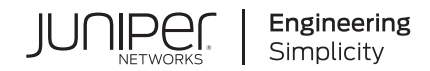

# **Junos Space Network Director**

# Complete Software Guide for Network Director Release 4.0

Published 2020-09-24 Juniper Networks, Inc. 1133 Innovation Way Sunnyvale, California 94089 USA 408-745-2000 www.juniper.net

Juniper Networks, the Juniper Networks logo, Juniper, and Junos are registered trademarks of Juniper Networks, Inc. in the United States and other countries. All other trademarks, service marks, registered marks, or registered service marks are the property of their respective owners.

Juniper Networks assumes no responsibility for any inaccuracies in this document. Juniper Networks reserves the right to change, modify, transfer, or otherwise revise this publication without notice.

*Junos Space Network Director Complete Software Guide for Network Director Release 4.0* Copyright © 2020 Juniper Networks, Inc. All rights reserved.

The information in this document is current as of the date on the title page.

#### **YEAR 2000 NOTICE**

Juniper Networks hardware and software products are Year 2000 compliant. Junos OS has no known time-related limitations through the year 2038. However, the NTP application is known to have some difficulty in the year 2036.

#### **END USER LICENSE AGREEMENT**

The Juniper Networks product that is the subject of this technical documentation consists of (or is intended for use with) Juniper Networks software. Use of such software is subject to the terms and conditions of the End User License Agreement ("EULA") posted at [https://support.juniper.net/support/eula/.](https://support.juniper.net/support/eula/) By downloading, installing or using such software, you agree to the terms and conditions of that EULA.

# Table of Contents

# **About the [Documentation](#page-51-0) | [lii](#page-51-0)**

[Documentation](#page-51-1) and Release Notes **| [lii](#page-51-1)**

[Supported](#page-51-2) Platforms **| [lii](#page-51-2)**

[Documentation](#page-51-3) Conventions **| [lii](#page-51-3)**

[Documentation](#page-54-0) Feedback **| [lv](#page-54-0)**

[Requesting](#page-54-1) Technical Support **| [lv](#page-54-1)**

Self-Help Online Tools and [Resources](#page-55-0) **| [lvi](#page-55-0)**

[Creating](#page-55-1) a Service Request with JTAC **| [lvi](#page-55-1)**

# Guide 1 Network Director Quick Start Guide

1

# **Installing and [Upgrading](#page-57-0) Junos Space Network Director**

**Network Director [Installation](#page-58-0) Overview | [59](#page-58-0)**

**Setting up a Junos Space [Appliance](#page-58-1) for Network Director | [59](#page-58-1)**

**Upgrading Junos Space Network [Management](#page-59-0) Platform | [60](#page-59-0)**

**[Installing](#page-60-0) Network Director | [61](#page-60-0)**

[Installing](#page-61-0) Network Director From Junos Space Store **| [62](#page-61-0)**

Installing Network Director by Manually [Downloading](#page-62-0) the Network Director Application [Image](#page-62-0) **| [63](#page-62-0)**

**[Upgrading](#page-63-0) Network Director | [64](#page-63-0)**

**[Uploading](#page-66-0) DMI Schemas | [67](#page-66-0)**

**Preparing Devices for [Management](#page-67-0) by Network Director | [68](#page-67-0)**

**[Discovering](#page-68-0) Devices | [69](#page-68-0)**

**Next [Steps](#page-70-0) | [71](#page-70-0)**

# **[Installing](#page-72-0) Data Learning Engine**

**Installing and [Configuring](#page-73-0) Data Learning Engine for Network Director | [74](#page-73-0)**

[Installing](#page-73-1) DLE **| [74](#page-73-1)** [What](#page-77-0) to Do Next **| [78](#page-77-0)**

# Guide 2 Network Director User Guide

# 1

[2](#page-72-0)

## **Working With [Network](#page-79-0) Director**

#### **About [Network](#page-80-0) Director | [81](#page-80-0)**

[Understanding](#page-80-1) Network Director and the Management Life-Cycle Modes **| [81](#page-80-1)**

Benefits of [Network](#page-81-0) Director **| [82](#page-81-0)**

[Understanding](#page-81-1) Wireless Network Management in Network Director **| [82](#page-81-1)**

[Understanding](#page-82-0) Cloud Analytics Engine and Network Director **| [83](#page-82-0)**

[Understanding](#page-84-0) the Network Director User Interface **| [85](#page-84-0)**

[Network](#page-85-0) Director Banner **| [86](#page-85-0)**

[View](#page-87-0) Pane **| [88](#page-87-0)**

[Displaying](#page-88-0) Devices in Various Network Views **| [89](#page-88-0)**

Filtering the [Network](#page-89-0) Tree **| [90](#page-89-0)**

[Expanding](#page-89-1) or Collapsing Nodes in the Network Tree **| [90](#page-89-1)**

[Searching](#page-90-0) the Network Tree **| [91](#page-90-0)**

[Tasks](#page-90-1) Pane **| [91](#page-90-1)**

[Alarms](#page-92-0) **| [93](#page-92-0)**

Main Window or [Workspace](#page-92-1) **| [93](#page-92-1)**

Tables in [Network](#page-92-2) Director **| [93](#page-92-2)**

Moving and Resizing [Columns](#page-92-3) **| [93](#page-92-3)**

Displaying the Column [Drop-Down](#page-93-0) Menu **| [94](#page-93-0)**

Sorting on a [Column](#page-93-1) **| [94](#page-93-1)**

Hiding and [Exposing](#page-94-0) Columns **| [95](#page-94-0)**

[Searching](#page-94-1) Table Contents **| [95](#page-94-1)**

Filtering Table [Contents](#page-96-0) **| [97](#page-96-0)**

#### **[Accessing](#page-97-0) Network Director | [98](#page-97-0)**

Logging In to [Network](#page-97-1) Director **| [98](#page-97-1)**

Logging Out of [Network](#page-98-0) Director **| [99](#page-98-0)**

Changing Your [Password](#page-99-0) **| [100](#page-99-0)**

#### **Understanding Network Director System [Administration](#page-100-0) and Preferences | [101](#page-100-0)**

Understanding Network Director User [Administration](#page-100-1) **| [101](#page-100-1)**

[Understanding](#page-101-0) the System Tasks Pane **| [102](#page-101-0)**

Audit Logs [Overview](#page-102-0) **| [103](#page-102-0)**

Viewing Audit Logs From [Network](#page-103-0) Director **| [104](#page-103-0)**

[Managing](#page-104-0) Jobs **| [105](#page-104-0)**

Collecting Logs for [Troubleshooting](#page-106-0) **| [107](#page-106-0)**

Setting Up User and System [Preferences](#page-107-0) **| [108](#page-107-0)**

Accessing the [Preferences](#page-108-0) Page **| [109](#page-108-0)**

[Choosing](#page-109-0) Server Time or Local Time **| [110](#page-109-0)**

Specifying Search [Preferences](#page-109-1) **| [110](#page-109-1)**

Enabling Import of [Configuration](#page-109-2) Group Data from Ethernet Design **| [110](#page-109-2)**

[Specifying](#page-109-3) the Open Clos Server URL **| [110](#page-109-3)**

[Selecting](#page-110-0) the Approval Mode **| [111](#page-110-0)**

Setting up [Auto-resynchronization](#page-111-0) Preferences **| [112](#page-111-0)**

[Retaining](#page-112-0) Network Director Reports **| [113](#page-112-0)**

Specifying Wireless [Preferences](#page-112-1) **| [113](#page-112-1)**

[Changing](#page-112-2) Monitor Mode Settings **| [113](#page-112-2)**

Disabling Data [Collection](#page-113-0) for Monitors **| [114](#page-113-0)**

[Changing](#page-115-0) the Polling Interval **| [116](#page-115-0)**

Enabling and Disabling [Collection](#page-116-0) for Managed Devices **| [117](#page-116-0)**

[Specifying](#page-116-1) Database History Retention **| [117](#page-116-1)**

[Specifying](#page-117-0) the Data Learning Engine (DLE) Settings **| [118](#page-117-0)**

#### [Changing](#page-119-0) Alarm Settings **| [120](#page-119-0)**

Configuring Global Alarm [Notifications](#page-119-1) **| [120](#page-119-1)**

[Retaining](#page-119-2) Alarm History **| [120](#page-119-2)**

[Specifying](#page-119-3) Event History **| [120](#page-119-3)**

[Enabling](#page-120-0) Alarms **| [121](#page-120-0)**

Changing the Severity of [Individual](#page-133-0) Alarms **| [134](#page-133-0)**

[Configuring](#page-133-1) Threshold Alarms **| [134](#page-133-1)**

Configuring Individual Alarm [Notifications](#page-133-2) **| [134](#page-133-2)**

Modifying Data Center [Synchronization](#page-134-0) Interval Using the Virtualization Tab **| [135](#page-134-0)**

#### **Getting Started with [Network](#page-136-0) Director | [137](#page-136-0)**

Getting Started with Junos Space [Network](#page-136-1) Director **| [137](#page-136-1)** Building Your [Network](#page-136-2) **| [137](#page-136-2)** Creating Profiles in [Network](#page-137-0) Director **| [138](#page-137-0)** [Managing](#page-138-0) Software Images using Network Director **| [139](#page-138-0)** Configuring Approval Modes for Device [Configurations](#page-138-1) **| [139](#page-138-1)** [Resynchronizing](#page-139-0) Device Configuration **| [140](#page-139-0)** Creating the Baseline [Configuration](#page-139-1) **| [140](#page-139-1)** [Monitoring](#page-139-2) Your Network **| [140](#page-139-2)** Setting up Network Traffic Analysis and [Analyzing](#page-140-0) the Traffic **| [141](#page-140-0)** Managing Network Faults and [Notifications](#page-140-1) **| [141](#page-140-1)** [Generating](#page-140-2) Network Reports **| [141](#page-140-2)**

### **Working with the [Dashboard](#page-142-0)**

#### **About the [Dashboard](#page-143-0) | [144](#page-143-0)**

[Understanding](#page-143-1) the Dashboard **| [144](#page-143-1)**

#### **Using the [Dashboard](#page-144-0) | [145](#page-144-0)**

Using [Dashboard](#page-144-1) Widgets **| [145](#page-144-1)**

#### **[Dashboard](#page-146-0) Widget Reference | [147](#page-146-0)**

Alarms [Widget](#page-146-1) **| [147](#page-146-1)**

Alarms Widget [Summary](#page-147-0) **| [148](#page-147-0)**

Alarms [Widget](#page-147-1) Details **| [148](#page-147-1)**

Config [Deployment](#page-148-0) Jobs Status Widget **| [149](#page-148-0)**

Config [Deployment](#page-148-1) Jobs Status Widget Summary **| [149](#page-148-1)**

Config [Deployment](#page-149-0) Jobs Status Widget Details **| [150](#page-149-0)**

Device & Port [Latency](#page-149-1) Widget **| [150](#page-149-1)**

Device & Port [Utilization](#page-150-0) Widget **| [151](#page-150-0)**

Using the Global [Controls](#page-151-0) **| [152](#page-151-0)**

[Interacting](#page-151-1) with the Heat Maps **| [152](#page-151-1)**

[Viewing](#page-152-0) Active Flows on a Port **| [153](#page-152-0)**

Flow Analysis Details [Window](#page-153-0) **| [154](#page-153-0)**

[Viewing](#page-154-0) Traffic on a Device **| [155](#page-154-0)**

[Equipment](#page-157-0) By Type Widget **| [158](#page-157-0)**

[Equipment](#page-157-1) By Type Widget Summary **| [158](#page-157-1)**

[Equipment](#page-157-2) By Type Widget Details **| [158](#page-157-2)**

Port Status - [Physical](#page-158-0) Widget **| [159](#page-158-0)**

Port Status - Physical Widget [Summary](#page-158-1) **| [159](#page-158-1)**

Port Status - [Physical](#page-159-0) Widget Details **| [160](#page-159-0)**

Recent Flow [Analysis](#page-159-1) Widget **| [160](#page-159-1)**

[Requirements](#page-160-0) for Flow Analysis **| [161](#page-160-0)**

Recent Flow [Analysis](#page-160-1) Main View **| [161](#page-160-1)**

Flow Analysis Details [Window](#page-162-0) **| [163](#page-162-0)**

[Simulate](#page-164-0) Flow Analysis Window **| [165](#page-164-0)**

Top Talker - Wired [Devices](#page-166-0) Widget **| [167](#page-166-0)**

Top Talker - Wired Devices Widget [Summary](#page-167-0) **| [168](#page-167-0)**

Top Talker - Wired [Devices](#page-167-1) Widget Details **| [168](#page-167-1)**

Top Virtual Machines by [Bandwidth](#page-167-2) Widget **| [168](#page-167-2)**

Top vNetwork Hosts by [Bandwidth](#page-168-0) Widget **| [169](#page-168-0)**

Virtual [Machines](#page-168-1) & Bare Metal Servers Widget **| [169](#page-168-1)**

[Requirements](#page-169-0) for Flow Analysis **| [170](#page-169-0)**

Virtual [Machines](#page-170-0) & Bare Metal Servers Widget Main View **| [171](#page-170-0)**

[Initiating](#page-170-1) Analysis on Selected Flows from the All Tab **| [171](#page-170-1)**

Current Flows [Window](#page-171-0) **| [172](#page-171-0)**

Initiating Flow Analysis on All Flows on a VM or BMS from the [Watchlist](#page-172-0) Tab **| [173](#page-172-0)**

Add to [Watchlist](#page-173-0) Window **| [174](#page-173-0)**

Viewing the Results of Flow [Analysis](#page-175-0) **| [176](#page-175-0)**

Flow Analysis Results [Window](#page-175-1) **| [176](#page-175-1)**

Flow Analysis Details [Window](#page-176-0) **| [177](#page-176-0)**

Top Overlay [Networks](#page-178-0) Widget **| [179](#page-178-0)**

Top Overlay [Networks](#page-179-0) Widget Summary **| [180](#page-179-0)**

Top Overlay [Networks](#page-179-1) Widget Details **| [180](#page-179-1)**

## **[Working](#page-181-0) in Build Mode**

#### **[About](#page-183-0) Build Mode | [184](#page-183-0)**

[Understanding](#page-183-1) Build Mode in Network Director **| [184](#page-183-1)**

[Discovering](#page-183-2) Devices **| [184](#page-183-2)**

Building the Logical, [Location,](#page-184-0) and Custom Views **| [185](#page-184-0)**

[Configuring](#page-185-0) Devices **| [186](#page-185-0)**

Deploying Device [Configurations](#page-186-0) **| [187](#page-186-0)**

Importing Device [Configurations](#page-186-1) **| [187](#page-186-1)**

Out-of-Band [Configuration](#page-187-0) Changes **| [188](#page-187-0)**

[Managing](#page-187-1) Devices **| [188](#page-187-1)**

[Understanding](#page-188-0) the Build Mode Tasks Pane **| [189](#page-188-0)**

[Understanding](#page-196-0) Network Configuration Profiles **| [197](#page-196-0)**

[Assigning](#page-200-0) Profiles to an Interface, Device, or a Group of Devices **| [201](#page-200-0)**

#### **[Discovering](#page-203-0) Devices | [204](#page-203-0)**

[Discovering](#page-203-1) Devices in a Physical Network **| [204](#page-203-1)**

[Specifying](#page-204-0) Target Devices **| [205](#page-204-0)**

[Specifying](#page-207-0) Discovery Options **| [208](#page-207-0)**

[Specifying](#page-208-0) Schedule Options **| [209](#page-208-0)**

[Reviewing](#page-209-0) Device Discovery Options **| [210](#page-209-0)**

Viewing the [Discovery](#page-209-1) Status **| [210](#page-209-1)**

[Discovering](#page-211-0) Devices in a Datacenter Network **| [212](#page-211-0)**

[Specifying](#page-212-0) the vCenter Targets **| [213](#page-212-0)**

Specifying the Virtual Network [Credentials](#page-212-1) **| [213](#page-212-1)**

[Reviewing](#page-213-0) the Virtual Network Discovery Options **| [214](#page-213-0)**

Viewing the [Discovery](#page-213-1) Status **| [214](#page-213-1)**

[Understanding](#page-215-0) the Device Discovery Process **| [216](#page-215-0)**

Benefits of the Device [Discovery](#page-216-0) Process **| [217](#page-216-0)**

[Troubleshooting](#page-216-1) Device Discovery Error Messages **| [217](#page-216-1)**

#### **Setting Up Sites and [Locations](#page-221-0) Using the Location View | [222](#page-221-0)**

[Understanding](#page-221-1) the Location View **| [222](#page-221-1)**

Setting Up the [Location](#page-223-0) View **| [224](#page-223-0)**

[Creating](#page-227-0) a Site **| [228](#page-227-0)**

How to Add or Edit a [Location](#page-227-1) Site **| [228](#page-227-1)**

[Creating](#page-227-2) or Editing a Site **| [228](#page-227-2)**

[Configuring](#page-228-0) Buildings **| [229](#page-228-0)**

How to Add or Edit a [Building](#page-228-1) **| [229](#page-228-1)**

Adding or Editing a Building for a [Location](#page-229-0) **| [230](#page-229-0)**

[Configuring](#page-230-0) Floors **| [231](#page-230-0)**

How to Add or Edit a [Floor](#page-230-1) **| [231](#page-230-1)**

Adding or Editing a Building Floor for a [Location](#page-231-0) **| [232](#page-231-0)**

Setting Up [Closets](#page-232-0) **| [233](#page-232-0)**

How to Add or Edit a [Closet](#page-232-1) **| [233](#page-232-1)**

[Adding](#page-233-0) or Editing a Wiring Closet **| [234](#page-233-0)**

Assigning and [Unassigning](#page-233-1) Devices to a Location **| [234](#page-233-1)**

How to Assign or [Unassign](#page-234-0) Devices **| [235](#page-234-0)**

[Assigning](#page-234-1) Devices **| [235](#page-234-1)**

[Changing](#page-235-0) the Location of a Device **| [236](#page-235-0)**

How to Move a Device to a New [Location](#page-236-0) **| [237](#page-236-0)**

[Changing](#page-236-1) the Location of a Device **| [237](#page-236-1)**

Deleting Sites, [Buildings,](#page-237-0) Floors, Wiring Closets, and Devices **| [238](#page-237-0)**

How to Delete a [Location](#page-237-1) Object **| [238](#page-237-1)**

[Deleting](#page-238-0) Sites **| [239](#page-238-0)**

Deleting [Buildings](#page-238-1) **| [239](#page-238-1)**

[Deleting](#page-238-2) Floors **| [239](#page-238-2)**

[Deleting](#page-238-3) Closets **| [239](#page-238-3)**

[Deleting](#page-238-4) Devices **| [239](#page-238-4)**

[Configuring](#page-239-0) Outdoor Areas **| [240](#page-239-0)**

How to [Configure](#page-239-1) an Outdoor Area **| [240](#page-239-1)**

[Configuring](#page-240-0) an Outdoor Area **| [241](#page-240-0)**

#### **Building a [Topology](#page-241-0) View of the Network | [242](#page-241-0)**

[Understanding](#page-242-0) the Network Topology in Network Director **| [243](#page-242-0)**

[Understanding](#page-246-0) the Topology View Tasks pane **| [247](#page-246-0)**

Setting Up the [Topology](#page-249-0) View **| [250](#page-249-0)**

[Managing](#page-250-0) the Topology View **| [251](#page-250-0)**

Viewing the Network [Topology](#page-251-0) **| [252](#page-251-0)**

[Refreshing](#page-253-0) the Topology **| [254](#page-253-0)**

Viewing [Topology](#page-254-0) **| [255](#page-254-0)**

Viewing Topology [Discovery](#page-255-0) Job **| [256](#page-255-0)**

Setting Up [Locations](#page-256-0) **| [257](#page-256-0)**

[Viewing](#page-256-1) the Alarm Details **| [257](#page-256-1)**

[Discovering](#page-256-2) the Linux Hosts **| [257](#page-256-2)**

Displaying Device [Connectivity](#page-256-3) **| [257](#page-256-3)**

Displaying QFabric [Connectivity](#page-261-0) **| [262](#page-261-0)**

Displaying Virtual Chassis and Virtual Chassis Fabric [Connectivity](#page-264-0) **| [265](#page-264-0)**

Displaying Virtual Network [Connectivity](#page-267-0) **| [268](#page-267-0)**

Displaying [Third-Party](#page-267-1) Device Details **| [268](#page-267-1)**

[Uploading](#page-268-0) Floor Plans **| [269](#page-268-0)**

[Uploading](#page-269-0) Topology Map **| [270](#page-269-0)**

Adding and [Managing](#page-270-0) OUI Data in Network Director **| [271](#page-270-0)**

#### **[Creating](#page-272-0) Custom Device Groups | [273](#page-272-0)**

[Understanding](#page-272-1) Custom Device Groups **| [273](#page-272-1)**

Where Is the Custom Group Function Located in Network [Director?](#page-273-0) **| [274](#page-273-0)**

How Do [Custom](#page-273-1) Group Rules Work? **| [274](#page-273-1)**

What [Happens](#page-275-0) When I Edit a Custom Group Rule? **| [276](#page-275-0)**

When Are Rules [Executed?](#page-275-1) **| [276](#page-275-1)**

[Creating](#page-275-2) Custom Device Groups **| [276](#page-275-2)**

[Creating](#page-276-0) Custom Groups **| [277](#page-276-0)**

[Creating](#page-276-1) a Custom Group **| [277](#page-276-1)**

#### **[Configuring](#page-281-0) Quick Templates | [282](#page-281-0)**

[Understanding](#page-281-1) Quick Templates **| [282](#page-281-1)**

Benefits of Quick [Templates](#page-282-0) **| [283](#page-282-0)**

[Configuring](#page-283-0) and Managing Quick Templates **| [284](#page-283-0)**

Creating a Quick [Template](#page-284-0) **| [285](#page-284-0)**

Applying [Templates](#page-285-0) to Devices **| [286](#page-285-0)**

Editing a Quick [Template](#page-286-0) **| [287](#page-286-0)**

Deleting a Quick [Template](#page-286-1) **| [287](#page-286-1)**

Cloning a Quick [Template](#page-286-2) **| [287](#page-286-2)**

Using the Quick [Template](#page-287-0) Details Window **| [288](#page-287-0)**

Viewing Deployed Quick [Templates](#page-287-1) **| [288](#page-287-1)**

#### **[Configuring](#page-289-0) Device Settings | [290](#page-289-0)**

[Understanding](#page-289-1) Device Common Settings Profiles **| [290](#page-289-1)** Creating and [Managing](#page-290-0) Device Common Settings **| [291](#page-290-0)** [Managing](#page-290-1) Device Common Settings **| [291](#page-290-1)** Creating a Device [Common](#page-292-0) Settings Profile **| [293](#page-292-0)** [Specifying](#page-294-0) Basic Settings for Device Common Settings **| [295](#page-294-0)** Specifying [Management](#page-297-0) Settings for EX Switching Device Common Settings **| [298](#page-297-0)** Specifying [Management](#page-301-0) Settings for Wireless Device Common Settings **| [302](#page-301-0)** Specifying [Management](#page-305-0) Settings for Campus Switching ELS Device Common Settings **| [306](#page-305-0)** Specifying [Management](#page-309-0) Settings for Data Center Non-ELS Device Common Settings **| [310](#page-309-0)** Specifying [Management](#page-313-0) Settings for Data Center ELS Device Common Settings **| [314](#page-313-0)** [Specifying](#page-316-0) Protocol Settings for EX Switching Device Common Settings **| [317](#page-316-0)** [Specifying](#page-320-0) DNS Settings for Wireless Device Common Settings **| [321](#page-320-0)** Configuring Wireless Dynamic [Authorization](#page-320-1) Client (DAC) Settings **| [321](#page-320-1)** Specifying DHCP [Relay/DNS](#page-321-0) Settings for Campus Switching ELS Device Common Settings **| [322](#page-321-0)** [Specifying](#page-324-0) Protocol Settings for Data Center Switching Non-ELS Device Common Settings **| [325](#page-324-0)** [Specifying](#page-326-0) Protocol Settings for Data Center Switching ELS Device Common Settings **| [327](#page-326-0)** Reviewing and Saving a Device Common Settings [Configuration](#page-329-0) **| [330](#page-329-0)** [What](#page-329-1) to Do Next **| [330](#page-329-1)** [Assigning](#page-330-0) Device Common Settings to Devices **| [331](#page-330-0)** [Assigning](#page-331-0) Device Common Settings **| [332](#page-331-0)**

Editing the [Assignments](#page-333-0) of the Device Common Setting **| [334](#page-333-0)**

#### **Configuring [Authentication,](#page-334-0) Authorization, and Access for Your Network | [335](#page-334-0)**

[Understanding](#page-334-1) Central Network Access Using RADIUS and TACACS+ **| [335](#page-334-1)**

Why Do I Want Remote [Authentication](#page-335-0) ? **| [336](#page-335-0)**

Why Not Just Rely on [Firewalls](#page-335-1) and Filters for Access Control? **| [336](#page-335-1)**

What About Using LDAP For [Authentication?](#page-335-2) **| [336](#page-335-2)**

Where Is RADIUS Installed on the [Network?](#page-336-0) **| [337](#page-336-0)**

How Is [TACACS+](#page-336-1) Installed on the Network? **| [337](#page-336-1)**

A [Comparison](#page-337-0) of RADIUS and TACACS+ **| [338](#page-337-0)**

Creating and [Managing](#page-338-0) RADIUS Profiles **| [339](#page-338-0)**

[Managing](#page-338-1) RADIUS Profiles **| [339](#page-338-1)**

[Creating](#page-339-0) RADIUS Profiles **| [340](#page-339-0)**

[Specifying](#page-340-0) Settings for a RADIUS Profile **| [341](#page-340-0)**

[What](#page-343-0) to Do Next **| [344](#page-343-0)**

Creating and [Managing](#page-344-0) LDAP Profiles **| [345](#page-344-0)**

[Managing](#page-345-0) LDAP Profiles **| [346](#page-345-0)**

[Creating](#page-346-0) LDAP Profiles **| [347](#page-346-0)**

[Specifying](#page-347-0) Settings for an LDAP Profile **| [348](#page-347-0)**

[What](#page-349-0) to Do Next **| [350](#page-349-0)**

[Understanding](#page-350-0) Access Profiles **| [351](#page-350-0)**

Creating and [Managing](#page-351-0) Access Profiles **| [352](#page-351-0)**

[Managing](#page-351-1) Access Profiles **| [352](#page-351-1)**

[Creating](#page-353-0) an Access Profile **| [354](#page-353-0)**

[Specifying](#page-355-0) Basic Settings for an EX Series Switching or Data Center Switching Access [Profile](#page-355-0) **| [356](#page-355-0)**

Specifying RADIUS [Accounting](#page-357-0) Settings for an EX Switching or Data Center Switching Access [Profile](#page-357-0) **| [358](#page-357-0)**

[Specifying](#page-360-0) Basic Settings for a Wireless Access Profile **| [361](#page-360-0)**

[Specifying](#page-360-1) Server Group Settings for a Wireless Access Profile **| [361](#page-360-1)**

[Specifying](#page-371-0) Basic Settings for a Campus Switching ELS Access Profile **| [372](#page-371-0)**

[Specifying](#page-371-1) RADIUS and LDAP Settings for Campus Switching ELS **| [372](#page-371-1)**

[Reviewing](#page-379-0) and Modifying the Access Profile Settings **| [380](#page-379-0)**

[What](#page-379-1) To Do Next **| [380](#page-379-1)**

Understanding [Authentication](#page-380-0) Profiles **| [381](#page-380-0)**

802.1X [Authentication](#page-380-1) **| [381](#page-380-1)**

MAC RADIUS [Authentication](#page-381-0) **| [382](#page-381-0)**

Captive Portal [Authentication](#page-381-1) **| [382](#page-381-1)**

Last Resort [Authentication](#page-381-2) **| [382](#page-381-2)**

Creating and Managing [Authentication](#page-382-0) Profiles **| [383](#page-382-0)**

Managing [Authentication](#page-382-1) Profiles **| [383](#page-382-1)**

Creating an [Authentication](#page-383-0) Profile **| [384](#page-383-0)**

Specifying [Authentication](#page-385-0) Settings for Switches **| [386](#page-385-0)**

Specifying [Authentication](#page-389-0) Settings for Wireless **| [390](#page-389-0)**

[What](#page-393-0) To Do Next **| [394](#page-393-0)**

[Understanding](#page-394-0) Wireless Authorization Profiles **| [395](#page-394-0)**

Creating and Managing Wireless [Authorization](#page-394-1) Profiles **| [395](#page-394-1)**

Managing [Authorization](#page-395-0) Profiles **| [396](#page-395-0)**

Creating a Wireless [Authorization](#page-396-0) Profile **| [397](#page-396-0)**

Specifying Settings for a Wireless [Authorization](#page-398-0) Profile **| [399](#page-398-0)**

[What](#page-402-0) To Do Next **| [403](#page-402-0)**

Assigning Wireless [Authorization](#page-403-0) Profiles to Controllers **| [404](#page-403-0)**

Assigning [Authorization](#page-403-1) Profiles **| [404](#page-403-1)**

Editing [Authorization](#page-405-0) Profile Assignments **| [406](#page-405-0)**

#### **[Configuring](#page-407-0) Interfaces and VLANs | [408](#page-407-0)**

[Understanding](#page-407-1) Port Profiles **| [408](#page-407-1)**

Interface Settings [Configured](#page-408-0) in the Port Profile **| [409](#page-408-0)**

Interface Settings Configured by [Referencing](#page-409-0) Other Profiles **| [410](#page-409-0)**

Data Center Device Port Profile [Settings](#page-409-1) **| [410](#page-409-1)**

Default Port [Profiles](#page-409-2) **| [410](#page-409-2)**

Creating and [Managing](#page-413-0) Port Profiles **| [414](#page-413-0)**

[Managing](#page-414-0) Port Profiles **| [415](#page-414-0)**

[Creating](#page-417-0) Port Profiles **| [418](#page-417-0)**

[Specifying](#page-417-1) Settings for an EX Switching Port Profile **| [418](#page-417-1)**

[Specifying](#page-431-0) Settings for a Campus Switching ELS Port Profile **| [432](#page-431-0)**

[Specifying](#page-445-0) Settings for the Data Center Switching Non-ELS Port Profile **| [446](#page-445-0)**

[Specifying](#page-459-0) Settings for a Data Center Switching ELS Port Profile **| [460](#page-459-0)**

[What](#page-474-0) to Do Next **| [475](#page-474-0)**

Assigning and [Unassigning](#page-475-0) Port Profiles from Interfaces **| [476](#page-475-0)**

Selecting Devices for [Assignment](#page-476-0) **| [477](#page-476-0)**

Selecting Interfaces for [Assignment](#page-477-0) **| [478](#page-477-0)**

Reviewing and Accepting the [Assignments](#page-480-0) **| [481](#page-480-0)**

Editing Profile [Assignments](#page-481-0) **| [482](#page-481-0)**

[Unassigning](#page-482-0) a Port Profile from an Interface **| [483](#page-482-0)**

Managing Auto [Assignment](#page-483-0) Policies **| [484](#page-483-0)**

Creating Auto [Assignments](#page-485-0) **| [486](#page-485-0)**

Adding Port [Profiles](#page-486-0) using the Select Port Profiles Page **| [487](#page-486-0)**

Adding Devices and Ports for Auto [Assignment](#page-486-1) **| [487](#page-486-1)**

Viewing the Auto [Assignment](#page-487-0) Policy Summary **| [488](#page-487-0)**

[Configuring](#page-488-0) Easy Config Setup **| [489](#page-488-0)**

[Configuring](#page-488-1) Interface Settings **| [489](#page-488-1)**

[Understanding](#page-494-0) Port Groups **| [495](#page-494-0)**

Creating and [Managing](#page-494-1) Port Groups **| [495](#page-494-1)**

[Managing](#page-495-0) Port Groups **| [496](#page-495-0)**

[Creating](#page-496-0) Port Groups **| [497](#page-496-0)**

[Specifying](#page-497-0) Settings for a Port Group **| [498](#page-497-0)**

[What](#page-498-0) to Do Next **| [499](#page-498-0)**

[Understanding](#page-498-1) VLAN Profiles **| [499](#page-498-1)**

Creating and [Managing](#page-501-0) VLAN Profiles **| [502](#page-501-0)**

[Managing](#page-502-0) VLAN Profiles **| [503](#page-502-0)**

[Creating](#page-503-0) a VLAN Profile **| [504](#page-503-0)**

[Specifying](#page-505-0) Basic EX Switching VLAN Settings **| [506](#page-505-0)**

[Specifying](#page-506-0) Basic Wireless VLAN Settings **| [507](#page-506-0)**

[Specifying](#page-507-0) Basic Campus Switching ELS VLAN Settings **| [508](#page-507-0)**

[Specifying](#page-509-0) Basic VLAN Settings for Data Center Switching Non-ELS **| [510](#page-509-0)**

[Specifying](#page-510-0) Basic VLAN Settings for Data Center Switching ELS **| [511](#page-510-0)**

[Specifying](#page-512-0) Advanced VLAN Profile Settings for EX Series Switches **| [513](#page-512-0)**

[Specifying](#page-514-0) Advanced VLAN Profile Settings for Wireless VLANs **| [515](#page-514-0)**

[Specifying](#page-520-0) Advanced VLAN Settings for Campus Switching ELS **| [521](#page-520-0)**

[Specifying](#page-522-0) Advanced VLAN Profile Settings for Data Center Switching Non-ELS **| [523](#page-522-0)**

[Specifying](#page-527-0) Advanced VLAN Settings for Data Center Switching ELS **| [528](#page-527-0)**

Reviewing and Saving the VLAN Profile [Configuration](#page-529-0) **| [530](#page-529-0)**

[What](#page-530-0) to Do Next **| [531](#page-530-0)**

[Assigning](#page-530-1) a VLAN Profile to Devices or Ports **| [531](#page-530-1)**

[Assigning](#page-531-0) a VLAN Profile **| [532](#page-531-0)**

Editing Profile [Assignments](#page-534-0) **| [535](#page-534-0)**

Creating and [Managing](#page-534-1) VLAN Pools **| [535](#page-534-1)**

[Managing](#page-535-0) VLAN Pools **| [536](#page-535-0)**

[Creating](#page-537-0) a VLAN Pool **| [538](#page-537-0)**

[What](#page-538-0) To Do Next **| [539](#page-538-0)**

#### **[Configuring](#page-539-0) Firewall Filters (ACLs) | [540](#page-539-0)**

[Understanding](#page-539-1) Filter Profiles **| [540](#page-539-1)**

Creating and [Managing](#page-541-0) Wired Filter Profiles **| [542](#page-541-0)**

[Managing](#page-541-1) Wired Filter Profiles **| [542](#page-541-1)**

[Creating](#page-542-0) a Wired Filter Profile **| [543](#page-542-0)**

[Specifying](#page-543-0) Settings for an EX Series Switch Filter Profile **| [544](#page-543-0)**

[Specifying](#page-555-0) Settings for a Campus Switching ELS Switch Filter Profile **| [556](#page-555-0)**

[Specifying](#page-569-0) Settings for Creating a Data Center Switching Non-ELS Filter Profile **| [570](#page-569-0)**

[Specifying](#page-582-0) Settings for a Data Center Switching ELS Filter Profile **| [583](#page-582-0)**

[What](#page-596-0) to Do Next **| [597](#page-596-0)**

Creating and [Managing](#page-597-0) Wireless Filter Profiles **| [598](#page-597-0)**

[Managing](#page-597-1) Wireless Filter Profiles **| [598](#page-597-1)**

Creating a [Wireless](#page-599-0) Filter Profile **| [600](#page-599-0)**

[Specifying](#page-599-1) Settings for a Wireless Filter Profile (WLC) **| [600](#page-599-1)**

[What](#page-605-0) To Do Next **| [606](#page-605-0)**

Assigning a Wireless Filter Profile to [Controllers](#page-606-0) **| [607](#page-606-0)**

#### **[Configuring](#page-608-0) Class of Service (CoS) | [609](#page-608-0)**

[Understanding](#page-608-1) Class of Service (CoS) Profiles **| [609](#page-608-1)**

How Would I Use CoS (also [known](#page-609-0) as QoS)? **| [610](#page-609-0)**

How Do I Create CoS [Groups?](#page-609-1) **| [610](#page-609-1)**

How Is CoS [Different](#page-609-2) From QoS? **| [610](#page-609-2)**

What Wireless [Network](#page-610-0) Traffic Aspects Can I Control Using CoS? **| [611](#page-610-0)**

What CoS [Parameters](#page-610-1) Can I Control? **| [611](#page-610-1)**

What Are the [Default](#page-611-0) CoS Traffic Types? **| [612](#page-611-0)**

Data Center Switching CoS [Configuration](#page-611-1) **| [612](#page-611-1)**

How Do I [Implement](#page-612-0) Class of Service? **| [613](#page-612-0)**

Editing [Discovered](#page-612-1) CoS Profiles **| [613](#page-612-1)**

Creating and [Managing](#page-612-2) Wired CoS Profiles **| [613](#page-612-2)**

[Managing](#page-613-0) Wired CoS Profiles **| [614](#page-613-0)**

Using the Default CoS Profiles for [Switches](#page-614-0) **| [615](#page-614-0)**

Using the Default CoS Profiles for Data Center [Switching](#page-614-1) **| [615](#page-614-1)**

[Creating](#page-615-0) a Wired CoS Profile **| [616](#page-615-0)**

[Specifying](#page-616-0) Settings for a Switching and Campus Switching ELS CoS Profile **| [617](#page-616-0)**

[Specifying](#page-620-0) Settings for a Data Center Switching CoS Profile **| [621](#page-620-0)**

[What](#page-629-0) to Do Next **| [630](#page-629-0)**

Creating and [Managing](#page-629-1) Wireless CoS Profiles **| [630](#page-629-1)**

[Managing](#page-630-0) Wireless CoS Profiles **| [631](#page-630-0)**

Creating a [Wireless](#page-631-0) CoS Profile **| [632](#page-631-0)**

[Specifying](#page-632-0) Settings for a Wireless CoS Profile **| [633](#page-632-0)**

[What](#page-634-0) To Do Next **| [635](#page-634-0)**

Assigning a Wireless CoS Profile to [Controllers](#page-634-1) **| [635](#page-634-1)**

#### **[Configuring](#page-636-0) Media Access Control Security (MACsec) | [637](#page-636-0)**

Media Access Control Security [Overview](#page-636-1) **| [637](#page-636-1)**

[Configuring](#page-637-0) and Managing MACsec Profiles **| [638](#page-637-0)**

[Creating](#page-638-0) a MACsec Profile **| [639](#page-638-0)**

[Specifying](#page-639-0) Settings for a MACSsec Profile **| [640](#page-639-0)**

[What](#page-642-0) to Do Next **| [643](#page-642-0)**

[Assigning](#page-643-0) the MACsec Profiles **| [644](#page-643-0)**

[Assigning](#page-643-1) a MACsec Profile to a Device **| [644](#page-643-1)**

Editing the MACsec Profile [Assignments](#page-644-0) **| [645](#page-644-0)**

#### **Configuring Link [Aggregation](#page-645-0) Groups (LAGs) | [646](#page-645-0)**

[Understanding](#page-645-1) Link Aggregation **| [646](#page-645-1)**

Managing and Creating a Link [Aggregation](#page-646-0) Group **| [647](#page-646-0)**

Link [Aggregation](#page-648-0) Group Options **| [649](#page-648-0)**

Creating a Link [Aggregation](#page-649-0) Group **| [650](#page-649-0)**

[Managing](#page-650-0) ICCP Settings **| [651](#page-650-0)**

[What](#page-651-0) To Do Next **| [652](#page-651-0)**

[Understanding](#page-652-0) Multichassis Link Aggregation **| [653](#page-652-0)**

Creating and Managing [Multichassis](#page-653-0) Link Aggregation Groups (MC-LAGs) **| [654](#page-653-0)**

[Accessing](#page-654-0) the MC-LAG Page **| [655](#page-654-0)**

#### **| ?**

Creating an [MC-LAG](#page-654-1) **| [655](#page-654-1)**

Selecting Peer Devices and Configuring [Peer-to-Peer](#page-655-0) Link Settings **| [656](#page-655-0)**

Selecting Client Devices and Configuring [Client-to-Peer](#page-657-0) Link Settings **| [658](#page-657-0)**

Saving [MC-LAG](#page-659-0) Settings **| [660](#page-659-0)**

Deploying MC-LAG [Configuration](#page-660-0) **| [661](#page-660-0)**

MC-LAG [Automation](#page-660-1) Parameters **| [661](#page-660-1)**

Editing an [MC-LAG](#page-662-0) **| [663](#page-662-0)**

Managing Peer Devices and [Peer-to-Peer](#page-663-0) Link Settings **| [664](#page-663-0)**

Managing Client Devices and [Client-to-Peer](#page-664-0) Link Settings **| [665](#page-664-0)**

Deleting an [MC-LAG](#page-668-0) **| [669](#page-668-0)**

[Managing](#page-668-1) an MC-LAG Created Through CLI Mode **| [669](#page-668-1)**

[MC-LAG](#page-668-2) Peer Pairing **| [669](#page-668-2)**

[Mapping](#page-669-0) Client Devices to Peer Devices **| [670](#page-669-0)**

Ports Mapping Between Peer-to-Peer and [Client-to-Peer](#page-669-1) Devices **| [670](#page-669-1)**

Creating and Managing ESI Link [Aggregation](#page-669-2) Groups (ESI-LAGs) **| [670](#page-669-2)**

[Accessing](#page-670-0) the ESI-LAG Page **| [671](#page-670-0)**

[Creating](#page-670-1) an ESI-LAG **| [671](#page-670-1)**

Selecting Peer Devices and Configuring [Peer-to-Peer](#page-671-0) Link Settings **| [672](#page-671-0)**

Selecting Client Devices and Configuring [Client-to-Peer](#page-673-0) Link Settings **| [674](#page-673-0)**

Saving [ESI-LAG](#page-674-0) Settings **| [675](#page-674-0)**

Deploying ESI-LAG [Configuration](#page-675-0) **| [676](#page-675-0)**

Editing an [ESI-LAG](#page-675-1) **| [676](#page-675-1)**

Managing Peer Devices and [Peer-to-Peer](#page-676-0) Link Settings **| [677](#page-676-0)** Managing Client Devices and [Client-to-Peer](#page-677-0) Link Settings **| [678](#page-677-0)** [Deleting](#page-678-0) an ESI-LAG **| [679](#page-678-0)** ESI-LAG [Automation](#page-679-0) Parameters **| [680](#page-679-0)**

#### **[Configuring](#page-682-0) Fibre Channel Gateways | [683](#page-682-0)**

[Configuring](#page-682-1) Fibre Channel Gateways **| [683](#page-682-1)**

Using the FC Gateway Service Profile to [Configure](#page-682-2) FC Gateways **| [683](#page-682-2)**

Using a [Combination](#page-683-0) of Profiles to Configure FC Gateways **| [684](#page-683-0)**

Creating and [Managing](#page-683-1) FC Gateway Service Profiles **| [684](#page-683-1)**

[Managing](#page-684-0) FC Gateway Service Profiles **| [685](#page-684-0)**

Creating FC [Gateway](#page-685-0) Service Profiles **| [686](#page-685-0)**

[Specifying](#page-686-0) Settings for an FC Gateway Service Profile **| [687](#page-686-0)**

[What](#page-687-0) to Do Next **| [688](#page-687-0)**

[Assigning](#page-687-1) an FC Gateway Service Profile to Ports **| [688](#page-687-1)**

[Assigning](#page-688-0) an FC Gateway Service Profile **| [689](#page-688-0)**

Editing the [Assignments](#page-691-0) of an FC Gateway Service Profile **| [692](#page-691-0)**

#### **Creating [Configurations](#page-692-0) for Fabrics | [693](#page-692-0)**

[Understanding](#page-692-1) Fabric Profiles **| [693](#page-692-1)**

Creating and [Managing](#page-694-0) Fabric Profiles **| [695](#page-694-0)**

[Managing](#page-694-1) Fabric Profiles **| [695](#page-694-1)**

[Creating](#page-696-0) Fabric Profiles **| [697](#page-696-0)**

[Specifying](#page-696-1) Settings for a Fabric profile **| [697](#page-696-1)**

[What](#page-700-0) to Do Next **| [701](#page-700-0)**

[Assigning](#page-700-1) a Fabric Profile to Devices and Ports **| [701](#page-700-1)**

[Assigning](#page-701-0) a Fabric Profile **| [702](#page-701-0)**

Editing the [Assignments](#page-704-0) of a Fabric Profile **| [705](#page-704-0)**

#### **Creating and Managing [Datacenter](#page-706-0) Fabrics | [707](#page-706-0)**

[Understanding](#page-706-1) Junos Fusion **| [707](#page-706-1)** [Understanding](#page-709-0) Junos Fusion Enterprise **| [710](#page-709-0)** [Understanding](#page-712-0) Junos Fusion Data Center **| [713](#page-712-0)**

Software [Requirements](#page-714-0) for Junos Fusion **| [715](#page-714-0)**

Creating and Managing Fusion [Configuration](#page-715-0) Templates **| [716](#page-715-0)**

Create a [Configuration](#page-716-0) Template for Junos Fusion Enterprise **| [717](#page-716-0)**

Create a [Configuration](#page-721-0) Template for Junos Fusion Data Center **| [722](#page-721-0)**

Clone a [Configuration](#page-725-0) Template **| [726](#page-725-0)**

Apply [Configuration](#page-725-1) Template to Devices **| [726](#page-725-1)**

View Details about a [Configuration](#page-730-0) Template **| [731](#page-730-0)**

Delete a [Configuration](#page-731-0) Template **| [732](#page-731-0)**

[Managing](#page-731-1) Fusion Fabrics **| [732](#page-731-1)**

[Modify](#page-733-0) the Fusion Fabric **| [734](#page-733-0)**

Edit [Aggregation](#page-733-1) Device Details **| [734](#page-733-1)**

Edit [Satellite](#page-734-0) Device Details **| [735](#page-734-0)**

Enable Uplink Failure [Detection](#page-735-0) **| [736](#page-735-0)**

View the [Cabling](#page-735-1) Plan **| [736](#page-735-1)**

View Fabric [Connectivity](#page-735-2) **| [736](#page-735-2)**

Replace [Aggregation](#page-736-0) Device or Satellite Device in Junos Fusion **| [737](#page-736-0)**

Creating and [Managing](#page-738-0) Satellite Software Upgrade Groups **| [739](#page-738-0)**

Create a [Software](#page-739-0) Upgrade Group **| [740](#page-739-0)**

Edit a [Software](#page-739-1) Upgrade Group **| [740](#page-739-1)**

View Details of a [Software](#page-740-0) Upgrade Group **| [741](#page-740-0)**

Delete a [Software](#page-740-1) Upgrade Group **| [741](#page-740-1)**

[Understanding](#page-741-0) Layer 3 Fabrics **| [742](#page-741-0)**

User Privileges Required for the DHCP and File Server While Using Zero Touch [Provisioning](#page-742-0) **| [743](#page-742-0)**

[Managing](#page-743-0) Layer 3 Fabrics **| [744](#page-743-0)**

[Creating](#page-745-0) Layer 3 Fabrics **| [746](#page-745-0)**

Specifying the Fabric [Requirements](#page-746-0) **| [747](#page-746-0)**

[Specifying](#page-751-0) the Device Details **| [752](#page-751-0)**

Specifying [Configuration](#page-752-0) Details **| [753](#page-752-0)**

[Viewing](#page-753-0) the Cabling Plan **| [754](#page-753-0)**

Specifying Zero Touch [Provisioning](#page-756-0) Details **| [757](#page-756-0)**

[Reviewing](#page-759-0) the Layer 3 Fabric Settings **| [760](#page-759-0)**

Editing Layer 3 [Fabrics](#page-760-0) **| [761](#page-760-0)**

Viewing Layer 3 Fabric [Connectivity](#page-763-0) **| [764](#page-763-0)**

Performing Layer 3 Fabric [Connectivity](#page-764-0) Checks **| [765](#page-764-0)**

Setting Up Virtual [Chassis](#page-765-0) Fabrics **| [766](#page-765-0)**

Selecting a [Provisioning](#page-766-0) Method **| [767](#page-766-0)**

Adding [Devices](#page-767-0) **| [768](#page-767-0)**

[Assigning](#page-767-1) Devices to a Virtual Chassis Fabric by Using a Graph **| [768](#page-767-1)**

[Assigning](#page-770-0) Devices to a Virtual Chassis Fabric by Using a Grid **| [771](#page-770-0)**

[Specifying](#page-771-0) Software Packages **| [772](#page-771-0)**

[Reviewing](#page-772-0) the Virtual Chassis Fabric Summary and Deploying Changes **| [773](#page-772-0)**

[Managing](#page-773-0) Virtual Chassis Fabrics **| [774](#page-773-0)**

Adding Spine [Device\(s\)](#page-773-1) to the Virtual Chassis Fabric **| [774](#page-773-1)**

Adding Leaf [Node\(s\)](#page-774-0) to the Virtual Chassis Fabric **| [775](#page-774-0)**

[Replacing](#page-775-0) Spine or Leaf Devices **| [776](#page-775-0)**

[Removing](#page-776-0) Spine or Leaf Devices **| [777](#page-776-0)**

[Configuring](#page-777-0) Software Package for Upgrade **| [778](#page-777-0)**

Deploying VCF [Configuration](#page-777-1) Changes **| [778](#page-777-1)**

[Understanding](#page-778-0) QFabric System Setup in Network Director **| [779](#page-778-0)**

Setting Up QFabric [Systems](#page-779-0) **| [780](#page-779-0)**

[Managing](#page-779-1) Node Aliases **| [780](#page-779-1)**

[Managing](#page-780-0) Node Groups **| [781](#page-780-0)**

[Identifying](#page-781-0) CPE Switches **| [782](#page-781-0)**

[Reviewing](#page-781-1) the QFabric Summary and Deploying Changes **| [782](#page-781-1)**

#### **Configuring [Cloud-Based](#page-782-0) Datacenter Networks | [783](#page-782-0)**

[Understanding](#page-783-0) Cloud Networking **| [784](#page-783-0)**

[Understanding](#page-784-0) Virtual Network Management **| [785](#page-784-0)**

Using [OpenStack](#page-786-0) with VMware NSX **| [787](#page-786-0)**

[Understanding](#page-787-0) the Build Mode Tasks Pane for Datacenter View **| [788](#page-787-0)**

Cloud Infrastructure [Requirements](#page-790-0) **| [791](#page-790-0)**

Creating Data Centers Using [Network](#page-792-0) Director **| [793](#page-792-0)**

Create a Data [Center](#page-792-1) **| [793](#page-792-1)**

View the Data Center [Creation](#page-795-0) Status **| [796](#page-795-0)**

[Assigning](#page-796-0) Network Devices to a Data Center **| [797](#page-796-0)**

Managing Cloud [Infrastructure](#page-797-0) **| [798](#page-797-0)**

View the Cloud [Infrastructure](#page-798-0) for a Data Center **| [799](#page-798-0)**

Open [VMware](#page-799-0) vSphere Web Client **| [800](#page-799-0)**

Modify Cloud [Infrastructure](#page-799-1) Details **| [800](#page-799-1)**

Configure [Orchestration](#page-799-2) Mode **| [800](#page-799-2)**

Delete Cloud [Infrastructure](#page-801-0) **| [802](#page-801-0)**

[Resynchronize](#page-801-1) Cloud Infrastructure **| [802](#page-801-1)**

Viewing the Virtual Machine Inventory in a Cloud [Infrastructure](#page-802-0) **| [803](#page-802-0)**

View the Virtual Machine [Inventory](#page-802-1) **| [803](#page-802-1)**

View [Connections](#page-803-0) Between VMs and the Physical Network **| [804](#page-803-0)**

Viewing Overlay [Networks](#page-806-0) **| [807](#page-806-0)**

[Viewing](#page-807-0) Virtual Tunnel End Point (VTEP) Details **| [808](#page-807-0)**

Managing IP [Connectivity](#page-808-0) **| [809](#page-808-0)**

Adding an [Autonomous](#page-809-0) System **| [810](#page-809-0)**

Adding [Devices](#page-809-1) **| [810](#page-809-1)**

[Creating](#page-810-0) Links **| [811](#page-810-0)**

Viewing Data Center [Connectivity](#page-811-0) **| [812](#page-811-0)**

[Viewing](#page-817-0) Bare Metal Server Details **| [818](#page-817-0)**

[Managing](#page-818-0) the Virtual Switch Inventory **| [819](#page-818-0)**

View the Virtual Switch [Inventory](#page-818-1) **| [819](#page-818-1)**

Enable LLDP on Virtual [Switches](#page-819-0) **| [820](#page-819-0)**

Viewing the [Hypervisor](#page-820-0) Servers in a Data Center **| [821](#page-820-0)**

Managing Network Adapter [Associations](#page-821-0) **| [822](#page-821-0)**

Manage Network Adapter [Associations](#page-823-0) **| [824](#page-823-0)**

Configure Network Adapter [Associations](#page-823-1) **| [824](#page-823-1)**

Set Up the Devices for [LLDP-Based](#page-825-0) Automatic Link Discovery **| [826](#page-825-0)**

Export Network Adapter [Associations](#page-826-0) **| [827](#page-826-0)**

Delete Network Adapter [Associations](#page-826-1) **| [827](#page-826-1)**

#### **[Configuring](#page-827-0) Overlay Networks and Tenants | [828](#page-827-0)**

[VXLAN—EVPN](#page-827-1) Overlay Overview **| [828](#page-827-1)**

Create a Layer 3 Fabric based [Underlay](#page-828-0) Network **| [829](#page-828-0)**

Creating and [Managing](#page-831-0) Overlay Fabrics **| [832](#page-831-0)**

[Creating](#page-833-0) an Overlay Fabric **| [834](#page-833-0)**

[Modifying](#page-834-0) an Overlay Fabric **| [835](#page-834-0)**

Viewing Overlay Fabric [Configuration](#page-834-1) Details **| [835](#page-834-1)**

Setting Up a [VXLAN—EVPN-Based](#page-835-0) Data Center **| [836](#page-835-0)**

Creating and [Managing](#page-836-0) Tenants **| [837](#page-836-0)**

[Creating](#page-837-0) a Tenant **| [838](#page-837-0)**

[Modifying](#page-841-0) a Tenant **| [842](#page-841-0)**

Viewing Tenant [Configuration](#page-842-0) Details **| [843](#page-842-0)**

#### **[Configuring](#page-844-0) VRRP Profiles | [845](#page-844-0)**

[Understanding](#page-844-1) VRRP Profiles **| [845](#page-844-1)**

Creating and [Managing](#page-845-0) VRRP Profiles **| [846](#page-845-0)**

[Managing](#page-846-0) VRRP Profiles **| [847](#page-846-0)**

[Creating](#page-847-0) VRRP Profiles **| [848](#page-847-0)**

[Specifying](#page-847-1) VRRP Settings for an EX Switching, Campus Switching ELS, or Data Center Switching ELS or [non-ELS](#page-847-1) **| [848](#page-847-1)**

#### **[Configuring](#page-850-0) Wireless Access Points and Radios | [851](#page-850-0)**

[Understanding](#page-851-0) Access Point Bias for Controllers **| [852](#page-851-0)**

How Do I [Determine](#page-852-0) the Bias Settings I should Use? **| [853](#page-852-0)**

Example of a Layer 3 Network With Multiple [Controllers](#page-853-0) **| [854](#page-853-0)**

A Third [Option](#page-853-1) for Access Point Bias: Sticky **| [854](#page-853-1)**

How Do I Set the [Controller](#page-854-0) Bias for an Access Point? **| [855](#page-854-0)**

How Can I Determine the Bias of an Access Point by Looking at a [Controller?](#page-854-1) **| [855](#page-854-1)**

What About [Controller](#page-854-2) Clusters? **| [855](#page-854-2)**

[Understanding](#page-855-0) Wireless Radio Channels **| [856](#page-855-0)**

What WLAN Channels Are [Available?](#page-855-1) **| [856](#page-855-1)**

What Channels Are not [Available?](#page-856-0) **| [857](#page-856-0)**

How Do I Know Which [Channels](#page-856-1) I Should Use? **| [857](#page-856-1)**

How Do I Avoid Co-Channel [Interference?](#page-857-0) **| [858](#page-857-0)**

DFS [Channels](#page-857-1) **| [858](#page-857-1)**

802.11n [Channels](#page-857-2) can be Wider and Work on Both Bands **| [858](#page-857-2)**

How Are Channel Numbers [Assigned?](#page-858-0) **| [859](#page-858-0)**

How Do I Know What [Channel](#page-858-1) an Access Point Is Using? **| [859](#page-858-1)**

[Understanding](#page-858-2) WMM Power Save and WLAN Client Battery Life **| [859](#page-858-2)**

How Does WMM Power Save Extend [Battery](#page-859-0) Life? **| [860](#page-859-0)**

Where is WMM [Defined?](#page-859-1) **| [860](#page-859-1)**

How is WMM Power Save [Implemented](#page-860-0) on Juniper Networks WLANs? **| [861](#page-860-0)**

WMM Power Save is [Disabled](#page-860-1) by Default **| [861](#page-860-1)**

Why Should I Enable WMM Power Save in a Radio [Profile?](#page-860-2) **| [861](#page-860-2)**

[Understanding](#page-860-3) Adaptive Channel Planner **| [861](#page-860-3)**

Why Use [Adaptive](#page-861-0) Channel Planner? **| [862](#page-861-0)**

When Should I Use [Adaptive](#page-861-1) Channel Planner? **| [862](#page-861-1)**

Adaptive Channel Planner Improves [Performance](#page-862-0) **| [863](#page-862-0)**

Adaptive Channel Planner Resolves [Interference](#page-862-1) **| [863](#page-862-1)**

Adaptive Channel Planner Is Used by Dynamic [Frequency](#page-862-2) Selection to Comply with Country [Regulations](#page-862-2) **| [863](#page-862-2)**

How Does [Adaptive](#page-862-3) Channel Planner Work? **| [863](#page-862-3)**

How Do I [Configure](#page-863-0) Adaptive Channel Planner? **| [864](#page-863-0)**

What Are [Adaptive](#page-863-1) Channel Planner Results? **| [864](#page-863-1)**

When Is Adaptive Channel Planner Most [Beneficial?](#page-864-0) **| [865](#page-864-0)**

What Happens When Severe [Interference](#page-865-0) Is Detected? **| [866](#page-865-0)**

[Understanding](#page-865-1) Auto Tune Power Policy for Wireless Radios **| [866](#page-865-1)**

How Does Wireless [Transmit](#page-866-0) Power Work? **| [867](#page-866-0)**

How Does Auto Tune Power Policy [Work?](#page-866-1) **| [867](#page-866-1)**

When is Auto Tune Power Policy Most [Helpful?](#page-867-0) **| [868](#page-867-0)**

How Do I Turn Off an Auto Power [Policy?](#page-867-1) **| [868](#page-867-1)**

What [Changes](#page-867-2) Can I Make to an Auto Tune Power Policy? **| [868](#page-867-2)**

[Understanding](#page-868-0) Wireless Scanning **| [869](#page-868-0)**

What Is the [Difference](#page-868-1) Between Passive and Active Scanning? **| [869](#page-868-1)**

What Channels Are [Scanned?](#page-869-0) **| [870](#page-869-0)**

How Does [Scanning](#page-869-1) Work? **| [870](#page-869-1)**

How Does Active [Scanning](#page-870-0) Work? **| [871](#page-870-0)**

What Additional [Information](#page-870-1) Is Learned by an Active Scan? **| [871](#page-870-1)**

What Happens to Scanned [Information?](#page-871-0) **| [872](#page-871-0)**

[CTS-to-self](#page-871-1) During Scanning **| [872](#page-871-1)**

What Is Spectral RF [Scanning?](#page-871-2) **| [872](#page-871-2)**

[Understanding](#page-872-0) Distributed Access Point Behavior on a Layer 3 Network **| [873](#page-872-0)**

What Is a Layer 3 [Network?](#page-873-0) **| [874](#page-873-0)**

How Does an Access Point Find a [Controller](#page-874-0) on a Layer 3 Network? **| [875](#page-874-0)**

[Understanding](#page-877-0) How To Add Access Points to a Wireless Network By Using Network Director **| [878](#page-877-0)**

[Understanding](#page-878-0) Radio Profiles **| [879](#page-878-0)**

RF [Scanning](#page-878-1) **| [879](#page-878-1)**

Spectral [Scanning](#page-879-0) **| [880](#page-879-0)**

Dynamic [Frequency](#page-879-1) Selection (DFS) Channels **| [880](#page-879-1)**

RFID Asset [Tracking](#page-879-2) **| [880](#page-879-2)**

[WMM](#page-880-0) Power Save **| [881](#page-880-0)**

[Countermeasures](#page-880-1) **| [881](#page-880-1)**

[Limiting](#page-881-0) Client Power **| [882](#page-881-0)**

[802.11n](#page-881-1) Channel Width **| [882](#page-881-1)**

[Automatic](#page-881-2) Channel Tuning **| [882](#page-881-2)**

[Automatic](#page-881-3) Power Tuning **| [882](#page-881-3)**

IEEE [802.11](#page-881-4) **| [882](#page-881-4)**

Long and Short [Preamble](#page-881-5) Length **| [882](#page-881-5)**

[Understanding](#page-882-0) Auto AP Profiles **| [883](#page-882-0)**

How Are Specifically Configured Access Points Different from Access Points [Configured](#page-883-0) with [Auto](#page-883-0) AP? **| [884](#page-883-0)**

How Should I Use Auto AP [Profiles?](#page-883-1) **| [884](#page-883-1)**

How Does Auto AP [Work?](#page-884-0) **| [885](#page-884-0)**

[Understanding](#page-884-1) WLAN Service Profiles **| [885](#page-884-1)**

[SSID](#page-885-0) **| [886](#page-885-0)**

[Beaconing](#page-886-0) the SSID Name **| [887](#page-886-0)**

Mapping WLAN Service Profiles to [Additional](#page-886-1) Profiles **| [887](#page-886-1)**

SSID [Encryption](#page-886-2) **| [887](#page-886-2)**

[Authentication](#page-887-0) Used for Encryption Methods **| [888](#page-887-0)**

Associated [Authentication](#page-887-1) Profile **| [888](#page-887-1)**

Associated [Authorization](#page-887-2) Profile **| [888](#page-887-2)**

[VLAN](#page-887-3) Use **| [888](#page-887-3)**

[Bandwidth](#page-887-4) Limit for Client Sessions **| [888](#page-887-4)**

Load [Balancing](#page-887-5) Between Access Points **| [888](#page-887-5)**

Using [Proxy](#page-888-0) ARP **| [889](#page-888-0)**

[Restricting](#page-888-1) DHCP **| [889](#page-888-1)**

Client [Types](#page-888-2) **| [889](#page-888-2)**

Call [Admission](#page-889-0) Control Settings for Voice **| [890](#page-889-0)**

Retry [Count](#page-889-1) **| [890](#page-889-1)**

Client [Timeouts](#page-889-2) **| [890](#page-889-2)**

[802.11n](#page-889-3) Settings **| [890](#page-889-3)**

Guard [Intervals](#page-889-4) **| [890](#page-889-4)**

Frame [Aggregation](#page-890-0) **| [891](#page-890-0)**

MAC Service Data Unit [\(MSDU\)](#page-890-1) Length **| [891](#page-890-1)**

MPDU [Length](#page-890-2) **| [891](#page-890-2)**

Maximum [Bandwidth](#page-890-3) Used by a WLAN Service Profile's SSID **| [891](#page-890-3)**

Maximum [Transmission](#page-890-4) Unit Parameter **| [891](#page-890-4)**

Client [Probing](#page-891-0) of Idle Clients **| [892](#page-891-0)**

Enable [Pre-Shared](#page-891-1) Key (PSK) for WPA or WPA2 **| [892](#page-891-1)**

Create a [Pre-Shared](#page-891-2) Key (PSK) Phrase for WPA or WPA2 **| [892](#page-891-2)**

Create a [Pre-Shared](#page-891-3) Key (PSK) Raw Phrase for WPA or WPA2 **| [892](#page-891-3)**

[Enforce](#page-891-4) Data Rates **| [892](#page-891-4)**

Retry Count for [Sending](#page-891-5) Frames **| [892](#page-891-5)**

WPA [Encryption](#page-892-0) Type Used **| [893](#page-892-0)**

Shared Key [Authentication](#page-892-1) Values **| [893](#page-892-1)**

Radio [Transmit](#page-892-2) Rates Used **| [893](#page-892-2)**

[WMM](#page-892-3) Power Save **| [893](#page-892-3)**

[Understanding](#page-893-0) Wireless Mesh **| [894](#page-893-0)**

Example Mesh [Topology](#page-894-0) With One Access Point Wired **| [895](#page-894-0)**

Why Use [Mesh?](#page-895-0) **| [896](#page-895-0)**

How Does Mesh [Work?](#page-895-1) **| [896](#page-895-1)**

[Planning](#page-896-0) a Mesh Portal **| [897](#page-896-0)**

How Do I Set Up and [Configure](#page-897-0) Mesh? **| [898](#page-897-0)**

How Do I [Configure](#page-897-1) a Mesh Access Point? **| [898](#page-897-1)**

Security [Between](#page-897-2) a Mesh AP and the Mesh Portal AP **| [898](#page-897-2)**

[Understanding](#page-898-0) Wireless Encryption and Ciphers **| [899](#page-898-0)**

Wired Equivalent Privacy (WEP) was the Original Wireless [Encryption](#page-899-0) **| [900](#page-899-0)**

WPA [Encryption](#page-899-1) Replaced WEP **| [900](#page-899-1)**

WPA2 Is the Strongest [Encryption](#page-900-0) Available **| [901](#page-900-0)**

[Security](#page-900-1) Ciphers for WPA and WPA2 **| [901](#page-900-1)**

Which [Encryption](#page-901-0) Method Should I Use? **| [902](#page-901-0)**

Understanding PSK [Authentication](#page-902-0) **| [903](#page-902-0)**

[What](#page-902-1) Is PSK? **| [903](#page-902-1)**

How Does PSK [Work?](#page-902-2) **| [903](#page-902-2)**

When Would I Use PSK [Authentication?](#page-903-0) **| [904](#page-903-0)**

Why Would I not Use PSK [Authentication?](#page-903-1) **| [904](#page-903-1)**

How Is WPA Encryption Different from WPA-PSK [Encryption?](#page-904-0) **| [905](#page-904-0)**

[Understanding](#page-904-1) Web Portals **| [905](#page-904-1)**

Why Use a Web Portal on Your Wireless [Network?](#page-905-0) **| [906](#page-905-0)**

How Does MSS [Support](#page-905-1) Web Portals? **| [906](#page-905-1)**

How Does Web Portal [WebAAA](#page-905-2) Work? **| [906](#page-905-2)**

How Are Web Portals Created in Network [Manager?](#page-906-0) **| [907](#page-906-0)**

[Understanding](#page-906-1) Local Switching on Access Points **| [907](#page-906-1)**

Why Use Local [Switching?](#page-907-0) **| [908](#page-907-0)**

How Does Local [Switching](#page-907-1) Work? **| [908](#page-907-1)**

When to Use Local [Switching?](#page-908-0) **| [909](#page-908-0)**

When not to Use Local [Switching?](#page-909-0) **| [910](#page-909-0)**

VLAN Profiles and Local [Switching](#page-910-0) **| [911](#page-910-0)**

How Do I Configure Local [Switching?](#page-910-1) **| [911](#page-910-1)**

Does a Web Portal Work with Local Switching [Configured?](#page-910-2) **| [911](#page-910-2)**

Does QoS Policy [Enforcement](#page-910-3) Work with Local Switching Configured? **| [911](#page-910-3)**

What Happens if the [Controller](#page-910-4) or WAN Link Goes Down? **| [911](#page-910-4)**

Is Local [Switching](#page-911-0) Included in any Other Wireless Features? **| [912](#page-911-0)**

[Understanding](#page-911-1) Wireless Bridging **| [912](#page-911-1)**

Why Use Wireless [Bridging?](#page-912-0) **| [913](#page-912-0)**

How Does [Wireless](#page-913-0) Bridging Work? **| [914](#page-913-0)**

How is Wireless Bridging [Configured?](#page-913-1) **| [914](#page-913-1)**

[Understanding](#page-913-2) Wireless Interference **| [914](#page-913-2)**

What Causes Wireless Radio Frequency [Interference?](#page-914-0) **| [915](#page-914-0)**

Effects of [Interference](#page-914-1) Seen by Clients **| [915](#page-914-1)**

You Can Monitor RF [Interference](#page-914-2) with Network Director **| [915](#page-914-2)**

What Is RF [Jamming?](#page-915-0) **| [916](#page-915-0)**

[Understanding](#page-916-0) Rogue Access Points **| [917](#page-916-0)**

What is a Rogue [Access](#page-916-1) Point? **| [917](#page-916-1)**

How Are Rogue Access Points and Rogue Clients Identified By [Controllers?](#page-917-0) **| [918](#page-917-0)**

How are Rogue access points and Rogue Clients [Classified](#page-917-1) as Rogue? **| [918](#page-917-1)**

You Can Change Some Rogue [Classification](#page-919-0) Rules **| [920](#page-919-0)**

What Harm Can a Rogue [Access](#page-919-1) Point Do? **| [920](#page-919-1)**

Section **| ?**

What Can I do To [Prevent](#page-920-0) Rogue Access Points? **| [921](#page-920-0)**

How Do I Prevent a Benign Access Point From Being [Classified](#page-922-0) as a Rogue? **| [923](#page-922-0)**

[Understanding](#page-922-1) Rogue Clients **| [923](#page-922-1)**

What [Defines](#page-923-0) a Rogue Client? **| [924](#page-923-0)**

How Are Rogue Clients [Detected?](#page-924-0) **| [925](#page-924-0)**

What Can I do To Prevent Rogue Client [Damage?](#page-924-1) **| [925](#page-924-1)**

How Do I Prevent a Benign Client From Being [Classified](#page-924-2) as a Rogue? **| [925](#page-924-2)**

How Do I Make Sure An SSID Won't Be [Classified](#page-924-3) as Rogue? **| [925](#page-924-3)**

How Can I Make Sure a Device is [Classified](#page-924-4) as Rogue? **| [925](#page-924-4)**

[Understanding](#page-925-0) an SSID Masquerade **| [926](#page-925-0)**

Fake SSID [Attacks](#page-925-1) **| [926](#page-925-1)**

Fake BSSID [Attacks](#page-925-2) **| [926](#page-925-2)**

[Detecting](#page-926-0) Fake SSID Attacks and Fake BSSID Attacks **| [927](#page-926-0)**

[Understanding](#page-926-1) Ad-Hoc Networks **| [927](#page-926-1)**

Why Are Ad-Hoc [Networks](#page-927-0) a Security Risk? **| [928](#page-927-0)**

How Do I Detect an Ad-Hoc [Network?](#page-927-1) **| [928](#page-927-1)**

Are All Ad-Hoc Networks [Malicious?](#page-927-2) **| [928](#page-927-2)**

How Do I Know Whether an Ad-Hoc Network Is [Malicious?](#page-928-0) **| [929](#page-928-0)**

[Understanding](#page-929-0) LLDP and LLDP-MED **| [930](#page-929-0)**

Importing [RingMaster](#page-930-0) Data to Network Director **| [931](#page-930-0)**

Creating and [Managing](#page-931-0) a Radio Profile **| [932](#page-931-0)**

[Managing](#page-932-0) Radio Profiles **| [933](#page-932-0)**

Radio Profiles Need an [Associated](#page-933-0) WLAN Profile **| [934](#page-933-0)**

[Creating](#page-934-0) a Radio Profile **| [935](#page-934-0)**

[Specifying](#page-934-1) Quick Setup Radio Profile Settings **| [935](#page-934-1)**

[Specifying](#page-938-0) Custom Radio Profile Setup Settings **| [939](#page-938-0)**

Basic [Settings](#page-939-0) for Custom Radio Profiles **| [940](#page-939-0)**

RF [Scanning](#page-943-0) Settings for Custom Radio Profiles **| [944](#page-943-0)**

Auto Tune [Settings](#page-944-0) for Custom Radio Profiles **| [945](#page-944-0)**

Voice [Configuration](#page-947-0) Settings for Custom Radio Profiles **| [948](#page-947-0)**

802.11 [Attributes](#page-948-0) Settings for Custom Radio Profiles **| [949](#page-948-0)**

[Adaptive](#page-949-0) Channel Planning Settings for Custom Radio Profiles **| [950](#page-949-0)**

[Snooping](#page-950-0) Mapping Settings for Custom Radio Profiles **| [951](#page-950-0)**

[What](#page-950-1) To Do Next **| [951](#page-950-1)**

[Assigning](#page-951-0) a Radio Profile to Radios **| [952](#page-951-0)**

Selecting the Controllers for Radio Profile [Assignment](#page-953-0) **| [954](#page-953-0)**

[Assigning](#page-953-1) the Radio Profile to Radios **| [954](#page-953-1)**

Editing Radio Profile [Assignments](#page-955-0) **| [956](#page-955-0)**

[What](#page-955-1) To Do Next **| [956](#page-955-1)**

[Specifying](#page-956-0) Custom Radio Profile Setup Settings **| [957](#page-956-0)**

Basic [Settings](#page-956-1) for Custom Radio Profiles **| [957](#page-956-1)**

RF [Scanning](#page-960-0) Settings for Custom Radio Profiles **| [961](#page-960-0)**

Auto Tune [Settings](#page-961-0) for Custom Radio Profiles **| [962](#page-961-0)**

Voice [Configuration](#page-964-0) Settings for Custom Radio Profiles **| [965](#page-964-0)**

802.11 [Attributes](#page-966-0) Settings for Custom Radio Profiles **| [967](#page-966-0)**

[Adaptive](#page-967-0) Channel Planning Settings for Custom Radio Profiles **| [968](#page-967-0)**

[Snooping](#page-968-0) Mapping Settings for Custom Radio Profiles **| [969](#page-968-0)**

[What](#page-968-1) To Do Next **| [969](#page-968-1)**

[WLAN](#page-969-0) Setup **| [970](#page-969-0)**

Setting Up [Wireless](#page-970-0) Radios **| [971](#page-970-0)**

[Creating](#page-970-1) a Radio Profile Using WLAN Setup **| [971](#page-970-1)**

[Assigning](#page-974-0) a Radio Profile to Radios By Using WLAN Setup **| [975](#page-974-0)**

[What](#page-975-0) To Do Next **| [976](#page-975-0)**

[Configuring](#page-975-1) Wireless Mesh and Bridging **| [976](#page-975-1)**

Create a Mesh SSID and Radio Profile for [Access](#page-976-0) Point Portal Radios **| [977](#page-976-0)**

Create an SSID and Radio Profile for [Access](#page-976-1) Point Mesh Radios **| [977](#page-976-1)**

[Configure](#page-977-0) the Mesh Access Points **| [978](#page-977-0)**

[Physically](#page-978-0) Set Up the Mesh Access Points **| [979](#page-978-0)**

After the [Mesh](#page-978-1) is Set Up **| [979](#page-978-1)**

Make Any Further [Changes](#page-979-0) to Mesh Access Points From the Switch **| [980](#page-979-0)**

Creating and [Managing](#page-979-1) Wireless Auto AP Profiles **| [980](#page-979-1)**

[Managing](#page-980-0) Wireless Auto AP Profiles **| [981](#page-980-0)**

Creating a [Wireless](#page-982-0) Auto AP Profile **| [983](#page-982-0)**

[Specifying](#page-983-0) Basic Settings for a Wireless Auto AP Profile **| [984](#page-983-0)**

[Specifying](#page-984-0) LLDP & Remote AP Settings for a Wireless Auto AP Profile **| [985](#page-984-0)**

[Specifying](#page-986-0) Advanced Settings for a Wireless Auto AP Profile **| [987](#page-986-0)**

[Reviewing](#page-989-0) a Wireless Auto AP Profile **| [990](#page-989-0)**

[What](#page-990-0) To Do Next **| [991](#page-990-0)**

Assigning an Auto AP Profile to [Controllers](#page-990-1) **| [991](#page-990-1)**

Controller Selection for Auto AP [Assignment](#page-991-0) **| [992](#page-991-0)**

Assigning the Auto AP Profile to [Controllers](#page-992-0) **| [993](#page-992-0)**

Reviewing and Assigning the Auto AP Profile [Configuration](#page-993-0) **| [994](#page-993-0)**

Editing Auto AP Profile [Assignments](#page-993-1) **| [994](#page-993-1)**

[What](#page-994-0) To Do Next **| [995](#page-994-0)**

[Understanding](#page-994-1) Bonjour **| [995](#page-994-1)**

Why Would I Use [Bonjour?](#page-995-0) **| [996](#page-995-0)**

What Is Zero [Configuration?](#page-995-1) **| [996](#page-995-1)**

How Do I [Configure](#page-995-2) Bonjour on a Juniper Networks Network Using Network Director? **| [996](#page-995-2)**

Creating and [Managing](#page-996-0) mDNS Profiles **| [997](#page-996-0)**

[Managing](#page-996-1) mDNS Profiles **| [997](#page-996-1)**

[Creating](#page-998-0) an mDNS Profile **| [999](#page-998-0)**

[Specifying](#page-998-1) Settings for an mDNS Profile **| [999](#page-998-1)**

[What](#page-1000-0) to Do Next **| [1001](#page-1000-0)**

[Assigning](#page-1000-1) an mDNS Profile to Devices **| [1001](#page-1000-1)**

Creating and [Managing](#page-1001-0) an mDNS VLAN List **| [1002](#page-1001-0)**

[Managing](#page-1002-0) an mDNS VLAN List **| [1003](#page-1002-0)**

[Creating](#page-1002-1) an mDNS VLAN List **| [1003](#page-1002-1)**

[Specifying](#page-1003-0) mDNS VLAN Members **| [1004](#page-1003-0)**

Creating and [Managing](#page-1004-0) Local Switching Profiles **| [1005](#page-1004-0)**

[Managing](#page-1005-0) Local Switching Profiles **| [1006](#page-1005-0)**

Creating a Local [Switching](#page-1007-0) Profile **| [1008](#page-1007-0)**

[Specifying](#page-1007-1) Local Switching Profile Settings **| [1008](#page-1007-1)**

[What](#page-1009-0) To Do Next **| [1010](#page-1009-0)**

Assigning a Local [Switching](#page-1010-0) VLAN Profile to Existing Access Points **| [1011](#page-1010-0)**

Assigning a Local Switching Profile During Access Point [Configuration](#page-1012-0) **| [1013](#page-1012-0)**

Creating and [Managing](#page-1013-0) Remote Site Profiles **| [1014](#page-1013-0)**

[Managing](#page-1013-1) Remote Site Profiles **| [1014](#page-1013-1)**

[Creating](#page-1015-0) a Remote Site Profile **| [1016](#page-1015-0)**

[Specifying](#page-1015-1) Remote Site and Intrusion Detection Logging Settings **| [1016](#page-1015-1)**

[What](#page-1023-0) To Do Next **| [1024](#page-1023-0)**

[Assigning](#page-1023-1) Remote Site Profiles to Access Points **| [1024](#page-1023-1)**

Creating and Managing RF [Detection](#page-1025-0) Profiles **| [1026](#page-1025-0)**

Managing RF [Detection](#page-1026-0) Profiles **| [1027](#page-1026-0)**

Creating an RF [Detection](#page-1027-0) Profile **| [1028](#page-1027-0)**

Specifying RF Detection Profile [Classification](#page-1028-0) Settings **| [1029](#page-1028-0)**

[What](#page-1031-0) To Do Next **| [1032](#page-1031-0)**

Assigning RF Detection Profiles to [Controllers](#page-1032-0) **| [1033](#page-1032-0)**

[Configuring](#page-1034-0) Link Layer Discovery Protocol (LLDP) on an Access Point **| [1035](#page-1034-0)**

#### **[Configuring](#page-1036-0) Wireless Controllers | [1037](#page-1036-0)**

[Configuring](#page-1036-1) a Controller **| [1037](#page-1036-1)**

Configuring System [Information](#page-1037-0) for a Controller **| [1038](#page-1037-0)**

[Configuring](#page-1038-0) Link Layer Discovery Protocol (LLDP) on a Controller **| [1039](#page-1038-0)**

[Configuring](#page-1039-0) IP Services on a Controller **| [1040](#page-1039-0)**

[Configuring](#page-1041-0) DSCP CoS Mapping on a Controller **| [1042](#page-1041-0)**

Configuring RF [Auto-tuning](#page-1042-0) on a Controller **| [1043](#page-1042-0)**

[Configuring](#page-1043-0) Load Balancing on a Controller **| [1044](#page-1043-0)**

[Configuring](#page-1044-0) AAA 802.1X on a Controller **| [1045](#page-1044-0)**

[Configuring](#page-1046-0) AAA RADIUS on a Controller **| [1047](#page-1046-0)** [Configuring](#page-1048-0) AAA LDAP on a Controller **| [1049](#page-1048-0)** [What](#page-1049-0) To Do Next **| [1050](#page-1049-0)**

#### **[Configuring](#page-1050-0) Wireless Mobility and Network Domains | [1051](#page-1050-0)**

[Understanding](#page-1050-1) Mobility Domains **| [1051](#page-1050-1)** Creating a Mobility Domain for Wireless LAN [Controllers](#page-1052-0) **| [1053](#page-1052-0)** [Configuring](#page-1055-0) Security Settings for a Mobility Domain **| [1056](#page-1055-0)** Creating Network Domains for Wireless LAN [Controllers](#page-1057-0) **| [1058](#page-1057-0)**

#### **[Configuring](#page-1060-0) WLAN Service (SSIDs) | [1061](#page-1060-0)**

[Understanding](#page-1060-1) the Network Terms SSID, BSSID, and ESSID **| [1061](#page-1060-1)**

An SSID is the Name of a [Network](#page-1061-0) **| [1062](#page-1061-0)**

BSSIDs [Identify](#page-1062-0) Access Points and Their Clients **| [1063](#page-1062-0)**

Ad-Hoc [Networks](#page-1063-0) Do Not Have a MAC Address **| [1064](#page-1063-0)**

An ESS [Consists](#page-1063-1) of BSSs **| [1064](#page-1063-1)**

[Understanding](#page-1063-2) Network Director SSID Configuration Using Profiles **| [1064](#page-1063-2)**

[Configuring](#page-1064-0) an SSID with Network Director **| [1065](#page-1064-0)**

SSID Access [Information](#page-1065-0) **| [1066](#page-1065-0)**

SSID [Authentication](#page-1066-0) Information **| [1067](#page-1066-0)**

SSID WLAN [Information](#page-1066-1) **| [1067](#page-1066-1)**

SSID Radio [Information](#page-1066-2) **| [1067](#page-1066-2)**

What Do I Do When all of Profiles are [Complete?](#page-1066-3) **| [1067](#page-1066-3)**

[Understanding](#page-1067-0) Call Admission Control **| [1068](#page-1067-0)**

What Radios Does Call [Admission](#page-1068-0) Control Affect? **| [1069](#page-1068-0)**

How Do I Configure Call [Admission](#page-1069-0) Control? **| [1070](#page-1069-0)**

[Understanding](#page-1069-1) Load Balancing for Wireless Radios **| [1070](#page-1069-1)**

Why Would I Need Load [Balancing?](#page-1070-0) **| [1071](#page-1070-0)**

When Would I Avoid Load [Balancing?](#page-1070-1) **| [1071](#page-1070-1)**

How Load [Balancing](#page-1070-2) Works **| [1071](#page-1070-2)**

Can I Group Access Points for Load [Balancing?](#page-1070-3) **| [1071](#page-1070-3)**

Where Do I [Configure](#page-1071-0) Load Balancing in Network Director? **| [1072](#page-1071-0)**

[Understanding](#page-1071-1) Wireless Encryption and Ciphers **| [1072](#page-1071-1)**

Wired Equivalent Privacy (WEP) was the Original Wireless [Encryption](#page-1072-0) **| [1073](#page-1072-0)**

WPA [Encryption](#page-1072-1) Replaced WEP **| [1073](#page-1072-1)**

WPA2 Is the Strongest [Encryption](#page-1073-0) Available **| [1074](#page-1073-0)**

[Security](#page-1073-1) Ciphers for WPA and WPA2 **| [1074](#page-1073-1)**

Which [Encryption](#page-1074-0) Method Should I Use? **| [1075](#page-1074-0)**

[Understanding](#page-1075-0) the IEEE 802.11 Standard for Wireless Networks **| [1076](#page-1075-0)**

[Differences](#page-1075-1) Between 802.11 Standards **| [1076](#page-1075-1)**

802.11 Divides Each [Frequency](#page-1076-0) Band into Channels **| [1077](#page-1076-0)**

What Is 802.11i [Security?](#page-1077-0) **| [1078](#page-1077-0)**

What Is [802.1X?](#page-1077-1) **| [1078](#page-1077-1)**

Understanding PSK [Authentication](#page-1078-0) **| [1079](#page-1078-0)**

[What](#page-1078-1) Is PSK? **| [1079](#page-1078-1)**

How Does PSK [Work?](#page-1078-2) **| [1079](#page-1078-2)**

When Would I Use PSK [Authentication?](#page-1079-0) **| [1080](#page-1079-0)**

Why Would I not Use PSK [Authentication?](#page-1079-1) **| [1080](#page-1079-1)**

How Is WPA Encryption Different from WPA-PSK [Encryption?](#page-1080-0) **| [1081](#page-1080-0)**

[Understanding](#page-1080-1) WLAN Service Profiles **| [1081](#page-1080-1)**

[SSID](#page-1081-0) **| [1082](#page-1081-0)**

[Beaconing](#page-1082-0) the SSID Name **| [1083](#page-1082-0)**

Mapping WLAN Service Profiles to [Additional](#page-1082-1) Profiles **| [1083](#page-1082-1)**

SSID [Encryption](#page-1082-2) **| [1083](#page-1082-2)**

[Authentication](#page-1082-3) Used for Encryption Methods **| [1083](#page-1082-3)**

Associated [Authentication](#page-1083-0) Profile **| [1084](#page-1083-0)**

Associated [Authorization](#page-1083-1) Profile **| [1084](#page-1083-1)**

[VLAN](#page-1083-2) Use **| [1084](#page-1083-2)**

[Bandwidth](#page-1083-3) Limit for Client Sessions **| [1084](#page-1083-3)**

Load [Balancing](#page-1083-4) Between Access Points **| [1084](#page-1083-4)**

Using [Proxy](#page-1083-5) ARP **| [1084](#page-1083-5)**

[Restricting](#page-1084-0) DHCP **| [1085](#page-1084-0)**

Client [Types](#page-1084-1) **| [1085](#page-1084-1)**

Call [Admission](#page-1084-2) Control Settings for Voice **| [1085](#page-1084-2)**

Retry [Count](#page-1085-0) **| [1086](#page-1085-0)**

Client [Timeouts](#page-1085-1) **| [1086](#page-1085-1)**

#### [802.11n](#page-1085-2) Settings **| [1086](#page-1085-2)**

Guard [Intervals](#page-1085-3) **| [1086](#page-1085-3)** Frame [Aggregation](#page-1085-4) **| [1086](#page-1085-4)** MAC Service Data Unit [\(MSDU\)](#page-1086-0) Length **| [1087](#page-1086-0)** MPDU [Length](#page-1086-1) **| [1087](#page-1086-1)** Maximum [Bandwidth](#page-1086-2) Used by a WLAN Service Profile's SSID **| [1087](#page-1086-2)** Maximum [Transmission](#page-1086-3) Unit Parameter **| [1087](#page-1086-3)** Client [Probing](#page-1086-4) of Idle Clients **| [1087](#page-1086-4)** Enable [Pre-Shared](#page-1086-5) Key (PSK) for WPA or WPA2 **| [1087](#page-1086-5)** Create a [Pre-Shared](#page-1087-0) Key (PSK) Phrase for WPA or WPA2 **| [1088](#page-1087-0)** Create a [Pre-Shared](#page-1087-1) Key (PSK) Raw Phrase for WPA or WPA2 **| [1088](#page-1087-1)** [Enforce](#page-1087-2) Data Rates **| [1088](#page-1087-2)** Retry Count for [Sending](#page-1087-3) Frames **| [1088](#page-1087-3)** WPA [Encryption](#page-1087-4) Type Used **| [1088](#page-1087-4)** Shared Key [Authentication](#page-1088-0) Values **| [1089](#page-1088-0)** Radio [Transmit](#page-1088-1) Rates Used **| [1089](#page-1088-1)** [WMM](#page-1088-2) Power Save **| [1089](#page-1088-2)** Creating and [Managing](#page-1089-0) a WLAN Service Profile **| [1090](#page-1089-0)** [Managing](#page-1089-1) WLAN Service Profiles **| [1090](#page-1089-1)** Before You Create a WLAN [Service](#page-1091-0) Profile **| [1092](#page-1091-0)** [Creating](#page-1091-1) a WLAN Service Profile **| [1092](#page-1091-1)** [Specifying](#page-1092-0) WLAN Service Profile Quick Setup **| [1093](#page-1092-0)** [Specifying](#page-1101-0) WLAN Service Profile Custom Setup Settings **| [1102](#page-1101-0)** [Specifying](#page-1102-0) Basic Settings for Custom WLAN Profile Setup **| [1103](#page-1102-0)** [Specifying](#page-1110-0) WLAN Settings for Custom WLAN Profile Setup **| [1111](#page-1110-0)** [Specifying](#page-1111-0) Web Portal Settings Under Advanced WLAN Profile Setup **| [1112](#page-1111-0)** [Specifying](#page-1112-0) 802.11n and Client Type Settings Under Advanced WLAN Profile Setup **| [1113](#page-1112-0)** Specifying Voice [Configuration](#page-1114-0) Settings Under Advanced WLAN Profile Setup **| [1115](#page-1114-0)** [Specifying](#page-1115-0) Broadcast Settings Under Advanced WLAN Profile Setup **| [1116](#page-1115-0)** [Specifying](#page-1115-1) Client Timeouts Under Advanced WLAN Profile Setup **| [1116](#page-1115-1)** Specifying Rate [Configuration](#page-1116-0) Under Advanced WLAN Profile Setup **| [1117](#page-1116-0)** [Specifying](#page-1118-0) Device Detection Settings Under Advanced WLAN Profile Setup **| [1119](#page-1118-0)**

[What](#page-1118-1) To Do Next **| [1119](#page-1118-1)**

[Understanding](#page-1119-0) Voice Clients and Voice Traffic **| [1120](#page-1119-0)**

What Is [Voice](#page-1120-0) Over IP? **| [1121](#page-1120-0)**

Voice over [Wireless](#page-1120-1) Phones **| [1121](#page-1120-1)**

Private Branch [Exchange](#page-1120-2) (PBX) **| [1121](#page-1120-2)**

How Is Voice Traffic [Different](#page-1120-3) From Data Traffic? **| [1121](#page-1120-3)**

[Latency,](#page-1120-4) Jitter, and Packet Loss Affect Voice Traffic **| [1121](#page-1120-4)**

Voice Traffic Is [Susceptible](#page-1121-0) to Roaming Issues **| [1122](#page-1121-0)**

What [Protocols](#page-1121-1) Are Used for Voice? **| [1122](#page-1121-1)**

What Is Different About [Configuring](#page-1121-2) for Voice Traffic? **| [1122](#page-1121-2)**

Consider Using Call [Admission](#page-1122-0) Control (CAC) to Limit Clients per Access Point **| [1123](#page-1122-0)**

Ensure That Network [Equipment](#page-1122-1) Supports Seamless Roaming **| [1123](#page-1122-1)**

Support Quality of Service on all [Hardware](#page-1122-2) Used for Voice **| [1123](#page-1122-2)**

Use [Automatic](#page-1122-3) Power Save Delivery to Preserve the Battery Life of Phones **| [1123](#page-1122-3)**

Create a Unique WLAN [Service](#page-1122-4) Profile for Voice **| [1123](#page-1122-4)**

Create a [Unique](#page-1122-5) Radio Profile for Voice **| [1123](#page-1122-5)**

[Configuring](#page-1123-0) a Voice SSID with Network Director **| [1124](#page-1123-0)**

Creating a CoS Profile [Dedicated](#page-1123-1) to Voice **| [1124](#page-1123-1)**

Creating and [Managing](#page-1124-0) RF Snooping Filter Profiles **| [1125](#page-1124-0)**

[Managing](#page-1125-0) Snooping Filter Profiles **| [1126](#page-1125-0)**

Creating an RF [Snooping](#page-1126-0) Filter Profile **| [1127](#page-1126-0)**

[Specifying](#page-1127-0) RF Snooping Settings **| [1128](#page-1127-0)**

[What](#page-1131-0) To Do Next **| [1132](#page-1131-0)**

[Assigning](#page-1131-1) RF Snooping Filter Profiles to Access Points **| [1132](#page-1131-1)**

Assign an RF [Snooping](#page-1132-0) Profile to Access Points **| [1133](#page-1132-0)**

[What](#page-1133-0) To Do Next **| [1134](#page-1133-0)**

#### **[Managing](#page-1134-0) Network Devices | [1135](#page-1134-0)**

Viewing the Device [Inventory](#page-1135-0) Page **| [1136](#page-1135-0)** Viewing Device [Connectivity](#page-1138-0) **| [1139](#page-1138-0)** Viewing Profiles [Assigned](#page-1143-0) to a Device **| [1144](#page-1143-0)** Viewing the Physical [Inventory](#page-1145-0) of Devices **| [1146](#page-1145-0)** Viewing Licenses With [Network](#page-1146-0) Director **| [1147](#page-1146-0)** Viewing a Device's Current [Configuration](#page-1149-0) from Network Director **| [1150](#page-1149-0)** [Assigning](#page-1149-1) Devices to Logical Category **| [1150](#page-1149-1)**

[Accessing](#page-1150-0) a Device's CLI from Network Director **| [1151](#page-1150-0)** Accessing a Device's [Web-Based](#page-1152-0) Interface from Network Director **| [1153](#page-1152-0)** [Deleting](#page-1153-0) Devices **| [1154](#page-1153-0)** [Rebooting](#page-1154-0) Devices **| [1155](#page-1154-0)** Viewing Virtual [Machines](#page-1154-1) **| [1155](#page-1154-1)** Adding and [Managing](#page-1155-0) an Individual Access Point **| [1156](#page-1155-0)** [Managing](#page-1156-0) Access Points **| [1157](#page-1156-0)** Adding an Access Point to a Wireless [Network](#page-1158-0) **| [1159](#page-1158-0)** [Specifying](#page-1160-0) Basic Access Point Settings **| [1161](#page-1160-0)** Enabling Local [Switching](#page-1162-0) on an Access Point **| [1163](#page-1162-0)** [Configuring](#page-1163-0) an Access Point as Remote **| [1164](#page-1163-0)** [Configuring](#page-1164-0) Link Layer Discovery Protocol (LLDP) on an Access Point **| [1165](#page-1164-0)** [Configuring](#page-1166-0) Bonjour on an Access Point **| [1167](#page-1166-0)** [Specifying](#page-1167-0) Access Point Radio Settings **| [1168](#page-1167-0)**

# **[Working](#page-1170-0) in Deploy Mode**

#### **About [Deploy](#page-1171-0) Mode | [1172](#page-1171-0)**

[Understanding](#page-1171-1) Deploy Mode in Network Director **| [1172](#page-1171-1)**

Deploying [Configuration](#page-1172-0) Changes **| [1173](#page-1172-0)**

[Managing](#page-1173-0) Software Images **| [1174](#page-1173-0)**

Zero Touch [Provisioning](#page-1174-0) **| [1175](#page-1174-0)**

[Managing](#page-1174-1) Devices **| [1175](#page-1174-1)**

Managing Device [Configuration](#page-1174-2) Files **| [1175](#page-1174-2)**

Managing Baseline [Configuration](#page-1175-0) **| [1176](#page-1175-0)**

[Understanding](#page-1176-0) the Deploy Mode Tasks Pane **| [1177](#page-1176-0)**

#### **Deploying and Managing Device [Configurations](#page-1179-0) | [1180](#page-1179-0)**

Deploying [Configuration](#page-1179-1) to Devices **| [1180](#page-1179-1)**

Selecting [Configuration](#page-1180-0) Deployment Options **| [1181](#page-1180-0)**

Using the Change [Request](#page-1184-0) Details Page **| [1185](#page-1184-0)**

[Creating](#page-1185-0) a Change Request **| [1186](#page-1185-0)**

Validating [Configuration](#page-1185-1) **| [1186](#page-1185-1)**

Discarding the Pending [Configurations](#page-1186-0) **| [1187](#page-1186-0)**

Viewing Pending [Configuration](#page-1186-1) Changes **| [1187](#page-1186-1)**

Using the Pending [Changes](#page-1186-2) Window **| [1187](#page-1186-2)** Using the [Configuration](#page-1187-0) or Pending Configuration Window **| [1188](#page-1187-0)** Using the Deploy Configuration [Errors/Warnings](#page-1188-0) Window **| [1189](#page-1188-0)** Using the [Configuration](#page-1188-1) Validation Window **| [1189](#page-1188-1)** Deploying [Configuration](#page-1188-2) Changes to Devices Immediately **| [1189](#page-1188-2)** Scheduling [Configuration](#page-1189-0) Deployment **| [1190](#page-1189-0)** Specifying [Configuration](#page-1189-1) Deployment Scheduling Options **| [1190](#page-1189-1)** Editing Change [Requests](#page-1190-0) **| [1191](#page-1190-0)** [Deleting](#page-1191-0) Change Request **| [1192](#page-1191-0)** [Resubmitting](#page-1191-1) a Change Request **| [1192](#page-1191-1)** [Performing](#page-1192-0) a Rollback **| [1193](#page-1192-0)** Managing [Configuration](#page-1193-0) Deployment Jobs **| [1194](#page-1193-0)** Selecting [Configuration](#page-1193-1) Deployment Job Options **| [1194](#page-1193-1)** Viewing [Configuration](#page-1194-0) Deployment Job Details **| [1195](#page-1194-0)** Canceling [Configuration](#page-1195-0) Deployment Jobs **| [1196](#page-1195-0)** Deploy [Configuration](#page-1195-1) Window **| [1196](#page-1195-1)** Importing [Configuration](#page-1197-0) Data from Junos OS Configuration Groups **| [1198](#page-1197-0)** Enabling Import of [Configuration](#page-1197-1) Group Data **| [1198](#page-1197-1)** Viewing [Configuration](#page-1198-0) Group Data **| [1199](#page-1198-0)** Using the [Configuration](#page-1199-0) or Pending Configuration Window **| [1200](#page-1199-0)** Deploying [Configuration](#page-1200-0) Group Changes to Devices Immediately **| [1201](#page-1200-0)** Scheduling [Configuration](#page-1200-1) Group Change Deployment **| [1201](#page-1200-1)** Specifying [Configuration](#page-1200-2) Deployment Scheduling Options **| [1201](#page-1200-2)** Using the Deploy Configuration [Errors/Warnings](#page-1201-0) Window **| [1202](#page-1201-0)** Enabling [High-Frequency](#page-1201-1) Traffic Statistics Monitoring on Devices **| [1202](#page-1201-1)** [Configuring](#page-1203-0) Network Traffic Analysis **| [1204](#page-1203-0)** [Approving](#page-1205-0) Change Requests **| [1206](#page-1205-0)** Enabling SNMP Categories and Setting Trap [Destinations](#page-1207-0) **| [1208](#page-1207-0)** Viewing Eligible Devices for Trap [Forwarding](#page-1207-1) **| [1208](#page-1207-1)** Enabling Trap [Forwarding](#page-1208-0) **| [1209](#page-1208-0)** Deploying SNMP Trap [Configurations](#page-1209-0) **| [1210](#page-1209-0)** Understanding [Resynchronization](#page-1213-0) of Device Configuration **| [1214](#page-1213-0)** The [Resynchronize](#page-1214-0) Device Configuration Task **| [1215](#page-1214-0)**

How [Resynchronization](#page-1215-0) Works in NSOR Mode **| [1216](#page-1215-0)**
How [Resynchronization](#page-1217-0) Works in SSOR Mode **| [1218](#page-1217-0)**

How Network Director [Resynchronizes](#page-1219-0) the Build Mode Configuration **| [1220](#page-1219-0)**

[Resynchronizing](#page-1219-1) Device Configuration **| [1220](#page-1219-1)**

The [Resynchronize](#page-1220-0) Device Configuration List of Devices **| [1221](#page-1220-0)**

[Resynchronizing](#page-1221-0) Devices When Junos Space Is in NSOR Mode **| [1222](#page-1221-0)**

[Resynchronizing](#page-1222-0) Devices When Junos Space Is in SSOR Mode **| [1223](#page-1222-0)**

[Resynchronizing](#page-1223-0) Devices in Manual Approval Mode **| [1224](#page-1223-0)**

Viewing the [Network](#page-1223-1) Changes **| [1224](#page-1223-1)**

Viewing [Resynchronization](#page-1224-0) Job Status **| [1225](#page-1224-0)**

Managing Device [Configuration](#page-1224-1) Files **| [1225](#page-1224-1)**

Selecting Device [Configuration](#page-1225-0) File Management Options **| [1226](#page-1225-0)**

Backing Up Device [Configuration](#page-1226-0) Files **| [1227](#page-1226-0)**

Restoring Device [Configuration](#page-1226-1) Files **| [1227](#page-1226-1)**

Viewing Device [Configuration](#page-1227-0) Files **| [1228](#page-1227-0)**

Comparing Device [Configuration](#page-1227-1) Files **| [1228](#page-1227-1)**

Deleting Device [Configuration](#page-1228-0) Files **| [1229](#page-1228-0)**

Managing Device [Configuration](#page-1228-1) File Management Jobs **| [1229](#page-1228-1)**

Creating and Managing Baseline of Device [Configuration](#page-1229-0) Files **| [1230](#page-1229-0)**

Selecting Baseline [Management](#page-1230-0) Options **| [1231](#page-1230-0)**

Baselining Device [Configuration](#page-1230-1) Files **| [1231](#page-1230-1)**

Restoring Baseline Device [Configuration](#page-1231-0) Files **| [1232](#page-1231-0)**

Viewing Baseline [Configuration](#page-1232-0) Files **| [1233](#page-1232-0)**

Comparing Baseline [Configuration](#page-1232-1) with Current Configuration **| [1233](#page-1232-1)**

[Deleting](#page-1232-2) Baseline **| [1233](#page-1232-2)**

Managing Baseline [Management](#page-1233-0) Jobs **| [1234](#page-1233-0)**

#### **[Deploying](#page-1234-0) and Managing Software Images | [1235](#page-1234-0)**

#### [Managing](#page-1234-1) Software Images **| [1235](#page-1234-1)**

Selecting Software Image [Management](#page-1235-0) Options **| [1236](#page-1235-0)**

Adding Software Images to the [Repository](#page-1235-1) **| [1236](#page-1235-1)**

Using the Device Image Upload [Window](#page-1236-0) **| [1237](#page-1236-0)**

Viewing [Software](#page-1236-1) Image Details **| [1237](#page-1236-1)**

Using the Device Image [Summary](#page-1236-2) Window **| [1237](#page-1236-2)**

Deleting [Software](#page-1237-0) Images **| [1238](#page-1237-0)**

[Deploying](#page-1237-1) Software Images **| [1238](#page-1237-1)**

Specifying Software [Deployment](#page-1238-0) Job Options **| [1239](#page-1238-0)**

Selecting [Software](#page-1239-0) Images To Deploy **| [1240](#page-1239-0)**

Selecting Options for Software [Deployment](#page-1240-0) **| [1241](#page-1240-0)**

Summary of Software [Deployment](#page-1242-0) **| [1243](#page-1242-0)**

Managing Software Image [Deployment](#page-1242-1) Jobs **| [1243](#page-1242-1)**

Selecting Software Image [Management](#page-1243-0) Options **| [1244](#page-1243-0)**

Viewing [Software](#page-1244-0) Image Job Details **| [1245](#page-1244-0)**

Using the Device Image Staging [Window](#page-1244-1) **| [1245](#page-1244-1)**

[Canceling](#page-1245-0) Software Image Jobs **| [1246](#page-1245-0)**

#### **[Managing](#page-1247-0) Devices | [1248](#page-1247-0)**

Converting [Automatically](#page-1247-1) Discovered Access Points to Manually Configured Access Points **| [1248](#page-1247-1)**

Enabling or [Disabling](#page-1249-0) Network Ports on Switches **| [1250](#page-1249-0)**

[Understanding](#page-1250-0) Node Groups for a Qfabric System **| [1251](#page-1250-0)**

[Network](#page-1250-1) Node Groups **| [1251](#page-1250-1)**

Server Node [Groups](#page-1251-0) **| [1252](#page-1251-0)**

Creating and [Managing](#page-1251-1) Node Groups for a QFabric System **| [1252](#page-1251-1)**

[Managing](#page-1252-0) Node Groups **| [1253](#page-1252-0)**

[Creating](#page-1253-0) Node Groups **| [1254](#page-1253-0)**

[Specifying](#page-1253-1) Settings for a Node Group **| [1254](#page-1253-1)**

[Converting](#page-1255-0) the QSFP+ Ports on QFX Series and QFabric Devices **| [1256](#page-1255-0)**

[Selecting](#page-1255-1) Devices **| [1256](#page-1255-1)**

[Converting](#page-1257-0) Ports **| [1258](#page-1257-0)**

Reviewing and Deploying Port [Conversions](#page-1258-0) **| [1259](#page-1258-0)**

#### **Setting Up Zero Touch [Provisioning](#page-1259-0) for Devices | [1260](#page-1259-0)**

[Understanding](#page-1259-1) Zero Touch Provisioning in Network Director **| [1260](#page-1259-1)**

Configuring and Monitoring Zero Touch [Provisioning](#page-1260-0) **| [1261](#page-1260-0)**

Configuring Zero Touch [Provisioning](#page-1261-0) **| [1262](#page-1261-0)**

[Specifying](#page-1262-0) the Server Details **| [1263](#page-1262-0)**

Specifying the Software Image and [Configuration](#page-1264-0) Details **| [1265](#page-1264-0)**

Reviewing and Modifying Zero Touch [Provisioning](#page-1265-0) Settings **| [1266](#page-1265-0)**

[What](#page-1265-1) To Do Next **| [1266](#page-1265-1)**

[Configuration](#page-1265-2) Statements for Custom Configuration of DHCP Server **| [1266](#page-1265-2)** Monitoring Zero Touch [Provisioning](#page-1266-0) Profiles **| [1267](#page-1266-0)**

#### [5](#page-1267-0)

## **[Monitoring](#page-1267-0) Devices and Traffic**

#### **About [Monitor](#page-1268-0) Mode | [1269](#page-1268-0)**

[Understanding](#page-1268-1) Monitor Mode in Network Director **| [1269](#page-1268-1)** Scope and Monitor Tab [Availability](#page-1269-0) **| [1270](#page-1269-0)** [Monitors](#page-1270-0) and Tasks **| [1271](#page-1270-0)** Scope and Data [Aggregation](#page-1271-0) **| [1272](#page-1271-0)** How Network Director Collects and Displays [Monitoring](#page-1272-0) Data **| [1273](#page-1272-0)** How [Network](#page-1272-1) Director Displays and Stores Trend Data **| [1273](#page-1272-1)** More About the [Monitor](#page-1273-0) Tabs **| [1274](#page-1273-0)** The [Summary](#page-1273-1) Tab **| [1274](#page-1273-1)** The [Traffic](#page-1274-0) Tab **| [1275](#page-1274-0)** The [Client](#page-1274-1) Tab **| [1275](#page-1274-1)** [The](#page-1274-2) RF Tab **| [1275](#page-1274-2)** The [Equipment](#page-1274-3) Tab **| [1275](#page-1274-3)** The Fabric [Analysis](#page-1275-0) Tab **| [1276](#page-1275-0)** VC [Equipment](#page-1275-1) Summary Tab **| [1276](#page-1275-1)**

[Understanding](#page-1276-0) the Monitor Mode Tasks Pane **| [1277](#page-1276-0)**

#### **[Monitoring](#page-1282-0) Traffic | [1283](#page-1282-0)**

[Monitoring](#page-1282-1) Traffic on Devices **| [1283](#page-1282-1)**

[Monitoring](#page-1283-0) Port Traffic Statistics **| [1284](#page-1283-0)**

Procedure for [Monitoring](#page-1283-1) Port Traffic Statistics **| [1284](#page-1283-1)**

Port on Device [Window](#page-1284-0) **| [1285](#page-1284-0)**

Port Traffic Stats [Window](#page-1285-0) **| [1286](#page-1285-0)**

[Monitoring](#page-1286-0) Traffic on Layer 3 VLANs **| [1287](#page-1286-0)**

Procedure for [Monitoring](#page-1286-1) Layer 3 VLAN Traffic Statistics **| [1287](#page-1286-1)**

L3 VLAN Traffic Stats [Window](#page-1287-0) **| [1288](#page-1287-0)**

[Monitoring](#page-1288-0) Routing Instances **| [1289](#page-1288-0)**

Procedure for [Monitoring](#page-1289-0) Routing Instances **| [1290](#page-1289-0)**

Show Routing [Instances](#page-1289-1) Window **| [1290](#page-1289-1)**

Show [Interfaces](#page-1290-0) Window **| [1291](#page-1290-0)**

Show Bridge [Domains](#page-1291-0) Window **| [1292](#page-1291-0)**

Show [Connections](#page-1292-0) **| [1293](#page-1292-0)**

Show [Routing](#page-1295-0) Tables **| [1296](#page-1295-0)**

[Show](#page-1298-0) MAC Table **| [1299](#page-1298-0)**

[Monitoring](#page-1299-0) Port Utilization **| [1300](#page-1299-0)**

How to Access the Port [Utilization](#page-1299-1) Task **| [1300](#page-1299-1)**

Port [Utilization](#page-1300-0) Details Window **| [1301](#page-1300-0)**

[Utilization](#page-1300-1) for Device Window **| [1301](#page-1300-1)**

[Device](#page-1301-0) View **| [1302](#page-1301-0)**

Port [View](#page-1301-1) **| [1302](#page-1301-1)**

[Utilization](#page-1302-0) for Fabric Devices Window **| [1303](#page-1302-0)**

[Device](#page-1302-1) View **| [1303](#page-1302-1)**

Port [View](#page-1303-0) **| [1304](#page-1303-0)**

[Monitoring](#page-1303-1) Tenant Details **| [1304](#page-1303-1)**

[Viewing](#page-1305-0) the List of Tenants **| [1306](#page-1305-0)**

View Port Details of [Tenants](#page-1306-0) **| [1307](#page-1306-0)**

View [Endpoints](#page-1306-1) **| [1307](#page-1306-1)**

View the Port [Utilization](#page-1308-0) Trend for a VXLAN Port **| [1309](#page-1308-0)**

[Monitoring](#page-1309-0) Virtual Chassis Protocol Statistics **| [1310](#page-1309-0)**

Procedure for [Monitoring](#page-1309-1) Virtual Chassis Protocol Statistics **| [1310](#page-1309-1)**

Virtual Chassis Protocol [Statistics](#page-1309-2) Window **| [1310](#page-1309-2)**

Viewing [Congestion](#page-1311-0) Events **| [1312](#page-1311-0)**

#### **[Monitoring](#page-1313-0) Client Sessions | [1314](#page-1313-0)**

Finding User [Sessions](#page-1313-1) **| [1314](#page-1313-1)**

[Procedure](#page-1313-2) for Finding User Sessions **| [1314](#page-1313-2)**

Search User Session [Window](#page-1314-0) **| [1315](#page-1314-0)**

[Finding](#page-1318-0) End Points **| [1319](#page-1318-0)**

[Procedure](#page-1318-1) for Finding End Points **| [1319](#page-1318-1)**

Find End Point [Window](#page-1318-2) **| [1319](#page-1318-2)**

Refreshing End Point [Information](#page-1319-0) **| [1320](#page-1319-0)** [Monitoring](#page-1320-0) Client Sessions **| [1321](#page-1320-0)**

#### **[Monitoring](#page-1321-0) Radio Frequency | [1322](#page-1321-0)**

[Monitoring](#page-1322-0) RF 802.11 Packet Errors **| [1323](#page-1322-0)**

Monitoring RF [Interference](#page-1324-0) Sources on One Radio **| [1325](#page-1324-0)**

Monitoring RF Radio [Interference](#page-1324-1) Sources **| [1325](#page-1324-1)**

RF [Interference](#page-1325-0) Sources Pie Chart for a Radio **| [1326](#page-1325-0)**

Monitoring RF [Interference](#page-1327-0) Sources For Radios on One Access Point **| [1328](#page-1327-0)**

Monitoring RF [Interference](#page-1328-0) Sources on Wireless Devices **| [1329](#page-1328-0)**

[Troubleshooting](#page-1331-0) Excessive Wireless Interference **| [1332](#page-1331-0)**

Monitoring RF [Signal-to-Noise](#page-1333-0) Ratio **| [1334](#page-1333-0)**

Monitoring RF [Throughput](#page-1335-0) **| [1336](#page-1335-0)**

Monitoring the Percentage of RF Packet [Retransmissions](#page-1337-0) **| [1338](#page-1337-0)**

Procedure for Viewing RF Packet [Transmission](#page-1337-1) **| [1338](#page-1337-1)**

Monitoring the RF [Neighborhood](#page-1339-0) **| [1340](#page-1339-0)**

[Procedure](#page-1339-1) for Viewing a Radio's Neighbors **| [1340](#page-1339-1)**

RF [Neighborhood](#page-1340-0) List **| [1341](#page-1340-0)**

[Monitoring](#page-1342-0) the RF Spectrum of a Radio **| [1343](#page-1342-0)**

Procedure for Viewing the Radio [Spectrogram](#page-1342-1) **| [1343](#page-1342-1)**

[Spectrogram](#page-1343-0) Charts **| [1344](#page-1343-0)**

Channel [Spectrogram](#page-1344-0) Chart **| [1345](#page-1344-0)**

Swept [Spectrum](#page-1345-0) and Duty Cycle Charts **| [1346](#page-1345-0)**

#### **[Monitoring](#page-1346-0) Devices | [1347](#page-1346-0)**

[Comparing](#page-1346-1) Device Statistics **| [1347](#page-1346-1)**

Procedure for [Comparing](#page-1346-2) Device Statistics **| [1347](#page-1346-2)**

Compare [Interfaces](#page-1347-0) Window **| [1348](#page-1347-0)**

Showing ARP Table [Information](#page-1348-0) **| [1349](#page-1348-0)**

Procedure for Showing ARP Table [Information](#page-1348-1) **| [1349](#page-1348-1)**

Show ARP Table [Information](#page-1348-2) Window **| [1349](#page-1348-2)**

Viewing PoE [Information](#page-1349-0) **| [1350](#page-1349-0)**

Procedure for Viewing PoE [Information](#page-1349-1) **| [1350](#page-1349-1)**

Show PoE [Information](#page-1350-0) Window **| [1351](#page-1350-0)**

[Monitoring](#page-1351-0) Backed-Up Wireless Access Points on Wireless LAN Controllers **| [1352](#page-1351-0)**

Procedure for [Monitoring](#page-1351-1) Backed-Up Wireless Access Points on Wireless LAN Controllers **| [1352](#page-1351-1)** [Backed-Up](#page-1352-0) APs Window **| [1353](#page-1352-0)**

Monitoring the Status of [Aggregated](#page-1353-0) Access Points and Radios **| [1354](#page-1353-0)**

[Monitoring](#page-1353-1) the Status of Logical Interfaces **| [1354](#page-1353-1)**

Locating [Information](#page-1354-0) about Logical Interfaces **| [1355](#page-1354-0)**

Show Logical Interface [Information](#page-1354-1) Table **| [1355](#page-1354-1)**

Monitoring the Status of Wireless [Controllers,](#page-1355-0) Access Points, and Radios **| [1356](#page-1355-0)**

[Monitoring](#page-1356-0) the Status of a Virtual Chassis **| [1357](#page-1356-0)**

[Monitoring](#page-1357-0) the Status of Virtual Chassis Members **| [1358](#page-1357-0)**

#### **[Monitoring](#page-1359-0) and Analyzing Fabrics | [1360](#page-1359-0)**

Monitoring Junos Fusion Fabric Systems and [Components](#page-1359-1) **| [1360](#page-1359-1)**

[Analyzing](#page-1360-0) QFabric Devices **| [1361](#page-1360-0)**

[Procedure](#page-1361-0) for Analyzing a QFabric Device Manually **| [1362](#page-1361-0)**

Using the Fabric [Health](#page-1361-1) Check Tab **| [1362](#page-1361-1)**

Using the [Topology](#page-1362-0) Tab **| [1363](#page-1362-0)**

Monitoring QFabric Devices and [Components](#page-1364-0) **| [1365](#page-1364-0)**

[Analyzing](#page-1366-0) Virtual Chassis Fabrics **| [1367](#page-1366-0)**

[Procedure](#page-1366-1) for Analyzing a Virtual Chassis Fabric **| [1367](#page-1366-1)**

Using the Fabric [Health](#page-1366-2) Check Tab **| [1367](#page-1366-2)**

Using the [Topology](#page-1367-0) Tab **| [1368](#page-1367-0)**

#### **[Monitoring](#page-1370-0) Virtual Networks | [1371](#page-1370-0)**

Using [Monitor](#page-1370-1) Mode for Virtual Devices **| [1371](#page-1370-1)**

Current Active Alarms [Monitor](#page-1371-0) **| [1372](#page-1371-0)**

Status [Monitor](#page-1372-0) **| [1373](#page-1372-0)**

Hosts By % [Bandwidth](#page-1373-0) Utilization **| [1374](#page-1373-0)**

Top VMs By [Bandwidth](#page-1373-1) Utilization **| [1374](#page-1373-1)**

Host NIC [Bandwidth](#page-1374-0) Utilization **| [1375](#page-1374-0)**

Virtual Switch [Summary](#page-1374-1) By Version **| [1375](#page-1374-1)**

Virtual Machine [Bandwidth](#page-1374-2) Utilization Trend **| [1375](#page-1374-2)**

Viewing vMotion History in [Network](#page-1375-0) Director **| [1376](#page-1375-0)**

#### **General [Monitoring](#page-1377-0) | [1378](#page-1377-0)**

Selecting Monitors To Display on the [Summary](#page-1377-1) Tab **| [1378](#page-1377-1)** Changing Monitor Polling Interval and Data [Collection](#page-1378-0) **| [1379](#page-1378-0)** Pinging Host [Devices](#page-1378-1) **| [1379](#page-1378-1)** [Troubleshooting](#page-1380-0) Network Connections Using Traceroute **| [1381](#page-1380-0)**

#### **Monitor [Reference](#page-1382-0) | [1383](#page-1382-0)**

802.11 Packet Errors [Monitor](#page-1383-0) **| [1384](#page-1383-0)**

Access vs. Uplink Port [Utilization](#page-1384-0) Trend Monitor **| [1385](#page-1384-0)**

AP Status [Monitor](#page-1385-0) **| [1386](#page-1385-0)**

Current [Sessions](#page-1387-0) Monitor **| [1388](#page-1387-0)**

Current [Sessions](#page-1387-1) by Type Monitor **| [1388](#page-1387-1)**

Current [Sessions](#page-1388-0) by Type **| [1389](#page-1388-0)**

[Current](#page-1388-1) Session Details **| [1389](#page-1388-1)**

Current SSID [Statistics](#page-1388-2) Monitor **| [1389](#page-1388-2)**

Current SSID Statistics [Summary](#page-1388-3) **| [1389](#page-1388-3)**

SSID [Statistics](#page-1389-0) Details **| [1390](#page-1389-0)**

Error Trend [Monitor](#page-1390-0) **| [1391](#page-1390-0)**

Error [Trend](#page-1390-1) **| [1391](#page-1390-1)**

Error Trend [Details](#page-1391-0) **| [1392](#page-1391-0)**

[Equipment](#page-1392-0) Status Summary Monitor **| [1393](#page-1392-0)**

[Equipment](#page-1393-0) Summary By Type Monitor **| [1394](#page-1393-0)**

[Equipment](#page-1393-1) Summary By Type **| [1394](#page-1393-1)**

[Equipment](#page-1393-2) Summary By Type Details **| [1394](#page-1393-2)**

Node Device [Summary](#page-1394-0) Monitor **| [1395](#page-1394-0)**

Percentage of Packets [Retransmitted](#page-1395-0) Monitor **| [1396](#page-1395-0)**

Port Status [Monitor](#page-1396-0) **| [1397](#page-1396-0)**

Port Status [Summary](#page-1396-1) **| [1397](#page-1396-1)**

Port Status [Details](#page-1396-2) **| [1397](#page-1396-2)**

Port Status for IP Fabric [Monitor](#page-1398-0) **| [1399](#page-1398-0)**

Port [Utilization](#page-1398-1) Monitor **| [1399](#page-1398-1)**

Power Supply and Fan Status [Monitor](#page-1399-0) **| [1400](#page-1399-0)**

Power [Supply](#page-1400-0) and Fan Status **| [1401](#page-1400-0)**

Power Supply and Fan Status [Details](#page-1400-1) **| [1401](#page-1400-1)**

QFabric [Director](#page-1400-2) Status Monitor **| [1401](#page-1400-2)**

QFabric [Interconnect](#page-1401-0) Status Summary Monitor **| [1402](#page-1401-0)**

QFabric VM Status [Summary](#page-1402-0) Monitor **| [1403](#page-1402-0)**

Radio Status [Monitor](#page-1402-1) **| [1403](#page-1402-1)**

Radio [Technology](#page-1404-0) Type Statistics Monitor **| [1405](#page-1404-0)**

Radio [Technology](#page-1404-1) Type Statistics Summary **| [1405](#page-1404-1)**

Radio [Technology](#page-1405-0) Type Statistics Details **| [1406](#page-1405-0)**

Resource Monitor For Wireless LAN [Controllers](#page-1406-0) **| [1407](#page-1406-0)**

Resource [Utilization](#page-1406-1) Summary **| [1407](#page-1406-1)**

CPU and Memory [Utilization](#page-1406-2) Charts **| [1407](#page-1406-2)**

Resource [Utilization](#page-1407-0) Monitor for Switches, Routers, Virtual Chassis, Virtual Chassis Fabrics, and QFabric [Systems](#page-1407-0) **| [1408](#page-1407-0)**

Resource [Utilization](#page-1407-1) Summary **| [1408](#page-1407-1)**

Resource [Utilization](#page-1408-0) Details **| [1409](#page-1408-0)**

RF [Interference](#page-1408-1) Sources Monitor for Wireless Devices **| [1409](#page-1408-1)**

RF [Interference](#page-1411-0) Sources Monitor For an Access Point **| [1412](#page-1411-0)**

RF [Throughput](#page-1412-0) or Packet Throughput Level Monitor **| [1413](#page-1412-0)**

Session Trends [Monitor](#page-1414-0) **| [1415](#page-1414-0)**

[Session](#page-1415-0) Trends **| [1416](#page-1415-0)**

[Session](#page-1415-1) Details **| [1416](#page-1415-1)**

[Signal-to-Noise](#page-1417-0) Ratio Monitor **| [1418](#page-1417-0)**

Monitoring [Signal-to-Noise](#page-1417-1) Ratio **| [1418](#page-1417-1)**

[Signal-to-Noise](#page-1418-0) Ratio Details **| [1419](#page-1418-0)**

SNR SSID [Statistics](#page-1419-0) Monitor **| [1420](#page-1419-0)**

SNR SSID Statistics [Summary](#page-1420-0) **| [1421](#page-1420-0)**

SNR SSID [Statistics](#page-1420-1) Details **| [1421](#page-1420-1)**

Status Monitor for Junos Fusion [Systems](#page-1420-2) **| [1421](#page-1420-2)**

Status [Monitor](#page-1421-0) for Layer 3 Fabrics **| [1422](#page-1421-0)**

Status Monitor for QFabric [Directors](#page-1422-0) **| [1423](#page-1422-0)**

Status Monitor for QFabric [Systems](#page-1423-0) **| [1424](#page-1423-0)**

Status Monitor for QFabric [Interconnects](#page-1424-0) **| [1425](#page-1424-0)**

Status [Monitor](#page-1424-1) for QFabric Nodes **| [1425](#page-1424-1)**

Status Monitor for [Switches](#page-1425-0) and Routers **| [1426](#page-1425-0)**

Status [Monitor](#page-1426-0) for Virtual Chassis **| [1427](#page-1426-0)**

Status Monitor for Virtual Chassis [Members](#page-1427-0) **| [1428](#page-1427-0)**

Status Monitor for [Wireless](#page-1428-0) Access Points **| [1429](#page-1428-0)**

Status Monitor for Wireless LAN [Controllers](#page-1429-0) **| [1430](#page-1429-0)**

Top APs by Session [Monitor](#page-1430-0) **| [1431](#page-1430-0)**

Top APs by Session [Summary](#page-1430-1) **| [1431](#page-1430-1)**

Top APs by [Session](#page-1431-0) Details **| [1432](#page-1431-0)**

Top APs by Traffic [Monitor](#page-1431-1) **| [1432](#page-1431-1)**

Top APs by Traffic [Summary](#page-1432-0) **| [1433](#page-1432-0)**

Top APs by Traffic [Details](#page-1432-1) **| [1433](#page-1432-1)**

Top Talker - [Wireless](#page-1432-2) Devices Monitor **| [1433](#page-1432-2)**

Top [Talker-Wireless](#page-1433-0) Devices Summary **| [1434](#page-1433-0)**

Top [Talker-Wireless](#page-1433-1) Devices Details **| [1434](#page-1433-1)**

Top Talker - Wired Devices [Monitor](#page-1434-0) **| [1435](#page-1434-0)**

Top Talker - Wired Devices [Summary](#page-1434-1) **| [1435](#page-1434-1)**

Top Talker - Wired [Devices](#page-1434-2) Details **| [1435](#page-1434-2)**

Top Users [Monitor](#page-1435-0) **| [1436](#page-1435-0)**

Top [Users](#page-1435-1) **| [1436](#page-1435-1)**

Top [Session](#page-1435-2) By User Details **| [1436](#page-1435-2)**

Top [Sessions](#page-1437-0) by MAC Address Monitor **| [1438](#page-1437-0)**

Top [Sessions](#page-1437-1) **| [1438](#page-1437-1)**

Top [Session](#page-1437-2) by MAC Details **| [1438](#page-1437-2)**

Traffic Trend [Monitor](#page-1438-0) **| [1439](#page-1438-0)**

Unicast vs [Broadcast/Multicast](#page-1439-0) Monitor **| [1440](#page-1439-0)**

Unicast vs [Broadcast/Multicast](#page-1440-0) Trend Monitor **| [1441](#page-1440-0)**

User Session Details [Window](#page-1441-0) **| [1442](#page-1441-0)**

Virtual Chassis [Topology](#page-1442-0) Monitor **| [1443](#page-1442-0)**

VC [Equipment](#page-1444-0) Summary By Type Monitor **| [1445](#page-1444-0)**

VC [Equipment](#page-1444-1) Summary By Type **| [1445](#page-1444-1)**

VC [Equipment](#page-1444-2) Member Status By Type Details **| [1445](#page-1444-2)**

#### **Using Fault [Mode](#page-1446-0)**

#### **[About](#page-1447-0) Fault Mode | [1448](#page-1447-0)**

[Understanding](#page-1447-1) Fault Mode in Network Director **| [1448](#page-1447-1)**

What Are Events and [Alarms?](#page-1447-2) **| [1448](#page-1447-2)**

Alarm [Severity](#page-1448-0) **| [1449](#page-1448-0)**

Alarm [Classification](#page-1448-1) **| [1449](#page-1448-1)**

[Alarm](#page-1450-0) State **| [1451](#page-1450-0)**

Alarm [Notifications](#page-1450-1) **| [1451](#page-1450-1)**

[Threshold](#page-1450-2) Alarms **| [1451](#page-1450-2)**

[Understanding](#page-1451-0) the Fault Mode Tasks Pane **| [1452](#page-1451-0)**

#### **Using Fault [Mode](#page-1453-0) | [1454](#page-1453-0)**

[Customizing](#page-1453-1) Alarms **| [1454](#page-1453-1)** [Searching](#page-1453-2) Alarms **| [1454](#page-1453-2)** [Changing](#page-1456-0) Alarm State **| [1457](#page-1456-0)**

#### **Fault [Reference](#page-1458-0) | [1459](#page-1458-0)**

Alarm Detail [Monitor](#page-1458-1) **| [1459](#page-1458-1)**

Finding [Specific](#page-1459-0) Alarms **| [1460](#page-1459-0)**

[Sorting](#page-1460-0) Alarms **| [1461](#page-1460-0)**

[Reading](#page-1462-0) Events **| [1463](#page-1462-0)**

[Investigating](#page-1463-0) Event Attributes **| [1464](#page-1463-0)**

[Changing](#page-1463-1) the Alarm State **| [1464](#page-1463-1)**

Current Active Alarms [Monitor](#page-1463-2) **| [1464](#page-1463-2)**

Alarms by [Category](#page-1465-0) Monitor **| [1466](#page-1465-0)**

Alarms by [Severity](#page-1465-1) Monitor **| [1466](#page-1465-1)**

Alarms by State [Monitor](#page-1466-0) **| [1467](#page-1466-0)**

Alarm Trend [Monitor](#page-1467-0) **| [1468](#page-1467-0)**

#### **[Working](#page-1468-0) in Report Mode**

#### **About [Report](#page-1469-0) Mode | [1470](#page-1469-0)**

[Understanding](#page-1469-1) Report Mode in Network Director **| [1470](#page-1469-1)** [Understanding](#page-1471-0) the Report Mode Tasks Pane **| [1472](#page-1471-0)**

### [7](#page-1468-0)

[Understanding](#page-1473-0) the Scope of Reports You Can Create **| [1474](#page-1473-0)**

#### **Creating and [Managing](#page-1474-0) Reports | [1475](#page-1474-0)**

[Managing](#page-1474-1) Reports in Network Director **| [1475](#page-1474-1)**

How to Locate and [Manage](#page-1475-0) Reports **| [1476](#page-1475-0)**

Managing Report [Definitions](#page-1475-1) **| [1476](#page-1475-1)**

[Creating](#page-1477-0) Reports **| [1478](#page-1477-0)**

How to Create a Report [Definition](#page-1477-1) **| [1478](#page-1477-1)**

Creating a Report [Definition](#page-1479-0) **| [1480](#page-1479-0)**

Setting Report [Options](#page-1481-0) **| [1482](#page-1481-0)**

[Reviewing](#page-1482-0) the Report Definition **| [1483](#page-1482-0)**

Changing a Report [Definition](#page-1483-0) **| [1484](#page-1483-0)**

[Scheduling](#page-1483-1) Reports **| [1484](#page-1483-1)**

How to Create or Manage [Schedules](#page-1484-0) **| [1485](#page-1484-0)**

Managing [Schedules](#page-1484-1) **| [1485](#page-1484-1)**

Creating New [Schedules](#page-1485-0) **| [1486](#page-1485-0)**

Editing [Schedules](#page-1487-0) **| [1488](#page-1487-0)**

Deleting [Schedules](#page-1487-1) **| [1488](#page-1487-1)**

Managing [Generated](#page-1488-0) Reports **| [1489](#page-1488-0)**

Reviewing [Generated](#page-1488-1) Reports **| [1489](#page-1488-1)**

[Viewing](#page-1489-0) Report Details **| [1490](#page-1489-0)**

[Exporting](#page-1490-0) Reports **| [1491](#page-1490-0)**

Deleting [Generated](#page-1490-1) Reports **| [1491](#page-1490-1)**

[Retaining](#page-1490-2) Reports **| [1491](#page-1490-2)**

[Managing](#page-1491-0) Reports on SCP Servers **| [1492](#page-1491-0)**

How to [Configure](#page-1491-1) SCP Servers **| [1492](#page-1491-1)**

[Managing](#page-1492-0) SCP Servers **| [1493](#page-1492-0)**

Mailing [Reports](#page-1493-0) **| [1494](#page-1493-0)**

How to [Configure](#page-1494-0) SMTP Servers **| [1495](#page-1494-0)**

[Managing](#page-1494-1) SMTP Servers **| [1495](#page-1494-1)**

Adding or Editing SMTP Server [Settings](#page-1496-0) **| [1497](#page-1496-0)**

#### **Report [Reference](#page-1497-0) | [1498](#page-1497-0)**

Active User [Sessions](#page-1497-1) Report **| [1498](#page-1497-1)** Alarm [History](#page-1499-0) Report **| [1500](#page-1499-0)** Alarm [History](#page-1499-1) Header **| [1500](#page-1499-1)** Alarm [History](#page-1500-0) Tables **| [1501](#page-1500-0)** Alarm [Summary](#page-1502-0) Report **| [1503](#page-1502-0)** Alarm [Summary](#page-1502-1) Header **| [1503](#page-1502-1)** Alarm [Summary](#page-1503-0) Charts **| [1504](#page-1503-0)** Audit Trail [Report](#page-1504-0) **| [1505](#page-1504-0)** [Wireless](#page-1506-0) Client Details Report **| [1507](#page-1506-0)** Client [Devices](#page-1509-0) Report **| [1510](#page-1509-0)** Device [Inventory](#page-1510-0) Report **| [1511](#page-1510-0)** Fabric [Analyzer](#page-1512-0) Report **| [1513](#page-1512-0)** [Network](#page-1513-0) Device Traffic Report **| [1514](#page-1513-0)** [Network](#page-1514-0) Device Traffic Report Header **| [1515](#page-1514-0)** [Network](#page-1514-1) Device Traffic Charts **| [1515](#page-1514-1)** Network [Neighborhood](#page-1515-0) Report **| [1516](#page-1515-0)** Network [Neighborhood](#page-1516-0) Report Header **| [1517](#page-1516-0)** Network [Neighborhood](#page-1516-1) Report Tables **| [1517](#page-1516-1)** Radio Traffic [Report](#page-1517-0) **| [1518](#page-1517-0)** Port [Bandwidth](#page-1518-0) Utilization Report **| [1519](#page-1518-0)** RF [Interference](#page-1520-0) Detail Report **| [1521](#page-1520-0)** RF [Interference](#page-1521-0) Summary Report **| [1522](#page-1521-0)** Rogue [Summary](#page-1523-0) Report **| [1524](#page-1523-0)** [Wireless](#page-1524-0) Security Alarms Report **| [1525](#page-1524-0)** Top Users by Data Usage [Report](#page-1525-0) **| [1526](#page-1525-0)** Top Users by Data Usage [Header](#page-1525-1) **| [1526](#page-1525-1)** Top [Users](#page-1526-0) of Data Table **| [1527](#page-1526-0)**

Traffic and [Congestion](#page-1527-0) Summary Report **| [1528](#page-1527-0)**

#### **Working with [Network](#page-1529-0) Director Mobile**

#### **About [Network](#page-1530-0) Director Mobile | [1531](#page-1530-0)**

[Overview](#page-1530-1) of Network Director Mobile **| [1531](#page-1530-1)**

#### **Getting Started with [Network](#page-1531-0) Director Mobile | [1532](#page-1531-0)**

Network Director Mobile System [Requirements](#page-1531-1) **| [1532](#page-1531-1)**

Logging Into [Network](#page-1532-0) Director Mobile **| [1533](#page-1532-0)**

[Understanding](#page-1532-1) the Network Director Mobile User Interface **| [1533](#page-1532-1)**

[Dashboard](#page-1532-2) Mode **| [1533](#page-1532-2)**

[Devices](#page-1532-3) Mode **| [1533](#page-1532-3)**

[Configuring](#page-1533-0) Network Director Mobile Settings **| [1534](#page-1533-0)**

#### **Working in the Network Director Mobile [Dashboard](#page-1534-0) Mode | [1535](#page-1534-0)**

Monitoring [Network-Wide](#page-1534-1) Activity Using Network Director Mobile **| [1535](#page-1534-1)** Network Director Mobile [Dashboard](#page-1534-2) Reference **| [1535](#page-1534-2)**

Network [Summary](#page-1535-0) Monitor **| [1536](#page-1535-0)** Alarms [Monitor](#page-1535-1) **| [1536](#page-1535-1)** Top [Sessions](#page-1536-0) Monitor **| [1537](#page-1536-0)** Ports [Monitor](#page-1537-0) **| [1538](#page-1537-0)** Session Count [Monitor](#page-1537-1) **| [1538](#page-1537-1)** Session Trend [Monitor](#page-1537-2) **| [1538](#page-1537-2)** RF [Interferences](#page-1537-3) Monitor **| [1538](#page-1537-3)**

#### **Working in the [Network](#page-1539-0) Director Mobile Devices Mode | [1540](#page-1539-0)**

Locating a Device and Viewing Device [Properties](#page-1539-1) Using Network Director Mobile **| [1540](#page-1539-1)** [Monitoring](#page-1541-0) Sessions on a Device Using Network Director Mobile **| [1542](#page-1541-0)** [Monitoring](#page-1542-0) Equipment Status on a Wireless LAN Controller Using Network Director Mobile **| [1543](#page-1542-0)**

[8](#page-1529-0)

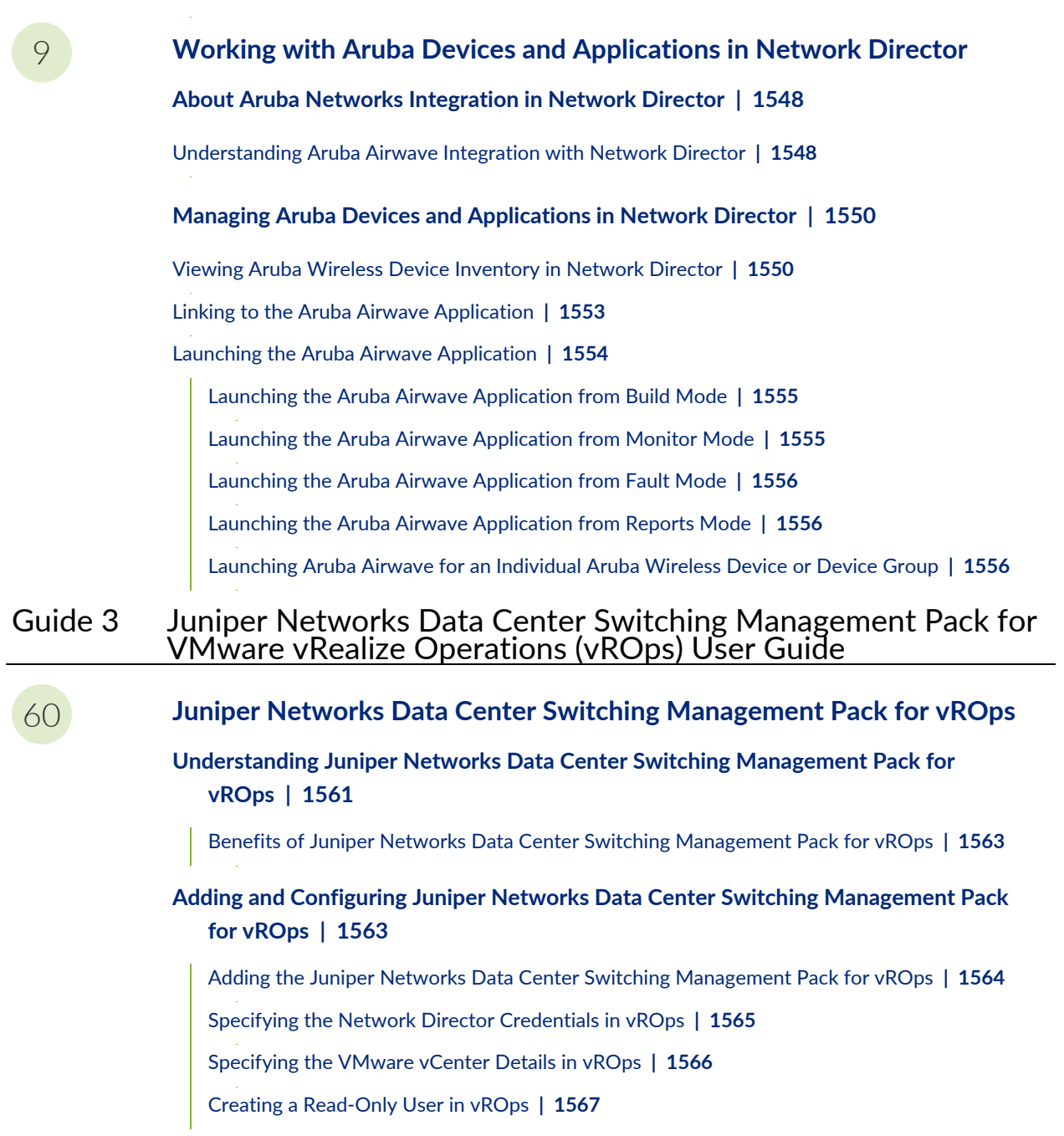

Adding a VMware vCenter in [Network](#page-1567-0) Director **| [1568](#page-1567-0)**

#### **[Monitoring](#page-1568-0) Juniper Networks Devices from vROps | [1569](#page-1568-0)**

Using the Juniper [Infrastructure](#page-1569-0) Overview Dashboard **| [1570](#page-1569-0)**

View the Data Center [Connectivity](#page-1570-0) **| [1571](#page-1570-0)**

View the Top Alerts for your Data [Center](#page-1572-0) **| [1573](#page-1572-0)**

View [Relationship](#page-1573-0) Between Various Devices in the Data Center **| [1574](#page-1573-0)**

Using the Juniper Network Fabric [Monitoring](#page-1574-0) Dashboard **| [1575](#page-1574-0)**

View Data Center Fabric [Details](#page-1575-0) **| [1576](#page-1575-0)**

View CPU and Memory [Utilization](#page-1577-0) History and Forecast of a Fabric **| [1578](#page-1577-0)**

Using the Juniper Network Fabric Member [Monitoring](#page-1577-1) Dashboard **| [1578](#page-1577-1)**

View Fabric [Member](#page-1578-0) Details **| [1579](#page-1578-0)**

View CPU Utilization and Memory [Utilization](#page-1579-0) of a Fabric Member **| [1580](#page-1579-0)**

Using the Juniper Top Network Fabrics [Dashboard](#page-1579-1) **| [1580](#page-1579-1)**

Using the Juniper Top Network Fabric Members [Dashboard](#page-1580-0) **| [1581](#page-1580-0)**

#### **Managing Juniper Networks Data Center [Infrastructure](#page-1581-0) from vROps | [1582](#page-1581-0)**

Open the Juniper Networks Data Center [Infrastructure](#page-1581-1) View **| [1582](#page-1581-1)**

View Data [Center](#page-1582-0) Details **| [1583](#page-1582-0)**

Open [Network](#page-1583-0) Director from vROps **| [1584](#page-1583-0)**

#### **Performing Fault [Management](#page-1585-0) in vROps | [1586](#page-1585-0)**

[Configuring](#page-1586-0) Thresholds in vROps **| [1587](#page-1586-0)**

[Modifying](#page-1587-0) the Polling Interval in vROps **| [1588](#page-1587-0)**

## **About the Documentation**

#### **IN THIS SECTION**

- [Documentation](#page-51-0) and Release Notes **| lii**
- [Supported](#page-51-1) Platforms **| lii**
- [Documentation](#page-51-2) Conventions **| lii**
- [Documentation](#page-54-0) Feedback **| lv**
- [Requesting](#page-54-1) Technical Support **| lv**

## <span id="page-51-0"></span>**Documentation and Release Notes**

To obtain the most current version of all Juniper Networks $^\circ$  technical documentation, see the product documentation page on the Juniper Networks website at [https://www.juniper.net/documentation/.](https://www.juniper.net/documentation/)

If the information in the latest release notes differs from the information in the documentation, follow the product Release Notes.

<span id="page-51-1"></span>Juniper Networks Books publishes books by Juniper Networks engineers and subject matter experts. These books go beyond the technical documentation to explore the nuances of network architecture, deployment, and administration. The current list can be viewed at [https://www.juniper.net/books.](https://www.juniper.net/books)

### **Supported Platforms**

<span id="page-51-2"></span>For the features described in this document, the following platforms are supported:

## **Documentation Conventions**

[Table](#page-52-0) 1 defines notice icons used in this guide.

#### <span id="page-52-0"></span>**Table 1: Notice Icons**

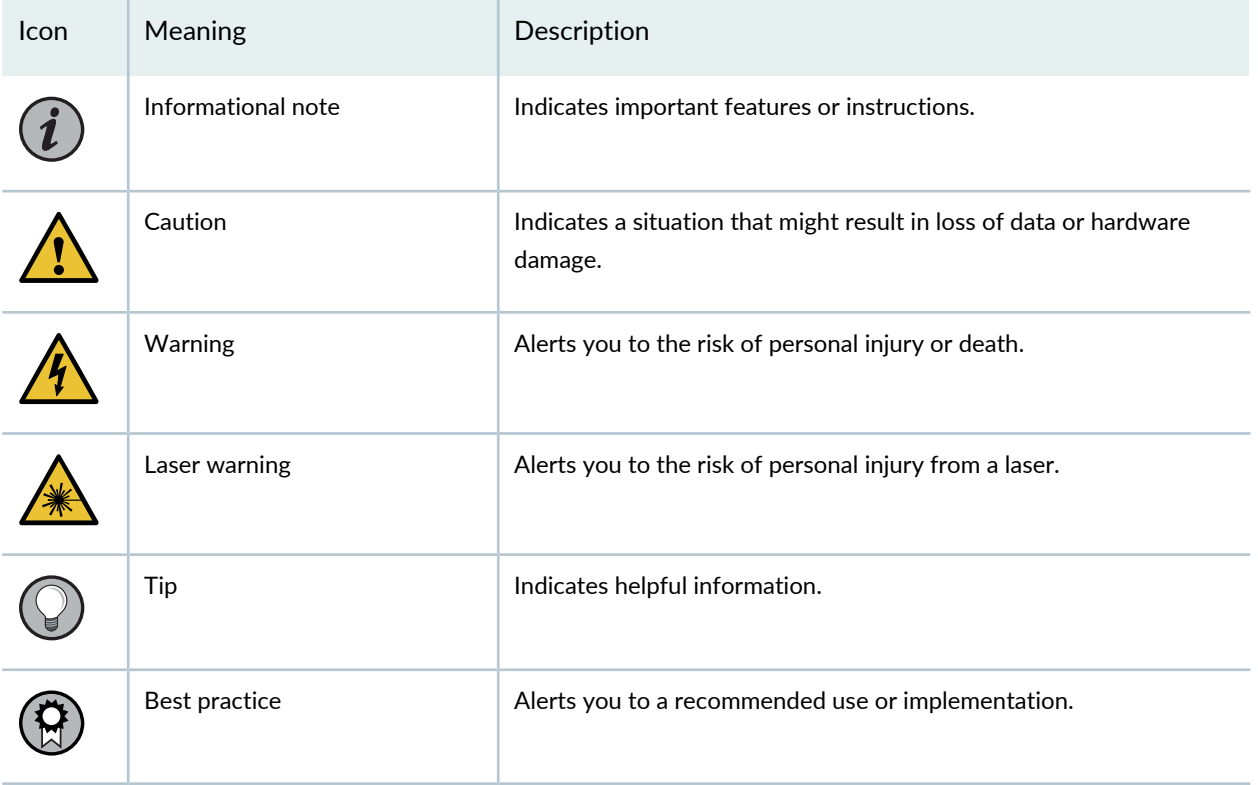

<span id="page-52-1"></span>[Table](#page-52-1) 2 defines the text and syntax conventions used in this guide.

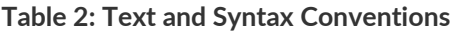

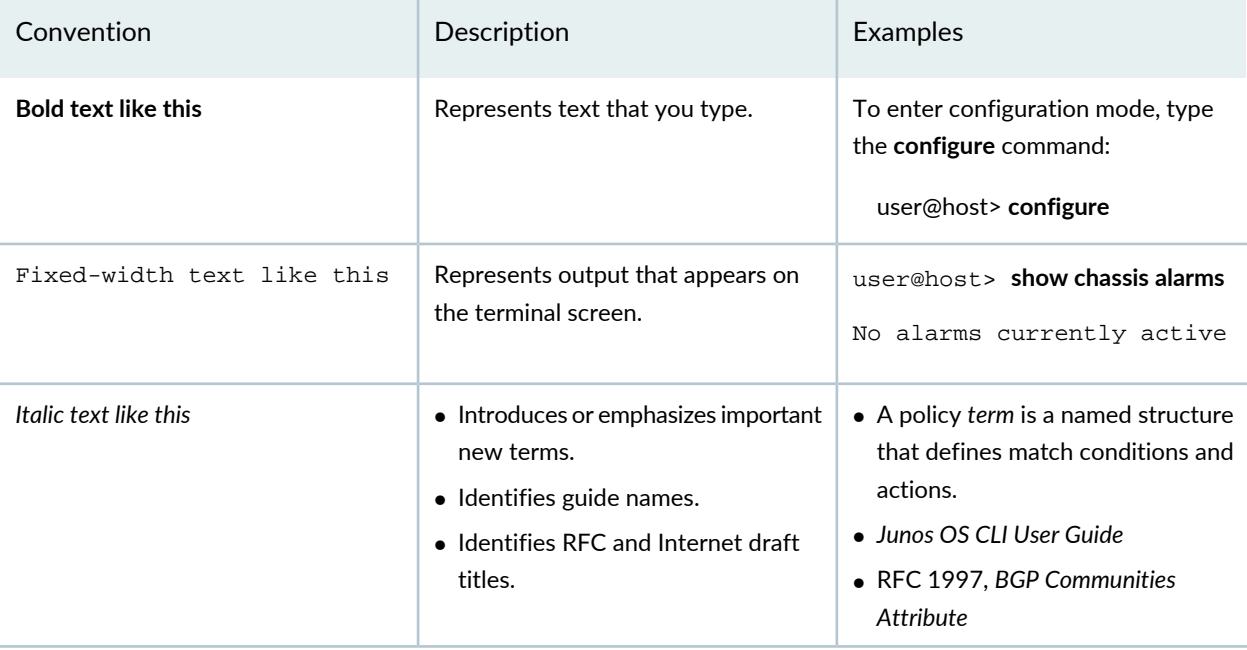

### **Table 2: Text and Syntax Conventions** *(continued)*

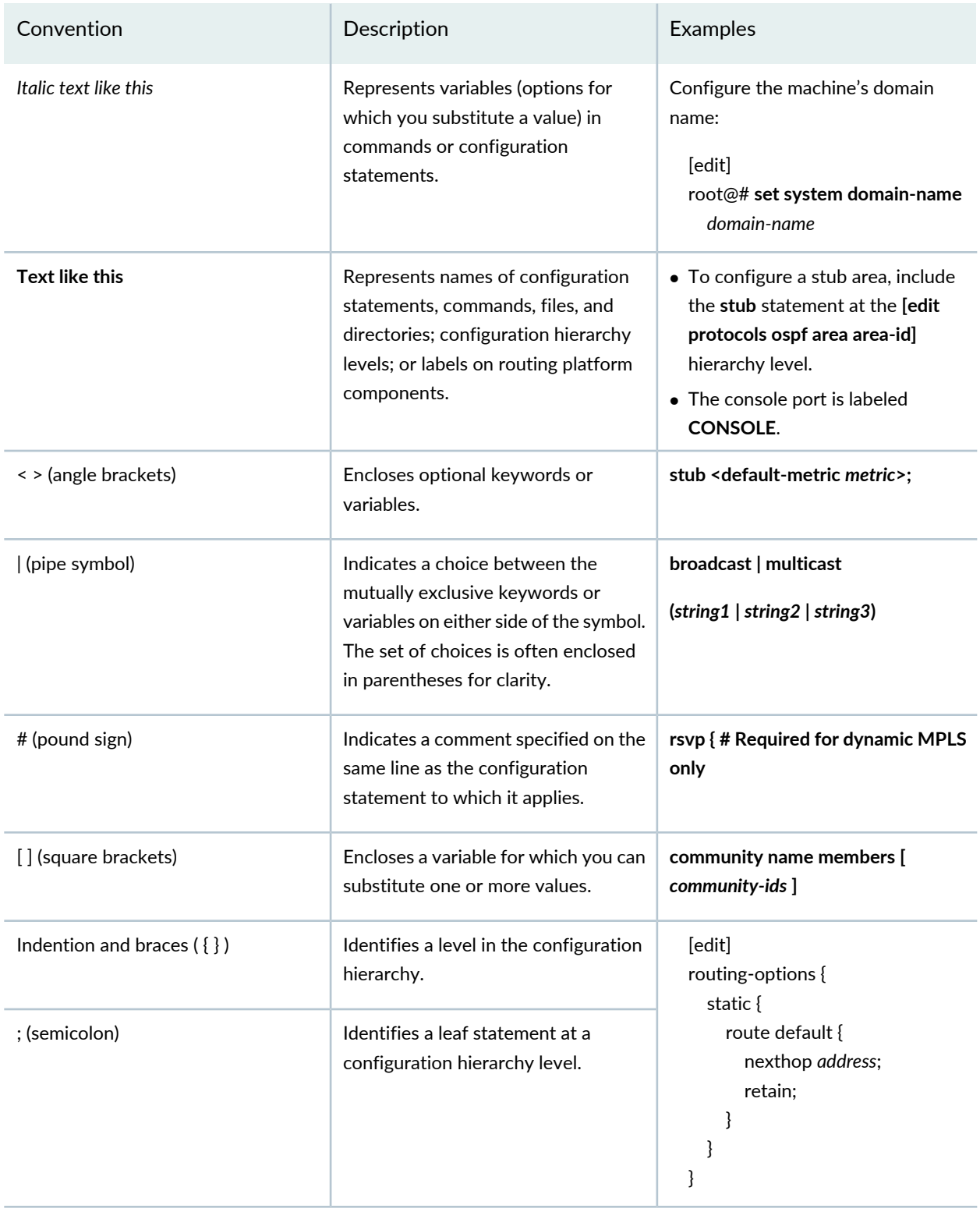

### **GUI Conventions**

#### **Table 2: Text and Syntax Conventions** *(continued)*

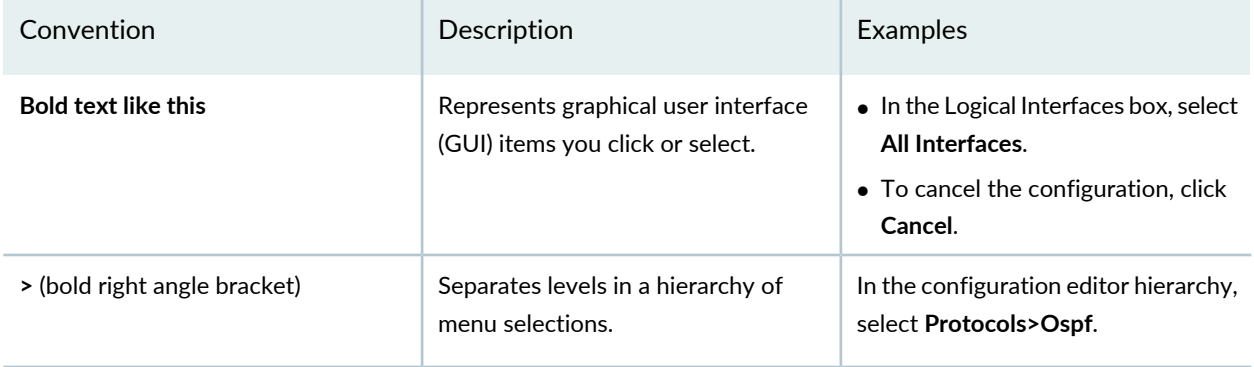

### <span id="page-54-0"></span>**Documentation Feedback**

We encourage you to provide feedback so that we can improve our documentation. You can use either of the following methods:

• Online feedback system—Click TechLibrary Feedback, on the lower right of any page on the [Juniper](https://www.juniper.net/documentation/index.html) Networks [TechLibrary](https://www.juniper.net/documentation/index.html) site, and do one of the following:

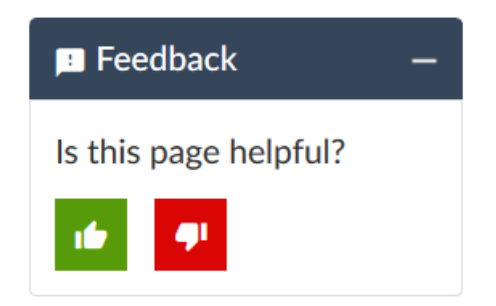

- Click the thumbs-up icon if the information on the page was helpful to you.
- Click the thumbs-down icon if the information on the page was not helpful to you or if you have suggestions for improvement, and use the pop-up form to provide feedback.
- <span id="page-54-1"></span>• E-mail—Send your comments to [techpubs-comments@juniper.net](mailto:techpubs-comments@juniper.net?subject=). Include the document or topic name, URL or page number, and software version (if applicable).

## **Requesting Technical Support**

Technical product support is available through the Juniper Networks Technical Assistance Center (JTAC). If you are a customer with an active Juniper Care or Partner Support Services support contract, or are

covered under warranty, and need post-sales technical support, you can access our tools and resources online or open a case with JTAC.

- JTAC policies—For a complete understanding of our JTAC procedures and policies, review the *JTACUser Guide* located at [https://www.juniper.net/us/en/local/pdf/resource-guides/7100059-en.pdf.](https://www.juniper.net/us/en/local/pdf/resource-guides/7100059-en.pdf)
- Product warranties—For product warranty information, visit [https://www.juniper.net/support/warranty/.](https://www.juniper.net/support/warranty/)
- JTAC hours of operation—The JTAC centers have resources available 24 hours a day, 7 days a week, 365 days a year.

#### **Self-Help Online Tools and Resources**

For quick and easy problem resolution, Juniper Networks has designed an online self-service portal called the Customer Support Center (CSC) that provides you with the following features:

- Find CSC offerings: <https://www.juniper.net/customers/support/>
- Search for known bugs: <https://prsearch.juniper.net/>
- Find product documentation: <https://www.juniper.net/documentation/>
- Find solutions and answer questions using our Knowledge Base: <https://kb.juniper.net/>
- Download the latest versions of software and review release notes: <https://www.juniper.net/customers/csc/software/>
- Search technical bulletins for relevant hardware and software notifications: <https://kb.juniper.net/InfoCenter/>
- Join and participate in the Juniper Networks Community Forum: <https://www.juniper.net/company/communities/>
- Create a service request online: <https://myjuniper.juniper.net>

To verify service entitlement by product serial number, use our Serial Number Entitlement (SNE) Tool: <https://entitlementsearch.juniper.net/entitlementsearch/>

#### **Creating a Service Request with JTAC**

You can create a service request with JTAC on the Web or by telephone.

- Visit [https://myjuniper.juniper.net.](https://myjuniper.juniper.net)
- Call 1-888-314-JTAC (1-888-314-5822 toll-free in the USA, Canada, and Mexico).

For international or direct-dial options in countries without toll-free numbers, see [https://support.juniper.net/support/requesting-support/.](https://support.juniper.net/support/requesting-support/)

Network Director Quick Start Guide

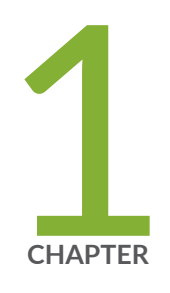

# Installing and Upgrading Junos Space Network Director

Network Director [Installation](#page-58-0) Overview **| [59](#page-58-0)** Setting up a Junos Space [Appliance](#page-58-1) for Network Director **| [59](#page-58-1)** Upgrading Junos Space Network [Management](#page-59-0) Platform **| [60](#page-59-0)** [Installing](#page-60-0) Network Director **| [61](#page-60-0)** [Upgrading](#page-63-0) Network Director **| [64](#page-63-0)** [Uploading](#page-66-0) DMI Schemas **| [67](#page-66-0)** Preparing Devices for [Management](#page-67-0) by Network Director **| [68](#page-67-0)** [Discovering](#page-68-0) Devices **| [69](#page-68-0)** Next [Steps](#page-70-0) **| [71](#page-70-0)**

## <span id="page-58-0"></span>**Network Director Installation Overview**

Junos Space Network Director is Juniper Networks' network management solution that empowers administrators to seamlessly manage Juniper Networks WLC Series Wireless LAN Controllers (WLCs), EX Series Ethernet Switches, EX Series switches with ELS, QFX Series switches, MX Series routers with ELS, QFabrics, Junos Fusion, and VMware virtual networks within a Junos Space application. Network Director provides a single interface for managing the entire management life cycle of the network, including configuration, device management, monitoring, fault management, and reporting.

This chapter describes how you can install Network Director, upgrade Network Director, bring your devices under Network Director management.

These installation steps are intended for network operators and administrators who install, configure, and manage Junos switching with EX Series, QFX Series, QFabric, and virtualized devices using Network Director.

Before you install Network Director, you must configure the Junos Space Appliance as a Junos Space node.

<span id="page-58-1"></span>You can install Network Director in either Juniper Networks JA2500 Junos Space Hardware Appliance or a Junos Space Virtual Appliance. For details, see "Setting up a Junos Space [Appliance](#page-58-1) for Network Director" on [page](#page-58-1) 59.

# **Setting up a Junos Space Appliance for Network Director**

You can install Network Director in one of the following appliances:

• Juniper Networks JA2500 Junos Space Hardware Appliance—The JA2500 appliance is a dedicated hardware device that provides the computing power and specific requirements to run Network Director and the Network Director API as applications.

The JA2500 appliance has a 2-U, rack-mountable chassis with dimensions 17.81 in. x 17.31 in. x 3.5 in. (45.2 cm x 44 cm x 8.89 cm). The JA2500 appliance ships with a single AC power supply module; an additional power supply module can be installed in the power supply slot in the rear panel of the appliance. The JA2500 appliance can also be powered on by using one or two DC power supply modules. The appliance has six 1-TB hard drives arranged in a RAID 10 configuration. Two externally accessible cooling fans provide the required airflow and cooling for the appliance.

For details about the JA2500 appliance and instructions for installation, see Juniper [Networks](http://www.juniper.net/techpubs/en_US/release-independent/junos-space/information-products/pathway-pages/hardware/ja2500/ja2500-pwp.html#installation) JA2500 Junos Space [Appliance.](http://www.juniper.net/techpubs/en_US/release-independent/junos-space/information-products/pathway-pages/hardware/ja2500/ja2500-pwp.html#installation)

• Junos Space Virtual Appliance—The Junos Space Virtual Appliance consists of preconfigured Junos Space Network Management Platform software with a built-in operating system and application stack that is easy to deploy, manage, and maintain. A Junos Space Virtual Appliance includes the same software and provides all the functionality available in a Junos Space physical appliance. However, you must deploy the virtual appliance on the VMware ESX or ESXi server, which provides a CPU, hard disk, RAM, and a network controller, but requires installation of an operating system and applications to become fully functional.

For information about installing Junos Space appliances in a fabric configuration and installing Junos Space Virtual Appliance on a VMware ESX or ESXi server, see Junos Space Virtual [Appliance](http://www.juniper.net/techpubs/en_US/junos-space20.1/information-products/pathway-pages/junos-space-virtual-appliance-pwp.html).

# <span id="page-59-0"></span>**Upgrading Junos Space Network Management Platform**

You can install Network Director Release 4.0R1 newly only on Junos Space Network Management Platform Release 20.1R1. If you are using Junos Space Network Management Platform Release 20.1R1, you can skip this procedure and begin installation of Network Director.

If you are using a Junos Space Platform release that is earlier than the supported release, you need to upgrade Junos Space Platform before installing Network Director. To determine the Junos Space Platform release version and to upgrade Junos Space Network Management Platform, follow these steps:

- 1. Determine the installed Junos Space Platform version:
	- a. Log in to Junos Space by using the default username and password for Junos Space: **super** and **juniper123**.

Junos Space opens the dashboard.

- b. Click the plus symbol **(+)** next to Administration to expand the Administration menu.
- c. Click **Applications** to list all of the applications installed.
- d. Note the version of the Junos Space Platform or the Network Application Platform. (Some earlier versions of the Network Management Platform were named Network Application Platform.) If the currently installed release is a supported one, you can skip the rest of this procedure; if not, you must upgrade Junos Space Platform to a supported release.
- 2. Upgrade Junos [Space](https://www.juniper.net/documentation/en_US/junos-space20.1/platform/information-products/topic-collections/release-notes/jd0e84.html#jd0e84) Network Management Platform to 20.1R1. For upgrade steps, see Junos Space Network [Management](https://www.juniper.net/documentation/en_US/junos-space20.1/platform/information-products/topic-collections/release-notes/jd0e84.html#jd0e84) Platform Upgrade Instructions.

**NOTE:** Make sure that you are running Junos Space Platform Release 19.3R1 or Release 19.4R1. You can upgrade to Junos Space Platform Release 20.1R1 only from Junos Space Platform Release 19.3R1 or Release 19.4R1.

If the Junos Space Platform runs a version earlier than Release 17.1R1, you must first upgrade Junos Space Platform to Release 18.1R1. For details about upgrading Junos Space Platform to Release 18.1R1, see Upgrading to Junos Space Network [Management](https://www.juniper.net/documentation/en_US/junos-space18.1/platform/topics/task/installation/junos-space-platform-upgrading.html) Platform Release [18.1R1](https://www.juniper.net/documentation/en_US/junos-space18.1/platform/topics/task/installation/junos-space-platform-upgrading.html).

## <span id="page-60-0"></span>**Installing Network Director**

#### **IN THIS SECTION**

- [Installing](#page-61-0) Network Director From Junos Space Store **| 62**
- Installing Network Director by Manually [Downloading](#page-62-0) the Network Director Application Image **| 63**

#### Before you begin:

- Configure a Junos Space Appliance or a Junos Space Virutal Appliance as a Junos Space node or as a specialized node used for fault monitoring and performance monitoring (FMPM). For more information, see [Configuring](http://www.juniper.net/techpubs/en_US/release-independent/junos-space/topics/task/configuration/junos-space-appliance-node.html) a Junos Space Appliance as a Junos Space Node for configuring a Junos Space Appliance or see [Configuring](https://www.juniper.net/documentation/en_US/junos-space20.1/topics/task/configuration/junos-space-virtual-appliance-configuring.html) a Junos Space Virtual Appliance as a Junos Space Node.
- Upgrade Junos Space Platform to Release 20.1R1. For upgrade steps, see ["Upgrading](#page-59-0) Junos Space Network [Management](#page-59-0) Platform" on page 60.
- Uninstall Connectivity Services Director or Edge Services Director before you install Network Director on your system. Network Director cannot be installed on a system that has Connectivity Services Director or Edge Services Director already installed. For steps to uninstall a Junos Space Application, see [Uninstalling](https://www.juniper.net/documentation/en_US/junos-space20.1/platform/topics/task/installation/junos-space-application-uninstalling.html) a Junos Space Application.

You can install Network Director on Junos Space Network Management Platform by using one of the following methods:

**NOTE:** OpenNMS is disabled automatically when Network Director is installed in Junos Space Network Management Platform 20.1R1. This is applicable only for a fresh installation.

### <span id="page-61-0"></span>**Installing Network Director From Junos Space Store**

Starting Release 18.2R1, Junos Space Platform provides Junos Space store from where you can download and install or upgrade Network Director in a single operation. On the Junos Space store page, you can view the versions of Network Director that are compatible with the currently installed version of Junos Space Platform.

**NOTE:** Before you install or upgrade Network Director by using Junos Space store, you must configure the credentials to access Junos Space Store. For information see, *Configuring and Managing Junos Space Store*.

To install Network Director from Junos Space Store:

#### 1. Click **Administration > Applications > Junos Space Store**.

The Junos Space Store opens. Junos Space Store lists all the applications that can be installed on the Junos Space Platform.

#### 2. Click **Network Director**.

The right-side of the page lists the Network Director versions that can be installed on Junos Space Platform.

- 3. (Optional) Select the **Show only compatible version** check box to list only the compatible versions of Network Director that can be installed on the current installed version of Junos Space Platform.
- 4. Click **Next** to install Network Director.

The end user license agreement page appears.

5. Click **Accept and install** to install Network Director.

The Network Director installation job status appears. The status indicates each step that is completed while Network Director is getting installed.

Once installed successfully, Network Director is listed on the Applications page (**Administration > Applications**).

## <span id="page-62-0"></span>**Installing Network Director by Manually Downloading the Network Director Application Image**

Download the Junos Space Network Director Release 4.0R1 software image to the hard disk or to an SCP server. The SCP server where you download the Network Director image should be a Linux server. You can download the Network Director Software image from the Network Director [Download](https://www.juniper.net/support/downloads/?p=spacenetdir) Software page.

To install Junos Space Network Director:

- 1. Log in to Junos Space.
- 2. Click the add symbol (+) adjacent to the Administration and click **Applications**.

The Administration > Applications page opens.

3. Click add symbol (+) symbol to add the Network Director application.

The Add Application page opens.

- 4. You can upload the Network Director release image file by using HTTP or by using SCP: To upload the image file using HTTP:
	- a. Click **Upload via HTTP**.

The Upload Software via HTTP page opens.

b. Click **Browse** to select the Network Director image file. You can either navigate to the local directory and select the Network Director software image, or copy and paste the download URL in the **Software File** if the image is not already downloaded to the local directory.

Your browser opens a dialog box to browse the Network Director image file.

- c. Click **Open** to download the image file.
- d. Click **Upload** to upload the image file.

A notification about the progress in the upload is displayed.

To upload the image file using SCP if you have a Linux server:

a. Click **Upload via SCP**.

The Upload Software via SCP page opens.

Enter the following secure copy credentials to upload the image from a remote server to Junos Space.

- Enter the user name of the remote server.
- Enter the password of the remote server and reenter the password in the Confirm Password field.
- Enter the host IP address of the remote server.
- Enter the path of the remote server to which you have copied the Network Director image file.
- b. Click **Upload** to load the Network Director image file into Junos Space.

The Upload Application Job Information dialog opens.

- 5. Click **OK** to skip viewing the job results and to take you back to the Administration > Applications > Add Application page.
- 6. Select Network Director and click **Install**.
- 7. Click **OK** in the Application Configuration window dialog box.

You can check the Job Status page to view the progress of the installation job. Once the installation completes, Network Director appears on the Applications page. The Network Director application also appears in the Application Chooser (at the upper-left corner).

<span id="page-63-0"></span>8. (Optional) Bookmark this page in your browser for future use.

You can use the bookmarked URL to log in to Network Director without logging in to Junos Space first.

## **Upgrading Network Director**

You can upgrade to Network Director Release 4.0R1 from the following Network Director releases:

- Upgrading from Network Director 3.9R1
- Upgrading from Network Director 3.8R1
- Upgrading from Network Director 3.7R1
- Upgrading from Network Director 3.6R1

If you do not have a supported version of Network Director, upgrade to Release 3.6R1, 3.7R1, 3.8R1, or Release 3.9R1. For instructions on upgrading to Network Director Releases 3.6R1, 3.7R1, 3.8R1, or 3.9R1, see the following:

- *[Network](http://www.juniper.net/documentation/en_US/junos-space-apps/network-director3.6/information-products/pathway-pages/network-director-quick-start-guide-pwp.html) Director Release 3.6 Quick Start Guide*
- *[Network](http://www.juniper.net/documentation/en_US/junos-space-apps/network-director3.7/information-products/pathway-pages/network-director-quick-start-guide-pwp.html) Director Release 3.7 Quick Start Guide*
- *[Network](http://www.juniper.net/documentation/en_US/junos-space-apps/network-director3.8/information-products/pathway-pages/network-director-quick-start-guide-pwp.html) Director Release 3.8 Quick Start Guide*
- *[Network](https://www.juniper.net/documentation/en_US/junos-space-apps/network-director3.9/information-products/pathway-pages/network-director-quick-start-guide-pwp.html) Director Release 3.9 Quick Start Guide*

Before you start the upgrade, ensure that you have:

- Disabled monitoring for all categories in the Monitoring tab of the Preferences page. For more details, see Disabling Data [Collection](http://www.juniper.net/techpubs/en_US/junos-space-apps/network-director4.0/topics/task/configuration/preferences-setup.html#network-director-monitor-settings) for Monitors.
- Taken a back up of your database using the Junos Space backup feature. For more details, see [Executing](https://www.juniper.net/documentation/en_US/junos-space20.1/platform/topics/task/installation/junos-space-platform-16.1-upgrading.html#section-backup-procedure) the Data Back Up [Procedure](https://www.juniper.net/documentation/en_US/junos-space20.1/platform/topics/task/installation/junos-space-platform-16.1-upgrading.html#section-backup-procedure).
- Junos Space Release 20.1R1 running on your appliance. If your appliance is running an unsupported release of Junos Space Platform, you must upgrade Junos Space Platform before installing Network Director. For step-by-step instructions on upgrading Junos Space, see ["Upgrading](#page-59-0) Junos Space Network [Management](#page-59-0) Platform" on page 60.

You can upgrade to Network Director Release 4.0R1 either by using the Junos Space Store option under **Administration > Applications** task or by manually downloading the Network Director software image.

To upgrade Network Director by using Junos Space Store, see ["Installing](#page-61-0) Network Director From Junos Space [Store"](#page-61-0) on page 62.

To upgrade Network Director from a previous version by manually downloading the software image:

- 1. Download the Network Director Release 4.0R1 software image to the hard disk or to an SCP server. You can download the Network Director Software image from the Network Director [Download](https://www.juniper.net/support/downloads/?p=spacenetdir) Software page.
- 2. Log in to Junos Space Platform.
- 3. Click the add symbol (+) adjacent to the Administration and click **Applications**. The Applications page opens.
- 4. Click add symbol (+) symbol to add the Network Director application. The Add Application page opens.
- 5. Select Network Director from the list of installed applications and click **Upgrade Application** from the Actions menu.
- 6. In the Upgrade Application page, click either **Upload via HTTP** or **Upload via SCP** and navigate to the location where you saved the Network Director image.

To upload Network Director by using HTTP:

a. Click **Upload via HTTP** .

The Upload Software via HTTP page opens.

- b. Click **Browse** to select the Network Director image file. You can either navigate to the local directory and select the Network Director software image, or copy and paste the download URL in the **File name** if the image is not already downloaded to the local directory.
- c. Click **Open** to download the image file.
- d. Click **Upload** to load the image file into Junos Space.

To upload Network Director by using SCP if you have a Linux server:

a. Click **Upload via SCP**.

The Upload Software via SCP page opens.

Enter the following secure copy credentials to upload the image from a remote server to Junos Space.

- Enter the user name of the remote server.
- Enter the password of the remote server and reenter the password in the Confirm Password field.
- Enter the host IP address of the remote server.
- Enter the path of the remote server to which you have copied the Network Director image file. Click **Upload** to load the image file into Junos Space.

The Upload Application Job Information dialog opens.

- 7. Click **OK** to skip viewing the job results.
- 8. Select Network Director and click **Upgrade**.

You can check the Job Status page to see the progress of the upgrade job. Once the upgrade completes, Network Director appears on the Applications inventory page. The new or upgraded application also appears in the Application Chooser (at the upper-left corner).

9. (Optional) Bookmark this page in your browser for future use.

You can use the bookmarked URL to log in to Network Director without logging in to Junos Space first.

## <span id="page-66-0"></span>**Uploading DMI Schemas**

Junos Space Network Management Platform interfaces with network devices using an open API called the Device Management Interface (DMI), which is a standard interface used by Juniper Networks devices. Each device type is described by a unique data model (DM) that contains all the configuration data of the device. The DMI schema lists all the possible fields and attributes for a type of device. The newer schemas describe the new features coming out with recent device releases. It is important that you load all your device schemas into Junos Space Network Management Platform; otherwise only a default schema is applied when you try to edit a device configuration by using the device configuration edit action in the Devices workspace.

Typically, when you perform a clean installation of Junos Space Platform, a schema (usually the latest one) is automatically set as the default for each device family. If an exact matching schema is not available, the default schema for the device family is used.

For the list of DMI schema that you can obtain and upload in Junos Space before you start working on Network Director 4.0R1 Release, see Junos Space DMI Schema [Requirements](https://www.juniper.net/documentation/en_US/junos-space-apps/network-director4.0/information-products/topic-collections/release-notes/index.html) for Network Director.

If you cannot find the schema equivalent, use the latest DMI schema from the main release or contact the Juniper [Support.](https://www.juniper.net/support/requesting-support.html) For example, for an EX4500 switch running Junos OS Release 13.2X51-D20, you must use the Junos OS Release 13.2X51-D20 schema. If this is not available, you can use the latest schema available from the Junos OS Release 13.2X51 releases.

You can download the schema from Schema [Repository](https://xml.juniper.net/dmi-int/repository/trunk/junos/releases/).

To install or update a DMI schema on Junos Space Platform, see Adding Missing DMI Schemas or [Updating](https://www.juniper.net/documentation/en_US/junos-space20.1/platform/topics/task/configuration/junos-space-network-application-platform-schema-adding.html) [Outdated](https://www.juniper.net/documentation/en_US/junos-space20.1/platform/topics/task/configuration/junos-space-network-application-platform-schema-adding.html) DMI Schemas by Using the Update Schema Menu.

# <span id="page-67-0"></span>**Preparing Devices for Management by Network Director**

To discover and manage devices, Network Director requires the following minimum device configuration as a prerequisite. Ensure that the device:

- Has a static management IP address. The address can be in-band or out-of-band, but must be reachable from the Junos Space server.
- Is enabled for SSH v2. On wireless LAN controllers, SSH is enabled by default. However, on EX Series switches you need to enable SSH. Issue the **set system services ssh protocol-version v2** command to enable SSH v2 on EX Series switches.
- Has a user ID with the superuser class configured. Junos Space and Network Director uses this user ID to authenticate the SSH connection with the device.
- Is enabled for SNMP with the appropriate read-only V1, V2, and V3 credentials created. You do not need to configure SNMP trap receivers; Network Director configures traps as a deployment task.

In addition, the following protocol ports must be open for Network Director communication:

- Port 22 for SSH connections. If you have changed the SSH port to a port other than port 22 on your Network Management Platform, you must change the SSH ports on your managed devices to the port that the Network Management Platform is using.
- Port 443 for virtualization and RingMaster import support. Use port 443 for outbound traffic to vCenter servers.

**NOTE:** If your RingMaster server uses any port other than port 443, then you must open that port from the Junos Space Network Management Platform server.

- Port 10162 for SNMP traps. Network Director receives traps from managed devices on this port. (After you install Network Director, use Network Director to configure SNMP on your devices to send traps to Network Director on this port.)
- Port 8889 for the management of wireless LAN controllers.
- Port 21 (TCP) and port 69 (UDP) for uploading the software image and configuration file to the FTP server.
- Ports 8774, 9696, 9292, 8777, 35357, and 8776 for accessing OpenStack and VMware NSX APIs.

You can verify whether a port is open by logging in to the Junos Space CLI and using the **nmap** command. For example, to determine whether port 8889 is open on a controller, issue this command:

## <span id="page-68-0"></span>**Discovering Devices**

When you start Network Director for the first time, the system does not have any devices. The first step is to build your network. Even with large networks, Network Director has made this step relatively easy and straightforward. You will add devices to Network Director and the database by using a process called *device discovery*. Once a device is discovered, it shows in the interface and Network Director begins to monitor the device.

Network Director provides a wizard for device discovery. The following example shows the path for device discovery through the wizard. For an alternate path, you can get a step-by-step instruction from the help system.

In this example, we provide an IP address range, and Network Director populates the database with all supported devices within that range.

1. While in the **Build** mode, select **Logical View**, **Location View**, **Device View**, or **Custom Group View** from the View selector.

**NOTE: Select Datacenter View if you want to view and manage data centers by using Network** Director. You must set up a data center from the Datacenter View. Network Director automatically discovers and adds devices that are part of the data center set up to its inventory. There is no separate device discovery task for the Datacenter View. You can also add devices that are discovered from the other views to a data center by editing a data center in the Datacenter View.

- 2. To discover physical devices, click **Discover Devices** in the Tasks pane. Each mode has a Tasks Pane that displays the actions you can take while in that mode and that particular network view.
- 3. (Optional) Type a name for the discovery job. The default name is ND Discovery.
- 4. Click **Add** in the Device Targets window. You can add a single device IP address, a range of IP addresses, an IP subnet, or a hostname. In this example, we select an IP address range.
- 5. Provide the initial or the lowest IP address value and the ending or highest IP address value for the range and click **Add**. You can have up to 1024 devices in a range. After you click Add, the address range is listed in the Device Targets window.
- 6. Click **Next** or click **Discovery Options** to proceed to specify the device credentials and method of discovery.
- 7. Click **Add** in the Device Credentials window and enter the username and password assigned for administrative access.
- 8. Select **Ping**, **SNMP**, or both as the method of device discovery. Selecting both is the preferred method if the device is configured for SNMP.

If you select SNMP, the Add SNMP Settings dialog box is displayed. In this example, because we run SNMP version 2, we need to provide the community string. Click **Add** to save the setting.

**NOTE:** You cannot choose a method for device discovery for virtual network discovery.

9. Click **Next** or **Schedule Options** to proceed to schedule the time when discovery is run.

**NOTE:** Scheduling options are not available for virtual network discovery.

- 10. Indicate whether to run the device discovery now or set up a schedule to minimize network traffic. In this example, we set the schedule to run during off hours.
- 11.Click **Review** to review the settings before you exit the wizard.
- 12.Click **Finish** to complete the discovery setup and to save the settings.
- 13.Click **View Discovery Status** to view all scheduled and completed jobs. After a job completes, you can click **Show Details** to view further information on any unexpected results.

## <span id="page-70-0"></span>**Next Steps**

After your devices are up and synchronized, much of the function in Network Director is automatically enabled. However, there are a few additional tasks that you will need to perform to use all the features of Network Director. We suggest that you explore:

• Set up a Location View

Location View is one of seven different views, or perspectives, in your network. In Location View, you can manage devices based on a site. Here you define the buildings, floors, wiring closets, and outdoor areas. You can upload floor maps for easy reference and assign devices to a specific spot.

To set up a Location View:

- 1. Click **Build** in the Network Director banner.
- 2. Select **Location View** in the View pane to the left of the screen.
- 3. Click **Setup Locations** in the Tasks pane to start setting up your location, buildings, floors, racks, wiring closets, and outdoor areas.
- Enable Trap Forwarding and Alarms for Fault Management

A key component of Network Director is to diagnose problems with precision and ease. Network Director correlates multiple traps from the same device to a single alarm.

You must complete device discovery and the devices must be up before you can enable trap forwarding. Traps are not enabled by default; you need to enable them after device discovery.

- 1. Use **Set SNMP Trap Configuration** in the Tasks pane of Deploy mode to configure your device to send SNMP traps to Network Director.
- 2. Review the list of alarms in Preferences, located in the Network Director banner. All alarms are enabled by default, but you might want to disable those alarms that are not pertinent to your installation. You can also change the severity of an alarm by using Preferences.
- Set up users

After you install Network Director, there is only one username defined: *super* with the default password, *juniper123*.

You have the ability to set up users with different Network Director privileges. New Network Director users are set up in Junos Space and follow the roles and privileges as defined in Junos Space. For a complete discussion on how to properly set up users, see *[Understanding](https://www.juniper.net/documentation/en_US/junos-space-apps/network-director4.0/topics/concept/user-administration.html) Network Director User [Administration](https://www.juniper.net/documentation/en_US/junos-space-apps/network-director4.0/topics/concept/user-administration.html)*.

- Configure Network Director API—The Network Director API is a set of Representational State Transfer (REST) APIs that enable network management functions and is installed when you install Network Director. To know more about configuring Network Director API, see Setting Up the [Network](http://www.juniper.net/techpubs/en_US/junos-space-apps/network-director4.0/topics/task/configuration/nd-api-setup.html) Director [API.](http://www.juniper.net/techpubs/en_US/junos-space-apps/network-director4.0/topics/task/configuration/nd-api-setup.html)
- Learn what you can do with Network Director

There are two ways you can become familiar with the functions and features of Network Director:

- Use the extensive online help system that guides you through Network Director. Clicking the main Help icon provides a top-down view into the help system; clicking a Help icon on a pane or window provides context-sensitive information. Use the help system to familiarize yourself with Network Director and the different modes and panes in the interface.
- Refer to the [Network](http://www.juniper.net/techpubs/en_US/junos-space-apps/network-director4.0/information-products/pathway-pages/network-director-pwp.html) Director User Guide.
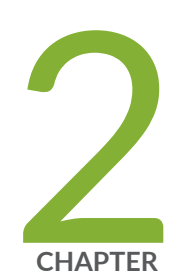

# Installing Data Learning Engine

Installing and [Configuring](#page-73-0) Data Learning Engine for Network Director **| [74](#page-73-0)**

# <span id="page-73-0"></span>**Installing and Configuring Data Learning Engine for Network Director**

#### **IN THIS SECTION**

- [Installing](#page-73-1) DLE **| 74**
- [What](#page-77-0) to Do Next **| 78**

Data Learning Engine (DLE) enables Network Director to collect and analyze high-frequency statistics and sFlow data for devices that are managed by Network Director. Only the QFX Series devices support the analytics feature that is required for generating high-frequency statistics data. Network Director uses high-frequency statistics data to create network heat maps and to monitor latency in QFX devices and sFlow data to monitor network traffic in EX and QFX devices.

<span id="page-73-1"></span>This topic contains the following sections:

### **Installing DLE**

DLE runs on a dedicated CentOS server. You can install DLE either directly on a CentOS server or on a virtual machine (VM) that runs CentOS. Following are the system requirements to install DLE:

- The server or the VM on which you install DLE must have:
	- CentOs version 6.10, 64 bit or CentOs version 7.6, 64 bit
	- 16 GB RAM
	- 8 CPUs
	- 100 GB of hard disk space
- The Network Director server, the DLE server, and all the devices that are to be monitored using the analytics feature must be connected over a network, and have the following system time configurations:
	- Configured with the same time zone.
	- System clocks synchronized with a Network Time Protocol (NTP) server.

Before you install DLE make sure you have:

For CentOs Version 6.10

• Verified that CentOS version 6.10 is installed on the server as shown in the following example:

```
[root@user ~]# rpm --query centos-release
```

```
centos-release-6-10.el6.centos.11.1.x86_64
```
Or

```
[root@user ~]# lsb_release -d
 Description: CentOS release 7.6 (Final)
```
For CentOs Version 7.6

• Verified that CentOS version 7.6 is installed on the server as shown in the following example:

[root@user ~]# rpm --query centos-release

centos-release-7-6.1810.2.el7.centos.x86\_64

Or

```
[root@user ~]# grep OS /etc/centos-release
```
CentOS Linux release 7.6.1810 (Core)

• Synchronized the time on the DLE server, Network Director server, and the devices using a common NTP server as shown in the following example:

[root@user log]# ntpdate –u ntp.example.net

```
 13 Jan 12:51:02 ntpdate[11386]: adjust time server 192.0.2.1 offset -0.101819 
sec
```
**NOTE:** You can either specify the domain name/host name or IP address of the server.

**NOTE:** Juniper Networks recommends that you use an NTP server to synchronize the time between DLE, Network Director, and devices. However, if you do not use an NTP server, you need to synchronize the time manually.

• Verified that the network ports 8080, 4242, 50005, 8282, 8081, 50006, 50009, 9160, 7000, and 9042 are in listening mode by entering the **netstat -anp |grep <port number>** command as shown in the following example:

```
[root@user] # netstat -anp | grep 8282
 tcp 0 0 0.0.0.0:8282 0.0.0.0:* LISTEN
      1839/java
```
Alternatively, you can disable firewall on the DLE server to make sure that all the network ports are accessible as shown in the following example:

[root@user log]# service iptables stop

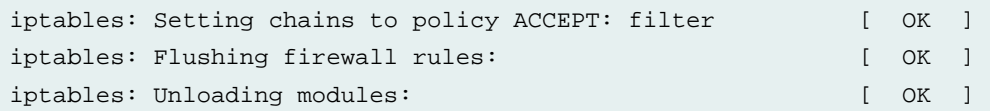

• Noted down the CentOS server IP address for configuring DLE in Network Director.

To install DLE:

1. Download the DLE RPM package version 15.1X53-D30 from the Cloud [Analytics](http://www.juniper.net/support/downloads/?p=cae#sw) Engine software [download](http://www.juniper.net/support/downloads/?p=cae#sw) page to your CentOS server.

The RPM file name has the following format: **dle-all-***release-identifier***.x86\_64.rpm**—for example, **dle-all-15.1X53-D30.1.x86\_64.rpm**

2. Install the DLE RPM package on the CentOS server.

If you have downloaded the DLE RPM package to the tmp folder and you are installing the DLE package from the same (tmp) location, enter the command as shown in the following example:

[root@user tmp]# **rpm -ivh dle-all-15.1X53-D30.1.x86\_64.rpm**

If you have downloaded the DLE RPM package to the tmp folder and you are installing the DLE package from a different location, enter the command as shown in the following example:

[root@user]# **rpm -ivh /tmp/dle-all-15.1X53-D30.1.x86\_64.rpm**

A successful installation displays the output as shown in the following example:

```
warning: dle-all-15.1X53-D30.1.x86_64.rpm: Header V3 RSA/SHA256 Signature, key
 ID dc466ab6:
NOKEY
Preparing... ########################################### [100%]
1:dle-all ########################################### [100%]
Starting Cassandra DB: [ OK ] 
Starting KairosDB: [ OK ]
Starting Data Learning Engine: [ OK ] 
Starting cae monitor [ OK ]
```
- 3. Verify the status of DLE and the database processes by entering the service status commands as shown in the following example:
	- [root@user]# service cassandra status

cassandra (pid 1483) is running...

• [root@user]# service kairosdb status

kairosdb (pid 1779) is running...

• [root@user]# service dle status

dle (pid 1862) is running...

4. Verify the DLE version installed on the CentOS server as shown in the following example:

[root@user]# rpm -qa |grep dle

dle-all-15.1X53-D30.1.x86\_64.rpm

**NOTE:** You can view the DLE log file at **/opt/cae/dle/log/dle.log file**.

You can run the following commands to view the DLE log file:

```
[root@user tmp]# cd /opt/cae/dle/log
[root@user log]# tail -f dle.log
```
# <span id="page-77-0"></span>**What to Do Next**

After you have installed DLE on the CentOS server, you must perform the following operations to identify the applications that contribute to the traffic, traffic statistics, and the top applications:

- [Configuring](https://www.juniper.net/documentation/en_US/junos-space-apps/network-director4.0/topics/task/configuration/preferences-setup.html#preferences-monitoring-analytics-engine) the DLE IP in Network Director
- Enabling the [high-freq](https://www.juniper.net/documentation/en_US/junos-space-apps/network-director4.0/topics/task/configuration/high-frequency-stats-enabling.html) statistics on the devices
- [Enabling](https://www.juniper.net/documentation/en_US/junos-space-apps/network-director4.0/topics/task/configuration/network-traffic-analysis-configure.html) the network traffic analysis
- [Viewing](https://www.juniper.net/documentation/en_US/junos-space-apps/network-director4.0/topics/reference/general/dashboard-widget-port-utilization.html#jd0e282) the traffic on a device

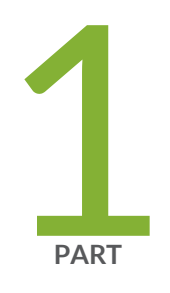

# Working With Network Director

About [Network](#page-80-0) Director **| [81](#page-80-0)** [Accessing](#page-97-0) Network Director **| [98](#page-97-0)** Understanding Network Director System [Administration](#page-100-0) and Preferences **| [101](#page-100-0)** Getting Started with [Network](#page-136-0) Director **| [137](#page-136-0)**

## <span id="page-80-0"></span>**About Network Director**

#### **IN THIS CHAPTER**

- [Understanding](#page-80-1) Network Director and the Management Life-Cycle Modes **| 81**
- [Understanding](#page-81-0) Wireless Network Management in Network Director **| 82**
- [Understanding](#page-82-0) Cloud Analytics Engine and Network Director **| 83**
- [Understanding](#page-84-0) the Network Director User Interface **| 85**

### <span id="page-80-1"></span>**Understanding Network Director and the Management Life-Cycle Modes**

Junos Space Network Director enables unified management of Juniper Networks WLC Series Wireless LAN Controllers (WLCs), EX Series Ethernet Switches, EX Series switches with ELS, QFX Series switches, QFX Series switches with ELS, Data Center fabrics (Junos Fusion system, QFabric system, Virtual Chassis fabrics, and Layer 3 fabrics) and cloud-based and bare-metal-based data centers in your network. Providing full network life-cycle management, Network Director simplifies the discovery, configuration, visualization, monitoring, and administration of large networks. You can quickly deploy a network by using it, configure it optimally to improve network uptime and maximize resources, and respond agilely to the needs of applications and users.

The Network Director user interface is based on the network management life-cycle. The interface provides five main working modes that are aligned to the network management life-cycle, and a sixth mode for working with Network Director itself. Each mode provides access to different tasks:

- Build mode—Use Build mode to build your network in Network Director. You use Build mode to discover the devices in your network, to create and manage device configurations, and to manage devices. You can also organize your devices into hierarchical groupings based on logical relationships or by physical locations.
- Deploy mode—Use Deploy mode to deploy and manage changes to devices. In Deploy mode, you deploy the configurations you built in Build mode, install new software images on your devices, and manage device configuration files.
- Monitor mode—Use Monitor mode to gain visibility into your network performance and health. Monitor mode provides a host of information about your network such as the operational status of devices, traffic

patterns and trends, client session statistics, port capacity, and wireless signal throughput and interference patterns. You can also search for a user and view a history of the user sessions.

- Fault mode—Use Fault mode to gain visibility into unexpected network events and to manage faults or notifications.
- Report mode—Use Report mode to generate reports from the data that Network Director stores on network performance, status, and activity.

In addition to these modes, Network Director enables you to perform system-level tasks from the System button and the Preferences button. System-level tasks include viewing the Network Director user and system audit trail, managing jobs, and gathering logs for troubleshooting.

#### **Benefits of Network Director**

- Enables unified management of wired, wireless, and virtual infrastructures for the campus and data center.
- Improves operational efficiency by automating routine management tasks such as device and port provisioning.
- Supports flexible, large-scale deployment of devices. For example, Build mode enables you to apply configurations across multiple devices grouped by logical relationships, physical locations, or type.

#### RELATED DOCUMENTATION

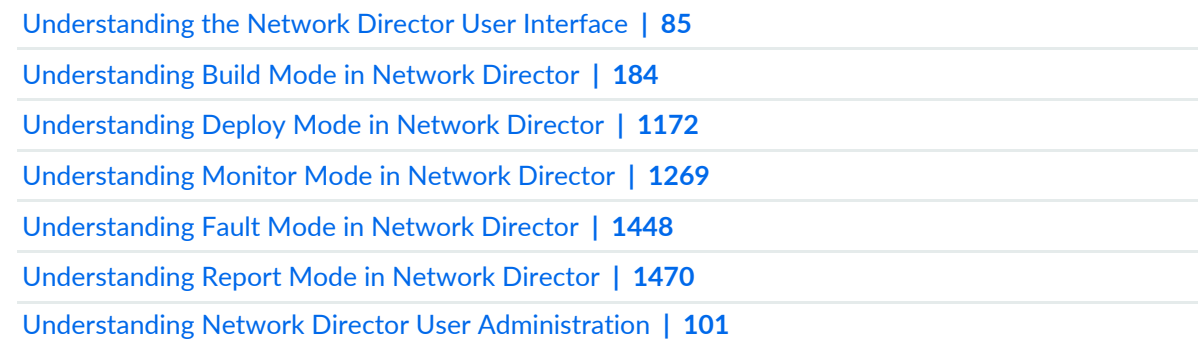

### <span id="page-81-0"></span>**Understanding Wireless Network Management in Network Director**

Juniper Networks Junos Space Network Director offers wireless LAN management along with the wired network management for simplifying the wireless LAN (WLAN) operations, such as building, deploying, and monitoring a wireless network including the wired devices such as switches and wireless devices such as access points and wireless controllers.

Network Director integrates with Juniper RingMaster software that enable network administrators to plan, configure, and deploy a wireless network comprising hundreds of Juniper Network WLAN controllers and access points. Network Director can also integrate with Aruba Airwave application management platform that enable network administrators to view the Aruba wireless device inventory and launch the Aruba Airwave from within Network Director.

Network Director has the ability to launch both of these platforms from its user interface. To launch these platforms from within Network Director, you must specify URLs for these platforms in Network Director Preferences.

While you can manage the Juniper Networks wireless devices by using both RingMaster and Network Director, you can manage the Aruba wireless devices connected to Juniper switches by using only the Aruba Airwave application. You can import the RingMaster data to Network Director. Network Director uses this data to discover devices, build profiles, configure the Location View, build the Topology View (including a floor plan, if one is defined in the network plan), and to assign devices to various entities in Location View and Topology View.

For information about managing Juniper Networks wireless devices using RingMaster, see the latest *RingMaster User Guide*.

For information about integration of Aruba Airwave with Network Director, see chapter ["Understanding](#page-1547-0) Aruba Airwave [Integration](#page-1547-0) with Network Director" on page 1548.

For information about managing Aruba wireless devices by using Airwave management platform, see Aruba documentation.

#### RELATED DOCUMENTATION

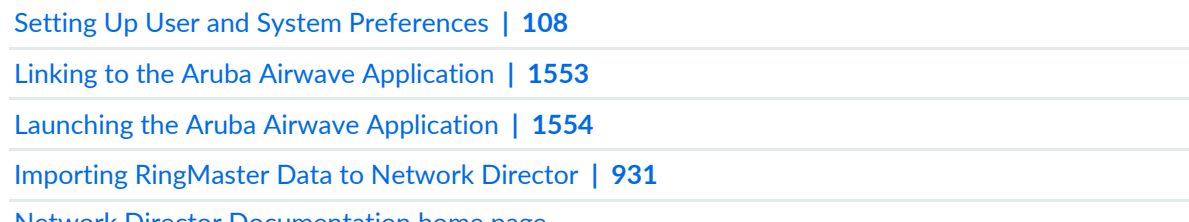

<span id="page-82-0"></span>Network Director [Documentation](http://www.juniper.net/techpubs/en_US/release-independent/junos-space-apps/network-director/information-products/pathway-pages/index.html) home page

### **Understanding Cloud Analytics Engine and Network Director**

Cloud Analytics Engine from Juniper Networks provides network data analysis to enable you to improve application performance and availability. It provides data collection, analysis, correlation, and visualization, helping you to better understand the behavior of workloads and applications across the physical and virtual infrastructure. Cloud Analytics Engine provides an aggregated and detailed level of visibility, tying

applications and the network together, and an application-centric view of network status, improving your ability to quickly roll out new applications and troubleshoot problems.

Cloud Analytics Engine provides these major capabilities:

- Application visibility and performance management, by analyzing application flows and workload placement.
- Capacity planning and optimization, by detecting hotspots and monitoring latency and microbursts.
- Troubleshooting and root cause analysis, by correlating overlay networks.

**NOTE:** Cloud Analytics Engine does not support underlay networks.

Network Director uses Cloud Analytics Engine to support the following features:

- High-frequency statistics gathering and reporting—Network Director uses high-frequency statistics to report on device and port latency and congestion events through the Device and Port Latency Heatmap dashboard widget and the View Congestion Events task in Monitoring mode.
- Flow analysis—Network Director provides information about application flows in your data center, such as the path the flow takes through the network, the latency experienced at each hop, and traffic statistics for each network device in the path. The Virtual Machines & Bare Metal Servers dashboard widget and the Recent Flow Analysis dashboard widget are the primary interfaces for this feature.

To use these features, you must:

- Install the following Cloud Analytics Engine components in your network:
	- QFX5100 switches running a Junos OS release that supports Cloud Analytics Engine.
	- One or more compute nodes with a Compute Agents (CA) installed. Compute Agent works with the Junos OS component of Cloud Analytics Engine to configure cloud analytics data collection on network devices and collect the requested data.
	- One or more Data Learning Engines (DLEs) installed. The DLE provides the API for integration with Network Director.

For more information about these components and installing them, see the Cloud Analytics Engine documentation included in the QFX Series [documentation](http://www.juniper.net/techpubs/en_US/release-independent/junos/information-products/pathway-pages/qfx-series/product/).

• Provide Network Director with the IP address of the DLE or DLEs under **Preferences** > **Monitoring> Data Learning Engine Settings**.

In addition:

• For high-frequency statistics, you must enable the collection of the statistics on specific devices or ports, using the **Configuration Deployment** > **Enable High Frequency Stats** task in Deploy mode.

• For flow analysis, you must enable LLDP on the bare metal servers, on the servers hosting the virtual machines, and on the connecting switches. In addition, the switches must be discovered by using the SNMP option in Network Director.

#### RELATED DOCUMENTATION

Device & Port [Latency](#page-149-0) Widget **| 150** Viewing [Congestion](#page-1311-0) Events **| 1312**

Virtual [Machines](#page-168-0) & Bare Metal Servers Widget **| 169**

Recent Flow [Analysis](#page-159-0) Widget **| 160**

## <span id="page-84-0"></span>**Understanding the Network Director User Interface**

### **IN THIS SECTION**

- [Network](#page-85-0) Director Banner **| 86**
- [View](#page-87-0) Pane **| 88**
- [Tasks](#page-90-0) Pane **| 91**
- [Alarms](#page-92-0) **| 93**
- Main Window or [Workspace](#page-92-1) **| 93**
- Tables in [Network](#page-92-2) Director **| 93**

Junos Space Network Director provides a simple to use, HTML5-based, Web 2.0 user interface that you can access through standard Web browsers. The user interface is task-oriented, using task-based workflows to help you accomplish administrative tasks quickly and efficiently. It provides you the flexibility to work with single devices or with multiple devices grouped by logical relationship, location, or device type. You can filter, sort, and select columns in tables, making looking for specific information easy.

<span id="page-85-1"></span>[Figure](#page-85-1) 1 illustrates the main components of the interface.

**Figure 1: The Network Director User Interface Components**

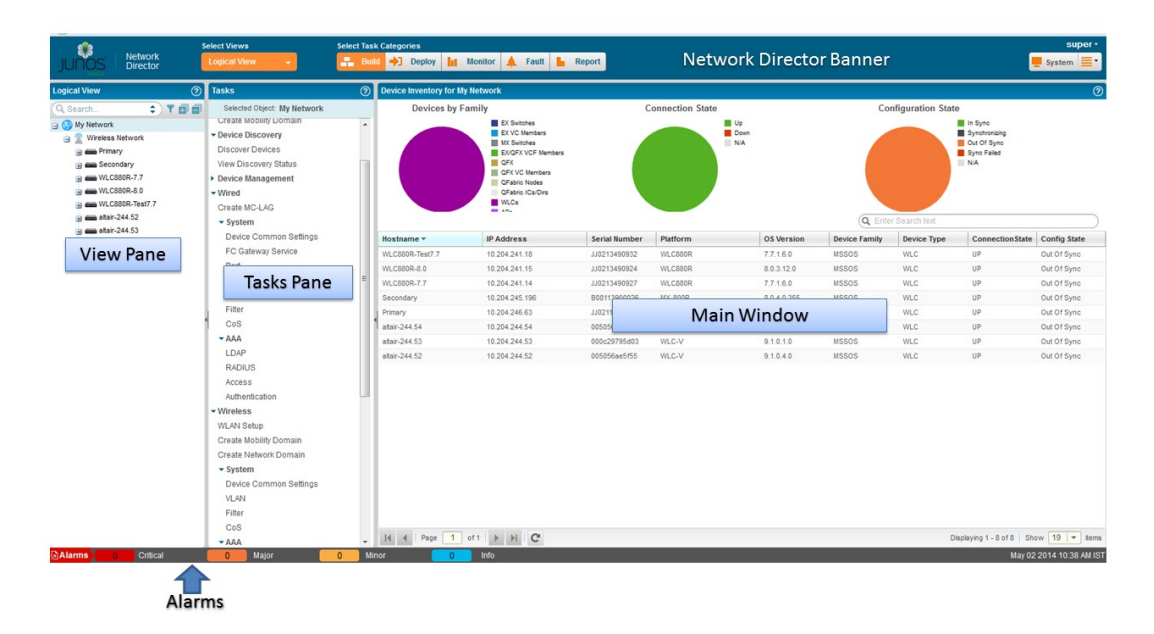

<span id="page-85-0"></span>This topic describes:

#### **Network Director Banner**

Use the Network Director banner, shown in [Figure](#page-86-0) 2, to select the working mode. You can also use the Network Director banner to perform other global tasks, such as setting up your preferences or accessing Junos Space. [Table](#page-86-1) 3 describes the functions available to you on the banner.

#### <span id="page-86-0"></span>**Figure 2: Network Director Banner**

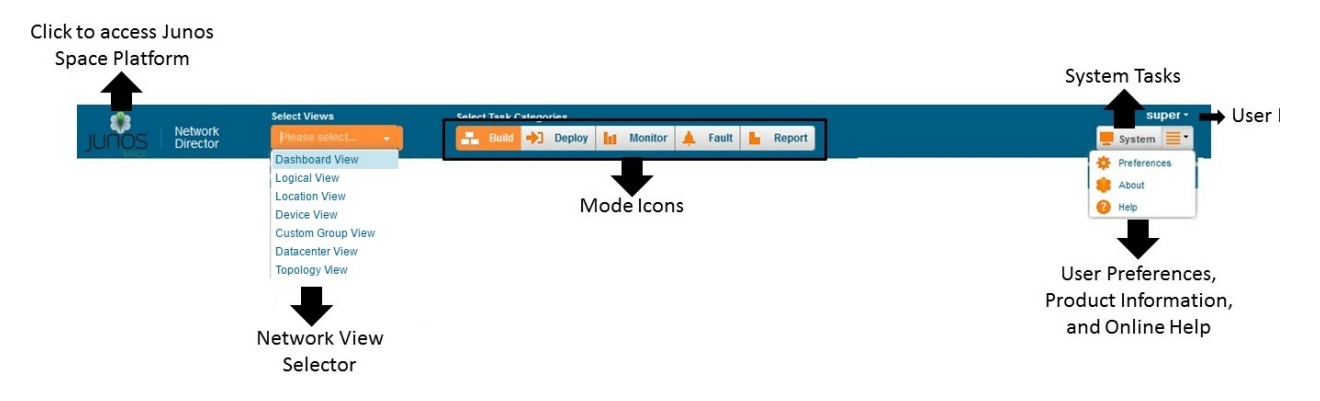

#### <span id="page-86-1"></span>**Table 3: Network Director Banner Functions**

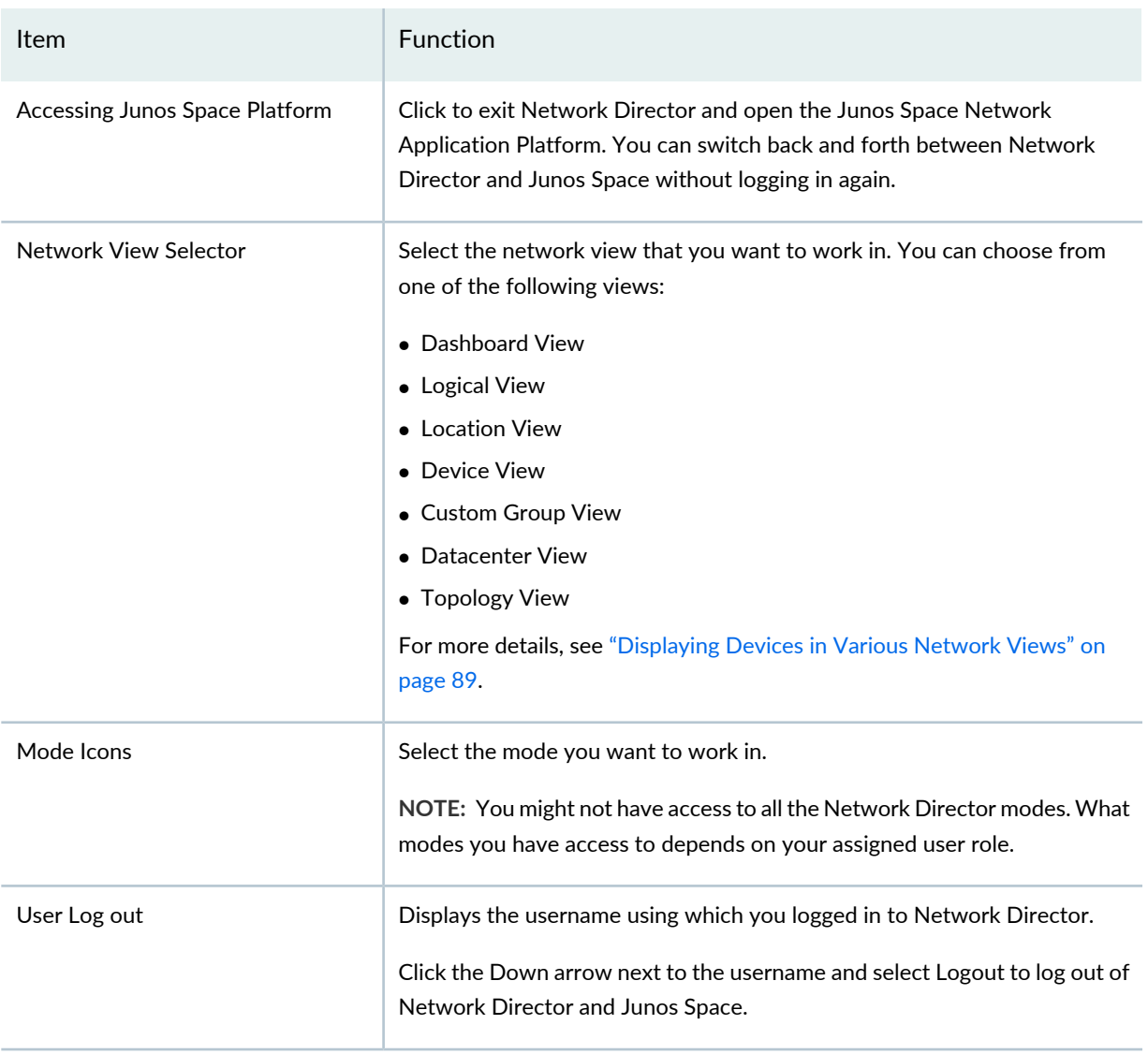

#### **Table 3: Network Director Banner Functions** *(continued)*

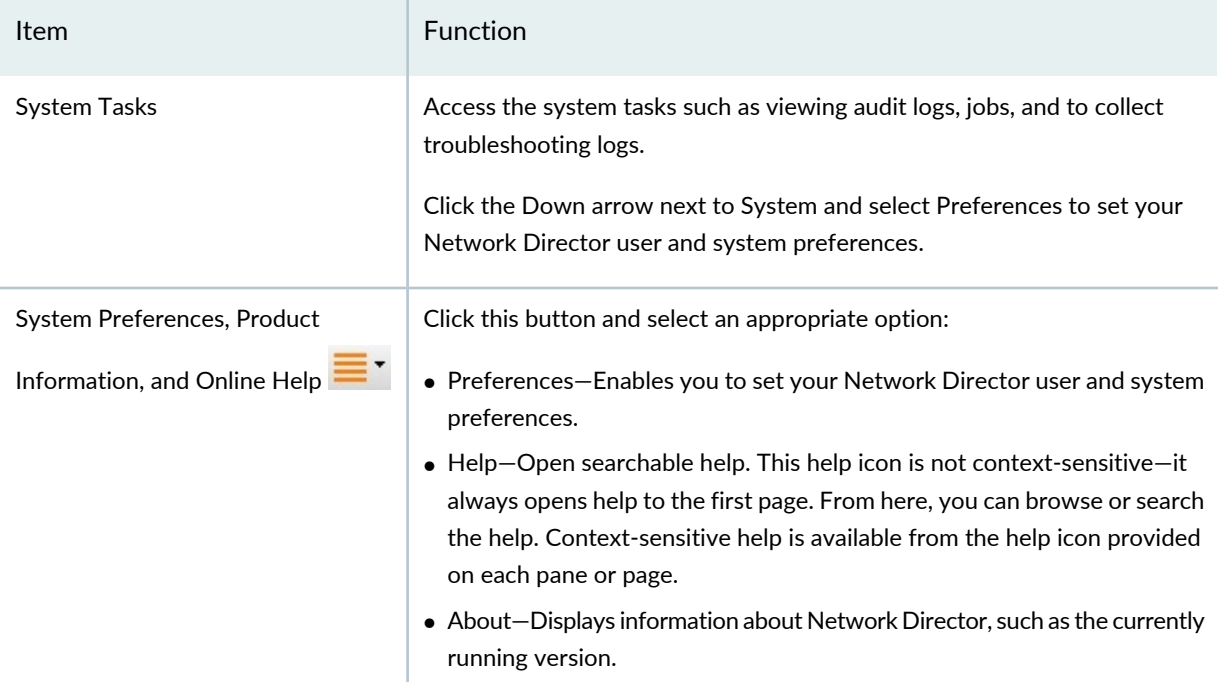

<span id="page-87-0"></span>In addition to this, Network Director displays the date and time in the local time zone in the bottom right corner.

#### **View Pane**

#### **IN THIS SECTION**

- [Displaying](#page-88-0) Devices in Various Network Views **| 89**
- Filtering the [Network](#page-89-0) Tree **| 90**
- [Expanding](#page-89-1) or Collapsing Nodes in the Network Tree **| 90**
- [Searching](#page-90-1) the Network Tree **| 91**

In the View pane, Network Director provides you a unified, hierarchal view of your wired, wireless, and data center networks in the form of a expand tree that is expandable and collapsible. By selecting both a view and a node in the tree, you indicate the *scope* over which you want an operation or task to occur. For example:

• By selecting the Access node in Logical View, you indicate that the scope for a task is all access switches under the Access node.

- By selecting a floor node in Location View, you indicate that the scope for a task is all devices belonging to that floor.
- By selecting the EX4200 node in Device View, you indicate that the scope for a task is all EX4200 switches in your network.

<span id="page-88-0"></span>You can perform the following actions in the View pane:

#### *Displaying Devices in Various Network Views*

Use the selection box in the Network Director banner to choose one of the following network views:

- Dashboard View—This is a is a customizeable view that provides information about your network, and is the default view that opens when you log in. You can select and add monitoring widgets to the Dashboard View based on your requirements. This is the default view that opens when you log in to Network Director.
- Logical View—Devices are organized by their logical relationships in the network. All switches appear in the Switching Network and are categorized by their role in the network: access, aggregation, or core. All wireless devices appear in the Wireless Network. Controllers appear under the mobility domains to which they belong and access points appear under the controller or cluster that manages them. All QFX Series switches that are part of a QFabric appear in the Fabric node.

Network Director builds most of this view for you as you discover devices. However, you need to manually assign switches to the access, aggregation, or core categories.

- Location View—Devices are organized by their physical locations. You build this view by creating sites, building, floors, aisles, racks, outdoor areas, and then assigning your switches, wireless controllers, access points, and QFabric systems to these locations.
- Device View—Devices are organized by device type: switches, wireless LAN controllers, and QFabric systems. Within each device type, devices are organized by device model. For example, all models of EX4200 switches are grouped together under one node in the tree.
- View—Displays devices that are part of your network
- Custom Group View—If you have defined one or more custom groups, Network Director displays these custom groups in this view. You can manually add devices to a custom group or define a rule to automatically add devices to the custom group once they are discovered in Network Director. The devices are grouped under each custom group.
- Topology View—Topology enables you to view all the discovered devices in your network, overlaid on a map where the devices are located across sites, buildings, floors, closets, aisles, and racks along with their physical interconnection with other devices in your network. Topology also provides visualization around physical and logical connectivity between various discovered interconnected devices.
- Datacenter View—Datacenter view enables you to view all the data centers in Network Director. Expand each data center to view servers that are part of the data center,

#### <span id="page-89-0"></span>*Filtering the Network Tree*

To make it easier for you to focus on selected aspects of your network, you can apply predefined filters to your network tree so that only nodes and devices that meet the filter criteria are shown. For example, you can apply a filter so that only devices in a specific building are shown in the network tree in all views.

To apply filters:

1. Click the filter icon:

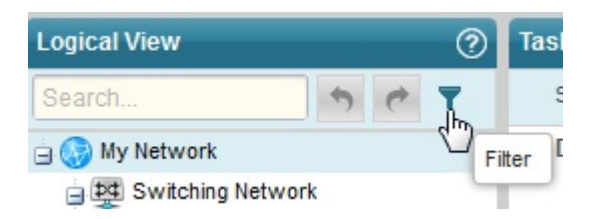

2. In the Filters dialog box, click **Show available filters**.

The Available Filters section of the dialog box appears.

3. Under Available Filters, click the tab for the view you want to use to define your filter. For example, if you want to filter on devices—that is, show only certain types of devices–click the **Device** tab.

The filters that you can apply are listed below the tab.

4. To select a filter, click its associated plus icon.

The filter appears in the Selected Filters section of the dialog box. You can repeat Steps 3 and 4 until you have selected all the filters you want apply.

5. Click **Apply**.

The Filters dialog box closes and the filters are applied. The filter icon changes appearance to indicate that filters have been applied:

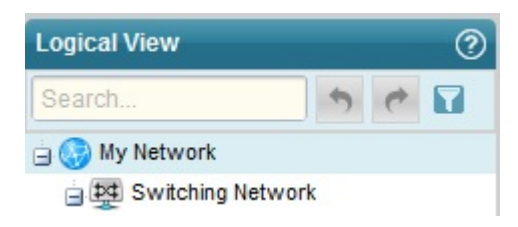

<span id="page-89-1"></span>To remove a filter, click the filter icon, click the trash can next to the filter in the Selected Filters list, and click **Apply**.

#### *Expanding or Collapsing Nodes in the Network Tree*

To expand a node in the network tree, select the node and then click the **Expand All** icon:

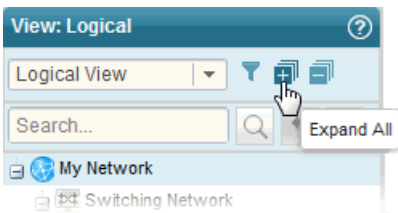

The node you selected and any child nodes under the selected node are expanded to show their contents.

<span id="page-90-1"></span>Similarly, to collapse a node in the network tree, select the node and then click the **Collapse All** icon (next to the Expand All icon). The node you selected is collapsed and no nodes under it are shown.

#### *Searching the Network Tree*

To quickly find and select a device or device group, use the search function.

<span id="page-90-2"></span>To perform a search, type three or more characters into the Search box and click the **Search** icon, as shown in [Figure](#page-90-2) 3.

**Figure 3: Performing Search in the View pane**

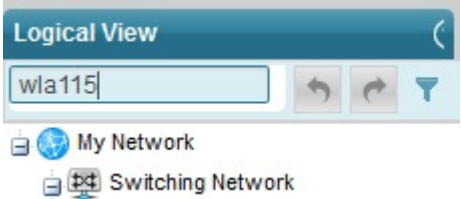

<span id="page-90-0"></span>Network Director finds the first instance of a node whose name contains the characters. To find the next instance, click the right arrow.

Searches are not case-insensitive: a search on *wla115* and one on *WLA115* return the same results.

#### **Tasks Pane**

The Tasks pane is available in every mode and lists tasks specific to that mode. In addition to changing according to the mode selected, tasks listed in the Tasks pane can change as you select different scopes in the View pane. For example, some tasks are appropriate only at the device level and thus appear only when you have selected an individual device.

Clicking a task brings up task-specific content in the main window.

In general, to perform a task in Network Director, you navigate to the task as shown in [Figure](#page-91-0) 4. You select your mode, your scope, and then your task.

<span id="page-91-0"></span>**Figure 4: Navigating to a Task in a Tasks Pane**

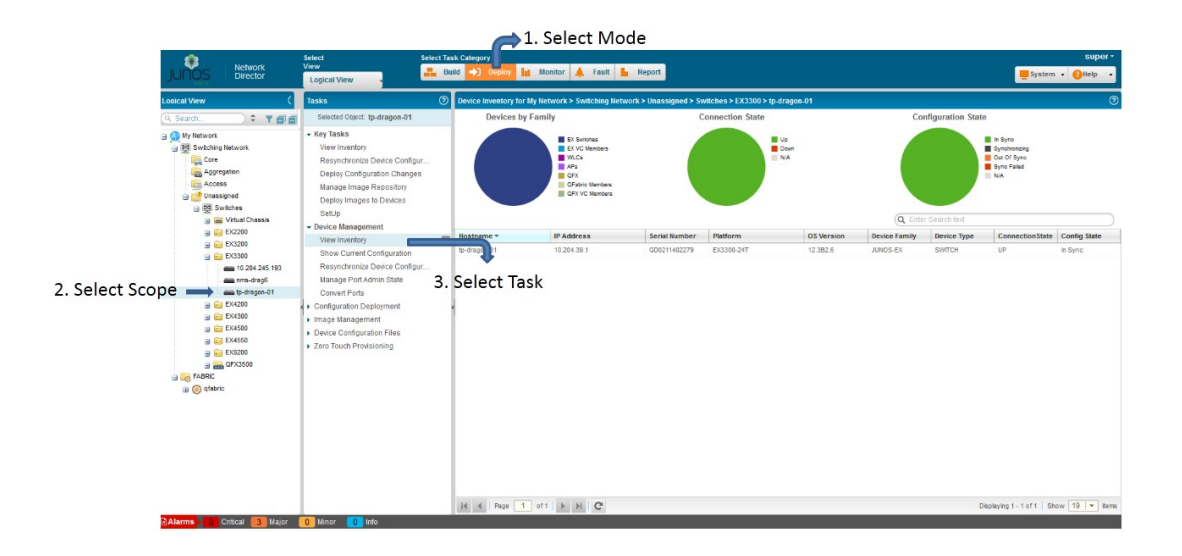

**TIP:** The location of the Tasks pane changes with mode. In Build and Deploy mode, it is adjacent to the View pane. In Monitor, Fault, and Report mode, it located to the right of the main window.

<span id="page-91-1"></span>Use the Search box in the Tasks pane to easily locate a task, as shown in [Figure](#page-91-1) 5. To perform a search, type three or more characters into the Search box and press Enter.

**Figure 5: Performing Search in the Tasks pane**

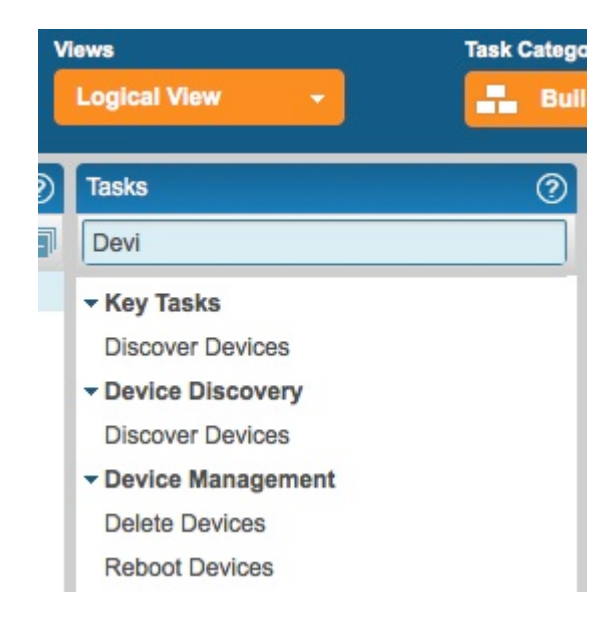

#### <span id="page-92-0"></span>**Alarms**

The Alarms bar that is displayed at the bottom of your browser window provides a quick summary of how many critical, major, minor, and info alarms are currently active in the network and is visible in every mode. To display more information about alarms, click the alarm count or the Alarms banner. You are automatically placed in Fault mode and the Fault mode monitors are displayed.

#### <span id="page-92-1"></span>**Main Window or Workspace**

The main window or workspace displays the content relevant to the mode, scope, and task you have selected. When you log in to Network Director, this pane displays the Device Inventory page. The Device Inventory page is the default landing page for Build and Deploy modes. It contains a list of the devices for your current scope. It includes pie charts that permit you to see at a glance the connection states, configuration synchronization states, and device-type distribution for your devices.

#### <span id="page-92-2"></span>**Tables in Network Director**

#### **IN THIS SECTION**

- Moving and Resizing [Columns](#page-92-3) **| 93**
- Displaying the Column [Drop-Down](#page-93-0) Menu **| 94**
- Sorting on a [Column](#page-93-1) **| 94**
- Hiding and [Exposing](#page-94-0) Columns **| 95**
- [Searching](#page-94-1) Table Contents **| 95**
- Filtering Table [Contents](#page-96-0) **| 97**

<span id="page-92-3"></span>Tables are used throughout Network Director to display data. These tables share common features. By becoming familiar with these features, you can navigate and manipulate tabular data quickly and efficiently. The following sections describe:

#### *Moving and Resizing Columns*

You can reposition and resize columns in a table. To move a column, drag and drop the column head to the new location. Network Director displays a green check mark when you mouse over a valid column location.

To resize a column, mouse over the edge of a column until the cursor becomes two vertical lines with outward arrows. Drag the column width to the new size.

#### <span id="page-93-0"></span>*Displaying the Column Drop-Down Menu*

A drop-down menu is available from each column head, allowing you to perform additional operations on columns. To display the column drop-down menu, mouse over the column head. A downward arrow appears. By clicking the arrow, you display the drop-down menu, as shown in [Figure](#page-93-2) 6.

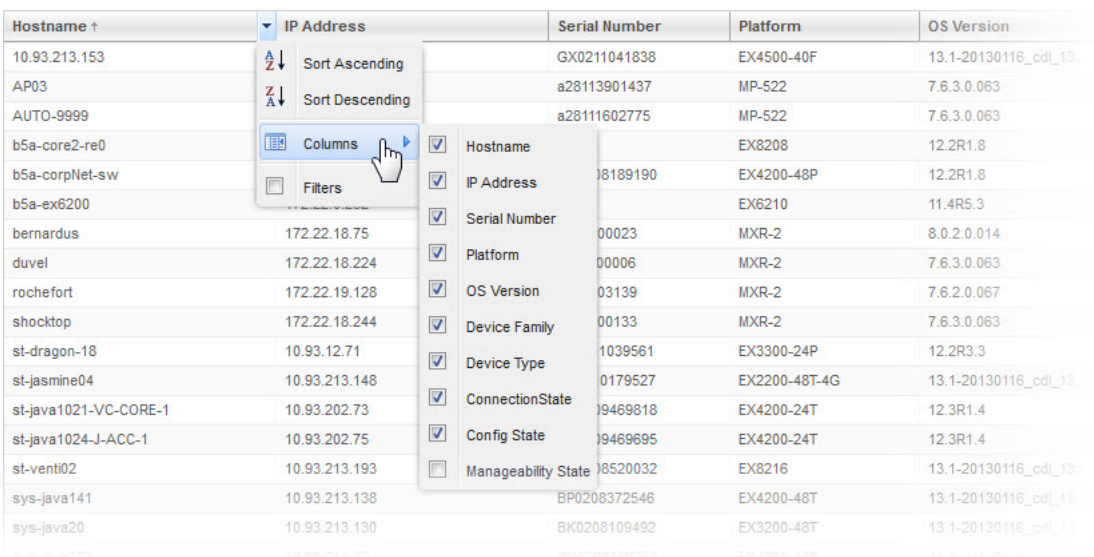

#### <span id="page-93-2"></span>**Figure 6: Column Drop-Down Menu**

#### <span id="page-93-1"></span>*Sorting on a Column*

You can sort the table on a column by clicking the column head—each click changes the direction of the sort. In addition, you can use the Sort Ascending and Sort Descending options in the drop-down menu.

When you sort on a column, a small arrow appears next to the column name to indicate that the table is being sorted by the column and the direction of the sort.

Network Director uses a lexical sort for tabular data that is not strict numeric data, which means that data such as IP addresses do not sort in numerical sequence, as shown in [Table](#page-94-2) 4.

#### <span id="page-94-2"></span>**Table 4: Numerical Sorts and Lexical Sorts**

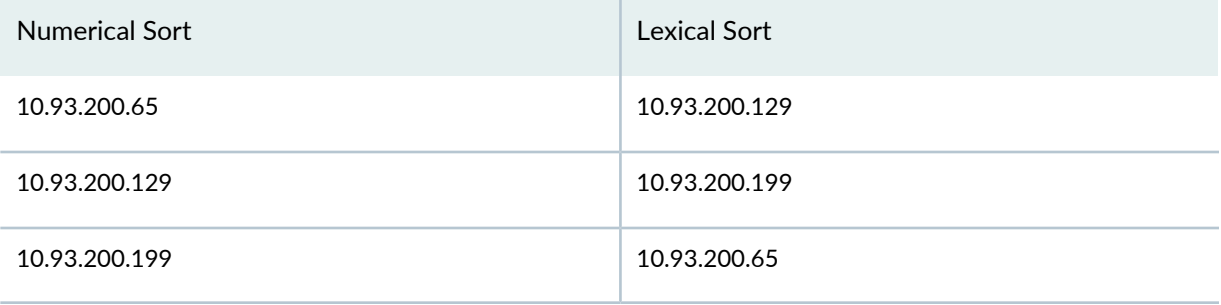

#### <span id="page-94-0"></span>*Hiding and Exposing Columns*

You can customize your tables by hiding or exposing columns. This way, you can choose to see only relevant information.

To hide or expose columns, display the drop-down menu for any column head and mouse over the Columns option, as shown in [Figure](#page-93-2) 6. Select a column to expose it—clear a column to hide it.

<span id="page-94-1"></span>As a general rule, Network Director displays all columns in a table by default. However, some tables have more columns than can fit easily within the page. In these tables, some columns are hidden by default.

#### *Searching Table Contents*

You can search for specific data in large tables by using search criteria.

To search for an item in a table, enter the search term in the text box. Select ANY for Network Director to search for the term in all columns in the table. Every table has a predefined default column that the system searches first; before it proceeds to search other columns.

You can also choose to search a particular column for a term. Network Director displays a list of all the columns in a table. To search a particular column for a term, select that column for the list.

**NOTE:** When you enter a search expression, note the following:

• You must add a back slash "\" if you want to use the following special characters in the search text:

 $+ \sim \&\&\||\|$  () { }  $\| \cdot \| \wedge \| \cdot \cdot \cdot \cdot$  ? : \

• Field names are case-sensitive.

For example, if you have a few systems running on Junos OS 12.3 Release 4.5, then os: 12.3R4.5 returns search results, whereas OS: 12.3R4.5 does not return search results. This is because the field name that is indexed is *os* and not *OS*.

• If you want to search for a term that includes a space, enclose the term within double quotation marks.

For example, to search for all devices that are synchronized (that is, In Sync), enter "In Sync" in the Search field.

• You must append "\*" if you want to search using partial keywords. Otherwise, the search returns 0 (zero) matches or hits.

You can filter search results by specifying one or more search terms. Network Director uses the AND operator for each search term that you enter. Network Director lists the search results in the table, depending on the search criteria that you specified.

For example, perform the following steps to search for an EX4200 switch that is running Junos OS Release 12.2:

- 1. Enter **EX4200** as the search term in the text box.
- 2. From the list that appears, select to search the Platform column.

Network Director lists all the EX4200 switches in your network.

- 3. Enter **12.2** as the search term after the comma separator in the text box.
- 4. From the list, select to search from the OS Version column.

Network Director lists all the EX4200 switches in your network that are running Junos OS Release 12.2.

#### <span id="page-96-0"></span>*Filtering Table Contents*

For large tables, it is helpful to be able to sort data to show only relevant entries. When you mouse over the Filters option in the column drop-down menu, a fill-in box appears where you can type filter criteria. If you type a text string and click **Go**, entries that do not contain the text string (filter criterion) are removed from the table. A red asterisk appears on the column head to indicate that the column has been filtered. To restore all entries to the table, clear the Filters option.

For example, to filter the Device Inventory page so that only devices in the **192.168.1.0** subnet are displayed:

- 1. Mouse over the right side of the IP Address column head to expose the downward arrow.
- 2. Click the arrow to display the column drop-down menu.
- 3. Mouse over **Filters** to display the Filter field.
- 4. Type **192.168.1.** in the field and click **Go**.

Only the devices in the **192.168.1.0** subnet are shown.

#### RELATED DOCUMENTATION

[Understanding](#page-80-1) Network Director and the Management Life-Cycle Modes **| 81** Network Director [Documentation](http://www.juniper.net/techpubs/en_US/release-independent/junos-space-apps/network-director/information-products/pathway-pages/index.html) home page

## <span id="page-97-0"></span>**Accessing Network Director**

#### **IN THIS CHAPTER**

- Logging In to [Network](#page-97-1) Director **| 98**
- Logging Out of [Network](#page-98-0) Director **| 99**
- Changing Your [Password](#page-99-0) **| 100**

### <span id="page-97-1"></span>**Logging In to Network Director**

You connect to Network Director using your Web browser. The following Web browsers are supported: Internet Explorer versions 8.0 and 9.0, Mozilla Firefox version 3.6 or later, and Google Chrome version 17 and later. The minimum screen resolution is 1280 x 1024.

You can connect to Network Director one of two ways:

• Log in to Network Director directly by using the following URL:

https://*<n.n.n.n>*/networkdirector

where *n.n.n.n* is the IP address of the Junos Space Web interface. You can bookmark the login page for future use.

• Log in to Junos Space first by using the following URL:

https://*<n.n.n.n>*/mainui

where *n.n.n.n* is the IP address of the Junos Space Web interface.

You can then switch to the Network Director interface by selecting Network Director from the Applications list in the left pane of the Junos Space user interface.

The default username and password is the same for both Junos Space and Network Director:

- username—super
- password—juniper123

#### RELATED DOCUMENTATION

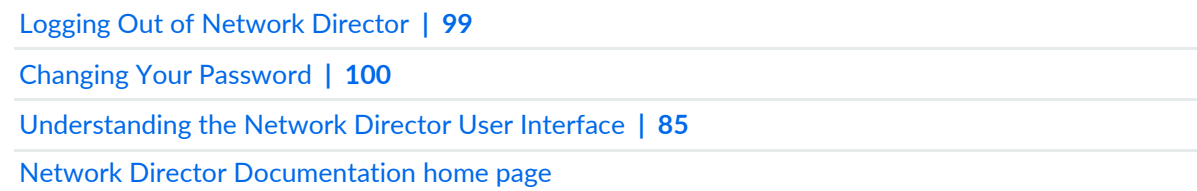

## <span id="page-98-0"></span>**Logging Out of Network Director**

When you are finished using Network Director, log out to prevent unauthorized access. To log out of Network Director, click the username in the Network Director banner and select Logout from the list.

Network Director automatically logs you out if you have not performed any action, such as keystrokes or mouse clicks, for a set period of time. This automatic logout conserves server resources and protects the system from unauthorized access. By default, automatic logout occurs if a session has been idle for 60 minutes.

Network Director uses the same automatic logout period as Junos Space. To change the automatic logout period:

- 1. Click the System Platform icon.
- 2. Navigate to **Administration** > **Applications**.
- 3. Right-click **Network Management Platform** and select **Modify Application Settings**..
- 4. In the Modify Network Management Settings page, select **User**.

#### RELATED DOCUMENTATION

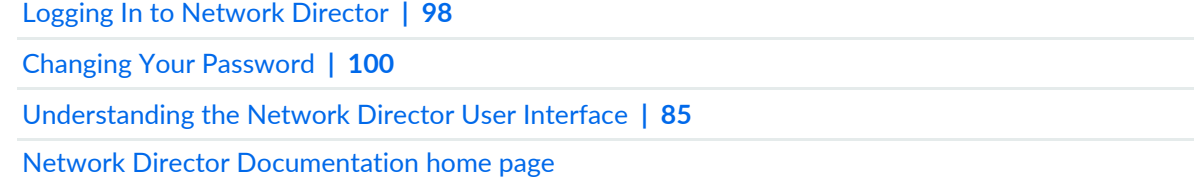

## <span id="page-99-0"></span>**Changing Your Password**

Any user, regardless of user role, can change his or her password.

Your username and password are the same in Junos Space and Network Director. To change your password, change it in Junos Space:

- 1. From Network Director, click the Junos Space icon in the Network Director banner.
- 2. Click the User Password icon in the Junos Space banner.
- 3. Follow the instructions to change your password.

#### RELATED DOCUMENTATION

Logging In to [Network](#page-97-1) Director **| 98** Logging Out of [Network](#page-98-0) Director **| 99** [Understanding](#page-84-0) the Network Director User Interface **| 85** Network Director [Documentation](http://www.juniper.net/techpubs/en_US/release-independent/junos-space-apps/network-director/information-products/pathway-pages/index.html) home page

# <span id="page-100-0"></span>**Understanding Network Director System Administration and Preferences**

#### **IN THIS CHAPTER**

- Understanding Network Director User [Administration](#page-100-1) **| 101**
- [Understanding](#page-101-0) the System Tasks Pane **| 102**
- Audit Logs [Overview](#page-102-0) **| 103**
- Viewing Audit Logs From [Network](#page-103-0) Director **| 104**
- [Managing](#page-104-0) Jobs **| 105**
- Collecting Logs for [Troubleshooting](#page-106-0) **| 107**
- <span id="page-100-1"></span>Setting Up User and System [Preferences](#page-107-0) **| 108**

### **Understanding Network Director User Administration**

Network Director uses the user administration features of the Junos Space platform on which it runs. Use Junos Space for tasks such as adding, deleting, and editing user accounts and roles, and changing user passwords. Refer to the Junos Space documentation for information about user administration.

When Network Director is installed, some additional user administration options are available in Junos Space, which are specific to Network Director:

- In addition to the Super Administrator role, the following predefined roles are available for Network Director users:
	- **Network Director - Admin**—Has access to all the Network Director tasks. This role is the system administrator role and has full privileges.
	- **Network Director- Engineer**—Has access to either all the device management tasks or only those device management sub-tasks to which the Engineer role is mapped. These users can also view the device monitoring and fault management tasks.
	- **Network Director - Monitor**—Has access to monitor the network status and performance or view the faults to determine the health of your network and take appropriate action.
- **Network Director - Configuration Approver**—Has access to provide additional privileges to approve the configuration changes in addition to all the tasks that a Config Admin can perform.
- **Network Director - Image Admin**—Has access to all the image management tasks.
- **Network Director- Config Admin**—Has access to create, edit, delete, assign, deploy profiles, and manage fabrics (VCF, QFabric, and IP Fabric).
- **Network Director - Cloud Admin**—Has access to create data center and perform other data center related tasks.
- You can create custom roles to grant users different access rights to the Network Director modes, group, dashboard widgets, and tasks. Users can access only those portions of the navigation hierarchy to which they are explicitly granted access through access privileges.

If you try to log in to Network Director using an account that does not have access rights to any Network Director modes, you will be redirected to Junos Space instead.

Access to Network Director system preferences is controlled by user access rights. For more information, see "Setting Up User and System [Preferences"](#page-107-0) on page 108.

#### RELATED DOCUMENTATION

<span id="page-101-0"></span>[Understanding](#page-84-0) the Network Director User Interface **| 85** Setting Up User and System [Preferences](#page-107-0) **| 108** Network Director [Documentation](http://www.juniper.net/techpubs/en_US/release-independent/junos-space-apps/network-director/information-products/pathway-pages/index.html) home page

### **Understanding the System Tasks Pane**

<span id="page-101-1"></span>The System Tasks pane provides tasks for viewing audit logs of Network Director user activities, for managing jobs, and for collecting troubleshooting logs.

To access the System Tasks pane, click **System** in the Network Director banner. The tasks are described in [Table](#page-101-1) 5.

#### **Table 5: System Tasks**

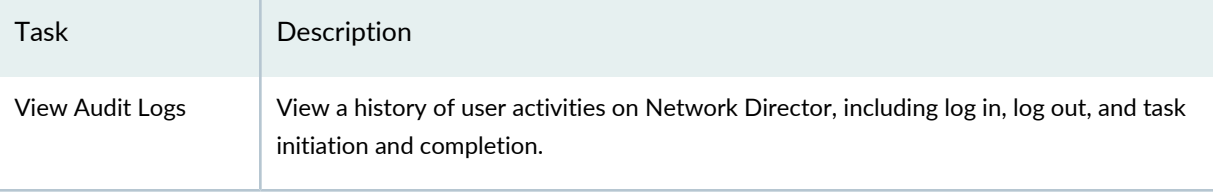

#### **Table 5: System Tasks** *(continued)*

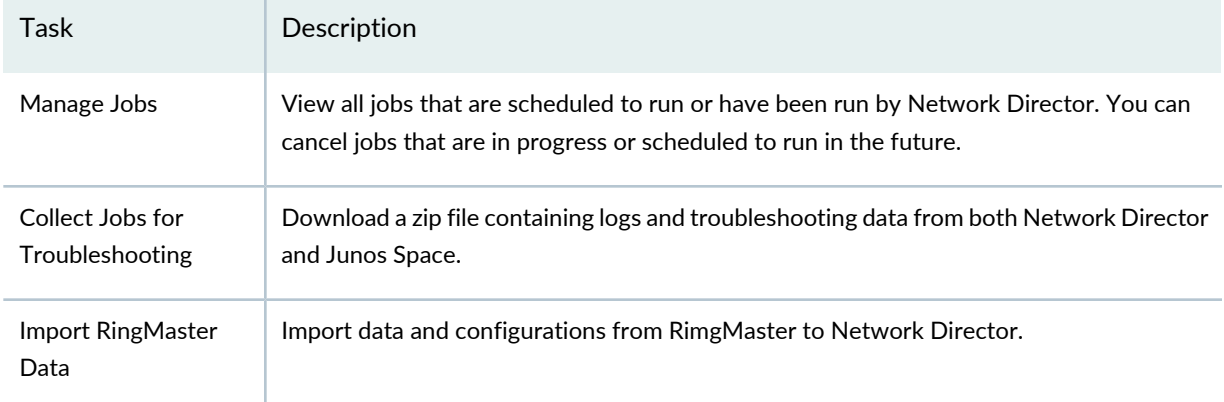

#### RELATED DOCUMENTATION

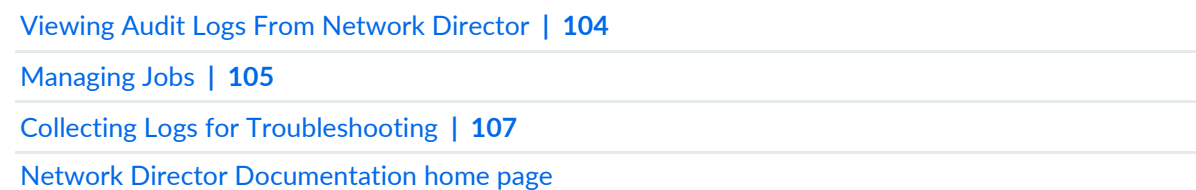

## <span id="page-102-0"></span>**Audit Logs Overview**

Audit logs provide a record of login history and user-initiated tasks that are performed from the user interface. From the Audit Logs page, you can monitor user login–logout activity over time, track device management tasks, view services that were provisioned on devices, and so forth. Audit logging does not record non-user initiated activities, such as device-driven activities, and is not designed for debugging purposes.

Administrators can sort and filter on audit logs to determine which users performed what actions on what objects at what time. For example, an administrator can use audit log filtering to track the user accounts that were added on a specific date, track configuration changes across a particular type of device, view services that were provisioned on specific devices, or monitor user login–logout activity over time.

Over time, Network Director will archive a large volume of log entries. Such log entries might or might not be reviewed, but they must be retained for a period of time.

The audit logs can be saved to a local server (the server that functions as the active node for Network Director) or a remote network host or media.

#### RELATED DOCUMENTATION

Viewing Audit Logs From [Network](#page-103-0) Director **| 104** Network Director [Documentation](http://www.juniper.net/techpubs/en_US/release-independent/junos-space-apps/network-director/information-products/pathway-pages/index.html) home page

## <span id="page-103-0"></span>**Viewing Audit Logs From Network Director**

Audit logs are generated for login activity and tasks that are initiated from the Network Director application. The Audit Logs page displays the logs for all user-initiated activities.

You can do the following on the Audit Logs page:

- Sort, filter, and search the log entries using the standard table manipulation features in Network Director.
- Obtain more information about a log entry by double-clicking the entry or by selecting the entry and clicking **Show Details**. The Audit Log Details window is displayed.
- For a user-initiated task that runs as a job, you can obtain more information about the job by clicking the job ID in the Job ID column.

To display the Audit Logs page:

- 1. Click **System** in the Network Director banner.
- <span id="page-103-1"></span>2. Select **View Audit Logs** from the Tasks pane.

The Audit Logs page is displayed with the fields listed in [Table](#page-103-1) 6.

#### **Table 6: Audit Logs Page Fields**

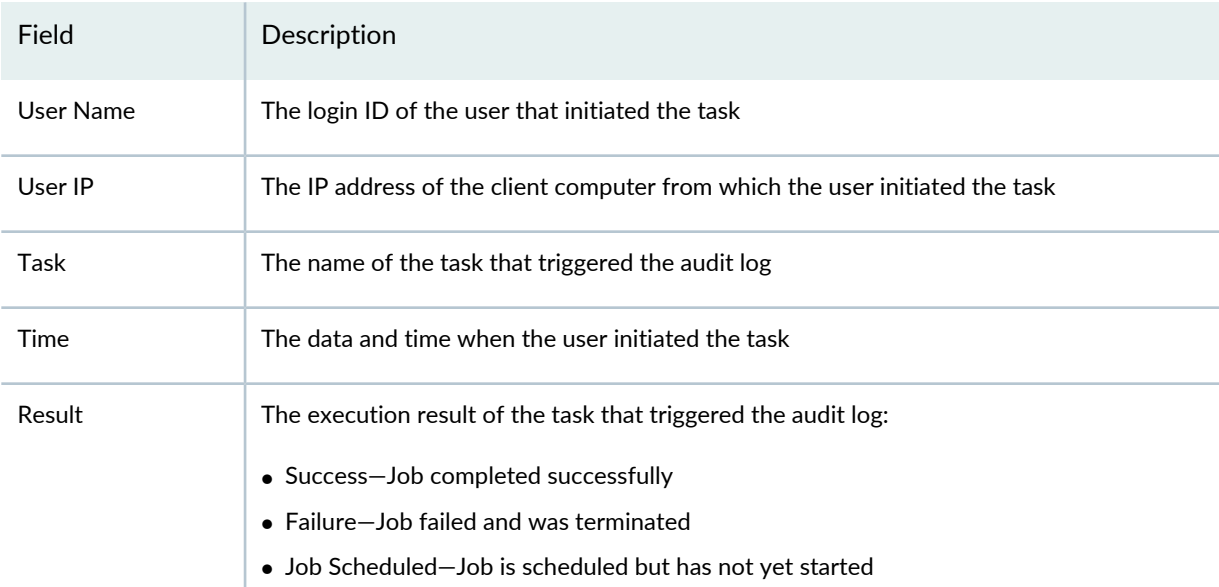

#### **Table 6: Audit Logs Page Fields** *(continued)*

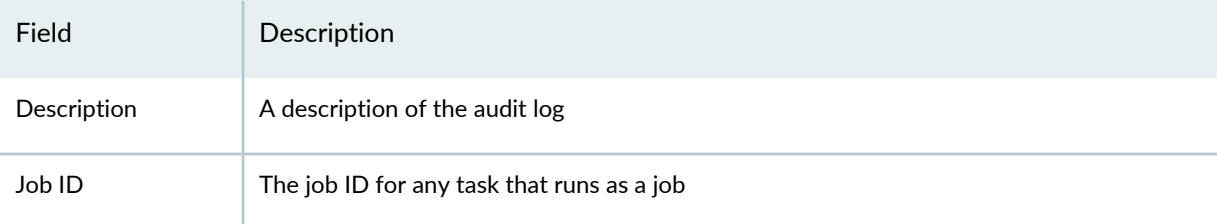

#### RELATED DOCUMENTATION

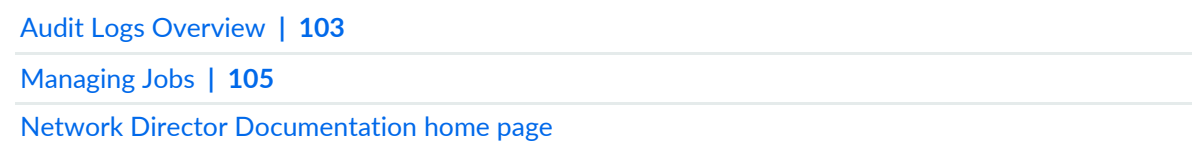

## <span id="page-104-0"></span>**Managing Jobs**

Network Director enables you to view and manage jobs. You can view the status of completed jobs and cancel the jobs that are scheduled to execute at a later time or jobs that are in progress.

The Job Management page, accessible as a System task, enables you to view and manage all jobs. In addition, Network Director enables you to view special pre-filtered versions of this page from various other tasks, such as View Discovery Status, View Image Deployment Jobs, or View Baseline Mgmt Jobs. These pages contain the same fields (although some fields might be hidden) and have the same functionality as the Job Management page, but they list only those jobs relevant to particular tasks.

To display the Job Management page:

- 1. Click **System** on the Network Director banner.
- 2. Select **Manage Jobs** from the Tasks pane. The Job Management page appears.
- 3. To view the details of a job, select a row and click **Show Details** or double-click a row.
- 4. To cancel a scheduled job, select a job that is scheduled for a later time or a job that is in progress and click **Cancel**.

The fields in the Job Management page are described in [Table](#page-105-0) 7. To view any hidden column, keep the mouse on any column heading and select the down arrow and then click Columns. Select the check box to display the hidden columns.

**NOTE:** Details of jobs initiated from Network Director will be available only from Network Director. These jobs will not be listed in the Job Management pane in Junos Space platform and vice-versa.

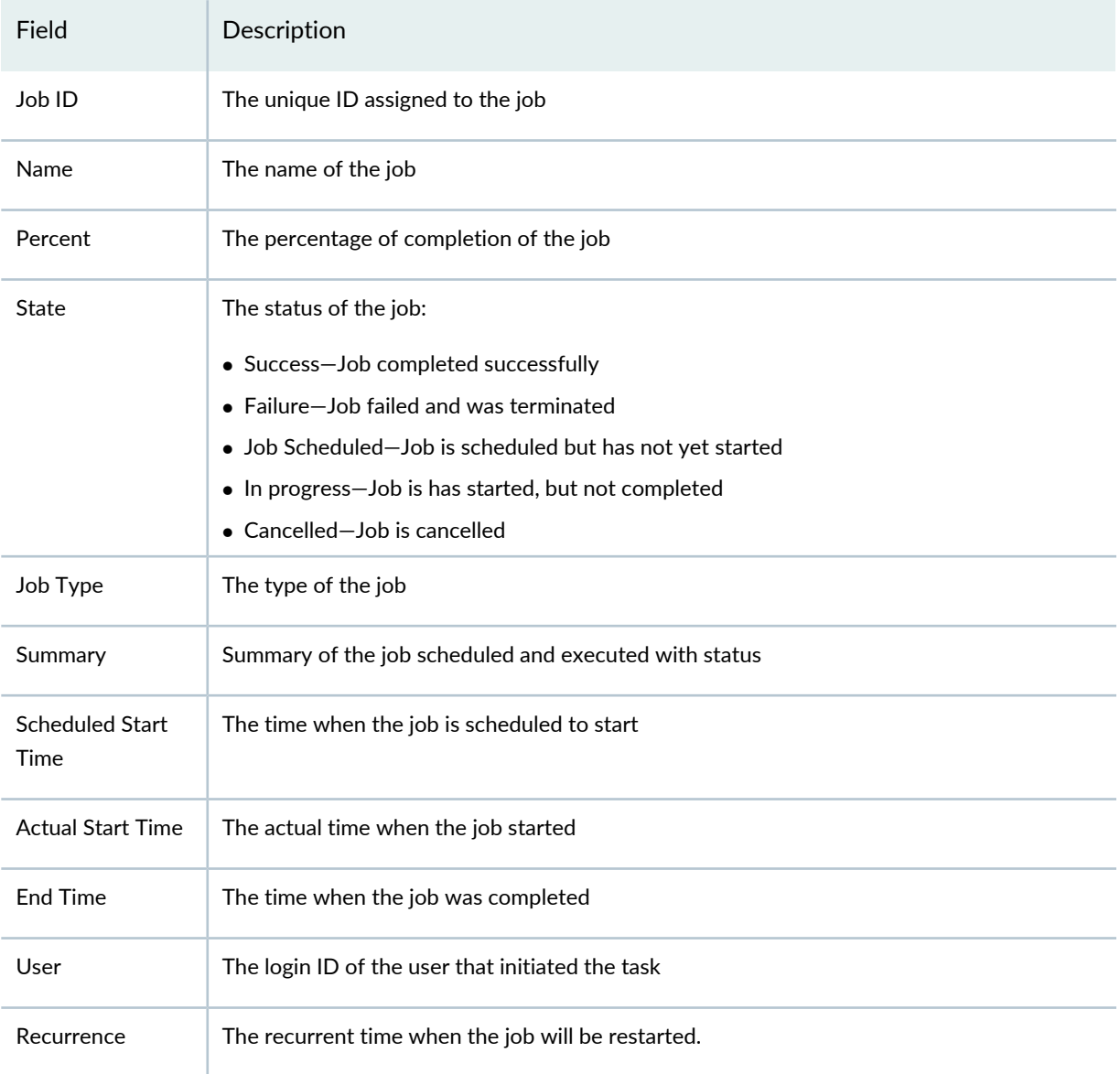

#### <span id="page-105-0"></span>**Table 7: Job Management Page Fields**

#### RELATED DOCUMENTATION

Audit Logs [Overview](#page-102-0) **| 103**

Viewing Audit Logs From [Network](#page-103-0) Director **| 104** Network Director [Documentation](http://www.juniper.net/techpubs/en_US/release-independent/junos-space-apps/network-director/information-products/pathway-pages/index.html) home page

### <span id="page-106-0"></span>**Collecting Logs for Troubleshooting**

Network Director enables you to collect logs and other data from both Network Director and Junos Space that can assist in managing and monitoring Network Director servers.

Network Director collects the logs and troubleshooting data into a compressed file that you can download. This file is named **troubleshoot\_yyyy-mm-dd\_hh-mm-ss.zip**—for example, **troubleshoot\_2012-12-21\_11-25-12.zip**. The date and time in the file name is the server Coordinated Universal Time (UTC) date and time.

To retrieve troubleshooting data and log files, follow these steps:

- 1. Click **System** on the Network Director banner.
- 2. From the Tasks pane, click **Collect Logs for Troubleshooting**. The Collect Logs for Troubleshooting page appears.
- 3. Click the **Download troubleshooting data and logs from Network Director and Junos Space** link.

Network Director begins collecting the logs and data. It can take a few minutes for Network Director to collect the information and create the zip file.

- 4. When the standard file download window for your browser opens, save the **troubleshoot\_yyyy-mm-dd\_hh-mm-ss.zip** file.
- <span id="page-106-1"></span>5. When you contact the Juniper Technical Assistance Center, describe the problem you encountered and provide the JTAC representative with the **troubleshoot.zip** file.

[Table](#page-106-1) 8 lists the files included in the **troubleshoot\_yyyy-mm-dd\_hh-mm-ss.zip** file.

**Table 8: Log Files in the troubleshooting.zip File**

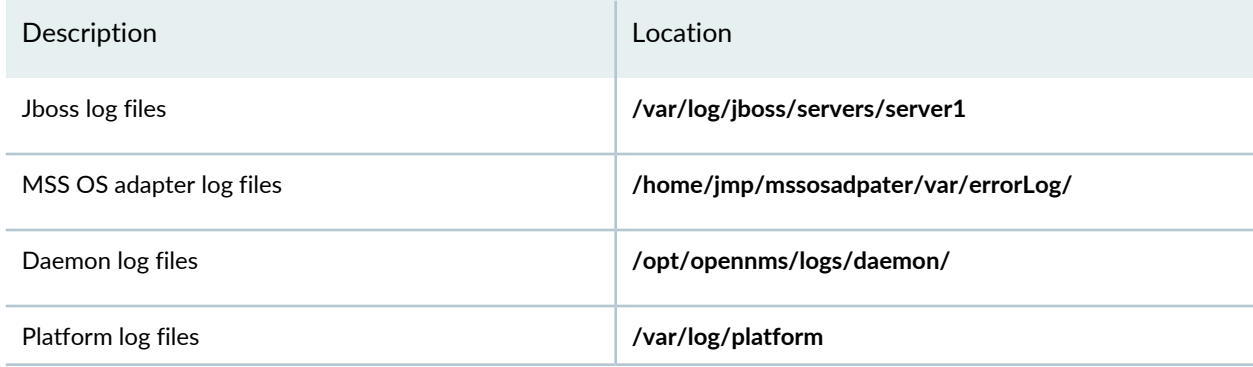

#### **Table 8: Log Files in the troubleshooting.zip File** *(continued)*

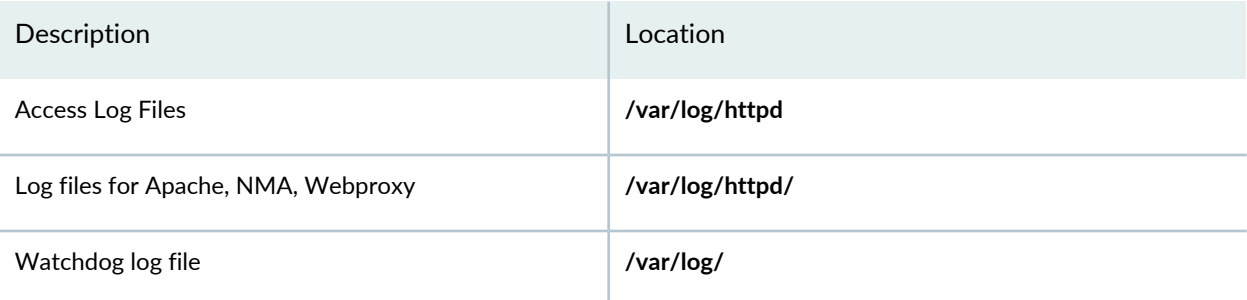

#### RELATED DOCUMENTATION

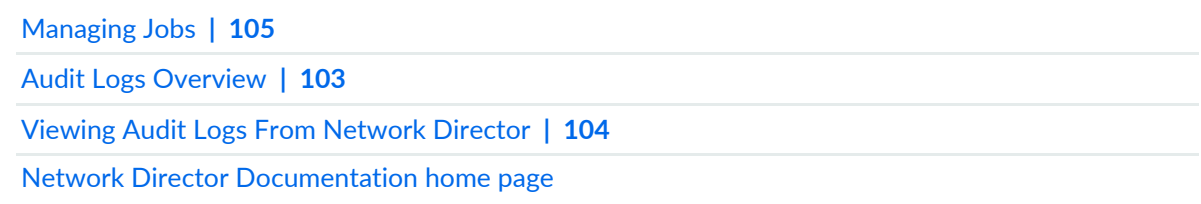

## <span id="page-107-0"></span>**Setting Up User and System Preferences**

#### **IN THIS SECTION**

- Accessing the [Preferences](#page-108-0) Page **| 109**
- [Choosing](#page-109-0) Server Time or Local Time **| 110**
- Specifying Search [Preferences](#page-109-1) **| 110**
- Enabling Import of [Configuration](#page-109-2) Group Data from Ethernet Design **| 110**
- [Specifying](#page-109-3) the Open Clos Server URL **| 110**
- [Selecting](#page-110-0) the Approval Mode **| 111**
- Setting up [Auto-resynchronization](#page-111-0) Preferences **| 112**
- [Retaining](#page-112-0) Network Director Reports **| 113**
- Specifying Wireless [Preferences](#page-112-1) **| 113**
- [Changing](#page-112-2) Monitor Mode Settings **| 113**
- [Changing](#page-119-0) Alarm Settings **| 120**
- Modifying Data Center [Synchronization](#page-134-0) Interval Using the Virtualization Tab **| 135**
Depending on your privileges, the Preferences page displays either user settings or a combination of user settings and system settings. One or more of the following preference tabs appear when you open the Preferences page:

- User—All users can choose whether monitors and reports display the local time or the server time.
- Search—Network administrators can configure options for search indexing.
- Config & Deploy—Network administrators can:
	- choose to enable or disable import of configuration group data into Network Director.
	- specify the Auto Approval or Manual Approval mode for device configuration deployments.
- Monitoring—As a network administrator you can change the polling interval for data collection for Monitor mode monitors and enable or disable the internal processes used for data collection. You can also specify the IP address of the Data Learning Engine server, if installed, and the database record retention periods.
- Fault—As a network administrator you can enable or disable alarms. They can also set the retention period for alarms and the number of events per alarm.
- Report—Network administrators can specify the period of time for which Network Director reports are retained.
- Wireless—Network administrators can specify the Aruba Airwave application and RingMaster URLs.
- Topology—Network administrators can specify a retention period for the deleted links in Topology view.
- Virtualization—Network administrators can modify the synchronization time interval between Network Director and the cloud infrastructure.

This topic describes:

## **Accessing the Preferences Page**

<span id="page-108-0"></span>To open the Preferences page, click  $\equiv \bar{ }$  in the Network Director banner and select **Preferences** as shown in [Figure](#page-108-0) 7.

**Figure 7: Accessing the Preferences Page**

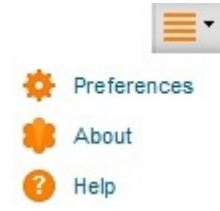

The Preferences page opens with User Preferences as the default tab.

## **Choosing Server Time or Local Time**

All users can specify whether Network Director displays local time or the server's time in monitors and reports on the User Preferences tab. The default setting is to display local time. To change the setting to display the server's time:

- 1. In the Preferences page, select **Use Server Time** from the list.
- 2. Click **OK** to save your changes or click **Cancel** to close Preferences.

## **Specifying Search Preferences**

Network Director indexes the device inventory data periodically to enable users to perform efficient searches. You can specify a time interval after which Network Director initiates the next indexing on the Search tab. You can also specify to stop indexing while devices are imported into Network Director. If you are running short of system memory, selecting this option helps save some memory and speed up the discovery and import of new devices. By default, this option is selected and the search index update interval is set to 900 seconds.

## **Enabling Import of Configuration Group Data from Ethernet Design**

For Network Director to be able to import configuration group data.

To enable the import of configuration group data:

- 1. In the Preferences window, select the **Config & Deploy** tab.
- 2. Select the **Enable migration from Ethernet Design** check box to enable import of configuration group data. By default this check box is not selected.
- 3. Click **Save** to save and close the preferences.

For detailed steps on importing configuration group data from Ethernet Design, see ["Importing](#page-1197-0) [Configuration](#page-1197-0) Data from Junos OS Configuration Groups" on page 1198.

## **Specifying the Open Clos Server URL**

Layer 3 Fabrics can expand your data center network to thousands of ports. Network Director uses Layer 3 protocols and Open Clos architecture to achieve this. Open Clos is typically installed on a separate system. You must specify the URL of the Open Clos system in Network Director before you can create and manage Layer 3 Fabrics.

To specify the URL for the Open Clos server:

- 1. Open the Config & Deploy tab in the Preferences window.
- 2. Enter the URL to the system that is running Open Clos.
- 3. Click **OK**.

## **Selecting the Approval Mode**

Use the Config & Deploy tab of System Preferences to configure the approval mode:

1. Select the **Manual Approval** mode if you want an approver to review and approve the changes before they are deployed.

By default, **Auto Approval** mode is selected. Use this mode if you want to deploy the configuration changes without a prior approval.

- 2. If you select the Manual Approval mode, add one or more approvers' e-mail addresses to notify the approvers every time a change request is submitted.
- 3. Specify the rollback limit, which is the number of change requests that can be rolled back.

The default value is 50. You can roll back a maximum of 1000 change requests.

4. Specify the time after which a change request elapses after the time it was created.

The minimum and maximum number of days that you can specify after which a change request elapses is 1 day and 365 days respectively. The change requests are highlighted in the following colors that indicate their overdue status.

- Red color—Indicates that the change request is in overdue status.
- Orange color—Indicates that the change request is due in less than 2 days.
- Green color—Indicates that the change request is not yet due.
- 5. Click **OK** to save the changes.

**BEST PRACTICE:** Configuring the approval mode must be a one-time operation. Do not change the approval mode frequently.

To change the approval mode from Auto Approval to Manual Approval, you must either deploy or discard the device configuration changes. You are unable to change the approval mode to Manual Approval, or from Manual Approval to Auto Approval if local changes are in pending deployment state. The message: **Do you wantto retain the Change Request history?** is displayed when you change the approval mode. If you choose to retain the change request history, all the existing change requests are retained by the system. Hence, even if you switch to the Auto Approval mode, you can view the change requests that were created in Manual Approval mode.

**NOTE:** While configuring the Manual Approval mode, you can specify any number of approvers. If you specify more than one approver while configuring the Manual Approval mode, after any approver accepts or rejects a proposed change, the change request is not listed for the other approvers and they cannot approve or reject the same change request.

#### **Setting up Auto-resynchronization Preferences**

If you enable auto-resynchronization in Network Director, any configuration changes made on the physical device, including out-of-band CLI commits and change-request updates, automatically trigger resychronization on the device.

To set up auto-resynchronization:

- 1. Select the **Config & Deploy** tab in the Preferences window.
- 2. Select the option **Purge unassigned system profiles afterresynchronizing configuration**, which removes unassigned profiles generated by Network Director after resynchronization or deletion of a device.

**NOTE:** While upgrading Network Director, the profiles that are in unassigned state are not removed even if you select this option.

3. Specify the time interval in **Auto Resync TriggerWait Interval(sec)**. Network Director waits for this time interval before triggering auto-resynchronization.

The default time interval is 120 seconds.

4. Click **OK**.

#### **Retaining Network Director Reports**

By default, Network Director retains reports for 30 days. However, Network Administrators can change the retention period within the range 0 through 365 days. To change the setting, move the slider right or left on the Report tab of Preferences to the new setting. Click **OK** to save the setting.

#### **Specifying Wireless Preferences**

To manage Aruba wireless devices in your network, specify the URL to launch the Aruba's wireless management platform, the Aruba Airwave application.

Sites with Aruba Airwave application licenses can launch the Airwave application from within Network Director by supplying the Airwave application URL. For information about setting up preferences to launch the Aruba Airwave application, see "Linking to the Aruba Airwave [Application"](#page-1552-0) on page 1553.

To manage Juniper wireless devices in your network, specify the URL to launch Juniper's wireless management platform, RingMaster.

Sites with RingMaster licenses can launch the RingMaster application from within Network Director by supplying the RingMaster URL. After typing the URL on the Wireless tab of Preferences, you can click **Launch RingMaster** in Build mode to load RingMaster into the main page. To enable launching RingMaster from within Network Director, simply type in the URL and click **OK** to save the setting.

## **Changing Monitor Mode Settings**

### **IN THIS SECTION**

- Disabling Data [Collection](#page-113-0) for Monitors **| 114**
- [Changing](#page-115-0) the Polling Interval **| 116**
- Enabling and Disabling [Collection](#page-116-0) for Managed Devices **| 117**
- [Specifying](#page-116-1) Database History Retention **| 117**
- [Specifying](#page-117-0) the Data Learning Engine (DLE) Settings **| 118**

The Monitoring tab of Preferences has three tabs under it. These are:

- Monitoring Settings—Enables you to change the default polling interval for data collection for Monitor mode monitors. You can also disable or reenable the internal processes used for data collection on this sub-tab.
- Client Session History—Enables you to set the retention period for history records and the frequency that these records are checked for deletion.
- Data Learning Engine Settings—Enables you to specify the IP address of the Data Learning Engine (DLE) server or servers, which is a component of Cloud Analytics Engine that supports the flow path analysis and high-frequency statistics features in Network Director.
- Device Settings—Allows you to enable or disable data collection for one or more devices.

<span id="page-113-0"></span>This section describes:

## *Disabling Data Collection for Monitors*

Network Director internally gathers data for monitors by using a set of data collection processes. You can disable these data collectors if they do not pertain to your installation. For example, if you do not use Virtual Chassis, you can disable the data collection processes used for Virtual Chassis.

The data collection processes are divided into the following categories:

- Client
- Equipment
- FM
- RF
- Traffic
- Virtual

One data collector can be used by multiple monitors. Likewise, some monitors can be supported by multiple data collectors. These data collectors are enabled by default. To ensure proper data collection, if you enable the equipment data collectors, you must also enable the traffic collectors..

<span id="page-113-1"></span>To disable or reenable a data collector:

1. Determine which monitors are used by the data collectors. Use [Table](#page-113-1) 9 to determine the relationship between the data collectors and the monitors.

#### **Table 9: Monitor Mapping for Data Collectors**

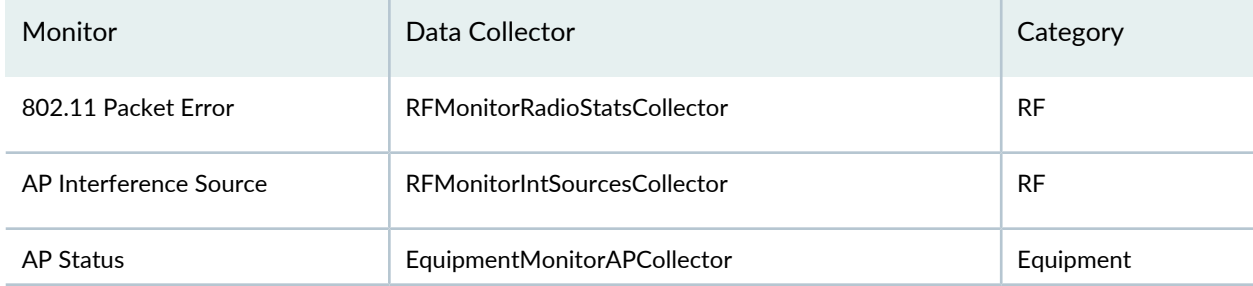

## **Table 9: Monitor Mapping for Data Collectors** *(continued)*

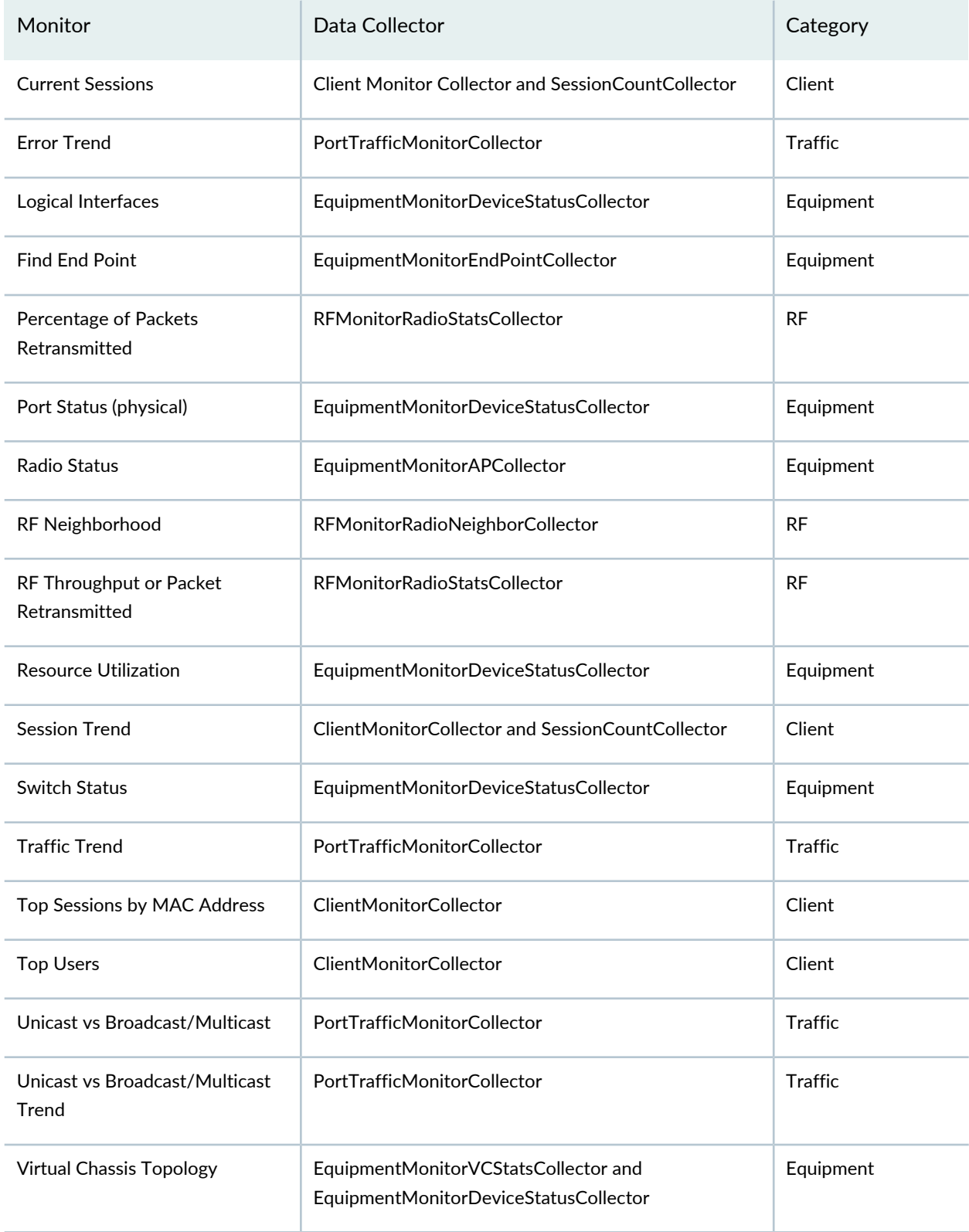

## **Table 9: Monitor Mapping for Data Collectors** *(continued)*

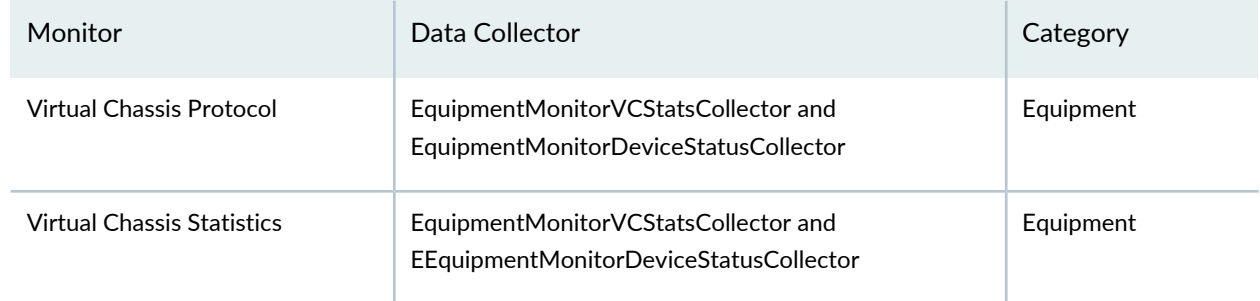

- 2. Clear the check box to disable the collector or select to enable the collector.
- <span id="page-115-0"></span>3. Click **Save** and **Close** to save the configuration and to close the window.

## *Changing the Polling Interval*

<span id="page-115-1"></span>The frequency at which data is collected is determined by the polling interval. [Table](#page-115-1) 10 shows the default polling intervals used by each data collector.

**Table 10: Default Polling Intervals**

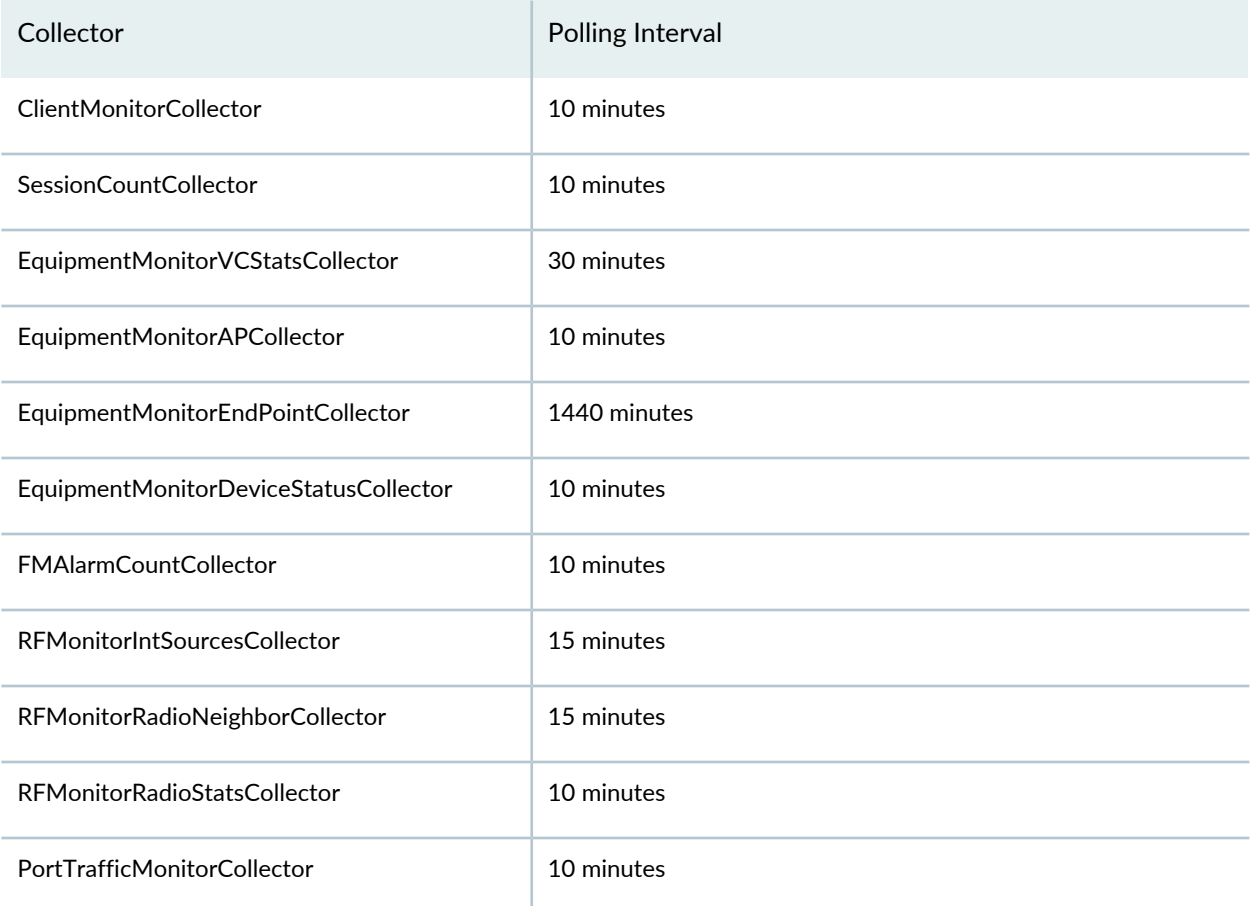

## **Table 10: Default Polling Intervals** *(continued)*

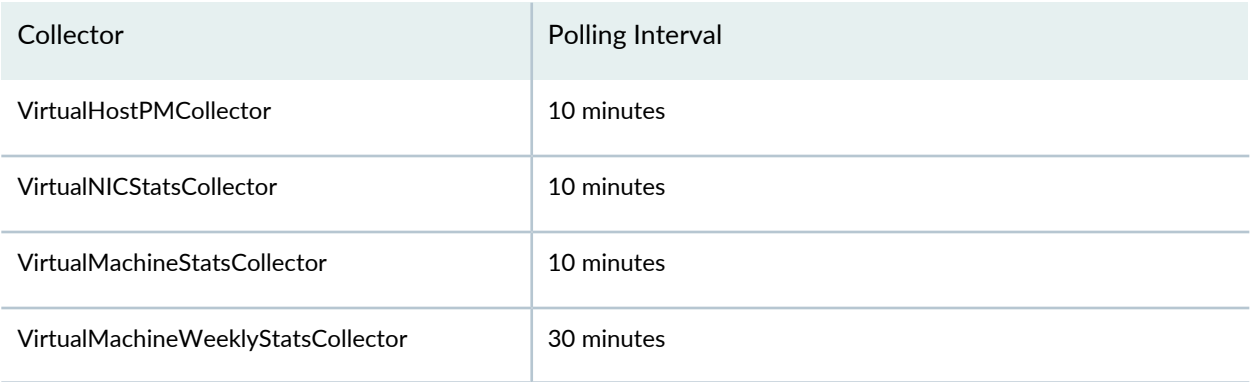

To change the polling interval:

- 1. Select the polling interval for a data collector in the Monitor Settings table.
- 2. Type the new interval level in whole minutes. For example, do not specify 1.5 minutes. Recommended intervals are 5, 10, or 20 minutes.
- <span id="page-116-0"></span>3. Click **OK** and then **Yes** to verify the change to the configuration.

## *Enabling and Disabling Collection for Managed Devices*

By default all the devices that are discovered and managed by Network Director are enabled for data collection. You can disable or re-enable data collectors across all categories for devices that are managed by Network Director from this tab.

To enable or disable data collectors for devices

1. Open the **Device Settings** sub-tab in the Monitor tab.

All the devices that are managed by Network Director is displayed in the Device Settings section. The last column of the device table indicates the status of data collection as Enabled or Disabled.

- <span id="page-116-1"></span>2. Select the devices for which you want to enable or disable data collection and do one of the following:
	- Click **Enable** to enable data collection for the selected devices.
	- Click **Disable** to disable data collection for the selected devices.

## *Specifying Database History Retention*

To keep the database manageable, the system periodically checks the age of the records and retires those that have past an expiration date. By default, Network Director ages database records off at 90 days and runs a database cleanup every 6 hours.

Use the Client Session History sub-tab to change the default values:

1. Select from the lists new values.

- Age of history records (in days) from 1 to 365 days.
- Cleanup job frequency (in hours) from 1 through 24 hours.
- 2. Click **OK** to save the changes.

## <span id="page-117-0"></span>*Specifying the Data Learning Engine (DLE) Settings*

The Data Learning Engine (DLE) is the component of Cloud Analytics Engine that enables Network Director to collect and analyze high-frequency statistics data from devices and to perform flow path analysis. For Network Director to use Cloud Analytics Engine, you must specify on what server or servers the Data Learning Engine (DLE) is running.

Each DLE supports up to a specific number of Compute Agents (CAs) running on network devices. If you have more CAs in a network than a single DLE can support, you might require multiple DLEs.

Use the Data Learning Engine Settings sub-tab under the Monitoring tab to specify which Data Learning Engine (DLE) server or servers Network Director uses. You can also change the default ports used by the DLE.

To configure DLE in Network Director:

- 1. Log in to Network Director.
- 2. Select **Preferences** from the list next to the **System** button in the Network Director banner.

The Preferences page is displayed.

- 3. Select the **Monitoring** tab and then select **Data Learning Engine Settings**.
- 4. In the **DLE IP Address** field, enter the IP address of the DLE server.

**NOTE:** Before you configure DLE in Network Director, make sure that there are no errors in the monitor.log file. The log file is stored in the **/var/log/jboss/server/server1** directory.

5. If you want to change the ports used by the DLE, click **View/Edit DLE Ports** to edit the ports and then click **OK**.

**NOTE:** If you change the default DLE ports (8282, 8081, and 50006), you must ensure that the new ports are open between DLE and Junos Space Network Management Platform or Network Director.

You can use the **netstat -anp | grep** *port-number* command to verify that the new ports are open (in listening mode) between DLE and Junos Space Network Management Platform or Network Director.

<span id="page-118-0"></span>[Table](#page-118-0) 11 describes the default DLE ports.

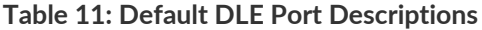

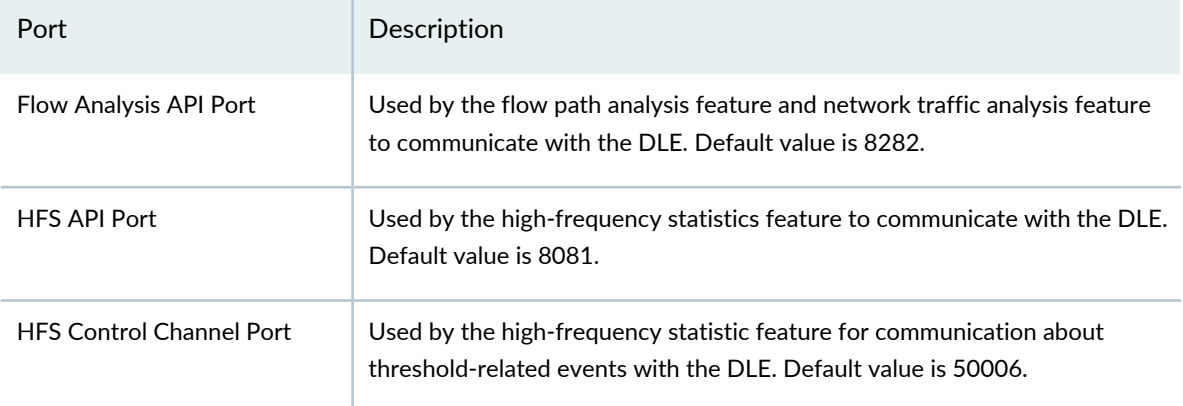

6. Click **OK** to save the DLE settings.

The message **Preferences saved successfully** is displayed.

**NOTE:** After you configure the DLE settings, check whether the DLE connection state is **UP** in the DLE settings page.

7. Click **Add Another** to add a new DLE server.

## RELATED DOCUMENTATION

[Understanding](#page-82-0) Cloud Analytics Engine and Network Director **| 83** [Understanding](#page-1268-0) Monitor Mode in Network Director **| 1269**

## **Changing Alarm Settings**

## **IN THIS SECTION**

- Configuring Global Alarm [Notifications](#page-119-0) **| 120**
- [Retaining](#page-119-1) Alarm History **| 120**
- [Specifying](#page-119-2) Event History **| 120**
- [Enabling](#page-120-0) Alarms **| 121**
- Changing the Severity of [Individual](#page-133-0) Alarms **| 134**
- [Configuring](#page-133-1) Threshold Alarms **| 134**
- Configuring Individual Alarm [Notifications](#page-133-2) **| 134**

Use the Fault tab to enable individual alarms, set the retention period for alarms, configure alarm notifications, configure threshold alarms, and to specify the number of events to keep for each alarm. The Fault tab has multiple sections, which you can expand and collapse by clicking the arrow next to the section title:

- Global Settings, for configuring Faults settings such as global alarm notifications and alarm data retention.
- <span id="page-119-0"></span>• Individual Alarms and Threshold Settings, for configuring settings for individual alarms and threshold alarms.

This section describes the following tasks that you can perform by using the Fault tab:

#### *Configuring Global Alarm Notifications*

<span id="page-119-1"></span>You can configure global e-mail notifications to be sent when any alarm with notifications enabled is generated. To configure global e-mail notifications, enter the e-mail addresses to receive global alarm notifications in the Alarm Notifications Destinations field in the Global Settings section. Separate addresses with a comma (,). For information about enabling notification for an alarm, see ["Configuring](#page-133-2) Individual Alarm [Notifications"](#page-133-2) on page 134.

#### *Retaining Alarm History*

<span id="page-119-2"></span>Use the **No. of days to keep Alarm** field in the Global Settings section to specify the number of days to keep alarm history. The default retention time is 120 days; but you can specify a period of 7 through 1000 days. Specifying a longer retention time consumes more database resources. To change the alarm retention duration, type a new value and click **OK** and **Yes** to confirm the change.

#### *Specifying Event History*

Use the **Events/Alarm** field in the Global Settings section to specify the number of event entries that are kept in the alarm history. The default setting for events is 20. To change the setting, type a new value and click **OK** and **Yes** to confirm the change.

## <span id="page-120-0"></span>*Enabling Alarms*

Ensure all devices are configured to send traps to Network Director. This task is performed for the devices in Deploy mode through Set SNMP Trap Configuration.

Use the Individual Alarms and Threshold Settings section to disable and re-enable individual alarms or all alarms. Alarms appear on both tabs in the section: Alarm Settings and Threshold Settings. Fault alarms are preconfigured and initially enabled. To enable or disable alarms:

- 1. (Optional) Sort the alarms. By default, the list of alarms is sorted alphabetically within each category. You can also sort by description or alarm severity within a category by clicking a column heading.
- 2. Review the alarms and either select the check box in the heading to select all of the alarms or select the check box for the individual alarms you want to enable. For a full description of each of the alarms, see [Table](#page-120-1) 12.
- <span id="page-120-1"></span>3. Click **OK** and **Yes** to confirm the alarm change.

## **Table 12: Alarm Descriptions**

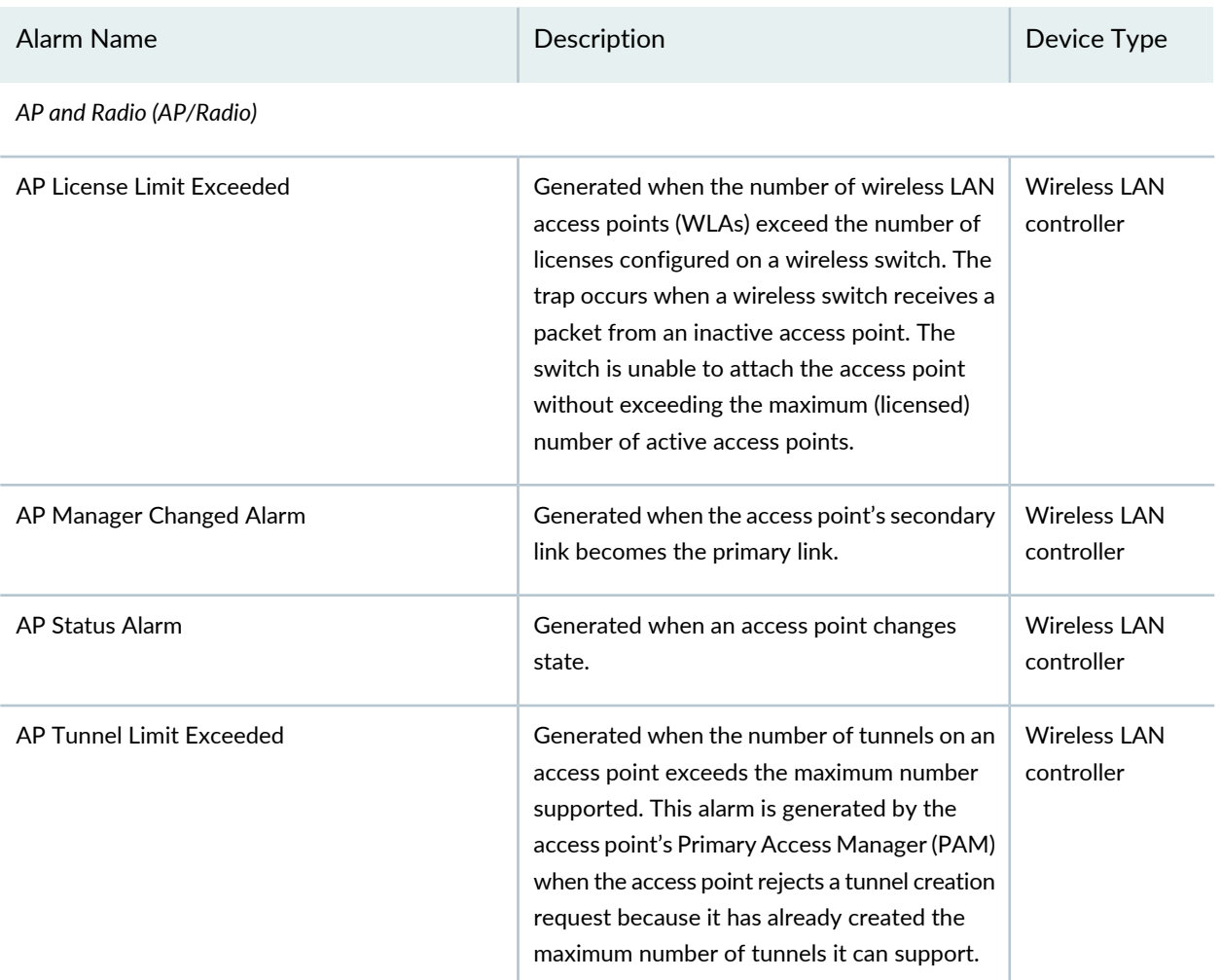

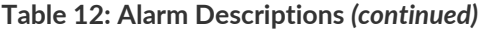

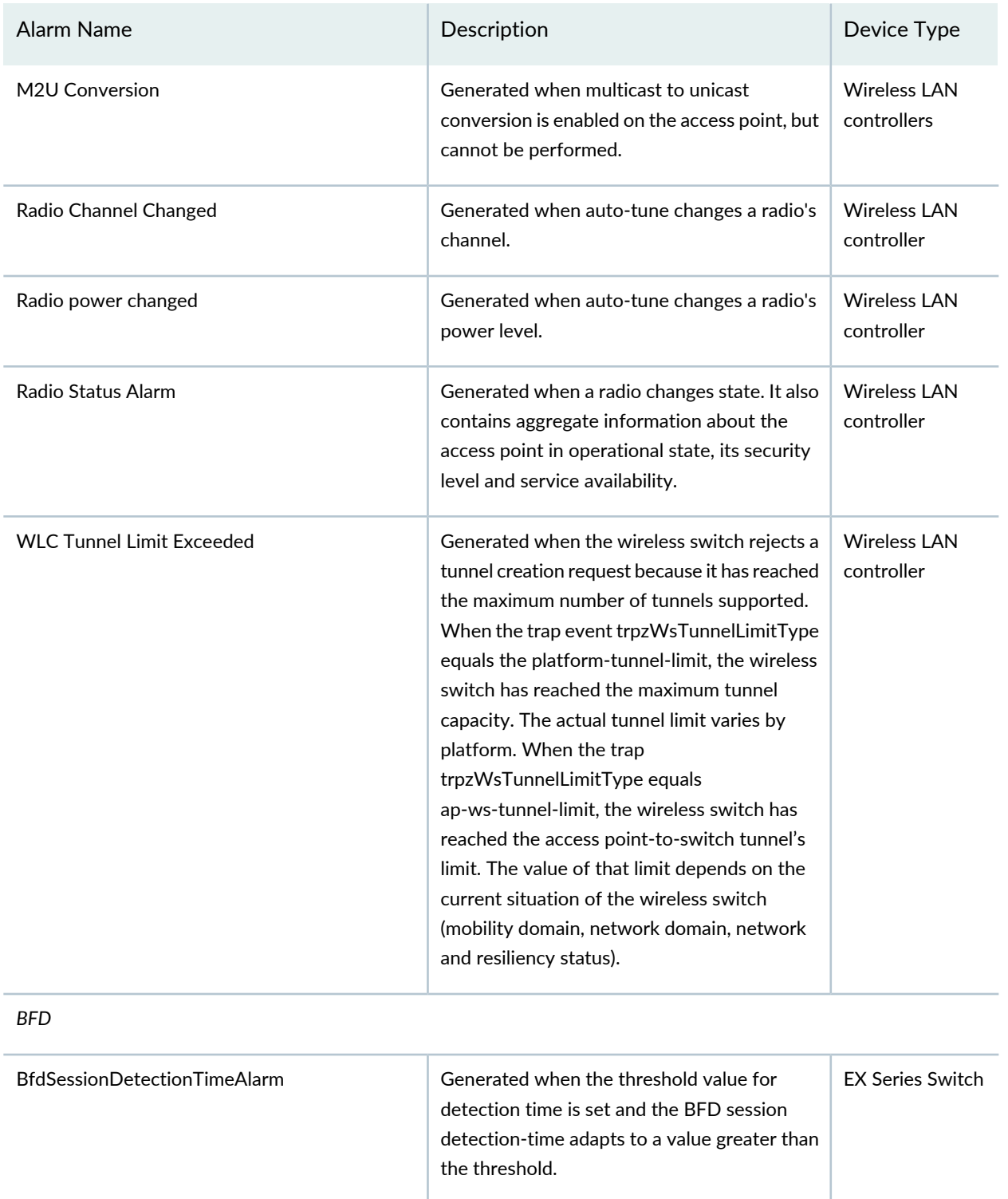

Generated when the threshold value for **EX** Series Switch

transmit interval (in microseconds) is exceeded.

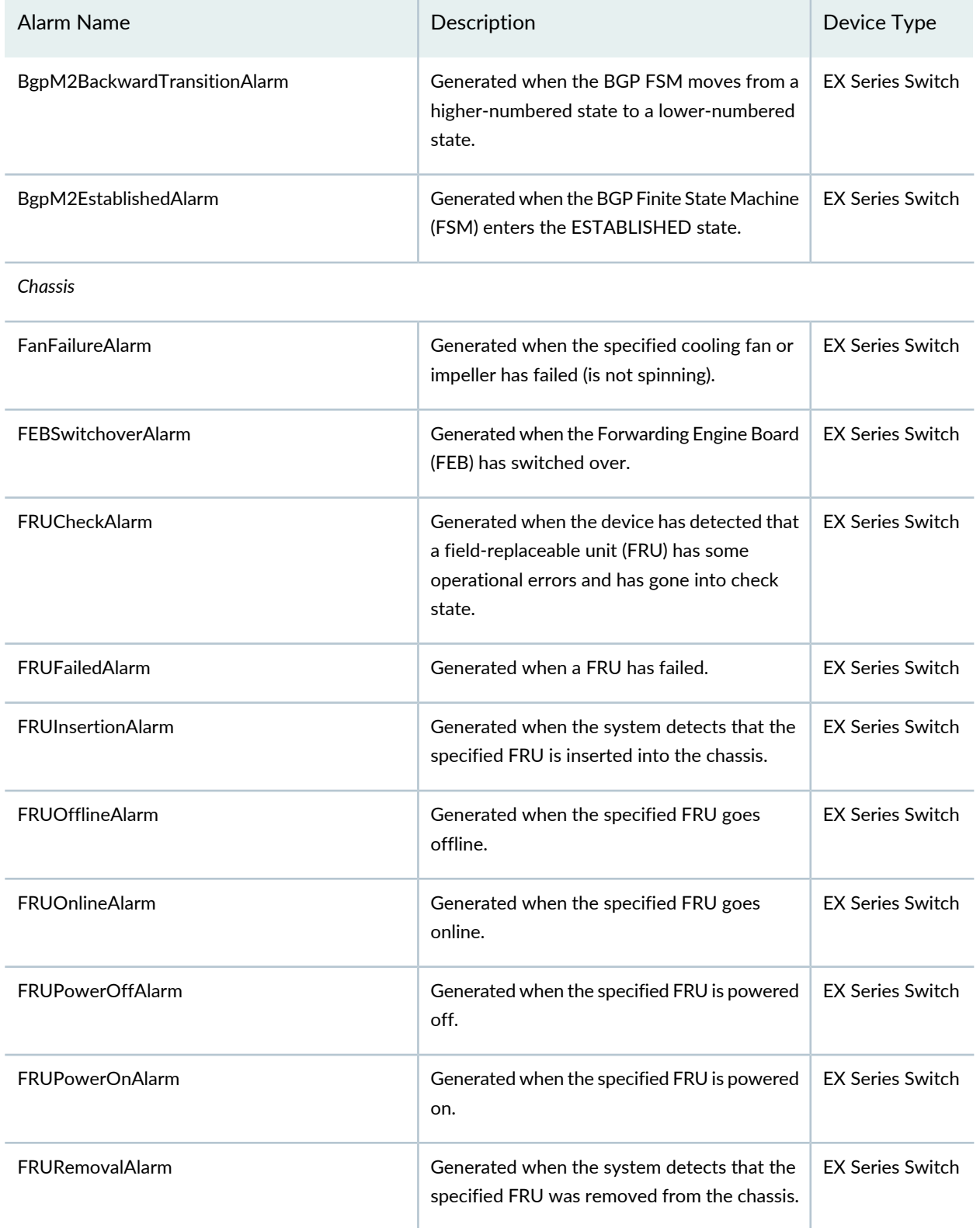

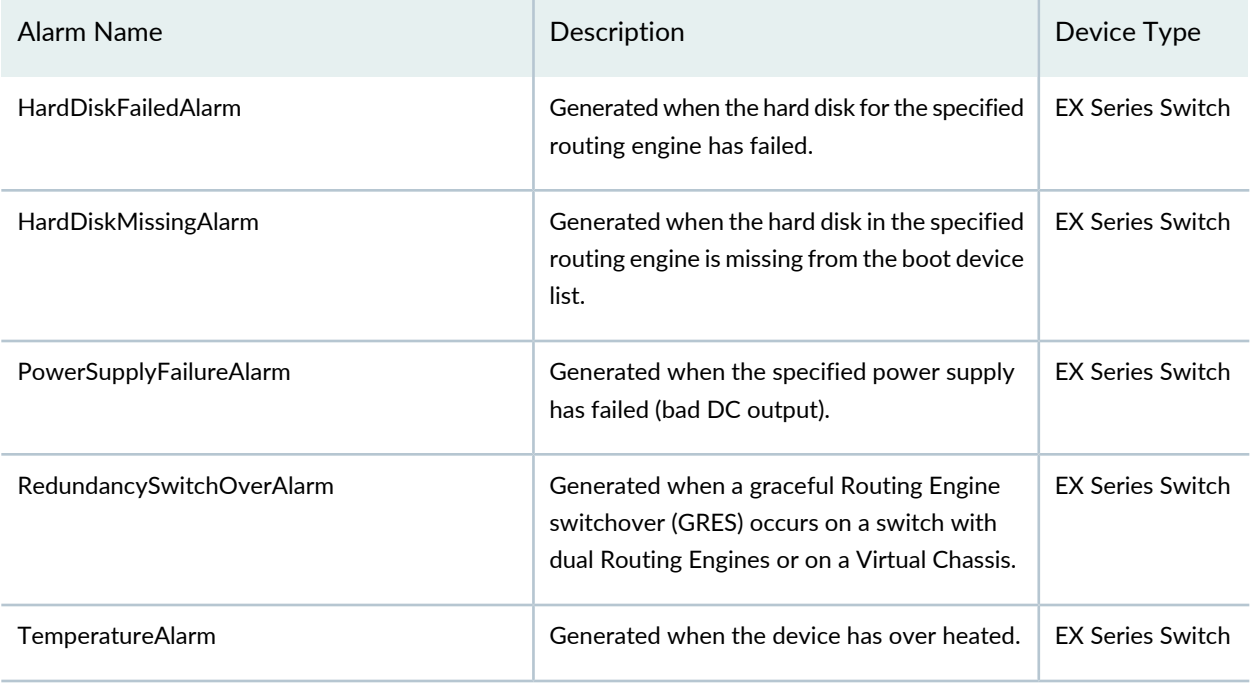

*Client and User Session (ClientAndUserSession)*

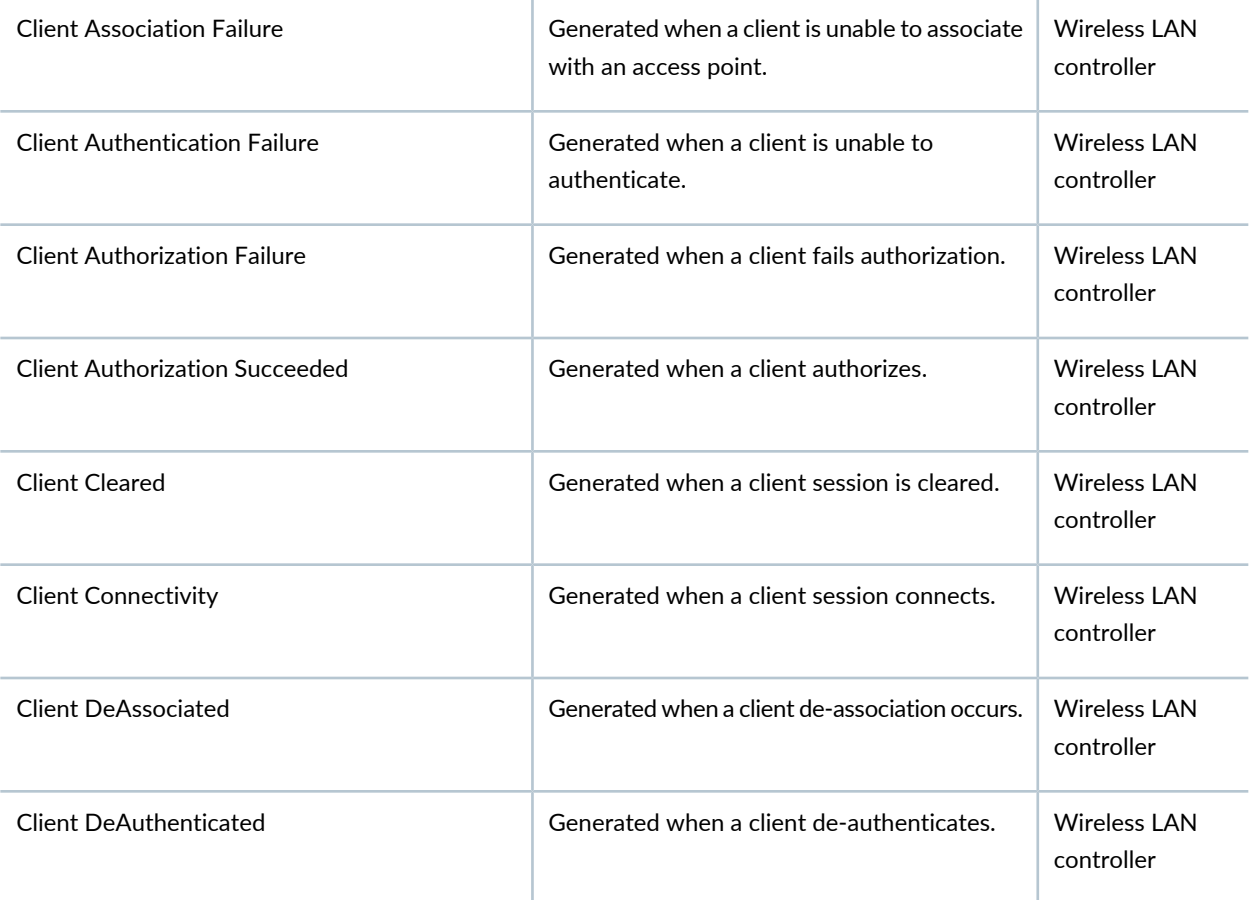

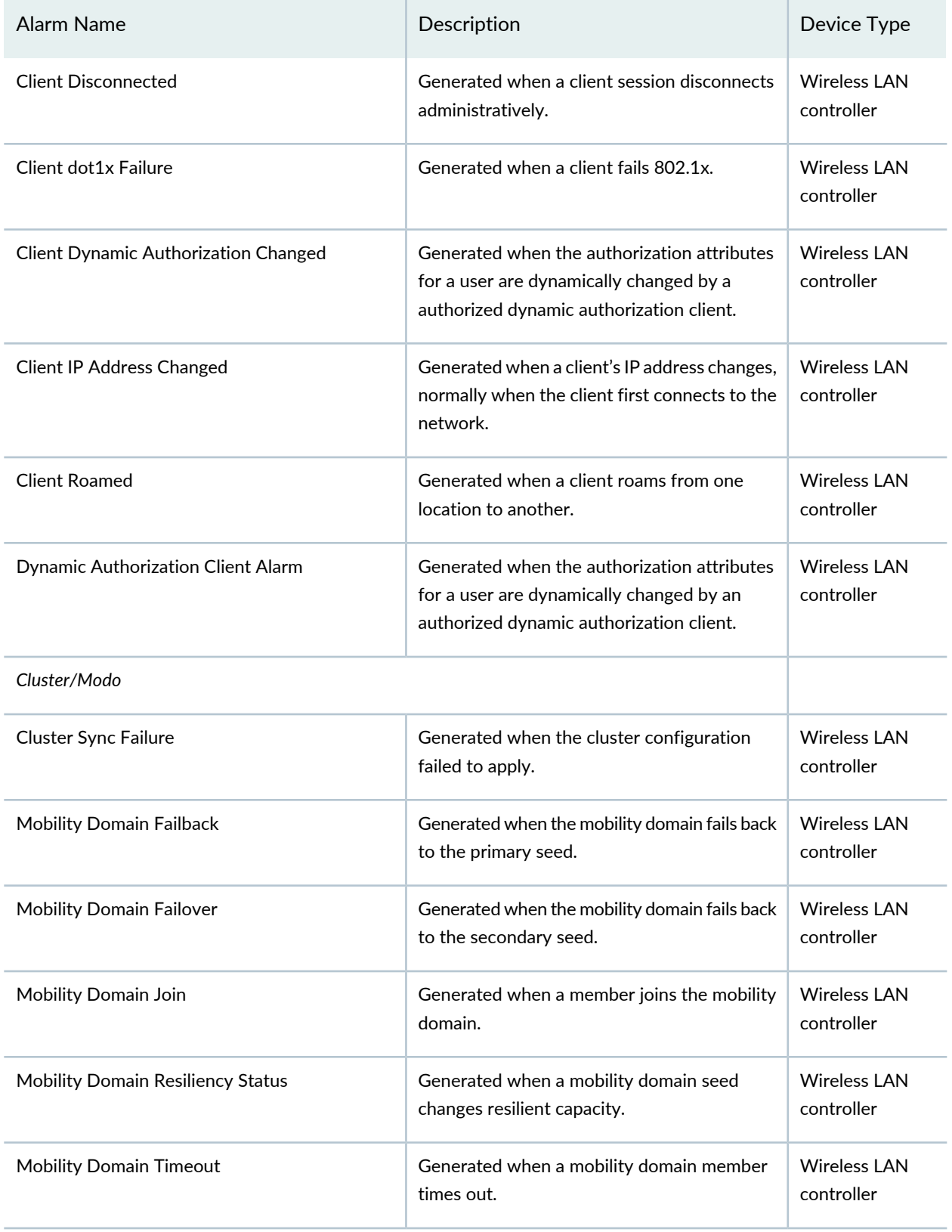

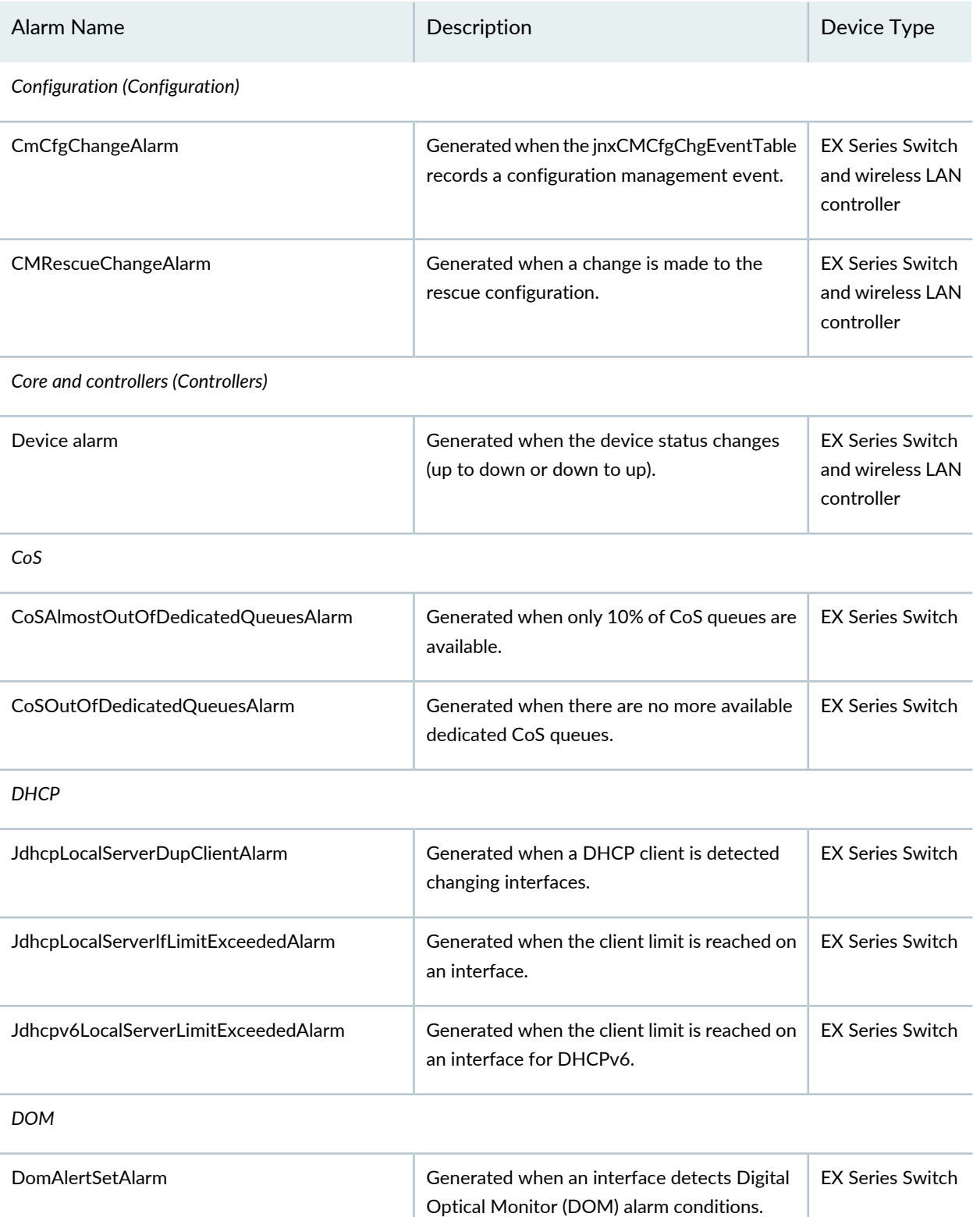

*Flow Collection (FlowCollection)*

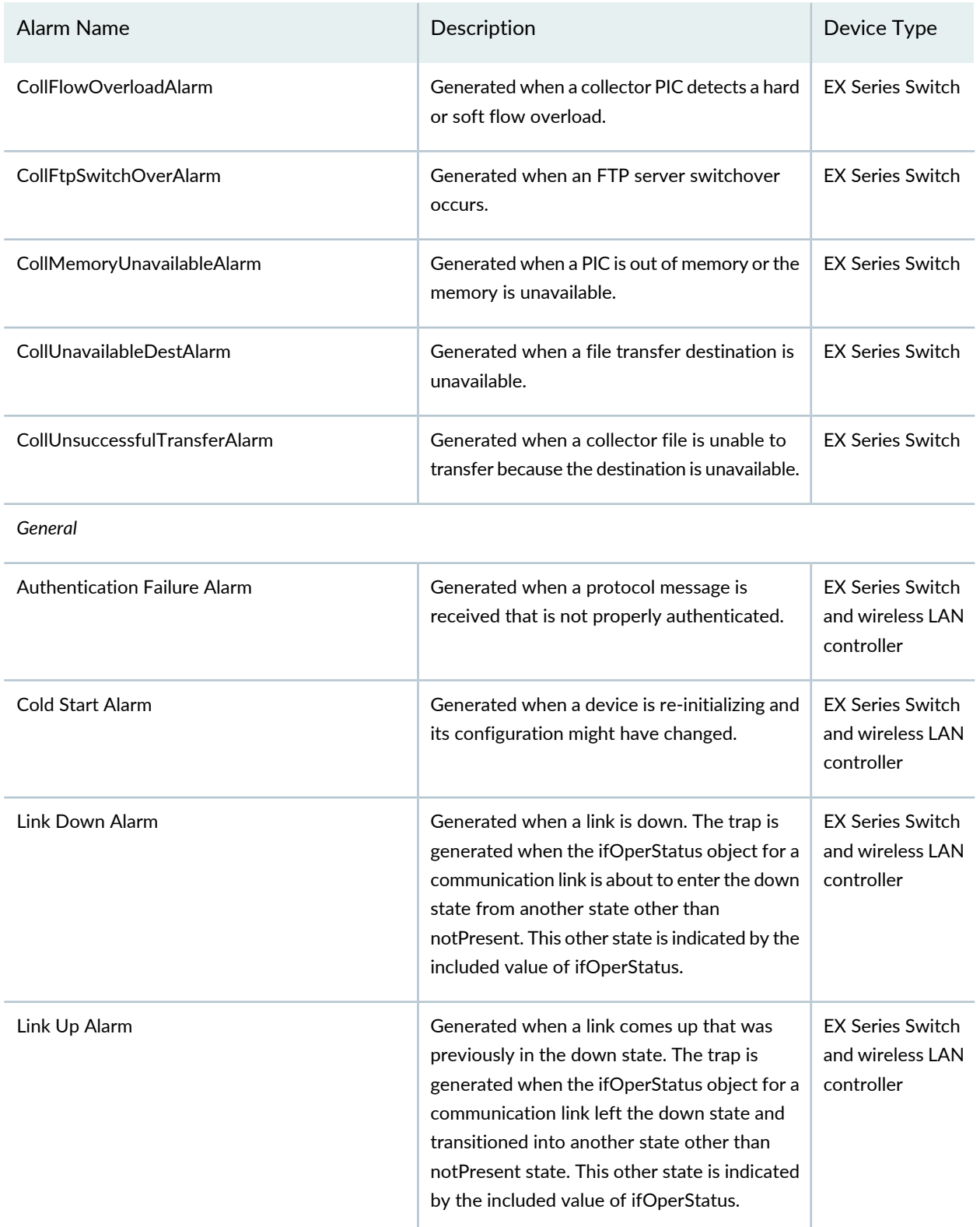

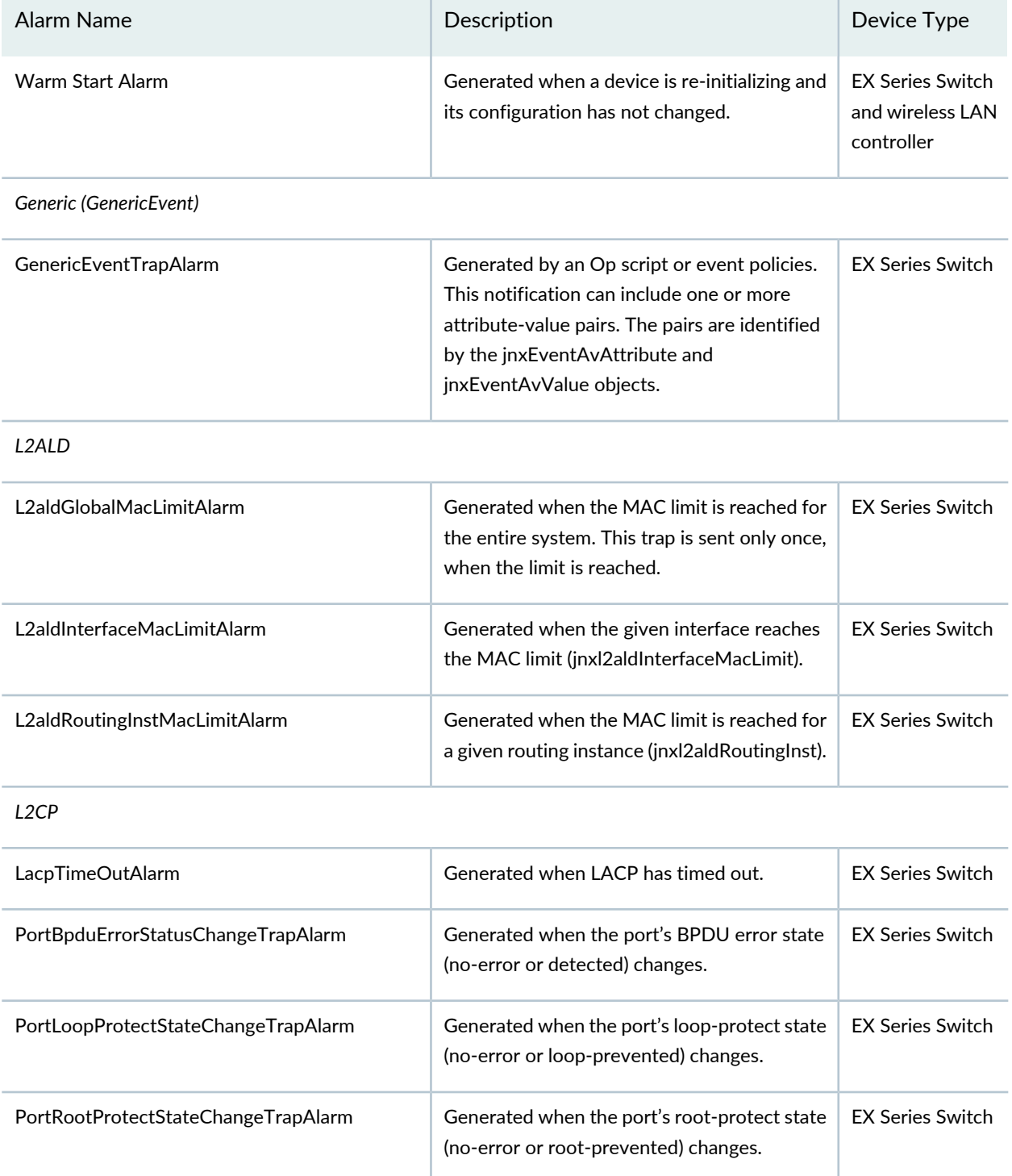

*MAC Forwarding Database (MACFDB)*

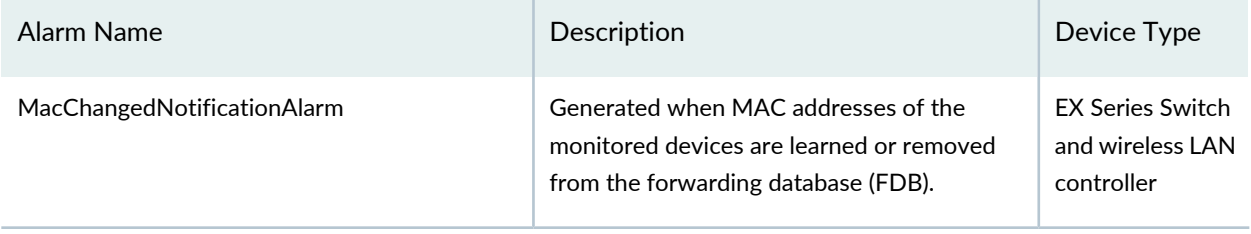

*Misc.*

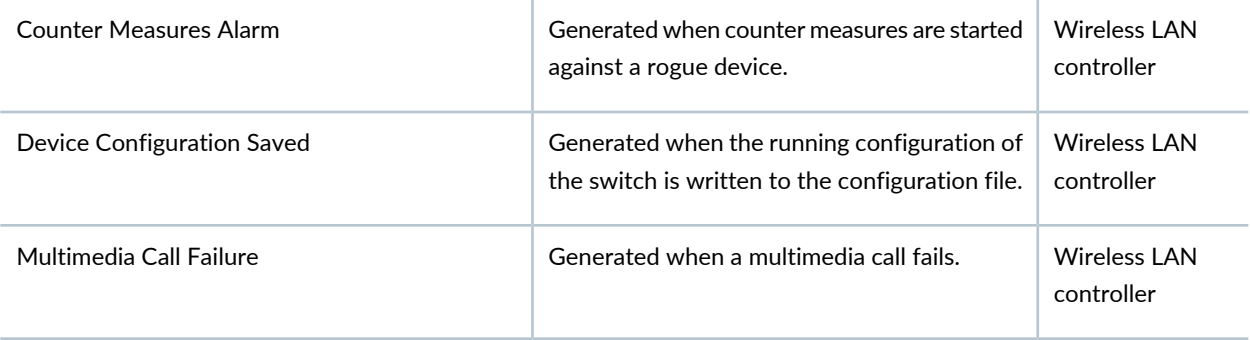

*PoE (Power over Ethernet)*

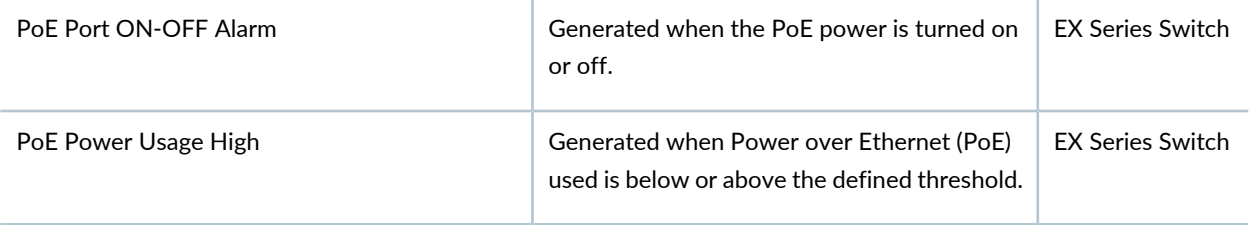

*Passive Monitoring (PassiveMonitoring)*

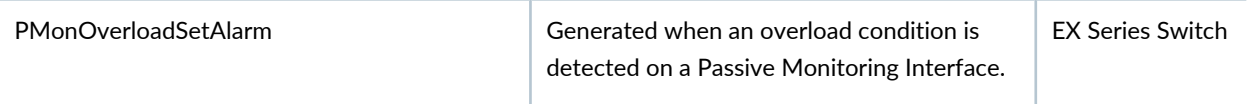

*Ping*

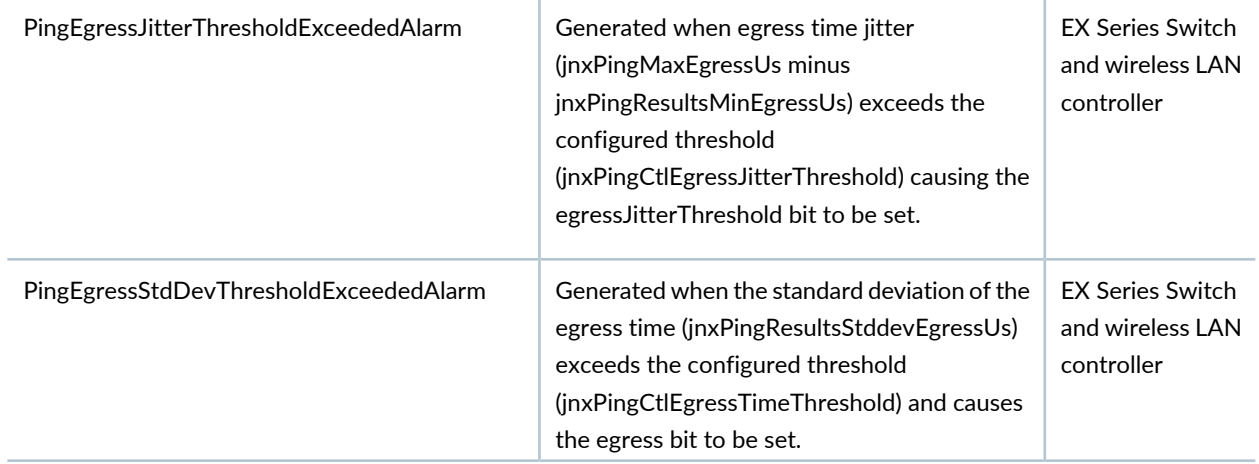

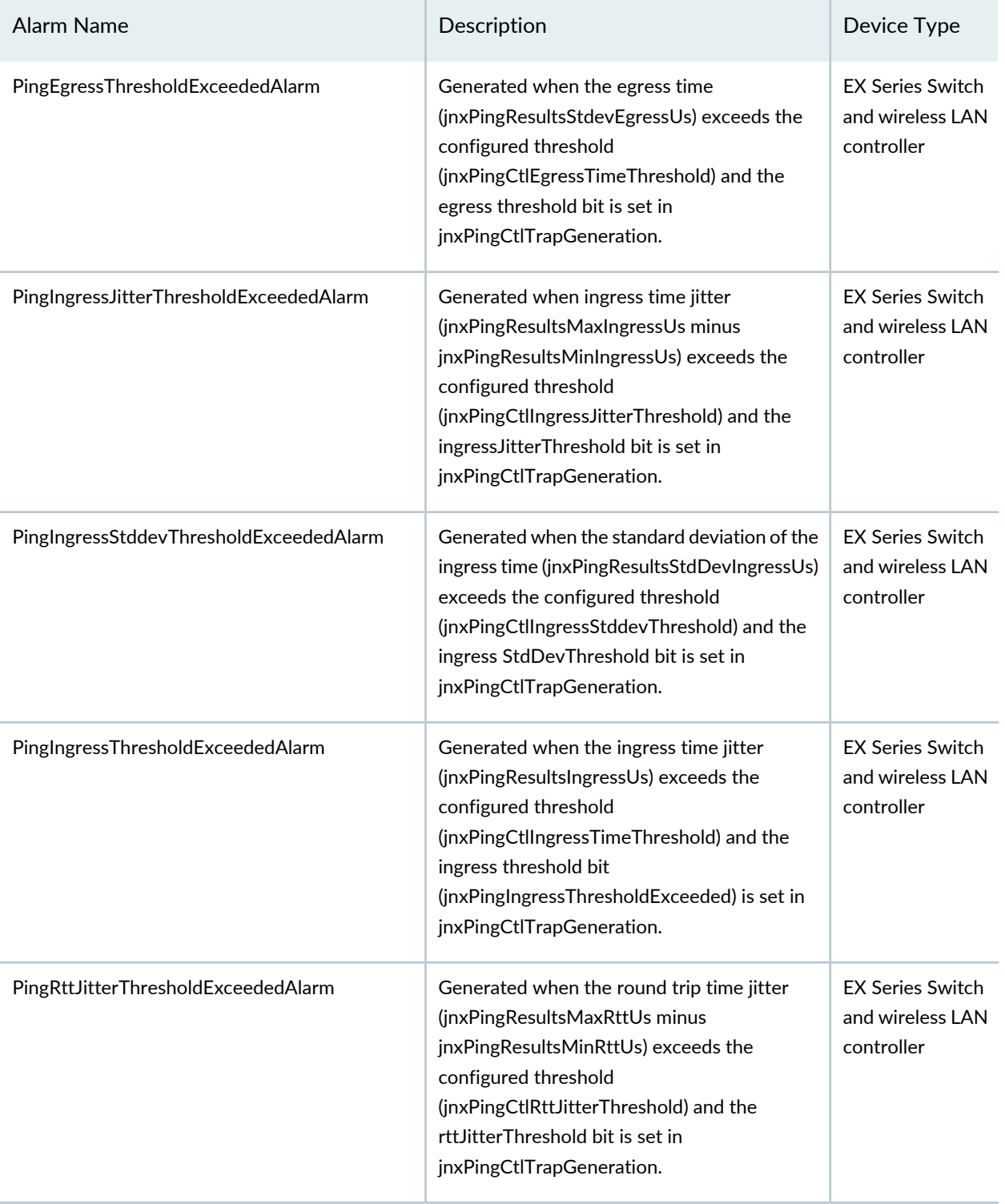

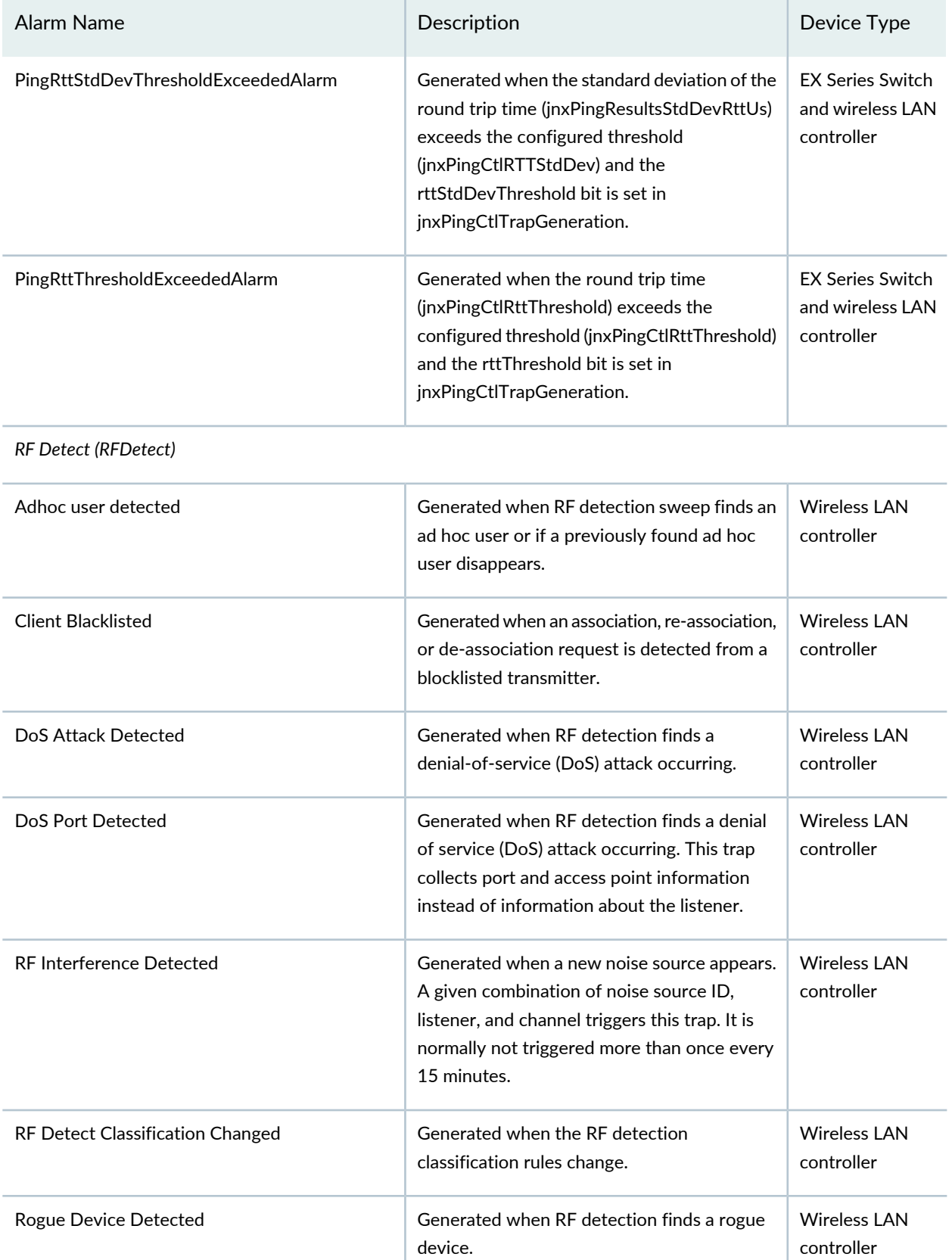

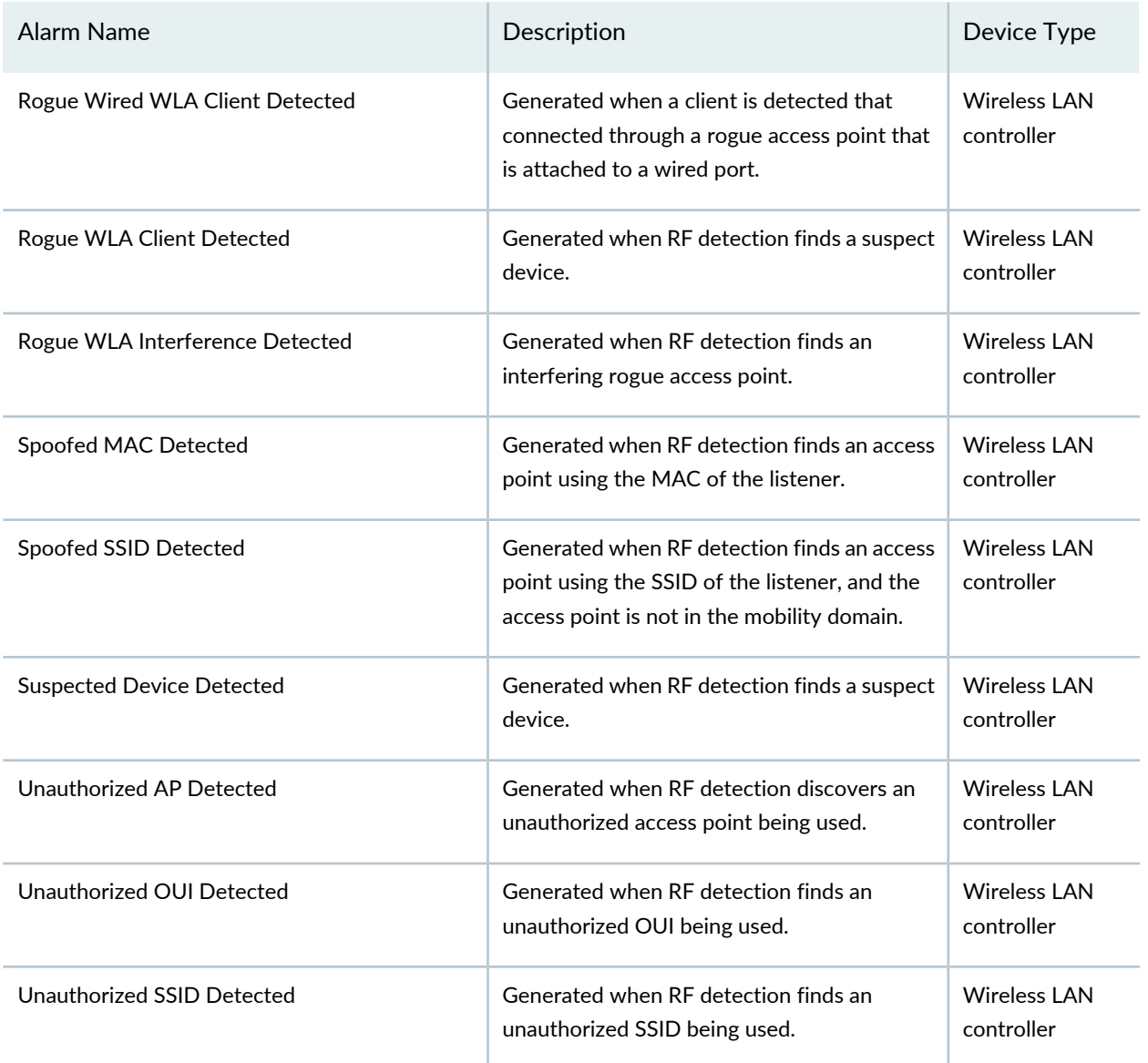

## *RMon*

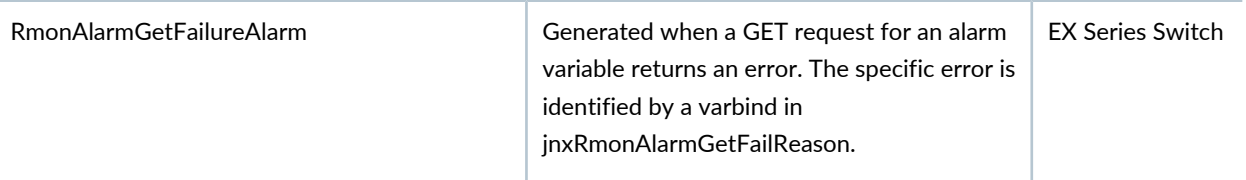

## *SONET*

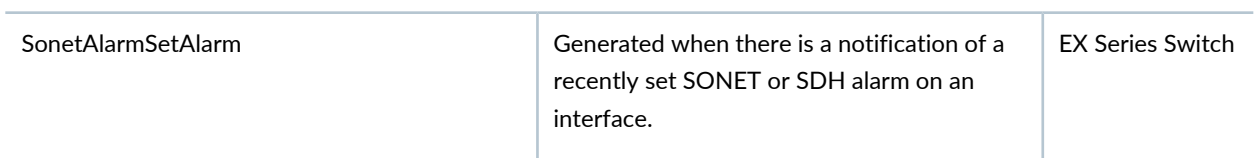

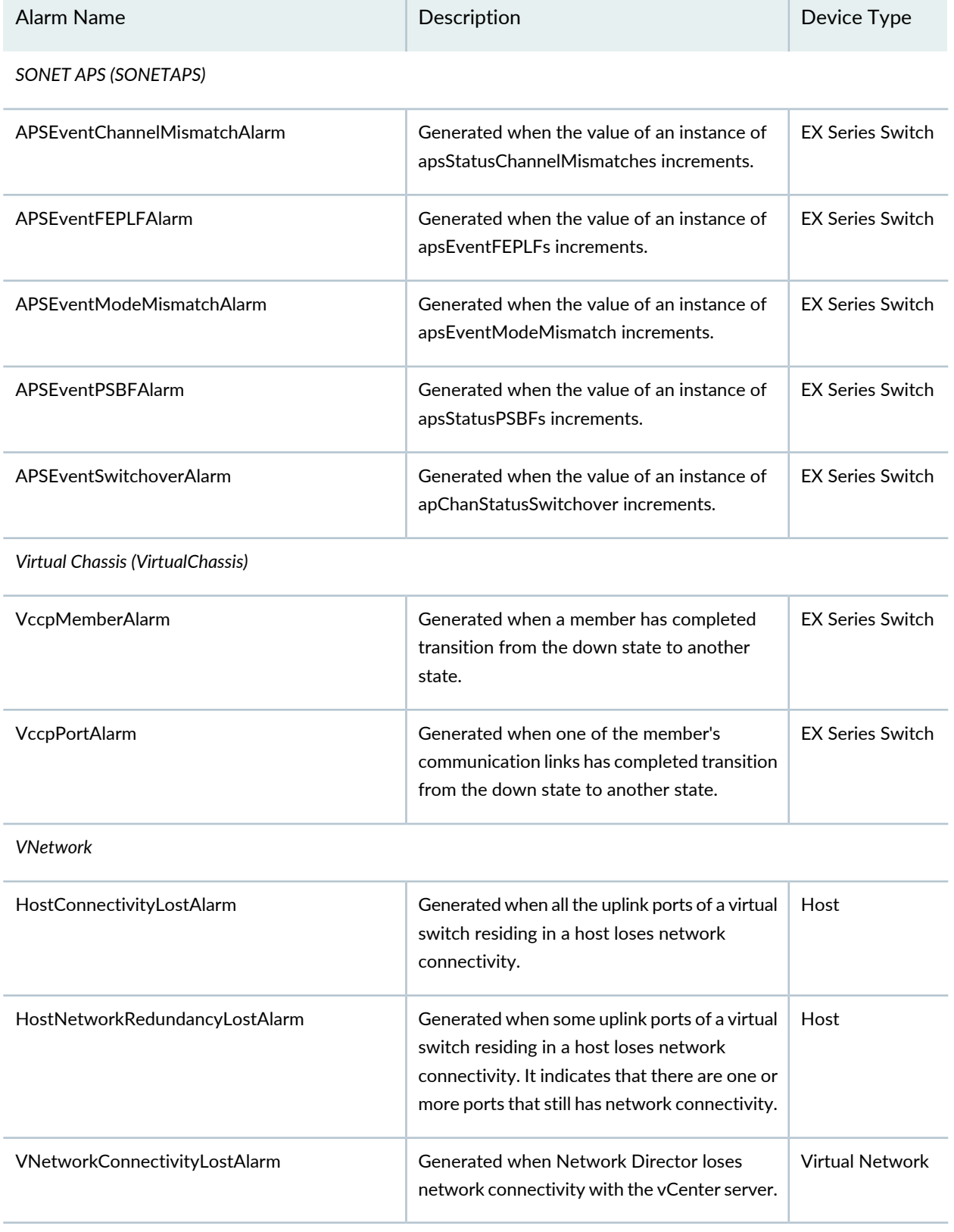

## <span id="page-133-0"></span>*Changing the Severity of Individual Alarms*

You can change the severity of the alarms to match your corporate procedures and guidelines. For example, at your company a DoS attack might be considered a critical alarm, while Network Director has a default severity for DoS attacks as a major alarm. Alarms appear on both tabs in the Individual Alarms and Threshold Settings section: Alarm Settings and Threshold Settings.

To change the severity of an alarm:

- 1. Select the current severity in the **Severity** column. A list of the severity levels appear.
- 2. Select the new severity level for the alarm.
- 3. Click **OK** and **Yes** to confirm the change to the severity setting.

<span id="page-133-1"></span>To configure alarm notifications, see "Configuring Individual Alarm [Notifications"](#page-133-2) on page 134.

## *Configuring Threshold Alarms*

Threshold alarms are alarms that are generated when a monitored value crosses the configured threshold. They provide enhanced visibility into potential issues on the network. You configure and manage threshold alarms the same way as other alarms. You also have the option of setting the threshold level of individual threshold alarms.

To edit the threshold of threshlod alarms:

- 1. Select the **Threshold Settings** tab in the Individual Alarms and Threshold settings section of the Fault tab.
- 2. Click **Edit Settings** in the Threshold Settings column of the alarm threshold you want to edit.
- 3. Set the threshold in the window that opens.
- <span id="page-133-2"></span>4. Click **Save** to save the new threshold.

To configure alarm notifications, see "Configuring Individual Alarm [Notifications"](#page-133-2) on page 134.

## *Configuring Individual Alarm Notifications*

You can configure e-mail notifications to be sent when an individual alarm is generated. When you enable notification for an alarm, the notifications are sent to the e-mail addresses configured for the alarm and the addresses configured for global alarm notifications. Alarms appear on both tabs in the Individual Alarms and Threshold Settings section: Alarm Settings and Threshold Settings.

To configure e-mail notification for an alarm name:

1. Select the check box in the alarm's Notification column.

If you later want to disable notification for the alarm, clear the check box.

- 2. Click **Edit Notification** in the Notification column. The Alarm Notification Details window opens.
- 3. Type one or more e-mail addresses in the **Notification Email Addresses** box. Separate addresses with a comma (,).

You can later edit the addresses to send notifications to different addresses.

- 4. (Optional) Type a comment in the Comments box. This comment is included in the e-mail notification message.
- 5. Click **Save**.

## RELATED DOCUMENTATION

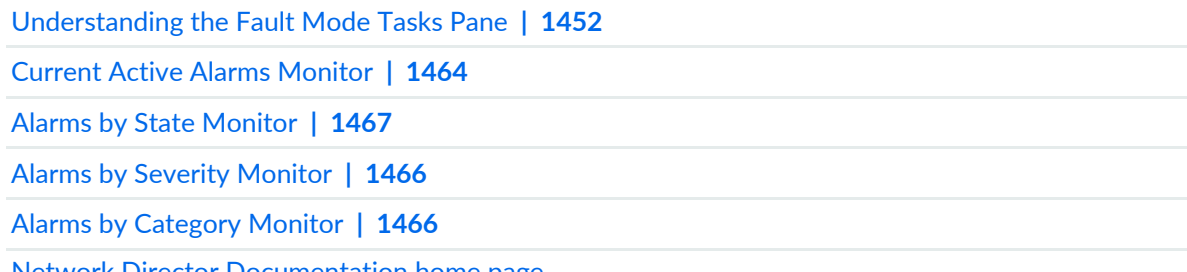

Network Director [Documentation](http://www.juniper.net/techpubs/en_US/release-independent/junos-space-apps/network-director/information-products/pathway-pages/index.html) home page

## **Modifying Data Center Synchronization Interval Using the Virtualization Tab**

You can configure and manage data centers by using the Data Center View in Network Director. Network Director synchronizes data from the cloud infrastructure that is part of your data center every 24 hours. However, depending on the size of your data center network, you can modify this interval from the Virtualization tab in the Preferences page. Modify the interval by changing the **Periodic Cloud Infrastructure Synchronization Interval (hours)** field.

For data centers that use OpenStack as the cloud infrastructure provider, Network Director displays the links between hypervisors and switches only in the Data Center View. If you want to view the link details using the View Virtual Network Connectivity task, then you must select the **Synchronize links from Topology to Virtualization application for OpenStack** check box.

**NOTE:** Selecting the **Synchronize links from Topology toVirtualization application for OpenStack** check box might impact the performance of Network Director, while the synchronization is in process.

## RELATED DOCUMENTATION

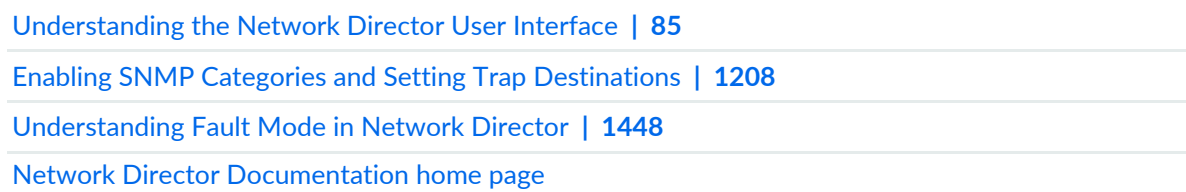

## **Getting Started with Network Director**

#### **IN THIS CHAPTER**

Getting Started with Junos Space [Network](#page-136-0) Director **| 137**

## <span id="page-136-0"></span>**Getting Started with Junos Space Network Director**

#### **IN THIS SECTION**

Building Your [Network](#page-136-1) **| 137** Creating Profiles in [Network](#page-137-0) Director **| 138** [Managing](#page-138-0) Software Images using Network Director **| 139** Configuring Approval Modes for Device [Configurations](#page-138-1) **| 139** [Resynchronizing](#page-139-0) Device Configuration **| 140** Creating the Baseline [Configuration](#page-139-1) **| 140** [Monitoring](#page-139-2) Your Network **| 140** Setting up Network Traffic Analysis and [Analyzing](#page-140-0) the Traffic **| 141** Managing Network Faults and [Notifications](#page-140-1) **| 141** [Generating](#page-140-2) Network Reports **| 141**

<span id="page-136-1"></span>This section describes a series of steps that you must perform after installing Network Director to manage and troubleshoot your network.

#### **Building Your Network**

The first step after you install and log in to Network Director is to build your network. Even with large networks, Network Director has made this step relatively easy and straightforward. The steps that you need to perform depend on whether your network contains legacy devices, or new devices, or a combination of both.

You add legacy devices, which already have some configurations, to Network Director by using a process called *device discovery*. Once such a device is successfully discovered, Network Director reads the device configurations and replicates these configurations in the form of profiles in Network Director. You can use device discovery to add Juniper Networks switches and Wireless LAN Controllers (WLCs) to Network Director. For more information on device discovery, see ["Discovering](#page-203-0) Devices in a Physical Network" on [page](#page-203-0) 204 and ["Understanding](#page-215-0) the Device Discovery Process" on page 216.

With new devices or devices that are set to factory-default configuration, you can use the *zero touch provisioning (ZTP)* feature to provision the device. ZTP enables you to auto-discover, auto-upgrade, and load the requisite default configuration on Juniper Networks switches in your network automatically—without manual intervention. When you physically connect a switch that has the factory-default configuration to a network and boot the switch, the switch attempts to upgrade Junos OS automatically and autoinstall a configuration file from the network. For more information, see ["Configuring](#page-1260-0) and Monitoring Zero Touch [Provisioning"](#page-1260-0) on page 1261.

#### <span id="page-137-0"></span>**Creating Profiles in Network Director**

Profiles in Network Director are a group of feature-specific configurations that you can assign to devices. For example, you can create a CoS profile that combines all the supported class-of-service configurations for a particular device can family, and assign it to a port on a device.

- You can create a new profile for an interface or device by defining the custom configuration. You can use the Tasks pane in Build mode to manually create profiles. For more details, see .
- Network Director automatically creates profiles based on the configuration information read by the brownfield process. This is applicable when a device with supported configuration is discovered in Network Director. For more information, see *Brownfield Deployment in Network Director*.
- Network Director automatically creates profiles when a supported configuration of a device that is already discovered and managed by Network Director is modified outside Network Director (also known as out-of-band configuration changes). For more information, see "Understanding [Resynchronization](#page-1213-0) of Device [Configuration"](#page-1213-0) on page 1214.

Following are some advantages of using profiles:

- Bulk provisioning—You can combine a group of configurations as a profile and apply it to one or more ports or devices in one go, thereby saving a lot of time and effort. Profiles ensure that the configurations are error-free as most configuration value ranges are set in the profile workflow. Network Director prompts the user if there are any errors. You must fix the errors before you can create a profile.
- Editing—For profiles that are already deployed on devices, if you want to make changes to the configuration values, you can modify the configuration values in the profile and redeploy the profile. Network Director updates the new configuration value on each device where the profile is deployed.
- Cloning—If you already have a set of profiles defined for your network and want to apply a different configuration for a set of devices or ports in your network, you use the clone feature. The clone feature

enables you to make a copy of any profile and make the necessary modifications. You can then apply these to devices and ports that require the different set of configuration.

<span id="page-138-0"></span>For more information on profiles, see ["Understanding](#page-196-0) Network Configuration Profiles" on page 197.

## **Managing Software Images using Network Director**

As a Network Administrator, you can store different versions of Junos OS software images in the Network Director image repository. You can then deploy these images on one or more managed devices manually or have the system deploy the images by using zero touch provisioning (ZTP).

<span id="page-138-1"></span>For more information on managing and deploying software images, see ["Managing](#page-1234-0) Software Images" on page [1235](#page-1234-0) and ["Deploying](#page-1237-0) Software Images" on page 1238.

## **Configuring Approval Modes for Device Configurations**

When you make configuration changes in Build mode, the changes are not deployed to devices automatically. You must manually deploy the changes to devices in Deploy mode. When you deploy configuration changes to a device, all pending configuration changes for that device are deployed. You can deploy the device configurations in the following two ways:

- Auto Approval—In this mode, the device configuration changes are approved automatically by the system and do not require explicit (manual) approval by a configuration approver before they can be deployed. This is the default approval mode.
- Manual Approval—In this mode, the device configuration changes must be explicitly approved by a configuration approver before the changes can be deployed to the device. An operator performs device configurations and creates a change request for that configuration and submits it for approval to one or more approvers. The approvers are notified by e-mail whenever a change request is created. If a configuration or a change to it is approved by an approver, then the operator is able to deploy it. If a configuration is rejected, the operator must make the necessary changes, resubmit the change request, and procure an approval before the configuration can be deployed.

**NOTE:** For manual approval, the **Network Director - Configuration Approver** role is available in Junos Space, which is specific to Network Director. A user with this role reviews device configurations and proposed changes to device configurations and can either approve or reject them.

For more information about deploying configuration to devices, see "Deploying [Configuration](#page-1179-0) to Devices" on page [1180.](#page-1179-0)

## <span id="page-139-0"></span>**Resynchronizing Device Configuration**

A network managed by Network Director has three repositories of information about the configuration of a network device—the configuration stored on the device itself, the device configuration record maintained by Junos Space, and the Build mode configuration maintained by Network Director.

When the configuration contained in all three repositories match, the device configuration state is shown as In Sync in Network Director. When the repositories do not match, the configuration state is shown as Out of Sync. A common cause for this state is out-of-band configuration changes—that is, configuration changes made to a device outside of Network Director.

When a device state is Out of Sync, you cannot deploy configuration changes on the device in Deploy mode. Use the Resynchronize Device Configuration task to resynchronize the three configuration repositories and change the device configuration state back to In Sync.

<span id="page-139-1"></span>For more information about device resynchronization, see "Understanding [Resynchronization](#page-1213-0) of Device [Configuration"](#page-1213-0) on page 1214.

## **Creating the Baseline Configuration**

You can create a baseline of configuration and the Junos OS version of the devices on the Network Director server. By creating a baseline configuration file for a device you define a reference point to save the device configuration and its Junos OS version to a particular known state and later restore the configuration to that known state.

<span id="page-139-2"></span>For more information about device resynchronization, see "Creating and [Managing](#page-1229-0) Baseline of Device [Configuration](#page-1229-0) Files" on page 1230.

## **Monitoring Your Network**

Network Director provides the visibility into your network status and performance by using the Monitor Mode.

Network Director monitors the devices it manages and maintains the information it collects from the devices in a database. You can view this data as easy-to-understand graphs and tables—known as monitoring widgets—to quickly visualize the state of your network, spot trends developing over time, and view important details.

For more information about the monitor mode, see ["Understanding](#page-1268-0) Monitor Mode in Network Director" on page [1269.](#page-1268-0)

You can also use the Dashboard widgets to monitor your network performance. For more information about the Dashboard widgets, see ["Understanding](#page-143-0) the Dashboard" on page 144.

## <span id="page-140-0"></span>**Setting up Network Traffic Analysis and Analyzing the Traffic**

The Network Traffic Analysis feature of Network Director monitors high-speed switched or routed networks. Once enabled, Network Director randomly samples network packets and sends the samples to a data learning engine (DLE) for analysis. Network traffic analysis uses packet-based sampling. Network Director samples one packet out of a specified number of packets from an interface enabled for network traffic analysis and sends the packet to the DLE. DLE uses this sampling information to create a picture of the network traffic, which includes the applications that contribute to the traffic, traffic statistics, and the top applications. You can enable network traffic analysis on all devices, except the wireless devices, that are managed by Network Director.

<span id="page-140-1"></span>For more information about installing and configuring DLE, see Installing and [Configuring](https://www.juniper.net/documentation/en_US/junos-space-apps/network-director3.1/topics/task/installation/dle-installing-and-configuring.html) Data Learning Engine for [Network](https://www.juniper.net/documentation/en_US/junos-space-apps/network-director3.1/topics/task/installation/dle-installing-and-configuring.html) Director.

## **Managing Network Faults and Notifications**

In Fault mode, Network Director informs you of unexpected, significant events happening in your network. Examples of such events include link up or link down, power supply failure, client authentication failure, detection of an unauthorized access point, and so on.

Network Director receives information about events from its managed devices in the form of SNMP notifications. A single event can often generate multiple SNMP notifications. To simplify management of events, Network Director correlates these notifications, creating high-level alarms of different severity levels for the events. For example, a power supply failure might generate a number of notifications. Network Director correlates these notifications and raises a single power supply failure alarm for the device. Network Director also automatically clears an alarm if it receives notification from the device that the error condition has been resolved.

To tailor Network Director fault management to your organization's requirements, you can enable or disable the receipt of specific alarms and change the default severity level of alarms.

<span id="page-140-2"></span>For more information about the fault mode in Network Director, see ["Understanding](#page-1447-0) Fault Mode in Network [Director"](#page-1447-0) on page 1448.

## **Generating Network Reports**

Use the Report mode in Network Director to create standardized reports from the monitoring and fault data collected by Network Director. An essential part of the network management life cycle, reporting provides administrators and management insight into the network for maintenance, troubleshooting, trend and capacity analysis, and provides records that can be archived for compliance requirements.

Network Director provides reports in PDF and HTML formats that use graphs and tables to clearly convey data. Reports are also available in CSV format for importing into spreadsheets.

For more information about managing reports in Network Director, see ["Managing](#page-1474-0) Reports in Network [Director"](#page-1474-0) on page 1475.

## RELATED DOCUMENTATION

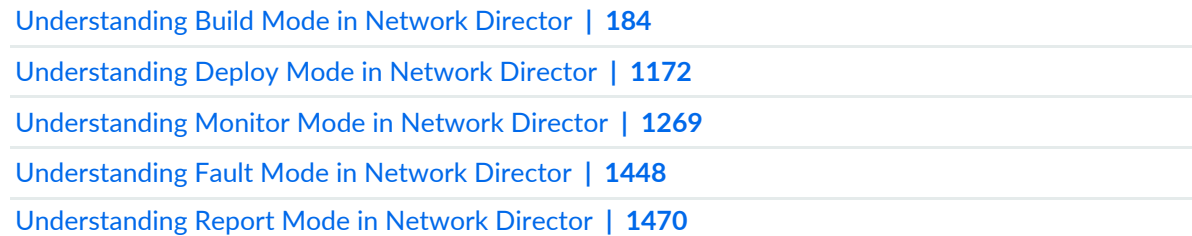

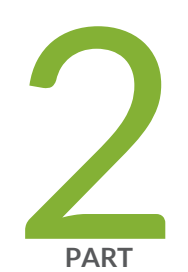

# Working with the Dashboard

About the [Dashboard](#page-143-1) **| [144](#page-143-1)** Using the [Dashboard](#page-144-0) **| [145](#page-144-0)** [Dashboard](#page-146-0) Widget Reference **| [147](#page-146-0)**

# <span id="page-143-1"></span>**About the Dashboard**

#### **IN THIS CHAPTER**

[Understanding](#page-143-0) the Dashboard **| 144**  $\bullet$ 

## <span id="page-143-0"></span>**Understanding the Dashboard**

The Dashboard is a customizeable page to view information about the network, and is the default page that opens when you log in. You select monitoring widgets to display on the Dashboard that show various information about the network. The Dashboard is a view. To open a different view, select a view from the Views list in the Network Director banner.

## RELATED DOCUMENTATION

Using [Dashboard](#page-144-1) Widgets **| 145**

Network Director [Documentation](http://www.juniper.net/techpubs/en_US/release-independent/junos-space-apps/network-director/information-products/pathway-pages/index.html) home page
# **Using the Dashboard**

#### **IN THIS CHAPTER**

Using [Dashboard](#page-144-0) Widgets **| 145**

# <span id="page-144-0"></span>**Using Dashboard Widgets**

The Dashboard is a customizeable page for viewing information about the network. You select monitoring widgets to display on the Dashboard that show various information about the network. The Dashboard is the default view that opens when you log in. When a different view is selected, select **Dashboard View** from the Select View list in the Network Director banner to open the Dashboard.

To select what appears on the Dashboard:

- 1. To add a monitor to the Dashboard:
	- a. Select **Add Widgets**. Thumbnails of the available widgets appear.
	- b. To add a widget to the Dashboard, mouse over the widget's thumbnail, then click the **Add** button that appears on the widgets.
	- c. When you are finished adding widgets, click **Done**. The new widgets appear on the Home page.
- 2. To refresh a widget's data, click the **Refresh** button in its title bar.
- 3. To see additional information for a widget, click the **Maximize** button in the widget's title bar.
- 4. To remove a widget from the Dashboard, click the Close button (**X**) in its title bar.
- 5. To open online help for a widget, click the Help button (**?**) in its title bar.
- 6. To move a widget, click its title bar and drag it to the new location.

# RELATED DOCUMENTATION

[Understanding](#page-143-0) the Dashboard **| 144**

Network Director [Documentation](http://www.juniper.net/techpubs/en_US/release-independent/junos-space-apps/network-director/information-products/pathway-pages/index.html) home page

# **Dashboard Widget Reference**

#### **IN THIS CHAPTER**

- Alarms [Widget](#page-146-0) **| 147**
- Config [Deployment](#page-148-0) Jobs Status Widget **| 149**
- Device & Port [Latency](#page-149-0) Widget **| 150**
- Device & Port [Utilization](#page-150-0) Widget **| 151**
- [Equipment](#page-157-0) By Type Widget **| 158**
- Port Status [Physical](#page-158-0) Widget **| 159**
- Recent Flow [Analysis](#page-159-0) Widget **| 160**
- Top Talker Wired [Devices](#page-166-0) Widget **| 167**
- Top Virtual Machines by [Bandwidth](#page-167-0) Widget **| 168**
- Top vNetwork Hosts by [Bandwidth](#page-168-0) Widget **| 169**
- Virtual [Machines](#page-168-1) & Bare Metal Servers Widget **| 169**
- <span id="page-146-0"></span>Top Overlay [Networks](#page-178-0) Widget **| 179**

# **Alarms Widget**

#### **IN THIS SECTION**

- Alarms Widget [Summary](#page-147-0) **| 148**
- Alarms [Widget](#page-147-1) Details **| 148**

The Alarms widget provides summary and detailed information about network alarms.

This topic describes:

# <span id="page-147-0"></span>**Alarms Widget Summary**

The summary view of the Alarms widget displays summary information about network alarms and their location. The number of active alarms of each severity is shown in colored circles on the left side of the widget. The distribution of alarms by site is shown on a map. The alarms count for each site is shown as a pie chart. The color of each pie chart segment indicates severity level. The colored circles to the left of the map also serve as the legend for the color coding.

<span id="page-147-1"></span>Mouse over a pie chart to see more information about the alarms for that site.

# **Alarms Widget Details**

To open the Alarms widget details page, click the **Maximize** button in the widget's title bar. The Alarms widget details window displays detailed information active alarms. The top of the page contains a larger view of the widget. The bottom of the page contains a table of detailed information about active alarms. [Table](#page-147-2) 13 describes the columns in this table. Click an alarm severity level circle to filter the table to show only alarms of that severity. To close the details page, click the **Minimize** button in the title bar.

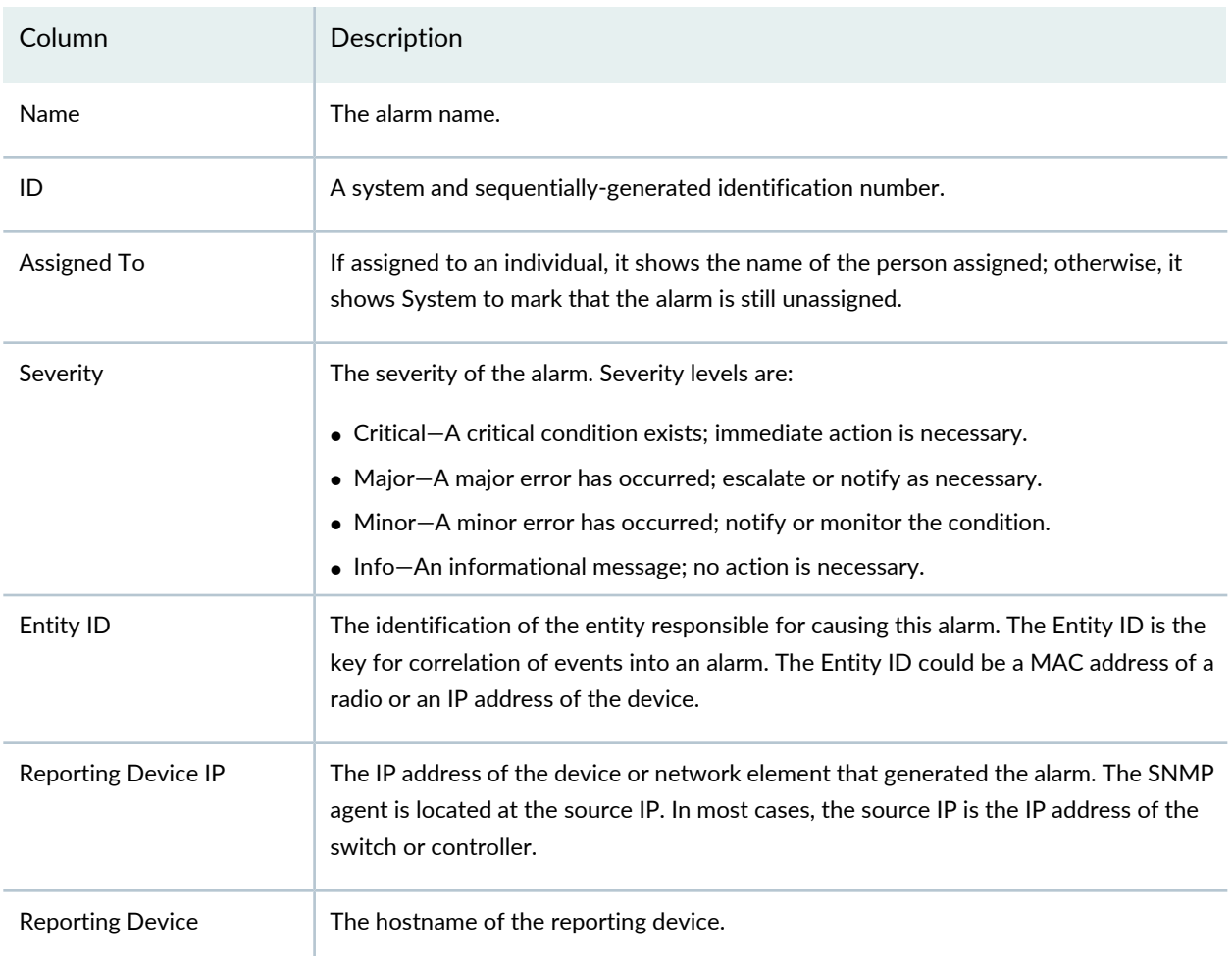

<span id="page-147-2"></span>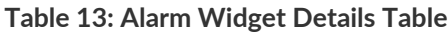

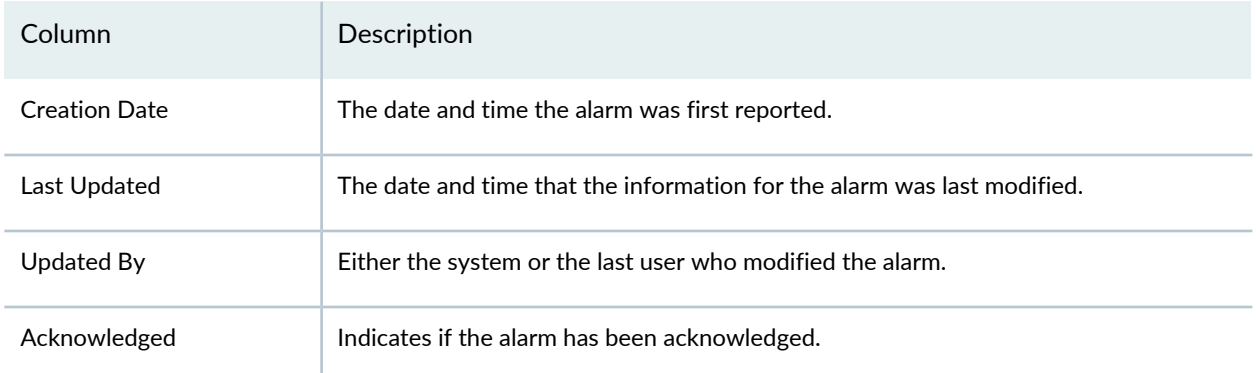

#### **Table 13: Alarm Widget Details Table** *(continued)*

#### RELATED DOCUMENTATION

[Understanding](#page-143-0) the Dashboard **| 144**

Using [Dashboard](#page-144-0) Widgets **| 145**

<span id="page-148-0"></span>Network Director [Documentation](http://www.juniper.net/techpubs/en_US/release-independent/junos-space-apps/network-director/information-products/pathway-pages/index.html) home page

# **Config Deployment Jobs Status Widget**

#### **IN THIS SECTION**

Config [Deployment](#page-148-1) Jobs Status Widget Summary **| 149**

Config [Deployment](#page-149-1) Jobs Status Widget Details **| 150**

<span id="page-148-1"></span>The Config Deployment Jobs Status widget provides summary and detailed information about the status of configuration deployment jobs.

This topic describes:

#### **Config Deployment Jobs Status Widget Summary**

The Config Deployment Jobs Status widget displays summary information about the status of configuration deployment jobs. The information appears in a table. The vertical axis lists the job statuses. The horizontal axis shows the times when job status data was collected. You can do the following tasks:

- Select a time period to view from the **Deployment Trend** list.
- Click the **Refresh** button to refresh the information displayed.

### <span id="page-149-1"></span>**Config Deployment Jobs Status Widget Details**

To open the Config Deployment Jobs Status widget details page, click the **Maximize** button in the widget's title bar. The Config Deployment Jobs Status widget details window displays detailed information about the status of configuration deployment jobs. The page shows the same summary information table as the widget. It also shows a table of detailed configuration job status information. To close the details page, click the **Minimize** button in the title bar.

### RELATED DOCUMENTATION

[Understanding](#page-143-0) the Dashboard **| 144**

Using [Dashboard](#page-144-0) Widgets **| 145**

<span id="page-149-0"></span>Network Director [Documentation](http://www.juniper.net/techpubs/en_US/release-independent/junos-space-apps/network-director/information-products/pathway-pages/index.html) home page

# **Device & Port Latency Widget**

The Device & Port Latency widget provides a graphical view of latency on devices. The heat map represents each device as a color-coded box. The color coding indicates the level of latency on a device. Cooler colors (for example, green) indicate lower latency, while hotter colors (for example, red) indicate higher latency.

The Device & Port Latency widget can show information only for devices that support Cloud Analytics Engine and that have the high-frequency traffic statistics feature enabled in Network Director. For information about the Cloud Analytics Engine, see ["Understanding](#page-82-0) Cloud Analytics Engine and Network [Director"](#page-82-0) on page 83.

To use the Device & Port Latency Heat Map widget, you must do the following first:

- Configure the Data Learning Engine (DLE) settings under **Preferences** > **Monitoring** > **Data Learning Engine Settings**. The DLE is a component of Cloud Analytics Engine. For information on configuring the DLE settings,, see ["Specifying](#page-117-0) the Data Learning Engine (DLE) Settings" on page 118.
- Enable high-frequency traffic statistics on the devices you want to monitor. For information, see ["Enabling](#page-1201-0) [High-Frequency](#page-1201-0) Traffic Statistics Monitoring on Devices" on page 1202.

You can do the following with the heat map:

- Select the time period to view from the list in the title bar.
- Select how to organize the heat map by clicking the Settings icon and then selecting an option from the **Group Devices By** list. Each option opens a different view of the heat map, with device boxes grouped according to your selection.
- Select a filter for which devices to show by clicking the Settings icon and then selecting an option from the **Show** list.
- Drill down into the heat map's hierarchy by clicking one of the device container names (for example, a site or building). To move back up the hierarchy, click the navigation arrows above the heat map.
- Mouse over a device box to view detailed latency and congestion information about the device in a pop-up window.
- Click a device box to view detailed latency and congestion information about the device's ports. In this view, each port is represented by a box that is color-coded to show its level of latency and congestion. Mouse over a port box to see more information about the port. To move back up the hierarchy, click the navigation arrows above the heat map.
- Slide the circular controls along the bar under the heat map to filter the devices or ports shown in the heat map by degree of latency.

# RELATED DOCUMENTATION

[Understanding](#page-143-0) the Dashboard **| 144**

<span id="page-150-0"></span>Using [Dashboard](#page-144-0) Widgets **| 145**

# **Device & Port Utilization Widget**

#### **IN THIS SECTION**

- Using the Global [Controls](#page-151-0) **| 152**
- [Interacting](#page-151-1) with the Heat Maps **| 152**
- [Viewing](#page-152-0) Active Flows on a Port **| 153**
- Flow Analysis Details [Window](#page-153-0) **| 154**
- [Viewing](#page-154-0) Traffic on a Device **| 155**

The Device & Port Utilization Heatmap widget provides a graphical view of device port utilization percentage. The heat map represents each device as a color-coded box. The color coding indicates the overall level of port utilization on a device. Cooler colors (for example, green) indicate lower port utilization , while hotter colors (for example, red or dark red) indicate higher port utilization.

You can view the utilization level for each port on a device by clicking the box representing the device. A heat map is displayed that represents each port on the device as a color-coded box, with the color coding representing the level of port utilization.

# <span id="page-151-0"></span>**Using the Global Controls**

Use the controls in the upper right corner to make global changes to how the device and port heat maps are displayed. You can:

- Select the time period over which device utilization and port utilization are shown.
- Display information about the devices or the ports in either graphical heat map or tabular format by clicking either  $\text{iii}$  (graphical) or  $\equiv$  (tabular).
- <span id="page-151-1"></span>• Select how to organize the heat map by clicking the Settings icon ( $\clubsuit$ ), and then selecting an option from the **Group Devices By** list. Each option creates a different view of the heat map, with device boxes grouped according to your selection.

# **Interacting with the Heat Maps**

You can interact with the device and port heat maps as follows:

- If you have grouped the devices by location, you can drill down into the heat map's hierarchy by clicking one of the device container names (for example, a site or building). To move back up the hierarchy, click the navigation arrows above the heat map.
- Mouse over a device box to see detailed device-level port utilization information in a pop-up window. In the pop-up window, click the **View top 5 ports** link to view the top five ports that use the most bandwidth on the device.
- Click on a device box to display a heat map of the ports on the device. In this port-level heat map, each port is represented by a box that is color-coded to show its level of utilization. To return to the device view, click the navigation arrows above the heat map.
- Slide the bandwidth utilization control to filter and view devices based on utilization.
- Mouse over a port box to display information about the port—such as port name, status, speed, and percent utilization—in a pop-up window.
	- For ports on devices that support Cloud Analytics Engine, you can view any existing flow analysis results on flows through the port by clicking **View active flows through this link**. See ["Viewing](#page-152-0) Active [Flows](#page-152-0) on a Port" on page 153 for more information.
- For ports on devices that are configured for traffic analysis, you can view the traffic analysis data by clicking **Analyze Traffic on the Port**.
- Slide the circular controls along the bar under the heat map to Filter the devices or ports shown in the heat map by degree of port utilization.

# <span id="page-152-0"></span>**Viewing Active Flows on a Port**

For devices that support Cloud Analytics Engine, you can view the results of the most recent flow analysis traces on application flows on the port by mousing over the port and clicking **View active flows through this link**. The Current Active Flows window is displayed.

For information about how to integrate Network Director with Cloud Analytics Engine, see ["Understanding](#page-82-0) Cloud Analytics Engine and Network [Director"](#page-82-0) on page 83. For information about how to start flow analysis on a flow, see "Virtual [Machines](#page-168-1) & Bare Metal Servers Widget" on page 169.

<span id="page-152-1"></span>The Current Active Flows window lists only application flows for which flow analysis traces exist—there might be other active application flows on the port that are not shown. Each flow is uniquely defined by source IP address and TCP/UDP port, destination IP address and TCP/UDP port, and transport protocol. [Table](#page-152-1) 14 describes the fields in this window.

| Field                                            | Description                                                                                                    |
|--------------------------------------------------|----------------------------------------------------------------------------------------------------|
| Source IP<br>Source Port                         | Source IP address and source TCP/UDP port for the flow. In the case of a flow between<br>two VMS, the IP address is the source VTEP address.                |
|                                                  | If the port is associated with a well-known service, the service name is also shown.                                                                        |
| <b>Destination IP</b><br><b>Destination Port</b> | Destination IP address and destination TCP/UDP port for the flow. In the case of a flow<br>between two VMS, the IP address is the destination VTEP address. |
|                                                  | If the port is associated with a well-known service, the service name is also shown.                                                                        |
| Protocol                                         | Either TCP or UDP.                                                                                                    |
| <b>Bandwidth</b>                                 | Bandwidth used by the flow. This is a count of the number of packets through the port<br>for the flow up to this point in time.                             |
|                                                  | For a value to be displayed in this field, flow analysis must have been performed on flow<br>with the Capture Bandwidth option enabled.                     |
| <b>Flow Analysis</b>                             | Click View Results to see the results of the most recent flow analysis trace. The Flow<br>Analysis Details window opens.                                    |
|                                                  | NOTE: The View Results link is not available for VM to VM flows.                                                                                            |

**Table 14: Fields in the Current Active Flows Window**

# <span id="page-153-0"></span>**Flow Analysis Details Window**

The Flow Analysis Details window provides detailed information about a flow trace.

The Flow Analysis Details window is divided into three sections:

- The flow path diagram—This diagram shows the path taken by a probe through the network. By default, the path shown is the path taken by the probe that experienced the highest per-hop latency in the trace. You can change this diagram to reflect the path taken by a different probe by selecting the probe from the top Latency Trend chart.
- Latency Trend charts—These charts show the change in latency experienced by the probes during the trace. The bars in the top chart are grouped by completed probes, with each bar in a probe group representing the latency experienced by the probe at a hop. By clicking a probe group, you can change the flow path diagram and the Analysis Results section to reflect the results of that probe. For traces of long duration, the bar chart shows only a portion of the trace results.

The bottom area chart graphs the highest latency experienced by each probe over the entire duration of the trace. You can use the provided controls to focus on a portion of the trace—the portion you choose is reflected in the top bar chart. By default, the focus is on the portion of the trace that had the highest latency. If the trace is ongoing, a rotating circle appears at the end of the plotted area and the chart is periodically refreshed to show new results.

Both charts display a path change icon ( $\bullet$ ) when the path a probe takes through the network differs from the path taken by the previous probe.

- Analysis Results—This section provides details about the overall trace results and about the selected probe:
	- The Latency table provides overall latency information for the trace: the highest and lowest latency experienced at a single hop and the average latency of all hops.
	- The Latency for Selected Path table shows the latency experienced by the selected probe at each hop.

You can perform the following actions in the Flow Analysis Details window.

#### General actions:

- For bidirectional traces, you can select the direction for which you want results by clicking one of the arrows at the top of the window (these arrows do not appear for unidirectional traces).
- To stop an active flow analysis, click **Stop Flow Analysis** at the bottom of the window. When you stop an active flow analysis, the results up to the time you stopped the flow analysis are retained and the previously active trace is marked as complete.

On the flow path diagram, you can:

- Reposition the topology diagram by dragging it or reposition devices by dragging them.
- Zoom in or out by clicking the plus or minus signs on the left.
- Mouse over the link connecting two devices to get the connecting port names. The names are displayed in green if the link is up and in red if the link is down.
- Mouse over a device to view details about the device, such as name, connection state, and IP address. The details shown depends on the device type.

If a device in the flow path does not support Cloud Analytics Engine, it is shown in the diagram in light grey color and minimal details, such as IP address, are available.

- Display the traffic statistics for switches by mousing over the device to display the device details and clicking the **Show Traffic Data** link. If you selected the Capture Bandwidth option when you started the flow analysis, the flow bandwidth is also displayed along with the traffic statistics.
- Display the active flows associated with a VM, BMS, or virtualized host by mousing over the device and clicking **Show Active Flows** in the details box.

On the Latency Trend charts, you can:

- Mouse over a bar group in the top bar chart. A pop-up box displays the latency figures for each hop taken by the probe.
- Click a bar group in the top bar chart. The flow path diagram and the Analysis Results change to reflect the information for the probe.
- Mouse over a path change icon in the top bar chart. Information about the old and new paths is displayed.
- <span id="page-154-0"></span>• Change the span and position of the focus indicator on the bottom area chart:
	- To increase or decrease the time span of the focus—in other words, to zoom in or zoom out on a portion of the trace—click one of the handle controls ( $\Box$ ) and move it in either direction.
	- To change the focus to another time period, click on the arrows at either end of the slider bar.

# **Viewing Traffic on a Device**

The Traffic on Device window displays the details of traffic that flows through the selected port on a device, such as the applications that are running on the client system, IP address of the client system and the destination, protocol used by the application, data usage, and the data usage percentage. You can choose to view the real-time traffic analysis data on an interface or to view data over a specified period of time.

The Traffic on Device window displays traffic details in two modes—top applications and top conversations. Network Director displays this data in graphical and tabular format, for each mode.

To view details of traffic that passes through a port on a device:

1. Log in to Network Director.

The Dashboard View is selected by default. All the devices that are managed by Network Director in a particular network are represented as cells in the Device & Port utilization widget.

2. Click a device cell to view the ports associated with that device.

All the ports in the selected device are represented as cells. Mouse over the cells to open up a pop-up displaying the port information.

- 3. Mouse over a cell (port) to view the port information in a pop-up.
- 4. Click **Analyse Traffic on this Port** in the pop-up.

The Traffic on Device :*<port name>* page is displayed.

- 5. Select **TopApplications** (default) or **TopConversations** to view traffic details sorted based on applications or conversations respectively.
- 6. Select real-time or a time period for which you want to view the traffic analysis data.

Network Director displays the traffic details on the selected port for the time period you specified. If you chose to view the real-time data, the data in the graph refreshes after each sampling interval.

The graphical view displays traffic from each application or conversation plotted against time (x-axis) and data usage (y-axis). In the Top Applications mode, Network Director displays the names of well-known applications such as *http*, *ftp*, and *ssh*.

[Table](#page-155-0) 15 describes the fields that are displayed in the traffic details table.

- 7. If you are viewing traffic data in the Top Applications mode and if you know the application that uses a particular protocol port, then select that corresponding port number from the list and click **Associate Application with Port**.
- <span id="page-155-0"></span>8. Enter the name of the application and the protocol that the application uses. Click **Add**.

The name you entered replaces the name of the application in the list.

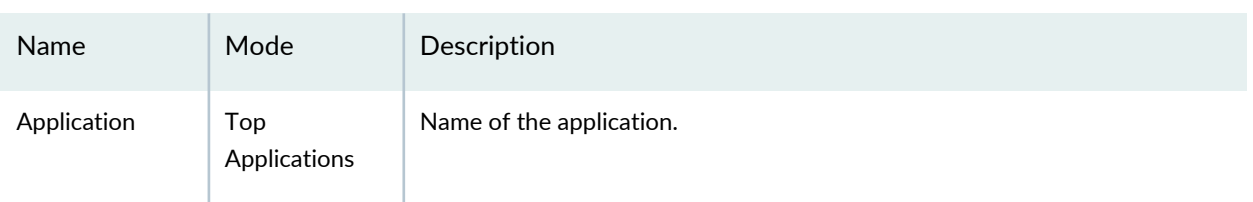

#### **Table 15: Traffic on Device—Port Traffic Details Table Fields**

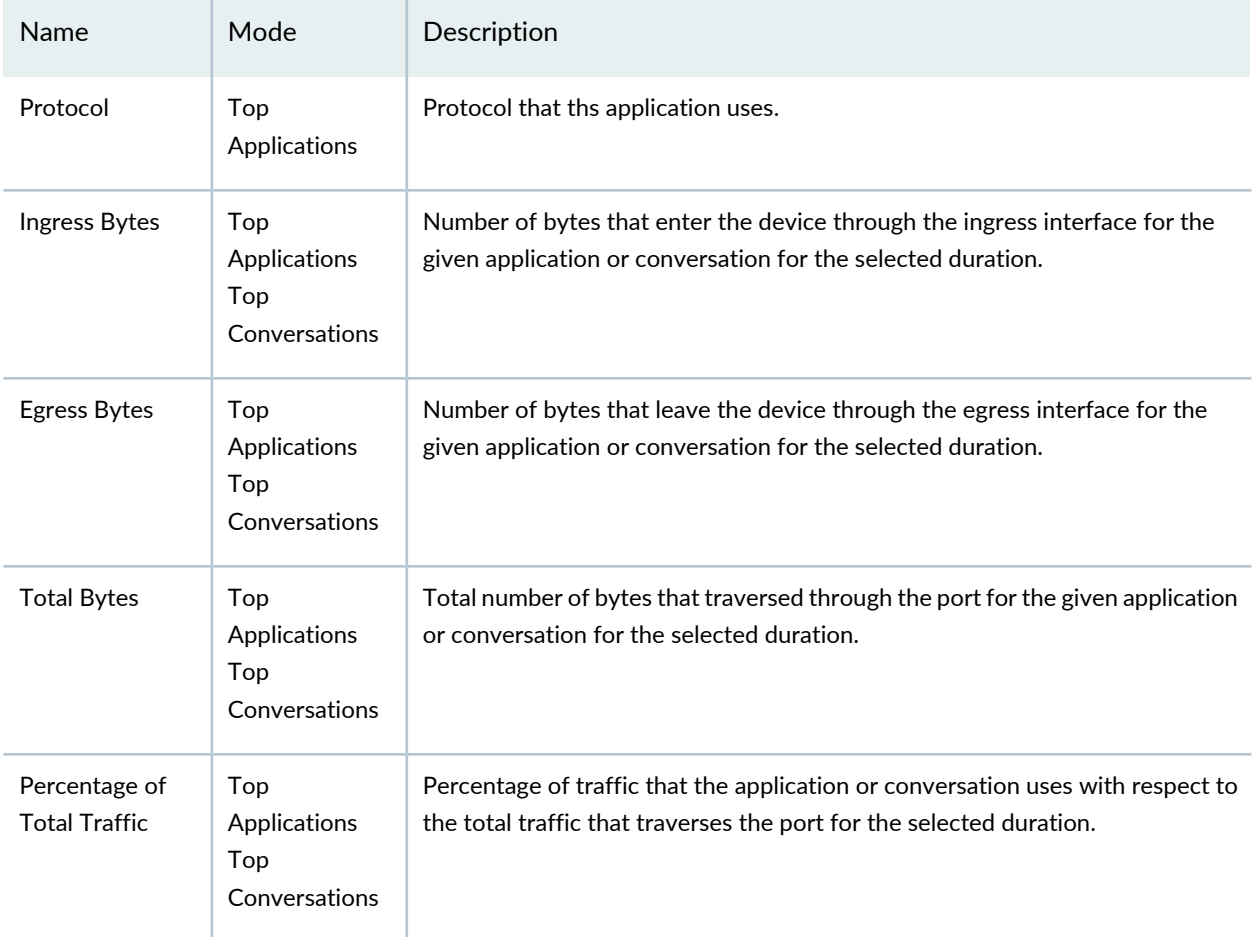

# **Table 15: Traffic on Device—Port Traffic Details Table Fields** *(continued)*

### RELATED DOCUMENTATION

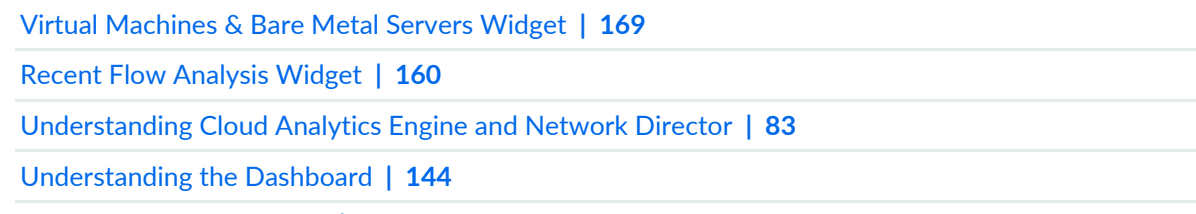

Using [Dashboard](#page-144-0) Widgets **| 145**

# <span id="page-157-0"></span>**Equipment By Type Widget**

#### **IN THIS SECTION**

- [Equipment](#page-157-1) By Type Widget Summary **| 158**
- [Equipment](#page-157-2) By Type Widget Details **| 158**

The Equipment By Type widget provides summary and detailed information about the types of devices Network Director is managing.

<span id="page-157-1"></span>This topic describes:

### **Equipment By Type Widget Summary**

The Equipment By Type widget displays summary information about the types of devices Network Director is managing. The diagram represents the managed devices as a set of nested rings. The circle in the center of the diagram shows information about the ring segments when you mouse over them. The inner ring divides the devices into segments that represent wired and wireless device types. The outer ring divides each of those types into more specific device type segments. Mouse over any diagram segment to see the device type and number of those devices that it represents in the center circle.

#### <span id="page-157-2"></span>**Equipment By Type Widget Details**

<span id="page-157-3"></span>To open the Equipment By Type widget details page, click the **Maximize** button in the widget's title bar. The Equipment By Type widget details window has a table containing detailed information about the devices Network Director is managing. [Table](#page-157-3) 16 describes the columns in the table. To close the details page, click the **Minimize** button in the title bar.

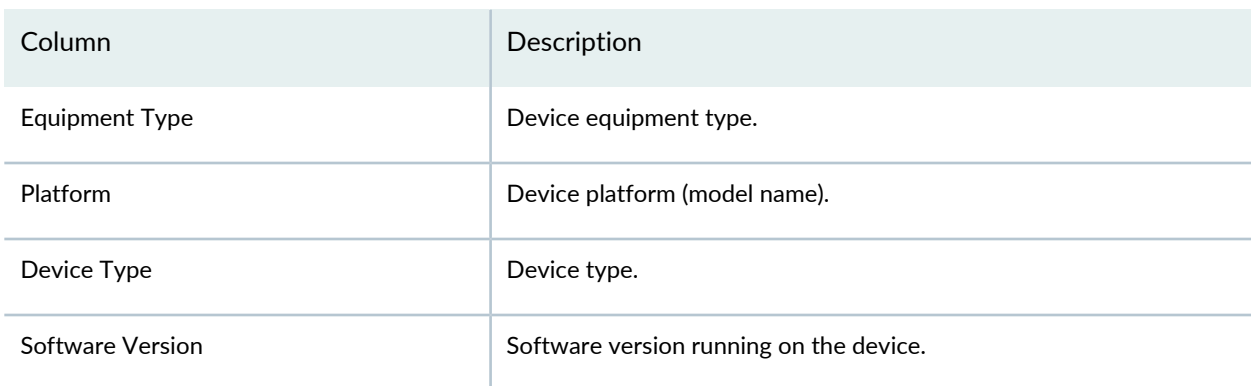

**Table 16: Equipment By Type Widget Details Table**

#### **Table 16: Equipment By Type Widget Details Table** *(continued)*

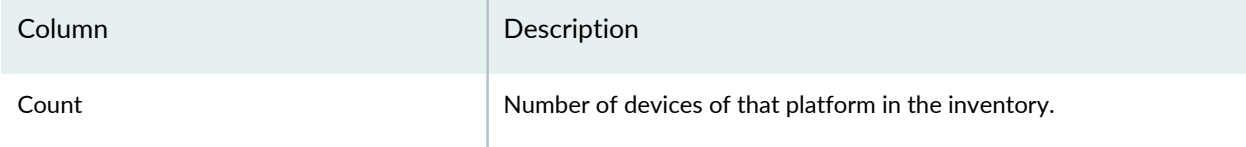

### RELATED DOCUMENTATION

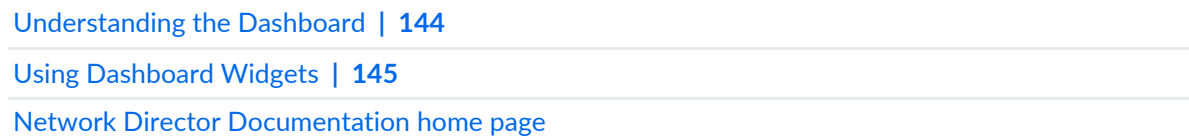

# <span id="page-158-0"></span>**Port Status - Physical Widget**

# **IN THIS SECTION**

- Port Status Physical Widget [Summary](#page-158-1) **| 159**
- Port Status [Physical](#page-159-1) Widget Details **| 160**

<span id="page-158-1"></span>The Port Status - Physical widget provides summary and detailed information about the status of physical ports on managed devices.

This topic describes:

### **Port Status - Physical Widget Summary**

The Port Status - Physical widget displays summary information about the status of physical ports on managed devices. It has the following pie charts:

- Admin Status pie chart—Shows the distribution of ports that are administratively up or down and states the total number of ports. Mouse over a chart segment to see more information about it.
- Free vs. Used pie chart—Shows the distribution of ports that are free or used and states the total number of ports. Mouse over a chart segment to see more information about it.

# <span id="page-159-1"></span>**Port Status - Physical Widget Details**

The Port Status - Physical widget details window has a table containing detailed information about the status of physical ports on managed devices. See "Port Status [Monitor"](#page-1396-0) on page 1397 for descriptions of the table columns.

# RELATED DOCUMENTATION

[Understanding](#page-143-0) the Dashboard **| 144**

Using [Dashboard](#page-144-0) Widgets **| 145**

<span id="page-159-0"></span>Network Director [Documentation](http://www.juniper.net/techpubs/en_US/release-independent/junos-space-apps/network-director/information-products/pathway-pages/index.html) home page

# **Recent Flow Analysis Widget**

#### **IN THIS SECTION**

- [Requirements](#page-160-0) for Flow Analysis **| 161**
- Recent Flow [Analysis](#page-160-1) Main View **| 161**
- Flow Analysis Details [Window](#page-162-0) **| 163**
- [Simulate](#page-164-0) Flow Analysis Window **| 165**

The Recent Flow Analysis dashboard widget enables you to view the results of all analyses of application flows that have been initiated by Network Director in your network. It also enables you simulate and analyze a flow between virtual machines (VMs) and between bare metal servers (BMSs) to determine the best placement for a new application in your data center.

Network Director uses Cloud Analytics Engine to perform flow analysis. The Compute Agent component of Cloud Analytics Engine creates a probe, or synthetic packet, that traces the path of the application flow through the network. When a device detects the probe, it collects various metrics that are sent to the Compute Agent, which then sends the metrics to the Data Learning Engine (DLE) component of the Cloud Analytics Engine. Network Director, in turn, obtains this information from DLE. For more information about Cloud Analytics Engine, see ["Understanding](#page-82-0) Cloud Analytics Engine and Network Director" on page 83.

Flow analysis provides you with the number of hops, latency per hop, and end-to-end latency. For each hop, you can view information about the device—for example, CPU utilization, traffic statistics, and ingress and egress ports used. The information provided enables you to determine congestion points in the network that might be affecting application performance.

In addition to using the Recent Flow Analysis widget, you can perform flow analysis or view the results of flow analysis using the following widgets or tasks:

- Virtual Machine & Bare Metal Servers dashboard widget—This widget enables you to initiate flow analysis on existing application flows and to view the results on a per VM or BMS basis. It also enables you to put a VM or BMS on a watchlist, which automatically starts flow analysis on all flows.
- Device and Port Utilization dashboard widget—This widget provides a graphical view of the level of port utilization on a device. You can mouse over a representation of a port and click **View active flows through this link** to display the results of flow analysis on flows on that port.
- View Connectivity Task in Build mode in the Datacenter view—You can view the flows on a BMS or VM and start analysis on selected flows by mousing over the BMS or VM and clicking **Show active flows**.

<span id="page-160-0"></span>This topic describes:

# **Requirements for Flow Analysis**

To perform flow analysis with Network Director, you must:

• Ensure that the components of Cloud Analytics Engine are installed on your network devices and that the Compute Agent discovery file has been created and uploaded to the Data Learning Engine (DLE).

See ["Understanding](#page-82-0) Cloud Analytics Engine and Network Director" on page 83 for more information.

- Specify the DLE server IP address under **Preferences** > **Monitoring> Data Learning Engine Settings**.
- Enable LLDP on the servers hosting the VMs, on the BMSs, and on the connecting switches. In addition, the switches must be discovered by using the SNMP option in Network Director.

Refer to the Cloud Analytics Engine documentation in the QFX Series switch [documentation](http://www.juniper.net/techpubs/en_US/release-independent/junos/information-products/pathway-pages/qfx-series/product/) for more information about the Cloud Analytics Engine.

Network Director performs flow analysis between VMs and BMSs in the following topologies:

- <span id="page-160-1"></span>• BMSs connected by a Layer 3 IP fabric
- VMs connected by VMware NSX or OpenStack VXLAN tunnels overlaid on a Layer 3 IP fabric

# **Recent Flow Analysis Main View**

The main view of the Recent Flow Analysis widget lists the 10 most recent flow analyses performed by Network Director, as determined by their start time. You can view all flow analyses by clicking the expand icon at the top of the widget or **View all** at the bottom of the widget.

Each flow analysis consists of one or more traces—a trace being a period during which flow analysis was active. Multiple traces can exist because a flow can become inactive and then active again during the duration of a flow analysis or because multiple analyses have been performed on the same flow over a period of time. By default, the summary and expanded views of the Recent Flow Analysis widget show the results of the most recent trace for a flow.

You can take the following actions:

- Click **View Details** to view in-depth analysis of the trace results.
- Click **All Traces** to view the results of all traces performed on a flow.

<span id="page-161-0"></span>[Table](#page-161-0) 17 describes the fields in the Recent Flow Analysis expanded view.

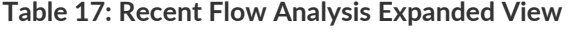

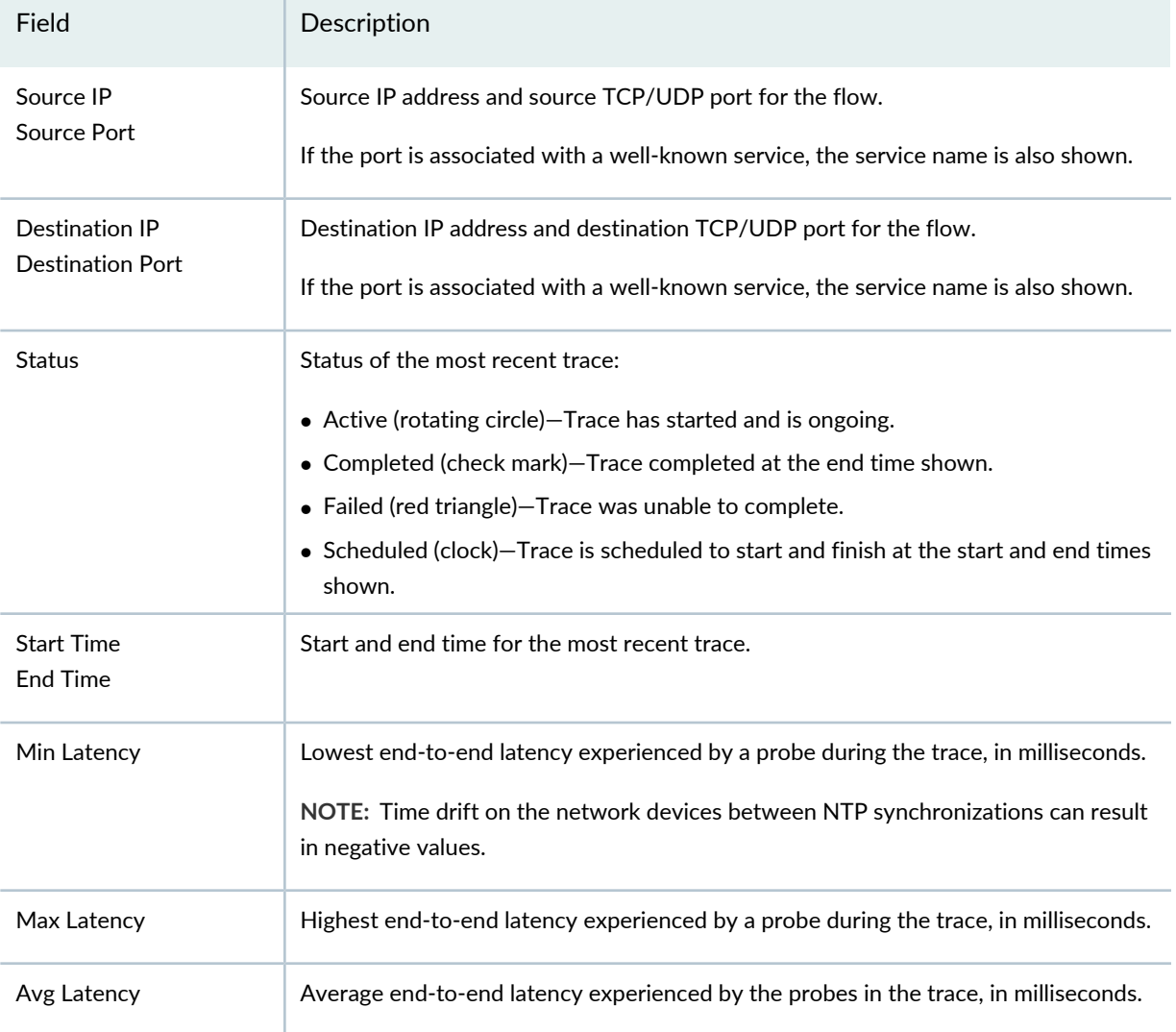

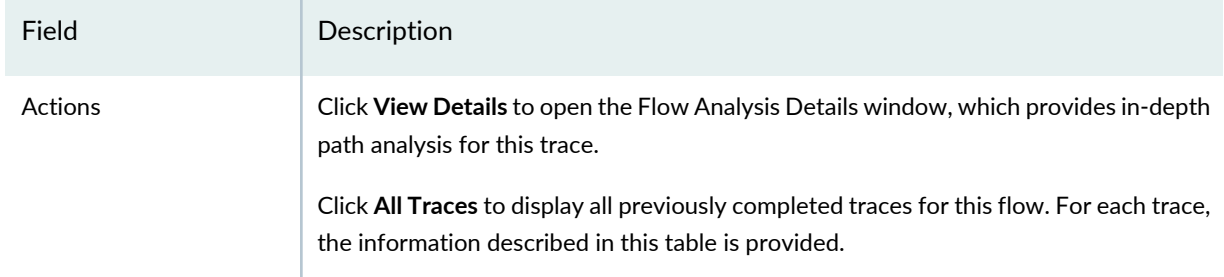

#### **Table 17: Recent Flow Analysis Expanded View** *(continued)*

### <span id="page-162-0"></span>**Flow Analysis Details Window**

The Flow Analysis Details window provides detailed information about a flow trace.

The Flow Analysis Details window is divided into three sections:

- The flow path diagram—This diagram shows the path taken by a probe through the network. By default, the path shown is the path taken by the probe that experienced the highest per-hop latency in the trace. You can change this diagram to reflect the path taken by a different probe by selecting the probe from the top Latency Trend chart.
- Latency Trend charts—These charts show the change in latency experienced by the probes during the trace. The bars in the top chart are grouped by completed probes, with each bar in a probe group representing the latency experienced by the probe at a hop. By clicking a probe group, you can change the flow path diagram and the Analysis Results section to reflect the results of that probe. For traces of long duration, the bar chart shows only a portion of the trace results.

The bottom area chart graphs the highest latency experienced by each probe over the entire duration of the trace. You can use the provided controls to focus on a portion of the trace—the portion you choose is reflected in the top bar chart. By default, the focus is on the portion of the trace that had the highest latency. If the trace is ongoing, a rotating circle appears at the end of the plotted area and the chart is periodically refreshed to show new results.

Both charts display a path change icon ( $\bullet$ ) when the path a probe takes through the network differs from the path taken by the previous probe.

- Analysis Results—This section provides details about the overall trace results and about the selected probe:
	- The Latency table provides overall latency information for the trace: the highest and lowest latency experienced at a single hop and the average latency of all hops.
	- The Latency for Selected Path table shows the latency experienced by the selected probe at each hop.

You can perform the following actions in the Flow Analysis Details window.

General actions:

- For bidirectional traces, you can select the direction for which you want results by clicking one of the arrows at the top of the window (these arrows do not appear for unidirectional traces).
- To stop an active flow analysis, click **Stop Flow Analysis** at the bottom of the window. When you stop an active flow analysis, the results up to the time you stopped the flow analysis are retained and the previously active trace is marked as complete.

On the flow path diagram, you can:

- Reposition the topology diagram by dragging it or reposition devices by dragging them.
- Zoom in or out by clicking the plus or minus signs on the left.
- Mouse over the link connecting two devices to get the connecting port names. The names are displayed in green if the link is up and in red if the link is down.
- Mouse over a device to view details about the device, such as name, connection state, and IP address. The details shown depends on the device type.

If a device in the flow path does not support Cloud Analytics Engine, it is shown in the diagram in light grey color and minimal details, such as IP address, are available.

- Display the traffic statistics for switches by mousing over the device to display the device details and clicking the **Show Traffic Data** link. If you selected the Capture Bandwidth option when you started the flow analysis, the flow bandwidth is also displayed along with the traffic statistics.
- Display the active flows associated with a VM, BMS, or virtualized host by mousing over the device and clicking **Show Active Flows** in the details box.

On the Latency Trend charts, you can:

- Mouse over a bar group in the top bar chart. A pop-up box displays the latency figures for each hop taken by the probe.
- Click a bar group in the top bar chart. The flow path diagram and the Analysis Results change to reflect the information for the probe.
- Mouse over a path change icon in the top bar chart. Information about the old and new paths is displayed.
- Change the span and position of the focus indicator on the bottom area chart:
	- To increase or decrease the time span of the focus—in other words, to zoom in or zoom out on a portion of the trace—click one of the handle controls ( $\Box$ ) and move it in either direction.
	- To change the focus to another time period, click on the arrows at either end of the slider bar.

# <span id="page-164-0"></span>**Simulate Flow Analysis Window**

The Simulate Flow Analysis window enables you to create a simulated application flow between VMs or between BMs in a data center and to analyze the flow results. By performing analysis of simulated flows, you can determine the best placement for new applications in the data center.

You can simulate flows between:

- Two existing BMSs in a non-overlay network.
- Between two VMs in an overlay (VXLAN) network. The VMs do not need to exist to simulate a flow between them.

To begin simulated flow analysis, you must specify which type of flow you are simulating:

- Select **Non Overlay Network** to simulate flows between two BMSs. [Table](#page-164-1) 18 describes the settings for this option.
- <span id="page-164-1"></span>• Select **Overlay Network** to simulate flows between two VMs. [Table](#page-164-2) 19 describes the settings for this options.

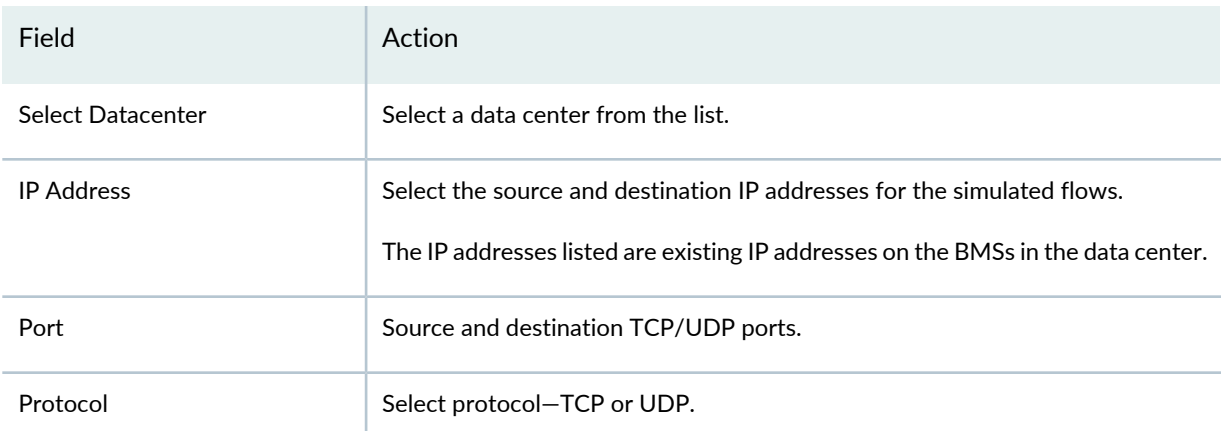

### **Table 18: Non Overlay Network Settings**

#### <span id="page-164-2"></span>**Table 19: Overlay Network Settings**

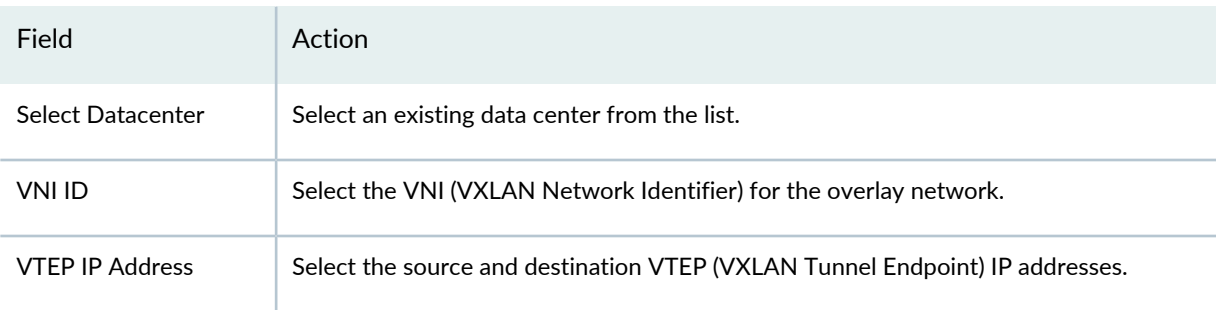

### **Table 19: Overlay Network Settings** *(continued)*

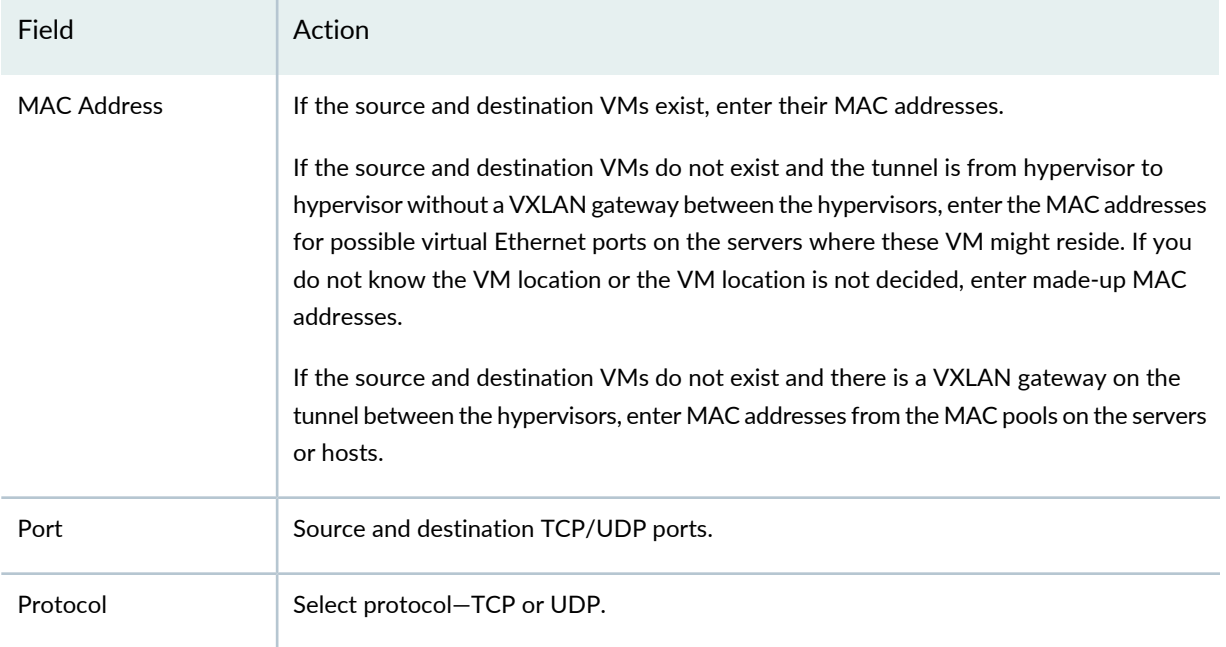

<span id="page-165-0"></span>After you have defined the basic settings for the type of flow you are simulating, click **Simulate Flow & Analyze** to begin the simulated flow. You can also click **Advanced Settings** to configure the advanced settings described in [Table](#page-165-0) 20 before you start the flow analysis.

### **Table 20: Simulate Flow Analysis Advanced Settings**

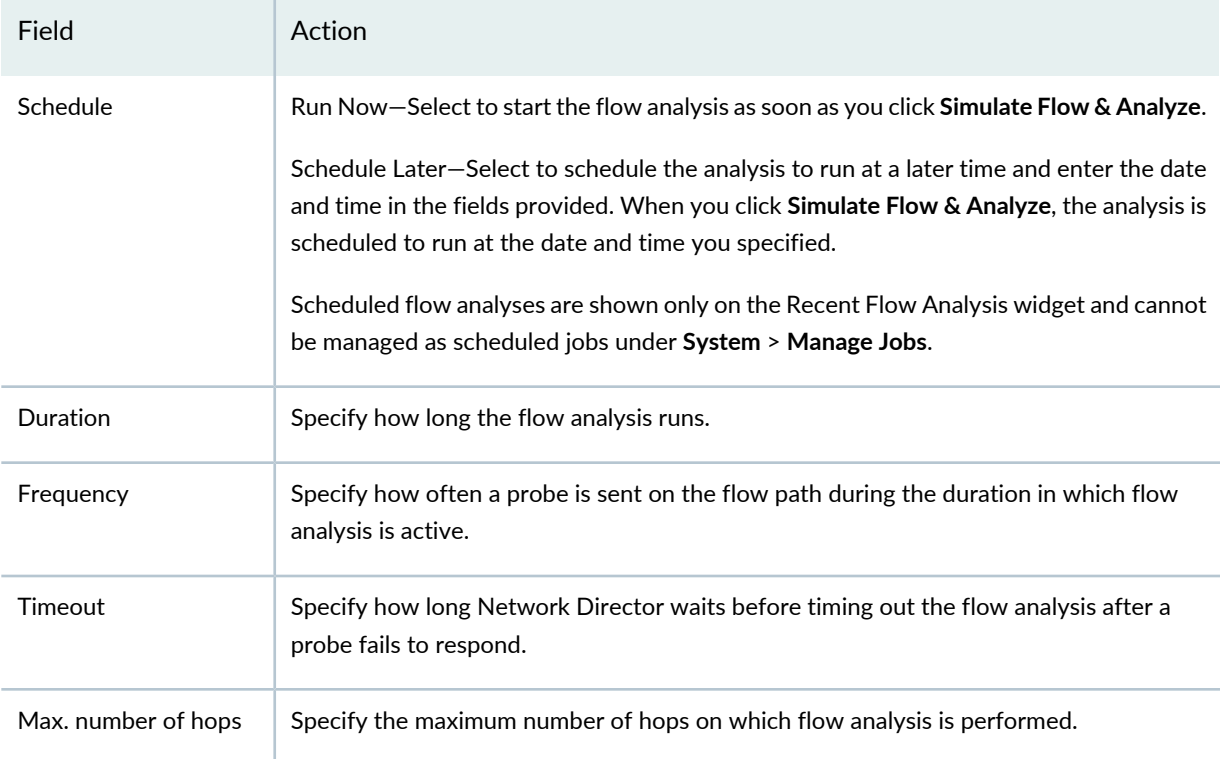

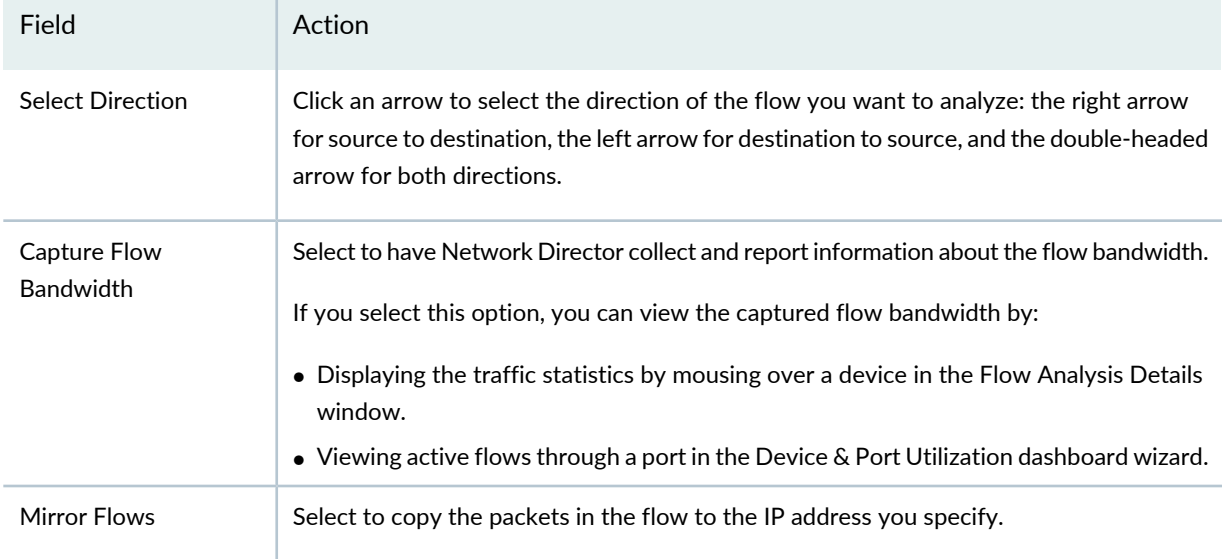

#### **Table 20: Simulate Flow Analysis Advanced Settings** *(continued)*

# RELATED DOCUMENTATION

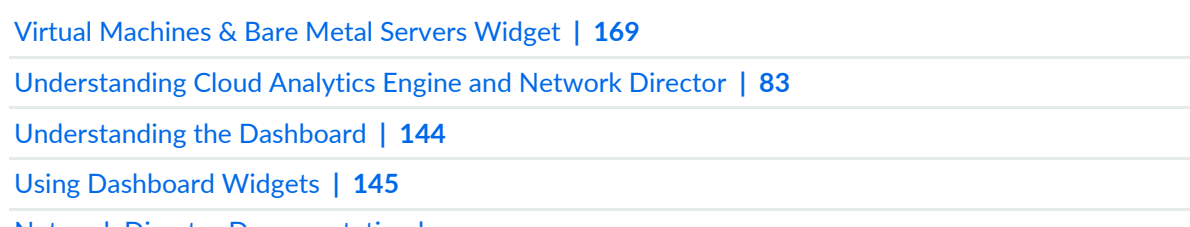

<span id="page-166-0"></span>Network Director [Documentation](http://www.juniper.net/techpubs/en_US/release-independent/junos-space-apps/network-director/information-products/pathway-pages/index.html) home page

# **Top Talker - Wired Devices Widget**

#### **IN THIS SECTION**

- Top Talker Wired Devices Widget [Summary](#page-167-1) **| 168**
- Top Talker Wired [Devices](#page-167-2) Widget Details **| 168**

The Top Talker - Wired Devices widget provides summary and detailed information about the hosts that are using the most bandwidth. Hosts are endpoints that are directly connected to access ports of wired switches.

This topic describes:

# <span id="page-167-1"></span>**Top Talker - Wired Devices Widget Summary**

The Top Talker - Wired Devices widget has a bar chart that shows summary information about the hosts that are using the most bandwidth. Host names are listed on the vertical axis. Data usage in kilobytes is shown on the horizontal axis. Mouse over a bar to see more information about that host.

# <span id="page-167-2"></span>**Top Talker - Wired Devices Widget Details**

To open the Top Talker - Wired Devices widget details page, click the **Maximize** button in the widget's title bar. The Top Talker - Wired Devices widget details window has a table containing detailed information about the hosts that are using the most bandwidth. [Table](#page-167-3) 21 describes the columns in the table. To close the details page, click the **Minimize** button in the title bar.

<span id="page-167-3"></span>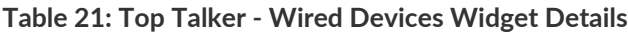

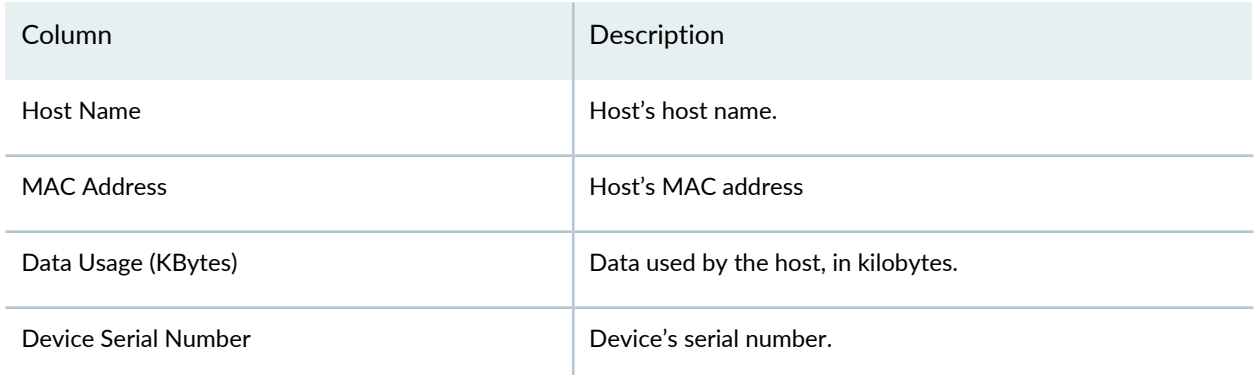

#### RELATED DOCUMENTATION

[Understanding](#page-143-0) the Dashboard **| 144**

<span id="page-167-0"></span>Using [Dashboard](#page-144-0) Widgets **| 145**

Network Director [Documentation](http://www.juniper.net/techpubs/en_US/release-independent/junos-space-apps/network-director/information-products/pathway-pages/index.html) home page

# **Top Virtual Machines by Bandwidth Widget**

The Top Virtual Machines by Bandwidth widget displays a bar chart of the virtual machines that are using the most bandwidth. Each horizontal bar represents a virtual machine. The horizontal axis shows the bandwidth utilization of the virtual machines in kilobits per second. You can mouse over a bar to see more information about that virtual machine.

#### RELATED DOCUMENTATION

[Understanding](#page-143-0) the Dashboard **| 144**

Using [Dashboard](#page-144-0) Widgets **| 145**

Network Director [Documentation](http://www.juniper.net/techpubs/en_US/release-independent/junos-space-apps/network-director/information-products/pathway-pages/index.html) home page

# <span id="page-168-0"></span>**Top vNetwork Hosts by Bandwidth Widget**

The Top vNetwork Hosts by Bandwidth widget displays a bar chart of the virtual hosts that are using the most bandwidth. Each horizontal bar represents a virtual host. The horizontal axis shows the percentage of bandwidth utilization. Mouse over a bar to see more information about that host.

### RELATED DOCUMENTATION

[Understanding](#page-143-0) the Dashboard **| 144**

Using [Dashboard](#page-144-0) Widgets **| 145**

<span id="page-168-1"></span>Network Director [Documentation](http://www.juniper.net/techpubs/en_US/release-independent/junos-space-apps/network-director/information-products/pathway-pages/index.html) home page

# **Virtual Machines & Bare Metal Servers Widget**

#### **IN THIS SECTION**

- [Requirements](#page-169-0) for Flow Analysis **| 170**
- Virtual [Machines](#page-170-0) & Bare Metal Servers Widget Main View **| 171**
- [Initiating](#page-170-1) Analysis on Selected Flows from the All Tab **| 171**
- Initiating Flow Analysis on All Flows on a VM or BMS from the [Watchlist](#page-172-0) Tab **| 173**
- Viewing the Results of Flow [Analysis](#page-175-0) **| 176**

The Virtual Machines & Bare Metal Servers widget provides information about the application flows on virtual machines (VMs) and bare metal servers (BMSs) in your data center. Use the widget to start flow analysis on selected active flows on a specific VM or a BMS and to view the analysis results. You can also use this widget to place a critical VM or BMS on a watchlist. Network Director will automatically initiate analysis on all flows on that VM or BMS.

Network Director uses Cloud Analytics Engine to perform flow analysis. The Compute Agent component of Cloud Analytics Engine creates a probe, or synthetic packet, that traces the path of the application flow through the network. When a device detects the probe, it collects various metrics that are sent to the Compute Agent, which then sends the metrics to the Data Learning Engine (DLE) component of the Cloud Analytics Engine. Network Director, in turn, obtains this information from DLE. For more information about Cloud Analytics Engine, see ["Understanding](#page-82-0) Cloud Analytics Engine and Network Director" on page 83.

Flow analysis provides you with the number of hops, latency per hop, and end-to-end latency. For each hop, you can view information about the device—for example, CPU utilization, ingress and egress ports used, and traffic statistics. The information provided enables you to identify congestion points in the network that might be affecting application performance.

In addition to using the Virtual Machines & Bare Metal Servers widget, you can perform flow analysis or view the results of flow analysis by using the following widgets or tasks:

- Recent Flow Analysis dashboard widget—This widget enables you to analyze simulated flows and to view the results of all flow analyses in the network, independent of the associated VM or BMS.
- Device and Port Utilization dashboard widget—This widget provides a graphical view of the level of port utilization on a device. You can mouse over a representation of a port and click **View active flows through this link** to display the results of analysis on flows on that port.
- View Connectivity Task in Build mode in the Datacenter view—You can view the flows on a BMS or VM and start analysis on selected flows by mousing over the BMS or VM and clicking **Show active flows**.

<span id="page-169-0"></span>This topic describes:

#### **Requirements for Flow Analysis**

To perform flow analysis with Network Director, you must:

• Ensure that the components of Cloud Analytics Engine are installed on your network devices and that the Compute Agent discovery file has been created and uploaded to the Data Learning Engine (DLE).

See ["Understanding](#page-82-0) Cloud Analytics Engine and Network Director" on page 83 for more information.

- Specify the DLE IP address under **Preferences** > **Monitoring> Data Learning Engine Settings**.
- Enable LLDP on the servers hosting the VMs, on the BMSs, and on the connecting switches. In addition, the switches must be discovered by using the SNMP option in Network Director.

See the Cloud Analytics Engine [documentation](http://www.juniper.net/techpubs/en_US/release-independent/junos/information-products/pathway-pages/qfx-series/product/) in the QFX Series switch documentation for more information about Cloud Analytics Engine.

Network Director performs flow analysis between VMs and BMSs in the following topologies:

- BMSs connected by a Layer 3 IP fabric
- VMs connected by VMware NSX or OpenStack VXLAN tunnels overlaid on a Layer 3 IP fabric

# <span id="page-170-0"></span>**Virtual Machines & Bare Metal Servers Widget Main View**

The main view of the Virtual Machines & Bare Metal Servers widget has two tabs that provide access to different flow analysis functions:

- All tab—Use this tab to analyze selected flows. You can choose which flows to analyze from all active flows on a VM or BMS. You can analyze flows in either direction (source to destination or destination to source) or in both directions, and you can schedule the start and duration of the flow analysis.
- Watchlist tab—Use this tab to analyze all flows on a VM or BMS. When you add a VM or BMS to the watchlist, Network Director starts analysis on all active flows on the device. While the device is on the watchlist, Network Director automatically starts flow analysis on any new flows that appear. To prevent the introduction of unintended overhead on devices that are not on the watchlist, flow analysis is always unidirectional—from source to destination.

# <span id="page-170-1"></span>**Initiating Analysis on Selected Flows from the All Tab**

The All tab for the Virtual Machines & Bare Metal Servers widget provides a list of VMs and BMSs known to Network Director. From this list, you can select the VMs or BMSs on which you want to perform flow analysis or for which you want to view flow analysis results.

By default, the All tab displays the 10 VMs or BMSs with the highest bandwidth utilization. To view all VMs and BMSs known to Network Director, click the expand icon at the top of the widget or **View all** at the bottom of the widget.

You can take the following actions:

- Click **Analyze Flows** for the VM or BMS whose flows you want to analyze. Doing so displays the Analyze Flows window. If the VM or BMS does not have Cloud Analytics Engine support, the **Analyze Flows** link is disabled.
- Click **All Traces** to view the results of previous or on-going flow analyses on the VM or BMS. For information about viewing results, see "Viewing the Results of Flow [Analysis"](#page-175-0) on page 176.

To support flow analytics, a device must have Cloud Analytics Engine Compute Agent support. For more information, see ["Understanding](#page-82-0) Cloud Analytics Engine and Network Director" on page 83

**NOTE:** Each Compute Agent can analyze only up to 20 flows at a time.

[Table](#page-171-0) 22 describes the fields in the All tab.

### <span id="page-171-0"></span>**Table 22: All Tab Fields**

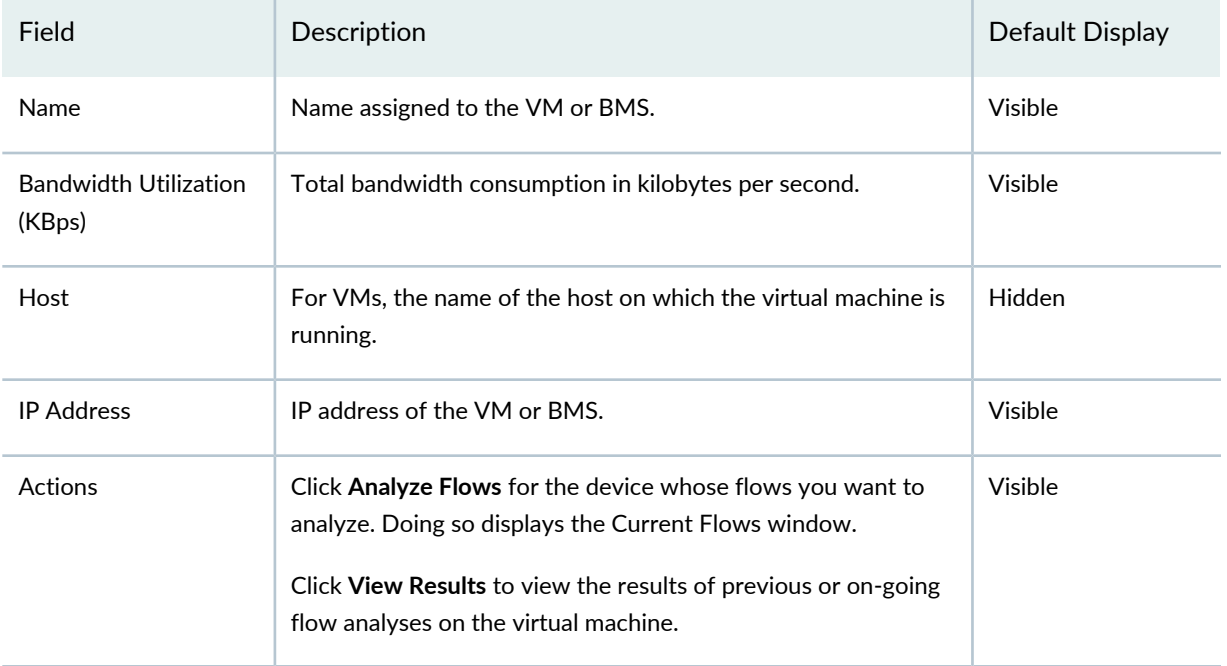

# *Current Flows Window*

The Current Flows window shows the active flows on the selected VM or BMS. Each flow is uniquely defined by source IP address and TCP/UDP port, destination IP address and TCP/UDP port, and transport protocol—either TCP or UDP. When a port number is commonly associated with a well-known service, the service name is also shown.

You can perform the following actions:

- To start flow analysis immediately, select one or more flows and click **Run Flow Analysis**. By default, flow analysis runs for 2 hours, with a probe sent every 20 seconds.
- <span id="page-171-1"></span>• To schedule the flow analysis to start at a later time or to change the flow analysis settings, click **Scheduling & Advanced Settings** before you click **Run Flow Analysis**. The Scheduling and Advanced Settings window appears, which enables you to configure the optional settings described in [Table](#page-171-1) 23.

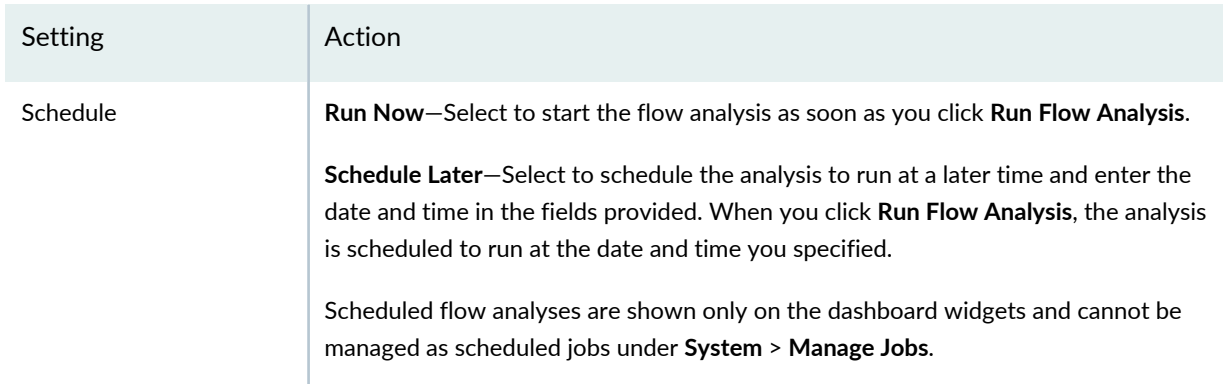

# **Table 23: Scheduling and Advanced Settings**

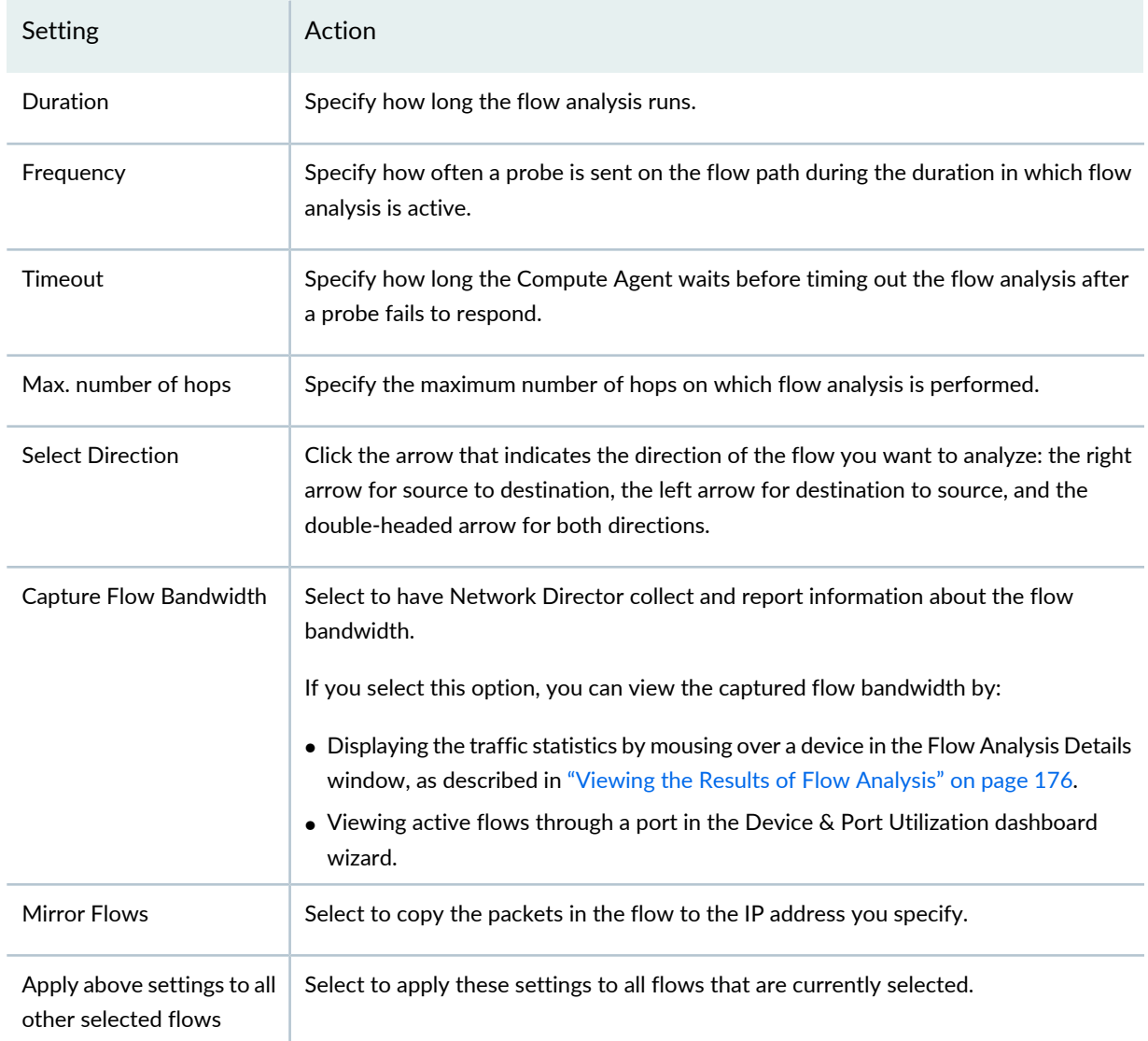

# **Table 23: Scheduling and Advanced Settings** *(continued)*

# <span id="page-172-0"></span>**Initiating Flow Analysis on All Flows on a VM or BMS from the Watchlist Tab**

The Watchlist tab of the Virtual Machines & Bare Metal Servers widget lists all VMs or BMSs currently on the watchlist. When you place a VM or BMS on the watchlist, flow analysis traces start immediately on all flows in the VM or BMS. Each trace lasts for an hour. If the VM or BMS remains on the watchlist after the hour is up, another hour-long trace is started. During the time the VM or BMS is on the watchlist, Network Director automatically starts flow analysis on any new flows that appear. To prevent the introduction of unintended overhead on devices that are not on the watchlist, flow analysis is always unidirectional—from source to destination.

You can take the following actions on this tab:

- Click **Add to Watchlist** to open the Add to Watchlist window, which lists all the VMs and BMSs you can add to the watchlist.
- Click **All Traces** to open the Flow Analysis Results window and view the flow analysis results for a device.
- Click **Remove** to remove a VM or BMS from the watchlist. All active traces are stopped and the VM or BMS is removed from the Watchlist tab. You can still access the flow analysis results from the All tab or from the Recent Flow Analysis widget.

**TIP:** If the Watchlist tab does not change immediately to reflect the VMs or BMSs you have added or removed from the watchlist, refresh the widget by clicking the Refresh icon on the widget title bar.

<span id="page-173-0"></span>[Table](#page-173-0) 24 describes the fields in the Watchlist tab.

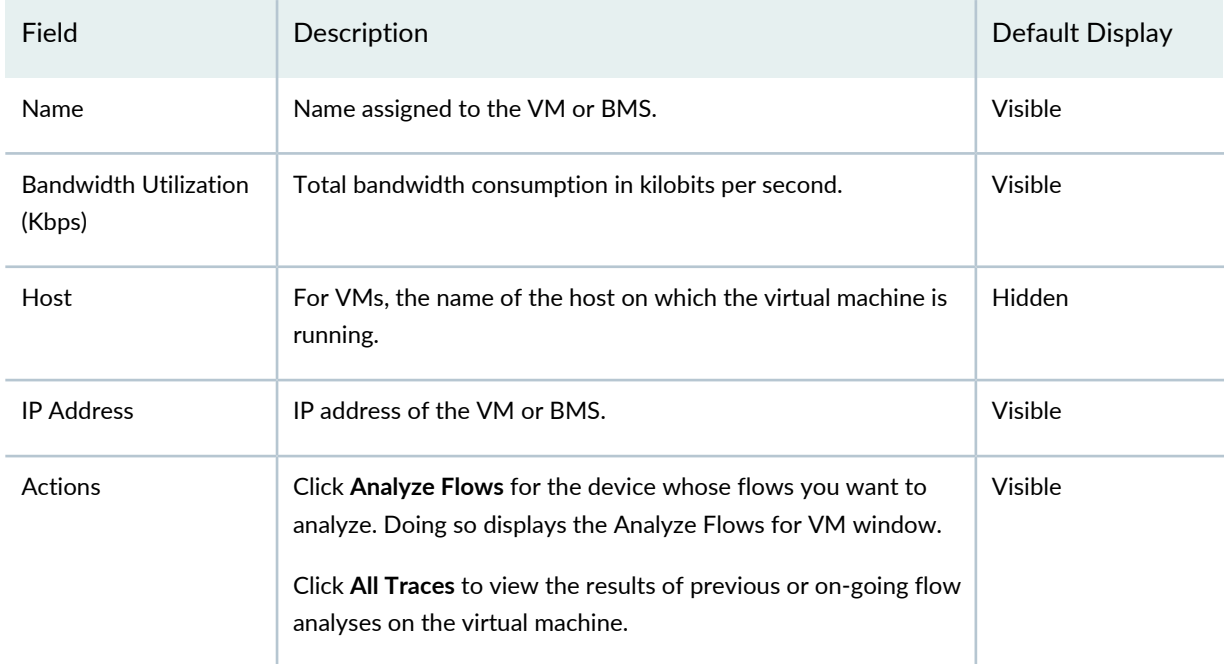

### **Table 24: Watchlist Tab Fields**

# *Add to Watchlist Window*

To add VMs and BMSs to the watchlist, click **Add to Watchlist** on the Watchlist tab. The Add to Watchlist window opens, which lists the VMs and BMSs that can be added to the watchlist.

To add VMs and BMSs to the watchlist, select one or more VMs or BMSs and click **Add to Watchlist**.

**NOTE:** If a VM or BMS has more than 20 active flows or if adding a VM or BMS to the watchlist would result in more than 20 flows being traced by a Compute Agent, flow analysis on the VM or BMS is not started.

Analysis on all flows starts immediately on all the VMs and BMSs you add to the watchlist. Each trace runs for an hour. After an hour, another trace automatically starts unless you remove the VM or BMS from the watchlist.

By default, a probe is sent every 20 seconds. Because all flows on the VM or BMSs are traced, you might want to reduce the frequency with which probes are sent to one every 30 seconds or longer. To change probe frequency and other settings, click **Advanced Settings** before you click **Add to Watchlist**. The available advanced settings are described in [Table](#page-174-0) 25.

| Setting                                             | Action                                                                                                    |
|-----------------------------------------------------|----------------------------------------------------------------------------------------------------|
| Frequency                                           | Specify how often a probe is sent on the flow path during the duration in which<br>flow analysis is active.                                                                 |
| Timeout                                             | Specify how long the Compute Agent waits before timing out the flow analysis<br>after a probe fails to respond.                                                             |
| Max. number of hops                                 | Specify the maximum number of hops on which flow analysis is performed.                                                                                                    |
| Capture Flow Bandwidth                              | Select to have Network Director collect and report information about the flow<br>bandwidth.                                                                                 |
|                                                     | If you select this option, you can view the captured flow bandwidth by:                                                                                                    |
|                                                     | • Displaying the traffic statistics by mousing over a device in the Flow Analysis<br>Details window, as described in "Viewing the Results of Flow Analysis" on<br>page 176. |
|                                                     | • Viewing active flows through a port in the Device & Port Utilization dashboard<br>wizard.                                                                                 |
| <b>Mirror Flows</b>                                 | Select to copy the packets in the flow to the IP address you specify.                                                                                                    |
| Apply above settings to all<br>other selected flows | Select to apply these settings to all VMs and BMSs that are currently selected in<br>the Add to Watchlist window.                                                           |

<span id="page-174-0"></span>**Table 25: Add to Watchlist Advanced Settings**

# <span id="page-175-0"></span>**Viewing the Results of Flow Analysis**

#### **IN THIS SECTION**

- Flow Analysis Results [Window](#page-175-1) **| 176**
- Flow Analysis Details [Window](#page-176-0) **| 177**

You can view the flow analysis results for a VM or BMS by clicking **All Traces** on the All tab or Watchlist tab.

You can also view flow analysis results from the Recent Flow Analysis dashboard widget.

<span id="page-175-1"></span>The following sections describe:

#### *Flow Analysis Results Window*

The Flow Analysis Results window shows summary results for the flow analyses run on the VM or BMS.

Each flow analysis consists of one or more traces—a trace being a period during which flow analysis was active. Multiple traces can exist because a flow can become inactive and then active again during the duration of a flow analysis or because multiple analyses have been performed on the same flow over a period of time. By default, the Flow Analysis Results window shows the results for the most recent trace for each flow.

You can:

- Click **View Details** to view in-depth analysis of the trace results.
- <span id="page-175-2"></span>• Click **All Traces** to view the results of all traces performed on a flow.

For each flow, the information described in [Table](#page-175-2) 26 is displayed.

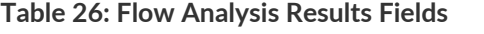

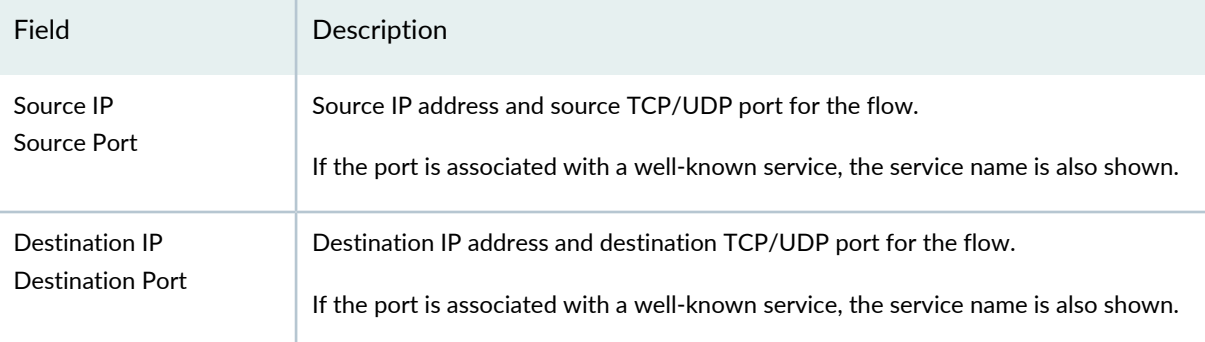

#### **Table 26: Flow Analysis Results Fields** *(continued)*

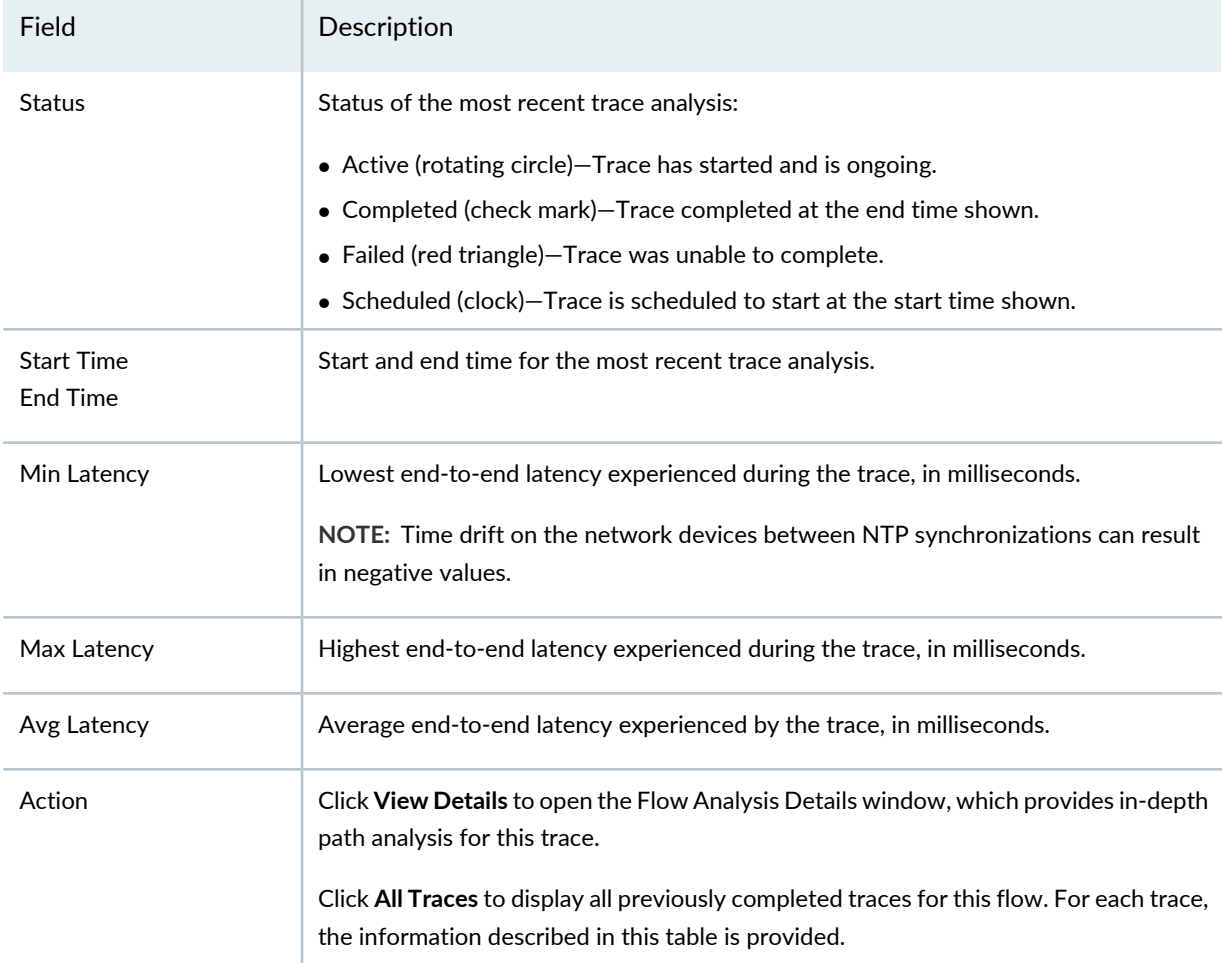

#### <span id="page-176-0"></span>*Flow Analysis Details Window*

The Flow Analysis Details window provides detailed information about a flow trace.

The Flow Analysis Details window is divided into three sections:

- The flow path diagram—This diagram shows the path taken by a probe through the network. By default, the path shown is the path taken by the probe that experienced the highest per-hop latency in the trace. You can change this diagram to reflect the path taken by a different probe by selecting the probe from the top Latency Trend chart.
- Latency Trend charts—These charts show the change in latency experienced by the probes during the trace. The bars in the top chart are grouped by completed probes, with each bar in a probe group representing the latency experienced by the probe at a hop. By clicking a probe group, you can change the flow path diagram and the Analysis Results section to reflect the results of that probe. For traces of long duration, the bar chart shows only a portion of the trace results.

The bottom area chart graphs the highest latency experienced by each probe over the entire duration of the trace. You can use the provided controls to focus on a portion of the trace—the portion you choose is reflected in the top bar chart. By default, the focus is on the portion of the trace that had the highest latency. If the trace is ongoing, a rotating circle appears at the end of the plotted area and the chart is periodically refreshed to show new results.

Both charts display a path change icon ( $\bigcirc$ ) when the path a probe takes through the network differs from the path taken by the previous probe.

- Analysis Results—This section provides details about the overall trace results and about the selected probe:
	- The Latency table provides overall latency information for the trace: the highest and lowest latency experienced at a single hop and the average latency of all hops.
	- The Latency for Selected Path table shows the latency experienced by the selected probe at each hop.

You can perform the following actions in the Flow Analysis Details window.

#### General actions:

- For bidirectional traces, you can select the direction for which you want results by clicking one of the arrows at the top of the window (these arrows do not appear for unidirectional traces).
- To stop an active flow analysis, click **Stop Flow Analysis** at the bottom of the window. When you stop an active flow analysis, the results up to the time you stopped the flow analysis are retained and the previously active trace is marked as complete.

On the flow path diagram, you can:

- Reposition the topology diagram by dragging it or reposition devices by dragging them.
- Zoom in or out by clicking the plus or minus signs on the left.
- Mouse over the link connecting two devices to get the connecting port names. The names are displayed in green if the link is up and in red if the link is down.
- Mouse over a device to view details about the device, such as name, connection state, and IP address. The details shown depends on the device type.

If a device in the flow path does not support Cloud Analytics Engine, it is shown in the diagram in light grey color and minimal details, such as IP address, are available.

- Display the traffic statistics for switches by mousing over the device to display the device details and clicking the **Show Traffic Data** link. If you selected the Capture Bandwidth option when you started the flow analysis, the flow bandwidth is also displayed along with the traffic statistics.
- Display the active flows associated with a VM, BMS, or virtualized host by mousing over the device and clicking **Show Active Flows** in the details box.

On the Latency Trend charts, you can:

- Mouse over a bar group in the top bar chart. A pop-up box displays the latency figures for each hop taken by the probe.
- Click a bar group in the top bar chart. The flow path diagram and the Analysis Results change to reflect the information for the probe.
- Mouse over a path change icon in the top bar chart. Information about the old and new paths is displayed.
- Change the span and position of the focus indicator on the bottom area chart:
	- To increase or decrease the time span of the focus—in other words, to zoom in or zoom out on a portion of the trace–click one of the handle controls ( $\Box$ ) and move it in either direction.
	- To change the focus to another time period, click on the arrows at either end of the slider bar.

#### RELATED DOCUMENTATION

Recent Flow [Analysis](#page-159-0) Widget **| 160**

[Understanding](#page-82-0) Cloud Analytics Engine and Network Director **| 83**

[Understanding](#page-143-0) the Dashboard **| 144**

Using [Dashboard](#page-144-0) Widgets **| 145**

<span id="page-178-0"></span>Network Director [Documentation](http://www.juniper.net/techpubs/en_US/release-independent/junos-space-apps/network-director/information-products/pathway-pages/index.html) home page

# **Top Overlay Networks Widget**

#### **IN THIS SECTION**

- Top Overlay [Networks](#page-179-0) Widget Summary **| 180**
- Top Overlay [Networks](#page-179-1) Widget Details **| 180**

Virtual Extensible Local Area Network (VXLAN) represents a technology that enables you to segment your networks (as VLANs do), but that also solves the scaling limitation of VLANs and provides benefits that VLANs cannot. VXLAN is often described as an overlay technology because it enables you to stretch Layer 2 connections over an intervening Layer 3 network by encapsulating (tunneling) Ethernet frames in a VXLAN packet that includes IP addresses.

This topic describes:

# <span id="page-179-0"></span>**Top Overlay Networks Widget Summary**

The Top Overlay Networks widget displays a summary of the VXLANs in your network in a table. [Table](#page-179-2) 27 displays the details that are displayed in this table.

| Column              | Description                                                                   |
|---------------------|-------------------------------------------------------------------------------|
| <b>VXLAN</b>        | Unique ID of the VXLAN.                                                       |
| Tenant              | Name of the tenant that uses the given VXLAN.                                 |
| <b>Network</b>      | IP address and the subnet mask of the network that is assigned to the tenant. |
| <b>VMs</b>          | Number of virtual machines (VMs) that are active for the tenant.              |
| Aggregate Bandwidth | Aggregated bandwidth used by the overlay network for the last 10 minutes.     |
| Datacenter          | Name of the data center to which the tenant is connected.                     |

<span id="page-179-2"></span>**Table 27: Top Overlay Networks Widget Summary page Field Descriptions**

<span id="page-179-1"></span>Click **Show Details** corresponding to a VXLAN entry to view detailed information about that VXLAN. The Top Overlay Networks Widget Details page opens.

# **Top Overlay Networks Widget Details**

To open the Top Overlay Networks Widget Details page, click **Show Details** in the Top Overlay Networks Widget table in the Summary View. Top Overlay Networks Widget Details page has two tabs—List View and the Topology View.

<span id="page-179-3"></span>The list view displays detailed information about the VMs that are part of the selected overlay network or VXLAN. [Table](#page-179-3) 28 describes the fields in this page.

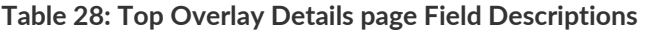

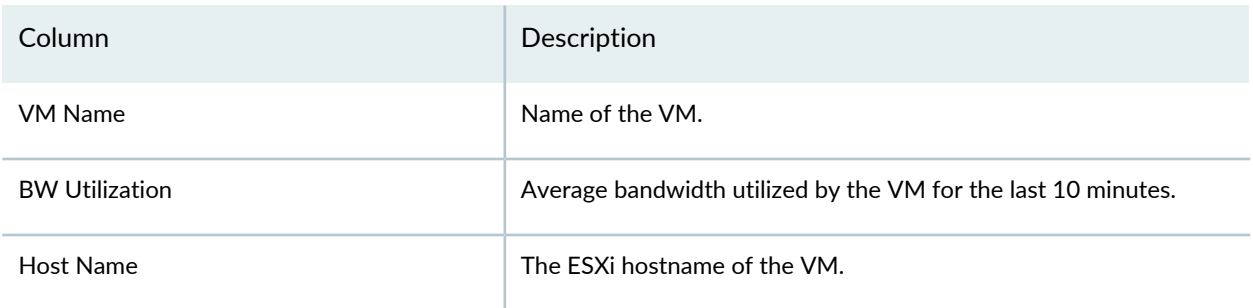
### **Table 28: Top Overlay Details page Field Descriptions** *(continued)*

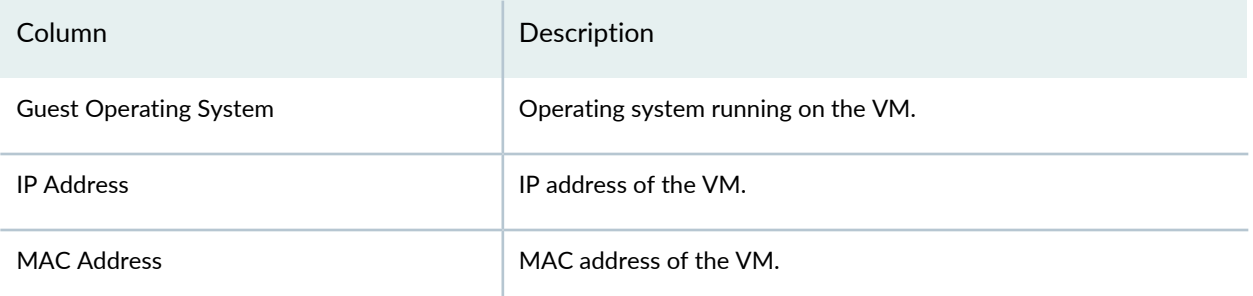

The Topology view highlights the VMs and the bare metal servers that are part of the selected VXLAN. You can mouse over each entity to view more details.

## RELATED DOCUMENTATION

[Understanding](#page-143-0) the Dashboard **| 144**

Using [Dashboard](#page-144-0) Widgets **| 145**

Network Director [Documentation](http://www.juniper.net/techpubs/en_US/release-independent/junos-space-apps/network-director/information-products/pathway-pages/index.html) home page

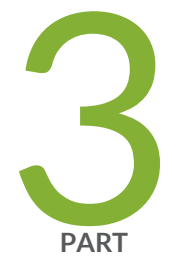

# Working in Build Mode

[About](#page-183-0) Build Mode **| [184](#page-183-0)** [Discovering](#page-203-0) Devices **| [204](#page-203-0)** Setting Up Sites and [Locations](#page-221-0) Using the Location View **| [222](#page-221-0)** Building a [Topology](#page-241-0) View of the Network **| [242](#page-241-0)** [Creating](#page-272-0) Custom Device Groups **| [273](#page-272-0)** [Configuring](#page-281-0) Quick Templates **| [282](#page-281-0)** [Configuring](#page-289-0) Device Settings **| [290](#page-289-0)** Configuring [Authentication,](#page-334-0) Authorization, and Access for Your Network **| [335](#page-334-0)** [Configuring](#page-407-0) Interfaces and VLANs **| [408](#page-407-0)** [Configuring](#page-539-0) Firewall Filters (ACLs) **| [540](#page-539-0)** [Configuring](#page-608-0) Class of Service (CoS) **| [609](#page-608-0)** [Configuring](#page-636-0) Media Access Control Security (MACsec) **| [637](#page-636-0)** Configuring Link [Aggregation](#page-645-0) Groups (LAGs) **| [646](#page-645-0)** [Configuring](#page-682-0) Fibre Channel Gateways **| [683](#page-682-0)** Creating [Configurations](#page-692-0) for Fabrics **| [693](#page-692-0)**

Creating and Managing [Datacenter](#page-706-0) Fabrics **| [707](#page-706-0)** Configuring [Cloud-Based](#page-782-0) Datacenter Networks **| [783](#page-782-0)** [Configuring](#page-827-0) Overlay Networks and Tenants **| [828](#page-827-0)** [Configuring](#page-844-0) VRRP Profiles **| [845](#page-844-0)** [Configuring](#page-850-0) Wireless Access Points and Radios **| [851](#page-850-0)** [Configuring](#page-1036-0) Wireless Controllers **| [1037](#page-1036-0)** [Configuring](#page-1050-0) Wireless Mobility and Network Domains **| [1051](#page-1050-0)** [Configuring](#page-1060-0) WLAN Service (SSIDs) **| [1061](#page-1060-0)** [Managing](#page-1134-0) Network Devices **| [1135](#page-1134-0)**

# <span id="page-183-0"></span>**About Build Mode**

### **IN THIS CHAPTER**

- [Understanding](#page-183-1) Build Mode in Network Director **| 184**
- [Understanding](#page-188-0) the Build Mode Tasks Pane **| 189**
- [Understanding](#page-196-0) Network Configuration Profiles **| 197**
- [Assigning](#page-200-0) Profiles to an Interface, Device, or a Group of Devices **| 201**

# <span id="page-183-1"></span>**Understanding Build Mode in Network Director**

#### **IN THIS SECTION**

- [Discovering](#page-183-2) Devices **| 184**
- Building the Logical, [Location,](#page-184-0) and Custom Views **| 185**
- [Configuring](#page-185-0) Devices **| 186**
- [Managing](#page-187-0) Devices **| 188**

<span id="page-183-2"></span>In Build mode, you build the network managed by Junos Space Network Director. It provides you with the ability to use device discovery to bring devices under Network Director management, to customize your view of the devices, to configure devices, and to perform some common device management tasks.

This topic describes:

### **Discovering Devices**

Device discovery finds your network devices and brings them under Network Director management. You provide Network Director with identifying information about the devices you want Network Director to manage—an IP address or hostname, an IP address range, an IP subnetwork, or a CSV file that contains this information. Network Director uses the information to probe the devices by using either ping or SNMP get requests. If a device probe is successful, Network Director then attempts to make an SSH connection

to the device using the login credentials you supply. If the connection is successful and the device is a supported device, Network Director adds the device to its database of managed devices. Network Director uses Juniper Network's Device Management Interface (DMI), which is an extension to the NETCONF network configuration protocol, to connect to and configure its managed devices.

You can also discover devices using the device discovery feature provided by the Junos Space Network Management Platform. Devices you discover using Junos Space device discovery are brought under Network Director management if they are supported by Network Director.

Besides bringing your devices under Network Director management, device discovery:

- Reads the device configuration and saves it in the Junos Space configuration database. Network Director uses this record of the device configuration to determine what configuration commands it needs to send to a device when you deploy the configuration on the device. For this reason, it is important for the Junos Space configuration record to match, or be in sync with, the device configuration. For more information about how the Junos Space configuration record and device configuration are kept in sync, see "Understanding [Resynchronization](#page-1213-0) of Device Configuration" on page 1214.
- <span id="page-184-0"></span>• Imports the device configuration into the Build mode configuration. For more information about importing device configurations, see "Importing Device [Configurations"](#page-186-0) on page 187.

### **Building the Logical, Location, and Custom Views**

When a device is discovered in the physical network mode, it is added to the network tree in the View pane. In Logical View, all switches are added to the Unassigned node under the switching network. You can then assign them to the Access, Aggregation, or Core nodes to complete the Logical View of the switching network. The Logical View of the wireless network is built for you.

Similarly, in Location View, all discovered devices are added to the Unassigned node. You can use Build mode to create the Location View—that is, create the sites, buildings, floors, closets, and outdoor areas that reflect the physical location of your network devices—and to assign the discovered devices to these locations.

**NOTE:** Network Director displays the Virtual Chassis, Virtual Chassis Fabric, and QFabric systems in the Location view network tree only if at least one of their member devices are *not* assigned to any location entity. If all the member devices are assigned to location entities, then the Virtual Chassis, Virtual Chassis Fabric, and QFabric systems are not displayed in the network tree.

The Custom Group View displays only the top level—My Network—until you create one or more custom groups. Custom group is another way of grouping your devices based on your business needs. You can create custom groups and add devices to each custom group. You can manually add devices to a custom group or you can define rules to add devices, that match the rule condition, to the custom group once they are discovered by Network Director. You can view the custom groups and devices that are assigned to each group in the Custom Group view.

**NOTE:** This section does not apply to virtual devices that Network Director manages.

### <span id="page-185-0"></span>**Configuring Devices**

In Build mode, you can define the configuration of network devices in your Physical network. To support rapid, large-scale deployment of devices, you can define much of your Build mode configuration in a set of profiles. You can reference profiles in other profiles or apply them to multiple objects in your network—devices, ports, radios, logical entities. For example, you can create a Port profile that sets up class-of-service (CoS), authentication, firewall filters, and Ethernet switching settings that are appropriate for access ports that connect to employee desktop VoIP phones and then assign that profile to access ports across multiple switches.

**NOTE:** This section does not apply to virtual devices that Network Director manages.

[Figure](#page-186-1) 8 shows an example landing page for profile configuration, in this case VLAN profiles. This page lists all existing VLAN profiles. From this page you can create new profiles, modify or delete existing profiles, assign profiles to objects, and change or view assignments. For more information about profiles, see ["Understanding](#page-196-0) Network Configuration Profiles" on page 197.

### <span id="page-186-1"></span>**Figure 8: Manage VLAN Profiles Page**

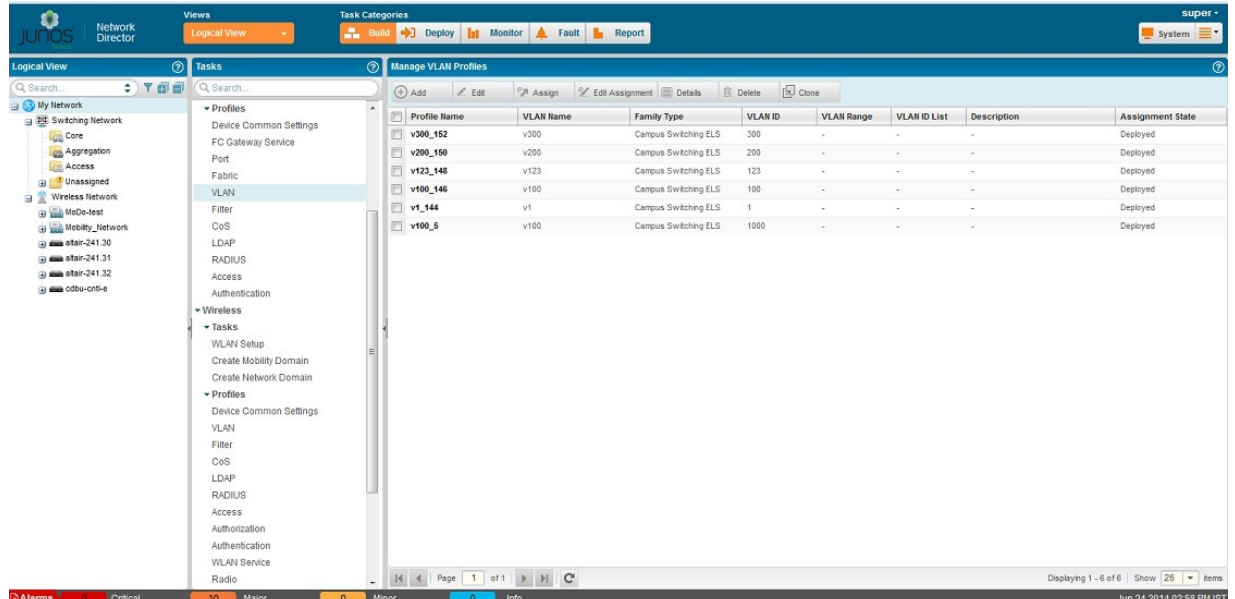

In addition to creating configuration profiles, in Build mode you can configure wireless mobility and network domains, enable Smart Mobile Virtual Controller Clustering, configure access points on controllers, configure Link Aggregation Groups (LAGs) on switches, and so on.

### *Deploying Device Configurations*

After you build your device configurations in Build mode, you need to deploy the configurations on the devices. None of the configurations you create in Build mode affect your devices until the configurations are actually deployed on the devices.

To deploy the configuration on devices, use Deploy mode. When you change a device's configuration in Build mode, the device becomes available in Deploy mode for configuration deployment.

<span id="page-186-0"></span>For more information about deploying configuration changes, see "Deploying [Configuration](#page-1172-0) Changes" on page [1173.](#page-1172-0)

### *Importing Device Configurations*

As part of device discovery, Network Director analyzes the configuration of a newly discovered device and automatically imports the configuration into the Build mode configuration for that device. For example, as part of the discovery of a wireless LAN controller, Network Director imports the configurations of wireless access points from the controller and makes them available for viewing and modification under the Manage Access Point task for that controller.

As it imports the device configuration, Network Director automatically creates profiles to match the configuration. It first determines whether any existing profiles match the configuration, and if so, assigns those profiles to the device. It then creates and assigns new profiles as needed. For example, if an access switch has some ports that match the configuration of an existing Port profile, Network Director assigns

the existing Port profile to those ports. For the other ports, Network Director creates as many Port profiles as needed to match the port configurations and assigns them to the ports.

You can manage the profiles that Network Director creates as part of device discovery in the same way that you manage user-created profiles—that is, you can modify, delete, or assign them to other devices.

### *Out-of-Band Configuration Changes*

Out-of-band configuration changes are configuration changes made to a device outside of Network Director. Examples include changes made by:

- Using the device CLI.
- Using the device Web-based management interface (the J-Web interface or Web View).
- Using the Junos Space Network Management Platform configuration editor.

**NOTE:** You cannot use the Junos Space configuration editor to configure wireless LAN controllers.

- Using RingMaster software.
- Restoring or replacing device configuration files.

When an out-of-band change is made, the device configuration no longer matches the Build mode configuration, and the device configuration state changes to out of sync. You cannot deploy configuration on a device that is out of sync. Use the Resynchronize Device Configuration task in Deploy mode to resynchronize the device configuration. For more information about how Network Director resolves out-of-band configuration changes and synchronizes the Build mode configuration with the device configuration, see "Understanding [Resynchronization](#page-1213-0) of Device Configuration" on page 1214.

<span id="page-187-0"></span>**TIP:** Before you make configuration changes in Build mode, make sure that devices that will be affected are in sync. Resynchronizing the device configuration can result in losing pending Build mode configuration changes for that device.

### **Managing Devices**

In addition to the tasks that allow you to build your network, Build mode provides a number of tasks for day-to-day device management. For example, you can:

- View a device's hardware component inventory or its installed licenses
- Reboot a device or groups of devices
- Connect to a device's CLI through SSH or to its web-based management interface
- View the profiles assigned to a device
- Set up QFabric devices.
- View Aruba wireless devices inventory that are connected to Juniper switches.

### RELATED DOCUMENTATION

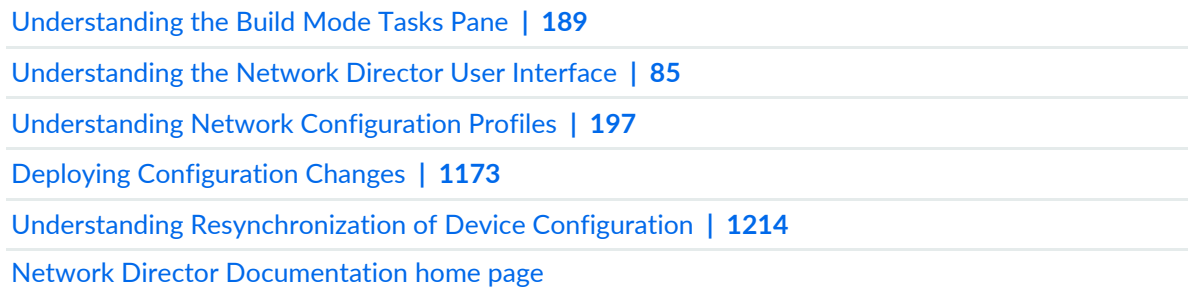

# <span id="page-188-0"></span>**Understanding the Build Mode Tasks Pane**

The Tasks pane in Build mode contains all the tasks you can do in Build mode. Click a specific task to begin that task.

The tasks listed in the Tasks pane depend on the scope you select in the View pane—that is, what view (Logical, Location, Device, Virtual, or Custom Group) you have selected and what object you have selected. Not all tasks are available in all scopes. As you change your selections in the View pane, the contents of the Tasks pane also change.

Build mode tasks are divided into the following categories in the Tasks pane.

Network Director enables you to perform the following tasks for devices in your physical network:

- **Device Discovery**—Before your devices can be managed by Network Director, you must use device discovery to discover them. As Network Director discovers devices, it adds them to your network view in the View pane. [Table](#page-189-0) 29 describes the device discovery tasks.
- **Device Management**—After devices have been discovered, you can perform administrative tasks on them, such as viewing a list of the device's physical components, connecting to a device using SSH, rebooting a device, or assigning a switch to its logical role in the network. You can also view the inventory of the Aruba wireless devices connected to the Juniper Network switches and launch the Aruba Airwave application to manage these devices. [Table](#page-190-0) 30 describes the device management tasks.
- **Wired**—You can create configuration profiles and quick templates for the different wired devices—EX Series Ethernet Switches, EX Series switches with ELS, QFX Series switches, MX Series routers, MX Series routers with ELS, QFabric systems.
- **Wireless**—You can create configuration profiles for controllers and access points.
- **Domain Management**—You can create and modify mobility and network domains in your wireless network. [Table](#page-192-0) 31 describes the domain management tasks.
- **Location Management**—You can build your Location view of the network by creating sites, buildings, floors, closets, and outdoor areas and assigning devices to these locations. [Table](#page-192-1) 32 describes the location management tasks.
- **Connectivity**—For switches in your network that are connected to your virtual network, you can view the connectivity between a given switch and the corresponding virtual switch and between the virtual switch and the virtual machine. [Table](#page-194-0) 33 describes the connectivity tasks.
- **Profile and Configuration Management**—Network Director provides a set of configuration profiles that you can create to provision multiple devices in your network. [Table](#page-194-1) 34 describes the profile and configuration management tasks.
- **Key Tasks**—Network Director enables you to group the tasks that you perform frequently and create a list of key tasks. You can add any task from the Tasks pane to the Key Tasks list by selecting a task and clicking the plus (+) sign that appears adjacent to the task. For some modes, you can see that Network Director has predefined some key tasks for you. You can modify this set of tasks to suit your requirements. This feature is available in Task pane irrespective of your current mode, scope, or view.

For more information about Build mode features, see ["Understanding](#page-183-1) Build Mode in Network Director" on [page](#page-183-1) 184.

<span id="page-189-0"></span>[Table](#page-189-0) 29 through [Table](#page-194-1) 34 describe the tasks that you can perform in the physical network category, including the scope in the View pane that you must select to access the task.

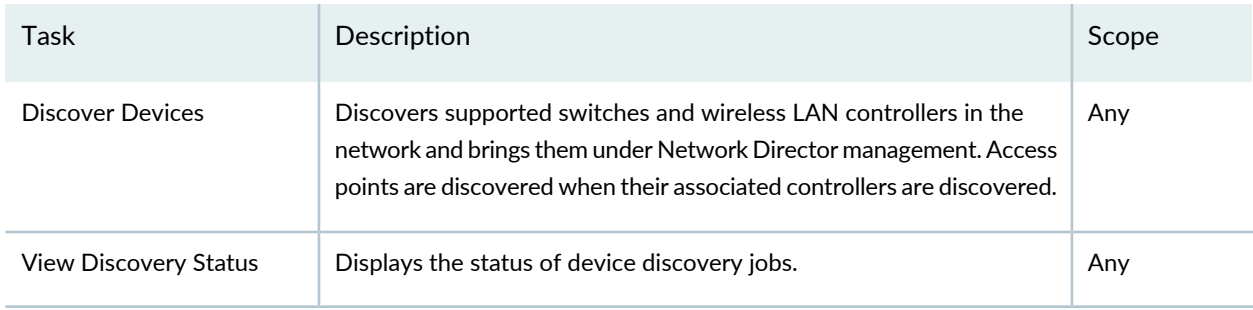

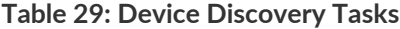

## <span id="page-190-0"></span>**Table 30: Device Management Tasks**

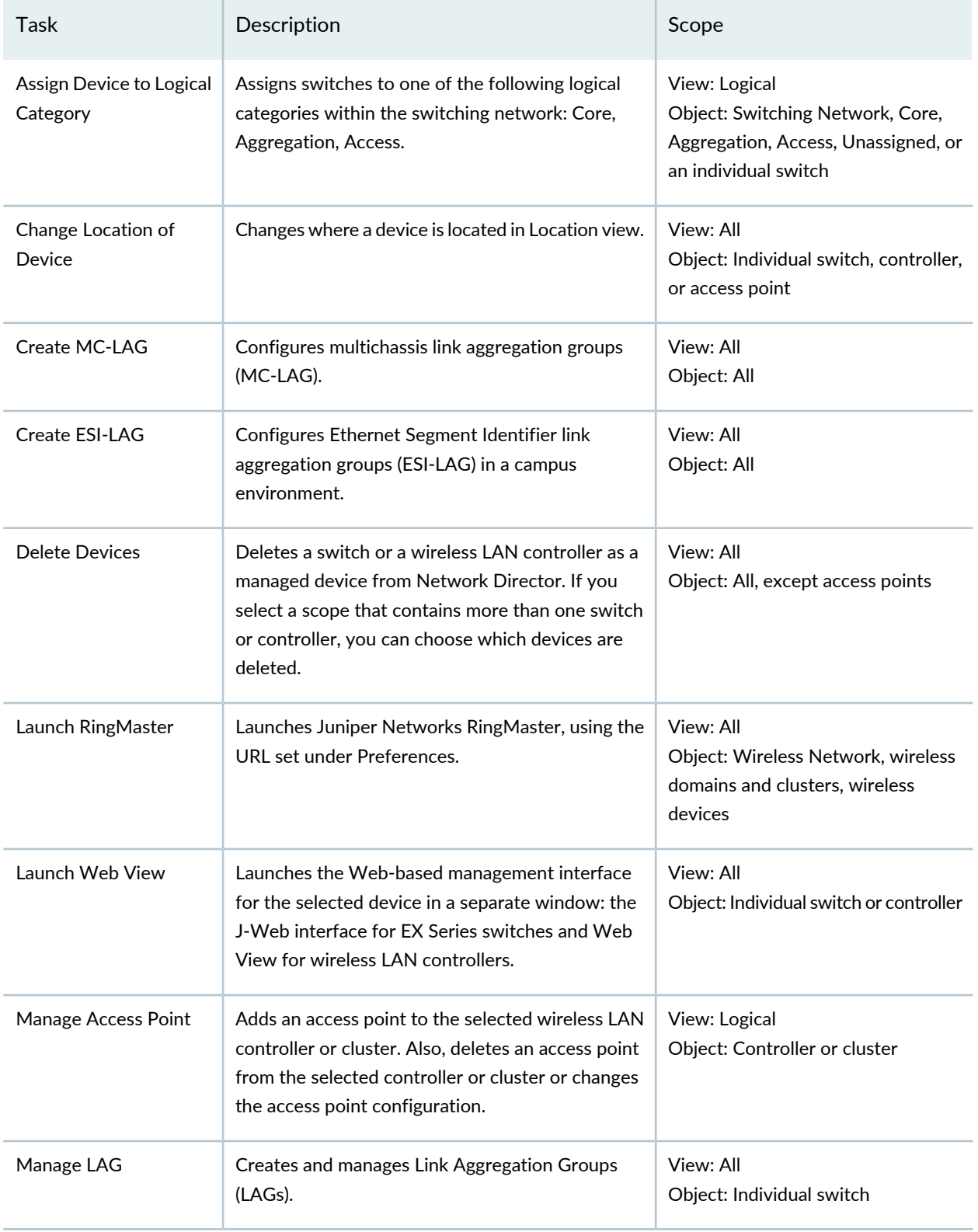

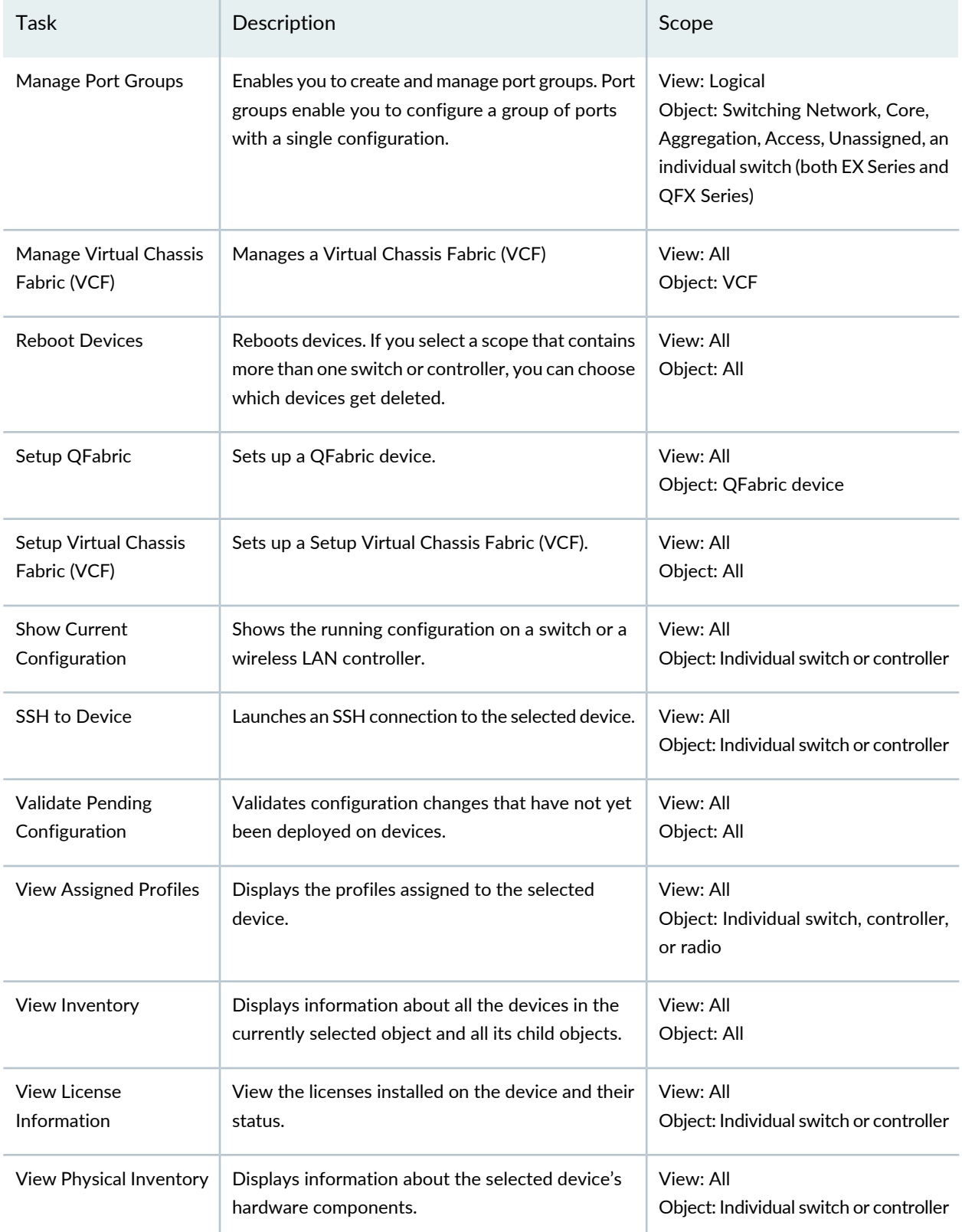

# **Table 30: Device Management Tasks** *(continued)*

# **Table 30: Device Management Tasks** *(continued)*

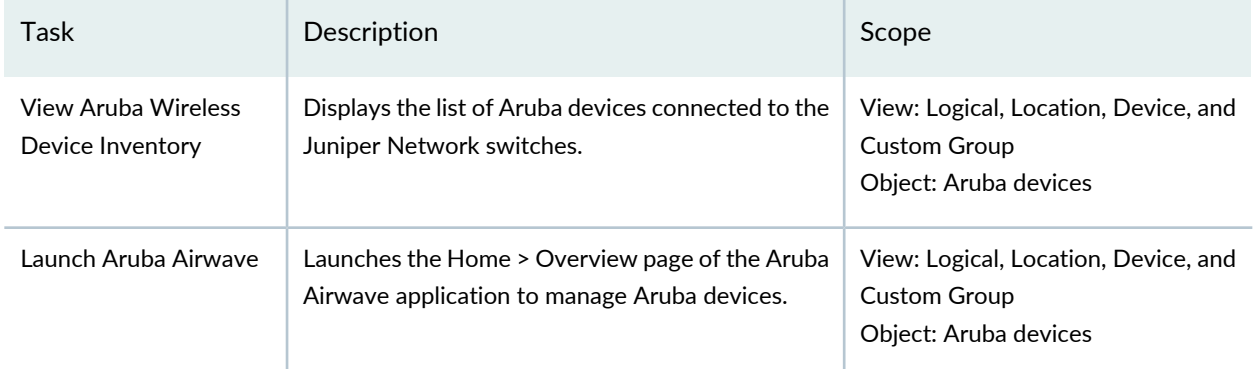

## <span id="page-192-0"></span>**Table 31: Domain Management Tasks**

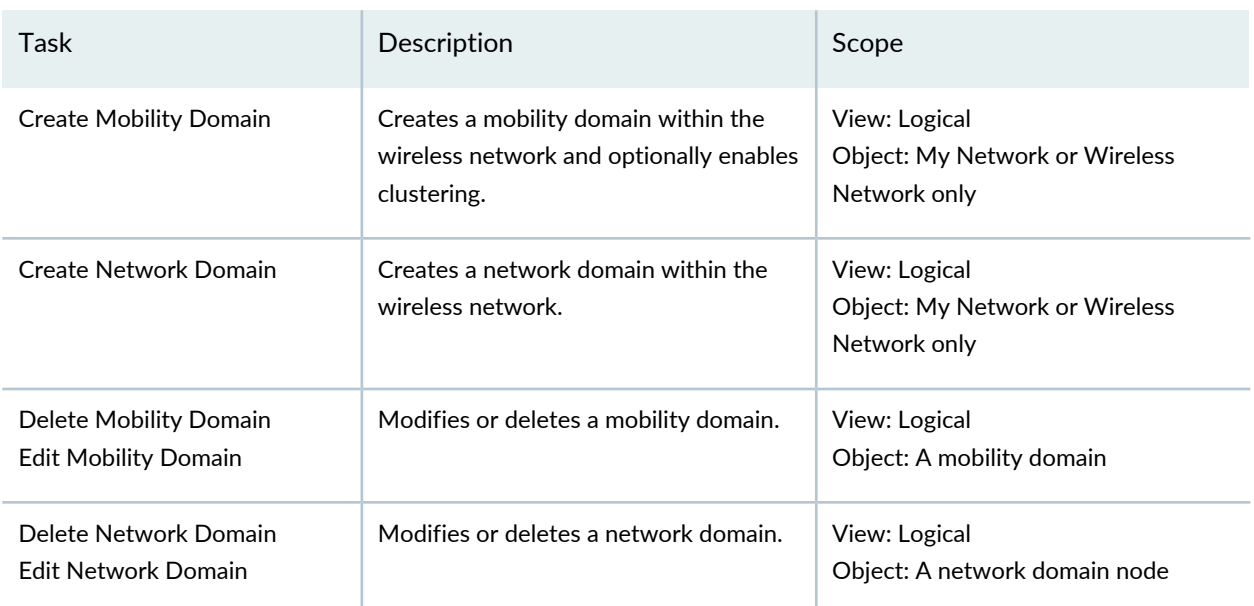

## <span id="page-192-1"></span>**Table 32: Location Management Tasks**

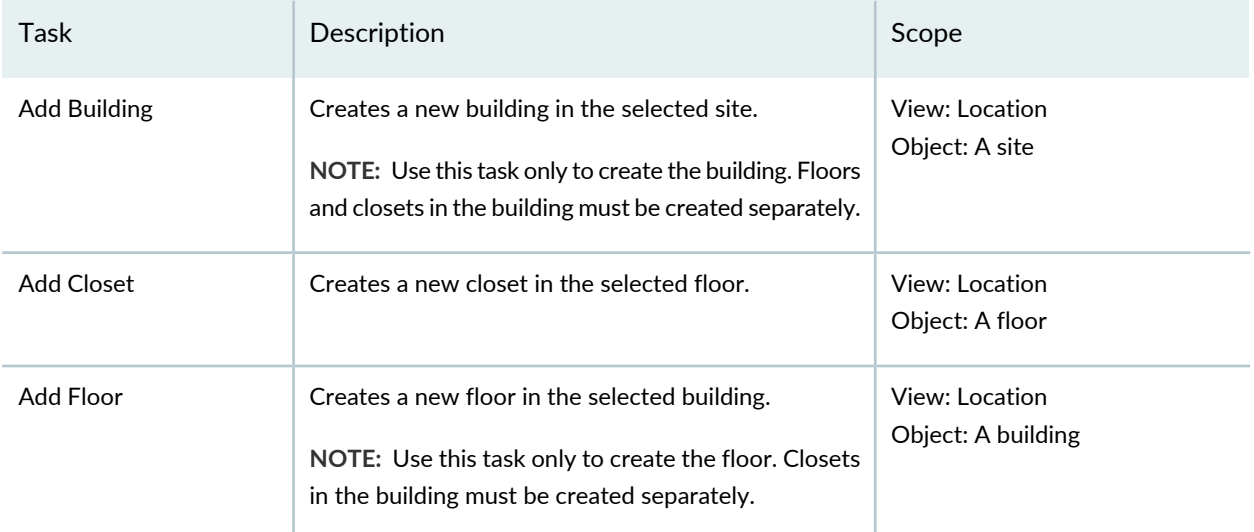

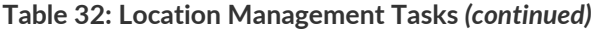

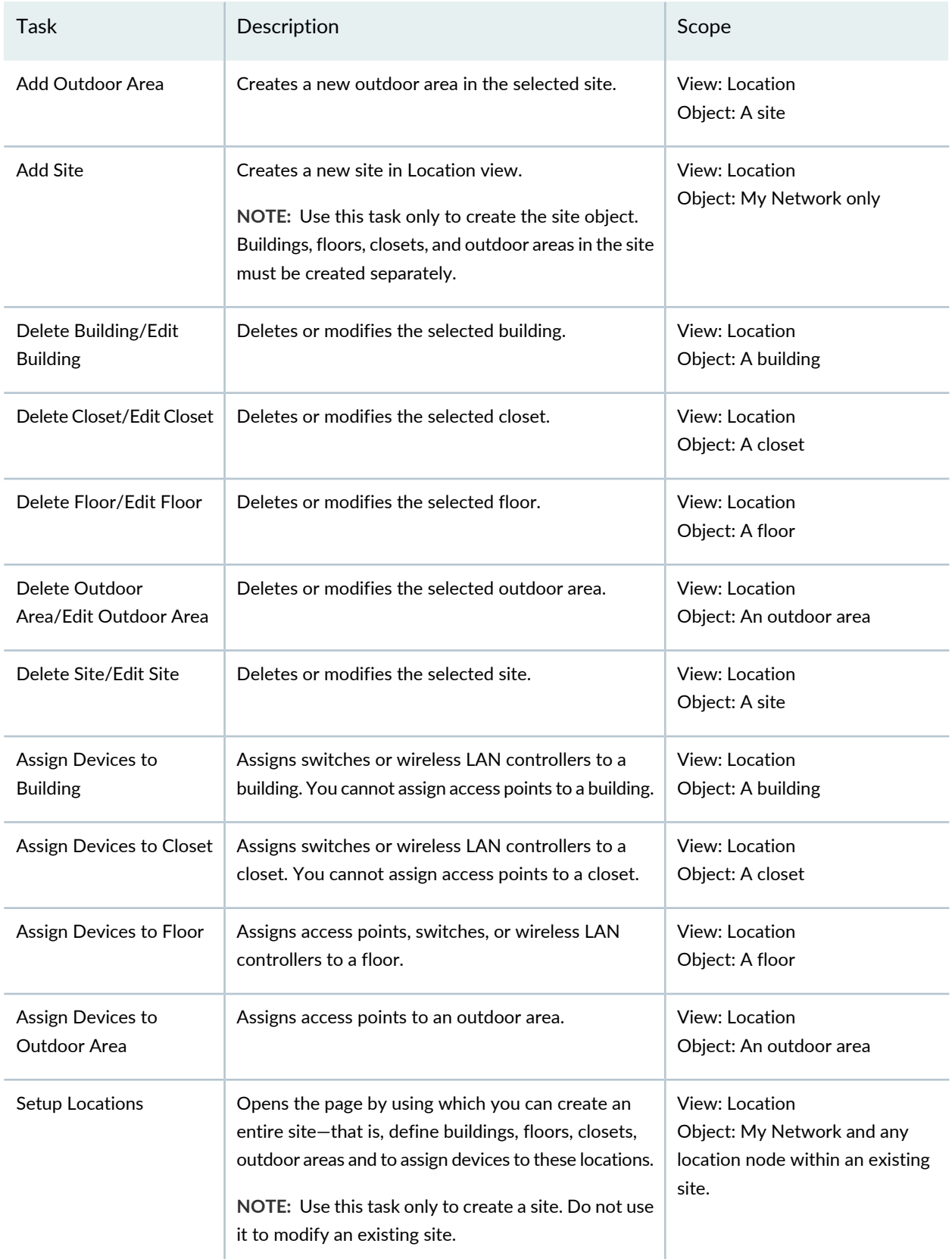

# <span id="page-194-0"></span>**Table 33: Connectivity Tasks**

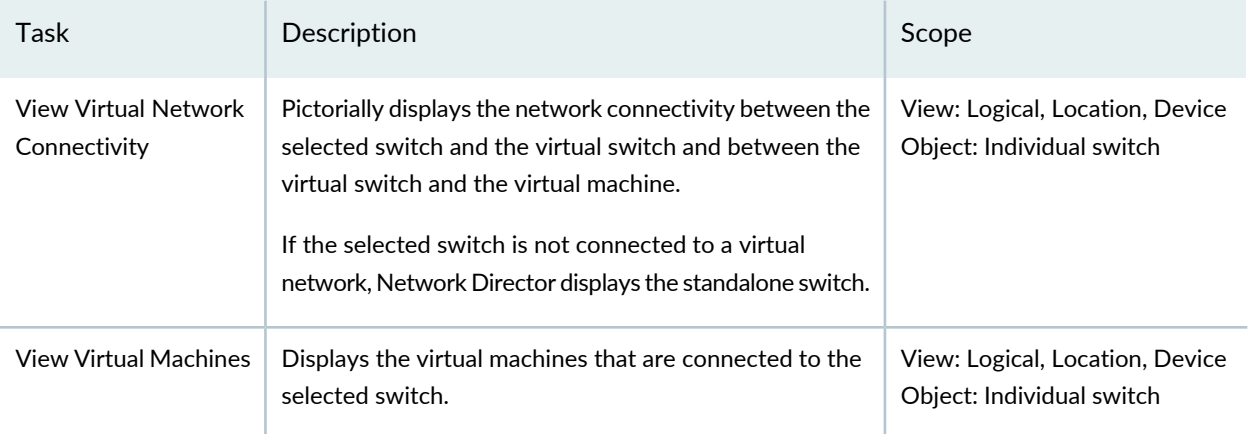

## <span id="page-194-1"></span>**Table 34: Profile and Configuration Management Tasks**

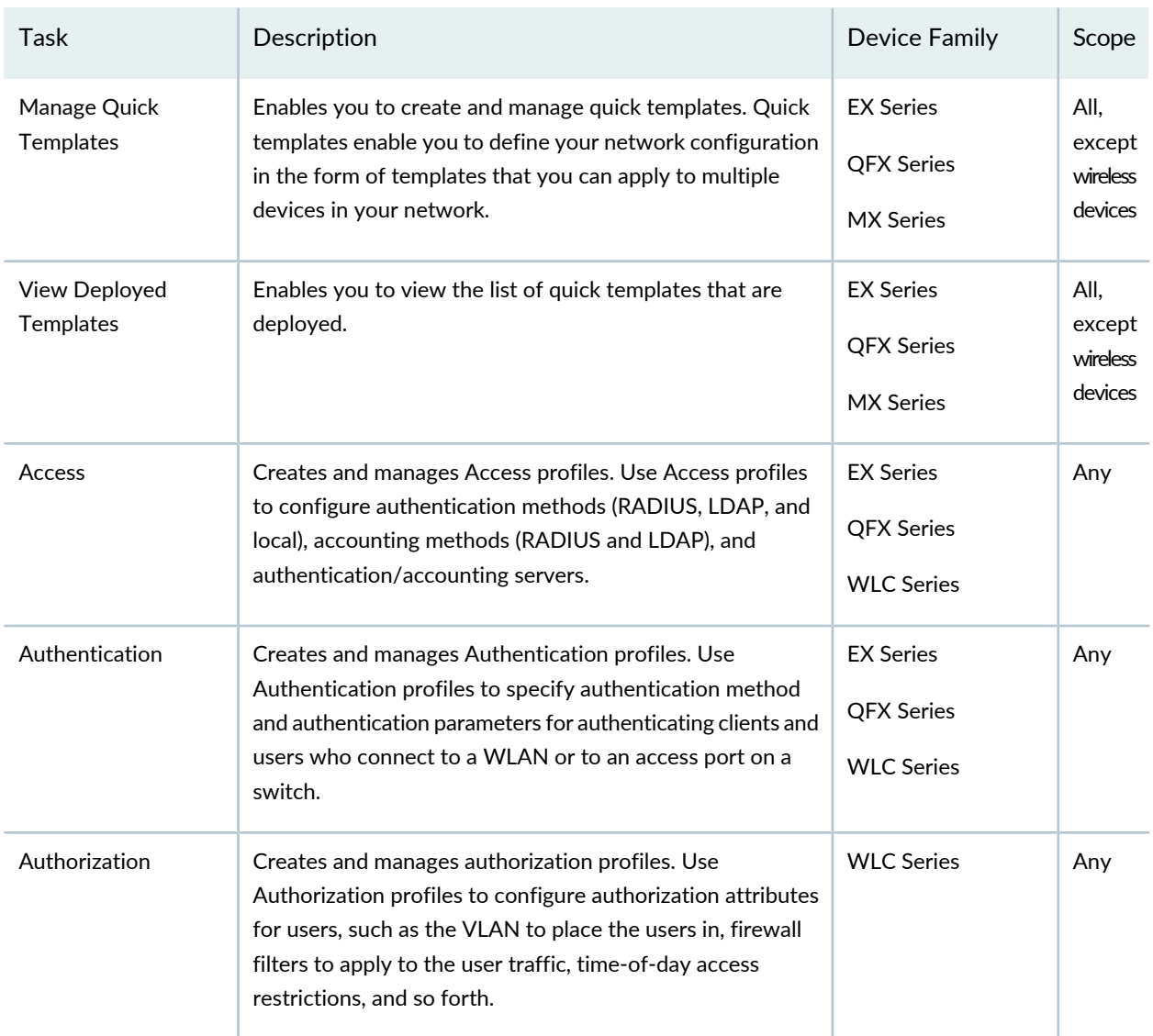

| Task                      | Description                                                                                                    | Device Family                                              | Scope |
|---------------------------|----------------------------------------------------------------------------------------------------|------------------------------------------------------------|-------|
| Auto AP                   | Creates and manages Auto AP profiles. Use Auto AP profiles<br>to define the configuration of distributed access points that<br>are not explicitly configured on the controller.                                                                              | <b>WLC Series</b>                                          | Any   |
| CoS                       | Creates and manages CoS profiles. Use CoS profiles to<br>configure class-of-service (CoS) attributes to be applied to<br>interfaces or to user traffic.                                                                                                    | <b>EX Series</b><br><b>QFX Series</b><br><b>WLC Series</b> | Any   |
| Device Common<br>Settings | Creates and manages Device Common Settings profiles. Use<br>Device Common Settings profiles to configure basic system<br>settings, such as users, time and time servers, SNMP, system<br>logging, and so on.                                                 | <b>EX Series</b><br><b>QFX Series</b><br><b>WLC Series</b> | Any   |
| Fabric                    | Creates and manages Fabric profiles. Use Fabric profiles to<br>configure gateway FC fabrics on QFX Series devices that<br>act as a FCoE-FC gateway.                                                                                                    | <b>QFX Series</b>                                          | Any   |
| FC Gateway Service        | Provides a quick way to configure Fibre Channel (FC)<br>gateways on Data Center Switching devices.                                                                                                    | <b>QFX Series</b>                                          | Any   |
| Filter                    | Creates and manages Filter profiles. Use Filter profiles to<br>define Layer 2 and Layer 3 firewall filters (ACLs).                                                                                                    | <b>EX Series</b><br><b>QFX Series</b><br><b>WLC Series</b> | Any   |
| <b>LDAP</b>               | Creates and manages LDAP profiles. Use LDAP profiles to<br>specify details about your LDAP authentication and<br>accounting server. LDAP profiles can then be linked to an<br>access profile.                                                                | <b>EX Series</b><br><b>WLC Series</b>                      | Any   |
| Port                      | Creates and manages Port profiles for EX Series switches.<br>Use Port profiles to configure interface settings, such as PoE<br>settings, protocol family, port mode, physical link settings,<br>firewall filters, and port security settings for interfaces. | <b>EX Series</b><br><b>QFX Series</b>                      | Any   |
| Radio                     | Creates and manages Radio profiles. Use Radio profiles to<br>specify radio behavior that is in common across multiple<br>radios, including the SSIDs advertised by the radio.                                                                                | <b>WLC Series</b>                                          | Any   |

**Table 34: Profile and Configuration Management Tasks** *(continued)*

| Task                    | Description                                                                                                    | Device Family                                              | Scope |
|-------------------------|----------------------------------------------------------------------------------------------------|------------------------------------------------------------|-------|
| Radius                  | Creates and manages Radius profiles. Use Radius profiles to<br>specify details about your RADIUS authentication and<br>accounting server. Radius profiles can then be linked to an<br>access profile.      | <b>EX Series</b><br><b>WLC Series</b>                      | Any   |
| <b>VLAN<sub>s</sub></b> | Creates and manages VLAN profiles. Use VLAN profiles to<br>define VLANs, including the firewall filters to be applied to<br>the VLANs and other settings.                                                  | <b>EX Series</b><br><b>QFX Series</b><br><b>WLC Series</b> | Any   |
| <b>WLAN Service</b>     | Creates and manages WLAN Service profiles. Use WLAN<br>Service profiles to create SSIDs and their attributes, such as<br>beaconing, encryption, and default authorization for users<br>accessing the SSID. | <b>WLC Series</b>                                          | Any   |

**Table 34: Profile and Configuration Management Tasks** *(continued)*

### RELATED DOCUMENTATION

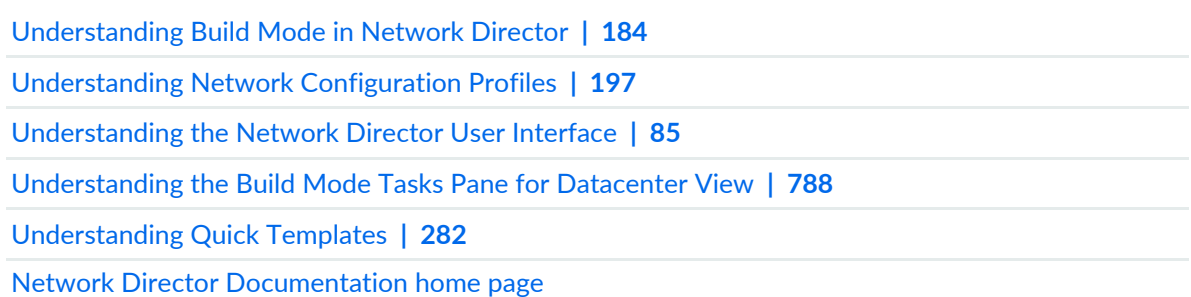

# <span id="page-196-0"></span>**Understanding Network Configuration Profiles**

To support rapid network deployment, Junos Space Network Director enables you to define your network configuration in a set of profiles that you can apply to multiple objects in your network. For example, you can define a Port profile to set up class-of-service (CoS), authentication, firewall filters, and Ethernet switching settings that are appropriate for all access ports in your network that connect to employee desktop VoIP phones.

After you have defined a profile, you can associate it with devices in one of two ways:

- By directly assigning it to a device (or to ports or radios on the device). When you assign a profile to a device, you can configure certain device-specific parameters. For example, when you assign a VLAN profile to a device, you can configure the IP address for that VLAN on that device. Or when you assign a Port profile for a Layer 3 interface to the interface, you can configure the IP address for that interface.
- By referencing the profile in another profile. Some profiles are not assigned directly to network devices—instead they are referenced from other profiles that are, in turn, assigned to network devices. For example, the settings in the CoS, Filter, and Authentication profiles are assigned indirectly to a port by the profiles being included in the Port profile.

Because a child profile might be a required setting in its parent profile, you must create the child profiles before you create the parent profiles. For example, to create a Radio profile, create the profiles in this order:

- 1. Access, VLAN, CoS, and Filter profiles
- 2. Authentication and Authorization profiles
- 3. WLAN Service profile
- 4. Radio profile

Network Director also includes six predefined Port profiles and one predefined CoS profile for EX Series switches. You can choose to apply the Port profiles to one or more ports of a single device or a group of devices, and the CoS profile to a Port profile or a Radio profile (using a WLAN profile and an Authorization profile).

<span id="page-197-0"></span>After you have created and included the child profiles in to parent profiles, you can assign these parent profiles at various levels in your wired and wireless networks. [Table](#page-197-0) 35 shows the levels at which you can assign each of these parent profiles.

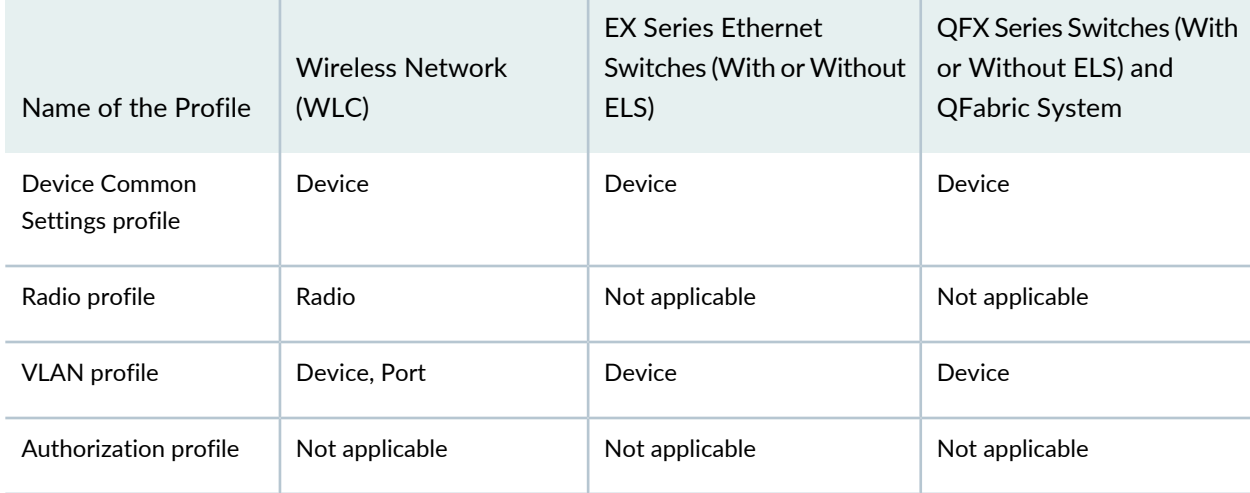

**Table 35: Profile Associations at Various Levels**

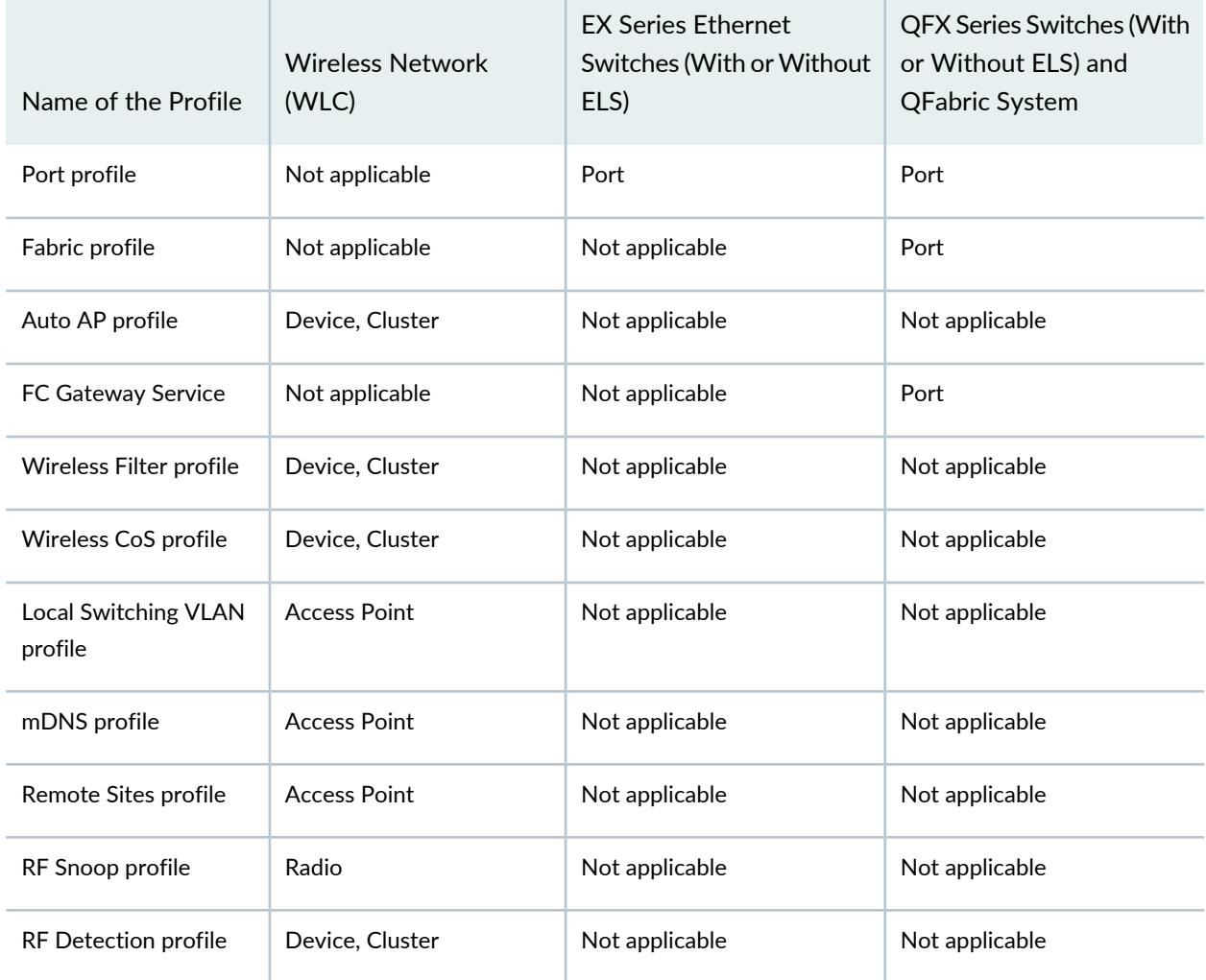

**Table 35: Profile Associations at Various Levels** *(continued)*

Once you have assigned profiles to devices, radios, ports, or access points, you can view the profile associations in the **Profiles Assigned to the Device** page. For more information, see ["Viewing](#page-1143-0) Profiles [Assigned](#page-1143-0) to a Device" on page 1144.

In addition to the profiles you create yourself, Network Director creates profiles for you from existing device configuration. Typically, you create profiles and associations manually when you are setting up a new network from scratch, adding a new device to your existing network, or when you want to make certain customized changes to the way your network is currently operating. Network Director creates profiles for you when:

• You discover existing devices in your network. As part of device discovery, Network Director examines the configurations present in the discovered device or devices. If configurations match existing profiles, Network Director assigns the matching profiles to the appropriate levels on the devices. If configurations do not match existing profiles, Network Director creates the required profiles and associates them at the appropriate levels. For more information about device discovery, see ["Discovering](#page-203-1) Devices in a Physical [Network"](#page-203-1) on page 204.

**NOTE:** If Network Director fails to read the configuration of one or more devices after the device discovery, such devices are not displayed in the Assign Profile page. You will not be able to assign profiles to such devices. The Manage Jobs page in System mode displays details of the device discovery jobs. Use the information displayed on this page to take appropriate corrective steps to enable Network Director to reread the configuration of the failed device. For more information, see ["Troubleshooting](#page-216-0) Device Discovery Error Messages" on page 217.

- You first install Network Director and supported devices are already being managed by Junos Space. In this case, Network Director imports the device configurations into profiles the same way it does when you discover devices with Network Director.
- You resynchronize the Network Director configuration with the device configuration in order to resolve out-of-band configuration changes—that is, configuration changes that are not made with Network Director. Out-of-band configuration changes result in the device configuration not matching or being in sync with the Network Director configuration for the device. When you resynchronize the Network Director configuration with the device configuration, Network Director creates and associates new profiles if none of the existing profiles match the changed configuration. For more information about resynchronization of device configuration, see "Understanding [Resynchronization](#page-1213-0) of Device Configuration" on page [1214.](#page-1213-0)

After a profile is created, you can edit it from the Manage Profile page by selecting the profile and clicking Edit. The only exception is when the profile that you want to edit is part of a job that is scheduled for deployment. When you schedule a deployment job, that job and any profiles assigned to that job are locked. You cannot edit the job or any of its assigned profiles until the job is completed or gets cancelled. For more information, see "Deploying [Configuration](#page-1172-0) Changes" on page 1173.

When you delete a device in Network Director, the system deletes only the device and the profile associations. The profiles are retained in the system. If you rediscover the deleted devices into the system at a later stage, without making any configuration changes on the device, Network Director identifies this and reinstates the previous profile associations.

# RELATED DOCUMENTATION

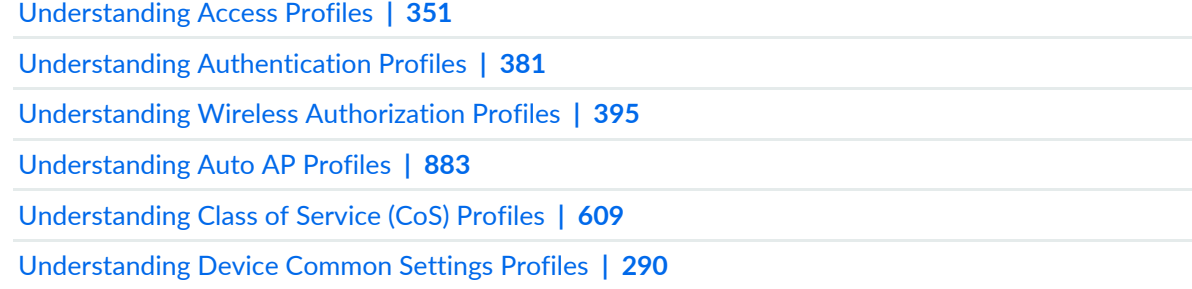

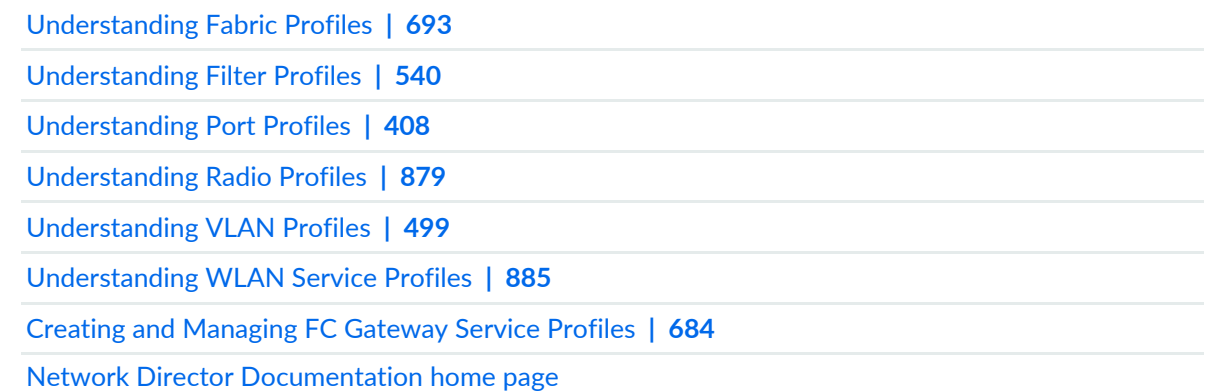

# <span id="page-200-0"></span>**Assigning Profiles to an Interface, Device, or a Group of Devices**

After you create an authorization profile, CoS profile, device common settings profile, fabric profile, FC Gateway services profile, filter profile, port profile, radio profile, VLAN profile, Auto AP profile, Local Switching profile, and RF Snooping Filter profile, you can assign each of these profile to an interface, device, or a group of devices.

To assign a profile:

1. **Click in the Network Director banner.** 

2. Under Select View, select either **Logical View**, **Location View**, **Device View** or **Custom Group** View.

**TIP:** Do not select **Dashboard View**, **Datacenter View** or **Topology View**.

- 3. From the Tasks pane, select the type of network (Wired or Wireless), the appropriate functional area (System, AAA, or Wireless), and select the name of the profile that you want to create. For example, to create a radius profile for a wireless device, click **Wireless** > **AAA** > **Radius**. The Manage Profile page opens.
- 4. Select the profile that you want to assign and click **Assign**.

The Assign Authorization Profile page appears displaying a hierarchal list of network objects, including the network, mobility domain, controllers and clusters that are already defined or discovered for your network.

- 5. Select a level and click **Next** to view the objects available at that level. If you select a network or a mobility domain, all the controllers or clusters that are part of that network or mobility domain are also selected.
- 6. Select one or more devices, groups, or clusters from the list.

**NOTE:** If Network Director fails to read the configuration of one or more devices after the device discovery, such devices are not displayed in the Assign Profile page. You will not be able to assign profiles to such devices. The Manage Jobs page in System mode displays details of the device discovery jobs. Use the information displayed on this page to take appropriate corrective steps to enable Network Director to reread the configuration of the failed device. For more information, see ["Discovering](#page-203-1) Devices in a Physical Network" on page 204.

- 7. If you want to view the existing assignment of a device or a cluster, select it and click **View Assignments**. The Profile Details window opens displaying the device's current profile assignment. Click **Close** to close the window.
- 8. If you want to remove an existing assignment from a device or a cluster, select it and click **Remove**. The system removes the assignment from the selected device or cluster.
- 9. Do one of the following to assign the Authorization profile to a device or a cluster:
	- Click **Assign** > **Assign to Device** to assign the Authorization profile to the selected devices.
	- Click **Assign** > **Assign to Cluster** to assign the Authorization profile to the selected clusters.
- 10.Click **Next** or **Review**.

The system displays the associations that you created. To modify any of these assignments, click **Edit** or **Profile Association**.

11.Click **Finish** to save the profile associations.

After you click Finish, the Create Profile Assignments Job Details window opens with a report on the status of the profile assignment job. If you have assigned the profile to a large number of objects, the profile assignment job can take some time to complete. Instead of waiting for the Job Details window to report job completion status, you can close it and check the details of the profile assignment job at a later time using the Manage Job task in System mode.

**NOTE:** If any assignment fails, the profile assignment job fails and none of the assignments are created. Check the details for the profile assignment job for information about why the assignment failed.

### RELATED DOCUMENTATION

[Understanding](#page-539-1) Filter Profiles **| 540** [Understanding](#page-608-1) Class of Service (CoS) Profiles **| 609**

Network Director [Documentation](http://www.juniper.net/techpubs/en_US/release-independent/junos-space-apps/network-director/information-products/pathway-pages/index.html) home page

# <span id="page-203-0"></span>**Discovering Devices**

### **IN THIS CHAPTER**

- [Discovering](#page-203-1) Devices in a Physical Network **| 204**
- [Discovering](#page-211-0) Devices in a Datacenter Network **| 212**
- [Understanding](#page-215-0) the Device Discovery Process **| 216**
- [Troubleshooting](#page-216-0) Device Discovery Error Messages **| 217**

# <span id="page-203-1"></span>**Discovering Devices in a Physical Network**

### **IN THIS SECTION**

- [Specifying](#page-204-0) Target Devices **| 205**
- [Specifying](#page-207-0) Discovery Options **| 208**
- [Specifying](#page-208-0) Schedule Options **| 209**
- [Reviewing](#page-209-0) Device Discovery Options **| 210**
- Viewing the [Discovery](#page-209-1) Status **| 210**

You can discover and synchronize physical devices such as EX Series switches, QFX Series devices, MX Series routers, and wireless LAN controllers in your network that are managed by Network Director.

You can also discover and manage virtual devices in your virtual network from Network Director. To discover devices in your virtual network, follow the steps described in ["Discovering](#page-211-0) Devices in a Datacenter [Network"](#page-211-0) on page 212.

**NOTE:** To discover wireless LAN controllers and access points, Network Director connects to port *8889* of the wireless LAN controller for sending an *HTTPS* request to the controller. Therefore, port *8889* must be open on the wireless LAN controller for Network Director to discover wireless LAN devices. From the Junos Space JA2500 Appliance or the Junos Space Virtual Appliance, you can verify the availability of port 8889 using the CLI command **root@space# nmap <IP address of controller> -p 8889**.

On EX Series switches, Network Director connects to port *22* (the default port) on the Junos Space JA2500 Appliance or the Junos Space Virtual Appliance by using SSH. You can configure port *22* on the Junos Space appliances through **Administration** > **Applications** on the Junos Space Platform page. Select **NetworkApplication Platform** and click **Actions** > **ModifyApplication Settings**. Change the SSH port for device connection to *22*.

Device discovery is a three-step process in which you specify the target devices, the discovery options, and the schedule options.

While in Build mode, from the Tasks pane, click **Discover Devices** from the Device Discovery menu. The Discover Devices page is displayed.

<span id="page-204-0"></span>This topic describes:

### **Specifying Target Devices**

You can add devices to Network Director for device discovery by clicking either **Import from CSV** or **Add** , or both together. Click **Import from CSV** to add devices in bulk. You can add a large number of devices to Network Director by using a CSV file that contains information extracted from an LDAP repository. During device discovery, you can associate the devices with logical, location, and custom groups. You can list all devices to be discovered in the CSV file along with their logical, location, and custom groups. This eliminates the need to make an explicit association later. If you do not assign groups to the devices, the devices are added to the Unassigned folder by default. You can also change the assignment later. Associating new devices with groups makes the network simpler to manage and maintain.

To specify the target devices that you want Network Director to discover:

1. Enter a name for the device discovery job.

The default name is ND Discovery.

- 2. To add devices in bulk, click **Import from CSV** from the Device Targets window. The Upload CSV File dialog box is displayed.
- 3. Click **Browse**.

The File Upload dialog box is displayed.

4. Navigate to the target CSV file on your computer, select the file, and click **Open**.

The CSV File Upload dialog box reappears, this time displaying the name of the selected file.

**NOTE:** The selected CSV file must follow the same file format as that of the sample CSV file.

- 5. Click **Upload** to upload the selected CSV file.
- 6. To add individual devices by specifying the IP address credentials, click **Add** in the Device Targets table. The Add Device Target dialog box appears.
- 7. In the Add Device Target dialog box, perform the following steps:
	- a. Choose one of the following options to specify target devices:
		- Select the **IP** option and enter the IP address of the device.
		- Select the **IP-Range** option and enter a range of IP addresses for the devices.

The maximum number of IP addresses for an IP range target is 1024.

- Select the **IP-Subnet** option and enter an IP subnet for the devices.
- Select the **HostName** option and enter the hostname of the device.
- b. In the Assign To section, specify the following groups to which the newly discovered devices can be assigned:
	- From the Logical Group drop-down menu, select **Core**, **Aggregation**, **Access**, or **Layer 3 Fabric** to specify the logical grouping of the device.

Select the Layer 3 Fabric option to discover a Layer 3 fabric that is not created using Network Director and OpenClos. You can discover devices in Network Director that belong to the same IP subnet. To discover a Layer 3 Fabric, specify the IP subnet range, as all the devices that belong to the same Layer 3 Fabric resides in the same subnet. Network Director expands the IP subnet range and reaches every single IP address that you have specified in the IP range.

Network Director initially discovers the Layer 3 Fabric based on the IP subnet and range. However, you can manually discover Layer 3 Fabric at a later stage by entering the host name of the Layer 3 Fabric.

• For the Location Group field, click **Select** to choose the location group for the device or input the location path for the association. To clear the selection, click **Clear**.

Use the following format for the location path for the respective associations:

- *site-name*#S/*building-name*#B
- *site-name*#S/*building-name*#B/*floor-name*#F#*floor-level*
- *site-name*#S/*building-name*#B/*floor-name*#F#1 1st level
- *site-name*#S/*building-name*#B/*floor-name*#F#*floor-level*/*closet-name*#C
- *site-name*#S/*building-name*#B/*floor-name*#F#*floor-level*/*aisle-name*#A/*rack-name*#R
- *site-name*#S/*outdoorarea-name*#O

If the location paths do not point to existing locations in Network Director, new location groups are created before the devices are assigned to them.

• For the Custom Group field, click **Select** to choose the custom group for the device or input the custom group path. To clear the selection, click **Clear**.

Use the following format for the custom group path:

• *customgroup1-name*/*customgroup2-name*

If the custom group paths do not point to existing custom groups, new groups are created before the devices are assigned to them.

c. Click **Add** to save the target devices that you specified, or click **Add More** to add more target devices. When you have added all target devices that you want Network Director to discover, click **Add**.

The Discover Targets table displays the addresses of the configured target devices.

- 8. Following device discovery management options are available:
	- To edit a target device, select a row from the Device Targets table and click **Edit**. Make the required changes and click **Add** to display the IP addresses in the Device Targets table
	- To delete a target device, select a row from the Device Targets table and click **Delete**.
	- To view and download a sample CSV file, click **CSV Sample**. The Opening Device\_Discovery\_CSV.csv file dialog box is displayed. You can open the sample CSV file or save the sample CSV file.
- 9. Click **Next** or click **Discovery Options** from the top wizard workflow to go to the Discovery Options page. Specify the options as described in ["Specifying](#page-207-0) Discovery Options" on page 208.

### <span id="page-207-0"></span>**Specifying Discovery Options**

To add the device credentials and specify the probes:

1. Add the device credentials. To add the credentials, click **Add** from the Device Credentials table.

The Add Device Credentials dialog box is displayed.

**NOTE:** If the credentials were specified in the CSV file, the Credentials table displays those values. If the credentials were not specified in the CSV file, then enter the values in the Add Device Credentials dialog box.

- Specify the administrator username and password, and confirm the password. The username and password must match the name and password configured on the device. The username is a mandatory field.
- Click **Add** to save the username and password that you specified or click **Add More** to add another username and password.

Click **Add** after you have finished adding all login credentials. The Device Credentials table displays the usernames that you configured.

- 2. Specify the probes from the Specify Probes table. Select a probe method to discover the target devices.
	- Select **Use Ping** if SNMP is not configured for the device and clear the **Use SNMP** check box.

Network Director uses the Juniper Networks Device Management Interface (DMI) to directly connect to and discover devices. DMI is an extension to the NETCONF network management protocol.

• Select **Use SNMP** if SNMP is configured for the device, and clear the **Use Ping** check box.

Network Director uses the **SNMP GET** command to discover target devices.

• Select both the **Use Ping** and the **Use SNMP** check boxes, to enable Network Director for faster discovery of the target devices, provided the device is pingable and also SNMP is enabled on the device.

**NOTE:** Network Director uses the Juniper Networks Device Management Interface (DMI) adapter to manage devices that do not run Junos OS. Wireless LAN controllers are not DMI-complaint and use the MSS software. However, if you enable Use SNMP, Network Director detects whether the device is running a DMI-complaint software or not. The controllers always use a DMI adapter and hence can be detected.

If you have not enabled Use SNMP, then Network Director assumes that all devices that failed during device discovery are controllers and retry the process if the port 8889 is open. 3. Click **Add** if you have selected the Use SNMP check box.

The Add SNMP Settings dialog box is displayed.

Select either **SNMP V1/V2C** or **SNMP V3**. Based on the selection, you need to enter the details as follows:

• If you selected SNMP V1/V2C, specify a community string, which can be *public*, *private*, or a predefined string.

Click **Add** in the Add SNMP Settings dialog box or click **Add More** to add more strings to the community. If you click **Add More**, when you are done adding all the strings, click **Add** to save the SNMP settings for V1/V2C.

- If you selected SNMP V3:
	- Enter a username
	- Select the privacy type (AES 128, DES, or None).
	- Enter the privacy password (if AES 128 or DES). If you specify none for the privacy type, the privacy function is disabled.
	- Select the authentication type (MD5, SHA, or none).
	- Enter the authentication password (if MD5 or SHA). If you specify none for the authentication type, the authentication function is disabled.
	- Click **Add** to save the SNMP settings and close the dialog box, or click **Add More** to add additional configurations. If you clicked Add More, click **Add** to save the settings and close the dialog box.

The Specify Probes table displays the configured SNMP settings.

<span id="page-208-0"></span>4. Click **Next** or click **Schedule Options** from the top wizard workflow to go to the Discovery Schedule Options page. Specify the options as described in the ["Specifying](#page-208-0) Schedule Options" on page 209.

## **Specifying Schedule Options**

To specify the scheduler details:

1. Click **Run Now** if you want to discover the devices immediately or Click **Schedule at a later time** if you want to schedule the device discovery for a future time.

If you select **Schedule at a later time**, specify the date and time to run the device discovery.

2. Click **Next** or click **Review** from the top wizard workflow to view the configuration. See ["Reviewing](#page-209-0) Device [Discovery](#page-209-0) Options" on page 210.

### <span id="page-209-0"></span>**Reviewing Device Discovery Options**

From this page, you can save or make changes to the device discovery options.

• To make changes to the device discovery options, click the **Edit** button associated with the configuration you want to change.

Alternatively, you can click the appropriate buttons in the profile workflow at the top of the page that corresponds to the configuration you want to change.

When you are finished with your modifications, click **Review** to return to this page.

• Click **Finish** when you are done with the configurations.

A message window opens, displaying the status of the device discovery job name and job ID. Click **OK**.

<span id="page-209-1"></span>The Device Discovery Jobs page is displayed with the list of jobs scheduled.

## **Viewing the Discovery Status**

After you have configured the device discovery options, you can view the device discovery status from the **View Discovery Status** option from the **Device Discovery** menu.

<span id="page-209-2"></span>The **Device Discovery Jobs** page displays all the scheduled device discovery jobs. You can view the following details from the Device Discovery Jobs page as described in [Table](#page-209-2) 36.

| Field         | Description                                                                                                    |  |
|---------------|----------------------------------------------------------------------------------------------------|--|
| Job ID        | An identifier assigned to the job.                                                                                                    |  |
| Job Name      | The name of the job (user-created).                                                                                                    |  |
| Percent       | Percentage of the job that is complete.                                                                                                    |  |
| <b>Status</b> | Job status. The possible states are:<br>• CANCELLED-The job was cancelled by a user.<br>• FAILURE-The job failed. This state is displayed if any of the devices in the job failed.<br>But some of the devices might have completed successfully. View the job details for<br>the status of each device.<br>• INPROGRESS-The job is running.<br>• SCHEDULED-The job is scheduled but has not run yet.<br>• SUCCESS-The job completed successfully. This state is displayed if all of the devices<br>in the job completed successfully. |  |
| Summary       | Summary of the job scheduled and executed with status.                                                                                                    |  |

**Table 36: Viewing Device Discover Jobs**

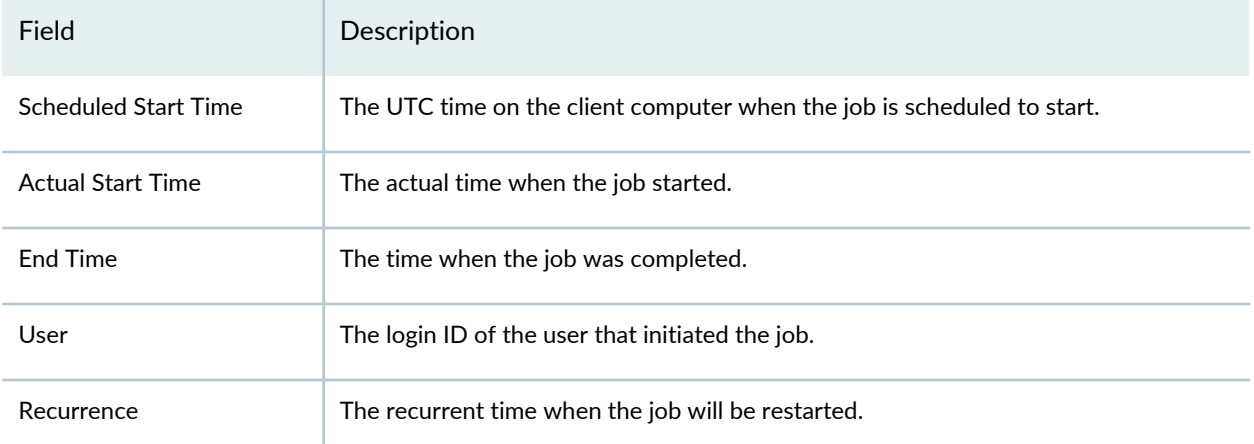

### **Table 36: Viewing Device Discover Jobs** *(continued)*

To view the details of a job, select the check box against Job ID or Job Name and click **Show Details**. The Discover Network Elements window displays details of the device discovery job.

**NOTE:** During device discovery, if Network Director is unable to read the device configurations, then the status displays Failed state. For such failures, you can check the reason for failure from the Manage Jobs page in System mode. You must make the required changes to the device configuration using the CLI so that Network Director can read the configuration. Network Director automatically resynchronizes once you enable a device discovery job. If Network Director cannot discover the device even after resynchronization, then you must rediscover the device after making the appropriate changes in the device configurations by using the CLI.

### RELATED DOCUMENTATION

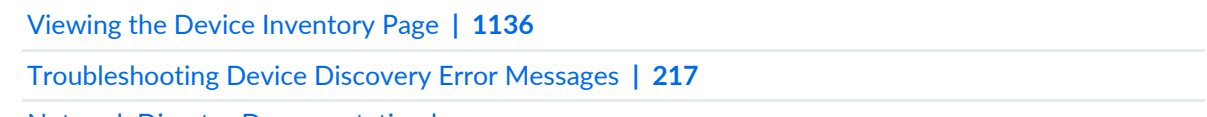

Network Director [Documentation](http://www.juniper.net/techpubs/en_US/release-independent/junos-space-apps/network-director/information-products/pathway-pages/index.html) home page

# <span id="page-211-0"></span>**Discovering Devices in a Datacenter Network**

#### **IN THIS SECTION**

- [Specifying](#page-212-0) the vCenter Targets **| 213**
- Specifying the Virtual Network [Credentials](#page-212-1) **| 213**
- [Reviewing](#page-213-0) the Virtual Network Discovery Options **| 214**
- Viewing the [Discovery](#page-213-1) Status **| 214**

You use virtual network discovery to add virtual networks to Network Director. Discovery is the process of finding and adding a virtual network (VMWare vCenter server) and then synchronizing its inventory and configuration with Network Director. To use virtual network discovery, Network Director must be able to connect to the vCenter server.

When discovery succeeds, Network Director creates an object in its database to represent the vCenter server and maintains a connection between the object and the vCenter server to maintain the information flow.

When configuration changes are made on the vCenter server, Network Director automatically resynchronizes with the vCenter server so that the inventory information in the Junos Space database matches the current vCenter server inventory and the configuration information. You can also manually synchronize the vCenter server configuration changes to the configuration stored in the corresponding Network Director object.

At a high level, the following vCenter server inventory and configuration data is captured and stored in relational tables in the Junos Space database:

- Virtual Switches: Port groups, interfaces, VLANs, and other configuration details such as QoS parameters, teaming, and failover details
- Hosts: Physical NICs and virtual machines
- Virtual Machines: Virtual adapters and their associations

Virtual network discovery is a three-step process in which you specify the target devices, the credentials of devices to be discovered, and review the discovery options.

While in Build mode with Datacenter View selected, from the Tasks pane, click **Discover Virtual Network** from Virtual Network Management menu. The Discover Virtual Network page is displayed.

This topic describes:

## <span id="page-212-0"></span>**Specifying the vCenter Targets**

You can add VMware vCenter servers to Network director by specifying the hostname or the IP address of one or more vCenters.

To specify the target devices that you want Network Director to discover:

- 1. In the vNetwork Targets and Credential tab, enter a name for the virtual network discovery job. The default name is vNetwork Discovery.
- 2. Click **Add** in the vNetwork Targets table.

The Add vNetwork Target dialog box appears.

- 3. Choose one of the following options to specify the target vCenter server that you want to discover:
	- Select the **IP** option and enter the IP address of the vCenter server.
	- Select the **HostName** option and enter the hostname of the vCenter server.
- 4. Specify the port that Network Director uses to connect to the vCenter server. The default port is 443.

**NOTE:** You can modify this and specify a port of your choice. If you do so, make sure to manually change the Junos Space firewall settings and apply to this port.

5. Click **Add** to save the target vCenter server that you specified, or click **Add More** to add more target vCenter servers. When you have added all target devices that you want Network Director to discover, click **Add**.

The vNetwork Targets table displays the addresses of the configured target devices.

- 6. To edit a target vCenter server, select a row from the vNetwork Targets table and click **Edit**. Make the required changes and click **Add** to display the changes in the vNetwork Targets table.
	- To delete a target vCenter server, select a row from the vNetwork Targets table and click **Delete**.
- <span id="page-212-1"></span>7. Click **Next** or **vNetwork Credentials** from the top wizard workflow to go to the vNetwork Credentials page. Specify the options as described in the "Specifying the Virtual Network [Credentials"](#page-212-1) on page 213.

### **Specifying the Virtual Network Credentials**

1. Add the vCenter server credentials. To add the credentials, click **Add** from the Device Credentials table.

The Add vNetwork Credentials dialog box is displayed.

- Specify the administrator username and password, and confirm the password. The username and password must match the name and password configured on the device. The username is a mandatory field.
- Click **Add** to save the username and password that you specified or click **Add More** to add another username and password.

Click **Add** after you have finished adding all login credentials. The Device Credentials table displays the usernames that you configured.

<span id="page-213-0"></span>2. Click **Next** or click **Review** from the top wizard workflow to go to the Review page.

## **Reviewing the Virtual Network Discovery Options**

From the review page, you can save or make changes to the virtual network discovery options.

• To make changes to the virtual network discovery options, click the **Edit** button associated with the configuration you want to change.

Alternatively, click the appropriate buttons in the profile workflow at the top of the page that corresponds to the configuration you want to change.

When you are finished with your modifications, click **Review** to return to this page.

• Click **Finish** when you are done with the configurations.

A message window opens, displaying the status of the virtual network discovery job name and job ID. Click **OK**.

<span id="page-213-1"></span>You can view the status of the discovery job in the Virtual Network Discovery Jobs page.

## **Viewing the Discovery Status**

<span id="page-213-2"></span>After you have configured the virtual network discovery options, you can view the discovery status from the **View Discovery Status** option from the **virtual network discovery** menu.

The **Virtual Network Discovery Jobs** page displays all the discovery jobs. You can view the following details from the Virtual Network Discovery Jobs page as described in [Table](#page-213-2) 37.

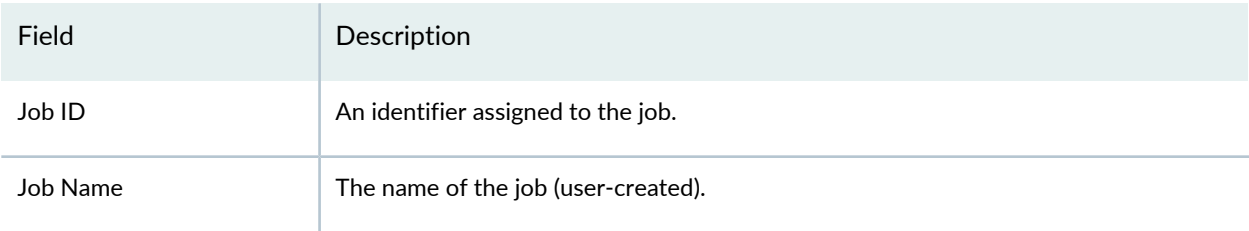

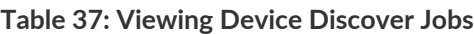

### **Table 37: Viewing Device Discover Jobs** *(continued)*

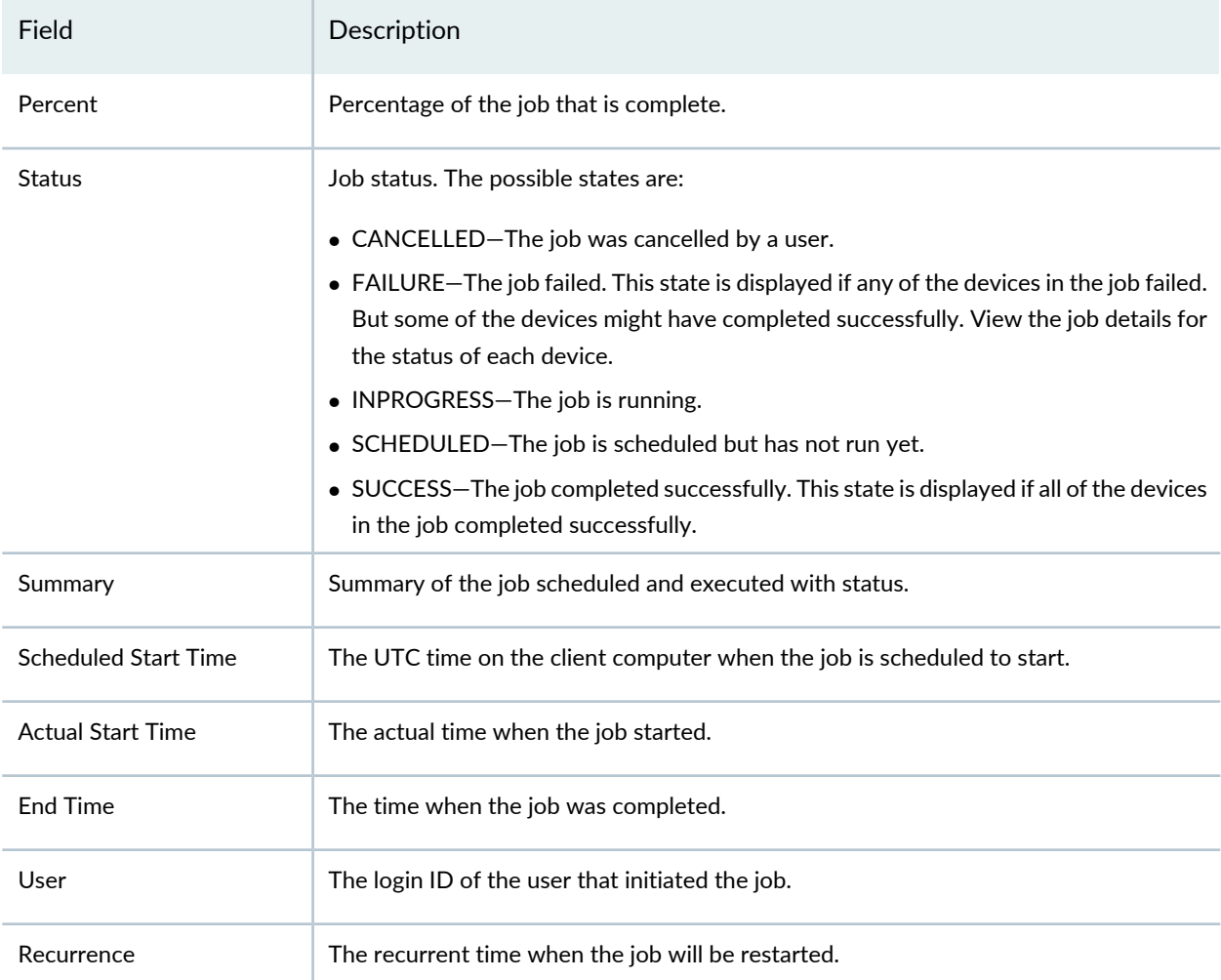

To view the details of a job, select the check box against Job ID or Job Name and click **Show Details**. The Discover Network Elements window displays details of the virtual network discovery job.

**NOTE:** During virtual network discovery, if Network Director is unable to read the device configurations, then the status displays Failed state. For such failures, you can check the reason for failure from the Manage Jobs page in System mode. You must make the required changes to the device configuration using the CLI so that Network Director can read the configuration. Network Director automatically resynchronizes once you enable a virtual network discovery job. If Network Director cannot discover the device even after resynchronization, then you must rediscover the device after making the appropriate changes in the device configurations using the CLI.

[Troubleshooting](#page-216-0) Device Discovery Error Messages **| 217**

# <span id="page-215-0"></span>**Understanding the Device Discovery Process**

When a new device with network configurations is added to the network, Network Director runs a job to discover the device. Two minutes after device discovery, Network Director initiates another job called the brownfield process. The brownfield process ensures that the new device is ready to be used in the network by deploying the required configurations to the device.

To support rapid network deployment, Junos Space Network Director enables you to define your network configuration in a set of profiles that you can apply to multiple objects in your network. For example, you can define a Port profile to set up class-of-service (CoS), authentication, firewall filters, and Ethernet switching settings that are appropriate for all access ports in your network that connect to employee desktop VoIP phones.

You can manually create Profiles from the Network Director user interface or the profiles may be created automatically by Network Director when you discover a device. Once a device, that has network configurations, is discovered, Network Director initiates a Brownfield process to read the configuration and create the necessary profiles for all the supported configuration from the discovered device.

<span id="page-215-1"></span>[Figure](#page-215-1) 9 displays how the brownfield process works in Network Director.

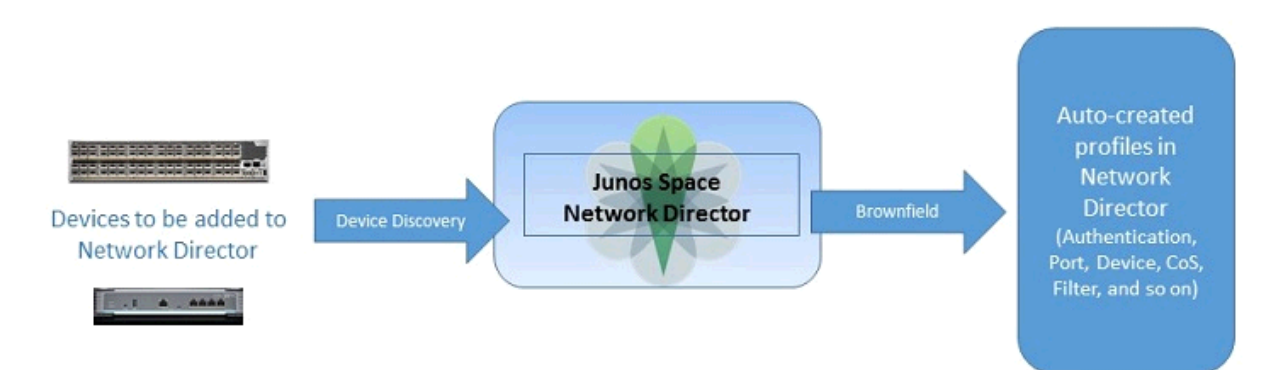

**Figure 9: Brownfield Process**

Using the brownfield process, Network Director completes the following actions:

- Fetching the complete configuration file of the newly discovered device and looking for matching profiles in the Network Director database.
- Using basic configurations from the already existing matching profiles in the database (such as VLAN IDs, ports, authentication protocols, class of service, firewalls, and so on) to deploy on the newly
discovered device. If a matching profile does not exist, Network Director uses the configuration in the newly discovered device to create a new profile that can then be associated with other devices added to the network in the future.

### **Benefits of the Device Discovery Process**

- A newly discovered device becomes functional in a matter of minutes after it is brought into the network because Network Director automatically assigns an existing profile to the device or creates a new profile without manual intervention.
- Device configurations are reused so you do not need to configure basic features (for example, the VLAN ID) for every newly discovered device added to the network.
- Bulk provisioning of profiles on devices means you can change any parameter (for example, VLAN) on the profile to effect the changes on multiple devices simultaneously.

### RELATED DOCUMENTATION

[Understanding](#page-196-0) Network Configuration Profiles **| 197**

# **Troubleshooting Device Discovery Error Messages**

While you are discovering devices by using Network Director, you might encounter some issues. Network Director enables you to detect the errors and provide solutions to the potential errors that you encounter.

Error Message Solution Communication of the Communication Communication Communication Communication Communication

**Error Messages Displayed During Discovery of Wireless LAN Controllers**

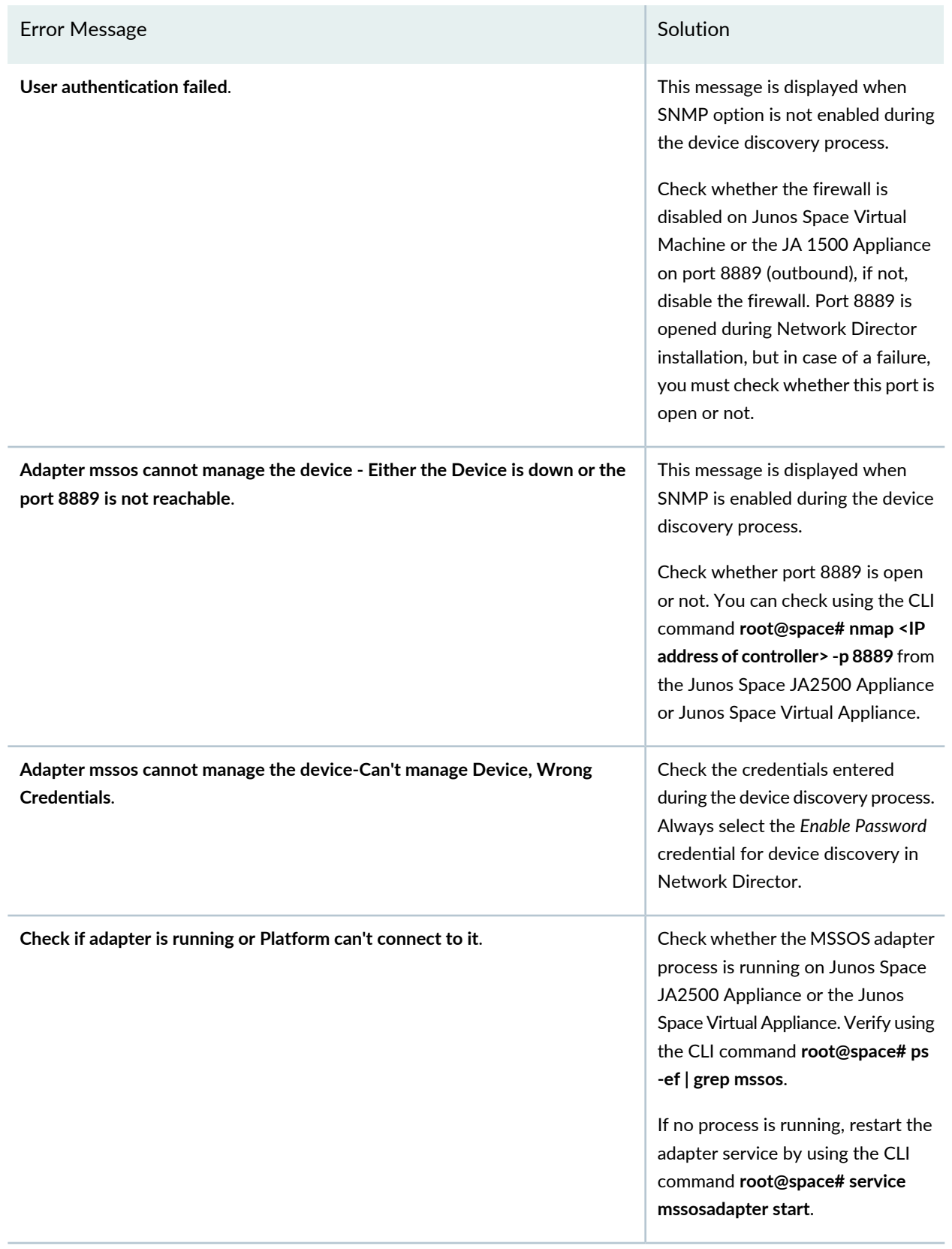

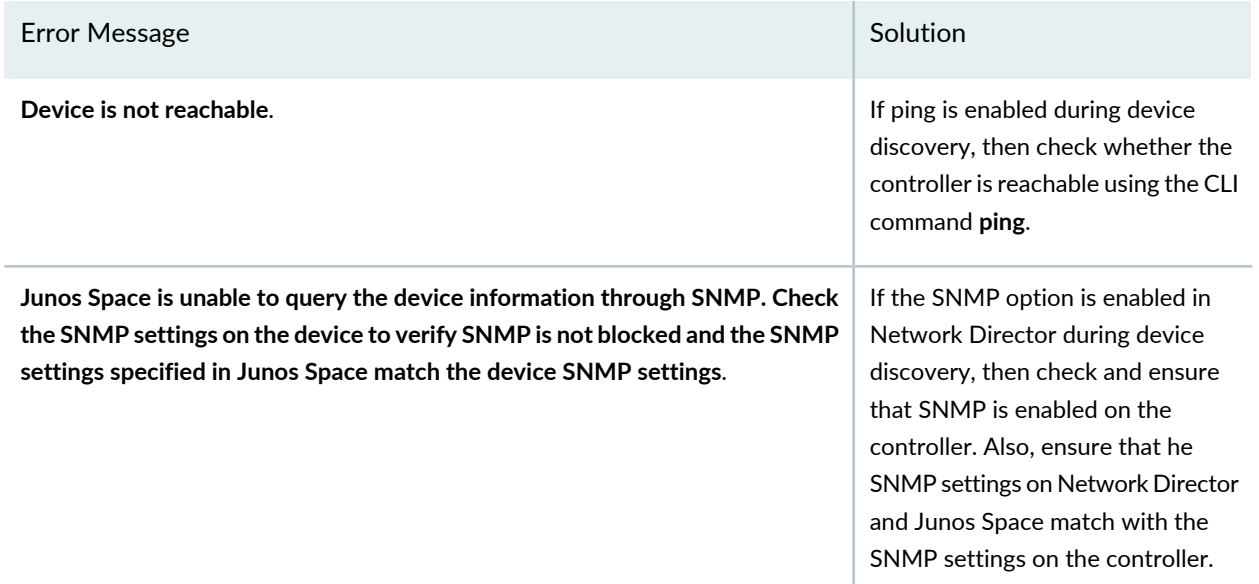

**Error Messages Displayed During Discovery of EX Series Switches**

**SSH connection failed. Device might not be reachable**.

**User Authentication failed**.

For EX Series switches, Network Director connects to port *22* (default port) on the JA2500 Appliance or the Junos Space Virtual Appliance by using SSH. Ensure that you have configured port *22* on the Space appliance through **Administration** > **Applications** in the Junos Space Plattform page. To do this, select **Network Application Platform** and click **Actions** > **Modify Application Settings**. Change SSH port for device connection field to *22*.

If port 22 is open on the Junos Space Appliance, and you still get the error, then check if port 22 is open on the switch and if the switch is accepting SSH connections on port 22.

Check the read and write credentials used during device discovery.

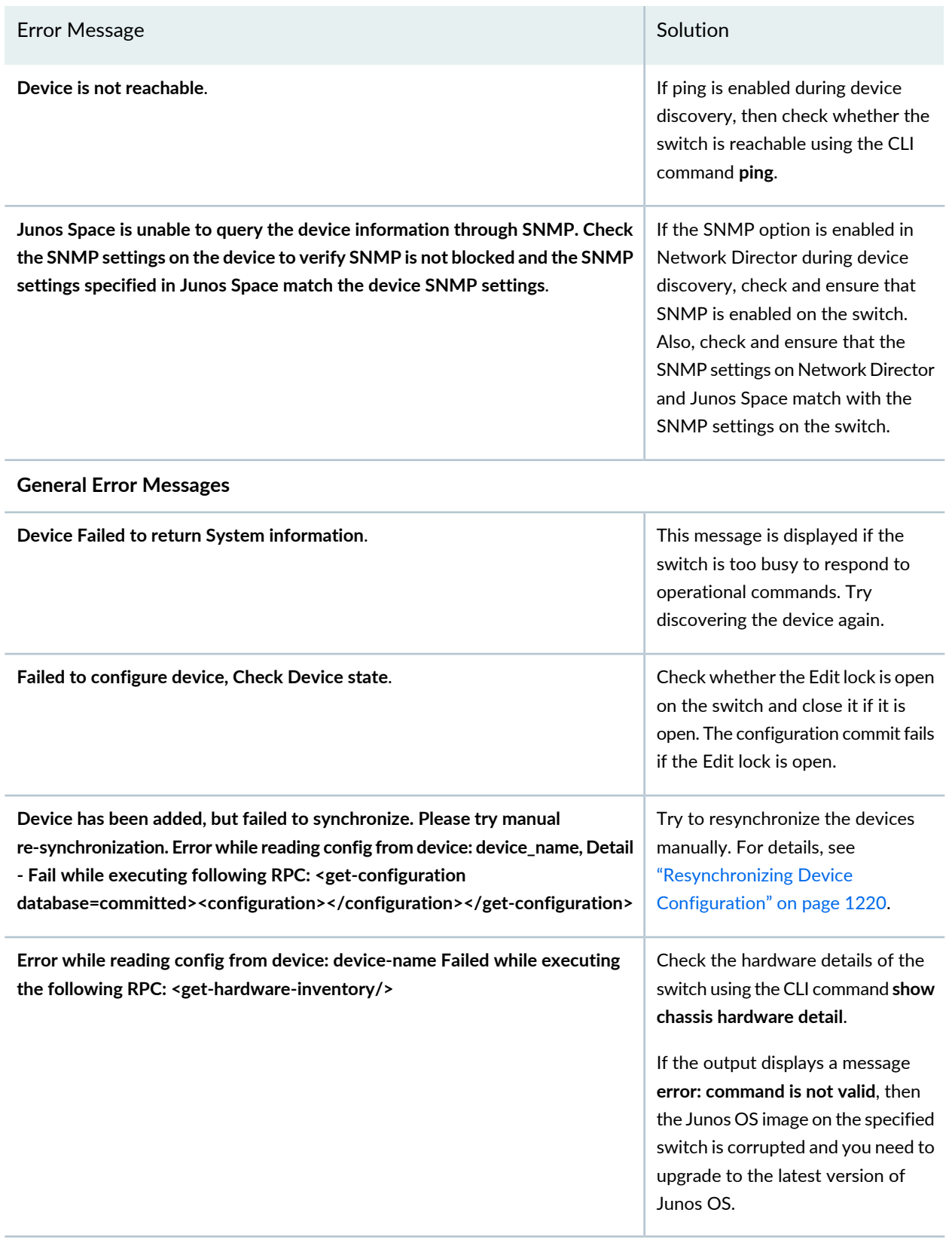

# RELATED DOCUMENTATION

[Discovering](#page-203-0) Devices in a Physical Network **| 204**

[Resynchronizing](#page-1219-0) Device Configuration **| 1220**

Network Director [Documentation](http://www.juniper.net/techpubs/en_US/release-independent/junos-space-apps/network-director/information-products/pathway-pages/index.html) home page

# **Setting Up Sites and Locations Using the Location View**

### **IN THIS CHAPTER**

- [Understanding](#page-221-0) the Location View **| 222**
- Setting Up the [Location](#page-223-0) View **| 224**
- [Creating](#page-227-0) a Site **| 228**
- [Configuring](#page-228-0) Buildings **| 229**
- [Configuring](#page-230-0) Floors **| 231**
- Setting Up [Closets](#page-232-0) **| 233**
- Assigning and [Unassigning](#page-233-0) Devices to a Location **| 234**
- [Changing](#page-235-0) the Location of a Device **| 236**
- Deleting Sites, [Buildings,](#page-237-0) Floors, Wiring Closets, and Devices **| 238**
- <span id="page-221-0"></span>[Configuring](#page-239-0) Outdoor Areas **| 240**

# **Understanding the Location View**

The Location View is one of the perspectives that Network Director enables you to view and analyze your network. Using this view, you can view devices and data based on their physical location and proximity in the network. By physical location, we mean the buildings, floors, aisles, racks, wiring closets, and outdoor areas where the devices reside. After these locations are defined and devices assigned, the Location View gives you a visual representation of your devices based on where they reside.

You can define the physical location where the devices in the network are deployed in a hierarchical way, and define location entities from a site down to the wiring closet. When in the Location View, the network tree shows the network in terms of buildings, floors, aisles, racks, wiring closets, and outdoor areas nested beneath the building. The hierarchy of the locations is:

- Site—Your campus or data center; the highest node in your location.
- Building—One entry for every building at your site. Buildings are listed in alphabetical order, not by address or the order in which you identified them to the system.
- Floors—One entry for each floor within the building; Floors are nested within the building.
- Aisles—One entry for each aisle in a floor. Aisles are nested within the floor.
- Racks—One entry for each rack in an aisle. Racks are nested within the aisle.
- Outdoor Area—One entry for each named area; Outdoor areas are associated with buildings.
- Devices—Most are assigned to buildings, floors, outdoor areas, or racks. Access points can be assigned only to outdoor areas and floors. Devices are not assigned at the site level; those devices are considered unassigned.

The hierarchical model enables you to define a location by using either of these methods:

- Using the Location Setup wizard to set up a location in a single process, starting at the site level and progressing to the racks and outdoor areas. The wizard also provides an option to create part of the location, such as defining the site and building, then to use the individual procedures to create floors and wiring closets for the building you created.
- Using separate tasks to create location entities in sequence in a top-to-bottom order. You can create the higher level entities such as a site or building first and save them. Later, you can add floors and wiring closets when information about them becomes available.

### RELATED DOCUMENTATION

Setting Up the [Location](#page-223-0) View **| 224** [Creating](#page-227-0) a Site **| 228** Network Director [Documentation](http://www.juniper.net/techpubs/en_US/release-independent/junos-space-apps/network-director/information-products/pathway-pages/index.html) home page

# <span id="page-223-0"></span>**Setting Up the Location View**

You can build a new location site by the individual nodes, or you can use the Location Setup page. The wizard guides you though the top-down process from the site node down to the assignment of devices.

**NOTE:** Use the Location Setup page only to design new sites; it is not meant for editing existing sites. If you enter data for an existing site, it is rejected when you attempt to commit the data.

A site is the cornerstone of the location-based view of your network. Until you define a site, the default view of your network tree only shows you a list of your unassigned devices. After you define a site, you can build a tree structure of buildings, floors, wiring closets, aisles, and outdoor areas. As you define your network, you can assign devices to the various components of your network. [Table](#page-223-1) 38 describes the devices that you can assign to each of the location component.

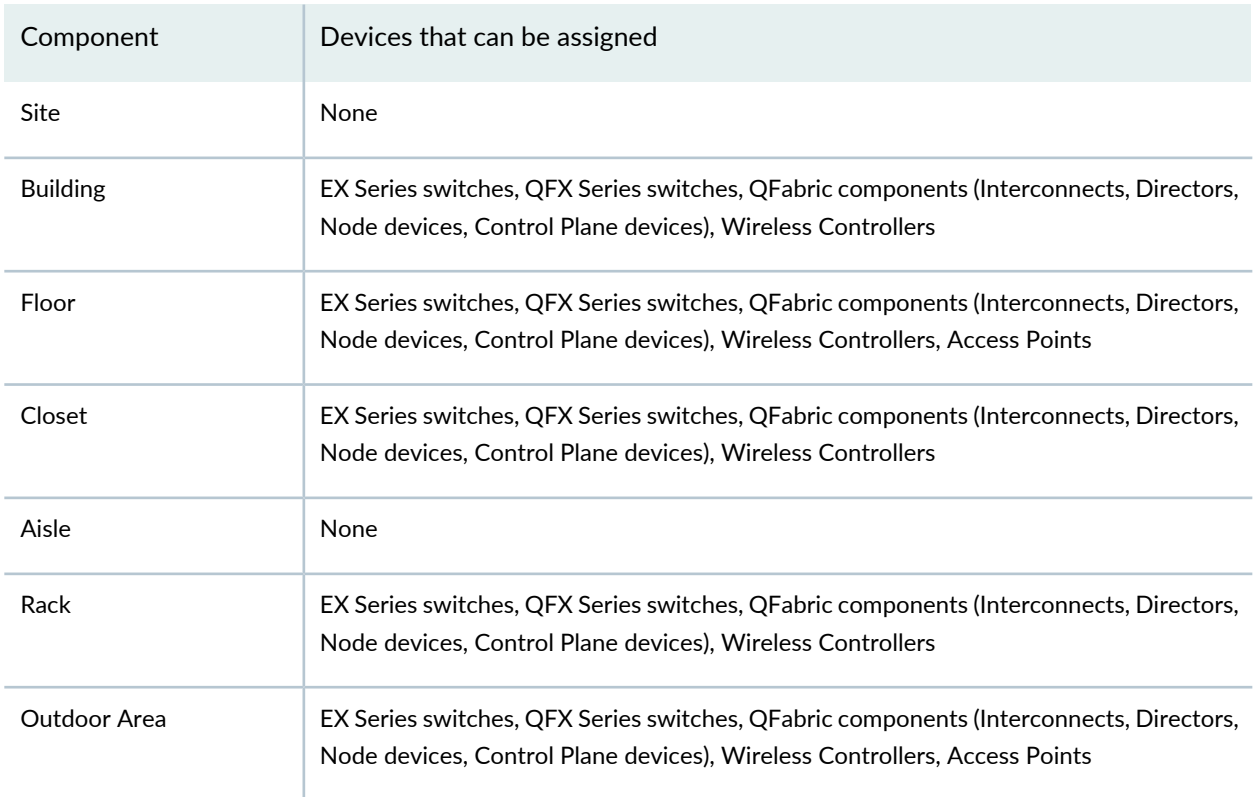

<span id="page-223-1"></span>**Table 38: Devices that can be Assigned to each Location Component**

The Location Setup page displays the network tree as you add components to your network. Use the buttons on this page to add various components—such as, buildings, outdoor areas, floors, aisles, racks—to your network. These buttons change depending on the component that you select in the network tree.

After the location is set up, you can view the devices in the network by expanding and collapsing these location nodes in the Location view.

To set up your Location view:

- 1. Ensure you are in the Build mode and Location or Topology view. Click **Build** in the Network Director banner to enter Build mode; select **Location** view or **Topology** view from the View selector.
- 2. If you are accessing the Location Setup page from the Location view, select the root node (for example, My Network) in the View pane.
- 3. Do one of the following depending on the view you are in:
	- From the Tasks pane in the Location view, select **Location Management** > **Setup Locations**.
	- From the Tasks pane in the Topology view, select **Location** > **Setup Locations**.

The Location Setup page opens.

4. Click **Add Site** to add a new site.

Network Director adds a new site under the root node and names it as **Site-1**.

- 5. Select the new site and perform any of the following actions:
	- Click **Edit Site** to modify the name of the site and specify the site address. The Edit Site window opens.

Topology view uses this address to place the devices assigned to this site on the topology map. For more details on editing a site, see ["Creating](#page-227-0) a Site" on page 228.

• Click **Add Building** to add a building to your site.

Network Director adds a new building under the site and names it as **Building-1**.

- Click **Outdoor Area** to add an outdoor area to your site. Network Director adds a new outdoor area under the site and names it as **Outdoor Area-1**. You can associate an outdoor area to a site or a building for wireless coverage and upload an image or map of that area. After you designate an outdoor area, you can edit or view the map using the Edit Outdoor Area task.
- Click **Delete** to delete the site.
- 6. If you added a building, select the building and perform any of the following actions to continue building your network:
	- Click **Add Floor** to add floors to the building.
	- Click **Assign Device** to assign devices to the selected building. The Associate Devices to Building window opens displaying all the unassigned devices in your network. Select the devices that you want to add to the building and click **Add**.

Network Director adds the selected devices to the network tree.

- Click **Edit Building** to edit the name and address of the building. For more details on editing a building, see ["Configuring](#page-228-0) Buildings" on page 229.
- Click **Delete** to delete the building.
- 7. If you added an outdoor area, select the outdoor area and perform any of the following actions to continue building your network:
	- Click **Assign Device** to assign devices to the selected outdoor area. The Associate Devices to Outdoor window opens displaying all the unassigned devices in your network. Select the devices that you want to add to the building and click **Add**.
	- Click **Edit Outdoor Area** to edit the name of the outdoor area and to upload the image of the outdoor area. For more details on editing an outdoor area, see ["Configuring](#page-239-0) Outdoor Areas" on page 240.
	- Click **Delete** to delete the building.
- 8. If you added a floor to the building, select the floor and perform any of the following actions to continue building your network:

**NOTE:** You can add aisles and racks to a floor only from the Location view. However, you can view aisles, racks, and devices that you have assigned to these components from the Topology view.

- Click **Add Closet** to add a wiring closet to the floor.
- Click **Add Aisle** to add an aisle to the floor.
- Click **Assign Device** to assign devices to the selected floor. The Associate Devices to Floor window opens displaying all the unassigned devices in your network. Select the devices that you want to add to the floor and click **Add**.
- Click **Edit Floor** to modify the name of the floor, floor level and upload the floor plan. For more details on editing a floor, see ["Configuring](#page-230-0) Floors" on page 231.
- Click **Delete** to delete the floor.
- 9. If you added a wiring closet, select the wiring closet and perform any of the following actions:
	- Click **Assign Device** to assign devices to the selected closet. The Associate Devices to Closet window opens displaying all the unassigned devices in your network. Select the devices that you want to add to the closet and click **Add**.
	- Click **Edit Closet** to modify the name of the wiring closet. In the Edit Closet window, modify the wiring closet name and click **Done**.
	- Click **Delete** to delete the wiring closet.

10. If you added an aisle, select the aisle and perform any of the following actions:

**NOTE:** You can add aisles and racks to a floor only from the Location view. However, you can view aisles, racks, and devices that you have assigned to these components from the Topology view.

- Click **Add Rack** to add a rack to the aisle.
- Click Edit Aisle to modify the name of the aisle. In the Edit Aisle window, modify the name and click **Done**.
- Click **Delete** to delete the aisle.

11. If you added a rack, select the rack and perform any of the following actions:

**NOTE:** You can add aisles and racks to a floor only from the Location view. However, you can view aisles, racks, and devices that you have assigned to these components from the Topology view.

- Click **Assign Device** to assign devices to the selected rack. The Associate Devices to Rack window opens displaying all the unassigned devices in your network. Select the devices that you want to add to the rack and click **Add**.
- Click **Edit Closet** to modify the name of the rack. In the Edit Rack window, modify the name and click **Done**.
- Click **Delete** to delete the rack.

12.Click **Done** to save the location details.

Network Director displays the location details along with the assigned devices in Location view.

### RELATED DOCUMENTATION

[Understanding](#page-221-0) the Location View **| 222** Deleting Sites, [Buildings,](#page-237-0) Floors, Wiring Closets, and Devices **| 238** [Changing](#page-235-0) the Location of a Device **| 236** [Configuring](#page-228-0) Buildings **| 229** [Configuring](#page-230-0) Floors **| 231** Setting Up [Closets](#page-232-0) **| 233**

Network Director [Documentation](http://www.juniper.net/techpubs/en_US/release-independent/junos-space-apps/network-director/information-products/pathway-pages/index.html) home page

# <span id="page-227-0"></span>**Creating a Site**

### **IN THIS SECTION**

- How to Add or Edit a [Location](#page-227-1) Site **| 228**
- [Creating](#page-227-2) or Editing a Site **| 228**

A site is the cornerstone of the location-based view of your network. Until you define a site, the default view of your network tree merely shows you a list of your unassigned devices. After you define a location site, you can build a tree structure of buildings, floors, wiring closets, and outdoor areas that can each be assigned devices. You are able to view the devices in the network by expanding and collapsing these location nodes. To setup a location in Network Director, the first step is to create a site.

<span id="page-227-1"></span>This topic describes:

### **How to Add or Edit a Location Site**

1. Click the Build Mode icon **in the Build** in the Network Director banner.

- 2. Select **Location View** from the list in the View pane.
- 3. Click **Add Site** to add a new site or click **Edit Site** in the Tasks pane.
- <span id="page-227-2"></span>4. Fill in or change the fields on the page that opens.
- 5. Click **Done** to define the site and to save the configuration.

### <span id="page-227-3"></span>**Creating or Editing a Site**

Only a few fields are required to establish a site as shown in [Table](#page-227-3) 39.

**Table 39: Site Creation Fields**

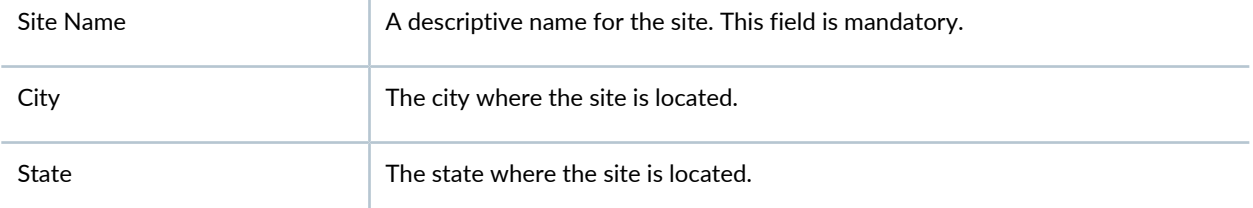

#### **Table 39: Site Creation Fields** *(continued)*

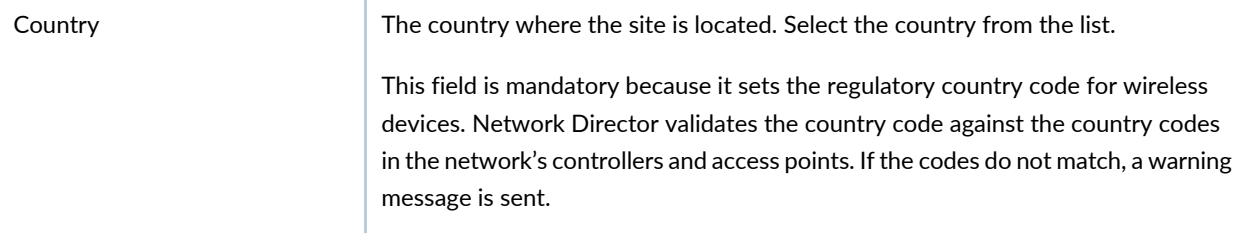

#### RELATED DOCUMENTATION

[Understanding](#page-221-0) the Location View **| 222** [Configuring](#page-228-0) Buildings **| 229**

<span id="page-228-0"></span>Network Director [Documentation](http://www.juniper.net/techpubs/en_US/release-independent/junos-space-apps/network-director/information-products/pathway-pages/index.html) home page

# **Configuring Buildings**

### **IN THIS SECTION**

- How to Add or Edit a [Building](#page-228-1) **| 229**
- Adding or Editing a Building for a [Location](#page-229-0) **| 230**

<span id="page-228-1"></span>At any time after you create a site, you can grow your location by adding buildings. You add a building to a site either from within the Location wizard or independently from the Add Building page.

This topic describes:

#### **How to Add or Edit a Building**

To add or change a building definition:

- 1. Ensure you are in the Build mode and Location view. Click **Build** in the Network Director banner to enter Build mode; select **Location View** from the list in the View pane.
- 2. If you want to add a building to a site:
	- a. Select the site in the Tasks pane , for example, Main Campus.

The Tasks pane refreshes to show your selected site and the tasks available at the site node.

- b. Click **Add Building** in the Tasks pane to open the **Add Building** page.
- 3. If you want to edit an existing building definition:
	- a. Select the building within the site, for example, Headquarters Building.

The Tasks pane refreshes to show your selected building and the available tasks that you can perform at the building node.

- b. Click **Edit Building** in the Tasks pane to open the **Edit Building** page.
- <span id="page-229-0"></span>4. Fill in the fields and click **Done** to submit the information and to refresh the network tree.

### **Adding or Editing a Building for a Location**

<span id="page-229-1"></span>[Table](#page-229-1) 40 describes the fields needed to establish a building.

**Table 40: Add or Edit Building Fields**

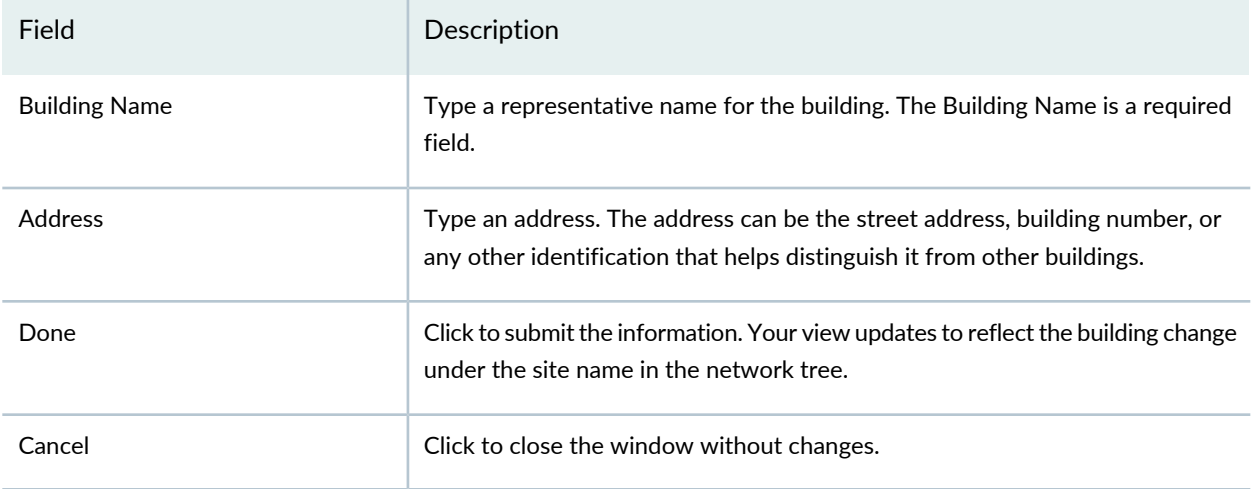

### RELATED DOCUMENTATION

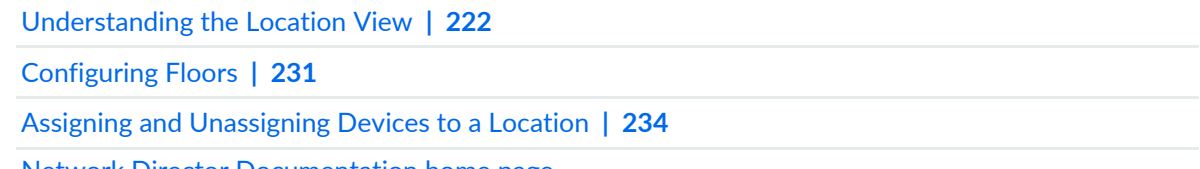

# <span id="page-230-0"></span>**Configuring Floors**

#### **IN THIS SECTION**

- How to Add or Edit a [Floor](#page-230-1) **| 231**
- Adding or Editing a Building Floor for a [Location](#page-231-0) **| 232**

You can refine the a building location and designate floors within the building. Use the Add Floor page to:

- Name a floor
- Note the floor level
- Upload a floor plan for viewing
- View an uploaded floor plan

<span id="page-230-1"></span>This topic describes:

### **How to Add or Edit a Floor**

Within each building you can define the number of floors and attach the floor plan for online viewing.

1. Click the Build Mode icon **in the Build** in the Network Director banner.

- 2. Select **Location View** from the list in the View pane.
- 3. If you want to add a floor to a building:
	- a. Select the building in the network tree to which you want to add floors, for example, Headquarters. The Tasks pane refreshes to show your selected building and the available tasks for the building.
	- b. Click **Add Floor** in the Tasks pane to add a new floor to the building.
- 4. If you want to edit an existing floor definition:
	- a. Select the floor within the building, for example, Lobby-Floor 1.

The Tasks pane refreshes to display the selected building floor and the available tasks that you can perform at the floor node.

- b. Click **Edit Floor** in the Tasks pane to open the Edit Floor page.
- 5. Fill in the fields for the floor name and level.
- 6. (Optional) Upload an image of the floor plan.
- 7. (Optional) View the floor plan, if available.
- <span id="page-231-0"></span>8. Click **Done** to submit the information and to refresh the network tree.

# **Adding or Editing a Building Floor for a Location**

<span id="page-231-1"></span>To add or change information about a building floor, use the fields in [Table](#page-231-1) 41.

# **Table 41: Floor Field Descriptions**

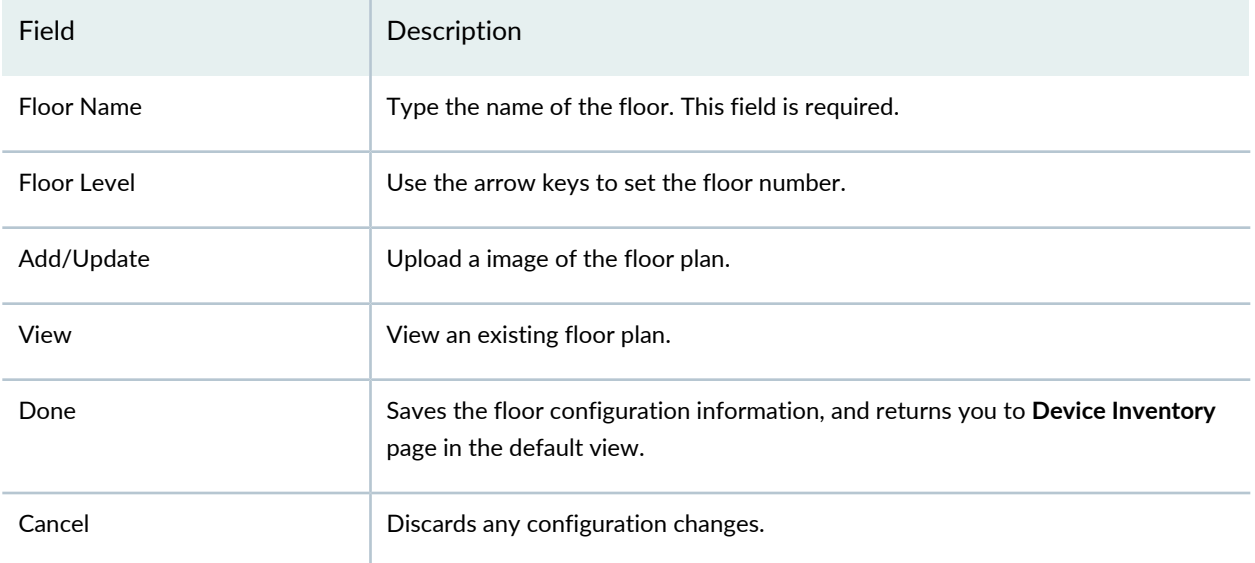

### RELATED DOCUMENTATION

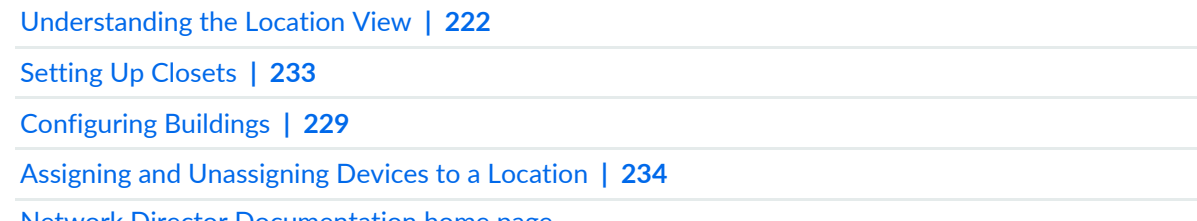

# <span id="page-232-0"></span>**Setting Up Closets**

#### **IN THIS SECTION**

- How to Add or Edit a [Closet](#page-232-1) **| 233**
- [Adding](#page-233-1) or Editing a Wiring Closet **| 234**

Use the Add Closet or Edit Closet tasks to create or change the name of a wiring closet. These tasks are visible only from a floor node in a building.

<span id="page-232-1"></span>This topic describes:

### **How to Add or Edit a Closet**

To add or change a wiring closet:

- 1. Click the Build Mode icon **in the Build** in the Network Director banner.
- 2. Select **Location View** from the list in the View pane.
- 3. Navigate to the building and floor where you are adding or changing the closet.
- 4. If you are adding a wiring closet:
	- a. Select a building floor in the network tree to which you want to add a wiring closet. The Tasks pane refreshes to show your selected floor and the available tasks for the floor.
	- b. Click **Add Closet** in the Tasks pane.
- 5. If you are changing a wiring closet, click **Edit Closet** in the Tasks pane.
- 6. Type the closet name and click **Done** to save the configuration. The closet appears with the change in the network tree.

### <span id="page-233-1"></span>**Adding or Editing a Wiring Closet**

The Add Wiring Closet or Edit Wiring Closet pages allow you to name a wiring closet. Simply type the name of the new or changed wiring closet and click **Done** to submit the information to the system. Your network tree refreshes to show the wiring closet.

# RELATED DOCUMENTATION

[Understanding](#page-221-0) the Location View **| 222** [Configuring](#page-230-0) Floors **| 231** Assigning and [Unassigning](#page-233-0) Devices to a Location **| 234**

<span id="page-233-0"></span>Network Director [Documentation](http://www.juniper.net/techpubs/en_US/release-independent/junos-space-apps/network-director/information-products/pathway-pages/index.html) home page

# **Assigning and Unassigning Devices to a Location**

### **IN THIS SECTION**

- How to Assign or [Unassign](#page-234-0) Devices **| 235**
- [Assigning](#page-234-1) Devices **| 235**

You can assign devices or remove assignments from devices by their location. Your choices for device assignment are dependent upon the type of device and your position in the site. For example, you cannot assign access points to buildings or closets. However, you can assign access points to floors or outdoor areas. For details on which devices can be assigned to a location node, see the Devices that can be Assigned to each Location Component table from the "Setting Up the [Location](#page-223-0) View" on page 224.

This topic describes:

### <span id="page-234-0"></span>**How to Assign or Unassign Devices**

To assign devices to a specific location:

While in Build mode,

1. Select **Location View** from the list in the View pane.

The network tree displays discovered devices under the physical locations already defined in Network Director. The root node (for example, My Network) is selected by default. The devices that are assigned to the locations are displayed under the nodes for respective locations, such as buildings and floors. All devices that are not assigned to any location are displayed under the Unassigned node.

2. Navigate the network tree to the location where you want to add a device.

Both the Tasks pane and Device Inventory page update to reflect the location's current configuration.

- 3. Select one of the following tasks in the pane to open Add/Remove Devices for Selected Location.
	- Assign Devices to Building
	- Assign Device to a Floor
	- Assign Devices to a Wiring Closet
	- Assign Devices to an Outdoor Location
- 4. Navigate the tree to find an available device under Unassigned in the left portion of the page.
- 5. Select the device and click the double right arrows to assign it to the target location on the right. To unassign a device, select the device in the Assigned Devices to Selected Location column and click the double left arrows. Repeat this step until you have finished assigning and unassigning devices.
- <span id="page-234-1"></span>6. Click **OK** at the bottom of the page to save the assignment. The network tree refreshes to display the device in the new location.

## **Assigning Devices**

Use the Add/Remove Devices for Selected Location to find a device and assign it to a location within a site. Locate the device in the Available Devices column and assign it by clicking the double right arrows. Use the same method to unassign a device by selecting it in the Assigned Devices to Selected Location column and double clicking the double left arrows.

You can assign switches, access points, controllers, QFabric devices and members, Virtual Chassis devices and members, Virtual Chassis Fabrics and corresponding member devices to buildings, floors, aisles, and closets.

While assigning QFabric devices, Virtual Chassis devices, or Virtual Chassis Fabric devices to a location within a site, you can either assign the logical device—QFabric system, Virtual Chassis, or the Virtual Chassis Fabric—as a single device *or* one or more member devices that belong to these logical devices, but not both.

**NOTE:** Network Director displays the Virtual Chassis, Virtual Chassis Fabric, and QFabric systems in the Location view network tree only if the following conditions are met:

- QFabric system, Virtual Chassis, or the Virtual Chassis Fabric is assigned to a location.
- At least one of their member devices are *not* assigned to any location entity.

If all the member devices are assigned to location entities, then the Virtual Chassis, Virtual Chassis Fabric, and QFabric systems are not displayed in the network tree.

### RELATED DOCUMENTATION

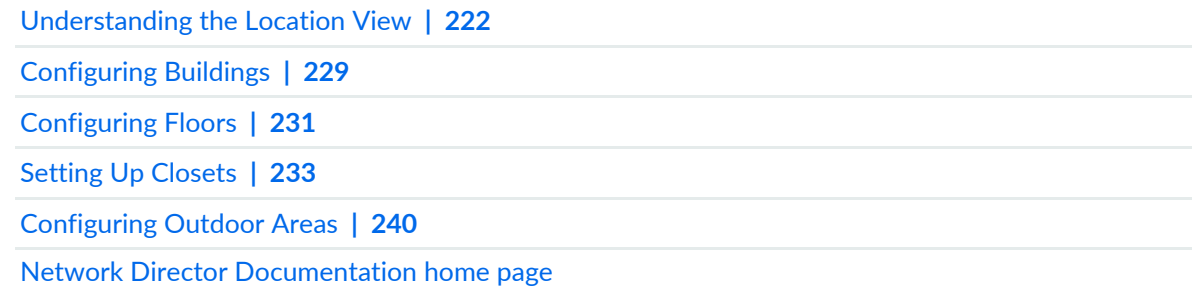

# <span id="page-235-0"></span>**Changing the Location of a Device**

#### **IN THIS SECTION**

- How to Move a Device to a New [Location](#page-236-0) **| 237**
- [Changing](#page-236-1) the Location of a Device **| 237**

The Change Location of Device task is an easy way to move a device address to another building, floor, or wiring closet location within the site. You can move an access point to another floor or to another outdoor area. However, you cannot move an access point to a building or wiring closet. The Change

Location of Device task is available whenever you select an assigned device in the Location or Logical views.

This topic describes:

### <span id="page-236-0"></span>**How to Move a Device to a New Location**

To move a device address to another location:

- 1. Select a device in the network tree that is currently assigned to a building, floor, or closet.
- 2. Click **Change Location of Device** to open the Change Location of Device page.
- 3. Using the Location View, navigate the tree and select the new location for the device. You can move an access point, only to another floor or outdoor area.
- <span id="page-236-1"></span>4. Click **OK** to move the device assignment and to save the new configuration.

### **Changing the Location of a Device**

<span id="page-236-2"></span>The Change Location of Device page consists of two components: Selected Device Details and Location View. Use the Selected Device Details portion of the page to review information about the device and its current location. The fields in Selected Device Details page are described in [Table](#page-236-2) 42.

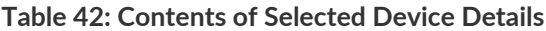

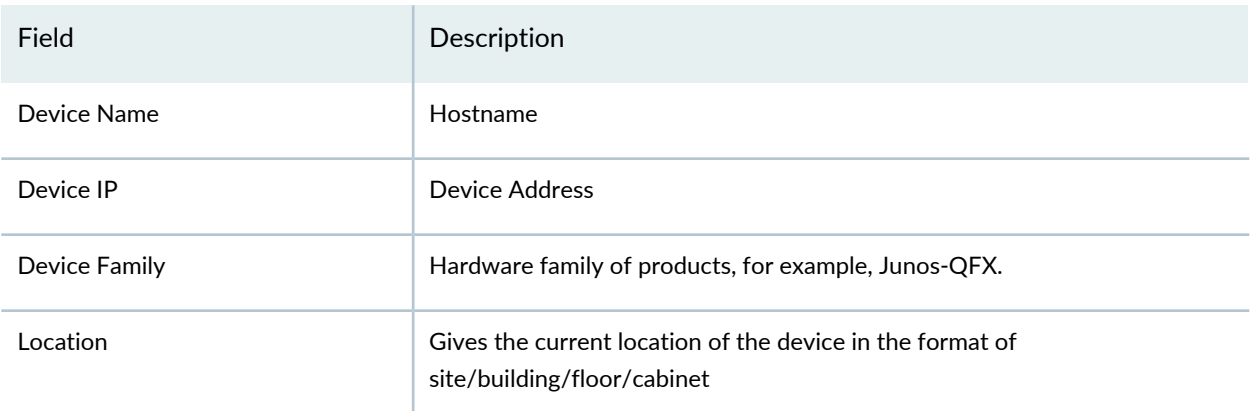

Location View is a copy of the network tree for you to navigate and designate the new location for the device.

RELATED DOCUMENTATION

[Understanding](#page-221-0) the Location View **| 222**

Assigning and [Unassigning](#page-233-0) Devices to a Location **| 234**

Network Director [Documentation](http://www.juniper.net/techpubs/en_US/release-independent/junos-space-apps/network-director/information-products/pathway-pages/index.html) home page

# <span id="page-237-0"></span>**Deleting Sites, Buildings, Floors, Wiring Closets, and Devices**

### **IN THIS SECTION**

- How to Delete a [Location](#page-237-1) Object **| 238**
- [Deleting](#page-238-0) Sites **| 239**
- Deleting [Buildings](#page-238-1) **| 239**
- [Deleting](#page-238-2) Floors **| 239**
- [Deleting](#page-238-3) Closets **| 239**
- [Deleting](#page-238-4) Devices **| 239**

From the Build mode Tasks pane, you can delete any sites, buildings, floors, wiring closets and their associated devices. When you delete one of these objects, it removes not only that item but all child objects within the node. All associations related to the node and below are also removed. Devices are moved to the Unassigned node in the network tree. Be sure you understand what is being deleted on the node when you choose to delete a node.

<span id="page-237-1"></span>For example, if you delete a building, it deletes the building, all floors, all wiring closets in that building. All of the devices in the building are moved to Unassigned in the network tree. When you delete a building, the site and any other buildings and their associations remain.

### **How to Delete a Location Object**

- 1. Ensure you are in the Build mode and Location view. Click **Build** in the Network Director banner to enter Build mode; select **Location View** from the list in the View pane.
- 2. Select any object within the site. The option to delete the object appears in the Tasks pane.
- 3. Confirm the deletion of the object.

### <span id="page-238-0"></span>**Deleting Sites**

There is only one method of deleting a site: select the site in the Tasks pane and click **Delete Site**. Use caution with this selection. When you click **Delete Site** you are given the opportunity to confirm or cancel the deletion. If you confirm the deletion, you remove the site and everything in the site. All devices become unassigned and are not associated with any buildings, floors, or wiring closets.

## <span id="page-238-1"></span>**Deleting Buildings**

When you delete a building, it removes the building, all floors, and all wiring closets within that building. All devices become unassigned and are not associated with the building, its floors, or its wiring closets. Only one building can be deleted at a time. To delete a building, select the building in the network tree and click **Delete Building**. Confirm the deletion to remove the objects and to disassociate the devices. If a site is deleted, all of the buildings within the site are also deleted.

### <span id="page-238-2"></span>**Deleting Floors**

When you delete a floor, it removes the selected floor and all wiring closets on that floor. All devices assigned to the floor or to the closets on that floor become unassigned and become available for reassignment. To delete a floor, select the floor in the network tree and click **Delete Floor**. Confirm the deletion to remove the objects and to disassociate the devices. If a site or building is deleted, the floors are also deleted.

### <span id="page-238-3"></span>**Deleting Closets**

<span id="page-238-4"></span>When you delete a closet, it removes the selected closet and unassigns the devices in the closet. Those devices then become available for reassignment. To delete a closet, select the closet in the network tree and click **Delete Closet**. Confirm the deletion to remove the objects and to disassociate the devices. If a site, building, or floor is deleted, the associated closets are also deleted.

### **Deleting Devices**

At every node in the network tree, you can choose to delete devices directly.

**BEST PRACTICE:** However, it is usually best to select the node directly above the device so that you do not accidently unassign more devices than desired.

- Select the node (site, building, floor, or closet) directly above the device.
- Click **Delete Devices** to open the Delete Devices page.
- Click the plus signs to expand the node until you locate the device.
- Click one or more boxes to select the devices. If you do not navigate down to the device level and select a node at a higher level (such a closet or floor), the system selects all devices at and below the node.
- Click **OK** and confirm your selection to remove the assignment. The devices are moved to the Unassigned node of the network tree.

### RELATED DOCUMENTATION

[Understanding](#page-221-0) the Location View **| 222** Network Director [Documentation](http://www.juniper.net/techpubs/en_US/release-independent/junos-space-apps/network-director/information-products/pathway-pages/index.html) home page

# <span id="page-239-0"></span>**Configuring Outdoor Areas**

#### **IN THIS SECTION**

- How to [Configure](#page-239-1) an Outdoor Area **| 240**
- [Configuring](#page-240-0) an Outdoor Area **| 241**

You can associate an outdoor area to a site or a building for wireless coverage and upload an image or map of that area. After you designate an outdoor area, you can edit or view the map using the Edit Outdoor Area task.

<span id="page-239-1"></span>This topic describes:

#### **How to Configure an Outdoor Area**

To create an outdoor area without using the wizard:

- Ensure you are in Build mode and Location view. Click **Build** in the Network Director banner to enter Build mode; select **Location View** from the list in the View pane.
- Click **Add Outdoor Area** in the Tasks pane. The Add Outdoor Area page opens.
- Fill in the name and upload the optional map.
- Click **Done** to save the data and to return to the default view.

# <span id="page-240-0"></span>**Configuring an Outdoor Area**

<span id="page-240-1"></span>[Table](#page-240-1) 43 describes the fields and buttons necessary to create or change an outdoor area.

### **Table 43: Outdoor Area Fields**

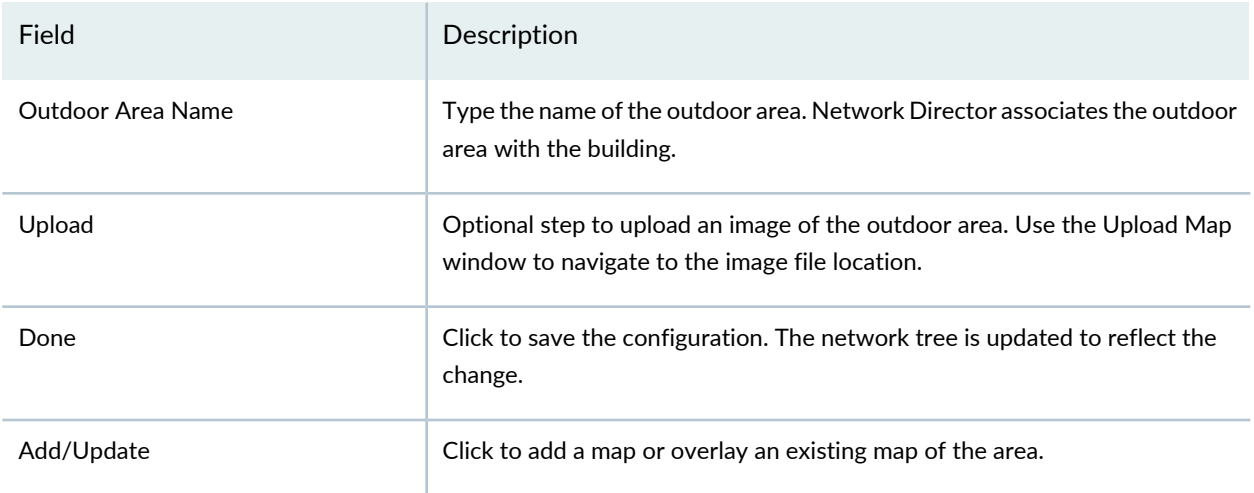

### RELATED DOCUMENTATION

[Understanding](#page-221-0) the Location View **| 222**

Setting Up the [Location](#page-223-0) View **| 224**

Assigning and [Unassigning](#page-233-0) Devices to a Location **| 234**

Network Director [Documentation](http://www.juniper.net/techpubs/en_US/release-independent/junos-space-apps/network-director/information-products/pathway-pages/index.html) home page

# **Building a Topology View of the Network**

#### **IN THIS CHAPTER**

- [Understanding](#page-242-0) the Network Topology in Network Director **| 243**
- [Understanding](#page-246-0) the Topology View Tasks pane **| 247**
- Setting Up the [Topology](#page-249-0) View **| 250**
- [Managing](#page-250-0) the Topology View **| 251**
- Adding and [Managing](#page-270-0) OUI Data in Network Director **| 271**

<span id="page-242-0"></span>**Understanding the Network Topology in Network Director**

Junos Space Network Director provides features for monitoring and managing Juniper Networks EX Series Ethernet Switches, QFX Series devices, and Juniper Networks WLC Series Wireless LAN Controllers (WLCs) besides enabling connectivity visualization between discovered and managed devices such as routers, switches, controllers, and access points. Connectivity between devices and their association with their location provide the foundation for rendering topology in a complete manner.

As a network administrator, you must have a clear understanding of the various networking devices in your network, their physical locations, and how these devices are interconnected in your network. The network topology represents the interconnection between various devices in your network, which are managed by Network Director, based on their connectivity and association to their physical surroundings. The network topology provides a visual insight into the network, which is useful for debugging, troubleshooting, planning, and executing administrative actions.

Before you access the topological view of your network, you must:

• Connect your Network Director system to the Internet before accessing Topology View in Network Director as this feature works only while the system is connected to the Internet.

**NOTE:** Ensure that Internet connection is available for both the Network Director and Network Director client systems.

• Discover the devices managed by Network Director in your network. For details about discovering devices, see ["Discovering](#page-203-0) Devices in a Physical Network" on page 204.

**NOTE:** You must specify the SNMP parameters during device discovery to have all the devices discovered and managed by Network Director available in Topology View. However, you can specify the SNMP parameters in the **Refresh Topology** task from the Topology View also.

**NOTE:** Ensure that you have enabled the LLDP, STP, or RSTP protocols on the devices as Network Director uses these protocols to determine the connectivity of devices with their neighbors in the network. LLDP and RSTP protocols are enabled by default on all EX Series switches and QFX Series devices.

• Set up the physical location of the devices in your network based on the geographical location of the devices. Some examples of location nodes are: sites, buildings, floors, closets, and aisles. You can set up one location node within another location node as in buildings within a site or floors within a building. You can then assign the network devices based on their location in buildings, floors, outdoor areas, closets, and racks. Apart from using the Location Management tasks in the Location View, you can set up the location details of the network devices managed by Network Director by using the *Setup Locations*

task from the Task menu in the Topology View. For details, see "Setting Up the [Location](#page-223-0) View" on [page](#page-223-0) 224. The device-to-topology-group location relationship is established when a device is placed at a specific location on a topology map.

Network topology enables you to view all the discovered devices in your network, overlaid on a map where the devices are located across sites, buildings, floors, outdoor area, closets, and racks along with their physical interconnection with other devices in your network. Topology also provides visualization around physical connectivity between various discovered interconnected devices.

You can use the Topology View to zoom in or zoom out of a site to a building and a building to a site. In the Topology View, you can also double-click a node such site, buildings, and so on to navigate to the next node. You can also see the connectivity between a device and its immediate neighbors, alarms details, and so on. Network Director also enables you to assign devices to buildings, floors, closets, and outdoor areas on the map.

Network topology also provides visualization around physical connectivity between various discovered interconnected devices. You can upload a floor plan at the floor level or a map at the outdoor area if you already have the floor plan or map available. You can then move the nodes in the Topology View page based on the floor plan.

Network Director supports QFabric internal topology.

<span id="page-244-0"></span>The topology display is created by layering the device images on top of the imported floor plan images as shown in [Figure](#page-244-0) 10 and [Figure](#page-245-0) 11.

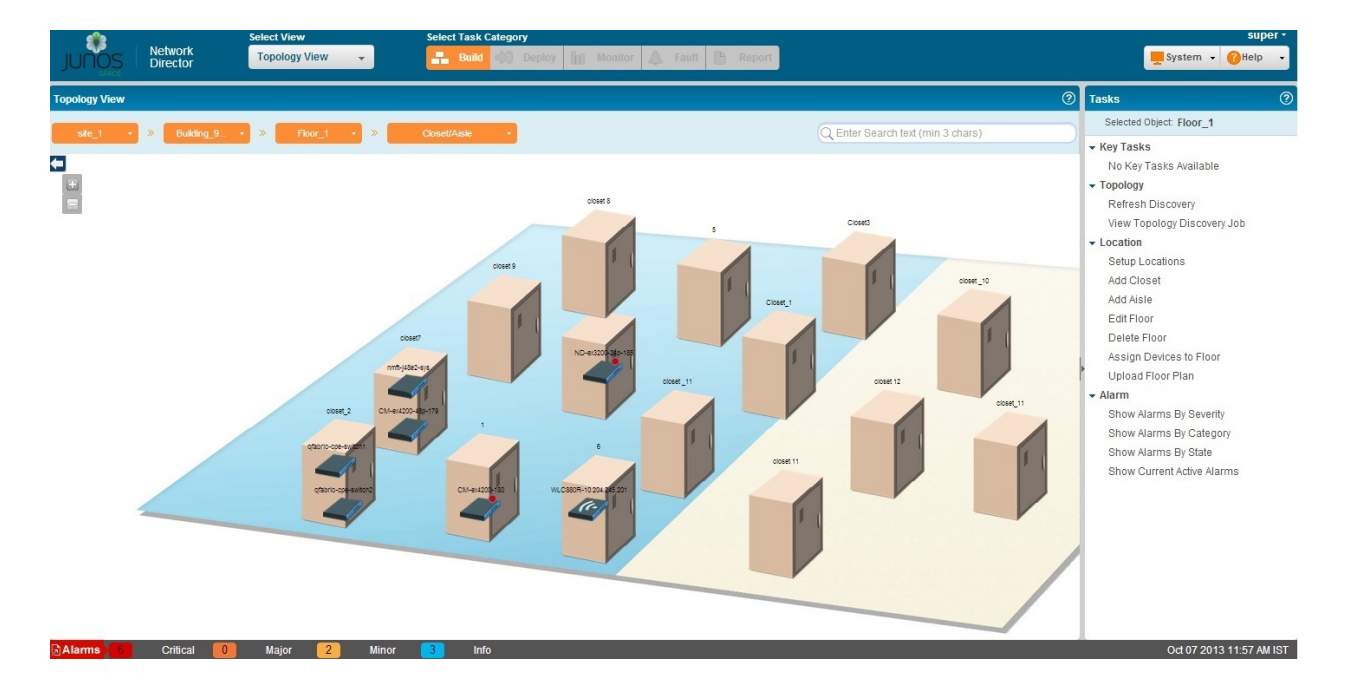

**Figure 10: Typical Floor Plan Displaying the Closets and Devices**

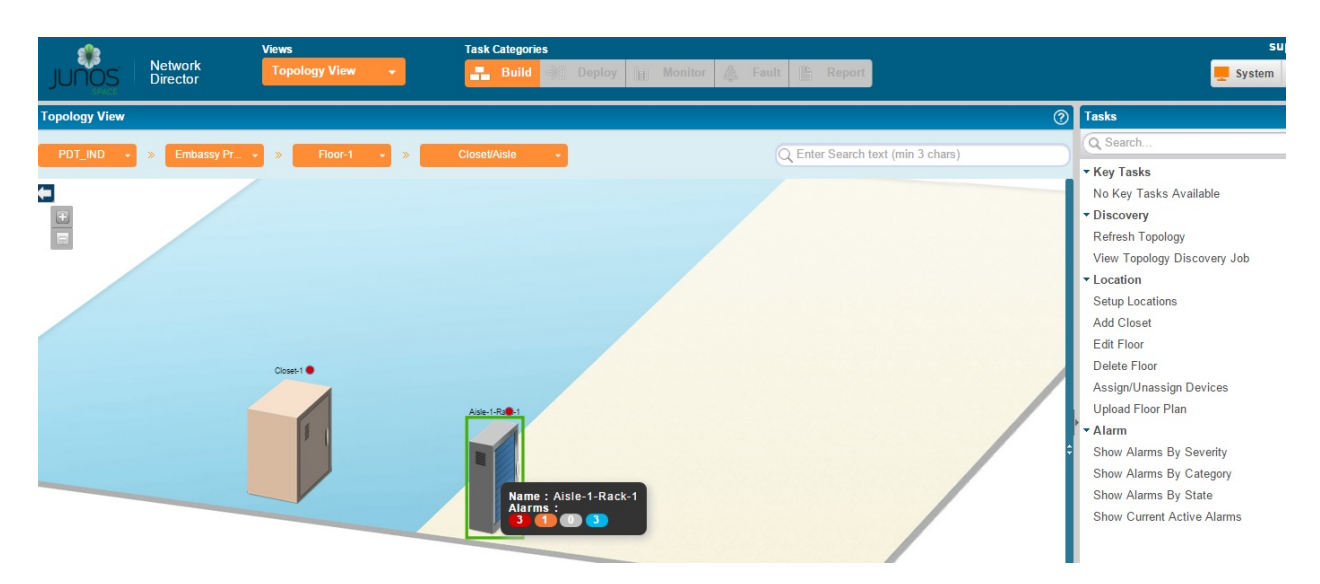

# <span id="page-245-0"></span>**Figure 11: Typical Floor Plan Displaying the Racks and QFX Devices**

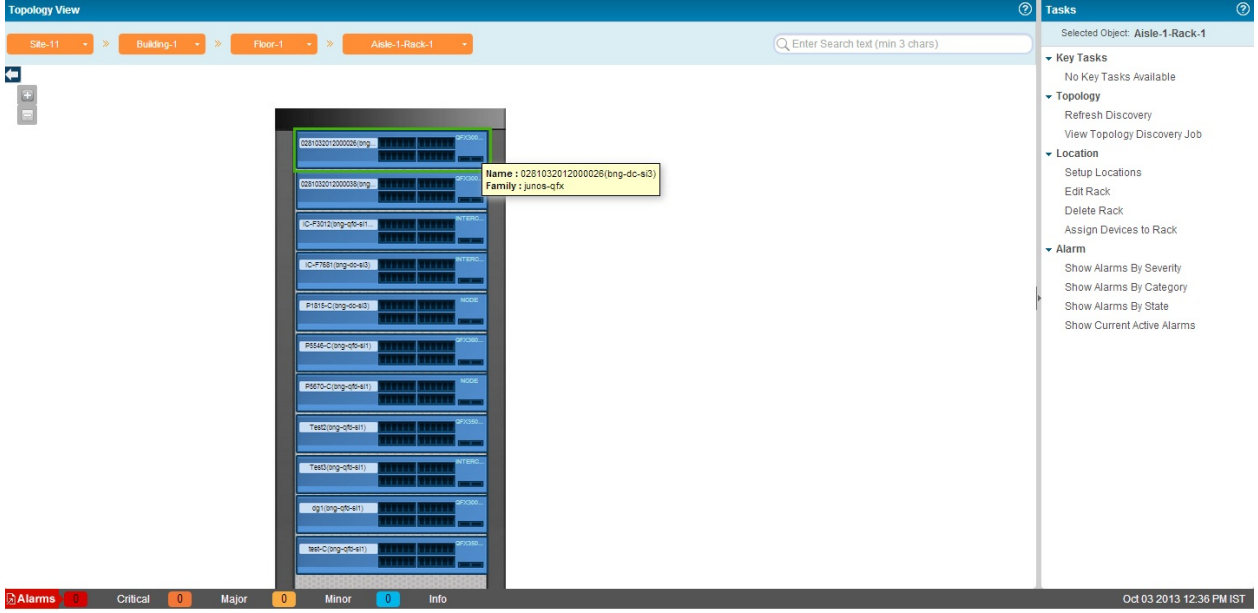

### RELATED DOCUMENTATION

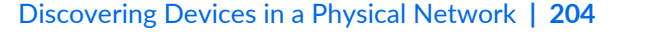

Setting Up the [Location](#page-223-0) View **| 224**

[Managing](#page-250-0) the Topology View **| 251**

Network Director [Documentation](http://www.juniper.net/techpubs/en_US/release-independent/junos-space-apps/network-director/information-products/pathway-pages/index.html) home page

# <span id="page-246-0"></span>**Understanding the Topology View Tasks pane**

The Tasks pane in Topology View contains all the tasks you can do in the Topology View. Click a specific task to begin that task.

Not all tasks are available by default in the Topology View. As you change your selections in the Topology map pane, the tasks in the Tasks pane also change—for example, tasks such as View Virtual Chassis Fabric connectivity are visible only after you select a device that is part of a Virtual Chassis fabric (VCF). Similarly, Alarm tasks are available only after you select a site, building, floor, closet, or device.

Topology View tasks are divided into the following categories in the Tasks pane.

- Key Tasks—The most preferred tasks that you want to do while you are using the Topology View. You can add important tasks from the topology task menu and hence the Key Tasks are a duplicate of select tasks from the Topology and Location tasks menu.
- Discovery—The tasks you do to create the topology of your network.
- Location—The tasks you do to create a location such as a site, building, floor, closet, aisle, rack, and outdoor area.
- <span id="page-246-1"></span>• Alarm—The tasks that enable you to monitor the fault alarm details of the devices.

[Table](#page-246-1) 44 describes the Topology View tasks.

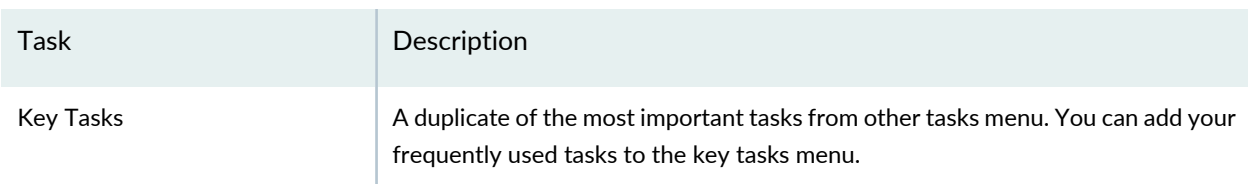

### **Table 44: Topology View Tasks**

### **Connectivity**

Displays the device-level connectivity

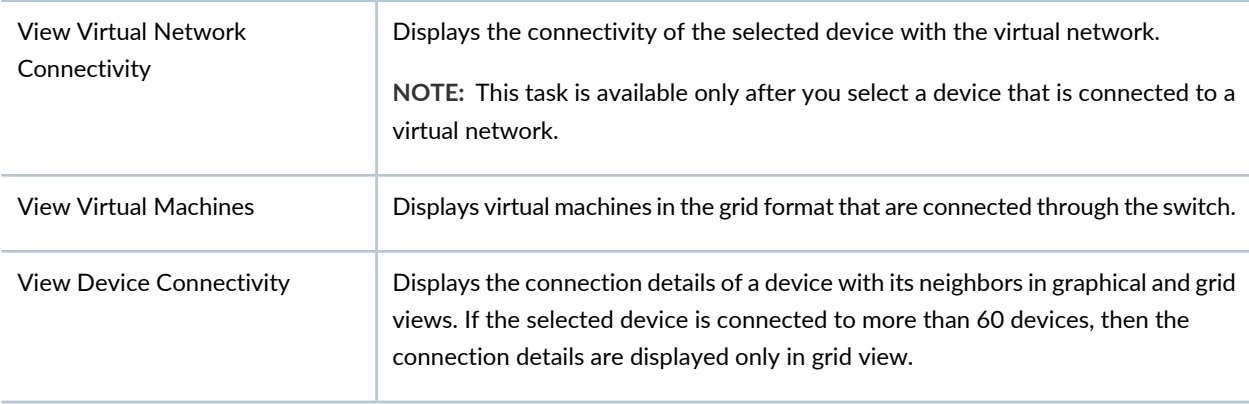

# **Table 44: Topology View Tasks** *(continued)*

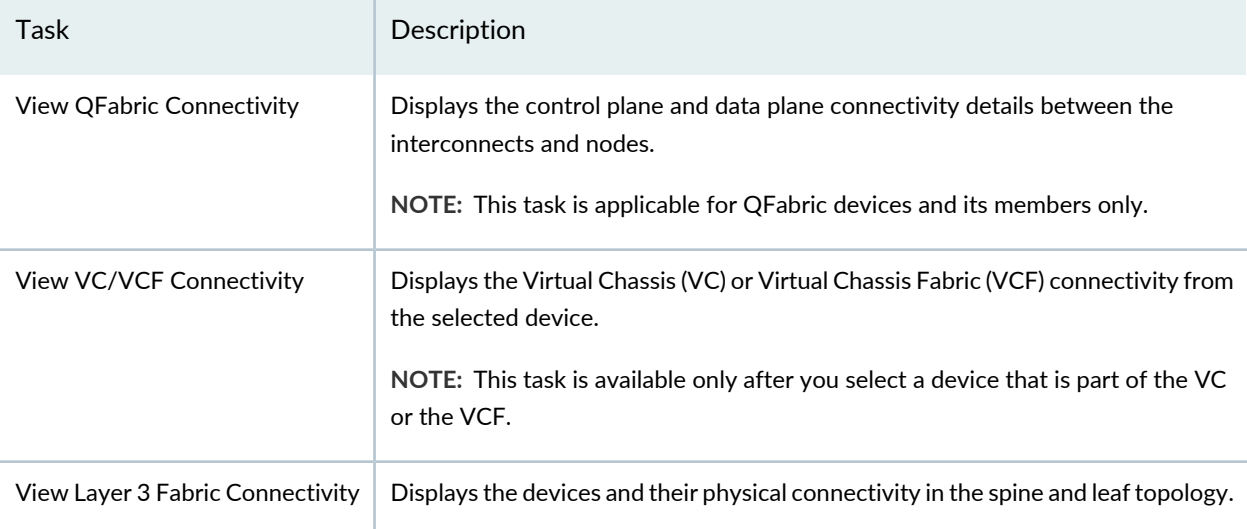

# **Discovery**

Displays the device discovery tasks

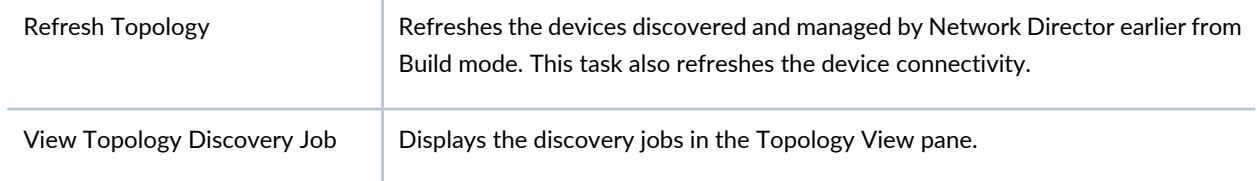

### **Location**

Displays the location related tasks

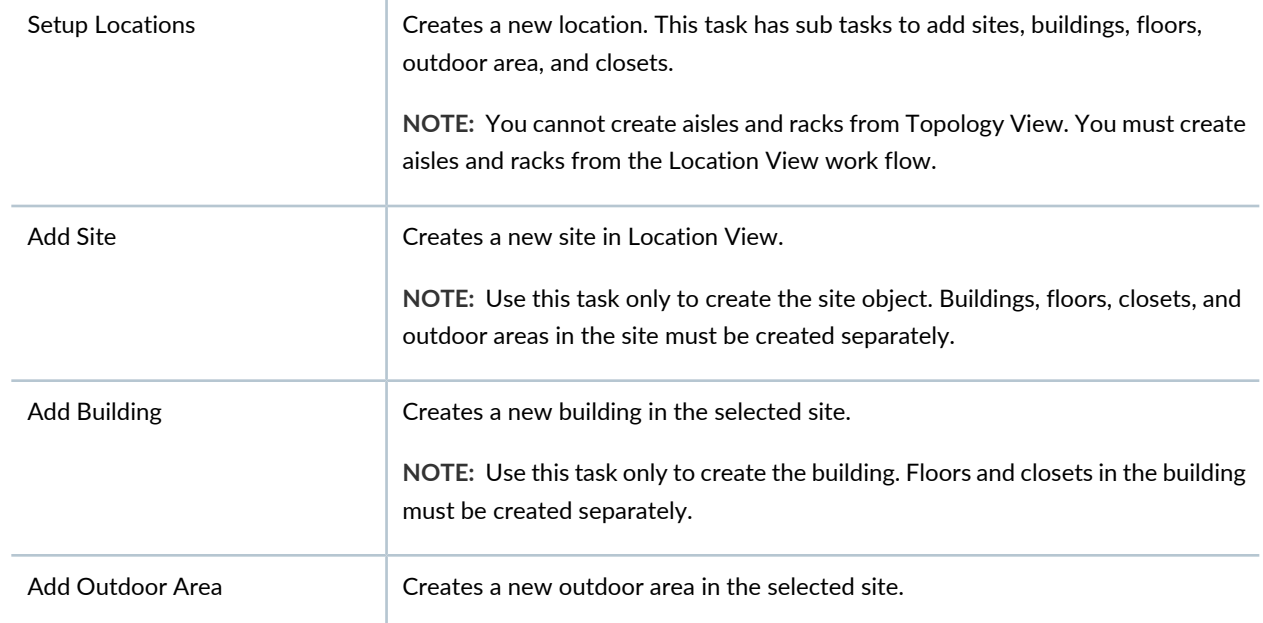

# **Table 44: Topology View Tasks** *(continued)*

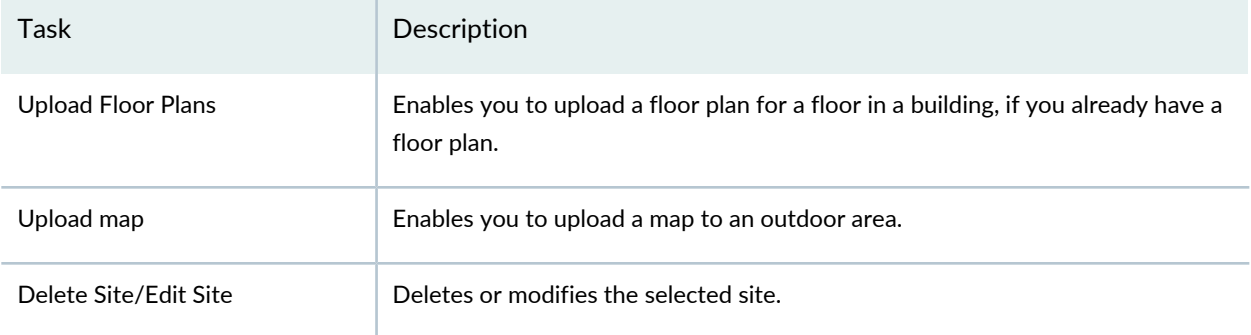

## **Alarm**

Displays the alarm related tasks

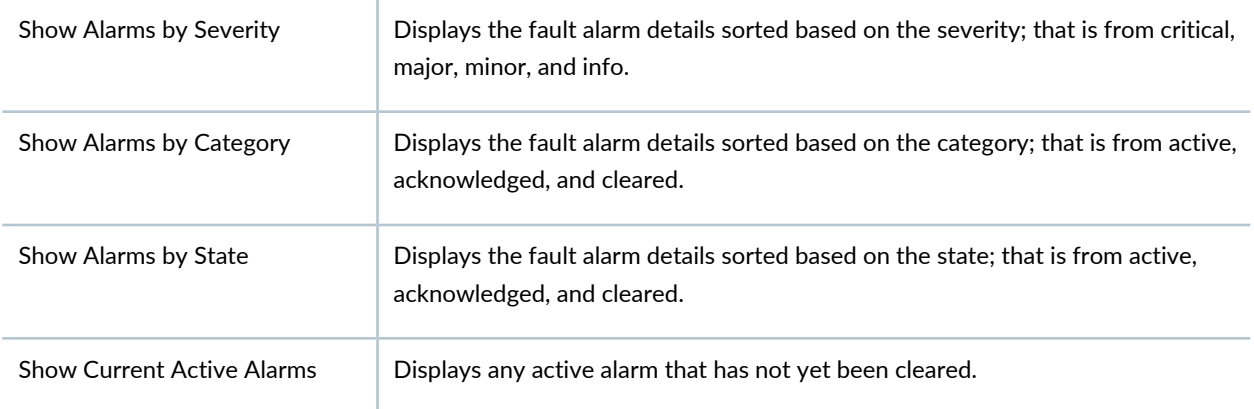

# **Device Management**

Displays the various device management tasks

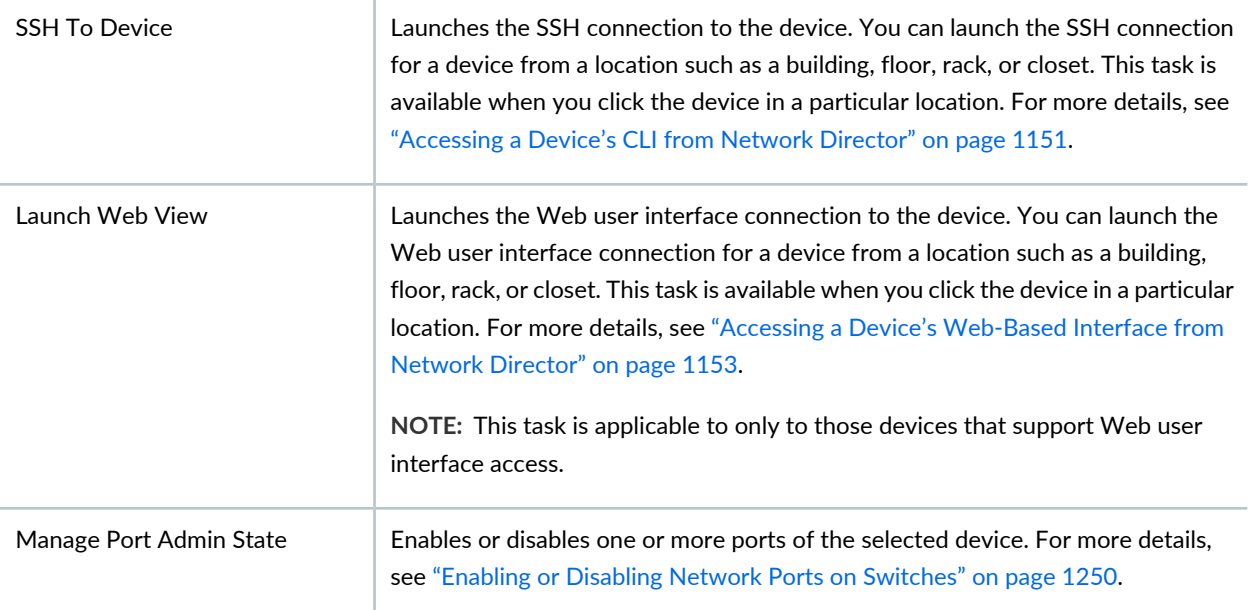

#### RELATED DOCUMENTATION

[Understanding](#page-242-0) the Network Topology in Network Director **| 243**

[Managing](#page-250-0) the Topology View **| 251**

Network Director [Documentation](http://www.juniper.net/techpubs/en_US/release-independent/junos-space-apps/network-director/information-products/pathway-pages/index.html) home page

# <span id="page-249-0"></span>**Setting Up the Topology View**

Topology View enables you to view all the discovered devices in your network, overlaid on a map. You can create sites, buildings, floors, outdoor areas, closets, and racks by using the Location wizard in the Topology View. You can use the Topology View to zoom in or zoom out of a site or a building. You can also see the connectivity between a device and its immediate neighbors, alarms details, port details, and so on.

Before you start, ensure that:

- The devices are discovered using the Device Discovery task. For detailed steps, see ["Discovering](#page-203-0) Devices in a Physical [Network"](#page-203-0) on page 204 or ["Discovering](#page-211-0) Devices in a Datacenter Network" on page 212.
- You have specified SNMP parameters during device discovery.
- Ensure that you have enabled the LLDP, STP, or RSTP protocols on the devices as Network Director uses these protocols to determine the connectivity of devices with their neighbors in the network. LLDP and RSTP protocols are enabled by default on all EX Series and QFX Series devices.

Perform the following steps to set up your network in the Topology View:

- 1. After you have discovered the devices using the Device Discovery task, open Location View or the Topology View. You can set up sites, buildings, floors, outdoor areas, closets, aisles, and racks using Location View. The Topology View allows you to create most of these components except racks and aisles. For detailed steps on building your location view, see "Setting Up the [Location](#page-223-0) View" on page 224.
- 2. Assign devices to the various entities in the Location View. Network Director enables you to assign devices to the various components of your network. [Table](#page-223-1) 38 describes the devices that you can assign to each of the location component.
- 3. Save the location settings.
- 4. Select **Topology** from the Network View Selector.

Network Director lays out the sites that you created in Location View, in the topology map. Network Director uses the location that you specified for each site and building to place them on the map. A site that does not have the location specified, will be placed in the default location—United States.

- 5. Click **Discovery** > **Refresh Discovery** from the Tasks menu to refresh the topology of devices. Network Director refreshes the Topology View for all the devices that you have added to Topology View. After a successful discovery, you can select and view the connectivity of a particular device with their immediate neighbors using the tasks in the Connectivity section of the Tasks pane.
- 6. Follow the steps outlined in ["Managing](#page-250-0) the Topology View" on page 251 to perform various tasks from Topology View.

### RELATED DOCUMENTATION

[Understanding](#page-242-0) the Network Topology in Network Director **| 243**

[Managing](#page-250-0) the Topology View **| 251**

<span id="page-250-0"></span>Network Director [Documentation](http://www.juniper.net/techpubs/en_US/release-independent/junos-space-apps/network-director/information-products/pathway-pages/index.html) home page

# **Managing the Topology View**

### **IN THIS SECTION**

- Viewing the Network [Topology](#page-251-0) **| 252**
- [Refreshing](#page-253-0) the Topology **| 254**
- Viewing [Topology](#page-254-0) **| 255**
- Viewing Topology [Discovery](#page-255-0) Job **| 256**
- Setting Up [Locations](#page-256-0) **| 257**
- [Viewing](#page-256-1) the Alarm Details **| 257**
- [Discovering](#page-256-2) the Linux Hosts **| 257**
- Displaying Device [Connectivity](#page-256-3) **| 257**
- Displaying QFabric [Connectivity](#page-261-0) **| 262**
- Displaying Virtual Chassis and Virtual Chassis Fabric [Connectivity](#page-264-0) **| 265**
- Displaying Virtual Network [Connectivity](#page-267-0) **| 268**
- Displaying [Third-Party](#page-267-1) Device Details **| 268**
- [Uploading](#page-268-0) Floor Plans **| 269**
- [Uploading](#page-269-0) Topology Map **| 270**

### <span id="page-251-0"></span>**Viewing the Network Topology**

Topology View enables you to view all the discovered devices in your network, overlaid on a map. You can create sites, buildings, floors, outdoor areas, closets, and racks by using the Location wizard in Topology View. You can use the Topology View to zoom in or zoom out of a site or a building. You can also see the connectivity between a device and its immediate neighbors, alarms details, port details, and so on. An example of how the topology map looks like after you have added the location details is shown in [Figure](#page-251-1) 12.

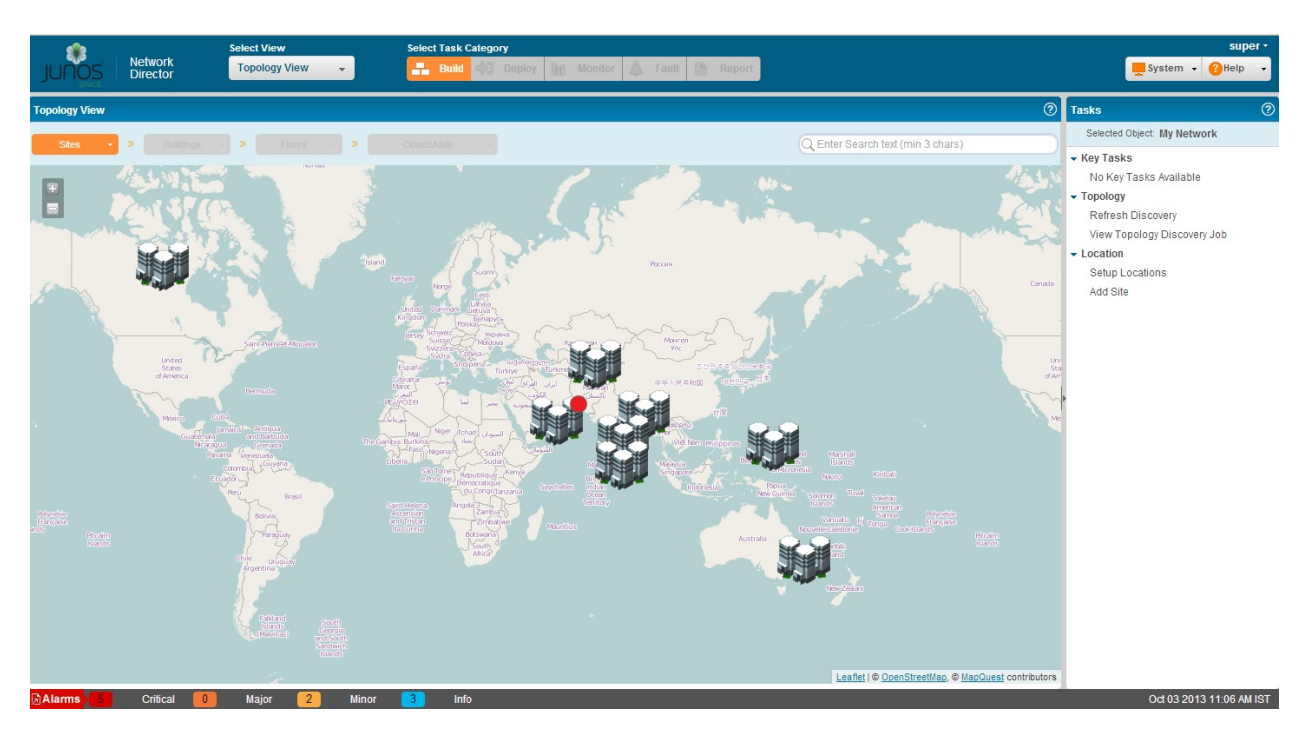

<span id="page-251-1"></span>**Figure 12: Main Topology Window**

The topology display is created by layering the device images on top of the imported floor plan images.

In addition to the tasks outlined in the [Table](#page-246-1) 44, you can perform the following tasks from the Topology View pane:

- Zoom In and Zoom Out-You can use the zoom in  $(\Box)$  or zoom out $(\Box)$  buttons to get a detailed or high-level view. Network Director enables you to zoom in and view details up to the rack level, if you have defined racks and assigned devices to the rack.
- Pan—Network Director enables you to pan the topolog. You can move the devices to different parts on the topology by holding the mouse button down and dragging to a specific part of the map.

Network Director displays the sites, buildings, and geographical coordinates on the topology map based on the address specified while setting up the locations. However, you can move the devices around to another location by selecting, dragging, and dropping the device to the correct location. For example, you can move a site from a US site to a Bangalore site on the topology by using the Pan feature. This
helps to determine the correct location of a site because while setting up the location details, it is not mandatory to provide the address information.

- Search and Locate—You can search for all nodes such as sites, building, floors, specific devices, all devices in a floor, and so on by entering a search keyword or the complete name of the device in the Search field. On entering the search criteria, you might see the list of nodes or just one node based on the search criteria. When you select the node, Network Director locates the node and Topology View is panned to ensure the selected node is centered on the page. In cases where a device is at the edge of the map the corner is aligned accordingly to bring device in view.
- View details—If you mouse over a entity (site, building, device), the entity gets highlighted and Network Director displays details such as the building name or IP address and the number of active alarms on that entity. A colored dot that appears on the upper right corner of the entity identifies whether there are alarms on the entity and the color of the dot indicates the severity level of the alarm. See [Table](#page-252-0) 45 to know more about the alarm severity indicator for each alarm severity.

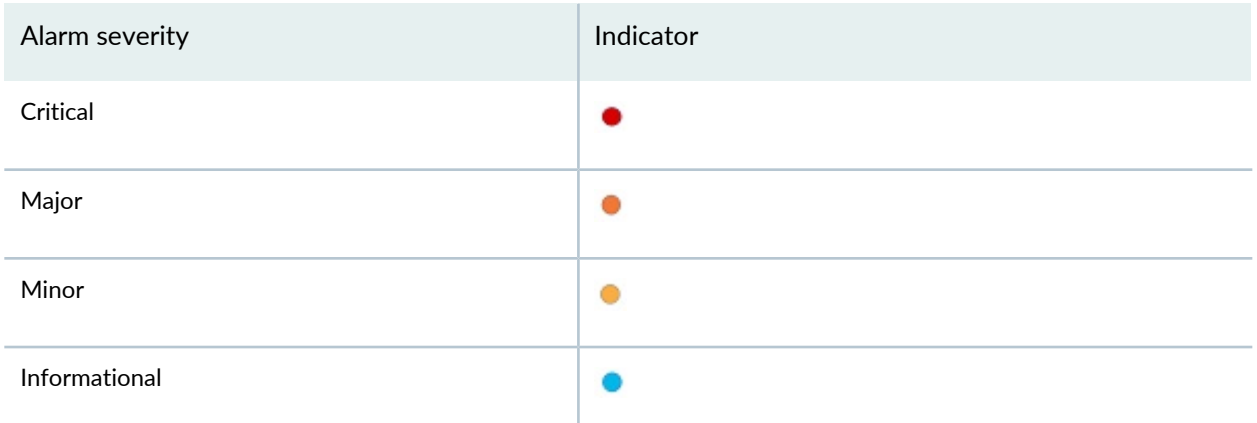

<span id="page-252-0"></span>**Table 45: Alarm Severity Indicator**

**NOTE:** Each of these entities might have alarms of different severities. Network Director displays the indicator based on the most severe alarm on an entity. For example, if a device has 3 informational alarms and one major alarm, Network Director displays the indicator for the major alarm  $($   $\bullet$  ).

- Highlight and select View Device Connectivity—Select a device and click **View Device Connectivity**, **View QFabric Connectivity**, **View VC/VCF Connectivity**, or **View Virtual Network Connectivity** to view the selected device's connectivity with other devices. Each of these tasks, except the **View Device Connectivity**, are visible only when you select a device that is part of a QFabric system, Virtual Chassis, Virtual Chassis Fabric, or a Virtual network. The device images are displayed along with details such as name, IP address, and the connectivity link between the devices.
- Navigation—Use the navigation breadcrumbs at the top of the page to navigate through sites, buildings, floors, closets, or aisles. For there are more than one entities at any give level, you can use the Down

arrow in the breadcrumb to navigate to that entity. For example, if you want to navigate from floor-1 in building-1 to floor-3 in building-2, you can use the down arrow in the building breadcrumb to select building-2 and the down arrow in the floor breadcrumb to select floor-3.

• Host Information—You can use the  $\mathbb E$  button to expand the members to view the host details. You can also view the virtual machines if the host is a hypervisor and managed by Network Director.

## **Refreshing the Topology**

You can refresh the devices discovered and managed by Network Director from the Tasks pane in the Topology View and the Datacenter View. You can add the Refresh Topology task to the Key tasks in both the views if you will use this task frequently.

To refresh the device discovery process:

1. Click **Refresh Topology** from Key Tasks or the Topology View, or from the Datacenter Discovery panes.

The Refresh Discovery window is displayed along with the SNMP details that you specified in the discovery options in the Device Discovery task page.

If you have not specified the SNMP details while discovering the devices, proceed to Step [3.](#page-253-0)

- <span id="page-253-0"></span>2. Select the **SNMP version** from the SNMP version table and click **Discover**. The Refresh Topology window appears displaying the progress of the topology discovery.
- 3. If SNMP version details are not displayed in the SNMP version table, click **Add** on the Refresh Discovery window.

The Add SNMP Settings dialog box is displayed.

Select either **SNMP V1/V2C** or **SNMP V3**. Based on the selection, you need to enter the details as follows:

• If you selected SNMP V1/V2C, specify a community string, which can be *public*, *private*, or a predefined string.

Click **Add** in the Add SNMP Settings dialog box or click **Add More** to add more strings to the community. If you click **Add More**, when you are done adding all the strings, click **Add** to save the SNMP settings for V1/V2C.

- If you selected SNMP V3, specify the following:
	- Enter a username.
	- Select the privacy type (AES 128, DES, or None).
	- Enter the privacy password (if AES 128 or DES). If you specify none for the privacy type, the privacy function is disabled.
	- Select the authentication type (MD5, SHA, or none).
- Enter the authentication password (if MD5 or SHA). If you specify none for the authentication type, the authentication function is disabled.
- Click **Add** to save the SNMP settings and close the dialog box, or click **Add More** to add additional configurations. If you clicked Add More, click **Add** to save the settings and close the dialog box.

The specified details are displayed in the SNMP version table.

4. Click **Discover**.

The Refresh Topology window is displayed, showing details of the device discovery.

### **Viewing Topology**

<span id="page-254-0"></span>The Refresh Topology window displays the refresh device discovery job details as described in [Table](#page-254-0) 46.

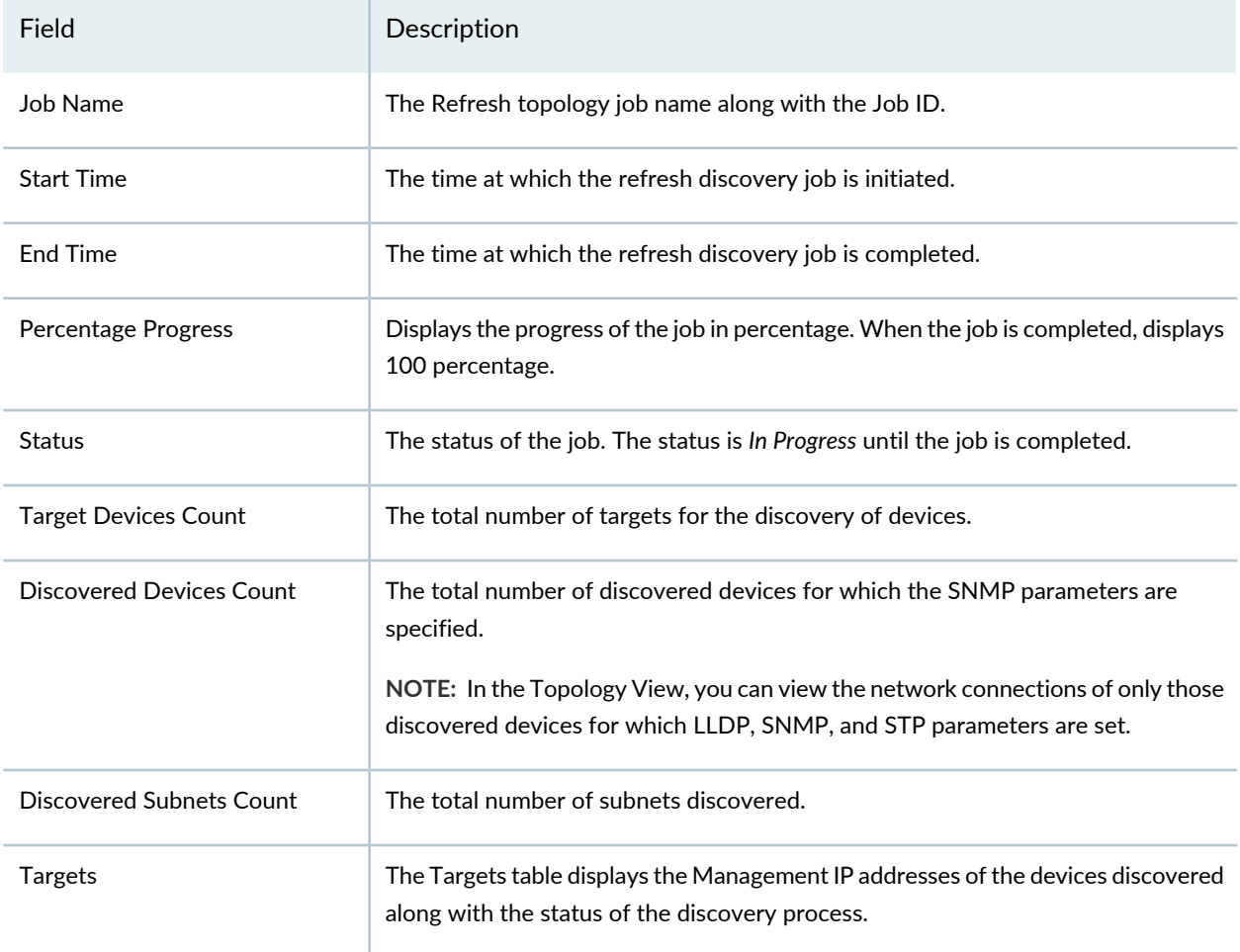

**Table 46: Refresh Topology Job Details**

Use the right and left arrows to navigate through the discovered pages. You can specify the details to be displayed in a page by selecting the **show items** list box and specifying the number of items to be displayed in one page.

Click **Close** to close the Refresh Topology page and return to the main Topology page.

## **Viewing Topology Discovery Job**

To view the discovery jobs in the Topology View and the Datacenter View, click **View Topology Discovery Job**. The Topology Discovery Jobs window opens displaying details of the topology related jobs as described in [Table](#page-255-0) 47. To view any hidden column, mouse over column heading, select the down arrow, and then click **Columns**. Select the check box to display the hidden columns.

| Field                       | Description                                                             |  |
|-----------------------------|-------------------------------------------------------------------------|--|
| Job ID                      | For each job-based task, the audit log includes a job ID.               |  |
| Job Name                    | The name of the job.                                                    |  |
| Percent                     | The percentage of completion of the job.                                |  |
| <b>State</b>                | The status of the job:                                                  |  |
|                             | • Success-Job completed successfully                                    |  |
|                             | • Failure-Job failed and was terminated                                 |  |
|                             | • Job Scheduled-Job is scheduled but has not yet started                |  |
|                             | • In progress-Job is has started, but not completed                     |  |
|                             | • Cancelled-Job is cancelled                                            |  |
| Summary                     | Summary of the job scheduled and executed with status.                  |  |
| <b>Scheduled Start Time</b> | The UTC time on the client computer when the job is scheduled to start. |  |
| <b>Actual Start Time</b>    | The actual time when the job started.                                   |  |
| <b>End Time</b>             | The time when the job was completed.                                    |  |
| User                        | The login ID of the user that initiated the task.                       |  |
| Recurrence                  | The recurrent time when the job will be restarted.                      |  |

<span id="page-255-0"></span>**Table 47: Job Details for Topology Discovery**

To view the details of a topology discovery job, select a row and click **Show Details**. To cancel a scheduled job, select a job that is scheduled for a later time or a job that is in progress and click **Cancel**.

## **Setting Up Locations**

You can set up locations and assign devices to these locations by setting up the Location View. To set up Location View, see "Setting Up the [Location](#page-223-0) View" on page 224.

# **Viewing the Alarm Details**

You can view the alarm details at site, building, floor, closet, aisle and rack levels. Based on the location node, the alarms are aggregated and displayed. That is, all the alarms for a particular building is aggregated and displayed at the building level. The alarms display as red, orange, yellow, and blue dots indicating critical, major, minor, and info alarms. Network Director updates and displays the alarm status changes in real time in the Topology view. To view the Alarm details for a device, navigate to the device level, select a device, and click one of the following options from Alarm in the Tasks pane:

- Show Alarms By Severity, see "Alarms by Severity [Monitor"](#page-1465-0) on page 1466
- Show Alarms By [Category](#page-1465-1), see "Alarms by Category Monitor" on page 1466
- Show Alarms By State, see "Alarms by State [Monitor"](#page-1466-0) on page 1467
- Show Current Active Alarms, see "Current Active Alarms [Monitor"](#page-1463-0) on page 1464

## **Discovering the Linux Hosts**

Based on the LLDP discovery method, you can discover the hosts for various Linux platforms such as Ubuntu, CentOS, and Red Hat by clicking **Refresh Topology**. You can also view the additional information in the tool tip that appears when you mouse over a host. These hosts also show icons that identify if a server is based on its respective platform. For example, if a server is a generic Linux server, a Linux icon is shown in the topology.

**NOTE:** You must enable LLDP both on the switch and on the host.

# **Displaying Device Connectivity**

At the device level, you can view the connectivity details of a device and the details of all the devices that are connected to the specified device by using Topology View in Network Director. The Device Connectivity View also displays various details about the selected device and the immediate neighbors. The level of detail that Network Director displays in the Device Connectivity View differs based on the type of device that you select.

To view the connectivity details of a device:

- 1. Do one of the following:
	- While in the Logical, Location, Device, or Custom View, select the device for which you want to view connectivity from the View pane and click **Connectivity** > **View Device Connectivity** from the Tasks pane.
	- In the Topology View, navigate to a device in a building, floor, outdoor area, closet or rack and select the device for which you want to view the connectivity details and click **Connectivity** > **View Device Connectivity** from the Topology Tasks pane.

**NOTE:** The Connectivity task container is available only after you select a device.

The Device Connectivity page opens. You can view the device connectivity details either in graphical view or in grid view. The default view is the graphical view.

In the graphical view, the device is displayed in the center and its network connectivity to all the connected devices are displayed as in [Figure](#page-258-0) 13. Mouse over a device to view details of the highlighted device.

**NOTE:** If the selected device is connected to a device that is not a Juniper Networks device, the latter appears dimmed in the Device Connectivity page indicating that the device is not managed by Network Director.

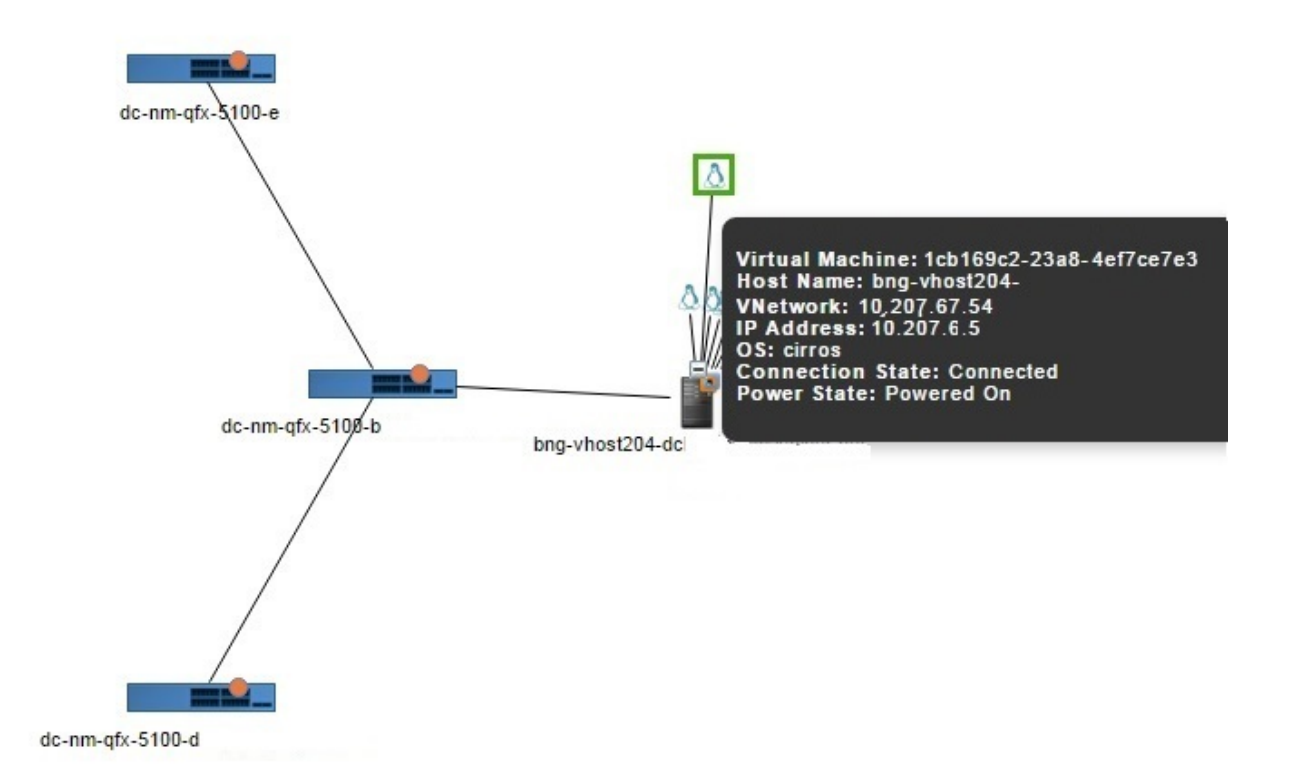

<span id="page-258-0"></span>**Figure 13: Displaying the Connection Details in Graphical View**

If the selected device is connected to more than sixty devices, then all the connected devices are highlighted in a circular form or a grid form. If the selected device is connected to less than 60 devices, then the links between the interconnected devices are displayed.

The device images are displayed along with details such as name, IP address, and alarm state information in colored labels that provide health and reachability information. You can also view the details of the hosts or virtual machines that are connected to the switches.

You can view the following details in the Device Connectivity - Graphical view:

- Name—The name of the device provided while configuring the device. The device name is displayed as a label.
- IP—The IP address of the device.
- Family—The family or platform to which the device belongs to. Family can be an JUNOS-EX, JUNOS-QFX, JUNOS-QF, MSSOS, and WLC-AP.
- Serial Number—Serial number of the device.
- Alarms—The alarm details displaying the number of critical, major, minor alarms, or info for the device. Alarms details are color coded to indicate their severity level as shown in [Figure](#page-259-0) 14. Network Director updates and displays the alarm status changes in real time in the Topology view.

#### <span id="page-259-0"></span>**Figure 14: Alarm Indicator**

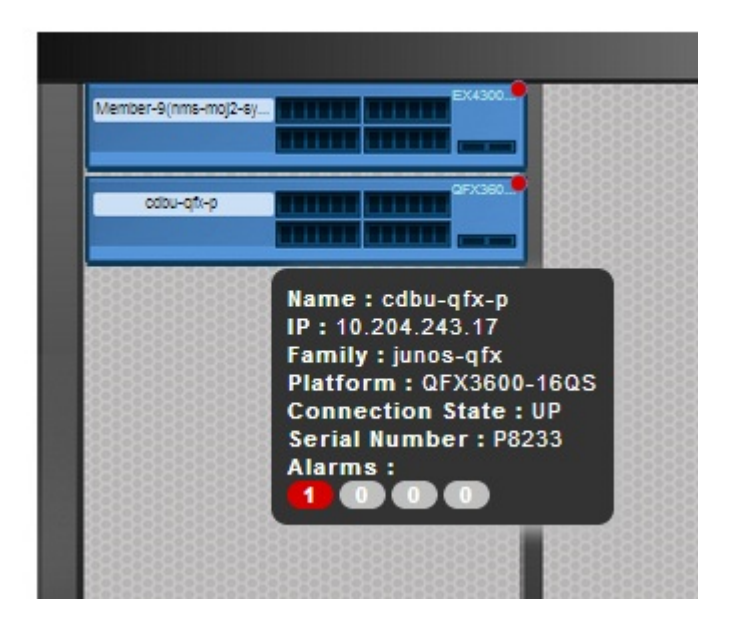

- Connection State—Connection status of the device. Connection state can be UP, DOWN or N/A. Network Director updates and displays the connection state changes in real time in the Topology view.
- <span id="page-259-1"></span>• Link status—Indicates whether the link between two devices is UP or DOWN as shown in [Figure](#page-259-1) 15. Network Director updates and displays the link status changes in real time in the Topology view.

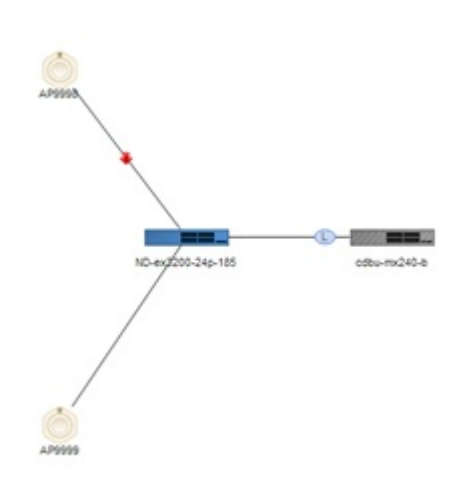

**Figure 15: Link Status Indicator**

• LAG-Identifies connections that are configured as LAGs as shown in [Figure](#page-260-0) 16.

<span id="page-260-0"></span>**Figure 16: LAGs in the Device Connectivity view**

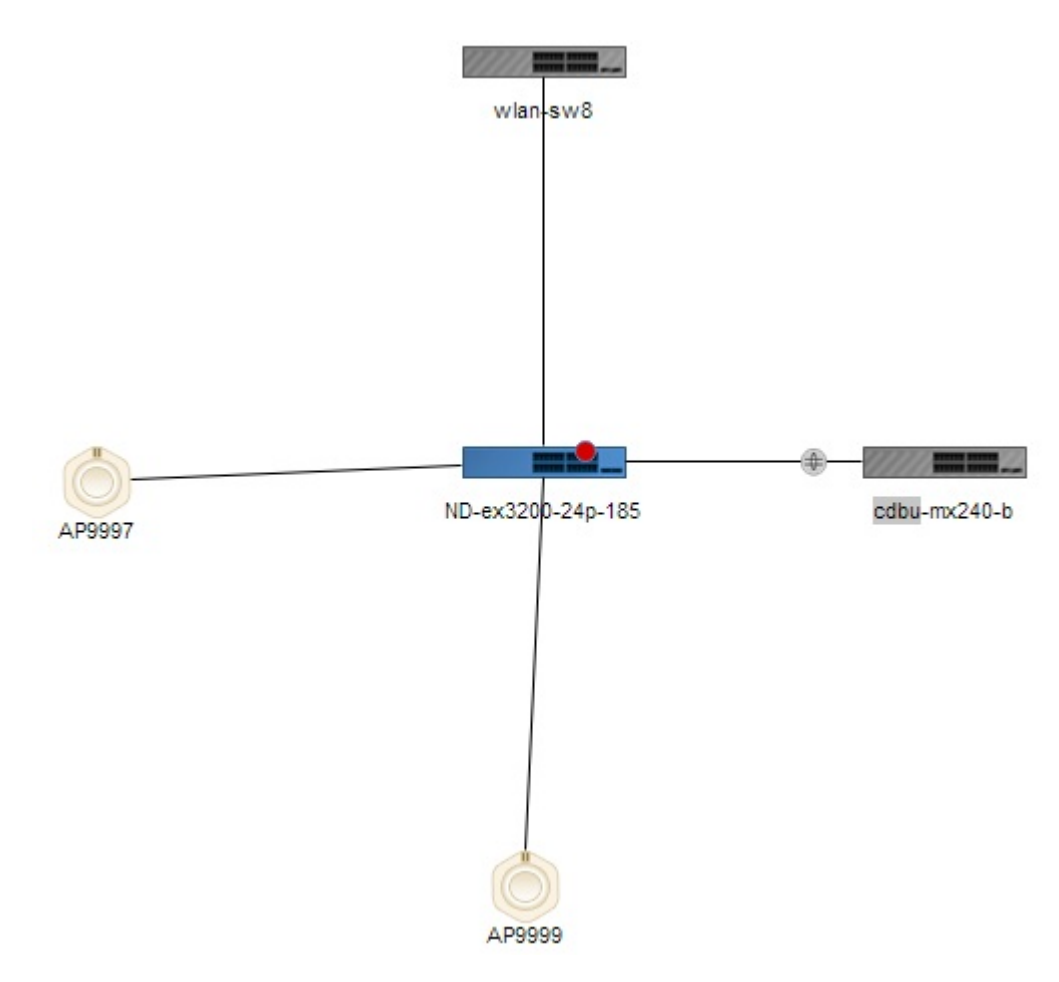

You can view the following details of the virtual machine that are connected to hosts:

- Virtual Machine—Name of the virtual machine.
- Host Name—Name of the host to which the virtual machine is connected to.
- VNetwork—Name of the virtual network.
- OS—Name of the operating system on which the virtual machine is running.
- Connection State—Connection status of the virtual machine. Connection state can be UP, DOWN or N/A.
- Power State—State of the power supply: Powered On or Powered Off.
- 2. Click **Show GridView** to view the device connectivity details in a tabular format as displayed in [Figure](#page-261-0) 17.

#### <span id="page-261-0"></span>**Figure 17: Displaying the Connection Details in Grid View**

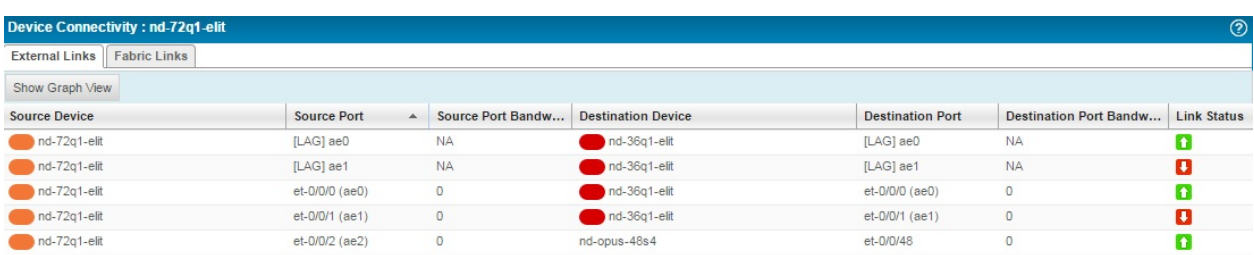

The following details are displayed in the table:

- Source Node—Name of the device specified while configuring the device.
- Source Port—Source port of the device.
- Source Port Bandwidth %—Realtime percentage of bandwidth utilized at the source port.
- Destination Node—Name of the device or devices the device is connected to.
- Destination port—The port number on the destination device to which the source device is connected to.
- Destination Port Bandwidth %—Realtime percentage of bandwidth utilized at the destination port.
- Link Status—Indicates if the link to the device is UP or DOWN.

You can sort the details in the table in the ascending order or descending order for each column. You can also use filters to display only the desired device connectivity details.

### **Displaying QFabric Connectivity**

You can view the QFabric devices available in your network by navigating to the rack, closet, or floors from the Topology View. Alternatively, you can search for the QFabric devices by entering a search criteria in the Search field. You can also assign the QFabric devices to a rack, closet, or floor from Topology View.

Network Director enables you to view the data plane topology and the control plane topology from the Fabric Connectivity page. Data plane is a redundant, high-performance, and scalable data plane that carries QFabric system data traffic. Control plane constitutes of the internal network connection that carries control traffic between the various QFabric system components such as node devices, interconnect devices, director group processes, and the control plane Ethernet switches.

You can view the connection details of the QFabric Interconnects with the nodes by using all views except the Dashboard View and Datacenter View.

To view the connection details of the QFabric devices:

Do one of the following:

- While in the Logical, Location, Device, or Custom View, select the device for which you want to view the QFabric connectivity from the View pane and click **Connectivity** > **View QFabric Connectivity** from the Tasks pane.
- In the Topology View, navigate to a device in a building, floor, outdoor area, closet or rack and select the device for which you want to view the connectivity details and click **Connectivity** > **View QFabric Connectivity** from the Topology Tasks pane.

**NOTE:** The Connectivity task container is available only after you select a device.

Click **Connectivity** > **View QFabric Connectivity** from the Tasks pane. Network Director displays the QFabric connectivity in the Data plane—with the interconnect in the center surrounded by the nodes as shown in [Figure](#page-263-0) 18. Mouse over a device to view the port details and the connection state of that device.

By default, Network Director displays the Data plane topology for the selected QFabric. To view the control plane topology, click **Control Plane**.

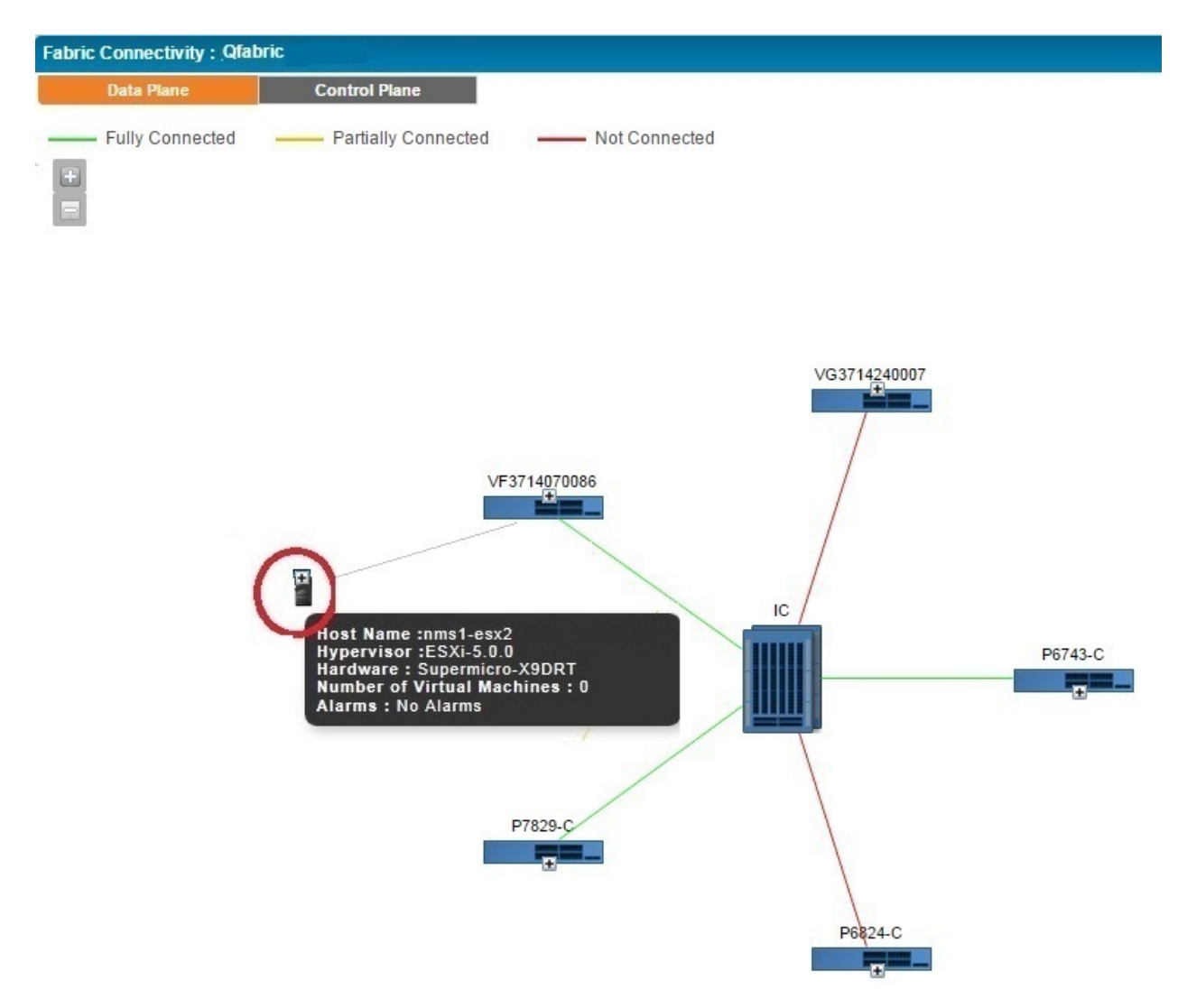

## <span id="page-263-0"></span>**Figure 18: Displaying the Data Plane Connectivity for a QFabric Switch**

In the [Figure](#page-263-0) 18, the connection details are represented by green, yellow, and red lines.

- The green line indicates that the node is connected to all the Interconnects properly and all functions are normal.
- The yellow line indicates that the node is only partially connected to the Interconnect. That is, the node might be connected to some of the interconnects, but not all.
- The red line indicates that the node is not connected to any of the interconnects.

The following details are displayed for each device, if the details are configured on the device:

- Name of the device provided while configuring the device. The device name is displayed as a label.
- Platform of the device. Platform can be QFX3500, QFX3600, or QFX5100 switches.
- Node group name. The name of the node group to which this device belongs to.
- Node group type. The server name of the node group to which this device belongs to.
- Source Port—source port of the device.
- Destination port—The port number on the destination device to which the source device is connected to.

The following details are displayed for each host that is connected to the member:

- Host Name—Name of the host machine connected to the member.
- Hypervisor—Name of the hypervisor, which is used to create multiple virtual machines on a hardware device.
- Hardware—Type of hardware on which the hypervisor is deployed.
- Number of Virtual Machines—Number of the virtual machines that are connected to the hosts.
- Alarms—Number of active alarms on the device.

### **Displaying Virtual Chassis and Virtual Chassis Fabric Connectivity**

You can view the connectivity between the components of Virtual Chassis and Virtual Chassis Fabric using the View VC/VCF Connectivity task. You can access this tasks from all views except Dashboard View and Datacenter View.

To view the connectivity details for a Virtual Chassis or a Virtual Chassis Fabric:

- 1. Do one of the following:
	- While in the Logical, Location, Device, or Custom View, select the device for which you want to view the Virtual Chassis or Virtual Chassis Fabric connectivity from the View pane and click **Connectivity** > **View VC/VCF Connectivity** from the Tasks pane.
	- In the Topology View, navigate to a device in a building, floor, outdoor area, closet or rack and select the device for which you want to view the Virtual Chassis or Virtual Chassis Fabric connectivity details and click **Connectivity** > **View VC/VCF Connectivity** from the Topology Tasks pane.

**NOTE:** The Connectivity task container is available only after you select a device.

2. Click **Connectivity** > **View VC/VCF Connectivity** from the Tasks pane. Network Director displays the connectivity between the members of the selected Virtual Chassis as shown in [Figure](#page-265-0) 19. The inactive members and any members having alarms in down state are shown as grey icons in the topology identifying the state of the member. Mouse over a member to view details of that member.

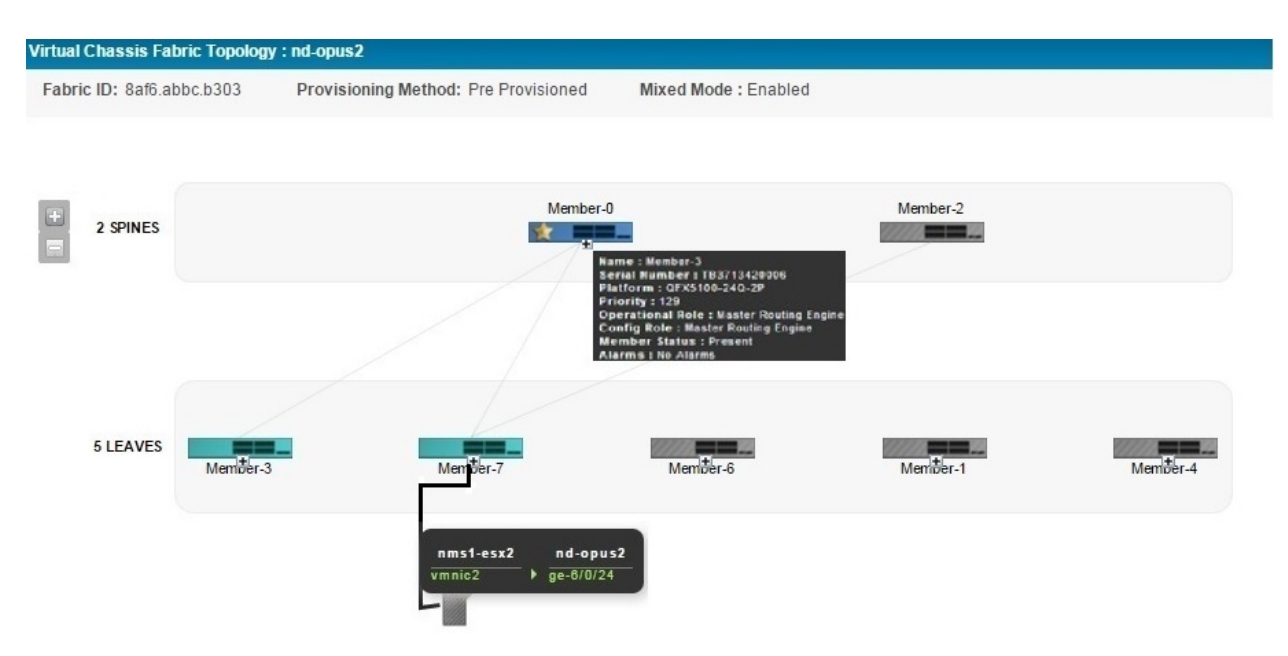

#### <span id="page-265-0"></span>**Figure 19: Displaying the Connectivity for a Virtual Chassis Fabric**

<span id="page-265-1"></span>The following details are displayed in the top panel of the Virtual Chassis Topology View as shown in [Table](#page-265-1) 48.

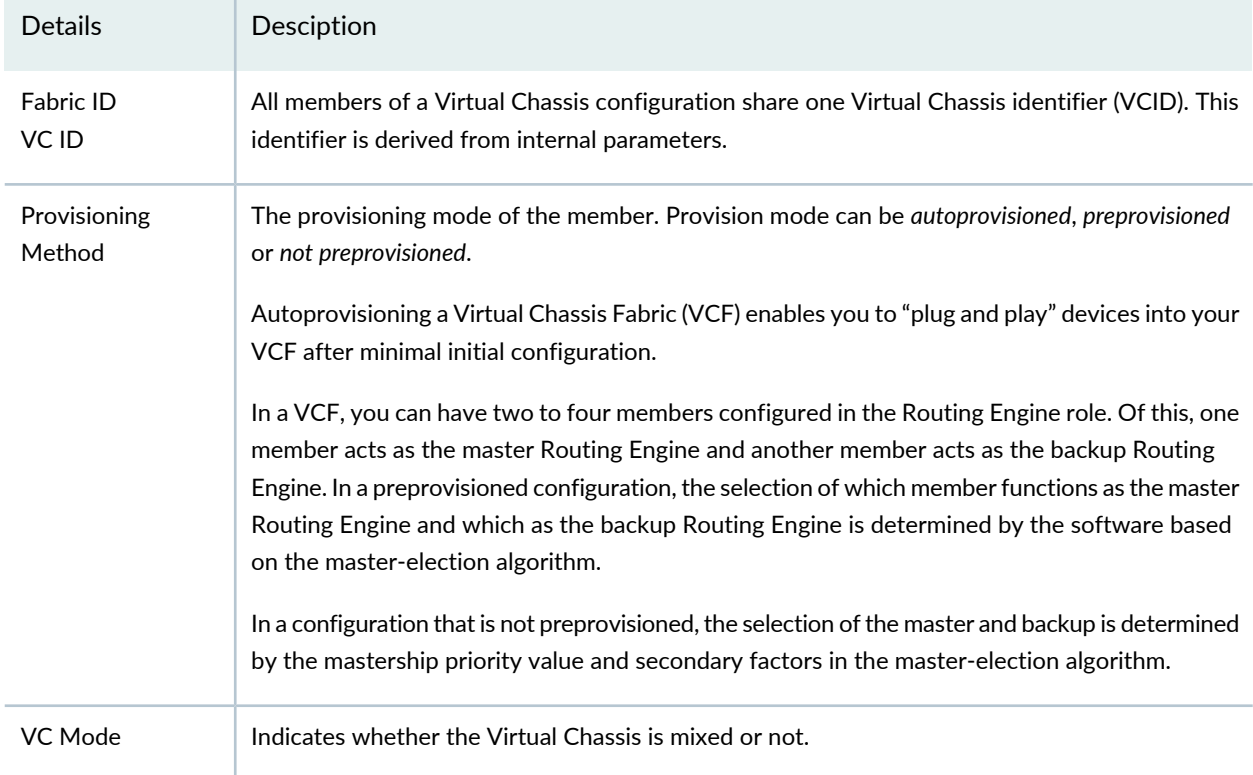

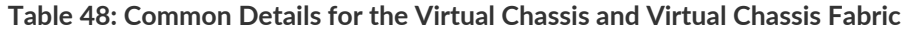

The following details are displayed in the Virtual Chassis Topology view for each member depending on the role of the member as shown in [Table](#page-266-0) 49.

| <b>Details</b>          | Description                                                                                                    | Role                                 |
|-------------------------|----------------------------------------------------------------------------------------------------|--------------------------------------|
| Name                    | Name of the member switch provided while configuring the device. The<br>device name is displayed as a label.                                                                                                    | Master<br>Backup<br>Line Card        |
| Serial<br>Number        | Serial number of the member switch.                                                                                                    | Master<br>Backup<br>Line Card        |
| Platform                | Platform of the device. Platform can be QFX3500, QFX3600, QFX5100,<br>or QFX5110.                                                                                                    | Master<br>Backup<br>Line Card        |
| Priority                | The mastership priority value. This is the most important factor in<br>determining the role of the member switch within the Virtual Chassis<br>configuration.                                                                                                    | Master<br>Backup<br>Line Card        |
| Operational<br>Role     | Operational role of the device. A device might be configured for a particular<br>role, but can operate in the same or a different role. For example, a spine<br>device configured with a Routing Engine role might operate as a line card.<br>Therefore, the operational role of this device is Line Card.<br>Operational role can be Routing Engine or Line Card.                                                                                                    | Master<br>Backup<br>Line Card        |
| Config Role             | The configured role of the device. This can be Routing Engine or Line card.                                                                                                    | Master<br><b>Backup</b><br>Line Card |
| Member<br><b>Status</b> | Displays the status of each member device:<br>• Present-The device is connected and working fine.<br>• Not Present-The device is not connected to the VC or VCF.<br>• Inactive-The device is connected, but not running.<br>• Non Provisioned-A configuration in which the roles of the members are<br>assigned automatically; not configured statically (preprovisioned).<br>• Pre Provisioned-A configuration that allows you to deterministically<br>control the member ID and role assigned to a member by associating the<br>member with its serial number. | Master<br><b>Backup</b><br>Line Card |

<span id="page-266-0"></span>**Table 49: Details of VC/VCF Members**

In addition to the above details, when you expand the host details, you can also view the details of the member and the link connected to the virtual machine.

# **Displaying Virtual Network Connectivity**

To view the virtual network connectivity from Topology View, see "Viewing the Virtual Machine [Inventory](#page-802-0) in a Cloud [Infrastructure"](#page-802-0) on page 803.

# **Displaying Third-Party Device Details**

Network Director now uses a unique icon to depict Samsung Access Points (APs) in the Device Connectivity page. You can mouse over the Samsung AP icon to view details of the device.

To view the Samung AP details:

- 1. From the View pane in the **Logical View**, **Location View**, **Device View**, **Custom View**, or **Topology View** , select the device for which you want to view the device connectivity.
- 2. From the **Tasks** pane, click **Connectivity > View Device Connectivity** .

<span id="page-267-0"></span>The Device Connectivity page opens showing the connectivity between various devices as shown in [Figure](#page-267-0) 20.

**Figure 20: Samsung AP Device Connectivity**

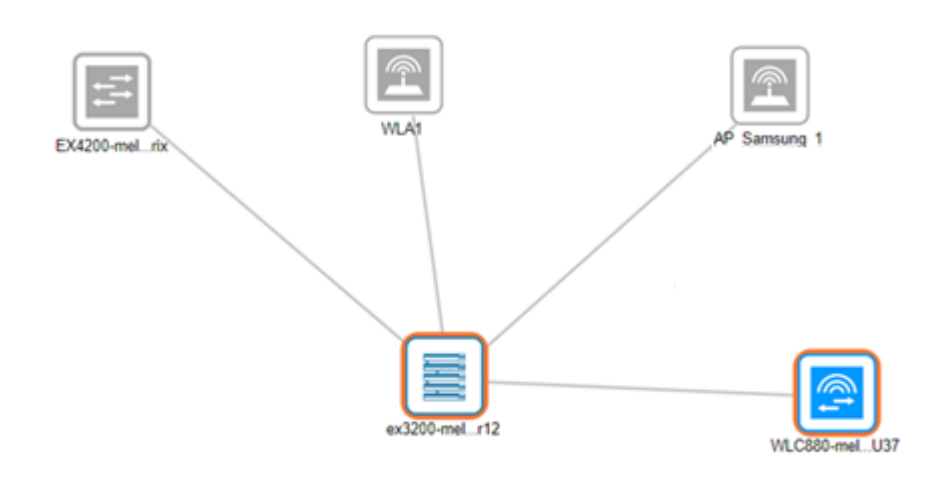

3. To view the Samsung AP details, mouse over the Samsung AP icon.

A tool-tip, as shown in [Figure](#page-268-0) 21, is displayed showing the Samsung AP details listed in [Table](#page-268-1) 50.

#### <span id="page-268-0"></span>**Figure 21: Displaying Samsung AP Details**

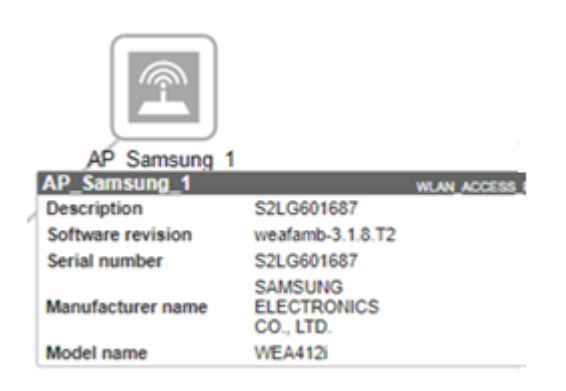

#### <span id="page-268-1"></span>**Table 50: Samsung AP Details**

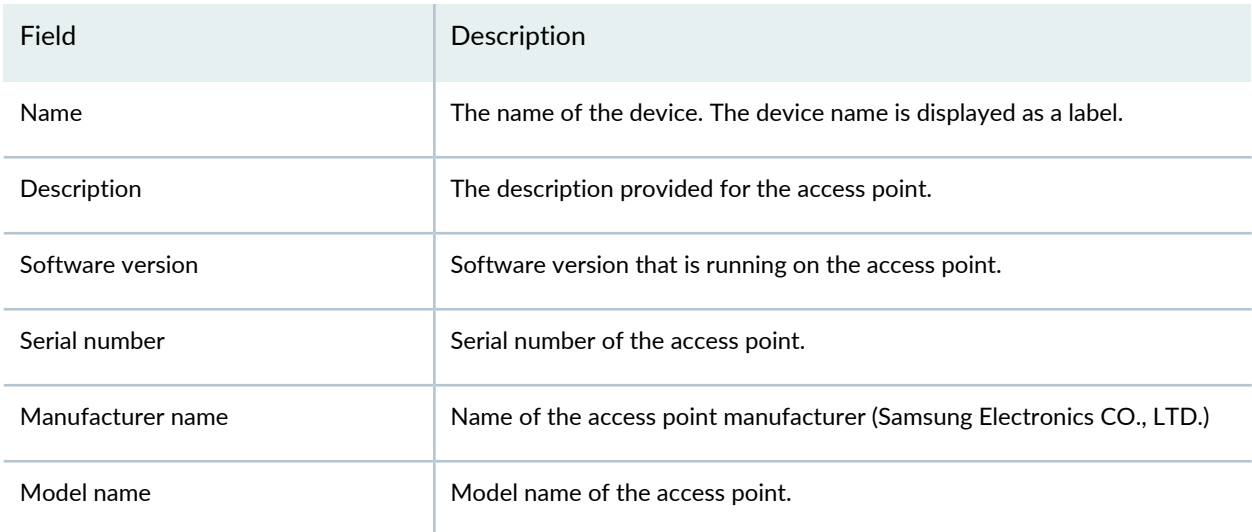

**NOTE:** You can view the Samsung AP details that are connected to Juniper devices that runs Junos OS 12.1 version.

# **Uploading Floor Plans**

You can upload the floor plan from the Topology View if you already have a floor plan for a specified building in a site.

To upload the floor plan:

1. Select a **Site** > **Building** > **Floor**. Alternatively, create a site, building, and floor. Click the **Upload Floor Plan** task from the Location task in the Tasks pane.

The Upload Floor Plan dialog box is displayed.

- 2. Click **Browse** next to Image File to choose a floor plan file.
- 3. Navigate to the folder where you have saved the floor plan on your system and click **Open**.
- 4. Click **Upload** to upload the floor plan image.
- 5. Click **Cancel** if you do not want to upload the floor plan and quit the Upload Floor Plan dialog box.

# **Uploading Topology Map**

You can upload a topology map for an outdoor area from the Topology View.

To upload the map:

1. Select a **Site** > **Outdoor area**. Alternatively, create an outdoor area within a site. Click the **Upload map** task from the Location task in the Tasks pane.

The Upload Map dialog box is displayed.

- 2. Click **Browse** next to Image File to choose a map file.
- 3. Navigate to the folder where you have saved the topology map for an outdoor area on your system and click **Open**.
- 4. Click **Upload** to upload the topology map image.
- 5. Click **Cancel** if you do not want to upload the map and quit the Upload Map dialog box.

### RELATED DOCUMENTATION

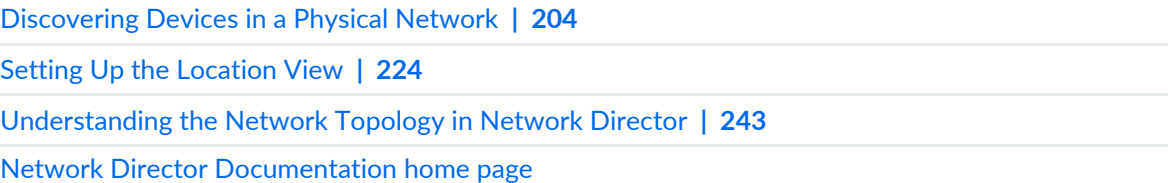

# **Adding and Managing OUI Data in Network Director**

Network Director uses Link Layer Discovery Protocol (LLDP) to detect the type of network device (such as desktop computer, VoIP phone, or network servers) in a campus network. However, network printers are an exception as most printers do not use LLDP. As a result, Network Director might not be able to identify the device as a printer. This is where the organizationally unique identifier (OUI) of printers come into play. OUI is formed using the first three octets of the device MAC address. OUI is unique to a vendor or manufacturer and can be identified globally.

You can build a database of OUIs that Network Director can use to identify the device type. During the topology discovery, if the LLDP-based discovery does not identify the device type, Network Director looks up in the OUI database to see whether there is a match. If Network Director finds a matching entry, the device is notated as a printer in the network topology. If there is no match, the device is marked as an unknown device.

To add and manage OUI data:

1. While in the Build mode with Logical View selected, click **Connectivity** > **Manage OUI** from the Tasks pane.

The Manage OUI page opens.

**NOTE:** Network Director displays a list of well-known printer manufacturers and their OUI details in the Manage OUI page. Make sure that the details that you want to add are not already listed before you proceed with adding OUI data for your device.

2. Click **Add** to add new OUI details to Network Director.

The Add MAC OUI window opens.

- 3. Enter the MAC OUI for the device that you want to add. The first three octets of a MAC address of the device forms the OUI. OUI is unique to a vendor or manufacturer and can be identified globally.
- 4. Enter the name of the vendor and select the type of device.
- 5. Click **Save** to save the OUI details and return to the Manage OUI page.
- 6. To delete one or more OUI details, select the rows that you want to delete and click **Delete**.

#### RELATED DOCUMENTATION

[Understanding](#page-242-0) the Network Topology in Network Director **| 243**

# **Creating Custom Device Groups**

#### **IN THIS CHAPTER**

- [Understanding](#page-272-0) Custom Device Groups **| 273**
- [Creating](#page-275-0) Custom Device Groups **| 276**

# <span id="page-272-0"></span>**Understanding Custom Device Groups**

#### **IN THIS SECTION**

- Where Is the Custom Group Function Located in Network [Director?](#page-273-0) **| 274**
- How Do [Custom](#page-273-1) Group Rules Work? **| 274**
- What [Happens](#page-275-1) When I Edit a Custom Group Rule? **| 276**
- When Are Rules [Executed?](#page-275-2) **| 276**

Custom group is way of grouping your devices based on your business needs. You can create custom groups and add devices to each custom group. You can manually add devices to a custom group or you can define rules to add devices, that match the rule condition, to the custom group once they are discovered by Network Director. You can view the custom groups and devices that are assigned to each group in the Custom Group view.

A custom group can include devices such as switches, wireless controllers, and access points. Creating custom device groups enables the configuration of multiple devices simultaneously—you can create multiple custom groups and directly associate devices at any level. Up to this point, Custom Groups are the same as selecting related items in the location view tree. What makes Custom Groups unique is that you can also configure a custom group to automatically add devices after discovery. You indicate the criteria for additional devices by editing rules. Custom groups can then be created in a hierarchy up to eight levels deep. Each layer can contain up to 32 peer containers under a single parent container.

# <span id="page-273-0"></span>**Where Is the Custom Group Function Located in Network Director?**

Network Director has different views that you select to see different aspects of your data. You select one of these views at a time from the Select View option in the Network Director banner. The options are Logical View, Location View, Device View, Custom Group View, Datacenter View, and Topology View. To create a Custom Group, Network Director must be in Custom Group View. Custom Groups are created at the top level of the network—My Network.

<span id="page-273-1"></span>Once Custom Groups are created, they appear in all views as options for profile assignment—assigning a profile to a Custom Group assigns that profile to all members of the group.

# **How Do Custom Group Rules Work?**

<span id="page-273-2"></span>Adding rules to a Custom group consists of creating a three part rule statement, with a rule basis, an operator, and matching criteria. Possible combinations are shown in [Table](#page-273-2) 51.

| <b>Rule Basis</b> | Operator | Matching Criteria                                                                               |
|-------------------|----------|-------------------------------------------------------------------------------------------------|
| Device Role       | Equals   | Access                                                                                          |
|                   |          | Aggregation                                                                                     |
|                   |          | Core                                                                                            |
|                   |          | Unassigned (available only for EX Series switches for<br>which logical category can be defined) |

**Table 51: Three Options of a Rule Statement**

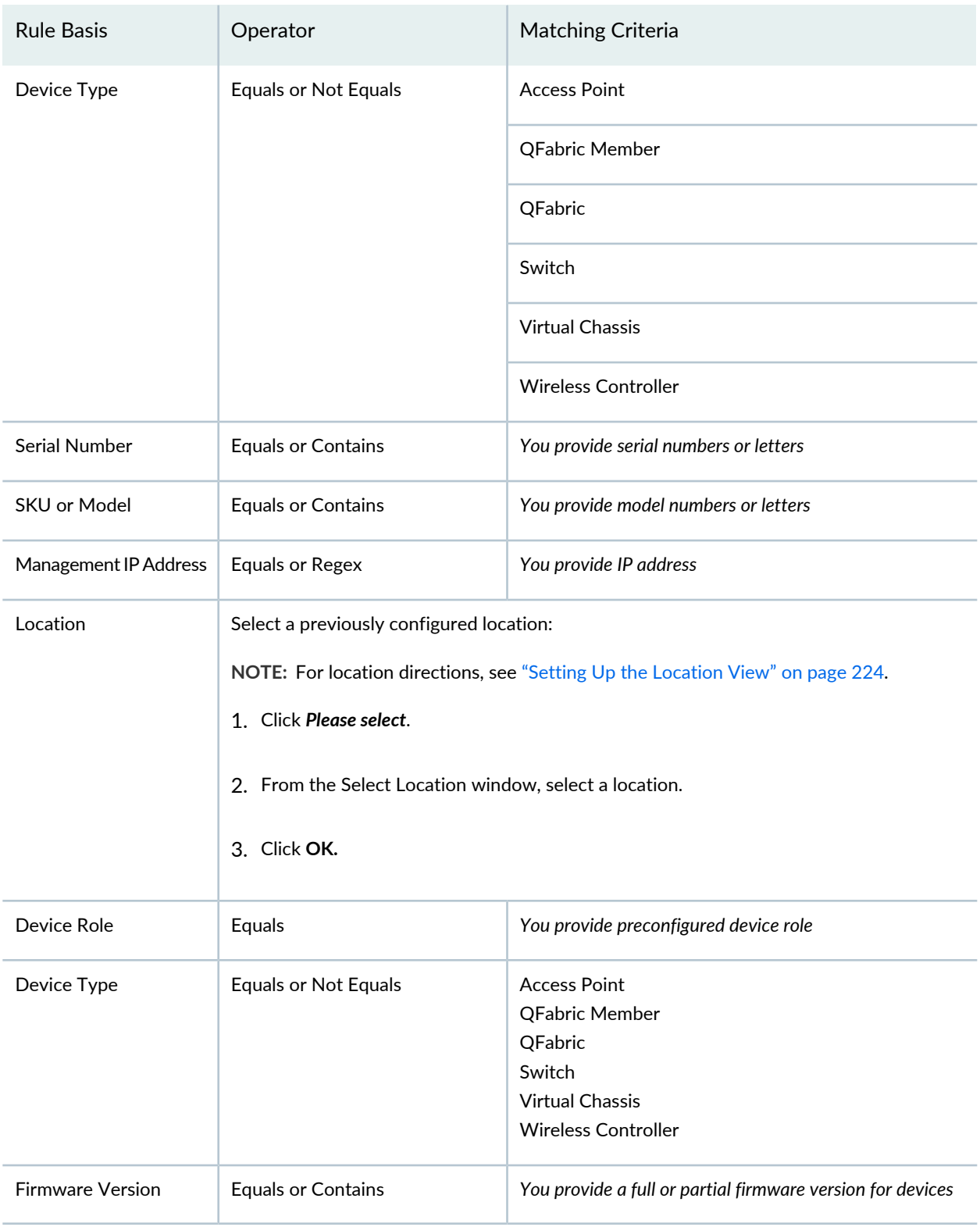

# **Table 51: Three Options of a Rule Statement** *(continued)*

#### <span id="page-275-1"></span>**What Happens When I Edit a Custom Group Rule?**

When you edit a rule, devices that were added to the group but no longer qualify because of the rule edit are not automatically removed from the group. You must remove those devices manually. If more devices are now qualified to join the group because of your rule edit, the devices are added to the group on the next device notification change to the network.

#### <span id="page-275-2"></span>**When Are Rules Executed?**

The option **Associate devices based on the rules for the custom groups while saving group information** is enabled by default. If the option is disabled, the rule engine will be activated only when there is some change in the device property. When a device property change occurs, rules are processed and devices are added to the group, if the group has a rule for those actions.

#### RELATED DOCUMENTATION

<span id="page-275-0"></span>[Creating](#page-275-0) Custom Device Groups **| 276** Network Director [Documentation](http://www.juniper.net/techpubs/en_US/release-independent/junos-space-apps/network-director/information-products/pathway-pages/index.html) home page

# **Creating Custom Device Groups**

#### **IN THIS SECTION**

- [Creating](#page-276-0) Custom Groups **| 277**
- [Creating](#page-276-1) a Custom Group **| 277**

From Network Director, you can create a custom group, then add devices such as switches, wireless controllers, and access points to the group. Creating custom device groups enables the configuration of multiple devices simultaneously—you can also create multiple custom groups and directly associate devices at any level. Up to this point, Custom Groups behave the same way as selecting related items in the location view tree. What makes Custom Groups unique is that you can also configure a custom group to automatically add devices after discovery. You indicate the criteria for additional devices with rules. Custom groups can then be created in a hierarchy up to eight levels deep. Each layer can contain up to 32 peer containers under a single parent container.

**NOTE:** A device can be part of a group at only one level in a hierarchy.

<span id="page-276-0"></span>This topic describes:

#### **Creating Custom Groups**

To create custom groups:

1. In the top banner, under **Views**, select **Custom Group View**.

2. Click **in the Network Director banner.** 

3. Click **Set Up Custom Group** under Key Tasks in the Tasks pane.

The Set Up Custom Group page opens, displaying a list of currently configured Custom Groups.

- 4. Configure the custom group, following the directions ["Creating](#page-276-1) a Custom Group" on page 277.
- <span id="page-276-1"></span>5. Click **Done**.

The new custom group appears in the Groups List.

#### **Creating a Custom Group**

Use the Set Up Custom Group page to define a group of devices that you can configure simultaneously.

To add a new custom group:

1. Type a Custom Group Name for the new group and then click **Add**.

The Custom Group tree is displayed with your new group added.

2. Click **Done** now to create the group with no child groups, devices, or rules. The Message *Data Saved Successfully* is displayed. Click **OK**.

For additional configuration, select your new group.

The options **Add Child Group**, **Assign Devices**, and **Add/Edit Rule** appear.

- 3. To add a child group under the new custom group:
	- a. Be sure the correct custom group is selected—this group will become the parent group.

#### b. Click **Add Child Group**.

The Add Child Group window opens, displaying a default child group name such as Group-0.

- c. Replace the default child group name.
- d. Click **Add**.

The new child group appears in the Custom Group list tree under the parent group.

**TIP:** Custom groups can be created in a hierarchy up to eight levels deep. Each layer can contain up to 32 peer containers under a single parent container.

- 4. To assign devices to a custom group:
	- a. Select a custom group, either a parent or child group, and then click **Assign Devices**.

The Assign Devices To Custom Group window opens, displaying a list of discovered network devices, their IP addresses, and their platforms. Platforms include junos-ex, junos-qfx, junos-qf, wlc-ap, and mssos. These are devices that can be added to the group.

b. Select one or more devices by adding a check mark and then click **Add**.

The devices are listed under the appropriate group in the Custom Groups List.

**NOTE:** A device can be part of a group at only one level in a hierarchy.

- 5. To add a rule that will automatically add devices to a parent or child custom group:
	- a. Select a custom group, either a parent or child group, that will have devices added to it automatically when a specific rule has been met.
	- b. Click **Add/Edit Rule(s)**.

The Add/Edit Rules window opens.

c. Click **Add Rule**.

A rule statement is displayed with three columns—two columns display the words *Please select...*. The third column is blank.

- d. From the first *Please select...* option in the rule statement, select the basis for the rule. You are indicating that automatic additions to the list will be based on either **Device Type**, **Firmware Version**, **Device Role**, **Serial Number**, **SKU/Model**, **Management IP**, or **Location**.
- e. From the second *Please select...* option in the rule statement, select an available operator, either **Equals**, **Not Equals** ,**Like**, **Regex**, or **Contains**—the operators presented depend on the basis you selected in the first column. For example, if the basis for the rule is **SKU/Model**, then the only operator options are **Equals** and **Not Equals**. If the basis for the rule is **Location**, then your only option is to click **Select** for a list of locations.

**TIP:** The **Equals** operation matches all characters of the matching criteria. The **Like** operation matches the first few characters of the matching criteria.

f. For the third option in the rule statement, provide a matching criteria. Matching criteria are indicated in the third column of the list shown in [Table](#page-278-0) 52.

<span id="page-278-0"></span>**TIP:** Some rules have no third option.

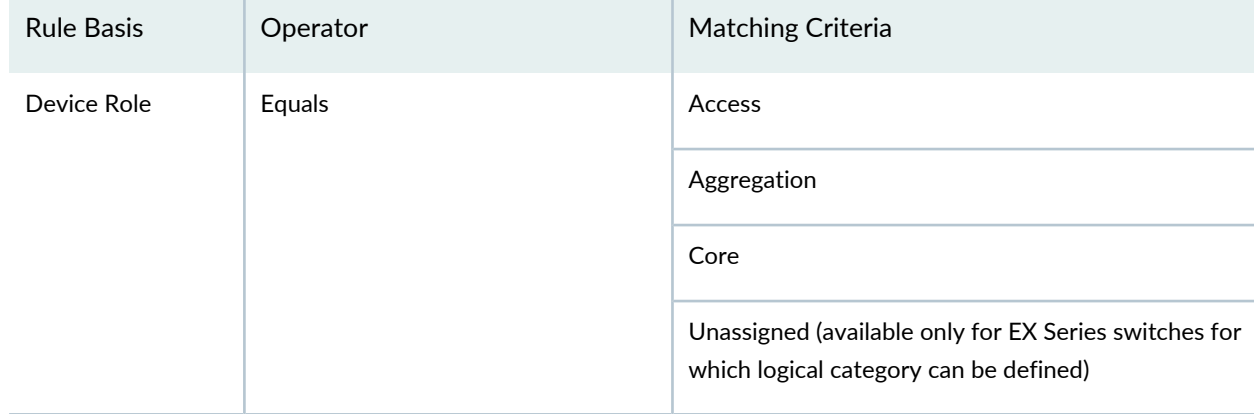

### **Table 52: Three Options of a Rule Statement**

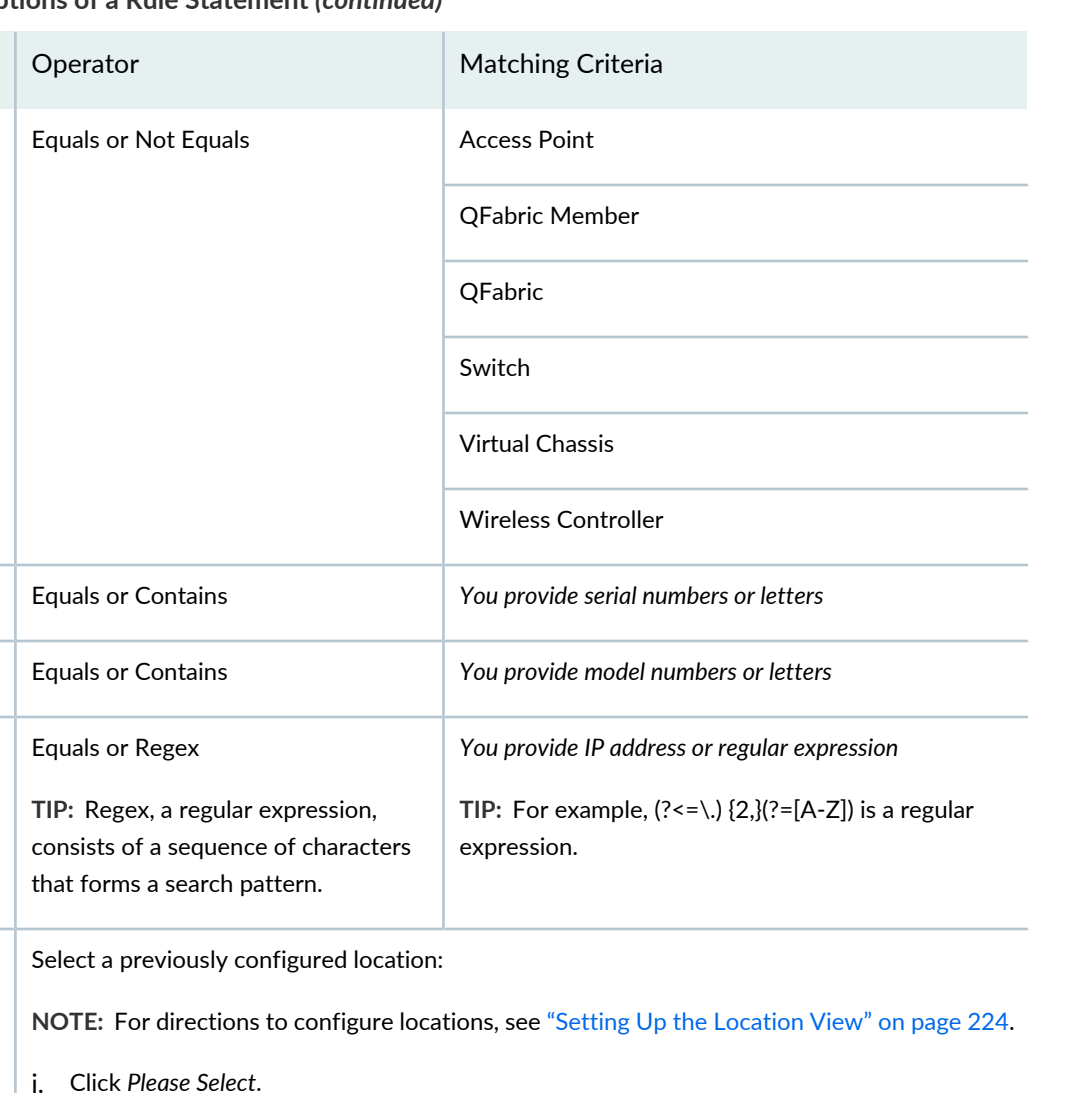

# **Table 52: Three Options of a Rule Statement** *(continued)*

Rule Basis

Device Type

 $S$ erial Number

 $SKU$  or Model

Management IP

Location

# g. Click **OK**.

Rules are executed when new devices are discovered. Devices that match the defined rules are added to the group dynamically once discovery is complete.

Firmware Version Equals or Contains *You provide a full or partial firmware version for devices.*

ii. From the Select Location window, select a location.

iii. Click **OK.**

**TIP:** If you add more than one rule to a Custom Group, then all rules must be met for a device to join the group.

- 6. The option **Associate devices based on the rules forthe custom groups while saving group information** is enabled by default. When a device property change occurs, rules are processed and devices are added to the group, if the group has a rule for those actions. If you disable the option, the rule engine will be activated only when there is some change in the device property.
- 7. Click **Done**.

A status window opens with either the message *Data saved successfully* or with an error message. Click **OK**.

8. To edit a rule, select the appropriate custom group and then click **Add/Edit Rule**. When you edit a rule, devices in the group that no longer qualify because of the rule change are not automatically removed from the group. You must remove those devices manually. If more devices are now qualified to join the group because of your rule edit, the devices are added to the group on the next device notification change to the network.

**TIP:** To delete a device from the group, select the device and then click **Delete**. To delete an entire Custom Group, select the group and then click **Delete**. You are asked to confirm the deletion—click **OK**.

# RELATED DOCUMENTATION

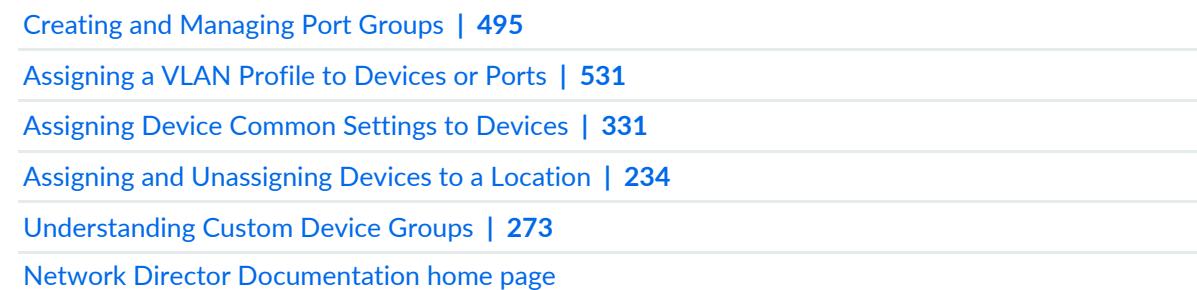

# **Configuring Quick Templates**

#### **IN THIS CHAPTER**

- [Understanding](#page-281-0) Quick Templates **| 282**
- [Configuring](#page-283-0) and Managing Quick Templates **| 284**

# <span id="page-281-0"></span>**Understanding Quick Templates**

Quick templates is a way to create a base build for devices. This feature enables you to use a CLI-based text editor to define your network configuration in the form of a template that you can apply to multiple devices in your network in addition to the profile assignment feature. Because quick templates are driven by Device Management Interface (DMI) schema, you can use them to set all the configuration parameters for any supported device.

By using these quick templates, you can configure, for example, routing protocols such as BGP, OSPF, ISIS, or even static routes by specifying the device configuration. You can append or add the system commands or the user-defined commands in the form of the variables in the CLI-based text editor. The user-defined commands support variables in the format \$(variable\_name), which must be populated with data when you apply a template to a device.

The variable name defined for each CLI must be unique. Otherwise, you cannot assign different values to those variables even though they are used in different CLIs. For example, if a variable say **\$(description)** is used in two CLIs **set vlans \$(name) description \$(description)** and **set snmp description \$(description)**, you will not be able to define different values to the descriptions. To define different values, you must change the variable name for one of the commands.

<span id="page-281-1"></span>The [Table](#page-281-1) 53 shows data types supported for the values entered for variables.

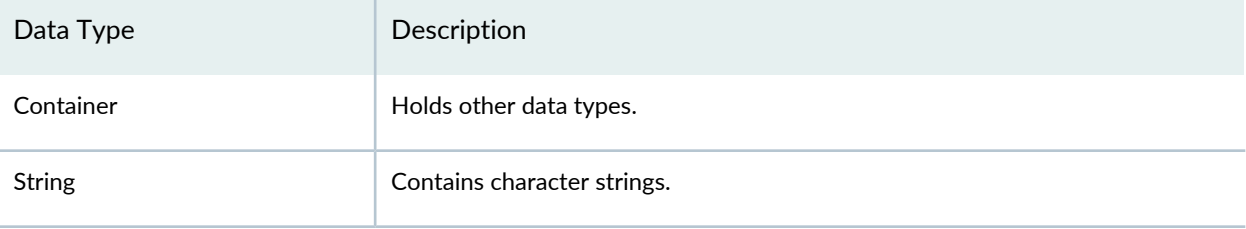

#### **Table 53: Variable Data Types**

#### **Table 53: Variable Data Types** *(continued)*

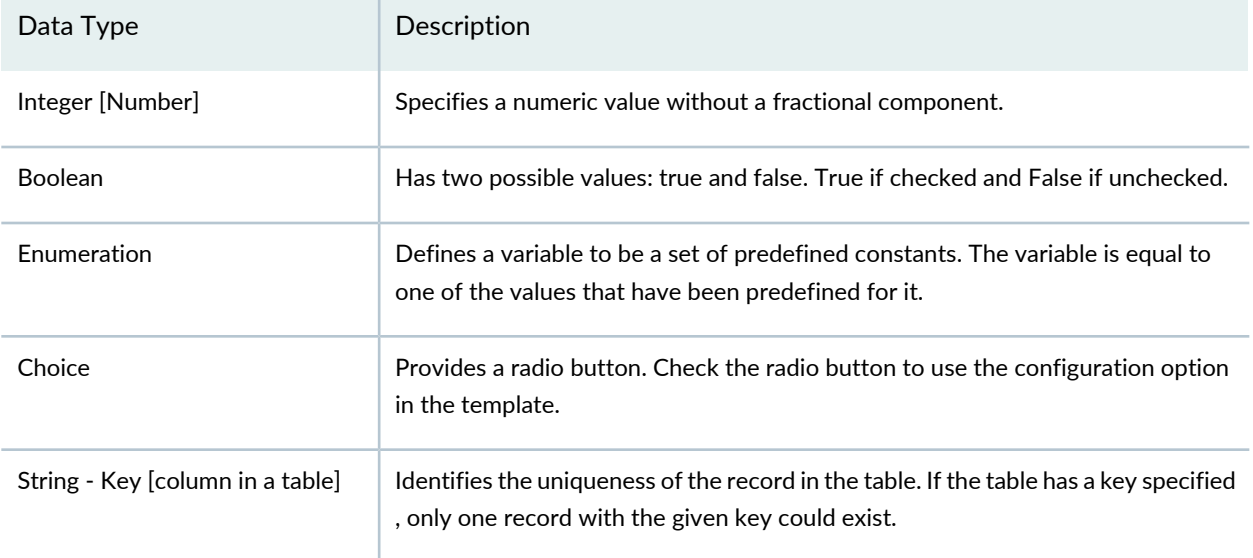

The Save option in the Create Quick Templates page enables you to save and also validate a template. If there are any conflicts in the configuration, you must resolve the conflicting variables in the configuration elements manually, before you deploy the configuration to the devices. Upon successful validation (and after you apply a template to a device), you can deploy the configurations (specified in the templates) to the devices. You can choose to deploy the configuration immediately, or at a later time. Depending upon the approval mode selected for your deployment, you can either deploy the changes directly or you can get an approval from the approver before deploying the changes. For more information about types of approval modes supported for deployments in Network Director, see ["Setting](#page-107-0) Up User and System [Preferences"](#page-107-0) on page 108.

# **Benefits of Quick Templates**

- Configuring a large number of devices can be tedious and time-consuming. Quick templates can apply necessary configurations on multiple devices at the same time, helping you save time and effort.
- Modifying configurations across multiple devices may lead to configuration errors. Deploying configuration using quick templates simplifies device configurations and reduces configuration errors.

### RELATED DOCUMENTATION

Setting Up User and System [Preferences](#page-107-0) **| 108** Deploying [Configuration](#page-1179-0) to Devices **| 1180**

# <span id="page-283-0"></span>**Configuring and Managing Quick Templates**

#### **IN THIS SECTION**

- Creating a Quick [Template](#page-284-0) **| 285**
- Applying [Templates](#page-285-0) to Devices **| 286**
- Editing a Quick [Template](#page-286-0) **| 287**
- Deleting a Quick [Template](#page-286-1) **| 287**
- Cloning a Quick [Template](#page-286-2) **| 287**
- Using the Quick [Template](#page-287-0) Details Window **| 288**
- Viewing Deployed Quick [Templates](#page-287-1) **| 288**

You can create and manage custom templates for your device configurations that are deployable through Network Director. Unlike other features that support implementation of only some of the device configurations, quick templates enables you to set up all the configuration parameters for any supported device because it is Device Management Interface (DMI) schema-driven.

Each device type is described by a unique data model that contains all the configuration data for that device. The Schema window shows the device family that you select while you create a template and the DMI schema that lists all the possible fields and attributes for a type of device. The latest schema describe the new features associated with recent device releases. After you create a quick template, you can add or delete device configuration details to and from quick templates by loading the configuration data from the schema. You need to apply these templates to devices manually.

If you click the **More tips** link you are guided on the variable and the command syntax usages. It also provides instructions on how to issue sub-commands. When defining your network configuration in quick templates by using a particular command, ensure that you define the sub-commands individually. Stating sub-commands as a single command causes errors. For example, the commands **set snmp** *location* **sunnyvale** and **set snmp** *contact* **admin@example.com** are valid when defined individually. However, if you combine these commands into the single command **set snmp location sunnyvale contact admin@example.com** schema validation treats the end command **contact** as an extra entry and throws an error.

To avoid any conflicts with the profile configurations while creating the template, a warning message **Please don't create any Profile conflict configuration** is displayed to indicate that you must not create a configuration as part of the template if the same configuration is available as part of the profile configuration.

The Templates page in the Quick Templates workspace lists the device templates created, in a tabular view. The [Table](#page-284-1) 54 lists the columns in the table along with a description:

#### <span id="page-284-1"></span>**Table 54: Quick Templates**

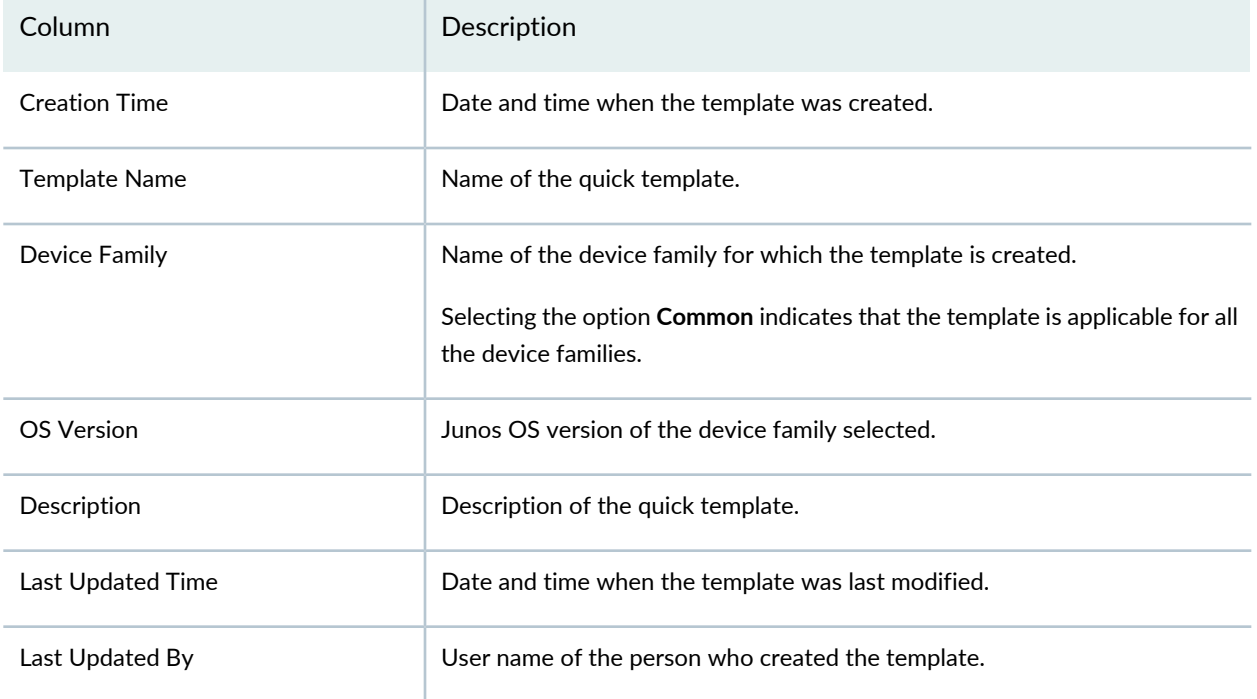

<span id="page-284-0"></span>This topic describes:

# **Creating a Quick Template**

Quick templates enable you create a template to define configurations for your devices. You can create and deploy quick templates from the Wired workspace.

To create a quick template:

- 1. Click the Build Mode icon in the Network Director banner.
- 2. Select **Wired > Tasks > Manage Quick Templates** in the Tasks pane.

The Manage Quick Template page appears.

3. Click **Add**.

The Create Quick Template page opens.

- 4. Specify the following details:
	- Name—Type a name for the quick template. The quick template name is required. The quick template name must be unique and limited to 63 characters.
	- Description—Type a description for the quick template. The description is optional and limited to 255 characters.
- Device Family—From the Device Family list, select an appropriate device family. Selecting the option **Common** in device family creates a generic template, which can be applied to any device family. Therefore, specify only the most common settings such as system, SNMP, or track group settings that are applicable to all the platforms. If you want to define the settings that are specific to a platform select the appropriate platform from the device family instead of the Common option. For the list of device families supported by [Network](http://www.juniper.net/techpubs/en_US/junos-space-apps/network-director2.0/information-products/pathway-pages/index.html) Director, see the latest Network Director Release Notes.
- OS Version—From the OS Version list, select an appropriate DMI Schema version running on that platform. If you are unable to locate the DMI schema for a device family, you can update the DMI schema version on the Junos Space server. For more information about updating the DMI schema on the Junos Space server, see Junos Space documentation.

The Schema window displays the device family and the OS version selected in this step.

- 5. Type or paste the Junos commands in the form of variables in the CLI-based text editor provided in the CLI Commands section. For information on the type of supported variables, see ["Understanding](#page-281-0) Quick [Templates"](#page-281-0) on page 282. Alternatively, you can navigate through the configuration option levels (at the left side) in Schema and double-click the configuration option you want to add to the quick template. The selected configuration option is displayed in the CLI Commands CLI-based text editor. The configuration options available here depend on the device family you selected.
- 6. Optionally, you can modify the configuration in the CLI Commands text area by using the tool bar functionalities such as undo, redo, cut, copy, paste, and find.
- <span id="page-285-0"></span>7. Click **Save**.

The template you created is displayed in the quick templates table.

### **Applying Templates to Devices**

After you create a template, you can define your device configuration to be managed by using the quick templates, and apply these templates to the multiple devices.

To assign a template to a device:

- 1. Select the check box against the quick template for which you want to assign the profile.
- 2. Click **Assign**.

The Assign Quick Template : template names page opens.

- 3. Choose at least one device to which the profile needs to be assigned.
- 4. Click **Next**.
- 5. Choose a device and specify the quick template variables in Configure attributes page and click **Save**. For example, when you configure a VLAN interface in a quick template, you can specify the variables VLAN and interface names for that template for a selected device.
- 6. Optionally, you can apply the settings specified here to all the selected devices of a device family by selecting the check box against the option **Apply above settings to all other selected devices**.
- 7. Click **Next** and then click **Finish**.
- <span id="page-286-0"></span>8. Review the profile association with the quick template and then click **Finish**.

## **Editing a Quick Template**

You can edit a quick template to modify configurations for your devices.

To edit a quick template:

- 1. Select the check box against the quick template that you want to modify.
- 2. Click **Edit**.

The Edit Quick Template : template name page opens.

<span id="page-286-1"></span>3. Make the required changes to the quick template and click **Save**.

### **Deleting a Quick Template**

To delete a quick template:

- 1. Select the check box against the quick template that you want to delete.
- 2. Click **Delete**.

<span id="page-286-2"></span>The Delete Quick Templates window opens.

3. Click **Yes** to delete the quick template; else click **No**.

# **Cloning a Quick Template**

A cloned quick template is a copy of an existing quick template. You can use the quick template as a master copy to create clone of that template. When you clone a quick template, you create a copy of the entire device configuration, including its settings, and other contents. Cloning a quick template saves time if you

are deploying device configuration that are similar to the master copy, rather than creating a template and defining configurations multiple times.

To create a copy of an existing template:

- 1. Select the check box against the quick template you want to clone.
- 2. Click **Clone**.

<span id="page-287-0"></span>The cloned template named master template-clone is shown in the list of templates.

# **Using the Quick Template Details Window**

<span id="page-287-2"></span>Use the Quick Template Details window to view the details of the quick template. [Table](#page-287-2) 55 describes the fields in this window.

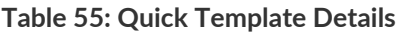

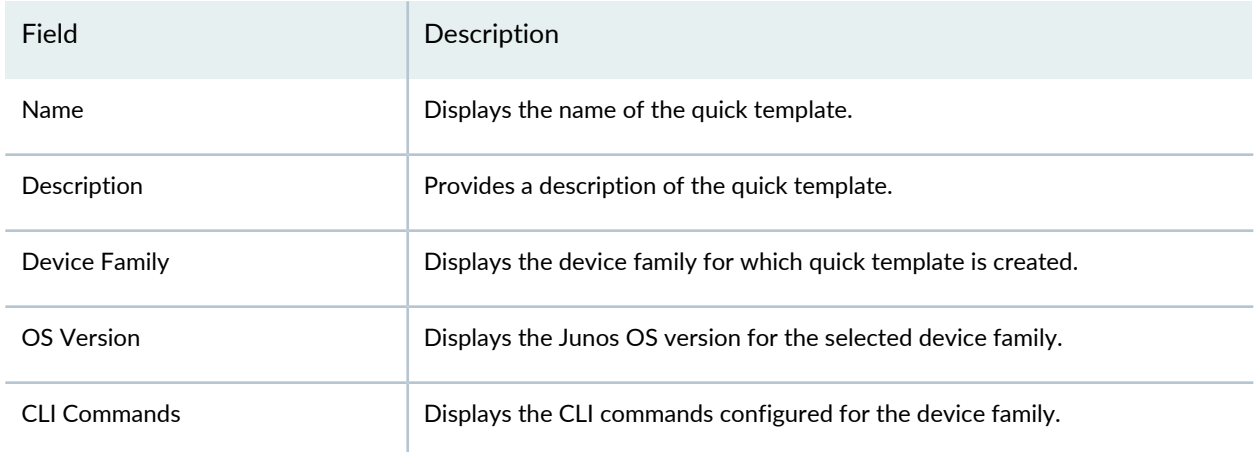

# <span id="page-287-1"></span>**Viewing Deployed Quick Templates**

You deploy the device configurations defined in a quick template after you have applied the template to a device. The View Deployed Templates option enables an administrator or an operator to view the list of templates that are deployed to the devices.

You can mouse over the template name to view the date and time when the template was created and last modified.

The View Deployed Templates page lists the deployed templates device in a tabular view. The [Table](#page-288-0) 56 lists the columns in the table along with a description.
#### **Table 56: View Deployed Template**

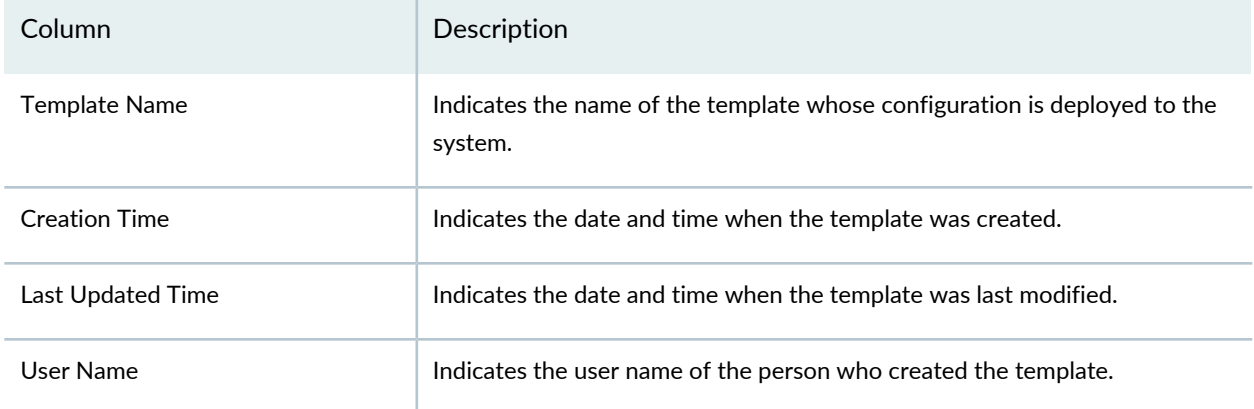

Depending upon the type of approval mode configured—Manual Approval or Auto Approval mode— you can either deploy the device configurations defined in the template directly or by pursuing an approval from a configuration approver for the device changes.

To view the list of quick templates that are deployed to a device:

- 1. Click the Build Mode icon in the Network Director banner.
- 2. Select a device in the View pane.

The View Deployed Templates option appears under Wired>Tasks.

3. Click **View Deployed Templates**.

The Deployed Templates For Device: device name page displays listing the templates applied for that device.

### RELATED DOCUMENTATION

[Understanding](#page-281-0) Quick Templates **| 282**

Deploying [Configuration](#page-1179-0) to Devices **| 1180**

Network Director [Documentation](http://www.juniper.net/techpubs/en_US/release-independent/junos-space-apps/network-director/information-products/pathway-pages/index.html) home page

# **Configuring Device Settings**

#### **IN THIS CHAPTER**

- [Understanding](#page-289-0) Device Common Settings Profiles **| 290**
- Creating and [Managing](#page-290-0) Device Common Settings **| 291**
- [Assigning](#page-330-0) Device Common Settings to Devices **| 331**

## <span id="page-289-0"></span>**Understanding Device Common Settings Profiles**

Network Director enables you to configure device-level settings for switches and wireless LAN controllers in the Device Common Settings profile. Once you create the profiles, you can assign the profiles to a switch or a controller and you can deploy the profiles using the Deploy mode tasks.

Network Director also creates Device Common Settings profiles when it discovers devices. It creates a Device Common Settings profile for each device it discovers, importing the device-level settings from the device into the profile.

While configuring the profiles, you can specify the basic settings, which includes the profile name, device user list, and time settings. Apart from the basic settings, you can optionally specify the management and protocol settings too.

#### RELATED DOCUMENTATION

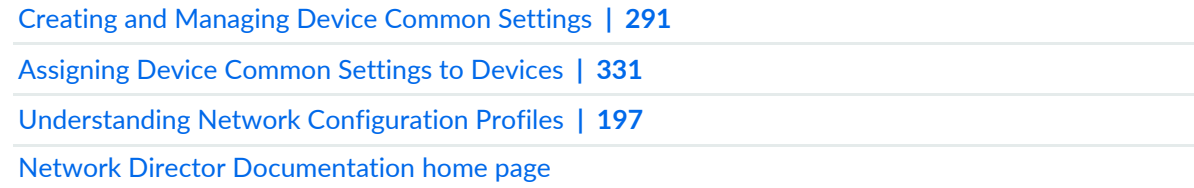

### <span id="page-290-0"></span>**Creating and Managing Device Common Settings**

#### **IN THIS SECTION**

[Managing](#page-290-1) Device Common Settings **| 291** Creating a Device [Common](#page-292-0) Settings Profile **| 293** [Specifying](#page-294-0) Basic Settings for Device Common Settings **| 295** Specifying [Management](#page-297-0) Settings for EX Switching Device Common Settings **| 298** Specifying [Management](#page-301-0) Settings for Wireless Device Common Settings **| 302** Specifying [Management](#page-305-0) Settings for Campus Switching ELS Device Common Settings **| 306** Specifying [Management](#page-309-0) Settings for Data Center Non-ELS Device Common Settings **| 310** Specifying [Management](#page-313-0) Settings for Data Center ELS Device Common Settings **| 314** [Specifying](#page-316-0) Protocol Settings for EX Switching Device Common Settings **| 317** [Specifying](#page-320-0) DNS Settings for Wireless Device Common Settings **| 321** Configuring Wireless Dynamic [Authorization](#page-320-1) Client (DAC) Settings **| 321** Specifying DHCP [Relay/DNS](#page-321-0) Settings for Campus Switching ELS Device Common Settings **| 322** [Specifying](#page-324-0) Protocol Settings for Data Center Switching Non-ELS Device Common Settings **| 325** [Specifying](#page-326-0) Protocol Settings for Data Center Switching ELS Device Common Settings **| 327** Reviewing and Saving a Device Common Settings [Configuration](#page-329-0) **| 330** [What](#page-329-1) to Do Next **| 330**

<span id="page-290-1"></span>Use the Manage Device Common Settings page to create new device common settings for switching and wireless devices and to manage the existing device common settings.

This topic describes:

#### **Managing Device Common Settings**

From the Manage Device Common Settings page, you can:

- Create a new Device Common Settings profile by clicking **Add**. For directions, see ["Creating](#page-292-0) a Device [Common](#page-292-0) Settings Profile" on page 293.
- Modify an existing Device Common Settings profile by selecting it and clicking **Edit**.
- Assign a Device Common Settings profile to a device by selecting a profile and clicking **Assign**. For directions, see ["Assigning](#page-330-0) Device Common Settings to Devices" on page 331.
- Modify an existing assignment of a Device Common Settings profile by selecting the profile and clicking **Edit Assignment**.
- View information about a Device Common Settings profile by either double-clicking the profile name or by selecting the profile and clicking **Details**.
- Delete a Device Common Settings profile by selecting a profile and clicking **Delete**.

**TIP:** You cannot delete common settings profiles that are in use—that is, assigned to devices or used by other profiles. To see the current assignments for a profile, select the profile and click **Details**.

• Clone a Device Common Settings profile by selecting a profile and clicking **Clone**.

<span id="page-291-0"></span>[Table](#page-291-0) 57 describes the device information available on the Manage Device Common Settings page. This page lists all Device profiles defined for your network, regardless of your current selected scope in the network view.

| <b>Field Name</b>        | Action                                                                                                    |
|--------------------------|----------------------------------------------------------------------------------------------------|
| <b>Profile Name</b>      | Name given to the profile when the profile was created.                                                                                                    |
| <b>Family Type</b>       | The device family; EX Series switch, Campus Switching ELS, wireless LAN controller<br>(WLC), Data Center Switching.                                                                                                    |
| <b>Description</b>       | Description of the Device profile entered when the profile was created.                                                                                                    |
| <b>Assignment State</b>  | Displays the assignment state of the profile. A profile can be:<br>• Unassigned–When the profile is not assigned to any device<br>• Deployed—When the profile is assigned to a device and is deployed from Deploy<br>mode<br>• Pending Deployment-When the profile is assigned to a device, but not yet<br>deployed in the network. For deployment directions, see "Deploying<br>Configuration to Devices" on page 1180. |
| Assigned to              | Displays the number of devices to which the profile assignment is done.                                                                                                    |
| <b>Creation Time</b>     | Date and time when the profile was created.                                                                                                    |
| <b>Last Updated Time</b> | Date and time when the profile was last modified.                                                                                                    |
| <b>User Name</b>         | The username of the person who created or modified the profile.                                                                                                    |

**Table 57: Manage Device Common Settings Settings**

**TIP:** All columns might not be displayed. To show or hide fields listed in the Manage Authorization Profiles table, click the down arrow on the field header, select **Columns**, and select or clear the check box adjacent to the field that you want to show or hide.

### <span id="page-292-0"></span>**Creating a Device Common Settings Profile**

In Network Director, as an administrator, you can configure Device Common Settings profiles by using the Create Device Profile page for either switches or wireless LAN controllers. You can view the summary of the configurations before saving the Device profile.

At minimum, you must specify the Device profile and profile name in the workflow. You can include additional configuration such as:

- Device users
- Management services
- Multicast, spanning-tree protocol (STP)
- Domain Name Server
- DHCP servers, DHCP Relay servers, Login Banner, and Global PoE settings for switches

You can create profiles on the basis of the device family and each Device profile is specific to a device family. After you create a Device profile, you assign the profiles to different devices.

**NOTE:** You can assign only one profile to a device. However, you can assign the same profile to multiple devices.

To create a Device profile:

1. Under Views, select one of these options: **Logical View**, **Location View**, **Device View** or **Custom Group View**.

**TIP:** Do not select **Dashboard View**, **Datacenter View**, or **Topology View**.

2. Click **in the Network Director banner.** 

- 3. From the Tasks pane, select the type of network (Wired or Wireless), the appropriate functional area (Wired or Wireless), and select the name of the profile that you want to create. For example, to create a RADIUS profile for a wireless device, click **Wireless** > **Profiles** > **RADIUS**. The appropriate Manage Profile page opens.
- 4. Click **Add** to add a new profile.

If you chose to create a profile for the wired network, Network Director opens the Device Family Chooser window.

- a. From the Device Family Chooser, select the device family for which you want to create a profile. The available device families are **Switching (EX)**, **Campus Switching ELS** (Enhanced Layer 2 Software), **Data Center Switching Non-ELS** and **Data Center Switching ELS**.
- b. Click **OK**.

The Create Device Common Settings wizard for the selected device family is displayed. It consists of four sections, Basic Settings, Management Settings, Protocol Settings, and Review.

If you chose to create a profile for the wireless network, Network Director opens the Create Device Common Settings for Wireless wizard.

- 5. Specify the basic settings. Complete the Basic Setting wizard page as described in both the online help and in ["Specifying](#page-294-0) Basic Settings for Device Common Settings" on page 295.
- 6. When you have completed the basic settings, either click **Next** or click **Management Settings** at the top of the wizard window.
- 7. Complete the Management Settings described in both the online help and in the sections ["Specifying](#page-297-0) [Management](#page-297-0) Settings for EX Switching Device Common Settings" on page 298,"Specifying [Management](#page-301-0) Settings for Wireless Device [Common](#page-301-0) Settings" on page 302, "Specifying [Management](#page-305-0) Settings for Campus [Switching](#page-305-0) ELS Device Common Settings" on page 306, "Specifying [Management](#page-309-0) Settings for Data Center Non-ELS Device [Common](#page-309-0) Settings" on page 310 and "Specifying [Management](#page-313-0) Settings for Data Center ELS Device [Common](#page-313-0) Settings" on page 314.
- 8. When you have completed the management settings, click **Next**.
- 9. Complete the protocol settings as described both online help and in the sections ["Specifying](#page-316-0) Protocol Settings for EX [Switching](#page-316-0) Device Common Settings" on page 317, ["Specifying](#page-320-0) DNS Settings for Wireless Device [Common](#page-320-0) Settings" on page 321, "Specifying DHCP [Relay/DNS](#page-321-0) Settings for Campus Switching ELS Device [Common](#page-321-0) Settings" on page 322, ["Specifying](#page-324-0) Protocol Settings for Data Center Switching Non-ELS Device [Common](#page-324-0) Settings" on page 325 and ["Specifying](#page-326-0) Protocol Settings for Data Center [Switching](#page-326-0) ELS Device Common Settings" on page 327
- 10.When you have completed the protocol settings, either click **Next** or click **Review** at the top of the wizard window.
- 11.You can either save your profile or make changes to your profile from the Review page. For more information, see "Reviewing and Saving a Device Common Settings [Configuration"](#page-329-0) on page 330.
- 12.Click **Finish** to save the Device profile configuration.

The system saves the Device profile and displays the Manage Device Common Settings page. Your new or modified Device profile is listed in the table.

### <span id="page-294-0"></span>**Specifying Basic Settings for Device Common Settings**

<span id="page-294-1"></span>To configure the basic settings for any Device Common Settings profile, enter the settings described in [Table](#page-294-1) 58. Mandatory settings are indicated by a red asterisk (\*) that appears next to the field label in the user interface.

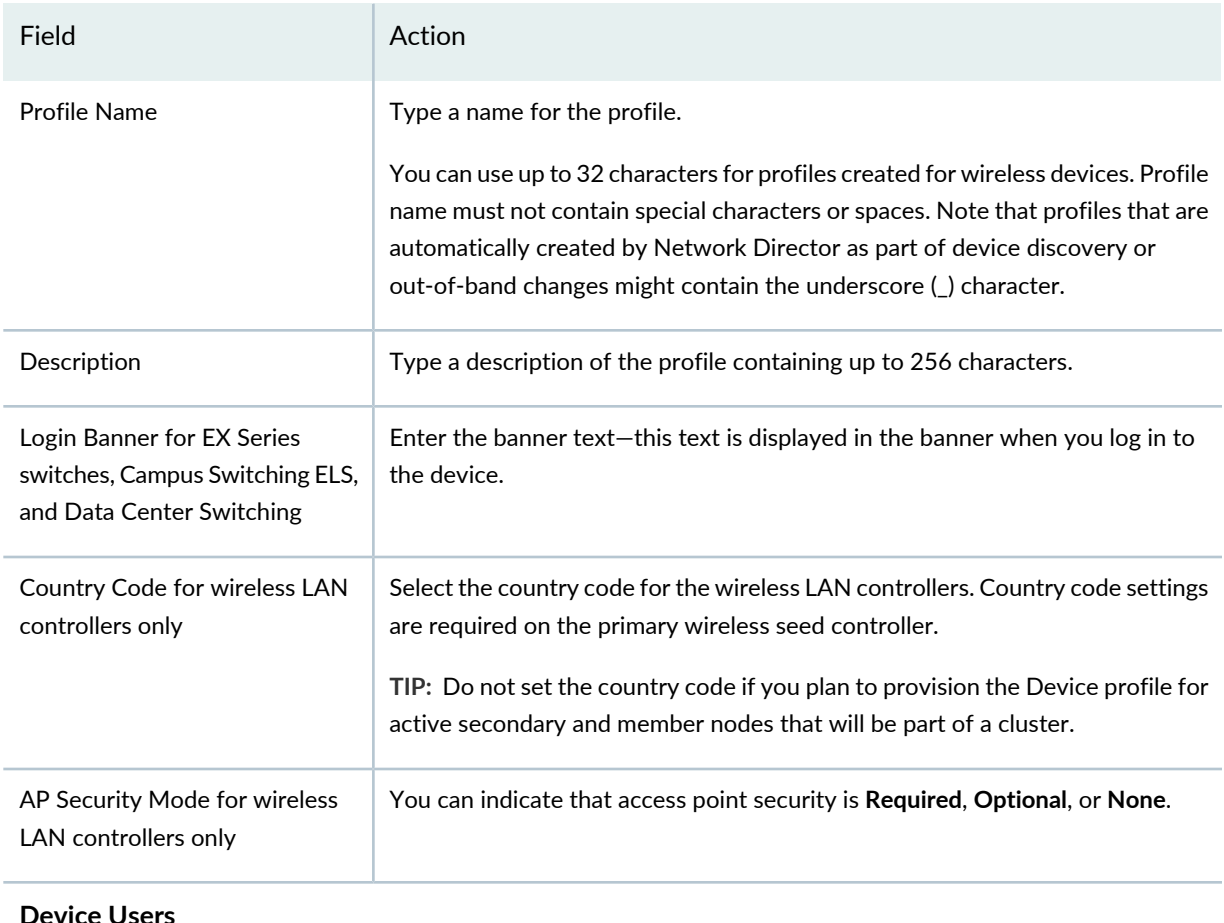

#### **Table 58: Device Profile Basic Settings**

### **Table 58: Device Profile Basic Settings** *(continued)*

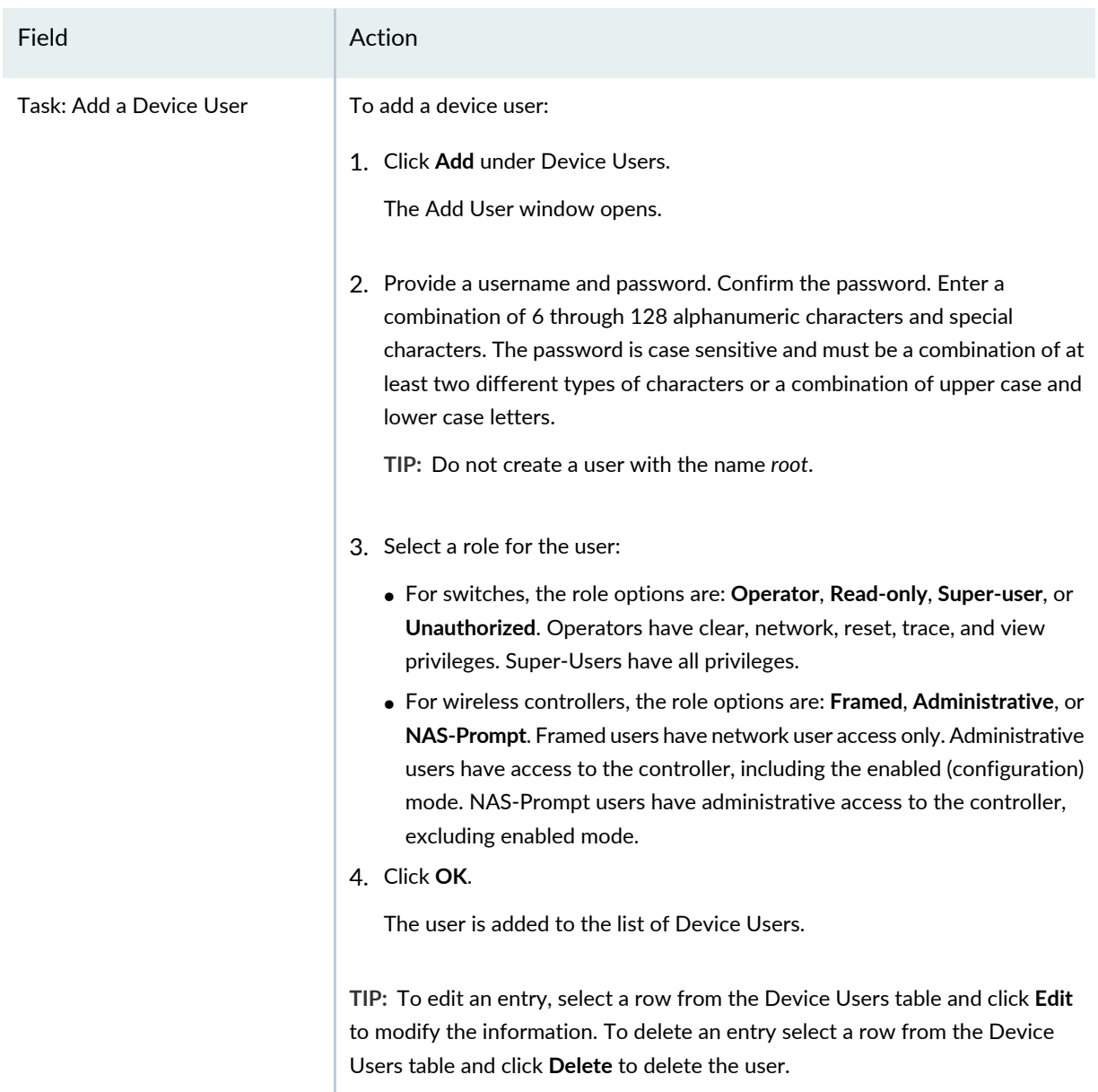

### **Time Settings**

Time settings apply to all platforms. However, the setting for offset applies exclusively to wireless.

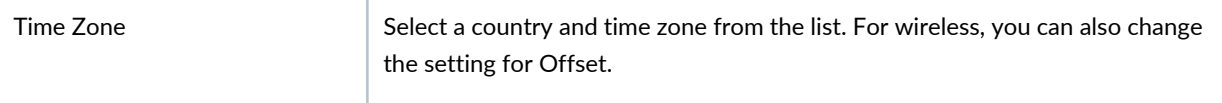

#### **Table 58: Device Profile Basic Settings** *(continued)*

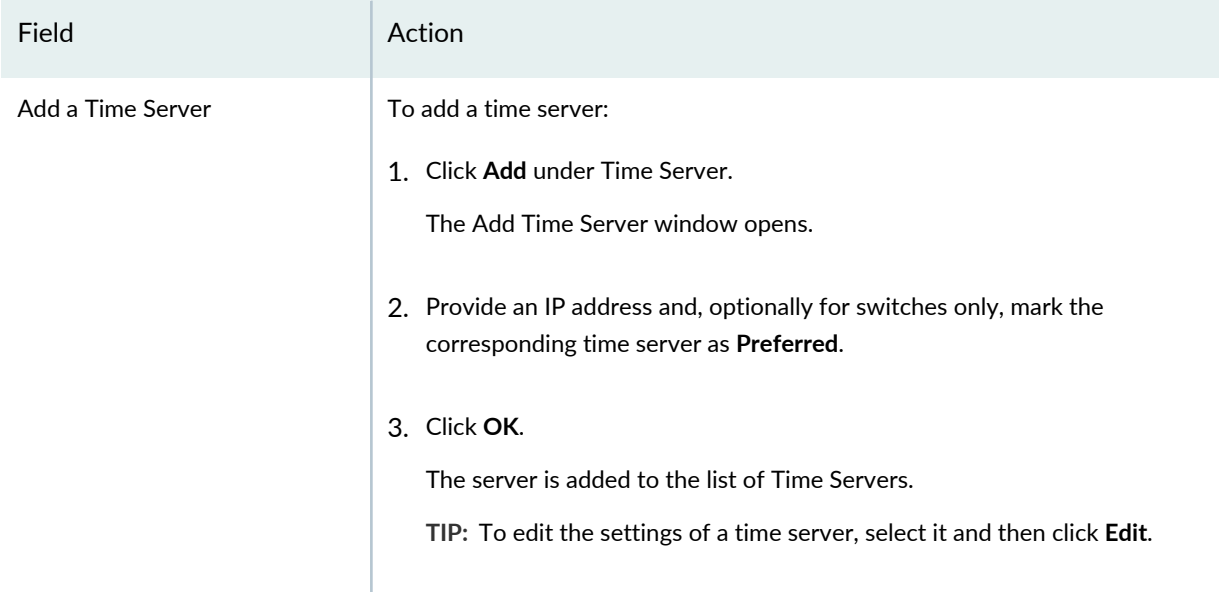

To configure management settings, click **Next** or click **Management Settings** at the top of the wizard window. To skip the management settings and protocol settings, click **Review** at the top of the wizard window.

Management Settings are described in both the online help and in the sections "Specifying [Management](#page-297-0) Settings for EX [Switching](#page-297-0) Device Common Settings" on page 298, "Specifying [Management](#page-301-0) Settings for Wireless Device [Common](#page-301-0) Settings" on page 302, "Specifying [Management](#page-305-0) Settings for Campus Switching ELS Device [Common](#page-305-0) Settings" on page 306,["Specifying](#page-324-0) Protocol Settings for Data Center Switching Non-ELS Device [Common](#page-324-0) Settings" on page 325 and "Specifying [Management](#page-309-0) Settings for Data Center Non-ELS Device [Common](#page-309-0) Settings" on page 310.

### <span id="page-297-0"></span>**Specifying Management Settings for EX Switching Device Common Settings**

To configure the management settings for an EX switching Device profile:

1. Enter the settings described in [Table](#page-298-0) 59. All settings are optional. Default values are applied to the configuration if you skip the management settings configuration.

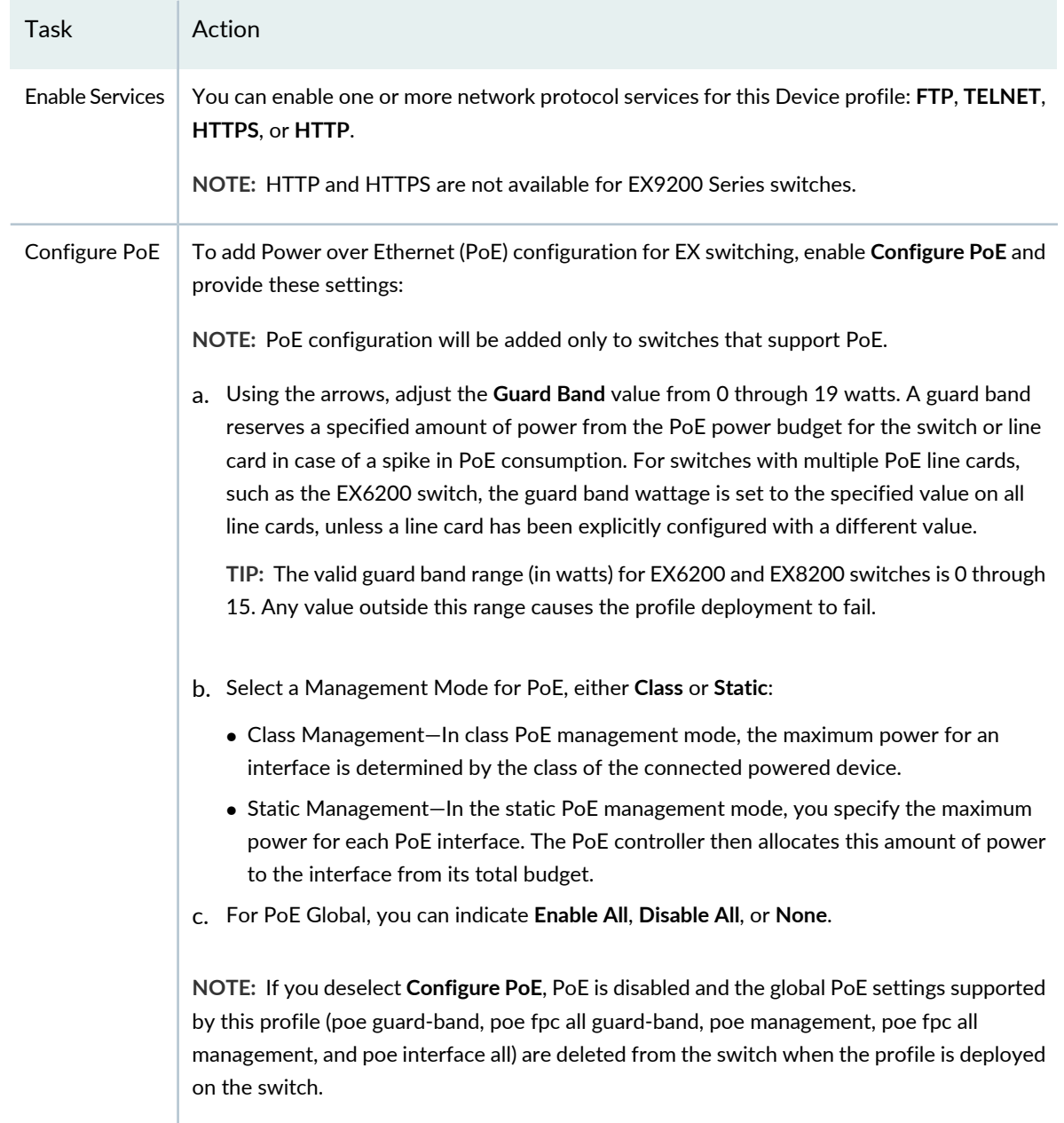

<span id="page-298-0"></span>**Table 59: Device Profile Management Settings for EX Switching**

#### **Syslog Settings**

Optionally, expand the Syslog Settings and provide the following system logging settings.

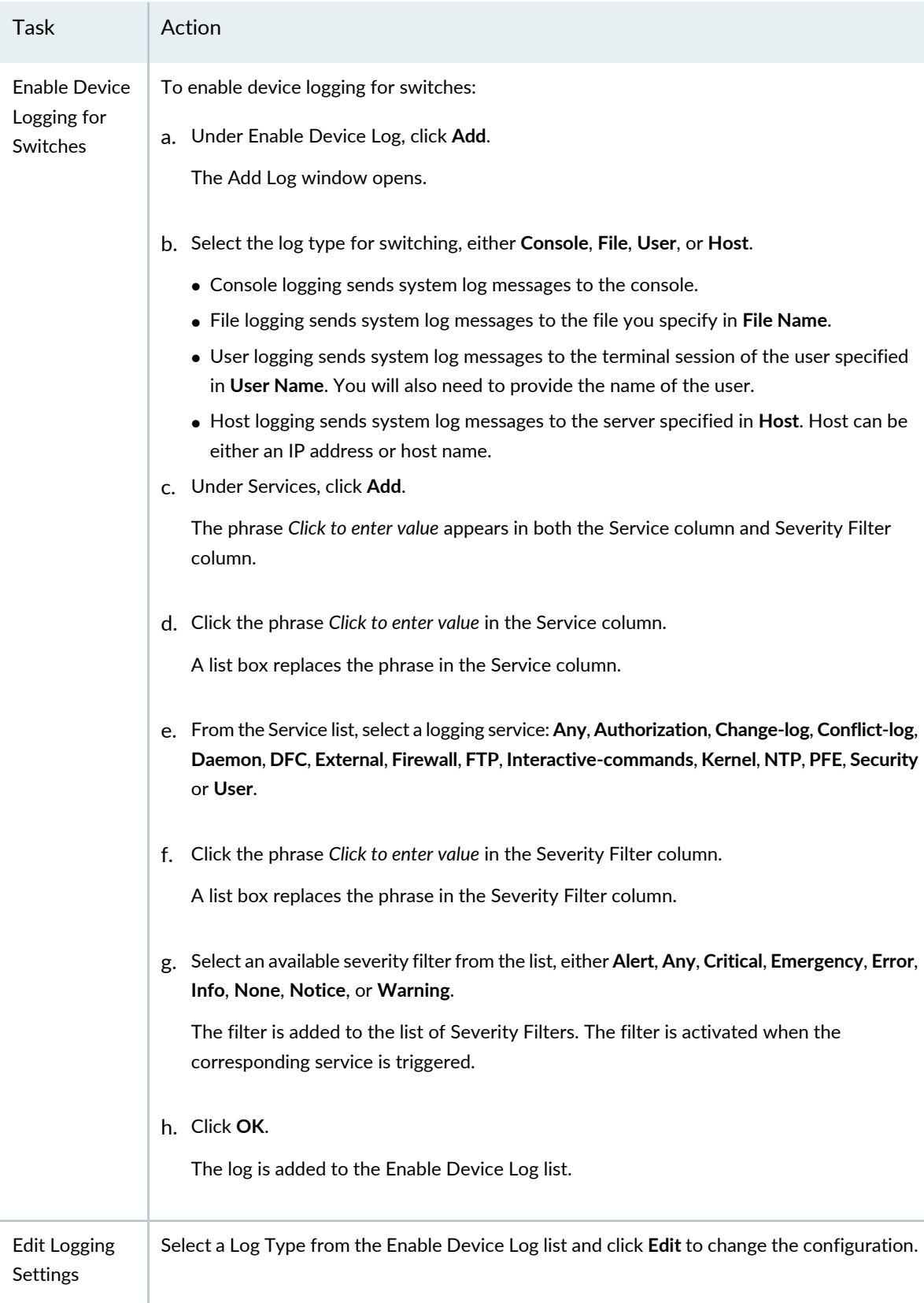

### **Table 59: Device Profile Management Settings for EX Switching** *(continued)*

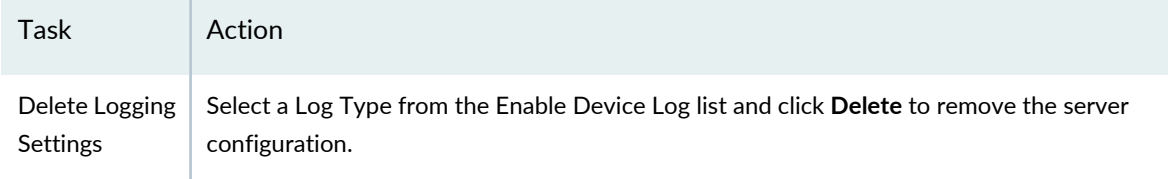

**Table 59: Device Profile Management Settings for EX Switching** *(continued)*

To configure protocol settings, either click **Next** or click **Protocol Settings**. To use the default protocol settings, skip to final review by clicking **Review** at the top of the wizard window.

Protocol Settings options are described in the section ["Specifying](#page-316-0) Protocol Settings for EX Switching Device [Common](#page-316-0) Settings" on page 317,

### <span id="page-301-0"></span>**Specifying Management Settings for Wireless Device Common Settings**

To configure the management settings for a wireless Device profile:

1. Enter the settings described in [Table](#page-302-0) 60. All settings are optional. Default values are accepted in the configuration settings if you skip the management settings options.

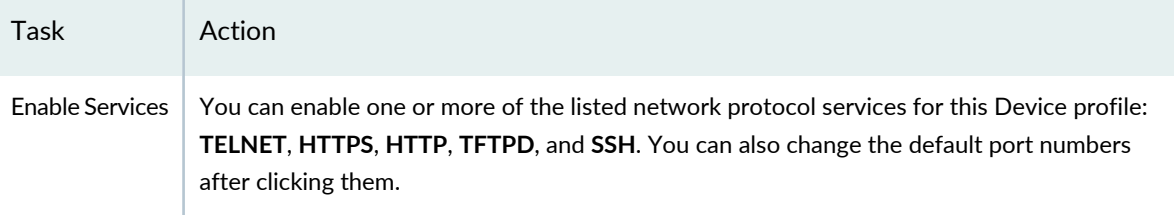

<span id="page-302-0"></span>**Table 60: Device Profile Management Settings for Wireless**

### **Syslog Settings**

Optionally, expand **Syslog Settings** and enable a device log and/or configure a syslog server.

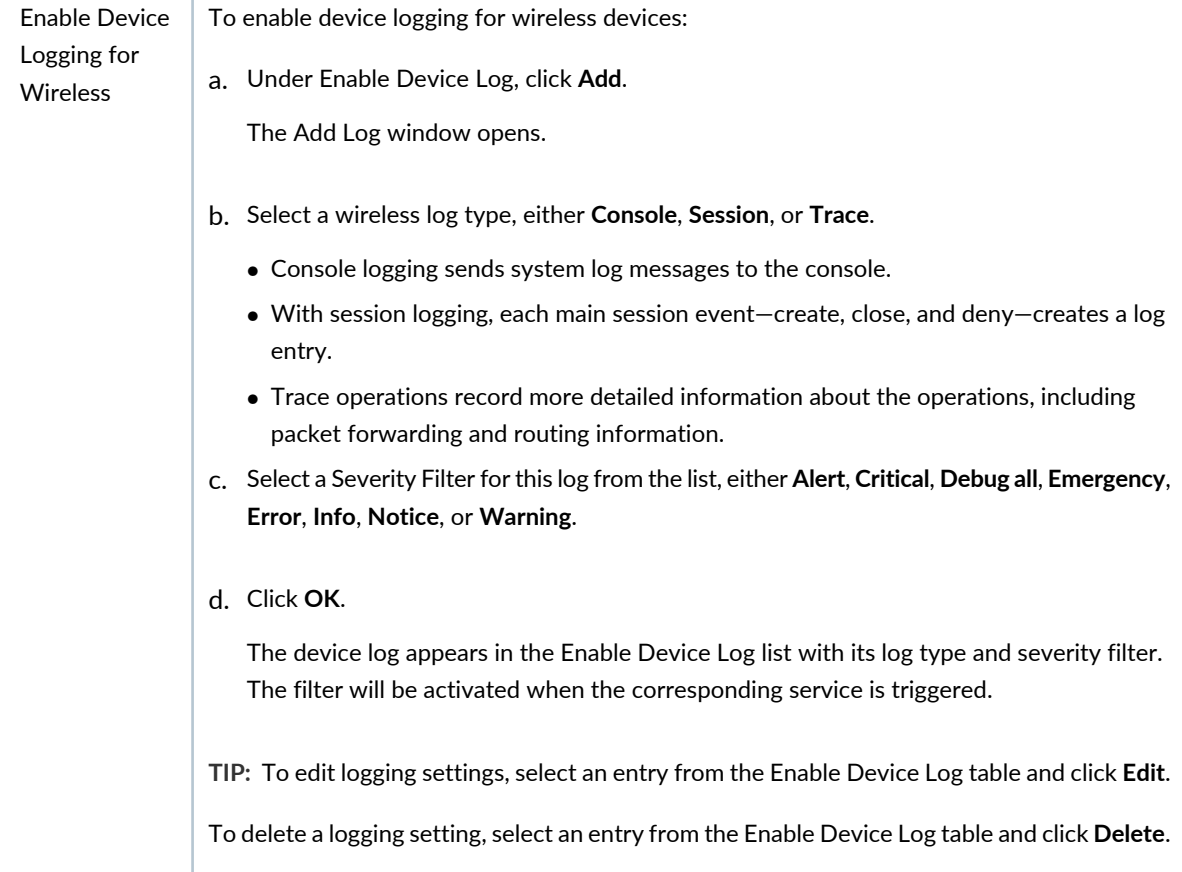

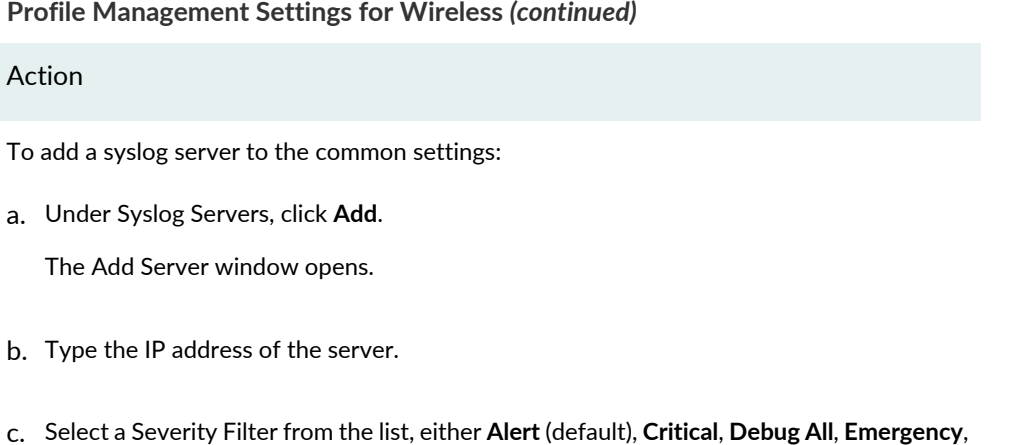

#### **Table 60: Device Profile Manager**

**Error**, **Info**, **Notice**, or **Warning**.

The server is added to the list of Syslog Servers.

**TIP:** To edit a syslog server, select a server and click **Edit**.

d. Click **OK**.

Task **Action** 

Add a Syslog Server

> To delete a syslog server, select a server from the Syslog Servers list, and then click **Delete** to remove the server.

**TIP:** The filter will be activated when the corresponding service is triggered.

#### **Service Settings**

Optionally, expand **Service Settings** to configure the Web Portal setting to enable wireless WebAAA globally and/or provide the timeout settings for CLI Management sessions (SSH, Telnet, and Console).

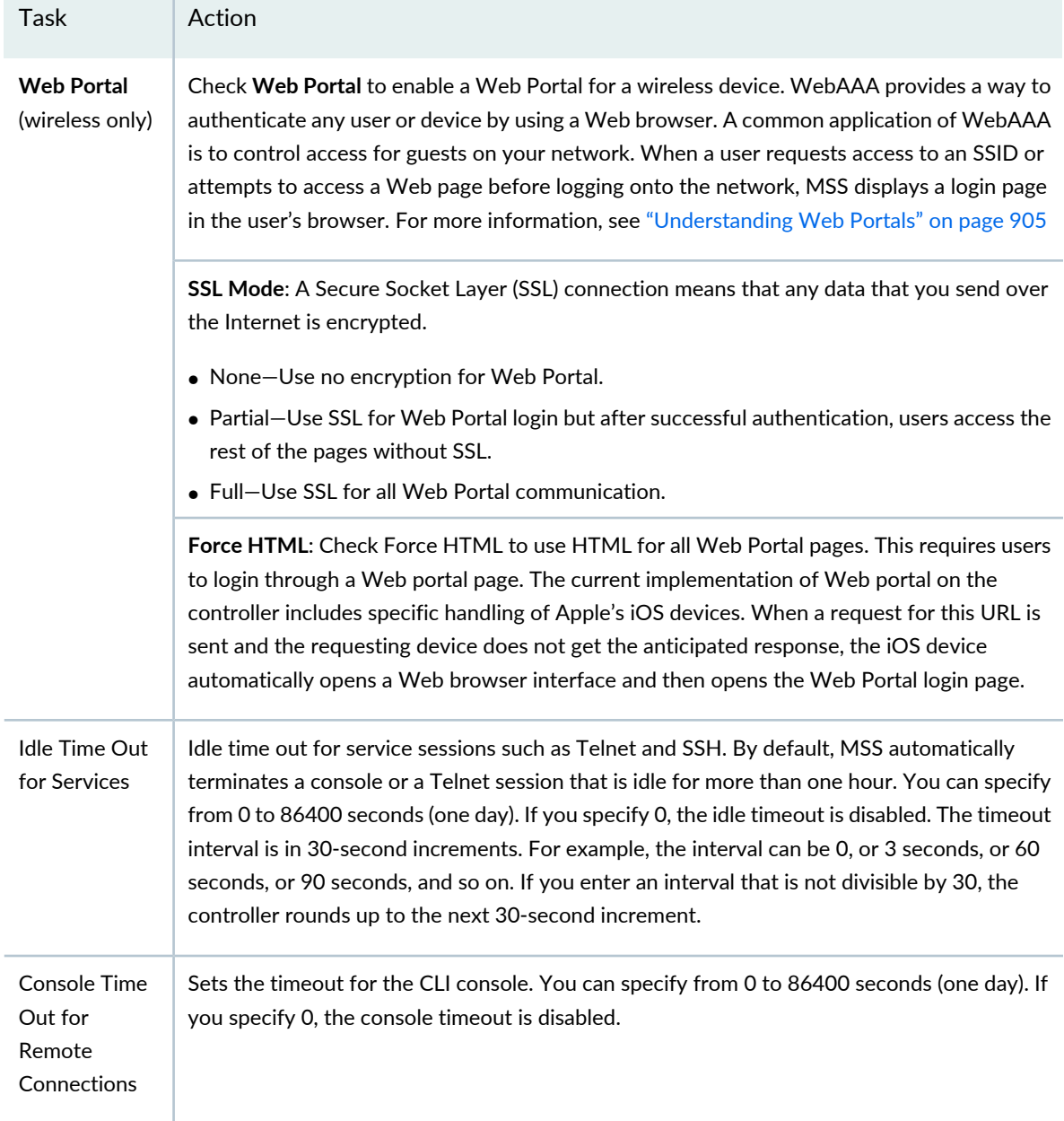

### **Table 60: Device Profile Management Settings for Wireless** *(continued)*

To configure wireless DNS settings, either click **Next** or click **DNS Settings**. To skip the DNS settings, click **Review** at the top of the wizard window.

DNS settings are described in the section ["Specifying](#page-320-0) DNS Settings for Wireless Device Common Settings" on [page](#page-320-0) 321.

### <span id="page-305-0"></span>**Specifying Management Settings for Campus Switching ELS Device Common Settings**

To configure the management settings for an ELS campus switching device common setting profile:

1. Enter the settings described in [Table](#page-306-0) 61. All settings are optional—default values are applied to the configuration if you skip the management settings.

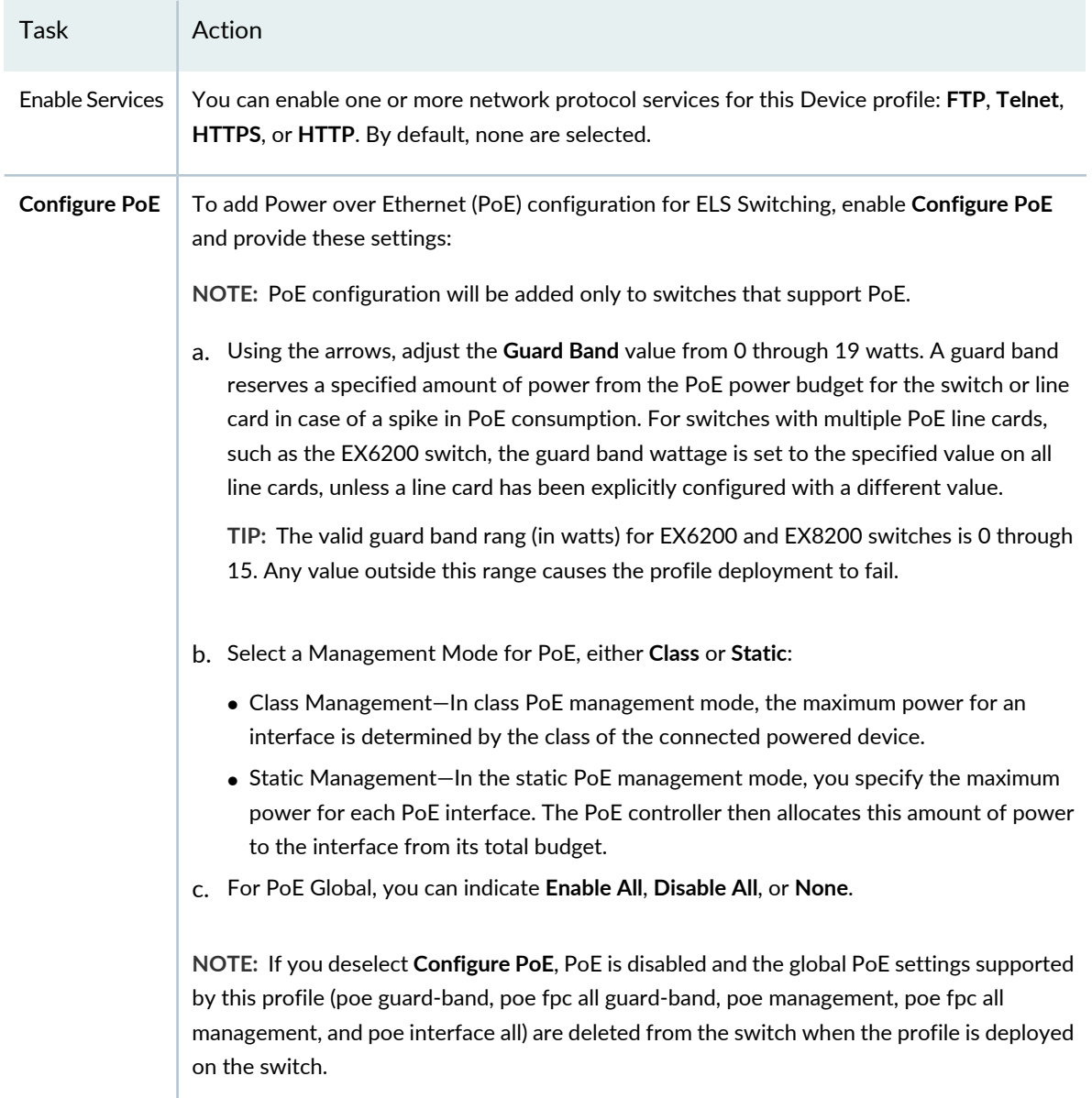

<span id="page-306-0"></span>**Table 61: Management Settings for ELS Switching Device Profile**

#### **Syslog Settings**

Optionally, expand the system logging section and configure device logging.

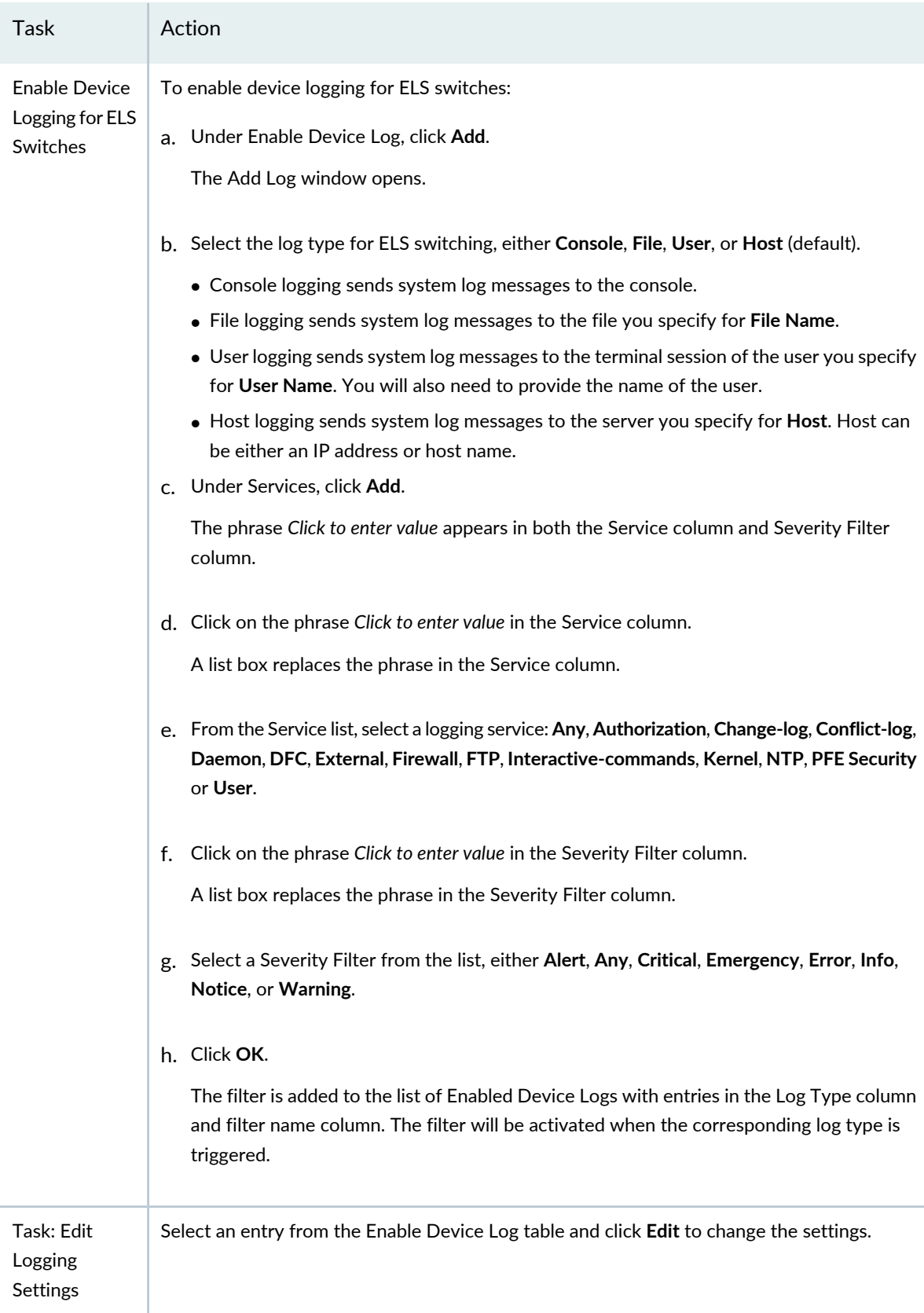

### **Table 61: Management Settings for ELS Switching Device Profile** *(continued)*

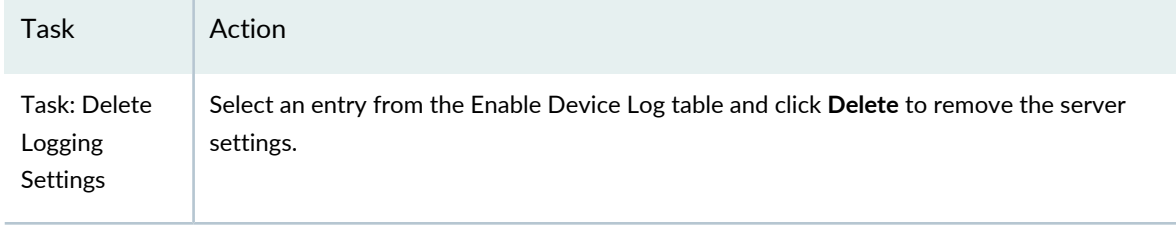

### **Table 61: Management Settings for ELS Switching Device Profile** *(continued)*

To configure DHCP Relay and DNS, either click **Next** or click **DHCP Relay/DNS Settings**. To skip the protocol settings, click **Review** at the top of the wizard window.

DHCP Relay and DNS options are described in the section "Specifying DHCP [Relay/DNS](#page-321-0) Settings for Campus [Switching](#page-321-0) ELS Device Common Settings" on page 322.

### <span id="page-309-0"></span>**Specifying Management Settings for Data Center Non-ELS Device Common Settings**

To configure the management settings for a Data Center Management Non-ELS Device profile:

1. Enter the settings described in [Table](#page-310-0) 62. All settings are optional-default values are applied to the configuration if you skip the management settings.

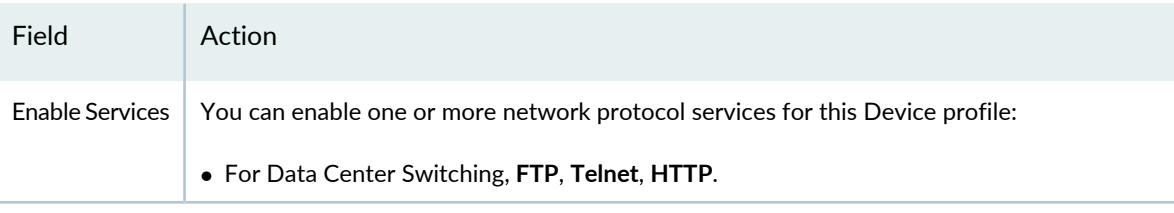

<span id="page-310-0"></span>**Table 62: Device Profile Management Settings for Data Center Non-ELS**

### **System Logging Settings**

Optionally, expand the Syslog Settings and provide the following system logging settings:

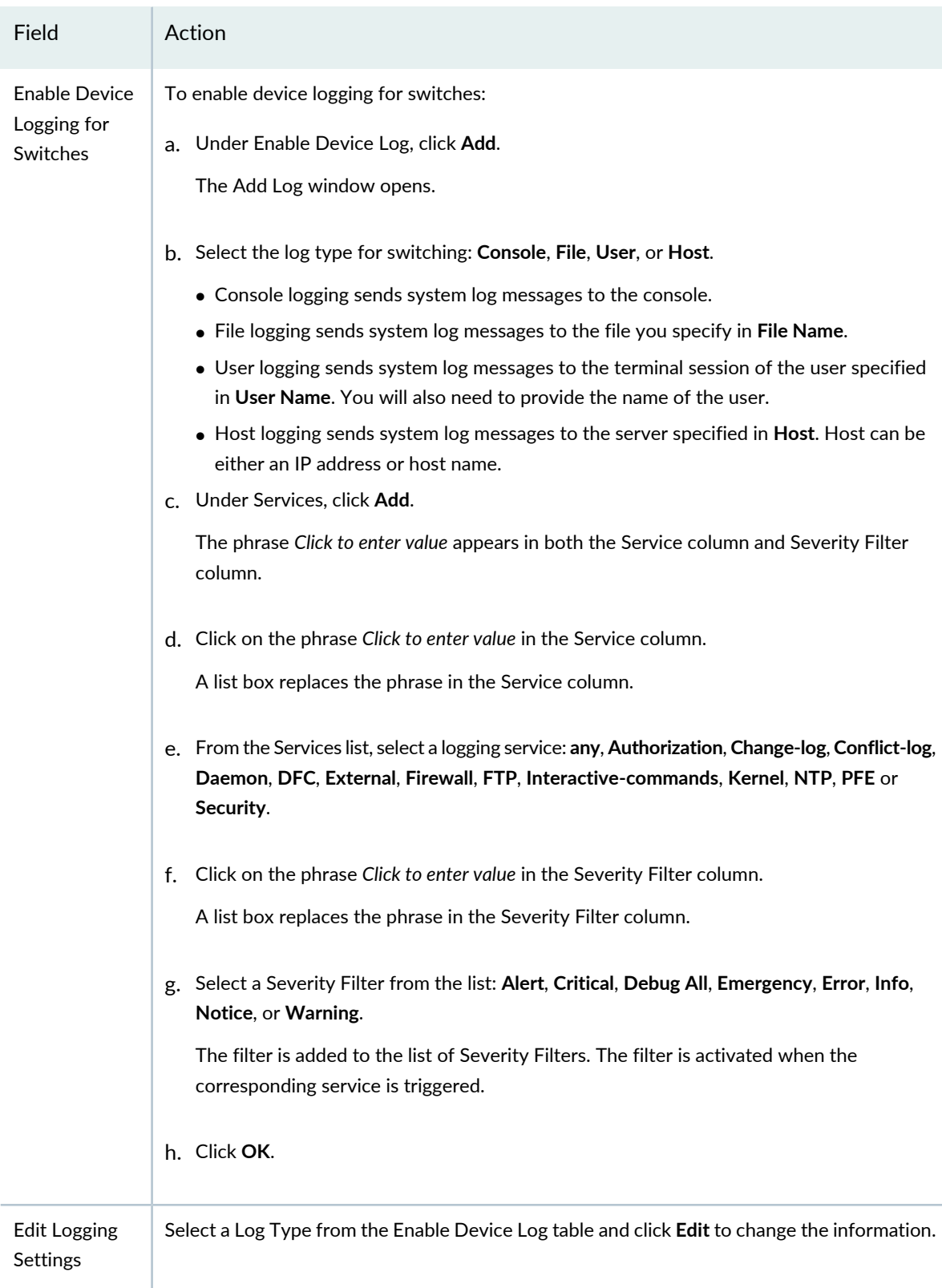

### **Table 62: Device Profile Management Settings for Data Center Non-ELS** *(continued)*

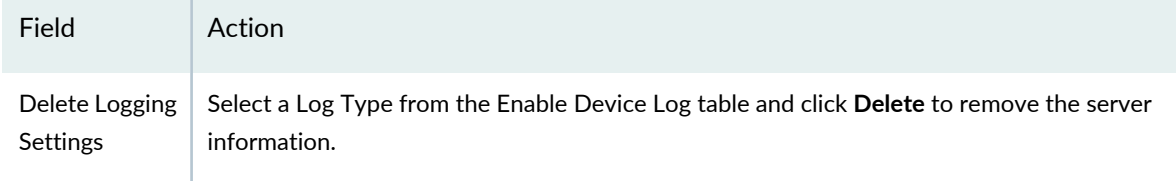

**Table 62: Device Profile Management Settings for Data Center Non-ELS** *(continued)*

To configure protocol settings, either click **Next** or click **Protocol Settings**. To skip the protocol settings, click **Review** at the top of the wizard window.

Protocol Settings options are described in the section ["Specifying](#page-324-0) Protocol Settings for Data Center [Switching](#page-324-0) Non-ELS Device Common Settings" on page 325.

### <span id="page-313-0"></span>**Specifying Management Settings for Data Center ELS Device Common Settings**

To configure the management settings for a Data Center ELS Device profile:

1. Enter the settings described in [Table](#page-314-0) 63. All settings are optional-default values are applied to the configuration if you skip the management settings.

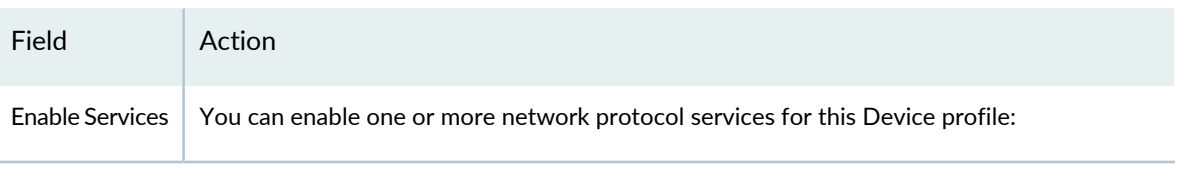

<span id="page-314-0"></span>**Table 63: Device Profile Management Settings for Data Center ELS**

### **System Logging Settings**

Optionally, expand the Syslog Settings and provide the following system logging settings:

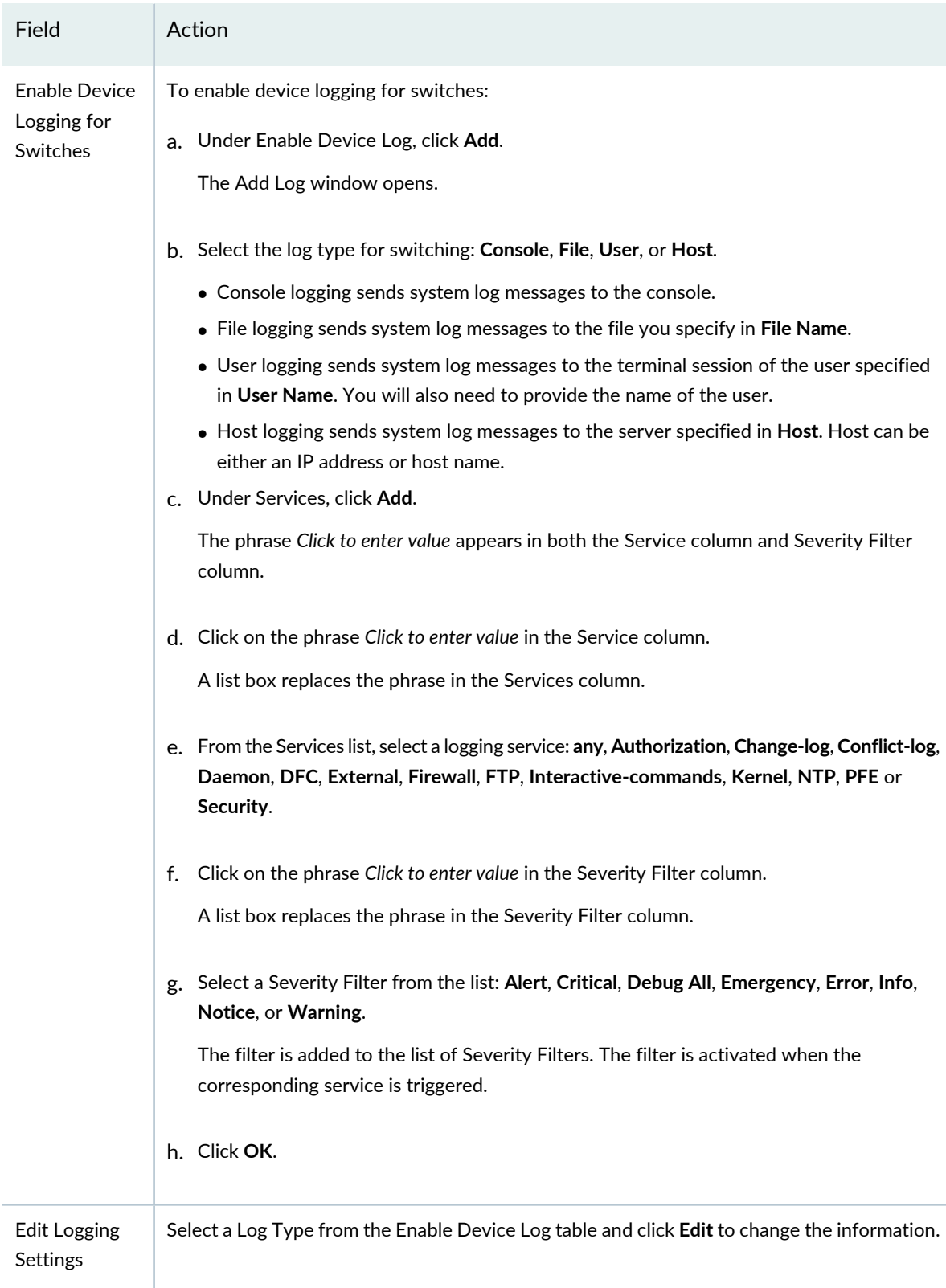

### **Table 63: Device Profile Management Settings for Data Center ELS** *(continued)*

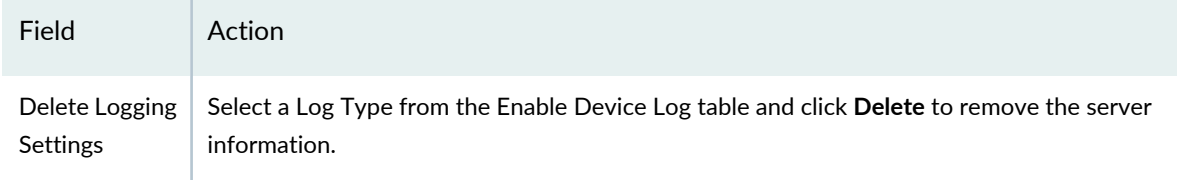

**Table 63: Device Profile Management Settings for Data Center ELS** *(continued)*

To configure protocol settings, either click **Next** or click **DHCP/DNS Settings**. To skip the DHCP/DNS settings, click **Review** at the top of the wizard window.

<span id="page-316-0"></span>DHCP/DNS Settings options are described in the section ["Specifying](#page-326-0) Protocol Settings for Data Center [Switching](#page-326-0) ELS Device Common Settings" on page 327.

### **Specifying Protocol Settings for EX Switching Device Common Settings**

<span id="page-316-1"></span>To configure the protocol settings for an EX Switching Device profile, enter the settings described in [Table](#page-316-1) 64. All settings are optional.

**Table 64: Device Profile Protocol Settings for EX Switching**

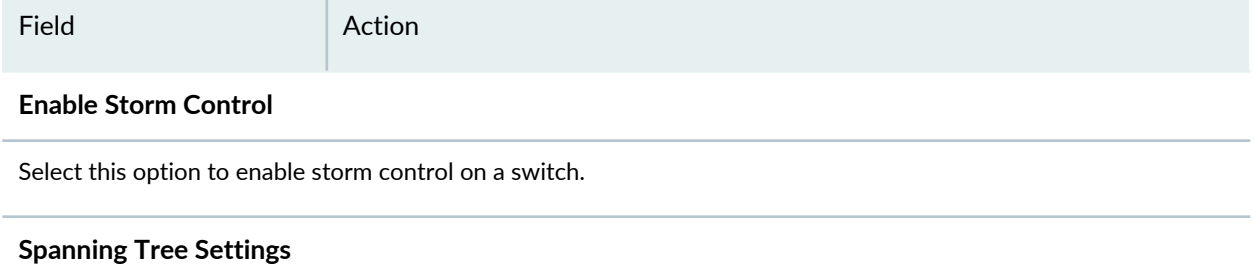

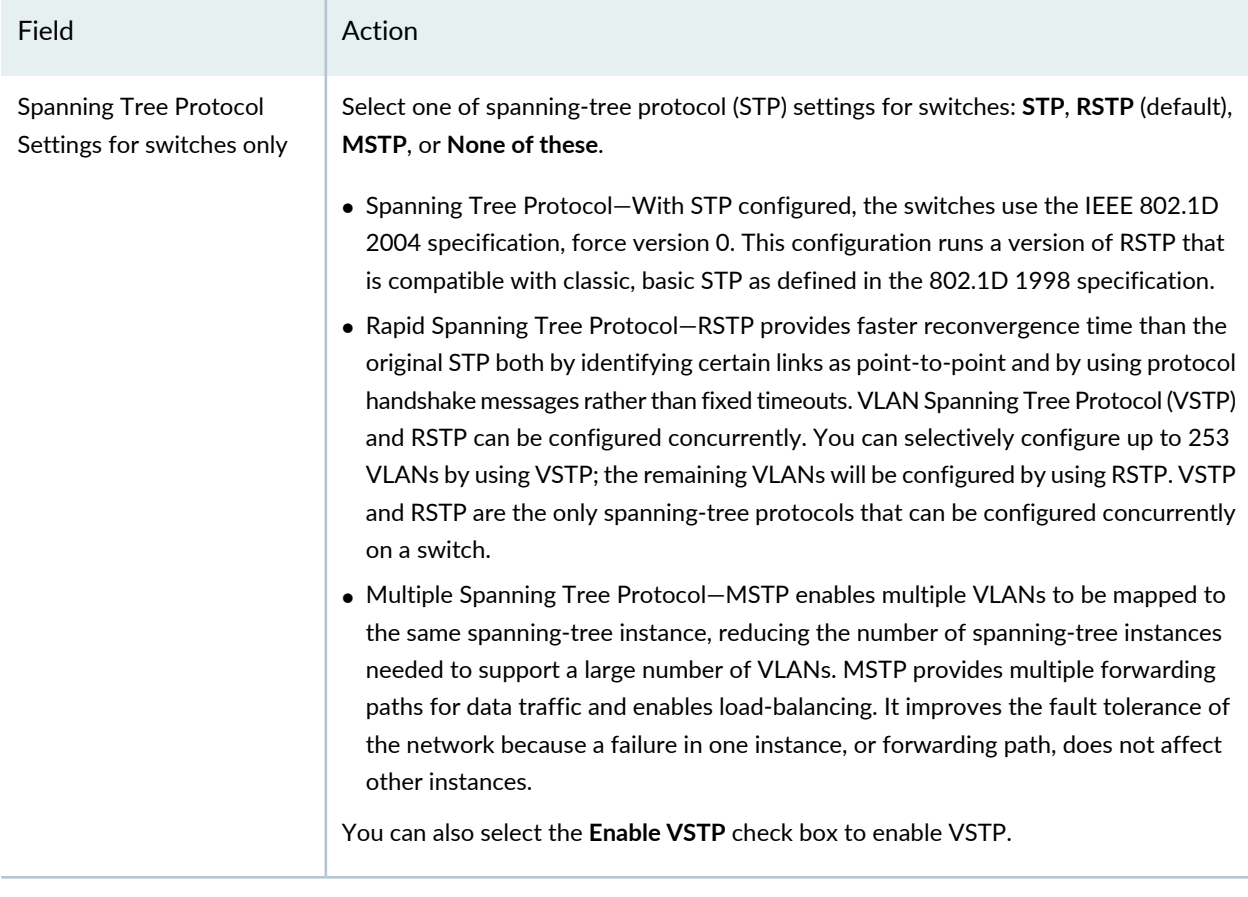

### **Table 64: Device Profile Protocol Settings for EX Switching** *(continued)*

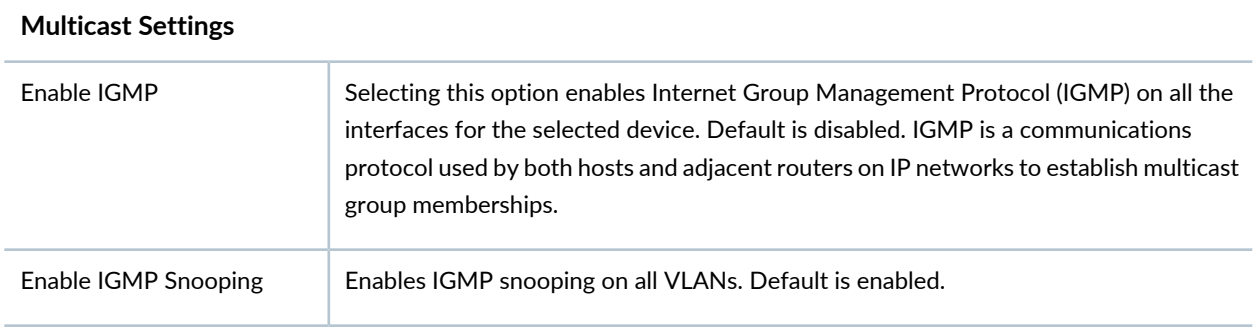

### **Enable DHCP Relay**

Select this option to display the DHCP Relay settings.

### **Table 64: Device Profile Protocol Settings for EX Switching** *(continued)*

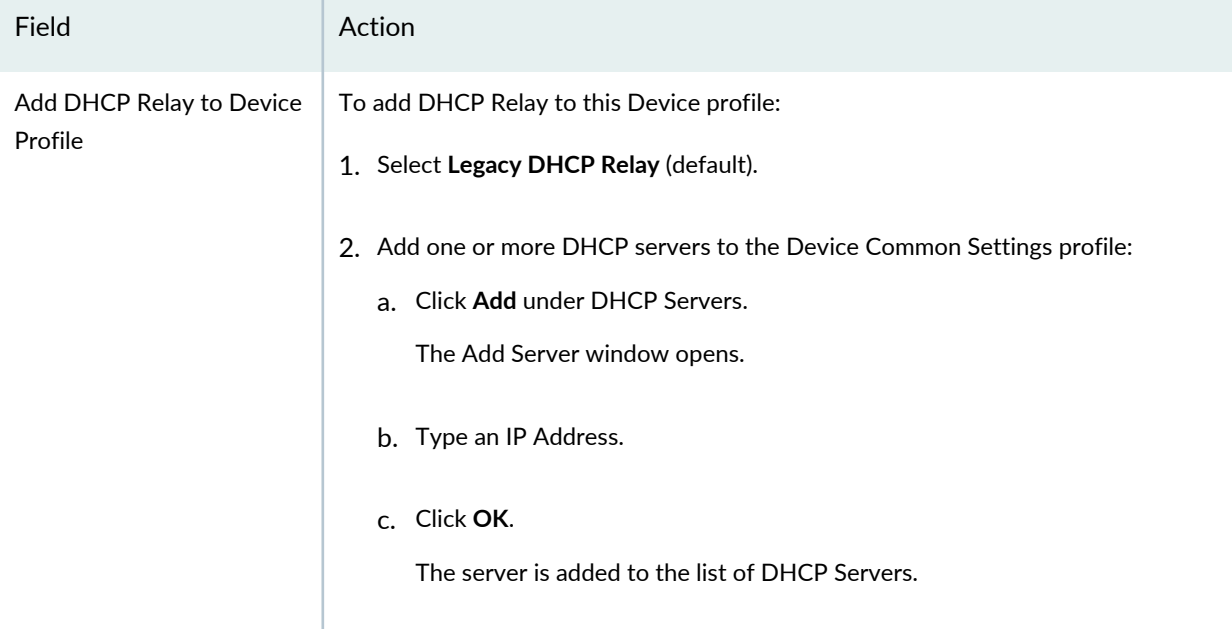

### **Table 64: Device Profile Protocol Settings for EX Switching** *(continued)*

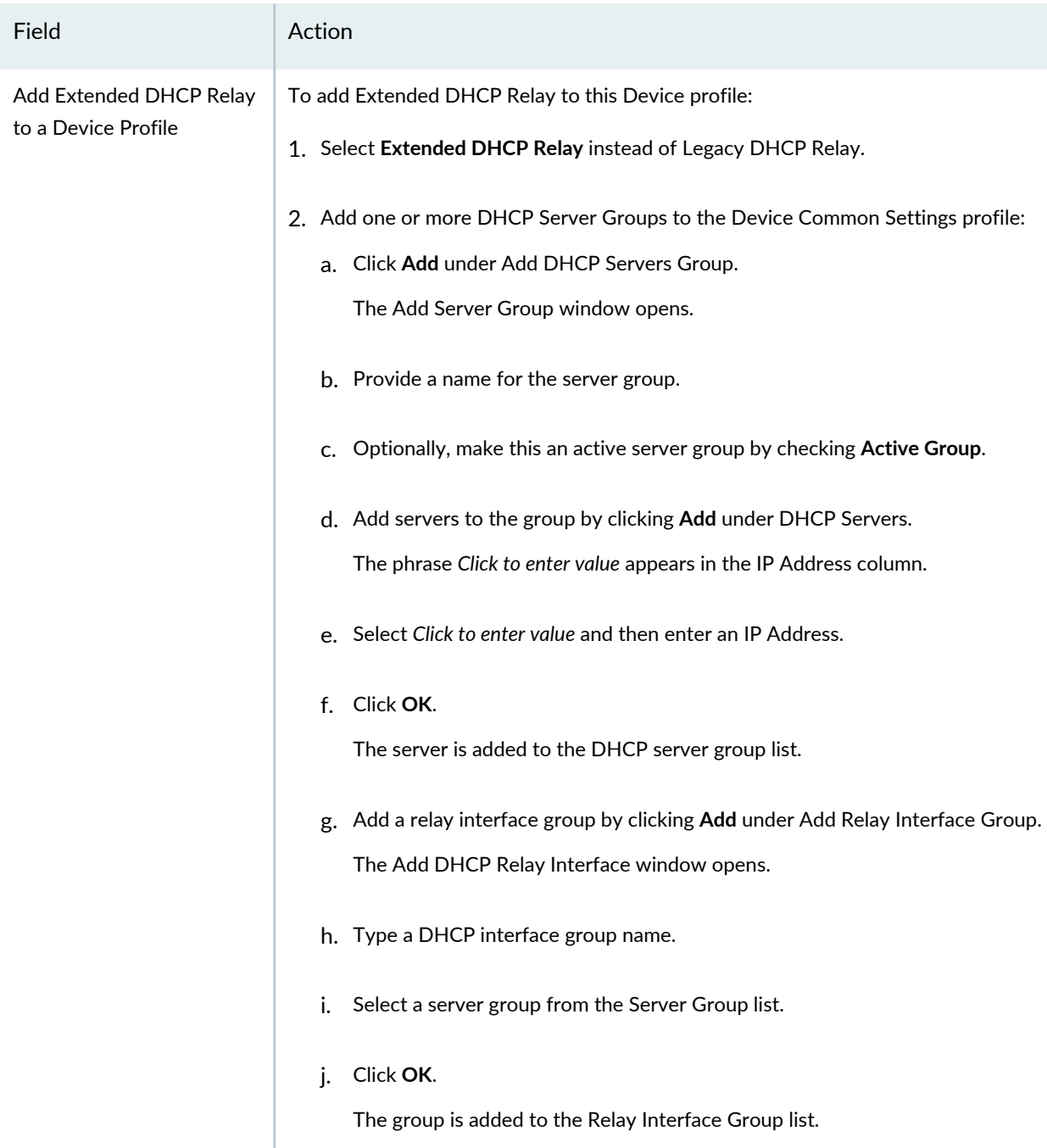

Click either **Next** or **Review**, to see the Review page. For review directions, see ["Reviewing](#page-329-0) and Saving a Device Common Settings [Configuration"](#page-329-0) on page 330.

### <span id="page-320-0"></span>**Specifying DNS Settings for Wireless Device Common Settings**

To configure the DNS settings for a wireless Device profile, enter the settings described in [Table](#page-320-2) 65. All settings are optional.

<span id="page-320-2"></span>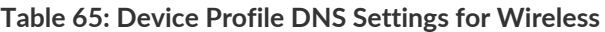

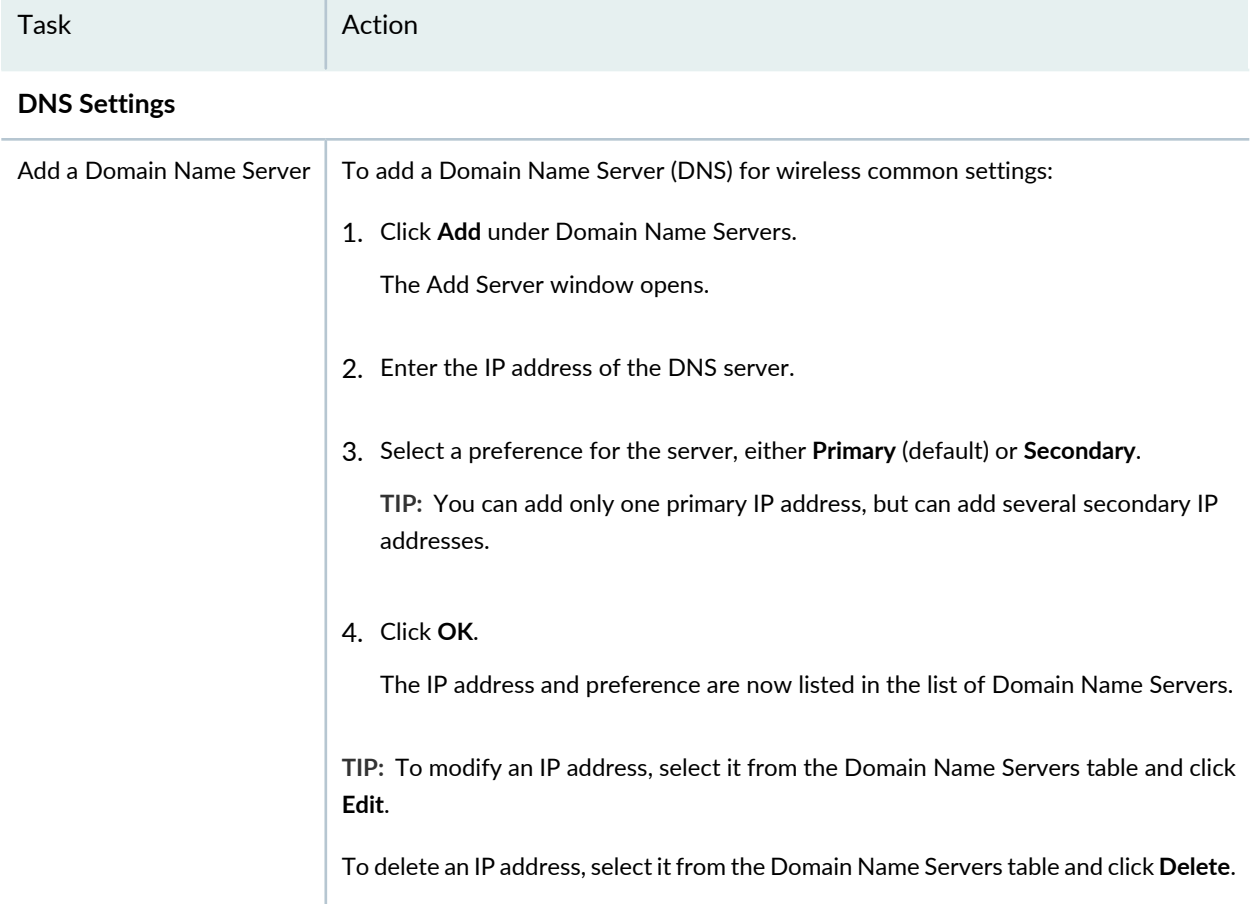

<span id="page-320-1"></span>Click either **Next** or **DAC Settings** to see the next section of the wizard. For Dynamic Authorization Client configuration directions, see "Configuring Wireless Dynamic [Authorization](#page-320-1) Client (DAC) Settings" on [page](#page-320-1) 321.

### **Configuring Wireless Dynamic Authorization Client (DAC) Settings**

Dynamic Authorization Client (DAC) is a dynamic RADIUS extension that enables administrators supporting a RADIUS server to disconnect a user and change the authorization attributes of an existing user session. The DAC is the component sending the Disconnect and CoA requests to the Dynamic Authorization Server (DAS). Though the DAC often resides on the RADIUS server, it can be located on a separated host, such as a Routing Engine.

### **Table 66: Dynamic Authorization Client (DAC) Settings**

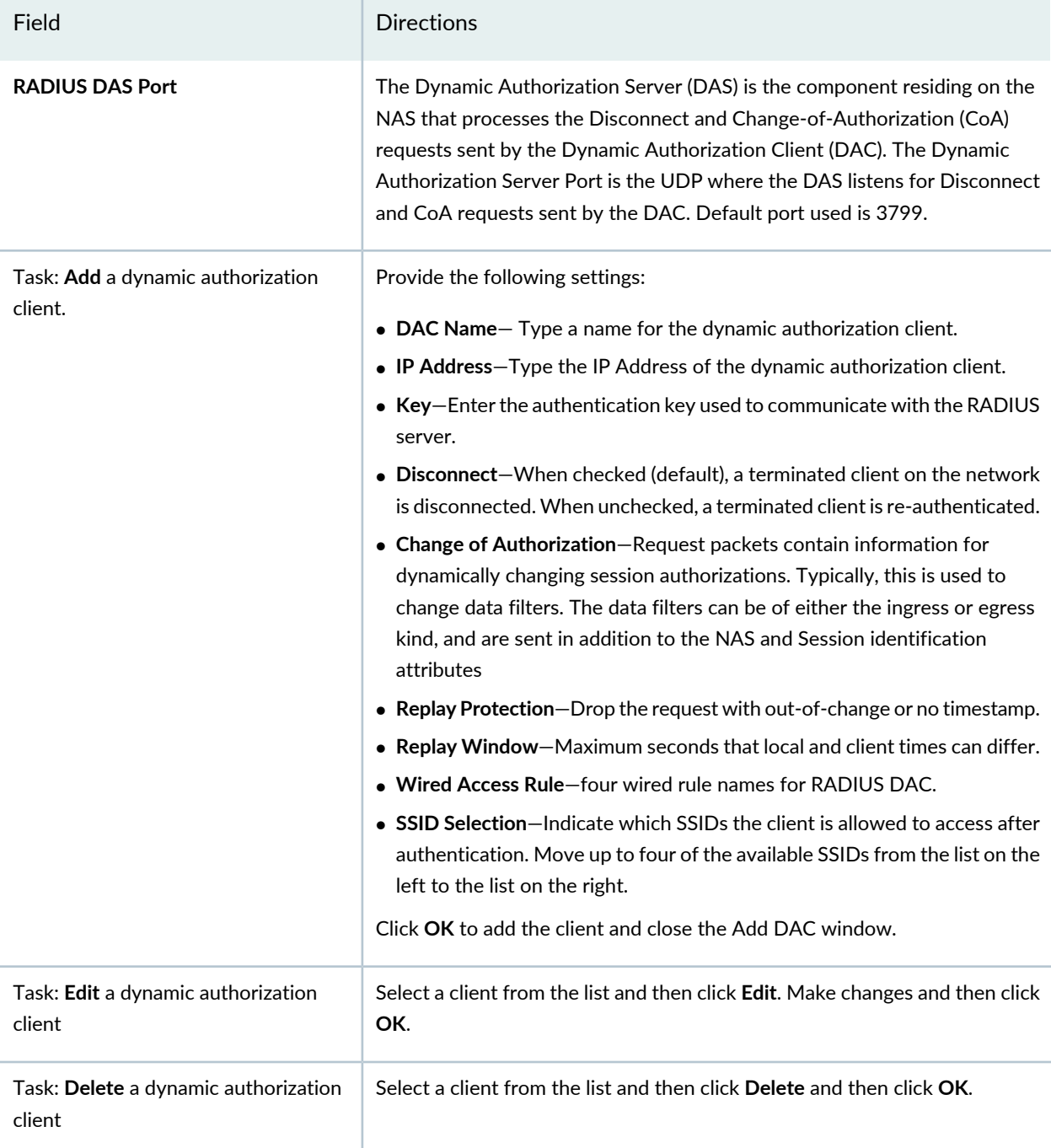

### <span id="page-321-0"></span>**Specifying DHCP Relay/DNS Settings for Campus Switching ELS Device Common Settings**

To configure the DHCP relay and DNS settings for a Campus Switching ELS Device profile, enter the settings described in [Table](#page-322-0) 67. All settings are optional.

### <span id="page-322-0"></span>**Table 67: Device Profile Protocol Settings for ELS Switching**

Task **Action** 

### **DHCP Relay**

DHCP relay enables a switch to relay DHCP requests from a client to a DHCP server when the client and server do not reside on the same VLAN. You define the client interfaces for DHCP relay as part of the process of assigning the profile to a device. Select **Enable DHCP Relay** to enable DHCP Relay and view the DHCP Relay configuration.

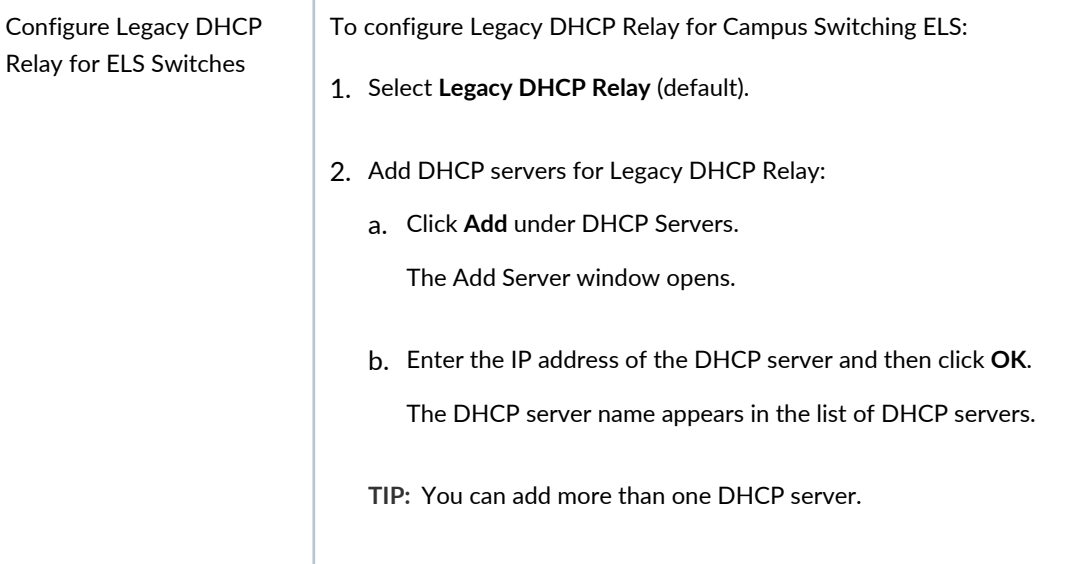

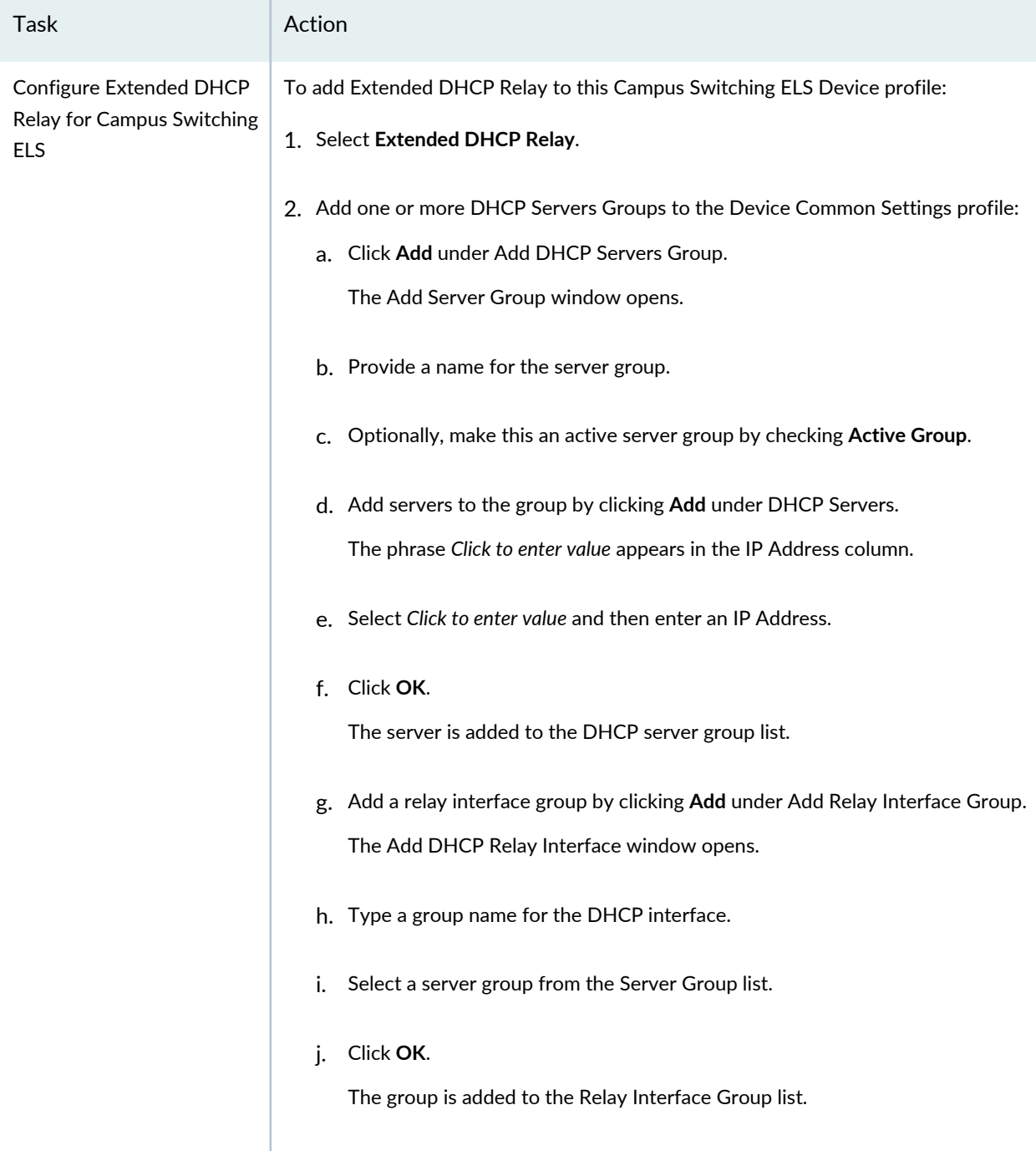

**Table 67: Device Profile Protocol Settings for ELS Switching** *(continued)*

### **DNS Settings**
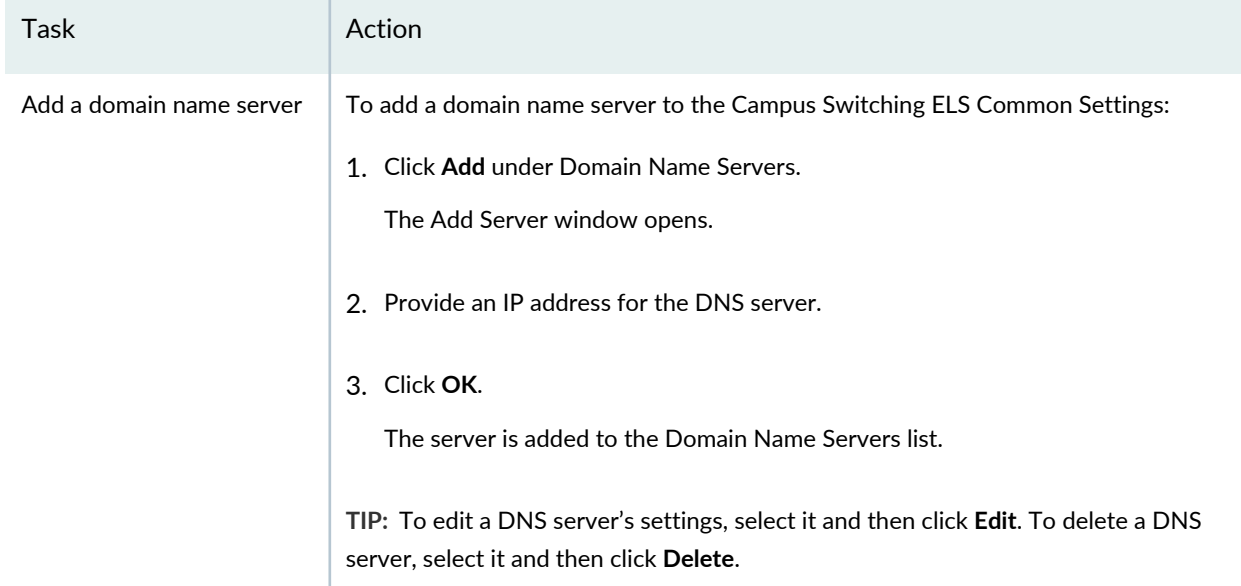

### **Table 67: Device Profile Protocol Settings for ELS Switching** *(continued)*

Click either **Next** or **Review**, to see the Review page. For review directions, see ["Reviewing](#page-329-0) and Saving a Device Common Settings [Configuration"](#page-329-0) on page 330.

## **Specifying Protocol Settings for Data Center Switching Non-ELS Device Common Settings**

<span id="page-324-0"></span>To configure the protocol settings for a Device profile, enter the settings described in [Table](#page-324-0) 68. All settings are optional.

**Table 68: Device Profile Protocol Settings for Data Center Switching Non-ELS**

Field **Action Enable Storm Control**

Select this option to enable storm control on a switch.

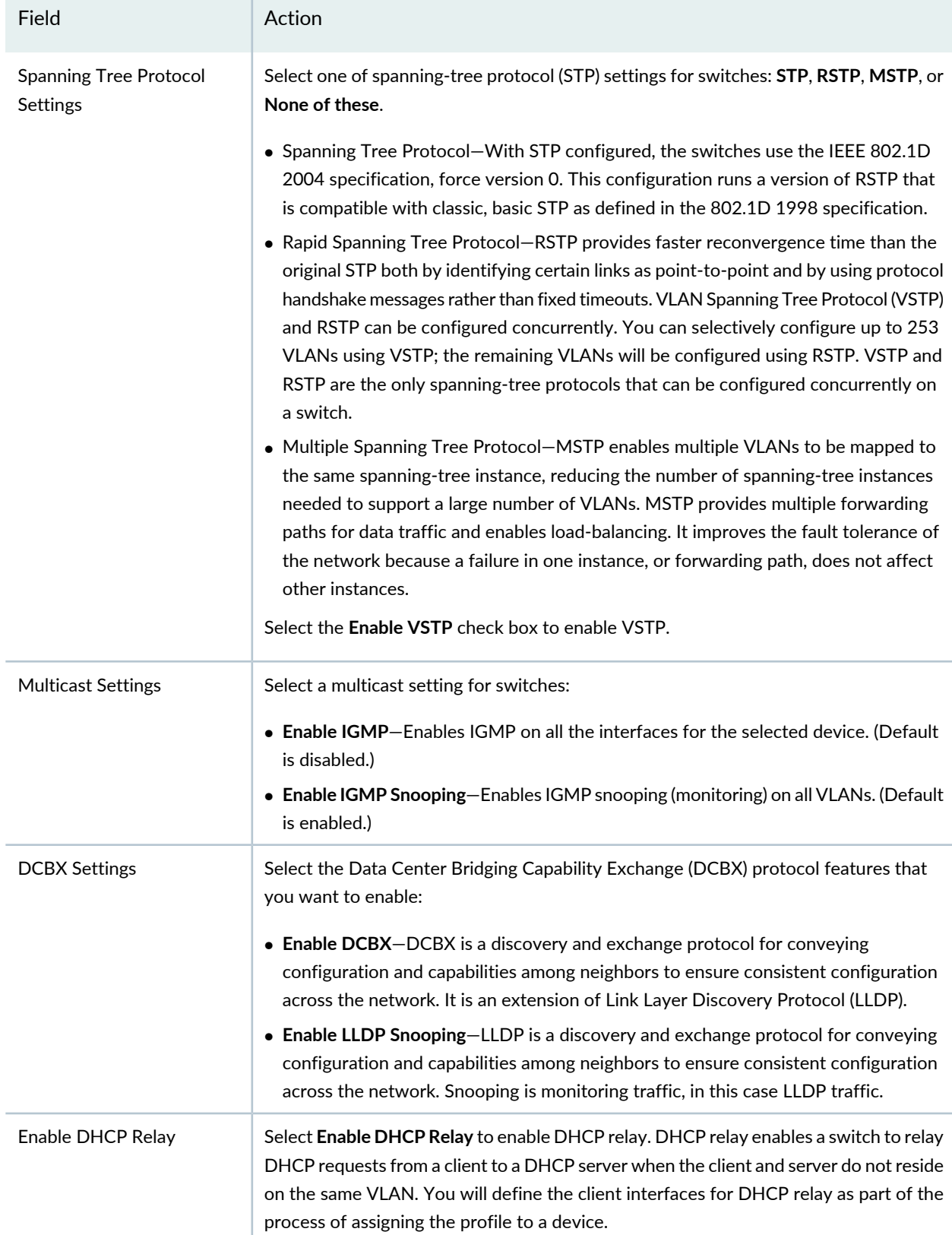

## **Table 68: Device Profile Protocol Settings for Data Center Switching Non-ELS** *(continued)*

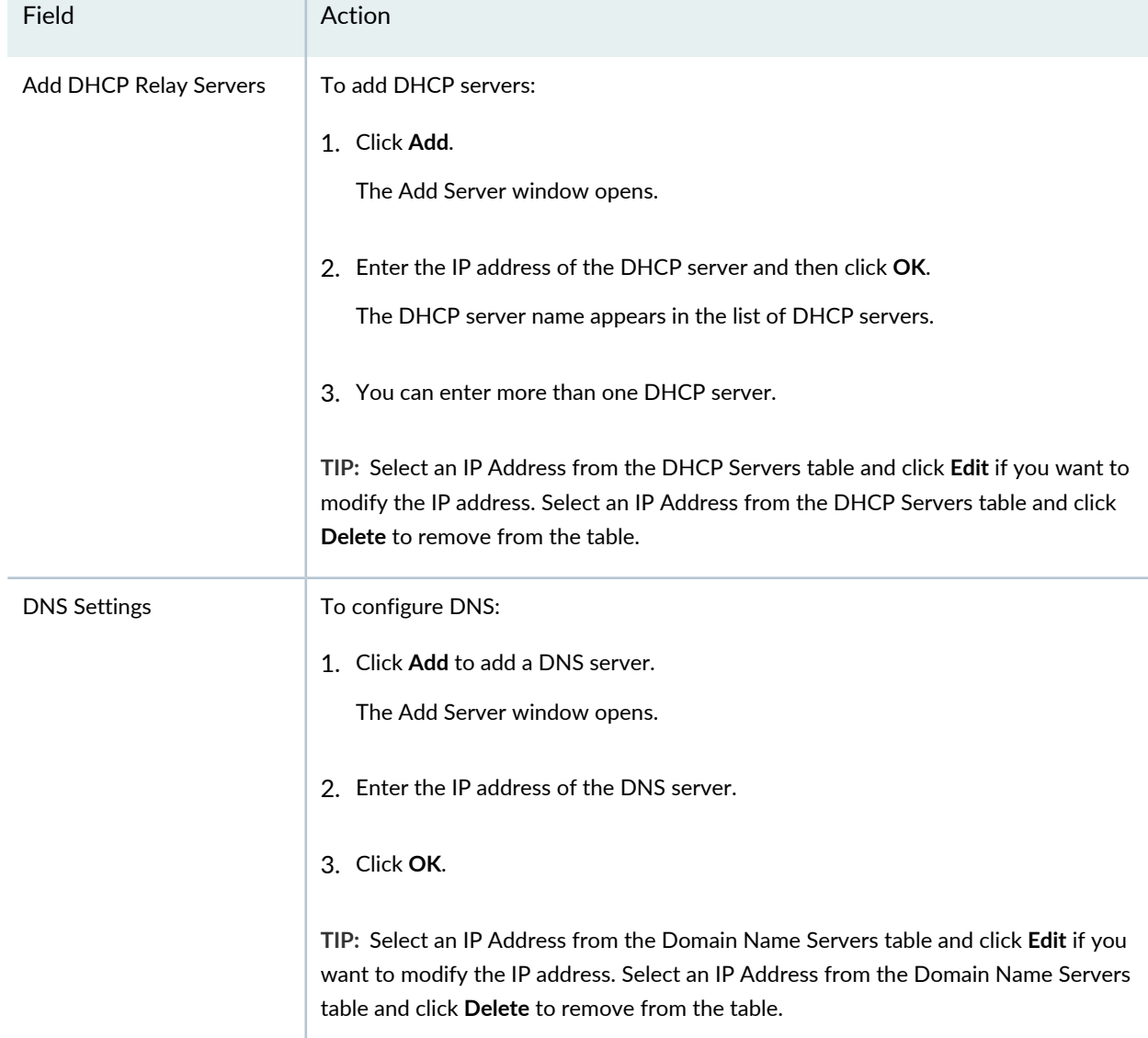

## **Table 68: Device Profile Protocol Settings for Data Center Switching Non-ELS** *(continued)*

Click either **Next** or **Review**, to see the Review page. For review directions, see ["Reviewing](#page-329-0) and Saving a Device Common Settings [Configuration"](#page-329-0) on page 330.

## **Specifying Protocol Settings for Data Center Switching ELS Device Common Settings**

To configure the protocol settings for a Data Center Switching ELS Device profile, enter the settings described in [Table](#page-327-0) 69. All settings are optional.

## <span id="page-327-0"></span>**Table 69: Device Profile Protocol Settings for Data Center Switching ELS**

Task **Action** 

## **DCBX Settings**

Select the Data Center Bridging Capability Exchange (DCBX) protocol features that you want to enable

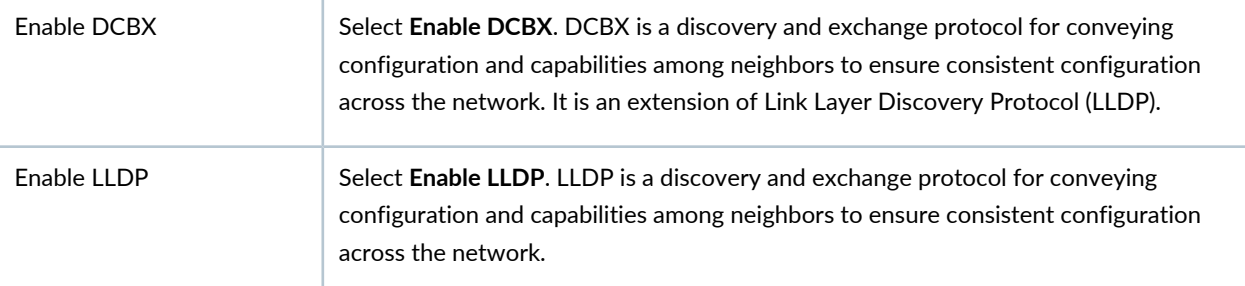

## **DHCP Relay**

DHCP relay enables a switch to relay DHCP requests from a client to a DHCP server when the client and server do not reside on the same VLAN. You define the client interfaces for DHCP relay as part of the process of assigning the profile to a device. Select **Enable DHCP Relay** to enable DHCP Relay and view the DHCP Relay configuration.

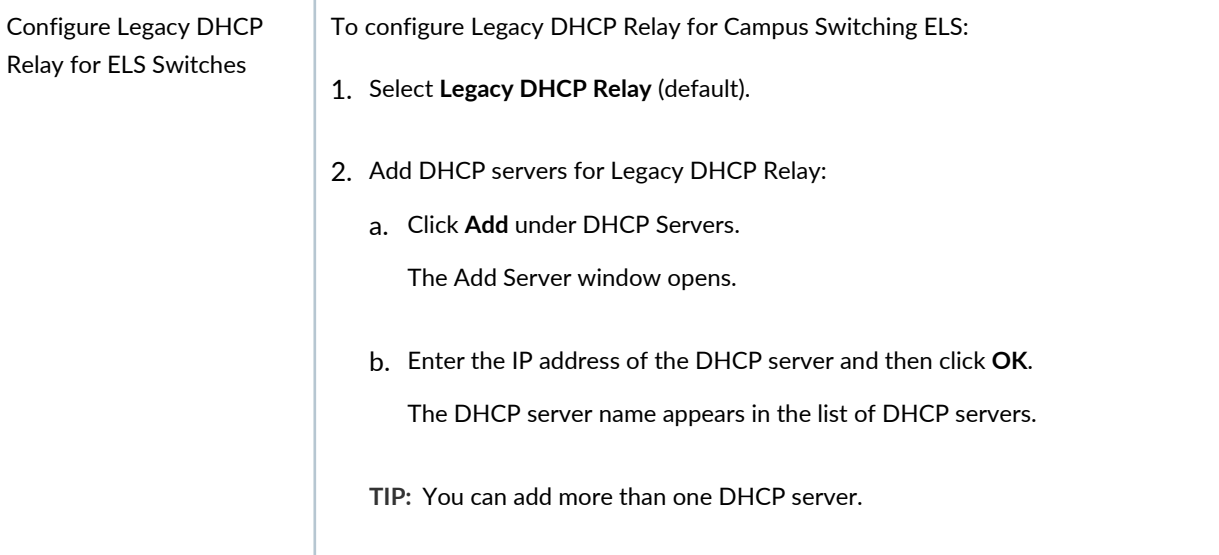

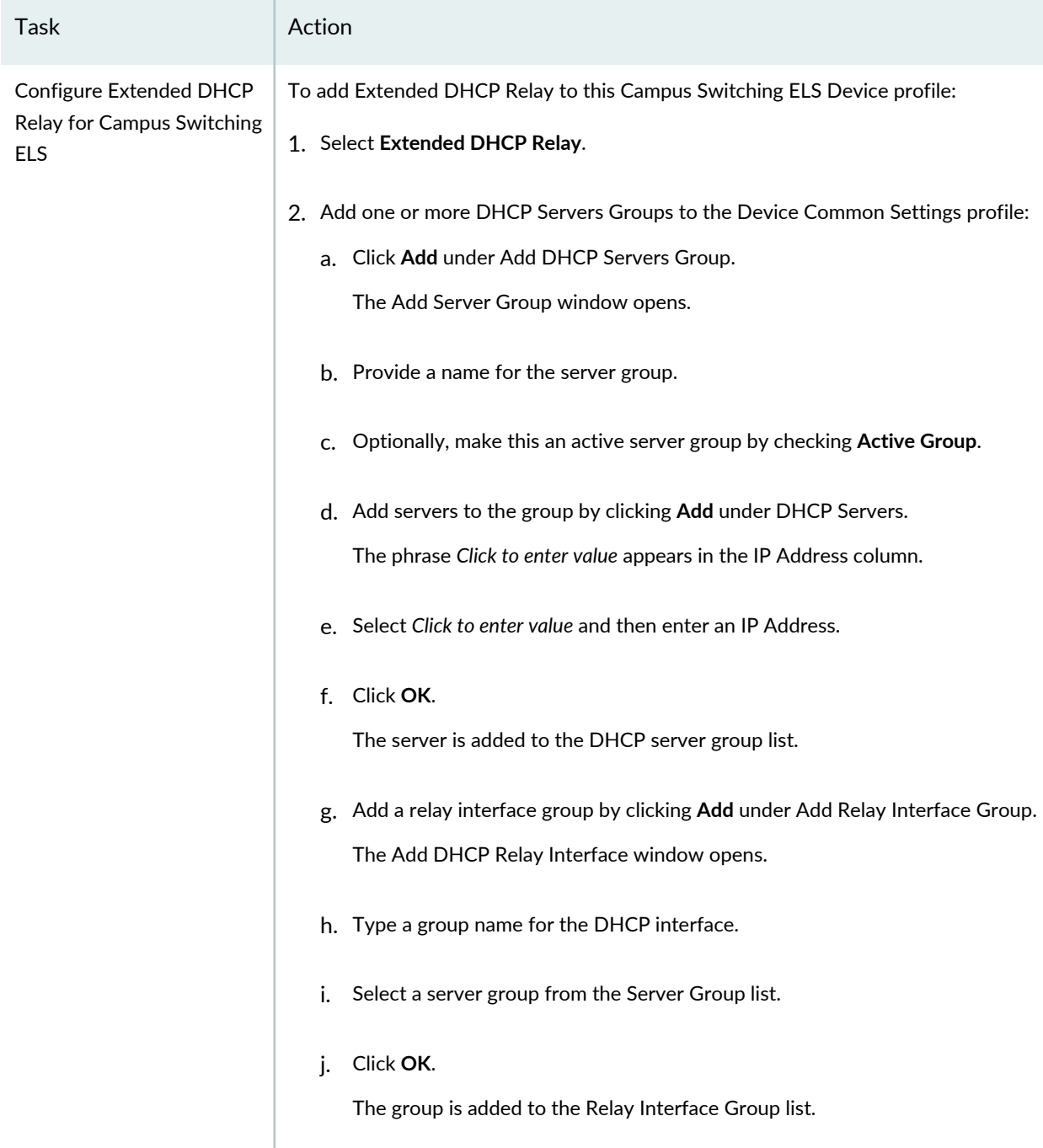

# **Table 69: Device Profile Protocol Settings for Data Center Switching ELS** *(continued)*

## **DNS Settings**

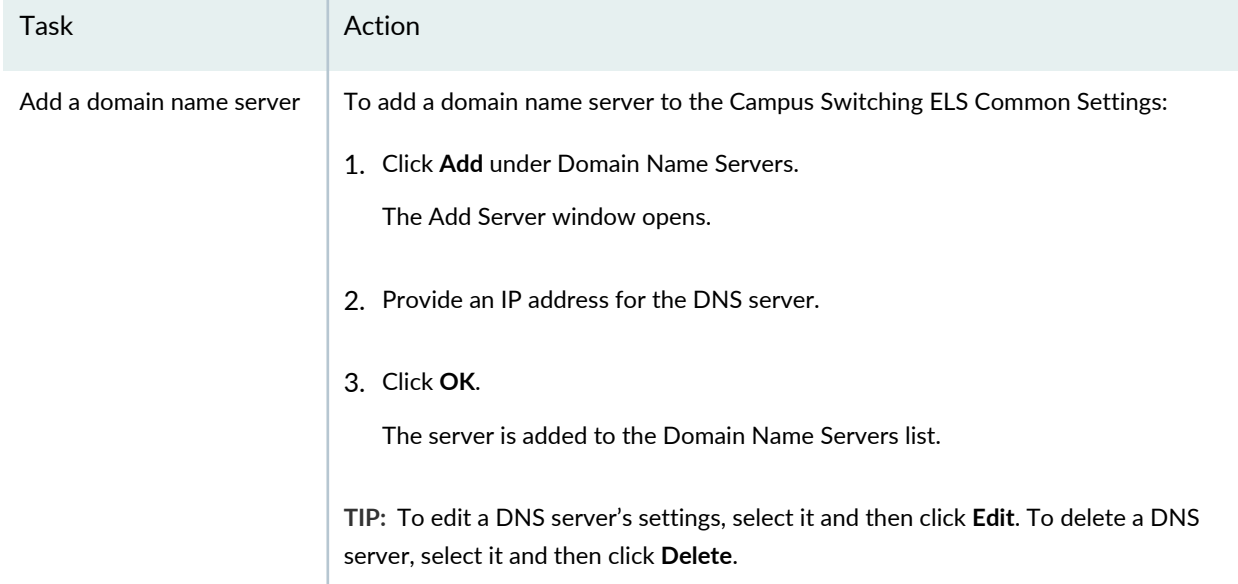

### **Table 69: Device Profile Protocol Settings for Data Center Switching ELS** *(continued)*

<span id="page-329-0"></span>Click either **Next** or **Review**, to see the Review page. For review directions, see ["Reviewing](#page-329-0) and Saving a Device Common Settings [Configuration"](#page-329-0) on page 330.

## **Reviewing and Saving a Device Common Settings Configuration**

From this page, you can save or make changes to Device Common Settings:

• To make changes to the settings, click the **Edit** associated with the configuration you want to change.

Alternatively, you can also click appropriate sections of the workflow at the top of the page that corresponds to the configuration you want to change.

When you have completed your modifications, click **Review** to return to this page.

• To save a new profile or to save modified settings to an existing profile, click **Finish**.

The Manage Device Common Settings page is displayed with the new or modified profile listed

## **What to Do Next**

Once the Device Common Settings profile is created, you must assign the profile to the required device by using the Manage Device Profile page and then deploy the Device profile by using the **Deploy** mode. To assign a Device Common Settings profile to a device, see ["Assigning](#page-330-0) Device Common Settings to [Devices"](#page-330-0) on page 331. For information about deploying your configurations, see "Deploying [Configuration](#page-1179-0) to [Devices"](#page-1179-0) on page 1180.

**NOTE:** A device can have only one Device profile assigned to it. However, you can assign the same Device profile to multiple devices.

#### RELATED DOCUMENTATION

[Assigning](#page-330-0) Device Common Settings to Devices **| 331**

Deploying [Configuration](#page-1179-0) to Devices **| 1180**

<span id="page-330-0"></span>Network Director [Documentation](http://www.juniper.net/techpubs/en_US/release-independent/junos-space-apps/network-director/information-products/pathway-pages/index.html) home page

# **Assigning Device Common Settings to Devices**

#### **IN THIS SECTION**

- [Assigning](#page-331-0) Device Common Settings **| 332**
- Editing the [Assignments](#page-333-0) of the Device Common Setting **| 334**

Once a Device Common Settings profile is created or discovered (system-created profile), you must assign it to devices using the steps described in this topic. You can assign a Device profile to a either single device, a series of single devices, or a Custom Group of devices (see ["Creating](#page-275-0) Custom Device Groups" on page 276).

**NOTE:** A device can have only one Device Common Settings profile assigned to it.

You must have one or more device profiles created or discovered before you can assign a device profile to a device. When you deploy an assigned device profile, the configuration is pushed onto the device.

This topic describes:

## <span id="page-331-0"></span>**Assigning Device Common Settings**

To assign device common settings to either a single device, a series of single devices, or members of a Custom Group:

- 1. Build in the Network Director banner.
- 2. Select **Device Common Settings** from the Profile and Configuration Management menu in the Tasks pane.

The Manage Device Common Settings page is displayed. The page displays all the device profiles that you configured as well as the system-created profiles detected during device discovery.

3. Select an undeployed profile from the list of profiles and then click **Assign**.

The Assign Device Profile page for the selected device family appears with a wizard consisting of three parts, Device Selection, Profile Assignment, and Review. Device Selection is displayed.

4. Expand the Device Selection object tree and select one or more objects to receive the device profile. You must place a check next to a device to select it—simply highlighting the device does not select it.

**NOTE:** If Network Director fails to read the configuration of one or more devices after device discovery, those devices are not displayed in the Device Selection list. You will not be able to assign profiles to those devices. The Manage Jobs page in System mode displays details of the device discovery jobs. Use the information displayed on this page to take appropriate corrective steps to enable Network Director to reread the configuration of the failed device. For more information, see ["Discovering](#page-203-0) Devices in a Physical Network" on page 204.

5. Click either **Next** or click **Profile Assignment** from the wizard workflow.

The Profile Assignment page opens, displaying your selections, including their Device (name), Type, Assigned To, and Attributes. The Assigned To column now has the entry DEVICE and the Attributes column has the entry Undefined.

6. Click **Define** in the **Attributes** column in the Assignments table to configure the attributes.

The Configure Attributes window opens, listing all the Layer 3 interfaces available on the device.

a. Select the Layer 3 interfaces that are required for DHCP relay from the Available list and using the right arrow, move them to the Selected list. You can reorder the interfaces using the UP and DOWN arrows.

- b. Click **Save** to save the interface list and close the Configure Attributes window.
- 7. You can view the assignment details for the selected device and also remove any assignments:
	- To view the assignment details, select the device and click **View Assignments**.

The Profile Details page for selected device appears. Expand the **Device** name to view the details of the assignment. The assignment status displays the status whether the device is deployed or is pending device update, and so on.

- To delete a device common setting assignment for a device, select the device from the Assignments table and click **Remove**.
- 8. Click **Next** or click **Review** from the wizard workflow to review the assignments. On the Review page, click **Edit** to edit the profile assignment.
- 9. Click **Finish** once you are done reviewing the profile assignment.

The Create Profile Assignments Job Details window appears with a status report for the profile assignment job—click **OK** to close this window. If you have assigned the profile to a large number of objects, the profile assignment job can take some time to complete. Instead of waiting for the Job Details dialog box to report job completion status, you can close it and check the details of the profile assignment job at a later time using the Manage Job task in System mode.

**NOTE:** If any assignment fails, the profile assignment job fails and none of the assignments are created. Check the details for the profile assignment job for information about why the assignment failed.

An assigned Device profile has the Assignment State *Pending Deployment* in the Manage Device Common Settings list. Deploy any device profile in this state by following the directions "Deploying [Configuration](#page-1179-0) to [Devices"](#page-1179-0) on page 1180.

To view the details of a profile, select the profile from the Manage Device Common Settings page and then click **Details**.

SEE ALSO

Creating and [Managing](#page-290-0) Device Common Settings **| 291**

Deploying [Configuration](#page-1179-0) to Devices **| 1180**

Network Director [Documentation](http://www.juniper.net/techpubs/en_US/release-independent/junos-space-apps/network-director/information-products/pathway-pages/index.html) home page

## <span id="page-333-0"></span>**Editing the Assignments of the Device Common Setting**

Use the Edit Assignments page to change device common setting assignments. To edit an existing assignment:

1. Select a profile from the **Manage Device Common Settings** page and click **Edit Assignment**.

The Edit Assignments page for the selected device appears.

- 2. Expand the **Devices** cabinet and make the desired change from the **Operation** column of the table.
- 3. Click **Define** from the **Attributes** column of the table to modify the attributes.

The Configure attributes page is displayed listing all the Layer 3 interfaces available on the device.

• Select the Layer 3 interfaces that are required for DHCP relay from the Available box and using the right arrow, move them to the Selected box.

You can rearrange the order of the interfaces using the Up and Down arrows.

- Click **Save** after you are done with selecting the interfaces.
- 4. Click **Apply** once you are done with the changes.

The Manage Device Common Settings page is displayed.

## RELATED DOCUMENTATION

Creating and [Managing](#page-290-0) Device Common Settings **| 291**

[Creating](#page-275-0) Custom Device Groups **| 276**

Network Director [Documentation](http://www.juniper.net/techpubs/en_US/release-independent/junos-space-apps/network-director/information-products/pathway-pages/index.html) home page

# **ConfiguringAuthentication,Authorization, andAccess for Your Network**

#### **IN THIS CHAPTER**

- [Understanding](#page-334-0) Central Network Access Using RADIUS and TACACS+ **| 335**
- Creating and [Managing](#page-338-0) RADIUS Profiles **| 339**
- Creating and [Managing](#page-344-0) LDAP Profiles **| 345**
- [Understanding](#page-350-0) Access Profiles **| 351**
- Creating and [Managing](#page-351-0) Access Profiles **| 352**
- Understanding [Authentication](#page-380-0) Profiles **| 381**
- Creating and Managing [Authentication](#page-382-0) Profiles **| 383**
- [Understanding](#page-394-0) Wireless Authorization Profiles **| 395**
- Creating and Managing Wireless [Authorization](#page-394-1) Profiles **| 395**
- <span id="page-334-0"></span>Assigning Wireless [Authorization](#page-403-0) Profiles to Controllers **| 404**

# **Understanding Central Network Access Using RADIUS and TACACS+**

#### **IN THIS SECTION**

- Why Do I Want Remote [Authentication](#page-335-0) ? **| 336**
- Where Is RADIUS Installed on the [Network?](#page-336-0) **| 337**
- How Is [TACACS+](#page-336-1) Installed on the Network? **| 337**
- A [Comparison](#page-337-0) of RADIUS and TACACS+ **| 338**

Remote Access Dial In User Service (RADIUS) and Terminal Access Controller Access-Control System Plus (TACACS+) are two common security protocols used to provide centralized access into networks. RADIUS was designed to authenticate and log remote network users, while TACACS+ is most commonly used for administrator access to network devices like routers and switches. Both protocols provide centralized Authentication, Authorization, and Accounting (AAA) management for computers that connect and use a network service.

- *Authentication* Who is allowed to gain access to the network? Traditionally authorized users provide a username and password to verify their identity for both RADIUS and TACACS+.
- *Authorization* What services can a user access once they are authenticated? It is unlikely that you want your finance people to have access to the developer database. Visitors may have access only to the Internet, while only IT staff can access the entire passwords database.
- *Accounting* What services did each user access and for how long? Accounting records record the user's identification, network address, point of attachment and a unique session identifier—these statistics are tracked and added to the user's record. This is useful when time on the system is billed to individuals or departments.

## <span id="page-335-0"></span>**Why Do I Want Remote Authentication ?**

Remote authentication enables you to keep your username and passwords in one place, on a central server. The advantage to using RADIUS or TACACS+ on this central server is that you don't configure changes on each separate network device when a user is added or deleted, or when a user changes a password. You only make one change to the configuration on the server and then devices continue to access the server for authentication. Although authentication is the most well known function of RADIUS and TACACS+, there are two additional functions provided, authorization and accounting.

**NOTE:** Instead of using a flat database on the RADIUS server, you can refer to external sources such as SQL, Kerberos, LDAP, or Active Directory servers to verify user credentials.

#### *Why Not Just Rely on Firewalls and Filters for Access Control?*

Routers and firewalls usually control access to services using filters based on source and/or destination IP addresses and ports. This means that restrictions are applied to devices and not to individual clients. For example if I enable traffic from 10.1.0.255 to access a particular web server, then anyone who is sitting at the machine with the address of 10.1.0.255 automatically has access to this server. Using RADIUS or TACACS+, that same person sitting at the machine with the address of 10.1.0.255 also has to provide a username and password to access a service.

#### *What About Using LDAP For Authentication?*

Lightweight Directory Access Protocol (LDAP) is a client/server protocol used to access and manage directory information. It reads and edits directories over IP networks and runs directly over TCP/IP using

simple string formats for data transfer. Directory servers include information about various entities on your network, such as user names, passwords, rights associated with user names, metadata associated with user names, devices connected to the network, and device configuration.

Use LDAP to obtain directory information, such as email addresses and public keys. If you want to make directory information available over the Internet, this is the way to do it. LDAP works well for captive portal authentication. However, LDAP does not implement 802.1X security easily. 802.1X was essentially designed with RADIUS in mind, so 802.1X challenge/response protocols like MSCHAPv2 work well with RADIUS.

## <span id="page-336-0"></span>**Where Is RADIUS Installed on the Network?**

RADIUS includes three components: an authentication server, client protocols, and an accounting server. The RADIUS server portion of the protocol is usually a background process running on a UNIX or Microsoft Windows server.

With RADIUS, the term client refers to a network access device (NAD) that provides the client part of the RADIUS service—wireless access points, a modem pool, a switch, a network firewall, or any other device that needs to authenticate users can be configured as a NAD to recognize and process connection requests from outside the network edge. When a NAD receives a user's connection request, it may perform an initial access negotiation with the user to obtain identity/password information. Then the NAD passes this information to the RADIUS server as part of an authentication/authorization request.

<span id="page-336-1"></span>**NOTE:** RADIUS requires that each network client device be configured.

## **How Is TACACS+ Installed on the Network?**

TACACS+ logon authentication protocol uses software running on a central server to control access by TACACS-aware devices on the network. The server communicates with switches or other TACACS-aware devices automatically—these devices do not require further configuration if they are TACACS-aware. The TACACS+ protocol is supported by most enterprise and carrier-grade devices.

Install the TACACS+ Service as close as possible to the user database, preferably on the same server. TACACS+ needs to be closely synchronized with your Domain, and any network connection issues, DNS problems, or even time discrepancies can cause a critical service failure. Installing TACACS+ on the same server as the user database can also improve performance.

TACACS+ servers should be deployed in a fully trusted internal network. If you keep your TACACS+ service within your trusted network, you need to open only one port, TCP 49. There should not be any direct access from untrusted or semi-trusted networks.

**NOTE:** RADIUS is typically deployed in a semi-trusted network, and TACACS+ uses internal administrative logins, so combining these services on the same server could potentially compromise your network security.

## <span id="page-337-0"></span>**A Comparison of RADIUS and TACACS+**

## **Table 70: RADIUS and TACACS+**

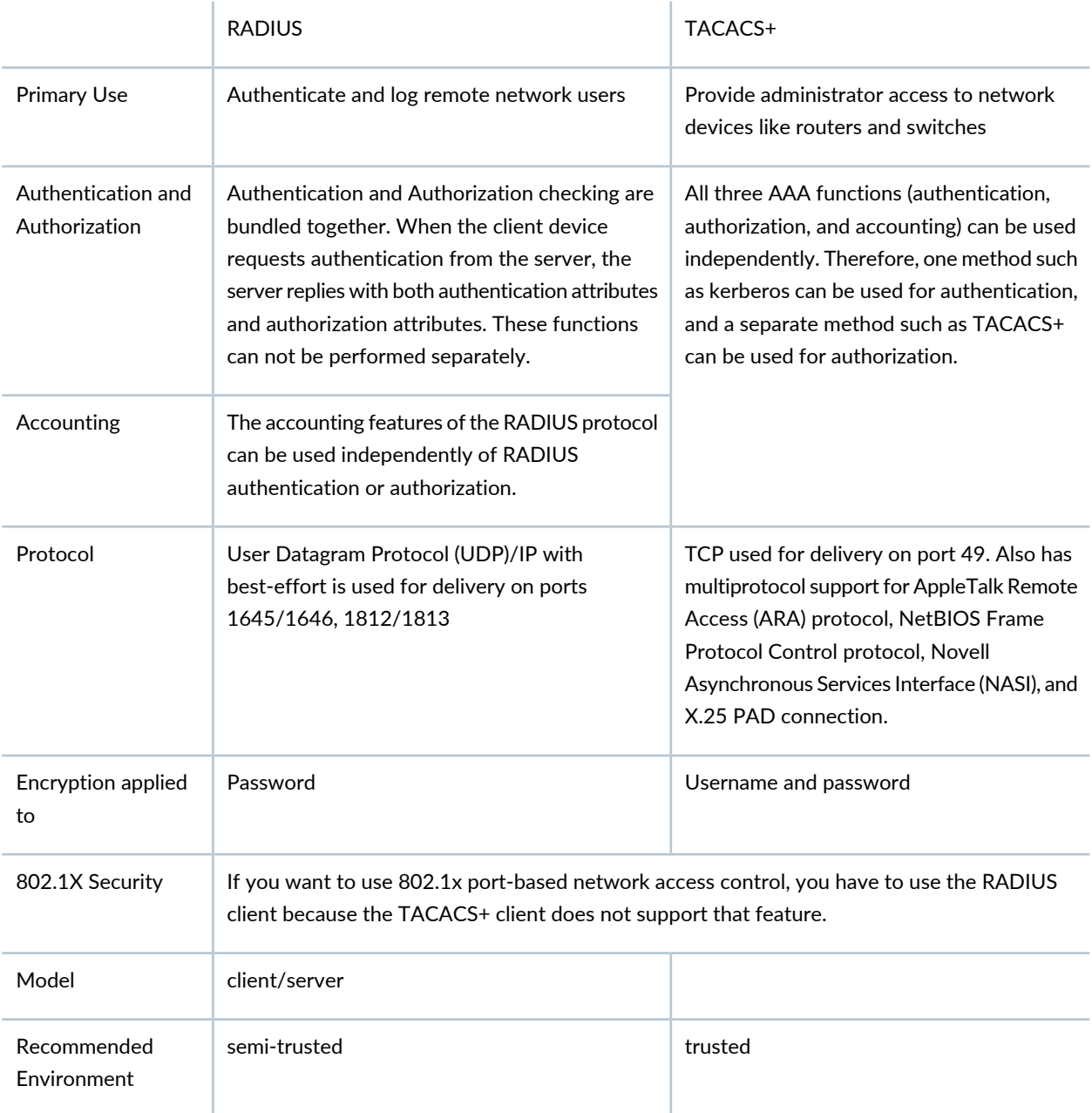

#### RELATED DOCUMENTATION

Creating and [Managing](#page-338-0) RADIUS Profiles **| 339**

Network Director [Documentation](http://www.juniper.net/techpubs/en_US/release-independent/junos-space-apps/network-director/information-products/pathway-pages/index.html) home page

# <span id="page-338-0"></span>**Creating and Managing RADIUS Profiles**

#### **IN THIS SECTION**

- [Managing](#page-338-1) RADIUS Profiles **| 339**
- [Creating](#page-339-0) RADIUS Profiles **| 340**
- [Specifying](#page-340-0) Settings for a RADIUS Profile **| 341**
- [What](#page-343-0) to Do Next **| 344**

Remote Authentication Dial In User Service (RADIUS) is a networking protocol that provides centralized authentication, authorization, and accounting (AAA) management for computers to connect and use a network service. By default, RADIUS servers are used for both accounting and authentication. From Network Director, you can create and manage RADIUS profiles that configure RADIUS server settings.

**TIP:** In addition to your RADIUS server, you can configure an LDAP server for either wireless and EX Series ELS switch authentication—for directions, see "Creating and [Managing](#page-344-0) LDAP [Profiles"](#page-344-0) on page 345.

<span id="page-338-1"></span>This topic describes:

#### **Managing RADIUS Profiles**

From the Manage RADIUS Profiles page, you can:

- Create a new profile by clicking **Add**. For directions, see ["Creating](#page-339-0) RADIUS Profiles" on page 340.
- Modify an existing profile by selecting it and clicking **Edit**.
- View information about a profile by selecting the group and clicking **Details** or by clicking the profile name.
- Delete profiles by selecting the profile and clicking **Delete**.

**TIP:** You cannot delete profiles that are in use—that is, assigned to objects or used by other profiles. To see the current assignments for a profile, select the profile and click **Details**.

• Clone a profile by selecting the profile and clicking **Clone**.

[Table](#page-339-1) 71 describes the information provided about RADIUS profiles on the Manage RADIUS Profiles page. This page lists all RADIUS profiles defined for your network, regardless of your current selected scope in the network view.

<span id="page-339-1"></span>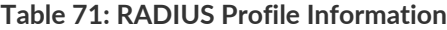

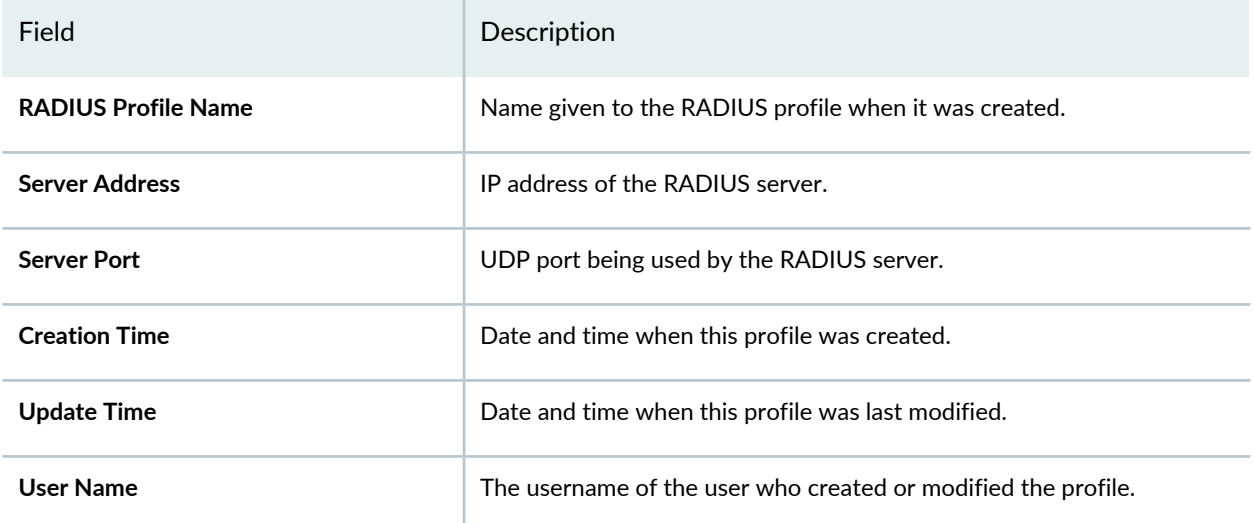

<span id="page-339-0"></span>**TIP:** All columns may not be currently displayed. To show or hide fields in the table, click the down arrow on the field header, select **Columns**, and select or clear the check box adjacent to the field that you want to show or hide.

## **Creating RADIUS Profiles**

To create a RADIUS profile:

1. Click **in Build** in the Network Director banner.

2. Under Select View, select either **Logical View**, **Location View**, **Device View** or **Custom Group** View.

**TIP:** Do not select **Dashboard View**, **Datacenter View** or **Topology View**.

- 3. From the Tasks pane, select the type of network (Wired or Wireless), the appropriate functional area (System, AAA, or Wireless), and select the name of the profile that you want to create. For example, to create a radius profile for a wireless device, click **Wireless** > **AAA** > **Radius**. The Manage Profile page opens.
- 4. Click **Add** on the Manage RADIUS Profiles page.

The Create RADIUS Profile page appears.

- 5. Enter settings for the RADIUS profile on the Create RADIUS Profile page as described in ["Specifying](#page-340-0) Settings for a [RADIUS](#page-340-0) Profile" on page 341.
- <span id="page-340-0"></span>6. Click **Done**.

## **Specifying Settings for a RADIUS Profile**

<span id="page-340-1"></span>Use the Create RADIUS Profile page to define authentication, authorization, and accounting settings for a RADIUS server.

[Table](#page-340-1) 72 describes the RADIUS profile settings.

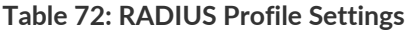

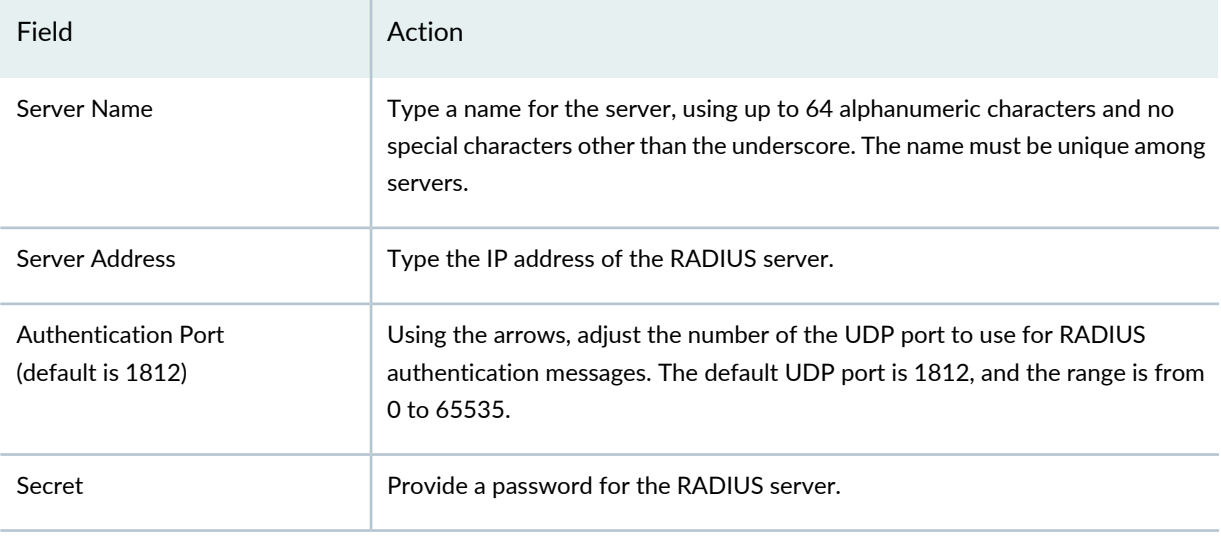

#### **Advanced Settings**

You can change the advanced settings for a RADIUS server, or you can use the default settings.

## **Table 72: RADIUS Profile Settings** *(continued)*

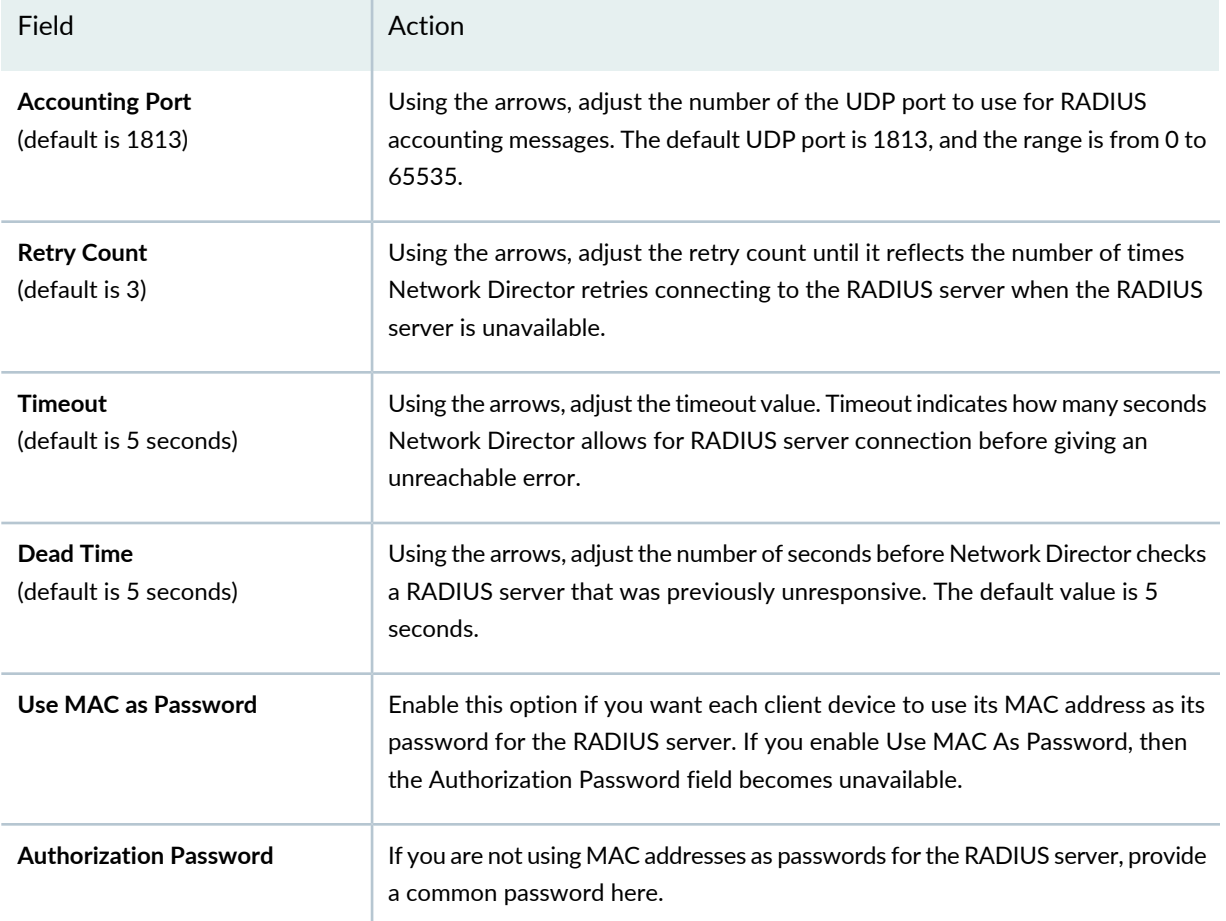

## **Table 72: RADIUS Profile Settings** *(continued)*

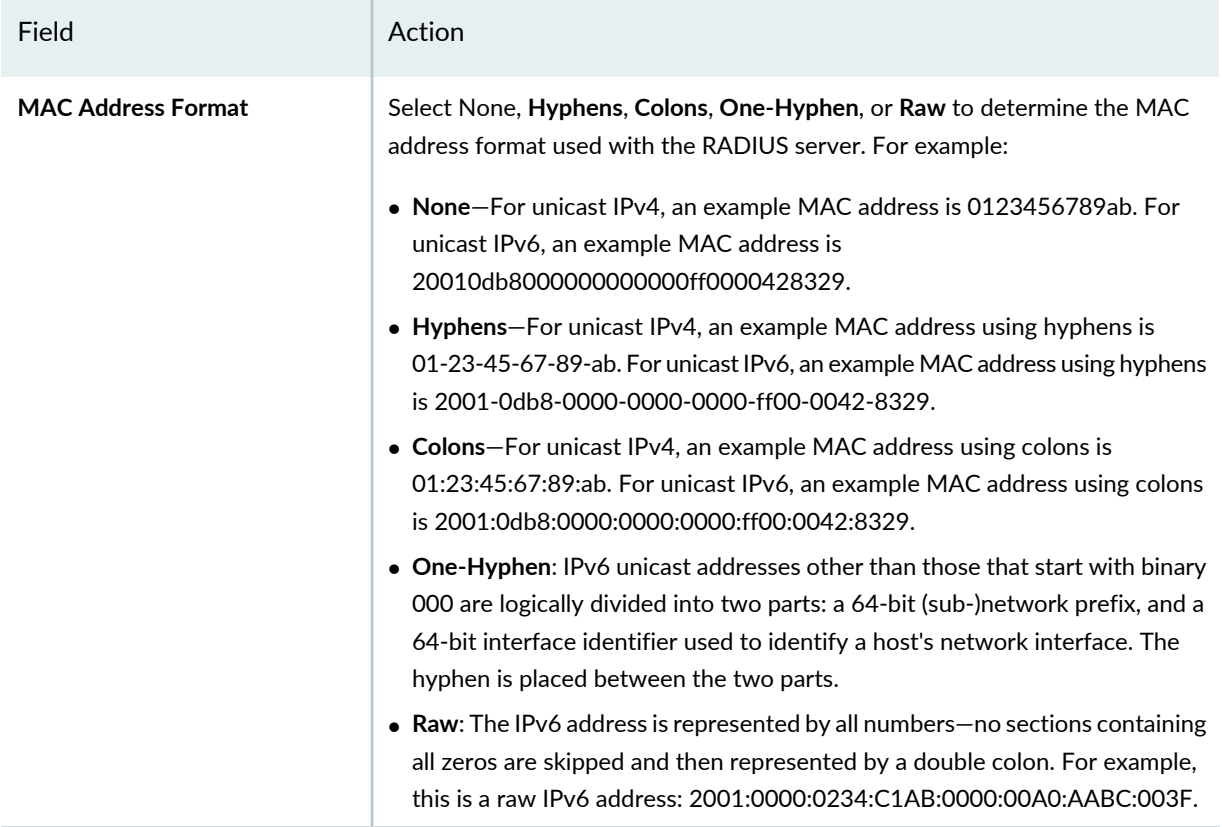

#### **Table 72: RADIUS Profile Settings** *(continued)*

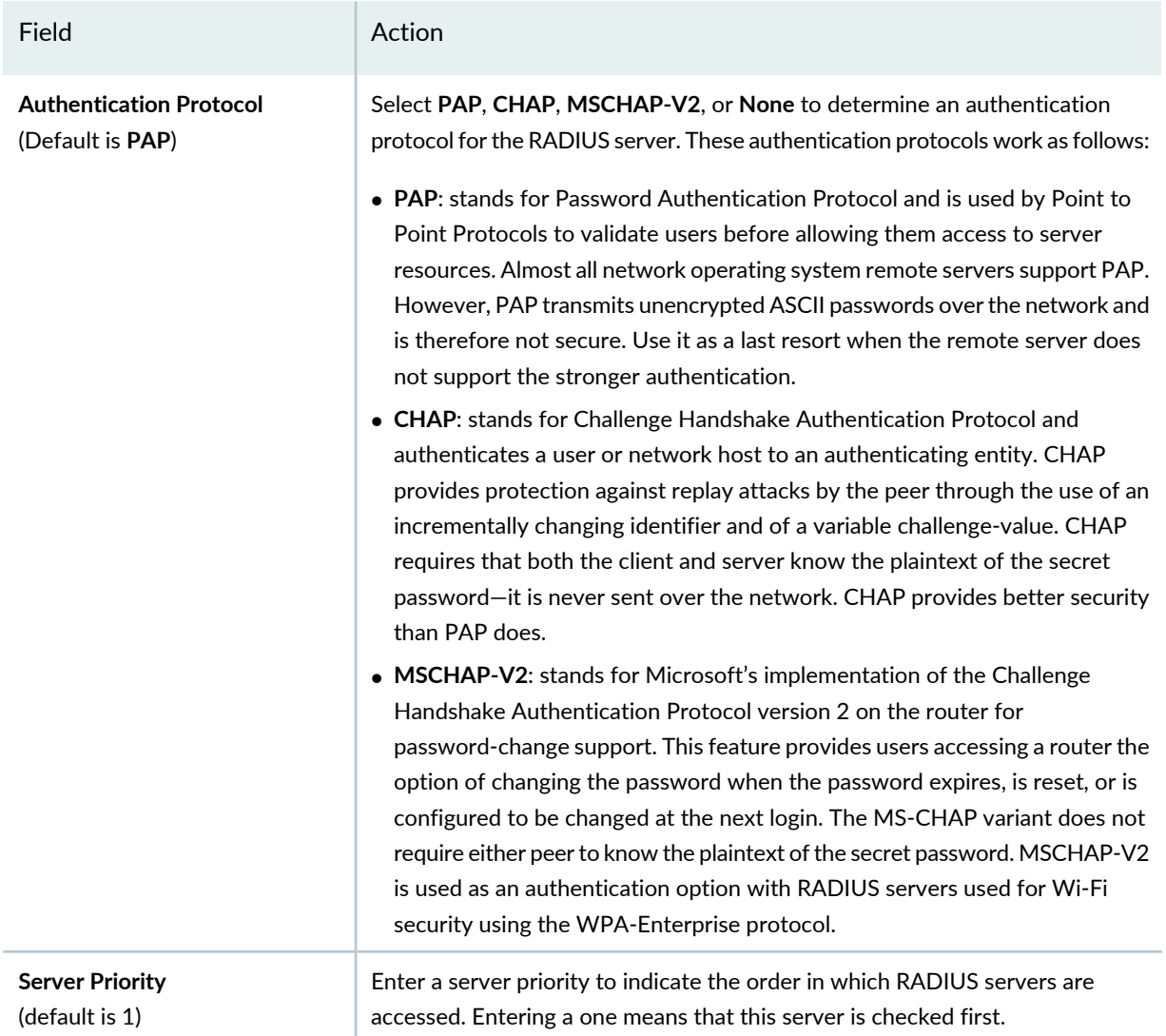

Click **OK** to add the RADIUS server to the EX Switching Access profile. You can add more RADIUS servers if needed.

If you have multiple RADIUS servers, you can prioritize them in the Authentication Server Order section, using the arrows.

<span id="page-343-0"></span>Click **Done** to create the RADIUS server profile.

The RADIUS server name appears in the list of RADIUS servers on the Manage RADIUS Profiles page.

## **What to Do Next**

Link the RADIUS server to an Access profile. For directions, see "Creating and [Managing](#page-351-0) Access Profiles" on [page](#page-351-0) 352.

**NOTE:** Assigned settings from any profile, including this one, have lower priority than settings made directly to a controller or an access point. For more information, see "Adding and [Managing](#page-1155-0) an [Individual](#page-1155-0) Access Point" on page 1156 and ["Configuring](#page-1036-0) a Controller" on page 1037.

#### RELATED DOCUMENTATION

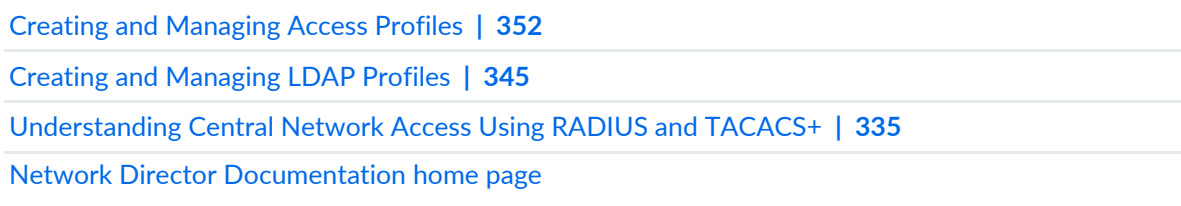

# <span id="page-344-0"></span>**Creating and Managing LDAP Profiles**

### **IN THIS SECTION**

- [Managing](#page-345-0) LDAP Profiles **| 346**
- [Creating](#page-346-0) LDAP Profiles **| 347**
- [Specifying](#page-347-0) Settings for an LDAP Profile **| 348**
- [What](#page-349-0) to Do Next **| 350**

Lightweight Directory Access Protocol (LDAP) is an Internet protocol that email and other programs use to look up information from a server. Use LDAP to look up encryption certificates, pointers to printers and other services on a network, in addition to providing a single logon where one user password is used for different services. LDAP authentication is appropriate for any kind of directory-like information where fast lookups and infrequent updates are used. From Network Director, you can create and manage LDAP profiles for both wireless and EX Switching ELS.

**TIP:** In addition to an LDAP server, you can configure a RADIUS server for both authentication and accounting purposes—for directions, see "Creating and [Managing](#page-338-0) RADIUS Profiles" on [page](#page-338-0) 339.

<span id="page-345-0"></span>This topic describes:

## **Managing LDAP Profiles**

From the Manage LDAP Profiles page, you can:

- Create a new LDAP profile by clicking **Add**. For directions to add an LDAP profile, see ["Creating](#page-346-0) LDAP [Profiles"](#page-346-0) on page 347.
- Modify an existing LDAP profile by selecting it and clicking **Edit**.
- View information about a profile by selecting the group and clicking **Details** or by clicking the profile name.
- Delete LDAP profiles by selecting the profile and clicking **Delete**.

**TIP:** You cannot delete profiles that are in use—that is, assigned to objects or used by other profiles. To see the current assignments for a profile, select the profile and click **Details**.

• Clone an LDAP profile by selecting a profile and clicking **Clone**.

<span id="page-345-1"></span>[Table](#page-345-1) 73 describes the information provided about LDAP profiles on the Manage LDAP Profiles page. This page lists all LDAP profiles defined for your network, regardless of your current selected scope in the network view.

**Table 73: LDAP Profile Information**

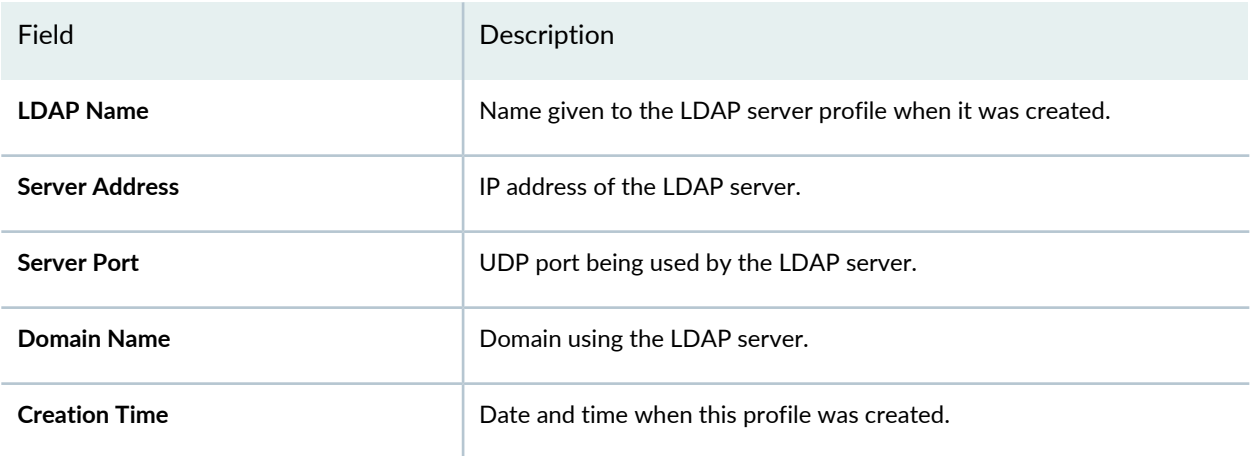

### **Table 73: LDAP Profile Information** *(continued)*

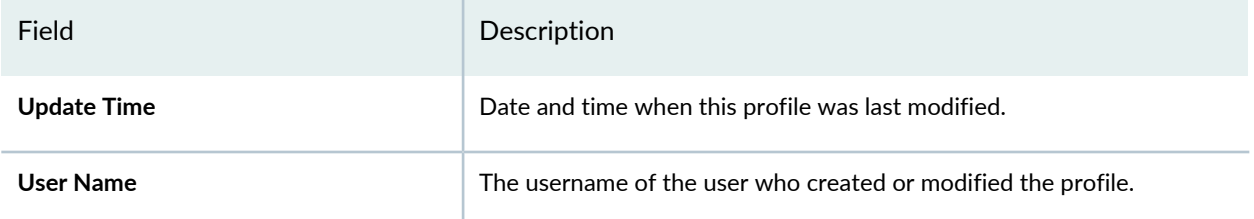

**TIP:** All columns of information may not be displayed. To show or hide fields in the table, click the down arrow on the field header, select **Columns**, and select or clear the check box adjacent to the field that you want to show or hide.

## <span id="page-346-0"></span>**Creating LDAP Profiles**

To create an LDAP profile:

- 1. **Click in the Network Director banner.**
- 2. Under Select View, select either **Logical View**, **Location View**, **Device View** or **Custom Group** View.

**TIP:** Do not select **Dashboard View**, **Datacenter View** or **Topology View**.

- 3. From the Tasks pane, select the type of network (Wired or Wireless), the appropriate functional area (System, AAA, or Wireless), and select the name of the profile that you want to create. For example, to create a radius profile for a wireless device, click **Wireless** > **AAA** > **Radius**. The Manage Profile page opens.
- 4. Click **Add** to add a new profile.

The Create LDAP Profile page for the selected device family is displayed.

- 5. Enter settings for the LDAP profile as described in ["Specifying](#page-347-0) Settings for an LDAP Profile" on page 348.
- 6. Click **Done**.

# <span id="page-347-0"></span>**Specifying Settings for an LDAP Profile**

Use the Create LDAP Profile page to define LDAP directory information services over an IP network.

<span id="page-347-1"></span>[Table](#page-347-1) 74 describes the LDAP settings.

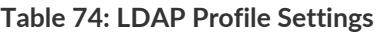

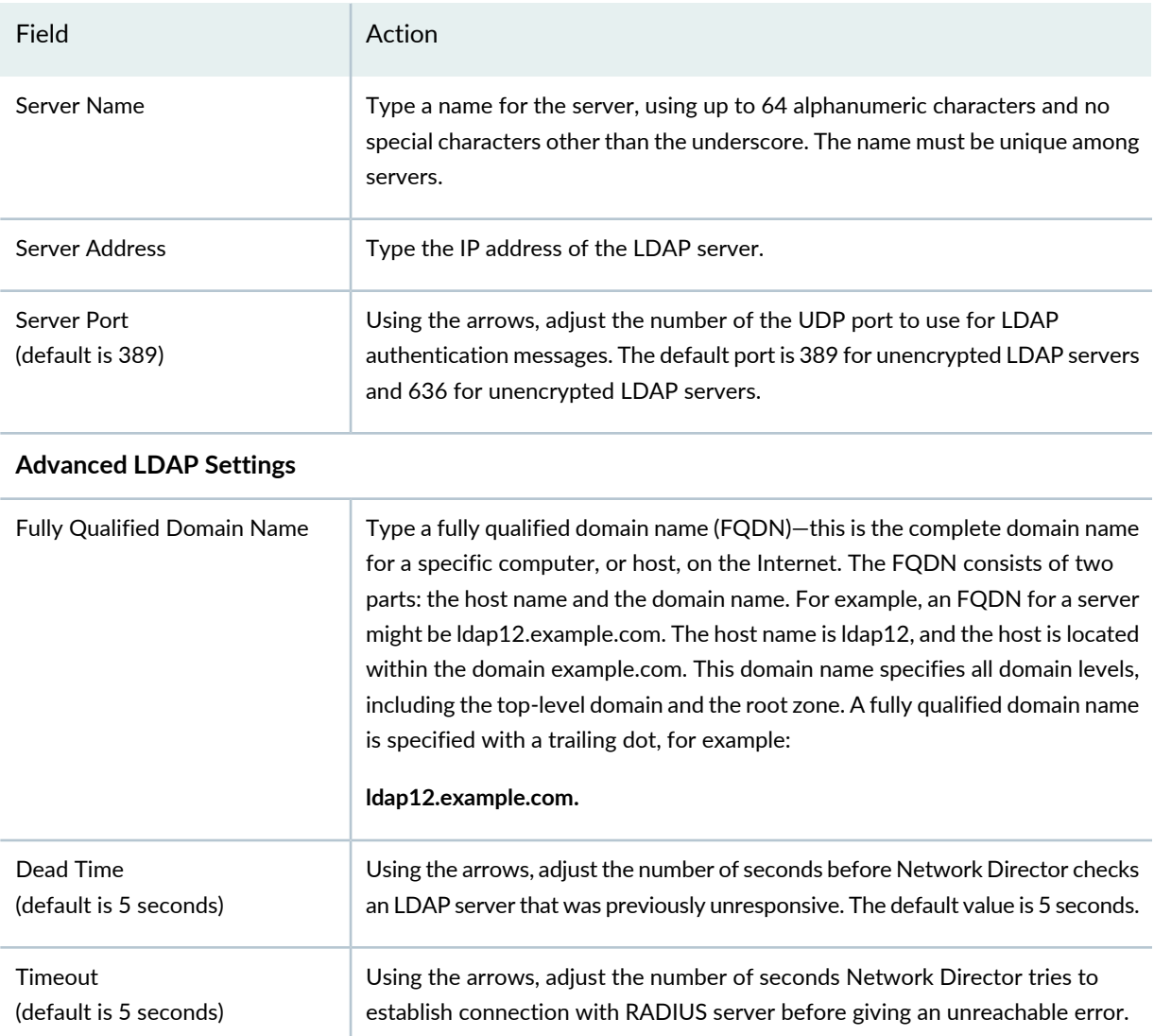

## **Table 74: LDAP Profile Settings** *(continued)*

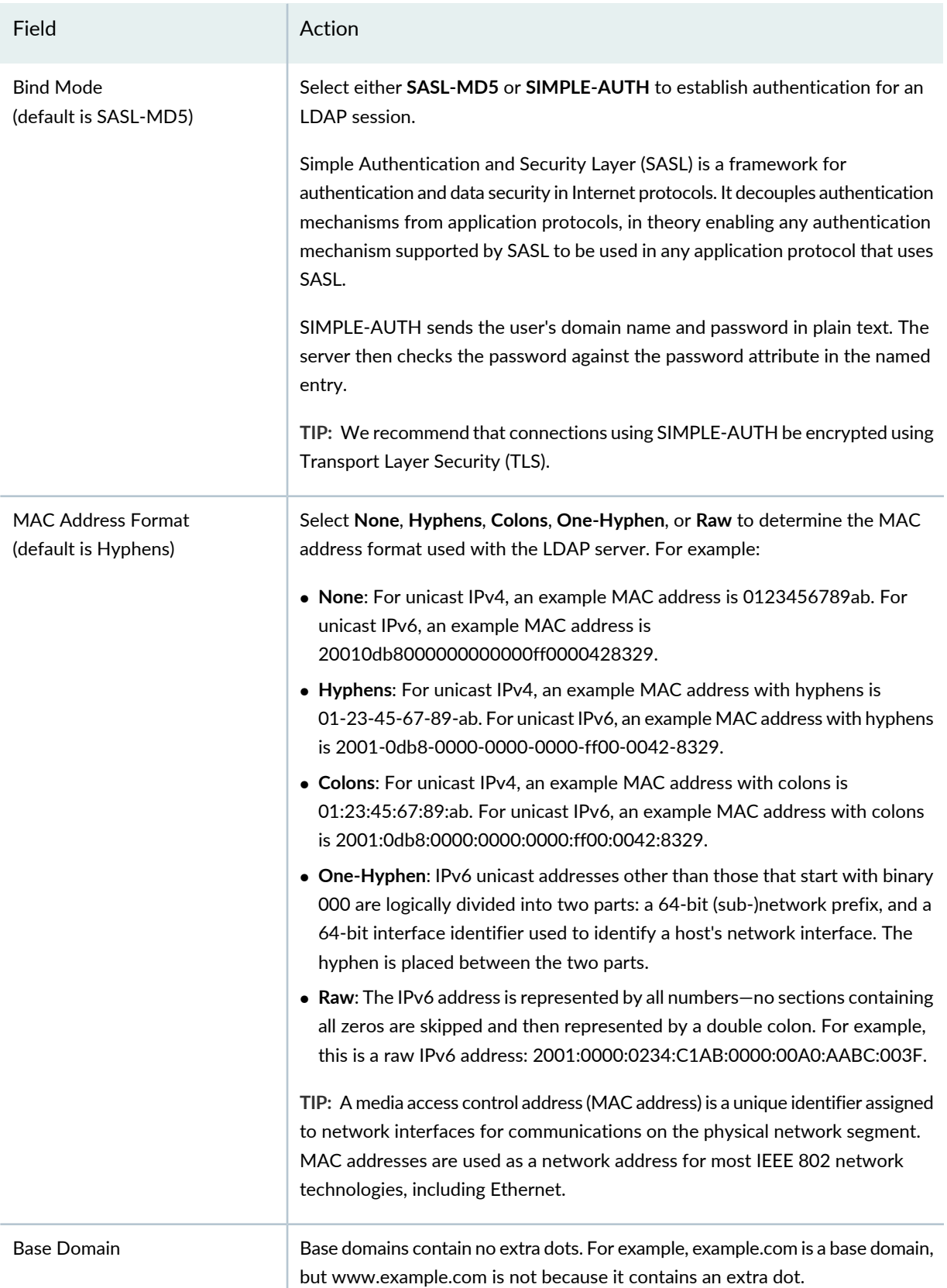

#### **Table 74: LDAP Profile Settings** *(continued)*

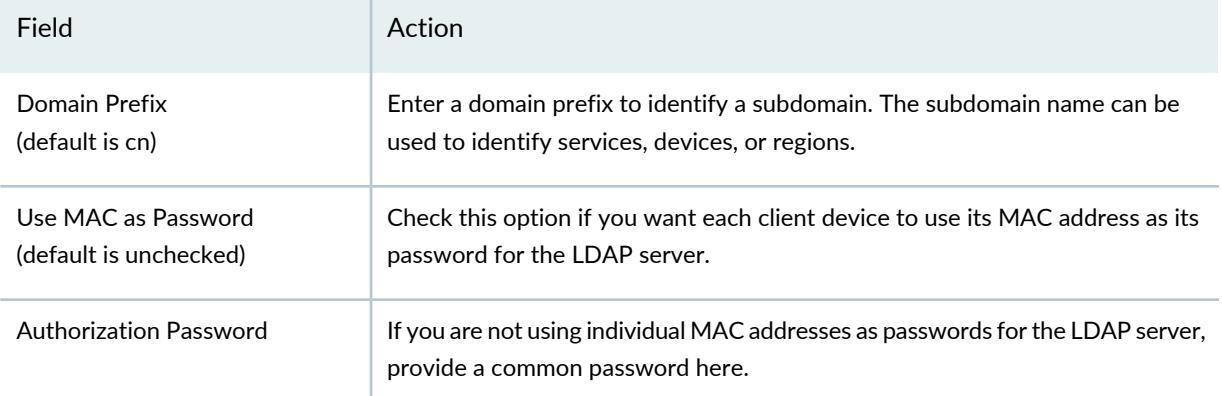

<span id="page-349-0"></span>Click **Done** to create the LDAP Server profile. The profile appears on the list on the Manage LDAP Profiles page.

## **What to Do Next**

Link the LDAP server to an Access profile for either wireless or for Campus Switching with ELS. For directions, see "Creating and [Managing](#page-351-0) Access Profiles" on page 352.

**NOTE:** Assigned settings from any profile, including this one, have lower priority than settings made directly to a controller or an access point. For more information, see "Adding and [Managing](#page-1155-0) an [Individual](#page-1155-0) Access Point" on page 1156 and ["Configuring](#page-1036-0) a Controller" on page 1037.

## RELATED DOCUMENTATION

Creating and [Managing](#page-351-0) Access Profiles **| 352**

Creating and [Managing](#page-338-0) RADIUS Profiles **| 339**

Network Director [Documentation](http://www.juniper.net/techpubs/en_US/release-independent/junos-space-apps/network-director/information-products/pathway-pages/index.html) home page

# <span id="page-350-0"></span>**Understanding Access Profiles**

Access profiles enable access configuration on the network—this consists of authentication configuration and accounting configuration. Network Director supports RADIUS, Lightweight Directory Access Protocol (LDAP), and local authentication as authentication methods, and RADIUS for accounting.

Authentication prevents unauthorized devices and users from gaining access to your network. Authentication controls access to your network using authentication methods such as 802.1X, MAC RADIUS, or captive portal. For 802.1X and MAC RADIUS authentication, end devices or users must be authenticated before they receive an IP address from a DHCP server. For captive portal authentication, the switch or the controller enables the end devices to obtain an IP address, after which these devices can forward packets such as DHCP, DNS, and ARP.

Accounting servers collect and send information used for billing, auditing, and reporting, such as:

- User identity
- Connection start and stop times
- Number of packets received and sent
- Number of transferred bytes

The accounting information is stored locally or on a remote RADIUS server. You can track sessions by using this information. As network users roam through a Network or Mobility Domain, accounting records can be used to track their network usage.

RADIUS is an authentication and accounting server used for validating users who attempt to access the wireless controller or switch. RADIUS is a distributed client-server system—the RADIUS client runs on the controller or the switch, and the server runs on a remote network system.

LDAP is an Internet protocol for accessing and updating information in an X.500-compliant directory. Network administrators for LDAP clients can connect to X.500 directory service and add, delete, modify, or search for information if they have the required access rights to the directory. LDAP is designed to run over TCP/IP and can access information in both X.500 directories and many non-X.500 directories.

**NOTE:** LDAP is supported as an authentication and accounting method for Campus Switching ELS and wireless devices.

With local authentication, you configure a password for each user allowed to log in to the controller or switch.

You can define one or more Access profiles. Each Access profile is specific to a device family. Use the Manage Access Profiles page to create, modify, view, and delete existing Access profiles.

#### RELATED DOCUMENTATION

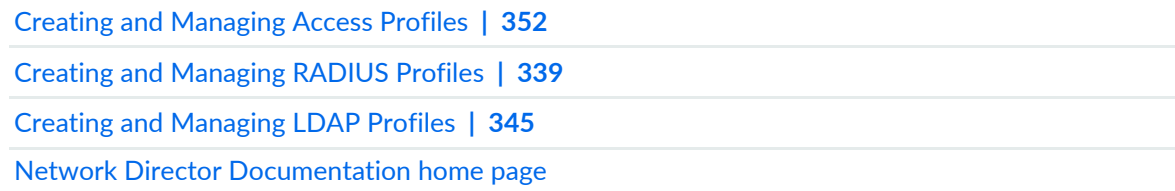

# <span id="page-351-0"></span>**Creating and Managing Access Profiles**

#### **IN THIS SECTION**

- [Managing](#page-351-1) Access Profiles **| 352**
- [Creating](#page-353-0) an Access Profile **| 354**
- [Specifying](#page-355-0) Basic Settings for an EX Series Switching or Data Center Switching Access Profile **| 356**
- Specifying RADIUS [Accounting](#page-357-0) Settings for an EX Switching or Data Center Switching Access Profile **| 358**
- [Specifying](#page-360-0) Basic Settings for a Wireless Access Profile **| 361**
- [Specifying](#page-360-1) Server Group Settings for a Wireless Access Profile **| 361**
- [Specifying](#page-371-0) Basic Settings for a Campus Switching ELS Access Profile **| 372**
- [Specifying](#page-371-1) RADIUS and LDAP Settings for Campus Switching ELS **| 372**
- [Reviewing](#page-379-0) and Modifying the Access Profile Settings **| 380**
- [What](#page-379-1) To Do Next **| 380**

Access profiles enable authentication configuration for both methods and servers. Network Director supports the configuration of RADIUS, Lightweight Directory Access Protocol (LDAP), and local authentication as authentication methods, and RADIUS as an accounting method.

<span id="page-351-1"></span>Use the Manage Access Profiles page to create new Access profiles and manage existing Access profiles.

This topic describes:

## **Managing Access Profiles**

From the Manage Access Profiles page, you can:

- Create a new Access profile by clicking **Add**. For directions, see ["Creating](#page-353-0) an Access Profile" on page 354.
- Modify an existing profile by selecting it and clicking **Edit**.
- View information about an Access profile, including the interfaces it is associated with, by either clicking the profile name or by selecting the profile and clicking **Details**.
- Delete an Access profile by selecting the Access profile and clicking **Delete**.

**TIP:** You cannot delete profiles that are in use—that is, assigned to objects or used by other profiles. To see the current assignments for an Access profile, select the Access profile and click **Details**.

• Clone a profile by selecting a profile and clicking **Clone**.

**TIP:** The default Access profile named *Juniper Networks-access-profile* is always available.

<span id="page-352-0"></span>[Table](#page-352-0) 75 describes the information provided about Access profiles on the Manage Access Profiles page. This page lists all Access profiles defined for your network, regardless of the scope you selected in the network view.

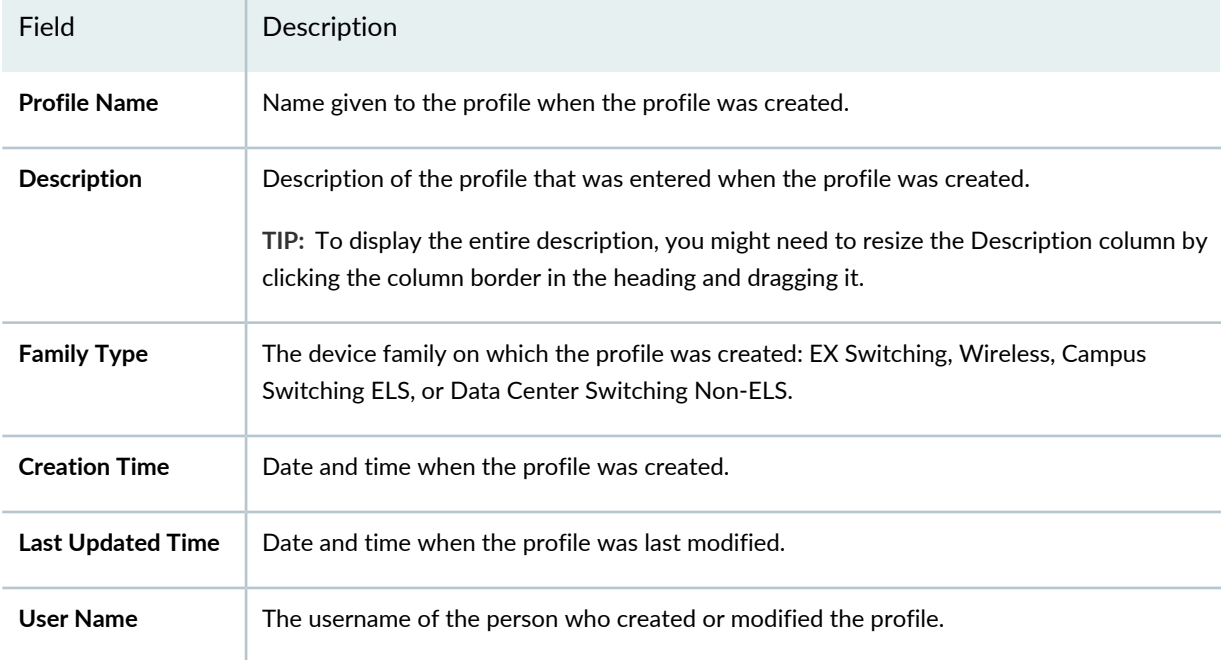

**Table 75: Manage Access Profile Fields**

**TIP:** All columns might not be displayed. To show or hide fields listed in the table, click the down arrow on the field header, select **Columns**, and select or clear the check box adjacent to the field that you want to show or hide.

## <span id="page-353-0"></span>**Creating an Access Profile**

In Network Director, you create an Access profile that is then used to authenticate network users. You can also specify servers to be used for user accounting purposes. You can create Access profiles for these kinds of hardware devices:

- EX Series Switches—configure Basic Settings and optional Accounting Settings.
- Wireless (WLC)—configure Basic Settings and Server Group Settings.
- EX Series switches with ELS—configure Basic Settings and Server Settings.
- Data Center Switching Non-ELS—configure Basic Settings and optional Accounting Settings.

To create an Access profile, follow these steps:

1. Under Views, select one of these options: **Logical View**, **Location View**, **Device View** or **Custom Group View**.

**TIP:** Do not select **Dashboard View**, **Datacenter View**, or **Topology View**.

- 2. Click **in the Network Director banner.**
- 3. Under Select View, select either **Logical View**, **Location View**, **Device View** or **Custom Group** View.

**TIP:** Do not select **Dashboard View**, **Datacenter View** or **Topology View**.

- 4. From the Tasks pane, select the type of network (Wired or Wireless), the appropriate functional area (System, AAA, or Wireless), and select the name of the profile that you want to create. For example, to create a radius profile for a wireless device, click **Wireless** > **AAA** > **Radius**. The Manage Profile page opens.
- 5. Click **Add** to add a new profile.

If you chose to create a profile for the wired network, Network Director opens the Device Family Chooser window.

- a. From the Device Family Chooser, select the device family for which you want to create a profile. The available device families are **Switching (EX)**, **Campus Switching ELS** (Enhanced Layer 2 Software), **Data Center Switching Non-ELS** and **Data Center Switching ELS**.
- b. Click **OK**.

The Create Access Profile page for the selected device family is displayed.

If you chose to create a profile for the wireless network, Network Director opens the Create Access Profile for Wireless page.

6. Click **Add**.

The Device Family Chooser window opens.

- 7. From the Device Family Chooser, select the device family for which you want to create a profile. The available device families are **Switching EX**, **Wireless (WLC)**, **Campus Switching ELS**, and **Data Center Switching Non-ELS**.
- 8. Click **OK**.

The Create Access Profile wizard for the selected device family opens—it consists of two sections: Basic Settings and RADIUS and LDAP configuration.

- 9. Specify the access settings for the Access profile by doing one of the following:
	- For either EX Series switches or Data Center Switching, specify the access settings described in online help, or in ["Specifying](#page-355-0) Basic Settings for an EX Series Switching or Data Center Switching Access [Profile"](#page-355-0) on page 356 and "Specifying RADIUS [Accounting](#page-357-0) Settings for an EX Switching or Data Center [Switching](#page-357-0) Access Profile" on page 358.
	- For controllers, specify the access settings as described in online help and ["Specifying](#page-360-0) Basic Settings for a [Wireless](#page-360-0) Access Profile" on page 361 and ["Specifying](#page-360-1) Server Group Settings for a Wireless Access [Profile"](#page-360-1) on page 361.
	- For Campus Switching ELS, specify the access settings as described in ["Specifying](#page-371-0) Basic Settings for a Campus [Switching](#page-371-0) ELS Access Profile" on page 372 and ["Specifying](#page-371-1) RADIUS and LDAP Settings for Campus [Switching](#page-371-1) ELS" on page 372.

#### 10.Click either **Next** or **Review**. The Review page appears.

You can either save your profile or make changes to your profile from the Review page. For directions, see ["Reviewing](#page-379-0) and Modifying the Access Profile Settings" on page 380.

11.Click **Done** to save the Access profile.

The system saves the Access profile and then displays the Manage Access Profiles page. Your new or modified Access profile is listed in the table of Access profiles.

## <span id="page-355-0"></span>**Specifying Basic Settings for an EX Series Switching or Data Center Switching Access Profile**

Basic settings for EX Series switching or data center switching Access profile include the profile name, authentication server order, and the RADIUS authentication details.

To configure the basic settings for an EX Series switch or data center switching Access profile, enter the settings described in [Table](#page-355-1) 76. Required settings are indicated in the user interface by a red asterisk (\*) that appears next to the field label.

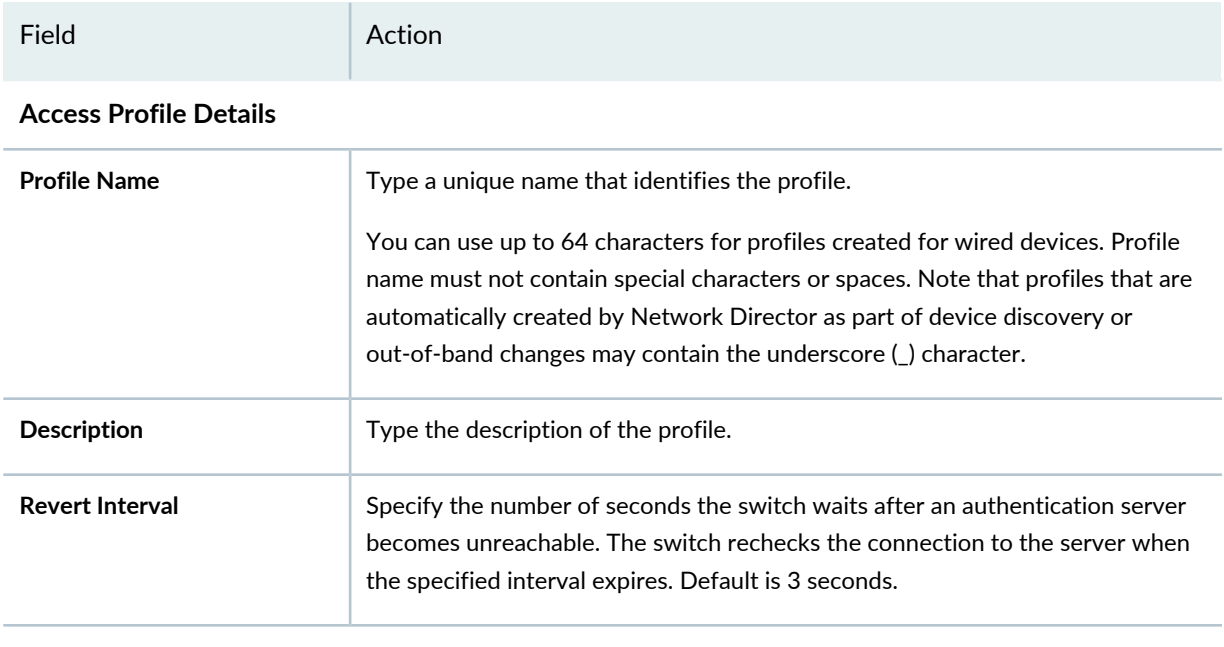

<span id="page-355-1"></span>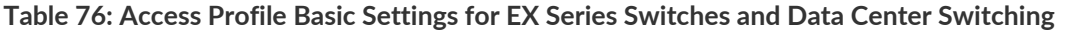

## **RADIUS Servers: Authentication**

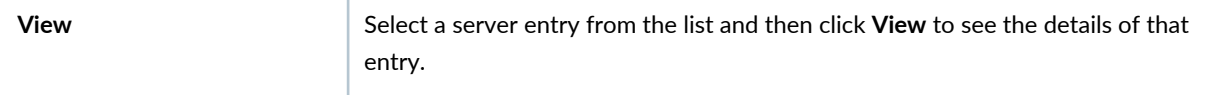

# **Table 76: Access Profile Basic Settings for EX Series Switches and Data Center Switching** *(continued)*

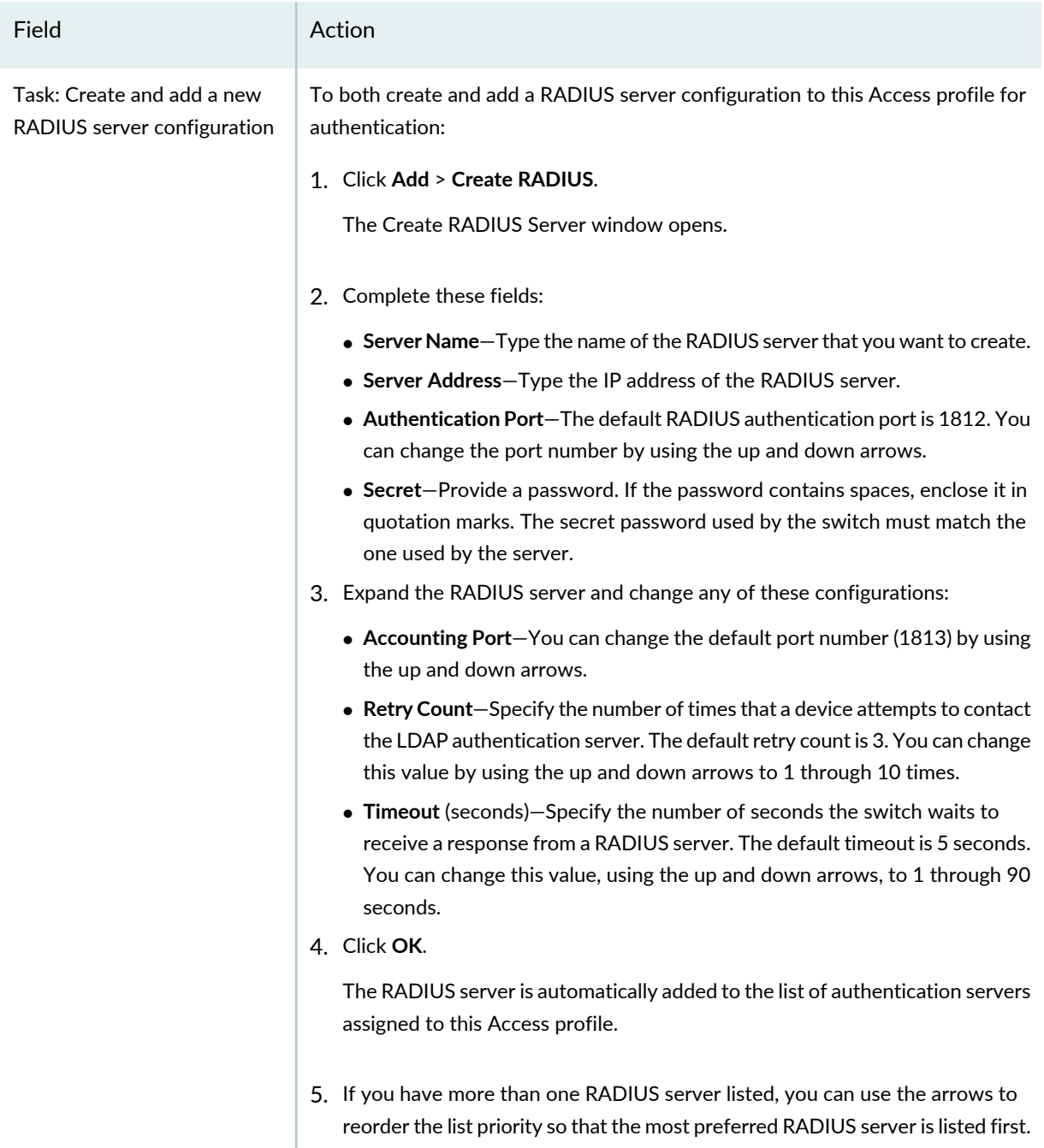

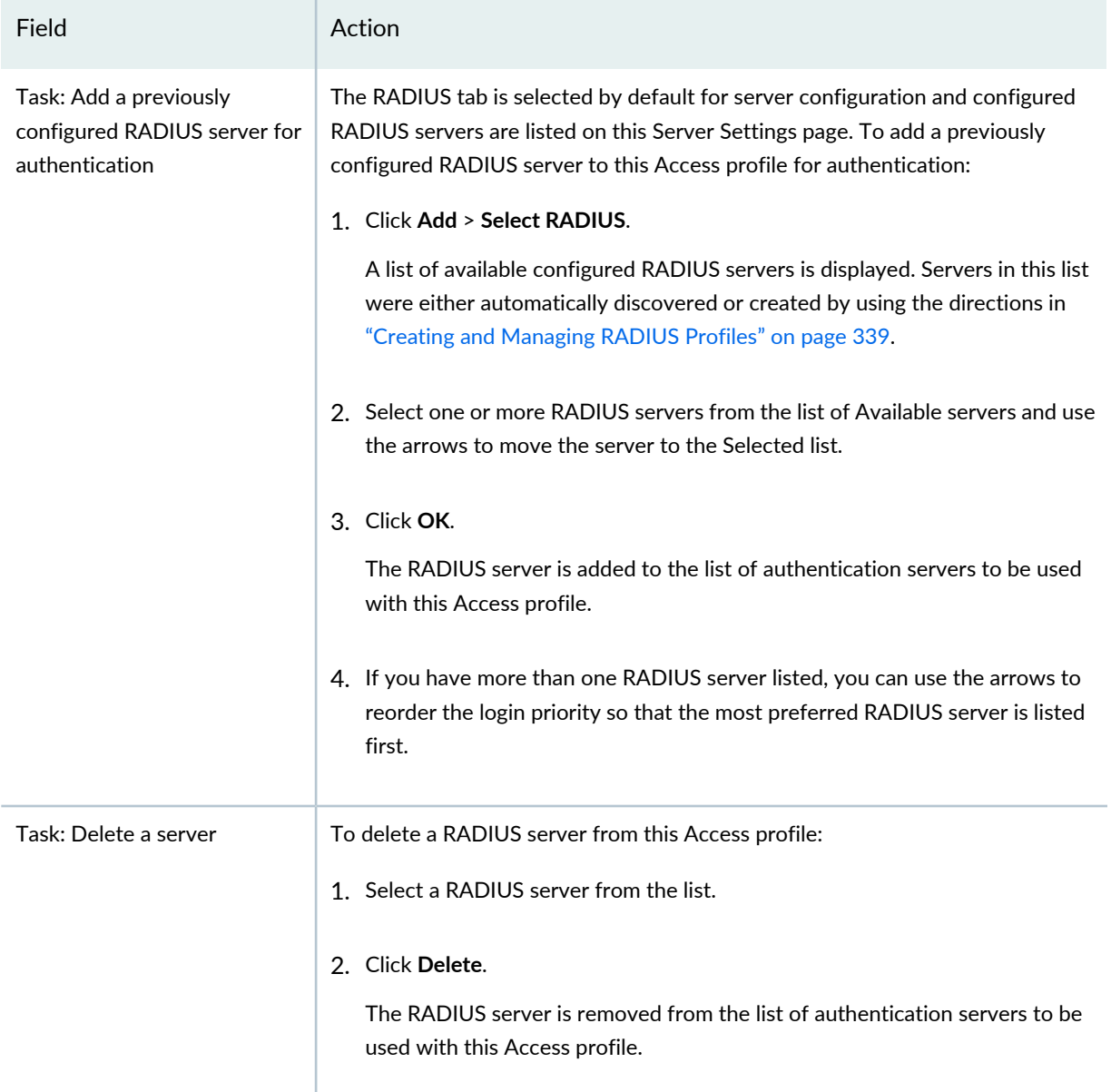

<span id="page-357-0"></span>Proceed to the RADIUS Accounting settings for EX Switching Access profiles by clicking either **Accounting Settings** or **Next**. These settings are described in "Specifying RADIUS [Accounting](#page-357-0) Settings for an EX [Switching](#page-357-0) or Data Center Switching Access Profile" on page 358.

## **Specifying RADIUS Accounting Settings for an EX Switching or Data Center Switching Access Profile**

Configure the settings listed in [Table](#page-358-0) 77 for the Access profile Accounting Settings page. Accounting settings are optional in an Access profile. You can also specify accounting settings later by modifying an existing Access profile.

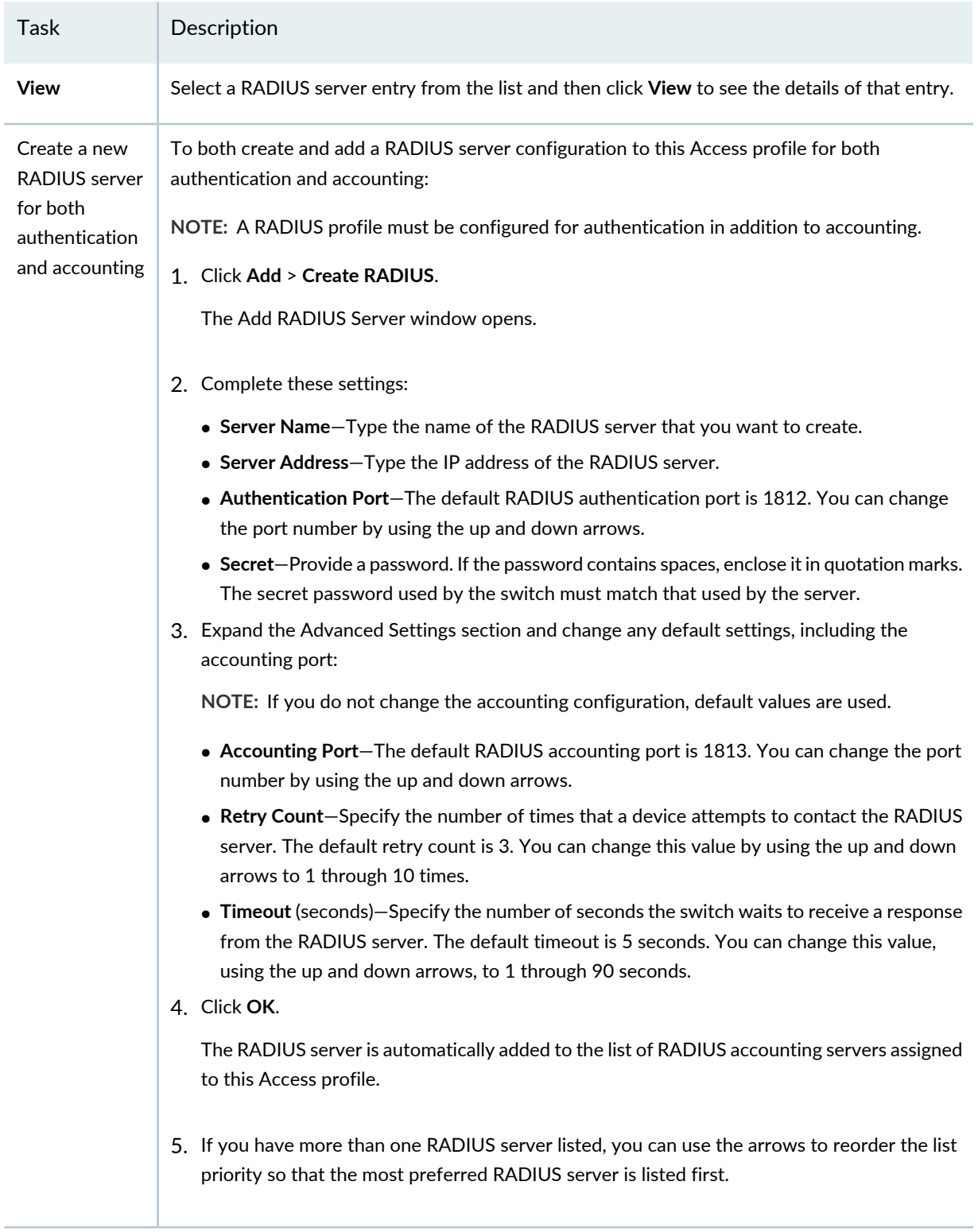

# <span id="page-358-0"></span>**Table 77: Accounting Settings for an EX Switching and Data Center Switching Access Profile**

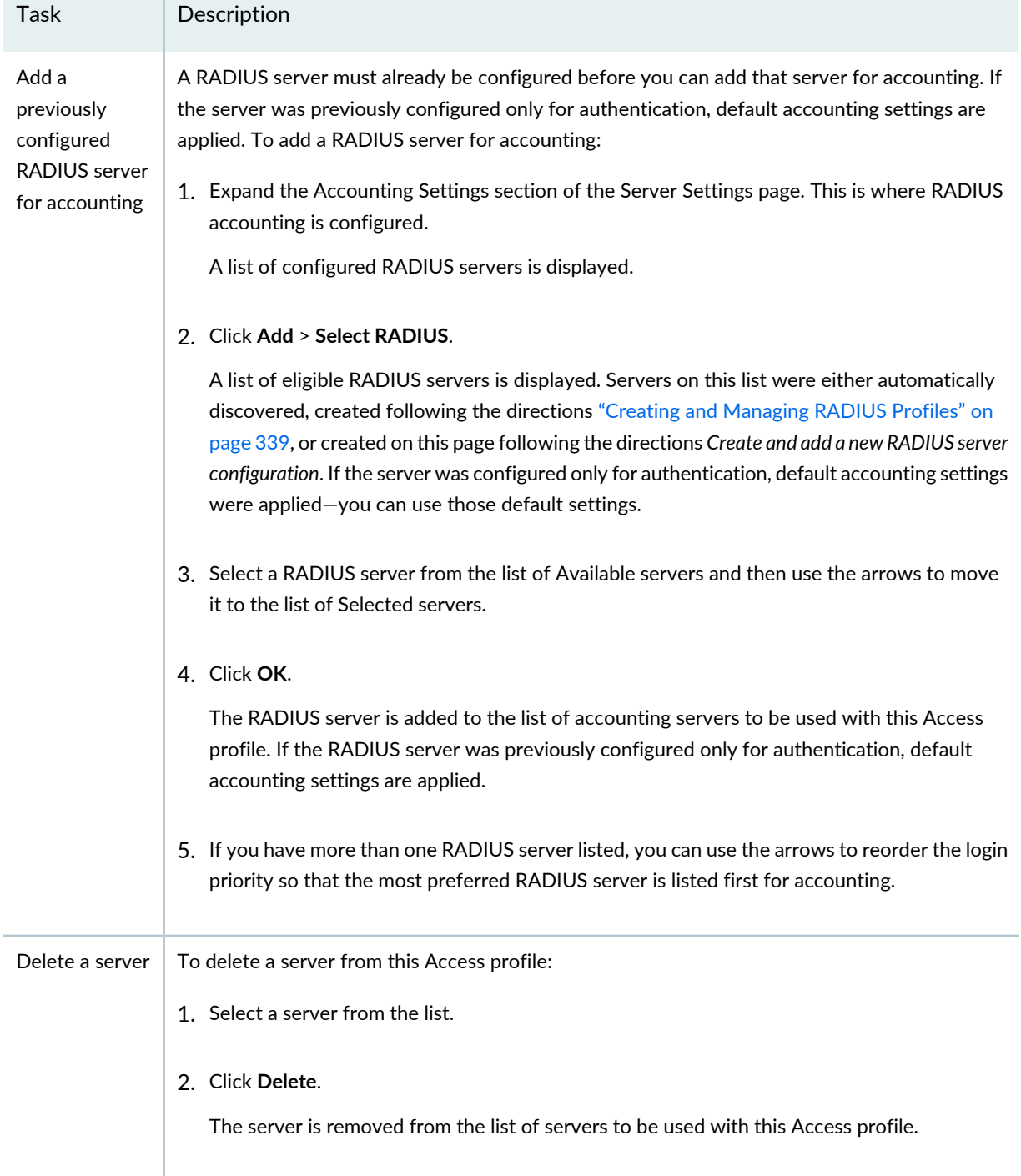

**Table 77: Accounting Settings for an EX Switching and Data Center Switching Access Profile** *(continued)*

Proceed to the Access profile review by clicking either **Review** or **Next**.
## **Specifying Basic Settings for a Wireless Access Profile**

To configure the basic settings for a wireless Access profile, enter the settings described in [Table](#page-360-0) 78. Required settings are indicated by a red asterisk (\*) that appears next to the field label in the user interface.

<span id="page-360-0"></span>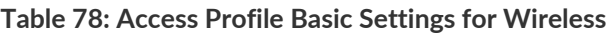

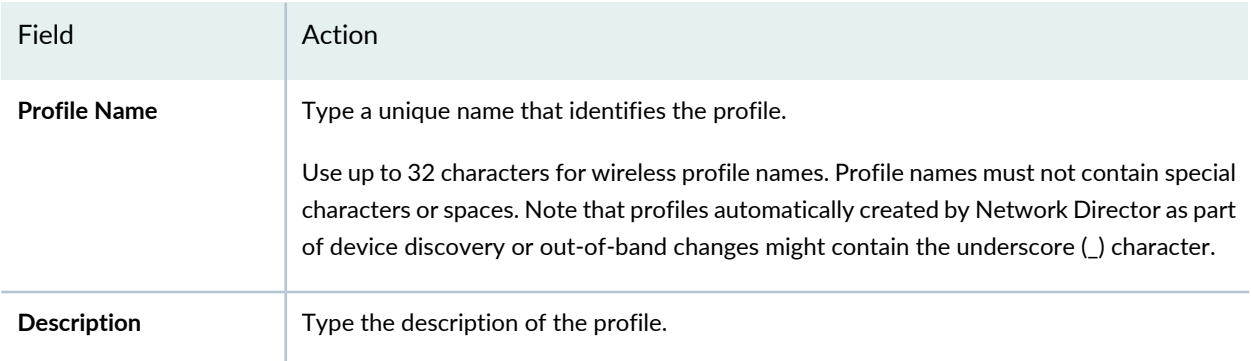

<span id="page-360-1"></span>Proceed to the server group settings for wireless Access profiles by either clicking **Server Group Settings** from the wizard or by clicking **Next**. These settings are described in ["Specifying](#page-360-1) Server Group Settings for a [Wireless](#page-360-1) Access Profile" on page 361.

## **Specifying Server Group Settings for a Wireless Access Profile**

You can add RADIUS or LDAP servers to an Access profile for wireless authentication. You can add a RADIUS profile for accounting.

To configure RADIUS or LDAP servers for a wireless Access profile, enter the settings described in [Table](#page-362-0) 79. Required settings are indicated in the user interface by a red asterisk (\*) that appears next to the field label.

## <span id="page-362-0"></span>1. **Table 79: Server Group Settings**

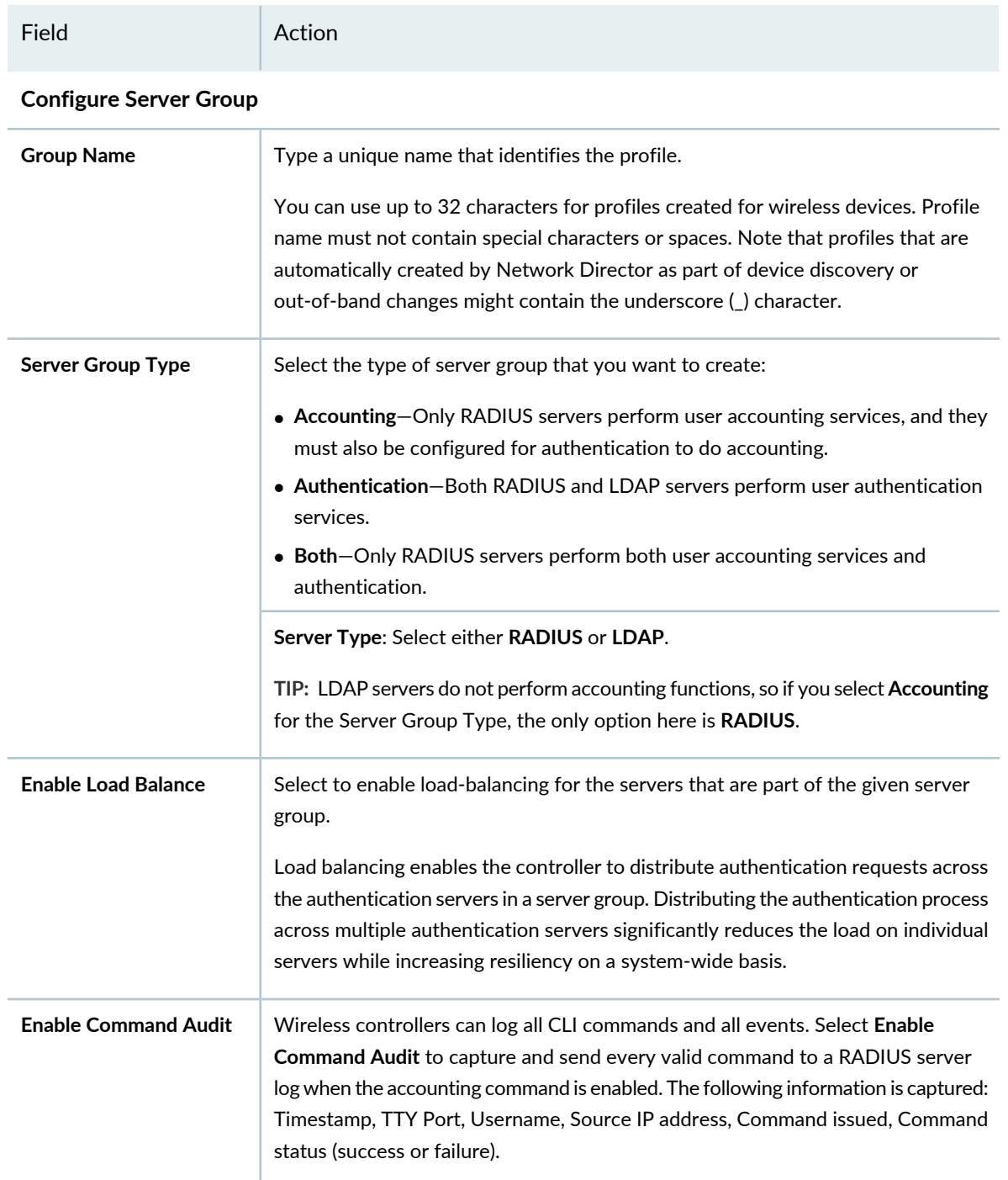

## **RADIUS or LDAP Server Configuration**

The heading for this section depends on whether you selected **RADIUS** or **LDAP** for **Server Type**.

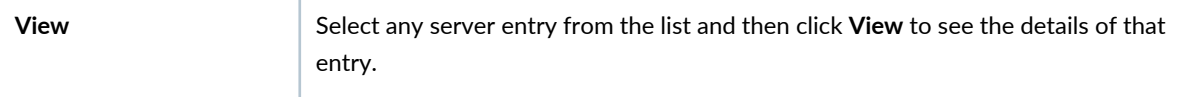

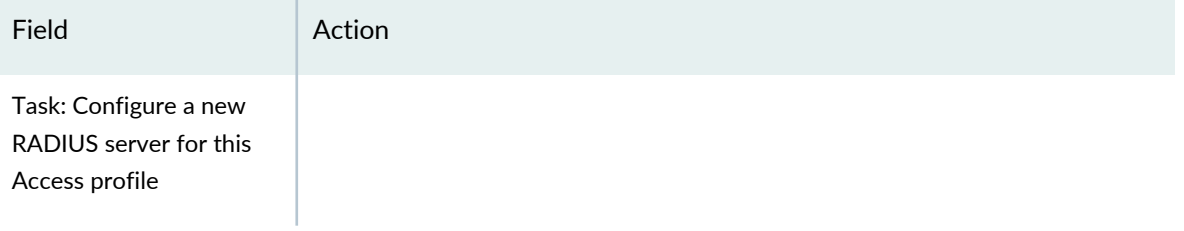

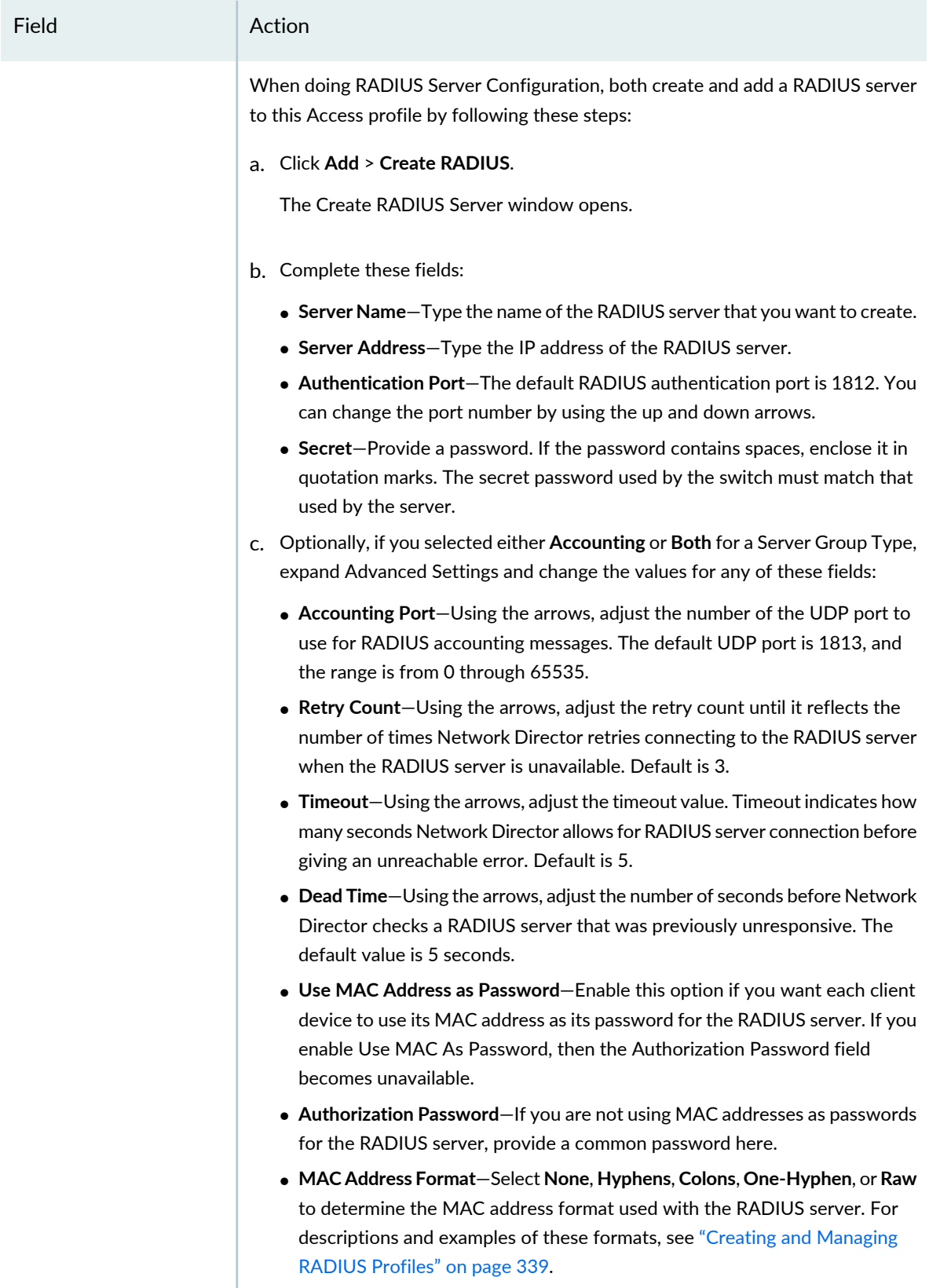

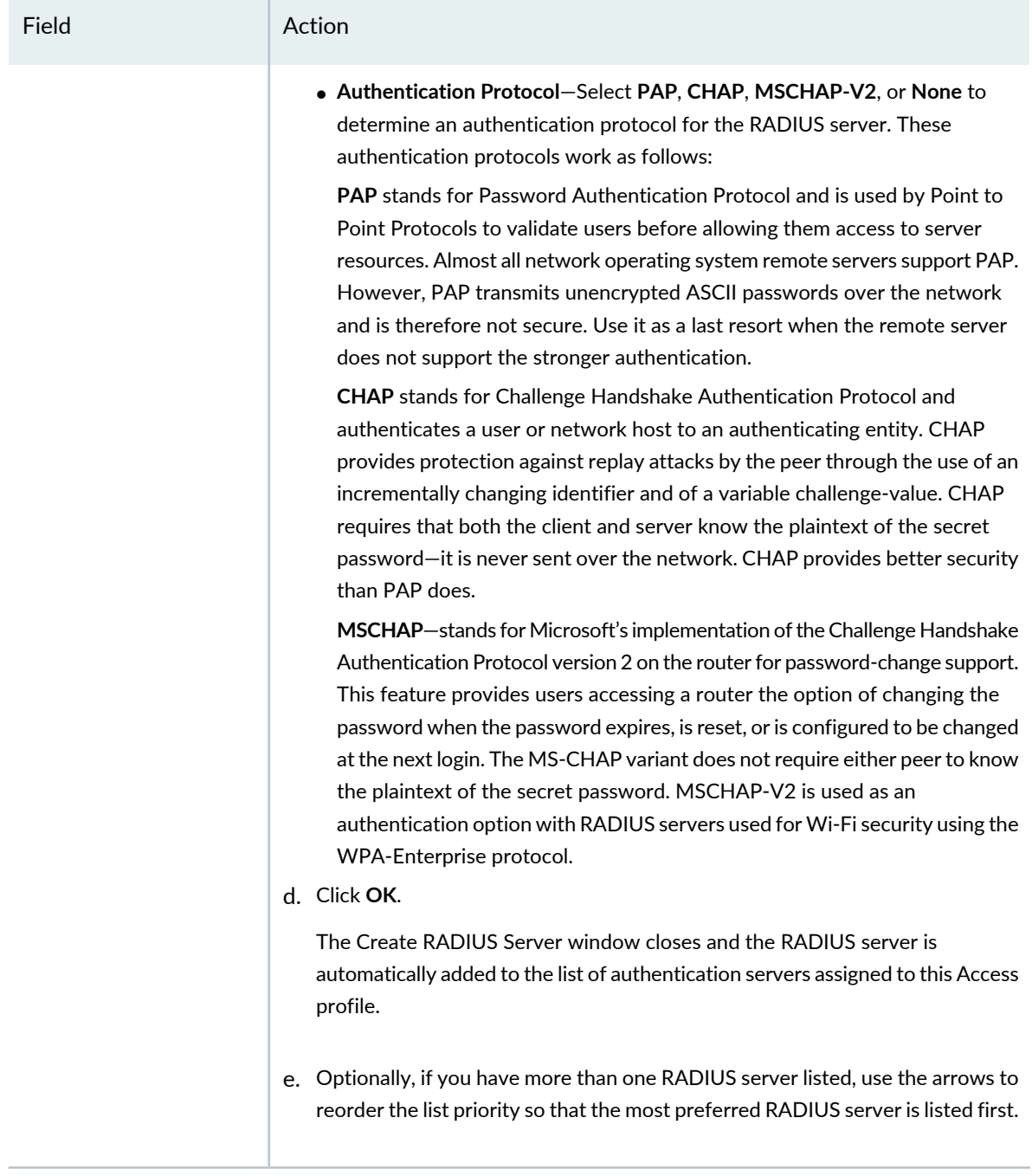

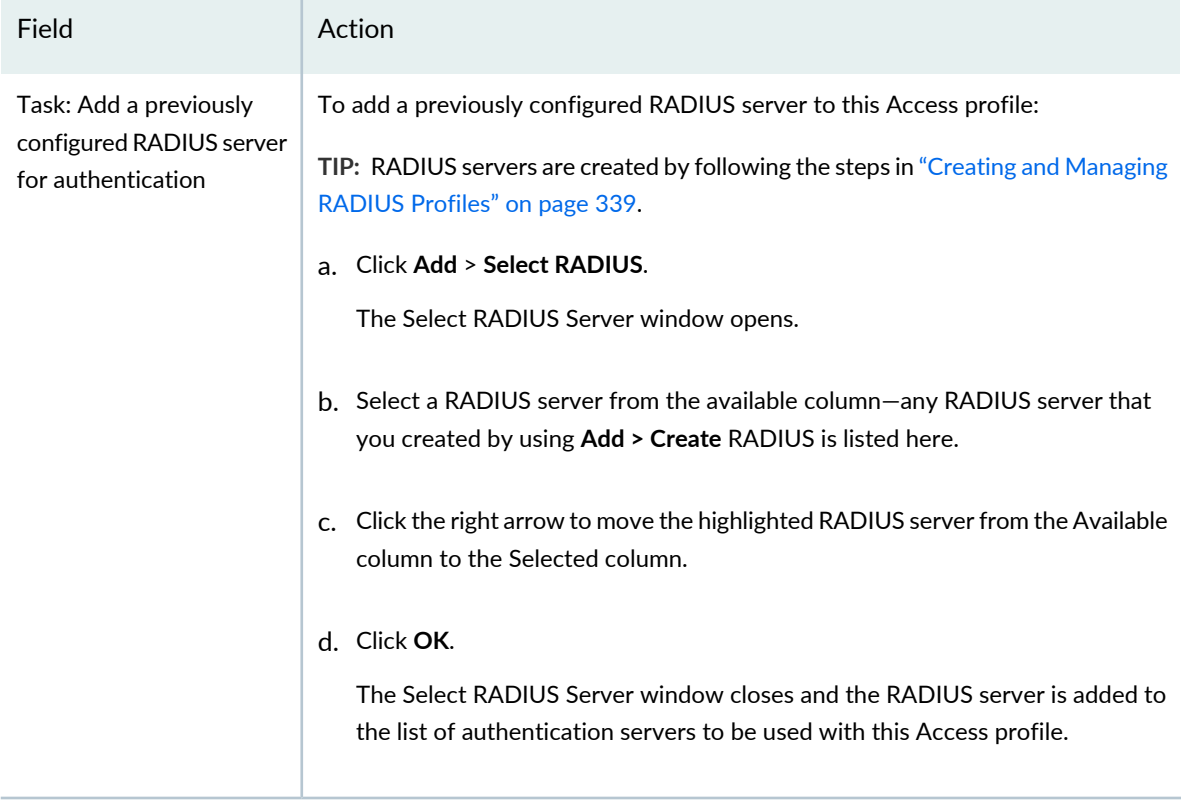

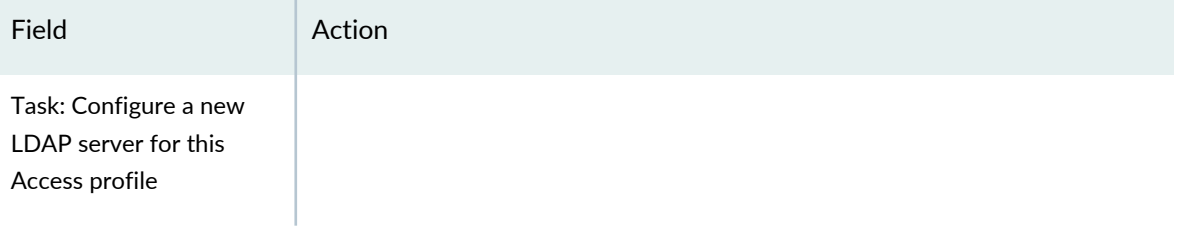

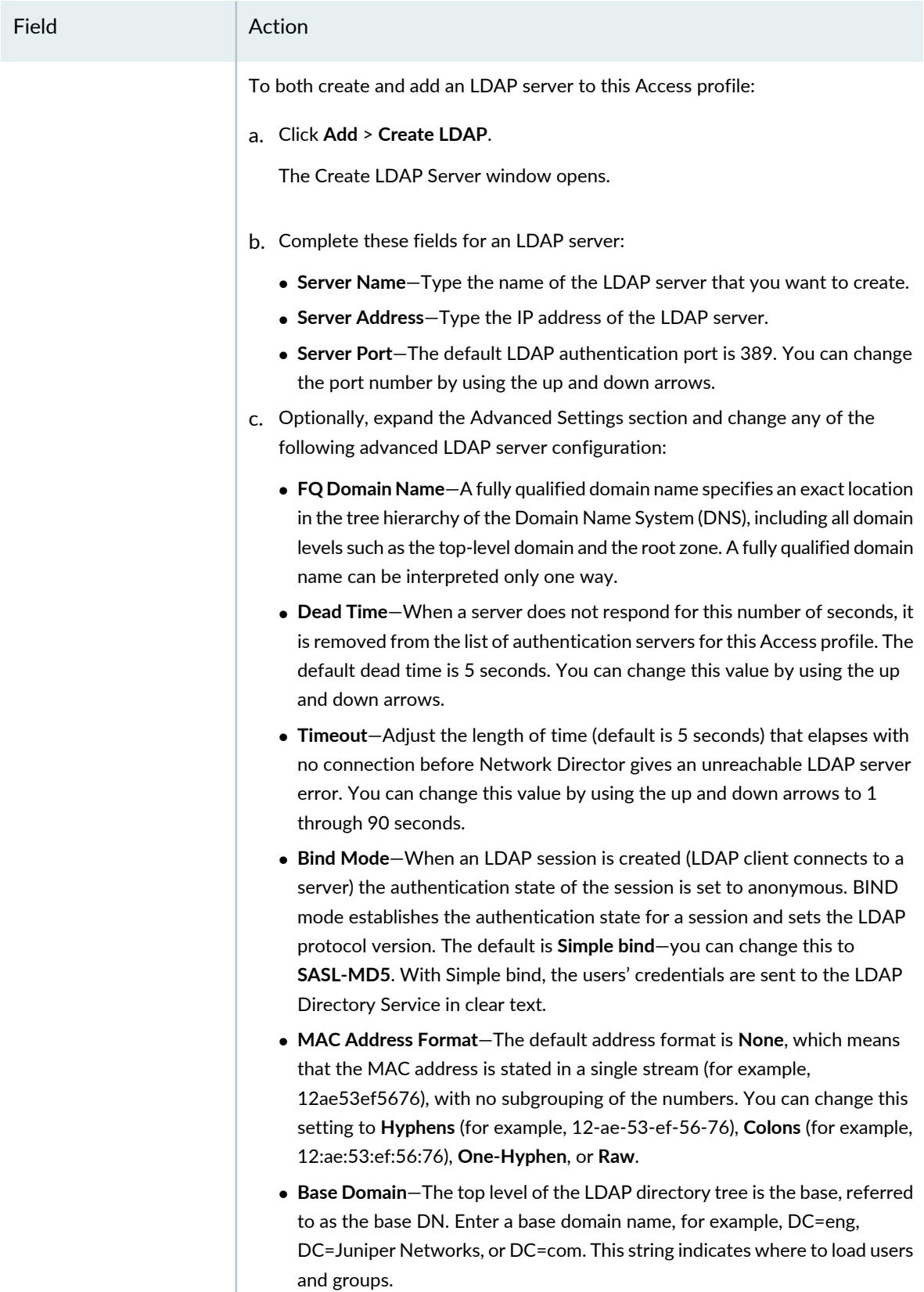

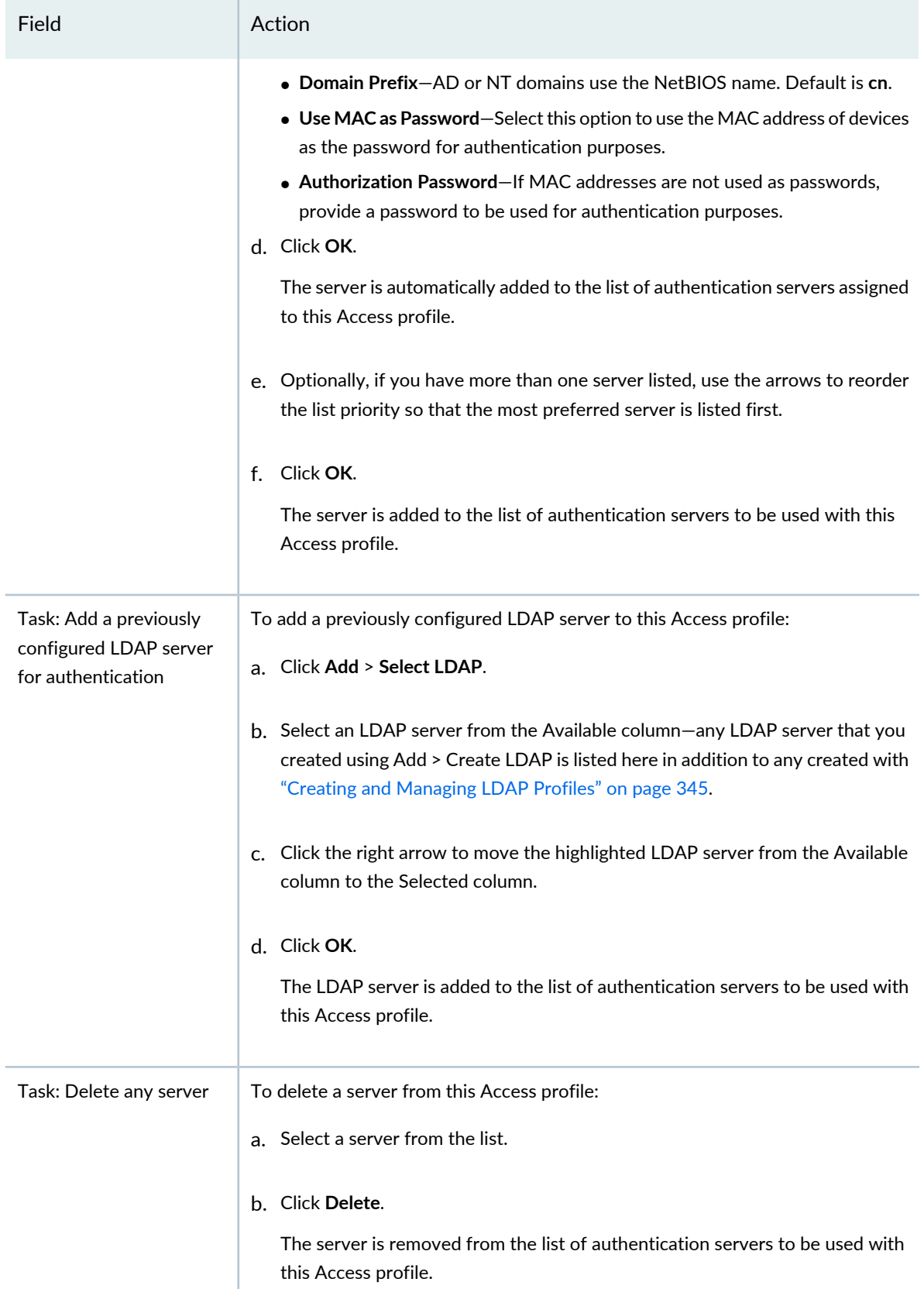

The system adds the server details to the Server Configuration table.

**NOTE:** Use the UP and DOWN arrows to reorder the server groups. User authentication is first attempted with the server listed first. If that authentication fails, the next method on the list is used.

Proceed to the review for wireless Access profiles by either clicking **Review** or by clicking **Next**. For directions for this section, see ["Reviewing](#page-379-0) and Modifying the Access Profile Settings" on page 380.

## **Specifying Basic Settings for a Campus Switching ELS Access Profile**

To configure the basic settings for a Campus Switching ELS Access profile:

1. Complete the basic settings and authentication order on the Create Access Profile for Campus Switching ELS page, as described in both the online help and in [Table](#page-371-0) 80. Required settings are indicated by a red asterisk (\*) that appears next to the field label in the user interface.

#### <span id="page-371-0"></span>**Table 80: Access Profile Basic Settings for Campus Switching ELS**

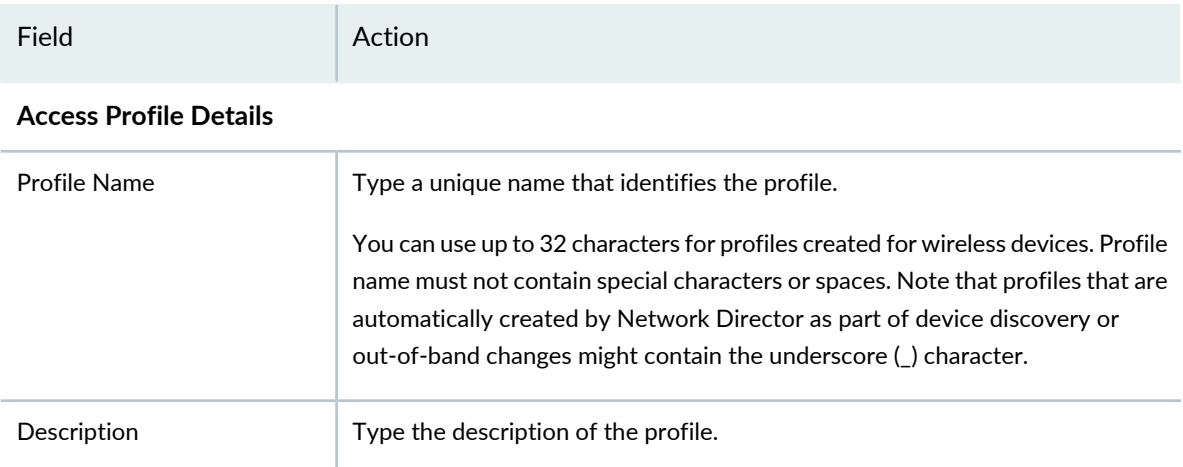

#### **Authentication Order**

Server settings depend on which authentication is done first, RADIUS or LDAP.

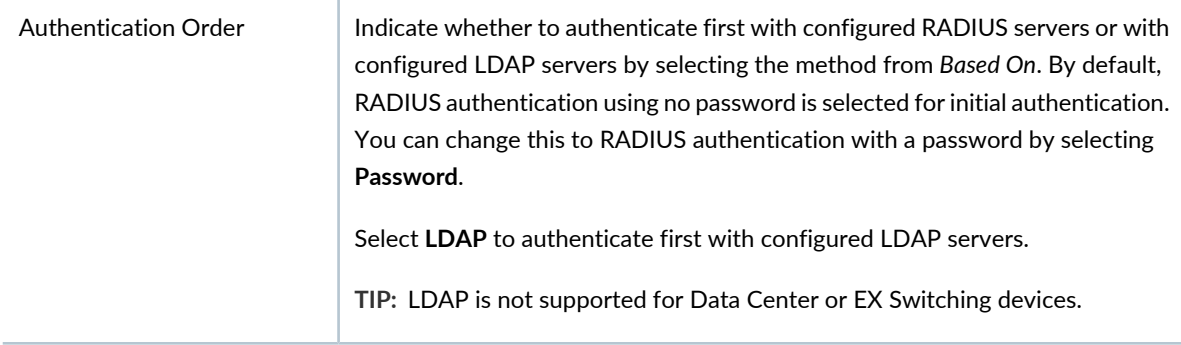

<span id="page-371-1"></span>Proceed to the Server Settings for Campus Switching ELS Access profiles by clicking either **Server Settings** or **Next**. The settings are described in ["Specifying](#page-371-1) RADIUS and LDAP Settings for Campus Switching ELS" on [page](#page-371-1) 372.

## **Specifying RADIUS and LDAP Settings for Campus Switching ELS**

Configure either a RADIUS server, an LDAP server, or both, on the Server Settings page. A RADIUS server can provide both user accounting services and user authentication but you must be using the RADIUS

server for authentication in order to use it for accounting. An LDAP server provides only user authentication. The server settings in this section determine the options used for the access servers in this Access profile.

Configure the Server settings for a Campus Switching ELS Access profile by following the directions in [Table](#page-372-0) 81.

<span id="page-372-0"></span>**Table 81: Authentication and Accounting Server Settings for ELS Campus Switching**

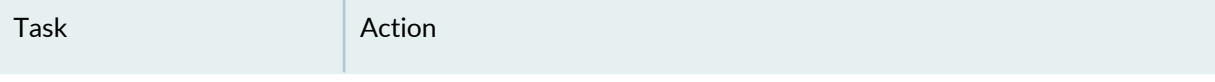

### **AAA: Authentication Server**

RADIUS servers are selected for configuration by default. RADIUS servers can do both authentication and accounting.

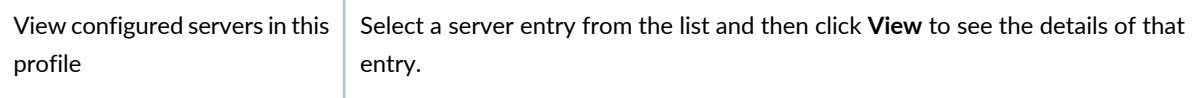

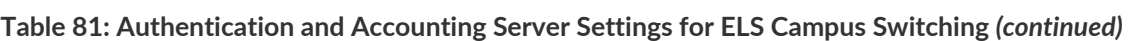

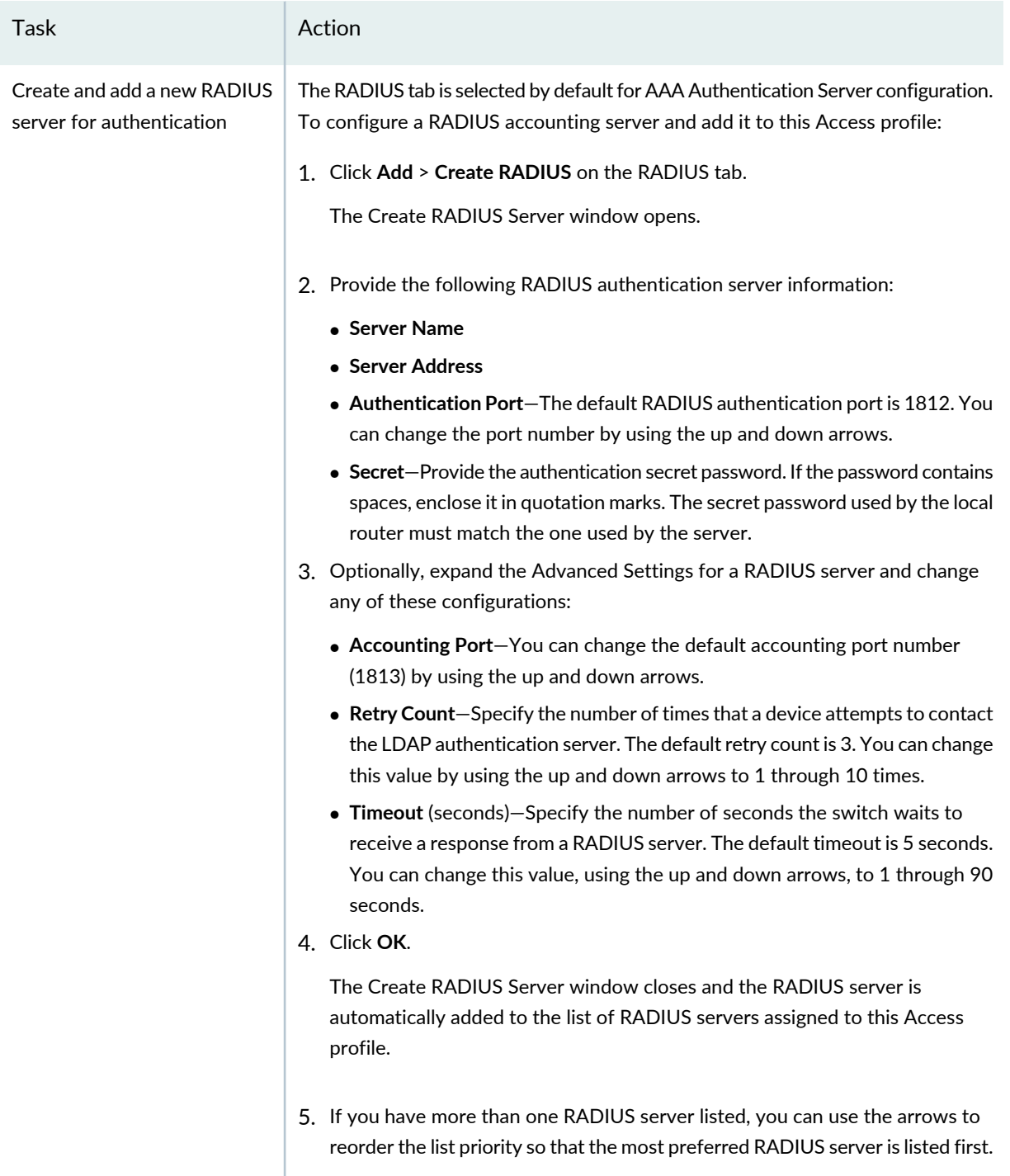

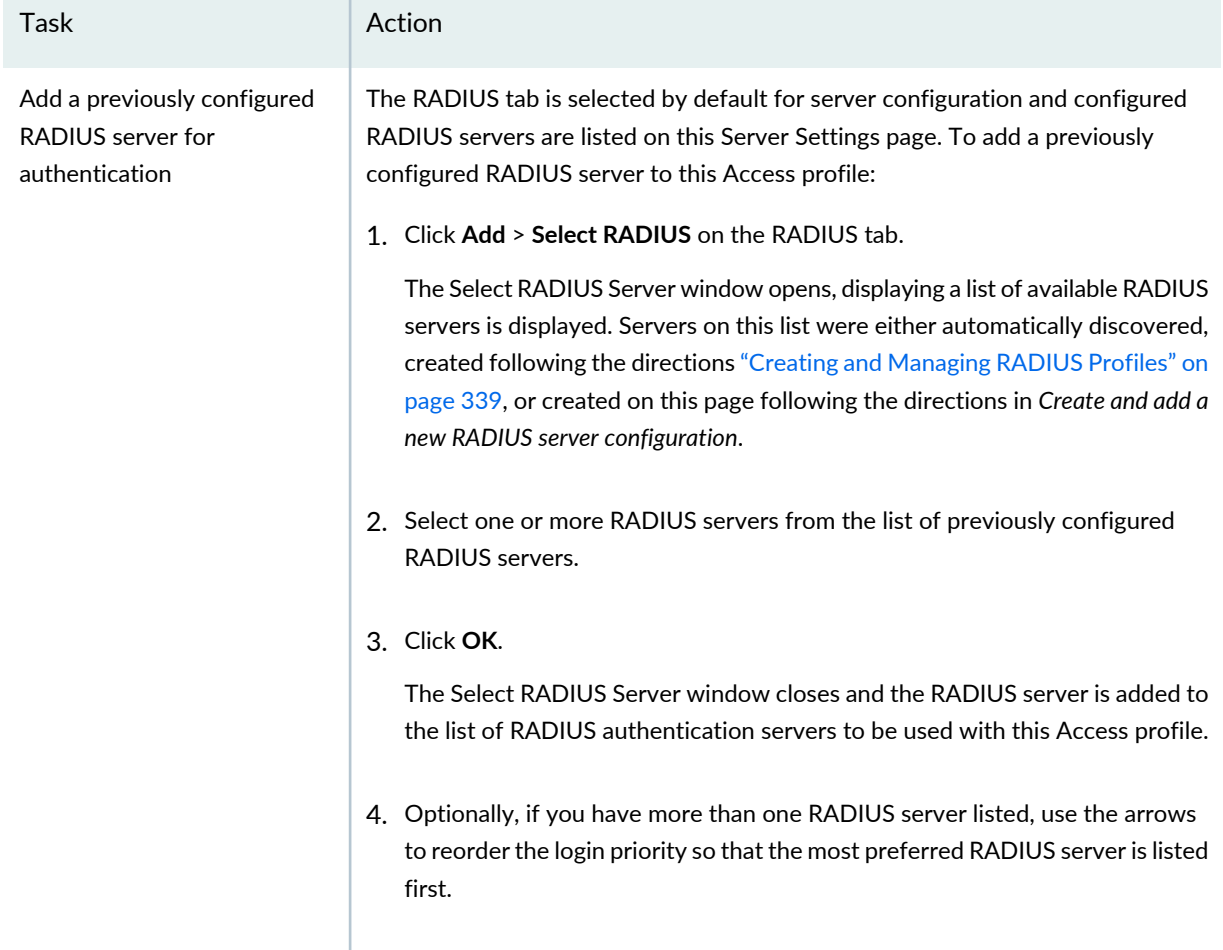

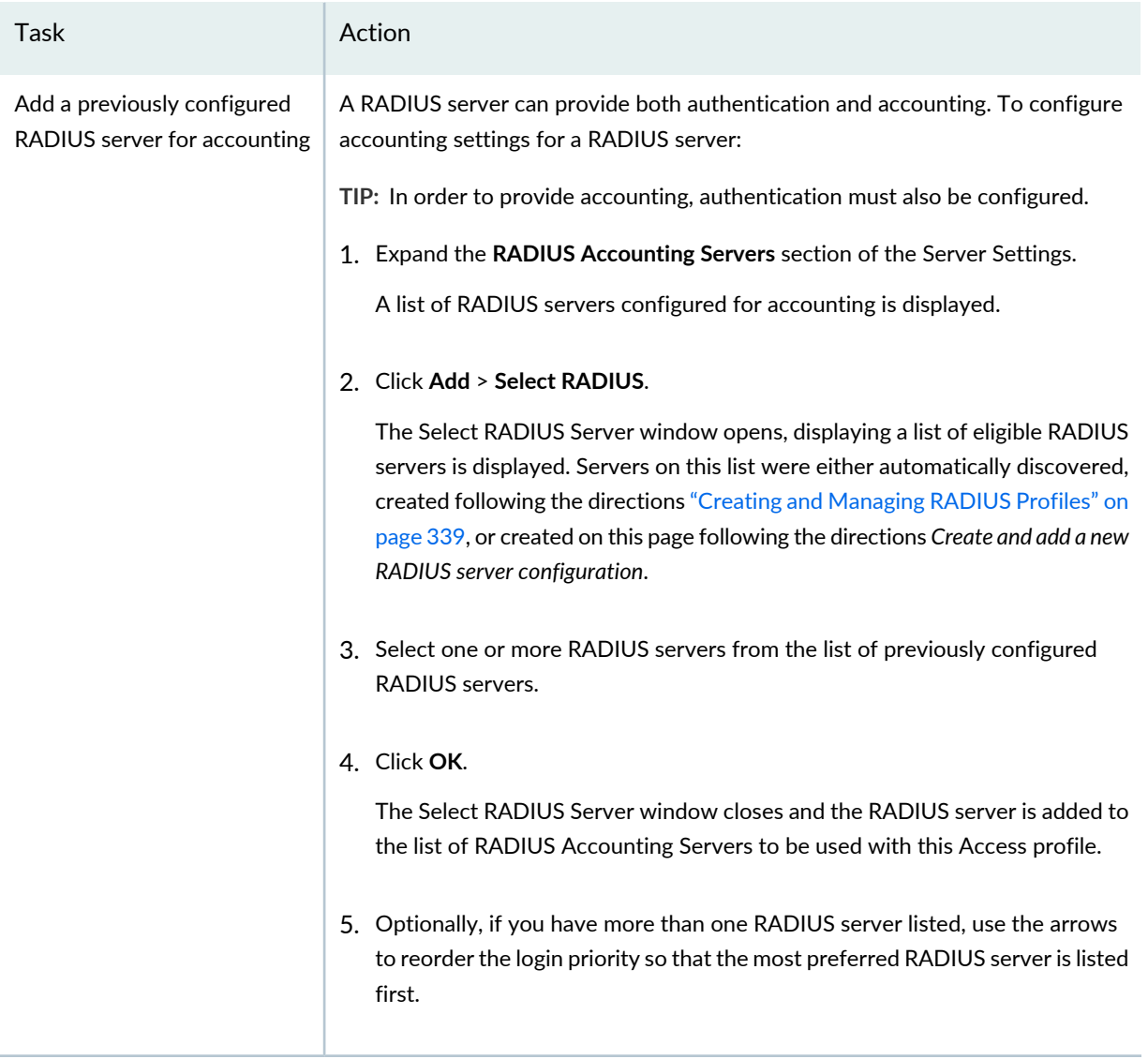

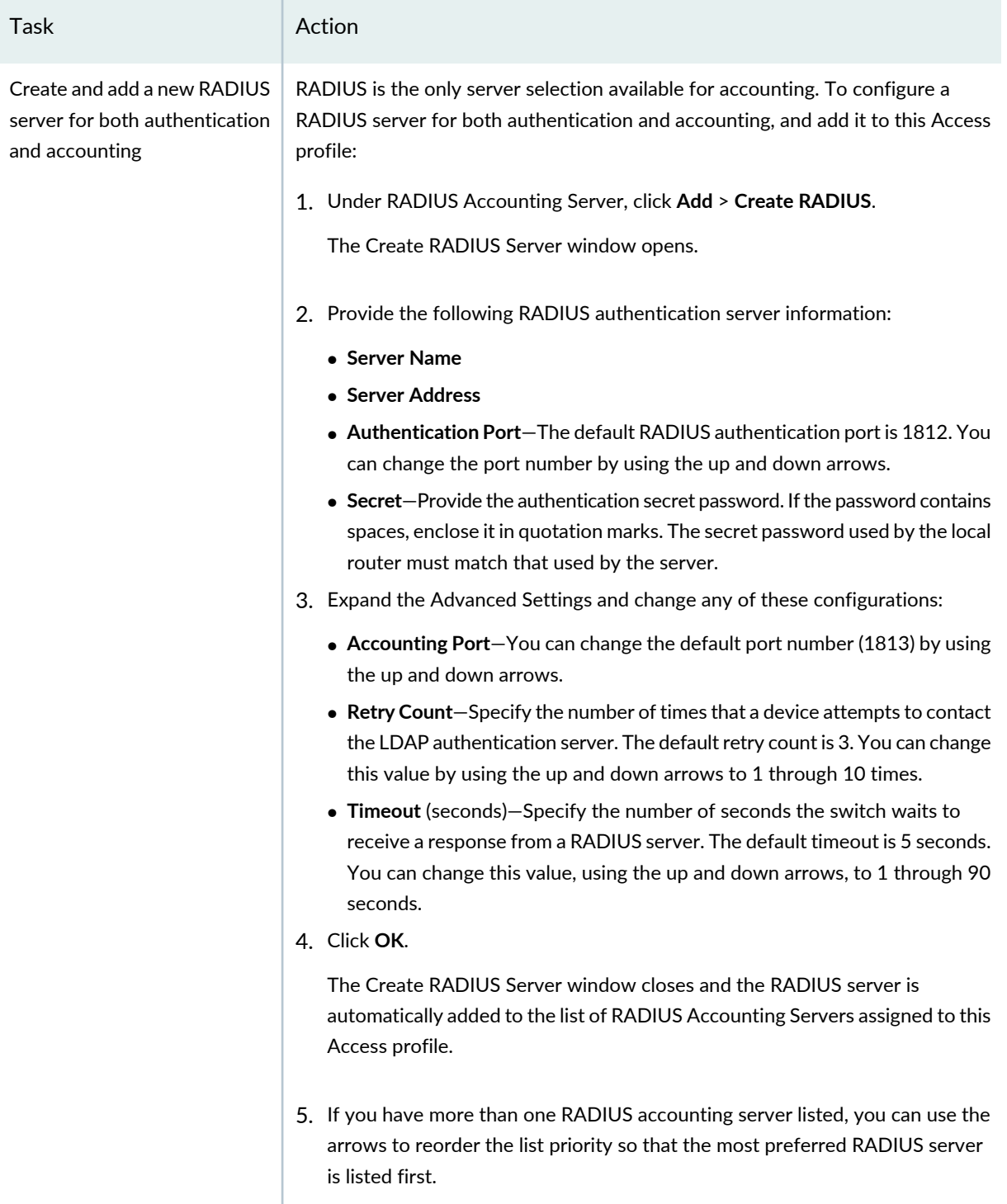

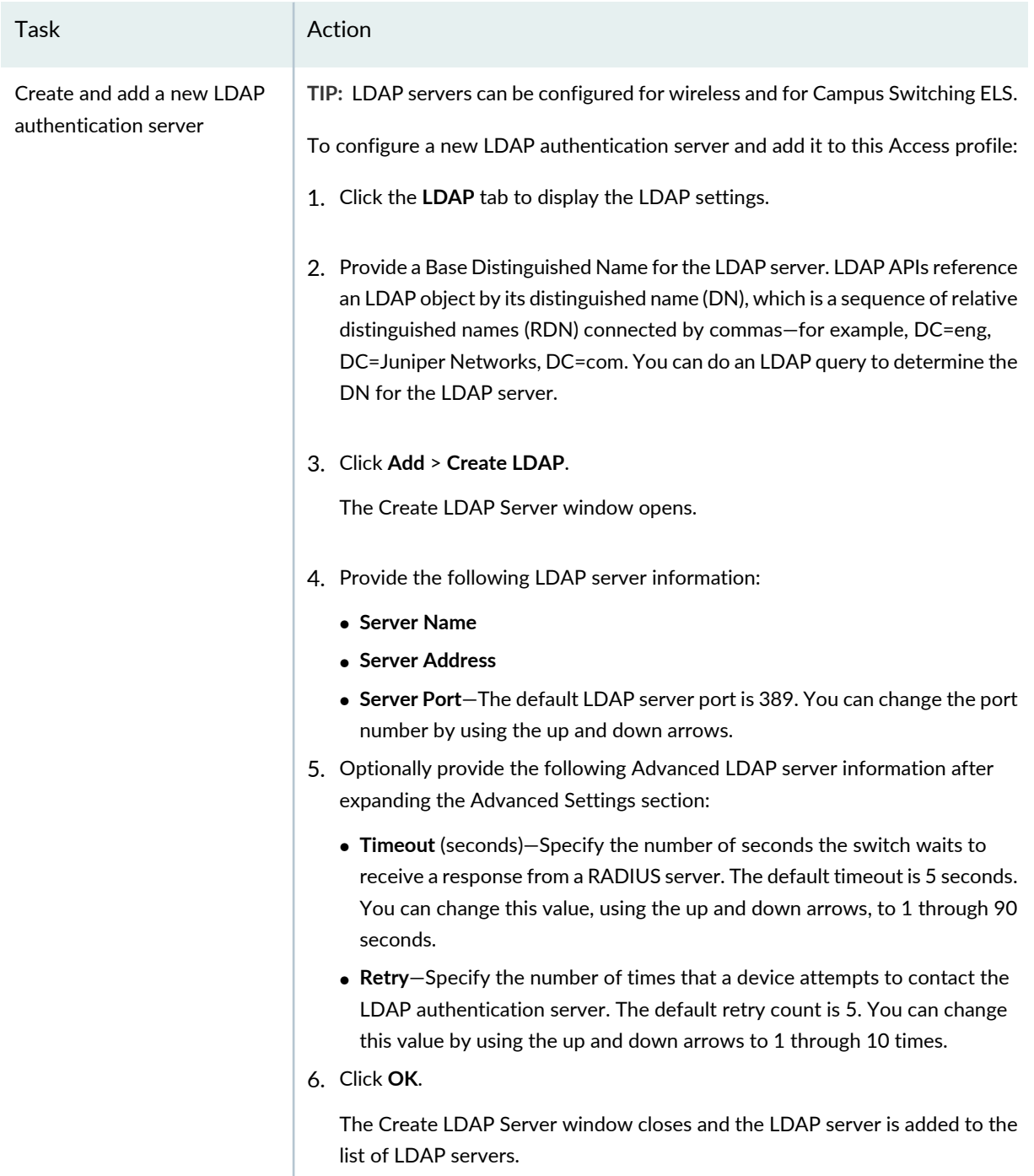

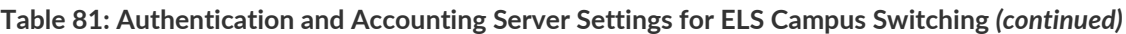

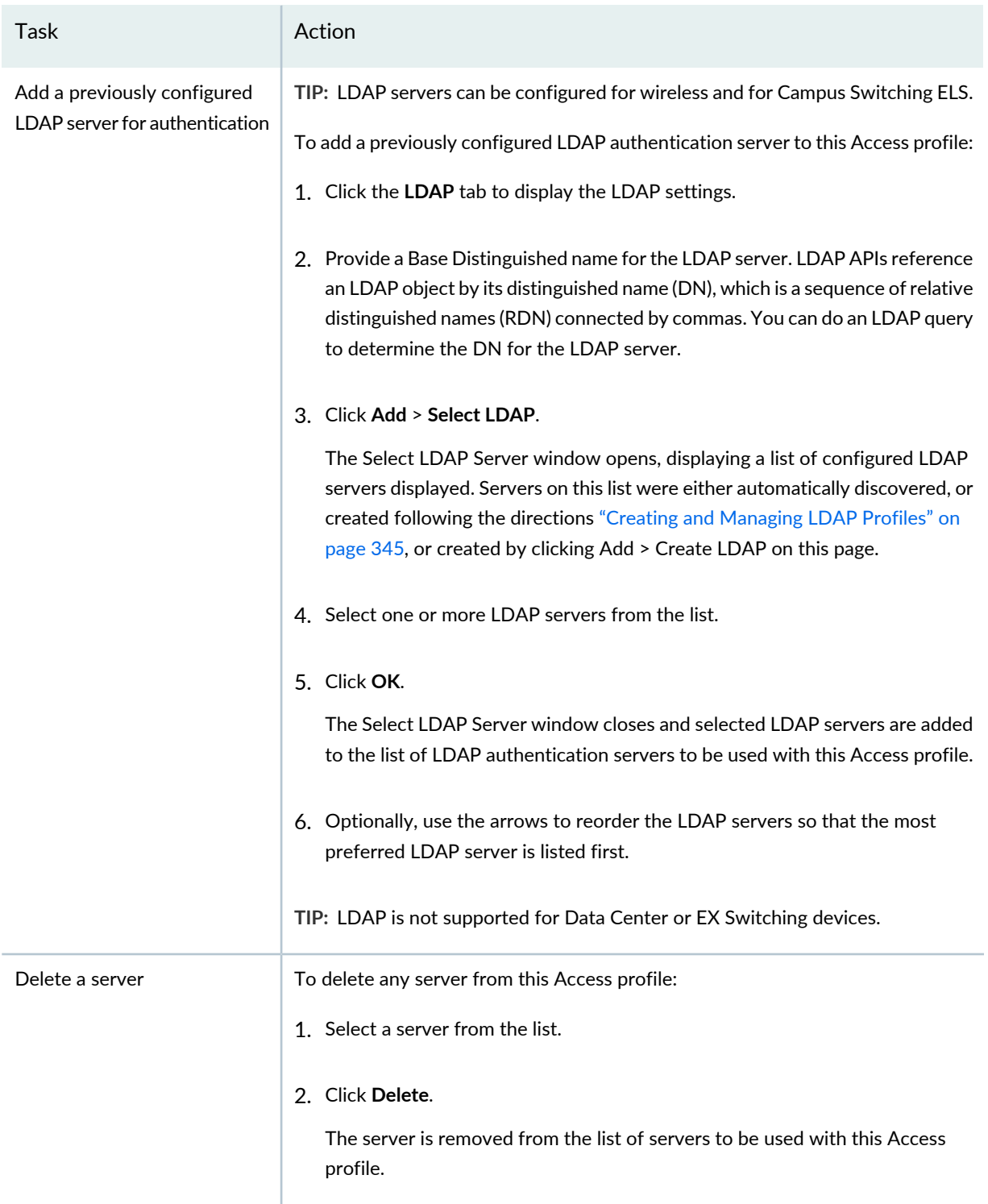

Proceed to the review for wireless Access profiles by either clicking **Review** or by clicking **Next**. For directions for this section, see ["Reviewing](#page-379-0) and Modifying the Access Profile Settings" on page 380.

### <span id="page-379-0"></span>**Reviewing and Modifying the Access Profile Settings**

From this page, you can save or make changes to a Access profile:

• To make changes to the profile, click **Edit** associated with the configuration to be changed.

Alternatively, you can click the appropriate sections in the profile workflow at the top of the page that corresponds to the configuration to be changed.

When you are finished with your modifications, click **Review** to return to this page.

• To save a new profile or to save modified settings to an existing profile, click **Finish**.

You will be returned to the Manage Access Profiles page. Your new or modified Access profile is listed in the table of Access profiles.

### **What To Do Next**

After you create an Access profile, you can do one of the following:

- For wireless devices, link the Access profile to an Authentication profile that is created for the same device family. For more information see "Creating and Managing [Authentication](#page-382-0) Profiles" on page 383.
- For switching devices, configure Access profile as a attribute while assigning Port profiles to interfaces. For more information see "Creating and [Managing](#page-413-0) Port Profiles" on page 414.

**NOTE:** Assigned settings from any profile, including this one, have lower priority than settings made directly to a controller or an access point. For more information, see "Adding and [Managing](#page-1155-0) an [Individual](#page-1155-0) Access Point" on page 1156 and ["Configuring](#page-1036-0) a Controller" on page 1037.

### RELATED DOCUMENTATION

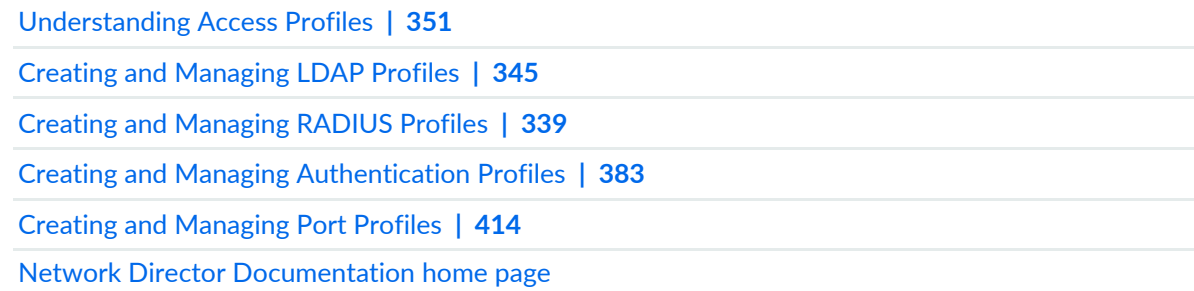

# <span id="page-380-1"></span>**Understanding Authentication Profiles**

#### **IN THIS SECTION**

- 802.1X [Authentication](#page-380-0) **| 381**
- MAC RADIUS [Authentication](#page-381-0) **| 382**
- Captive Portal [Authentication](#page-381-1) **| 382**
- Last Resort [Authentication](#page-381-2) **| 382**

Authentication profiles include the authentication method and authentication parameters to be used for client authentication. Available authentication methods are 802.1X (dot1x), MAC-RADIUS, captive portal, and last-resort. You can configure last-resort authentication only on wireless devices. 802.1X is the default authentication method for all device types but you can change this or add additional authentication types. If you configure multiple authentication methods on a single interface, the system tries the first method listed and then falls back to another method if the first method is unsuccessful.

You can create one or more Authentication profiles to specify different authentication methods based on client devices or sessions.

<span id="page-380-0"></span>Each Authentication profile is specific to a device family. After you create an Authentication profile, you can include it in a WLAN Service profile or a Port profile. The Authentication profile specified in a WLAN profile or a Port profile is used to authenticate all the users and devices that connect to that WLAN or on the port.

### **802.1X Authentication**

Newer equipment supports the IEE standard called 802.1X. 802.1X is basically an Enterprise, per-user (username and password) authentication mechanism – it is both the newest and strongest authentication you can use. Since 802.1X authentication is the most secure authentication option, it is preferable to the older PSK authentication, Web Portals, MAC authentication, or open authentication, which really means no authentication.

802.1X authentication involves three entities, a supplicant, an authenticator, and an authentication server. The supplicant is a client device, such as a laptop, that wishes to attach to a network. The authenticator would be either a switch or an access point. The authentication server is usually a RADIUS server, which can interpret 802.1X EAP modes.

• *Single supplicant mode* authenticates only the first end device that connects to an authenticator port. All other end devices connecting to the authenticator port after the first has connected successfully, whether they are 802.1X-enabled or not, are permitted free access to the port without further authentication.

If the first authenticated end device logs out, all other end devices are locked out until an end device authenticates.

- *Single-secure supplicant mode* authenticates only one end device to connect to an authenticator port. No other end device can connect to the authenticator port until the first logs out.
- *Multiple supplicant mode* authenticates multiple end devices individually on one authenticator port. If you configure a maximum number of devices that can be connected to a port through port security, the lesser of the configured values is used to determine the maximum number of end devices allowed per port.

## <span id="page-381-0"></span>**MAC RADIUS Authentication**

A media access control address (MAC address) is a unique identifier assigned to network interfaces for communications on the physical network segment. MAC addresses are used as a network address for most IEEE 802 network technologies, including Ethernet. A client's MAC address can be used for authentication by mapping a password to the client's entry in the MAC address table. MAC authentication can be done either locally or with a RADIUS server.

### <span id="page-381-1"></span>**Captive Portal Authentication**

<span id="page-381-2"></span>Captive Portals are frequently used to authenticate hotspots, forcing all users to use the configured logon web page. Many companies use captive portals to authenticate guest users for temporary use of the company network. The Captive Portal has one password for all users, which should be changed frequently.

### **Last Resort Authentication**

You can configure last-resort authentication only on wireless devices.

### RELATED DOCUMENTATION

Creating and Managing [Authentication](#page-382-0) Profiles **| 383**

Network Director [Documentation](http://www.juniper.net/techpubs/en_US/release-independent/junos-space-apps/network-director/information-products/pathway-pages/index.html) home page

# <span id="page-382-0"></span>**Creating and Managing Authentication Profiles**

#### **IN THIS SECTION**

- Managing [Authentication](#page-382-1) Profiles **| 383**
- Creating an [Authentication](#page-383-0) Profile **| 384**
- Specifying [Authentication](#page-385-0) Settings for Switches **| 386**
- Specifying [Authentication](#page-389-0) Settings for Wireless **| 390**
- [What](#page-393-0) To Do Next **| 394**

Authentication profiles enable specification of the authentication method and authentication parameters to be used for authenticating clients and users who connect to a WLAN or an access port switch.

Use the Manage Authentication Profiles page to create new Authentication profiles and manage existing Authentication profiles.

To display the Manage Authentication Profiles page: In Build mode, select Authentication from Profile and Configuration Management in the Tasks pane. The Manage Authentication Profiles page appears.

<span id="page-382-1"></span>This topic describes:

#### **Managing Authentication Profiles**

From the Manage Authentication Profiles page, you can:

- Create a new Authentication profile by clicking **Add**. For directions, see "Creating an [Authentication](#page-383-0) [Profile"](#page-383-0) on page 384.
- Modify an existing profile by selecting it and clicking **Edit**.
- View information about a profile, including the interfaces it is associated with, by clicking the profile name or by selecting the profile and clicking **Details**.
- Delete an Authentication profile by selecting a profile and clicking **Delete**.

**TIP:** You cannot delete profiles that are in use—that is, assigned to objects or used by other profiles. To see the current assignments for a profile, select the profile and click **Details**.

• Clone a profile by selecting a profile and clicking **Clone**.

[Table](#page-383-1) 82 describes the information provided about Authentication profiles on the Manage Authentication Profiles page. This page lists all Authentication profiles defined for your network, regardless of the scope you selected in the network view.

| Field                | Description                                                                                                    |
|----------------------|----------------------------------------------------------------------------------------------------|
| Profile Name         | Name given to the profile when the profile was created.                                                                                                    |
| <b>Family Type</b>   | The device family on which the profile was created.                                                                                                    |
| Description          | Description of the profile that was entered when the profile was created.<br>TIP: To display the entire description, you might need to resize the Description<br>column by clicking the column border in the heading and dragging it. |
| <b>Creation Time</b> | Date and time when this profile was created.                                                                                                    |
| <b>Update Time</b>   | Date and time when this profile was last modified.                                                                                                    |
| User Name            | The username of the user who created or modified the profile.                                                                                                    |

<span id="page-383-1"></span>**Table 82: Manage Authentication Profile Fields**

**TIP:** All columns might not be displayed. To show or hide fields in the Manage Authentication Profiles table, click the down arrow on the field header, select **Columns**, and select or clear the check box adjacent to the field that you want to show or hide.

### <span id="page-383-0"></span>**Creating an Authentication Profile**

In Network Director, you can create an Authentication profile to configure methods to be used to authenticate users. You can also specify details about the accounting servers to be used for accounting purposes.

For an Authentication profile, you must specify the following:

- A profile name
- At least one access rule

After you create an Authentication profile, you can include it in a WLAN profile or a Port profile. The Authentication profile specified in a WLAN profile or a Port profile acts as the default profile for all the users and devices that connect to that WLAN or on the port.

To create an Authentication profile:

- 1. Build in the Network Director banner.
- 2. Under Select View, select either **Logical View**, **Location View**, **Device View** or **Custom Group** View.

**TIP:** Do not select **Dashboard View**, **Datacenter View** or **Topology View**.

- 3. From the Tasks pane, select the type of network (Wired or Wireless), the appropriate functional area (System, AAA, or Wireless), and select the name of the profile that you want to create. For example, to create a radius profile for a wireless device, click **Wireless** > **AAA** > **Radius**. The Manage Profile page opens.
- 4. Click **Add** to add a new profile.

If you chose to create a profile for the wired network, Network Director opens the Device Family Chooser window.

- a. From the Device Family Chooser, select the device family for which you want to create a profile. The available device families are **Switching (EX)**, **Campus Switching ELS** (Enhanced Layer 2 Software), **Data Center Switching Non ELS** and **Data Center Switching ELS**.
- b. Click **OK**.

The Create Authentication Profile page for the selected device family is displayed.

If you chose to create a profile for the wireless network, Network Director opens the Create Authentication Profile for Wireless page.

- 5. Specify authentication settings by doing one of the following:
	- For EX Series switches, Campus Switching Enhanced Layer 2 Software, or Data Center Switching profiles, specify the settings as described in "Specifying [Authentication](#page-385-0) Settings for Switches" on [page](#page-385-0) 386.
	- For controllers, specify the settings as described in "Specifying [Authentication](#page-389-0) Settings for Wireless" on [page](#page-389-0) 390.
- 6. Click **Done** to save the Authentication profile.

The system saves the Authentication profile and displays the Manage Authentication Profiles page. Your new or modified Authentication profile is listed in the table of Authentication profiles.

## <span id="page-385-0"></span>**Specifying Authentication Settings for Switches**

To configure an Authentication profile for switching devices, enter the Create Authentication Profile page settings described in [Table](#page-385-1) 83 for creating Authentication profiles on switches. Required settings are indicated by a red asterisk (\*) that appears next to the field label in the user interface.

<span id="page-385-1"></span>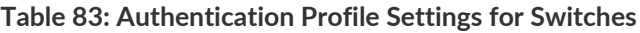

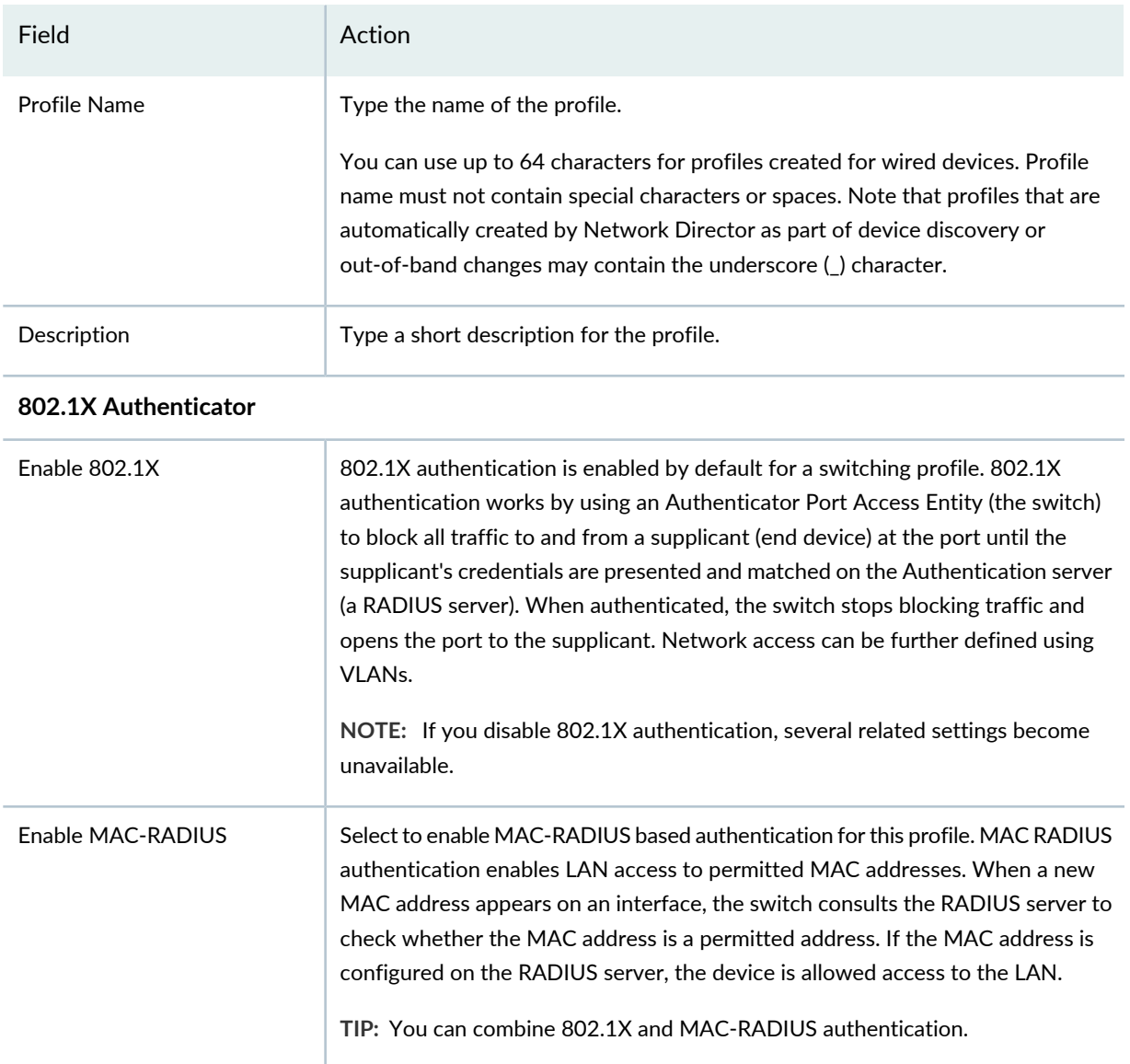

## **Table 83: Authentication Profile Settings for Switches** *(continued)*

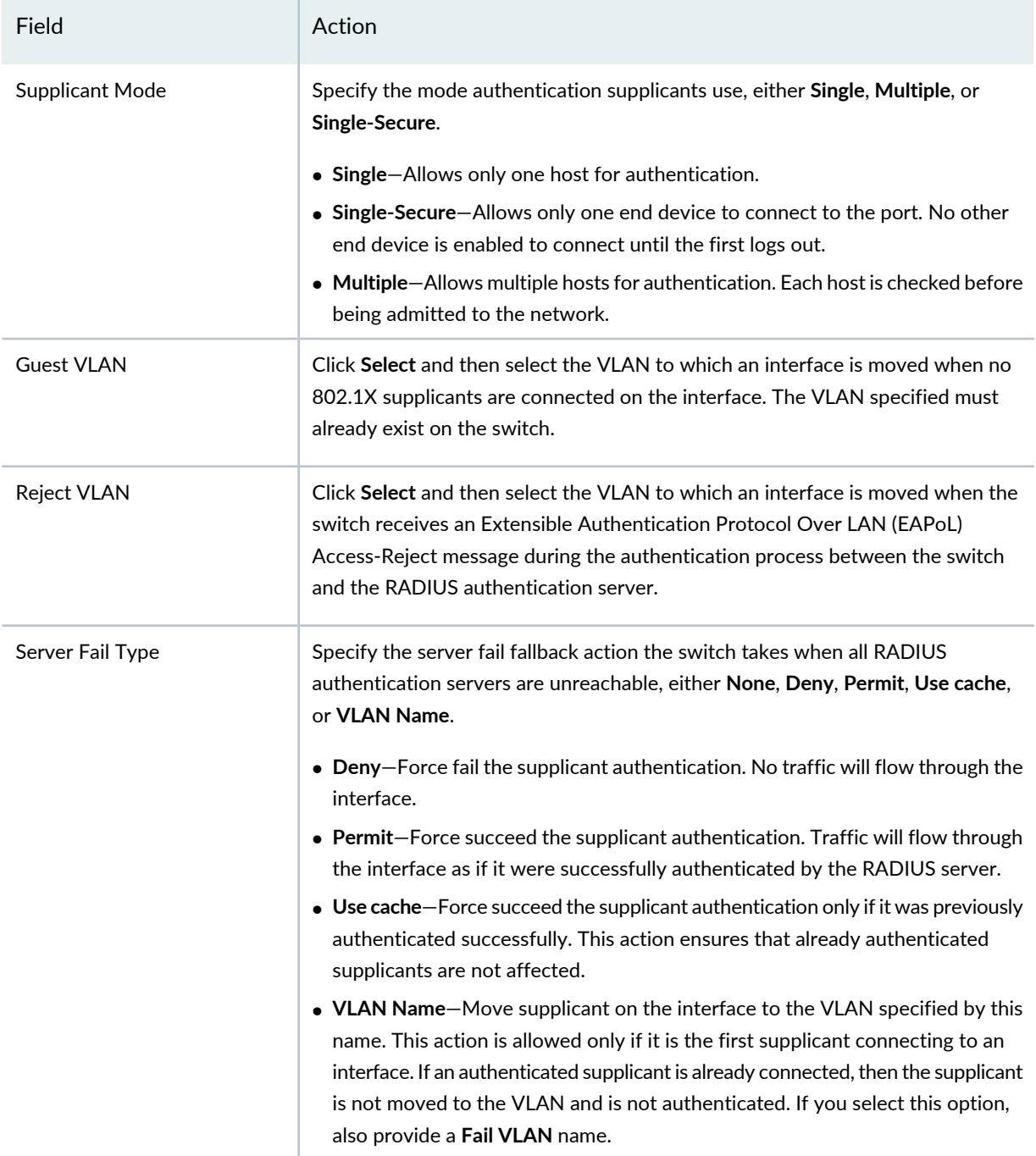

## **Captive Portal**

A Captive Portal is a special web page used for authentication by turning a web browser into an authentication mechanism.

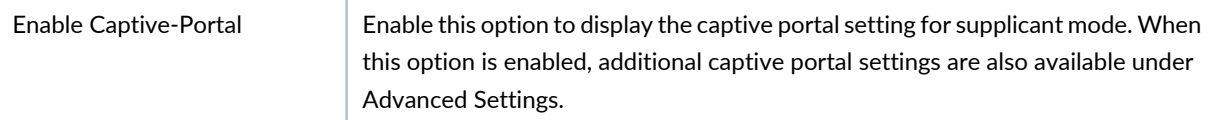

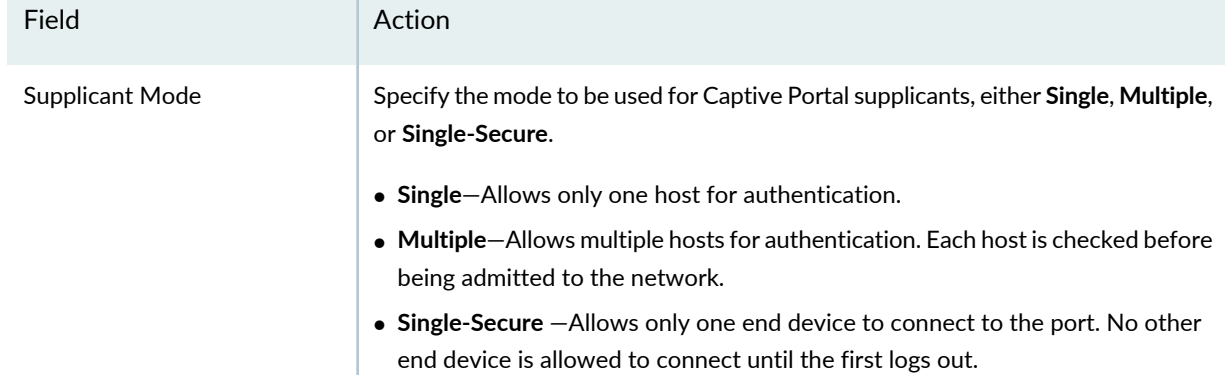

#### **Table 83: Authentication Profile Settings for Switches** *(continued)*

To skip configuring the advanced settings and accept the default settings, click **Done**. You can now link the Authentication profile to a Port profile. For directions, see "Creating and [Managing](#page-413-0) Port Profiles" on [page](#page-413-0) 414.

<span id="page-387-0"></span>To configure advanced switch settings, click **Advanced Settings** and enter the Advanced Settings described in [Table](#page-387-0) 84.

#### **Table 84: Authentication Profile Advanced Settings for Switches**

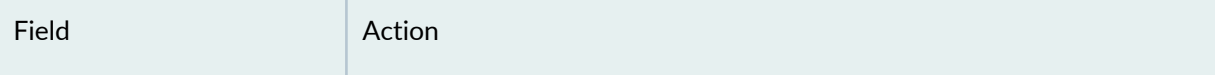

#### **802.1X Settings**

These settings are available only when 802.1X authentication is enabled for this Authentication profile. You can use the default settings or you can change them.

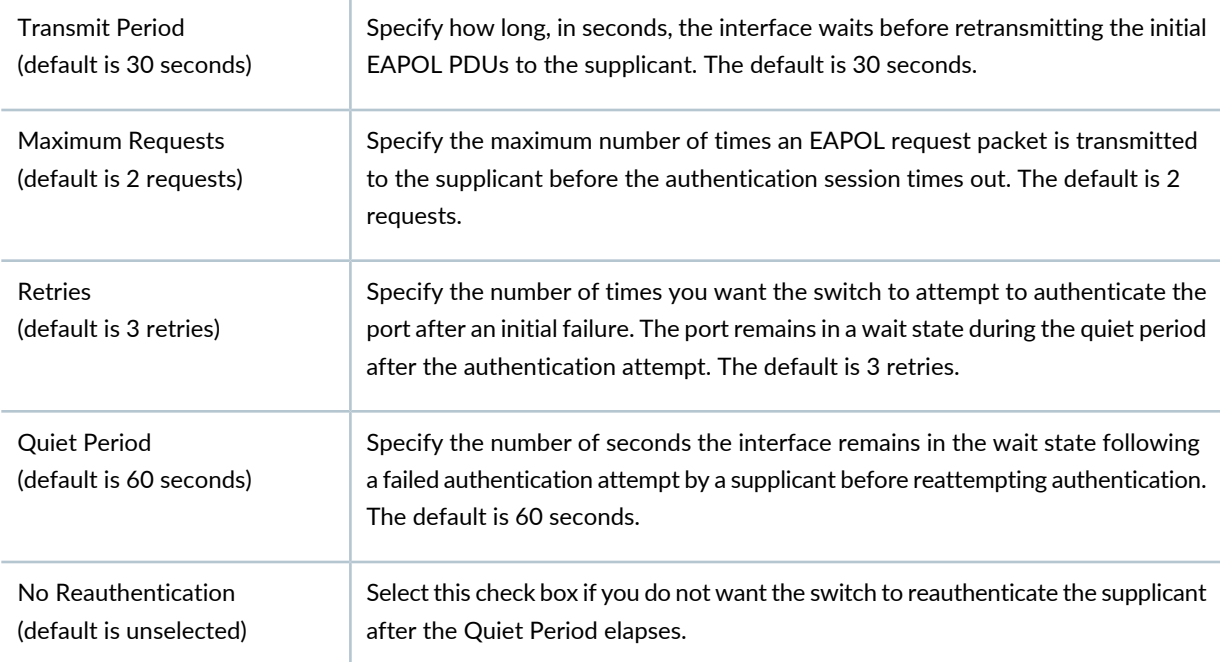

#### Field **Action** If the No Reauthentication option is not checked, specify the number of seconds after which the authentication session times out. The default is 3600 seconds. Reauthentication Interval (default is 3600 seconds) Specify how long the port waits for a response when relaying a request from the authentication server to the supplicant before resending the request. The default is 30 seconds. Supplicant Timeout (default is 30 seconds) Specify the length of time that the switch waits for a response from the RADIUS server. The default is 30 seconds. RADIUS Server Timeout (default is 30 seconds) When MAC-RADIUS is enabled in this Authentication profile, select this option to restrict authentication to MAC RADIUS only. When MAC-RADIUS restrict is configured, the switch drops all 802.1X packets. This option is useful when no other 802.1X authentication methods, such as guest VLAN, are needed on the interface, and eliminates the delay that occurs while the switch determines that a connected device is a non-802.1X-enabled host. Optionally enable **Flap-On-Disconnect**. When the RADIUS server sends a disconnect message to a supplicant, the switch resets the interface on which the supplicant is authenticated. If the interface is configured for multiple supplicant mode, the switch resets all the supplicants on the specified interface. This option takes effect only when the MAC Restrict option is also set. MAC Restrict (Switches using MAC RADIUS only)

#### **Table 84: Authentication Profile Advanced Settings for Switches** *(continued)*

### **Captive Portal**

If Captive Portal is enabled in this Authentication profile in the basic settings, you can either use the default advanced Captive Portal settings or change them as indicated.

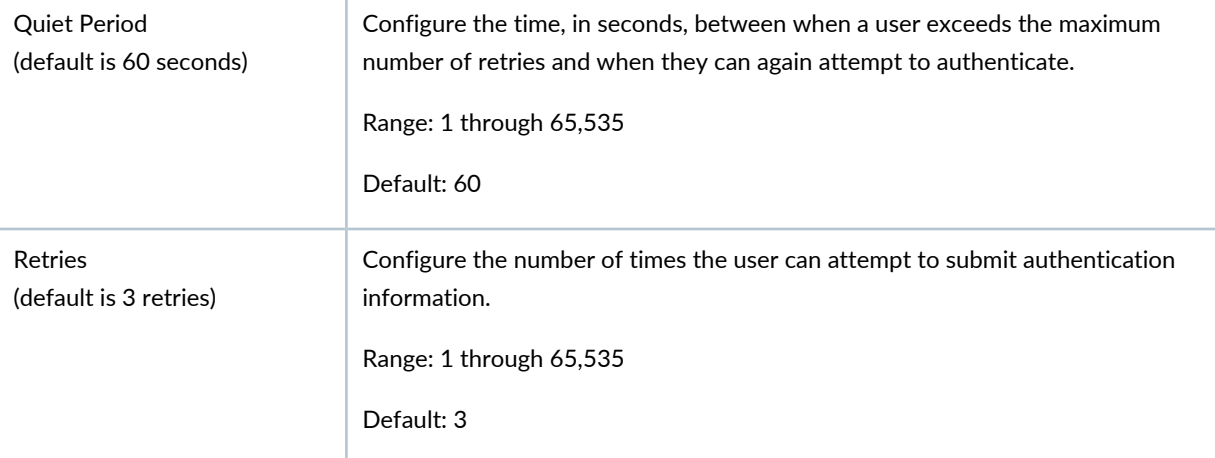

# Field **Action** Configure the maximum duration in seconds of a session. Range: 1 through 65,535 Default: 3600 Session Expiry (default is 3600 seconds) Configure the time in seconds an interface will wait for a reply when relaying a response from the client to the authentication server before timing out and invoking the server-fail action. Range: 1 through 65,535 Default: 30 Server Time Out (default is 30 seconds)

#### **Table 84: Authentication Profile Advanced Settings for Switches** *(continued)*

#### Click **OK**.

The Advanced Settings window closes and you once again see the Create Authentication Profile for Switching page.

#### Click **Done**.

The Manage Authentication Profiles page reappears with your new Authentication profile listed.

<span id="page-389-0"></span>You can now link the Authentication profile to a Port profile. For more details, see "Creating and [Managing](#page-413-0) Port [Profiles"](#page-413-0) on page 414.

## **Specifying Authentication Settings for Wireless**

While configuring an Authentication profile for wireless devices, you define one or more access rules. Each access rule is specific to an access type or authentication mechanism, such as 802.1X, MAC, Web, and open authentication. All authentication mechanisms are supported in a chain and are allowed in any sequence with one exception—Web authentication and Open authentication must not be configured simultaneously in one Authentication profile.

To configure an Authentication profile for wireless:

1. Enter the wireless authentication settings described in [Table](#page-390-0) 85. Required settings are indicated by a red asterisk (\*) that appears next to the field label in the user interface.

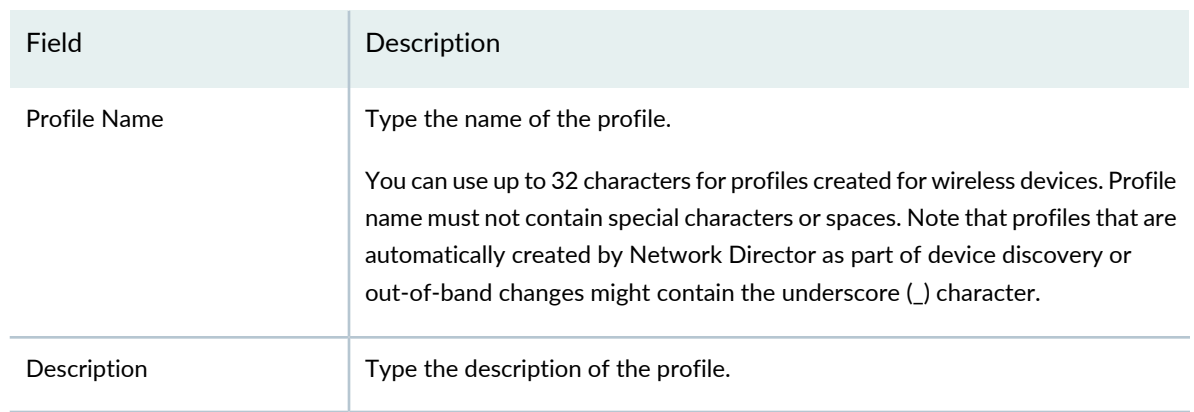

<span id="page-390-0"></span>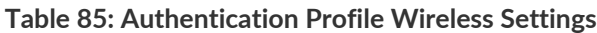

2. Add at least one access rule by clicking **Add** under Access Rule.

The Add Access Rules window opens.

<span id="page-390-1"></span>3. Enter the access rule settings described in [Table](#page-390-1) 86. Required settings are indicated by a red asterisk (\*) that appears next to the field label in the user interface.

**Table 86: Wireless Access Rule Settings**

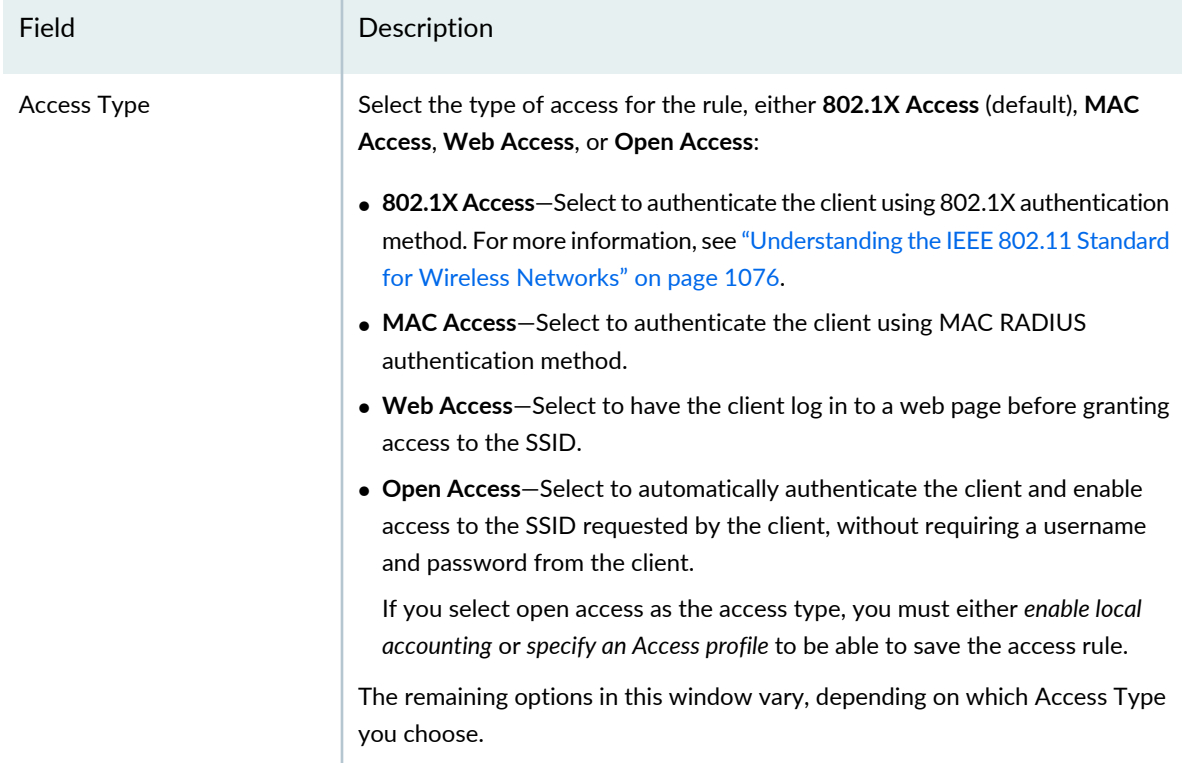

# **Table 86: Wireless Access Rule Settings** *(continued)*

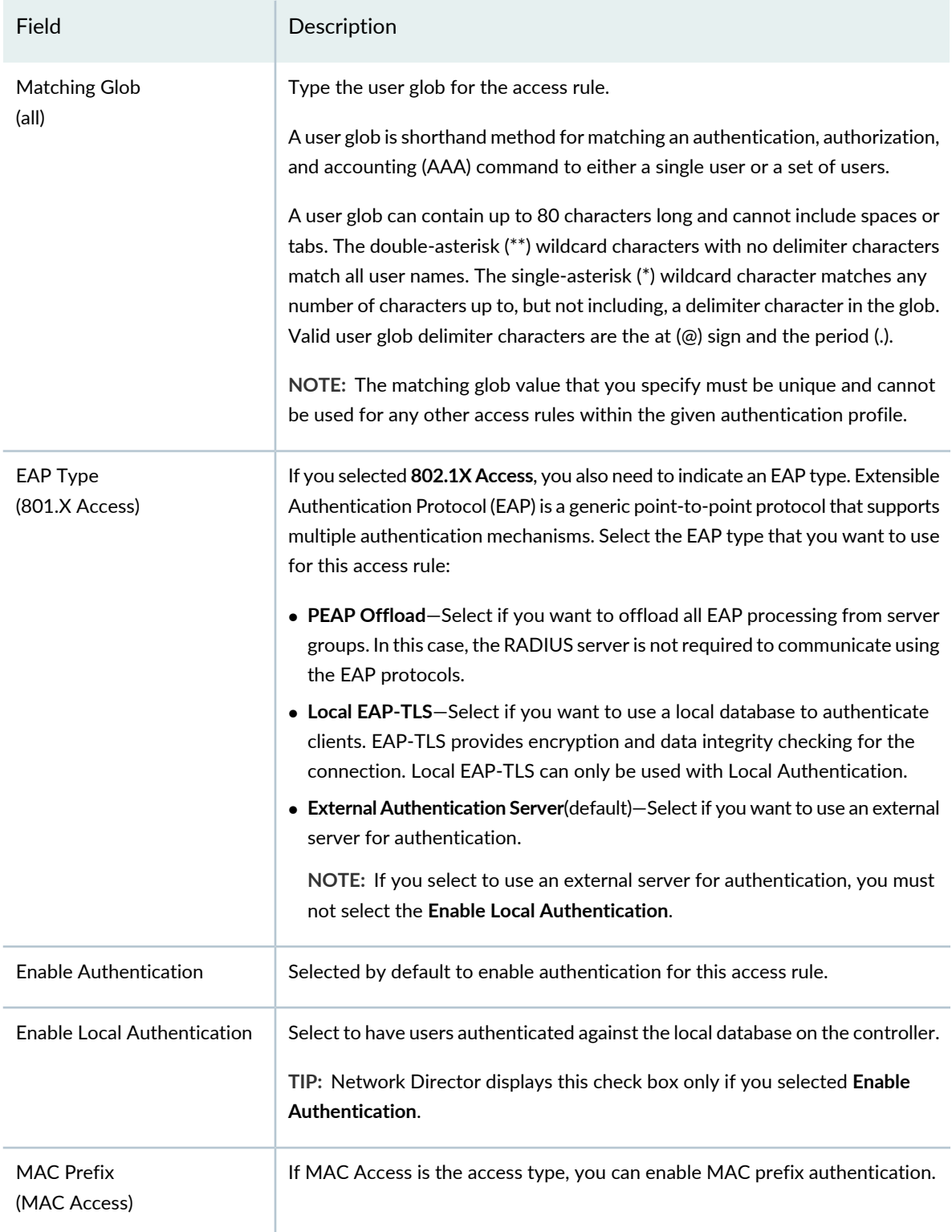

# Field Description Select to enable accounting for this access rule and display the accounting settings. Accounting collects and sends information used for billing, auditing, and reporting. Accounting can be done using RADIUS or by using local accounting. If **Enable Accounting** is selected, you can configure these additional accounting parameters: • **Enable Local Accounting**—Select if you want to enable local accounting. If you select local accounting, the accounting information is stored locally on the controller. • **Record Type**—Select the local accounting mode to be used for this access rule: • **Start-Stop**—When this mode is selected, a start record is generated when a user is first connected, and an update record is generated when a user roams from one wireless access point to another. A stop record is generated when a user terminates the session. • **Stop-Only**—When this mode is selected, a stop record is generated when a user terminates the session. Enable Accounting Specify an Access profile (default is **None**) to use for this access rule. Network Director displays the Access Profile field when you have enabled authentication, accounting, or both, for the given access rule. Specify an Access profile for each access rule, unless: • **Open Access** is the access type. • **802.1X Access** is the access type and **Local EAP-TLS** as the EAP type. Access Profile

#### **Table 86: Wireless Access Rule Settings** *(continued)*

- <span id="page-392-0"></span>4. Click **OK** to save and add the wireless access rule to the list of access rules in the Create Authentication Profile page. You can create one or more access rules and authenticate each user or device group differently depending on your security policy and requirements.
- 5. You can configure a wireless web portal by providing the information listed in [Table](#page-392-0) 87.

**Table 87: Wireless Web Portal Authentication**

#### **Web Portal Settings**

A web portal is a web site that brings information together from diverse sources in a uniform way. The following Web Portal settings are valid only when the corresponding WLAN Service Profile has Fall Through Access set to **web-portal**. See "Creating and [Managing](#page-1089-0) a WLAN Service Profile" on page 1090 for more information and directions.

#### **Table 87: Wireless Web Portal Authentication** *(continued)*

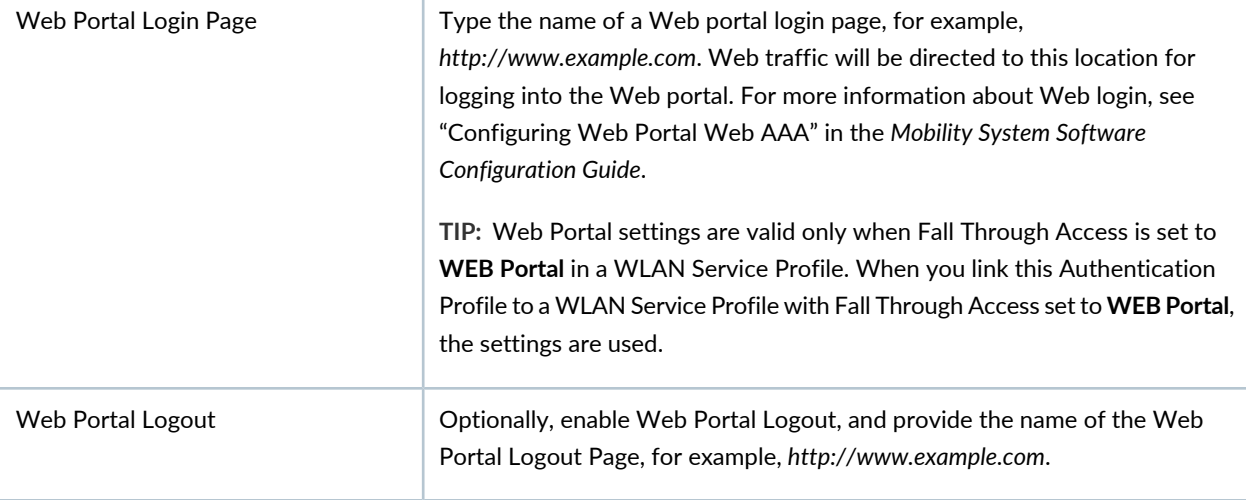

### 6. Click **Done**.

<span id="page-393-0"></span>The Manage Authentication Profiles for Wireless (WLC) page reappears with your new wireless Authentication profile listed. You can now link the Authentication profile to a WLAN profile. For more details, see "Creating and [Managing](#page-1089-0) a WLAN Service Profile" on page 1090.

## **What To Do Next**

After you create an Authentication profile, you can do the following:

- For switching devices, link the Authentication profile to a Port profile. For more details, see ["Creating](#page-413-0) and [Managing](#page-413-0) Port Profiles" on page 414.
- For wireless devices, link the Authentication profile to a WLAN profile. For more details, see ["Creating](#page-1089-0) and [Managing](#page-1089-0) a WLAN Service Profile" on page 1090.

**NOTE:** Assigned settings from any profile, including this one, have lower priority than settings made directly to a controller or an access point. For more information, see "Adding and [Managing](#page-1155-0) an [Individual](#page-1155-0) Access Point" on page 1156 and ["Configuring](#page-1036-0) a Controller" on page 1037.

### RELATED DOCUMENTATION

Understanding [Authentication](#page-380-1) Profiles **| 381**

Creating and [Managing](#page-413-0) Port Profiles **| 414**

# **Understanding Wireless Authorization Profiles**

Once the user is authenticated, Network Director looks for the authorization attributes assigned to the user. Authorization profiles specify the access permissions and authorization attributes for authenticated users or devices. Authorization attributes specify the network resources available to the user. The VLAN profile is a mandatory attribute in order to place the user in the appropriate VLAN. You can provide further access controls using an Authorization profile by specifying encryption types, linking a class-of-service (CoS) profile, specifying the days and times during which the user can access the network, and so on.

You can create Authorization profiles only for wireless devices. After you create a Authorization profile, you can link it to a WLAN profile or assign it to a controller or a cluster. Once you assign an Authorization profile to a controller or a cluster, the VLAN, CoS, and Filter settings that you have defined within that profile are applied on the WLC or the cluster. These settings can then be used for dynamic users who are authenticated through RADIUS or LDAP servers.

#### RELATED DOCUMENTATION

<span id="page-394-0"></span>Creating and Managing Wireless [Authorization](#page-394-0) Profiles **| 395** Network Director [Documentation](http://www.juniper.net/techpubs/en_US/release-independent/junos-space-apps/network-director/information-products/pathway-pages/index.html) home page

# **Creating and Managing Wireless Authorization Profiles**

### **IN THIS SECTION**

- Managing [Authorization](#page-395-0) Profiles **| 396**
- Creating a Wireless [Authorization](#page-396-0) Profile **| 397**
- Specifying Settings for a Wireless [Authorization](#page-398-0) Profile **| 399**
- [What](#page-402-0) To Do Next **| 403**

Authorization profiles specify the access permission for authenticated users or devices.

Use the Manage Authorization Profiles page to create new wireless Authorization profiles and manage existing wireless Authorization profiles.

This topic describes:

### <span id="page-395-0"></span>**Managing Authorization Profiles**

From the Manage Authorization Profiles page, you can:

- Create a new wireless Authorization profile by clicking **Add**. For directions, see ["Creating](#page-396-0) a Wireless [Authorization](#page-396-0) Profile" on page 397.
- Modify an existing Authorization profile by selecting it and clicking **Edit**.
- Associate an Authorization profile to specific devices or clusters by selecting it and clicking **Assign**. For directions, see "Assigning Wireless [Authorization](#page-403-0) Profiles to Controllers" on page 404.
- Change the current assignment of an Authorization profile by selecting it and clicking **Edit Assignment**. For directions, see "Assigning Wireless [Authorization](#page-403-0) Profiles to Controllers" on page 404.
- View information about an Authorization profile, including the interfaces it is associated with, by clicking the profile name or by selecting the profile and clicking **Details**.
- Delete an Authorization profile by selecting a profile and clicking **Delete**.

**TIP:** You cannot delete profiles that are in use—that is, assigned to objects or used by other profiles. To see the current assignments for an Authorization profile, select the Authorization profile and click **Details**.

• Clone a profile by selecting a profile and clicking **Clone**.

<span id="page-395-1"></span>[Table](#page-395-1) 88 describes the information provided about Authorization profiles on the Manage Authorization Profiles page. This page lists all Authorization profiles defined for your network, regardless of the scope you selected in the network view.

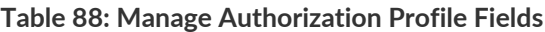

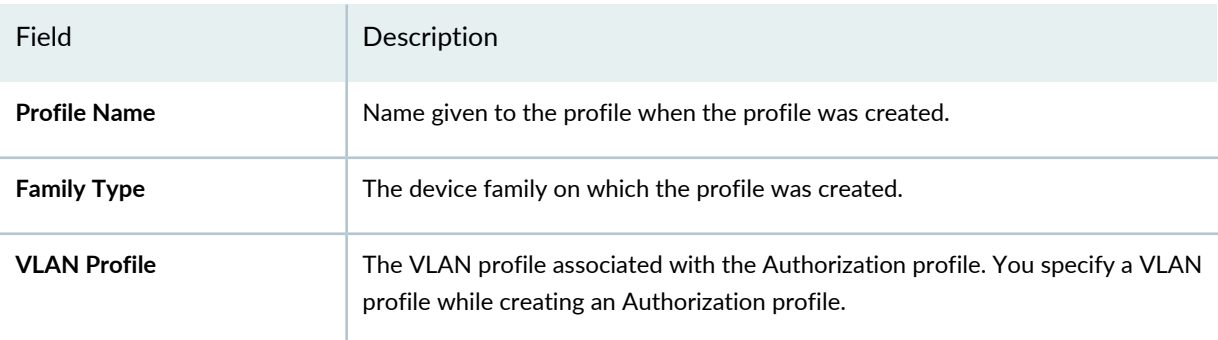
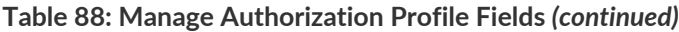

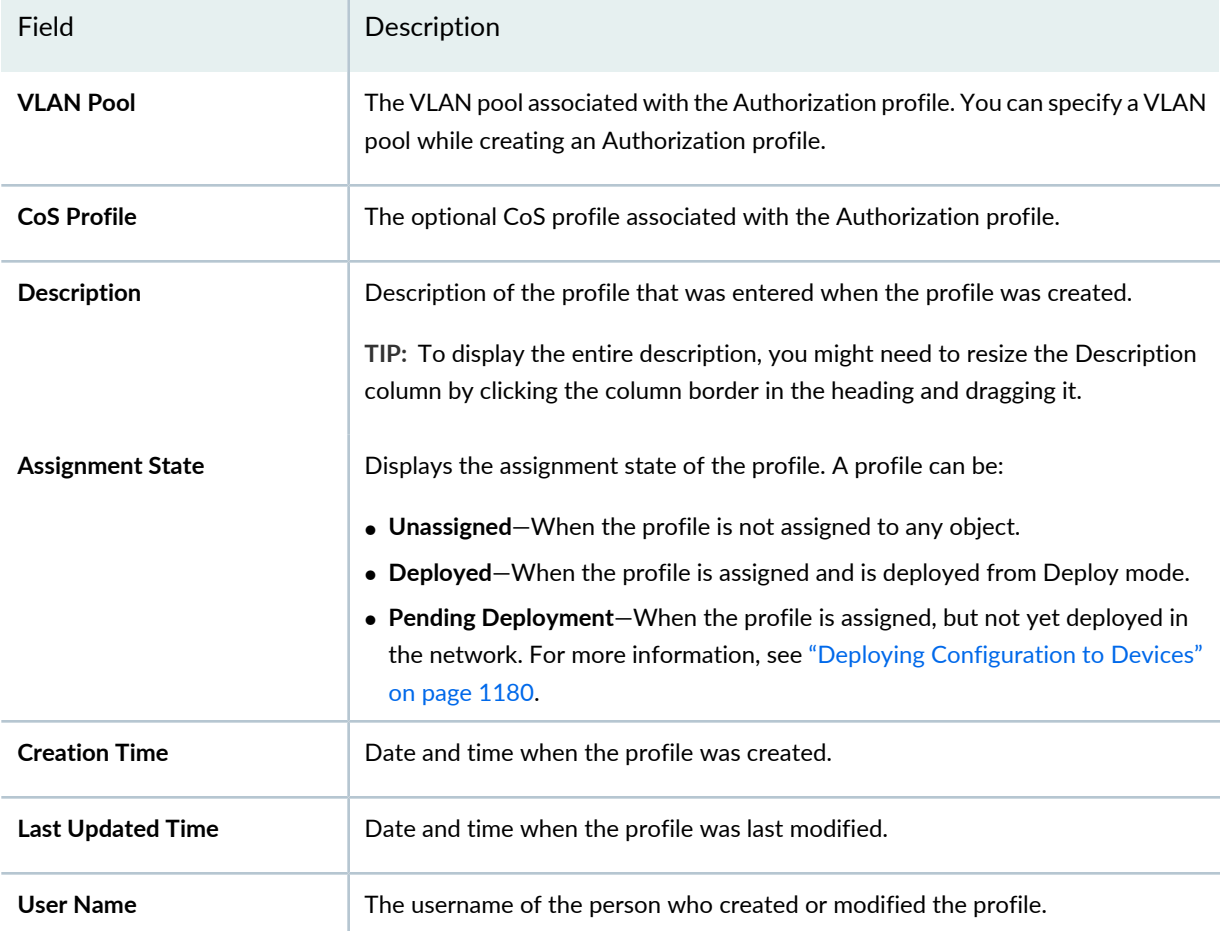

**TIP:** All columns might not be displayed—this is configurable. To show or hide fields listed in the Manage Authorization Profiles table, click the down arrow on the field header, select **Columns**, and select or clear the check box adjacent to the field that you want to show or hide.

# **Creating a Wireless Authorization Profile**

In Network Director, you can create a wireless Authorization profile with access permissions for either wireless users or devices. You can also link a VLAN profile and a CoS profile to the Authorization profile to ensure that each user session is assigned to an appropriate VLAN and it gets the required class of service (CoS).

For an Authorization profile, you must specify the following:

• A profile name

• An associated VLAN Profile or VLAN pool profile

To create an Authorization profile for wireless users or devices:

1. Under Views, select one of these options: **Logical View**, **Location View**, **Device View** or **Custom Group View**.

**TIP:** Do not select **Dashboard View**, **Datacenter View**, or **Topology View**.

- 2. Click **in the Network Director banner.**
- 3. In the Tasks pane, expand **Wireless**, expand **Profiles**, and then click **Authorization**.

The Manage Authorization Profiles page appears, displaying the list of currently configured wireless Authorization profiles.

4. Click **Add**.

The Create Authorization Profile for Wireless page appears.

- 5. Specify the settings as described in both the online help and in ["Specifying](#page-398-0) Settings for a Wireless [Authorization](#page-398-0) Profile" on page 399.
- 6. Click **Done** to save the Authorization profile.

The system saves the Authorization profile and displays the Manage Authorization Profiles page. Your new or modified Authorization profile is listed in the table of Authorization profiles.

You will need this authorization profile to create a WLAN Service profile—for directions, see ["Creating](#page-1089-0) and [Managing](#page-1089-0) a WLAN Service Profile" on page 1090.

# <span id="page-398-0"></span>**Specifying Settings for a Wireless Authorization Profile**

While creating an Authorization profile, you will have to specify a VLAN profile. Make sure that you have created a wireless VLAN profile before you attempt to create an Authorization profile. For directions, see "Creating and [Managing](#page-501-0) VLAN Profiles" on page 502.

1. Enter the settings described in [Table](#page-399-0) 89 to create an Authorization profile. Required settings are indicated by a red asterisk (\*) that appears next to the field label in the user interface.

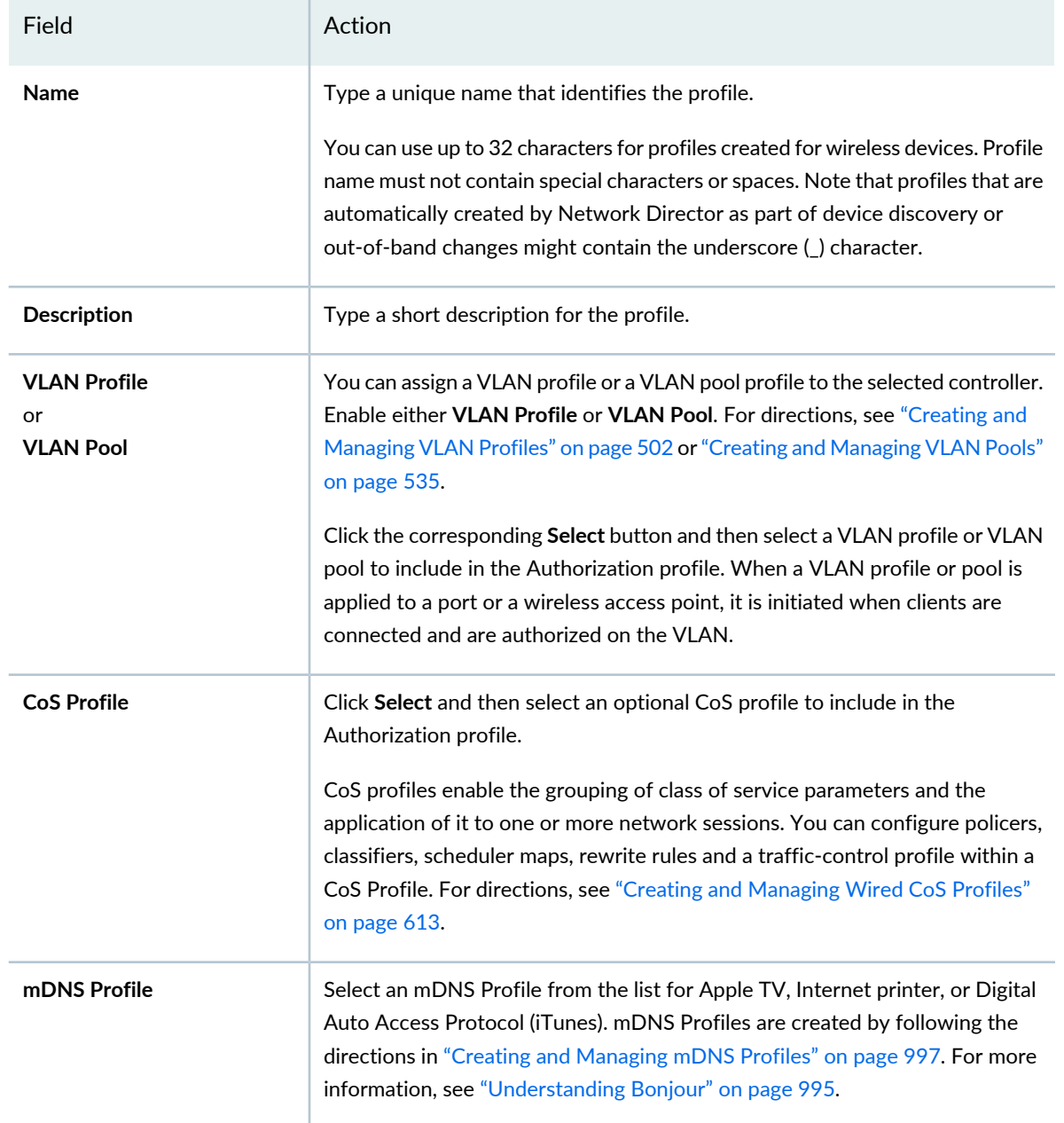

<span id="page-399-0"></span>**Table 89: Authorization Profile Basic Settings (WLC)**

#### **Filters**

Filters are computer programs that process and sort a data stream. For more information, see ["Understanding](#page-539-0) Filter [Profiles"](#page-539-0) on page 540.

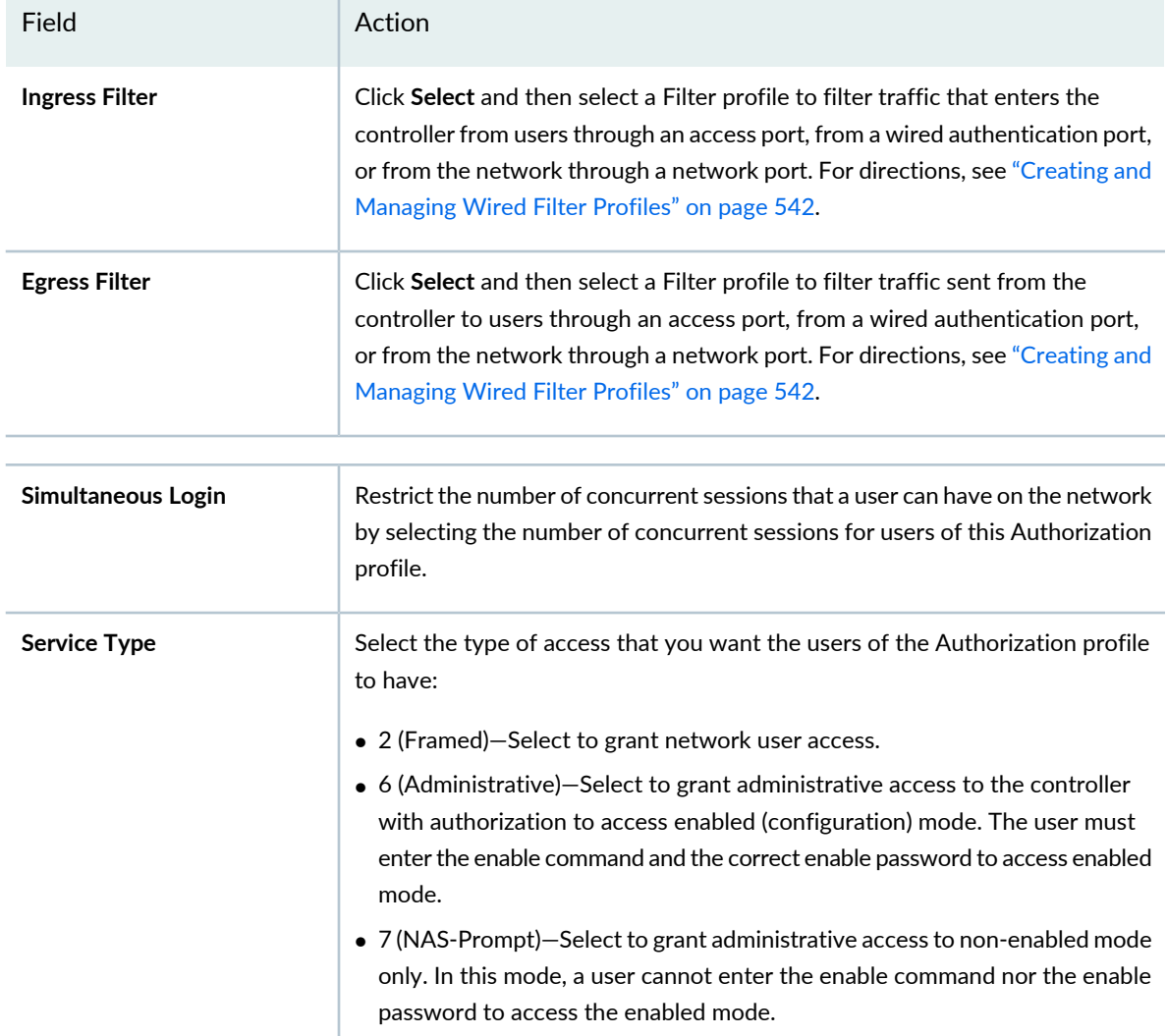

#### **Table 89: Authorization Profile Basic Settings (WLC)** *(continued)*

To configure advanced settings, click **Advanced Settings**. To skip changing the default advanced settings and save the profile, click **Done**.

<span id="page-400-0"></span>2. Enter the advanced settings described in [Table](#page-400-0) 90 to modify the default advanced settings for the Authorization profile.

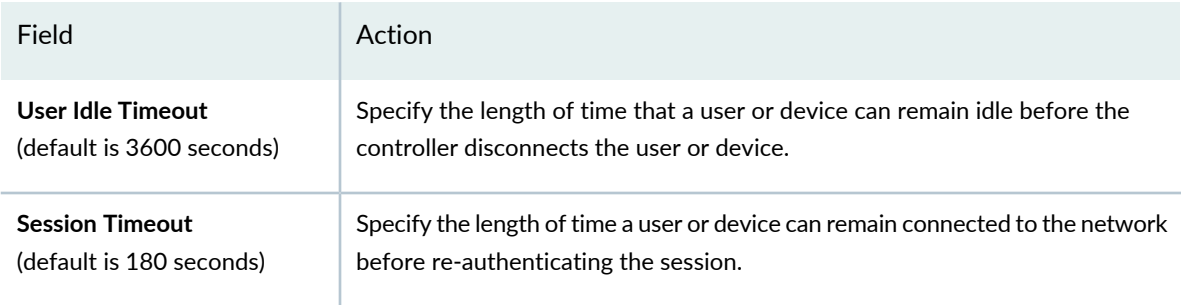

**Table 90: Authorization Profile Advanced Settings (WLC)**

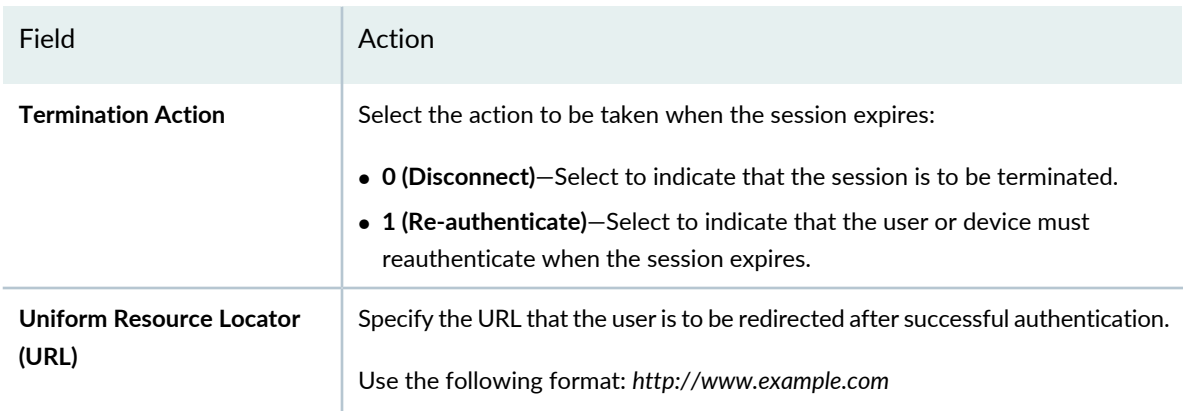

# **Table 90: Authorization Profile Advanced Settings (WLC)** *(continued)*

#### **Accounting Interim Interval**

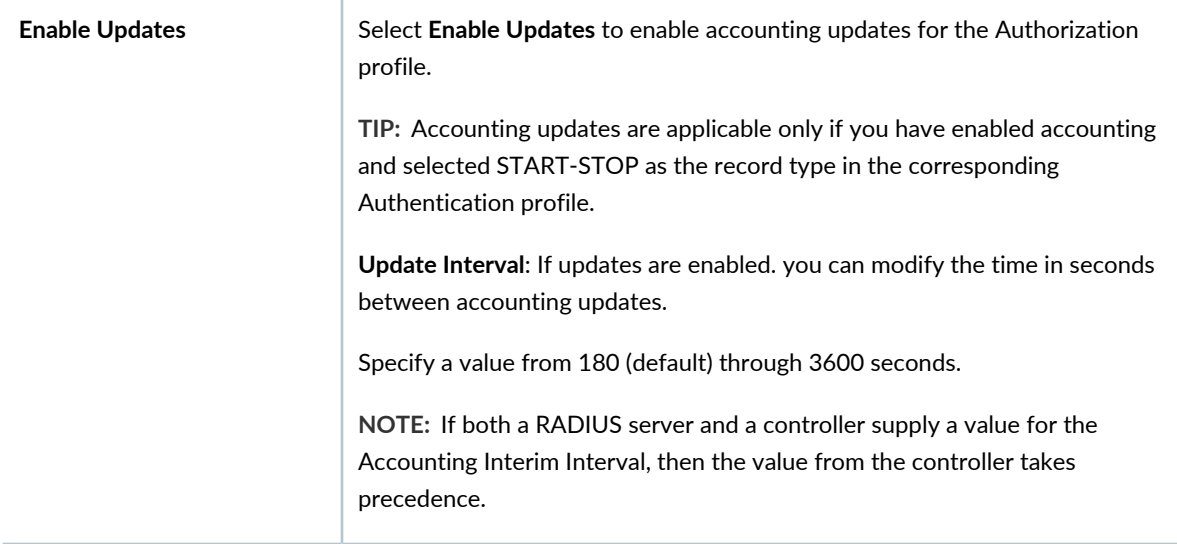

# **Encryption Type**

Encryption is the process of encoding messages or information in such a way that only authorized parties can read it. For more information, see ["Understanding](#page-898-0) Wireless Encryption and Ciphers" on page 899.

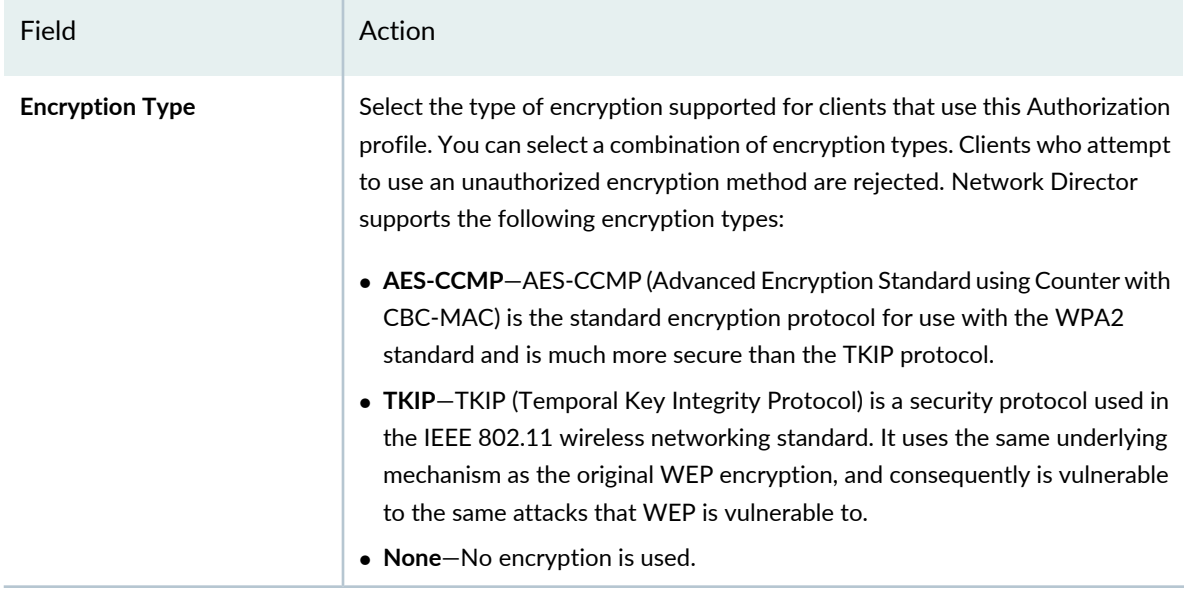

#### **Table 90: Authorization Profile Advanced Settings (WLC)** *(continued)*

#### **Start and End Dates for Authorization**

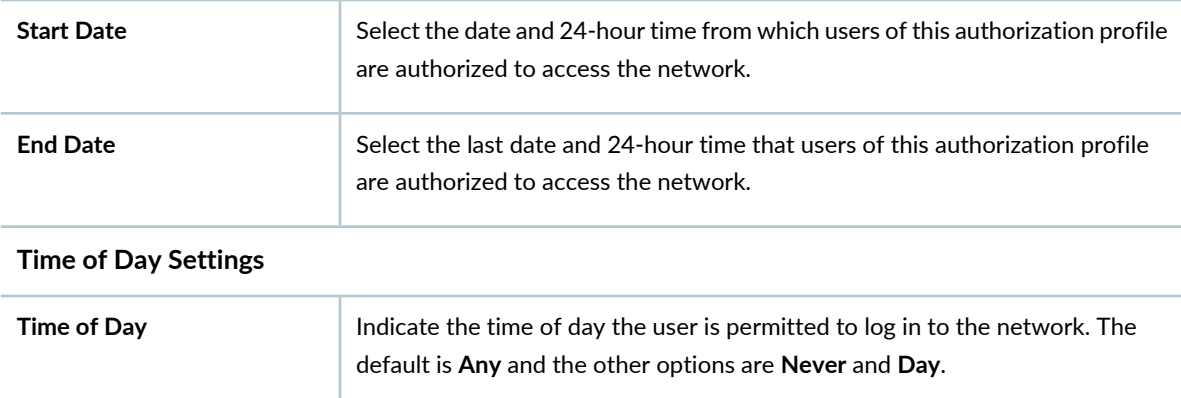

- 3. Click **OK** to save the advanced settings and close the Advanced Settings window.
- 4. Click **Done** to save the authorization profile and add it to the Manage Authorization Profiles list.

#### **What To Do Next**

After you have created an Authorization profile, you can:

- Associate it with a WLAN profile. For directions, see "Creating and [Managing](#page-1089-0) a WLAN Service Profile" on page [1090.](#page-1089-0)
- Assign it to one or more controllers. For directions, see "Assigning Wireless [Authorization](#page-403-0) Profiles to [Controllers"](#page-403-0) on page 404.

#### RELATED DOCUMENTATION

[Understanding](#page-394-0) Wireless Authorization Profiles **| 395** Assigning Wireless [Authorization](#page-403-0) Profiles to Controllers **| 404** Creating and [Managing](#page-1089-0) a WLAN Service Profile **| 1090** Network Director [Documentation](http://www.juniper.net/techpubs/en_US/release-independent/junos-space-apps/network-director/information-products/pathway-pages/index.html) home page

# <span id="page-403-0"></span>**Assigning Wireless Authorization Profiles to Controllers**

#### **IN THIS SECTION**

- Assigning [Authorization](#page-403-1) Profiles **| 404**
- Editing [Authorization](#page-405-0) Profile Assignments **| 406**

After creating an Authorization profile, assign it to a wireless device (controller), a cluster of controllers, or the members of a group of controllers. A cluster is a logical grouping of wireless LAN controllers that ensures load balancing and seamless mobility within the wireless domain. Configure a mobility domain to be a cluster from the Create Mobility Domain page. For directions, see ["Creating](#page-1052-0) a Mobility Domain for Wireless LAN [Controllers"](#page-1052-0) on page 1053. For directions to create device groups, see ["Creating](#page-275-0) Custom Device [Groups"](#page-275-0) on page 276.

<span id="page-403-1"></span>The following sections describe how to assign an Authorization profile and edit existing Authorization profile assignments.

#### **Assigning Authorization Profiles**

To assign an Authorization profile to controllers:

- 1. Click **in the Network Director banner.**
- 2. Under Select View, select either **Logical View**, **Location View**, **Device View** or **Custom Group** View.

**TIP:** Do not select **Datacenter View** or **Topology View**.

3. Click **Authorization** under Profile and Configuration Management in the Tasks pane.

The Manage Authorization Profiles page appears.

4. Select an Authorization profile that you want to assign and click **Assign**.

The Assign Authorization Profile page appears displaying a hierarchal list of network objects, including the network, mobility domain, controllers and clusters that are already defined or discovered for your network.

- 5. Select a level and click **Next** to view the objects available at that level. If you select a network or a mobility domain, all the controllers or clusters that are part of that network or mobility domain are also selected.
- 6. Select one or more devices, groups, or clusters from the list.

**NOTE:** If Network Director fails to read the configuration of one or more devices after the device discovery, such devices are not displayed in the Assign Profile page. You will not be able to assign profiles to such devices. The Manage Jobs page in System mode displays details of the device discovery jobs. Use the information displayed on this page to take appropriate corrective steps to enable Network Director to reread the configuration of the failed device. For more information, see ["Discovering](#page-203-0) Devices in a Physical Network" on page 204.

- 7. If you want to view the existing assignment of a device or a cluster, select it and click **View Assignments**. The Profile Details window opens displaying the device's current profile assignment. Click **Close** to close the window.
- 8. If you want to remove an existing assignment from a device or a cluster, select it and click **Remove**. The system removes the assignment from the selected device or cluster.
- 9. Do one of the following to assign the Authorization profile to a device or a cluster:
	- Click **Assign** > **Assign to Device** to assign the Authorization profile to the selected devices.
	- Click **Assign** > **Assign to Cluster** to assign the Authorization profile to the selected clusters.
- 10.Click **Next** or **Review**.

The system displays the associations that you created. To modify any of these assignments, click **Edit** or **Profile Association**.

11.Click **Finish** to save the profile associations.

After you click Finish, the Create Profile Assignments Job Details window opens with a report on the status of the profile assignment job. If you have assigned the profile to a large number of objects, the profile assignment job can take some time to complete. Instead of waiting for the Job Details window to report job completion status, you can close it and check the details of the profile assignment job at a later time using the Manage Job task in System mode.

**NOTE:** If any assignment fails, the profile assignment job fails and none of the assignments are created. Check the details for the profile assignment job for information about why the assignment failed.

#### <span id="page-405-0"></span>**Editing Authorization Profile Assignments**

You can modify the Authorization profile assignments that you made to a device or a cluster using the Edit Assignments page.

To edit a profile assignment:

- 1. Click **Build** in the Network Director banner.
- 2. Under Select View, select either **Logical View**, **Location View**, **Device View** or **Custom Group** View.

**TIP:** Do not select **Datacenter View** or **Topology View**.

3. Click **Authorization** under Profile and Configuration Management in the Tasks pane.

The Manage Authorization Profiles page appears.

4. Select the Authorization profile for which you want to edit assignments and click **Edit Assignment**.

The device categories to which the selected Authorization profile is assigned are displayed. Expand the device category to view the device details and the association status.

5. To delete an existing assignment from a device or a cluster, select it and then click **Delete**.

The Record Status field is updated for status of the record. A cross mark indicates a deleted record or assignment.

6. Click **Apply** to save the changes and close the page.

#### RELATED DOCUMENTATION

[Understanding](#page-394-0) Wireless Authorization Profiles **| 395**

Creating and Managing Wireless [Authorization](#page-394-1) Profiles **| 395**

Network Director [Documentation](http://www.juniper.net/techpubs/en_US/release-independent/junos-space-apps/network-director/information-products/pathway-pages/index.html) home page

# **Configuring Interfaces and VLANs**

#### **IN THIS CHAPTER**

- [Understanding](#page-407-0) Port Profiles **| 408**
- Creating and [Managing](#page-413-0) Port Profiles **| 414**
- Assigning and [Unassigning](#page-475-0) Port Profiles from Interfaces **| 476**
- Managing Auto [Assignment](#page-483-0) Policies **| 484**
- Creating Auto [Assignments](#page-485-0) **| 486**
- [Configuring](#page-488-0) Easy Config Setup **| 489**
- [Understanding](#page-494-0) Port Groups **| 495**
- Creating and [Managing](#page-494-1) Port Groups **| 495**
- [Understanding](#page-498-0) VLAN Profiles **| 499**
- Creating and [Managing](#page-501-0) VLAN Profiles **| 502**
- [Assigning](#page-530-0) a VLAN Profile to Devices or Ports **| 531**
- <span id="page-407-0"></span>Creating and [Managing](#page-534-0) VLAN Pools **| 535**

# **Understanding Port Profiles**

#### **IN THIS SECTION**

- Interface Settings [Configured](#page-408-0) in the Port Profile **| 409**
- Interface Settings Configured by [Referencing](#page-409-0) Other Profiles **| 410**
- Data Center Device Port Profile [Settings](#page-409-1) **| 410**
- Default Port [Profiles](#page-409-2) **| 410**

Port profiles provide a convenient way of provisioning interfaces on switches. You can either use predefined port profiles, or you can define your own custom port profile.

After you create a Port profile, you can assign it to interfaces on one or more switches, including aggregated interfaces. For the configuration created by the profile to take effect on the devices, you must use Deploy mode to deploy the configuration on the devices.

<span id="page-408-0"></span>This topic describes:

### **Interface Settings Configured in the Port Profile**

You can configure the following interfaces settings in a Port profile:

- Interface protocol family—You can configure an interface to be either an Ethernet switching interface, an IPv4 routing interface, or an IPv6 routing interface.
- Port mode—You can configure a switching interface port mode to be an access, trunk, or tagged-access interface for EX Series switches. Campus Switching ELS supports access mode and trunk mode. For more information about port modes, see *Ethernet [Switching](http://www.juniper.net/techpubs/en_US/junos12.3/information-products/pathway-pages/ex-series/ethernet-switching-vlans.html)*.
- PoE settings—The factory-default configuration of switches enables PoE on all interfaces that support PoE. For many implementations, no further configuration is necessary. You can, however, override the default settings for PoE interfaces in the Port profile. Most switch models have interfaces that support Power over Ethernet (PoE), but the EX9200 does not support PoE. For more information about PoE, see *Power over [Ethernet](http://www.juniper.net/techpubs/en_US/junos12.3/information-products/pathway-pages/ex-series/poe.html) (PoE)*.

If you do not explicitly configure PoE in the Port profile, the existing PoE interface settings on the switch remain in effect. Device-wide PoE settings are configured in the Device Common Settings profile.

**NOTE:** PoE settings are not available for Data Center devices.

- Physical link settings—On switches, the autonegotiation of port speed and duplex mode is enabled by default. You can disable autonegotiation and set port speed and duplex mode in the Port profile. Other link settings you can configure include flow control, which is disabled by default, and maximum transmission unit (MTU).
- Storm control settings—You can optionally enable storm control settings on switches. Storm control monitors traffic levels drops broadcast, multicast, and unknown unicast packets when a specified traffic level—called the storm control level.
- RSTP settings—You can optionally enable RSTP settings on switches. RSTP this feature enables you to fine-tune STP by setting interfaces into edge, disable, or no-root-port states.
- Port security settings—You can optionally enable port security on switched access ports. Port security features help protect the access ports on your switch against address spoofing (forging) and Layer 2 denial-of-service (DoS) attacks. For more information about port security on switches, see *Port [Security](http://www.juniper.net/techpubs/en_US/junos12.3/information-products/pathway-pages/ex-series/port-security.html)*.

**NOTE:** For campus switching ELS devices, disabling port security settings option is not available.

# <span id="page-409-0"></span>**Interface Settings Configured by Referencing Other Profiles**

You can optionally configure other interface-related settings in the Port profile by referencing other profiles. These profiles are:

- CoS profile—Configures class-of-service settings on the interface. You can either select or create an in-line CoS profile while creating a port profile.
- Filter profile—Configures firewall filters (often called ACLs) on the interface.
- Authentication profile—(Switching interfaces only) Configures 802.1X authentication on an interface and configures related settings, such as captive portal authentication. You can either select or create an in-line authentication profile while creating a port profile.
- Access profile—Configures the access server settings used by all 802.1X authenticator interfaces on a switch. This profile is not included in the Port profile. Instead, you assign it to a device as part of the process of assigning a Port profile to the interfaces on the device.
- VLAN profile for Campus Switching ELS is mandatory. You can either select or create an in-line VLAN profile while creating a port profile.

<span id="page-409-1"></span>If you want to use one or more of these profiles with the Port profile, be sure to create them before you create and assign the Port profile.

### **Data Center Device Port Profile Settings**

Port profiles for data center switching devices include settings for the following features:

- <span id="page-409-2"></span>• Configuring Fibre Channel (FC) ports.
- Configuring Data Center Bridging Capability Exchange (DCBX) protocol for Ethernet interfaces.

### **Default Port Profiles**

To help with the rapid provisioning of interfaces on switches, Network Director provides default Port profiles that contain settings for common uses of switch interfaces. You can modify or assign these default profiles to interfaces using the same method used for user-created profiles. [Table](#page-410-0) 91 describes the default Port profiles.

#### <span id="page-410-0"></span>**Table 91: Default Port Profiles**

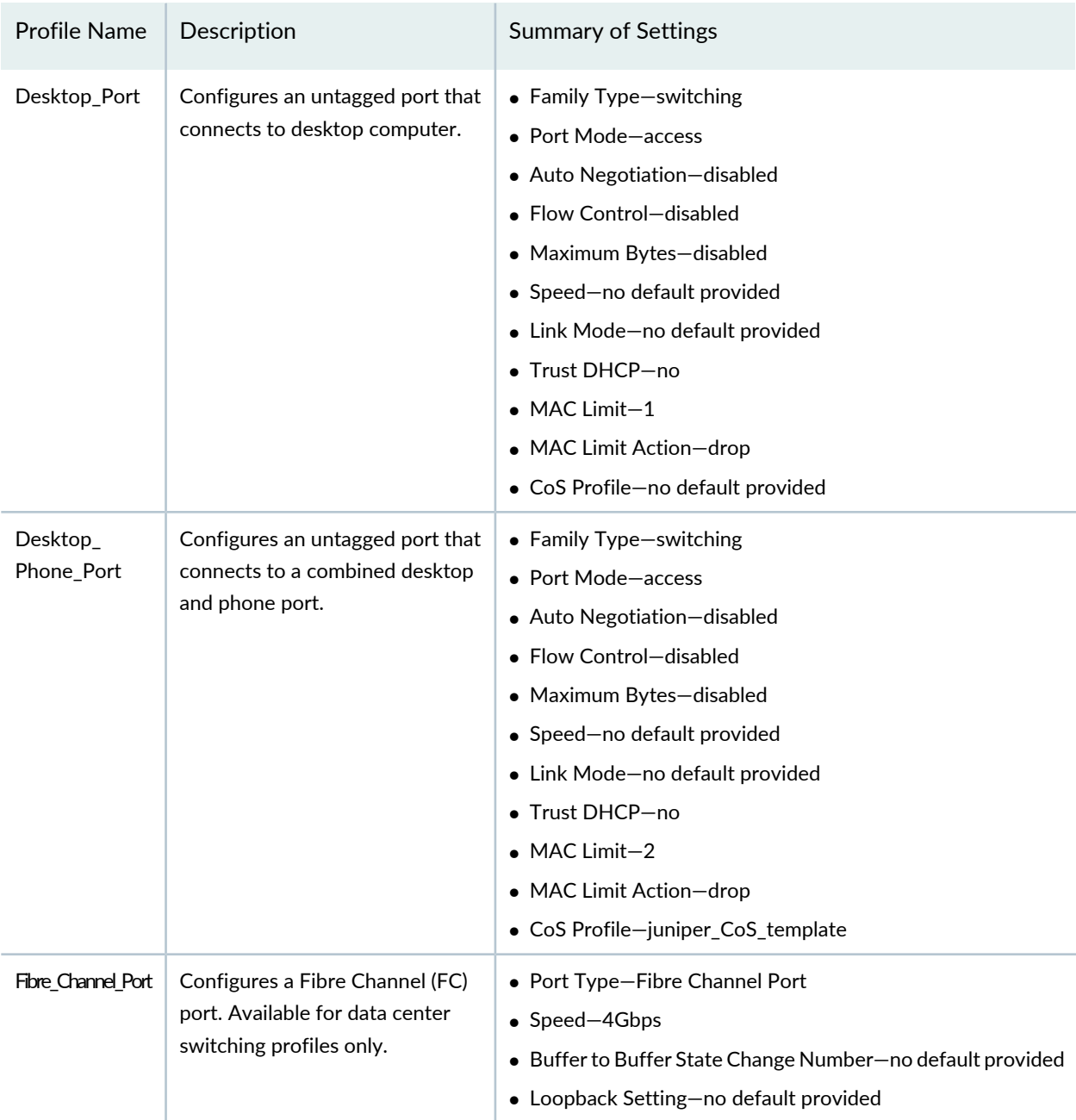

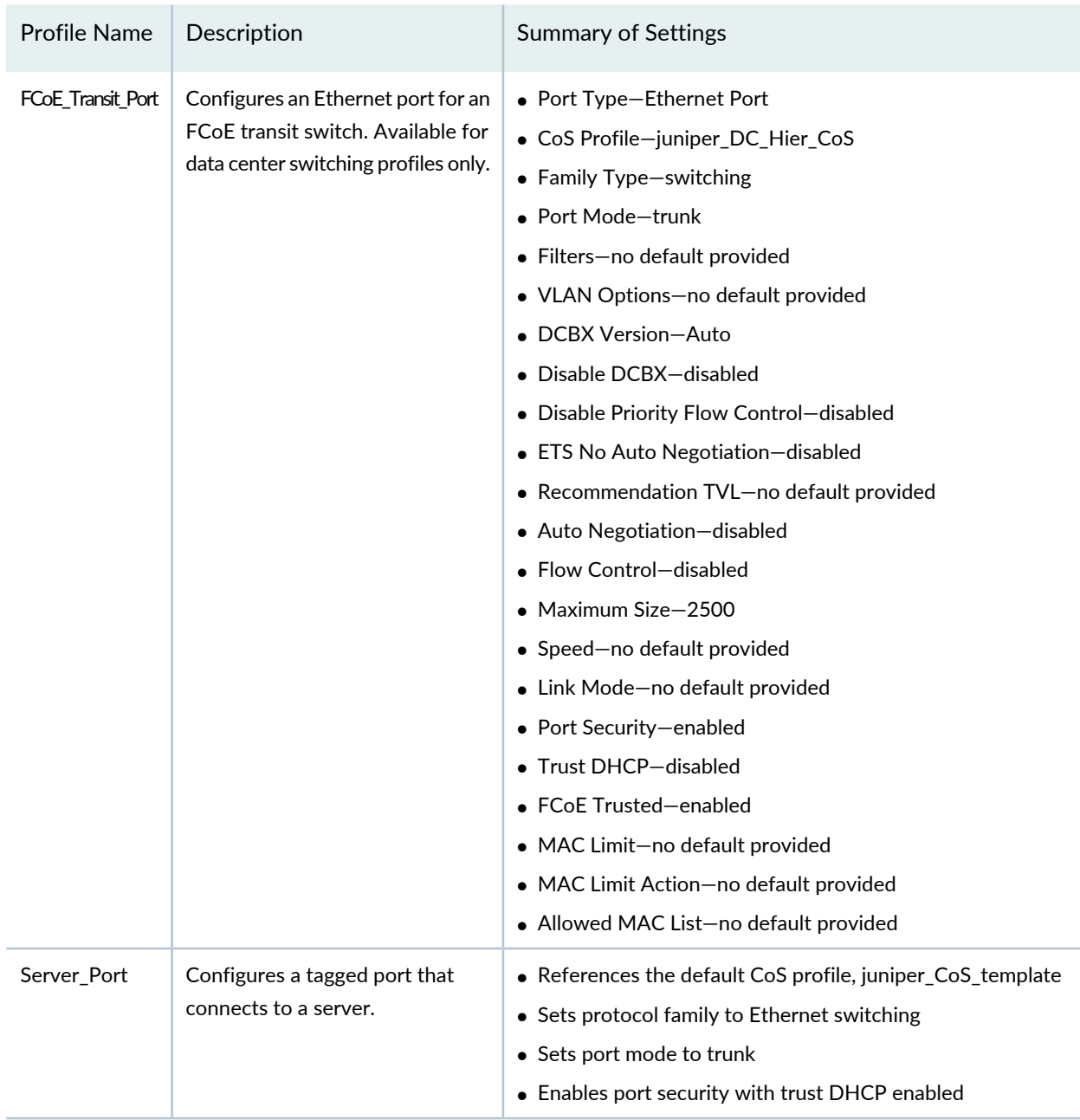

# **Table 91: Default Port Profiles** *(continued)*

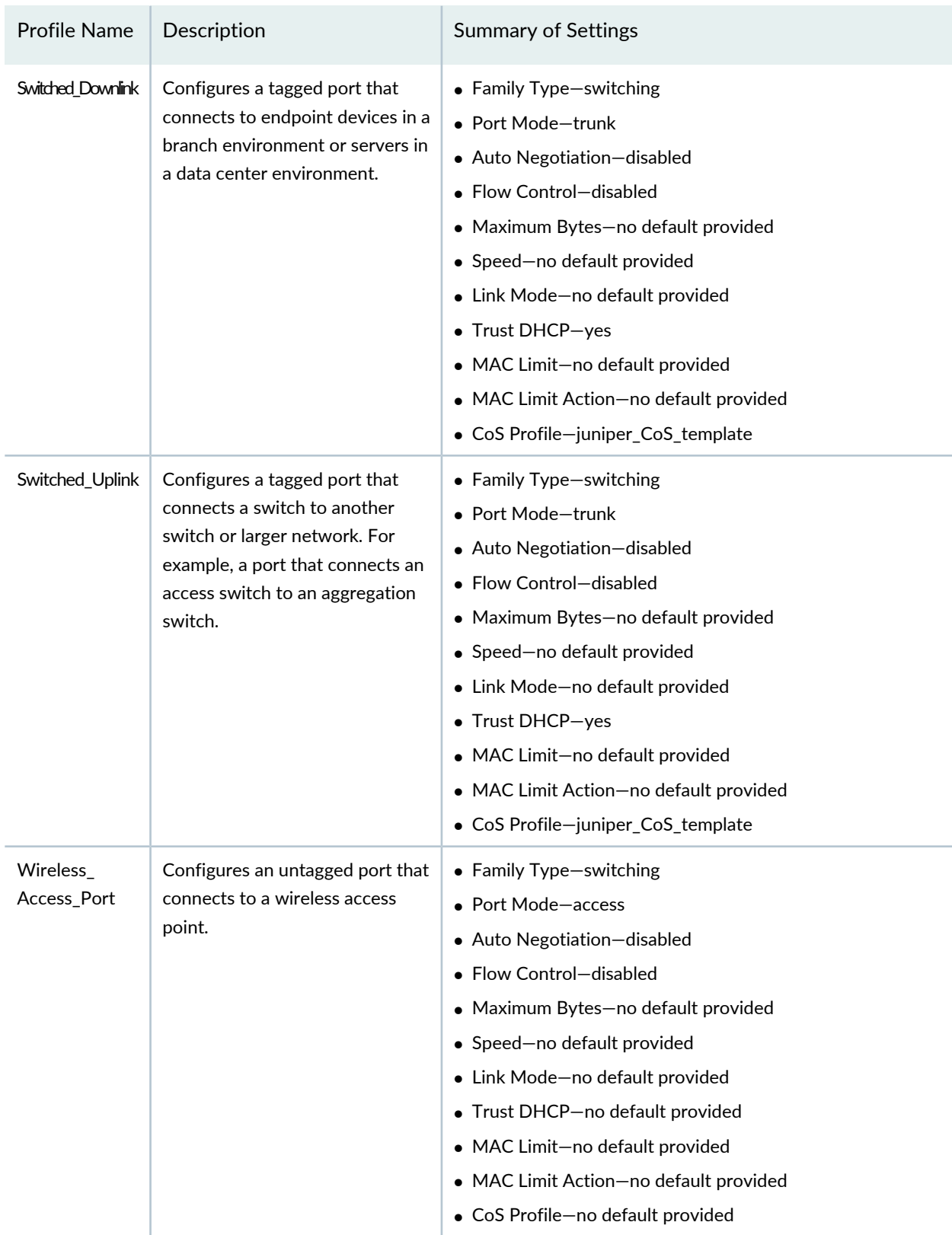

# **Table 91: Default Port Profiles** *(continued)*

#### RELATED DOCUMENTATION

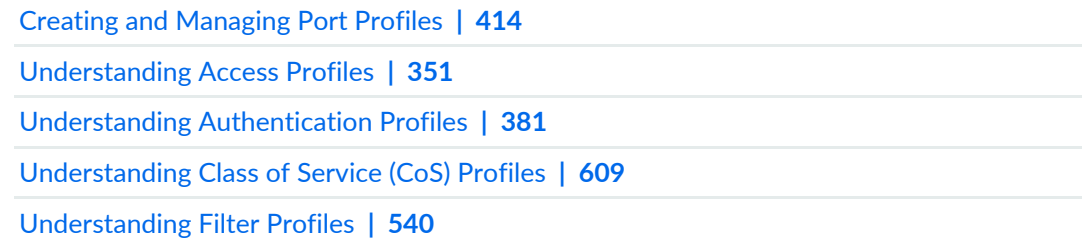

Network Director [Documentation](http://www.juniper.net/techpubs/en_US/release-independent/junos-space-apps/network-director/information-products/pathway-pages/index.html) home page

# <span id="page-413-0"></span>**Creating and Managing Port Profiles**

#### **IN THIS SECTION**

- [Managing](#page-414-0) Port Profiles **| 415**
- [Creating](#page-417-0) Port Profiles **| 418**
- [Specifying](#page-417-1) Settings for an EX Switching Port Profile **| 418**
- [Specifying](#page-431-0) Settings for a Campus Switching ELS Port Profile **| 432**
- [Specifying](#page-445-0) Settings for the Data Center Switching Non-ELS Port Profile **| 446**
- [Specifying](#page-459-0) Settings for a Data Center Switching ELS Port Profile **| 460**
- [What](#page-474-0) to Do Next **| 475**

Port profiles provide a way to provision multiple switch interfaces, including Ethernet interfaces on EX Series switches, Campus Switching ELS, Data Center Switching devices, and Fibre Channel (FC) interfaces on Data Center Switching devices. In a Port profile, you can define a set of attributes to be shared by multiple interfaces. For example, you can create a Port profile for all access interfaces that connect to VoIP desk phones, configuring the appropriate class-of-service (CoS), authentication, and port security settings for these interfaces in the Port profile. You then assign the Port profile to those interfaces and deploy the resulting configuration on the interfaces.

Port profiles define only shared attributes. To enable you to configure specific attributes for an interface or a switch during the process of assigning a Port profile to an interface, the Create Port profile wizard provides two setup options: Quick Setup and Custom Setup. The Quick Setup option enables you to create initial configuration settings for a Port profile including selecting or create inline VLAN profile. The Custom Setup option enables you to configure all the advanced settings and create any inline sub-profiles. In Custom Setup option, apart from selecting the existing VLAN, CoS, and authentication sub-profiles, you can also create these sub-profiles.

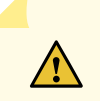

**CAUTION:** Ports that are involved in EVPN-VXLAN is not configured through port profile. Else, it renders EVPN-VXLAN defunct.

#### **NOTE:**

• If you switch from Quick Setup to Custom Setup, all the configuration settings are saved. However, if you switch from Custom Setup to Quick Setup, all the advanced settings done in the Custom Setup are lost.

To manage or create Port profiles: In Build mode, select **Port** from Profiles in the Tasks pane. The Manage Port Profile page appears.

<span id="page-414-0"></span>This topic describes:

### **Managing Port Profiles**

Use the Manage Port Profiles page to manage existing Port profiles and to create new ones. Port profiles enable the definition and application of a common set of attributes to interfaces.

From the Manage Port Profiles page, you can:

- Create a new profile by clicking **Add**. For details, see ["Creating](#page-417-0) Port Profiles" on page 418.
- Modify an existing profile by selecting it and clicking **Edit**.
- Associate a Port profile to specific interfaces by selecting it and clicking **Assign**.

During the assignment process, you can choose to configure interface-specific settings, such as IP address.

- Change a Port profile's current interface assignments by selecting it and clicking **Edit Assignments**. This opens the Edit assignments for profile-name page, which displays the assignment state and other details of the interfaces in a grid layout. After editing an assignment, and click **Apply**. The Edit Profile Assignment Job Details window opens, which reports the status of the interface assignment that you edited.
- View information about a profile, including the interfaces it is associated with, by selecting the profile and clicking **Details** or by clicking the profile name, which opens the Profiles Details page. This page displays the profile details and the interface associations in a grid layout. It also has an option using which you can search profiles associated with a device and filter devices. Click **Show Filters** to filter an interface based on its IP address, serial number, type, or location or custom group.
- Perform the search for the following:
	- A Port profile for a specific device by specifying the device details in the search field.
- A port profile that is assigned to a specific port on a device. In this case, you must first enter the device details and then specify the port details in the search field to view the port profile.
- Port profiles that are assigned to interfaces that are part of the same VLAN. When you specify the VLAN name in the search field, all the Port profiles that are part of the same VLAN are listed in the table.
- Delete profiles by selecting the profiles and clicking **Delete**.

**TIP:** You cannot delete profiles that are in use—that is, assigned to objects or used by other profiles. To see the current assignments for a profile, click the profile name.

• Clone a profile by selecting a profile and clicking **Clone**.

Network Director provides a set of default Port profiles: Desktop Port, Desktop and Phone Port, Server Port, Switched Downlink, Switched Uplink, Wireless Access Port, and Custom Port. These profiles contain configuration appropriate for the named port role. You can manage these profiles the same way that you manage a user-created profile. For more information about these profiles, see ["Understanding](#page-407-0) Port Profiles" on [page](#page-407-0) 408.

<span id="page-415-0"></span>[Table](#page-415-0) 92 describes the information provided about Port profiles on the Manage Port Profiles page. This page lists all Port profiles defined for your network, regardless of your current selected scope in the network view.

| Column             | Description                                                                                                    |
|--------------------|----------------------------------------------------------------------------------------------------|
| Profile Name       | Name given to the profile when the profile was created.<br>Click the profile name to view profile details.<br>$\blacktriangleright$ next to the profile name indicates that the profile is assigned to a port using<br>an auto assignment policy. For more details on auto assignment policies, see<br>"Managing Auto Assignment Policies" on page 484. |
| <b>Family Type</b> | One of the following:<br>• EX-for EX Series switches<br>• ELS-for Campus Switching ELS<br>• Data Center Switching-for Data Center Switching devices<br>• Data Center Switching ELS—for Data Center Switching ELS devices                                                                                                    |
| Description        | Description of the Port profile that was entered when the profile was created.                                                                                                    |

**Table 92: Manage Port Profiles Table**

#### **Table 92: Manage Port Profiles Table** *(continued)*

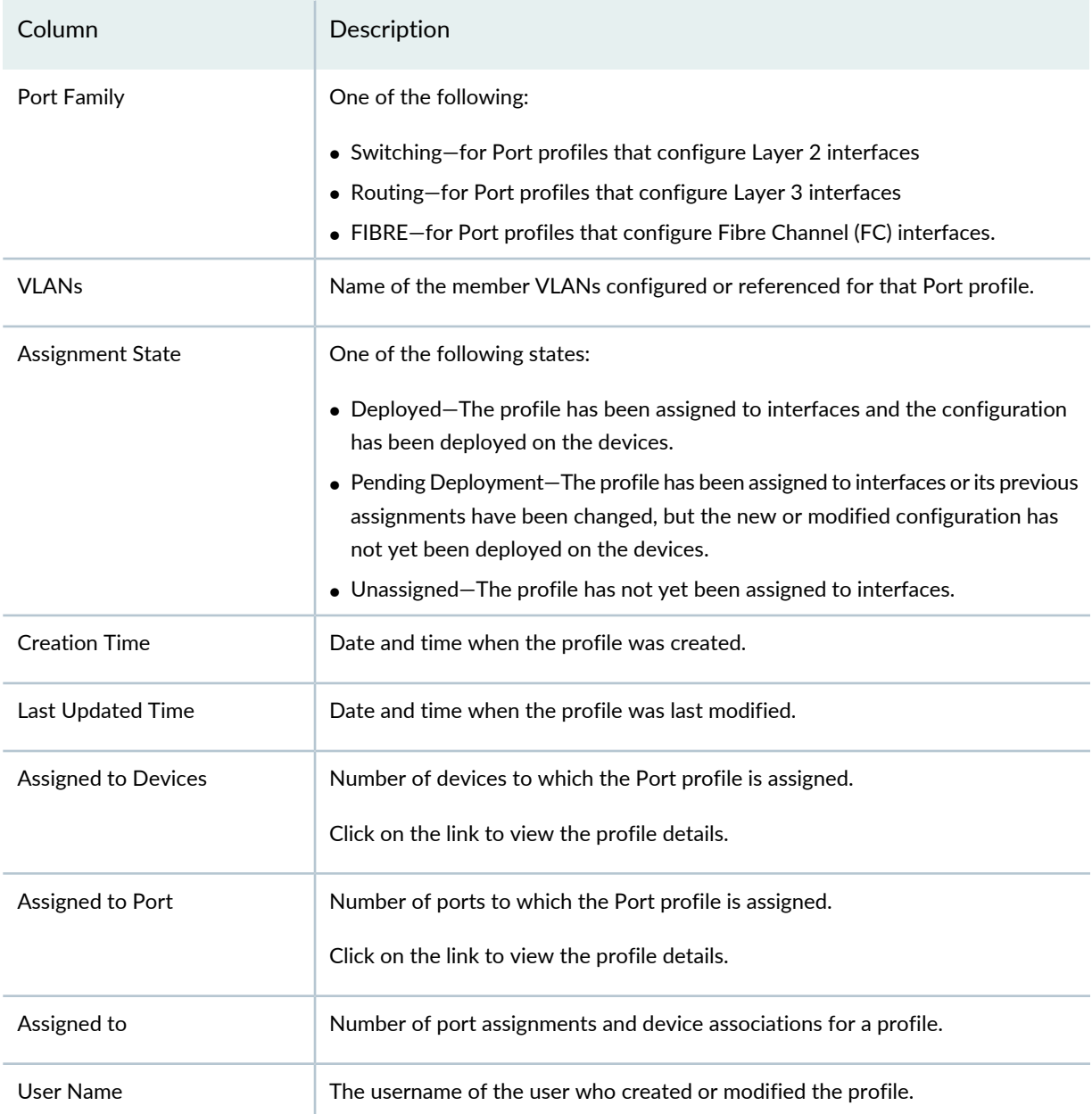

**TIP:** All columns might not be currently displayed. To show or hide fields in the table, click the down arrow on the field header, select **Columns**, and select or clear the check box adjacent to the field that you want to show or hide.

### <span id="page-417-0"></span>**Creating Port Profiles**

To create a Port profile for EX Series switches, Campus Switching ELS, Data Center Switching, or Data Center Switching ELS:

- 1. Build in the Network Director banner.
- 2. Under Views, select one of the following views: **Logical View**, **Location View**, **Device View** or **Custom Group**.

**TIP:** Do not select **Datacenter View** or **Topology View**.

3. Click **Port** under Wired > Profiles in the Tasks pane.

The Manage Port Profile page appears.

4. Click **Add**.

The Select a Device Family page opens.

5. Select **Switching (EX)**, **Campus Switching ELS**, **Data Center Switching ELS**, or **Data Center Switching Non-ELS**.

The Create Port Profile page appears showing the Quick Setup and Custom Setup tabs for the selected family with the appropriate fields for configuring that family.

- 6. Select initial settings in the Quick Setup option and advanced settings in the Custom Setup option for the Port profile. For information about the Port profile settings, select the section for the type of port you are configuring:
	- [Specifying](#page-417-1) Settings for an EX Switching Port Profile on page 418
	- [Specifying](#page-431-0) Settings for a Campus Switching ELS Port Profile on page 432
	- [Specifying](#page-445-0) Settings for the Data Center Switching Non-ELS Port Profile on page 446
	- [Specifying](#page-459-0) Settings for a Data Center Switching ELS Port Profile on page 460

### <span id="page-417-1"></span>**Specifying Settings for an EX Switching Port Profile**

Use the Create Port Profile page to define a common set of port attributes, which you can then apply to a group of interfaces. These directions address creating a Port profile for EX Series switches.

**TIP:** You can reference a VLAN profile, CoS profile, Ingress Filter profile, Egress Filter profile, and an Authentication profile in a Port profile. You can either create these profiles in their respective profile pages before you create Port profiles or you can create these profiles as in-line sub-profiles while configuring Port profiles. You can also enable power over Ethernet (PoE).

After you create a Port profile, you assign it to individual interfaces or to members of a port group. During this process, you can also configure interface-specific attributes, such as IP address, and certain device-specific attributes, such as the Access profile to use for all ports on the device. You can assign only one Port profile to an interface.

<span id="page-418-0"></span>[Table](#page-418-0) 93 describes the Quick Setup settings available in a Port profile. [Table](#page-424-0) 94 describes the Custom Setup settings. The defaults for these options depend on the Service Type you select.

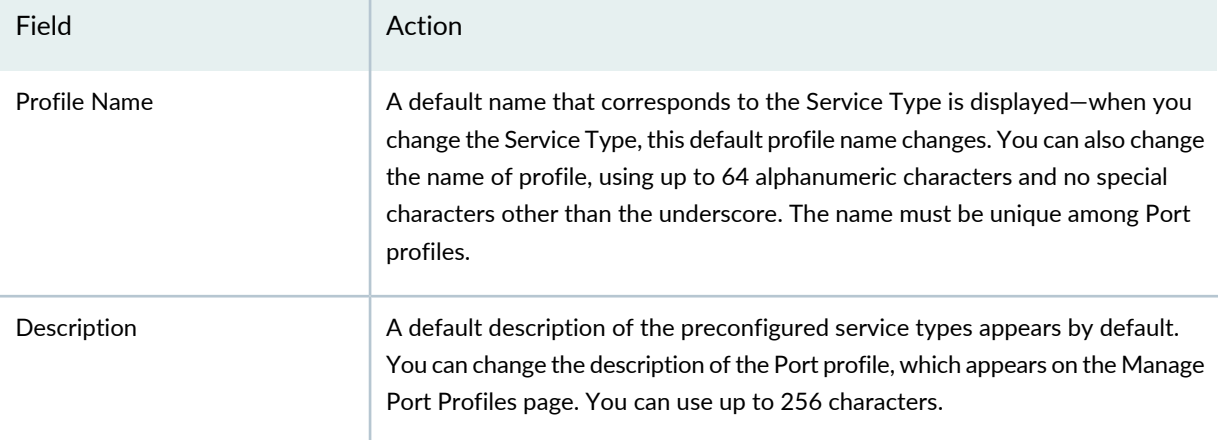

**Table 93: Port Profile Quick Setup Settings for an EX Switching Port Profile**

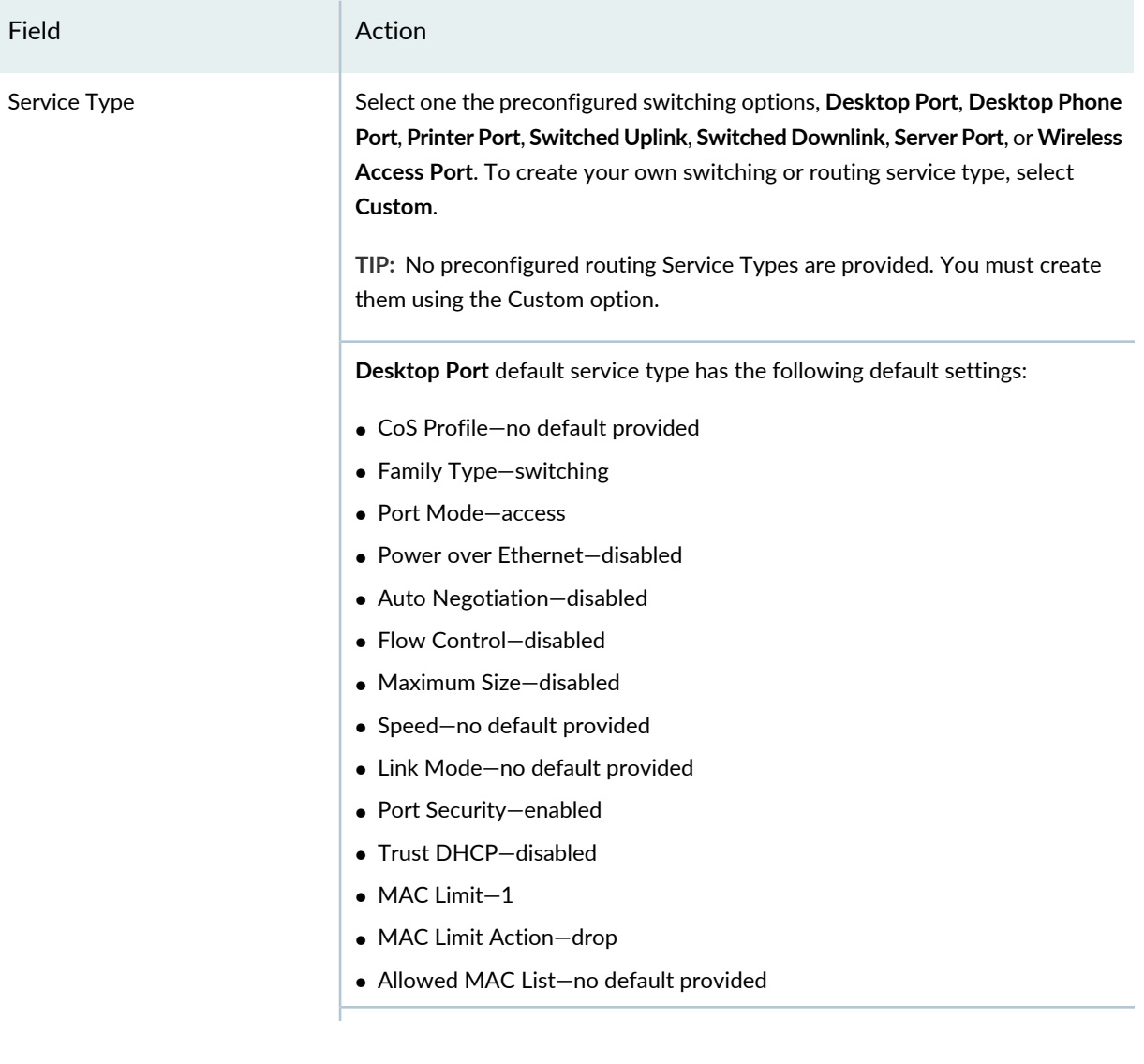

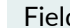

#### d **Action**

**Desktop Phone Port** preconfigured service type has the following default settings:

- CoS Profile—juniper\_CoS\_template
- Family Type—switching
- Port Mode—access
- Power over Ethernet—disabled
- Auto Negotiation—disabled
- Flow Control—disabled
- Maximum Size—disabled
- Speed—no default provided
- Link Mode—no default provided
- Port Security—enabled
- Trust DHCP—disabled
- MAC Limit—2
- MAC Limit Action—drop
- Allowed MAC List—no default provided

**Printer Port** preconfigured service type has the following default settings:

- Family Type—switching
- Port Mode—access
- Power over Ethernet—no default provided
- Auto Negotiation—enabled
- Flow Control—enabled
- Maximum Size—no default provided
- Speed—no default provided
- Link Mode—no default provided
- Port Security—no default provided
- Trust DHCP—no default provided
- MAC Limit—no default provided
- MAC Limit Action—no default provided
- Allowed MAC List—no default provided

#### Field **Action**

**Switched Uplink** preconfigured service type has the following default settings:

- CoS Profile—juniper\_CoS\_template
- Family Type—switching
- Port Mode—trunk
- Power over Ethernet—disabled
- Auto Negotiation—disabled
- Flow Control—disabled
- Maximum Size—no default provided
- Speed—no default provided
- Link Mode—no default provided
- Port Security—enabled
- MAC Limit—no default provided
- Trust DHCP—disabled
- MAC Limit Action—no default provided
- Allowed MAC List—no default provided

**Switched Downlink** preconfigured service type has the following default settings:

- CoS Profile—juniper\_CoS\_template
- Family Type—switching
- Port Mode—trunk
- Power over Ethernet—disabled
- Auto Negotiation—disabled
- Flow Control—disabled
- Maximum Size—no default provided
- Speed—no default provided
- Link Mode—no default provided
- MAC Limit—no default provided
- Port Security—enabled
- Trust DHCP—enabled
- MAC Limit Action—no default provided
- Allowed MAC list—no default provided

#### Field **Action**

**Server Port** preconfigured service type has the following default settings:

- CoS Profile—juniper\_CoS\_template
- Family Type—switching
- Port Mode—trunk
- Power over Ethernet—disabled
- Auto Negotiation—disabled
- Flow Control—disabled
- Maximum Size—no default provided
- Speed—no default provided
- Link Mode—no default provided
- Port Security—enabled
- MAC Limit—no default provided
- MAC Limit Action—no default provided
- Allowed MAC list—no default provided

**Wireless Access Port** preconfigured service type has the following default settings:

- Family Type—switching
- Port Mode—Access
- Power over Ethernet—disabled
- Auto Negotiation—disabled
- Flow Control—disabled
- Maximum Size—no default provided
- Speed—no default provided
- Link Mode—no default provided
- Trust DHCP—disabled
- MAC Limit—no default provided
- MAC Limit Action—no default provided
- Allowed MAC List—no default provided

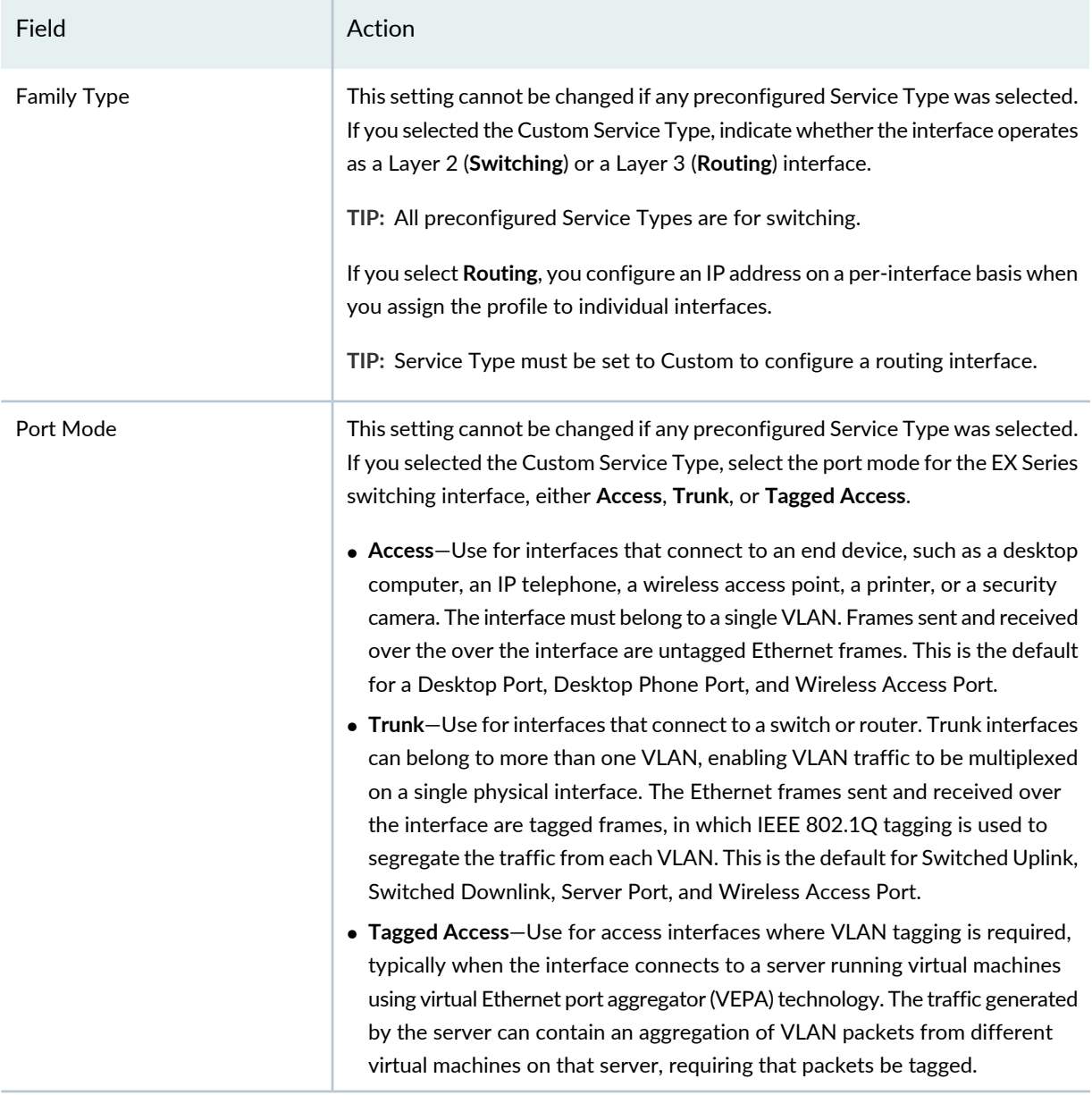

### **VLAN Options**

Available VLAN options depend on the Service Type selected.

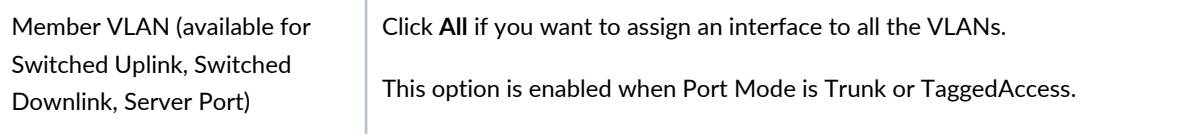

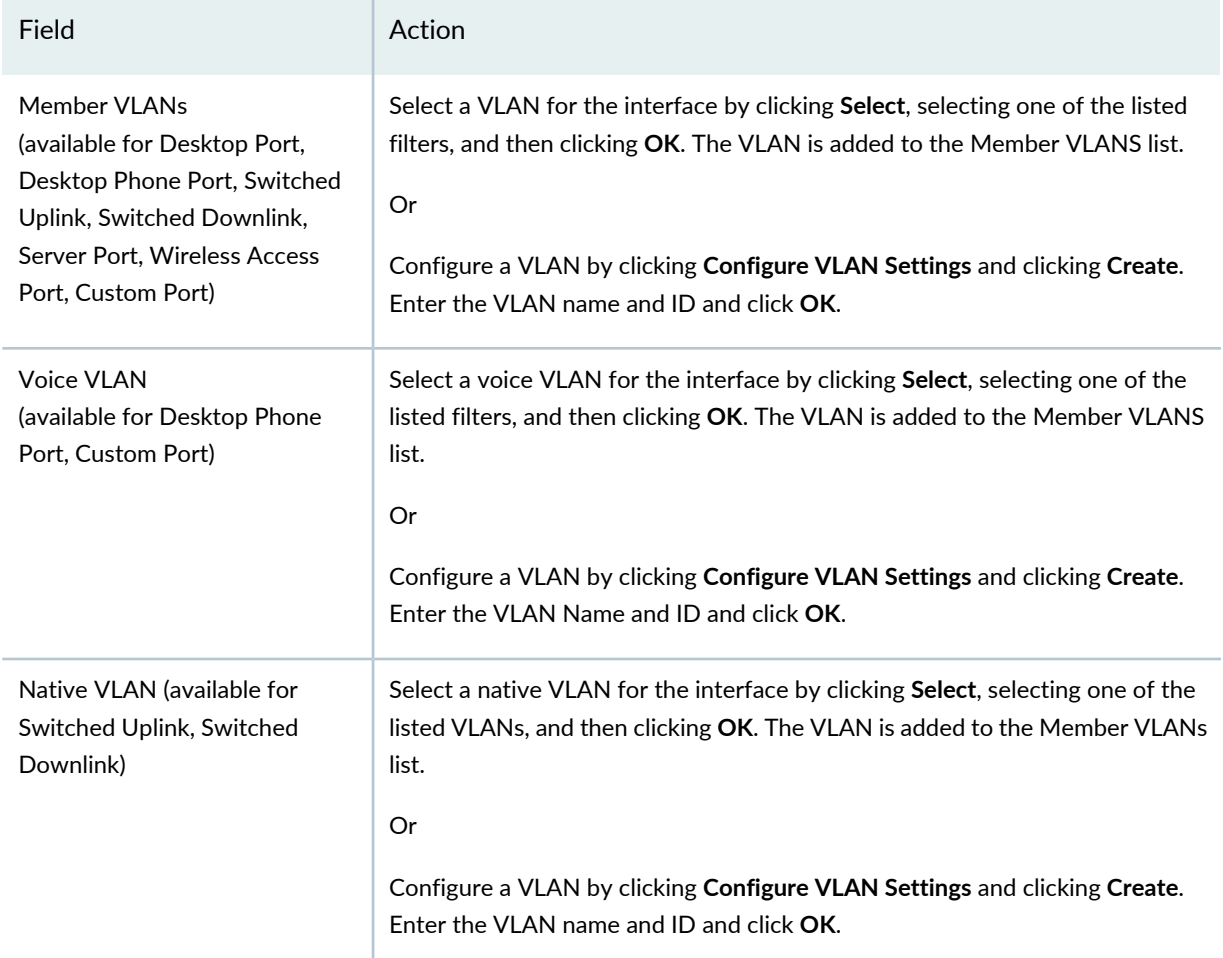

After providing the information in the fields listed in the preceding, click **Done**.

To use default Port Profile Custom Setup settings, click **Done**. To configure Custom Setup settings, click **Custom Setup** and then provide the information in [Table](#page-424-0) 94 and then click **Done**.

<span id="page-424-0"></span>Clicking **Done** in either case displays the dialog Do you want to assign Port Profile to Ports. Click **Yes** to create a profile assignment; else click **No** to navigate to the Manage Port Profile page and to create the Port assignment later on.

**Table 94: Port Profile Custom Setup Settings**

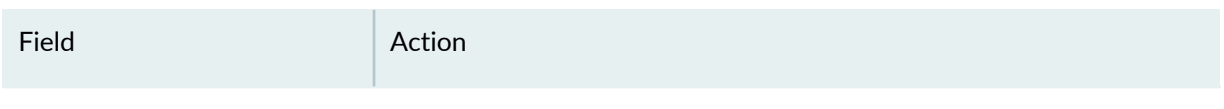

#### **Advanced Settings**

Expand Advanced Settings to configure link settings and port security. The Link Setting in Port profile is disabled by default. On enabling Link Settings, autonegotiation and flow control are enabled by default.

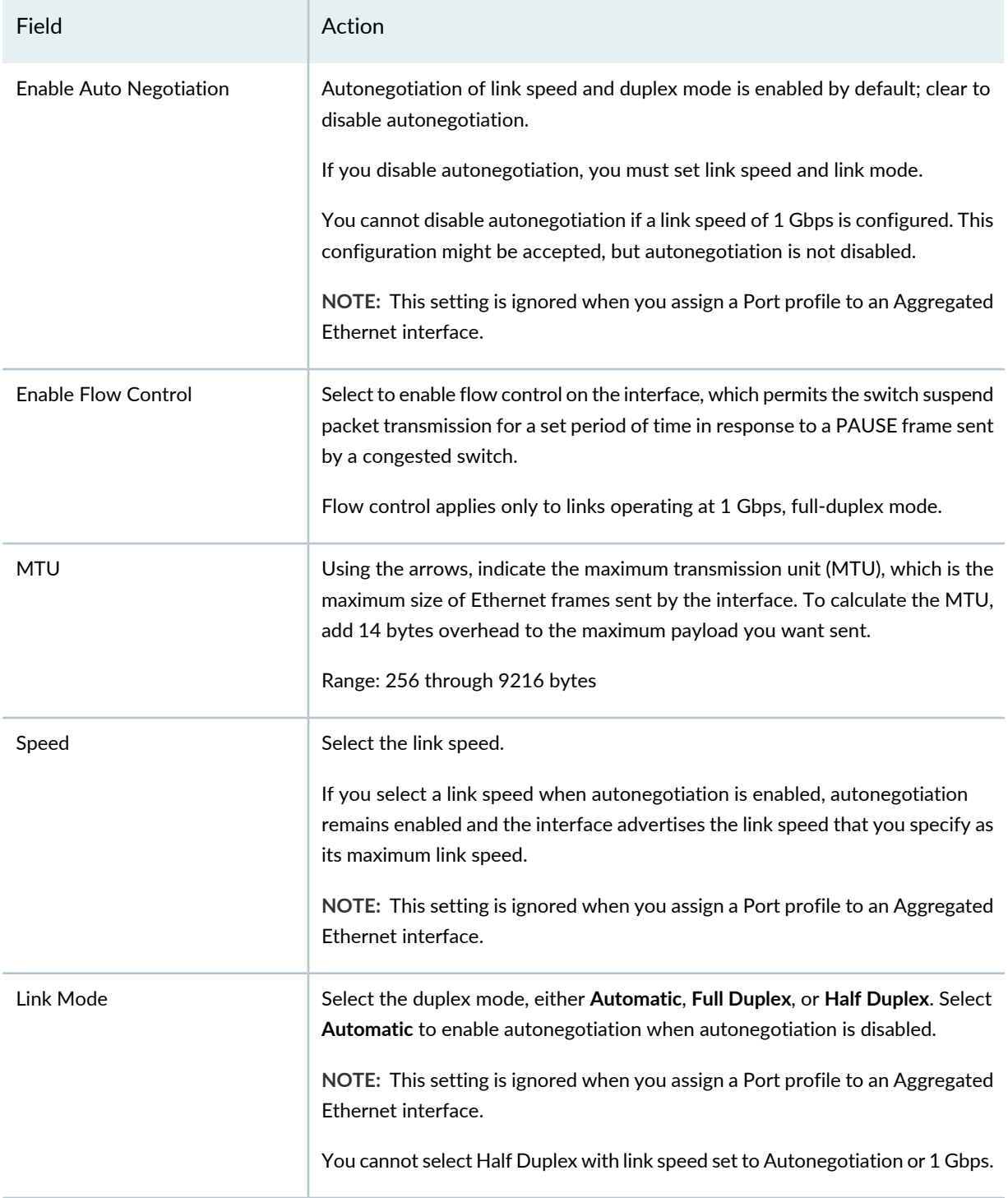

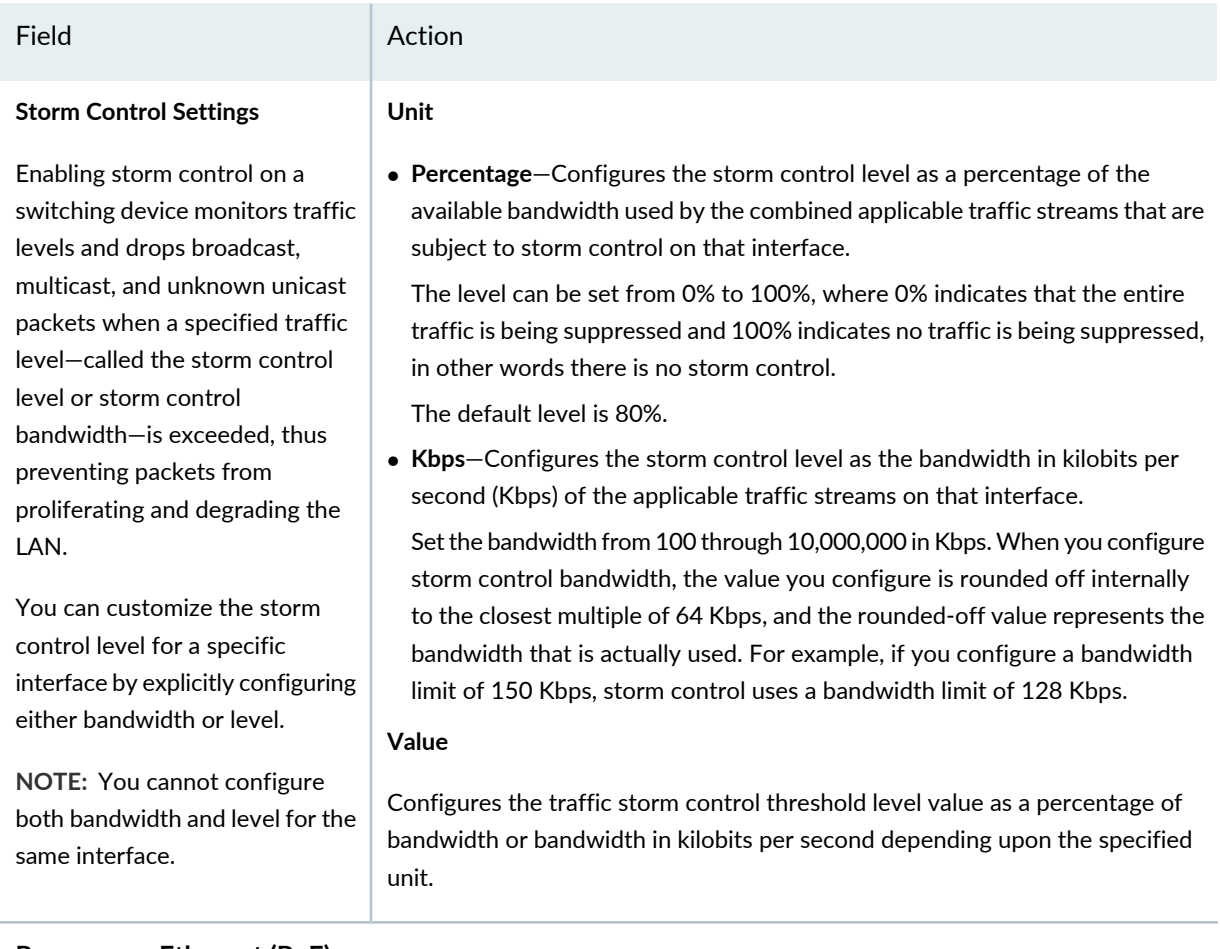

#### **Power over Ethernet (PoE)**

You can enable PoE and display the configuration options by enabling **Configure Power over Ethernet**.

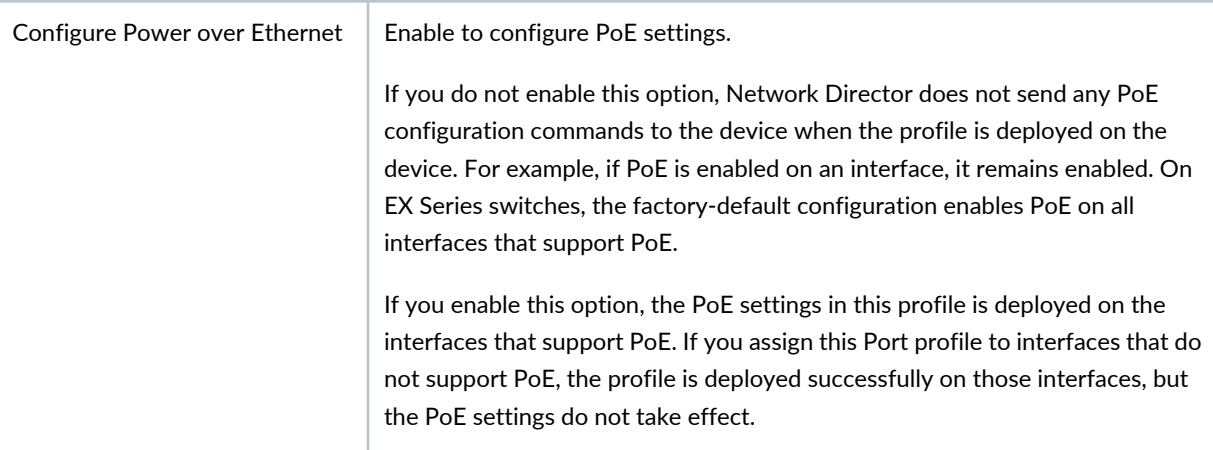

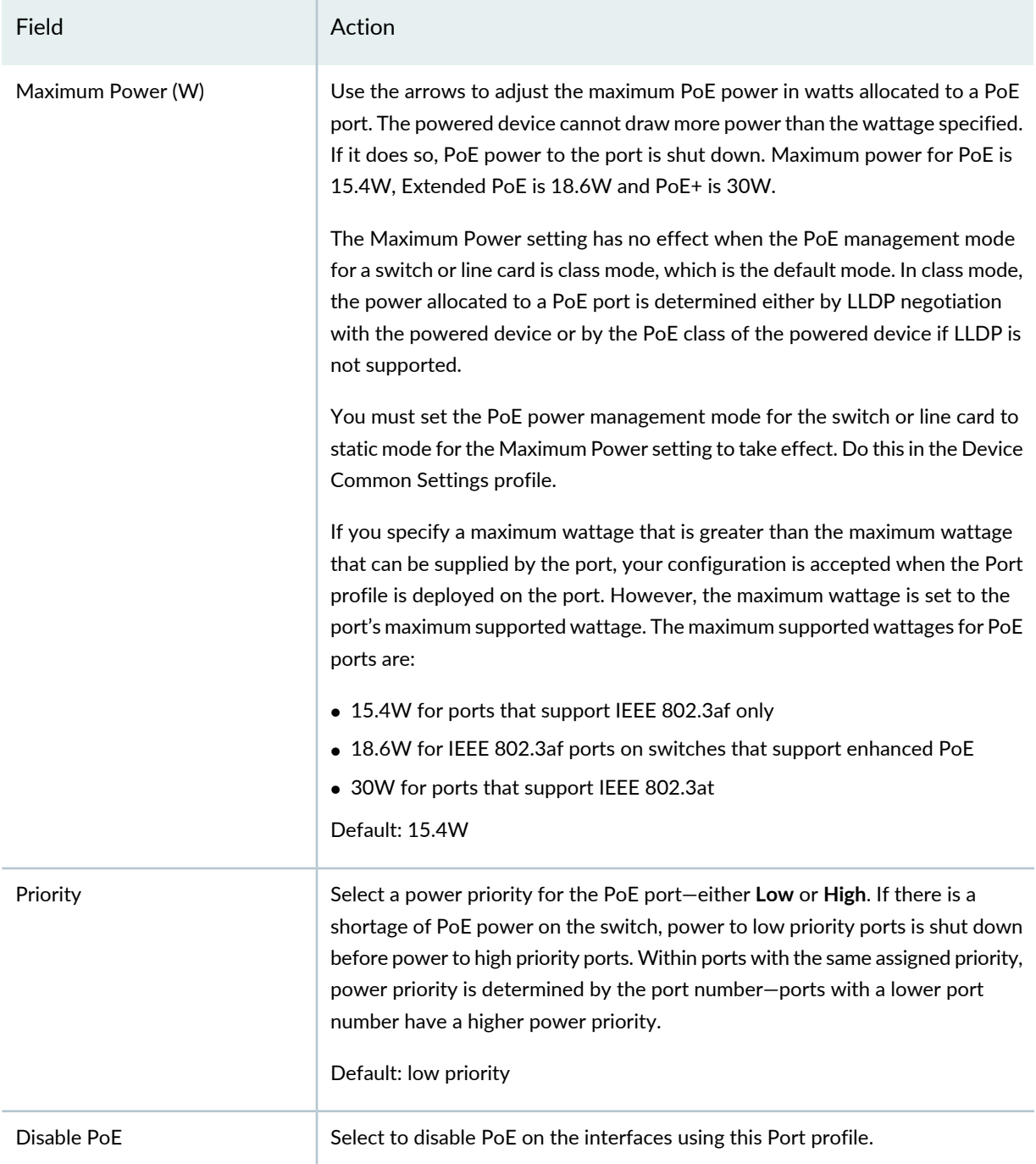

#### **Port Security (Switching Interfaces Only)**

Select to enable port security (default); clear to disable port security.

When port security is enabled, you can configure port security options such as learned MAC address limits on an interface. When port security is disabled, no port security is applied to the interface, including the default port security options.

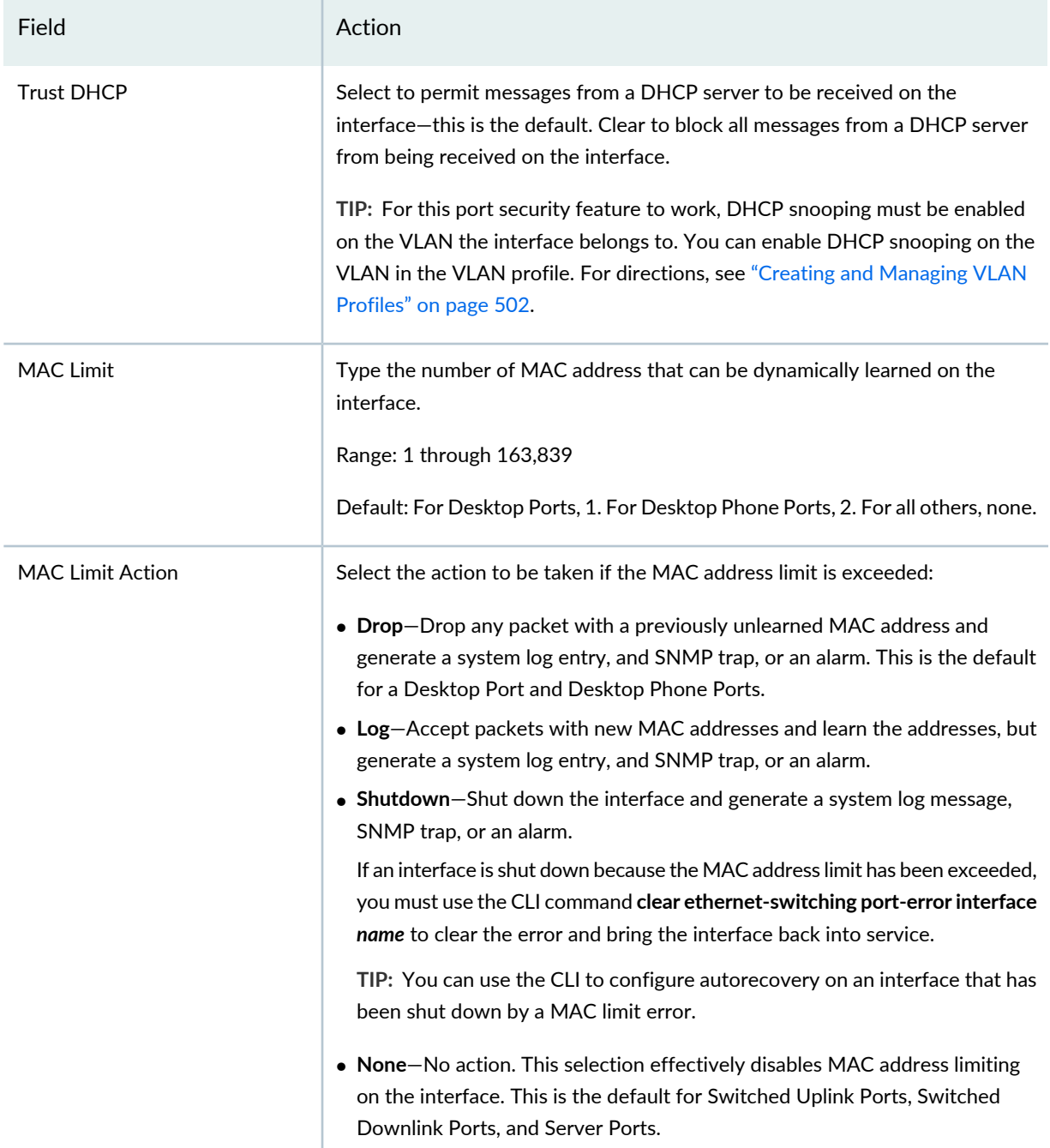

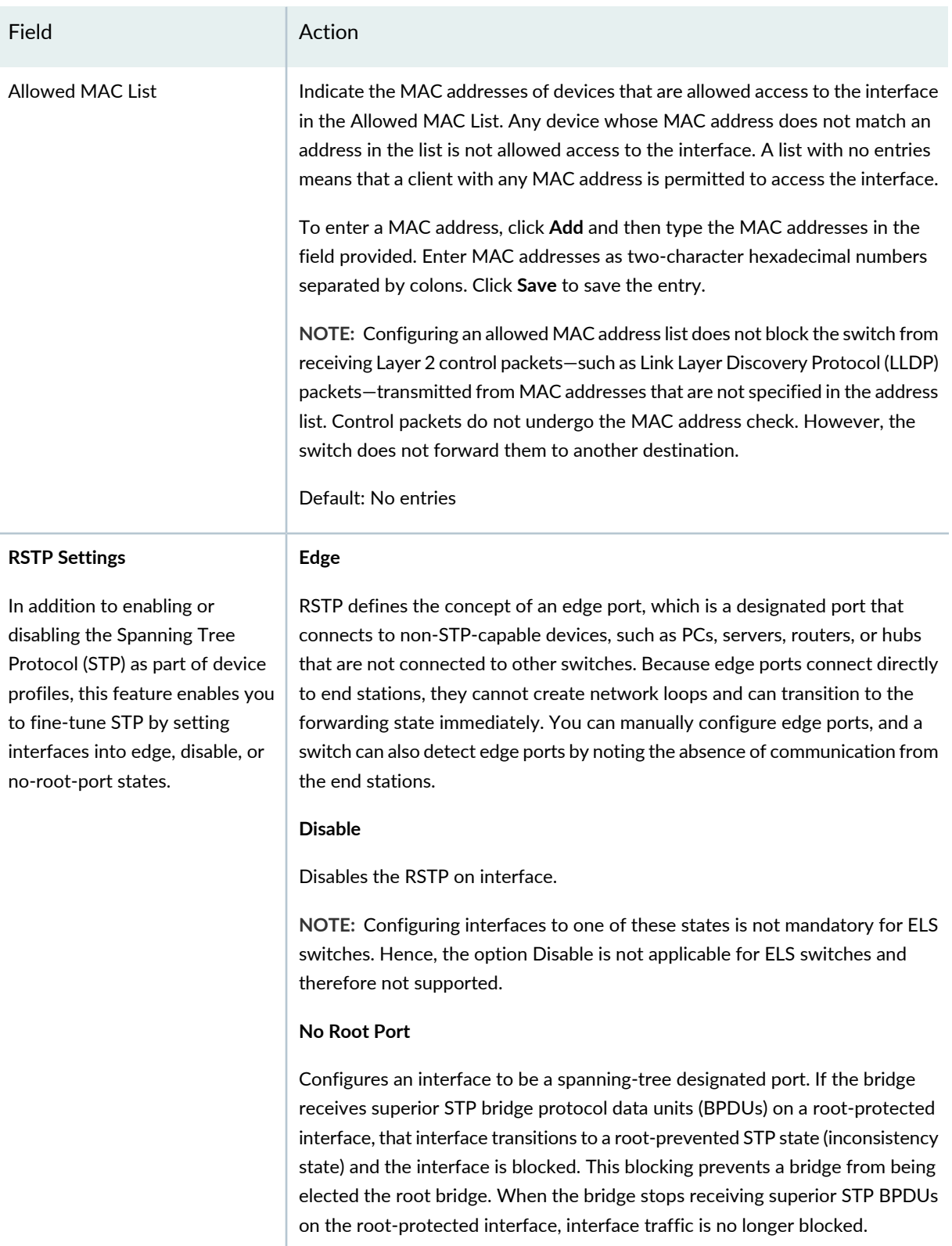

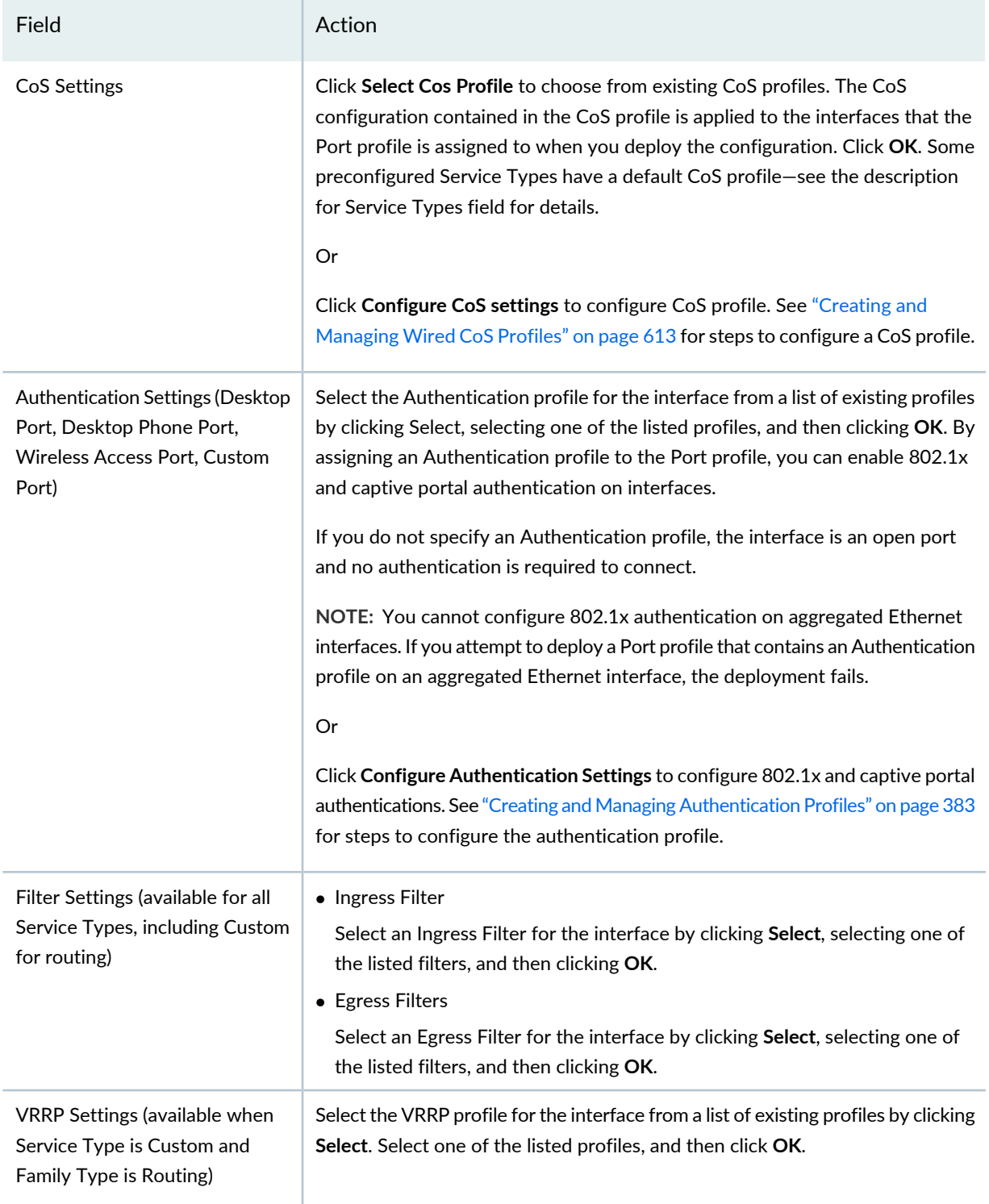

If you configured Custom Setup settings, click **Done**. Upon clicking **Done** displays the dialog **Do you want to assign Port Profile to Ports?**. Click **Yes** to create a profile assignment else click **No** to create the profile and navigate to the Manage Port Profile page to create the Port assignment later.

#### <span id="page-431-0"></span>**Specifying Settings for a Campus Switching ELS Port Profile**

Use the Create Port Profile page to define a common set of port attributes in a Port profile. You can then apply the Port profile to interfaces on a group of Campus Switching ELS devices.

**TIP:** You can reference a VLAN profile, CoS profile, Ingress Filter profile, Egress Filter profile, and an Authentication profile in a Port profile. You can either create these profiles in their respective profile pages before you create Port profiles or you can create these profiles as in-line sub-profiles while configuring Port profiles. You can also enable power over Ethernet (PoE).

After you create a Port profile, you can assign it to individual interfaces or to members of a Port group. During this assignment process, you can also configure interface-specific attributes, such as IP address, and certain device-specific attributes, such as the Access profile to use for all ports on the device. You can assign only one Port profile to an interface.

<span id="page-431-1"></span>[Table](#page-431-1) 95 describes the Quick Setup settings available in a Port profile. [Table](#page-439-0) 96 describes the Custom Setup settings. The defaults for these options depend on the Service Type you select.

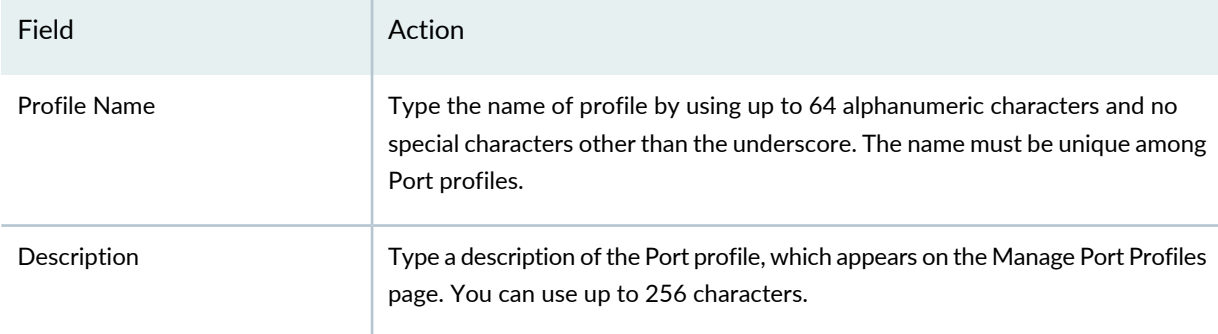

**Table 95: Port Profile Quick Setup Settings for Campus Switching ELS**
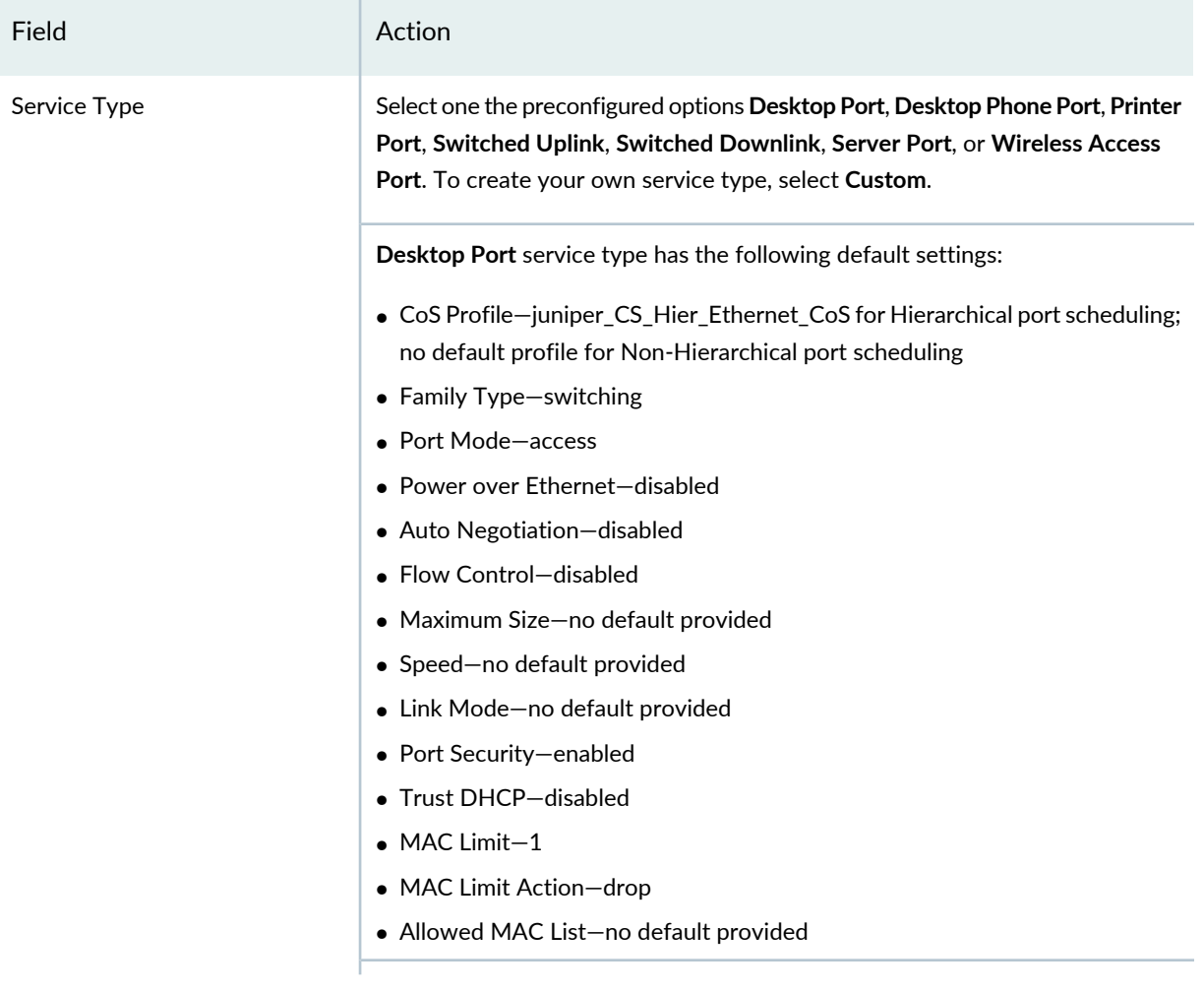

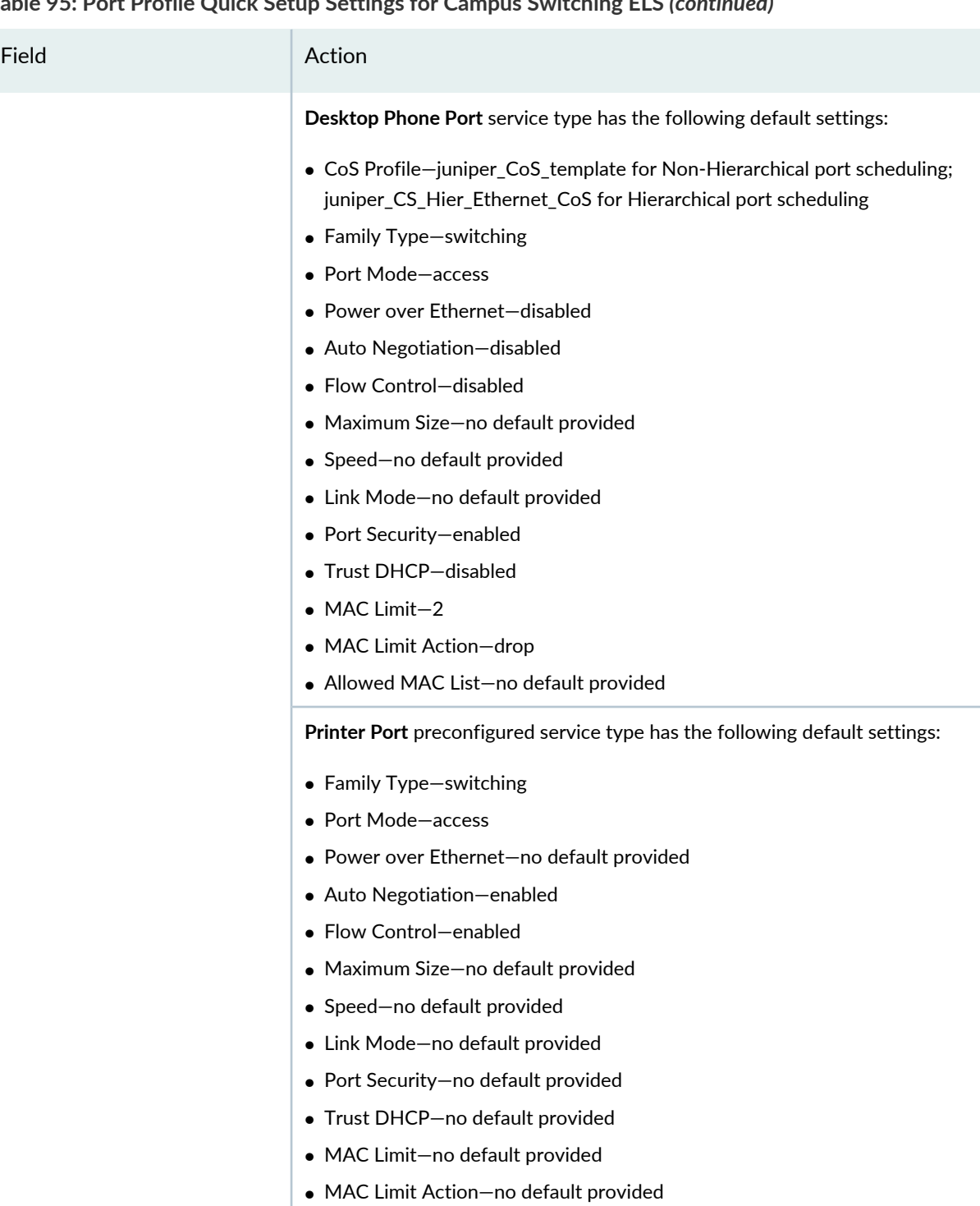

• Allowed MAC List—no default provided

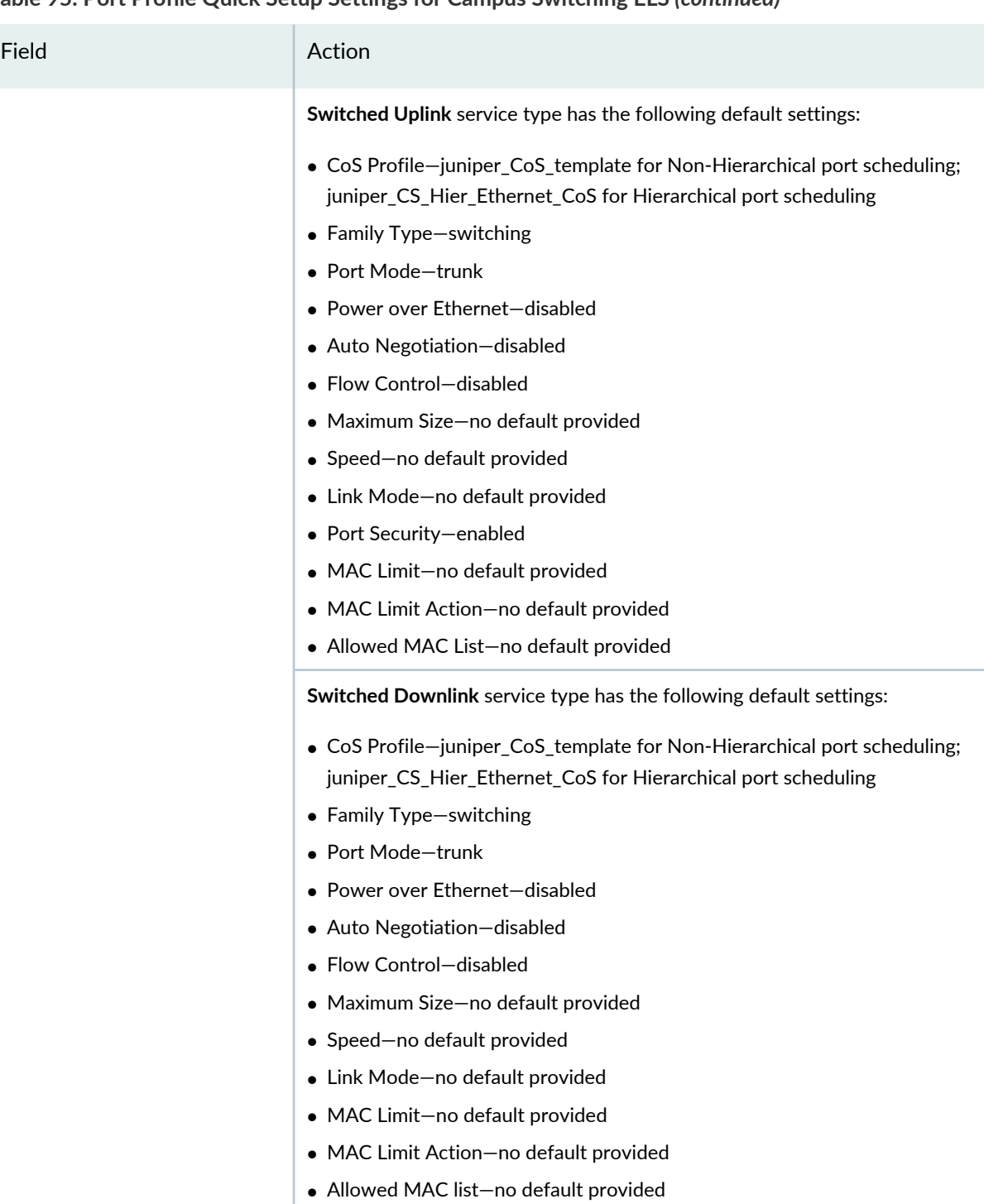

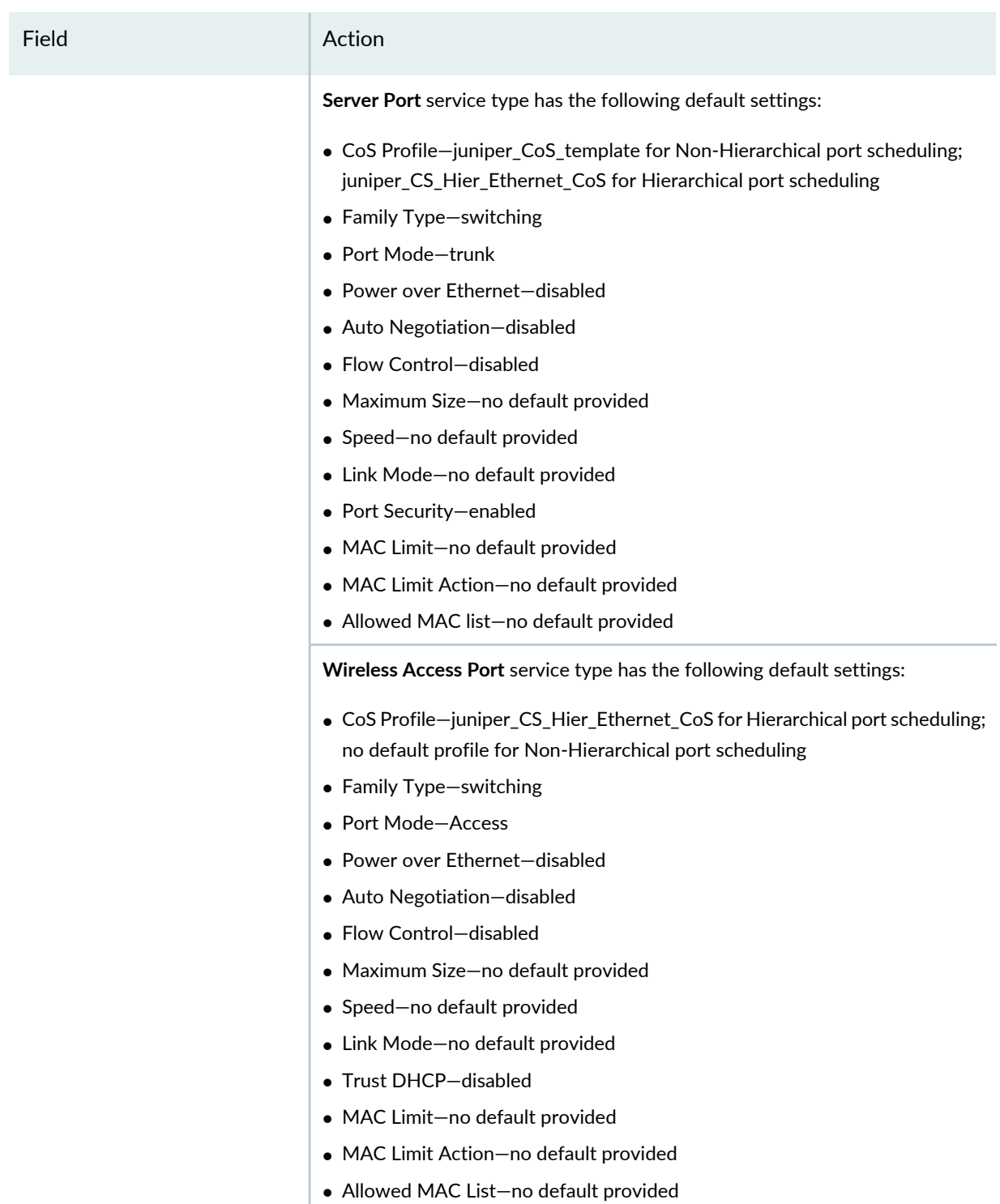

## **Port Family Options**

The available settings and defaults for these options depend on the Service Type you selected.

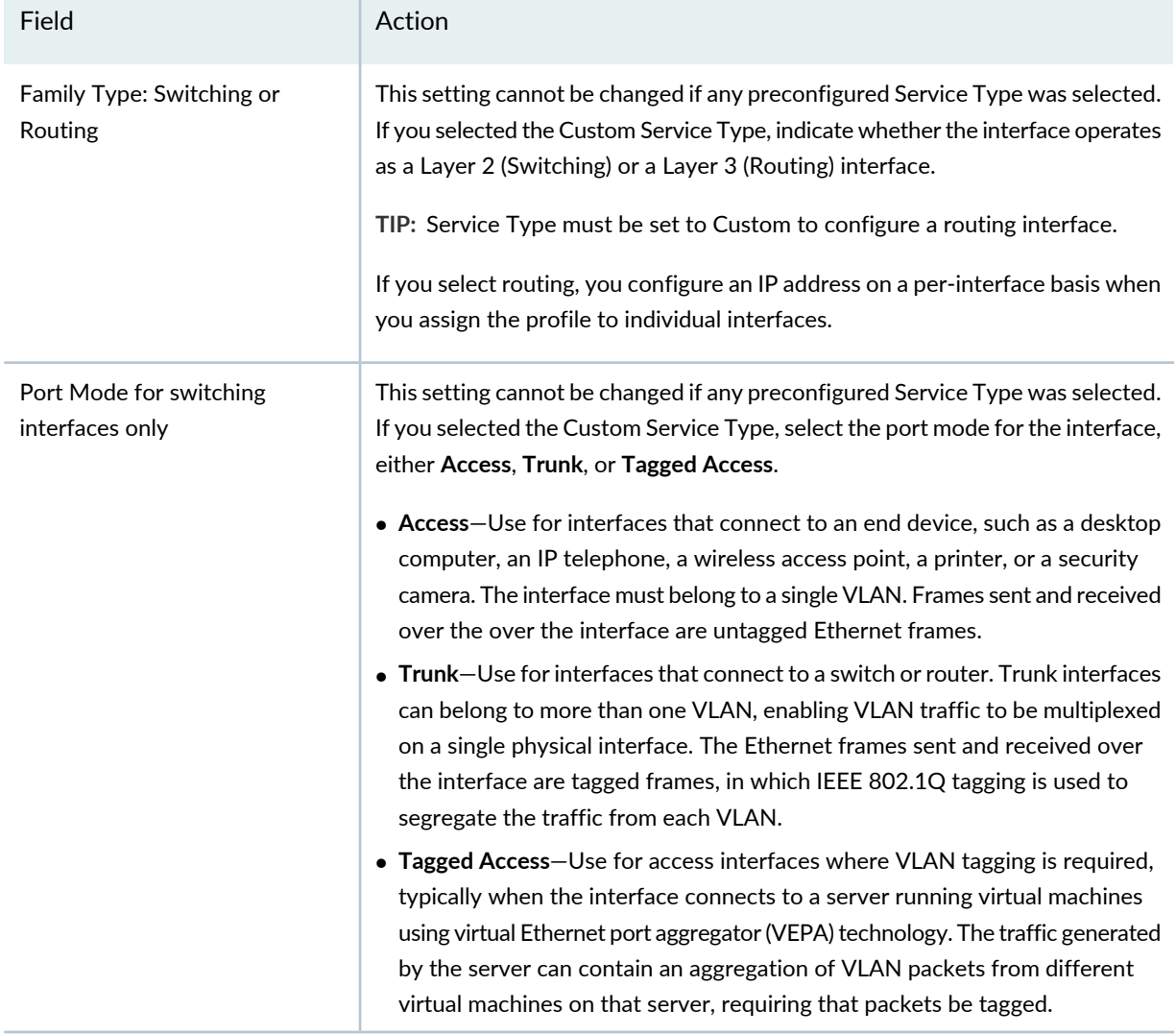

# **VLAN Options**

Available VLAN options depend on the Service Type selected. VLAN association is required for Campus Switching ELS.

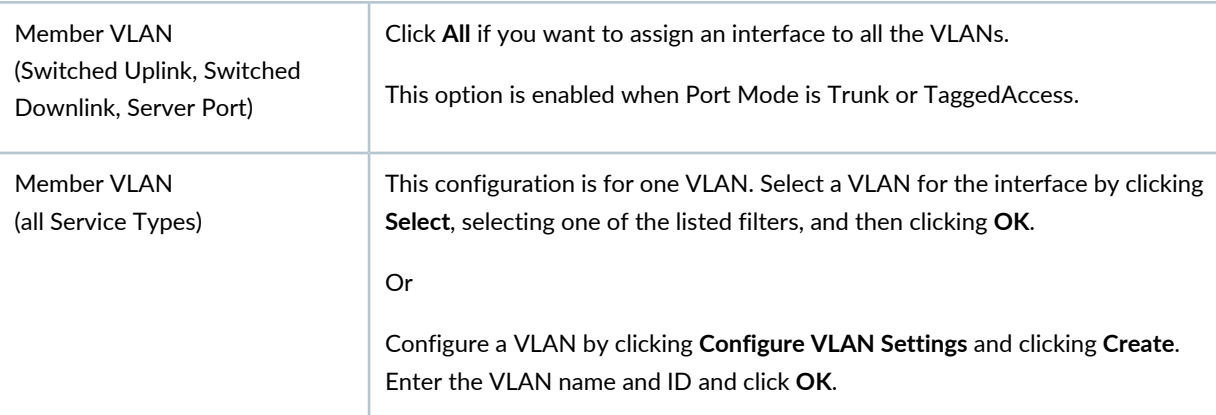

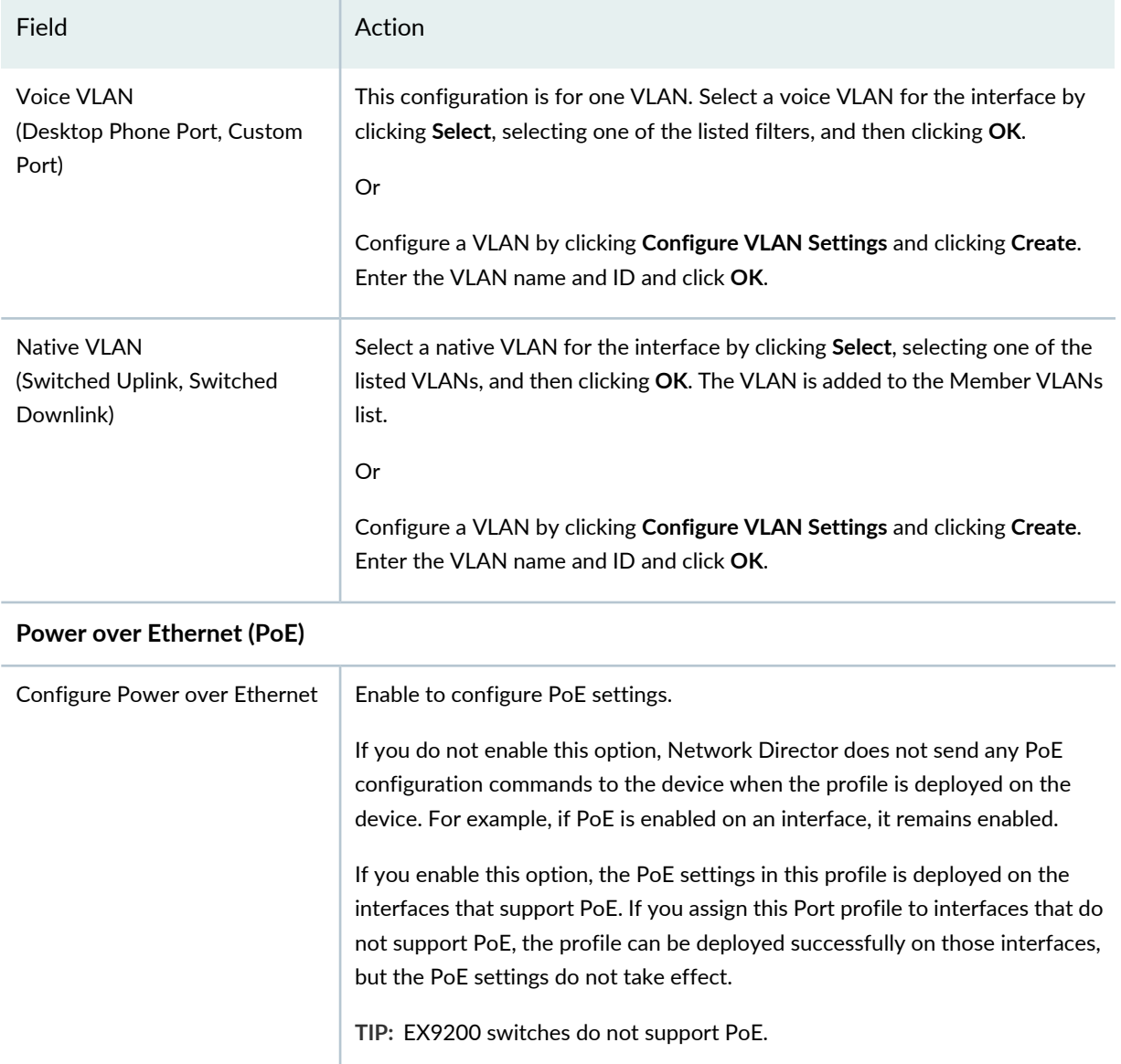

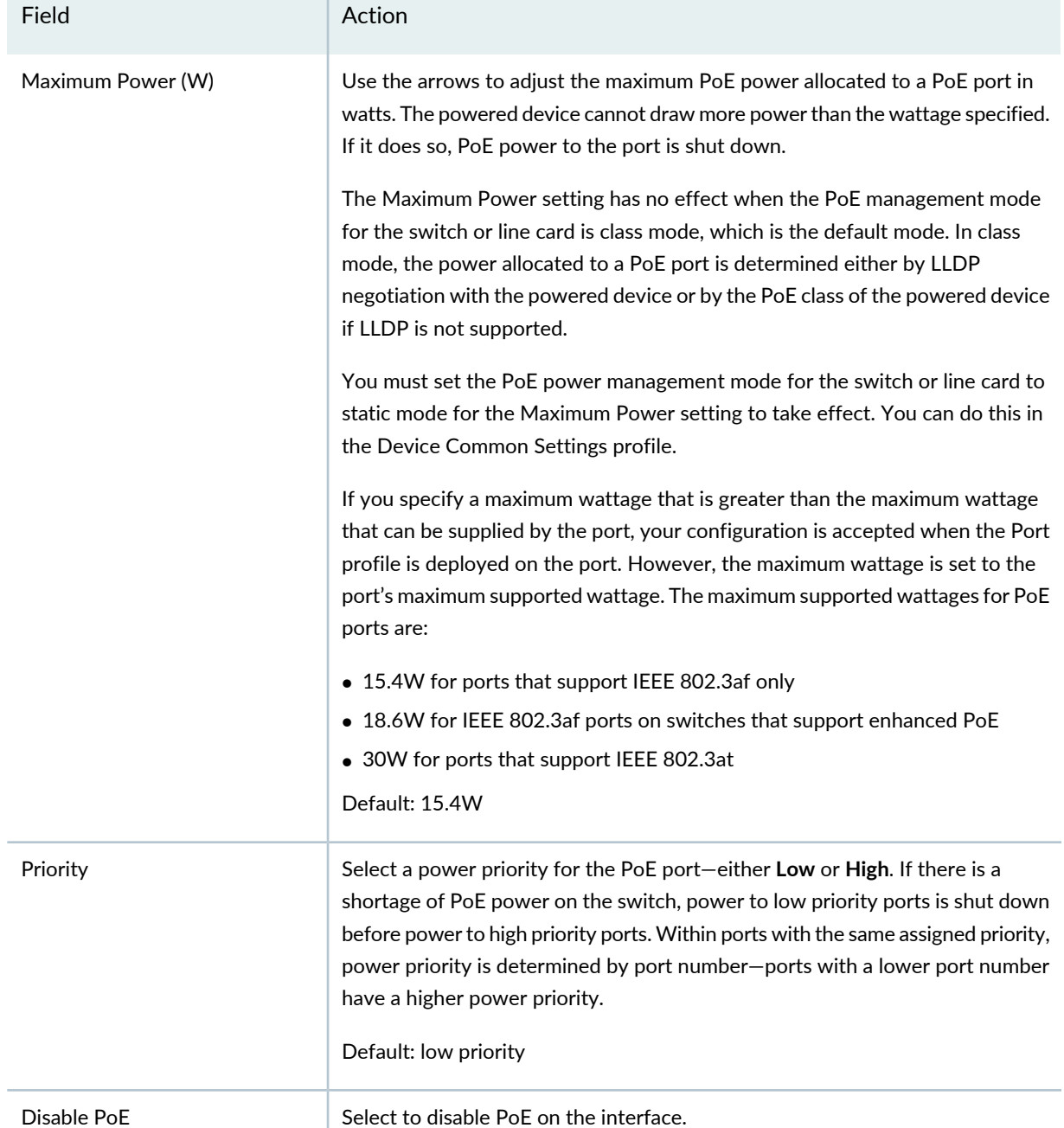

After providing the information in the fields listed in [Table](#page-431-0) 95, click **Done**.

To use default Port Profile Custom Setup settings, click **Done**. To configure Custom Setup settings, click **Custom Setup** and then provide the information in [Table](#page-439-0) 96 and then click **Done**.

Clicking **Done** in either case displays the dialog Do you want to assign Port Profile to Ports. Click **Yes** to create a profile assignment; else click **No** to navigate to the Manage Port Profile page and to create the Port assignment later on.

<span id="page-439-0"></span>Field **Action** 

## **Advanced Settings**

Expand Advanced Settings to configure link settings and port security. The Link Setting in Port profile is disabled by default. On enabling Link Settings, autonegotiation and flow control are enabled by default.

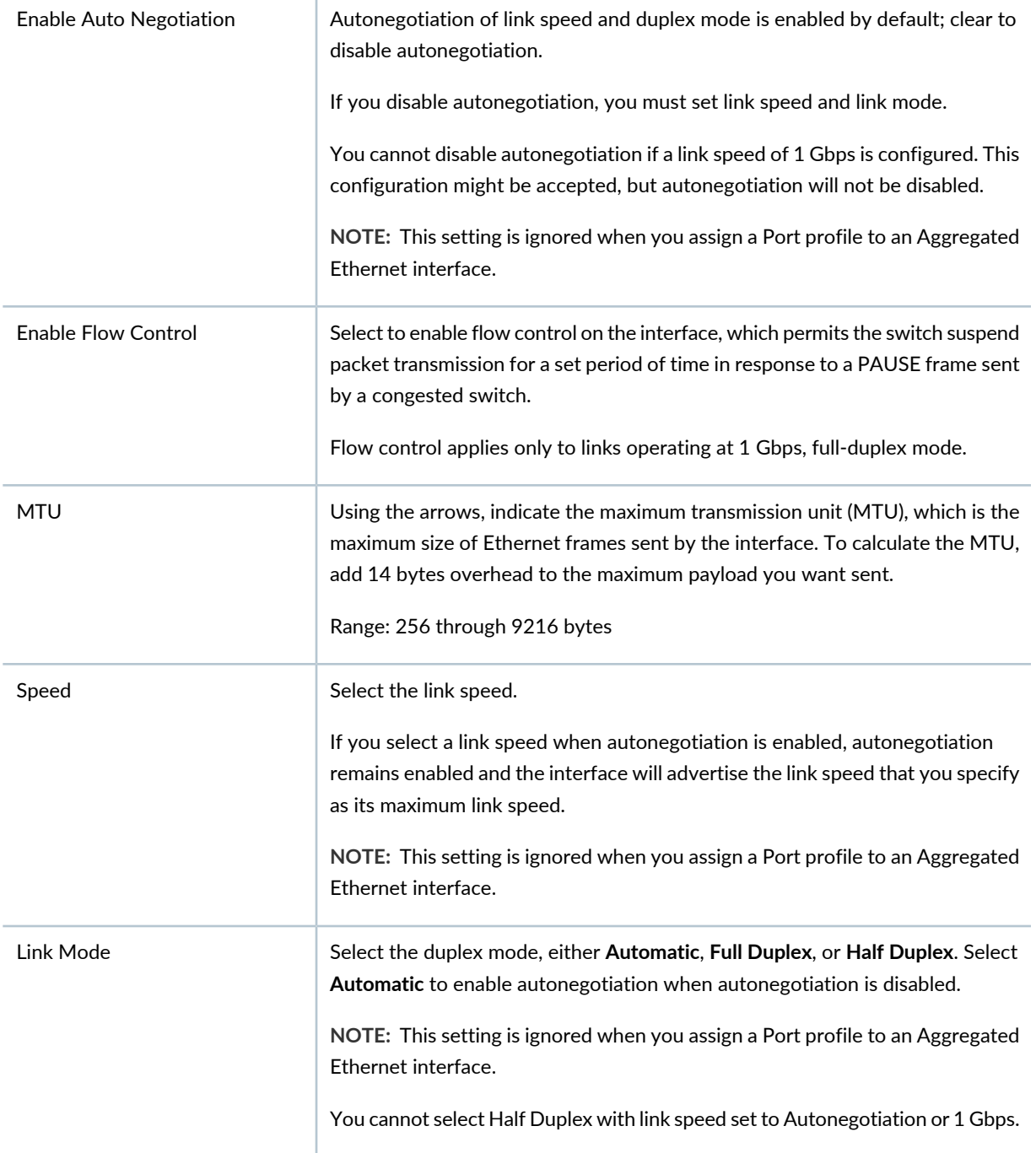

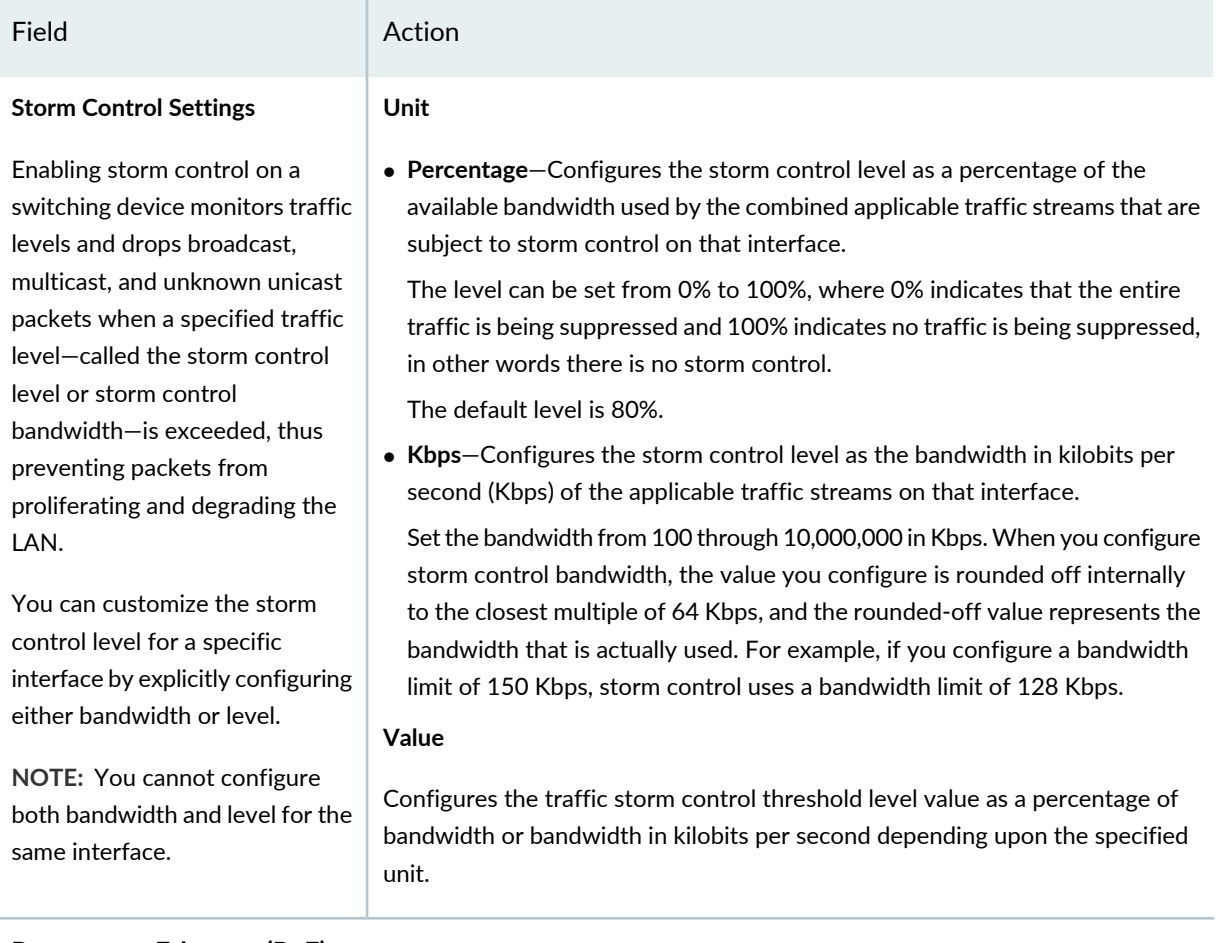

### **Power over Ethernet (PoE)**

You can enable PoE and display the configuration options by enabling **Configure Power over Ethernet**.

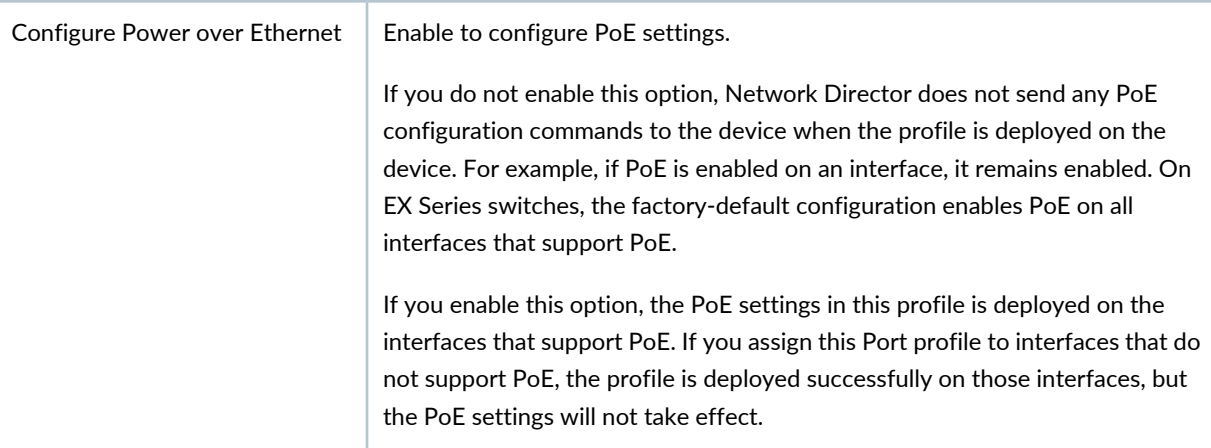

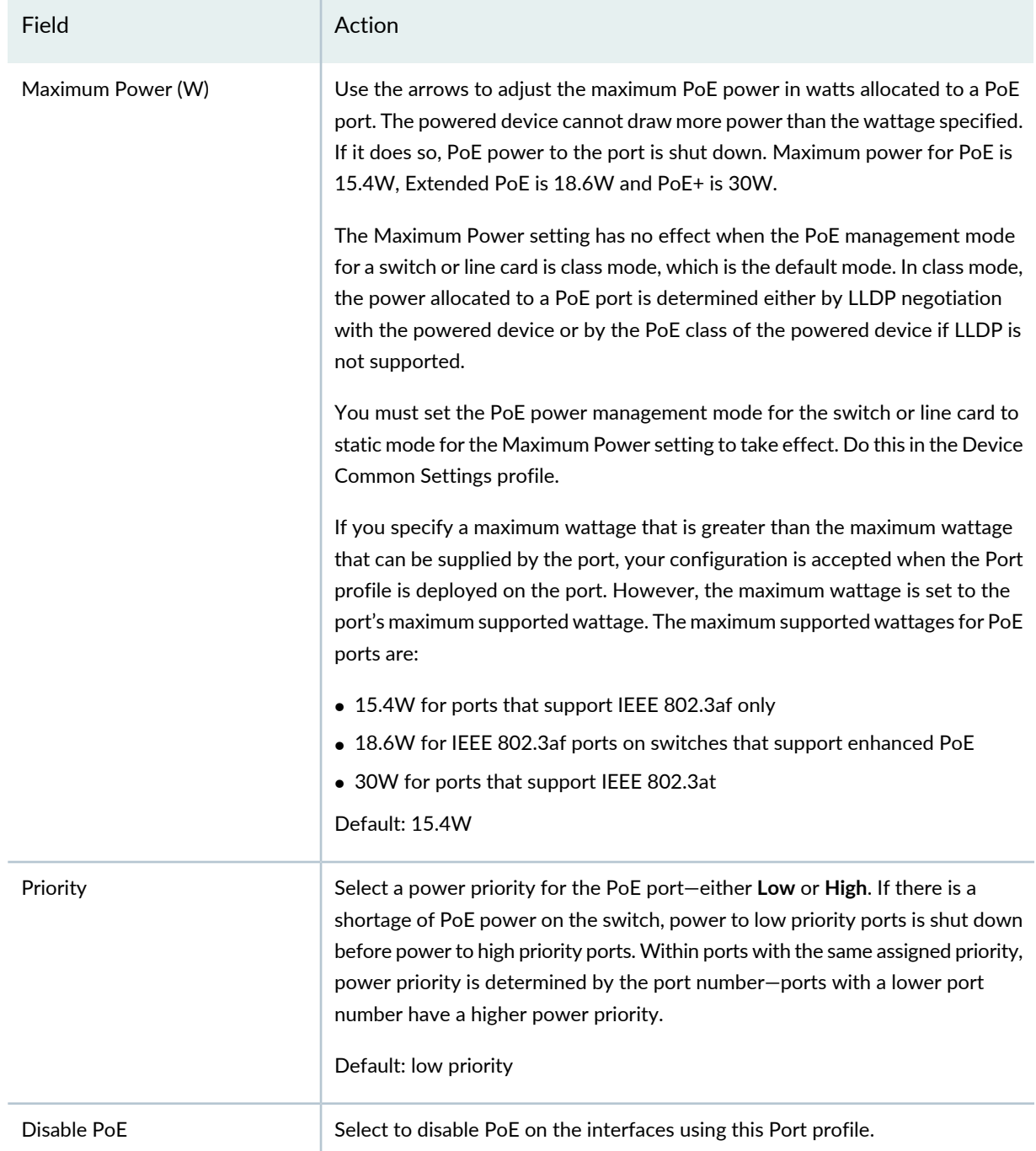

### **Port Security (Switching Interfaces Only)**

Select to enable port security (default); clear to disable port security.

When port security is enabled, you can configure port security options such as learned MAC address limits on an interface. When port security is disabled, no port security is applied to the interface, including the default port security options.

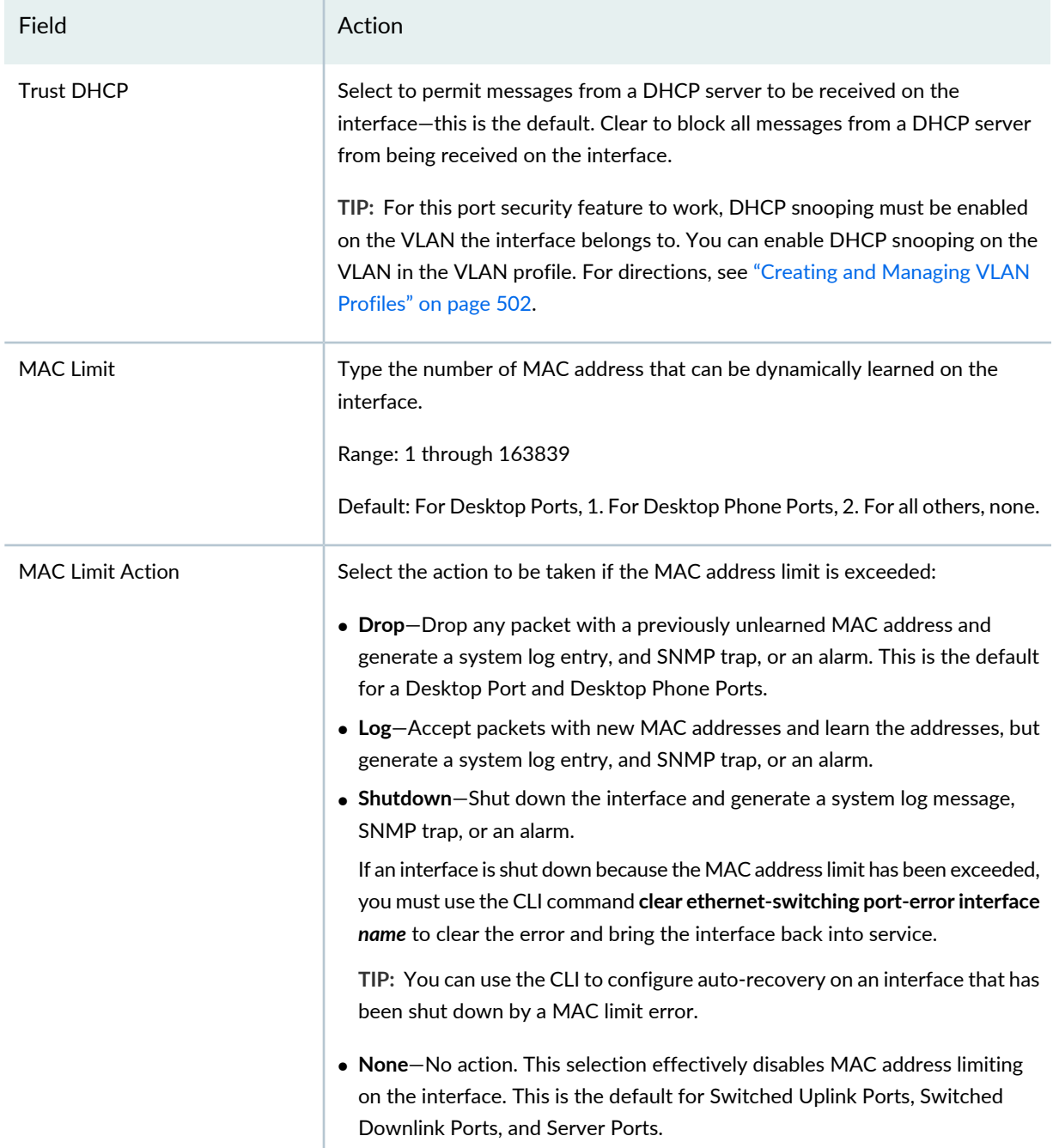

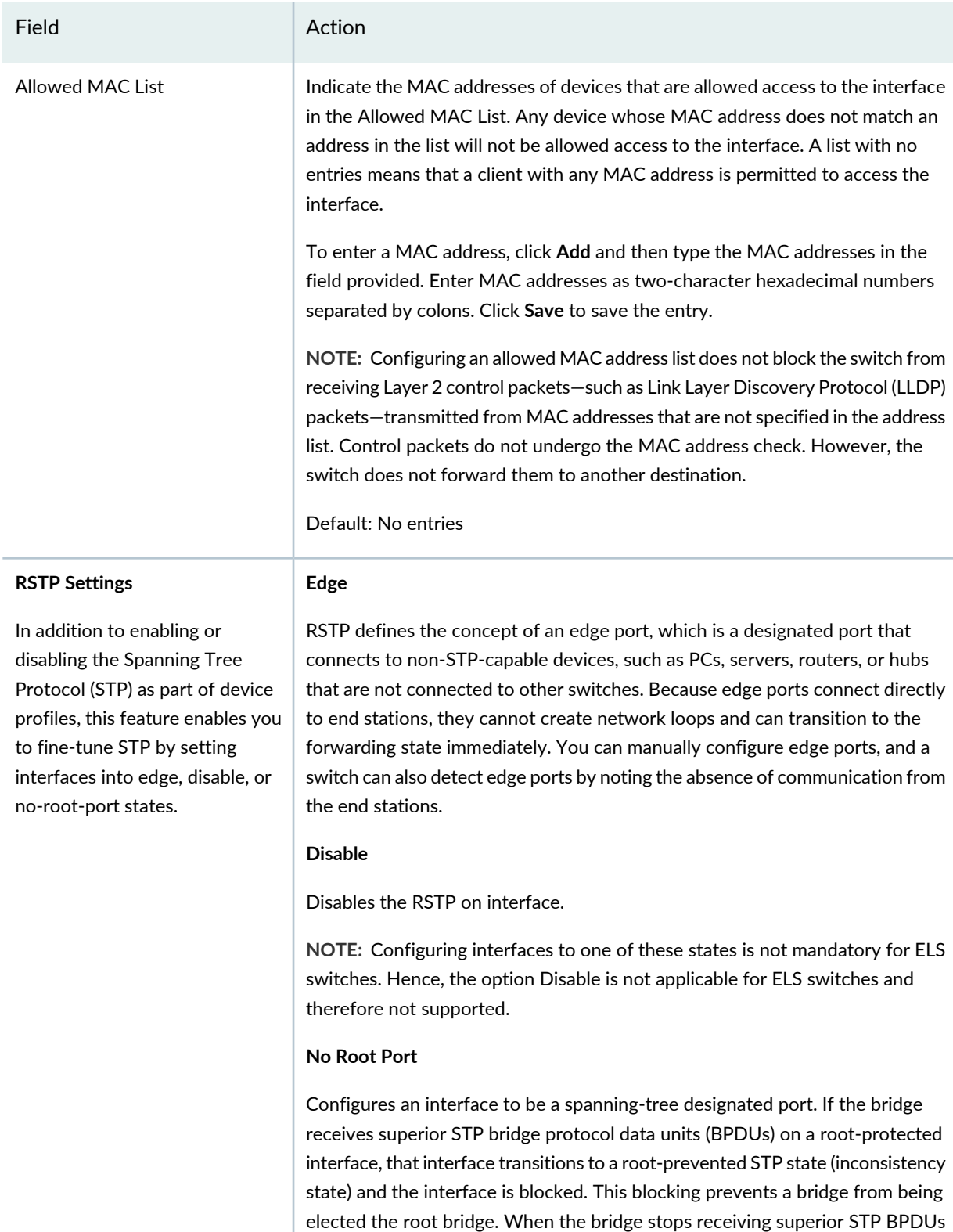

on the root-protected interface, interface traffic is no longer blocked.

# **Table 96: Port Profile Custom Setup Settings for Campus Switching ELS** *(continued)*

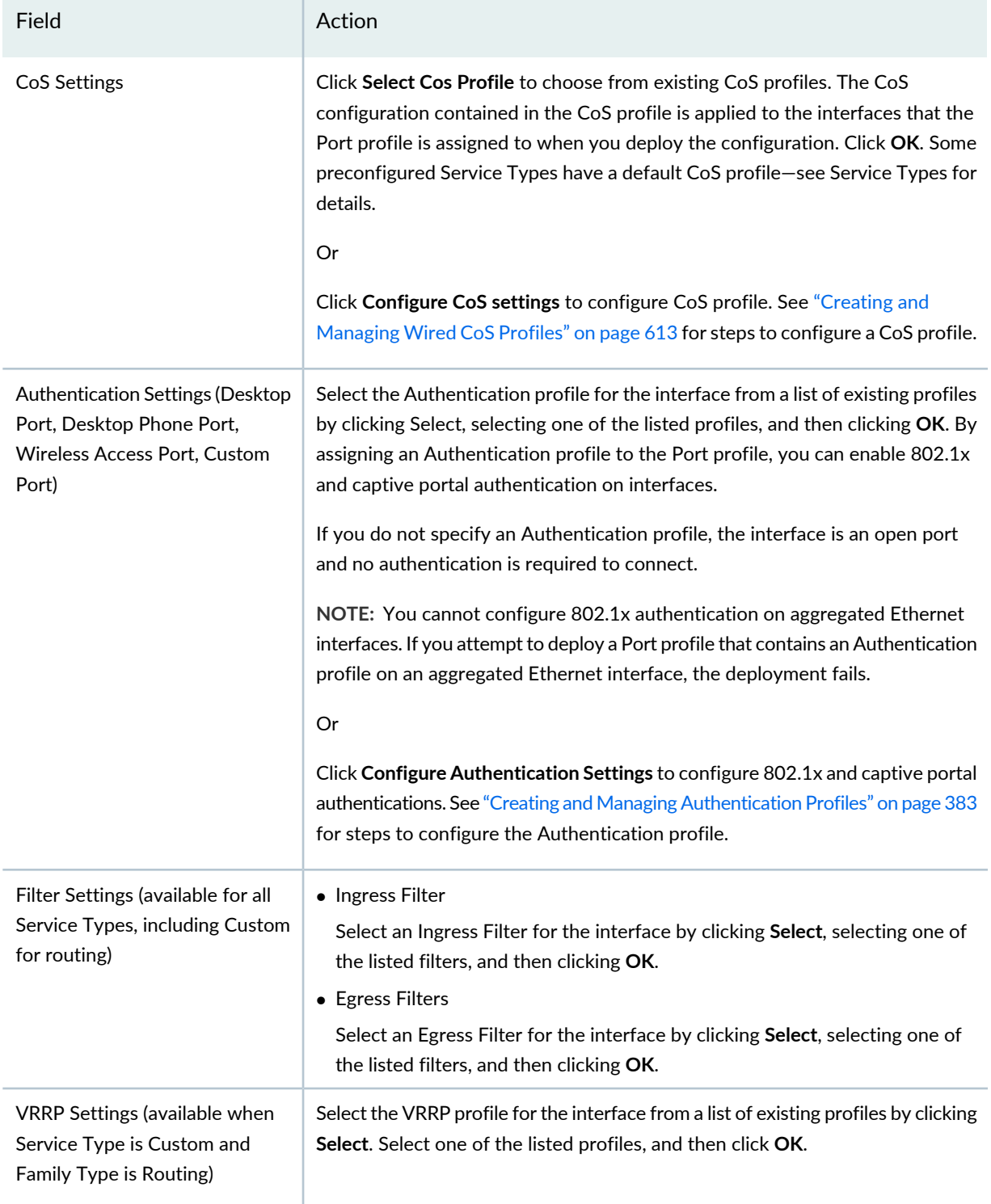

Clicking **Done** displays the dialog Do you want to assign Port Profile to Ports. Click **Yes** to create a profile assignment else click **No** to navigate to the Manage Port Profile page and to create the Port assignment later.

Click **Done** to save the Port profile for Campus Switching ELS.

# **Specifying Settings for the Data Center Switching Non-ELS Port Profile**

Use the Create Port Profile page to define a common set of attributes in a Port profile, which you can then apply to a group of interfaces on Data Center Switching non-ELS devices. Data Center Switching Non-ELS Port profiles can apply to Ethernet or Fibre Channel (FC) ports. You can create a new Port profile from scratch, or select an appropriate Service Type and use the default settings that Network Director has defined for that service type to create a Port profile.

**TIP:** You can reference a VLAN profile, CoS profile, Ingress Filter profile, Egress Filter profile, and an Authentication profile in a Port profile. You can either create these profiles in their respective profile pages before you create Port profiles or you can create these profiles as in-line sub-profiles while configuring Port profiles. You can also enable power over Ethernet (PoE).

After you create a Port profile, you can assign it to either individual interfaces or to members of port groups. During this process, you can also configure interface-specific attributes, such as IP address, and certain device-specific attributes, such as the Access profile to use for all ports on the device. You can assign only one Port profile to either an interface or port group.

<span id="page-445-0"></span>[Table](#page-445-0) 97 describes the Quick Setup settings available in the data center Port profile.

[Table](#page-453-0) 98 describes the Custom Setup settings available for an Non-ELS Ethernet ports.

**Table 97: Port Profile Quick Setup Settings for Data Center Non-ELS Ports**

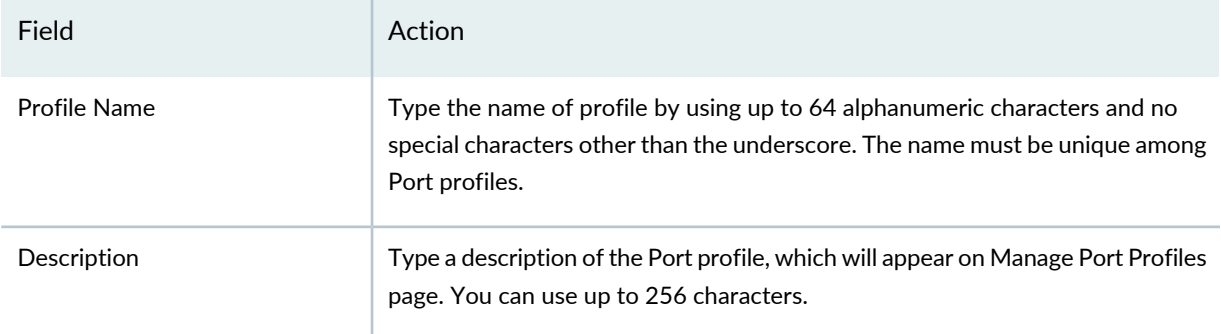

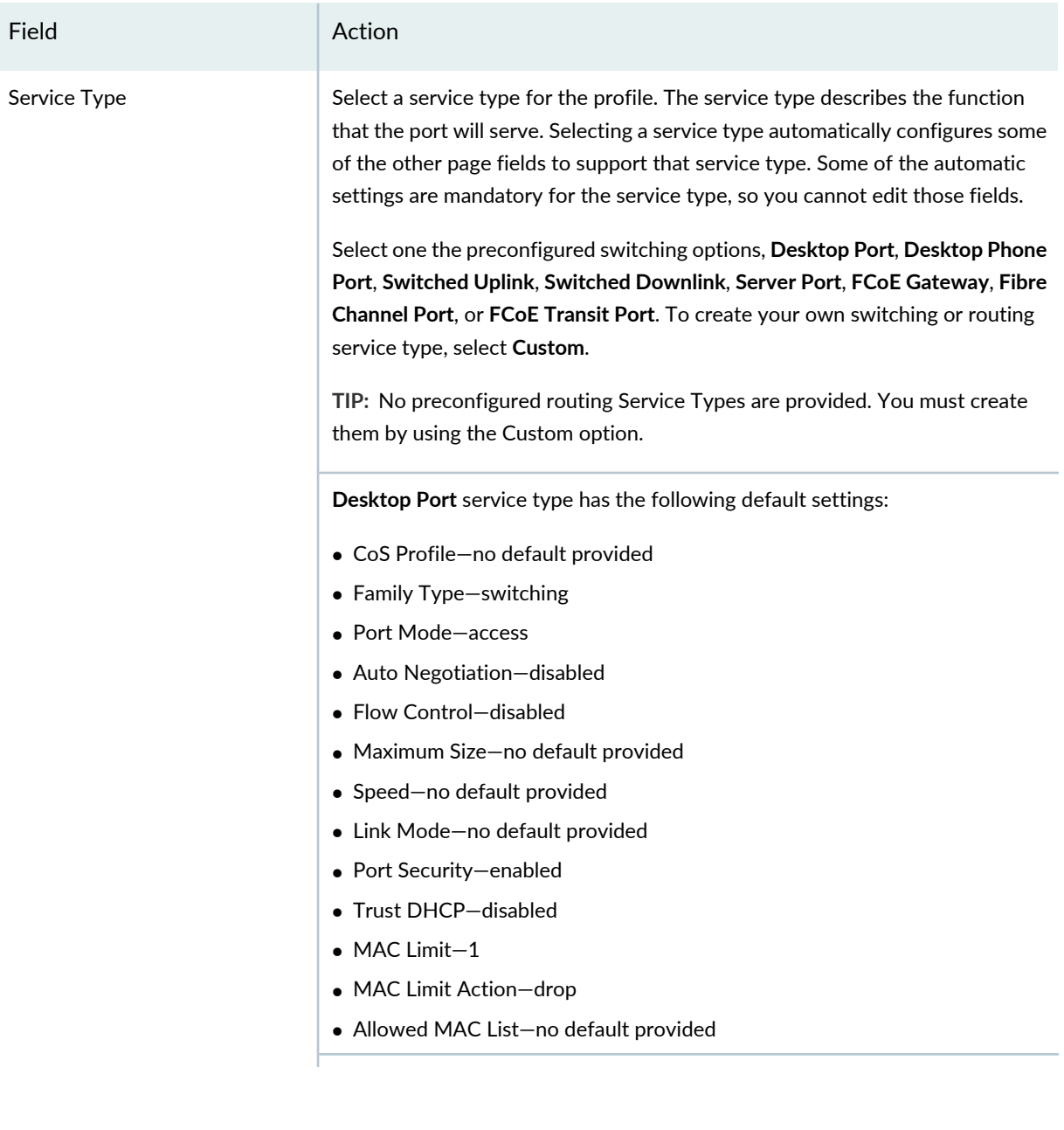

## Field **Action**

**Desktop Phone Port** service type has the following default settings:

- CoS Profile—juniper\_CoS\_template
- Family Type—switching
- Port Mode—access
- Auto Negotiation—disabled
- Flow Control—disabled
- Maximum Size—no default provided
- Speed—no default provided
- Link Mode—no default provided
- Port Security—enabled
- Trust DHCP—disabled
- MAC Limit—2
- MAC Limit Action—drop
- Allowed MAC List—no default provided

**Switched Uplink** service type has the following default settings:

- CoS Profile—juniper\_CoS\_template
- Family Type—switching
- Port Mode—trunk
- Auto Negotiation—disabled
- Flow Control—disabled
- Maximum Size—no default provided
- Speed—no default provided
- Link Mode—no default provided
- Port Security—enabled
- MAC Limit—no default provided
- MAC Limit Action—no default provided
- Allowed MAC List—no default provided

## Field **Action**

**Switched Downlink** service type has the following default settings:

- CoS Profile—juniper\_CoS\_template
- Family Type—switching
- Port Mode—trunk
- Auto Negotiation—disabled
- Flow Control—disabled
- Maximum Size—no default provided
- Speed—no default provided
- Link Mode—no default provided
- MAC Limit—no default provided
- MAC Limit Action—no default provided
- Allowed MAC list—no default provided

**Server Port** service type has the following default settings:

- CoS Profile—juniper\_CoS\_template
- Family Type—switching
- Port Mode—trunk
- Auto Negotiation—disabled
- Flow Control—disabled
- Maximum Size—no default provided
- Speed—no default provided
- Link Mode—no default provided
- Port Security—enabled
- MAC Limit—no default provided
- MAC Limit Action—no default provided
- Allowed MAC list—no default provided

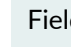

## **Fig. 2.1 Action**

**FCoE Gateway** service type has the following default settings:

- Port Type—Ethernet Port
- CoS Profile—juniper\_DC\_Hier\_CoS
- Family Type—switching
- Port Mode—trunk
- Filters—no default provided
- VLAN Options—no default provided
- DCBX Version—Auto
- Disable DCBX—disabled
- Disable Priority Flow Control—disabled
- ETS No Auto Negotiation—disabled
- Recommendation TVL—no default provided
- Auto Negotiation—disabled
- Flow Control—disabled
- Maximum Size—2500
- Speed—no default provided
- Link Mode—no default provided

**Fibre Channel Port** service type has the following default settings:

- Port Type—Fibre Channel Port
- Speed—4Gbps
- Buffer to Buffer State Change Number—no default provided
- Loopback Setting—no default provided

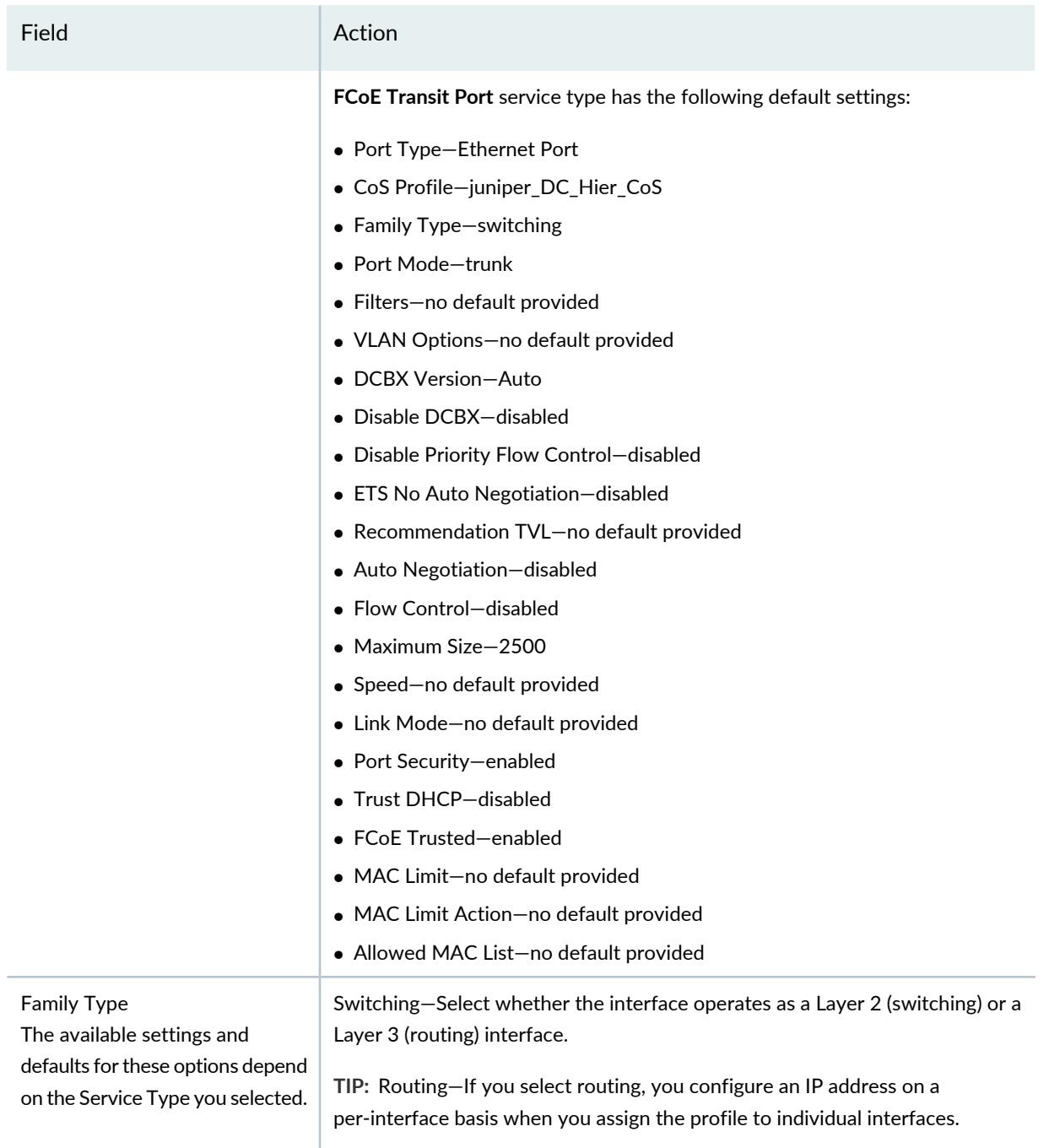

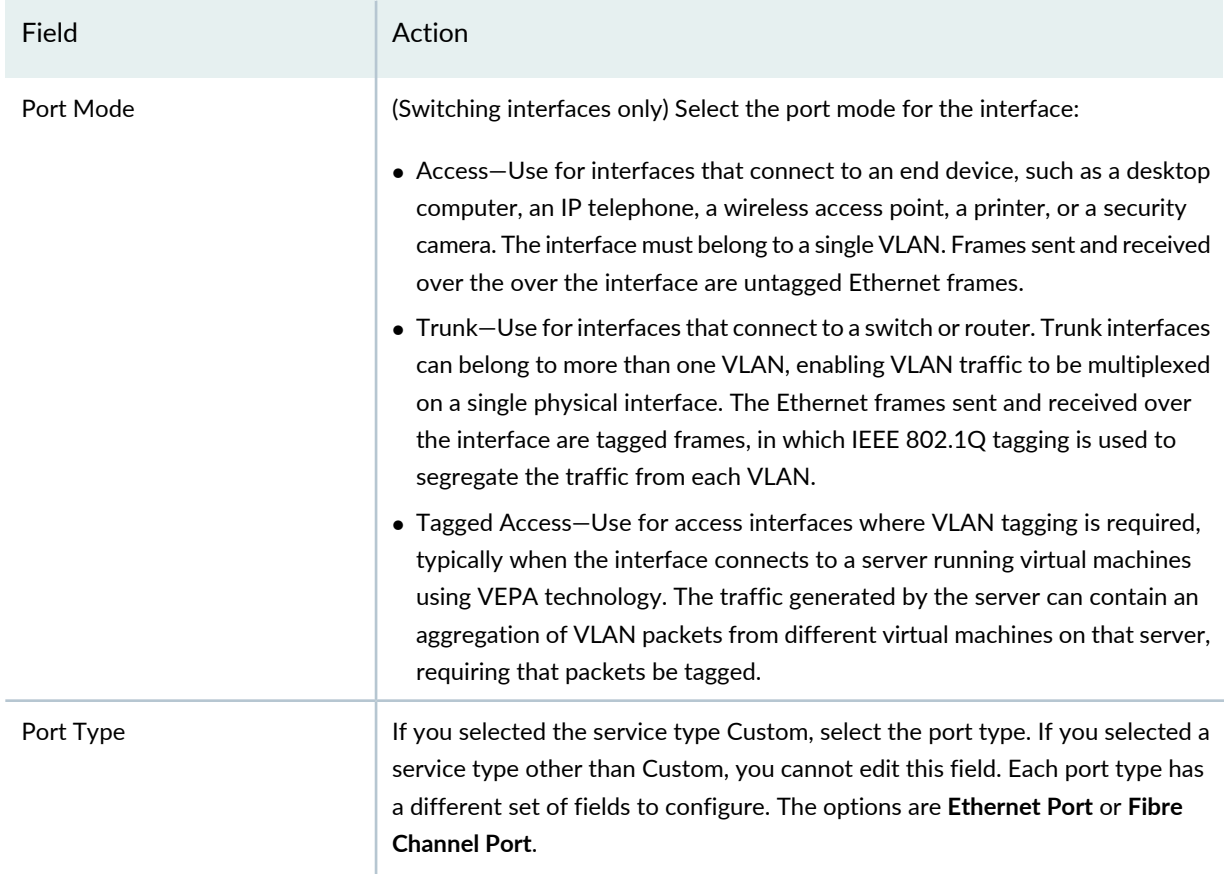

# **VLAN Options**

Available VLAN options depend on the Service Type selected.

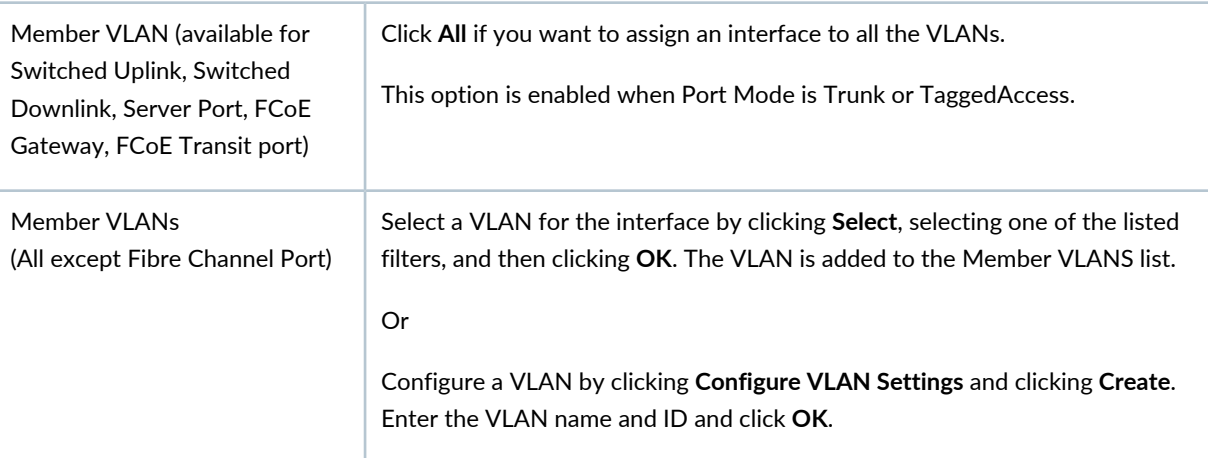

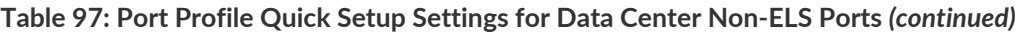

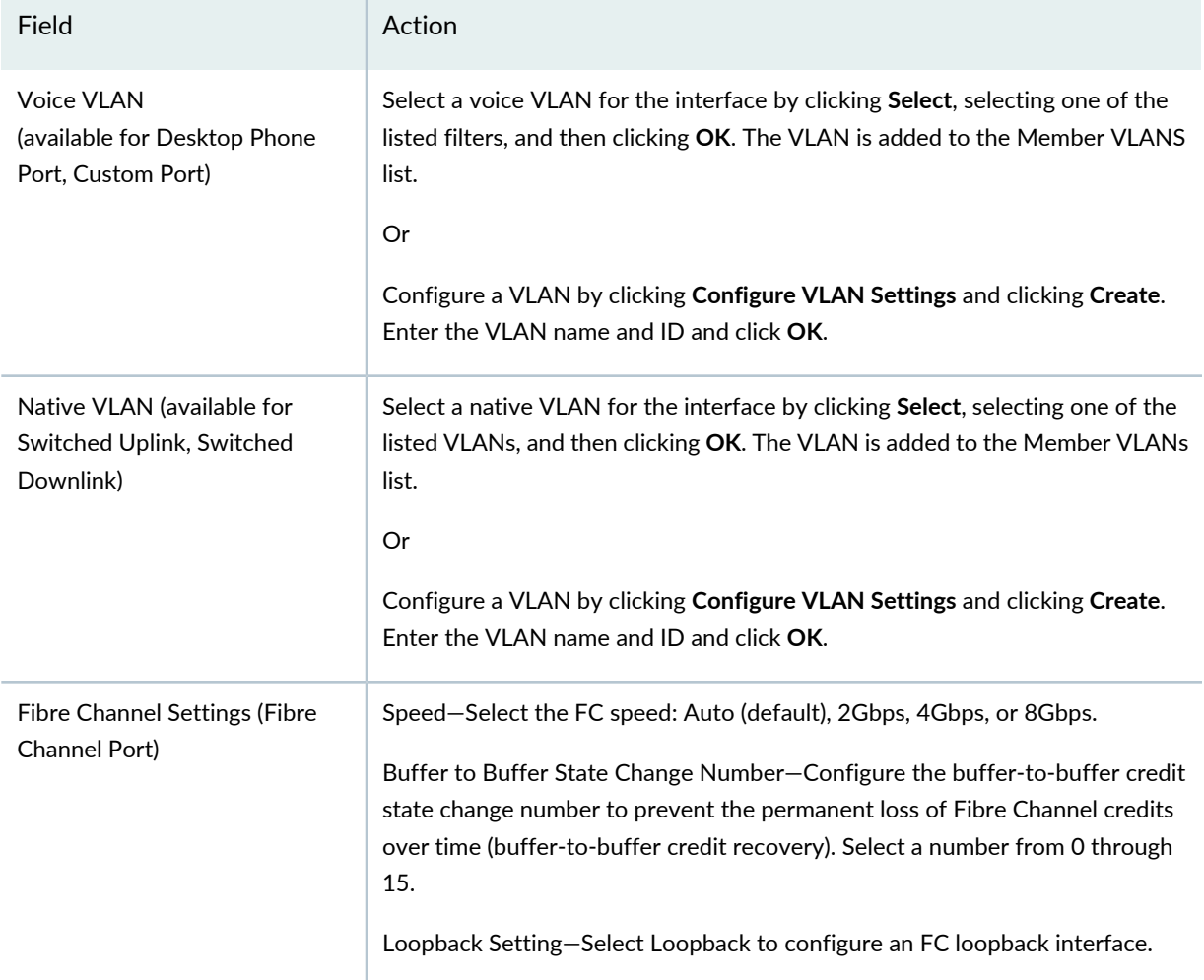

# **DCBX Settings**

Data Center Bridging Capability Exchange protocol is a discovery and exchange protocol for conveying configuration and capabilities among network neighbors to ensure consistent configuration across the network. It is an extension of the Link Layer Data Protocol (LLDP, described in IEEE 802.1AB).

The defaults for these settings depend on the Service Type you selected.

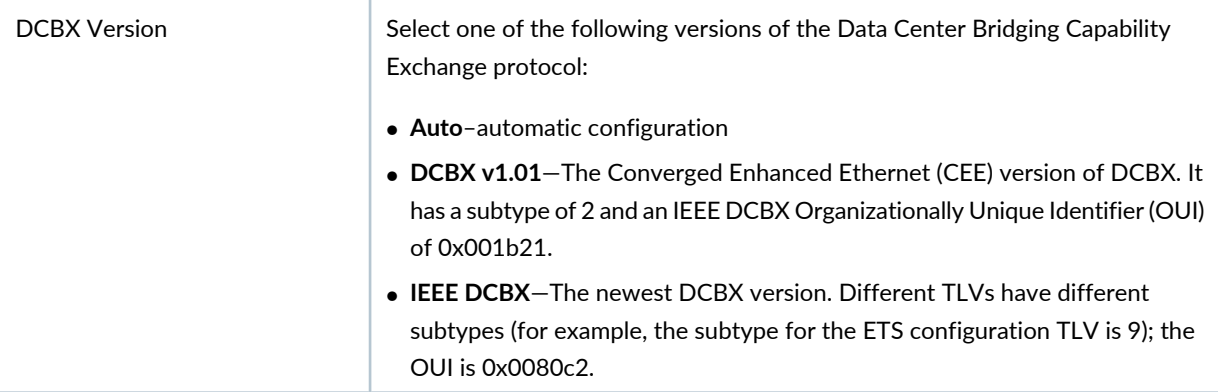

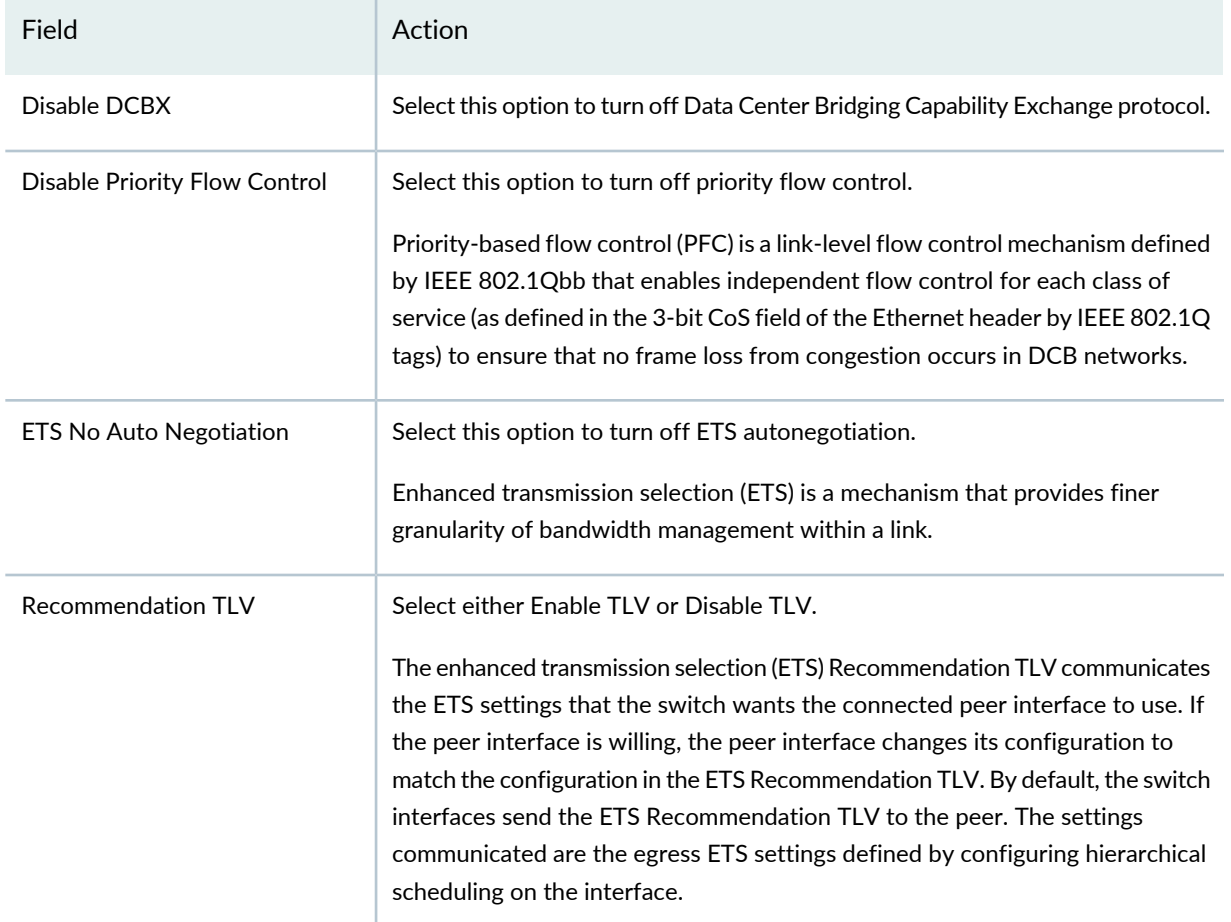

### <span id="page-453-0"></span>**Table 98: Port Profile Custom Setup Settings for Data Center Non-ELS Ethernet Ports**

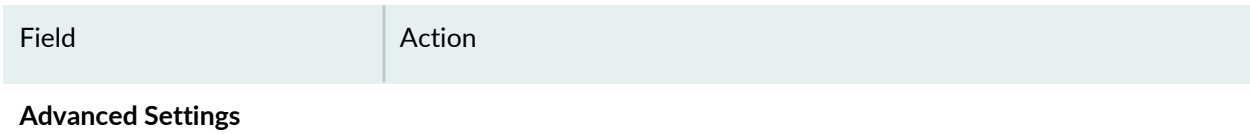

Expand Advanced Settings to configure link settings and port security. The Link Setting in Port profile is disabled by default. On enabling Link Settings, autonegotiation and flow control are enabled by default.

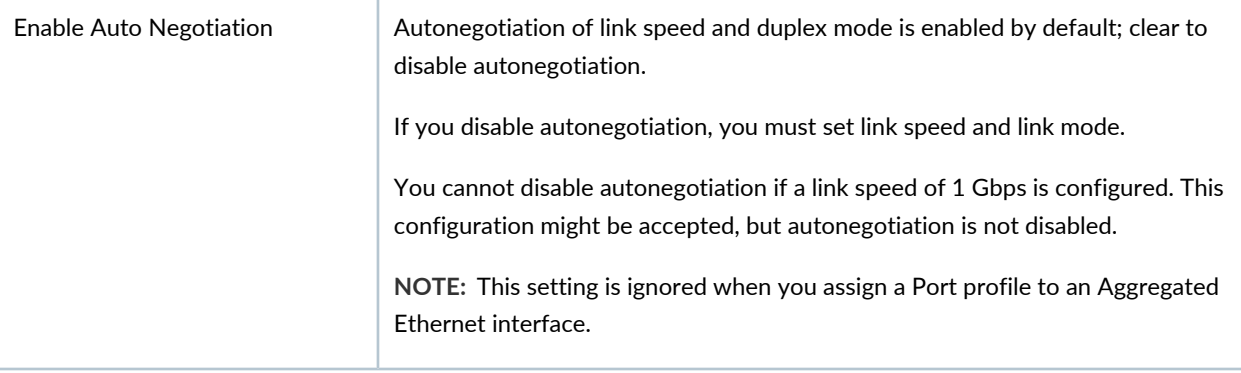

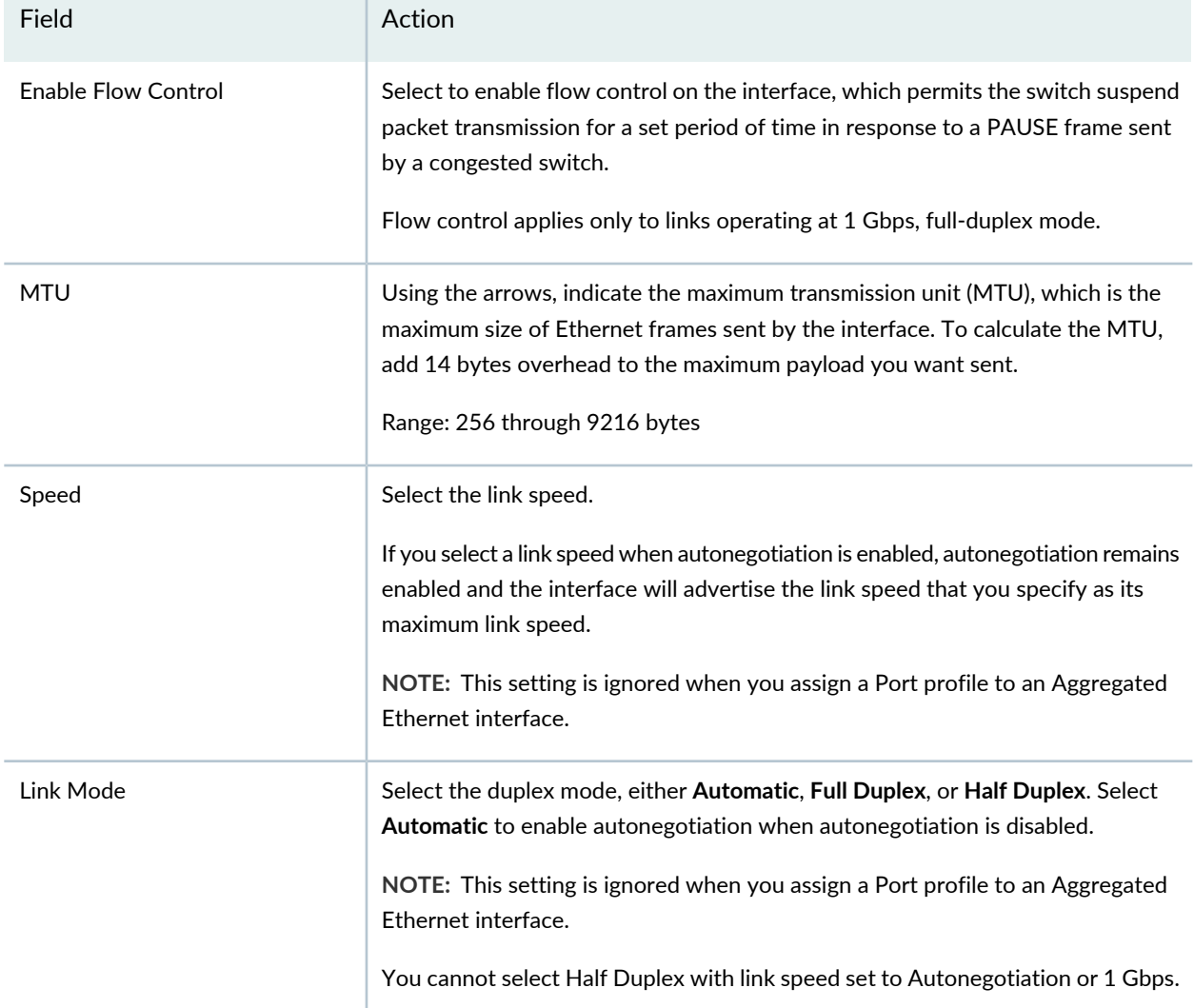

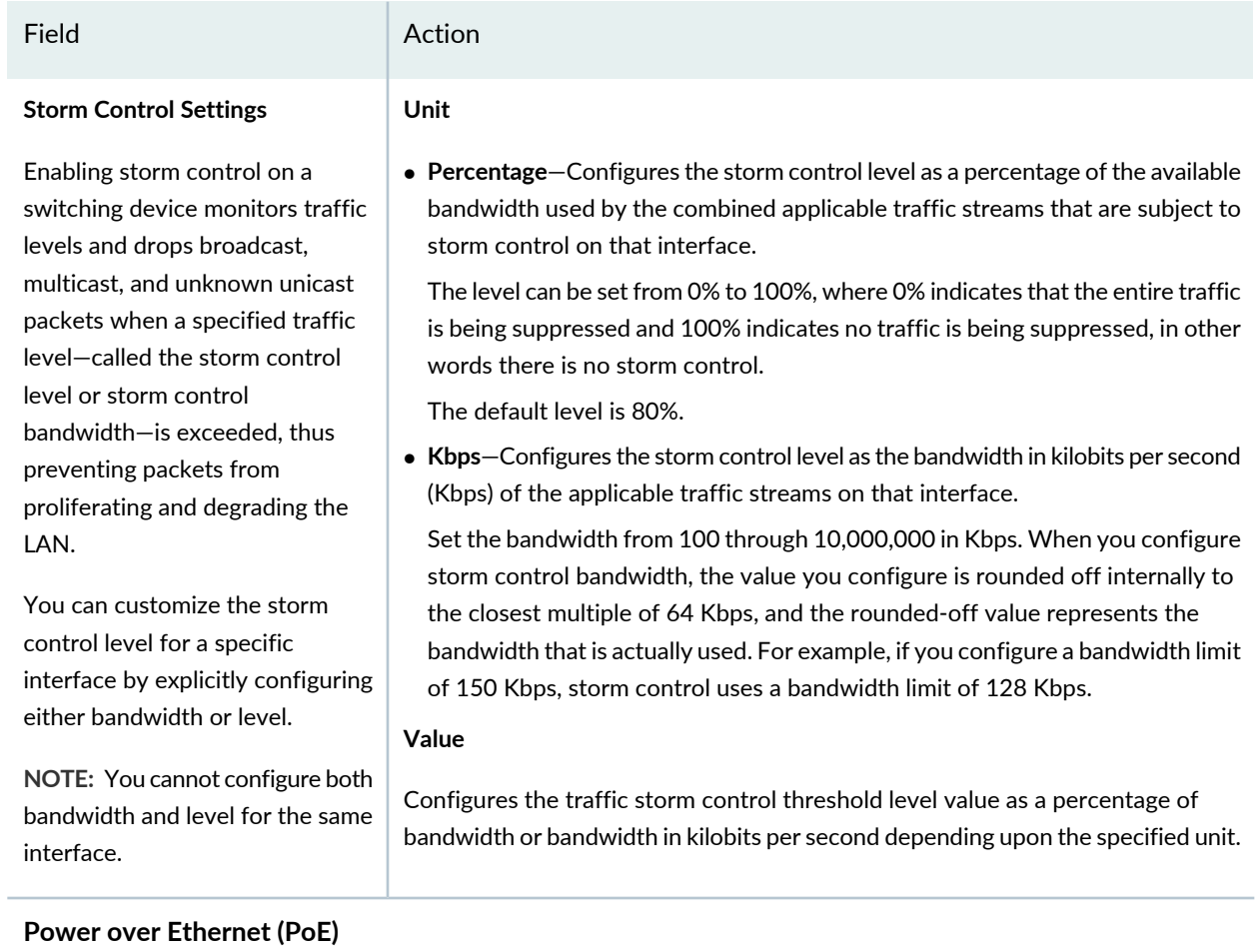

You can enable PoE and display the configuration options by enabling **Configure Power over Ethernet**.

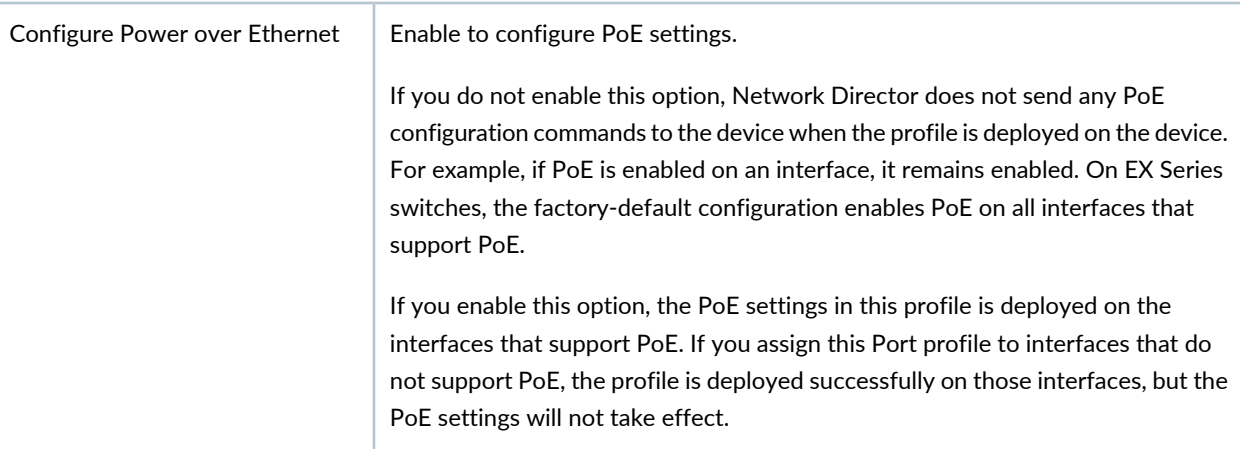

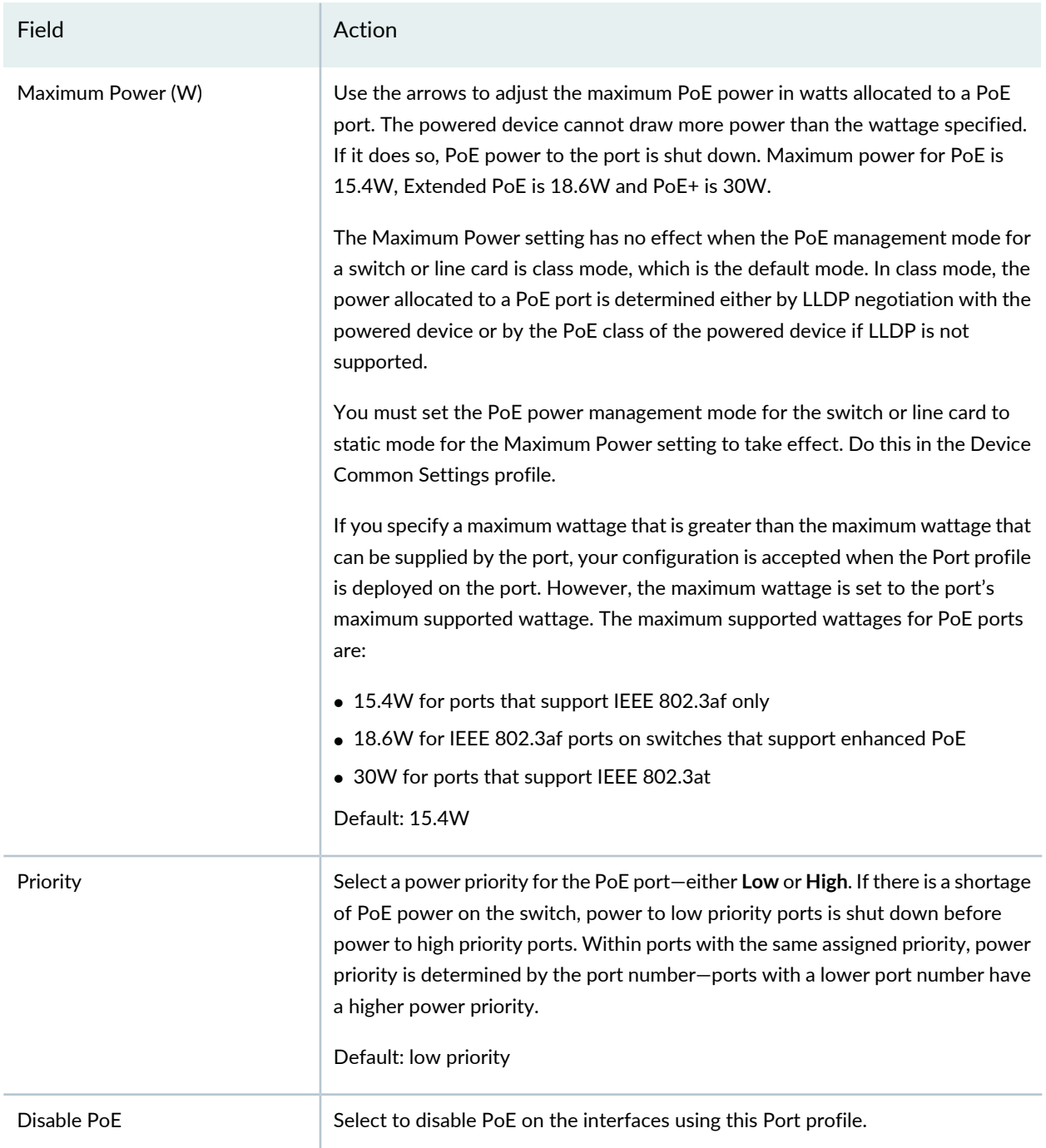

### **Port Security (Switching Interfaces Only)**

Select to enable port security (default); clear to disable port security.

When port security is enabled, you can configure port security options such as learned MAC address limits on an interface. When port security is disabled, no port security is applied to the interface, including the default port security options.

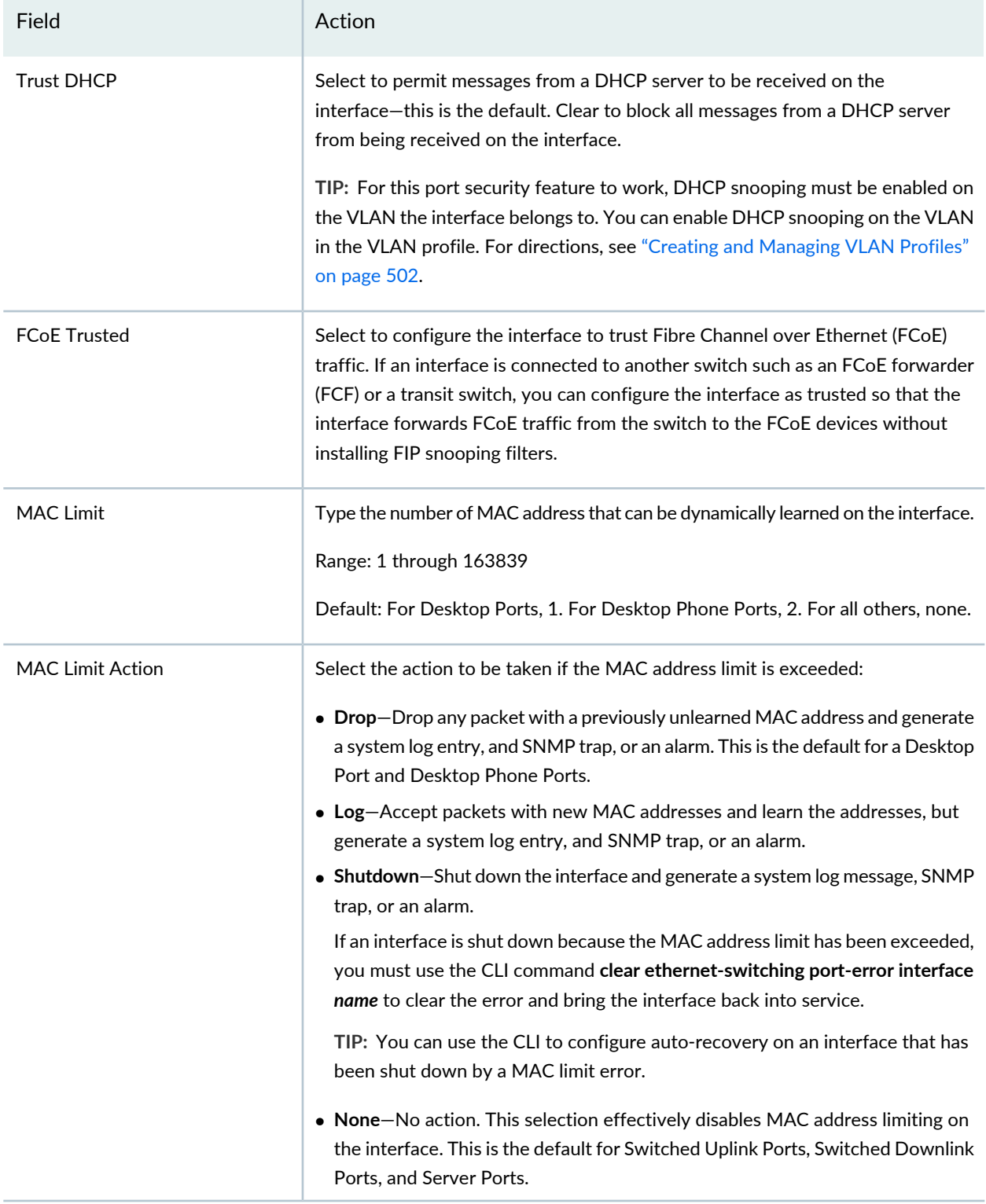

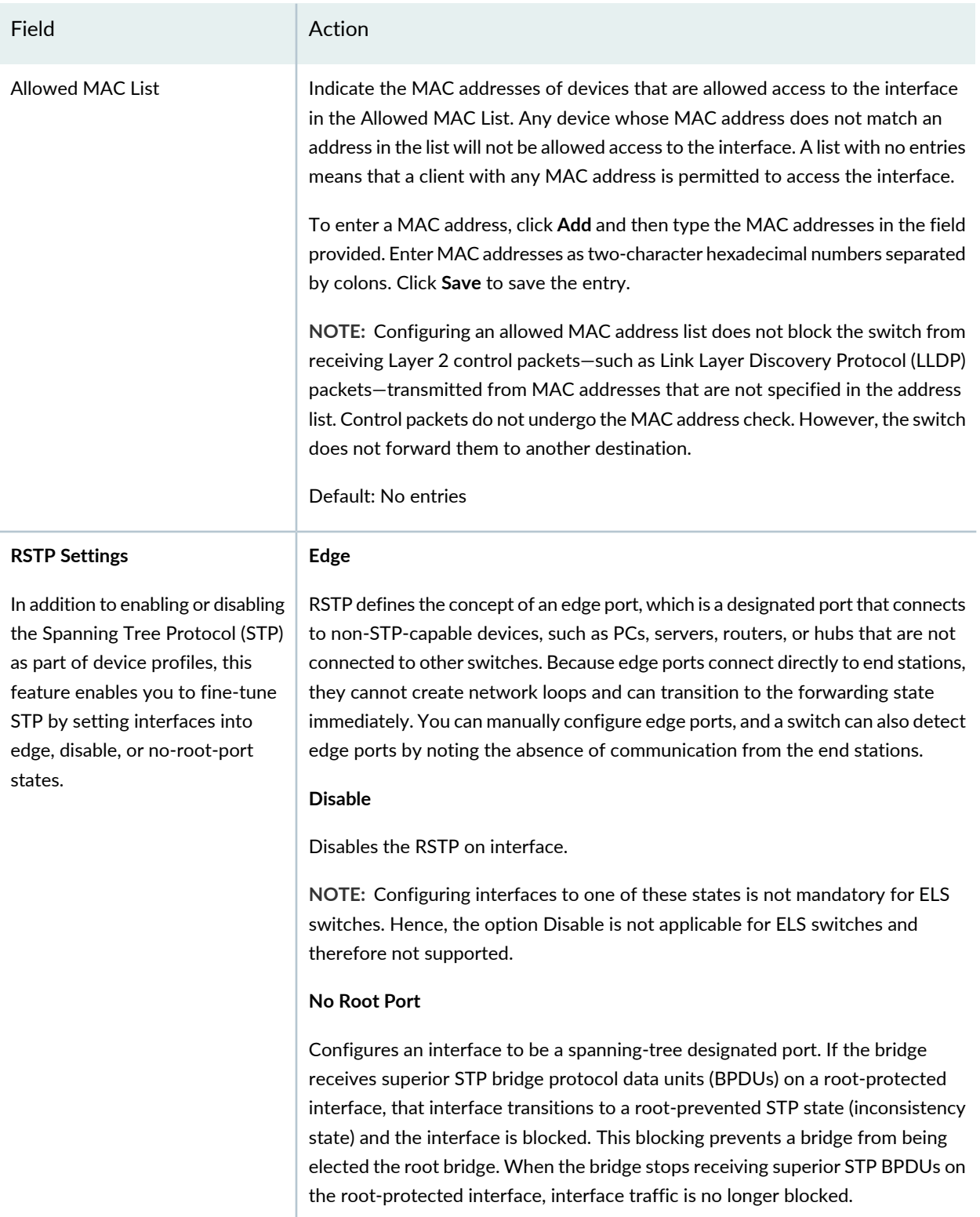

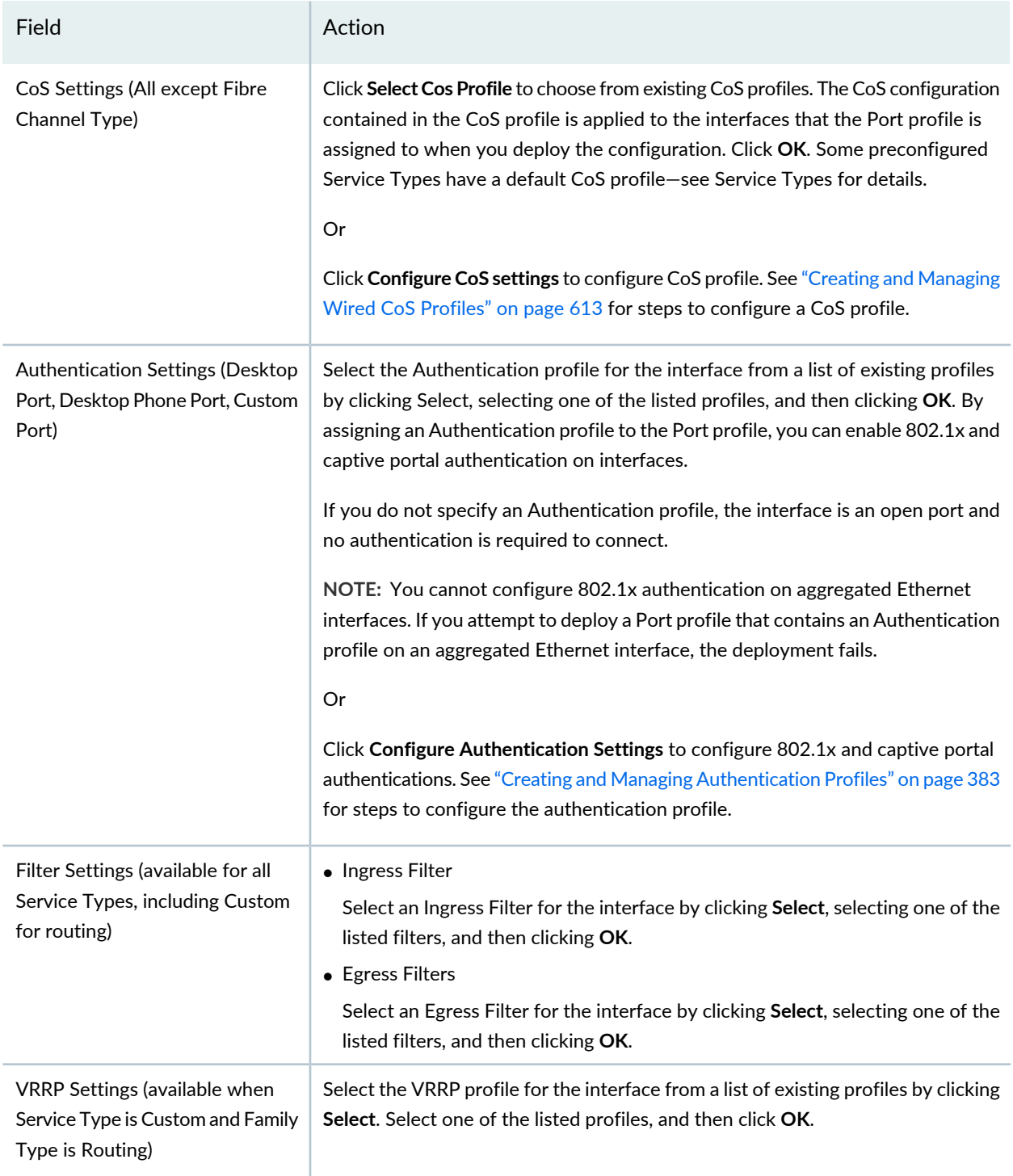

# **Specifying Settings for a Data Center Switching ELS Port Profile**

Use the Create Port Profile page to define a common set of port attributes in a Port profile. You can create a new Port profile from scratch, or select an appropriate Service Type and use the default settings that

Network Director has defined for that service type to create a Port profile. You can then apply the Port profile to interfaces on a group of Data Center Switching ELS devices.

**TIP:** You can reference a VLAN profile, CoS profile, Ingress Filter profile, Egress Filter profile, and an Authentication profile in a Port profile. You can either create these profiles in their respective profile pages before you create Port profiles or you can create these profiles as in-line sub-profiles while configuring Port profiles.

After you create a Port profile, you can assign it to individual interfaces or to members of a Port group. During this assignment process, you can also configure interface-specific attributes, such as IP address, and certain device-specific attributes, such as the Access profile to use for all ports on the device. You can assign only one Port profile to an interface.

<span id="page-460-0"></span>[Table](#page-460-0) 99 describes the Quick Setup settings available in a Port profile. [Table](#page-467-0) 100 describes the Custom Setup settings. The defaults for these options depend on the Service Type you select.

| Field        | Action                                                                                                    |
|--------------|----------------------------------------------------------------------------------------------------|
| Profile Name | Type the name of profile by using up to 64 alphanumeric<br>characters and no special characters other than the underscore.<br>The name must be unique among Port profiles. |
| Description  | Type a description of the Port profile, which will appear on<br>Manage Port Profiles page. You can use up to 256 characters.                                               |

**Table 99: Port Profile Quick Setup Settings for Data Center Switching ELS**

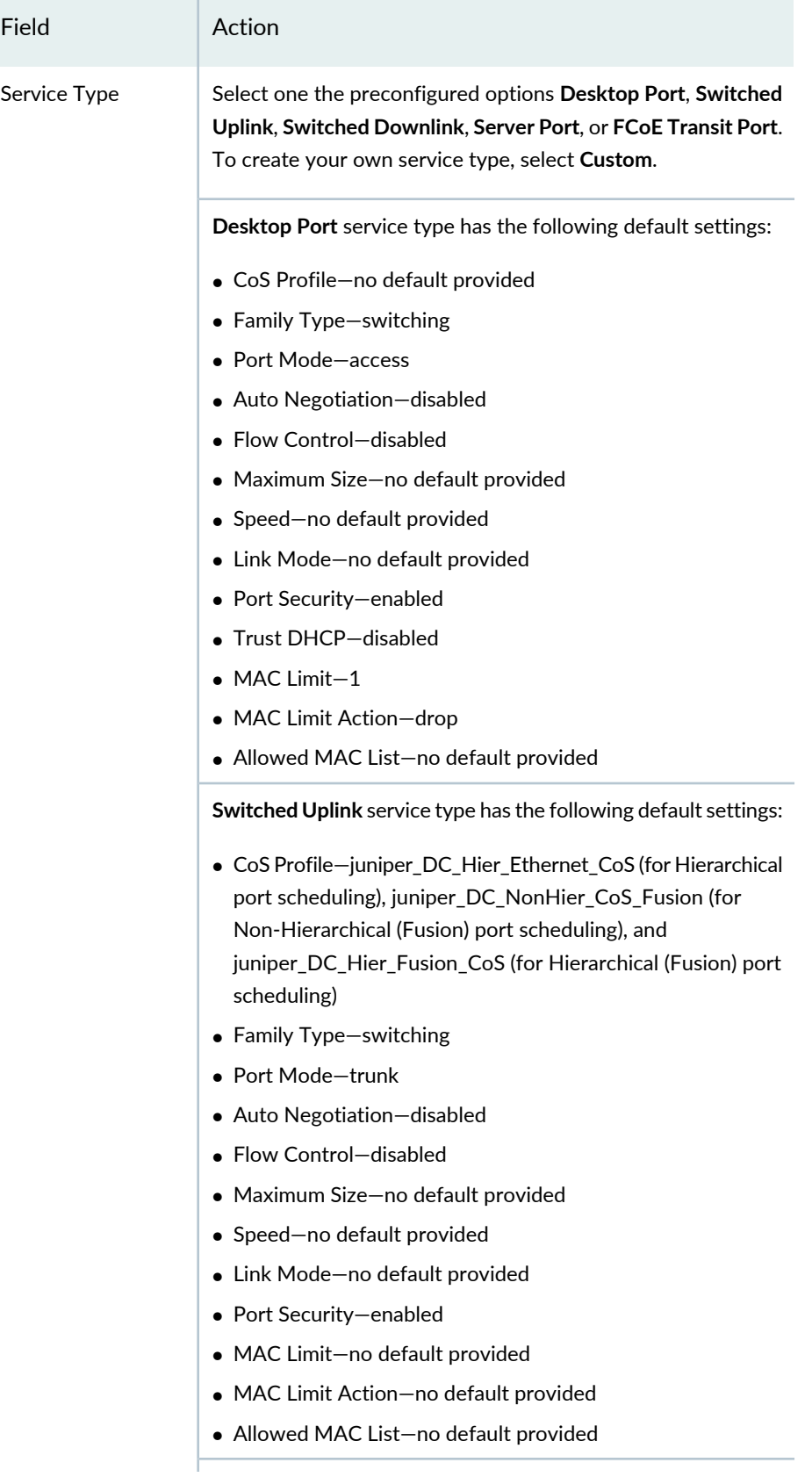

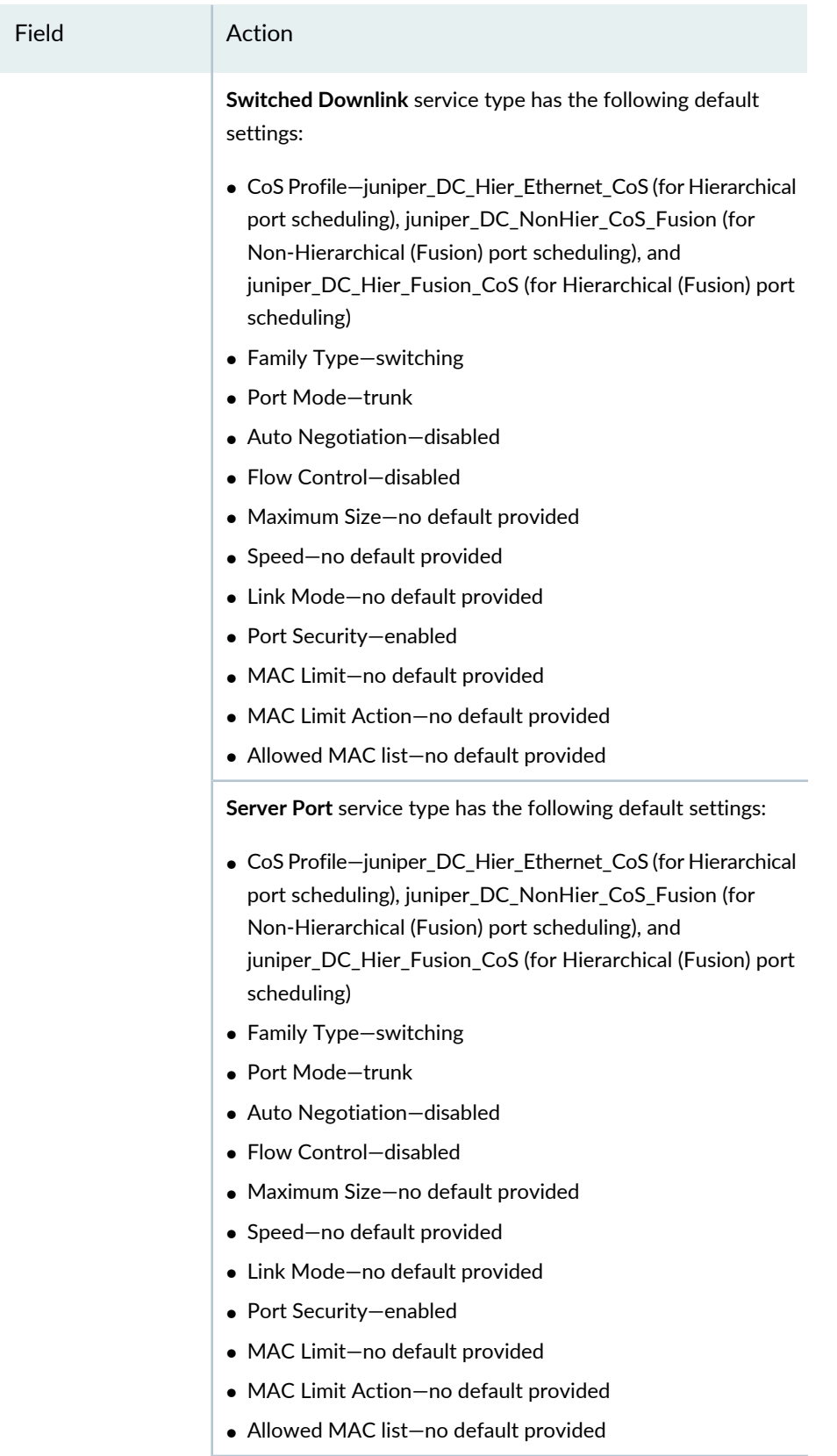

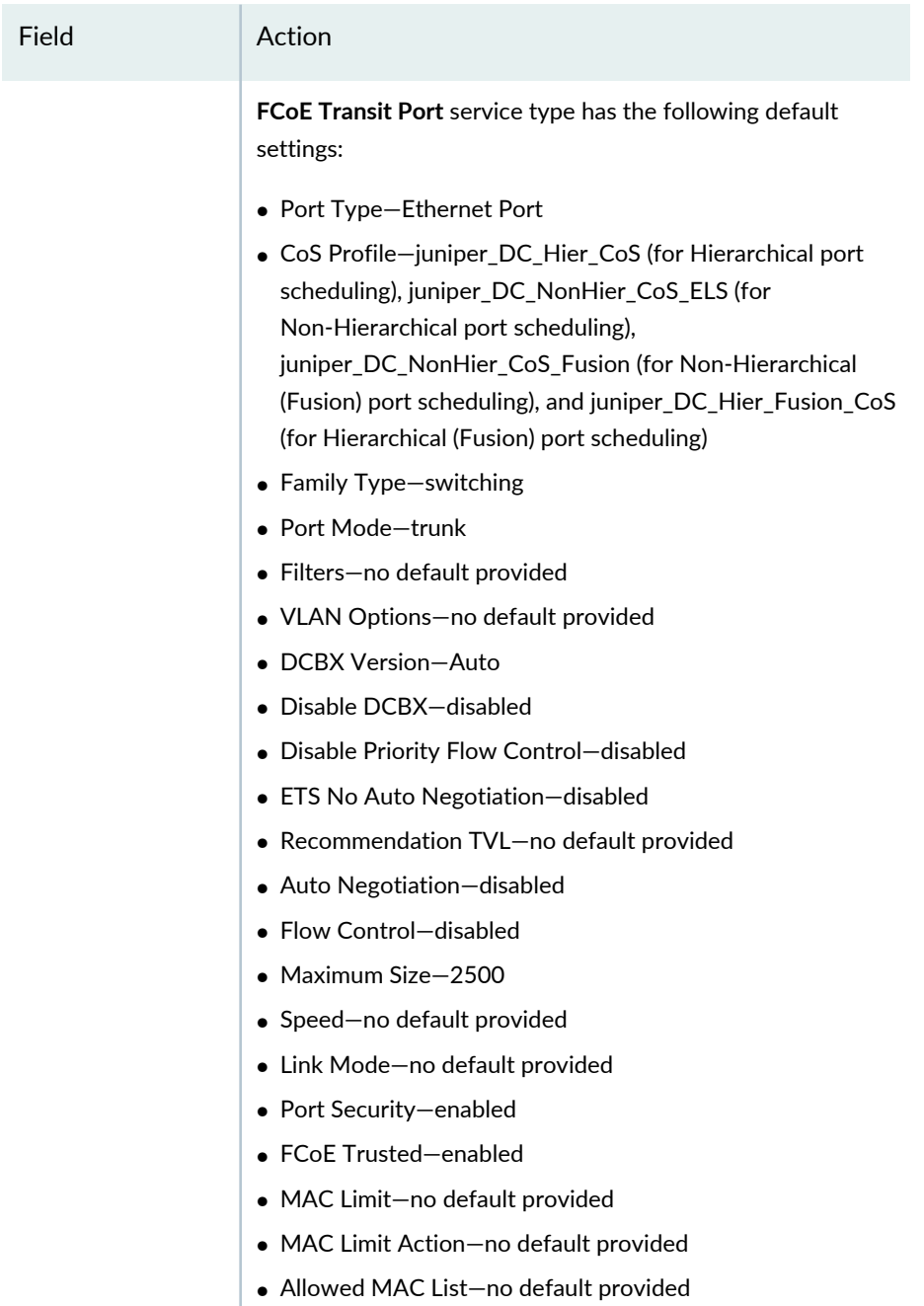

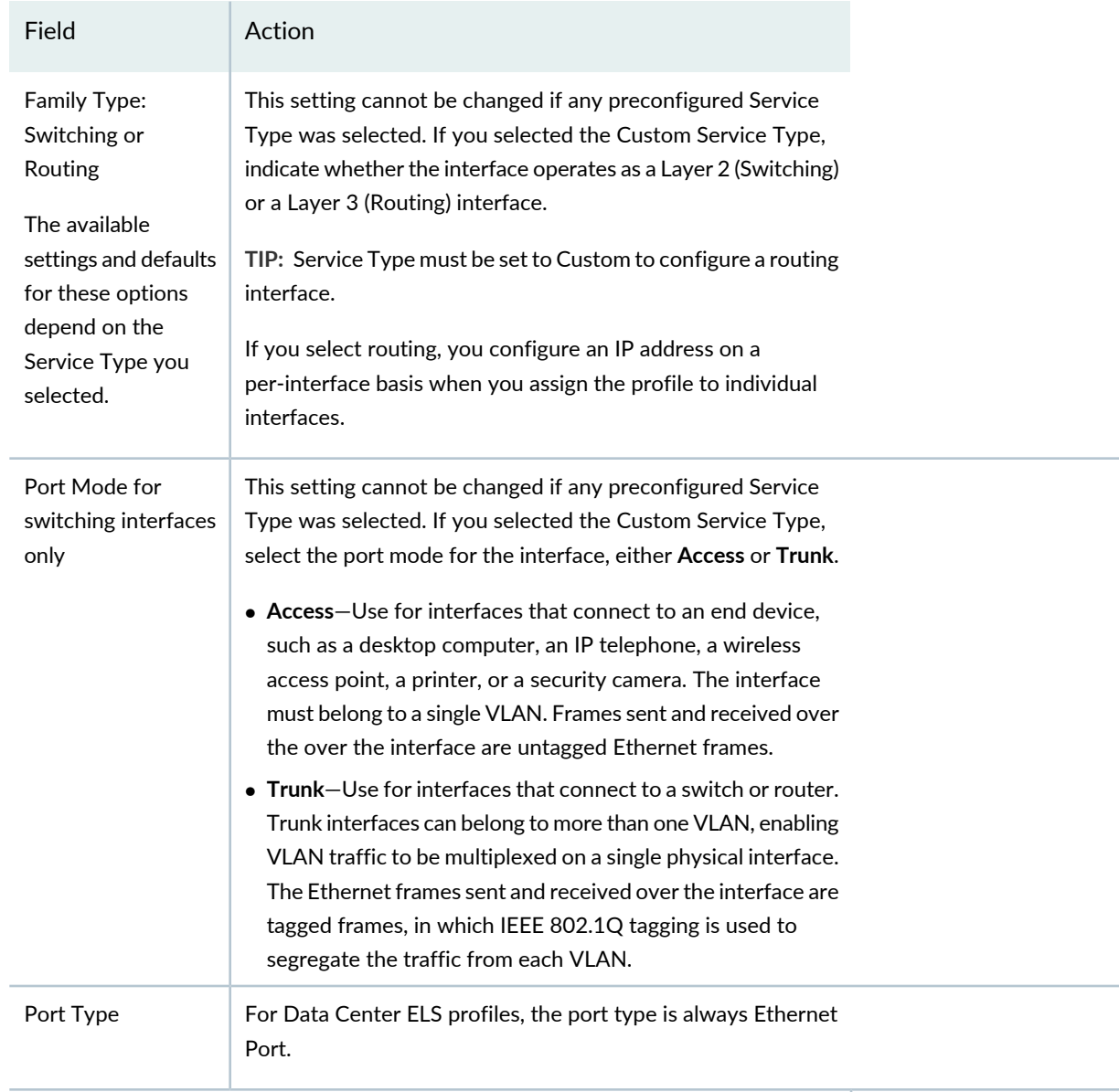

## **VLAN Options**

Available VLAN options depend on the Service Type selected.

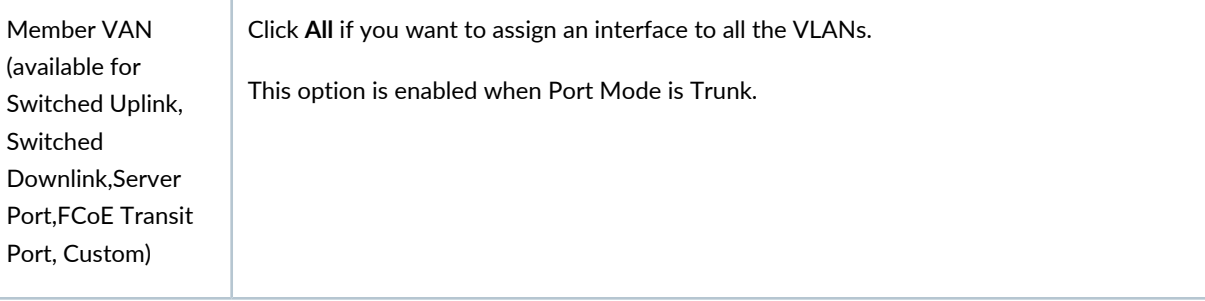

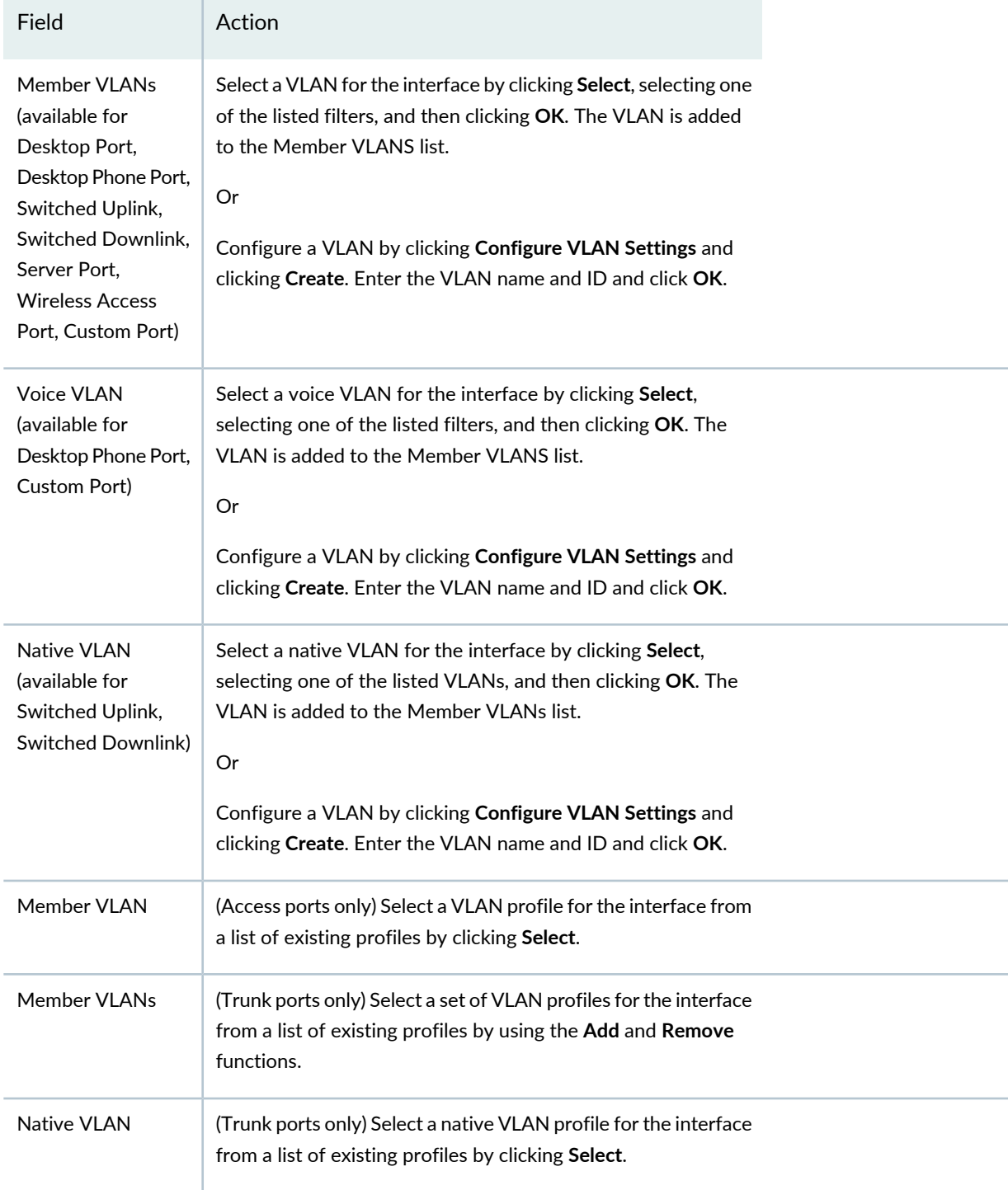

Field **Action** 

### **DCBX Settings**

Data Center Bridging Capability Exchange protocol is a discovery and exchange protocol for conveying configuration and capabilities among network neighbors to ensure consistent configuration across the network. It is an extension of the Link Layer Data Protocol (LLDP, described in IEEE 802.1AB).

The defaults for these settings depend on the Service Type you selected.

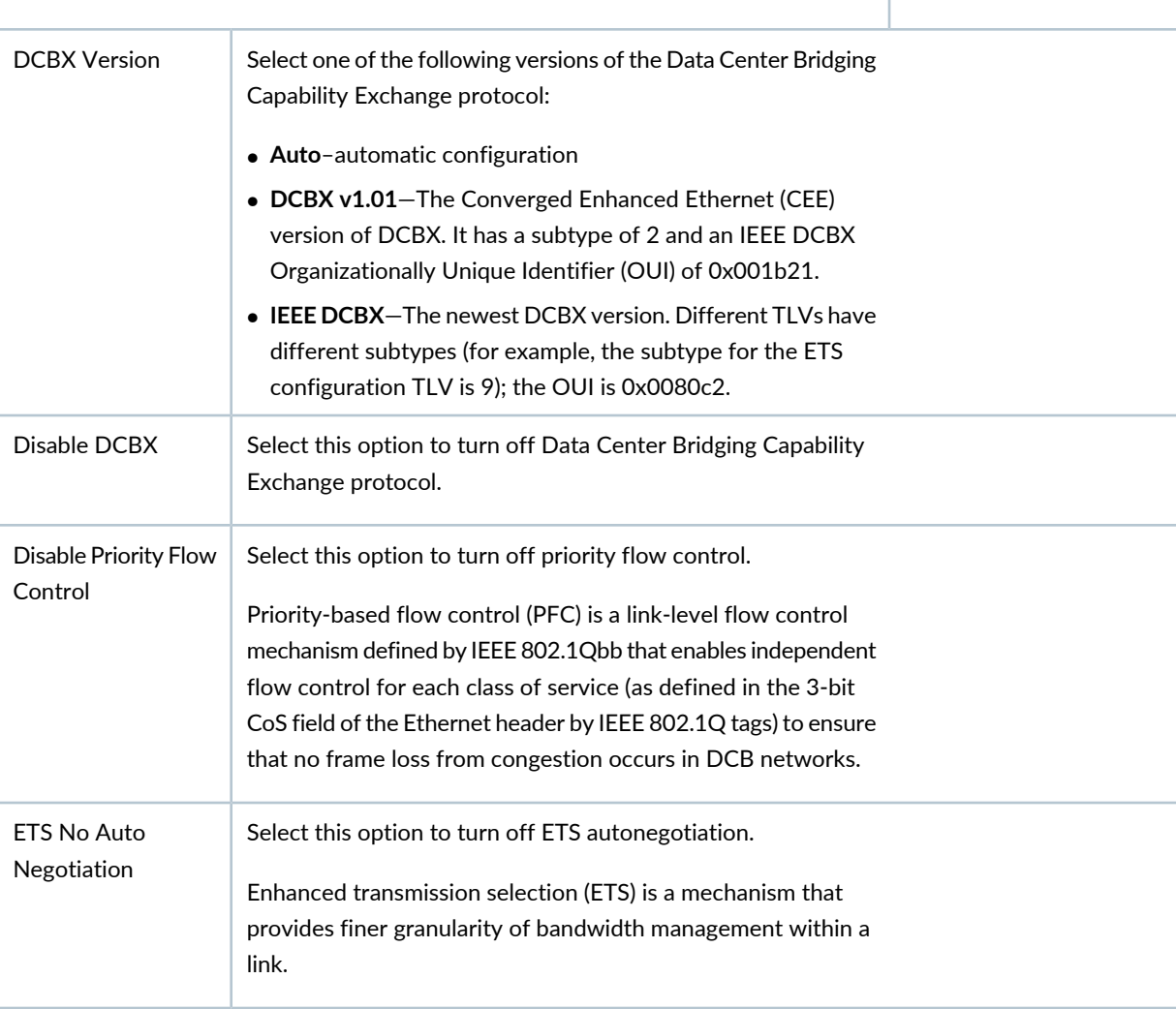

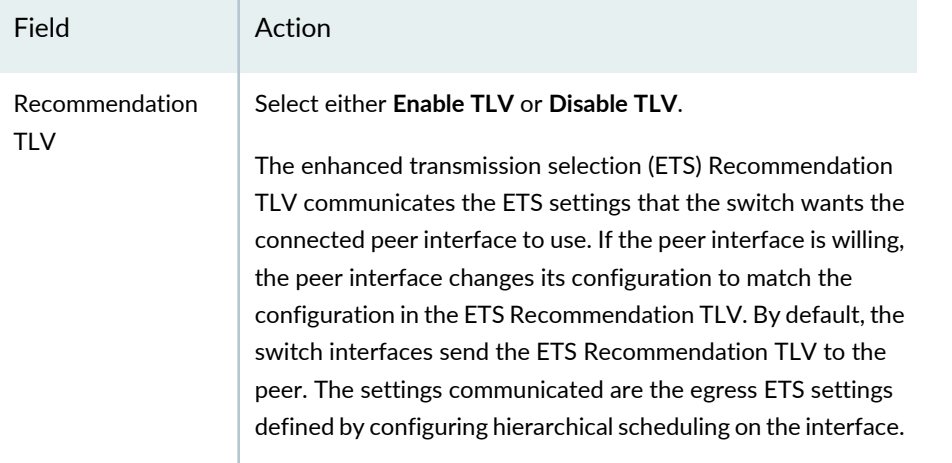

After providing the information in the fields listed in [Table](#page-439-0) 96, click **Done**.

To use default Port profile Custom Setup settings, click **Done**. To configure Custom Setup settings, click **Custom Setup** and then provide the information in [Table](#page-467-0) 100 and then click **Done**.

<span id="page-467-0"></span>Clicking **Done** in either case displays the dialog Do you want to assign Port Profile to Ports. Click **Yes** to create a profile assignment; else click **No** to navigate to the Manage Port Profile page and to create the Port assignment later on.

**Table 100: Port Profile Custom Setup Settings for Data Center Switching ELS**

Field **Action** 

### **Advanced Settings**

Expand Advanced Settings to configure link settings and port security. The Link Setting in Port profile is disabled by default. On enabling Link Settings, autonegotiation and flow control are enabled by default.

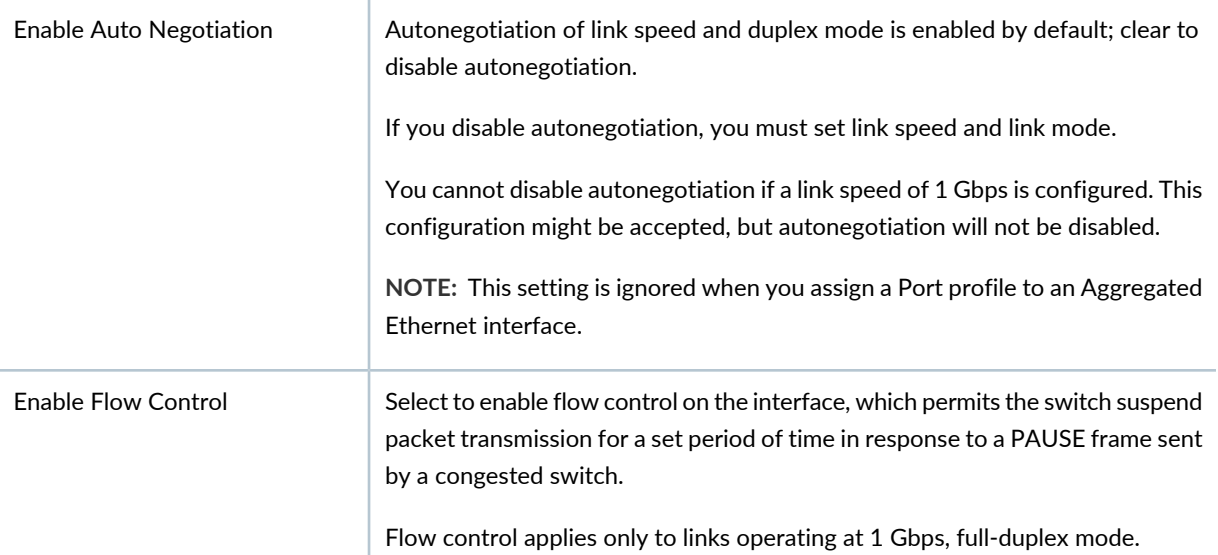
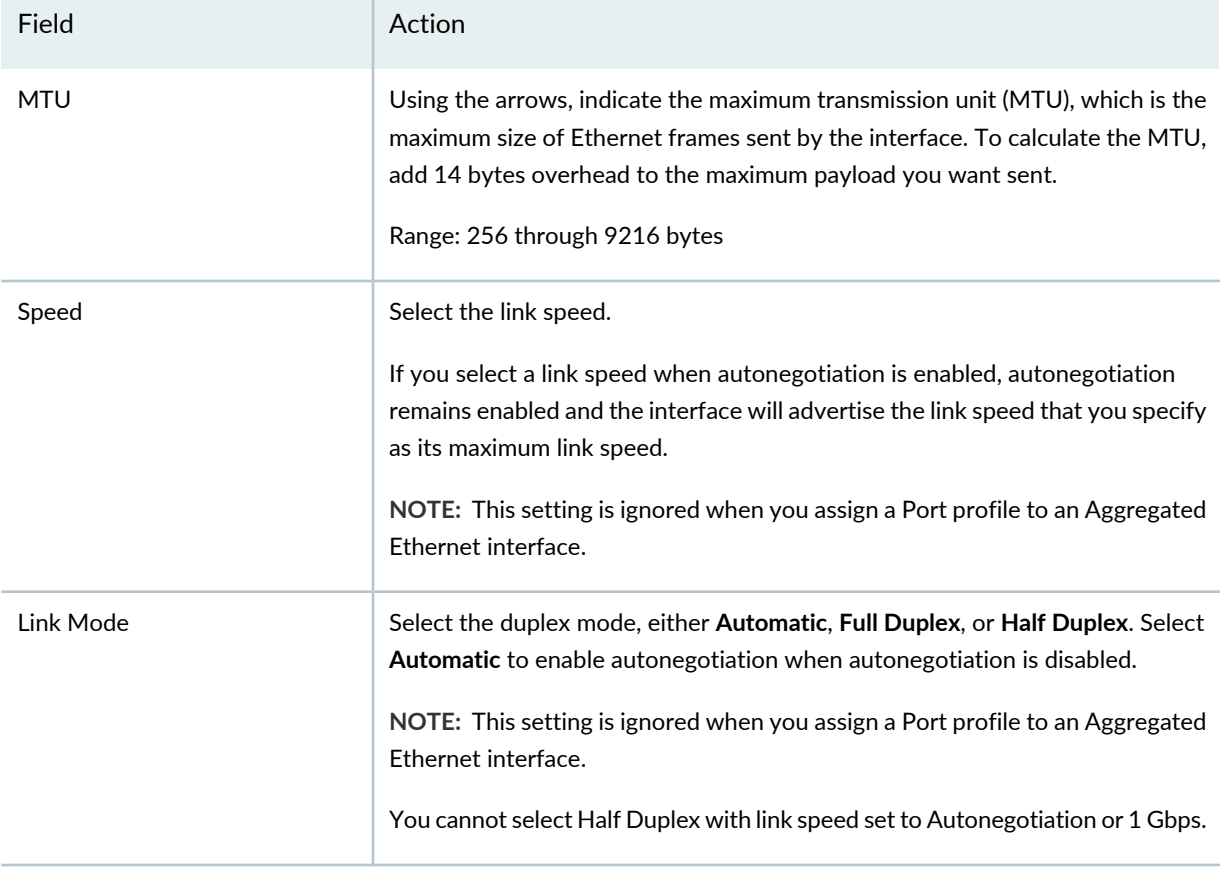

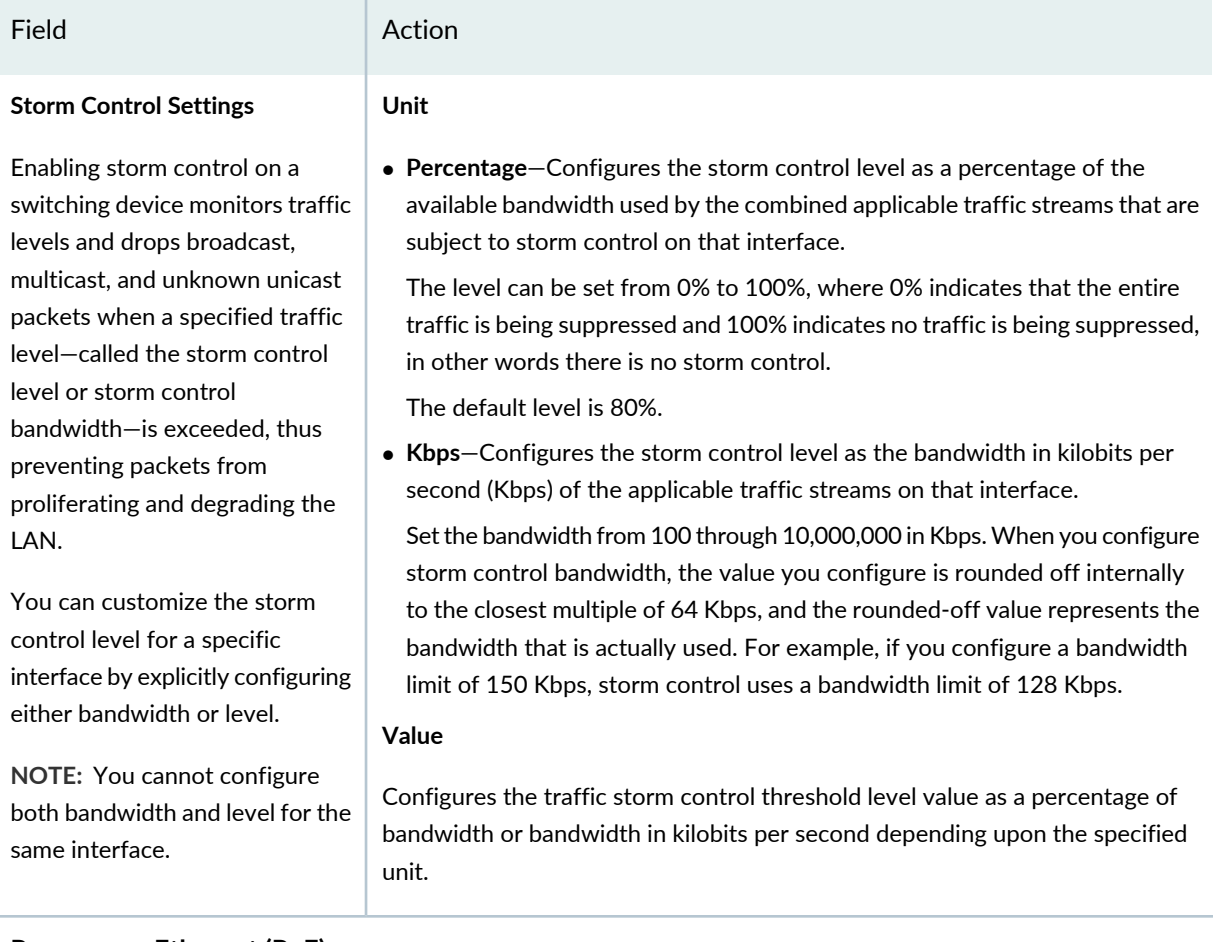

#### **Power over Ethernet (PoE)**

You can enable PoE and display the configuration options by enabling **Configure Power over Ethernet**.

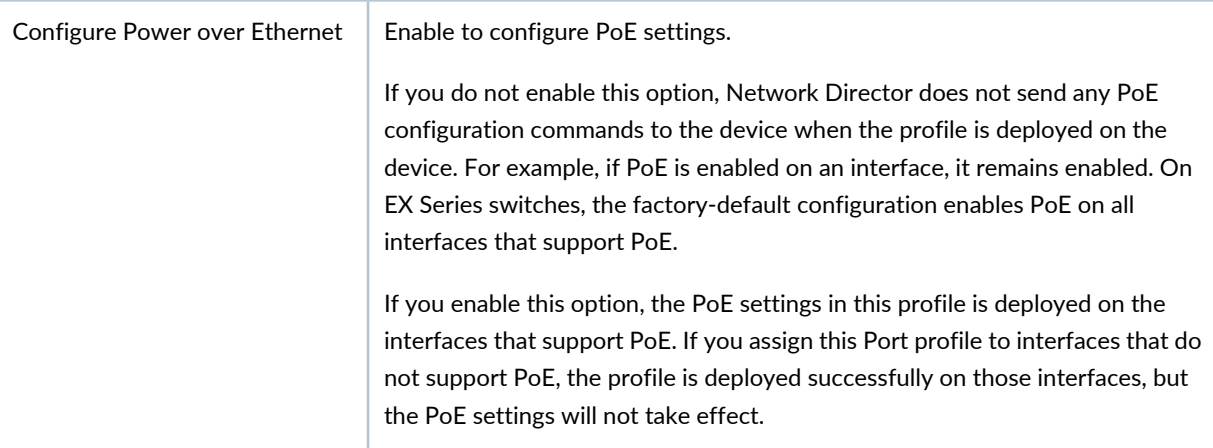

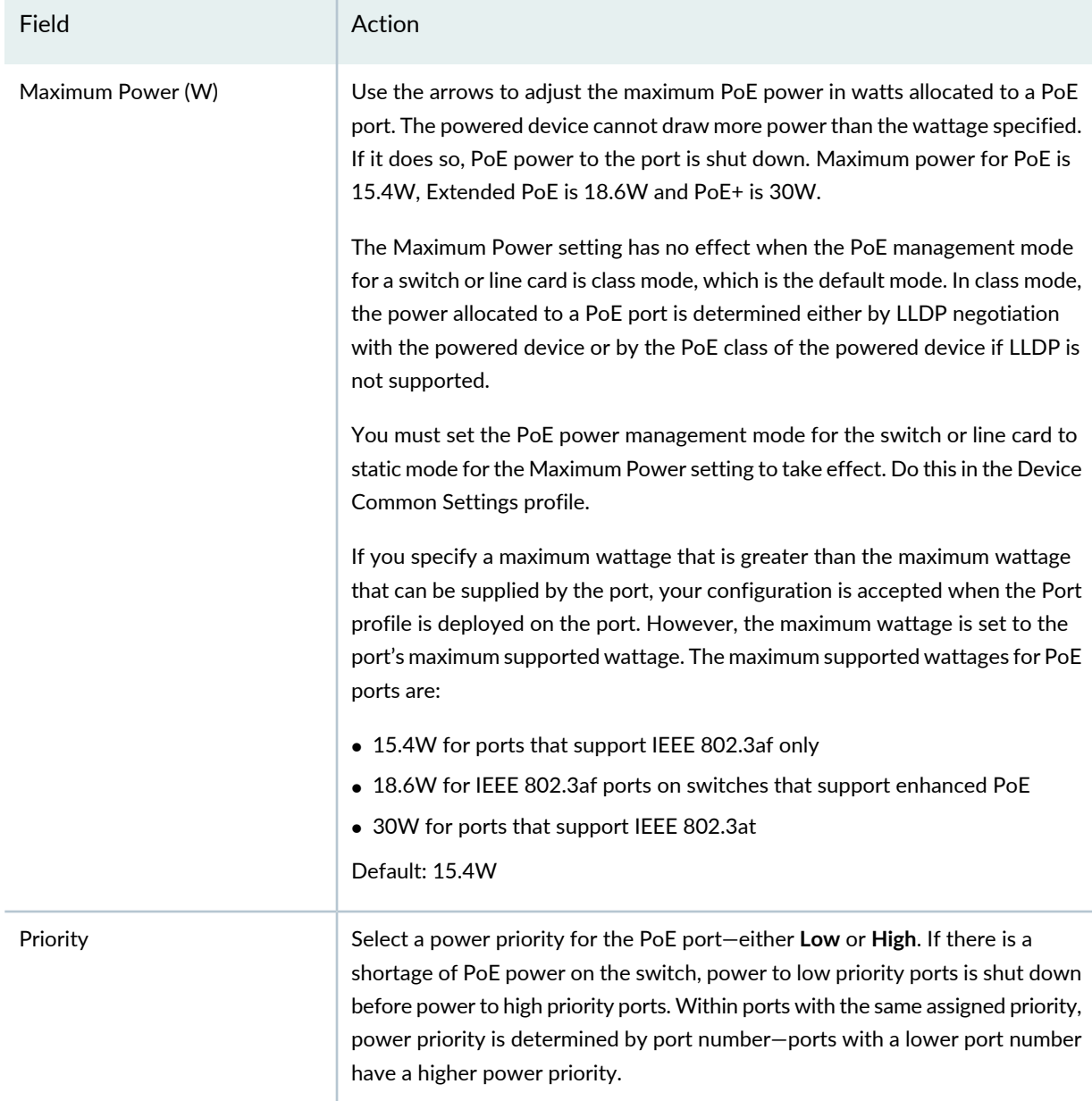

### **Port Security (Switching Interfaces Only)**

Select to enable port security (default); clear to disable port security.

Default: low priority

Disable PoE Select to disable PoE on the interfaces using this Port profile.

When port security is enabled, you can configure port security options such as learned MAC address limits on an interface. When port security is disabled, no port security is applied to the interface, including the default port security options.

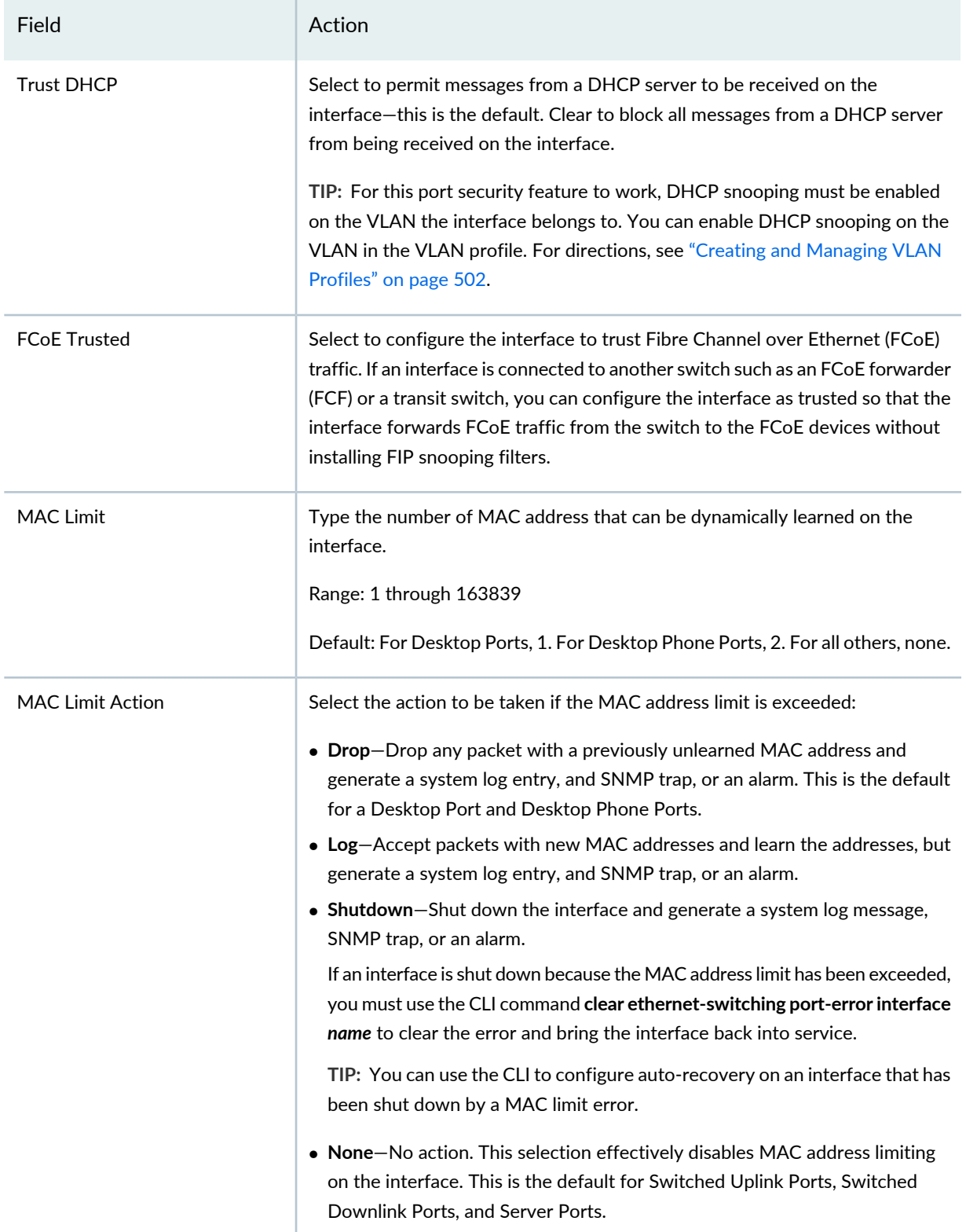

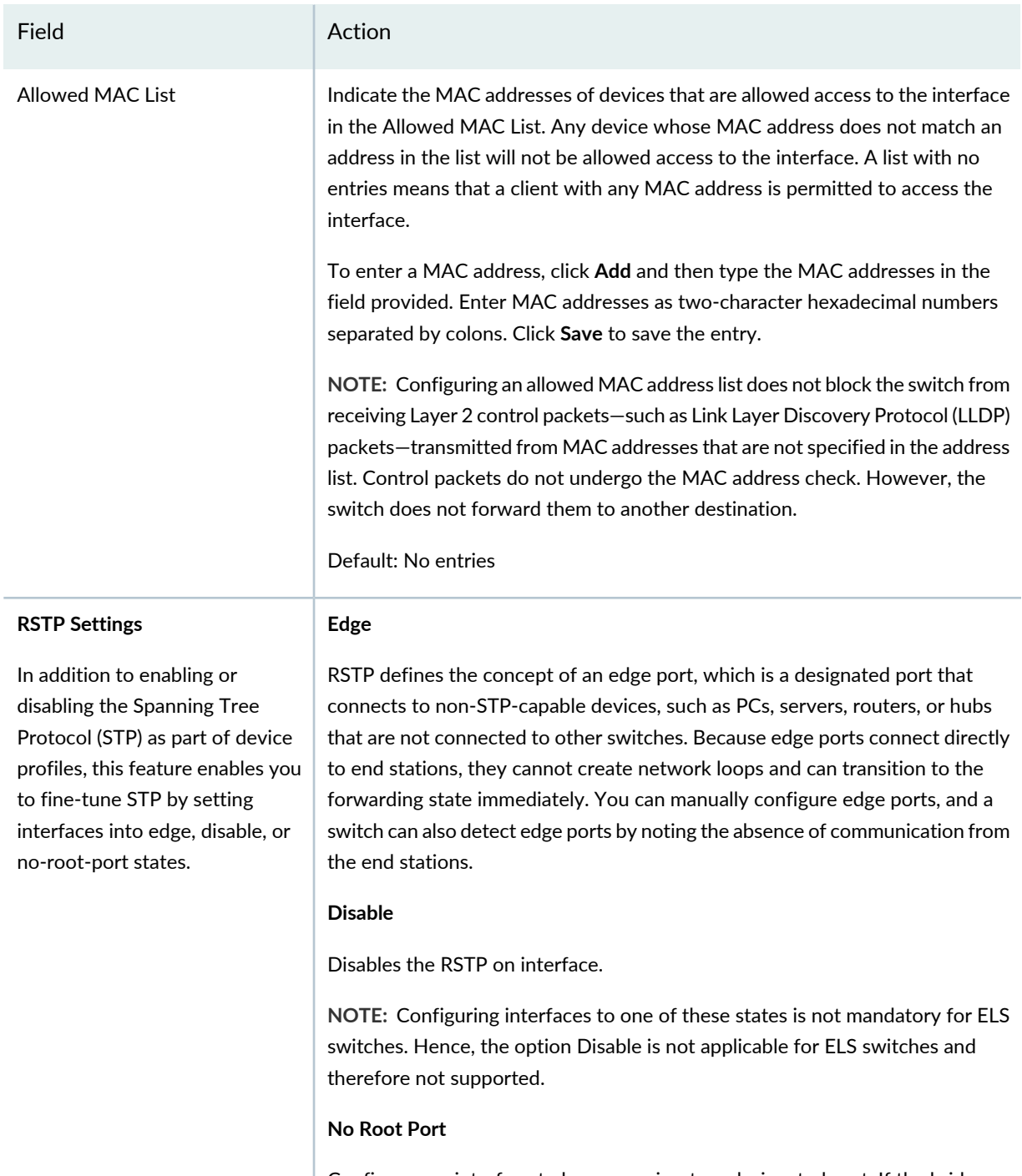

Configures an interface to be a spanning-tree designated port. If the bridge receives superior STP bridge protocol data units (BPDUs) on a root-protected interface, that interface transitions to a root-prevented STP state (inconsistency state) and the interface is blocked. This blocking prevents a bridge from being elected the root bridge. When the bridge stops receiving superior STP BPDUs on the root-protected interface, interface traffic is no longer blocked.

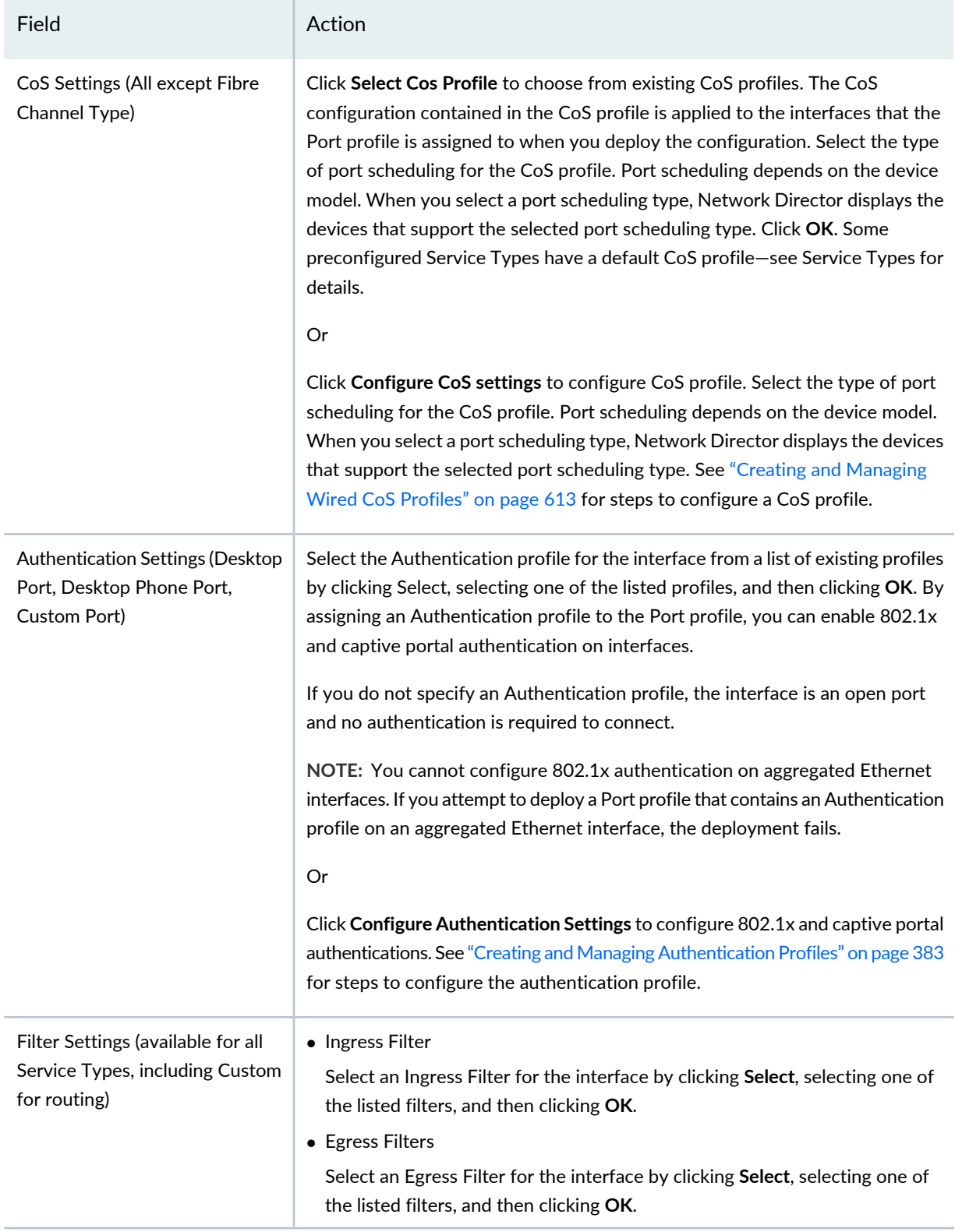

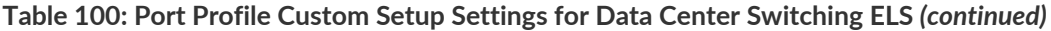

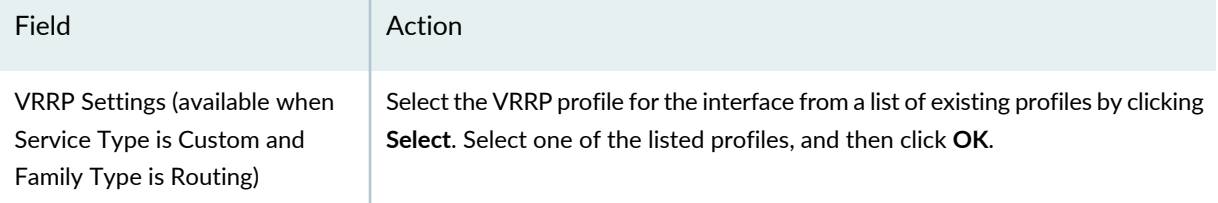

Clicking **Done** displays the dialog Do you want to assign Port Profile to Ports. click **Yes** to create a profile assignment else click **No** to navigate to the Manage Port Profile page and to create the Port assignment later.

## **What to Do Next**

After you create a Port profile, you can assign it to interfaces or members of port groups. During this process, you can also configure interface-specific attributes, such as IP address, and certain device-specific attributes, such as which Access profile to use for all ports on the device. For more information, see "Assigning and [Unassigning](#page-475-0) Port Profiles from Interfaces" on page 476.

### RELATED DOCUMENTATION

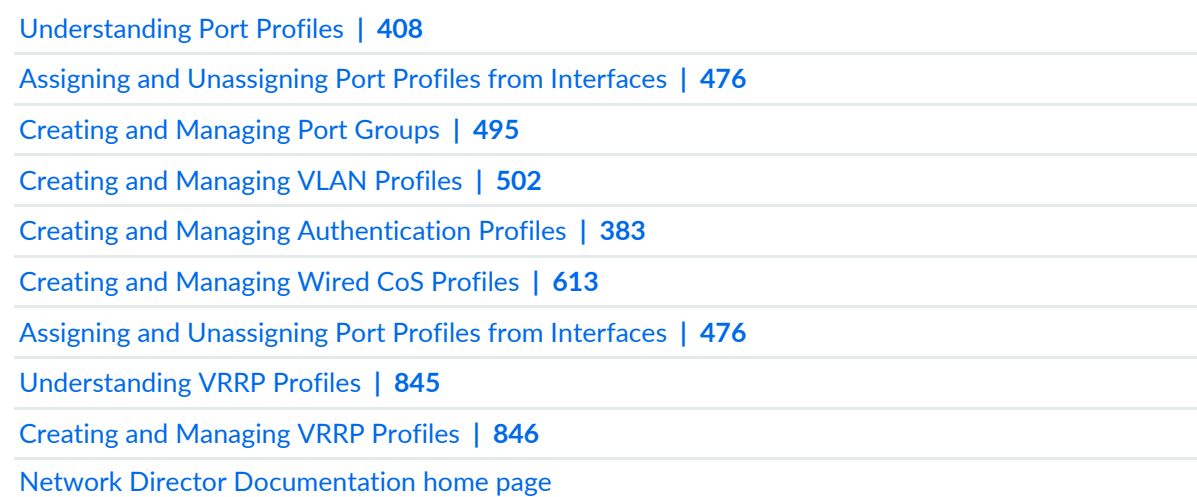

## <span id="page-475-0"></span>**Assigning and Unassigning Port Profiles from Interfaces**

#### **IN THIS SECTION**

- Selecting Devices for [Assignment](#page-476-0) **| 477**
- Selecting Interfaces for [Assignment](#page-477-0) **| 478**
- Reviewing and Accepting the [Assignments](#page-480-0) **| 481**
- Editing Profile [Assignments](#page-481-0) **| 482**
- [Unassigning](#page-482-0) a Port Profile from an Interface **| 483**

You can assign an existing user-created or system-created Port profile to network interfaces (including aggregated Ethernet interfaces), or Port Group member interfaces on one or more devices.

During the process of assigning a Port profile to interfaces, you can also:

• Configure IPv4 or IPv6 addresses on interfaces to which you have assigned a routing Port profile.

**TIP:** IPv4 filters are separate from IPv6 filters.

• Configure certain authentication attributes—such as the RADIUS server or servers to use—for all 802.1X interfaces on the device. Because configuring these attributes involves assigning an Access profile to the device, you must have previously created an Access profile.

To assign a Port profile to interfaces:

- 1. **Click in the Network Director banner.**
- 2. Under Select View, select one of the following views: **Logical View**, **Location View**, **Device View** or **Custom Group**.

**TIP:** Do not select **Datacenter View** or **Topology View**.

3. In the Tasks pane, select **Wired** > **Profiles** > **Port**.

The Manage Port Profile page is displayed.

4. Select the Port profile you want to assign and then click **Assign**.

The Assign Port Profile wizard appears. It has three parts—Device Selection, Profile Assignment, and Review.

- 5. Complete device selection for assignment by following the directions "Selecting Devices for [Assignment"](#page-476-0) on [page](#page-476-0) 477.
- 6. Assign the port profile to one or more objects by following the directions "Selecting [Interfaces](#page-477-0) for [Assignment"](#page-477-0) on page 478.
- 7. Review your configuration by following the directions "Reviewing and Accepting the [Assignments"](#page-480-0) on [page](#page-480-0) 481.
- 8. Click **Finish**.

After you assign a Port profile to ports, you can modify your assignments by selecting the Port profile from the Manage Port Profiles page and clicking **Edit Assignments**.

<span id="page-476-0"></span>The following sections describe how to use the Assign Port Profile wizard and the Edit Assignments page.

## **Selecting Devices for Assignment**

Use the Device Selection page in the Assign Port Profile wizard to select one or more devices that have ports. You can select container nodes, individual devices, or port groups. For more information about Port Groups, see "Creating and [Managing](#page-494-0) Port Groups" on page 495.

To select devices for Port profile assignment:

- 1. Enable either **Select Devices** or **Select Port Groups**.
- 2. If you enabled **Select Devices**, expand the list of objects and select the objects that contain the devices and interfaces you want to assign by clicking the check box next to the them. If you select a container node, all devices under that node are selected.

**TIP:** The list of objects is filtered to include only devices that match the profile's family type. If you do not see a device that you expected to see, verify that the device matches the profile's family type. For example, a profile with the Data Center Switching ELS family type cannot be assigned to a Data Center Non-ELS device.

- 3. If you enabled **Select Port Groups**, select one or more port groups from the Select Port Group list.
- 4. Click either **Next** or **Profile Assignment** to proceed to the next step in the wizard, Profile Assignment.

For directions to complete Port Profile Assignment, see "Selecting Interfaces for [Assignment"](#page-477-0) on [page](#page-477-0) 478.

#### <span id="page-477-0"></span>**Selecting Interfaces for Assignment**

Use Profile Assignment in the Assign Port Profile wizard to select the interfaces to which you want to assign the Port profile. After you have selected the interfaces, you can configure specific attributes on the interfaces or on the devices to which the interfaces belong.

**TIP:** Before you start the procedure below, you might want to select a device and click **View Assignments** to view what profiles and attributes are already configured on the device. Any profile assignments or attributes you define during this procedure replace the existing ones.

One optional attribute you can configure for switching interfaces is the Access profile that defines RADIUS server authentication for 802.1X ports. If you will be configuring this optional attribute, make sure that an Access profile has been created.

If you enabled **Select Port Groups** during Object Selection, you can assign the Port profile to any or all existing port groups.

If you enabled **Select Devices** during Object Selection, assign the Port profile to interfaces and configure the port-specific or device-specific attributes:

- 1. Select one or more container nodes or devices from the Assignments list:
	- To assign the profile to nonconsecutive interfaces or to aggregated Ethernet interfaces, select a single device.
	- To assign the profile to interfaces in the same consecutive interface range (for example, ge-0/0/0 through ge-0/0/15) on one or more devices, select one or more devices. To make multiple selections, press Shift or Ctrl while making the selections.
	- To assign a profile to ports within a QFabric system select the member node group or groups that contain the ports.
	- To assign a profile to ports within a Virtual Chassis Fabric (VCF), you can select any container nodes or member devices within the VCF, including the VCF container node.
	- To assign a profile to aggregated Ethernet ports within a Virtual Chassis or VCF, select the Virtual Chassis or VCF container node. To assign a profile to physical device ports within a Virtual Chassis or VCF, select one or more member devices.
	- Channelized ports are only applicable for Data Center Switching ELS devices and only XE interfaces can be used as channelized ports.

**NOTE:** If Network Director fails to read the configuration of one or more devices after the device discovery, such devices are not displayed in the Assignments list. You will not be able to assign profiles to such devices. The Manage Jobs page in System mode displays details of the device discovery jobs. Use the information displayed on this page to take appropriate corrective steps to enable Network Director to reread the configuration of the failed device. For more information, see ["Discovering](#page-203-0) Devices in a Physical Network" on page 204.

2. Click **Assign to Port**.

The Assign Profile to Ports window opens.

- 3. Select either **Ports** (default) or **Port Range**. If you selected multiple devices in the previous step, you cannot choose the Port option.
- 4. If you selected the Port option, select the ports from the list of ports.

By default, aggregated Ethernet interfaces are listed after the ge- and xe- interfaces in the list of ports. Members of aggregated Ethernet interfaces are not included in the port list.

- 5. If you selected the Port Range option, enter the port range:
	- a. In the Normal Ports section, enter a first and last port name in the text boxes, then click **Add** The port range appears in the Selected Port Range section.
	- b. Repeat the add process to add any additional port ranges.
	- c. To delete a port range, select its check box, then click **Delete**

At least one port within the port range must be available on each selected device for the port range to succeed. Channelized ports are supported in a port range. Assignments are created for the ports within the port range that are available. You can assign the profile to the same interface on multiple devices by entering the interface name in both fields of the port range.

6. Click **Assign** to complete the port assignments and close the window.

The port assignment appears in the list of Assignments, with the Device, Type, Assigned To, and Attributes columns completed. In the Attributes column, you see a triangle and the link **Define**.

- 7. Configure the following port-specific or device-specific attributes:
	- If the Port profile is a switching profile that contains an Authentication profile—in other words, the profile is enabling 802.1X authentication on ports—click the **Define** link in the Attributes column for a device to define additional authentication attributes.

<span id="page-479-0"></span>The Configure attributes window opens. Fill in the fields described in [Table](#page-479-0) 101.

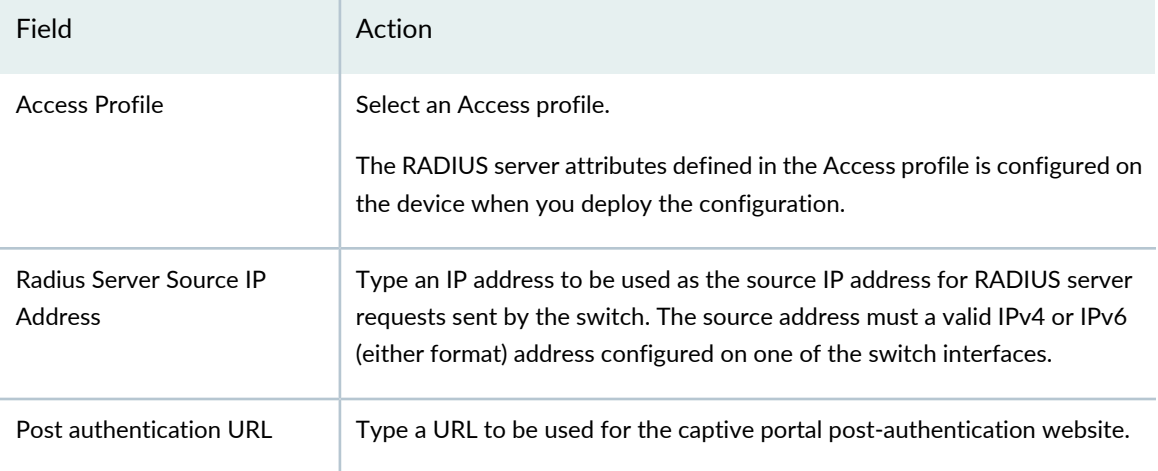

**Table 101: Configure Device Attributes for Port Profile Assignments**

**TIP:** If you see the message *Port profile does not have an associated Authentication profile. Please configure the Authentication profile.*;then click **OK**, and edit the Port profile by selecting **Port** under Profile and Configuration Management, selecting the Port profile from the list and clicking **Edit**. The Authentication profile association is located in the Port Family Options section.

**NOTE:** The attributes you define for the device apply to all 802.1X authenticator interfaces on the switch. Different sets of interfaces on the switch cannot have different attributes.

• If the Port profile is a routing profile, click the **Define** link in the port's Attributes field to configure an IPv4 or IPv6 address on the interface.

Repeat this step for all the ports on which you want to configure IPv4 or IPv6 interfaces.

8. Repeat the previous steps as needed to complete the port assignments and then click either **Next** or **Review**.

<span id="page-480-0"></span>For review directions, see "Reviewing and Accepting the [Assignments"](#page-480-0) on page 481.

#### **Reviewing and Accepting the Assignments**

Use the Review step of the Assign Port Profile wizard to review and accept your assignments:

- Click **Edit** to return to the Profile Assignment step and make changes to your assignments.
- Click **Finish** to accept the assignments.

After you click Finish, the Create Profile Assignments Job Details window opens, which reports on the status of the profile assignment job. If you have assigned the profile to a large number of objects, the profile assignment job can take some time to complete. Instead of waiting for the Job Details window to report job completion status, you can close it and check the details of the profile assignment job at a later time by using the Manage Job task in System mode.

**NOTE:** If any assignment fails, the profile assignment job fails and none of the assignments are created. Check the details for the profile assignment job for information about why the assignment failed.

After the profile assignment job completes, you can deploy the configuration defined in the Port profile and in the port-specific and device-specific attributes on the affected devices. See ["Deploying](#page-1179-0) [Configuration](#page-1179-0) to Devices" on page 1180.

## <span id="page-481-0"></span>**Editing Profile Assignments**

Use the Edit Assignments page to change Port profile assignments. You can:

• Delete a port from the profile assignments.

If the profile has been already deployed on the port, then the configuration is removed from the port when you next deploy the configuration on the device. The configuration removed includes any port configuration that was defined in associated profiles, such as the CoS, Authentication, and IPv4 or IPv6 Filter profiles.

- Change the IPv4 or IPv6 address for ports associated with a routing Port profile.
- Change the device-specific authentication attributes, such as the Access profile associated with the device. For more information about these attributes, see [Table](#page-479-0) 101.

**NOTE:** You cannot assign the Port profile to additional ports by using the Edit Assignment page. To add port assignments, use the Assign Port Profile wizard.

<span id="page-481-1"></span>[Table](#page-481-1) 102 describes the fields in the Edit Assignments page and how to use them to change the profile assignments. When you are finished with your modifications, click **Apply**. You can then deploy your modifications on the affected devices.

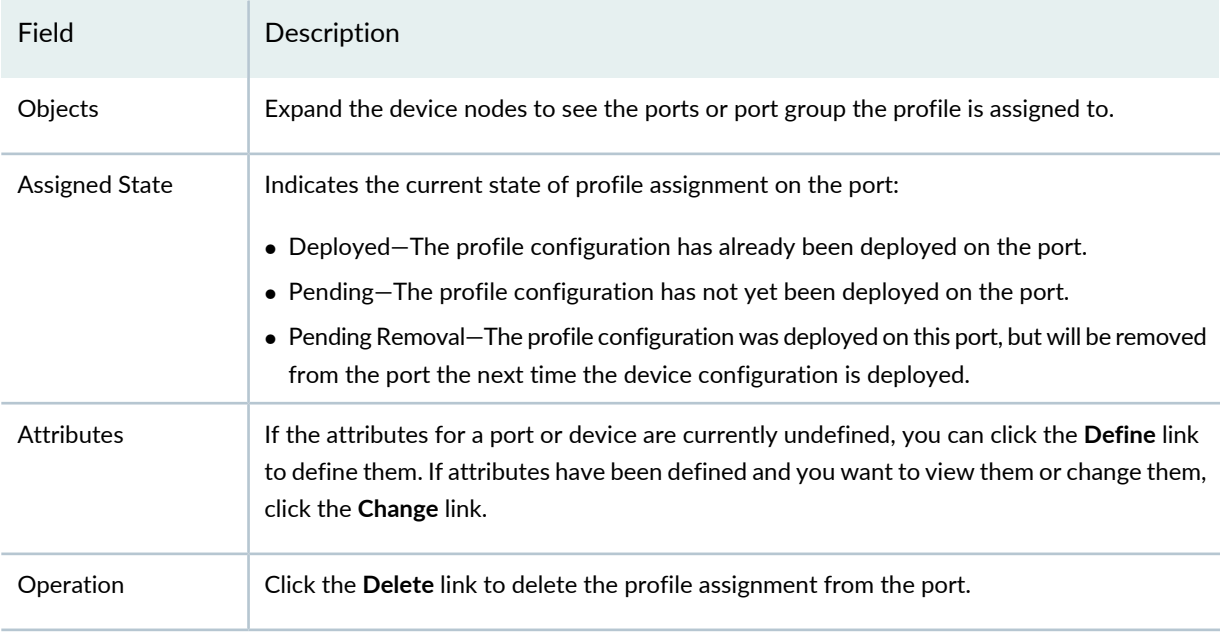

**Table 102: Edit Assignment for Port Profile Fields**

#### **Table 102: Edit Assignment for Port Profile Fields** *(continued)*

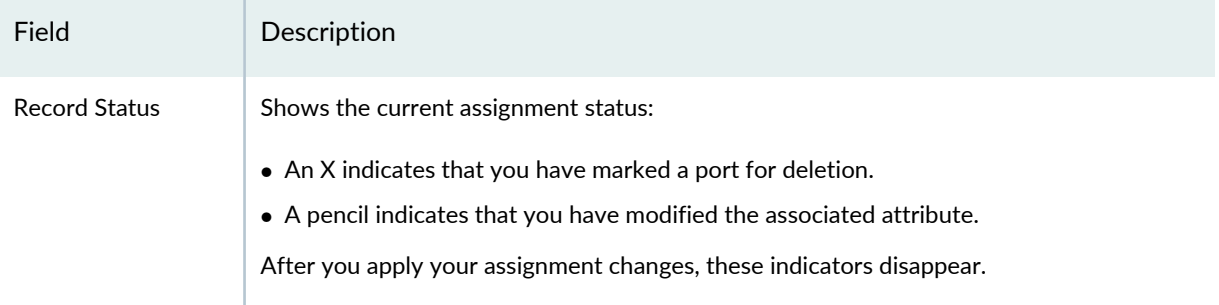

## <span id="page-482-0"></span>**Unassigning a Port Profile from an Interface**

Starting Network Director Release 3.5, you can unassign multiple port profiles that are assigned to multiple ports, at the same time.

To unassign port profiles:

- 1. On the Network Director banner, under **Views**, select one of the following views—Logical View, Location View, Device View, or Custom Group.
- 2. On the Tasks pane, click **Wired > Profiles > Port**.

The Manage Port Profile page appears.

3. Select one or more port profiles that you want to unassign from the ports and click **Unassign**.

A confirmation message indicating the profiles were successfully unassigned appears and the status of the profiles change to Pending Deployment.

#### RELATED DOCUMENTATION

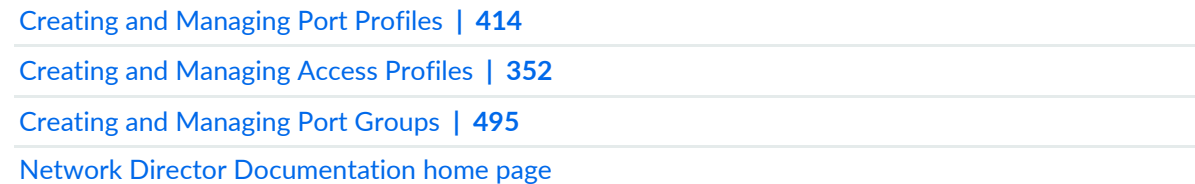

# <span id="page-483-0"></span>**Managing Auto Assignment Policies**

To support rapid network deployment, Network Director enables you to define your network configuration in a set of profiles that you can apply to multiple objects in your network. Auto assignment policies go one step ahead and further automate profile assignment. When Network Director detects the devices included in a policy, in a campus network, the Port profiles that you have created in Network Director are automatically assigned to various switch ports on supported devices.

Network Director uses LLDP to detect the type of network device. When the devices such as Desktop, Desktop Phone, Server Port, Wireless Access Port, and Printer are LLDP enabled, Network Director triggers auto assignment of Port profiles for these devices.

**NOTE:** Network Director detects most of the printers by using organizationally unique identifier (OUI). For more information, see "Adding and [Managing](#page-270-0) OUI Data in Network Director" on [page](#page-270-0) 271.

To create an auto assignment policy, you specify one or more Port profiles, devices, ports or port ranges on the devices to which the Port profile is to be deployed, and a few additional parameters.

After you create an auto assignment policy, when any of the device ports that you specified in the auto assignment policy are connected to a Desktop, Desktop Phone, Server Port, Wireless Access Port, or Printer, Network Director performs the following tasks:

- a. Initiates a job to update the Port profile configuration on the connected ports. If you enable a policy, Network Director overwrites the configuration that is already deployed on the ports and deploys the configuration from the profile that you specified in the auto assignment policy. You can view details of this job in the Job Management page and also from the Policy Assignment Log window.
- b. Updates the port associations and displays the results in the Manage Port Profiles page. In the Manage Port Profiles page, the Port profiles that are assigned through an auto assignment policy are highlighted

with a next to the profile name. You can view more details about the auto assignment in the Port Profile Details window.

To manage auto assignment policies:

- 1. Click **in the Network Director banner.**
- 2. Under Views, select one of the following views: **Logical View**, **Location View**, **Device View**, or **Custom Group**.

**TIP:** Auto assignment is not available in **Datacenter View** or **Topology View**.

3. Click **Wired** > **Tasks** > **Manage Auto Assignments** under the Tasks pane.

The Manage Auto Assignment Policy page opens.

- 4. From the Manage Auto Assignment Policy page, you can:
	- Create a new policy by clicking **Create**. For details, see "Creating Auto [Assignments"](#page-485-0) on page 486.
	- Modify an existing policy by selecting the policy and clicking **Edit**.
	- View information about a policy by selecting the policy and clicking **Details**. Network Director opens the Auto Assignment Policy Details page.
	- Delete a policy by selecting the policy and clicking **Delete**.
	- Deploy a policy by selecting the policy and clicking **Run Now**.

<span id="page-484-0"></span>[Table](#page-484-0) 103 describes the information provided about the policies on the Manage Auto Assignment Policy page. This page lists all auto assignment policies defined for your network, regardless of your current selected scope in the network view.

| Column               | Description                                                                                                    |
|----------------------|----------------------------------------------------------------------------------------------------|
| Name                 | Unique name given to the auto assignment policy when the policy was created.                                                                                                    |
| Description          | Description of the policy that was entered when the policy was created.                                                                                                    |
| Device Family Mode   | Displays one of the following:                                                                                                    |
|                      | • EX-for EX Series switches                                                                                                    |
|                      | • ELS-for Campus Switching ELS                                                                                                    |
| Log                  | Displays link details corresponding to each policy. Click <b>Details</b> corresponding to<br>each policy. The Policy Assignment Log window opens listing the internal log of<br>a policy. |
| <b>Creation Time</b> | Date and time when the policy was created.                                                                                                    |
| Update Time          | Date and time when the policy was last modified.                                                                                                    |

**Table 103: Manage Auto Assignment Policy Page**

**TIP:** All columns might not be currently displayed. To show or hide fields in the table, click the down arrow on the field header, select **Columns**, and select or clear the check box adjacent to the field that you want to show or hide.

#### RELATED DOCUMENTATION

<span id="page-485-0"></span>Creating Auto [Assignments](#page-485-0) **| 486**

# **Creating Auto Assignments**

#### **IN THIS SECTION**

- Adding Port [Profiles](#page-486-0) using the Select Port Profiles Page **| 487**
- Adding Devices and Ports for Auto [Assignment](#page-486-1) **| 487**
- Viewing the Auto [Assignment](#page-487-0) Policy Summary **| 488**

Auto assignments help in automating Port profile assignments. Auto assignments automatically assign Port profiles that you have defined, to various switch ports based on the endpoints detected on the port on supported devices when Network Director detects the devices included in the auto-profile in the network. Auto assignments are supported for desktop ports, desktop phone ports, server ports, wireless access ports, and printer ports.

You can create auto assignment policies using the Create Auto Assignment wizard. The Create Auto Assignment wizard consists of three pages—Select Port Profile, Select Devices, and Summary.

To open the Create Auto Assignment wizard, click **Create** in the Manage Auto Assignment Policy page. Perform the following tasks to create an auto assignment:

## <span id="page-486-0"></span>**Adding Port Profiles using the Select Port Profiles Page**

To create an auto assignment policy and add Port profiles:

- 1. Enter a name and a description for the auto assignment.
- 2. Select the **Enable Policy** check box to enable the policy for the auto assignment.
- 3. Select a device and specify a port range for this auto-assignment in the next wizard page.
- 4. Select a device family. Auto assignment supports devices that belong to *Switching (EX)* or *Campus Switching ELS*.
- 5. Click **Select** in the Port Profiles table to add Port profiles for auto assignment. Network Director opens the Select Profiles window and displays only those Port profiles that are created for the device family that you selected. Select one or more Port profiles that you want to add to the auto assignment and click **Add**.

**NOTE:** If there are multiple profiles of the same service type for a device you can select only one of the profiles for auto assignment. This ensures that you can assign only one service type profile across all auto assignment policies. For example, if the Select Profiles window lists two Port profiles with Server as the service type, then you can select only one of these two profiles for auto assignment.

Network Director adds the selected Port profiles to the Port Profiles table. To remove a Port profile from the list, select a profile and click **Remove**.

<span id="page-486-1"></span>6. Click **Next** to add devices for auto assignment.

The Select Device page opens.

#### **Adding Devices and Ports for Auto Assignment**

To add devices and specify ports for auto assignment:

- 1. Click **Select Devices**. The Select Devices window opens.
- 2. Expand the list of objects and select the objects that contain the devices you want to add by clicking the check box next to them. If you select a container node, all devices under that node are selected.

**NOTE:** The list of objects is filtered to include only devices that match the Port profile family type. If you do not see a device that you expected to see, verify that the device matches the profile's family type. For example, a Port profile created for Switching (EX) family type cannot be assigned to an auto assignment policy that you are creating for Campus Switching ELS.

- <span id="page-487-1"></span>3. Click **OK** to add the selected devices to the Select Device(s) table.
- 4. Select a device from the Select Device(s) table and click **Configure Range** to specify the ports or port ranges to which you want to auto assign the Port profiles.

The Configure Port Inclusion window opens.

**NOTE:** Network Director deploys the Port profiles only if you specify a port range for the auto assignment policy and when the end points match.

- <span id="page-487-2"></span>5. Select the starting and ending port numbers and click **Add** to add the port range to the Selected Port Range table. You can add multiple port ranges that do not overlap with each other, for each device across policies.
- 6. When you have added all the required port ranges, click **OK**.
- 7. Repeat steps [4](#page-487-1) through [6](#page-487-2) to add port ranges for all the devices that you have added to the Select Devices table.
- <span id="page-487-0"></span>8. To remove a device from the Select Devices table, select the device and click **Remove**.
- 9. Click **Next** to view a summary of the auto assignment policy.

#### **Viewing the Auto Assignment Policy Summary**

The Summary page displays the details of the auto assignment policy. You can review and make modifications to the auto assignment policy. To modify the configuration details, click the appropriate buttons in the Auto Assignment Policy workflow at the top of the page that corresponds to the configuration you want to change.

When you are finished with your modifications, click **Summary** to return to this page.

To complete the auto assignment policy creation, click **Finish**.

Network Director displays the policy that you created in the Manage Auto Assignment Policy page.

When any of the device ports that you specified in the auto assignment policy are connected to a Desktop, Desktop Phone, Server Port, Wireless Access Port, and Printer, Network Director automatically assigns Port profiles to these device ports. You can view the profile deployed for a port in the Policy Assignment Log window for each policy.

## RELATED DOCUMENTATION

Managing Auto [Assignment](#page-483-0) Policies **| 484**

# **Configuring Easy Config Setup**

#### **IN THIS SECTION**

[Configuring](#page-488-0) Interface Settings **| 489**

<span id="page-488-0"></span>In addition to the Port profile configuration, Network Director enables users to quickly configure interfaces on devices by using the Easy Config Setup task. You can perform configurations by directly selecting the device, instead of creating a new profile and assigning a profile to the device port. You can also deploy the configuration changes without creating additional profiles which results in growing number of profiles in Port profile configurations. Easy Config Setup is supported only for the configurations that are automatically approved; for configurations that require manual approvals, this task is disabled.

## **Configuring Interface Settings**

This section describes the steps to configure the interface settings by using Easy Config Setup.

You can configure the following interface settings in the EX Switching, Campus Switching ELS (MX series devices are supported in L2NG mode only and are not supported in native MX series mode), Data Center Non-ELS, and Data Center ELS devices..

- Port Settings
- VLAN Settings
- PoE Settings
- 802.1x Settings
- Access Settings

To configure an interface in a device by using the Easy Config Setup:

- 1. Select a switching device from the left navigation pane.
- 2. Click **in the Network Director banner.**
- 3. Under Select View, select either **Logical View**, **Location View**, or **Device View**.
- 4. In the Tasks pane, click **Wired** > **Tasks** > **Easy Config Setup**.

**NOTE:** This task is not visible for a fabric device.

<span id="page-489-0"></span>5. Enter the settings for the interface described in [Table](#page-489-0) 104.

**Table 104: Easy Config Setup Settings**

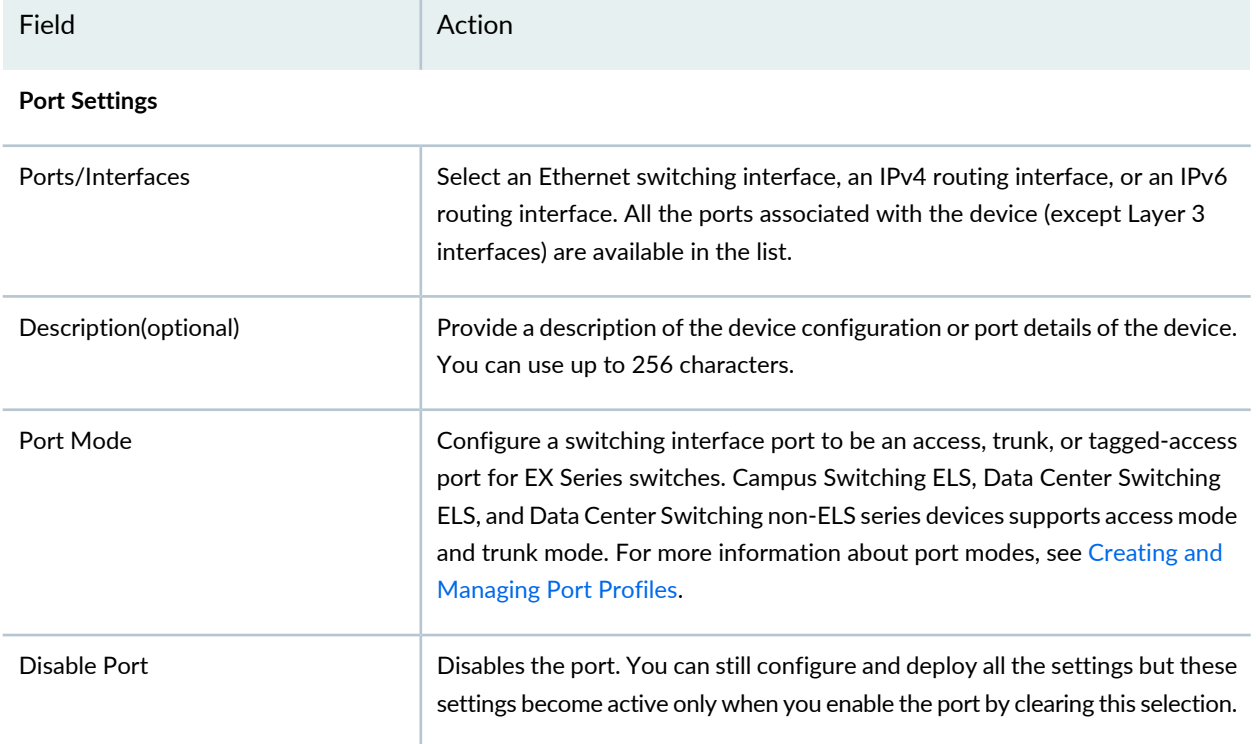

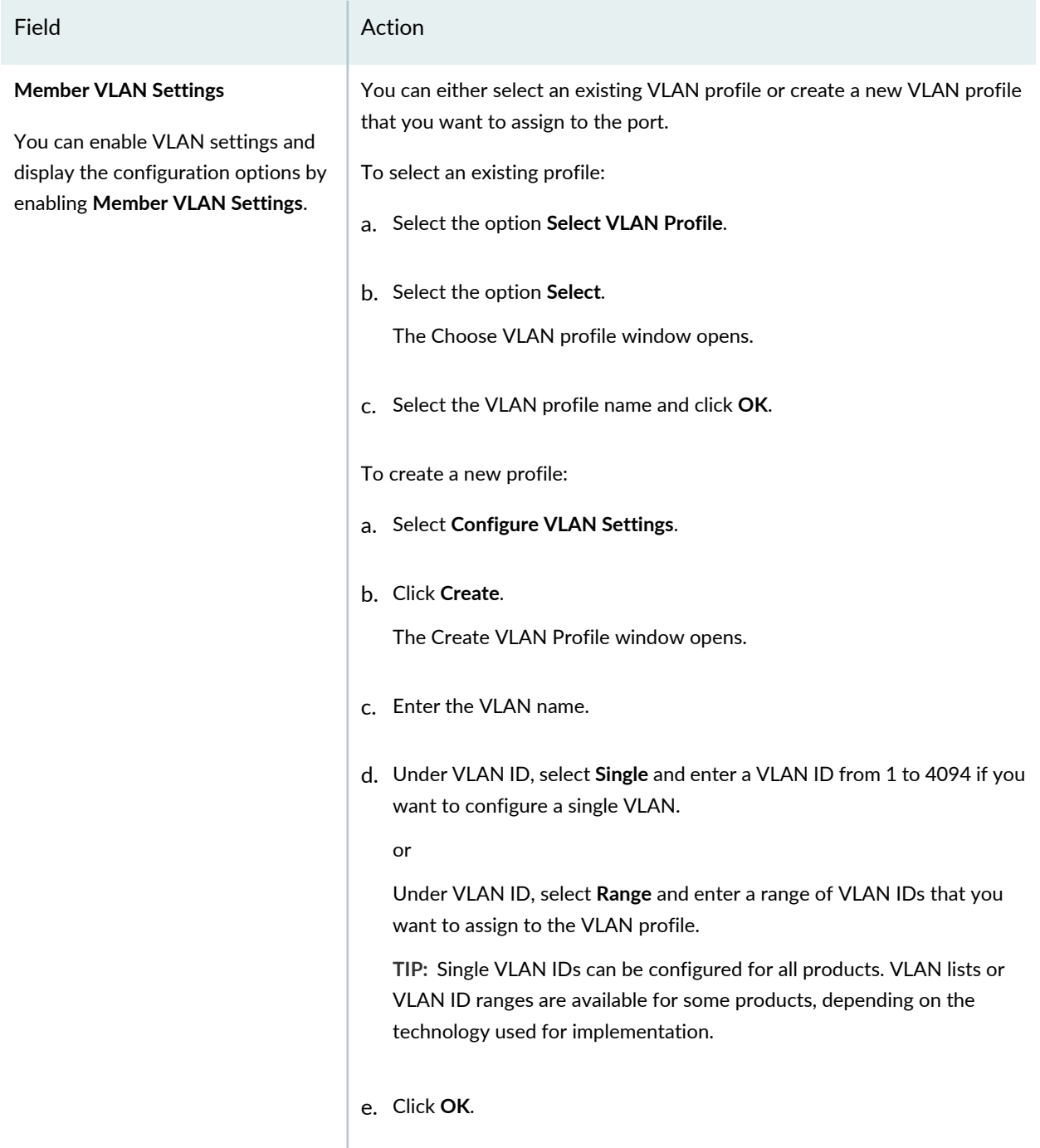

#### **PoE Settings**

You can enable PoE and display the configuration options by enabling **PoE Settings**.

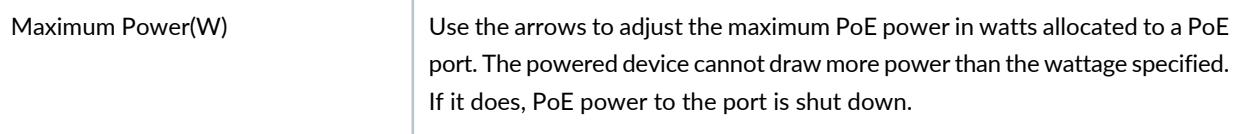

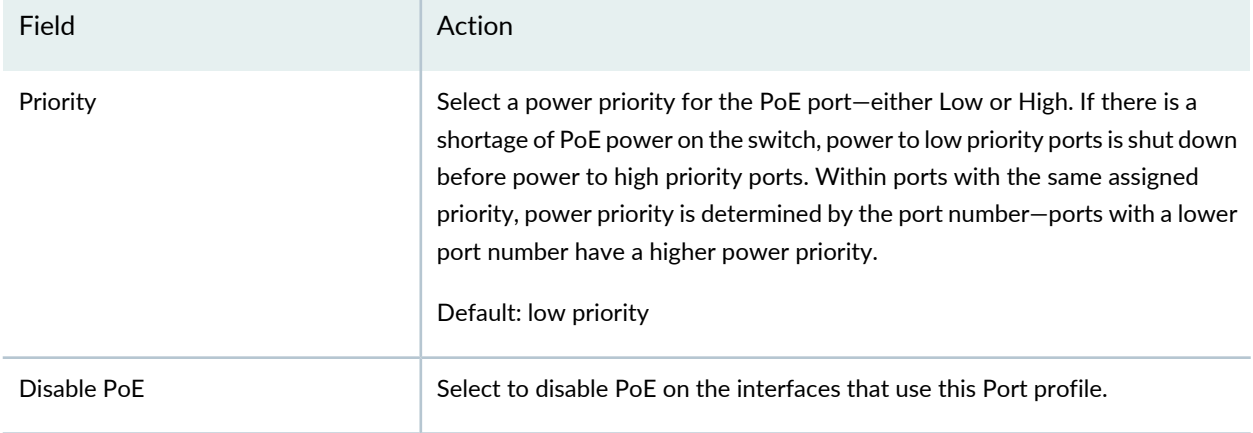

#### **802.1x Settings (Authentication)**

You can configure 802.1x and display the configuration options by enabling **802.1x Settings (Authentication)**.

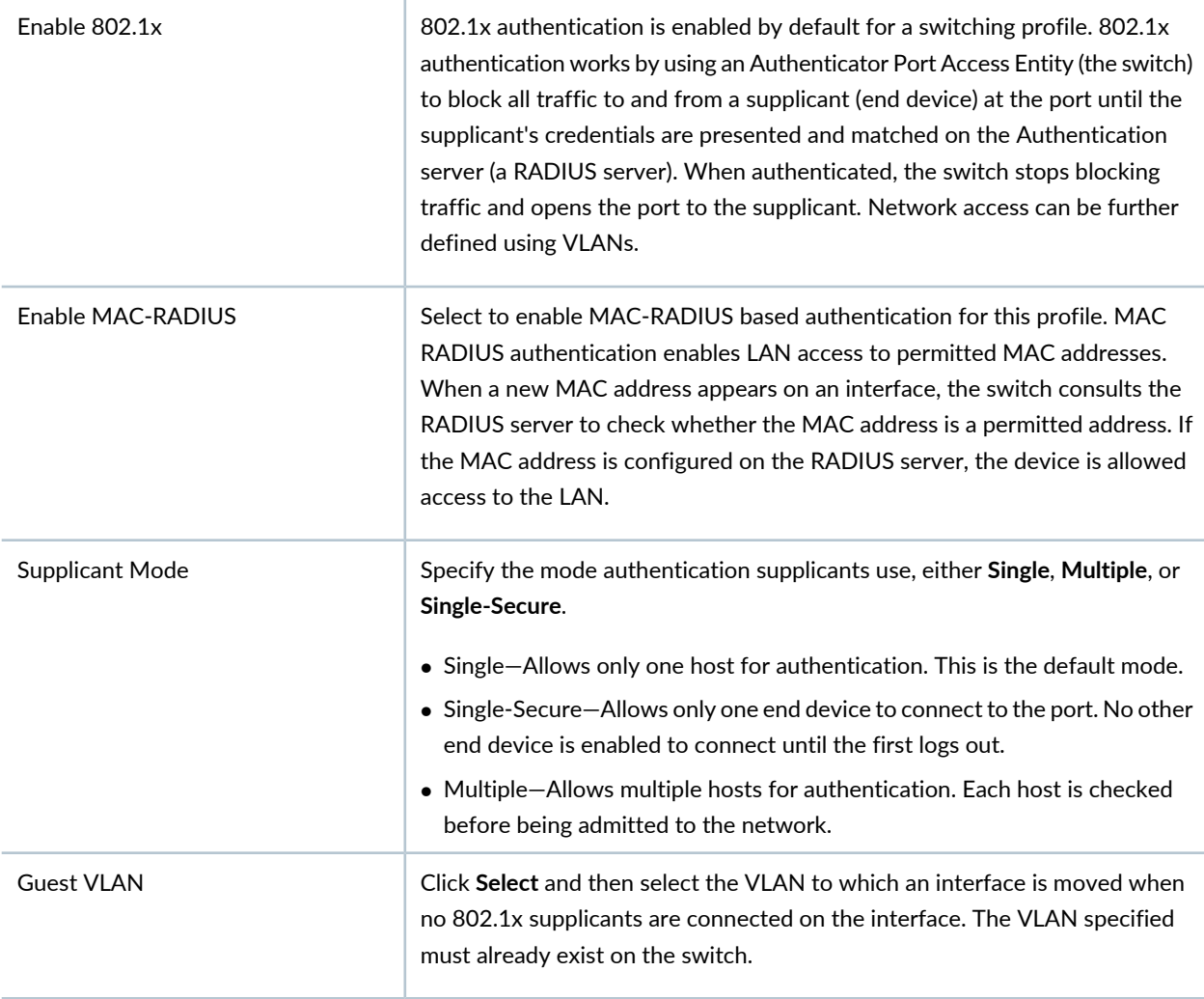

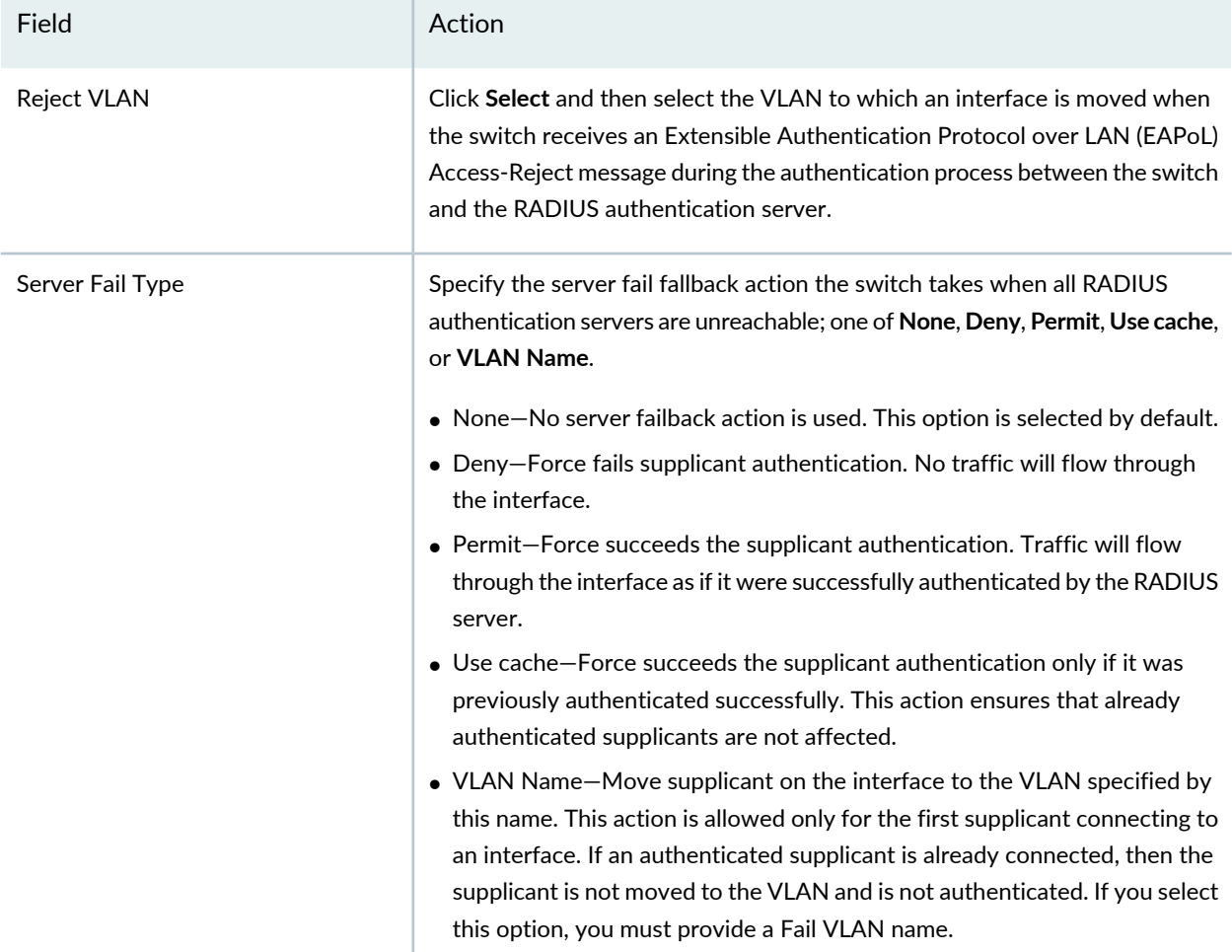

### **Access Settings**

You can configure authentication parameters and accounting parameters on the network and display the configuration options by enabling **Access Settings**.

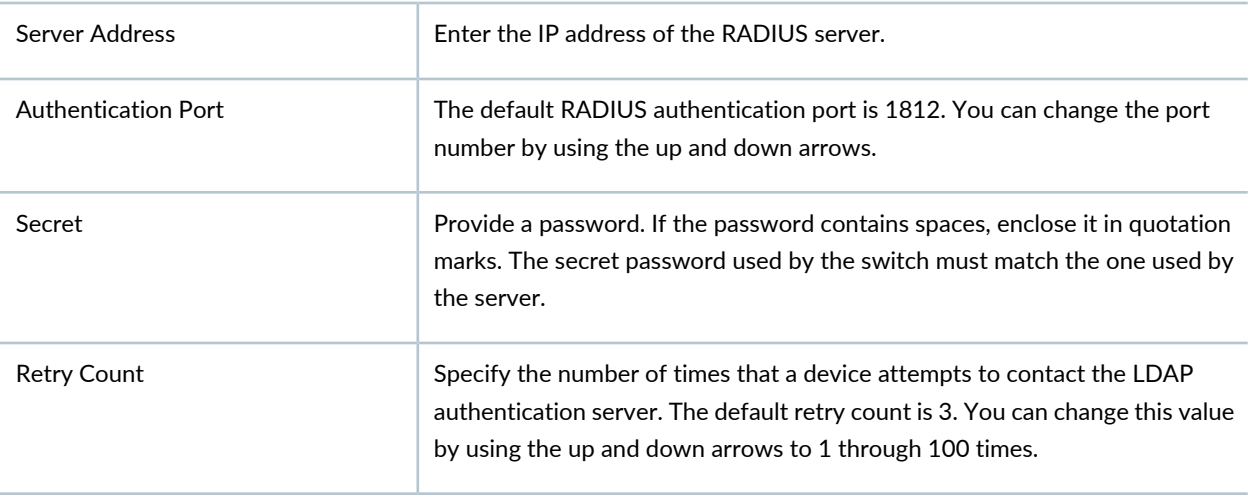

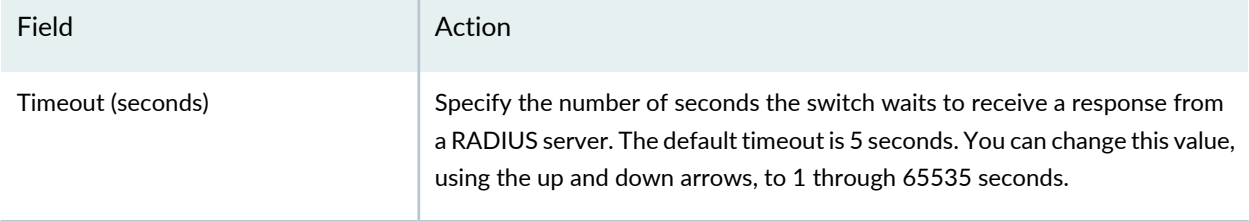

- 6. Click **Preview** to view the configuration changes that will be deployed to a device when a job runs. Use the Configuration window to see changes that were deployed to a device when a completed job ran. The configuration changes are shown in these formats:
	- Select the CLI View tab to view the configuration changes in CLI format. This view shows the Junos configuration statements that will be deployed to the device.
	- Select the XML View tab to view the configuration changes in XML format. This view shows the XML-formatted configuration that will be deployed to the device by using the Device Management Interface (DMI), which is used to remotely manage devices.
- 7. Click **Deploy** to deploy configuration to a device.

After you deploy the configuration, the device goes out of sync and Network Director triggers auto-resynchronization of the device. If there is any conflicting configuration, the new port profile (created during easy config setup) is prompted during the assignment.

The Deploy EasyPortal Configuration window opens. If you chose to deploy the changes immediately, the Deployment Status column shows the status as **INPROGRESS** and changes to **SUCCESS** after the deployment is successfully completed.

Click **Cancel** if you want to cancel your changes.

8. Click **Close** to close the deployment page.

**NOTE:** Clicking either **Close** or **Cancel** takes you to the Device Inventory My Network page, which displays the details of the device you selected in the first step.

# <span id="page-494-1"></span>**Understanding Port Groups**

Ports on virtual and physical devices regulate data-packet traffic to both ensure security and a guaranteed rate of packet flow, and prevent unsolicited traffic. Since configuring each port individually would be tedious, especially if the ports are configured with the same settings, port groups enable configuration of multiple ports simultaneously. First you create the port group (see "Creating and [Managing](#page-494-0) Port Groups" on [page](#page-494-0) 495, and then you can assign a Port profile to the Port Group—see "Assigning and [Unassigning](#page-475-0) Port Profiles from [Interfaces"](#page-475-0) on page 476.

In the case of wireless ports in a group, you can assign a VLAN profile to the port group—see ["Assigning](#page-530-0) a VLAN Profile to [Devices](#page-530-0) or Ports" on page 531.

The ports in a port group can be located on any of your switches or controllers and can include ports from different devices and from different series. Group port configuration has precedence over any individual port configuration.

### RELATED DOCUMENTATION

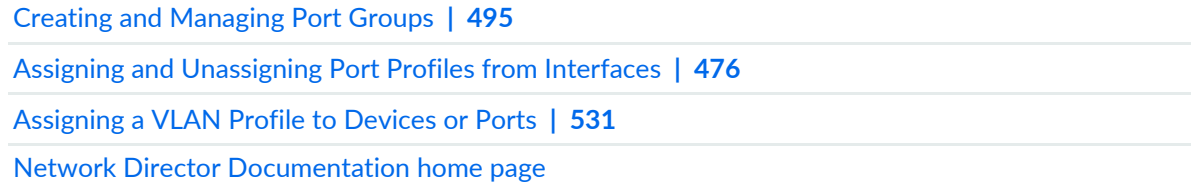

## <span id="page-494-0"></span>**Creating and Managing Port Groups**

#### **IN THIS SECTION**

- [Managing](#page-495-0) Port Groups **| 496**
- [Creating](#page-496-0) Port Groups **| 497**
- [Specifying](#page-497-0) Settings for a Port Group **| 498**
- [What](#page-498-0) to Do Next **| 499**

From Network Director, you can group ports and then name that port group. The ports can be located on any of your switches or controllers and can include ports from different devices and from different series. Creating Port groups enables simultaneous multiple port configuration. For example, when a Port profile

(see "Creating and [Managing](#page-413-0) Port Profiles" on page 414) is assigned to the members of a Port group (see "Assigning and [Unassigning](#page-475-0) Port Profiles from Interfaces" on page 476), all ports in the group are configured with the Port profile.

In the case of wireless ports in a group, you can assign a VLAN profile to the port group—see ["Assigning](#page-530-0) a VLAN Profile to [Devices](#page-530-0) or Ports" on page 531.

**NOTE:** Configuration applied to members of a port group has precedence over any individual port configuration.

<span id="page-495-0"></span>This topic describes:

#### **Managing Port Groups**

Use the Manage Port Groups page to manage existing Port groups and to create new ones. Port groups enable simultaneous multiple port configuration.

From the Manage Port Groups page, you can:

- Create a new Port Group by clicking **Add**. For directions, see ["Creating](#page-496-0) Port Groups" on page 497.
- Modify an existing Port Group by selecting it and clicking **Edit**.
- View information about a Port Group by selecting the group and clicking **Details** or by clicking the group name.
- Delete a Port Group by selecting a group and then clicking **Delete**.

**TIP:** To see the current assignments for a group, click the group name.

<span id="page-495-1"></span>[Table](#page-495-1) 105 describes the information provided about Port Groups on the Manage Port Groups page. This page lists all Port Groups defined for your network, regardless of your current selected scope in the network view.

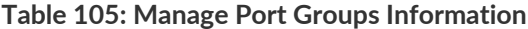

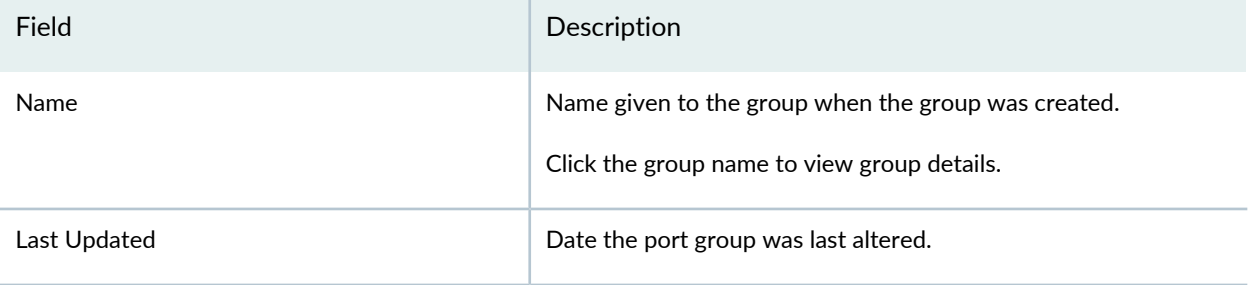

#### **Table 105: Manage Port Groups Information** *(continued)*

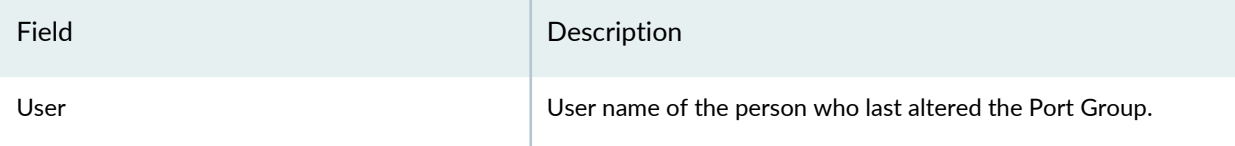

### <span id="page-496-0"></span>**Creating Port Groups**

**TIP:** The required configurations for a Port Group are a Port Group name and the configuration of at least one device port.

To create a Port group for switches:

- 1. Select one of the following device views in the Network Director banner:
	- **Logical View**—Displays devices in hierarchal groupings based on logical relationships.
	- **Location View**—Displays devices in hierarchal groupings based on physical locations.
	- **Device View**—Displays devices in hierarchal groupings based on device type.
	- **Custom Group View**—Displays devices in hierarchal groupings based on custom group.
- 2. Click **in the Network Director banner.**
- 3. Under Select View, select either **Logical View**, **Location View**, **Device View** or **Custom Group** View.

**TIP:** Do not select **Datacenter View** or **Topology View**.

4. Click **Manage Port Groups** under Device Management in the Tasks pane.

The Manage Port Groups page appears.

5. Click **Add**.

The Create Port Group page appears.

- 6. Enter settings for the Port Group as described in ["Specifying](#page-497-0) Settings for a Port Group" on page 498.
- 7. Click **Done**.

The message *Port group successfully created* is displayed.

8. Click **OK**.

The new port group appears on the list of managed port groups.

#### <span id="page-497-0"></span>**Specifying Settings for a Port Group**

Use the Create Port Group page to define the members of a Port Group.

<span id="page-497-1"></span>[Table](#page-497-1) 106 describes the settings available in the Port Group.

**Table 106: Port Group Settings**

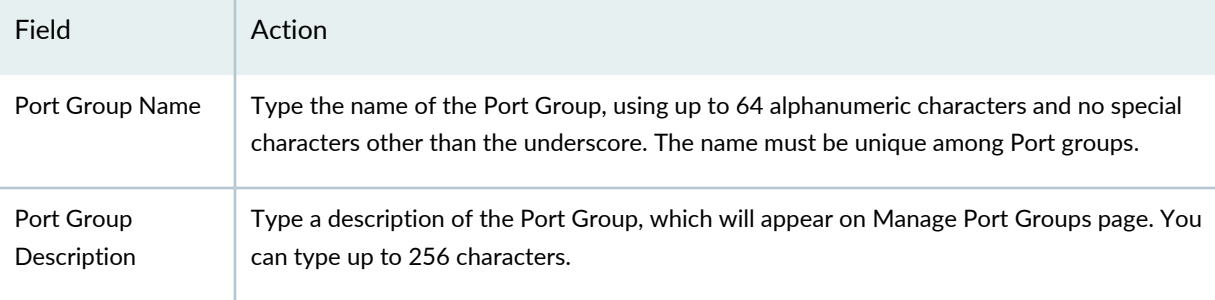

### **Select Devices and Ports**

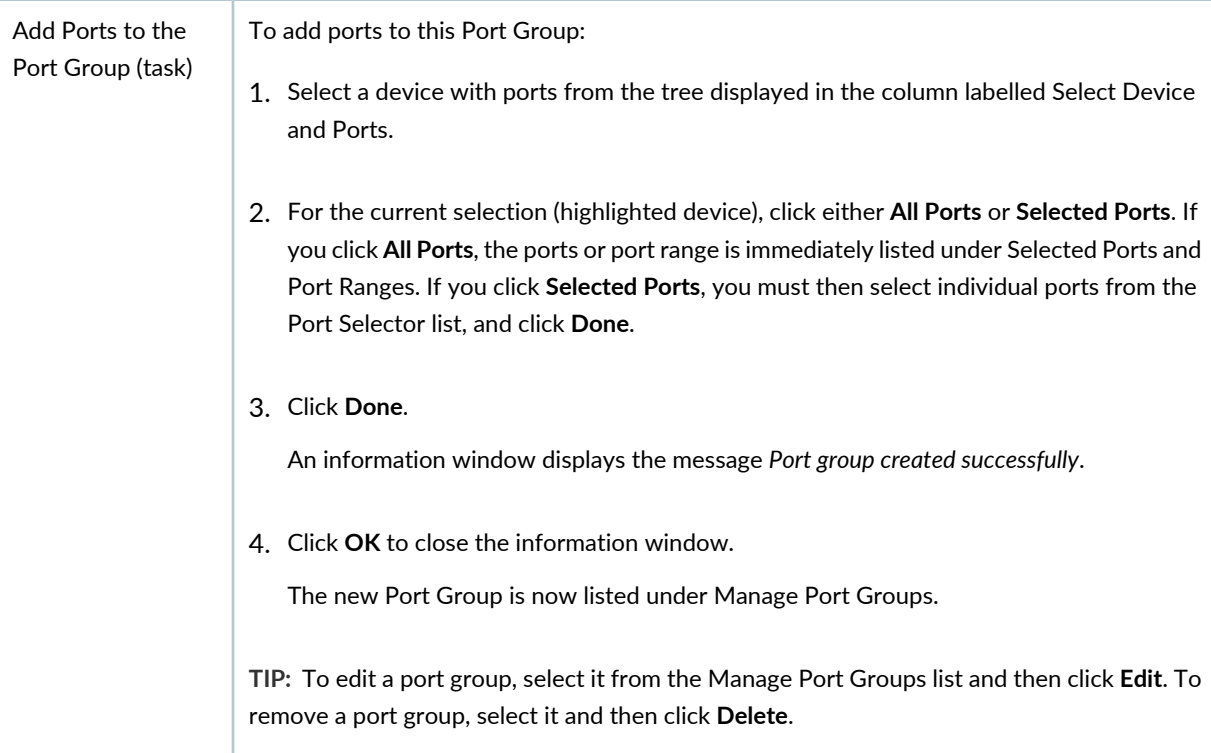

## <span id="page-498-0"></span>**What to Do Next**

After you create a Port Group, you can treat it like an individual port—see "Assigning and [Unassigning](#page-475-0) Port Profiles from [Interfaces"](#page-475-0) on page 476. For wireless ports in a group, you can assign a VLAN profile to all members of the group—see ["Assigning](#page-530-0) a VLAN Profile to Devices or Ports" on page 531.

## RELATED DOCUMENTATION

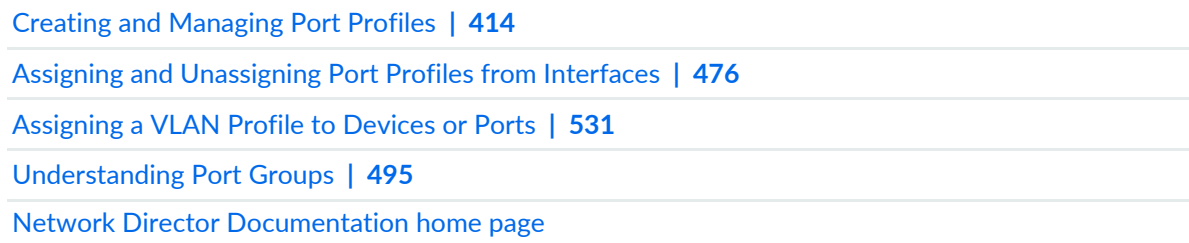

# **Understanding VLAN Profiles**

A virtual LAN (VLAN) is a Layer 2 broadcast domain that can span multiple wired or wireless LAN segments. Each VLAN is a separate logical network, grouping hosts with common requirements, regardless of their physical location.

VLAN profiles in Network Director enable multiple VLAN configuration from a single profile. Each VLAN profile is specific to a device family: EX Switching, Wireless, Campus Switching ELS, or Data Center Switching Non-ELS. In addition, the VLANs are created for different purposes at different levels, as shown in [Figure](#page-499-0) 22.

#### <span id="page-499-0"></span>**Figure 22: VLANs Are Specific to Device Families and Function Levels**

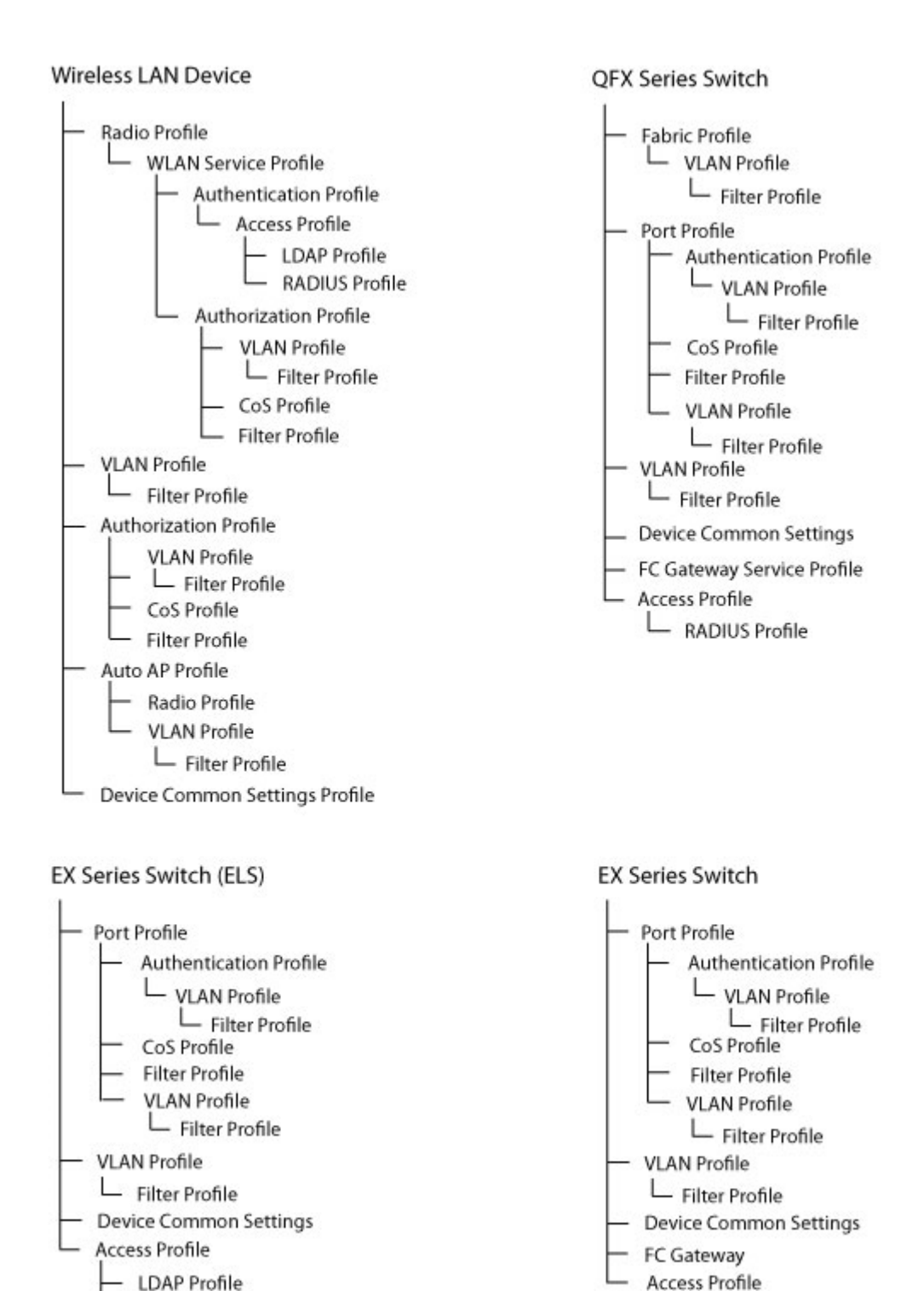

RADIUS Profile

**RADIUS Profile** 

Kote: An Access profile is assigned to a switch when you assign a Port profile to the switch interfaces.

After a VLAN profile is created, you assign it to either wireless ports, switches, controllers, custom groups, port groups with wireless ports, or access points that are managed by controllers or clusters. You can also assign VLAN profiles to controller-managed access points and cluster-managed access points for local switching on the access points.

For EX Series Switches and Campus Switching ELS, apart from the basic settings, you can specify:

- MAC parameters
- Switching and routing parameters
- L2 and L3 Filters
- VLAN security DHCP, ARP inspection, and MAC movement.

For controllers, apart from the basic settings, you can specify:

- Filter details
- Routing
- DHCP enabled
- IGMP settings
- Spanning tree protocol settings

For data center switching devices, apart from the basic settings, you can specify:

- MAC parameters
- Switching and routing parameters
- Filters
- VLAN security settings
- Fibre Channel over Ethernet (FCoE) Initialization Protocol (FIP) settings

**TIP:** Single VLAN IDs can be configured for all products and circumstances. VLAN lists or VLAN ranges of IDs are available for some products, depending on the technology used for implementation. For example, EX Switching does not support a VLAN list. Campus Switching ELS supports a VLAN ID range only as part of a VLAN ID list. You will only see the available configurations for the selected device family.

#### RELATED DOCUMENTATION

Creating and [Managing](#page-501-0) VLAN Profiles **| 502**

[Assigning](#page-530-0) a VLAN Profile to Devices or Ports **| 531**

[Understanding](#page-196-0) Network Configuration Profiles **| 197**

Network Director [Documentation](http://www.juniper.net/techpubs/en_US/release-independent/junos-space-apps/network-director/information-products/pathway-pages/index.html) home page

## <span id="page-501-0"></span>**Creating and Managing VLAN Profiles**

#### **IN THIS SECTION**

- [Managing](#page-502-0) VLAN Profiles **| 503**
- [Creating](#page-503-0) a VLAN Profile **| 504**
- [Specifying](#page-505-0) Basic EX Switching VLAN Settings **| 506**
- [Specifying](#page-506-0) Basic Wireless VLAN Settings **| 507**
- [Specifying](#page-507-0) Basic Campus Switching ELS VLAN Settings **| 508**
- [Specifying](#page-509-0) Basic VLAN Settings for Data Center Switching Non-ELS **| 510**
- [Specifying](#page-510-0) Basic VLAN Settings for Data Center Switching ELS **| 511**
- [Specifying](#page-512-0) Advanced VLAN Profile Settings for EX Series Switches **| 513**
- [Specifying](#page-514-0) Advanced VLAN Profile Settings for Wireless VLANs **| 515**
- [Specifying](#page-520-0) Advanced VLAN Settings for Campus Switching ELS **| 521**
- [Specifying](#page-522-0) Advanced VLAN Profile Settings for Data Center Switching Non-ELS **| 523**
- [Specifying](#page-527-0) Advanced VLAN Settings for Data Center Switching ELS **| 528**
- Reviewing and Saving the VLAN Profile [Configuration](#page-529-0) **| 530**
- [What](#page-530-1) to Do Next **| 531**

You can create and manage VLAN profiles on switches, wireless LAN controllers, and QFX Series devices by using the Manage VLAN Profiles window. Each VLAN profile is specific to a device family. After you create a VLAN profile, you can assign the profile at port level, switch level, or controller level. You can also assign VLAN profiles to controller managed access points and cluster managed access points.

Use the Manage VLAN Profiles page to create new VLAN profiles and to manage existing VLAN profiles.

This topic describes:

## <span id="page-502-0"></span>**Managing VLAN Profiles**

From the Manage VLAN Profiles page, you can:

- Create a new profile by clicking **Add**. For directions, see ["Creating](#page-503-0) a VLAN Profile" on page 504.
- Modify an existing profile by selecting the profile and clicking **Edit**.
- Assign a profile to a port, a switch, access point, or a controller by selecting the profile and clicking **Assign**. For directions, see ["Assigning](#page-530-0) a VLAN Profile to Devices or Ports" on page 531.
- Modify an existing assignment of a profile by selecting the profile and clicking **Edit Assignment**.
- View information about a VLAN profile, including the interfaces it is associated with, by either clicking the profile name or by selecting the profile and clicking **Details**.
- Delete profiles by selecting the profiles and clicking **Delete**.

**TIP:** You cannot delete profiles that are in use—that is, assigned to objects or being used by other profiles. To see the current assignments for a profile, select the profile, click **Details**, and then click the Assigned Objects Tab in the Details window.

• Clone a VLAN profile by selecting the profile and clicking **Clone**.

<span id="page-502-1"></span>[Table](#page-502-1) 107 describes the fields in the Manage VLAN Profiles page. This page lists all VLAN profiles defined for your network.

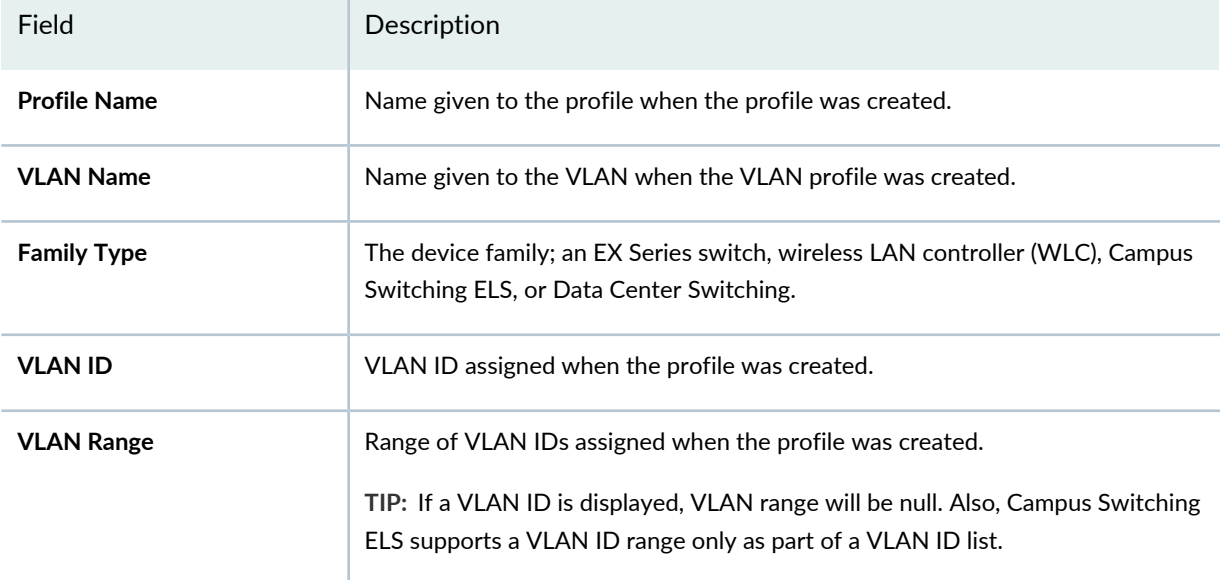

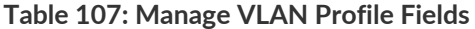

#### **Table 107: Manage VLAN Profile Fields** *(continued)*

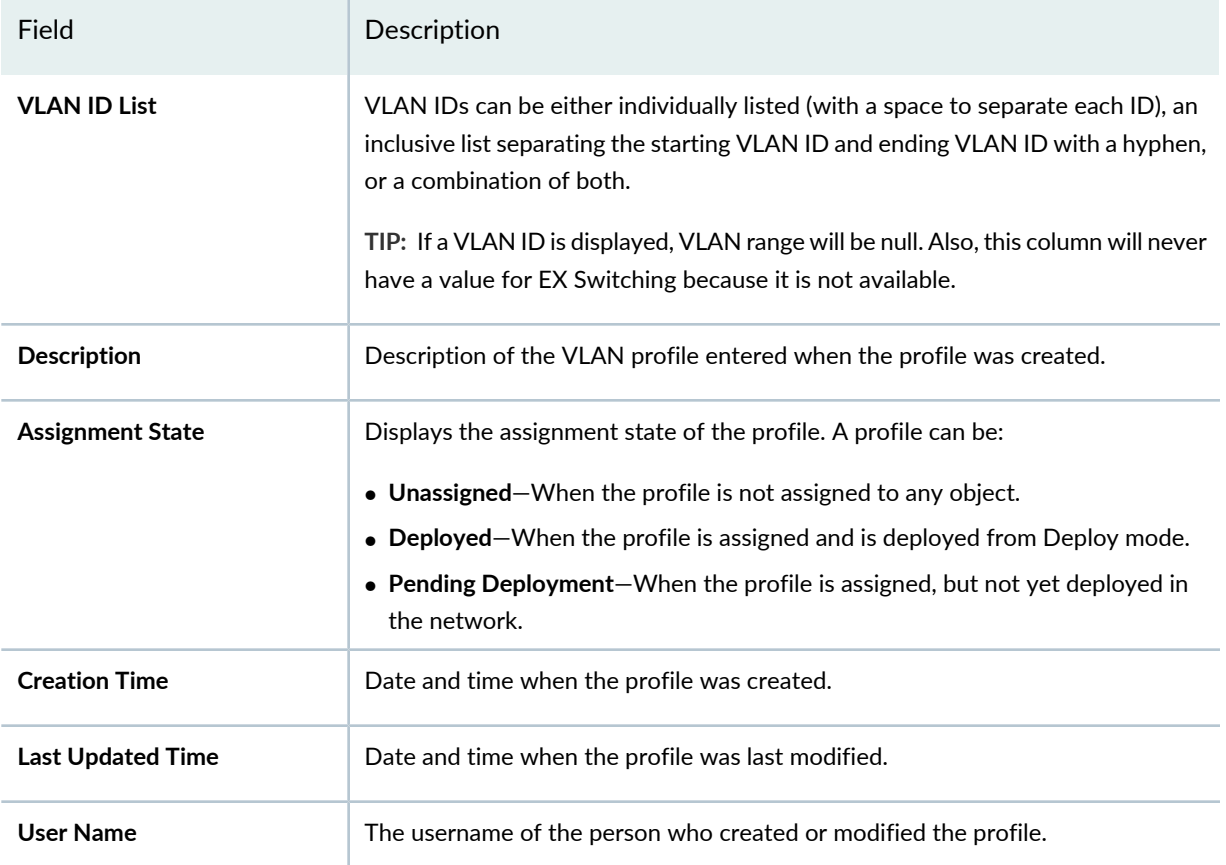

<span id="page-503-0"></span>**TIP:** All columns might not be displayed. To show or hide fields listed in the Manage Authorization Profiles table, click the down arrow on the field header, select **Columns**, and select or clear the check box adjacent to the field that you want to show or hide.

## **Creating a VLAN Profile**

To create a VLAN profile, at minimum, you must specify the VLAN name and the IEEE 802.1Q VLAN tag for the profile. You also must indicate a device family for the VLAN: EX Series Switches, Wireless (WLC), Campus Switching ELS, or Data Center Switching.

In the VLAN, you can specify additional VLAN profile configuration such as:

- Ingress or egress filters to be used on the VLAN
- Parameters for handling the MAC forwarding table
To create a VLAN profile:

1. Under Views, select one of these options: **Logical View**, **Location View**, **Device View** or **Custom Group View**.

**TIP:** Do not select **Dashboard** View, **Datacenter View**, or **Topology View**.

- 2. Click **in the Network Director banner.**
- 3. From the Tasks pane, select the type of network (Wired or Wireless), the appropriate functional area, and then select the name of the profile that you want to create. For example, to create a RADIUS profile for a wireless device, click **Wireless** > **Profiles** > **RADIUS**. The appropriate Manage Profile page opens.
- 4. Click **Add** to add a new profile.

If you chose to create a profile for the wired network, Network Director opens the Device Family Chooser window.

- a. From the Device Family Chooser, select the device family for which you want to create a profile. The available device families are **Switching (EX)**, **Campus Switching ELS** (Enhanced Layer 2 Software), **Data Center Switching Non-ELS** and **Data Center Switching ELS**.
- b. Click **OK**.

The Create VLAN Profile page for the selected device family is displayed. It consists of three sections, Basic Settings, Advanced Settings, and Review.

If you chose to create a profile for the wireless network, Network Director opens the Create VLAN Profile for Wireless page.

- 5. Specify the basic VLAN settings by using the appropriate directions:
	- [Specifying](#page-505-0) Basic EX Switching VLAN Settings on page 506
	- [Specifying](#page-506-0) Basic Wireless VLAN Settings on page 507
	- [Specifying](#page-507-0) Basic Campus Switching ELS VLAN Settings on page 508
	- [Specifying](#page-509-0) Basic VLAN Settings for Data Center Switching Non-ELS on page 510
	- [Specifying](#page-510-0) Basic VLAN Settings for Data Center Switching ELS on page 511
- 6. When you have completed the basic settings, click **Next** or click **Advanced Settings** at the top of the wizard window.
- 7. Specify the advanced settings. Complete the Advanced Settings options as described in the online help:
	- ["Specifying](#page-512-0) Advanced VLAN Profile Settings for EX Series Switches" on page 513 for EX Series switches.
	- ["Specifying](#page-514-0) Advanced VLAN Profile Settings for Wireless VLANs" on page 515 for wireless LAN controllers.
	- ["Specifying](#page-520-0) Advanced VLAN Settings for Campus Switching ELS" on page 521 for Campus Switching ELS.
	- ["Specifying](#page-522-0) Advanced VLAN Profile Settings for Data Center Switching Non-ELS" on page 523 for Data Center Switching Non-ELS.
	- ["Specifying](#page-527-0) Advanced VLAN Settings for Data Center Switching ELS" on page 528 for Data Center Switching ELS.
- 8. When you have completed the advanced settings, click **Next** or click **Review** at the top of the wizard window.
- 9. You can make changes to your profile from the **Review** page. Click **Save** > **Finish** to save the profile. For directions, see "Reviewing and Saving the VLAN Profile [Configuration"](#page-529-0) on page 530.

## 10.Click **Finish**.

<span id="page-505-0"></span>The system saves the VLAN profile and displays the Manage VLAN Profiles page. Your new or modified VLAN profile is listed in the table of VLAN profiles.

## **Specifying Basic EX Switching VLAN Settings**

<span id="page-505-1"></span>To configure the basic settings for an EX Switching VLAN profile, enter the settings described in [Table](#page-505-1) 108. Required settings are indicated by a red asterisk (\*) that appears next to the field label.

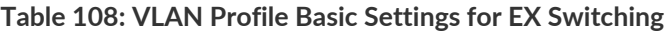

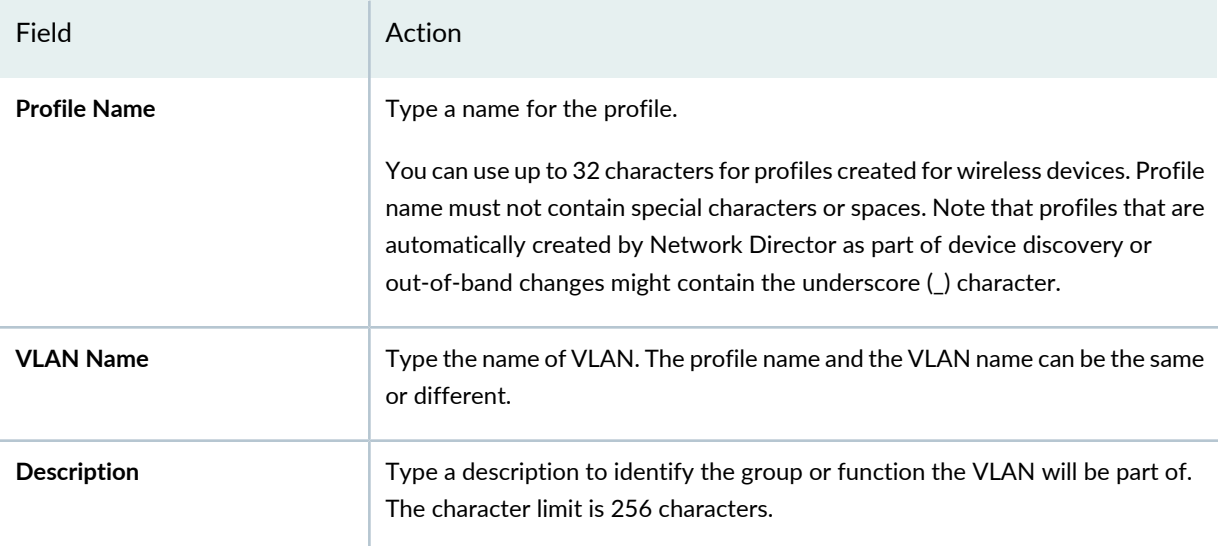

#### **Table 108: VLAN Profile Basic Settings for EX Switching** *(continued)*

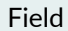

Action

#### **VLAN ID**

You can indicate a single VLAN ID or a VLAN Range for EX Switching.

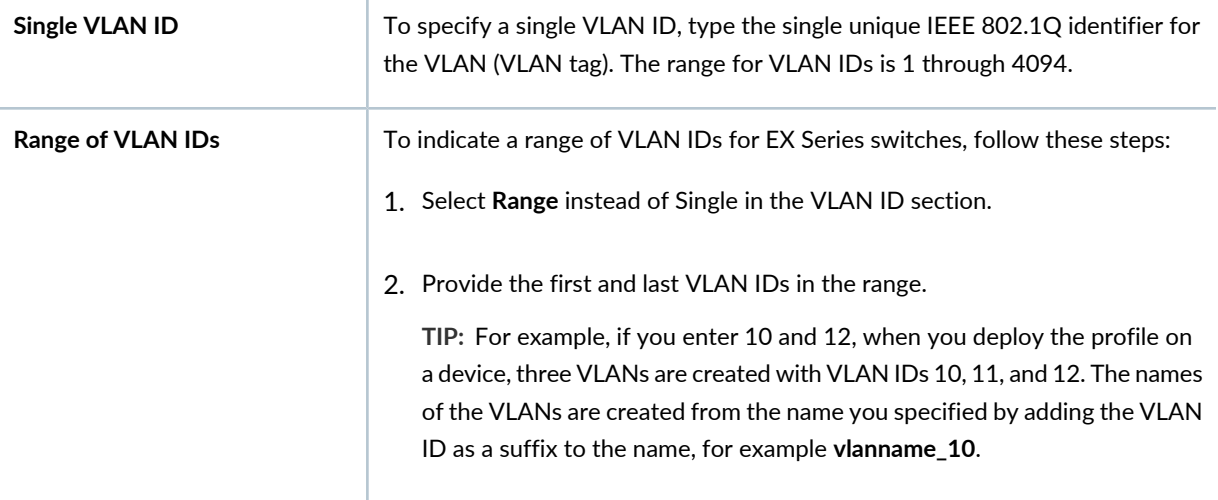

<span id="page-506-0"></span>Click **Next** or click **Advanced Settings** at the top of the wizard window to configure advanced VLAN EX Switching profile settings. Advanced Settings are described in ["Specifying](#page-512-0) Advanced VLAN Profile Settings for EX Series [Switches"](#page-512-0) on page 513.

## **Specifying Basic Wireless VLAN Settings**

<span id="page-506-1"></span>To configure the basic settings for a wireless VLAN profile, enter the settings described in [Table](#page-506-1) 109. Required settings are indicated by a red asterisk (\*) that appears next to the field label.

| Field               | Action                                                                                                    |
|---------------------|----------------------------------------------------------------------------------------------------|
| <b>Profile Name</b> | Type a unique name that identifies the profile.<br>Use up to 32 characters for wireless profile names. Profile names must not<br>contain special characters or spaces. Note that profiles automatically created<br>by Network Director as part of device discovery or out-of-band changes might<br>contain the underscore () character. |
| <b>VLAN Name</b>    | Type the name of VLAN. The profile name and the VLAN name can be the same<br>or different.                                                                                                    |

**Table 109: VLAN Wireless Profile Basic Settings**

#### **Table 109: VLAN Wireless Profile Basic Settings** *(continued)*

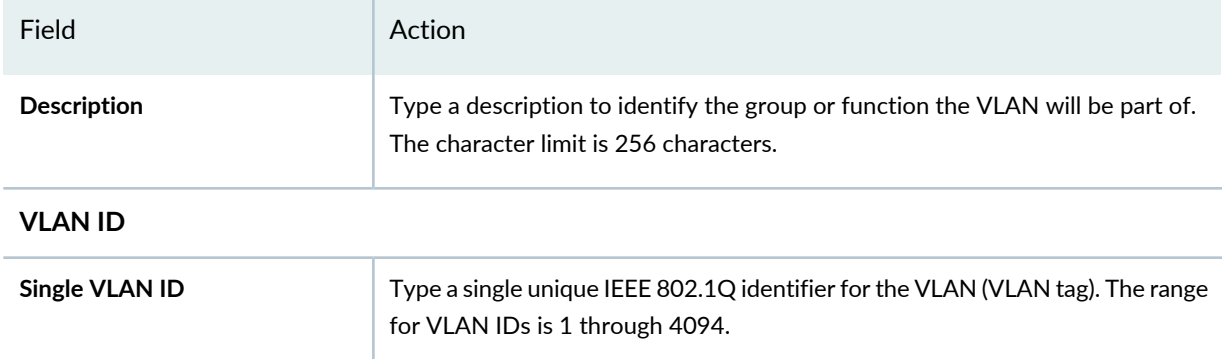

<span id="page-507-0"></span>Click **Next** or click **Advanced Settings** at the top of the wizard window to configure advanced wireless VLAN profile settings. Wireless Advanced Settings are described in ["Specifying](#page-514-0) Advanced VLAN Profile Settings for [Wireless](#page-514-0) VLANs" on page 515.

## **Specifying Basic Campus Switching ELS VLAN Settings**

<span id="page-507-1"></span>To configure the basic settings for a Campus Switching ELS VLAN profile, enter the settings described in [Table](#page-507-1) 110. Required settings are indicated by a red asterisk (\*) that appears next to the field label.

| Field            | Action                                                                                                    |
|------------------|----------------------------------------------------------------------------------------------------|
| Profile Name     | Type a unique name that identifies the profile.<br>You can use up to 32 characters for profiles created for wireless devices. Profile<br>name must not contain special characters or spaces. Note that profiles that are<br>automatically created by Network Director as part of device discovery or<br>out-of-band changes might contain the underscore () character. |
| <b>VLAN Name</b> | Type the name of VLAN. The profile name and the VLAN name can be the same<br>or be different.                                                                                                    |
| Description      | Type a description to identify the group or function of the VLAN. The character<br>limit is 256 characters.                                                                                                    |

**Table 110: VLAN Profile Basic Settings for Campus Switching ELS**

#### **VLAN ID**

**NOTE:** Campus Switching ELS supports a VLAN ID range only as part of a VLAN ID list. Follow the directions for adding a list of VLAN IDs if you are adding a VLAN range.

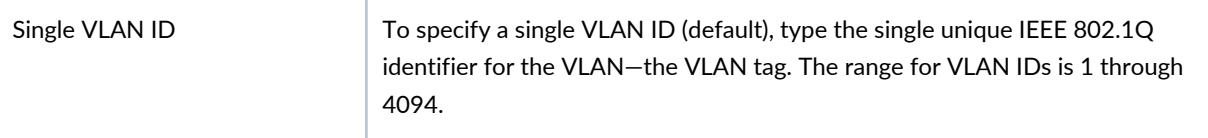

## **Table 110: VLAN Profile Basic Settings for Campus Switching ELS** *(continued)*

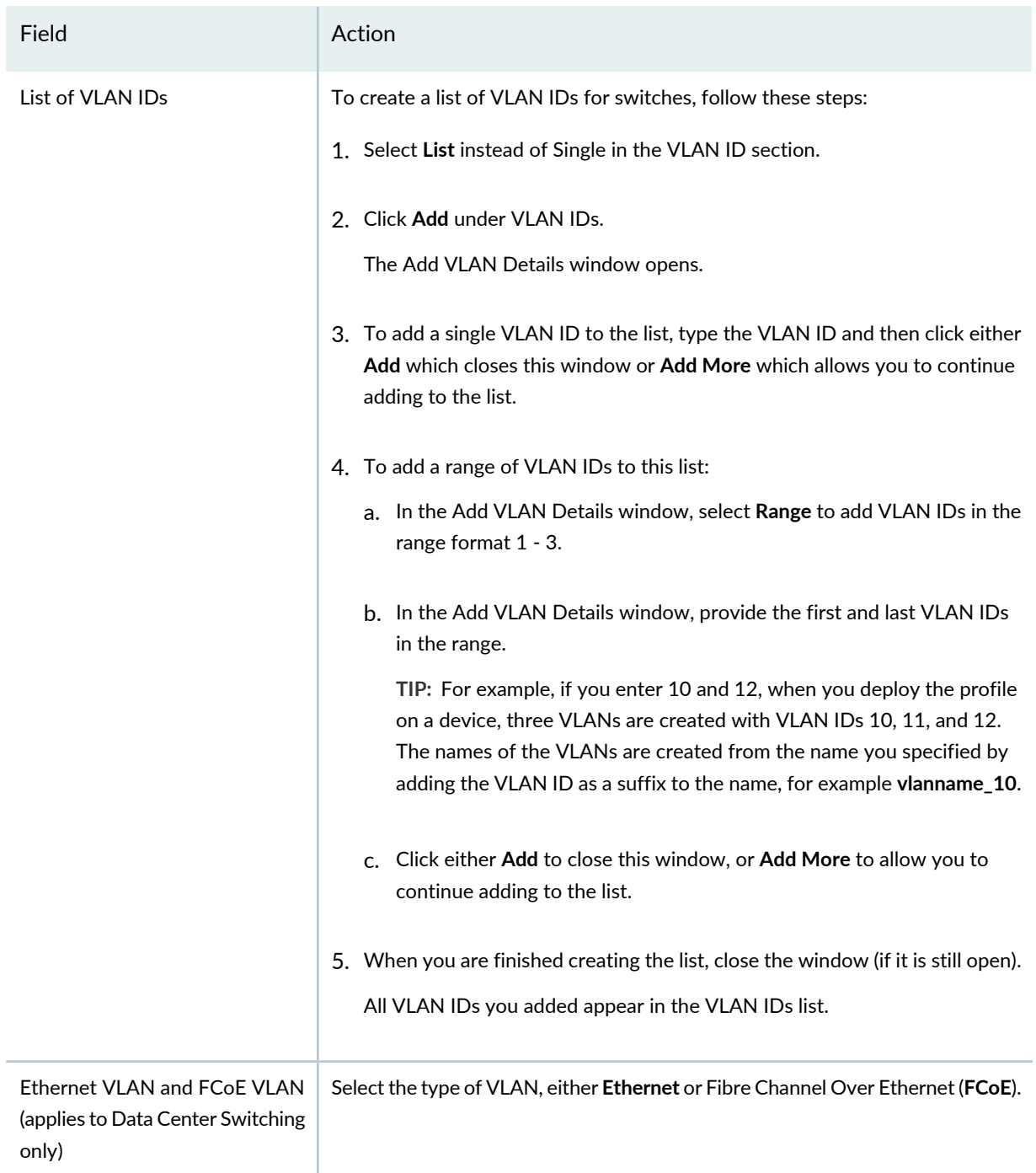

Click **Next** or click **Advanced Settings** at the top of the wizard window to configure advanced Campus Switching ELS VLAN profile settings. Advanced settings are described in ["Specifying](#page-520-0) Advanced VLAN Settings for Campus [Switching](#page-520-0) ELS" on page 521.

## <span id="page-509-0"></span>**Specifying Basic VLAN Settings for Data Center Switching Non-ELS**

To configure the basic settings for a data center switching non-ELS VLAN profile, enter the settings described in [Table](#page-509-1) 111. Required settings are indicated by a red asterisk (\*) that appears next to the field label.

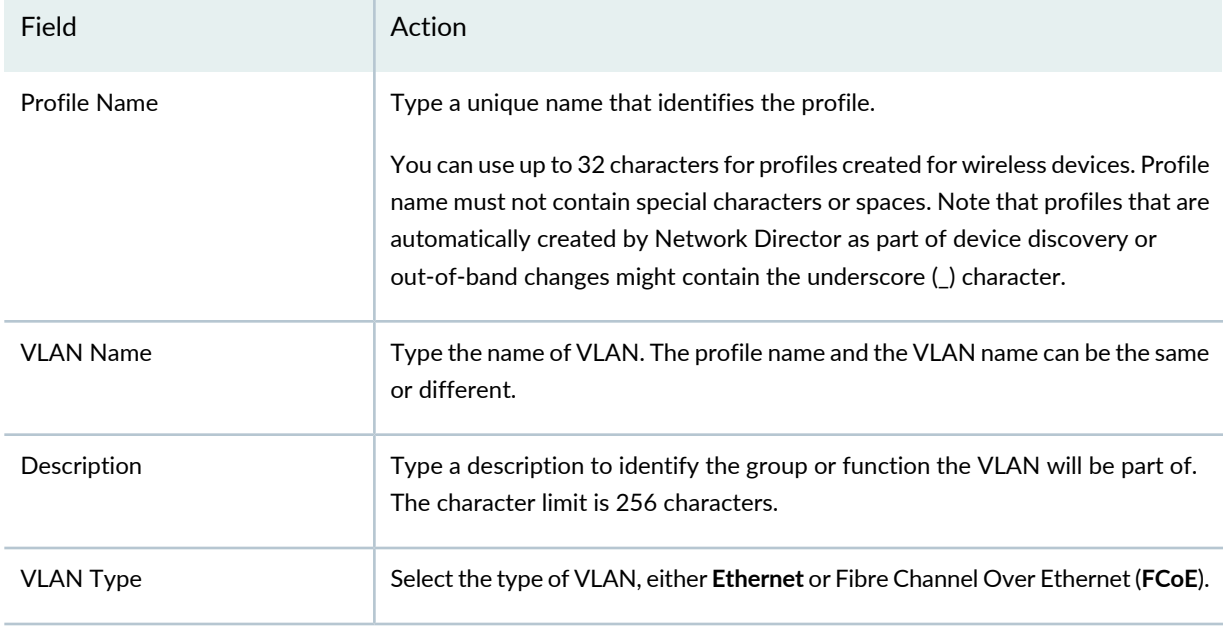

<span id="page-509-1"></span>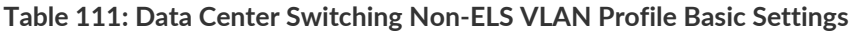

#### **VLAN ID**

You can always indicate a single VLAN ID. You can specify a VLAN List or VLAN Range for some products. The VLAN List or VLAN Range options are listed when they apply to the VLAN profile.

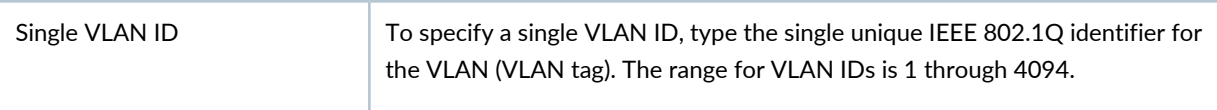

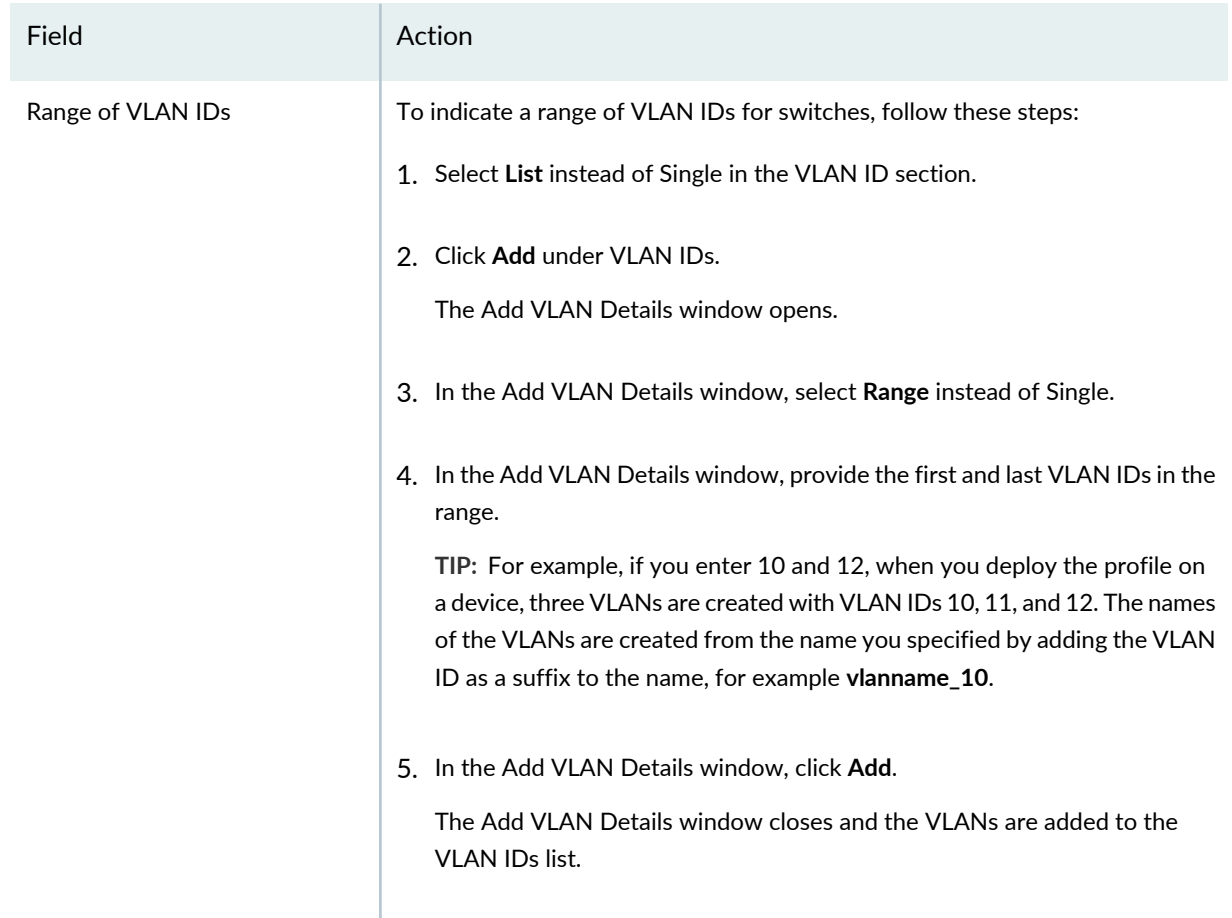

#### **Table 111: Data Center Switching Non-ELS VLAN Profile Basic Settings** *(continued)*

<span id="page-510-0"></span>Click **Next** or click **Advanced Settings** at the top of the wizard window to configure advanced Data Center Non-ELS VLAN profile settings. Advanced Settings are described in ["Specifying](#page-522-0) Advanced VLAN Profile Settings for Data Center [Switching](#page-522-0) Non-ELS" on page 523.

## <span id="page-510-1"></span>**Specifying Basic VLAN Settings for Data Center Switching ELS**

To configure the basic settings for a Data Center Switching ELS VLAN profile, enter the settings described in [Table](#page-510-1) 112. Required settings are indicated by a red asterisk  $(*)$  that appears next to the field label.

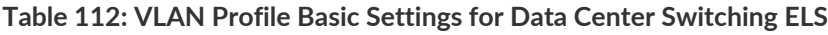

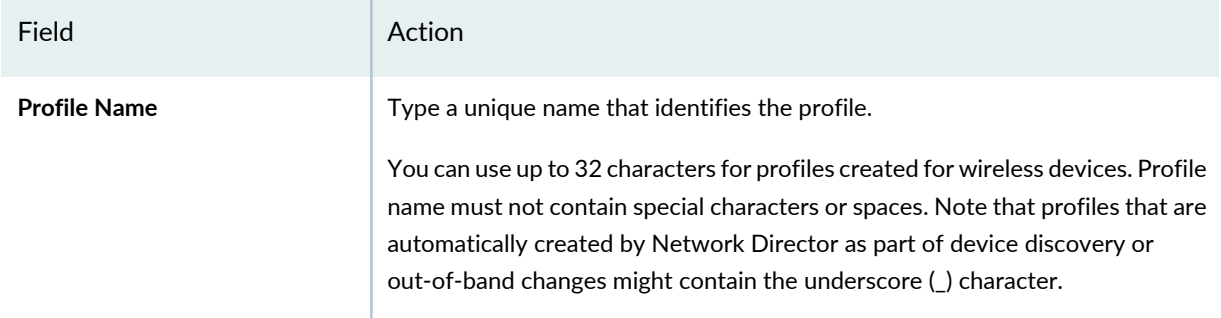

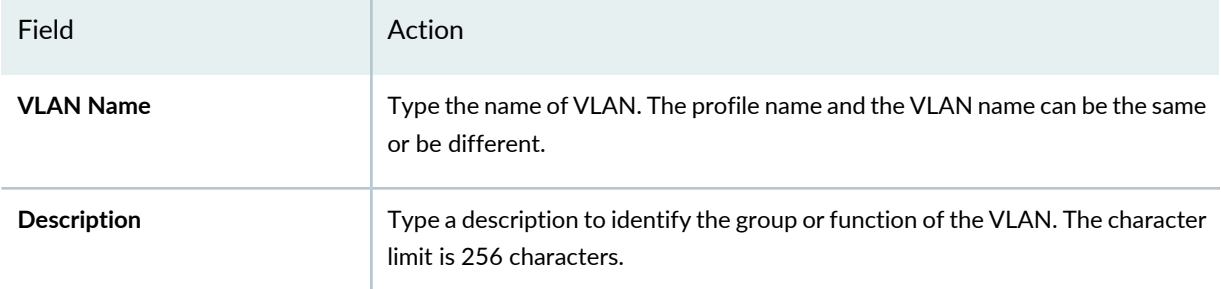

## **Table 112: VLAN Profile Basic Settings for Data Center Switching ELS** *(continued)*

## **VLAN ID**

**NOTE:** Data Center Switching ELS supports a VLAN ID range only as part of a VLAN ID list. Follow the directions for adding a list of VLAN IDs if you are adding a VLAN range.

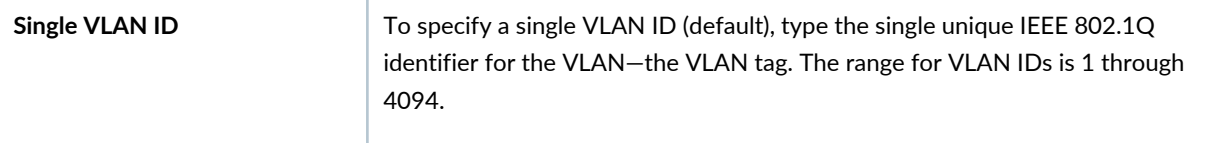

# Field **Action** To create a list of VLAN IDs for switches, follow these steps: 1. Select **List** instead of Single in the VLAN ID section. 2. Click **Add** under VLAN IDs. The Add VLAN Details window opens. 3. To add a single VLAN ID to the list, type the VLAN ID and then click either **Add** which closes this window or **Add More** which allows you to continue adding to the list. 4. To add a range of VLAN IDs to this list: a. In the Add VLAN Details window, select **Range** to add VLAN IDs in the range format 1 - 3. b. In the Add VLAN Details window, provide the first and last VLAN IDs in the range. **TIP:** For example, if you enter 10 and 12, when you deploy the profile on a device, three VLANs are created with VLAN IDs 10, 11, and 12. The names of the VLANs are created from the name you specified by adding the VLAN ID as a suffix to the name, for example **vlanname\_10**. c. Click either **Add** to close this window, or **Add More** to allow you to continue adding to the list. 5. When you are finished creating the list, close the window (if it is still open). All VLAN IDs you added appear in the VLAN IDs list. **List of VLAN IDs**

#### **Table 112: VLAN Profile Basic Settings for Data Center Switching ELS** *(continued)*

<span id="page-512-0"></span>Click **Next** or click **Advanced Settings** at the top of the wizard window to configure advanced Data Center Switching ELS VLAN profile settings. Advanced Settings are described in ["Specifying](#page-527-0) Advanced VLAN Settings for Data Center [Switching](#page-527-0) ELS" on page 528.

## **Specifying Advanced VLAN Profile Settings for EX Series Switches**

To configure the EX Switching advanced settings for the VLAN profile, enter the MAC parameters and Layer 2 filters described in [Table](#page-513-0) 113 for EX Series switching. All settings are optional.

## <span id="page-513-0"></span>**Table 113: VLAN Profile Advanced Settings for an EX Series Switch**

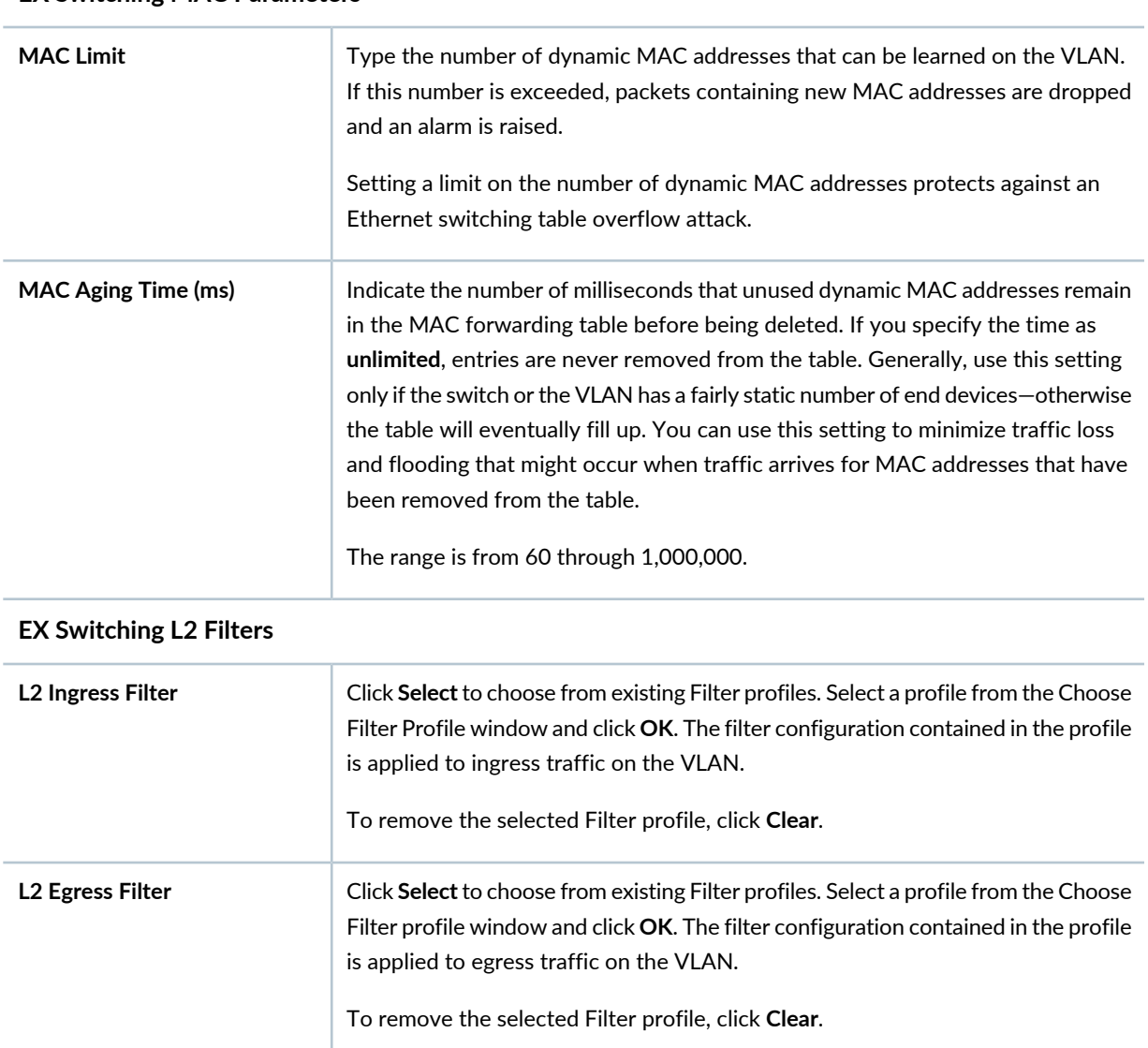

#### **EX Switching MAC Parameters**

## **EX Switching L3 Routing Filters**

If you indicated a single VLAN ID under the Basic Settings, you can specify one or more routing parameters (Layer 3 filters) for the profile.

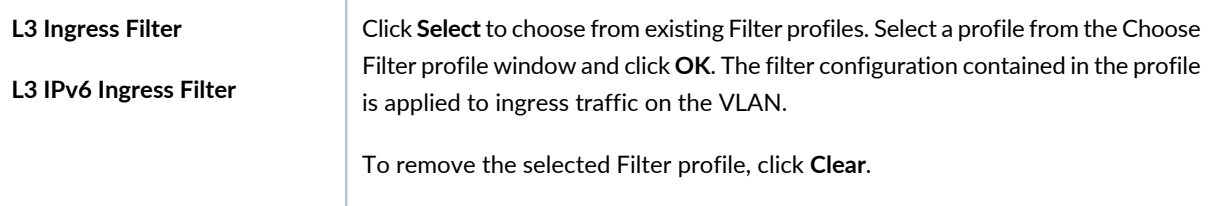

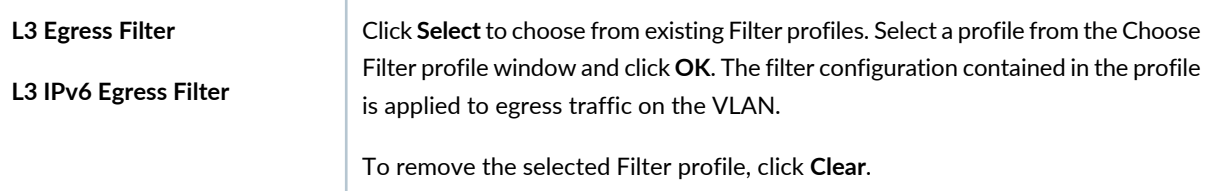

#### **Table 113: VLAN Profile Advanced Settings for an EX Series Switch** *(continued)*

#### **VLAN Security Settings**

Optionally, select VLAN Security Settings to display the security options DHCP, ARP inspection, and MAC movement limit for VLAN profiles for EX switching.

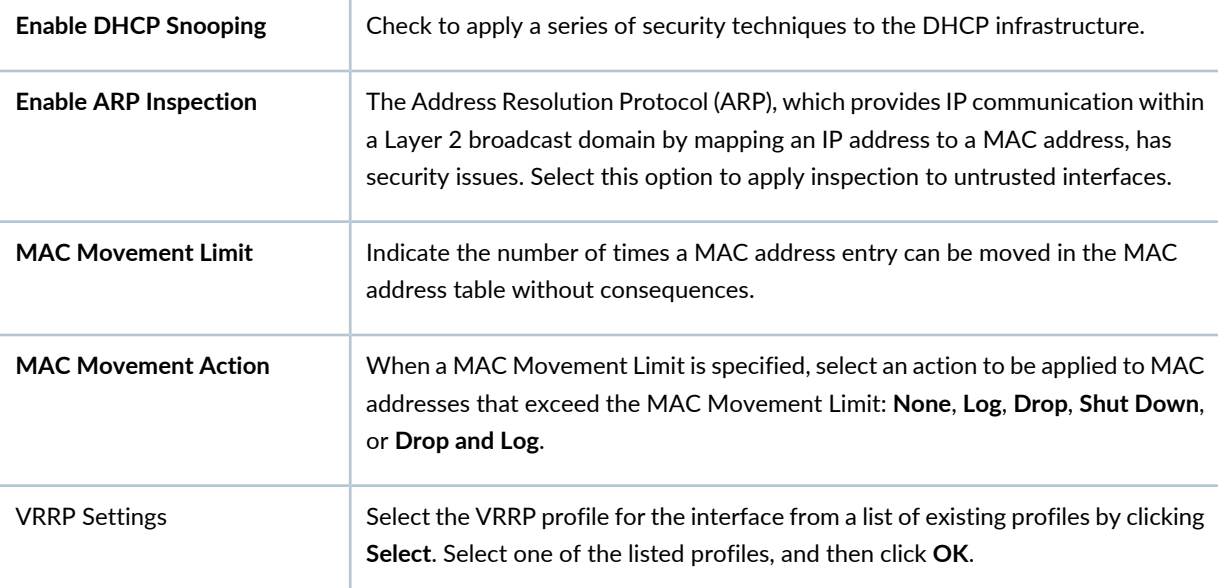

<span id="page-514-0"></span>Click **Next** or click **Review** to see the Review page of the wizard. For review directions, see ["Reviewing](#page-529-0) and Saving the VLAN Profile [Configuration"](#page-529-0) on page 530.

#### <span id="page-514-1"></span>**Specifying Advanced VLAN Profile Settings for Wireless VLANs**

To configure the advanced settings for the wireless VLAN profile, enter the settings described in [Table](#page-514-1) 114 for a wireless LAN controller. All fields are optional.

**Table 114: VLAN Profile Advanced Settings for a Wireless LAN Controller**

Field **Action Filter**

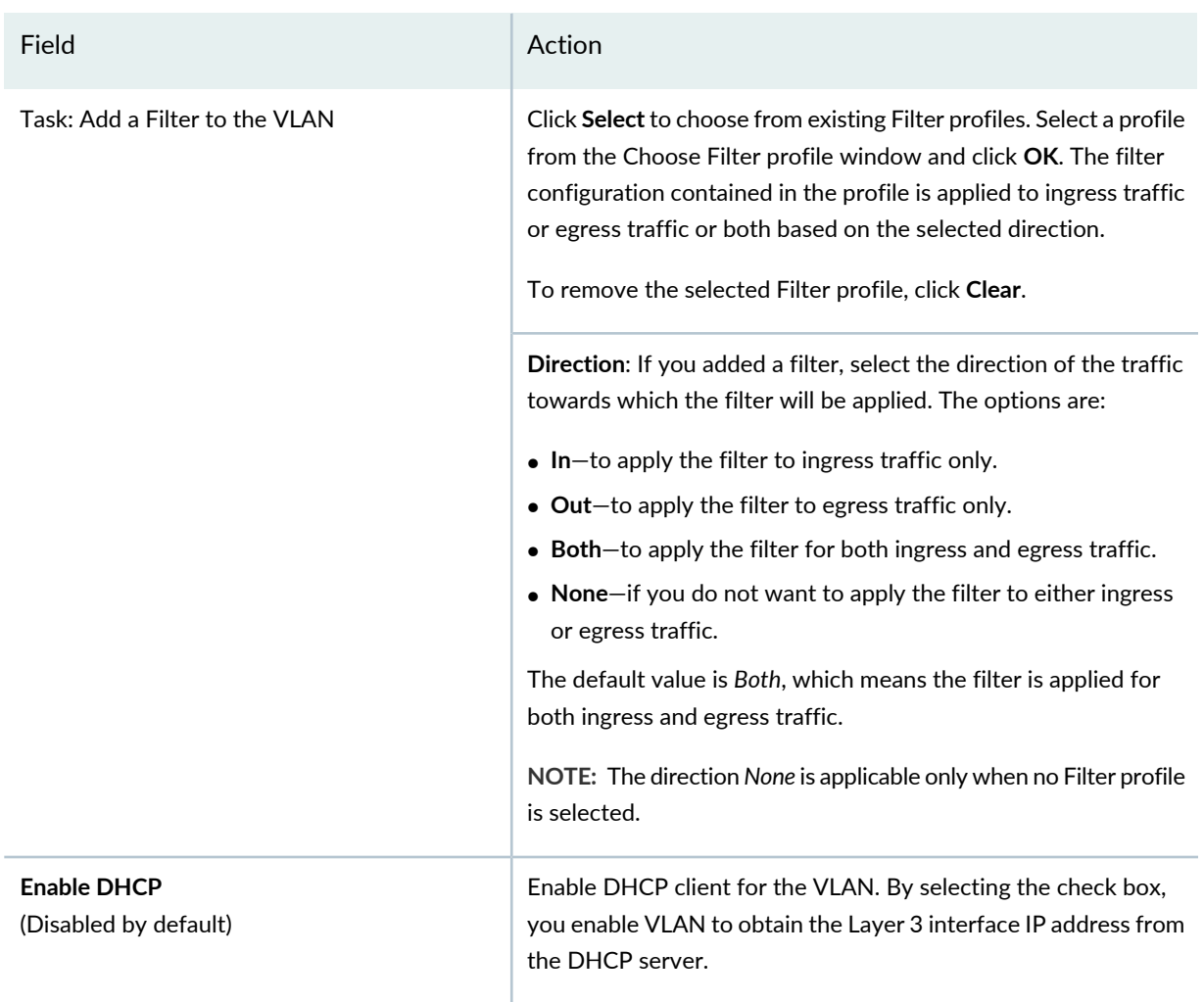

#### **IGMP Settings**

Optionally, expand the IGMP Settings section and modify the default settings. Internet Group Management Protocol (IGMP) snooping controls multicast traffic on a controller by forwarding packets for a multicast group only on the ports that are connected to members of the group. The controller listens for multicast packets and maintains a table of multicast groups, as well as their sources and receivers, based on the traffic.

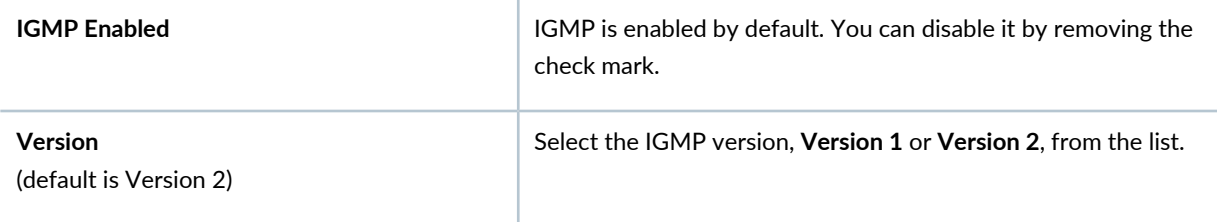

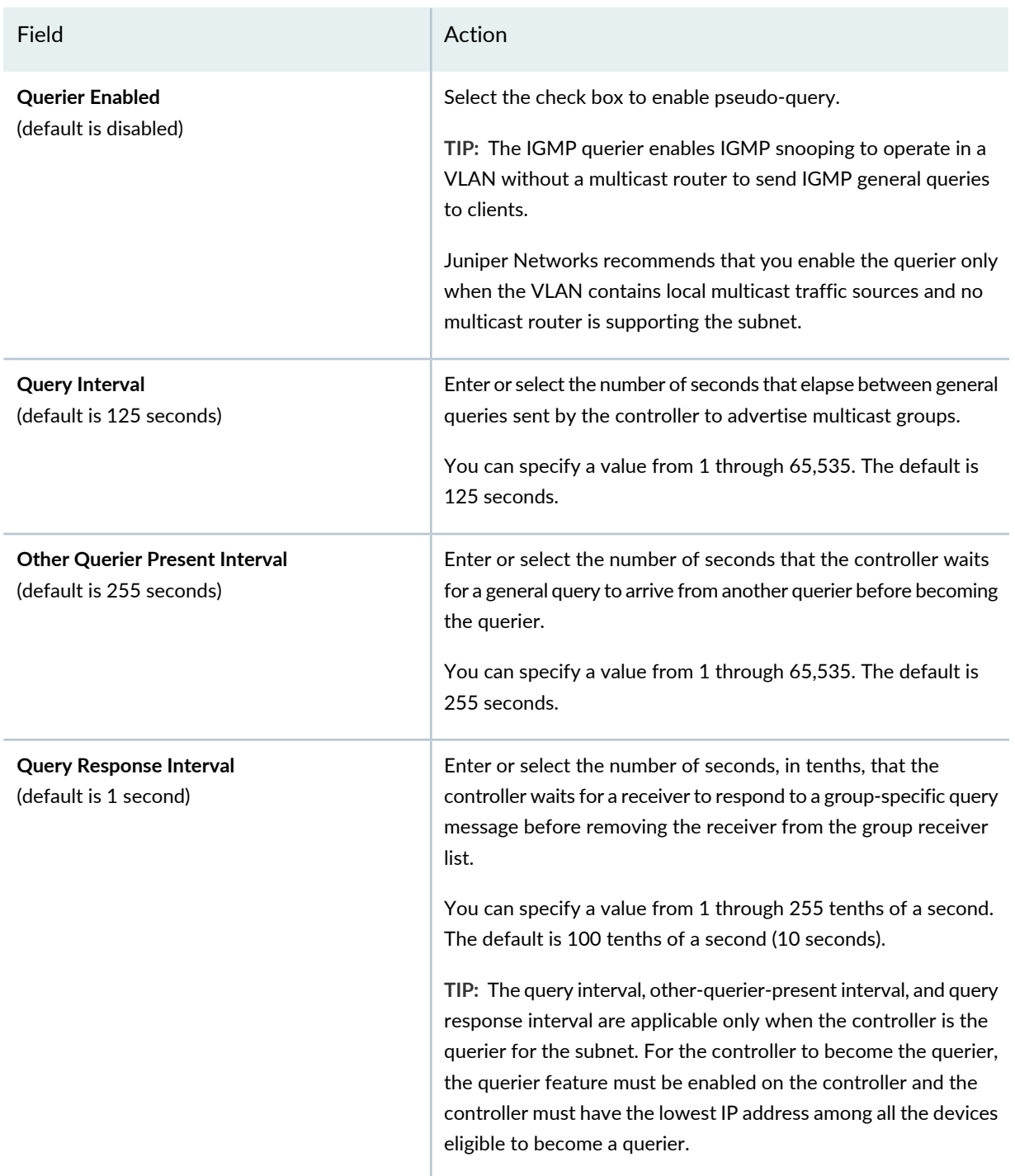

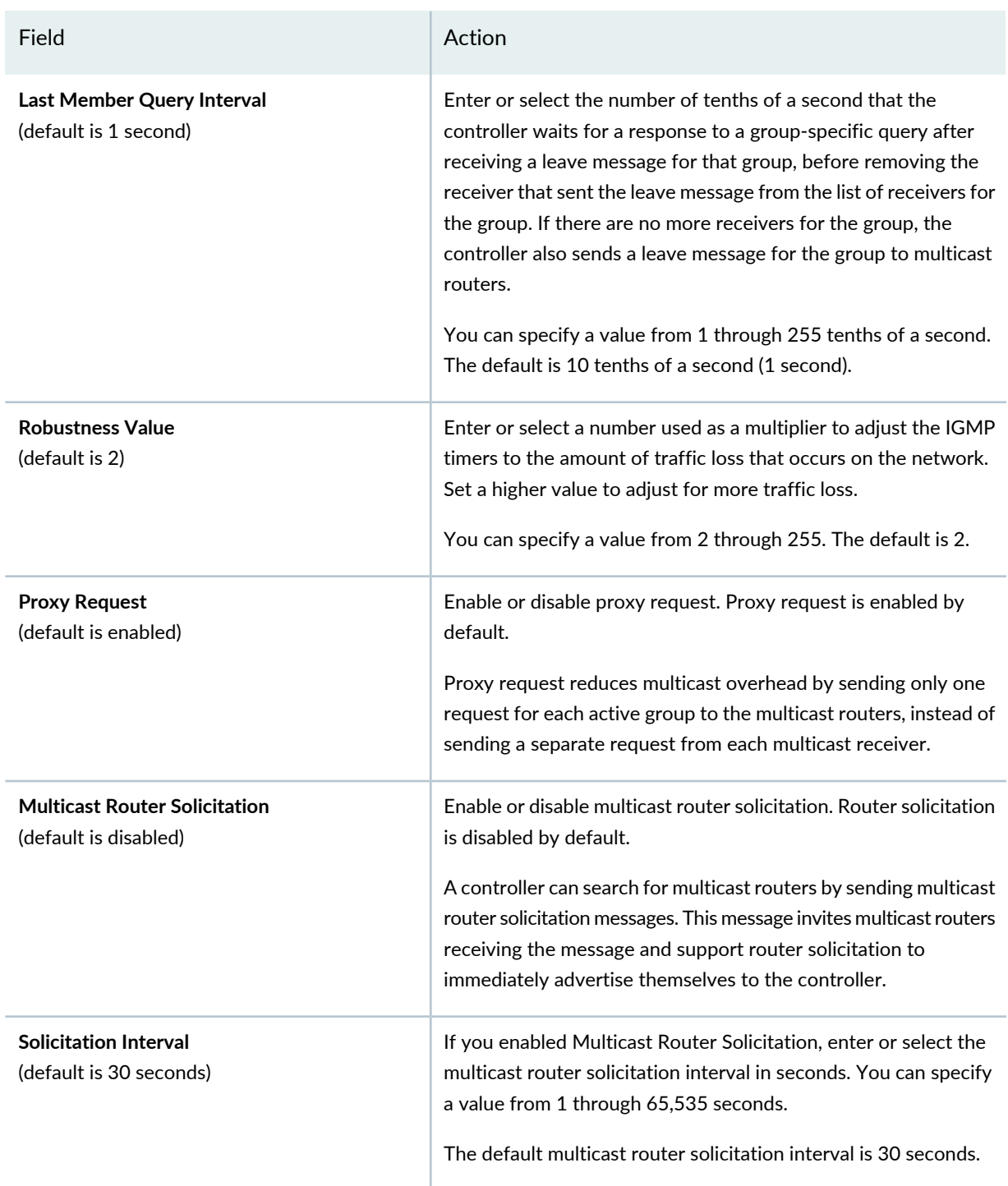

## **Spanning Tree Protocol Settings**

Optionally, expand Spanning Tree Protocol Settings to enable and configure STP on this VLAN.

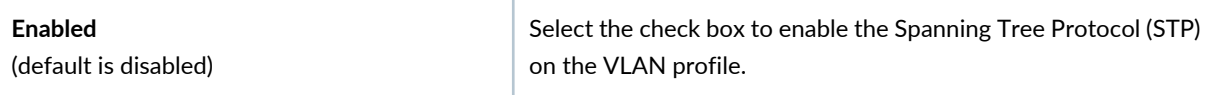

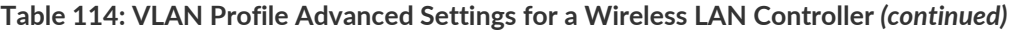

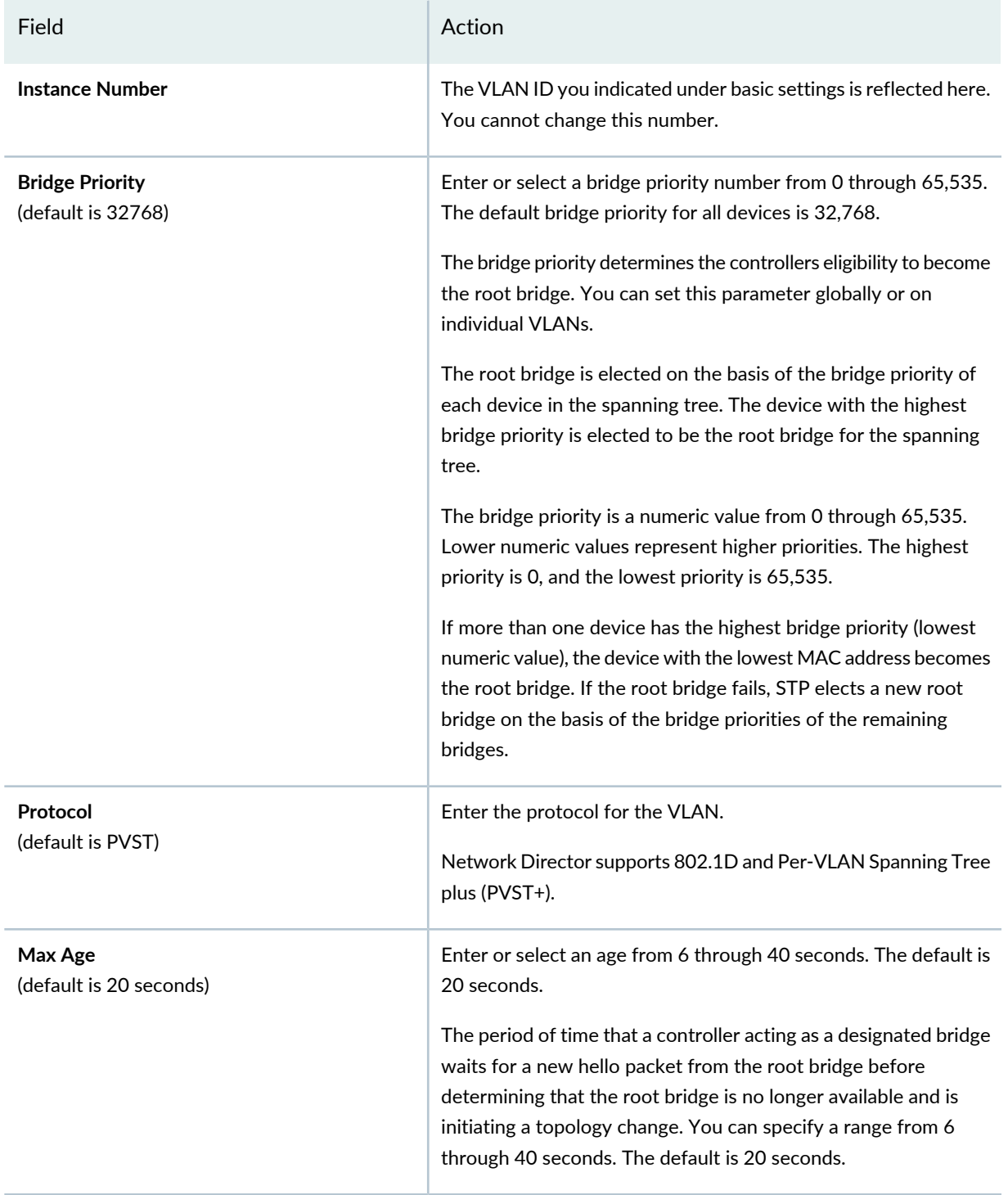

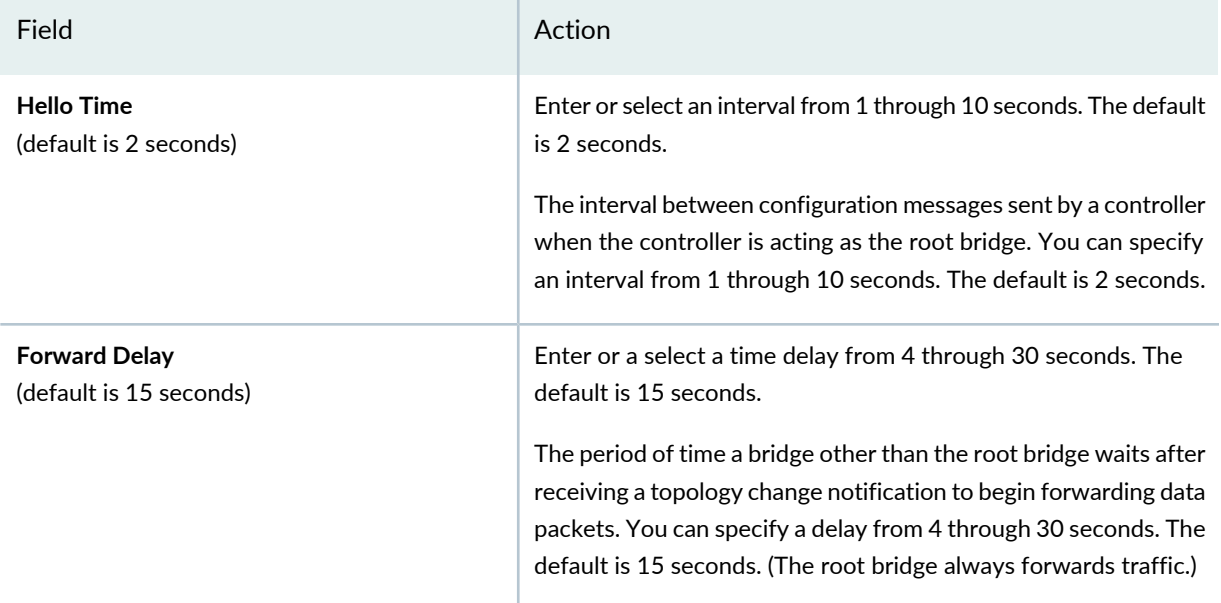

#### **mDNS Settings**

mDNS is a simple way to enable Apple TV, Internet Printing, and/or iTunes on this VLAN profile. For more information, see ["Understanding](#page-994-0) Bonjour" on page 995.

**TIP:** You must have an existing mDNS Profile to add to a VLAN Profile. To create an mDNS Profile, see ["Creating](#page-996-0) and [Managing](#page-996-0) mDNS Profiles" on page 997.

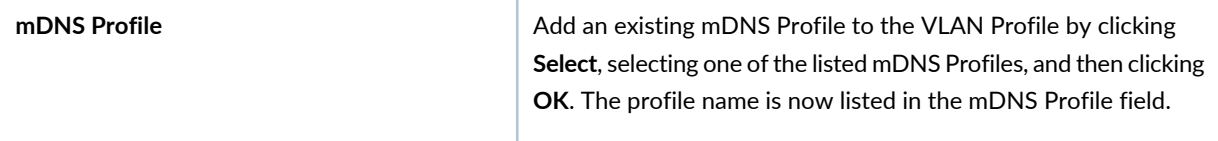

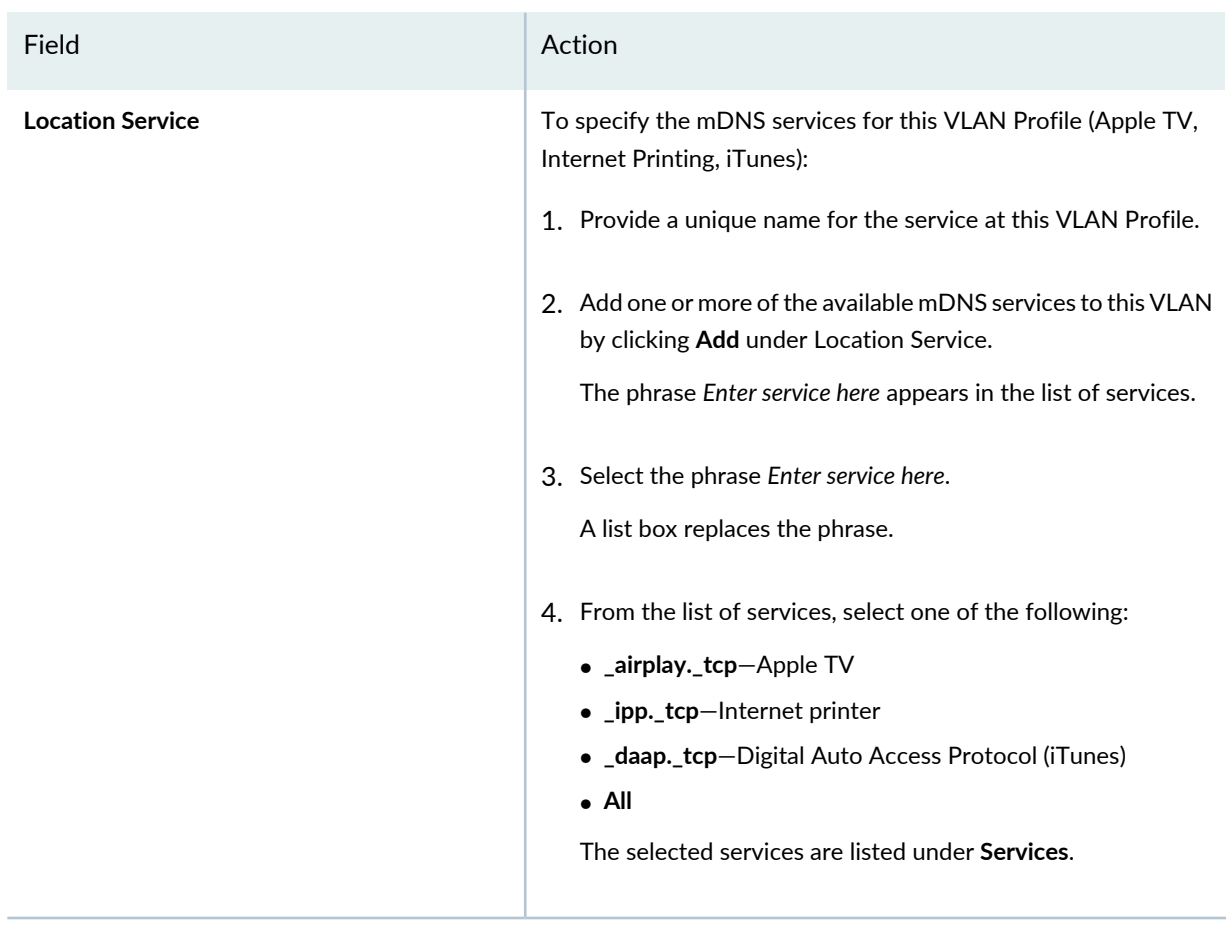

#### **Restrict L2 Traffic**

Optionally, check Restrict L2 Traffic to display the list of restricted MAC addresses. You can also add or delete MAC addresses.

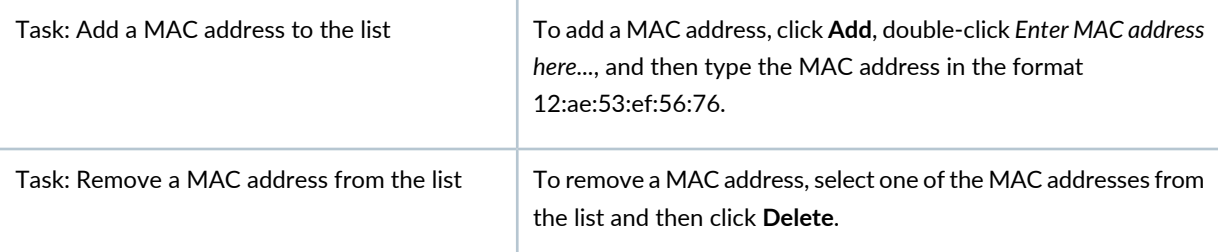

<span id="page-520-0"></span>Click **Next** or click **Review** to see the Review page of the wizard. For review directions, see ["Reviewing](#page-529-0) and Saving the VLAN Profile [Configuration"](#page-529-0) on page 530.

#### **Specifying Advanced VLAN Settings for Campus Switching ELS**

To configure the advanced settings for a Campus Switching ELS VLAN profile, specify the parameters described in [Table](#page-521-0) 115 for Campus Switching ELS. All settings are optional.

#### <span id="page-521-0"></span>**Table 115: VLAN Profile Advanced Settings for Campus Switching ELS**

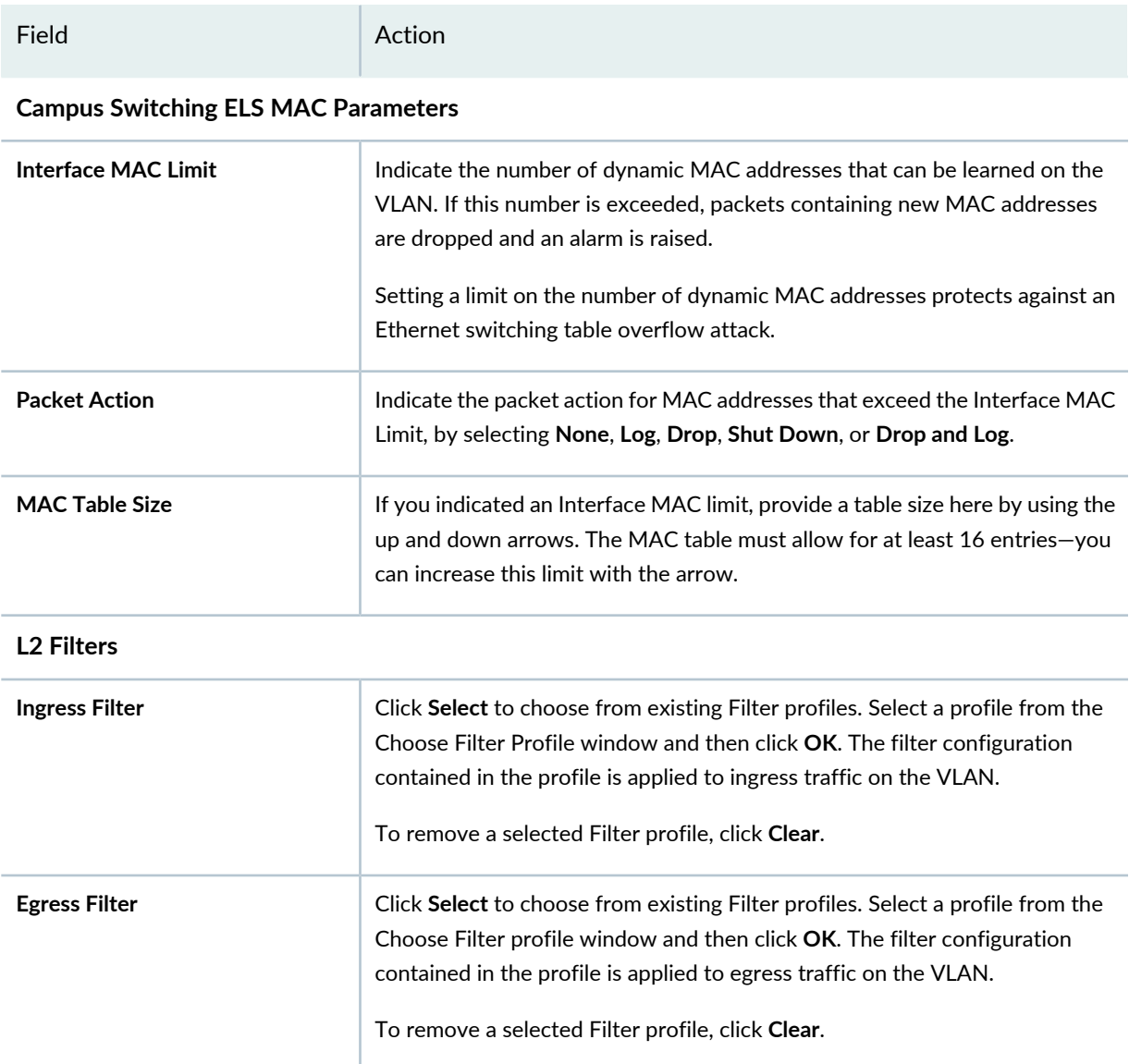

#### **Routing**

If you selected a single VLAN ID under Basic Settings, you can specify Layer 3 filter routing parameters for the VLAN profile.

**NOTE:** If an IP address is configured for a VLAN on some devices, then the configured IP address will be retained and a DHCP client will not be enabled on those devices. Also, if you indicated a VLAN range for basic ELS switching configuration, this option is not available.

#### **Routing L3 Filters**

#### **Table 115: VLAN Profile Advanced Settings for Campus Switching ELS** *(continued)*

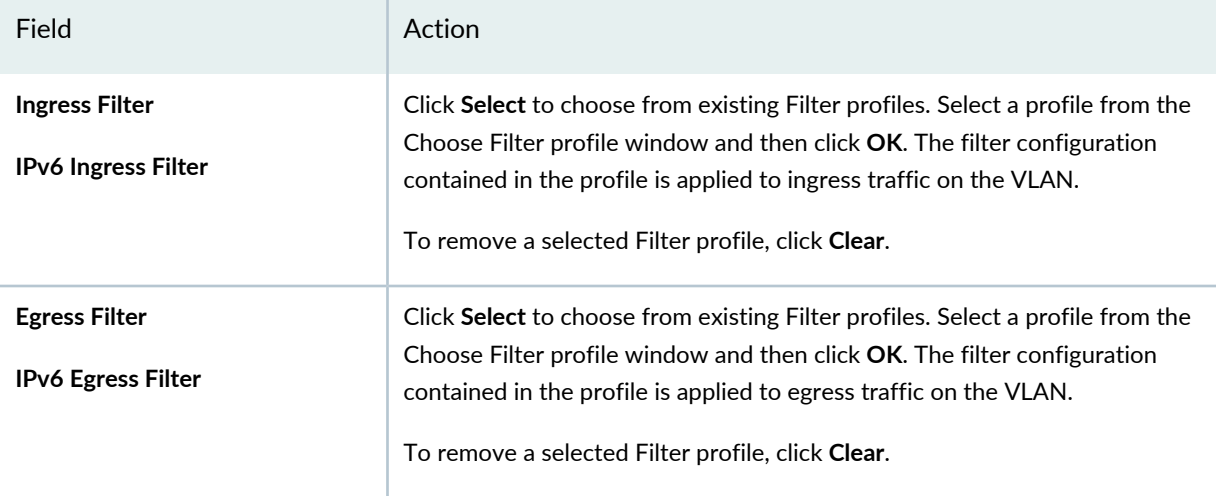

## **VLAN Security Settings**

Optionally, enable VLAN Security Settings to display the security options DHCP, ARP inspection, and MAC movement limit for VLAN profiles for ELS switching.

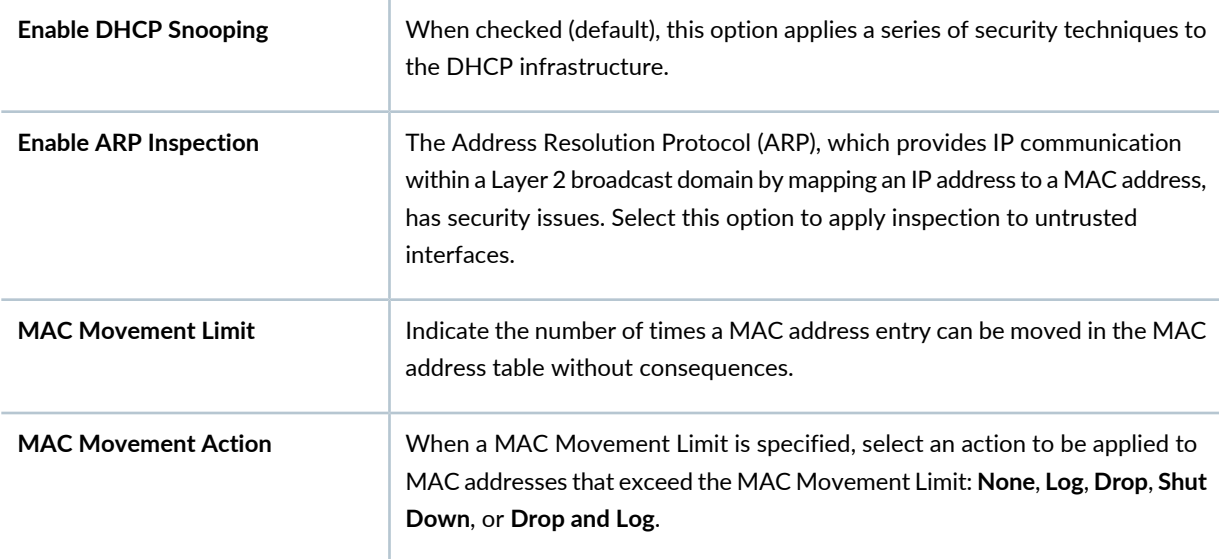

<span id="page-522-0"></span>Click **Next** or click **Review** to see the Review page of the wizard. For review directions, see ["Reviewing](#page-529-0) and Saving the VLAN Profile [Configuration"](#page-529-0) on page 530.

## **Specifying Advanced VLAN Profile Settings for Data Center Switching Non-ELS**

To configure the advanced settings for a data center switching non-ELS VLAN profile:

1. Enter advanced settings for the profile on the Advanced Setting page.

The settings that are available depend on which types of VLAN you are configuring—Ethernet or FCoE. Settings for Ethernet VLANs are described in both the online help and in [Table](#page-523-0) 116. Settings for FCoE VLANs are described in both the online help and in [Table](#page-525-0) 117. All settings are optional.

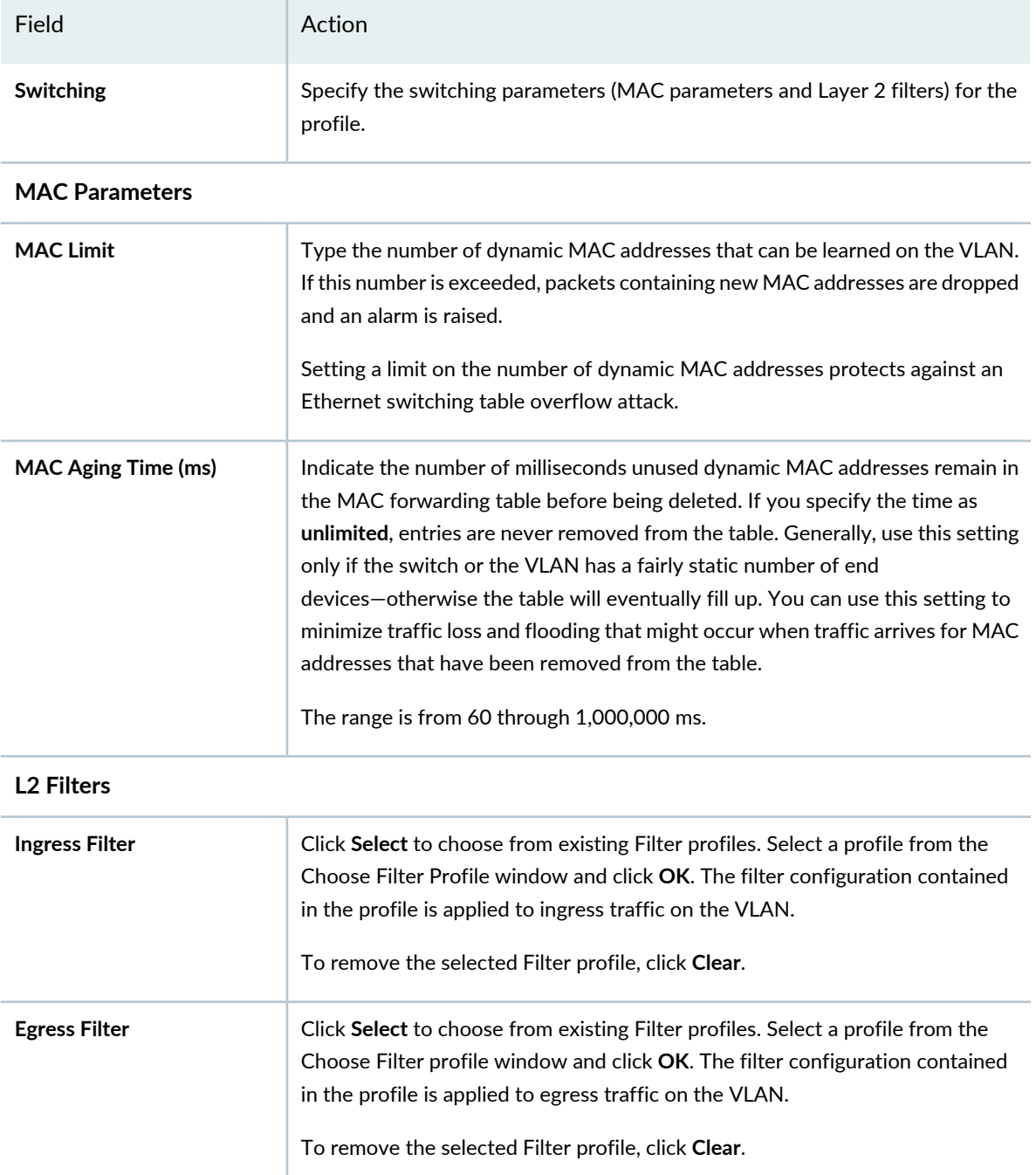

<span id="page-523-0"></span>**Table 116: VLAN Profile Advanced Settings for a Data Center Switching Non-ELS Ethernet VLAN**

## **Table 116: VLAN Profile Advanced Settings for a Data Center Switching Non-ELS Ethernet VLAN** *(continued)*

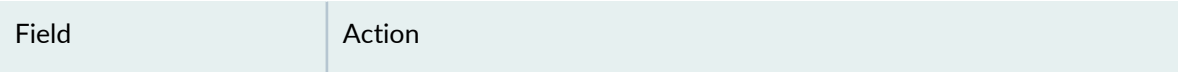

#### **Routing**

If you selected a single VLAN ID under Basic Settings, you can specify Layer 3 filter routing parameters for the VLAN profile.

**NOTE:** If an IP address is configured for a VLAN on some devices, then the configured IP address will be retained and a DHCP client will not be enabled on those devices. Also, if you indicated a VLAN range for basic ELS switching configuration, this option is not available.

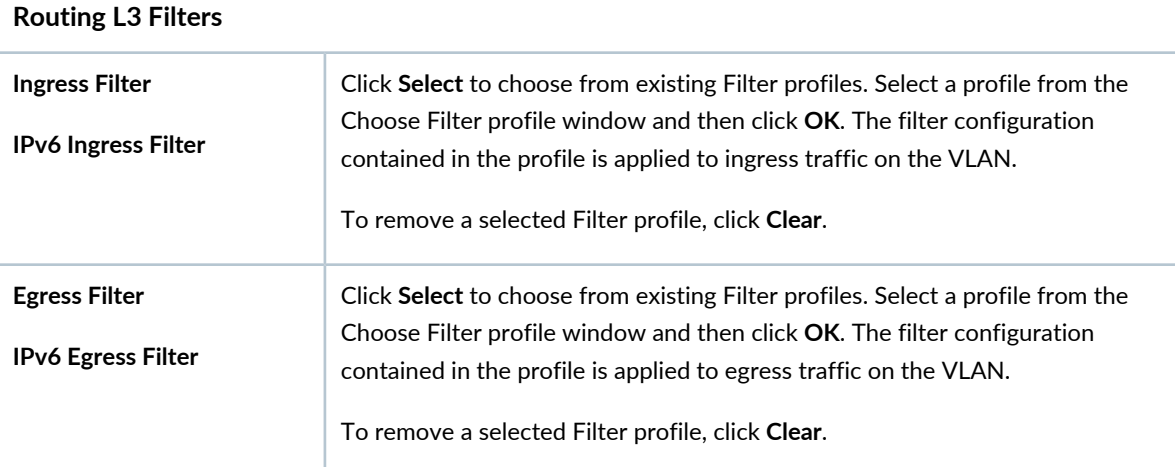

#### **VLAN Security Settings**

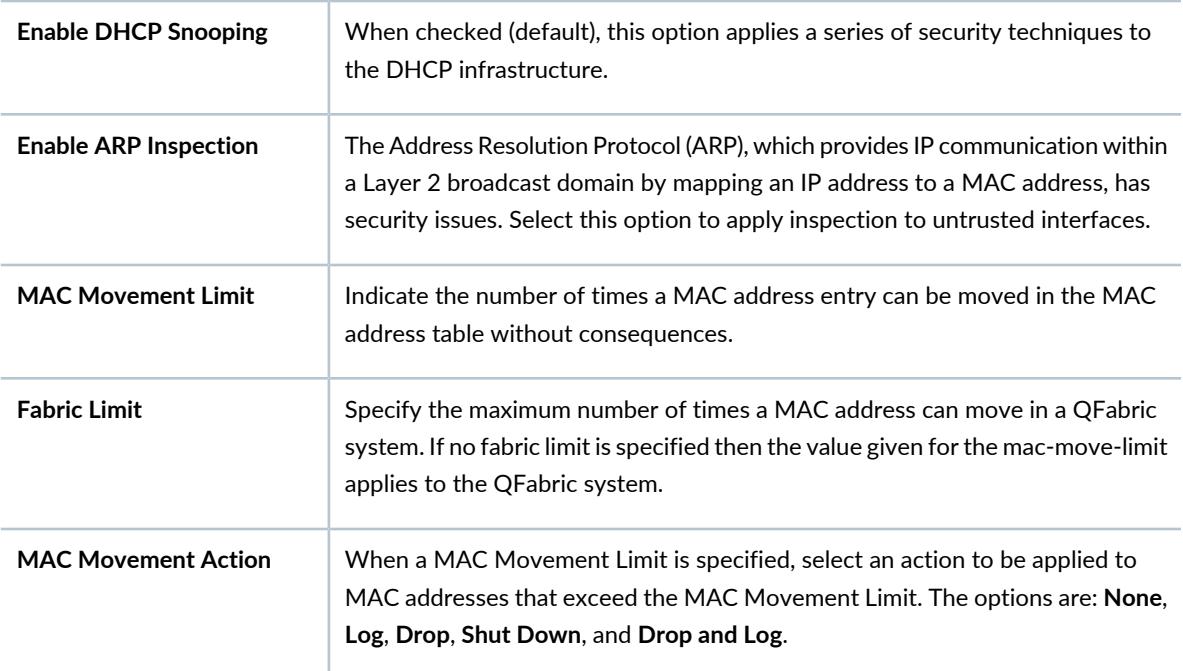

**Table 116: VLAN Profile Advanced Settings for a Data Center Switching Non-ELS Ethernet VLAN** *(continued)*

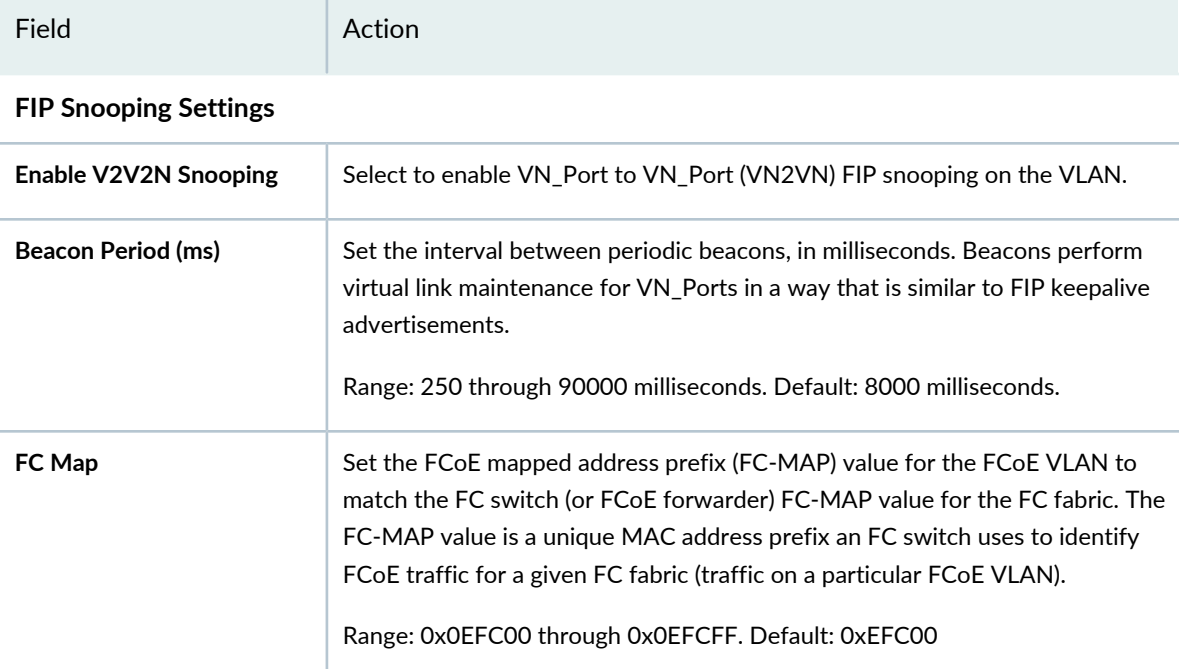

<span id="page-525-0"></span>[Table](#page-525-0) 117 describes the advanced settings for a Data Center Switching Non-ELS FCoE VLAN.

**Table 117: VLAN Profile Advanced Settings for a Data Center Switching Non-ELS FCoE VLAN**

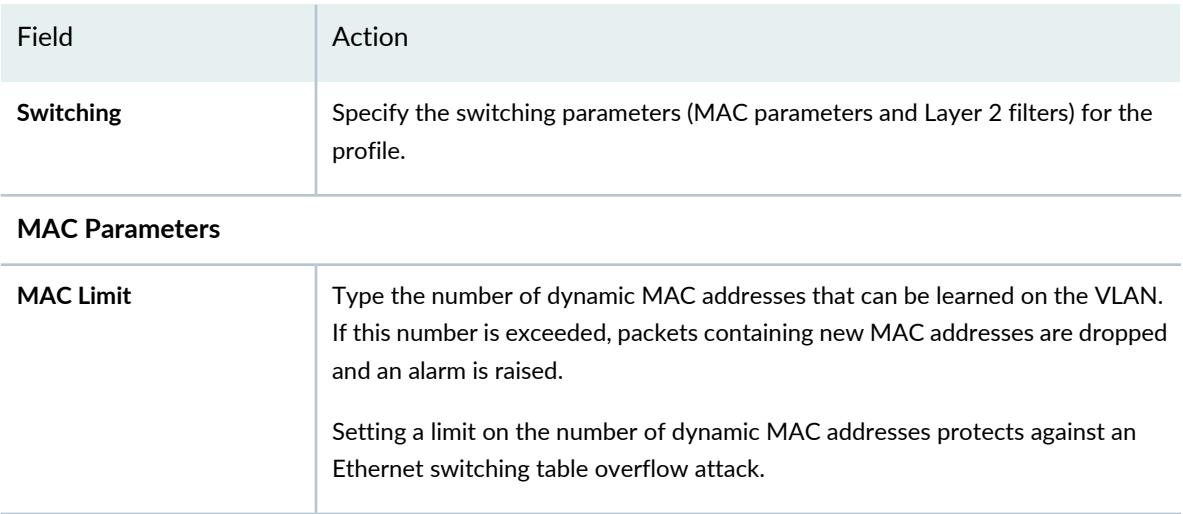

## **Table 117: VLAN Profile Advanced Settings for a Data Center Switching Non-ELS FCoE VLAN** *(continued)*

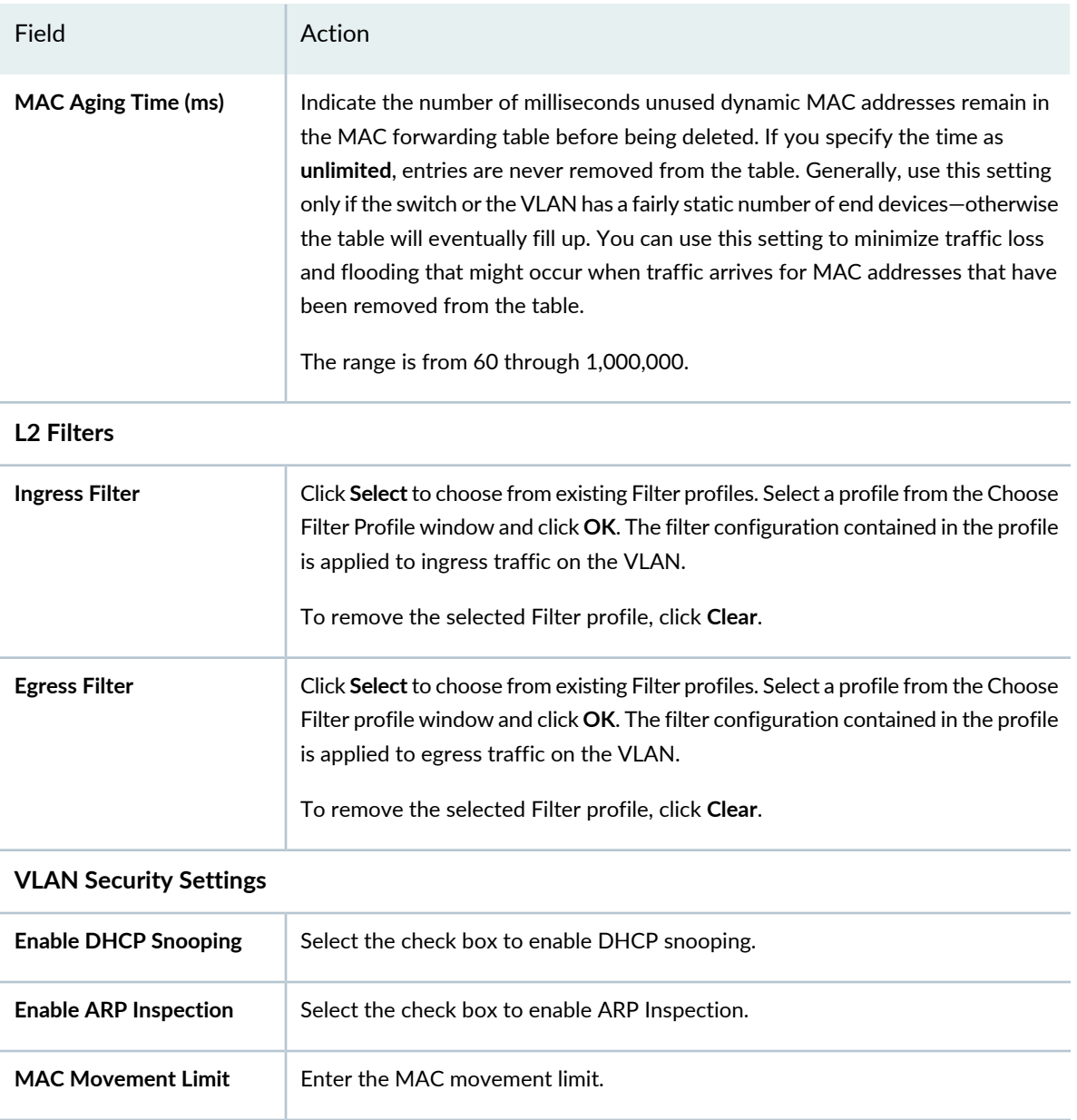

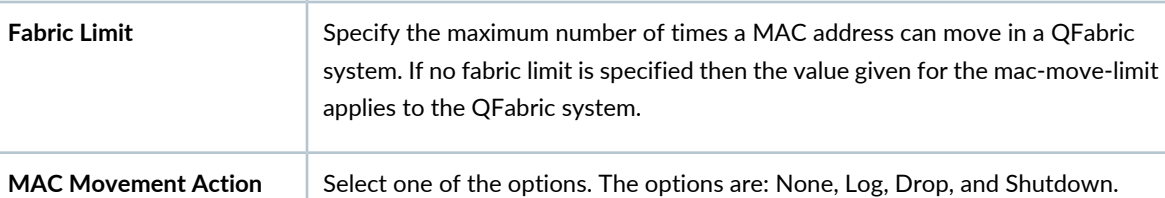

#### **FIP Snooping Settings**

Selecting the FIP Snooping check box enables FIP snooping with the default FC-Map. This stops access for all traffic other than FCoE traffic.

**Table 117: VLAN Profile Advanced Settings for a Data Center Switching Non-ELS FCoE VLAN** *(continued)*

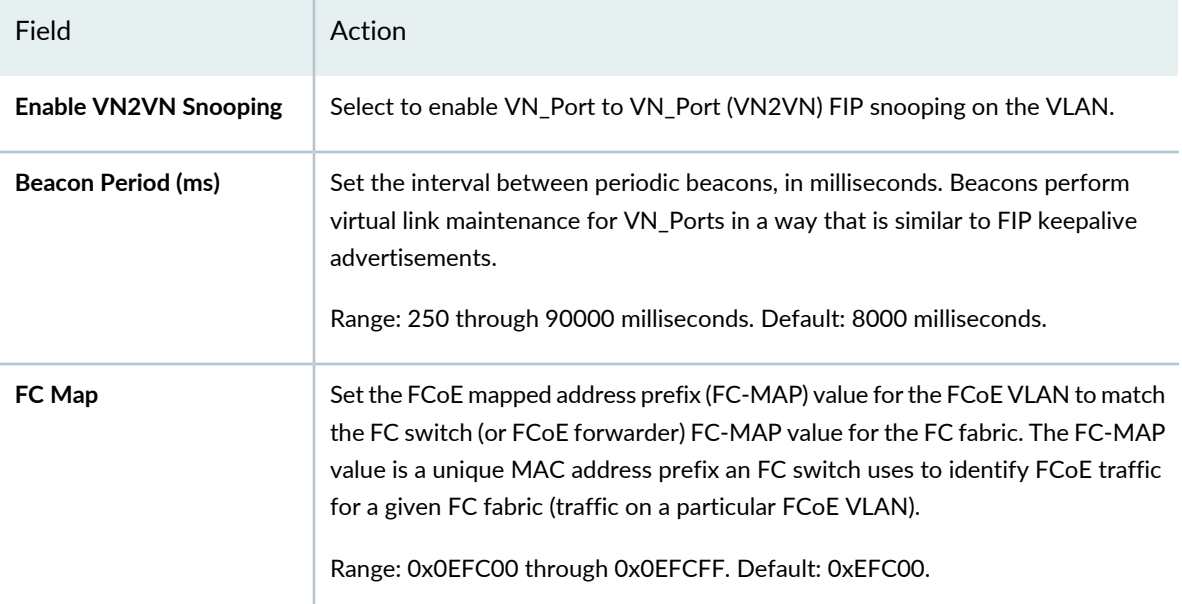

2. Click **Next** or click **Review** to see the Review page of the wizard. For review directions, see ["Reviewing](#page-529-0) and Saving the VLAN Profile [Configuration"](#page-529-0) on page 530.

<span id="page-527-0"></span>You can either save your profile or make changes to your profile from the **Review** page.

## **Specifying Advanced VLAN Settings for Data Center Switching ELS**

<span id="page-527-1"></span>To configure the advanced settings for a Data Center Switching ELS VLAN profile, specify the parameters described in [Table](#page-527-1) 118 for an Ethernet VLAN profile. All settings are optional.

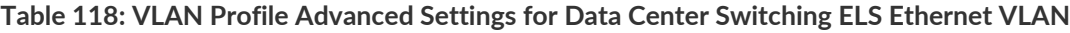

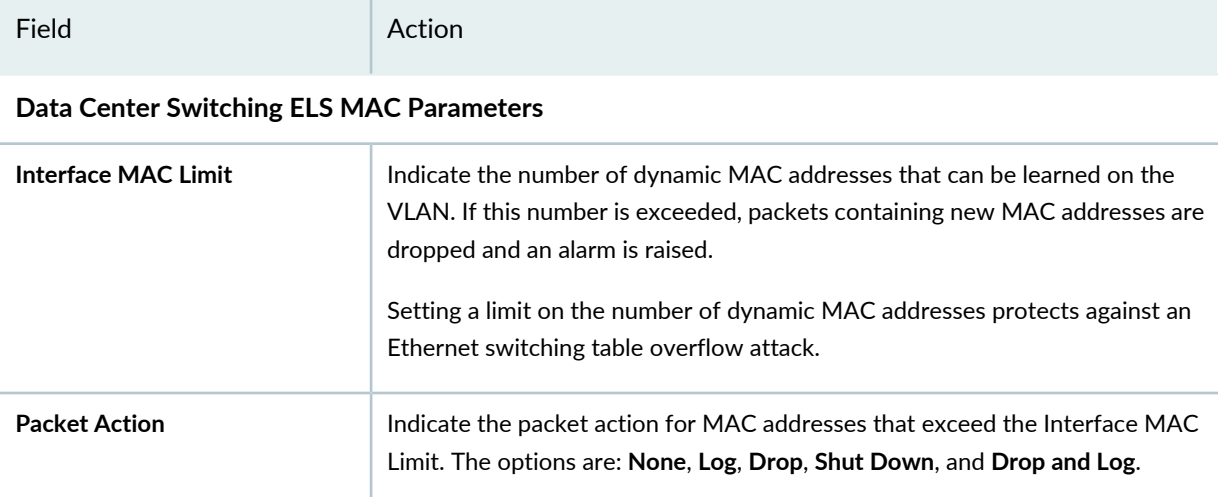

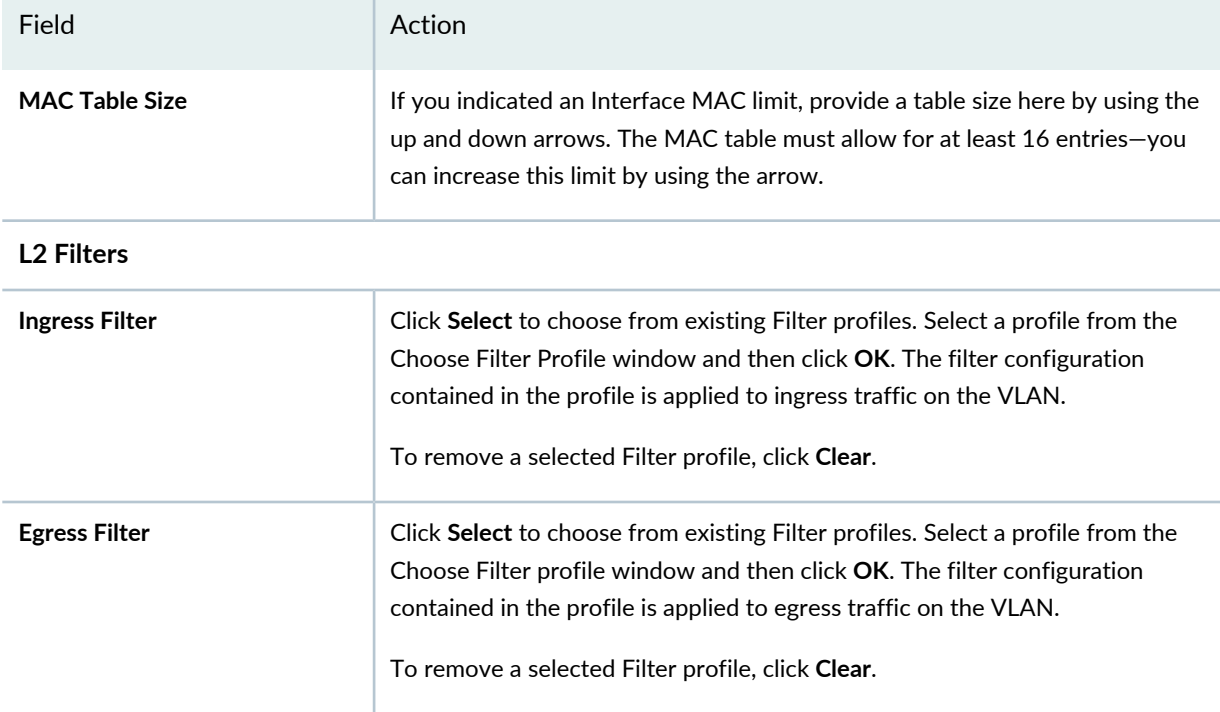

#### **Table 118: VLAN Profile Advanced Settings for Data Center Switching ELS Ethernet VLAN** *(continued)*

#### **Routing**

If you selected a single VLAN ID under Basic Settings, you can specify Layer 3 filter routing parameters for the VLAN profile.

**NOTE:** If an IP address is configured for a VLAN on some devices, then the configured IP address will be retained and a DHCP client will not be enabled on those devices. Also, if you indicated a VLAN range for basic ELS switching configuration, this option is not available.

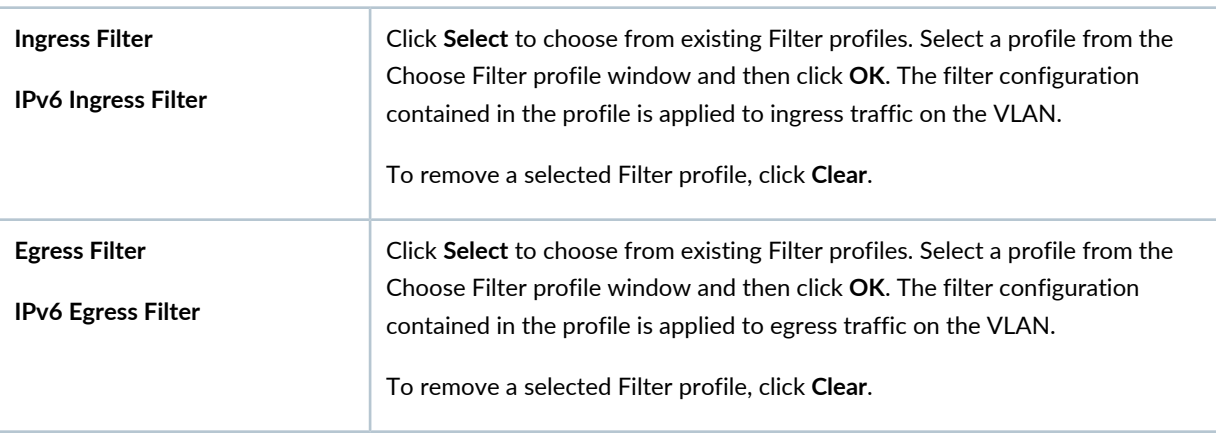

#### **Routing L3 Filters**

#### **VLAN Security Settings**

Optionally, enable VLAN Security Settings to display the security options DHCP, ARP inspection, and MAC movement limit for VLAN profiles for ELS switching.

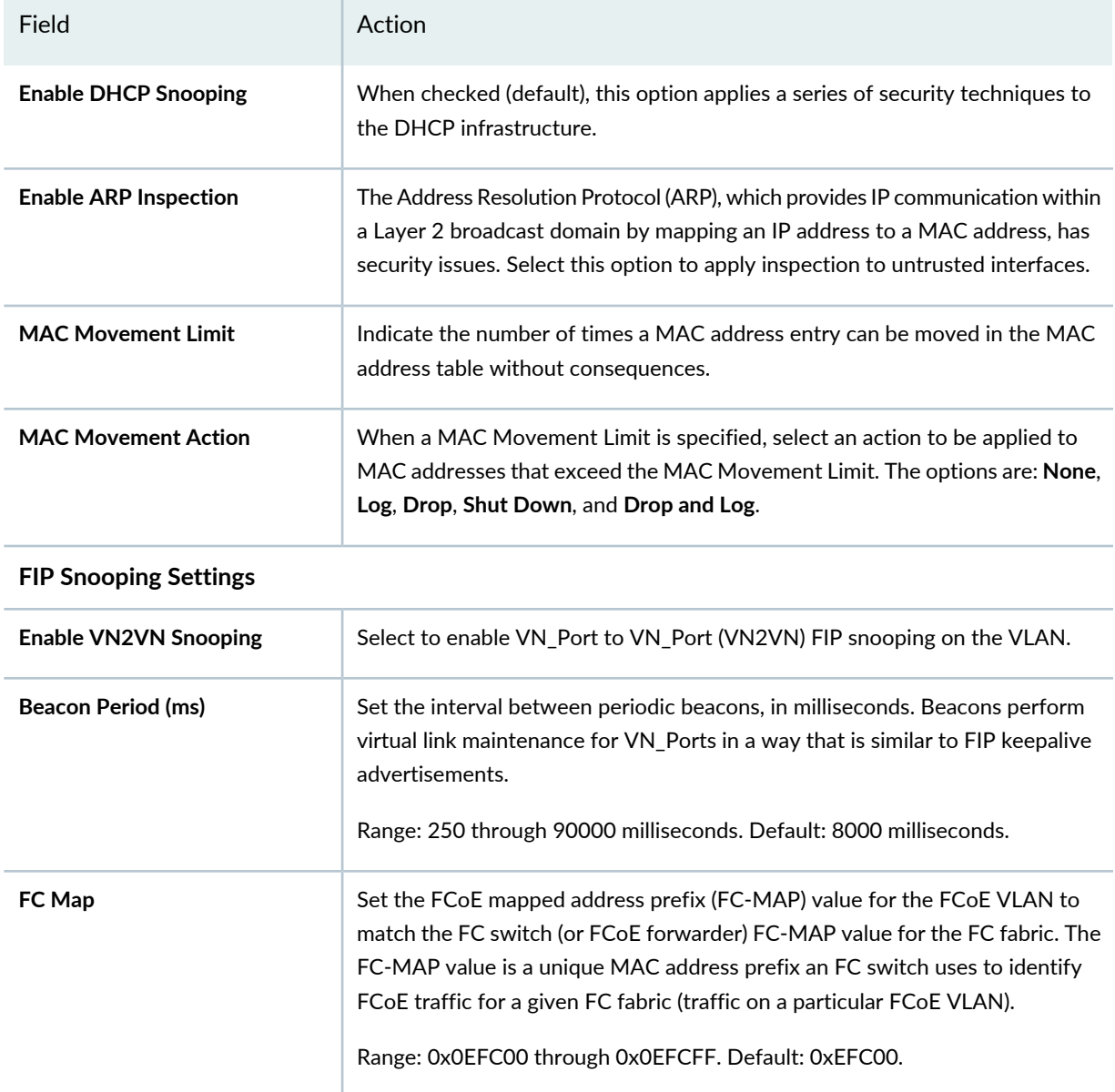

**Table 118: VLAN Profile Advanced Settings for Data Center Switching ELS Ethernet VLAN** *(continued)*

<span id="page-529-0"></span>Click **Next** or click **Review** to see the Review page of the wizard. For review directions, see ["Reviewing](#page-529-0) and Saving the VLAN Profile [Configuration"](#page-529-0) on page 530.

## **Reviewing and Saving the VLAN Profile Configuration**

From this page, you can either save the VLAN profile or make changes to the VLAN profile:

• To make changes to the profile, click the **Edit** associated with the configuration you want to change.

Alternatively, you can click **Basic Settings** or **Advanced Settings** from the wizard workflow at the top of the page and make changes there.

When you are finished with your modifications, click **Review** to return to this page.

• To save a new profile or to save modified settings to an existing profile, click **Finish**.

The Manage VLAN Profiles page is displayed and your new or modified VLAN profile is listed in the table of VLAN profiles.

## **What to Do Next**

Once the VLAN profile is created, you must assign the VLAN profile from the Assign VLAN Profile page to the required ports, switches, or controllers. You can also assign VLAN profiles to controller managed access points and cluster managed access points. To assign a VLAN profile, see ["Assigning](#page-530-0) a VLAN Profile to [Devices](#page-530-0) or Ports" on page 531. After you assign a VLAN profile to a port, switch, access point, or controller, you must deploy the profile configuration from the Deploy mode. For directions on deploying your configurations, see "Deploying [Configuration](#page-1179-0) to Devices" on page 1180.

FCoE VLANs are assigned to Fabric profiles, where they define the FCoE VLAN for a gateway FC fabric.

## RELATED DOCUMENTATION

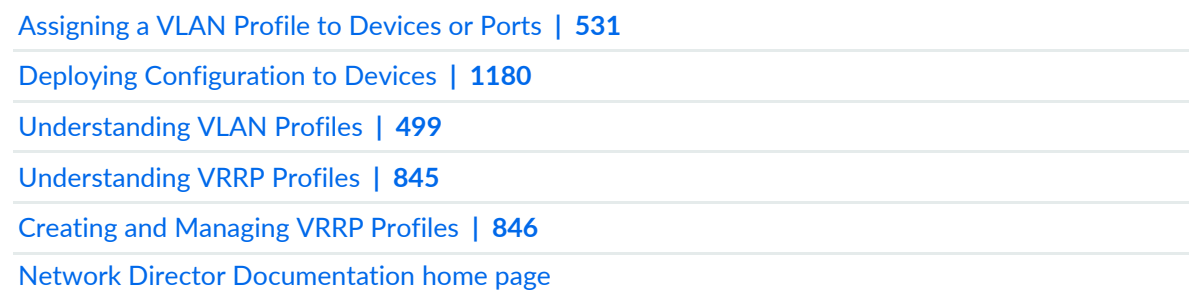

## <span id="page-530-0"></span>**Assigning a VLAN Profile to Devices or Ports**

#### **IN THIS SECTION**

- [Assigning](#page-531-0) a VLAN Profile **| 532**
- Editing Profile [Assignments](#page-534-0) **| 535**

After a VLAN profile is created, assign it to wireless ports, access points, switches, controllers, aggregation devices in a Junos Fusion fabric, Virtual Chassis Fabric, members of custom groups, members of port

groups with wireless ports, or access points managed by controllers or clusters. You can also assign VLAN profiles to controller- managed access points and cluster- managed access points for local switching on the access points.

You must have one or more existing VLAN profiles, either user-configured or system-created, before you can assign a VLAN profile to a switch, wireless port, or controller, access point, or member of a custom group or port group. For further directions, see "Creating and [Managing](#page-501-0) VLAN Profiles" on page 502, ["Creating](#page-275-0) Custom Device Groups" on page 276, and "Creating and [Managing](#page-494-0) Port Groups" on page 495.

## <span id="page-531-0"></span>**Assigning a VLAN Profile**

To assign a VLAN profile:

- 1. Click **in the Network Director banner.**
- 2. Select **VLAN** from the Profile and Configuration Management menu in the Tasks pane.

The Manage VLAN profiles page is displayed. The page displays all user-configured and system-created VLAN profiles for discovered devices.

3. Select a VLAN profile from the list of VLAN profiles and then click **Assign**.

The Assign VLAN Profile page for the selected VLAN appears.

**NOTE:** If Network Director fails to read the configuration of one or more devices after the device discovery, those devices are not displayed in the Assign Profile page. You will not be able to assign profiles to those devices. The Manage Jobs page in System mode displays details of the device discovery jobs. Use the information displayed on this page to take appropriate corrective steps to enable Network Director to reread the configuration of the failed device. For more information, see ["Discovering](#page-203-0) Devices in a Physical Network" on [page](#page-203-0) 204.

4. If you are assigning a VLAN profile to a device, a tree is displayed. Choose at least one device or cluster for VLAN assignment. Be sure that a check mark appears in front of the device - just highlighting the name does not select it.

If you are assigning a VLAN profile to members of a Custom Group or Port Group, selecting the group selects all members of that group.

5. Click either **Next** or **Profile Assignment**.

The Profile Assignment page displays the list of existing assignments in the Assignments table.

6. Select a device from the Assignments table and click **Assign to Device**.

**NOTE:** When you assign a VLAN profile to a wireless port, only those ports, with unit value 0 or none, and the family Ethernet-switching or none, will be available.

7. If you are assigning the profile to an EX9200 and a routing instance has been created on this network, you have a choice between assigning the profile to the EX9200 device or assigning the profile to the routing instance. If a routing instance has been created with the Junos CLI, select either the EX9200 device or the routing instance in the window that opens. If no routing instance exists, the profile is automatically assigned to the device.

**NOTE:** A routing instance is a collection of routing tables, interfaces, and routing protocol parameters. The set of interfaces belongs to the routing tables, and the routing protocol parameters control the information in the routing tables. There can be multiple routing tables for a single routing instance—for example, unicast IPv4, unicast IPv6, and multicast IPv4 routing tables can exist in a single routing instance. Routing protocol parameters and options control the information in the routing tables.

<span id="page-532-0"></span>8. Click **Define** from the **Attributes** column in the Assignments table to modify the attributes. The Configure Attributes page is displayed:

For a wireless LAN controller, specify the following details:

- Enter the Layer 3 interface IP address and logical interface number (between 0 through 32).
- Select the tunnel affinity using the spinner. The available range is from 0 through 10.
- Select the check box to enable the DHCP server.
- Enter the starting IP address for the DHCP server.
- Enter the ending (stop) IP address for the DHCP server.
- Enter the default gateway IP address for the DHCP server.
- Enter the DNS name of the DHCP server.
- Enter the primary DNS address for the DHCP server.
- Enter the secondary DNS server for the DHCP server.
- Click **Save** once you are done with specifying the attributes.

For the wireless port level attributes of a VLAN profile for a controller, specify the following:

- Select the Tag check box to tag the port.
- Select the check box to enable the STP port.
- Select the port priority using the spinner. The available range is from 0 through 255.
- Select the port path cost using the spinner. The available range is from 0 through 65,535

While assigning to an access point specify the following the attributes:

- Select the Tag check box to tag the port.
- Enter the tag value. The range is from 1 through 4093.

For switches, specify the following details:

- Enter the Layer 3 interface IP address and port number (between 0 through 32).
- Enter the unit number. By default, the VLAN ID is populated in this field. You can optionally change the value.
- 9. You can view the assignment details for the selected device or delete any assignments.
	- To view assignment details, select a device and click **View Assignments**.

The Profile Details page for selected device appears. Expand the **Device** name to see the details of the assignment. The assignment status displays the status whether the device is deployed or is pending device update, etc.

- To delete a VLAN profile assignment for a device, select the device from the Assignments table and click **Remove**.
- 10.Click **Next** or click **Review** from the top wizard workflow to review the assignments. Alternately, click **Edit** to edit the profile assignment.
- 11.Click **Finish** once you are done reviewing the profile assignment.

After you click Finish, the Create Profile Assignments Job Details dialog box appears, which reports on the status of the profile assignment job. If you have assigned the profile to a large number of objects, the profile assignment job can take some time to complete. Instead of waiting for the Job Details dialog box to report job completion status, you can close it and check the details of the profile assignment job at a later time using the Manage Job task in System mode.

**NOTE:** If any assignment fails, the profile assignment job fails and none of the assignments are created. Check the details for the profile assignment job for information about why the assignment failed.

After you assign a VLAN profile to a device or port, you can deploy the VLAN profile from the **Deploy** mode. For details, see "Deploying [Configuration](#page-1179-0) to Devices" on page 1180.

#### <span id="page-534-0"></span>**Editing Profile Assignments**

You can edit VLAN assignments from the Manage VLAN Profiles page. To edit an existing assignment:

- 1. Select a profile from the Manage VLAN profiles page and then click **Edit Assignment**. The Edit Assignments page for the selected device appears.
- 2. Expand the **Devices** cabinet select a device.
- 3. Make the required changes in the **Operation** column of the table.

To change the attributes, see step  $8$ , from the Assign VLAN profiles tasks.

4. Click **Apply**.

The Manage VLAN Profiles page reappears.

#### RELATED DOCUMENTATION

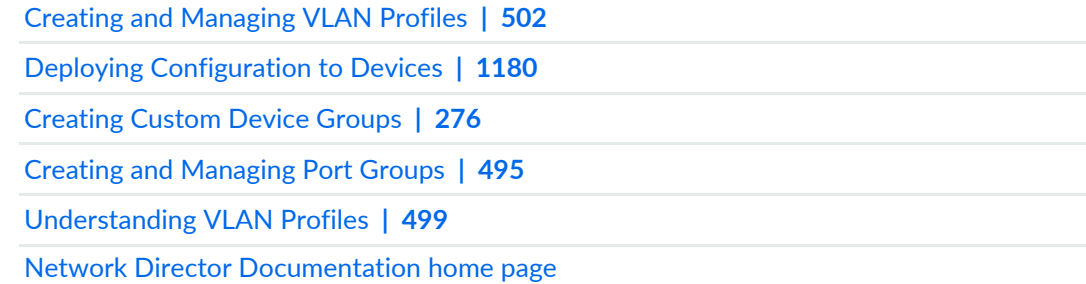

## **Creating and Managing VLAN Pools**

#### **IN THIS SECTION**

- [Managing](#page-535-0) VLAN Pools **| 536**
- [Creating](#page-537-0) a VLAN Pool **| 538**
- [What](#page-538-0) To Do Next **| 539**

VLAN pooling is a feature that enables you to group multiple wireless controller VLANs to form a VLAN pool. Configure a VLAN pool to load-balance sessions evenly across multiple VLANs. Individual VLANs are then assigned dynamically from the pool, using a round robin algorithm, when a wireless client accesses the network.

Use the Manage VLAN Pools page to create new VLAN pools and manage existing VLAN pools.

<span id="page-535-0"></span>This topic describes:

## **Managing VLAN Pools**

From the Manage VLAN Pools page, you can:

- Create a new wireless controller VLAN pool by clicking **Add**. For directions, see ["Creating](#page-537-0) a VLAN Pool" on [page](#page-537-0) 538.
- Modify an existing VLAN pool by selecting it and clicking **Edit**.
- View information about a wireless controller VLAN pool by either clicking the profile name or by selecting the profile and clicking **Details**.
- Delete a VLAN pool by selecting pool name and clicking **Delete**.

**TIP:** You cannot delete pools that are in use. To see the current state of a pool, select the pool name and click **Details**.

<span id="page-535-1"></span>• Clone a VLAN pool by selecting a pool and clicking **Clone**.

[Table](#page-535-1) 119 describes the information provided about VLAN pools. This page lists all VLAN pools defined for your network, regardless of the scope you selected in the network view.

#### **Table 119: Managing VLAN Pools**

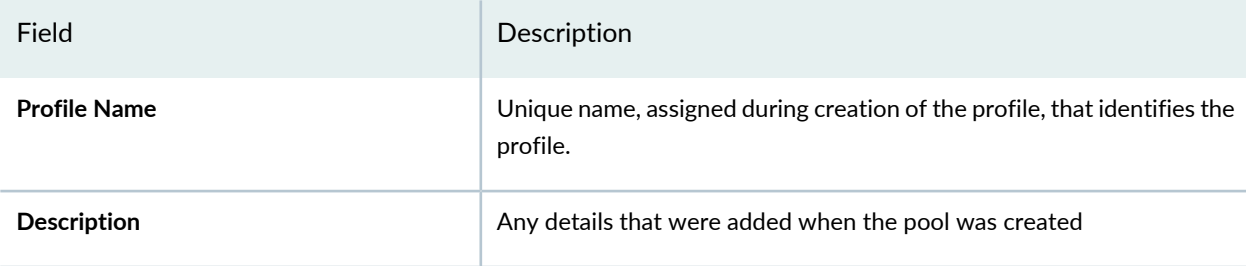

## **Table 119: Managing VLAN Pools** *(continued)*

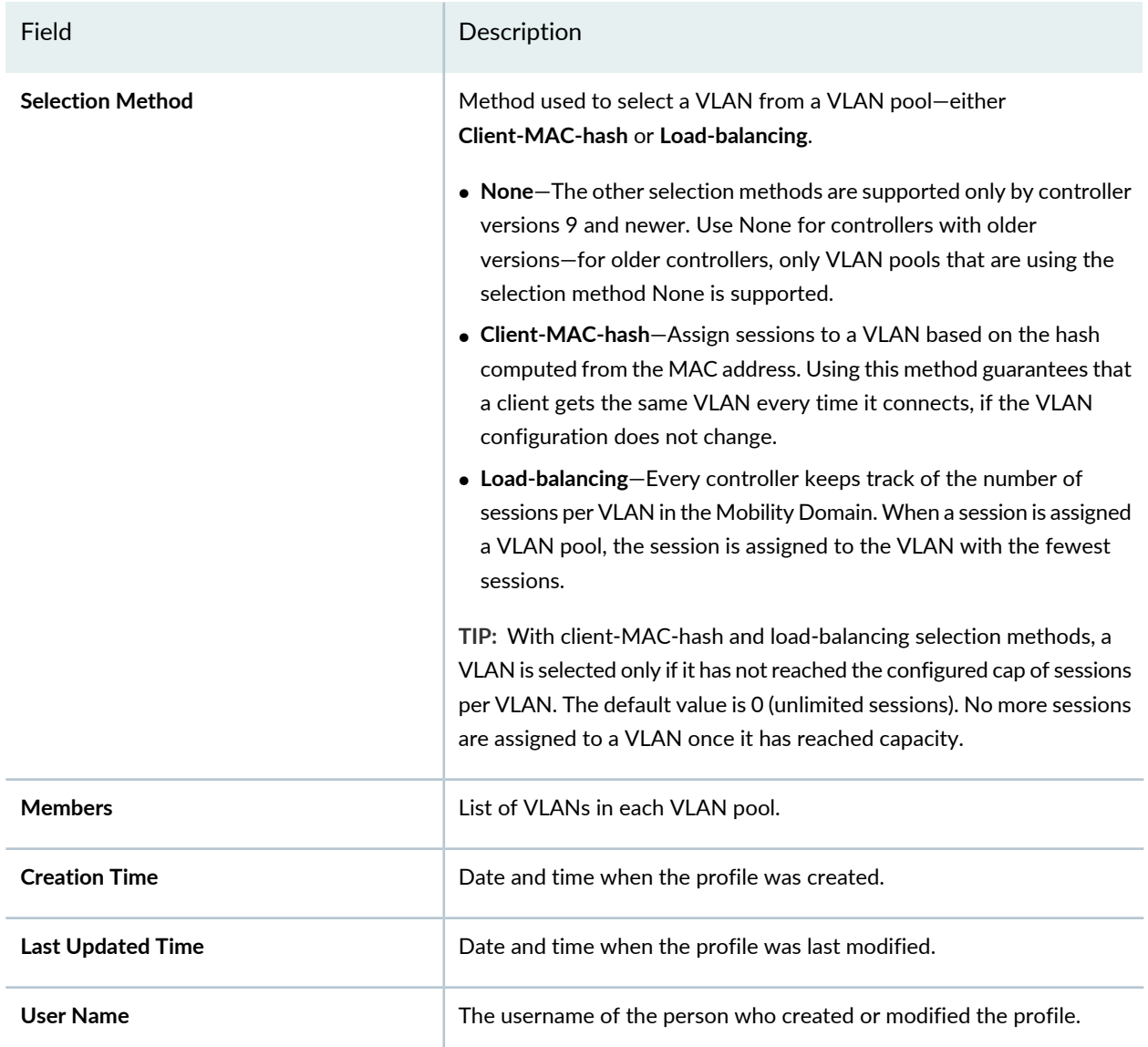

**TIP:** All columns might not be displayed. To show or hide fields listed in the table, click the down arrow on the field header, select **Columns**, and select or clear the check box adjacent to the field that you want to show or hide.

## <span id="page-537-0"></span>**Creating a VLAN Pool**

To create a VLAN pool, follow these directions:

1. Under Views, select one of these options: **Logical View**, **Location View**, **Device View**, or **Custom Group View** .

**TIP:** Do not select **Dashboard** View, **Datacenter View**, or **Topology View**.

- 2. Click **in the Network Director banner.**
- 3. In the Tasks pane, expand **Wireless**, expand **Profiles**, and then click **VLAN Pool**.

The Manage VLAN Pool page appears, displaying the list of currently configured VLAN pools.

4. Click **Add**.

The Create VLAN Pool for Wireless page opens.

- 5. Provide a VLAN Pool Name up to 32 characters with no spaces or special characters. Provide an optional Description, and then choose one of these VLAN selection methods:
	- **None** (default)—The other two selection methods are supported only by controller versions 9 and later. Use None for earlier-version controllers versions—these controllers support only VLAN pools that use the selection method None.
	- **Client MAC Hash**—Assign sessions to a VLAN based on the hash computed from the MAC address. Using this method guarantees that a client gets the same VLAN every time it connects, if the VLAN configuration does not change.
	- **Load Balancing**—Every controller keeps track of the number of sessions per VLAN in the Mobility Domain. When a session is assigned a VLAN pool, the session is assigned to the VLAN with the fewest sessions.

**TIP:** With Client MAC Hash and Load Balancing selection methods, a VLAN is selected only if it has not reached the configured cap of sessions per VLAN. The default value is 0 (unlimited sessions). No more sessions are assigned to a VLAN once it has reached capacity.

- 6. Add existing VLANs to the Members List of the VLAN pool by following these steps:
	- a. Click **Select** under **VLAN Members**.

The Select VLAN Profile for VLAN Pool window opens with a list of existing VLAN Pools..

b. Select any VLANs from the list by adding a check mark, and then click **OK**.

The selected VLANs are added to the pool and appear in the VLAN Members list.

- 7. Optionally, add VLANs that are not yet controlled by Network Director. Add them to the VLAN pool by following these steps:
	- a. Under Members, click **Add New**.

The Add New Member window opens.

b. Type a name for a VLAN that does not yet belong to Network Director, type a Capacity, and then click **Add**.

The VLAN name is added to the pool and appears in the VLAN Members list.

<span id="page-538-0"></span>8. Click **Done**.

The VLAN pool is created and added to the list of VLAN pools on the Manage VLAN Pool page.

## **What To Do Next**

VLAN pools are assigned to local users, user groups, MAC users and MAC user groups for a given controller by associating them with an Authorization profile—see "Creating and Managing Wireless [Authorization](#page-394-0) [Profiles"](#page-394-0) on page 395 and "Assigning Wireless [Authorization](#page-403-0) Profiles to Controllers" on page 404.

#### RELATED DOCUMENTATION

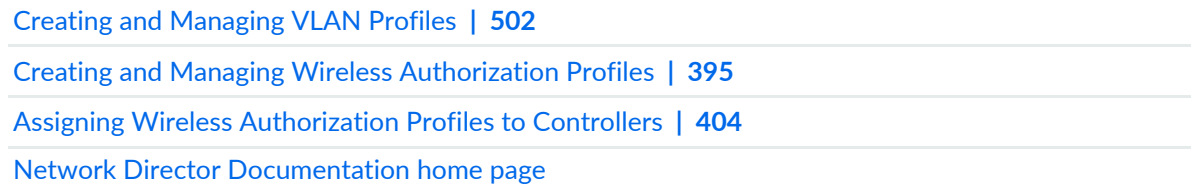

# **Configuring Firewall Filters (ACLs)**

#### **IN THIS CHAPTER**

- [Understanding](#page-539-0) Filter Profiles **| 540**
- Creating and [Managing](#page-541-0) Wired Filter Profiles **| 542**
- Creating and [Managing](#page-597-0) Wireless Filter Profiles **| 598**
- Assigning a Wireless Filter Profile to [Controllers](#page-606-0) **| 607**

## <span id="page-539-0"></span>**Understanding Filter Profiles**

Filter profiles are a set of rules that define whether to accept or discard packets that are transiting on an interface on a Juniper Networks EX Series Ethernet Switch or on a radio connected to a Wireless LAN Controller. You configure Filter profiles to determine whether to accept or decline traffic before it enters or exits a port or a radio to which the Filter profile is applied to.

A Filter profile must contain at least one term. Each term consists of the following components:

- Match conditions—Specify the values or fields that the packet must contain. You can define various match conditions, depending on the device for which you are defining these conditions. For example, for EX Series switches, you can specify a match condition based on the IP source address field, IP destination address field, Transmission Control Protocol (TCP) or User Datagram Protocol (UDP) source port field, IP protocol field, Internet Control Message Protocol (ICMP) packet type, TCP flags, interfaces, and so on. For a wireless device, the match conditions can be based on the source and destination IP or MAC address, and EtherTypes.
- Action—Specifies what to do if a packet matches the match conditions. Possible actions are to accept or discard the packet or to send the packet to a specific virtual routing interface. In addition, packets can be counted to collect statistical information. If no action is specified for a term, the default action is to accept the packet.
- Action modifier—Specifies one or more actions for the switch if a packet matches the match conditions. You can specify action modifiers such as the loss priority, policer details, and forwarding class, depending on the type of device on which you are creating the Filter profile.
The maximum number of terms allowed per Filter profile for EX Series switches is:

- 512 for EX2200 switches
- 1,436 for EX3300 switches

**NOTE:** On EX3300 switches, if you add and delete filters with a large number of terms (on the order of 1000 or more) in the same commit operation, not all the filters are installed. You must add filters in one commit operation, and delete filters in a separate commit operation.

- 7,042 for EX3200 and EX4200 switches—as allocated by the dynamic allocation of ternary content addressable memory (TCAM) for firewall filters.
- 1,200 for EX4500 and EX4550 switches
- 1,400 for EX6200 switches
- 32,768 for EX8200 switches

**NOTE:** The on-demand dynamic allocation of the shared space TCAM in EX8200 switches is achieved by assigning free space blocks to firewall filters. Firewall filters are categorized into two different pools. Port and VLAN filters are pooled together (the memory threshold for this pool is 22K) while router firewall filters are pooled separately (the threshold for this pool is 32K). The assignment happens based on the filter pool type. You can share free space blocks only among the firewall filters belonging to the same filter pool type. An error message is generated if you attempt to configure a firewall filter beyond the TCAM threshold.

The Manage Filter Profiles page enables you create, modify, view, and delete Filter profiles.

#### RELATED DOCUMENTATION

Creating and [Managing](#page-541-0) Wired Filter Profiles **| 542**

Network Director [Documentation](http://www.juniper.net/techpubs/en_US/release-independent/junos-space-apps/network-director/information-products/pathway-pages/index.html) home page

# <span id="page-541-0"></span>**Creating and Managing Wired Filter Profiles**

#### **IN THIS SECTION**

- [Managing](#page-541-1) Wired Filter Profiles **| 542**
- [Creating](#page-542-0) a Wired Filter Profile **| 543**
- [Specifying](#page-543-0) Settings for an EX Series Switch Filter Profile **| 544**
- [Specifying](#page-555-0) Settings for a Campus Switching ELS Switch Filter Profile **| 556**
- [Specifying](#page-569-0) Settings for Creating a Data Center Switching Non-ELS Filter Profile **| 570**
- [Specifying](#page-582-0) Settings for a Data Center Switching ELS Filter Profile **| 583**
- [What](#page-596-0) to Do Next **| 597**

Filter profiles are sets of rules that determine whether to accept or discard packets transiting on either a switch or wireless radio interface.

<span id="page-541-1"></span>Use the Manage Filter Profiles page to create new wired Filter profiles and manage existing Filter profiles.

This topic describes:

#### **Managing Wired Filter Profiles**

From the Manage Filter Profiles page, you can:

- Create a new wired Filter profile by clicking **Add**. For directions, see ["Creating](#page-542-0) a Wired Filter Profile" on [page](#page-542-0) 543.
- Modify an existing wired Filter profile by selecting it and clicking **Edit**.
- View information about a wired Filter profile, including the associated interfaces, by either clicking the profile name or by selecting the profile and clicking **Details**.
- Delete a wired Filter profile by selecting the profile and clicking **Delete**.

**TIP:** You cannot delete profiles that are in use—that is, profiles assigned to objects or used by other profiles. To see the current assignments for a profile, select the profile and click **Details**.

• Clone a wired Filter profile by selecting a profile and clicking **Clone**.

[Table](#page-542-1) 120 describes the information provided about wired Filter profiles on the Manage Filter Profiles page. This page lists all Filter profiles defined for your network, regardless of the scope you selected in the network view.

| Field                | Description                                                                                                    |
|----------------------|----------------------------------------------------------------------------------------------------|
| Profile Name         | Name given to the profile when the profile was created.                                                                                                    |
| <b>Family Type</b>   | The device family on which the profile was created: Switching (EX), Campus<br><b>Switching ELS, or Data Center Switching Non-ELS.</b>                                                                                        |
| Description          | Description of the profile entered when the profile was created.<br>TIP: To display the entire description, you might need to resize the Description<br>column by clicking the column border in the heading and dragging it. |
| <b>Creation Time</b> | Date and time when the profile was created.                                                                                                    |
| Last Updated Time    | Date and time when the profile was last modified.                                                                                                    |
| User Name            | The username of the user who created or modified the profile.                                                                                                    |

<span id="page-542-1"></span>**Table 120: Manage Wired Filter Profile Fields**

<span id="page-542-0"></span>**TIP:** All columns might not be displayed. To show or hide fields in the table, click the down arrow on the field header, select **Columns**, and select or clear the check box adjacent to the field that you want to show or hide.

### **Creating a Wired Filter Profile**

To create a wired Filter profile, you must provide a filter name and configure at least one term. A term is a collection of one or more match conditions, and actions that the system takes when match conditions are met. A term must have at least one match condition.

To create a wired Filter profile:

- 1. **Click in the Network Director banner.**
- 2. Under Views, select one of these options: **Logical View**, **Location View**, **Device View** or **Custom Group View**.

**TIP:** Do not select **Dashboard View**, **Datacenter View**, or **Topology View**.

- 3. From the Tasks pane, expand **Wired**, expand **System**, and then select **Filter**.
- 4. Click **Add** to add a new profile.

Network Director opens the Device Family Chooser window.

- 5. From the Device Family Chooser, select the wired device family for which you want to create a profile. The available device families are **Switching (EX)**, **Campus Switching ELS** (Enhanced Layer 2 Software), and **Data Center Switching** .
- 6. Click **OK**.

The Create Filter Profile wizard for the selected device family is displayed.

- 7. Specify the filter settings by following these directions:
	- For EX Series switches, specify the settings as described in both the online help and in ["Specifying](#page-543-0)" [Settings](#page-543-0) for an EX Series Switch Filter Profile" on page 544.
	- For Campus Switching ELS, specify the settings as described in both the online help and in ["Specifying](#page-555-0) Settings for a Campus [Switching](#page-555-0) ELS Switch Filter Profile" on page 556.
	- For Data Center Switching Non-ELS, specify the settings as described in both the online help and in ["Specifying](#page-569-0) Settings for Creating a Data Center Switching Non-ELS Filter Profile" on page 570.
	- For Data Center Switching ELS, specify the settings as described in both the online help and in ["Specifying](#page-582-0) Settings for a Data Center Switching ELS Filter Profile" on page 583.
- <span id="page-543-0"></span>8. Click **Done** to save the Filter profile.

The system saves the Filter profile and displays the Manage Filter Profiles page. Your new or modified Filter profile is listed in the table of Filter profiles.

### **Specifying Settings for an EX Series Switch Filter Profile**

A Filter profile must have at least one term in it. Each term has one filtering function. For example, if a term is evaluating the source of packets, then that term cannot also evaluate the protocols used by the packets. Some switch models do accommodate multiple terms in one filter. When you have more than one term in a filter, the ordering of the terms is important. The system evaluates multiple filter terms as follows:

- The packet is evaluated against the first term's conditions. If the packet matches all of the conditions in that term, the action specified for that condition is taken and evaluation ends. Subsequent terms in the filter are not evaluated.
- If a packet does not match all conditions in the first term, the packet is then evaluated against the conditions in the second term. This process continues until either the packet matches all conditions in a term or there are no more terms in the filter. Whenever a match occurs, the term's corresponding action is taken and evaluation ends—subsequent terms in the filter are not evaluated.
- If a packet passes through all the terms in the filter without a match, the packet is discarded.

To configure a Filter profile for EX Series switches:

- 1. Specify a filter name and description for the Filter profile.
- 2. Select the switch filter family for which you want to create the profile:
	- If you want to create a Layer 2 based filter, select **Ethernet switching**.
	- If you want to create a Layer 3 based filter for IPv4, select **INET**.
	- If you want to create a Layer 3 based filter for IPv6, select **INET6**.
- 3. Under Terms, click **Add** to add one or more terms with match condition(s) for this filter.

The Create Term window opens, displaying a section for each type of term you can create, Source and Destination Parameters, Protocols, DSCP Settings, TCP Settings, and ICMP Settings. The Action section applies to all of those types.

**NOTE:** The order of the terms within a Filter profile configuration is important. Packets are tested against each term in the order in which terms are listed.

- <span id="page-544-0"></span>4. Enter a name for the filter term.
- 5. Specify the match condition(s) for the filter term as described in [Table](#page-544-0) 121. Required settings are indicated by a red asterisk (\*) that appears next to the field label in the user interface.

**Table 121: Create Term Fields for EX Switching**

Task Description

### **Source and Destination Parameters**

You can specify match conditions for either packets' origin (source) or packets' destination, or both. You are indicating the location of the filtering here—either specifying that packets that originate at a specific place (source) will be filtered or packets destined for a specific location (destination) will be filtered. You can have multiple sources and destinations for one filter term.

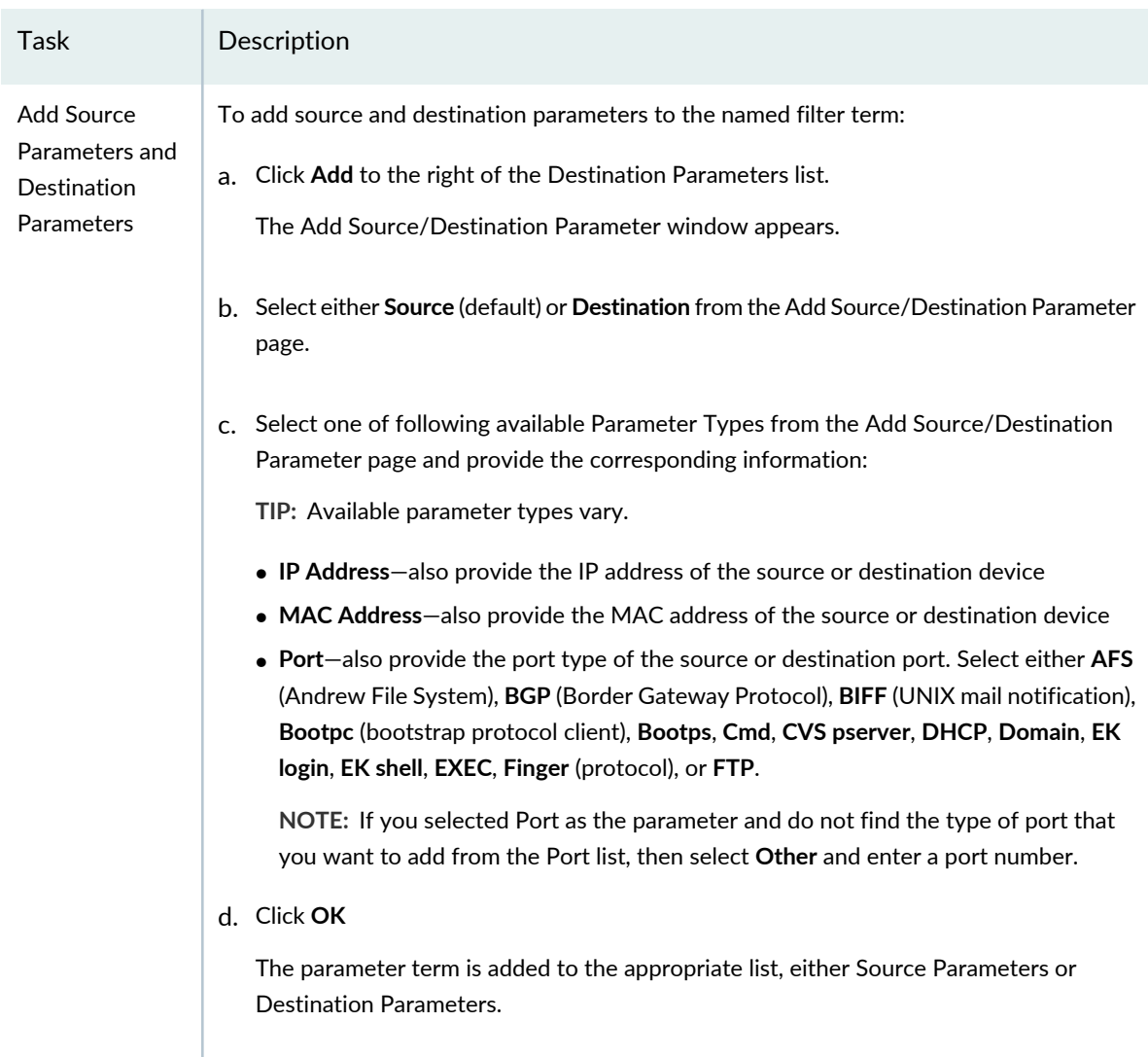

### **Protocols and EtherTypes**

For either INET family, you can apply a filter term based on protocols being used by packets. For the Ethernet-switching family, you can apply a filter term based on either the protocols being used by packets or on the EtherTypes being used by packets. EtherType indicates a protocol that is encapsulated in the payload of an Ethernet Frame. Expand the Protocols section to see the configuration.

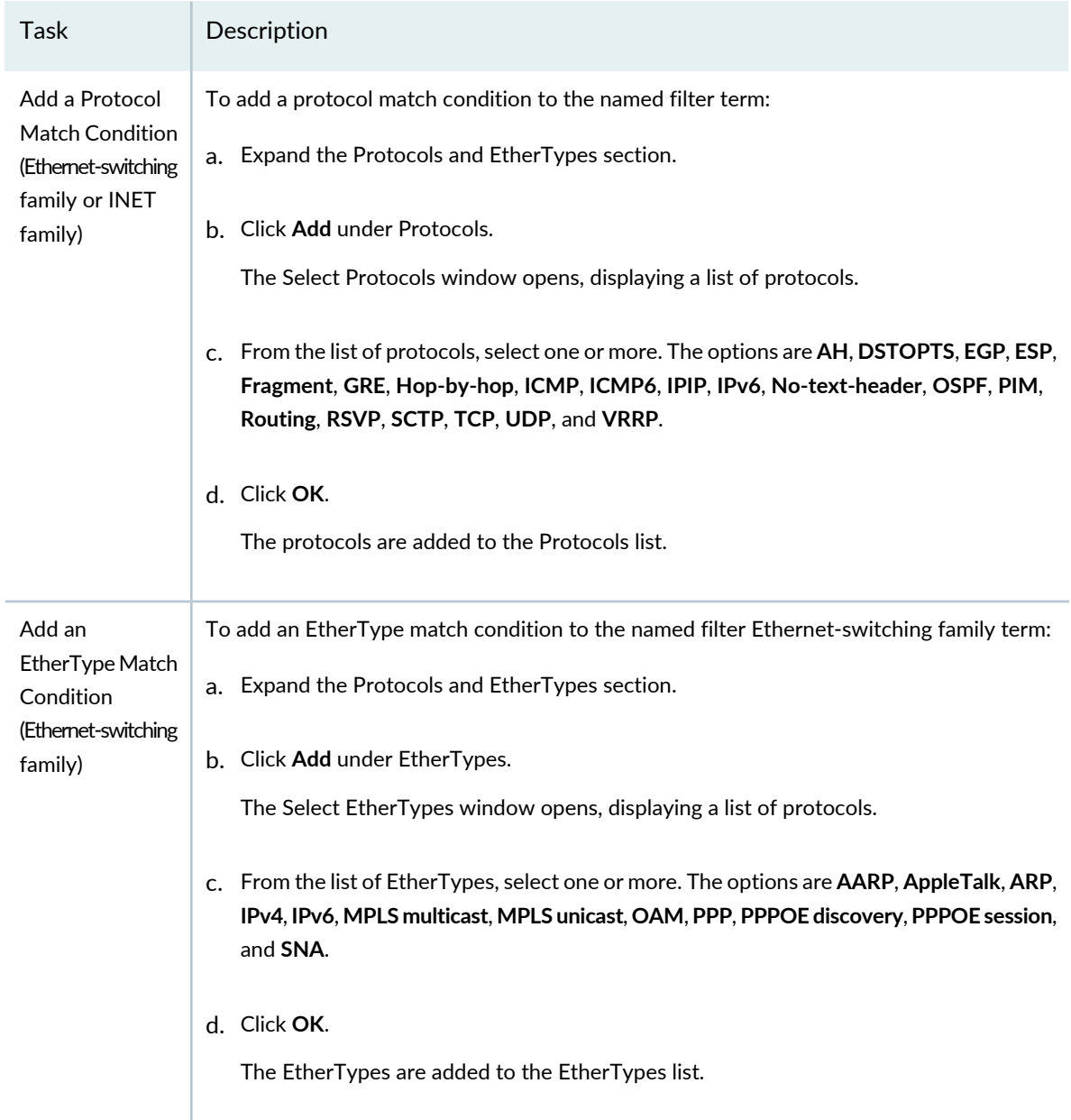

#### **DSCP Settings**

Expand this section to see the DSCP term settings. DiffServ is a simple mechanism for classifying and managing network traffic and providing quality-of-service (QoS) on IP networks. DiffServ can, for example, be used to apply low-latency to critical network traffic such as voice or streaming media while providing simple best-effort service to non-critical services such as Web traffic. Here, you can apply a filter term based on the Differentiated Services code point (DSCP) which is a field in IPv4 and IPv6 headers.

**NOTE:** With IPv6 packets, the DS field and ECN field replace the IPv4 TOS field.

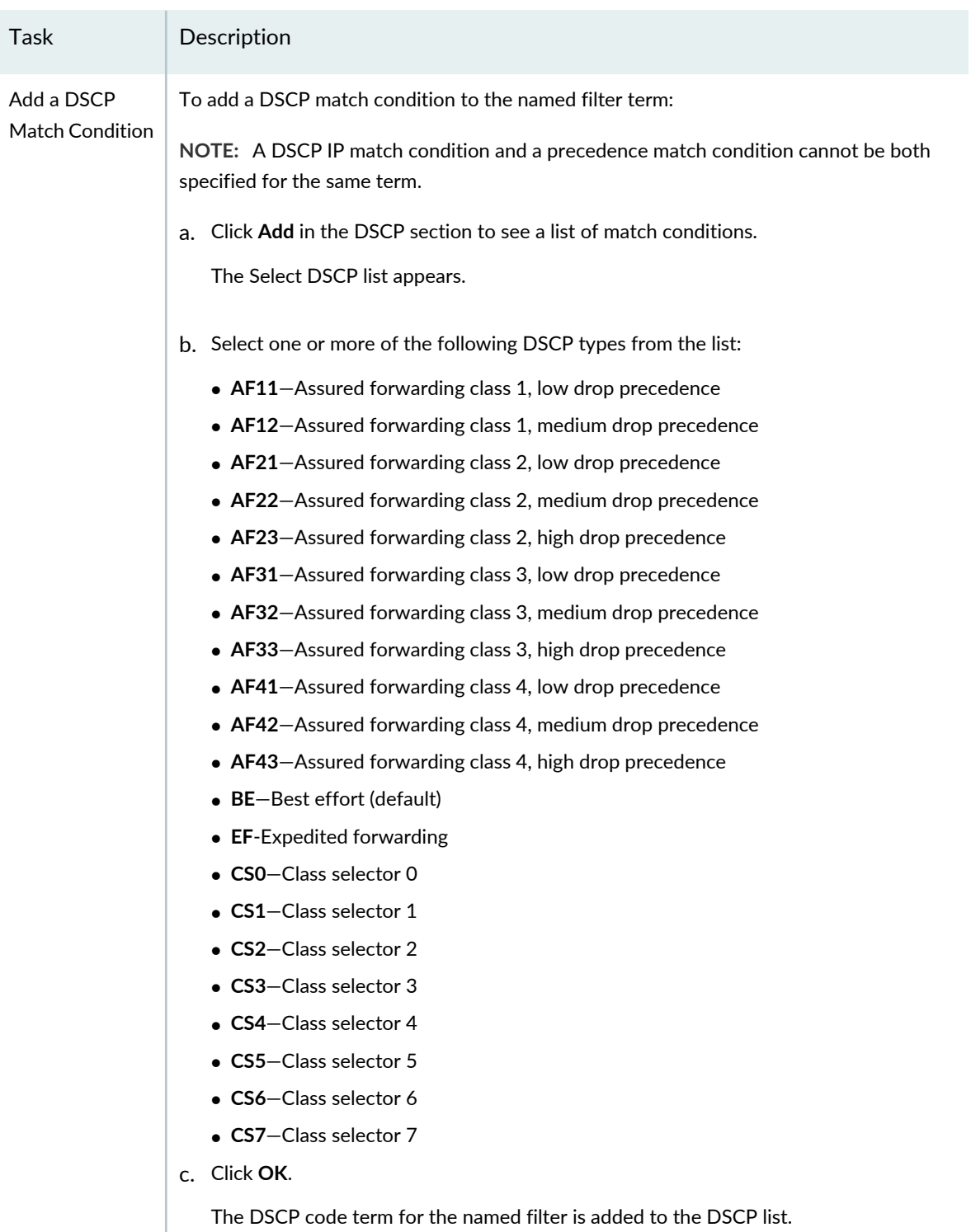

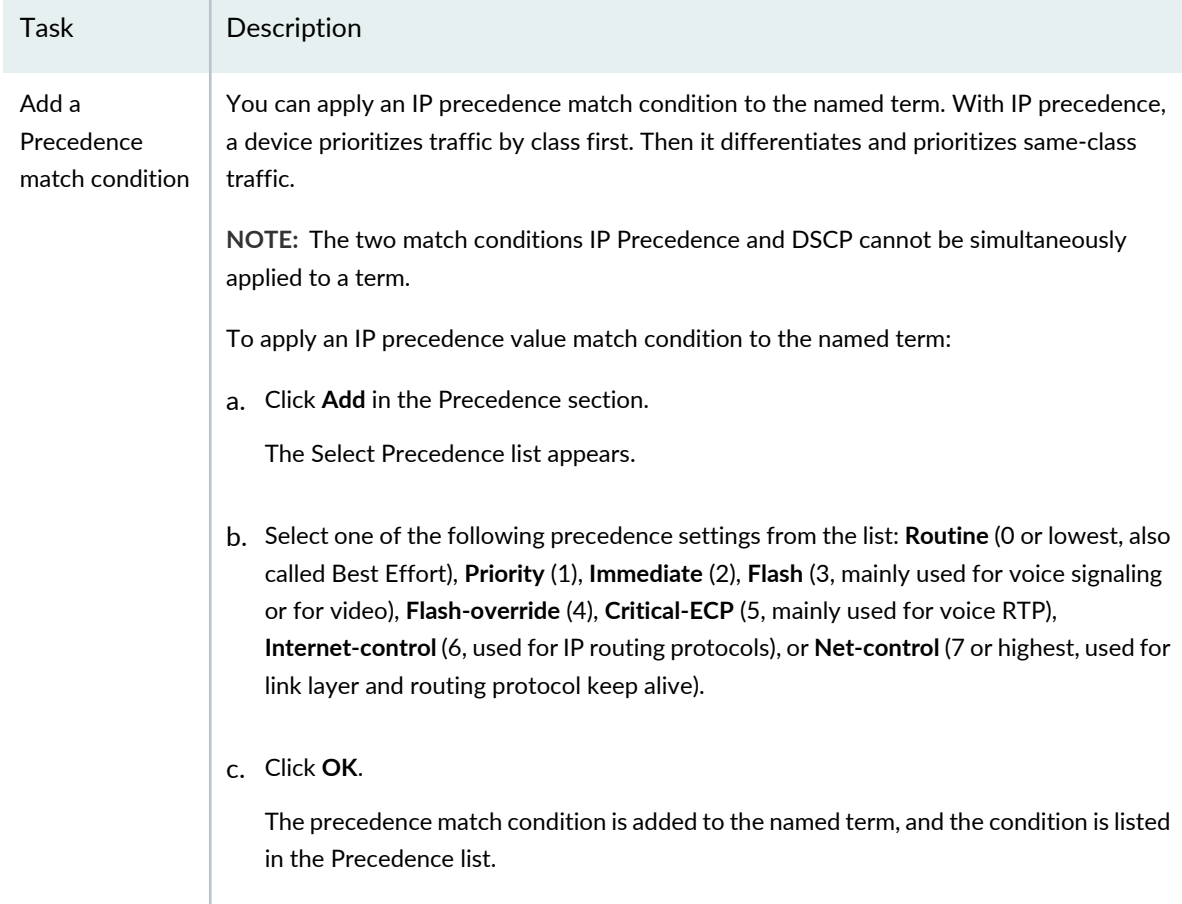

#### **TCP Settings**

Expand this section to see the TCP term settings. The Transmission Control Protocol (TCP) is the most common core protocol of the Internet protocol suite (IP). TCP provides reliable, ordered, error-checked delivery of a stream of octets between programs running on computers connected to the Internet or an intranet. You can use the TCP initial flag for a match condition.

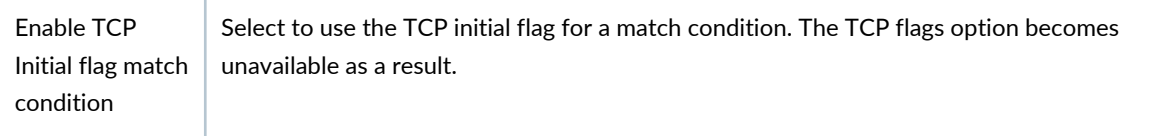

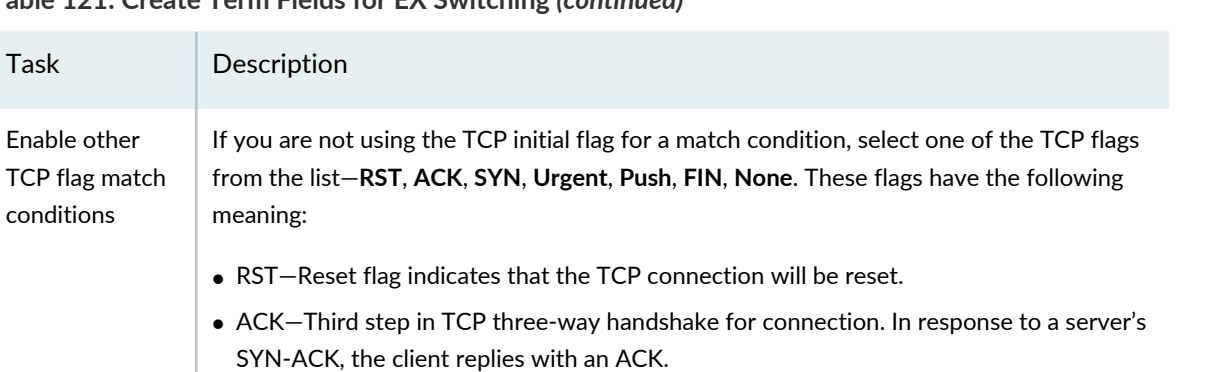

- SYN—First step in TCP three-way handshake for connection. The active open is performed by the client sending a SYN to the server.
- Urgent—If the URG flag is set, then the 16-bit field is an offset from the sequence number indicating the last urgent data byte.
- Push—Push flags request that buffered data to the receiving application be sent now.
- FIN—The final flag indicates that no more data will be sent.

#### **ICMP Settings**

Enable other TCP flag match conditions

Expand the ICMP Settings section to select an ICMP code value for the filter item's match condition. The Internet Control Message Protocol (ICMP) is one of the core IP protocols used by operating systems of networked computers to send error messages. ICMP can also be used to relay query messages.

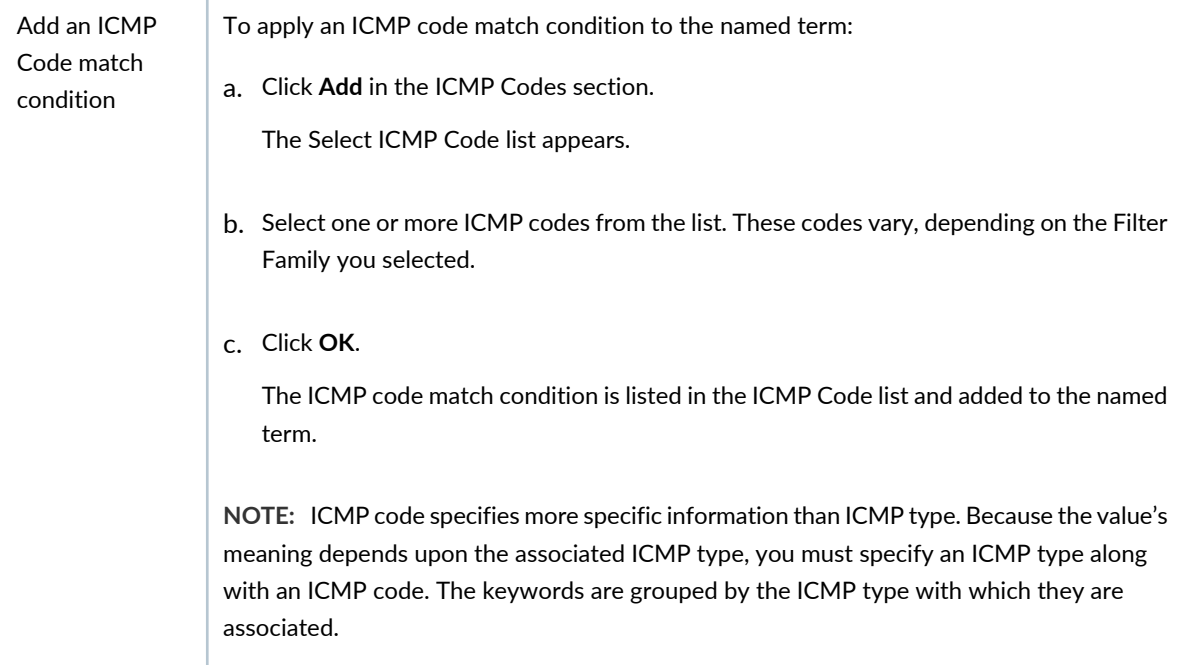

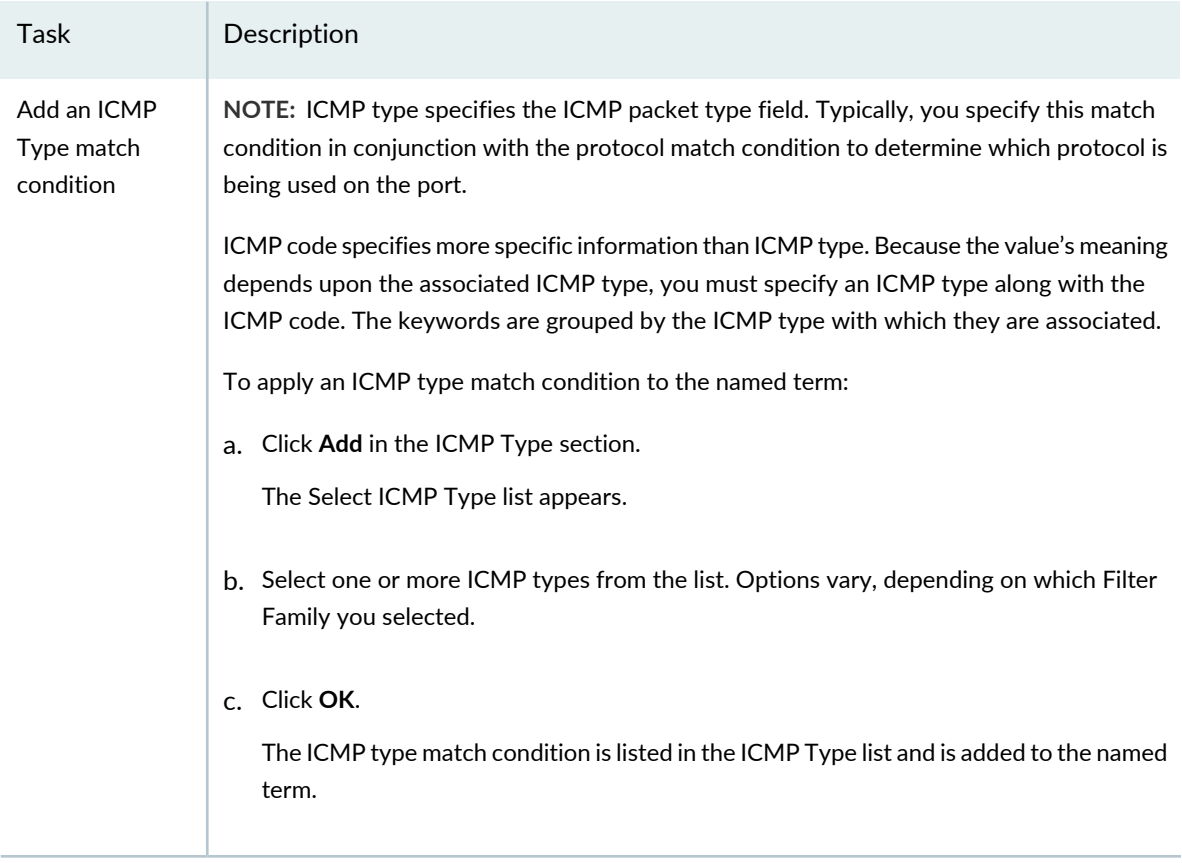

### **Action**

Select the action that the system performs on an IP packet if all match conditions that you specified above are met. Possible actions are Discard and Accept. The default action is to discard a packet that matches the filter term's conditions.

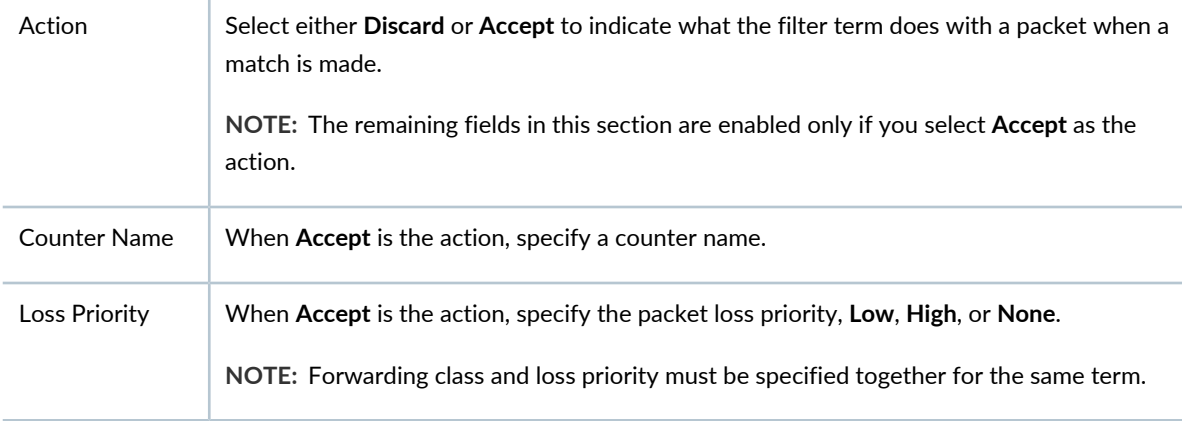

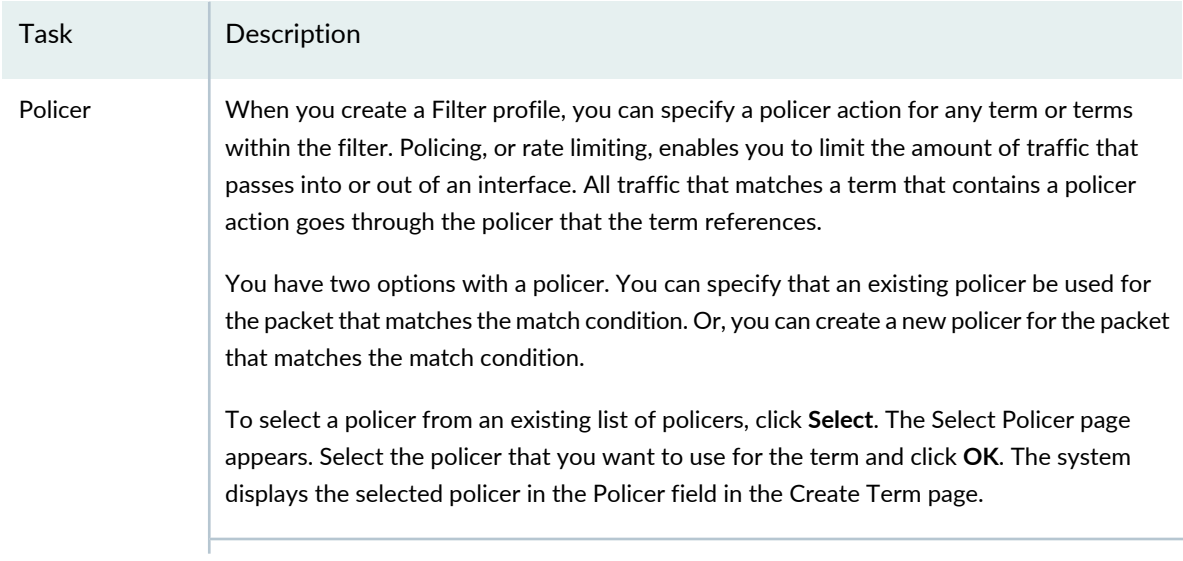

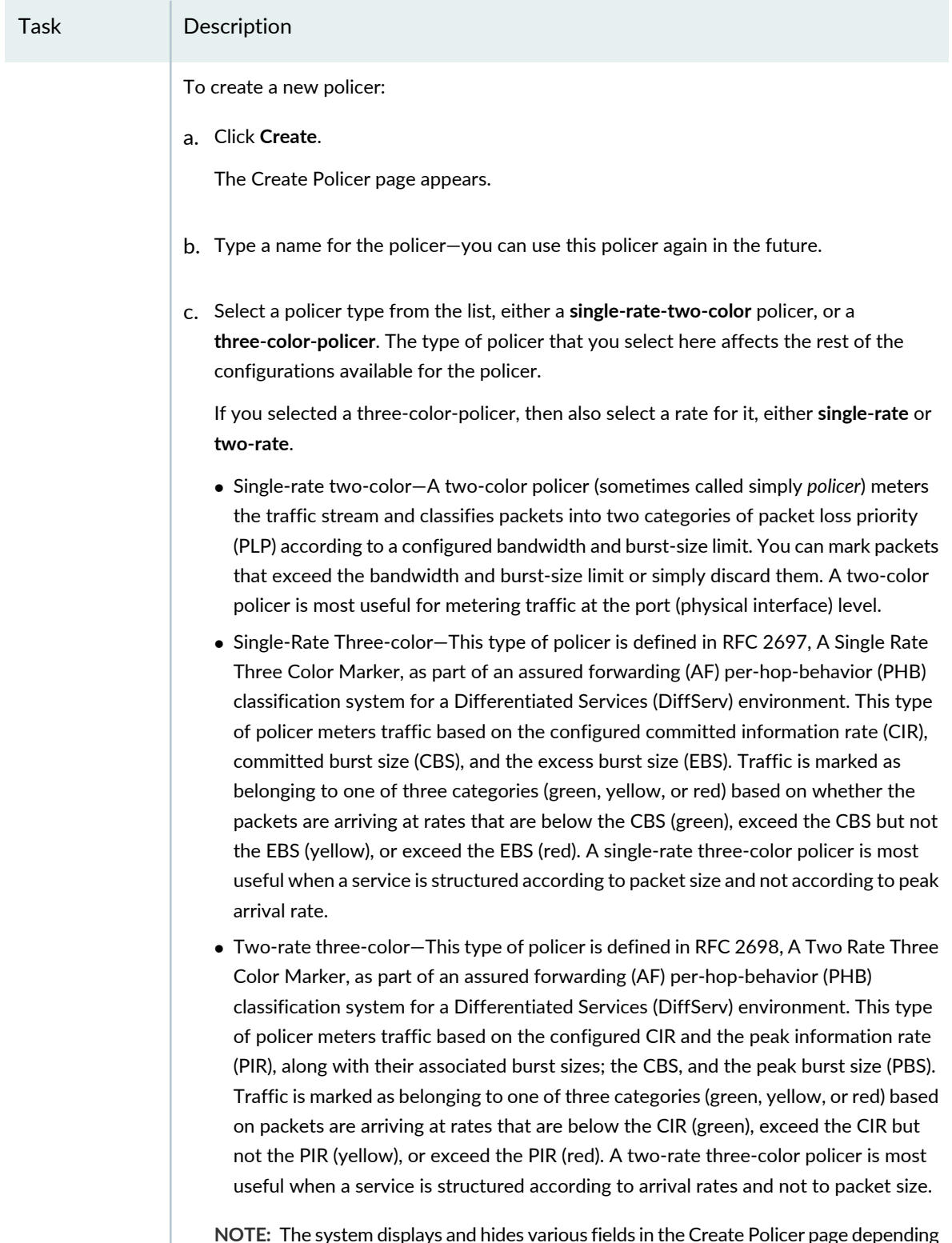

**NOTE:** The system displays and hides various fields in the Create Policer page depending on the type of policer that you want to create.

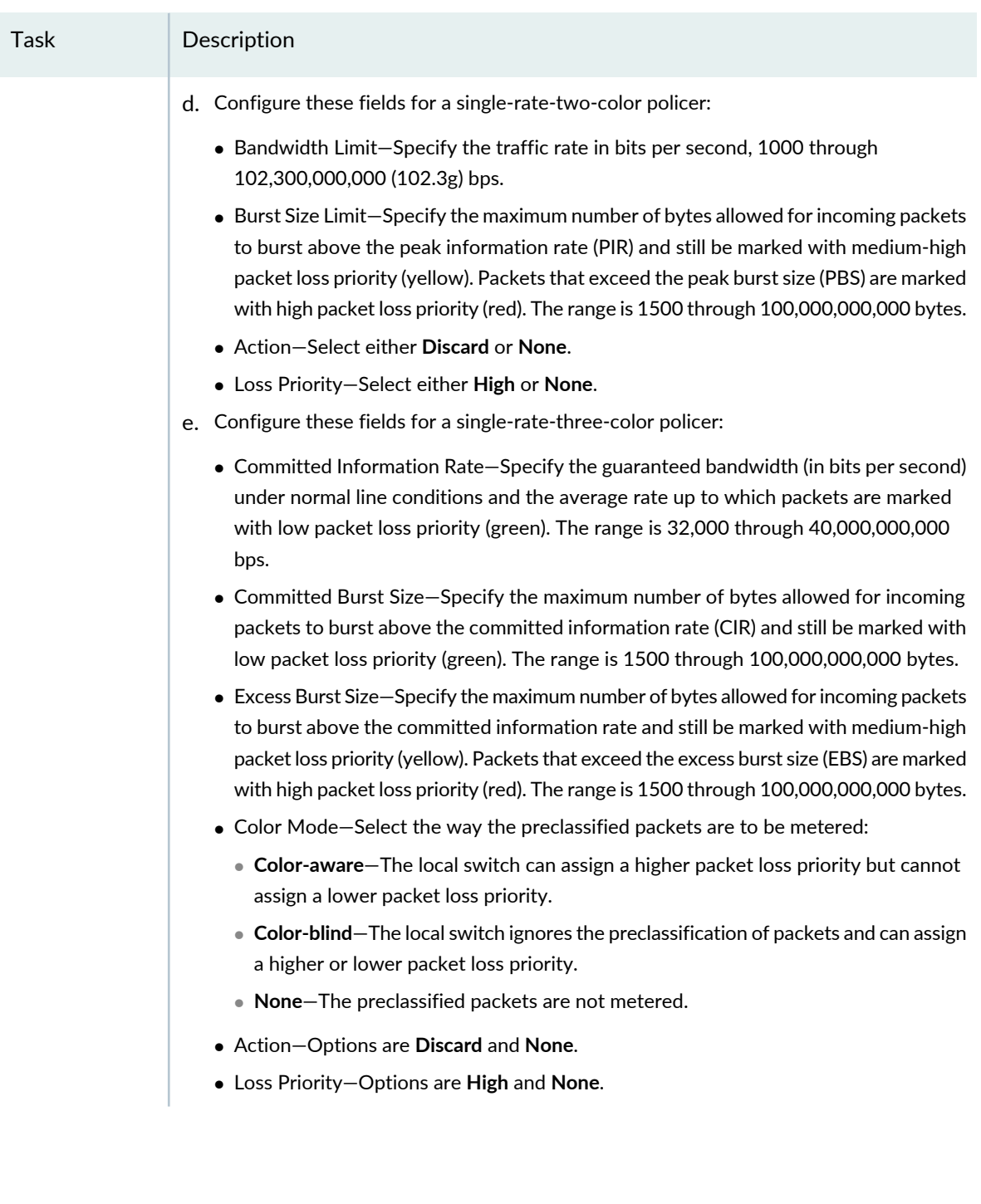

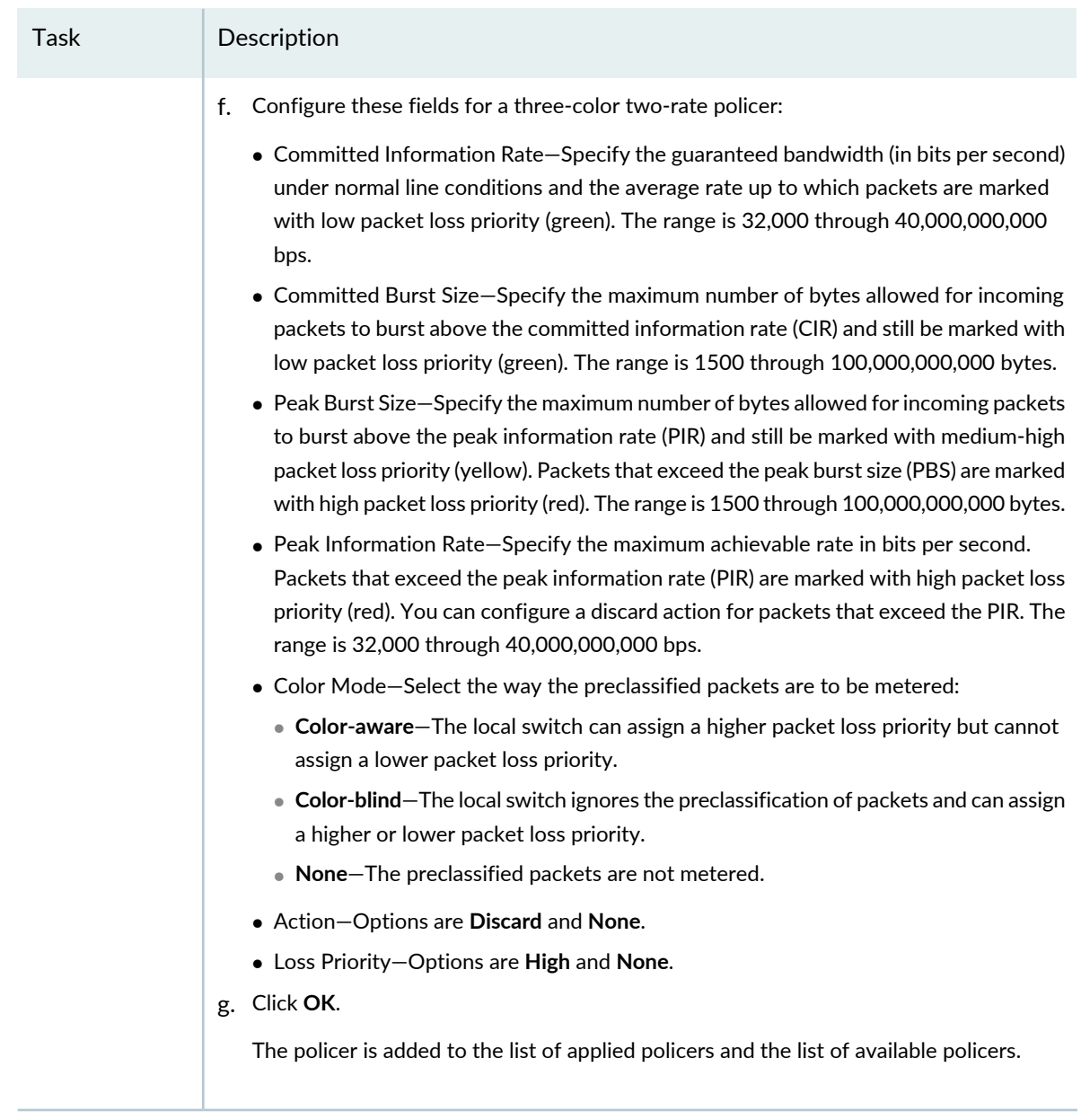

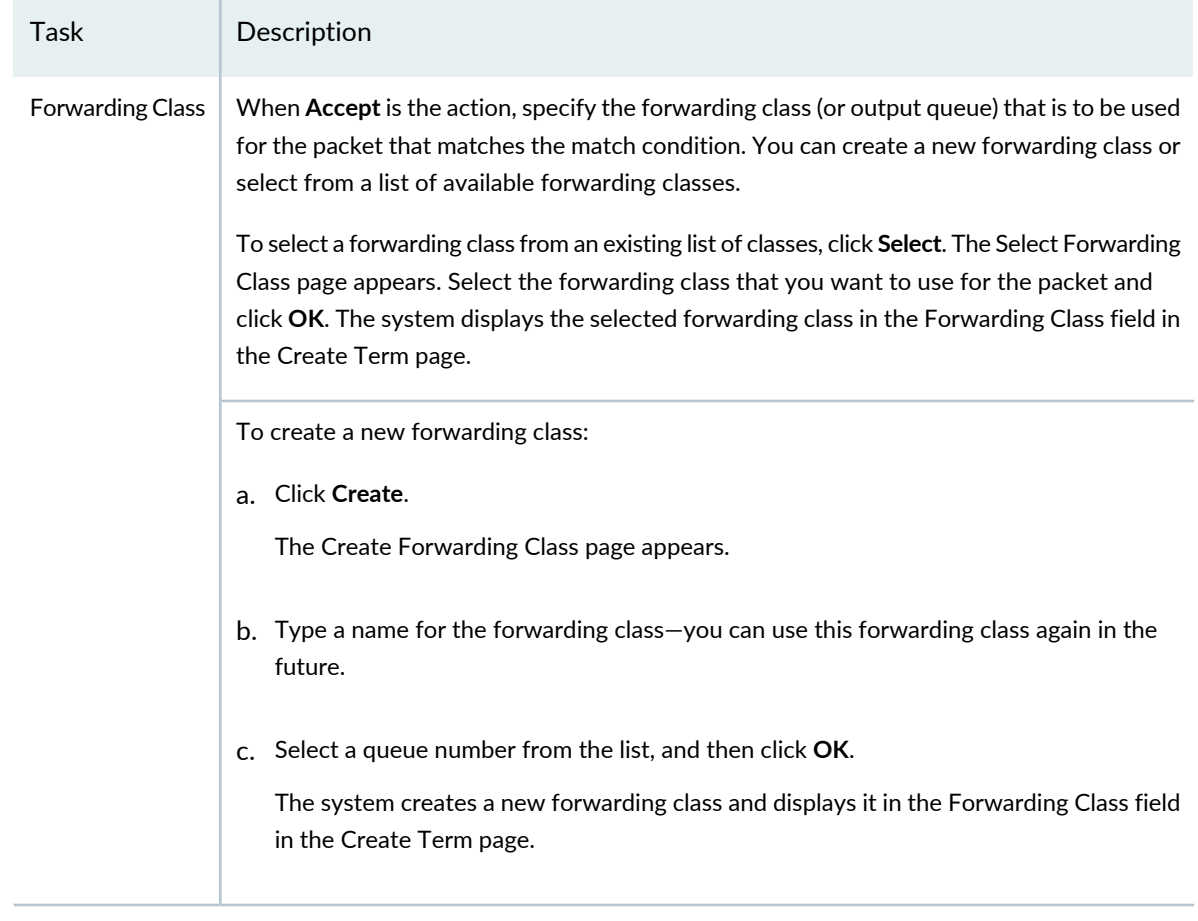

<span id="page-555-0"></span>Click **OK** to save the term and return to the Create Filter Profile page.

### **Specifying Settings for a Campus Switching ELS Switch Filter Profile**

A Filter profile must have at least one term in it. Each term has one filtering function. For example, if a term is evaluating the source of packets, then that term cannot also evaluate the protocols used by the packets. Some switch models accommodate multiple terms in one filter. When you have more than one term in a filter, the ordering of the terms is important. The system evaluates multiple filter terms as follows:

- The packet is evaluated against the first term's conditions. If the packet matches all of the conditions in that term, the corresponding action for that condition is taken and evaluation ends. Subsequent terms in the filter are not evaluated.
- If the packet does not match all conditions in the first term, the packet is evaluated against the conditions in the second term. This process continues until either the packet matches all the conditions in one of the subsequent terms or there are no more terms in the filter. If a match is found, the action specified in the Action section of the matched term is taken and the evaluation ends. Subsequent terms in the filter are not evaluated.
- The term conditions for protocol, EtherType, DSCP, precedence, ICMP code and ICMP type must all be either match conditions or except conditions.
- If a packet passes through all the terms in the filter without a match, the packet is discarded.

To configure a Filter profile for Campus switching ELS:

- 1. Specify a filter name and description for the Filter profile.
- 2. Select the switch filter family for which you want to create the profile:
	- If you want to create a Layer 2 based filter, select **Ethernet switching**.
	- If you want to create a Layer 3 based filter for IPv4, select **INET**.
	- If you want to create a Layer 3 based filter for IPv6, select **INET6**.
- 3. Under Terms, click **Add** to add one or more terms with match condition(s) to the named filter. You need at least one term for this filter.

The Create Term window opens.

**NOTE:** The order of the terms within a Filter profile configuration is important. Packets are tested against each term in the order in which the terms are listed.

- 4. Enter a name for the filter term.
- <span id="page-556-0"></span>5. Specify the match condition(s) for the filter term as described in [Table](#page-556-0) 122. Required settings are indicated by a red asterisk (\*) that appears next to the field label in the user interface.

**Table 122: Create Term Fields for Campus Switching ELS**

Field Description

### **Source and Destination Parameters**

You can specify match conditions based on the packets' origin (source) or the packets' destination, or both. You are indicating the location of the filtering here—either specifying that packets that originate at a specific place (source) will be filtered or packets destined for a specific location (destination) will be filtered. You can have multiple sources and destinations for one filter.

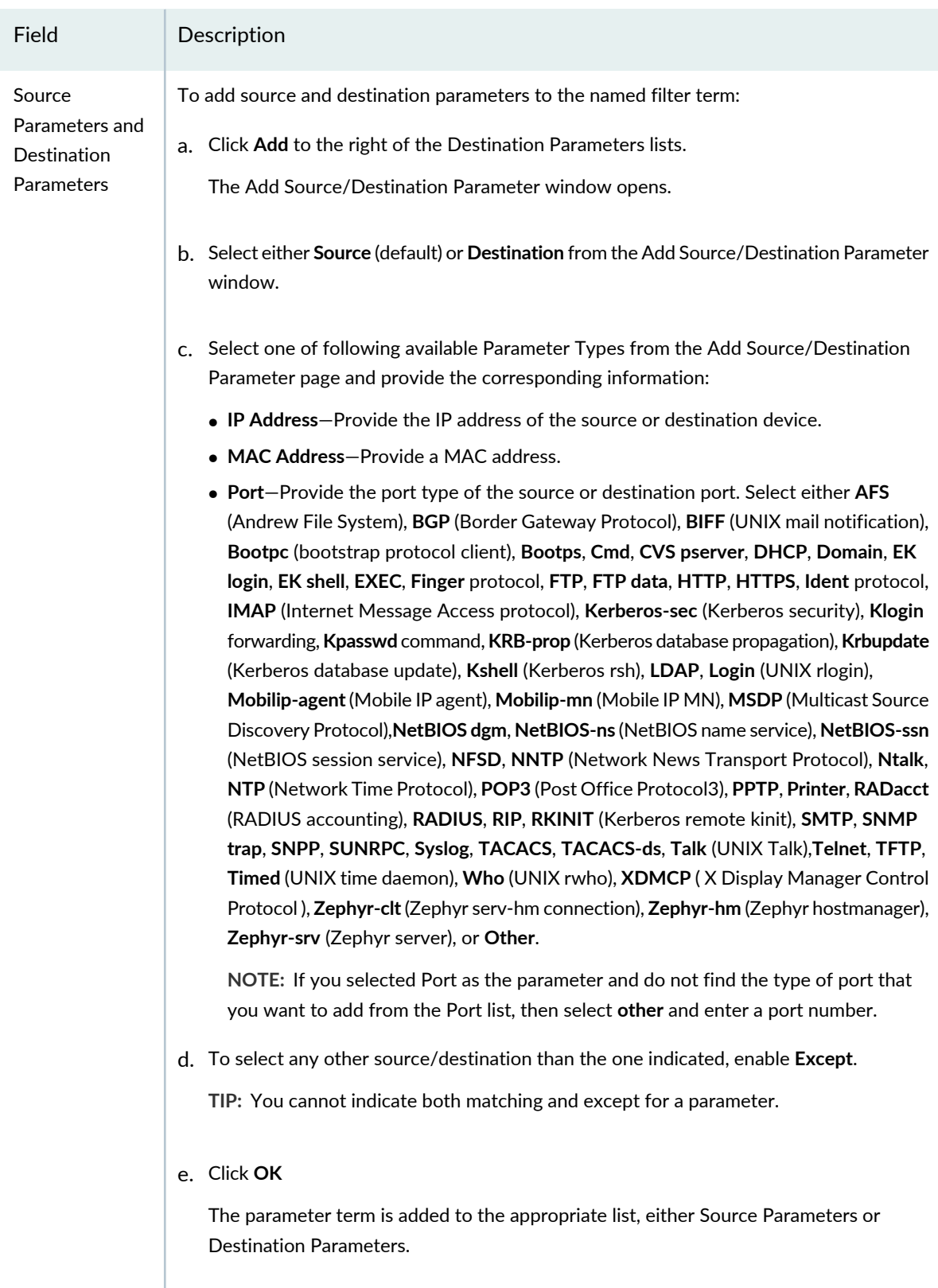

Field Description

### **Protocols and EtherTypes**

Depending on the Filter Family you selected, you can sometimes apply a filter term based on either protocols being used by packets or on EtherTypes being used by packets. Recognized protocols are listed where applicable. Recognized EtherTypes, which indicate the protocol that is encapsulated in the payload of an Ethernet Frame, are also listed where applicable.

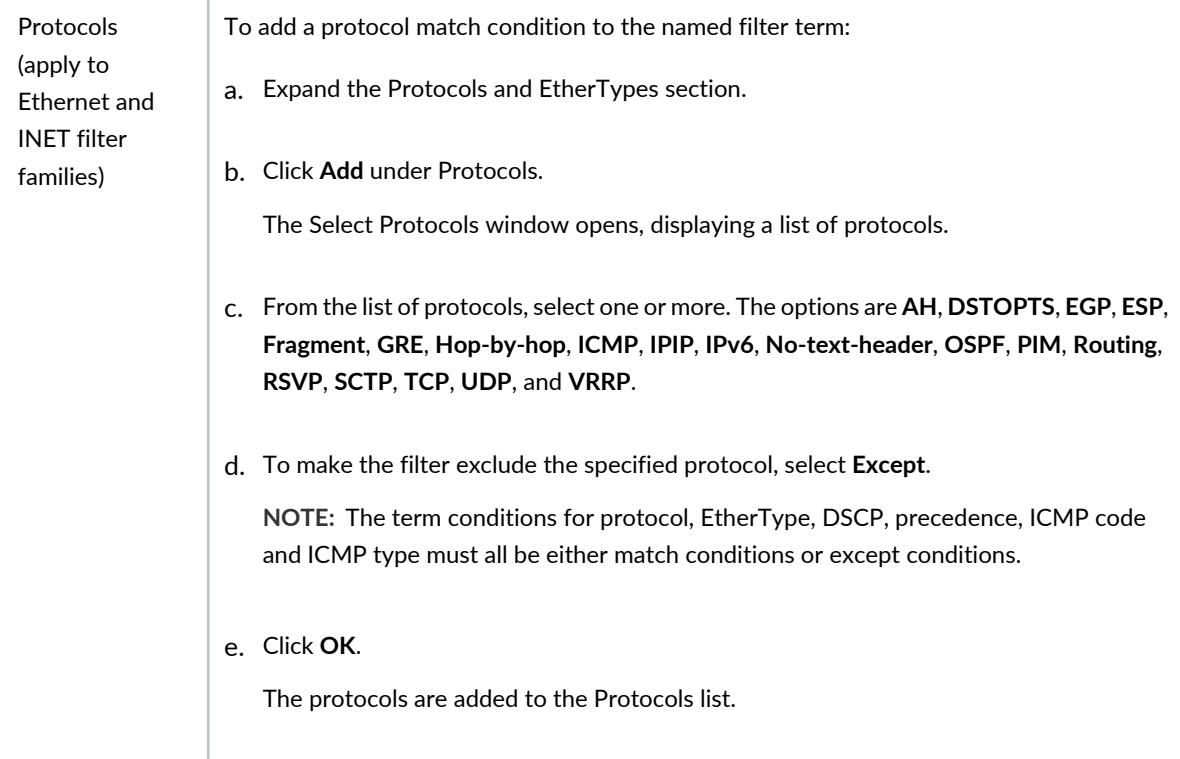

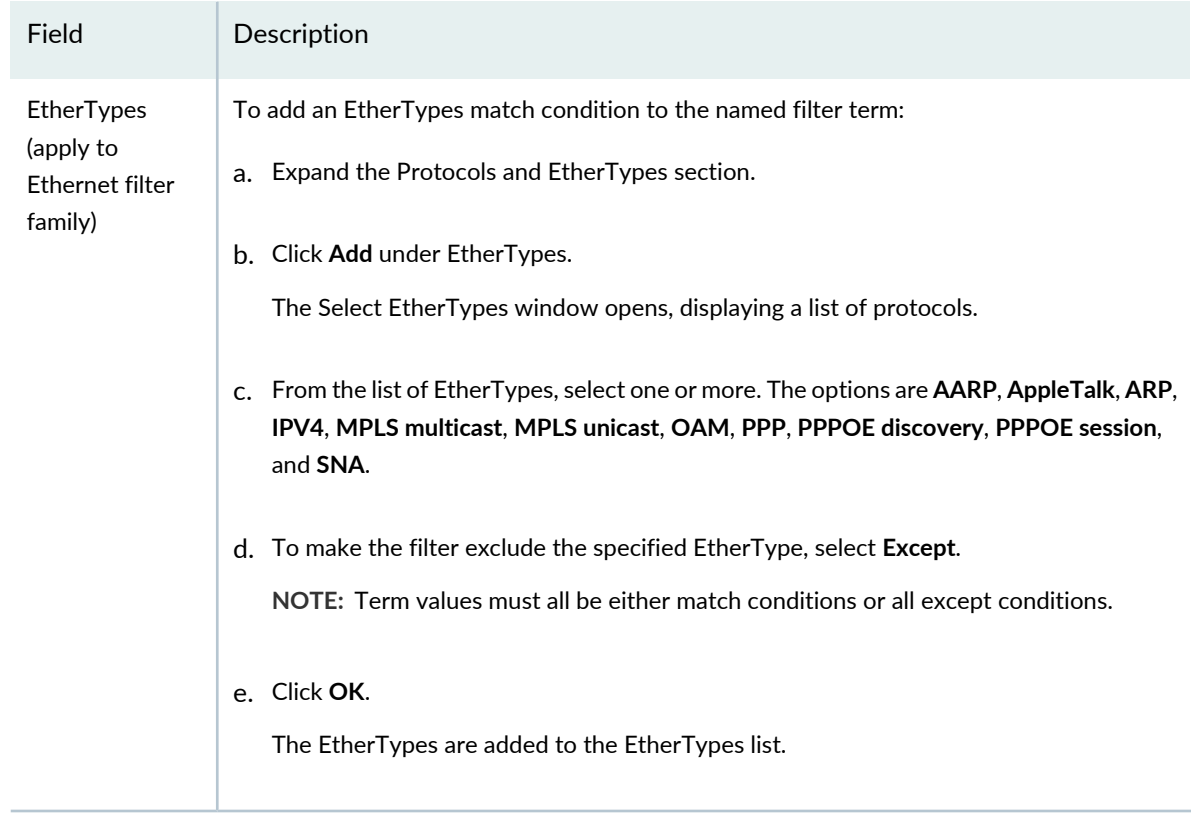

### **DSCP Settings**

Expand the DSCP section to see the DSCP match settings. DiffServ is a simple mechanism for classifying and managing network traffic and providing quality-of-service (QoS) on IP networks. DiffServ can, for example, be used to apply low-latency to critical network traffic such as voice or streaming media while providing simple best-effort service to non-critical services such as Web traffic. Here, you can apply a filter term based on the Differentiated Services code point (DSCP) which is a field in IPv4 and IPv6 headers.

**NOTE:** With IPv6 packets, the DS field and ECN field replace the IPv4 TOS field.

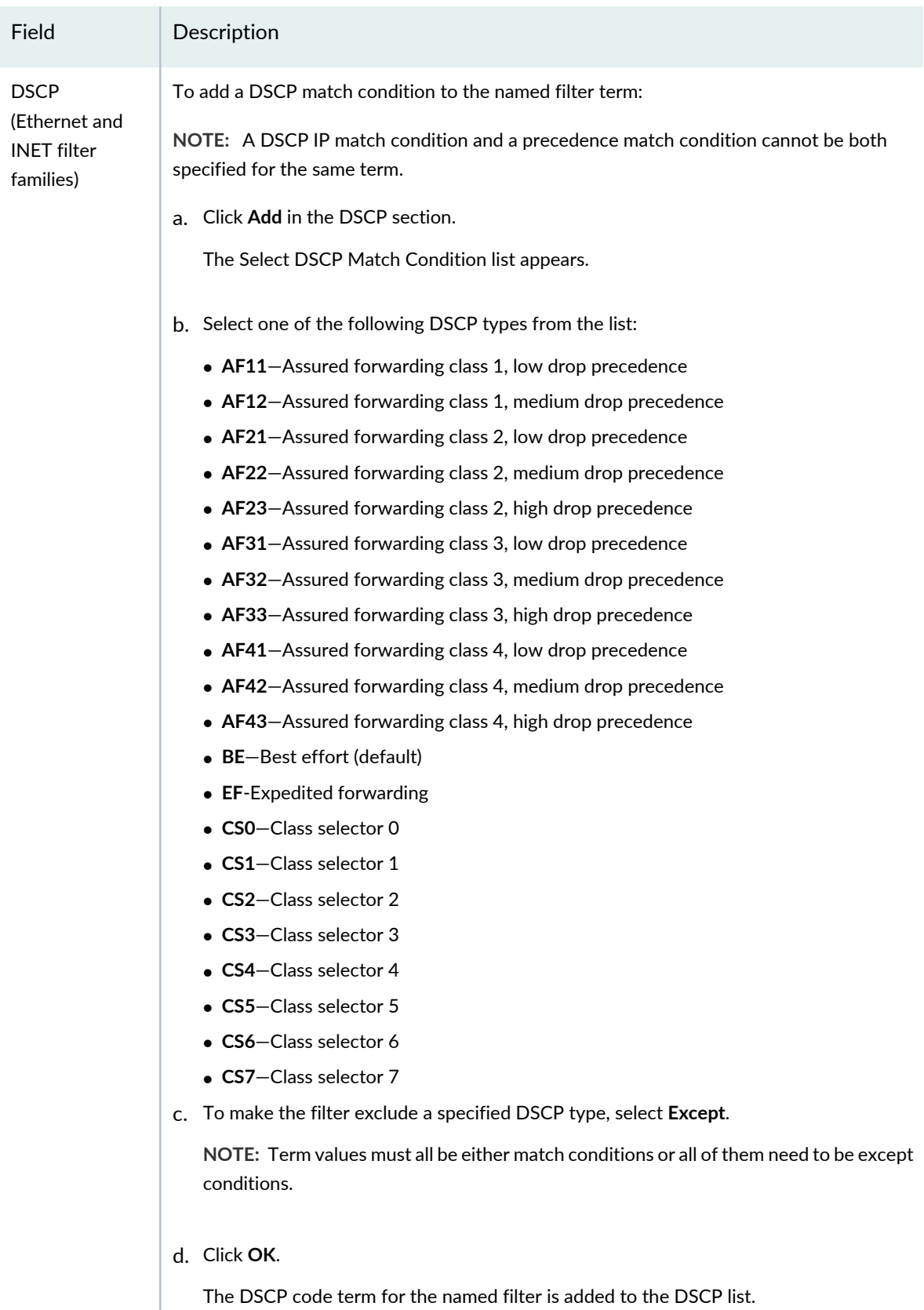

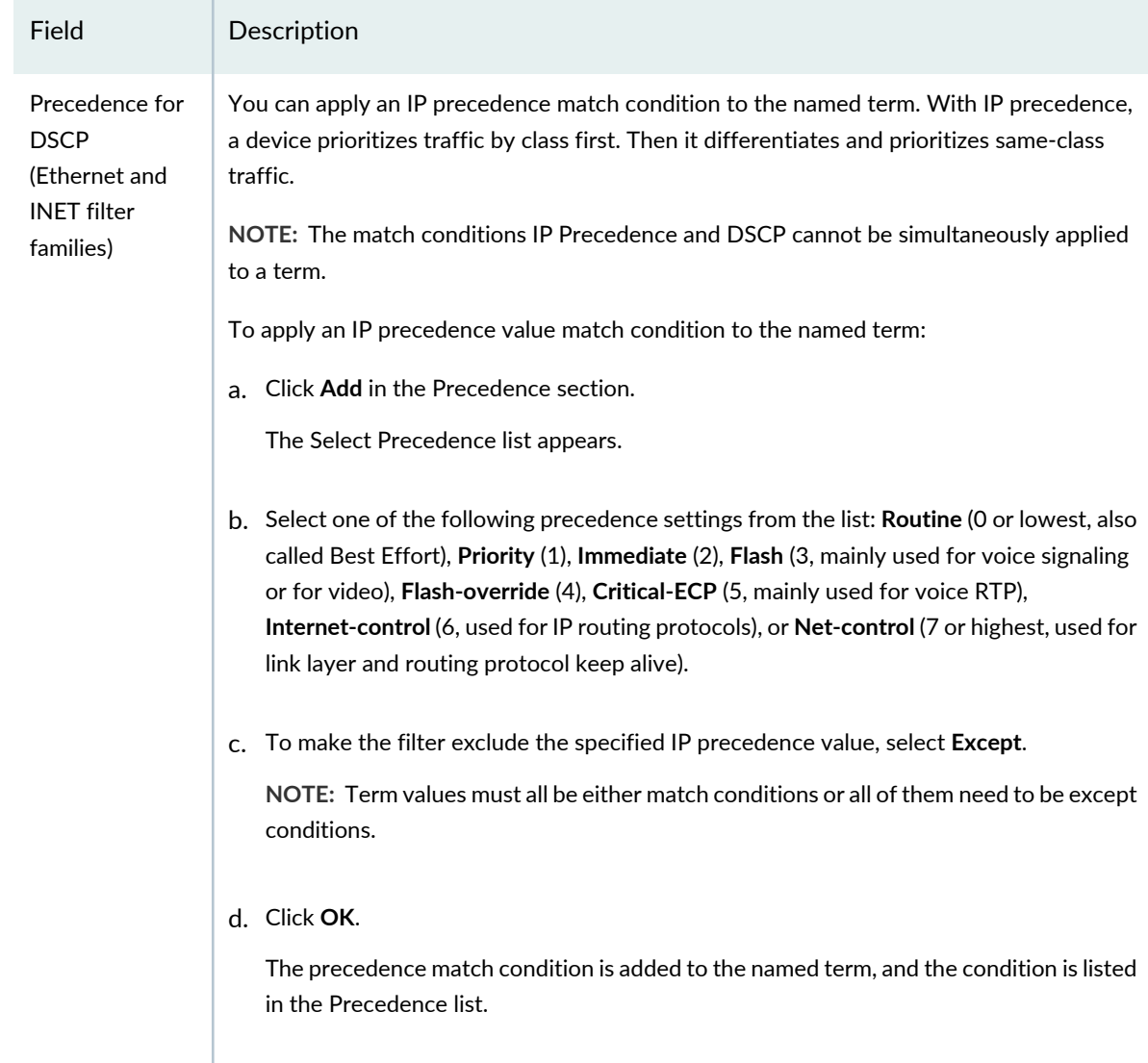

#### **TCP Settings**

Expand this section to access the TCP settings. The Transmission Control Protocol (TCP) is the most common core protocol of the Internet protocol suite (IP). TCP provides reliable, ordered, error-checked delivery of a stream of octets between programs running on computers connected to the Internet or an intranet. You can use the TCP initial flag for a match condition.

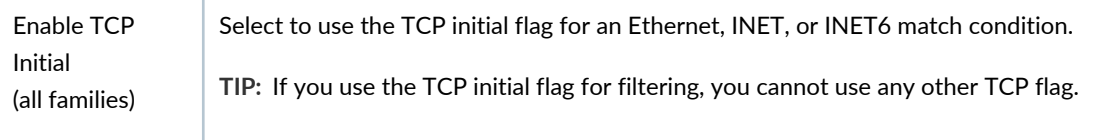

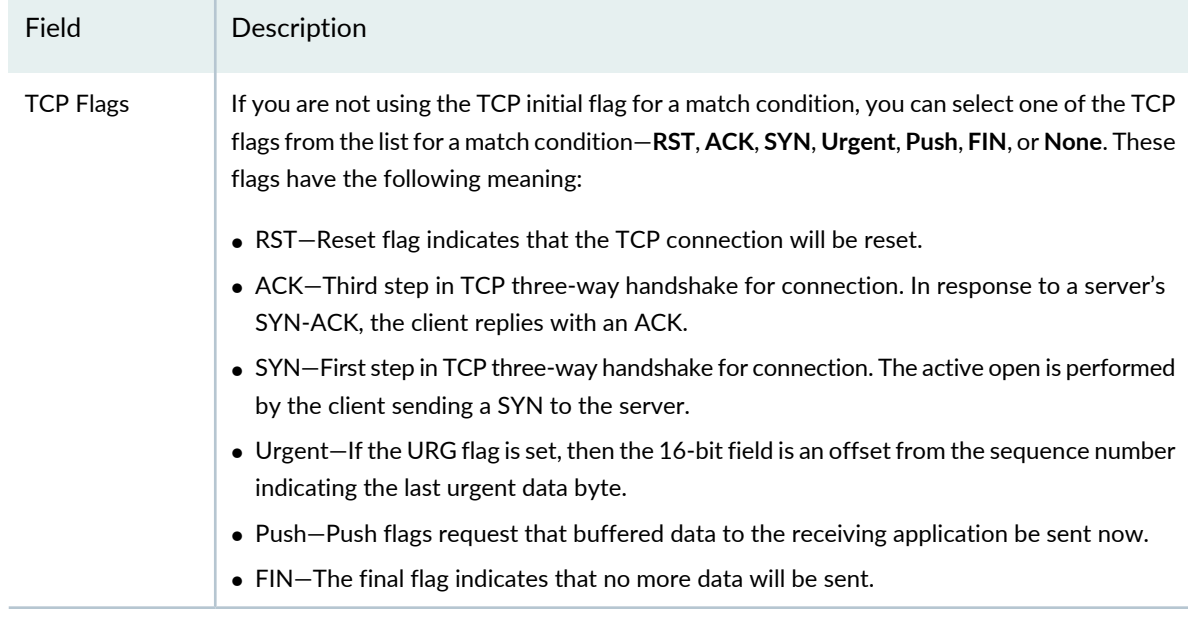

### **ICMP Settings**

You can select the ICMP code value for the filter item's match condition—expand this section to access the ICMP settings. The Internet Control Message Protocol (ICMP) is one of the core IP protocols used by operating systems of networked computers to send error messages. ICMP can also be used to relay query messages.

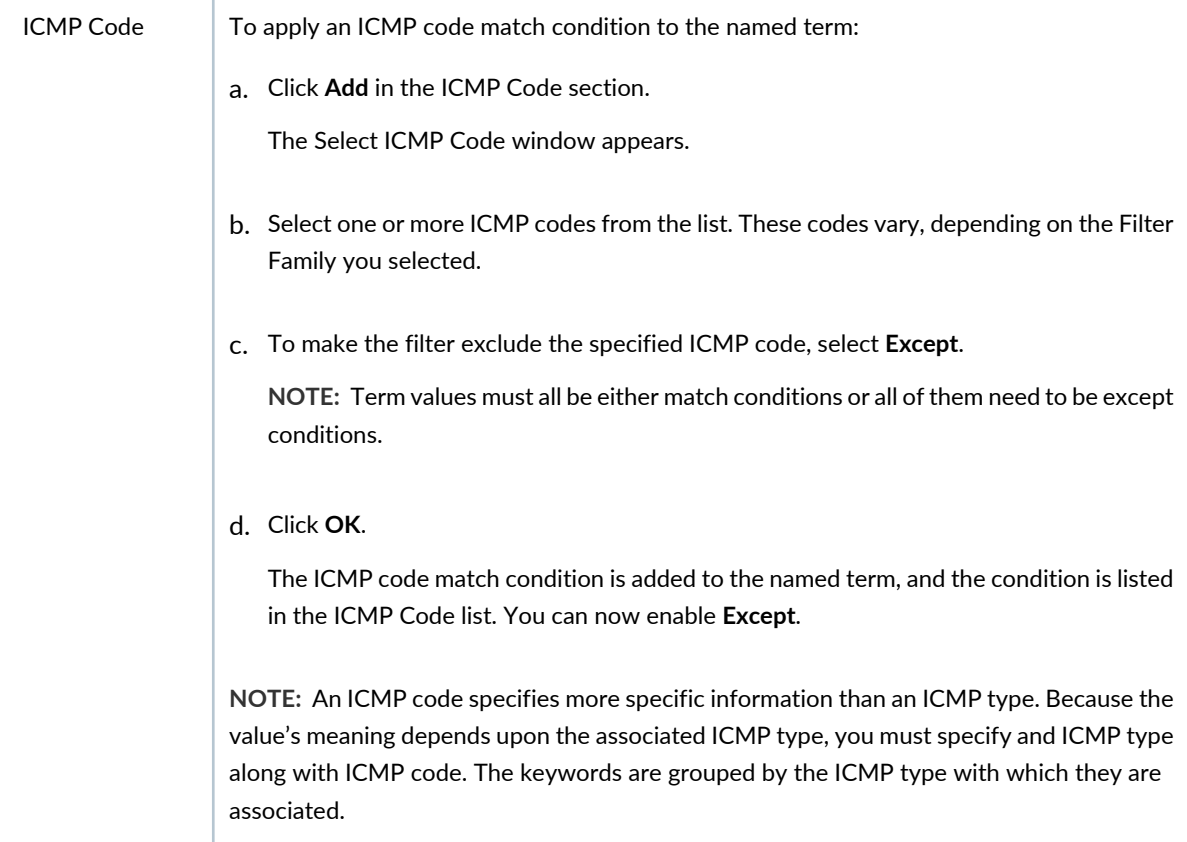

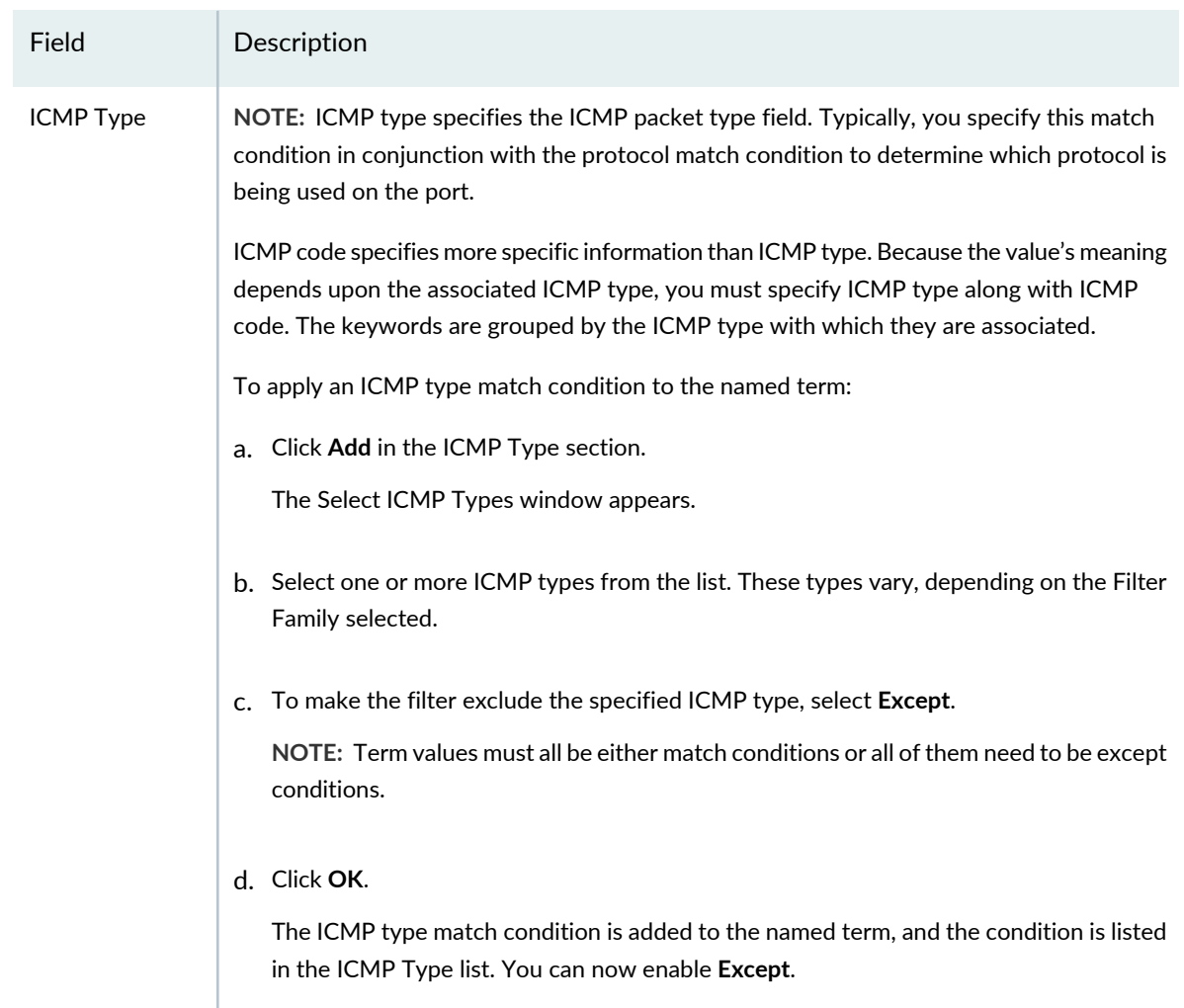

### **Action**

Select the action that the system performs on an IP packet if all match conditions that you specified above are met. Possible actions are Discard and Accept. The default action is to discard packet that matches the filter term conditions.

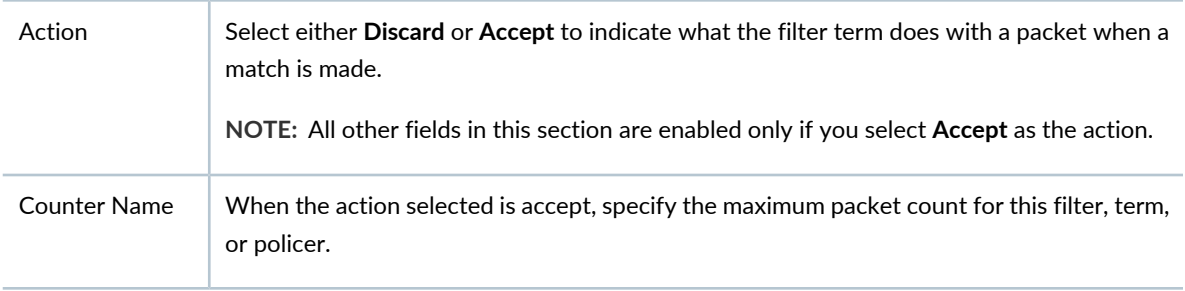

# Field Description When the action selected is accept, specify the packet loss priority, **Low**, **High**, **Medium-low**, **Medium-high**, or **None**. **NOTE:** Forwarding class and loss priority must be specified together for the same term. Loss Priority

### **Table 122: Create Term Fields for Campus Switching ELS** *(continued)*

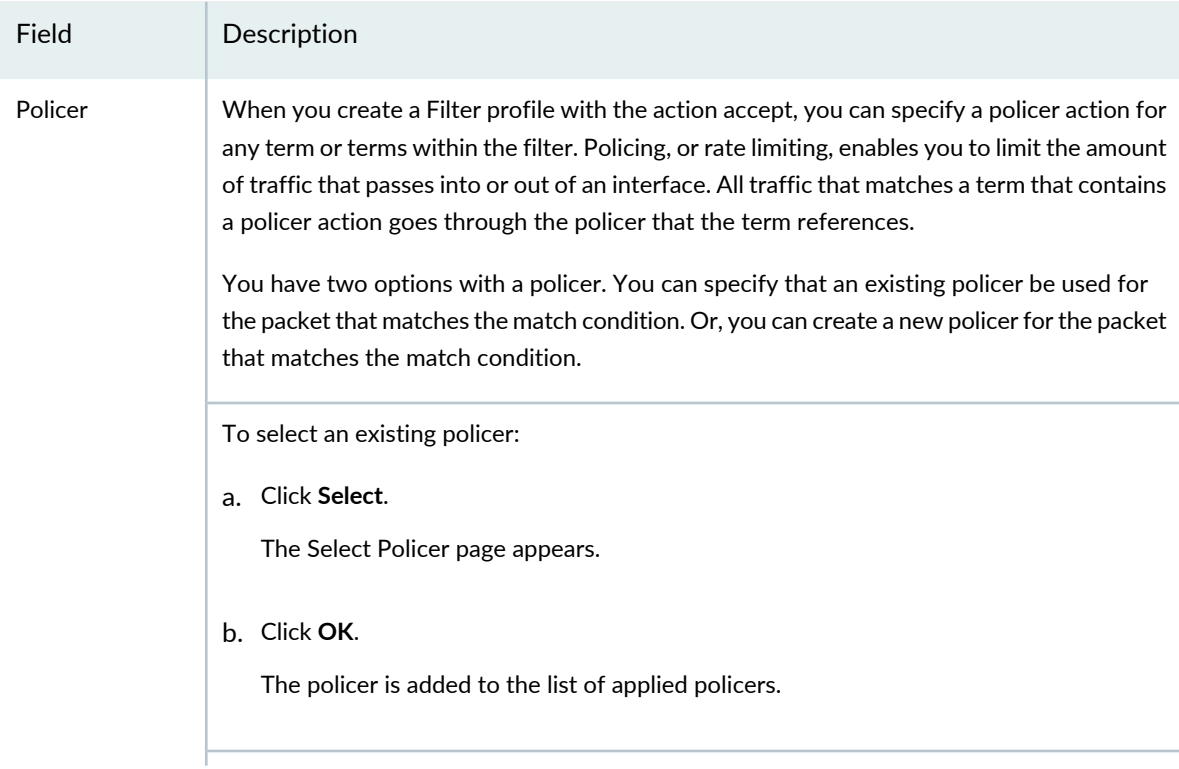

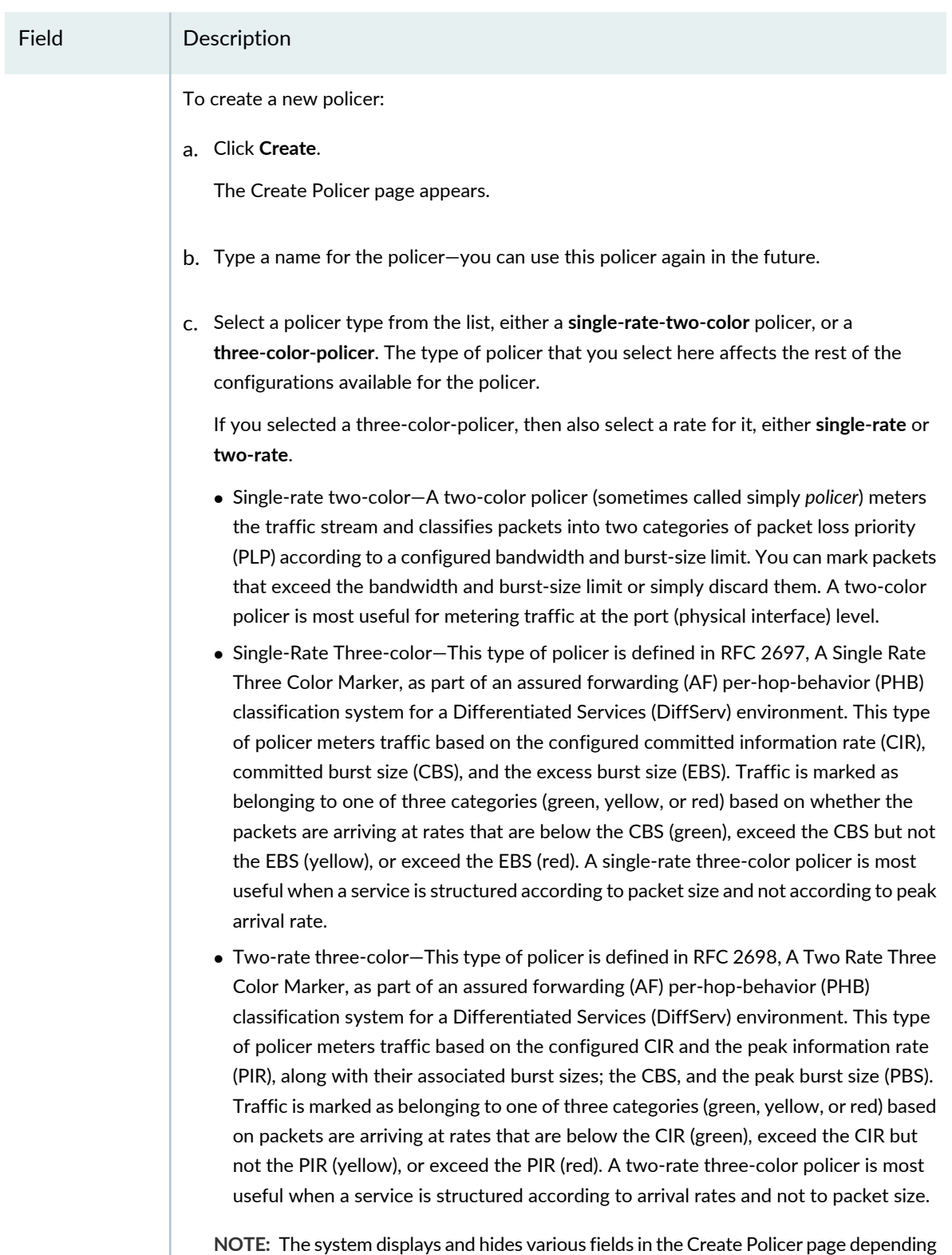

on the type of policer that you want to create.

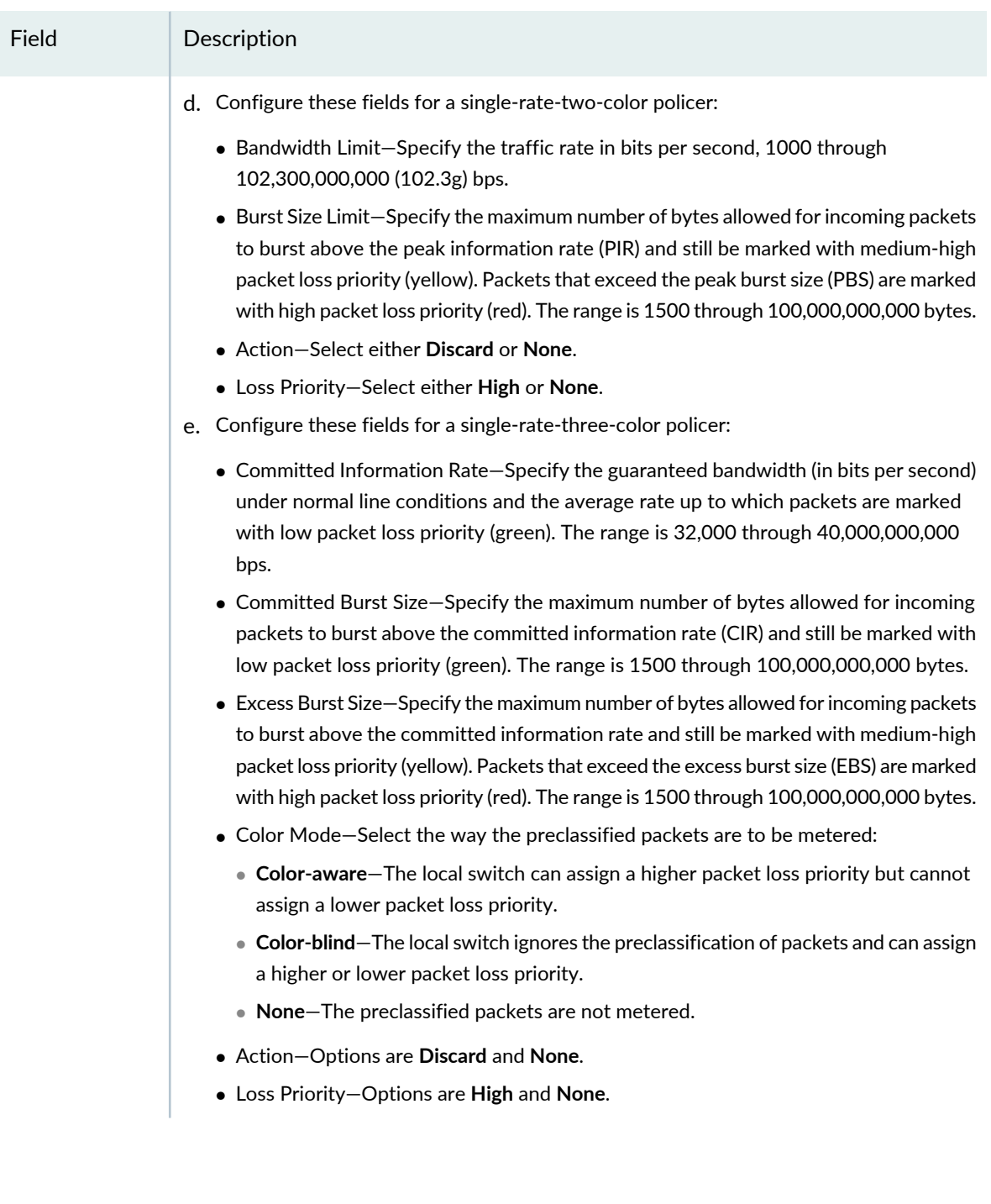

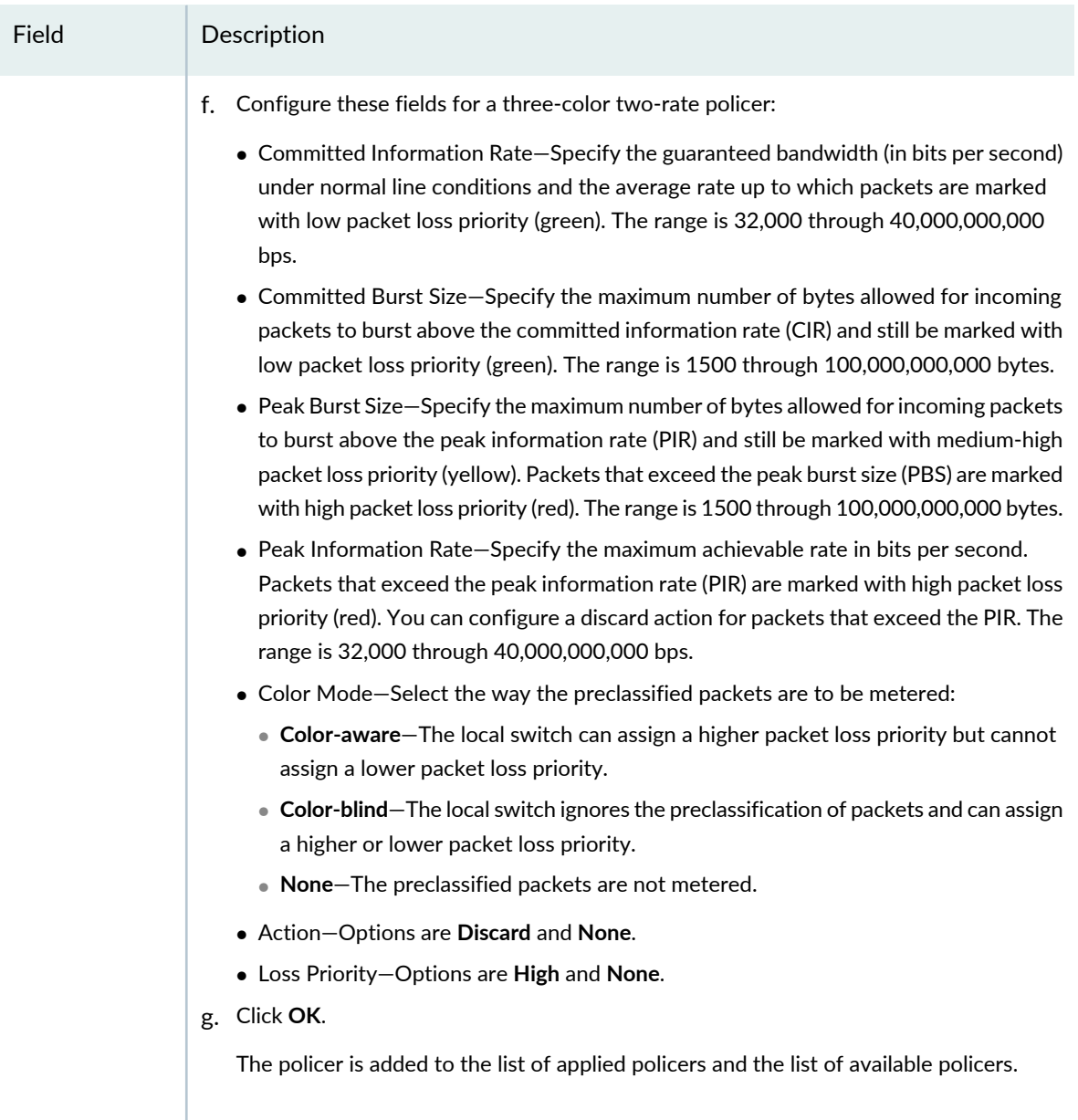

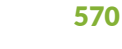

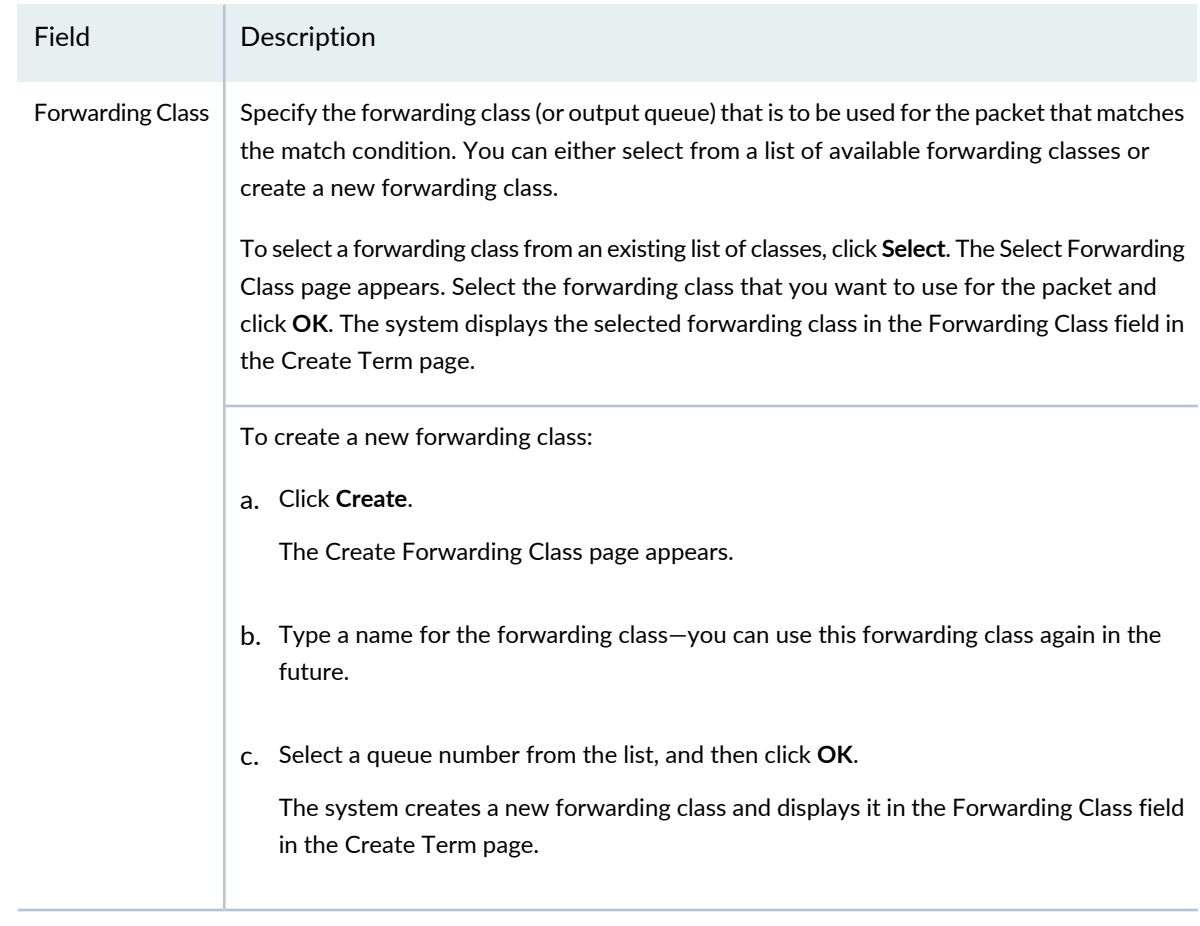

6. Click **OK** to save the term and return to the Create Filter Profile page.

### <span id="page-569-0"></span>7. Click **Done**.

The new filter is added to the Manage Filter Profile list.

### **Specifying Settings for Creating a Data Center Switching Non-ELS Filter Profile**

A Filter profile must have at least one term in it. Each term has one filtering function. For example, if a term is evaluating the source of packets, then that term cannot also evaluate the protocols used by the packets. Some switch models accommodate multiple terms in one filter. When you have more than one term in a filter, the ordering of the terms is important. The system evaluates multiple filter terms as follows:

- The packet is evaluated against the first term's conditions. If the packet matches all of the conditions in that term, the action specified for that condition is taken and evaluation ends. Subsequent terms in the filter are not evaluated.
- If the packet does not match all conditions in the first term, the packet is evaluated against the conditions in the second term. This process continues until either the packet matches all the conditions in one of the subsequent terms or there are no more terms in the filter. If a match is found, the action specified in the Action section of the matched term is taken and the evaluation ends. Subsequent terms in the filter are not evaluated.
- Term values (protocol, EtherType, DSCP, precedence, ICMP code and ICMP type) must all be either match conditions or all of them need to be except conditions.
- If a packet passes through all the terms in the filter without a match, the packet is discarded.

To configure a Filter profile:

- 1. Specify a filter name and description for the Filter profile.
- 2. Select the switch filter family for which you want to create the profile:
	- If you want to create a Layer 2 based filter, select **Ethernet switching**.
	- If you want to create a Layer 3 based filter for IPv4, select **INET**.
	- If you want to create a Layer 3 based filter for IPv6, select **INET6**.
- 3. Under Terms, click **Add** to add one or more terms with match condition(s) to the named filter.

The Create Term window opens.

**NOTE:** The order of the terms within a Filter profile configuration is important. Packets are tested against each term in the order in which the terms are listed.

- 4. Enter a name for the filter term.
- 5. Specify the match condition(s) for the filter term as described in [Table](#page-571-0) 123. Required settings are indicated by a red asterisk (\*) that appears next to the field label in the user interface.

<span id="page-571-0"></span>Field Description

### **Source and Destination Parameters**

You can specify match conditions for either the packets' origin (source) or the packets' destination, or both. You are indicating the location of the filtering here—either specifying that packets that originate at a specific place (source) will be filtered or packets destined for a specific location (destination) will be filtered. You can have multiple sources and destinations for one filter.

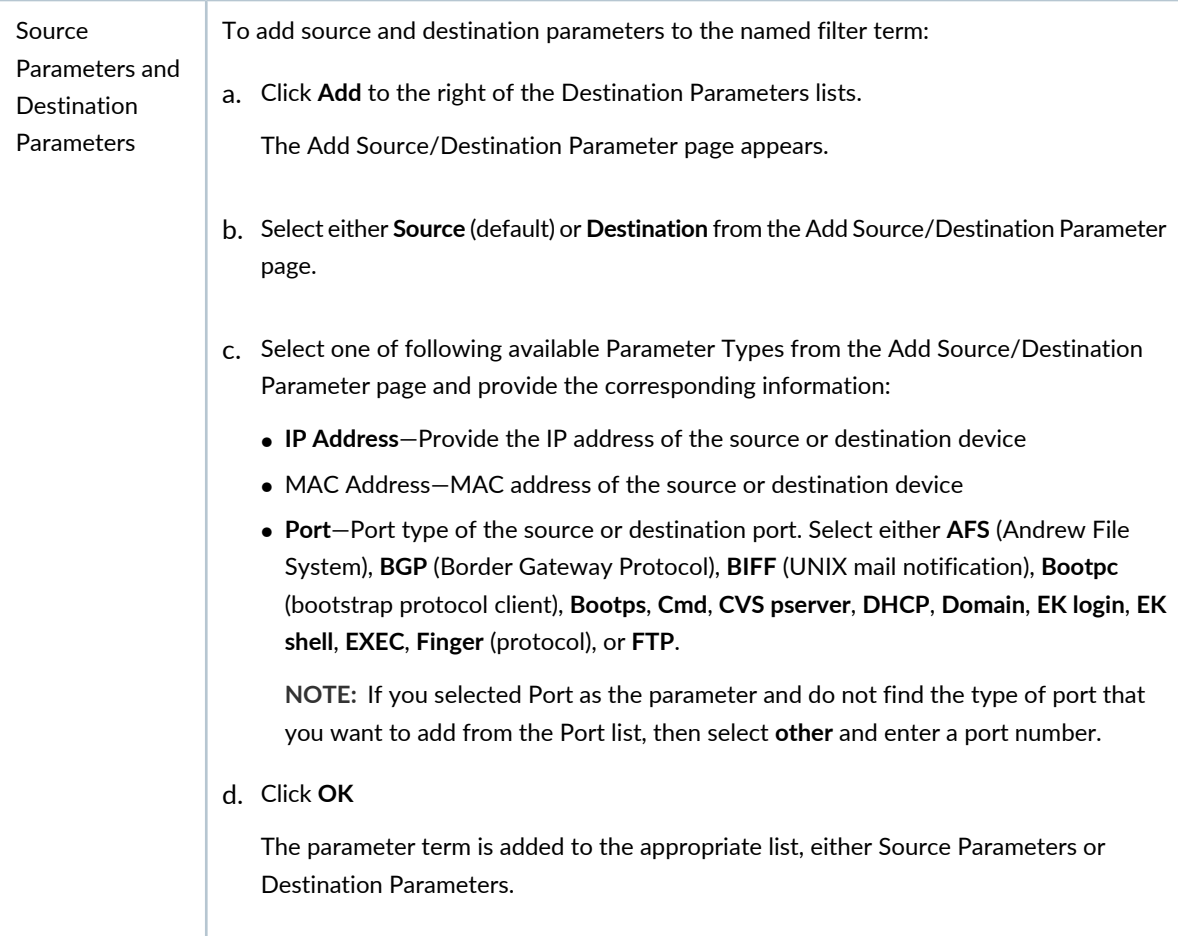

#### **Protocols and EtherTypes**

You can apply a filter term that is based on either the protocols being used by packets or on the EtherTypes being used by packets. Protocols such as AH, DSTOPTS, EGP, ESP, FRAGMENT, GRE, HOP-BY-HOP, ICMP, ICMP6, IPIP, IPv6, no-text-header, OSPF, PIM, ROUTING, RSVP, SCTP, TCP, UDP, and VRRP are recognized. EtherType indicates the protocol that is encapsulated in the payload of an Ethernet Frame.

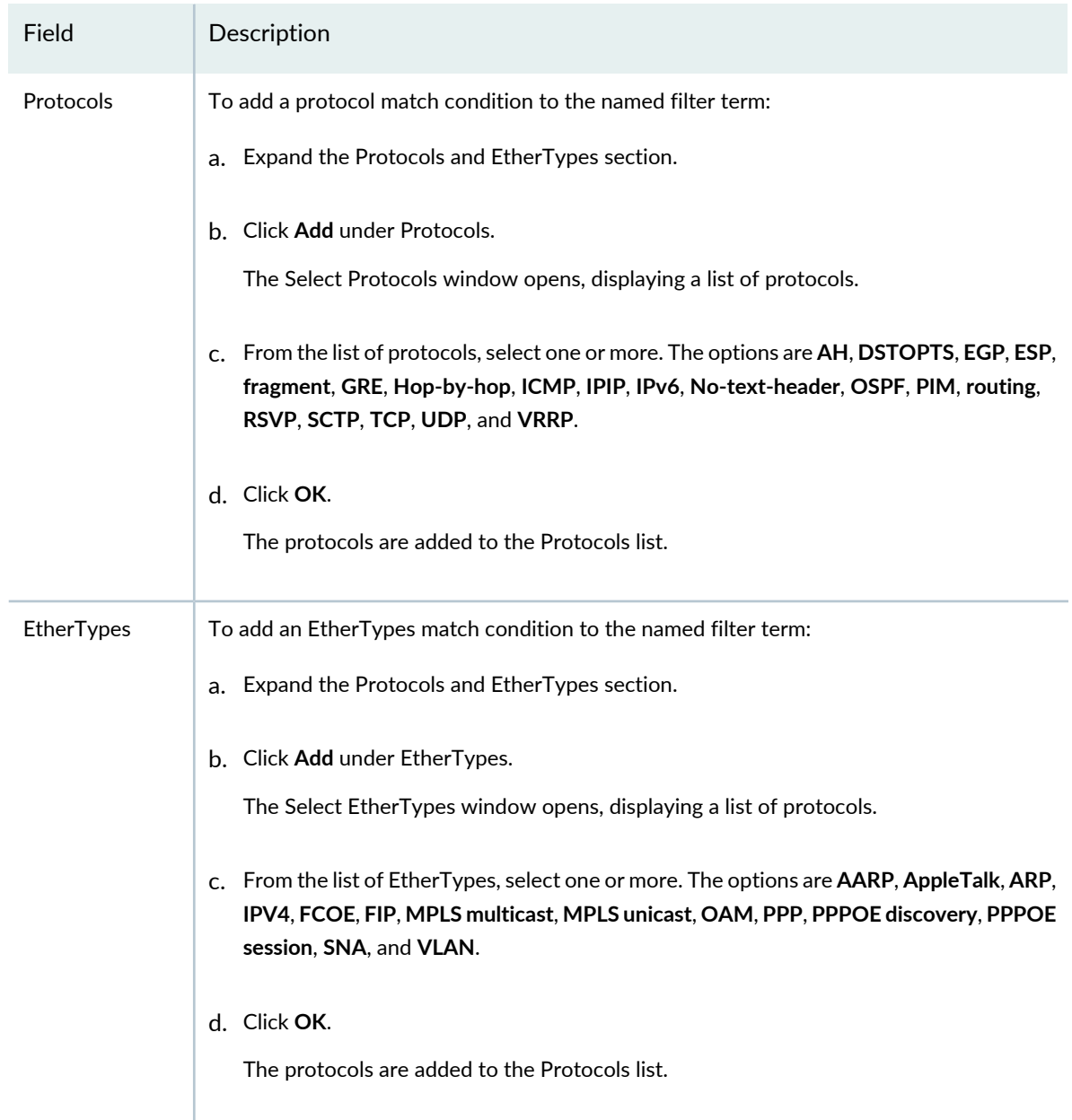

#### **DSCP Settings**

DiffServ is a simple mechanism for classifying and managing network traffic and providing quality-of-service (QoS) on IP networks. DiffServ can, for example, be used to apply low-latency to critical network traffic such as voice or streaming media while providing simple best-effort service to non-critical services such as Web traffic. Here, you can apply a filter term based on the Differentiated Services code point (DSCP) which is a field in IPv4 and IPv6 headers.

**NOTE:** With IPv6 packets, the DS field and ECN field replace the IPv4 TOS field.

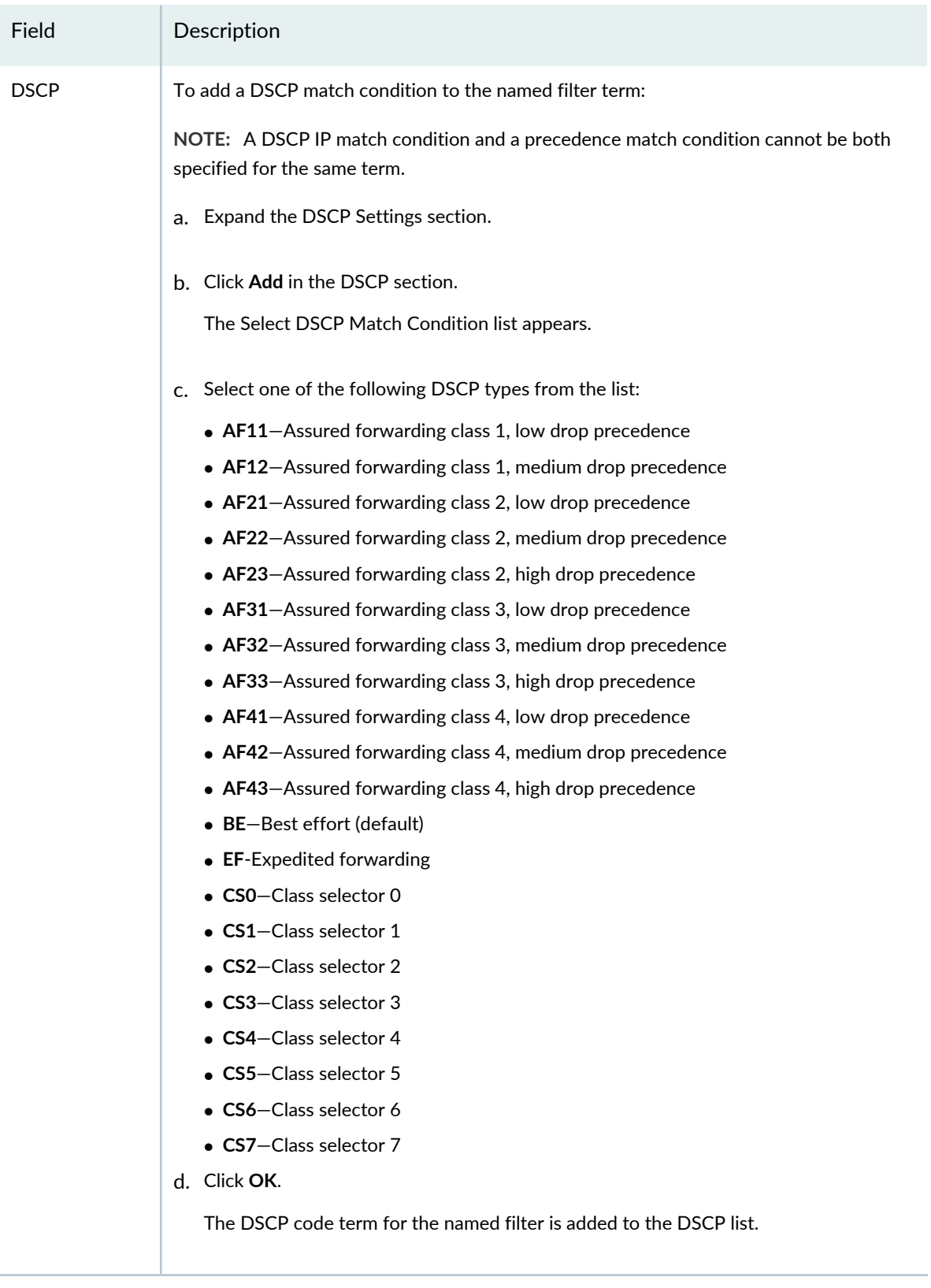

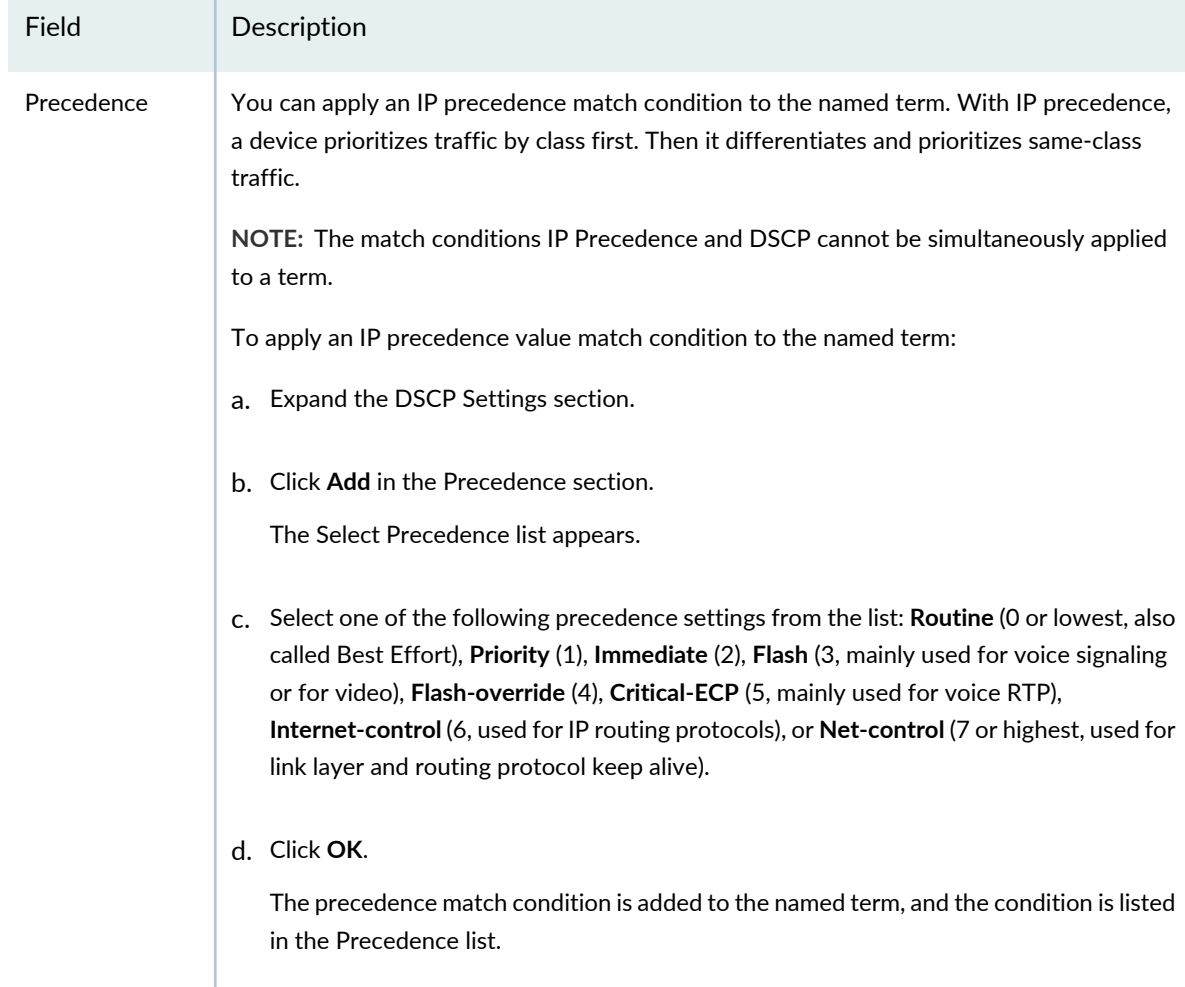

#### **TCP Settings**

The Transmission Control Protocol (TCP) is the most common core protocol of the Internet protocol suite (IP). TCP provides reliable, ordered, error-checked delivery of a stream of octets between programs running on computers connected to the Internet or an intranet. You can use the TCP initial flag for a match condition.

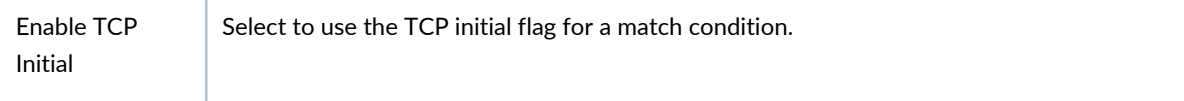

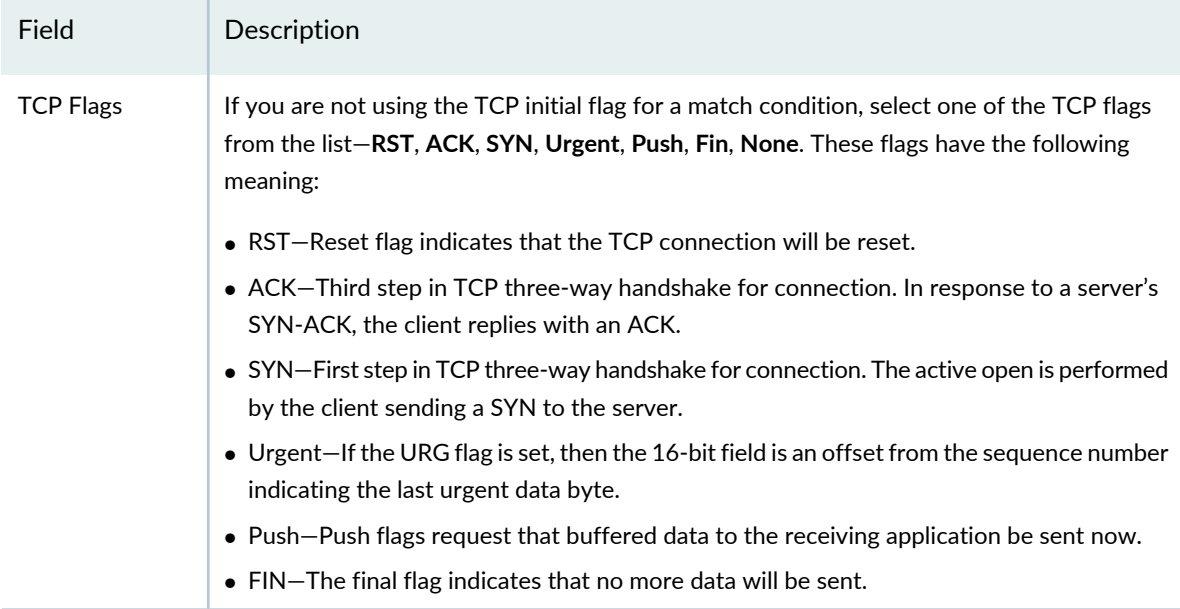

#### **ICMP Settings**

You can select the ICMP code value for the filter item's match condition. The Internet Control Message Protocol (ICMP) is one of the core IP protocols used by operating systems of networked computers to send error messages. ICMP can also be used to relay query messages.

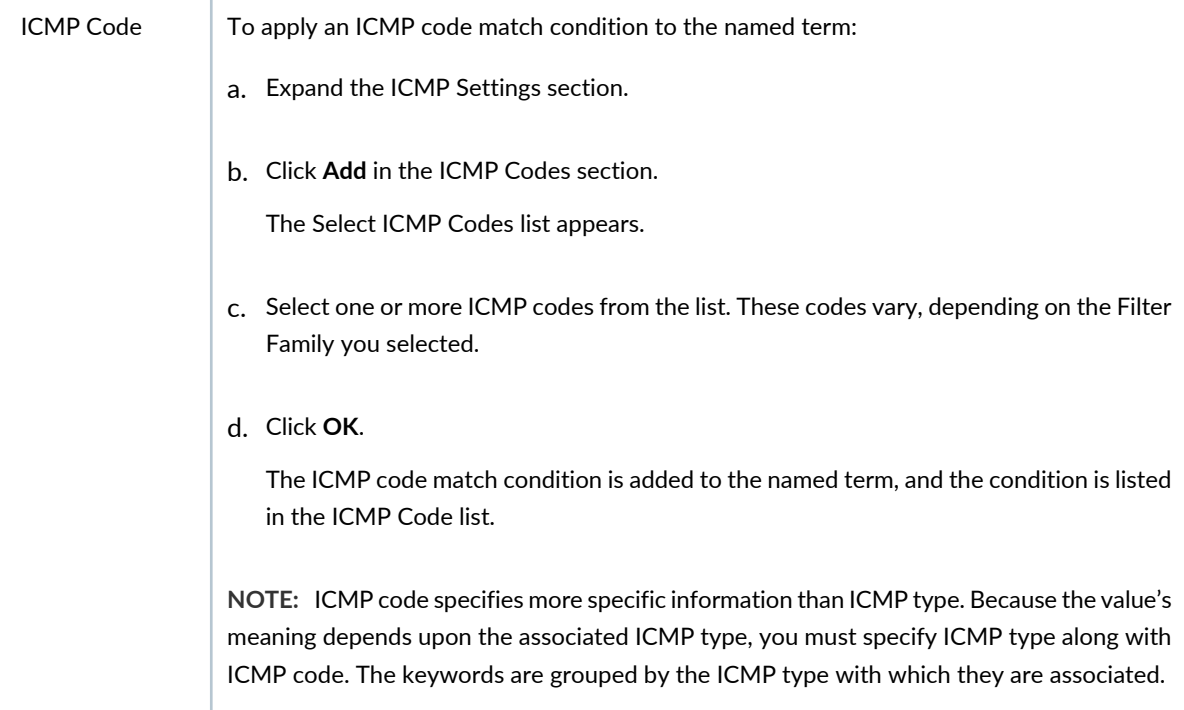
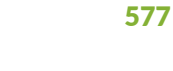

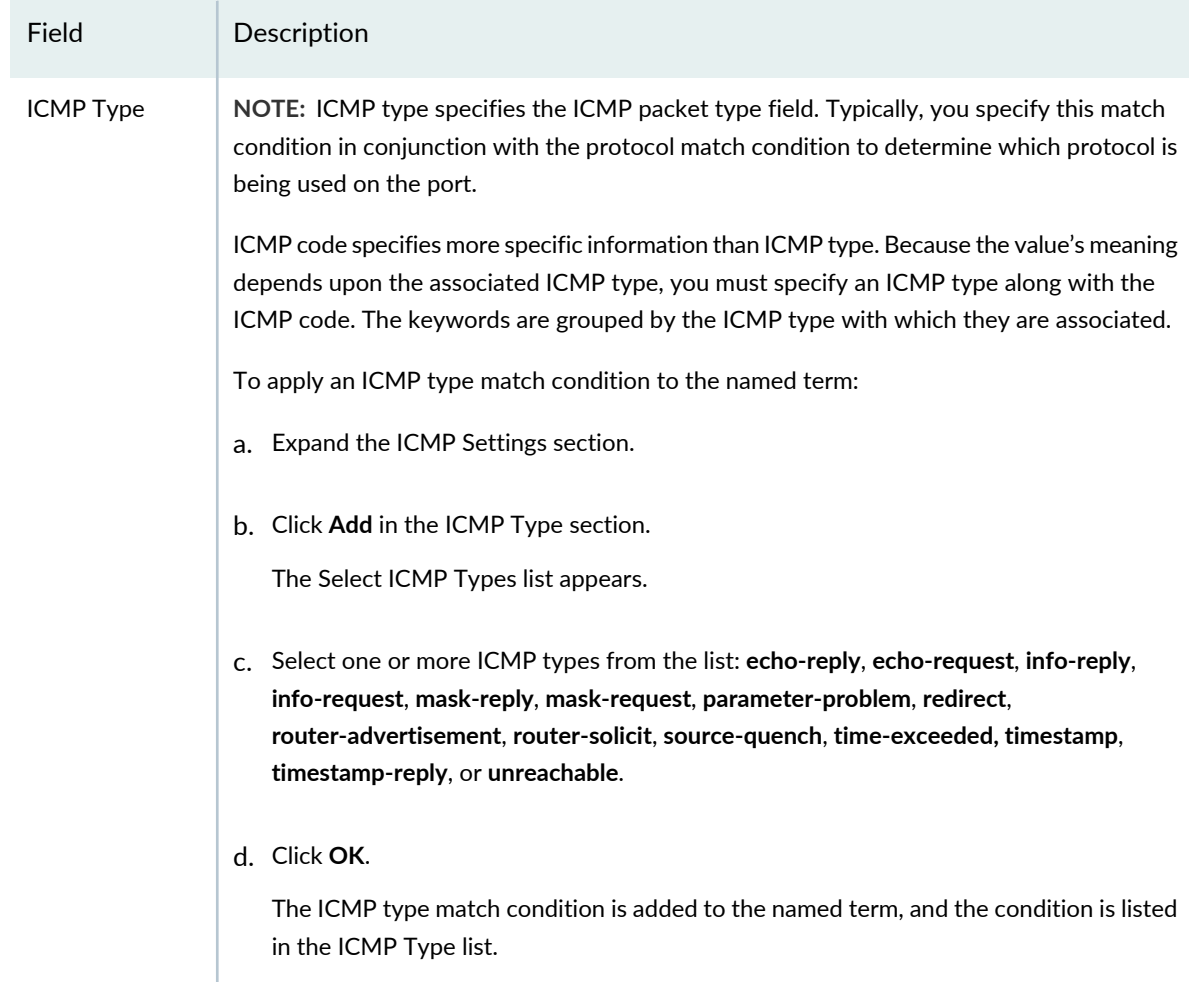

### **QFabric Settings**

These settings apply only when the profile is applied to a QFabric device.

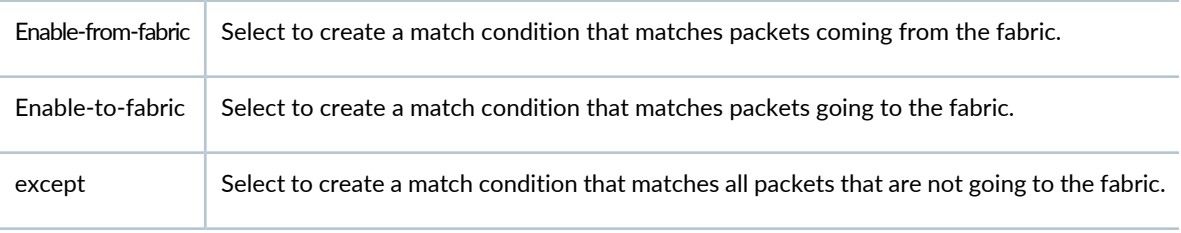

### **Action**

Select the action that the system performs on an IP packet if all match conditions that you specified above are met. Possible actions are Discard and Accept. The default action is to discard packet that match the filter term's conditions.

| Field         | Description                                                                                                    |
|---------------|----------------------------------------------------------------------------------------------------|
| Action        | Select either Discard or Accept to indicate what the filter term does with a packet when a<br>match is made.<br>NOTE: All other fields in this section are enabled only if you select <b>Accept</b> as the action. |
| Counter Name  | Specify the maximum packet count for this filter, term, or policer.                                                                                                    |
| Loss Priority | Specify the packet loss priority, low, high, or none.<br>NOTE: Forwarding class and loss priority must be specified together for the same term.                                                                    |

**Table 123: Create Term Fields for Data Center Switching Non-ELS** *(continued)*

### 579

## **Table 123: Create Term Fields for Data Center Switching Non-ELS** *(continued)*

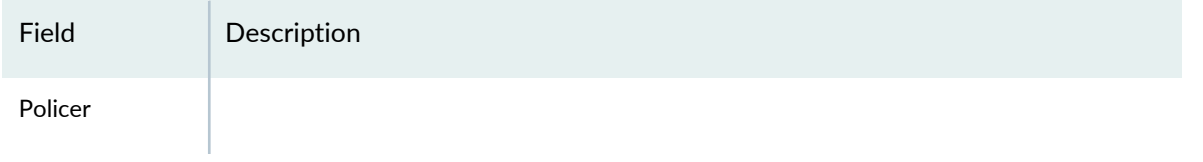

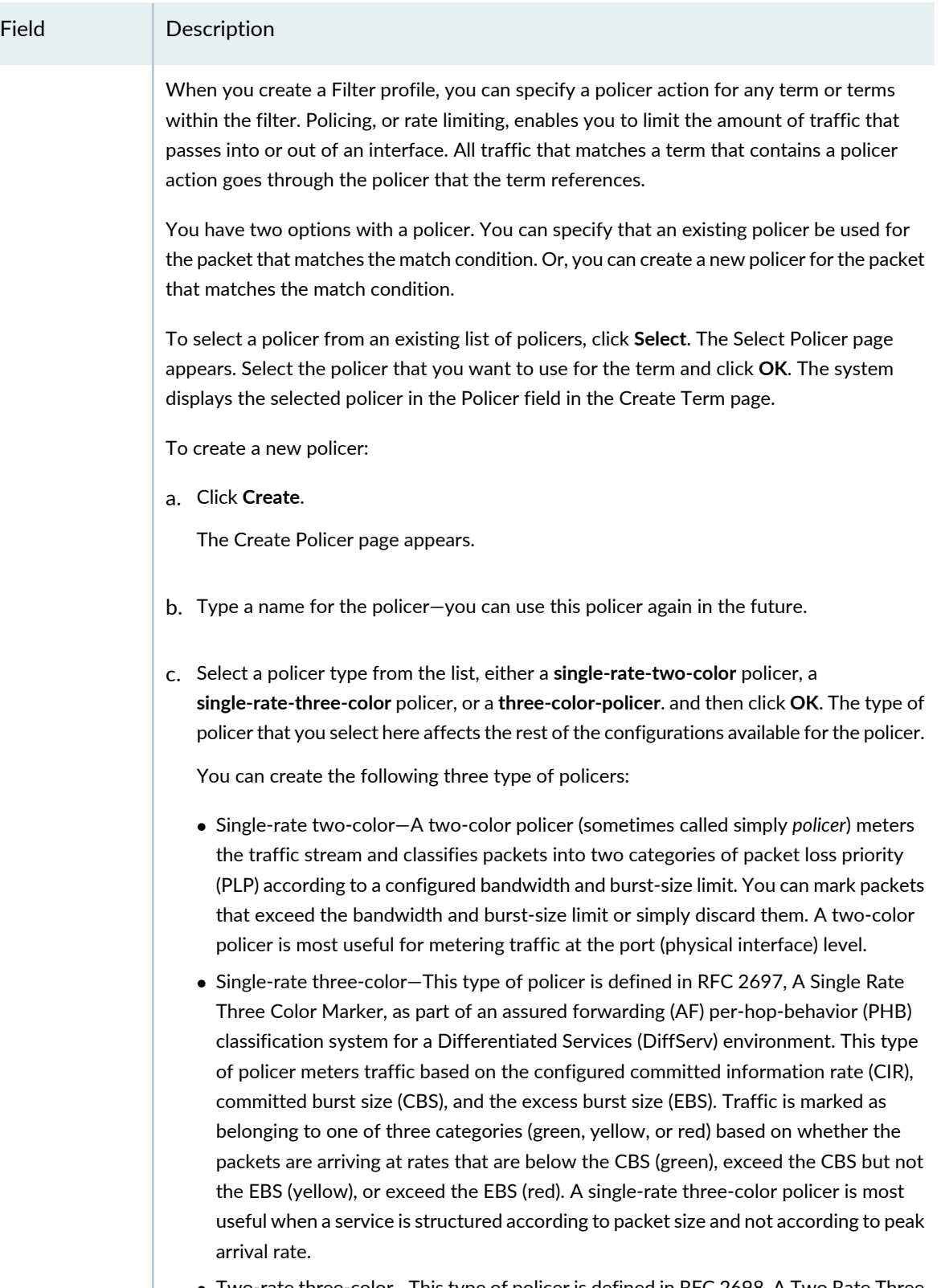

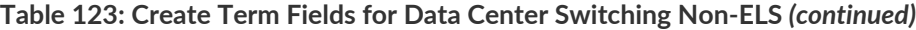

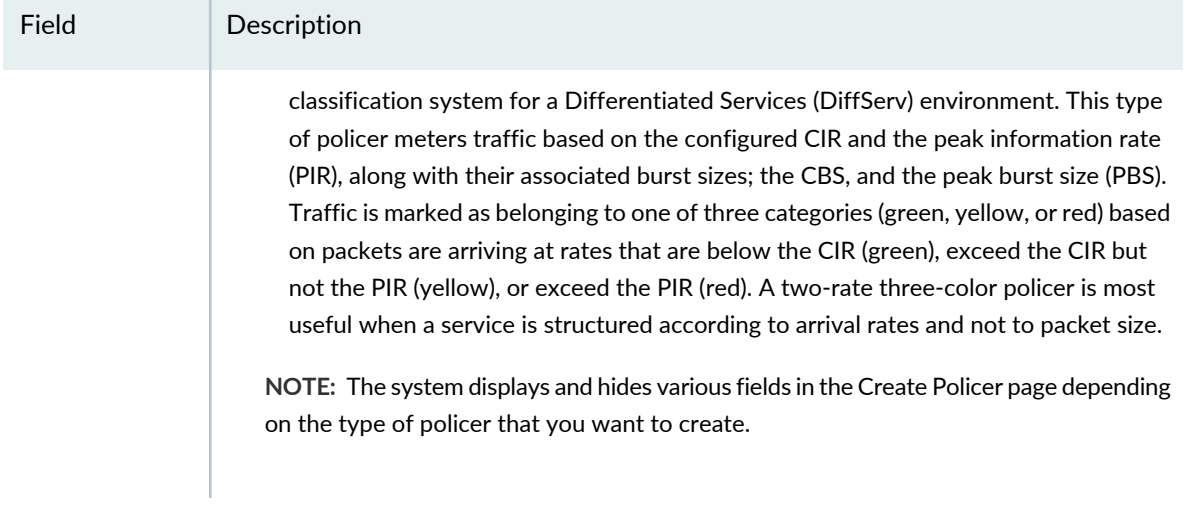

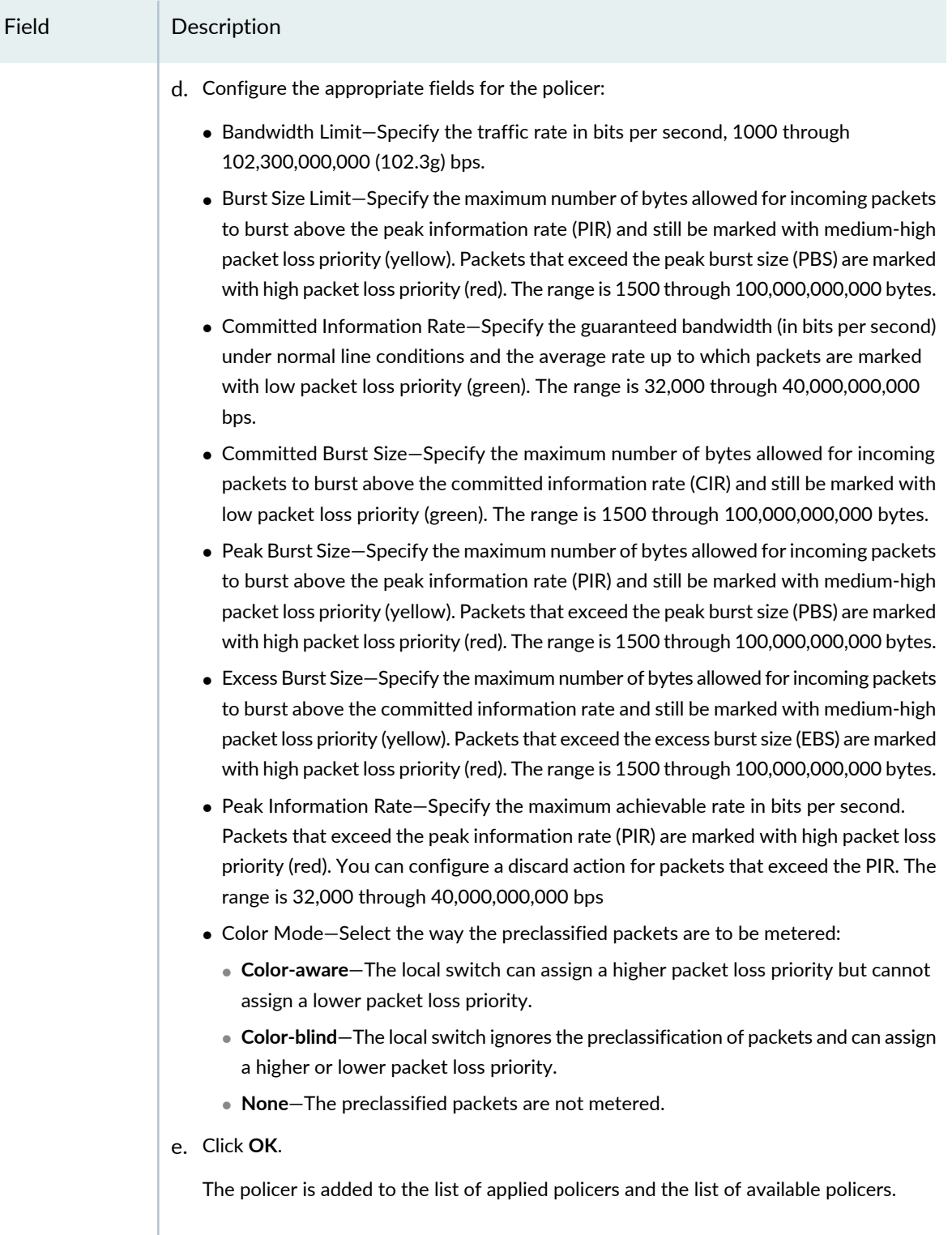

|  | Field                   | Description                                                                                                    |
|--|-------------------------|----------------------------------------------------------------------------------------------------|
|  | <b>Forwarding Class</b> | Specify the forwarding class (or output queue) that is to be used for the packet that matches<br>the match condition. You can create a new forwarding class or select from a list of available<br>forwarding classes.                                                                                                    |
|  |                         | To select a forwarding class from an existing list of classes, click <b>Select</b> . The Select Forwarding<br>Class page appears. Select the forwarding class that you want to use for the packet and<br>click OK. The system displays the selected forwarding class in the Forwarding Class field in<br>the Create Term page. |
|  |                         | To create a new forwarding class:                                                                                                    |
|  |                         | Click Create.<br>a.                                                                                                    |
|  |                         | The Create Forwarding Class page appears.                                                                                                    |
|  |                         | b. Type a name for the forwarding class-you can use this forwarding class again in the<br>future.                                                                                                    |
|  |                         | Select a queue number from the list, and then click OK.<br>$C_{n}$                                                                                                    |
|  |                         | The system creates a new forwarding class and displays it in the Forwarding Class field<br>in the Create Term page.                                                                                                    |
|  |                         |                                                                                                    |

**Table 123: Create Term Fields for Data Center Switching Non-ELS** *(continued)*

Click **OK** to save the term and return to the Create Filter Profile page.

### **Specifying Settings for a Data Center Switching ELS Filter Profile**

A Filter profile must have at least one term in it. Each term has one filtering function. For example, if a term is evaluating the source of packets, then that term cannot also evaluate the protocols used by the packets. Some switch models accommodate multiple terms in one filter. When you have more than one term in a filter, the ordering of the terms is important. The system evaluates multiple filter terms as follows:

- The packet is evaluated against the first term's conditions. If the packet matches all of the conditions in that term, the corresponding action for that condition is taken and evaluation ends. Subsequent terms in the filter are not evaluated.
- If the packet does not match all conditions in the first term, the packet is evaluated against the conditions in the second term. This process continues until either the packet matches all the conditions in one of the subsequent terms or there are no more terms in the filter. If a match is found, the action specified in the Action section of the matched term is taken and the evaluation ends. Subsequent terms in the filter are not evaluated.
- The term conditions for protocol, EtherType, DSCP, precedence, ICMP code and ICMP type must all be either match conditions or except conditions.
- If a packet passes through all the terms in the filter without a match, the packet is discarded.

To configure a Filter profile for Data Center switching ELS:

- 1. Specify a filter name and description for the Filter profile.
- 2. Select the switch filter family for which you want to create the profile:
	- If you want to create a Layer 2 based filter, select **Switching**.
	- If you want to create a Layer 3 based filter for IPv4, select **INET**.
	- If you want to create a Layer 3 based filter for IPv6, select **INET6**.
- 3. Under Terms, click **Add** to add one or more terms with match condition(s) to the named filter. You need at least one term for this filter.

The Create Term window opens.

**NOTE:** The order of the terms within a Filter profile configuration is important. Packets are tested against each term in the order in which the terms are listed.

- 4. Enter a name for the filter term.
- <span id="page-583-0"></span>5. Specify the match condition(s) for the filter term as described in [Table](#page-583-0) 124. Required settings are indicated by a red asterisk (\*) that appears next to the field label in the user interface.

**Table 124: Create Term Fields for Data Center Switching ELS**

Field Description

### **Source and Destination Parameters**

You can specify match conditions based on the packets' origin (source) or the packets' destination, or both. You are indicating the location of the filtering here—either specifying that packets that originate at a specific place (source) will be filtered or packets destined for a specific location (destination) will be filtered. You can have multiple sources and destinations for one filter.

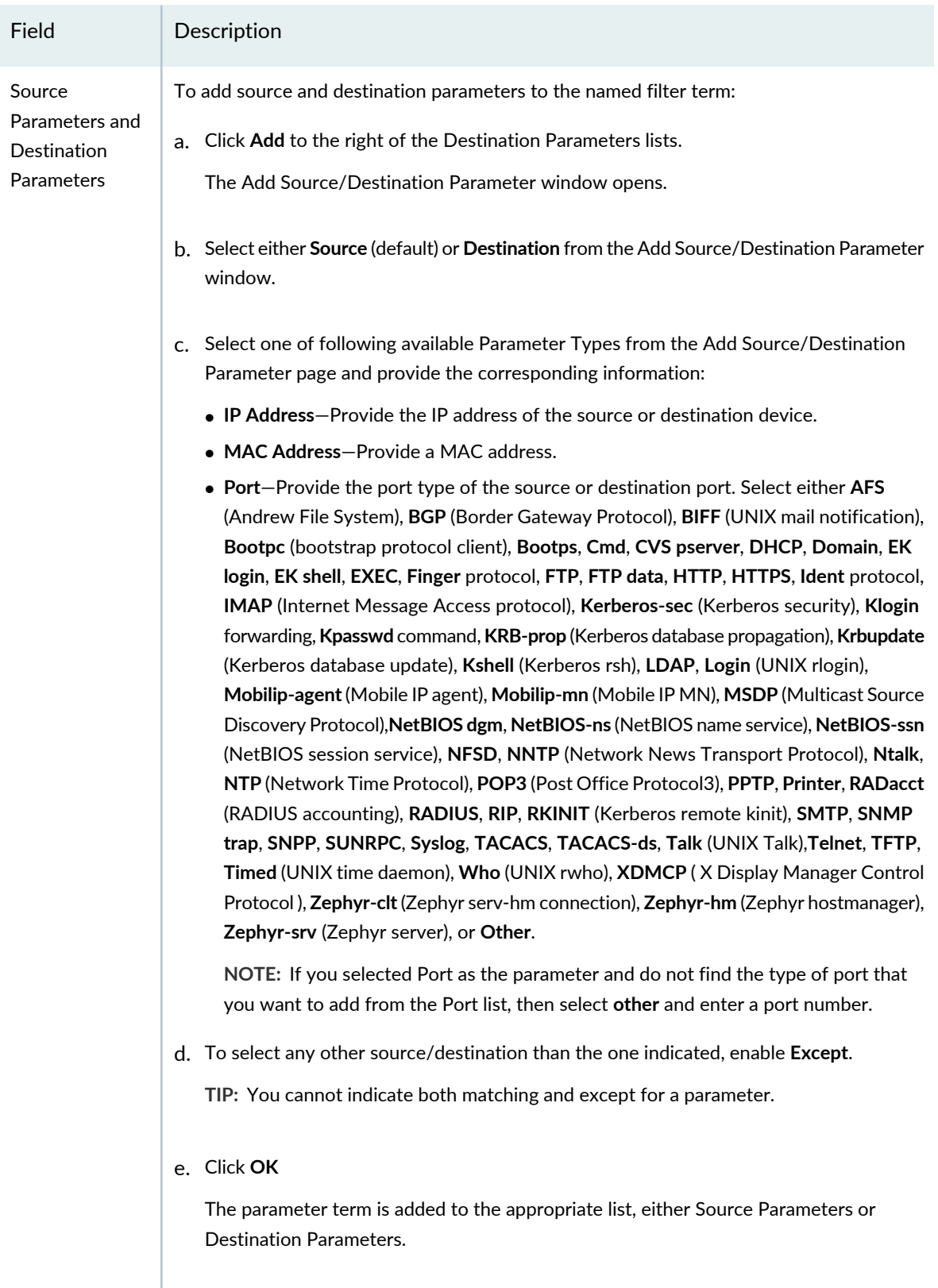

Field Description

### **Protocols and EtherTypes**

Depending on the Filter Family you selected, you can sometimes apply a filter term based on either protocols being used by packets or on EtherTypes being used by packets. Recognized protocols are listed where applicable. Recognized EtherTypes, which indicate the protocol that is encapsulated in the payload of an Ethernet Frame, are also listed where applicable.

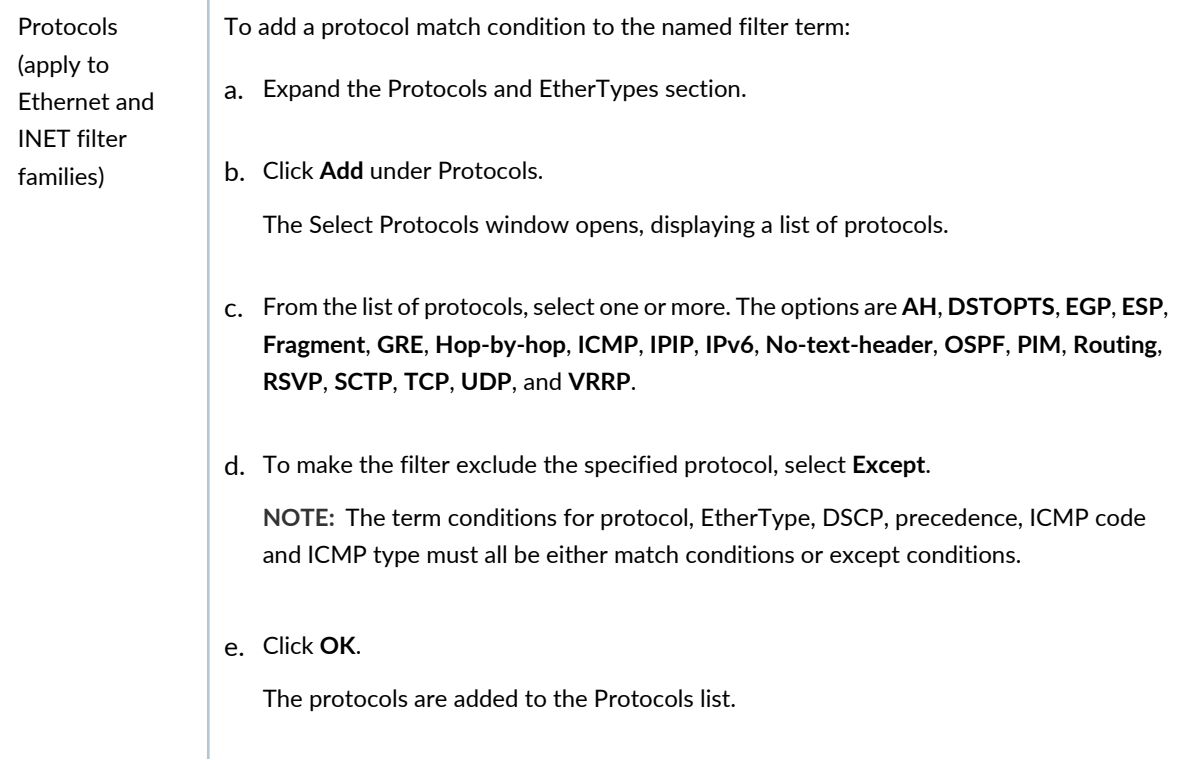

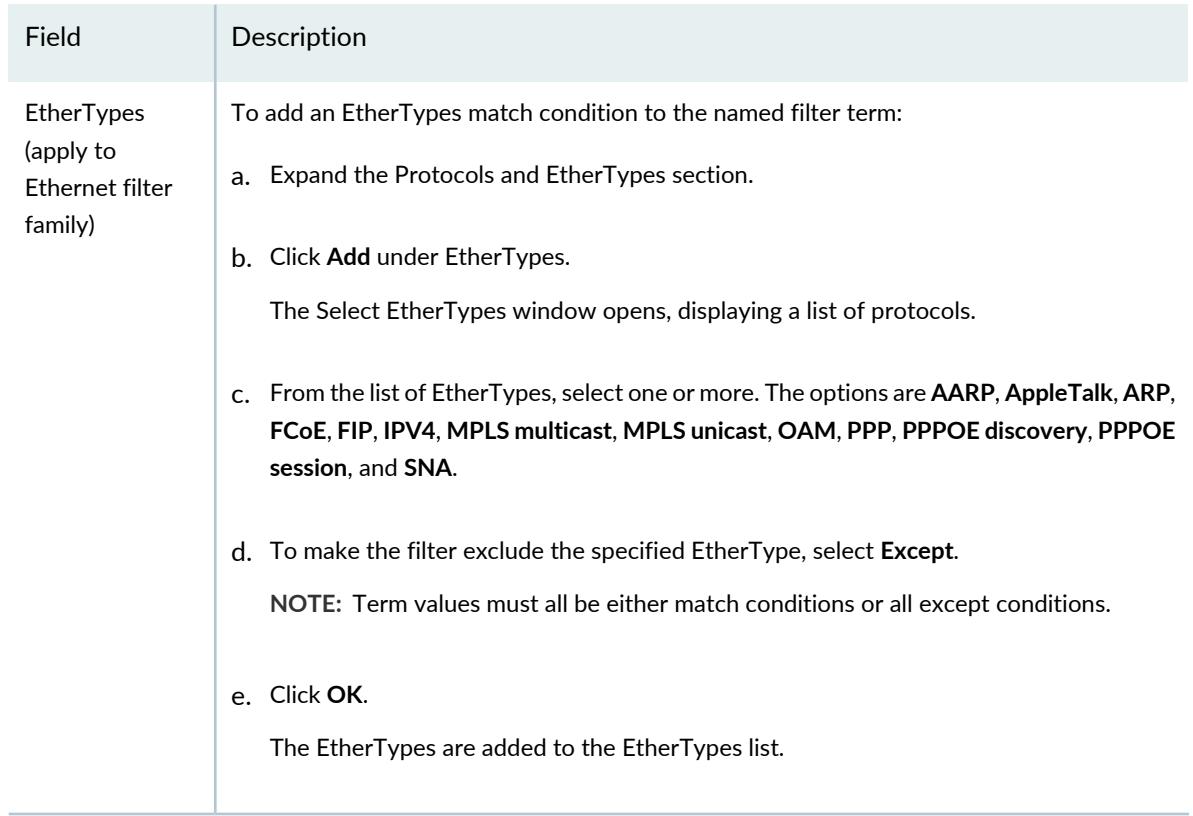

### **DSCP Settings**

Expand the DSCP section to see the DSCP match settings. DiffServ is a simple mechanism for classifying and managing network traffic and providing quality-of-service (QoS) on IP networks. DiffServ can, for example, be used to apply low-latency to critical network traffic such as voice or streaming media while providing simple best-effort service to non-critical services such as Web traffic. Here, you can apply a filter term based on the Differentiated Services code point (DSCP) which is a field in IPv4 and IPv6 headers.

**NOTE:** With IPv6 packets, the DS field and ECN field replace the IPv4 TOS field.

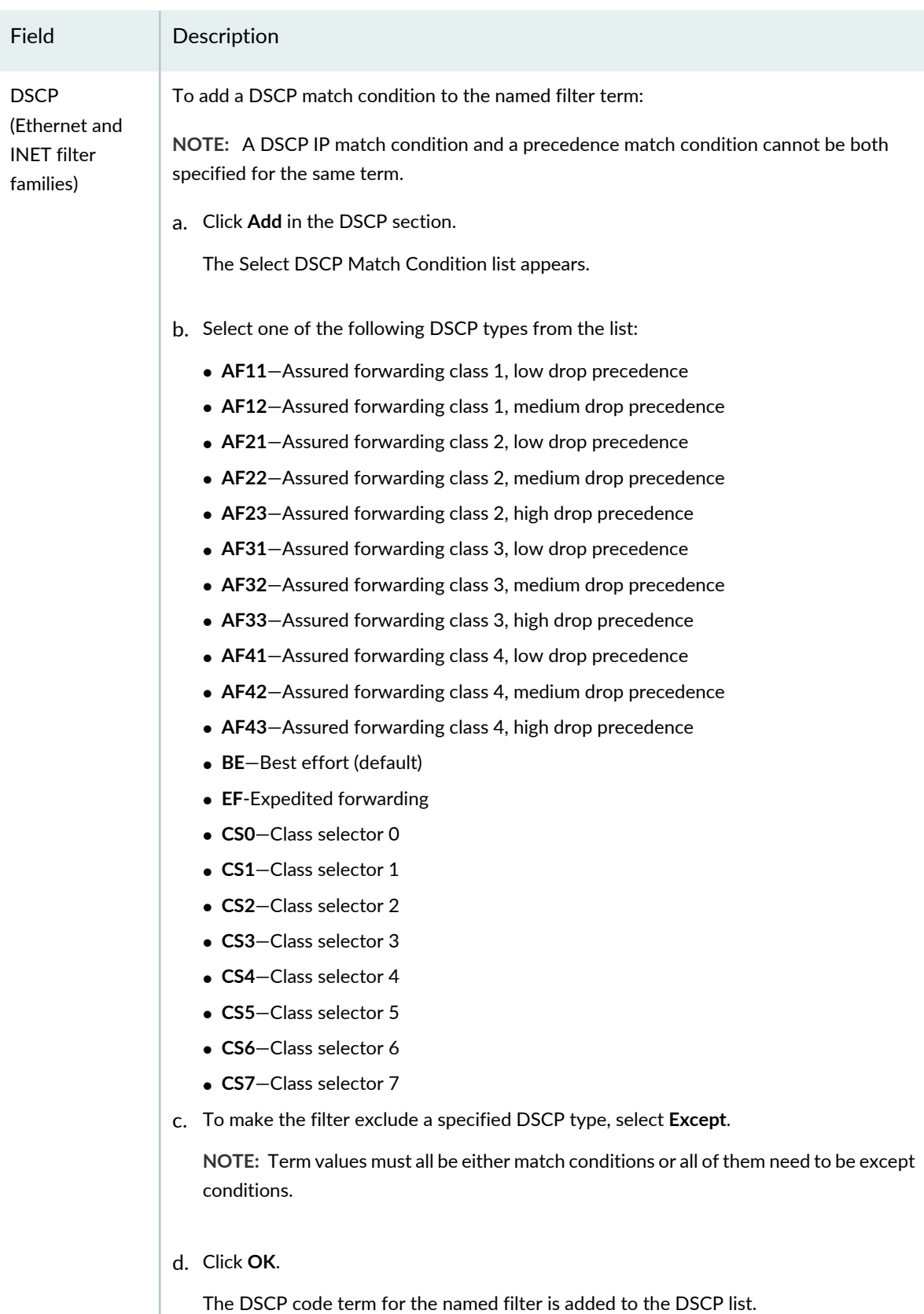

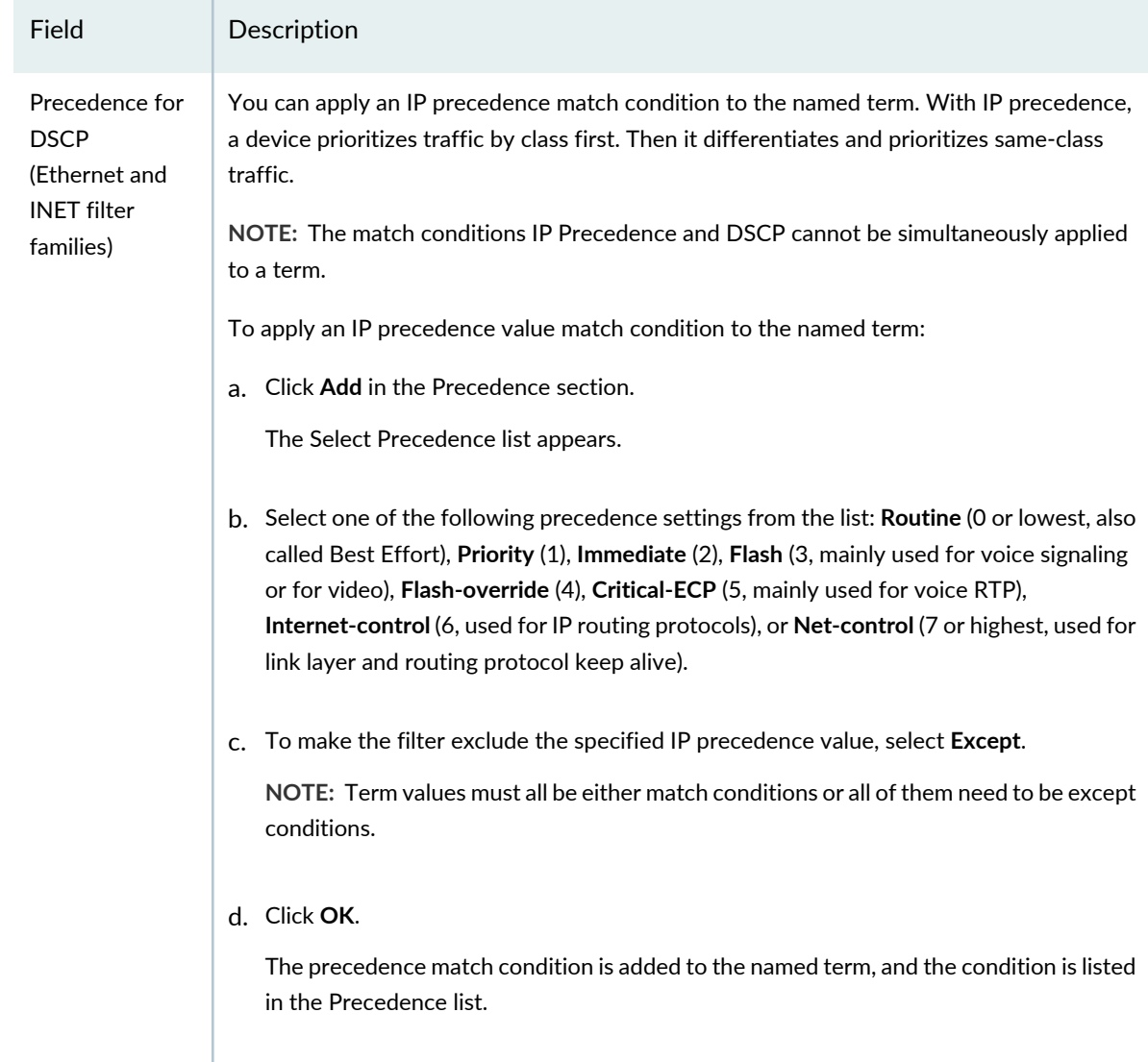

### **TCP Settings**

Expand this section to access the TCP settings. The Transmission Control Protocol (TCP) is the most common core protocol of the Internet protocol suite (IP). TCP provides reliable, ordered, error-checked delivery of a stream of octets between programs running on computers connected to the Internet or an intranet. You can use the TCP initial flag for a match condition.

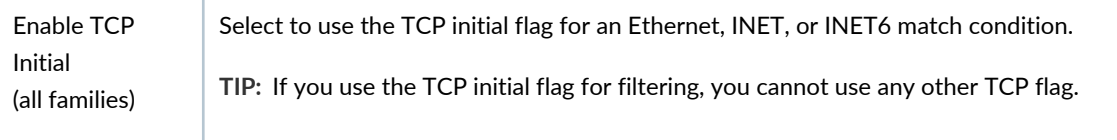

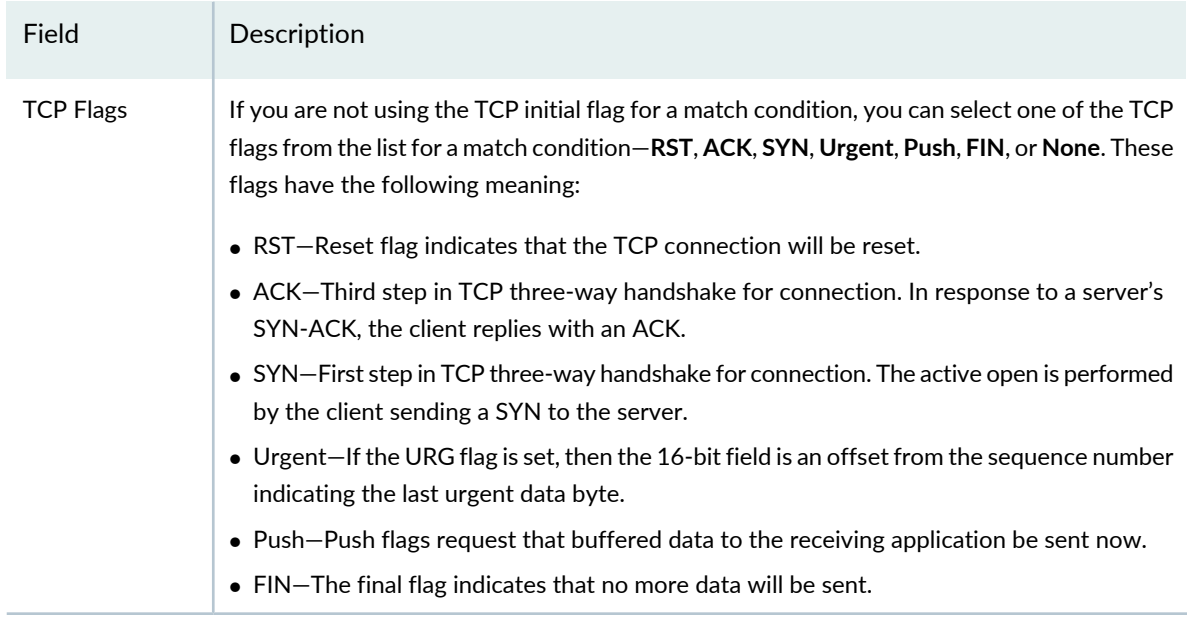

### **ICMP Settings**

You can select the ICMP code value for the filter item's match condition—expand this section to access the ICMP settings. The Internet Control Message Protocol (ICMP) is one of the core IP protocols used by operating systems of networked computers to send error messages. ICMP can also be used to relay query messages.

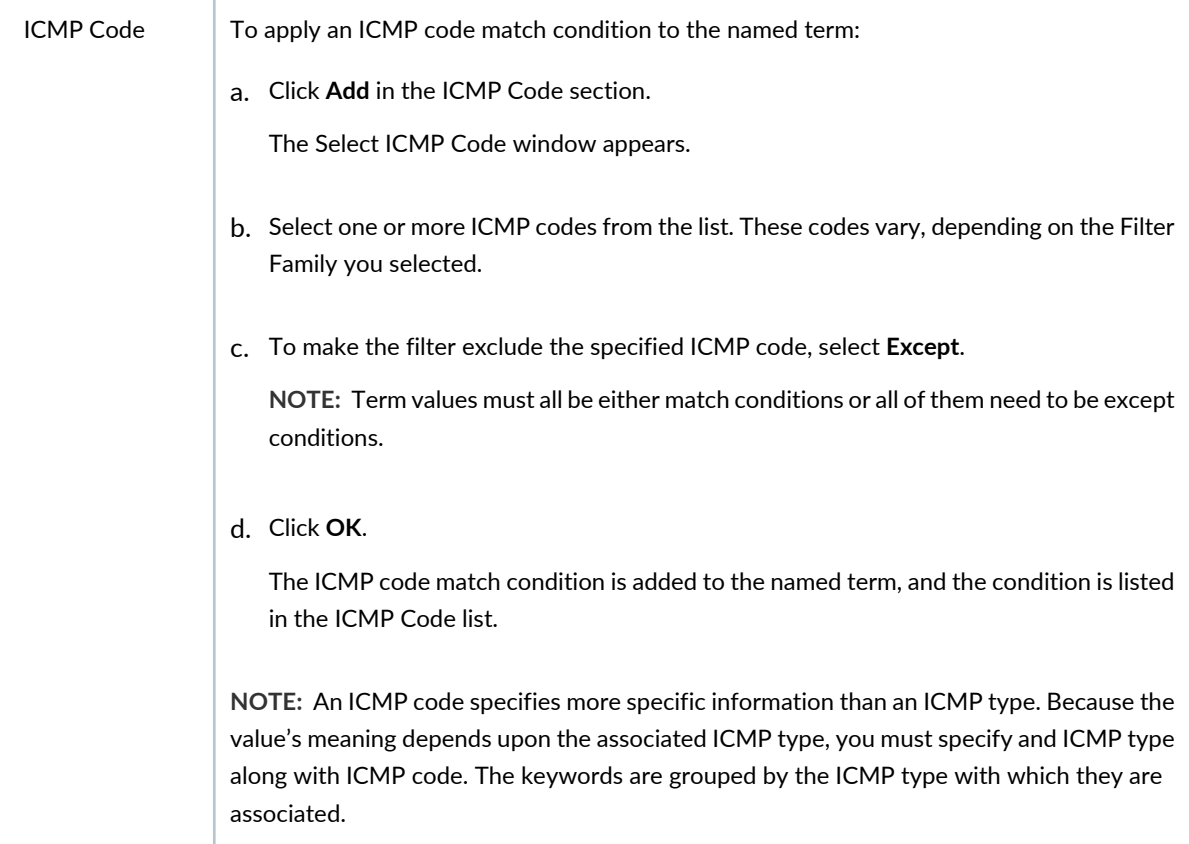

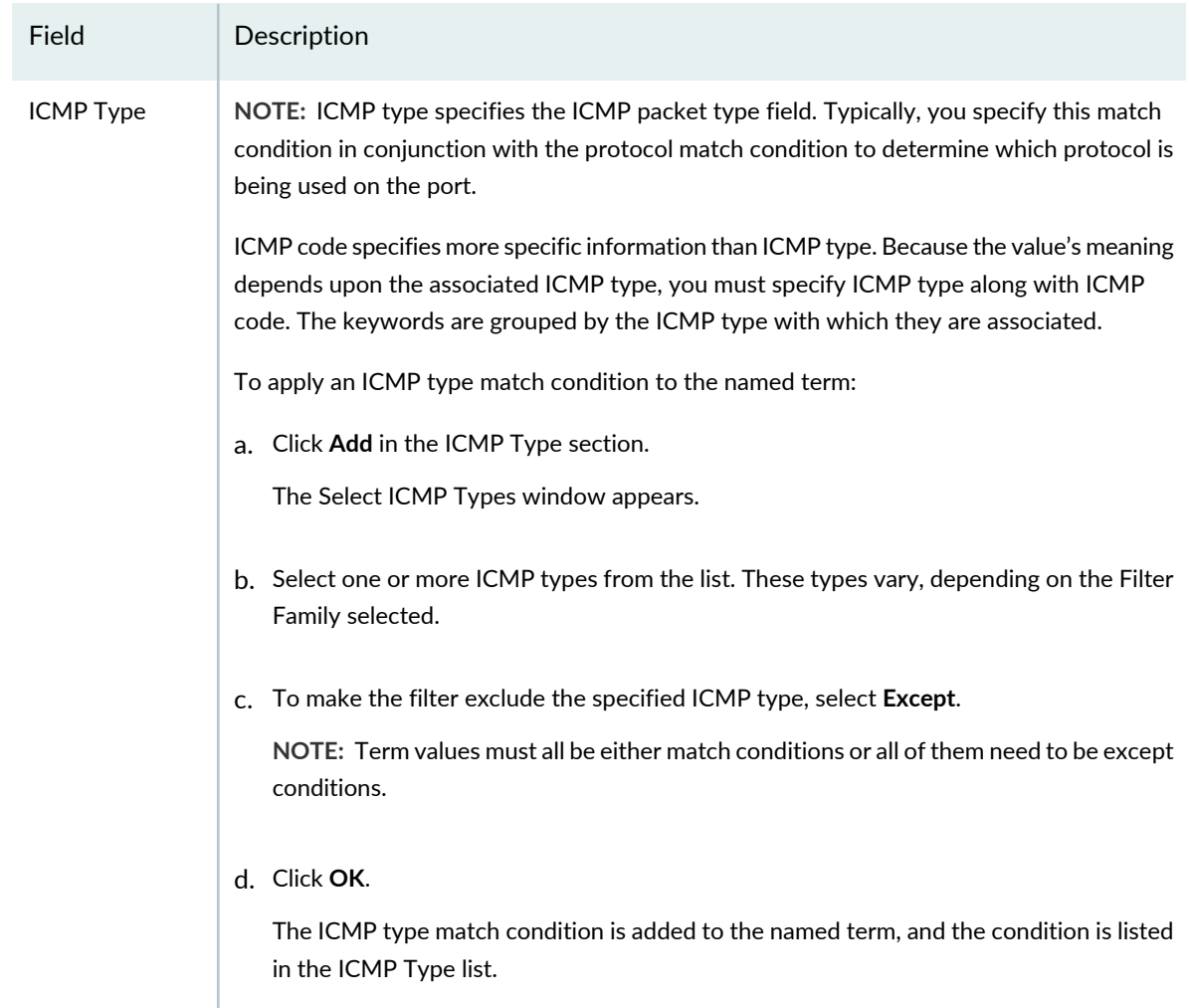

### **Action**

Select the action that the system performs on an IP packet if all match conditions that you specified above are met. Possible actions are Discard and Accept. The default action is to discard packet that matches the filter term conditions.

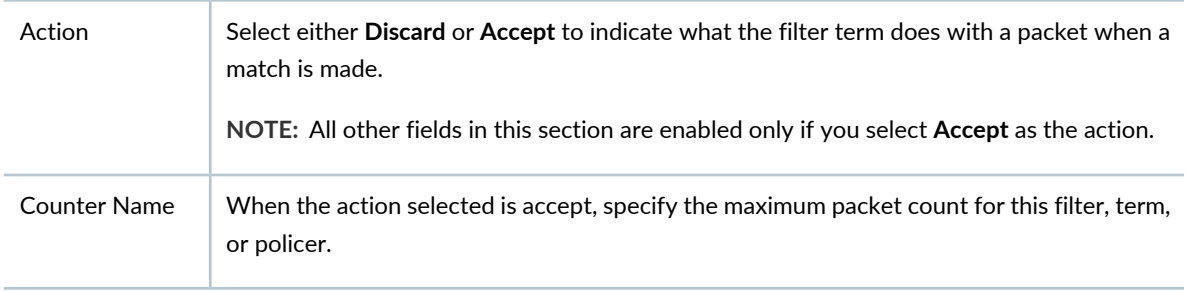

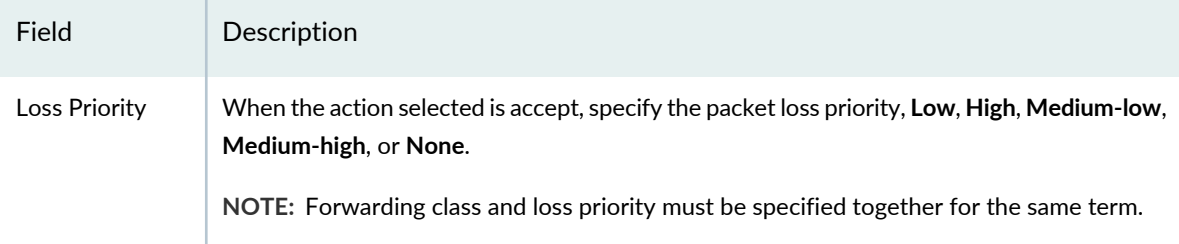

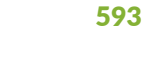

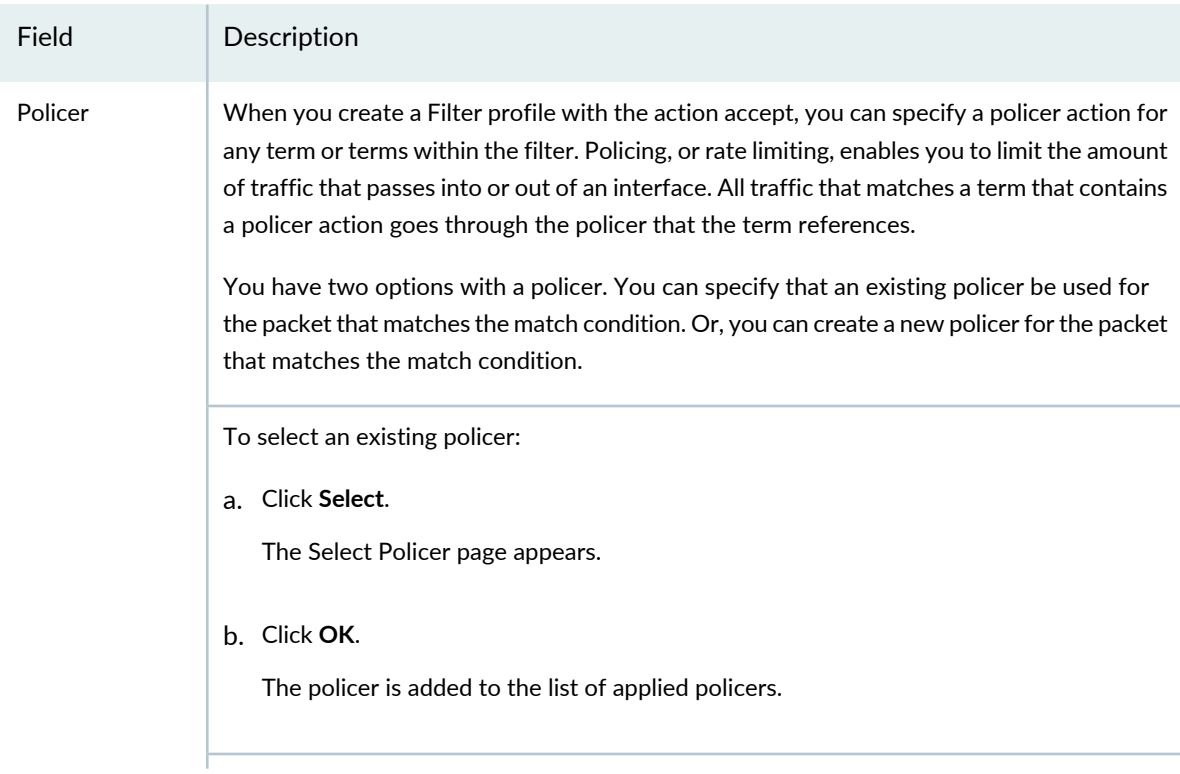

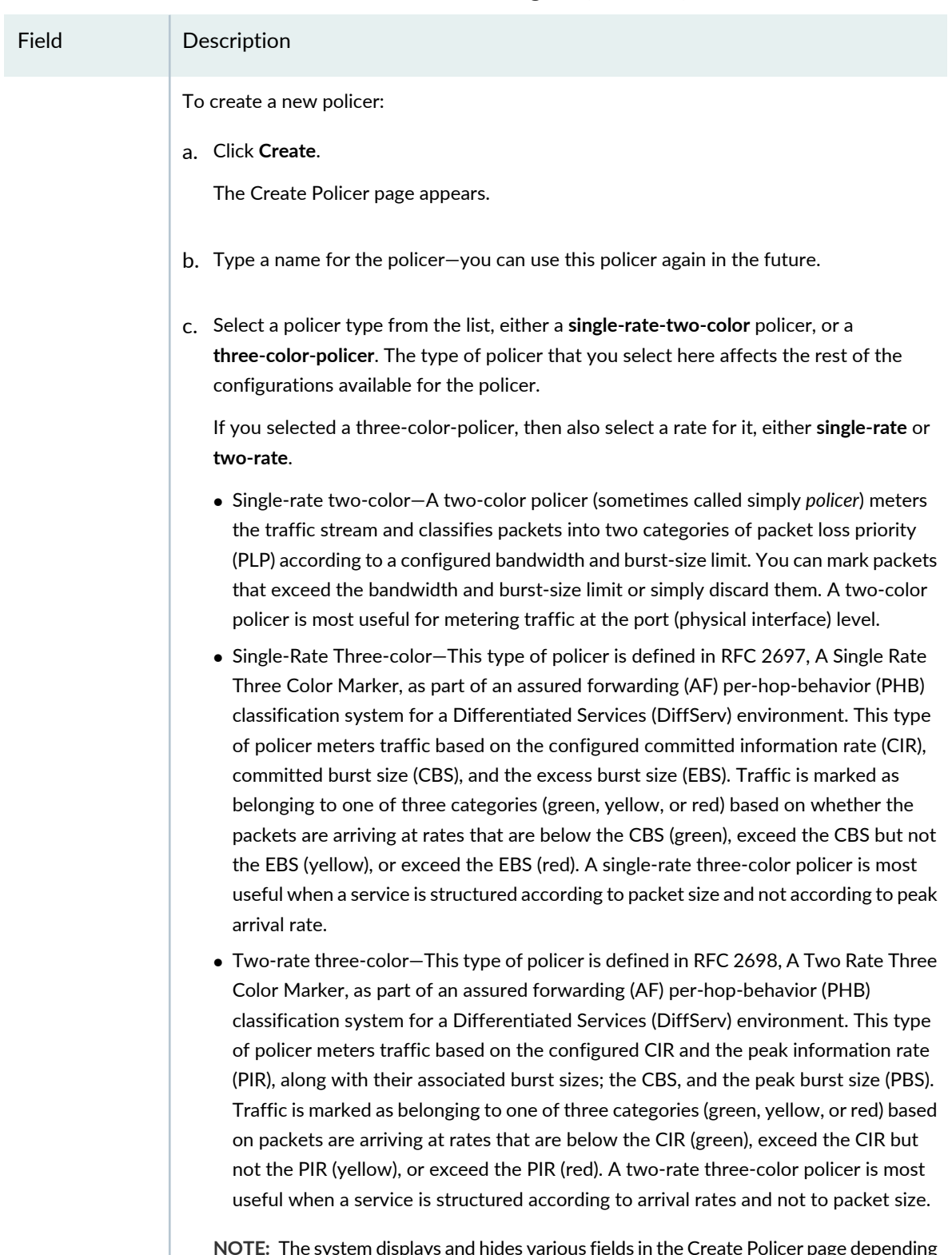

**NOTE:** The system displays and hides various fields in the Create Policer page depending on the type of policer that you want to create.

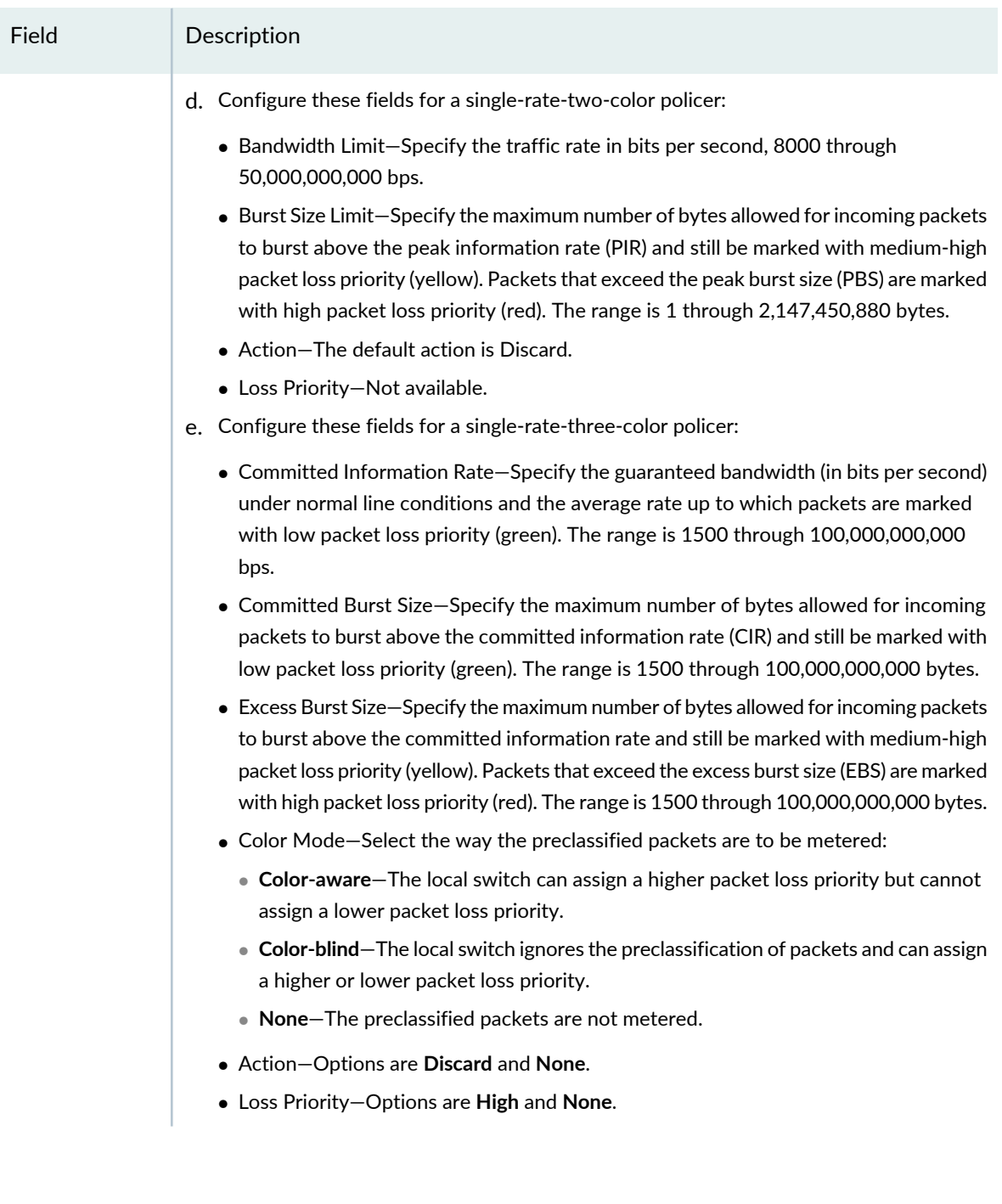

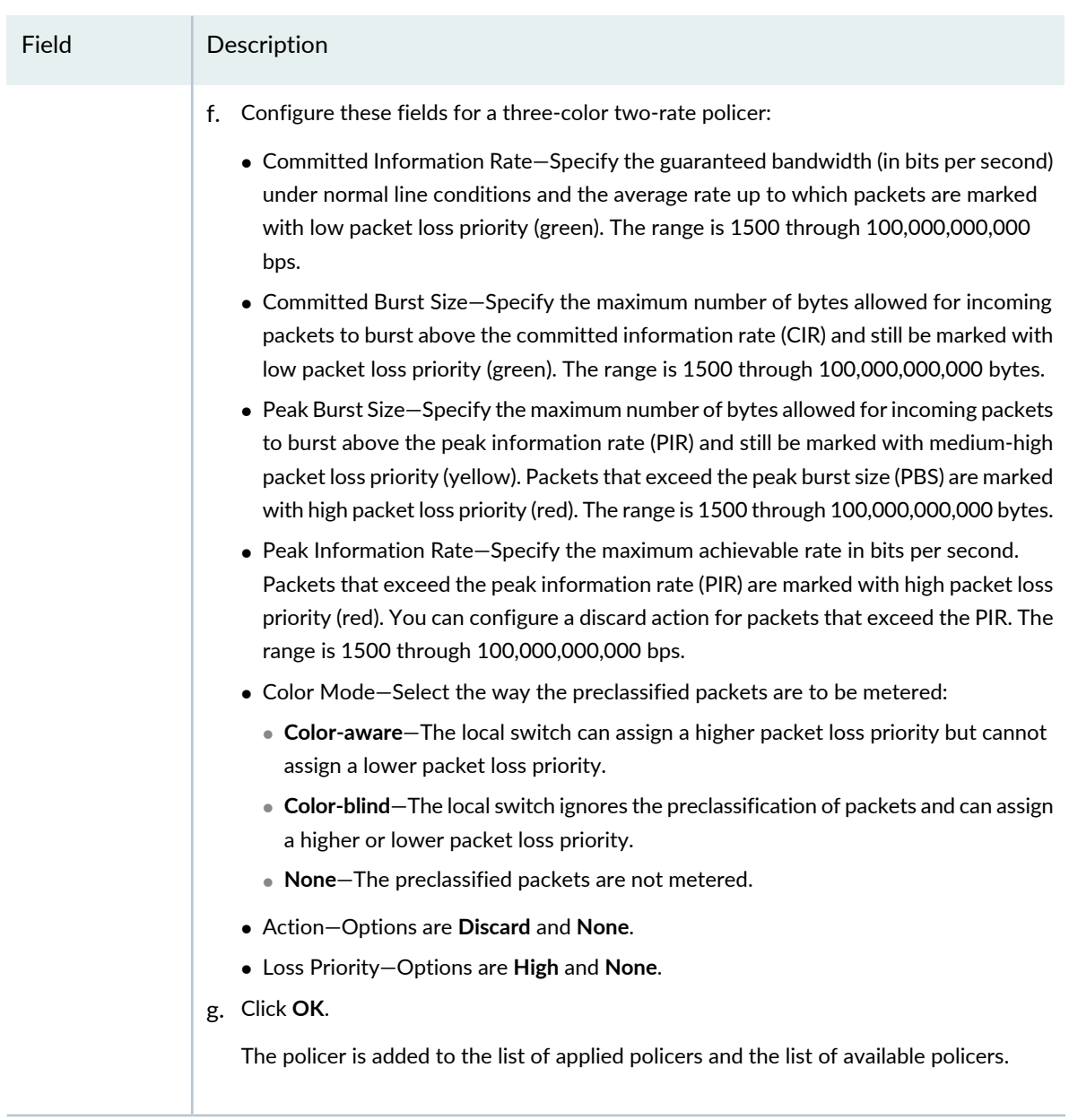

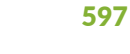

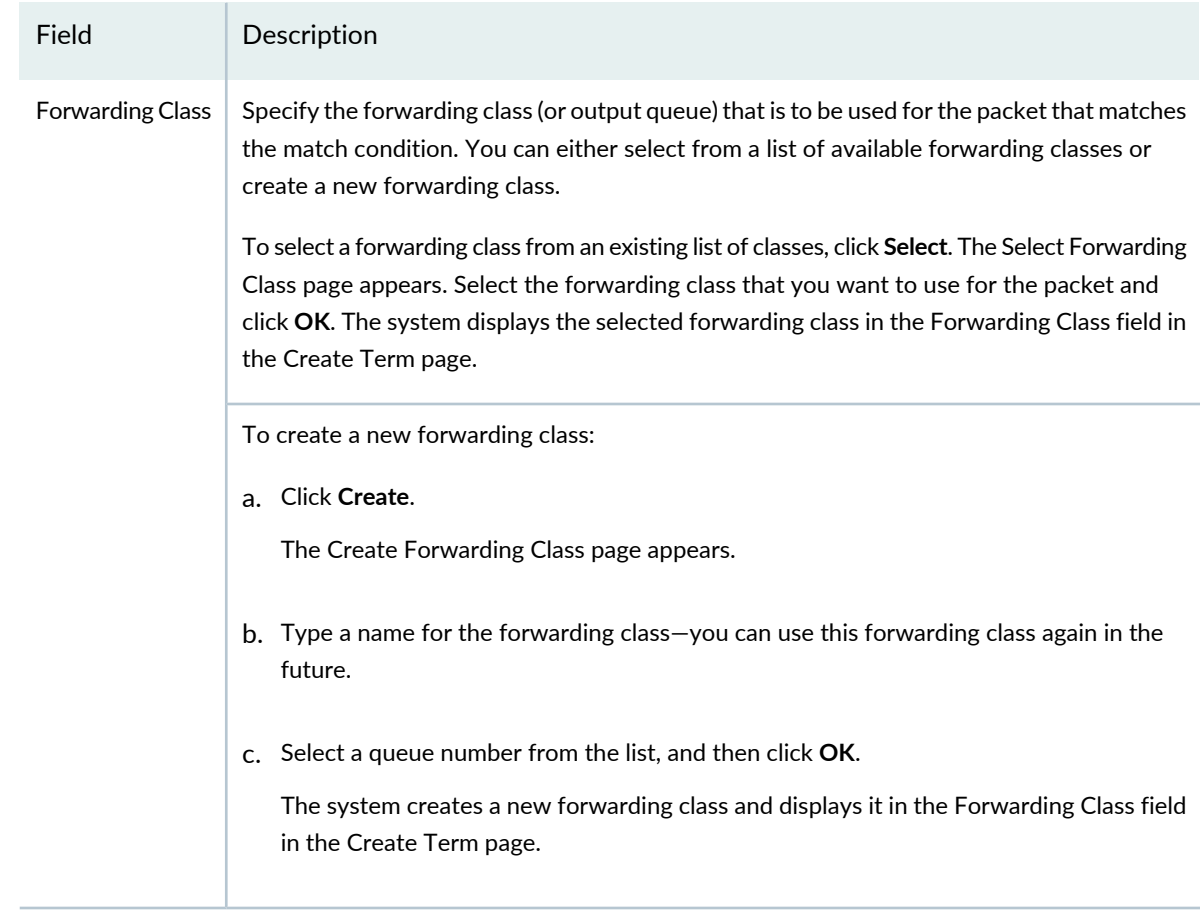

6. Click **OK** to save the term and return to the Create Filter Profile page.

### 7. Click **Done**.

The new filter is added to the Manage Filter Profile list.

### **What to Do Next**

After you create a Filter profile, you can do one of the following:

- Link the Filter profile as ingress and egress filters to a Port profile. For more information, see ["Creating](#page-413-0) and [Managing](#page-413-0) Port Profiles" on page 414.
- Link the Filter profile as ingress and egress filters to a VLAN profile. For more information, see ["Creating](#page-501-0) and [Managing](#page-501-0) VLAN Profiles" on page 502. You can then assign the VLAN profile to a device or port in case of switching devices and to a device, port, or access point in case of a wireless network.

### RELATED DOCUMENTATION

[Understanding](#page-539-0) Filter Profiles **| 540**

Creating and [Managing](#page-597-0) Wireless Filter Profiles **| 598**

Network Director [Documentation](http://www.juniper.net/techpubs/en_US/release-independent/junos-space-apps/network-director/information-products/pathway-pages/index.html) home page

## <span id="page-597-0"></span>**Creating and Managing Wireless Filter Profiles**

### **IN THIS SECTION**

- [Managing](#page-597-1) Wireless Filter Profiles **| 598**
- Creating a [Wireless](#page-599-0) Filter Profile **| 600**
- [Specifying](#page-599-1) Settings for a Wireless Filter Profile (WLC) **| 600**
- [What](#page-605-0) To Do Next **| 606**

Filter profiles are a set of rules that determine whether to accept or discard packets transiting on either a switch or wireless radio interface.

<span id="page-597-1"></span>Use the Manage Filter Profiles page to create new wireless Filter Profiles and manage existing wireless Filter Profiles.

This topic describes:

### **Managing Wireless Filter Profiles**

From the Manage Filter Profiles page, you can:

- Create a new wireless Filter profile by clicking **Add**. For directions, see ["Creating](#page-599-0) a Wireless Filter Profile" on [page](#page-599-0) 600.
- Modify an existing wireless Filter Profile by selecting it and clicking **Edit**.
- Assign a wireless Filter Profile to controllers by selecting it and clicking **Assign**. For directions, see "Assigning a Wireless Filter Profile to [Controllers"](#page-606-0) on page 607.
- Reassign a wireless Filter Profile by selecting it and clicking **Edit Assignment**.
- View information about a wireless Filter profile, including the associated interfaces, by either clicking the profile name or by selecting the profile and clicking **Details**.
- Delete a wireless Filter profile by selecting a profile and clicking **Delete**.

**TIP:** You cannot delete profiles that are in use—that is, profiles assigned to objects or used by other profiles. To see the current assignments for a profile, select the profile and click **Details**.

• Clone a wireless Filter profile by selecting a profile and clicking **Clone**.

[Table](#page-598-0) 125 describes the information provided about wireless Filter profiles on the Manage Filter Profiles page. This page lists all Filter profiles defined for your network, regardless of the scope you selected in the network view.

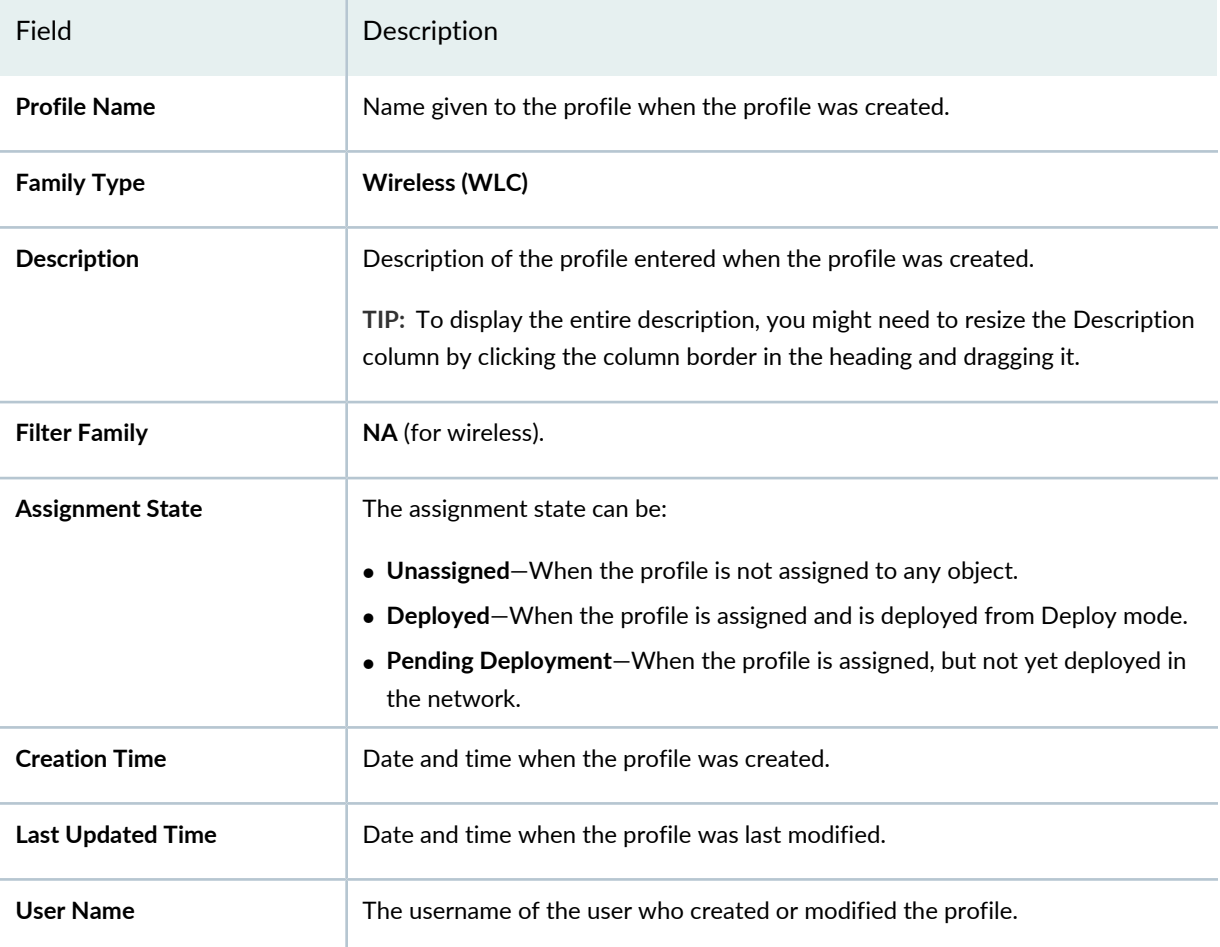

<span id="page-598-0"></span>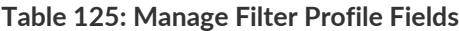

**TIP:** All columns might not be displayed. To show or hide fields in the table, click the down arrow on the field header, select **Columns**, and select or clear the check box adjacent to the field that you want to show or hide.

### <span id="page-599-0"></span>**Creating a Wireless Filter Profile**

To create a Filter profile, you must provide a filter name and configure at least one term. A term is a collection of one or more match conditions, and actions that the system takes when match conditions are met. A term must have at least one match condition.

To create a wireless Filter Profile:

1. Under Views, select one of these options: **Logical View**, **Location View**, **Device View** or **Custom Group View**.

**TIP:** Do not select **Dashboard** View, **Datacenter View**, or **Topology View**.

- 2. Click **in the Network Director banner.**
- 3. From the Tasks pane, expand **Wireless**, expand **Profiles**, and then select **Filter**.

The Manage Filter Profile window opens, displaying a list of currently configured wireless filters under two tabs, **All Profiles** and **Assigned Profiles**.

4. From the Manage Filter Profile window, click **Add** to add a new profile.

The Create Filter Profile for Wireless window opens.

- 5. Complete the settings described in both the online help and in ["Specifying](#page-599-1) Settings for a Wireless Filter Profile [\(WLC\)"](#page-599-1) on page 600.
- <span id="page-599-1"></span>6. Click **Done**.

## **Specifying Settings for a Wireless Filter Profile (WLC)**

A Filter profile must have at least one term in it. Each term has only one filtering function. For example, if a term is evaluating the source of packets, then that term cannot also evaluate the protocols used by the packets. Some switch models accommodate multiple terms in one filter. When you have more than one term in a filter, the ordering of the terms is important. The system evaluates multiple filter terms as follows:

- A packet is evaluated against the conditions in the first term of the filter. If the packet matches the conditions in the term, the corresponding action is executed and the evaluation ends. Subsequent terms in the filter are not evaluated.
- If a packet does not match the conditions in the first term, the packet is evaluated against the conditions in the second term. This process continues until either the packet matches conditions in one of the

subsequent terms or there are no more terms in the filter. If a match is found, the corresponding action is executed and the evaluation ends. Subsequent terms in the filter are not evaluated.

• If a packet passes through all the terms in the filter without a match, the packet is discarded.

To configure a Filter profile on a controller:

- 1. Specify a **Filter Name** and **Description** for the wireless Filter profile.
- 2. Click **Add** under Terms to add at least one term to the wireless filter. The Create Term window opens.

**TIP:** The order of the terms within a Filter profile configuration is important. Packets are tested against each term in the order in which the terms are listed in the Filter profile.

<span id="page-600-0"></span>3. Enter the settings described in [Table](#page-600-0) 126 to create a wireless term. Required settings are indicated by a red asterisk (\*) that appears next to the field label in the user interface.

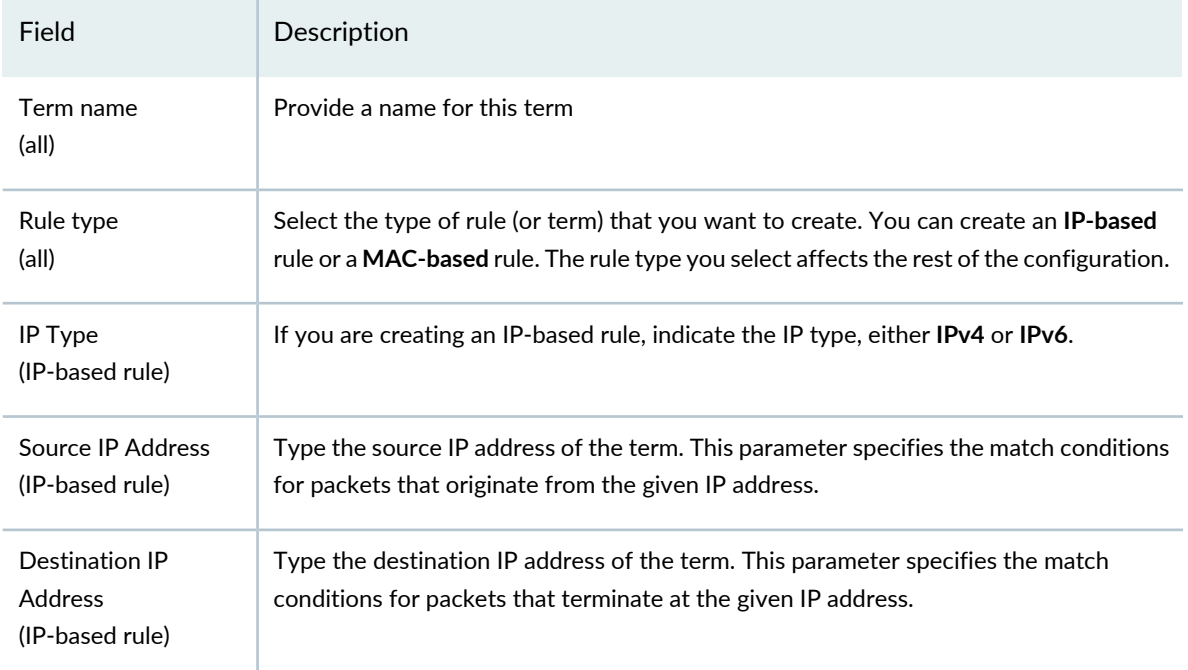

**Table 126: Term Fields for Wireless**

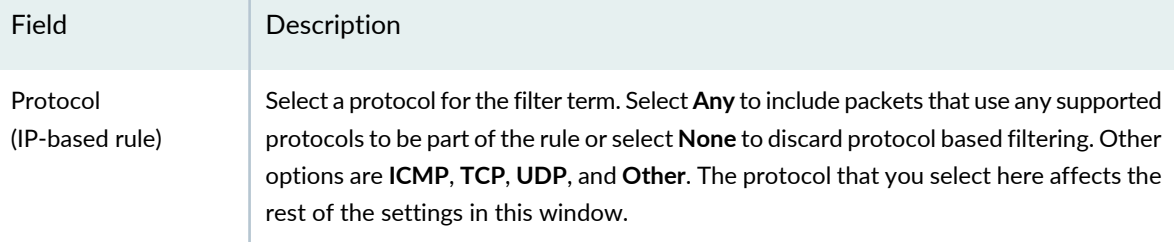

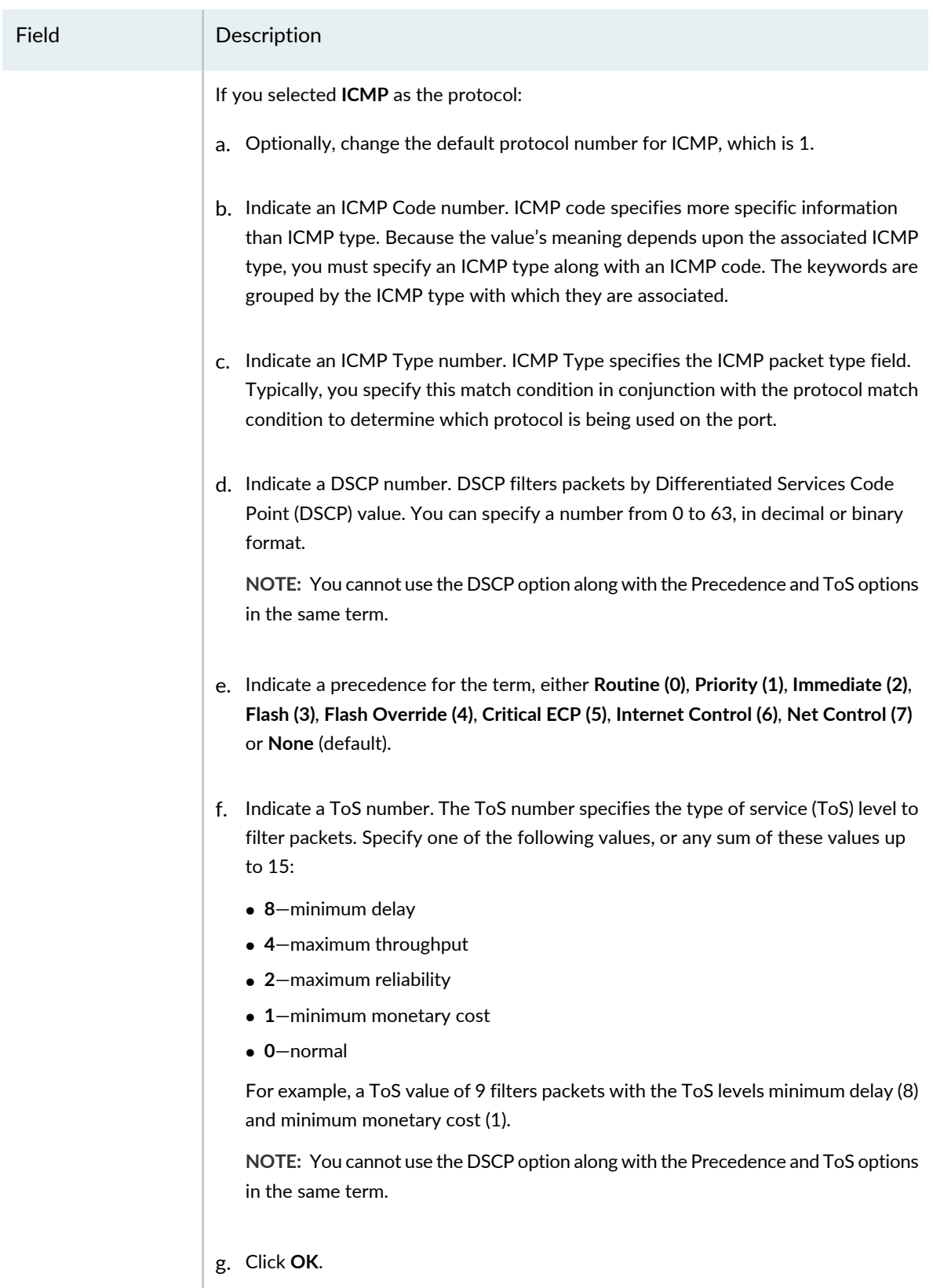

The term is added to the filter.

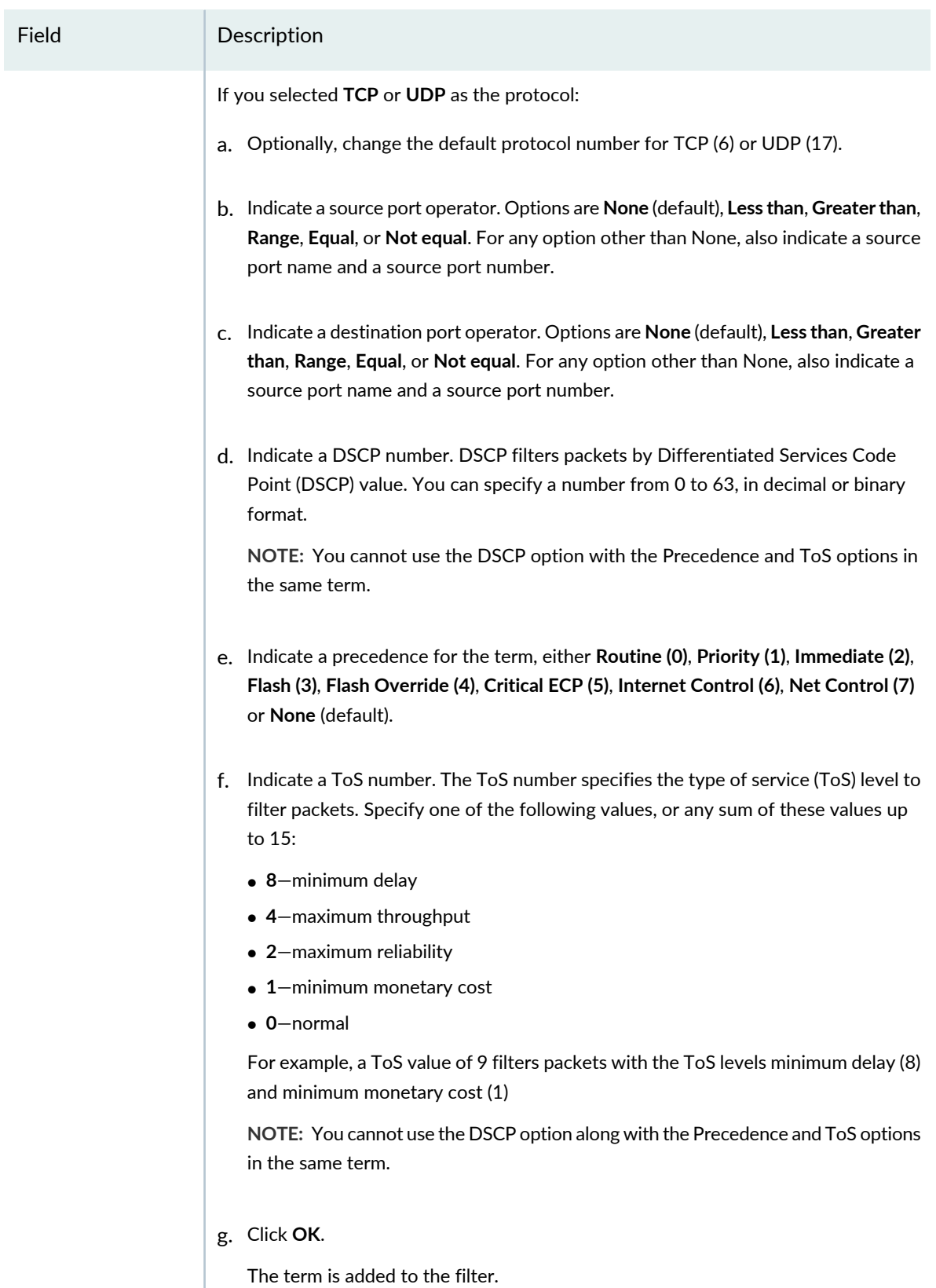

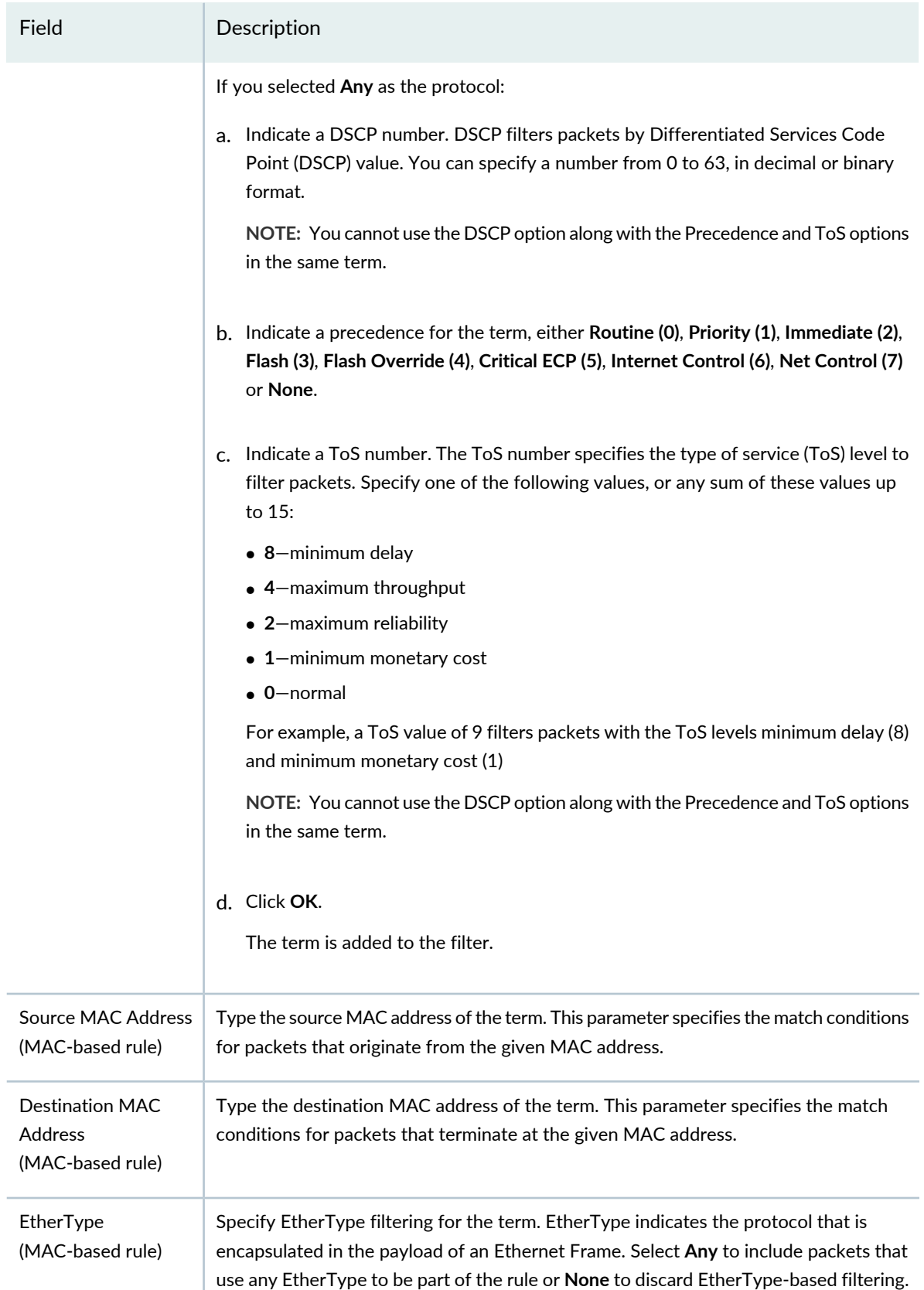

**Table 126: Term Fields for Wireless** *(continued)*

| Field                   | Description                                                                                                    |
|-------------------------|----------------------------------------------------------------------------------------------------|
| Action                  | Select the action that the system performs on an IP packet if the match conditions that<br>you specified above are met. Possible actions are <b>Discard</b> and <b>Accept</b> . The default<br>action is to discard the packet.<br>NOTE: Forwarding Class is enabled only if you select Accept as the action.                                                                                                    |
| <b>Forwarding Class</b> | Specifies the forwarding class (or output queue) that is to be used for the packet that<br>matches the condition. You can create a new forwarding class or select from a list of<br>available forwarding classes only if you specified the action as Accept.<br>To create a new forwarding class, click Create. The Create Forwarding Class page<br>appears. Specify a name for the forwarding class and the corresponding output queue<br>number and click OK. The system creates a new forwarding class and displays it in the<br>Forwarding Class field in the Create Term page.<br>To select a forwarding class from an existing list of classes, click Select. The Select<br>Forwarding Class page appears. Select the forwarding class that you want to use for<br>the packet and click OK. The system displays the selected forwarding class in the<br>Forwarding Class field in the Create Term page. |

<span id="page-605-0"></span>Click **OK** to save the wireless filter term and return to the Create Filter Profile page.

### **What To Do Next**

After you create a Filter profile, you can do one of the following:

- Assign filter profile to a device or cluster. For more information, see ["Assigning](#page-606-0) a Wireless Filter Profile to [Controllers"](#page-606-0) on page 607.
- Link the Filter profile as ingress and egress filters to an Authorization profile. For more information, see "Creating and Managing Wireless [Authorization](#page-394-0) Profiles" on page 395.
- Link the Filter profile as ingress and egress filters to a VLAN profile. For more information, see ["Creating](#page-501-0) and [Managing](#page-501-0) VLAN Profiles" on page 502. You can then assign the VLAN profile to a device, port, or access point in case of a wireless network.

### RELATED DOCUMENTATION

[Understanding](#page-539-0) Filter Profiles **| 540**

Assigning a Wireless Filter Profile to [Controllers](#page-606-0) **| 607**

## <span id="page-606-0"></span>**Assigning a Wireless Filter Profile to Controllers**

To assign a Filter Profile to a controller:

1. Under Views, select one of these options: **Logical View**, **Location View**, **Device View** or **Custom Group View**.

**TIP:** Do not select **Dashboard** View, **Datacenter View**, or **Topology View**.

2. Click **in the Network Director banner.** 

- 3. In the View pane, select one or more controllers. If you select **Wireless Network**, you select all controllers.
- 4. From the Tasks pane, expand **Wireless**, expand **Profiles**, and then select **Filter**.

The Manage Filter Profiles page appears, displaying the list of currently configured wireless Filter Profiles.

5. Select a wireless Filter Profile from the list by adding a check mark next to the name, and then click **Assign**.

The Assign Filter Profile wizard opens. The wizard consists of three sections, **Device Selection**, **Profile Assignment**, and **Review**.

- 6. From **Device Selection**, select one or more devices for Filter Profile assignment—all devices under the selection are also selected.
- 7. Click **Profile Assignment** to open the next page of the wizard.

The Assign Filter Profile page opens, displaying a list of selected devices.

8. From **Profile Assignment**, select one or more devices from the list by placing a check mark next to the devices. Click either **Assign to Device** or **Assign to Cluster**.

9. Click **Review** and then click **Edit** to make any needed changes.

### 10.Click **Finish**.

The new assignment appears in the list.

### RELATED DOCUMENTATION

Creating and [Managing](#page-597-0) Wireless Filter Profiles **| 598** Network Director [Documentation](http://www.juniper.net/techpubs/en_US/release-independent/junos-space-apps/network-director/information-products/pathway-pages/index.html) home page

# **Configuring Class of Service (CoS)**

#### **IN THIS CHAPTER**

- [Understanding](#page-608-0) Class of Service (CoS) Profiles **| 609**
- Creating and [Managing](#page-612-0) Wired CoS Profiles **| 613**
- Creating and [Managing](#page-629-0) Wireless CoS Profiles **| 630**
- Assigning a Wireless CoS Profile to [Controllers](#page-634-0) **| 635**

## <span id="page-608-0"></span>**Understanding Class of Service (CoS) Profiles**

#### **IN THIS SECTION**

- How Would I Use CoS (also [known](#page-609-0) as QoS)? **| 610**
- What Wireless [Network](#page-610-0) Traffic Aspects Can I Control Using CoS? **| 611**
- What CoS [Parameters](#page-610-1) Can I Control? **| 611**
- What Are the [Default](#page-611-0) CoS Traffic Types? **| 612**
- Data Center Switching CoS [Configuration](#page-611-1) **| 612**
- How Do I [Implement](#page-612-1) Class of Service? **| 613**
- Editing [Discovered](#page-612-2) CoS Profiles **| 613**

When a network experiences congestion and delay, some packets must be prioritized to avoid random loss of data. Class of service (CoS) (also known as QoS) accomplishes this prioritization by dividing similar types of traffic, such as e-mail, streaming video, voice, large document file transfer, into classes. You then apply different levels of priority, such as those for throughput and packet loss, to each group, and thereby control traffic behavior. For example, when packets must be dropped, you can ensure that packet loss takes place according to your configured rules. CoS also enables you to rewrite the Differentiated Services code point (DSCP), IP precedence, or 802.1p CoS bits of packets exiting a specific interface, thus enabling you to tailor outgoing packets to meet the network requirements of remote peers.

<span id="page-609-0"></span>On Data Center Switching devices, CoS can be used to configure Ethernet interfaces to support Fibre Channel over Ethernet (FCoE) traffic.

### **How Would I Use CoS (also known as QoS)?**

On an Ethernet trunk, you can mark frames with a class-of-service (CoS) value. CoS is used to define trunk connections as full-duplex, incoming only, or outgoing only.

Network devices such as routers and switches can be configured to use existing CoS values on incoming packets from other devices (trust mode), or can rewrite the CoS values to something completely different. Layer 2 markings also can extend to the WAN; for example, with a frame relay network. CoS is usually limited to use within an organization's intranet.

With legacy telephone systems, CoS can be used to define the permissions an extension will have on a private branch exchange (PBX) or Centrex. Some users might need extended voicemail message retention or the ability to forward calls to a cell phone, while others have no need to make calls outside the office. Permissions for a group of extensions can be changed by modifying a CoS variable applied to the entire group.

**NOTE:** CoS configurations can be complicated, so unless it is required, we recommend that you do not alter the default class names or queue number associations.

### *How Do I Create CoS Groups?*

Use 802.1Q tagged VLANs to group users and enable CoS to set priorities supported by downstream devices.

### *How Is CoS Different From QoS?*

CoS operates only on 802.1Q VLAN Ethernet at the data link layer (layer 2), while quality-of-service (QoS) mechanisms operate at the IP network layer (layer 3). 802.1p Layer 2 tagging can be used by QoS to differentiate and shape network traffic.

## <span id="page-610-0"></span>**What Wireless Network Traffic Aspects Can I Control Using CoS?**

In addition to separating traffic into classes, you can also optionally configure these settings with CoS:

- Apply a bandwidth limit to the data sessions and to aggregated categories such as trunk interfaces, Layer 3 interfaces, access interfaces, and routed VLAN interfaces.
- Assign the same CoS level to all traffic on the Service profile SSID. This is called static CoS and overrides settings indicated on the 802.1p, overrides DSCP markings in the packets themselves, and disregards any filters that mark CoS. You indicate the value assigned to all user traffic.
- Allow the controller to use the client DSCP for radio ingress traffic and ignore Wi-Fi Multimedia (WMM).
- Specify a traffic class for voice traffic and optionally apply a bandwidth limit to the voice sessions and to aggregated categories. You can also enable static CoS for voice traffic, which overrides settings indicated on the 802.1p, overrides DSCP markings in the packets themselves, and disregards any filters that mark CoS. You indicate the value assigned to all voice traffic.
- <span id="page-610-1"></span>• Specify which of 11 forwarding queues are used. You can modify the action corresponding to each forwarding queue to suit your requirements. This is referred to as access categories.

## **What CoS Parameters Can I Control?**

You can use CoS profiles to group a set of class of service (CoS) parameters and apply it to one or more interfaces. You can configure the following parameters within a CoS profile:

- Classifiers—Packet classification refers to the examination of an incoming packet. This function associates the packet with a particular CoS servicing level.
- Scheduler maps—Schedulers define the properties of output queues. These properties include the amount of interface bandwidth assigned to the queue, the size of the memory buffer allocated for storing packets, the priority of the queue, and the drop profiles associated with the queue. You associate the schedulers with forwarding classes by means of scheduler maps. You can then associate each scheduler map with an interface, thereby configuring the queues, packet schedulers, and tail drop processes that operate according to this mapping.
- Rewrite values—A rewrite rule modifies the appropriate CoS bits in an outgoing packet. Modification of CoS bits enables the next downstream device to classify the packet into the appropriate service group. Rewriting or marking outbound packets is useful when the device is at the border of a network and must alter the CoS values to meet the policies of the targeted peer.
- Traffic-control profile—Traffic-control profiles enable traffic limitation of a certain class to a specified bandwidth and burst size. Packets exceeding the limits can be discarded, or can be assigned to a different forwarding class, a different loss priority, or both.

### <span id="page-611-0"></span>**What Are the Default CoS Traffic Types?**

On EX Series switches, the system provides you with these four predefined traffic types—Data, Voice, Video, and Network Control—with these default traffic configuration and shaping details:

- Data—Forwarding queue 0 (nd\_best-effort), Buffer size 50%, Bandwidth reserved 30%
- Voice—Forwarding queue 5 (nd\_expedited-forwarding), Buffer size 20%, Bandwidth reserved 0%
- Video—Forwarding queue 4 (nd video-forwarding), Buffer size 20%, Bandwidth reserved 70%
- Network Control–Forwarding queue 7 (nd network-control), Buffer size 10%, Bandwidth reserved 0%

For Campus Switching ELS, the system provides you with these four predefined traffic types—Data, Voice, Video, and Network Control—with these default traffic configuration and shaping details:

- Data—Forwarding queue 0 (nd\_best-effort), Buffer size 50%, Bandwidth reserved 30%
- Voice—Forwarding queue 1 (nd\_expedited-forwarding), Buffer size 20%, Bandwidth reserved 0%
- Video—Forwarding queue 2 (nd\_video-forwarding), Buffer size 20%, Bandwidth reserved 70%
- Network Control—Forwarding queue 3 (nd\_network-control), Buffer size 10%, Bandwidth reserved 0%

For Campus Switching ELS with *Hierarchal Port Scheduling* (Juniper Networks EX4600 Ethernet switches), Network Director provides you with predefined forwarding classes—nd\_cs\_best-effort, nd\_cs\_video-forwarding, nd\_cs\_expedited-forwarding, and nd\_cs\_network-control. These forwarding classes are grouped under two priority groups—data\_video\_pg and voice\_control\_pg.

On data center switches, the system provides you with forwarding classes—nd\_dc\_best-effort, nd dc\_network-control, nd\_dc\_fcoe, nd\_dc\_no-loss, and nd\_dc\_mcast. These forwarding classes are grouped under three priority groups—data\_control\_pg, fcoe\_noloss\_pg, and multicast\_pg.

<span id="page-611-1"></span>For both Campus Switching ELS with *Hierarchal Port Scheduling* and Date Center Switching, you can modify and customize each of these priority groups and forwarding classes. For more details, see ["Creating](#page-612-0) and [Managing](#page-612-0) Wired CoS Profiles" on page 613.

### **Data Center Switching CoS Configuration**

For data center switching devices, these additional CoS features are available:

- Hierarchical Port Scheduling (ETS)—Hierarchical port scheduling (Enhanced Transmission Selection, or ETS) is a two-tier process that provides better port bandwidth utilization and greater flexibility to allocate resources to queues and to groups of queues.
- Priority-based flow control (PFC)—A link-level flow control mechanism.
#### **How Do I Implement Class of Service?**

CoS can be implemented from the MSS CLI, from Network Director. RingMaster configures unicast traffic but does not configure multicast traffic. For directions to implement CoS from Network Director, see "Creating and [Managing](#page-612-0) Wired CoS Profiles" on page 613.

#### **Editing Discovered CoS Profiles**

Duplicate scheduler configuration is deployed to the device when you edit a CoS profile that are automatically created by Network Director as part of device discovery or out-of-band changes. In CoS configuration, a single classifier can be associated to multiple ports regardless of the other CoS configuration. When Network Director discovers a device with such configuration it will create multiple profiles, based on the difference in other CoS configurations, and mapped to same classifier configuration. If you modify classifier settings in such a CoS profile that is created automatically by Network Director, Network Director cannot modify the configuration because it is mapped to multiple profiles. Whenever you modify such a CoS profile that is created automatically, Network Director will create new classifier settings configuration on the device and map the same to it, without affecting the existing classifier settings. Newly created classifier settings will have a name generated based on the profile name. Even if only one profile is mapped to the classifier settings, Network Director creates new classifier settings and the old settings are orphaned.

**NOTE:** This behavior is applicable to both hierarchical and non hierarchical profiles, and is applicable for congestion notification profile name, traffic control profile name, scheduler map name, classifier name and rewrite rule settings.

#### RELATED DOCUMENTATION

<span id="page-612-0"></span>Creating and [Managing](#page-612-0) Wired CoS Profiles **| 613** Network Director [Documentation](http://www.juniper.net/techpubs/en_US/release-independent/junos-space-apps/network-director/information-products/pathway-pages/index.html) home page

# **Creating and Managing Wired CoS Profiles**

#### **IN THIS SECTION**

[Managing](#page-613-0) Wired CoS Profiles **| 614**

Using the Default CoS Profiles for [Switches](#page-614-0) **| 615**

- Using the Default CoS Profiles for Data Center [Switching](#page-614-1) **| 615**
- [Creating](#page-615-0) a Wired CoS Profile **| 616**
- [Specifying](#page-616-0) Settings for a Switching and Campus Switching ELS CoS Profile **| 617**
- [Specifying](#page-620-0) Settings for a Data Center Switching CoS Profile **| 621**
- [What](#page-629-0) to Do Next **| 630**

CoS profiles enable the grouping of class-of-service (CoS) parameters and apply them to one or more interfaces. Network Director provides you with predefined traffic types for each CoS profile that you create. These traffic types represent the most common types of traffic for the device type. Each of these templates has preconfigured values for all CoS parameters based on the typical application requirements. You can change the preconfigured values of these parameters to suit your requirements.

<span id="page-613-0"></span>This topic describes:

### **Managing Wired CoS Profiles**

From the Manage CoS Profiles page, you can:

- Create a new CoS profile by clicking **Add**. For details, see ["Creating](#page-615-0) a Wired CoS Profile" on page 616.
- Modify an existing CoS profile by selecting it and clicking **Edit**.
- View information about a profile by selecting the profile and clicking **Details**.
- Delete a CoS profile by selecting a profile and clicking **Delete**.

**TIP:** You cannot delete profiles that are in use—that is, assigned to objects or used by other profiles. To see the current assignments for a profile, select the profile and click **Details**.

<span id="page-613-1"></span>• Clone an existing CoS profile by selecting it and clicking **Clone**.

[Table](#page-613-1) 127 describes the information provided about wired CoS profiles on the Manage CoS Profiles page. This page lists all CoS profiles defined for your network, regardless of the scope you selected in the network view.

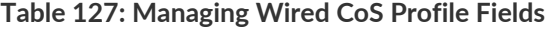

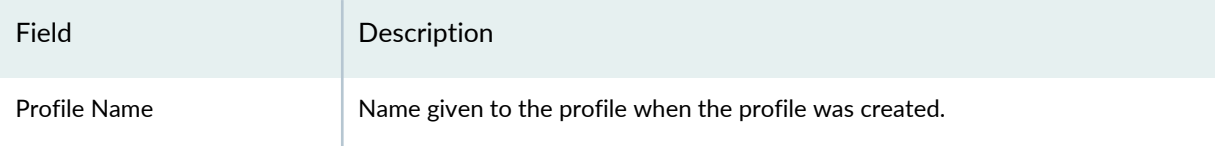

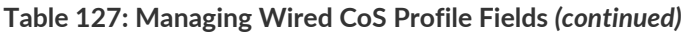

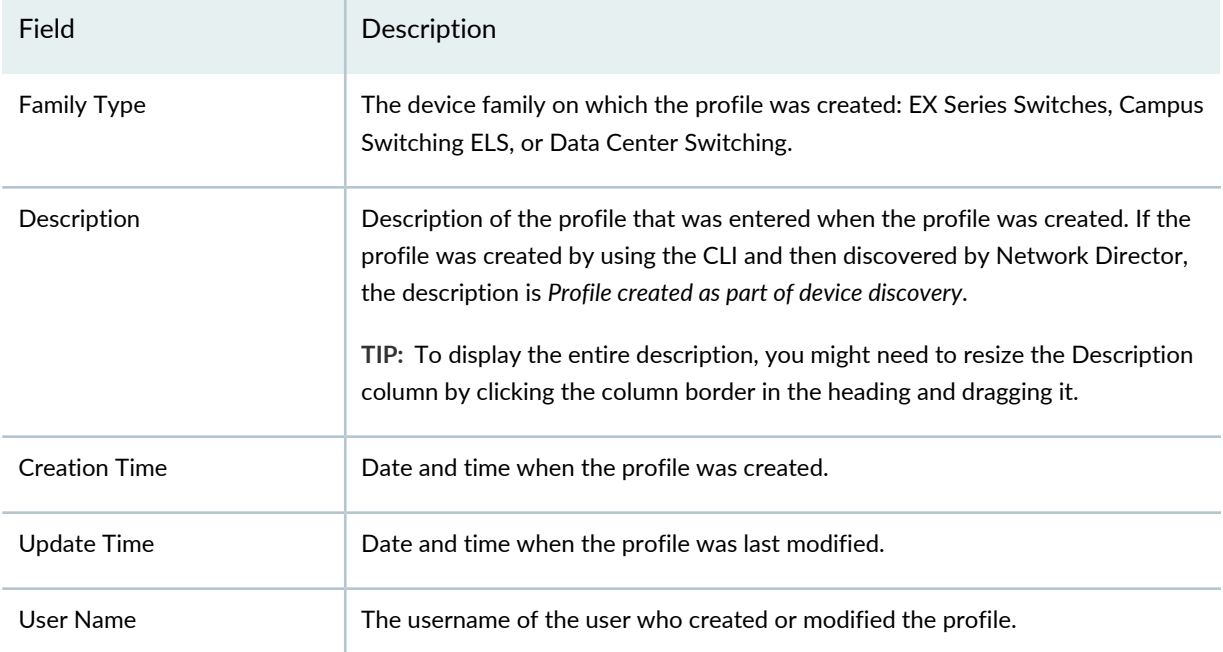

**TIP:** All columns might not be displayed. To show or hide fields listed in the Manage Authorization Profiles table, click the down arrow on the field header, select **Columns**, and select or clear the check box adjacent to the field that you want to show or hide.

# <span id="page-614-0"></span>**Using the Default CoS Profiles for Switches**

<span id="page-614-1"></span>When you install Network Director, a default CoS profile (juniper\_CoS\_template) is added to the Manage CoS Profiles page for EX Series switches and another with the same name is added for Campus Switching ELS. Default CoS profiles have most basic settings preconfigured. For example, the forwarding classes in the default CoS profile have already been assigned with default scheduler values. However, you can use the Edit CoS Profile page to optimize your communication with the network by customizing the bandwidth and buffer size assigned to each of the forwarding classes in the default CoS profile.

# **Using the Default CoS Profiles for Data Center Switching**

When you install Network Director, the following default CoS profiles are installed for Data Center Switching:

- juniper\_DC\_NonHier\_Ethernet\_CoS
- juniper\_DC\_Hier\_Ethernet\_CoS
- juniper\_DC\_NonHier\_CoS
- juniper\_DC\_Hier\_CoS
- juniper DC Hier FCoE CoS
- Juniper\_DC\_Hier\_CoS\_Fusion

To see the settings configured for a default profile, select it on the Manage CoS Profiles page, then click **Details**.

## <span id="page-615-0"></span>**Creating a Wired CoS Profile**

In Network Director, you can create a CoS profile to group a set of Class of Service parameters and apply it to one or more network sessions.

For a CoS profile, you must specify the profile name. You can use defaults for the other values.

To create a wired CoS profile:

- 1. **Click in the Network Director banner.**
- 2. Under Select View, select one of the following: **Logical View**, **Location View**, **Device View** or **Custom Group** View.

**TIP:** Do not select **Dashboard View**, **Virtual View** or **Topology View**.

- 3. From the Tasks pane, expand **Wired**, expand **Profiles**, and then select **CoS**.
- 4. Click **Add** to add a new profile.

Network Director opens the Device Family Chooser window.

- 5. From the Device Family Chooser, select the wired device family for which you want to create a profile. The available device families are **Switching (EX)**, **Campus Switching ELS**, and **Data Center Switching**.
- 6. Click OK.
- 7. Complete the appropriate settings using the steps mentioned in ["Specifying](#page-616-0) Settings for a Switching and Campus [Switching](#page-616-0) ELS CoS Profile" on page 617, or ["Specifying](#page-620-0) Settings for a Data Center Switching CoS [Profile"](#page-620-0) on page 621.

# <span id="page-616-0"></span>**Specifying Settings for a Switching and Campus Switching ELS CoS Profile**

Create a CoS profile for switching by providing a profile name and, optionally, changing any default settings for Traffic Configuration and Shaping.

<span id="page-616-1"></span>1. Enter the CoS switching settings described in [Table](#page-616-1) 128. Required settings are indicated by a red asterisk (\*) that appears next to the field label in the user interface.

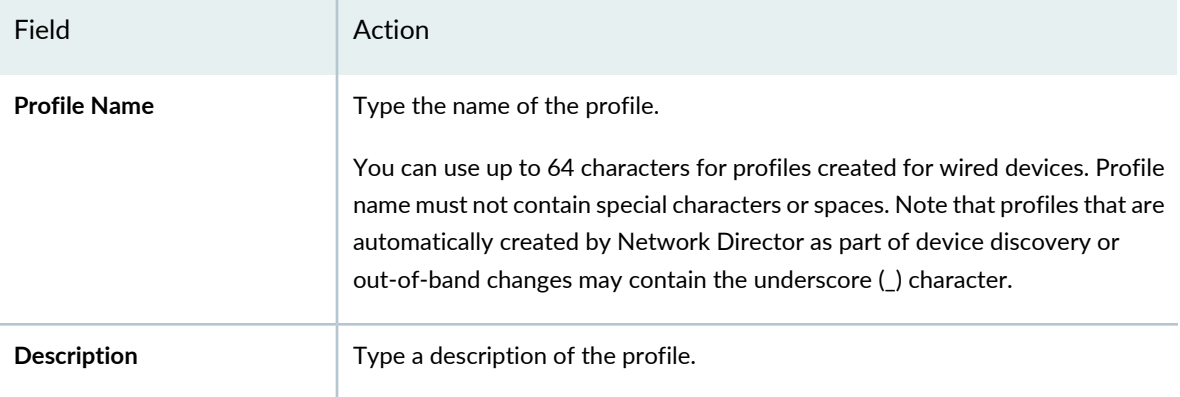

**Table 128: CoS Profile Settings for EX and Campus Switching ELS**

- 2. Network Director includes four predefined traffic types, Data, Voice, Video, and Network Control. You can either modify those traffic types or you can create your own traffic type. Modify and customize any listed traffic type by selecting the traffic type from the list and clicking **Edit**, then changing any of the settings described in [Table](#page-616-2) 129.
- <span id="page-616-2"></span>3. To create your own traffic type, click **Add** and then configure the settings described in [Table](#page-616-2) 129.

**Table 129: Traffic Configuration and Shaping for EX Switching and Campus Switching ELS**

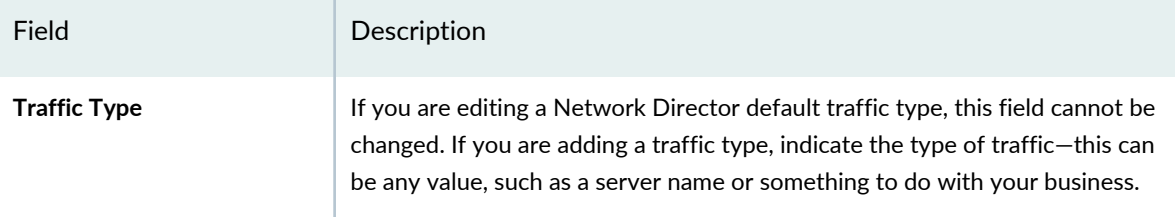

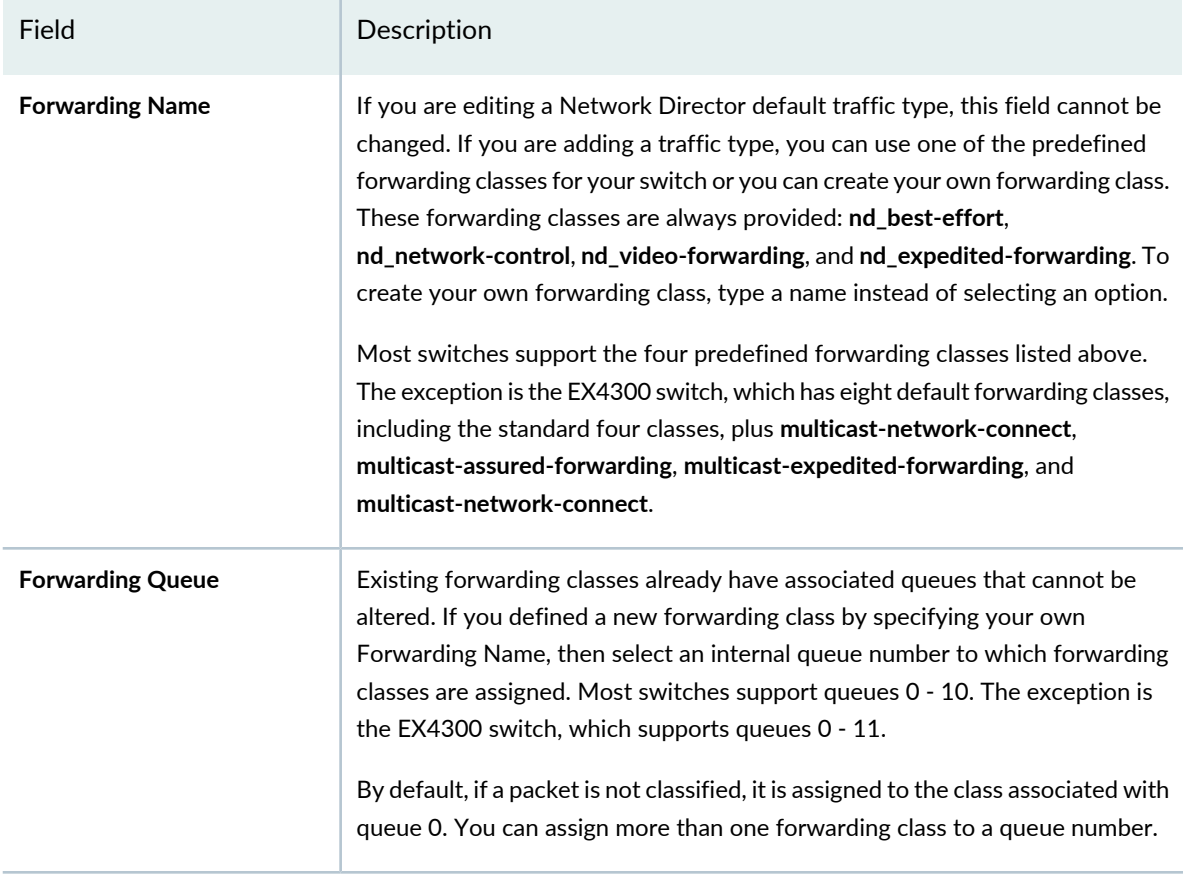

#### **Scheduler Map**

A note in the Scheduler Map section indicates how much buffer size and bandwidth you have available to configure. For example, the message "You have been left with 0 percent buffer size and 0 percent bandwidth." means that you have no available buffer or bandwidth, and you must reconfigure existing traffic types to free some bandwidth before configuring additional traffic types.

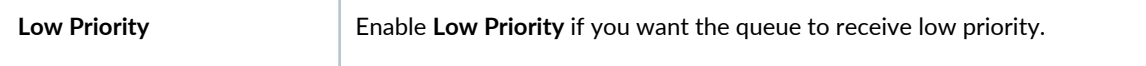

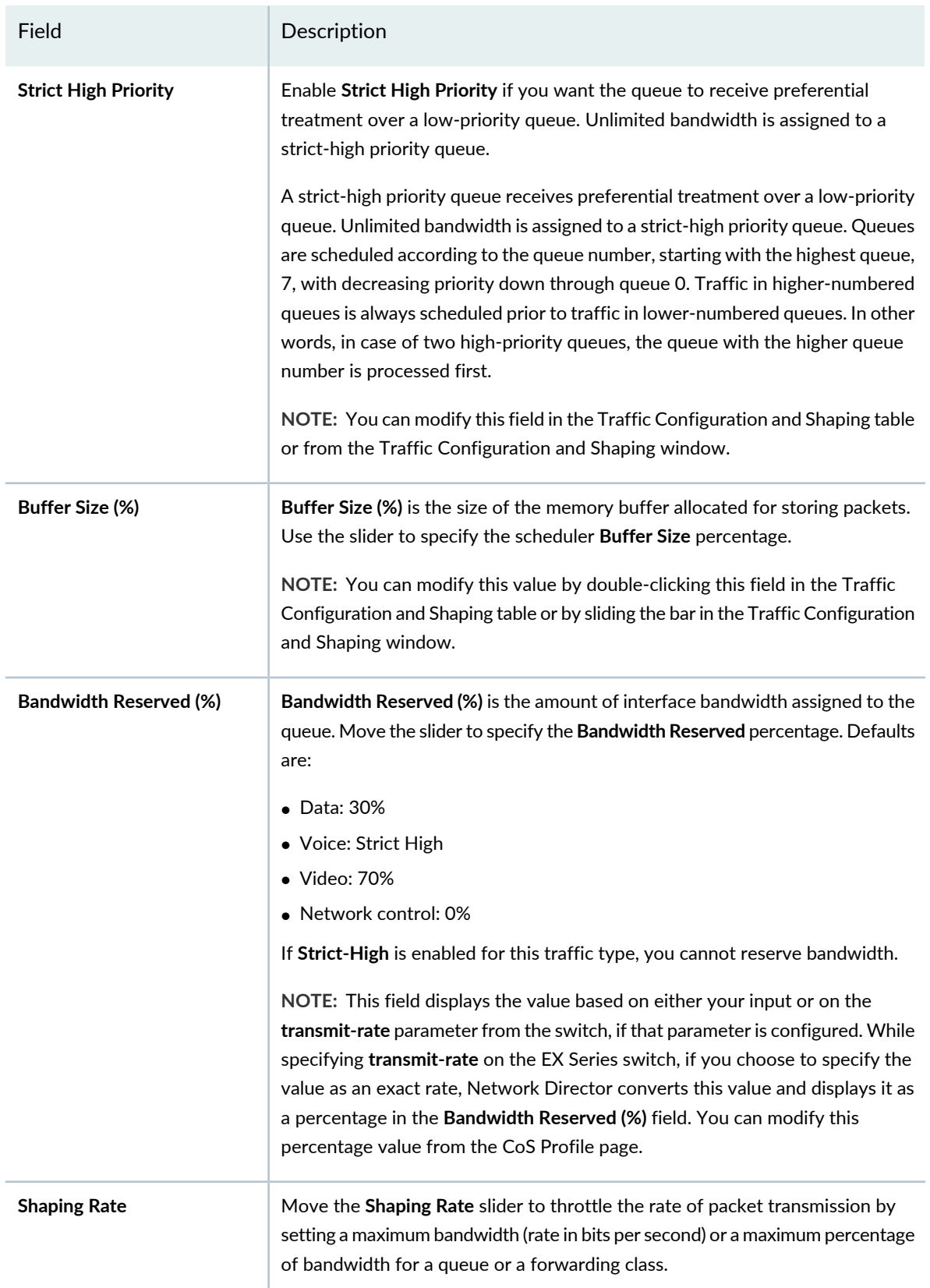

Field Description

### **Traffic Classification**

Behavior aggregate classification classifies packets. The DSCP or DSCP IPv6 precedence bits of the IP header convey the behavior aggregate class information. The information might also be found in the IEEE 802.1ad, or IEEE 802.1p CoS bits.

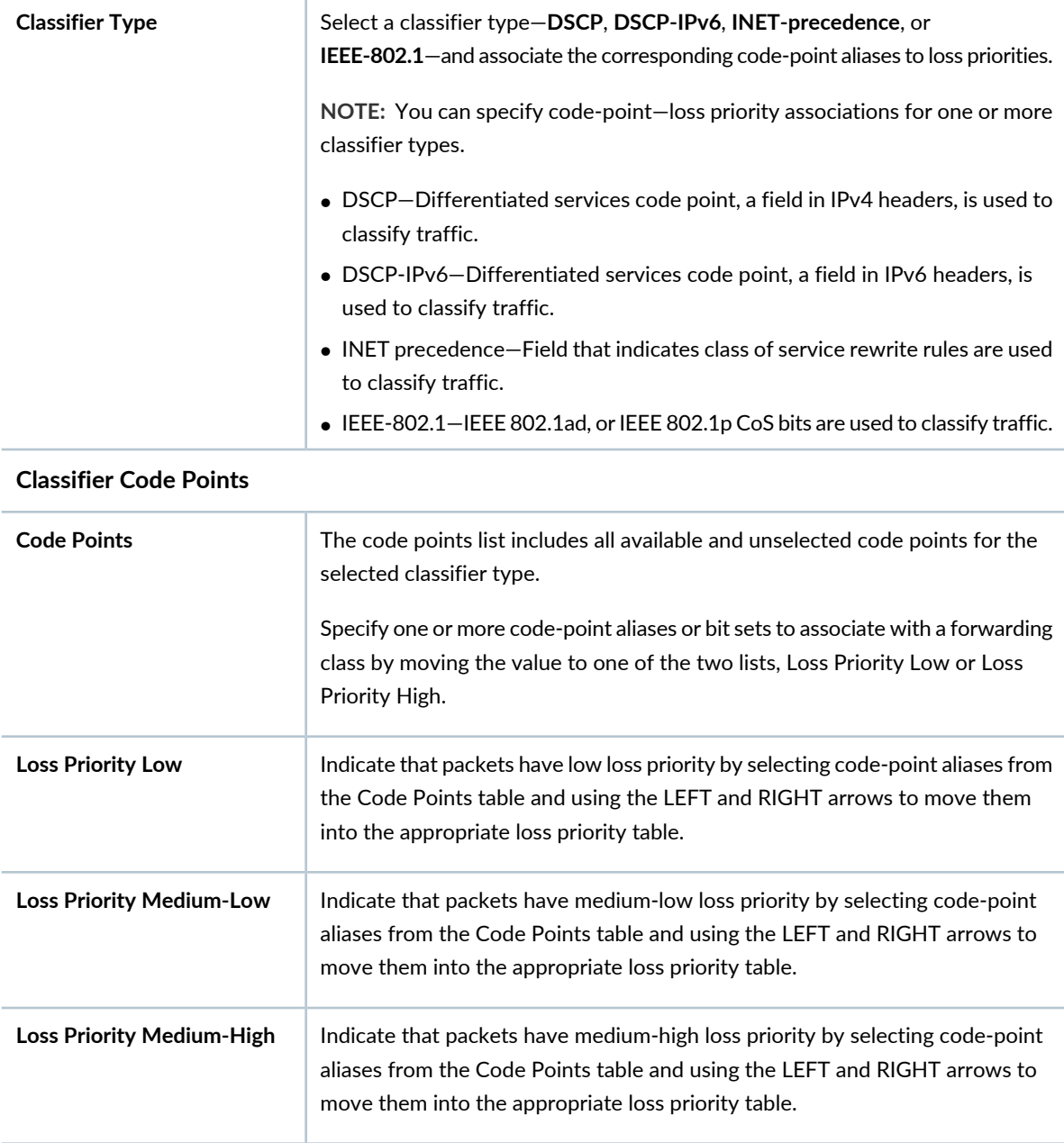

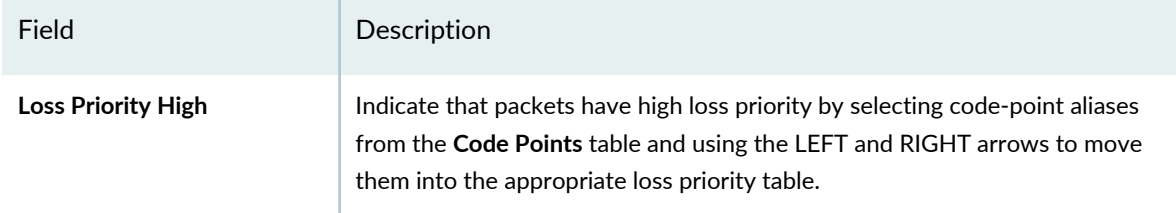

4. Click **OK** to close the Add Traffic and Classification window and save your configuration.

Your changes are added to this CoS profile.

**NOTE:** If all bandwidth has already been reserved, your changes are not made. Reduce the bandwidth reserved from another Traffic Type, then repeat the configuration.

- 5. To configure rewrite rules for a forwarding queue, click **Configure Rewrite Rules** at the bottom of the screen. The Configure Rewrite Rules window appears. Specify rewrite rule settings as described below to alter CoS values in outgoing packets on the outbound interfaces of an edge switch:
	- a. Select the forwarding class for which you want to create or modify rewrite rules. Network Director lists all the forwarding classes that you have used for configuring traffic in the Traffic Configuration and Shaping section.
	- b. For each classifier's loss priority, select a code-point alias for each loss-priority type—Low, Medium-Low, Medium-High, and High.
- 6. Click **OK** to save the rewrite rules and close the Configure Rewrite Rules window.

The system saves the rewrite rules and returns to the **Create CoS Profile** page.

<span id="page-620-0"></span>7. Click **Done**.

After you create a CoS profile for switching devices, associate the CoS profile with a Port profile. For directions, see "Creating and [Managing](#page-413-0) Port Profiles" on page 414.

# **Specifying Settings for a Data Center Switching CoS Profile**

You can create a CoS profile by specifying the profile settings and the traffic configuration and shaping details.

To specify the settings for the CoS profile:

1. Enter the settings described in [Table](#page-621-0) 130. Required settings are indicated by a red asterisk  $(*)$  that appears next to the field label in the user interface.

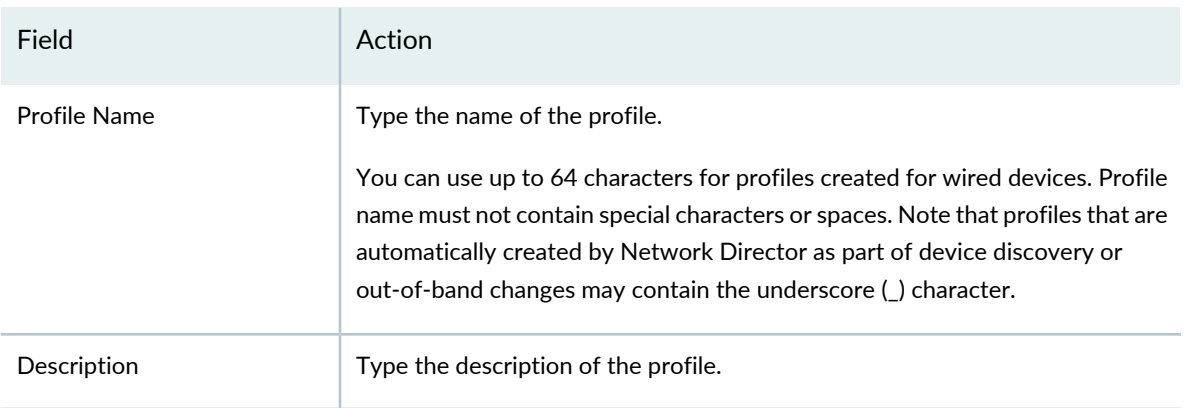

#### <span id="page-621-0"></span>**Table 130: CoS Profile Basic Settings for Data Center Switching**

- 2. In the Traffic Classification and Shaping Settings section, select one of these options:
	- **Hierarchical Port Scheduling (ETS)**—Hierarchical port scheduling (Enhanced Transmission Selection, or ETS) is a two-tier process that provides better port bandwidth utilization and greater flexibility to allocate resources to queues and to groups of queues (for QFX and QFabric devices).
	- **Non Hierarchical Port Scheduling**—Non-hierarchical scheduling is a one-tier process that provides port bandwidth utilization and allocates resources to queues (for EX4500 and EX4550 transit switches).
	- **Hierarchical (Fusion)**—Select this scheduling type if you plan to assign the CoS profile to QFX10002 and QFX10008 switches
- 3. If you selected Hierarchical Port Scheduling (ETS), specify settings in the Priority Group and Traffic Settings section.

The table lists priority groups and the forwarding classes they contain in an expandable list. Priority groups refer to forwarding class sets in the device. You can perform these tasks on priority groups and forwarding classes:

• To add a new priority group, click **Add Priority Group**. The Add Priority Group and Traffic Control Profile Window opens. Enter the settings as described in [Table](#page-622-0) 131.

<span id="page-622-0"></span>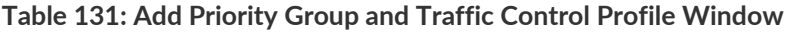

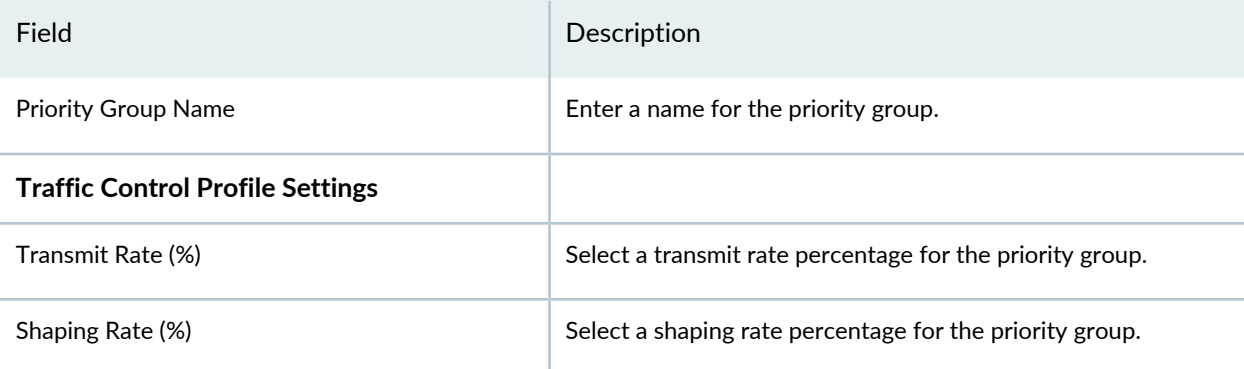

- To edit a priority group or forwarding class's properties, click the field that you want to edit in the table.
- <span id="page-622-1"></span>• To edit a forwarding class's properties, click its name. The Edit Traffic Classification and Shaping for priority group window opens. Enter the settings as described in [Table](#page-622-1) 132.

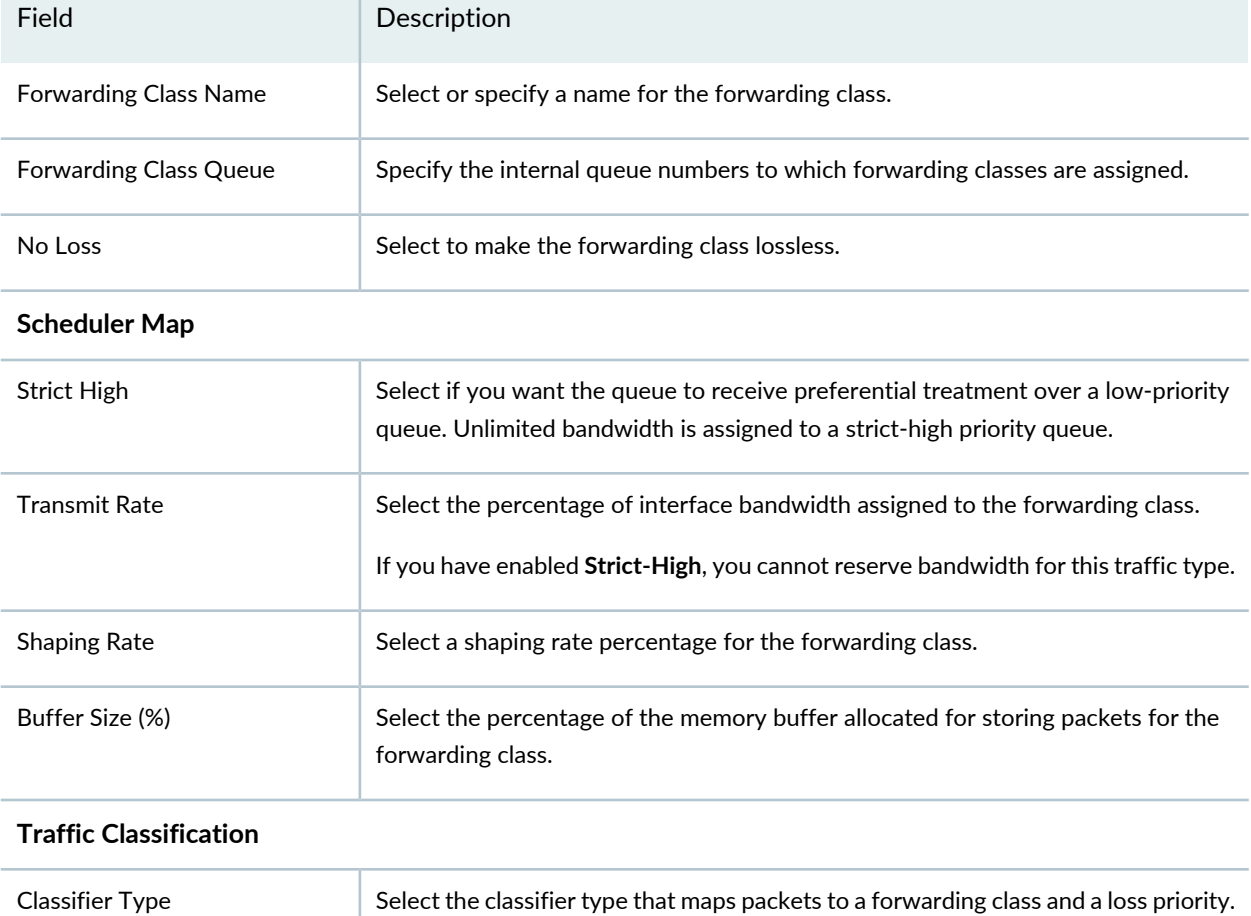

**Table 132: Edit and Add Traffic Classification and Shaping for Priority Group Window**

| Field                     | Description                                                                                                    |
|---------------------------|----------------------------------------------------------------------------------------------------|
| <b>Code Points</b>        | Specify one or more code-points for associating with a forwarding class.                                                                                                    |
| Loss Priority Low         | Indicates that packets have low loss priority. Select code points from the Code<br>Points table and use the LEFT and RIGHT arrows to move them into the appropriate<br>loss priority table.         |
| Loss Priority Medium High | Indicates that packets have medium high loss priority. Select code points from the<br>Code Points table and use the LEFT and RIGHT arrows to move them into the<br>appropriate loss priority table. |
| Loss Priority High        | Indicates that packets have high loss priority. Select code points from the Code<br>Points table and use the LEFT and RIGHT arrows to move them into the appropriate<br>loss priority table.        |

**Table 132: Edit and Add Traffic Classification and Shaping for Priority Group Window** *(continued)*

- To add a forwarding class to a priority group, click the **Add Forwarding Class** link at the end of the priority group's list of forwarding classes. The Add Traffic Classification and Shaping for priority group window opens. Enter the settings as described in [Table](#page-622-1) 132.
- To remove a priority group or forwarding class, click the **X** at the end of its table row.
- 4. If you selected Non Hierarchical Port Scheduling, specify settings in the Traffic Configuration and Shaping table.

The table lists forwarding classes. You can perform these tasks on forwarding classes:

- To add traffic configuration and shaping details for different types of traffic, click **Add** in the Traffic Configuration and Shaping box. The Add Traffic Classification and Shaping window opens.
- To modify the details of an existing traffic configuration, select the traffic configuration from the list and click **Edit**. The Edit Traffic Classification and Shaping window opens.

**NOTE:** You can modify some of the details in the Traffic Configuration and Shaping table without having to open the Edit Traffic Classification and Shaping window—by clicking on the field that you want to modify.

• To delete a traffic configuration entry, select the traffic configuration from the list and click **Remove**. The system deletes the selected traffic configuration entry.

To create your own traffic type, click **Add** and then configure the settings described in [Table](#page-624-0) 133.

<span id="page-624-0"></span>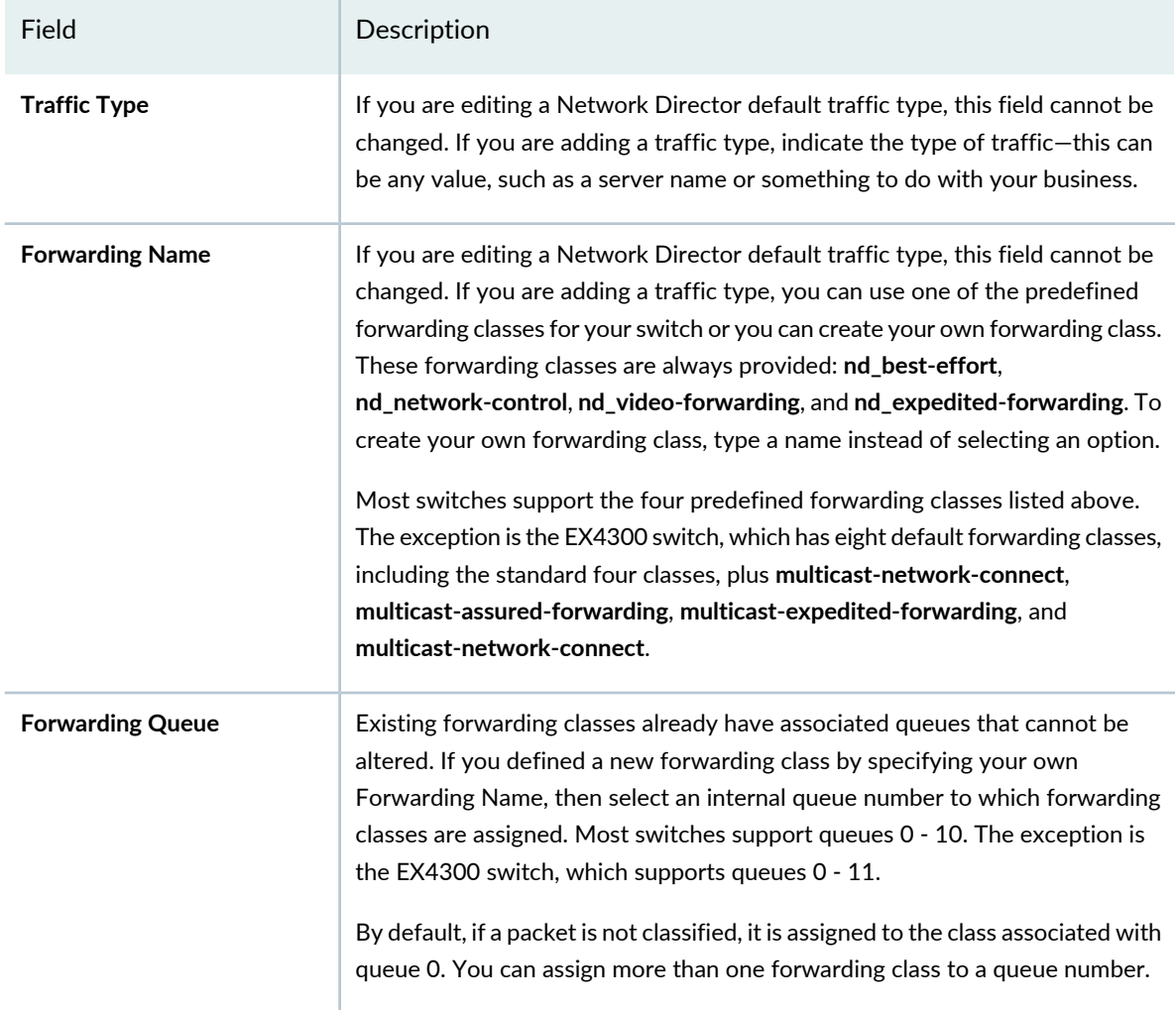

#### **Scheduler Map**

A note in the Scheduler Map section indicates how much buffer size and bandwidth you have available to configure. For example, the message "You have been left with 0 percent buffer size and 0 percent bandwidth." means that you have no available buffer or bandwidth, and you must reconfigure existing traffic types to free some bandwidth before configuring additional traffic types.

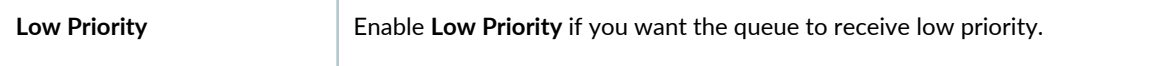

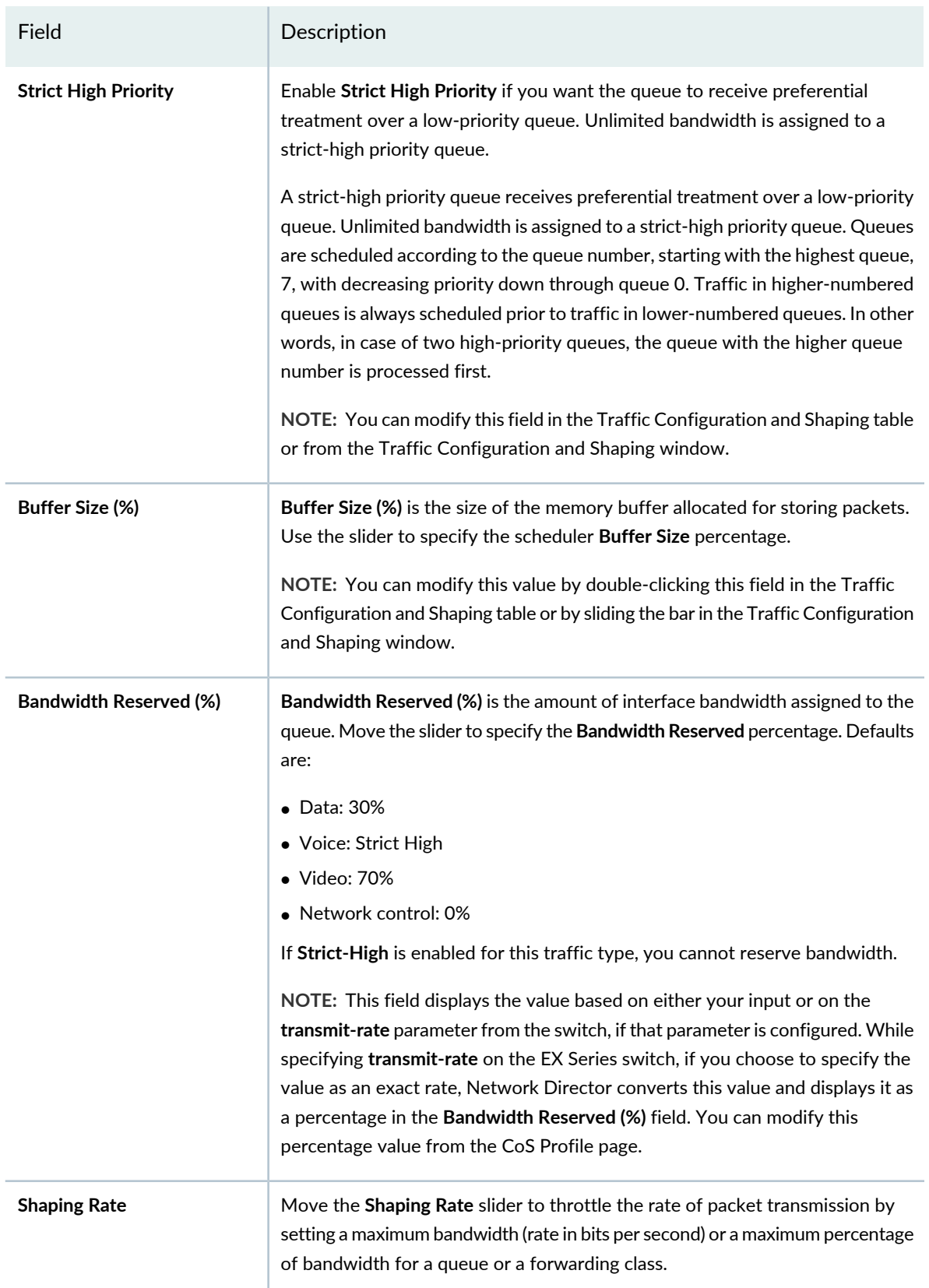

Field Description

### **Traffic Classification**

Behavior aggregate classification classifies packets. The DSCP or DSCP IPv6 precedence bits of the IP header convey the behavior aggregate class information. The information might also be found in the IEEE 802.1ad, or IEEE 802.1p CoS bits.

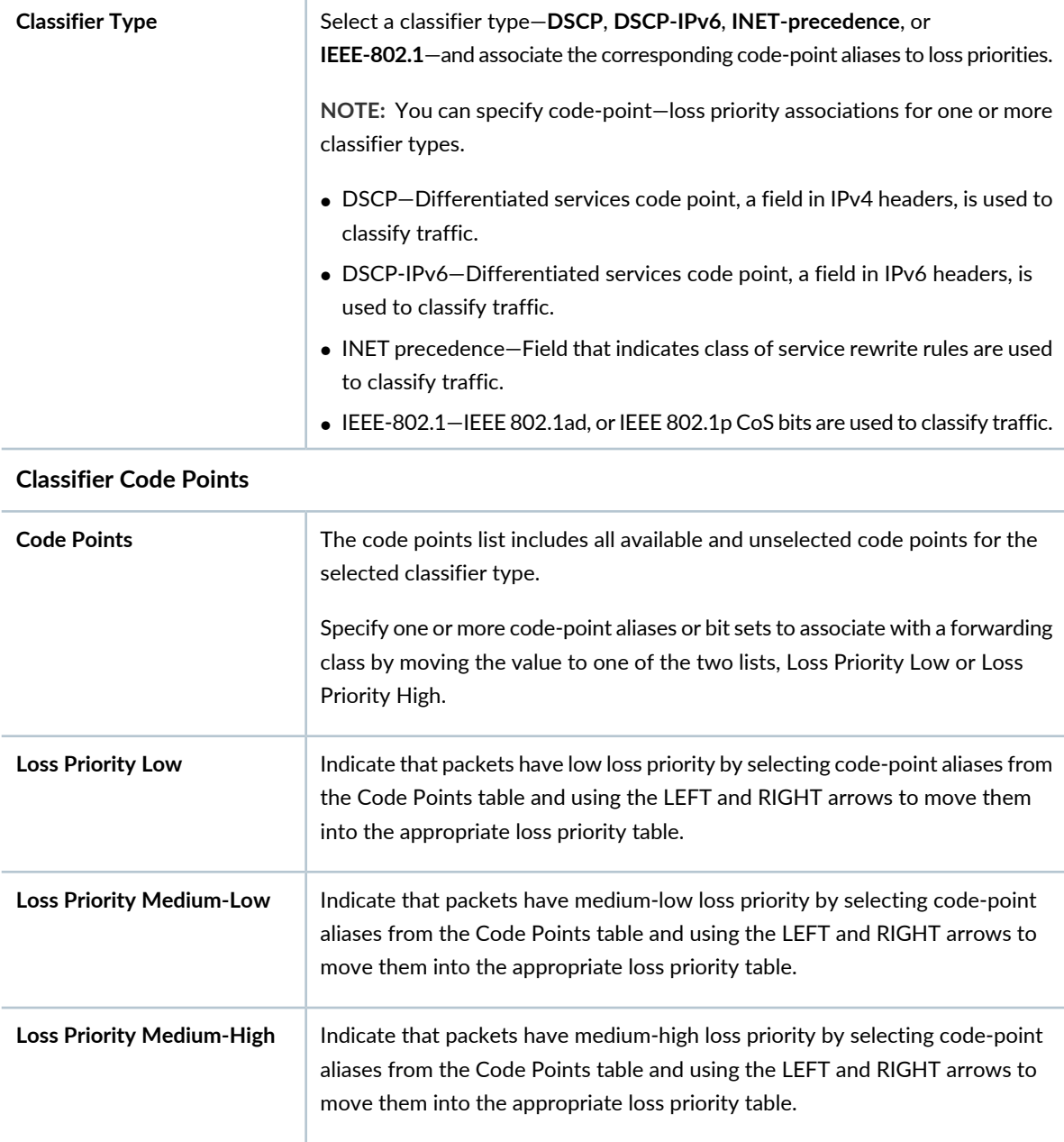

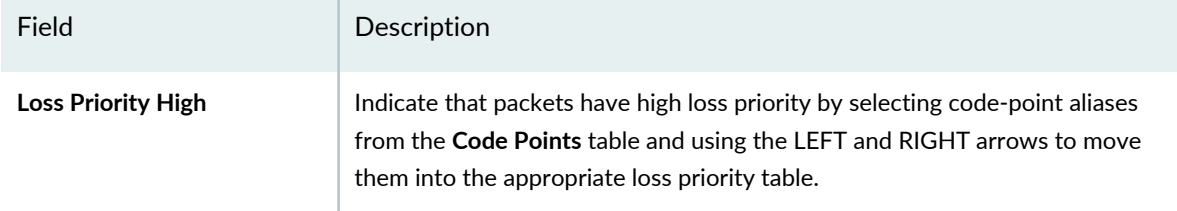

<span id="page-627-0"></span>5. If you selected Hierarchical Port Scheduling (ETS), specify priority-based flow control (PFC) settings in the PFC Settings section. Enter the settings as described in [Table](#page-627-0) 134.

**Table 134: PFC Settings for Data Center Switching Hierarchical Port Scheduling (ETS) CoS Profile**

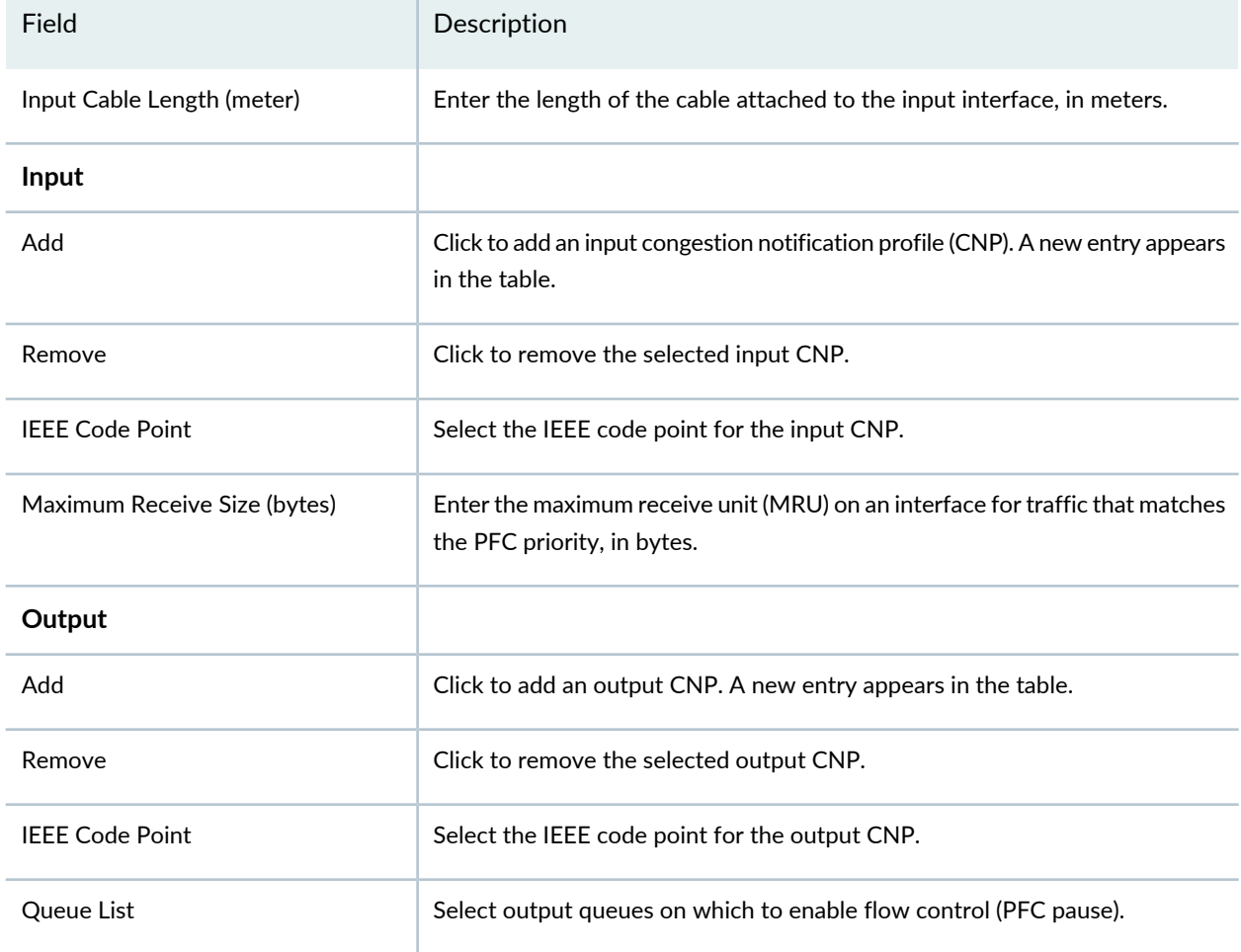

6. If you selected Non-Hierarchical Port Scheduling, specify priority-based flow control (PFC) settings in the PFC Settings section. Enter the settings as described in [Table](#page-628-0) 135.

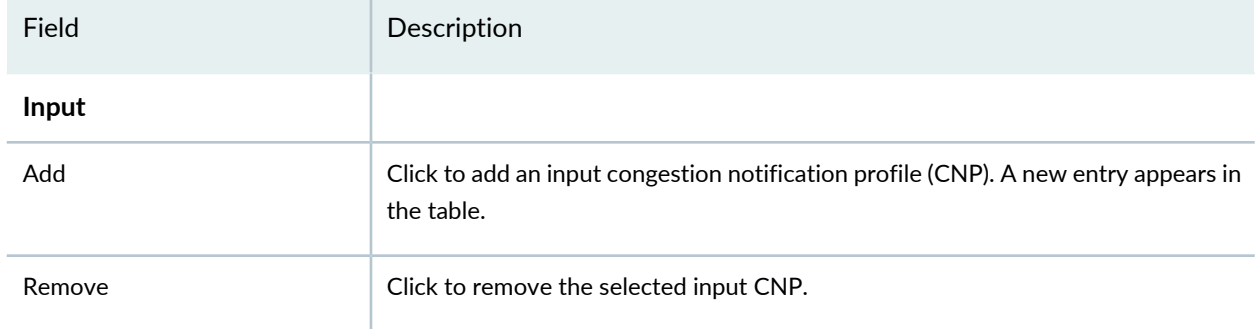

### <span id="page-628-0"></span>**Table 135: PFC Settings for Data Center Switching Non-Hierarchical Port Scheduling CoS Profile**

<span id="page-628-1"></span>7. If you selected Hierarchical Port Scheduling (ETS), specify rewrite rule settings in the Rewrite Rule Settings section as described in [Table](#page-628-1) 136.

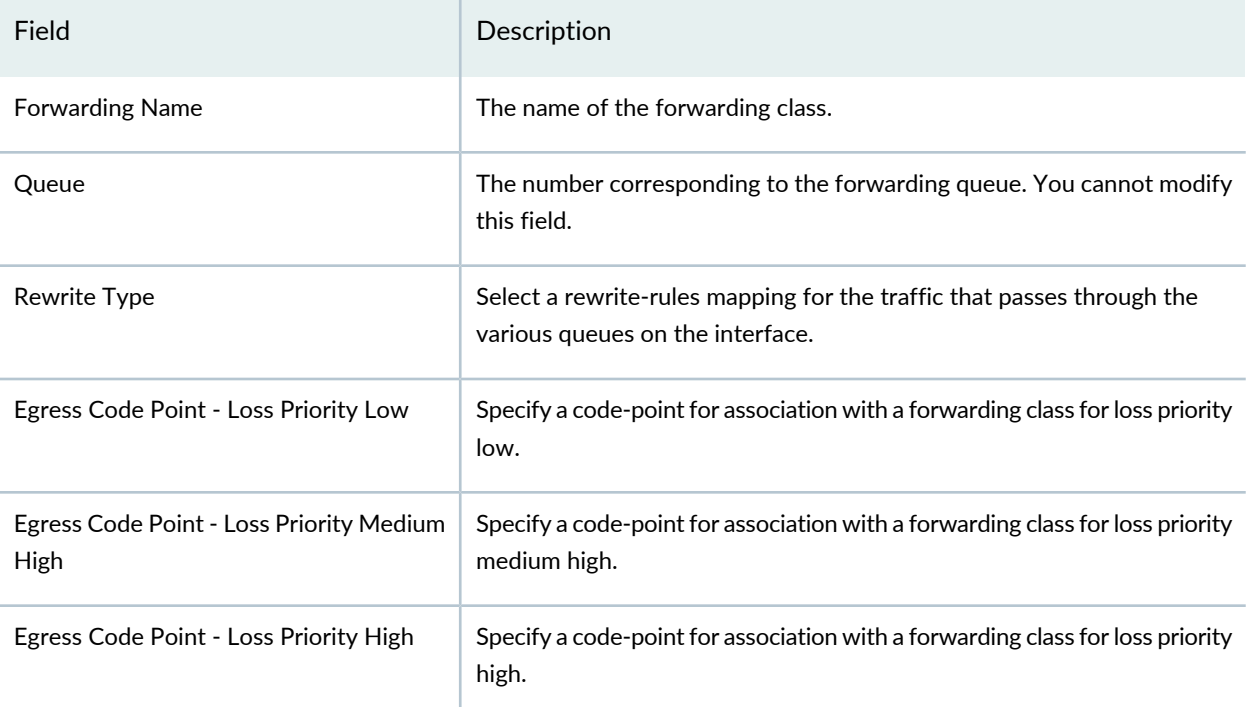

**Table 136: Rewrite Rule Settings for Data Center Switching CoS Profile**

- 8. If you selected Non-Hierarchical Port Scheduling, click **Configure Rewrite Rules** at the bottom of the screen to configure rewrite rules for a forwarding queue. The Configure Rewrite Rules window appears. Specify rewrite rule settings as described below to alter CoS values in outgoing packets on the outbound interfaces of an edge switch:
	- a. Select the forwarding class for which you want to create or modify rewrite rules. Network Director lists all the forwarding classes that you have used for configuring traffic in the Traffic Configuration and Shaping section.
- b. For each classifier's loss priority, select a code-point alias for each loss-priority type—Low, Medium-Low, Medium-High, and High.
- 9. f you selected Hierarchical (Fusion) Scheduling

<span id="page-629-0"></span>10.Click **Done** to save the changes to the profile.

### **What to Do Next**

After you have created a CoS profile for switching devices, you can associate the CoS profile to a Port profile.

#### RELATED DOCUMENTATION

<span id="page-629-1"></span>[Understanding](#page-608-0) Class of Service (CoS) Profiles **| 609** Creating and [Managing](#page-629-1) Wireless CoS Profiles **| 630**

# **Creating and Managing Wireless CoS Profiles**

#### **IN THIS SECTION**

- [Managing](#page-630-0) Wireless CoS Profiles **| 631**
- Creating a [Wireless](#page-631-0) CoS Profile **| 632**
- [Specifying](#page-632-0) Settings for a Wireless CoS Profile **| 633**
- [What](#page-634-0) To Do Next **| 635**

CoS profiles enable the grouping of class of service (CoS) parameters and apply them to one or more wireless interfaces. Network Director provides you with predefined traffic types for each wireless CoS profile that you create. These traffic types represent the most common types of traffic for the device type. Each of these templates has preconfigured values for all CoS parameters based on the typical application requirements. You can change the preconfigured values of these parameters to suit your requirements.

This topic describes:

### <span id="page-630-0"></span>**Managing Wireless CoS Profiles**

From the Manage CoS Profiles page, you can:

- Create a new wireless CoS profile by clicking **Add**. For directions, see ["Creating](#page-631-0) a Wireless CoS Profile" on [page](#page-631-0) 632.
- Modify an existing wireless CoS profile by selecting it and clicking **Edit**.
- Assign an existing wireless CoS profile to controllers by selecting it and clicking **Assign**. For directions, see "Assigning a Wireless CoS Profile to [Controllers"](#page-634-1) on page 635.
- Reassign an existing wireless CoS profile by selecting it and clicking **Edit Assignment**.
- View information about a profile by selecting the profile and clicking **Details**.
- Delete a wireless CoS profile by selecting a profile and clicking **Delete**.

**TIP:** You cannot delete profiles that are in use—that is, assigned to objects or used by other profiles. To see the current assignments for a profile, select the profile and click **Details**.

• Clone an existing wireless CoS profile by selecting it and clicking **Clone**.

<span id="page-630-1"></span>[Table](#page-630-1) 137 describes the information provided about wireless CoS profiles on the Manage CoS Profiles page. This page lists all wireless CoS profiles defined for your network, regardless of the scope you selected in the network view.

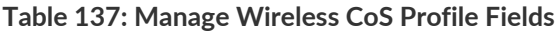

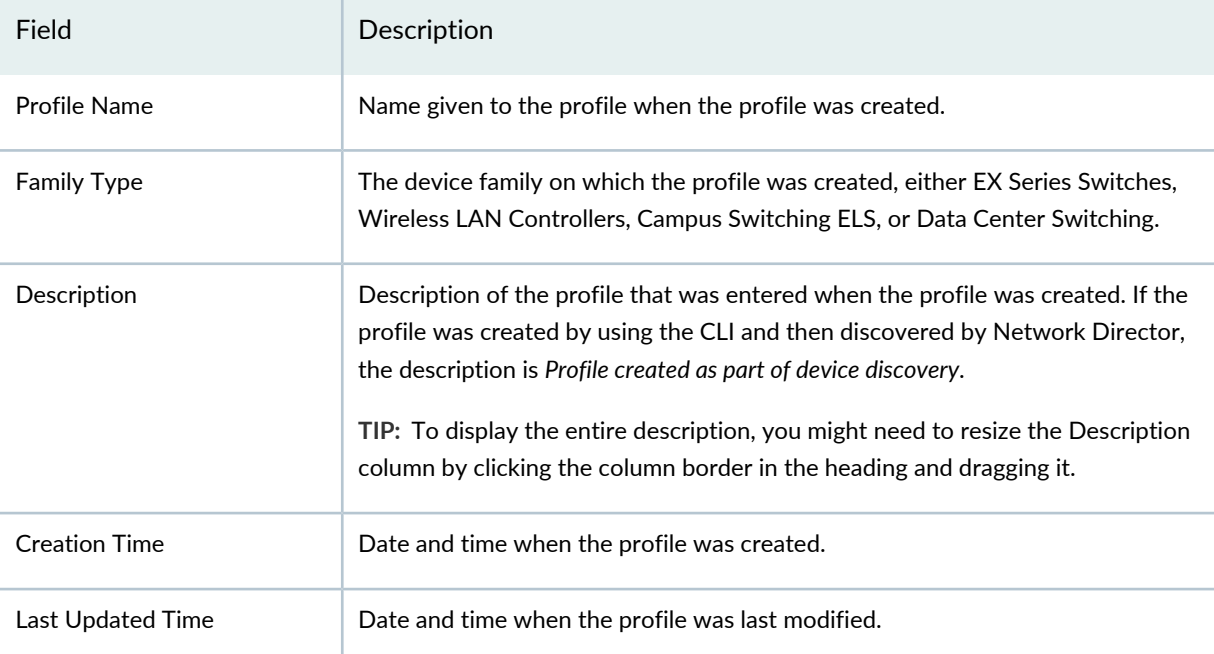

#### **Table 137: Manage Wireless CoS Profile Fields** *(continued)*

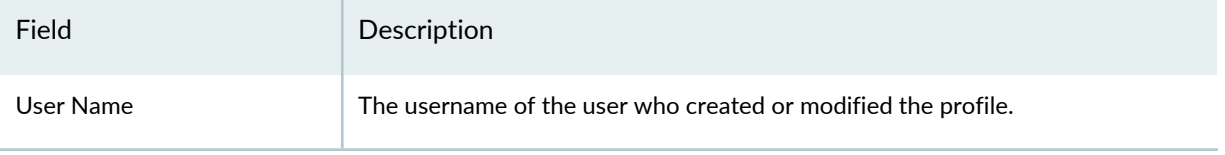

**TIP:** All columns might not be displayed. To show or hide fields, click the down arrow on the field header, select **Columns**, and select or clear the check box adjacent to the field that you want to show or hide.

# <span id="page-631-0"></span>**Creating a Wireless CoS Profile**

In Network Director, you can create a wireless CoS profile to group a set of Class of Service parameters and apply it to one or more wireless network sessions.

For a CoS profile, you must specify the profile name. You can optionally reconfigure the default settings.

1. Under Views, select one of these options: **Logical View**, **Location View**, **Device View** or **Custom Group View**.

**TIP:** Do not select **Dashboard View**, **Datacenter View**, or **Topology View**.

- 2. Click **in the Network Director banner.**
- 3. In the Tasks pane, expand **Wireless**, expand **Profiles**, and then select **CoS**.

The Manage CoS Profiles window opens.

- 4. In the Manage CoS Profiles, click **Add** to add a new wireless CoS profile.
- 5. Specify the wireless CoS Profile settings as described in both the online help and in ["Specifying](#page-632-0) Settings for a [Wireless](#page-632-0) CoS Profile" on page 633.
- 6. Click **Done** to save the wireless CoS profile.

The system saves the CoS profile and displays it on the Manage CoS Profiles page.

# <span id="page-632-0"></span>**Specifying Settings for a Wireless CoS Profile**

To configure a wireless CoS profile:

1. Enter the settings described in [Table](#page-632-1) 138. Required settings are indicated by a red asterisk (\*) that appears next to the field label in the user interface.

<span id="page-632-1"></span>**Table 138: CoS Profile Basic Settings for Wireless**

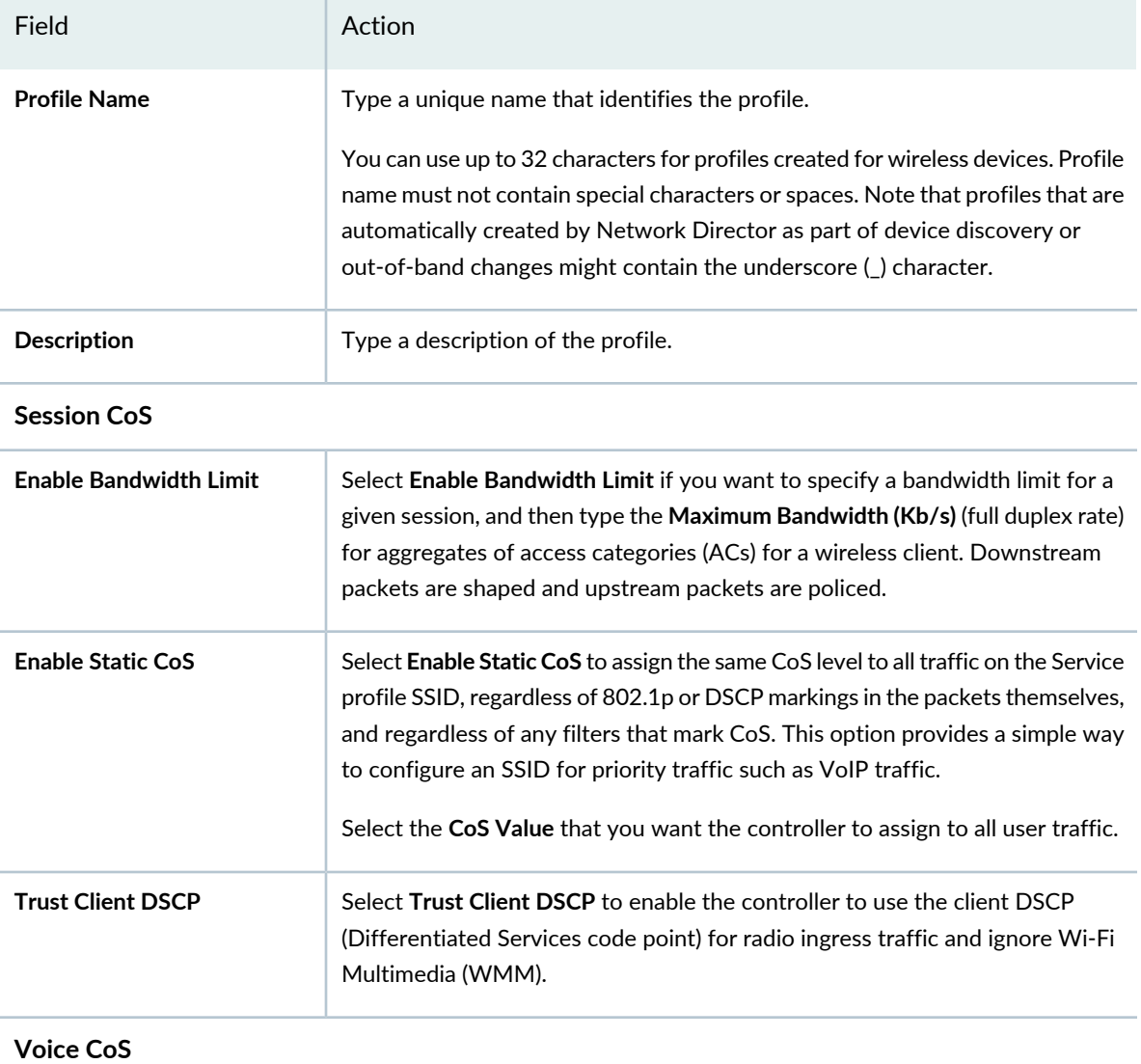

# **Table 138: CoS Profile Basic Settings for Wireless** *(continued)*

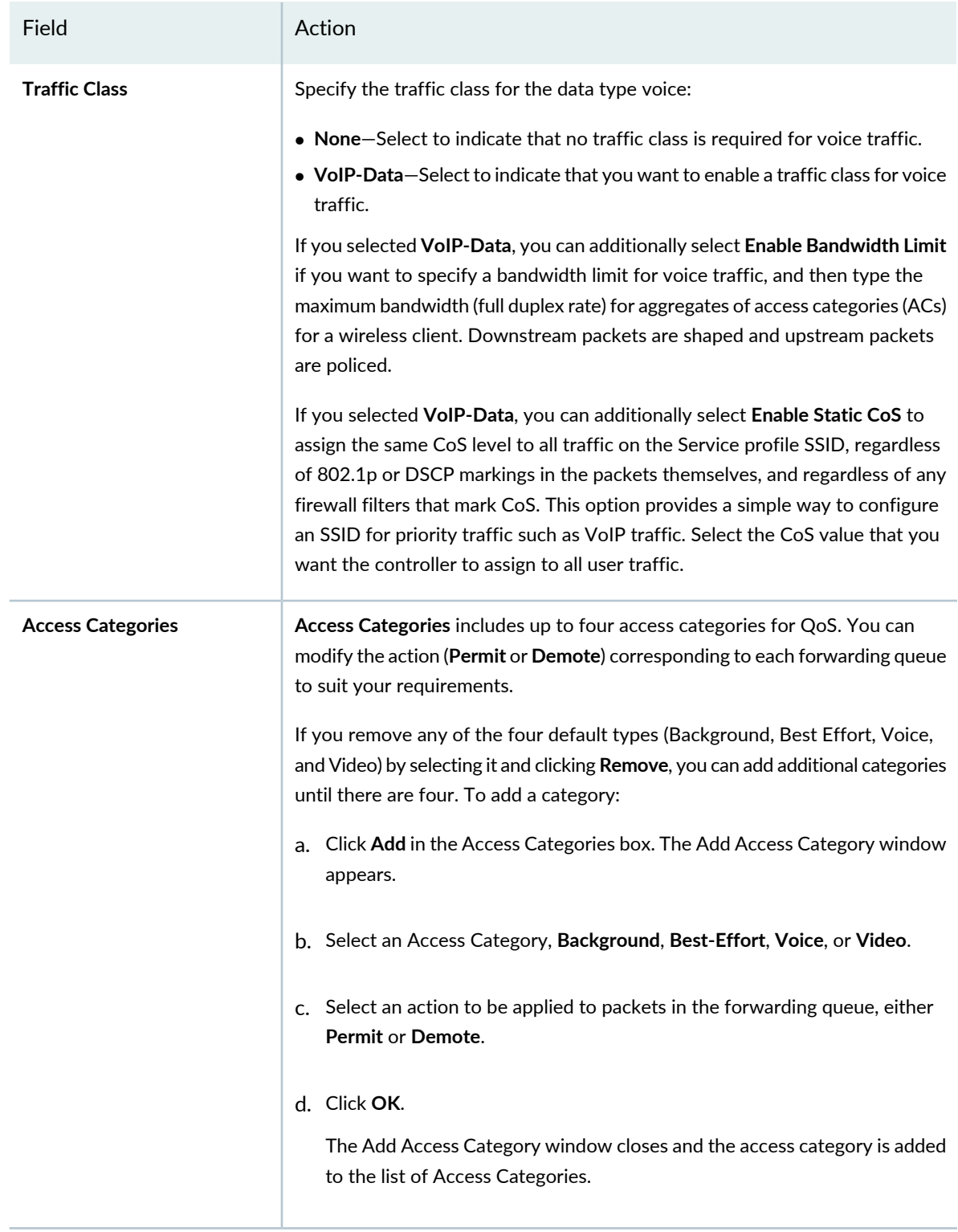

### <span id="page-634-0"></span>**What To Do Next**

After you create a CoS profile for wireless devices, associate the CoS profile with an Authorization profile during Authorization profile creation. This Authorization profile is then associated with a WLAN profile (during WLAN profile creation) to apply the CoS settings to all the users who connect to the WLAN SSID. For directions, see "Creating and Managing Wireless [Authorization](#page-394-0) Profiles" on page 395 an[d"Creating](#page-1089-0) and [Managing](#page-1089-0) a WLAN Service Profile" on page 1090.

#### RELATED DOCUMENTATION

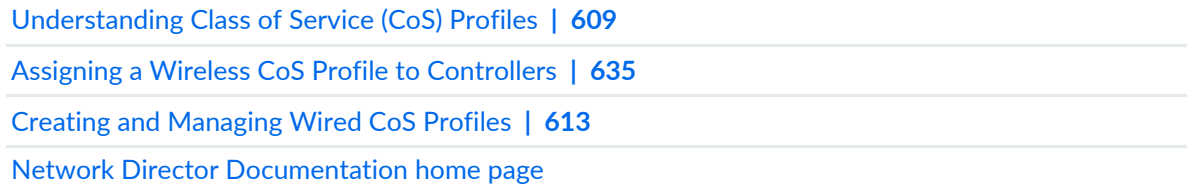

# <span id="page-634-1"></span>**Assigning a Wireless CoS Profile to Controllers**

CoS profiles enable the grouping of class of service (CoS) parameters and apply them to one or more wireless interfaces. Network Director provides you with predefined traffic types for each wireless CoS profile that you create. These traffic types represent the most common types of traffic for the device type. You must have an existing CoS Profile to complete this task—for directions, see "Creating and [Managing](#page-629-1) [Wireless](#page-629-1) CoS Profiles" on page 630.

To assign a CoS Profile to a controller:

1. Under Views, select one of these options: **Logical View**, **Location View**, **Device View** or **Custom Group View**.

**TIP:** Do not select **Dashboard View**, **Datacenter View**, or **Topology View**.

- 2. Click **in the Network Director banner.**
- 3. In the View pane, select one or more controllers. If you select **Wireless Network**, you select all controllers.
- 4. In the Tasks pane, expand **Wireless**, expand **Profiles**, and then select **CoS**.

The Manage CoS Profiles page appears, displaying the list of currently configured CoS Profiles.

5. Select a CoS Profile from the list, and then click **Assign**.

The Assign CoS Profile wizard opens. The wizard consists of three sections, **Device Selection**, **Profile Assignment**, and **Review**.

- 6. From **Device Selection**, select one or more devices for CoS Profile assignment—all devices under the selection are also selected.
- 7. Click **Profile Assignment** to open the next page of the wizard.

The Assign CoS Profile page opens, displaying a list of selected devices.

- 8. From **Profile Assignment**, select one or more devices from the list by placing a check mark next to the devices. Click either **Assign to Device** or **Assign to Cluster**.
- 9. Click **Review** and then click **Edit** to make any needed changes.

### 10.Click **Finish**.

The new assignment appears in the list.

### RELATED DOCUMENTATION

Creating and [Managing](#page-629-1) Wireless CoS Profiles **| 630** [Understanding](#page-608-0) Class of Service (CoS) Profiles **| 609** Creating and [Managing](#page-612-0) Wired CoS Profiles **| 613** Network Director [Documentation](http://www.juniper.net/techpubs/en_US/release-independent/junos-space-apps/network-director/information-products/pathway-pages/index.html) home page

# **Configuring Media Access Control Security (MACsec)**

#### **IN THIS CHAPTER**

- Media Access Control Security [Overview](#page-636-0) **| 637**
- [Configuring](#page-637-0) and Managing MACsec Profiles **| 638**
- [Assigning](#page-643-0) the MACsec Profiles **| 644**

# <span id="page-636-0"></span>**Media Access Control Security Overview**

Media Access Control Security (MACsec) is an industry-standard security technology that provides secure communication on Ethernet links. MACsec enables you to secure Ethernet links between two MACsec-capable devices.You can enable MACsec on point-to-point Ethernet links using static secure association key (SAK) security mode or static connectivity association key (CAK) security mode.

When you enable MACsec using the static CAK security mode, a connectivity association key and a randomly generated secure association key are exchanged between the devices on each point-to-point Ethernet link. After the matching pre-shared keys are successfully exchanged, MACsec enables MKA protocol on the devices. The MKA protocol maintains MACsec on the link, and decides which switch on the point-to-point link becomes the key server. The key server then creates an SAK that is shared with the switch at the other end of the point-to-point link only, and that SAK is used to secure all data traffic traversing the link. The key server will continue to periodically create and share a randomly-created SAK over the point-to-point link for as long as MACsec is enabled. A pre-shared key includes a connectivity association name (CKN) and its own connectivity association key (CAK). The CKN and CAK are configured by the user in the connectivity association and must match on both ends of the link to initially enable MACsec.

**NOTE:** A pre-shared key includes a connectivity association name (CKN) and its own connectivity association key (CAK). You can configure the CKN and CAK in the connectivity association and these values must match on both ends.

When you enable MACsec using static SAK security mode, you must configure the secure channels between the point-to-point Ethernet link. The secure channels are responsible for transmitting and receiving data

on the MACsec-enabled link, and also responsible for transmitting SAKs across the link to enable and maintain MACsec. A typical connectivity association when MACsec is enabled using SAK security mode contains two secure channels—one secure channel for inbound traffic and another secure channel for outbound traffic. You must configure the SAK settings manually, there is no key server or other tool that creates SAKs. Security is maintained on the point-to-point Ethernet link by periodically rotating between the two security keys. Each security key name and value must have a corresponding matching value on the interface at the other end of the point-to-point Ethernet link to maintain MACsec on the link.

MACsec is widely used in campus deployments to secure network traffic between endpoints and access switches. You can enable MACsec on extended ports in a Junos Fusion Enterprise topology to provide secure communication between the satellite device and connected hosts. Network Director supports MACsec configuration for a Junos Fusion Enterprise setup. You can create a profile for the MACsec configuration and assign the profiles to the extended ports of the satellite devices in a Junos Fusion Enterprise setup.

For more information about MACsec, see [Understanding](http://www.juniper.net/documentation/en_US/junos/topics/concept/macsec.html) Media Access Control Security (MACsec).

#### RELATED DOCUMENTATION

<span id="page-637-0"></span>[Understanding](#page-709-0) Junos Fusion Enterprise **| 710**

# **Configuring and Managing MACsec Profiles**

#### **IN THIS SECTION**

- [Creating](#page-638-0) a MACsec Profile **| 639**
- [Specifying](#page-639-0) Settings for a MACSsec Profile **| 640**
- [What](#page-642-0) to Do Next **| 643**

From the MACsc Profile page of the Network Director UI you can create and manage MACsec profiles that specify MACsec settings for the extended ports in the aggregation device in a Junos Fusion Enterprise device. From the Manage MACsec Profile page, you can:

- Create a new MACsec profile by clicking **Add**.
- Modify an existing MACsec profile by selecting the profile and clicking **Edit**.
- Associate a profile to the extended ports by selecting the profile and clicking **Assign**.
- Change current assignments for a profile by selecting the profile and clicking **Edit Assignment**.
- Delete a MACsec profile by selecting the profile and clicking **Delete**.
- Clone an existing MACsec profile by selecting the profile and clicking **Clone**.
- View information about a profile by selecting the profile and clicking **Details**.

[Table](#page-638-1) 139 describes the information provided about wired MACsec profiles on the Manage MACsec Profiles page. This page lists all the MACsec profiles defined for the Junos Fusion Enterprise device, regardless of the scope you selected in the network view.

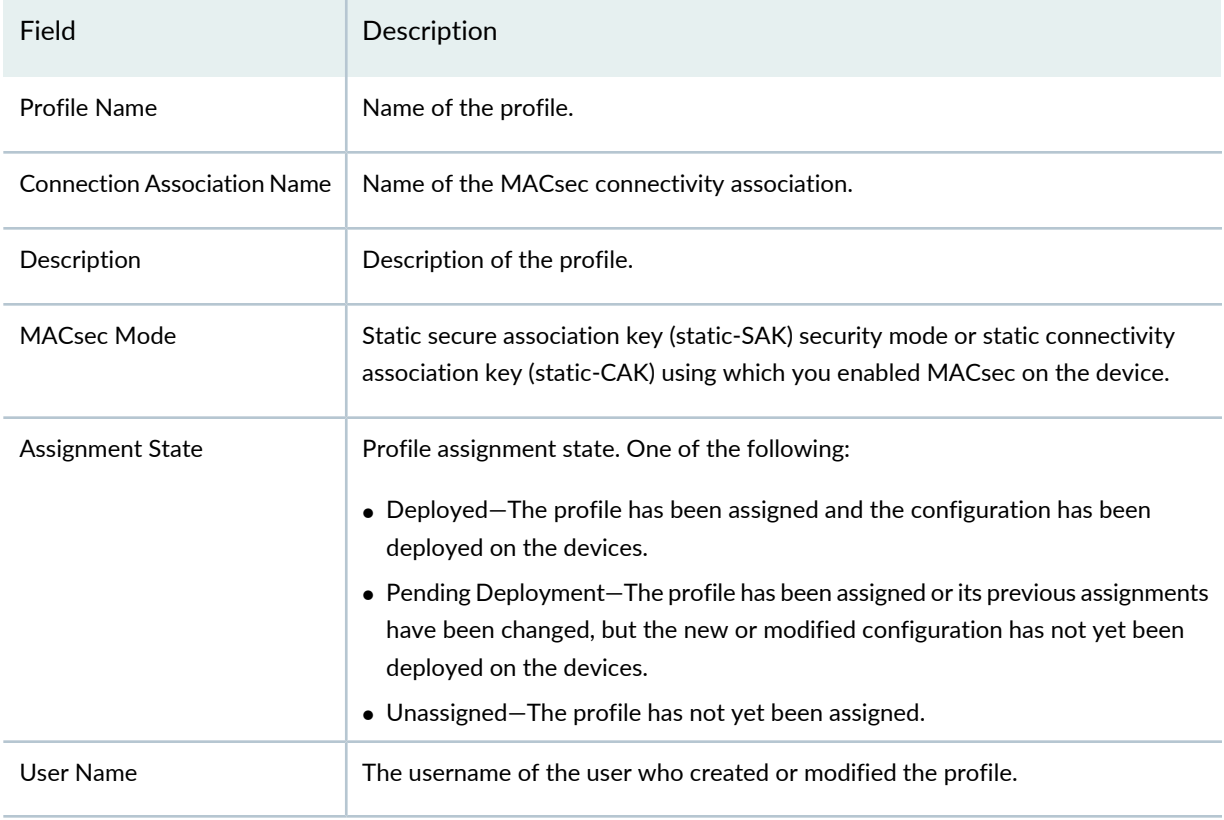

<span id="page-638-1"></span>**Table 139: Managing MACsec Profile Fields**

<span id="page-638-0"></span>This topic describes:

### **Creating a MACsec Profile**

To create a MACsec profile:

1. Under Views, select one of these options: **Logical View**, **Location View**, **Device View**, or **Custom Group View**.

**TIP:** Do not select **Dashboard View**, **Datacenter View**, or **Topology View**.

- 2. Click **in the Network Director banner.**
- 3. In the Tasks pane, expand **Wired**, expand **Profiles**, and then select **MACsec**.

The Manage MACsec Profile page appears, displaying the list of currently configured MACsec profiles.

4. Click **Add** to add a new profile.

The Create MACsec Profile page appears.

- 5. Enter the MACsec settings described in ["Specifying](#page-639-0) Settings for a MACSsec Profile" on page 640.
- <span id="page-639-0"></span>6. Click **Done**.

### **Specifying Settings for a MACSsec Profile**

<span id="page-639-1"></span>[Table](#page-639-1) 140 describes the MACsec Profile settings. Required settings are indicated by a red asterisk (\*) that appears next to the field label in the user interface.

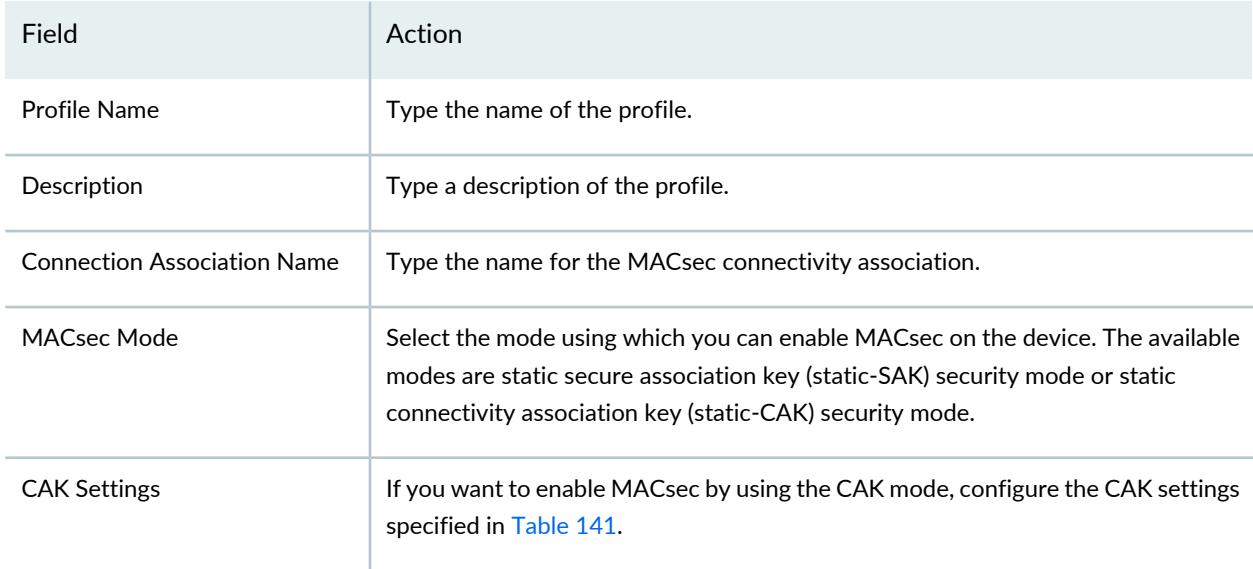

**Table 140: MACsec Profile Settings**

# **Table 140: MACsec Profile Settings** *(continued)*

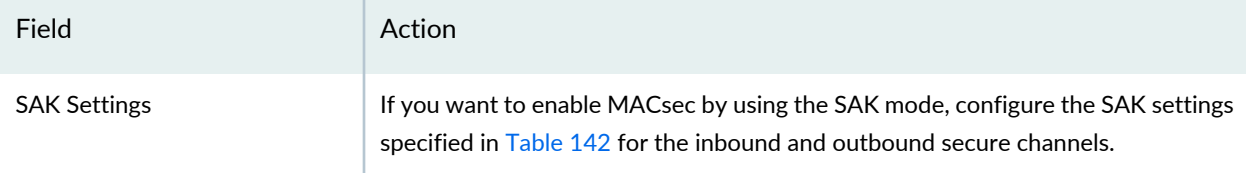

# <span id="page-640-0"></span>**Table 141: CAK Settings**

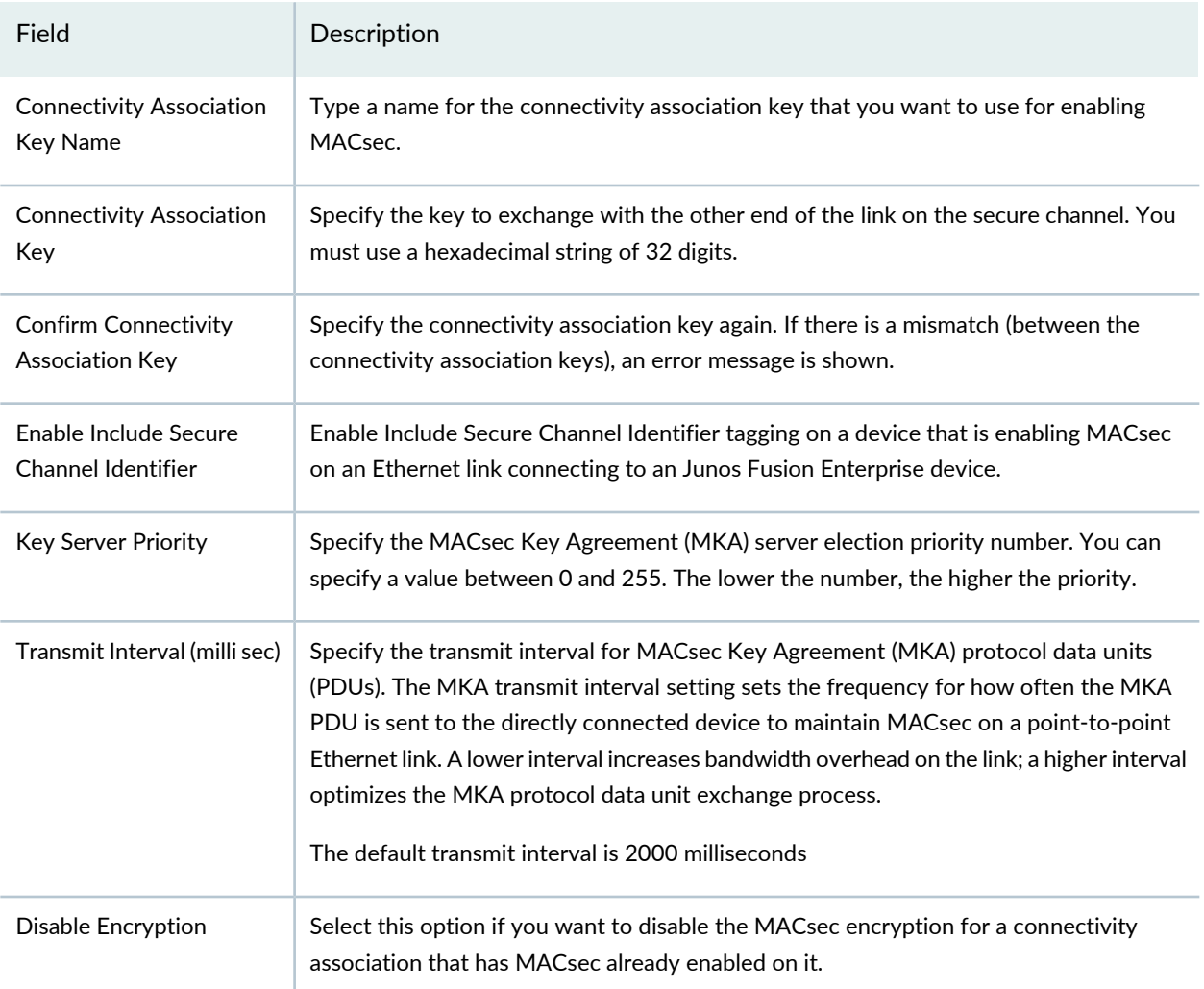

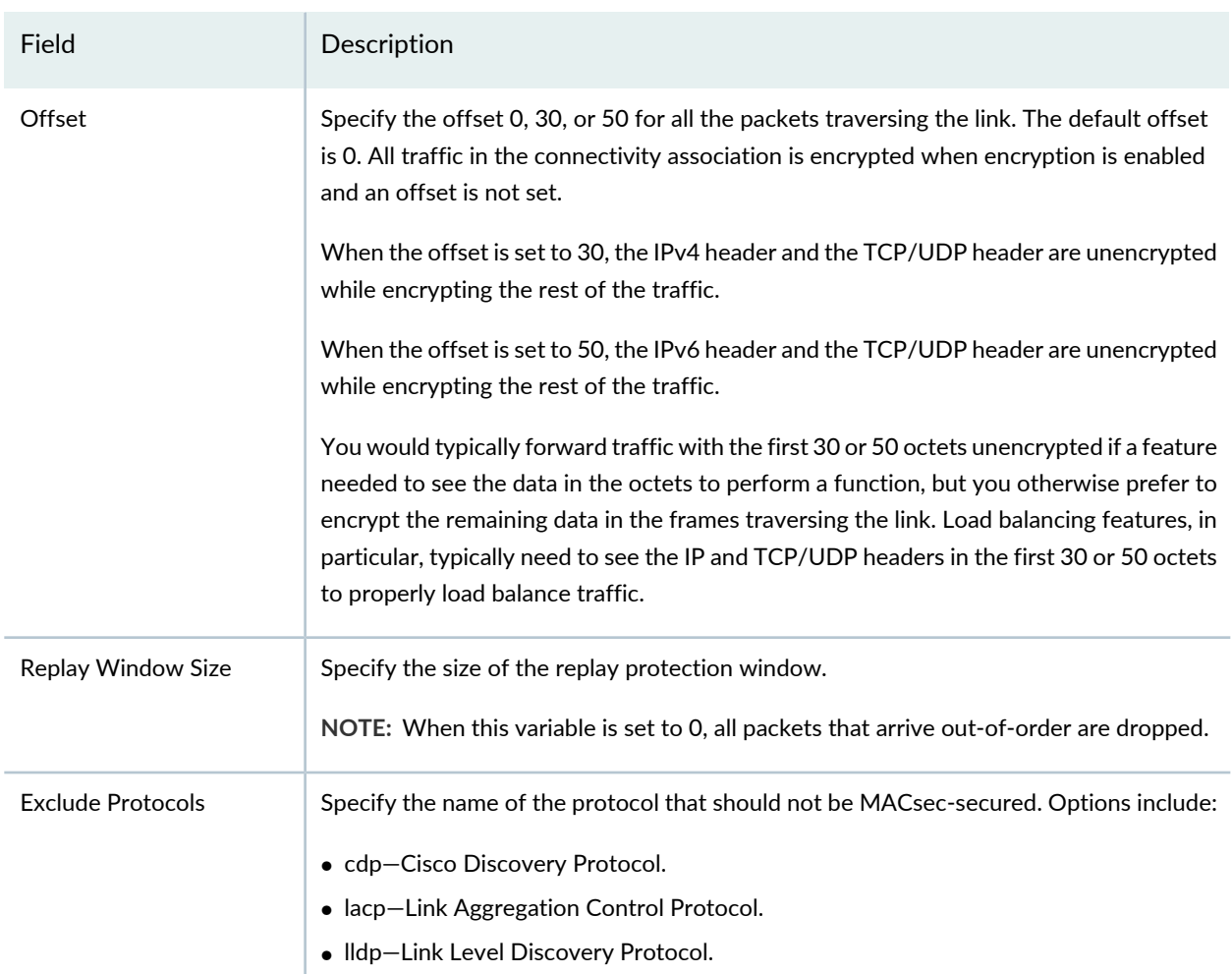

# **Table 141: CAK Settings** *(continued)*

# <span id="page-641-0"></span>**Table 142: SAK Settings**

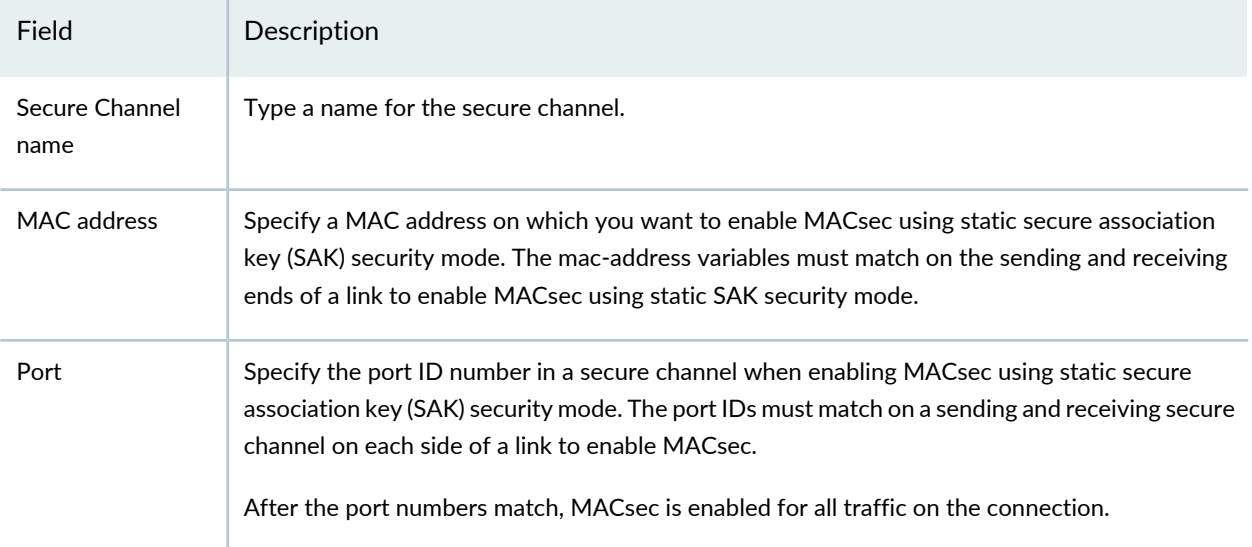

#### **Table 142: SAK Settings** *(continued)*

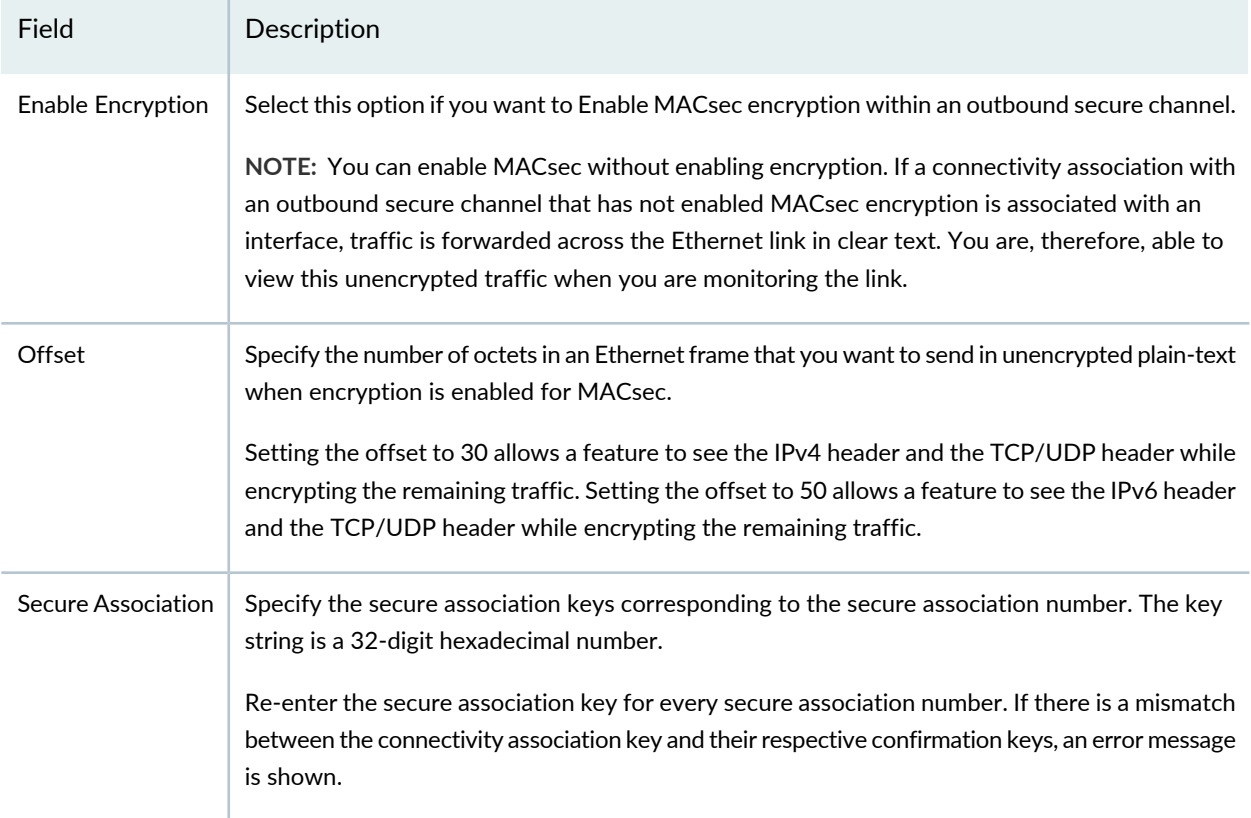

# <span id="page-642-0"></span>**What to Do Next**

After you create the MACsec profile, you must assign the profile to the Junos Fusion Enterprise satellite device by using the Manage MacSec Profile page and then deploy the Device profile by using the **Deploy** mode.

To assign a MACsec Settings profile to a device, see ["Assigning](#page-643-0) the MACsec Profiles" on page 644. For information about deploying the configurations, see "Deploying [Configuration](#page-1179-0) to Devices" on page 1180.

**NOTE:** You can assign the MACsec profile to the extended ports on Junos Fusion Enterprise Aggregation Device.

In the CAK mode, if you change the connection association key name of a deployed MACsec profile, you must re-configure the connectivity association key and the confirmation key for that profile. Similarly, in the SAK mode, if you change the inbound or outbound channel names of the deployed MACSec profiles, you must re-configure the key and the confirmation key for that profile.

#### RELATED DOCUMENTATION

Media Access Control Security [Overview](#page-636-0) **| 637**

[Understanding](#page-709-0) Junos Fusion Enterprise **| 710**

# <span id="page-643-0"></span>**Assigning the MACsec Profiles**

#### **IN THIS SECTION**

- [Assigning](#page-643-1) a MACsec Profile to a Device **| 644**
- Editing the MACsec Profile [Assignments](#page-644-0) **| 645**

### <span id="page-643-1"></span>**Assigning a MACsec Profile to a Device**

You can assign a MACsec profile to extended ports of satellite devices only and not to the native ports on the aggregation devices. Therefore, the tree view shows only the satellite devices (standalone and that are part of the cluster) to which you can assign a profile.

1. Click **in the Network Director banner.** 

2. Under Select View, select one of the following views: **Logical View**, **Location View**, **Device View** or **Custom Group**.

**TIP:** Do not select **Datacenter View** or **Topology View**.

3. In the Tasks pane, select **Wired** > **Profiles** > **MACsec**.

The Manage MACsec Profile page is displayed.

4. Select the MACsec profile that you want to assign and then click **Assign**.

The Assign MACsec profile page appears displaying a list of Junos Fusion Enterprise devices managed by Network Director.

### <span id="page-644-0"></span>**Editing the MACsec Profile Assignments**

Use the Edit Assignments page to change MACsec profile assignments. To edit an existing assignment:

- 1. Select a profile from the **Manage MACsec Profile Settings** page and click **Edit Assignment**. The Edit Assignments page for the selected device appears.
- 2. Expand the **Devices** cabinet and make the desired change from the **Operation** column of the table.
- 3. Click **Apply** once you are done with the changes.

The Manage MACsec Profile page is displayed.

## RELATED DOCUMENTATION

Media Access Control Security [Overview](#page-636-0) **| 637** [Configuring](#page-637-0) and Managing MACsec Profiles **| 638** [Understanding](#page-709-0) Junos Fusion Enterprise **| 710**

# **Configuring Link Aggregation Groups (LAGs)**

#### **IN THIS CHAPTER**

- [Understanding](#page-645-0) Link Aggregation **| 646**
- Managing and Creating a Link [Aggregation](#page-646-0) Group **| 647**
- [Understanding](#page-652-0) Multichassis Link Aggregation **| 653**
- Creating and Managing [Multichassis](#page-653-0) Link Aggregation Groups (MC-LAGs) **| 654**
- Creating and Managing ESI Link [Aggregation](#page-669-0) Groups (ESI-LAGs) **| 670**

# <span id="page-645-0"></span>**Understanding Link Aggregation**

You can combine multiple physical Ethernet ports to form a logical point-to-point link, known as a link aggregation group (LAG) or bundle. A LAG provides more bandwidth than a single Ethernet link can provide. Additionally, link aggregation provides network redundancy by load-balancing traffic across all available links. If one of the links fails, the system automatically load-balances traffic across all remaining links. In a Virtual Chassis, LAGs can be used to load-balance network traffic between member switches.

<span id="page-645-1"></span>The maximum number of interfaces that can be grouped into a LAG and the maximum number of LAGs supported on a switch varies according to the switch model and the version of and the version of Juniper Networks Junos operating system (Junos OS) that is running on that switch. [Table](#page-645-1) 143 lists the maximum number of interfaces per LAG and the maximum number of LAGs that are supported on EX Series switches running Junos OS Release 12.3. If your switch is running a different version of Junos OS, refer to the device specific documentation, EX Series Ethernet [Switches,](http://www.juniper.net/techpubs/en_US/release-independent/junos/information-products/pathway-pages/ex-series/product/) before implementing LAG in your network.

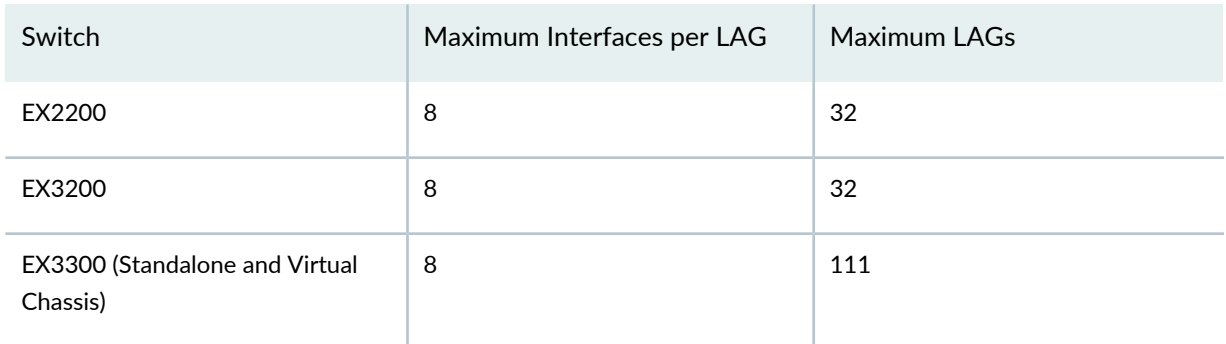

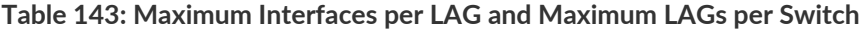

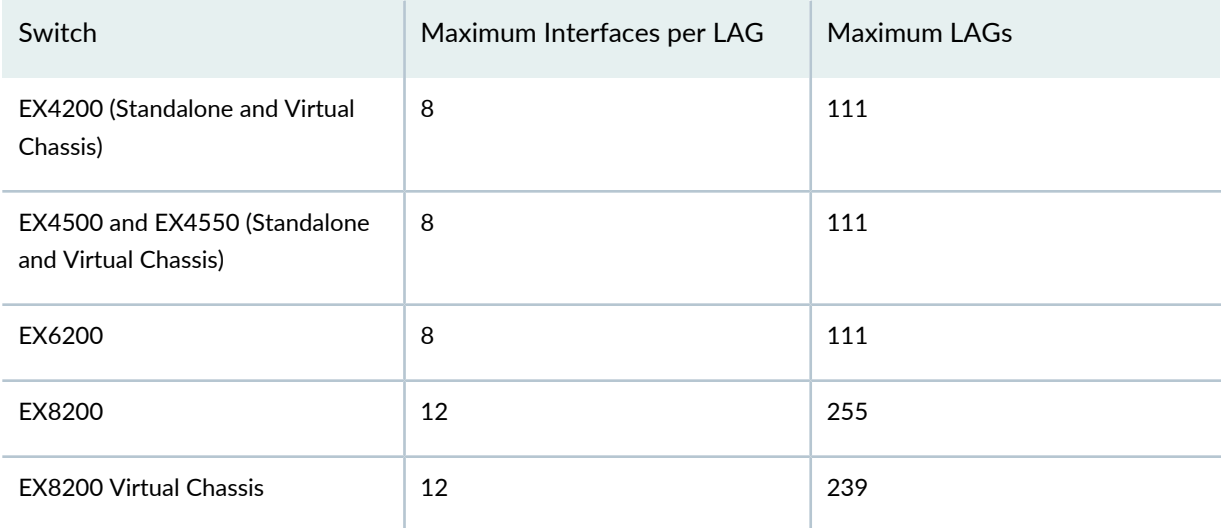

#### **Table 143: Maximum Interfaces per LAG and Maximum LAGs per Switch** *(continued)*

#### RELATED DOCUMENTATION

<span id="page-646-0"></span>Managing and Creating a Link [Aggregation](#page-646-0) Group **| 647** Network Director [Documentation](http://www.juniper.net/techpubs/en_US/release-independent/junos-space-apps/network-director/information-products/pathway-pages/index.html) home page

# **Managing and Creating a Link Aggregation Group**

#### **IN THIS SECTION**

- Link [Aggregation](#page-648-0) Group Options **| 649**
- Creating a Link [Aggregation](#page-649-0) Group **| 650**
- [Managing](#page-650-0) ICCP Settings **| 651**
- [What](#page-651-0) To Do Next **| 652**

IEEE 802.3ad link aggregation enables you to group Ethernet interfaces to form a single link layer interface, also known as a link aggregation group (LAG) or bundle.

Aggregating multiple links between physical interfaces creates a single logical point-to-point trunk link or a LAG. Link Aggregation Control Protocol (LACP), a component of IEEE 802.3ad, provides additional functionality for LAGs.

LACP ensures that both ends of the Ethernet link are functional and are members of the aggregation group before the link is added to the LAG. If you use LACP, make sure that LACP is enabled at both the local and remote ends of the link. When LACP is configured, it detects misconfigurations on the local end or the remote end of the link. Thus, LACP can help to prevent communication failure. When LACP is not enabled, a local LAG might attempt to transmit packets to a remote single interface, which causes the communication to fail. However, when LACP is enabled, a local LAG cannot transmit packets unless a LAG with LACP is also configured on the remote end of the link.

The maximum number of interfaces that can be grouped into a LAG and the maximum number of LAGs supported on a switch varies according to the switch model and the version of Juniper Networks Junos operating system (Junos OS) that is running on that switch. Be aware of the maximum number of interfaces per LAG and the maximum number of LAGs that are supported on your switches by referring to your device specific documentation before implementing LAG in your network.

**NOTE:** You only see the Manage Lag option under Device Management when a qualified switch is selected in the View Pane.

When creating LAGs, follow these guidelines:

- You must configure the LAG on both sides of the link.
- You must set the interfaces on either side of the link to the same speed.
- You can configure and apply firewall filters on a LAG.

**NOTE:** You only see the Manage Lag option under Device Management when a qualified switch is selected in the View Pane.

**NOTE:** MC-LAG, or Multi-Chassis Link Aggregation Group, is a type of LAG with constituent ports that terminate on separate chassis, thereby providing node-level redundancy. Unlike link aggregation in general, MC-LAG is not covered under IEEE 802.1AX-2008. Its implementation varies by vendor. For directions to create an MC-LAG, see "Creating and Managing [Multichassis](#page-653-0) Link [Aggregation](#page-653-0) Groups (MC-LAGs)" on page 654.

This topic includes:
#### **Link Aggregation Group Options**

From the Manage LAG page, you can:

- Create a new Link Aggregation by clicking **Create**. The Create Link Aggregation window opens—for directions, see "Creating a Link [Aggregation](#page-649-0) Group" on page 650.
- Modify an existing Link Aggregation by selecting it and clicking **Edit**. The Modify Link Aggregation window opens. You can modify all the fields in the Modify Link Aggregation window, except the Interface Name field.
- Delete a Link Aggregation Group by selecting it and clicking **Delete**.
- Manage ICCP settings for the selected device by clicking **Manage ICCP Settings**. See ["Managing](#page-650-0) ICCP [Settings"](#page-650-0) on page 651 for more information.

<span id="page-648-0"></span>[Table](#page-648-0) 144 describes the information provided about the link aggregation configurations on the LACP (Link Aggregation Control Protocol) Configuration page. This page lists all link aggregation groups defined on the selected device.

| Field                  | Description                                                                                                    |
|------------------------|----------------------------------------------------------------------------------------------------|
| Logical Interface Name | Name given to the aggregated interface when the LAG was created.                                                                                                    |
| Member Interfaces      | Names of individual member interfaces.                                                                                                    |
| <b>LACP Mode</b>       | Mode in which LACP packets are exchanged between the interfaces.<br>The possible modes are:<br>• Active-Indicates that the interface initiates transmission of LACP packets<br>• Passive-Indicates that the interface responds only to LACP packets.                             |
| Description            | The description for the LAG.<br>TIP: If you cannot view the entire description, you can resize the Description<br>column by clicking the column border in the heading and dragging it.                                                                                           |
| Deployment State       | The deployment state of the link aggregation. Deployment state can be:<br>• Pending Deployment-Indicates that the LAG is not yet deployed on the device.<br>• Deployed-Indicates that the LAG is deployed on the device.<br>• Pending Removal-Indicates that the LAG is deleted. |
| <b>Creation Time</b>   | Date and time when this profile was created.                                                                                                    |
| <b>Update Time</b>     | Date and time when this profile was last modified.                                                                                                    |

**Table 144: LACP (Link Aggregation Control Protocol) Configuration Fields**

#### **Table 144: LACP (Link Aggregation Control Protocol) Configuration Fields** *(continued)*

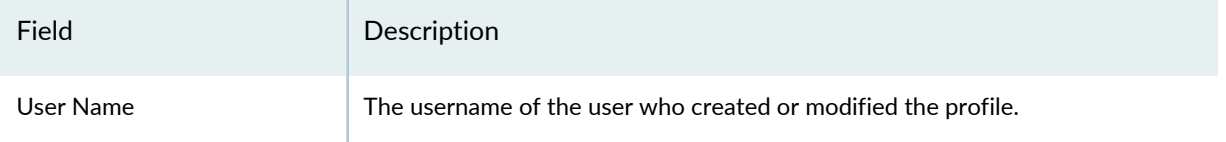

**TIP:** All columns might not be displayed. To show or hide fields in the LACP (Link Aggregation Control Protocol) Configuration table, click the DOWN arrow on the field header, select **Columns**, and select or clear the check box adjacent to the field that you want to show or hide.

### <span id="page-649-0"></span>**Creating a Link Aggregation Group**

You can create one or more LAGs in Network Director. The number of interfaces that can be grouped into a LAG and the total number of LAGs supported on a switch varies according to switch model.

**TIP:** You can also create one or more MC-LAGs for Virtual Chassis—see "Creating and [Managing](#page-653-0) [Multichassis](#page-653-0) Link Aggregation Groups (MC-LAGs)" on page 654.

To create a link aggregation group:

1. In the View pane, select a switch for link aggregation.

**NOTE:** The Manage LAG task is only available when a qualified switch is selected in the View pane.

- 2. Build in the Network Director banner.
- 3. Select **Wired** > **Manage LAG** in the Tasks pane.

The Manage LAG page opens.

4. Click **Create**.

The Create Link Aggregation window opens.

5. Use the up and down arrows to select an AE Name for the aggregation interface. The interface name begins with *ae* followed by an interface number.

- 6. Select the mode in which LACP packets are to be exchanged between interfaces, either **Active** or **Passive**.
	- **Active**—Indicates that the interface initiates transmission of LACP packets
	- **Passive**—Indicates that the interface responds only to LACP packets.
- 7. Enter a description for the link aggregation.
- 8. Configure up to eight available interfaces on the LAG. Select one or more interfaces from the Available list and then click the RIGHT arrow to move them to the Selected list.

**NOTE:** The Available interfaces list displays only those interfaces that are not part of any link aggregation.

- 9. If the device is capable of using MC-LAGs, an MC-LAGs section also appears in the Create Link Aggregation window. For information about MC-LAG configuration, see ["MC-LAG](#page-653-0) Settings" on page 654.
- 10.Click **OK** to save the link aggregation configuration.

A message confirms that the link aggregation is created successfully and ready to be deployed to a device. If the configuration contains an error, the message instead indicates the error.

<span id="page-650-0"></span>11.Click **OK** to close the information message.

The LAG appears in the Manage LAG list.

#### <span id="page-650-1"></span>**Managing ICCP Settings**

When a QFX Series device is the selected scope, you can use the ICCP LAG Settings window to manage ICCP on the selected device. [Table](#page-650-1) 145 describes the fields in this window.

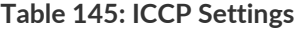

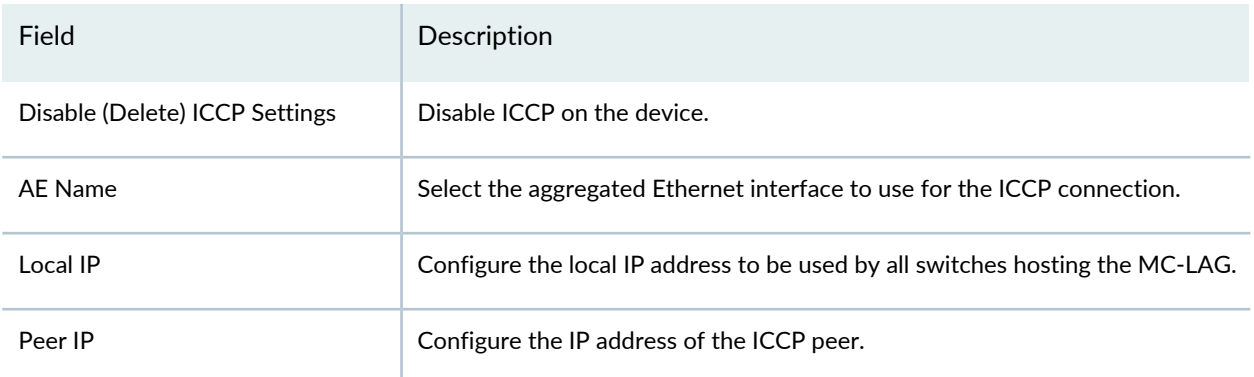

#### **Table 145: ICCP Settings** *(continued)*

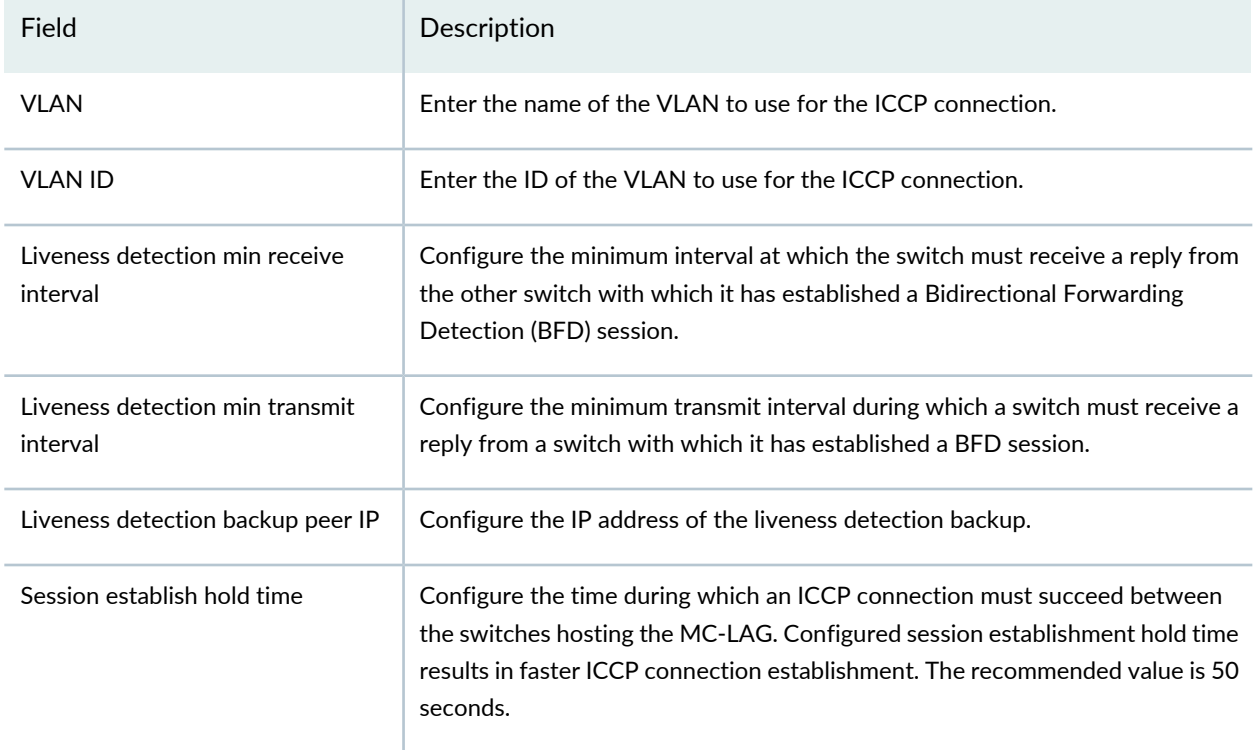

## **What To Do Next**

The configuration changes that you make in the Build mode are not deployed to devices automatically. After you create a link aggregation group, you must manually deploy the changes to the switches in Deploy mode. For details, see "Deploying [Configuration](#page-1179-0) to Devices" on page 1180.

**TIP:** Even though link aggregation configuration is not contained within a profile, you can view the link aggregation groups assigned to a switch by using the View Assigned Profiles task in Build mode.

#### RELATED DOCUMENTATION

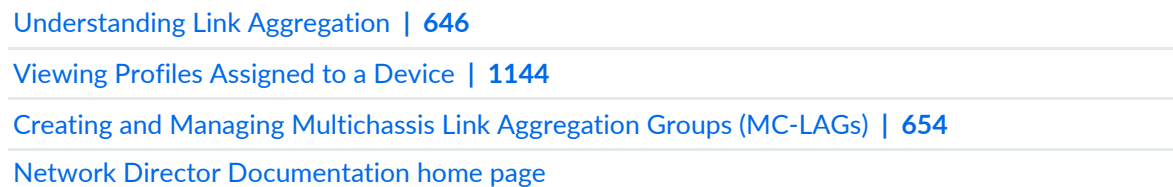

# **Understanding Multichassis Link Aggregation**

Layer 2 networks are increasing in scale mainly because of technologies such as virtualization. Protocol and control mechanisms that limit the disastrous effects of a topology loop in the network are necessary. Spanning Tree Protocol (STP) is the primary solution to this problem because it provides a loop-free Layer 2 environment. STP has gone through a number of enhancements and extensions, and although it scales to very large network environments, it still provides only one active path from one device to another, regardless of the number of actual connections existing in the network. Although STP is a robust and scalable solution to redundancy in a Layer 2 network, the single logical link creates two problems: At least half of the available system bandwidth is off-limits to data traffic, and network topology changes occur. The Rapid Spanning Tree Protocol (RSTP) reduces the overhead of the rediscovery process and allows a Layer 2 network to reconverge faster, but the delay is still high.

Link aggregation (IEEE 802.3ad) solves some of these problems by enabling users to use more than one link connection between switches. All physical connections are considered one logical connection. The problem with standard link aggregation is that the connections are point to point.

Multichassis link aggregation groups (MC-LAGs) enable a client device to form a logical LAG interface between two MC-LAG peers (QFX3500 and QFX3600 devices). An MC-LAG provides redundancy and load balancing between the two MC-LAG peers, multihoming support, and a loop-free Layer 2 network without running STP.

On one end of an MC-LAG, there is an MC-LAG client device, such as a server, that has one or more physical links in a link aggregation group (LAG). This client device does not need to have an MC-LAG configured. On the other side of the MC-LAG, there are two MC-LAG peers. Each of the MC-LAG peers has one or more physical links connected to a single client device.

The MC-LAG peers use Interchassis Control Protocol (ICCP) to exchange control information and coordinate with each other to ensure that data traffic is forwarded properly.

Link Aggregation Control Protocol (LACP) is a subcomponent of the IEEE 802.3ad standard. LACP is used to discover multiple links from a client device connected to an MC-LAG peer. LACP must be configured on all member links for an MC-LAG to work correctly.

#### RELATED DOCUMENTATION

Creating and Managing [Multichassis](#page-653-0) Link Aggregation Groups (MC-LAGs) **| 654** Network Director [Documentation](http://www.juniper.net/techpubs/en_US/release-independent/junos-space-apps/network-director/information-products/pathway-pages/index.html) home page

# <span id="page-653-0"></span>**Creating and Managing Multichassis Link Aggregation Groups (MC-LAGs)**

#### **IN THIS SECTION**

- [Accessing](#page-654-0) the MC-LAG Page **| 655**
- [xref target has no title]
- Creating an [MC-LAG](#page-654-1) **| 655**
- MC-LAG [Automation](#page-660-0) Parameters **| 661**
- Editing an [MC-LAG](#page-662-0) **| 663**
- Deleting an [MC-LAG](#page-668-0) **| 669**
- [Managing](#page-668-1) an MC-LAG Created Through CLI Mode **| 669**

Multichassis link aggregation groups (MC-LAGs) enable a device to form a logical link aggregation group (LAG) interface between two switches. An MC-LAG provides redundancy and load balancing between the two switches, multihoming support, and a loop-free Layer 2 network without running Spanning Tree Protocol (STP).

MC-LAG peer switches use the Inter-Chassis Control Protocol (ICCP) to exchange control information and interchassis link (ICL) to exchange data.

At one end of an MC-LAG are the MC-LAG client devices, such as servers or switches, that have one or more physical links in a LAG. Client devices do not need to detect the MC-LAG. At the other end of the MC-LAG are two peer devices. Each of these switches has one or more physical links connected to a single client device. The switches coordinate with each other to ensure that data traffic is forwarded properly.

You can create MC-LAGs using QFX Series and EX9200 devices. ELS and non-ELS devices are supported. However, both the peer devices must be the same type and must be either ELS or non-ELS devices. Network Director can manage MC-LAG devices that are created and configured through the CLI mode also. If MC-LAG devices are configured through the CLI mode, ensure that LLDP is enabled on MC-LAG, ICCP LAG, ICL LAG, and client LAG links.

Supported devices in an MC-LAG:

- Peer devices: QFX3500, QFX3600, QFX5100, QFX10002, and EX9200 switches
- Client devices: All standalone and Virtual Chassis devices managed by Network Director except Virtual Chassis Fabric (VCF) members, QFabric and IP Fabric devices, and MX Series devices

For detailed steps on creating MC-LAGs using Network Director, follow the procedure given below or the steps shown in this video-based tutorial:

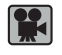

**Video:** [Configuring](http://www.youtube.com/v/ZLa0BkEQaqg) MC-LAG using Network Director

This topic includes:

## <span id="page-654-0"></span>**Accessing the MC-LAG Page**

To access the MC-LAG page:

1.

Click the Build mode icon **in the Build** in the Network Director banner.

2. Select **Wired** > **Tasks** > **Manage MC-LAG** in the Tasks pane.

The Manage MC-LAG page opens, which displays the existing MC-LAG peers and enables you to create, edit, or delete an MC-LAG. In the Manage MC-LAG page, the peer devices for each MC-LAG that is created using Network Director or created using the CLI mode and discovered for management by Network Director, are listed. The Manage MC-LAG page displays the device name, device model, deployment status, and local IP address of the MC-LAG peer devices. If any peer device is not managed by Network Director, the MC-LAG Peer displays as *Unknown*. Click the peer devices of any MC-LAG to view details of the MC-LAG, such as, descriptions of the peer devices, peer-to-peer link details, and client-to-peer link details.

#### <span id="page-654-1"></span>**Creating an MC-LAG**

#### **IN THIS SECTION**

- Selecting Peer Devices and Configuring [Peer-to-Peer](#page-655-0) Link Settings **| 656**
- Selecting Client Devices and Configuring [Client-to-Peer](#page-657-0) Link Settings **| 658**
- Saving [MC-LAG](#page-659-0) Settings **| 660**
- Deploying MC-LAG [Configuration](#page-660-1) **| 661**

To create an MC-LAG:

1. Click **Create MC-LAG** in the Manage MC-LAG page.

The Create MC-LAG page opens. It displays two tabs—Peer Devices and Client Devices. By default, the Peer Devices tab is selected and displays in orange color.

On the left of the Create MC-LAG page, the Peer Devices tab lists QFX Series and EX9200 devices that are managed by Network Director. These are the available devices from which you can select the peer devices for the MC-LAG you create. On the right, a schematic diagram of the two peer devices PEER $\mathbb{P}$  PEER $\mathbb{P}$  and a representation of the client devices as boxes are displayed.

<span id="page-655-0"></span>Creating an MC-LAG involves four tasks:

#### *Selecting Peer Devices and Configuring Peer-to-Peer Link Settings*

To select the peer devices and configure peer-to-peer link settings:

1. From the list of devices in the Peer Devices tab in the Create MC-LAG page, select a device, and drag and drop it into one of the boxes labeled PEER $\mathbb{Z}$  dr PEER $\mathbb{Z}$  2.

After you drag and drop the first peer device, the list refilters and displays only devices that qualify to be the second peer.

For example, if you select a QFX10002 switch as one of the peer devices, then only QFX10002 switches are listed for you to select as the second peer device.

2. Select the second device from the refiltered list of peer devices and drag and drop it into the second peer box.

The Peer to Peer Link Settings window opens. The Client Devices tab is automatically enabled in the background in the Create MC-LAG page.

3. In the Peer to Peer Link Settings window, select **Combine Data and Control Links** if you want to combine the data and control links, that is, if you want a single link to act as both the control link and data link between the two ports that you selected. Network Director configures this link as an ICCP link.

If you want to have ICCP (control) and ICL (data) links separately between the peer devices, do not select this option.

**NOTE:** By default, Combine Data and Control Links is not selected. If you select this, you must specify the **VLAN Name** and **VLAN ID** in the respective fields in the Peer to Peer Link Settings window.

The physically connected ports of the peer devices are displayed in the Data and Control Link Ports\* table in the Peer to Peer Link Settings window, if you have refreshed the topologies of the peer devices in the Topology View in Network Director. If the LLDP or topology information of the peer devices are not available for Network Director, port details are not displayed.

**TIP:** To refresh the topology, select Topology View in Views and then select Discovery-Topology > Refresh Topology in the Tasks pane. For the topology to refresh, LLDP must be enabled on the interfaces that are connected to the peer and client devices.

#### 4. Click **Add Port**.

A new row is added to the table under Data and Control Link Ports\*, where you must enter the port details for the peer devices.

- 5. From the drop-down menu for the PEER<sup>[2]</sup> device you selected, select a port to assign to the MC-LAG.
- 6. From the drop-down menu for the PEER<sup>[2]</sup> device you selected, select a port to assign to the MC-LAG.
- 7. Specify the type of link between the ports on the two peer devices by selecting **Data**, **Control**, or **Data & Control** from the Port Type list.

**NOTE:** If you have selected Combine Data and Control Links in Step 3, Data & Control is the default port type. If you have not selected Combine Data and Control Links in Step 3, the available options are Data and Control.

For the Data & Control port type, a single link between the peer devices acts as both the control and data link. If you select Data as the port type, then you must add a new pair of ports in the next row by clicking Add Ports, and then selecting Control as the port type for the control between the peer devices. If you select Control as the port type, then you must add a new pair of ports in the next row by clicking Add Ports, and then selecting Data as the port type for the control between the peer devices.

**NOTE:** You must specify at least one link between the peer devices.

#### 8. Click **Update**.

A new row is added with the port details.

9. Enter the **IPv4 Address** and mask.

This IPv4 address is configured for the control link inet address and used as the local IP address for the ICCP. Network Director configures the peer IP addresses from this local IP address internally.

#### 10.Click **OK**.

The Peer to Peer Link Settings window closes, and the Create MC-LAG page is displayed.

The Client Devices tab is selected by default. In the schematic diagram, the links that you configured between the peer devices changes to display in green, indicating that the links are successfully configured. The color does not indicate the operational status of the link.

#### <span id="page-657-0"></span>*Selecting Client Devices and Configuring Client-to-Peer Link Settings*

To select a client device and configure client-to-peer link settings:

1. In the Client Devices tab on the Create MC-LAG page, select the device type for the client you want to be part of the MC-LAG by clicking an option from the drop-down menu in the **Type** field. Options available are: Switches, Bare Metal Servers, and Hypervisors.

The list of client devices displays the devices (switches, hypervisors, or bare metal servers) depending on the type that you selected. By default, only switches are listed.

2. Select a device from the list of client devices, and drag and drop it into one of the boxes labeled *Drag & Drop Clients here to add*.

**NOTE:** If you select a Virtual Chassis switch, the client box shows a graphical representation of Virtual Chassis; if you select a bare metal server or hypervisor server, the client box shows the graphical representation of that respective type of server.

The Client to Peer Link Settings window opens.

3. Select **MC-AE Mode**. The modes available are Active-Active and Active-Standby.

**NOTE:** Only EX9200 and QFX10002 devices support both Active-Active and Active-Standby modes. The other devices support only the Active-Active mode.

- Active-Active mode: If the client-to-peer setting mode is set to Active-Active mode, all peer port links will be active in the MC-LAG. In this mode, MAC addresses discovered in one MC-LAG peer device is propagated to the other peer device. Traffic is load balanced, and convergence is faster.
- Active-Standby mode: If the client-to-peer setting mode is set to Active-Standby mode, only one of the MC-LAG peer devices is active at any given time. The other peer device is in backup, that is standby, mode.

The ports that are physically connected between the client and peer devices are displayed in PEER $\overline{2}$  1 and PEER**2** il you have refreshed the topologies of the peer devices in the Topology View in Network Director. If the LLDP or topology information of the peer devices are not available for Network Director, the port details are not displayed.

**TIP:** To refresh the topology, select Topology View in Views and then select Discovery-Topology > Refresh Topology in the Tasks pane. For the topology to refresh, LLDP must be enabled on the ports that are connected to the peer and client devices.

4. Click **Add Port** to select the client and peer ports.

A new row is added to the table, where you must enter the port details for the peer and client devices.

5. Select the client port from the drop-down menu corresponding to the **Client Port**.

**NOTE:** If you selected Switches as the type of client device, then Client Port is a mandatory field. If you selected Bare Metal Servers or Hypervisors, then the drop-down menu does not display any client port, as Network Director does not enable you to configure VLANs or ports in the servers.

- 6. From the drop-down menu select the peer port you want to connect to the client port.
- 7. Click **Update**. A row is added that displays the client port and peer port.

<span id="page-658-0"></span>**NOTE:** If you have selected Peer<sup>[2]</sup> Plort and linked it to a client port first, then select Peer<sup>[2]</sup> 2 Port and link it to a client port. Both Peer $2$  port and Peer $2$  port cannot be selected in one row. The client device must be connected to both peer devices.

8. In the Client to Peer VLANs\* table in the Client to Peer Link Settings window, Network Director displays all the VLANs of the client. If the client has the same VLAN ID as that of a peer or the peers, Network Director automatically populates the Routed Interface Address and VRRP Attributes for those peers in the respective fields. If there are no VLANs displayed in the table, add a VLAN by clicking Select VLAN or Add VLAN. This VLAN is configured in the PEER2 and PEER2 devices to ensure connectivity and data flow between the peers. You can configure multiple clients.

To edit a VLAN, click the fields of the VLAN that you want to edit.

### **NOTE:**

- If you want to select a VLAN other than the VLANs displayed in the Client to Peer Link Settings window, click **Select VLAN** and select the VLANs from the list that displays in the Choose VLAN Profile pop-up window.
- You can remove a VLAN that you have created, but not deployed, in the client device by selecting the VLAN and clicking **Remove VLAN** .
- Do not remove VLANs that are deployed in the devices.

Network Director Release 2.5 supports Layer 3 routing. To enable Layer 3 routing, configure the Routed Interface Address and VRRP Attributes by clicking the respective fields.

Select the IP type by clicking the arrow in the **IP Type** field. The available options are IPv4 and IPv6.

- 9. Enter the IP addresses and mask for the peer devices in the corresponding fields. The IP addresses must be the IP addresses of the integrated routing and bridging interface.
- <span id="page-659-1"></span>10. Enter the VRRP group ID in **Group ID** and enter the virtual IP address in **Virtual IP** to assign the virtual IP that is shared between each switch in the VRRP group.
- 11.Click **Update**.

To add a VLAN, click **Add VLAN**. A new row is created in the Client to Peer VLANs\* table. Enter the VLAN ID and VLAN name in their corresponding fields, and perform Steps [8](#page-658-0) through [11.](#page-659-1)

To remove a VLAN, select the VLAN, and click **Remove VLAN**.

12.Click **OK** to submit the settings that you entered in the Client to Peer Link Settings window and to close the window.

The Client to Peer Link Settings window closes.

<span id="page-659-0"></span>Network Director configures different IP addresses on IRB interfaces on the MC-LAG peers and runs the VRRP on the IRB interfaces. The virtual IP address is the gateway IP address for the MC-LAG clients. To provide Layer 3 routing functions to downstream clients, the MC-LAG network peers must be configured to provide the same gateway address to the downstream clients.

#### *Saving MC-LAG Settings*

To save the MC-LAG settings that you configured:

1. Click **Save** in the Create MC-LAG page.

Network Director saves the MC-LAG settings and displays the message **MC-LAG save is successful and is ready to be deployed to the devices**.

2. Click **OK**.

The Manage MC-LAG page lists the MC-LAG that you created. By default, the Deployment State for the MC-LAG displays as Pending Deployment.

#### <span id="page-660-1"></span>*Deploying MC-LAG Configuration*

To deploy a new or edited MC-LAG configuration:

1. In the **Deploy** mode, click **Configuration Deployment** > **Deploy Configuration Changes** in the Tasks pane.

The Devices with Pending Changes page opens, displaying devices that have pending configuration changes.

2. In the list in the Devices with Pending Changes page, select the devices that you configured as the peer and client devices of the MC-LAG.

**NOTE:** To view the deployment information for a device, select the device and click **View**. The Configuration window opens, which shows the CLI and XML view of the configuration that will be deployed in the device.

3. Click **Deploy Now** to deploy the configuration.

<span id="page-660-0"></span>The Device Configuration window opens. The Deployment Status shows the status as **INPROGRESS** and changes to **SUCCESS** once the deployment is successfully completed.

#### **MC-LAG Automation Parameters**

<span id="page-660-2"></span>Network Director configures a number of parameters internally and automates the creation or modification of MC-LAGs.

[Table](#page-660-2) 146 describes the parameters that are internally configured by Network Director.

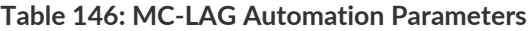

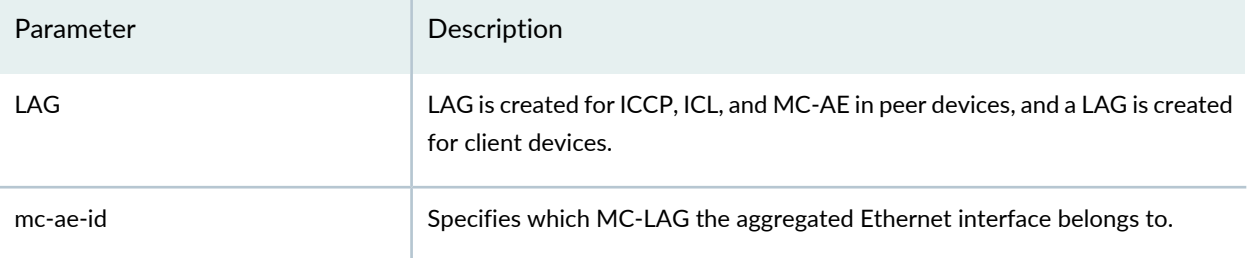

## **Table 146: MC-LAG Automation Parameters** *(continued)*

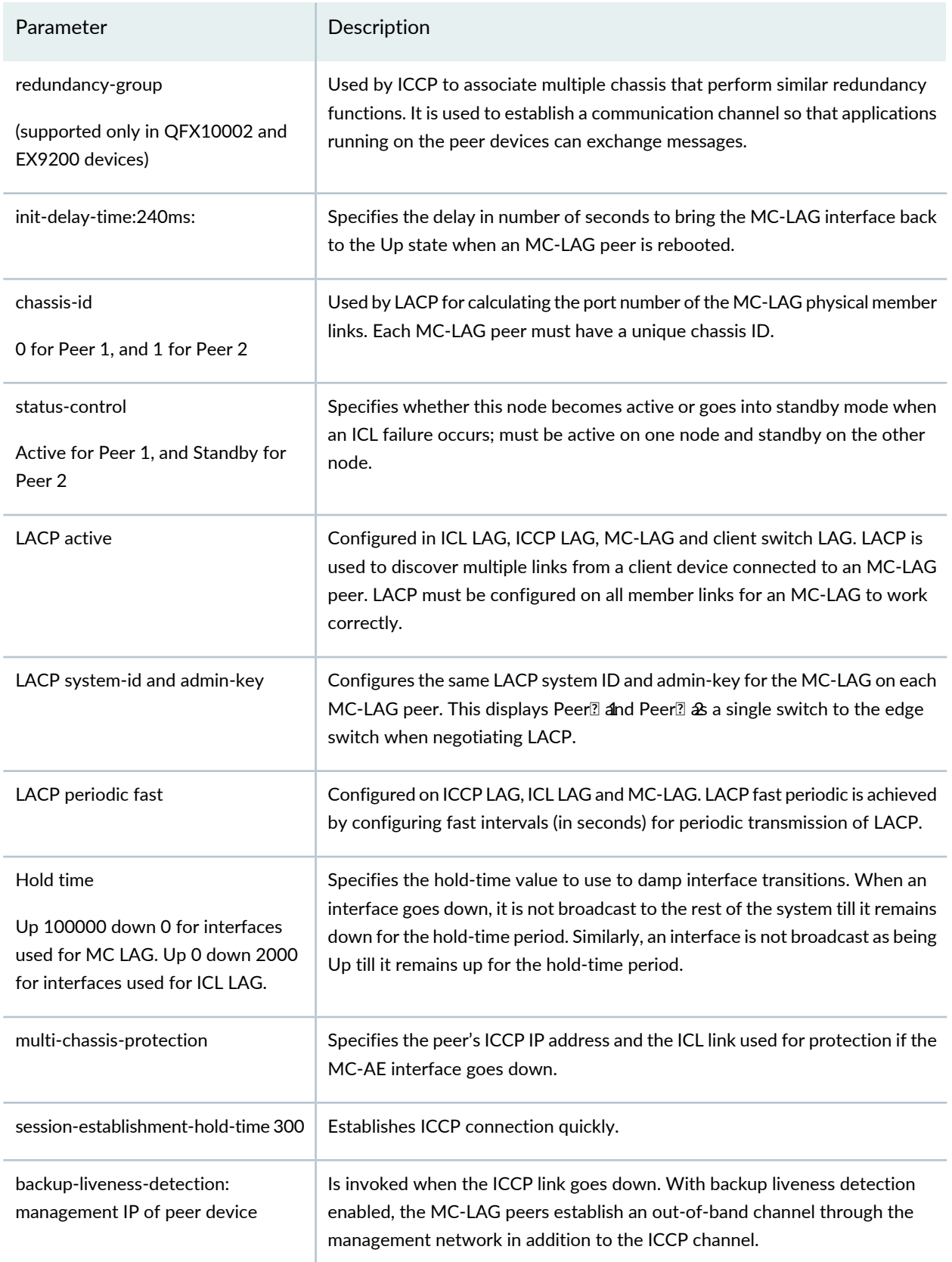

## **Table 146: MC-LAG Automation Parameters** *(continued)*

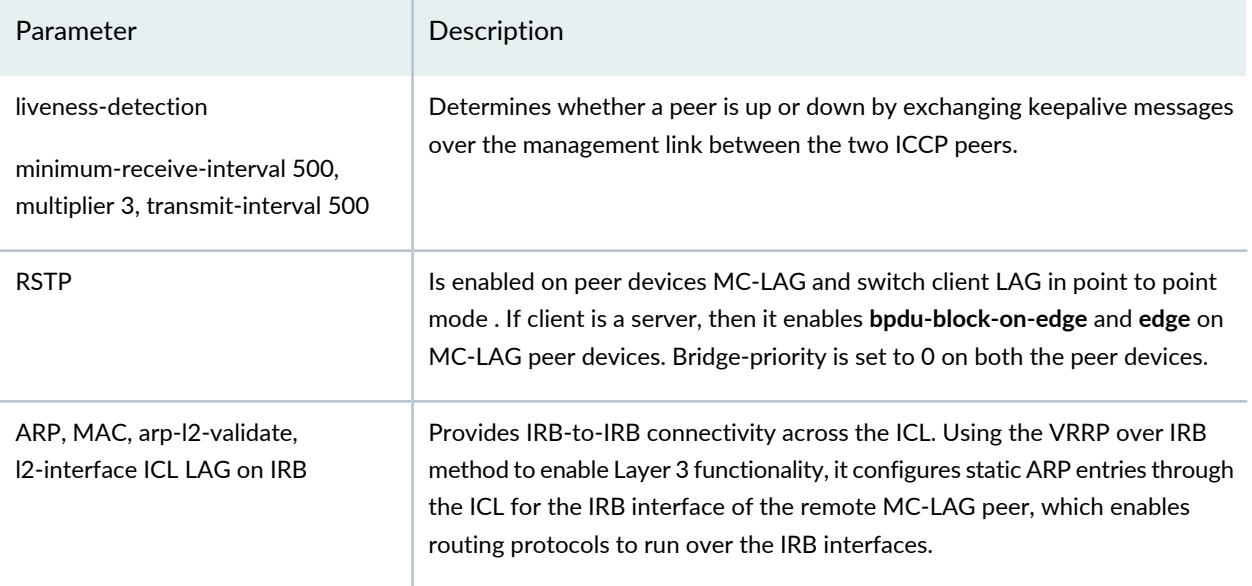

## <span id="page-662-0"></span>**Editing an MC-LAG**

#### **IN THIS SECTION**

- Managing Peer Devices and [Peer-to-Peer](#page-663-0) Link Settings **| 664**
- Managing Client Devices and [Client-to-Peer](#page-664-0) Link Settings **| 665**  $\bullet$

In the Manage MC-LAG page, you can add, edit or delete peer ports, edit existing peer-to-peer link settings, add client, remove client, and edit client-to-peer link settings. You cannot add or delete peer devices if both the peers are part of MC-LAG.

1. Click **Edit** corresponding to the MC-LAG peers that you want to modify, in the Manage MC-LAG page.

The Edit MC-LAG page opens. It displays two tabs—Peer Devices and Client Devices. If both the peer devices of the MC-LAG are already configured as part of the MC-LAG, the Client Devices tab is selected, and it displays in orange color. On the left of the Edit MC-LAG page, a list of client devices are displayed.

If one of the peer devices is *Unknown*, the Peer Devices tab is selected, and it displays in orange color. On the left of the Edit MC-LAG page, a list of peer devices, that are of the same type and ELS capability as of the discovered peer, are displayed.

<span id="page-663-0"></span>On the right of the Edit MC-LAG page, a schematic diagram of the existing two peer devices PEER $\mathbb{Z}$  1, PEER<sup>2</sup> and a representation of the client devices as boxes are displayed.

#### *Managing Peer Devices and Peer-to-Peer Link Settings*

To add, edit, or delete a peer port, or edit peer-to-peer link settings:

1. Click **Control Link** or **Data Link** that is displayed between PEER2 and PEER2 in the schematic diagram.

The Peer to Peer Link Settings window opens.

**NOTE:** The Combine Data and Control Links option is unavailable.

The peer ports that you already configured are displayed in the table Data and Control Links Ports\*.

2. To add a port, click **Add Port**.

A new row is added to the table, where you must enter the port details for the peer devices.

- 3. From the drop-down menu for the PEER $\mathbb{Z}$  device, select a port to assign to the MC-LAG.
- 4. From the drop-down menu for the PEER $\mathbb{Z}$  device, select a port to assign to the MC-LAG.
- 5. Specify the type of link between the ports on the two peer devices by selecting **Data**, **Control**, or **Data & Control** from the Port Type list.

**NOTE:** If you have selected Combine Data and Control Links, Data & Control is the default port type. If you have not selected Combine Data and Control Links, the available options are Data and Control.

For the Data & Control port type, a single link between the peer devices act as both the control and data link. If you select Data as the port type, then you must add a new pair of ports in the next row by clicking Add Ports, and then selecting Control as the port type for the control between the peer devices. If you select Control as the port type, then you must add a new pair of ports in the next row by clicking Add Ports, and then selecting Data as the port type for the control between the peer devices.

**NOTE:** You must specify at least one link between the peer devices.

**NOTE:** To delete a peer port, select the port that you want to remove from the MC-LAG, and click **Remove Port**.

To edit a peer port, click the port and modify the port details.

#### 6. Click **Update**.

7. If you want to edit the control link IPv4 address, edit the **IPv4 Address** and mask fields in the Control Link table.

This IPv4 address is configured for the control link inet address and is used as the local IP address for the ICCP. Network Director internally configures the peer IP addresses from this local IP address.

If the data and control links are combined, VLAN ID and VLAN name are displayed and can be edited here.

<span id="page-664-0"></span>8. Click **OK**.

The Peer to Peer Link Settings window closes, and the Edit MC-LAG page is displayed.

#### *Managing Client Devices and Client-to-Peer Link Settings*

To add or remove client devices, and edit client-to-peer link settings:

1. Click Client Devices tab in the Edit MC-LAG page.

The Client Devices tab on the Create MC-LAG page lists switches that are managed by Network Director. On the right, a schematic diagram of the two peer devices PEER<sub>2</sub>, PEER<sub>2</sub>, 2nd a representation of the client devices as boxes are displayed.

2. Select the device type for the client you want to be part of the MC-LAG by clicking an option from the drop-down menu in the **Type** field. Options available are: Switches, Bare Metal Servers, and Hypervisors.

The list displays the devices (switches, hypervisors, or bare metal servers) depending on the type that you selected. By default, only switches are listed.

3. Select a device from the list of client devices, and drag and drop it into one of the boxes labeled as *Drag & Drop Clients here to add*.

**NOTE:** If you select a Virtual Chassis switch, the client box shows a graphical representation of Virtual Chassis; if you select a bare metal server or hypervisor server, the client box shows the graphical representation of that respective type of server.

To delete a client device from an MC-LAG configuration, click the **x** mark on the client device in the carousel. The client device is removed from the carousel and the Deployment State changes to Pending Deployment in the Manage MC-LAG page.

The Client to Peer Link Settings window opens.

4. Select the **MC-AE Mode**. The available options are: Active-Active and Active-Standby.

#### **NOTE:**

- The MC-AE mode is enabled if you are adding a client device.
- Only EX9200 and QFX10002 devices support both Active-Active and Active-Standby modes. The other devices support only the Active-Active mode.
- Active-Active mode: If the client-to-peer setting mode is set to Active-Active mode, all peer port links will be active in the MC-LAG. In this mode, MAC addresses discovered in one MC-LAG peer device is propagated to the other peer device. Traffic is load balanced, and convergence is faster.
- Active-Standby mode: If the client-to-peer setting mode is set to Active-Standby mode, only one of the MC-LAG peer devices is active at any given time. The other peer device is in backup, that is standby, mode.

The ports that are physically connected between the client and peer devices are displayed in PEER $\mathbb{I}$  1 and PEER**<b>1** it you have refreshed the topologies of the peer devices in the Topology View in Network Director. If the LLDP or topology information of the peer devices are not available for Network Director, the port details are not displayed.

**TIP:** To refresh the topology, select Topology View in Views and then select Discovery-Topology > Refresh Topology in the Tasks pane. For the topology to refresh, LLDP must be enabled on the ports that are connected to the peer and client devices.

5. Click **Add Port** to select the client and peer ports.

A new row is added to the table, where you must enter the port details for the peer and client devices.

6. Select the client port from the drop-down menu corresponding to the **Client Port**.

**NOTE:** If you selected Switches as the type of client device, then Client Port is a mandatory field. If you selected Bare Metal Servers or Hypervisors, then the drop-down menu does not display any client port, as Network Director does not enable you to configure VLANs or ports in the servers.

7. Select **Peer 1 Port** or **Peer 2 Port** from the drop-down list in the corresponding fields.

**NOTE:** The client port is displayed only if you have selected Switches as the device type for the client device.

#### 8. Click **Update**.

9. To add a new peer port and link it to a client port:

#### Click **Add Port**.

A blank row is added in the Client to Peer Ports table.

10. Select the client port by clicking the drop-down menu corresponding to the **Client Port**.

11. Select **Peer 1 Port** or **Peer 2 Port**, from the drop-down menu in the corresponding fields.

**NOTE:** If you have selected Peer 1 Port and linked it to a client port earlier, then select Peer 2 Port and link it to the a client port. Both Peer $\mathbb Z$  port and Peer $\mathbb Z$  port cannot be selected in one row.

#### <span id="page-666-0"></span>12.Click **Update**.

13. In the Client to Peer VLANs\* table, in the Client to Peer Link Settings window, Network Director displays all the VLANs of the client. If the client has the same VLAN ID as that of a peer or the peers, Network Director automatically populates the Routed Interface Address and VRRP Attributes for those peers in the respective fields. If there are no VLANs displayed in the table, add a VLAN by clicking Select VLAN or Add VLAN. This VLAN is configured in the Peer21 and Peer21 devices to ensure connectivity and data flow between the peers. You can configure multiple clients.

#### **NOTE:**

- If you want to select a VLAN other than the VLANs displayed in the Client to Peer Link Settings window, click **Select VLAN** and select the VLANs from the list that displays in the Choose VLAN Profile pop-up window.
- You can remove a VLAN that you have created, but not deployed, in the client device by selecting the VLAN and clicking **Remove VLAN** .
- Do not remove VLANs that are deployed in the devices.

Network Director Release 2.5 supports Layer 3 routing. To enable Layer 3 routing, configure the Routed Interface Address and VRRP Attributes in the respective fields.

Select the IP type by clicking the arrow in the **IP Type** field. The available options are IPv4 and IPv6.

Enter the IP addresses and mask for the peer devices in the corresponding fields.

**NOTE:** While editing an existing client device link settings, you cannot edit the VLAN Name, VLAN ID, Routed interface Address, and VRRP Attributes if they are already configured. If they are not configured, you can add Routed interface Address and VRRP Attributes.

<span id="page-667-0"></span>14. Enter the VRRP group ID in **Group ID** and enter the virtual IP address in **Virtual IP** to assign the virtual IP address that is shared between each switch in the VRRP group.

#### 15.Click **Update**.

To add a VLAN, click **Add VLAN**. A new row is created. Enter the VLAN ID and VLAN name in their corresponding fields, and perform Steps [13](#page-666-0) through [15.](#page-667-0)

To remove a VLAN, select the VLAN and click **Remove VLAN**.

16.Click **OK** to submit the settings that you entered in the Client to Peer Link Settings window.

The Client to Peer Link Settings window closes.

17.Click **Save** in the Manage MC-LAG page.

Network Director saves the MC-LAG settings and displays the message **MC-LAG save is successful and is ready to be deployed to the devices**.

18.Click **OK**.

The Manage MC-LAG page lists the newly created MC-LAG. By default, the Deployment State for the newly created MC-LAG displays as Pending Deployment.

To deploy the edited MC-LAG, see "Deploying MC-LAG [Configuration"](#page-660-1) on page 661

## <span id="page-668-0"></span>**Deleting an MC-LAG**

To delete MC-LAG:

- 1. Click the Build mode icon **in the Build** in the Network Director banner.
- 2. Select **Wired** > **Tasks** > **Manage MC-LAG** in the Tasks pane.

The Manage MC-LAG page opens, displaying the existing MC-LAG peers and enables you to delete MC-LAGs. The MC-LAGs displayed can be MC-LAGs that are created using Network Director orthrough the CLI mode.

3. Click **Delete** for the corresponding MC-LAG Peers that you want to delete, in the Manage MC-LAG page.

**NOTE:** If you delete an MC-LAG, Network Director removes the MC-LAG configuration settings from the peer devices and also deletes the LAG configuration from the client devices. The Deployment State changes to Pending Removal if the MC-LAG is already deployed. If it is not deployed, that is, if it is Pending Deployment, then the MC-LAG is removed from the Manage MC-LAG page.

## <span id="page-668-1"></span>**Managing an MC-LAG Created Through CLI Mode**

#### **IN THIS SECTION**

- [MC-LAG](#page-668-2) Peer Pairing **| 669**
- [Mapping](#page-669-0) Client Devices to Peer Devices **| 670**
- <span id="page-668-2"></span>Ports Mapping Between Peer-to-Peer and [Client-to-Peer](#page-669-1) Devices **| 670**

#### *MC-LAG Peer Pairing*

Once the MC-LAG devices are discovered by Network Director and Network Director successfully retrieves the MC-LAG configuration from the peer devices, Network Director pairs the MC-LAG peers based on the ICCP local IP address and peer IP address. For example, if Peer<sup>n</sup>is configured with ICCP local IP address 192.0.2.1 and Peer IP address 192.0.2.2, and Peer 2 is configured with ICCP local IP address 192.0.2.2

and Peer IP address 192.0.2.1, then based on the local IP address of Peer<sup>[2]</sup> Network Director searches for devices that have the same peer IP address as the local IP address. Because Peer 2 has the same peer IP address as the Peer<sup>[2]</sup> IP address, these two devices form MC-LAG peers. If in case, the local IP address is not found, then Network Director displays one of the peer devices in the MC-LAG pair as *Unknown* in the MC-LAG Manage page.

#### <span id="page-669-0"></span>*Mapping Client Devices to Peer Devices*

If LLDP is enabled in the connected ports of the peer devices and client devices, after refreshing the topology, the Edit MC-LAG page displays the Network Director managed client switches connected to peer devices. If the client device is not managed by Network Director, or if the client device is not a switch (it is a bare metal server or a hypervisor), or if the topology information is not available for the devices, then the Edit MC-LAG page displays the client device as **Client\_***MC-AE ID* **(Unknown)**, where MC-AE ID specifies which MC-LAG the aggregated Ethernet port belongs to.

#### <span id="page-669-1"></span>*Ports Mapping Between Peer-to-Peer and Client-to-Peer Devices*

On refreshing the topology, peer-to-peer link settings display the port mapping between the peer devices, and client-to-peer link settings display the port mapping between the client and peer devices.

#### RELATED DOCUMENTATION

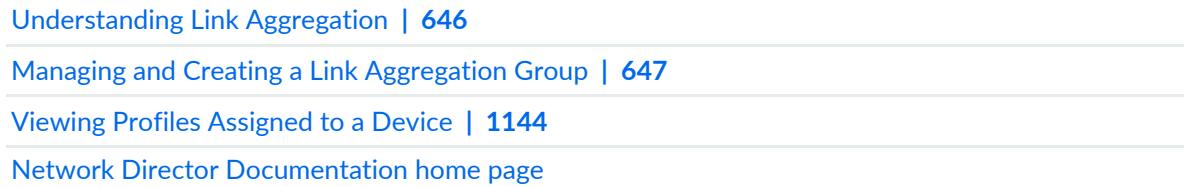

# **Creating and Managing ESI Link Aggregation Groups (ESI-LAGs)**

#### **IN THIS SECTION**

- [Accessing](#page-670-0) the ESI-LAG Page **| 671**
- [Creating](#page-670-1) an ESI-LAG **| 671**
- Editing an [ESI-LAG](#page-675-0) **| 676**
- [Deleting](#page-678-0) an ESI-LAG **| 679**
- ESI-LAG [Automation](#page-679-0) Parameters **| 680**

Ethernet Switch Identifier (ESI) refers to the set of Ethernet links that connect one or more access devices (called client devices) to a pair of core devices (called as peers) in a campus environment. ESI link aggregation groups (ESI-LAGs) enable one or more client devices to form a logical link aggregation group (LAG) interface with the peers. The peer should already be connected with each other before forming an ESI-LAG between them.

You can create ESI-LAGs by using EX9200 devices as the core devices.

**NOTE:** Network Director supports an ESI-LAG configuration only if the ESI-LAG is created by using Network Director.

Supported devices in an ESI-LAG:

- Peer devices in a core network: EX9200
- Client devices in an access network: EX4300, EX4200, EX3400, EX2300

For creating an ESI-LAG, follow the procedure described in this topic:

<span id="page-670-0"></span>This topic includes:

## **Accessing the ESI-LAG Page**

To access the ESI-LAG page:

1. Click the Build mode icon **in the Build** in the Network Director banner.

2. Select **Wired** > **Tasks** > **Manage ESI-LAG** in the Tasks pane.

<span id="page-670-1"></span>The Manage ESI-LAG page opens, which displays the existing ESI-LAG peers and enables you to create, edit, or delete an ESI-LAG. The Manage ESI-LAG page also displays the device name, device model, deployment status, and local IP address of the ESI-LAG peer devices. Click the peer devices of any ESI-LAG to view details such as, descriptions of the peer devices, peer-to-peer link details, and client-to-peer link details, of the ESI-LAG.

## **Creating an ESI-LAG**

#### **IN THIS SECTION**

Selecting Peer Devices and Configuring [Peer-to-Peer](#page-671-0) Link Settings **| 672**

Selecting Client Devices and Configuring [Client-to-Peer](#page-673-0) Link Settings **| 674**

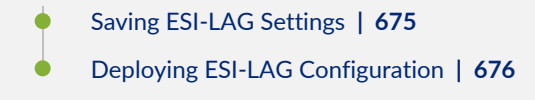

To create an ESI-LAG:

1. Click **Create ESI-LAG** .on the Manage ESI-LAG page.

The Create ESI-LAG page opens. It displays two tabs—Peer Devices and Client Devices. By default, the Peer Devices tab is selected and displays in orange color.

On the left of the Create ESI-LAG page, the Peer Devices tab lists EX9200 devices that are managed by Network Director. These are the available devices from which you can select the peer devices for the ESI-LAG you create. On the right, a schematic diagram of the two peer devices PEER1  $\mathbb{R}$  PEER1, and boxes representing the client devices is displayed.

<span id="page-671-0"></span>Creating an ESI-LAG involves the following tasks:

#### *Selecting Peer Devices and Configuring Peer-to-Peer Link Settings*

To select the peer devices and configure peer-to-peer link settings:

1. From the list of devices in the Peer Devices tab on the Create ESI-LAG page, select a device, and drag and drop it into the box labeled PEER $\mathbb{Z}$  dr PEER $\mathbb{Z}$  2.

After you drag and drop the first peer device, the list of devices refilters and displays only devices that qualify to be the second peer.

For example, if you select an EX9200 device as one of the peer devices, then other EX9200 devices that are discovered by Network Director are listed for you to select as the second peer device.

2. Select the second device from the refiltered list of peer devices and drag and drop it into the second peer box.

The Peer to Peer Link Settings window opens. The Client Devices tab is automatically enabled in the background on the Create ESI-LAG page.

3. In the Peer to Peer Link Settings window, click **Add Port** to add ports of the peer devices to be used in the LAG.

A new row is added to the Peer to Peer Ports\* table, where you must enter the port details for the peer devices.

4. From the drop-down menu for the Peer 1 device, select a port to assign to the ESI-LAG.

- 5. From the drop-down menu for the Peer 2 device, select a port to assign to the ESI-LAG.
- 6. In the Loop Back section, configure the loopback IPv4 address for Peer 1 and Peer 2 in the **Peer 1 IPv4 Address** and **Peer 2 IPv4 Address** text fields, respectively.

The loopback address ensures that the peer devices are reachable to management applications and other entities that want to communicate with the devices.

- 7. In the Logical Interface section,
	- Provide the logical IPv4 address for Peer 1 and Peer 2 devices in the **Peer 1 IPv4 Address** and **Peer 2 IPv4 Address** text fields, respectively.

The logical interfaces are created on the interfaces on which the ESI-LAG is to be configured.

• (Optional) In the **BGP Group Name** text field, edit the name for the BGP group to which the peer devices will be assigned.

When the ESI-LAG is deployed on your network, a BGP group with the name assigned is created. Other BGP-related parameters are autogenerated and assigned to the peer devices.

• (Optional) In the **Virtual Switch Instance** text field, edit the name of the virtual switch instance assigned to the peer devices.

When the ESI-LAG is deployed on your network, a virtual switch instance with the name assigned is created in the routing instance of the peer devices. You can configure only one routing instance by using Network Director.

• (Optional) In the **VRF Instance Name** text field, edit the name of the VRF instance assigned to the peer devices.

When the ESI-LAG is deployed on your network, a VRF instance by the name assigned is created and assigned to the peer devices.

- In the **Autonomous System Number** text field, enter the autonomous system number to which the peer devices are assigned as part of ESI-LAG.
- 8. In the Peer To Peer VLAN table:
	- Click **Add VLAN** to add VLANs. This VLAN is configured between the peers to ensure connectivity and data flow between the peers.

When you click Add VLAN, enter the following values for the VLAN:

- **VLAN ID**
- **VLAN Name**
- **VNI ID**
- **IP Type**, **IP Address** of the peers and Mask for the routed interface address of the VLAN
- **Anycast Gateway** for the VLAN

#### 9. Click **Update**.

A row is added that displays the VLAN associated with the peer devices.

10. (Optional) Click a VLAN and click **Remove VLAN** to remove any VLAN that you do not want to be part of the ESI-LAG configuration.

#### 11.Click **OK**.

The Peer to Peer Link Settings window closes, and the Create ESI-LAG page appears.

The Client Devices tab is selected by default. In the schematic diagram, the links that you configured between the peer devices changes to green, indicating that the links are successfully configured. The color does not indicate the operational status of the link.

#### <span id="page-673-0"></span>*Selecting Client Devices and Configuring Client-to-Peer Link Settings*

To select a client device and configure client-to-peer link settings:

- 1. In the Client Devices tab on the Create ESI-LAG page, select the client device.
- 2. Select a device from the list of client devices, and drag and drop it into one of the boxes labeled *Drag & Drop Clients here to add*.

The Client to Peer Link Settings window opens.

3. Click **Add Port** to select the client and peer ports.

A new row is added to the table, where you must enter the port details for the peer and client devices.

- 4. Select the client port from the **Client Port** drop-down list.
- 5. From the drop-down menu, select the peer port you want to connect to the client port.

**NOTE:** You can configure only one interface to connect the client to a peer.

6. Click **Update**. A row is added that displays the client port and peer port.

**NOTE:** If you have selected Peer<sup>2</sup> Plort and linked it to a client port first, then select Peer<sup>2</sup> 2 Port and link it to a client port. Both Peer2 port and Peer2 port cannot be selected in one row. The client device must be connected to both peer devices.

7. In the Client to Peer VLANs\* table in the Client to Peer Link Settings window, click **Select VLAN** to assign the client to one or more VLANs.

The Choose VLANs pop-up window appears listing the VLANs to which the Peers are assigned.

- 8. Select one or more VLANs from the Choose VLANs pop-up window to which you want to assign the client.
- 9. Click **OK**.

The selected VLANs are added to the Client to Peer VLANs\* table.

- 10. (Optional) Remove a VLAN that you have created, in the client device by selecting the VLAN and clicking **Remove VLAN** .
- 11.Click **Update**.

The client is assigned to the selected VLANs.

<span id="page-674-0"></span>12.Click **OK** to submit the settings that you entered in the Client to Peer Link Settings window and close the window.

The Client to Peer Link Settings window closes.

#### *Saving ESI-LAG Settings*

To save the ESI-LAG settings that you configured:

1. Click **Save** on the Create ESI-LAG page.

Network Director saves the ESI-LAG settings and displays the message **ESI-LAG save is successful and is ready to be deployed to the devices**.

2. Click **OK**.

The Manage ESI-LAG page lists the ESI-LAG that you created. By default, the Deployment State for the ESI-LAG displays as Pending Deployment.

#### <span id="page-675-1"></span>*Deploying ESI-LAG Configuration*

To deploy a new or edited ESI-LAG configuration:

1. In the **Deploy** mode, click **Configuration Deployment** > **Deploy Configuration Changes** in the Tasks pane.

The Devices with Pending Changes page opens, displaying devices that have pending configuration changes.

2. In the list on the Devices with Pending Changes page, select the devices that you configured as the peer and client devices of the ESI-LAG.

**NOTE:** To view the deployment information for a device, select the device and click **View**. The Configuration window opens, which shows the CLI and XML view of the configuration that will be deployed on the device.

3. Click **Deploy Now** to deploy the configuration.

<span id="page-675-0"></span>The Device Configuration window opens. The Deployment Status shows the status as **INPROGRESS** and changes to **SUCCESS** once the deployment is successfully completed.

## **Editing an ESI-LAG**

#### **IN THIS SECTION**

- Managing Peer Devices and [Peer-to-Peer](#page-676-0) Link Settings **| 677**
- Managing Client Devices and [Client-to-Peer](#page-677-0) Link Settings **| 678**

On the Manage ESI-LAG page, you can add, edit, or delete peer ports, edit existing peer-to-peer link settings, add client, remove client, and edit client-to-peer link settings. However, you cannot add or delete peer devices of the ESI-LAG.

**NOTE:** You cannot edit an ESI-LAG after it is configured and the devices are deployed on the network (that is, the state of the devices is DEPLOYED.)

1. On the Manage ESI-LAG page, click **Edit** corresponding to the ESI-LAG peers that you want to modify.

The Edit ESI-LAG page opens. It displays two tabs—Peer Devices and Client Devices. If both the peer devices of the ESI-LAG are already configured as part of the ESI-LAG configuration, the Client Devices tab is selected, and it displays in orange color. On the left of the Edit ESI-LAG page, a list of client devices are displayed.

If one of the peer devices is *Unknown*, the Peer Devices tab is selected, and it displays in orange color. On the left of the Edit ESI-LAG page, a list of peer devices, that are of the same type and ELS capability as of the discovered peer, are displayed.

<span id="page-676-0"></span>On the right of the Edit ESI-LAG page, a schematic diagram of the existing two peer devices PEER<sup>[2]</sup> 1, PEER<sup>2</sup> and a representation of the client devices as boxes are displayed.

#### *Managing Peer Devices and Peer-to-Peer Link Settings*

To add, edit, or delete a peer port, or edit peer-to-peer link settings:

1. Click EVPN-VXLAN link that is displayed between PEER<sup>2</sup> and PEER<sup>2</sup> in the schematic diagram.

The Peer to Peer Link Settings window opens.

The peer ports that you already configured are displayed in the Peer to Peer Ports table.

- 2. Do one of the following:
	- To add a port, click **Add Port**.

A new row is added to the table, where you must enter the port details for the peer devices.

From the drop-down menu for the PEER $\mathbb{Z}$  device or PEER 2 device, select a port to assign to the ESI-LAG.

- To edit a peer port, click the port and edit the port.
- To delete a peer port, select the port that you want to remove from the ESI-LAG, and click **Remove Port**.

**NOTE:** You must specify at least one link between the peer devices.

#### 3. Click **Update**.

- 4. (Optional) Edit the Peer 1 or Peer 2 loop back address, Peer 1 or Peer 2 logical interfaces. BGP Group Name, Virtual Instance Switch Name, VRF Instance Name, or Autonomous System Number.
- 5. (Optional) Edit the Peer To Peer VLANs as follows:
	- To add a VLAN, click **Add VLAN**.

A new row is added to the Peer To Peer VLANs table. Enter the values for VLAN ID, VLAN Name, VNI ID, IP type, IP addresses and mask for the integrated routing and bridging interface of the VLAN and the anycast gateway in the corresponding fields. Click **Update** to save the new VLAN in the table.

- To edit a VLAN, click on the VLAN and edit one or more attributes of the VLAN—VLAN ID, VLAN Name, VNI ID, IP type, IP addresses and mask for the integrated routing and bridging interface of the VLAN and the anycast gateway.
- To remove a VLAN, select the VLAN and click **Remove VLAN**.

The VLAN is removed from the table.

<span id="page-677-0"></span>6. Click **OK**.

The Peer to Peer Link Settings window closes, and the Edit ESI-LAG page is displayed.

#### *Managing Client Devices and Client-to-Peer Link Settings*

To add or remove client devices, and edit client-to-peer link settings:

1. Click Client Devices tab on the Edit ESI-LAG page.

The Client Devices tab on the Create ESI-LAG page lists switches that are managed by Network Director. On the right, a schematic diagram of the two peer devices PEER $\mathbb{P}$  PEER $\mathbb{P}$  and a representation of the client devices as boxes is displayed.

2. Select a device from the list of client devices, and drag and drop it into one of the boxes labeled as *Drag & Drop Clients here to add*.

**NOTE:** To delete a client device from an ESI-LAG configuration, click the **x** mark on the client device in the carousel. The client device is removed from the carousel.

You cannot delete a client device if the client device is already deployed.

The Client to Peer Link Settings window opens.

3. In the Client to Peer Ports table, you can edit or delete the configured client and peer ports.

To remove the configured client and peer ports, click on a row and click **Remove Port**. The port is removed from the Client to Peer Ports table.

To add a port, click **Add Port** and select the client and peer ports. Click **Update** to save the port.

To edit a port, click on the port and edit the port. Click **Update** to save the edited port values.

**NOTE:** You can add only one interface connection between a client and a peer.

4. In the Client to Peer VLANs\* table, in the Client to Peer Link Settings window, Network Director displays the VLAN configured in the ESI-LAG

In this table, you can edit the configured VLAN, add a new VLAN or remove a configured VLAN.

To add a new VLAN, click **Select VLAN** and select the VLANs from the list that displays in the Choose VLAN Profile pop-up window.

To edit a VLAN, click on the VLAN and edit the VLAN ID or VLAN Name.

You can remove a VLAN that you have created, but not deployed, in the client device by selecting the VLAN and clicking **Remove VLAN** .

- 5. Click **Update**.
- 6. Click **OK** to submit the settings that you entered in the Client to Peer Link Settings window.

The Client to Peer Link Settings window closes.

7. Click **Save** in the Manage ESI-LAG page.

Network Director saves the ESI-LAG settings and displays the message **ESI-LAG save is successful and is ready to be deployed to the devices**.

8. Click **OK**.

<span id="page-678-0"></span>The Manage ESI-LAG page lists the newly created ESI-LAG. By default, the Deployment State for the edited ESI-LAG displays as Pending Deployment.

To deploy the edited ESI-LAG, see "Deploying ESI-LAG [Configuration"](#page-675-1) on page 676.

## **Deleting an ESI-LAG**

To delete ESI-LAG:

1. Click the Build mode icon **in the Build** in the Network Director banner. 2. Select **Wired** > **Tasks** > **Manage ESI-LAG** in the Tasks pane.

The Manage ESI-LAG page opens, displaying the configured ESI-LAG peers and enables you to delete ESI-LAGs.

3. Click **Delete** for the corresponding ESI-LAG Peers that you want to delete, in the Manage ESI-LAG page.

**NOTE:** If you delete an ESI-LAG, Network Director removes the ESI-LAG configuration settings from the peer devices and also deletes the LAG configuration from the client devices. The Deployment State changes to Pending Removal if the ESI-LAG is already deployed. If it is not deployed, that is, if it is Pending Deployment, then the ESI-LAG is removed from the Manage ESI-LAG page.

## <span id="page-679-0"></span>**ESI-LAG Automation Parameters**

Network Director configures a number of parameters internally and automates the creation or modification of ESI-LAGs.

<span id="page-679-1"></span>[Table](#page-679-1) 147 describes the parameters that are internally configured by Network Director.

**Table 147: ESI-LAG Automation Parameters**

| Parameter          | Description                                                                                                    |
|--------------------|----------------------------------------------------------------------------------------------------|
| LAG                | Used to create a LAG between peer devices, and between the client and peer devices.                                                                                                    |
| <b>LACP</b> active | Used to configure LACP in peer devices and the client device.<br>LACP is used to discover multiple links from a client device connected to peers. LACP<br>must be configured on all member links to work properly.                                                                                                    |
| LACP periodic fast | Used to configure LACP periodic fast in Peer switches and client switch.<br>LACP fast periodic is achieved by configuring fast intervals (in seconds) for periodic<br>transmission of LACP.                                                                                                    |
| Loopback Address   | Used to configure loopback address.<br>The loopback address ensures that the device provides an IP address to management<br>applications as the device must always be available to hosts attempting to route<br>packets to the device. Setting a loopback address ensures that the device can receive<br>packets addressed to the loopback address as long as the device is reachable through<br>any entry (ingress) interface. |

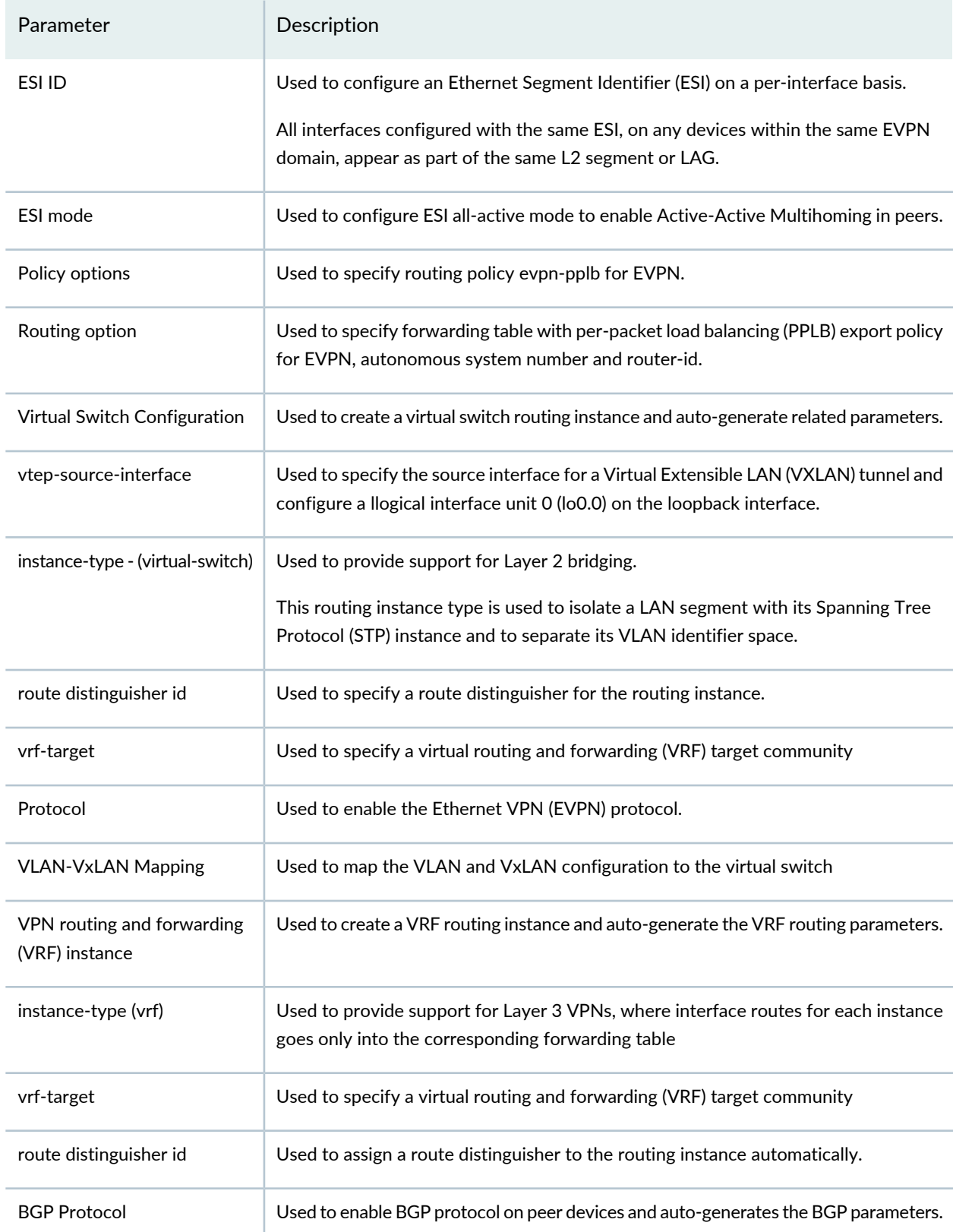

## **Table 147: ESI-LAG Automation Parameters** *(continued)*

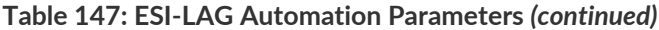

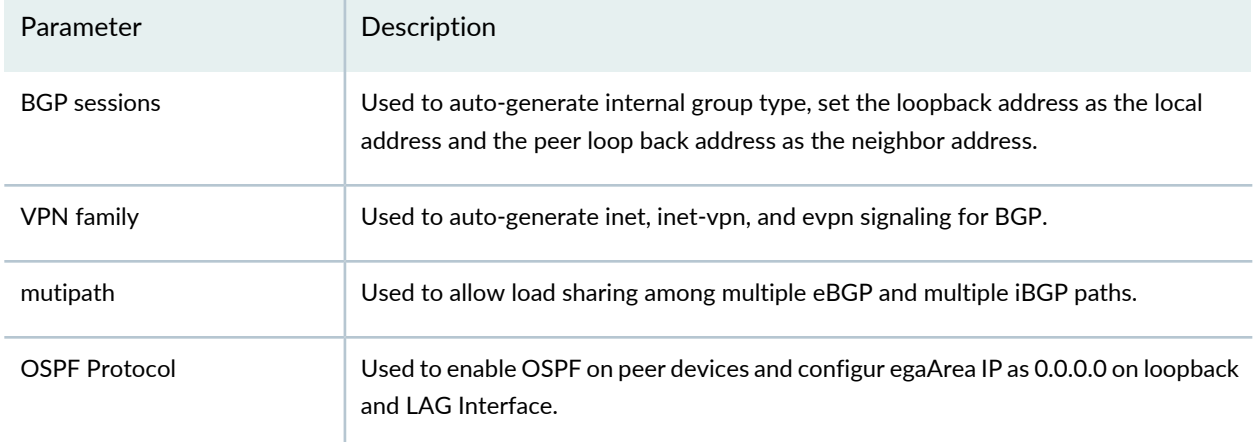

#### RELATED DOCUMENTATION

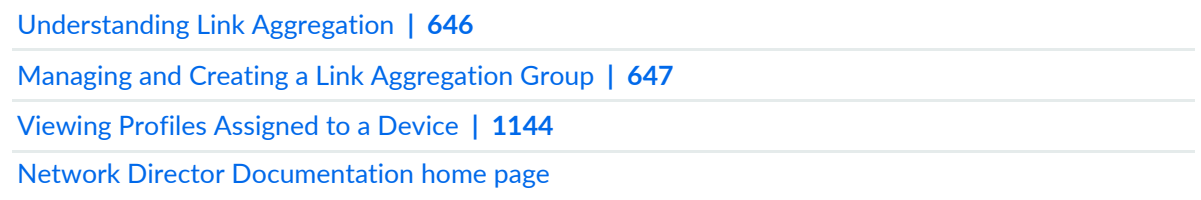

# **Configuring Fibre Channel Gateways**

#### **IN THIS CHAPTER**

- [Configuring](#page-682-0) Fibre Channel Gateways **| 683**
- Creating and [Managing](#page-683-0) FC Gateway Service Profiles **| 684**
- [Assigning](#page-687-0) an FC Gateway Service Profile to Ports **| 688**

# <span id="page-682-0"></span>**Configuring Fibre Channel Gateways**

#### **IN THIS SECTION**

- Using the FC Gateway Service Profile to [Configure](#page-682-1) FC Gateways **| 683**
- Using a [Combination](#page-683-1) of Profiles to Configure FC Gateways **| 684**

<span id="page-682-1"></span>This topic describes the methods Network Director provides to configure Fibre Channel (FC) gateways on data center switching devices.

This topic describes:

#### **Using the FC Gateway Service Profile to Configure FC Gateways**

An FC Gateway Service profile provides a quick way to configure Fibre Channel (FC) gateways on Data Center Switching devices. It is intended for FC gateway devices that are connected directly to the FCoE network, without transit switches. In addition to the settings you can specify, the profile creates an FC gateway configuration with some default settings that cannot be modified. For example, you cannot specify any CoS settings for the FC gateway; only the default settings are available.

For information about using the FC Gateway Service profile, see "Creating and [Managing](#page-683-0) FC Gateway Service [Profiles"](#page-683-0) on page 684.

## <span id="page-683-1"></span>**Using a Combination of Profiles to Configure FC Gateways**

If you want to configure an FC gateway that does not meet the requirements of the FC Gateway Service profile, you can use a combination of other profiles to configure the components of the FC gateway and assign them to the appropriate devices, ports, and profiles.

The profiles you use to configure an FC gateway include:

- CoS profile—Configures CoS on the FC gateway Ethernet interfaces that is required to support FCoE. You assign the CoS profile to the port profiles you assign to the Ethernet ports in the FC gateway.
- VLAN profiles—Configure the FCoE VLANs used to carry FCoE traffic on the FC gateway and the native VLAN used to transport FIP traffic. You assign the FCoE VLAN profile to the Fabric profile and the Port profiles assigned to the FC and Ethernet ports in the FC gateway. You assign the native VLAN profile to the port profile for the ports in the FC gateway.
- Port profiles—Configure FC and Ethernet ports as FC gateway ports, and configure Ethernet port VLAN membership and FIP settings. You assign Port profiles to the FC and Ethernet ports in the FC gateway. The Port profile includes the CoS and VLAN profiles assigned to it.
- Fabric profile—Configures the FC gateway fabric. The Fabric profile includes the FCoE VLAN profile assigned to it.

#### RELATED DOCUMENTATION

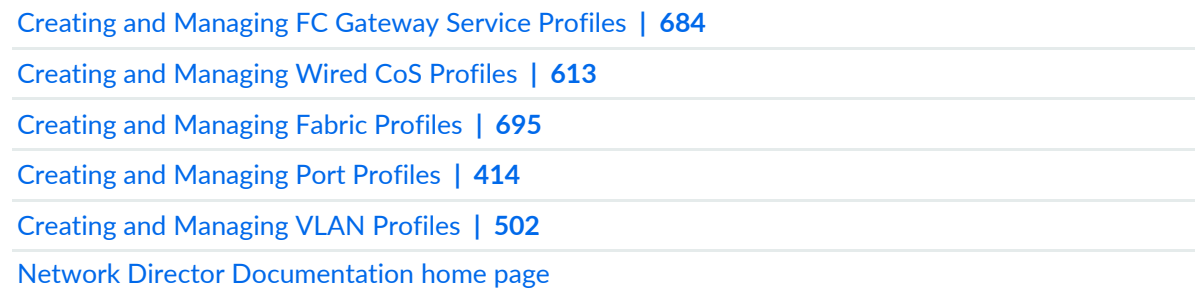

# <span id="page-683-0"></span>**Creating and Managing FC Gateway Service Profiles**

#### **IN THIS SECTION**

- [Managing](#page-684-0) FC Gateway Service Profiles **| 685**
- Creating FC [Gateway](#page-685-0) Service Profiles **| 686**
- [Specifying](#page-686-0) Settings for an FC Gateway Service Profile **| 687**
- [What](#page-687-0) to Do Next **| 688**

An FC Gateway Service profile provides a quick way to configure Fibre Channel (FC) gateways on Data Center Switching devices. It is intended for FC gateway devices that are connected directly to the FCoE network, without transit switches. In addition to the settings you can specify, the profile creates an FC gateway configuration with some default settings that cannot be modified. For example, you cannot specify any CoS settings for the FC gateway; only the default settings are available.

If you want to configure an FC gateway that does not meet these requirements, you can use other profiles to configure the components of the FC gateway and assign them to the appropriate devices, ports, and profiles. See ["Configuring](#page-682-0) Fibre Channel Gateways" on page 683 for more information.

To manage or create FC Gateway Service profiles: In Build mode, select **Wired** > **System** > **FC Gateway Service** in the Tasks pane. The Manage Fabric Profile page appears.

This topic describes:

#### **Managing FC Gateway Service Profiles**

From the FC Gateway Service Profile page, you can:

- Create a new profile by clicking **Add**.
- Modify an existing profile by selecting it and clicking **Edit**.
- Associate a profile to specific interfaces by selecting it and clicking **Assign**.

During the assignment process, you will have the option to configure interface-specific settings.

- Change a profile's current interface assignments by selecting it and clicking **Edit Assignments**.
- View information about a profile by selecting the group and clicking **Details** or by clicking the profile name.
- Clone a profile by selecting a profile and clicking **Clone**.
- Delete profiles by selecting the profiles and clicking **Delete**.

**TIP:** You cannot delete profiles that are in use—that is, assigned to objects or used by other profiles. To see the current assignments for a profile, select the profile and click **Details**.

[Table](#page-685-0) 148 describes the information provided about FC Gateway Service profiles on the Manage FC Gateway Service Profile page. This page lists all FC Gateway Service profiles defined for your network, regardless of your current selected scope in the network view.

<span id="page-685-0"></span>**Table 148: FC Gateway Service Profile Information**

| Field                   | Description                                                                                                    |
|-------------------------|----------------------------------------------------------------------------------------------------|
| Profile Name            | Name given to the profile when it was created.                                                                                                    |
| Fabric ID               | Fabric ID number assigned to the profile.                                                                                                    |
| <b>FCoE VLAN Name</b>   | Name of the FCoE VLAN assigned to the profile.                                                                                                    |
| <b>FCoE VLAN Id</b>     | ID of the FCoE VLAN assigned to the profile.                                                                                                    |
| Native VI AN Name       | Name of the native VLAN assigned to the profile.                                                                                                    |
| Native VLAN Id          | ID of the native VLAN assigned to the profile.                                                                                                    |
| Description             | Description given to the profile when it was created.                                                                                                    |
| <b>Assignment State</b> | Profile assignment state. One of the following:<br>• Deployed-The profile has been assigned and the configuration has                                                                   |
|                         | been deployed on the devices.                                                                                                    |
|                         | • Pending Deployment-The profile has been assigned or its previous<br>assignments have been changed, but the new or modified configuration<br>has not yet been deployed on the devices. |
|                         | • Unassigned–The profile has not yet been assigned.                                                                                                    |

**TIP:** All columns might not be displayed. To show or hide fields in the table, click the down arrow on the field header, select Columns, and select or clear the check box adjacent to the field that you want to show or hide.

#### **Creating FC Gateway Service Profiles**

To create an FC Gateway Service profile:

- 1. From the Network Director Banner, select **Build** mode.
- 2. In the Tasks pane, select **Wired** > **System** > **FC Gateway Service**.

The FC Gateway Service Profiles page appears.

3. Click **Add**.

The Create Gateway Profile page appears.

- 4. Enter settings for the FC Gateway Service profile as described in ["Specifying](#page-686-0) Settings for an FC Gateway Service [Profile"](#page-686-0) on page 687.
- <span id="page-686-0"></span>5. Click **Done**.

## **Specifying Settings for an FC Gateway Service Profile**

Use the Create Gateway Profile page to define specify settings for an FC Gateway Service profile, which you can then assign to interfaces on Data Center Switching devices.

<span id="page-686-1"></span>[Table](#page-686-1) 149 describes the settings.

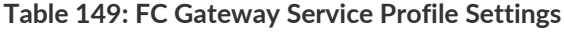

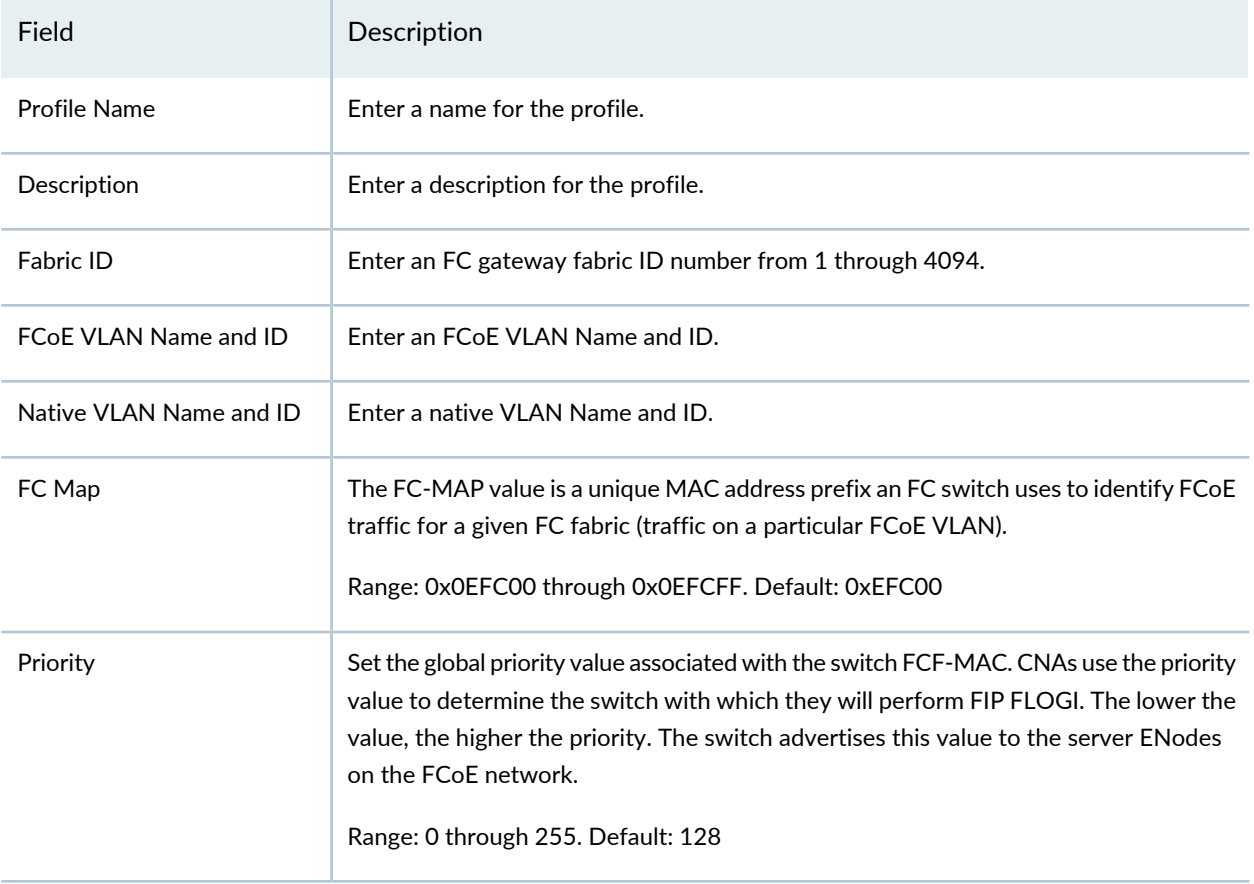

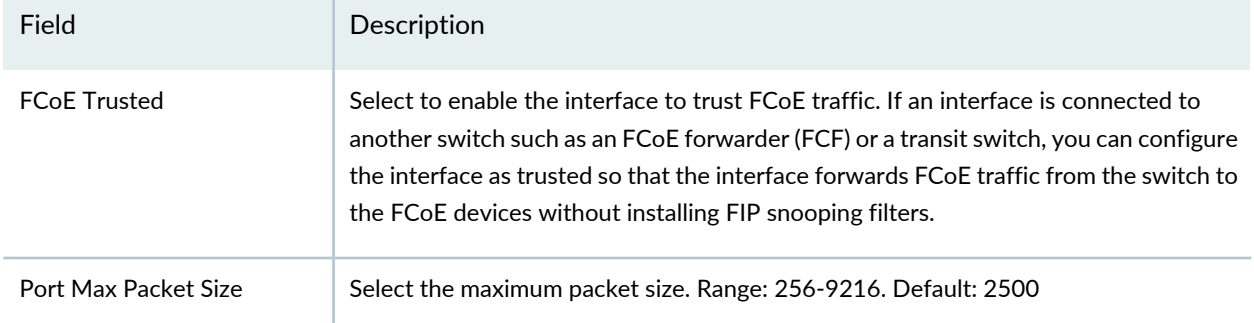

#### **Table 149: FC Gateway Service Profile Settings** *(continued)*

#### <span id="page-687-0"></span>**What to Do Next**

Once the FC Gateway Service profile is created, you must assign the profile to the required devices by using the Assign Device Profile page and then deploy the device configuration changes by using Deploy mode. To assign an FC Gateway Service profile, see ["Assigning](#page-687-1) an FC Gateway Service Profile to Ports" on [page](#page-687-1) 688. For information about deploying your configurations, see "Deploying [Configuration](#page-1179-0) to Devices" on page [1180.](#page-1179-0)

#### RELATED DOCUMENTATION

<span id="page-687-1"></span>[Assigning](#page-687-1) an FC Gateway Service Profile to Ports **| 688** Network Director [Documentation](http://www.juniper.net/techpubs/en_US/release-independent/junos-space-apps/network-director/information-products/pathway-pages/index.html) home page

# **Assigning an FC Gateway Service Profile to Ports**

#### **IN THIS SECTION**

- [Assigning](#page-688-0) an FC Gateway Service Profile **| 689**
- Editing the [Assignments](#page-691-0) of an FC Gateway Service Profile **| 692**

You assign an FC Gateway Service profile to the ports on Data Center Switching devices that you want to include in a Fibre Channel (FC) gateway. You must assign the profile to at least one FC port and at least one Ethernet or aggregated Ethernet interface on the device. In a QFabric fabric, an FC gateway cannot span multiple nodes.

This topic describes:

## <span id="page-688-0"></span>**Assigning an FC Gateway Service Profile**

To assign an FC Gateway Service profile:

- 1. From the Network Director Banner, select **Build** mode.
- 2. In the Tasks pane, select **Wired** > **Profiles** > **FC Gateway Service**.

The FC Gateway Service Profiles page appears. The page displays all the FC Gateway Service profiles that you configured as well as the system-created profiles detected during device discovery.

3. Select a profile from the list of profiles and click **Assign**.

The Assign FC Gateway Service Common Settings page opens to the Object Selection page.

**NOTE:** If Network Director fails to read the configuration of one or more devices after the device discovery, such devices are not displayed in the Assign Profile page. You will not be able to assign profiles to such devices. The Manage Jobs page in System mode displays details of the device discovery jobs. Use the information displayed on this page to take appropriate corrective steps to enable Network Director to reread the configuration of the failed device. For more information, see ["Discovering](#page-203-0) Devices in a Physical Network" on page 204.

- 4. Enable either **Select Devices** or **Select Port Groups**.
- 5. If you enabled **Select Port Groups**, select one or more port groups from the Select Port Group list.
- 6. If you enabled **Select Devices**, expand the list of objects and select the objects that contain the devices and interfaces you want to assign by clicking the check box next to them.

If you select a container node, all devices under that node are selected. The list of objects is filtered to include only devices that match the profile's family type. Be sure that a check mark appears in the corresponding check box—highlighting the object name is not sufficient.

7. Click either **Next** or **Profile Assignment**.

The Profile Assignment page displays the list of existing assignments in the Assignments table.

- 8. To assign the profile to ports on a device:
	- a. Select one or more container nodes or devices from the Assignments list:
		- To assign the profile to nonconsecutive interfaces or to aggregated Ethernet interfaces, select a single device.
		- To assign the profile to interfaces in the same consecutive interface range (for example, ge-0/0/0 through ge-0/0/15) on one or more devices, select one or more devices. To make multiple selections, press Shift or Ctrl while making the selections.
		- To assign a profile to ports within a QFabric system select the member node group or groups that contain the ports.
		- To assign a profile to ports within a Virtual Chassis Fabric (VCF), you can select any container nodes or member devices within the VCF, including the VCF container node.
		- To assign a profile to aggregated Ethernet ports within a Virtual Chassis or VCF, select the Virtual Chassis or VCF container node. To assign a profile to physical device ports within a Virtual Chassis or VCF, select one or more member devices.
		- Channelized ports are only applicable for Data Center Switching ELS devices and only XE interfaces can be used as channelized ports.
	- b. Click the **Assign to Port** button from the list.

The Assign Profile to Ports window opens.

- c. Select either **Ports** (default) or **Port Range**. If you selected multiple devices in the previous step, you cannot choose the Port option.
- d. If you selected the Port option, select the ports from the list of ports.

By default, aggregated Ethernet interfaces are listed after the ge- and xe- interfaces in the list of ports. Members of aggregated Ethernet interfaces are not included in the port list.

- e. If you selected the Port Range option, enter the port range:
	- i. In the Normal Ports section, enter a first and last port name in the text boxes, then click the **Add** button. The port range appears in the Selected Port Range section.
	- ii. Repeat the add process to add any additional port ranges.
	- iii. To delete a port range, select its check box, then click the **Delete** button.

At least one port within the port range must be available on each selected device for the port range to succeed. Assignments are created for the ports within the port range that are available. You can assign the profile to the same interface on multiple devices by entering the interface name in both fields of the port range.

- 9. Click **Assign** to complete the port assignments and close the window.
- 10. On the Profile Assignment page, you can view the assignment details for the selected device and also remove any assignments:
	- To view the assignment details, select the device and click **View Assignments**.

The Profile Details page for selected device appears. Expand the **Device** name to view the details of the assignment. The assignment status displays the status whether the device is deployed or is pending device update, and so on.

- To delete a device from the assignment list, select the device from the Assignments table and click **Remove**.
- 11.Click **Next** or click **Review** from the top wizard workflow to review the assignments. Use the **Edit** button if you want to edit the profile assignment.
- 12.Click **Finish** once you are done reviewing the profile assignment.

After you click Finish, the Create Profile Assignments Job Details dialog box appears, which reports on the status of the profile assignment job. If you have assigned the profile to a large number of objects, the profile assignment job can take some time to complete. Instead of waiting for the Job Details dialog box to report job completion status, you can close it and check the details of the profile assignment job at a later time using the Manage Job task in System mode.

**NOTE:** If any assignment fails, the profile assignment job fails and none of the assignments are created. Check the details for the profile assignment job for information about why the assignment failed.

After you assign an FC Gateway Service profile to a device, you can deploy the profile from the **Deploy** mode. For details, see "Deploying [Configuration](#page-1179-0) to Devices" on page 1180.

To view the details of a profile, select the profile from the Manage Fabric Profiles page and click the **Details** button.

## <span id="page-691-0"></span>**Editing the Assignments of an FC Gateway Service Profile**

To edit an FC Gateway Service profile's port assignments:

- 1. Select a profile from the Manage FC Gateway Service Profile page and click **Edit Assign**. The Edit Assignments page opens.
- 2. Expand the nodes in the list to locate the devices and ports you want to change.
- 3. To delete a device or port from a profile, click **Delete** in the **Operation** column of the device or port. An X appears in the Record Status column.
- 4. To delete multiple devices or ports from a profile, select the devices or ports, then click the **Delete** button.

An X appears in the Record Status column of the deleted devices or ports.

5. When you are done making assignment changes, click **Apply**.

The Manage FC Gateway Service Profile page opens.

## RELATED DOCUMENTATION

Creating and [Managing](#page-683-0) FC Gateway Service Profiles **| 684** Deploying [Configuration](#page-1179-0) to Devices **| 1180** Network Director [Documentation](http://www.juniper.net/techpubs/en_US/release-independent/junos-space-apps/network-director/information-products/pathway-pages/index.html) home page

# **Creating Configurations for Fabrics**

#### **IN THIS CHAPTER**

- [Understanding](#page-692-0) Fabric Profiles **| 693**
- Creating and [Managing](#page-694-0) Fabric Profiles **| 695**
- [Assigning](#page-700-0) a Fabric Profile to Devices and Ports **| 701**

# <span id="page-692-0"></span>**Understanding Fabric Profiles**

A Fabric profile contains configuration settings for a gateway Fibre Channel (FC) fabric. You assign Fabric profiles to QFX Series devices that act as a FCoE-FC gateway, to configure gateway FC fabrics.

A gateway FC fabric is a QFX Series configuration construct. It is not the same thing as an FC fabric in the storage area network (SAN); the gateway FC fabric is local to the switch. It creates associations that connect FCoE devices with converged network adapters (CNAs) on the Ethernet network to an FC switch on the Fibre Channel network. A gateway FC fabric consists of:

- A unique fabric name.
- A unique fabric ID.
- At least one dedicated VLAN for FCoE traffic. VLANs that carry FCoE traffic must not carry any other type of traffic.

**NOTE:** On a QFX3500 or QFabric system Node device, the same VLAN cannot be used in both transit switch mode and FCoE-FC gateway mode.

• At least one FCoE VLAN interface (Layer 3 VLAN interface) that includes one or more 10-Gigabit Ethernet interfaces connected to FCoE devices. The FCoE VLANs transport traffic between the FCoE servers and the FCoE-FC gateway. Each FCoE VLAN must carry only FCoE traffic. You cannot mix FCoE traffic and standard Ethernet traffic on the same VLAN.

The 10-Gigabit Ethernet interfaces that connect to FCoE devices must include a native VLAN to transport FIP traffic because FIP VLAN discovery and notification frames are exchanged as untagged packets.

Each FCoE VLAN interface can present multiple VF\_Port interfaces to the FCoE network.

**NOTE:** Storm control must be disabled on all Ethernet interfaces that belong to the FCoE VLAN to prevent FCoE traffic from being dropped.

• One or more native FC interfaces. The native FC interfaces transport traffic between the gateway and the FC switch.

**TIP:** If the network does not use a dual-rail architecture for redundancy, configure more than one native FC interface for each FC fabric to create redundant connections between the FCoE devices and the FC switch. If one physical link goes down, any sessions it carried can log in again and connect to the FC switch on a different interface. Even in dual-rail architecture networks, creating redundant connections between the QFabric system and the FC switch is the best practice.

You can configure FIP parameters for the fabric or accept the default FIP parameters. VN\_Port to VF\_Port (VN2VF\_Port) FIP snooping is automatically enabled on all server-facing ports because all ports are untrusted by default. You can disable VN2VF\_Port FIP snooping on a port-by-port basis by marking a port as an FCoE trusted interface. You can disable VN2VF Port FIP snooping on all Ethernet ports in an FC fabric by configuring the fabric as FCoE trusted.

Because the switch has 12 native FC ports and each FC fabric requires a minimum of one native FC port, the switch supports a maximum of 12 FC fabrics. However, as a best practice for redundancy, we recommend that you assign at least two native FC interfaces to each FC fabric.

On a QFabric system, all of the FC and FCoE traffic that belongs to a particular gateway FC fabric must ingress and egress the same gateway Node device. Gateway FC fabrics do not span across Node devices. All of the native FC interfaces and the Ethernet interfaces that belong to the FCoE VLAN must reside on the same gateway Node device to be included in an FC fabric on that Node device.

Traffic from FC and FCoE devices that are not in the same FC fabric remain separate and cannot communicate with each other through the gateway.

#### RELATED DOCUMENTATION

Creating and [Managing](#page-694-0) Fabric Profiles **| 695** Network Director [Documentation](http://www.juniper.net/techpubs/en_US/release-independent/junos-space-apps/network-director/information-products/pathway-pages/index.html) home page

# <span id="page-694-0"></span>**Creating and Managing Fabric Profiles**

#### **IN THIS SECTION**

- [Managing](#page-694-1) Fabric Profiles **| 695**
- [Creating](#page-696-0) Fabric Profiles **| 697**
- [Specifying](#page-696-1) Settings for a Fabric profile **| 697**
- [What](#page-700-1) to Do Next **| 701**

A Fabric profile contains configuration settings for a gateway Fibre Channel (FC) fabric. A gateway FC fabric creates associations that connect Fibre Channel over Ethernet (FCoE) devices with converged network adapters (CNAs) on the Ethernet network to an FC switch on the Fibre Channel network. You can assign Fabric profiles to QFX Series devices that act as a FCoE-FC gateway, to configure gateway FC fabrics.

To manage or create FC Gateway Service profiles: In Build mode, select **Wired** > **System** > **Fabric** in the Tasks pane. The FC Gateway Service Profile page appears.

<span id="page-694-1"></span>This topic describes:

#### **Managing Fabric Profiles**

From the Manage Fabric Profiles page, you can:

- Create a new profile by clicking **Add**.
- Modify an existing profile by selecting it and clicking **Edit**.
- Associate a profile to specific interfaces by selecting it and clicking **Assign**.

During the assignment process, you will have the option to configure interface-specific settings.

- Change a profile's current interface assignments by selecting it and clicking **Edit Assignments**.
- View information about a profile by selecting the group and clicking **Details** or by clicking the profile name.
- Clone a profile by selecting a profile and clicking **Clone**.
- Delete profiles by selecting the profile and clicking **Delete**.

**TIP:** You cannot delete profiles that are in use—that is, assigned to objects or used by other profiles. To see the current assignments for a profile, select the profile and click **Details**.

[Table](#page-695-0) 150 describes the information provided about Fabric profiles on the Manage Fabric Profiles page. This page lists all Fabric profiles defined for your network, regardless of your current selected scope in the network view.

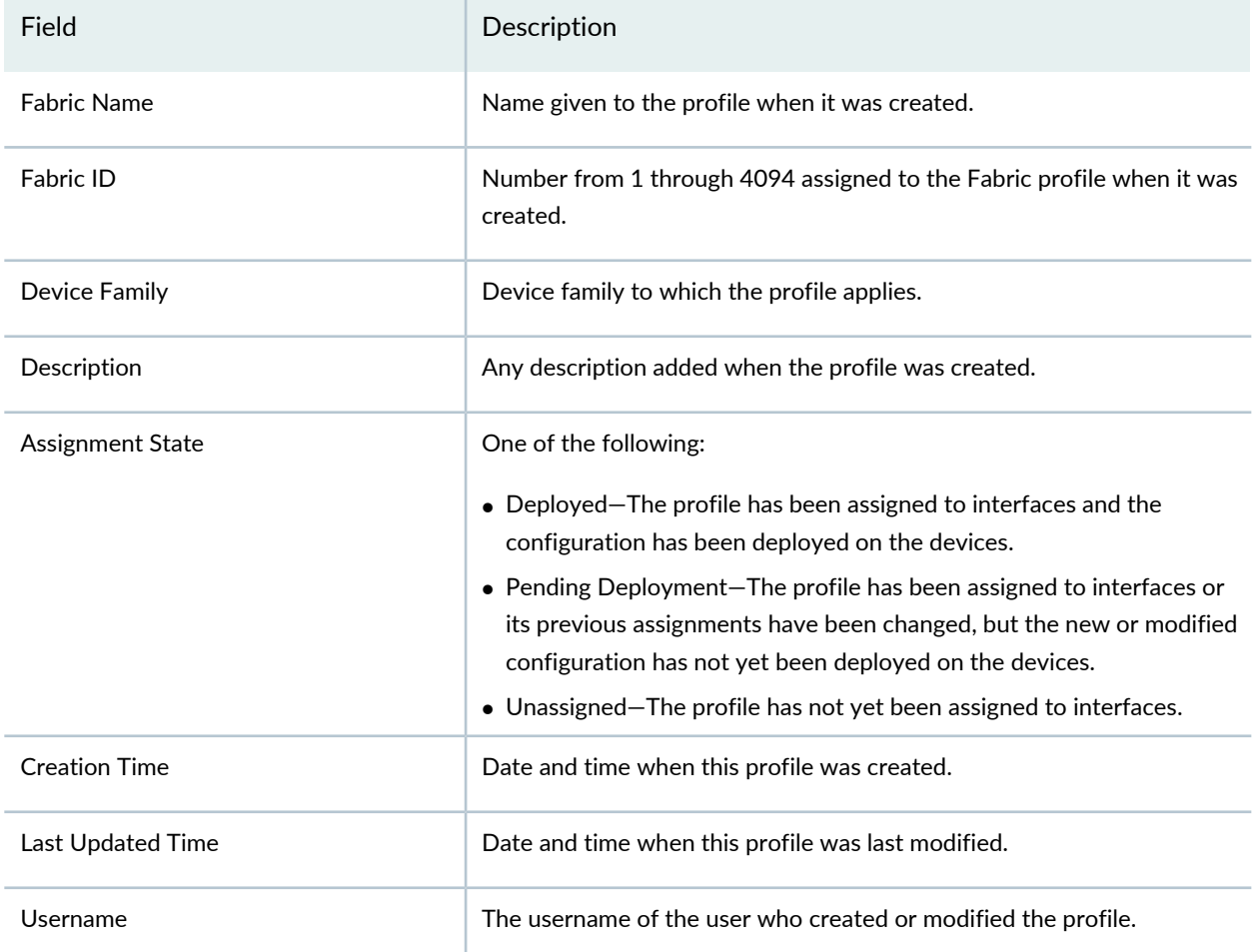

<span id="page-695-0"></span>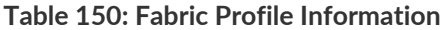

**TIP:** All columns might not be displayed. To show or hide fields in the table, click the down arrow on the field header, select Columns, and select or clear the check box adjacent to the field that you want to show or hide.

## <span id="page-696-0"></span>**Creating Fabric Profiles**

To create a Fabric profile:

- 1. From the Network Director Banner, select **Build** mode.
- 2. In the Tasks pane, select **Wired** > **System** > **Fabric**.

The Manage Fabric profiles page appears.

3. Click **Add**.

The Create Fabric Profile page appears.

- 4. Enter settings for the Fabric profile as described in ["Specifying](#page-696-1) Settings for a Fabric profile" on page 697.
- <span id="page-696-1"></span>5. Click **Done**.

## **Specifying Settings for a Fabric profile**

Use the Create Fabric profile page to define a common set of attributes in a Fabric profile, which you can then apply to Fibre Channel (FC) interfaces on Data Center Switching devices.

**TIP:** You can reference VLAN profiles in a Fabric profile. Create these profiles before you create Fabric profiles.

After you create a Fabric profile, you can assign it to devices, individual interfaces, or port groups. During this process, you can also configure interface-specific attributes. You can assign only one Fabric profile to an interface or port group.

<span id="page-696-2"></span>[Table](#page-696-2) 151 describes the Fabric profile settings. Mandatory settings are indicated by a red asterisk (\*) that appears next to the field label in the user interface.

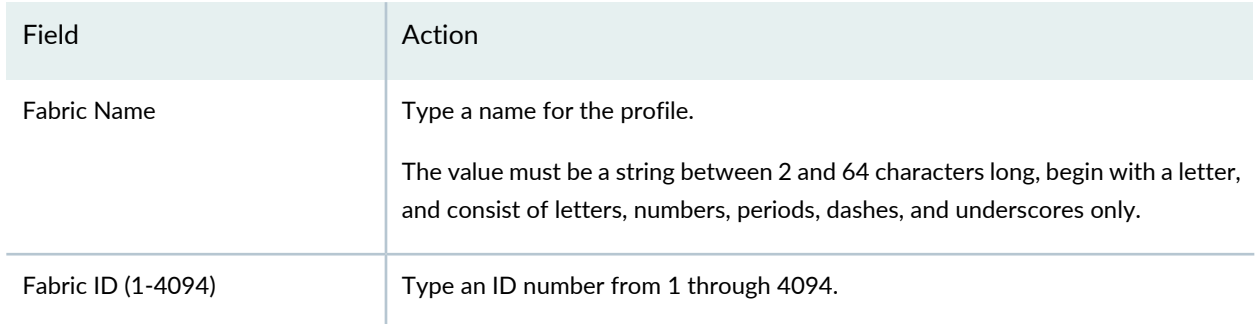

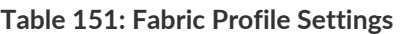

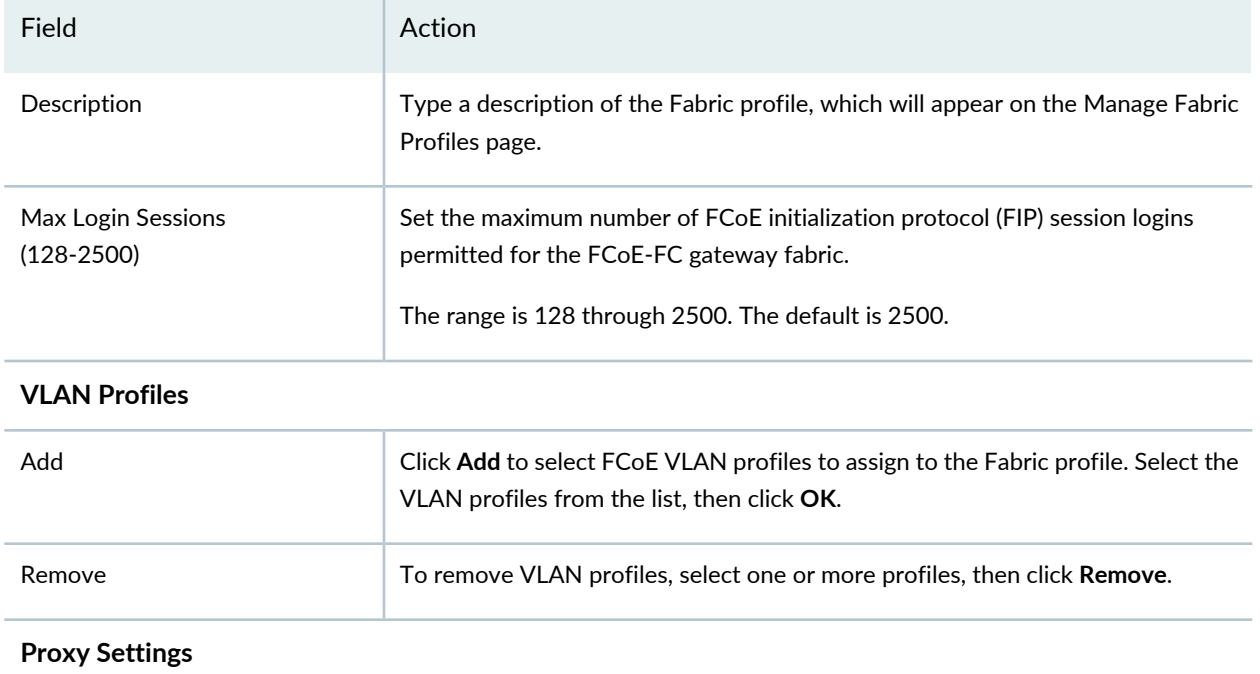

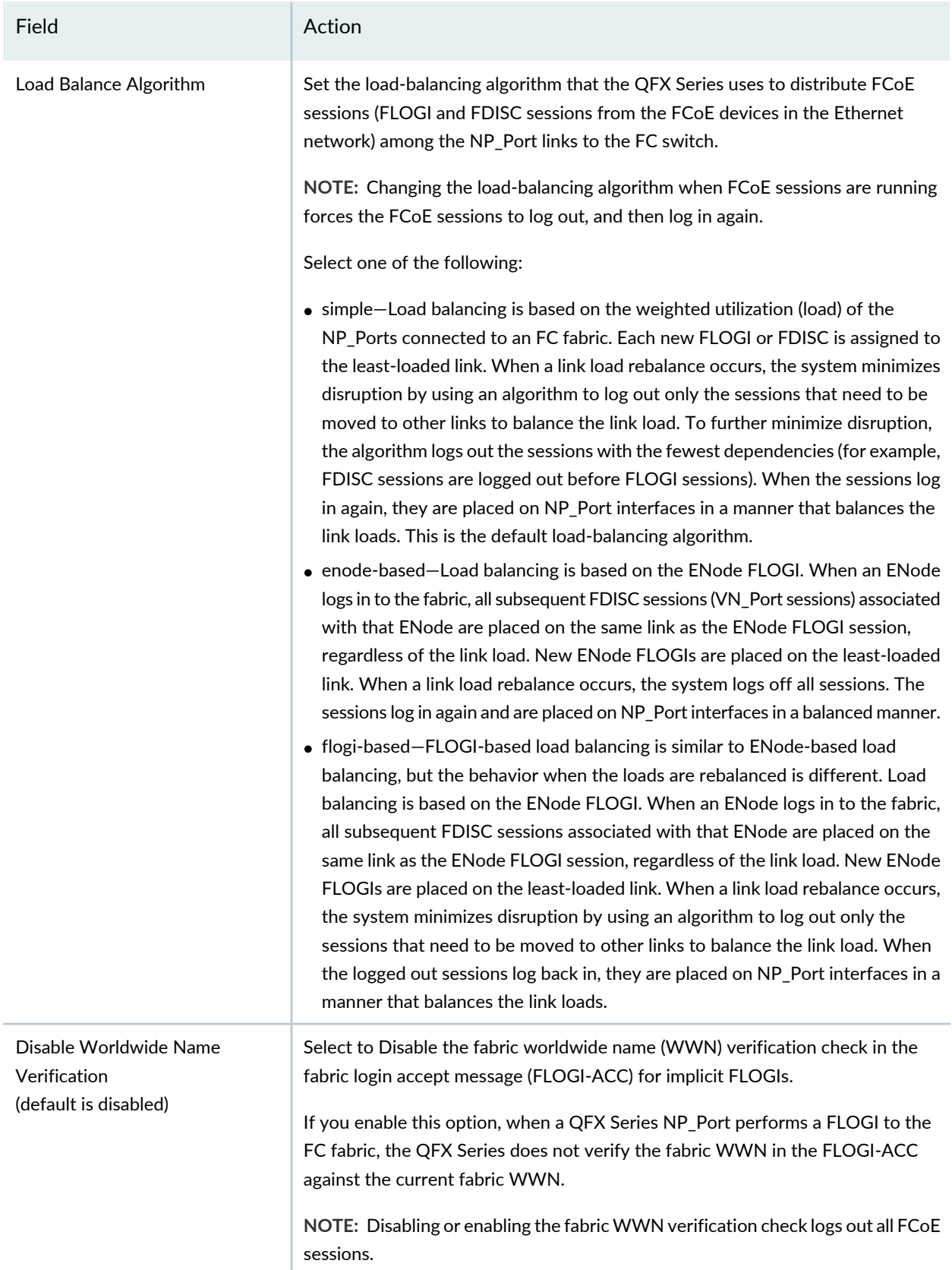

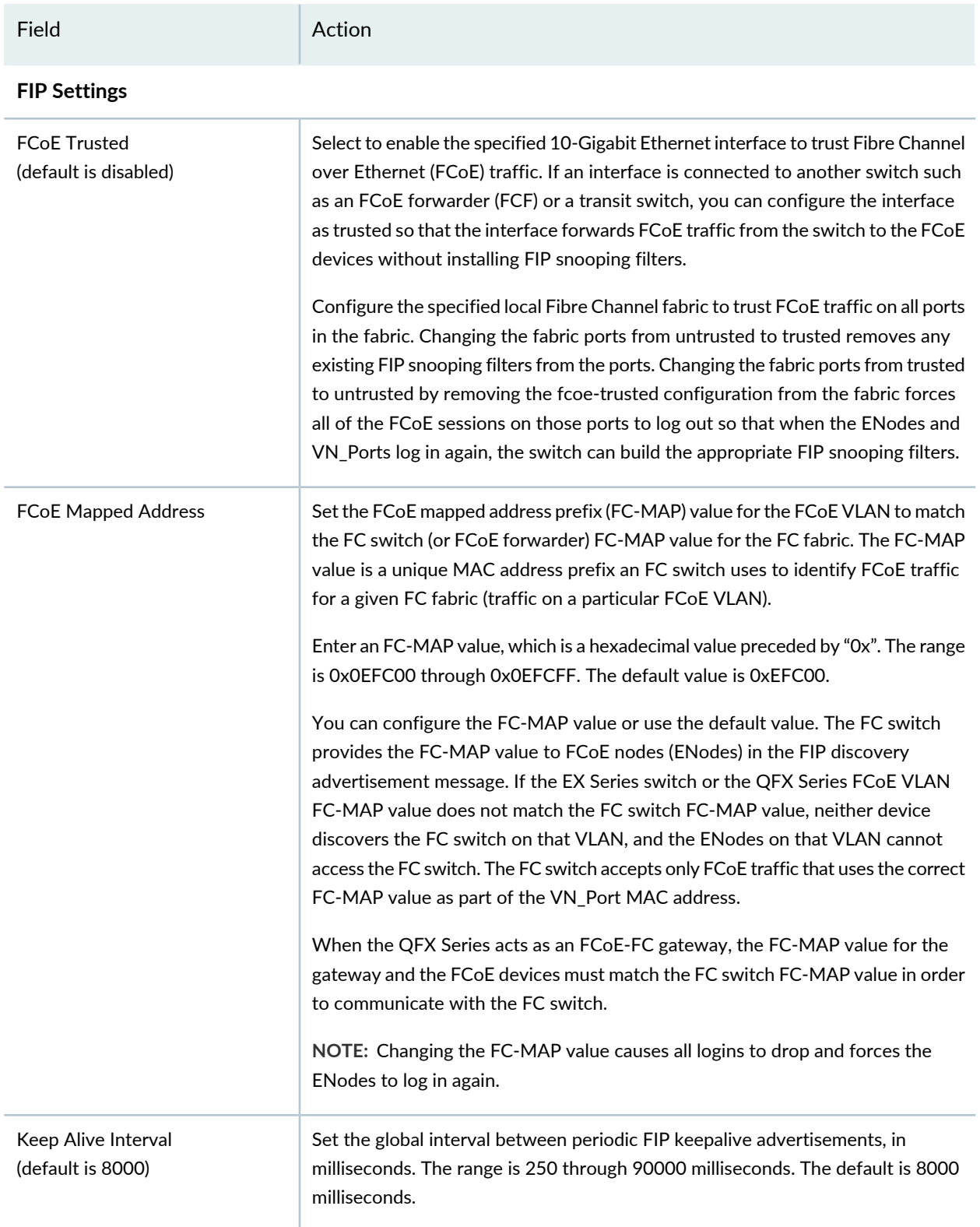

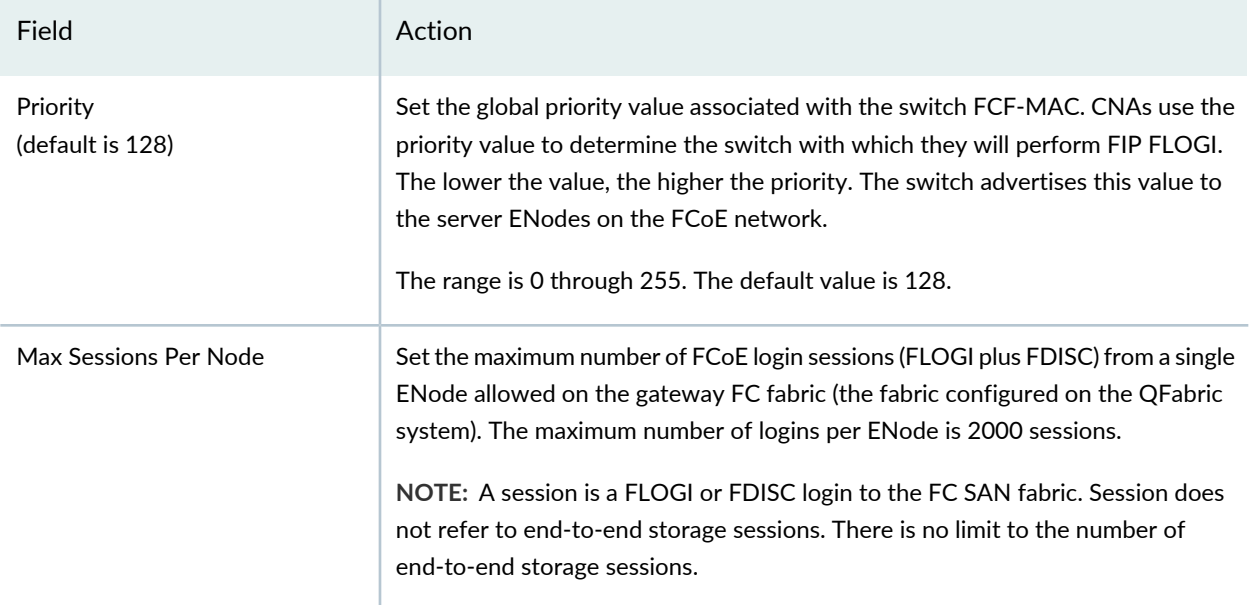

### <span id="page-700-1"></span>**What to Do Next**

Once the Fabric profile is created, you must assign the profile using the Assign Device Profile page to the required devices and then deploy the device configuration changes using the Deploy mode. To assign a Fabric profile, see ["Assigning](#page-700-0) a Fabric Profile to Devices and Ports" on page 701. For information about deploying your configurations, see "Deploying [Configuration](#page-1179-0) to Devices" on page 1180.

## RELATED DOCUMENTATION

<span id="page-700-0"></span>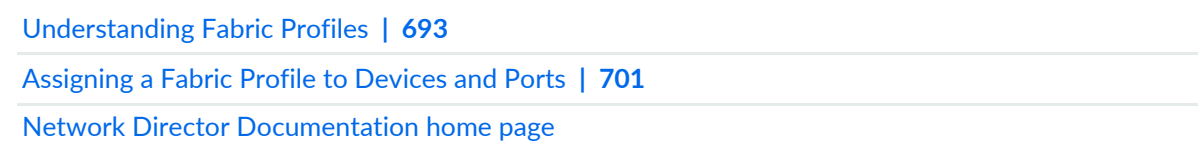

# **Assigning a Fabric Profile to Devices and Ports**

#### **IN THIS SECTION**

- [Assigning](#page-701-0) a Fabric Profile **| 702**
- Editing the [Assignments](#page-704-0) of a Fabric Profile **| 705**

A Fabric profile contains configuration settings for a gateway Fibre Channel (FC) fabric. You can assign an existing user-created or system-created Fabric profile to devices and FC ports to configure FC fabrics, using the steps described in this topic. A Fabric profile can be assigned to a QFX3500 device in standalone mode or to a QFabric Node.

Gateway FC fabrics on a QFabric system are called local FC fabrics. A local FC fabric does not span Node devices and does not span the fabric Interconnect device. Local FC fabrics are entirely contained on a single Node device. You can assign multiple interfaces on one Node device to a gateway FC fabric.

<span id="page-701-0"></span>This topic describes:

## **Assigning a Fabric Profile**

To assign a Fabric profile:

- 1. From the Network Director Banner, select **Build** mode.
- 2. In the Tasks pane, select **Wired** > **Profiles** > **Fabric**.

The Manage Fabric profiles page appears. The page displays all the Fabric profiles that you configured as well as the system-created profiles detected during device discovery.

3. Select a profile from the list of profiles and click **Assign**.

The Assign Fabric Profile wizard opens to the Device Selection page.

**NOTE:** If Network Director fails to read the configuration of one or more devices after the device discovery, such devices are not displayed in the Assign Profile page. You will not be able to assign profiles to such devices. The Manage Jobs page in System mode displays details of the device discovery jobs. Use the information displayed on this page to take appropriate corrective steps to enable Network Director to reread the configuration of the failed device. For more information, see ["Discovering](#page-203-0) Devices in a Physical Network" on page 204.

- 4. Enable either **Select Devices** or **Select Port Groups**.
- 5. If you enabled **Select Port Groups**, select one or more port groups from the Select Port Group list.
- 6. If you enabled **Select Devices** during Object Selection, expand the list of objects and select the objects that contain the devices and interfaces you want to assign by clicking the check box next to them.

If you select a container node, all devices under that node are selected. The list of objects is filtered to include only devices that match the profile's family type. Be sure that a check mark appears in the corresponding check box—highlighting the object name is not sufficient.

7. Click either **Next** or **Profile Assignment**.

The Profile Assignment page displays the list of existing assignments in the Assignments table.

8. To assign the profile to an entire device, select the device from the Assignments table, then click the **Assign** button, then select **Assign to Device**.

**NOTE:** If you assign the profile to a device but not to ports on the device, the fabric will be created on the device, but no FC ports will be assigned to the fabric. You must assign FC ports to the profile to add them to the fabric.

- 9. To assign the profile to ports within the selected objects:
	- a. Select one or more container nodes or devices from the Assignments list:
		- To assign the profile to nonconsecutive interfaces or to aggregated Ethernet interfaces, select a single device.
		- To assign the profile to interfaces in the same consecutive interface range (for example, ge-0/0/0 through ge-0/0/15) on one or more devices, select one or more devices. To make multiple selections, press Shift or Ctrl while making the selections.
		- To assign a profile to ports within a QFabric system select the member node group or groups that contain the ports.
		- To assign a profile to ports within a Virtual Chassis Fabric (VCF), you can select any container nodes or member devices within the VCF, including the VCF container node.
		- To assign a profile to aggregated Ethernet ports within a Virtual Chassis or VCF, select the Virtual Chassis or VCF container node. To assign a profile to physical device ports within a Virtual Chassis or VCF, select one or more member devices.
		- Channelized ports are only applicable for Data Center Switching ELS devices and only XE interfaces can be used as channelized ports.
	- b. Click the **Assign to Port** button.

The Assign Profile to Ports window opens.

- c. Select either **Ports** (default) or **Port Range**. If you selected multiple devices in the previous step, you cannot choose the Port option.
- d. If you selected the Port option, select the ports from the list of ports.
- e. If you selected the Port Range option, enter the port range:
	- i. In the Normal Ports section, enter a first and last port name in the text boxes, then click the **Add** button. The port range appears in the Selected Port Range section.
	- ii. Repeat the add process to add any additional port ranges.
	- iii. To delete a port range, select its check box, then click the **Delete** button.

At least one port within the port range must be available on each selected device for the port range to succeed. Assignments are created for the ports within the port range that are available. You can assign the profile to the same interface on multiple devices by entering the interface name in both fields of the port range.

f. Click **Assign** to complete the port assignments and close the window.

10. To configure object-specific attributes for an interface:

a. Click **Define** from the interface's **Attributes** column in the Assignments table.

The Configure attributes page opens.

b. Configure the attributes.

For information about these attributes, see [Table](#page-704-1) 152.

- c. Click **Save**.
- 11. On the Profile Assignment page, you can view the assignment details for the selected device and also remove any assignments:
	- To view the assignment details, select the device and click **View Assignments**.

The Profile Details page for selected device appears. Expand the **Device** name to view the details of the assignment. The assignment status displays the status whether the device is deployed or is pending device update, and so on.

- To delete a device from the assignment list, select the device from the Assignments table and click **Remove**.
- 12.Click **Next** or click **Review** from the top wizard workflow to review the assignments. Use the **Edit** button if you want to edit the profile assignment.

13.Click **Finish** once you are done reviewing the profile assignment.

After you click Finish, the Create Profile Assignments Job Details dialog box appears, which reports on the status of the profile assignment job. If you have assigned the profile to a large number of objects,

the profile assignment job can take some time to complete. Instead of waiting for the Job Details dialog box to report job completion status, you can close it and check the details of the profile assignment job at a later time using the Manage Job task in System mode.

**NOTE:** If any assignment fails, the profile assignment job fails and none of the assignments are created. Check the details for the profile assignment job for information about why the assignment failed.

### <span id="page-704-1"></span>**Table 152: Fabric Profile Object-Specific Interface Attributes**

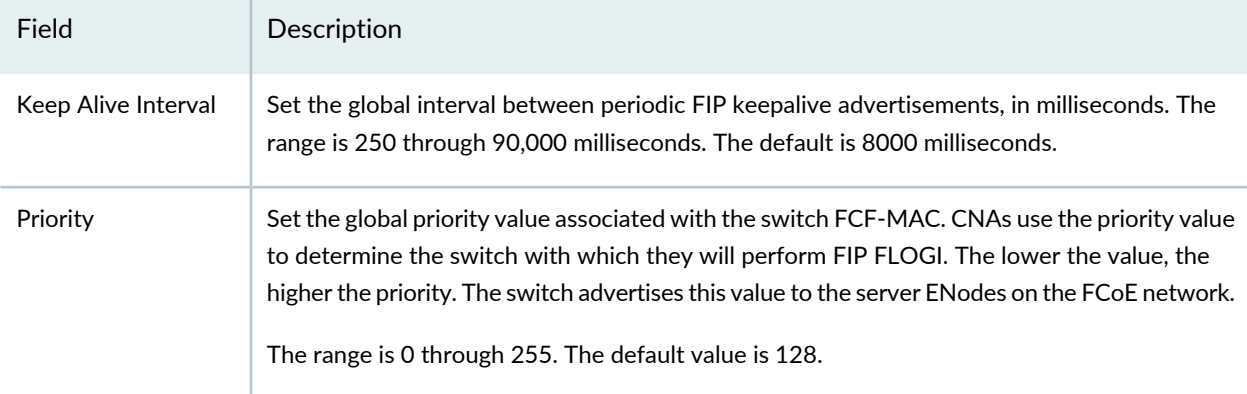

After you assign a Fabric profile to a device, you can deploy the profile from the **Deploy** mode. For details, see "Deploying [Configuration](#page-1179-0) to Devices" on page 1180.

<span id="page-704-0"></span>To view the details of a profile, select the profile from the Manage Fabric Profiles page and click the **Details** button.

## **Editing the Assignments of a Fabric Profile**

To edit a Fabric profile's device and port assignments:

1. Select a profile from the Manage Fabric Profile page and click **Edit Assign**.

The Edit Assignments page opens.

- 2. Expand the nodes in the list to locate the devices and ports you want to change.
- 3. To delete a device or port from a profile, click **Delete** in the **Operation** column of the device or port. An X appears in the Record Status column.
- 4. To delete multiple devices or ports from a profile, select the devices or ports, then click the **Delete** button.

An X appears in the Record Status column of the deleted devices or ports.

5. To change a device or port's attributes, click **Define** in the **Attributes** column of the device or port, then modify the attributes using the Configure attributes window.

A pencil icon appears in the Record Status column of the edited device or port.

6. When you are done making assignment changes, click **Apply**.

The Manage Fabric Profile page opens.

#### RELATED DOCUMENTATION

[Understanding](#page-692-0) Fabric Profiles **| 693** Creating and [Managing](#page-694-0) Fabric Profiles **| 695** Deploying [Configuration](#page-1179-0) to Devices **| 1180** Network Director [Documentation](http://www.juniper.net/techpubs/en_US/release-independent/junos-space-apps/network-director/information-products/pathway-pages/index.html) home page

# **Creating and Managing Datacenter Fabrics**

#### **IN THIS CHAPTER**

- [Understanding](#page-706-0) Junos Fusion **| 707**
- [Understanding](#page-709-0) Junos Fusion Enterprise **| 710**
- [Understanding](#page-712-0) Junos Fusion Data Center **| 713**
- Software [Requirements](#page-714-0) for Junos Fusion **| 715**
- Creating and Managing Fusion [Configuration](#page-715-0) Templates **| 716**
- [Managing](#page-731-0) Fusion Fabrics **| 732**
- Creating and [Managing](#page-738-0) Satellite Software Upgrade Groups **| 739**
- [Understanding](#page-741-0) Layer 3 Fabrics **| 742**
- User Privileges Required for the DHCP and File Server While Using Zero Touch [Provisioning](#page-742-0) **| 743**
- [Managing](#page-743-0) Layer 3 Fabrics **| 744**
- [Creating](#page-745-0) Layer 3 Fabrics **| 746**
- Editing Layer 3 [Fabrics](#page-760-0) **| 761**
- Viewing Layer 3 Fabric [Connectivity](#page-763-0) **| 764**
- Performing Layer 3 Fabric [Connectivity](#page-764-0) Checks **| 765**
- Setting Up Virtual [Chassis](#page-765-0) Fabrics **| 766**
- [Managing](#page-773-0) Virtual Chassis Fabrics **| 774**
- [Understanding](#page-778-0) QFabric System Setup in Network Director **| 779**
- <span id="page-706-0"></span>Setting Up QFabric [Systems](#page-779-0) **| 780**

# **Understanding Junos Fusion**

Junos Fusion technology, based on the IEEE 802.1BR standard, is a rich, open framework that makes networks highly versatile, extensible, and responsive in multivendor environments. With Junos Fusion technology, network administrators can reduce network complexity and operational expenses by collapsing underlying network elements into a single, logical point of management using QFX Series and EX Series switches running the Junos operating system.

Junos Fusion consists of two major components—*aggregation devices* and *satellite devices*.

Aggregation devices serve as the core of a Junos Fusion fabric and are responsible for almost all management tasks, including interface configuration for every satellite device interface in the topology. An aggregation device runs Junos OS for the entire Junos Fusion. The network-facing interfaces on the satellite devices—extended ports—are configured from the aggregation device and support features that are supported on Junos OS running on the aggregation device. A Junos Fusion fabric can have one aggregation device (single-home Junos Fusion) or two aggregation devices (multihome or dual-home Junos Fusion).

Satellite devices form the access layer of a Junos Fusion fabric. These devices, which are connected through uplink ports to the aggregation devices, need not be individually managed as the control plane resides on the aggregation device.

Network Director supports two Junos Fusion technologies — Junos Fusion Enterprise and Junos Fusion Data Center.

<span id="page-707-0"></span>[Table](#page-707-0) 153 lists the device models that are supported as aggregation and satellite devices for each Junos Fusion technology..

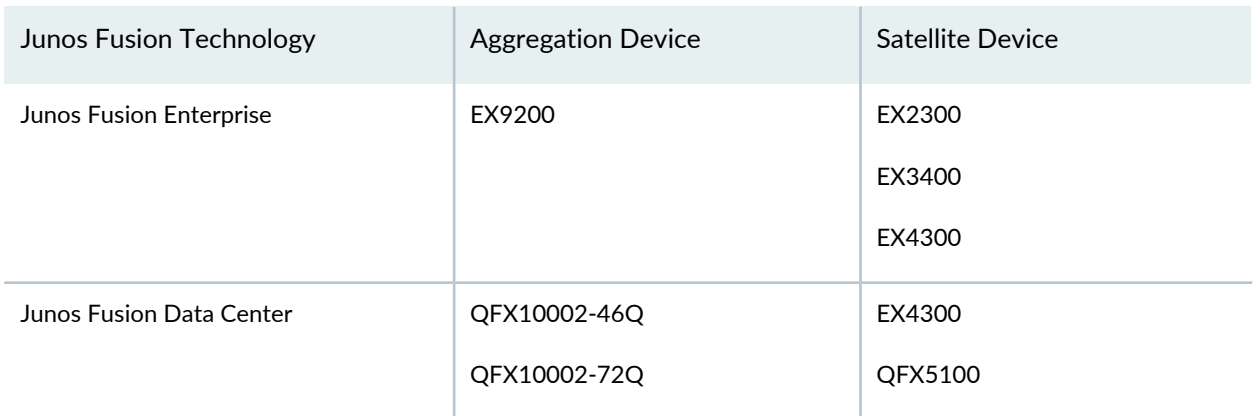

**Table 153: Devices Supported in Junos Fusion**

Network Director provides a single pane of glass (SPOG) solution for managing Junos Fusion Data Center and Junos Fusion Enterprise fabrics, enabling network agility and reducing costs.

Setting up a Junos Fusion Enterprise or Junos Fusion Data Center using Network Director involves the following tasks:

- 1. Create a configuration template for the instance (Junos Fusion Enterprise or Junos Fusion Data Center). In a configuration template, you specify details such as the fusion topology, ports to be used, software image to be used for satellite devices, and so on.
- 2. Apply the template to one or more Junos Fusion systems. While applying a template, you select the aggregation devices, specify the software image to be used for the aggregation devices, the DHCP and file server details that Network Director uses to bring up the aggregation devices, and the ICL or ICCP port details for multi-home Junos Fusion.

Network Director creates the Fusion solution based on the template that you applied, and displays the Fusion instance in the Manage Fusion Fabric page.

## RELATED DOCUMENTATION

[Understanding](#page-709-0) Junos Fusion Enterprise **| 710**

[Understanding](#page-712-0) Junos Fusion Data Center **| 713**

Creating and Managing Fusion [Configuration](#page-715-0) Templates **| 716**

# <span id="page-709-0"></span>**Understanding Junos Fusion Enterprise**

For enterprise networks, Junos Fusion Enterprise provides automated network configuration and simplifies scalability for medium to large enterprise networks with the Juniper Networks EX9200 line of Ethernet switches, EX4300, EX2300, and EX3400 switches. Junos Fusion Enterprise technology can be deployed across a building, or multiple buildings, to connect large numbers of devices in a fabric that can be managed as a single device.

[Figure](#page-709-1) 23 displays a typical Junos Fusion Enterprise topology.

<span id="page-709-1"></span>In Junos Fusion Enterprise deployments, satellite devices do not need to be individually connected to aggregation devices. Up to 10 satellite devices can be interconnected through standard 10-Gigabit Ethernet or 40-Gigabit Ethernet interfaces to form a satellite cluster (as shown in [Figure](#page-709-1) 23), which in turn can be connected to the aggregation devices over a pair of fiber uplink ports.

**Figure 23: Junos Fusion Enterprise Topology**

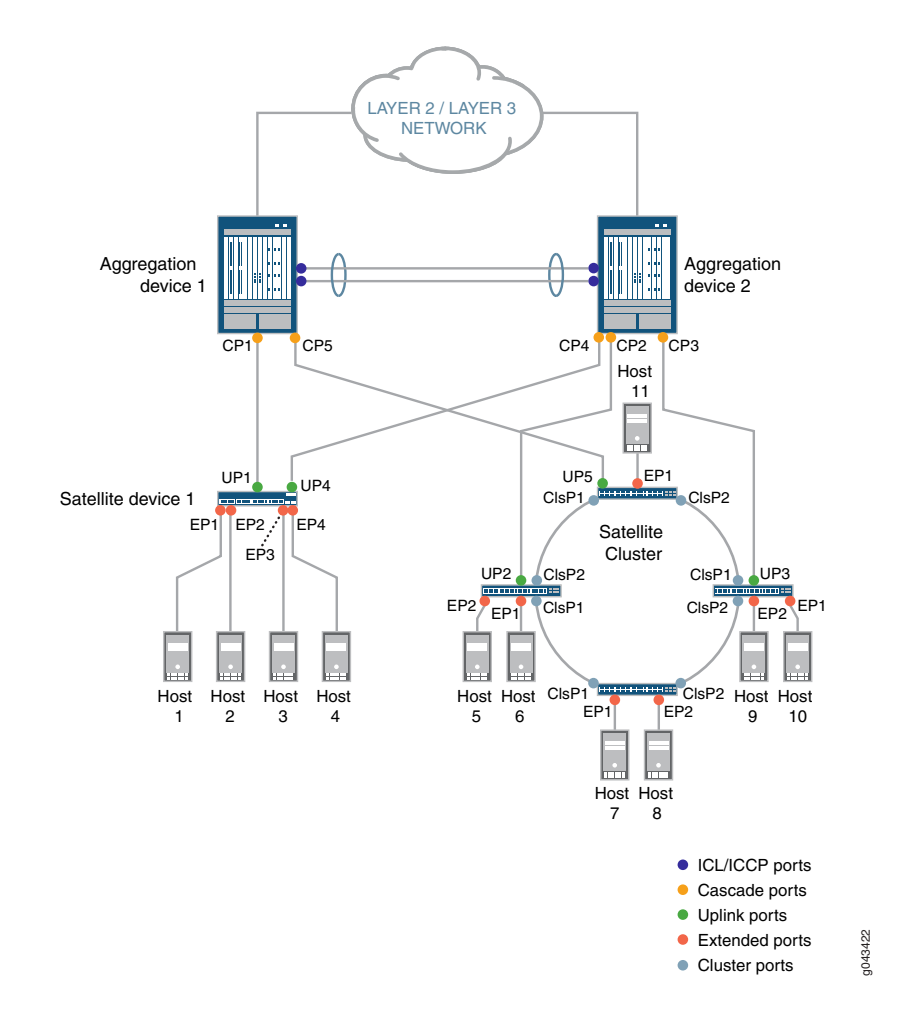

[Figure](#page-709-1) 23 displays a multihome Junos Fusion Enterprise topology with two aggregation devices—*Aggregation*

#### *device 1* and *Aggregation device 2*.

Connections—Aggregation device 1 is connected to *Satellite device 1* and a satellite device in the satellite cluster. Satellite device 1 is connected to hosts 1 through 4. Aggregation device 2 is connected to Satellite device 1 and a satellite cluster comprising four satellite devices connected in a ring topology. In a satellite cluster, it is not necessary that all satellite devices are directly connected to an aggregation device. In this topology, we have two satellite devices in the cluster that are directly connected to Aggregation device 2 and one satellite device that is directly connected to Aggregation device 1. The satellite devices, in turn, are connected to each other using cluster ports—cluster port 1 (ClsP1) and cluster port 2 (ClsP2) of each device connects to similar ports on the neighboring satellite devices. One of the satellite device is connected to Aggregation Device 1 through uplink port UP5. The satellite devices in the cluster are connected to hosts 5 through 11.

Port Usage—Both the aggregation devices are connected using ICL and ICCP ports on both ends. ICL ports are used to forward data traffic, whereas ICCP ports are used to exchange control information. You can also choose to use a single link for both ICL and ICCP traffic.

Aggregation devices use cascade ports (CP1, CP2, CP3, CP4, and CP5) to connect to the satellite devices. Satellite device 1 uses uplink port UP1 to connect to the Aggregation Device 1 and UP4 to connect to Aggregation device 2. The satellite cluster uses uplink ports UP2 and UP3 to connect to Aggregation device 2 and UP5 to connect to Aggregation device 1. The satellite devices in the cluster are connected to each other using cluster ports ClsP1 and ClsP2. The satellite devices use extended ports (EP1 through EP11) to connect to the hosts.

To set up a Junos Fusion Enterprise similar to the topology shown in [Figure](#page-709-1) 23 using Network Director, you must perform the following tasks:

- 1. Create a configuration template. While creating the template, you specify that this is a Junos Fusion for a multihome enterprise fabric; plan the chassis for the aggregation device; identify the ICL, ICCP, and cascade ports on the aggregation device and the cluster ports on the satellite devices.
- 2. Apply the template to a Junos Fusion fabric. The device to which you apply the template should:
	- Support Junos Fusion. For the list of supported devices see, Juniper Networks Devices [Supported](http://www.juniper.net/documentation/en_US/junos-space16.1/platform/topics/reference/general/devices-supported.html) by Junos Space Network [Management](http://www.juniper.net/documentation/en_US/junos-space16.1/platform/topics/reference/general/devices-supported.html) Platform.
	- Have pre-configured with Multichassis Link Aggregation Groups (MC-LAGs) configuration (as MAC-LAG provides multihome support) and should be managed by Network Director.
	- Have the required DMI schema uploaded. For the list of supported DMI schema, see [Uploading](http://www.juniper.net/documentation/en_US/junos-space-apps/network-director3.1/topics/task/configuration/network-director-schema-default-setting.html) DMI **[Schemas](http://www.juniper.net/documentation/en_US/junos-space-apps/network-director3.1/topics/task/configuration/network-director-schema-default-setting.html)**

You can apply the template to a device that is already managed by Network Director or to a new unmanaged device, to make the device the aggregation device for the fusion fabric. When you apply the configuration template to one or more unmanaged devices, you specify the software image that must be installed on the aggregation devices and the Zero Touch Provisioning details for the aggregation devices. Whereas, when you apply the template to a managed device (device that is already managed by Network Director), you select the device that you want to convert to an aggregation device in your

fusion fabric and manually refresh the device topology. To refresh the topology, navigate to Topology View and click **Refresh Topology** under the Tasks menu. Network Director converts the device to a fusion fabric aggregation device and deploys all the necessary configurations on the device.

After the template is applied successfully to a Junos Fusion fabric, there are quite a few tasks that Network Director performs internally that makes building your Junos Fusion fabric simple and error-free. Network Director converts the device that you specified in the Apply Template workflow to an aggregation device and applies the port settings on the various ports that you specified in the configuration template. When an EX4300 device is connected to one of the configured cascade ports, a *link up* event is triggered. The link up event initiates a syslog message to Network Director and Network Director initiates a *topology refresh* job. Network Director then installs the appropriate satellite software on the satellite device and performs the necessary configurations. If a second satellite device is connected to the first satellite device to form a satellite cluster, or another satellite device is connected to the aggregation device, another link up event is triggered and the same steps are repeated. This process continues for all additional satellite devices that are connected to the aggregation device.

Network Director lists the fusion fabric in the Manage Fusion Fabrics page. You can see the details and status of the fabric in the Manage Fusion Fabrics page. You can also edit the fusion fabric, download the cabling plan, and view the fabric connectivity using the Manage Fusion Fabrics page.

#### RELATED DOCUMENTATION

[Understanding](#page-706-0) Junos Fusion **| 707**

Media Access Control Security [Overview](#page-636-0) **| 637**

# <span id="page-712-0"></span>**Understanding Junos Fusion Data Center**

Junos Fusion Data Center provides automated network configuration and enhanced scalability for medium to large data centers with the Juniper Networks QFX10002-36Q switches, QFX10002-72Q switches, QFX5100 switches, and EX4300 switches.

<span id="page-712-1"></span>[Figure](#page-712-1) 24 displays the typical topology of a Junos Fusion in a data center.

**Figure 24: Junos Fusion Data Center Topology**

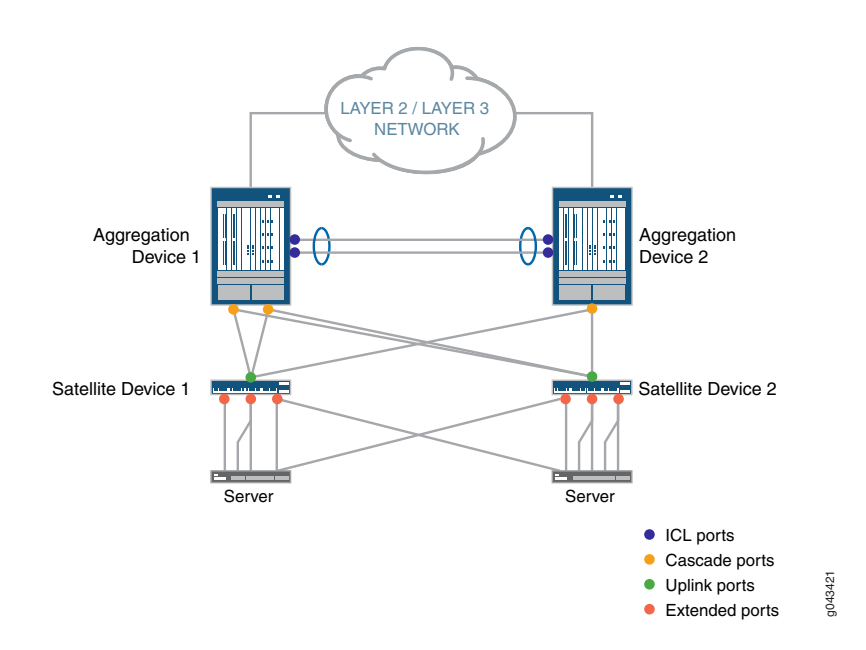

[Figure](#page-712-1) 24 displays a multi-home Junos Fusion Data Center topology with two aggregation devices—*Aggregation Device 1* and *Aggregation Device 2*.

Connections—Aggregation Device 1 is connected to *Satellite Device 1* and Aggregation Device 2 is connected to *Satellite Device 2*. Satellite Device 1 and Satellite Device 2 are in turn connected to server through the extended ports. Satellite Devices 1 and 2 need to be connected to both aggression devices for redundancy. For the list of supported aggregation and satellite devices in a Junos Fusion Data Center, see ["Understanding](#page-706-0) Junos [Fusion"](#page-706-0) on page 707.

Port Usage—Both the aggregation devices are connected using ICL ports with LAGs on both ends. ICL ports are used to forward data traffic. You can choose to use a single link for ICL traffic.

Aggregation devices use cascade ports to connect to the satellite devices.

Satellite devices use uplink ports to connect to the aggregation devices and extended ports to connect to the servers.

To set up a Junos Fusion Data Center similar to the topology that is shown in [Figure](#page-712-1) 24 using Network Director, perform the following tasks:

- a. Create a configuration template. While creating the template, you need to:
	- Specify that this is a Junos Fusion for a multi-home data center fabric.
	- Identify the ICL and cascade ports on the aggregation device.
	- Specify the default satellite image for the satellite devices.
	- Upload the satellite image in the Network Directory image repository as a pre-requisite to create a template.
- b. Apply the template to a Junos Fusion fabric. The device to which you apply the template should:
	- Support Junos Fusion. For the list of supported devices see, Juniper Networks Devices [Supported](http://www.juniper.net/documentation/en_US/junos-space16.1/platform/topics/reference/general/devices-supported.html) by Junos Space Network [Management](http://www.juniper.net/documentation/en_US/junos-space16.1/platform/topics/reference/general/devices-supported.html) Platform.
	- Have pre-configured with Multichassis Link Aggregation Groups (MC-LAGs) configuration (as MAC-LAG provides multihome support) and should be managed by Network Director.
	- Have the required DMI schema uploaded. For the list of supported DMI schema, see [Uploading](http://www.juniper.net/documentation/en_US/junos-space-apps/network-director3.1/topics/task/configuration/network-director-schema-default-setting.html) DMI **[Schemas](http://www.juniper.net/documentation/en_US/junos-space-apps/network-director3.1/topics/task/configuration/network-director-schema-default-setting.html)**

You can apply the template to a device that is already managed by Network Director or to a new unmanaged device, to make the device the aggregation device for the fusion fabric. When you apply the configuration template to one or more unmanaged devices, you specify the software image that is to be installed on the aggregation devices and the zero touch provisioning details for the aggregation devices. Whereas, when you apply the template to a managed (device that is already managed by Network Director) device, you select the device that you want to convert to an aggregation device in your fusion fabric and manually refresh the device topology. To refresh the topology, navigate to Topology View and click **Refresh Topology** under Tasks menu. Network Director converts the device to a fusion fabric aggregation device and deploys all the necessary configurations on the device. The devices that you want to convert to as aggregation devices should run the Junos software version that is supported by Junos Fusion. For the list of supported software version, see . In the above topology, you must discover both the *Aggregation Device 1* and *Aggregation Device 2* and manage them wit the MC-LAG configuration between these aggregation devices.

After the template is applied successfully, Network Director lists the fusion fabric in the Manage Fusion Fabric page. You can see the details and status of the fabric in the Manage Fusion Fabrics page. You can also edit the fusion fabric, download the cabling plan, and view the fabric connectivity from the Manage Fusion Fabrics page.

#### RELATED DOCUMENTATION

[Understanding](#page-706-0) Junos Fusion **| 707**

# <span id="page-714-0"></span>**Software Requirements for Junos Fusion**

An aggregation device in a Junos Fusion always runs Junos OS software and is responsible for almost all management tasks, including configuring all network-facing ports—the *extended ports*—on all satellite devices in the Junos Fusion. The extended ports in a Junos Fusion, therefore, support all features that are supported by the Junos OS running on the aggregation device.

An aggregation device in a Junos Fusion runs the same Junos OS regardless of whether it is or is not part of a Junos Fusion. Hence, Junos OS is acquired, installed, and managed on an aggregation device in a Junos Fusion in the same manner that it is acquired, installed, and managed on a standalone device that is not part of a Junos Fusion.

The satellite devices in a Junos Fusion run satellite software that has the built-in intelligence to extend the feature set on Junos OS to the satellite device. The satellite software is a Linux-based operating system that enables the satellite devices to communicate with the aggregation device for control plane data while also passing network traffic. Satellite software is also known as satellite network operating system software. Make sure that the devices that are to be converted as satellite devices run the requisite Junos OS version that Junos Fusion supports. For more details on supported Junos OS version, see *Network Director Release Notes, Release 3.2*.

All satellite devices in a Junos Fusion must run the satellite software. The satellite software, notably, applies the feature set on Junos OS to the aggregation device to the satellite device. The satellite software enables the satellite device to participate in the Junos Fusion, but does not provide any other software features for the satellite device.

You can run the same version of satellite software on satellite devices that are different hardware platforms. For instance, if your Junos Fusion included EX4300 and QFX5100 switches as satellite devices, the EX4300 and QFX5100 switches acting as satellite devices can install the satellite software from the same satellite software package.

#### RELATED DOCUMENTATION

[Understanding](#page-706-0) Junos Fusion **| 707**

# <span id="page-715-0"></span>**Creating and Managing Fusion Configuration Templates**

#### **IN THIS SECTION**

- Create a [Configuration](#page-716-0) Template for Junos Fusion Enterprise **| 717**
- Create a [Configuration](#page-721-0) Template for Junos Fusion Data Center **| 722**
- Clone a [Configuration](#page-725-0) Template **| 726**
- Apply [Configuration](#page-725-1) Template to Devices **| 726**
- View Details about a [Configuration](#page-730-0) Template **| 731**
- Delete a [Configuration](#page-731-1) Template **| 732**

Large campus and data center networks might have many similar network topology instances. These instances can be Virtual Chassis Fabrics (VCFs), Layer 3 Fabrics, or Junos Fusion Enterprise, or Junos Fusion Data Center. Creating each of these instances afresh can be tedious, time-consuming, and error-prone.

Network Director enables you to create a configuration template for a Junos Fusion Fabric and reuse it in all similar instances. A configuration template combines the common settings that apply to an instance, such as the chassis details, ports to be used as cascade and cluster ports, software image for the satellite devices, and so on. However, you might still specify some additional configuration attributes while applying the template to a fabric or Junos Fusion setup.

Before you create a configuration template:

- Understand the software requirements for the aggregation devices and the satellite devices. For more information, see "Software [Requirements](#page-714-0) for Junos Fusion" on page 715.
- Ensure that the software images for the aggregation devices and the satellite devices are uploaded to Network Director using the **Image Management > Manage Image Repository** in the Deploy mode.

You can perform the following tasks from the Manage Fusion Configuration Templates page.

## <span id="page-716-0"></span>**Create a Configuration Template for Junos Fusion Enterprise**

To create a Junos Fusion Enterprise configuration template:

1. Under Views, select one of these options: **Logical View**, **Location View**, **Device View**, or **Custom Group View**.

**TIP:** Do not select **Dashboard View**, **Datacenter View**, or **Topology View**.

- 2. Click **in the Network Director banner.**
- 3. From the Tasks menu, select **Network Builder** > **Manage Fusion Config. Templates**.

The Manage Fusion Configuration Templates page opens.

4. Click **Create**.

The Create Fusion Configuration Template wizard opens.

- 5. In the Template Type page of the Create Fusion Configuration Template wizard, select the type of deployment for which you want to create the template. Select Campus to create a template for Junos Fusion Enterprise.
- 6. Select one of the following depending on the type of Junos Fusion topology:
	- **Fusion Enterprise Single Aggregation Device**—Indicates that the one or more satellite devices are connected to a single aggregation device.
	- **Fusion Enterprise Multiple Aggregation Devices**—Indicates that each satellite device is connected to two aggregation devices forming an MC-LAG cluster at the aggregation layer.
- 7. For a Junos Fusion Enterprise, select one of the following depending on the type of Junos Fusion topology:
	- **Fusion Enterprise Single Aggregation Device**—Indicates that the one or more satellite devices are connected to a single aggregation device.
	- **Fusion Enterprise Multiple Aggregation Devices**—Indicates that each satellite device is connected to two aggregation devices forming an MC-LAG cluster at the aggregation layer.

For a Junos Fusion Data Center, select **Fusion Data Center Multiple Aggregation Devices**.

8. Click **+** in the Available Satellite Images box to ensure that the appropriate satellite software image is available.

Network Director lists the satellite software image only if you have uploaded the software image in Network Director Image Repository.

9. Click **Next**.

The Settings page opens.

10. Enter a name for the configuration template.

If you chose to configure with multiple aggregation devices, the Settings page displays two tabs—*Aggregation Device 1* and *Aggregation Device 2*.

11. In the Aggregation Device 1 tab, select the device model that you want to use as the aggregation device.

Network Director supports the following as aggregation devices:

• EX9204, EX9208, and EX9214 in a Junos Fusion Enterprise setup.

**NOTE:** In a Fusion Enterprise Multiple Aggregation Device topology, when you select a device as the first aggregation device, Network Director considers the second aggregation device also to be of the same device model.

12.When you select a device model in a Junos Fusion Enterprise setup, you need to create a new chassis for the aggregation device model that you selected.

To create a new chassis:

a. Click **Build New Chassis**.

The Build Chassis window opens. The Build Chassis window has two panes—the *Available line cards* pane and the *Chassis: FPC slots* pane.

The Available line cards pane lists the all the EX9200 line card models and the Chassis: FPC slots pane lists the available FPC slots on the device.

**NOTE:** Network Director does not allow you to import chassis details. You must create a chassis for each configuration template irrespective of whether the template is for a single-home or a multihome Junos Fusion topology.

b. Drag and drop the line cards that you want to add to the chassis from the Available line cards pane to the appropriate FPC slots in the Chassis: FPC slots pane.

From all the EX9200 line cards that are listed in the Available Line Card list, select at least one line card that is supports the cascade port. If you do not choose any line card that is supported by cascade port, Network Director returns an error message that prompts you to select a line card that is supported by cascade port.

c. Click **Set** after you have added all the required line cards to the FPC slots.

The Build Chassis window closes.

After you setup the chassis, the line cards that support the cascade ports are listed in the Select Cascade Ports window. All the other line cards are filtered out. For the list of EX9200 line cards that support cascade ports see, Line Cards on EX9200 Switch [Cascade](https://www.juniper.net/documentation/en_US/release-independent/junos/topics/concept/fusion-enterprise-hardware-software-support.html#jd0e83) Port Support.

- d. Mouse over **Preview** to preview the chassis with the line cards that you added.
- 13.A cascade port is a port on an aggregation device that sends and receives control and network traffic from an attached satellite device. Click **Select Cascade Ports** and perform the following steps to select cascade ports for the Junos Fusion Enterprise:
	- a. To select ports individually from the ports list, click **Identify Port** > **By List** or to select ports by specifying a range, click **Identify Port** > **By Range**. The Select Ports window opens.

**NOTE:** In the Select Ports window, Network Director displays only the Gigabit Ethernet interfaces, 10-Gigabit Ethernet interfaces, and the 40-Gigabit Ethernet interfaces as these are the recommended interfaces for a cascade port.

- b. If you want to select ports individually, select the ports that you want to use as cascade ports on each FPC. Use the left navigation pane to view and select the ports on each FPC slot.
- c. If you want to select ports using a port range, specify the starting and ending port ID.
- d. Click **Add**.

Network Director adds the selected ports or the ports that are available on the FPC from the range that you specified, to the list of cascade ports in the Create Template page.

e. Select a cascade port and optionally, you can enter the corresponding FPC slot ID of the satellite device.

Specify the FPC slot ID in the range 65-254.

**NOTE:** When you add a satellite-enabled device in a Junos Fusion setup, Network Director checks for the FPC slot ID that you specify and uses this ID while Network Director configures the satellite devices. If you have not provided an FPC slot ID, Network Director automatically generates the FPC slot ID for satellite device from the allowed range and provisions the same on the aggregation device.

14. For a Fusion Enterprise Multiple Aggregation Device topology, you must select the port type as an **ICL Port** to configure an Inter-Chasis Link (ICL port). However, it is optional to select the **ICCP PORT** as the port type to configure an Inter-Chassis Control Protocol (ICCP) port. Select the **ICCP PORT** as the port type, to manually configure the ICCP port. If you do not select the **ICCP PORT** as the port type, Junos platform automatically assigns one of the ports as an ICCP port and deploys all the necessary configurations to the port. At the time of applying the template to one or more aggregation devices, the ICCP configuration is pushed to the aggregation devices.

**NOTE:** Automatic ICCP provisioning is enabled by default and if you manually configure an ICCP parameter that is normally set by default, your configuration automatically overrides the default parameter. If you decide to configure ICCP, you must configure matching configurations on both the aggregation devices.

An ICL port is used to forward data traffic across the aggregation devices. This link provides redundancy when a link failure occurs in one of the active links.

An ICCP port is used to exchange the control information between two aggregation devices to ensure that data traffic is forwarded properly.

Click **Select ICL & ICCP Ports** and perform the following steps to select the ports:

- a. To select ports individually from the ports list, click **Identify Port** > **By List** or to select ports by specifying a range, click **Identify Port** > **By Range**. The Select Ports window opens.
- b. If you want to select ports individually, select the ports that you want to use as ICL ports on each FPC. Use the left navigation pane to view and select the ports on each FPC slot.
- c. If you want to select ports using a port range, specify the starting and ending port ID.
- d. Click **Add**. Network Director adds the selected ports or the ports that are available on the FPC from the range that you specified, to the list of ICL ports in the Create Template page.
- e. For a Junos Fusion Enterprise, specify the port type as **ICL port** or **ICCP port** depending on the port usage.
In Select ICL & ICCP window, you can select more than one ICL and ICCP port as a LAG interface. The LAG interface provides redundancy and load balancing between the two aggregation devices.

When you select an ICL port as the LAG interface, there is no additional configuration required for the LAG on the selected ICL port. Network Director generates a default configuration for the aggregation devices. This configuration is pushed to the aggregation device at the time of link up event when the connection between the aggregation devices on the ICL interfaces are made.

When you select an ICCP port as the LAG interface, you must specify the local IP address of the ICCP port. For information on specifying the ICCP local address, see "Apply [Configuration](#page-725-0) Template to [Devices"](#page-725-0) on page 726. If you do not select the ICCP port, Network Director automatically configures the ICCP port to establish ICCP session between the connected aggregated devices.

**NOTE:** If ICL or ICCP physical connections are not made between aggregation devices when you apply the template to aggregation devices, Network Director displays the each aggregation device as separate single home Junos Fusion fabrics. When the ICL and ICCP connections between aggregation devices are established, a link up is triggered. Network Director deletes the device, rediscovers the device, and converts the Junos Fusion to a multihome fabric.

15. If the Junos Fusion Enterprise uses a satellite cluster, you must select the ports on satellite devices that will act as cluster ports. In a satellite cluster, up to 10 satellite devices can be interconnected using the standard 10-Gigabit Ethernet or 40-Gigabit Ethernet interfaces to form a cluster, which in turn can be connected to the aggregation devices over a pair of fiber uplinks. In a cluster, all the satellite devices do not need to be directly connected to the aggregation device. One or two satellite devices in a satellite cluster connects to the aggregation device through cluster ports.

Click **Select Satellite Cluster Ports** to select the cluster ports that the satellite devices use to connect to other satellite devices in a satellite cluster. Perform the following steps to add cluster ports:

**NOTE:** If you have multiple satellite devices that connect to one or more aggregation devices, the ports that you select in is applied to all the directly connected satellite devices that are part of the cluster.

- a. To select ports individually from the ports list, click **Identify Port** > **By List** or to select ports by specifying a range, click **Identify Port** > **By Range**. The Select Ports window opens.
- b. Select the device model of the satellite device.
- c. If you want to select ports individually, select the ports that you want to use as cluster ports on the selected satellite device.
- d. If you want to select ports using a port range, specify the starting and ending port ID.
- e. Click **Add**. Network Director adds the selected ports that you specified or the ports that are available on the device from the range that you specified, to the list of cluster ports in the Create Template page.
- 16. Select the software image that you want to install on all the satellite devices from the Satellite Image list. The supported satellite image version is **satellite-3.1R1.3**. For more information about software images in Junos Fusion, see "Software [Requirements](#page-714-0) for Junos Fusion" on page 715.
- 17. For a Fusion Enterprise Multiple Aggregation Device topology, click the Aggregation Device 2 tab.

Network Director copies the same settings that you specified for the first aggregation device for the second aggregation device. Review the settings.

If you want to modify the setting including the device model, click **Edit**. Select a device model and follow steps Step 7 through Step 15 to specify details for the second aggregation device.

18.Click **Next** to review the template details.

19.After you have reviewed the details, click **Finish**. Network Director creates the template and displays it in the Manage Fusion Configuration Templates page.

# **Create a Configuration Template for Junos Fusion Data Center**

To create a Junos Fusion Data Center configuration template:

1. Under Views, select one of these options: **Logical View**, **Location View**, **Device View**, or **Custom Group View**.

**TIP:** Do not select **Dashboard View**, **Datacenter View**, or **Topology View**.

- 2. **Click in the Network Director banner.**
- 3. From the Tasks menu, select **Network Builder** > **Manage Fusion Config. Templates**.

The Manage Fusion Configuration Templates page opens.

4. Click **Create**.

The Create Fusion Configuration Template wizard opens.

- 5. In the Template Type page of the Create Fusion Configuration Template wizard, select **Data Center** to create Junos Fusion Data Center config template..
- 6. Select **Fusion Data Center Multiple Aggregation Devices** as the Junos Fusion topology. The multiple aggregation topology indicates that each satellite device is connected to two aggregation devices forming an MC-LAG cluster at the aggregation layer.
- 7. Click **+** in the Available Satellite Images box to ensure that the appropriate satellite software image is available.

Network Director lists the satellite software image only if you have uploaded the software image in the Network Director Image Repository.

8. Click **Next**.

The Settings page opens.

9. Enter a name for the configuration template.

If you chose to configure with multiple aggregation devices, the Settings page displays two tabs—*Aggregation Device 1* and *Aggregation Device 2*.

10. In the Aggregation Device 1 tab, select the device model that you want to use as the aggregation device.

Network Director supports the following as aggregation devices:

• QFX10002-36Q and QFX10002-72Q in a Junos Fusion Data Center setup.

**NOTE:** In a Fusion Data Center Multiple Aggregation Device topology, when you select a device as the first aggregation device, Network Director interprets the second aggregation device also to be of the same device model.

- 11.Click **Select Cascade Ports** and perform the following steps to select cascade ports for the Junos Fusion Data Center:
	- a. To select ports individually from the ports list, click **Identify Port** > **By List** or to select ports by specifying a range, click **Identify Port** > **By Range**.

The Select Ports window appears.

**NOTE:** In the Select Ports window, Network Director displays only the Gigabit Ethernet interfaces, 10-Gigabit Ethernet interfaces, and the 40-Gigabit Ethernet interfaces as these are the recommended interfaces for a cascade port.

- b. If you want to select ports individually, select the ports that you want to use as cascade ports on each FPC. Use the left navigation pane to view and select the ports on each FPC slot.
- c. If you want to select ports using a port range, specify the starting and ending port ID.
- d. Click **Add**.

Network Director adds the selected ports or the ports that are available on the FPC from the range that you specified, to the list of cascade ports in the Create Template page.

e. Optionally, you can enter the FPC slot ID for the satellite device in the **Satellite Slot Id** for the selected cascade port.

Specify the FPC slot ID in the range 65-254.

**NOTE:** When you add a satellite-enabled device in a Junos Fusion setup, Network Director checks for the FPC slot ID that you specify and uses this ID while Network Director configures the satellite devices. If you have not provided an FPC slot ID, Network Director automatically generates the FPC slot ID for satellite device from the allowed range and provisions the same on the aggregation device.

12. For a Fusion Data Center Multiple Aggregation Device topology, you must specify the ports on the aggregation device that you want to use as the ICL port. However, for the ICCP, Junos Space platform automatically assigns one of the ports as an ICCP port and deploys all the necessary configurations to the port (when the aggregation devices are connected).

An ICL port is used to forward data traffic across the aggregation devices. This link provides redundancy when a link failure occurs in one of the active links.

An ICCP port is used to exchange the control information between two aggregation devices to ensure that data traffic is forwarded properly.

Click **Select ICL Ports** and perform the following steps to select the ports:

- a. To select ports individually from the ports list, click **Identify Port** > **By List** or to select ports by specifying a range, click **Identify Port** > **By Range**. The Select Ports window opens.
- b. If you want to select ports individually, select the ports that you want to use as ICL ports on each FPC. Use the left navigation pane to view and select the ports on each FPC slot.
- c. If you want to select ports using a port range, specify the starting and ending port ID.
- d. Click **Add**. Network Director adds the selected ports or the ports that are available on the FPC from the range that you specified, to the list of ICL ports in the Create Template page.

**NOTE:** The port type is selected as the ICL port.

e. In Select ICL Ports window, you can select more than one ICL port as a LAG interface. The LAG interface provides redundancy and load balancing between the two aggregation devices.

When you select an ICL port as the LAG interface, there is no additional configuration required for the LAG on the selected ICL port. A default configuration is generated by Network Director for the aggregation devices. This configuration is pushed to the aggregation device at the time of link-up event when the connection between the aggregation devices on the ICL interfaces are made.

- 13. Select the software image that you want to install on all the satellite devices from the Satellite Image list. For more information about software images in Junos Fusion, see "Software [Requirements](#page-714-0) for Junos [Fusion"](#page-714-0) on page 715. For a list of supported satellite image versions, see *Network Director 3.2 Quick Start Guide*.
- 14.Network Director copies the same settings that you specified for the first aggregation device for the second aggregation device. Review the settings.

If you want to modify the setting for the second aggregation device, click **Aggregation Device 2** and click **Edit**. Select a device model and follow steps Step 11 through Step 12 to specify details for the second aggregation device.

- 15.Click **Next** to review the template details.
- 16.After you have reviewed the details, click **Finish**.

Network Director creates the template and displays it in the Manage Fusion Configuration Templates page.

## **Clone a Configuration Template**

You can make a copy of an existing template by cloning the template. When you clone a template, Network Director copies all the settings to the cloned template. However, you can modify the settings in the cloned template based on your requirements.

To clone a Junos Fusion Enterprise or Junos Fusion Data Center template:

1. Select the template that you want to clone and click **Clone**.

The Clone Fusion Configuration Template page opens.

2. Network Director copies all the settings in the original template to the cloned template. However, you can modify all the settings in the cloned template as per your requirement. Follow step 6 through 16 in the "Create a [Configuration](#page-716-0) Template for Junos Fusion Enterprise" on page 717 for instructions on specifying settings for the configuration template.

# <span id="page-725-0"></span>**Apply Configuration Template to Devices**

After you have created a configuration template, you can apply the template to aggregation devices. You can apply the template to aggregation devices that are already managed by Network Director or new aggregation devices.

If you plan to apply the template to a managed device, make sure that the device runs the Junos OS software image that is supported on Junos Fusion systems. For detailed steps on installing or upgrading software image using Network Director, see ["Managing](#page-1234-0) Software Images" on page 1235. See Network Director release notes to know the Junos OS software version that is supported for Junos Fusion systems.

To apply a configuration template to Junos Fusion Enterprise or Junos Fusion Data Center devices:

- 1. From the Manage Fusion Configuration Template page, select the template that you want to apply to an aggregation device.
- 2. Do one of the following:
	- If the aggregation device is not managed by Network Director, click **Apply** and select **Unmanaged Devices**. The Apply Fusion Configuration Template page opens.
	- If the aggregation device is already managed by Network Director, but is not part of a fusion fabric, click **Apply** and select **Managed Devices**. The Apply Fusion Configuration Template page opens.

Skip to Step 4 and follow the instructions to apply the template to managed devices.

- 3. If you selected to apply the template to Unmanaged devices, perform the following steps to specify details about the aggregation devices:
	- a. In the Apply Fusion Configuration Template page, specify the DHCP server settings by following the descriptions given in [Table](#page-726-0) 154.

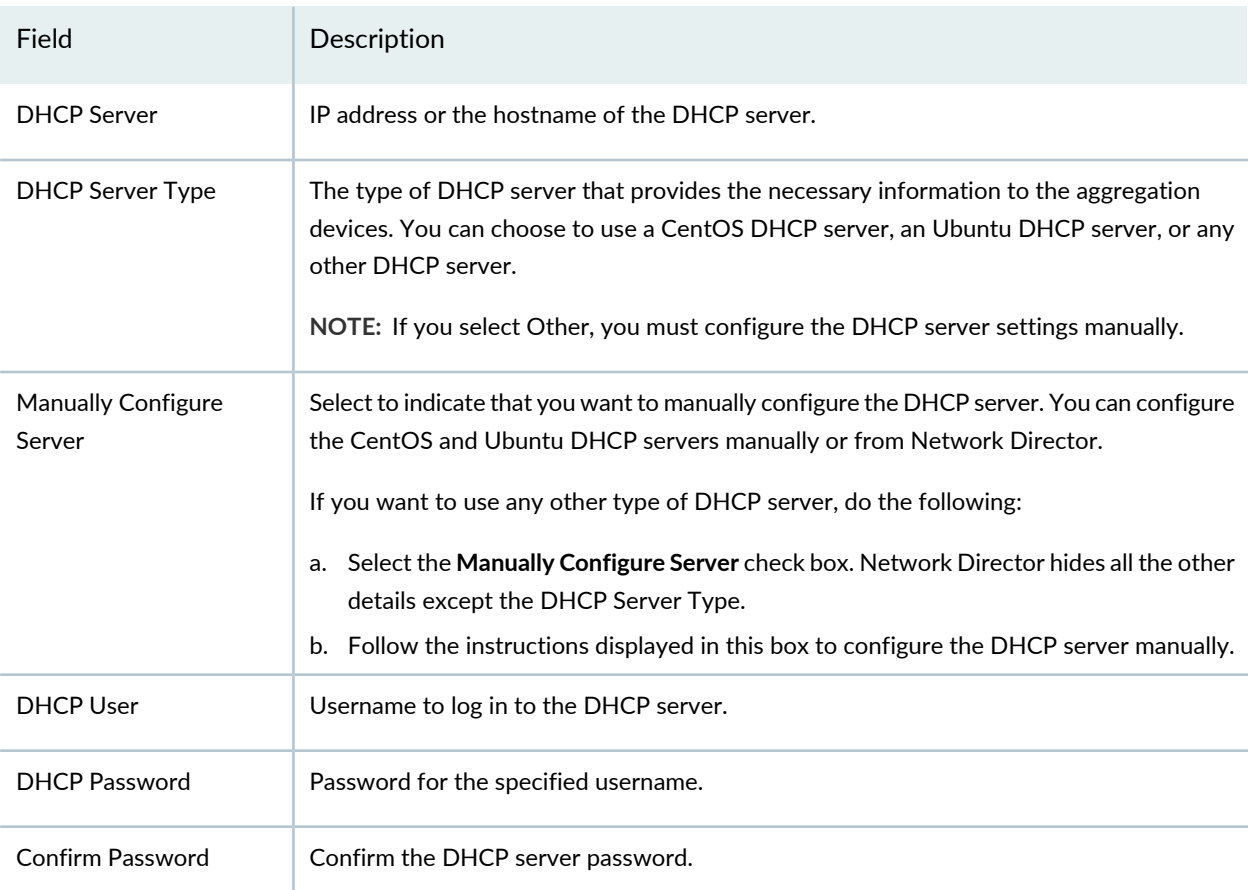

<span id="page-726-0"></span>**Table 154: DHCP Server Settings**

#### <span id="page-726-1"></span>b. Specify the File server settings described in [Table](#page-726-1) 155.

# **Table 155: File Server Settings**

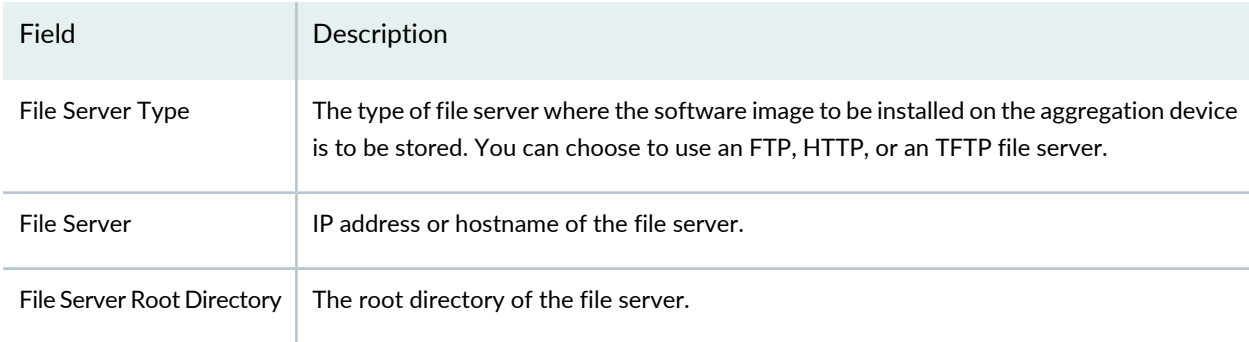

c. Select the software image that you want to install on the aggregation device from AD Image.

**NOTE:** Ensure that the software image is uploaded to Network Director using the **Image Management > Manage Image Repository** in the Deploy mode. If the software image is not uploaded, Network Director does not display the software image in this field.

d. ZTP process maps the management interface MAC address or the device chassis serial number of each aggregation device to the software image, IP address, hostname, and the configuration file stored on the file server. This mapping is stored in the DHCP server. When an aggregation device starts up, the device contacts the DHCP server to obtain the IP address and the software image location. The DHCP server looks up in its MAC address or serial number mapping database to identify the device and provide details about the file server that the device must contact to get the software image and configuration file. The device uses this information to contact the file server and obtain the software image and the configuration file for deploying on the device.

Click **Add** to add a row to the Device Details table. You specify the aggregation device details in the Device Details table. You can enter the device details manually or you can specify the details in a CSV file and import it.

e. Do the following to import the device details from a CSV file:

**NOTE:** When you use the Import option, you must specify either the MAC address or the Serial number, but not both.

- 1. Click **Import** > **By Mgmt MAC addresses** to import the MAC addresses of aggregation devices in CSV format. You must enter the MAC addresses in the specified format. Click **CSV Sample** to download a sample CSV file that you can use to import MAC addresses.
- 2. Click **Import** > **By Device Serial Numbers** to import the serial numbers of aggregation devices in CSV format. You must enter the serial numbers in the specified format. Click **CSV Sample** to download a sample CSV file that you can use to import serial numbers.
- f. If you want to specify a password for all the aggregation devices that you add to this fusion fabric, click **Set Default Password**. The Set Default Password window opens.

Enter the password, confirm the password and click **Set** to set the password as the default password for all the aggregation devices that you add to this fusion fabric.

You can skip this step if you wish to specify the password individually or if you want to use a different password for each of your aggregation device.

g. Do the following to specify details about the aggregation device manually:

- 1. Network Director assigns a host name for the aggregation device. You can modify this name by  $click$ ing  $\mathscr{O}$ .
- 2. Enter the **IP address of the management interface** or the **MAC address and the device chassis serial number** of the aggregation device.
- 3. If you are applying the template to a multihome Junos Fusion that has two aggregation devices, enter the ICCP IP address that this device uses to connect to the second aggregation device. If you are applying the template to a single-home Junos Fusion, you can leave this field blank.
- 4. Enter the MAC address of the management interface (for example, the em0 interface) or the device chassis serial number of the aggregation device in the MAC Addresses or Serial Number field.
- 5. Click **Import MAC Address** to import the MAC addresses of aggregation devices in CSV format. You must enter the MAC addresses in the specified format. Click **CSV Sample** to download a sample CSV file that you can use to import MAC addresses.

**NOTE:** When you use the Import option, you must specify either the MAC address or the Serial number, but not both.

- 6. Click **Import Serial Number** to import the serial numbers of the aggregation device in CSV format. You must enter the MAC addresses in the specified format. Click **CSV Sample** to download a sample CSV file that you can use to import serial numbers.
- h. Type the local IP address for the ICCP port. The IP address is used to communicate to the peers that hosts an ICCP port as a LAG interface.

**NOTE:** This field is available only when you choose to configure the ICCP port manually for a Junos Fusion Enterprise device.

- i. Click the text link in the Password column to set or modify the password for the aggregation device.
	- If you have not configured a default password for the aggregation device, then click **Set Password**. The Set Custom Password window opens. Specify the password, confirm the password, and click **Set**.
	- If you want to override the default password and specify a custom password for the aggregation device, then click **Edit**. The Edit Custom Password window opens. Select **Use Default Password** if you want to use the default password.

Select **Edit Custom** if you want to specify a different password for the aggregation device. Specify the password, confirm the password, and click **Set**.

- j. To view the configuration that Network Director deploys on the aggregation device, click **View** in the Config field.
- l. Repeat above steps, Step d through Step j to add another aggregation device.
- 4. If you selected to apply the template to Managed devices, perform these steps:
	- a. Select the devices that you want to add as aggregation device from the Select Managed Devices table.
	- b. Click on the link in the Backup Config column.

Network Director creates a ZIP archive file containing the existing configuration of the device. You save a copy of this onto your local machine.

**NOTE:** Before you perform this step, make sure that the device is running a Junos OS software image that is supported on Junos Fusion systems. If not, you must upgrade the software image before you proceed. For detailed steps on installing or upgrading software image using Network Director, see ["Managing](#page-1234-0) Software Images" on page 1235.

#### 5. Click **Apply**.

Network Director converts the device to a fusion fabric aggregation device and deploys all the necessary configurations on the device and opens the Manage Fusion Fabrics page.

Manage Fusion Fabrics page displays the status and details of all fusion fabrics that are created using Network Director.

After the template is applied successfully to a Junos Fusion fabric, there are quite a few tasks that Network Director performs internally that makes building your Junos Fusion fabric simple and error-free. Network Director converts the device that you specified in the Apply Template workflow to an aggregation device and applies the port settings on the various ports that you specified in the configuration template. When an EX4300 device is connected to one of the configured cascade ports, a *link up* event is triggered. The link up event initiates a syslog message to Network Director and Network Director initiates a *topology refresh* job. Network Director then installs the appropriate satellite software on the satellite device and performs the necessary configurations. If a second satellite device is connected to the first satellite device to form a satellite cluster, or another satellite device is connected to the aggregation device, another link up event is triggered and the same steps are repeated. This process continues for all additional satellite devices that are connected to the aggregation device.

**NOTE:** If ICL or ICCP physical connections are not made between aggregation devices when you apply the template to aggregation devices, Network Director displays the each aggregation device as separate single home Junos Fusion fabrics. When the ICL and ICCP connections between aggregation devices are established, a link up is triggered. Network Director deletes the device, rediscovers the device, and converts the Junos Fusion to a multihome fabric.

For Junos Fusion Enterprise, if you want to form a cluster setup and if the cascade port of the Aggregate device is connected to the base port (1 GE) of EX2300, EX3400, or EX4300 devices, you need to configure the cluster-policy manually by logging into the aggregation device. Execute the following commands to configure the cluster policy:

• If the satellite device is part of a cluster, log in to the CLI of the aggregation device and execute the following commands:

user@aggregation-device# **set groups** *policy-number* **policy-options satellite-policies port-group-alias** *port-group-alias-name* **pic** *pic-identifier* **port** *port-ID1*

user@aggregation-device# **set groups** *policy-number* **policy-options satellite-policies port-group-alias** *port-group-alias-name* **pic** *pic-identifier* **port** *port-ID2*

user@aggregation-device# **set groups** *policy-number* **policy-options satellite-policies port-group-alias** *port-group-alias-name* **pic** *pic-identifier* **port** *port-ID3*

user@aggregation-device# **set groups** *policy-number* **policy-options satellite-policies port-group-alias** *port-group-alias-name* **pic** *pic-identifier* **port** *port-ID4*

user@aggregation-device# **set groups** *policy-number* **policy-options satellite-policies port-group-alias** *port-group-alias-name* **set groups** *policy-number* **policy-options satellite-policies candidate-uplink-port-policy** *cluster-policy-name* **uplink-port-group** *pic-identifier*

user@aggregation-device#**set apply-groups** *policy-number*

user@aggregation-device# set chassis satellite-management cluster cluster-number cluster-policy *cluster-policy-name*

## **View Details about a Configuration Template**

To view details about a configuration template, select the template and click **Details**.

The Template Details for <template-name> window opens.

For a Junos Fusion Enterprise setup, the Template Details for <template-name> page displays the template name, deployment type, configuration type, software upgrade group details, and details of ports such as satellite cluster ports, cascade ports, ICL, and ICCP ports.

For a Junos Fusion Data Center setup, the Template Details for <template-name page> displays the template name, deployment type, configuration type, software upgrade group details, and details of ports such as cascade ports and ICL ports.

# **Delete a Configuration Template**

To delete a Junos Fusion Enterprise or Junos Fusion Data Center configuration template, select the template and click **Delete**.

#### RELATED DOCUMENTATION

<span id="page-731-0"></span>[Understanding](#page-706-0) Junos Fusion **| 707** [Managing](#page-731-0) Fusion Fabrics **| 732**

# **Managing Fusion Fabrics**

#### **IN THIS SECTION**

- [Modify](#page-733-0) the Fusion Fabric **| 734**
- View the [Cabling](#page-735-0) Plan **| 736**
- View Fabric [Connectivity](#page-735-1) **| 736**
- Replace [Aggregation](#page-736-0) Device or Satellite Device in Junos Fusion **| 737**

With Junos Fusion technology, network administrators can reduce network complexity and operational expenses by collapsing underlying network elements into a single, logical point of management using QFX Series and EX Series switches running the Junos operating system. You can create and provision Junos Fusion fabrics using Network Director. The Manage Fusion Fabrics page displays the status and details of all fusion fabrics that are created using Network Director.

To open the Manage Fusion Fabrics page:

1. Under Views, select one of these options: **Logical View**, **Location View**, **Device View**, or **Custom Group View**.

**TIP:** Do not select **Dashboard View**, **Datacenter View**, or **Topology View**.

- 2. Click **in the Network Director banner.**
- 3. From the Tasks menu, select **Network Builder** > **Manage Fusion Fabrics**.

<span id="page-732-0"></span>The Manage Fusion Fabrics page opens. [Table](#page-732-0) 156 describes the fields that are displayed in the Manage Fusion Fabrics page.

| Field                      | Description                                                                                                    |
|----------------------------|----------------------------------------------------------------------------------------------------|
| <b>Fusion Name</b>         | Name of the fusion fabric.                                                                                                    |
| <b>Fusion Type</b>         | Indicates the type of fusion fabric as Fusion Enterprise Single Home, Fusion Enterprise<br>Multi Home, Fusion Data Center Single Home, or Fusion Data Center Multi Home. |
| <b>Aggregation Devices</b> | Hostname and IP address of the aggregation devices.                                                                                                    |
| Summary                    | Summary of the fusion fabric. This field displays the number of cascade ports, number<br>of satellite devices, and the status of the satellite devices.                  |
| Status                     | Status of the fusion fabric.                                                                                                    |
| Action                     | Additional tasks that you can perform on the fusion fabric. Available actions are—View<br>Topology, Download Cabling Plan, and View Connectivity.                        |
| Last Updated Time          | Date and time when the fusion fabric was last updated.                                                                                                    |

**Table 156: Manage Fusion Fabrics Field Descriptions**

You can perform the following tasks from the Manage Fusion Fabrics page:

## <span id="page-733-0"></span>**Modify the Fusion Fabric**

#### **IN THIS SECTION**

- Edit [Aggregation](#page-733-1) Device Details **| 734**
- Edit [Satellite](#page-734-0) Device Details **| 735**
- Enable Uplink Failure [Detection](#page-735-2) **| 736**

From the Edit Fusion Fabric page:

1. Select a fabric from the table and click **Edit**.

The Edit Fusion Fabric page opens.

- 2. Edit the Aggregation device details. For procedure steps, see "Edit [Aggregation](#page-733-1) Device Details" on [page](#page-733-1) 734.
- 3. Edit the satellite device details. For procedure steps, see "Edit [Satellite](#page-734-0) Device Details" on page 735.
- 4. Enable uplink failure detection for a satellite device. For procedure steps, see ["Enable](#page-735-2) Uplink Failure [Detection"](#page-735-2) on page 736.
- 5. Click **Save** to save the changes to the fusion fabric and close the Edit Fusion Fabric page. The Configuration Deployment window opens displaying the status of the job the Network Director initiates to deploy the changes to the fusion fabric.
- <span id="page-733-1"></span>6. Click **Close** in the Configuration Deployment window to close the window and return to the Manage Fusion Fabrics page.

#### *Edit Aggregation Device Details*

To edit the aggregation device details:

- 1. Open the **Aggregation Devices** tab in the Edit Fusion Fabric page to edit the aggregation device details. You can add cascade ports or delete cascade ports from an aggregation device. To do this, select an aggregation device from the table. Network Director displays the cascade ports that are part of the selected aggregation device in the port details table.
- 2. To add new cascade ports to the aggregation device, click **Add Ports**. The Select Ports window opens. Click an FPC and select the ports that you want to include. When you have added the ports, click **Add**.

3. To delete a cascade port, select a port from the port details table and click **Remove**.

**NOTE:** In a multihome Junos Fusion fabric, if you remove a cascade port from one aggregation device, Network Director initiates a two-step commit process on both the aggregation devices. If one of the aggregation device is out-of-sync or is not reachable, the port is not deleted.

#### <span id="page-734-0"></span>*Edit Satellite Device Details*

To edit the satellite device details:

1. Open the **Satellite Devices** tab in the Edit Fusion Fabric page to edit the satellite device details.

You can perform the following operations on the satellite devices in the Edit Fusion Fabric page:

- <span id="page-734-1"></span>• change the alias name for the satellite device. See Step [2.](#page-734-1)
- remove a satellite device. See Step [3.](#page-734-2)
- 2. In a multi-home setup, the configuration for a satellite device exists on both the aggregation devices. In such a topology, the alias name of the satellite device should be identical on both the aggregation devices. If the alias names of a satellite device does not match, you need to edit the alias name to be identical on both the aggregation devices. To edit the alias name of a satellite device:
	- a. Select the FPC slot number.
	- b. Click the alias name in the column **Alias Name**.
	- c. Type the new alias name and then click **Save**.

Network Director displays a warning message **Alias name for AD1 and AD2 will be same after the edit**.

<span id="page-734-2"></span>d. Click **OK**.

The alias name of the satellite device is now identical on both the aggregation devices.

3. To remove a satellite device from the fusion fabric, select the device and click **Remove**.

**NOTE:** Replacing a satellite device that has no MAC address or serial number binding to the FPC slot on the aggregation device is plug-and-play. Replace the satellite device in your Junos Fusion topology and Network Director takes care of all the remaining configurations. This is irrespective of whether the device is a standalone device or a member of a satellite cluster. However, if there is a MAC address or serial number binding between the satellite device and the FPC slot on the aggregation device, you must run some commands from the CLI of the aggregation device to replace the satellite device. For more details, see ["Replace](#page-736-0)" [Aggregation](#page-736-0) Device or Satellite Device in Junos Fusion" on page 737.

#### <span id="page-735-2"></span>*Enable Uplink Failure Detection*

To enable update failure detection:

- 1. Click the **Settings** tab in the Edit Fusion Fabric page.
- 2. Select **Uplink Failure Detection** check box corresponding to the device to enable uplink failure detection on a Junos Fusion.

Enabling uplink failure detection on a satellite devices detects link failures on the uplink interfaces used to connect to aggregation devices. When uplink failure detection detects uplink failure on a satellite device, all of the device's extended ports (which connect to host devices) are shut down.

<span id="page-735-0"></span>You can also view the ICL and ICCP settings for a multihome Junos Fusion Enterprise fabric and ICL settings for a multihome Junos Fusion Data Center fabric.

# **View the Cabling Plan**

<span id="page-735-1"></span>To download the cabling plan for the Junos Fusion fabric, click **Download Cabling Plan** from the **Action** field corresponding to a fabric. Network Director generates and downloads the cabling plan as a PDF file.

## **View Fabric Connectivity**

After you have set up and deployed Junos Fusion devices in Network Director, you can pictorially view the physical connectivity between the various devices in the fabric. This page displays the devices and their physical connectivity in the spine-and-leaf topology.

To view the connectivity between the Junos Fusion devices:

- 1. Do one of the following:
	- From the Manage Fusions page, click **View Topology** in the **Actions** field.

• While in the Logical, Location, Device, or Custom View, select the Junos Fusion fabric for which you want to view the connectivity details from the View pane and click **Connectivity > View Fabric Connectivity** from the Tasks pane.

The Fusion Connectivity page opens, displaying the connectivity between the aggregation devices and the satellite devices in the selected fusion fabric.

**NOTE:** If you change the position and arrangement of Junos Fusion devices in a topology and navigate to some other page in the user interface, Network Director preserves the position of the devices in the topology when you return to the topology.

- 2. From the Fabric Connectivity page, you can:
	- Click **Device** and select **Provisioned SDs** to view all the satellite devices that are provisioned as part of the Junos Fusion system.
	- Select Color Code Port Utilization to view the color coded port utilization in the graphical view by clicking **Links**.
	- Mouse over each entity to view a window displaying the details about that entity and View Device Connectivity link. Clicking on View Device Connectivity link displays Device Connectivity page. For more information about this page, see "Viewing Device [Connectivity"](#page-1138-0) on page 1139.
	- Zoom in or zoom out of the connectivity view by using the + and buttons.

## <span id="page-736-0"></span>**Replace Aggregation Device or Satellite Device in Junos Fusion**

Network Director enables you to replace faulty or non-responsive aggregation devices in your Junos Fusion fabric by using the Replace functionality. You can replace an aggregation device in a dual home Junos Fusion by selecting the device that you want to remove and by specifying the serial number or the MAC address of the replacement device.

Replacing a satellite device that has no MAC address or serial number binding to the FPC slot on the aggregation device is plug-and-play. Replace the satellite device in your Junos Fusion topology and Network Director takes care of all the remaining configurations. This is irrespective of whether the device is a standalone device or a member of a satellite cluster. However, if there is a MAC address or serial number binding between the satellite device and the FPC slot on the aggregation device, you must run some commands from the CLI of the aggregation device to replace the satellite device.

This topic describes the steps that you must perform to replace an aggregation device or a satellite device from the a Junos Fusion fabric.

To replace aggregation device or satellite device:

- 1. From the Manage Fusions page, select a fusion fabric for which you want to replace an aggregation and click **Replace**. The Replace Fusion Fabric page opens.
- 2. To replace an aggregation device, select the aggregation device that you want to replace and click **Replace**.

Enter the MAC address or the serial number of the new aggregation device.

- 3. Do one of the following to replace a satellite device that has a MAC address or serial number binding to the FPC slot of the aggregation device:
	- If the satellite device is a standalone device, log in to the CLI of the aggregation device and execute the following commands:

user@aggregation-device# **set chassis satellite-management fpc** *fpc-id* **system-id** *MAC-address-of-the-device* **|** *Serial-number -of-the-device* user@aggregation-device# **Commit**

• If the satellite device is part of a cluster, log in to the CLI of the aggregation device and execute the following commands:

user@aggregation-device# **set chassis satellite-management cluster** *cluster-name* **fpc** *fpc-id* **alias** *alias* user@aggregation-device# **set chassis satellite-management cluster** *cluster-name* **fpc** *fpc-id* **description 10.204.248.62-member0** user@aggregation-device# **set chassis satellite-management cluster** *cluster-name* **fpc** *fpc-id* **member-id**

*member-id* user@aggregation-device# **set chassis satellite-management cluster** *cluster-name* **fpc** *fpc-id* **system-id** *MAC-address-of-the-device* **|** *Serial-number -of-the-device*

user@aggregation-device# **Commit**

#### RELATED DOCUMENTATION

[Understanding](#page-706-0) Junos Fusion **| 707**

Creating and Managing Fusion [Configuration](#page-715-0) Templates **| 716**

# **Creating and Managing Satellite Software Upgrade Groups**

#### **IN THIS SECTION**

- Create a [Software](#page-739-0) Upgrade Group **| 740**
- Edit a [Software](#page-739-1) Upgrade Group **| 740**
- View Details of a [Software](#page-740-0) Upgrade Group **| 741**
- Delete a [Software](#page-740-1) Upgrade Group **| 741**

A satellite software upgrade group is a group of satellite devices that are designated to upgrade to the same satellite software version using the same satellite software package. One Junos Fusion can contain multiple software upgrade groups, and multiple software upgrade groups must be configured in most Junos Fusions to avoid network downtimes during satellite software installations.

In Network Director, you select a fusion fabric and create a software upgrade group. The software upgrade group can contain one or more satellite devices. When a satellite device is added to a Junos Fusion, the aggregation device checks whether the satellite device or the FPC ID that is used by the satellite device is included in the satellite software upgrade group that is assigned to the Fusion system. If it is, the device—unless it is already running the same version of satellite software—upgrades its satellite software using the satellite software associated with the satellite software upgrade group.

When the satellite software package associated with an existing satellite software group is changed, the satellite software for all member satellite devices is upgraded using a throttled upgrade. The throttled upgrade ensures that only a few satellite devices are updated at a time to minimize the effects of a traffic disruption caused by too many satellite devices upgrading software simultaneously.

You can create and manage software upgrade groups from the Manage Software Upgrade Groups page. After you create a software image group, you can open the Deploy Images to Devices page and select a satellite software image for each software upgrade group and use the Select Options tab to set the date and time when the upgrade must be performed.

To access the Manage Software Upgrade Groups page:

- 1. Select the fusion fabric in the View pane for which you want to create a software upgrade group.
- 2. Click **Deploy** in the Network Director banner.
- 3. In the Tasks pane, select **Image Management > Manage Software Upgrade Group**.

The Software Upgrade Groups page opens in the main window. The table lists the software upgrade groups that exist for the selected fabric, if any.

**NOTE:** This task is available only if you select a fabric in the View pane.

<span id="page-739-0"></span>You can perform the following tasks from the Manage Software Upgrade Groups page:

## **Create a Software Upgrade Group**

To create a software upgrade group:

- 1. Click **Add**. The Add Software Upgrade Group window opens.
- 2. Enter a name for the new software upgrade group.
- 3. Select one or more satellite devices from the Select Devices tab that you want to be part of the software upgrade group. The Select Devices table lists the satellite devices and the available FPC slots in each of these that are not yet part of any other software upgrade groups.
- 4. Click the **FPC Range** tab and select the FPCs that you want to add to the software upgrade group. To add a single FPC number, specify the number in **From** and click **Add**. To add a range of FPC numbers, enter the starting and ending FPC numbers in **From** and **To** respectively, and click **Add**. You can also add FPCs that are currently inactive to the software upgrade group.

Network Director displays the FPC numbers that you added in the Selected FPC Number/Range table.

- 5. Click the **Preview** tab to review the software upgrade group settings. You can click the Select Devices or FPC Range tabs to modify the configuration settings.
- 6. Click **Add** to create the software upgrade group.

<span id="page-739-1"></span>Network Director lists the new software upgrade group in the Manage Software Upgrade Group page. You can now use the deploy image task to assign a software image to this software upgrade group and deploy the image to the devices that are part of the upgrade group. For details on selecting and deploying software images, see ["Deploying](#page-1237-0) Software Images" on page 1238.

## **Edit a Software Upgrade Group**

To edit a software upgrade group:

1. Select a software upgrade group and click **Edit**.

The Edit Software Upgrade group window opens.

- 2. You can edit the FPC number and the FPC range.
- 3. Click **Save** to save the changes.

## <span id="page-740-0"></span>**View Details of a Software Upgrade Group**

To view the details of a software upgrade group:

- 1. Select a software upgrade group and click **Details**. The Software Upgrade Group Summary window opens displaying the members that are part of the upgrade group and the associated satellite image name.
- <span id="page-740-1"></span>2. Click **OK** to close the summary window.

#### **Delete a Software Upgrade Group**

To delete a software upgrade group, select a software upgrade group and click **Delete**.

## RELATED DOCUMENTATION

[Deploying](#page-1237-0) Software Images **| 1238** [Understanding](#page-706-0) Junos Fusion **| 707**

Software [Requirements](#page-714-0) for Junos Fusion **| 715**

# <span id="page-741-1"></span>**Understanding Layer 3 Fabrics**

Most enterprises that host data centers are looking to increase resiliency and also support new technologies such as VMware NSX that allow them to deploy applications, servers, and virtual networks within seconds. Layer 3 Fabrics allow them to support better uptime, performance, and newer cloud infrastructures such as VMware NSX. In order to maintain the large scale required to host thousands of servers, the use of a multi-stage Clos architecture is required. Such an architecture allows the physical network to scale beyond the port density of a single switch. Layer 3 Fabrics use BGP as the control plane protocol to advertise prefixes, perform traffic engineering, and tag traffic. The most common designs in a multi-stage Clos architecture are a 3-stage and 5-stage networks that use the spine-and-leaf topology.

<span id="page-741-0"></span>Spine-and-leaf topology is an alternate to the traditional three-layer network architecture, which consists of an access layer, aggregation layer, and a core. In the spine-and-leaf topology, all the leaf devices are connected to the spine devices in a mesh as shown in [Figure](#page-741-0) 25.

**Figure 25: Layer 3 Fabric in a Spine and Leaf Topology**

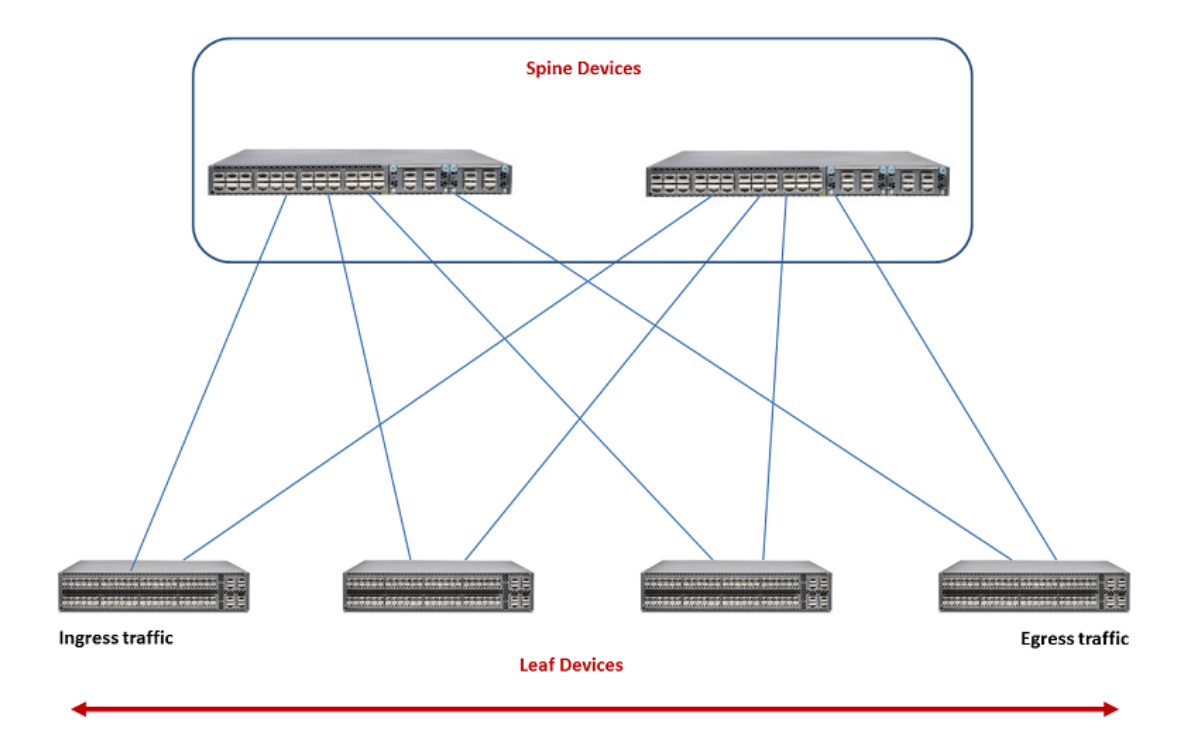

Typically, the spine devices are high-performance switches capable of Layer 3 switching and routing combined with high port density. Spine devices constitute the core and the leaf devices constitute the access layer in Layer 3 Fabrics. Leaf devices enable servers to connect to the Layer 3 Fabric. They also provide uplinks to spine devices.

Network Director currently supports only the 3-stage design. The 3-stage design has two roles—the spine and the leaf. It is called a 3-stage design because the traffic must traverse three switches in the worst-case scenario.

The maximum number of spine devices that you can have in your Layer 3 Fabric depends on the number of 40-Gigabit Ethernet interfaces in your leaf devices. A Layer 3 Fabric that has 8 QFX5100-24Q spine devices and 32 QFX5100-96S leaf devices (each leaf supports 96 10-Gigabit Ethernet ports) can provide 3072 usable 10-Gigabit Ethernet ports.

#### RELATED DOCUMENTATION

[Managing](#page-743-0) Layer 3 Fabrics **| 744**

[Creating](#page-745-0) Layer 3 Fabrics **| 746**

<span id="page-742-0"></span>Network Director [Documentation](http://www.juniper.net/techpubs/en_US/release-independent/junos-space-apps/network-director/information-products/pathway-pages/index.html) home page

# **User Privileges Required for the DHCP and File Server While Using Zero Touch Provisioning**

Ensure that you have the following user privileges on the DHCP server and the file server priorto configuring them for zero touch provisioning (ZTP).

- DHCP server—Ensure that the DHCP user has permissions to:
	- write to the **dhcpd.conf** file on the DHCP server.

**NOTE:** To fetch the dhcp.conf file, ensure that the DHCP server and the Layer 3 Fabric devices are in the same subnets. If you are not in the same subnet, you must specify the gateway IP address that these devices can use to reach Network Director and fetch the dhcp.conf file. For information about specifying the gateway IP address, see, ["Creating](#page-745-0) Layer 3 [Fabrics"](#page-745-0) on page 746.

- write to the **/etc/dhcp/ddns-keys** directory
- copy the file **dhcpd.conf** to the file **dhcpdbacknd.conf**
- start the **isc-dhcp-server** service

For more information about file permissions, refer DHCP server documentation.

- File server—Network Director uses the *anonymous* user to connect to the file server. You must modify certain configurations in the server configuration file to enable Network Director to access the file server. Change the configuration settings for the following file servers, depending on the file server type and the operating system that is running on the file server:
	- For FTP server running CentOS (or any other FreeBSD-based servers)—Modify the configuration in the **/etc/vsftpd/vsftpd.conf** file as follows:

**anonymous\_enable=YES anon\_upload\_enable=YES anon\_mkdir\_write\_enable=YES file\_open\_mode=0644 anon\_umask=033**

• For TFTP running on a Linux server—Modify the configuration in the **/etc/xinetd.d/tftp** file as follows:

**server\_args = -c -s** *<dir>* **disable = no**

#### RELATED DOCUMENTATION

<span id="page-743-0"></span>Configuring and Monitoring Zero Touch [Provisioning](#page-1260-0) **| 1261** [Creating](#page-745-0) Layer 3 Fabrics **| 746**

# **Managing Layer 3 Fabrics**

You can view and manage Layer 3 Fabrics in your network, using the Manage Layer 3 Fabric page.

To manage Layer 3 Fabrics:

1. Under Views, select one of these options: **Logical View**, **Location View**, **Device View**, or **Custom Group View**.

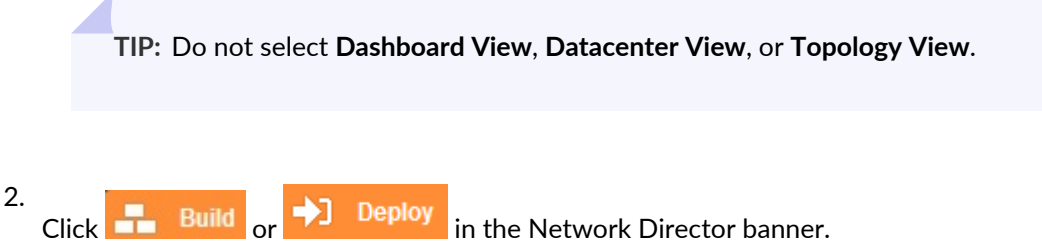

3. In the Tasks pane, click **Network Builder** > **Manage Layer 3 Fabrics**.

The Manage Layer 3 Fabrics page opens.

4. [Table](#page-744-0) 157 describes the information provided about Layer 3 Fabrics on the Manage Layer 3 Fabrics page. This page lists all Layer 3 Fabrics defined for your network, regardless of the scope you selected in the network view.

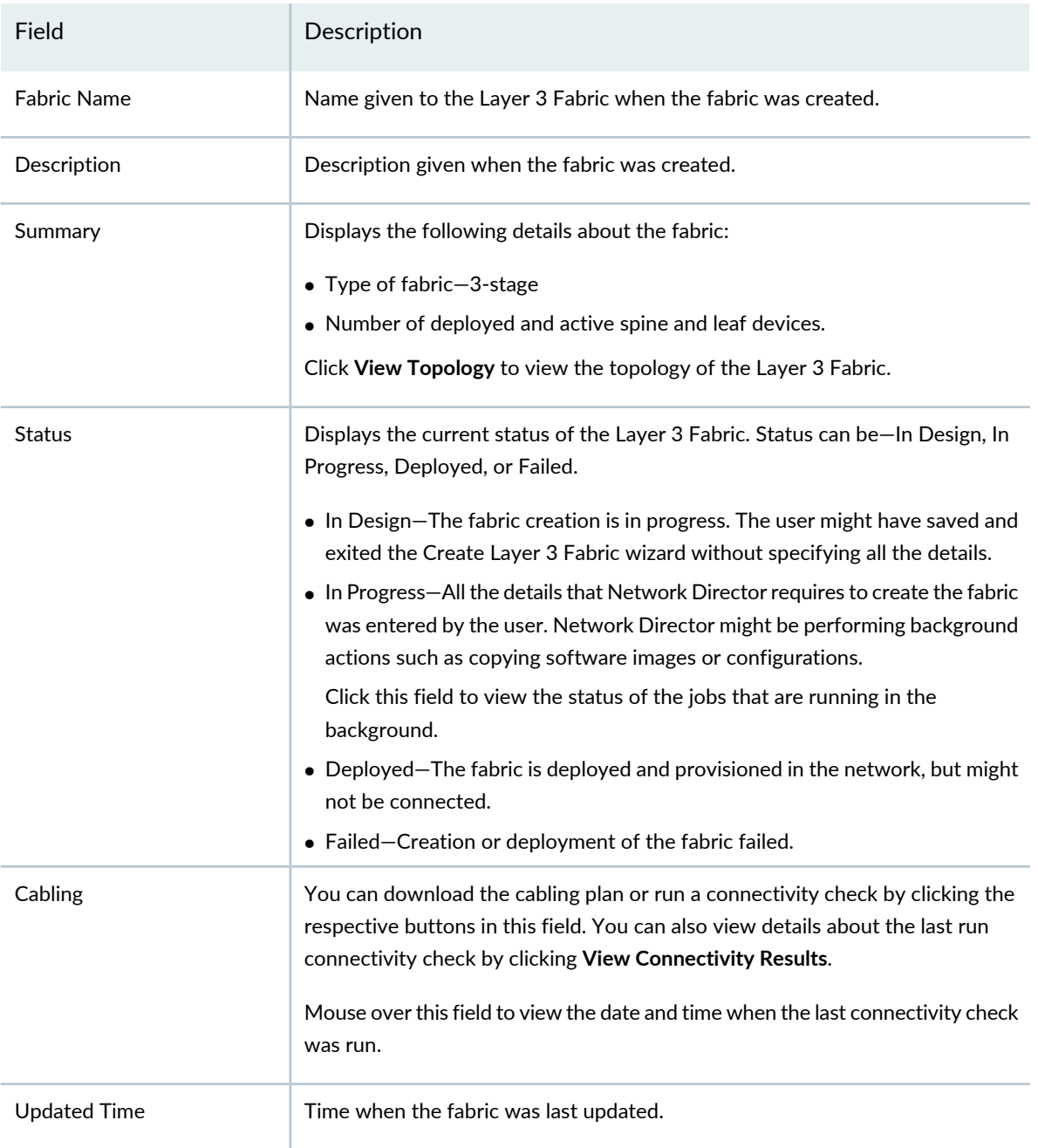

<span id="page-744-0"></span>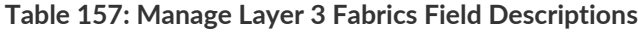

**TIP:** All columns might not be displayed. To show or hide fields listed in the table, click the down arrow on the field header, select **Columns**, and select or clear the check box adjacent to the field that you want to show or hide.

- 5. You can perform the following tasks from the Manage Layer 3 Fabrics page:
	- Click **Create** to create a new Layer 3 Fabric. For detailed steps, see ["Creating](#page-745-0) Layer 3 Fabrics" on [page](#page-745-0) 746.
	- Select a Layer 3 Fabric and click **Edit** to modify the fabric details. For detailed steps, see ["Editing](#page-760-0) Layer 3 [Fabrics"](#page-760-0) on page 761.
	- Select a Layer 3 Fabric and click **Delete** to delete the fabric.
	- Click **Download Cabling Plan** in the Cabling column to download the cabling plan of the fabric. For more details, see "Performing Layer 3 Fabric [Connectivity](#page-764-0) Checks" on page 765.
	- Click **Run Connectivity Check** or **Re-run Connectivity Check** in the Cabling column to check the cabling plan for the fabric. Network Director performs the cabling check. You can view the result of the cabling check by clicking **View Connectivity Results**.
	- Click **View Topology** in the Summary column to view the physical topology of the Layer 3 Fabric. For more details, see "Viewing Layer 3 Fabric [Connectivity"](#page-763-0) on page 764.

#### RELATED DOCUMENTATION

[Creating](#page-745-0) Layer 3 Fabrics **| 746**

Editing Layer 3 [Fabrics](#page-760-0) **| 761**

Performing Layer 3 Fabric [Connectivity](#page-764-0) Checks **| 765**

<span id="page-745-0"></span>[Understanding](#page-741-1) Layer 3 Fabrics **| 742**

# **Creating Layer 3 Fabrics**

#### **IN THIS SECTION**

- Specifying the Fabric [Requirements](#page-746-0) **| 747**
- [Specifying](#page-751-0) the Device Details **| 752**
- Specifying [Configuration](#page-752-0) Details **| 753**
- [Viewing](#page-753-0) the Cabling Plan **| 754** Specifying Zero Touch [Provisioning](#page-756-0) Details **| 757**
- [Reviewing](#page-759-0) the Layer 3 Fabric Settings **| 760**

You can create and manage 3-stage Layer 3 Fabrics in Network Director by using the Create Layer 3 Fabrics wizard. Use the various pages of the wizard to specify the requirements and configurations for a Layer 3 Fabric. You can save the data that you have entered in one or more wizard pages, and come back later to specify the remaining details and complete the fabric creation.

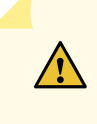

**CAUTION:** Ensure that you always create the Layer 3 Fabric using this wizard and perform the physical connections based on the cabling plan that Network Director generates for your fabric. Not following this set order might render your Layer 3 Fabric defunct.

Before you begin, ensure that you have the necessary privileges on the FTP and the file server that Network Director uses for Zero Touch Provisioning. For more details, see "User [Privileges](#page-742-0) Required for the DHCP and File Server While Using Zero Touch [Provisioning"](#page-742-0) on page 743.

<span id="page-746-0"></span>You can do the following tasks from the Create Layer 3 Fabric wizard pages:

## **Specifying the Fabric Requirements**

To specify the fabric requirements:

- 1. Enter a name for the Layer 3 Fabric. The fabric name must be unique and can contain alphanumerals, hyphens, and underscores.
- 2. Enter a description for the Layer 3 Fabric.

**NOTE:** Network Director currently enables you to create 3-stage Layer 3 Fabrics and hence this is the default selection. You cannot modify the Fabric Type.

3. Select **QFX10008**, **QFX10002-36Q**, **QFX10002-72Q**, **QFX5100-24Q-2P** or **QFX5200-32C-32Q** as the device model for spine devices. All spine devices will be of the model that you select.

**NOTE:** If you select QFX10008 as spine, all the line cards must be homogenous across spines. For example, if you are building an IP fabric with four QFX10008 spines containing L1, L2, and L3 line cards, all the four spines must have L1, L2, and L3 line cards only and in the same slots.

4. Enter the number of spine devices that you plan to have initially and the maximum number of devices that you plan to have in this fabric, in the Initial Capacity and Max Capacity boxes respectively. You can have a minimum of 2 and a maximum of 8 spine devices.

**NOTE:** Initial capacity must be less than or equal to the maximum capacity. Maximum capacity must be greater than or equal to the initial capacity and must not be more than 8.

5. If you selected **QFX10008** as the spine device you must build the device chassis using the chassis builder.

To do this:

a. Click **Build New Chassis** to create a new chassis.

The Build Chassis window opens. The Build Chassis window has two panes— the *Available line cards* pane and *the Chassis: FPC slots* pane.

The Available line cards pane lists the line cards that are supported on the selected aggregation device and the Chassis: FPC slots pane lists the available FPC slots on the device.

- b. Drag and drop the line cards that you want to add to the chassis from the Available line cards pane to the appropriate FPC slots in the Chassis: FPS slots pane.
- c. Click **Set** after you have added all the required line cards to the FPC slots. The Build Chassis window closes.
- d. Mouse over **Preview** to preview the chassis with the line cards that you added.
- 6. In the Fabric leaves section, click a row in the table to select a leaf device model and specify the capacity of the selected model that you plan to have in the fabric. Click **Add** to add subsequent rows.

**NOTE:** This is an optional step, however, it is mandatory to specify the maximum number of leaf devices you plan to have in this fabric. If you do not add any leaf devices, Network Director considers these devices as unknown and creates a cabling plan accordingly. After the fabric is deployed, you can plug and play any of the supported leaf device models to the fabric. After reaching the initial capacity for the spine devices, Network Director regenerates the cabling plan. Follow this plan to connect additional spine devices.

You can add one or more of the following device models as leaf devices in your Layer 3 Fabric:

- QFX5100-48S-6Q
- QFX5100-96S-8Q
- QFX5100-48T-6Q
- QFX5200-32C-32Q
- QFX5100-24Q-2P
- EX4300-32F
- EX4300-48P
- EX4300-24P
- EX4300-48T
- EX4300-24T

**NOTE:** QFX5100-48T-6Q can be standalone or Virtual Chassis leaf devices. QFX10008, QFX10000-36Q, QFX10000-30C, QFX10000-60S-6Q, and QFX5200 are supported only as standalone devices.

Network Director supports a maximum of two members in a Virtual Chassis.

If you want to delete a device entry, select a row and click **Remove**.

7. If you want to include Virtual Chassis as a leaf device, select **Include Virtual Chassis (VC) as a leaf**.

Enter the number of Virtual Chassis that you want to deploy immediately in **Initial Capacity** and the total number of Virtual Chassis that will be part of the Layer 3 Fabric in **Max. Capacity**. The minimum number of devices you can specify in **Initial Capacity** is 0. The **Max. Capacity** is the maximum number of devices you can specify, which depends on the spine device that you have selected. See [Table](#page-749-0) 158.

<span id="page-749-0"></span>**Table 158: Maximum Virtual Chassis Supported on Spine Devices**

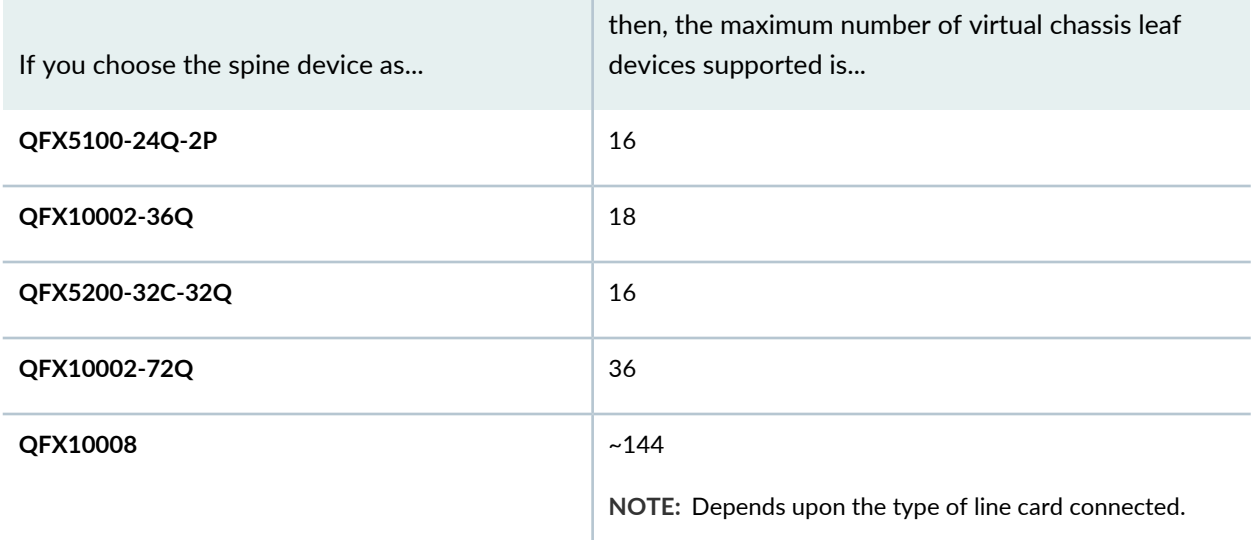

**NOTE:** Plug and play is not supported for Virtual Chassis leaf members. Therefore, before you physically connect the Virtual Chassis members, make sure that you add the Virtual Chassis leaf members by using this Layer 3 Fabric wizard.

Initial capacity must be less than or equal to the maximum capacity.

For example, if your selected spine model is QFX5100-24Q-2P and if all of the leaf device members are Virtual Chassis, each containing 2 members, then the maximum number of Virtual Chassis leaf devices is restricted to 16, as there is a connection from both the master and backup member of the Virtual Chassis to each spine device. See [Table](#page-750-0) 159 for the maximum number of devices supported on various spine devices.

**NOTE:** You cannot modify the number of Virtual Chassis after the Layer 3 Fabric is created.

Network Director helps in creating the access link aggregation group (LAG) between Virtual Chassis members and host access devices. Network Director creates the access LAG in either of the two ways.

• Dynamic LAG creation—As the access devices are connected to the Virtual Chassis members, Network Director creates the LAG (if there are more than one connection between the access device and the Virtual Chassis members) dynamically. To identify the connected links for LAG creation, Network Director uses the Topology Discovery, which requires LLDP to be enabled in both the host and leaf members. For Network Director to create the LAG dynamically, ensure that LLDP is enabled in both the host and leaf (Virtual Chassis) devices.

• Preprovisioning LAG configuration on Virtual Chassis members—If LLDP is not enabled in the access or host devices, Network Director generates the LAG configuration on the Virtual Chassis member devices during the workflow creation and pushes the configuration to the Virtual Chassis members when they are connected to the network. The LAG interfaces are depicted in the cabling plan graph and in the grid view generated by Network Director. You must connect the host devices to the Virtual Chassis member devices according to the cabling plan.

You can enable Network Director to create the LAG as the physical connections are established. Select the **Dynamically create LAG when hosts are connected** check box.

<span id="page-750-0"></span>8. Enter the maximum number of leaf devices, which includes standalone and Virtual Chassis devices, that the fabric can accommodate in **Max Capacity**. The minimum value you can enter is 1 and the maximum value depends on the spine device that you choose. See [Table](#page-750-0) 159.

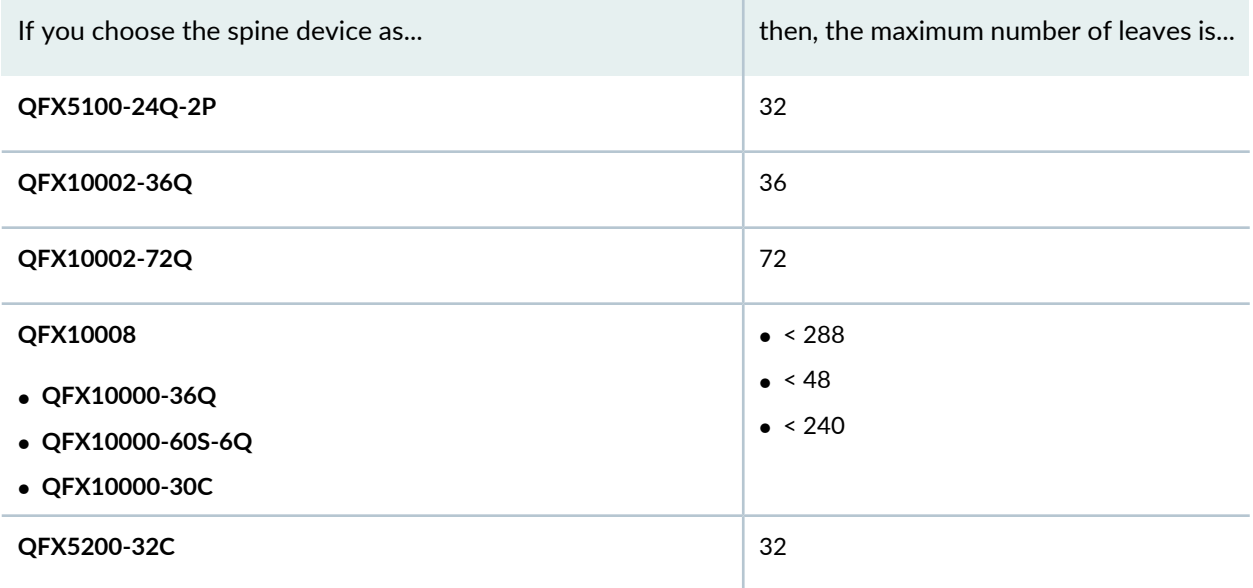

**Table 159: Maximum Number of Leaves**

- 9. Do one of the following:
	- Click **Next** to open the Devices page where you can view and modify details of the spine and the leaf devices.
	- Click **Save & Exit** to save the changes and exit the Create Layer 3 Fabric wizard. You can resume this task later without losing any information that you entered.

# <span id="page-751-0"></span>**Specifying the Device Details**

The Devices page displays the number of spine and leaf devices that you are provisioning as part of the initial capacity, enables you to edit the hostname for all the spine and leaf devices. Select a model for each member of Virtual Chassis if you have opted for Virtual Chassis leaves, and search for a specific device in the fabric.

Network Director prefixes the name of the fabric that you specified in the Fabric Requirements page to the name of all the spine and leaf devices. If required, you can modify this prefix in the Devices page. You can also use the search box to search for specific devices in the fabric.

To specify the device details:

- 1. Click **Edit Host Name Prefix** if you want to change the device name prefix to something other than the name of the fabric. The Edit Host Name window opens.
- 2. Enter the name that you want to use as the device name and click **OK**.

Network Director replaces the device name prefix with the name that you entered.

3. The Devices page displays the details of the hostname and the devices associated with it. See [Table](#page-751-1) 160.

<span id="page-751-1"></span>**NOTE:** The details of the device in each row, which is colored blue are to be provisioned now, and those colored orange are reserved for future allocation.

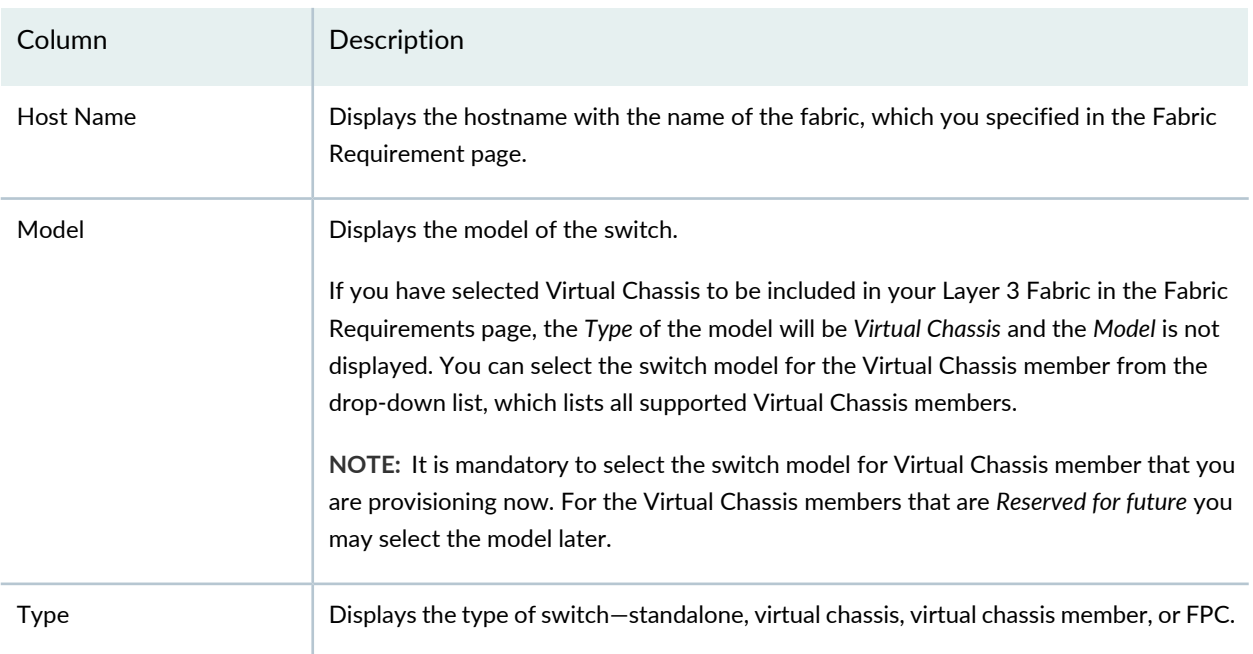

#### **Table 160: Devices Page Description**

#### **Table 160: Devices Page Description** *(continued)*

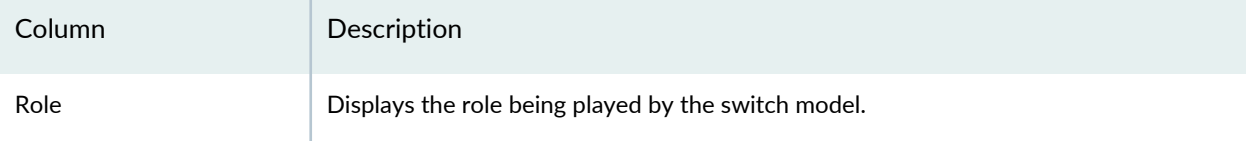

- 4. Do one of the following:
	- Click **Next** to open the Configuration page, where you can specify the configuration details of the Layer 3 Fabric.
	- Click **Save & Exit** to save the changes and exit the Create Layer 3 Fabric wizard. You can resume this task later without losing any information that you entered.

# <span id="page-752-0"></span>**Specifying Configuration Details**

<span id="page-752-1"></span>To specify the configuration details for the Layer 3 Fabric:

1. Enter details in the Configuration page by following the descriptions given in [Table](#page-752-1) 161.

## **Table 161: Layer 3 Fabric Configuration Details**

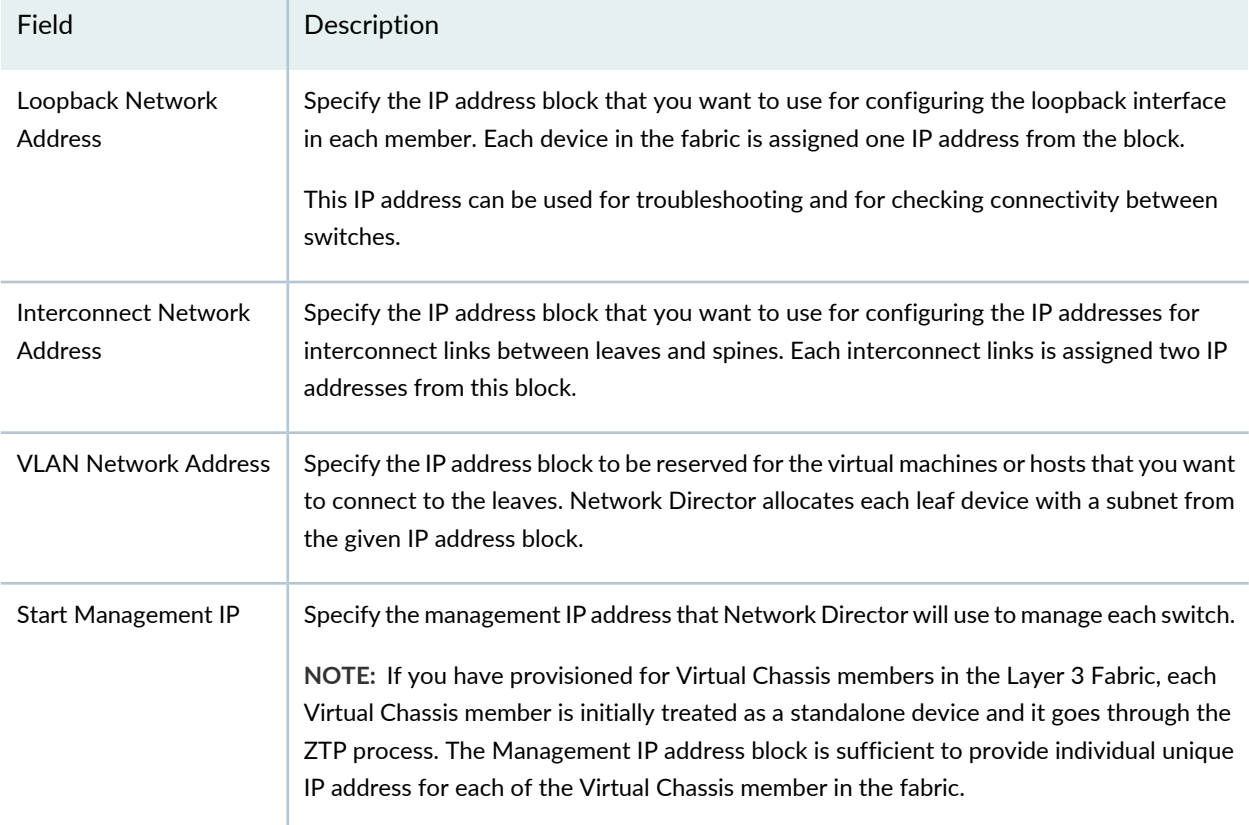

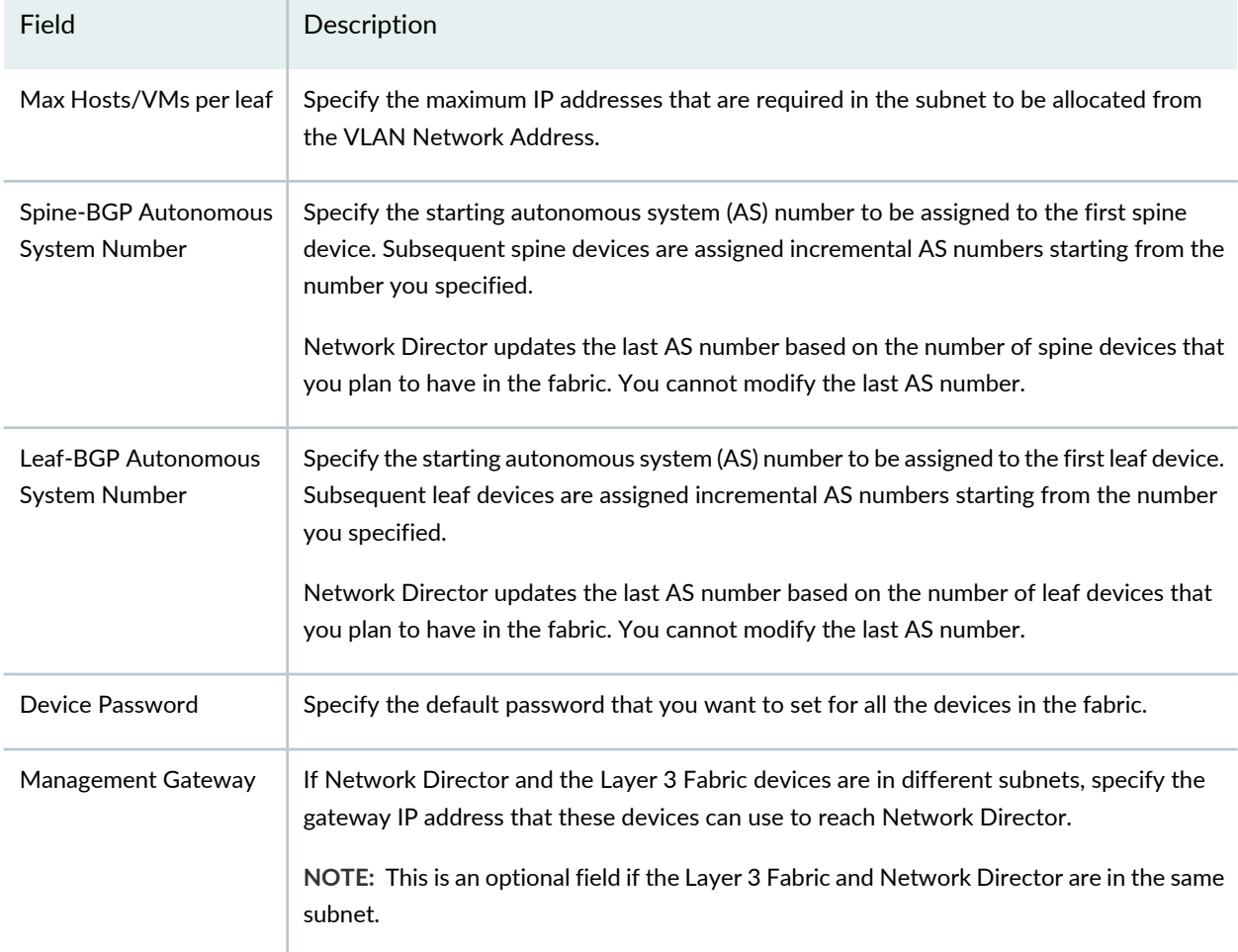

#### **Table 161: Layer 3 Fabric Configuration Details** *(continued)*

- <span id="page-753-0"></span>2. Do one of the following:
	- Click **Next** to open the Cabling page where you can view the cabling plan for your Layer 3 Fabric. This might take some time depending on the fabric capacity.
	- Click **Save & Exit** to save the changes and exit the Create Layer 3 Fabric wizard. You can resume this task later without losing any information that you entered.

## **Viewing the Cabling Plan**

The Cabling Plan page displays the recommended cabling plan for the device that you select in the left pane. If you specify all the spine and leaf devices, the cabling plan displays the exact port numbers that you must use to connect your spine and leaf devices. However, if you have not specified any leaf devices and have only specified the maximum leaf count, the plan displays all the leaf devices as unknown. The leaf devices in this case are plug-and-play and you can use any of the uplink ports on your plug-and-play leaf device.

This holds good until you have reached the initial capacity of the spine devices. If you are adding an additional spine device, beyond the initial capacity, Network Director regenerates the cabling plan and you must follow the recommended cabling plan for all subsequent spine to leaf connections. Note that the connections to the existing devices need not be changed as part of this change.

Network Director regenerates the cabling plan, if one of the following occurs:

- A spine device is added
- A spine device is deleted
- A leaf device is added
- A leaf device is deleted

If the selected spine device model in the Fabric Requirements page is QFX10002-72Q, the cabling plan is represented as two chassis images. The first chassis image displays the connections for the ports in the first and second rows, and the second chassis image displays the connections for the ports in the third and fourth rows.

If the selected spine device model in the Fabric Requirements page is QFX10008, and selected line card model is QFX10000-60S-6Q in the Build New Chassis section, cabling plan is represented in two chassis images. The first image displays connections for the ports in first and third rows, and the second chassis image displays the connections for the ports in the middle row.

From the Cabling page, you can:

- 1. View the cable connectivity that you must follow for each device in your fabric. The device table is color coded to identify the devices that are provisioned now (identified by color), the devices reserved for future (identified by  $\Box$  color), the Virtual Chassis connections (identified by green color), and access LAG ports (identified by pink color).
- 2. Click **Grid View** to view the cabling plan in a grid. Select a device in the left pane to view the cabling details and access LAG connections of the selected device.

**NOTE:** The Access LAG ports are displayed if you have not selected **Dynamically create LAG when hosts are connected** in the Fabric Requirement page. Network Director preprovisions the LAG configuration in the Virtual Chassis members.

- 3. Click **Graph View** to view the graphical representation of the cabling plan.
- 4. Do one of the following:
	- Click **Next** to open the ZTP page where you can specify the Zero Touch Provisioning (ZTP) details for the Layer 3 Fabric.

• Click **Save & Exit** to save the changes and exit the Create Layer 3 Fabric wizard. You can resume this task later without losing any information that you entered.
### **Specifying Zero Touch Provisioning Details**

Zero Touch Provisioning (ZTP) enables you to provision devices in your network automatically, without manual intervention. When a device is physically connected, it boots up with factory-default configuration and auto installs a configuration file from the network. In Network Director, the ZTP is used to provision Layer 3 abric and all the configurations are pushed through OpenClos. To specify the ZTP details:

**NOTE:** When you select QFX10008 as the spine model, only the leaf models are provisioned with ZTP configuration. For the spine model QFX10008, you must either copy the config file from Network Director or manually download it from the file server. To copy the config file from the file server, SSH or Telnet must be enabled on the device (QFX10008).

<span id="page-757-0"></span>1. Specify the DHCP server settings by following the descriptions given in [Table](#page-757-0)  $162$ .

#### **Table 162: DHCP Server Details**

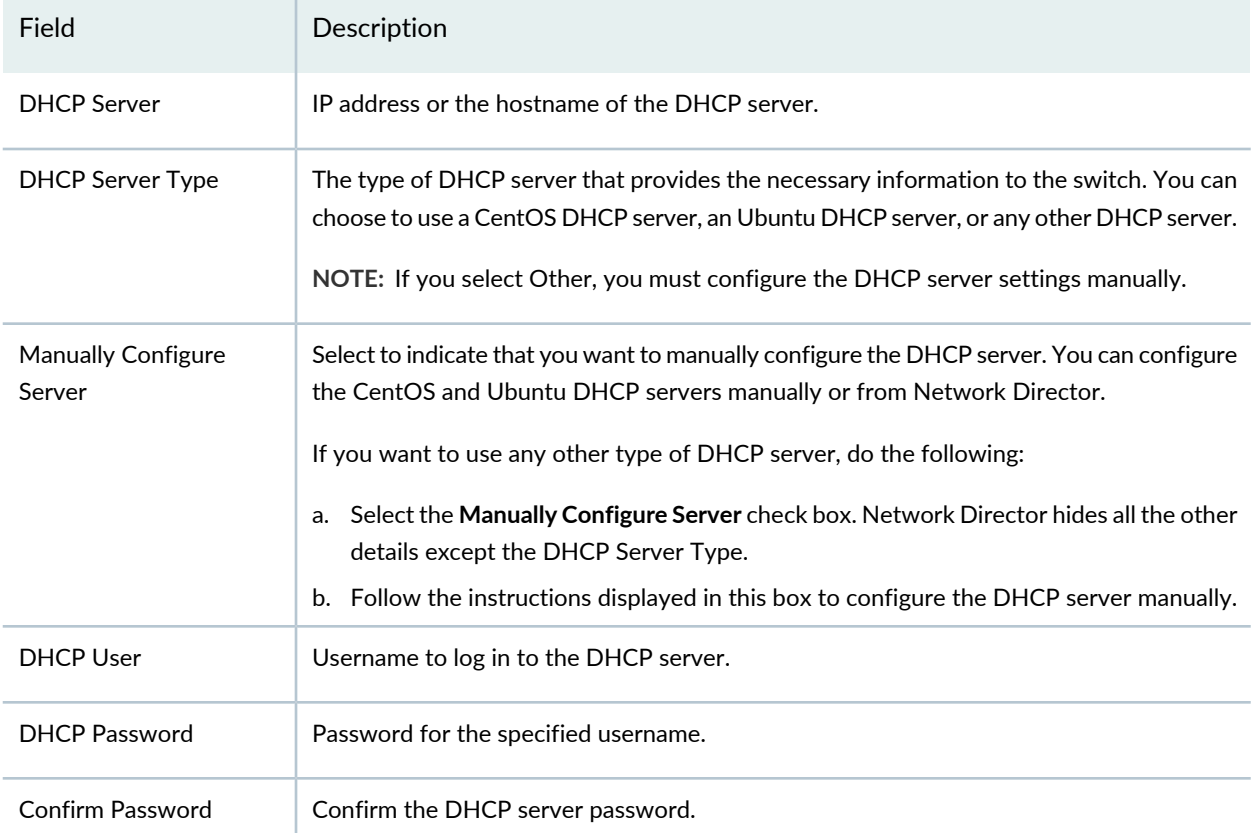

**NOTE:** *When you are replacing a member device*—If the member that is replaced is up, Network Director obtains the latest configuration from the replaced device and maps this configuration to the corresponding MAC or serial number in the DHCP server.

However, if the member that is replaced is down, Network Director is not able to reach the device to get its latest configuration. In such case, Network Director maps the configuration that is generated from OpenClos (Stage-2 for leaf devices) for the replaced device to the MAC or serial number of the new device in the DHCP server. Note that the mapped configuration in the DHCP server does not have any configuration that is pushed from Network Director to the device.

**NOTE:** The DHCP server configuration file does not contain entries related to the spine device QFX10008 as the device does not go through ZTP.

<span id="page-758-0"></span>2. Specify the File server settings by following the descriptions given in [Table](#page-758-0) 163.

#### **Table 163: File Server and Software Details**

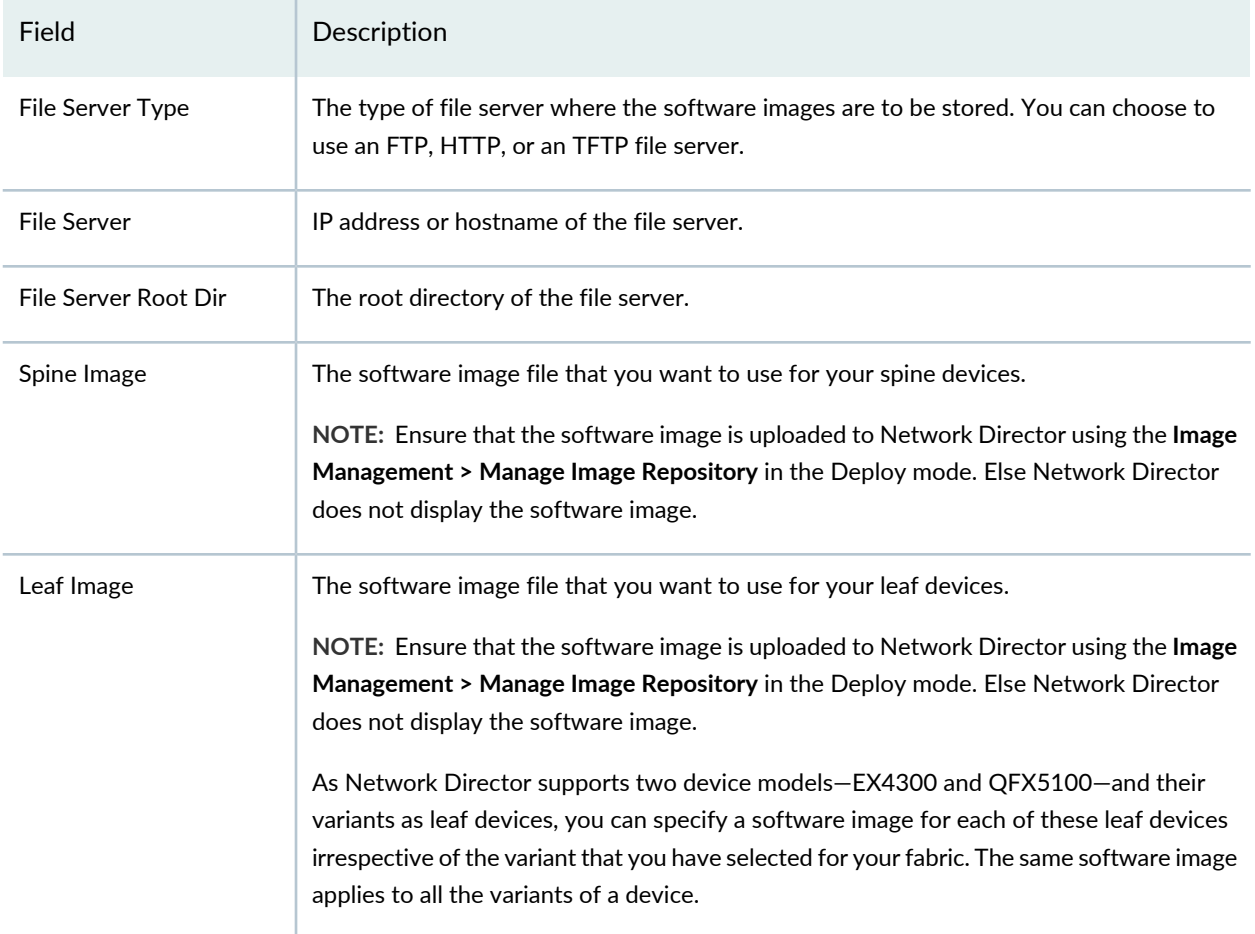

3. ZTP process maps the management interface MAC address or the device chassis serial number of each spine device to the device-specific software image, IP address, hostname, and the configuration file stored on the file server. This mapping is stored in the DHCP server. When a spine device starts up, the device contacts the DHCP server to obtain the IP address and the software image location. The DHCP server looks up in its MAC address or serial number mapping database to identify the device and provide details about the file server that the device must contact to get the software image and configuration file. The device uses this information to contact the file server and obtain the software image and the configuration file for deploying on the device.

Do one of the following to specify the MAC address or the serial number of your spine devices:

- Enter the MAC address of the management interface (for example, the em0 interface) or the device chassis serial number of the spine devices in **MAC Addresses** or **Serial Number** in the table.
- Click Import MAC Address to import the MAC addresses of spine device in CSV format. You must enter the MAC addresses in the specified format. Click **Download CSV format** to download a sample CSV file that you can use to import MAC addresses.

**NOTE:** When you use the Import option, you must specify either the MAC address or the Serial number, but not both.

• Click Import Serial Number to import the serial numbers of spine device in CSV format. You must enter the MAC addresses in the specified format. Click **Download CSV format** to download a sample CSV file that you can use to import serial numbers.

**NOTE:** You can specify serial number only for spine devices running Junos OS Release 14.1X53D15 or later.

**NOTE:** Entering serial number or MAC address of the spine device is not applicable for the device model QFX10008 as it is not provisioned through ZTP.

- 4. To view the configuration that is deployed on a spine device, click **Actions > View Config**.
- 5. To view the configuration that is deployed initially on the leaf devices, click **View Leaf Config**.
- 6. Do one of the following:
	- Click **Next** to open the Review page where you can review the Layer 3 Fabric settings.
	- Click **Save & Exit** to save the changes and exit the Create Layer 3 Fabric wizard. You can resume this task later without losing any information that you entered.

### **Reviewing the Layer 3 Fabric Settings**

From the Review page you can:

• View the DHCP configuration that will be deployed on to the DHCP server by clicking **View DHCP Config** in the **ZTP Settings** sub-tab.

The DHCP configuration opens in a new window.

• Review the Layer 3 Fabric settings in the Review page, Devices sub-tab and the Configuration sub-tab.

- Click **Deploy** to deploy the Layer 3 Fabric.
- Click **Save & Exit** to save the changes and exit the Create Layer 3 Fabric wizard. You can resume this task later without losing any information that you entered.

### RELATED DOCUMENTATION

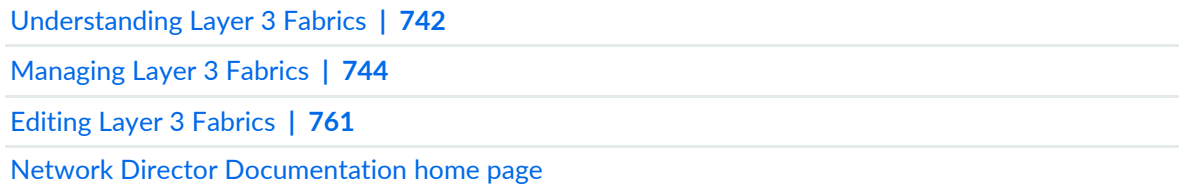

# <span id="page-760-0"></span>**Editing Layer 3 Fabrics**

Network Director enables you to edit some of the settings for a Layer 3 Fabric after you deploy the fabric successfully.

To edit a Layer 3 Fabric:

1. From the Manage Layer 3 Fabric page, select the fabric that you want to edit and click **Edit**.

<span id="page-760-1"></span>The Edit Layer 3 Fabric page opens. The Edit Layer 3 Fabric page has similar wizard pages as in the Create Layer 3 Fabric page. However, you will not be able to modify all the fields in these wizard pages while you are editing the settings of a fabric.

2. [Table](#page-760-1) 164 lists the settings that you can edit and the wizard pages to which these settings belong.

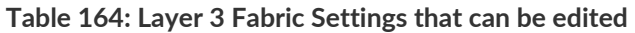

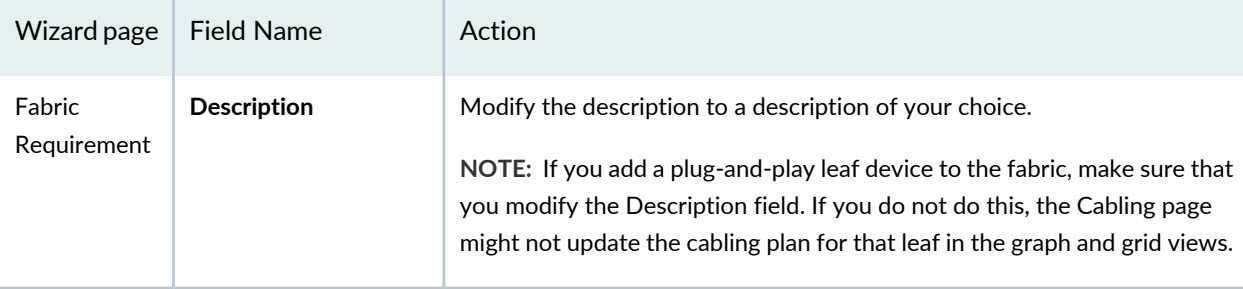

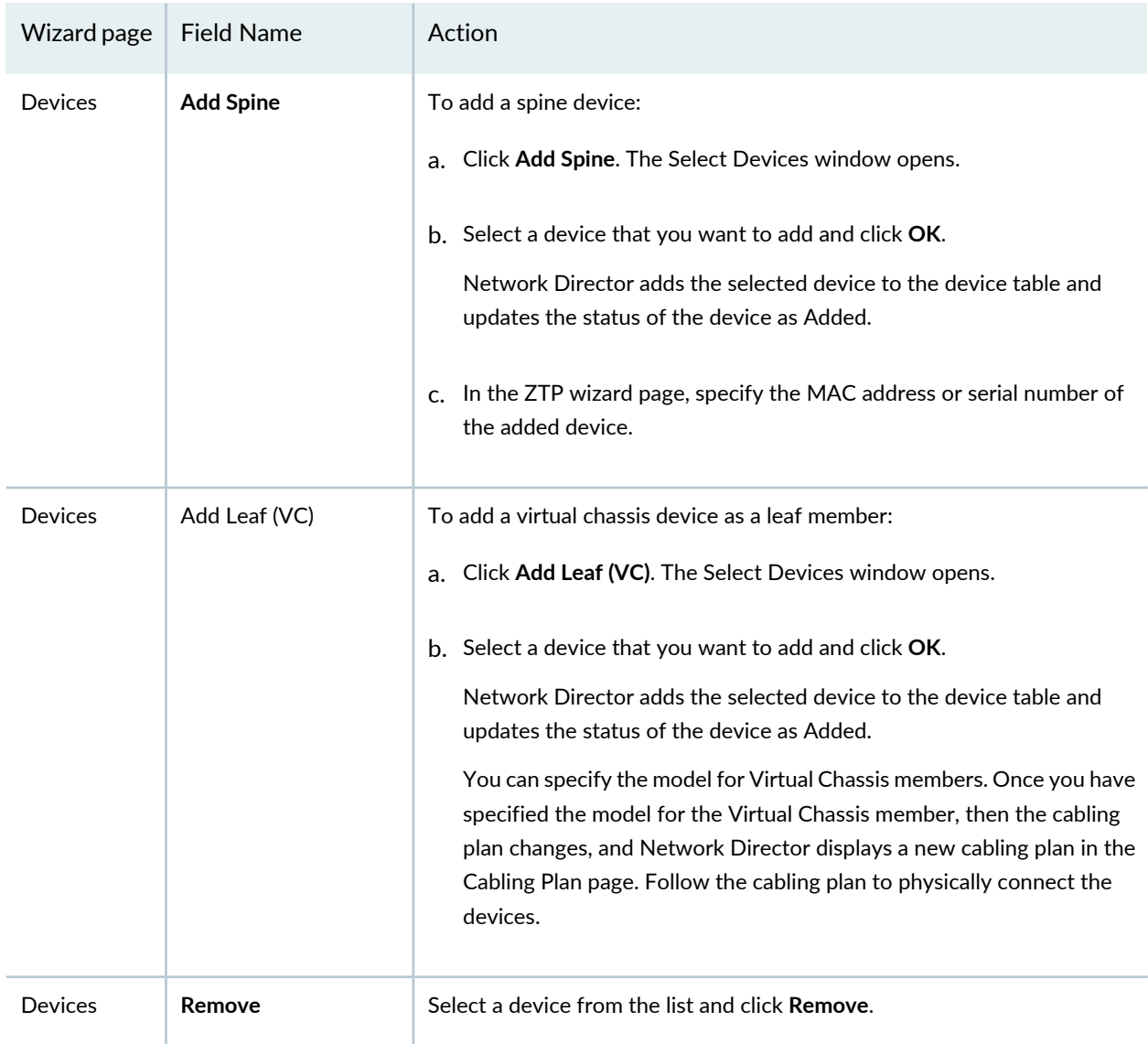

# **Table 164: Layer 3 Fabric Settings that can be edited** *(continued)*

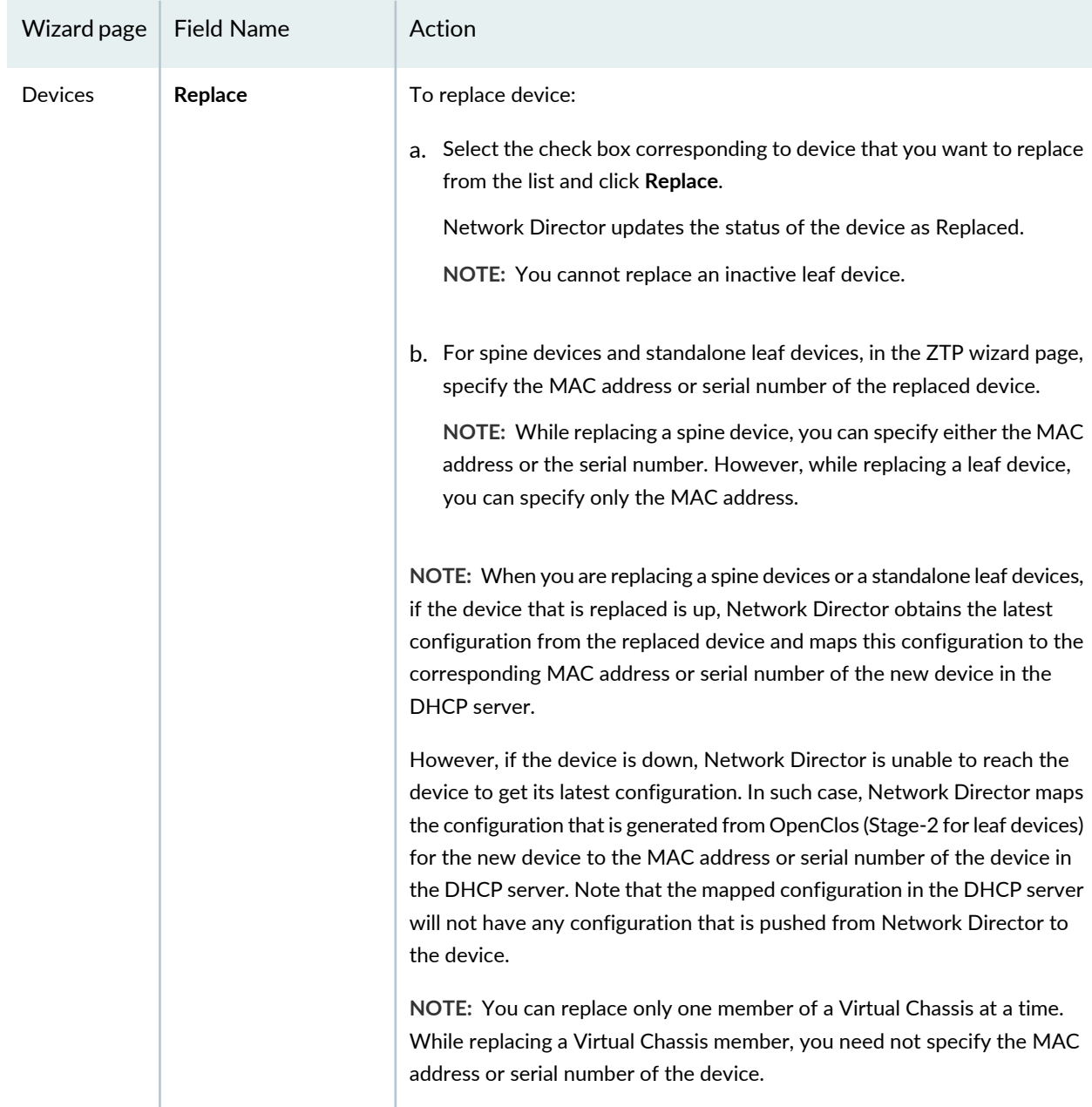

# **Table 164: Layer 3 Fabric Settings that can be edited** *(continued)*

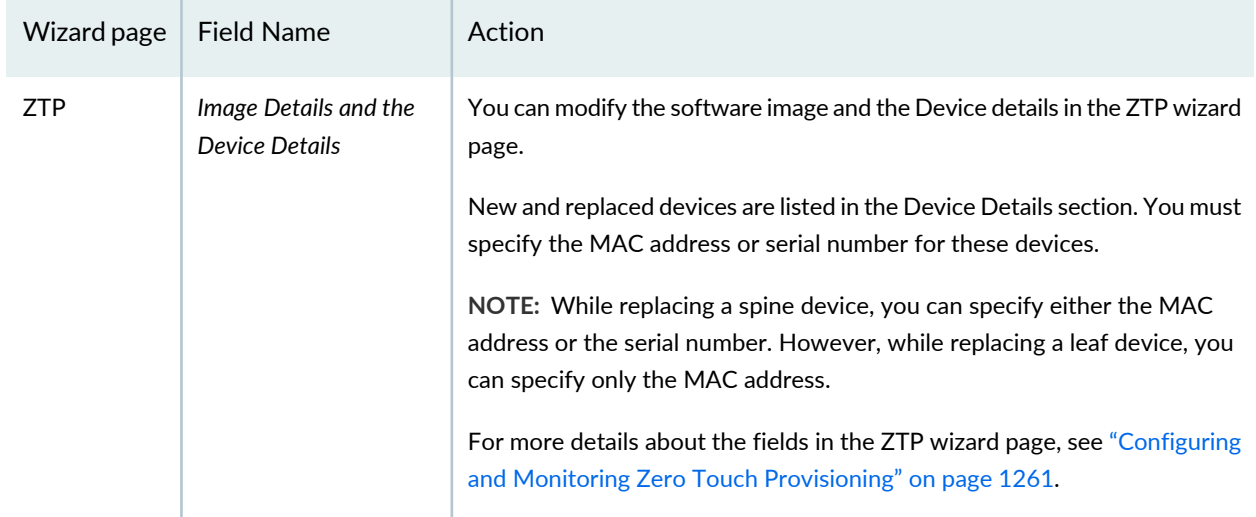

#### **Table 164: Layer 3 Fabric Settings that can be edited** *(continued)*

3. Click **Deploy** to save and deploy your edits.

#### RELATED DOCUMENTATION

[Understanding](#page-741-0) Layer 3 Fabrics **| 742**

[Managing](#page-743-0) Layer 3 Fabrics **| 744**

Network Director [Documentation](http://www.juniper.net/techpubs/en_US/release-independent/junos-space-apps/network-director/information-products/pathway-pages/index.html) home page

# **Viewing Layer 3 Fabric Connectivity**

After you have set up and deployed a Layer 3 Fabric in Network Director, you can pictorially view the physical connectivity between the various devices in the fabric. This page displays the devices and their physical connectivity in the spine-and-leaf topology.

To view the connectivity between the devices:

- 1. Do one of the following:
	- While in the Logical, Location, Device, or Custom View, select the Layer 3 Fabric for which you want to view the connectivity details from the View pane and click **Connectivity** > **View Layer 3 Fabric Connectivity** from the Tasks pane.
	- Click **View Topology** in the Manage Layer 3 Fabric page.

• While in the topology view, zoom in to a rack that has a Layer 3 Fabric member device, select the device and click **View Layer 3 Fabric Connectivity** from the Task pane.

The Layer 3 Fabric Connectivity page opens.

- 2. You can perform the following tasks from the Layer 3 Fabric Connectivity page.
	- Mouse over each entity to know more details about that entity.
	- You can Zoom in or zoom out of the connectivity view by using the **+** and **-** buttons.
	- View the faults and alarms on an entity by zooming in to the entity. Double-click the alarm or fault count to view more details about it in the Fault mode.
	- Click  $\blacksquare$  on a leaf device to expand and view the host machines that are connected to the device.

#### RELATED DOCUMENTATION

[Understanding](#page-741-0) Layer 3 Fabrics **| 742** Network Director [Documentation](http://www.juniper.net/techpubs/en_US/release-independent/junos-space-apps/network-director/information-products/pathway-pages/index.html) home page

# **Performing Layer 3 Fabric Connectivity Checks**

After you have deployed a Layer 3 Fabric, you can run connectivity checks to troubleshoot any connectivity issues in the fabric. You can initiate a connectivity check from the Manage Layer 3 Fabrics page. Network Director uses LLDP to check the connectivity of each device with the device's neighbor and compares it with the recommended cabling plan and reports the results in the Cabling Check Results page.

**NOTE:** Network Director performs connectivity check only for the devices that are scheduled for immediate deployment and not for devices that are reserved for the future.

The Cabling Check Results page contains three tabs—Unknown Devices, Devices with Cabling Faults, and Devices Connected Properly. Each of these tabs displays a graphical representation and a grid view of each leaf device with the corresponding details. To switch between the Graphical view and the Grid view, toggle the **Switch to Grid View** and **Switch to Graph View** buttons.

From the Cabling Check Results page, you can:

- 1. Click the **Unknown Devices** tab to view the devices that are part of the Layer 3 Fabric, but are not physically connected to the network and have not undergone zero touch provisioning. Click each leaf device listed in the Devices box to see a detailed view of the device with the connections as per the cabling plan.
- 2. Click the **Cabling Faults** tab to view the devices which did not adhere to the recommended cabling plan. This might be because of missing connections or additional connections. You can view the details section to identify the faulty connections for each device.
- 3. Click **Devices Connected Properly** tab to view details of devices that are connected as per the cabling plan. Click each device to see the connections.
- 4. Click **Export Results to PDF** to export the connectivity check results as a PDF file.
- 5. Click **OK** to close the Cabling Check Results page.

### RELATED DOCUMENTATION

[Managing](#page-743-0) Layer 3 Fabrics **| 744**

<span id="page-765-0"></span>Network Director [Documentation](http://www.juniper.net/techpubs/en_US/release-independent/junos-space-apps/network-director/information-products/pathway-pages/index.html) home page

# **Setting Up Virtual Chassis Fabrics**

#### **IN THIS SECTION**

- Selecting a [Provisioning](#page-766-0) Method **| 767**
- Adding [Devices](#page-767-0) **| 768**
- [Specifying](#page-771-0) Software Packages **| 772**
- [Reviewing](#page-772-0) the Virtual Chassis Fabric Summary and Deploying Changes **| 773**

The Juniper Networks Virtual Chassis Fabric (VCF) provides a low-latency, high-performance fabric architecture that can be managed as a single device. The VCF architecture is optimized to support small and medium-sized data centers that contain a mix of 1-Gbps, 10-Gbps, and 40-Gbps Ethernet interfaces.

Network Director supports VCFs that are constructed using the spine-and-leaf architecture. In the spine-and-leaf architecture, each spine device is connected to one or more leaf devices. You can configure up to 20 QFX5100 switches in a VCF configuration, with two to four QFX5100s in the spine and up to 18 QFX5100s as leaf nodes. See [Figure](#page-766-1) 26 for an illustration of the VCF spine-and-leaf architecture:

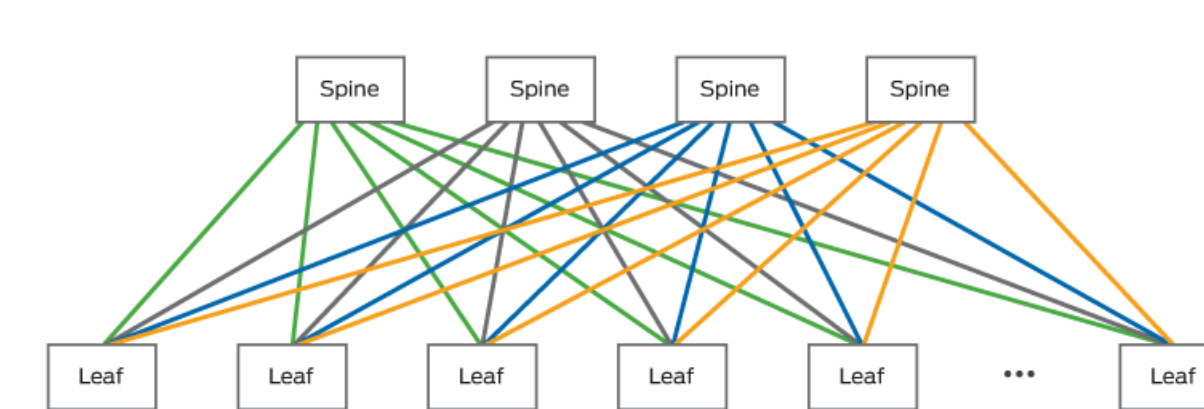

<span id="page-766-1"></span>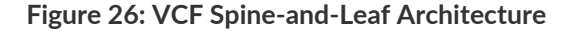

This topic describes how to set up a VCF using Network Director.

Before you setup a VCF, make sure at least one spine device is managed by Network Director. You can use this spine device to designate as a master device in the following configuration.

To start setting up a VCF:

- 1. Select **Build** or **Deploy** in the Network Director banner.
- 2. Select **Network Builder** > **Set Up Virtual Chassis Fabric** in the Tasks pane.

<span id="page-766-0"></span>The Select Provisioning Method page of the Setup Virtual Chassis Fabric wizard opens.

This topic describes:

#### **Selecting a Provisioning Method**

Use the Select Provisioning Method page to select the VCF provisioning method.

1. Select a provisioning method.

For a description of the fields on the Select Provisioning Method page, see [Table](#page-767-1) 165.

8041997

#### <span id="page-767-1"></span>**Table 165: Select Provisioning Method Page**

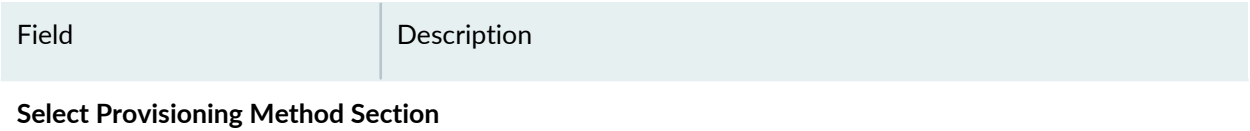

Select the provisioning method.

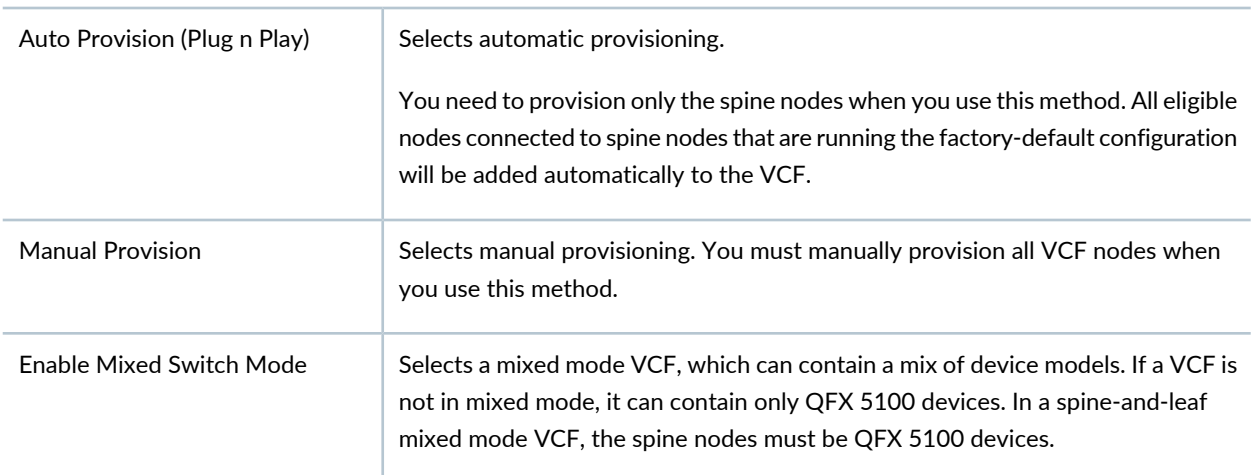

<span id="page-767-0"></span>2. Click **Next** to continue the wizard. The Add Devices page opens.

### **Adding Devices**

Use the Add Devices page to assign devices to the VCF.

The following sections describe the methods of assigning devices to a VCF:

- <span id="page-767-2"></span> $\bullet$ [Assigning](#page-767-2) Devices to a Virtual Chassis Fabric by Using a Graph **| 768**
- ò [Assigning](#page-770-0) Devices to a Virtual Chassis Fabric by Using a Grid **| 771**

### *Assigning Devices to a Virtual Chassis Fabric by Using a Graph*

On the graph, the VCF is represented by two sets of rectangles that represent devices. The top set represents spine devices, and the bottom set represents leaf devices.

Follow these steps to assign devices to a VCF by using a graph:

- 1. If the grid view is open, click **Switch to Graph View** on the Assign Devices page.
- 2. Click **Add Spines** to add spine devices. The Add Spine Switches to Virtual Chassis Fabric window opens.
- 3. To add devices that are managed by Network Director as spine nodes, click **Add Managed Devices as Spine Switches**.

If the VCF is in non-mixed mode, you can select only QFX 5100 devices to be members. Do the following for each device that you want to add in the Add Managed Swicthes to Virtual Chassis Fabric window that opens:

- a. Select the check box next to the device.
- b. Select the node's role in the **Role** column.
- c. Select the star icon in the Designated Master column if you want to make it the Master Routing Engine node.

Only nodes with the role Routing Engine can be designated master.

- d. When you finish configuring nodes, click **OK**. The window closes and the added devices appear in the node list on the Add Devices as Spine Node(s) window.
- 4. To add devices that are not managed by Network Director as spine or Routing Engine nodes, click **New Devices**. Do the following in the Add New Devices window that opens:
	- a. Enter the device serial number in the **Serial Number** field.
	- b. Select the node's role from the **Role** list.
	- c. To add another device, click **Add More** and repeat the steps to add more devices.
	- d. When you are finished adding nodes, click **Add**. The window closes and the added devices appear in the node list on the Add Devices as Spine Node(s) window.
- 5. When you finish adding spine nodes, do the following in the Add Devices as Spine Node(s) window:
	- To remove a node from the list, click the trash can icon at the end of the node's table row.
	- When you finish configuring the list of spine nodes, click **Done**. The window closes and the spine nodes you configured appear in the Graph on the Setup Virtual Chassis Fabric page. The Designated Master Routing Engine node is identified with a star.
- 6. (Optional) If you selected the Auto Provisioning (Plug and Play) provisioning method, you can assign devices that are managed by Network Director to leaf nodes. Manually assigning a leaf node device causes the device to reset to the default configuration. When a device with the default configuration is connected to a VCF spine node, the device is added as a leaf node:
	- a. Select the **Assign Leaf nodes manually** check box.
	- b. Click a rectangle representing a leaf node to assign one or more devices to that role. The Add Device as Leaf Node(s) window opens.
- c. Click **Managed Devices**. The Select Managed Device(s) window opens. If the VCF is in non-mixed mode, you can select only QFX 5100 devices to be members.
- d. Select the check box for the device(s) you want to add as leaf nodes.
- e. Click **OK**. The window closes and the selected nodes are listed on the Add Device as Leaf Node(s) window.
- f. In the Add Device as Leaf Node(s) window, do the following:
	- To remove a node from the list, click the trash can icon at the end of the node's table row.
	- When you finish configuring the list of leaf nodes, click **Done**. The window closes and the leaf nodes you configured appear in the graph on the Setup Virtual Chassis Fabric page.
- 7. If you selected the Manual Provision provisioning method, click **Add Leaves** to add one or more devices as leaf nodes. The Add Device to Leaf Node(s) window opens.
- 8. To add devices that are managed by Network Director as leaf nodes:
	- a. Click **Managed Devices**. The Select Managed Devices window opens. If the VCF is in non-mixed mode, you can select only QFX 5100 devices to be members.
	- b. Select the check box next to the device(s) to add.
	- c. Click **OK**. The window closes and the added devices appear in the node list on the Add Devices as Leaf Node(s) window.
- 9. To add devices that are not managed by Network Director as leaf nodes:
	- a. Click **New Devices**. The Add New Devices window opens.
	- b. Enter the device serial number in the **Serial Number** field.
	- c. To add another device, click **Add More** and repeat the steps to add more devices.
	- d. When you are finished adding nodes, click **Add**. The window closes and the added devices appear in the node list on the Add Devices as Leaf Node(s) window.

10.When you finish adding leaf nodes, do the following in the Add Devices as Leaf Node(s) window:

• To remove a node from the list, click the trash can icon at the end of the node's table row.

- When you finish configuring the list of leaf nodes, click **Done**. The window closes and the leaf nodes you configured appear in the graph on the Setup Virtual Chassis Fabric page.
- 11.Click **Next** to continue the wizard. The Specify Software Package page opens.

<span id="page-770-0"></span>Continue with ["Specifying](#page-771-0) Software Packages" on page 772.

#### *Assigning Devices to a Virtual Chassis Fabric by Using a Grid*

This section describes how to assign devices to a VCF by using a grid.

To assign devices to a VCF by using a grid:

- 1. If the graph view is open, click **Switch to Grid View** on the Assign Devices page.
- 2. To add devices that are managed by Network Director as nodes, click **Managed Devices**. If the VCF is in non-mixed mode, you can select only QFX 5100 devices to be members. Do the following for each device that you want to add in the Select Managed Devices window that opens:
	- a. Select the check box next to the device.
	- b. Select the node's role in the **Role** column.

The options are Routing Engine or Line Card.

c. Select the node's type in the **Type** column.

The options are Spine or Leaf. Nodes with the role of Routing Engine must have the type Spine.

d. Select the star icon in the **Designated Master** column if you want to make the node the master Routing Engine node.

Only nodes with the role of Routing Engine can be Master. If you select the Designated Master star for a node with the role of Line Card, the role is changed to Routing Engine, and if necessary, the type is changed to Spine.

- e. When you are finished configuring nodes, click **OK**. The window closes and the added devices appear in the node list on the Add Devices page.
- 3. To add devices that are not managed by Network Director as nodes, click **New Devices**. Do the following in the Add New Devices window that opens:
	- a. Enter the device serial number in the **Serial Number** field.
	- b. Select the node's type from the **Type** list.

The type Leaf is available only if you selected the Manual provisioning method.

c. Select the node's role from the **Role** list.

The role Routing Engine is applicable only to nodes of the type Spine. If you select Routing Engine, the type changes to Spine automatically.

- d. To add another device, click **Add More** and repeat the steps to add more devices.
- e. When you are finished adding nodes, click **Add**. The window closes and the added devices appear in the node list on the Add Devices page.
- 4. When you finish adding nodes, you can remove a node from the list on the Add Devices page by clicking the trash can icon at the end of the node's table row.
- 5. Click **Next** to continue the wizard. The Specify Software Package page opens.

<span id="page-771-0"></span>Continue with ["Specifying](#page-771-0) Software Packages" on page 772.

### **Specifying Software Packages**

You can configure a VCF to automatically upgrade new devices that are added to the VCF to a specified software package. For this functionality to work, you must specify the location of the software upgrade image files. Use the Specify Software Package page to specify the location of the image files for each device type that is included in the VCF. If the VCF is in non-mixed mode, only the QFX 5100 device type will appear on this page because it is the only device type allowed in the VCF.

To configure software packages on the VCF, do the following for each device type listed on the page:

- 1. Select the location of the software image by selecting a radio button:
	- Select **FTP Server** if the software image file is located on an FTP server.
	- Select **HTTP Server** if the software image file is located on an HTTP server.
	- Select **Device** if the software image file is located on the device.
- 2. Enter the URL where the software image file is located in the text box:
	- If you selected **FTP Server** or **HTTP Server**, the text box is labeled Software Package URL. Enter the URL where the software image file is located on the server. Begin the URL with **ftp://** for an FTP server or **http://** for an HTTP server.
	- If you selected **Device**, the text box is labeled Software Package Pathname. Enter the pathname where the software image file is located on the device. Begin the pathname with a slash (**/**) to indicate the root directory.
- 3. Click **Next** to continue the wizard.

The Review page opens.

# <span id="page-772-0"></span>**Reviewing the Virtual Chassis Fabric Summary and Deploying Changes**

In the Review page, review the VCF setup. To make any changes, click **Back** to return to a previous step, or click the step in the wizard flowchart at the top of the page.

To deploy the VCF configuration, click **Deploy**.

When you deploy the VCF configuration, Network Director performs these major steps:

- 1. Configures the VCF on the Master device, including the mixed/non-mixed mode setting, then reboots the Master device.
- 2. Configures the VCF management interface (vme) based on the Master device's management interface (for example, the em0 interface).
- 3. Provisions the VCF member devices on the Master device.
- 4. Restarts all designated VCF devices, other than the Master device, in factory-default mode.

The Master device will remain a standalone switch in network Director until more than one VCF member device becomes operational, when is will become a VCF. Until this happens, you cannot edit the VCF using the Manage Virtual Chassis Fabric task. You can see the status of the deployment job. See ["Managing](#page-1193-0) [Configuration](#page-1193-0) Deployment Jobs" on page 1194 for information. If deployment to the VCF Master device fails, the entire VCF deployment is cancelled.

Note these considerations when you create or manage a VCF using Network Director:

- If the management interface of a designated member is configured using DHCP, Network Director might lose connectivity with the member after successfully forming a VCF.
- If the em1 or em2 interface is used to manage a designated member, Network Director might lose connectivity with the member after successfully forming a VCF.

### RELATED DOCUMENTATION

[Understanding](#page-183-0) Build Mode in Network Director **| 184** Network Director [Documentation](http://www.juniper.net/techpubs/en_US/release-independent/junos-space-apps/network-director/information-products/pathway-pages/index.html) home page

# **Managing Virtual Chassis Fabrics**

#### **IN THIS SECTION**

- Adding Spine [Device\(s\)](#page-773-0) to the Virtual Chassis Fabric **| 774**
- Adding Leaf [Node\(s\)](#page-774-0) to the Virtual Chassis Fabric **| 775**
- [Replacing](#page-775-0) Spine or Leaf Devices **| 776**
- [Removing](#page-776-0) Spine or Leaf Devices **| 777**
- [Configuring](#page-777-0) Software Package for Upgrade **| 778**
- Deploying VCF [Configuration](#page-777-1) Changes **| 778**

Network Director supports Virtual Chassis Fabrics (VCFs) that are constructed using the spine-and-leaf architecture. In the spine-and-leaf architecture, each spine device is connected to one or more leaf devices.

Network Director enables you to modify an existing VCF by using the Manage Virtual Chassis Fabric task. You can add, remove, or replace VCF members, and configure software packages for automatically upgrading new member devices. If the VCF is in non-mixed mode, you can add only QFX 5100 devices.

To modify a VCF:

1. In Build mode, select the VCF that you want to modify from the View pane and select **Device Management** > **Manage Virtual Chassis Fabric** from the Tasks pane.

The Virtual Chassis Topology page opens displaying the connectivity of the VCF in the spine-and-leaf architecture. The Designated Master node is marked with a gold star. The Backup Master node is marked with a silver star. Nodes that are not present, inactive, unprovisioned, or pre-provisioned appear in gray color. You cannot replace or remove such nodes.

<span id="page-773-0"></span>2. Click **Edit VCF**. Network Director displays the Add Spines, Add Leaves, and Specify Software Package buttons.

You can perform the following tasks from the Virtual Chassis Topology page:

### **Adding Spine Device(s) to the Virtual Chassis Fabric**

A VCF can contain up to 4 spine nodes and a total of 20 nodes.

To add a spine device:

- 1. Click **Add Spine**. The Add Device as Spine Node(s) window opens. If the VCF is in non-mixed mode, you can add only QFX 5100 devices, so only those devices are listed.
- 2. To add devices that are managed by Network Director as spine nodes, click **Managed Devices**. Do the following for each device that you want to add in the Select Managed Devices window that opens:
	- a. Select the check box next to the device.
	- b. Select the node's role in the **Role** column.
	- c. When you have selected all the nodes you want, click **OK**. The window closes and the added device appears in the node list on the Add Devices as Spine Node(s) window.
- 3. To add devices that are not managed by Network Director as spine nodes, click **New Devices**. Do the following in the Add New Devices window that opens:
	- a. Enter the device serial number in the **Serial Number** field.
	- b. Select the node's role from the **Role** list.
	- c. To add more devices, click **Add More** and repeat the steps to add more devices.
	- d. When you finish adding devices, click **Add**. The window closes and the added devices appear in the node list on the Add Devices as Spine Node(s) window.
- 4. When you finish adding spine nodes, do the following in the Add Devices as Spine Node(s) window:
	- To remove a node from the list, click the trash can icon at the end of the node's table row.
	- When you finish configuring the list of spine nodes, click **Done**. The window closes and the spine nodes you configured appear as spine devices in the Virtual Chassis Topology page. The master Routing Engine node is identified with a gold star. The backup Routing Engine node is identified with a silver star.
- <span id="page-774-0"></span>5. Click **Deploy** to deploy the changes that you made to the VCF.

# **Adding Leaf Node(s) to the Virtual Chassis Fabric**

A VCF can contain up to 4 spine nodes and a total of 20 nodes.

To add leaf nodes to the VCF:

- 1. Click **Add Leaves**. The Add Device as Leaf Node(s) window opens. If the VCF is in non-mixed mode, you can only add QFX 5100 devices, so only those devices are listed.
- 2. To add managed devices as leaf nodes, click **Managed Devices**:
	- a. Select the check box next to the devices you want to add.
	- b. Click **OK**. The window closes and the added devices appear in the node list on the Add Devices as Leaf Node(s) window.
- 3. To add a device that is not managed by Network Director as a leaf node, click **New Devices**. This option is not available if the VCF is configured for automatic provisioning. Do the following in the window that opens:
	- a. Enter the device serial number in the **Serial Number** field.
	- b. To add another device, click **Add More** and repeat the steps to add more devices.
	- c. When you finish adding devices, click **Add**. The window closes and the added devices appear in the node list on the Add Devices as Leaf Node(s) window.
- 4. When you finish adding leaf nodes, do the following in the Add Devices as Leaf Node(s) window:
	- To remove a node from the list, click the trash can icon at the end of the node's table row.
	- When you finish configuring the list of leaf nodes, click **Done**. The window closes and the leaf nodes you configured appear as leaf devices in the Virtual Chassis Topology page.
- <span id="page-775-0"></span>5. Click **Deploy** to deploy the changes that you made to the VCF.

# **Replacing Spine or Leaf Devices**

Network Director enables you to replace a spine or leaf device with another VCF-compatible device. You cannot replace the Designated Master node.

To replace a spine or leaf device:

- 1. Mouse over the leaf or spine device that you want to replace and click  $\mathscr{P}$ . The Replace Spine Node or the Replace Leaf Node window opens depending on the type of device that you want to replace.
- 2. To replace a spine or the leaf node with a device that Network Director is managing, click **Managed Devices**. Do the following for the device that you want to replace in the Select Managed Devices window that opens:
	- a. Select the check box next to the device.
	- b. Select the node's role in the **Role** column.
	- c. Click **OK**. The window closes and the selected devices appear in the node list on the Replace Spine Node or the Replace Leaf Node window.
- 3. To replace a device that is not managed by Network Director as a spine or the leaf node, click **New Devices**. This option is not available if the VCF is configured for automatic provisioning. Do the following in the Add New Devices window that opens:
	- a. Enter the device serial number in the **Serial Number** field.
	- b. Click **Add**. The window closes and the added devices appear in the node list on the Replace Spine Node or the Replace Leaf Node window.
- 4. Click **Done**. The window closes and the nodes that you replaced appear in the Virtual Chassis Topology page, marked with a pencil icon.
- <span id="page-776-0"></span>5. Click **Deploy** to deploy the changes that you made to the VCF.

# **Removing Spine or Leaf Devices**

Follow these steps to remove a spine or leaf device from the VCF. You cannot remove the Designated Master device.

- 1. Mouse over the leaf or spine device that you want to replace and click  $\bullet$ . Network Director prompts you to confirm the deletion.
- 2. Click **Yes** to confirm or **No** to cancel the removal.
- 3. Click **Deploy** to deploy the changes that you made to the VCF.

# <span id="page-777-0"></span>**Configuring Software Package for Upgrade**

You can configure a VCF to automatically upgrade new devices that are added to the VCF to a specified software package. For this functionality to work, you must specify the location of the software upgrade image files. Use the Specify Software Package page to specify the location of the image files for each device type that is included in the VCF.

To configure software packages for upgrading VCF devices:

- 1. Click **Specify Software Package**. The Specify Software Package window opens.
- 2. To configure software image upgrades on the VCF, do the following for each device type listed on the page:
	- a. Select the location of the software image by selecting a radio button:
		- Select **FTP Server** if the software image file is located on an FTP server.
		- Select **HTTP Server** if the software image file is located on an HTTP server.
		- Select **Device** if the software image file is located on the device.
	- b. Enter the URL where the software image file is located in the text box:
		- If you selected **FTP Server** or **HTTP Server**, the text box is labeled Software Package URL. Enter the URL where the software image file is located on the server. Begin the URL with **ftp://** for an FTP server or **http://** for an HTTP server.
		- If you selected **Device**, the text box is labeled Software Package Pathname. Enter the pathname where the software image file is located on the device. Begin the pathname with a slash (**/**) to indicate the root directory.
- <span id="page-777-1"></span>3. Click **Done** to save the changes.
- 4. Click **Deploy** to deploy the changes that you made to the VCF.

# **Deploying VCF Configuration Changes**

When you deploy the modified VCF configuration, Network Director performs these major steps:

- 1. Deletes the VCP ports that are connected to the members that are selected for deletion.
- 2. Recycles the deleted member.
- 3. Deploys the configuration to the VCF.
- 4. Restarts all newly added managed VCF devices in factory-default mode.

You can see the status of the deployment job. See "Managing [Configuration](#page-1193-0) Deployment Jobs" on page 1194 for information. If deployment to the VCF Master device fails, the entire VCF deployment is cancelled.

#### RELATED DOCUMENTATION

Setting Up Virtual [Chassis](#page-765-0) Fabrics **| 766**

[Understanding](#page-183-0) Build Mode in Network Director **| 184**

Network Director [Documentation](http://www.juniper.net/techpubs/en_US/release-independent/junos-space-apps/network-director/information-products/pathway-pages/index.html) home page

# <span id="page-778-0"></span>**Understanding QFabric System Setup in Network Director**

The QFabric Setup task allows you to set up these components of a QFabric system:

- Node aliases—Aliases replace the hardware serial numbers of components, making it easier to identify system devices and simplify configuration tasks.
- Node groups—Node groups help you combine multiple Node devices into a single virtual entity within the QFabric system to enable redundancy and scalability at the edge of the data center. There are three types of Node groups in a QFabric system:
	- Automatically generated server Node groups—By default, every Node device that joins the QFabric system is placed within an automatically generated server Node group that contains one Node device (the device itself). Server Node groups connect to servers and storage devices.
	- Network Node groups—You can assign up to eight Node devices to a network Node group. When grouped together, the Node devices within a network Node group connect to other routers running routing protocols such as OSPF and BGP.
	- Redundant server Node groups—You can assign two Node devices to a redundant server Node group. When grouped together, you can create link aggregation groups (LAGs) that span the interfaces on both Node devices to provide resiliency and redundancy.
- Control plane network—The control plane network is an out-of-band Gigabit Ethernet management network that connects all QFabric system components. The EX Series switches and Virtual Chassis that comprise this network are called Control Plane Ethernet (CPE) switches. The control plane network connects the Director group to the management ports of the Node and Interconnect devices.

In Network Director, you discover the control plane switches or Virtual Chassis as separate devices. Then you use QFabric setup to map the discovered switches or Virtual Chassis to the QFabric to which they are acting as CPE switches.

#### RELATED DOCUMENTATION

Setting Up QFabric [Systems](#page-779-0) **| 780**

Network Director [Documentation](http://www.juniper.net/techpubs/en_US/release-independent/junos-space-apps/network-director/information-products/pathway-pages/index.html) home page

# <span id="page-779-0"></span>**Setting Up QFabric Systems**

#### **IN THIS SECTION**

- [Managing](#page-779-1) Node Aliases **| 780**
- [Managing](#page-780-0) Node Groups **| 781**
- [Identifying](#page-781-0) CPE Switches **| 782**
- [Reviewing](#page-781-1) the QFabric Summary and Deploying Changes **| 782**

This topic describes how to set up a QFabric using Network Director.

To start setting up a QFabric:

- 1. Select **Build** from the Network Director banner.
- 2. Select the QFabric to set up in the View pane.
- 3. Select **Setup QFabric** from the Device Management section of the Task pane.

<span id="page-779-1"></span>The Node Alias page of the Setup QFabric wizard opens.

This topic describes:

### **Managing Node Aliases**

Use the Node Alias page to manage aliases for QFabric nodes.

For a description of the information shown in the Manage Node Alias table, see [Table](#page-780-1) 166.

To assign aliases to nodes:

1. To change one node's alias, click its **Alias (To edit, click individual cell)** table cell, then enter the new alias.

- 2. To assign automatic aliases to a group of nodes:
	- a. Select the nodes from the list by selecting their check boxes.

#### b. Click **Auto-alias selected devices**.

The Auto-alias selected devices window opens.

c. Enter auto-aliasing parameters in the window:

The Selected Devices field shows the number of selected devices. All selected devices will be auto-aliased.

- Node Name—Enter a string to use as a prefix in the automatically generated node names.
- Starts With—Enter a number. This number is appended to the alias prefix of the first node that is automatically aliased. The number is incremented in the alias of the remaining selected nodes.

The New Aliases field shows a preview of the new aliases as you change the parameters.

d. Click **OK**.

Alias are automatically assigned to the selected nodes.

<span id="page-780-1"></span>3. Click **Next** to continue the wizard.

The Node Groups page opens.

#### **Table 166: Manage Node Alias Table**

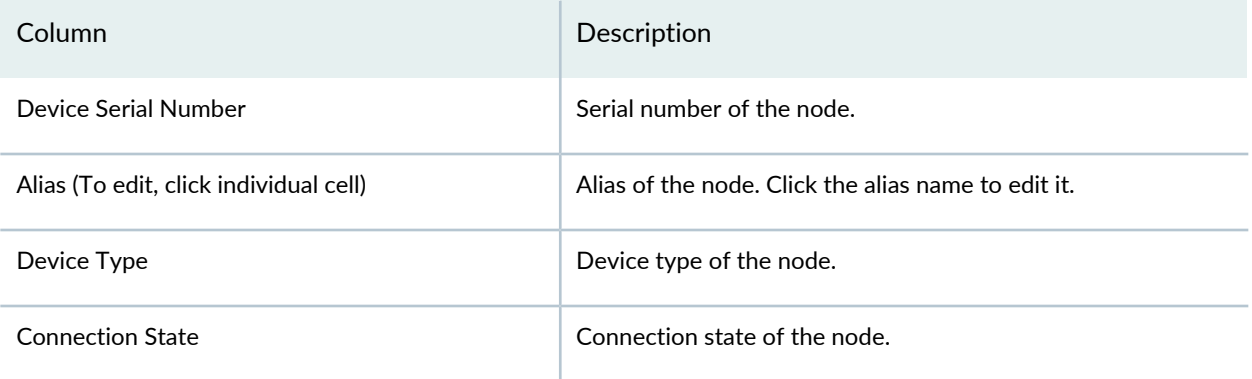

### <span id="page-780-0"></span>**Managing Node Groups**

Use the Node Groups page to manage QFabric node groups.

This step of the Setup QFabric wizard is the same as the separate Manage Node Groups task. You can manage node groups by using either method. For information about managing node groups, see ["Creating](#page-1251-0) and [Managing](#page-1251-0) Node Groups for a QFabric System" on page 1252.

Click **Next** to continue the wizard.

The Selected CPE Switch(es) page opens.

### <span id="page-781-0"></span>**Identifying CPE Switches**

Use the Identify CPE Switch(es) page to identify the switches that comprise the QFabric system control plane network.

To identify the control plane switches:

- 1. To add a control plane switch
	- a. Click **Add**. The Please Select Devices window opens.
	- b. Select the control plane switches from the list.
	- c. Click **OK**.
- 2. To remove a control plane switch, select it from the list, then click **Remove**.
- <span id="page-781-1"></span>3. Click **Next** to continue the wizard.

The Review page opens.

### **Reviewing the QFabric Summary and Deploying Changes**

In the Review page, review the QFabric setup with the changes you made. Expand the folders under the QFabric icon to see the fabric's components. To make any changes, click **Back** to return to a previous step, or click the step in the wizard flowchart at the top of the page.

To deploy the changes you made to the QFabric system click **Deploy**.

#### RELATED DOCUMENTATION

[Understanding](#page-778-0) QFabric System Setup in Network Director **| 779** Network Director [Documentation](http://www.juniper.net/techpubs/en_US/release-independent/junos-space-apps/network-director/information-products/pathway-pages/index.html) home page

# **Configuring Cloud-Based Datacenter Networks**

#### **IN THIS CHAPTER**

- [Understanding](#page-783-0) Cloud Networking **| 784**
- [Understanding](#page-784-0) Virtual Network Management **| 785**
- Using [OpenStack](#page-786-0) with VMware NSX **| 787**
- [Understanding](#page-787-0) the Build Mode Tasks Pane for Datacenter View **| 788**
- Cloud Infrastructure [Requirements](#page-790-0) **| 791**
- Creating Data Centers Using [Network](#page-792-0) Director **| 793**
- Managing Cloud [Infrastructure](#page-797-0) **| 798**
- Viewing the Virtual Machine Inventory in a Cloud [Infrastructure](#page-802-0) **| 803**
- Viewing Overlay [Networks](#page-806-0) **| 807**
- [Viewing](#page-807-0) Virtual Tunnel End Point (VTEP) Details **| 808**
- Managing IP [Connectivity](#page-808-0) **| 809**
- Viewing Data Center [Connectivity](#page-811-0) **| 812**
- [Viewing](#page-817-0) Bare Metal Server Details **| 818**
- [Managing](#page-818-0) the Virtual Switch Inventory **| 819**
- Viewing the [Hypervisor](#page-820-0) Servers in a Data Center **| 821**
- Managing Network Adapter [Associations](#page-821-0) **| 822**

# <span id="page-783-0"></span>**Understanding Cloud Networking**

Cloud computing is a popular mode of computing in which large groups ofremote servers are interconnected to enable centralized data storage, and online access to network resources and services. The primary focus of cloud computing is resource sharing. Cloud resources shared by multiple users and are also allocated dynamically on demand. For example, using cloud computing you can serve a specific application, say e-mail, during the Asia Pacific business hours and later allocate the same application to serve the North American business hours. This mode of networking can thus reduce the load on the servers, save electricity, rack space, expenses, and most importantly, reduce damage to the environment.

Cloud computing can be classified into public clouds, private clouds, and hybrids clouds; depending on the type and sensitivity of data that each cloud handles.

Public clouds provide data services over a network that is open for public use. Public cloud usage can be free or be on a pay-per-usage model.

Private clouds provide data services for a single organization. As the name implies, the data in a private cloud is accessible only to authorized users of an organization.

Hybrid clouds are a combination of private and public clouds. For example, your organization might opt for a hybrid cloud if you have business-critical data that needs to be on a private cloud while some of this data must be used by a business intelligence application that is hosted on a public cloud.

There are various computing components that work together to implement a cloud computing network. Networking is one of the important components that enable cloud computing. With the advent of server virtualization, virtual and physical networks work in tandem to provide best-in-class virtualization and cloud services. To leverage the benefits of cloud computing, data centers are increasingly using cloud computing. Cloud data center focuses on providing data center connectivity from various external networks to services located within a multitenant data center. A cloud data center typically has more challenging business requirements than a traditional data center, which services only a single entity. Multitenancy requires high security, scalability, and performance. You can discover, build, manage, and monitor your cloud data center from Network Director, using the Datacenter View. Network Director supports four types of cloud infrastructure providers—VMware vCenter, VMware vCenter with NSX, OpenStack, and OpenStack with NSX plug-in.

VMware vCenter servers provide centralised management for ESXi based virtual machines. These networks typically consist of distributed and standardized virtual switches that enables virtual networking between the virtual machines. You can also add VMware NSX to a vCenter based network to extend virtualization technologies across your physical data center network. VMware NSX uses VMware's Software Defined Data Center (SDDC) architecture that enables you to create and manage software-based virtual networks. You can use Network Director to discover, manage, visualize, and monitor VMware vCenter networks and VMware vCenter with NSX networks. To know more about the VMware vCenter and the VMware NSX, refer to the VMware documentation.

OpenStack is an open-source platform used for cloud computing. OpenStack deals with all the aspects of the cloud including computing, storage, networking, and security. You can use the networking component of OpenStack to manage networks and thereby ensure that the network never becomes a bottleneck in a cloud deployment. You can create your own networks and control traffic flow, using OpenStack.

If OpenStack is your infrastructure provider, you can use the networking capabilities of OpenStack or can have another application to do this. One approach is to use VMware NSX as the networking provider for OpenStack. VMware NSX is a network virtualization product from VMware. NSX creates an abstraction layer consisting of VXLANs over your physical network, thereby virtualizing the entire physical network. When VMware NSX is used as the networking provider, tasks such as creating the network, attaching the network, creating the router, and so on, that OpenStack initiates, are redirected to VMware NSX. VMware NSX creates equivalent logical entities that can then be managed from Network Director. NSX does this without making modifications to the underlying physical network.

Network Director unifies the physical and virtual networks, that use one of the above cloud service providers, to provide network operators with a comprehensive view of the complete end-to-end network infrastructure.

You can use the Datacenter View in Network Director to view and manage data centers that are deployed by using cloud infrastructure, bare metal server (BMS), or both.

### RELATED DOCUMENTATION

<span id="page-784-0"></span>[Understanding](#page-784-0) Virtual Network Management **| 785** Using [OpenStack](#page-786-0) with VMware NSX **| 787** Network Director [Documentation](http://www.juniper.net/techpubs/en_US/release-independent/junos-space-apps/network-director/information-products/pathway-pages/index.html) home page

# **Understanding Virtual Network Management**

Network Director unifies the physical, wireless, and virtual networks and provides network operators with a comprehensive view of the complete end-to-end network infrastructure. You can use the Datacenter View perspective in Network Director to view and manage virtual networks deployed in virtualized environments in data centers. This ensures that network policies are consistently and automatically applied across physical, wireless, and virtual networks. [Figure](#page-785-0) 27 illustrates the virtual machines (VMs) and physical interfaces in a virtual network.

#### <span id="page-785-0"></span>**Figure 27: Network View of Virtual Machines**

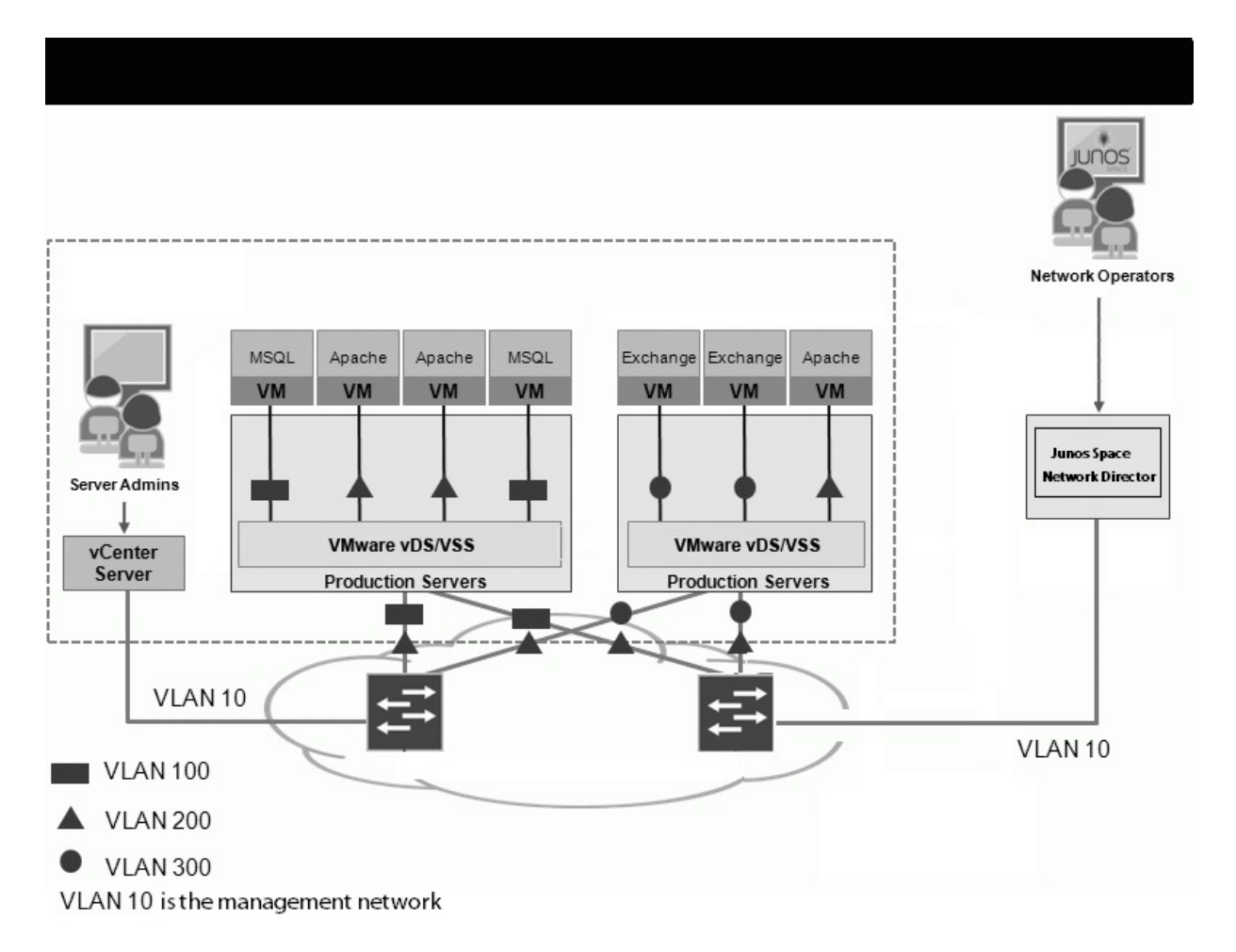

VMs residing on a host connect to ports in a virtual switch. Virtual switches, in turn, are associated with port groups that have a fixed number of ports. Ethernet adapters (also called *uplink adapters*) connect the virtual environment to the physical network. These elements constitute the inventory of the virtual network.

You can use Network Director to discover and monitor the virtual resources in your virtual environment. Network Director also provides consistent orchestration and operation of the physical and virtual components of the environment.

Network Director enables you to use the services and functionality of other Junos Space applications to manage and monitor the virtual network just as you would do with a physical network.

# RELATED DOCUMENTATION

Creating Data Centers Using [Network](#page-792-0) Director **| 793**

Managing Cloud [Infrastructure](#page-797-0) **| 798**

[Managing](#page-818-0) the Virtual Switch Inventory **| 819** Viewing the [Hypervisor](#page-820-0) Servers in a Data Center **| 821** Managing Network Adapter [Associations](#page-821-0) **| 822** Viewing the Virtual Machine Inventory in a Cloud [Infrastructure](#page-802-0) **| 803** Network Director [Documentation](http://www.juniper.net/techpubs/en_US/release-independent/junos-space-apps/network-director/information-products/pathway-pages/index.html) home page

# <span id="page-786-0"></span>**Using OpenStack with VMware NSX**

You can have your cloud data center use OpenStack as the cloud infrastructure provider and VMware NSX as the networking provider. The physical network that is being used by the network virtualization software, in this case, the one comprising the Juniper Network devices, is called *underlay* and the logical networking entities created by VMware NSX are called *overlay*. Although the physical network is abstracted out by VMware NSX, there are several networking scenarios where the underlay management might be required.

Following are some such scenarios:

- Configuring the underlay to make it ready for overlay. For example, Layer 3 Fabric configuration and MTU configuration.
- Hosts or virtual machines (VMs) in overlay networks need to communicate with hosts or VMs in a non-overlay network.
- Troubleshooting networking issues in an overlay network.
- Monitoring the load of overlay traffic on physical network devices.
- Connect overlay networks across multiple data centers or locations through traditional physical networking devices as a gateway.
- Hardware or software maintenance on physical network devices.

You can create your cloud data center that uses OpenStack and VMware NSX, in Network Director and discover the networking components by using the discover data center task. Once you have discovered the OpenStack and NSX controller, you can view and manage your cloud data center and the various components from the Datacenter View in Network Director.

RELATED DOCUMENTATION

[Understanding](#page-783-0) Cloud Networking **| 784**

Network Director [Documentation](http://www.juniper.net/techpubs/en_US/release-independent/junos-space-apps/network-director/information-products/pathway-pages/index.html) home page

# <span id="page-787-0"></span>**Understanding the Build Mode Tasks Pane for Datacenter View**

Network Director enables you to perform the following tasks for devices in your data center network:

- **Datacenter Management**—Create and manage data centers by using the tasks listed in this section. [Table](#page-787-1) 167 describes the Datacenter Management tasks.
- **Connectivity**—Manage NIC associations and view the connectivity of a data center. [Table](#page-789-0) 169 describes the Connectivity tasks.
- **Inventory**—View and manage the inventory of virtual machines (VMs), overlay networks, hosts, VTEPs, and virtual switches that are part of your data center network. [Table](#page-788-0) 168 describes the Inventory tasks.
- **Discovery**—Refresh the topology discovery and view the status of device discovery job by using the tasks described in this section. [Table](#page-790-1) 170 describes the Discovery tasks.
- **Key Tasks**—Group the tasks that you perform frequently and create a list of key tasks. You can add any task from the Tasks pane to the Key Tasks list by selecting a task and clicking the plus (+) sign that appears adjacent to the task. This feature is available in Task pane irrespective of your current mode, scope, or view.

For more information about Build mode features, see ["Understanding](#page-183-0) Build Mode in Network Director" on [page](#page-183-0) 184.

<span id="page-787-1"></span>[Table](#page-790-1)s Table 167 through Table 170 describe the tasks that you can perform in the virtual network category, including the scope in the View pane that you must select to access the task.

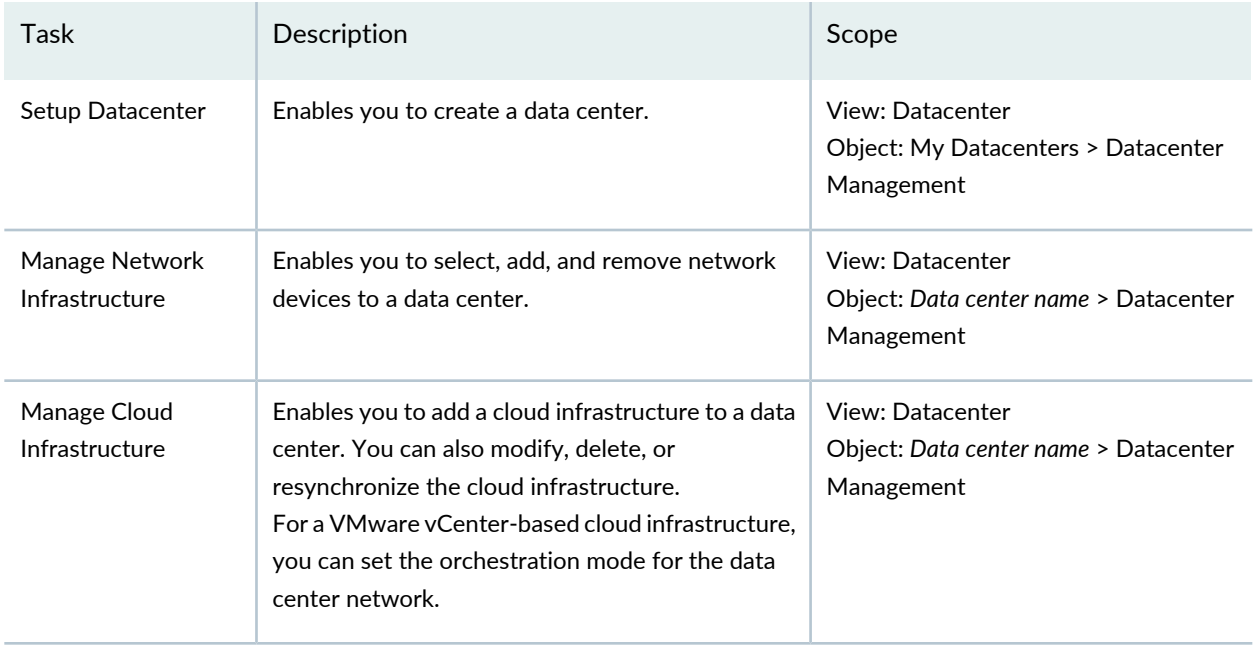

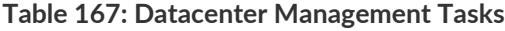

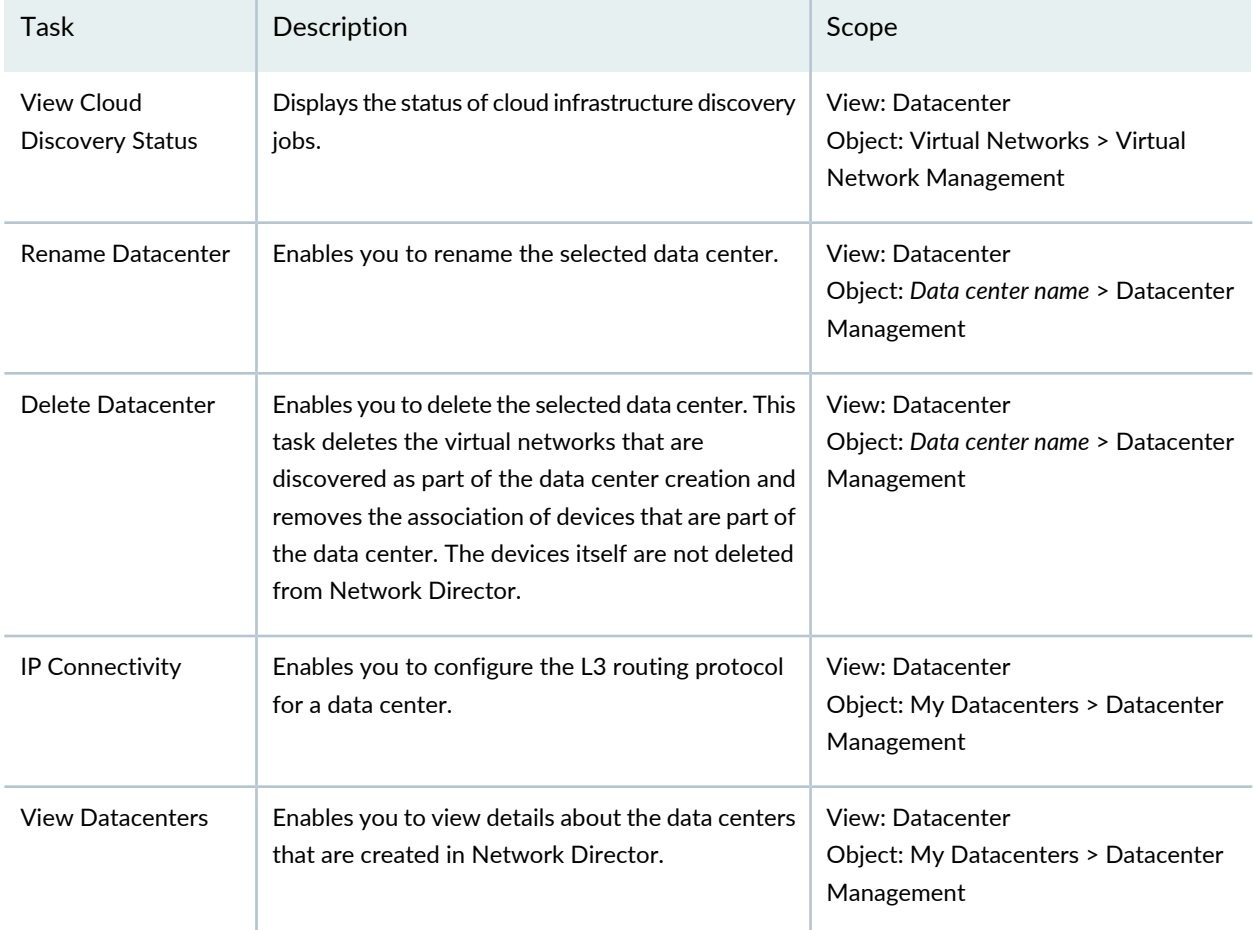

# **Table 167: Datacenter Management Tasks** *(continued)*

# <span id="page-788-0"></span>**Table 168: Inventory Tasks**

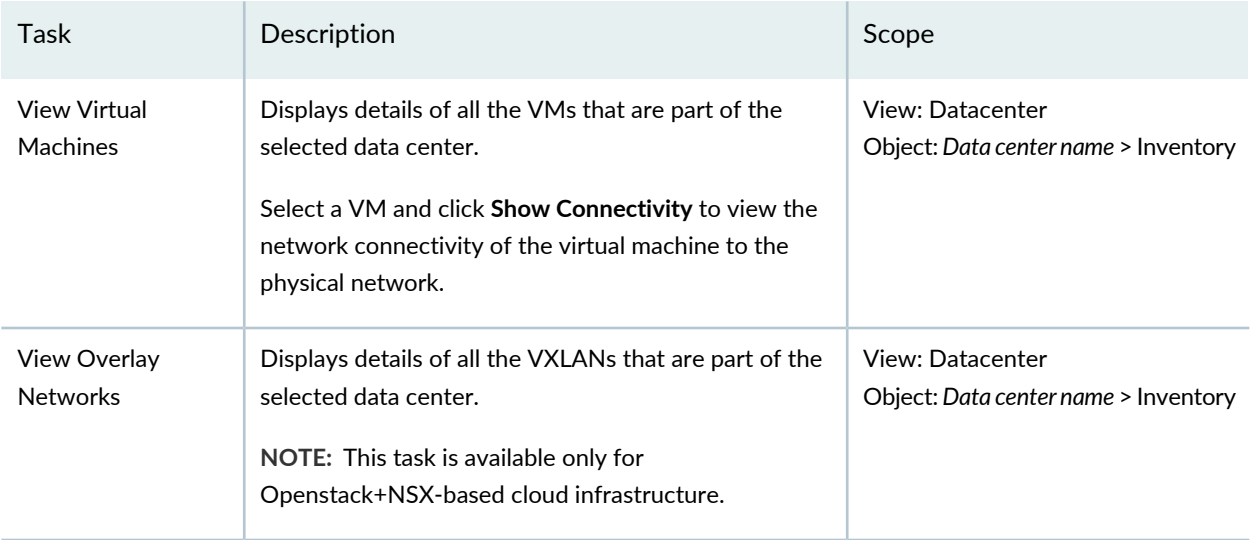

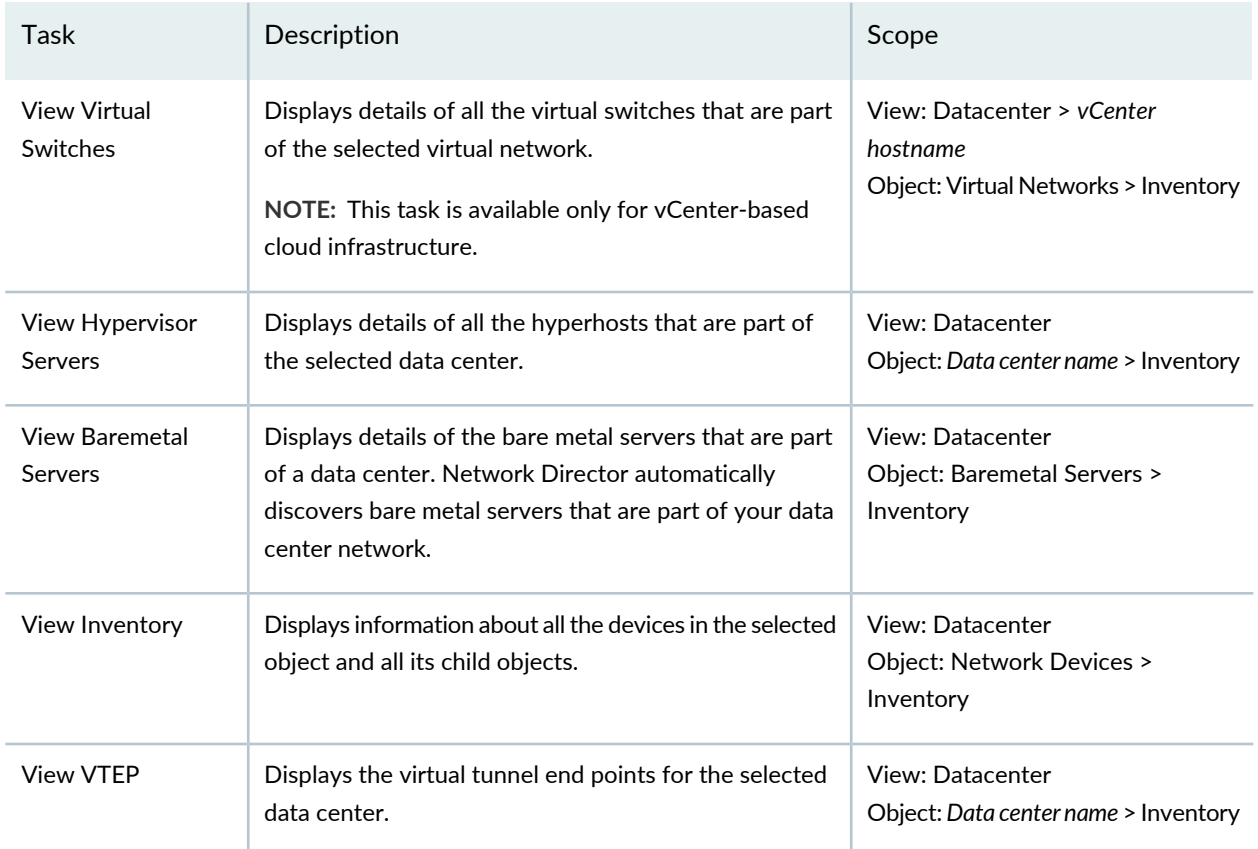

# **Table 168: Inventory Tasks** *(continued)*

# <span id="page-789-0"></span>**Table 169: Connectivity Tasks**

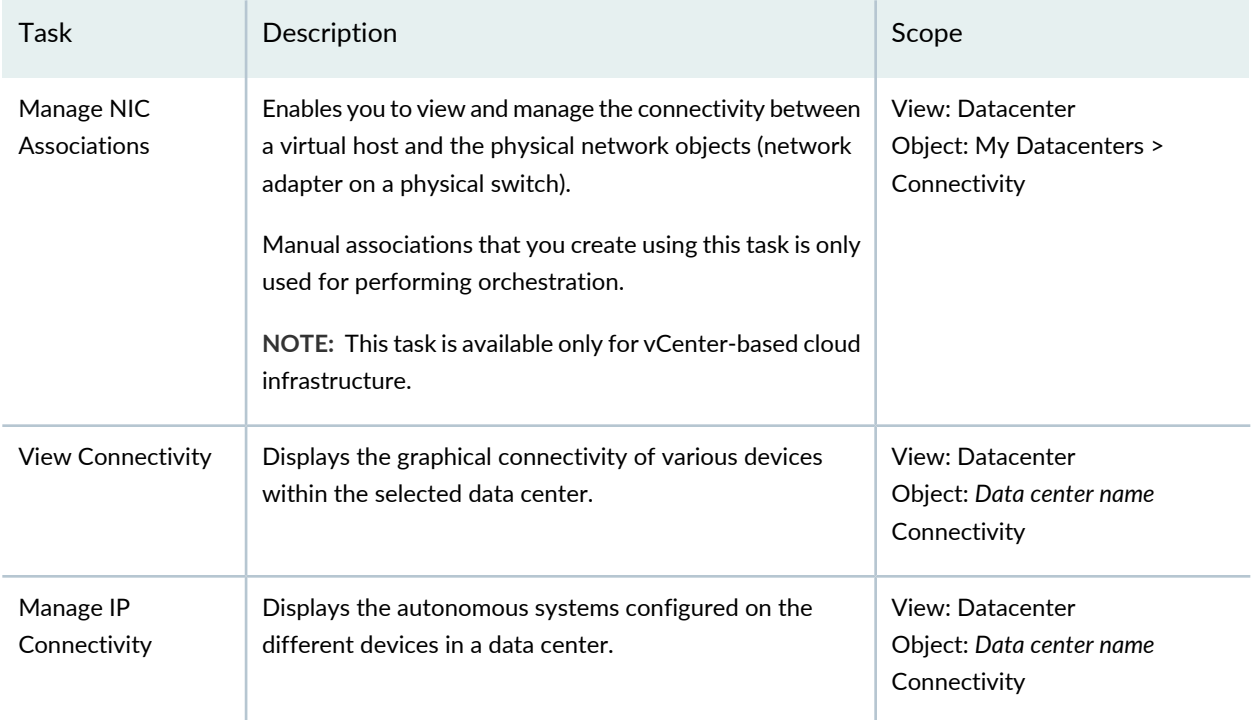

#### <span id="page-790-1"></span>**Table 170: Discovery Tasks**

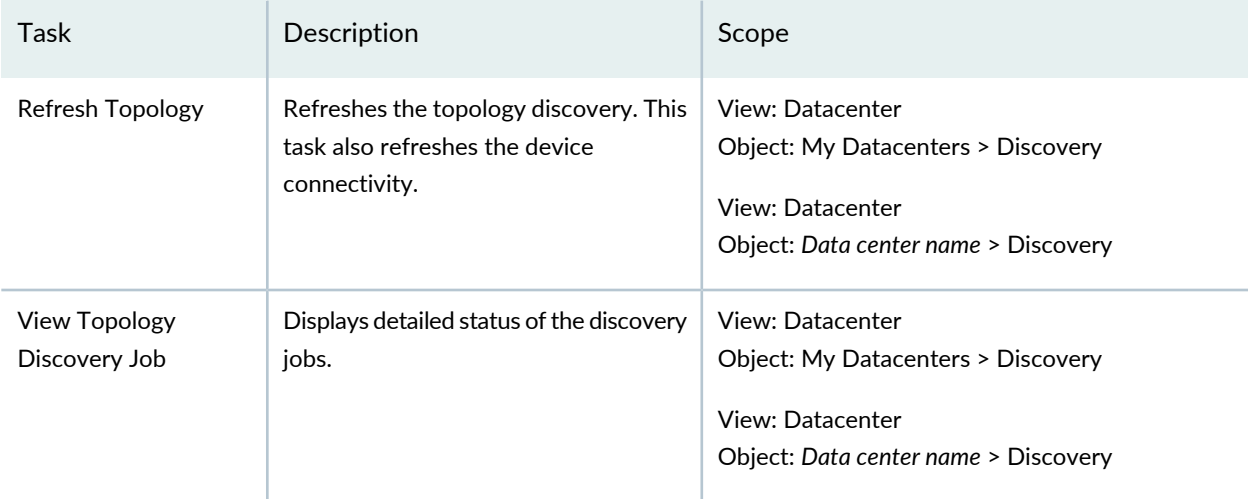

### RELATED DOCUMENTATION

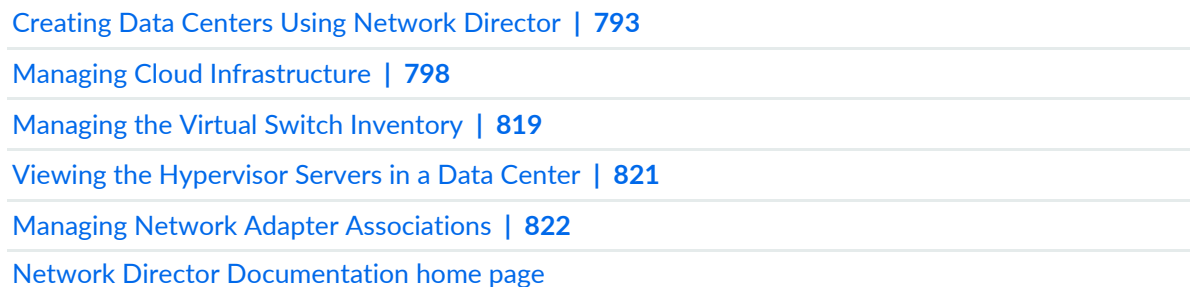

# <span id="page-790-0"></span>**Cloud Infrastructure Requirements**

You can create data centers in Network Director, using Juniper Network devices, cloud infrastructure, or a combination of both. Network Director supports three types of cloud infrastructure providers—VMware vCenter, OpenStack, and a combination of OpenStack and VMware NSX. Each of these cloud infrastructure providers must meet the following requirements, else Network Director will not be able to discover these devices and create the data center:

- For bare metal servers, ensure that you enable LLDP on the servers and the physical switches.
- Ensure that your cloud infrastructure meets the requirements given in [Table](#page-791-0) 171.

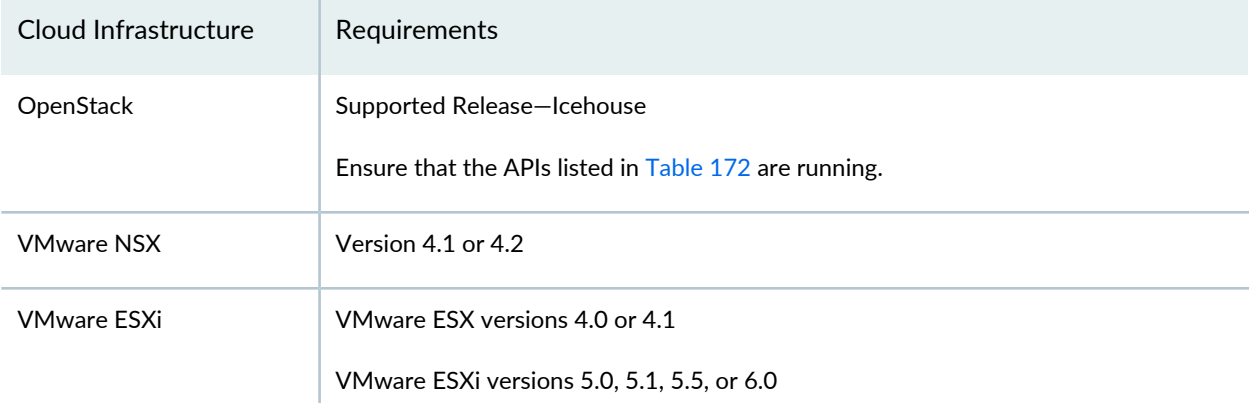

#### <span id="page-791-0"></span>**Table 171: Cloud Infrastructure Requirements**

# <span id="page-791-1"></span>**Table 172: API Requirements**

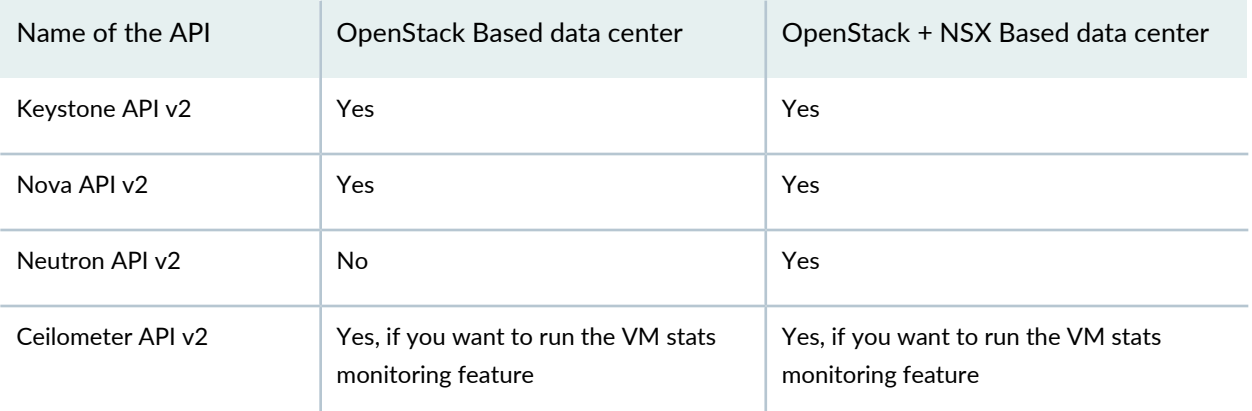

**NOTE:** Network Director does not support OpenStack with Neutron-based VXLANs.

# RELATED DOCUMENTATION

[Understanding](#page-783-0) Cloud Networking **| 784**

Network Director [Documentation](http://www.juniper.net/techpubs/en_US/release-independent/junos-space-apps/network-director/information-products/pathway-pages/index.html) home page
## <span id="page-792-2"></span>**Creating Data Centers Using Network Director**

#### **IN THIS SECTION**

- Create a Data [Center](#page-792-0) **| 793**
- View the Data Center [Creation](#page-795-0) Status **| 796**
- [Assigning](#page-796-0) Network Devices to a Data Center **| 797**

The cloud data center focuses on providing data center connectivity from various external networks to services located within a multitenant data center. You can discover, build, manage, and monitor your cloud data center from Network Director, using the Datacenter View. Network Director supports four types of cloud infrastructure providers—VMware vCenter, VMware vCenter with NSX plug-in, OpenStack, and OpenStack with NSX plug-in.

<span id="page-792-0"></span>This topic describes the following:

### **Create a Data Center**

To create a data center:

- 1. While in Build mode with Datacenter View selected, from the Tasks pane, click **Setup Datacenter** from the Datacenter Management menu. The Create Datacenter page opens.
- 2. In the Setup Datacenter wizard page, enter a name for the data center.
- 3. Click **Next** to specify details of the cloud infrastructure that the data center uses.
- 4. In the Cloud Infrastructure wizard page, do one of the following:
	- Click **No** if you do not want to specify a cloud infrastructure now or if your data center is a controller-less data center that uses only Juniper Networks devices. Skip to step [11.](#page-794-0)
	- Click **Yes** if you want to specify the cloud infrastructure for your data center.
- <span id="page-792-1"></span>5. Select the type of cloud infrastructure provider that the data center uses from the Cloud Infrastructure Provided box. You can choose VMware vCenter, VMware vCenter with NSX, OpenStack, and OpenStack with NSX as the provider.
- 6. Do one of the following:
	- Enter the IP address or the hostname of the vCenter or OpenStack server.

• If you want to add a VMware vCenter that uses Platform Services Controller (PSC) location service, do the following:

**NOTE:** PSC, a component of the VMware Cloud Infrastructure Suite, is available in VMware vSphere Version 6.0 or later. If your server is running an older version of vSphere, this step does not apply to you.

- a. Click **Search vCenter Using PSC Location Service**. The Search vCenter Using PSC Location Service window opens.
- b. Enter the IP address or the host name of the platform services controller.
- c. Click **Search vCenters**. Network Director displays all the vCenters that are managed by the PSC, in the list.
- d. Select a vCenter from the list and click **Select**. Network Director adds the vCenter that you selected to the Cloud Infrastructure wizard page.
- 7. Specify the port that Network Director uses to connect to the server. The default port used to connect to a vCenter server is 443 and that for an OpenStack Keystone service is 35357.

**NOTE:** You can modify this and specify a port of your choice. If you do so, make sure to manually change the Junos Space firewall settings and apply to this port.

8. Specify the administrator username and password for the server you selected. The username and password must match the name and password configured on the server.

**NOTE:** The administrator username that you specify for discovering the OpenStack server must have admin privileges and must belong to an admin tenant in the OpenStack server.

9. If you specified a vCenter server that is running VMware vSphere version 6.0 or later and would like Network Director to discover the virtual machines tags from vSphere, you must specify some additional settings. To do this, click **Additional Settings**. The vCenter Discovery Additional Settings window opens displaying the IP address of the vAPI endpoint (default value is the IP address or host name of the vCenter server) and the port (default is 443) that Network Director uses to connect to the vAPI endpoint. If you plan to use an external PSC, you must specify the IP address of the vAPI endpoint and click **Update**.

Network Director closes the vCenter Discovery Additional Settings window.

**NOTE:** If you specified the vCenter details by using the PSC location service as mentioned in step [6,](#page-792-1) Network Director obtains the vAPI details from the settings you specify. You need not specify the vAPI details as mentioned in this step.

vAPI endpoint is a part of vCenter (running vSphere version 6.0 or later) that exposes APIs to new functionalities such as the tagging objects. Network Directorleverages this functionality to obtain and display the virtual machine tag using the vAPI.

- 10. If you selected VMware vCenter with NSX or OpenStack with NSX as the provider, specify the following details about the NSX controller:
	- a. Enter the IP address or the hostname of the NSX controller.
	- b. Specify the port that Network Director uses to connect to the NSX plug-in. The default port used to connect to an NSX plug-in is 443.

**NOTE:** You can modify this and specify a port of your choice. If you do so, make sure to manually change the Junos Space firewall settings and apply to this port.

- <span id="page-794-0"></span>c. Specify the administrator username and password for the NSX server. The username and password must match the name and password configured on the server.
- 11.Click **Next** to specify the method that you want Network Director to use to build the data center network.
- 12. Select the Juniper Network devices that you want to add to the data center from the Available Devices table and click **>>** to add it to the Selected Devices table. You can also add data center fabrics such as a Layer 3 Fabric to your data center.

If you want to remove a device or fabric from the Selected Devices table, select the device or fabric and click **<<**.

13. To refresh the devices discovered and managed by Network Director, select the Refresh Topology check box. If you have not specified the SNMP details while discovering the devices or if you want to modify the SNMP details for the devices, click **Configure**. The Refresh Topology window appears.

Specify the SNMP details by following the instructions given in the *Refreshing the Topology* section of ["Managing](#page-250-0) the Topology View" on page 251.

14.Click **Done** to save the data center details.

A message window opens, displaying the status of the cloud infrastructure discovery job name and job ID. Click **OK**.

You can view the status of the discovery job in the Cloud Infrastructure Discovery Jobs page.

Network Director tries to discover the servers that you specified in the Cloud Infrastructure wizard page, if you specified the cloud infrastructure details. Network Director then adds the remaining network infrastructure based on the details you specified in the Network Infrastructure wizard page. Once these two steps are complete, Network Director lists that data center along with the devices that are part of the network infrastructure under My Datacenters in the View pane. You can perform various tasks on the data center by selecting the data center in the View pane.

## <span id="page-795-0"></span>**View the Data Center Creation Status**

After you have specified all the details in the Create Datacenter wizard and submitted it, you can view the discovery status from the View Cloud Discovery Status page in the Datacenter Management menu.

<span id="page-795-1"></span>The Cloud Infrastructure Discovery Jobs page displays all the discovery jobs. From this page, you can view the details described in [Table](#page-795-1) 173.

| Field         | Description                                                                                                    |
|---------------|----------------------------------------------------------------------------------------------------|
| Job ID        | An identifier assigned to the job.                                                                                                    |
| Job Name      | The name of the job (user-created).                                                                                                   |
| Percent       | Percentage of the job that is complete.                                                                                               |
| <b>Status</b> | Job status. The possible states are:                                                                                                  |
|               | • CANCELLED-The job was canceled by a user.                                                                                           |
|               | $\bullet$ FAILURE-The job failed. This state is displayed if any of the devices in the job failed;                                    |
|               | even if some of the devices might have completed successfully. View the job details                                                   |
|               | for the status of each device.                                                                                                    |
|               | • INPROGRESS—The job is running.                                                                                                    |
|               | • SCHEDULED-The job is scheduled but has not run yet.                                                                                 |
|               | $\bullet$ SUCCESS—The job completed successfully. This state is displayed if all of the devices<br>in the job completed successfully. |

**Table 173: Cloud Infrastructure Discovery Jobs page Field Descriptions**

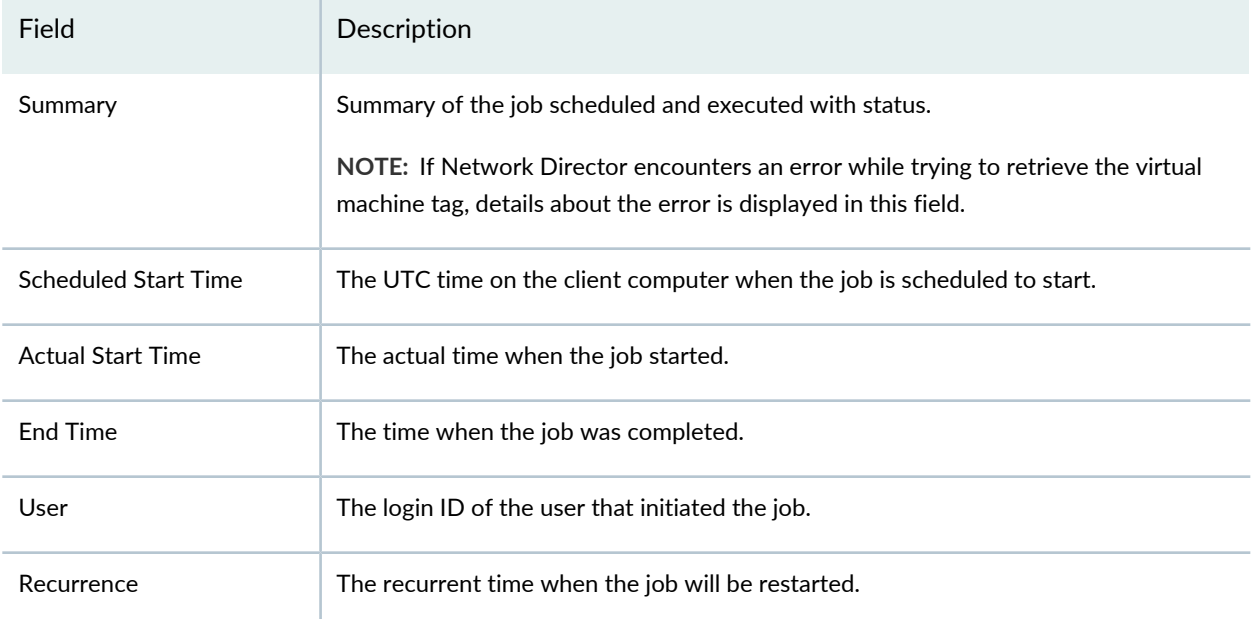

#### **Table 173: Cloud Infrastructure Discovery Jobs page Field Descriptions** *(continued)*

To view the details of a job, select the check box against **Job ID** or **Job Name** and click **Show Details**. The Discover Network Elements window displays details of the virtual network discovery job.

**NOTE:** During cloud infrastructure discovery, if Network Director is unable to read the device configurations, then the status is displayed as Failed. You can check the reason for the failure from the Manage Jobs page in System mode. You must make the required changes to the device configuration by using the CLI so that Network Director can read the configuration. Network Director automatically resynchronizes once you enable a cloud infrastructure discovery job. If Network Director cannot discover the device even after resynchronization, then you must rediscover the device after making the appropriate changes in the device configuration by using the CLI.

#### <span id="page-796-0"></span>**Assigning Network Devices to a Data Center**

You can add network devices to a data center while you create a data center. Alternatively, you can skip this step while creating the data center and add network devices later by using the Assign Devices to Datacenter task.

To add network devices after you have created the data center:

1. While in Build mode with Datacenter View selected, select the data center to which you want to add devices in the View pane and click **Datacenter Management** > **Manage Network Infrastructure** from the Tasks pane. The Assign Devices to Datacenter page opens, listing the network devices that are discovered in Network Director.

2. Select one or more network devices that you want to add to the data center and click **Done**. Network Director adds the selected devices and updates the data center in the View pane.

### RELATED DOCUMENTATION

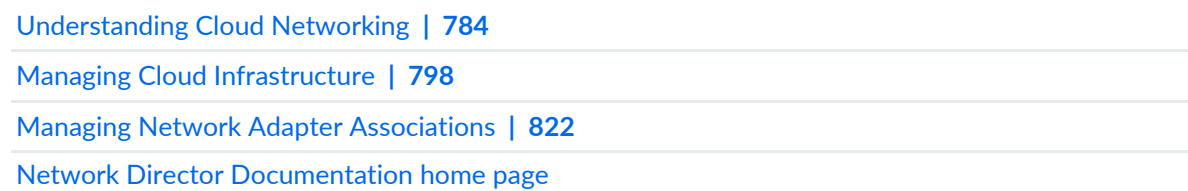

## <span id="page-797-0"></span>**Managing Cloud Infrastructure**

#### **IN THIS SECTION**

- View the Cloud [Infrastructure](#page-798-0) for a Data Center **| 799**
- Open [VMware](#page-799-0) vSphere Web Client **| 800**
- Modify Cloud [Infrastructure](#page-799-1) Details **| 800**
- Configure [Orchestration](#page-799-2) Mode **| 800**
- Delete Cloud [Infrastructure](#page-801-0) **| 802**
- [Resynchronize](#page-801-1) Cloud Infrastructure **| 802**

You can view information about all the cloud infrastructures managed by Network Director in the Manage Cloud Infrastructure page. Network Director uses information from each cloud infrastructure to create an inventory view with a detailed list of all the elements in each cloud network.

While in Build mode with Datacenter View selected, from the Tasks pane, click **Manage Cloud Infrastructure** from the Cloud Infrastructure Management menu to open the Manage Cloud Infrastructure page.

You can do the following from the Manage Cloud Infrastructure page:

## <span id="page-798-0"></span>**View the Cloud Infrastructure for a Data Center**

To view the cloud infrastructure details:

- 1. While in Build mode with Datacenter View selected, select a data center from the Datacenter View pane and from the Tasks pane, click **Manage Cloud Infrastructure** from the Datacenter Management menu. The Manage Cloud Infrastructure page opens.
- <span id="page-798-1"></span>2. [Table](#page-798-1) 174 describes the fields that are displayed in the Manage Cloud Infrastructure page.

**Table 174: Manage Cloud Infrastructure page Field Descriptions**

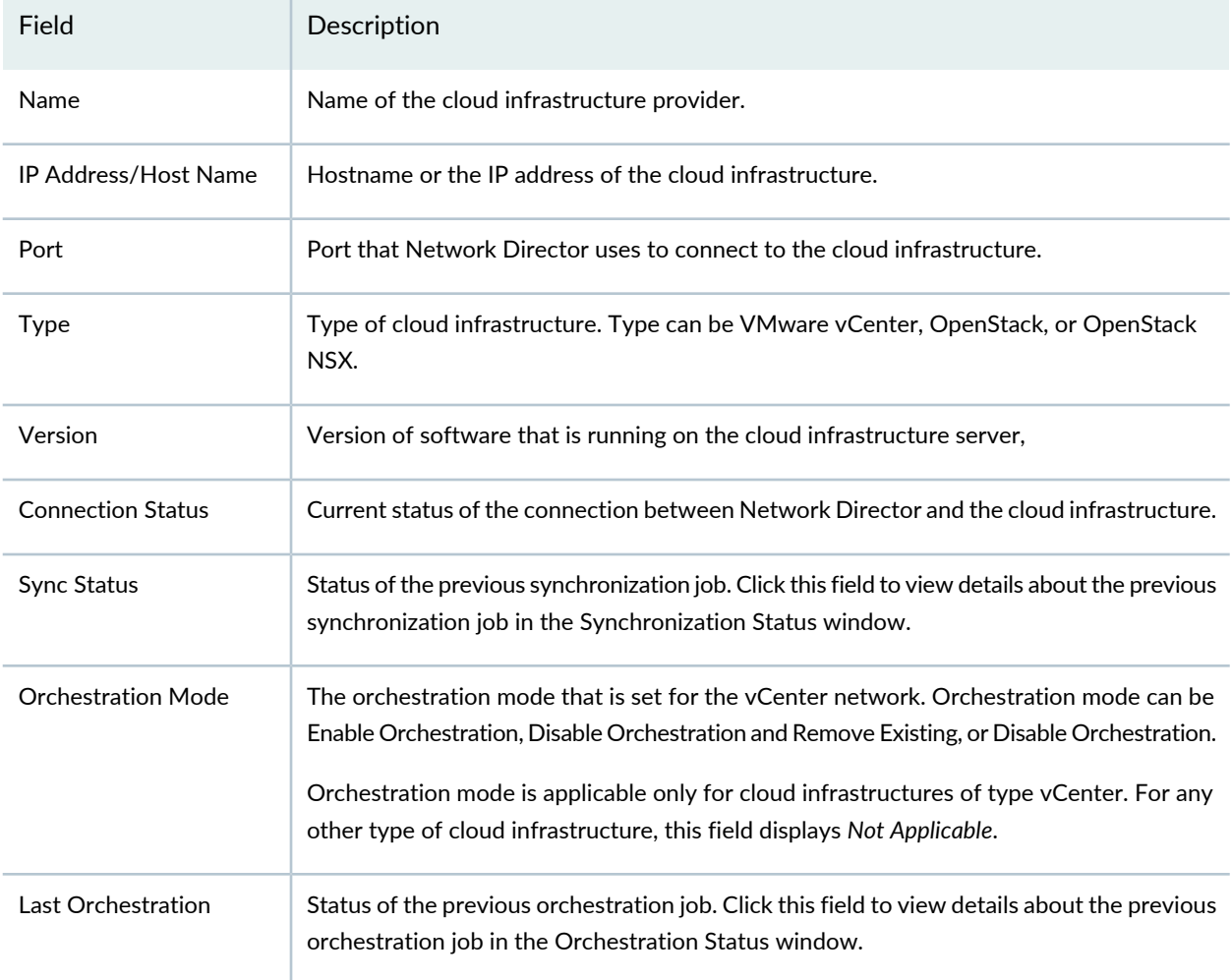

## <span id="page-799-0"></span>**Open VMware vSphere Web Client**

You can open the VMware vSphere Web Client from Network Director. The vSphere Web Client enables you to connect to a vCenter Server to manage one or more ESXi hosts through your browser. The vSphere Web Client opens in a new tab or window depending on your browser settings.

To open the Web Client for a vCenter, select the vCenter server from the View pane and click **Inventory** >**Launch vSphere Web View** from the Tasks pane.

<span id="page-799-1"></span>Network Director opens the vSphere Web Client in a separate tab or window.

## **Modify Cloud Infrastructure Details**

You can modify some of the details of an existing cloud infrastructure.

To modify credentials for a cloud infrastructure:

1. Select the cloud infrastructure that you want to modify and click **Edit**.

The Edit Cloud Infrastructure dialog box is displayed.

- 2. Modify the necessary fields. You can modify the port, username, and password for each cloud service provider.
- 3. Click **Modify** to submit the changes that you made.

<span id="page-799-2"></span>After you click Modify, Network Director verifies if the server is accessible using the modified details. If the connection is not successful, then Network Director does not save the details.

## **Configure Orchestration Mode**

Orchestration applies aggregated VLAN configurations of the required port groups to the appropriate ports of the physical switch including the link aggregation group (LAG) ports. Using Network Director, you can seamlessly orchestrate across physical, virtual, and cloud infrastructure elements.

Each virtual switch, depending on the switch type, can span across one or more hosts and is configured to have a minimum of one uplink port for each host. A distributed virtual switch can span multiple hosts, whereas a standalone virtual switch is associated with only one host. A virtual switch comprises one or more port groups, each of which is a collection of ports. Each of these ports can, in turn, be associated with a virtual machine (VM) or host kernel. Traffic coming from these ports is sent out of one of the uplink ports of the virtual switch, which is configured on the same host on which the virtual machine (VM) or kernel resides.

Each physical NIC in a host is connected to an access port in the physical switch. Any configuration or restrictions that needs to be applied to the physical NIC to manage traffic is applied to the access port of the physical switch.

**NOTE:** You cannot configure orchestration for cloud infrastructures that use OpenStack or a combination of OpenStack and NSX.

To set the orchestration mode operable on a cloud infrastructure:

1. Select a cloud infrastructure from the Manage Cloud Infrastructure page and click **Configure Orchestration**.

The Orchestration Mode dialog box is displayed.

- 2. Select one of the following orchestration mode for the selected cloud infrastructure:
	- **Enable Orchestration**—Network Director performs VLAN orchestration on the physical switch ports automatically.
	- **Disable Orchestration**—Disables orchestration, but retains the current orchestrations. No new orchestrations will be done.
	- **Disable Orchestration and Remove Existing**—Network Directorremoves allthe existing orchestrations and no new orchestrations will be done.

**NOTE:** While modifying the orchestration mode, Network Director enables you to change the status from *Enable Orchestration* to *Disable Orchestration and Remove Existing*, and not from *Disable Orchestration* to *Disable Orchestration and Remove Existing*. However, you can change the status from *Disable Orchestration and Remove Existing* to either *Enable Orchestration* or to *Disable Orchestration*.

3. Click **OK** to set the cloud infrastructure to the orchestration mode you prefer.

Network Director displays a message to indicate the successful modification of the orchestration mode.

Network Director tracks the status of orchestration by using an orchestration job. After an orchestration job is completed successfully, you must manually resynchronize the physical switch's configuration with Network Director. If the system of record (SOR) mode set for the Junos Space Network Management Platform is:

• Network as system of record (NSOR), then performing a resynchronization ensures that Junos Space automatically resynchronizes its configuration record to match the device configuration and sets the

device configuration state to In Sync when the synchronization completes. For more details, see ["Resynchronizing](#page-1221-0) Devices When Junos Space Is in NSOR Mode" on page 1222.

• Junos Space as system of record (SSOR), then you must perform a resynchronization and accept the out-of-band changes. Both the Junos Space configuration record and the Network Director Build mode configuration are resynchronized to reflect the out-of-band configuration changes. For more details, see ["Resynchronizing](#page-1222-0) Devices When Junos Space Is in SSOR Mode" on page 1223

### <span id="page-801-0"></span>**Delete Cloud Infrastructure**

You can dissociate a virtual network from Network Director by deleting it from the system.

To delete a virtual network:

- 1. Select a cloud infrastructure from the Manage Cloud Infrastructure page and click **Delete**. Network Director displays the Delete Cloud Infrastructure dialog box.
- 2. In the Delete Cloud Infrastructure dialog box, click **Delete** to delete the cloud infrastructure from Network Director.

<span id="page-801-1"></span>**NOTE:** You can add a new cloud infrastructure to a data center only after you delete the existing cloud infrastructure.

### **Resynchronize Cloud Infrastructure**

You can resynchronize a cloud infrastructure registered with Network Director. During resynchronization, the cloud infrastructure configuration replaces the corresponding configuration available in Network Director. Any changes that you might have made to the cloud infrastructure by using Network Director might be lost after a resynchronization.

Synchronization is run as a job and is managed by the Job Manager in Network Director. Changes that you make to a vCenter network are dynamically updated in Network Director. However, changes that are made on an Openstack network requires you to wait for the periodic synchronization job to run or you must perform a manual resynchronization for the changes to be updated in Network Director.

To initiate a manual resynchronization:

1. Select a cloud infrastructure from the Manage Cloud Infrastructure page and click **Resynchronize**.

The Status dialog box opens, showing the corresponding Job ID.

2. In the **Job Information** dialog box, click the job ID link.

The **Job Details** page displays details about the resynchronization job.

### RELATED DOCUMENTATION

[Understanding](#page-783-0) Cloud Networking **| 784** [Understanding](#page-784-0) Virtual Network Management **| 785** Creating Data Centers Using [Network](#page-792-2) Director **| 793** Network Director [Documentation](http://www.juniper.net/techpubs/en_US/release-independent/junos-space-apps/network-director/information-products/pathway-pages/index.html) home page

## <span id="page-802-1"></span>**Viewing the Virtual Machine Inventory in a Cloud Infrastructure**

#### **IN THIS SECTION**

- View the Virtual Machine [Inventory](#page-802-0) **| 803**
- View [Connections](#page-803-0) Between VMs and the Physical Network **| 804**

You might have many virtual machines (VMs) configured on a single host machine. Once you have discovered a cloud infrastructure in Network Director, the hosts, VMs, and virtual switches also come under the Network Director management. You can use the View Virtual Machine inventory task to view details of VMs.

<span id="page-802-0"></span>You can also view the network connectivity of a VM with the host, virtual switch, and physical switch from the View Virtual Machine page.

#### **View the Virtual Machine Inventory**

To view the VM Inventory:

- 1. While in Build mode with Datacenter View selected, do one of the following:
	- Click **Inventory > View Virtual Machines** from the Tasks pane to view details of all the VMs in your virtual network.
	- Select a hypervisor server in the View pane and click **Inventory > View Virtual Machines** from the Tasks pane to view details of VMs that belong to the selected server.

• Select an overlay network in the View Overlay Networks page and click **Show Virtual Machines**.

The View Virtual Machine page opens displaying the virtual machine inventory table.

<span id="page-803-1"></span>2. The View Virtual Machine page displays the details for all the virtual machines. [Table](#page-803-1) 175 describes the fields in this table.

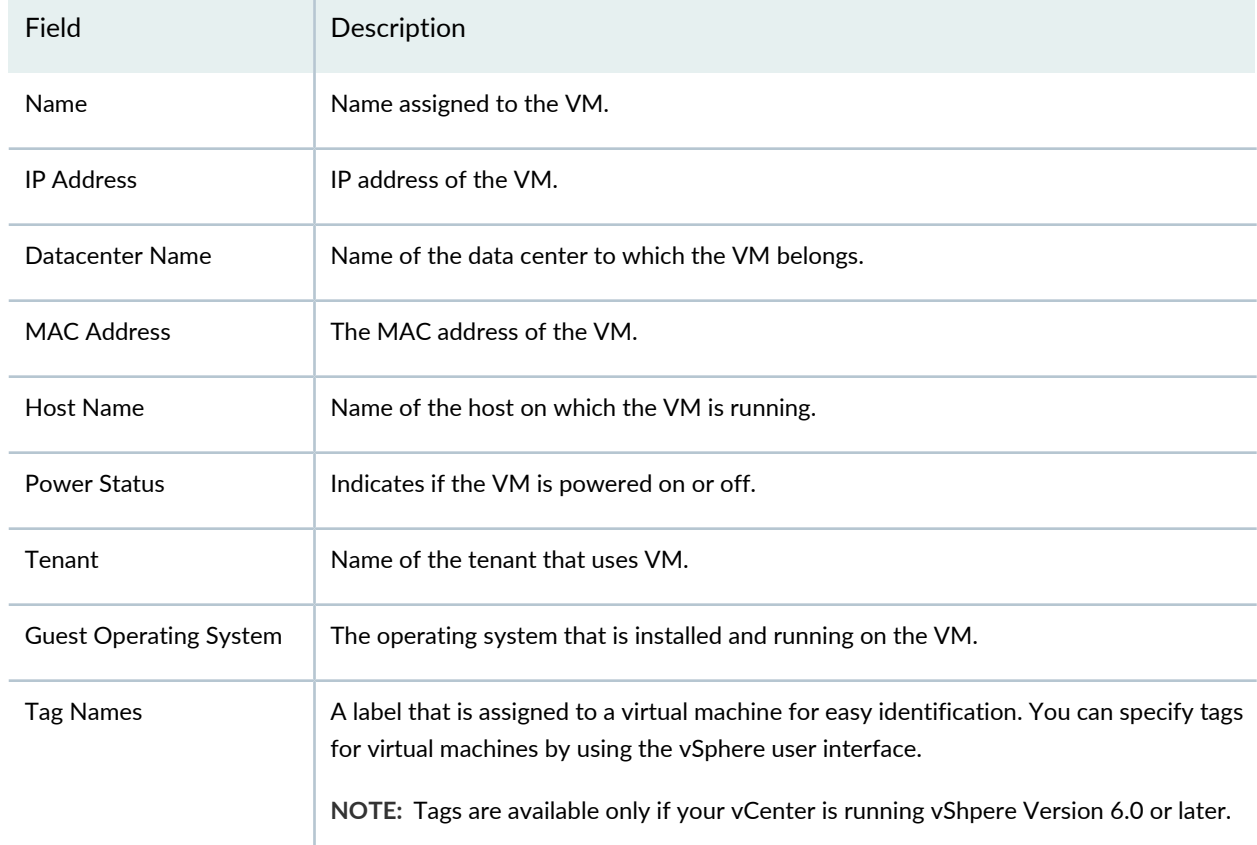

**Table 175: View Virtual Machines Page Field Descriptions**

3. To view the network connectivity of a VM, select the VM and click **View Connectivity**.

<span id="page-803-0"></span>The Virtual Network Connectivity page opens, displaying the network connectivity and VLAN associations for the selected VM. For more details, see "View [Connections](#page-803-0) Between VMs and the Physical [Network"](#page-803-0) on page 804.

#### **View Connections Between VMs and the Physical Network**

For a given virtual machine, you can pictorially view the connections between the VM and the physical switch, using the Virtual Network Connectivity page. This view provides you a host of details that can be useful for monitoring the health and utilization of your virtual network and viewing the connection status, IP addresses and host names of the various virtual and physical devices in your network. You can mouse

over the link from each virtual machine to view details of the association, including the virtual adapter name, port group name, virtual switch IP address, and so on.

To view the connections between the VMs and the physical network:

- 1. Do one of the following:
	- From the View Virtual Machines page, select the virtual machine for which you want to view the connectivity and click **View Connectivity**.
	- While in Build mode with Logical or Datacenter View selected, select a network device or a switch from the View pane and click **Connectivity > View Virtual Network Connectivity** from the Tasks pane.

Network Director displays the virtual network connectivity from the virtual machine to the network device or the switch in a new window.

<span id="page-804-0"></span>Network Director displays the connectivity between the virtual machines to the physical network as shown in [Figure](#page-804-0) 28.

**Figure 28: View Cloud Infrastructure Connectivity**

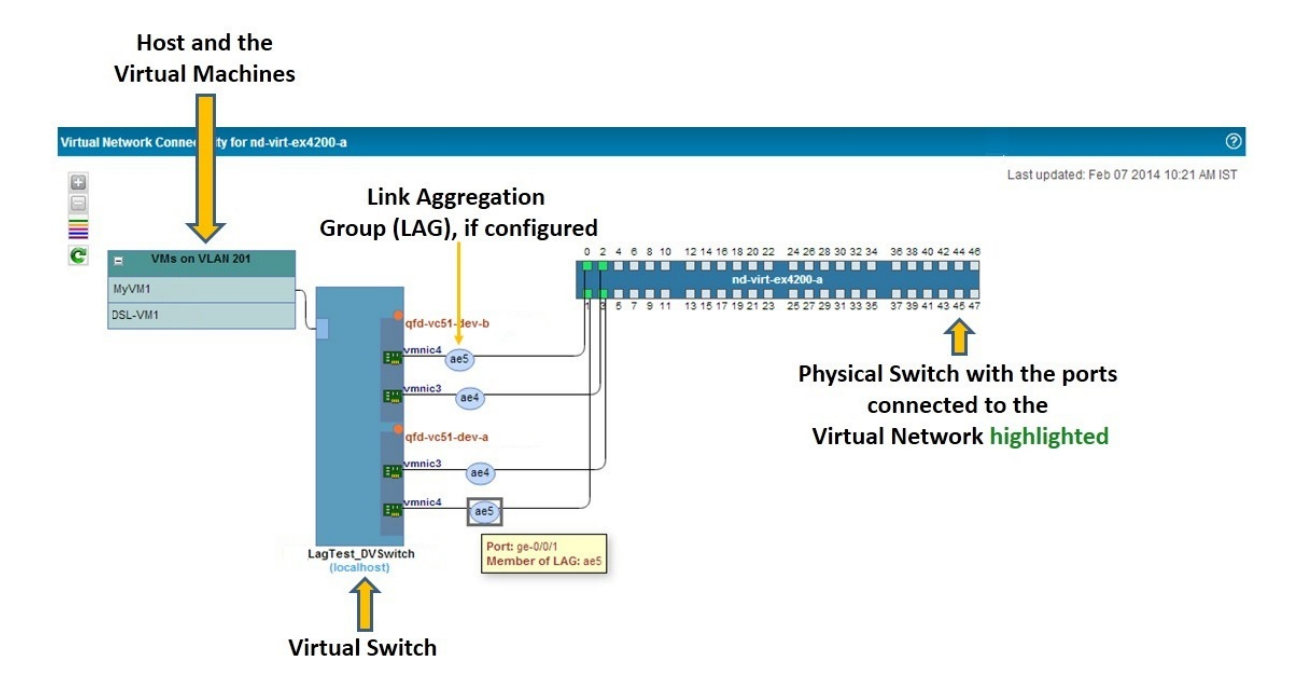

From the Connectivity page, you can:

- Click the virtual NIC on a virtual machine to highlight the connection between the virtual machine and the physical switch. This connection is shown as traversing the connected virtual switch or a virtual distributed switch and the host before reaching the physical switch.
- Click the physical NIC on the switch to highlight all the connections between the selected physical NIC and the virtual machines. The enroute host and virtual switch or a virtual distributed switch are also displayed.
- View details about link aggregation groups, if configured. If you mouse over a LAG, Network Director displays the port and the LAG interface.
- Mouse over the physical NIC, host, or a virtual machine to view the host name and the bandwidth utilization for the selected device. In addition to these details, the physical NIC and the host details also include the number of active alarms on that device. A colored dot that appears on the upper right corner of the physical switch or the host indicates that there are alarms on the device—the color of the dot identifies the severity level of the alarm. See [Table](#page-805-0) 176 to know more about the alarm severity indicator for each alarm severity.

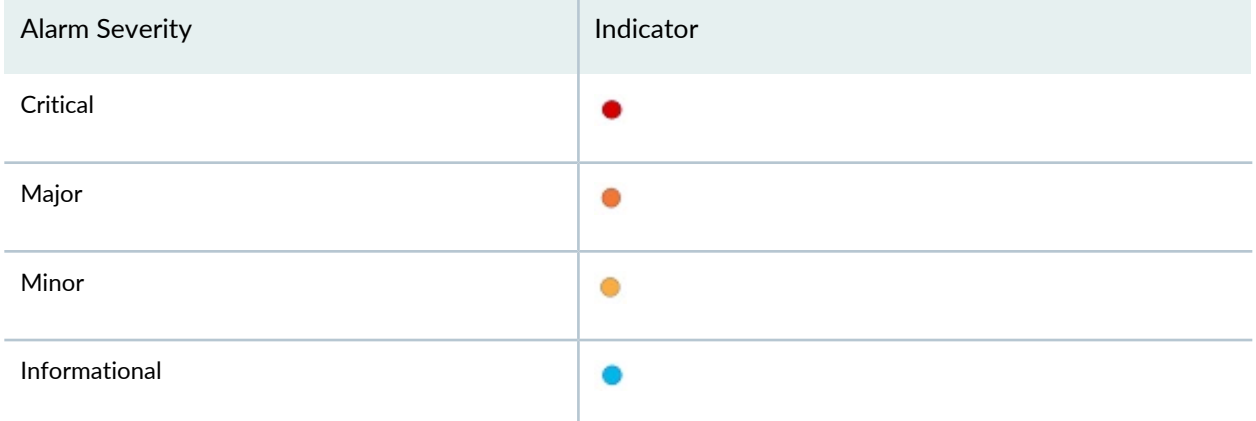

<span id="page-805-0"></span>**Table 176: Alarm Severity Indicator**

**NOTE:** Devices might have alarms of different severities. Network Director displays the indicator based on the most severe alarm on a device. For example, if a device has 3 informational alarms and one major alarm, Network Director displays the indicator for the major alarm  $(\bullet)$ .

#### RELATED DOCUMENTATION

[Understanding](#page-783-0) Cloud Networking **| 784**

## <span id="page-806-1"></span>**Viewing Overlay Networks**

Virtual Extensible Local Area Network (VXLAN) represents a technology that enables you to segment your networks (as VLANs do) but that also solves the scaling limitation of VLANs and provides benefits that VLANs cannot. VXLAN is often described as an overlay technology because it enables you to stretch Layer 2 connections over an intervening Layer 3 network by encapsulating (tunneling) Ethernet frames in a VXLAN packet that includes IP addresses.

The video *Why Use an Overlay Network in a Data Center?* presents a brief overview of the advantages of using VXLANs.

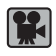

### **Video:** Why Use an Overlay [Network](http://www.youtube.com/v/ZHMlpprLG5Y) in a Data Center?

You can view the overlay networks in a data center by using the view overlay networks task. You can also view all the virtual machines (VMs) that are part of an overlay network using this task.

To view the overlay networks in a data center:

1. While in Build mode with Datacenter View selected, select a data center from the View pane and click **Inventory** > **View Overlay Networks** from the Tasks pane.

<span id="page-806-0"></span>The View Overlay Networks page opens.

2. [Table](#page-806-0) 177 describes the fields that are displayed in the View Overlay Networks page.

**Table 177: View Overlay Network page Field Descriptions**

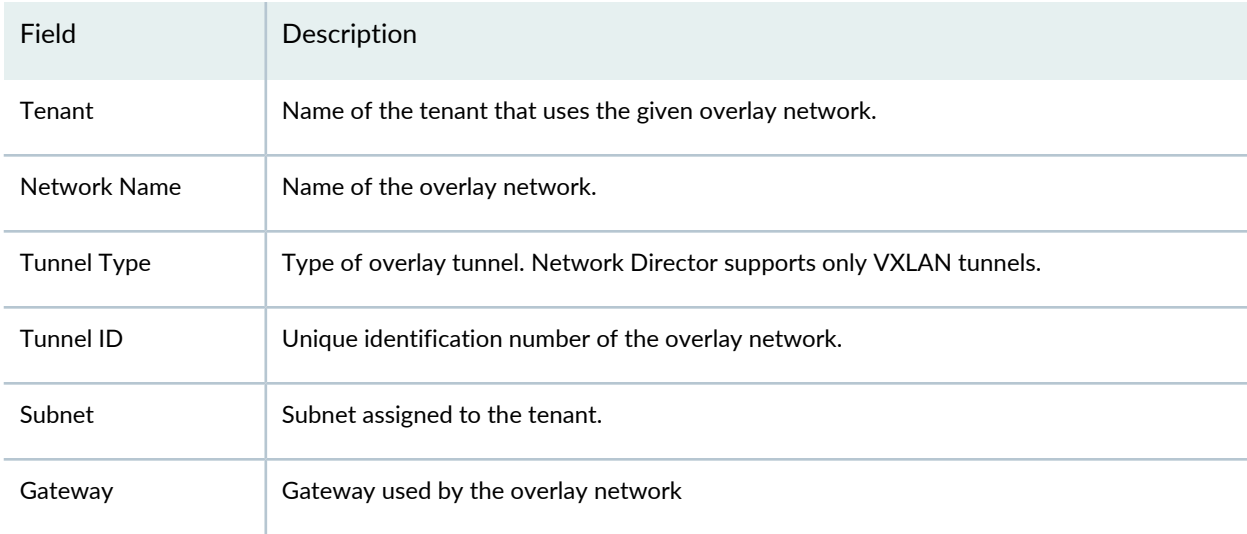

#### **Table 177: View Overlay Network page Field Descriptions** *(continued)*

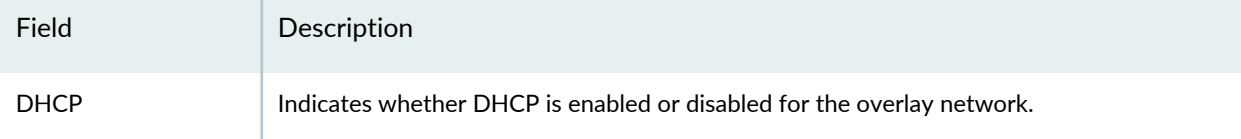

3. To view the VMs that are part of an overlay network, select an overlay network and click **Show Virtual Machines**.

The View Virtual Machines page opens displaying all the VMs. For detailed descriptions on the fields in this page, see "Viewing the Virtual Machine Inventory in a Cloud [Infrastructure"](#page-802-1) on page 803.

## RELATED DOCUMENTATION

[Understanding](#page-783-0) Cloud Networking **| 784**

Network Director [Documentation](http://www.juniper.net/techpubs/en_US/release-independent/junos-space-apps/network-director/information-products/pathway-pages/index.html) home page

## **Viewing Virtual Tunnel End Point (VTEP) Details**

Overlay networks based on VXLANs transport frames after encapsulating them as VXLAN packets. Encapsulation and de-encapsulation in these networks are done by an entity called the Virtual Tunnel End Point (VTEP). VTEPS can be implemented in your overlay network as—virtual bridges in a hypervisor server, VXLAN-specific virtual applications, or switching hardware that is capable of handling VXLANs.

After you set up a data center, you can view details about the VTEPs in your network, using the view VTEP task.

To view the VTEPs in a data center:

1. While in Build mode with Datacenter View selected, select a data center from the View pane and click **Inventory** > **View VTEP** from the Tasks pane.

<span id="page-807-0"></span>The View VTEP page opens.

2. [Table](#page-807-0) 178 describes the fields that are displayed in the VTEP table.

**Table 178: VTEP page Field Descriptions**

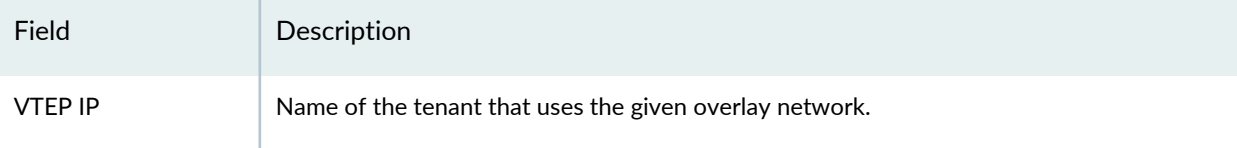

#### **Table 178: VTEP page Field Descriptions** *(continued)*

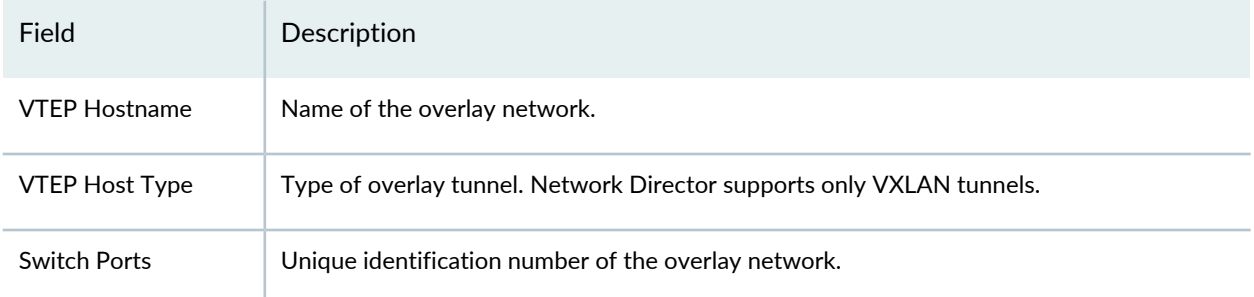

3. To view details about the overlay network, select a VTEP entry from the table and click **View Overlay Networks**.

The View Overlay Networks page opens displaying all the overlay networks that are using the selected VTEP. For detailed descriptions of the fields in the View Overlay Networks page, see ["Viewing](#page-806-1) Overlay [Networks"](#page-806-1) on page 807.

## RELATED DOCUMENTATION

[Understanding](#page-783-0) Cloud Networking **| 784**

Network Director [Documentation](http://www.juniper.net/techpubs/en_US/release-independent/junos-space-apps/network-director/information-products/pathway-pages/index.html) home page

## **Managing IP Connectivity**

**IN THIS SECTION**

- Adding an [Autonomous](#page-809-0) System **| 810**
- Adding [Devices](#page-809-1) **| 810**
- [Creating](#page-810-0) Links **| 811**

Network Director enables you to configure Layer 3 (L3) routing protocol, BGP.

The IP Connectivity task displays all the autonomous systems configured in the different devices in a data center. When you mouse over the device, the autonomous system in which the device is added is displayed. You can also view the details of the device such as the IP address, platform, connection state, serial number, and action that can be performed on the device (double-click to add or modify the router reflector). When

you double-click an autonomous system, the Configure Autonomous System and Policy window is displayed, where you can configure the import and export policy for the autonomous system. When you mouse over the autonomous system, a cross mark ( $\bigodot$ ) is displayed. Clicking on this deletes the autonomous system.

All the devices within an autonomous system are Internal BGP(IBGP) peers and a logical full mesh formed between these IBGP peers are displayed. These logical links are represented by a line. Similarly, all the devices across different autonomous system are External BGP (EBGP) peers. When you mouse a device, a cross mark ( $\left( \mathbb{Z} \right)$ ) is displayed. Clicking on this deletes the device from the autonomous system.

### <span id="page-809-0"></span>**Adding an Autonomous System**

To add an autonomous system:

- 1. Select a data center from the Datacenter View pane.
- 2. Click **Manage IP Connectivity** under Tasks.

#### 3. Click **Add Autonomous System**.

The Configure Autonomous System and Policy window is displayed.

4. Enter a number to identify the autonomous system.

A circle appears in the viewport showing the number you specified.

5. Double-click within the circle.

The Configure Autonomous System and Policy window is displayed.

- 6. Click **Import** and click **Export** to import or to export the policy for the IBGP peers within the autonomous system.
- <span id="page-809-1"></span>7. Click **OK**.

#### **Adding Devices**

To add devices to the autonomous systems:

- 1. Click **Add Devices**.
- 2. All the devices in a data center are listed in a **Select Devices** device panel on the left pane.
- 3. Drag and drop the devices from this panel to autonomous system or to the canvas directly (outside of all autonomous systems).
- 4. Click **Done**.

## <span id="page-810-0"></span>**Creating Links**

To create a link between two devices:

1. Click the **Add EBGP/IP Links** button, and then click on one of the devices within the autonomous system between which you want to create the link.

The pointer changes to a drawing cursor that enables you to draw a link between devices.

2. Draw a link from the device to the device to which you want to create the link.

The Link Details window is displayed.

- 3. You can create links between EBGP peers, IBGP peers, or between a device inside an autonomous system and a device outside of autonomous system:
	- Enter the interface settings such as interface type, logical unit, and IP address, and click **Done**.
	- For EBGP peers, configure both the physical link and the routing policies and click **Done**. When you draw a link between two devices across different autonomous systems, the devices are treated as EBGP peers.
	- For IBGP peers, double-click the link and configure the interface settings for the link and the routing policies for each device in the link end points, and click **Done**. IBGP requires a full logical mesh linking all the peers. When you drag and drop a device to add it to the autonomous system, logical links are automatically drawn between the newly added device and all the other devices in the autonomous system.

In case of large networks, you cannot form full logical mesh between IBGP peers. Therefore, you can configure some of the devices as router reflectors. These devices have the capability to readvertise the IBGP packets to their clients. In an autonomous system, a logical full mesh forms between the router reflector and non-clients. When you mouse over a device in an autonomous system and if the device can be configured as a router reflector, router reflection configuration options are displayed for that device.

To add a route reflector:

1. Double-click a device that has router reflection configuration options.

The Configure Route Reflector window appears.

2. Select **Route Reflector**.

3. Select the clients.

4. Click **OK**.

You can click **Deploy** and then click **Run Now** to immediately deploy the configuration. Or, you can click **Deploy** and then click **Run Later** to schedule the deployment.

**NOTE:** You can discard changes only for the entire data center and not for each device.

### RELATED DOCUMENTATION

[Understanding](#page-787-0) the Build Mode Tasks Pane for Datacenter View **| 788**

## **Viewing Data Center Connectivity**

After you have set up a data center in Network Director, you can pictorially view the physical connectivity between the network devices and the bare metal server, the hypervisor server, or both, using the View Connectivity task. This view also displays all the virtual machines (VMs) that are part of each data center.

To view the connectivity between the physical and virtual devices in a data center:

1. While in Build mode with Datacenter View selected, select a data center from the View pane and click **Connectivity** > **View Connectivity** from the Tasks pane.

The Datacenter Connectivity page opens displaying the connections between the network devices and the data center servers (hypervisor servers and bare metal servers).

2. You can perform the following tasks from the Datacenter Connectivity page.

• View the connectivity between switches, between switches and hosts, and between hosts and virtual machines. When you open the Datacenter Connectivity page, Network Director displays the connectivity between switches and switches to hosts as shown in [Figure](#page-812-0) 29.

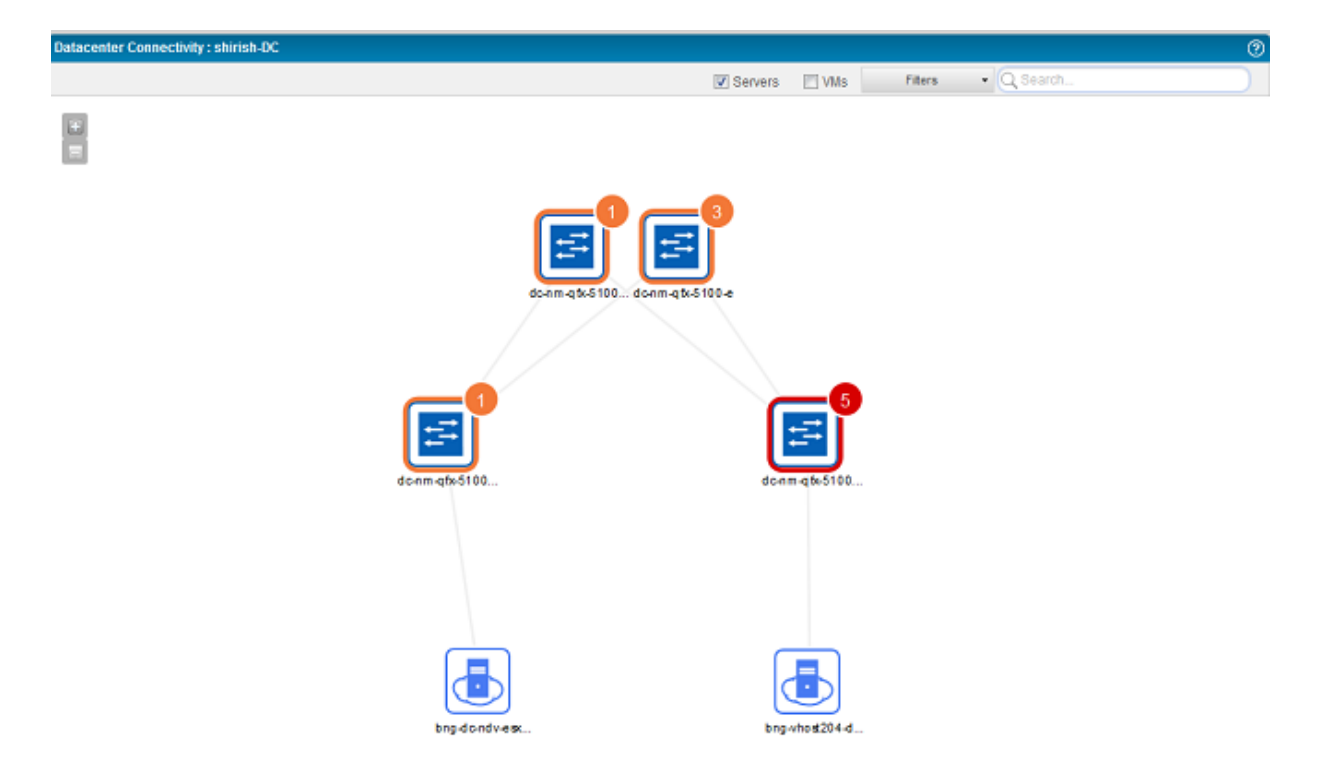

<span id="page-812-0"></span>**Figure 29: Datacenter Connectivity View—Switch-to-Host Connectivity**

You can view port utilization between switches, and switches and host servers by selecting the **Color Coded Port Utilization** check box. Use the legend displayed on this page to infer the port utilization on each link. You can also mouse over each link to know the exact port utilization on that link. [Figure](#page-812-0) 29 displays the use of color coded port utilization legend.

<span id="page-812-1"></span>To view the connectivity between a host and virtual machines, click the host or click the **Device** button and select **VMs** check box as shown in [Figure](#page-812-1) 30.

**Figure 30: Datacenter Connectivity View—Host-to-Virtual Machine Connectivity**

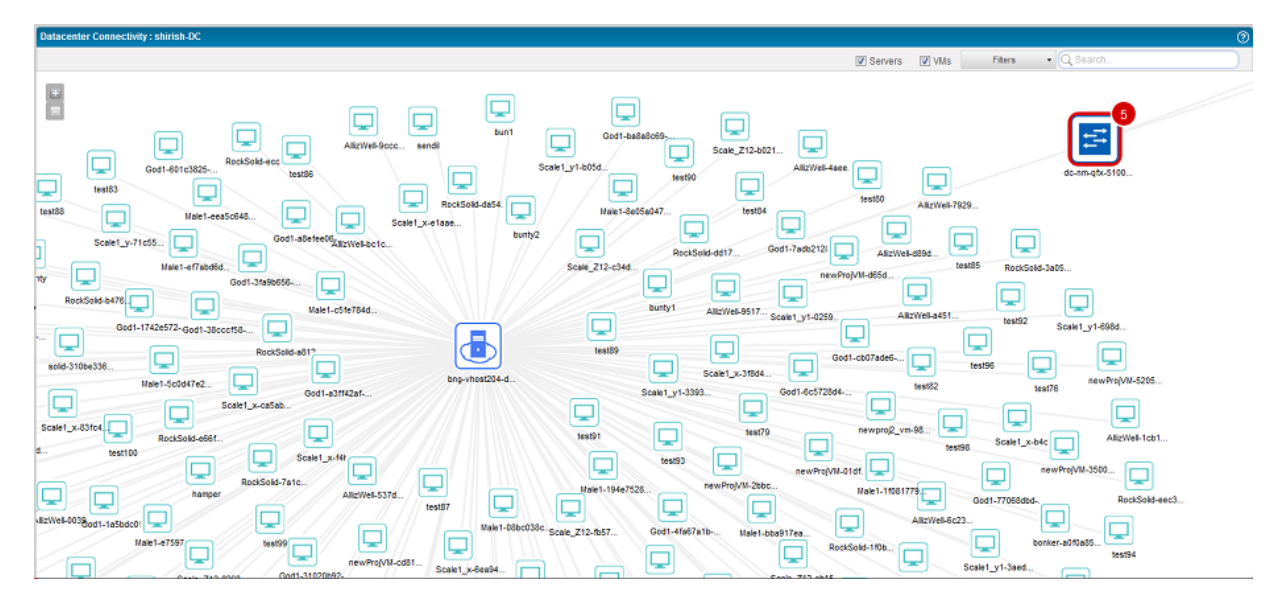

<span id="page-813-0"></span>To view only the connectivity between the switches, clear the **Servers** check box and the **VMs** check box as shown in [Figure](#page-813-0) 31.

**Figure 31: Datacenter Connectivity View—Switch-to-Switch Connectivity**

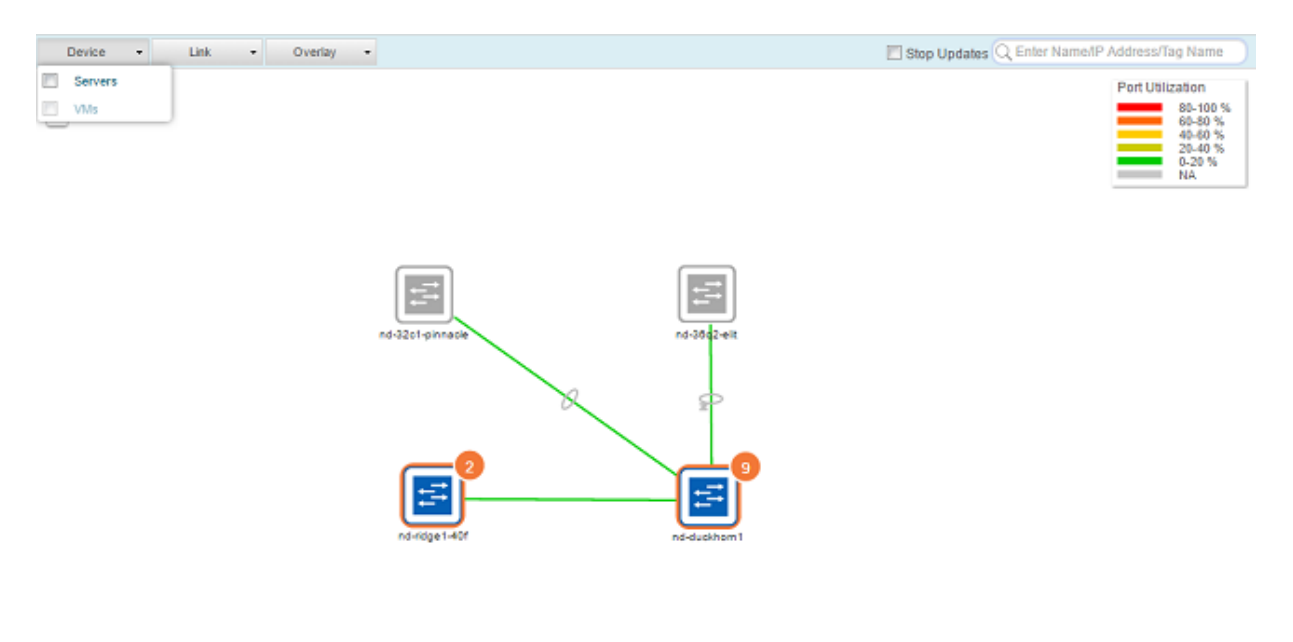

52

**NOTE:** Manual NIC associations are used for orchestration purpose only, and are not visible in the Datacenter Connectivity page.

- Disable the topology updates to the current view by clicking **Disable Updates**.
- Mouse over each entity to know more details about that entity.
- You can zoom in or zoom out of the connectivity view by using the **+** and **-** buttons.
- View the type and number of faults and alarms on Juniper Networks devices. The color that outlines each device indicates whether there are alarms on that device. Network Director also displays a count of the number of alarms of the highest severity on that device in this page.
- <span id="page-814-0"></span>• [Table](#page-814-0) 179 describes what each device icon that appears in the Datacenter Connectivity page indicates.

**Table 179: Datacenter Connectivity View—Device Icon Legends**

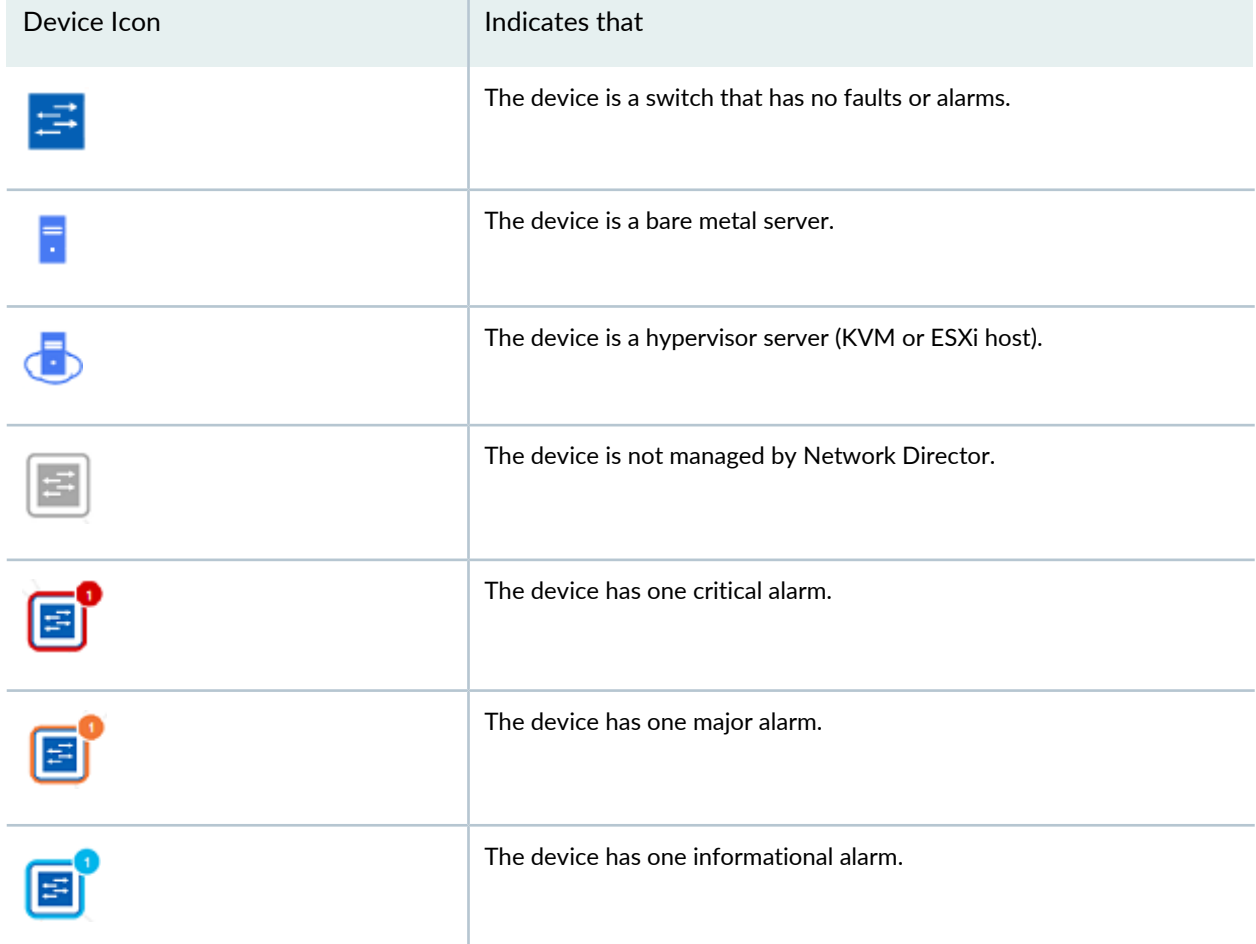

• View more details about the alarms present on a device. Zoom in to the device and click the device. Details about the device and the alarms are displayed. Click the alarm count to view more details about that alarm. Network Director opens the Fault mode and displays details about the alarm.

<span id="page-815-0"></span>3. To view the virtual tunnel end points (VTEPs) in your data center network, click the down arrow in the **Overlay** button and select **Show VTEPs** as shown in [Figure](#page-815-0) 32.

**Figure 32: Filter Button**

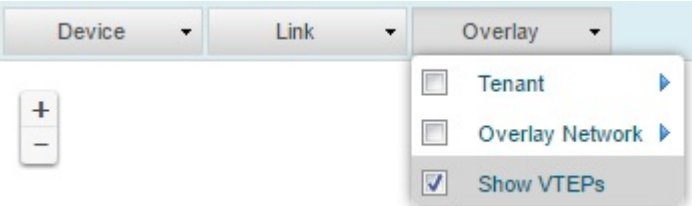

Network Director highlights and displays the VTEPs in your data center in the Datacenter Connectivity page.

- 4. To view the overlay connectivity, do one of the following:
	- To view the overlay network connectivity based on the VNI number, click the down arrow in the **Overlay** button, select the **Overlay Network** check box, and select a VNI number from the list.

<span id="page-815-1"></span>Network Director highlights the VXLAN connectivity between the various entities for the selected VNI as shown in [Figure](#page-815-1) 33.

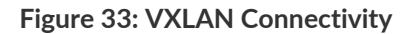

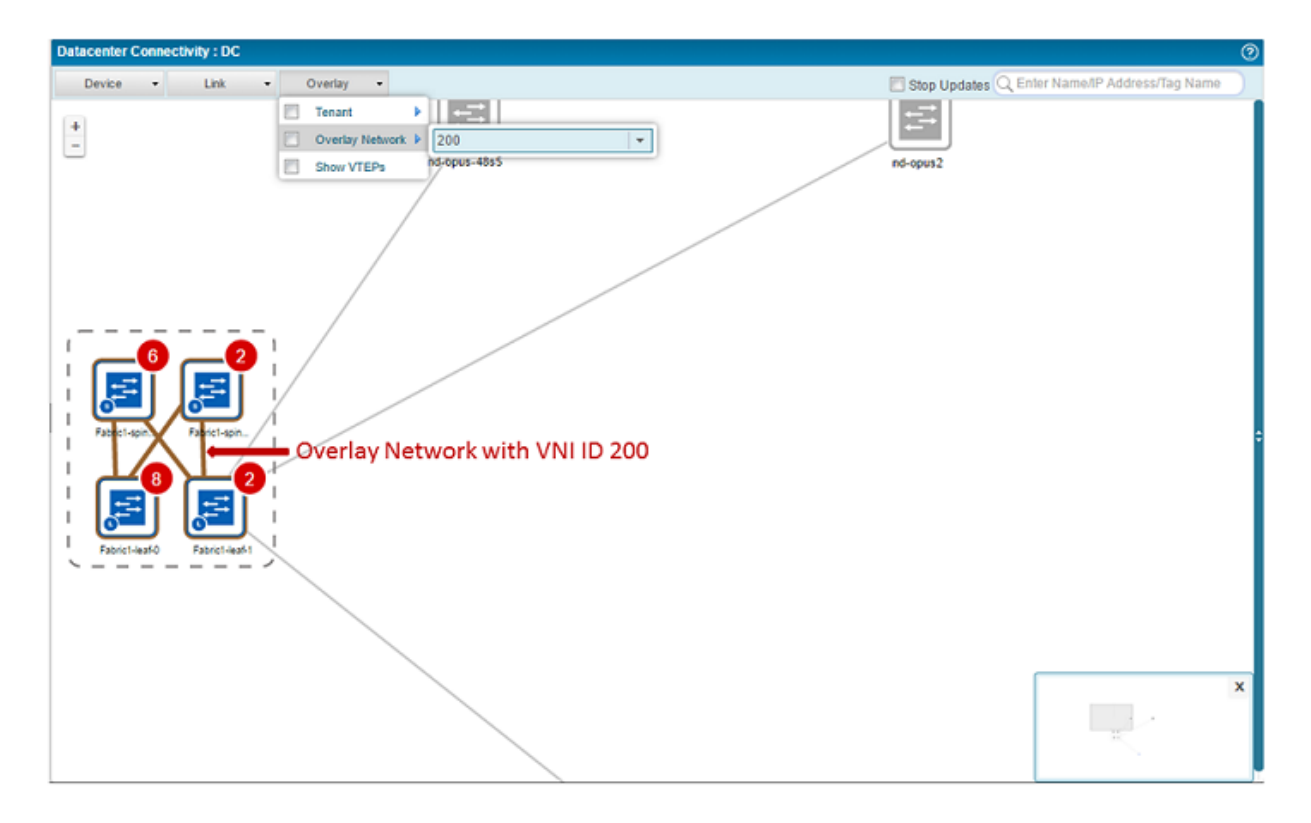

• To view the overlay networks for a tenant, click the down arrow in the **Overlay** button, select the **Tenant** check box, and select a tenant name from the list.

Network Director highlights the overlay network between the various entities for the selected tenant.

**NOTE:** This option is not available for data centers that use NSX as the cloud service provider.

5. Select **Stop Updates**, to stop the link status changes in real time in the Datacenter Connectivity page that might occur while the user is performing some tasks in this page.

### RELATED DOCUMENTATION

[Understanding](#page-783-0) Cloud Networking **| 784**

Network Director [Documentation](http://www.juniper.net/documentation/en_US/release-independent/junos-space-apps/network-director/information-products/pathway-pages/index.html) home page

## **Viewing Bare Metal Server Details**

Bare metal servers balances the scalability and automation of the virtualized cloud data center. They are not virtualized and do not run a hypervisor. The bare metal server hardware is fully dedicated to the tenant. Bare metal servers are ideal in data centers that require to perform short-term, data-intensive functions without any kind of latency or overhead delays.

In Network Director, you can have data centers that are a combination of bare metal servers, network devices, and optionally a cloud infrastructure. You can view details about the bare metal servers in your data center using the View Baremetal Server task.

To view details about bare metal servers in your data center:

1. While in Build mode with Datacenter View selected, select Baremetal Servers under any data center from the View pane and click **Inventory** > **View Baremetal Servers** from the Tasks pane.

<span id="page-817-0"></span>The View Baremetal Servers page displays details about the baremetal servers that are part of the selected data center, as shown in [Table](#page-817-0) 180.

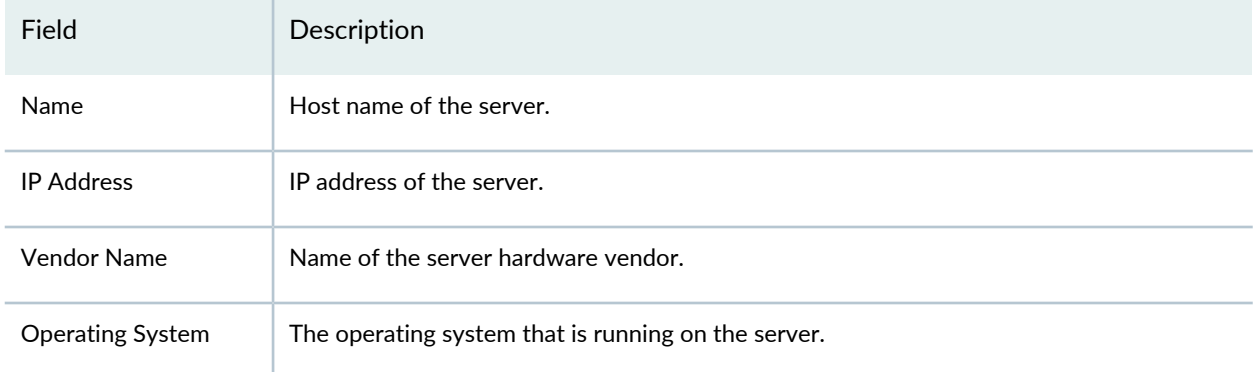

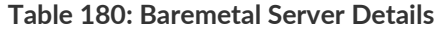

### RELATED DOCUMENTATION

[Understanding](#page-783-0) Cloud Networking **| 784**

Network Director [Documentation](http://www.juniper.net/techpubs/en_US/release-independent/junos-space-apps/network-director/information-products/pathway-pages/index.html) home page

## **Managing the Virtual Switch Inventory**

#### **IN THIS SECTION**

- View the Virtual Switch [Inventory](#page-818-0) **| 819**
- Enable LLDP on Virtual [Switches](#page-819-0) **| 820**

Virtual switches enable virtual machines (VMs) on different hosts to communicate with each other by using the same protocols that are used over physical switches, without the need for any additional networking hardware. Once you have discovered a VMware vCenter in Network Director, the hosts, VMs, and virtual switches also come under Network Director management. You can use the View Virtual Switch Inventory task to manage and view the virtual switches in your virtual network infrastructure.

<span id="page-818-0"></span>You can use the View Virtual Switches page to:

### **View the Virtual Switch Inventory**

To view the virtual switch Inventory:

- 1. While in Build mode with Datacenter View selected, click the Virtual Center for which you want to view the virtual switch inventory details. From the Tasks pane, click **View Virtual Switches** from the Inventory menu to open the View Virtual Switches page.
- <span id="page-818-1"></span>2. The View Virtual Switches page displays the details for all the virtual switches in the Network. [Table](#page-818-1) 181 describes the fields in this table.

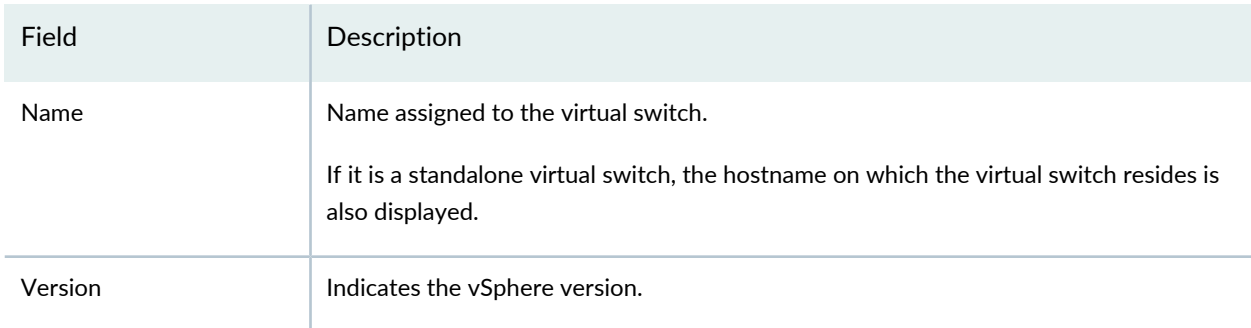

**Table 181: View Virtual Switches page Field Descriptions**

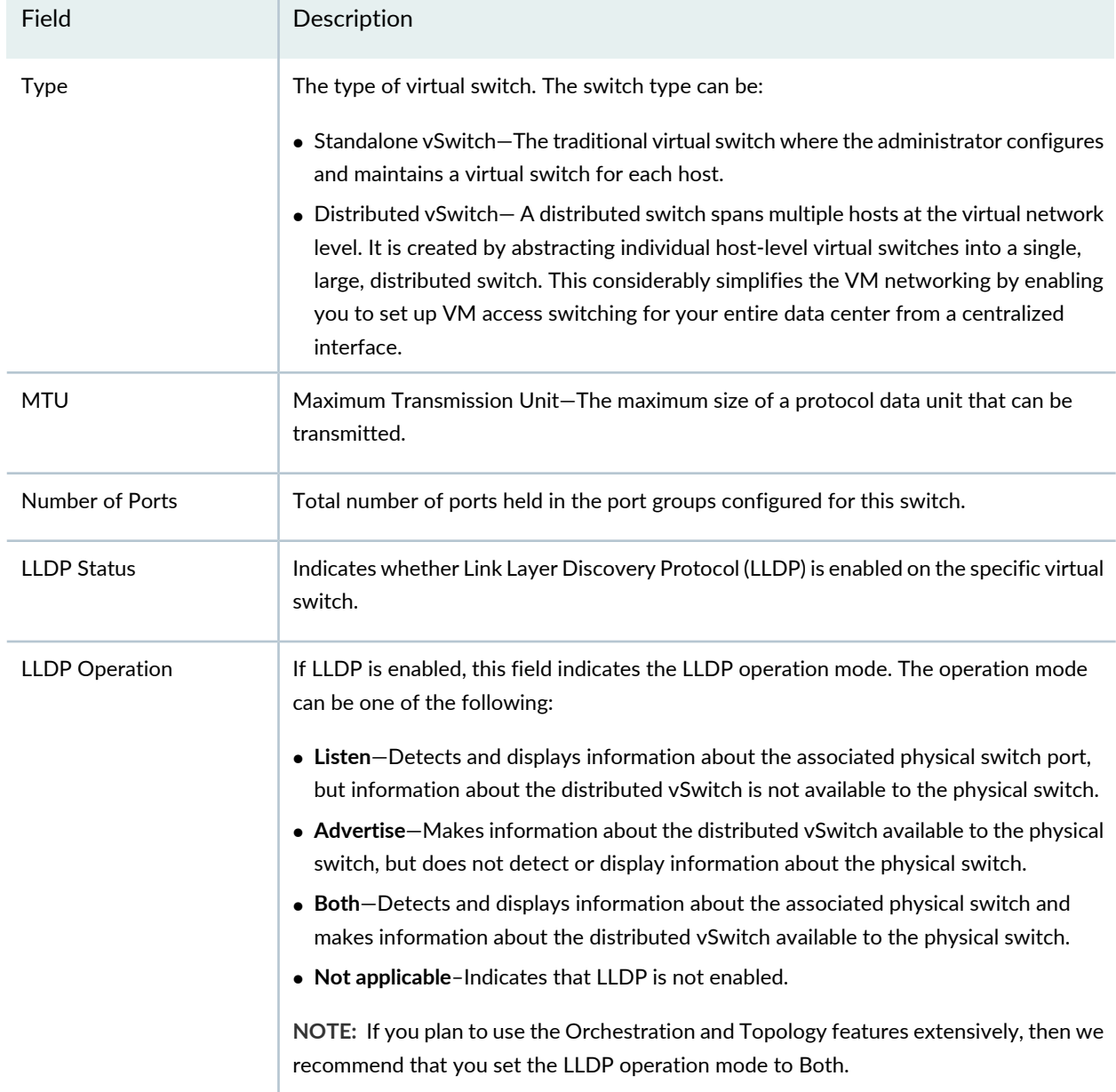

#### **Table 181: View Virtual Switches page Field Descriptions** *(continued)*

## <span id="page-819-0"></span>**Enable LLDP on Virtual Switches**

The Link Layer Discovery Protocol (LLDP) is a link layer protocol that is used by network devices to advertise their identity, capabilities, and neighbors. You can enable LLDP for a virtual switch in your virtual network infrastructure. Once you enable LLDP, you can view properties of the physical switch such as chassis ID, system name and description, and device capabilities from Network Director. LLDP is available only for vSphere virtual switch versions 5.0 and later.

To enable LLDP on a virtual switch:

- 1. While in Build mode with Datacenter View selected, click the Virtual Center for which you want to view the virtual switch inventory details. From the Tasks pane, click **View Virtual Switches** from the Inventory menu to open the View Virtual Switches page.
- 2. Select the virtual switch for which you want to enable LLDP and click **Enable LLDP**.

Network Director enables LLDP on the selected switch and changes the status field to Enabled.

## RELATED DOCUMENTATION

[Understanding](#page-784-0) Virtual Network Management **| 785** Network Director [Documentation](http://www.juniper.net/techpubs/en_US/release-independent/junos-space-apps/network-director/information-products/pathway-pages/index.html) home page

## <span id="page-820-0"></span>**Viewing the Hypervisor Servers in a Data Center**

The hypervisor server inventory displays details of all the hypervisor servers in a data center.

To view details about the hypervisor servers:

1. While in Build mode with Datacenter View selected, click the data center for which you want to view the host inventory details. From the Tasks pane, click **View Hypervisor Servers** from the Inventory menu to open the View Hypervisor Servers page.

<span id="page-820-1"></span>The Hypervisor Servers page displays details of all the hypervisor servers that are part of the selected data center. [Table](#page-820-1) 182 describes the fields in this table.

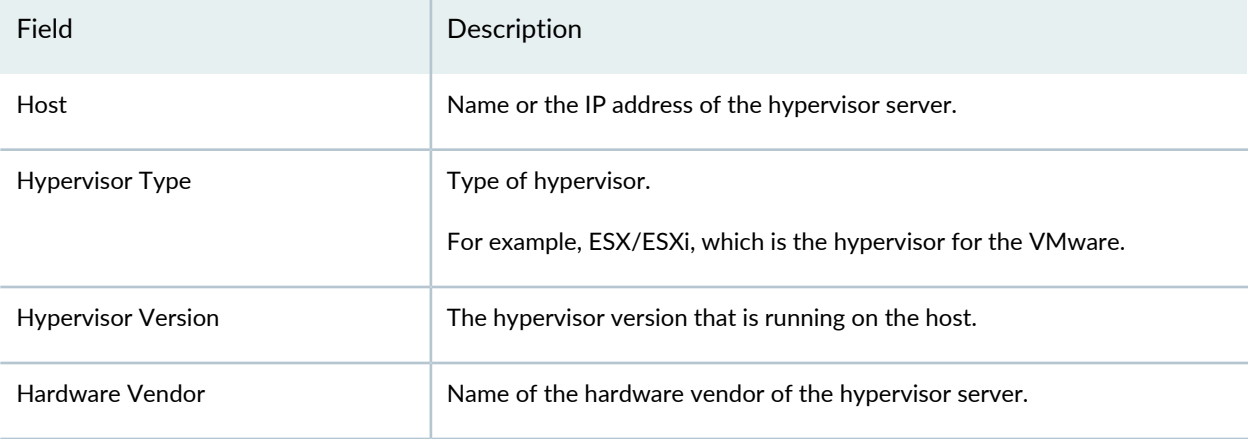

**Table 182: View Hypervisor Server page Field Descriptions**

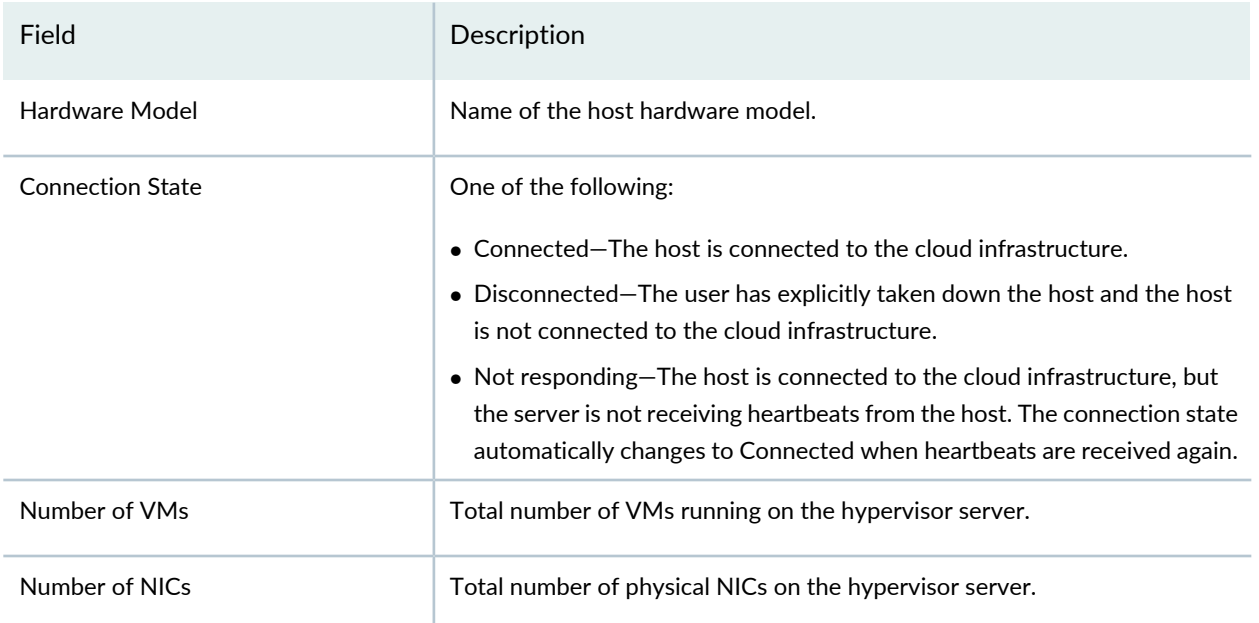

#### **Table 182: View Hypervisor Server page Field Descriptions** *(continued)*

### RELATED DOCUMENTATION

[Understanding](#page-784-0) Virtual Network Management **| 785**

<span id="page-821-0"></span>Network Director [Documentation](http://www.juniper.net/techpubs/en_US/release-independent/junos-space-apps/network-director/information-products/pathway-pages/index.html) home page

## **Managing Network Adapter Associations**

#### **IN THIS SECTION**

- Manage Network Adapter [Associations](#page-823-0) **| 824**
- Configure Network Adapter [Associations](#page-823-1) **| 824**
- Set Up the Devices for [LLDP-Based](#page-825-0) Automatic Link Discovery **| 826**
- Export Network Adapter [Associations](#page-826-0) **| 827**
- Delete Network Adapter [Associations](#page-826-1) **| 827**

Network Director enables you to configure and view the connectivity or association between a host network adapter and the corresponding physical network adapter on the physical switch. If LLDP is enabled

on the physical switch and the virtual switch, Network Director automatically discovers and displays the host network adapter to physical network adapter connection. However, if LLDP is not enabled, you must manually configure these connections by importing the connection details in to Network Director.

You can automate orchestration by using Network Director only if the host to physical switch connectivity is established. Using the Manage Physical Switch Association table, you can view the connectivity between a host network adapter and a physical switch port. You can also view the virtual switch that is bound to the given host network adapter. If any of the host network adapters is not connected to a corresponding the physical switch port, then follow the steps mentioned in "Configure Network Adapter [Associations"](#page-823-1) on [page](#page-823-1) 824 to manually configure network adapter associations.

After you make any change to the network adapter association, Network Director initiates an orchestration job, if orchestration is enabled for the given virtual network.

**NOTE:** Manual NIC associations are used for orchestration purpose only. They will not be visible in the Datacenter Connectivity page.

You can do the following tasks to manage network adapter associations:

### <span id="page-823-0"></span>**Manage Network Adapter Associations**

To view and manage the host associations:

1. Select the virtual network or the host for which you want to view and manage the associations from the View pane and click **Connectivity > Manage NIC Associations** from the Tasks pane.

<span id="page-823-2"></span>The Manage NIC Associations page opens. [Table](#page-823-2) 183 describes the fields in this page.

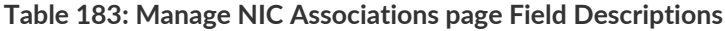

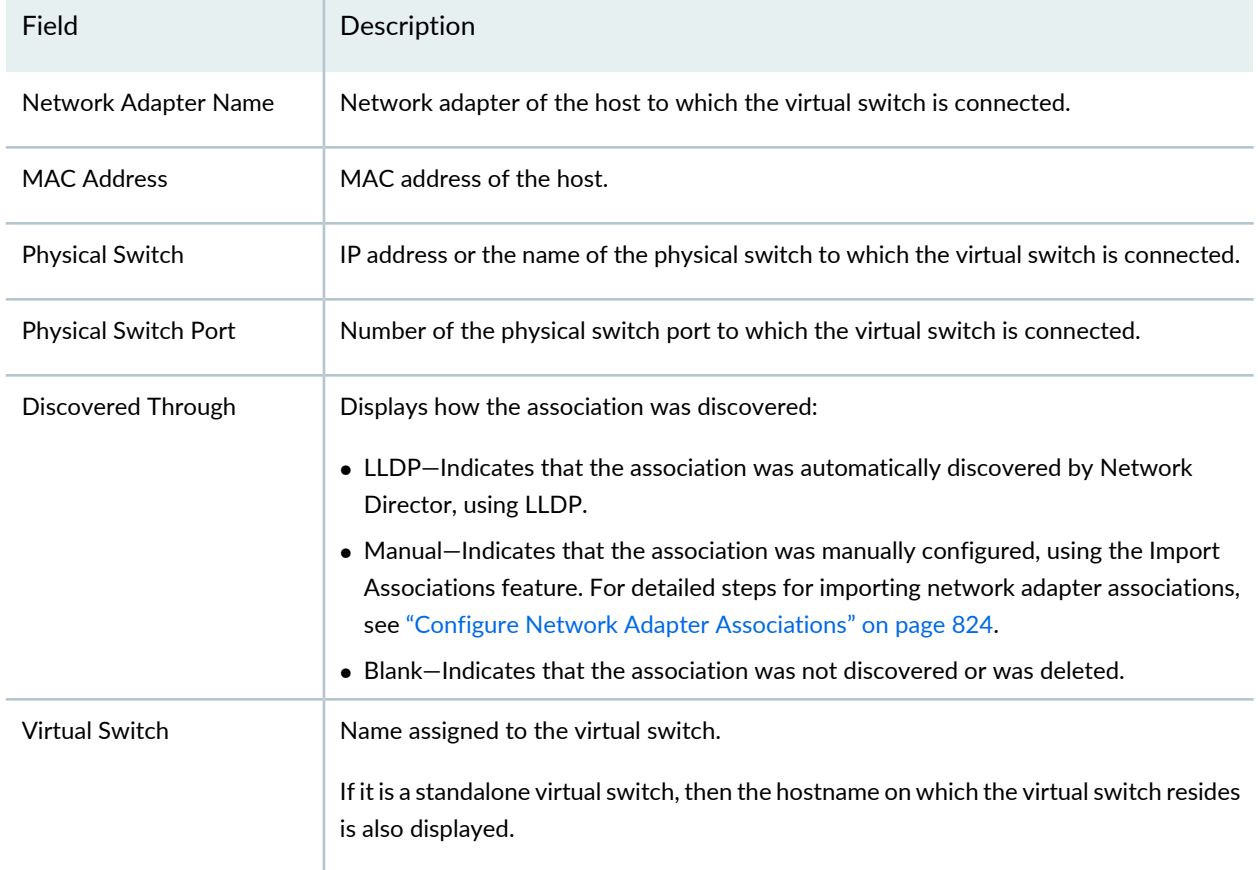

## <span id="page-823-1"></span>**Configure Network Adapter Associations**

Network Director does not automatically discover or display virtual network adapter to physical network adapter associations if LLDP is not enabled on the physical switch and the virtual switch. In this scenario, you can identify the connection details outside of Network Director by doing one of the following:

• Use the Edit Association window from the Manage Network Adapter Associations page to edit individual associations.

• Use the Import Network Adapter Associations page to import one or more associations into Network Director to establish these associations manually.

To manually configure individual network associations:

- 1. Select **Cloud Infrastructure** in the View pane.
- 2. To edit individual associations, from the Manage Network Associations page, select a row and click **Edit Association**.
- 3. in the Edit Associations window, select the hostname of the physical switch and the switch port to which you want the selected virtual network adapter to be connected to.
- 4. Click **Update** to save the details and update the Manage Network Adapter Associations table.

To manually configure multiple network associations:

- 1. Select **Cloud Infrastructure** in the View pane.
- 2. In the Manage Network Associations page, click **Import Network Adapter Associations**. The Import Network Adapter Associations page opens.
- 3. Click **Browse** and select the CSV file in which you have specified the network adapter associations that you want to import.

You can download a sample CSV file by clicking **Download Sample CSV**.

Network Director imports the associations after checking the connectivity and changes the status of the successful associations to Manual in the Manage Network Adapter Associations page.

## <span id="page-825-0"></span>**Set Up the Devices for LLDP-Based Automatic Link Discovery**

Network Director enables you to configure and view the connectivity or association between a host network adapter and the corresponding physical network adapter on the physical switch. If LLDP is enabled on the physical switch and the virtual switch, Network Director automatically discovers and displays connectivity between the host network adapter and the physical network adapter and enables the system to perform orchestrations. However, for devices that are directly connected to the ESXi server in your vCenter based data center network, you must perform the following additional steps to enable this autodiscovery:

To set up automatic link discovery and orchestration for devices that are directly connected to the vCenter based data center network:

- 1. Log in to the switch, that is directly connected to the ESXi server in your vCenter based data center network, by using the CLI.
- 2. Configure the port ID type, length, and value (TLV) by running the following command:

```
[edit]
user@switch# set protocols lldp port-id-subtype interface-name
```
3. Only for *QFabric Systems*, *Virtual Chassis*, and *Virtual Chassis Fabrics* that are connected to the vCenter based data center network, set the LLDP management address by running the following command in the configuration mode:

[edit] user@switch# **set protocols lldp management-address** *IP-address*

*IP-address* is the management address of the QFabric system, Virtual Chassis, or the Virtual Chassis Fabric system .

4. Commit your changes.

The physical device that is directly connected to the ESXi server starts advertising their respective management address through LLDP.

5. Resynchronize the virtual network from Network Director. For more information about resynchronizing virtual networks, see "Managing Cloud [Infrastructure"](#page-797-0) on page 798.

Network Director uses the information advertised by the physical device for autodiscovery of links between the physical device and the hosts.

## <span id="page-826-0"></span>**Export Network Adapter Associations**

You can export network associations to Microsoft Excel and make modifications outside Network Director and later import the modified associations into Network Director. Exporting network adapter associations are also beneficial if you were to reinstall Network Director. In case of a reinstallation, you would have to configure all the manual associations after reinstalling Network Director. To save this trouble, you can export the network adapter associations before uninstalling Network Director and import the associations once Network Director is reinstalled.

To export network adapter associations:

1. Select the virtual network or the host for which you want to view and manage the associations from the View pane and click **Connectivity > Manage Network Adapter Associations** from the Tasks pane.

## 2. Click **Export Associations**.

<span id="page-826-1"></span>Network Director exports the network adapter associations. Save the file to a location of your choice. Modify the file if required, and import the associations back into Network Director. For detailed steps for importing network adapter associations, see "Configure Network Adapter [Associations"](#page-823-1) on page 824.

## **Delete Network Adapter Associations**

You can delete the network adapter associations that you no longer want to use, from the Manage Network Adapter Associations page.

**NOTE:** You cannot delete LLDP associations that are automatically created by Network Director.

To delete a network adapter association:

- 1. Select the row corresponding to the network adapter association that you want to delete and click **Delete Association**.
- 2. Confirm the deletion.

Network Director deletes the selected association.

## RELATED DOCUMENTATION

[Understanding](#page-784-0) Virtual Network Management **| 785**

Network Director [Documentation](http://www.juniper.net/techpubs/en_US/release-independent/junos-space-apps/network-director/information-products/pathway-pages/index.html) home page

# **Configuring Overlay Networks and Tenants**

#### **IN THIS CHAPTER**

- [VXLAN—EVPN](#page-827-0) Overlay Overview **| 828**
- Create a Layer 3 Fabric based [Underlay](#page-828-0) Network **| 829**
- Creating and [Managing](#page-831-0) Overlay Fabrics **| 832**
- Setting Up a [VXLAN—EVPN-Based](#page-835-0) Data Center **| 836**
- Creating and [Managing](#page-836-0) Tenants **| 837**

## <span id="page-827-0"></span>**VXLAN—EVPN Overlay Overview**

Spanning Tree Protocol (STP), multichassis link aggregation group (MC-LAG), and Transparent Interconnection of Lots of Links (TRILL) were some of the commonly used technologies in traditional data centers. However, as the data centers started to grow exponentially, these technologies were not able to scale to meet the requirements of data centers. To cater to these requirements, data center administrators started using orchestration tools such as VMware vCenter, VMware vCenter with NSX, OpenStack, and OpenStack with NSX plug-in to orchestrate the networking needs of the tenants that a data center serves. This approach meant that the data center might require additional plug-ins to configure VLANs and gateways or that you might need to make changes to the physical network topology, to accommodate a new tenant. Most of the current day data centers handle multiple customer groups, organizations, or tenants that require a new data center architecture that decouples the underlay network from tenant overlay networks. A Layer 3 Fabric underlay coupled with a Virtual Extensible LAN (VXLAN)–Ethernet VPN (EVPN) overlay solution that uses bare metal servers and/or virtual servers, or both Network Director for management enables data center and cloud operators to deploy much larger networks than that are otherwise possible with traditional Layer 2 Ethernet-based architectures.

Some of the major advantages that VXLAN—EVPN overlay networks provide are:

• Scalability—Most enterprises accommodate their growth by increasing the use of cloud services, while others choose to deploy their own private and hybrid clouds. Service providers also must be able to be grow rapidly to have sufficient capacity to meet the demands of the enterprises. Today's networks are often too rigid and difficult to change for scaling to meet the needs of large enterprises and service providers. But by using VXLAN—EVPN, data centers and cloud operators can have up to 16 million overlay networks in a cloud data center.
- Operational efficiency—As enterprises expand geographically, the physical distance between the data centers and users also increases, which makes timely maintenance and application mobility a challenge. The VXLAN—EVPN solution enables network administrators to easily migrate applications within the data center and between data centers for business continuity so that they can maintain the data center without downtime, for effective load balancing.
- High Performance—End users often experience poor response times and even outages of business-critical applications caused by bandwidth limitations and latency problems. Multi-pathing and control plane learning features, that are part of the VXLAN—EVPN solution, can optimize network traffic flows, rein in network faults, and ensure maximum utilization of bandwidth.

#### RELATED DOCUMENTATION

Setting Up a [VXLAN—EVPN-Based](#page-835-0) Data Center **| 836** Creating and [Managing](#page-836-0) Tenants **| 837**

# <span id="page-828-0"></span>**Create a Layer 3 Fabric based Underlay Network**

Layer 3 Fabrics based on multi-stage Clos architecture increases resiliency and also supports new technologies such as VMware NSX that allow enterprises to deploy applications, servers, and virtual networks within seconds. The Layer 3 Fabrics can also function as an underlay network for a EVPN—VXLAN based overlay networks. Layer 3 Fabrics use BGP as the control plane protocol to advertise prefixes, perform traffic engineering, and tag traffic. Layer 3 Fabric uses spine-and-leaf topology. In the spine-and-leaf topology, all the leaf devices are connected to the spine devices in a mesh.

You can use one of the following device models as the spine device in a Layer 3 Fabric:

- QFX10008
- QFX10002-36Q
- QFX10002-72Q
- QFX5100-24Q-2P
- QFX5200-32C-32Q

You can use the following device models as leaf devices:

- QFX5100-48S-6Q
- QFX5100-96S-8Q
- QFX5100-48T-6Q
- QFX5200-32C-32Q
- QFX5100-24Q
- QFX5100-24Q-2P

**NOTE:** QFX5100-48T-6Q, QFX5100-48S-6Q and QFX5100-96S-8Q can be standalone or Virtual Chassis leaf devices. Whereas, QFX10008 and QFX5100-24Q are supported only as standalone devices. QFX5200-32C-32Q can be supported as both spine and leaf device, however, it cannot be a Virtual Chassis member.

You can quickly create and deploy Layer 3 Fabrics by using Network Director.

Before you begin, ensure that you have the necessary privileges on the FTP and the file server that Network Director uses for Zero Touch Provisioning. For more details, see "User [Privileges](#page-742-0) Required for the DHCP and File Server While Using Zero Touch [Provisioning"](#page-742-0) on page 743.

To create and deploy a Layer 3 Fabric using Network Director:

- 1. With Build mode or Deploy mode selected, select one of these options under Views: **Logical View**, **Location View**, **Device View**, or **Custom Group View**.
- 2. In the Tasks pane, click **Network Builder** > **Manage Layer 3 Fabrics**.

The Manage Layer 3 Fabrics page opens.

<span id="page-829-0"></span>3. Click **Create** to create a new Layer 3 Fabric. [Table](#page-829-0) 184 describes the various pages that are available in the Layer 3 Fabric wizard and the actions that you must perform on each page.

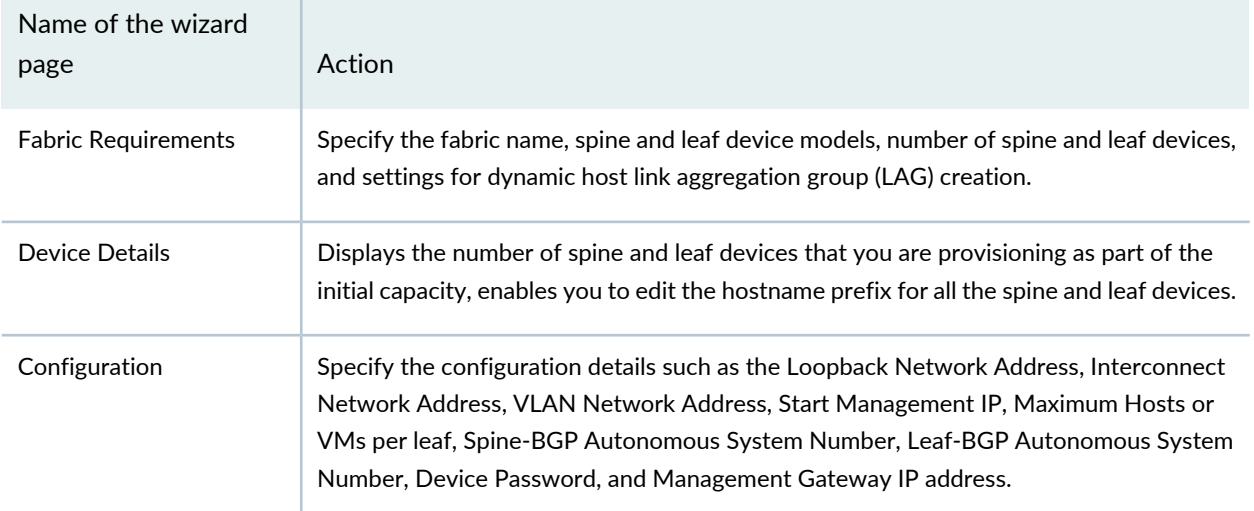

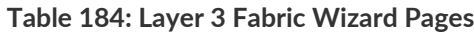

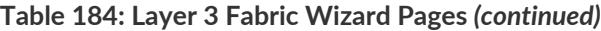

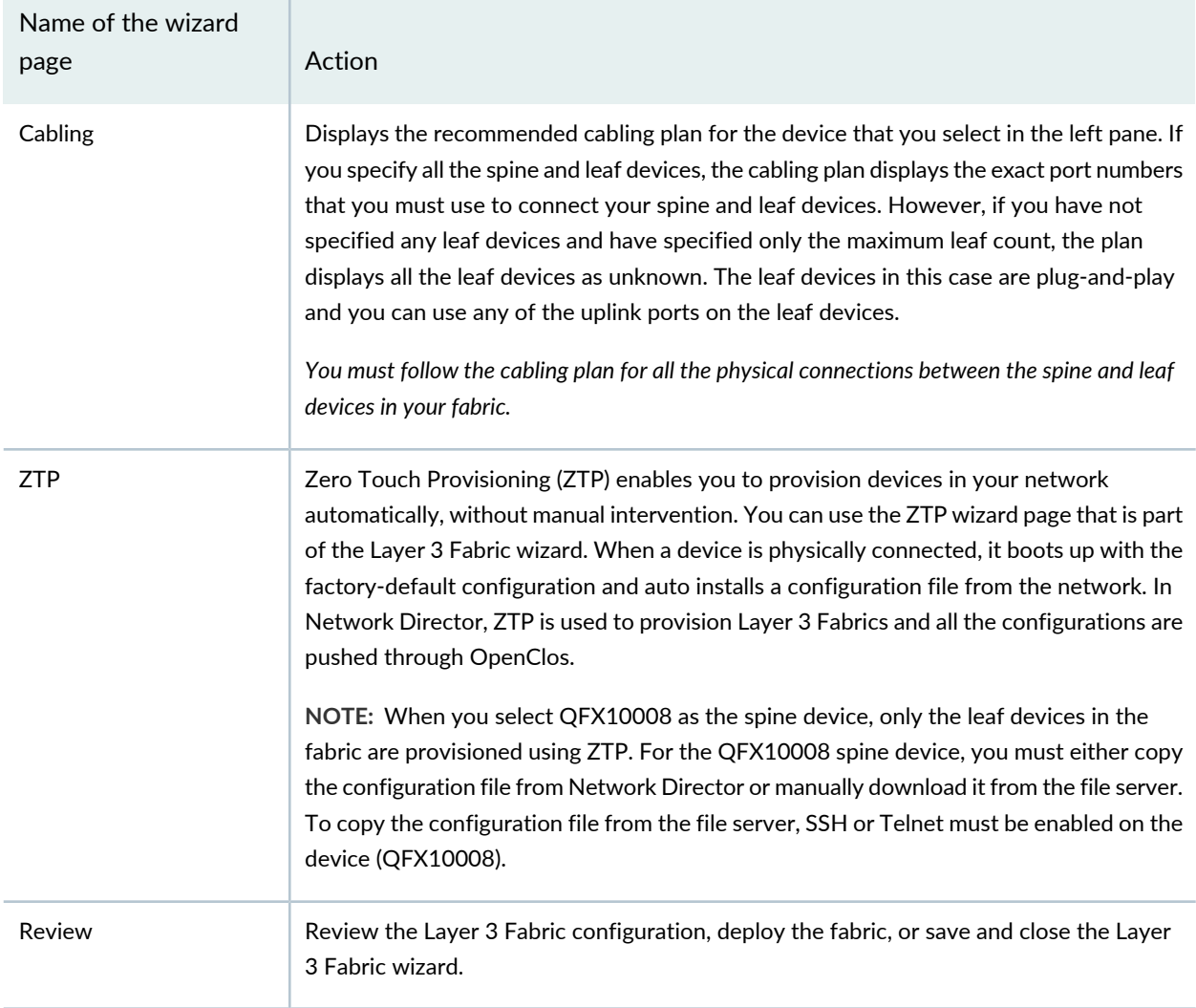

For detailed steps for creating the Layer 3 Fabric, see ["Creating](#page-745-0) Layer 3 Fabrics" on page 746.

4. After you have deployed the Layer 3 Fabric, you can run connectivity checks to troubleshoot any connectivity issues in the fabric. You can initiate a connectivity check by clicking **Run Connectivity Check** or **Re-run Connectivity Check** in the Cabling column in the Manage Layer 3 Fabrics page.

Network Director uses LLDP to check the connectivity of each device with the device's neighbor and compares it with the recommended cabling plan and reports the results in the Cabling Check Results page. For more details, see "Performing Layer 3 Fabric [Connectivity](#page-764-0) Checks" on page 765.

- 5. Click **View Topology** in the Summary column of the Manage Layer 3 Fabric page to view the physical topology of the Layer 3 Fabric.
- 6. After you have successfully deployed a Layer 3 Fabric, you can monitor the performance, identify errors or bottlenecks in your underlay network by using the Monitoring mode of Network Director. For details, see "Status Monitor for Layer 3 Fabrics" on page 1422 and "Port Status for IP Fabric [Monitor"](#page-1398-0) on page 1399.

#### RELATED DOCUMENTATION

[Understanding](#page-741-0) Layer 3 Fabrics **| 742** [Creating](#page-745-0) Layer 3 Fabrics **| 746**

# <span id="page-831-0"></span>**Creating and Managing Overlay Fabrics**

#### **IN THIS SECTION**

- [Creating](#page-833-0) an Overlay Fabric **| 834**
- [Modifying](#page-834-0) an Overlay Fabric **| 835**
- Viewing Overlay Fabric [Configuration](#page-834-1) Details **| 835**

You can create and manage overlay fabrics from the Manage Overlay Fabrics page.

Before you begin, make sure that you have at least one Layer 3 Fabric based data center in Network Director.

**NOTE:** Layer 3 Fabric configured using CLI and discovered in Network Director is not used to create an overlay fabric. You can use the Layer 3 fabric created in Network Director to create an overlay fabric.

To open the Manage Overlay Fabrics page:

1. Open the Datacenter View in Network Director.

2. Select the Layer 3 Fabric based data center from the View pane and select **Overlay Networks Builder** > **Manage Overlay Fabrics** from the Tasks pane.

The Manage Overlay Fabrics page opens. [Table](#page-832-0) 185 describes the fields that are displayed in the Manage Overlay Fabrics page.

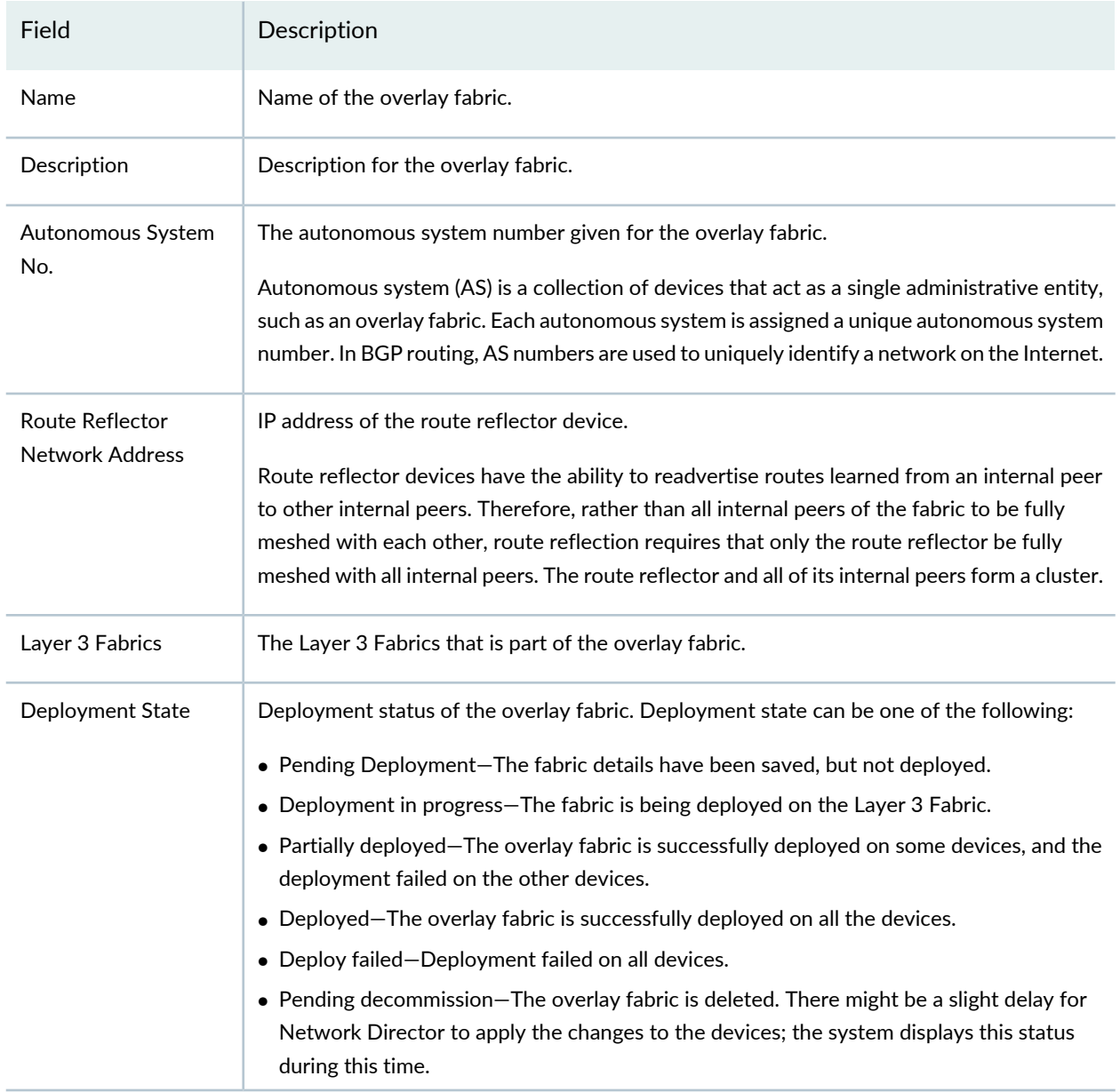

<span id="page-832-0"></span>**Table 185: Manage Overlay Fabrics Field Descriptions**

From the Manage Overlay Fabrics page, you can:

## <span id="page-833-0"></span>**Creating an Overlay Fabric**

You can create an overlay fabric by following the steps given in this section. Alternatively, you can create an overlay fabric inline while you create a tenant.

To create an overlay fabric:

1. Click **Add** in the Manage Overlay Fabrics page.

The Create Overlay Fabric window appears.

- 2. Enter a name and description for the overlay fabric.
- 3. Specify the autonomous system (AS) number for the overlay fabric. You can specify the AS number in the range 1 to 4294967295.
- 4. Specify the IP address and the subnet mask of the route reflector device in the overlay fabric.
- 5. Select the Layer 3 Fabric that you want to include in the overlay fabric from the **Available** list and click the arrow to add it to the overlay network. Network Director lists all the Layer 3 Fabrics that are part of the data center and available for assignment in the Available list.

# **NOTE:**

- You must have at least one Layer 3 Fabric available when you create an overlay fabric. To create a Layer 3 Fabric, follow the procedure given in ["Creating](#page-745-0) Layer 3 Fabrics" on page 746.
- Layer 3 Fabric configured using CLI and discovered in Network Director is not used to create an overlay fabric. You can use the Layer 3 fabric created in Network Director to create an overlay fabric.
- 6. Click **OK** to create the overlay fabric.
- 7. Click **Preview & Deploy** to deploy the overlay configuration.

After you have created or deployed the overlay configuration, you can create a tenant. See ["Creating](#page-836-0) and [Managing](#page-836-0) Tenants" on page 837 for the procedure to create a tenant.

## <span id="page-834-0"></span>**Modifying an Overlay Fabric**

To modify an overlay fabric:

- 1. Select the overlay fabric in the Manage Overlay Fabrics page and click **Edit**. The Edit Overlay Fabric page appears.
- 2. Modify the overlay fabric details. You can modify the Description, Autonomous System Number, Route Reflector Network Address, and the Layer 3 Fabric. By modifying Layer 3 Fabric, you can assign a new Layer 3 Fabric to the overlay fabric or delete a Layer 3 Fabric from the overlay fabric.

**NOTE:** You cannot delete a Layer 3 Fabric that has tenants created in the overlay network. You must remove all the tenants from the Overlay Fabric before you can delete the Layer 3 Fabric.

# <span id="page-834-1"></span>**Viewing Overlay Fabric Configuration Details**

After you have successfully deployed an overlay fabric, you can view the configuration details of the overlay fabric from the View Overlay Fabric Configuration page. Click the **Deployed**, **Partially Deployed**, or the **Deploy Failed** link corresponding to the overlay fabric under the Deployment State column in the Manage Overlay Fabrics page to open this page.

<span id="page-834-2"></span>The View Overlay Fabric Configuration page displays configuration details as described in [Table](#page-834-2) 186.

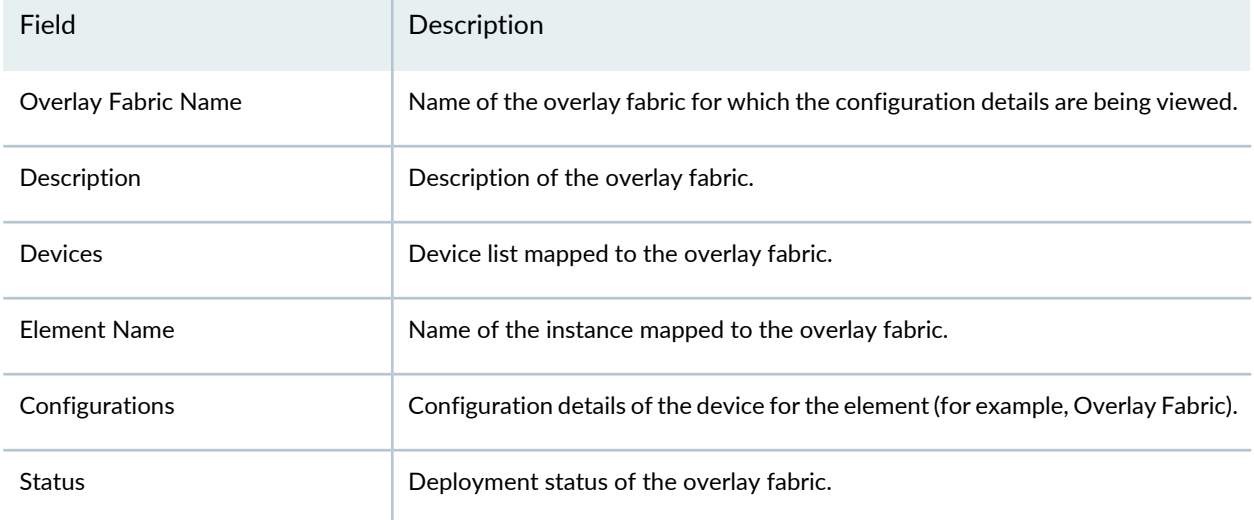

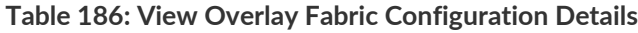

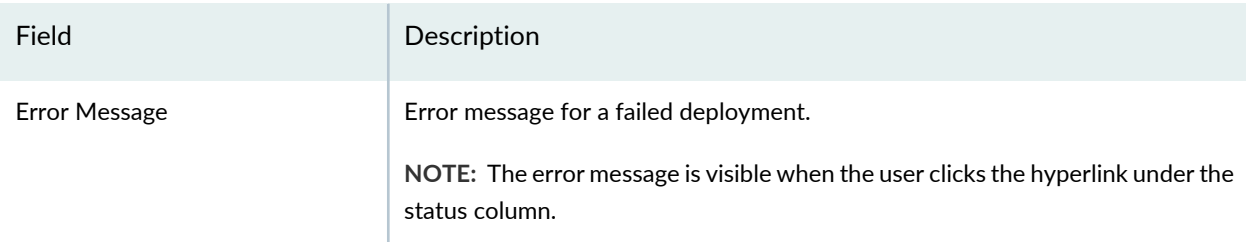

#### **Table 186: View Overlay Fabric Configuration Details** *(continued)*

#### RELATED DOCUMENTATION

[VXLAN—EVPN](#page-827-0) Overlay Overview **| 828** Creating and [Managing](#page-836-0) Tenants **| 837**

# <span id="page-835-0"></span>**Setting Up a VXLAN—EVPN-Based Data Center**

Junos Space Network Director enables you to set up a VXLAN—EVPN based data center network by performing a few easy tasks. After you have created a VXLAN—EVPN based data center, you can monitor the performance of your data center, find bottlenecks in your data center, and troubleshoot these issues.

Setting Up a VXLAN—EVPN based data center using Network Director involves the following steps:

1. Create a Layer 3 Fabric (s) using Network Director. To know more about creating Layer 3 Fabrics, see "Create a Layer 3 Fabric based Underlay [Network"](#page-828-0) on page 829.

**NOTE:** Layer 3 Fabric configured using CLI and discovered in Network Director is not used to create an overlay fabric.

- 2. Make sure that you have created at least one *controller-less* data center in Network Director. A controller-less data center doesnot use any cloud infrastructure providers. If you have not created a controller-less data center, create one by following the steps given in ["Creating](#page-792-0) Data Centers Using Network [Director"](#page-792-0) on page 793.
- 3. Assign the Layer 3 Fabric or Fabrics to the data center. For detailed steps on assigning a fabric to a data center, see Assigning Network Devices to a Data Center section in ["Creating](#page-792-0) Data Centers Using Network [Director"](#page-792-0) on page 793.

4. Select the data center and create an overlay fabric from the Manage Overlay Fabrics page. You can add one or more Layer 3 Fabrics to an overlay fabric. For detailed steps, see "Creating and [Managing](#page-831-0) Overlay [Fabrics"](#page-831-0) on page 832.

**NOTE:** You can skip this step and choose to create an overlay fabric when you create the tenant.

- 5. Create a tenant using the Create Tenant task under Manage Tenants and assign the tenant to an overlay fabric. You can either create an overlay fabric inline while creating a tenant or choose an existing overlay fabric. As part of the create tenant task, you also create one or more overlay networks, and select ports and multi-homed LAG to be part of this overlay network. You can also create new LAGs as part of this task. For detailed steps, see "Creating and [Managing](#page-836-0) Tenants" on page 837.
- 6. Preview and deploy the tenant to the data center.
- 7. After you have successfully deployed a tenant, you can monitor the performance and identify errors or bottlenecks in your overlay network by using the tenant monitor. For detailed steps on monitoring tenant details, see ["Monitoring](#page-1303-0) Tenant Details" on page 1304.

#### RELATED DOCUMENTATION

[VXLAN—EVPN](#page-827-0) Overlay Overview **| 828**

<span id="page-836-0"></span>Creating and [Managing](#page-836-0) Tenants **| 837**

# **Creating and Managing Tenants**

#### **IN THIS SECTION**

- [Creating](#page-837-0) a Tenant **| 838**
- [Modifying](#page-841-0) a Tenant **| 842**
- Viewing Tenant [Configuration](#page-842-0) Details **| 843**

You can create and manage tenants from the Manage Tenants page.

Before you begin, make sure that you have at least one Layer 3 Fabric based data center in Network Director.

To open the Manage Tenants page:

- 1. Open the Datacenter View in Network Director.
- 2. Select a data center from the **View** pane for which you want to create a tenant and select **Overlay Networks Builder** > **Manage Tenants** from the **Tasks** pane.

<span id="page-837-1"></span>The Manage Tenants page opens. [Table](#page-837-1) 187 describes the fields that are displayed in the Manage Tenants page.

| Field              | Description                                                                                                    |  |
|--------------------|----------------------------------------------------------------------------------------------------|--|
| <b>Tenant Name</b> | Name of the tenant.                                                                                                    |  |
| Description        | Description given for the tenant.                                                                                                    |  |
| Overlay Name       | Name of the overlay fabric.                                                                                                    |  |
| Deployment State   | Deployment status of the tenant. Deployment state can be one of the following:<br>• Pending Deployment-The tenant details have been saved, but not deployed.<br>• Deployment in progress—The tenant is being deployed on the Layer 3 Fabric.<br>• Partially deployed–The tenant is successfully deployed on some devices and the<br>deployment failed on the other devices.<br>• Deployed-The tenant is successfully deployed on all devices.<br>• Deploy failed-Deployment failed on all the devices.<br>$\bullet$ Pending decommission $-$ The tenant is deleted. There might be a slight delay for Network<br>Director to apply the changes to the devices; the system displays this status during this<br>time. |  |

**Table 187: Manage Tenants Field Descriptions**

<span id="page-837-0"></span>You can perform the following tasks from the Manage Tenants page:

#### **Creating a Tenant**

To create a tenant:

1. Click **Add** in the Manage Tenants page.

The Create Tenant page opens.

2. Enter a name and description for the tenant.

You can enter a maximum of 255 characters. Underscore is the only special character that is allowed in the name field.

3. Click **Overlay Fabric Name** to select an overlay fabric for the tenant.

You can also create an overlay fabric inline by clicking **Create New**.

To create the overlay fabric:

- a. Enter a name and description for the overlay fabric.
- b. Specify the autonomous system (AS) number for the overlay fabric.
- c. Specify the IP address and the subnet mask of the route reflector network address in the overlay fabric.
- d. Select the Layer 3 Fabric that you want to include in the overlay network from the Available list and click the arrow to add it to the overlay fabric. Network Director lists all the Layer 3 Fabrics that are part of the data center and available for assignment in the Available list.
- e. Click **OK** to create the overlay fabric. The overlay fabric is selected to be used by the tenant.
- 4. Click **Add** in the Overlay Networks table to create an overlay network for the tenant.

The Create Overlay Network for Tenant window opens.

5. Enter the Virtual Extensible LAN Network Identifier (VNI) for the VXLAN overlay network. You can also select a VLAN from the list of existing VLANs.

VNI is a numeric value to identify a VXLAN. You can enter a number from 1 through 16777214.

6. Create a VRF instance that is to be assigned to the VXLAN overlay network or use the default VRF instance. You can also select a VRF instance from the list of existing VRF instances.

The default VRF instance is named as **default\_***tenant-name*.

Each tenant in an overlay fabric has its own tenant-specific routing table that contains the routing information for that tenant. To separate the route of each tenant from the other network traffic and routes, the spine device in the Layer 3 Fabric creates a separate routing table for each tenant called the Virtual Routing and Forwarding (VRF) instance. A can tenant can have multiple VRF instances.

To create a new VRF instance, click **Create**. Specify a name, description, and loopback network address for the VRF instance and click **OK**.

**NOTE:** The VRF loopback network address is a mandatory field for routing devices. You can modify the value in this field, but cannot delete it once it is deployed.

**NOTE:** If you have mapped a VRF instance to an overlay network, for example, overlay-network1 is mapped to VRF1, you cannot modify the VRF instance for this overlay network (after it is deployed) to another VRF instance, for example, to VRF2. To map the new instance, you must delete the overlay network and re-create the overlay network.

7. Specify the ID and name of the VLAN. Network Director maps this VLAN ID to the VXLAN overlay network.

The VLAN name is auto-populated, which you can edit, if needed.

- 8. Specify the IP address and subnet mask of the default layer 3 gateway network address. The default gateway enables the traffic to be routed between different VXLANs networks within the VRFs of the tenant.
- 9. Click **Auto Select Ports** to list the ports or LAGs that are connected to the devices. You can select these ports or LAG and assign it to the overlay network.
- 10.Click the **Ports Selection** tab to select the ports that you want to be part of the overlay network.

The Ports Selection tab displays the leaf devices of Layer 3 Fabrics that are part of the overlay fabric in the data center. When you select one or more leaf devices in the left pane, the ports associated with the device are displayed in a table in the right pane.

- 11. To preview a port selection, select a port and click **Preview**. You can edit the port selection listed in the preview by clicking **Edit**.
- 12. Select a leaf device or devices and click **Select by Range** to specify the port range that you want to include in the overlay network. You can select the port type as **Normal Ports** or **Channelized Ports**.

The normal ports are physical ports such as et, ge, and xe. Channelized ports are et ports that are 40-Gigabit, 100-Gigabit and can be converted to xe ports. For example, et-0/0/0 (40-Gigabit) can be converted to xe-0/0/0:0, xe-0/0/0:1, xe-0/0/0:2, xe-0/0/0:3. Similarly a 10-Gigabit and 100-Gigabit can be converted to 25-Gigabit.

**NOTE:** You can also select multiple devices from the left pane by the Shift key pressed and selecting devices. All the ports for selected devices are listed.

13.Click the **LAG Selection (Multi-homed)** tab to select the link aggregation groups (LAGs) that you want to be part of the overlay network. You can select one or more LAGs from the existing LAGs that are created in Network Director or create and add new LAGs.

**NOTE:** The lag you created will have a temporary system generated name with the prefix LAG; for example, LAG0 or LAG1. When you save or deploy a tenant, the available aggregate Ethernet interface name for example, ae0 or ae1 replaces this LAG name. The LAG name must be common for all the leaf devices across a host.

- 14. To select from a list of existing LAGs, click **Select Existing LAG**. The LAG Selection (multi-homed) window opens. Select the LAGs that you want to include in the overlay network and click **OK**. Network Director adds the LAGs that you selected to the LAG Selection (multi-homed) table.
- 15.Do the following to create a new LAG:
	- a. Click **Add** in the LAG Selection (multi-homed) table. The Create LAG window opens.
	- b. Select the Layer 3 Fabric on which you want to create the LAG.
	- c. Click **Add** to specify the device and port details for the LAG. Network Director adds a row to the Device and Port details table.
	- d. In the Device column, click and select the leaf device from which you want to select a port for the LAG.
	- e. In the Port column, click to select the ports that you want to add to the LAG.
	- f. Repeat steps c through e to add ports from another leaf device.

The Port column lists only those ports that are not part of any LAG or port selection tab.

- g. To remove a device and port entry from the LAG, select the row from the Device and Port details table and click **Remove**.
- h. Click **OK** to save the details and create the LAG. Network Director adds the LAG that you created, to the LAG Selection (multi-homed) table.
- 16. To delete a LAG from the overlay network, select the LAG in the LAG Selection (multi-homed) table and click **Delete**.
- 17.Click **OK** to save the details and add the overlay network for the tenant. Network Director lists the overlay network that you added in the Overlay Networks table in the Create Tenant page.
- 18.Repeat steps 4 through 17 to add more overlay networks.
- <span id="page-841-0"></span>19.Click **Preview & Deploy** to review the changes and deploy the tenant details to the overlay fabric.

#### **Modifying a Tenant**

To modify a tenant:

1. Select a tenant in the Manage Tenants page and click **Edit**.

The Edit Tenant page appears.

- 2. You can modify the tenant description, overlay network and its details, and the VRF details. You can also add a new overlay network by clicking **Add**.
- 3. To modify the overlay network details, select the overlay network you want to modify and click **Edit**. The Edit Overlay Network for Tenant page opens.
- 4. You can modify VNI, VLAN ID, L3 Gateway Network Address, VLAN Name, Port Selection, and LAG Selection (multi-homed) details and click **OK**. For details, see ["Creating](#page-837-0) a Tenant" on page 838.

**NOTE:** You cannot change a VLAN name after an overlay network is deployed.

- 5. To edit the VRF instance details and the loopback network address, you can either:
	- Click the VRF instance name in the table.
	- Select an overlay network and click **Edit VRF Details**.

The Edit VRF Instance for tenant page appears.

6. Modify the description and the loopback network address and click **OK**.

**NOTE:** You can create a VRF instance while you create the overlay network (this VRF instance has the tenant scope). However, you cannot delete it directly as it might be used by other overlay networks. Therefore, to enable deleting make sure you do not map this VRF instance to the VLAN while creating the tenant. You can however, edit the details of a VRF instance. If you want to delete a VRF instance, you must first delete the deployed VLANs, to which the VRF instance is associated. After you delete these VLANs, the VRF instance is removed after you save and deploy the configuration.

#### <span id="page-842-0"></span>**Viewing Tenant Configuration Details**

After you successfully deploy a tenant, you can view the configuration details of the tenant from the View Tenant Configuration page. Click the **Deployed** link corresponding to the tenant name underthe Deployment State column in the Manage Tenant Fabrics landing page to open this page.

<span id="page-842-1"></span>The View Configuration page displays the details as described in [Table](#page-842-1) 188.

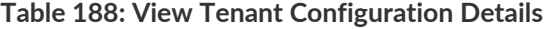

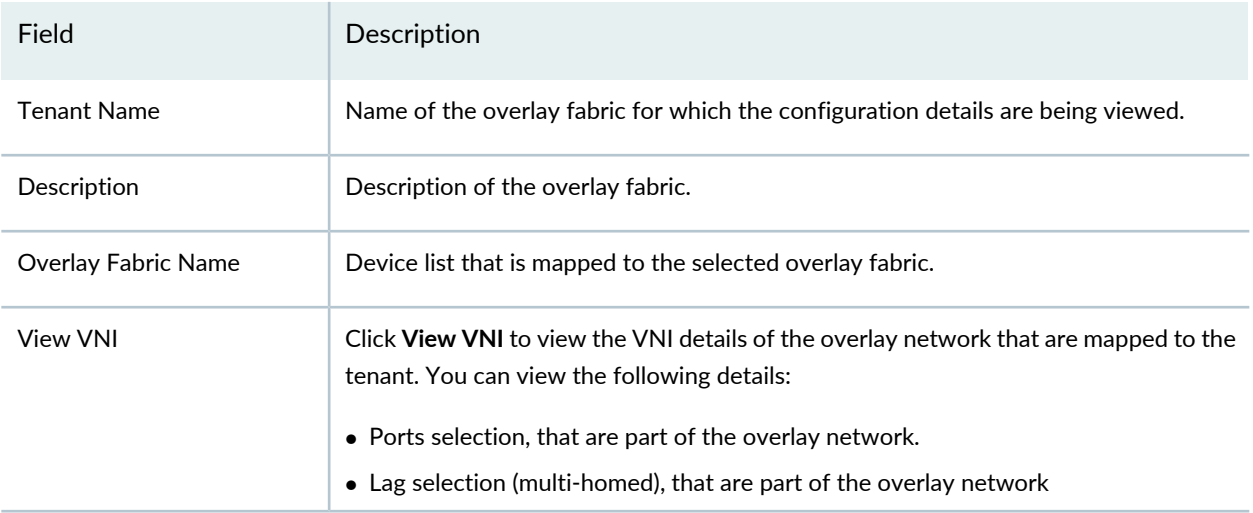

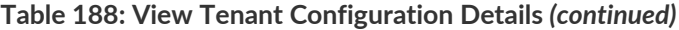

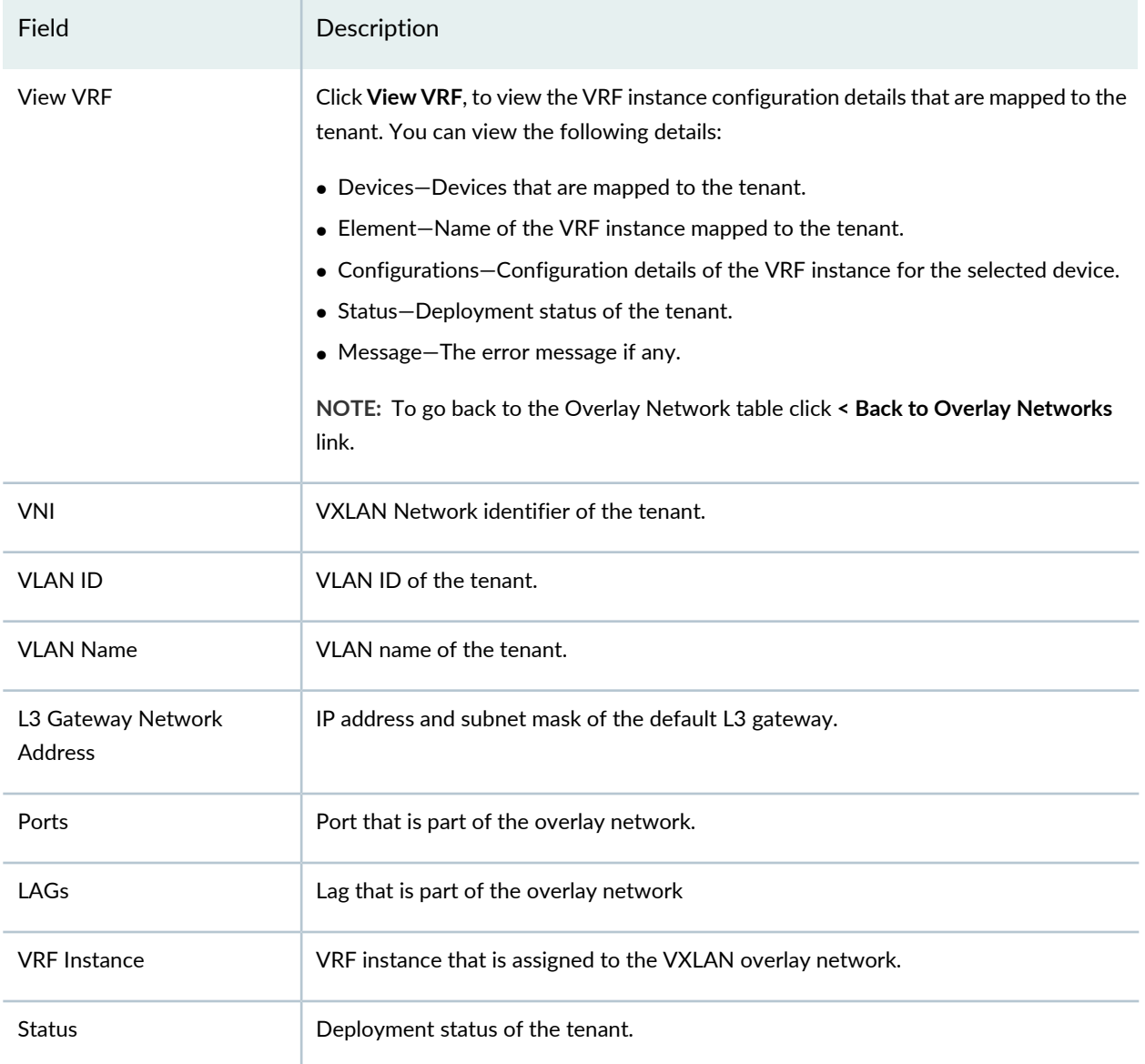

#### RELATED DOCUMENTATION

[VXLAN—EVPN](#page-827-0) Overlay Overview **| 828**

# **Configuring VRRP Profiles**

#### **IN THIS CHAPTER**

- [Understanding](#page-844-0) VRRP Profiles **| 845**
- Creating and [Managing](#page-845-0) VRRP Profiles **| 846**

# <span id="page-844-0"></span>**Understanding VRRP Profiles**

Virtual Router Redundancy Protocol (VRRP) enables hosts on a LAN to make use of redundant routing devices on that LAN without requiring more than the static configuration of a single default route on the hosts. The routing device on which VRRP is enabled share the IP address corresponding to the default route configured on the hosts. At any time, one of the routing devices is the master (active) and the others are backups. If the master fails, one of the backup routers becomes the new master, providing a virtual default routing platform and enabling traffic on the LAN to be routed without relying on a single routing device. Using VRRP, a backup routing device can take over a failed master router within a few seconds and without any interaction with the hosts.

Routing devices on which VRRP is enabled dynamically elect the master and backup devices. You can also configure the assignment of the master and the backup routers by specifying the priorities from 1 through 255 for master election, with 255 being the highest priority. VRRP functions by the default master sending advertisements to the backup devices at regular intervals. The default interval is 1 second, but you can set this interval. If a backup device does not receive an advertisement for the set period, the backup device with the next highest priority takes over as master and begins forwarding packets. To minimize network traffic, VRRP is designed in such a way that only the device that is acting as the master sends out VRRP advertisements at any given point in time. The backup devices do not send any advertisement until and unless they take over as the master.

The following figure illustrates a basic VRRP topology. In this example, routers A, B, and C are running VRRP and together they function as a virtual router. The IP address of this virtual router is 10.10.0.1 (the same address as the physical interface of Router A).

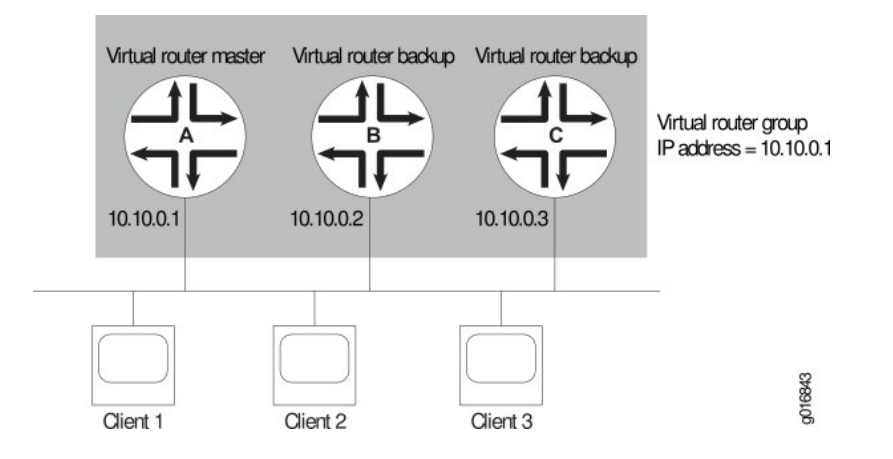

Because the virtual router uses the IP address of the physical interface of router A, router A is the master router, while routers B and C function as backup VRRP routers. Clients 1 through 3 are configured with the default gateway IP address of 10.10.0.1. As the master router, router A forwards packets sent to its IP address. If the master virtual router fails, the backup router configured with the higher priority becomes the master virtual router and provides uninterrupted service for the LAN hosts. When router A recovers, it becomes the master virtual router again.

#### RELATED DOCUMENTATION

<span id="page-845-0"></span>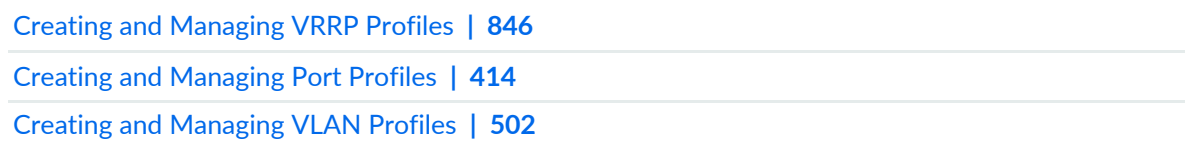

# **Creating and Managing VRRP Profiles**

#### **IN THIS SECTION**

- [Managing](#page-846-0) VRRP Profiles **| 847**
- [Creating](#page-847-0) VRRP Profiles **| 848**
- [Specifying](#page-847-1) VRRP Settings for an EX Switching, Campus Switching ELS, or Data Center Switching ELS or [non-ELS](#page-847-1) **| 848**

VRRP profiles enable grouping of VRRP parameters and applying them to one or more interfaces. You can configure the attributes for this profile by using the VRRP option under Profiles. You can also choose this profile as an in-line profile in a Port profile and a VLAN profile.

- VRRP on Port profile—Select VRRP in Port profile if you want to configure VRRP on a physical interface. The VRRP settings in Port profile are displayed only when you select the Service Type as Custom and Family Type as Routing. The VRRP attributes such as group ID and priority are applied to the device during the profile assignment.
- VRRP on VLAN profile—Select the VRRP in VLAN profile if you want to configure VRRP on an integrated routing and bridging (IRB) interface. The VRRP attributes such as group ID and priority are applied to the device during the profile assignment.

<span id="page-846-0"></span>This topic describes:

#### **Managing VRRP Profiles**

From the Manage VRRP Profiles page, you can:

- Create a new profile by clicking **Add**.
- Modify an existing profile by selecting it and clicking **Edit**.
- View information about a profile by selecting the group and clicking **Details** or by clicking the profile name.
- Clone a profile by selecting a profile and clicking **Clone**.
- Delete profiles by selecting the profiles and clicking **Delete**.

**TIP:** You cannot delete profiles that are in use—that is, assigned to objects or used by other profiles. To see the current assignments for a profile, click the profile name

The following table describes the information provided about VRRP profiles on the Manage VRRP Profiles page. This page lists all VRRP profiles defined for your network, regardless of your current selected scope in Network view.

**Table 189: Managing Profiles**

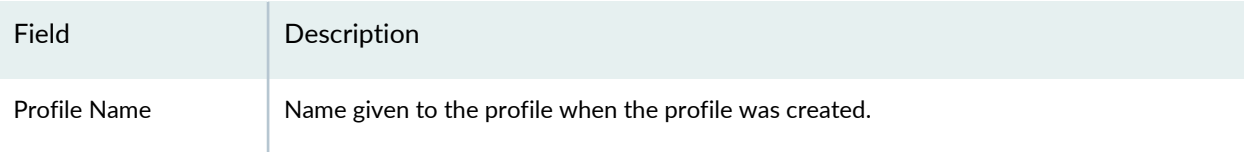

#### **Table 189: Managing Profiles** *(continued)*

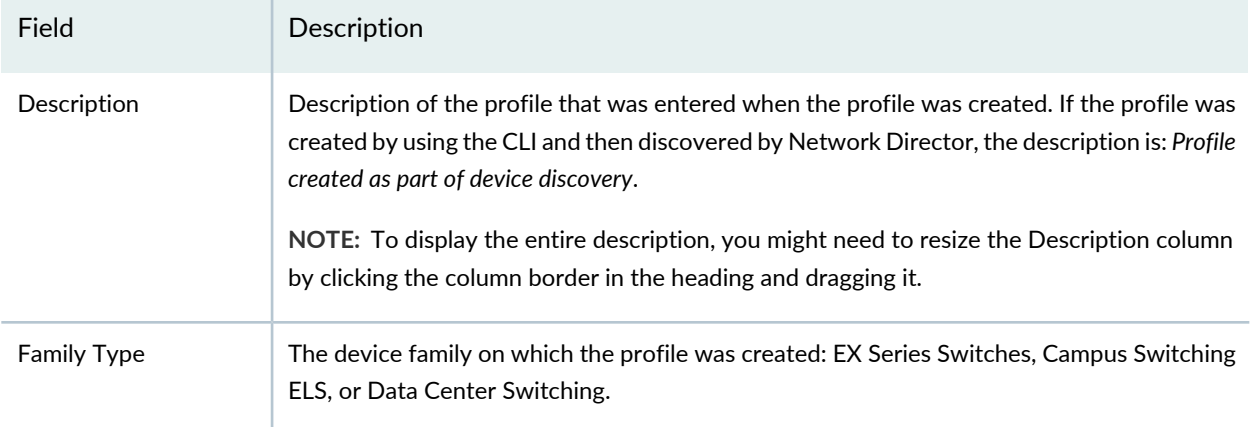

# <span id="page-847-0"></span>**Creating VRRP Profiles**

To create VRRP profiles for EX Series switches, Campus Switching ELS, Data Center Switching, or Data Center Switching ELS:

- 1. Click **Build** in the Network Director banner.
- 2. Under Views, select one of the following views: **Logical View**, **Location View**, **Device View**, or **Custom Group View**.
- 3. Under **Tasks**, expand **Wired** and click **VRRP**.

The Manage VRRP Profiles page opens.

4. Click **Add**.

The Device Family Chooser appears.

5. Select **Switching (EX)**, **Campus Switching ELS**, **Data Center Switching ELS**, or **Data Center Switching Non-ELS**.

<span id="page-847-1"></span>The Create VRRP Profile page appears for the selected family with the appropriate fields for configuring that family.

# **SpecifyingVRRP Settings for an EXSwitching, Campus Switching ELS, or Data Center Switching ELS or non-ELS**

Use the Create VRRP Profile page to define a common set of VRRP attributes, which you can then apply to a group of interfaces. These directions address creating a VRRP profile for EX Series switches.

# **Table 190: VRRP Profile Settings**

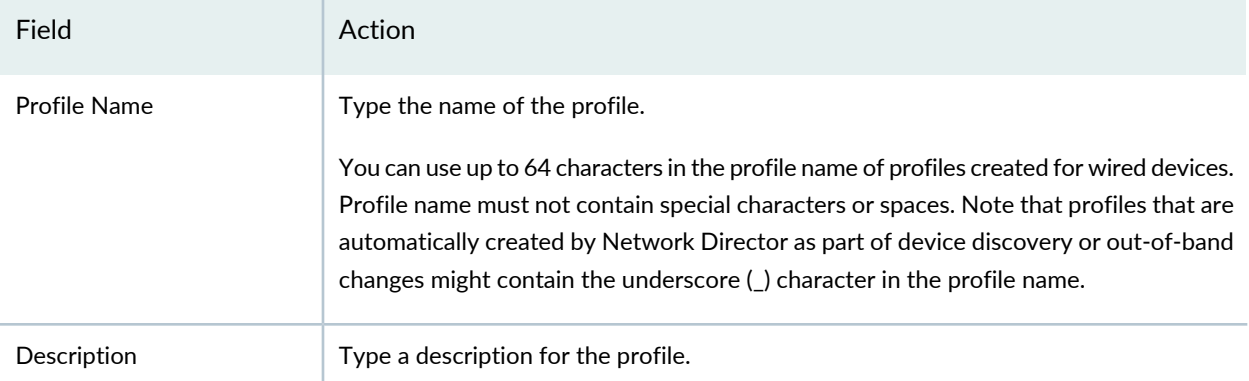

#### VRRP Configuration Settings

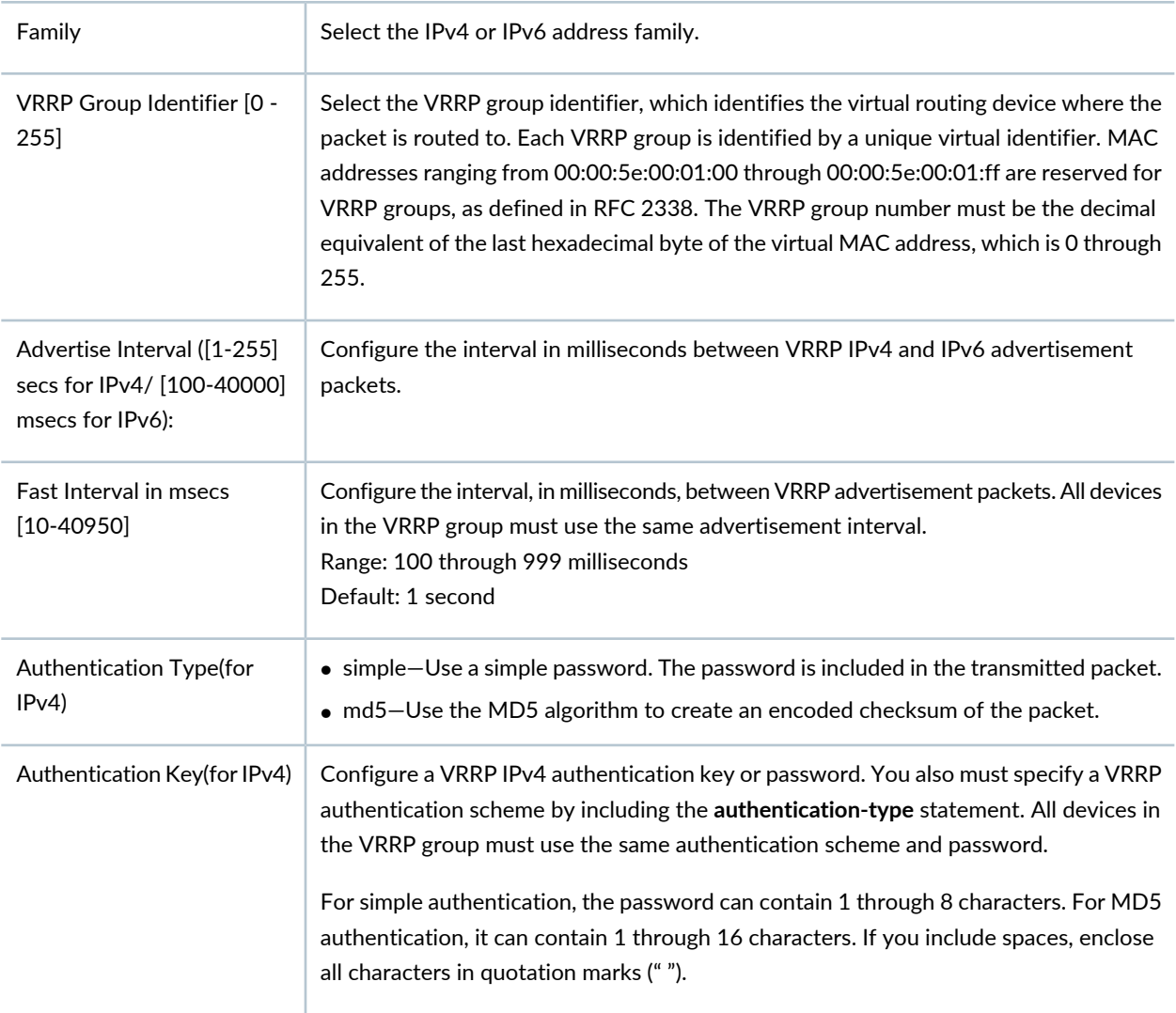

# **Table 190: VRRP Profile Settings** *(continued)*

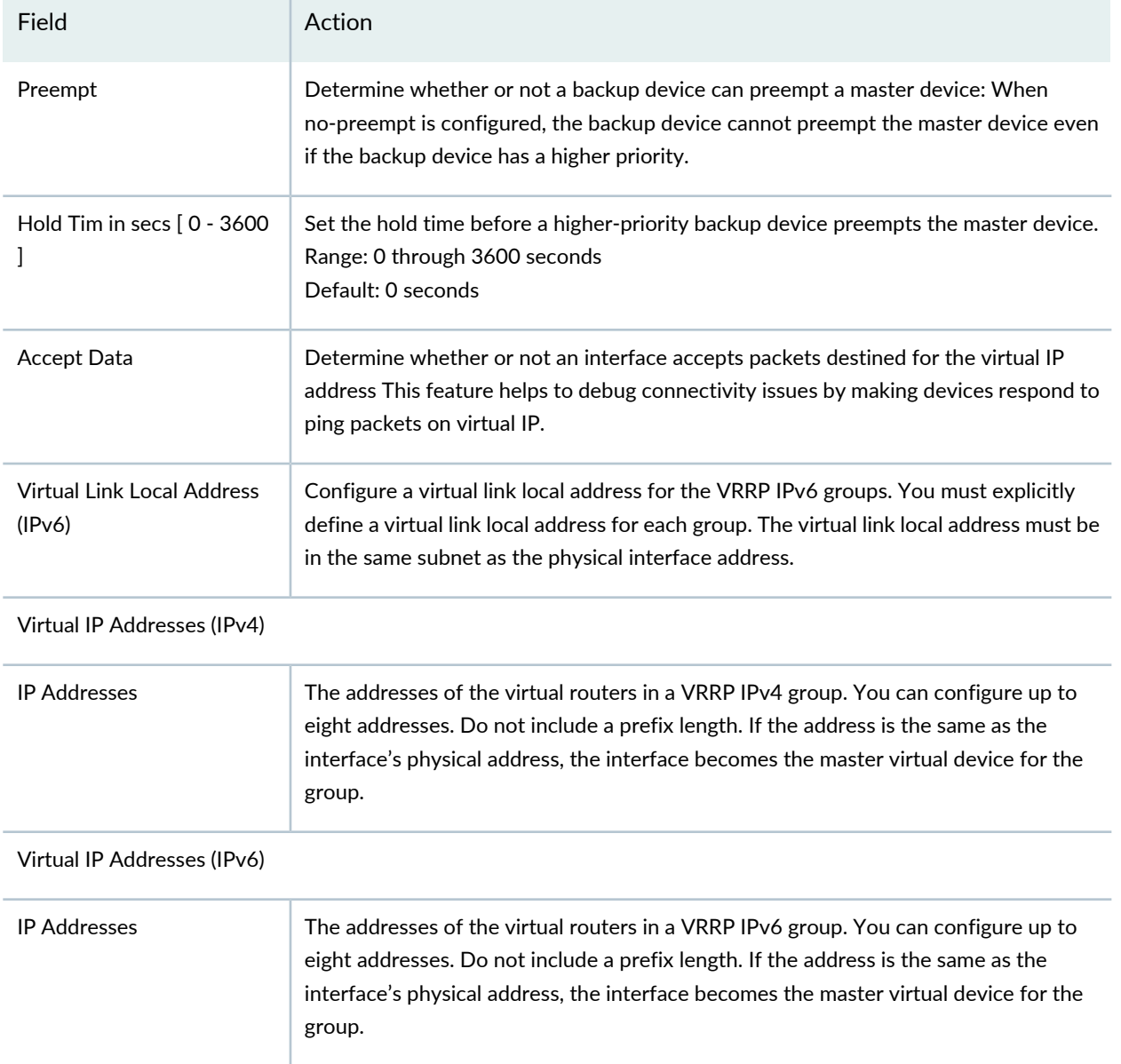

# RELATED DOCUMENTATION

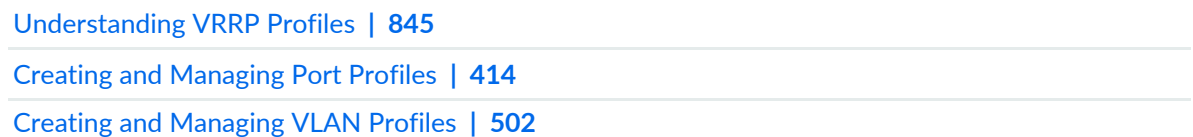

# **Configuring Wireless Access Points and Radios**

#### **IN THIS CHAPTER**

- [Understanding](#page-851-0) Access Point Bias for Controllers **| 852**
- [Understanding](#page-855-0) Wireless Radio Channels **| 856**
- [Understanding](#page-858-0) WMM Power Save and WLAN Client Battery Life **| 859**
- [Understanding](#page-860-0) Adaptive Channel Planner **| 861**
- [Understanding](#page-865-0) Auto Tune Power Policy for Wireless Radios **| 866**
- [Understanding](#page-868-0) Wireless Scanning **| 869**
- [Understanding](#page-872-0) Distributed Access Point Behavior on a Layer 3 Network **| 873**
- [Understanding](#page-877-0) How To Add Access Points to a Wireless Network By Using Network Director **| 878**
- [Understanding](#page-878-0) Radio Profiles **| 879**
- [Understanding](#page-882-0) Auto AP Profiles **| 883**
- [Understanding](#page-884-0) WLAN Service Profiles **| 885**
- [Understanding](#page-893-0) Wireless Mesh **| 894**
- [Understanding](#page-898-0) Wireless Encryption and Ciphers **| 899**
- Understanding PSK [Authentication](#page-902-0) **| 903**
- [Understanding](#page-904-0) Web Portals **| 905**
- [Understanding](#page-906-0) Local Switching on Access Points **| 907**
- [Understanding](#page-911-0) Wireless Bridging **| 912**
- [Understanding](#page-913-0) Wireless Interference **| 914**
- [Understanding](#page-916-0) Rogue Access Points **| 917**
- [Understanding](#page-922-0) Rogue Clients **| 923**
- [Understanding](#page-925-0) an SSID Masquerade **| 926**
- [Understanding](#page-926-0) Ad-Hoc Networks **| 927**
- [Understanding](#page-929-0) LLDP and LLDP-MED **| 930**
- Importing [RingMaster](#page-930-0) Data to Network Director **| 931**
- Creating and [Managing](#page-931-0) a Radio Profile **| 932**
- [Assigning](#page-951-0) a Radio Profile to Radios **| 952**
- [Specifying](#page-956-0) Custom Radio Profile Setup Settings **| 957**
	- [WLAN](#page-969-0) Setup **| 970**
- [Configuring](#page-975-0) Wireless Mesh and Bridging **| 976**
- Creating and [Managing](#page-979-0) Wireless Auto AP Profiles **| 980**
- Assigning an Auto AP Profile to [Controllers](#page-990-0) **| 991**
- [Understanding](#page-994-0) Bonjour **| 995**
- Creating and [Managing](#page-996-0) mDNS Profiles **| 997**
- [Assigning](#page-1000-0) an mDNS Profile to Devices **| 1001**
- Creating and [Managing](#page-1001-0) an mDNS VLAN List **| 1002**
- Creating and [Managing](#page-1004-0) Local Switching Profiles **| 1005**
- Assigning a Local [Switching](#page-1010-0) VLAN Profile to Existing Access Points **| 1011**
- Assigning a Local Switching Profile During Access Point [Configuration](#page-1012-0) **| 1013**
- Creating and [Managing](#page-1013-0) Remote Site Profiles **| 1014**
- [Assigning](#page-1023-0) Remote Site Profiles to Access Points **| 1024**
- Creating and Managing RF [Detection](#page-1025-0) Profiles **| 1026**
- Assigning RF Detection Profiles to [Controllers](#page-1032-0) **| 1033**
- <span id="page-851-0"></span>[Configuring](#page-1034-0) Link Layer Discovery Protocol (LLDP) on an Access Point **| 1035**

# **Understanding Access Point Bias for Controllers**

#### **IN THIS SECTION**

- How Do I [Determine](#page-852-0) the Bias Settings I should Use? **| 853**
- Example of a Layer 3 Network With Multiple [Controllers](#page-853-0) **| 854**
- A Third [Option](#page-853-1) for Access Point Bias: Sticky **| 854**
- How Do I Set the [Controller](#page-854-0) Bias for an Access Point? **| 855**
- How Can I Determine the Bias of an Access Point by Looking at a [Controller?](#page-854-1) **| 855**
- What About [Controller](#page-854-2) Clusters? **| 855**

In wireless networks, distributed access points can have a bias for different controllers, which means they can have a preference for some controllers. Bias is used only when access points are distributed over the network, not when access points are directly plugged into a configured port on a controller. Bias does not effect the initial controller discovery process performed by the access point. Instead, for distributed access points only, bias is referenced by the controllers and the first controller an access point finds relays the bias settings to an access point.

<span id="page-852-0"></span>This topic describes:

# **How Do I Determine the Bias Settings I should Use?**

<span id="page-852-1"></span>Refer to [Table](#page-852-1) 191 to determine bias settings for access points.

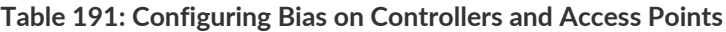

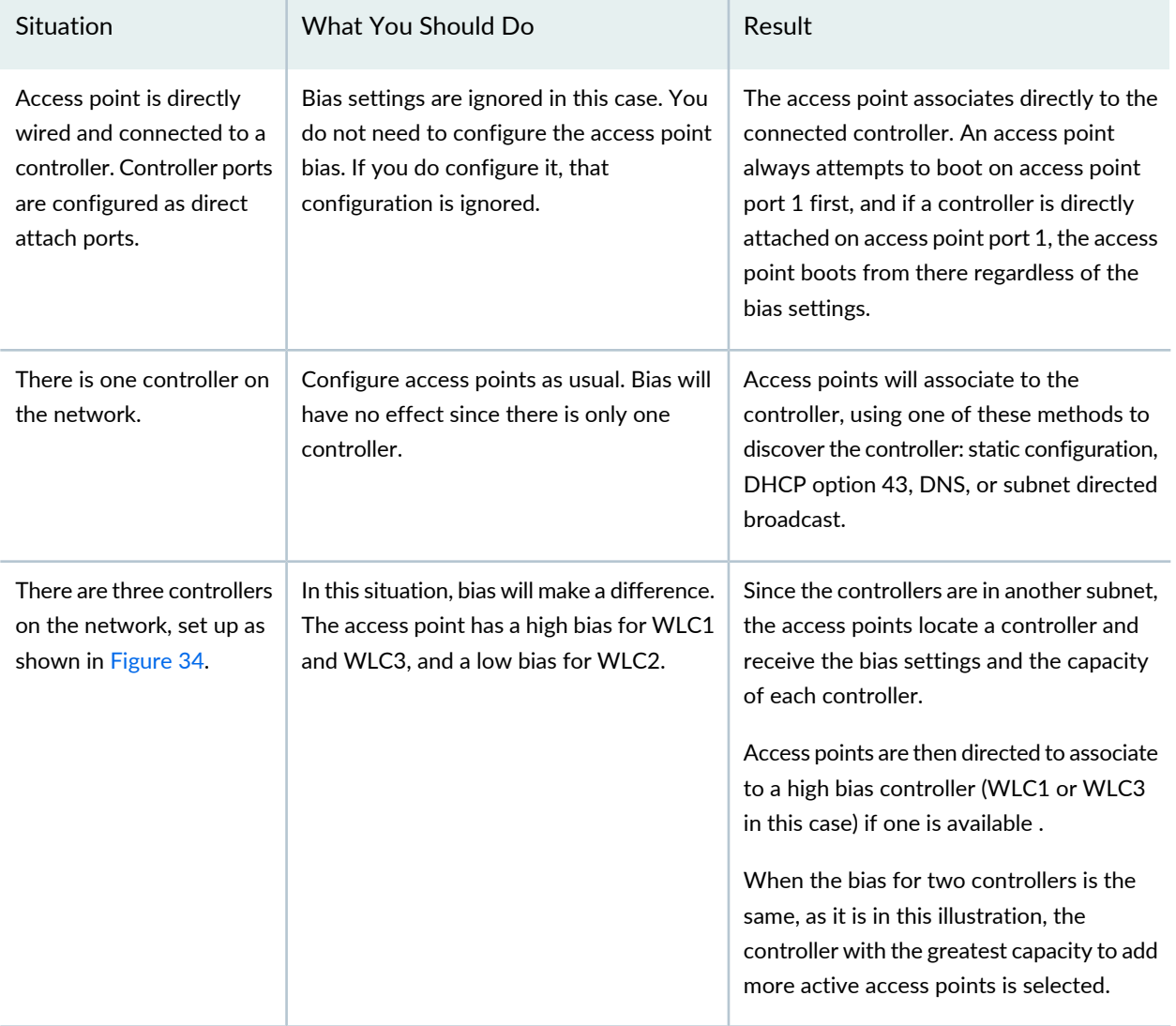

## <span id="page-853-0"></span>**Example of a Layer 3 Network With Multiple Controllers**

<span id="page-853-2"></span>This Layer 3 network would make use of bias settings since there are several controllers that access points can associate to.

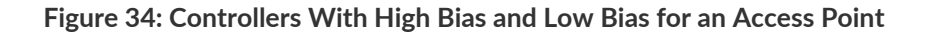

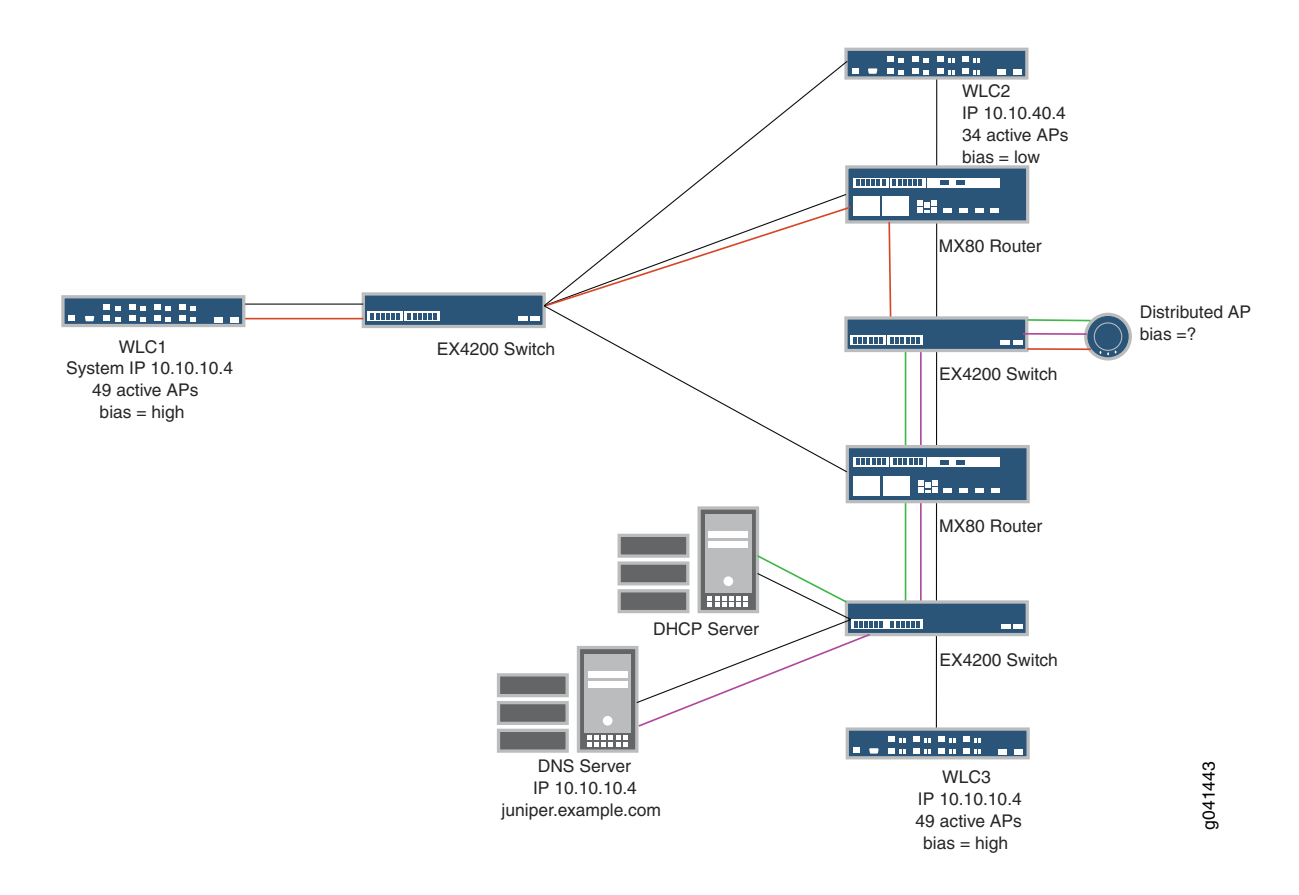

# <span id="page-853-1"></span>**A Third Option for Access Point Bias: Sticky**

Access points actually have three bias options for controllers, high, low, and sticky. The third option, sticky, means that an access point stays on whatever controller it is associated to, regardless of whether a high bias controller is available or not. Even if a sticky access point is using a low bias controller when a high bias controller becomes available, the sticky access point stays with the low bias controller. The sticky option is useful because it avoids unscheduled access point resets that would normally occur as the access point transitions from one controller to another.

An access point with a sticky bias stays on the controller until an administrator intervenes by resetting the access point to have it discover and connect to a high bias controller.

#### <span id="page-854-0"></span>**How Do I Set the Controller Bias for an Access Point?**

When you add an access point, you must first select a controller-this controller is the one you are setting the bias for. If you want the access point to be able to use different controllers, you must set the bias for each controller. You would add the access point to each controller following the directions ["Adding](#page-1155-0) and [Managing](#page-1155-0) an Individual Access Point" on page 1156.

# <span id="page-854-1"></span>**How Can I Determine the Bias of an Access Point by Looking at a Controller?**

If an access point is associated with a controller, it appears on the list you see when you click **Wireless Network > View Inventory** (under Device Management) in Network Director. If the access point is using that controller, the Connection field on the controller will indicate Up. If the controller's Connection field indicates Up/Redundant, it means that cluster/network resiliency is enabled. In that case, each access point has a primary link to one controller and a backup/redundant link to another controller. The redundant controller connection is also listed as Up/Redundant.

# <span id="page-854-2"></span>**What About Controller Clusters?**

Clusters are a subset of a mobility domain. Clustering creates a logical group of controllers (and their associated access points) that share network and user information for failover support. Every access point in a cluster has a primary access point manager—this can be any controller in the cluster. For more information, see "Creating a Mobility Domain for Wireless LAN [Controllers"](#page-1052-0) on page 1053.

The concept of bias is superceded in cluster configuration scenarios by automatic redundancy and/or optional access point affinity configuration. Access point affinity is configured per controller in a cluster, so bias has no bearing or effect.

#### RELATED DOCUMENTATION

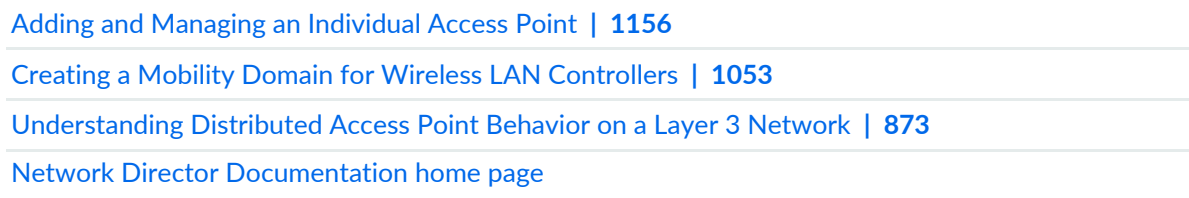

# <span id="page-855-0"></span>**Understanding Wireless Radio Channels**

#### **IN THIS SECTION**

- What WLAN Channels Are [Available?](#page-855-1) **| 856**
- What Channels Are not [Available?](#page-856-0) **| 857**
- How Do I Know Which [Channels](#page-856-1) I Should Use? **| 857**
- How Do I Avoid Co-Channel [Interference?](#page-857-0) **| 858**
- DFS [Channels](#page-857-1) **| 858**
- 802.11n [Channels](#page-857-2) can be Wider and Work on Both Bands **| 858**
- How Are Channel Numbers [Assigned?](#page-858-1) **| 859**
- How Do I Know What [Channel](#page-858-2) an Access Point Is Using? **| 859**

Each wireless radio operates on a configured radio frequency (RF) channel identified by numbers. A radio assigned to a particular channel both transmits and receives all traffic on that channel.

Depending upon the network configuration, some channels might have less interference than others. Choosing the right channel lets you optimize performance.

<span id="page-855-1"></span>This topic describes:

#### **What WLAN Channels Are Available?**

There are 14 channels designated for wireless networks in the 2.4-GHz frequency band and 42 channels in the 5-GHz frequency band.

The 14 channels in the 2.4-GHz band are spaced 5 MHz apart. The protocol requires 25 MHz of channel separation, which means that it is possible for adjacent channels to overlap and then interfere with each other. For this reason, only channels 1, 6, 11 are typically used in the US to avoid interference. In the rest of the world, the four channels 1, 5, 9, 13 are typically recommended. The 2.4-GHz frequency band is heavily used because most devices can operate on that band.

The 5-GHz band is actually four frequency bands: 5.1-GHz, 5.3-GHz, 5.4-GHz, and 5.8-GHz. The 5-GHz band has a total of 24 channels with 20 MHz bandwidth available. Unlike the 2.4-GHz band, the channels are non-overlapping, therefore all channels have the potential to be used in a single wireless system. Formerly, only 802.11a devices used this band, but now this band is used for the newest 802.11ac technology.

# <span id="page-856-0"></span>**What Channels Are not Available?**

Because each country has different regulatory requirements, the country code determines which channels you can configure on the radios. When you specify the country of operation for an access point, the radios are restricted to using the valid channels for that country.

The FCC (United States) requires that devices operating the 5-GHz band must employ dynamic frequency selection (DFS) and transmit power control (TPC) capabilities. This is to avoid interference with weather-radar and military applications. Additional channels in the 5-GHz band are restricted to avoid interference with Terminal Doppler Weather Radar (TDWR) systems. This eliminates the use of channels 120, 124, and 128. Channels 116 and 132 can be used if they are separated by more than 30 MHz (center-to-center) from a TDWR located within 35 km of the device.

# <span id="page-856-1"></span>**How Do I Know Which Channels I Should Use?**

For best performance, choose a channel at least 5 channels apart from your neighbors' networks. Determine this by completing a site survey—a site survey includes a test for RF interference.

Try to use non-overlapping channels (1, 6, 11 typically in the US), or minimize overlap of signals by using channels as far apart as possible from other networks in range.

You also need to know what channel your clients are capable of using, so that you can provide connection for that channel. For example, you can use Microsoft Windows 7 Device Manager to find the channel number at which your Microsoft Windows client can operate by following these steps:

1. Click **Start** > **Control Panel**.

- 2. Click **Device Manager** > **Network Adapters**.
- 3. Right-click the link describing Wi-Fi and select **Properties** from the menu.
- 4. Click the **Advanced** tab.

<span id="page-856-2"></span>Two columns are displayed: Property and Value. The list under Property tells you the wireless capabilities of the computer. The current operating properties are highlighted—this tells you the current mode of operation.

Once you know the networking transmission standards used by clients (802.11n, 802.11g, 802.11b, or 802.11a) you can determine which channels the device can use—see [Table](#page-856-2) 192 for details.

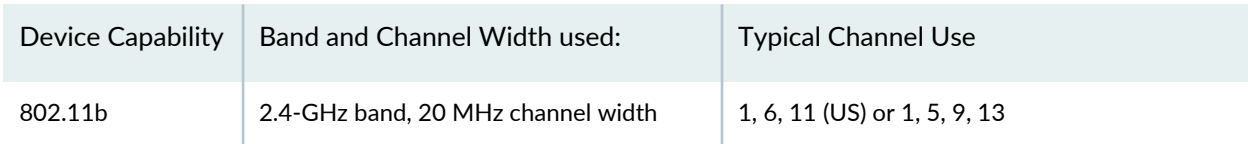

# **Table 192: Channels a Device Can Use**

| Device Capability   | Band and Channel Width used:                                           | <b>Typical Channel Use</b>                                                                                                    |
|---------------------|------------------------------------------------------------------------|----------------------------------------------------------------------------------------------------|
| 802.11g             | 2.4-GHz band, 20 MHz channel width                                     | 1, 6, 11 (US) or 1, 5, 9, 13                                                                                                    |
| 802.11 <sub>n</sub> | 2.4-GHz band, 20 MHz channel width<br>5-GHz band, 40 MHz channel width | 1, 6, 11 (US) or 1, 5, 9, 13<br>$(36,1)$ $(40,-1)$ $(44,1)$ $(48,-1)$ $(52, 1)$ $(56,-1)$ $(60,1)$<br>$(64,-1)$ (100,1) (104,-1) (108,1) (112,-1) (116,1)<br>$(120,-1)$ $(124,1)$ $(128,-1)$ $(132,1)$ $(136,1)$ $(149,1)$<br>$(153,-1)$ $(157,1)$ $(161,-1)$ |
| 802.11a             | 5-GHz band, 40 MHz channel width                                       | 3, 11                                                                                                    |

**Table 192: Channels a Device Can Use** *(continued)*

#### <span id="page-857-0"></span>**How Do I Avoid Co-Channel Interference?**

Prevent interference and signal overlapping by doing an initial site survey of your wireless spectrum before deploying a wireless network. Once you discover all nearby signals, you can choose an optimum wireless channel that will provide the best performance with the least signal interference.

<span id="page-857-1"></span>To automatically avoid co-channel interference, enable automatic channel tuning in a Radio profile—all radios using that Radio profile will then use algorithms to switch to optimum channels. See ["Creating](#page-931-0) and [Managing](#page-931-0) a Radio Profile" on page 932 to enable automatic channel tuning.

#### **DFS Channels**

<span id="page-857-2"></span>In countries where Dynamic Frequency Selection (DFS) is required, Juniper Networks devices perform the appropriate check for radar on the 802.11a band. If radar is detected on a channel, the access point radio stops using the channel for the amount of time specified in the country's regulations. Log messages are generated when this occurs. To enable DFS, see "Creating and [Managing](#page-931-0) a Radio Profile" on page 932.

# **802.11n Channels can be Wider and Work on Both Bands**

802.11n and 802.11ac devices work on the 5-GHz radio band as well as the more-populated 2.4-GHz radio band. On the 5-GHz band, 802.11n and 802.11ac channels can be either 80 MHz, 40 MHz or 20 MHz wide. This is one reason that 802.11n and 802.11ac devices are faster than 802.11a/b/g/n devices.

**NOTE:** 40 MHz channels work only with 802.11n and 802.11ac on the 5-GHz band—40 MHz channels cannot not be configured on a 2.4-GHz radio.

802.11n and 802.11ac radios configured for the 5-GHz band have a primary channel and a secondary channel. The primary channel is listed using the channel number, and the secondary channel adds another 20 MHz to make the channel 40 MHz. Therefore, the secondary channel is either the channel above (1) or the channel below (-1) the primary channel. This notation keeps you from configuring non-contiguous channels. For example, if the primary channel is 36 and the secondary channel is 40, the combination would be (36,1). If the primary channel is 44 and the secondary channel is 40, the notation would be (44,-1).

The following channels, listed as (primary channel, secondary channel) are supported for 802.11n at 5-GHz with 40 MHz bandwidth: (36,1) (40,-1) (44,1) (48,-1) (52, 1) (56,-1) (60,1) (64,-1) (100,1) (104,-1) (108,1) (112,-1) (116,1) (120,-1) (124,1) (128,-1) (132,1) (136,1) (149,1) (153,-1) (157,1) (161,-1)

#### <span id="page-858-1"></span>**How Are Channel Numbers Assigned?**

Juniper Networks access point radios use channel auto-tuning by default. You can change the channel tuning interval, channel tuning range, or the channel tuning holddown settings. You can also turn off auto-tuning. For more information, see ["Understanding](#page-860-0) Adaptive Channel Planner" on page 861 and to turn off channel auto-tuning, see "Creating and [Managing](#page-931-0) a Radio Profile" on page 932.

# <span id="page-858-2"></span>**How Do I Know What Channel an Access Point Is Using?**

If the access point is already installed and operating, use the Equipment tab of the monitor mode in Network Director to view the access point channel numbers.

#### RELATED DOCUMENTATION

<span id="page-858-0"></span>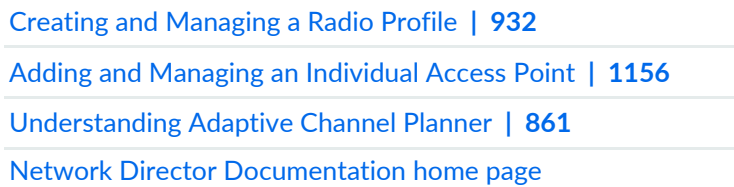

# **Understanding WMM Power Save and WLAN Client Battery Life**

#### **IN THIS SECTION**

- How Does WMM Power Save Extend [Battery](#page-859-0) Life? **| 860**
	- Where is WMM [Defined?](#page-859-1) **| 860**
	- How is WMM Power Save [Implemented](#page-860-1) on Juniper Networks WLANs? **| 861**
- WMM Power Save is [Disabled](#page-860-2) by Default **| 861**
- Why Should I Enable WMM Power Save in a Radio [Profile?](#page-860-3) **| 861**

Wi-Fi mobile devices need as much battery power as possible because the power demands of voice, audio, and video applications are ever-increasing. To maintain laptop battery life in these situations, WMM Power Save was certified by the Wi-Fi Alliance. WMM Power Save is an addition to WMM, the technology that enables Quality of Service (QoS) functionality in Wi-Fi networks by prioritizing traffic from different applications. WMM is a required feature for 802.11n capable devices—almost all modern Wi-Fi devices support it.

WMM Power Save is optimized for latency-sensitive applications such as voice, audio, or video, but benefits any Wi-Fi device. With WMM Power Save, the same amount of data can be transmitted in fewer frames in a shorter time, while enabling the Wi-Fi device to preserve power in a low-power, dozing state in between transmissions.

<span id="page-859-0"></span>This topic describes:

#### **How Does WMM Power Save Extend Battery Life?**

Power save uses mechanisms from 802.11e and legacy 802.11 to save power for battery powered equipment and fine-tune power consumption. Products targeted for power-critical applications such as mobile phones, smart phones, and other portable power devices typically use WMM Power Save.

The underlying concept of WMM Power Save is that the client triggers the release of buffered data from the access point by sending an uplink data frame. Upon receipt of that data trigger frame, the access point releases previously buffered data stored in each of its four queues. Queues can be configured to be either trigger enabled (receipt of a data frame corresponding to each queue acts as a trigger), or delivery enabled (data stored in all queues is released upon receipt of a frame).

<span id="page-859-1"></span>WMM operates by dividing traffic into four access categories: background, best effort, video, and voice. QoS policy determines the different handling of each access category. The result is that different packets are handled differently.

#### **Where is WMM Defined?**

WMM was a precursor to the 802.11e standard. Before the 802.11e standard could be ratified, some organizations agreed on and published a draft standard called WMM. Once the 802.11e standard was finalized, WMM became an enhancement to the 802.11e standard, and was referred to as 802.11e qualityof- service (QoS) enhancements. Both the original WMM standard and 802.11e are now deprecated, but the industry continues to use that terminology.

#### <span id="page-860-1"></span>**How is WMM Power Save Implemented on Juniper Networks WLANs?**

To take advantage of WMM Power Save functionality, both the Wi-Fi client and the access point must be Wi-Fi CERTIFIED for WMM Power Save. In addition, the applications used also need to support WMM Power Save to inform the client of the requirements of the traffic they generate.

WMM is supported by Radio profiles, along with the corresponding QoS policies that describe access classes. When a wireless client using WMM Power Save associates with an access point using a Radio profile that includes WMM, the client selects the access classes (voice, video, best effort, background) in WMM Power Save.

#### <span id="page-860-2"></span>**WMM Power Save is Disabled by Default**

WMM Power Save is disabled by default on access points, even though it saves client battery life, because clients using Power Save must send a separate PSpoll to retrieve each unicast packet buffered by the access point radio. This can sometimes slow performance, depending on the network configuration. Also, your applications need to support WMM Power Save to inform the client of the requirements of the traffic they generate.

# <span id="page-860-3"></span>**Why Should I Enable WMM Power Save in a Radio Profile?**

WMM Power Save preserves client battery life, especially for applications such as voice and video. Wi-Fi CERTIFIED for WMM Power Save devices can operate in any Wi-Fi network and coexist with 802.11 legacy power save mechanisms.

# RELATED DOCUMENTATION

<span id="page-860-0"></span>Creating and [Managing](#page-931-0) a Radio Profile **| 932** Network Director [Documentation](http://www.juniper.net/techpubs/en_US/release-independent/junos-space-apps/network-director/information-products/pathway-pages/index.html) home page

# **Understanding Adaptive Channel Planner**

#### **IN THIS SECTION**

- Why Use [Adaptive](#page-861-0) Channel Planner? **| 862**
- When Should I Use [Adaptive](#page-861-1) Channel Planner? **| 862**
- How Does [Adaptive](#page-862-0) Channel Planner Work? **| 863**
- How Do I [Configure](#page-863-0) Adaptive Channel Planner? **| 864**
- What Are [Adaptive](#page-863-1) Channel Planner Results? **| 864**
- When Is Adaptive Channel Planner Most [Beneficial?](#page-864-0) **| 865**
- What Happens When Severe [Interference](#page-865-1) Is Detected? **| 866**

Adaptive Channel Planner automatically makes channel-tuning decisions for access point radios on the basis of the RF data gathered by access points. Channel auto-tuning is configured in a Radio profile in Network Director and operates on all access point radios by default. This topic explains channel automatic tuning.

<span id="page-861-0"></span>This topic describes:

#### **Why Use Adaptive Channel Planner?**

The state of a wireless network is dynamic—to continually tune each access point radio for optimum performance would be time consuming. Auto-tuning performs the following tuning based on feedback from access point scanning:

- Chooses a random starting channel for newly deployed access points
- Automatically tunes channels of access points to minimize co-channel interference
- Mitigates spectral interference

You can specify which channels auto-tuning can choose from.

<span id="page-861-1"></span>In addition, auto-tuning maintains tuning configurations across access point and controller reboots. For more information about scanning, see ["Understanding](#page-868-0) Wireless Scanning" on page 869.

#### **When Should I Use Adaptive Channel Planner?**

Channel auto-tuning is beneficial in these situations:

- When you are deploying a new network—no channel configuration exists yet.
- When you add or move access points.
- When the performance of an existing configuration needs improvement.
- When the network is experiencing interference.
- When you need to tune around channels used by radar when there is either weather or military radar operating in your area. Weather radar frequently operates at large commercial airports.
- When interference makes a channel unusable. For example, a continuous wave transmitter, like some video surveillance cameras, will make a channel unusable.

#### *Adaptive Channel Planner Improves Performance*

Auto-tuning optimizes performance—you do not need to make repeated channel changes in a reactive mode. Channel tuning for performance operates best over a regular time frame, such as a day. We recommend that you schedule auto-tuning to collect data over a long period of time, then make changes at a time when only a few users are affected.

The duration of the sample period must match the retuning period so that the algorithm does not generate a reactive response to short term-transients. For example, the whole network should not retune each time a door opens or closes. Instead, it is better to choose and maintain tuning that takes into account how much of the time the door is open and closed (average samples over a long period). Changing channels can be disruptive to active clients—therefore, it is best not to do it frequently and at times when service disruptions can be tolerated.

#### *Adaptive Channel Planner Resolves Interference*

If a channel becomes unusable, the wireless auto-tuning algorithm immediately changes the radio to a working channel but the changes do not persist. The algorithm tries to revert to the configured channel at intervals. This emergency tuning is similar to DFS channel handling.

#### *Adaptive Channel Planner Is Used by Dynamic Frequency Selection to Comply with Country Regulations*

If an access point detects radar on a channel it is currently using, regulations require that it cease using the channel immediately. Auto-tune enables the radio to be switched to a usable channel rather than taking the radio out of service.

Dynamic Frequency Selection (DFS) requirements apply only to radios operating in the 5-GHz band (802.11a radios). Auto-tuning enables the system to retune channels in the 5-GHz band when radar is detected and regulations require the system to cease using a channel.

When a controller learns that an access point 802.11a radio has detected radar on a channel, Auto-tune immediately switches the radio to another channel. The event is time stamped along with the state of the channel. For the next 30 minutes, the controller blocklists the radar channel—after this, the channel is automatically added back to the eligible channel list.

**NOTE:** If radar is detected on a radio with its Auto-tune channel disabled, the radio goes out of service as required by the Federal Communications Commission (FCC) and European Telecommunications Standards Institute (ETSI).

<span id="page-862-0"></span>DFS is configured in a Radio profile—see "Creating and [Managing](#page-931-0) a Radio Profile" on page 932.

#### **How Does Adaptive Channel Planner Work?**

The controller evaluates the radios' scanning results for possible channel changes every 3600 seconds (1 hour). An algorithm running as a distributed algorithm on controllers and access points uses the following parameters to determine whether to change the channel on a radio:

- Amount of noise on the channel
- Packet retransmission count—see "Monitoring the Percentage of RF Packet [Retransmissions"](#page-1337-0) on page 1338 for more information.
- Utilization calculated on the number of multicast packets per second that a radio can send on a channel while continuously sending fixed-size frames over a period of time.
- Phy error count, which is the number of frames received by the radio with physical layer errors. A high number of Phy errors can indicate the presence of a non-802.11 device using the same RF spectrum.
- Received cyclic redundancy check (CRC) error count. A high number of CRC errors can indicate a hidden node or co-channel interference.

The thresholds for these parameters are not configurable. RF auto-tuning also can change a radio channel when the channel tuning interval expires, if a channel with less disturbance is detected. Disturbance is based on the number of neighbors the radio has and the RSSI of each neighbor. A radio also can change channels before the channel expires to respond to interference or radar.

# <span id="page-863-0"></span>**How Do I Configure Adaptive Channel Planner?**

Adaptive Channel Planner is an Advanced Setup option of Radio profiles—see "Creating and [Managing](#page-931-0) a Radio [Profile"](#page-931-0) on page 932. In addition to disabling and enabling Tune Channel, you can change these settings:

- Tune Transmit Power
- Ignore Clients
- Tune Channel Range (11a)
- Channel Tuning Interval
- Channel Tuning Holddown
- TX Power Backoff Timer
- Power Tuning Interval
- <span id="page-863-1"></span>• Power Ramp Interval

For descriptions of these settings and directions for creating Radio profiles, including automatic channel tuning, see "Creating and [Managing](#page-931-0) a Radio Profile" on page 932.

# **What Are Adaptive Channel Planner Results?**

Because auto-tuning automatically optimizes channels used by an access point, the following results occur:
- Co-channel interference is minimized. Co-channel interference occurs when multiple neighboring radios use the same frequency (channel). Excessive co-channel interference occurs if a poor channel plan is used. Auto-tune channel optimizes the channel plan such that nearby access points avoid using the same channel.
- Spectral interference from non-802.11 devices, such as instruments, microwaves, cordless phones, and surveillance cameras, is mitigated.
- The interference domain is defined. An interference domain is a set of radios in a mobile domain that can interfere with one another. Interference domains are temporary and non-configurable.
- Tuning is maintained across access point and controller reboots.
- Newly deployed access points are assigned a random starting channel. This also happens at the first invocation. The purpose is to quickly choose a reasonable channel rather than waiting for the tuning algorithm to do its next update. It turns out that just choosing random channels for all radios usually results in a reasonably good tuning. The old method of setting the channel to a single default channel guaranteed that the system started at the worst possible tuning—all radios on the same channel.

**NOTE:** Keep in mind Bluetooth devices and frequency hopping cordless phones spread their communications over the entire 2.4-GHz frequency band, so it is not possible to avoid them by changing channels. However, they are designed to coexist with other transmitters, so their interference is minimal.

#### **When Is Adaptive Channel Planner Most Beneficial?**

The most beneficial time to turn on auto-configuration is when you first deploy your wireless network or after you make significant changes to you network or facilities. Turn on auto-configuration of channels when you:

- First deploy your wireless network or after you make significant changes to your network or facilities.
- Deploy new access points that have not had channels configured.
- Add more access points to an existing configuration or move existing access points, for example during a remodel.
- Discover that a neighboring organization deployed or changed a wireless network in close proximity to some of your access points.
- Have reason to believe the current tuning is sub-optimal, for example when users experience poor service in certain locations.

During regular network operation, there is usually no need to retune channels frequently. A working network should be in data collection mode most of the time. It is better to configure channel Auto-tune to collect data over a long period of time and then make changes at a time when only a few users are

affected. If you do not have a time when disruptions can be tolerated, you might want to run it only occasionally, on demand.

#### **What Happens When Severe Interference Is Detected?**

Severe interference usually occurs only when something changes in the interference domain. For example, a neighboring company could reconfigure their wireless channels, or a new source of interference, such as a continuously transmitting video surveillance camera, is deployed.

If RF scanning detects severe interference, auto-tuning immediately chooses a new temporary channel assignment to mitigate the problem. Auto-tuning becomes active, even if you have configured it to wait. If the interference persists, auto-tune takes it into account the next time it retunes channels. In this case, auto-tuning uses the tuning algorithm to change to a usable channel if one is available. Otherwise, the channel will revert back to the previously tuned channel. The difference with auto-tuning done in a crisis is that the emergency changes are not saved, and Auto-tune will periodically try to revert the network to the saved channels. Only changes made by you are saved.

#### RELATED DOCUMENTATION

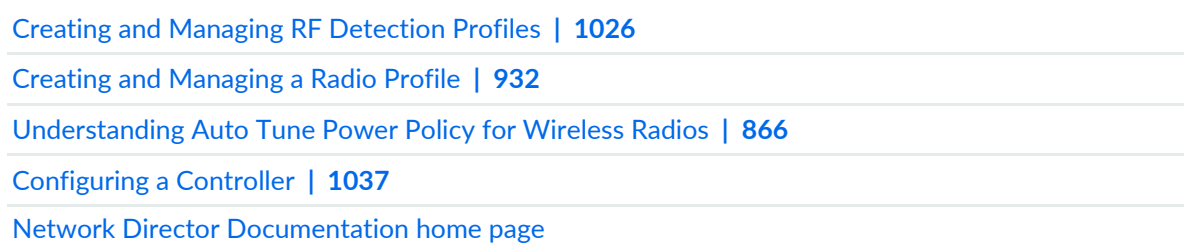

## <span id="page-865-0"></span>**Understanding Auto Tune Power Policy for Wireless Radios**

#### **IN THIS SECTION**

- How Does Wireless [Transmit](#page-866-0) Power Work? **| 867**
- How Does Auto Tune Power Policy [Work?](#page-866-1) **| 867**
- When is Auto Tune Power Policy Most [Helpful?](#page-867-0) **| 868**
- How Do I Turn Off an Auto Power [Policy?](#page-867-1) **| 868**
- What [Changes](#page-867-2) Can I Make to an Auto Tune Power Policy? **| 868**

The amount of power an access point uses affects the coverage area of the wireless network. The higher the power level on access points, the larger the coverage area of a wireless network. Usually, you want your wireless network to cover all areas, but with minimal overlap between access points that share the same channel—this minimizes co-channel interference. Configuring each access point radio's power manually can be time consuming and tedious for a large installation. For one thing, in order to ensure complete coverage while minimizing co-channel interference, you need to consider nearby access points sharing the same channel as well as understand signal propagation issues. For example, the walls and windows in your facility affect signals. Instead of manually configuring power, you can configure access points to automatically tune their radios' power based on RF data they collect about neighboring access points. With automatic power tuning, which is configured in the Network Director Radio profile under the Power & RF Settings tab, access points adjust their radios' power levels automatically, based on the power levels of all neighboring access points.

Radios get most configurations, including power tuning, from the associated Radio profile. For directions to create a Network Director Radio profile, see "Creating and [Managing](#page-931-0) a Radio Profile" on page 932.

**NOTE:** Automatic channel tuning is also available, and automatic power tuning and channel tuning can be used together. For more information about automatic channel tuning, see ["Understanding](#page-860-0) Adaptive Channel Planner" on page 861.

<span id="page-866-0"></span>This topic describes:

#### **How Does Wireless Transmit Power Work?**

<span id="page-866-1"></span>Transmit power, like other sound pressure, is measured in decibels. Because the measurement is logarithmic instead of linear, an increase of 6 dB will double the range of coverage of a radio. Valid power values depend on the country of operation. The default transmit power on all access point radio types is either the highest setting allowed for the country of operation or highest setting supported on the hardware, whichever is lower.

#### **How Does Auto Tune Power Policy Work?**

Power tuning computation is performed on the access point itself without any help from the controller. Access points listen for nearby access points on the same channel and then adjust their power to provide good coverage while avoiding co-channel interference.

The power tuning algorithm automatically adjusts to changes when needed, for example when one access point is removed.

Auto-tuned power settings are not persistent—auto-tuning must be enabled for the changes to occur. If you turn off auto-tuning, the access point will go back to the configured power setting.

## <span id="page-867-0"></span>**When is Auto Tune Power Policy Most Helpful?**

When an access point radio is first enabled, automatic power tuning can assign initial power settings compatible with surrounding access points.

## <span id="page-867-1"></span>**How Do I Turn Off an Auto Power Policy?**

You can turn off automatic power tuning by editing Radio Profiles—this turns off auto power for all access points using the Radio Profile. See "Creating and [Managing](#page-931-0) a Radio Profile" on page 932.You can also turn off automatic power tuning for a single radio when you add or edit an individual access point—for directions, see "Adding and [Managing](#page-1155-0) an Individual Access Point" on page 1156.

## <span id="page-867-2"></span>**What Changes Can I Make to an Auto Tune Power Policy?**

When power tuning is enabled in a Radio profile, you can change the wireless transmit power backoff timer, power tuning interval and the power ramp interval for that Radio profile.

- *Transmit Power Backoff Timer* changes the interval at which radios reduce power after temporarily increasing the power to maintain the minimum data rate for an associated client. At the end of each power-backoff interval, radios that temporarily increased their power reduce it by 1 dBm every 10 seconds. The power backoff continues in 1 dBm increments after each interval until the power returns to expected setting.
- *Power Tuning Interval* is the number of seconds between reevaluations of power. Power changes can only take place after an evaluation or when an anomaly occurs. You can change the wait interval between evaluations from the default 600 seconds.
- *Power Ramp Interval* is the rate at which power is increased or decreased on radios in a Radio profile until the optimum power level calculated by RF auto-tuning is reached. You can change the 1 dBm increment to increase and decrease in larger or smaller steps.

#### RELATED DOCUMENTATION

Creating and [Managing](#page-931-0) a Radio Profile **| 932** [Understanding](#page-860-0) Adaptive Channel Planner **| 861** Network Director [Documentation](http://www.juniper.net/techpubs/en_US/release-independent/junos-space-apps/network-director/information-products/pathway-pages/index.html) home page

## <span id="page-868-1"></span>**Understanding Wireless Scanning**

#### **IN THIS SECTION**

- What Is the [Difference](#page-868-0) Between Passive and Active Scanning? **| 869**
- What Channels Are [Scanned?](#page-869-0) **| 870**
- How Does [Scanning](#page-869-1) Work? **| 870**
- What Additional [Information](#page-870-0) Is Learned by an Active Scan? **| 871**
- What Happens to Scanned [Information?](#page-871-0) **| 872**
- [CTS-to-self](#page-871-1) During Scanning **| 872**
- What Is Spectral RF [Scanning?](#page-871-2) **| 872**

All wireless access point radios continually scan for other RF transmitters. While 802.11b/g/n radios scan in the 2.4-GHz to 2.4835-GHz spectrum, 802.11a radios (and sometimes 802.11n radios) scan in the 5.15-GHz to 5.85-GHz spectrum. There are two scanning methods, passive scanning and active scanning. By default, radios perform both types of scans on all channels allowed by the country of operation, which is the regulatory domain set during initial access point deployment. While both types of scanning are on by default, active scanning is performed only on channels on which local government regulations allow it to transmit. Channels that are not authorized for unlicensed use and channels that require radar detection with dynamic frequency selection (DFS) are excluded from active scanning.

<span id="page-868-0"></span>A radio in sentry mode is a dedicated scanner (no data transmission) providing better RF detection because the radio spends more time scanning each channel.

This topic describes:

#### **What Is the Difference Between Passive and Active Scanning?**

During passive scans, the radio listens for beacons and probe responses. If you use only passive mode, the radio scans once per second, and audits packets on the wireless network. Passive scans are always enabled and cannot be disabled because this capability is also used to connect clients to access points.

Active scans are enabled by default but can be disabled in a Radio profile. During active scans, the radio sends probe-any requests (probe requests with a null SSID name) to solicit probe responses from other devices. In other words, access points actively look for other devices, in addition to listening for them.

## <span id="page-869-0"></span>**What Channels Are Scanned?**

RF scanning can be performed on a variety of different sets of channel ranges or frequencies. The scan can be configured in the Radio profile to scan either operating channels, regulatory channels, or all channels.

**NOTE:** An access point will never transmit on channels that are not authorized for transmission.

In a Radio profile, you can change the channels a radio actively scans. These are the three options for active scanning :

- Operating: Only the current channel is scanned and audited.
- Regulatory: Only regulatory channels are scanned and audited. If the radio is configured for 802.11b/g/n, the most commonly used channels, such as 1, 6, or 11, are scanned and audited more frequently.
- <span id="page-869-1"></span>• All: All channels are scanned and audited.

## **How Does Scanning Work?**

To scan outside of the operating range, the access point must change channels. These off-channel scans are performed once per second, and a different channel in the range is scanned each second until it cycles through all in-scope channels. The access point will go off channel for about 30ms (3% of the time). Scans are scheduled to avoid interfering with beacon transmission. Radio transmit queues are drained prior to channel change. Then the probes are sent once channel change is completed. Note that the scan frequency is reduced if voice, video traffic, or heavy load is detected. Also, the CTS-to-self feature can be configured to silence clients on the operating channel while access point goes off channel. See [Figure](#page-870-1) 35 for more details.

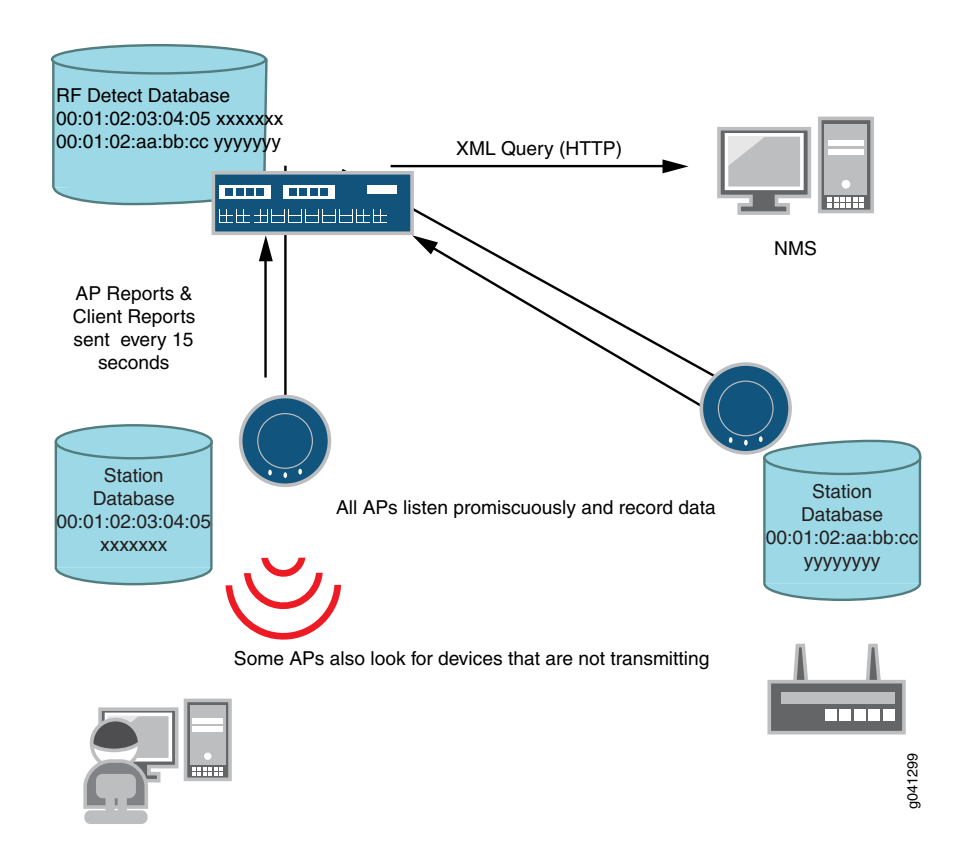

<span id="page-870-1"></span>**Figure 35: Scanned Data Is Stored in the Station Databases and Sent to the Controller**

#### *How Does Active Scanning Work?*

The active-scan algorithm is sensitive to high-priority (voice or video) traffic or heavy data traffic. Active-scan scans for 30 milliseconds once every second, unless either of the following conditions is true:

- High-priority traffic (voice or video) is present at 64 Kbps or higher. In this case, active-scan scans for 30 milliseconds every 60 seconds.
- <span id="page-870-0"></span>• Heavy data traffic is present at 4 Mbps or higher. In this case, active-scan scans for 30 milliseconds every 5 seconds.

#### **What Additional Information Is Learned by an Active Scan?**

Active scanning is more thorough and provides more information than passive scanning. If you select active mode, the radio actively sends probes on other channels and then audits the packets on the wireless network. The probe response received by an active scan normally contains the BSSID and WLAN SSID of the access point answering the probe. This is how the Permitted SSID list gets a list of all SSIDs on the air, even if a device is not currently sending signals.

#### <span id="page-871-0"></span>**What Happens to Scanned Information?**

Scanned information is stored and used by the:

- Network security system to identify rogue access points (see ["Understanding](#page-1447-0) Fault Mode in Network [Director"](#page-1447-0) on page 1448).
- Network Director reports (see "Alarm [Summary](#page-1502-0) Report" on page 1503, "Audit Trail [Report"](#page-1504-0) on page 1505, and "Alarm History [Report"](#page-1499-0) on page 1500).
- Automatic access point power feature (see ["Understanding](#page-865-0) Auto Tune Power Policy for Wireless Radios" on [page](#page-865-0) 866).
- Automatic access point channel feature (see ["Understanding](#page-860-0) Adaptive Channel Planner" on page 861).
- RF Neighborhood monitoring (see "Monitoring the RF [Neighborhood"](#page-1339-0) on page 1340).
- Spectral RF scanning feature (see ["Monitoring](#page-1342-0) the RF Spectrum of a Radio" on page 1343.
- <span id="page-871-1"></span>• Spectral RF scanning feature (see ["Monitoring](#page-1342-0) the RF Spectrum of a Radio" on page 1343).

## **CTS-to-self During Scanning**

<span id="page-871-2"></span>The clear to scan CTS-to-self feature can be configured in a Radio profile to silence clients on the operating channel while an access point goes off channel to scan. This option is also part of the Radio profile.

## **What Is Spectral RF Scanning?**

The electromagnetic spectrum includes all possible frequencies of electromagnetic radiation. Wireless communication uses the low frequencies used for radio communication, but other objects can affect these frequencies. Spectral analysis reports objects with any electromagnetic properties.

Spectral analysis starts with the RF detect function. The primary function of RF detect is to detect and classify 802.11 devices, but for spectral analysis, that function is extended to recognize non-802.11 sources of interference. Because the primary function of RF detect is to locate 802.11 devices, interfaces are wireless-LAN-centric; for example, frequencies are displayed in terms of 802.11 channels.

In Network Director, two spectrograms are provided under monitoring, one for a radio's channels and one for the results of a spectrum sweep. The second spectrogram also includes graphing of the duty cycle of the radio.

Channel auto-tuning (see ["Understanding](#page-860-0) Adaptive Channel Planner" on page 861) defines a transmission ID for access point radios. With spectral analysis, that definition is extended to all interference sources.

With spectral monitoring enabled, an enabled access point radio will drop the current clients and scan for any device with a radio signal. For directions to implement spectral monitoring, see ["Monitoring](#page-1342-0) the RF [Spectrum](#page-1342-0) of a Radio" on page 1343.

#### RELATED DOCUMENTATION

[Monitoring](#page-1342-0) the RF Spectrum of a Radio **| 1343**

Alarm [Summary](#page-1502-0) Report **| 1503**

Audit Trail [Report](#page-1504-0) **| 1505**

Alarm [History](#page-1499-0) Report **| 1500**

[Understanding](#page-865-0) Auto Tune Power Policy for Wireless Radios **| 866**

[Understanding](#page-860-0) Adaptive Channel Planner **| 861**

Network Director [Documentation](http://www.juniper.net/techpubs/en_US/release-independent/junos-space-apps/network-director/information-products/pathway-pages/index.html) home page

## **Understanding Distributed Access Point Behavior on a Layer 3 Network**

#### **IN THIS SECTION**

- What Is a Layer 3 [Network?](#page-873-0) **| 874**
- How Does an Access Point Find a [Controller](#page-874-0) on a Layer 3 Network? **| 875**

Access Points can be connected to a wireless network two different ways, either directly to a controller or through a switch. When an access point is connected directly to a controller, operation is straightforward—the access point communicates with the controller by default.

An access point that is connected to a network instead of directly to a controller is referred to as a distributed access point—the operation of a distributed access point is more complex because the access point has to complete a number of steps to find, then connect to, a working controller. This topic describes how a distributed access point boots on a Layer 3 network.

This topic describes:

## <span id="page-873-0"></span>**What Is a Layer 3 Network?**

Layer 2 networks forward all broadcast traffic so that any broadcast traffic is transmitted. A large Layer 2 network, forwarding all of this data, can suffer from congestion and decreased network efficiency. In contrast, Layer 3 devices restrict broadcast traffic such as ARP and DHCP broadcasts to the local network. This reduces overall traffic levels by allowing administrators to segment networks into subnetworks and restrict broadcasts to that subnetwork. This means there is a limit to the size of a Layer 2 network, but a Layer 3 network, properly configured, can grow to any size.

This explanation uses the following hardware components to form a typical Layer 3 network:

- One DHCP server
- One DNS server
- Two routers
- Two switches
- Three controllers
- One access point set to Distributed Connection and High Bias for controller1 and controller3. The access point is set to low bias for controller2. For more information about bias, see ["Understanding](#page-851-0) Access Point Bias for [Controllers"](#page-851-0) on page 852.

[Figure](#page-874-1) 36 illustrates this network topology. As you can see, the access point is in a different subnet than the controllers, so the access point must negotiate its way to one of the controllers. In this case, the access point must also select one of three available controllers using the bias settings on the access point and controllers.

#### <span id="page-874-1"></span>**Figure 36: Access Point Booting Over a Layer 3 Network**

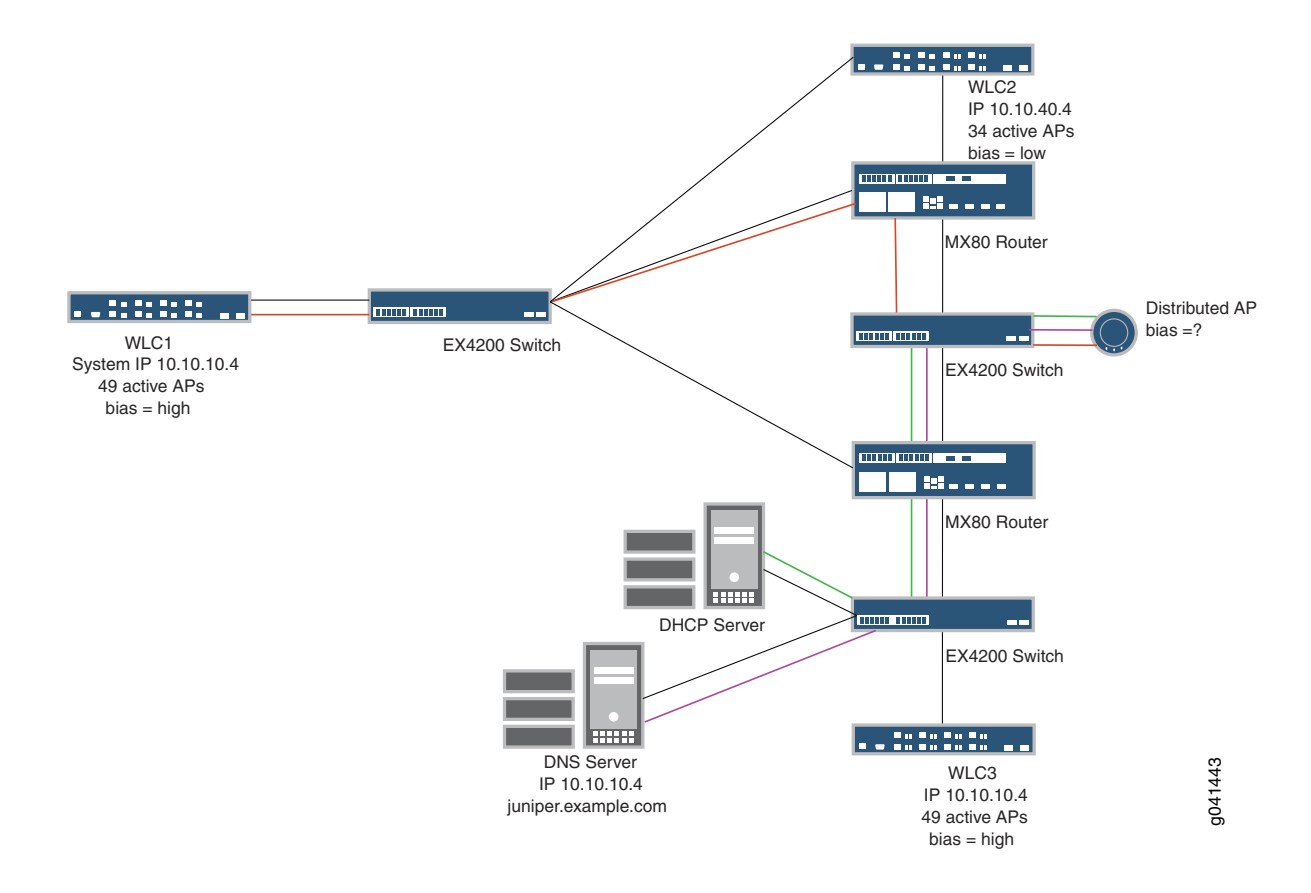

#### <span id="page-874-0"></span>**How Does an Access Point Find a Controller on a Layer 3 Network?**

In a Layer 3 network, a distributed access point behaves as described in [Table](#page-875-0) 193. Interactions are color coded as indicated in the table. Interaction begins with the first action in the table (access point sends a discover message to the DHCP server) and ends with a list of SSIDs on the access point.

<span id="page-875-0"></span>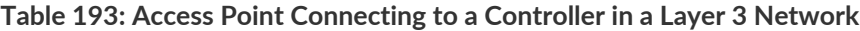

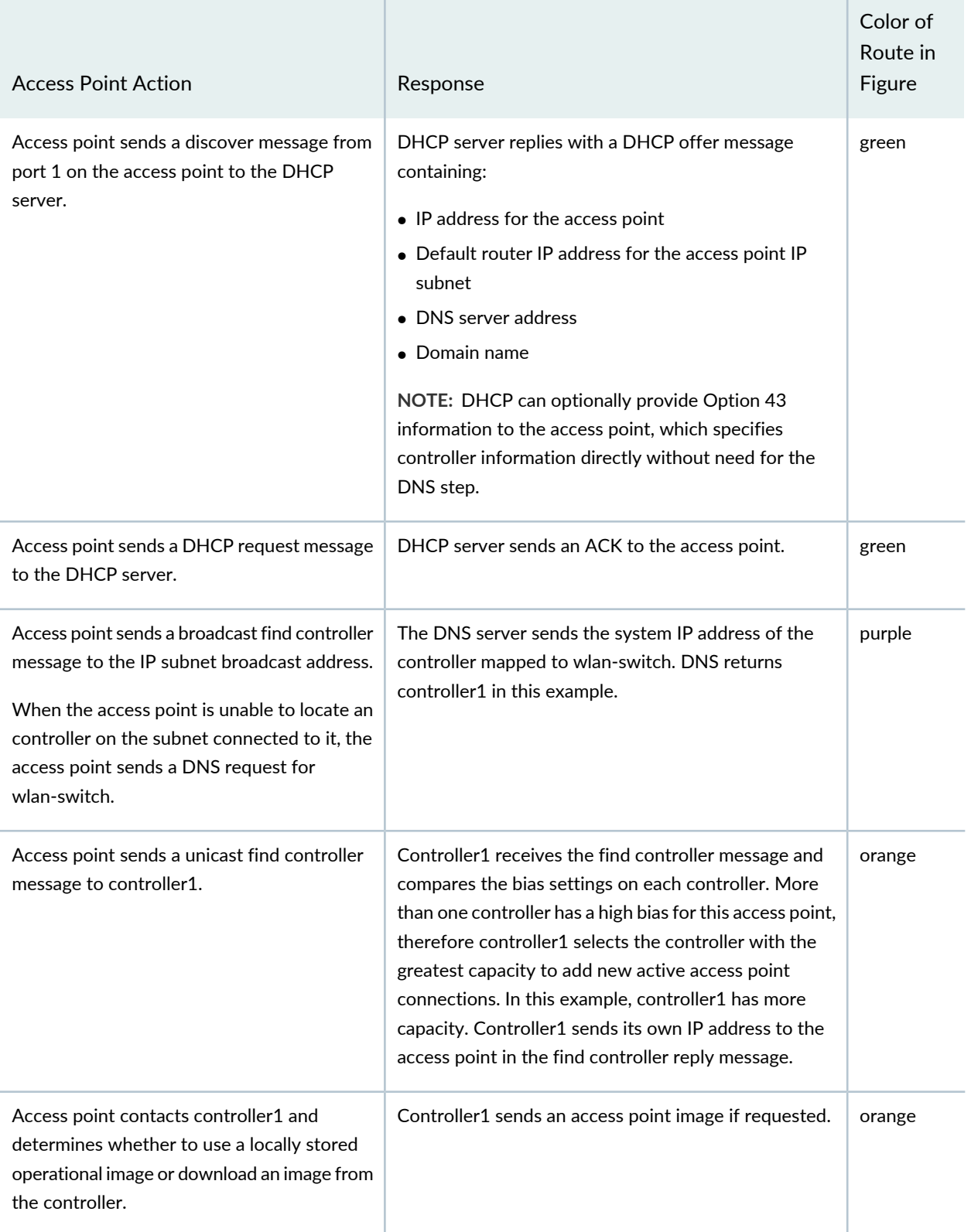

#### **Table 193: Access Point Connecting to a Controller in a Layer 3 Network** *(continued)*

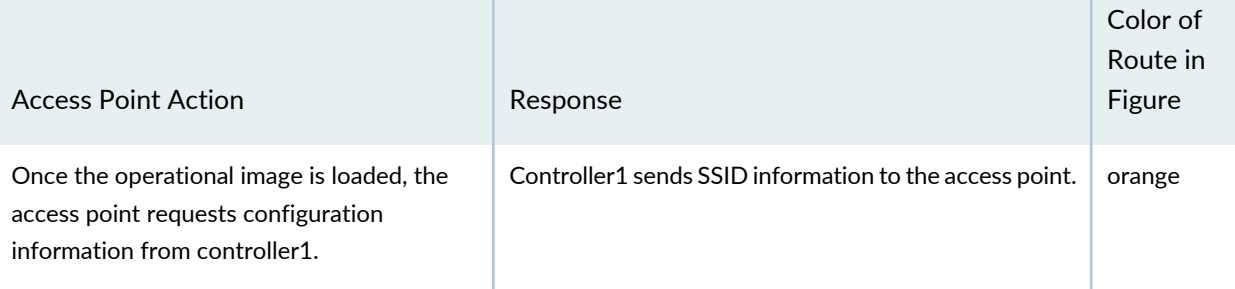

#### RELATED DOCUMENTATION

Mobility System Software Quick Start Guide, *Preparing the Network for Distributed APs*

Mobility System Software Quick Start Guide, *Using the Quickstart Command.*

Adding and [Managing](#page-1155-0) an Individual Access Point **| 1156**

[Understanding](#page-851-0) Access Point Bias for Controllers **| 852**

Network Director [Documentation](http://www.juniper.net/techpubs/en_US/release-independent/junos-space-apps/network-director/information-products/pathway-pages/index.html) home page

# <span id="page-877-1"></span>**Understanding How To Add Access Points to a Wireless Network By Using Network Director**

There are two ways to add an access point to your wireless network. Both methods have advantages and disadvantages as shown in [Table](#page-877-0) 194.

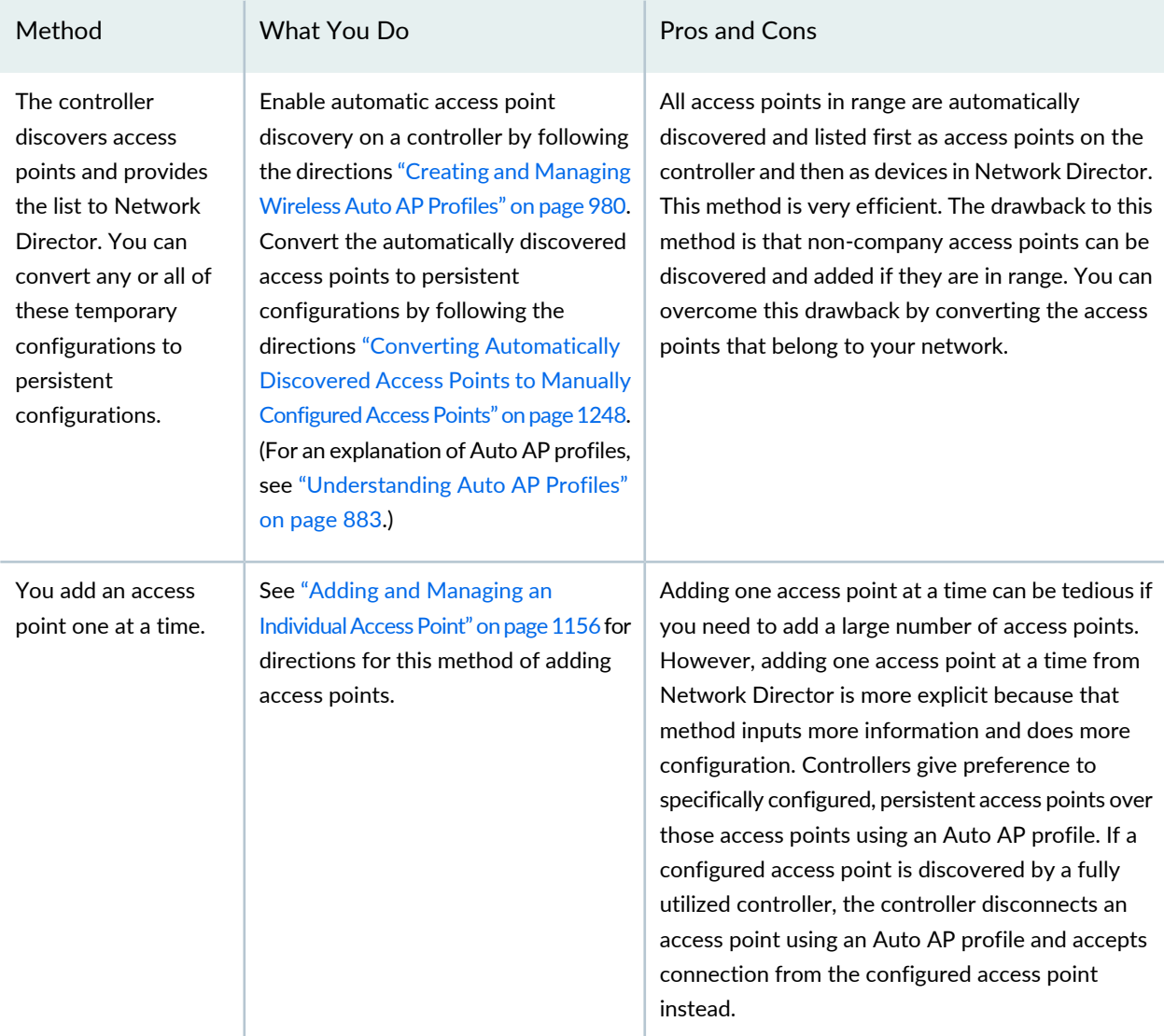

<span id="page-877-0"></span>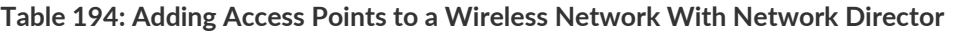

#### RELATED DOCUMENTATION

Adding and [Managing](#page-1155-0) an Individual Access Point **| 1156**

Creating and [Managing](#page-979-0) Wireless Auto AP Profiles **| 980**

Converting [Automatically](#page-1247-0) Discovered Access Points to Manually Configured Access Points **| 1248**.

[Understanding](#page-882-0) Auto AP Profiles **| 883**

Network Director [Documentation](http://www.juniper.net/techpubs/en_US/release-independent/junos-space-apps/network-director/information-products/pathway-pages/index.html) home page

## **Understanding Radio Profiles**

#### **IN THIS SECTION**

- RF [Scanning](#page-878-0) **| 879**
- Spectral [Scanning](#page-879-0) **| 880**
- Dynamic [Frequency](#page-879-1) Selection (DFS) Channels **| 880**
- RFID Asset [Tracking](#page-879-2) **| 880**
- [WMM](#page-880-0) Power Save **| 881**
- [Countermeasures](#page-880-1) **| 881**
- [Limiting](#page-881-0) Client Power **| 882**
- [802.11n](#page-881-1) Channel Width **| 882**
- [Automatic](#page-881-2) Channel Tuning **| 882**
- [Automatic](#page-881-3) Power Tuning **| 882**
- IEEE [802.11](#page-881-4) **| 882**
- Long and Short [Preamble](#page-881-5) Length **| 882**

<span id="page-878-0"></span>Radio profiles contain configuration information for radios. A single Radio profile can be applied to many radios that share a common configuration. This topic describes Radio profile configuration concepts. To create, assign, or delete a Radio profile, see "Creating and [Managing](#page-931-0) a Radio Profile" on page 932.

This topic describes:

#### **RF Scanning**

All wireless radios continually scan for other RF transmitters. While 802.11b/g radios scan in the 2.4-GHz to 2.4835-GHz spectrum, 802.11a radios scan in the 5.15-GHz to 5.85-GHz spectrum. There are two scanning methods, passive scanning and active scanning. By default, radios perform both types of scans on all channels allowed by the country of operation. (The country of operation is the regulatory domain set during initial access point deployment.)

While both types of scanning are on by default, active scanning is done only on channels on which local government regulations allow it to transmit. Channels that are not authorized for unlicensed use and channels that require radar detection with dynamic frequency selection (DFS) are excluded from active scanning.

<span id="page-879-0"></span>For more information, about scanning see ["Understanding](#page-868-1) Wireless Scanning" on page 869.

## **Spectral Scanning**

The electromagnetic spectrum includes all possible frequencies of electromagnetic radiation. Wireless communication uses unlicensed radio bands where different types of devices (microwave ovens, cordless phones, video surveillance cameras for example) might emit radio signals that interfere with Wi-Fi service. Spectral analysis detects and reports on radio transmissions in the frequency bands used by Wi-Fi equipment. For more information, about scanning see ["Understanding](#page-868-1) Wireless Scanning" on page 869 and ["Monitoring](#page-1342-0) the RF [Spectrum](#page-1342-0) of a Radio" on page 1343.

## <span id="page-879-1"></span>**Dynamic Frequency Selection (DFS) Channels**

The regulatory bodies of most countries now allow many 5-GHz (802.11a) channels that are assigned for use by radar systems to be used for by 802.11 wireless networking, provided there is no radar operating in the vicinity of the wireless network deployment. To use these channels, the wireless access point must implement radar detection and immediately vacate any channel on which radar is active. This requirement is referred to as Dynamic Frequency Selection (DFS). To accomplish this, a DFS mechanism was created to have unlicensed devices detect the presence of a radar system on the device channel and, if the level of the radar is above a certain threshold, vacate that channel and select an alternate channel.

When you deploy an access point, you must configure the correct country of operation to ensure compliance with local government regulations. Failing to do so might cause harmful interference to other systems. In certain countries, such as the United States, access point models are country-specific and will not operate if you configure a different country of operation. Since the corresponding DFS requirements for each available country of operation are programmed into the access point, you do not have to specifically configure the DFS channels. All you need to do is enable DFS in a Radio profile and the appropriate channel avoidance will be implemented.

#### <span id="page-879-2"></span>**RFID Asset Tracking**

RFID stands for Radio-Frequency Identification. RFID tracking devices consist of transponders, capable of carrying as much as 2,000 bytes of data, with an attached antenna. These devices provide a unique identifier for the object they are attached to.

There are various kinds of RFID, such as the card readers on the doors at companies—the Juniper Networks wireless system does not support those kinds of RFIDs. Juniper Networks access points are capable of reading 802.11 RFID tags that *chirp* short 802.11 messages periodically, for example AeroScout tags. Because the RFID tag must be scanned by an access point radio to retrieve the identifying information,

you must configure RFID scanning in a Radio profile. Then the information can be scanned by access points in that Radio profile and fed to a transceiver to interpret the information.

RFID tags replace traditional barcode solutions for inventory and tracking, and provide the following advantages:

- You can track items without climbing ladders, crawling under furniture, or having to be in the direct line of sight of tracked items.
- Most things can be tracked, including people.
- The time it takes to conduct a complete inventory is significantly reduced, while the accuracy of the data is greatly increased.
- <span id="page-880-0"></span>• The time it takes to locate an asset, for example an expensive medical device, is greatly reduced.

## **WMM Power Save**

The receiver portion of an 802.11 radio consumes considerable battery power if it is left on all the time. WMM Power Save enables mobile devices to minimize the length of time a receiver is fully powered on, thereby extending extend battery life. With WMM Power Save, the same amount of data can be transmitted in fewer frames in a shorter time, while allowing the Wi-Fi device to preserve power in a low-power, dozing state in between transmissions. To take advantage of WMM Power Save functionality, both the Wi-Fi client and access point must use WMM Power Save. In addition, the applications used also need to support WMM Power Save to inform the client of the requirements of the traffic they generate. WMM is a required feature for 802.11n capable devices—almost all modern Wi-Fi devices support it.

<span id="page-880-1"></span>For more information about WMM Power Save, see ["Understanding](#page-858-0) WMM Power Save and WLAN Client [Battery](#page-858-0) Life" on page 859.

#### **Countermeasures**

Countermeasures are actions used by controllers and access points to thwart rogue devices attempting to use your network. You can also apply countermeasures to suspect devices. Countermeasures are enabled in a Radio profile and take place automatically when an access point discovers a device.

**NOTE:** Countermeasures cannot be configured with Network Director Release 1.0. Use the MSS CLI to configure countermeasures.

## <span id="page-881-0"></span>**Limiting Client Power**

In Radio profiles, you can limit the maximum power level allowed on clients that associate to your access points. Then, when a client associates with an access point, the access point transmits the maximum power level setting allowed in that country to the client. Clients automatically configure their power to match the access point requirements.

## <span id="page-881-1"></span>**802.11n Channel Width**

802.11n channels can be either 40 MHz or 20 MHz wide if you use the 5-GHz radio band. See ["Understanding](#page-855-0) Wireless Radio Channels" on page 856 for more information and for instructions to indicate a 40 MHz channel width.

## <span id="page-881-2"></span>**Automatic Channel Tuning**

<span id="page-881-3"></span>Channel auto-tuning automatically makes channel tuning decisions for access point radios based on the RF data gathered by access points. Channel auto-tuning is configured in a Radio profile and constantly operates on all access point radios by default. For more information about automatic channel tuning, see ["Understanding](#page-860-0) Adaptive Channel Planner" on page 861.

## **Automatic Power Tuning**

<span id="page-881-4"></span>The amount of power an access point uses affects the coverage area of the access point. The higher the power level, the larger the coverage area of an access point. Usually, you want your access points to cover all areas with minimal overlap. With automatic power tuning, which is controlled by the Radio profile, access points adjust the power levels of radios automatically, based on the power levels of all neighboring access points. For more information about automatic power tuning, see ["Understanding](#page-865-0) Auto Tune Power Policy for [Wireless](#page-865-0) Radios" on page 866.

## **IEEE 802.11**

<span id="page-881-5"></span>IEEE 802.11 is a set of standards for implementing wireless local area network (WLAN) computer communication in the 2.4-GHz and 5-GHz frequency bands. For more information about IEEE 802.11, see ["Understanding](#page-1075-0) the IEEE 802.11 Standard for Wireless Networks" on page 1076.

## **Long and Short Preamble Length**

The preamble is part of the IEEE 802.11b physical layer specification. Specifically, the preamble is a data header section that contains information the access point and clients need when both sending and receiving packets.

In general, use the short preamble type in high network traffic areas, and use the long preamble to provide more reliable communication in noisy (high interference) networks.

Note that all 802.11b devices must support the long preamble format, but can also optionally support the short preamble. Because the short preamble is default, if an 802.11b device has trouble communicating with other 802.11b devices, try using the long preamble.

## RELATED DOCUMENTATION

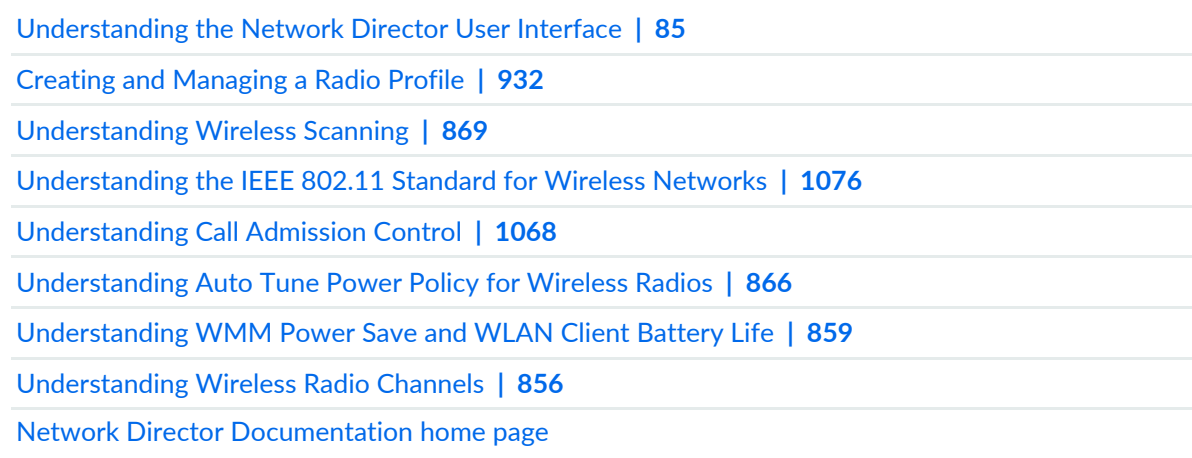

## <span id="page-882-0"></span>**Understanding Auto AP Profiles**

#### **IN THIS SECTION**

- How Are Specifically [Configured](#page-883-0) Access Points Different from Access Points Configured with Auto AP? **| 884**
	- How Should I Use Auto AP [Profiles?](#page-883-1) **| 884**
- How Does Auto AP [Work?](#page-884-0) **| 885**

If you set up an Auto AP profile for a wireless controller, discovered distributed access points that are not specifically configured on that controller use a temporary configuration from the Auto AP profile. When you set up an Auto AP profile for these distributed access points, you provide only the basic information that an access point needs to operate. Auto AP access points do not include all the information that individually configured access points do. In addition, these Auto AP access point configurations are not persistent on the controller—they go away when the access points are not present.

**NOTE:** A controller can have only one Auto AP profile.

<span id="page-883-0"></span>This topic describes:

## **How Are Specifically Configured Access Points Different from Access Points Configured with Auto AP?**

Controllers give preference to specifically configured, persistent access points over those access points using an Auto AP profile. If a configured access point is discovered by a fully utilized controller, the controller disconnects an access point using an Auto AP profile and accepts connection from the configured access point instead.

<span id="page-883-1"></span>In this case, the disconnected access point begins the boot process again to find another controller with an Auto AP profile. When the access point is disconnected, the access point clients experience a service disruption, and attempt to associate with another available access point to reconnect to the SSID. If another access point is not available to a client, the client can still reconnect after the disconnected access point locates a new controller and finishes the boot and configuration process.

#### **How Should I Use Auto AP Profiles?**

The Auto AP feature is useful when you need to add multiple access points all at once. Typical use of the Auto AP profile would be to:

- Configure an Auto AP profile, assign the profile to a controller, and then deploy the controller configuration. To configure an Auto AP profile, see "Creating and [Managing](#page-979-0) Wireless Auto AP Profiles" on [page](#page-979-0) 980. To assign an Auto AP profile to a controller, see "Assigning an Auto AP Profile to [Controllers"](#page-990-0) on [page](#page-990-0) 991. To deploy the controller configuration, see "Deploying Configuration to Devices" on page 1180.
- Convert access points found by Auto AP on that controller to persistently configured access points following the directions in "Converting [Automatically](#page-1247-0) Discovered Access Points to Manually Configured Access [Points"](#page-1247-0) on page 1248.
- Turn off the Auto AP profile by editing the profile—see "Creating and [Managing](#page-979-0) Wireless Auto AP [Profiles"](#page-979-0) on page 980.

#### <span id="page-884-0"></span>**How Does Auto AP Work?**

When an Auto AP profile is assigned to a controller, the controller assigns a valid number and a name to unassigned, distributed access points. The controller also configures the access point settings and radio parameter settings supplied in the Auto AP profile.

**NOTE:** The Auto AP profile does not configure SSIDs, encryption parameters, or any other parameters managed by the WLAN Service profile. You still need to configure a WLAN Service profile for each SSID.

#### RELATED DOCUMENTATION

Creating and [Managing](#page-979-0) Wireless Auto AP Profiles **| 980**

Assigning an Auto AP Profile to [Controllers](#page-990-0) **| 991**

Deploying [Configuration](#page-1179-0) to Devices **| 1180**

Converting [Automatically](#page-1247-0) Discovered Access Points to Manually Configured Access Points **| 1248**

[Understanding](#page-877-1) How To Add Access Points to a Wireless Network By Using Network Director **| 878**

Network Director [Documentation](http://www.juniper.net/techpubs/en_US/release-independent/junos-space-apps/network-director/information-products/pathway-pages/index.html) home page

## **Understanding WLAN Service Profiles**

#### **IN THIS SECTION**

- [SSID](#page-885-0) **| 886**
- Mapping WLAN Service Profiles to [Additional](#page-886-0) Profiles **| 887**
- SSID [Encryption](#page-886-1) **| 887**
- Associated [Authentication](#page-887-0) Profile **| 888**
- Associated [Authorization](#page-887-1) Profile **| 888**
- [VLAN](#page-887-2) Use **| 888**
- [Bandwidth](#page-887-3) Limit for Client Sessions **| 888**
- Load [Balancing](#page-887-4) Between Access Points **| 888**
- Using [Proxy](#page-888-0) ARP **| 889**
- [Restricting](#page-888-1) DHCP **| 889**
- Client [Types](#page-888-2) **| 889**
- Call [Admission](#page-889-0) Control Settings for Voice **| 890**
- Retry [Count](#page-889-1) **| 890**
- Client [Timeouts](#page-889-2) **| 890**
- [802.11n](#page-889-3) Settings **| 890**
- Maximum [Bandwidth](#page-890-0) Used by a WLAN Service Profile's SSID **| 891**
- Maximum [Transmission](#page-890-1) Unit Parameter **| 891**
- Client [Probing](#page-891-0) of Idle Clients **| 892**
- Enable [Pre-Shared](#page-891-1) Key (PSK) for WPA or WPA2 **| 892**
- Create a [Pre-Shared](#page-891-2) Key (PSK) Phrase for WPA or WPA2 **| 892**
- Create a [Pre-Shared](#page-891-3) Key (PSK) Raw Phrase for WPA or WPA2 **| 892**
- [Enforce](#page-891-4) Data Rates **| 892**
- Retry Count for [Sending](#page-891-5) Frames **| 892**
- WPA [Encryption](#page-892-0) Type Used **| 893**
- Shared Key [Authentication](#page-892-1) Values **| 893**
- Radio [Transmit](#page-892-2) Rates Used **| 893**
- [WMM](#page-892-3) Power Save **| 893**

A wireless LAN (WLAN) Service profile is a set of configurations, including a unique SSID, that provides clients part of a wireless connection to the wireless network. You must have at least one WLAN Service profile with an SSID on your wireless network for operation. Note that there are no default profiles provided by MSS—you must configure each WLAN Service profile. This topic describes the parameters configured in a WLAN Service profile.

<span id="page-885-0"></span>There are many parameters, either optional or mandatory, that are associated with every SSID. The WLAN Service profile provides some of these parameters but not all of them.

This topic describes the parameters configured in a WLAN Service profile:

#### **SSID**

The SSID name is the most important configuration in a WLAN Service profile. Only the SSID name and WLAN name are actually required to create a WLAN Service profile—the other parameters have default values.

Wireless networks are identified by unique network names such as Juniper Networks\_meetings or employee\_patio. The unique name is known as a service set identifier, or SSID and this electronic identifier

serves as a password for certain online communications. Most controllers are set to broadcast their SSID using WPA or WPA2 encryption. If an SSID is not broadcast, you must manually configure one or more SSIDs on clients so that the clients automatically find and connects to those SSIDs when it is in range of the controller. On a PC running Microsoft Windows OS, this setting is typically found in the Network Control Panel.

#### *Beaconing the SSID Name*

By default, SSIDs are beaconed, which means that an SSID advertises its name on the air. You might want to disable beaconing for security reasons, although doing so can make it more difficult for clients to access the WLAN. When you disable beaconing for an SSID, the radio still sends beacon frames, but the SSID name in the frames is blank. For a non-beaconed SSID, radios respond only to directed 802.11 probe requests that match the non-beaconed SSID string.

**NOTE:** Disabling beaconing is not particularly effective as a security measure because any sniffer can easily detect the name of the SSID.

## <span id="page-886-0"></span>**Mapping WLAN Service Profiles to Additional Profiles**

WLAN Service Profiles rely on other profiles, such as Authentication profiles and Authorization profiles, to provide additional parameters for the SSID. You link these other profiles as part of the WLAN configuration. (For more information, see ["Understanding](#page-1063-0) Network Director SSID Configuration Using [Profiles"](#page-1063-0) on page 1064.) The completed WLAN Service profile is then mapped to a Radio profile during configuration of the Radio profile. It is the Radio profile that is actually deployed to controllers, pulling all of the other mapped profiles along with it.

#### <span id="page-886-1"></span>**SSID Encryption**

Encryption protects information within a wireless session by reading that information in a data stream and altering it to make it unreadable to users outside the network.

Encryption (ssid-type) is either on (Crypto) or off (Clear). If encryption is on, additional configuration indicates the type of encryption (WPA and/or WPA2), any added ciphers such as TKIP (tkip-mc-time) or CCMP. For more information, see ["Understanding](#page-898-0) Wireless Encryption and Ciphers" on page 899.

Both WPA and WPA2 are enabled by default in Network Director. Clients that use only WPA associate by using WPA and all clients capable of using WPA2 associate by using WPA2.

**NOTE:** The original wireless encryption method, WEP, is not supported in Network Director.

#### *Authentication Used for Encryption Methods*

The standard for wireless LAN authentication is the IEEE 802.1X standard, which is based on the IETF's Extensible Authentication Protocol (EAP). EAP and 802.1X together provide an authentication framework.

The second way to authenticate encrypted traffic is pre-selected key (PSK) authentication. If you use PSK, you must also provide the key or password. For more information, see ["Understanding](#page-898-0) Wireless Encryption and [Ciphers"](#page-898-0) on page 899.

## <span id="page-887-0"></span>**Associated Authentication Profile**

An Authentication profile must be associated with each WLAN Service profile—you do this by selecting an Authentication profile while configuring the WLAN. Authentication profiles are described in ["Understanding](#page-380-0) Authentication Profiles" on page 381.

## <span id="page-887-1"></span>**Associated Authorization Profile**

<span id="page-887-2"></span>An Authorization profile is also mapped to WLAN Service Profiles—you do this by selecting an Authorization profile while configuring the WLAN. Authorization profiles are described in ["Understanding](#page-394-0) Wireless [Authorization](#page-394-0) Profiles" on page 395.

## **VLAN Use**

<span id="page-887-3"></span>Clients usually switch VLANs when they switch controllers, usually as a result of roaming, but you can make initially assigned VLANs persist over different controllers. If an 802.1X user is not assigned to a VLAN by AAA, and subsequently roams to a controller where the VLAN he was in does not exist, a tunnel is set up so that he stays in that VLAN. This does not work for Web portal clients, however.

## <span id="page-887-4"></span>**Bandwidth Limit for Client Sessions**

You can limit bandwidth for clients to prevent one client from hogging bandwidth.

## **Load Balancing Between Access Points**

RF load-balancing is the ability to reduce network congestion over an area by distributing client sessions across the access point radios with overlapping coverage in the area. Load balancing automatically occurs on the mobility domain to ensure maximum failover capability. For more information, see ["Understanding](#page-1069-0) Load [Balancing](#page-1069-0) for Wireless Radios" on page 1070.

## <span id="page-888-0"></span>**Using Proxy ARP**

Proxy address resolution protocol (ARP) is a technique by which a device on a network answers requests for a different device. Because the proxy knows the location of the traffic's destination, it offers its own IP address then sends the traffic on to the true destination.

Usually, wireless clients receive an IP address from a router. If you want to, you can have the controller respond to wireless clients' search for a destination, and then forward the traffic to the router.

## <span id="page-888-1"></span>**Restricting DHCP**

The dynamic host configuration protocol (DHCP) is used to configure network devices with IP addresses from a DHCP server.

<span id="page-888-2"></span>You can configure a controller to capture but not forward any wireless client traffic except DHCP traffic during authentication and authorization. This is referred to as restricting DHCP and enables a controller to authenticate and authorize new clients more quickly.

## **Client Types**

You decide which client types to support on a WLAN. If you put all clients on one WLAN, they will be reduced to the speed of the slowest client—we do not recommend doing this.

Possible client types are:

• 802.11n clients use newer technology that can produce throughput link rates above 54 MBps, if you select only this client type and enforce the data rate (speed). Typical clients include laptops, PCs, and streaming video.

**NOTE:** The Wi-Fi Alliance requires that high-throughput (802.11n) transmissions use WPA2 and CCMP.

- 802.11g clients can have throughput link rates as fast as 54 MBps, with a more average rate of 19 MBps. Typical clients include older laptops and PCs.
- 802.11a clients can have throughput link rates as fast as 54 MBps, with a more average rate of 19 MBps.
- 802.11b clients can have throughput link rates as fast as 10 MBps.

## <span id="page-889-0"></span>**Call Admission Control Settings for Voice**

Call admission control (CAC) regulates the addition of new real-time media sessions on access point radios, guaranteeing a higher quality of service to a fixed number of clients by limiting either the number of concurrent sessions or the number of concurrent phone calls.

There are two CAC methods, WMM and SVP. WMM is enabled by default and is used by all newer 802.11n devices. SVP includes all the configurations of WMM, but adds Spectralink phones at the top of the priority list. SVP is a legacy technology—Spectralink's new phones use WMM.

As the name indicates, call admission control applies to real-time media traffic as opposed to data traffic. Call admission control mechanisms and quality-of-service settings work together to protect voice traffic from the negative effects of other voice traffic and keep excess voice traffic off the network. For more information, see ["Understanding](#page-1067-0) Call Admission Control" on page 1068.

## <span id="page-889-1"></span>**Retry Count**

The retry count is the number of times a channel resends a frame without getting a response. You can configure 1 - 15 attempts, with each attempt taking more time and affecting throughput. We recommend configuring five attempts.

<span id="page-889-2"></span>You can also specify either a long retry count or a short retry count. The difference between the two methods is the length of the pause between attempts. In general, a short retransmission works best in heavy traffic and is used most often. You might want to try a long transmission if the network is experiencing a lot of interference.

## **Client Timeouts**

Timeouts are used to disconnect clients under certain circumstances. You can change the timeframes for these timeouts:

- User Idle—180 seconds
- <span id="page-889-3"></span>• Handshake attempt (logon)—20 milliseconds
- Web portal session—0 seconds (which means no timeout)

## **802.11n Settings**

802.11n is the most recent wireless technology that utilizes different mechanisms than previous versions of 802.11. Therefore, there are settings that apply only to 802.11n traffic.

#### *Guard Intervals*

A guard interval is the interval is observed before the next bit of traffic is transmitted. This guard interval ensures that bit transmissions do not interfere with one another. As long as the echoes fall within this

interval, they do not affect the receiver's ability to safely decode the actual data, because data is interpreted only outside the guard interval—it eliminates intersymbol interference. In normal 802.11 operation, the guard interval is 800 ns. In 802.11n operation, short guard intervals of 400 ns are supported. Shorter guard intervals between symbols increases throughput. Legacy devices might require long guard intervals. By reducing this interval (called *short guard interval*), data bits are transmitted in shorter intervals and provide for increased throughput.

#### *Frame Aggregation*

You can enable frame aggregation for certain frame types in 802.11n. Multiple packets of application data can be aggregated into a single packet called an aggregated MAC protocol data Unit (A-MPDU). This improves performance because the number of packets is reduced.

After transmission of every frame, an idle time called Interframe Spacing (IFS) is observed before transmitting the subsequent frame. When frames are aggregated, fewer IFS intervals are used, which in turn reduces the time for data transmission. In addition, when clients operating in 802.11n send acknowledgement for block of aggregated packets instead of individual packets, overhead involved in frame acknowledgements and increasing overall throughput is reduced.

#### *MAC Service Data Unit (MSDU) Length*

With 802.11n, you can change the maximum length for a MAC service data unit (MSDU) to reduce the overhead associated with each transmission. An MSDU is the service data unit received from the logical link control (LLC) sub-layer which lies above the medium access control (MAC) sub-layer in a protocol stack. When 802.11n is an enabled client type for this WLAN, you can configure the maximum aggregated MSDU packet length. This enables joining multiple packets together into a single transmission unit, which reduces the overhead associated with each transmission. MSDU default length is 4K.

#### <span id="page-890-0"></span>*MPDU Length*

MPDU can have a maximum length for frame aggregation.

#### **Maximum Bandwidth Used by a WLAN Service Profile's SSID**

<span id="page-890-1"></span>The speed of a computer network is most commonly stated in bandwidth units of Megabits per second (Mbps) or Gigabits (Gbps). This standard measure of communication capacity (data rate) is advertised by all computer networking equipment. When you indicate a maximum bandwidth for a WLAN, you are indicating the highest data rate you support with a given WLAN Service profile. Devices in each category have a maximum bandwidth, so the maximum bandwidth also determines which devices are supported. For example, the 802.11g standard for wireless networking supports a maximum bandwidth of 54 Mbps, including overhead. 802.11n supports a maximum bandwidth of 600 Mbps.

#### **Maximum Transmission Unit Parameter**

The maximum transmission unit (MTU) of the communications protocol of a layer is the size (in bytes) of the largest protocol data unit that the layer can forward. MTU parameters usually appear in association with a communications interface such as a NIC card or serial port.

## <span id="page-891-0"></span>**Client Probing of Idle Clients**

Idle client probing sends periodic keepalives from a radio to non-transmitting clients. By default, a radio sends idle-client probes every 10 seconds to each client with a session on the radio to verify that the client is still active. The probes are unicast null-data frames. Normally, an active client sends an ACK in reply to an idle-client probe. If a client does not send any data or respond to idle-client probes before the user idle timeout expires, the client session is disassociated.

## <span id="page-891-1"></span>**Enable Pre-Shared Key (PSK) for WPA or WPA2**

WPA-PSK is an authentication mechanism in which users provide credentials to verify whether or not to allow them access to a network. This requires that a single password be entered into each WLAN node (access points, wireless routers, client adapters, bridges). When the passwords match, a client is granted access to a WLAN.

## <span id="page-891-2"></span>**Create a Pre-Shared Key (PSK) Phrase for WPA or WPA2**

<span id="page-891-3"></span>A pre-shared key (PSK) phrase is the hexadecimal secret phrase used for authenticating WPA or WPA2 clients. Note that either WPA or WPA2 security must be enabled for this to have any effect.

## **Create a Pre-Shared Key (PSK) Raw Phrase for WPA or WPA2**

<span id="page-891-4"></span>A pre-shared key (PSK) raw phrase is the raw hexadecimal secret phrase used for authenticating WPA or WPA2 clients. Note that either WPA or WPA2 security must be enabled for this to have any effect.

## **Enforce Data Rates**

By default, a client can associate with and transmit data to an access point by using a slower data rate than the mandatory or standard rate, although the access point does not necessarily transmit data back to the client at the slower rate.

<span id="page-891-5"></span>When you enforce data rates, a connecting client must transmit at one of the mandatory or standard rates to associate with the access point. Clients transmitting at slower rates cannot associate with the access point.

## **Retry Count for Sending Frames**

Retry-count settings indicate how many times that the network sends either a long unicast frame or short unicast frame without receiving an acknowledgement. If you set retry count to zero, frames are sent once with no retries.

**NOTE:** The fragmentation threshold uses the short-retry-count for frames shorter than 2346 bytes and uses the long-retry-count for frames that are 2346 bytes or longer.

## <span id="page-892-0"></span>**WPA Encryption Type Used**

Enable and choose WPA encryption—either WPA or WPA2. Either or both TKIP and CCMP cipher algorithms for WPA and WPA2 can be added.

**NOTE:** The Wi-Fi Alliance requires that high-throughput (802.11n) transmissions use WPA2 and CCMP.

#### <span id="page-892-1"></span>**Shared Key Authentication Values**

Shared key authentication is a process by which a client gains access to a WLAN by using an encryption key. The key, obtained in advance by the client, must match a key stored at the access point. To begin the connection process, the client sends a request for authentication to the access point. The access point responds by generating a sequence of characters called a challenge text for the computer. The computer encrypts the challenge text with the key and transmits the message back to the access point. The access point decrypts the message and compares the result with the original challenge text. If there are no discrepancies, the access point sends an authentication code to the connecting computer. Finally, the computer accepts the authentication code and becomes part of the network for the duration of the session or for as long as it remains within range of the original access point. If the decrypted message does not precisely agree with the original text, the access point does not allow the computer to become part of the network.

#### <span id="page-892-2"></span>**Radio Transmit Rates Used**

<span id="page-892-3"></span>Radio transmit rates supported by access point radios have defaults, but you can change the transmit rates for the radios. Each type of radio (802.11a, 802.11b, 802.11g, and 802.11n) providing service to an SSID has a set of rates the radio is enabled to use for sending beacons, multicast frames, and unicast data. The rate you set also specifies the rates clients must support to associate with a radio.

#### **WMM Power Save**

WMM Power Save is disabled by default, even though it saves client battery life, because clients that use power save must send a separate PSpoll to retrieve each unicast packet buffered by the access point radio. This increases bandwidth and affects performance. For more information, see ["Understanding](#page-858-0) WMM Power Save and WLAN Client [Battery](#page-858-0) Life" on page 859.

#### RELATED DOCUMENTATION

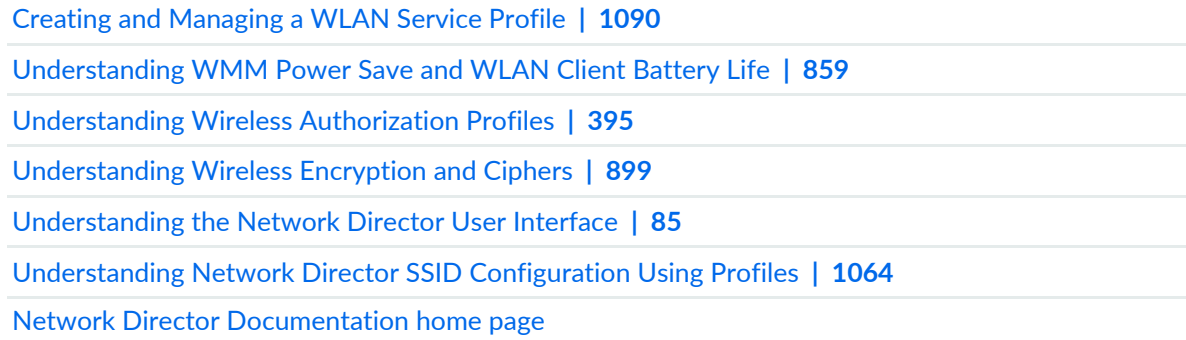

# **Understanding Wireless Mesh**

#### **IN THIS SECTION**

- Example Mesh [Topology](#page-894-0) With One Access Point Wired **| 895**
- Why Use [Mesh?](#page-895-0) **| 896**
- How Does Mesh [Work?](#page-895-1) **| 896**
- [Planning](#page-896-0) a Mesh Portal **| 897**
- How Do I Set Up and [Configure](#page-897-0) Mesh? **| 898**
- How Do I [Configure](#page-897-1) a Mesh Access Point? **| 898**
- Security [Between](#page-897-2) a Mesh AP and the Mesh Portal AP **| 898**

WLAN mesh allows an access point to communicate with the network using a radio link to route network traffic toward its destination. This is an alternative to using wired links for each access point. Mesh networking is useful when you need to provide wireless coverage to an area where wired network connection is not practical. Instead, the remote access point uses a wireless link to another access point to provide access to the rest of the network. See [Figure](#page-895-2) 37 where the mesh has one access point wired to a switch and two access points that are not hard-wired.

**NOTE:** WLAN mesh is supported only for access points with dual radios.

<span id="page-894-0"></span>This topic describes:

## **Example Mesh Topology With One Access Point Wired**

Many mesh options and topologies are available. In this example, the mesh has one wired access point and all other access point connections are wireless as shown in [Figure](#page-895-2) 37.

<span id="page-895-2"></span>**Figure 37: Example Mesh Topology**

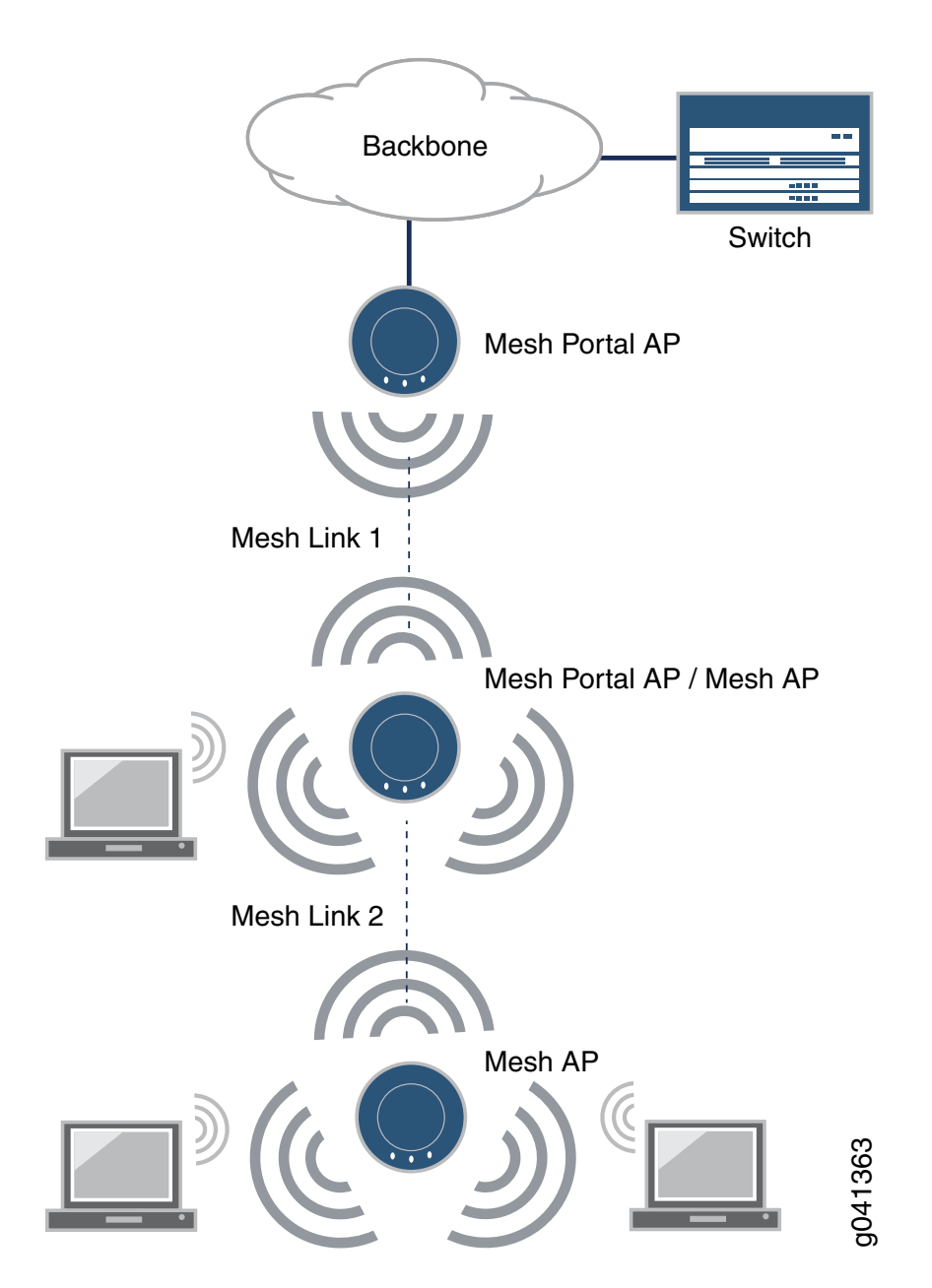

## <span id="page-895-1"></span><span id="page-895-0"></span>**Why Use Mesh?**

WLAN mesh is useful when running an Ethernet cable to a location is either inconvenient, expensive, or impossible.

## **How Does Mesh Work?**

As shown in [Figure](#page-895-2) 37, there are three components in a mesh deployment:

• *Mesh Portal*—any access point providing a wireless signal to another access point. There will always be one mesh portal connected to a wired network. Additional access points with two radios can perform the optional role of both mesh access point and mesh portal access point.

**NOTE:** An access point must have two radios if it performs the dual role of both mesh access point and mesh portal access point. The wired access point gets power from the switch—additional portal access points need their own power. (The access points can be using PoE without a network connection.)

• *Mesh AP*—a wireless access point without a wired connection (untethered). Clients associated with a mesh access point have the same connectivity to the network they would have when associated to a wired access point.

**NOTE:** An access point must have two radios if it performs the dual role of both mesh access point and mesh portal access point.

• *Mesh Link*—a Layer 2 transparent bridge with a mesh portal and a mesh access point as endpoints.

Once mesh is configured, the mesh portal access points beacon a mesh services SSID on the radio used for the mesh link, which is also commonly called the backhaul. When a mesh access point is booted, it finds access points beaconing a mesh SSID, selects the mesh portal access point with the greatest signal strength (RSSI value), and then establishes a secure connection to the mesh portal SSID. Once this connection is established, the access point can offer services configured by the controller. If, after 60 seconds, no link is established, the remote mesh access point reboots. If the remote access point fails to connect to the mesh access point it has chosen, it tries another, and so on until it has tried all mesh access points. If all attempts to connect fail, the remote access point tries each access point again and repeats until it connects or reboots after 60 seconds.

#### <span id="page-896-0"></span>**Planning a Mesh Portal**

The following recommendations provide the most stable mesh services on a wireless network:

- Dedicate one radio to client services and one radio to mesh services. We recommend that you dedicate the 802.11a radio (radio 2) to mesh services and the 802.11g radio (radio 1) to client services.
- Dedicate the entire mesh portal access point to mesh services if you anticipate a need for the additional bandwidth.
- Limit the physical length of the mesh link to 3/8ths of a mile (1.09 km) or less if you have configured MSS 6.0.4 or earlier. Later versions of MSS can support distances up to 1 mile (1.6 km) for Mesh Links, depending on the RF characteristics of the access points and their antennae, location and configuration.
- For the best performance, minimize the number of mesh access points that connect to a mesh portal and avoid multi-hop mesh deployments. Never exceed a mesh width of 10 mesh portal access points or a mesh depth of four mesh access points per mesh portal access point.

## <span id="page-897-0"></span>**How Do I Set Up and Configure Mesh?**

Mesh requires a dedicated mesh SSID (named in a WLAN Service profile), a dedicated Radio profile, and access points configured for untethered mesh operation. You configure access points for mesh while they are connected to a controller, then untether them and place them into the mesh location.

<span id="page-897-1"></span>If you offer client service from the mesh portal, you must use dual-radio access points so that one radio can be used for mesh link communications (using the SSID reserved for this purpose) while the other radio is used for client associations.

## **How Do I Configure a Mesh Access Point?**

Before a Mesh access point can be installed in a location untethered from the network, it must be connected to a controller and preconfigured for mesh services, including the mesh services SSID, and the pre-shared key for establishing the connection between the mesh access point and the mesh portal. For directions, see ["Configuring](#page-975-0) Wireless Mesh and Bridging" on page 976.

**NOTE:** When using external antennas in conjunction with mesh configurations, enable mesh mode before configuring the external antenna. After adding and configuring the external antenna, reboot the access point.

<span id="page-897-2"></span>Mesh access points must be configured for local switching—see ["Understanding](#page-906-0) Local Switching on Access [Points"](#page-906-0) on page 907.

#### **Security Between a Mesh AP and the Mesh Portal AP**

Security is configured as part of the mesh WLAN Service profile, where the required pre-shared key (PSK) authentication and PSK key are set up in the mesh SSID. The PSK key must match the one you configure on the mesh access points.

[Configuring](#page-975-0) Wireless Mesh and Bridging **| 976**

[Understanding](#page-911-0) Wireless Bridging **| 912**

[Understanding](#page-906-0) Local Switching on Access Points **| 907**

Network Director [Documentation](http://www.juniper.net/techpubs/en_US/release-independent/junos-space-apps/network-director/information-products/pathway-pages/index.html) home page

# <span id="page-898-0"></span>**Understanding Wireless Encryption and Ciphers**

#### **IN THIS SECTION**

- Wired Equivalent Privacy (WEP) was the Original Wireless [Encryption](#page-899-0) **| 900**
- WPA [Encryption](#page-899-1) Replaced WEP **| 900**
- WPA2 Is the Strongest [Encryption](#page-900-0) Available **| 901**
- [Security](#page-900-1) Ciphers for WPA and WPA2 **| 901**
- Which [Encryption](#page-901-0) Method Should I Use? **| 902**

Wireless network security relies on a combination of encryption, authentication, and authorization to provide maximum protection for a WLAN. Encryption is focused on protecting the information within a session, reading information in a data stream and altering it to make it unreadable to users outside the network. This topic discusses encryption.

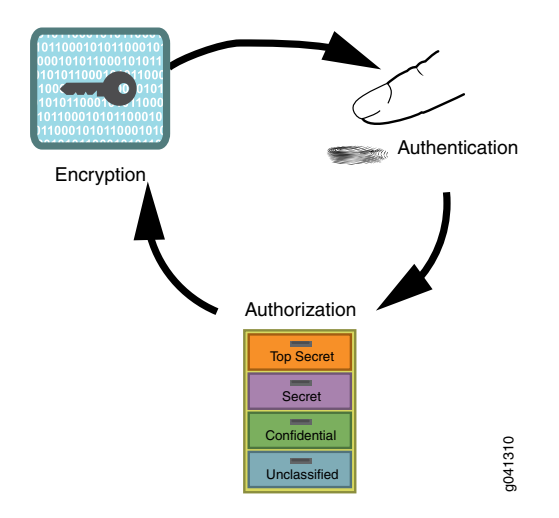

**Figure 38: Network Security Is Provided by Encryption, Authentication, and Authorization**

Juniper Networks access points support all three standard types of wireless access point-client encryption: the legacy encryption Wired Equivalent Privacy (WEP), Wi-Fi Protected Access (WPA), and WPA2 (also called RSN). Encryption type is configured in WLAN Service profiles under the Security Settings tab. For information about applying encryption, see "Creating and [Managing](#page-1089-0) a WLAN Service Profile" on page 1090.

<span id="page-899-0"></span>This topic describes:

## **Wired Equivalent Privacy (WEP) was the Original Wireless Encryption**

<span id="page-899-1"></span>WEP was the original security algorithm for IEEE 802.11 wireless networks, introduced as part of the original 802.11 standard.

## **WPA Encryption Replaced WEP**

WPA addressed the vulnerabilities of WEP, the original, less secure 40 or 104-bit encryption scheme in the IEEE 802.11 standard. WPA also provides user authentication—WEP lacks any means of authentication.

WPA replaced WEP with a stronger encryption technology called Temporal Key Integrity Protocol (TKIP) with Message Integrity Check (MIC). It also provides a scheme of mutual authentication using either IEEE 802.1X/Extensible Authentication Protocol (EAP) authentication or pre-shared key (PSK) technology.
**NOTE:** You can simultaneously apply both WPA and WPA2 to an SSID. Clients use WPA2 if they have the capability—otherwise the client uses WPA. WPA2 is recommended unless you need to provide access to for legacy devices. All 802.11n devices support WPA2.

## **WPA2 Is the Strongest Encryption Available**

WPA2 is the certified version of the full IEEE 802.11i specification. Like WPA, WPA2 supports either IEEE 802.1X/EAP authentication or PSK technology. It also includes a new advanced encryption mechanism using the Counter-Mode/CBC-MAC Protocol (CCMP) called the Advanced Encryption Standard (AES).

WPA was based on the 802.11i draft, while WPA2 is based on 802.11i final standard. Where WPA encryption was specifically designed to work with some wireless hardware that supported WEP, WPA2 offers stronger security but is not supported by earlier hardware designed for WEP.

**NOTE:** The Wi-Fi Alliance requires that high-throughput (802.11n) transmissions use WPA2 and CCMP. You can simultaneously apply both WPA and WPA2 to an SSID. Clients use WPA2 if they have the capability—otherwise the client uses WPA.

# **Security Ciphers for WPA and WPA2**

Standard security ciphers are part of both WPA and WPA2 encryption. You choose whether you want to apply either the newer CCMP, or TKIP (an upgrade of original WEP programming), or both for each WLAN Service profile. Both cipher suites dynamically generate unique session keys for each session and periodically change the keys to reduce the likelihood of a network intruder intercepting enough frames to decode a key. The two available ciphers are:

• *Counter Mode with Cipher Block Chaining Message Authentication Code Protocol (CCMP)*—CCMP provides Advanced Encryption Standard (AES) data encryption for WPA and WPA2. To provide message integrity, CCMP also uses the Cipher Block Chaining Message Authentication Code (CBC-MAC).

A radio using WPA/WPA2 with CCMP encrypts traffic for only WPA CCMP clients but not for TKIP clients. The radio disassociates from TKIP clients unless you selected both CCMP and TKIP.

**NOTE:** The Wi-Fi Alliance requires that high-throughput (802.11n) transmissions use WPA2 and CCMP.

• *Temporal Key Integrity Protocol (TKIP)*—TKIP uses the RC4 encryption algorithm, a 128-bit encryption key, a 48-bit initialization vector (IV), and a message integrity code (MIC). A radio using WPA/WPA2 with TKIP encrypts traffic for only WPA TKIP clients but not for CCMP clients. The radio disassociates from CCMP clients unless you selected both CCMP and TKIP.

TKIP is most useful for upgrading security on devices originally using WEP — it does not address all of the security issues facing WLANs and may not be reliable or efficient enough for sensitive corporate and government data transmission. The 802.11i standard specifies the Advanced Encryption Standard (AES) in addition to TKIP. AES is an additional cipher stream that adds a higher level of security and is approved for government use.

**NOTE:** TKIP is not permitted for 802.11n-based transmissions. It is only supported for legacy (802.11b, 802.11g and 802.11a) transmissions, which are limited to a maximum of 54 Mbps.

## **Which Encryption Method Should I Use?**

WPA2 is the most secure encryption method available for wireless networks—we recommend using WPA2 with the CCMP cipher whenever possible. WPA2 with CCMP is the only option permitted for high throughput 802.11n transmissions. Eventually, WPA encryption with TKIP will be obsolete as you replace older devices that use only TKIP.

If you need to accommodate legacy devices with an SSID, enable WPA encryption with the TKIP cipher. Keep in mind that this has an effect on performance. The additional AES cipher takes more computing power to run than simple TKIP does, therefore older, smaller devices may not support it.

**NOTE:** You can create different WLAN Service profiles (SSIDs) for different levels of encryption. This maximizes the use of WPA2 security.

Security always affects performance, so it is really up to you how much bandwidth and processing time you want to devote to it. With newer devices, this is much less of an issue because new devices have plenty of resources for the highest level of security, WPA2 with CCMP.

#### RELATED DOCUMENTATION

Creating and [Managing](#page-1089-0) a WLAN Service Profile **| 1090** Network Director [Documentation](http://www.juniper.net/techpubs/en_US/release-independent/junos-space-apps/network-director/information-products/pathway-pages/index.html) home page

902

# **Understanding PSK Authentication**

#### **IN THIS SECTION**

- [What](#page-902-0) Is PSK? **| 903**
- How Does PSK [Work?](#page-902-1) **| 903**
- When Would I Use PSK [Authentication?](#page-903-0) **| 904**
- Why Would I not Use PSK [Authentication?](#page-903-1) **| 904**
- How Is WPA Encryption Different from WPA-PSK [Encryption?](#page-904-0) **| 905**

Pre-Shared Key (PSK) is a client authentication method that uses a string of 64 hexadecimal digits, or as a passphrase of 8 to 63 printable ASCII characters, to generate unique encryption keys for each wireless client. PSK is one of two available authentication methods used for WPA and WPA2 encryption on Juniper Networks wireless networks. PSK is not the default authentication method when creating a WLAN Service profile because the other choice, 802.1X authentication, is the standard and is stronger.

**NOTE:** 802.1X and PSK authentication types can be applied simultaneously—clients will use the most secure option that they are capable of using. For more information about 802.1X authentication, see ["Understanding](#page-1075-0) the IEEE 802.11 Standard for Wireless Networks" on page 1076.

<span id="page-902-0"></span>This topic describes:

#### **What Is PSK?**

There are two WPA forms of encryption available with Network Director: Wi-Fi Protected Access (WPA) and the newer WPA2. Pre-shared key (PSK), a shared secret method, can be added to either encryption method:

- <span id="page-902-1"></span>• WPA/WPA2 Enterprise (requires a RADIUS server) and provides coverage for large entities.
- WPA/WPA2 Personal (also known as WPA-PSK) is appropriate for use in most residential and small business settings.

#### **How Does PSK Work?**

With PSK, you configure each WLAN node (access points, wireless routers, client adapters, bridges) not with an encryption key, but rather with a string of 64 hexadecimal digits, or as a passphrase of 8 to 63

printable ASCII characters. Using a technology called TKIP (Temporal Key Integrity Protocol), that passphrase, along with the network SSID, is used to generate unique encryption keys for each wireless client. Those encryption keys are constantly changed. When clients connect, the PSK authentication users provide the password to verify whether to allow them access to a network. As long as the passwords match, a client is granted access to the WLAN.

**NOTE:** You have the option to encrypt the PSK plain-English passphrase.

## <span id="page-903-0"></span>**When Would I Use PSK Authentication?**

PSK was designed for home and small office networks that do not require the complexity of an 802.1X authentication server. Some reasons to use PSK authentication are:

- PSK is simple to implement, as opposed to 802.1X authentication, which requires a RADIUS server.
- <span id="page-903-1"></span>• Your legacy clients might not support 802.1X or the latest WPA2 standard. You can use both WPA/WPA2 and PSK simultaneously to accommodate all clients.

### **Why Would I not Use PSK Authentication?**

Even if you have a small company, there are drawbacks to using PSK authentication. For example:

- If an administrator leaves the company, you should reset the PSK key. This can become tiresome and be skipped.
- If one user is compromised, then all users can be hacked.
- PSK cannot perform machine authentication the way that IEEE 802.1X authentication can.
- Keys tend to become old because they are not dynamically created for users upon login, nor are the keys rotated frequently. You must remember to change the keys and create keys long enough to be a challenge to hackers. PSK is subject to brute force key space search attacks and to dictionary attacks.
- Because WPA2-Personal uses a more advanced encryption type, additional processing power is required to keep the network functioning at full speed. Wireless networks that use legacy hardware for access points and routers can suffer speed reductions when WPA2-Personal is used instead of WPA, especially when several users are connected or a large amount of data is moving through the network. Because WPA2-Personal is a newer standard, firmware upgrades can also be required for some hardware that previously used WPA exclusively.

# <span id="page-904-0"></span>**How Is WPA Encryption Different from WPA-PSK Encryption?**

The primary difference between WPA and WPA2-Personal are the encryption ciphers used to secure the network. WPA can use only the encryption cipher Temporal Key Integrity Protocol (TKIP). WPA2-Personal can use TKIP, but because TKIP security keys are less secure, the WPA2 protocol usually uses the Advanced Encryption Standard. AES uses a much more advanced encryption algorithm that cannot be defeated by the tools that overcome TKIP security, making it a much more secure encryption method.

# RELATED DOCUMENTATION

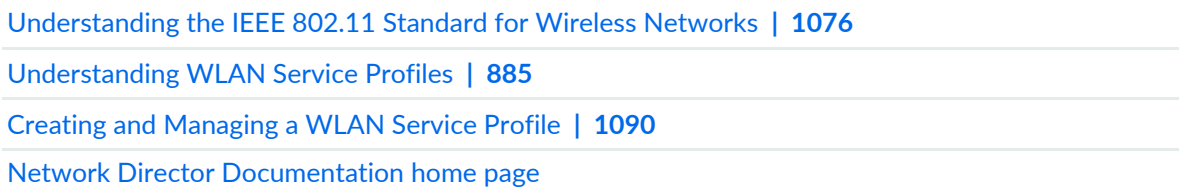

# **Understanding Web Portals**

### **IN THIS SECTION**

- Why Use a Web Portal on Your Wireless [Network?](#page-905-0) **| 906**
- How Does MSS [Support](#page-905-1) Web Portals? **| 906**
- How Does Web Portal [WebAAA](#page-905-2) Work? **| 906**
- How Are Web Portals Created in Network [Manager?](#page-906-0) **| 907**

WebAAA provides a simple and universal way to authenticate any user or device by using a Web browser. A common application of WebAAA is to control access for guests on your network. When a user requests access to an SSID or attempts to access a Web page before logging onto the network, MSS displays a login page in the user's browser.

Aggregated Web portal information is typically presented on a grid layout customized for a particular audience.

This topic describes:

# <span id="page-905-0"></span>**Why Use a Web Portal on Your Wireless Network?**

Employees have login names and passwords for daily access, but sometimes temporary access is needed for visitors, meeting rooms, or event access. A Captive Portal enables temporary users to enter your network after they complete some steps on your Web page.

# <span id="page-905-1"></span>**How Does MSS Support Web Portals?**

WebAAA provides a simple and universal way to authenticate any user or device by using a Web browser. A common application of WebAAA is to control access for guests on your network. When a user requests access to an SSID or attempts to access a Web page before logging onto the network, MSS displays a login page to the user's browser. After the user enters a username and password, MSS validates the user information about the local database or RADIUS servers and grants or denies access based on whether the user information is found. MSS redirects an authenticated user back to the requested Web page, or to a page specified by the administrator. WebAAA, like other types of authentication, is based on an SSID or on a wired authentication port. You can use WebAAA on both encrypted and unencrypted SSIDs. If you use WebAAA on an encrypted SSID, you can use static WEP or WPA with PSK as the encryption type. MSS provides a default login page but you can alternately add custom login pages and configure MSS to display these pages instead.

## <span id="page-905-2"></span>**How Does Web Portal WebAAA Work?**

For a wireless users, the connection process begins when the network interface card (NIC) associates with an SSID. MSS starts a portal session for the user and assigns the user to the VLAN set associated with the SSID's Service Profile. A Web browser is opened and sends a DNS request for the IP address of the home page or a URL requested by the user.

After the user enters a username and password, MSS validates the user information about the local database or RADIUS servers and grants or denies access based on whether the user information is found. MSS redirects an authenticated user back to the requested Web page, or to a page specified by the administrator.

MSS does the following:

- First, MSS intercepts the DNS request, and uses MSS DNS proxy to obtain the URL IP address from the network DNS server.
- Then MSS sends the IP address to the user's browser.
- MSS then serves a login page to the WebAAA user.

The user enters a username and password in the WebAAA login page.

MSS authenticates the user by checking RADIUS or the MX local database for the username and password. If the user information is present, MSS authorizes the user based on the authorization attributes set for the user.

**TIP:** MSS ignores the VLAN-Name or Tunnel-Private-Group-ID attribute associated with the user, and leaves the user in the VLAN associated with the SSID Service profile (if wireless) or with the web-portal-wired user (if the user is on a wired authentication port).

After authentication and authorization are complete, MSS changes the user session from a portal session with the name web-portal-ssid or web-portal-wired to a WebAAA session with the user name. The session remains connected, but now the session is identity-based instead of a portal session.

<span id="page-906-0"></span>MSS redirects the browser to the URL initially requested by the user or, if the URL VSA is configured for the user, redirects the user to the URL specified by the VSA. The Web page for the URL that the user is redirected appears in the browser window.

#### **How Are Web Portals Created in Network Manager?**

See "Creating and [Managing](#page-290-0) Device Common Settings" on page 291.

#### RELATED DOCUMENTATION

Creating and [Managing](#page-290-0) Device Common Settings **| 291**

Network Director [Documentation](http://www.juniper.net/techpubs/en_US/release-independent/junos-space-apps/network-director/information-products/pathway-pages/index.html) home page

# **Understanding Local Switching on Access Points**

#### **IN THIS SECTION**

- Why Use Local [Switching?](#page-907-0) **| 908**
- How Does Local [Switching](#page-907-1) Work? **| 908**
- When to Use Local [Switching?](#page-908-0) **| 909**
- When not to Use Local [Switching?](#page-909-0) **| 910**
- VLAN Profiles and Local [Switching](#page-910-0) **| 911**
- How Do I Configure Local [Switching?](#page-910-1) **| 911**
- Does a Web Portal Work with Local Switching [Configured?](#page-910-2) **| 911**
- Does QoS Policy [Enforcement](#page-910-3) Work with Local Switching Configured? **| 911**
- What Happens if the [Controller](#page-910-4) or WAN Link Goes Down? **| 911**
- Is Local [Switching](#page-911-0) Included in any Other Wireless Features? **| 912**

Local packet switching makes packets switch directly from access points to the wired network, instead of passing through a controller. When an access point is configured to perform local switching, the controller is removed from the forwarding path for client data traffic and the client VLAN is directly accessible through the wired interface on the access point. Packets can be switched directly to and from this interface.

Instead of using the WLAN controller for deep packet inspection, packet forwarding, and in some cases encryption, local switching offloads these functions to access points on a per service set identifier (SSID) or per application basis. This approach is more efficient and more reliable, because it leverages the processing capacity that each new access point adds to the network, and reduces the likelihood of congestion and high latency than can cripple real-time applications. Only control traffic gets tunneled back to the controller and the data traffic stays local on the switch.

## <span id="page-907-0"></span>**Why Use Local Switching?**

By allowing local switching at the access point, WLAN controllers are relieved of the packet forwarding overhead, and have more of their processing capacity available for dealing with control-plane traffic and security policy administration. The result is fewer controllers are needed to support all the access points in the network. Bypassing the controllers for traffic forwarding, also results in more efficient traffic flows across the network core, because it eliminates backhauling traffic across the network to be switched by the WLAN controllers in the Data Center.

### <span id="page-907-1"></span>**How Does Local Switching Work?**

When local switching is enabled on an access point, control traffic is managed by a controller and data traffic is handled by the local switches using CAPWAP.

Local switching uses two different data tunneling methods, depending on whether a VLAN is configured. If there is a VLAN for the local switching session and it is set to overlay mode, switching is done the same way it is done with local switching disabled—using an overlay tunnel. When no VLAN is configured on the access points, local switching uses a mobility domain tunnel to transport packets.

The following is a summary of the two tunnels:

- Overlay tunnel—A data tunnel that exists between a controller and access points. When a client session is not locally switched, the overlay tunnel is used for client data traffic. Sessions that use this type of tunnel include:
	- Sessions with local switching disabled.
	- Sessions with local switching enabled but with the VLAN for the session set to overlay mode in the VLAN profile on the access point.
- Mobility Domain tunnel—Data tunnel between two controllers, two access points, or a controller and an access point. It is used when an access point or controller with local switching enabled does not have the client VLAN configured on it and the traffic is tunneled from another controller or access point.

# <span id="page-908-0"></span>**When to Use Local Switching?**

When access points are deployed at remote locations, they are often configured to utilize a local switching configuration, so that user traffic stays at the remote site and the access points send the controller only various status updates and client authentication frames. Because the access points and controller exchange very little traffic in this state, they can often work quite well over a low bandwidth connection. Local switching solutions for remote offices eliminate the additional expense of distributed controllers at each and every remote site as shown in [Figure](#page-908-1) 39.

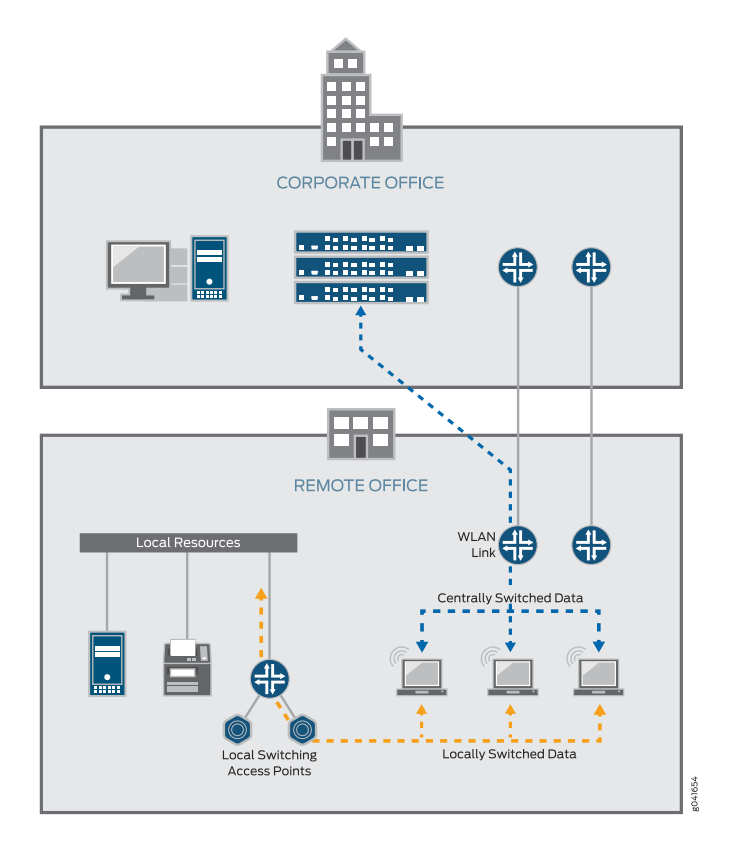

### <span id="page-908-1"></span>**Figure 39: Remote Office Using Wireless Local Switching**

Applications that require fast switching, such as voice, benefit from local switching—see [Figure](#page-909-1) 40.

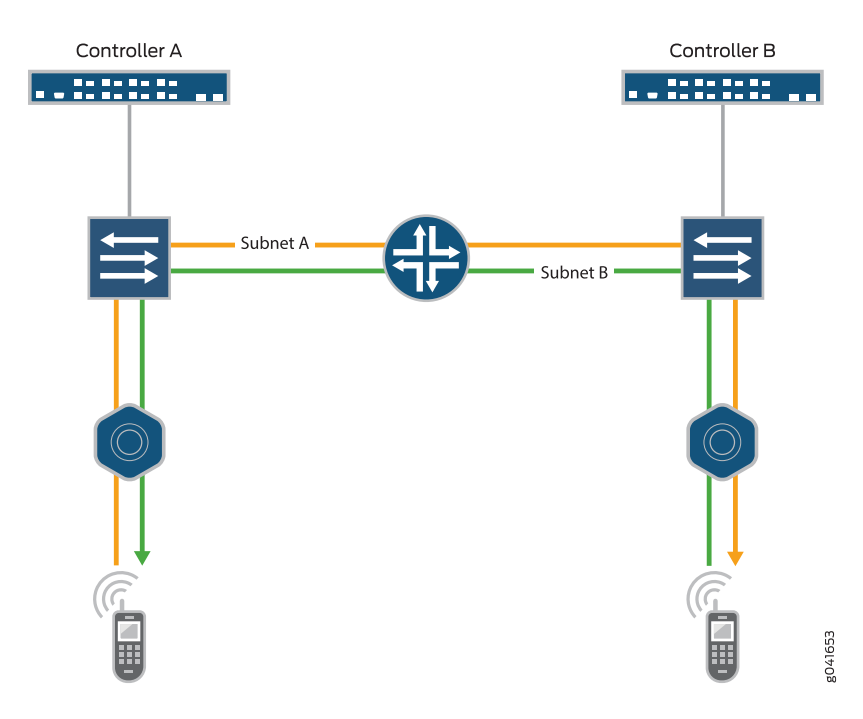

#### <span id="page-909-1"></span>**Figure 40: Voice Application Using Wireless Remote Switching**

## <span id="page-909-0"></span>**When not to Use Local Switching?**

Local switching is extremely beneficial for simplifying management, but there can be issues when it is used in large environments with hundreds of access points. With too many access points requiring trunk and VLAN configuration on every access point port, in addition to the time required to manage them all on the downlinks back to the core, it can be more cost effective to deploy additional controllers. Additional issues include:

- Instability due to extremely large broadcast domains spanning every access layer switch.
- The large number of MAC addresses that have to be learned on every switch.
- Administrative overhead needed to create a dot1q trunk for every access point deployed.

The following restrictions apply to access point local switching:

- Restricting Layer 2 forwarding for a VLAN is not supported if the VLAN is configured for local switching.
- The DHCP restrict feature is not supported for locally switched clients.
- When the **set ap apnum port portnum type** command is used to specify a port on a directly attached access point, the access point cannot be configured for local switching. However, a directly connected access point with an unspecified port can perform local switching.
- IGMP snooping is not supported with local switching.

# <span id="page-910-0"></span>**VLAN Profiles and Local Switching**

A VLAN profile consists of a list of VLANs and tags. When a VLAN profile is applied to an access point, traffic for the specified VLANs is locally switched by the access point instead of by the controller.

The tag on the VLAN for access points that are using local switching must be unique and not match any tag on any VLAN configured on the controller. This is because the wireless operating system uses both the name and the VLAN ID for various tasks such as moving client sessions, authentication requests, roaming, and data traffic.

# <span id="page-910-1"></span>**How Do I Configure Local Switching?**

A VLAN profile consists of a list of VLANs and tags. When a VLAN profile is applied to an access point, traffic for the specified VLANs is locally switched by the access point instead of by the controller.

From Network Director, enable local switching for access points by following the directions in ["Creating](#page-1004-0) and [Managing](#page-1004-0) Local Switching Profiles" on page 1005, ["Assigning](#page-1010-0) a Local Switching VLAN Profile to Existing Access [Points"](#page-1010-0) on page 1011, "Assigning a Local Switching Profile During Access Point [Configuration"](#page-1012-0) on page [1013](#page-1012-0), "Creating and [Managing](#page-1013-0) Remote Site Profiles" on page 1014), and ["Assigning](#page-1012-0) a Local Switching Profile During Access Point [Configuration"](#page-1012-0) on page 1013.

# <span id="page-910-2"></span>**Does a Web Portal Work with Local Switching Configured?**

<span id="page-910-3"></span>Yes, a Web portal works with local switching configured. When the VLAN for the Web Portal service exists locally on the controller, the controller must have an IP interface configured on this VLAN (either statically or by enabling the DHCP-client feature on the controller for this VLAN). However, with the local switching feature, it is possible that the VLAN for the WLAN client exists only at the uplink port of the access point with which the client is associated.

# **Does QoS Policy Enforcement Work with Local Switching Configured?**

<span id="page-910-4"></span>Yes, policy enforcement works with local switching configured. An ingress map determines how DSCP values are classified into CoS values. An egress map determines how CoS values are marked into DSCP. The controller and associated access points share the same set of maps, which means the QoS policy enforcement will work with or without local switching enabled.

# **What Happens if the Controller or WAN Link Goes Down?**

Locally switched access points are managed either through the WAN or through the Internet by controllers at headquarters, and will maintain local session persistence indefinitely, if the WAN link goes down. If the connection to the controller is lost, wireless services continue uninterrupted—connected clients maintain wireless connection to the access point, new clients can connect and authenticate locally, and the Wireless Intrusion Detection System (WIDS) continues to work.

# <span id="page-911-0"></span>**Is Local Switching Included in any Other Wireless Features?**

Local Switching Profiles can also be included in Remote Site Profiles (see "Creating and [Managing](#page-1013-0) Remote Site [Profiles"](#page-1013-0) on page 1014), when adding an access point to Network Director (see "Adding and [Managing](#page-1155-0) an [Individual](#page-1155-0) Access Point" on page 1156), and in WLAN Voice Profiles.

# RELATED DOCUMENTATION

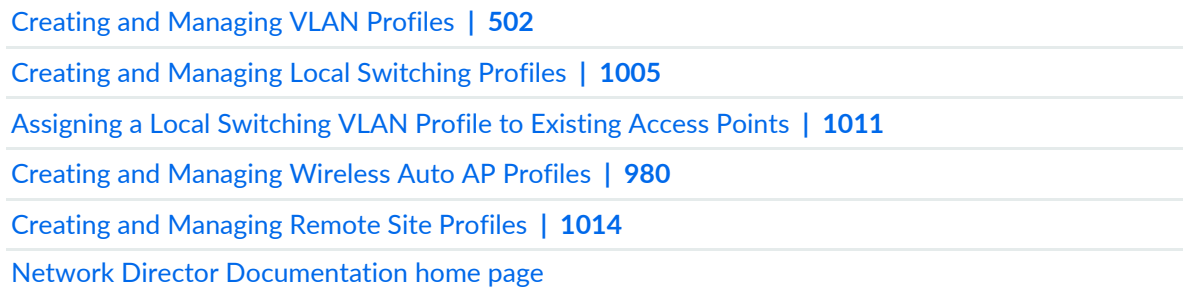

# <span id="page-911-1"></span>**Understanding Wireless Bridging**

### **IN THIS SECTION**

- Why Use Wireless [Bridging?](#page-912-0) **| 913**
- How Does [Wireless](#page-913-0) Bridging Work? **| 914**
- How is Wireless Bridging [Configured?](#page-913-1) **| 914**

Wireless bridging is a common technique to accommodate multiple buildings in one company or other entity. Legitimate wireless bridging between two buildings is accomplished with an extension of wireless mesh, a service that enables access points to connect to each other using their radios. You must use mesh to enable bridging. (For more information about wireless mesh, see ["Understanding](#page-893-0) Wireless Mesh" on [page](#page-893-0) 894.) The most typical application of wireless bridging is to provide network connectivity between two buildings using an outdoor wireless link, as shown in [Figure](#page-912-1) 41.

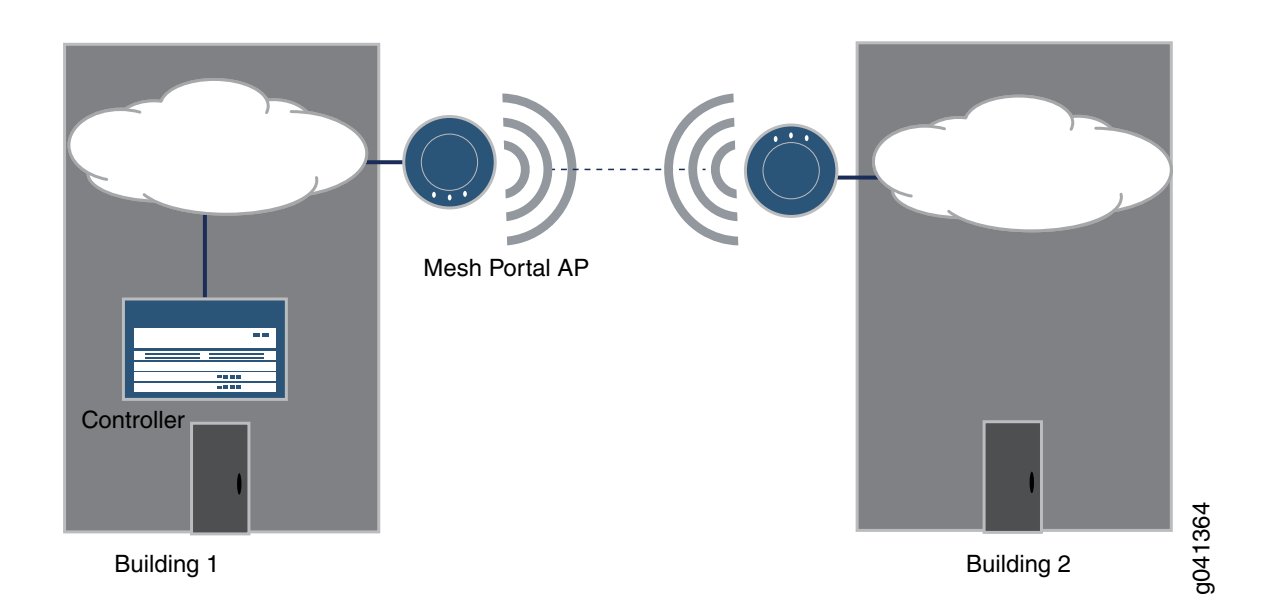

#### <span id="page-912-1"></span>**Figure 41: Wireless Bridging Between Two Buildings**

A wireless bridge uses two access points as the bridge endpoints in a transparent Layer 2 bridge. As long as there is a clear RF line of sight between the access points, and the distance between the access points is within the capability of the access points, the bridge can connect another building or remote area.

<span id="page-912-0"></span>This topic describes:

### **Why Use Wireless Bridging?**

Wireless bridging is frequently used with outdoor access points to connect two buildings. In [Figure](#page-912-1) 41, the network is located in Building 1. Instead of running cable between the two buildings, which is more expensive, two outdoor access points have been configured for wireless mesh. The access point outside of Building 2 is connected to the network in Building 1—that is why the access point on both buildings is a dual-radio network portal. For a description of mesh portals and mesh access points, see ["Understanding](#page-893-0) [Wireless](#page-893-0) Mesh" on page 894.

#### <span id="page-913-0"></span>**How Does Wireless Bridging Work?**

Wireless bridging is a special case wireless mesh network. A wireless bridge is established between a wired mesh portal access point and an associated mesh access point as shown in [Figure](#page-912-1) 41. A wireless bridge can also consist of two mesh portals. In this case, both outdoor access points must be dual-radio access points, with one of their radios configured with a mesh WLAN Service profile.

When a bridge is operating, a mesh access point serving as a bridge endpoint picks up packets from the wired port and transfers them to the other bridge endpoint. A simple source-destination learning mechanism is used to avoid forwarding unnecessary packets across the bridge.

### <span id="page-913-1"></span>**How is Wireless Bridging Configured?**

You need to do the following to create a wireless bridge:

- Configure a mesh SSID (WLAN Service profile)—be sure to enable Bridging when you enable Mesh on the Basic Settings tab.
- Connect access points to a controller and configure them to work as the points of a wireless bridge.
- Disconnect the access points from the controller and place them in the bridge configuration.

# **Understanding Wireless Interference**

#### **IN THIS SECTION**

- What Causes Wireless Radio Frequency [Interference?](#page-914-0) **| 915**
- Effects of [Interference](#page-914-1) Seen by Clients **| 915**
- You Can Monitor RF [Interference](#page-914-2) with Network Director **| 915**
- What Is RF [Jamming?](#page-915-0) **| 916**

Wi-Fi interference is a common and troublesome issue. The lack of wires that makes WLAN so attractive is also the feature that makes other consumer devices capable of causing Wi-Fi interference. Your WLAN network might be working fine one day and sluggish the next day, without you having made any network changes, all due to interference.

This topic describes:

## <span id="page-914-0"></span>**What Causes Wireless Radio Frequency Interference?**

Because the air is shared by all transmitters, transmissions by any device at the same frequency as an access point's radio can cause interference. Because 802.11 wireless networks operate in unlicensed bands used by many technologies, such as microwave ovens, video surveillance cameras, cordless phones, they are subject to interference. In addition, wireless access points sharing the same channel might interfere with each other. The effect of interference is highly dependent on the strength of the transmission and the distance from the interferer. Access points closest to and on the same channel as an interferer will be affected more than those that are further away.

These are some common causes of wireless interference:

- Leaving the channel number on each radio set to the default value can result in high interference among the radios because too many radios are sharing the bandwidth on one channel.
- Hidden nodes in a wireless network referring to nodes that are out of range of other nodes or a collection of nodes. A hidden node can generate a high number of cyclic redundancy check (CRC) code errors.
- Co-channel interference or adjacent channel interference can result from setting radios to bands that have overlapping channels. The channels might not all be in use by your network—neighboring company signals can also cause interference.
- Some non-network devices, such as microwave ovens, car alarms, cordless phones, or wireless video cameras can interfere with wireless channels. Most often, these devices are using the 2.4-GHz frequency.
- Bad electrical connections can cause broad RF spectrum emissions.
- <span id="page-914-1"></span>• RF jamming is a deliberate attempt to disrupt the network with a powerful signal.

# **Effects of Interference Seen by Clients**

Your network clients might notice the results of interference before you do. They might complain of network slowdown, but not of data loss. This slowdown might not be immediately obvious with low capacity data transmission because, if interference is intermittent, packets eventually get through. Therefore, there is no packet loss, just retransmissions that take time. Another possibility is that some devices, such as microwaves, reduce throughput without blocking it entirely. Complaints will increase when more users log in, increasing data capacity until data loss occurs, or when Voice Over IP calls are placed. VoIP requires significant bandwidth because resending voice is not an option—the result is dropped or jittery voice transmission.

# <span id="page-914-2"></span>**You Can Monitor RF Interference with Network Director**

Network Director includes a Monitor Mode that displays the compiled RF data gathered by scanning the mobility domain of your network. There are two monitors that indicate network interference for access points and radios:

- AP Interference Sources—On this chart, interference sources for each radio or each access point (either one can be selected) are sorted into categories such as Microwave Oven, Phone FHSS, and Continuous Wave. The occurrences of each source are tracked and added—the sum appears on a bar chart. The categories with the tallest bars are those causing the most interference on this radio or access point, but the sum of all interference is what really matters. For more information, see ["Monitoring](#page-1328-0) RF [Interference](#page-1328-0) Sources on Wireless Devices" on page 1329.
- Radio Interference Sources—The pie chart for radio interference is also sorted into categories such as Microwave Oven, Phone FHSS, and Continuous Wave. In addition, a list of details are provided about each source of interference—time last seen, transmitter ID, listener MAC address of the access point that found the interference, channel, RSSI, duty cycle, and percentage of compliance to the common information model (CIM). For more information, see "Monitoring RF [Interference](#page-1324-0) Sources on One Radio" on page [1325.](#page-1324-0)
- RF Interference For Radios on One Access Point—The bar chart that displays each radio on an access point lets you compare the interference experienced on two radios when the access point has dual radios. With single radio access points, you see the same data as you do for the radio interference pie chart, but in bar chart format. For more information, see "Monitoring RF [Interference](#page-1327-0) Sources For Radios on One [Access](#page-1327-0) Point" on page 1328.

### <span id="page-915-0"></span>**What Is RF Jamming?**

RF jamming is a DoS attack. The goal of RF jamming is to take down an entire WLAN by overwhelming the radio environment with high-power noise. A symptom of an RF jamming attack is excessive interference. If an access point radio detects excessive interference on a channel, and channel auto-tuning is enabled, the radio changes to a different channel. The radio continues to scan on an active data channel and on other channels and reports the results to the controller.

Jamming occurs at the physical layer of the network, saturating the channel or band with noise and making it difficult or impossible for a receiving radio to detect a real transmission. Think of jamming as trying to hear someone talking as a siren goes off. The increased noise floor results in a poor signal-to-noise ratio (SNR), usually detected by the clients as poor signal quality. Jamming can also be detected by an access point, which then triggers dynamic temporary tuning of the channel if automatic channeling is enabled. However, selecting a different channel does not always stop jamming. An experienced attacker will often use all available channels in the attack.

#### RELATED DOCUMENTATION

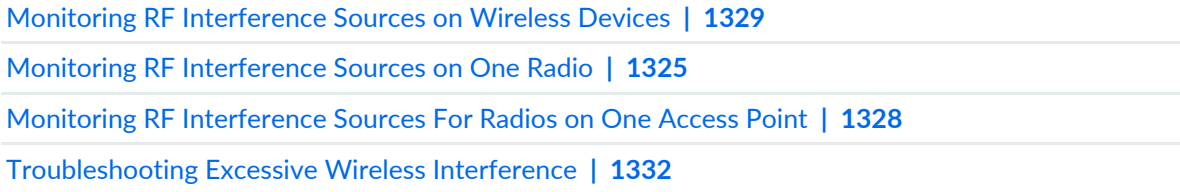

# **Understanding Rogue Access Points**

#### **IN THIS SECTION**

- What is a Rogue [Access](#page-916-0) Point? **| 917**
- How Are Rogue Access Points and Rogue Clients Identified By [Controllers?](#page-917-0) **| 918**
- How are Rogue access points and Rogue Clients [Classified](#page-917-1) as Rogue? **| 918**
- What Harm Can a Rogue [Access](#page-919-0) Point Do? **| 920**
- Section **| ?**
- What Can I do To [Prevent](#page-920-0) Rogue Access Points? **| 921**
- How Do I Prevent a Benign Access Point From Being [Classified](#page-922-0) as a Rogue? **| 923**

One of the most common wireless security threats is the rogue access point—it is used in many attacks, both DoS and data theft. Many other rogue access points, however, are deployed by employees wanting unfettered wireless access—these access points are called soft access points. Other rogues are located in neighboring companies using your network for free access. Typically low-cost and consumer-grade, these access points often do not broadcast their presence over the wire and can only be detected over-the-air. Because they are typically installed in their default mode, authentication and encryption are not enabled, thereby creating a security hazard. Because wireless LAN signals can traverse building walls, an open access point connected to the corporate network the perfect target for war driving. Any client that connects to a rogue access point must be considered a rogue client because it is bypassing the authorized security procedures put in place by the IT department.

<span id="page-916-0"></span>This topic includes the following:

#### **What is a Rogue Access Point?**

A rogue access point is a device not sanctioned by an administrator, but is operating on the network anyway. This could be an access point set up by either an employee or by an intruder. The access point could also belong to a nearby company.

These are some reasons to suspect that an access point is a rogue:

- The SSID of the access point is neither your network SSID nor listed in the permitted SSID list. (See .) The access point may not be broadcasting an SSID at all. Check the SSID of an access point using any of these methods:
	- From the MSS CLI,
	- From Network Director, .
	- From MSS,
- The access point is masquerading one of your SSIDs. Access points masquerading your SSID are rogue by default—you can, however, change that policy. See ["Understanding](#page-925-0) an SSID Masquerade" on page 926.
- The access point is an ad-hoc access point, formed directly between two client devices. See ["Understanding](#page-926-0) Ad-Hoc Networks" on page 927.Ad-hoc access points are rogues by default—you can, however, change that policy—see Configuring Your Ad-Hoc AP Policy.
- Network management features of the access point, such as SNMP, HTTP, and Telnet have been disabled.
- The access point's MAC address does not appear in ARP tables.
- The access point is operating as a bridge—see ["Understanding](#page-911-1) Wireless Bridging" on page 912 .
- <span id="page-917-0"></span>• The access point is listed in the rogue list, where it has been added by an administrator.

#### **How Are Rogue Access Points and Rogue Clients Identified By Controllers?**

Wireless radios automatically scan the RF spectrum for other access points transmitting in the same spectrum. The RF scans discover third-party transmitters in addition to other Juniper radios. Controllers consider all non-Juniper transmitters to be suspects (potential rogues) by default. If the device is a Juniper device, but the MAC address is not in the appropriate database, a series of rules determine whether that device is a rogue. Once an access point is declared a rogue, it is reported by MSS:

- From the MSS CLI,
- <span id="page-917-1"></span>• From Network Director,
- From MSS,

#### **How are Rogue access points and Rogue Clients Classified as Rogue?**

Controllers use a set of rules, illustrated in [Figure](#page-918-0) 42, in order to classify unknown access points as either members, neighbors, suspects, or rogues.

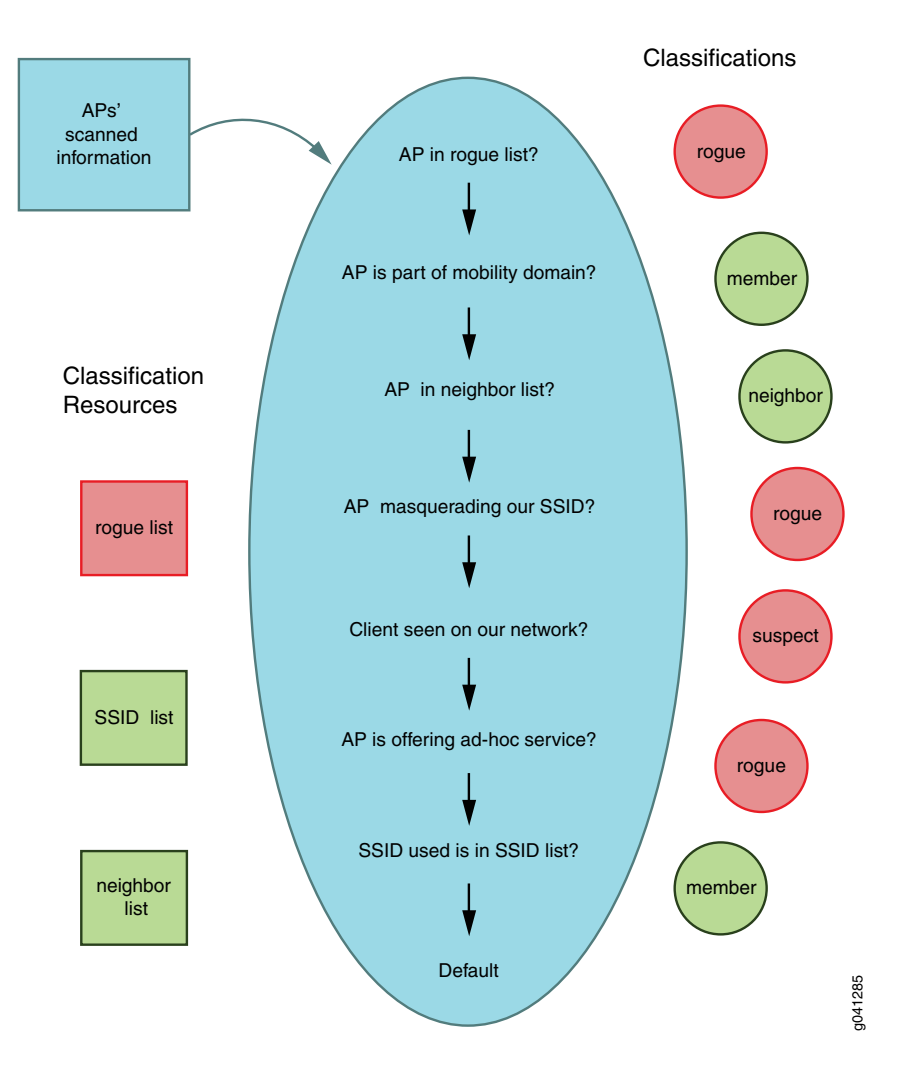

#### <span id="page-918-0"></span>**Figure 42: How Scanned Information is Used to Classify Access Points**

<span id="page-918-1"></span>The definition of each classification-–member, neighbor, suspect, or rogue—is listed in [Table](#page-918-1) 195.

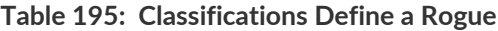

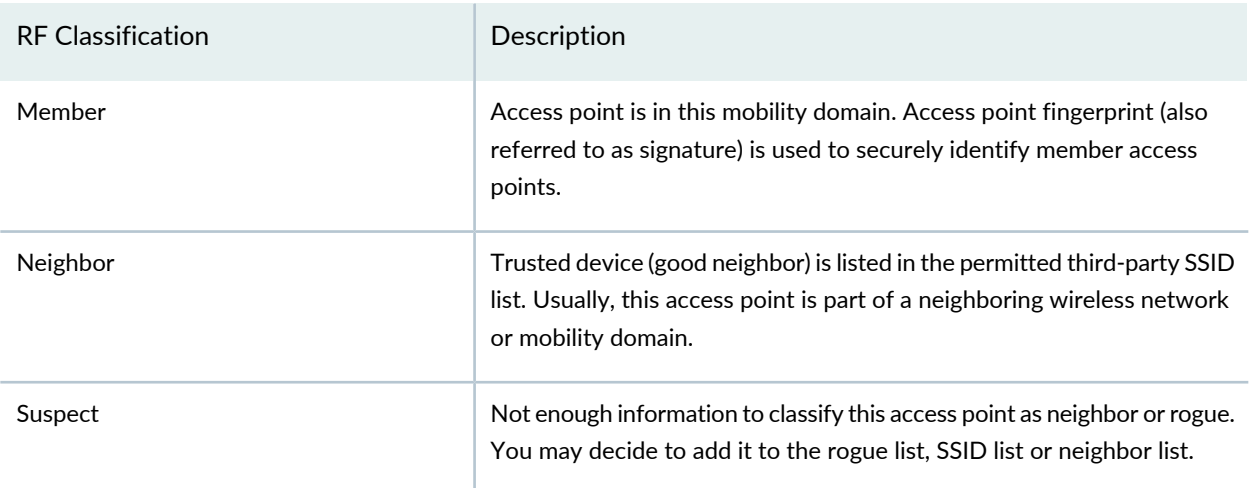

#### **Table 195: Classifications Define a Rogue** *(continued)*

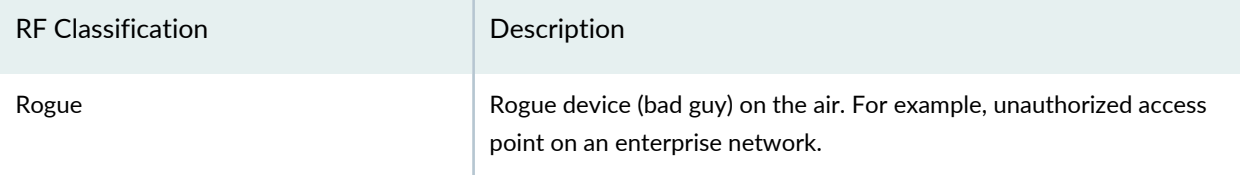

### *You Can Change Some Rogue Classification Rules*

Classification rules are either built-in or selected by you from a set of pre-defined rules. Built-in rules are constant and cannot be changed. User rules are the rules that let you configure certain classification behaviors.

Notice that the first classification rule eliminates access points in the rogue list and cannot be altered. Two configurable rules default to rogue classification and you can set a third to classify the default condition as rogue.

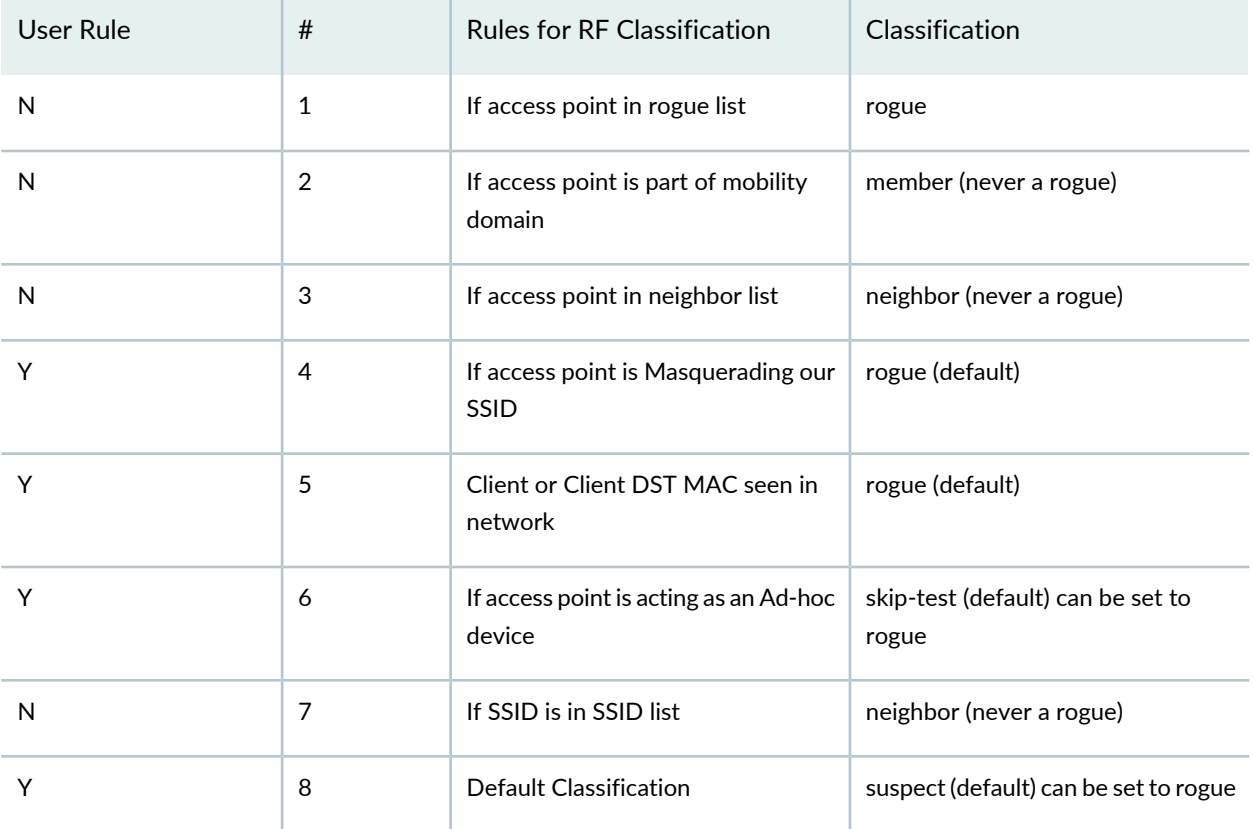

# <span id="page-919-0"></span>**What Harm Can a Rogue Access Point Do?**

Rogue access points and their clients undermine the security of an enterprise network by potentially allowing unchallenged access to the network by any wireless user or client in the physical vicinity. Rogue access points can also interfere with the operation of your enterprise network. Rogue access points can do the following damage:

- Allow a hacker to conduct a man-in-the-middle attack. The attacker makes independent connections with the victims and relays messages between them, making them believe that they are talking directly to each other over a private connection, when in fact the entire conversation is controlled by the attacker.
- Flood the network with useless data, creating a denial of service.
- Send fake SSIDs advertising attractive features such as free Internet connectivity. Once a user connects, the fake SSID is added to the client's wireless configuration and the client begins to broadcast the fake SSID, thereby infecting other clients. .
- <span id="page-920-0"></span>• Provide a conduit for the theft of company information..

## **What Can I do To Prevent Rogue Access Points?**

<span id="page-920-1"></span>There are a number of actions you can take that make it more difficult for a rogue to penetrate your network. See [Table](#page-920-1) 196 for details.

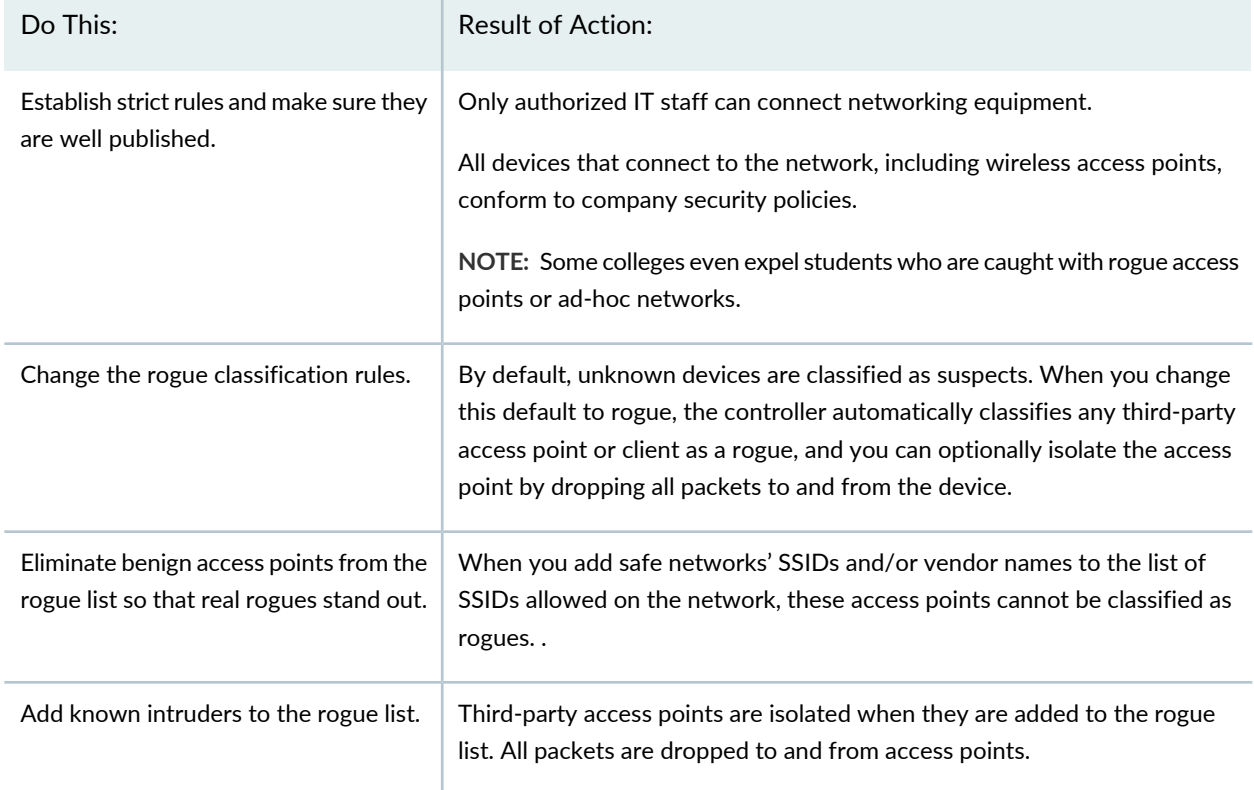

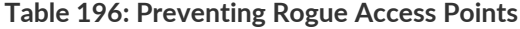

# **Table 196: Preventing Rogue Access Points** *(continued)*

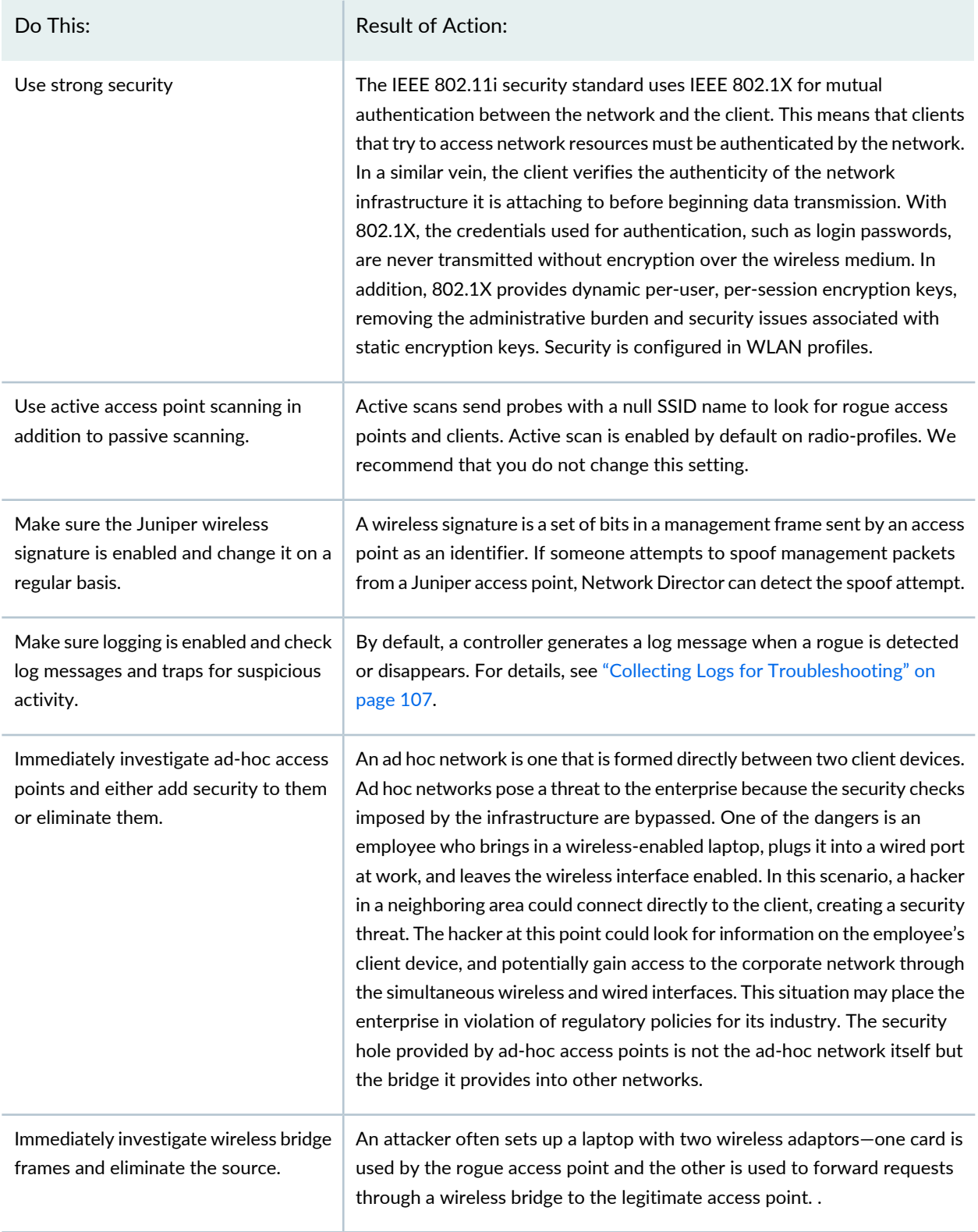

#### **Table 196: Preventing Rogue Access Points** *(continued)*

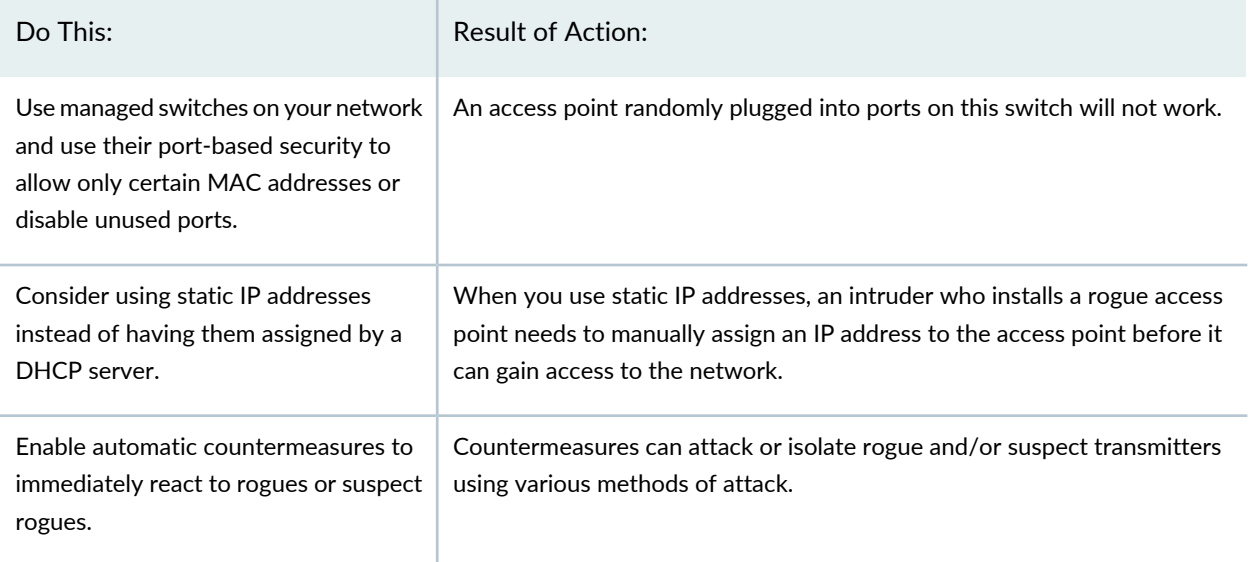

# <span id="page-922-0"></span>**How Do I Prevent a Benign Access Point From Being Classified as a Rogue?**

access points belonging to your mobility domain are never classified as rogues.

Presence of third-party access points on a permitted SSID list or OUI list does not guarantee that the device will not be classified as a rogue for other reasons. The only sure way to be sure a non-mobility domain device is not classified as a rogue is to add the device or vendor to the neighbor list.

Neighbors are devices known to be part of a neighboring network and non-threatening. Vendors can also be added to the neighbor list, so that all of the devices from that vendor become neighbors.

### <span id="page-922-1"></span>RELATED DOCUMENTATION

[Understanding](#page-922-1) Rogue Clients **| 923**

# **Understanding Rogue Clients**

#### **IN THIS SECTION**

- What [Defines](#page-923-0) a Rogue Client? **| 924**
- How Are Rogue Clients [Detected?](#page-924-0) **| 925**
- What Can I do To Prevent Rogue Client [Damage?](#page-924-1) **| 925**
- How Do I Prevent a Benign Client From Being [Classified](#page-924-2) as a Rogue? **| 925**
- How Do I Make Sure An SSID Won't Be [Classified](#page-924-3) as Rogue? **| 925**
- How Can I Make Sure a Device is [Classified](#page-924-4) as Rogue? **| 925**

A rogue client is a client that does not belong to your company, but is operating on the network anyway. Rogue clients might be trying to steal information, could be trying to disrupt normal wireless service by launching attacks, or might be simply trying to use your wireless access.

<span id="page-923-0"></span>This topic includes the following:

## **What Defines a Rogue Client?**

A client is automatically classified as a rogue if it is listed in the rogue list, where it has been added by an administrator - see "Creating and Managing RF [Detection](#page-1025-0) Profiles" on page 1026. In addition, the MSS OS automatically classifies a client as a rogue for the following reasons:

- Ad-hoc clients such as laptops, PDA's, and printers attempting to connect directly, without using an access point, are rogues by default. You can change this by "Creating and Managing RF [Detection](#page-1025-0) Profiles" on page [1026.](#page-1025-0)
- Any client that connects to a rogue access point is considered a rogue client because it is bypassing the authorized security procedures put in place by the IT department. .
- The client has violated a network policy.

Additional indications that a client might be a rogue include:

- The client sends multiple frames with prolonged duration. The duration value in the frame indicates the duration in milliseconds for which the channel is reserved, so long duration values can disrupt legitimate users. .
- The client is not connected to an access point—this is called an unassociated client—but is sending packets anyway. The packets are probably forged packets that the client is injecting into the wireless network.
- The client is probing for 'any' SSID. When access points are not configured properly, they can allow clients to connect with 'any' SSID. A client tries to connect using 'any' SSID it would most probably be a rogue client.
- The client is repeatedly sending association requests to an access point. This could be indication of a flood attack. The threshold for triggering a flood message is 100 frames of the same type from the same MAC address, within a one-second period. If MSS detects more than 100 of the same type of wireless

frame within one second, it generates a log message. The message indicates the frame type, the MAC address of the sender, the listener (MP and radio), channel number, and RSSI. To see the log,

#### <span id="page-924-0"></span>**How Are Rogue Clients Detected?**

Access points have the ability to identify clients, including rogue clients. This information is passed to the controller and to Network Director. In Network Director, rogue clients generate a fault. From the CLI, use the command **show rfdetect clients** to see all clients. From RingMaster, click **Alarms** > **Query** > select options including the word rogue > **OK**.

### <span id="page-924-1"></span>**What Can I do To Prevent Rogue Client Damage?**

The sooner you detect a rogue client or suspicious activity, the easier it is to stop the intrusion.

**NOTE:** A client belonging to your network mobility domain cannot be classified as a rogue, but you can add them to the blocklist—see "Creating and Managing RF [Detection](#page-1025-0) Profiles" on page 1026.

#### <span id="page-924-2"></span>**How Do I Prevent a Benign Client From Being Classified as a Rogue?**

Clients belonging to your mobility domain are never classified as rogues.

Presence of other clients on a permitted SSID list or OUI list does not guarantee that the device will not be classified as a rogue for other reasons. The only sure way to be sure a non-mobility domain client is not classified as a rogue is to add the device or vendor to the neighbor list.

<span id="page-924-3"></span>Neighbors are devices known to be part of a neighboring network and non-threatening. Vendors can also be added to the neighborlist. For directions, see "Creating and Managing RF [Detection](#page-1025-0) Profiles" on page 1026.

#### <span id="page-924-4"></span>**How Do I Make Sure An SSID Won't Be Classified as Rogue?**

MSS maintains a permitted SSID list, which is a list od SSIDs allowed in the mobility domain. If a detected SSID is not on the list, MSS generates a message.

#### **How Can I Make Sure a Device is Classified as Rogue?**

If you know the MAC address of a client, you can add it to the rogue list—for directions, see ["Creating](#page-1025-0) and Managing RF [Detection](#page-1025-0) Profiles" on page 1026.

#### RELATED DOCUMENTATION

Creating and Managing RF [Detection](#page-1025-0) Profiles **| 1026**

# <span id="page-925-0"></span>**Understanding an SSID Masquerade**

### **IN THIS SECTION**

- Fake SSID [Attacks](#page-925-1) **| 926**
- Fake BSSID [Attacks](#page-925-2) **| 926**
- [Detecting](#page-926-1) Fake SSID Attacks and Fake BSSID Attacks **| 927**

SSID Masquerade is a situation where a hacker pretends to be part of your network by using an access point that sends an SSID that looks like one of your legitimate SSIDs.

<span id="page-925-1"></span>**TIP:** For an explanation of the terms SSID and BSSID, see ["Understanding](#page-1060-0) the Network Terms SSID, BSSID, and [ESSID"](#page-1060-0) on page 1061.

### **Fake SSID Attacks**

<span id="page-925-2"></span>With fake SSID attacks, an access point joins the network pretending to be a legitimate access point. Even though access point beacons and probe responses must carry information about the WLAN, including the BSSID, access point MAC addresses (the basis of the BSSID) are easily reconfigured—therefore, any 802.11 device can transmit packets that appear to originate from another access point or MAC address. This fake access point then becomes a conduit for stealing sensitive company information.

#### **Fake BSSID Attacks**

With fake BSSID attacks, Wi-Fi users can be tricked into associating with a phony access point. Also called Evil Twin, AP Phishing, Wi-Fi Phishing, Hotspotter, or Honeypot AP, these attacks use fake access points with faked login pages to capture credentials and credit card numbers, launch man-in-the-middle attacks, or infect wireless hosts.

### <span id="page-926-1"></span>**Detecting Fake SSID Attacks and Fake BSSID Attacks**

All SSIDs belonging to a mobility domain are part of a SIFA cluster that can be compared with SSIDs seen on the air. If an access point does not belong to your mobility domain and is seen using your SSID(s), the controller logs that instance, and a log and a trap are generated. If you want to override this alarm, you can add the device to the ignore list and the device will no longer be considered a threat.

MSS detects two kinds of these access point attacks by monitoring the neighbor table: fake access point BSSID attacks and fake access point SSID attacks. The usual purpose of a fake access point attack is to penetrate the network unobserved and obtain information, but they can also sometimes be used to infect the network.

Access points detect any packet type that is using one of the access point's own BSSIDs. When an access point detects that one or more of its BSSIDs are being spoofed, the access point creates a record indicating that this particular BSSID is being spoofed. There will be one record per spoofed BSSID.

With fake access point BSSID attacks, Wi-Fi users are tricked into associating with a phony access point. Also called Evil Twin, AP Phishing, Wi-Fi Phishing, Hotspotter, or Honeypot AP, these attacks use phony access points with faked login pages to capture credentials and credit card numbers, launch man-in-the-middle attacks, or infect wireless hosts.

With fake SSID attacks, an access point joins the network pretending to be a legitimate access point. Even though access point beacons and probe responses must carry information about the WLAN, including the BSSID, access point MAC addresses (the basis of the BSSID) are easily reconfigured so any 802.11 device can transmit packets that appear to originate from another access point or MAC address. This fake access point then becomes a conduit for stealing sensitive company information.

For directions to configure a wireless masquerade policy with Network Director, see "Creating and [Managing](#page-1025-0) RF [Detection](#page-1025-0) Profiles" on page 1026.

# <span id="page-926-0"></span>RELATED DOCUMENTATION

Creating and Managing RF [Detection](#page-1025-0) Profiles **| 1026**

# **Understanding Ad-Hoc Networks**

### **IN THIS SECTION**

- Why Are Ad-Hoc [Networks](#page-927-0) a Security Risk? **| 928**
- How Do I Detect an Ad-Hoc [Network?](#page-927-1) **| 928**
- Are All Ad-Hoc Networks [Malicious?](#page-927-2) **| 928**
- How Do I Know Whether an Ad-Hoc Network Is [Malicious?](#page-928-0) **| 929**

Ad hoc is Latin and means *for this purpose*. An ad hoc network is one that is formed directly between two client devices for a specific reason. An ad-hoc network might not be an intentionally malicious attack on the network, but it poses a threat to the enterprise because the security checks imposed by the infrastructure are bypassed, and it steals bandwidth from your infrastructure users.

## <span id="page-927-0"></span>**Why Are Ad-Hoc Networks a Security Risk?**

There are two common attacks that can be launched from ad-hoc clients on your network. Fake SSIDs can be sent from ad-hoc networks advertising attractive SSIDs such as free Internet connectivity. Once a user connects, the fake SSID is added to the client's wireless configuration and the client begins to broadcast the fake SSID, thereby infecting other clients. Also, ad-hoc clients are capable of forwarding data by flooding in addition to the classic routing technique—this forwarding can be used for flood attacks.

## <span id="page-927-1"></span>**How Do I Detect an Ad-Hoc Network?**

MSS detects and reports ad-hoc networks. In Network Director, the fault *Adhoc User Detected* appears in the RF Detect category of faults (see "Alarms by [Category](#page-1465-0) Monitor" on page 1466, "Alarm Detail [Monitor"](#page-1458-0) on page [1459](#page-1458-0),["Understanding](#page-1451-0) the Fault Mode Tasks Pane" on page 1452, and "Alarm [Summary](#page-1502-0) Report" on page [1503.](#page-1502-0))

<span id="page-927-2"></span>In Network Director, configure an ad-hoc network policy from "Creating and Managing RF [Detection](#page-1025-0) [Profiles"](#page-1025-0) on page 1026.

### **Are All Ad-Hoc Networks Malicious?**

Most ad-hoc networks are not created with malicious intentions. Laptops, PDA's, and printers with wireless enabled are simply attempting to connect to each other without using an access point—this is also called peer-to-peer networking. The security hole provided by ad-hoc networking is not the ad-hoc network itself, but the bridge it provides into other networks. One of the common scenarios is an employee who brings in a wireless-enabled laptop, plugs it into a wired port at work, and leaves the wireless interface enabled. In this scenario, a hacker in a neighboring area could connect directly to the client, creating a security threat. The hacker at this point could look for information on the employee's client device, and potentially gain access to the corporate network through the simultaneous wireless and wired interfaces. This situation might place the enterprise in violation of regulatory policies for its industry.

# <span id="page-928-0"></span>**How Do I Know Whether an Ad-Hoc Network Is Malicious?**

Does the access point have characteristics of a benign device or characteristics of a threatening device? Check the characteristics in [Table](#page-928-1) 197 for information.

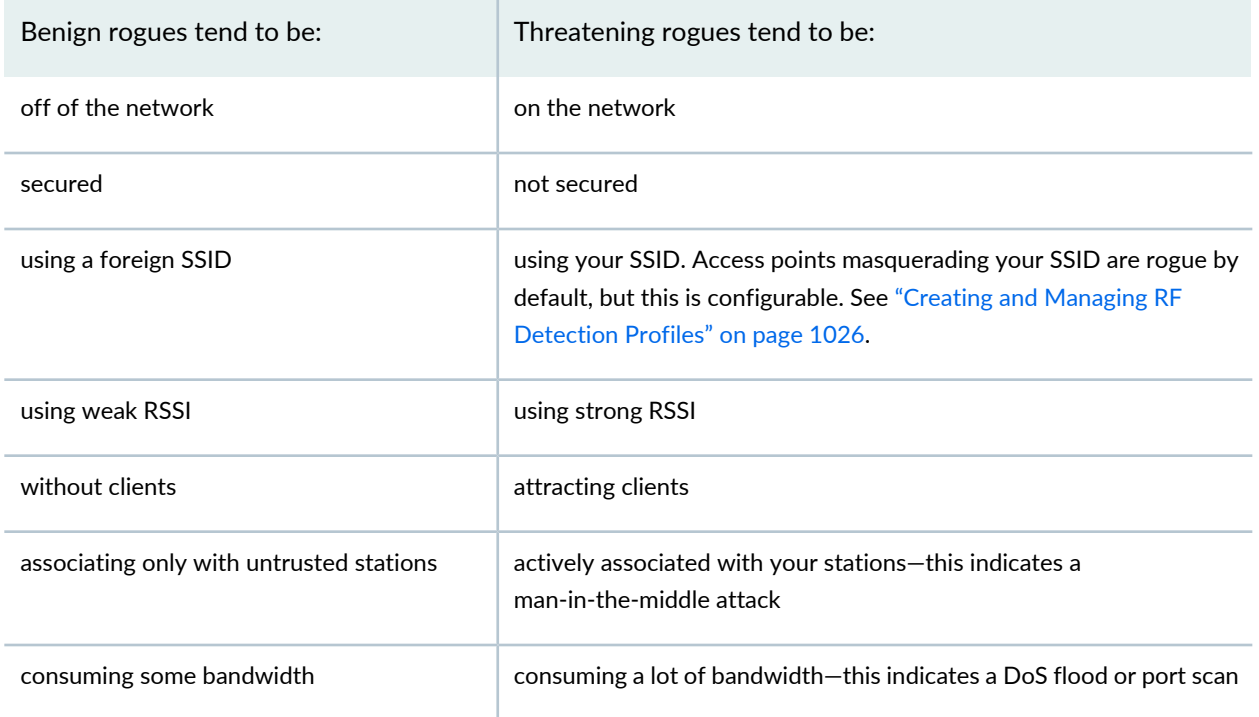

<span id="page-928-1"></span>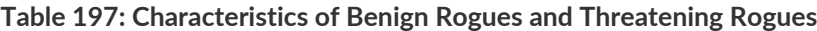

## RELATED DOCUMENTATION

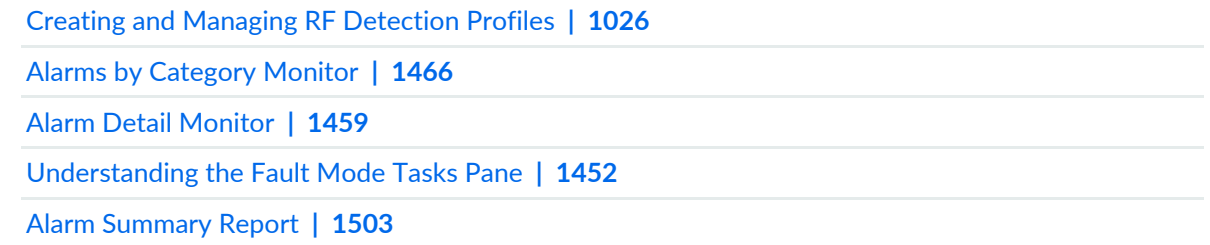

Creating and Managing RF [Detection](#page-1025-0) Profiles **| 1026**

# **Understanding LLDP and LLDP-MED**

Link Layer Discovery Protocol (LLDP) is a vendor-neutral link layer protocol used by network devices to advertise the attributes of a device. These attributes contain type, length, and value descriptions and are referred to as TLVs. LLDP supported devices use TLVs to receive and send information to neighboring devices. Details such as configuration information, device capabilities, and device identity can also be advertised by this protocol. MSS supports the following TLVs:

- Port Description
- System Name
- System Description
- System Capabilities
- Management address

You can configure the frequency of LLDP updates, the amount of time to hold information before discarding it, and initialization delay time. You can also select the LLDP TLVs to be sent and received.

Link Layer Discovery Protocol-Media Endpoint Discovery (LLDP-MED) is an extension to LLDP that operates between endpoint devices such as IP phones to provide support for voice over IP (VoIP) applications. LLDP-MED endpoints determine the capabilities of a connected device and whether those capabilities are enabled.

**TIP:** LLDP and LLDP-MED cannot operate simultaneously on a network. By default, access points send only LLDP packets until LLDP-MED packets are received from an endpoint device. The access point then sends out LLDP-MED packets until it receives LLDP packets.

LLDP can be configured on both a controller and on an access point. See ["Configuring](#page-1036-0) a Controller" on page [1037](#page-1036-0) (Configuring LLDP on a Controller) and ["Configuring](#page-1034-0) Link Layer Discovery Protocol (LLDP) on an [Access](#page-1034-0) Point" on page 1035.

### RELATED DOCUMENTATION

[Configuring](#page-1034-0) Link Layer Discovery Protocol (LLDP) on an Access Point **| 1035** [Configuring](#page-1036-0) a Controller **| 1037**

# **Importing RingMaster Data to Network Director**

You can use the Import RingMaster Data task in the System Settings to import data from the network plan that is active in RingMaster. A network plan is a repository for all hardware, site, and configuration details for a single or multi-site wireless network. It can contain wireless network data that spans multiple sites or campuses, which include one or more buildings and associated floors, and possibly outdoor areas.

Network Director uses this data to discover devices, build profiles, configure the Location view, build the Topology view (including a floor plan, if one is defined in the network plan), and to assign devices to various entities in Location and Topology views.

Before you import RingMaster data to Network Director:

- Ensure that you have the correct network plan activated in RingMaster.
- Ensure that the RingMaster server is up and is accessible through the network.
- If your RingMaster server uses any port other than Port 443, then you must open that port from the Junos Space Network Management Platform server.

To import RingMaster data to Network Director:

,

- 1. From the Tasks menu in the Logical View, Location View, Device View or the Custom Group View, click **Device Discovery** > **Import RingMaster Data**.
- 2. Specify the RingMaster server details and user credentials of the user who has administrative access to the RingMaster server, in the appropriate fields.
- 3. Click **Import**. Network Director uses the details that you specified in this page to connect to RingMaster and start importing data.

After you click Import, Network Director performs the following tasks:

- a. Imports the list of controllers and access points that are managed by the RingMaster server that you specified.
- b. Initiates discovery of these controllers and access points.
- c. Reads the configuration of the discovered devices.
- d. Creates the necessary profiles based on the device configuration.
- e. Assigns profiles to devices.
- f. Performs location setup based on the location data that is available in the network plan.
- g. Assigns devices to locations.
- h. Imports floor plan, if defined, to the topology view.

You can use the Job Management page to track the progress of each of these tasks.

### RELATED DOCUMENTATION

[Discovering](#page-203-0) Devices in a Physical Network **| 204** [Troubleshooting](#page-216-0) Device Discovery Error Messages **| 217** Network Director [Documentation](http://www.juniper.net/techpubs/en_US/release-independent/junos-space-apps/network-director/information-products/pathway-pages/index.html) home page

# **Creating and Managing a Radio Profile**

#### **IN THIS SECTION**

- [Managing](#page-932-0) Radio Profiles **| 933**
- Radio Profiles Need an [Associated](#page-933-0) WLAN Profile **| 934**
- [Creating](#page-934-0) a Radio Profile **| 935**
- [Specifying](#page-934-1) Quick Setup Radio Profile Settings **| 935**
- [Specifying](#page-938-0) Custom Radio Profile Setup Settings **| 939**
- [What](#page-950-0) To Do Next **| 951**

Radio profiles control aspects of radio behavior for radios in a WLAN. A radio can have only one profile assigned at a time. Use the Network Director Radio profiles to both create a Radio profile and link it to existing WLAN Service profiles (SSIDs). For more information about the aspects and parameters of a radio file, see ["Understanding](#page-878-0) Radio Profiles" on page 879.

Radio profiles can be used by multiple WLAN Service profiles, so you really only need to create one Radio profile for wireless operation. However, there are a number of reasons to create multiple Radio profiles:

- For best network performance, use separate Radio profiles for transmissions using long and short guard intervals. The guard interval is the space between symbols (characters) being transmitted—it eliminates intersymbol interference. In normal 802.11 operation, the guard interval is 800 ns. In 802.11n operation, short guard intervals of 400 ns are supported. Shorter guard interval between symbols increases throughput. Guard intervals are configured in WLAN Service profiles.
- For best network performance, use separate Radio profiles for voice and data traffic because network issues such as packet loss, latency, and jitter affect VoIP much more than they affect data. With separate profiles, you can optimize settings for data in one profile and VoIP in another profile that includes call admission control and user idle timeout. These parameters are configured in Radio profiles.
- When all radios are using one channel, that channel becomes crowded. Channel use is determined in Radio profiles.
- 802.11n devices cannot perform at optimum speed when a radio also services slower 802.11b/g devices. Separate Radio profiles should be used for 802.11n and 802.11b/g devices.

<span id="page-932-0"></span>This topic describes:

### **Managing Radio Profiles**

From the Manage Radio Profiles page, you can:

- Create a new Radio profile by clicking **Add**. For directions, see ["Creating](#page-934-0) a Radio Profile" on page 935.
- Modify an existing profile by selecting it and clicking **Edit**.
- Assign the Radio profile to radios by selecting a Radio profile, and clicking **Assign**. For directions, see ["Assigning](#page-951-0) a Radio Profile to Radios" on page 952.
- Change Radio profile assignments by selecting a Radio profile, and clicking **Edit Assignment**.
- View information about a profile by selecting a Radio profile and clicking **Details**.
- Delete profiles by selecting a Radio profile and clicking **Delete**.

**TIP:** You cannot delete profiles that are in use—that is, assigned to objects or used by other profiles. To see the current assignments for a profile, select the profile and click **Details**.

• Clone a profile by selecting a profile and clicking **Clone**.

[Table](#page-933-1) 198 describes the information provided about Radio profiles on the Manage Radio Profiles page. This page lists all Radio profiles defined for your network, regardless of your current selected scope in the network view.

#### <span id="page-933-1"></span>**Table 198: Radio Profile Fields**

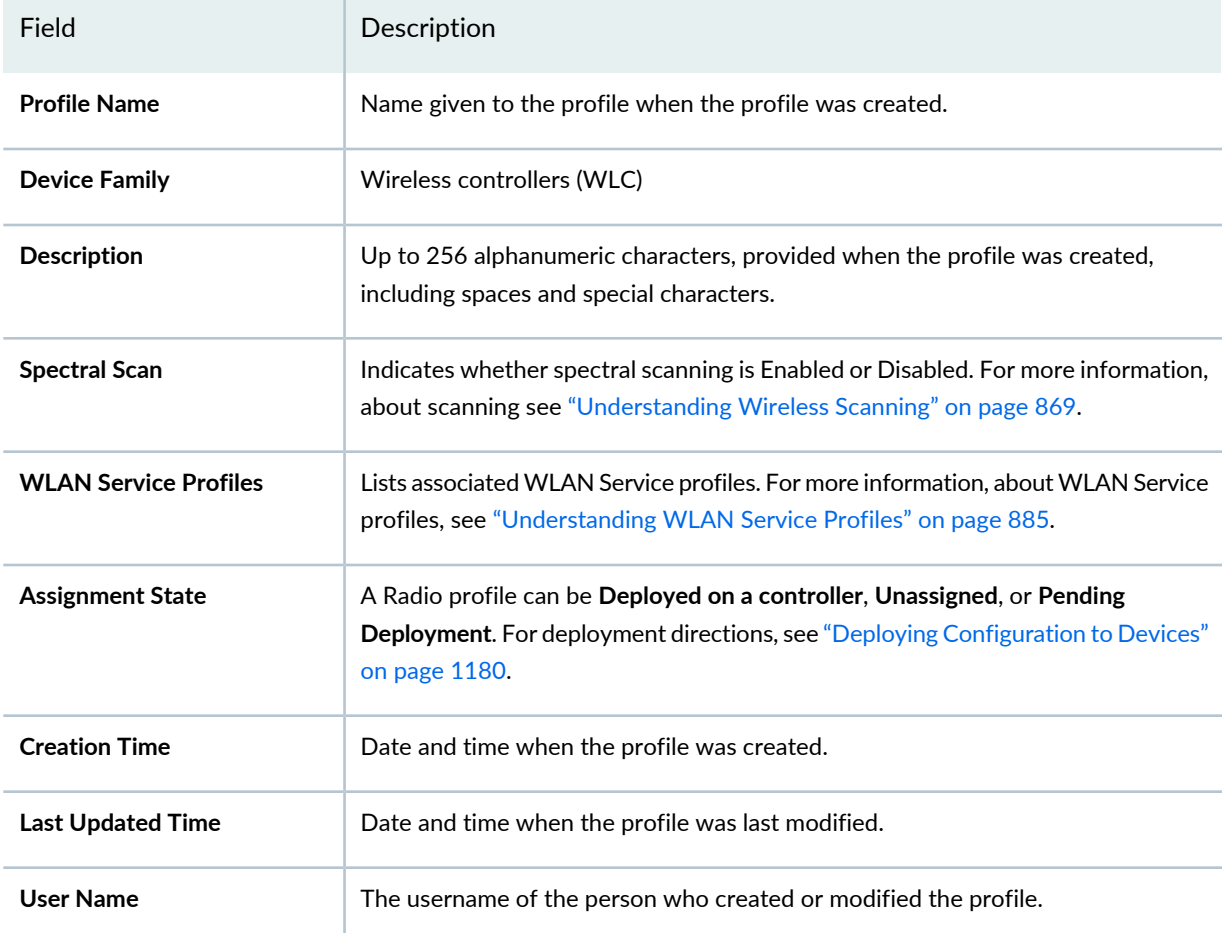

<span id="page-933-0"></span>**TIP:** All columns might not be currently displayed. To show or hide fields in the table, click the down arrow on the field header, select **Columns**, and select or clear the check box adjacent to the field that you want to show or hide.

# **Radio Profiles Need an Associated WLAN Profile**

You need at least one WLAN Service profile to create a Radio profile—they are mapped during configuration of the Radio profile. You can either use an existing Radio profile (follow the directions ["Creating](#page-1089-0) and [Managing](#page-1089-0) a WLAN Service Profile" on page 1090) or you can create a WLAN profile during the creation of the Radio profile.

# <span id="page-934-0"></span>**Creating a Radio Profile**

Radio profiles provide a set of radio parameters that can be applied to multiple radios. At minimum, you must:

- Specify a unique Radio profile name.
- Link at least one WLAN Service profile to the Radio profile.

To create a Radio profile:

1. Under Views, select one of these options: **Logical View**, **Location View**, **Device View** or **Custom Group View**.

**TIP:** Do not select **Dashboard** View, **Datacenter View**, or **Topology View**.

- 2. Click **in the Network Director banner.**
- 3. In the Tasks pane, expand **Wireless**, expand **Profiles**, and then click **Radio**.

The Manage Radio Profiles page opens, displaying the list of all currently configured Radio profiles.

4. Click **Add**.

The Create Wireless (WLC) Radio Profile page opens. It consists of two tabs, **Quick Setup** and **Custom Setup**—**Quick Setup** is displayed.

- 5. Either complete the Quick Setup as described in both the online help and in ["Specifying](#page-934-1) Quick Setup Radio Profile [Settings"](#page-934-1) on page 935, or complete the Custom Setup as described in both the online help and in ["Specifying](#page-956-0) Custom Radio Profile Setup Settings" on page 957.
- <span id="page-934-1"></span>6. Click **Done**.

The Radio profile appears in the list on the screen. You can now assign this profile to radios by following the directions in ["Assigning](#page-951-0) a Radio Profile to Radios" on page 952.

# **Specifying Quick Setup Radio Profile Settings**

For a Radio profile minimum setup, specify the settings listed in [Table](#page-935-0) 199.

# <span id="page-935-0"></span>**Table 199: Quick Radio Profile Setup**

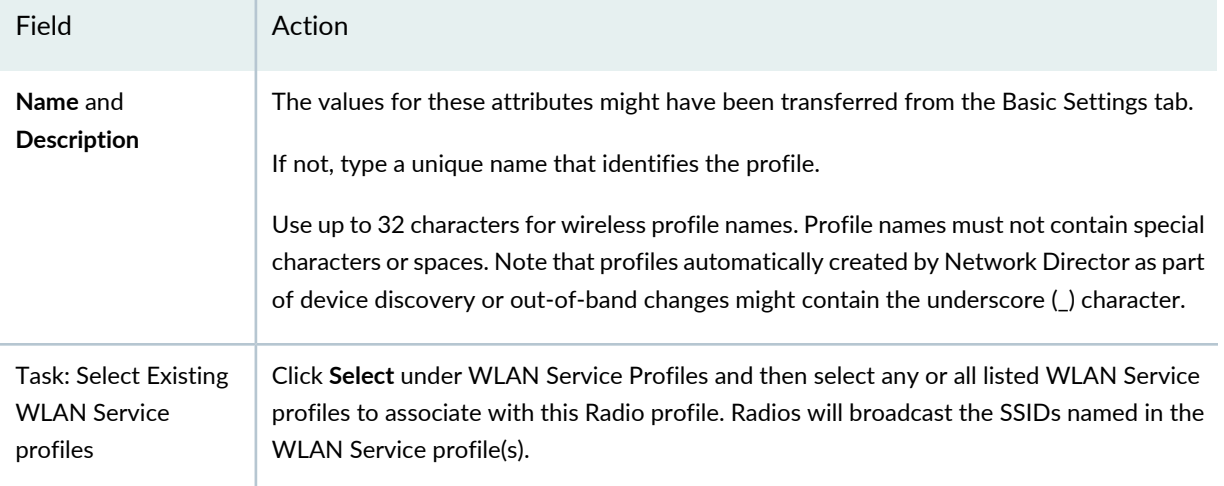
# **Table 199: Quick Radio Profile Setup** *(continued)*

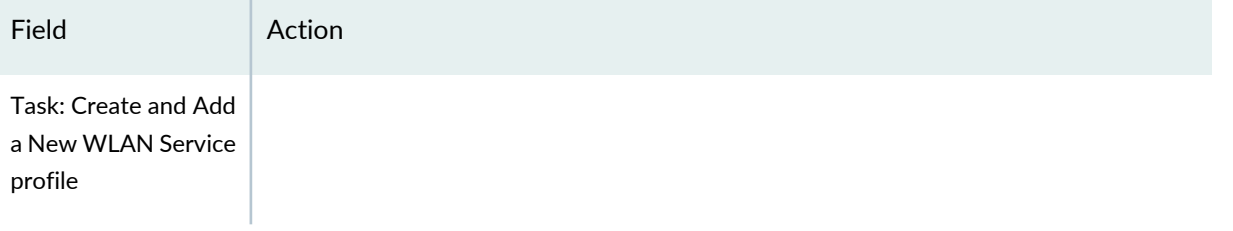

# **Table 199: Quick Radio Profile Setup** *(continued)*

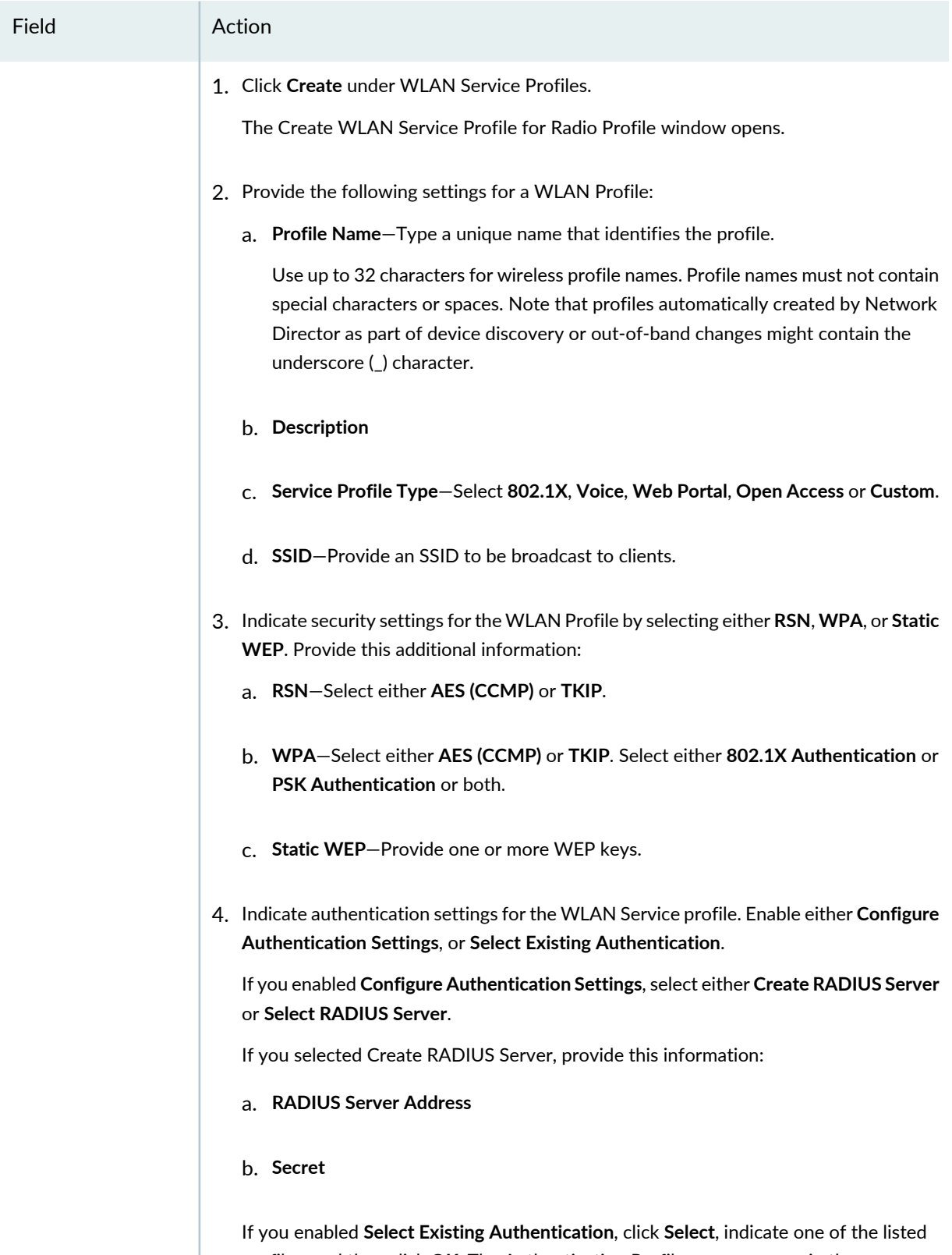

profiles, and then click **OK**. The Authentication Profile name appears in the **Authentication Profile** field in the Create WLAN Service Profile for Radio Profile

#### **Table 199: Quick Radio Profile Setup** *(continued)*

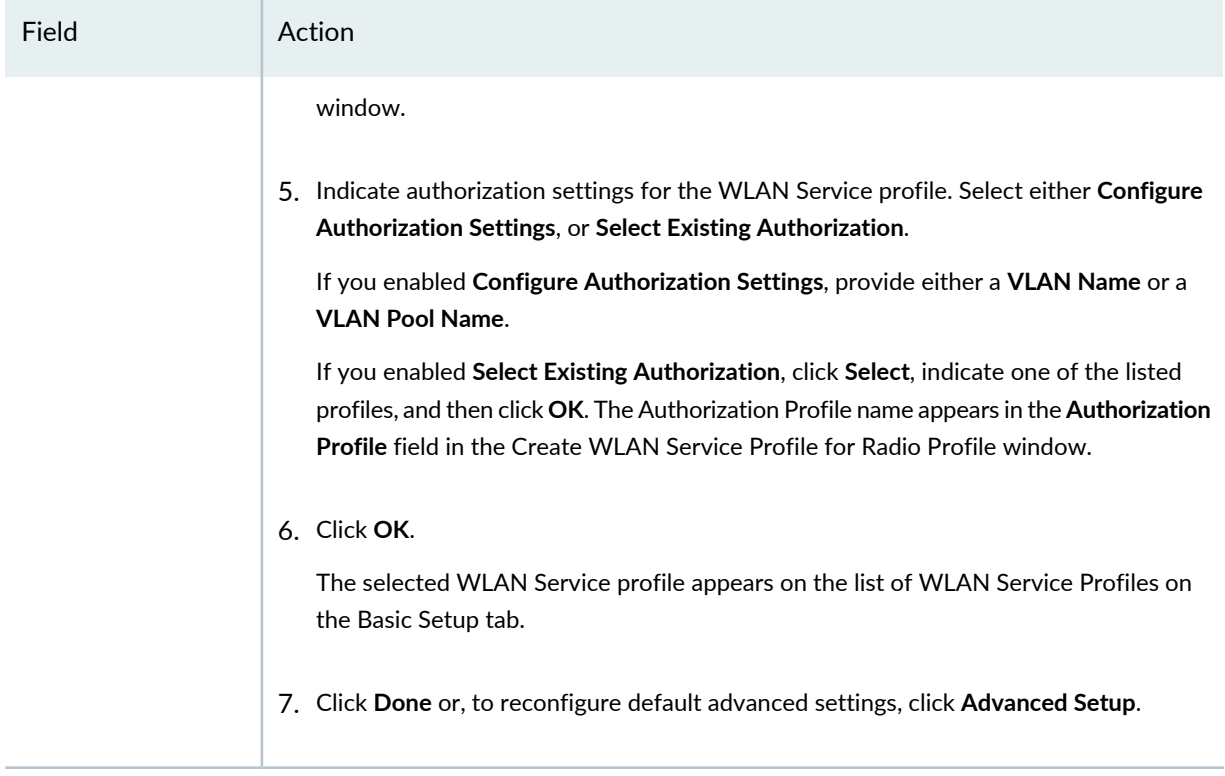

Next, assign this Radio profile to radios. For directions, see ["Assigning](#page-951-0) a Radio Profile to Radios" on page 952.

**NOTE:** Assigned settings from any profile, including this one, have lower priority than settings made directly to a controller or an access point. For more information, see "Adding and [Managing](#page-1155-0) an [Individual](#page-1155-0) Access Point" on page 1156 and ["Configuring](#page-1036-0) a Controller" on page 1037.

# **Specifying Custom Radio Profile Setup Settings**

#### **IN THIS SECTION**

- Basic [Settings](#page-939-0) for Custom Radio Profiles **| 940**
- RF [Scanning](#page-943-0) Settings for Custom Radio Profiles **| 944**
- Auto Tune [Settings](#page-944-0) for Custom Radio Profiles **| 945**
- Voice [Configuration](#page-947-0) Settings for Custom Radio Profiles **| 948**
- 802.11 [Attributes](#page-948-0) Settings for Custom Radio Profiles **| 949**
- [Adaptive](#page-949-0) Channel Planning Settings for Custom Radio Profiles **| 950**
- [Snooping](#page-950-0) Mapping Settings for Custom Radio Profiles **| 951**

The **Custom Setup** tab includes seven sets of parameters, listed at the left of the screen: **Basic Settings**, **RF Scanning**, **Auto Tune**, **Voice Configuration**, **802.11Attributes**, **Adaptive Channel Planning**, and **Snooping Map**.

Enter the custom Radio profile settings described in these topics. Required settings in the topics are indicated by a red asterisk (\*) that appears next to the field label in the user interface.

#### <span id="page-939-0"></span>*Basic Settings for Custom Radio Profiles*

<span id="page-939-1"></span>Enter the Basic Settings for the custom Radio profile described in [Table](#page-939-1) 200.

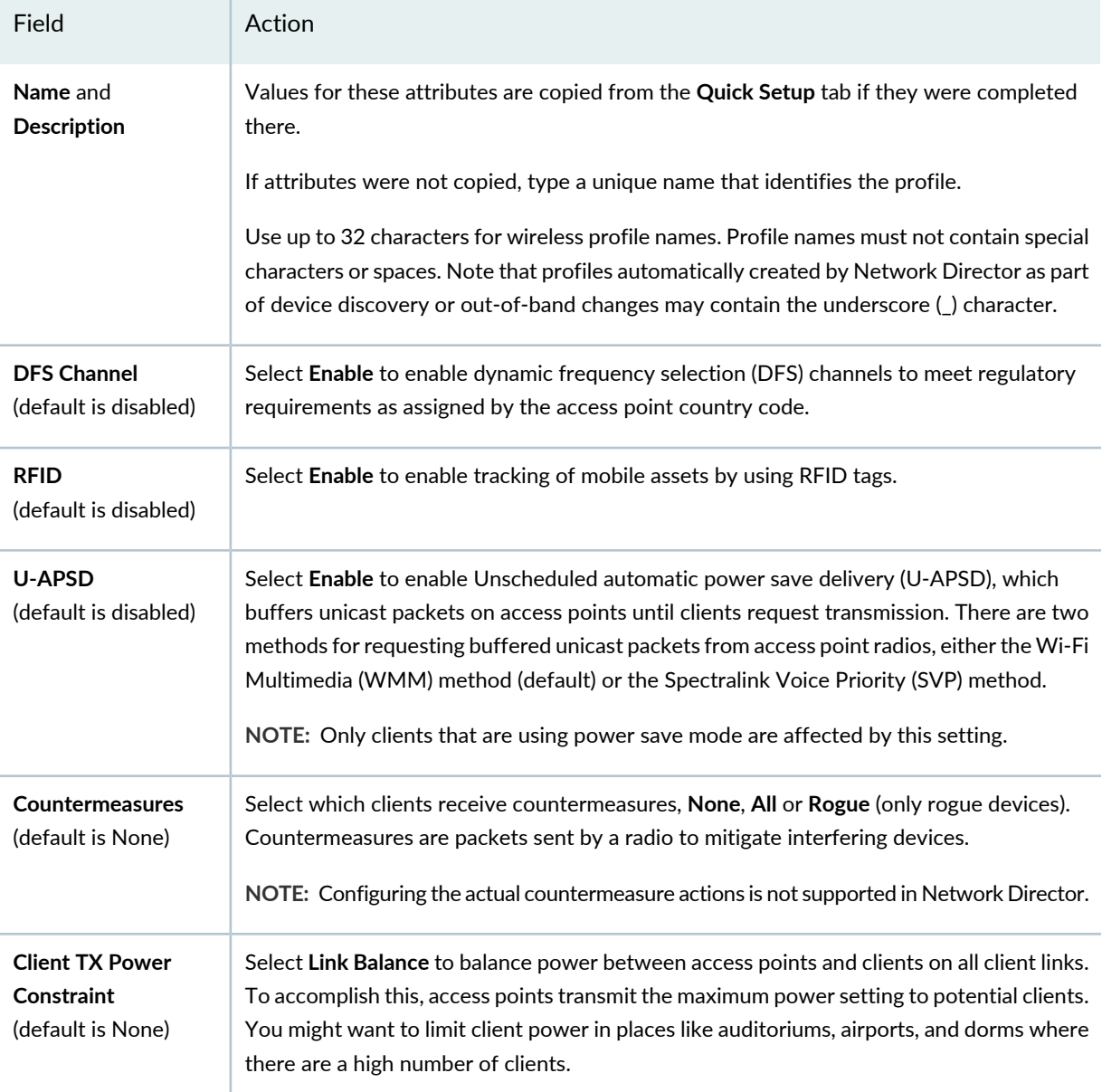

**Table 200: Radio Profile Custom Setup Basic Settings**

#### **WLAN Service Profiles**

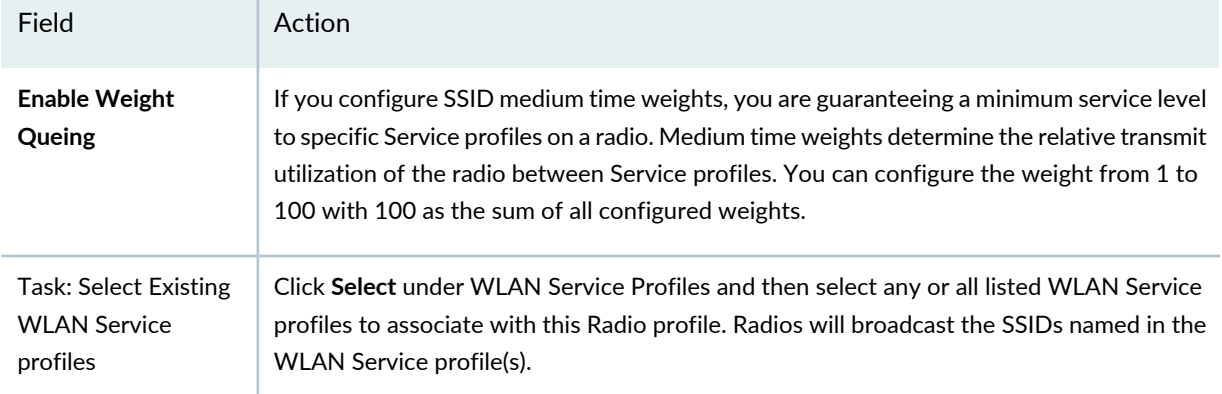

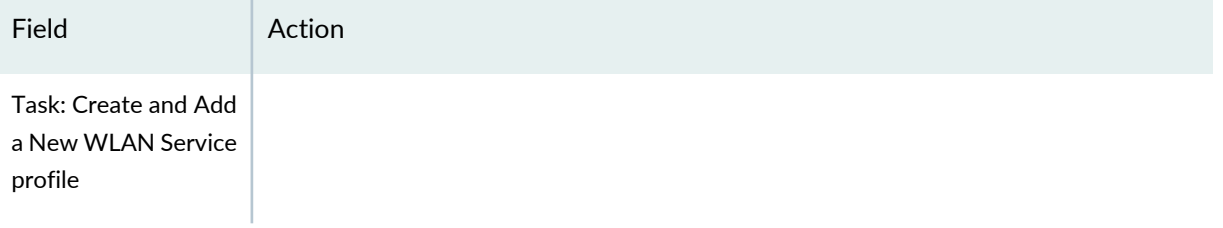

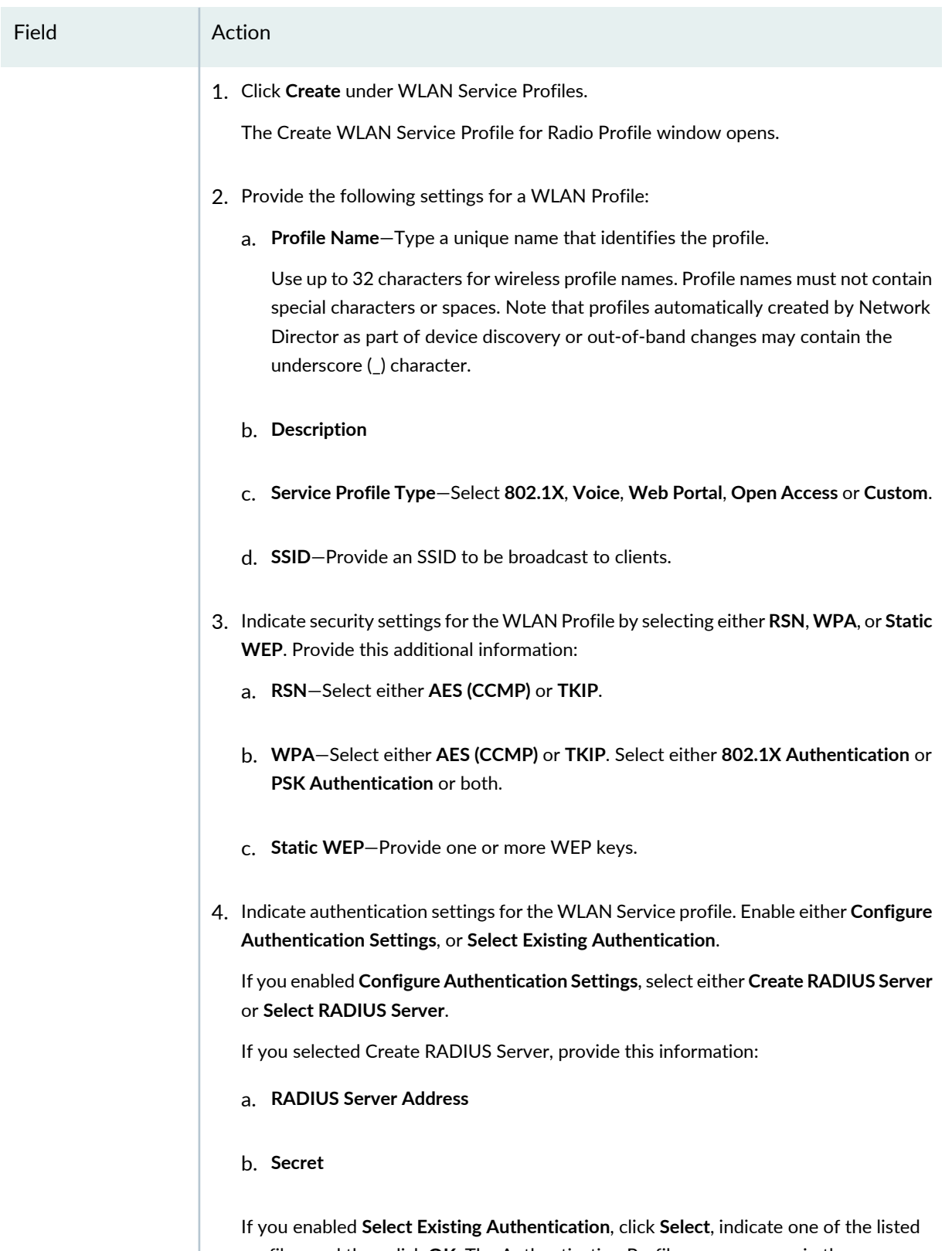

profiles, and then click **OK**. The Authentication Profile name appears in the **Authentication Profile** field in the Create WLAN Service Profile for Radio Profile

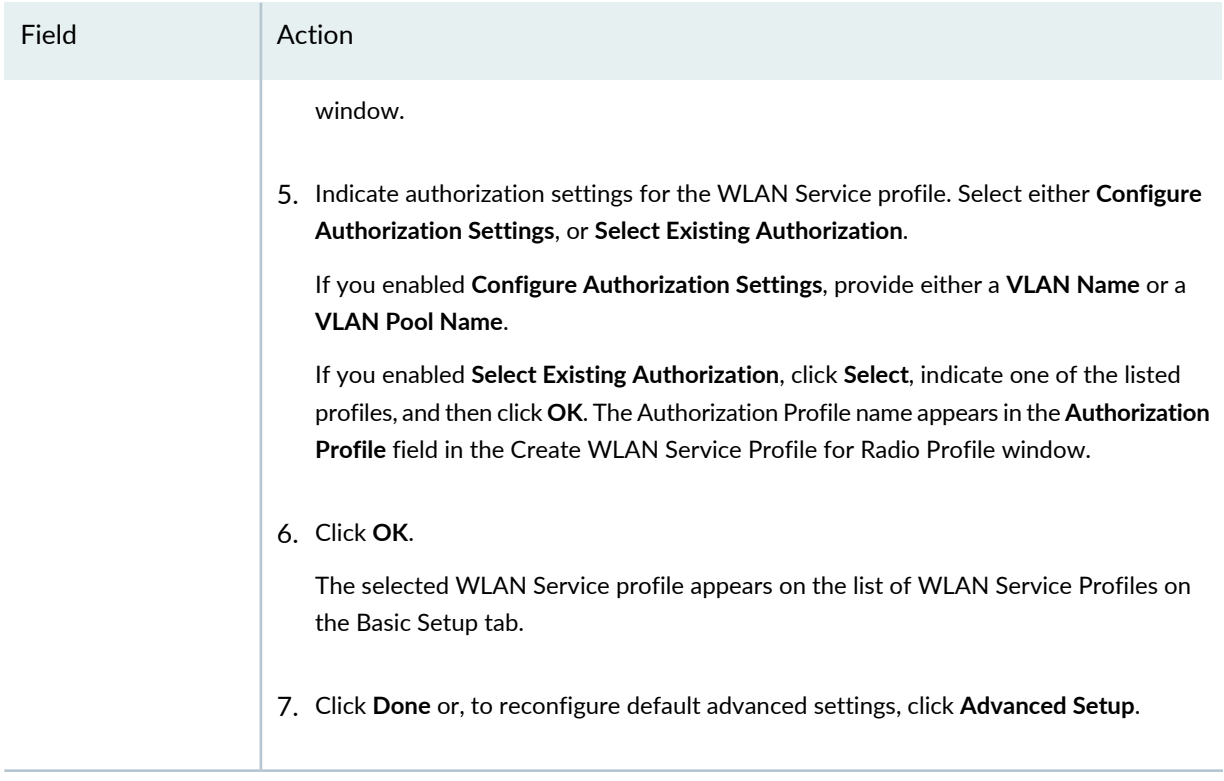

<span id="page-943-0"></span>Next, click the **RF Scanning** tab for custom Radio profiles and follow the directions "RF [Scanning](#page-943-0) Settings for Custom Radio [Profiles"](#page-943-0) on page 944.

### <span id="page-943-1"></span>*RF Scanning Settings for Custom Radio Profiles*

Enter the RF Scanning settings for the custom Radio profile described in [Table](#page-943-1) 201.

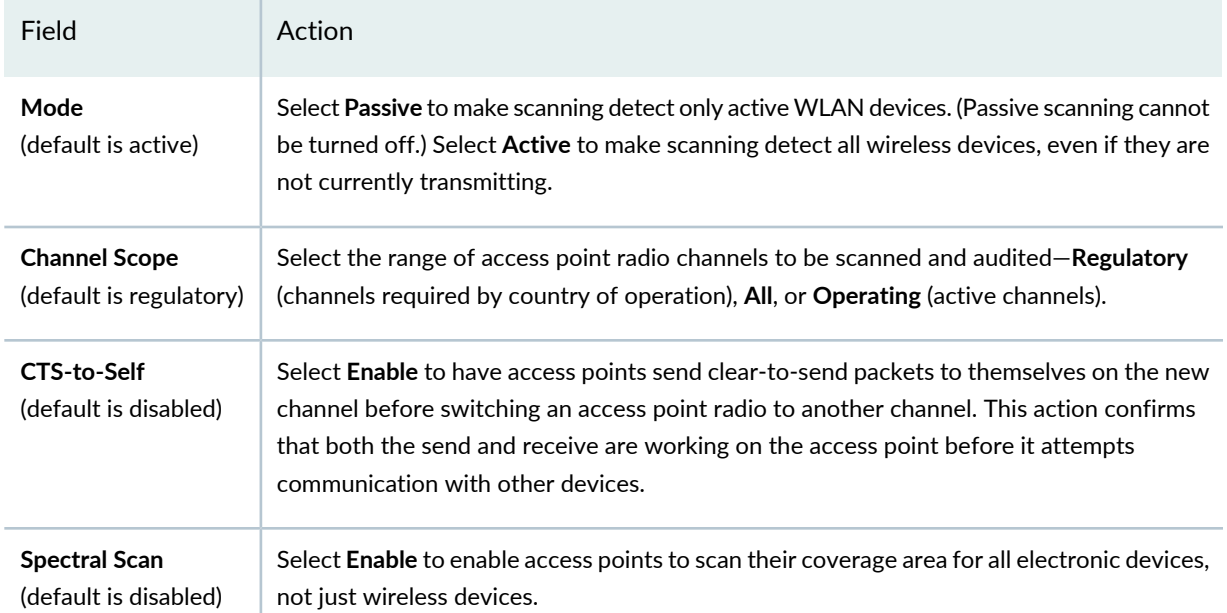

**Table 201: Radio Profile Custom Setup RF Scanning Settings**

Next, click the **Auto Tune** tab for custom Radio profiles and follow the directions "Auto Tune [Settings](#page-944-0) for Custom Radio [Profiles"](#page-944-0) on page 945.

### <span id="page-944-0"></span>*Auto Tune Settings for Custom Radio Profiles*

Power tuning computation is performed on the access point itself without any help from the controller. Access points listen for nearby access points on the same channel and then adjust their power to provide good coverage while avoiding co-channel interference. For more information, see ["Understanding](#page-865-0) Auto Tune Power Policy for [Wireless](#page-865-0) Radios" on page 866.

Enter the Auto Tune settings for the custom Radio profile described in

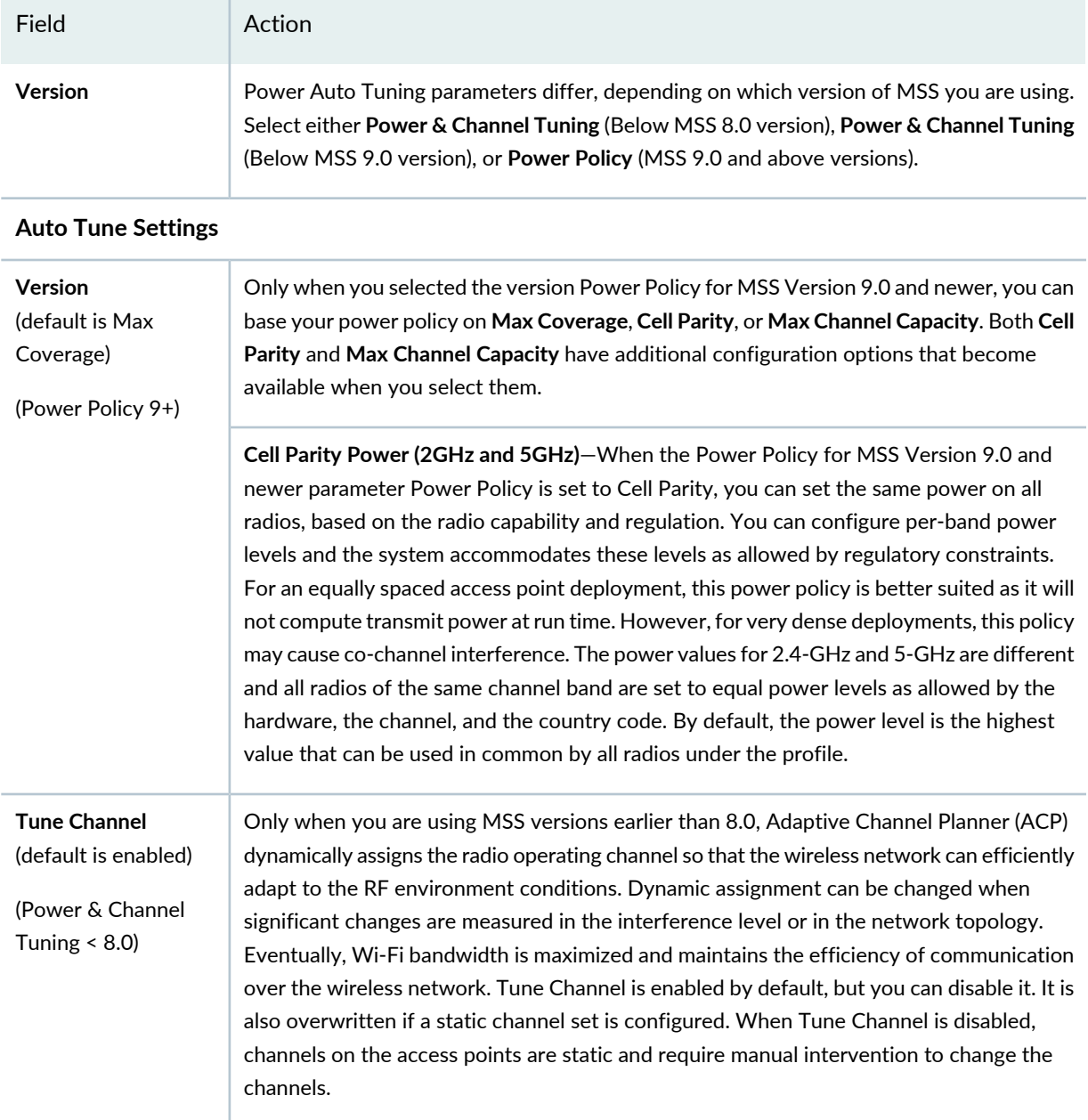

## **Table 202: Radio Profile Custom Setup Auto Tune Settings**

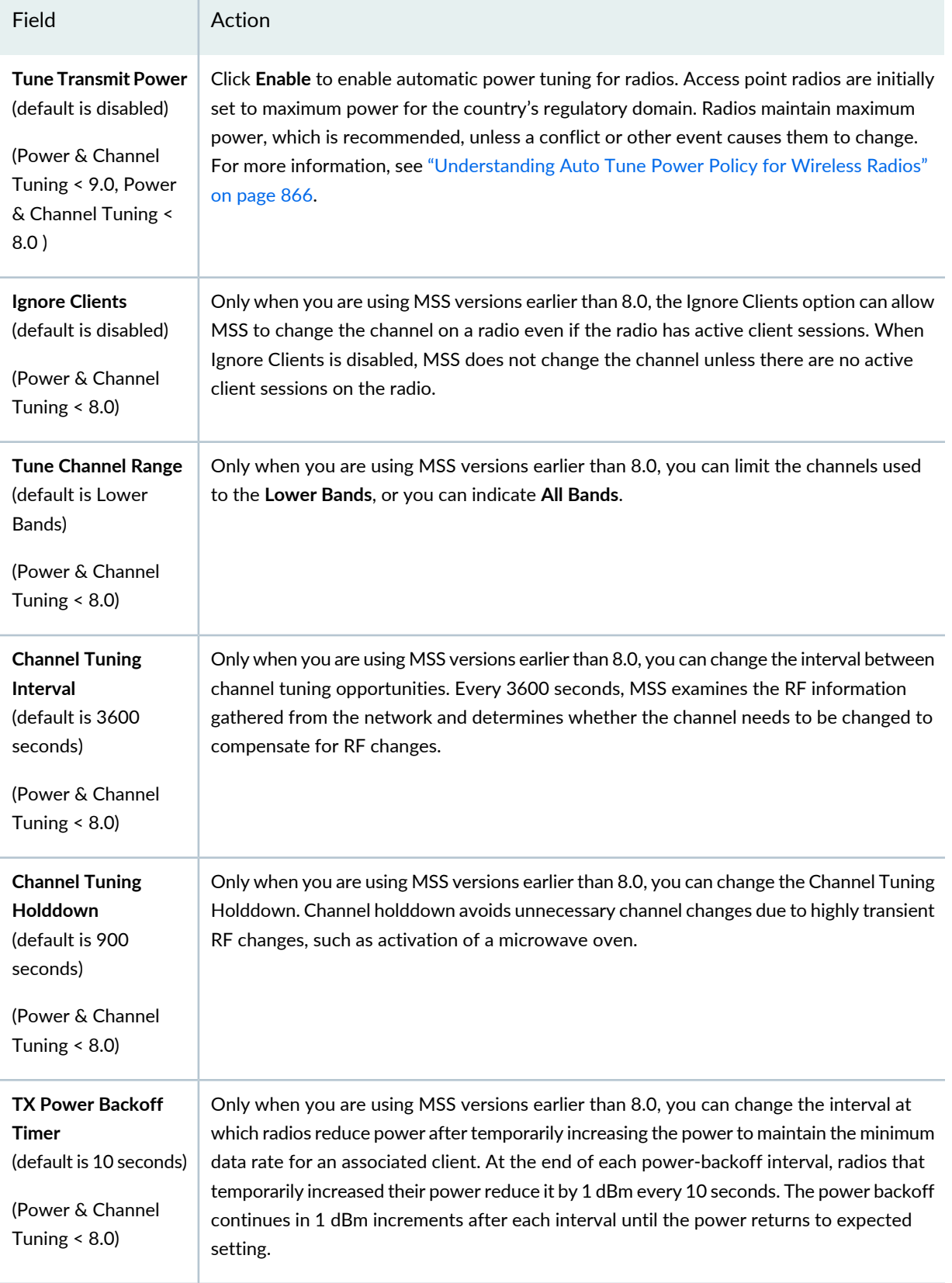

# **Table 202: Radio Profile Custom Setup Auto Tune Settings** *(continued)*

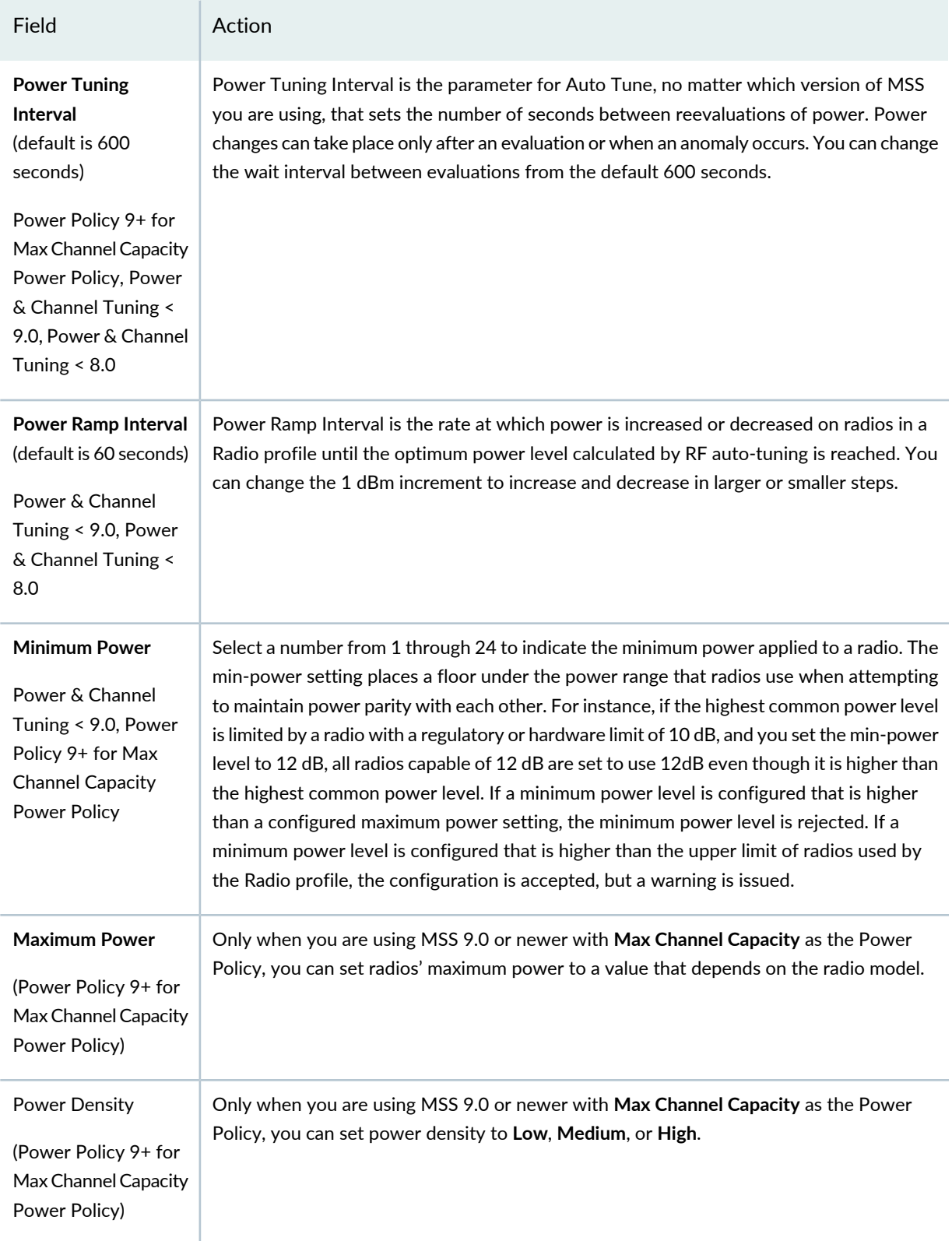

# **Table 202: Radio Profile Custom Setup Auto Tune Settings** *(continued)*

Next, click the **Voice** tab for custom Radio profiles and follow the directions "Voice [Configuration](#page-947-0) Settings for Custom Radio [Profiles"](#page-947-0) on page 948.

#### <span id="page-947-0"></span>*Voice Configuration Settings for Custom Radio Profiles*

Enter the Voice settings for the custom Radio profile described in [Table](#page-947-1) 203.

**TIP:** If Voice configuration QoS mode is set to **SVP**, SVP is also given highest priority and the CAC settings still apply.

#### <span id="page-947-1"></span>**Table 203: Radio Profile Custom Setup Voice Settings**

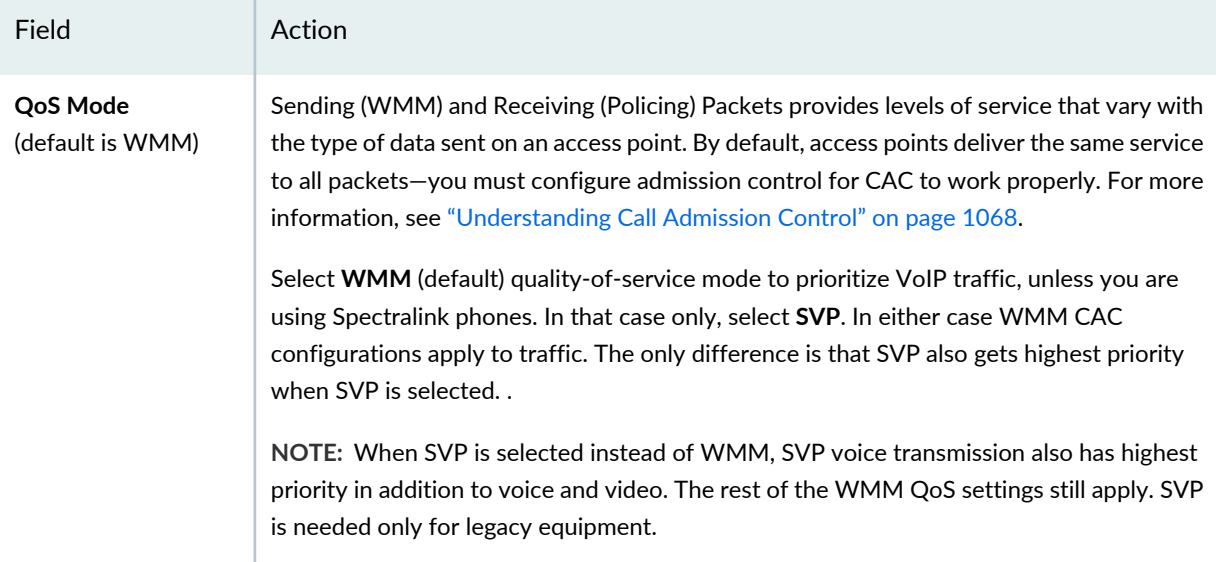

#### **Background**

Background has the longest fixed wait time before forwarding queued packets, giving it lowest priority.

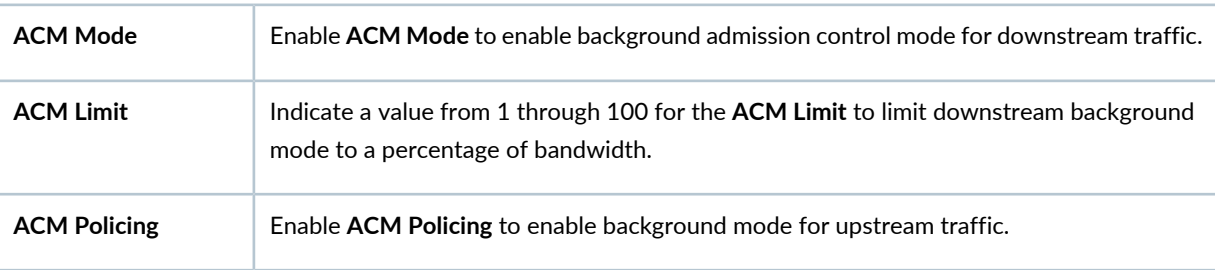

### **Best Effort**

Best effort provides QoS by providing more resources than are needed by the network. This simple method provides high quality service to all packets on an IP backbone and is therefore frequently used on the network core.

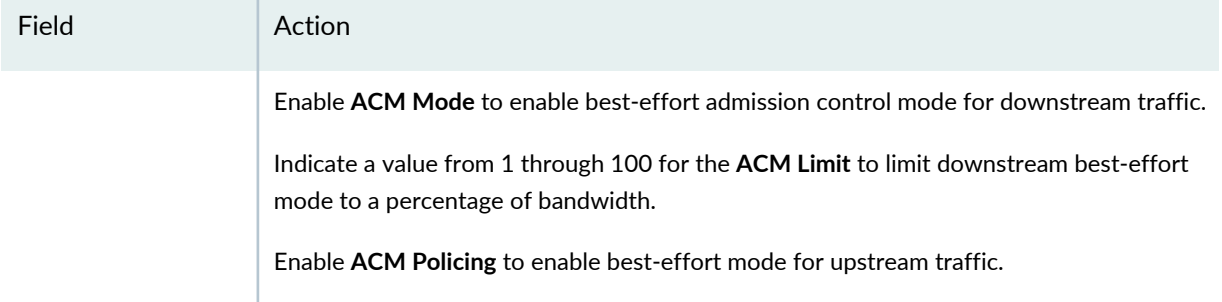

# **Voice**

Voice transmission has the shortest fixed wait time before forwarding queued packets, giving it highest priority.

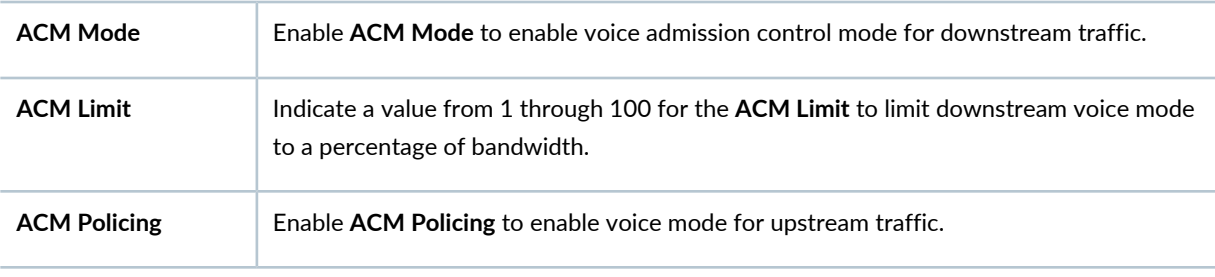

## **Video**

Video streaming has the shortest fixed wait time before forwarding queued packets, giving it highest priority.

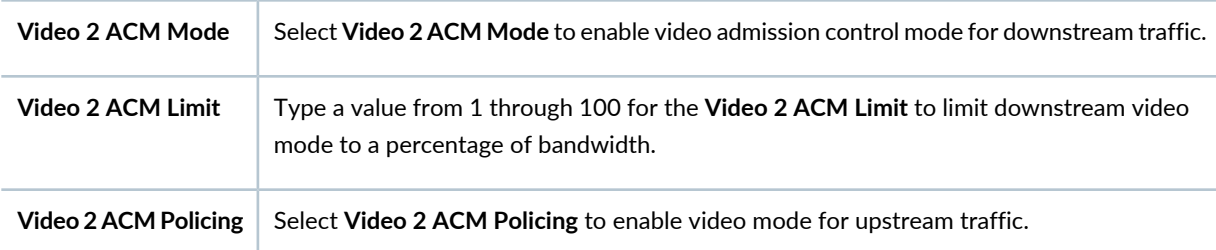

<span id="page-948-0"></span>Next, click the **802.11 Attributes** tab for custom Radio profiles and follow the directions "802.11 [Attributes](#page-948-0) Settings for Custom Radio [Profiles"](#page-948-0) on page 949.

### *802.11 Attributes Settings for Custom Radio Profiles*

Enter the 802.11 Attributes settings for the custom Radio profile described in

**Table 204: Radio Profile Custom Setup 802.11 Attributes Settings**

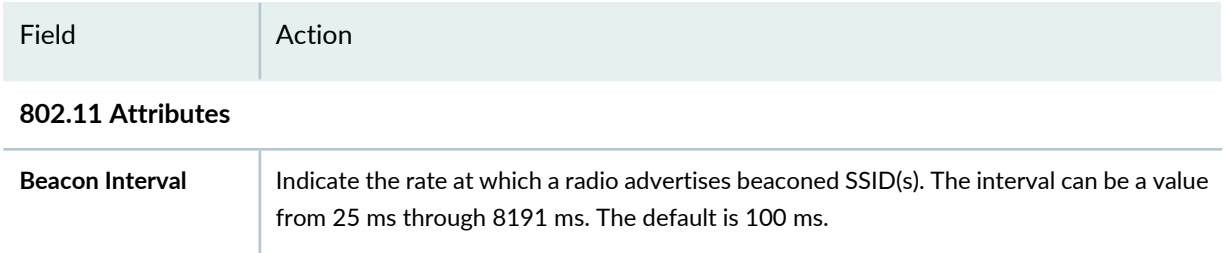

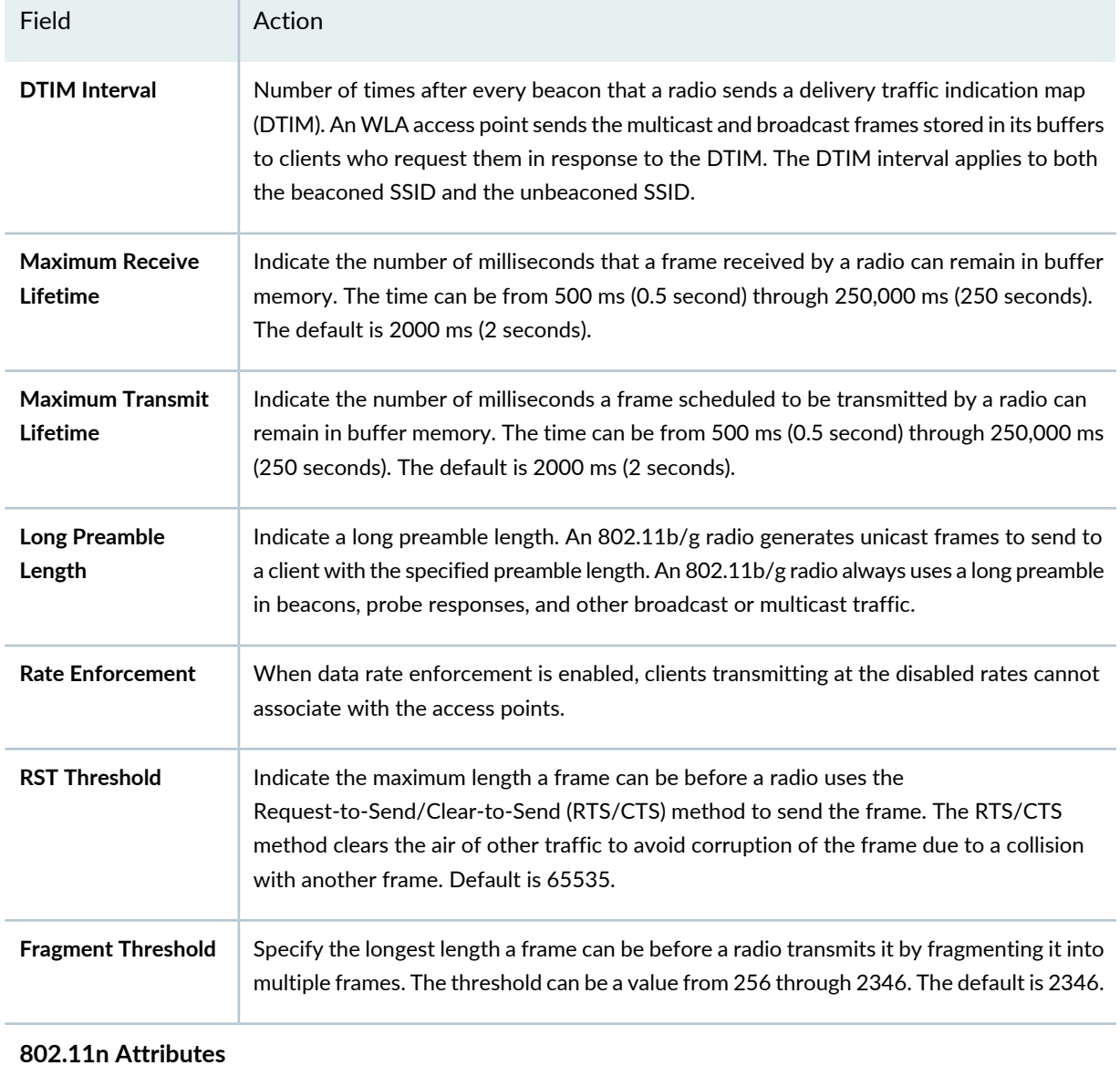

#### **Table 204: Radio Profile Custom Setup 802.11 Attributes Settings** *(continued)*

<span id="page-949-0"></span>**802.11n Channel** Indicate the width of an 802.11n channel—either 20 MHz or 40 MHz. **Width**

Next, click the **Adaptive Channel Planning** tab for custom Radio profiles and follow the directions ["Adaptive](#page-949-0) Channel [Planning](#page-949-0) Settings for Custom Radio Profiles" on page 950.

### *Adaptive Channel Planning Settings for Custom Radio Profiles*

Adaptive Channel Planner makes channel tuning decisions based on feedback from RF scanning—for more information, see ["Understanding](#page-860-0) Adaptive Channel Planner" on page 861 and ["Understanding](#page-868-0) Wireless [Scanning"](#page-868-0) on page 869.

Enter the Adaptive Channel Planning settings for the custom Radio profile described in

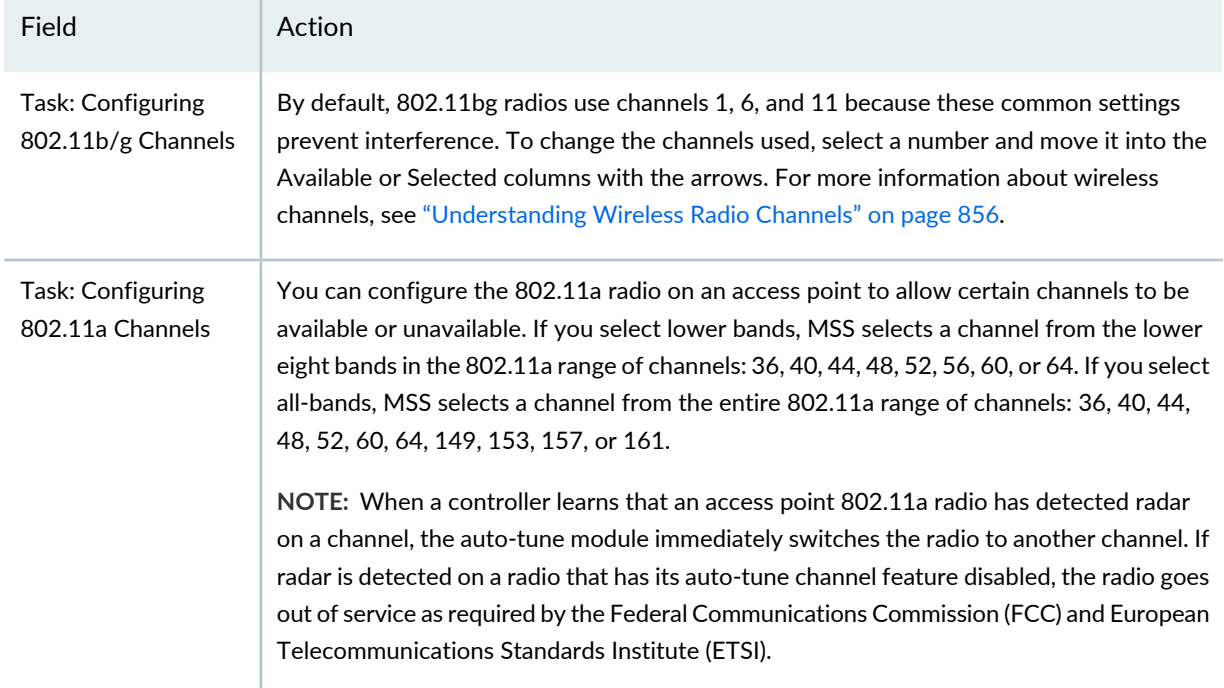

#### **Table 205: Radio Profile Custom Setup Adaptive Channel Planning Settings**

<span id="page-950-0"></span>Next, click the **Snoop Map** tab for custom Radio profiles and follow the directions [."Snooping](#page-950-0) Mapping Settings for Custom Radio [Profiles"](#page-950-0) on page 951.

#### <span id="page-950-1"></span>*Snooping Mapping Settings for Custom Radio Profiles*

Enter the Snooping Mapping settings for the custom Radio profile described in [Table](#page-950-1) 206.

**Table 206: Radio Profile Custom Setup Snoop Map Settings**

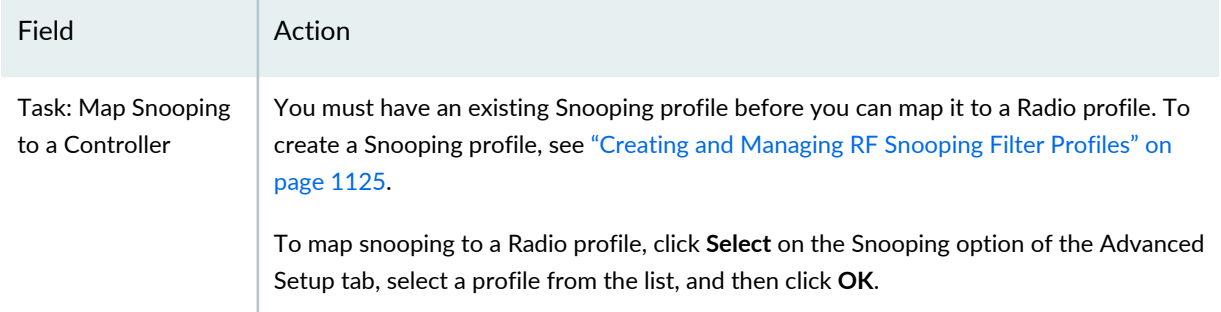

# **What To Do Next**

Next, assign this Radio profile to radios. For directions, see ["Assigning](#page-951-0) a Radio Profile to Radios" on page 952.

**NOTE:** Assigned settings from any profile, including this one, have lower priority than settings made directly to a controller or an access point. For more information, see "Adding and [Managing](#page-1155-0) an [Individual](#page-1155-0) Access Point" on page 1156 and ["Configuring](#page-1036-0) a Controller" on page 1037.

#### RELATED DOCUMENTATION

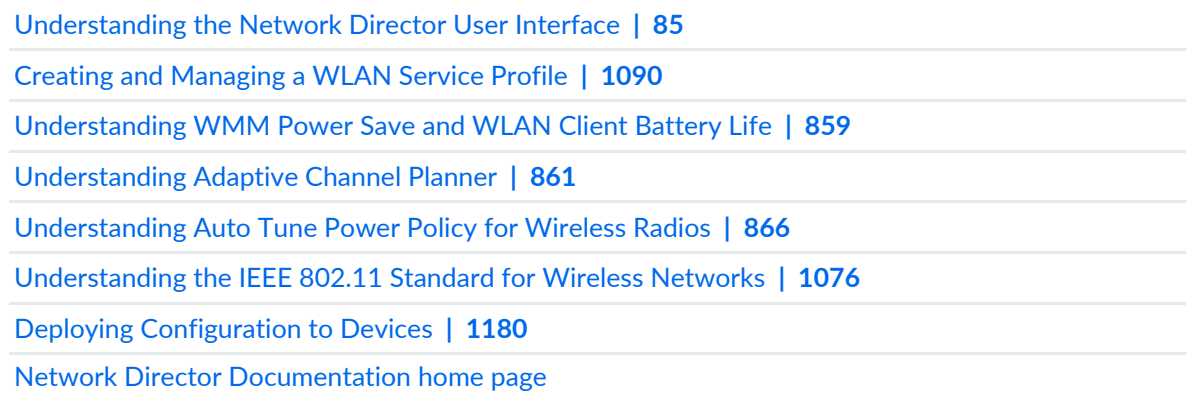

# <span id="page-951-0"></span>**Assigning a Radio Profile to Radios**

#### **IN THIS SECTION**

- Selecting the Controllers for Radio Profile [Assignment](#page-953-0) **| 954**
- [Assigning](#page-953-1) the Radio Profile to Radios **| 954**
- Editing Radio Profile [Assignments](#page-955-0) **| 956**
- [What](#page-955-1) To Do Next **| 956**

To operate, configured Radio profiles must be assigned to a controller, and then the controller must be deployed. This topic describes assigning a Radio profile to a controller.

**NOTE:** You must have a previously configured Radio profile to assign—if you do not, stop now and follow the directions "Creating and [Managing](#page-931-0) a Radio Profile" on page 932.

The following sections describe how to use the Assign Radio Profile wizard and the Edit Assignments page.

**NOTE:** If a radio already has a profile assigned and you assign another profile to its controller, then the new Radio profile overrides the existing Radio profile on the radio.

To assign a Radio profile to controllers:

- 1. In the View pane, expand the Wireless Network and then select a controller or a controller cluster. If you select a controller cluster, all controllers in that cluster are selected. If you select a Custom Group. all members of that Custom Group are selected.
- 2. Click **in the Network Director banner.**
- 3. Under Views, select one of these options: **Logical View**, **Location View**, **Device View** or **Custom Group View**.

**TIP:** Do not select **Datacenter View**, or **Topology View**.

4. In the Tasks pane, expand **Wireless**, expand **Profiles**, and then click **Radio**.

The Manage Radio Profiles page opens, displaying a list of all existing Radio profile assignments and options to add, edit, or delete Radio profiles.

5. Select the Radio profile you wish to assign and click **Assign**.

The Assign Radio Profile wizard guides you through three parts—Object Selection (controller selection), Radio Profile Assignment, and Review. You can either click the help icon (**?**) for information about these steps or read the next three sections in this topic.

**NOTE:** After you assign a Radio profile to controllers, you can modify your assignments by selecting the Radio profile from the Manage Radio Profiles page and clicking **Edit Assignments**.

The following sections describe how to use the Assign Radio Profile wizard and the Edit Assignments page.

## <span id="page-953-0"></span>**Selecting the Controllers for Radio Profile Assignment**

The Assign Radio Profile wizard guides you through Object Selection, the selection of controllers to be assigned this Radio profile.

Select wireless controllers from the network tree:

1. Select controllers from the list by placing a check mark in the corresponding box. If you select a group or cluster, all members are selected.

**NOTE:** Simply highlighting a controller will not work, a check mark must appear in the corresponding box or you will get a message in the next step that says "Please select at least one object type."

2. Click either **Profile Assignment** or **Next** when you have finished selecting the devices.

<span id="page-953-1"></span>The next step of the wizard, Profile Assignment, appears.

## **Assigning the Radio Profile to Radios**

Use the Profile Assignment step of the Assign Radio Profile wizard to select specific radios on the selected controller for assignment.

**TIP:** Any profile assignments or attributes you define during this procedure will replace the existing ones. Existing profile assignments are not shown.

To assign a Radio profile to controllers:

1. From the Assignments list, select a controller or a controller cluster by placing a check mark in the corresponding box.

**NOTE:** If Network Director fails to read the configuration of one or more devices after the device discovery, those devices are not displayed in the Assign Profile page and you will not be able to assign profiles to the devices. The Manage Jobs page in System mode displays details of the device discovery jobs. Use the information displayed on this page to take appropriate corrective steps to enable Network Director to reread the configuration of the failed device. For more information, see ["Discovering](#page-203-0) Devices in a Physical Network" on [page](#page-203-0) 204.

After you assign a Radio profile to controllers, you can still modify your assignments by selecting the Radio profile from the Manage Radio Profiles page and clicking **Edit Assignments.** 

#### 2. Click **Assign > Assign to Radio**.

A list of access point radios on the selected controller is displayed

3. Select one or more radios from the list of radios, and then click **Assign**.

Under assignments, the controller, the access points, and the radios that are assigned this Radio profile are listed.

4. Click **Review** or **Next**.

The next step of the wizard, Review, appears.

5. Look over the Radio profile assignment. If it is correct, click **Finish**. If you need to make a change, click **Edit**, make the changes, and then click **Finish**.

After you click Finish, the Create Profile Assignments Job Details window opens, which reports on the status of the profile assignment job. If you have assigned the profile to a large number of objects, the profile assignment job can take some time to complete. Instead of waiting for the Job Details window to report job completion status, you can close it and check the details of the profile assignment job at a later time using the Manage Job task in System mode.

**NOTE:** If any assignment fails, the profile assignment job fails and none of the assignments are created. Check the details for the profile assignment job for information about why the assignment failed.

You must deploy the controller configuration for it to take effect. For directions to deploy the controller's configuration, see "Deploying [Configuration](#page-1179-0) to Devices" on page 1180.

### <span id="page-955-0"></span>**Editing Radio Profile Assignments**

Radio profiles must be assigned to radios for them to function. You can, however, change these assignments to additional or different radios, even while the radios are operating.

To change a radio's Radio profile:

- 1. Select a Radio profile from the list Manage Radio Profiles.
- 2. Click **Edit**.

A list of the Radio profile's assignments is displayed.

3. Make any needed changes, and then click **Finish**.

After you click Finish, the Create Profile Assignments Job Details window opens, which reports on the status of the profile assignment job. If you have assigned the profile to a large number of objects, the profile assignment job can take some time to complete. Instead of waiting for the Job Details window to report job completion status, you can close it and check the details of the profile assignment job at a later time using the Manage Job task in System mode.

**NOTE:** If any assignment fails, the profile assignment job fails and none of the assignments are created. Check the details for the profile assignment job for information about why the assignment failed.

### <span id="page-955-1"></span>**What To Do Next**

Next, deploy the devices with assigned Radio profiles—see "Deploying [Configuration](#page-1179-0) to Devices" on page [1180.](#page-1179-0)

### RELATED DOCUMENTATION

Creating and [Managing](#page-931-0) a Radio Profile **| 932** Deploying [Configuration](#page-1179-0) to Devices **| 1180** [Understanding](#page-878-0) Radio Profiles **| 879** Creating and [Managing](#page-979-0) Wireless Auto AP Profiles **| 980**

Network Director [Documentation](http://www.juniper.net/techpubs/en_US/release-independent/junos-space-apps/network-director/information-products/pathway-pages/index.html) home page

# **Specifying Custom Radio Profile Setup Settings**

## **IN THIS SECTION**

- Basic [Settings](#page-956-0) for Custom Radio Profiles **| 957**
- RF [Scanning](#page-960-0) Settings for Custom Radio Profiles **| 961**
- Auto Tune [Settings](#page-961-0) for Custom Radio Profiles **| 962**
- Voice [Configuration](#page-964-0) Settings for Custom Radio Profiles **| 965**
- 802.11 [Attributes](#page-966-0) Settings for Custom Radio Profiles **| 967**
- [Adaptive](#page-967-0) Channel Planning Settings for Custom Radio Profiles **| 968**
- [Snooping](#page-968-0) Mapping Settings for Custom Radio Profiles **| 969**
- [What](#page-968-1) To Do Next **| 969**

The **Custom Setup** tab includes seven sets of parameters, listed at the left of the screen: **Basic Settings**, **RF Scanning**, **Auto Tune**, **Voice Configuration**, **802.11Attributes**, **Adaptive Channel Planning**, and **Snooping Map**.

<span id="page-956-0"></span>Enter the custom Radio profile settings described in these topics. Required settings in the topics are indicated by a red asterisk (\*) that appears next to the field label in the user interface.

#### **Basic Settings for Custom Radio Profiles**

Enter the Basic Settings for the custom Radio profile described in [Table](#page-939-1) 200.

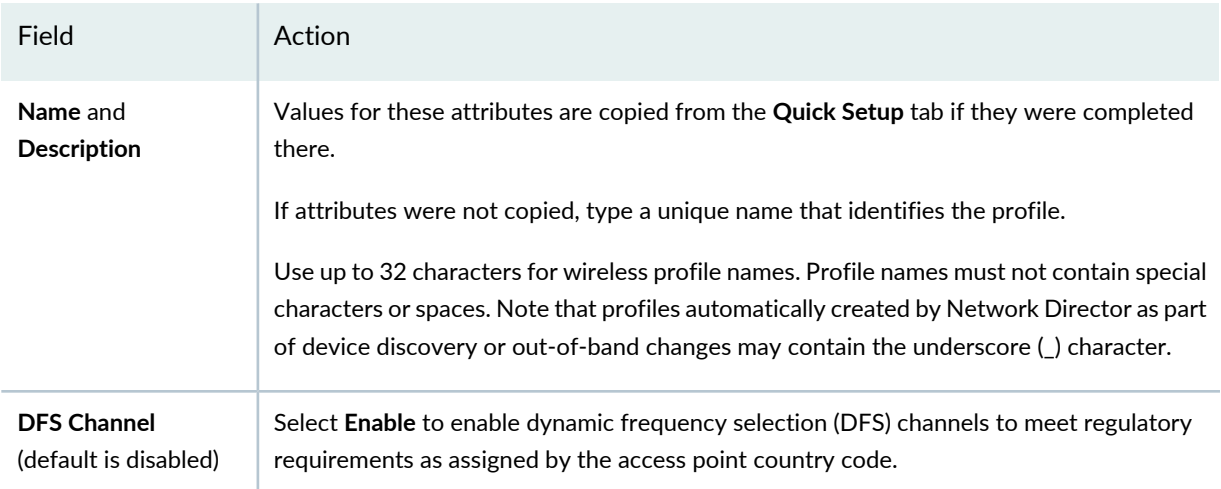

**Table 207: Radio Profile Custom Setup Basic Settings**

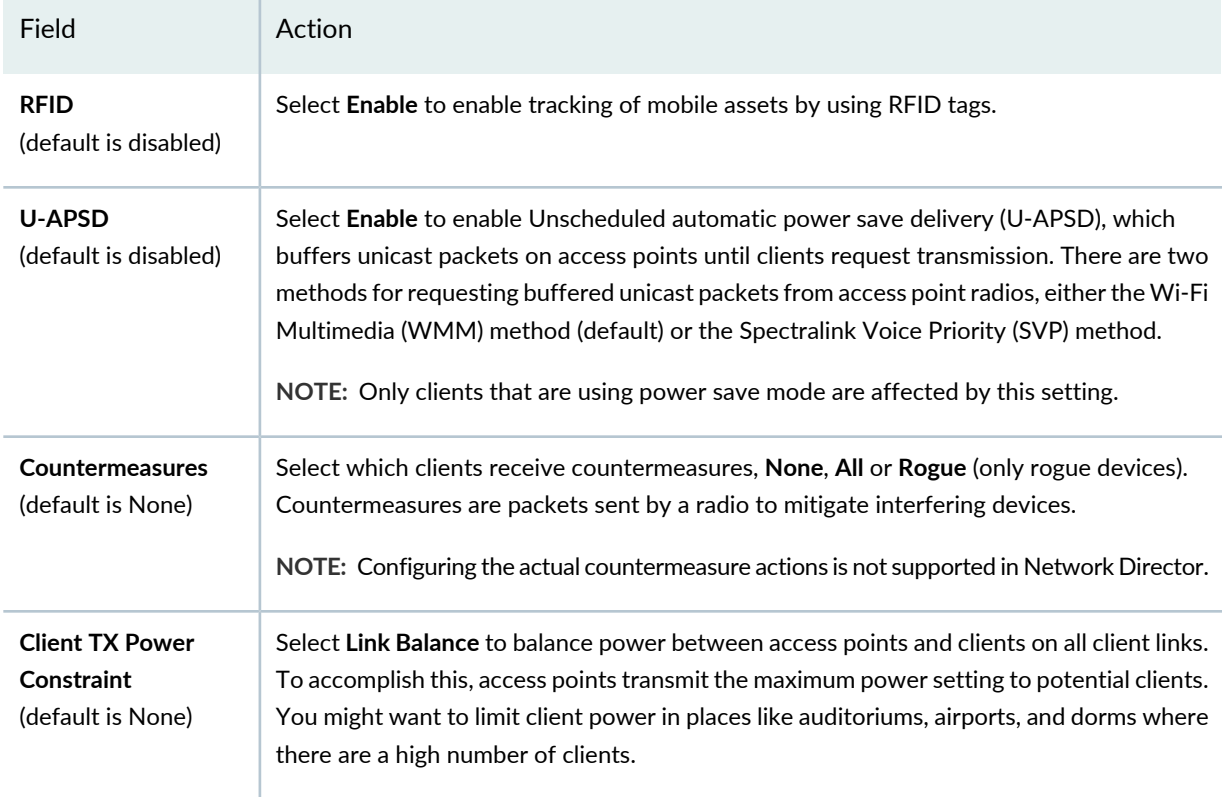

### **WLAN Service Profiles**

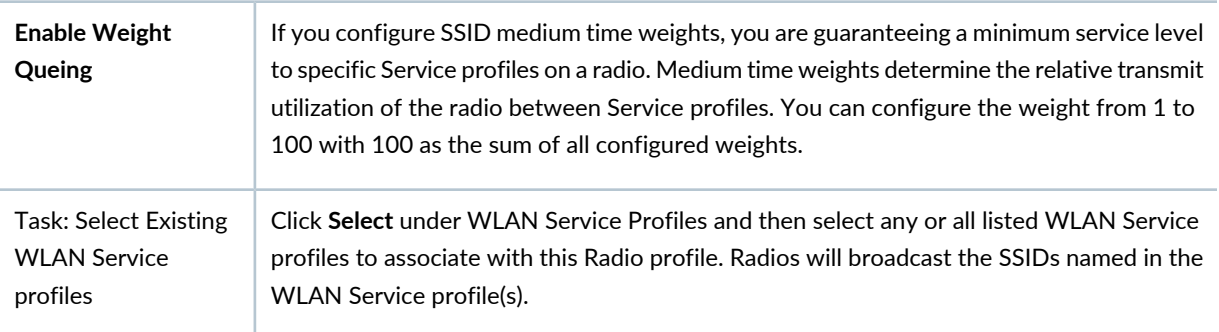

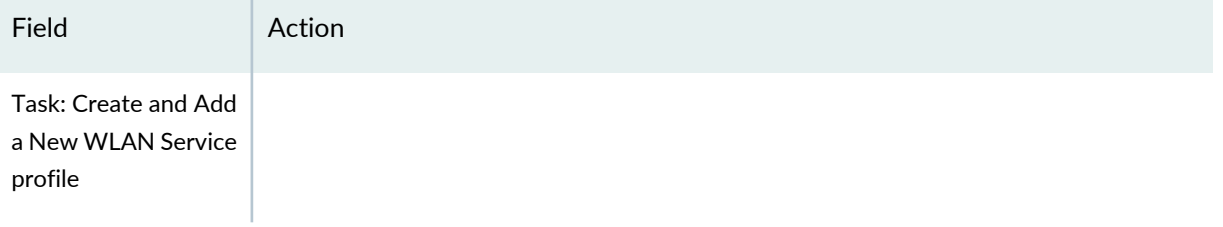

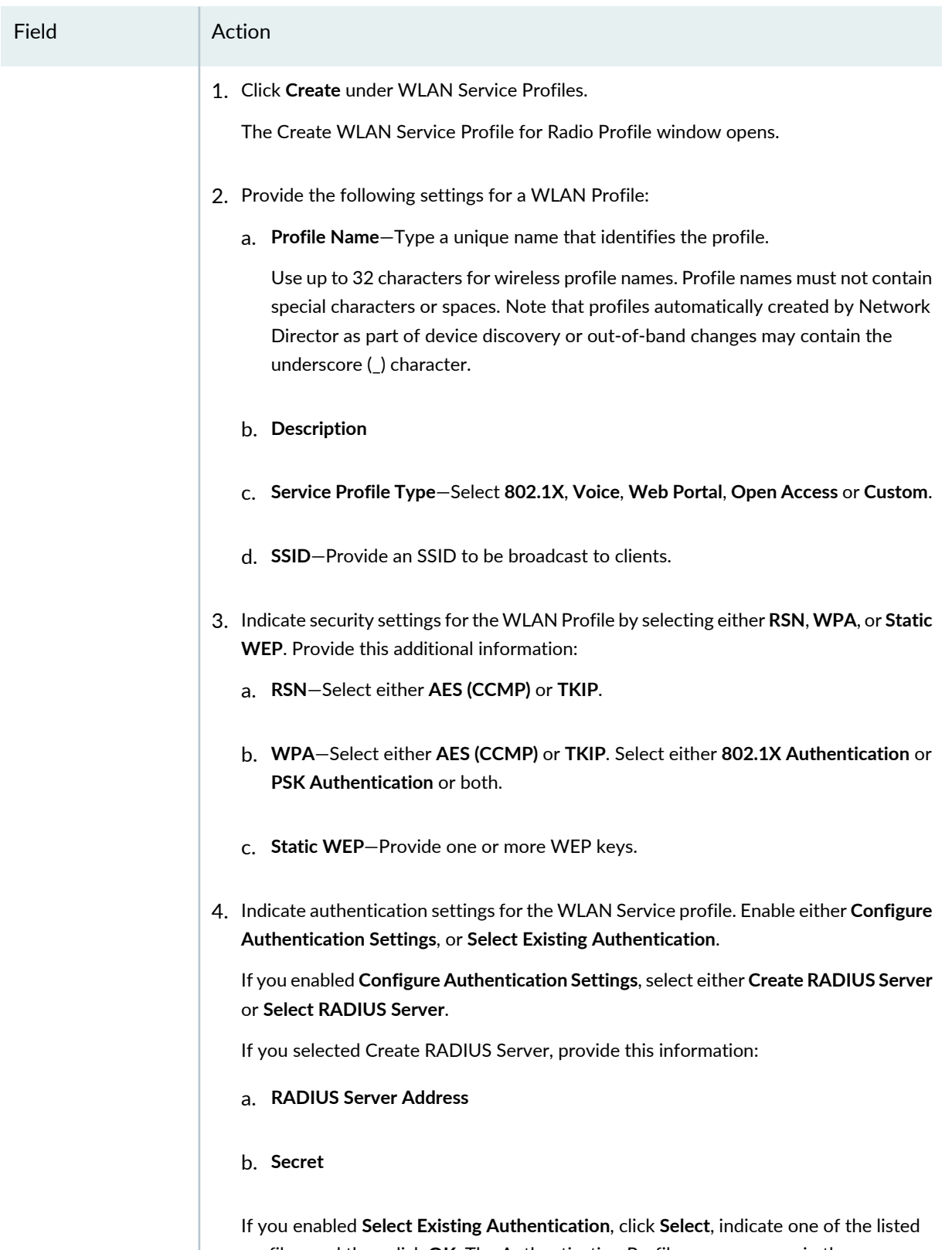

profiles, and then click **OK**. The Authentication Profile name appears in the **Authentication Profile** field in the Create WLAN Service Profile for Radio Profile

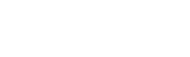

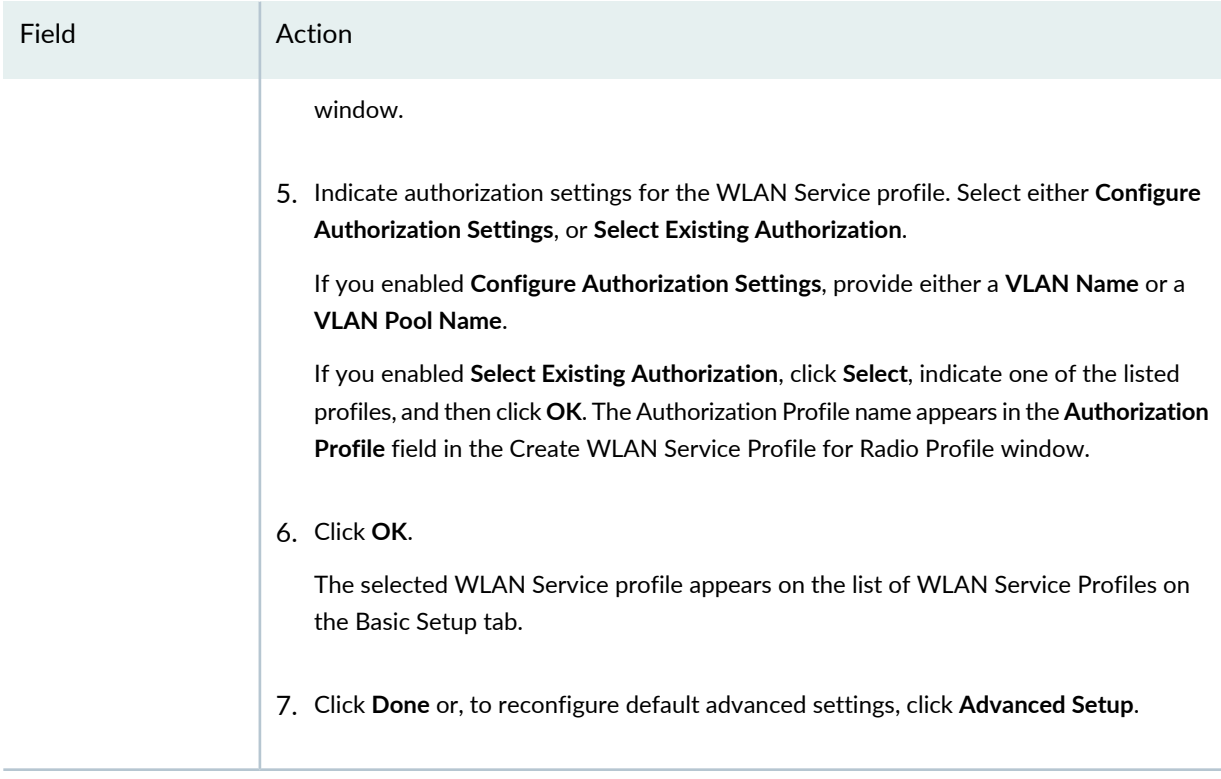

<span id="page-960-0"></span>Next, click the **RF Scanning** tab for custom Radio profiles and follow the directions "RF [Scanning](#page-943-0) Settings for Custom Radio [Profiles"](#page-943-0) on page 944.

# **RF Scanning Settings for Custom Radio Profiles**

Enter the RF Scanning settings for the custom Radio profile described in [Table](#page-943-1) 201.

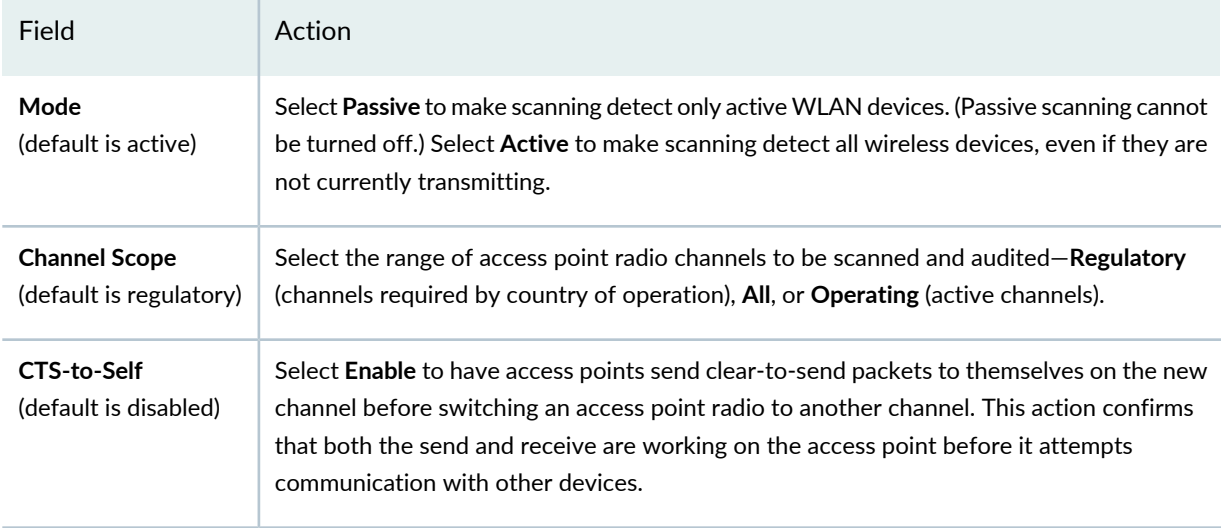

**Table 208: Radio Profile Custom Setup RF Scanning Settings**

#### **Table 208: Radio Profile Custom Setup RF Scanning Settings** *(continued)*

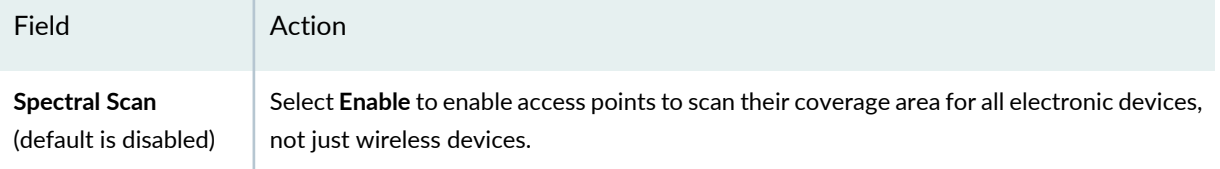

Next, click the **Auto Tune** tab for custom Radio profiles and follow the directions "Auto Tune [Settings](#page-944-0) for Custom Radio [Profiles"](#page-944-0) on page 945.

# <span id="page-961-0"></span>**Auto Tune Settings for Custom Radio Profiles**

Power tuning computation is performed on the access point itself without any help from the controller. Access points listen for nearby access points on the same channel and then adjust their power to provide good coverage while avoiding co-channel interference. For more information, see ["Understanding](#page-865-0) Auto Tune Power Policy for [Wireless](#page-865-0) Radios" on page 866.

Enter the Auto Tune settings for the custom Radio profile described in

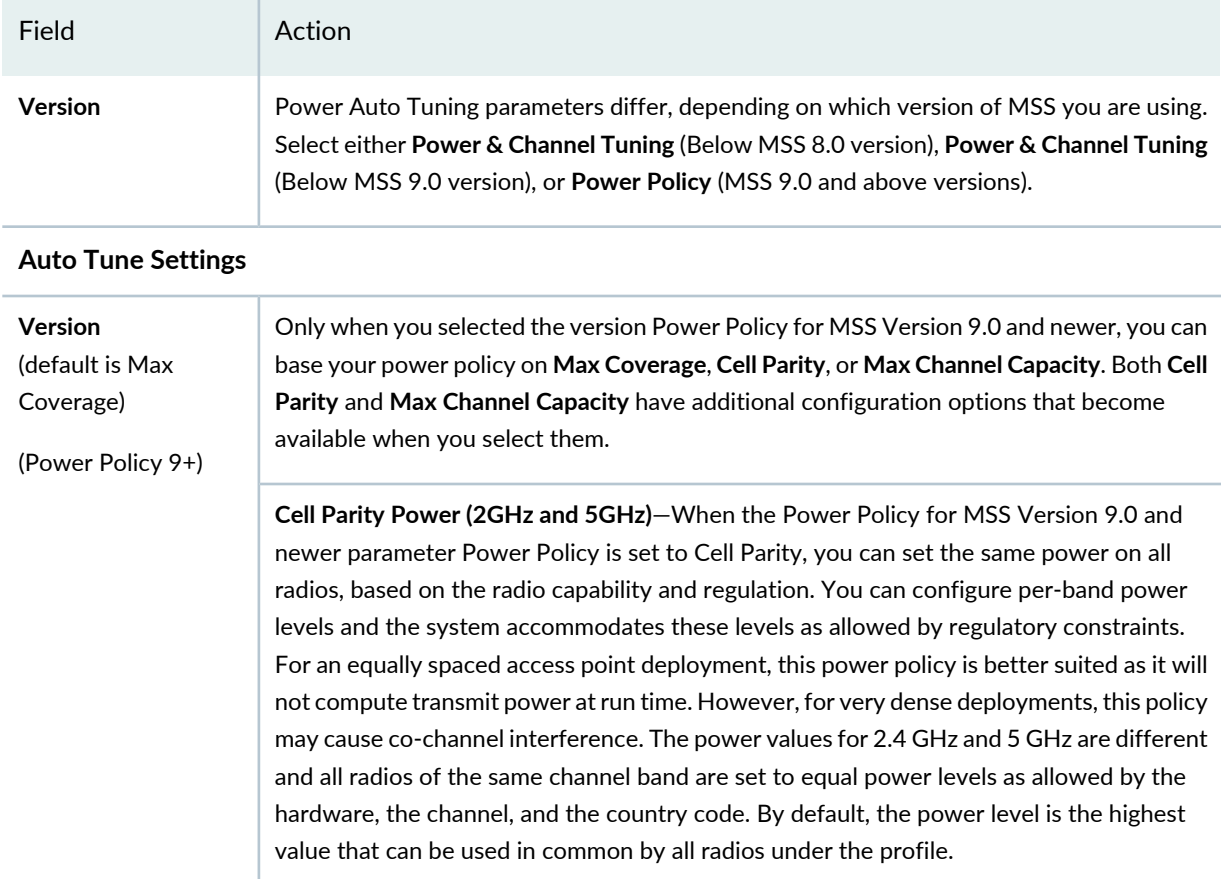

#### **Table 209: Radio Profile Custom Setup Auto Tune Settings**

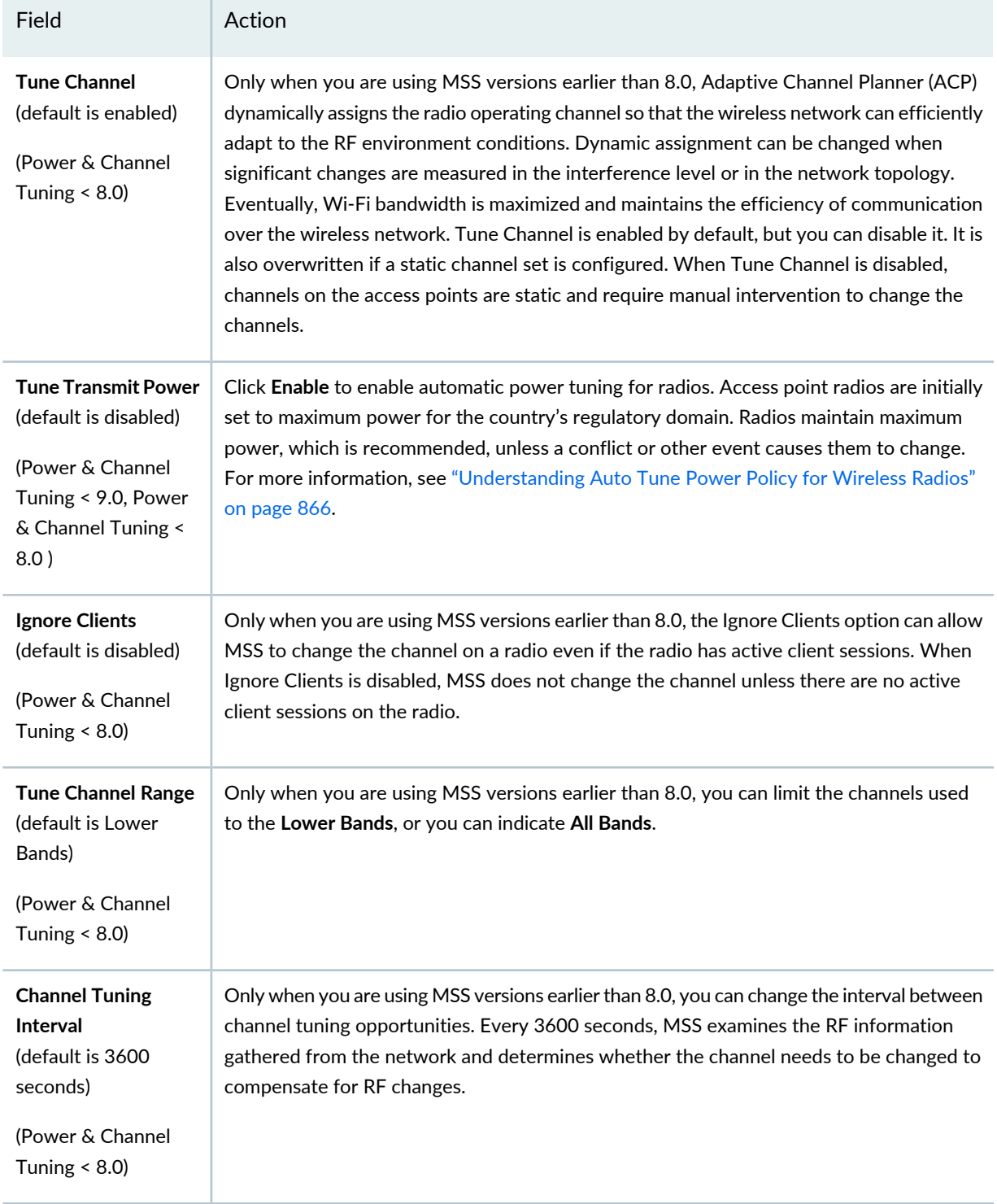

# **Table 209: Radio Profile Custom Setup Auto Tune Settings** *(continued)*

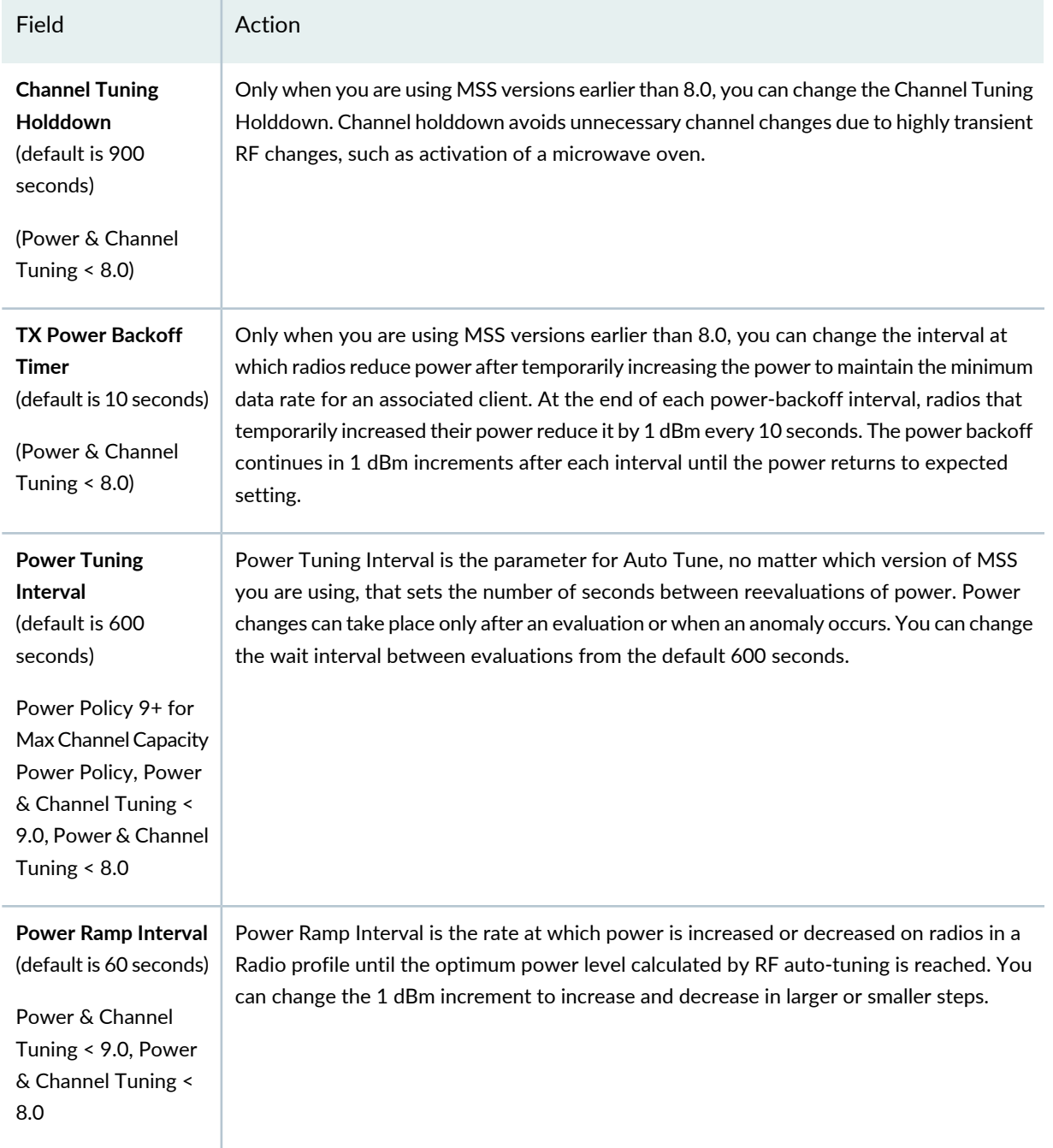

# **Table 209: Radio Profile Custom Setup Auto Tune Settings** *(continued)*

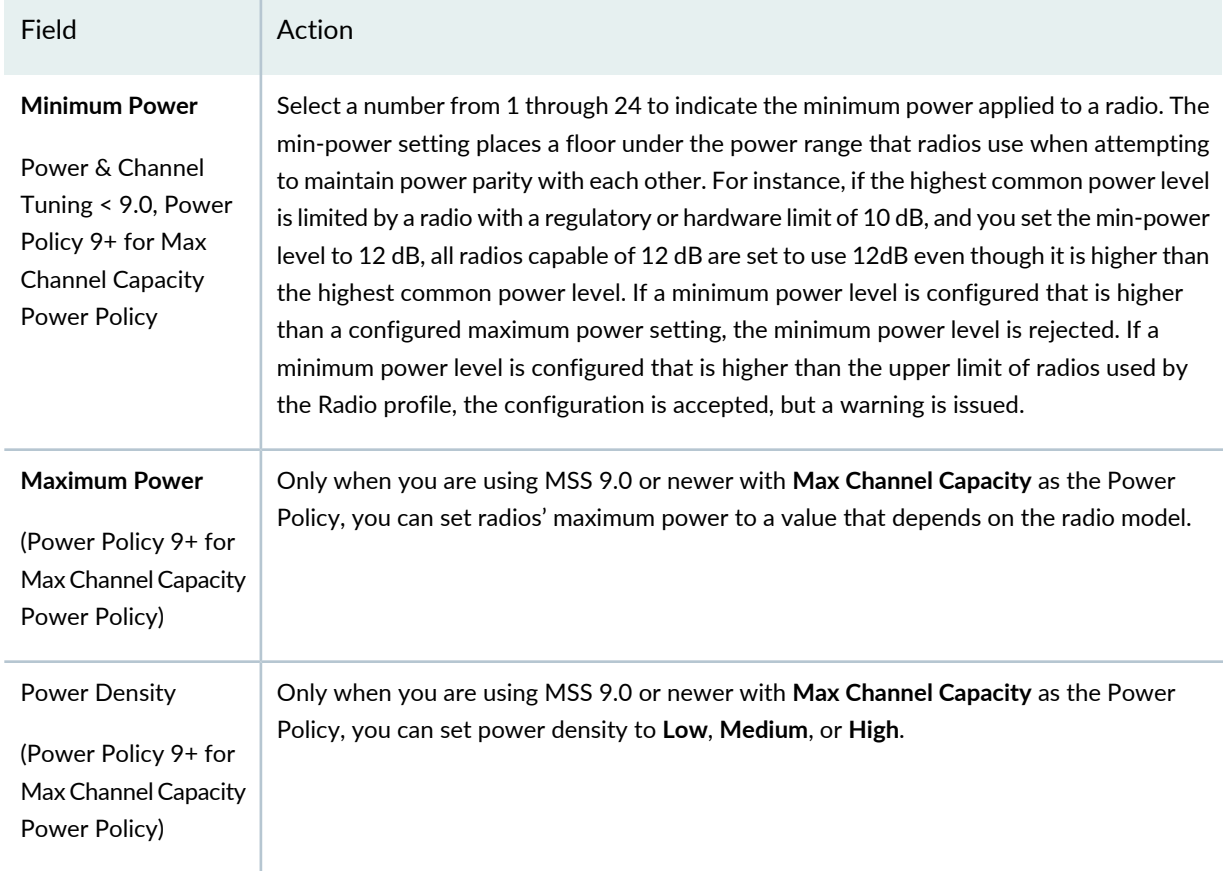

#### **Table 209: Radio Profile Custom Setup Auto Tune Settings** *(continued)*

<span id="page-964-0"></span>Next, click the **Voice** tab for custom Radio profiles and follow the directions "Voice [Configuration](#page-947-0) Settings for Custom Radio [Profiles"](#page-947-0) on page 948.

# **Voice Configuration Settings for Custom Radio Profiles**

Enter the Voice settings for the custom Radio profile described in [Table](#page-947-1) 203.

**TIP:** If Voice configuration QoS mode is set to **SVP**, SVP is also given highest priority and the CAC settings still apply.

#### **Table 210: Radio Profile Custom Setup Voice Settings**

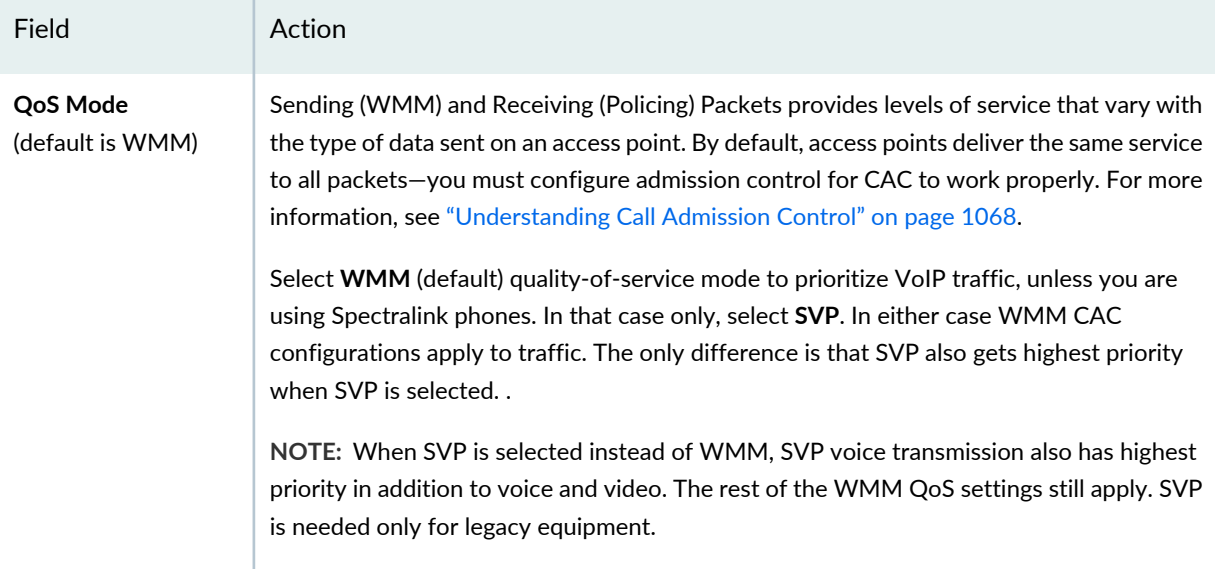

#### **Background**

Background has the longest fixed wait time before forwarding queued packets, giving it lowest priority.

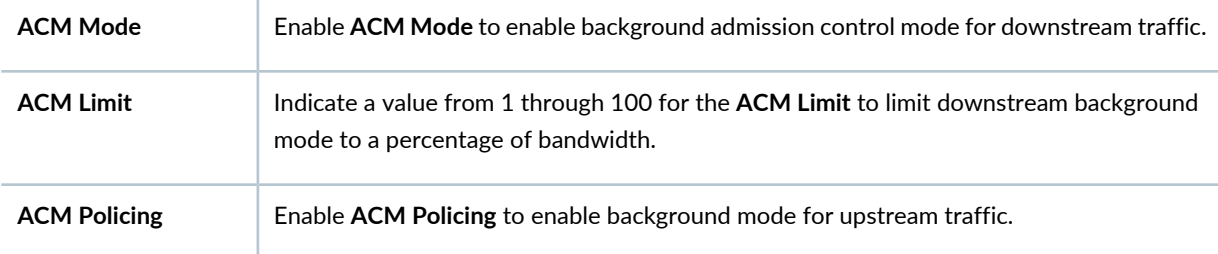

#### **Best Effort**

Best effort provides QoS by providing more resources than are needed by the network. This simple method provides high quality service to all packets on an IP backbone and is therefore frequently used on the network core.

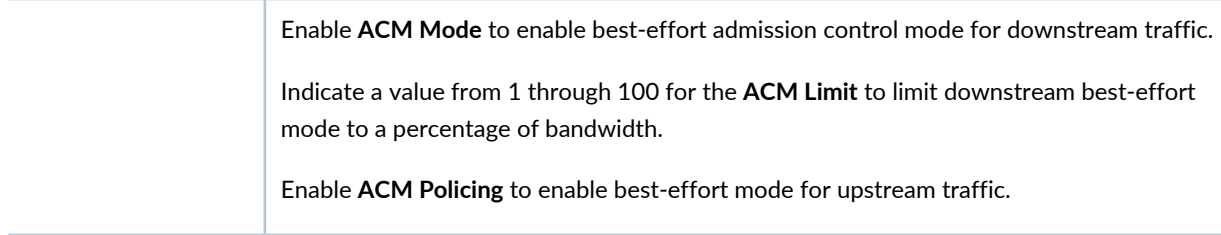

# **Voice**

Voice transmission has the shortest fixed wait time before forwarding queued packets, giving it highest priority.

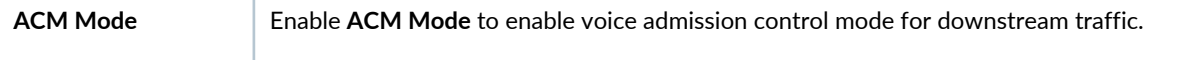

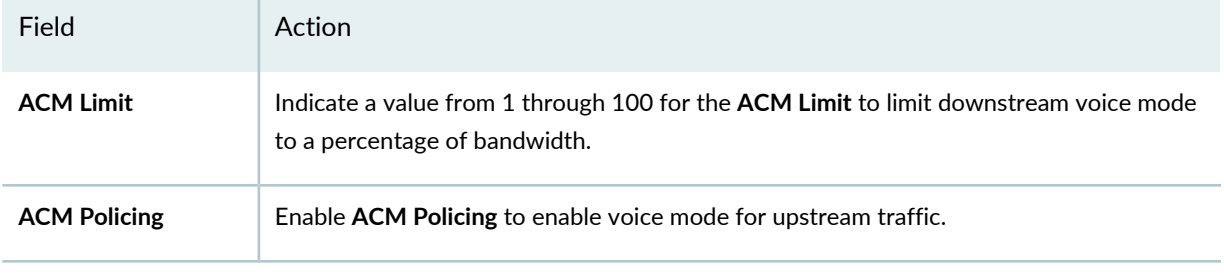

#### **Video**

Video streaming has the shortest fixed wait time before forwarding queued packets, giving it highest priority.

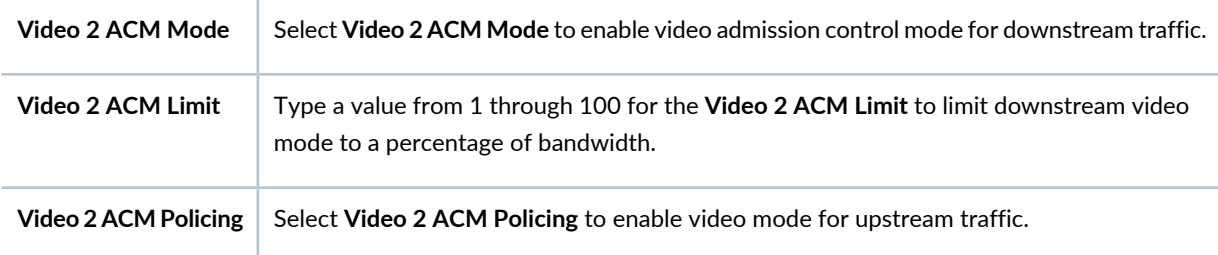

<span id="page-966-0"></span>Next, click the **802.11 Attributes** tab for custom Radio profiles and follow the directions "802.11 [Attributes](#page-948-0) Settings for Custom Radio [Profiles"](#page-948-0) on page 949.

# **802.11 Attributes Settings for Custom Radio Profiles**

Enter the 802.11 Attributes settings for the custom Radio profile described in

**Table 211: Radio Profile Custom Setup 802.11 Attributes Settings**

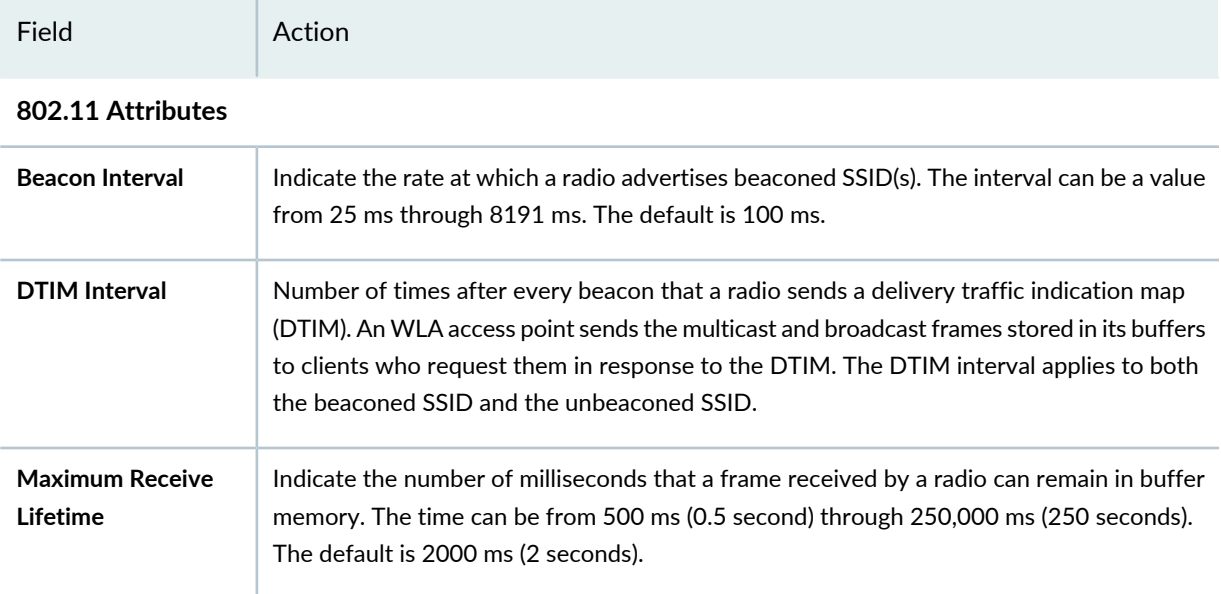

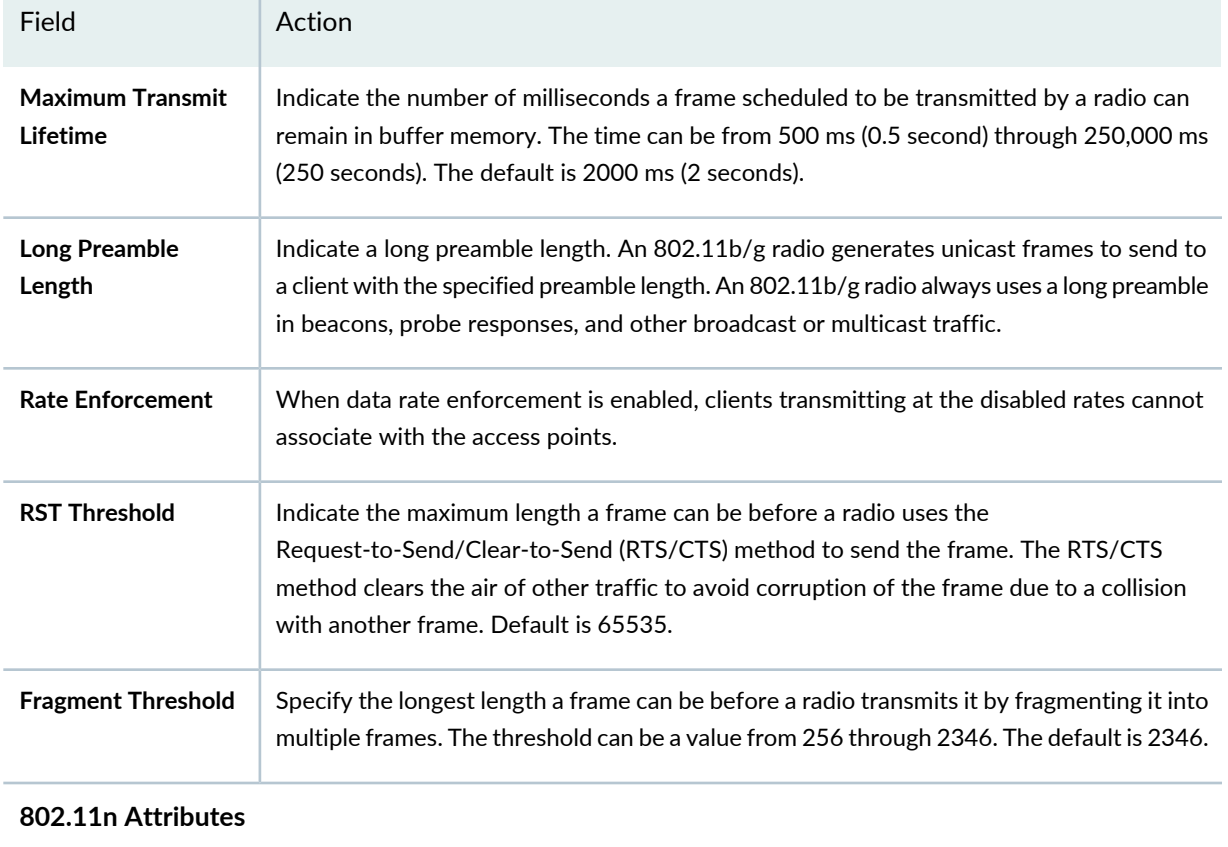

#### **Table 211: Radio Profile Custom Setup 802.11 Attributes Settings** *(continued)*

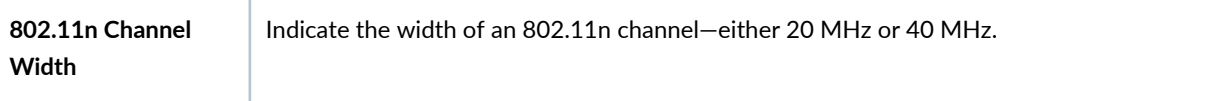

<span id="page-967-0"></span>Next, click the **Adaptive Channel Planning** tab for custom Radio profiles and follow the directions ["Adaptive](#page-949-0) Channel [Planning](#page-949-0) Settings for Custom Radio Profiles" on page 950.

# **Adaptive Channel Planning Settings for Custom Radio Profiles**

Adaptive Channel Planner makes channel tuning decisions based on feedback from RF scanning—for more information, see ["Understanding](#page-860-0) Adaptive Channel Planner" on page 861 and ["Understanding](#page-868-0) Wireless [Scanning"](#page-868-0) on page 869.

Enter the Adaptive Channel Planning settings for the custom Radio profile described in

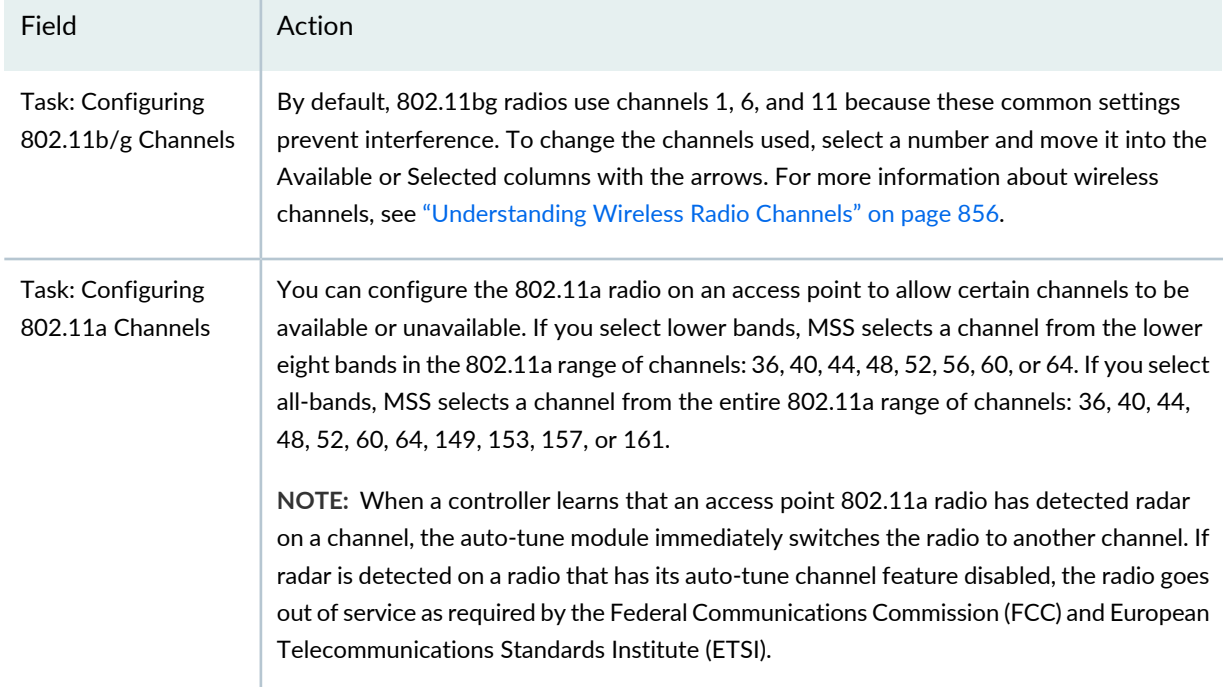

#### **Table 212: Radio Profile Custom Setup Adaptive Channel Planning Settings**

<span id="page-968-0"></span>Next, click the **Snoop Map** tab for custom Radio profiles and follow the directions [."Snooping](#page-950-0) Mapping Settings for Custom Radio [Profiles"](#page-950-0) on page 951.

### **Snooping Mapping Settings for Custom Radio Profiles**

Enter the Snooping Mapping settings for the custom Radio profile described in [Table](#page-950-1) 206.

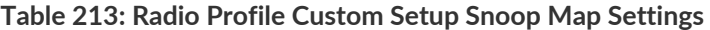

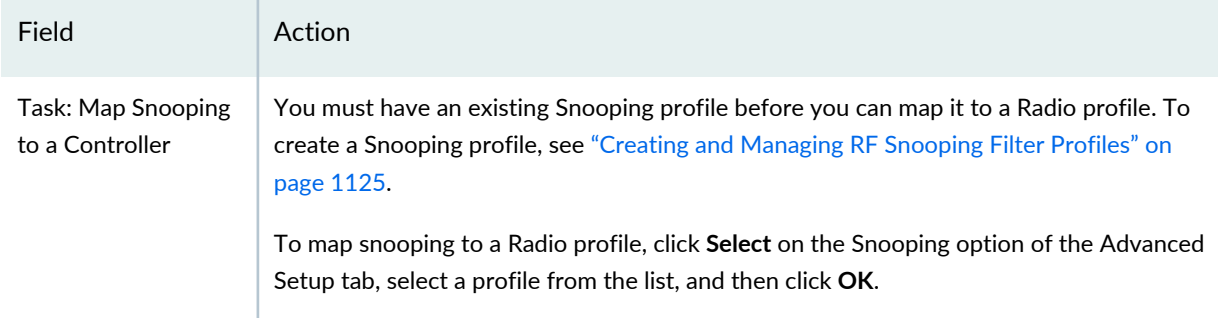

# <span id="page-968-1"></span>**What To Do Next**

Next, assign this Radio profile to radios. For directions, see ["Assigning](#page-951-0) a Radio Profile to Radios" on page 952.

**NOTE:** Assigned settings from any profile, including this one, have lower priority than settings made directly to a controller or an access point. For more information, see "Adding and [Managing](#page-1155-0) an [Individual](#page-1155-0) Access Point" on page 1156 and ["Configuring](#page-1036-0) a Controller" on page 1037.

#### RELATED DOCUMENTATION

# **WLAN Setup**

#### **IN THIS SECTION**

- Setting Up [Wireless](#page-970-0) Radios **| 971**
- [Creating](#page-970-1) a Radio Profile Using WLAN Setup **| 971**
- [Assigning](#page-974-0) a Radio Profile to Radios By Using WLAN Setup **| 975**
- [What](#page-975-0) To Do Next **| 976**

WLAN Setup consists of creating a Radio profile and also assigning that Radio profile to radios. You can also accomplish this by "Creating and [Managing](#page-931-0) a Radio Profile" on page 932 and then ["Assigning](#page-951-0) a Radio Profile to [Radios"](#page-951-0) on page 952.

This topic includes the following:

# <span id="page-970-0"></span>**Setting Up Wireless Radios**

To set up WLAN radios, use WLAN Setup to create a Radio profile, then assign the Radio profile to radios:

1. Under Views in the Network Director banner, select either **Logical View**, **Location View**, **Device View** or **Custom Group View**.

**TIP:** Do not select **Dashboard View**, **Datacenter View**, or **Topology View**.

- 2. Click **in the Network Director banner.**
- 3. In the Tasks pane, expand **Wireless**, expand **Tasks**, and then click **WLAN Setup**.

The WLAN Setup page opens, displaying the WLAN Setup wizard. The wizard consists of three parts, **Create Radio Profile**, **Assignment**, and **Summary**.

- 4. **Create Radio Profile** is selected by default. Complete the **Create Radio Profile** configuration as described in both the online help and in ["Creating](#page-970-1) a Radio Profile Using WLAN Setup" on page 971.
- 5. Click the **Assignment** section of the WLAN Setup wizard. Complete the Radio profile assignment as described in both the online help and in ["Assigning](#page-974-0) a Radio Profile to Radios By Using WLAN Setup" on [page](#page-974-0) 975.
- <span id="page-970-1"></span>6. Click the **Summary** section of the WLAN Setup wizard. Make any needed changes, and then click **Finish**.

# <span id="page-970-2"></span>**Creating a Radio Profile Using WLAN Setup**

Complete the configuration described in [Table](#page-970-2) 214.

**Table 214: WLAN Setup Radio Profile Configuration**

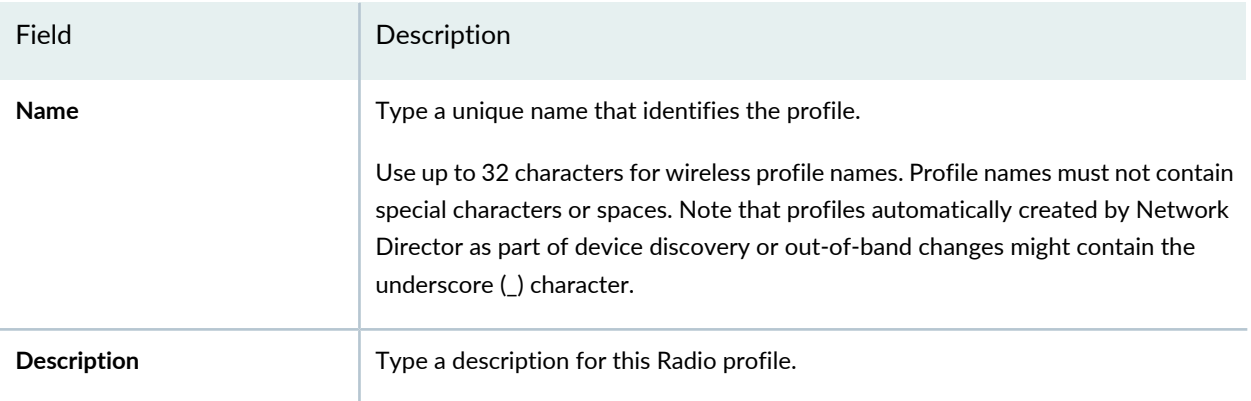

# **Table 214: WLAN Setup Radio Profile Configuration** *(continued)*

Field Description

### **WLAN Service Profiles**

Radio profiles must include a WLAN Service profile. You can either create a WLAN Service profile or use an existing WLAN Service profile for the Radio profile.
## **Table 214: WLAN Setup Radio Profile Configuration** *(continued)*

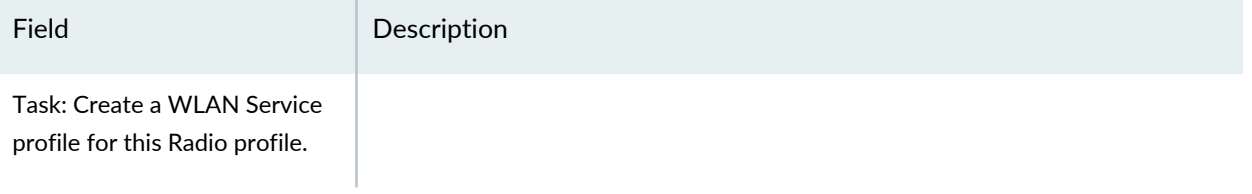

## **Table 214: WLAN Setup Radio Profile Configuration** *(continued)*

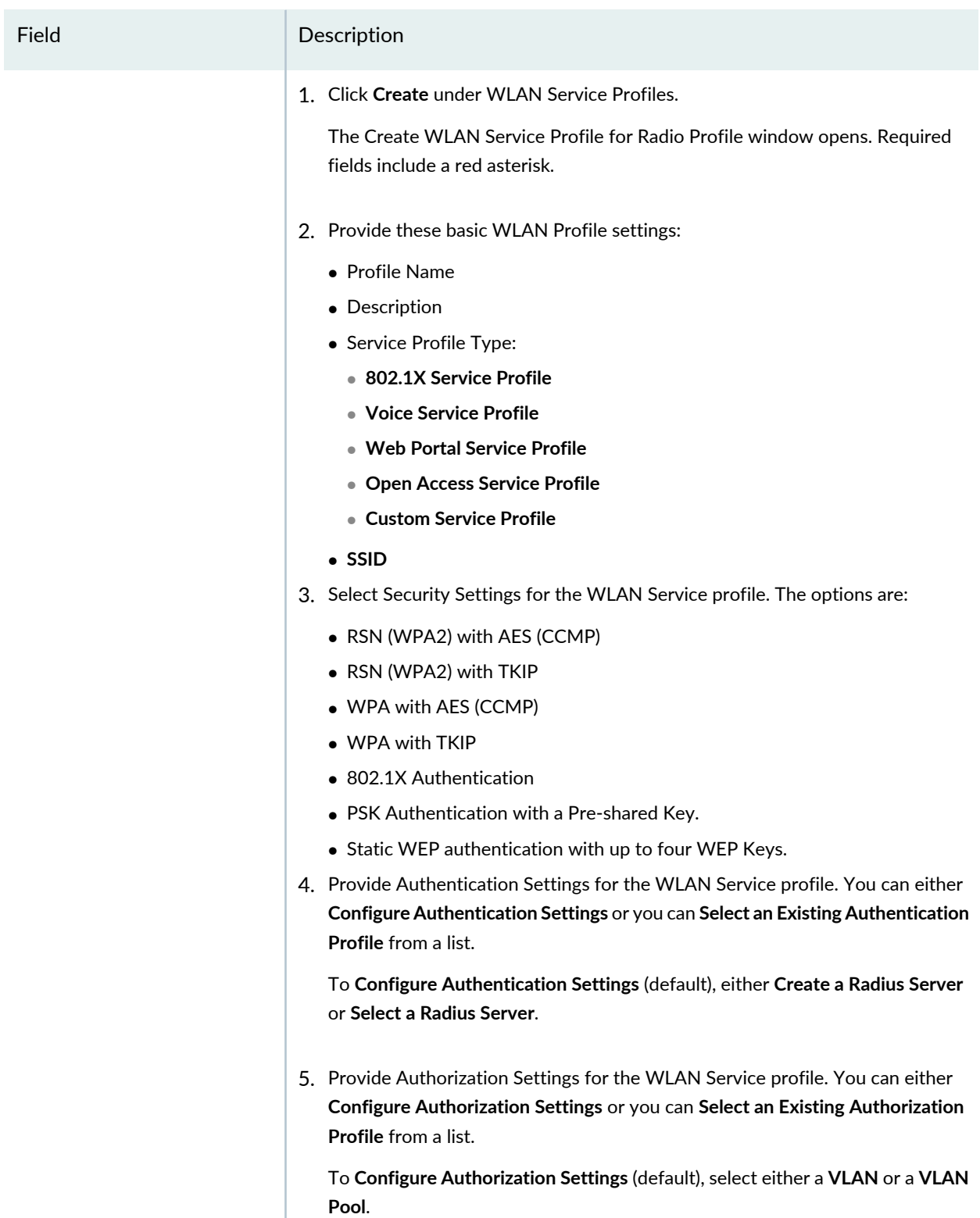

6. Click **OK**.

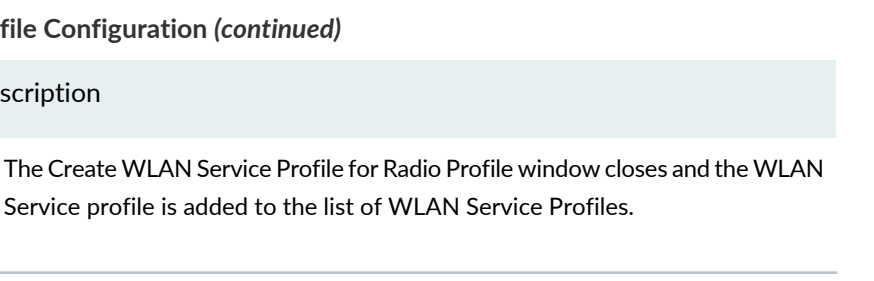

The Select WLAN Service Profile for Radio Profile window opens, displaying a

## **Table 214: WLAN Setup Radio Profile Configuration (continu**

Field Description

Task: Select a WLAN Service profile for this Radio profile.

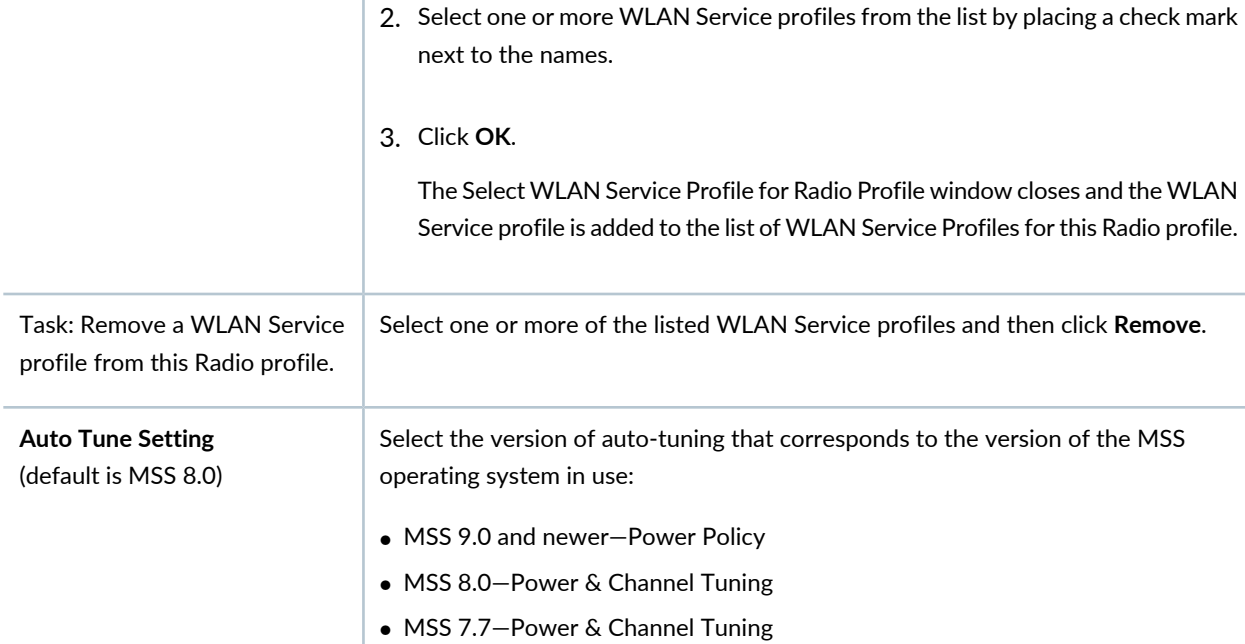

1. Click **Select** under WLAN Service Profiles.

list of existing profiles.

<span id="page-974-0"></span>Next, click **Assign Radios** and follow the directions ["Assigning](#page-974-0) a Radio Profile to Radios By Using WLAN [Setup"](#page-974-0) on page 975.

## **Assigning a Radio Profile to Radios By Using WLAN Setup**

To assign a Radio profile created with WLAN Setup to radios:

- 1. Select a controller from the displayed tree.
- 2. Click **Select**.

The Assign Profile to Radios window opens with a list of radios.

3. Add radios to the controller by selecting one or more radios from the tree in the and then clicking **Assign**.

- 4. Select one or more radios by placing a check mark next to the name of the radio.
- 5. Click **Assign**.

The Assign Profile to Radios window closes and the assigned radios are added to the list on the Assign Radios page.

6. Click either **Next** or **Review**, make any changes, and then click **Finish**.

## **What To Do Next**

Next, deploy the devices with assigned Radio profiles—see "Deploying [Configuration](#page-1179-0) to Devices" on page [1180.](#page-1179-0)

## RELATED DOCUMENTATION

Creating and [Managing](#page-931-0) a Radio Profile **| 932**

[Assigning](#page-951-0) a Radio Profile to Radios **| 952**

[Understanding](#page-878-0) Radio Profiles **| 879**

Network Director [Documentation](http://www.juniper.net/techpubs/en_US/release-independent/junos-space-apps/network-director/information-products/pathway-pages/index.html) home page

# **Configuring Wireless Mesh and Bridging**

#### **IN THIS SECTION**

- Create a Mesh SSID and Radio Profile for [Access](#page-976-0) Point Portal Radios **| 977**
- Create an SSID and Radio Profile for [Access](#page-976-1) Point Mesh Radios **| 977**
- [Configure](#page-977-0) the Mesh Access Points **| 978**
- [Physically](#page-978-0) Set Up the Mesh Access Points **| 979**
- After the [Mesh](#page-978-1) is Set Up **| 979**
- Make Any Further [Changes](#page-979-0) to Mesh Access Points From the Switch **| 980**

A wireless mesh is useful when you have a hard to reach area that needs network coverage. In this case, you can have one or more access point hops provide wireless service to the remote area. For more

information about wireless mesh and bridging, see ["Understanding](#page-893-0) Wireless Mesh" on page 894 and ["Understanding](#page-911-0) Wireless Bridging" on page 912.

Wireless Mesh is not supported by the Network Director 1.0 release.

<span id="page-976-0"></span>This topic describes:

## **Create a Mesh SSID and Radio Profile for Access Point Portal Radios**

Create a mesh SSID in a WLAN Service profile to be used by one of two radios on all mesh portal access points. This SSID is used for mesh link communications with the switch and other portals. It is not used for client associations. You must also have a unique Radio profile for mesh services.

- 1. Configure a WLAN Service profile for mesh services, giving the SSID a name recognizable as a mesh connection. See "Creating and [Managing](#page-1089-0) a WLAN Service Profile" on page 1090 for directions. When creating the WLAN Service profile:
	- Enable **Mesh** on the Basic Settings tab. If this mesh will be a bridge, between buildings for example, also enable **Bridging**.
	- Do not associate an Authorization profile on the Basic Settings tab. Mesh does not work with this kind of authorization.
	- Select the security encryption **WPA2** with the **CCMP** cipher on the Security tab. Also select **PSK** authentication on the Security tab and provide a passphrase. The passphrase must be the same one configured on the mesh access points.
- 2. You must have a unique Radio profile for mesh services. Create a Radio profile, linking the mesh SSID WLAN that you created. For directions, see "Creating and [Managing](#page-931-0) a Radio Profile" on page 932. In the profile, disable auto channel. Do not enable auto-tune power.

<span id="page-976-1"></span>You will assign this SSID to the access points once they are configured.

## **Create an SSID and Radio Profile for Access Point Mesh Radios**

Radios that do not serve as portals use a regular WLAN Service profile that you would use on any other access point. You can use an existing WLAN Service profile for these mesh radios or create a new one following the directions "Creating and [Managing](#page-1089-0) a WLAN Service Profile" on page 1090.

Mesh radios can also use a Radio profile that you use on other access points. Either use an existing Radio profile for these mesh radios or create a new one following the directions"Creating and [Managing](#page-931-0) a Radio [Profile"](#page-931-0) on page 932. Assign the Radio profile to all radios that are not serving as mesh portals. For directions, see ["Assigning](#page-951-0) a Radio Profile to Radios" on page 952

## <span id="page-977-0"></span>**Configure the Mesh Access Points**

You need at least one access point portal, and can optionally have more portals and mesh access points. The difference between a mesh portal access point and a mesh access point is that a portal dedicates one radio to passing traffic back and forth from the switch. For this reason, you must use dual-radio access points for all mesh portals so that one radio can be used for mesh link communications (using the SSID reserved for this purpose) while the other radio is used for client associations.

Configure the mesh access points while they are connected to the controller—you will untether them after they are configured, then place them in the mesh. Use these CLI commands to configure the mesh access points:

**NOTE:** For this release, you cannot configure mesh access points in Network Director. Mesh access points and bridging must be configured from the CLI.

#### LINK TO

To configure mesh access points:

- 1. Attach the access points to your controller, apply power, and allow the access point to boot as a regular access points.
- 2. Once the access point has booted, use the following CLI command to enable mesh services on the mesh access points.

set ap apnum boot-configuration mesh mode enable

3. Use the following CLI command to specify the pre-shared key on each access point—be sure that you used the same key you identified in the mesh SSID:

set ap apnum boot-configuration mesh {psk-phrase pass-phrase | psk-raw raw-pass}

When a pass-phrase is specified, it is converted into a raw hexadecimal key and stored in the access point boot configuration.

4. The communication link between a access point and a controller is divided into TAPA and CAPWAP packets. The TAPA packets contain control traffic information and the CAPWAP packets contain client data. Use the following CLI command to set the TAPA control channel timeout on the access point.

set ap apnum time-out

The default timeout is 10 seconds but you should increase the timeout depending on the length of the mesh link. If DFS is enabled, you might want to increase the timeout to 140 seconds to allow the radio to scan channels.

- 5. Use Network Director to assign the mesh SSID (WLAN Service profile) to one radio on each mesh portal access point. For directions, see ["Assigning](#page-951-0) a Radio Profile to Radios" on page 952.
- 6. Use Network Director to assign the regular SSID (WLAN Service profile) to the second radio on dual-radio access points and the single radio on single-radio access points. For directions, see ["Assigning](#page-951-0) a Radio Profile to [Radios"](#page-951-0) on page 952.

**NOTE:** When using external antennas in conjunction with mesh configurations, enable mesh mode before configuring the external antenna. After adding and configuring the external antenna, reboot the access point.

#### <span id="page-978-0"></span>**Physically Set Up the Mesh Access Points**

Disconnect all of the configured mesh access points from the controller and deploy them in the final location. Be sure a mesh portal access point (not just a mesh access point) is connected to the switch so the radio with the mesh SSID used for communications can connect the mesh to the switch. For a sample illustration of a mesh setup, see ["Understanding](#page-893-0) Wireless Mesh" on page 894.

<span id="page-978-1"></span>**NOTE:** The mesh portal access point must be within radio range of any other mesh portal or mesh access point.

#### **After the Mesh is Set Up**

Mesh authentication uses the pre-shared key (PSK) information. If there are multiple mesh portals advertising the mesh SSID, the mesh access point selects the mesh portal with the strongest received signal strength indicator (RSSI) value. Once authentication is complete, the mesh access point searches for a switch using the identical control packet exchanges as do non-mesh access points on the network.

The mesh link is an authenticated encrypted radio link between mesh access points, and once the link is established, the mesh access point does not switch to another mesh portal unless the access point loses contact with the original mesh portal. When a mesh SSID is specified, the regulatory domain of the switch and the power restrictions are copied to the access point flash memory. This prevents the mesh access point from operating outside of regulatory limits after booting and before receiving a complete configuration from the switch. Consequently, it is important that the regulatory and antenna information specified on the switch reflects the locale where the mesh access point is to be deployed, in order to avoid regulatory violations.

#### <span id="page-979-0"></span>**Make Any Further Changes to Mesh Access Points From the Switch**

After the mesh access points are installed in a final location, and establish a connection to the mesh portal, you can do any further configuration from the switch CLI.

#### RELATED DOCUMENTATION

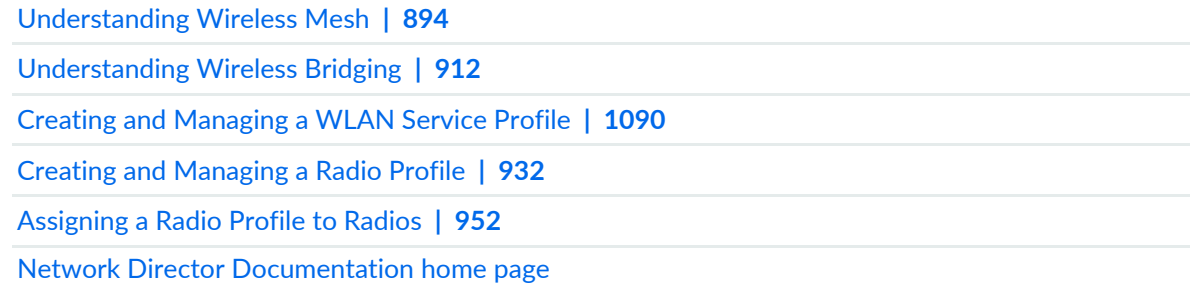

# <span id="page-979-1"></span>**Creating and Managing Wireless Auto AP Profiles**

#### **IN THIS SECTION**

- [Managing](#page-980-0) Wireless Auto AP Profiles **| 981**
- Creating a [Wireless](#page-982-0) Auto AP Profile **| 983**
- [Specifying](#page-983-0) Basic Settings for a Wireless Auto AP Profile **| 984**
- [Specifying](#page-984-0) LLDP & Remote AP Settings for a Wireless Auto AP Profile **| 985**
- [Specifying](#page-986-0) Advanced Settings for a Wireless Auto AP Profile **| 987**
- [Reviewing](#page-989-0) a Wireless Auto AP Profile **| 990**
- [What](#page-990-0) To Do Next **| 991**

An Auto AP profile is a set of configurations applied to access points on a controller that have not been specifically configured. These access points were, instead, discovered by the controller. If you create an Auto AP profile, then assign and deploy the Auto AP profile to a controller, that controller applies the Auto AP profile to any access points that are discovered. If the access point is not seen by the controller at any

point, the Auto AP configured access point is removed from the list of access points—they have no persistent configuration on the controller. For more information about Auto AP profiles, see ["Understanding](#page-882-0) Auto AP [Profiles"](#page-882-0) on page 883.

**NOTE:** A controller can have only one Auto AP profile assigned.

If you do not want an Auto-AP profile applied to access points, you can add and configure individual access points by "Adding and [Managing](#page-1155-0) an Individual Access Point" on page 1156.

<span id="page-980-0"></span>This topic describes:

#### **Managing Wireless Auto AP Profiles**

From the Manage Auto AP Profiles page, you can:

- Configure one Auto AP profile per controller by selecting a controller in the View pane, and then clicking **Add**. For directions, see ["Creating](#page-982-0) a Wireless Auto AP Profile" on page 983.
- Modify an existing Auto AP profile by selecting it and clicking **Edit**.
- **Assign** an existing Auto AP profile to a controller.
- Edit the assignment of an Auto AP profile to a controller by selecting the profile and clicking **Edit Assignment**.
- View the current assignments for a profile by selecting the profile and clicking **Details**.
- Delete an Auto AP profile by selecting a profile and clicking **Delete**.

**TIP:** You cannot delete a profile that is in use—that is, assigned to access points.

<span id="page-980-1"></span>• Clone a profile by selecting a profile and clicking **Clone**.

[Table](#page-980-1) 215 describes the information provided about an Auto AP profile on the Manage Auto AP Profiles page.

#### **Table 215: Manage Auto AP Profiles Fields**

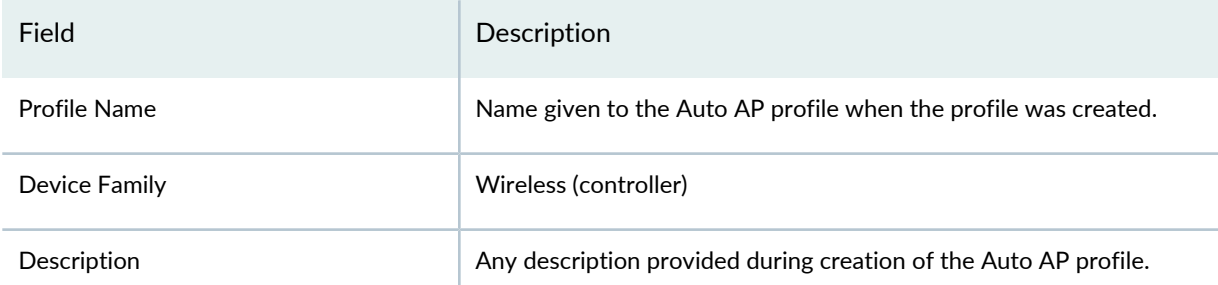

#### **Table 215: Manage Auto AP Profiles Fields** *(continued)*

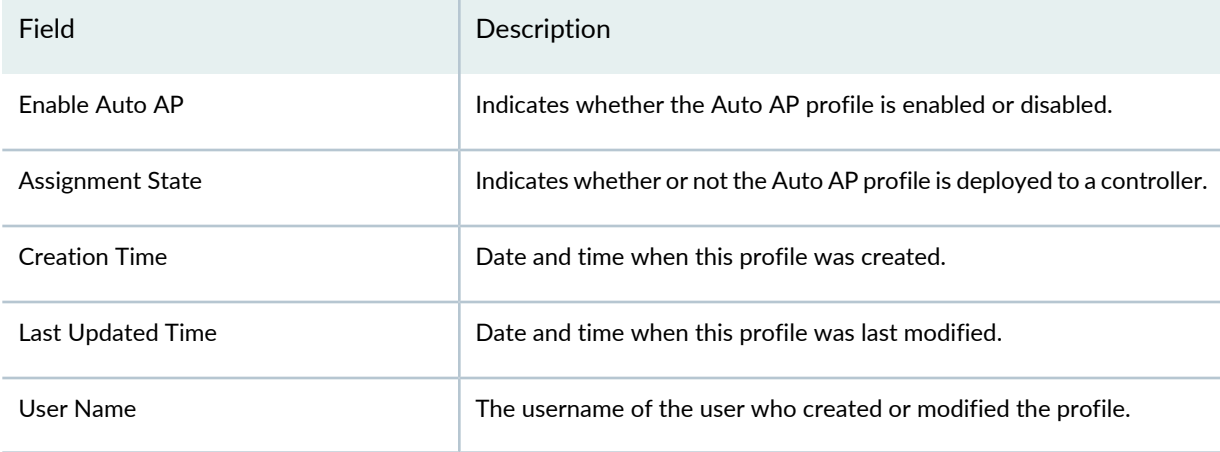

**TIP:** Some columns might be hidden—this is configurable. To show or hide fields listed in the Manage Authorization Profiles table, click the down arrow on the field header, select **Columns**, and select or clear the check box adjacent to the field that you want to show or hide.

## <span id="page-982-0"></span>**Creating a Wireless Auto AP Profile**

In Network Director, you can automatically configure profiles for access points discovered by a controller. This Auto AP profile becomes the default configuration for all access points that are discovered but not configured on the controller. This way, all access points, even those not configured by you, have a configuration. The Auto AP profile will also act as a template if you convert an Auto AP to a configured, persistent access point.

At minimum, when creating an Auto AP, you must specify a profile name, and also provide the names of an associated VLAN Profile and a Radio profile. You can use default settings for the rest of the Auto AP profile, or you can optionally change or add Auto AP profile configurations such as:

- Radio Type
- Access points' bias for the controller
- Radio mode (enabled, disabled, or sentry) for each radio
- Radio profile for each radio
- LLDP settings
- Remote access point settings for outage duration and connection evaluation
- Blinking
- Data Security
- High latency mode
- Bonjour Profile
- Automatic firmware updates
- Local switching tunnel settings
- Associated VLAN profiles

To create an Auto AP profile:

1. Under Views, select either **Logical View**, **Location View**, **Device View** or **Custom Group View**.

**TIP:** Do not select **Datacenter View** or **Topology View**.

2. Click **in the Network Director banner.** 

3. In the Tasks pane, expand **Wireless**, expand **Profiles**, and then click **Auto AP** .

The Manage Auto AP Profiles page opens, displaying the list of currently configured Auto AP profiles.

4. Click **Add**.

The Create Auto AP Profile for Wireless Controllers (WLC) wizard opens. The wizard has four sections, Basic Settings (this one is selected), LLDP & Remote AP Settings, Advanced Settings, and Review.

- 5. Complete the sections of the Auto AP wizard described in both online help and ["Specifying](#page-983-0) Basic Settings for a [Wireless](#page-983-0) Auto AP Profile" on page 984, ["Specifying](#page-984-0) LLDP & Remote AP Settings for a [Wireless](#page-984-0) Auto AP Profile" on page 985, ["Specifying](#page-986-0) Advanced Settings for a Wireless Auto AP Profile" on [page](#page-986-0) 987, and ["Reviewing](#page-989-0) a Wireless Auto AP Profile" on page 990.
- 6. Click **Finish**.

The Auto AP profile is added to the list of Auto AP profiles.

<span id="page-983-0"></span>Next, assign the Auto AP configuration to one or more controllers, following the directions ["Assigning](#page-990-1) an Auto AP Profile to [Controllers"](#page-990-1) on page 991.

## **Specifying Basic Settings for a Wireless Auto AP Profile**

For an Auto AP in use (either enabled or in sentry mode), the required basic Auto AP profile settings are a name for the profile and a reference to a Radio profile for each radio—for the rest of the settings, you can use the default settings.

<span id="page-983-1"></span>The basic settings for the Auto AP profile are described in [Table](#page-983-1) 216. Required settings are indicated by a red asterisk (\*) that appears next to the field label in the user interface.

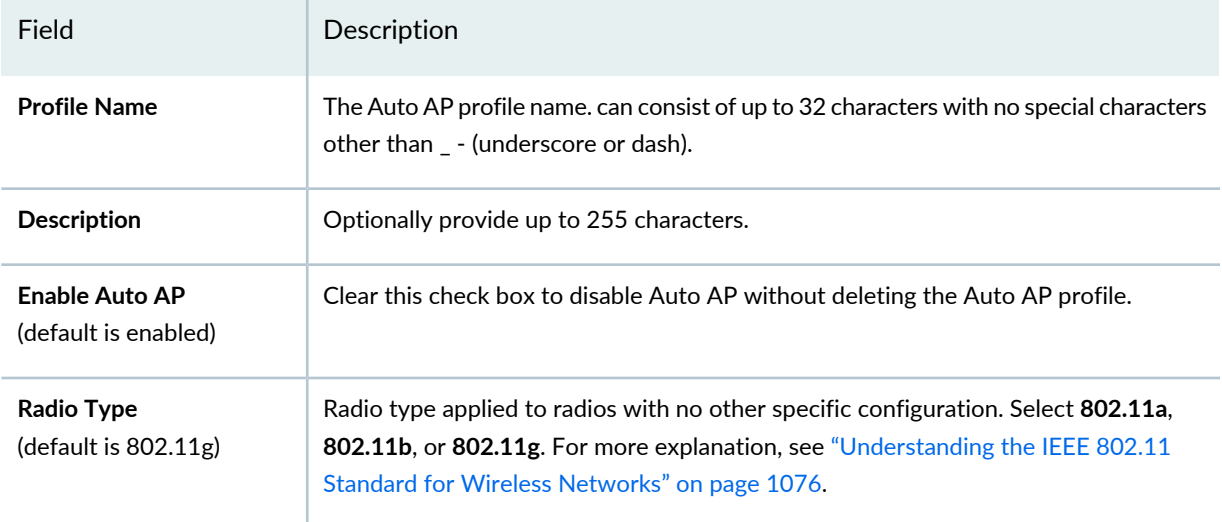

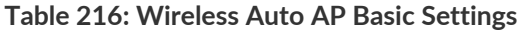

#### **Table 216: Wireless Auto AP Basic Settings** *(continued)*

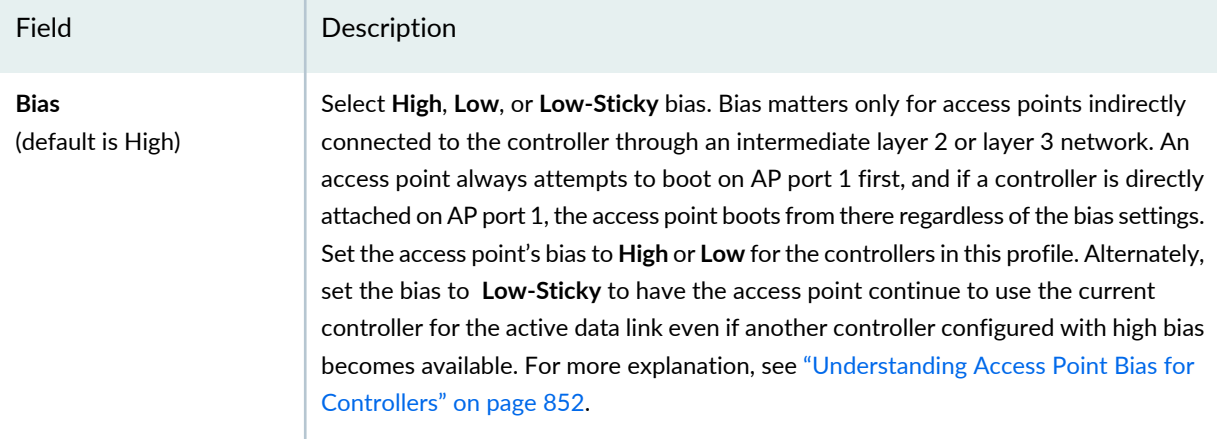

## **Radio Settings**

If an access point has two radios, both Radio 1 and Radio 2 are displayed and can be reconfigured from the defaults.

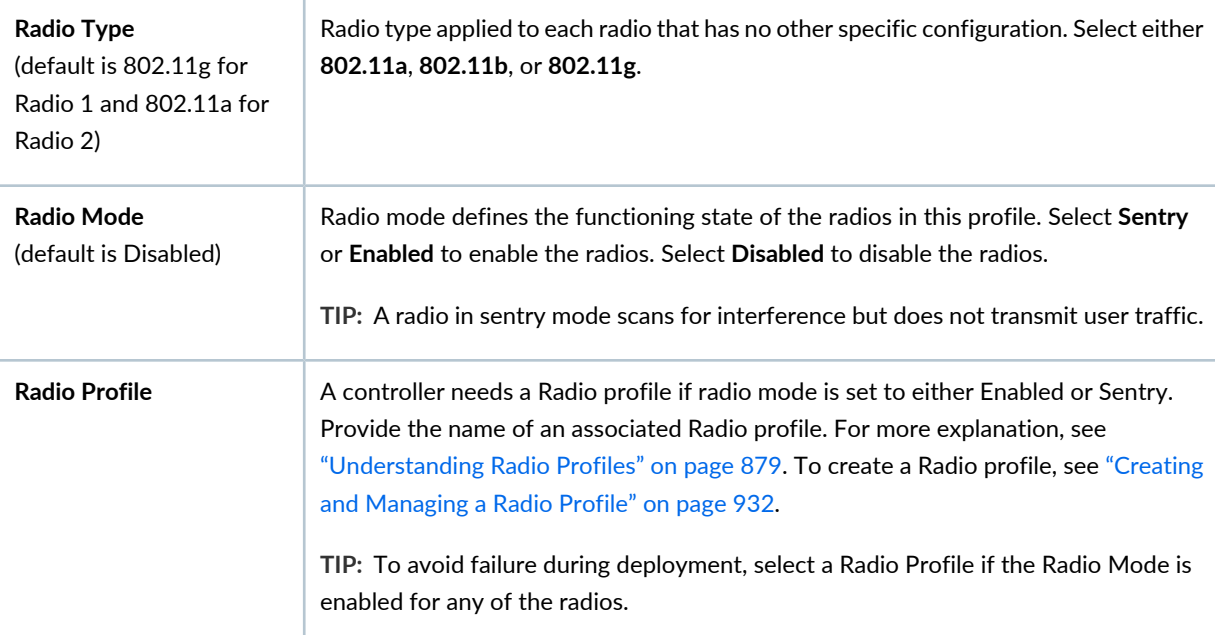

<span id="page-984-0"></span>Click either **Next** or **LLDP & Remote AP Settings** to continue configuring the Auto AP. Follow the directions ["Specifying](#page-984-0) LLDP & Remote AP Settings for a Wireless Auto AP Profile" on page 985 to complete that section of the wizard.

## **Specifying LLDP & Remote AP Settings for a Wireless Auto AP Profile**

To configure the LLDP & Remote AP Settings for the Auto AP profile, enter the settings described in [Table](#page-985-0) 217.

#### <span id="page-985-0"></span>**Table 217: Wireless Auto AP LLDP & Remote AP Settings**

Field Description

## **LLDP Settings**

Link Layer Discovery Protocol (LLDP) is a Layer 2 protocol that enables a network device to advertise its identity and capabilities on the local network. These attributes are used to discover neighbor devices. The attributes contain type, length, and value descriptions and are referred to as type-length-values (TLVs). Devices that support LLDP use TLVs to receive and send information to neighboring devices. Details such as configuration information, device capabilities, and device identity can be advertised using this protocol.

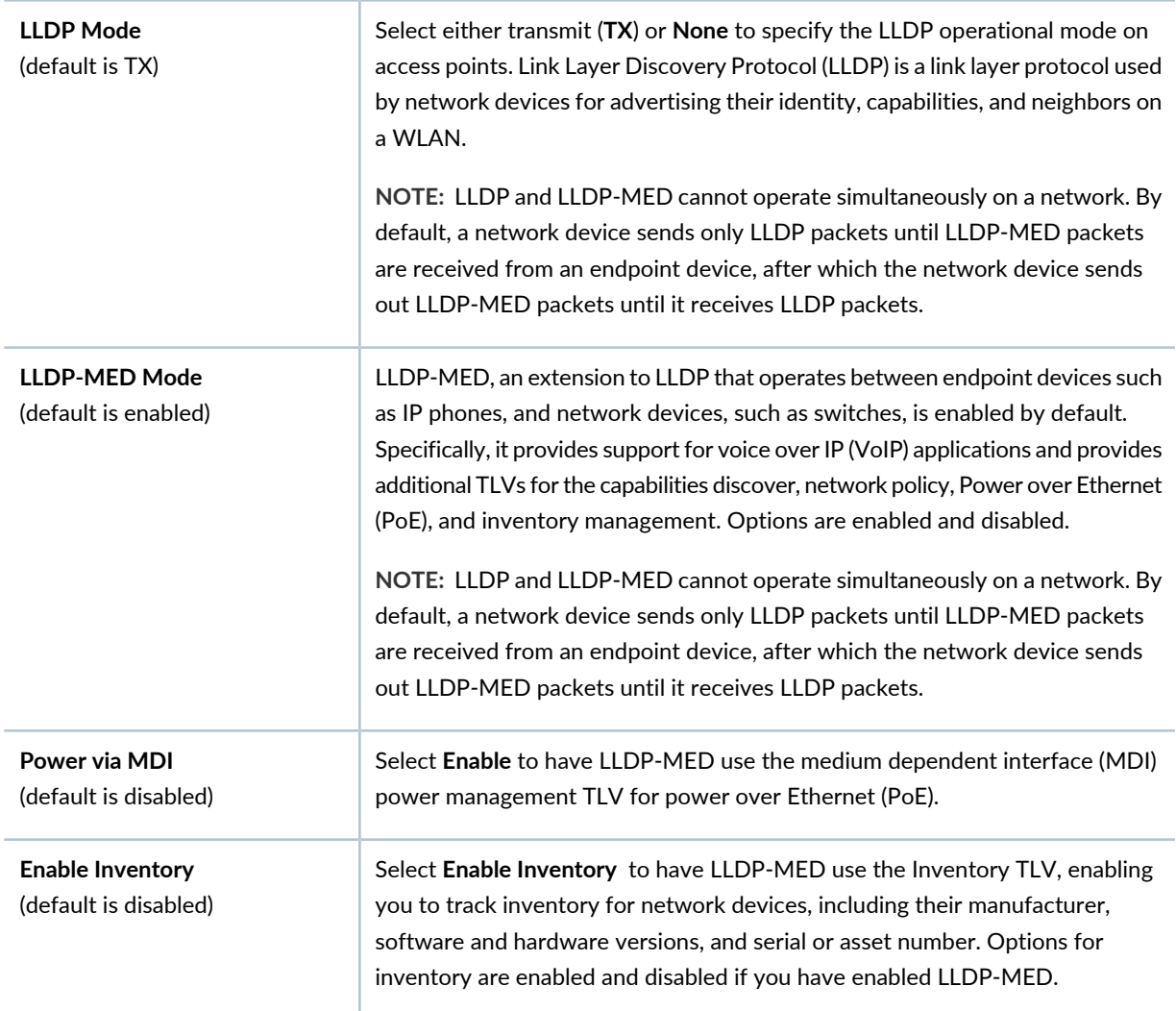

## **Enable Remote AP Settings**

Remote AP Settings, enabled by default, apply to access points connected by a WAN link to a central network. If the WAN link becomes unavailable, then the remote sites with access points remain active and continue to provide connectivity to wireless clients, using the settings indicated here.

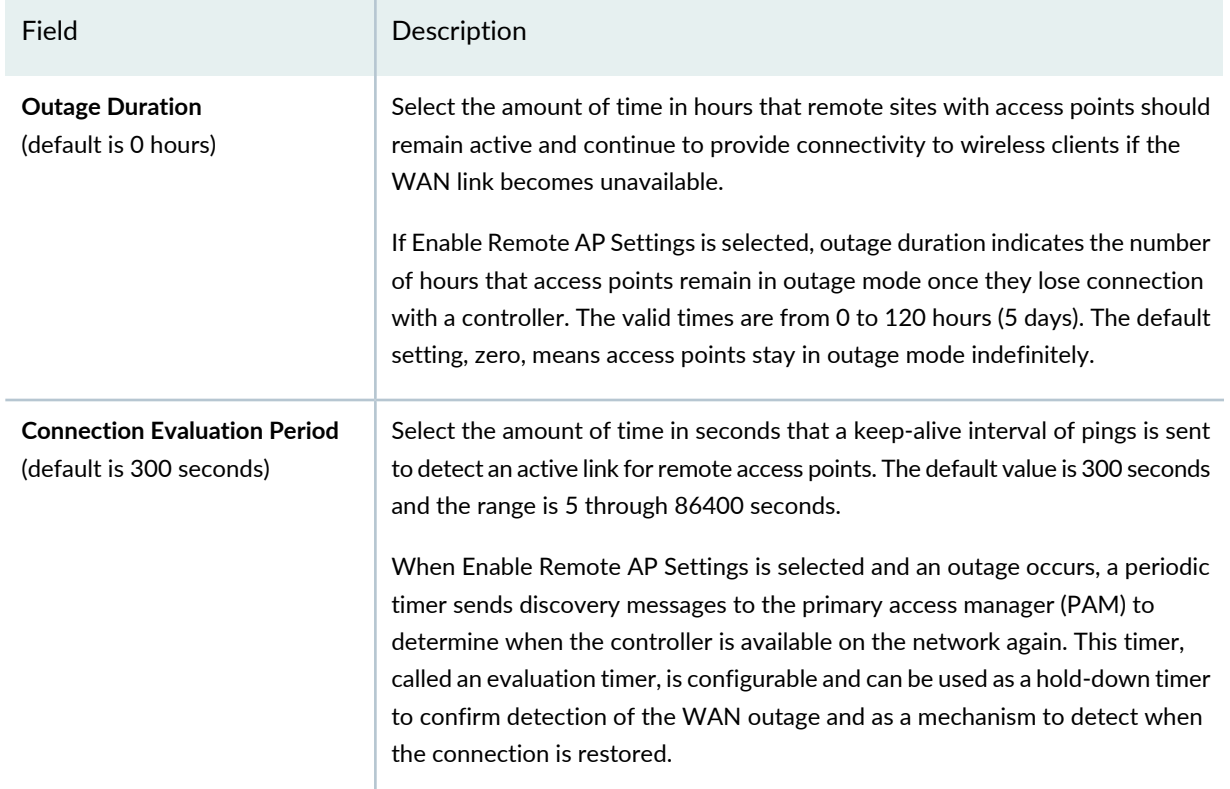

#### **Table 217: Wireless Auto AP LLDP & Remote AP Settings** *(continued)*

<span id="page-986-0"></span>Click either **Next** or **Advanced Settings** to continue configuring the Auto AP. Follow the directions ["Specifying](#page-986-0) Advanced Settings for a Wireless Auto AP Profile" on page 987 to complete that section of the wizard.

## **Specifying Advanced Settings for a Wireless Auto AP Profile**

<span id="page-986-1"></span>Advanced Auto AP settings include broadcast settings, client types, and voice configuration. The only required configuration here is the name of a VLAN profile to use with the Auto AP profile. [Table](#page-986-1) 218 lists the advanced settings and how to configure them.

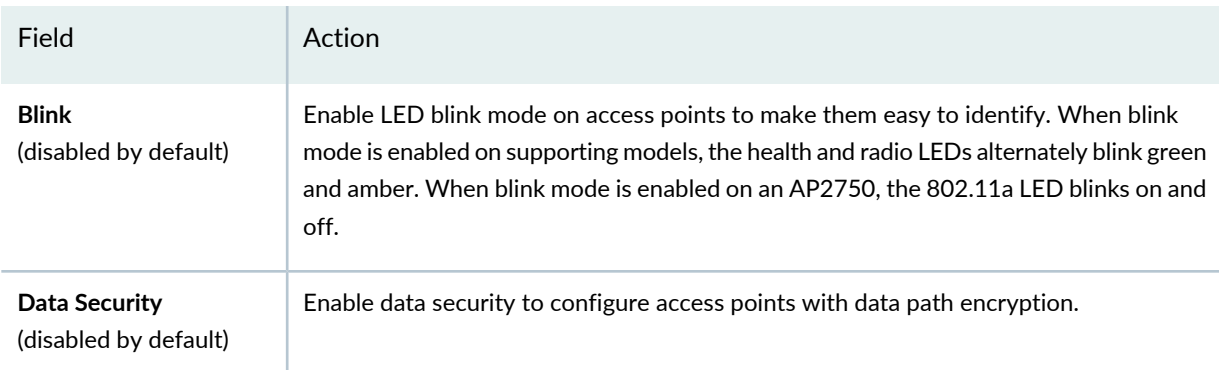

## **Table 218: Wireless Auto AP Profile Advanced Settings**

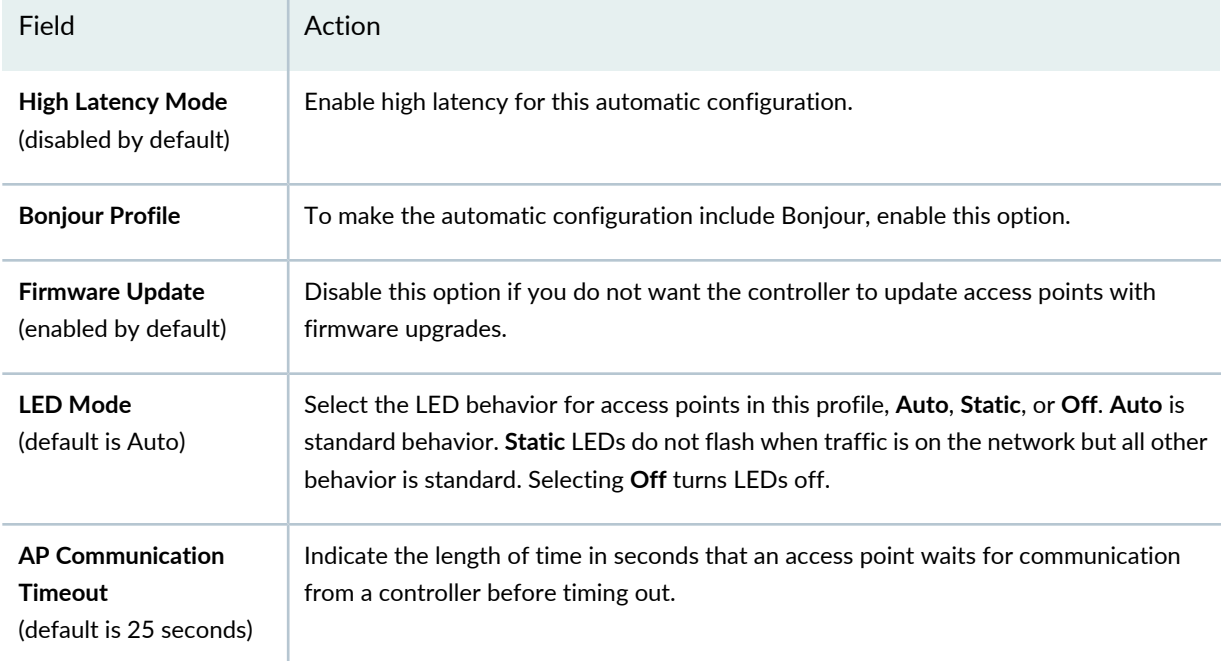

## **Table 218: Wireless Auto AP Profile Advanced Settings** *(continued)*

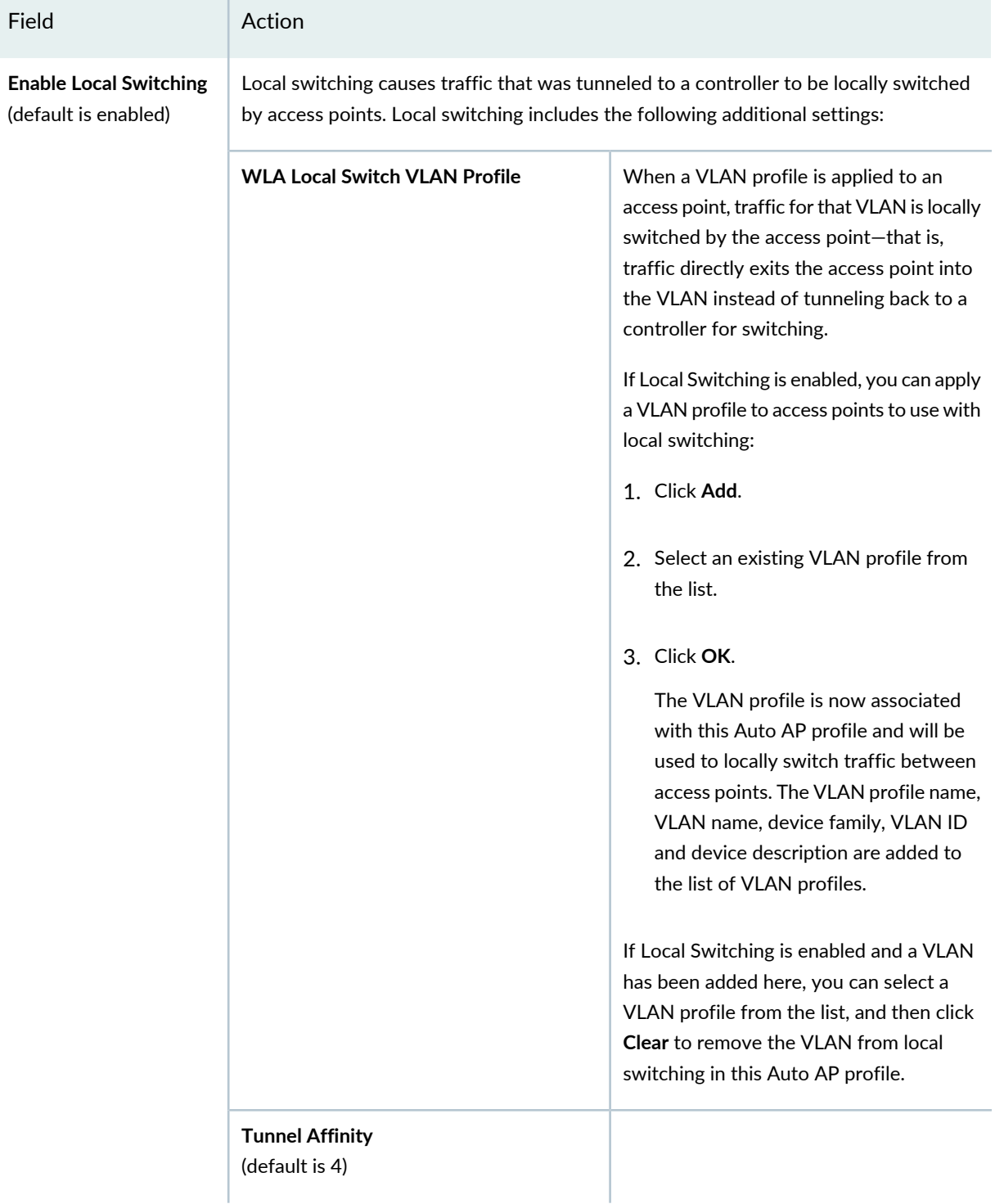

## **Table 218: Wireless Auto AP Profile Advanced Settings** *(continued)*

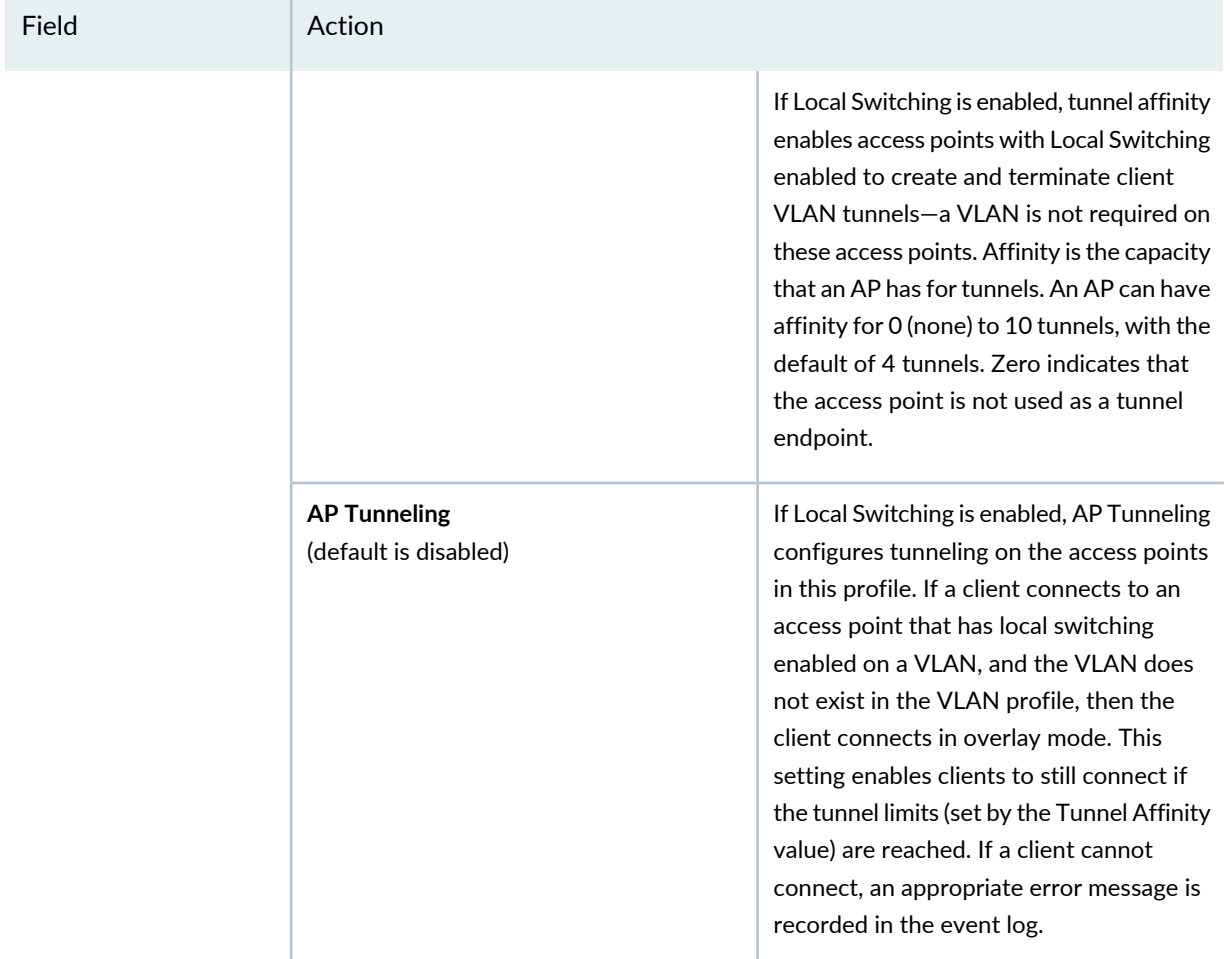

#### **Table 218: Wireless Auto AP Profile Advanced Settings** *(continued)*

<span id="page-989-0"></span>Click either **Next** or **Review** to continue configuring the Auto AP. Follow the directions ["Reviewing](#page-989-0) a [Wireless](#page-989-0) Auto AP Profile" on page 990 to complete that section of the wizard.

## **Reviewing a Wireless Auto AP Profile**

Before you create the Auto AP profile, check the configuration:

- 1. Review your Auto AP service profile selections by scrolling to the bottom of the screen.
- 2. Make any needed changes by clicking **Edit** in the appropriate section. Make the changes, and then return to the Review tab.
- 3. Click **Finish**. The Auto AP profile appears in the Auto AP profile list.

### <span id="page-990-0"></span>**What To Do Next**

Next, assign the Auto AP configuration to one or more controllers, following the directions ["Assigning](#page-990-1) an Auto AP Profile to [Controllers"](#page-990-1) on page 991.

#### RELATED DOCUMENTATION

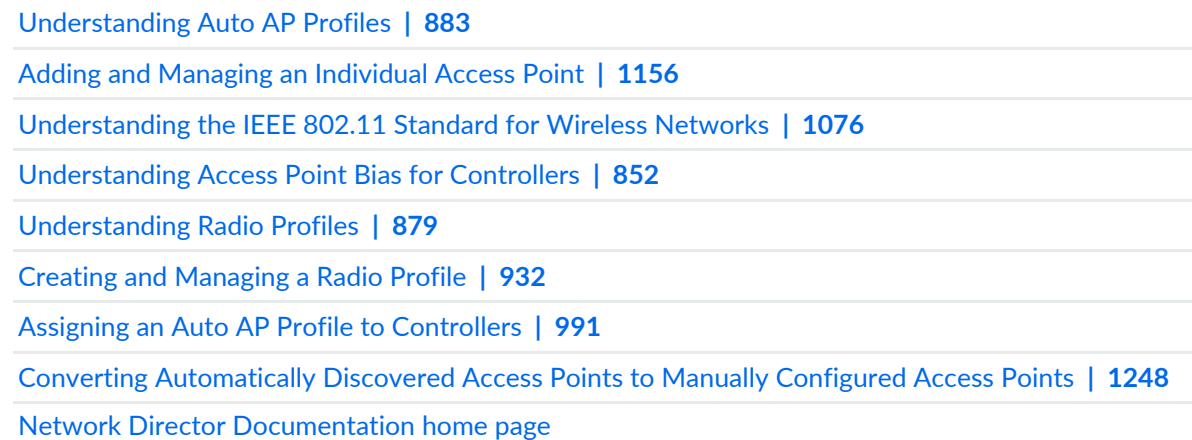

## <span id="page-990-1"></span>**Assigning an Auto AP Profile to Controllers**

#### **IN THIS SECTION**

- Controller Selection for Auto AP [Assignment](#page-991-0) **| 992**
- Assigning the Auto AP Profile to [Controllers](#page-992-0) **| 993**
- Reviewing and Assigning the Auto AP Profile [Configuration](#page-993-0) **| 994**
- Editing Auto AP Profile [Assignments](#page-993-1) **| 994**
- [What](#page-994-0) To Do Next **| 995**

For configured Auto AP profiles to take effect, they must be assigned to a controller, and then the controller's configuration must be deployed. This topic describes assigning an Auto AP profile to either a controller, or a controller cluster. You must have a completed Auto AP profile to complete this task—for information about creating an Auto AP profile, see "Creating and [Managing](#page-979-1) Wireless Auto AP Profiles" on [page](#page-979-1) 980. For a description of Auto AP profiles and how they work, see ["Understanding](#page-882-0) Auto AP Profiles" on [page](#page-882-0) 883.

This topic describes how to use the Assign Auto AP Profile wizard and the Edit Assignments page.

**NOTE:** If a controller already has an Auto AP profile assigned and you assign another Auto AP profile, then the new profile overrides the existing profile on the controller.

To assign an Auto AP profile to a controller:

- 1. In any view in the View pane, expand the Wireless Network and then select a wireless object. You can select one controller or a group of controllers. The Auto AP profile is applied to the selected controllers, and any unconfigured access point connected to those controllers will use the Auto AP profile.
- 2. Click **Build** in the Network Director banner.
- 3. Click **Auto AP** under Profile and Configuration Management in the Tasks pane.

The Manage Auto AP Profiles page opens with a list of existing Auto AP profiles.

4. Select the Auto AP profile you want to assign and click **Assign**.

The Assign Auto AP Profile wizard opens. It consists of three parts, Device Selection (controller selection), Auto AP Profile Assignment, and Review. You can click the help icon (**?**) to get help on these steps or you can follow the directions "Controller Selection for Auto AP [Assignment"](#page-991-0) on page 992 and ["Assigning](#page-990-1) an Auto AP Profile to [Controllers"](#page-990-1) on page 991.

**NOTE:** After you assign an Auto AP profile to controllers, you can modify your assignments by selecting the Auto AP profile from the Manage Auto AP Profiles page and clicking **Edit Assignments**.

<span id="page-991-0"></span>The following sections describe how to use the Assign Auto AP Profile wizard and the Edit Assignments page.

#### **Controller Selection for Auto AP Assignment**

The first step of the Assign Auto AP Profile wizard is selecting the controllers that will assign the Auto AP profile to unconfigured access points. You can assign an Auto AP profile to a single controller or to controllers associated with a domain or cluster.

To select an object from the network tree:

1. Expand the tree and then select a controller from the list by placing a check mark in the corresponding box. Any controllers below the selected object in the hierarchy are automatically selected.

**NOTE:** Simply highlighting an object does not select the object. A check mark must appear in the corresponding box or you will get a message in the next step that says **Please select at least one object.**

2. Click either **Profile Assignment** or **Next** when you have finished selecting the objects.

<span id="page-992-0"></span>The next step of the wizard, Profile Assignment, appears. Follow the directions ["Assigning](#page-992-0) the Auto AP Profile to [Controllers"](#page-992-0) on page 993 to complete Profile Assignment.

## **Assigning the Auto AP Profile to Controllers**

Use the Profile Assignment step of the Assign Auto AP Profile wizard to the controllers for Auto AP profile assignment.

**TIP:** Controllers can have only one Auto AP. Any Auto AP profile assignments you define for a controller during this procedure will replace the existing ones. Existing profile assignments are not displayed.

To assign an Auto AP profile to one or more controllers:

1. From the Assignments list, select one or more controllers by placing a check mark in the corresponding box of the object containing controllers.

**NOTE:** If Network Director fails to read the configuration of one or more devices after device discovery, those devices are not displayed in the Assign Profile page and you will not be able to assign profiles to the devices. The Manage Jobs page in System mode displays details of the device discovery jobs. Use the information displayed on this page to take appropriate corrective steps to enable Network Director to reread the configuration of the failed device. For more information, see ["Discovering](#page-203-0) Devices in a Physical Network" on page 204.

2. Click either **Assign to Device** or **Assign to Cluster**, depending on whether you selected a controller or a controller cluster.

The third column, Assigned To, reflects either Device or Cluster.

3. Click **OK** to close the Job Details window.

The Auto AP profile now appears in the Manage Auto AP Profiles list with the status *Pending Deployment*.

- 4. To delete an existing assignment, select an assignment from the list and then click **Remove**. To see all existing assignments, click **View Assignments**.
- 5. Click either **Review** or **Next**.

<span id="page-993-0"></span>The next step of the wizard, Review, appears. For directions, see ["Reviewing](#page-993-0) and Assigning the Auto AP Profile [Configuration"](#page-993-0) on page 994.

## **Reviewing and Assigning the Auto AP Profile Configuration**

Review the Auto AP profile assignment. If you do not need to make changes, click **Finish**. If you need to make a change, click **Edit**, make the changes, and then click **Finish**.

After you click Finish, the Create Profile Assignments Job Details window opens, which reports on the status of the profile assignment job. If you have assigned the profile to a large number of controllers, the profile assignment job can take some time to complete. Instead of waiting for the Job Details window to report job completion status, you can close it and check the details of the profile assignment job at a later time using the Manage Job task in System mode.

<span id="page-993-1"></span>**NOTE:** If any assignment fails, the profile assignment job fails and none of the assignments are created. Check the details forthe profile assignment job forinformation about why the assignment failed.

#### **Editing Auto AP Profile Assignments**

For Auto AP profiles to function, they must be assigned to either controllers or controller clusters. You can, however, change these assignments to additional or different controllers, even while the controllers are operating.

To change a controller's Auto AP profile:

- 1. Select an Auto AP profile from the Manage Auto AP profiles list.
- 2. Click **Edit**.

A list of the Auto AP profile's assignments is displayed.

3. Make any needed changes, and then click **Finish**.

After you click Finish, the Create Profile Assignments Job Details window opens, which reports on the status of the profile assignment job. If you have assigned the profile to a large number of objects, the profile assignment job can take some time to complete. Instead of waiting for the Job Details window to report job completion status, you can close it and check the details of the profile assignment job at a later time using the Manage Job task in System mode.

**NOTE:** If any assignment fails, the profile assignment job fails and none of the assignments are created. Check the details for the profile assignment job for information about why the assignment failed.

## <span id="page-994-0"></span>**What To Do Next**

Next, deploy the configuration changes you made to the controller or controller cluster—for directions, see "Deploying [Configuration](#page-1179-0) to Devices" on page 1180.

#### RELATED DOCUMENTATION

[Understanding](#page-882-0) Auto AP Profiles **| 883** Creating and [Managing](#page-979-1) Wireless Auto AP Profiles **| 980** Converting [Automatically](#page-1247-0) Discovered Access Points to Manually Configured Access Points **| 1248** Network Director [Documentation](http://www.juniper.net/techpubs/en_US/release-independent/junos-space-apps/network-director/information-products/pathway-pages/index.html) home page

## <span id="page-994-1"></span>**Understanding Bonjour**

#### **IN THIS SECTION**

- Why Would I Use [Bonjour?](#page-995-0) **| 996**
- What Is Zero [Configuration?](#page-995-1) **| 996**
- How Do I [Configure](#page-995-2) Bonjour on a Juniper Networks Network Using Network Director? **| 996**

Bonjour is Apple's implementation of Zero-configuration networking (Zeroconf), a group of technologies that includes service discovery, address assignment, and hostname resolution. Bonjour locates devices such as printers, other computers, and the services that those devices offer on a local network by using multicast Domain Name System (mDNS) service records. Bonjour's Zero Configuration (Zeroconf) provides a way to configure and browse for services over IP networks without knowing a service's name or IP address. Using Bonjour, users can connect on a network to share files, printers, and Internet connections without configuring subnet masks or DNS servers.

## <span id="page-995-0"></span>**Why Would I Use Bonjour?**

Bonjour is useful when you have a BYOD policy that enables users to use programs such as iTunes, iChat, Adobe Systems Creative Suite 3, Proteus, Adium, Fire, Pidgin, Skype, Vine Server, or TiVo. Bonjour also comes bundled with some third-party applications, such as Adobe's Photoshop CS3 suite, to take advantage of Zeroconf technology. College campuses are a typical user of Bonjour.

## <span id="page-995-1"></span>**What Is Zero Configuration?**

<span id="page-995-2"></span>Zeroconf Neighborhood Explorer for Windows is the windows version of Bonjour that enables Apple products such as iPhones $^\circledast$ , iPods, iTouch, and Apple TV use on the network. Services such as AirPlay and AirPrint can also be deployed on wireless networks. Zero configuration IP networking enables these users to find printers and share files.

## **How Do I Configure Bonjour on a Juniper Networks Network Using Network Director?**

Since services provided by Bonjour can consume considerable resources, you will want to limit the services to named VLANs. A typical Bonjour configuration sequence is:

- Creating and [Managing](#page-996-0) mDNS Profiles on page 997
- Creating and [Managing](#page-1001-0) an mDNS VLAN List on page 1002
- [Assigning](#page-1000-0) an mDNS Profile to Devices on page 1001

## RELATED DOCUMENTATION

Creating and [Managing](#page-996-0) mDNS Profiles **| 997**

Creating and [Managing](#page-1001-0) an mDNS VLAN List **| 1002**

[Assigning](#page-1000-0) an mDNS Profile to Devices **| 1001**

Network Director [Documentation](http://www.juniper.net/techpubs/en_US/release-independent/junos-space-apps/network-director/information-products/pathway-pages/index.html) home page

# <span id="page-996-0"></span>**Creating and Managing mDNS Profiles**

#### **IN THIS SECTION**

- [Managing](#page-996-1) mDNS Profiles **| 997**
- [Creating](#page-998-0) an mDNS Profile **| 999**
- [Specifying](#page-998-1) Settings for an mDNS Profile **| 999**
- [What](#page-1000-1) to Do Next **| 1001**

mDNS Zero configuration IP networking enables users to find printers, network resources, or music sharing on a network. If you are running mDNS on your network, users can instantly find printers, or a friend's network game or music device, and share those files with someone else. These mDNS services are available in Network Director—Apple TV, Internet printer, or Digital Auto Access Protocol (iTunes).

<span id="page-996-1"></span>For more information, see ["Understanding](#page-994-1) Bonjour" on page 995.

#### **Managing mDNS Profiles**

From the Manage mDNS Profile page, you can:

- Create a new mDNS Profile by clicking **Add**. For directions, see ["Creating](#page-998-0) an mDNS Profile" on page 999.
- Modify an existing mDNS Profile by selecting it and clicking **Edit**.
- Assign an existing mDNS Profile by selecting it and clicking **Assign**. For directions, see ["Assigning](#page-1000-0) an mDNS Profile to [Devices"](#page-1000-0) on page 1001.
- Edit an existing mDNS Profile assignment by selecting it and clicking **Edit Assign**.
- View information about an mDNS Profile by either clicking the profile name or by selecting the profile and clicking **Details**.
- Delete an mDNS Profile by selecting site name and clicking **Delete**.

**TIP:** You cannot delete a profile that is in use. To see the current state of a profile, select the site name and click **Details**.

• Clone an existing mDNS Profile by selecting it and clicking **Clone**.

[Table](#page-997-0) 219 describes the information provided about mDNS Profiles on the Manage mDNS Profiles page. This page lists all mDNS Profiles defined for your network, regardless of the scope you selected in the network view.

| Field                    | Description                                                                                                    |
|--------------------------|----------------------------------------------------------------------------------------------------|
| <b>Profile Name</b>      | Name assigned when the profile was created.                                                                                                    |
| <b>Description</b>       | Any description added during creation of the mDNS Profile.                                                                                                    |
| <b>Assignment State</b>  | Displays the assignment state of the profile. A profile can be:<br>• Unassigned-When the profile is not assigned to any object.<br>Deployed—When the profile is assigned and is deployed from Deploy mode.<br>• Pending Deployment—When the profile is assigned, but not yet deployed in<br>the network. |
| <b>Creation Time</b>     | Date and time when the profile was created.                                                                                                    |
| <b>Last Updated Time</b> | Date and time when the profile was last modified.                                                                                                    |
| <b>User Name</b>         | The username of the person who created or modified the profile.                                                                                                    |

<span id="page-997-0"></span>**Table 219: mDNS Profile Information**

**TIP:** All columns might not be displayed. To show or hide fields listed in the table, click the down arrow on the field header, select **Columns**, and select or clear the check box adjacent to the field that you want to show or hide.

## <span id="page-998-0"></span>**Creating an mDNS Profile**

To create an mDNS Profile to provide Apple TV, Internet printing, and/or iTunes support, follow these steps:

1. Under Views, select one of these options: **Logical View**, **Location View**, **Device View** or **Custom Group View**.

**TIP:** Do not select **Dashboard View**, **Datacenter View**, or **Topology View**.

- 2. Click **in the Network Director banner.**
- 3. In the Tasks pane, expand **Wireless**, expand **Profiles**, and then click **mDNS Profile**.

The Manage mDNS Profile page appears, displaying a list of currently configured mDNS Profiles and their attributes.

4. Click **Add**.

The Create mDNS Profile page appears.

- 5. Provide the configuration indicated in ["Specifying](#page-998-1) Settings for an mDNS Profile" on page 999.
- 6. Click **Done**.
- 7. Limit the resources consumed by various mDNS services by "Creating and [Managing](#page-1001-0) an mDNS VLAN List" on page [1002.](#page-1001-0)
- <span id="page-998-1"></span>8. Assign the mDNS Profile following the directions in ["Assigning](#page-1000-0) an mDNS Profile to Devices" on page 1001.

## **Specifying Settings for an mDNS Profile**

mDNS provides a method for Apple devices to discover services on a local area network. In Network Director, Apple TV, Internet printing, and/or iTunes support can be added. You should limit use of mDNS to specific VLANs to prevent interference with the rest of the network—for directions to do this, see "Creating and [Managing](#page-1001-0) an mDNS VLAN List" on page 1002.

Provide the settings described in [Table](#page-999-0) 220 to create an mDNS Profile. For more information about mDNS, see ["Understanding](#page-994-1) Bonjour" on page 995.

# <span id="page-999-0"></span>**Table 220: Specifying Settings for an mDNS Profile**

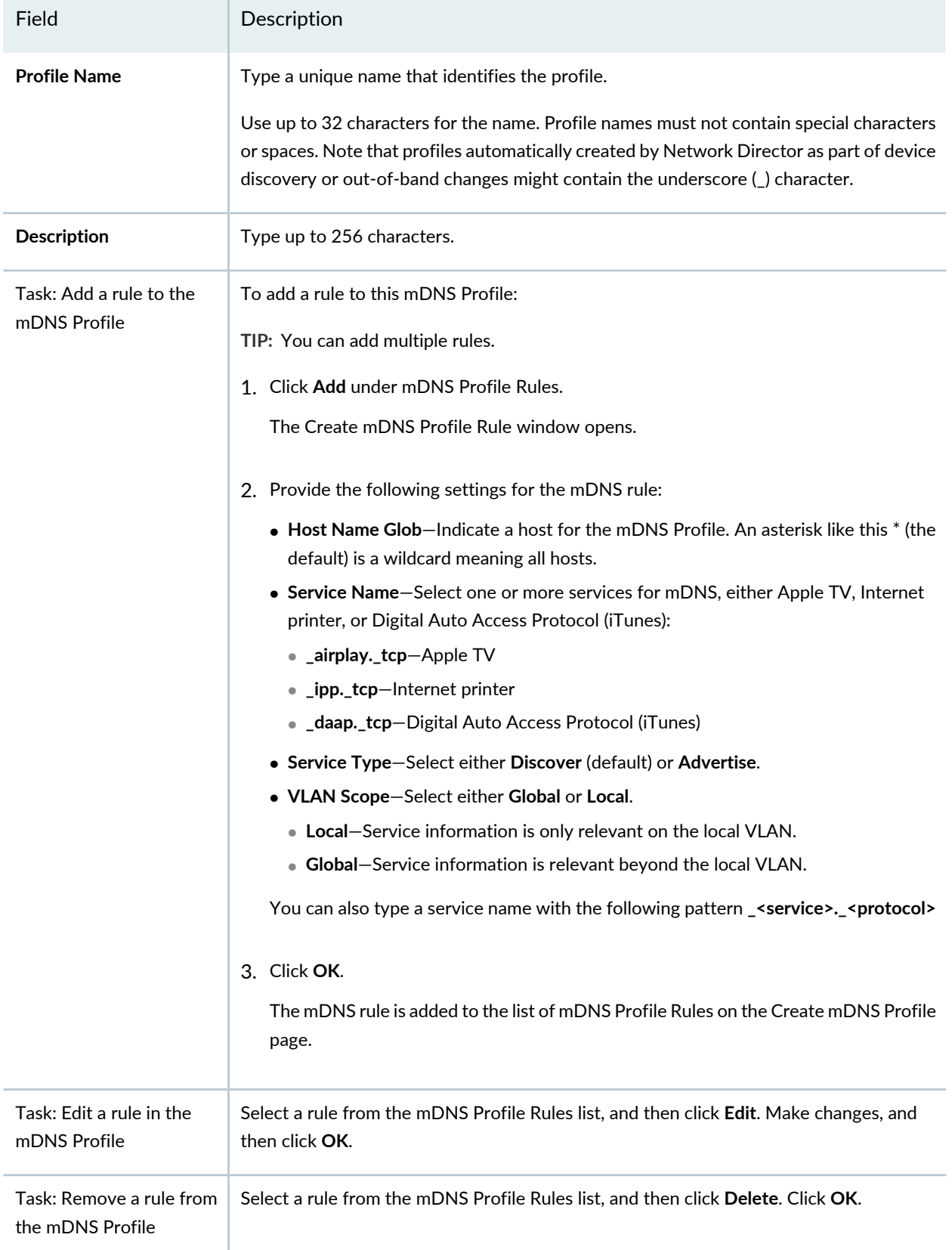

## <span id="page-1000-1"></span>**What to Do Next**

An mDNS Profile must be assigned to specific devices— see ["Assigning](#page-1000-0) an mDNS Profile to Devices" on page [1001.](#page-1000-0)

## RELATED DOCUMENTATION

Creating and [Managing](#page-1001-0) an mDNS VLAN List **| 1002** [Understanding](#page-994-1) Bonjour **| 995** [Assigning](#page-1000-0) an mDNS Profile to Devices **| 1001** Network Director [Documentation](http://www.juniper.net/techpubs/en_US/release-independent/junos-space-apps/network-director/information-products/pathway-pages/index.html) home page

# <span id="page-1000-0"></span>**Assigning an mDNS Profile to Devices**

Add support for Apple TV, Internet printing, and/or iTunes to a device by assigning an mDNS Profile to the device.

You must have an existing mDNS profile to assign—to create one, see "Creating and [Managing](#page-996-0) mDNS [Profiles"](#page-996-0) on page 997.

To assign an mDNS Profile to devices:

1. Under Views, select one of these options: **Logical View**, **Location View**, **Device View** or **Custom Group View**.

**TIP:** Do not select **Dashboard View**, **Datacenter View**, or **Topology View**.

2. **Click in the Network Director banner.** 

- 3. In the View pane, select a controller.
- 4. In the Tasks pane, expand **Wireless**, expand **Profiles**, and then select **mDNS**.

The Manage mDNS Profile page appears, displaying the list of currently configured mDNS Profiles.

5. Select an mDNS Profile from the list, and then click **Assign**.

The Assign mDNS Profile wizard opens. The wizard consists of three sections, **Device Selection**, **Profile Assignment**, and **Review**.

- 6. From **Device Selection**, select one or more devices for mDNS Profile assignment.
- 7. Click either **Next** or **Profile Assignment**.

The Assignments list is displayed with the selected devices.

8. Select any or all devices from the Assignments list and then click **Assign to AP**.

The Assign Profile to Managed Nodes window opens, displaying a list of access points on the device.

9. Select any or all listed access points, and then click **Assign**.

The Assign Profile to Managed Nodes window closes and the new assignment is added to the Assignments list.

10.Click either **Next** or **Review**.

Devices with mDNS assignments are listed.

11. To make changes, click **Edit**, make the changes, and then click the **Review** section of the wizard again.

12.Click **Finish**.

## RELATED DOCUMENTATION

<span id="page-1001-0"></span>Creating and [Managing](#page-996-0) mDNS Profiles **| 997** [Understanding](#page-994-1) Bonjour **| 995** Network Director [Documentation](http://www.juniper.net/techpubs/en_US/release-independent/junos-space-apps/network-director/information-products/pathway-pages/index.html) home page

# **Creating and Managing an mDNS VLAN List**

#### **IN THIS SECTION**

- [Managing](#page-1002-0) an mDNS VLAN List **| 1003**
- [Creating](#page-1002-1) an mDNS VLAN List **| 1003**
- [Specifying](#page-1003-0) mDNS VLAN Members **| 1004**

mDNS provides a general method for Apple devices to set up a network without any configuration. You should limit the use of mDNS to specific VLANs to prevent interference with the rest of the network. By default, a list of VLANs is determined by the cache entries returned by the controller and by the sessions on the network looking for a particular type of service. You can optionally specify a list of VLANs to limit access to certain resources. For example, by placing Apple TV (\_airplay service) on a separate VLAN and Internet Printer (\_ipp service) on another VLAN, you can limit those bandwidth-hungry services.

<span id="page-1002-0"></span>This topic describes:

## **Managing an mDNS VLAN List**

From the Manage mDNS VLAN List page, you can:

- Create a new wireless mDNS VLAN List by clicking **Add**. For directions, see ["Creating](#page-1002-1) an mDNS VLAN List" on page [1003](#page-1002-1).
- Modify an existing mDNS VLAN List by selecting it and clicking **Edit**.
- View information about an mDNS VLAN List, including the interfaces it is associated with, by clicking the profile name or by selecting the profile and clicking **Details**.
- Delete an mDNS VLAN List by selecting a profile and clicking **Delete**.

**TIP:** You cannot delete profiles that are in use—that is, assigned to objects or used by other profiles. To see the current assignments for an mDNS VLAN List, select the mDNS VLAN List and click **Details**.

<span id="page-1002-1"></span>• Clone a VLAN list by selecting a profile and clicking **Clone**.

## **Creating an mDNS VLAN List**

Create an mDNS VLAN list to limit access to certain mDNS resources. A VLAN list works with an mDNS Profile, limiting mDNS applications to specified VLANs. Also see "Creating and [Managing](#page-996-0) mDNS Profiles" on [page](#page-996-0) 997.

To create an mDNS VLAN list:

1. Under Views, select one of these options: **Logical View**, **Location View**, **Device View** or **Custom Group View**.

**TIP:** Do not select **Dashboard View**, **Datacenter View**, or **Topology View**.

- 2. Click **in Build** in the Network Director banner.
- 3. In the Tasks pane, expand **Wireless**, expand **Profiles**, and then click **mDNS Profile**.

The Manage mDNS Profile page appears, displaying a list of currently configured mDNS Profiles and their attributes.

4. Click **Add**.

The Create VLAN List page appears.

- 5. Specify the settings as described in both the online help and in ["Specifying](#page-1003-0) mDNS VLAN Members" on page [1004](#page-1003-0).
- 6. Click **Done** to save the Authorization profile.

<span id="page-1003-0"></span>The system saves the Authorization profile and displays the Manage Authorization Profiles page. Your new or modified Authorization profile is listed in the table of Authorization profiles.

## **Specifying mDNS VLAN Members**

mDNS services such as Apple TV, Internet printer, or Digital Auto Access Protocol (iTunes) can consume extensive resources. To limit use of mDNS services to named VLANs:

1. Provide a name and description for the mDNS VLAN List.

- 2. Select existing VLANs to add to the list:
	- a. Click **VLAN** under *Select VLAN and/or VLAN Pool*.

The Select VLAN window opens, displaying a list of configured VLANs and VLAN pools.

- b. Select one or more VLANs by placing a check mark next to the name.
- c. Click **OK**.

The selected VLAN pools are added to the list of VLANs and VLAN pools.

- 3. Select existing VLAN pools to add to the list:
	- a. Click **VLAN Pool** under *Select VLAN and/or VLAN Pool*.

The Select VLAN Pool window opens, displaying a list of configured VLAN Pools.

- b. Select one or more VLAN pools by placing a check mark next to the name.
- c. Click **OK**.

The selected VLAN pools are added to the list of VLANs and VLAN pools.

d. Click **Done**.

## RELATED DOCUMENTATION

Creating and [Managing](#page-996-0) mDNS Profiles **| 997** [Understanding](#page-994-1) Bonjour **| 995** [Assigning](#page-1000-0) an mDNS Profile to Devices **| 1001** Network Director [Documentation](http://www.juniper.net/techpubs/en_US/release-independent/junos-space-apps/network-director/information-products/pathway-pages/index.html) home page

# **Creating and Managing Local Switching Profiles**

#### **IN THIS SECTION**

- [Managing](#page-1005-0) Local Switching Profiles **| 1006**
- Creating a Local [Switching](#page-1007-0) Profile **| 1008**

[Specifying](#page-1007-1) Local Switching Profile Settings **| 1008**

[What](#page-1009-0) To Do Next **| 1010**

With local packet switching, packets switch directly from access points to the wired network instead of passing through a controller. When local switching is enabled, the client VLAN is directly accessible through the wired interface on the access points and packets are switched directly to and from this interface. Access points configured to perform local packet switching can perform better than access points tunneling data through a controller. Local switching is disabled by default.

**TIP:** An access point can be configured to switch packets for some VLANs locally and tunnel packets for other VLANs through the controller switch.

<span id="page-1005-0"></span>Use the Local Switching page to create new Local Switching Profiles and manage existing Local Switching Profiles.

### **Managing Local Switching Profiles**

From the Manage Local Switching page, you can:

- Create a new Local Switching Profile by clicking **Add**. For directions, see "Creating a Local [Switching](#page-1007-0) [Profile"](#page-1007-0) on page 1008.
- Modify an existing Local Switching Profile by selecting it and clicking **Edit**.
- Assign a Local Switching Profile to access points by selecting the profile and clicking **Assign**. For directions, see ["Assigning](#page-1010-0) a Local Switching VLAN Profile to Existing Access Points" on page 1011.
- Edit an existing Local Switching Profile by selecting it and clicking **Edit Assign**.
- View information about a Local Switching Profile by either clicking the profile name or by selecting the profile and clicking **Details**.
- Delete a Local Switching Profile by selecting site name and clicking **Delete**.

**TIP:** You cannot delete a profile that is in use. To see the current state of a profile, select the site name and click **Details**.

• Clone a Local Switching Profile by selecting a profile and clicking **Clone**.

[Table](#page-1006-0) 221 describes the information provided about Local Switching Profiles on the Manage Switching Profiles page. This page lists all Local Switching Profile defined for your network, regardless of the scope you selected in the network view.

<span id="page-1006-0"></span>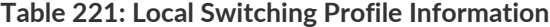

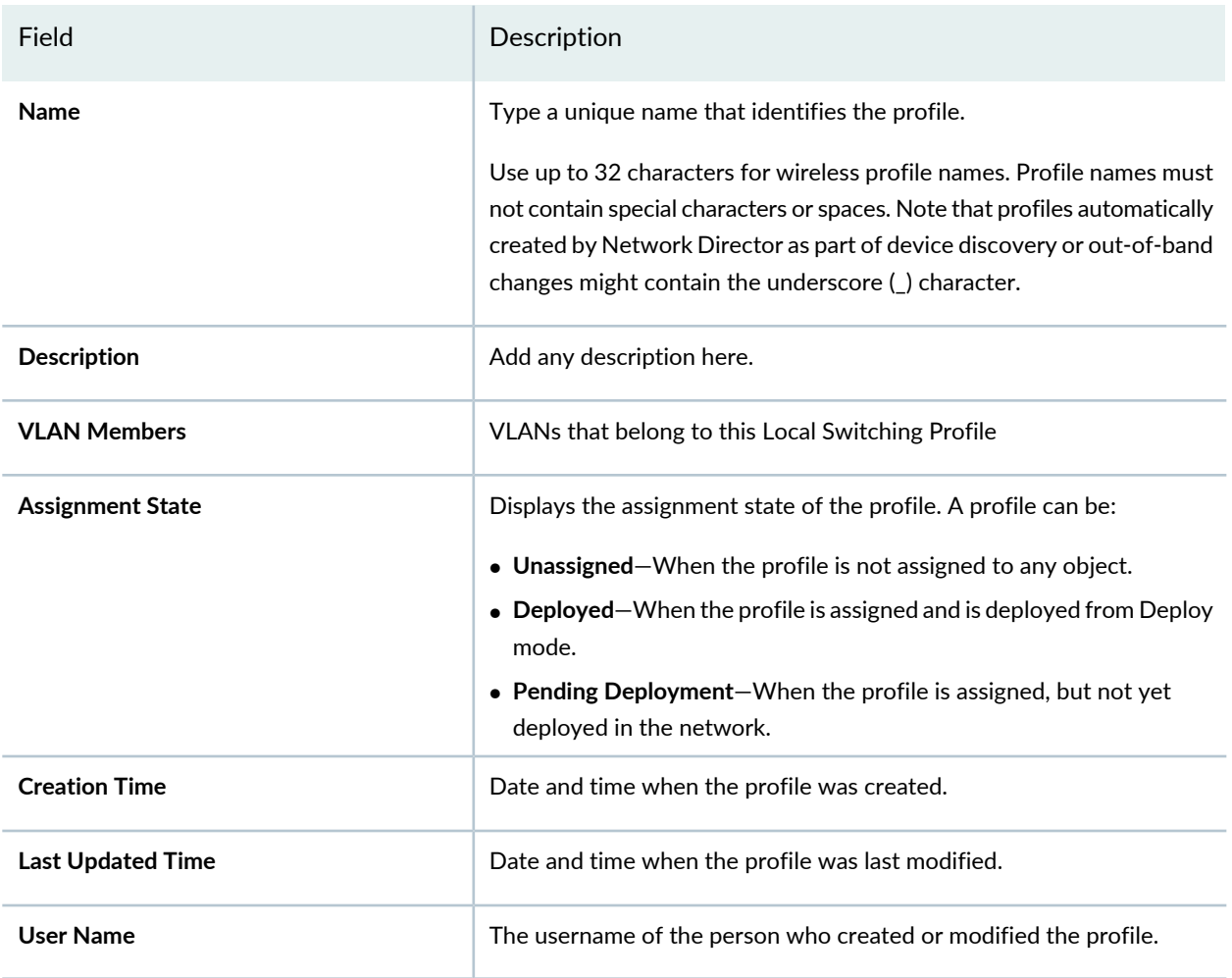

**TIP:** All columns might not be displayed. To show or hide fields listed in the table, click the down arrow on the field header, select **Columns**, and select or clear the check box adjacent to the field that you want to show or hide.

## <span id="page-1007-0"></span>**Creating a Local Switching Profile**

To create a Local Switching Profile, follow these steps:

1. Under Views, select either **Logical View**, **Location View**, **Device View** or **Custom Group View**.

**TIP:** Do not select **Dashboard** View, **Datacenter View**, or **Topology View**.

- 2. Click **in Build** in the Network Director banner.
- 3. Click **Add**.

The Create Local Switching page opens.

- 4. Provide the local switching settings listed in ["Specifying](#page-1007-1) Local Switching Profile Settings" on page 1008.
- <span id="page-1007-1"></span>5. Click **Done**.

## **Specifying Local Switching Profile Settings**

<span id="page-1007-2"></span>Local Switching Profiles consist of a list of VLANs whose members perform local packet switching. To add a VLAN to a Local Switching Profile, complete the tasks in [Table](#page-1007-2) 222.

**Table 222: Adding VLANs to a Local Switching Profile**

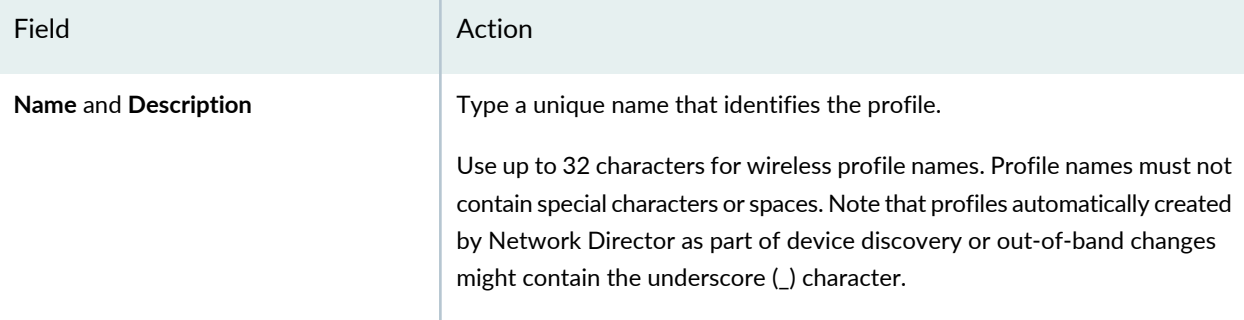
# **Table 222: Adding VLANs to a Local Switching Profile** *(continued)*

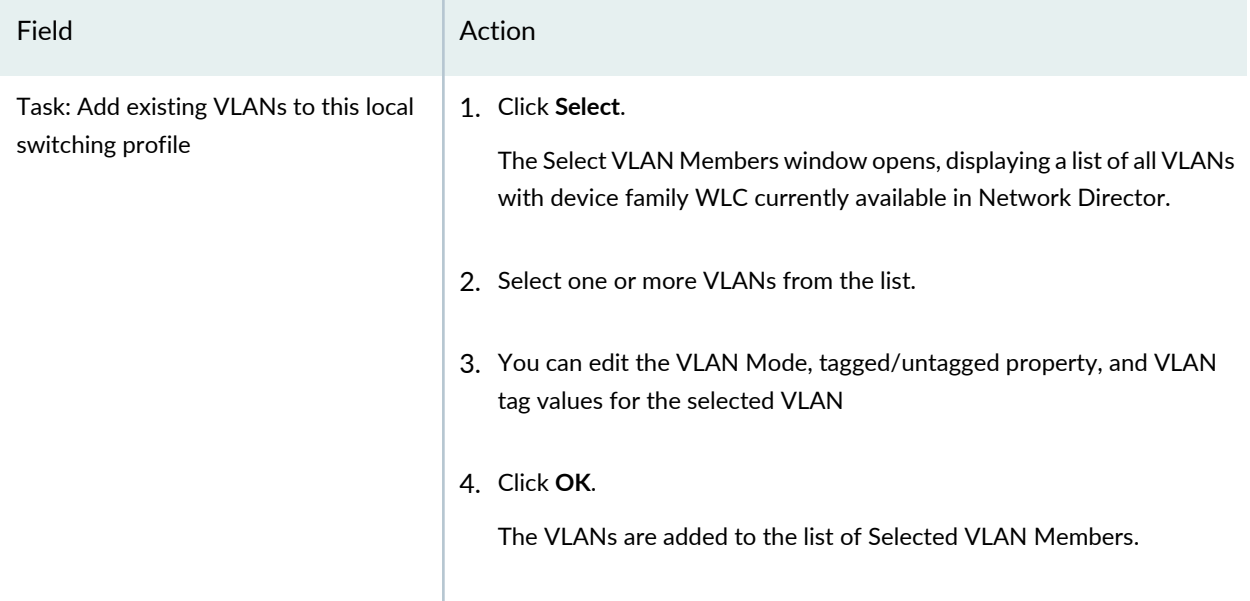

# **Table 222: Adding VLANs to a Local Switching Profile** *(continued)*

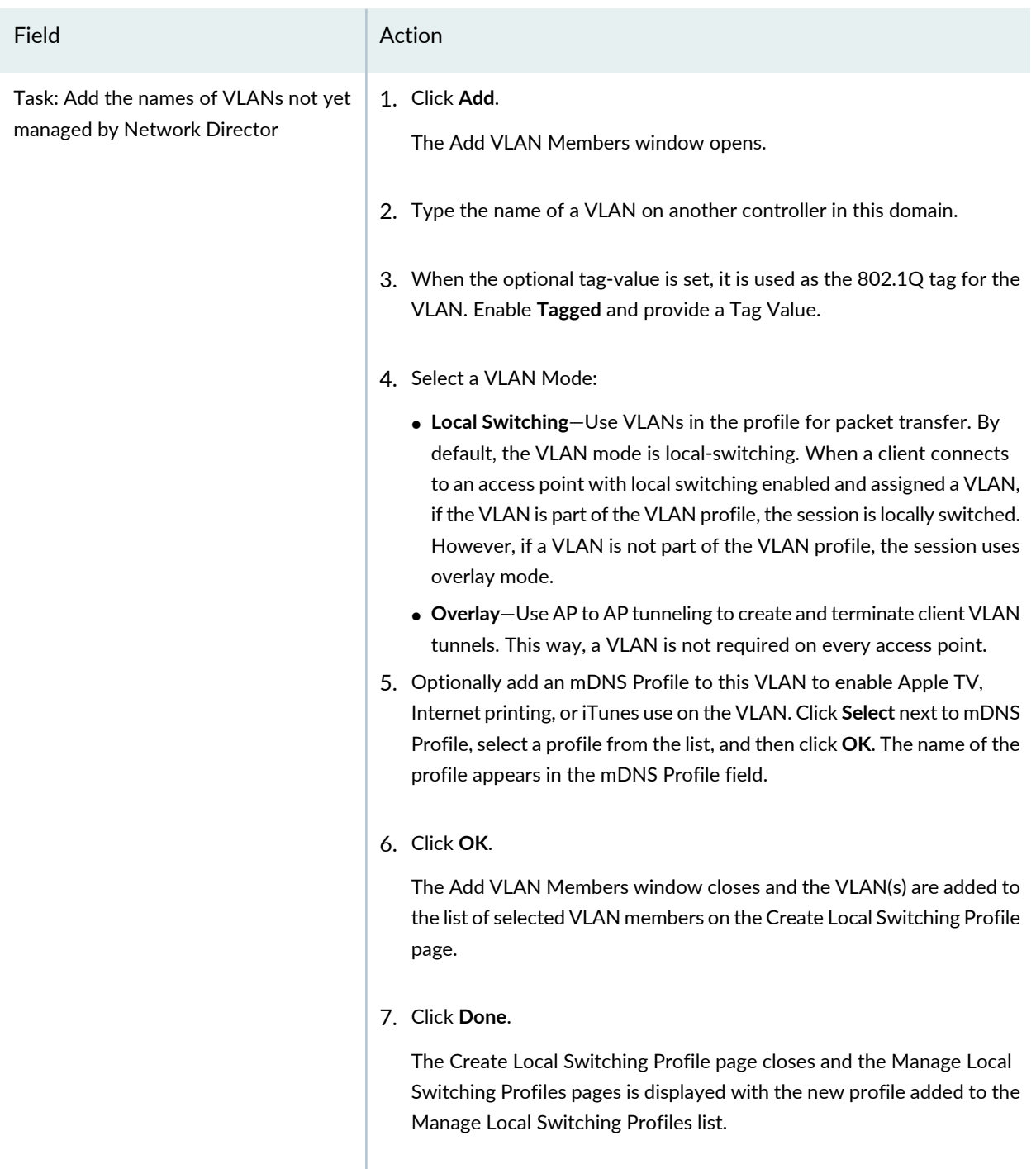

# **What To Do Next**

Assign VLAN Switching Profiles to access points—see ["Assigning](#page-1010-0) a Local Switching VLAN Profile to Existing Access [Points"](#page-1010-0) on page 1011.

#### RELATED DOCUMENTATION

[Understanding](#page-906-0) Local Switching on Access Points **| 907**

Assigning a Local [Switching](#page-1010-0) VLAN Profile to Existing Access Points **| 1011**

Creating and [Managing](#page-1013-0) Remote Site Profiles **| 1014**

Creating and [Managing](#page-534-0) VLAN Pools **| 535**

Network Director [Documentation](http://www.juniper.net/techpubs/en_US/release-independent/junos-space-apps/network-director/information-products/pathway-pages/index.html) home page

# <span id="page-1010-0"></span>**Assigning a Local Switching VLAN Profile to Existing Access Points**

Local switching uses VLANs to switch packets directly from access points to the wired network instead of passing through a controller. When one of those VLANs, indicated in a Local Switching Profile, is applied to an access point, that access point traffic is locally switched. This topic explains how to assign a Local Switching Profile to existing access points. Before you assign access points to Local Switching Profiles, you must first create those profiles indicating the VLAN members—for directions, see ["Creating](#page-1004-0) and [Managing](#page-1004-0) Local Switching Profiles" on page 1005. You can also assign a Local Switching Profile when you add a new access point—see "Assigning a Local Switching Profile During Access Point [Configuration"](#page-1012-0) on page [1013.](#page-1012-0)

**TIP:** When applying a Local Switching Profile to an access point causes traffic previously tunneled through a controller to be locally switched, the access point's client sessions are terminated, and the clients must re-associate with the access point. This also happens if an access point stops using a Local Switching Profile.

To assign a Local Switching Profile to existing access points:

1. Under Views, select one of these options: **Logical View**, **Location View**, **Device View** or **Custom Group View**.

**TIP:** Do not select **Dashboard** View, **Datacenter View**, or **Topology View**.

2. **Click in the Network Director banner.** 

3. From the Tasks pane, expand **Wireless**, expand **Profiles**, and then select **Local Switching VLAN**.

The Manage Local Switching VLAN Profiles page is displayed with a list of all current Local Switching Profiles.

4. Select one of the listed Local Switching VLAN Profiles and then click **Assign**.

The Assign Local Switching VLAN Profile wizard opens with three sections, Device Selection (default selection), Profile Assignment, and Review.

- 5. In Device Selection, select controllers by choosing at least one device for assignment. If you select Wireless Network, all controllers are selected.
- 6. Click either **Profile Assignment** in the wizard or **Next**.

The Profile Assignment section ofthe wizard opens with all selected controllers listed under Assignments.

7. Assign the Local Switching VLAN Profile to access points by selecting one or more controllers from the Assignments list and then clicking **Assign to AP**.

The Assign Profile to Managed Nodes window opens.

8. Select individual access points from the Managed Node Name list and then click **Assign**.

The access points are added to the Assignments list under their controller.

- 9. Click either **Review** in the wizard or **Next**.
- 10.Make any needed changes by clicking **Edit**.

The wizard reverts to Profile Assignment where you can make changes and then click either **Review** in the wizard or **Next** again to return to the review.

11.Click **Finish**.

The message *Assignments in progress. Please Wait.* is displayed until assignments are complete. The assignment is then added to the Manage Local Switching Profiles page.

**TIP:** Local Switching VLAN Profiles can also be assigned to existing access points (see ["Assigning](#page-1010-0) a Local [Switching](#page-1010-0) VLAN Profile to Existing Access Points" on page 1011), and included in Remote Site Profiles (see "Creating and [Managing](#page-1013-0) Remote Site Profiles" on page 1014).

# <span id="page-1012-0"></span>**Assigning a Local Switching Profile During Access Point Configuration**

Local switching uses VLANs to switch packets directly from access points to the wired network instead of passing through a controller. When one of those VLANs, indicated in a Local Switching Profile, is applied to an access point, that access point traffic is locally switched. This topic explains how to assign a Local Switching Profile to access points. Before you assign access points to Local Switching Profiles, you must first create those profiles indicating the VLAN members—for directions, see "Creating and [Managing](#page-1004-0) Local [Switching](#page-1004-0) Profiles" on page 1005.

There are two ways to assign a Local Switching Profile to an access point. You can create a Local Switching Profile before you configure your access points—then, as you configure access points, you add the existing Local Switching Profile. These directions are for that method—the directions assume that a Local Switching Profile exists but access point configuration does not exist.

**TIP:** You can also configure access points first, then create a Local Switching Profile, and then assign the Local Switching Profile to the configured access points—for directions for this method, see ["Assigning](#page-1010-0) a Local Switching VLAN Profile to Existing Access Points" on page 1011.

**TIP:** When applying a Local Switching Profile to an access point causes traffic previously tunneled through a controller to be locally switched, the access point's client sessions are terminated, and the clients must re-associate with the access point. This also happens if an access point stops using a Local Switching Profile.

You must have a configured Local Switching Profile for this procedure—for directions, see ["Creating](#page-1004-0) and [Managing](#page-1004-0) Local Switching Profiles" on page 1005. Then, follow the directions to

## RELATED DOCUMENTATION

Creating and [Managing](#page-1004-0) Local Switching Profiles **| 1005** Assigning a Local [Switching](#page-1010-0) VLAN Profile to Existing Access Points **| 1011**

# <span id="page-1013-0"></span>**Creating and Managing Remote Site Profiles**

#### **IN THIS SECTION**

- [Managing](#page-1013-1) Remote Site Profiles **| 1014**
- [Creating](#page-1015-0) a Remote Site Profile **| 1016**
- [Specifying](#page-1015-1) Remote Site and Intrusion Detection Logging Settings **| 1016**
- [What](#page-1023-0) To Do Next **| 1024**

Networks often include a central network site with controllers and one or more remote sites with only access points. The central and remote sites are connected by a WAN link. If you have configured a Remote Site Profile and the WAN link becomes unavailable, then the remote sites remain active and continue to provide connectivity to wireless clients.

Use the Manage Remote Sites page to create new Remote Site Profiles and manage existing Remote Site Profiles.

<span id="page-1013-1"></span>This topic describes:

#### **Managing Remote Site Profiles**

From the Manage Remote Sites page, you can:

- Create a new Remote Site Profile by clicking **Add**. For directions, see ["Creating](#page-1015-0) a Remote Site Profile" on page [1016.](#page-1015-0)
- Modify an existing Remote Site Profile by selecting it and clicking **Edit**.
- Assign an existing Remote Site Profile by selecting the profile and clicking **Assign**. For directions, see ["Assigning](#page-1023-1) Remote Site Profiles to Access Points" on page 1024. You can also assign a remote site profile when you add an access point to Network Director—see "Adding and [Managing](#page-1155-0) an Individual Access [Point"](#page-1155-0) on page 1156.
- Change an existing Remote Site Profile assignment by selecting it and clicking **Edit Assignment**.
- View information about a Remote Site Profile by either clicking the profile name or by selecting the profile and clicking **Details**.
- Delete a Remote Site Profile by selecting site name and clicking **Delete**.

**TIP:** You cannot delete sites that are in use. To see the current state of a site, select the site name and click **Details**.

• Clone a Remote Site Profile by selecting a profile and clicking **Clone**.

[Table](#page-1014-0) 223 describes the information provided about remote sites on the Manage Remote Sites page. This page lists all Remote Site Profiles defined for your network, regardless of the scope you selected in the network view.

<span id="page-1014-0"></span>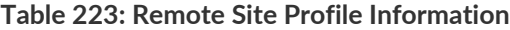

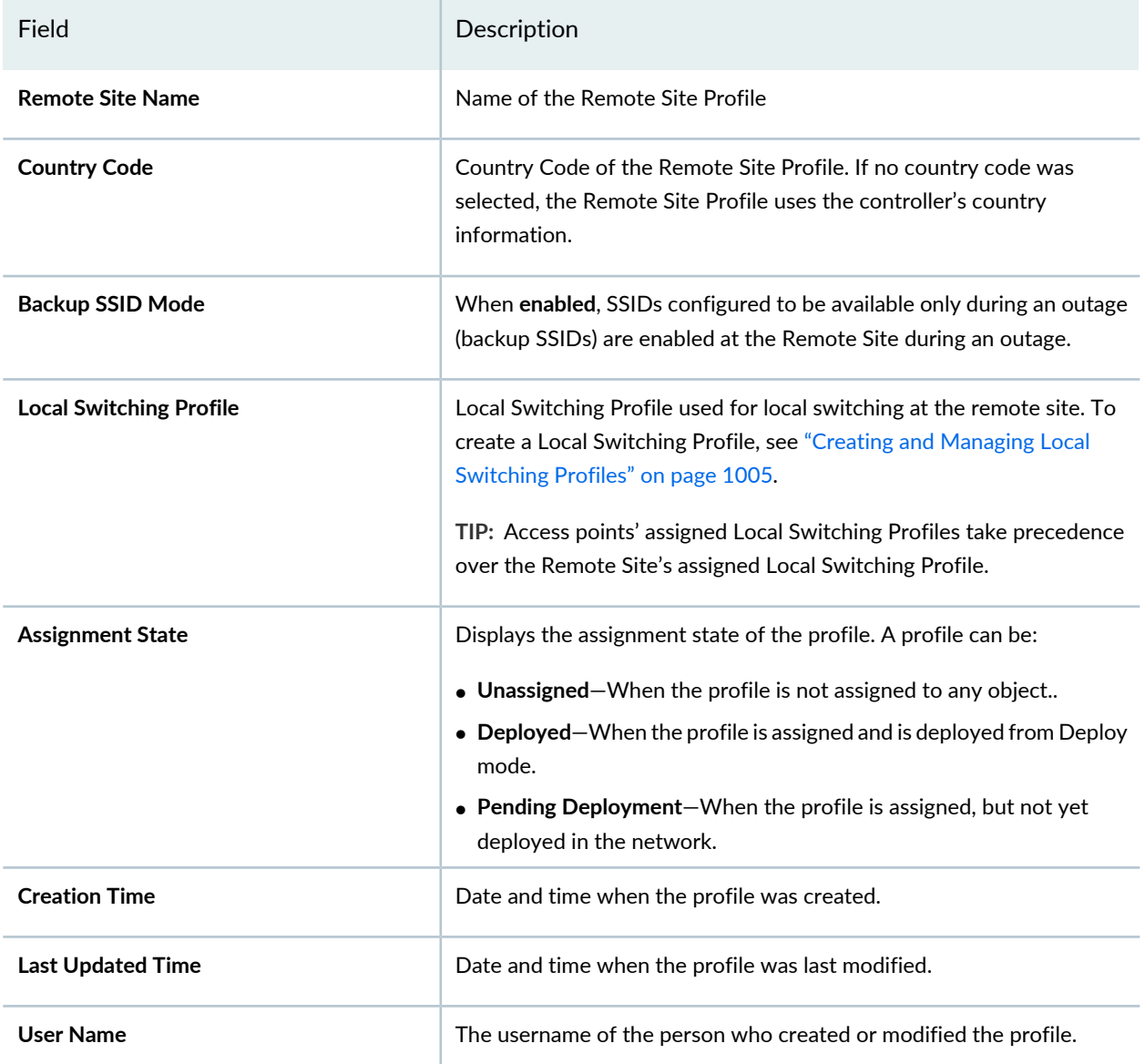

**TIP:** All columns might not be displayed. To show or hide fields listed in the table, click the down arrow on the field header, select **Columns**, and select or clear the check box adjacent to the field that you want to show or hide.

## <span id="page-1015-0"></span>**Creating a Remote Site Profile**

To create a remote site, follow these steps:

1. Under Views, select one of these options: **Logical View**, **Location View**, **Device View** or **Custom Group View**.

**TIP:** Do not select **Dashboard** View, **Datacenter View**, or **Topology View**.

- 2. Click **in the Network Director banner.**
- 3. Click **Add** on the Manage Remote Sites page.

The Create Remote Site page opens.

- 4. On the Create Remote Site page, provide information listed in ["Specifying](#page-1015-1) Remote Site and Intrusion [Detection](#page-1015-1) Logging Settings" on page 1016.
- <span id="page-1015-1"></span>5. Click **Done**.

The remote site is created and added to the list on the Manage Remote Sites page.

# <span id="page-1015-2"></span>**Specifying Remote Site and Intrusion Detection Logging Settings**

To create a Remote Site profile, configure the settings in described in [Table](#page-1015-2) 224.

## **Table 224: Remote Site Profile Settings**

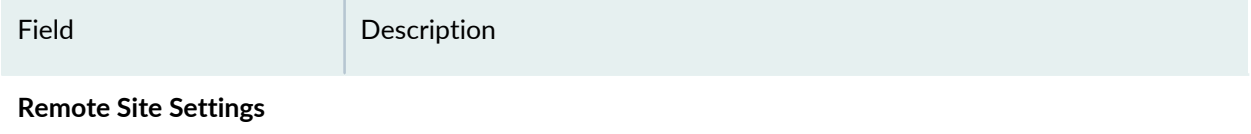

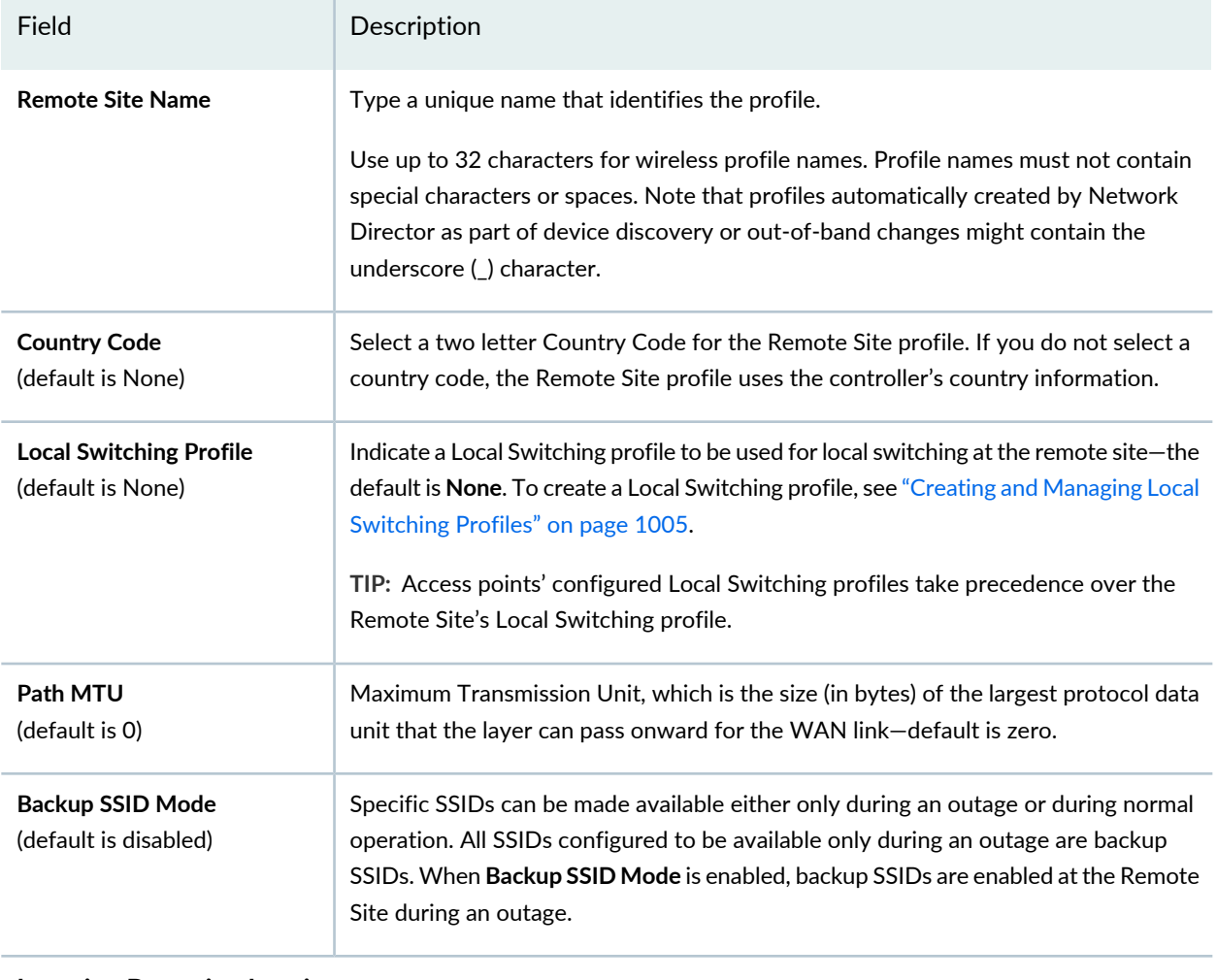

**Intrusion Detection Logging**

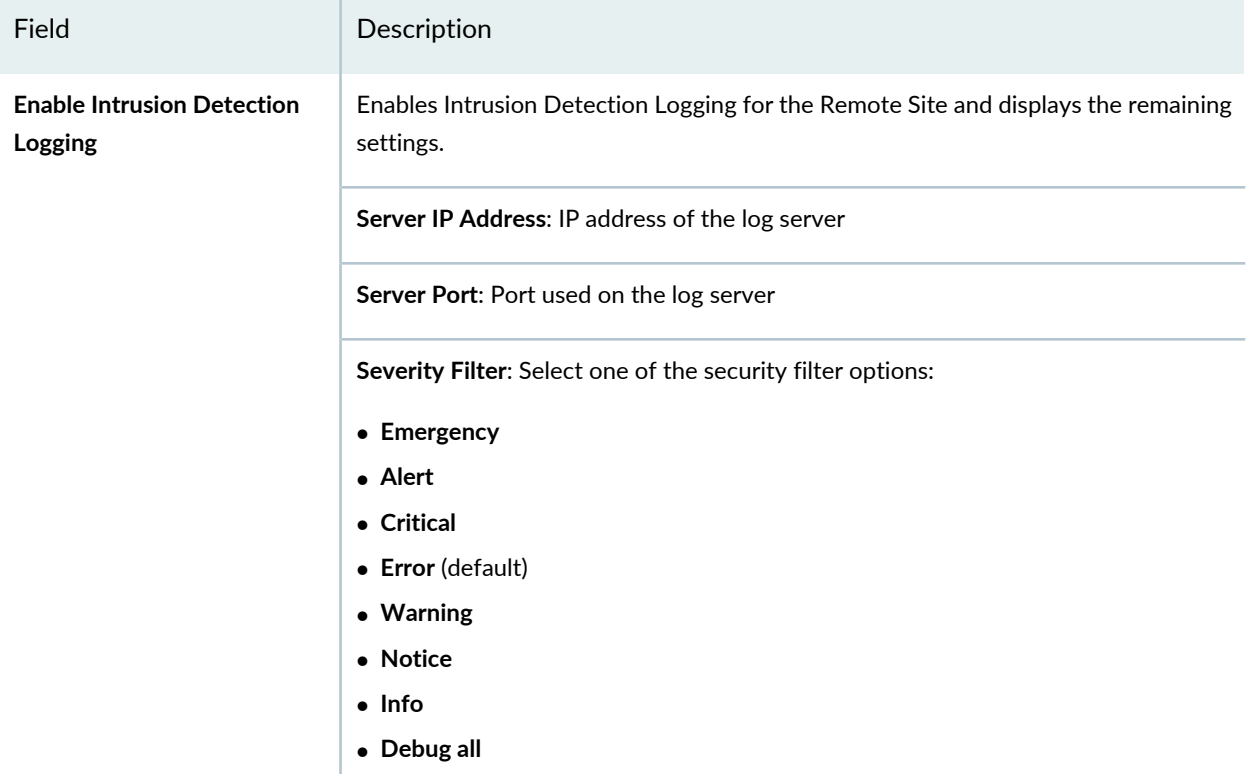

## **Advanced Settings**

Expand **Advanced Settings** to see RADIUS Attributes and Venue Names.

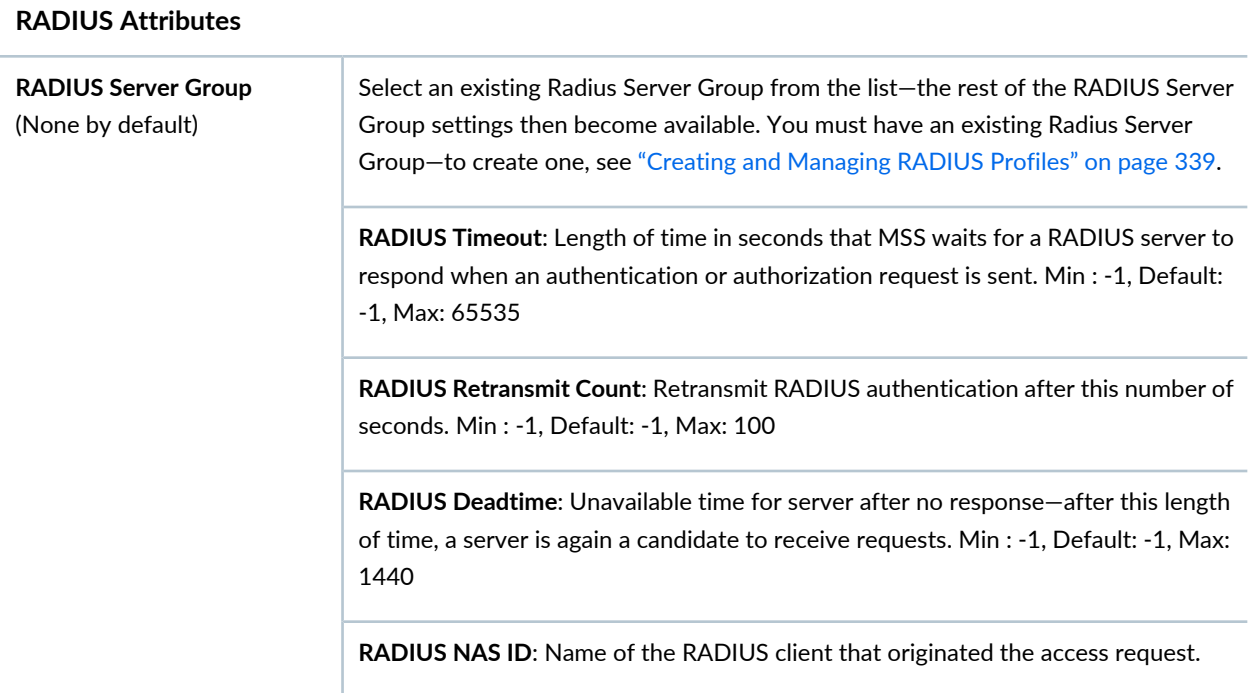

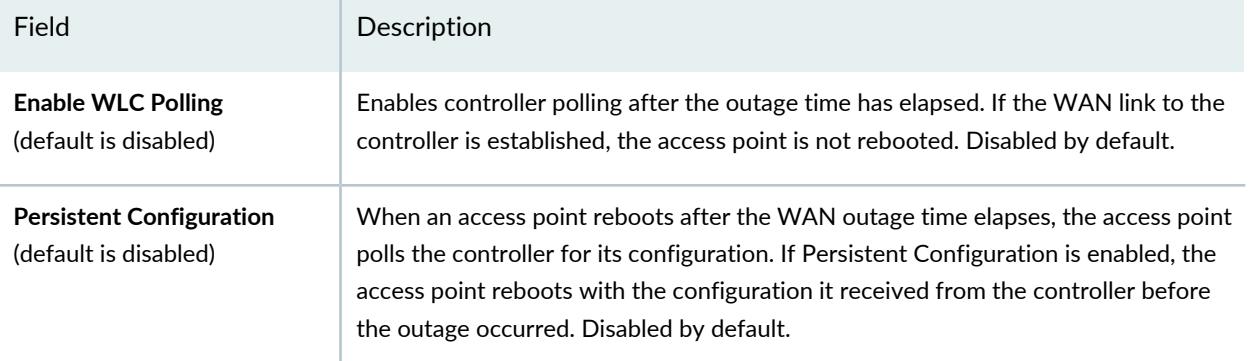

#### **Venue Names (802.11u)**

802.11u is an IEEE standard that supports WLAN Internet working with external networks. This standard details the concept of offloading network traffic from cellular carriers to a Wi-Fi network to reduce traffic on expensive 3G/4G networks. Current solutions for hotspots require client devices to manually identify and select the local network as well authenticate to it. This service might offer varying levels of security, bandwidth capability, and quality. The Juniper Networks wireless LAN (WLAN) solution supports Wi-Fi certified passpoint (Hotspot) requirements and can seamlessly onboard Wi-Fi client devices at Hotspot deployments that enables both mobile operators and Multiple System Operators (MSOs) to also offload mobile data traffic onto Wi-Fi Hotspots.

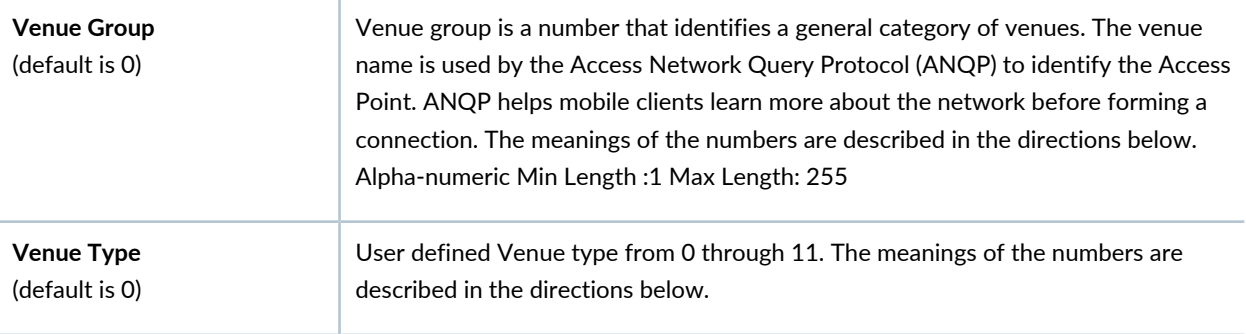

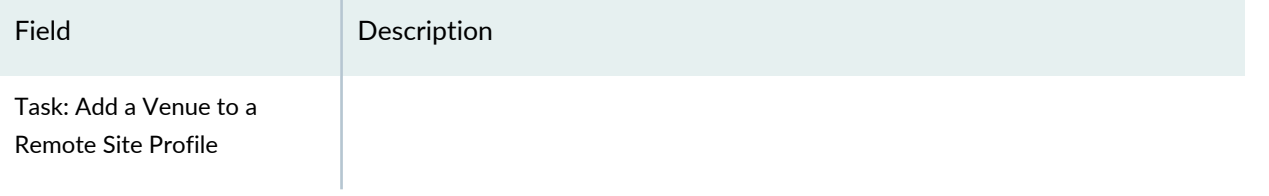

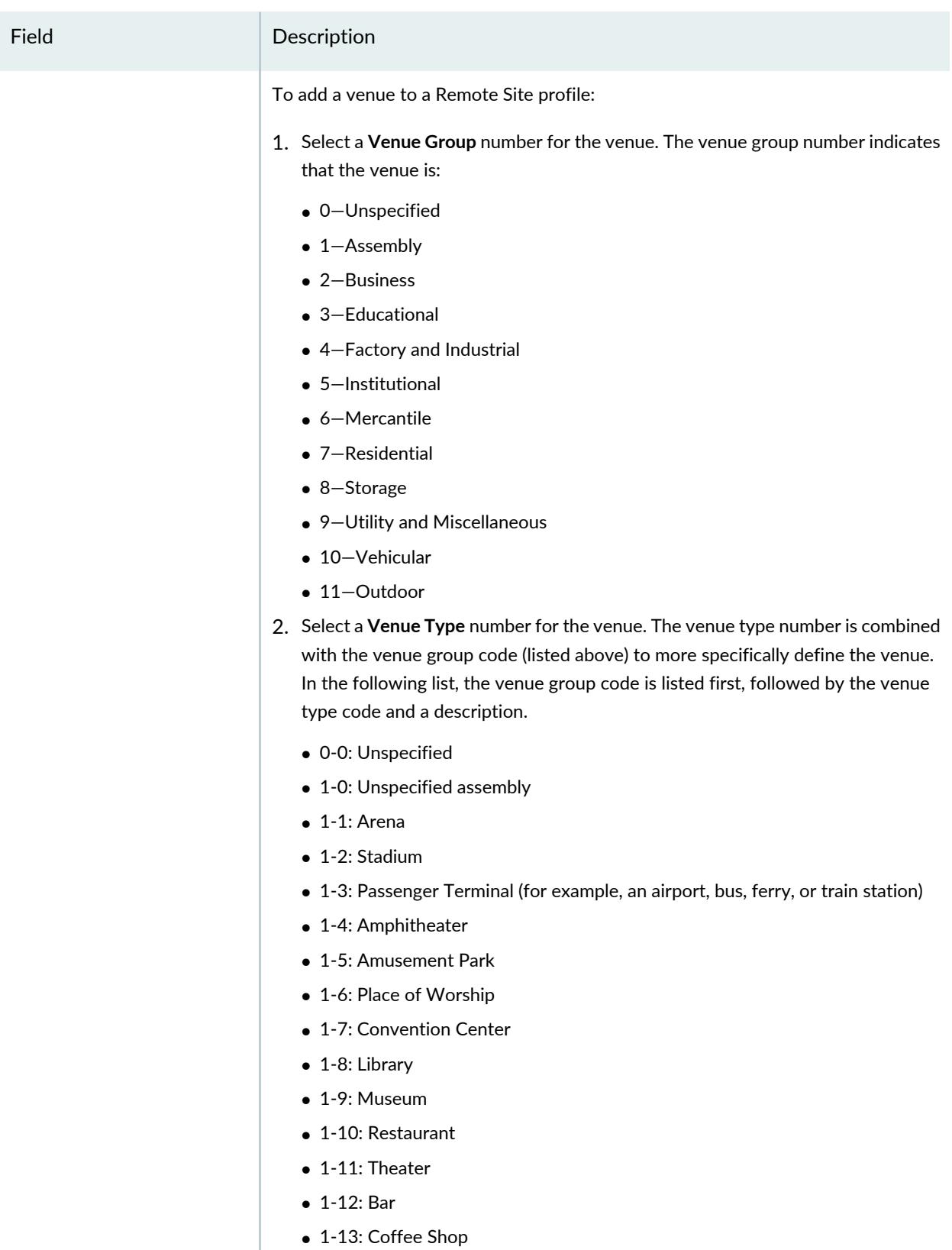

• 1-14: Zoo or Aquarium

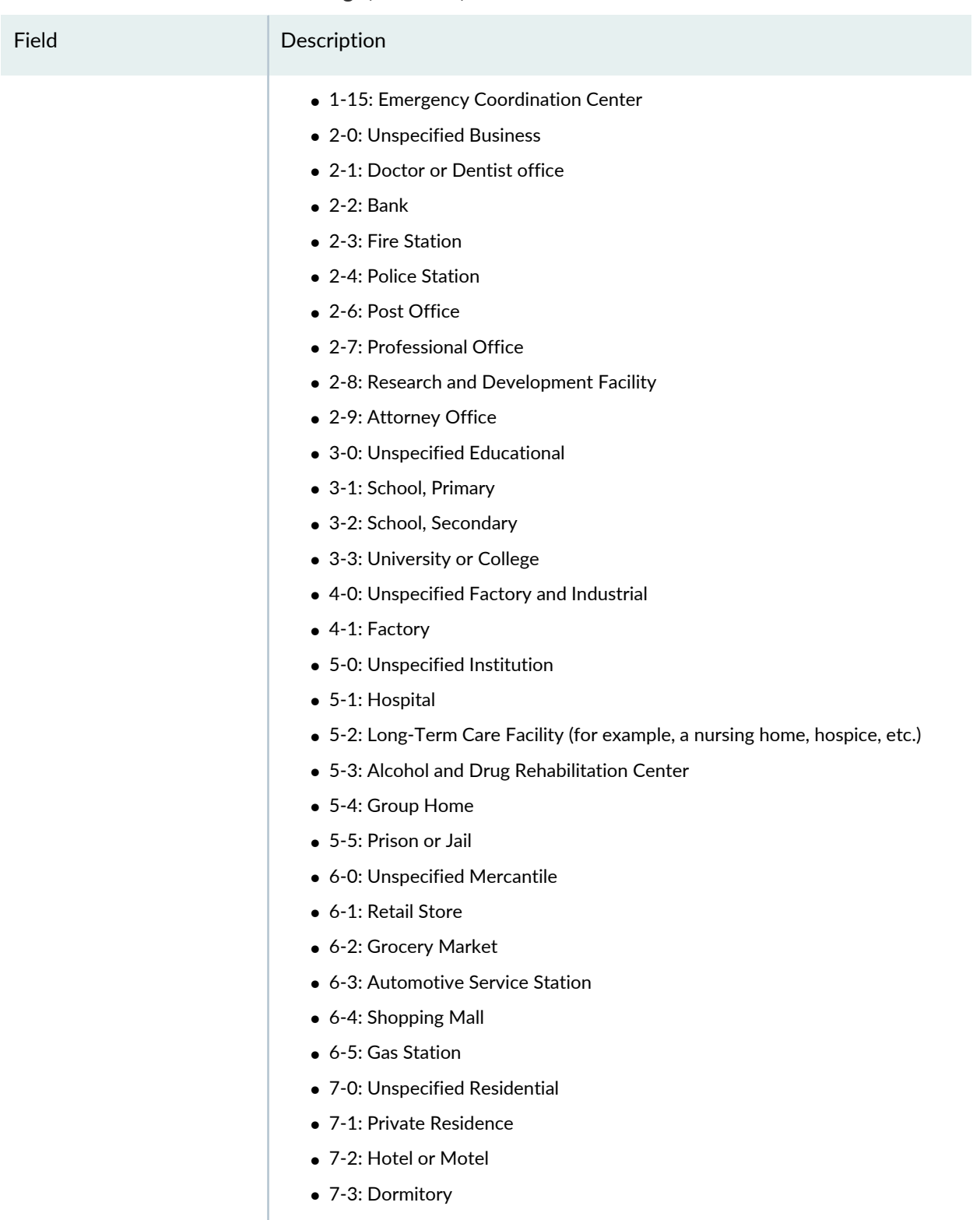

- 7-4: Boarding House
- 8-0: Unspecified Storage
- 9-0: Unspecified Utility and Miscellaneous

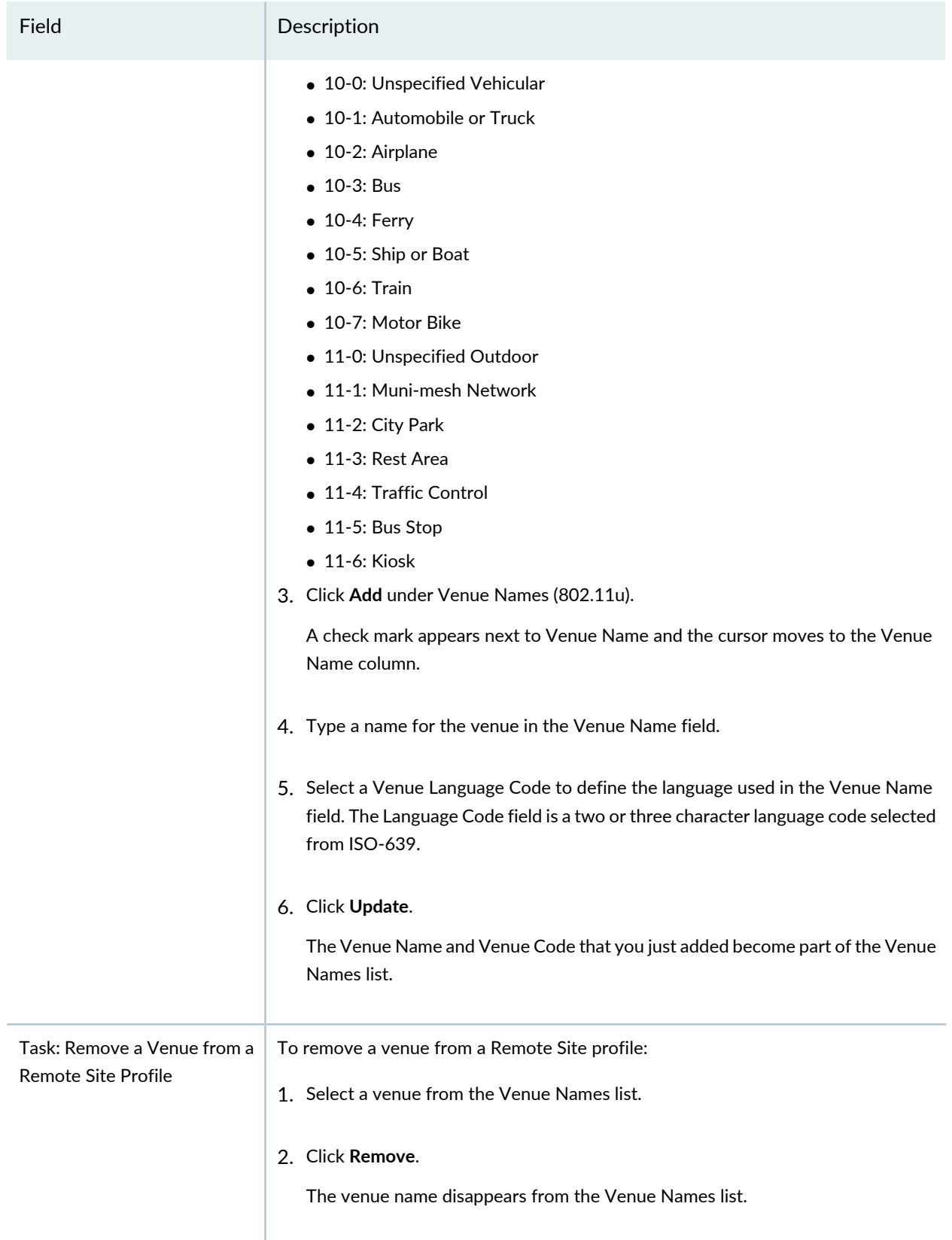

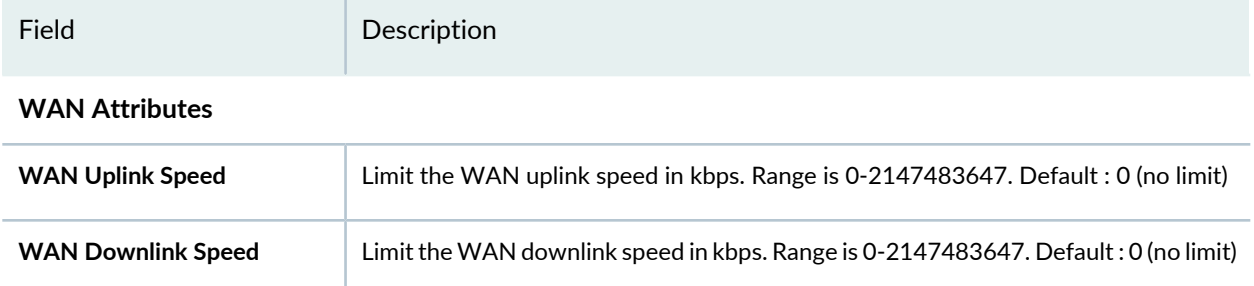

## <span id="page-1023-0"></span>**What To Do Next**

Assign the Remote Sites to access points by following the directions in ["Assigning](#page-1023-1) Remote Site Profiles to Access [Points"](#page-1023-1) on page 1024.

**NOTE:** Assigned settings from any profile, including this one, have lower priority than settings made directly to a controller or an access point. For more information, see "Adding and [Managing](#page-1155-0) an [Individual](#page-1155-0) Access Point" on page 1156 and ["Configuring](#page-1036-0) a Controller" on page 1037.

### RELATED DOCUMENTATION

<span id="page-1023-1"></span>[Assigning](#page-1023-1) Remote Site Profiles to Access Points **| 1024** Network Director [Documentation](http://www.juniper.net/techpubs/en_US/release-independent/junos-space-apps/network-director/information-products/pathway-pages/index.html) home page

# **Assigning Remote Site Profiles to Access Points**

Remote Sites are assigned to access points either from the Manage Remote Sites page (directions are described here) or during creation of an access point—for those directions, see "Adding and [Managing](#page-1155-0) an [Individual](#page-1155-0) Access Point" on page 1156.

Before you begin, you need at least one configured Remote Site profile. For directions, see ["Creating](#page-1013-0) and [Managing](#page-1013-0) Remote Site Profiles" on page 1014.

To assign a Remote Site profile to one or more access points:

1. Under Views, select one of these options: **Logical View**, **Location View**, **Device View** or **Custom Group View**.

**TIP:** Do not select **Dashboard** View, **Datacenter View**, or **Topology View**.

- 2. Build in the Network Director banner.
- 3. Select a Remote Site profile from the list and then click **Assign**.

The Assign Remote Site wizard opens, displaying a list of wireless devices. The wizard consists of three sections, Device Selection (selected), Profile Assignment, and Review.

- 4. From Device Selection, select one or more wireless devices from the list. If you select a device such as a controller, the entire Wireless Network, or My Network, all devices below that selection are also selected.
- 5. Click either **Profile Assignment** or **Next**.

The devices you selected are listed on the Profile Assignment page of the wizard.

6. Select one of the listed devices for assignment and then click **Assign to AP** to see the access points on that device.

The Assign Profile to Managed Nodes window opens, displaying a list of access points found on the selected device.

7. Select one or more access points from the list and then click **Assign**.

The Assign Profile to Managed Nodes window closes.

8. Click either **Review** or **Next**.

The assignments are listed in the Assignments window.

9. To make any changes in the Review section of the wizard, Click **Edit** and then make the changes.

10.Click **Finish**.

The Create Profile Assignment Job Details window opens. If the job is 100% complete, and the listed status is SUCCESS, the Remote Site profile is now listed to the access points.

11.Click **OK**.

The Remote Site profile name appears on the Manage Remote Sites page with the assignment state **Pending Deployment**. Deploy the pending Remote Site profile following the directions in ["Deploying](#page-1179-0) [Configuration](#page-1179-0) to Devices" on page 1180.

**NOTE:** Assigned settings from any profile, including this one, have lower priority than settings made directly to a controller or an access point. For more information, see "Adding and [Managing](#page-1155-0) an [Individual](#page-1155-0) Access Point" on page 1156 and ["Configuring](#page-1036-0) a Controller" on page 1037.

#### RELATED DOCUMENTATION

<span id="page-1025-0"></span>Network Director [Documentation](http://www.juniper.net/techpubs/en_US/release-independent/junos-space-apps/network-director/information-products/pathway-pages/index.html) home page

# **Creating and Managing RF Detection Profiles**

#### **IN THIS SECTION**

- Managing RF [Detection](#page-1026-0) Profiles **| 1027**
- Creating an RF [Detection](#page-1027-0) Profile **| 1028**
- Specifying RF Detection Profile [Classification](#page-1028-0) Settings **| 1029**
- [What](#page-1031-0) To Do Next **| 1032**

In addition to sending and receiving data, radios provide RF detection, locating and tracking other electronic device signals on the network. When active scan is enabled in a Radio profile, the radios with an RF Detection profile actively scan other channels in addition to the data channel that is currently in use. Active scan operates on both enabled radios and disabled radios. For more information about scanning, see ["Understanding](#page-868-0) Wireless Scanning" on page 869.

**TIP:** A radio in sentry mode is a dedicated scanner (no data transmission) providing better RF detection because the radio spends more time scanning each channel.

You must indicate how to classify the information gathered—to do this in Network Director, you create RF Detection profiles. You can set rules for devices to be classified as rogues, blocklisted devices, SSIDs, and friendly neighbor devices. You can also specifically add a device to the Rogues list, Blocklist, SSID list, or Neighbor list to classify the device yourself.

## <span id="page-1026-0"></span>**Managing RF Detection Profiles**

From the Manage RF Detection page, you can:

- Create a new RF Detection profile by clicking **Add**. For directions, see "Creating an RF [Detection](#page-1027-0) Profile" on page [1028.](#page-1027-0)
- Modify an existing RF Detection profile by selecting it and clicking **Edit**.
- Assign a RF Detection profile to access points by selecting the profile and clicking **Assign**. For directions, see "Assigning RF Detection Profiles to [Controllers"](#page-1032-0) on page 1033.
- Edit an existing RF Detection profile by selecting it and clicking **Edit Assignment**.
- Delete a RF Detection profile by selecting site name and clicking **Delete**.

**TIP:** You cannot delete a profile that is in use. To see the current state of a profile, select the site name and click **Details**.

• Clone a RF Detection profile by selecting a profile and clicking **Clone**.

<span id="page-1026-1"></span>[Table](#page-1026-1) 225 describes the information provided about RF Detection profiles on the Manage Switching profiles page. This page lists all RF Detection profile defined for your network, regardless of the scope you selected in the network view.

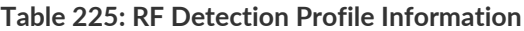

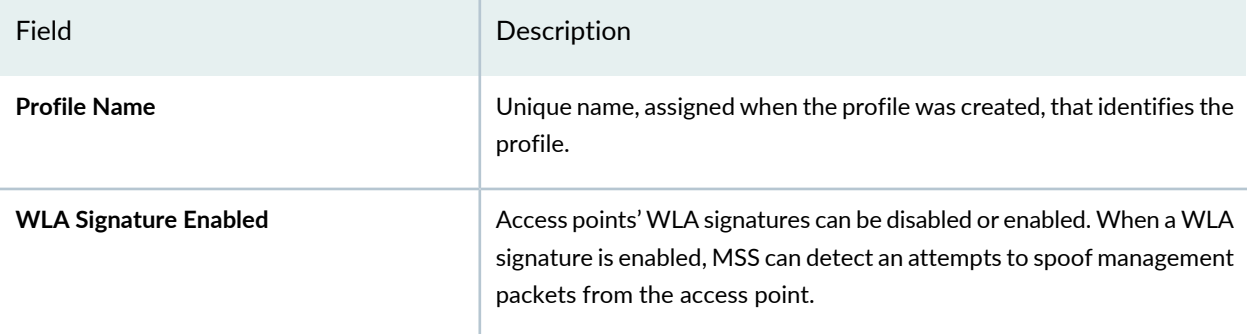

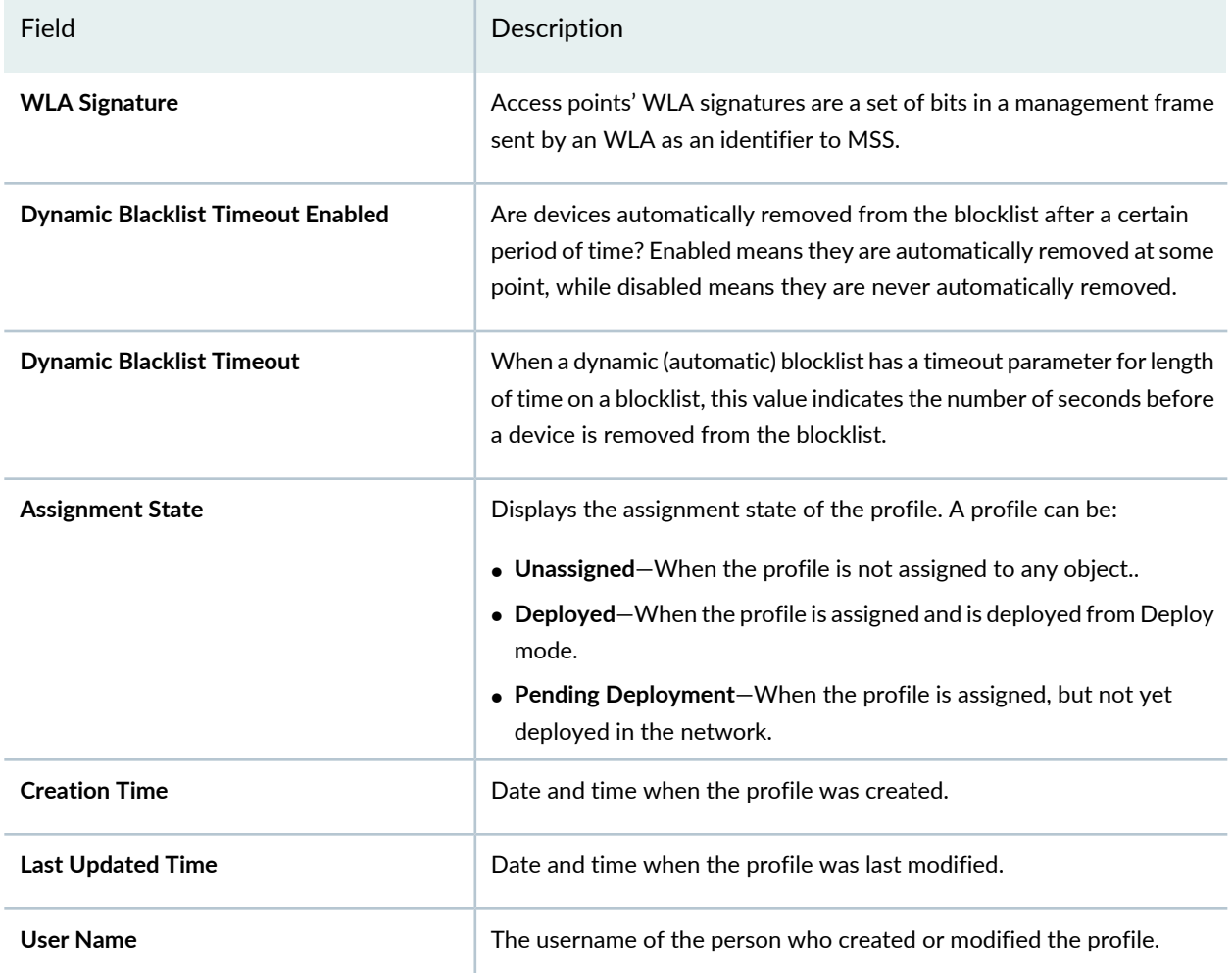

#### **Table 225: RF Detection Profile Information** *(continued)*

# <span id="page-1027-0"></span>**Creating an RF Detection Profile**

To create a RF Detection profile for wireless devices, follow these steps:

1. Under Views, select one of these options: **Logical View**, **Location View**, **Device View** or **Custom Group View**.

**TIP:** Do not select **Dashboard** View, **Datacenter View**, or **Topology View**.

- 2. Click **in Build** in the Network Director banner.
- 3. In the Tasks pane, expand **Wireless**, expand **Profiles**, and then click **RF Detection**.

The Manage RF Detection Profiles page appears, displaying the list of currently configured RF Detection profiles.

4. Click **Add** on the Manage RF Detection Profiles page.

The Create RF Detection Profile page opens.

- 5. On the Create RF Detection Profile for Wireless page, provide the rule settings and individual configurations listed in "Specifying RF Detection Profile [Classification](#page-1028-0) Settings" on page 1029.
- 6. Click **Done**.

<span id="page-1028-0"></span>The Create RF Detection Profile page closes and the RF Detection profile is added to the list on the Manage RF Detection Profiles page.

# **Specifying RF Detection Profile Classification Settings**

<span id="page-1028-1"></span>Specify the RF Classification settings described in [Table](#page-1028-1) 226.

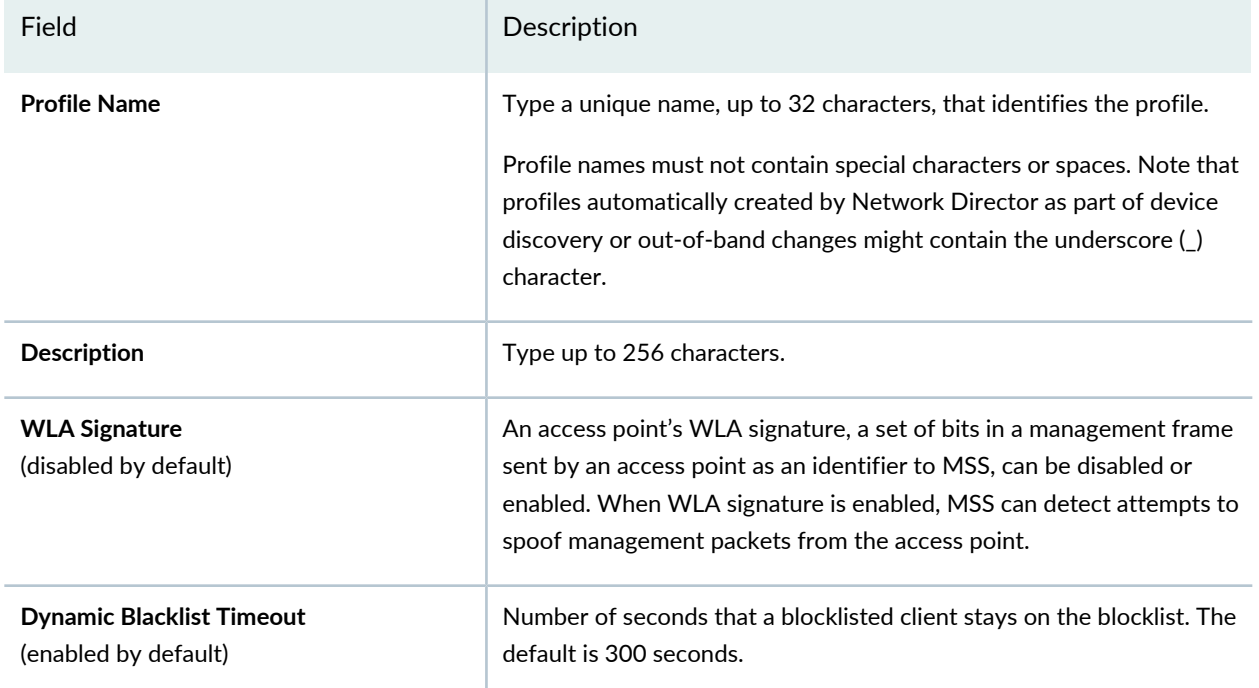

**Table 226: RF Detection Settings**

#### **Table 226: RF Detection Settings** *(continued)*

Field Description

#### **RF Classification Rules**

Expand **RF Classification Rules** to see these settings. Eight RF classification rules interpret data gathered by RF detection, and then classify detected devices according to the rules. Some rules cannot be changed—for example, a device recognized as a rogue is also classified as a rogue. However, about half of the rules have options—for example, if a device is recognized as ad-hoc (not using an access point), you can elect to ignore it or to classify it as a rogue. To make changes to the rules, expand this RF Classification Rules section.

**NOTE:** Any individual classification you do takes precedence over the rules.

For more information about classification of RF data, see

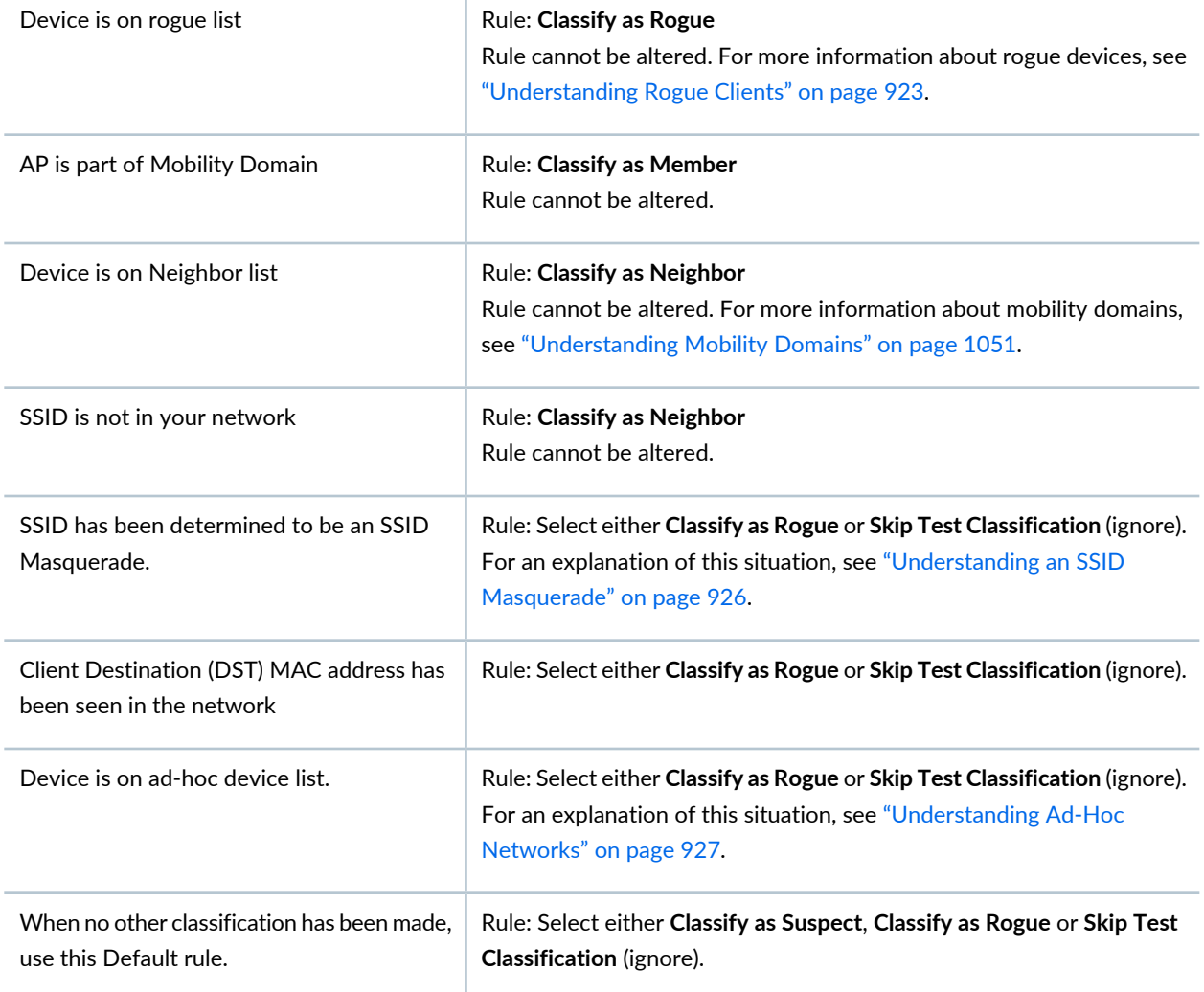

#### **Table 226: RF Detection Settings** *(continued)*

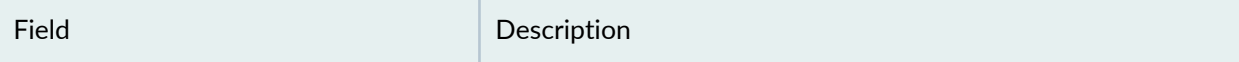

#### **RF Classification Parameters: Classify Devices as Rogues**

You can define any device, by indicating its MAC address, as a rogue. This individual classification takes precedence over any classification done by the rules.

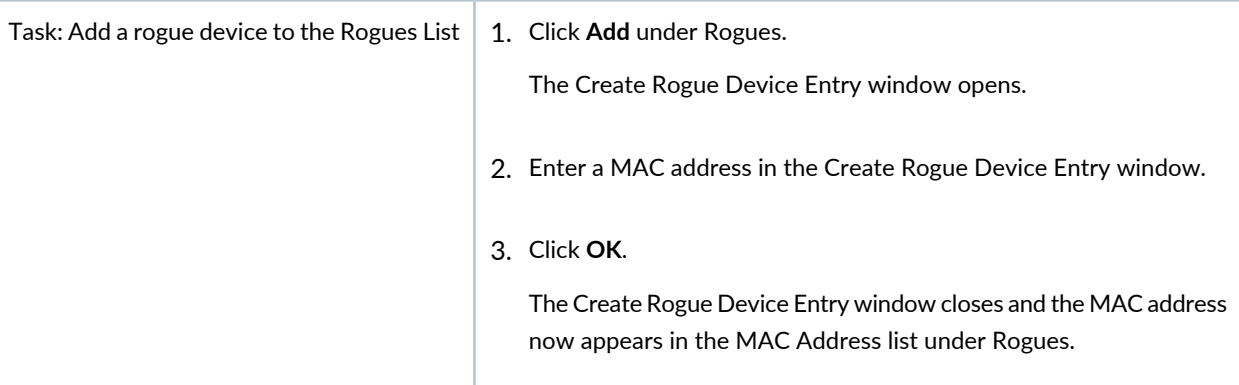

#### **RF Classification Parameters: Blocklist Devices**

You can blocklist any device, by indicating its MAC address. This individual classification takes precedence over any classification done by the rules.

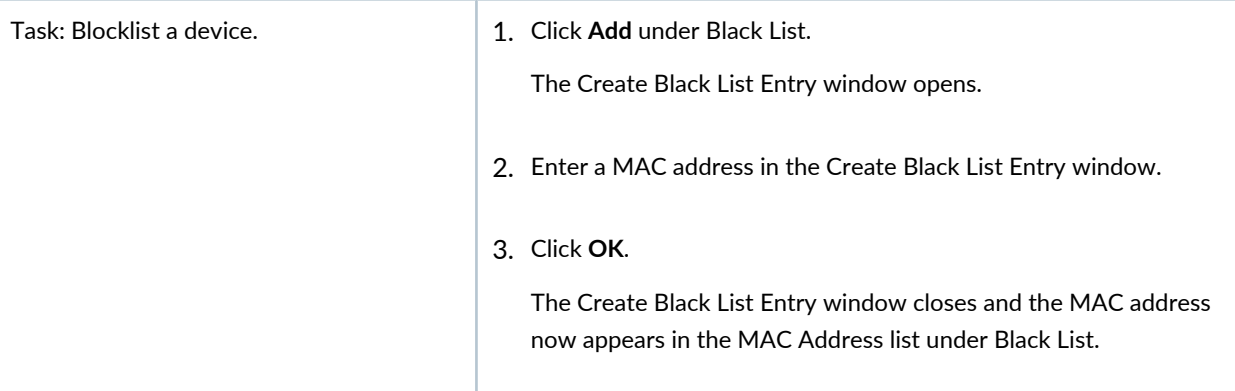

#### **RF Classification Parameters: Classify SSID as Known**

You can define any detected SSID as known. This individual classification takes precedence over any classification done by the rules.

#### **Table 226: RF Detection Settings** *(continued)*

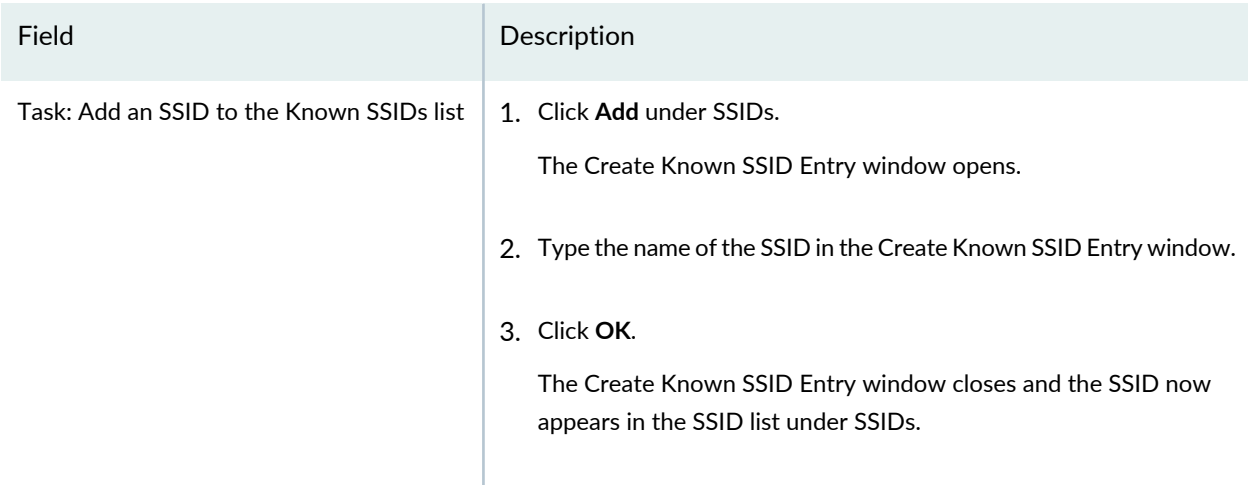

#### **RF Classification Parameters: Classify Devices as Neighbors**

You can define any device, by indicating its MAC address, as a neighbor. You can also define devices from any vendor as neighbors by using the Vendor OUI. This classification takes precedence over any classification done by the rules.

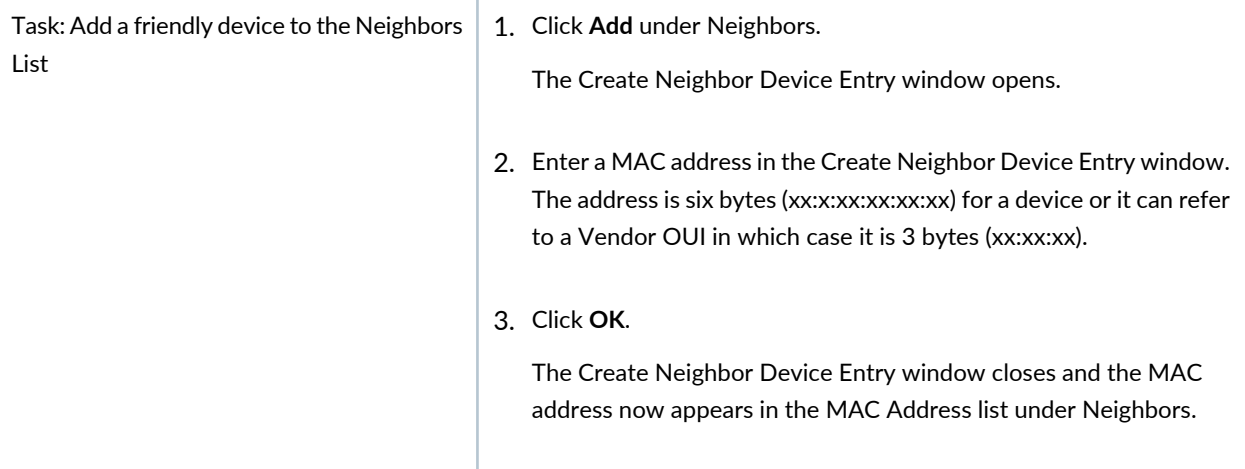

## <span id="page-1031-0"></span>**What To Do Next**

Assign the RF Detection Filter profile to an access point following the directions in ["Assigning](#page-1032-0) RF Detection Profiles to [Controllers"](#page-1032-0) on page 1033.

#### RELATED DOCUMENTATION

Assigning RF Detection Profiles to [Controllers](#page-1032-0) **| 1033**

Network Director [Documentation](http://www.juniper.net/techpubs/en_US/release-independent/junos-space-apps/network-director/information-products/pathway-pages/index.html) home page

# <span id="page-1032-0"></span>**Assigning RF Detection Profiles to Controllers**

An RF Detection profile can provide configuration for any of these devices:

- Rogue devices—Identify a device as a rogue by adding the MAC address to the rogues list. All automatic actions taken against rogues will be applied to devices on this list.
- Neighbor devices—To identify friendly devices, such as non-Juniper Networks access points in your network or a neighboring network, add the MAC address to the neighbors list.
- Devices you want blocklisted—Identify devices you want banned from the network by adding the MAC address to the blocklist.
- SSIDs you want blocklisted—Identify SSIDs you want banned from advertising on the network by adding the MAC address to the SSID list.

Before you begin, you need at least one configured RF Detection profile. For directions, see ["Creating](#page-1025-0) and Managing RF [Detection](#page-1025-0) Profiles" on page 1026.

To assign an RF Detection profile to one or more controllers:

1. Under Views, select one of these options: **Logical View**, **Location View**, **Device View** or **Custom Group View**.

**TIP:** Do not select **Dashboard** View, **Datacenter View**, or **Topology View**.

- 2. **Click in the Network Director banner.**
- 3. In the Tasks pane, expand **Wireless**, expand **Profiles**, and then click **RF Detection**.

The Manage RF Detection Profiles page appears, displaying the list of currently configured RF Detection profiles.

4. Select a RF Detection profile from the list and then click **Assign**.

The Assign RF Detection Profile wizard opens, displaying a list of wireless devices. The wizard consists of three sections, Device Selection (selected), Profile Assignment, and Review.

5. From Device Selection, select one or more controllers or controller clusters from the list. If you select **Wireless Network**, all controllers below that selection are also selected.

**TIP:** Controller clusters are created in mobility domains—see ["Creating](#page-1052-0) a Mobility Domain for Wireless LAN [Controllers"](#page-1052-0) on page 1053.

6. Click either **Profile Assignment** or **Next**.

The controllers you selected are listed on the Profile Assignment page of the wizard in the Assignments list.

7. Select one or more of the listed controllers for assignment and then click either **Assign to Device** for a controller or **Assign to Cluster** for a controller cluster,

The Assigned To column of the Assignments list reflects the new assignment.

8. Click either **Review** or **Next**.

The assignments are listed in the Assignments window.

9. To make any changes in the Review section of the wizard, Click **Edit** and then make the changes.

#### 10.Click **Finish**.

The Create Profile Assignment Job Details window opens. If the job is 100% complete, and the listed status is SUCCESS, the RF Detection profile is now listed to the controller(s).

11.Click **OK**.

The RF Detection profile name appears on the Manage RF Detection Profile page with the assignment state **Pending Deployment**. Deploy the pending RF Detection profile following the directions in "Deploying [Configuration](#page-1179-0) to Devices" on page 1180.

## RELATED DOCUMENTATION

Creating and Managing RF [Detection](#page-1025-0) Profiles **| 1026**

Deploying [Configuration](#page-1179-0) to Devices **| 1180**

Network Director [Documentation](http://www.juniper.net/techpubs/en_US/release-independent/junos-space-apps/network-director/information-products/pathway-pages/index.html) home page

# <span id="page-1034-1"></span>**Configuring Link Layer Discovery Protocol (LLDP) on an Access Point**

Link Layer Discovery Protocol (LLDP) is a link layer protocol used by network devices to advertise identity, capabilities, and neighbors. It also provides additional TLVs for capabilities discovery, network policy, Power over Ethernet (PoE), and inventory management.

Link Layer Discovery Protocol-Media Endpoint Discovery (LLDP-MED) is an extension to LLDP that operates between endpoint devices such as IP phones to provide support for voice over IP (VoIP) applications. LLDP-MED endpoints determine the capabilities of a connected device and whether those capabilities are enabled.

**TIP:** LLDP and LLDP-MED cannot operate simultaneously on a network. By default, access points send only LLDP packets until LLDP-MED packets are received from an endpoint device. The access point then sends out LLDP-MED packets until it receives LLDP packets.

For information about LLDP, see ["Understanding](#page-929-0) LLDP and LLDP-MED" on page 930.

<span id="page-1034-0"></span>To configure LLDP on the access point from the **LLDP** tab of the Add AP process, complete the configuration described in [Table](#page-1034-0) 227.

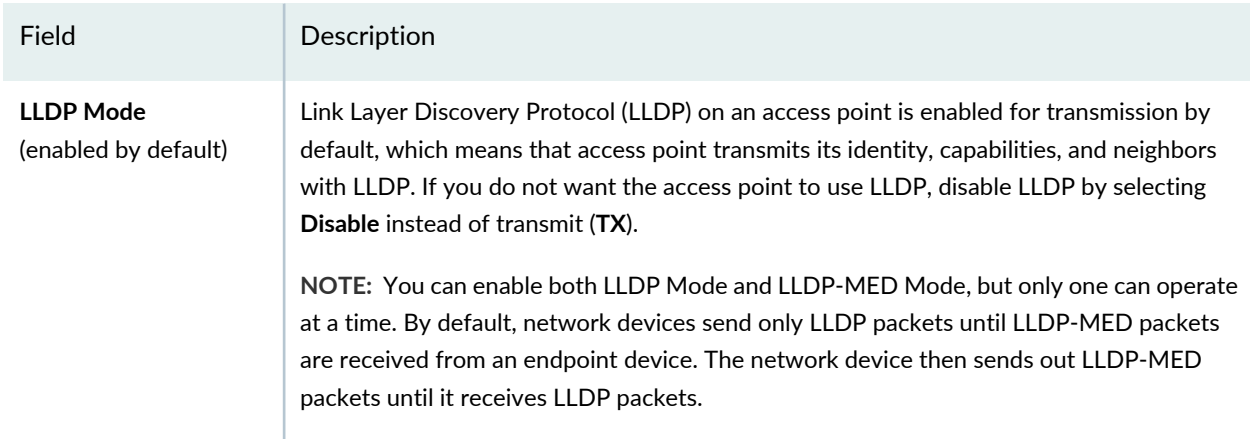

## **Table 227: LLDP Settings for an Access Point**

## **Table 227: LLDP Settings for an Access Point** *(continued)*

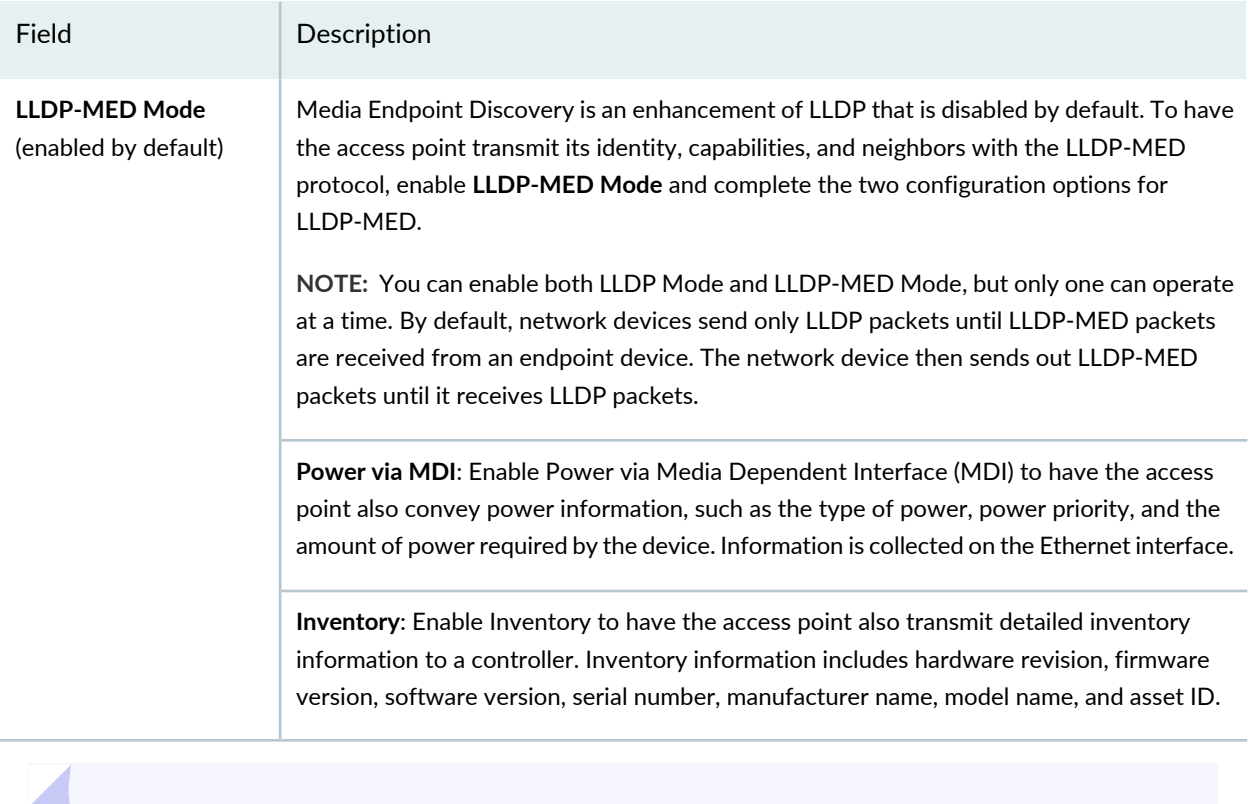

**TIP:** You can also configure LLDP on a controller—see ["Configuring](#page-1036-0) a Controller" on page 1037.

Next, click the **Radio 1** tab to configure the access point's radio information. For directions, see ["Specifying](#page-1167-0) Access Point Radio [Settings"](#page-1167-0) on page 1168.

## RELATED DOCUMENTATION

[Understanding](#page-929-0) LLDP and LLDP-MED **| 930**

[Configuring](#page-1036-0) a Controller **| 1037**

# **Configuring Wireless Controllers**

#### **IN THIS CHAPTER**

[Configuring](#page-1036-0) a Controller **| 1037**

# <span id="page-1036-0"></span>**Configuring a Controller**

#### **IN THIS SECTION**

- Configuring System [Information](#page-1037-0) for a Controller **| 1038**
- [Configuring](#page-1038-0) Link Layer Discovery Protocol (LLDP) on a Controller **| 1039**
- [Configuring](#page-1039-0) IP Services on a Controller **| 1040**
- [Configuring](#page-1041-0) DSCP CoS Mapping on a Controller **| 1042**
- Configuring RF [Auto-tuning](#page-1042-0) on a Controller **| 1043**
- [Configuring](#page-1043-0) Load Balancing on a Controller **| 1044**
- [Configuring](#page-1044-0) AAA 802.1X on a Controller **| 1045**
- [Configuring](#page-1046-0) AAA RADIUS on a Controller **| 1047**
- [Configuring](#page-1048-0) AAA LDAP on a Controller **| 1049**
- [What](#page-1049-0) To Do Next **| 1050**

Controllers can be configured from Network Director only when they are selected in the View pane.

To configure a controller in Network Director:

1. Under Views, select one of these options: **Location View**, **Device View** or **Custom Group View**.

**TIP:** Do not select **Dashboard View**, **Datacenter View**, or **Topology View**.

2. Click **Build** in the Network Director banner.

3. Select a controller or controller cluster in the leftmost pane.

When a controller is selected, **WLC System Settings** is added to the list of Key Tasks in the Tasks pane.

**NOTE:** You only see the option **WLC System Settings** after you select a controller or controller cluster.

4. In the Tasks pane, expand **Key Tasks** and then click **WLC System Settings**.

The System Settings page opens, displaying three tabs—**System**, **Wireless**, and **AAA**. Make any needed changes under the appropriate sections on each tab:

- **System Configuration**—make changes by following the directions in ["Configuring](#page-1037-0) System Information for a [Controller"](#page-1037-0) on page 1038, ["Configuring](#page-1038-0) Link Layer Discovery Protocol (LLDP) on a Controller" on page [1039,](#page-1038-0)["Configuring](#page-1039-0) IP Services on aController" on page 1040, and ["Configuring](#page-1041-0) DSCPCoS Mapping on a [Controller"](#page-1041-0) on page 1042.
- **Wireless Configuration**—make changes by following the directions in ["Configuring](#page-1042-0) RF Auto-tuning on a [Controller"](#page-1042-0) on page 1043 and ["Configuring](#page-1043-0) Load Balancing on a Controller" on page 1044.
- **AAA Configuration**—make changes by following the directions in ["Configuring](#page-1044-0) AAA 802.1X on a [Controller"](#page-1044-0) on page 1045, ["Configuring](#page-1046-0) AAA RADIUS on a Controller" on page 1047, and ["Configuring](#page-1048-0) AAA LDAP on a [Controller"](#page-1048-0) on page 1049.
- <span id="page-1037-0"></span>5. Click **Done**.

The controller is now configured but not deployed—you must deploy the controller to activate the configuration. For more information, see "Deploying [Configuration](#page-1179-0) to Devices" on page 1180.

#### **Configuring System Information for a Controller**

System information is received from the selected controller's or controller cluster's current controller configuration. You can change some of this information as indicated in [Table](#page-1038-1) 228. This information is part of the System Settings for a controller.

#### <span id="page-1038-1"></span>**Table 228: Basic System Information for Controllers**

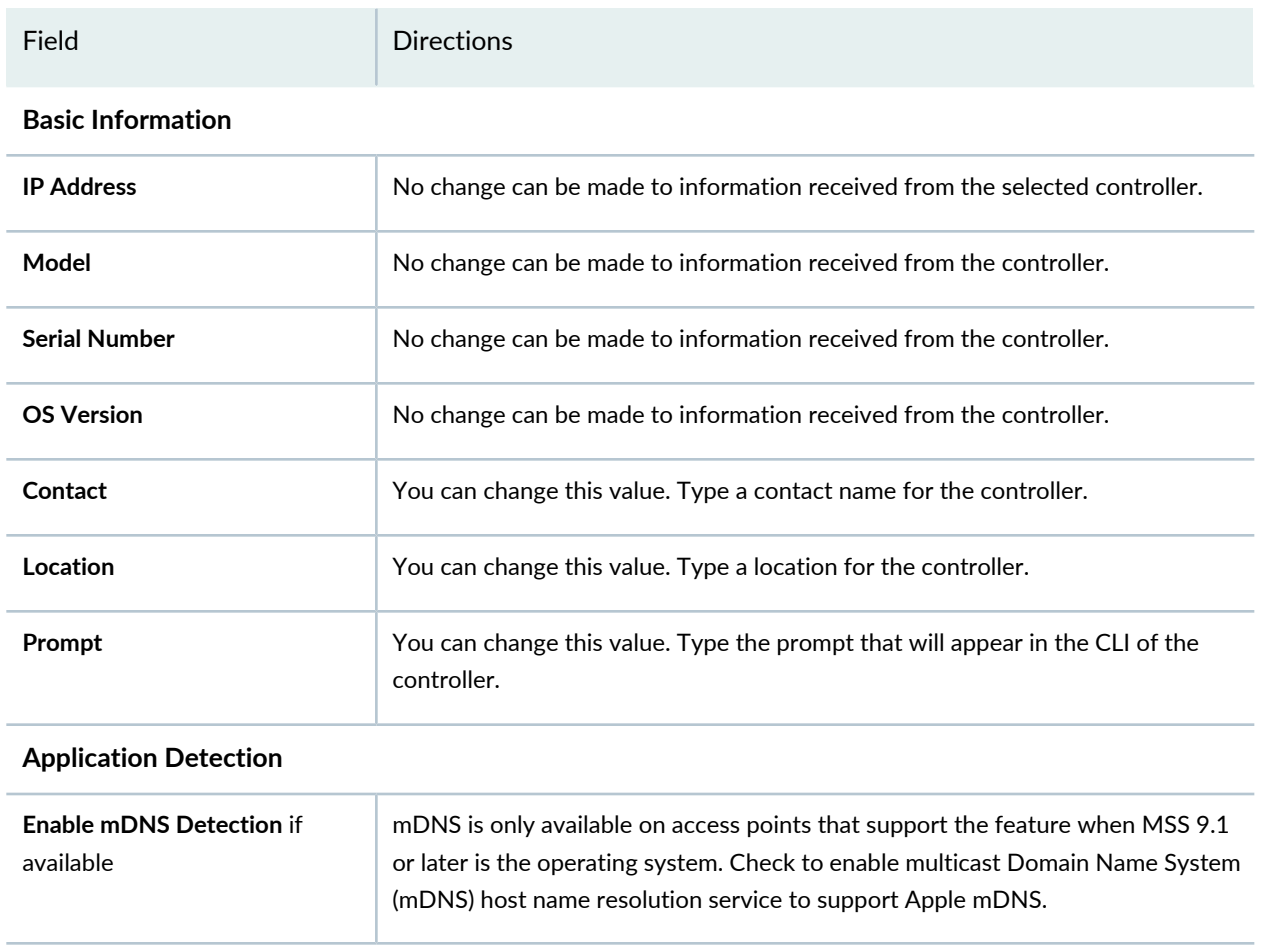

# <span id="page-1038-0"></span>**Configuring Link Layer Discovery Protocol (LLDP) on a Controller**

Link Layer Discovery Protocol (LLDP) is a link layer protocol used by network devices to advertise identity, capabilities, and neighbors. Link Layer Discovery Protocol-Media Endpoint Discovery (LLDP-MED) is an extension to LLDP that operates between endpoint devices such as IP phones to provide support for voice over IP (VoIP) applications.

**TIP:** LLDP and LLDP-MED cannot operate simultaneously on a network.

For information about LLDP, see ["Understanding](#page-929-0) LLDP and LLDP-MED" on page 930.To configure LLDP on an access point, see ["Configuring](#page-1034-1) Link Layer Discovery Protocol (LLDP) on an Access Point" on page 1035.

To configure LLDP on a controller, provide the LLDP settings described in [Table](#page-1039-1) 229. The settings are located under the controller's or controller cluster's System Settings LLDP option in Network Director.

#### <span id="page-1039-1"></span>**Table 229: LLDP Settings for Controllers**

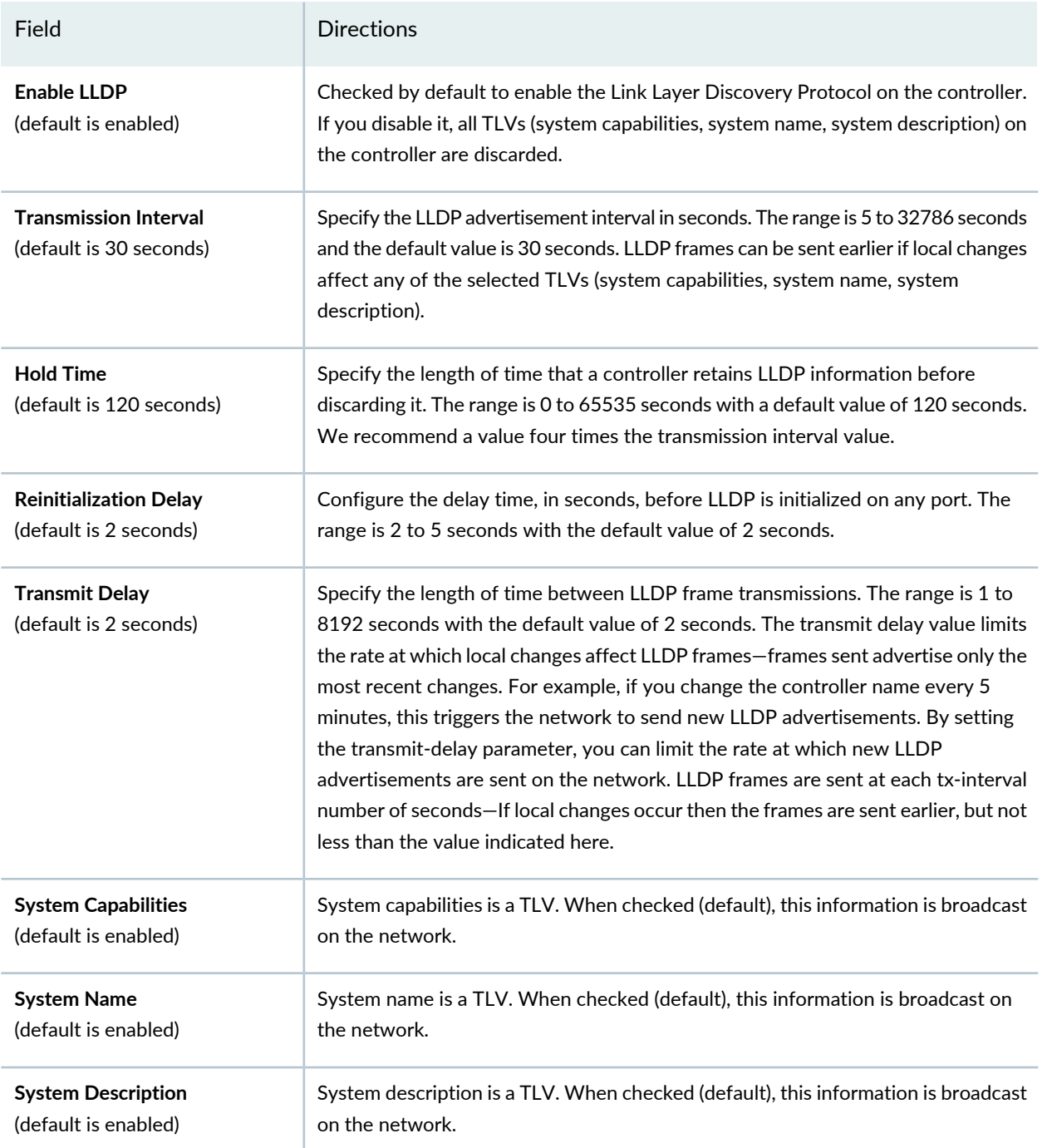

# <span id="page-1039-0"></span>**Configuring IP Services on a Controller**

To configure IP Services on a controller, provide the IP routes, IP aliases, and ARP settings described in [Table](#page-1040-0) 230. The settings are located under the controller or controller cluster's System Settings IP Services option in Network Director.

#### <span id="page-1040-0"></span>**Table 230: IP Routes, IP Aliases, and ARP Settings for Controllers**

Field Directions

#### **Static Routes**

A static route is an explicit route from a controller to a host. Static routes do not expire but they are removed by a software reboot.

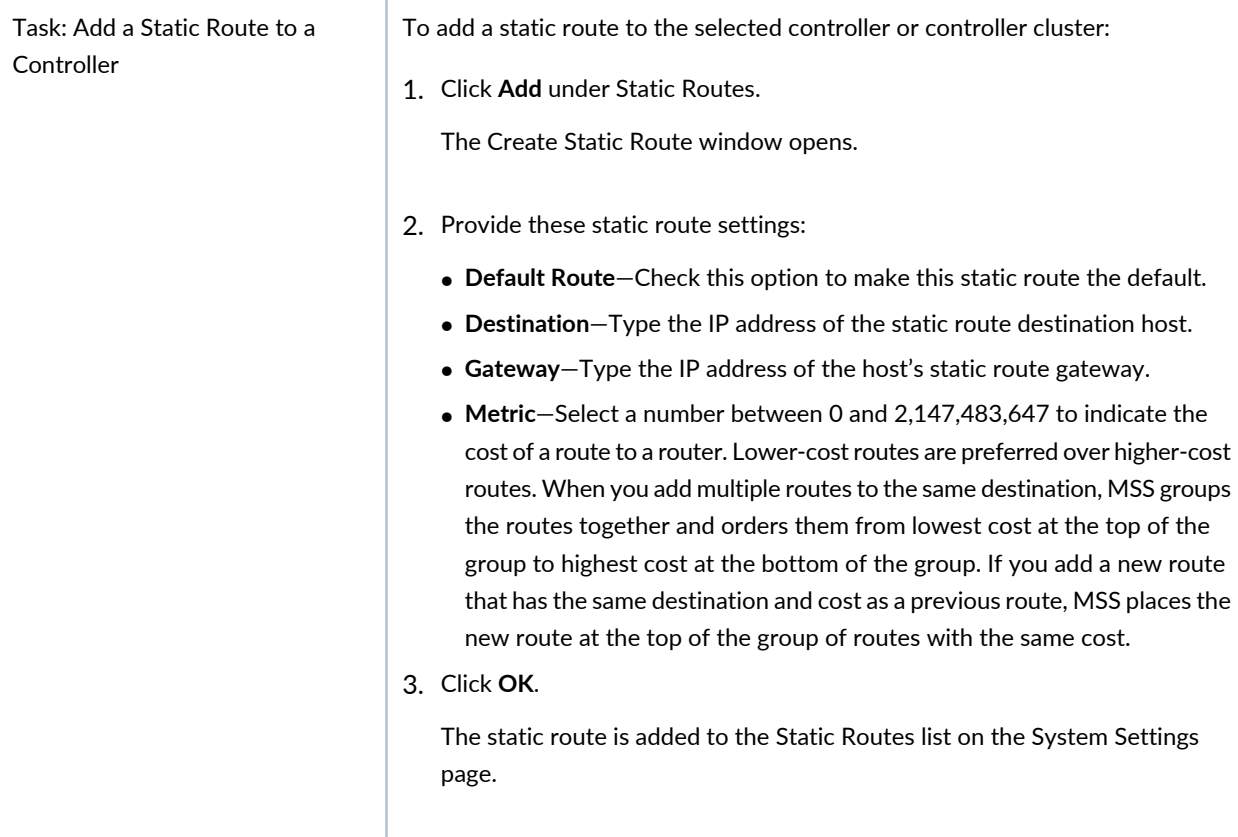

# **IP Aliases**

An alias is a string that represents an IP address. After configuring the alias, you can refer to a controller using the alias name instead of the IP address. Aliases take precedence over DNS assignments. When you enter a hostname, MSS checks for an alias with that name first, then uses DNS to resolve the name.

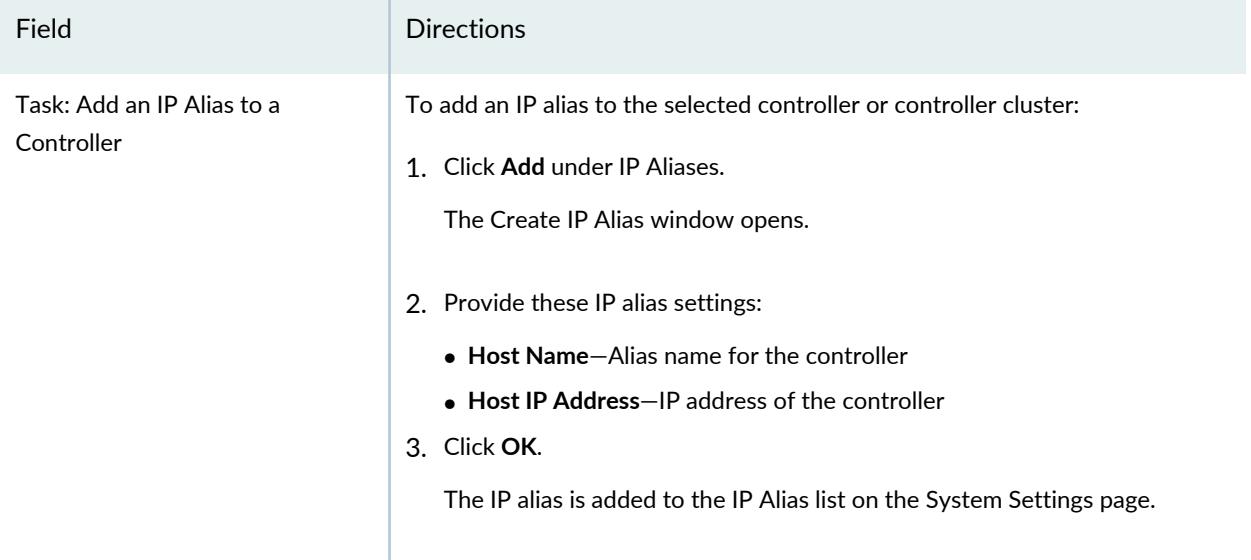

#### **Table 230: IP Routes, IP Aliases, and ARP Settings for Controllers** *(continued)*

#### **ARP Settings**

The Address Resolution Protocol (ARP) table maps IP addresses to MAC addresses. An ARP entry enters the table either automatically, or having been specifically configured with the parameters in this section.

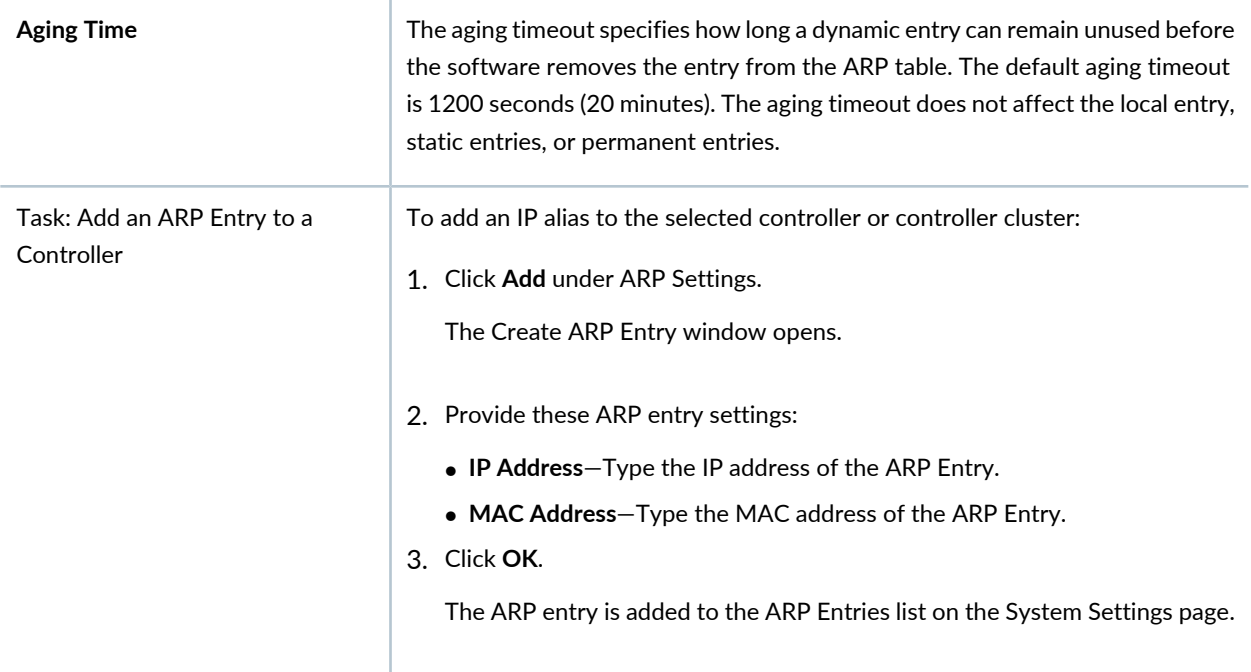

## <span id="page-1041-0"></span>**Configuring DSCP CoS Mapping on a Controller**

Differentiated Services Code Point (DSCP) is a field in IPv4 and IPv6 packet headers. Class of Service (CoS) is a set of priority levels in quality-of-service (QoS) configurations. CoS-to-DSCP and DSCP-to-CoS mappings are used to evaluate packets for scheduling and assigning packets to one of the QoS queues. The result

is Layer 2 and Layer 3 classification and marking of traffic to help provide end-to-end quality-of-service (QoS) throughout a network. The settings to configure DSCP on a controller or controller cluster are located under the controller's System Settings IP Services option in Network Director.

<span id="page-1042-0"></span>Configure either **DSCP to CoS** or **CoS to DSCP** by selecting options from the list and then clicking **Done**.

# **Configuring RF Auto-tuning on a Controller**

RF auto-tuning automatically makes channel tuning decisions for access point radios on the basis of the RF data gathered by access points. Configuring power auto-tuning a controller means that all associated radios that have not been otherwise configured will be auto-tuned. Use this feature to configure auto-tuning on the selected controller or controller cluster.

**TIP:** You can also configure radios with auto-tuning by creating a Radio profile and assigning that profile to radios. See "Creating and [Managing](#page-931-0) a Radio Profile" on page 932.

<span id="page-1042-1"></span>RF auto-tuning is configured for a controller or controller cluster under the **Wireless** tab of the selected controllers' System Settings. Provide the RF auto-tuning settings described in [Table](#page-1042-1) 231 to configure the selected controller or controller cluster.

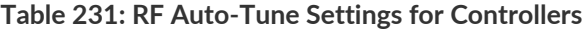

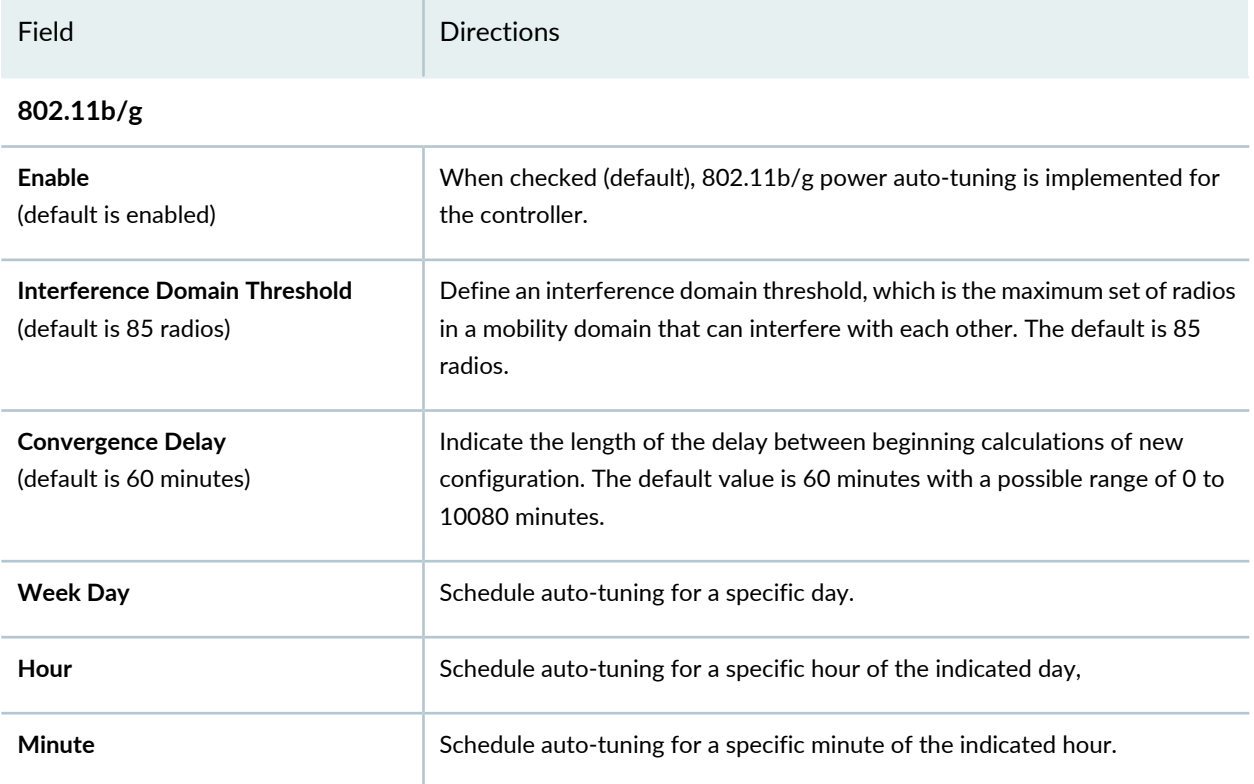

#### **Table 231: RF Auto-Tune Settings for Controllers** *(continued)*

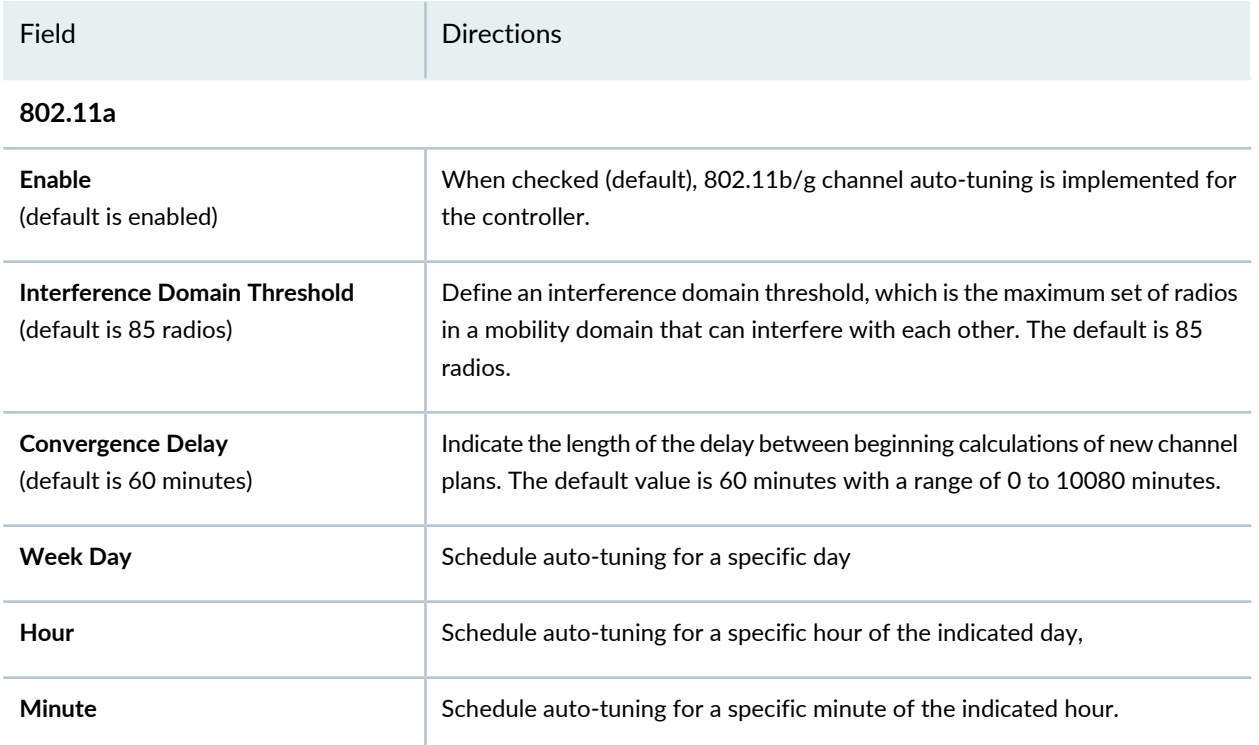

# <span id="page-1043-0"></span>**Configuring Load Balancing on a Controller**

Load balancing distributes a workload across multiple wireless radios to achieve optimal utilization, maximize throughput, minimize response time, and avoid overload. Radios with heavy client loads are made less visible to new clients, causing those clients to associate with radios with a lighter load. For more information, see ["Understanding](#page-1069-0) Load Balancing for Wireless Radios" on page 1070.

<span id="page-1043-1"></span>Load balancing is configured for a controller or controller cluster under the **Wireless** tab of the selected controllers' System Settings. See [Table](#page-1043-1) 232 for a description of the possible load-balancing settings for controllers and controller clusters.

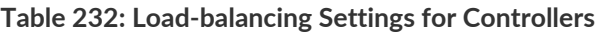

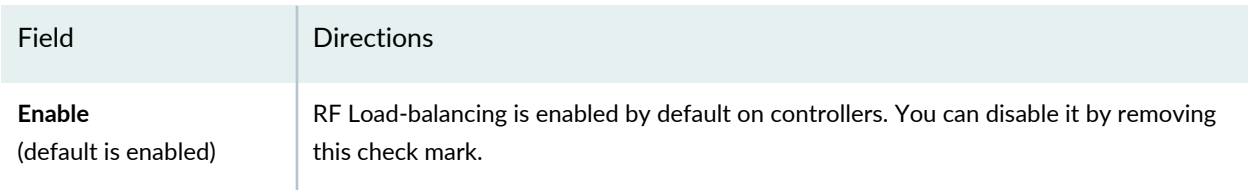
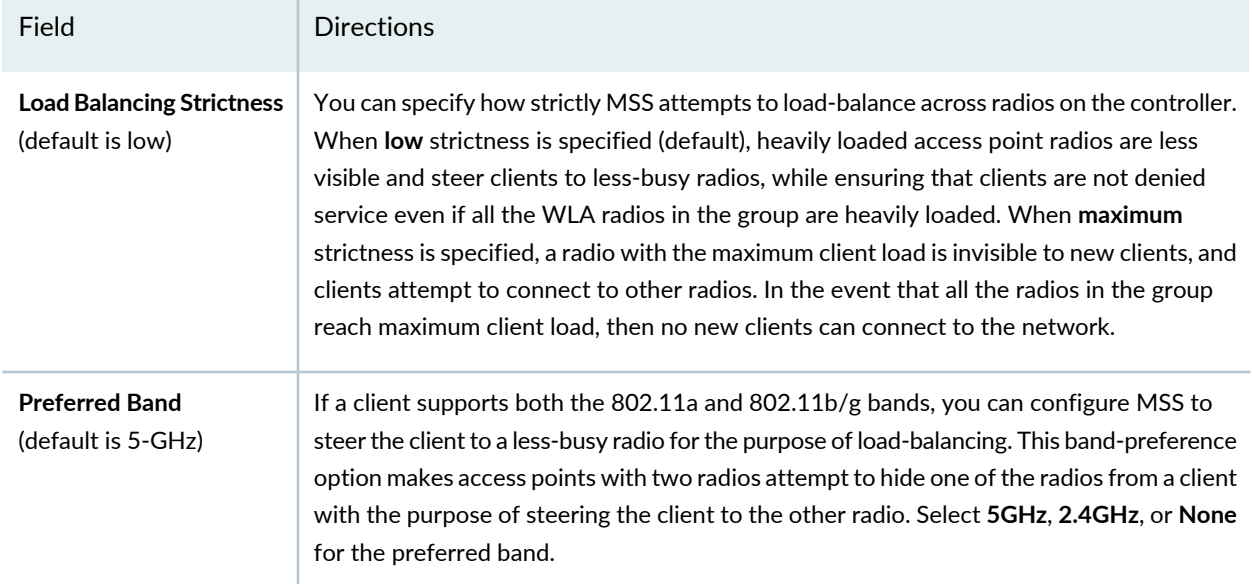

# **Table 232: Load-balancing Settings for Controllers** *(continued)*

### **Configuring AAA 802.1X on a Controller**

<span id="page-1044-0"></span>IEEE 802.1X network users are authenticated when they identify themselves with a credential. Authentication can be passed through to RADIUS, performed locally on the controller, or partially completed by the controller. Assign authentication settings for the selected controller or controller cluster as described in [Table](#page-1044-0) 233.

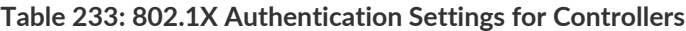

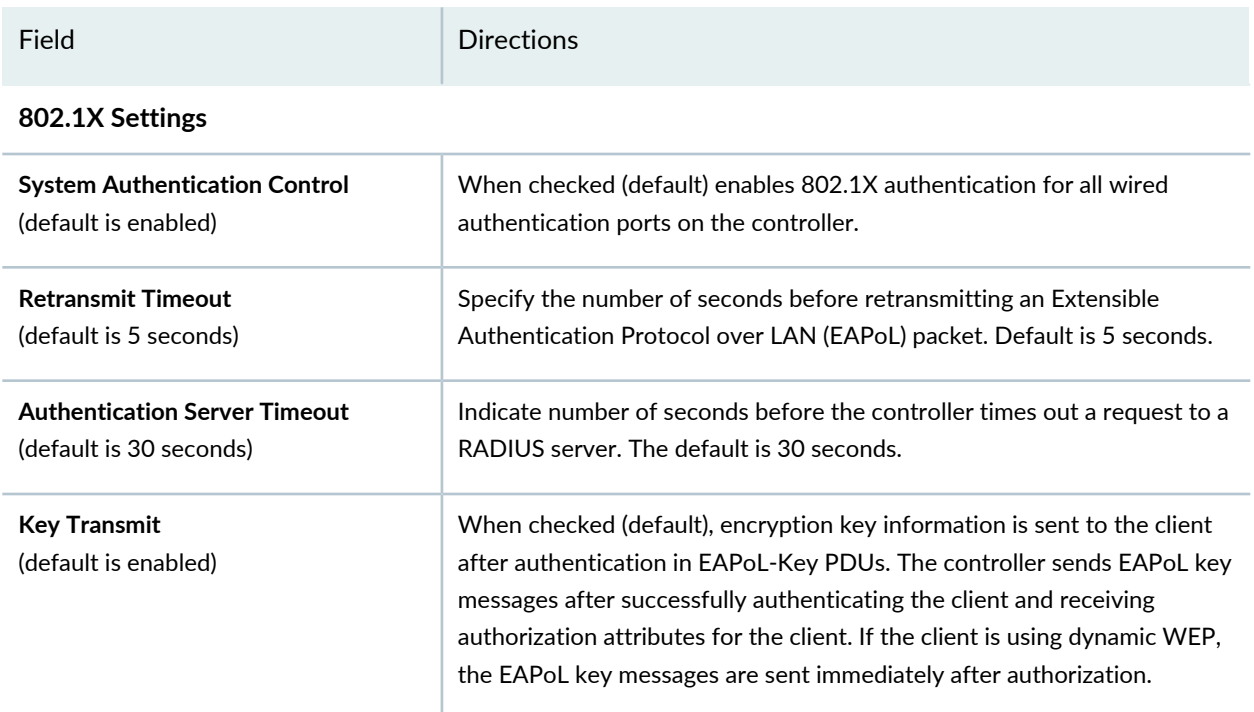

#### Field Directions Number of reauthentication attempts the controller makes before the client becomes unauthorized. The default number of reauthentication attempts is 2. You can specify from 1 to 10 attempts. **Reauthentication Attempts** (default is 2) Specify the number of seconds (default is 0) that MSS retains session information for an authenticated computer while waiting for the 802.1X client on the computer to start (re)authentication for the user. Normally, the Bonded Auth period needs to be set only if the network has Bonded Auth clients that use dynamic WEP, or use WEP-40 or WEP-104 encryption with WPA or RSN. These clients can be affected by the 802.1X reauthentication parameter or the RADIUS Session-Timeout parameter. **Bonded Period** (default is 0) Indicate the number of seconds the controller is unresponsive to a client after a failed authentication. The default is 60 seconds. The acceptable range is from 0 to 65,535 seconds. **Quiet Period Timeout** (default is 60 seconds) Indicate the interval of time before the controller retransmits an 802.1X-encapsulated EAP request to a client. If both the RADIUS and supplicant timeouts are set, MSS uses the shorter of the two. If the RADIUS session-timeout attribute is not set, MSS uses this timeout value, by default 30 seconds. **Supplicant Timeout** (default is 30 seconds) Indicate the maximum number of times (0 to 10) an EAP request is transmitted to the client before timing out the authentication session. The default is 2 attempts. **Maximum Requests** (default is 2) Reauthentication of 802.1X wireless clients is enabled on the controller by default. By default, the controller waits 3600 seconds (1 hour) between authentication attempts. You can change the defaults. You can also disable reauthentication. **Reauthentication** and **Reauthentication Period** (default is 3600 seconds) Indicate the timeout for the 4-way handshake and the 802.1X group-key handshake on the controller. The default value is 2000 milliseconds (2 seconds) with a range of 20-5000 milliseconds. **Handshake Timeout** (default is 2 seconds)

#### **Table 233: 802.1X Authentication Settings for Controllers** *(continued)*

#### **WEP Key Rolling**

For dynamic WEP, MSS dynamically generates keys for broadcast, multicast, and unicast traffic. MSS generates unique unicast keys for each client session and periodically regenerates (rotates) the broadcast and multicast keys for all clients. You can change or disable the broadcast or multicast rekeying interval.

#### **Table 233: 802.1X Authentication Settings for Controllers** *(continued)*

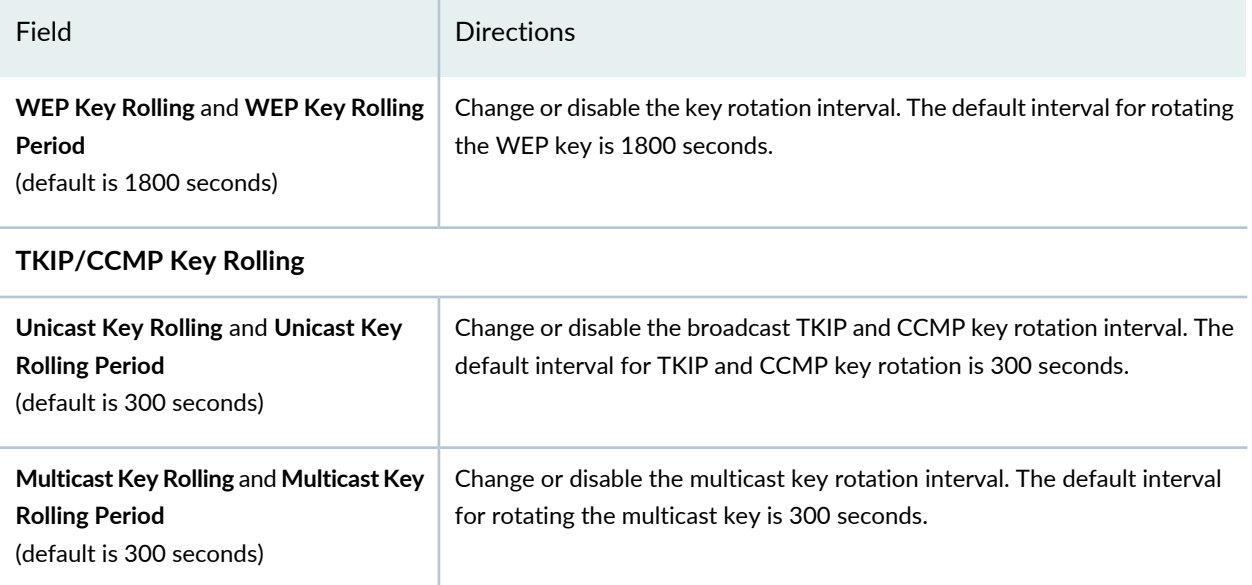

# **Configuring AAA RADIUS on a Controller**

Remote Authentication Dial In User Service (RADIUS) is a networking protocol that provides centralized authentication, authorization, and accounting (AAA) management for computers to connect and use a network service. You can configure a single controller or controller cluster with RADIUS settings under the AAA tab of System Settings in Network Director.

**TIP:** For more information, see ["Understanding](#page-334-0) Central Network Access Using RADIUS and [TACACS+"](#page-334-0) on page 335. To configure a RADIUS profile that can be assigned to devices, see "Creating and [Managing](#page-338-0) RADIUS Profiles" on page 339.

<span id="page-1046-0"></span>Assign AAA RADIUS settings for the selected controller or controller cluster as described in [Table](#page-1046-0) 234.

#### **Table 234: AAA RADIUS Settings for Controllers**

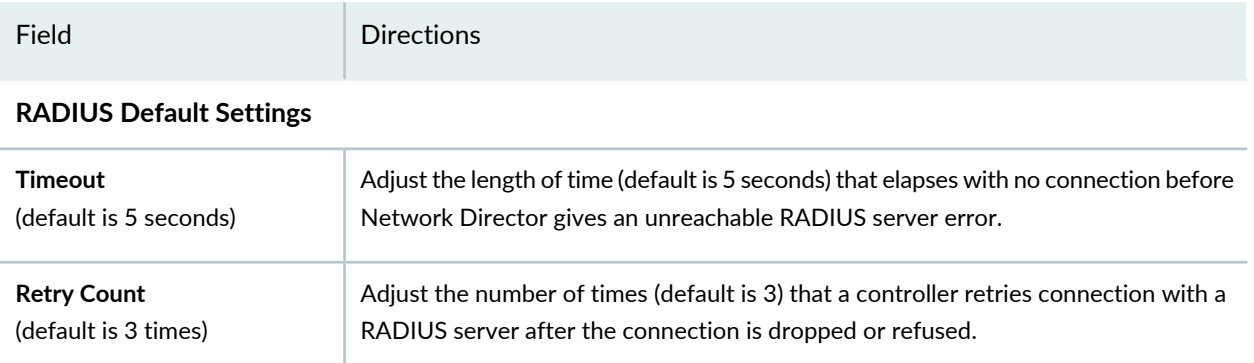

# **Table 234: AAA RADIUS Settings for Controllers** *(continued)*

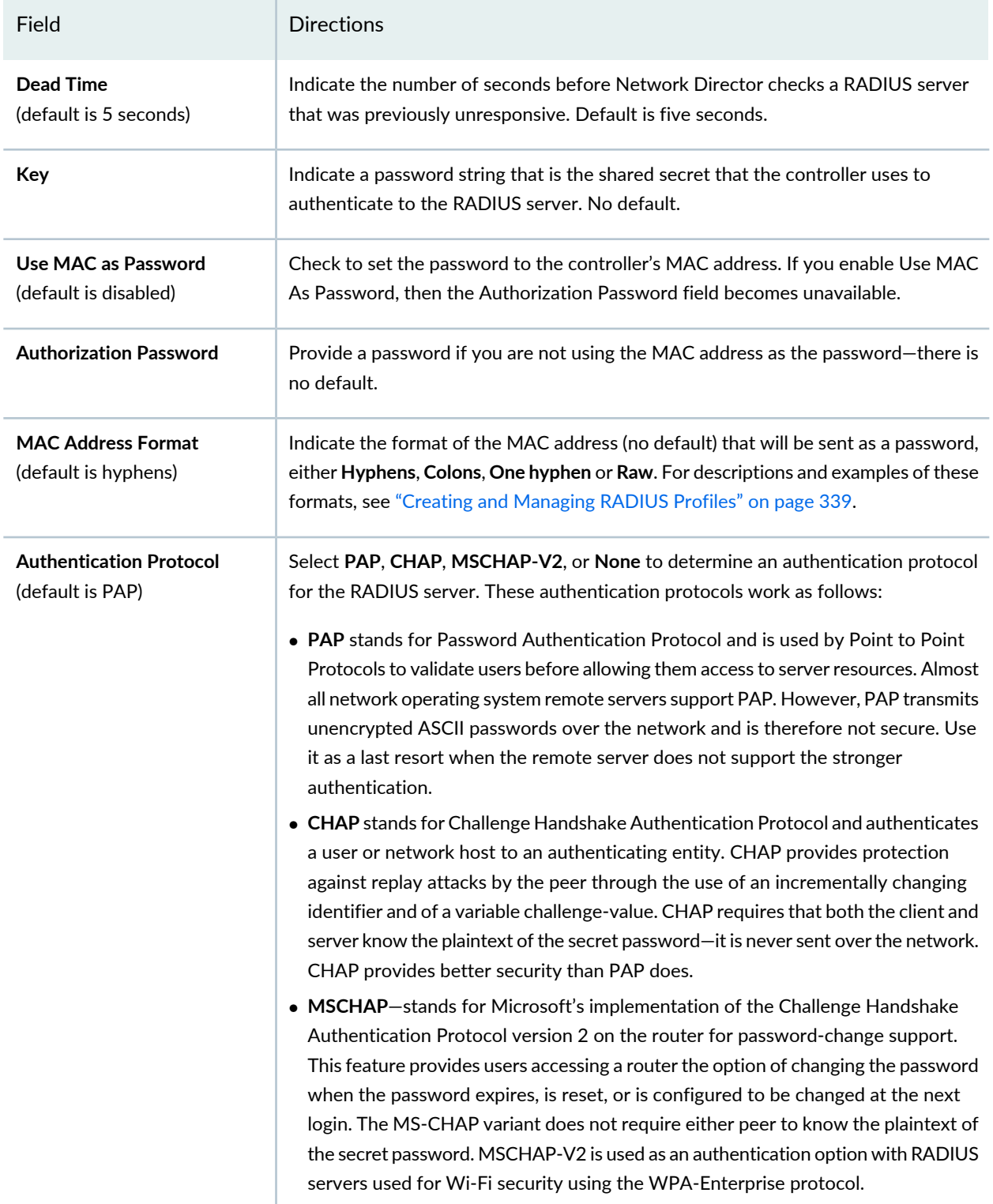

#### **Table 234: AAA RADIUS Settings for Controllers** *(continued)*

Field Directions

#### **RADIUS DAC Settings**

Dynamic Authorization Client (DAC) is a dynamic RADIUS extension that enables administrators supporting a RADIUS server to disconnect a user and change the authorization attributes of an existing user session.

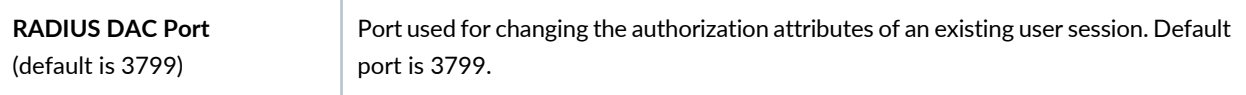

### **Configuring AAA LDAP on a Controller**

Lightweight Directory Access Protocol (LDAP) is an Internet protocol that e-mail and other programs use to look up information from a server.

**TIP:** You can also create LDAP Profiles and assign them to devices from Network Director—for directions, see "Creating and [Managing](#page-344-0) LDAP Profiles" on page 345.

<span id="page-1048-0"></span>Assign LDAP settings for the selected controller or controller cluster as described in [Table](#page-1048-0) 235.

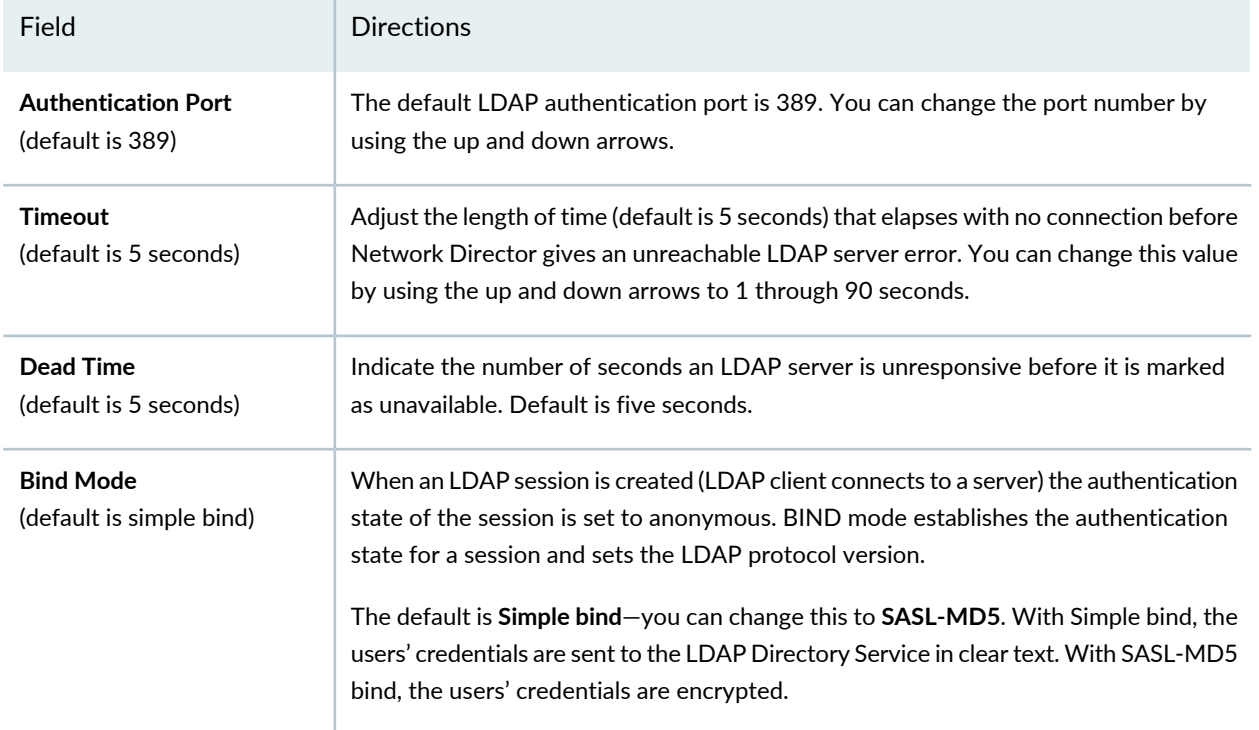

#### **Table 235: Setting AAA LDAP Settings for Controllers**

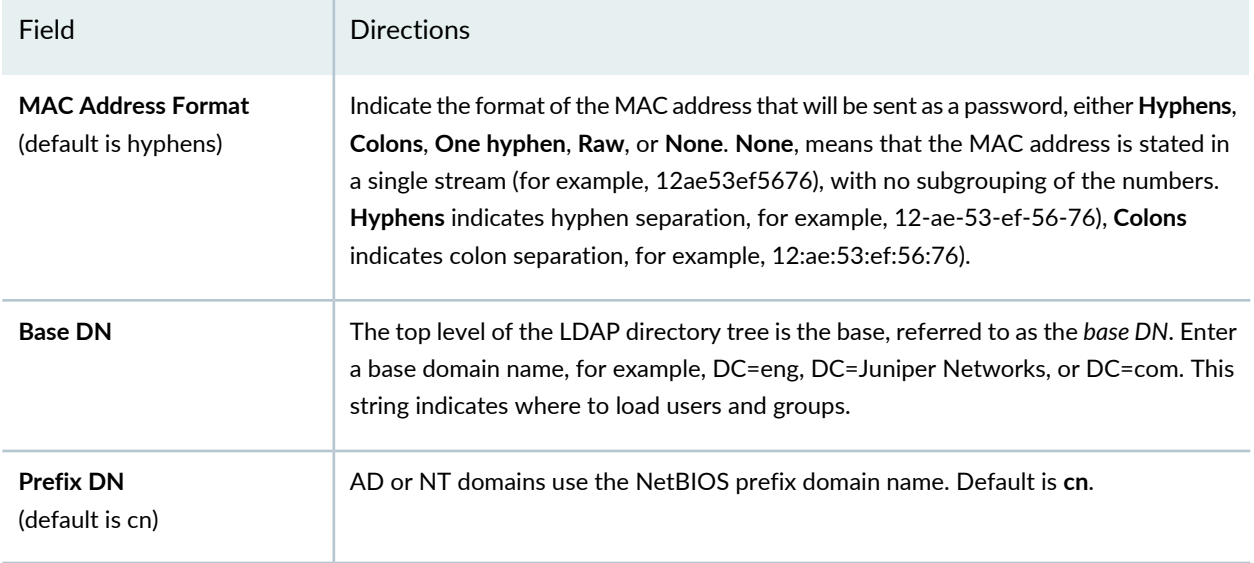

#### **Table 235: Setting AAA LDAP Settings for Controllers** *(continued)*

# **What To Do Next**

The controller is now reconfigured, but the changes are not yet being used for operation. Deploy the controller by following the directions in "Deploying [Configuration](#page-1179-0) to Devices" on page 1180.

#### RELATED DOCUMENTATION

Deploying [Configuration](#page-1179-0) to Devices **| 1180**

Network Director [Documentation](http://www.juniper.net/techpubs/en_US/release-independent/junos-space-apps/network-director/information-products/pathway-pages/index.html) home page

# **Configuring Wireless Mobility and Network Domains**

#### **IN THIS CHAPTER**

- [Understanding](#page-1050-0) Mobility Domains **| 1051**
- Creating a Mobility Domain for Wireless LAN [Controllers](#page-1052-0) **| 1053**
- [Configuring](#page-1055-0) Security Settings for a Mobility Domain **| 1056**
- Creating Network Domains for Wireless LAN [Controllers](#page-1057-0) **| 1058**

# <span id="page-1050-0"></span>**Understanding Mobility Domains**

The Mobility Domain is a virtual grouping of Wireless LAN Controllers (WLCs) that enable roaming and maintain user session information to provide for seamless roaming through identity-based networking. It also provide resiliency and scalability. Common configuration is shared dynamically between all members of the cluster and provides a single point of configuration for all members.

A Mobility Domain enables users to roam geographically across the system while maintaining data sessions and VLAN or subnet membership, including IP address, regardless of connectivity to the network backbone. When users move from one area of a building or campus to another, client associations with servers or other resources do not change. When users access a controller in a Mobility Domain, they become members of the VLAN designated through their authorized identity. If a native VLAN is not present on the accessed controller, the controller forms a tunnel to another controller in the Mobility Domain that includes the native VLAN.

In a Mobility Domain, one controller acts as a primary seed device, and distributes information to all other controllers defined in the Mobility Domain. Otherwise, the seed controller operates as any other Mobility Domain member.

The clustering feature between the controllers ensure smooth mobility across an entire wireless network. With clustering, you can create logical groups of controllers and access points, which share network and user information for continuous and uninterrupted support.

#### RELATED DOCUMENTATION

Creating a Mobility Domain for Wireless LAN [Controllers](#page-1052-0) **| 1053**

Network Director [Documentation](http://www.juniper.net/techpubs/en_US/release-independent/junos-space-apps/network-director/information-products/pathway-pages/index.html) home page

# <span id="page-1052-0"></span>**Creating a Mobility Domain for Wireless LAN Controllers**

A Mobility Domain enables users to roam geographically across the system while maintaining data sessions and VLAN or subnet membership, including IP address, regardless of connectivity to the network backbone. As users move from one area of a building or campus to another, client associations with servers or other resources remains the same.

The clustering functionality ensures mobility across an entire wireless network. With clustering, you can effortlessly create logical groups of controllers and access points, which share network and user information in a proactive manner for continuos and uninterrupted support.

You can create a mobility domain using the Create Mobility Domain window from the Network Director user interface.

A Mobility Domain group consists of a primary seed controller that contains the IP address of all controller members. A secondary controller might be optionally assigned. You must specify the primary seed while creating the mobility domain. A mobility domain cannot exist without the primary seed. You must explicitly configure only one controller per domain as the primary seed. All other controllers in the domain receive their Mobility Domain information from the seed.

You can optionally specify a secondary seed in a Mobility Domain. The secondary seed provides redundancy for the primary seed switch in the Mobility Domain. If the primary seed becomes unavailable, the secondary seed assumes the role of the seed controller. This allows the Mobility Domain to continue functioning if the primary seed becomes unavailable. When the primary seed fails, the remaining members form a Mobility Domain, with the secondary seed taking over as the primary seed controller.

**TIP:** Even though selecting a secondary seed for mobility domain is optional, Network Director does not assign a secondary seed by default.

Enabling cluster for the mobility domain enables cluster mode for both primary and secondary seed. To include the other domain controllers in cluster, set the cluster mode for the domain controllers using the Cluster Mode column in the Controllers in Mobility Domain table. Only after enabling cluster for the mobility domain can the cluster mode for the other mobility domain controllers be set.

1. Enter a name for the mobility domain. The name can contain alphanumeric characters (up to 32 character length) and all special characters except space.

This is a mandatory field.

2. To select a primary seed, click **Select** next to **Primary Seed**. The Select Primary Seed for Mobility Domain window is displayed. Select a controller from the list of host names.

This is a mandatory field.

3. To select a secondary seed, click **Select** next to **Secondary Seed**. The Select Secondary Seed for Mobility Domain window is displayed. Select a controller from the list of host names.

This is an optional field. However, If you do not select a secondary seed, the domain will be nonoperational during failure.

To delete an already specified secondary seed, click the **Clear** button next to Secondary Seed.

4. Select the **Enable Cluster** check box if you want to enable clustering for both primary and secondary seeds.

The *Cluster Mode* column in the Controllers in Mobility Domain table is displayed only if you select the Enable Cluster check box.

5. To add controllers to the mobility domain, click **Add** from the Controllers in Mobility Domain table. The Select Controllers for Mobility Domain window is displayed. Select the controllers from the table. You can select more than one controller.

To enable cluster mode for the mobility domain members, select **enable** in the Cluster Mode column from the Controllers in the Mobility Domain table.

**TIP:** The table displays the list of available devices. The devices you had selected as the primary and secondary seeds will not be displayed again. Also, if you select a device and click **OK**, then the selected device is not displayed in the available Select Controllers for Mobility Domain window.

- 6. Click **Done** to create the mobility domain with the specified configuration. The message: **Domain saved successfully** is displayed.
- 7. If you want to remove any controllers from the mobility domain, select the controllerfrom the Controllers in Mobility Domain table and click **Delete**.

You can edit or delete the mobility domain that you created.

To edit a mobility domain:

1. Select **Wireless Network** from My Network in Logical View pane and select the mobility domain that you want to edit.

Network Director lists the mobility domains that you created earlier.

2. Select **Edit Mobility Domain** from Domain Management in the Tasks pane. The Edit Mobility Domain page for the selected mobility domain is displayed.

3. Follow the tasks described above in the Creating Mobility Domain procedure.

To delete a mobility domain:

- 1. Select **Wireless Network** from My Network in Logical View pane and select the mobility domain that you want to delete.
- 2. Select **Delete Mobility Domain** from Domain Managementin the Tasks pane. The following confirmation message is displayed:

If mobility domain has cluster please disable cluster for the domain and deploy the changes and then delete mobility domain. Do you want to continue?

3. Click **Yes** if you want to delete the mobility domain and the mobility domain doesn't contain a cluster. Click **No** if you want to delete the mobility domain but the domain contains a cluster.

To delete a mobility domain that contains a cluster:

- a. Select **Edit Mobility Domain** from Domain Management in the Tasks pane.
- b. Disable clustering by unselecting **Enable Cluster** and clicking **Done**.
- c. Deploy the changed configuration on the affected wireless LAN controllers in Deploy mode.
- d. Now delete the mobility domain by selecting **Delete Mobility Domain** again and click **Yes** in response to the confirmation message.

### RELATED DOCUMENTATION

[Understanding](#page-1050-0) Mobility Domains **| 1051** Creating Network Domains for Wireless LAN [Controllers](#page-1057-0) **| 1058**

Network Director [Documentation](http://www.juniper.net/techpubs/en_US/release-independent/junos-space-apps/network-director/information-products/pathway-pages/index.html) home page

# <span id="page-1055-0"></span>**Configuring Security Settings for a Mobility Domain**

You can enhance security on your network by enabling WLC-WLC security. WLC-WLC security encrypts management traffic exchanged by WLC switches in a Mobility Domain.

When WLC-WLC security is enabled, management traffic among WLC switches in the Mobility Domain is encrypted using AES. The keying material is dynamically generated for each session and passed among switches using configured public keys.

To configure security settings for a mobility domain:

- 1. From the View pane, select the mobility domain for which you want to configure the security settings.
- 2. From the Tasks pane, select **Domain Management** > **Manage WLC - WLC Security**. The Manage WLC - WLC Security page opens.
- 3. Do one of the following:
	- Select **Enable** from the Security Mode list to enable security for the mobility domain.
	- Select **Disable** to disable security for the mobility domain. This is the default mode.
- <span id="page-1055-1"></span>4. If you select to enable security, Network Director displays a table listing all the WLCs in the selected mobility domain. [Table](#page-1055-1) 236 lists the fields that are displayed in the Manage WLC - WLC Security page.

**Table 236: Wireless LAN Controller Details**

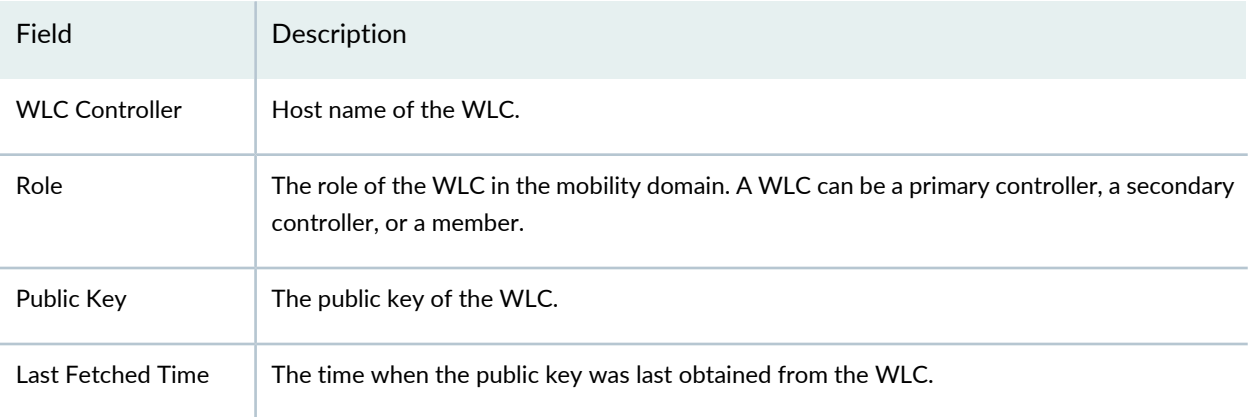

- 5. If you want to use the public keys from the WLC, do the following:
	- a. On the Mobility System Software (MSS™) command line interface (CLI) on each of the domain controller, run the **crypto generate key domain 128** command. This command generates an RSA public-private encryption key pair that is required for a Certificate Signing Request (CSR) or a self-signed certificate.
- b. Click **Retrieve Keys from Controllers** in the Manage WLC WLC Security page. Network Director retrieves the public keys for all the domain controller WLCs and lists them in the Public Key column.
- 6. Click **Done** to save the changes that you made to the security settings.

#### RELATED DOCUMENTATION

[Understanding](#page-1050-0) Mobility Domains **| 1051** Creating a Mobility Domain for Wireless LAN [Controllers](#page-1052-0) **| 1053**

Network Director [Documentation](http://www.juniper.net/techpubs/en_US/release-independent/junos-space-apps/network-director/information-products/pathway-pages/index.html) home page

# <span id="page-1057-0"></span>**Creating Network Domains for Wireless LAN Controllers**

A Network Domain enables the functionality of Mobility Domains to be extended over a multiple-site installation. In a Network Domain, one or more controllers act as a seed device. A Network Domain seed stores information about all of the VLANs on the Network Domain members. The Network Domain seeds share this information to create an identical database on each seed.

Each Network Domain member maintains a TCP connection to one of the seeds. When a Network Domain member needs information about a VLAN in a remote Mobility Domain, the member consults a connected Network Domain seed. If the seed has information about the remote VLAN, it responds with the controller's IP address to the VLAN. A VLAN tunnel is then created between the seed controller and the remote controller.

When there are multiple Network Domain seeds in an installation, a Network Domain member connects to the seed with the highest configured affinity. If that seed is unavailable, the Network Domain member connects to the seed with the next highest affinity.

You can configure multiple seeds in a Network Domain. If you configure multiple Network Domain seeds, a member consults the seed with the highest configured affinity. To configure multiple seeds in the same Network Domain (for example, a seed on each physical site in the Network Domain), you must establish a peer relationship among the seeds.

If you configure multiple controllers as seed devices in a Network Domain, the controllers establish a peer relationship to share information about the VLANs configured on the member devices of the network to create identical VLAN databases. Sharing information in this way provides redundancy in case one of the seed peers becomes unavailable.

In a Network Domain, a member controller consults a seed controller to determine a user VLAN membership in a remote Mobility Domain. You can create a network domain using the Create Network Domain page from the Network Director user interface.

- 1. Enter a name for the network domain. The name can contain up to 16 characters including alphanumeric values and all special characters except space.
- 2. Add controllers in the network domain. To add controllers:
	- Click **Add** from Controllers in Network Domain table. The Select Controllers for Network Domain page appears.
	- Select the devices or controllers that you want add to the network domain by selecting the check boxes. You can select more than one device.
	- Click **OK**. The selected devices appear in the Controllers in Network Domain table.
- 3. Select the role for each device or controller from the **Role** column in the Controllers in Network Domain table. The available roles are:
- Seed
- Member
- Seed and Member

**TIP:** You must select at least one device as the seed for the network domain. In a Network Domain, at least one seed device must be aware of each member device. The seed is required to maintain an active TCP connection with each member controllers. To configure a controller as a member of a Network Domain, you must specify one or more Network Domain seeds.

4. To delete a controller from the Controllers in Network Domain table, select the controller by clicking the check box and click **Delete**.

You can edit or delete the network domain that you created.

To edit a network domain:

1. Select **Wireless Network** from My Network in Logical View pane and select the network domain that you want to edit.

Network Director lists the network domains that you created earlier.

- 2. Select **Edit Network Domain** from Domain Management in the Tasks pane. The Edit Network Domain page for the selected network domain is displayed.
- 3. Follow the tasks described above in the Creating Network Domain procedure.

To delete a network domain:

1. Select **Wireless Network** from My Network in Logical View pane and select the network domain that you want to delete.

Network Director lists the mobility domains that you created earlier.

- 2. Select **Delete Network Domain** from Domain Management in the Tasks pane. The message: **Deleting domain "domain-name". Do you want to continue?** is displayed.
- 3. Click **Yes** if want to delete the network domain.

#### RELATED DOCUMENTATION

[Understanding](#page-1050-0) Mobility Domains **| 1051**

Creating a Mobility Domain for Wireless LAN [Controllers](#page-1052-0) **| 1053**

Network Director [Documentation](http://www.juniper.net/techpubs/en_US/release-independent/junos-space-apps/network-director/information-products/pathway-pages/index.html) home page

# **Configuring WLAN Service (SSIDs)**

#### **IN THIS CHAPTER**

- [Understanding](#page-1060-0) the Network Terms SSID, BSSID, and ESSID **| 1061**
- [Understanding](#page-1063-0) Network Director SSID Configuration Using Profiles **| 1064**
- [Understanding](#page-1067-0) Call Admission Control **| 1068**
- [Understanding](#page-1069-0) Load Balancing for Wireless Radios **| 1070**
- [Understanding](#page-1071-0) Wireless Encryption and Ciphers **| 1072**
- [Understanding](#page-1075-0) the IEEE 802.11 Standard for Wireless Networks **| 1076**
- Understanding PSK [Authentication](#page-1078-0) **| 1079**
- [Understanding](#page-1080-0) WLAN Service Profiles **| 1081**
- Creating and [Managing](#page-1089-0) a WLAN Service Profile **| 1090**
- [Understanding](#page-1119-0) Voice Clients and Voice Traffic **| 1120**
- [Configuring](#page-1123-0) a Voice SSID with Network Director **| 1124**
- Creating and [Managing](#page-1124-0) RF Snooping Filter Profiles **| 1125**
- <span id="page-1060-0"></span>[Assigning](#page-1131-0) RF Snooping Filter Profiles to Access Points **| 1132**

# **Understanding the Network Terms SSID, BSSID, and ESSID**

#### **IN THIS SECTION**

- An SSID is the Name of a [Network](#page-1061-0) **| 1062**
- BSSIDs [Identify](#page-1062-0) Access Points and Their Clients **| 1063**
- An ESS [Consists](#page-1063-1) of BSSs **| 1064**

The terms BSSID, ESSID, and SSID are all used to describe sections of a wireless network (WLAN)—the three terms have slightly different meanings. As a wireless user you are concerned only with the broadcast SSIDs that let you connect to a wireless network. As an administrator, you also need to keep track of BSSIDs and, to a lesser degree, ESSIDs.

<span id="page-1061-0"></span>This topic describes:

### **An SSID is the Name of a Network**

Because multiple WLANs can coexist in one airspace, each WLAN needs a unique name—this name is the service set ID (SSID) of the network. Your wireless device can see the SSIDs for all available networks—therefore, when you click a wireless icon, the SSIDs recognized by device are listed. For example, suppose your wireless list consists of three SSIDs named Student, Faculty, and Voice. This means that an administrator has created three WLAN Service profiles and, as part of each WLAN service profile, provided the SSID name Student, Faculty, or Voice. (For directions to create a WLAN Service profile, see ["Creating](#page-1089-0) and [Managing](#page-1089-0) a WLAN Service Profile" on page 1090.)

**Figure 43: Radios can have up to 32 SSIDs**

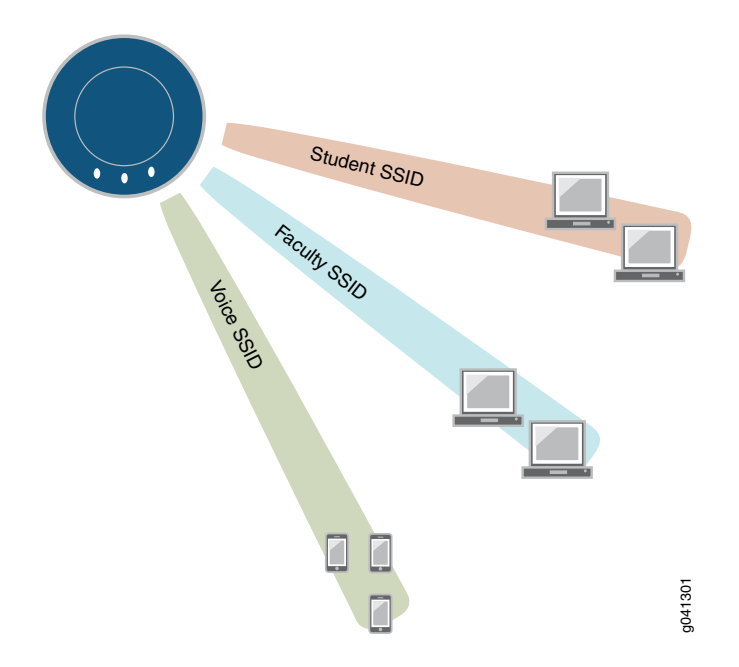

As a WLAN user, you are concerned only with the SSIDs. You select one from the list on your laptop or other device, provide your username and a password, and use the SSID. You might not have access to all SSIDs—the authentication and access privileges are usually different for different WLANs and their associated SSIDs.

# <span id="page-1062-0"></span>**BSSIDs Identify Access Points and Their Clients**

Packets bound for devices within the WLAN need to go to the correct destination. The SSID keeps the packets within the correct WLAN, even when overlapping WLANs are present. However, there are usually multiple access points within each WLAN, and there has to be a way to identify those access points and their associated clients. This identifier is called a basic service set identifier (BSSID) and is included in all wireless packets.

**Figure 44: Each Access Point has its Own BSS**

 $\mathbf{I}$  $\mathsf{BSS}\setminus\diagdown\mathsf{H}\longrightarrow\mathsf{H}\longrightarrow\mathsf{H$ ١ V BSS / A NNMY / A NNSS g041300

 $BSSID = AP MAC address$ SSID = name of network

As a user, you are usually unaware of which basic service set (BSS) you currently belong to. When you physically move your laptop from one room to another, the BSS you use can change because you moved from the area covered by one access point to the area covered by another access point, but this does not affect the connectivity of your laptop.

As an administrator, you are interested in the activity within each BSS. This tells you what areas of the network might be overloaded, and it helps you locate a particular client. By convention, an access point's MAC address is used as the ID of a BSS (BSSID). Therefore, if you know the MAC address, you know the BSSID—and, because all packets contain the originator's BSSID, you can trace a packet. This works fine for an access point with one radio and one WLAN configured.

BSS+BSS+BSS+BSS=ESS

Most often, there are different BSSIDs on an access point for each WLAN configured on a radio. If you have an access point with 2 radios and 32 WLANs configured on each, you would have 64 BSSIDs plus the base access point BSSID. To accommodate the multiple BSSIDs, each access point is assigned a unique block of 64 MAC addresses. Each radio has 32 MAC addresses and supports up to 32 service set identifiers (SSIDs), with one MAC address assigned to each SSID as a basic service set identification (BSSID). All MAC addresses for an access point are assigned based on the base MAC address of the access point.

**NOTE:** The access point MAC address block is listed on a label on the back of the access point.

To view a list of SSIDs for a network, look at the list of WLAN Service Profiles in Network Director.

#### *Ad-Hoc Networks Do Not Have a MAC Address*

Every BSS needs a BSSID, and using the access point's MAC address works fine most of the time. However, an ad-hoc network, a network that forwards traffic from node to node, has no access point. When a BSS does not have a physical access point, in an ad-hoc network for example, the network generates a 48-bit string of numbers that looks and functions just like a MAC address, and that BSSID goes in every packet.

#### <span id="page-1063-1"></span>**An ESS Consists of BSSs**

An extended basic service set (ESS) consists of all of the BSSs in the network. For all practical purposes, the ESSID identifies the same network as the SSID does. The term SSID is used most often.

#### RELATED DOCUMENTATION

<span id="page-1063-0"></span>Creating and [Managing](#page-1089-0) a WLAN Service Profile **| 1090** Network Director [Documentation](http://www.juniper.net/techpubs/en_US/release-independent/junos-space-apps/network-director/information-products/pathway-pages/index.html) home page

# **Understanding Network Director SSID Configuration Using Profiles**

#### **IN THIS SECTION**

- [Configuring](#page-1064-0) an SSID with Network Director **| 1065**
- SSID Access [Information](#page-1065-0) **| 1066**
- SSID [Authentication](#page-1066-0) Information **| 1067**
- SSID WLAN [Information](#page-1066-1) **| 1067**
- SSID Radio [Information](#page-1066-2) **| 1067**
- What Do I Do When all of Profiles are [Complete?](#page-1066-3) **| 1067**

Service set identifiers (SSIDs) uniquely identify a set of profile configurations with names up to 32 characters long. SSIDs are broadcast to clients by access points—the SSID name appears in the list of available wireless networks on clients' laptops or other devices. For a wireless user, connecting to an SSID is as easy as selecting a name from the list. However, creating that SSID involves more steps.

<span id="page-1064-0"></span>This topic describes:

### **Configuring an SSID with Network Director**

Configuring an SSID is more complicated than connecting to an SSID. You can think of the SSID as a number of puzzle pieces (called profiles) that work together to form the SSID. You typically associate all of the following profiles with each SSID:

- VLAN profile
- Access information in an Access profile
- Authentication information in an Authentication profile
- Authorization information in an Authorization profile
- WLAN configuration in a WLAN Service profile
- Radio configuration in a Radio profile

[Figure](#page-1065-1) 45 illustrates the connections between profiles.

**NOTE:** Some profiles are optional, depending on your configuration.

<span id="page-1065-1"></span>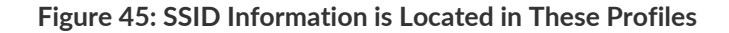

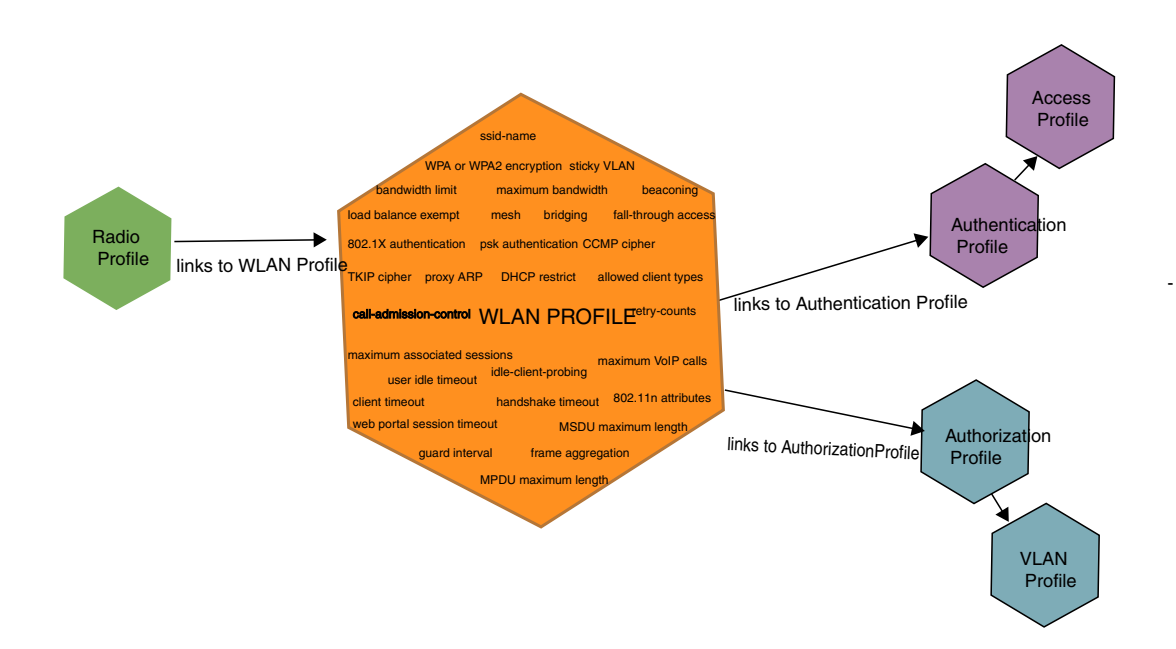

<span id="page-1065-2"></span>Another way to think of the relationship between profiles is shown in [Figure](#page-1065-2) 46. You build the needed profiles, starting with profiles at the far right of the chart and working your way to the left. When the Radio profile is assigned to radios discovered by the controller, the profile configuration is complete.

**Figure 46: Relationship Between Profiles Needed to Create an SSID**

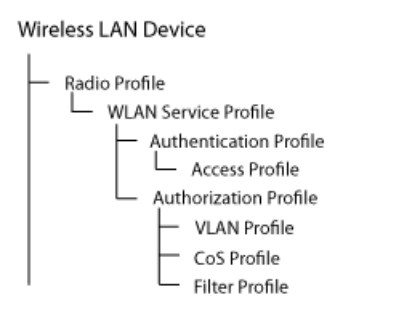

# <span id="page-1065-0"></span>**SSID Access Information**

Access profiles include details about authentication methods and accounting servers used by an SSID. Radius, LDAP, and local authentication are the supported authentication methods and RADIUS and LDAP are the supported accounting methods. For more information about Access profiles, see ["Understanding](#page-350-0) Access [Profiles"](#page-350-0) on page 351 or "Creating and [Managing](#page-351-0) Access Profiles" on page 352.

## <span id="page-1066-0"></span>**SSID Authentication Information**

Authentication profiles include the authentication method and authentication parameters used for SSID client authentication. Available authentication methods are 802.1X (dot1x), MAC-RADIUS, Captive Portal, and Last Resort. 802.1X is the default authentication method for all device types. For more information about Authentication profiles, see ["Understanding](#page-380-0) Authentication Profiles" on page 381. To create, edit, or delete an Authentication profile, see "Creating and Managing [Authentication](#page-382-0) Profiles" on page 383.

# <span id="page-1066-1"></span>**SSID WLAN Information**

You name SSIDs in the WLAN Service profile, in addition to configuring the encryption method (WPA or WPA2), and beaconing. Typically, you also indicate VLAN use, SSID bandwidth limits, radio load balancing, proxy ARP, DHCP restrictions, and permitted client types.

Call admission control, retry counts, guard interval, frame aggregation, MSDU, MPDU, client bandwidth limits, MTU, idle client probing, data rates, and WMM Power Save are also configured in the WLAN Service profile.

<span id="page-1066-2"></span>For more information, see ["Understanding](#page-884-0) WLAN Service Profiles" on page 885 or "Creating and [Managing](#page-1089-0) a WLAN Service [Profile"](#page-1089-0) on page 1090.

# **SSID Radio Information**

Radio-profiles are used to form groups of radios and define which wireless services are broadcast by the group. Additional radio related parameters are also configured at this level.

<span id="page-1066-3"></span>For more information, see ["Understanding](#page-878-0) Radio Profiles" on page 879 or "Creating and [Managing](#page-931-0) a Radio [Profile"](#page-931-0) on page 932.

# **What Do I Do When all of Profiles are Complete?**

If you are using Network Director, radios only actually broadcast an SSID after you assign a Radio profile to a controller (see ["Assigning](#page-951-0) a Radio Profile to Radios" on page 952, then deploy the controller configuration (see "Deploying [Configuration](#page-1179-0) to Devices" on page 1180.) At this time, all associated profiles also go into effect.

# RELATED DOCUMENTATION

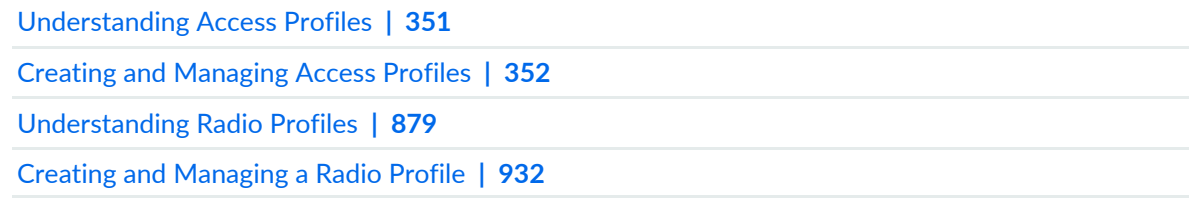

[Understanding](#page-884-0) WLAN Service Profiles **| 885**

Creating and [Managing](#page-1089-0) a WLAN Service Profile **| 1090**

[Understanding](#page-1060-0) the Network Terms SSID, BSSID, and ESSID **| 1061**

Understanding [Authentication](#page-380-0) Profiles **| 381**

Creating and Managing [Authentication](#page-382-0) Profiles **| 383**

Deploying [Configuration](#page-1179-0) to Devices **| 1180**

Network Director [Documentation](http://www.juniper.net/techpubs/en_US/release-independent/junos-space-apps/network-director/information-products/pathway-pages/index.html) home page

# <span id="page-1067-0"></span>**Understanding Call Admission Control**

#### **IN THIS SECTION**

- What Radios Does Call [Admission](#page-1068-0) Control Affect? **| 1069**
- $\bullet$ How Do I Configure Call [Admission](#page-1069-1) Control? **| 1070**

Call admission control (CAC) regulates the addition of new voice over IP (VoIP) sessions on access point radios, guaranteeing a higher quality of service to a fixed number of voice clients by limiting the number of calls. Call admission control is configured in the WLAN Service profile using either Wi-Fi Multimedia (WMM) or, for older equipment, the legacy SpectraLink Voice Priority (SVP). CAC is used in the call setup step and applies only to real-time media traffic as opposed to data traffic.

**NOTE:** SVP is a legacy technology—Spectralink's new phones use WMM.

You can turn off call admission control (set it to none), or you can enable either session-based admission control or VoIP-based admission control:

- **None** (default)
- **Session-based:** Session-based call admission control limits the number of sessions (14 by default) on one WLAN Service profile. When used in conjunction with QoS, a small number of clients (0 through 100) are given priority access, while clients on other WLAN Service profiles are forced to use best effort. Configure session-based call admission control when an SSID will handle both data and voice.
- **Voip-call**: Call admission control limits only the number of voice sessions on one WLAN Service profile. VoIP-call is designed to be used with a voice-only Radio profile and SSID.

**NOTE:** We recommend creating voice-only SSIDs, either WMM VoIP-call or SVP VoIP call, for best performance.

<span id="page-1068-0"></span>This topic describes:

# **What Radios Does Call Admission Control Affect?**

Call admission control is enabled in a WLAN Service profile and affects radios using the Radio profile associated with the WLAN Service profile (SSID).

**NOTE:** To ensure voice quality, do not map other WLAN Service profiles to a Radio profile you plan to use for dedicated voice traffic or use QoS to force all packets on other WLAN Service profiles to use best-effort priority.

# <span id="page-1069-1"></span>**How Do I Configure Call Admission Control?**

Call admission control is enabled in a WLAN Service profile (SSID) and configured in the associated Radio profile.

For information about enabling call admission control, see "Creating and [Managing](#page-1089-0) a WLAN Service Profile" on page [1090.](#page-1089-0) For information about configuring call admission control, see "Creating and [Managing](#page-931-0) a Radio [Profile"](#page-931-0) on page 932.

### RELATED DOCUMENTATION

Creating and [Managing](#page-1089-0) a WLAN Service Profile **| 1090** Creating and [Managing](#page-931-0) a Radio Profile **| 932** Network Director [Documentation](http://www.juniper.net/techpubs/en_US/release-independent/junos-space-apps/network-director/information-products/pathway-pages/index.html) home page

# <span id="page-1069-0"></span>**Understanding Load Balancing for Wireless Radios**

#### **IN THIS SECTION**

- Why Would I Need Load [Balancing?](#page-1070-0) **| 1071**
- When Would I Avoid Load [Balancing?](#page-1070-1) **| 1071**
- How Load [Balancing](#page-1070-2) Works **| 1071**
- Can I Group Access Points for Load [Balancing?](#page-1070-3) **| 1071**
- Where Do I [Configure](#page-1071-1) Load Balancing in Network Director? **| 1072**

Load balancing distributes a workload across multiple entities, in this case wireless radios, to achieve optimal utilization, maximize throughput, minimize response time, and avoid overload.

RF load-balancing for access points has the ability to reduce network congestion over an area by distributing client sessions across access point radios with overlapping coverage. With load-balancing, you can ensure that all access points on the network handle a proportionate share of wireless traffic, and that no single access point gets overloaded. Load balancing of access points is enabled by default in WLAN Service profiles—that means that all access points using a WLAN Service profile are load-balanced.

This topic describes:

### <span id="page-1070-0"></span>**Why Would I Need Load Balancing?**

As new clients arrive, load-balancing distributes the clients among access points such that the access points share the client load. The wireless operating system, MSS, encourages clients to associate with the least loaded (by client count) access point, so that clients are well distributed across access points. This way, no one access point is more overloaded and there is less interruption of wireless services on the network. For example, in an auditorium or lecture hall, there might be a large number of clients in a relatively small amount of space. While a single access point might be sufficient for providing an RF signal to the entire area, more access points might be required to deliver enough aggregate bandwidth for all of the clients. When additional access points are installed in the room, RF load-balancing spreads clients evenly across the access points, increasing the available aggregate bandwidth by increasing the number of access points. Without load-balancing, you could have multiple access points in a classroom with all clients associated to just one of the access points.

# <span id="page-1070-1"></span>**When Would I Avoid Load Balancing?**

<span id="page-1070-2"></span>We do not recommend load-balancing for low-latency applications such as voice or live-streaming (unbuffered) video. Load balancing is not advisable for voice transmission because load-balancing can impact roam times, which can impact voice quality for roaming clients. Load balancing can also make streaming video jittery with dropped frames.

# **How Load Balancing Works**

The wireless operating system, MSS, balances the client load by adjusting how access points are perceived by clients advertising the same SSID. The capacity of an access point handling new clients is compared to other access points in the SSID. As new clients arrive, MSS encourages them to associate with the least loaded (by client count) access points, such that clients are well distributed across access points. By default, MSS only encourages clients to associate with an access point if there are access points available with capacity to accept more clients. Clients are never prevented from associating with an access point if it is the only one available.

# <span id="page-1070-3"></span>**Can I Group Access Points for Load Balancing?**

You can optionally place access point radios into load-balancing groups. When two or more access point radios are placed in the same load-balancing group, MSS assumes that they have exactly the same coverage area, and attempts to distribute the client load across them equally. The AP radios do not have to be on the same controller. A balanced set of AP radios can span multiple controllers in a mobility domain. When you have grouped APs for load-balancing, you can also indicate how strictly the balancing is enforced, low, medium, high, and maximum enforcement.

### <span id="page-1071-1"></span>**Where Do I Configure Load Balancing in Network Director?**

Load balancing is enabled and configured in multiple places for several kinds of load-balancing. The load-balancing option discussed here applies to wireless access points and radios.

**NOTE:** Load balancing configured in Access profiles applies to the RADIUS servers configured within that profile. For directions, see "Creating and [Managing](#page-351-0) Access Profiles" on page 352.

RF load-balancing for access points is enabled by default in Juniper Networks WLAN mobility domains, affecting all radios within that domain. You can, however, disable load-balancing in a WLAN Service profile. If you want a WLAN's SSID on access points to be exempt from load-balancing, you can indicate that a WLAN Service profile is *Load Balancing Exempt*—see the directions for Network Director ["Creating](#page-1089-0) and [Managing](#page-1089-0) a WLAN Service Profile" on page 1090.

You can assign a single access point to a specific load-balance group when you add that access point to a controller—see "Adding and [Managing](#page-1155-0) an Individual Access Point" on page 1156. You can also configure load-balancing on a controller—see ["Configuring](#page-1036-0) a Controller" on page 1037.

#### RELATED DOCUMENTATION

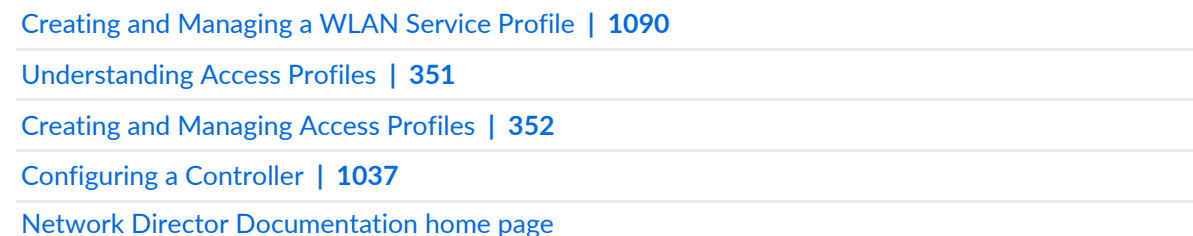

# <span id="page-1071-0"></span>**Understanding Wireless Encryption and Ciphers**

#### **IN THIS SECTION**

- Wired Equivalent Privacy (WEP) was the Original Wireless [Encryption](#page-1072-0) **| 1073**
- WPA [Encryption](#page-1072-1) Replaced WEP **| 1073**
- WPA2 Is the Strongest [Encryption](#page-1073-0) Available **| 1074**
- [Security](#page-1073-1) Ciphers for WPA and WPA2 **| 1074**
- Which [Encryption](#page-1074-0) Method Should I Use? **| 1075**

Wireless network security relies on a combination of encryption, authentication, and authorization to provide maximum protection for a WLAN. Encryption is focused on protecting the information within a session, reading information in a data stream and altering it to make it unreadable to users outside the network. This topic discusses encryption.

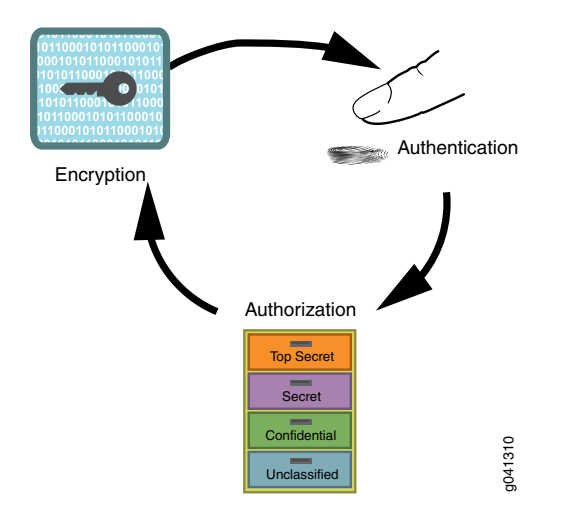

**Figure 47: Network Security Is Provided by Encryption, Authentication, and Authorization**

Juniper Networks access points support all three standard types of wireless access point-client encryption: the legacy encryption Wired Equivalent Privacy (WEP), Wi-Fi Protected Access (WPA), and WPA2 (also called RSN). Encryption type is configured in WLAN Service profiles under the Security Settings tab. For information about applying encryption, see "Creating and [Managing](#page-1089-0) a WLAN Service Profile" on page 1090.

<span id="page-1072-0"></span>This topic describes:

# **Wired Equivalent Privacy (WEP) was the Original Wireless Encryption**

<span id="page-1072-1"></span>WEP was the original security algorithm for IEEE 802.11 wireless networks, introduced as part of the original 802.11 standard.

# **WPA Encryption Replaced WEP**

WPA addressed the vulnerabilities of WEP, the original, less secure 40 or 104-bit encryption scheme in the IEEE 802.11 standard. WPA also provides user authentication—WEP lacks any means of authentication.

WPA replaced WEP with a stronger encryption technology called Temporal Key Integrity Protocol (TKIP) with Message Integrity Check (MIC). It also provides a scheme of mutual authentication using either IEEE 802.1X/Extensible Authentication Protocol (EAP) authentication or pre-shared key (PSK) technology.

**NOTE:** You can simultaneously apply both WPA and WPA2 to an SSID. Clients use WPA2 if they have the capability—otherwise the client uses WPA. WPA2 is recommended unless you need to provide access to for legacy devices. All 802.11n devices support WPA2.

## <span id="page-1073-0"></span>**WPA2 Is the Strongest Encryption Available**

WPA2 is the certified version of the full IEEE 802.11i specification. Like WPA, WPA2 supports either IEEE 802.1X/EAP authentication or PSK technology. It also includes a new advanced encryption mechanism using the Counter-Mode/CBC-MAC Protocol (CCMP) called the Advanced Encryption Standard (AES).

WPA was based on the 802.11i draft, while WPA2 is based on 802.11i final standard. Where WPA encryption was specifically designed to work with some wireless hardware that supported WEP, WPA2 offers stronger security but is not supported by earlier hardware designed for WEP.

**NOTE:** The Wi-Fi Alliance requires that high-throughput (802.11n) transmissions use WPA2 and CCMP. You can simultaneously apply both WPA and WPA2 to an SSID. Clients use WPA2 if they have the capability—otherwise the client uses WPA.

#### <span id="page-1073-1"></span>**Security Ciphers for WPA and WPA2**

Standard security ciphers are part of both WPA and WPA2 encryption. You choose whether you want to apply either the newer CCMP, or TKIP (an upgrade of original WEP programming), or both for each WLAN Service profile. Both cipher suites dynamically generate unique session keys for each session and periodically change the keys to reduce the likelihood of a network intruder intercepting enough frames to decode a key. The two available ciphers are:

• *Counter Mode with Cipher Block Chaining Message Authentication Code Protocol (CCMP)*—CCMP provides Advanced Encryption Standard (AES) data encryption for WPA and WPA2. To provide message integrity, CCMP also uses the Cipher Block Chaining Message Authentication Code (CBC-MAC).

A radio using WPA/WPA2 with CCMP encrypts traffic for only WPA CCMP clients but not for TKIP clients. The radio disassociates from TKIP clients unless you selected both CCMP and TKIP.

**NOTE:** The Wi-Fi Alliance requires that high-throughput (802.11n) transmissions use WPA2 and CCMP.

• *Temporal Key Integrity Protocol (TKIP)*—TKIP uses the RC4 encryption algorithm, a 128-bit encryption key, a 48-bit initialization vector (IV), and a message integrity code (MIC). A radio using WPA/WPA2 with TKIP encrypts traffic for only WPA TKIP clients but not for CCMP clients. The radio disassociates from CCMP clients unless you selected both CCMP and TKIP.

TKIP is most useful for upgrading security on devices originally using WEP — it does not address all of the security issues facing WLANs and may not be reliable or efficient enough for sensitive corporate and government data transmission. The 802.11i standard specifies the Advanced Encryption Standard (AES) in addition to TKIP. AES is an additional cipher stream that adds a higher level of security and is approved for government use.

**NOTE:** TKIP is not permitted for 802.11n-based transmissions. It is only supported for legacy (802.11b, 802.11g and 802.11a) transmissions, which are limited to a maximum of 54 Mbps.

### <span id="page-1074-0"></span>**Which Encryption Method Should I Use?**

WPA2 is the most secure encryption method available for wireless networks—we recommend using WPA2 with the CCMP cipher whenever possible. WPA2 with CCMP is the only option permitted for high throughput 802.11n transmissions. Eventually, WPA encryption with TKIP will be obsolete as you replace older devices that use only TKIP.

If you need to accommodate legacy devices with an SSID, enable WPA encryption with the TKIP cipher. Keep in mind that this has an effect on performance. The additional AES cipher takes more computing power to run than simple TKIP does, therefore older, smaller devices may not support it.

**NOTE:** You can create different WLAN Service profiles (SSIDs) for different levels of encryption. This maximizes the use of WPA2 security.

Security always affects performance, so it is really up to you how much bandwidth and processing time you want to devote to it. With newer devices, this is much less of an issue because new devices have plenty of resources for the highest level of security, WPA2 with CCMP.

#### RELATED DOCUMENTATION

Creating and [Managing](#page-1089-0) a WLAN Service Profile **| 1090** Network Director [Documentation](http://www.juniper.net/techpubs/en_US/release-independent/junos-space-apps/network-director/information-products/pathway-pages/index.html) home page

1075

# <span id="page-1075-0"></span>**Understanding the IEEE 802.11 Standard for Wireless Networks**

#### **IN THIS SECTION**

- [Differences](#page-1075-1) Between 802.11 Standards **| 1076**
- 802.11 Divides Each [Frequency](#page-1076-0) Band into Channels **| 1077**
- What Is 802.11i [Security?](#page-1077-0) **| 1078**
- What Is [802.1X?](#page-1077-1) **| 1078**

The IEEE 802.11 standard consists of a series of technological advances that have been developed over many years. Each new advancement is defined by an amendment to the standard that is identified by a one or two letter suffix to "802.11." The original 802.11 standard allowed up to 2 Mbps on only the 2.4-GHz band. 802.11b added new coding schemes to increase throughput to 6 Mbps. 802.11a added support on the 5-GHz band and Orthogonal Frequency Division Multiplexing (OFDM) coding schemes that increase throughput to 54 Mbps. 802.11g brought OFDM from 802.11a to the 2.4-GHz band. 802.11n added an assortment of high throughput advances to increase throughput roughly 10 times, such that high-end enterprise access points achieve signaling throughputs of 450 Mbps. The emerging 802.11ac standard promises to exceed 1 Gbps of throughput. The individual standards in use now are 802.11a, 802.11b, 802.11g, and 802.11n (which uses a more advanced technology than the others). The newest standard, 802.11ac, is the newest and fastest standard.

<span id="page-1075-1"></span>The segment of the radio frequency spectrum used by 802.11 varies between countries.

This topic describes:

#### **Differences Between 802.11 Standards**

The newer the 802.11 standard, the faster it is and the greater its capacity. The new 802.11ac specification will eventually enable multi-station WLAN throughput of 1 gigabit per second. [Table](#page-1076-1) 237 lists the differences between current 802.11 standards. The draft 802.11ac estimates are given in the last row of the table for comparison.

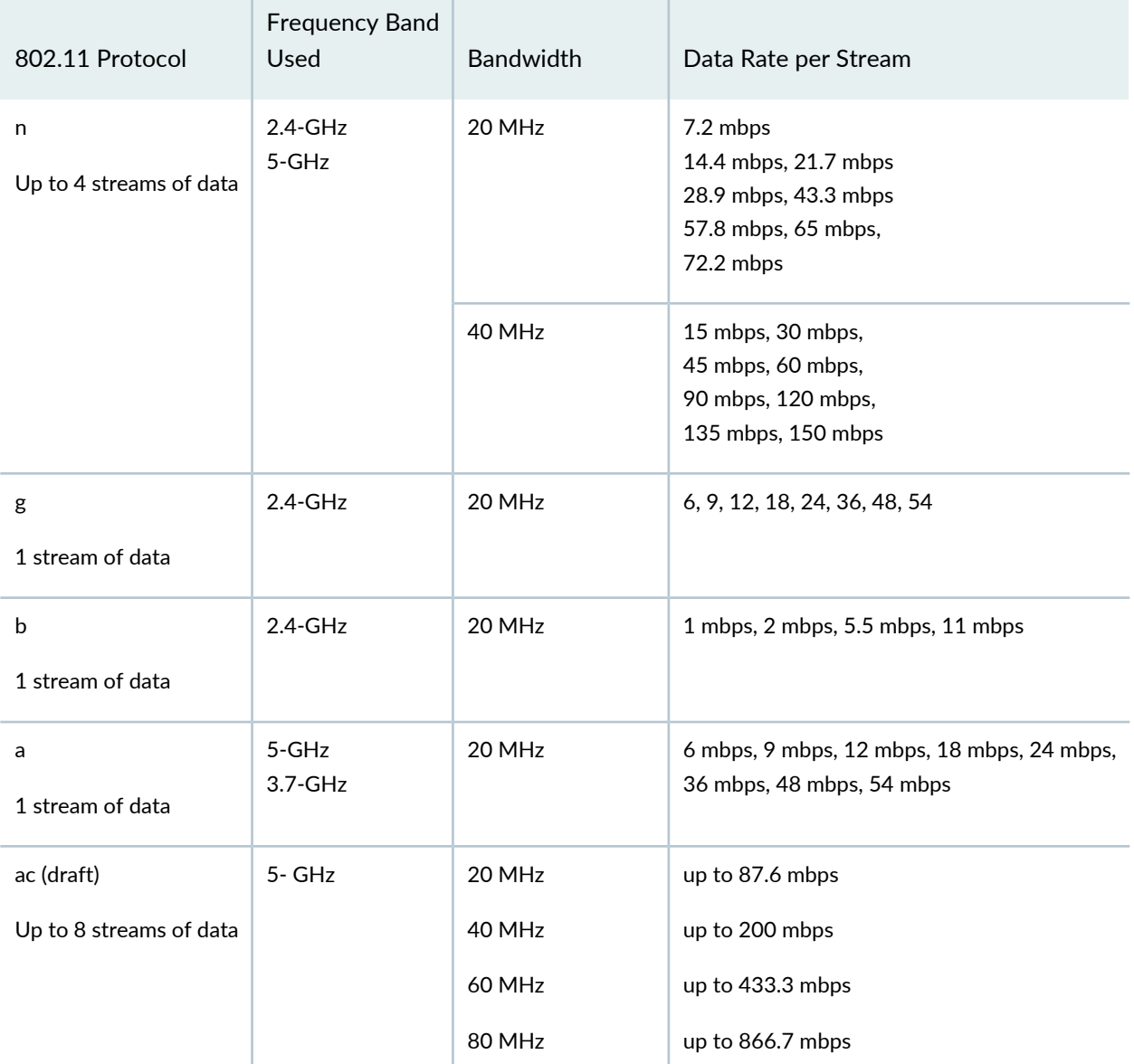

#### <span id="page-1076-1"></span>**Table 237: Differences Between 802.11 Protocols**

<span id="page-1076-0"></span>**NOTE:** 802.11ng and 802.11na are Juniper Networks terminology and not part of the 802.11 standard. It is simply Juniper Networks notation for indicating 802.11n use on the 2.4-GHz band (11ng) or 802.11n use on the 5-GHz band (11na).

#### **802.11 Divides Each Frequency Band into Channels**

802.11 divides each of the frequency bands listed in [Table](#page-1076-1) 237 into channels.

802.11 divides each frequency band into channels in a different way. For example the 2.4000-2.4835-GHz band is divided into 13 channels spaced 5 MHz apart. Channels 1, 6, and 11 were originally the only non-overlapping channels, but with the newer 802.11g standard there are now four non-overlapping channels—1, 5, 9 and 13. (There are now four because the orthogonal frequency-division multiplexing (OFDM) modulated 802.11g channels are 20 MHz wide.)

**NOTE:** Many countries, including US allow use of channels 1 - 11 only.

The amount of available spectrum for unlicensed use, which varies by country, in the 5-GHz band is much greater, and typical supports many more channels than in the 2.4-GHz band.

Availability of channels is regulated by country and can change. Japan permits the use of 14 channels in the 2.4-GHz band, while other countries such as Spain initially allowed the use of only channels 10 and 11. Europe and Asia now allow channels 1 through 13. North America and some Central and South American countries allow only channels 1 through 11.

# <span id="page-1077-0"></span>**What Is 802.11i Security?**

<span id="page-1077-1"></span>Wi-Fi Protected Access (WPA) and Wi-Fi Protected Access II (WPA2) are two security standards and security certification programs developed by the Wi-Fi Alliance to address security issues found in Wired Equivalent Privacy (WEP). Where WPA encryption was specifically designed to work with some wireless devices that support WEP, while WPA2 encryption does not work on any device that supports only WEP. For more information about encryption, see ["Understanding](#page-898-0) Wireless Encryption and Ciphers" on page 899.

# **What Is 802.1X?**

802.1X is an authentication protocol supported by the 802.11 standards that enables mobile devices to be authenticated by username and password or by various types of credentials such as an X.509 certificate, or SIM in cellular phones. 802.1X authentication works in conjunction with an AAA server (typically RADIUS) that provides centralized authentication and user management.

# RELATED DOCUMENTATION

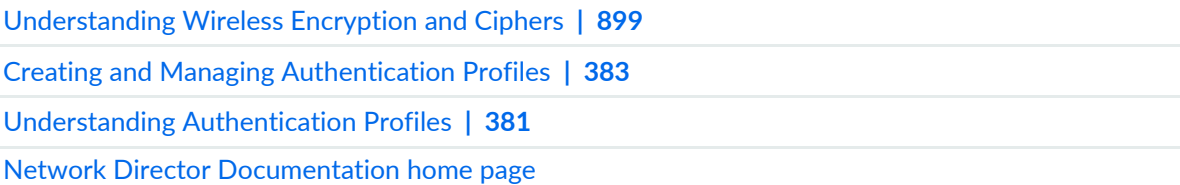

# <span id="page-1078-0"></span>**Understanding PSK Authentication**

#### **IN THIS SECTION**

- [What](#page-1078-1) Is PSK? **| 1079**
- How Does PSK [Work?](#page-1078-2) **| 1079**
- When Would I Use PSK [Authentication?](#page-1079-0) **| 1080**
- Why Would I not Use PSK [Authentication?](#page-1079-1) **| 1080**
- How Is WPA Encryption Different from WPA-PSK [Encryption?](#page-1080-1) **| 1081**

Pre-Shared Key (PSK) is a client authentication method that uses a string of 64 hexadecimal digits, or as a passphrase of 8 to 63 printable ASCII characters, to generate unique encryption keys for each wireless client. PSK is one of two available authentication methods used for WPA and WPA2 encryption on Juniper Networks wireless networks. PSK is not the default authentication method when creating a WLAN Service profile because the other choice, 802.1X authentication, is the standard and is stronger.

**NOTE:** 802.1X and PSK authentication types can be applied simultaneously—clients will use the most secure option that they are capable of using. For more information about 802.1X authentication, see ["Understanding](#page-1075-0) the IEEE 802.11 Standard for Wireless Networks" on page 1076.

<span id="page-1078-1"></span>This topic describes:

#### **What Is PSK?**

There are two WPA forms of encryption available with Network Director: Wi-Fi Protected Access (WPA) and the newer WPA2. Pre-shared key (PSK), a shared secret method, can be added to either encryption method:

- <span id="page-1078-2"></span>• WPA/WPA2 Enterprise (requires a RADIUS server) and provides coverage for large entities.
- WPA/WPA2 Personal (also known as WPA-PSK) is appropriate for use in most residential and small business settings.

#### **How Does PSK Work?**

With PSK, you configure each WLAN node (access points, wireless routers, client adapters, bridges) not with an encryption key, but rather with a string of 64 hexadecimal digits, or as a passphrase of 8 to 63

printable ASCII characters. Using a technology called TKIP (Temporal Key Integrity Protocol), that passphrase, along with the network SSID, is used to generate unique encryption keys for each wireless client. Those encryption keys are constantly changed. When clients connect, the PSK authentication users provide the password to verify whether to allow them access to a network. As long as the passwords match, a client is granted access to the WLAN.

**NOTE:** You have the option to encrypt the PSK plain-English passphrase.

# <span id="page-1079-0"></span>**When Would I Use PSK Authentication?**

PSK was designed for home and small office networks that do not require the complexity of an 802.1X authentication server. Some reasons to use PSK authentication are:

- PSK is simple to implement, as opposed to 802.1X authentication, which requires a RADIUS server.
- <span id="page-1079-1"></span>• Your legacy clients might not support 802.1X or the latest WPA2 standard. You can use both WPA/WPA2 and PSK simultaneously to accommodate all clients.

# **Why Would I not Use PSK Authentication?**

Even if you have a small company, there are drawbacks to using PSK authentication. For example:

- If an administrator leaves the company, you should reset the PSK key. This can become tiresome and be skipped.
- If one user is compromised, then all users can be hacked.
- PSK cannot perform machine authentication the way that IEEE 802.1X authentication can.
- Keys tend to become old because they are not dynamically created for users upon login, nor are the keys rotated frequently. You must remember to change the keys and create keys long enough to be a challenge to hackers. PSK is subject to brute force key space search attacks and to dictionary attacks.
- Because WPA2-Personal uses a more advanced encryption type, additional processing power is required to keep the network functioning at full speed. Wireless networks that use legacy hardware for access points and routers can suffer speed reductions when WPA2-Personal is used instead of WPA, especially when several users are connected or a large amount of data is moving through the network. Because WPA2-Personal is a newer standard, firmware upgrades can also be required for some hardware that previously used WPA exclusively.
## **How Is WPA Encryption Different from WPA-PSK Encryption?**

The primary difference between WPA and WPA2-Personal are the encryption ciphers used to secure the network. WPA can use only the encryption cipher Temporal Key Integrity Protocol (TKIP). WPA2-Personal can use TKIP, but because TKIP security keys are less secure, the WPA2 protocol usually uses the Advanced Encryption Standard. AES uses a much more advanced encryption algorithm that cannot be defeated by the tools that overcome TKIP security, making it a much more secure encryption method.

## RELATED DOCUMENTATION

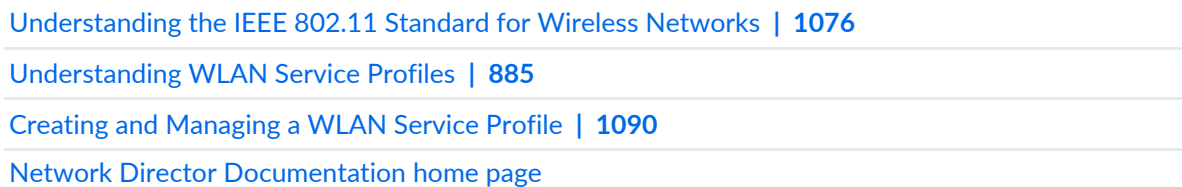

# **Understanding WLAN Service Profiles**

### **IN THIS SECTION**

- SSID **| [1082](#page-1081-0)**
- Mapping WLAN Service Profiles to [Additional](#page-1082-0) Profiles **| 1083**
- SSID [Encryption](#page-1082-1) **| 1083**
- Associated [Authentication](#page-1083-0) Profile **| 1084**
- Associated [Authorization](#page-1083-1) Profile **| 1084**
- [VLAN](#page-1083-2) Use **| 1084**
- [Bandwidth](#page-1083-3) Limit for Client Sessions **| 1084**
- Load [Balancing](#page-1083-4) Between Access Points **| 1084**
- Using [Proxy](#page-1083-5) ARP **| 1084**
- [Restricting](#page-1084-0) DHCP **| 1085**
- Client [Types](#page-1084-1) **| 1085**
- Call [Admission](#page-1084-2) Control Settings for Voice **| 1085**
- Retry [Count](#page-1085-0) **| 1086**
- Client [Timeouts](#page-1085-1) **| 1086**
- [802.11n](#page-1085-2) Settings **| 1086**
- Maximum [Bandwidth](#page-1086-0) Used by a WLAN Service Profile's SSID **| 1087**
- Maximum [Transmission](#page-1086-1) Unit Parameter **| 1087**
- Client [Probing](#page-1086-2) of Idle Clients **| 1087**
- Enable [Pre-Shared](#page-1086-3) Key (PSK) for WPA or WPA2 **| 1087**
- Create a [Pre-Shared](#page-1087-0) Key (PSK) Phrase for WPA or WPA2 **| 1088**
- Create a [Pre-Shared](#page-1087-1) Key (PSK) Raw Phrase for WPA or WPA2 **| 1088**
- [Enforce](#page-1087-2) Data Rates **| 1088**
- Retry Count for [Sending](#page-1087-3) Frames **| 1088**
- WPA [Encryption](#page-1087-4) Type Used **| 1088**
- Shared Key [Authentication](#page-1088-0) Values **| 1089**
- Radio [Transmit](#page-1088-1) Rates Used **| 1089**
- [WMM](#page-1088-2) Power Save **| 1089**

A wireless LAN (WLAN) Service profile is a set of configurations, including a unique SSID, that provides clients part of a wireless connection to the wireless network. You must have at least one WLAN Service profile with an SSID on your wireless network for operation. Note that there are no default profiles provided by MSS—you must configure each WLAN Service profile. This topic describes the parameters configured in a WLAN Service profile.

There are many parameters, either optional or mandatory, that are associated with every SSID. The WLAN Service profile provides some of these parameters but not all of them.

<span id="page-1081-0"></span>This topic describes the parameters configured in a WLAN Service profile:

### **SSID**

The SSID name is the most important configuration in a WLAN Service profile. Only the SSID name and WLAN name are actually required to create a WLAN Service profile—the other parameters have default values.

Wireless networks are identified by unique network names such as Juniper Networks\_meetings or employee\_patio. The unique name is known as a service set identifier, or SSID and this electronic identifier serves as a password for certain online communications. Most controllers are set to broadcast their SSID using WPA or WPA2 encryption. If an SSID is not broadcast, you must manually configure one or more SSIDs on clients so that the clients automatically find and connects to those SSIDs when it is in range of the controller. On a PC running Microsoft Windows OS, this setting is typically found in the Network Control Panel.

### *Beaconing the SSID Name*

By default, SSIDs are beaconed, which means that an SSID advertises its name on the air. You might want to disable beaconing for security reasons, although doing so can make it more difficult for clients to access the WLAN. When you disable beaconing for an SSID, the radio still sends beacon frames, but the SSID name in the frames is blank. For a non-beaconed SSID, radios respond only to directed 802.11 probe requests that match the non-beaconed SSID string.

**NOTE:** Disabling beaconing is not particularly effective as a security measure because any sniffer can easily detect the name of the SSID.

## <span id="page-1082-0"></span>**Mapping WLAN Service Profiles to Additional Profiles**

WLAN Service Profiles rely on other profiles, such as Authentication profiles and Authorization profiles, to provide additional parameters for the SSID. You link these other profiles as part of the WLAN configuration. (For more information, see ["Understanding](#page-1063-0) Network Director SSID Configuration Using [Profiles"](#page-1063-0) on page 1064.) The completed WLAN Service profile is then mapped to a Radio profile during configuration of the Radio profile. It is the Radio profile that is actually deployed to controllers, pulling all of the other mapped profiles along with it.

## <span id="page-1082-1"></span>**SSID Encryption**

Encryption protects information within a wireless session by reading that information in a data stream and altering it to make it unreadable to users outside the network.

Encryption (ssid-type) is either on (Crypto) or off (Clear). If encryption is on, additional configuration indicates the type of encryption (WPA and/or WPA2), any added ciphers such as TKIP (tkip-mc-time) or CCMP. For more information, see ["Understanding](#page-898-0) Wireless Encryption and Ciphers" on page 899.

Both WPA and WPA2 are enabled by default in Network Director. Clients that use only WPA associate by using WPA and all clients capable of using WPA2 associate by using WPA2.

**NOTE:** The original wireless encryption method, WEP, is not supported in Network Director.

### *Authentication Used for Encryption Methods*

The standard for wireless LAN authentication is the IEEE 802.1X standard, which is based on the IETF's Extensible Authentication Protocol (EAP). EAP and 802.1X together provide an authentication framework.

The second way to authenticate encrypted traffic is pre-selected key (PSK) authentication. If you use PSK, you must also provide the key or password. For more information, see ["Understanding](#page-898-0) Wireless Encryption and [Ciphers"](#page-898-0) on page 899.

### <span id="page-1083-0"></span>**Associated Authentication Profile**

An Authentication profile must be associated with each WLAN Service profile—you do this by selecting an Authentication profile while configuring the WLAN. Authentication profiles are described in ["Understanding](#page-380-0) Authentication Profiles" on page 381.

## <span id="page-1083-1"></span>**Associated Authorization Profile**

<span id="page-1083-2"></span>An Authorization profile is also mapped to WLAN Service Profiles—you do this by selecting an Authorization profile while configuring the WLAN. Authorization profiles are described in ["Understanding](#page-394-0) Wireless [Authorization](#page-394-0) Profiles" on page 395.

## **VLAN Use**

<span id="page-1083-3"></span>Clients usually switch VLANs when they switch controllers, usually as a result of roaming, but you can make initially assigned VLANs persist over different controllers. If an 802.1X user is not assigned to a VLAN by AAA, and subsequently roams to a controller where the VLAN he was in does not exist, a tunnel is set up so that he stays in that VLAN. This does not work for Web portal clients, however.

### <span id="page-1083-4"></span>**Bandwidth Limit for Client Sessions**

You can limit bandwidth for clients to prevent one client from hogging bandwidth.

## **Load Balancing Between Access Points**

<span id="page-1083-5"></span>RF load-balancing is the ability to reduce network congestion over an area by distributing client sessions across the access point radios with overlapping coverage in the area. Load balancing automatically occurs on the mobility domain to ensure maximum failover capability. For more information, see ["Understanding](#page-1069-0) Load [Balancing](#page-1069-0) for Wireless Radios" on page 1070.

## **Using Proxy ARP**

Proxy address resolution protocol (ARP) is a technique by which a device on a network answers requests for a different device. Because the proxy knows the location of the traffic's destination, it offers its own IP address then sends the traffic on to the true destination.

Usually, wireless clients receive an IP address from a router. If you want to, you can have the controller respond to wireless clients' search for a destination, and then forward the traffic to the router.

## <span id="page-1084-0"></span>**Restricting DHCP**

The dynamic host configuration protocol (DHCP) is used to configure network devices with IP addresses from a DHCP server.

You can configure a controller to capture but not forward any wireless client traffic except DHCP traffic during authentication and authorization. This is referred to as restricting DHCP and enables a controller to authenticate and authorize new clients more quickly.

## <span id="page-1084-1"></span>**Client Types**

You decide which client types to support on a WLAN. If you put all clients on one WLAN, they will be reduced to the speed of the slowest client—we do not recommend doing this.

Possible client types are:

• 802.11n clients use newer technology that can produce throughput link rates above 54 MBps, if you select only this client type and enforce the data rate (speed). Typical clients include laptops, PCs, and streaming video.

**NOTE:** The Wi-Fi Alliance requires that high-throughput (802.11n) transmissions use WPA2 and CCMP.

- 802.11g clients can have throughput link rates as fast as 54 MBps, with a more average rate of 19 MBps. Typical clients include older laptops and PCs.
- <span id="page-1084-2"></span>• 802.11a clients can have throughput link rates as fast as 54 MBps, with a more average rate of 19 MBps.
- 802.11b clients can have throughput link rates as fast as 10 MBps.

## **Call Admission Control Settings for Voice**

Call admission control (CAC) regulates the addition of new real-time media sessions on access point radios, guaranteeing a higher quality of service to a fixed number of clients by limiting either the number of concurrent sessions or the number of concurrent phone calls.

There are two CAC methods, WMM and SVP. WMM is enabled by default and is used by all newer 802.11n devices. SVP includes all the configurations of WMM, but adds Spectralink phones at the top of the priority list. SVP is a legacy technology—Spectralink's new phones use WMM.

As the name indicates, call admission control applies to real-time media traffic as opposed to data traffic. Call admission control mechanisms and quality-of-service settings work together to protect voice traffic from the negative effects of other voice traffic and keep excess voice traffic off the network. For more information, see ["Understanding](#page-1067-0) Call Admission Control" on page 1068.

## <span id="page-1085-0"></span>**Retry Count**

The retry count is the number of times a channel resends a frame without getting a response. You can configure 1 - 15 attempts, with each attempt taking more time and affecting throughput. We recommend configuring five attempts.

You can also specify either a long retry count or a short retry count. The difference between the two methods is the length of the pause between attempts. In general, a short retransmission works best in heavy traffic and is used most often. You might want to try a long transmission if the network is experiencing a lot of interference.

## <span id="page-1085-1"></span>**Client Timeouts**

Timeouts are used to disconnect clients under certain circumstances. You can change the timeframes for these timeouts:

- User Idle—180 seconds
- Handshake attempt (logon)—20 milliseconds
- <span id="page-1085-2"></span>• Web portal session—0 seconds (which means no timeout)

### **802.11n Settings**

802.11n is the most recent wireless technology that utilizes different mechanisms than previous versions of 802.11. Therefore, there are settings that apply only to 802.11n traffic.

### *Guard Intervals*

A guard interval is the interval is observed before the next bit of traffic is transmitted. This guard interval ensures that bit transmissions do not interfere with one another. As long as the echoes fall within this interval, they do not affect the receiver's ability to safely decode the actual data, because data is interpreted only outside the guard interval—it eliminates intersymbol interference. In normal 802.11 operation, the guard interval is 800 ns. In 802.11n operation, short guard intervals of 400 ns are supported. Shorter guard intervals between symbols increases throughput. Legacy devices might require long guard intervals. By reducing this interval (called *short guard interval*), data bits are transmitted in shorter intervals and provide for increased throughput.

### *Frame Aggregation*

You can enable frame aggregation for certain frame types in 802.11n. Multiple packets of application data can be aggregated into a single packet called an aggregated MAC protocol data Unit (A-MPDU). This improves performance because the number of packets is reduced.

After transmission of every frame, an idle time called Interframe Spacing (IFS) is observed before transmitting the subsequent frame. When frames are aggregated, fewer IFS intervals are used, which in turn reduces the time for data transmission. In addition, when clients operating in 802.11n send acknowledgement for

block of aggregated packets instead of individual packets, overhead involved in frame acknowledgements and increasing overall throughput is reduced.

## *MAC Service Data Unit (MSDU) Length*

With 802.11n, you can change the maximum length for a MAC service data unit (MSDU) to reduce the overhead associated with each transmission. An MSDU is the service data unit received from the logical link control (LLC) sub-layer which lies above the medium access control (MAC) sub-layer in a protocol stack. When 802.11n is an enabled client type for this WLAN, you can configure the maximum aggregated MSDU packet length. This enables joining multiple packets together into a single transmission unit, which reduces the overhead associated with each transmission. MSDU default length is 4K.

## *MPDU Length*

<span id="page-1086-0"></span>MPDU can have a maximum length for frame aggregation.

## **Maximum Bandwidth Used by a WLAN Service Profile's SSID**

The speed of a computer network is most commonly stated in bandwidth units of Megabits per second (Mbps) or Gigabits (Gbps). This standard measure of communication capacity (data rate) is advertised by all computer networking equipment. When you indicate a maximum bandwidth for a WLAN, you are indicating the highest data rate you support with a given WLAN Service profile. Devices in each category have a maximum bandwidth, so the maximum bandwidth also determines which devices are supported. For example, the 802.11g standard for wireless networking supports a maximum bandwidth of 54 Mbps, including overhead. 802.11n supports a maximum bandwidth of 600 Mbps.

## <span id="page-1086-1"></span>**Maximum Transmission Unit Parameter**

<span id="page-1086-2"></span>The maximum transmission unit (MTU) of the communications protocol of a layer is the size (in bytes) of the largest protocol data unit that the layer can forward. MTU parameters usually appear in association with a communications interface such as a NIC card or serial port.

## **Client Probing of Idle Clients**

<span id="page-1086-3"></span>Idle client probing sends periodic keepalives from a radio to non-transmitting clients. By default, a radio sends idle-client probes every 10 seconds to each client with a session on the radio to verify that the client is still active. The probes are unicast null-data frames. Normally, an active client sends an ACK in reply to an idle-client probe. If a client does not send any data or respond to idle-client probes before the user idle timeout expires, the client session is disassociated.

## **Enable Pre-Shared Key (PSK) for WPA or WPA2**

WPA-PSK is an authentication mechanism in which users provide credentials to verify whether or not to allow them access to a network. This requires that a single password be entered into each WLAN node

(access points, wireless routers, client adapters, bridges). When the passwords match, a client is granted access to a WLAN.

## <span id="page-1087-0"></span>**Create a Pre-Shared Key (PSK) Phrase for WPA or WPA2**

A pre-shared key (PSK) phrase is the hexadecimal secret phrase used for authenticating WPA or WPA2 clients. Note that either WPA or WPA2 security must be enabled for this to have any effect.

## <span id="page-1087-1"></span>**Create a Pre-Shared Key (PSK) Raw Phrase for WPA or WPA2**

<span id="page-1087-2"></span>A pre-shared key (PSK) raw phrase is the raw hexadecimal secret phrase used for authenticating WPA or WPA2 clients. Note that either WPA or WPA2 security must be enabled for this to have any effect.

## **Enforce Data Rates**

By default, a client can associate with and transmit data to an access point by using a slower data rate than the mandatory or standard rate, although the access point does not necessarily transmit data back to the client at the slower rate.

<span id="page-1087-3"></span>When you enforce data rates, a connecting client must transmit at one of the mandatory or standard rates to associate with the access point. Clients transmitting at slower rates cannot associate with the access point.

## **Retry Count for Sending Frames**

Retry-count settings indicate how many times that the network sends either a long unicast frame or short unicast frame without receiving an acknowledgement. If you set retry count to zero, frames are sent once with no retries.

<span id="page-1087-4"></span>**NOTE:** The fragmentation threshold uses the short-retry-count for frames shorter than 2346 bytes and uses the long-retry-count for frames that are 2346 bytes or longer.

## **WPA Encryption Type Used**

Enable and choose WPA encryption—either WPA or WPA2. Either or both TKIP and CCMP cipher algorithms for WPA and WPA2 can be added.

**NOTE:** The Wi-Fi Alliance requires that high-throughput (802.11n) transmissions use WPA2 and CCMP.

## <span id="page-1088-0"></span>**Shared Key Authentication Values**

Shared key authentication is a process by which a client gains access to a WLAN by using an encryption key. The key, obtained in advance by the client, must match a key stored at the access point. To begin the connection process, the client sends a request for authentication to the access point. The access point responds by generating a sequence of characters called a challenge text for the computer. The computer encrypts the challenge text with the key and transmits the message back to the access point. The access point decrypts the message and compares the result with the original challenge text. If there are no discrepancies, the access point sends an authentication code to the connecting computer. Finally, the computer accepts the authentication code and becomes part of the network for the duration of the session or for as long as it remains within range of the original access point. If the decrypted message does not precisely agree with the original text, the access point does not allow the computer to become part of the network.

## <span id="page-1088-1"></span>**Radio Transmit Rates Used**

<span id="page-1088-2"></span>Radio transmit rates supported by access point radios have defaults, but you can change the transmit rates for the radios. Each type of radio (802.11a, 802.11b, 802.11g, and 802.11n) providing service to an SSID has a set of rates the radio is enabled to use for sending beacons, multicast frames, and unicast data. The rate you set also specifies the rates clients must support to associate with a radio.

## **WMM Power Save**

WMM Power Save is disabled by default, even though it saves client battery life, because clients that use power save must send a separate PSpoll to retrieve each unicast packet buffered by the access point radio. This increases bandwidth and affects performance. For more information, see ["Understanding](#page-858-0) WMM Power Save and WLAN Client [Battery](#page-858-0) Life" on page 859.

### RELATED DOCUMENTATION

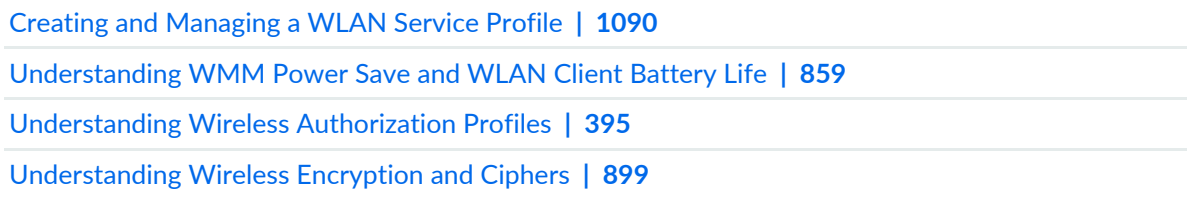

[Understanding](#page-84-0) the Network Director User Interface **| 85** [Understanding](#page-1063-0) Network Director SSID Configuration Using Profiles **| 1064** Network Director [Documentation](http://www.juniper.net/techpubs/en_US/release-independent/junos-space-apps/network-director/information-products/pathway-pages/index.html) home page

# <span id="page-1089-0"></span>**Creating and Managing a WLAN Service Profile**

### **IN THIS SECTION**

- [Managing](#page-1089-1) WLAN Service Profiles **| 1090**
- Before You Create a WLAN [Service](#page-1091-0) Profile **| 1092**
- [Creating](#page-1091-1) a WLAN Service Profile **| 1092**
- [Specifying](#page-1092-0) WLAN Service Profile Quick Setup **| 1093**
- [Specifying](#page-1101-0) WLAN Service Profile Custom Setup Settings **| 1102**
- [What](#page-1118-0) To Do Next **| 1119**

WLAN Service profiles create an SSID and provide many of the parameters the SSID needs to operate—you must have at least one WLAN Service profile in your wireless network. There are no default WLAN Profiles provided in Network Director. Therefore, you must create at least one WLAN Service profile. For more information about the individual WLAN Service profile parameters, see ["Understanding](#page-884-0) WLAN Service [Profiles"](#page-884-0) on page 885.

<span id="page-1089-1"></span>This topic describes:

### **Managing WLAN Service Profiles**

From the Manage WLAN Service Profiles page, you can:

- Create a new WLAN Service profile by clicking **Add**. For directions, see ["Creating](#page-1091-1) a WLAN Service Profile" on page [1092.](#page-1091-1)
- Modify an existing profile by selecting it and then clicking **Edit**.
- View information about a WLAN Service profile by either clicking the profile name or by selecting the profile and clicking **Details**.
- Delete profiles by selecting a profile and clicking **Delete**.

**TIP:** You cannot delete profiles that are in use—that is, assigned to objects or used by other profiles. To see the current assignments for a profile, click the hyperlink provided for the profile name to display the details.

• Clone a profile by selecting a profile and clicking **Clone**.

[Table](#page-1090-0) 238 describes the information provided about WLAN Service profiles on the Manage WLAN Service Profiles page. This page lists all WLAN Service profiles defined for your network, regardless of your current selected scope in the network view.

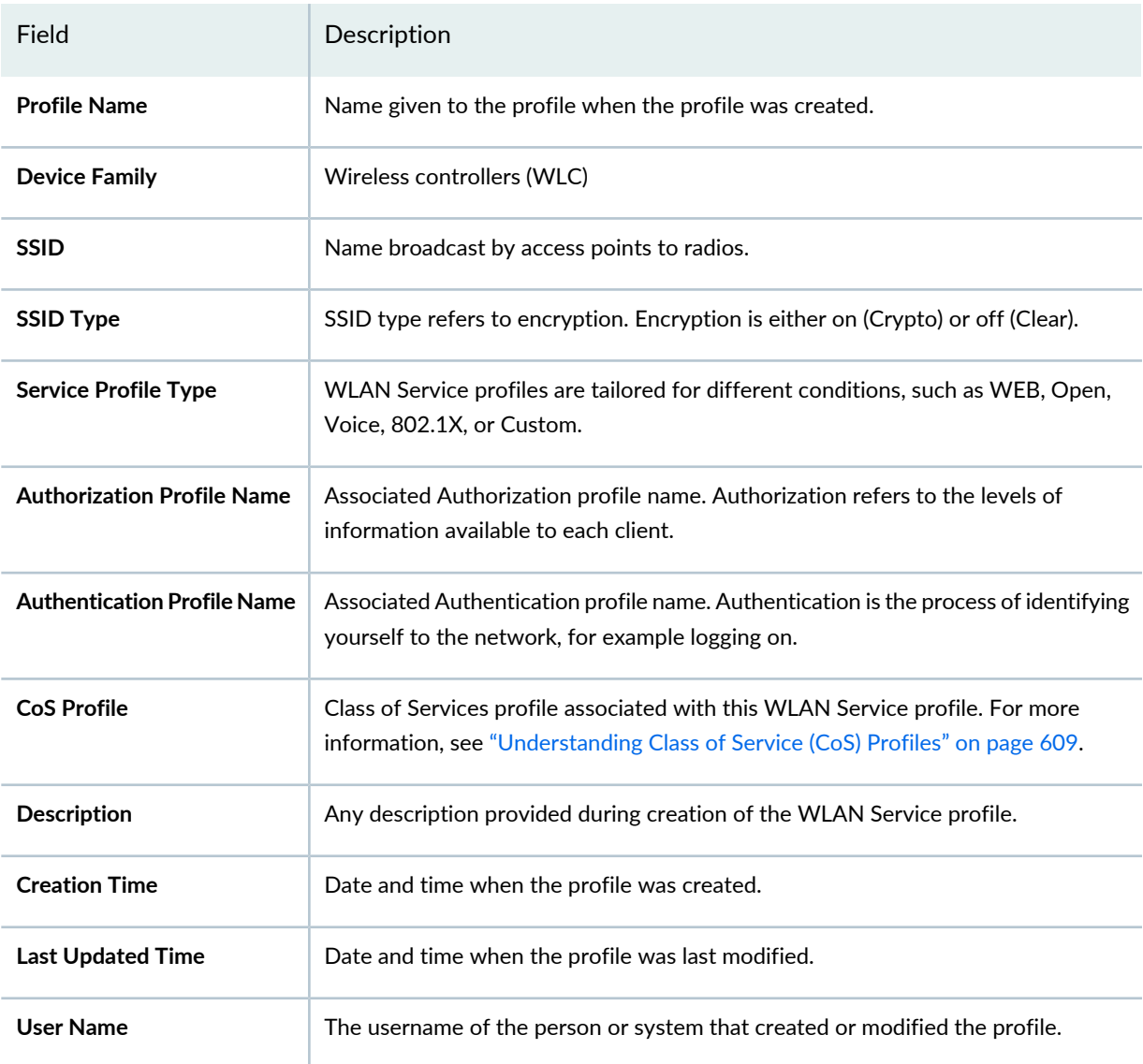

<span id="page-1090-0"></span>**Table 238: Manage WLAN Service Profile Fields**

**TIP:** All columns might not be currently displayed. To show or hide fields in the table, click the down arrow on the field header, select **Columns**, and select or clear the check box adjacent to the field that you want to show or hide.

## <span id="page-1091-0"></span>**Before You Create a WLAN Service Profile**

You need at least one Authentication Profile and one Authorization profile to create a WLAN Service profile—these profiles are mapped to the WLAN Service profile to create an SSID. You can use existing Authentication Profiles and Authorization profiles—see "Creating and Managing [Authentication](#page-382-0) Profiles" on [page](#page-382-0) 383) or an Authorization profile ("Creating and Managing Wireless [Authorization](#page-394-1) Profiles" on [page](#page-394-1) 395). You can alternately create the profiles during WLAN Service profile creation.

## <span id="page-1091-1"></span>**Creating a WLAN Service Profile**

In Network Director, you configure wireless SSIDs by creating WLAN Service profiles. In a WLAN Service profile, at minimum with Quick Setup, you specify:

- A WLAN Profile name
- A Service Profile Type: 802.1X, Voice, Web Portal, Open Access, or Custom
- An SSID name
- Encryption setting (on or off). If encryption is on, you must indicate a method of encryption.
- Authentication for client connection
- Authorization for client connection

To create a WLAN Service profile:

1. Under Views, select one of these options: **Logical View**, **Location View**, **Device View** or **Custom Group View**.

**TIP:** Do not select **Dashboard View**, **Datacenter View**, or **Topology View**.

- 2. Click **in the Network Director banner.**
- 3. In the Tasks pane, expand **Wireless**, expand **Profiles**, and then click **WLAN Service**.

The Manage WLAN Service Profiles page opens, displaying the list of currently configured WLAN Service profiles.

4. Click **Add**.

The Create WLAN Profile page is displayed with two tabs, **Quick Setup** and **Custom Setup**. The Quick Setup page is displayed.

- 5. You can complete only the required settings for a WLAN Service profile as described in both the online help and in *Specifying WLAN Service Profile Quick Setup*.
- 6. Optionally, click the **Custom Setup** tab and complete any or all advanced settings for a WLAN Service profile as described in both the online help and in *Specifying WLAN Service Profile Custom Setup Settings*.
- 7. Click **Done**.

The WLAN Service profile is added to the list of profiles that you can include in a Radio profile.

**NOTE:** Assigned settings from any profile, including this one, have lower priority than settings made directly to a controller or an access point. For more information, see "Adding and [Managing](#page-1155-0) an [Individual](#page-1155-0) Access Point" on page 1156 and ["Configuring](#page-1036-0) a Controller" on page 1037.

### SEE ALSO

<span id="page-1092-0"></span>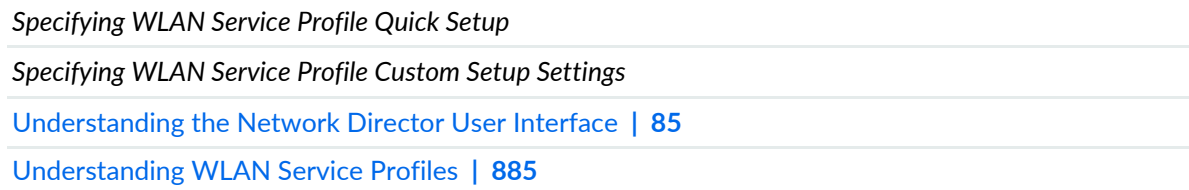

## **Specifying WLAN Service Profile Quick Setup**

To configure only the required settings for the WLAN Service profile, enter the settings described in [Table](#page-1093-0) 239. Required settings are indicated by a red asterisk (\*) that appears next to the field label in the user interface.

## <span id="page-1093-0"></span>**Table 239: WLAN Service Profile Quick Setup**

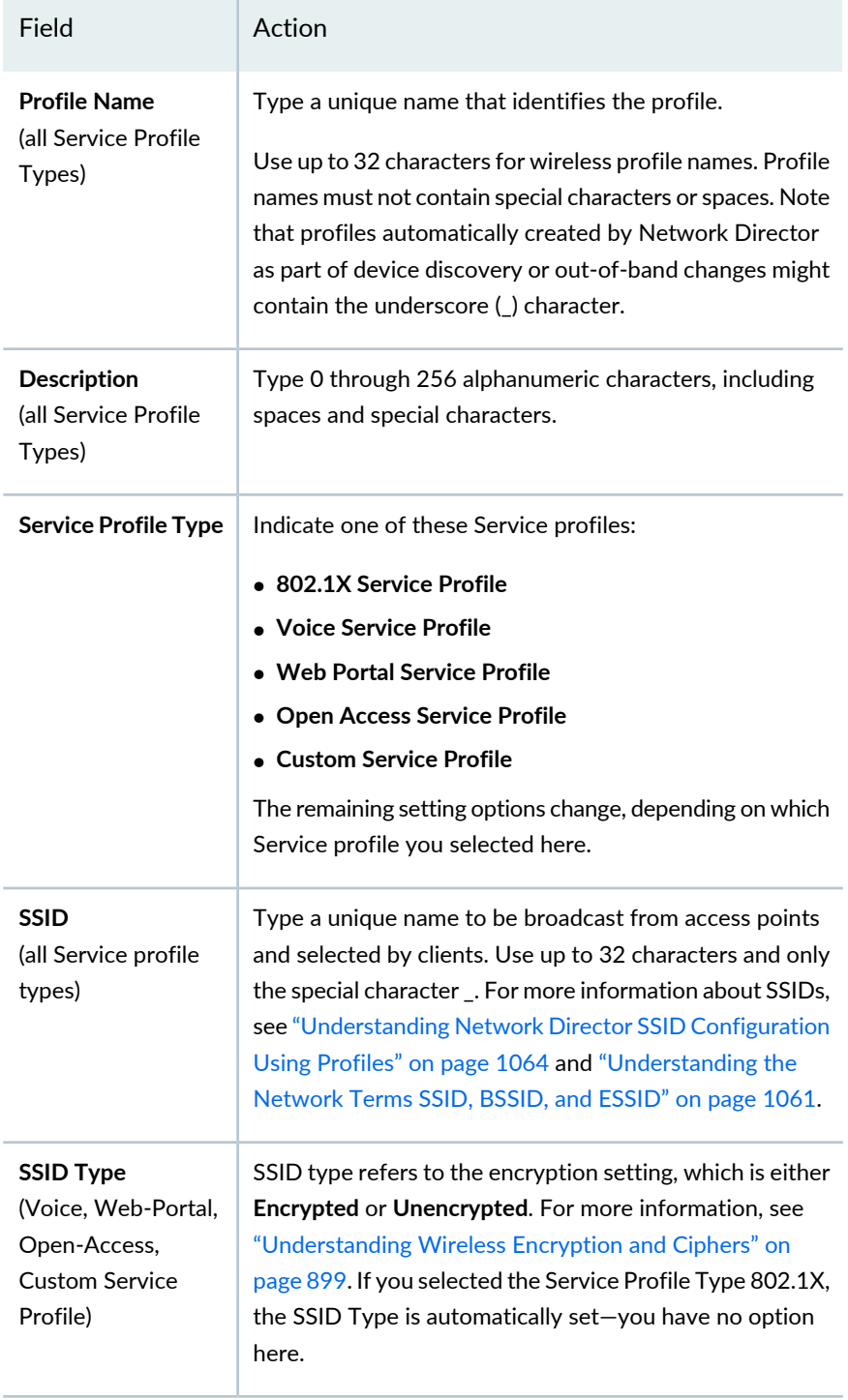

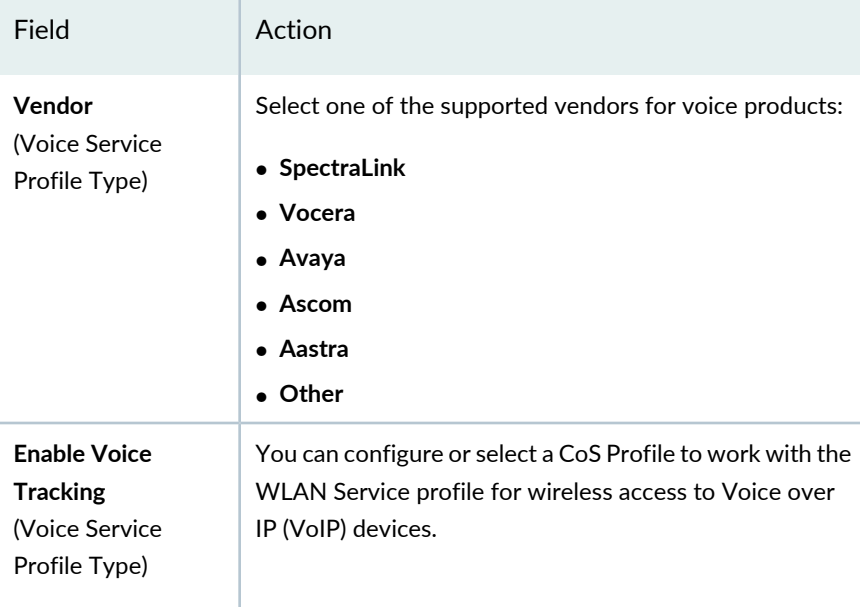

## **Security Settings**

You can have any or all of the available security types enabled: **RSN (WPA2)**, **WPA**, or **Static WEP**.

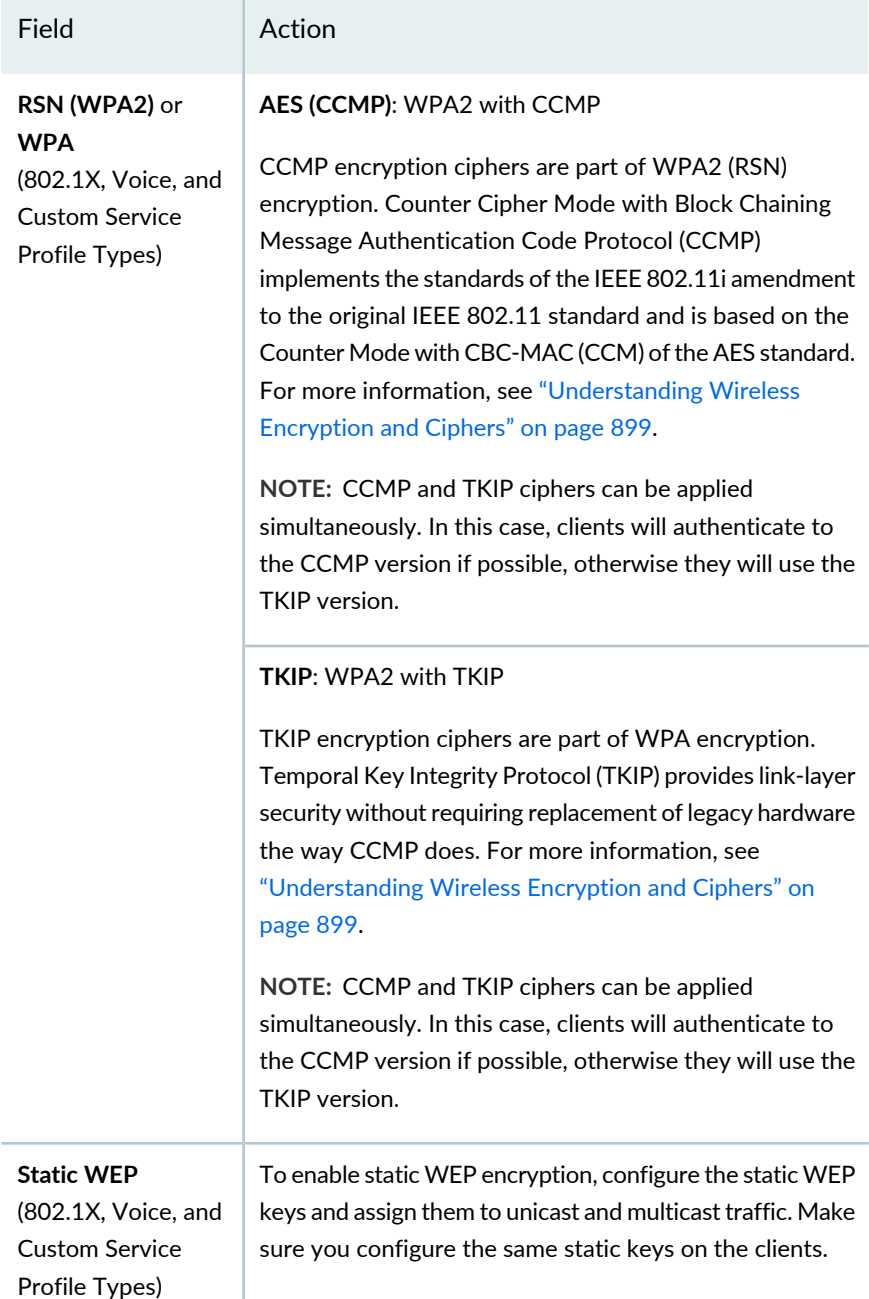

#### **Authentication Settings**

Authentication is the process of identifying yourself to the network, for example logging on. Here you have the option to use an existing Authentication Profile (**Select Existing Authentication**) or to set authentication settings (**Configure Authentication Settings**). For more information about Authentication Profiles, see ["Understanding](#page-380-0) Authentication Profiles" on page 381.

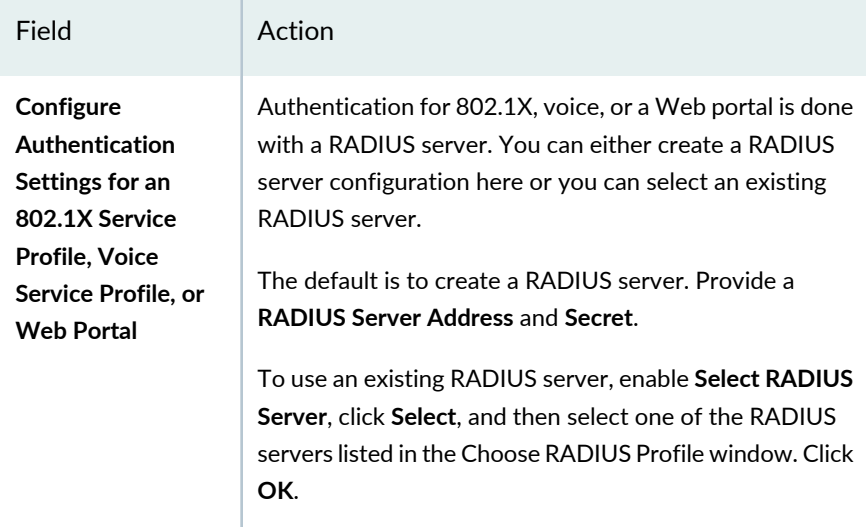

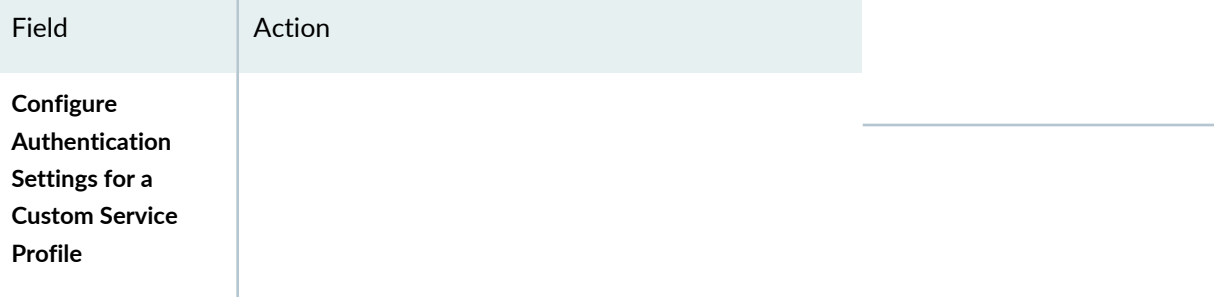

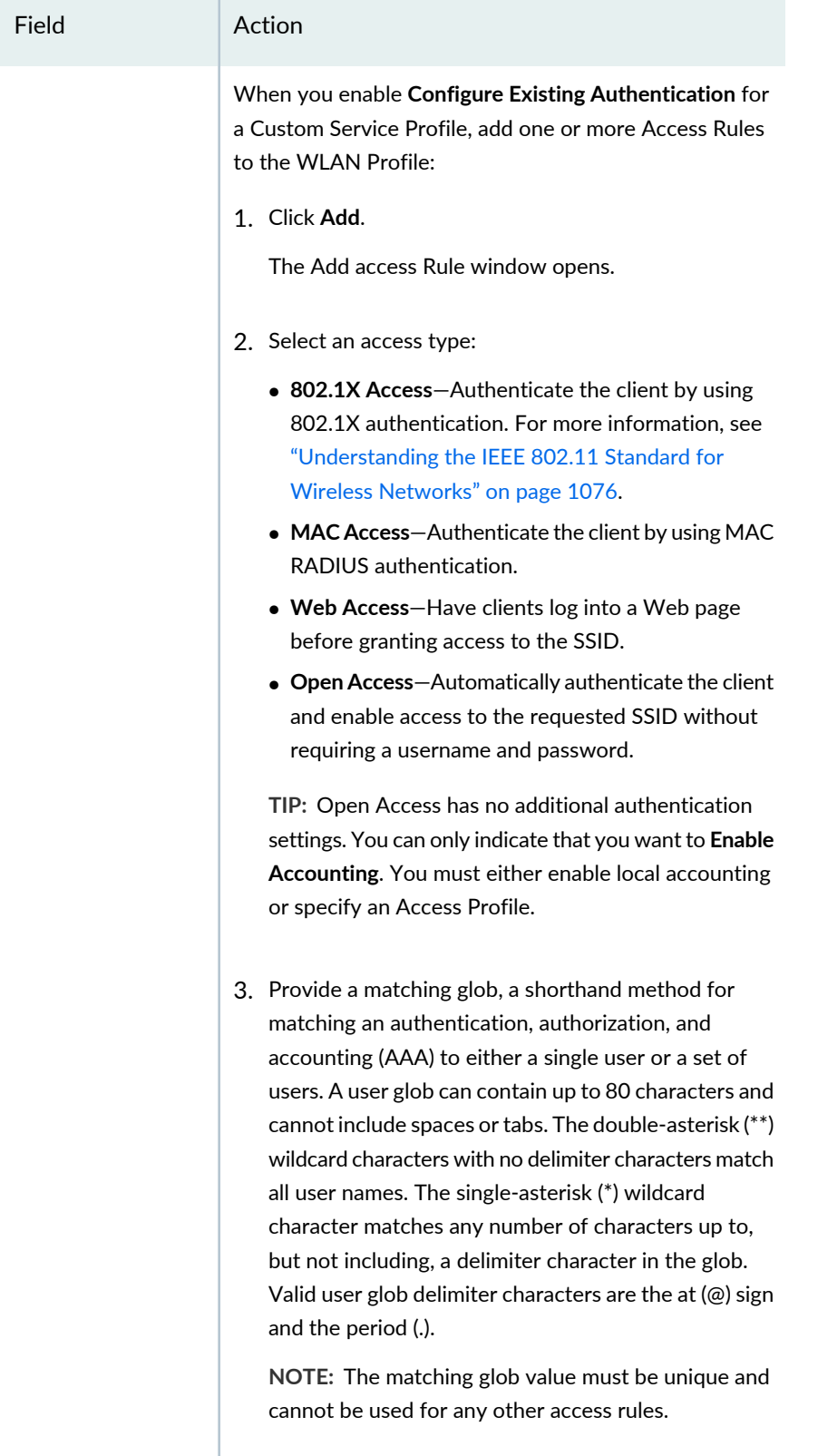

 $\vert$  4. Select an EAP type:

### 1100

## **Table 239: WLAN Service Profile Quick Setup** *(continued)*

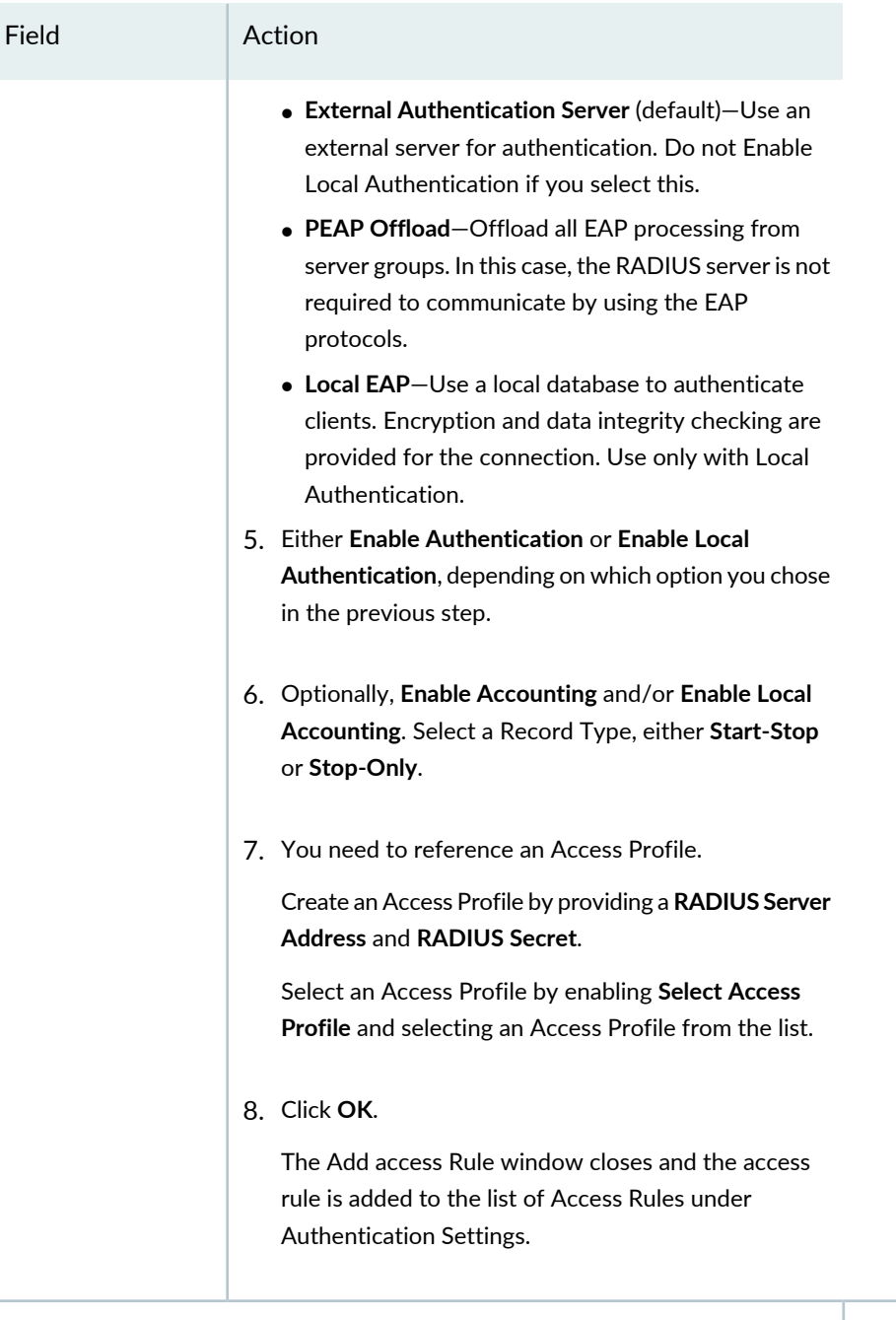

### **Authorization Settings**

Authorization refers to the levels of information available to each client. For more information, see ["Understanding](#page-394-0) Wireless Authorization Profiles" on page 395.

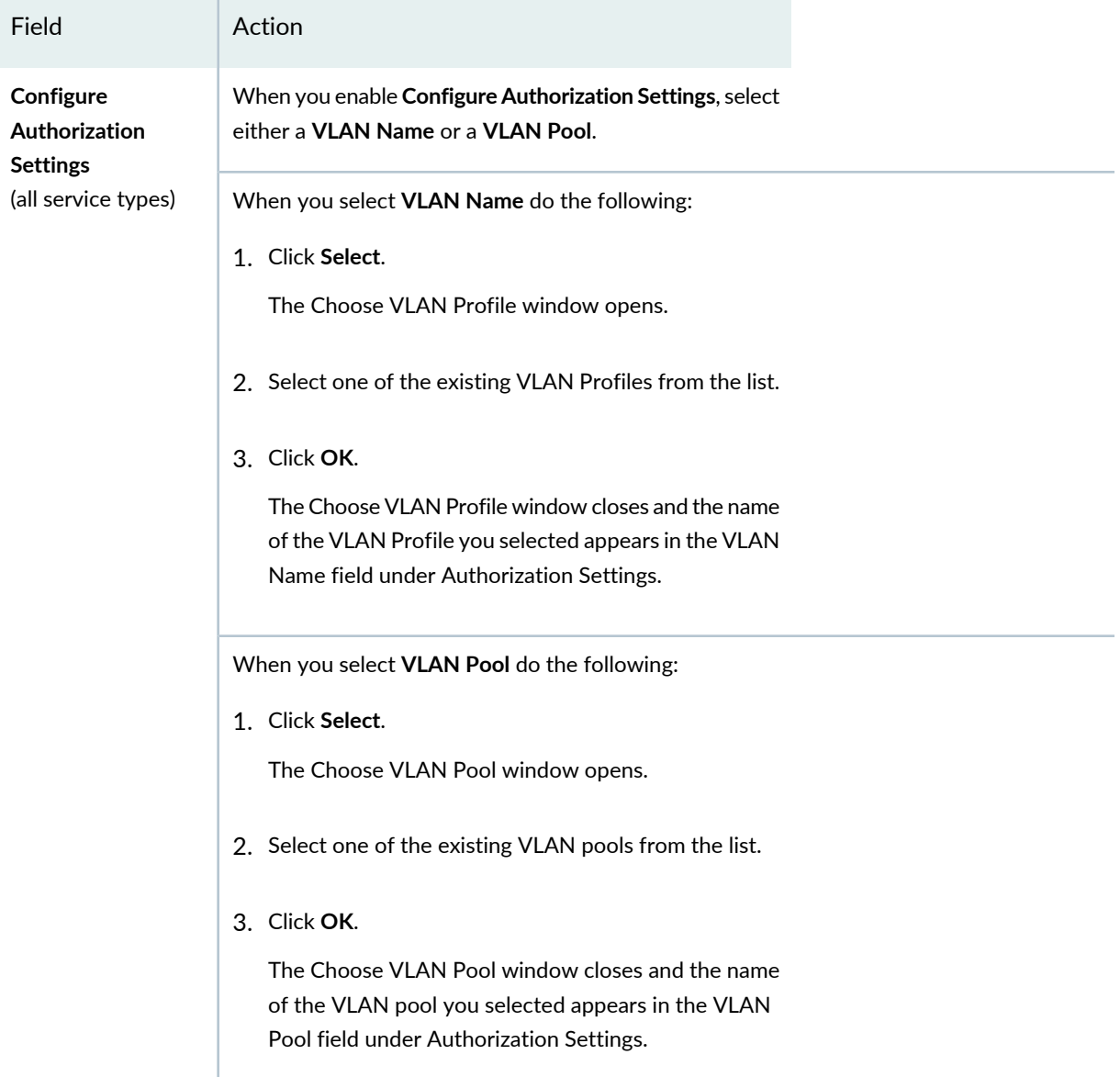

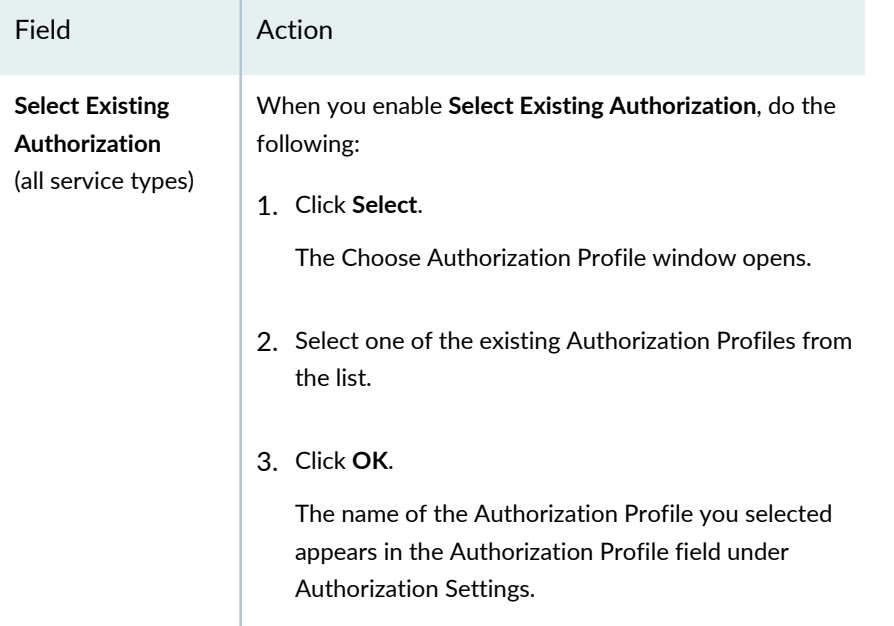

### SEE ALSO

<span id="page-1101-0"></span>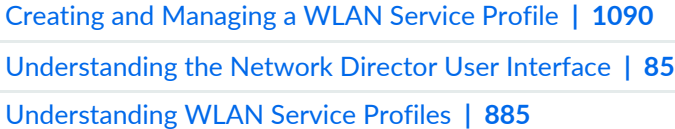

### **Specifying WLAN Service Profile Custom Setup Settings**

### **IN THIS SECTION**

- [Specifying](#page-1102-0) Basic Settings for Custom WLAN Profile Setup **| 1103**
- [Specifying](#page-1110-0) WLAN Settings for Custom WLAN Profile Setup **| 1111**
- [Specifying](#page-1111-0) Web Portal Settings Under Advanced WLAN Profile Setup **| 1112**
- [Specifying](#page-1112-0) 802.11n and Client Type Settings Under Advanced WLAN Profile Setup **| 1113**
- Specifying Voice [Configuration](#page-1114-0) Settings Under Advanced WLAN Profile Setup **| 1115**
- [Specifying](#page-1115-0) Broadcast Settings Under Advanced WLAN Profile Setup **| 1116**
- [Specifying](#page-1115-1) Client Timeouts Under Advanced WLAN Profile Setup **| 1116**
- Specifying Rate [Configuration](#page-1116-0) Under Advanced WLAN Profile Setup **| 1117**
- [Specifying](#page-1118-1) Device Detection Settings Under Advanced WLAN Profile Setup **| 1119**

When you select the **Custom Setup** tab, nine different groups of settings are available in a list on the left side of the window: **Basic Settings**, **Web Portal Settings**, **802.11n and Client Type Settings**, **Voice Configuration**, **Broadcast Settings**, **Client Timeouts**, **Rate Configuration**, and **Device Detection**.

Follow these directions to reconfigure any of the nine WLAN Service profile options under the **Custom Setup** tab:

## <span id="page-1102-0"></span>*Specifying Basic Settings for Custom WLAN Profile Setup*

<span id="page-1102-1"></span>[Table](#page-1102-1) 240 describes the required basic settings for a WLAN Service profile. These are the same settings found under the **Quick Setup** tab.

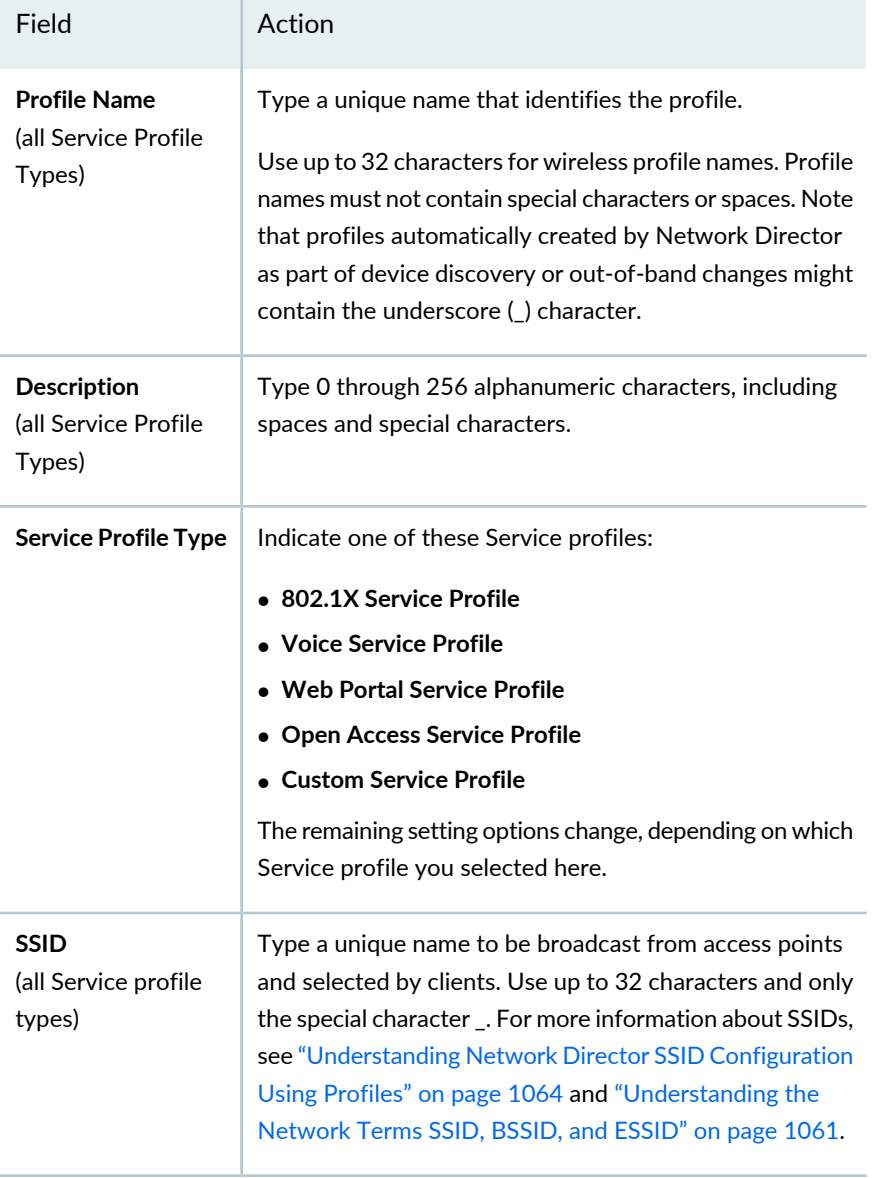

**Table 240: WLAN Service Profile Basic Settings**

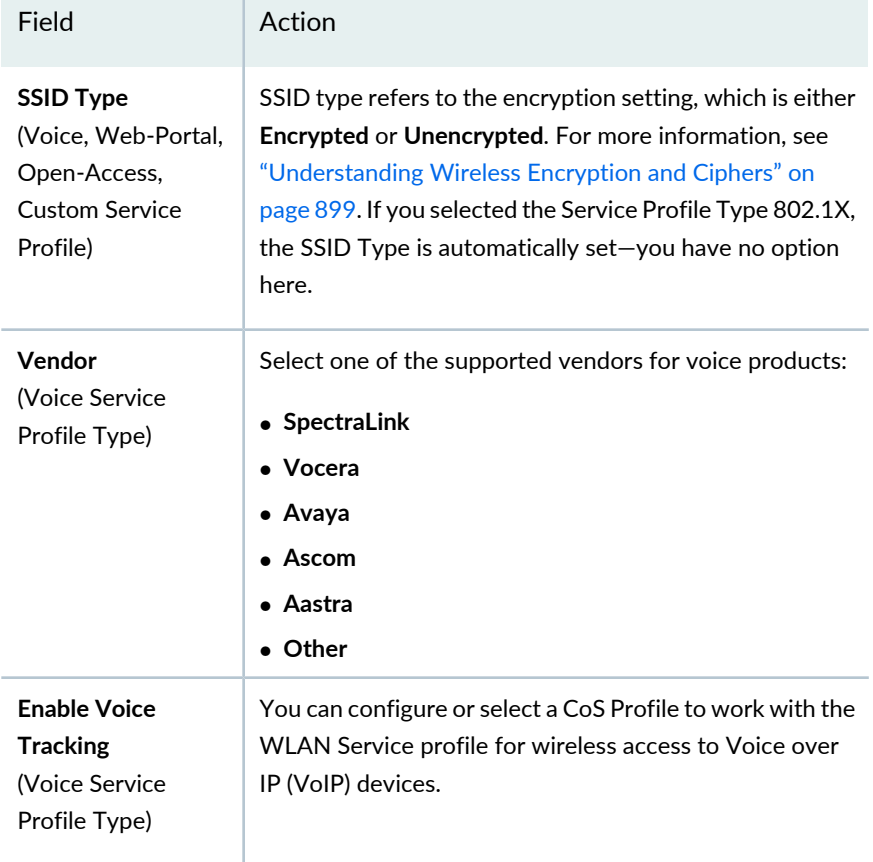

## **Security Settings**

You can have any or all of the available security types enabled: **RSN (WPA2)**, **WPA**, or **Static WEP**.

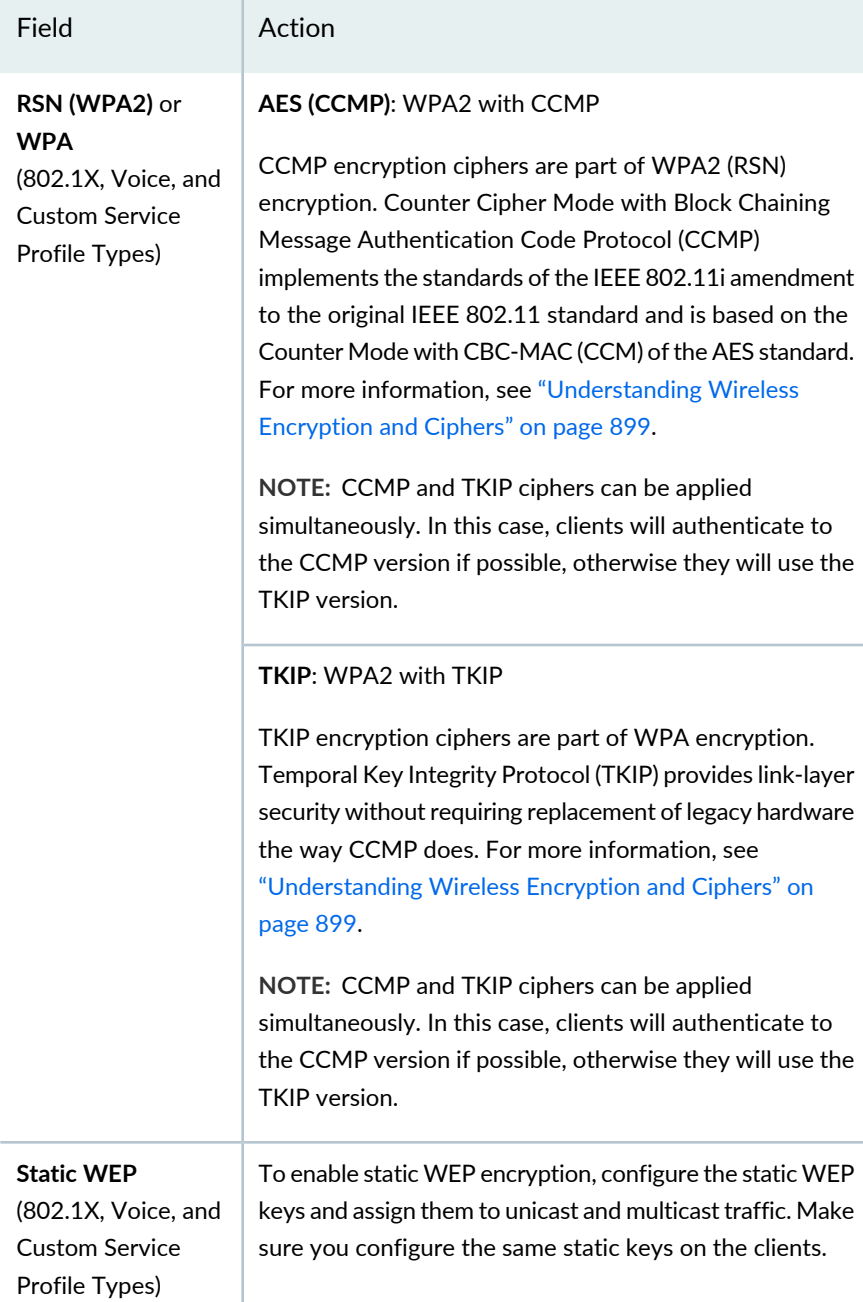

#### **Authentication Settings**

Authentication is the process of identifying yourself to the network, for example logging on. Here you have the option to use an existing Authentication Profile (**Select Existing Authentication**) or to set authentication settings (**Configure Authentication Settings**). For more information about Authentication Profiles, see ["Understanding](#page-380-0) Authentication Profiles" on page 381.

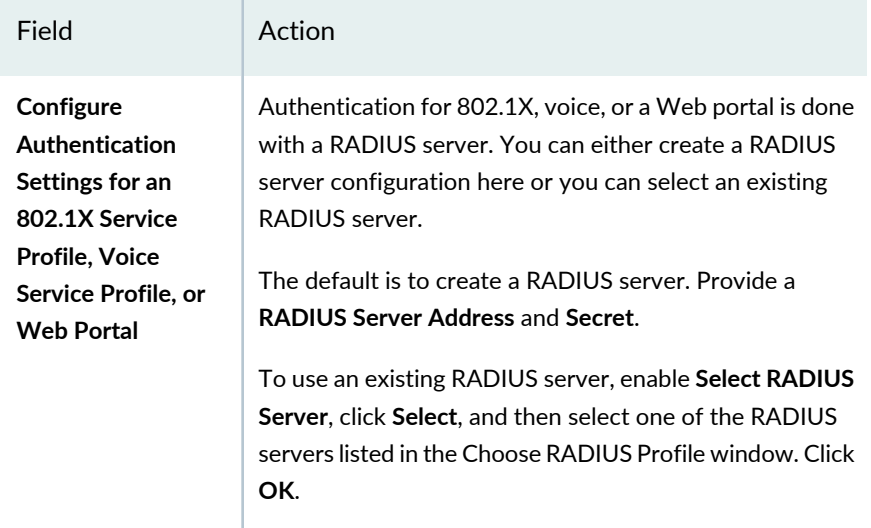

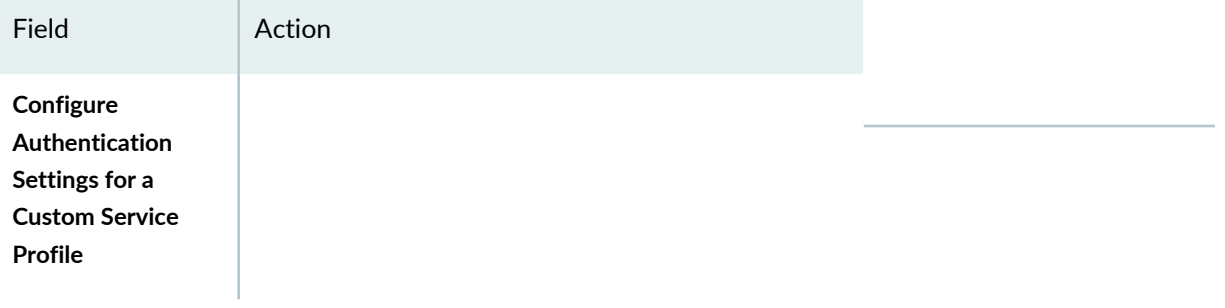

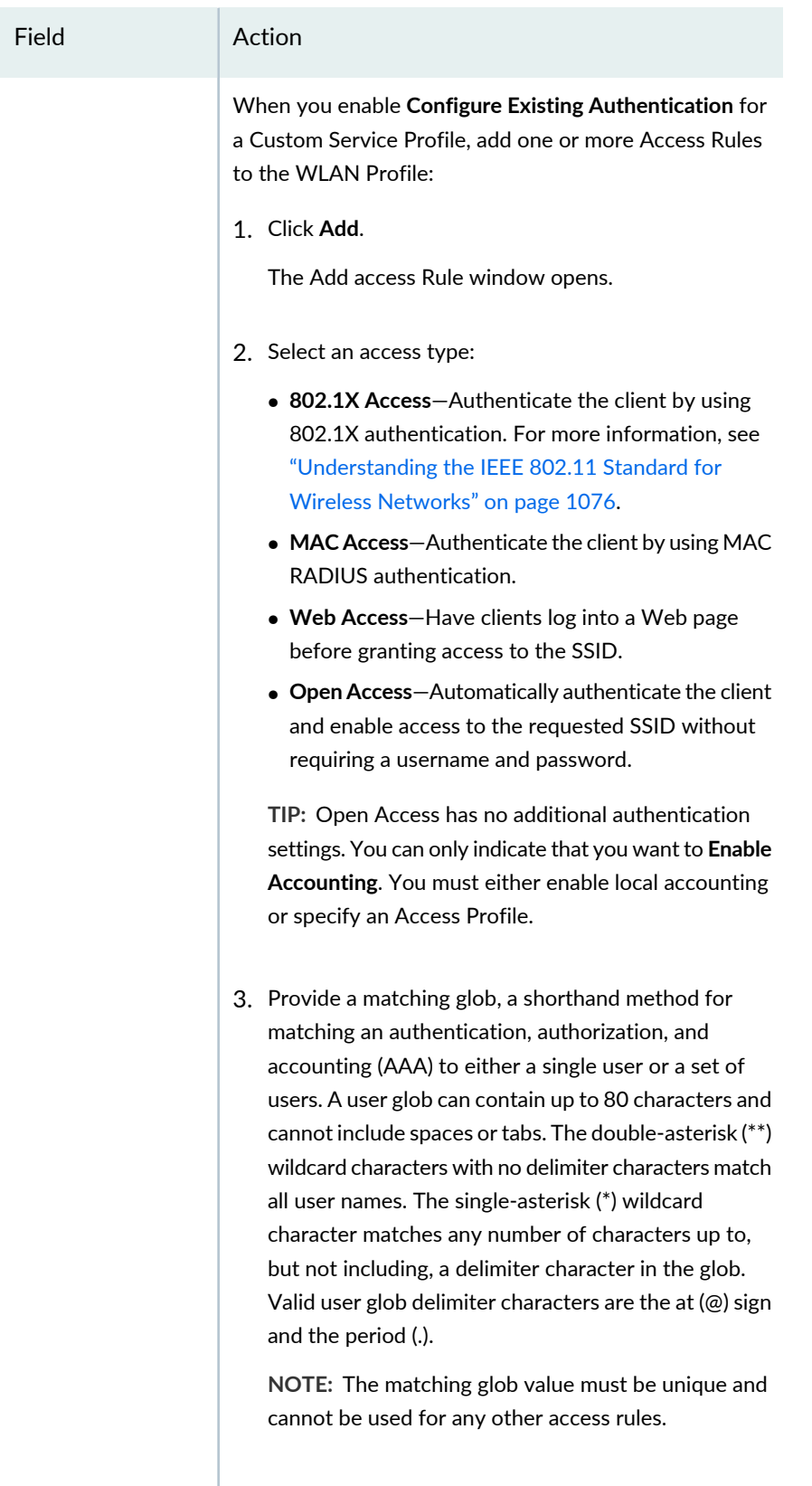

4. Select an EAP type:

### 1109

## **Table 240: WLAN Service Profile Basic Settings** *(continued)*

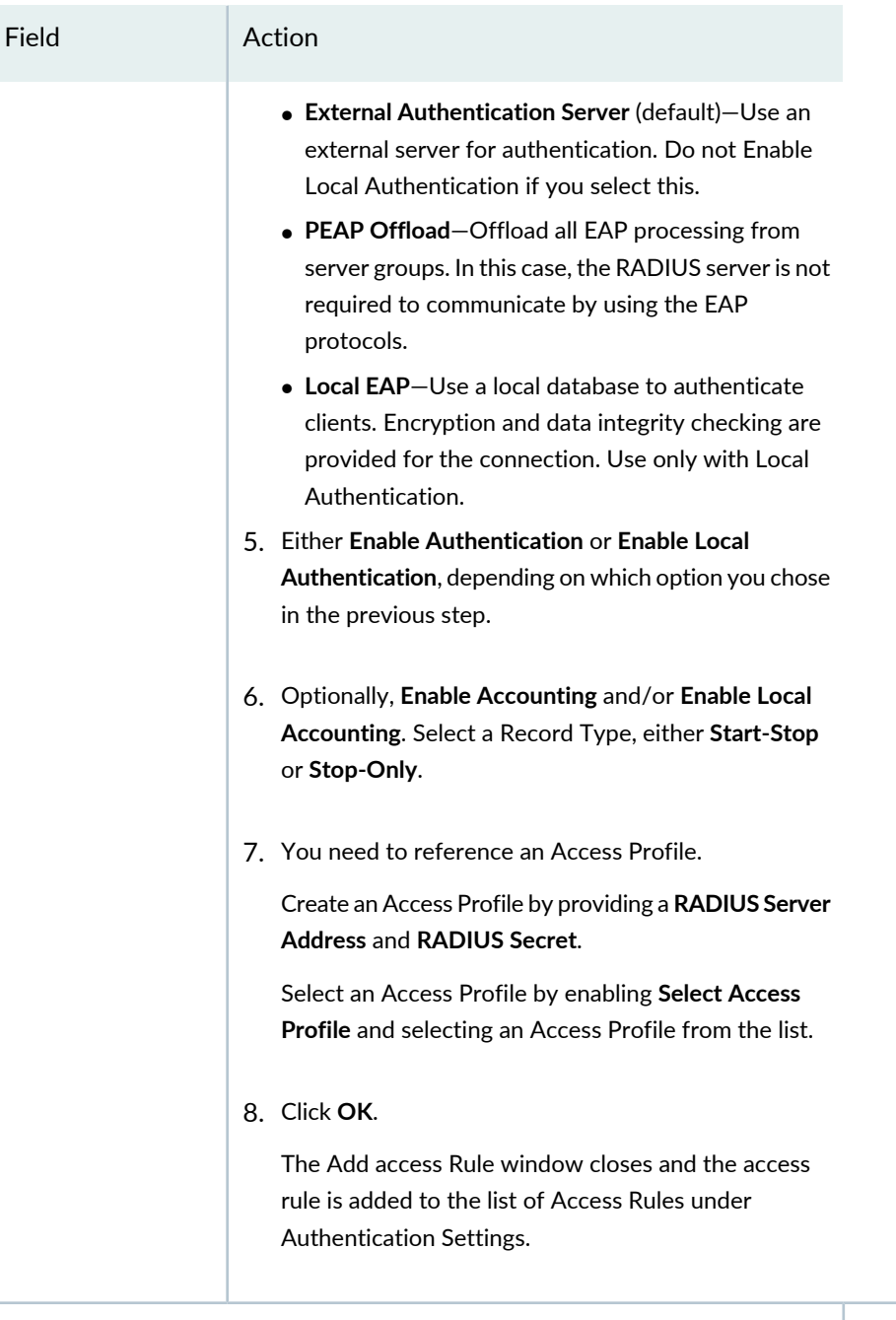

### **Authorization Settings**

Authorization refers to the levels of information available to each client. For more information, see ["Understanding](#page-394-0) Wireless Authorization Profiles" on page 395.

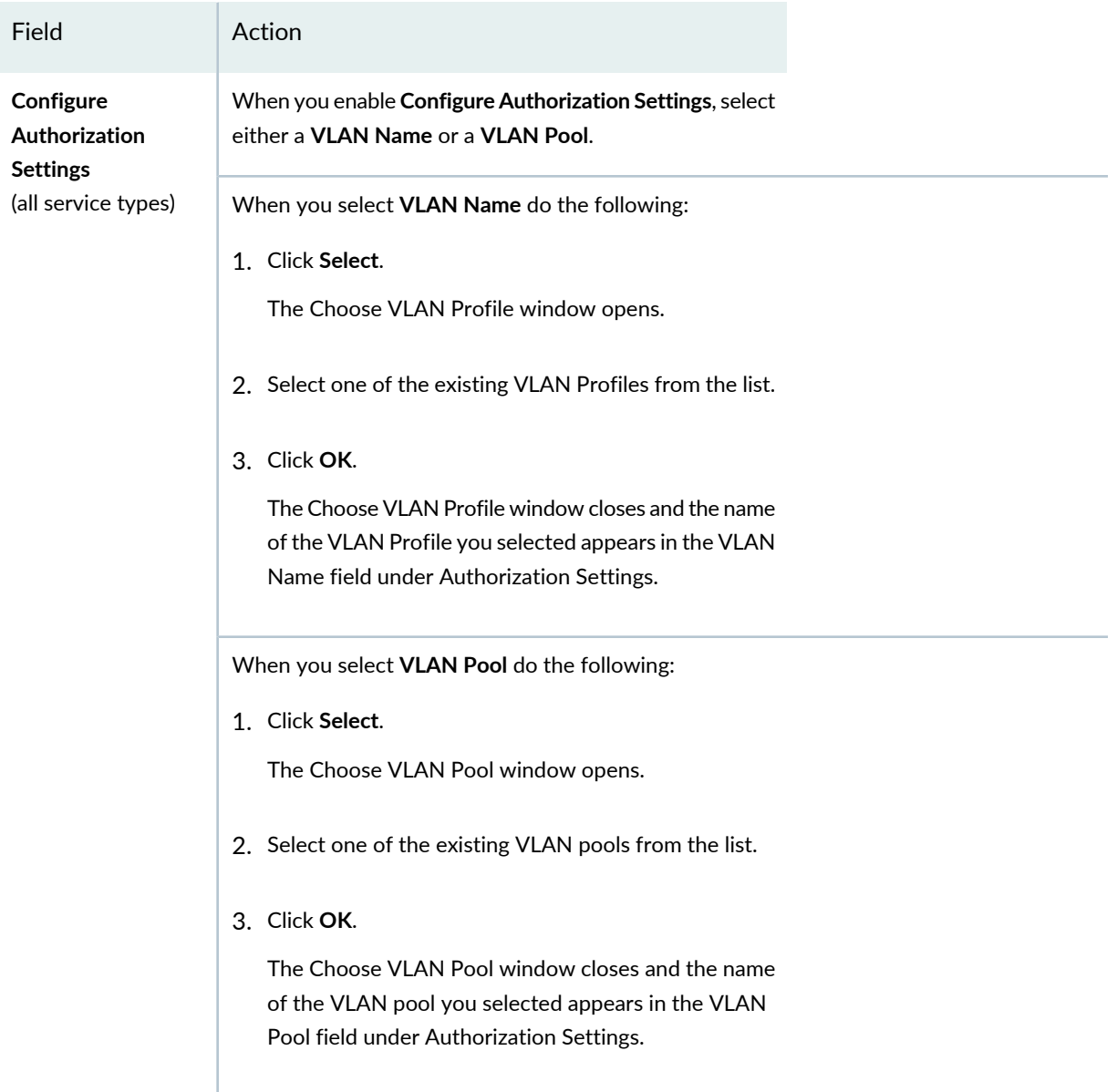

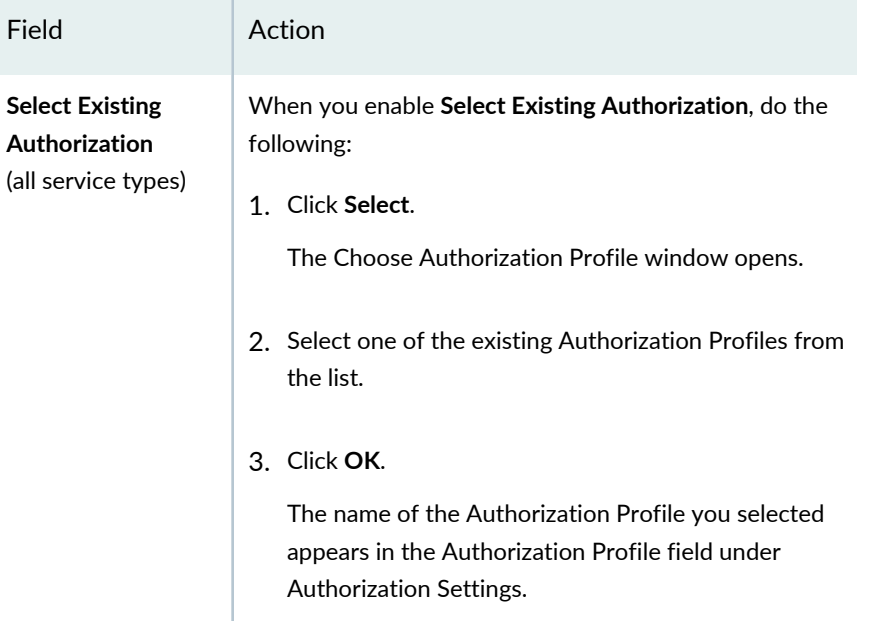

### <span id="page-1110-0"></span>*Specifying WLAN Settings for Custom WLAN Profile Setup*

<span id="page-1110-1"></span>Reconfigure any or all of the available advanced WLAN settings listed in [Table](#page-1110-1) 241 for any WLAN Service profile.

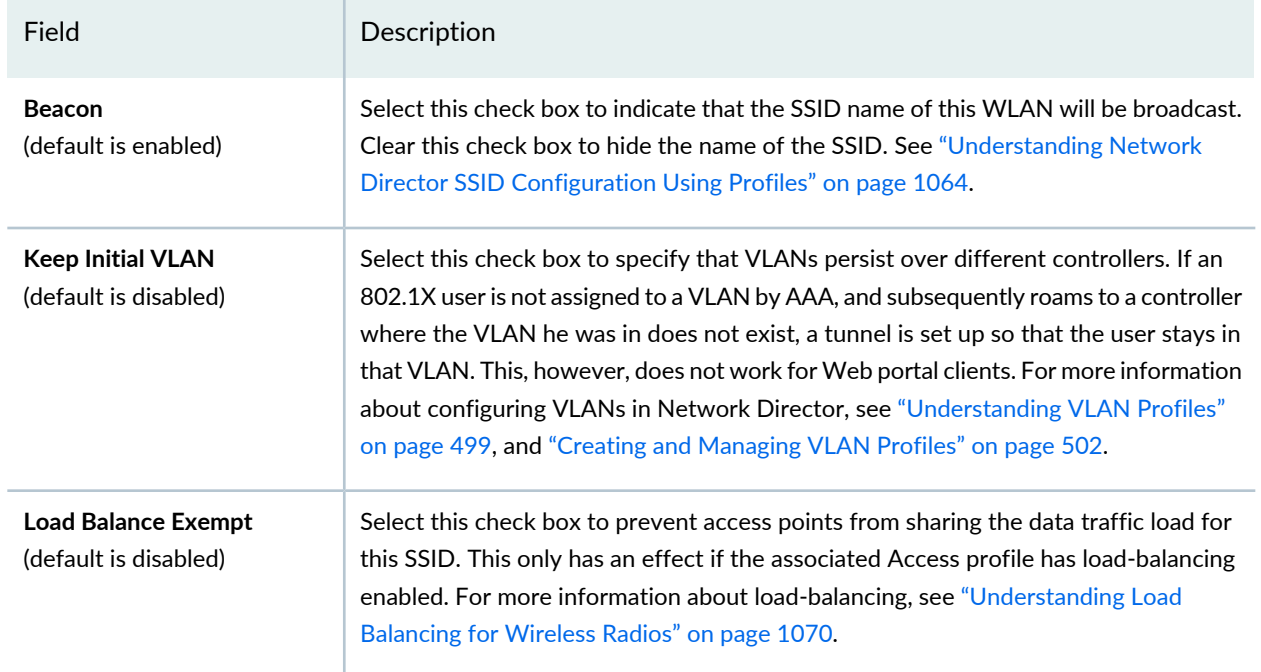

### **Table 241: Custom WLAN Settings for WLAN Profiles**

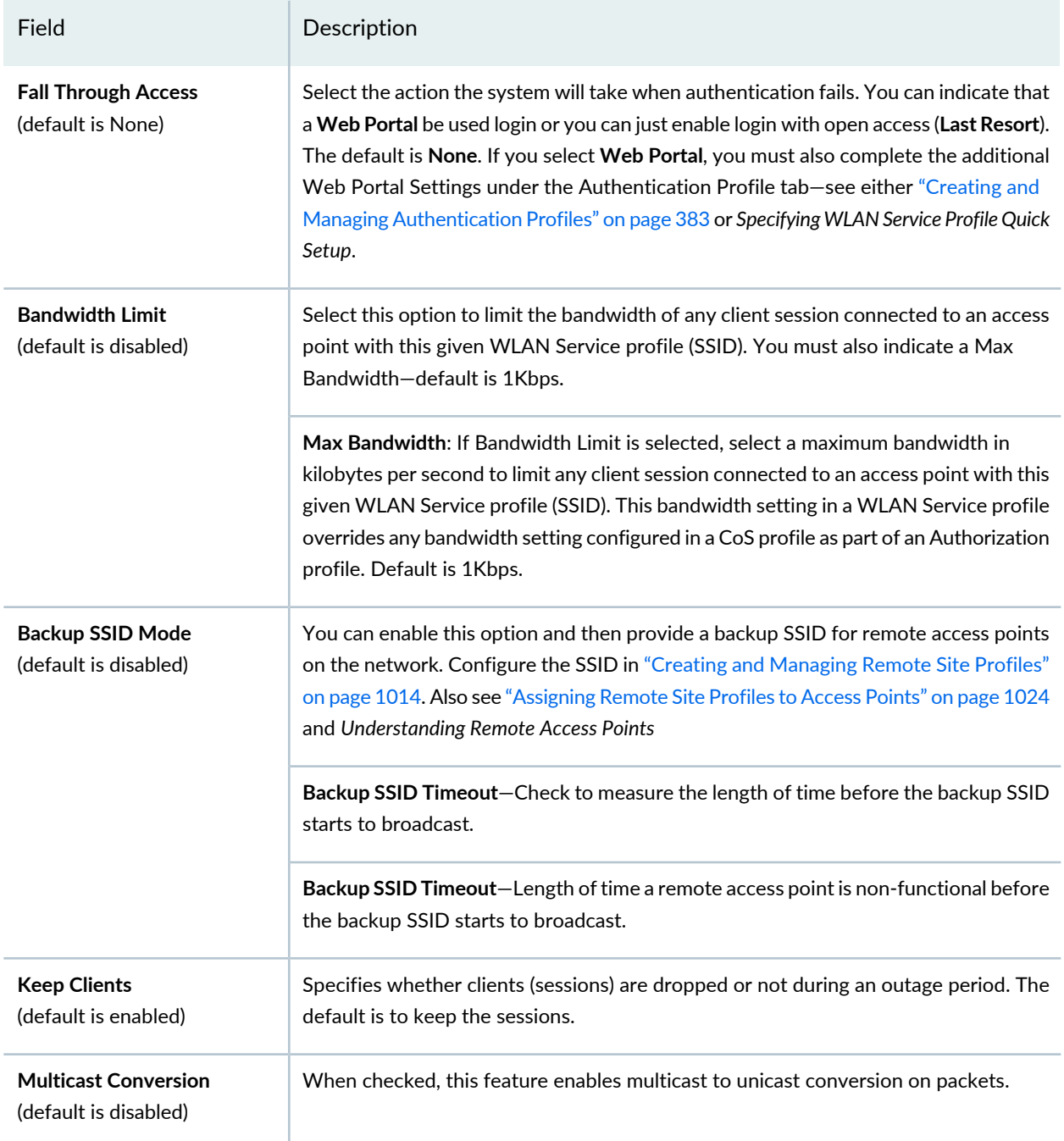

### **Table 241: Custom WLAN Settings for WLAN Profiles** *(continued)*

## <span id="page-1111-0"></span>*Specifying Web Portal Settings Under Advanced WLAN Profile Setup*

If **Service Profile Type** (under the Basic Settings tab) is set to **Web Portal Service Profile**, complete the Web Portal Settings listed in [Table](#page-1112-1) 242.

### <span id="page-1112-1"></span>**Table 242: Web Portal Settings for WLAN Profiles**

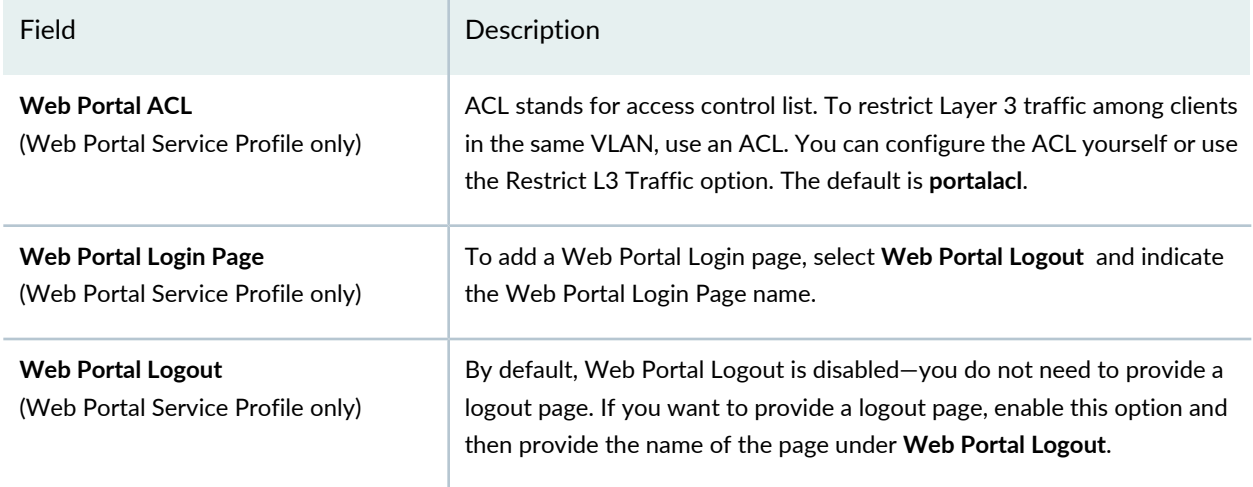

### <span id="page-1112-0"></span>*Specifying 802.11n and Client Type Settings Under Advanced WLAN Profile Setup*

<span id="page-1112-2"></span>If your access points and/or clients are capable of 802.11n transmission, you can change the settings listed in [Table](#page-1112-2) 243 for those devices.

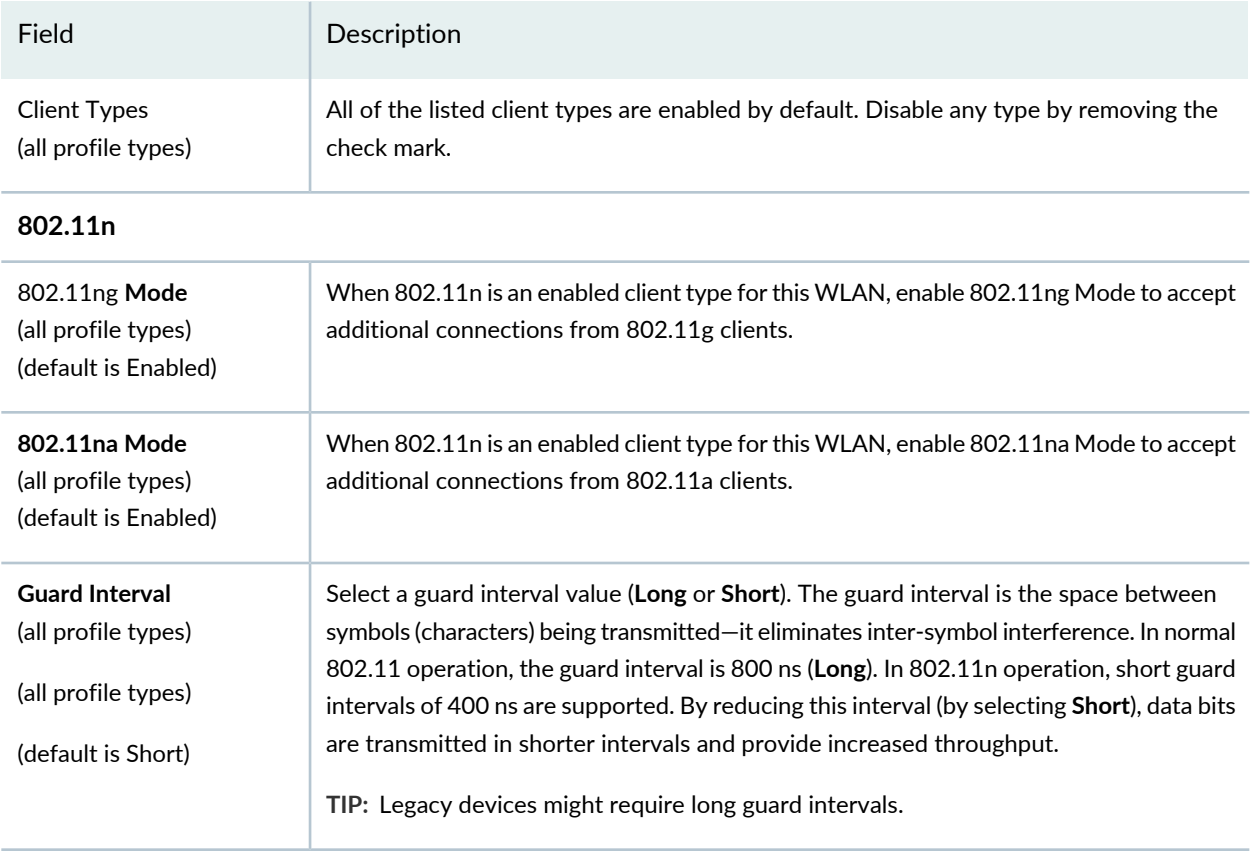

### **Table 243: 802.11n and Client Settings for WLAN Profiles**

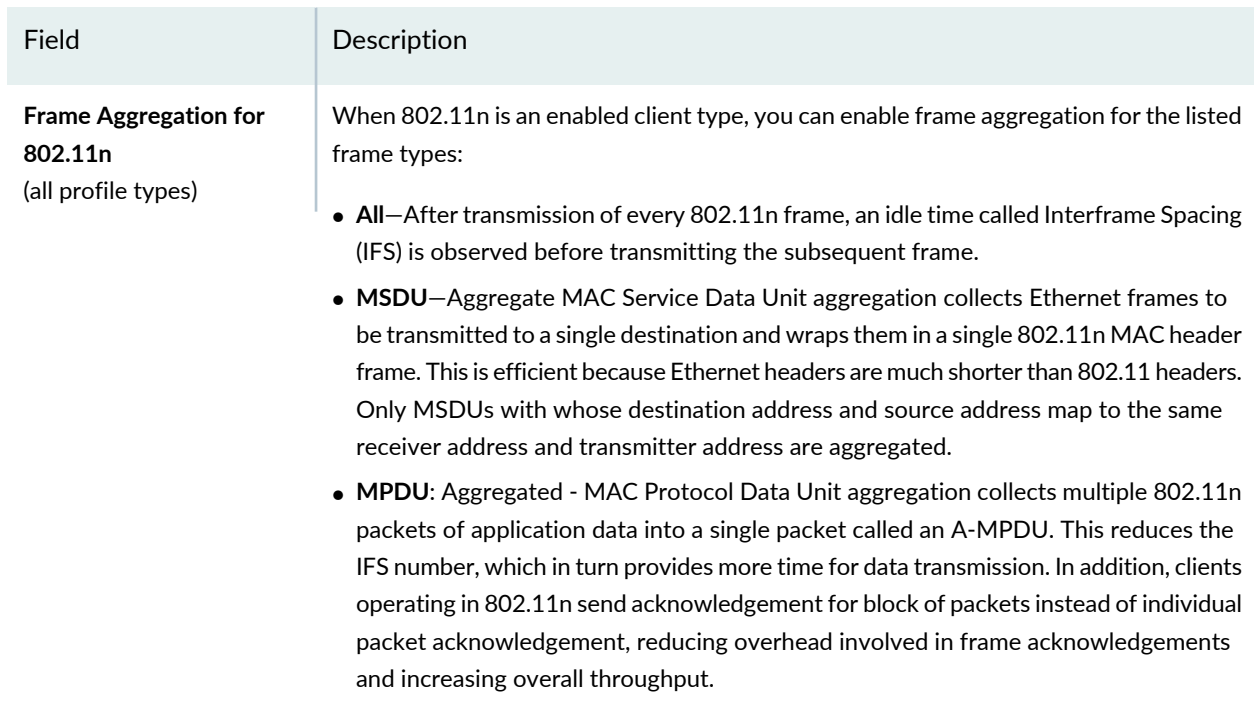

## **Table 243: 802.11n and Client Settings for WLAN Profiles** *(continued)*

• **Disabled**

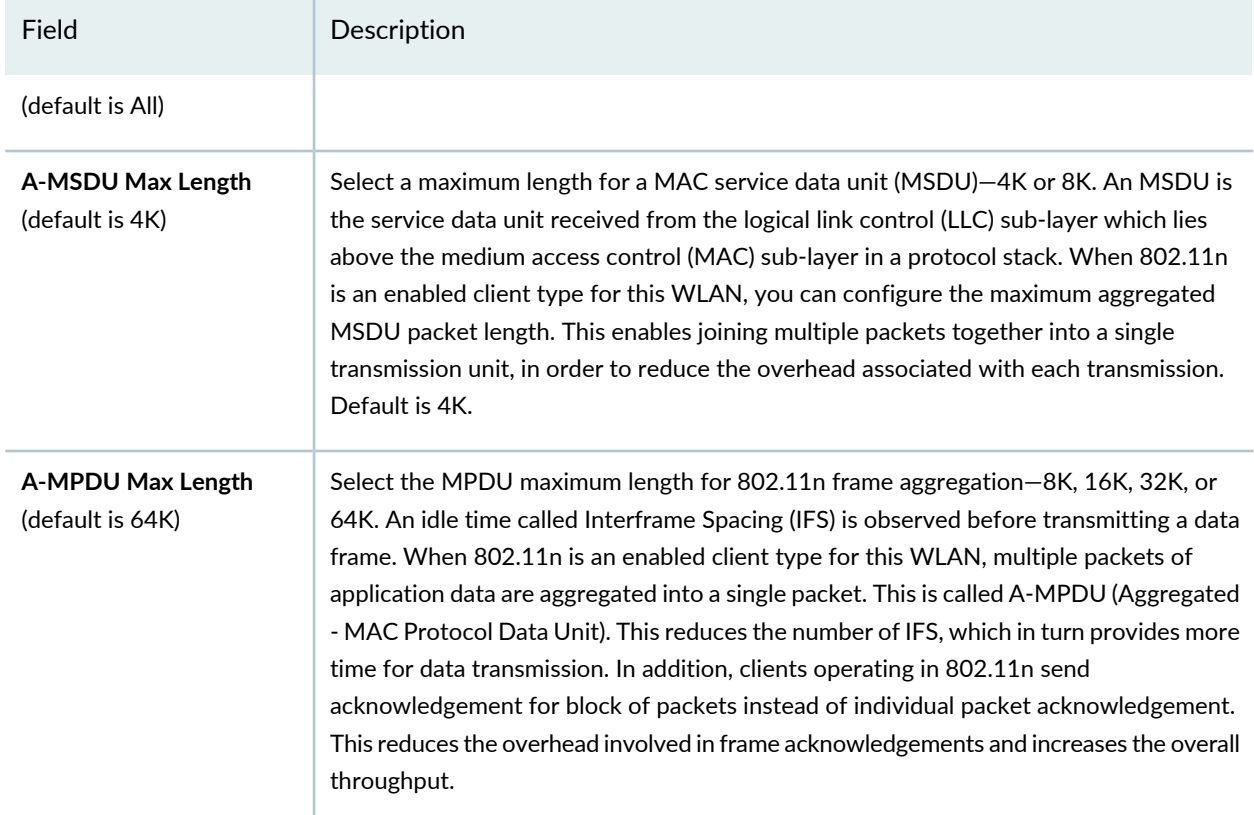

### **Table 243: 802.11n and Client Settings for WLAN Profiles** *(continued)*

### <span id="page-1114-0"></span>*Specifying Voice Configuration Settings Under Advanced WLAN Profile Setup*

<span id="page-1114-1"></span>Voice support can be part of any WLAN Service profile and you can reconfigure any of the voice settings listed in [Table](#page-1114-1) 244.

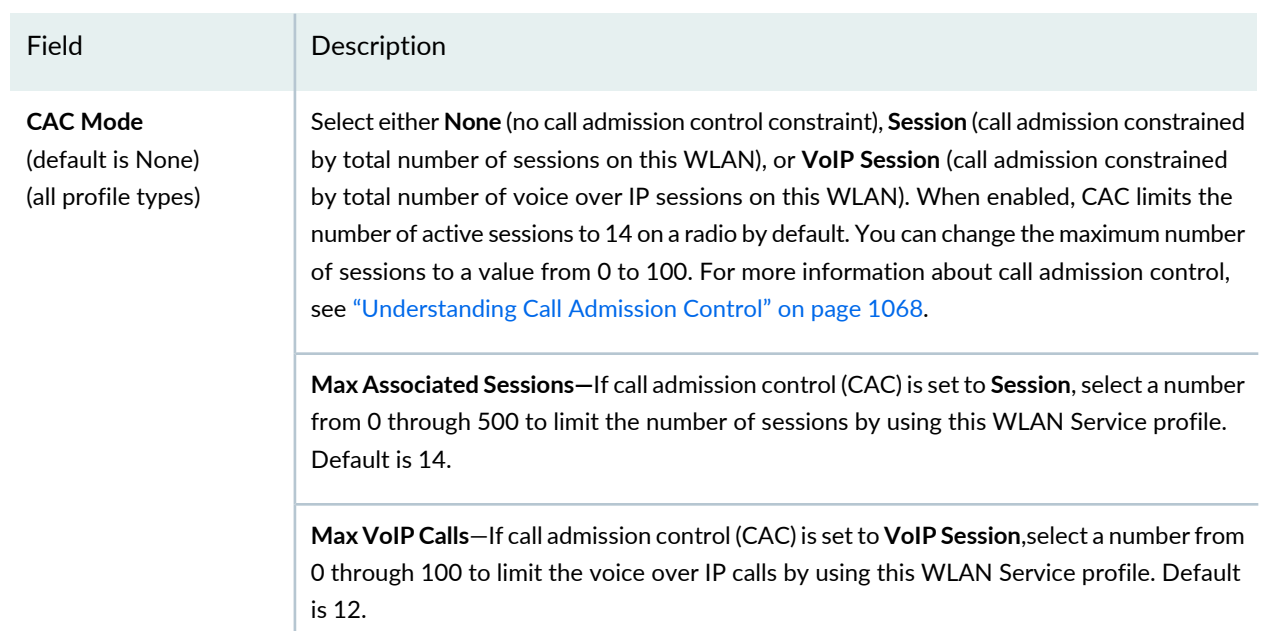

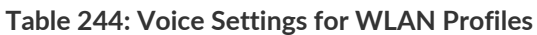

### **Table 244: Voice Settings for WLAN Profiles** *(continued)*

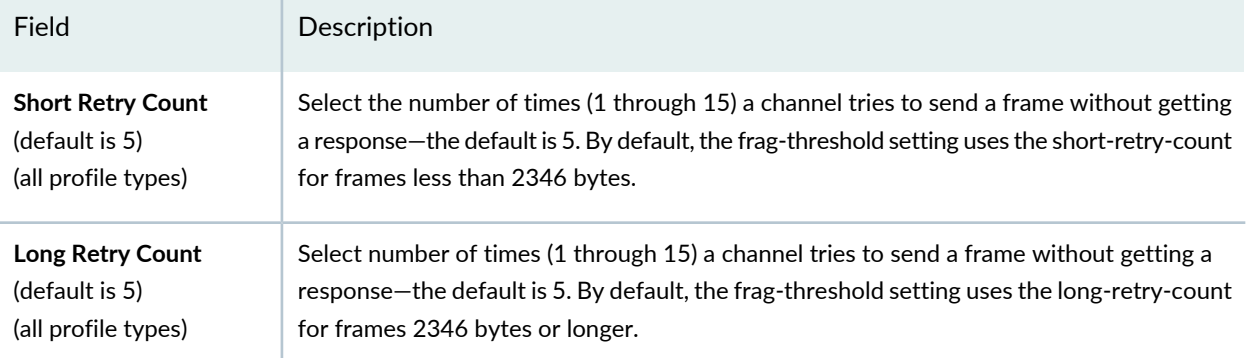

### <span id="page-1115-0"></span>*Specifying Broadcast Settings Under Advanced WLAN Profile Setup*

<span id="page-1115-2"></span>Broadcast Settings are mechanisms to reduce overhead caused by wireless broadcast traffic or traffic from unauthenticated clients. Any of the settings listed in [Table](#page-1115-2) 245 can be enabled for any of the profile types:

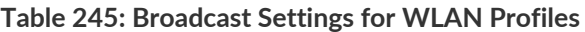

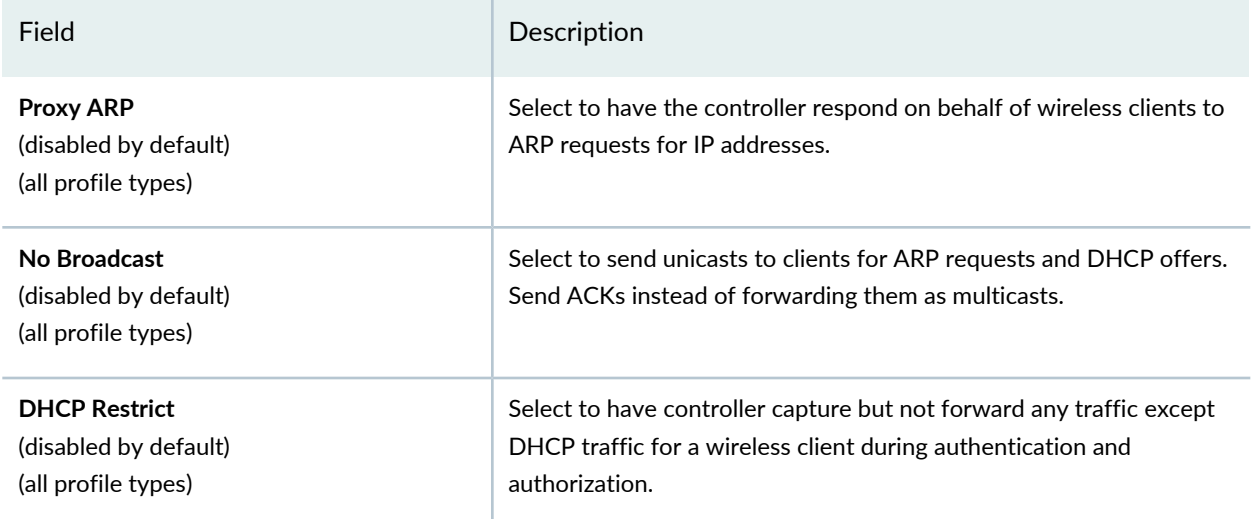

### <span id="page-1115-3"></span><span id="page-1115-1"></span>*Specifying Client Timeouts Under Advanced WLAN Profile Setup*

Client Timeout settings determine when clients are dropped by the network. Any of the settings listed in[Table](#page-1115-3) 246 can be reconfigured:

**Table 246: Client Timeout Settings for WLAN Profiles**

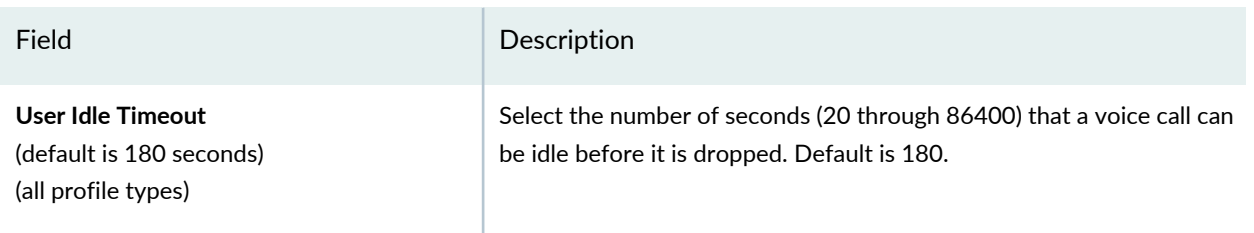
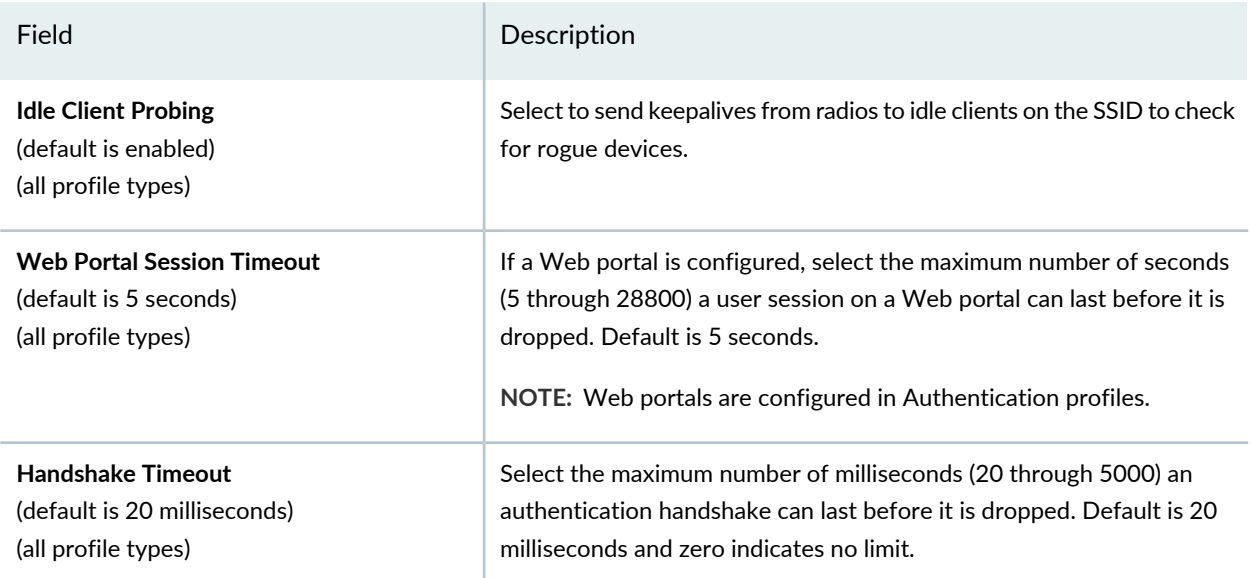

## **Table 246: Client Timeout Settings for WLAN Profiles** *(continued)*

## *Specifying Rate Configuration Under Advanced WLAN Profile Setup*

The following rates can be reconfigured for 802.11a, 802.11b, 802.11na, and 802.11ng:

- **Beacon Rate**: Data rate of beacon frames sent by radios. This rate is also used for probe-response frames. The valid rates depend on the radio type.
- **Multicast Rate**: Data rate of multicast frames sent by radios.
- <span id="page-1116-0"></span>• **Transmission Rates**: Data transmission rates supported by each radio type. Select **Mandatory** to indicate that a client must support at least one of these rates to associate. Select **Standard** to indicate that valid rates are neither disabled nor mandatory.

[Table](#page-1116-0) 247 lists the radio default settings.

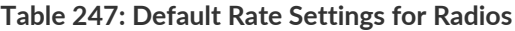

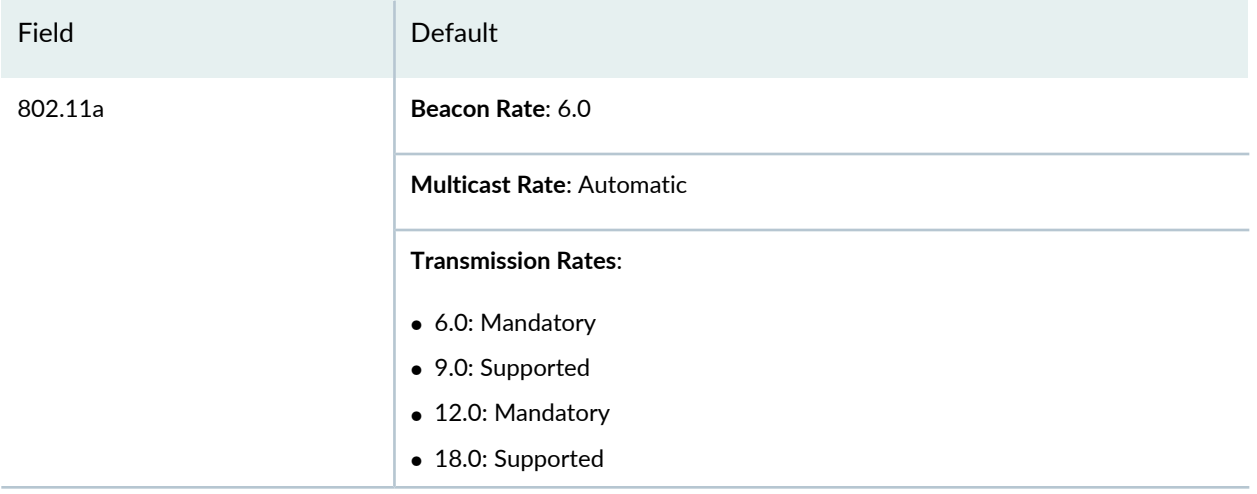

# **Table 247: Default Rate Settings for Radios** *(continued)*

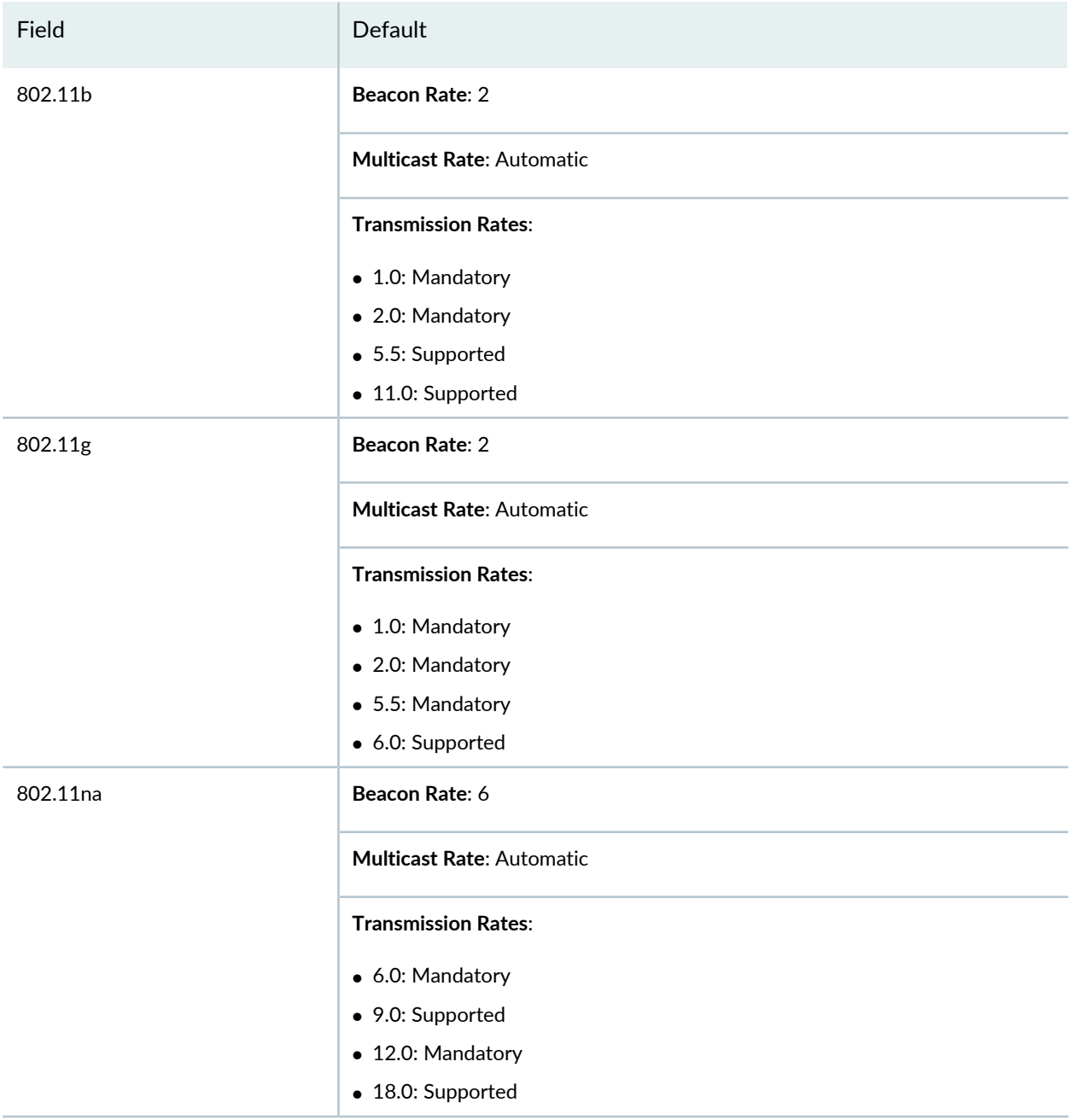

## **Table 247: Default Rate Settings for Radios** *(continued)*

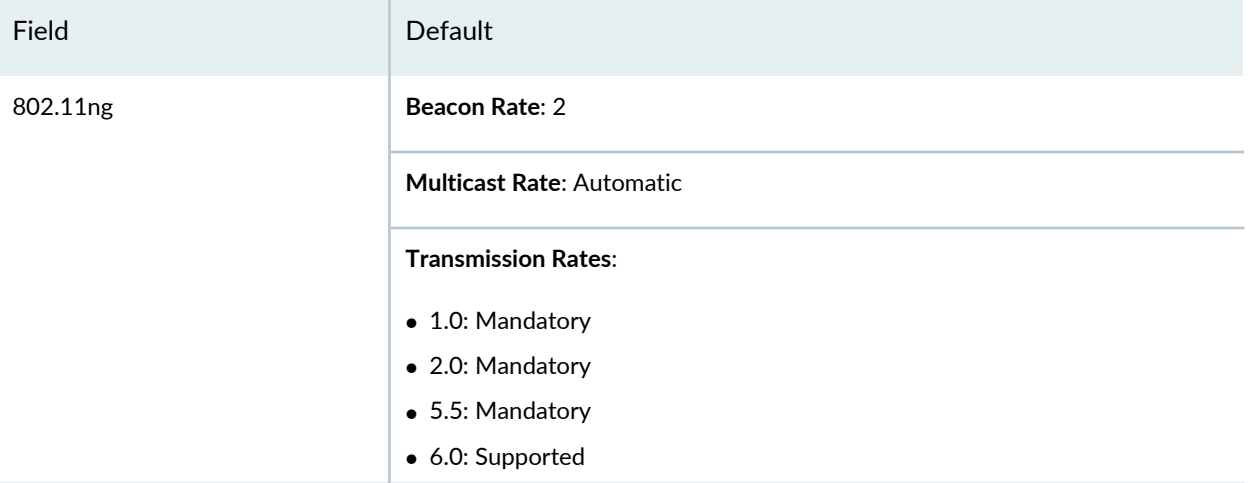

## *Specifying Device Detection Settings Under Advanced WLAN Profile Setup*

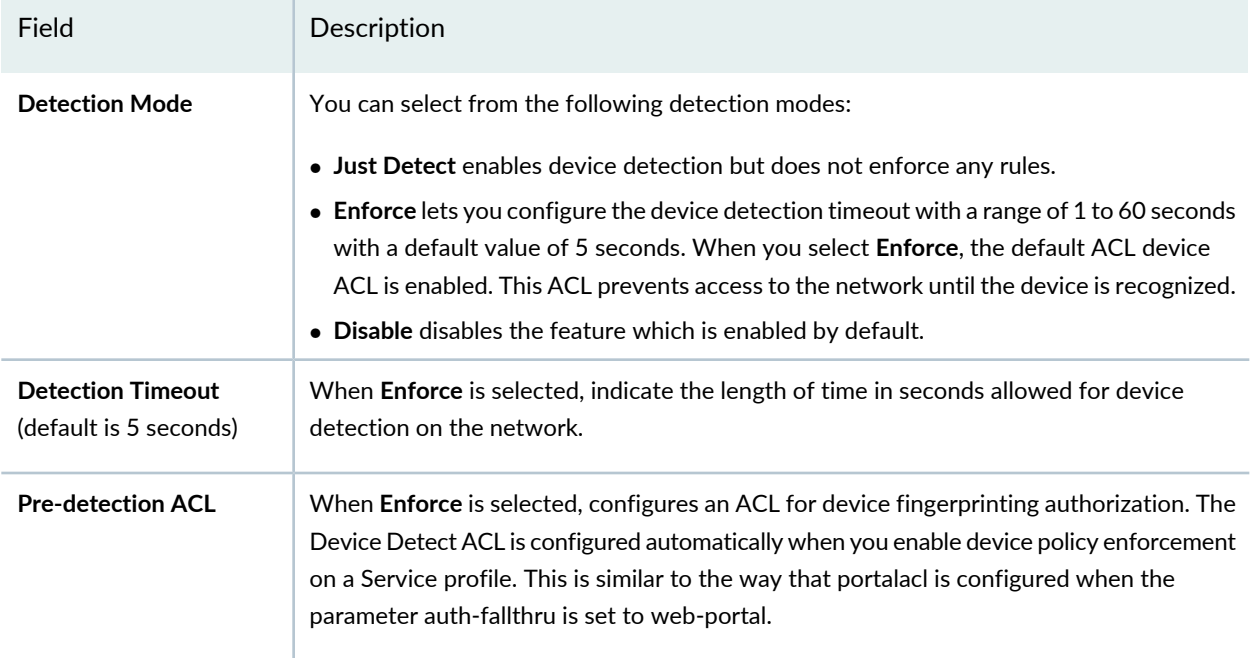

# **What To Do Next**

Next, you can either create a new Radio profile and select the WLAN Service profile during creation, or you can edit an existing Radio profile and add the WLAN Service profile to the existing Radio profile. See "Creating and [Managing](#page-931-0) a Radio Profile" on page 932 for directions.

**NOTE:** Assigned settings from any profile, including this one, have lower priority than settings made directly to a controller or an access point. For more information, see "Adding and [Managing](#page-1155-0) an [Individual](#page-1155-0) Access Point" on page 1156 and ["Configuring](#page-1036-0) a Controller" on page 1037.

## RELATED DOCUMENTATION

[Understanding](#page-84-0) the Network Director User Interface **| 85**

[Understanding](#page-884-0) WLAN Service Profiles **| 885**

<span id="page-1119-0"></span>Network Director [Documentation](http://www.juniper.net/techpubs/en_US/release-independent/junos-space-apps/network-director/information-products/pathway-pages/index.html) home page

# **Understanding Voice Clients and Voice Traffic**

## **IN THIS SECTION**

- What Is [Voice](#page-1120-0) Over IP? **| 1121**
- How Is Voice Traffic [Different](#page-1120-1) From Data Traffic? **| 1121**
- What [Protocols](#page-1121-0) Are Used for Voice? **| 1122**
- What Is Different About [Configuring](#page-1121-1) for Voice Traffic? **| 1122**

Voice, like all other information, travels in packets over IP networks with fixed maximum capacity. The major difference between voice and data traffic is the fact that data packets can be re-sent if they are dropped, and then applied to the empty spots in data, thereby producing complete information. With voice, there is no point in resending packets because voice only makes sense in a stream of contiguous packets. Because resending voice packets is not an option with voice over IP (VoIP), voice traffic must be more carefully configured.

This topic applies to the transmission of voice, multimedia sessions, and video, which are all part of VoIP.

This topic describes:

# <span id="page-1120-0"></span>**What Is Voice Over IP?**

VoIP refers to the communication protocols, technologies, methodologies, and transmission techniques involved in the delivery of voice communications and multimedia sessions over Internet Protocol (IP) networks. VoIP systems use session control protocols to control the setup and tear-down of calls as well as audio codecs that encode speech, allowing transmission over an IP network as digital audio using an audio stream.

## *Voice over Wireless Phones*

A VoWiFi phone is similar to a cell phone except that the radio is an 802.11 radio instead of a cellular radio. VoWiFi phones are 802.11 client stations that communicate through an access point.

VoIP is also available on smart phones and Internet devices, making it possible for users of portable devices that are not phones to place calls or send text messages over 3G, 4G, or Wi-Fi.

# *Private Branch Exchange (PBX)*

<span id="page-1120-1"></span>Private Branch Exchanges (PBXs) are telephone exchanges that serve a particular business or office. The PBX makes the connections for internal phone calls and provides a way to dial out to the public network.

# **How Is Voice Traffic Different From Data Traffic?**

Voice transmission has different issues than data transmission because voice traffic cannot be re-sent if it is lost. Three unique problems that affect call quality are latency, jitter, and packet loss.

In addition, voice traffic can have roaming issues because people are more apt to walk around with phones.

# *Latency, Jitter, and Packet Loss Affect Voice Traffic*

Latency, or delay, is the amount of time it takes the sound of your voice to reach the ear of the other person. Maximum acceptable latency limits for VoIP are 150-200 ms, depending on your call quality requirements. Delay levels that exceed 80 ms are indication of delay issues.

Jitter is the variation in delay between packets. Because packet jitter always varies, VoIP phones use jitter buffers to smooth out the variations. A jitter buffer is simply a First-In, First Out (FIFO) memory cache that collects the packets as they arrive, forwarding them evenly spaced and in proper sequence for smooth playback. Increasing jitter buffer size can help with jitter, but only to a point. Significant jitter might cause the jitter buffer to increase to the point that delay reaches unacceptable levels. Jitter levels that exceed 20 ms are indication of jitter issues

Packet loss occurs when the maximum delay specified in the jitter buffer is exceeded. Networks tend to either occasionally drop single packets (called gaps in packet loss), or large numbers of contiguous packets in a burst. Packet loss above 5% is considered unacceptable when using the G.711 codec—sustained bursts of packet loss cause the most problems.

## *Voice Traffic Is Susceptible to Roaming Issues*

A key advantage of voice over WLAN is mobility, but voice roaming is potentially incompatible with 802.11i. In accordance with 802.11i, users traversing a network negotiate new encryption keys with every access point they encounter. If this does not happen quickly enough, voice quality is affected.

The 802.11i fast roaming specification eliminates delays associated with re-authenticating roaming clients. Instead of generating a new encryption key with each access point, the VoIP client can use the same key because the pairwise master keys (PMKs) used are cached at the controller.

# <span id="page-1121-0"></span>**What Protocols Are Used for Voice?**

Voice solutions require two types of protocol. Signaling protocols are used during call setup, management and teardown. These protocols generally require low bandwidth, might use a connection-oriented model (TCP), and are typically not delay sensitive. Bearer protocols actually carry the stream of voice samples. Bearer protocols are delay sensitive, are connectionless (UDP) and require special treatment to ensure prioritization over other types of traffic. A separate stream is usually required in each direction. Spectralink Radio Priority (SRP) is a legacy bearer protocol that you can configure.

# <span id="page-1121-1"></span>**What Is Different About Configuring for Voice Traffic?**

## **IN THIS SECTION**

- Consider Using Call [Admission](#page-1122-0) Control (CAC) to Limit Clients per Access Point **| 1123**
- Ensure That Network [Equipment](#page-1122-1) Supports Seamless Roaming **| 1123**
- Support Quality of Service on all [Hardware](#page-1122-2) Used for Voice **| 1123**
- Use [Automatic](#page-1122-3) Power Save Delivery to Preserve the Battery Life of Phones **| 1123**
- Create a Unique WLAN [Service](#page-1122-4) Profile for Voice **| 1123**
- Create a [Unique](#page-1122-5) Radio Profile for Voice **| 1123**

Voice traffic needs more bandwidth than data traffic, and that bandwidth needs to be protected so it remains constant and prevents degradation. For these reasons, voice traffic works best when the WLAN Service profile (SSID) and Radio profile used are dedicated to and designed for voice traffic. We recommend that you separate voice and data by SSID and preferably by RF band. Also, be sure to ensure adequate coverage at -60 dBm to -70 dBm level and capacity for the expected voice load.

To optimize voice, also follow these suggestions:

# <span id="page-1122-0"></span>*Consider Using Call Admission Control (CAC) to Limit Clients per Access Point*

Call admission control, configured in the WLAN Service profile, limits the number of concurrent phone calls. Some VoIP devices use Wi-Fi Multimedia (WMM) to provide call admission control for voice clients and some devices use Spectralink voice protocol SVP to provide call admission control for voice clients. Both methods work—which one you use is dictated by your voice clients. The only difference between WMM and SVP is that SVP gives highest priority to Spectralink traffic and WMM does not. If your network has both WMM (most common) and Spectralink voice devices, we suggest that you provide a dedicated SSID for each type.

# <span id="page-1122-1"></span>*Ensure That Network Equipment Supports Seamless Roaming*

Voice traffic must use seamless roaming so no call is interrupted. You can achieve seamless roaming with:

- At least 20% overlap between access points
- Between -60 dBm and -70 dBm signal strength wherever voice is required
- Roaming achieved within 50 ms
- <span id="page-1122-2"></span>• Minimized number of router hops between the handsets and the PBX

## *Support Quality of Service on all Hardware Used for Voice*

<span id="page-1122-3"></span>QoS should be supported end-to-end with voice traffic. Ensure that infrastructure switches and routers support and preserve data prioritization across the full path of any voice streams.

## *Use Automatic Power Save Delivery to Preserve the Battery Life of Phones*

Handset battery life is a major problem. Unscheduled–using Automatic Power Save Delivery (U-APSD) provides dramatic improvements in battery life, for example, from 2 hours talk time to over 10 hours.

<span id="page-1122-4"></span>**NOTE:** Handsets that support WMM/802.11e are increasingly available.

## <span id="page-1122-5"></span>*Create a Unique WLAN Service Profile for Voice*

Create a uniqueWLAN profile for voice—see "Creating and [Managing](#page-1089-0) aWLAN Service Profile" on page 1090.

## *Create a Unique Radio Profile for Voice*

Create a unique Radio profile for voice—see "Creating and [Managing](#page-931-0) a Radio Profile" on page 932.

# RELATED DOCUMENTATION

Creating and [Managing](#page-1089-0) a WLAN Service Profile **| 1090**

Creating and [Managing](#page-931-0) a Radio Profile **| 932**

Network Director [Documentation](http://www.juniper.net/techpubs/en_US/release-independent/junos-space-apps/network-director/information-products/pathway-pages/index.html) home page

# **Configuring a Voice SSID with Network Director**

### **IN THIS SECTION**

Creating a CoS Profile [Dedicated](#page-1123-0) to Voice **| 1124**

Voice over IP has different requirements than data traffic and therefore has unique configuration requirements. For an explanation of voice traffic, see ["Understanding](#page-1119-0) Voice Clients and Voice Traffic" on page [1120.](#page-1119-0)

If your network is supporting both wireless data clients and voice clients, we recommend that you have two WLAN Service profiles, one for data and one for voice—this topic describes creating a WLAN Service profile for voice clients.

**NOTE:** WLAN Service profiles define the SSID name.

<span id="page-1123-0"></span>This topic describes:

## **Creating a CoS Profile Dedicated to Voice**

To be able to support latency-sensitive traffic such as voice traffic, you must create a dedicated CoS profile by entering voice-specific settings. This topic describes the typical settings that you can use to create a CoS profile dedicated to voice.

To create a CoS profile dedicated to voice:

- 1. Click the Build Mode icon **in the Build** in the Network Director banner.
- 2. Click **CoS** under Profile and Configuration Management in the Tasks pane.

The Manage CoS Profiles page opens, displaying the list of current CoS profiles.

3. Click **Add** on the Manage CoS Profiles page and select **Wireless Controller (WLC)** in the Device Family Chooser page.

The Create CoS Profile for Wireless Controllers (WLC) wizard opens.

4. Configure the following settings:

- Provide a name for the CoS profile.
- In the Voice CoS section, select **VoIP-data**.
- (Optional) In the Voice CoS section, select **Enable Bandwidth Limit** and specify the maximum bandwidth that you want the system to reserve for voice traffic.
- In the Access Categories section, make sure that the action corresponding to the Access Category—Voice is **Permit**.
- 5. Click **Done** to save the settings.

For an explanation of all the CoS profile parameters, see "Creating and [Managing](#page-612-0) Wired CoS Profiles" on [page](#page-612-0) 613.

After you create the CoS profile, you then associate the CoS profile with an Authorization profile during creation of the Authorization profile. Next, you associate the Authorization profile with a WLAN Service profile to apply the CoS settings to all the users who connect to that SSID. For information on creating a WLAN Service profile (including mapping the Authorization profile) dedicated to voice, see ["Creating](#page-1089-0) and [Managing](#page-1089-0) a WLAN Service Profile" on page 1090.

## RELATED DOCUMENTATION

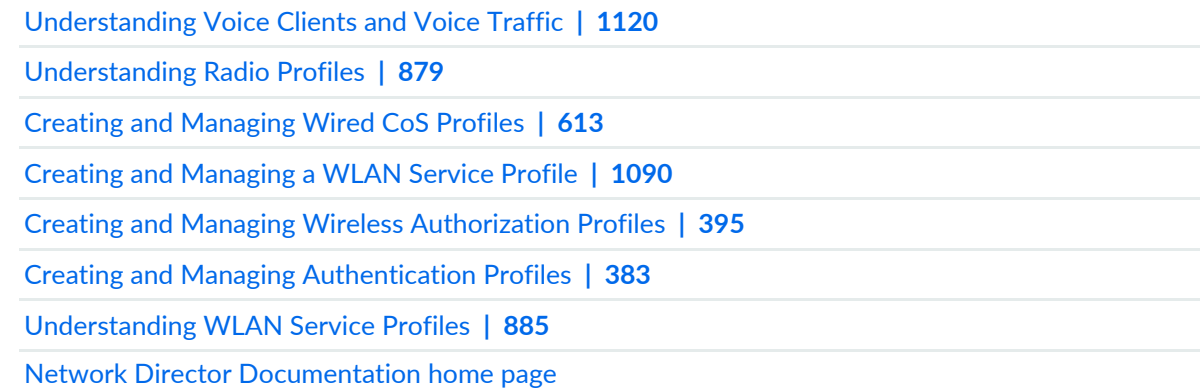

# <span id="page-1124-0"></span>**Creating and Managing RF Snooping Filter Profiles**

#### **IN THIS SECTION**

- [Managing](#page-1125-0) Snooping Filter Profiles **| 1126**
- Creating an RF [Snooping](#page-1126-0) Filter Profile **| 1127**

[Specifying](#page-1127-0) RF Snooping Settings **| 1128**

[What](#page-1131-0) To Do Next **| 1132**

When active scan is enabled in a Radio profile, the radios with the profile actively scan other channels in addition to the data channel that is currently in use. Active scan operates on enabled radios and disabled radios. In fact, using a radio in sentry mode as a dedicated scanner provides better rogue detection because the radio can spend more time scanning on each channel.

<span id="page-1125-0"></span>When a radio is scanning other channels, active snoop filters on the radio also snoop traffic on the other channels. To prevent monitoring of data from other channels, use the channel option when you configure the filter, to specify the channel on which you want to snoop.

# **Managing Snooping Filter Profiles**

From the Manage RF Snooping page, you can:

- Create a new RF Snooping profile by clicking **Add**. For directions, see "Creating an RF [Snooping](#page-1126-0) Filter [Profile"](#page-1126-0) on page 1127.
- Modify an existing RF Snooping profile by selecting it and clicking **Edit**.
- Assign a RF Snooping profile to access points by selecting the profile and clicking **Assign**. For directions, see ["Assigning](#page-1131-1) RF Snooping Filter Profiles to Access Points" on page 1132.
- Edit an existing RF Snooping profile by selecting it and clicking **Edit Assign**.
- Delete a RF Snooping profile by selecting site name and clicking **Delete**.

**TIP:** You cannot delete a profile that is in use. To see the current state of a profile, select the site name and click **Details**.

<span id="page-1125-1"></span>• Clone a RF Snooping profile by selecting a profile and clicking **Clone**.

[Table](#page-1125-1) 248 describes the information provided about RF Snooping profiles on the Manage Switching Profiles page. This page lists all RF Snooping profile defined for your network, regardless of the scope you selected in the network view.

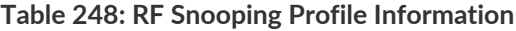

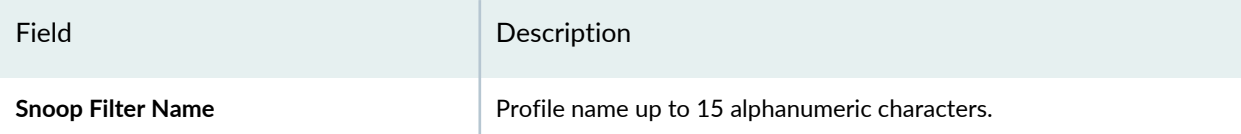

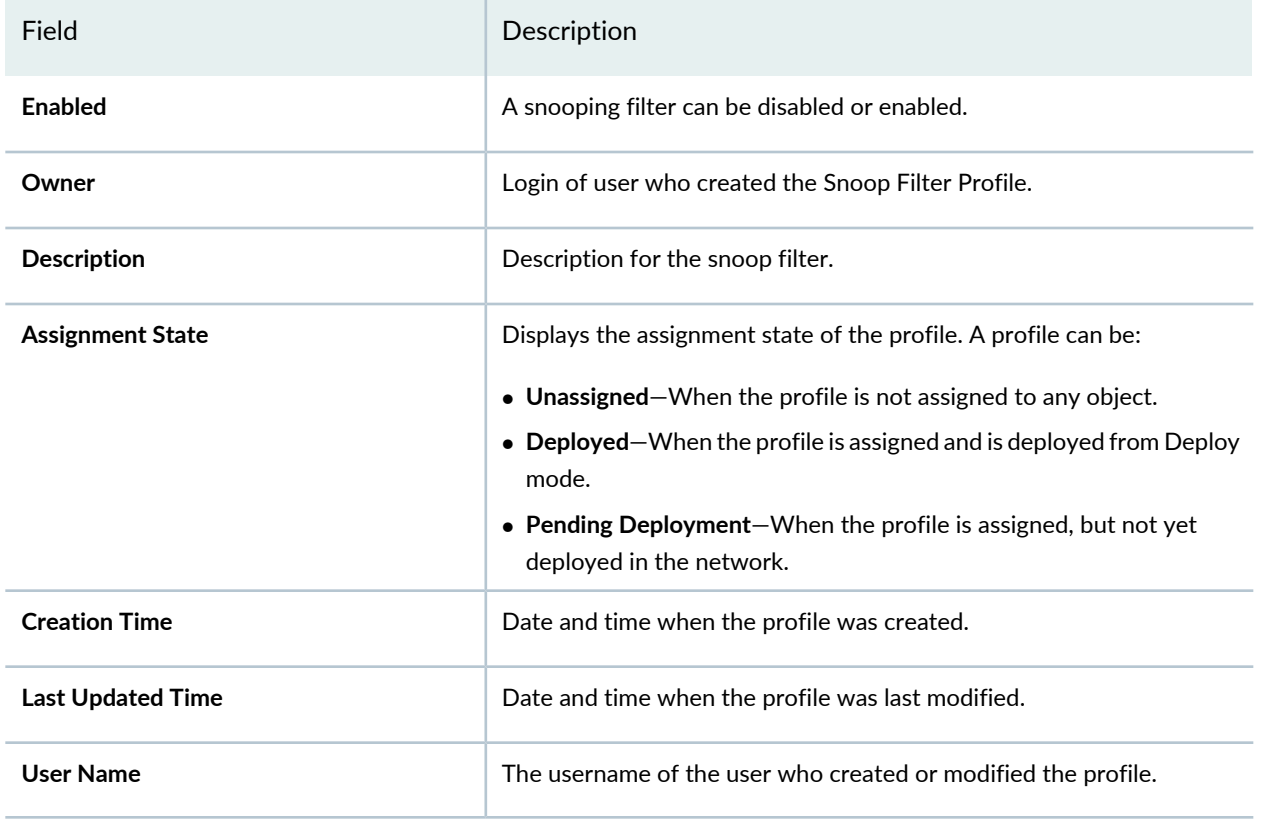

### **Table 248: RF Snooping Profile Information** *(continued)*

# <span id="page-1126-0"></span>**Creating an RF Snooping Filter Profile**

To add an RF Snooping Filter Profile, follow these steps:

1. Under Views, select one of these options: **Logical View**, **Location View**, **Device View** or **Custom Group View**.

**TIP:** Do not select **Dashboard** View, **Datacenter View**, or **Topology View**.

- 2. Click **in Build** in the Network Director banner.
- 3. In the Tasks pane, expand **Wireless**, expand **Profiles**, and then click **RF Snooping**.

The Manage RF Snooping Profile page appears, displaying the list of currently configured RF Snooping profiles.

4. Click **Add**.

The Create RF Snooping Profile page opens.

- 5. Provide the RF Snooping settings listed in ["Specifying](#page-1127-0) RF Snooping Settings" on page 1128.
- 6. Click **Done**.

The new RF Snooping profile is added to the list on the Manage RF Snooping Profile page.

### <span id="page-1127-0"></span>**Specifying RF Snooping Settings**

<span id="page-1127-1"></span>Specify the RF Snooping settings described in [Table](#page-1127-1) 249.

### **Table 249: RF Snooping Settings**

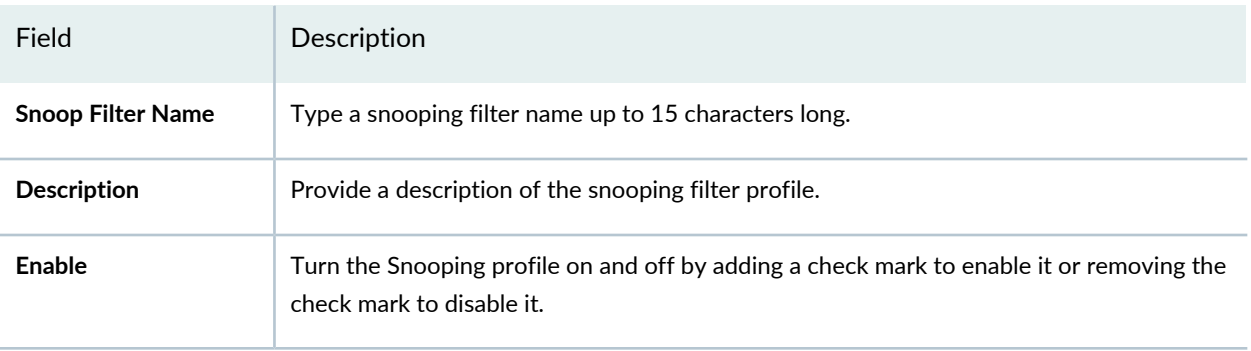

#### **Snoop Observer**

You can either select an existing snooping observer or you can create a new snooping observer.

If the snooping filter meets these conditions, the observer must also be in the same subnet.

- Filter is running on a distributed access point.
- Access point used a DHCP server in a local subnet to configure the IP information, and the access point did not receive a default router (gateway) address as a result, Without a default router, the access point cannot find the observer.

**TIP:** Do not specify an observer associated with the access point with an assigned snooping filter. This configuration causes an endless cycle of snooping traffic.

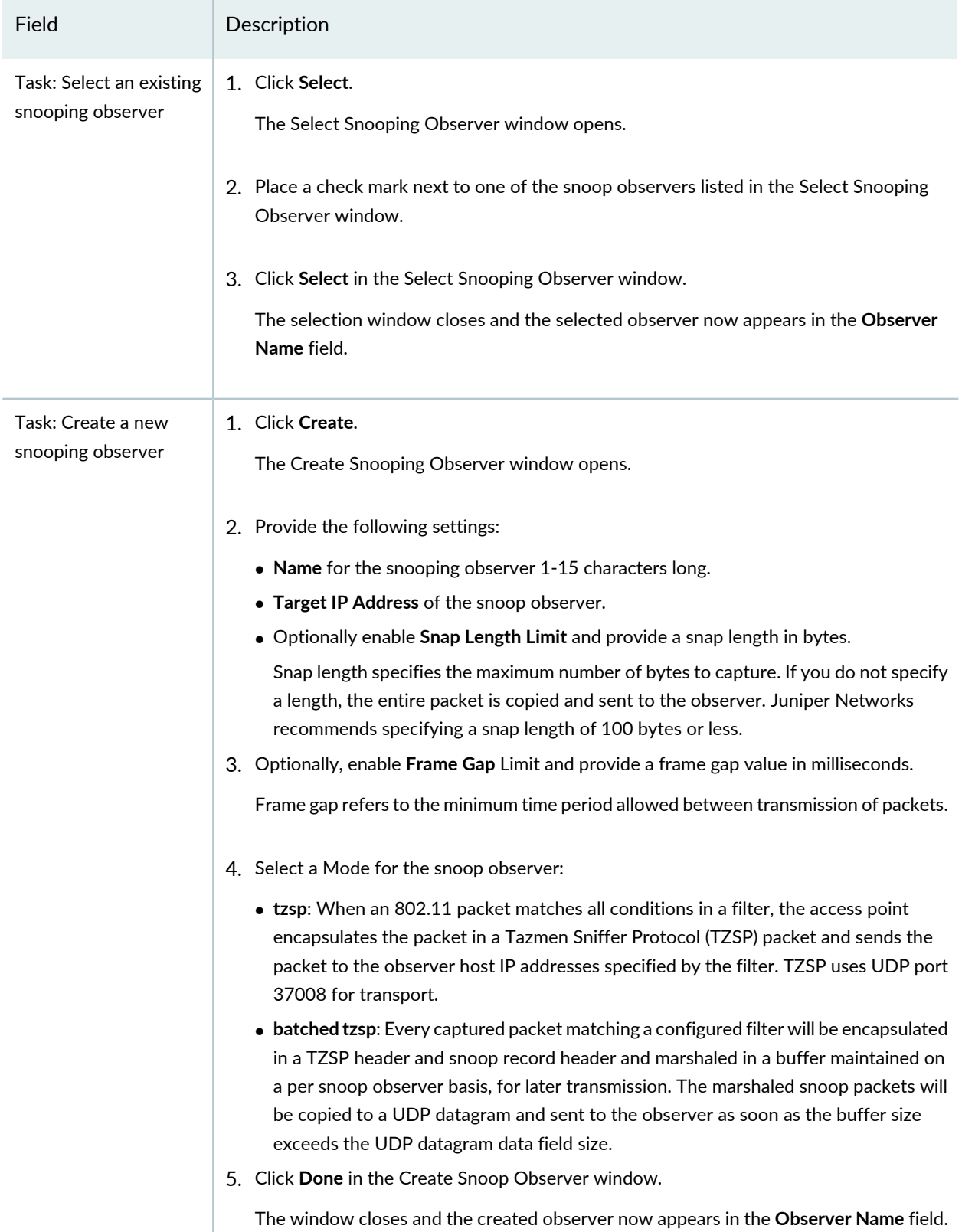

Field Description

### **Snooping Conditions**

The snooping conditions specify the match criteria for packets. Conditions in the list are appended. Therefore, to be copied and sent to an observer, a packet must match all snooping conditions. You can specify up to eight of the following conditions in a filter, in any order or combination:

- **Frame Type**
- **Channel**
- **BSSID**
- **Transmitter Type**
- **Source MAC Address**
- **Destination MAC Address**
- **MAC Host**
- **MAC Pair**
- **Direction**

### **Task: Add a Snooping Condition**

A snooping condition consists of three parts, a Type, an Operation, and a Direction. The end result resembles an equation. To create a condition, Click **Add** under Snooping Conditions. The Create Snooping Condition window opens with three conditions, a Type, an Operation, and a third attribute. You can create eight of the following combinations:

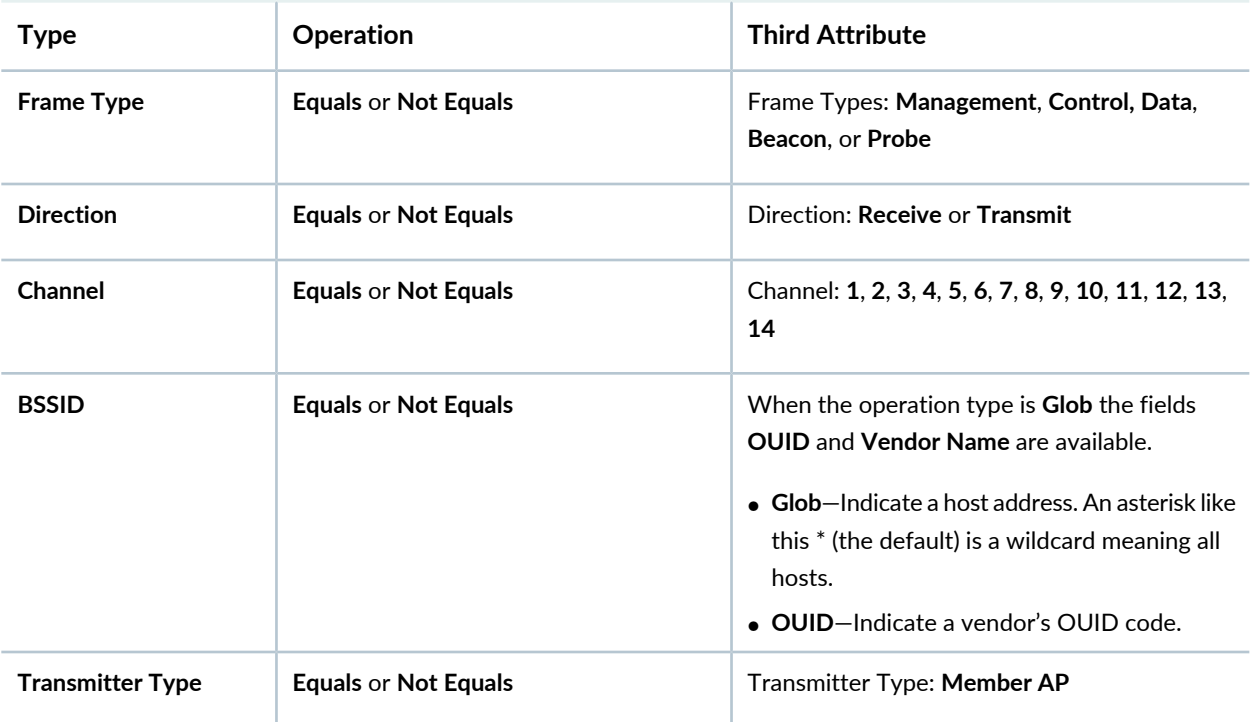

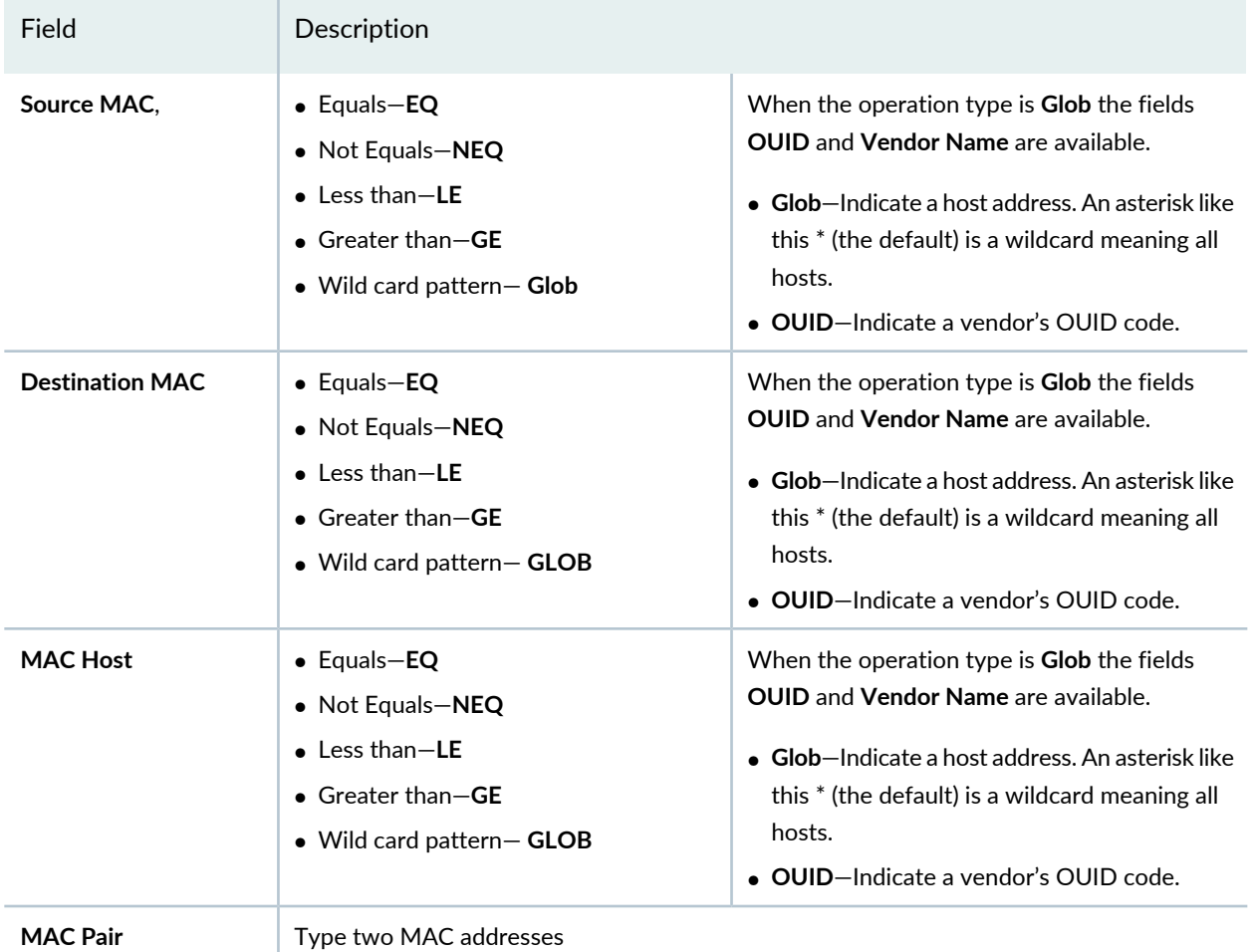

# **Task: Edit a Snooping Condition**

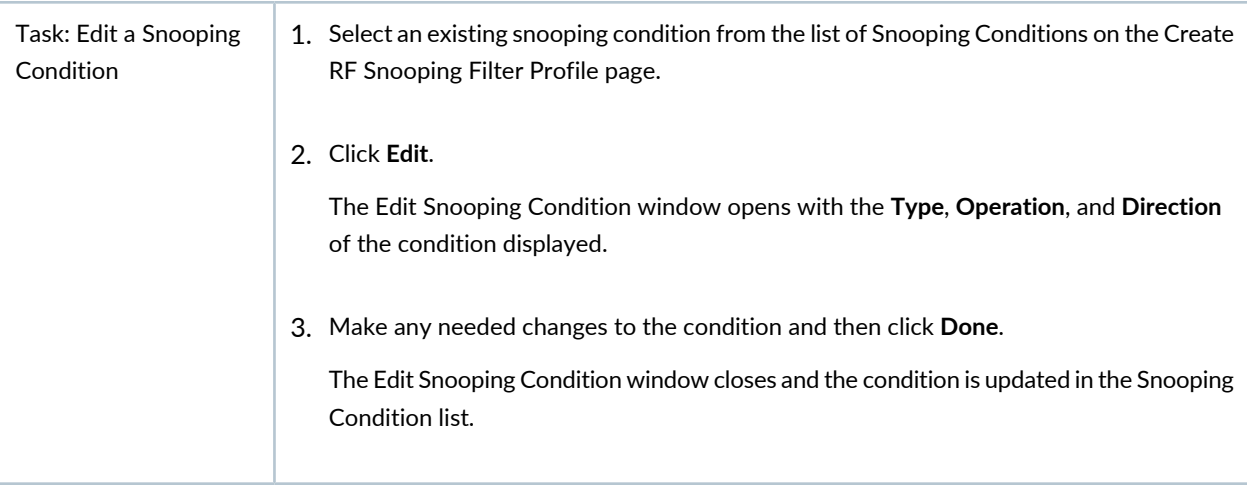

# **Task: Delete a Snooping Condition**

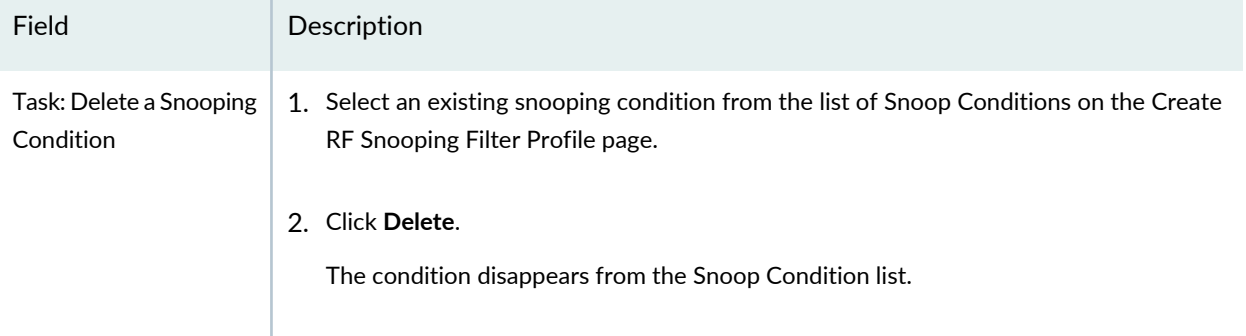

**NOTE:** The AP running a snooping filter forwards snooped packets directly to the observer. This is a one-way communication, from the AP to the observer. If the observer is not present, the access point still sends the snooped packets, which uses bandwidth. If the observer is present but is not listening to TZSP traffic, the observer continuously sends ICMP error indications back to the access point. These ICMP messages can affect network and access point performance.

# <span id="page-1131-0"></span>**What To Do Next**

Assign the Snooping Filter Profile to an access point following the directions in ["Assigning](#page-1131-1) RF Snooping Filter [Profiles](#page-1131-1) to Access Points" on page 1132. You can also map a Radio profile to a snooping profile—see "Creating and [Managing](#page-931-0) a Radio Profile" on page 932.

# RELATED DOCUMENTATION

<span id="page-1131-1"></span>[Assigning](#page-1131-1) RF Snooping Filter Profiles to Access Points **| 1132** Network Director [Documentation](http://www.juniper.net/techpubs/en_US/release-independent/junos-space-apps/network-director/information-products/pathway-pages/index.html) home page

# **Assigning RF Snooping Filter Profiles to Access Points**

### **IN THIS SECTION**

- Assign an RF [Snooping](#page-1132-0) Profile to Access Points **| 1133**
- [What](#page-1133-0) To Do Next **| 1134**

RF snooping refers to access points listening for any kind of RF communication on the network—this topic describes assigning a snooping configuration. You must have an existing RF Snooping profile to assign to devices—for directions, see "Creating and [Managing](#page-1124-0) RF Snooping Filter Profiles" on page 1125.

**TIP:** You can also map a Radio profile to a snooping profile—see "Creating and [Managing](#page-931-0) a Radio [Profile"](#page-931-0) on page 932.

You can map up to eight snoop filters to a radio. A filter does not become active until you enable it. Filters and their mappings are persistent and remain in the configuration following a restart. The filter state is also persistent across restarts. Once a filter is enabled, if the controller or the access point is subsequently restarted, the filter remains enabled after the restart. To stop using the filter, you must manually disable it.

# <span id="page-1132-0"></span>**Assign an RF Snooping Profile to Access Points**

To assign an RF Snooping profile to access points, follow these steps:

1. Under Views, select one of these options: **Logical View**, **Location View**, **Device View** or **Custom Group View**.

**TIP:** Do not select **Dashboard** View, **Datacenter View**, or **Topology View**.

- 2. Click **in the Network Director banner.**
- 3. In the Tasks pane, expand **Wireless**, expand **Profiles**, and then click **RF Snooping**.

The Manage RF Snooping Profile page appears, displaying the list of currently configured Snooping Profiles.

4. Select one of the listed profiles and then click **Assign**.

The Assign RF Snooping Profile wizard opens with three sections, **Device Selection** (displayed), **Profile Assignment**, and **Review**.

- 5. Under **Device Selection**, select one or more devices. Snooping profiles are assigned to access point radios. If you select a controller, all associated access points receive the Snooping profile.
- 6. Click either **Profile Assignment** or **Next**.

The Assign Snoop Profile page opens.

- 7. On the Assign Snoop Profile page, select any listed devices for Snooping profile assignment.
- 8. Click either **Review** or **Next**.
- 9. Make any needed changes and then click **Finish**.

The assignment is added to the Manage Snooping Profiles page.

# <span id="page-1133-0"></span>**What To Do Next**

Next, deploy the devices with the new Snooping profile assignment-for directions, see ["Deploying](#page-1179-0) [Configuration](#page-1179-0) to Devices" on page 1180.

# RELATED DOCUMENTATION

Creating and [Managing](#page-1124-0) RF Snooping Filter Profiles **| 1125**

Deploying [Configuration](#page-1179-0) to Devices **| 1180**

Network Director [Documentation](http://www.juniper.net/techpubs/en_US/release-independent/junos-space-apps/network-director/information-products/pathway-pages/index.html) home page

# **Managing Network Devices**

### **IN THIS CHAPTER**

- Viewing the Device [Inventory](#page-1135-0) Page **| 1136**
- Viewing Device [Connectivity](#page-1138-0) **| 1139**
- Viewing Profiles [Assigned](#page-1143-0) to a Device **| 1144**
- Viewing the Physical [Inventory](#page-1145-0) of Devices **| 1146**
- Viewing Licenses With [Network](#page-1146-0) Director **| 1147**
- Viewing a Device's Current [Configuration](#page-1149-0) from Network Director **| 1150**
- [Assigning](#page-1149-1) Devices to Logical Category **| 1150**
- [Accessing](#page-1150-0) a Device's CLI from Network Director **| 1151**
- Accessing a Device's [Web-Based](#page-1152-0) Interface from Network Director **| 1153**
- [Deleting](#page-1153-0) Devices **| 1154**
- [Rebooting](#page-1154-0) Devices **| 1155**
- Viewing Virtual [Machines](#page-1154-1) **| 1155**
- Adding and [Managing](#page-1155-0) an Individual Access Point **| 1156**

# <span id="page-1135-0"></span>**Viewing the Device Inventory Page**

The Device Inventory page lists devices managed by Network Director and provides basic information about the devices, such as IP address and current operating status. The Device Inventory page is available in Build and Deploy mode and is the default landing page for Build mode.

The scope you have selected in the View pane and the network view that you have selected from the View selector determines which devices are listed in the Device Inventory page. For example:

- If you are in the Logical View and select My Network, all devices managed by Network Director are listed.
- If you are in the Datacenter View and select Network Devices under a data center, only the network devices that are part of that data center are displayed.
- If you select a building in Location view, only those devices assigned to that building (including the floors and closets in the building) are listed.
- If you select a wireless LAN controller, only that wireless LAN controller and any access points it manages are listed.

**NOTE:** If you have configured access points using the Manage Access Point task but have not yet deployed the configuration on the wireless LAN controller, the Device Inventory page does not list those access points.

The Device Inventory page provides three pie charts that summarize the status of the devices in your selected scope:

- Devices by Family—Indicates the proportion of devices in each device family.
- Connection State—Shows the proportion of devices that are up or down. In this chart, Virtual Chassis count as one device.
- Configuration State—Shows the proportion of devices in each configuration state. See the Config State entry in [Table](#page-1135-1) 250 for definitions of the configuration states.

<span id="page-1135-1"></span>Mouse over a pie segment to view the actual number of devices and the percentage represented by that pie segment.

[Table](#page-1135-1) 250 describes the fields in the Device Inventory table.

**Table 250: Fields in the Device Inventory Table**

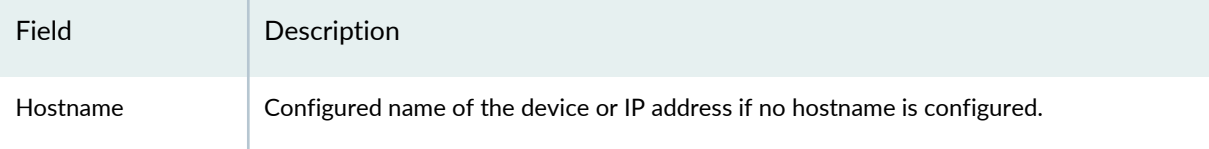

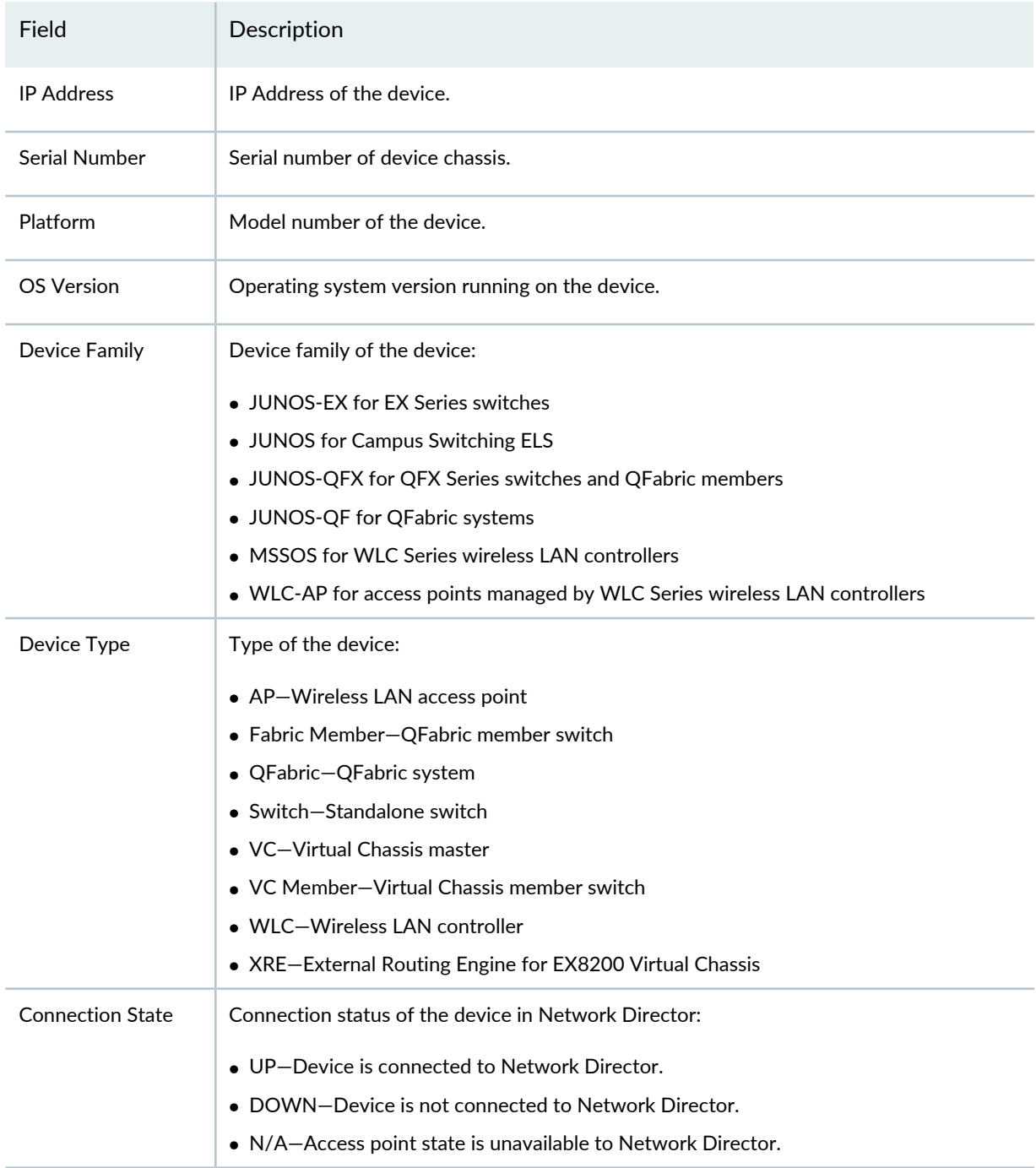

# **Table 250: Fields in the Device Inventory Table** *(continued)*

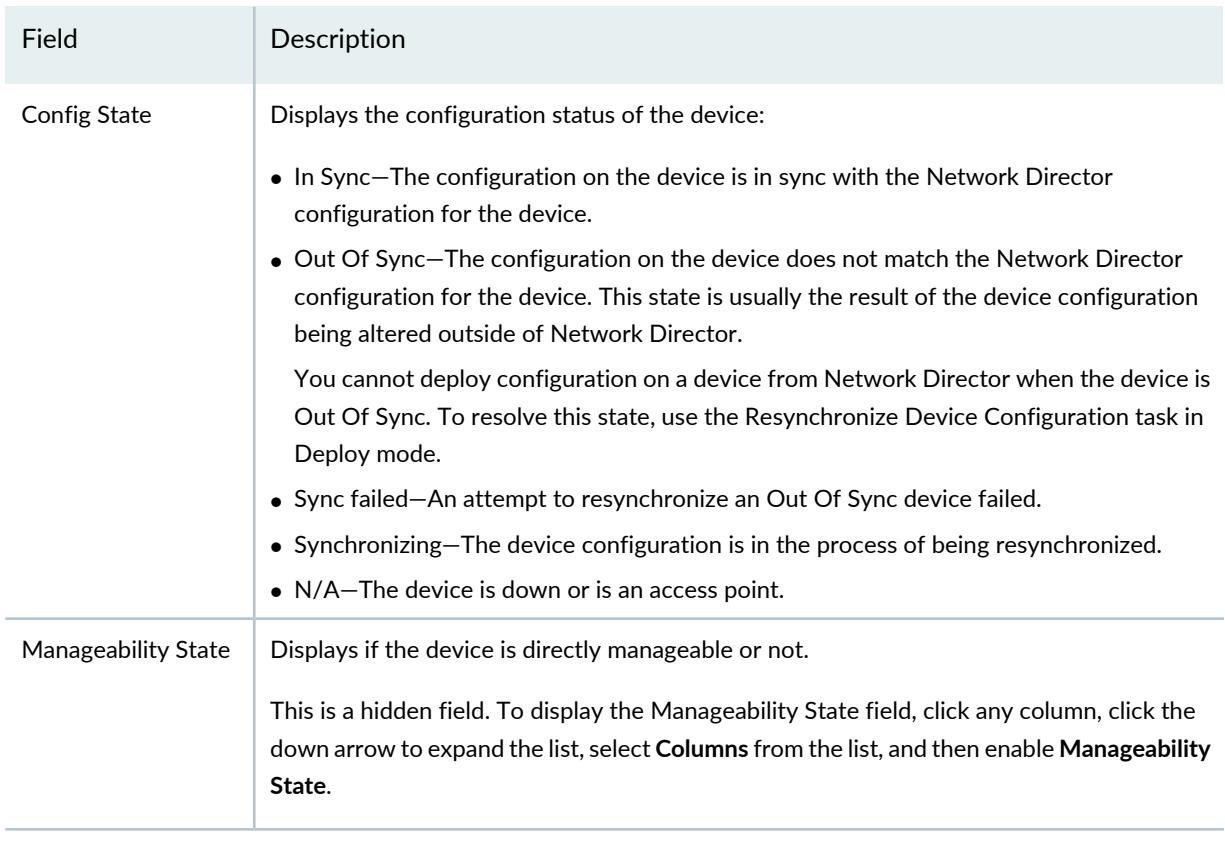

## **Table 250: Fields in the Device Inventory Table** *(continued)*

**NOTE:** Juniper Networks devices require a license to activate the feature. To understand more about Network Director Licenses, see "Viewing Licenses With Network [Director"](#page-1146-0) on page 1147.

# RELATED DOCUMENTATION

- [Understanding](#page-84-0) the Network Director User Interface **| 85**
- Understanding [Resynchronization](#page-1213-0) of Device Configuration **| 1214**

Device [Inventory](#page-1510-0) Report **| 1511**

Viewing Licenses With [Network](#page-1146-0) Director **| 1147**

Network Director [Documentation](http://www.juniper.net/techpubs/en_US/release-independent/junos-space-apps/network-director/information-products/pathway-pages/index.html) home page

# <span id="page-1138-0"></span>**Viewing Device Connectivity**

At the device level, you can view the connectivity details of a device and the details of all the devices that are connected to the specified device by using the Device Connectivity task in Network Director. The Device Connectivity page displays various details about a selected device and its immediate neighbors. The level of detail that Network Director displays in the Device Connectivity page depends on the type of device that you select.

To view the connectivity details of devices:

1. While in the Logical, Location, Device, Custom, or Topology View, under Build Mode, select the device for which you want to view connectivity from the View pane or the network topology (in case of Topology View) and click **Connectivity** > **View Device Connectivity** from the Tasks pane.

The Device Connectivity page opens. You can view the device connectivity details either in graph view or in grid view. The default view is the graph view.

In the graph view, each device and its network connectivity to all the connected devices are displayed as shown in [Figure](#page-1139-0) 48. Mouse over a device to select a device and view details of the device.

**NOTE:** If the selected device is connected to a device that is not managed by Network Director, the latter appears dimmed in the Device Connectivity page.

<span id="page-1139-0"></span>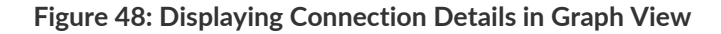

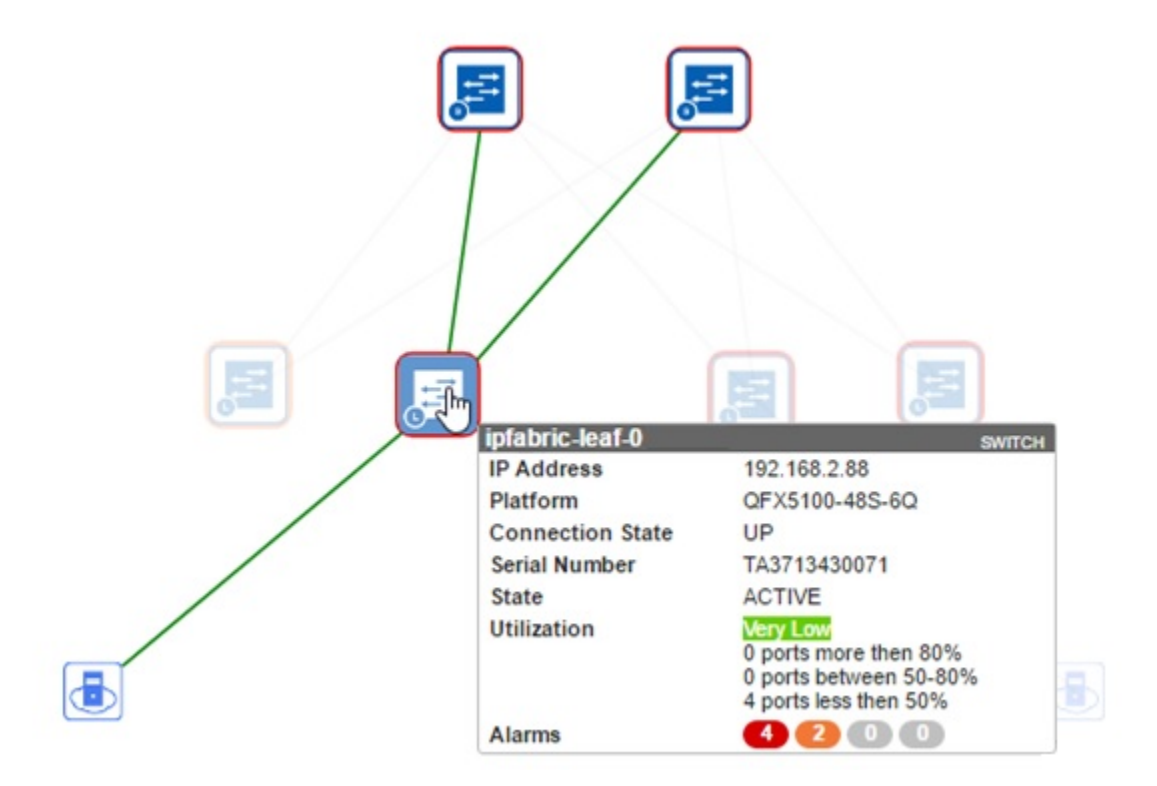

If the selected device is connected to more than sixty devices, then all the connected devices are highlighted in a circular form or a grid form. If the selected device is connected to less than 60 devices, then the links between the interconnected devices are displayed.

The device details displayed include name, IP address, and the alarm state information in colored labels that provide health and reachability information. You can also view the details of the hosts or virtual machines that are connected to the devices.

You can view the following details when you mouse over a device in the Device Connectivity—Graph view:

**NOTE:** The level of detail displayed depends on the type of device selected.

- Name—The name of the device provided while configuring the device. The device name and the device type are displayed in a label.
- IP Address—The IP address of the device.
- Platform—The device family and platform information. For example, EX4300-24P, EX4200-24T, QFX10002-36Q, and so on.
- Connection State—Connection state of the device. Connection state can be UP, DOWN, or N/A. Network Director updates and displays the connection state changes in real time.
- Config State—Device state. The device state can be online/provisioned or down/provisioned.
- Serial Number—Serial number of the device.
- Link status—Indicates whether the link between two devices is UP or DOWN. Network Director updates and displays the link status changes in real time. It might take up to 2 minutes for the updates to reflect.
- Utilization—Overall color-coded bandwidth utilization level and the breakup of bandwidth utilization by each port on the device.
- Alarms—Alarm details displaying the number of critical, major, minor alarms, or info for the device. Alarms details are color coded to indicate their severity level. Network Director updates and displays the alarm status changes in real time.
- Slot Number—(Applicable to Junos Fusion satellite devices) The FPC identifier of the satellite device in Junos Fusion. Slot number ranges from 65 through 255, and functions as the FPC identifier in the interface name when satellite device interfaces are being configured.
- LAG—Identifies connections that are configured as LAGs as shown in the following figure.

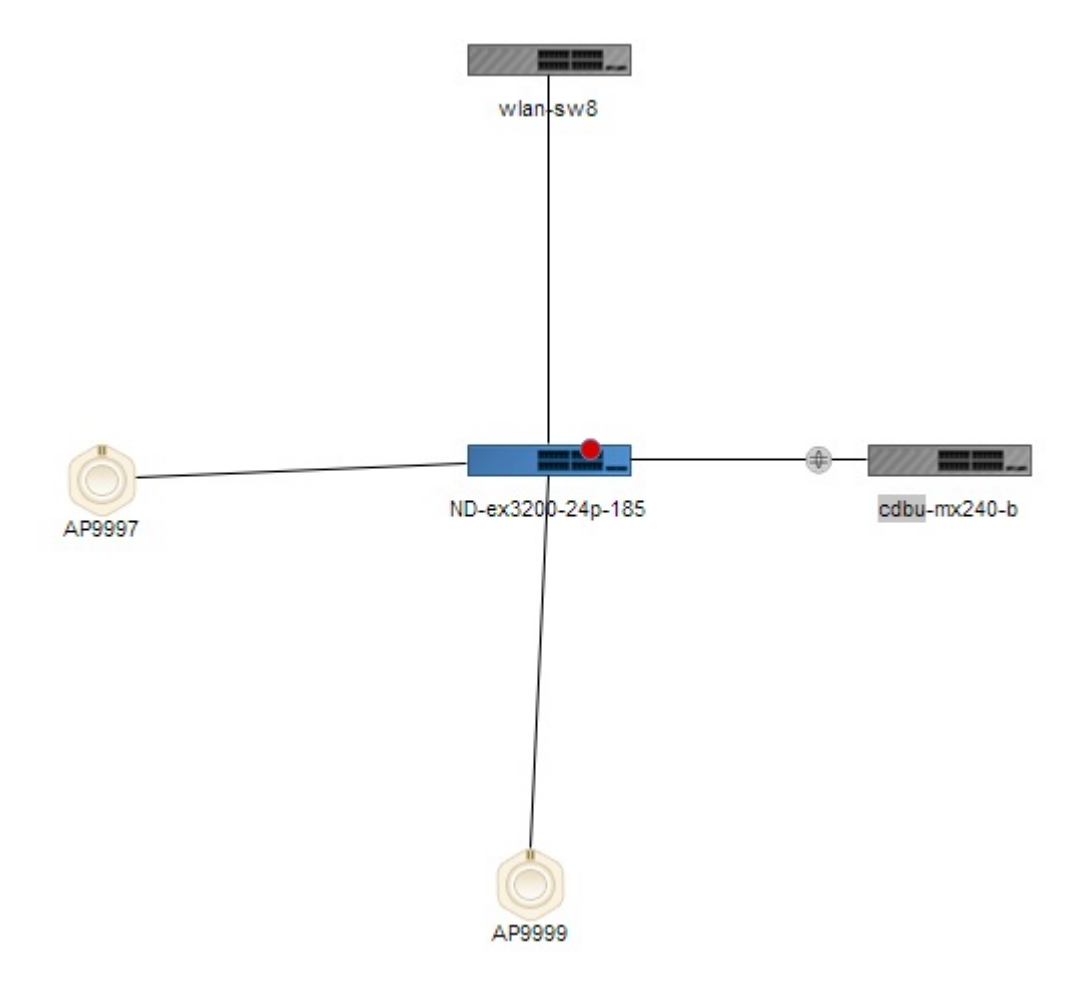

**Figure 49: LAGs in the Device Connectivity view**

You can view the following details of virtual machines (VMs) that are connected to hosts:

- Virtual Machine—Name of the virtual machine.
- Host Name—Name of the host to which the virtual machine is connected to.
- VNetwork—Name of the virtual network.
- OS—Name of the operating system on which the virtual machine is running.
- Connection State—Connection status of the virtual machine. Connection state can be UP, DOWN, or N/A.
- Power State—State of the power supply: Powered On or Powered Off.

You can view the following details of the Desktop machine:

- Host Name—Name of the host to which Desktop machine connected to.
- OS—Name of the operating system on which the Desktop machine is running.
- Connection State—Connection status of the Desktop machine. Connection state can be UP, DOWN, or N/A.

<span id="page-1141-0"></span>In the graph view, each networking device has a unique icon for easy identification. [Table](#page-1141-0) 251 describes the networking device that each of these icons indicate.

**Table 251: Icons on the Device Connectivity Page**

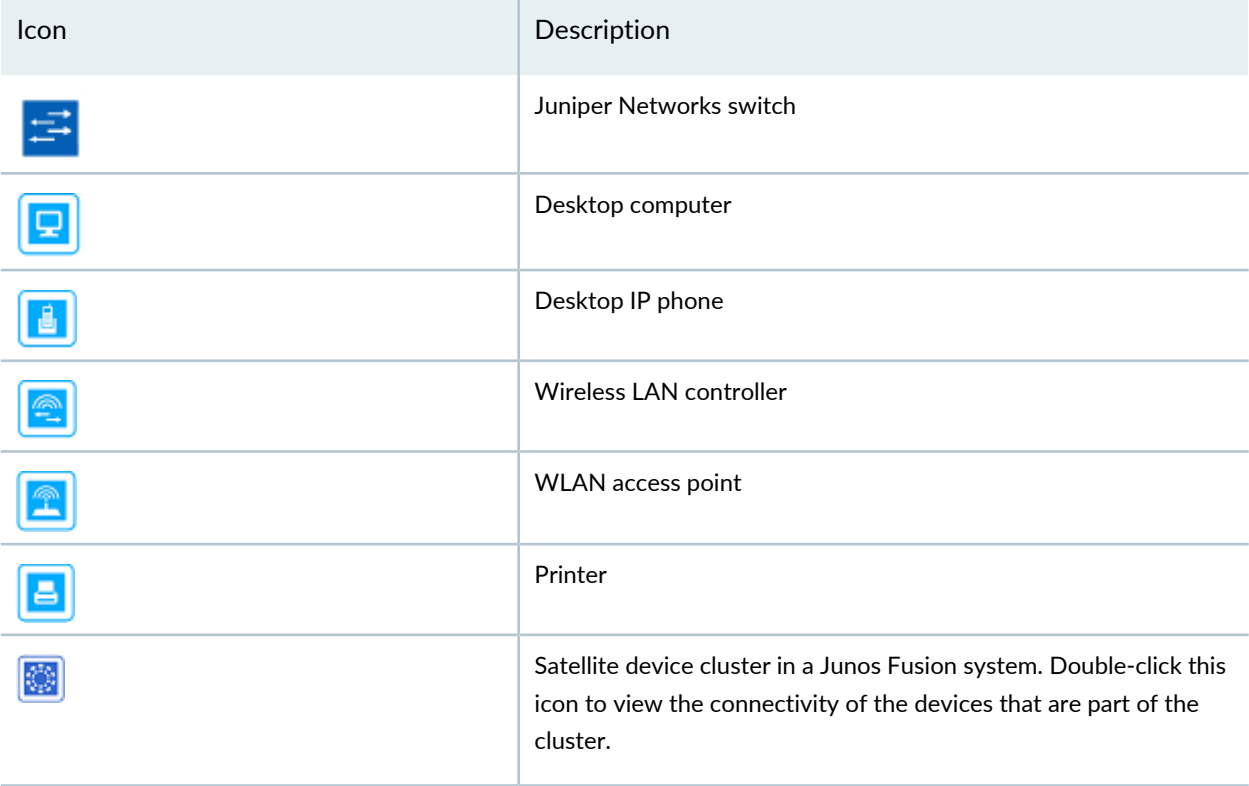

## **Table 251: Icons on the Device Connectivity Page** *(continued)*

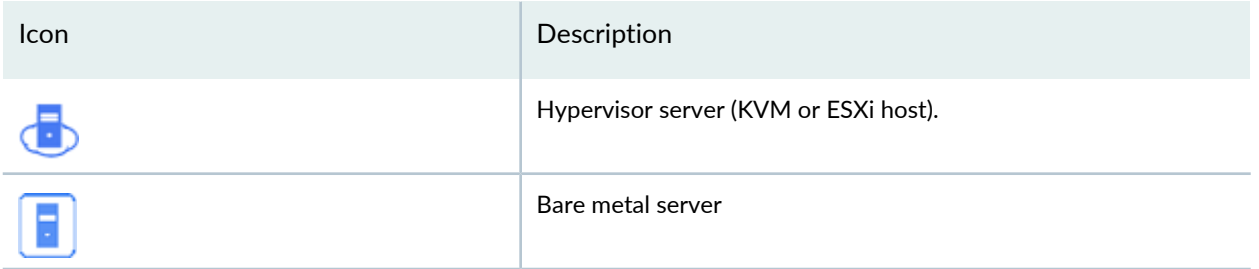

- 2. You can perform the following tasks from the graph view of the Device Connectivity page:
	- Click the number adjacent to a device icon to view details about the device alarms. The Alarm Details by Severity page opens. For more details, see "Alarm Detail [Monitor"](#page-1458-0) on page 1459.

<span id="page-1142-0"></span>For example, in [Figure](#page-1142-0) 50 click the number 8 to view details of the alarms on the corresponding device.

**Figure 50: Alarm Count in the Device Connectivity Page**

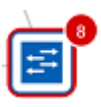

- Double-click the satellite device cluster icon to expand and view the member satellite devices and their connectivity.
- Click **Links** and select **Color Code Port Utilization** to view the color-coded port utilization level in the graph view. Network Director displays a port utilization legend in the upper right corner of the graph view, which you can use to identify links that are optimally used, overutilized, or underutilized and take necessary corrective actions.
- Select **Stop Updates**, to freeze the link status changes in real time in the Device Connectivity page that might be required while the user is performing some tasks in this page.
- Enter the device name, IP address, or the tag name of the device in the search field to quickly locate a device in the graphical view.
- 3. Click **Show GridView** to view the device connectivity details in a tabular format as displayed in [Figure](#page-1143-1) 51. This view has two tabs: the External Links tab and the Fabric Links tab. Clicking the **External Links** tab displays the external device interface details that are connected to the fabric devices. Clicking the **Fabric Links** tab displays fabric link interface details.

### <span id="page-1143-1"></span>**Figure 51: Displaying the Connection Details in Grid View**

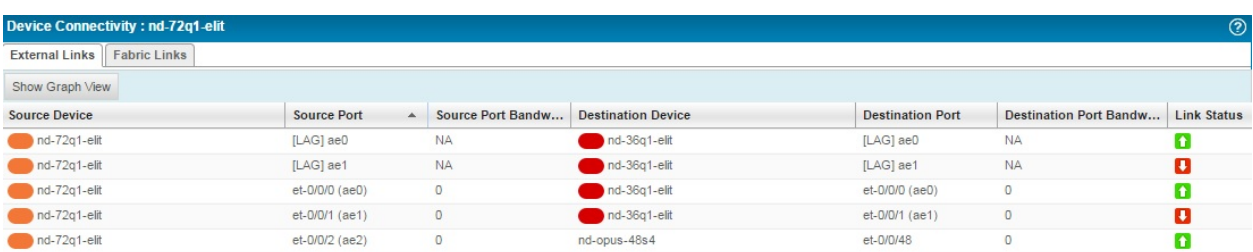

The following details are displayed in the grid view:

- Source Device—Name of the device specified while configuring the device.
- Source Port—Source port of the device.
- Source Port Bandwidth %—Real-time percentage of bandwidth utilized at the source port.
- Destination Device—Name of the destination device or devices the source device is connected to.
- Destination Port—The port number on the destination device to which the source device is connected to.
- Destination Port Bandwidth %—Real-time percentage of bandwidth utilized at the destination port.
- Link Status—Indicates whether the link to the device is up or down.

You can sort the details in the table in the ascending order or descending order for each column. You can also use filters to display device connectivity details for specific devices. If you type a text string and click **Go**, entries that do not contain the text string (filter criterion) are removed from the table

## <span id="page-1143-0"></span>RELATED DOCUMENTATION

Setting Up the [Topology](#page-249-0) View **| 250**

# **Viewing Profiles Assigned to a Device**

View Assigned Profile page list all the profiles associated with a selected device or with an object such as ports, access points, or radios within that device. To view the profiles assigned to a device, you must have the profiles already assigned to the devices, ports, access points, or radios within that device. Only those profiles that are assigned to a specified object will be displayed in the Profiles Assigned to the Device page. In addition to displaying profiles assigned to objects, the Profiles Assigned to Device page also shows link aggregation groups (LAGs) assigned to devices.

The View Assigned Profiles task is available in the Logical, Location, and Device panes for EX Series switches. For wireless LAN controllers, the View Assigned Profiles task is available only in the Logical pane as cluster functionality is available only in Logical pane.

You can access the View Assigned Profiles page by selecting the object (device, port, or radio) and clicking the View Assigned profiles menu. However, view assigned profiles task is unavailable for auto access point (Auto AP) profiles.

You can view the profiles assigned to an EX Series switch or a wireless LAN controller. To view the assigned profiles to a particular device:

While in Build mode, select an EX Series switch from the Switching Network cabinet or a controller from the Wireless Network cabinet under the View pane and select **View Assigned profiles** from the Tasks pane.

<span id="page-1144-0"></span>The Profiles Assigned to the Device page displays a list of profiles that are already assigned to the selected device. The details displayed are described in [Table](#page-1144-0) 252.

| Field            | Description                                                                                                    |
|------------------|----------------------------------------------------------------------------------------------------|
| Profile Type     | The type of the profile. The profiles are grouped based on the type of the profile. The profiles<br>that are directly deployed on the device are displayed in the list. For example, Device, VLAN,<br>Port, Radio and so on. |
| Profile Name     | Name of the profile that was specified at the time of creating the profile.                                                                                                    |
| Object           | The name of the device (EX Series switch or a wireless LAN controller), port, access point,<br>or radio.                                                                                                    |
| Object Type      | Specifies whether the object is a device (EX Series switch or a controller), a port, an access<br>point, or a radio.                                                                                                    |
|                  | TIP: For an EX Series switch, the object type is the device or a port                                                                                                    |
|                  | For a wireless LAN controller, the object type is a controller, an access point, a radio, or a<br>port.                                                                                                    |
| Assignment State | The status of the profile whether it is deployed or in progress.                                                                                                    |
|                  | • Deployed-the profile is provisioned to the device                                                                                                    |
|                  | • Pending deployment-the profile is assigned to the device, but pending provisioning.                                                                                                    |

**Table 252: Details of Assigned Profiles to a Device**

RELATED DOCUMENTATION

[Assigning](#page-330-0) Device Common Settings to Devices **| 331** [Assigning](#page-530-0) a VLAN Profile to Devices or Ports **| 531** Network Director [Documentation](http://www.juniper.net/techpubs/en_US/release-independent/junos-space-apps/network-director/information-products/pathway-pages/index.html) home page

# <span id="page-1145-0"></span>**Viewing the Physical Inventory of Devices**

You can view the physical inventory of all the devices in your network in the Device Physical Inventory page. The Device Physical Inventory page displays information about the slots that are available for a device and provides information about power supplies, chassis cards, fans, part numbers, and so on. Network Director displays hardware inventory by device name, based on data retrieved both from the device during discovery and resynchronizing operations, and from the data stored in the hardware catalog. For each managed device, the physical inventory page provides descriptions for field replaceable units (FRUs), part numbers, model numbers, and the pluggable locations from which empty slots are determined.

To view the Device Physical Inventory page, while in the Build mode select a standalone EX Series switch, a Virtual Chassis, or a wireless LAN controller (WLC) from the View pane and select **Device Management** > **Physical Inventory** from the Tasks pane.

The physical inventory page displays the model number, part number, serial number, and description for the following, depending on the device that you selected:

- For standalone EX Series switches and Virtual Chassis, the page displays details of the switch, the chassis, the Flexible PIC Concentrator (FPC), the PIC slot, the PIC installed in the PIC slot, the power supply, the fan tray, and the routing engine.
- <span id="page-1145-1"></span>• For a controller, the page displays details about the fan and optics used by the controller.

You can view the following details from the Device Physical Inventory page as described in [Table](#page-1145-1) 253.

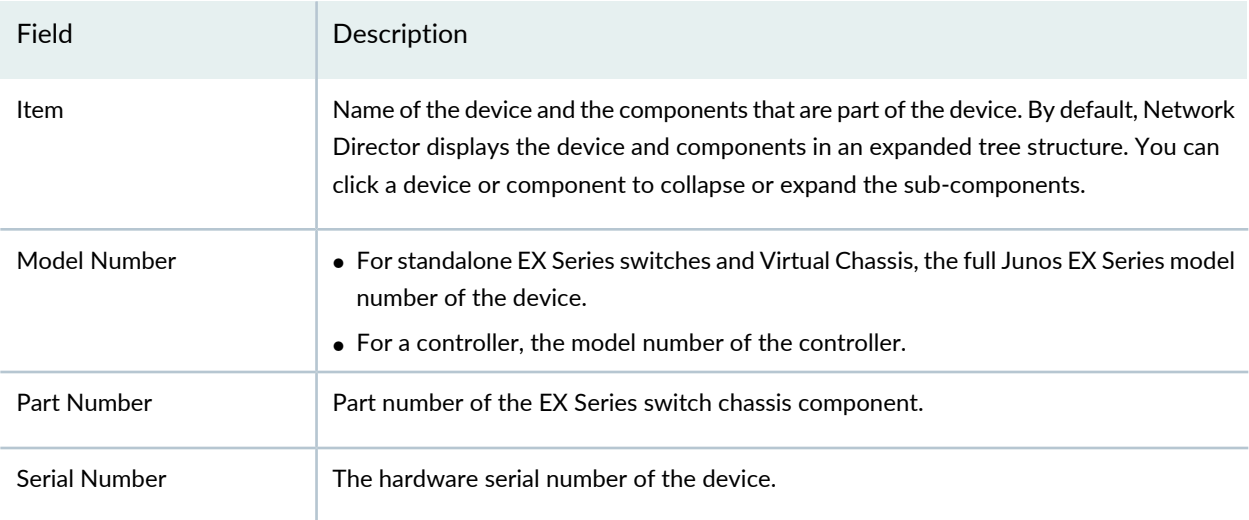

**Table 253: Fields in the Device Physical Inventory Table**

### **Table 253: Fields in the Device Physical Inventory Table** *(continued)*

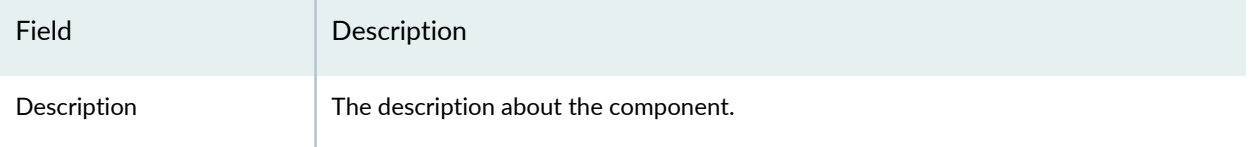

**NOTE:** Juniper Networks devices require a license to activate the feature. To understand more about Network Director Licenses, see "Viewing Licenses With Network [Director"](#page-1146-0) on page 1147. Please refer to the product Data Sheets for further details, or contact your Juniper Account Team or Juniper Partner.

## RELATED DOCUMENTATION

[Understanding](#page-84-0) the Network Director User Interface **| 85**

Viewing Licenses With [Network](#page-1146-0) Director **| 1147**

<span id="page-1146-0"></span>Network Director [Documentation](http://www.juniper.net/techpubs/en_US/release-independent/junos-space-apps/network-director/information-products/pathway-pages/index.html) home page

# **Viewing Licenses With Network Director**

Juniper Networks devices require a license to operate some features. You can view the licenses for devices connected to Network Director.

To view the license for a Juniper Networks device on your network:

- 1. Select the **Build** icon in the Network Director banner.
- <span id="page-1146-1"></span>2. In the View pane, select a wireless or wired device.
- 3. In the Tasks pane, select **View License Information**.

The Licenses page for that object is displayed with the fields listed in [Table](#page-1146-1) 254.

**Table 254: Viewing Licenses with Network Director**

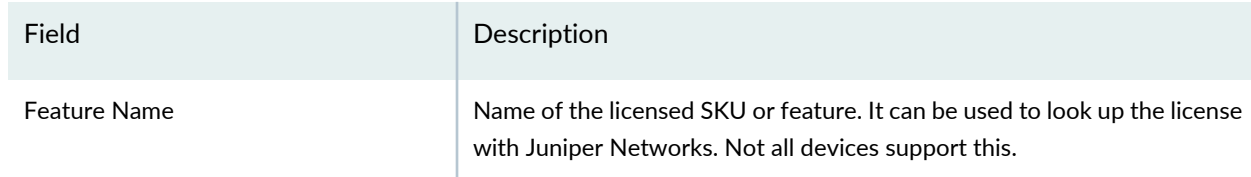

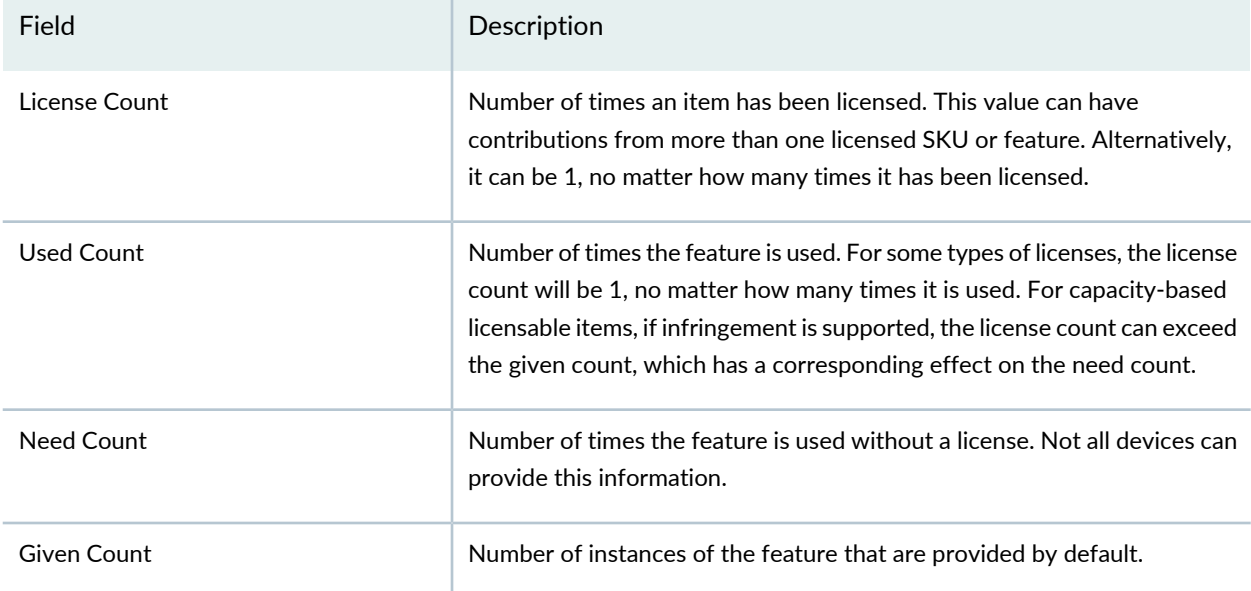

### **Table 254: Viewing Licenses with Network Director** *(continued)*

**NOTE:** If a device does not have a license, a blank page is displayed with the message, **No license is installed on this device.** If you are sure the device has a license, try resynchronizing the device before displaying the license again.

<span id="page-1147-0"></span>4. Optionally, expand the license information by feature name to view the feature SKU information. [Table](#page-1147-0) 255 describes the additional fields that are displayed.

**Table 255: Additional Licensing Information**

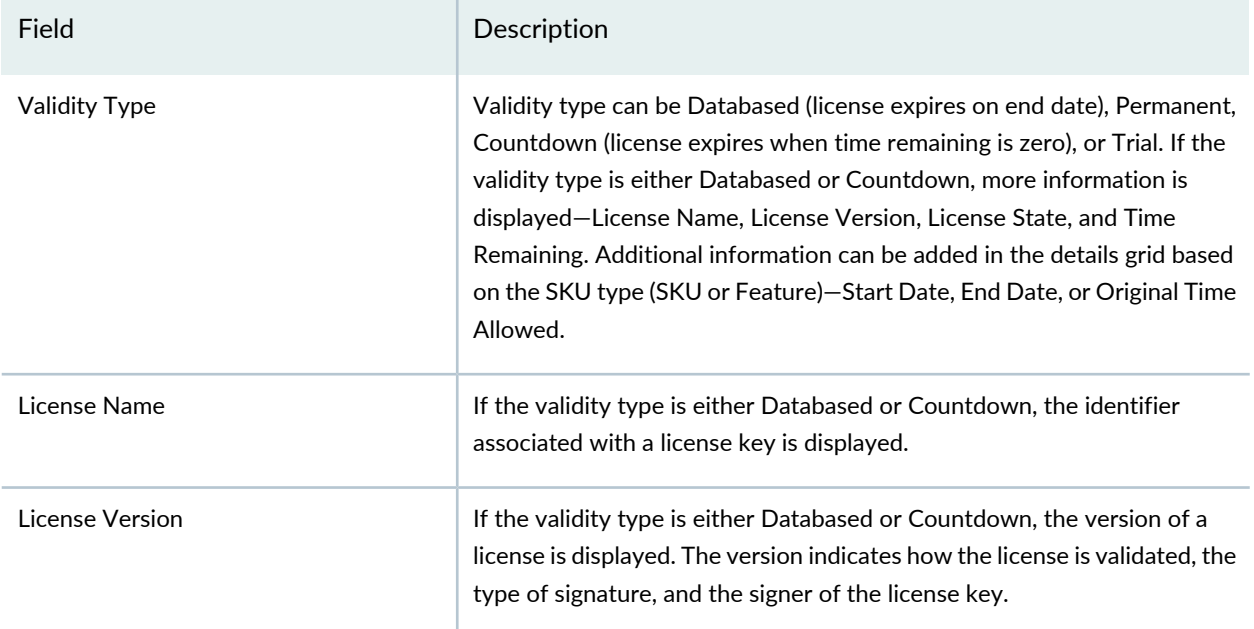

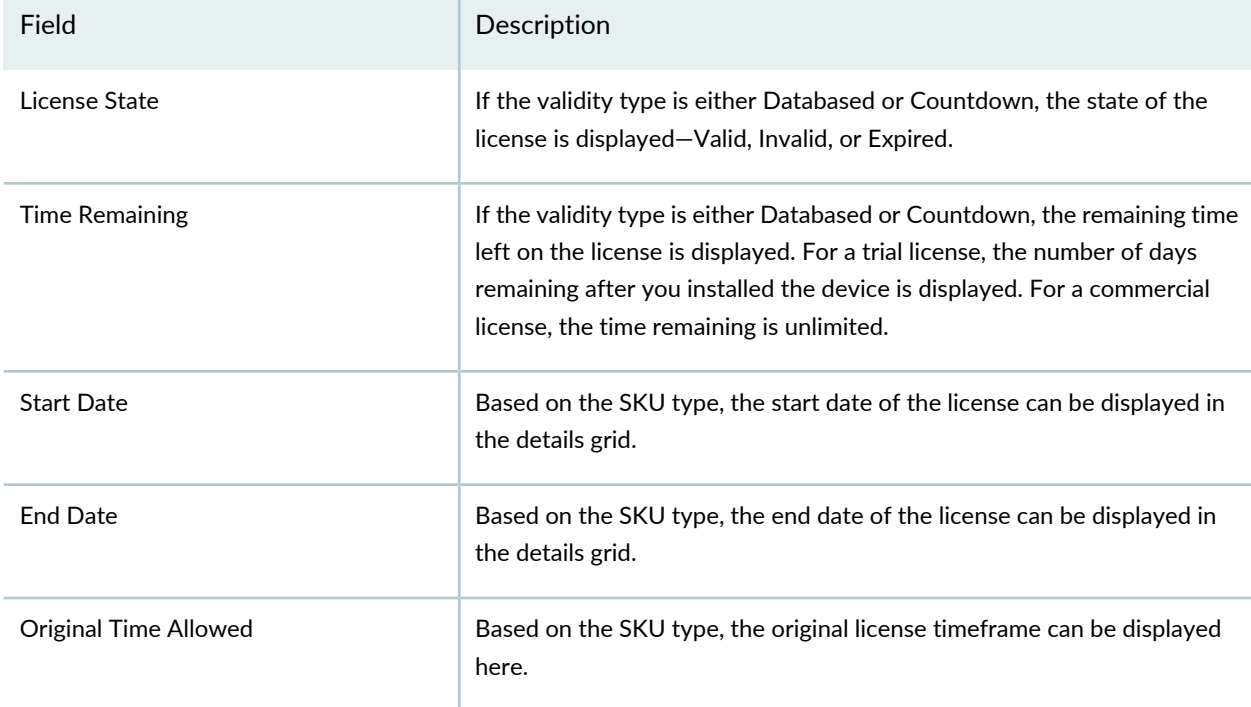

## **Table 255: Additional Licensing Information** *(continued)*

**NOTE:** If you apply a new license to an existing wireless LAN controller, you must resynchronize the device before the new license is seen in Network Director. For directions, see ["Resynchronizing](#page-1219-0) Device Configuration" on page 1220.

## RELATED DOCUMENTATION

[Resynchronizing](#page-1219-0) Device Configuration **| 1220**

Network Director [Documentation](http://www.juniper.net/techpubs/en_US/release-independent/junos-space-apps/network-director/information-products/pathway-pages/index.html) home page

# <span id="page-1149-0"></span>**Viewing a Device's Current Configuration from Network Director**

You can view a device's current configuration from Network Director. This is a convenient way to view device configurations without leaving Network Director.

To view a device's current configuration:

- 1. Click **Build** or **Deploy** in the Network Director banner.
- 2. Select the device in the View pane.
- 3. Select **Device Management > Show Current Configuration** in the Tasks pane.
- 4. The device's current configuration displays in the main window.

# RELATED DOCUMENTATION

[Understanding](#page-84-0) the Network Director User Interface **| 85**

[Understanding](#page-188-0) the Build Mode Tasks Pane **| 189**

<span id="page-1149-1"></span>Network Director [Documentation](http://www.juniper.net/techpubs/en_US/release-independent/junos-space-apps/network-director/information-products/pathway-pages/index.html) home page

# **Assigning Devices to Logical Category**

Network Director enables you to tag the available EX Series switches to different categories—Core, Aggregation, Access, or Unassigned categories. Once you tag a switch, it appears under the tagged category after refreshing the screen.

To assign a group of EX Series switches under Core, Aggregation, Access, or Unassigned category, select Logical View in Build mode (available only in Build mode) and select one of the cabinets under the Switching Network cabinet:

1. Select **Assign Device to Logical Category** under Device Management from the Tasks pane.

The Assign Device to Logical category page is displayed.

- 2. Click **Add** from the Selected Devices table. The Please select devices dialog box is displayed.
- 3. Select the device or devices that you want to assign by selecting the check box next to the hostname. Click **OK**. The selected device or devices with the details appears in the Selected Devices table.

4. Select a role from the New Role list.

The available roles are: Access, Aggregation, Core, and Unassigned.

5. Click **Done** to change the role or click **Cancel** if you do not want to change the role. The message: **Device Role successfully changed** appears if you have selected Done.

To assign an EX Series switch under Core, Aggregation, Access, or Unassigned category, select Logical View in Build mode (available only in Build mode) and select any EX Series switch from the one of the cabinets under the Switching Network cabinet:

1. Select **Assign Device to Logical Category** under Device Management from the Tasks pane.

The Assign Device to Logical category page is displayed. The page displays the name of the selected device and the current role of the device.

2. Select a role from the New Role list to change the current role.

The available roles are: Access, Aggregation, Core, and Unassigned.

3. Click **Done** to change the role or click **Cancel** if you do not want to change the role. The message: **Device Role successfully changed** appears if you have selected Done.

## RELATED DOCUMENTATION

Viewing Profiles [Assigned](#page-1143-0) to a Device **| 1144**

<span id="page-1150-0"></span>Network Director [Documentation](http://www.juniper.net/techpubs/en_US/release-independent/junos-space-apps/network-director/information-products/pathway-pages/index.html) home page

# **Accessing a Device's CLI from Network Director**

Network Director enables you to connect to the CLI for switches and wireless LAN controllers in your network, using SSH.

This topic describes the steps to connect to a switch or a controller by using SSH (Secure Shell). SSH is a cryptographic network protocol used for remote shell services or command execution. SSH is one of the many access services that are supported on the Juniper Networks devices. All Juniper Network devices have SSH enabled by default.

To connect to a device by using SSH:

1. Do one of the following:

- In the View pane, select the device to which you want to connect.
- In the Topology View, locate the device to which you want to connect.
- 2. Do one of the following:
	- With the device selected in the View pane, select **Build** mode and select **Tasks** > **Device Management** > **SSH to Device**.
	- While in the Topology View, select the device to which you want to launch the SSH connection and click **Device Management** > **SSH To Device**.

The SSH to Device dialog box appears.

3. Enter the username and password to connect to the selected device and click **Connect**.

**NOTE:** Ensure that you have removed Pop-Up blockers, if any, before you click Connect.

The SSH console to the switch or controller opens in a separate browser tab or window depending on your browser settings. Refer to the EX Series [documentation](http://www.juniper.net/techpubs/en_US/release-independent/junos/information-products/pathway-pages/ex-series/product/) or the [Wireless](http://www.juniper.net/techpubs/en_US/release-independent/wireless/information-products/pathway-pages/wireless-lan/index.html) LAN Services (WLS) Product [Documentation](http://www.juniper.net/techpubs/en_US/release-independent/wireless/information-products/pathway-pages/wireless-lan/index.html) for more information about using the CLI for EX Series switches and WLC wireless LAN controllers respectively.

**NOTE:** Any configuration changes you make to a device, using the CLI qualify as out-of-band changes in Network Director. Out-of-band configuration changes can cause the configuration state of a managed device to become out of sync, which indicates that the device configuration no longer matches the Build mode configuration for the device. Use the Resynchronize Device Configuration task in Deploy mode to resynchronize the device configuration.

#### RELATED DOCUMENTATION

Understanding [Resynchronization](#page-1213-0) of Device Configuration **| 1214**

Accessing a Device's [Web-Based](#page-1152-0) Interface from Network Director **| 1153**

Network Director [Documentation](http://www.juniper.net/techpubs/en_US/release-independent/junos-space-apps/network-director/information-products/pathway-pages/index.html) home page
# **Accessing a Device's Web-Based Interface from Network Director**

Network Director enables you to connect to the switches and wireless LAN controllers in your network, using the device Web-based interface.

This topic describes the steps to connect to a switch by using the J-Web interface or to a controller by using Web View. The J-Web interface is a graphical user interface, using which you can monitor, configure, troubleshoot, and manage switches. Web View is a web-based management application that enables you to perform common configuration and management tasks on wireless devices.

You can connect and configure a device by using the J-Web interface or Web View only if the device is configured to accept HTTP or HTTPS as a management service. You can configure HTTP or HTTPS as a management service using the Device Common Settings profile. For more information, see ["Creating](#page-290-0) and [Managing](#page-290-0) Device Common Settings" on page 291.

To connect to a device using the J-Web interface or Web View:

- 1. Do one of the following:
	- In the View pane, select the device to which you want to connect.
	- In the Topology view, locate the device to which you want to connect.
- 2. Do one of the following:
	- While selecting the device in the View pane, select Build mode and select **Tasks** pane > **Device Management** > **Launch Web View**.
	- While in the Topology View, select the device for which you want to launch the Web connection and click **Device Management** > **Launch Web View**.

The Web View or J-Web Login page appears.

3. Enter the username and password to connect to the selected switch and click **Login**.

If the credentials that you entered are valid, the system displays the J-Web or Web View home page for the selected device.

**NOTE:** Any configuration changes you make to a device using the Web interface qualify as out-of-band changes in Network Director. Out-of-band configuration changes can cause the configuration state of a managed device to become out of sync, which indicates that the device configuration no longer matches the Build mode configuration for the device. Use the Resynchronize Device Configuration task in Deploy mode to resynchronize the device configuration.

#### RELATED DOCUMENTATION

Understanding [Resynchronization](#page-1213-0) of Device Configuration **| 1214** [Accessing](#page-1150-0) a Device's CLI from Network Director **| 1151** Network Director [Documentation](http://www.juniper.net/techpubs/en_US/release-independent/junos-space-apps/network-director/information-products/pathway-pages/index.html) home page

# **Deleting Devices**

You can delete devices that are no longer used from Network Director. Deleting a device removes all device configuration and device inventory information from the Junos Space database. Once a device is deleted from the database, all the profiles associations, device configurations, and inventory information of the deleted device are also deleted. However, the system maintains the audit logs and monitoring data for the device even after the device is deleted.

Use the Delete Devices page to delete devices from Network Director. While in Build mode, click **Delete Devices** from the **Tasks > Device Management** menu. The Delete Devices page appears.

The Delete Devices page displays the devices contextually depending on your selection in the View pane. For example, if you select a site in Location view and click Delete Devices, Network Director displays all the devices that are assigned to the buildings or floors in the selected site in the Delete Devices page. If you select a particular switch family in Device View and click Delete Devices, only switches that belong to that switch family are displayed.

To delete devices, complete the following tasks:

- 1. Select the check box adjacent to the switch, controller, or a group of access points that you want to delete.
- 2. Click **Done**.

Network Director prompts you to confirm the deletion. Click **Yes** to confirm the deletion or **No** to go back and make changes to the selection.

## RELATED DOCUMENTATION

[Understanding](#page-84-0) the Network Director User Interface **| 85** [Discovering](#page-203-0) Devices in a Physical Network **| 204** Viewing the Device [Inventory](#page-1135-0) Page **| 1136** Network Director [Documentation](http://www.juniper.net/techpubs/en_US/release-independent/junos-space-apps/network-director/information-products/pathway-pages/index.html) home page

# **Rebooting Devices**

Use the Reboot Devices task to immediately reboot the selected device. This task is available in all scopes when in Build mode. To reboot one or more devices immediately:

- 1. Select the scope in the View pane that contains the devices you want to reboot.
- 2. Select Reboot Devices from the Tasks pane.
- 3. Expand the tree on the page as needed to locate the available devices.
- 4. Select the check box for one or more devices.
- 5. Click **Done** to start the reboot or click **Cancel** to return to the Device Inventory page.

The rebooting process triggers a Cold Start Alarm that can be seen in Fault mode.

#### RELATED DOCUMENTATION

[Understanding](#page-188-0) the Build Mode Tasks Pane **| 189**

[Understanding](#page-84-0) the Network Director User Interface **| 85**

Network Director [Documentation](http://www.juniper.net/techpubs/en_US/release-independent/junos-space-apps/network-director/information-products/pathway-pages/index.html) home page

# **Viewing Virtual Machines**

EX Series switches (standalone and Virtual Chassis), QFX Series switches, and QFabric systems in your network can be connected to one or more ESX/ESXi hosts. Each host can have one of more virtual machines running on them.

You can use the View Virtual Machine task to view details about virtual machines that are connected to a switch or a QFabric system.

To view the virtual machines

- 1. While in the Logical View with Build mode selected, select the standalone switch, virtual chassis or the QFabric system for which you want to view the connected hosts.
- 2. Click **Connectivity** > **View Virtual Machines** from the Tasks pane.

3. The View Virtual Machines table displays the details of the virtual machines that are connected to the selected switch or QFabric system. [Table](#page-1155-0) 256 describes the fields in this table:

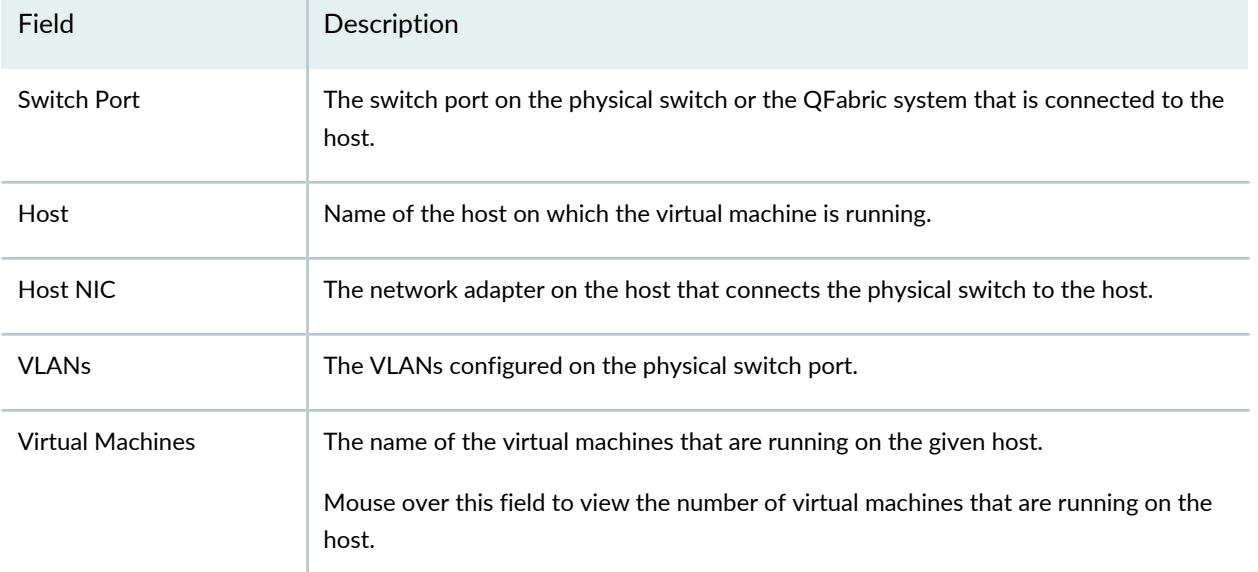

<span id="page-1155-0"></span>**Table 256: Manage Virtual Machines Page Field Descriptions**

#### RELATED DOCUMENTATION

Viewing the Virtual Machine Inventory in a Cloud [Infrastructure](#page-802-0) **| 803** Network Director [Documentation](http://www.juniper.net/techpubs/en_US/release-independent/junos-space-apps/network-director/information-products/pathway-pages/index.html) home page

# **Adding and Managing an Individual Access Point**

#### **IN THIS SECTION**

- [Managing](#page-1156-0) Access Points **| 1157**
- Adding an Access Point to a Wireless [Network](#page-1158-0) **| 1159**
- [Specifying](#page-1160-0) Basic Access Point Settings **| 1161**
- Enabling Local [Switching](#page-1162-0) on an Access Point **| 1163**
- [Configuring](#page-1163-0) an Access Point as Remote **| 1164**
- [Configuring](#page-1164-0) Link Layer Discovery Protocol (LLDP) on an Access Point **| 1165**
- [Configuring](#page-1166-0) Bonjour on an Access Point **| 1167**
- [Specifying](#page-1167-0) Access Point Radio Settings **| 1168**

You can explicitly configure access points on a controller with unique information to identify them. If you use this method to add all of your access points, it prevents rogue or neighbor access points from being added accidentally. Configured access points are persistent—the configuration is not lost if an access point loses contact with the controller.

You can also use this feature to tailor an access point that is using a Radio profile and WLAN Service profile. Any configurations you make here take precedence over the profile settings.

**NOTE:** The option to manage access points is only available when a controller or controller cluster is selected in the leftmost pane of Network Director and **Logical View** is the selected view.

**TIP:** The feature Auto AP adds access points to controllers temporarily—see ["Understanding](#page-882-0) Auto AP [Profiles"](#page-882-0) on page 883 and "Creating and Managing Wireless Auto AP Profiles" on page 980.

<span id="page-1156-0"></span>This topic describes how to use Network Director to add or modify specific access points.

#### **Managing Access Points**

The option to manage access points is only available when a controller or controller cluster is selected in the leftmost pane of Network Director and **Logical View** is the selected view. From the **Manage Access Points** page, you can:

- Manually add an access point to a controller by clicking **Add**. For detailed steps, see ["Adding](#page-1158-0) an Access Point to a Wireless [Network"](#page-1158-0) on page 1159.
- Modify an existing access point configuration by selecting it and clicking **Edit**.
- Delete manually configured access points by selecting access points and then clicking **Delete**.

**TIP:** You can delete access points that are in use—the clients from the access point re-associate to another access point.

[Table](#page-1157-0) 257 describes the information provided about access points on the Manage Access Points page, which is available only in Logical View. The access points displayed are those managed by the controller or the cluster selected in the View pane.

# <span id="page-1157-0"></span>**Table 257: Manage Access Point Fields**

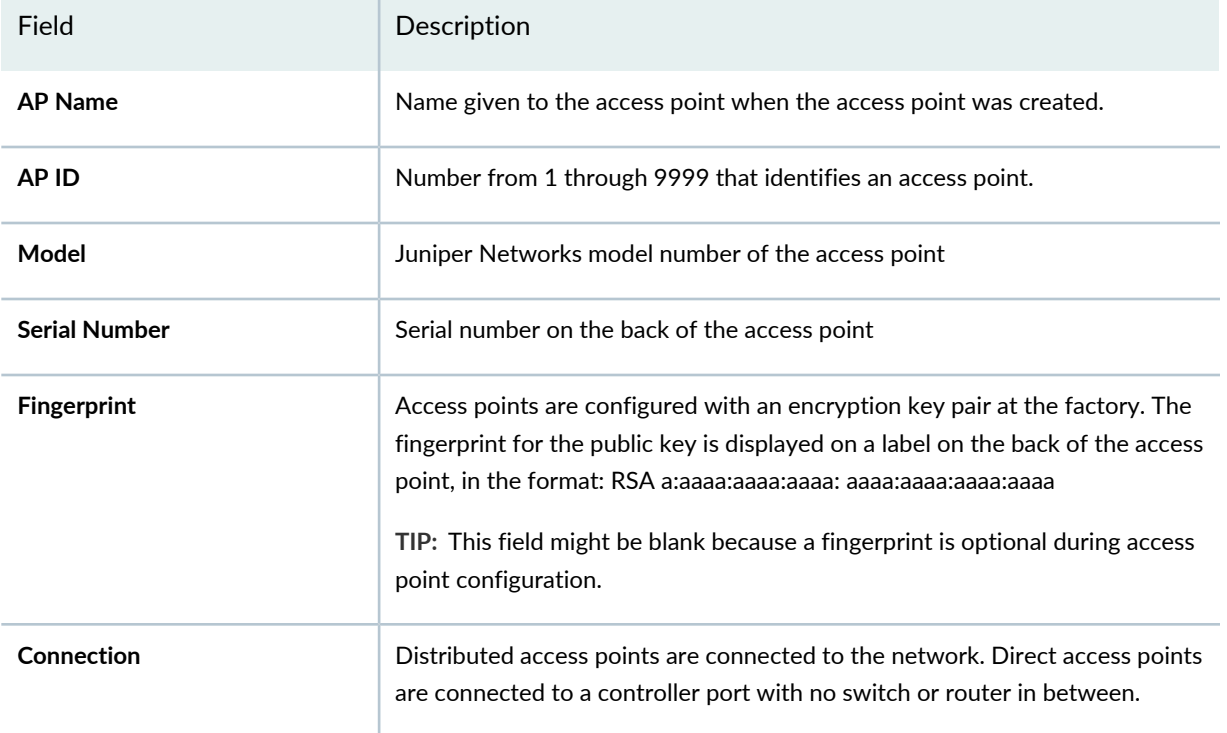

#### <span id="page-1158-0"></span>**Adding an Access Point to a Wireless Network**

You can explicitly configure access points so that the controller finds only those access points.

To add individual access points to Network Director:

- 1. Gather the following information:
	- Access point model—The model is listed on the back of the access point.
	- Access point IDs that have already been assigned, for example, 1, 2, and so on. You cannot repeat these numbers for new assignments.

**TIP:** Some controllers keep track of the IDs that are in use, and suggest an unused ID for assignment.

• Serial number located on the back of the access point.

**TIP:** Serial numbers never contain spaces.

- Optionally, forincreased security, you can configure the access point fingerprint, which is an encryption key pair generated at the factory. The fingerprint for the public key is printed on a label located on the back of the access point in the following format: RSA a:aaaa:aaaa:aaaa: aaaa:aaaa:aaaa:aaaa
- Optionally, if you added an external antenna or plan to add an external antenna to the access point, you need the model number of the antenna.

**TIP:** If you do not specify an antenna, the access point's internal antenna is used.

2. Under Views, select **Logical View**.

3. Click **in the Network Director banner.** 

4. Under the Wireless Network in the View pane, select either a controller or a cluster of controllers.

**TIP:** Do not select the whole wireless network, a custom group, or an individual access point—these selections are not viable for adding an access point, because access points cannot be added to an entire network nor to individual access points. You do not see **Manage Access Point** under Key Tasks unless you select a controller or a cluster of controllers.

5. Click **Manage Access Point** under Key Tasks in the Tasks pane.

The Manage Access Points page is displayed with a list of all access points configured for the selected controller or controller cluster.

6. Click **Add**.

The Add AP window opens with the **Access Point** tab selected.

- 7. On the **Access Point** tab, complete the basic access point settings as described in both the online help and in ["Specifying](#page-1160-0) Basic Access Point Settings" on page 1161.
- 8. Optionally, assign the access point to a local switching profile by clicking the tab **Local Switching** and completing the settings described in both online help and "Enabling Local [Switching](#page-1162-0) on an Access Point" on page [1163](#page-1162-0).
- 9. Optionally, configure the access point as a remote access point by clicking the tab **Remote WLA** and completing the settings described in both the online help and in ["Configuring](#page-1163-0) an Access Point as Remote" on page [1164](#page-1163-0)
- 10. Optionally, reconfigure the default LLDP or LLDP-MED settings for the access point by clicking the tab **LLDP** and completing the settings described in both the online help and in ["Configuring](#page-1034-0) Link Layer [Discovery](#page-1034-0) Protocol (LLDP) on an Access Point" on page 1035.
- 11.Click the tab **Radio 1** and reconfigure any radio information as described in both the online help and in ["Specifying](#page-1167-0) Access Point Radio Settings" on page 1168.
- 12. If it is displayed, click the **Radio 2** tab and reconfigure that radio information as described in both the online help and in ["Specifying](#page-1167-0) Access Point Radio Settings" on page 1168.

#### 13.Click **OK**.

The access point is added to the Manage Access Points list on the screen.

14.Add as many access points as needed, and then click **Done**.

The access points you added now appear on the inventory list, but have not yet been added to the network—the access points become part of the network when you deploy the controller.

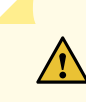

**CAUTION:** Be sure to click **Done** to add each access point—otherwise, the configuration is lost.

15.Deploy the controller or controller cluster associated with the access points, following the directions in "Deploying [Configuration](#page-1179-0) to Devices" on page 1180.

<span id="page-1160-0"></span>The access points become part of the network when you deploy the associated controller or cluster.

#### **Specifying Basic Access Point Settings**

<span id="page-1160-1"></span>To configure an access point, provide the basic access point information listed in [Table](#page-1160-1) 258. Required settings are indicated by a red asterisk (\*) that appears next to the field label in the user interface.

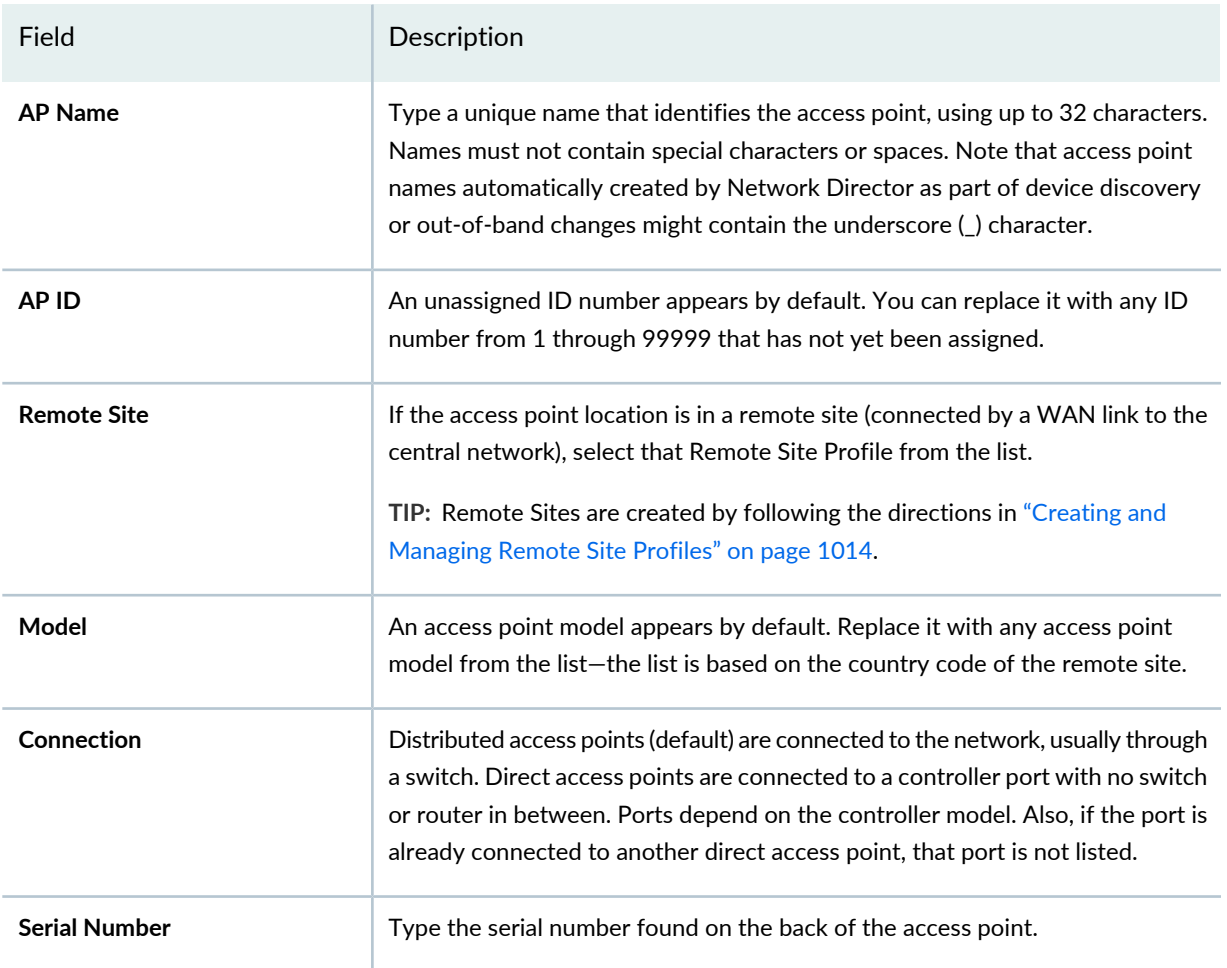

**Table 258: Basic Access Point Configuration**

# **Table 258: Basic Access Point Configuration** *(continued)*

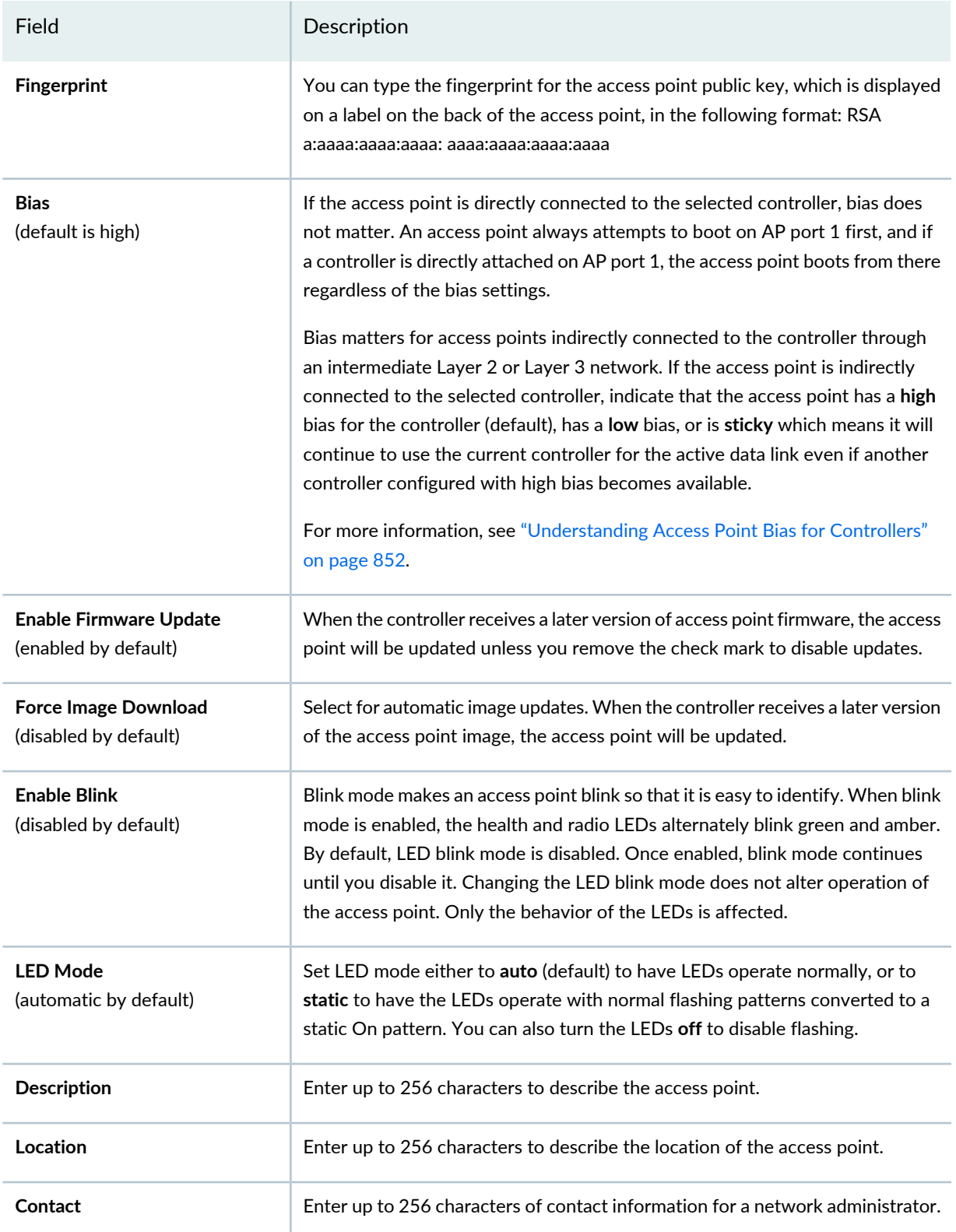

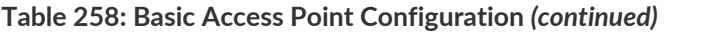

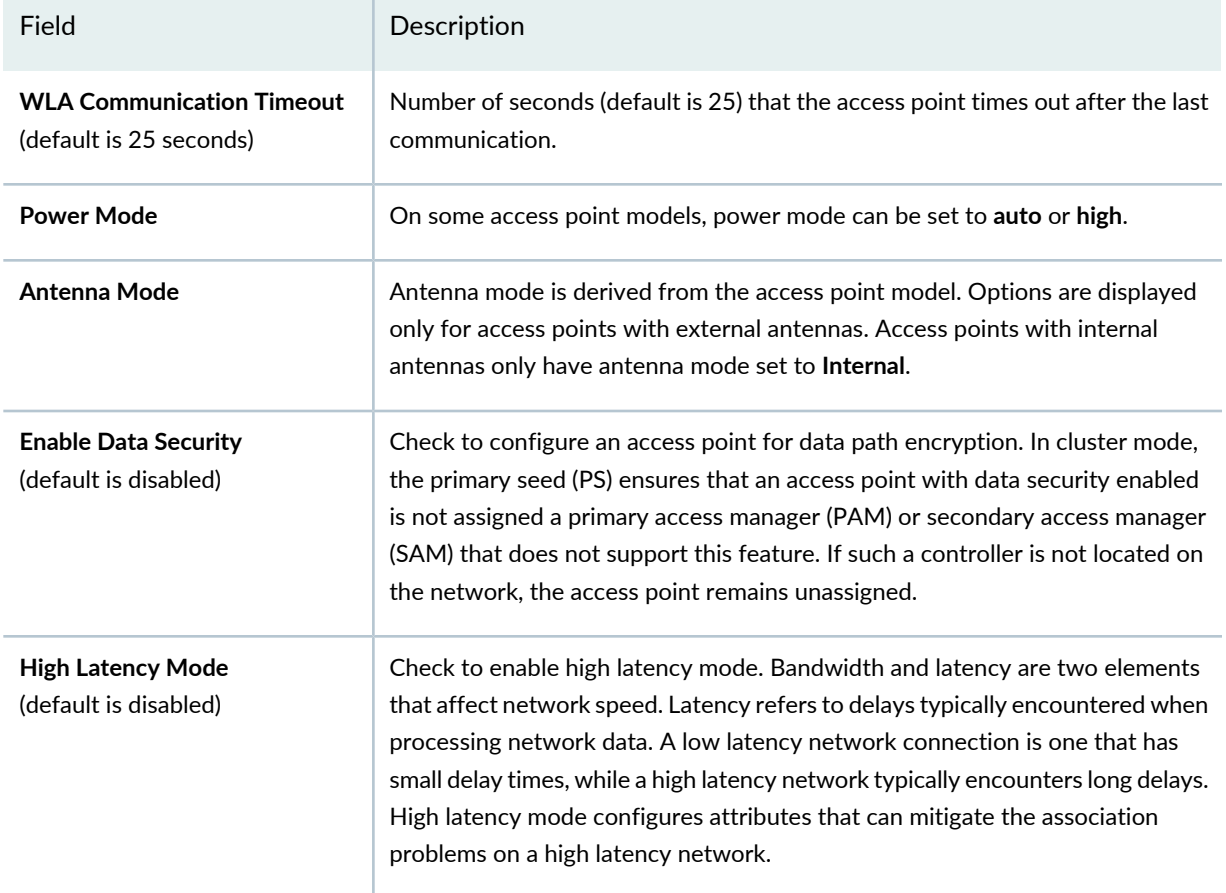

<span id="page-1162-0"></span>Next, optionally click the **Local Switching** tab to enable local switching for the access point. For directions, see "Enabling Local [Switching](#page-1162-0) on an Access Point" on page 1163.

## **Enabling Local Switching on an Access Point**

You can enable Local Switching on the access point. Local Switching means that packets switch directly from access points to the wired network instead of passing through a controller. For information about local switching, see ["Understanding](#page-906-0) Local Switching on Access Points" on page 907.

To configure Local Switching settings on the access point from the **Local Switching** tab of the Add AP process, complete the settings in [Table](#page-1163-1) 259.

<span id="page-1163-1"></span>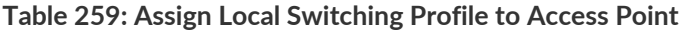

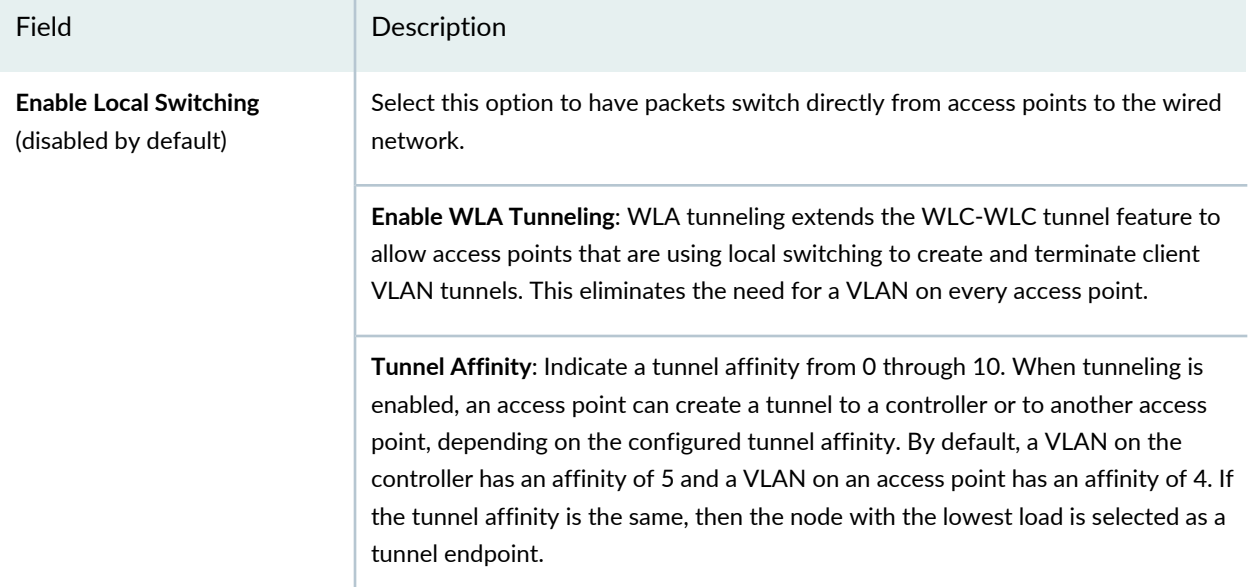

<span id="page-1163-0"></span>Next, optionally click the **Remote WLA** tab to make the access point a remote access point. For directions, see ["Configuring](#page-1163-0) an Access Point as Remote" on page 1164.

# **Configuring an Access Point as Remote**

You can mark the access point as remote, which means that the access point is connected by a WAN link to the central network. For information about remote access points, see *Understanding Remote Access Points*.

<span id="page-1163-2"></span>To configure an access point as a remote access point from the **Remote WLA** tab of the Add AP process, configure the settings shown in [Table](#page-1163-2) 260.

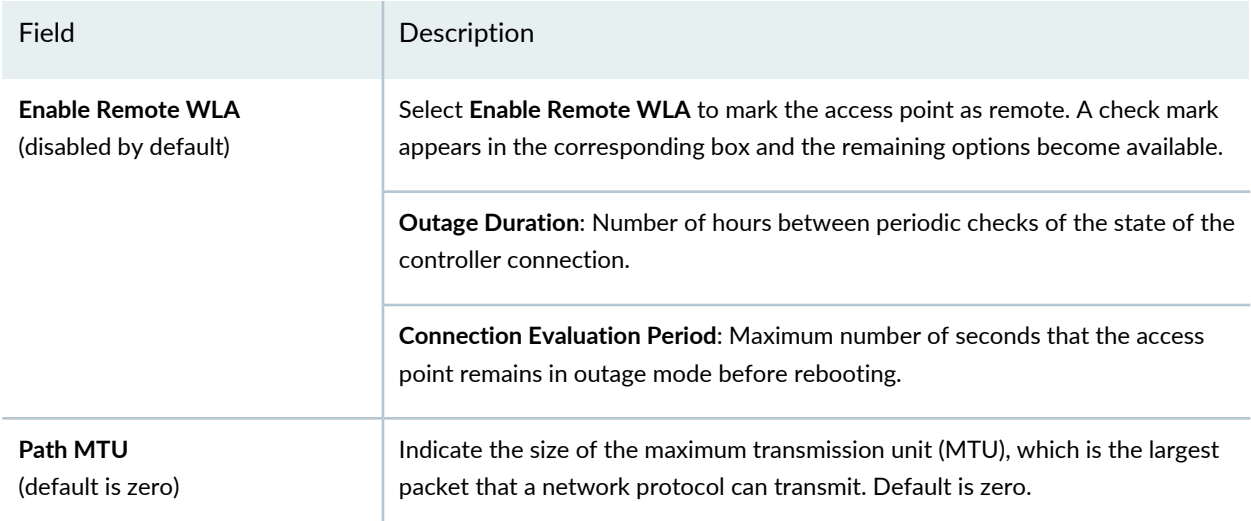

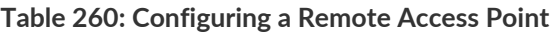

Next, optionally click the **LLDP** tab to assign Link Layer Discovery Protocol to the access point. For directions, see ["Configuring](#page-1034-0) Link Layer Discovery Protocol (LLDP) on an Access Point" on page 1035.

## <span id="page-1164-0"></span>**Configuring Link Layer Discovery Protocol (LLDP) on an Access Point**

Link Layer Discovery Protocol (LLDP) is a link layer protocol used by network devices to advertise identity, capabilities, and neighbors. It also provides additional TLVs for capabilities discovery, network policy, Power over Ethernet (PoE), and inventory management.

Link Layer Discovery Protocol-Media Endpoint Discovery (LLDP-MED) is an extension to LLDP that operates between endpoint devices such as IP phones to provide support for voice over IP (VoIP) applications. LLDP-MED endpoints determine the capabilities of a connected device and whether those capabilities are enabled.

**TIP:** LLDP and LLDP-MED cannot operate simultaneously on a network. By default, access points send only LLDP packets until LLDP-MED packets are received from an endpoint device. The access point then sends out LLDP-MED packets until it receives LLDP packets.

For information about LLDP, see ["Understanding](#page-929-0) LLDP and LLDP-MED" on page 930.

To configure LLDP on the access point from the **LLDP** tab of the Add AP process, complete the configuration described in [Table](#page-1034-1) 227.

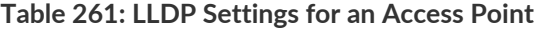

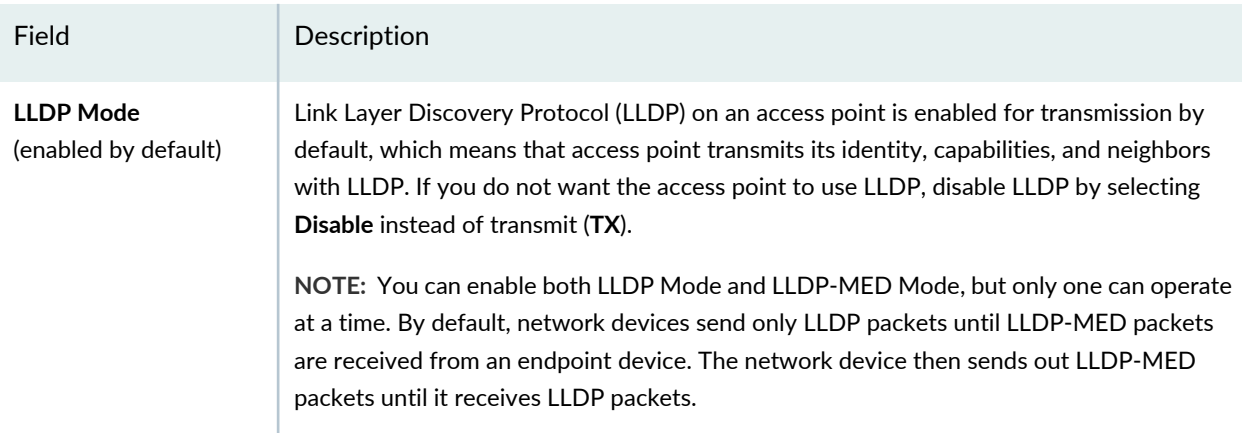

#### **Table 261: LLDP Settings for an Access Point** *(continued)*

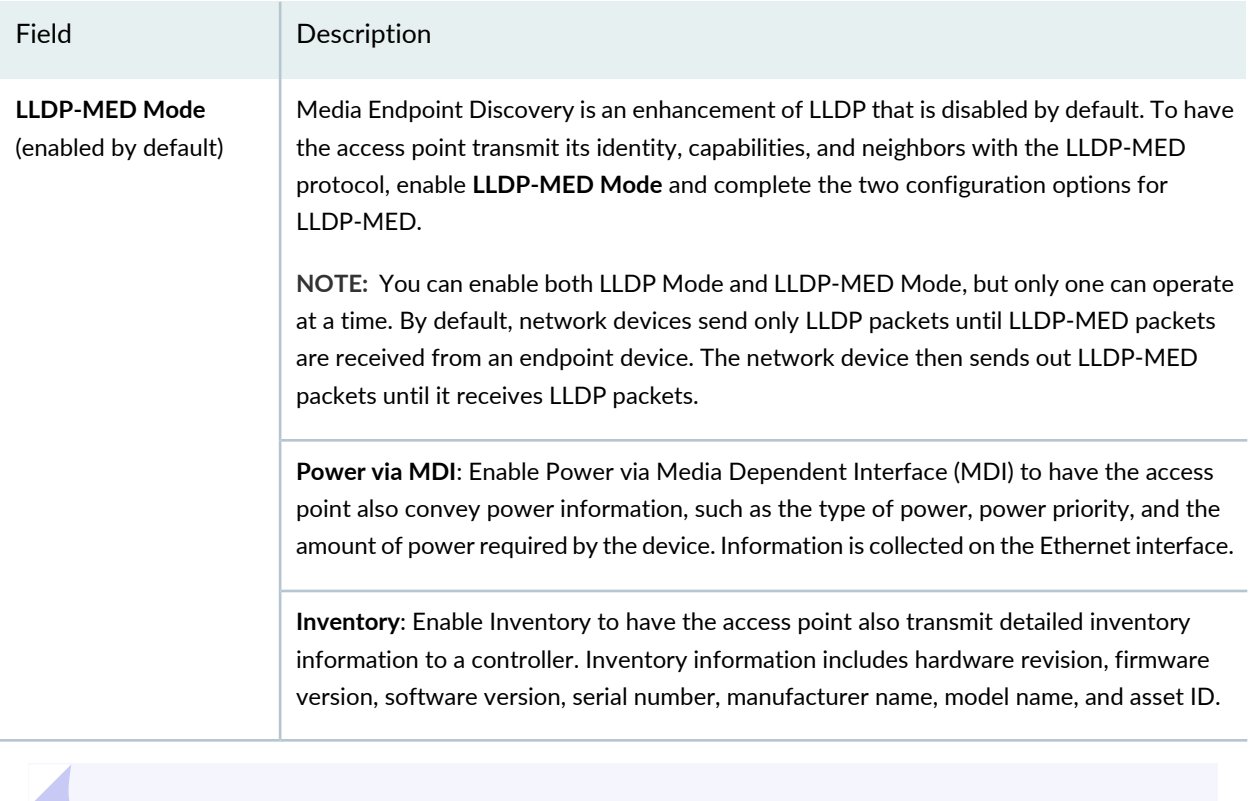

**TIP:** You can also configure LLDP on a controller—see ["Configuring](#page-1036-0) a Controller" on page 1037.

Next, click the **Radio 1** tab to configure the access point's radio information. For directions, see ["Specifying](#page-1167-0) Access Point Radio [Settings"](#page-1167-0) on page 1168.

SEE ALSO

[Understanding](#page-929-0) LLDP and LLDP-MED **| 930**

[Configuring](#page-1036-0) a Controller **| 1037**

# <span id="page-1166-0"></span>**Configuring Bonjour on an Access Point**

Bonjour Zero configuration IP networking enables users to find printers, network resources, or music sharing on a network. If you are running Bonjour on your network, users can instantly find printers, or a friend's network game or music device, and share those files with someone else. These Bonjour services are available in Network Director—Apple TV, Internet printer, or Digital Auto Access Protocol (iTunes).

For more information, see ["Understanding](#page-994-0) Bonjour" on page 995.

<span id="page-1166-1"></span>To configure Bonjour on the access point from the **Bonjour** tab of the Add AP process, complete the configuration described in [Table](#page-1166-1) 262.

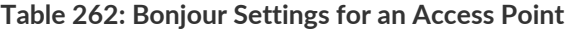

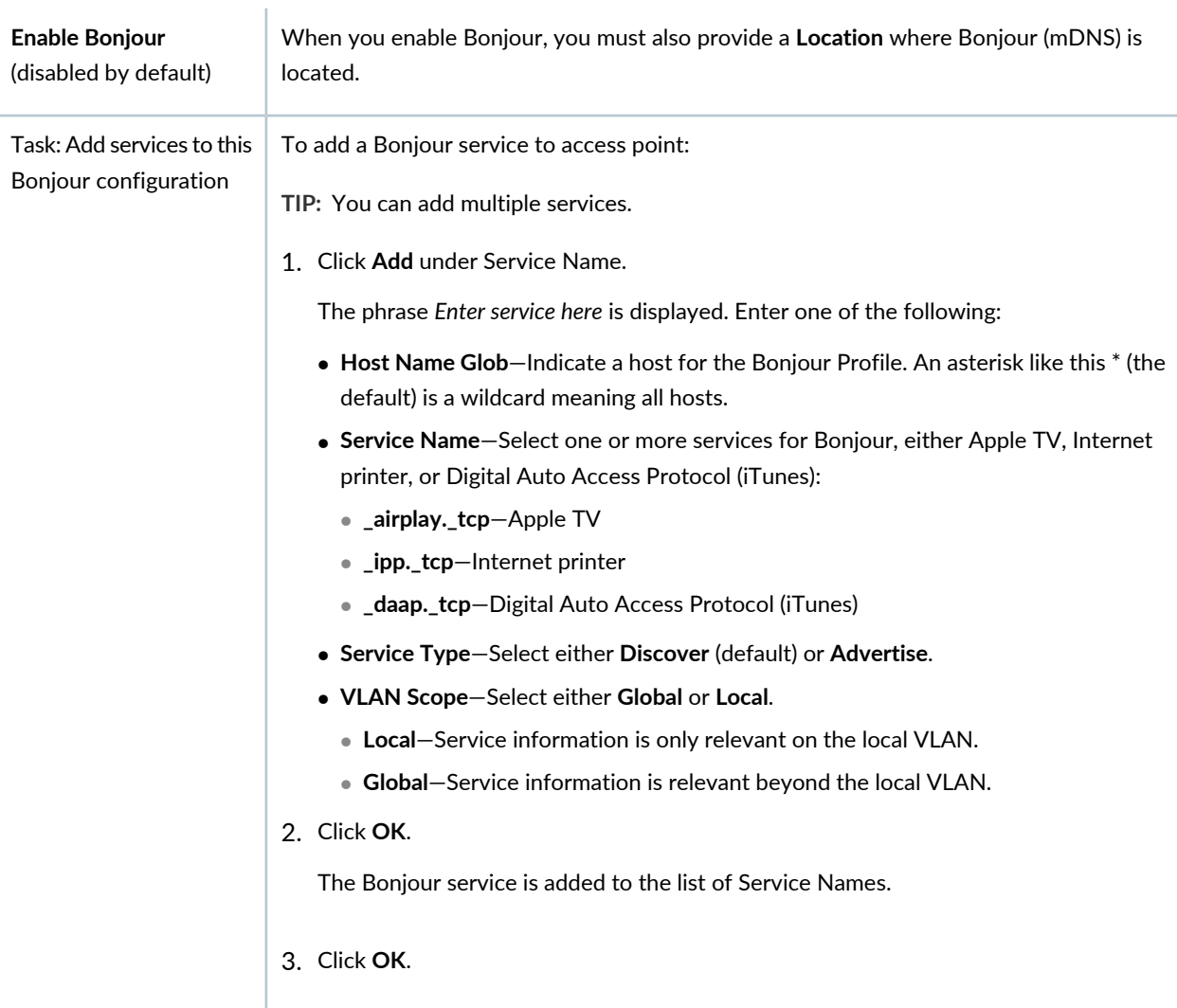

# <span id="page-1167-0"></span>**Specifying Access Point Radio Settings**

Access points can have one radio or two radios, depending on the model. Provide the settings for each radio, as described in [Table](#page-1167-1) 263.

| Field                   | Action                                                                                                    |
|-------------------------|----------------------------------------------------------------------------------------------------|
| <b>Radio Type</b>       | Select one of the available radio types on the access point: 11a, 11b, 11g, 11na,<br>or 11ng. For a description of these radio types, see "Understanding the IEEE<br>802.11 Standard for Wireless Networks" on page 1076.                                                                                                    |
| <b>Radio Mode</b>       | Radio Mode is Enabled by default. Turn off the radio by selecting Disabled. Put<br>the radio into sentry mode, which means the radio scans for interference but<br>does not transmit user traffic, by selecting Sentry.                                                                                                    |
| Antenna Type            | If you did not add any external antenna, leave the default Internal selected to<br>use the built-in antenna for this radio. If you added an antenna to the radio,<br>select one of the supported add-on antenna models from the list.                                                                                                    |
| <b>Antenna Location</b> | Leave the location set to Indoor if you are using an indoor antenna for this<br>radio-this includes the built-in antenna. If you added an outdoor antenna, select<br><b>Outdoor</b> from the list.                                                                                                    |
| <b>Auto Channel</b>     | Auto channel is enabled by default, which means that the access point will<br>switch channels depending on the optimum available choices. You can disable<br>auto channel by removing the check mark and then assign a channel for the<br>access point.                                                                                                    |
| <b>Channel Number</b>   | If Auto Channel is disabled, select a channel number for the radio. The channel<br>numbers listed here are based on the country code. For more information about<br>radio channels, see "Understanding Wireless Radio Channels" on page 856.<br>NOTE: If auto-channel is enabled, the radio might change channels after it is<br>deployed. For more information about radio channels, see "Understanding<br>Adaptive Channel Planner" on page 861. |
| <b>Auto Power</b>       | Auto Power is enabled by default, which means that the access point will modify<br>its power depending on the circumstances. You can disable Auto Power by<br>removing the check mark and then assign a transmit power for the access point.                                                                                                    |

<span id="page-1167-1"></span>**Table 263: Access Point Radio Settings**

#### **Table 263: Access Point Radio Settings** *(continued)*

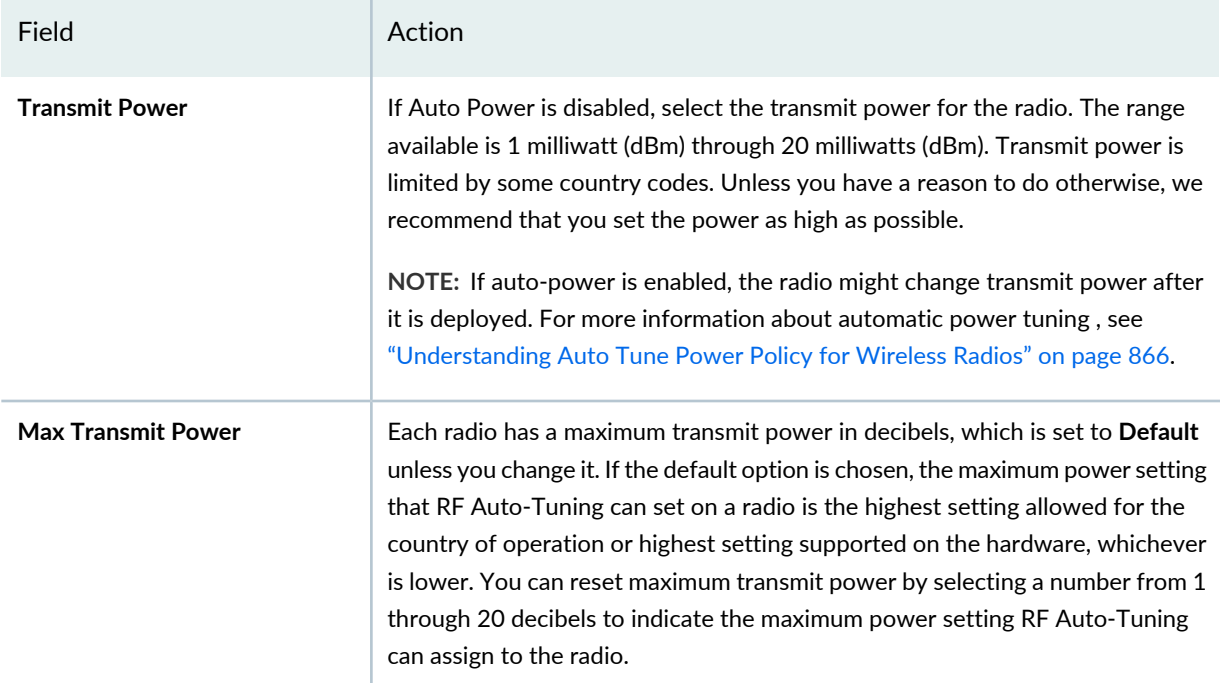

#### **Load Balancing**

Load balancing distributes a workload across multiple entities, in this case wireless radios, to achieve optimal utilization, maximize throughput, minimize response time, and avoid overload. For more information, see ["Understanding](#page-1069-0) Load Balancing for Wireless Radios" on page 1070.

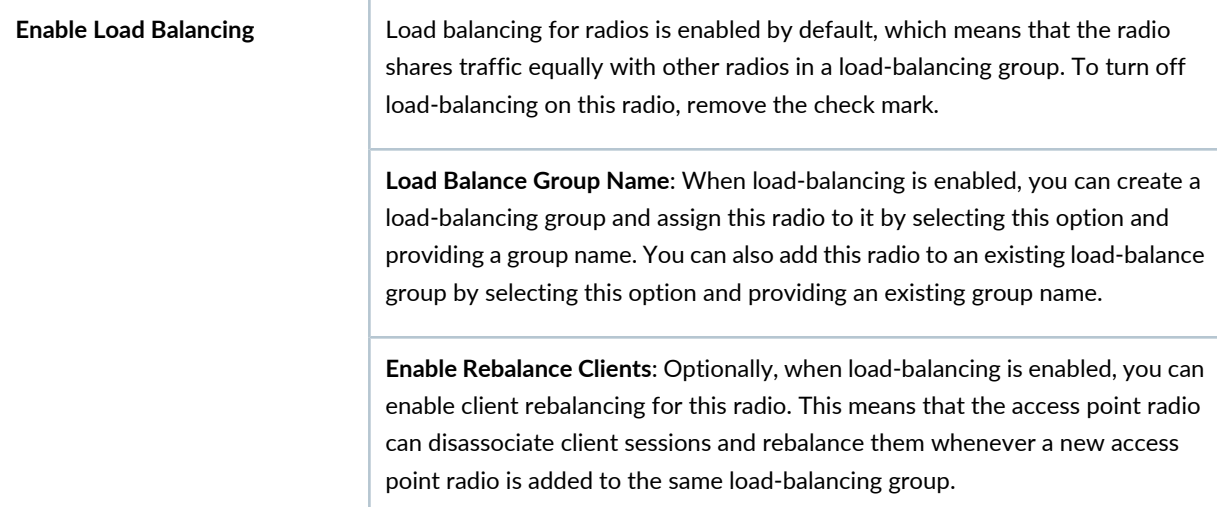

If the access point has two radios, click the **Radio 2** tab to add the other radio's information. Then, click **OK**.

#### RELATED DOCUMENTATION

[Understanding](#page-84-0) the Network Director User Interface **| 85**

[Understanding](#page-882-0) Auto AP Profiles **| 883**

[Understanding](#page-851-0) Access Point Bias for Controllers **| 852**

[Understanding](#page-865-0) Auto Tune Power Policy for Wireless Radios **| 866**

[Understanding](#page-855-0) Wireless Radio Channels **| 856**

[Understanding](#page-1075-0) the IEEE 802.11 Standard for Wireless Networks **| 1076**

Network Director [Documentation](http://www.juniper.net/techpubs/en_US/release-independent/junos-space-apps/network-director/information-products/pathway-pages/index.html) home page

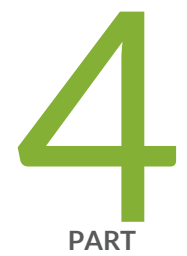

# Working in Deploy Mode

About [Deploy](#page-1171-0) Mode **| [1172](#page-1171-0)** Deploying and Managing Device [Configurations](#page-1179-1) **| [1180](#page-1179-1)** [Deploying](#page-1234-0) and Managing Software Images **| [1235](#page-1234-0)** [Managing](#page-1247-0) Devices **| [1248](#page-1247-0)** Setting Up Zero Touch [Provisioning](#page-1259-0) for Devices **| [1260](#page-1259-0)**

# <span id="page-1171-0"></span>**About Deploy Mode**

#### **IN THIS CHAPTER**

- [Understanding](#page-1171-1) Deploy Mode in Network Director **| 1172**
- [Understanding](#page-1176-0) the Deploy Mode Tasks Pane **| 1177**

# <span id="page-1171-1"></span>**Understanding Deploy Mode in Network Director**

#### **IN THIS SECTION**

- Deploying [Configuration](#page-1172-0) Changes **| 1173**
- [Managing](#page-1173-0) Software Images **| 1174**
- Zero Touch [Provisioning](#page-1174-0) **| 1175**
- [Managing](#page-1174-1) Devices **| 1175**
- Managing Device [Configuration](#page-1174-2) Files **| 1175**
- Managing Baseline [Configuration](#page-1175-0) **| 1176**

The Deploy mode enables you to deploy configuration changes and software upgrades to devices and perform several device management and configuration file management tasks.

**NOTE:** Deploy mode is disabled for devices in your Datacenter View. This is because you can only discover, manage, and monitor devices in your virtual network. None of the deploy mode tasks are applicable to these devices.

This topic describes:

## <span id="page-1172-0"></span>**Deploying Configuration Changes**

When you make configuration changes in Build mode, the changes are not deployed to devices automatically. You must manually deploy the changes to devices in Deploy mode. Every time you make configuration changes in Build mode that affect a device, the device is automatically added to the list of devices with pending changes.

**NOTE:** The device is added to the list of devices with pending changes only when you make the device configuration changes. If you make changes to the configurations (associated with the device) that are specific only to Network Director the device is not listed with pending changes. For example, when you make changes to the profile name associated with the device, the device is not added to the list of devices with pending changes.

Configuration changes are deployed to devices at the device level. When you deploy configuration changes to a device, all pending configuration changes for that device are deployed.

You can deploy the device configurations in the following two ways:

- Auto Approval—In this mode, the device configuration changes are approved automatically by the system and do not require explicit (manual) approval by a configuration approver before they can be deployed. This is the default approval mode.
- Manual Approval—In this mode, the device configuration changes are required to be explicitly approved by a configuration approver before the changes can be deployed to the device.

For more information about enabling these modes, see "Setting Up User and System [Preferences"](#page-107-0) on [page](#page-107-0) 108.

For manual approval, the Network Director - Configuration Approver role is available in Junos Space, which is specific to the Network Director. A user with this role reviews device configurations and proposed changes to device configurations and can either approve or reject them.

An operator performs device configurations and creates a change request for that configuration and submits it for approval to an approver. The approvers are notified by e-mail whenever a change request is created. If a configuration or a change to it is approved by an approver, then the operator is able to deploy it. If a configuration is rejected then the operator must make the necessary changes, resubmit the change request, and procure an approval before the configuration can be deployed. For more information, see ["Approving](#page-1205-0) Change Requests" on page 1206

**NOTE:** You can specify any number of approvers. If you specify more than one approver while configuring the Manual Approval mode, once an approver accepts or rejects the proposed change, the change request is not listed for the other approvers and they cannot approve or reject the same change request.

You can do the following configuration deployment tasks on devices that have pending changes:

- Run configuration deployment jobs immediately or schedule them for future times.
- Approve the change requests for pending configurations, if you have selected the Manual Approval mode.
- Preview pending configuration changes before deploying the changes.
- Validate that the pending changes are compatible with the device's configuration.
- Manage configuration deployment jobs.

Configuration changes are validated for each device both in Network Director and on the device. If any part of a configuration change for a device fails validation, no configuration changes are deployed to the device. You can see the results of each validation phase separately.

Network Director will not deploy configuration to a device with a configuration that is out of sync (meaning that the device's configuration differs from Network Director's version of that device's configuration), or to a device that has uncommitted changes to its candidate configuration. Deployment to such devices will fail.

<span id="page-1173-0"></span>When you schedule a deployment job, that job and any profiles and devices assigned to that job are locked within Network Director. You cannot edit the job or any of its assigned profiles until the job runs or gets cancelled. This locking feature prevents you from deploying unintended configuration changes that could result from editing profiles and devices that are already scheduled to deploy. To change any properties of a scheduled job, cancel the job and create a new scheduled job with the desired properties. You cannot edit the profile assignments of a device that has scheduled pending configuration changes.

#### **Managing Software Images**

Network Director can manage software images on the nodes it manages. You can do the following software image management tasks:

- Deploy a software image stored in an image repository on the Network Director server to multiple devices with a single job.
- Track the status of software image management jobs.
- Stage and install software images as separate tasks.
- Schedule staging and installation to happen at independent future times.
- Perform several software image upgrade options, such as rebooting devices automatically after the upgrade finishes.

**NOTE:** Using nonstop software upgrade (NSSU) to upgrade EX Series switches is supported in Network Director.

## <span id="page-1174-0"></span>**Zero Touch Provisioning**

*Zero touch provisioning* enables you to provision new Juniper Networks switches in your network automatically—without manual intervention. When you physically connect a switch to a network and boot it with the factory-default configuration, the switch attempts to upgrade the Junos OS software automatically and autoinstall a configuration file from the network.

## <span id="page-1174-1"></span>**Managing Devices**

In Deploy mode you can perform several device management tasks, including:

- View the device inventory.
- Show a device's current configuration.
- Resynchronize the device configuration maintained in Build mode with the configuration on the device. For more information about resynchronization of device configuration, see ["Understanding](#page-1213-0) [Resynchronization](#page-1213-0) of Device Configuration" on page 1214
- Convert access points that were added to a controller using an Auto AP profile configuration to a persistent access point configuration on the controller.
- Enable or disable switch network ports.
- <span id="page-1174-2"></span>• Manage QFabric node groups.
- Convert QSFP+ port configuation.

## **Managing Device Configuration Files**

You can back up device configuration files to the Network Director server. You can perform several actions on backed up configuration files, such as restoring configuration files to devices, and viewing and comparing configuration files.

#### <span id="page-1175-0"></span>**Managing Baseline Configuration**

You can create a baseline of the Network Director device configuration and the OS version on the Network Director server. You can perform several actions on the baseline configuration files, such as restoring configuration files to devices, and viewing and comparing configuration files.

## RELATED DOCUMENTATION

Deploying [Configuration](#page-1179-0) to Devices **| 1180**

[Deploying](#page-1237-0) Software Images **| 1238**

Viewing the Device [Inventory](#page-1135-0) Page **| 1136**

Viewing a Device's Current [Configuration](#page-1149-0) from Network Director **| 1150**

[Resynchronizing](#page-1219-0) Device Configuration **| 1220**

Enabling or [Disabling](#page-1249-0) Network Ports on Switches **| 1250**

Converting [Automatically](#page-1247-1) Discovered Access Points to Manually Configured Access Points **| 1248**

Managing Device [Configuration](#page-1224-0) Files **| 1225**

Network Director [Documentation](http://www.juniper.net/techpubs/en_US/release-independent/junos-space-apps/network-director/information-products/pathway-pages/index.html) home page

# <span id="page-1176-0"></span>**Understanding the Deploy Mode Tasks Pane**

The Tasks pane in Deploy mode lists the available tasks. All Deploy mode tasks are always available, regardless of the scope selected in the View pane.

Deploy mode tasks are divided into the following categories:

- **Configuration Deployment**—These tasks enable you to deploy configuration changes to devices and manage configuration deployment jobs. [Table](#page-1176-1) 264 describes the configuration deployment tasks.
- **Image Management**—These tasks enable you to manage software images on devices. [Table](#page-1177-0) 265 describes the image management tasks.
- **Device Management**—These tasks enable you to view the device inventory, resynchronize the configuration of out-of-sync devices, manage the administrative state of ports, manage QFabric node groups, and convert QSFP+ port configuration. [Table](#page-1177-1) 266 describes the device management tasks.
- **Device Configuration File Management**—These tasks enable you manage configuration files on managed devices. [Table](#page-1177-2) 267 describes the device configuration file management tasks.
- **Baseline Management**—These tasks enable you to manage baseline configuration of devices. [Table](#page-1177-3) 268 describes the baseline management tasks.
- **Zero Touch Provisioning**—These tasks enable you to provision new Juniper Networks switches in your network automatically—without manual intervention. [Table](#page-1178-0) 269 describes the zero touch provisioning tasks.
- **Key Tasks**—Network Director enables you to group the tasks that you perform frequently and create a list of key tasks. You can add any task from the Tasks pane to the Key Tasks list by selecting a task and clicking the plus (+) sign that appears adjacent to the task. For some modes, you can see that Network Director has predefined some key tasks for you. You can modify this set of tasks to suit your requirements. This feature is available in Task pane irrespective of your current mode, scope, or view.

<span id="page-1176-1"></span>[Table](#page-1176-1) 264 through [Table](#page-1177-2) 267 describe the tasks in each task category.

**Table 264: Configuration Deployment Tasks**

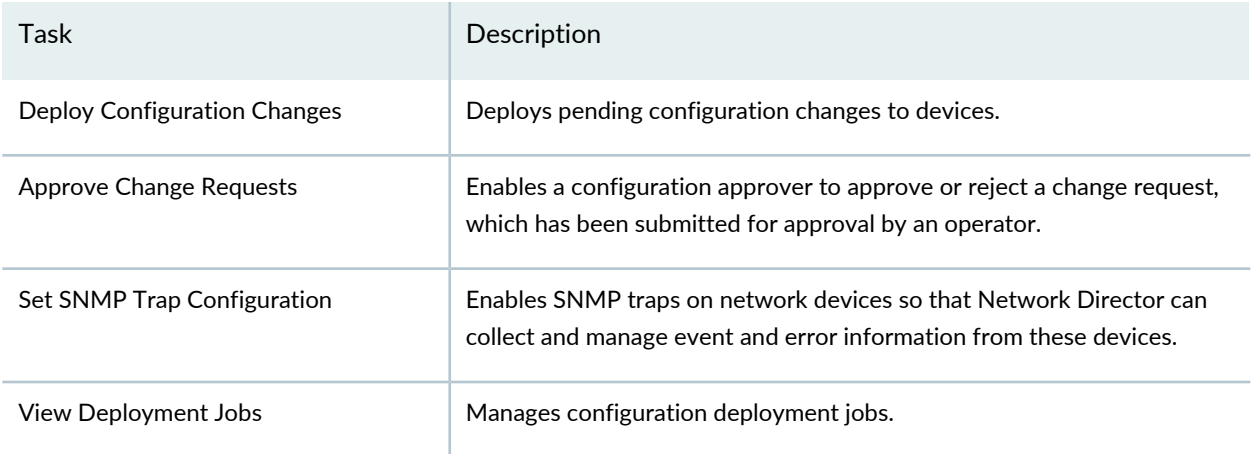

# <span id="page-1177-0"></span>**Table 265: Image Management Tasks**

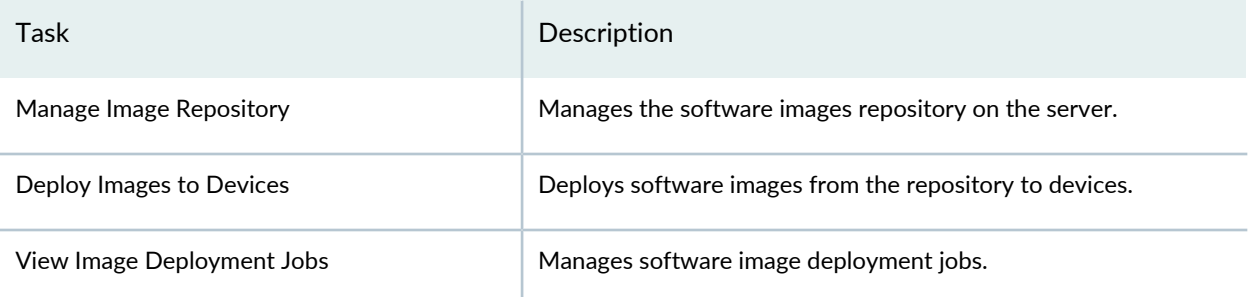

#### <span id="page-1177-1"></span>**Table 266: Device Management Tasks**

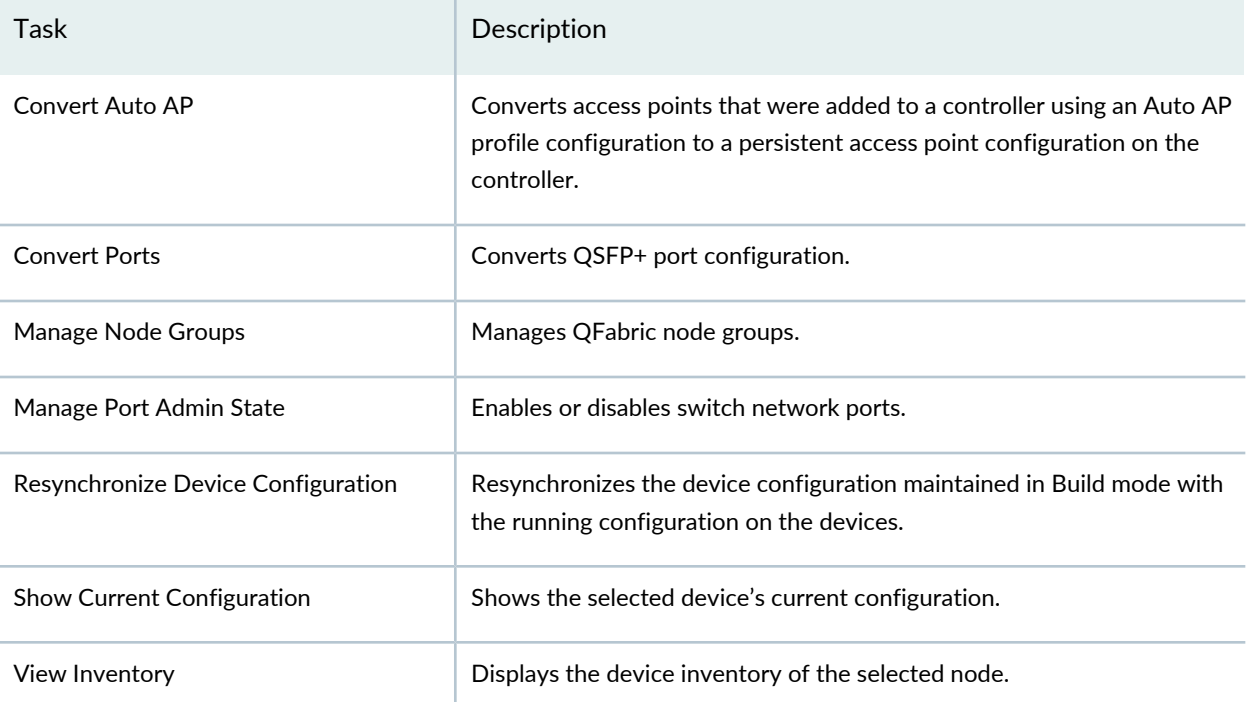

#### <span id="page-1177-2"></span>**Table 267: Device Configuration File Management Tasks**

<span id="page-1177-3"></span>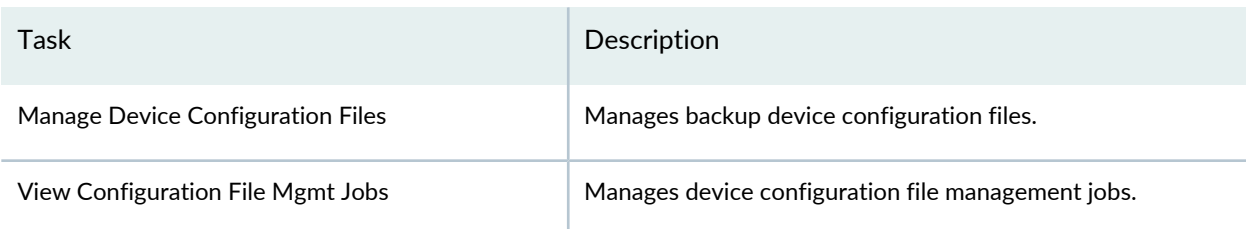

# **Table 268: Baseline Management Tasks**

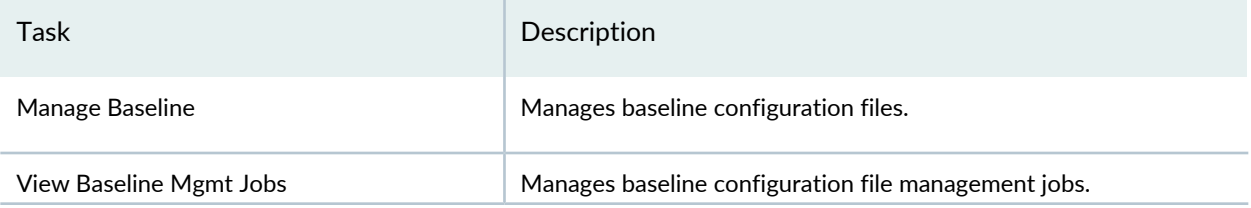

# <span id="page-1178-0"></span>**Table 269: Zero Touch Provisioning Tasks**

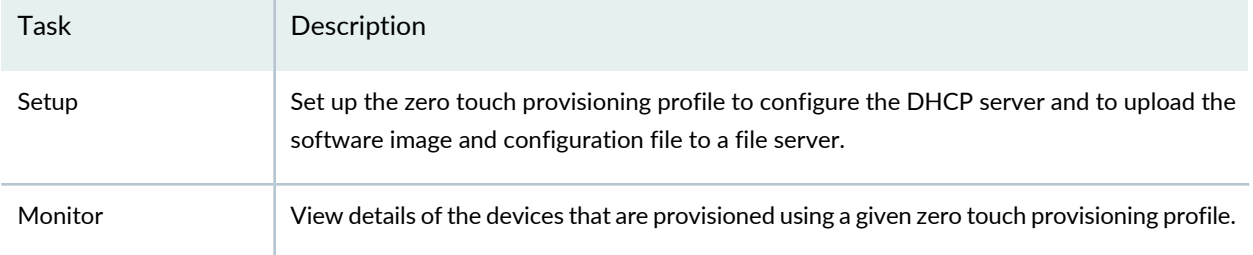

#### RELATED DOCUMENTATION

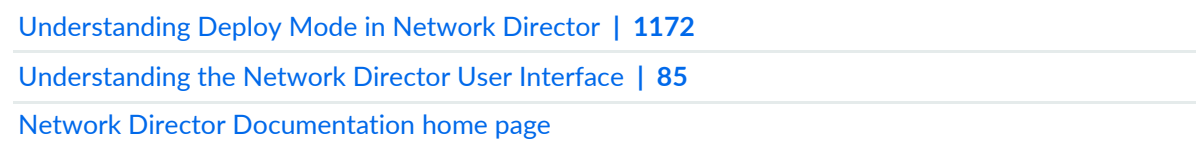

# <span id="page-1179-1"></span>**Deploying and Managing Device Configurations**

#### **IN THIS CHAPTER**

- Deploying [Configuration](#page-1179-0) to Devices **| 1180**
- Managing [Configuration](#page-1193-0) Deployment Jobs **| 1194**
- Deploy [Configuration](#page-1195-0) Window **| 1196**
- Importing [Configuration](#page-1197-0) Data from Junos OS Configuration Groups **| 1198**
- Enabling [High-Frequency](#page-1201-0) Traffic Statistics Monitoring on Devices **| 1202**
- [Configuring](#page-1203-0) Network Traffic Analysis **| 1204**
- [Approving](#page-1205-0) Change Requests **| 1206**
- Enabling SNMP Categories and Setting Trap [Destinations](#page-1207-0) **| 1208**
- Understanding [Resynchronization](#page-1213-0) of Device Configuration **| 1214**
- [Resynchronizing](#page-1219-0) Device Configuration **| 1220**
- Managing Device [Configuration](#page-1224-0) Files **| 1225**
- <span id="page-1179-0"></span>Creating and Managing Baseline of Device [Configuration](#page-1229-0) Files **| 1230**

# **Deploying Configuration to Devices**

#### **IN THIS SECTION**

- Selecting [Configuration](#page-1180-0) Deployment Options **| 1181**
- Using the Change [Request](#page-1184-0) Details Page **| 1185**
- [Creating](#page-1185-0) a Change Request **| 1186**
- Validating [Configuration](#page-1185-1) **| 1186**
- Discarding the Pending [Configurations](#page-1186-0) **| 1187**
- Viewing Pending [Configuration](#page-1186-1) Changes **| 1187**
- Using the Pending [Changes](#page-1186-2) Window **| 1187**
- Using the [Configuration](#page-1187-0) or Pending Configuration Window **| 1188**
- Using the Deploy Configuration [Errors/Warnings](#page-1188-0) Window **| 1189**
- Using the [Configuration](#page-1188-1) Validation Window **| 1189**
- Deploying [Configuration](#page-1188-2) Changes to Devices Immediately **| 1189**
- Scheduling [Configuration](#page-1189-0) Deployment **| 1190**
- Specifying [Configuration](#page-1189-1) Deployment Scheduling Options **| 1190**
- Editing Change [Requests](#page-1190-0) **| 1191**
- [Deleting](#page-1191-0) Change Request **| 1192**
- [Resubmitting](#page-1191-1) a Change Request **| 1192**
- [Performing](#page-1192-0) a Rollback **| 1193**

When you make configuration changes in Build mode, the changes are not deployed to devices automatically. You must manually deploy the changes to devices in Deploy mode.

To start deploying configuration changes:

- 1. Click **Deploy** in the Network Director banner.
- 2. Select a node in the View pane that contains the devices to which you want to deploy.
- 3. In the Tasks pane, select **Configuration Deployment > Deploy Configuration Changes**.

Depending upon the type of approval mode you select different windows are displayed.

If you select the Auto Approval mode, the Devices with Pending Changes page opens in the main window, listing the devices within the selected node that have pending configuration changes.

If you select the Manual Approval mode, the following two sections open in the main window:

- Devices with recent configuration changes—This section lists the devices with pending changes (along with the details of the change) performed by the user currently logged into the system.
- <span id="page-1180-0"></span>• Change Requests—This section lists the change requests created by the user currently logged into the system.

This topic describes:

#### **Selecting Configuration Deployment Options**

Based on the approval mode, you can choose to deploy the device configuration changes in the following ways:

• When you select the auto approval mode, the page Devices with Pending Changes open. From the Devices with Pending Changes page, you can:

- Deploy configuration changes immediately by selecting one or more devices and clicking Deploy Now. For more information, see "Deploying [Configuration](#page-1188-2) Changes to Devices Immediately" on page 1189.
- Schedule configuration deployment by selecting one or more devices and clicking Schedule Deploy. For more information, see "Scheduling [Configuration](#page-1189-0) Deployment" on page 1190.
- View configuration changes that are pending on a device by clicking View in the Configuration Changes column. For more information, see "Viewing Pending [Configuration](#page-1186-1) Changes" on page 1187.
- Validate that the pending changes for a device are compatible with the device's configuration by selecting up to ten devices and clicking Validate Pending Configuration Changes. For more information, see "Validating [Configuration"](#page-1185-1) on page 1186.
- Discard the pending configuration changes. For more information, see ["Discarding](#page-1186-0) the Pending [Configurations"](#page-1186-0) on page 1187.

<span id="page-1181-0"></span>[Table](#page-1181-0) 270 describes the information provided in the table on the Devices with Pending Changes page. Only the subset of devices within the selected object that have pending configuration changes are listed in the table.

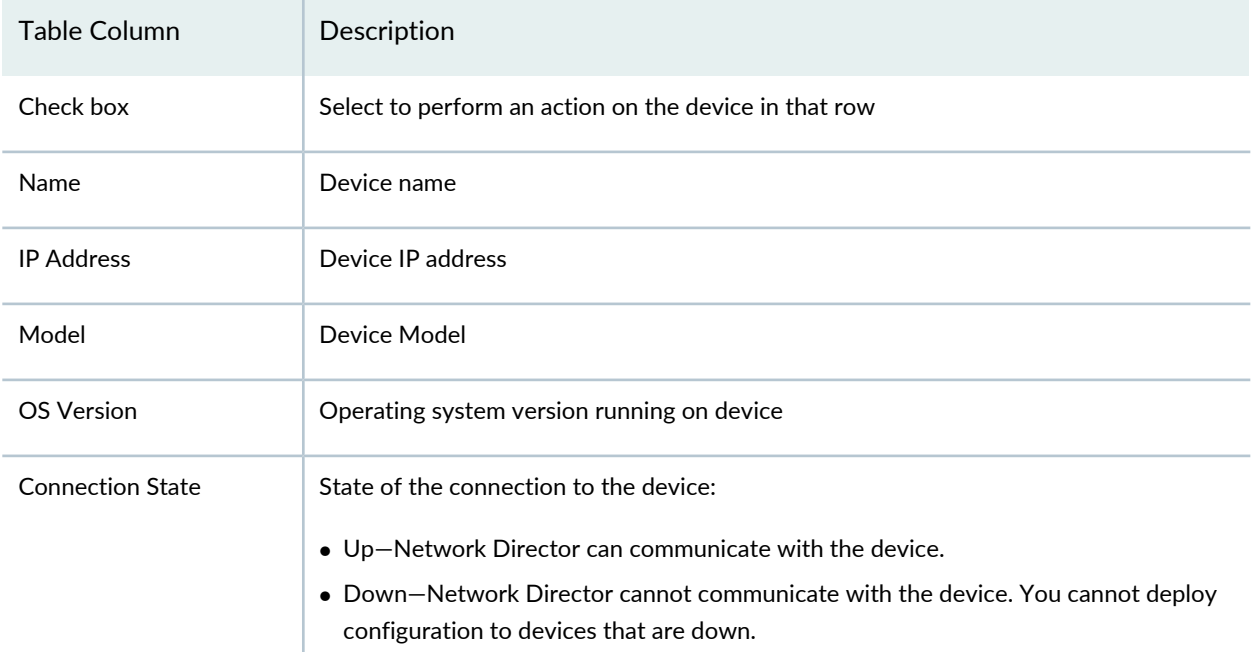

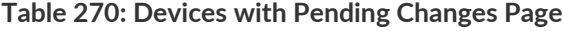

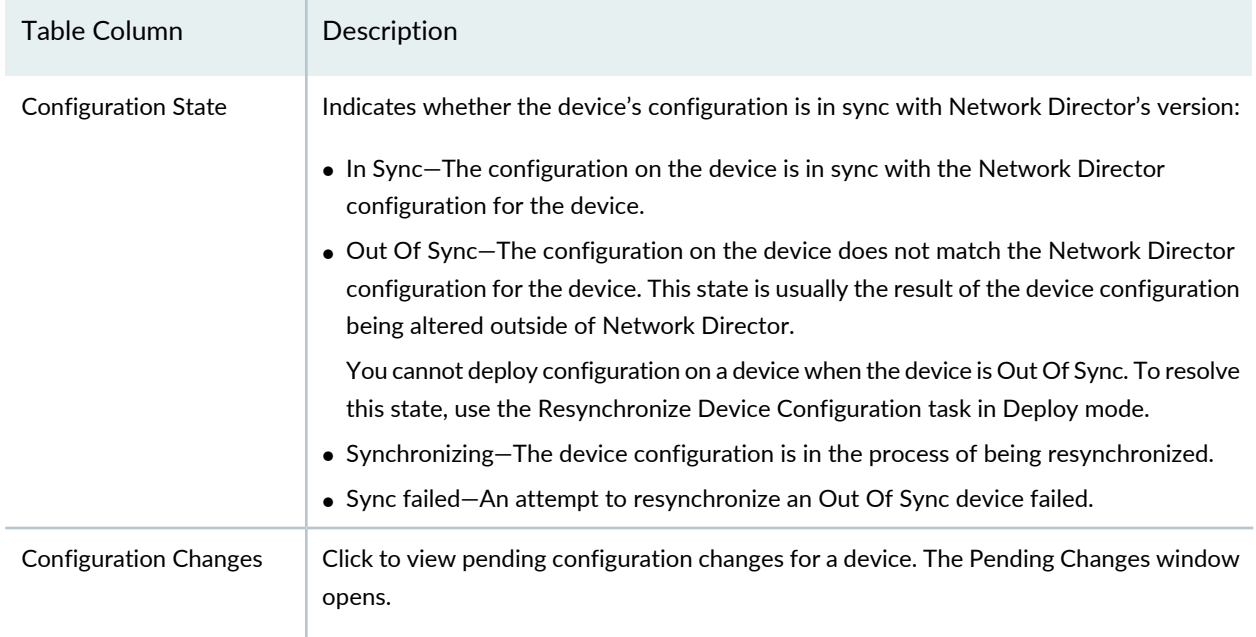

#### **Table 270: Devices with Pending Changes Page** *(continued)*

If you select the Manual Approval mode, the windows Devices with recent configuration changes and Change Requests opens.

From the Devices with recent configuration changes window, you can:

- Create a device configuration change request approval and submit it for approval. Upon submission, all device changes made by an operator are validated and all the approvers are notified of the details of the proposed change request by e-mail. For more information, see ["Creating](#page-1185-0) a Change Request" on page [1186.](#page-1185-0)
- View configuration changes that are pending on a device by clicking View in the Configuration Changes column. For more information, see "Viewing Pending [Configuration](#page-1186-1) Changes" on page 1187.
- Validate that the pending changes for a device are compatible with the device's configuration . For more information, see "Validating [Configuration"](#page-1185-1) on page 1186.
- Discard the pending configuration changes. For more information, see ["Discarding](#page-1186-0) the Pending [Configurations"](#page-1186-0) on page 1187.

**NOTE:** You cannot delete a device from the Devices with Pending Changes list. To remove a device from the list, you must undo the Build mode configuration changes that placed the device on the list.

[Table](#page-1183-0) 271 describes the information provided in the table on the Devices with recent configuration changes page.

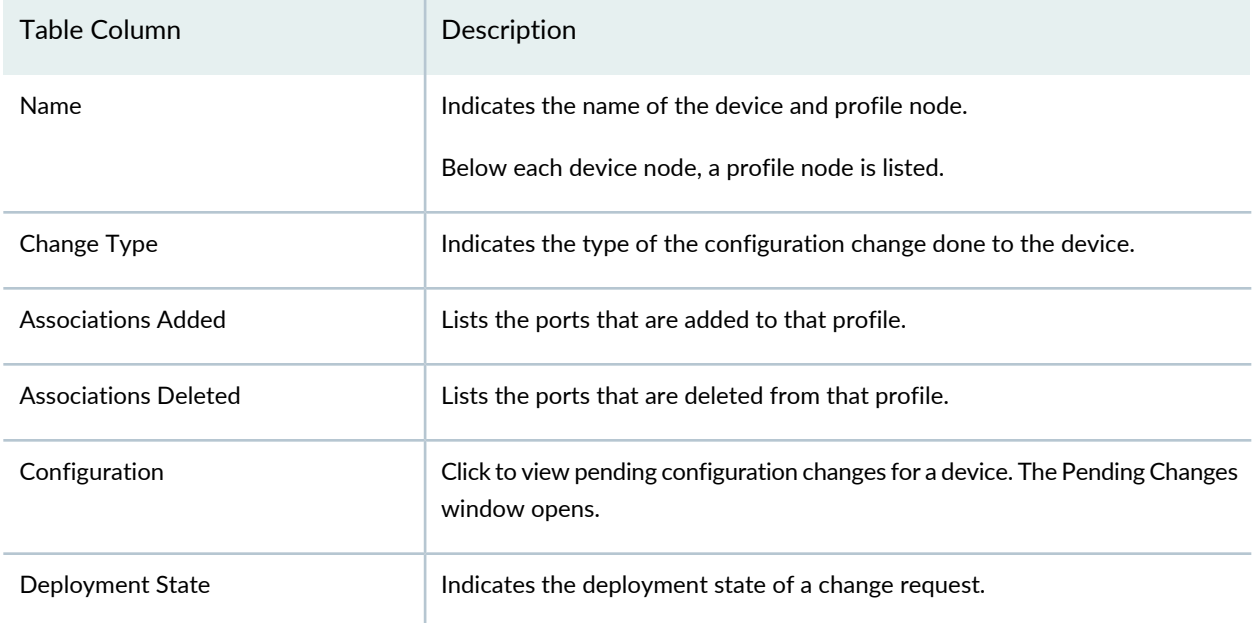

<span id="page-1183-0"></span>**Table 271: Devices with recent configuration changes**

From the Change Requests window, you can:

- Deploy configuration changes immediately by selecting one or more devices and clicking Deploy Now. For more information, see "Deploying [Configuration](#page-1188-2) Changes to Devices Immediately" on page 1189.
- Schedule configuration deployment by selecting one or more devices and clicking Schedule Deploy. For more information, see "Scheduling [Configuration](#page-1189-0) Deployment" on page 1190.
- Resubmit for the change request for approval after making the necessary modifications. For more information, see ["Resubmitting](#page-1191-1) a Change Request" on page 1192.
- Edit or delete the change requests by selecting one or more change requests and clicking Edit or Delete respectively. For more information, see "Editing Change [Requests"](#page-1190-0) on page 1191and ["Deleting](#page-1191-0) Change [Request"](#page-1191-0) on page 1192.
- Roll back the device configuration that is already deployed. For more information, see ["Performing](#page-1192-0) a [Rollback"](#page-1192-0) on page 1193.
- <span id="page-1183-1"></span>• View the details of the change request created. For more information, see "Using the Change [Request](#page-1184-0) [Details](#page-1184-0) Page" on page 1185

[Table](#page-1183-1) 272 describes the information provided in the table on the change requests submitted for the devices for which configuration changes are sought.

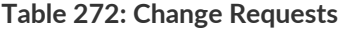

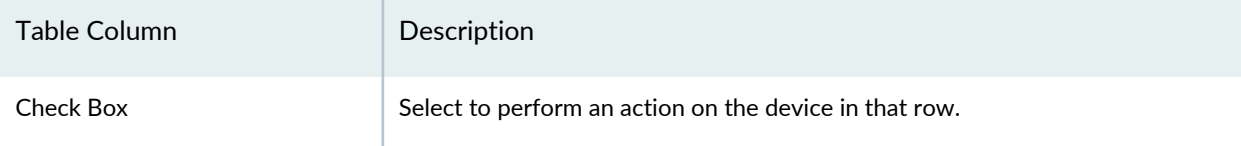

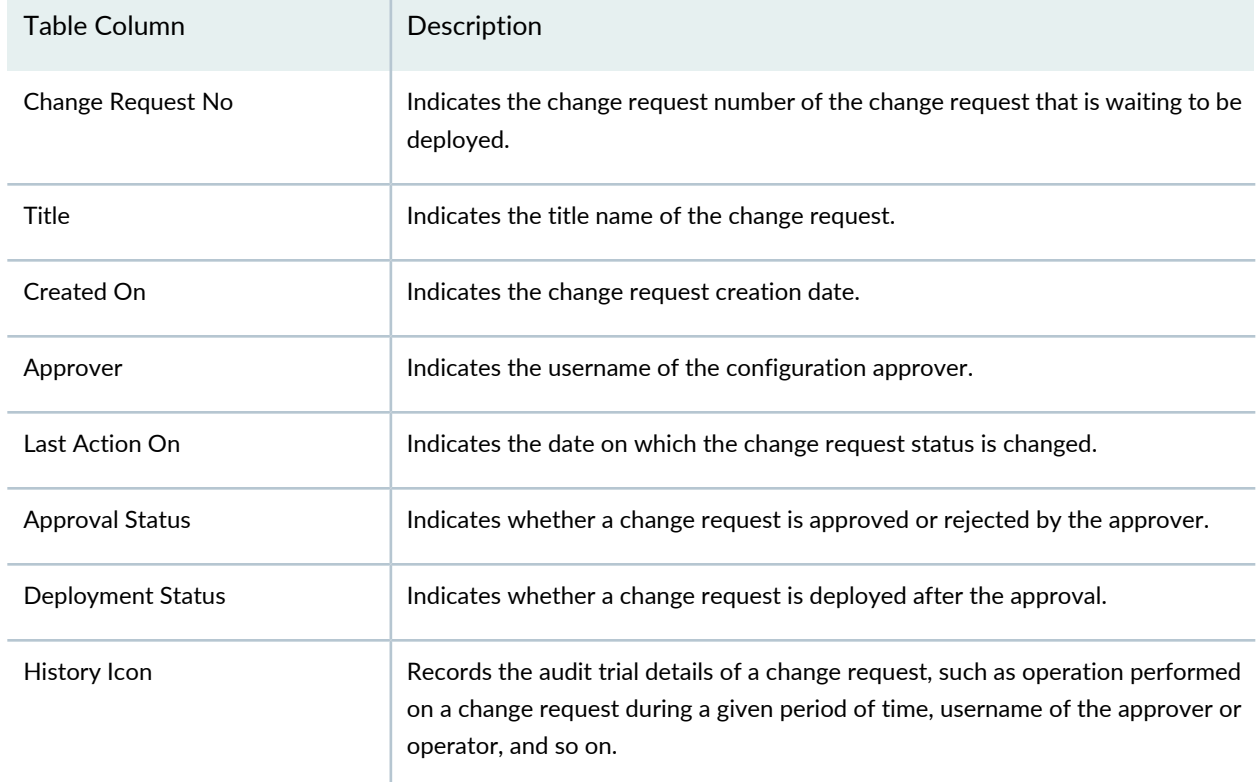

#### **Table 272: Change Requests** *(continued)*

# <span id="page-1184-0"></span>**Using the Change Request Details Page**

<span id="page-1184-1"></span>Use the Change Request Details window to view the details of the change request before you either approve or reject a change request. This window provides you the details such as change request number, title, username of the user who created the change request, change request creation date and so on. A Devices table is also displayed showing the deployment status. [Table](#page-1184-1) 273 describes the fields in this table.

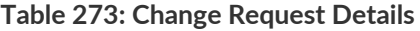

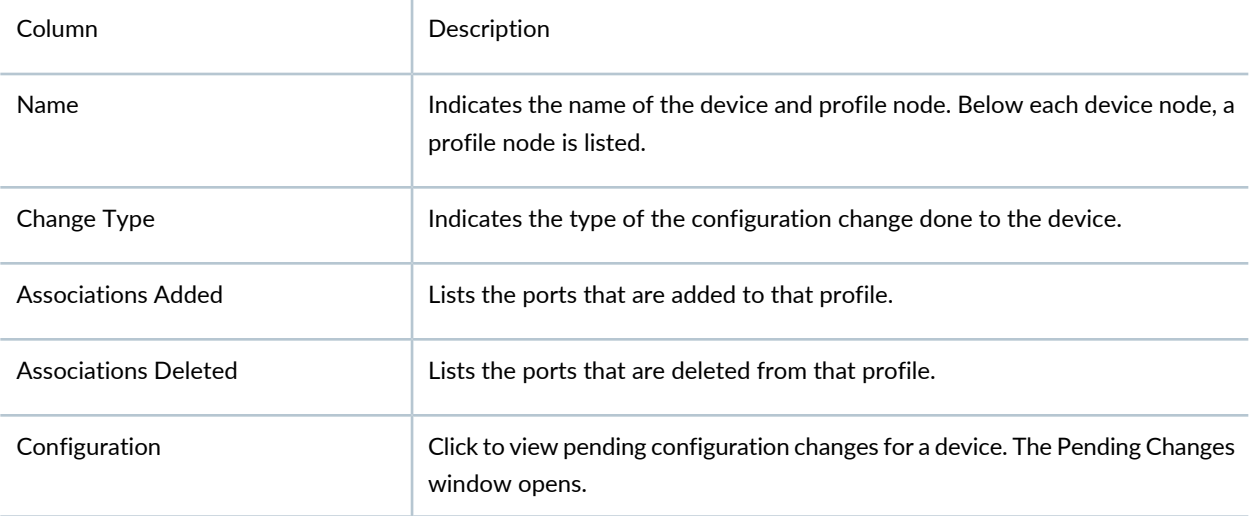

#### **Table 273: Change Request Details** *(continued)*

Deployment Status Indicates the deployment state of a change request.

#### <span id="page-1185-0"></span>**Creating a Change Request**

To create a change request for device configurations approval:

1. Click **Create Change Request** in the Devices with recent configuration changes page.

The Create Change Request page opens.

2. Enter the change request number.

You can either enter a number or retain the autogenerated number in this field.

- 3. Enter an appropriate title name for the change request.
- 4. Optionally, you can enter comments for the device configuration changes.
- 5. Click **Submit**.

The Create Change Request page opens, listing the change request details such as change request number, title, and comment, along with the change request submission job details. A Devices table is also displayed showing the validation status of the device and configuration generated for that device.

<span id="page-1185-1"></span>6. Click **Close**.

A new change request entry with the status Pending Approval is added to the Change Request section.

#### **Validating Configuration**

When you deploy configuration changes to a device, validation checks are performed to validate that the pending changes are compatible with the device. You can also perform this validation without deploying.

**NOTE:** You can also verify the configuration from the Build mode by clicking **Tasks** > **Domain Management** > **Validate Pending Configuration**.

To validate that the pending changes for devices are compatible with the device configuration:

1. For Auto Approval mode, select up to ten devices in the Devices with Pending Changes page.

**NOTE:** For Manual Approval mode, you cannot choose the devices for which validation needs to be done. All the configuration changes for all the devices are validated.

#### 2. Click **Validate Pending Configuration Changes**.

The Configuration Validation window opens. See "Using the [Configuration](#page-1188-1) Validation Window" on page [1189](#page-1188-1) for a description of the window.

## <span id="page-1186-0"></span>**Discarding the Pending Configurations**

Use the Discard Local Configuration Changes Results window to discard all the pending configurations that were made on a device. Once you discard the local configuration changes on a device, the configuration state of the device changes to In Sync or Out of Sync based on the system of record (SOR) mode set for the Junos Space Network Management Platform. If the SOR mode is set to Network as system of record (NSOR), then the configuration state changes to In Sync and if the SOR mode is set to Junos Space as system of record (SSOR), then the configuration state changes to Out of Sync.

To discard the configuration changes:

1. For Auto Approval mode, select the devices for which you want to discard the pending configuration and click **Discard Pending Configuration**.

The Discard Local Configuration Changes Results window opens displaying the status of the discard pending configuration job.

<span id="page-1186-1"></span>2. Click **Close** to close the Discard Local Configuration Changes Results window.

## **Viewing Pending Configuration Changes**

<span id="page-1186-2"></span>To view pending configuration changes for a device, click **View** in the Pending Changes column.

The Pending Changes window opens. See "Using the Pending Changes Window" on page 1187 for a description of the window.

## **Using the Pending Changes Window**

Use the Pending Changes window to view the pending Network Director changes for a device. [Table](#page-1187-1) 274 describes the fields in this window.

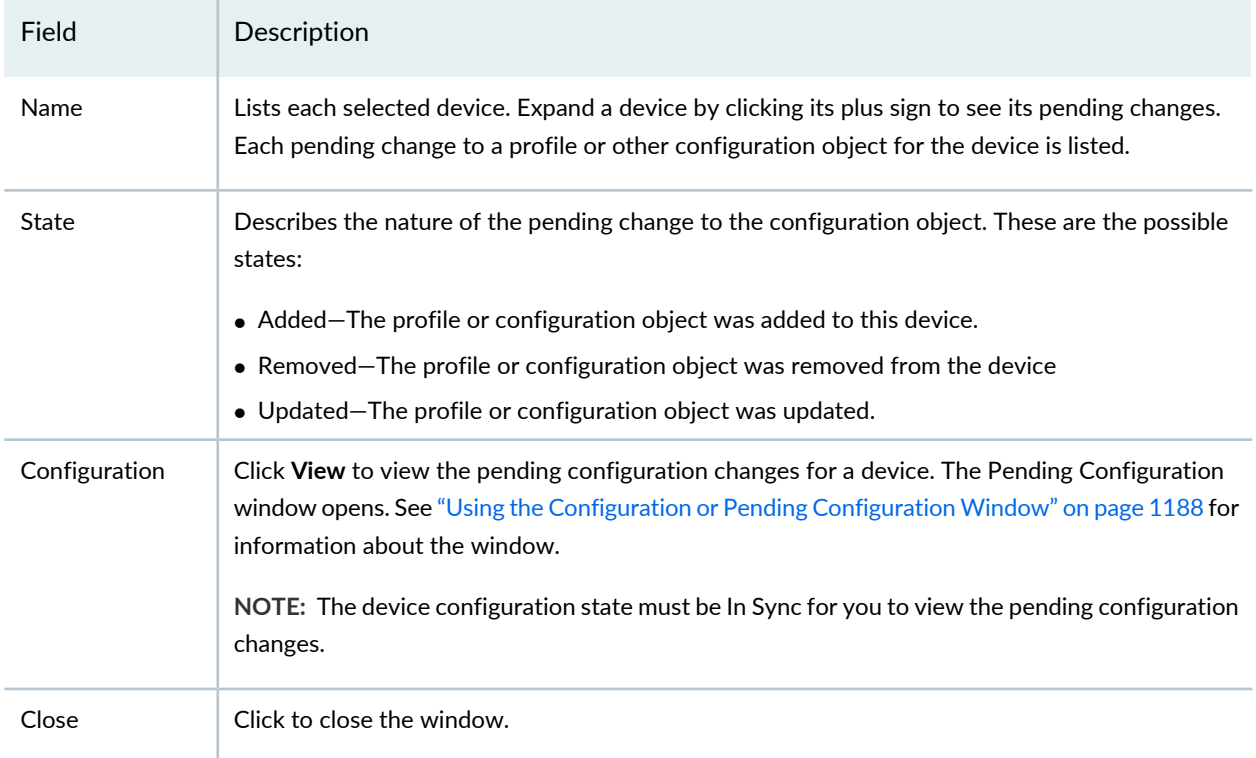

#### <span id="page-1187-1"></span>**Table 274: Pending Changes Window**

## <span id="page-1187-0"></span>**Using the Configuration or Pending Configuration Window**

Use the Pending Configuration window to view the configuration changes that will be deployed to a device when a job runs. Use the Configuration window to see changes that were deployed to a device when a completed job ran. The configuration changes are shown in these formats:

- Select the **XML View** tab to view the configuration changes in XML format. This view shows the XML-formatted configuration that will be deployed to the device's Device Management Interface (DMI), which is used to remotely manage devices.
- Select the **CLI View** tab to view the configuration changes in CLI format. This view shows the Junos configuration statements that will be deployed to the device.

In both views, the content is color-coded for easier reading:

- Black text indicates configuration that is already active on the device, and will not be changed if you deploy.
- Green text indicates configuration that will be added if you deploy.
- Red text indicates configuration that will be removed if you deploy.
### <span id="page-1188-1"></span>**Using the Deploy Configuration Errors/Warnings Window**

Use the Deploy Configuration Errors/Warnings window to view the results of deploying configuration to a device. The Errors/Warnings in validating the device configuration pane shows the results of configuration validation by Network Director. The Errors/Warnings in Updating Device configuration pane shows the results of configuration validation on the device.

### **Using the Configuration Validation Window**

<span id="page-1188-0"></span>Use the Configuration Validation window to validate that the pending changes for a device are compatible with the device's configuration. [Table](#page-1188-0) 275 describes this window.

| Table Column    | Description                                                                                                    |
|-----------------|----------------------------------------------------------------------------------------------------|
| Object name     | Lists the devices you selected for validation. Click the arrow next to a device to expand<br>it. If there are no errors or warnings, one item labeled No Validation warnings appears.<br>If the device has errors or warnings, they appear under the device. The device contains<br>a list of the profiles that caused errors or warnings. Expand a profile name to see the of<br>errors and warnings it caused. |
| Errors/Warnings | Describes the error or warning.                                                                                                    |

**Table 275: Configuration Validation Window**

### **Deploying Configuration Changes to Devices Immediately**

To deploy configuration changes to devices immediately:

1. Select the device or devices in the Devices with Pending Changes page.

### 2. Click **Deploy Now**.

The Deploy Options window opens.

3. In the Deploy Options window, enter a job name in the Deployment Job Name field, then click **OK**.

The configuration deployment job runs. The Deploy Configuration window opens and shows the results of the deployment job. For a description of fields in this window, see "Deploy [Configuration](#page-1195-0) Window" on page [1196](#page-1195-0).

### **Scheduling Configuration Deployment**

To schedule configuration deployment to devices:

- 1. Select the device or devices in the Devices with Pending Changes page.
- 2. Click **Schedule Deploy**.

The Deploy Options window opens.

<span id="page-1189-0"></span>3. Use the Deploy Options window to schedule the configuration deployment. See ["Specifying](#page-1189-0) [Configuration](#page-1189-0) Deployment Scheduling Options" on page 1190 for a description of the window.

### **Specifying Configuration Deployment Scheduling Options**

<span id="page-1189-1"></span>Use the Deploy Options window to schedule configuration deployment jobs. [Table](#page-1189-1) 276 describes the actions for the fields in this window.

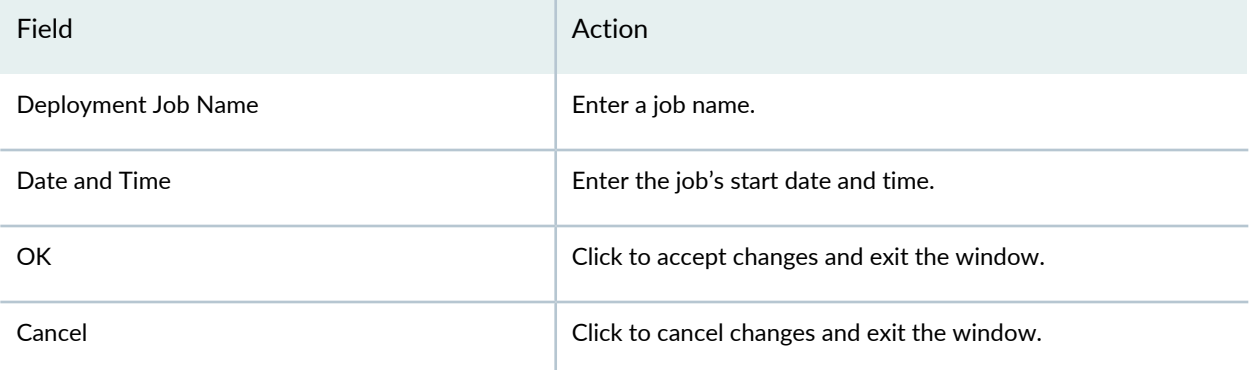

#### **Table 276: Deploy Options Window**

### **Editing Change Requests**

You can edit a change request to change the profile that was added to a device or delete some of the profile associations. After editing a change request, you can resubmit the change request for approval. While editing a change request, if you try to delete all the profile associations in a given change request, the system prompts a message that a change request should have at least one valid association. Deleting all the associations in a change request makes it invalid. Hence, you cannot delete all the associations in a given change request. However, you can delete a change request itself to delete all the associations for that change request.

**NOTE:** You are unable to delete a change request or an association of a change request if an association is in pending removal state.

You are unable to edit a change request that is in Cancelled, Deployed, Rollback Success, or Rollback Failed state.

To change a profile or delete the profile associations of a change request:

- 1. Select the change request in the Change Requests pending action page to edit.
- 2. Click **Edit**.

The Edit Change Request window opens.

- 3. Click the call out symbol to change the profile and choose the new profile that you want to assign the change request.
- 4. To delete a profile association, click **Delete**
- 5. Click **Save**.

The Edit Change Request window opens, listing the change request details such as change request number, title, and comment, along with the change request submission job details. A Devices table is also displayed showing the validation status of the device and configuration generated for that device.

6. Click **Close**.

### **Deleting Change Request**

Sometimes you might need to delete a change request from the change request list. A change request is assigned with profile associations. If you delete a change request, all the associations of that change request are also deleted.

To delete a change request:

- 1. Select the change request or change requests in the Change Requests pending action window.
- 2. Click **Delete**.

The Delete Change Request window opens, displaying the message: **Are you sure you want to delete Change Request?**.

3. Click **Yes** to delete the change request; else click **No**.

If you clicked **Yes**, the message: **Change Request deleted successfully** appears.

4. Click **OK**.

### **Resubmitting a Change Request**

You can resubmit only those change requests that are in Pending Approval, Pending Deployment, Deploy Failed, and Create Failed state. You are unable to resubmit change requests in Deployed, Cancelled, Rollback Success, or Rollback Failure state.

In certain situations, a device can go out of sync while a user is creating a change request for that device. The change request is created, but the configuration changes for that change request are not generated. You can select the change request and resubmit it after the device is in sync again, which generates the configuration for this change request. You can resubmit change requests only for devices that have pending configuration changes.

To resubmit a change request:

1. Select the change request in the Change Requests pending action window to edit.

### 2. Click **Resubmit**.

A warning message pops up indicating if you want to resubmit the change request.

3. Click **Yes**.

The Resubmit Change Request window opens, listing the change request details such as change request number, title, and comment, along with the change request submission job details. A Devices table is also displayed showing the validation status of the device and configuration generated for that device.

4. Click **Close**.

#### **Performing a Rollback**

In case of any misconfigurations, you can choose to roll back a configuration that has already been deployed to the device. The following conditions apply for a rollback operation:

- The maximum number of change requests that you can roll back is the rollback limit specified in Preferences.
- Change requests are rolled back in reverse chronological order; the later change requests are rolled back first. If there are any conflicting change requests, roll back is not supported. For example, assume that a user assigns port profile P1 to ge-0/0/1 and creates a change request CR1 and deploys the profile. After this, if the user edits P1, creates another change request CR2 and deploys and removes P1 from the port by assigning some other port profile and deploys device changes or configurations as part of CR3. If the user now tries to roll back CR1, an error message about the conflicting change requests CR2 and CR3 is shown. To roll back CR1, the user must roll back CR3, then CR2, and then CR1.

To roll back a device:

- 1. Select the device in the left navigation pane for which you want to perform the roll back operation.
- 2. Select **Rollback Configuration Changes** task under Configuration Deployment.
- 3. All the devices with previously stored configuration of the device are listed in the working area of the right pane.

You can view the stored configuration also user can view the difference of the current device configuration and stored configuration.

4. Choose the configuration for which you want to perform the roll back.

**NOTE:** You can choose only one rollback configuration out of the available configurations per device however you can choose multiple devices.

#### 5. Click **Rollback**.

A rollback job is started with all the selected devices and all the devices are resynchronized after the configuration is pushed.

#### RELATED DOCUMENTATION

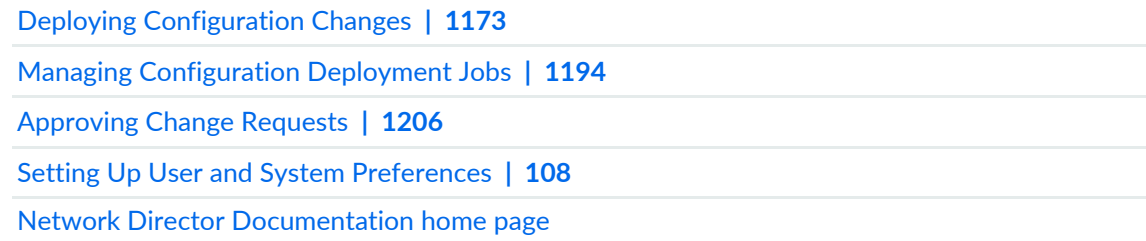

## <span id="page-1193-0"></span>**Managing Configuration Deployment Jobs**

#### **IN THIS SECTION**

- Selecting [Configuration](#page-1193-1) Deployment Job Options **| 1194**
- Viewing [Configuration](#page-1194-0) Deployment Job Details **| 1195**
- Canceling [Configuration](#page-1195-1) Deployment Jobs **| 1196**

When you deploy configuration changes or schedule a configuration deployment, a configuration deployment job is created.

To start managing configuration deployment jobs:

- 1. Click **Deploy** in the Network Director banner.
- 2. In the Tasks pane, select **Device Management > View Deployment Jobs**.

<span id="page-1193-1"></span>The Deploy Configuration page opens in the main window. The table on that page lists configuration deployment jobs.

This topic describes:

### **Selecting Configuration Deployment Job Options**

From the Deploy Configuration page, you can:

• View the details of a configuration deployment job by clicking Show Details. See "Viewing [Configuration](#page-1194-0) [Deployment](#page-1194-0) Job Details" on page 1195 for more information.

• Cancel a scheduled configuration deployment job by clicking Cancel Job. See "Canceling [Configuration](#page-1195-1) [Deployment](#page-1195-1) Jobs" on page 1196 for more information.

<span id="page-1194-1"></span>[Table](#page-1194-1) 277 describes the information provided on the Deploy Configuration page

**Table 277: Deploy Configuration Table Description**

| <b>Table Column</b>         | Description                                                                                                    |
|-----------------------------|----------------------------------------------------------------------------------------------------|
| Check box                   | Select to perform an action on the job in that row.                                                                         |
| Job Id                      | An identifier assigned to the job.                                                                                          |
| Job Name                    | Job name (user-created).                                                                                                    |
| Percent                     | Percentage of the job that is complete.                                                                                     |
| <b>Status</b>               | Job status. The possible states are:                                                                                        |
|                             | • CANCELLED-The job was cancelled by a user.                                                                                |
|                             | • FAILURE-The job failed. This state is applied if any of the devices in the job failed.                                    |
|                             | But some of the devices might have completed successfully. View the job details                                             |
|                             | for the status of each device.                                                                                              |
|                             | • INPROGRESS-The job is running.                                                                                            |
|                             | • SCHEDULED-The job is scheduled but has not run yet.                                                                       |
|                             | • SUCCESS-The job completed successfully. This state is applied if all of the devices<br>in the job completed successfully. |
| Summary                     | Job summary.                                                                                                    |
| <b>Scheduled Start Time</b> | Job's scheduled start time                                                                                                  |
| <b>Actual Start Time</b>    | Time when the job started.                                                                                                  |
| <b>End Time</b>             | Time when the job ended                                                                                                    |
| User                        | User who created the job                                                                                                    |
| Recurrence                  | This field is not used for configuration deployment jobs.                                                                   |

### <span id="page-1194-0"></span>**Viewing Configuration Deployment Job Details**

To view the details of a configuration deployment job:

1. Select the job in the table.

2. Click **Show Details**. The Deploy Configuration window opens. See "Deploy [Configuration](#page-1195-0) Window" on page [1196](#page-1195-0) for a description of the window.

#### <span id="page-1195-1"></span>**Canceling Configuration Deployment Jobs**

- To cancel a configuration deployment job:
- 1. Select the job in the table.
- 2. Click **Cancel Job**.
- 3. Click **Yes** in the confirmation window that opens.

#### RELATED DOCUMENTATION

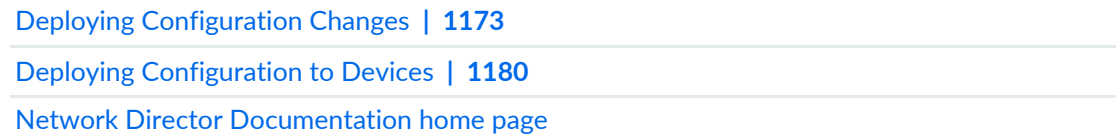

## <span id="page-1195-0"></span>**Deploy Configuration Window**

<span id="page-1195-2"></span>The Deploy Configuration window shows the results of a completed deployment job or information about a scheduled job. See [Table](#page-1195-2) 278 for a description of the fields in this window.

**Table 278: Deploy Configuration Window**

| Field                         | Description                              |  |
|-------------------------------|------------------------------------------|--|
| Job Name                      | Job name.                                |  |
| Job Start Time                | Time when job started or will start.     |  |
| Job End Time                  | Time when job ended.                     |  |
| Percentage Completed          | Percentage of the job that is complete.  |  |
| Number of Devices             | Number of devices in the deployment job. |  |
| <b>Deployed Devices table</b> |                                          |  |

### **Table 278: Deploy Configuration Window** *(continued)*

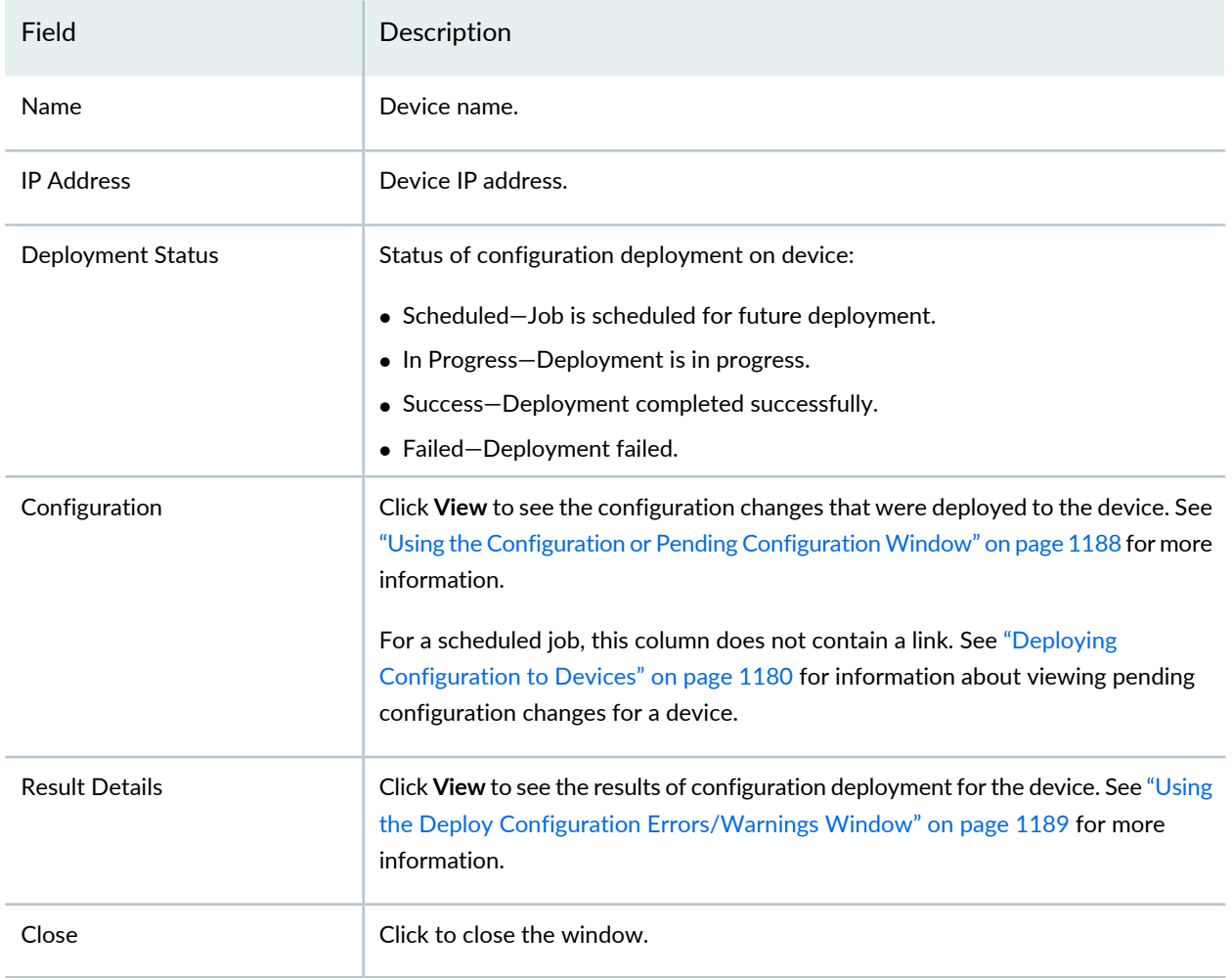

#### RELATED DOCUMENTATION

Deploying [Configuration](#page-1172-0) Changes **| 1173**

Deploying [Configuration](#page-1179-0) to Devices **| 1180**

Managing [Configuration](#page-1193-0) Deployment Jobs **| 1194**

Network Director [Documentation](http://www.juniper.net/techpubs/en_US/release-independent/junos-space-apps/network-director/information-products/pathway-pages/index.html) home page

## **Importing Configuration Data from Junos OS Configuration Groups**

#### **IN THIS SECTION**

- Enabling Import of [Configuration](#page-1197-0) Group Data **| 1198**
- Viewing [Configuration](#page-1198-0) Group Data **| 1199**
- Using the [Configuration](#page-1199-0) or Pending Configuration Window **| 1200**
- Deploying [Configuration](#page-1200-0) Group Changes to Devices Immediately **| 1201**
- Scheduling [Configuration](#page-1200-1) Group Change Deployment **| 1201**
- Specifying [Configuration](#page-1200-2) Deployment Scheduling Options **| 1201**
- Using the Deploy Configuration [Errors/Warnings](#page-1201-0) Window **| 1202**

The configuration groups feature in Junos OS enables you to create a group containing configuration statements and to direct the inheritance of that group's statements in the rest of the configuration on a device. The same group can be applied to different sections of the configuration, and different sections of one group's configuration statements can be inherited in different places in the configuration.

Configuration groups enable you to create smaller, more logically constructed configuration files, making it easier to configure and maintain Junos OS. For example, you can group statements that are repeated in many places in the configuration, such as when configuring interfaces, and thereby limit updates to just the group.

<span id="page-1197-0"></span>You can use the Migrate Config Groups task in Network Director to import and deploy supported configurations from these configuration groups on devices.

This topic describes:

#### **Enabling Import of Configuration Group Data**

For Network Director to be able to import configuration group data.

To enable the import of configuration group data:

1. Click in the Network Director banner and select **Preferences**.

2. In the Preferences window, select the **Config & Deploy** tab.

- 3. Select the **Enable migration from Ethernet Design** check box to enable import of configuration group data.
- 4. Click **Save** to save and close the preferences.

### <span id="page-1198-0"></span>**Viewing Configuration Group Data**

After you enable the import of configuration group data, Network Director adds a new task—Migrate from Ethernet Design—in the Deploy mode. You can use this task to flatten the active group configurations. All the devices which are discovered and managed by Network Director is listed in the Migrate from Ethernet Design page. Network Director displays the devices in this page based on you selection in the Tree view. You can view the default configuration, active configuration, and the configurations that are to be deployed on the devices from this page.

To view the configuration group data:

- 1. Click **Deploy** in the Network Director banner.
- 2. In the Tasks pane, select **Configuration Deployment** > **Migrate From Ethernet Design**. The Migrate Ethernet Design Configuration Groups page opens displaying all the devices that has configurations from configuration groups that are not deployed on the device yet.

[Table](#page-1198-1) 279 describes the information provided in the table on the Migrate Config Groups page.

<span id="page-1198-1"></span>**NOTE:** This table also lists the wireless controllers in your network. Ignore these devices as you cannot view or deploy changes to controllers using this task.

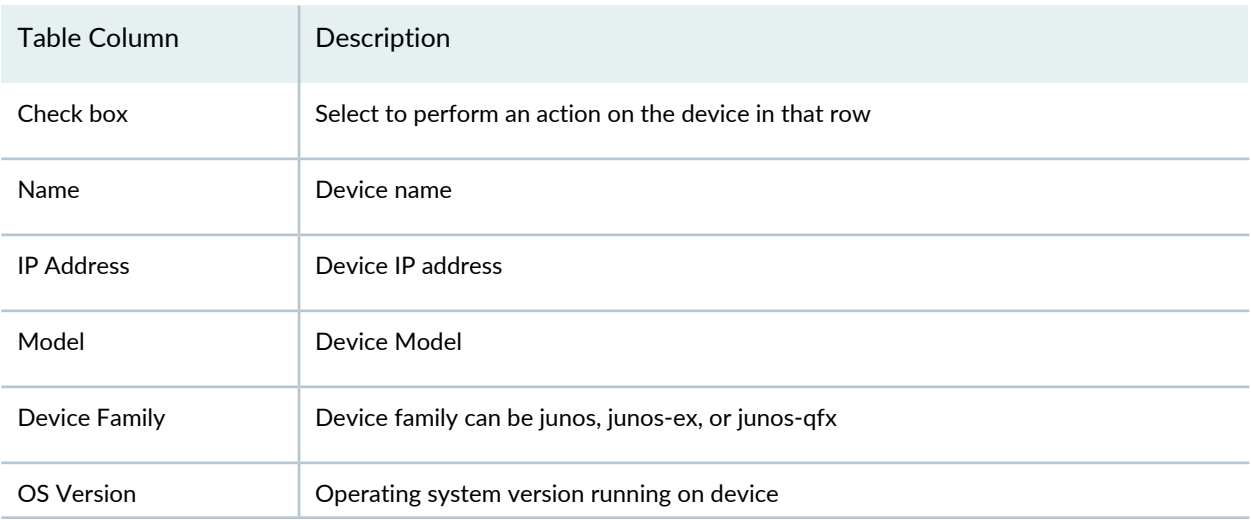

#### **Table 279: Migrate Config Groups Page**

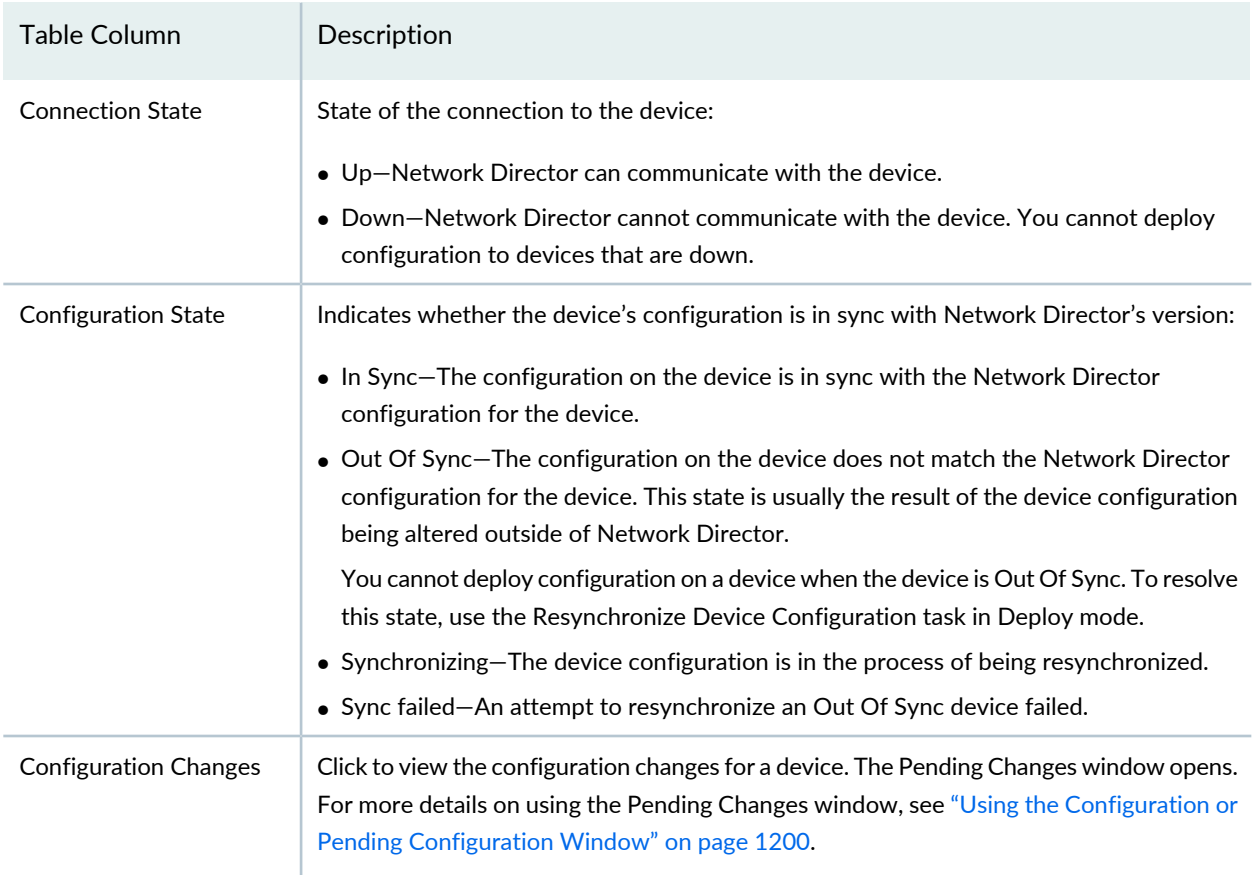

#### **Table 279: Migrate Config Groups Page** *(continued)*

#### <span id="page-1199-0"></span>**Using the Configuration or Pending Configuration Window**

Use the Pending Configuration window to view the configuration changes that will be deployed to a device when a job runs. Use the Configuration window to see changes that were deployed to a device when a completed job ran. The configuration changes are shown in these formats:

- Select the **XML View** tab to view the configuration changes in XML format. This view shows the XML-formatted configuration that will be deployed to the device's Device Management Interface (DMI), which is used to remotely manage devices.
- Select the **CLI View** tab to view the configuration changes in CLI format. This view shows the Junos configuration statements that will be deployed to the device.

In both views, the content is color-coded for easier reading:

- Black text indicates configuration that is already active on the device, and will not be changed if you deploy.
- Green text indicates configuration that will be added if you deploy.
- Red text indicates configuration that will be removed if you deploy.

### <span id="page-1200-0"></span>**Deploying Configuration Group Changes to Devices Immediately**

To deploy configuration group changes to devices immediately:

1. Select the device or devices in the Devices with Pending Changes page.

### 2. Click **Deploy Now**.

The Deploy Options window opens.

3. In the Deploy Options window, enter a job name in the Deployment Job Name field, then click **OK**.

The configuration deployment job runs. The Deploy Configuration window opens and shows the results of the deployment job. For a description of fields in this window, see "Deploy [Configuration](#page-1195-0) Window" on page [1196](#page-1195-0).

### <span id="page-1200-1"></span>**Scheduling Configuration Group Change Deployment**

To schedule configuration group change deployment to devices:

- 1. Select the device or devices in the Devices with Pending Changes page.
- 2. Click **Schedule Deploy**.

The Deploy Options window opens.

<span id="page-1200-2"></span>3. Use the Deploy Options window to schedule the configuration deployment. See ["Specifying](#page-1200-2) [Configuration](#page-1200-2) Deployment Scheduling Options" on page 1201 for a description of the window.

### <span id="page-1200-3"></span>**Specifying Configuration Deployment Scheduling Options**

Use the Deploy Options window to schedule configuration deployment jobs. [Table](#page-1200-3) 280 describes the actions for the fields in this window.

#### **Table 280: Deploy Options Window**

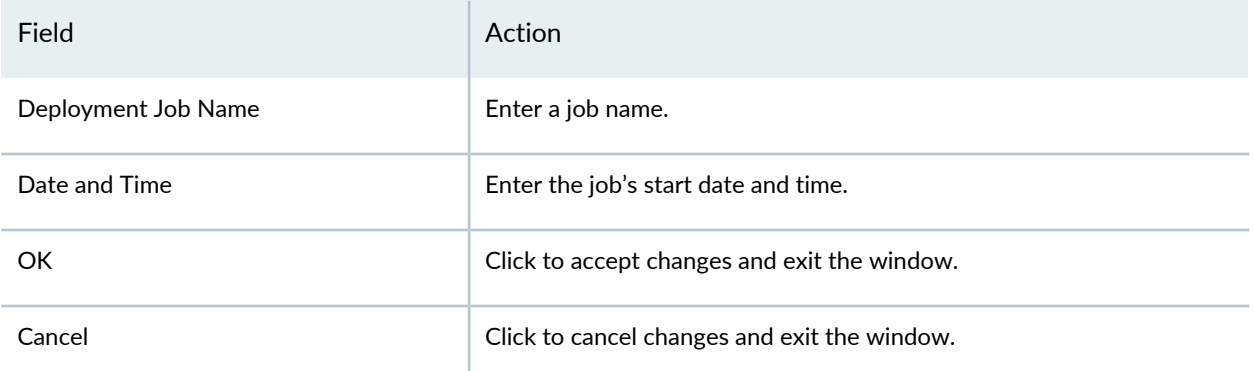

### <span id="page-1201-0"></span>**Using the Deploy Configuration Errors/Warnings Window**

Use the Deploy Configuration Errors/Warnings window to view the results of deploying configuration to a device. The Errors/Warnings in validating the device configuration pane shows the results of configuration validation by Network Director. The Errors/Warnings in Updating Device configuration pane shows the results of configuration validation on the device.

### RELATED DOCUMENTATION

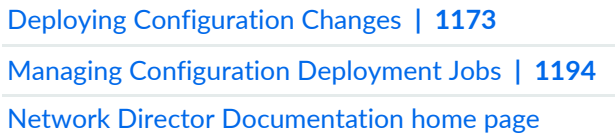

## **Enabling High-Frequency Traffic Statistics Monitoring on Devices**

To use Network Director monitoring analytics features such as latency heat maps and congestion monitoring, you must enable high-frequency traffic statistics monitoring on the QFX devices to be monitored. You can also configure the high-frequency traffic statistics sampling rate and event thresholds on devices.

**NOTE:** High-frequency traffic statistics monitoring requires Cloud Analytics Engine support. For more information, see ["Understanding](#page-82-0) Cloud Analytics Engine and Network Director" on page 83.

**NOTE:** You must specify the IP address of DLE server under **Preferences** > **Monitoring** > **Data Learning Engine Settings** before you can enable high-frequency traffic statistics monitoring as described in this topic.

To enable high-frequency traffic statistics monitoring on devices:

- 1. Log in to Network Director.
- 2. Under Views, select **Logical View**, **Location View**, **Device View**, or **Custom Group View**.
- 3. Click **Deploy** in the Network Director banner to open Deploy mode.
- 4. Select the task **Configuration Deployment** > **Enable High Frequency Stats** in the Tasks pane.

The Enable High Frequency Stats page opens. It contains a table listing the QFX devices that support high-frequency statistics monitoring.

- 5. To enable or disable high-frequency traffic statistics monitoring on a device, use the check box in the Enable column.
- 6. In the Device / Port column, specify whether you want to enable high-frequency traffic statistics monitoring on a device as a whole or on selected ports.

If you select **Device**, high-frequency traffic statistics monitoring is enabled on all ports on the device with the settings you specify. If you select **Port**, you can selectively enable/disable high-frequency traffic statistics monitoring on individual ports on the device and specify different settings for each port.

- 7. If you have selected **Port** in the previous step, click the arrow next to the device name to expose the list of ports and to enable high-frequency traffic statistics monitoring on selected ports.
- 8. To change high-frequency traffic statistics monitoring settings, double-click a current setting in the table to edit it. [Table](#page-1202-0) 281 describes these settings.
- 9. To deploy the settings currently configured on the page, click **Deploy**.
- <span id="page-1202-0"></span>10. To reset all settings on the page to the default values and deploy those settings, click **Restore all values to default and Deploy**.

**Table 281: High-Frequency Traffic Statistics Monitoring Settings**

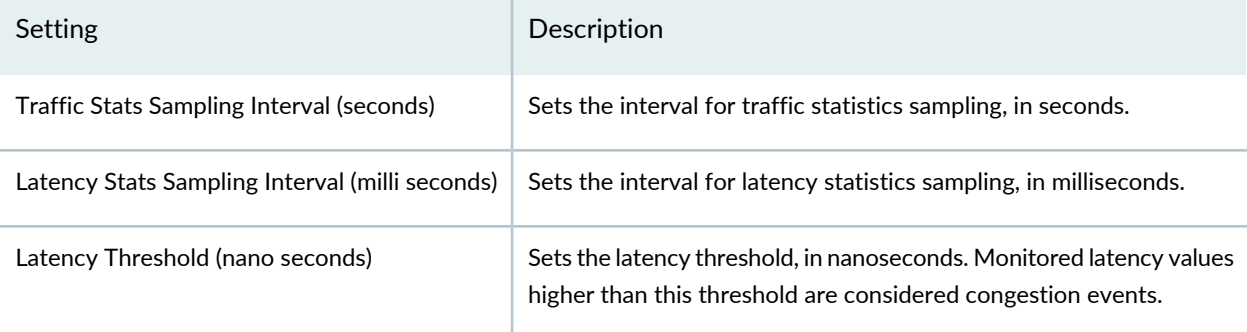

#### RELATED DOCUMENTATION

[Understanding](#page-82-0) Cloud Analytics Engine and Network Director **| 83**.

[Understanding](#page-1171-0) Deploy Mode in Network Director **| 1172**

[Understanding](#page-1268-0) Monitor Mode in Network Director **| 1269**

## **Configuring Network Traffic Analysis**

Network Traffic Analysis (NTA) is a monitoring technology for high-speed switched or routed networks. Once enabled, Network Director randomly samples network packets and sends the samples to a data learning engine (DLE) for analysis. Network traffic analysis uses packet-based sampling. Network Director samples one packet out of a specified number of packets from an interface enabled for network traffic analysis and sends the packet to the DLE. DLE uses this sampling information to create a picture of the network traffic, which includes the applications that contribute to the traffic, traffic statistics, and the top applications.

You can enable network traffic analysis on all devices, except the wireless devices, that are managed by Network Director.

Before you configure network traffic analysis, ensure that:

- You have configured one or more data learning engines to analyze the network traffic.
- You have specified the IP address and port number of these DLEs in the System Preferences window. For detailed steps, see the Specifying the Data Learning Engine (DLE) Settings in the ["Setting](#page-107-0) Up User and System [Preferences"](#page-107-0) on page 108 topic.

**NOTE:** On devices for which you want to enable NTA, sFlow must not be configured. Before you enable NTA, make sure that sFlow is not enabled on the devices to be monitored. To verify that the sFlow is not enabled, log in to the device CLI and execute the following command and verify the output:

[root@user ~]# show protocols sflow | display set

No output is displayed when sFlow is not configured on the device.

**NOTE:** Network Director supports the sFlow on physical port only and not in aggregation links or logical ports.

To configure network traffic analysis:

- 1. Log in to Network Director.
- 2. Under Views, select **Logical View**, **Location View**, **Device View**, or **Custom Group View**.
- 3. Click **Deploy** in the Network Director banner.
- 4. In the Tasks pane, select **Configuration Deployment** > **Enable Network Traffic Analysis**. The Enable Network Traffic Analysis page opens.
- 5. Select the check box adjacent to **Enable Traffic Analysis on Devices when Port Utilization exceeds certain percentage** to enable network traffic analysis. The default port utilization percentage value is 90%. You can change the default value to a value that is appropriate for your network.
- 6. Specify the number of packets from which a packet must be sampled in the **Sample rate** field.

Network Director samples one packet out of a specified number of packets from an interface enabled for network traffic analysis and sends the packet to DLE.

For example, if you configure a sampling rate of 10, one packet is sampled from every 10 packets.

7. Click **Add Devices** to add new devices for network traffic analysis.

The Add Devices window opens.

- 8. In the Add Devices window, select the devices for which you want to enable network traffic analysis.
- 9. Click **Add**.

Network Director adds the selected devices to the list in the Enable Network Traffic Analysis page.

To remove a device, select a device from the list and click **Remove**.

10.Click **Save** to save the network traffic analysis configuration details.

Network Director initiates traffic analysis when traffic utilization on any interface of the devices added to the Enable Network Traffic Analysis page exceeds the port utilization that you specified. You can view the traffic analysis details from the **Monitor** mode > **TrafficAnalysis** or the Device & Port Utilization dashboard widget.

#### RELATED DOCUMENTATION

Device & Port [Utilization](#page-150-0) Widget **| 151** [Monitoring](#page-1283-0) Port Traffic Statistics **| 1284**

# <span id="page-1205-0"></span>**Approving Change Requests**

**NOTE:** This option is available only for the users who are assigned a Configuration Approver role.

When you select the Approve Change Request option, the page Change request(s) pending approval and the page approved/declined change request(s) open in the top and bottom panels respectively.

<span id="page-1205-1"></span>The [Table](#page-1205-1) 282 shows details of the change requests that are pending for approval by the approver.

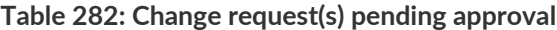

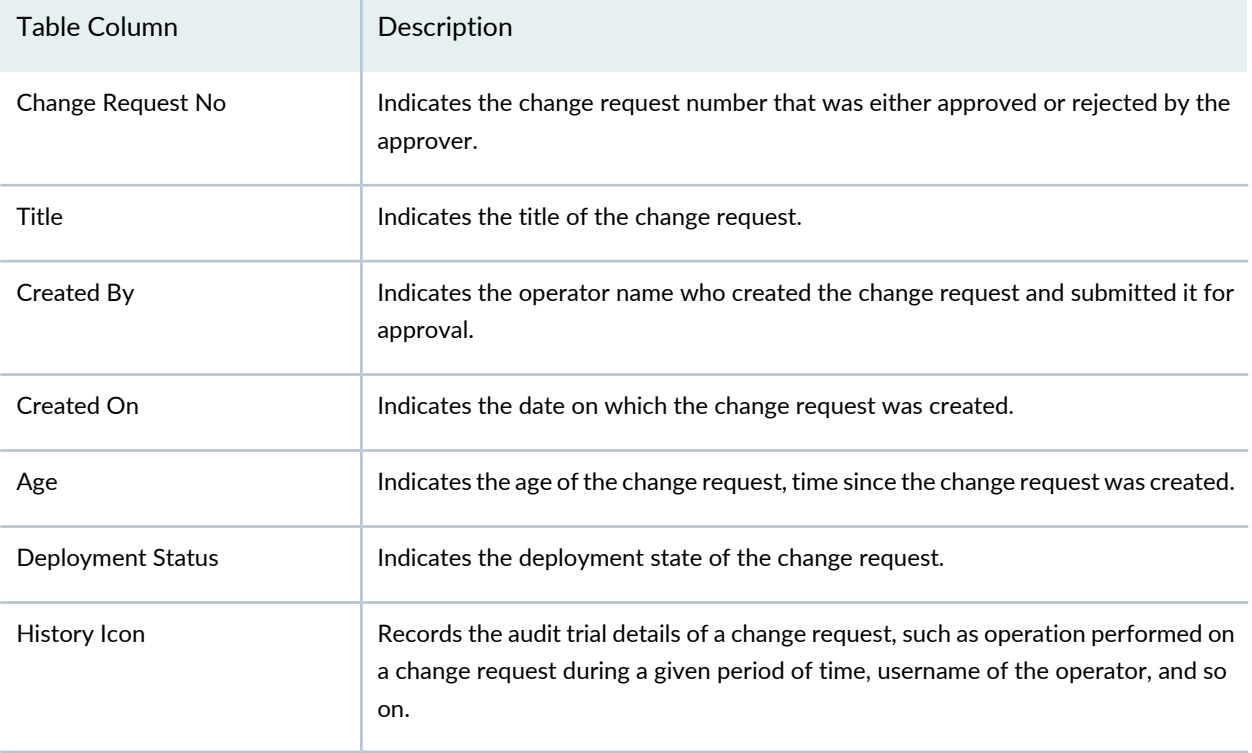

<span id="page-1205-2"></span>The [Table](#page-1205-2) 283 shows the change requests that were approved or rejected by the currently logged in approver. The approver can also provide comments

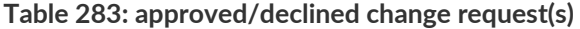

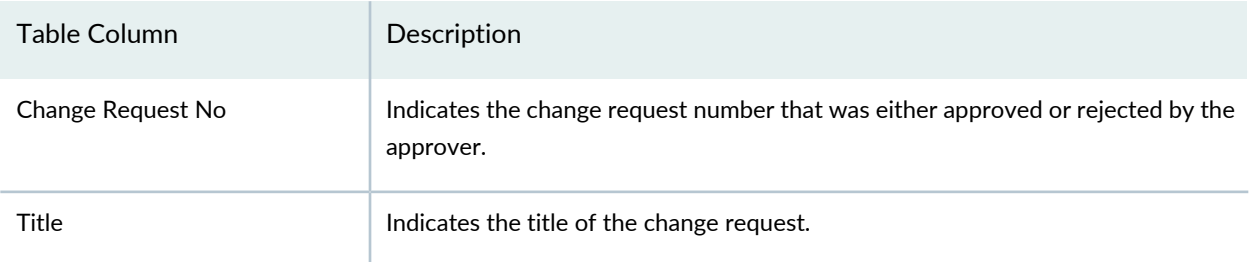

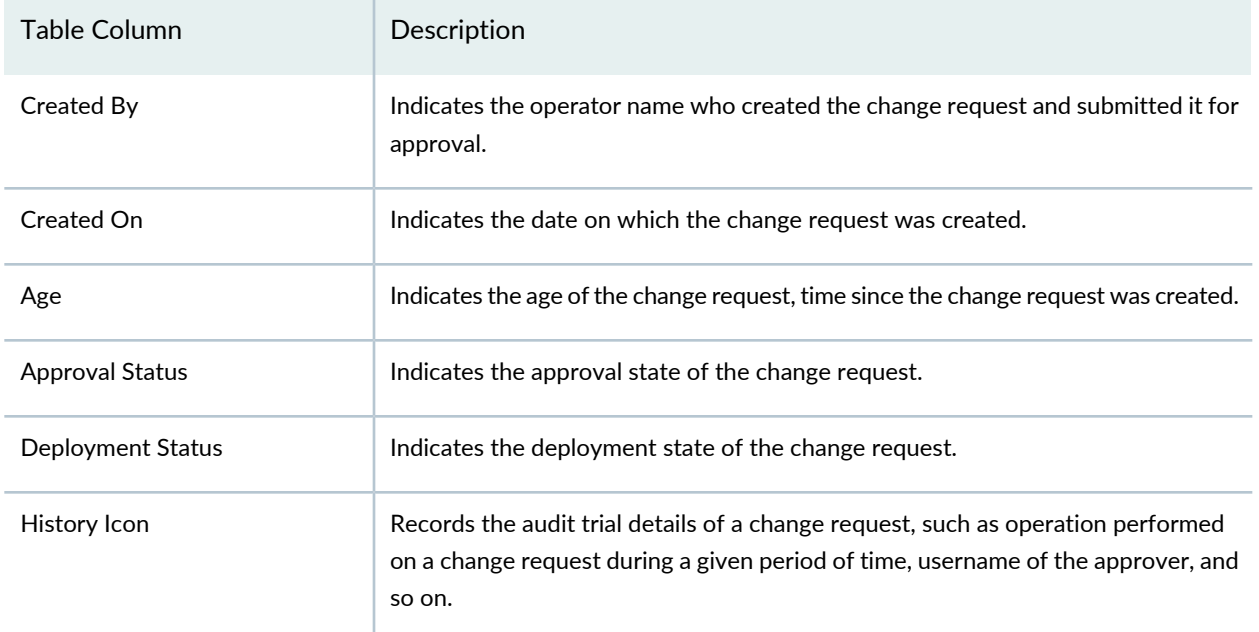

#### **Table 283: approved/declined change request(s)** *(continued)*

To approve or reject the change requests submitted by an operator:

- 1. Select **Approve Change Requests** under Configuration Deployment.
- 2. Select the check box against the change request and click on a change request in the change request(s) pending approval page.

The Change Request Details page opens.

- 3. Review details of the profile and its associations.
- 4. Click on the **View** link.

The Pending Configuration device name page opens.

- 5. Click **Close**.
- 6. Click **Approve** or **Reject** to approve or reject the device configuration changes respectively.

The Change Request Details page opens.

7. Type your comments and click **Approve** to approve; else click **Reject**.

After the successful approval, you can deploy the device configurations immediately or schedule the deployment for a later period.

#### RELATED DOCUMENTATION

Setting Up User and System [Preferences](#page-107-0) **| 108**

Deploying [Configuration](#page-1179-0) to Devices **| 1180**

Network Director [Documentation](http://www.juniper.net/techpubs/en_US/release-independent/junos-space-apps/network-director/information-products/pathway-pages/index.html) home page

## **Enabling SNMP Categories and Setting Trap Destinations**

#### **IN THIS SECTION**

- Viewing Eligible Devices for Trap [Forwarding](#page-1207-0) **| 1208**
- Enabling Trap [Forwarding](#page-1208-0) **| 1209**
- Deploying SNMP Trap [Configurations](#page-1209-0) **| 1210**

SNMP traps must be enabled on network devices for Network Director to collect and manage event and error information from these devices.

Network Director organizes switch and controller traps by categories. These categories must be enabled and deployed in order to forward trap information to Network Director.

**NOTE:** Network Director uses protocol port 10162 for receiving traps from devices. This port must be open on the devices.

**NOTE:** Network Director only supports SNMP V1 and V2C traps.

<span id="page-1207-0"></span>This topic describes:

### **Viewing Eligible Devices for Trap Forwarding**

Traps are enabled on the Devices page in Deploy mode. To locate this page:

1. Select **Deploy** in the Network Director banner.

2. Select **Set SNMP Trap Configuration** in the Tasks pane. The Devices page opens. For a description of fields in the Devices page, view [Table](#page-1208-1) 284.

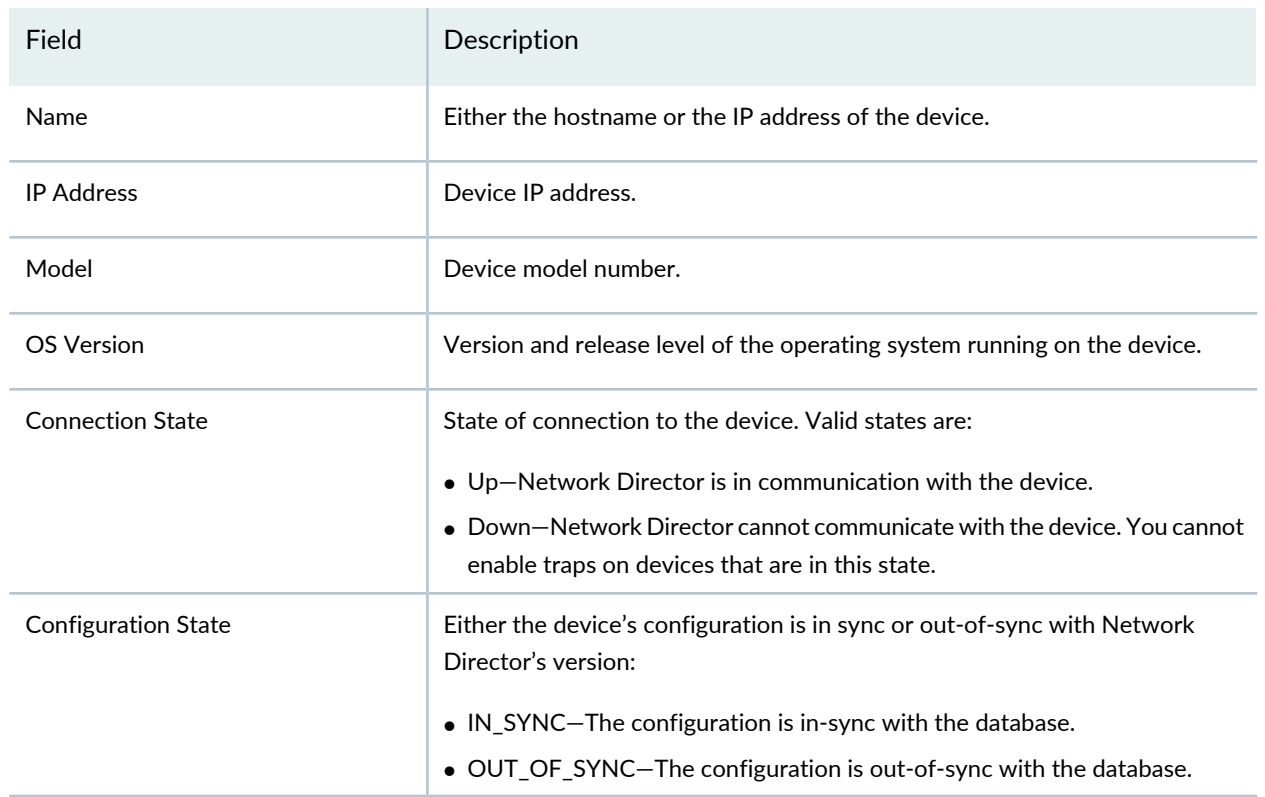

#### <span id="page-1208-1"></span>**Table 284: Device Page Fields**

### <span id="page-1208-0"></span>**Enabling Trap Forwarding**

Select **Set SNMP Trap Configuration** in Deploy mode to enable your network devices to pass SNMP traps and events to Network Director. Network Director creates a target group called *networkdirector\_trap\_group* using target port 10162. The Community name is *public* and the access is *read-write-notify.*.

Before enabling trap forwarding, complete device discovery for all the devices and ensure they are in the up state. Down devices cannot be enabled for trap forwarding.

Selecting Set SNMP Trap Configuration displays the Devices page which contains a table of all discovered switches and controllers in the network. To enable SNMP traps on switches and controllers:

- 1. Either select individual check boxes for devices, or select the check box next to the Name heading to select all devices. These devices must be up and in the same device family. So if you have both wireless devices and switches, you need to deploy the trap configurations in separate passes.
- 2. Click **Deploy Trap Configuration**. The Deploy Options window opens.
- 3. Fill in a new deployment job name or accept the default name of Deploy SNMP Targets.
- 4. Either select check boxes for individual traps, or select the check box next to the Trap Name heading to select all traps. These traps are discussed further in "Deploying SNMP Trap [Configurations"](#page-1209-0) on page [1210](#page-1209-0).

**TIP:** To clear an existing configuration, do not select any of the check boxes.

- 5. Click **Ok**. The Deploy Configuration window opens, which shows the status of deploying the configuration change.
- 6. Review the outcome of the deployment.

<span id="page-1209-0"></span>After enabling the traps, enable the alarms and establish the alarm retention period. These tasks are located in Preferences in the Network Director banner.

### **Deploying SNMP Trap Configurations**

The Deploy Options for trap forwarding enable you to select individual traps or all traps for the selected device family.

The device family determines which traps are displayed in the Deploy Options window. The following tables map the trap to one or more MIBs being used.

- <span id="page-1209-1"></span>• EX Series switches traps and related MIBs are shown in [Table](#page-1209-1) 285.
- Controllers traps and related MIBs are shown in [Table](#page-1210-0) 286.

#### **Table 285: EX Series Switches Traps**

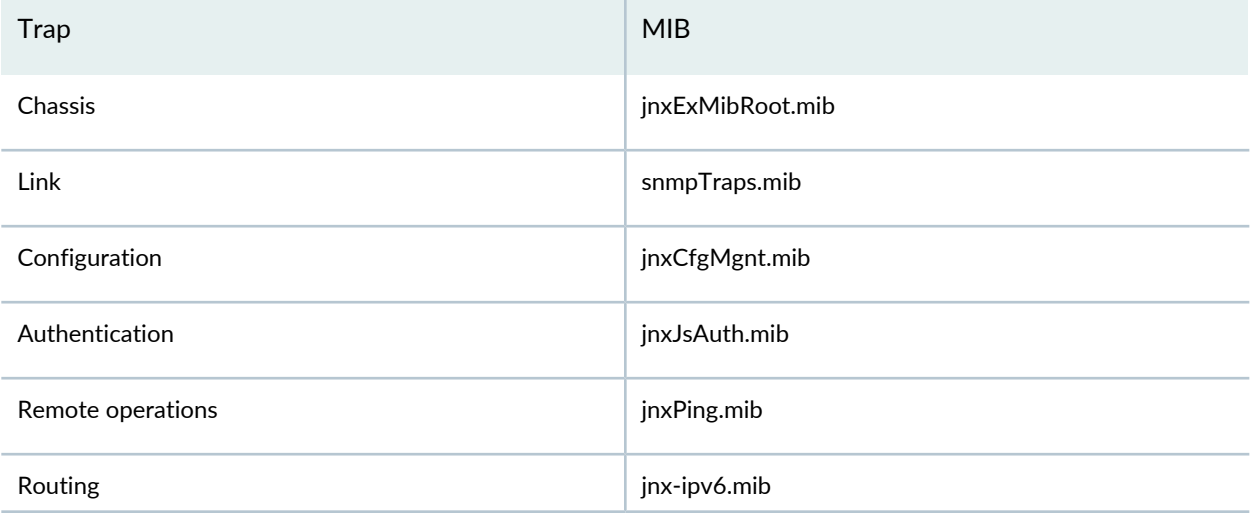

### **Table 285: EX Series Switches Traps** *(continued)*

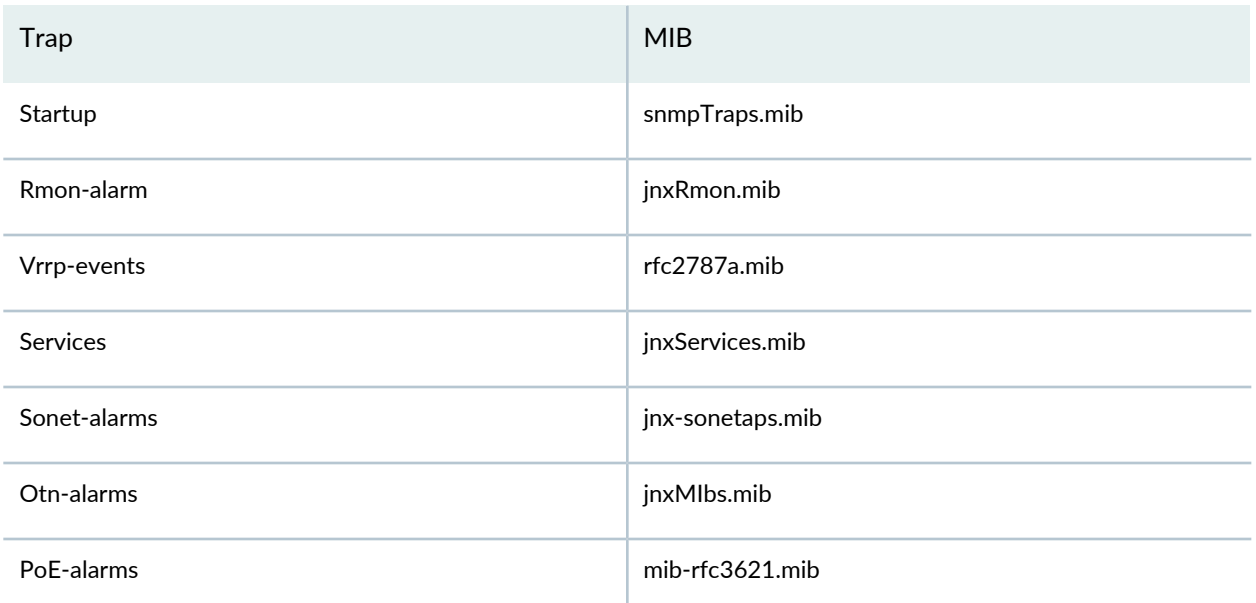

### <span id="page-1210-0"></span>**Table 286: Controllers Traps**

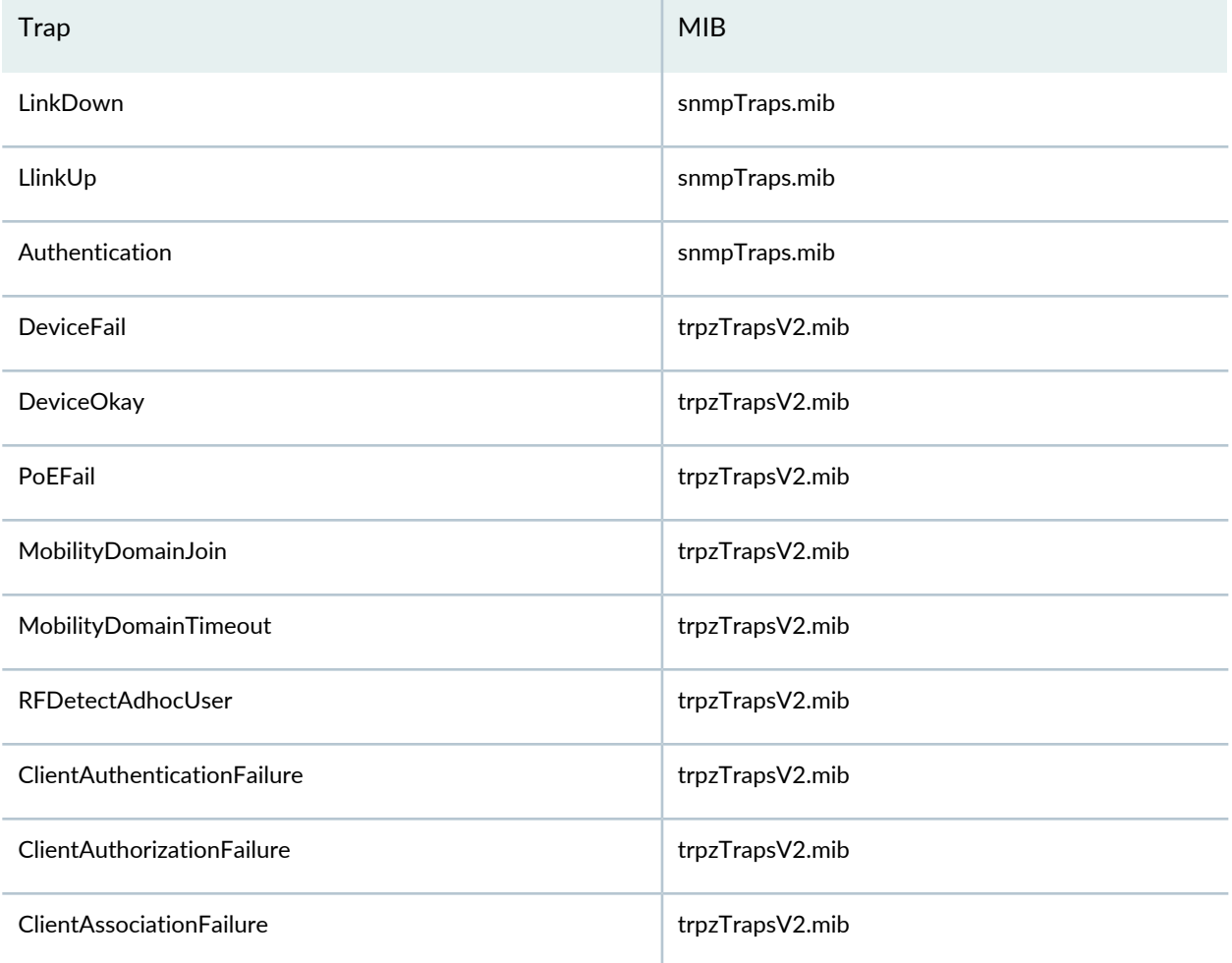

### **Table 286: Controllers Traps** *(continued)*

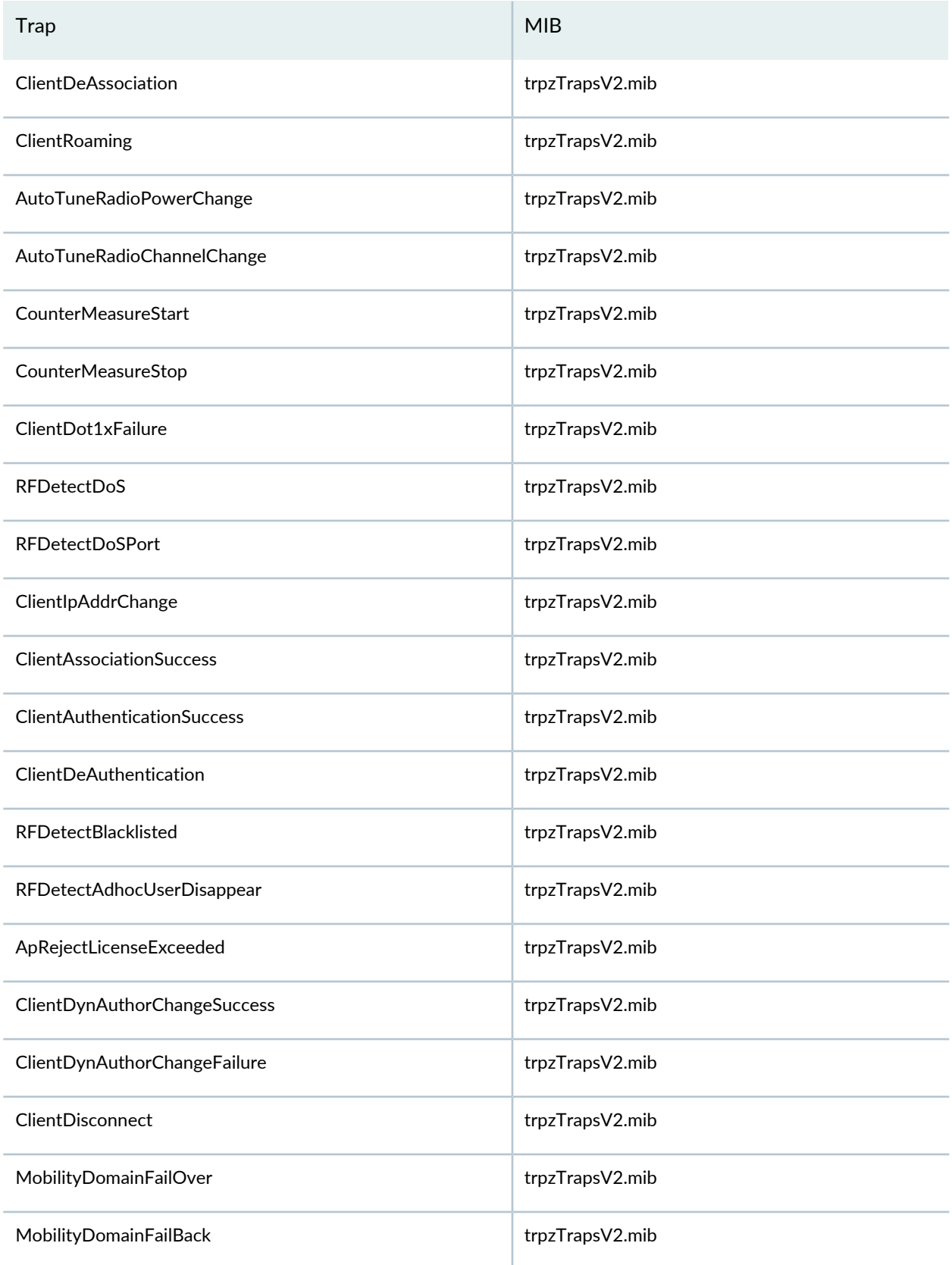

### **Table 286: Controllers Traps** *(continued)*

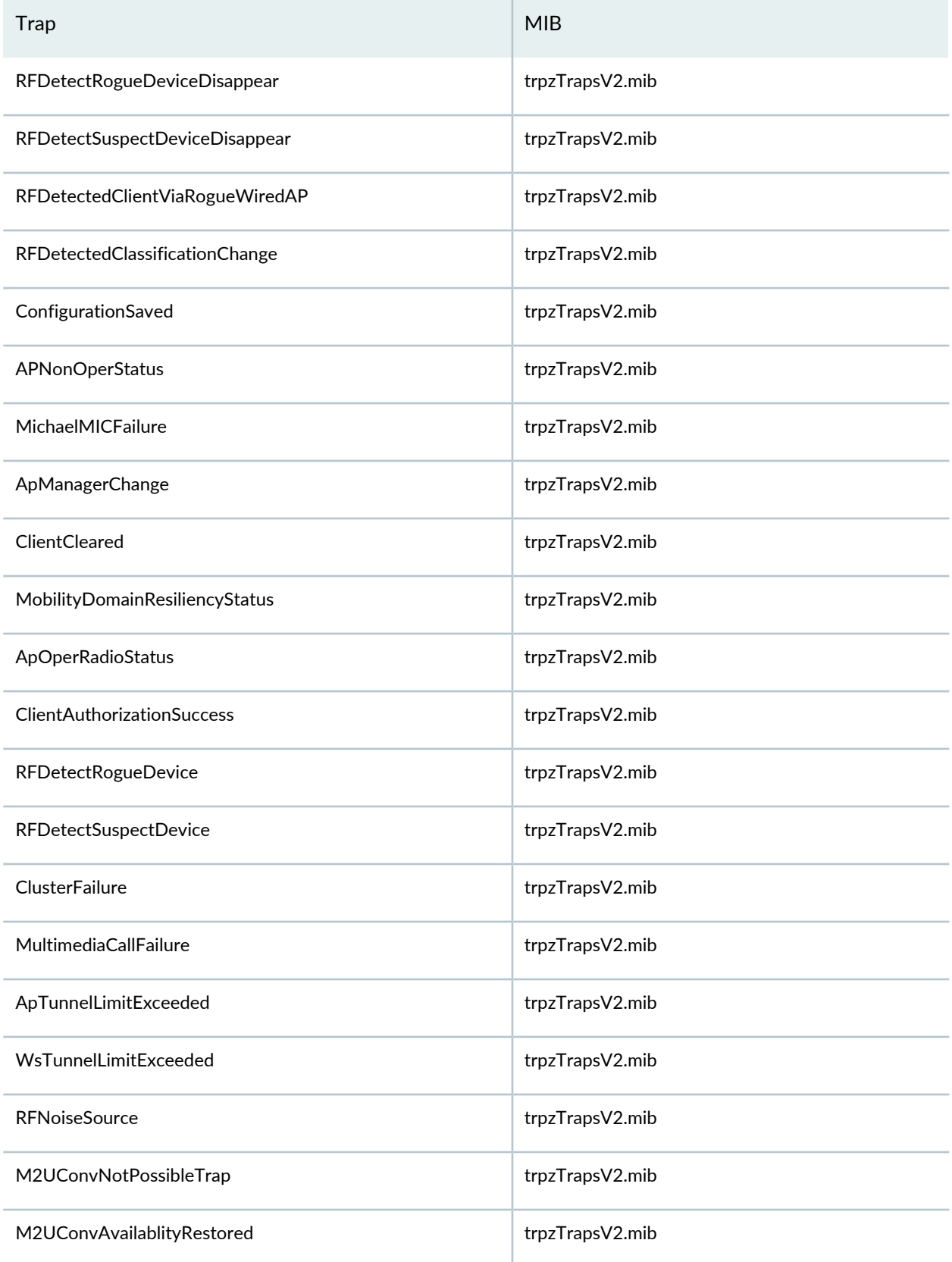

#### RELATED DOCUMENTATION

Setting Up User and System [Preferences](#page-107-0) **| 108** [Understanding](#page-1447-0) Fault Mode in Network Director **| 1448** Network Director [Documentation](http://www.juniper.net/techpubs/en_US/release-independent/junos-space-apps/network-director/information-products/pathway-pages/index.html) home page

# <span id="page-1213-0"></span>**Understanding Resynchronization of Device Configuration**

#### **IN THIS SECTION**

- The [Resynchronize](#page-1214-0) Device Configuration Task **| 1215**
- How [Resynchronization](#page-1215-0) Works in NSOR Mode **| 1216**
- How [Resynchronization](#page-1217-0) Works in SSOR Mode **| 1218**
- How Network Director [Resynchronizes](#page-1219-0) the Build Mode Configuration **| 1220**

In a network managed by Network Director, three separate repositories about device configuration are maintained:

- The configuration information on the devices themselves. Each switch and wireless LAN controller maintains its own configuration record.
- The configuration information maintained by the Junos Space Network Management Platform. When a device is discovered, either by Junos Space or Network Director, Junos Space stores a record of the configuration on that device.

Network Director uses the configuration record maintained by Junos Space to determine what configuration commands need to be sent to the device when you deploy configuration on the device in Deploy mode.

• The configuration information maintained by Network Director in Build mode. This information takes the form of the profiles assigned to the device, plus the additional configuration, such as LAG and access point configuration, that you can do under device management.

In Network Director, the configuration state of a device is shown as In Sync when the configuration information in all three repositories match. If there is a conflict between the configuration information in one or more of the repositories, Network Director shows the device configuration state as Out of Sync.

An Out of Sync state is usually the result of out-of-band configuration changes—that is, configuration changes made to a device using a management tool other than Network Director. Examples of such changes include changes made by:

- Using the device CLI.
- Using the device Web-based management interface (the J-Web interface or Web View).
- Using the Junos Space Network Management Platform configuration editor.

**NOTE:** You cannot use the Junos Space configuration editor to configure wireless LAN controllers.

- Using RingMaster software.
- Restoring or replacing device configuration files.

<span id="page-1214-0"></span>You cannot deploy configuration on a device when the device configuration state is Out of Sync.

This topic describes how Network Director enables you to resynchronize the device configuration state. It covers:

### **The Resynchronize Device Configuration Task**

Network Director provides a task in Deploy mode that enables you to resynchronize the repositories of

configuration information. When an out-of-band configuration change is made, you can use this task to resynchronize both the Junos Space configuration record and the Build mode configuration with the configuration on the device.

How Network Director performs resynchronization depends on the system of record (SOR) mode set for the Junos Space Network Management Platform. There are two possible modes:

- Network as system of record (NSOR). This is the default mode.
- Junos Space as system of record (SSOR).

<span id="page-1215-0"></span>You set the mode in Junos Space under Administration > Applications > Network Management Platform > Modify Application Settings.

### **How Resynchronization Works in NSOR Mode**

In NSOR mode, the network device is considered the system of record for device configuration, which means the configuration maintained by the device takes precedence over the configuration maintained by Junos Space and Network Director. Thus when you perform a resynchronization, the Junos Space configuration record and the Network Director Build mode configuration are updated to match the device configuration.

When an out-of-band change is made on a managed device when Junos Space is in NSOR mode:

- 1. Junos Space detects that a configuration change has occurred on the device and informs Network Director about the change.
- 2. Both Junos Space and Network Director set the device configuration state to Out of Sync.
- 3. Junos Space and Network Director automatically resynchronizes its configuration record to match the device configuration and set the device configuration state to In Sync when the synchronization completes. Network Director performs auto-synchronization when it is operating in the Network as System Of Record (NSOR) mode. The auto-resynchronization parameters are defined in the Preferences page. These parameters enables auto-resynchronization after the interval specified in the Preferences page. For more information see, "Setting Up User and System [Preferences"](#page-107-0) on page 108.

**NOTE:** Auto-synchronization is not supported for wireless devices.

4. When the device out-of-band changes does not conflict with Network Director, Network Director automatically resynchronizes the network changes and retains the local changes in Network Directory. The configuration state of the device and the profile associated with that device remain unaffected. For example, if you modify the MTU value of the port ge-0/0/1 in Network Director and another user modifies the MTU value of port ge-0/0/2 on the same device, Network Director automatically

resynchronizes the changes on ge-0/0/2 into Network Director and retains the local changes on ge-0/0/1. The profile corresponding to ge-0/0/1 continues to remain in Pending Deployment state and the profile corresponding to port ge-0/0/2 is in Deployed state.

- 5. When the device out-of-band changes conflict with the changes made in Network Director, Network Director does not automatically resynchronize the device changes into Network Director. The device is marked as Conflict. You must manually resynchronize the changes by using the Resynchronize Configuration task. After this, the local changes are discarded and are replaced by the latest network configuration. For example, if you modify MTU of ge-0/0/1 from Network Director and another user modifies MTU of the same port on the device, Network Director does not automatically synchronize and marks this device as Out Of Sync.
- 6. When a profile associated with a device is either added or removed from that device while another user tries to change the attributes corresponding to that profile, Network Director does not automatically synchronize the device and marks the device as conflict, and you must manually resynchronize the changes by using the Resynchronize Configuration task.
- 7. When you make local changes to profiles, the changes are merged with the new profiles if there is no conflicting configuration. If there are conflicting changes, Network Director receives an Out Of Sync message from Junos Space and you need to manually choose the appropriate profile value.

When you do not make any local changes on a profile, the device association with the profile is deleted and a new device association is created. However, when a profile has local changes, the device association of the profile is not deleted.

**NOTE:** Automatic resynchronization, as described in Step 3 above, is a default setting for the Junos Space Network Management Platform. If automatic resynchronization is disabled, you must manually resynchronize the Junos Space configuration with the device configuration. You can do so in two ways:

- Use the Resynchronize with Network action in Junos Space. The Junos Space configuration is synchronized with the device configuration. However, the Build mode configuration is not synchronized, so the device state in Network Director remains Out of Sync. You must use the Resynchronize Device Configuration task in Deploy mode to resynchronize the Build mode configuration.
- Use the Resynchronize Device Configuration task in Deploy mode. In this case, Network Director resynchronizes both the Junos Space configuration and the Build mode configuration with the device configuration.

### <span id="page-1217-0"></span>**How Resynchronization Works in SSOR Mode**

When Junos Space is in SSOR mode, Junos Space is considered the system of record for device configuration. In this mode, when an out-of-band configuration change occurs on a device, you can choose whether to accept the change or to overwrite the change with the configuration maintained by Junos Space.

When an out-of-band change is made on a managed device when Junos Space is in SSOR mode:

- 1. Junos Space detects that a configuration change has occurred on the device and informs Network Director about the change.
- 2. Junos Space sets the device configuration state as Device Changed, and Network Director sets the device configuration state to Out of Sync.

Network Director sets the device configuration state to Out of Sync even if the configuration change does not affect configuration you can perform in Build mode. This allows you to resolve the Device Changed configuration state for Junos Space from Network Director.

- 3. In Network Director, use the Resynchronize Device Configuration task to accept or reject the out-of-band changes:
	- If you accept the out-of-band changes, both the Junos Space configuration record and the Network Director Build mode configuration are resynchronized to reflect the out-of-band configuration changes.
	- If you reject the out-of-band changes, the configuration on the device is overwritten by the configuration record maintained by Junos Space. The Network Director Build mode configuration remains unchanged.
- 4. Both Junos Space and Network Director set the device configuration state to In Sync.

The above process differs somewhat when out-of-band configuration changes are made through the Junos Space configuration editor. In this case:

1. Junos Space sets the device configuration state as Space Changed after the configuration change is saved.

At this point, the changes have been made only in the Junos Space configuration record and the changes have not yet been deployed to the device. Network Director shows the device configuration state as In Sync.

**NOTE:** Because the device configuration state is In Sync in Network Director, you can deploy configuration on the device from Network Director at this point. If you do so, the Network Director changes are deployed on the device, but the Junos Space changes are not. The device state in Junos Space remains Space Changed.

- 2. When the changes are deployed to the device from Junos Space, Junos Space changes the device state to In Sync, while Network Director changes the device state to Out of Sync.
- 3. In Network Director, use the Resynchronize Device Configuration task to resolve the Out of Sync state. In this case, because the Junos Space configuration record and the device configuration are in sync, you cannot reject the changes. When you resynchronize the device in Network Director, the Build mode configuration is updated to reflect the configuration changes.
- 4. Network Director sets the device configuration state to In Sync.

If you use Junos Space instead of Network Director to resolve out-of-band configuration changes in SSOR mode, note the following:

- If you reject an out-of-band change, the device state becomes In Sync in both Network Director and Junos Space.
- If you accept an out-of-band change that does not affect the Build mode configuration, the device state becomes In Sync in both Network Director and Junos Space.
- If you accept an out-of-band change that affects the Build mode configuration, the device state becomes In Sync in Junos Space but remains Out Of Sync in Network Director. You must use the Resynchronize Device Configuration task to resolve the Out of Sync state.

**NOTE:** When Junos Space is in SSOR mode, we recommend that you do not make out-of-band changes to the cluster configuration on the secondary seeds and member controllers of a mobility domain, such as disabling the cluster on these devices. Use Network Director to modify the cluster configuration on these devices.

### <span id="page-1219-0"></span>**How Network Director Resynchronizes the Build Mode Configuration**

When you use the Resynchronize Device Configuration task to resynchronize the Build mode configuration to the device configuration, Network Director launches a resynchronization job. This job deletes all profile assignments configured for the device. The profiles themselves are not deleted—just the assignments of the profiles to the device are deleted. It then reimports the device configuration, as if the device were a newly discovered device. It reassigns existing profiles and creates new profiles as necessary. Profiles that were originally assigned to the device will be reassigned to the device if the profiles were unaffected by the out-of-band changes. All profiles assigned to the device are in a deployed state at the end of the process. Any profile that is not reassigned to the device and is not assigned to any other device will be in a unassigned state.

#### RELATED DOCUMENTATION

<span id="page-1219-1"></span>[Resynchronizing](#page-1219-1) Device Configuration **| 1220** Network Director [Documentation](http://www.juniper.net/techpubs/en_US/release-independent/junos-space-apps/network-director/information-products/pathway-pages/index.html) home page

## **Resynchronizing Device Configuration**

#### **IN THIS SECTION**

- The [Resynchronize](#page-1220-0) Device Configuration List of Devices **| 1221**
- [Resynchronizing](#page-1221-0) Devices When Junos Space Is in NSOR Mode **| 1222**
- [Resynchronizing](#page-1222-0) Devices When Junos Space Is in SSOR Mode **| 1223**
- [Resynchronizing](#page-1223-0) Devices in Manual Approval Mode **| 1224**
- Viewing the [Network](#page-1223-1) Changes **| 1224**
- Viewing [Resynchronization](#page-1224-0) Job Status **| 1225**

A network managed by Network Director has three repositories of information about the configuration of a network device—the configuration stored on the device itself, the device configuration record maintained by Junos Space, and the Build mode configuration maintained by Network Director.

When the configuration contained in all three repositories match, the device configuration state is shown as In Sync in Network Director. When the repositories do not match, the configuration state is shown as

Out of Sync. A common cause for this state is out-of-band configuration changes—that is, configuration changes made to a device outside of Network Director.

When a device state is Out of Sync, you cannot deploy configuration changes on the device in Deploy mode. Use the Resynchronize Device Configuration task to resynchronize the three configuration repositories and change the device configuration state back to In Sync.

How the Resynchronize Device Configuration task performs the resynchronization depends on the system of record (SOR) mode setting for the Junos Space Network Management Platform:

- When Junos Space is in network as system of record (NSOR) mode, the device is considered the system of record for configuration. When you resynchronize a device when Junos Space is in NSOR mode, both the Junos Space configuration record and the Network Director Build mode configuration are updated to reflect the device configuration—in other words, the out-of-band configuration changes are incorporated into both the Junos Space and the Network Director configuration repositories.
- When Junos Space is in Junos Space as system of record (SSOR) mode, you can choose whether accept or reject the out-of-band changes reflected in the device configuration. If you accept the changes, both the Junos Space configuration record and the Network Director Build mode configuration are updated to reflect the device configuration. If you reject the changes, the out-of-band changes are rolled back on the device so that the device configuration matches the Junos Space configuration record and the Network Director Build mode configuration.

For more information about out-of-band configuration changes, Junos Space SOR modes, and how Network Director resynchronizes device configuration, see "Understanding [Resynchronization](#page-1213-0) of Device [Configuration"](#page-1213-0) on page 1214.

<span id="page-1220-0"></span>This topic covers:

### **The Resynchronize Device Configuration List of Devices**

<span id="page-1220-1"></span>The Resynchronize Device Configuration page displays a list of all devices in the selected scope whose configuration was successfully imported during device discovery and whose configuration state is now Out Of Sync. You can select devices from this list and resynchronize them.

[Table](#page-1220-1) 287 describes the fields in the list of devices.

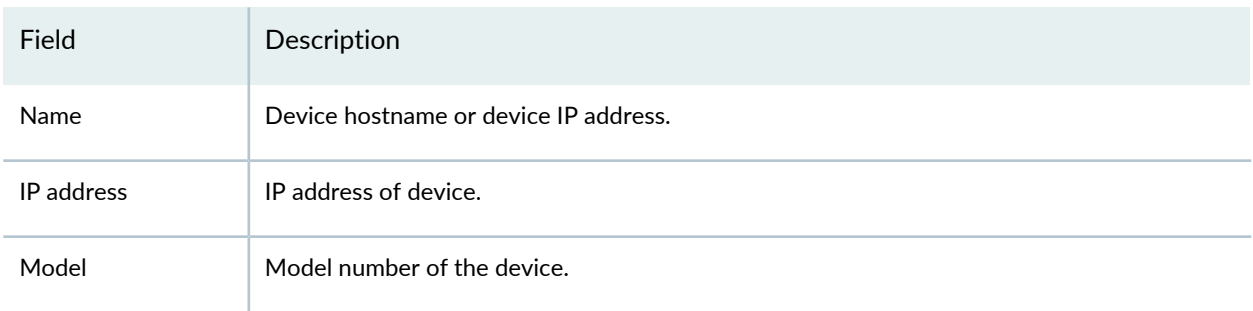

**Table 287: Resynchronize Device Configuration Fields**

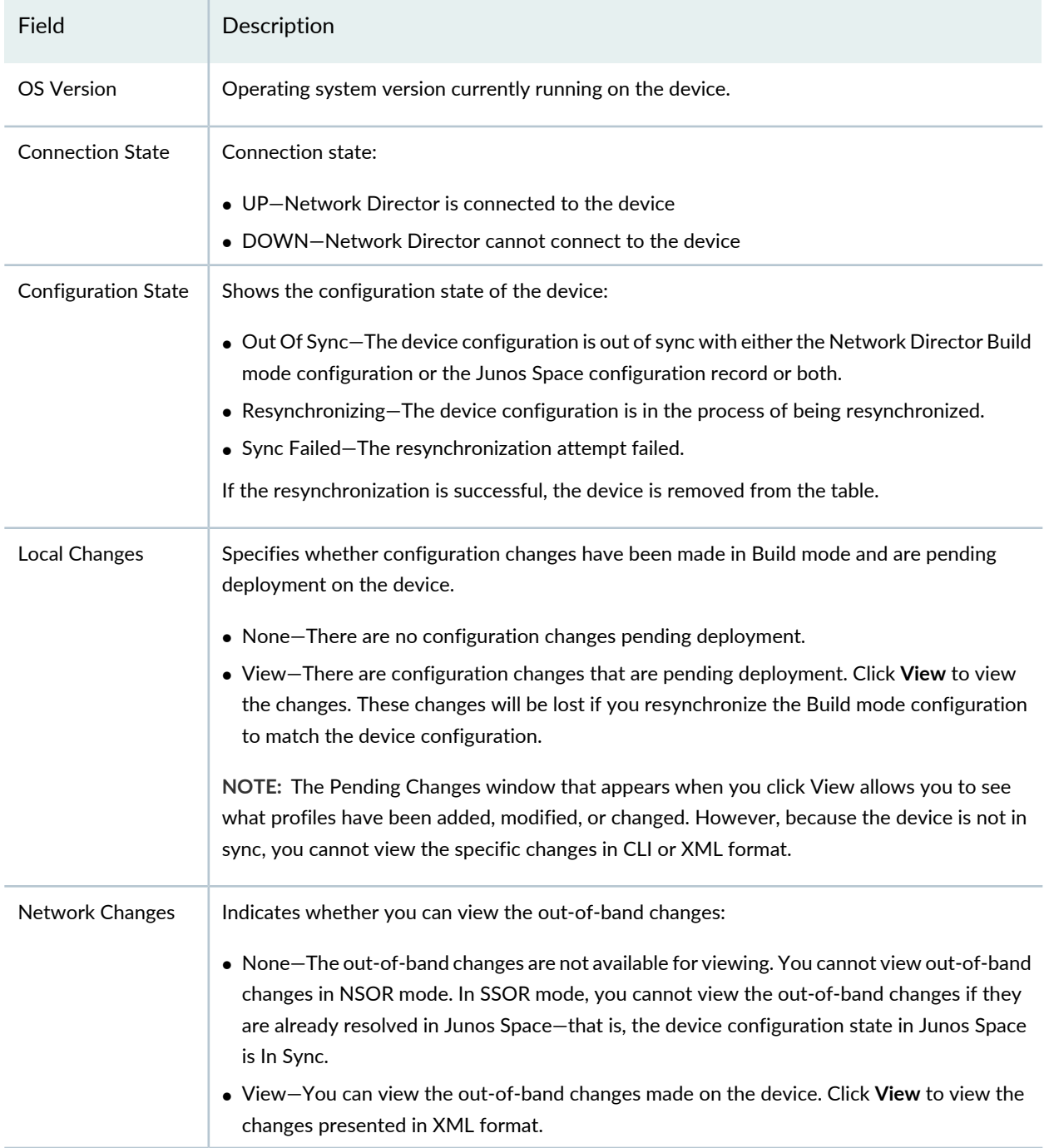

#### **Table 287: Resynchronize Device Configuration Fields** *(continued)*

### <span id="page-1221-0"></span>**Resynchronizing Devices When Junos Space Is in NSOR Mode**

To resynchronize devices when the Junos Space Network Application Platform is in NSOR mode:

1. On the Resynchronization Device Configuration page, select the device or devices that you want to resynchronize.

- 2. (Optional) View any pending changes to a device's configuration in Network Director by clicking **View** in the Local Changes column. These pending changes are deleted when you resynchronize the device.
- 3. Click **Resynchronize Configuration**.

The Resychronize Device Configuration Results window appears. This window will be updated with status of the resynchronization when the resynchronization completes.

#### <span id="page-1222-0"></span>**Resynchronizing Devices When Junos Space Is in SSOR Mode**

To resynchronize devices when the Junos Space Network Management Platform is in SSOR mode:

- 1. On the Resynchronization Device Configuration page, select the device or devices that you want to resynchronize.
- 2. (Optional) View any pending changes to a device's configuration in Network Director by clicking **View** in the Local Changes column. These pending changes are deleted if you accept the out-of-band changes when you resynchronize the device.
- 3. (Optional) View the out-of-band configuration changes by selecting **View** in the Network Changes column. If you accept the out-of-band changes when you resynchronize the device, these changes will be reflected in the Build mode configuration. If you reject the out-of-band changes when you resynchronize the devices, these changes will be deleted from the device. For more information about viewing the out-of-band changes, see "Viewing the Network [Changes"](#page-1223-1) on page 1224.

**NOTE:** Out-of-band changes that were made with the Junos Space configuration editor or that were already accepted in Junos Space are not shown. Such changes also cannot be rejected.

#### 4. Click **Resynchronize Configuration**.

- 5. In the Confirm dialog box:
	- Click **Accept device changes** if you want to accept the out-of-band changes.
	- Click **Reject device changes** if you want to reject the out-of-band changes and have the configuration that existed on the device before the out-of-band changes were made be reinstated.

#### click **Submit**.

The Resychronize Device Configuration Results window appears. This window will be updated with status of the resynchronization when the resychronization completes.

**NOTE:** Device changes made by the Junos Space configuration editor or device changes that have been accepted in Junos Space cannot be rejected. Even if you select Reject device changes, these changes will not be rejected and instead will be incorporated into the Build mode configuration.

### <span id="page-1223-0"></span>**Resynchronizing Devices in Manual Approval Mode**

When out-of-band changes exist, device resynchronization merges the changes done by using the CLI with the local changes provided that there are no conflicts. If there are conflicting changes, the changes made using the CLI take precedence over the local changes. Therefore, configuration changes that are part of a change request might be lost. The configuration change requests that are lost are marked as Cancelled against the corresponding device. When device resynchronization is initiated for a device, a message is displayed that lists the change requests that will be lost because of conflicting CLI and local changes. All other changes remain unaffected.

#### <span id="page-1223-1"></span>**Viewing the Network Changes**

The Network Changes window shows the out-of-band configuration changes made to a device when Junos Space is in SSOR mode.

Not all out-of-band configuration changes are shown in this window. Configuration changes are shown only when the device configuration differs from the Junos Space configuration record—that is, when the device configuration state in Junos Space is not In Sync. For example, if the out-of-band changes were deployed from the Junos Space configuration editor or if the out-of-band changes were already accepted in Junos Space, the configuration changes will not appear in this window.

The configuration changes are shown in XML format. If there have been multiple out-of-band changes—that is, there has been more than one configuration commit, or save, on the device—the changes are grouped by each commit.

The following information is provided for each configuration commit:

- junos:commit-seconds—Specifies the time when the configuration was committed as the number of seconds since midnight on 1 January 1970.
- junos:commit-localtime—Specifies the time when the configuration was committed as the date and time in the device's local time zone.
- xmlns:junos—Specifies the URL for the DTD that defines the XML namespace for the tag elements.
- junos:commit-user—Specifies the username of the user who requested the commit operation.
# **Viewing Resynchronization Job Status**

The Resychronize Device Configuration Results window appears after you start a resynchronization job. This window is automatically updated with the resynchronization status for each device when the job completes.

You can also view the status of the resynchronization jobs using the Manage Jobs task in System mode. The following jobs are associated with resynchronization:

- Resynch Network Elements—This job runs in NSOR mode and resynchronizes the Junos Space configuration record with the device configuration.
- Resolve OOB Changes—This job runs in SSOR mode and resolves the out-of-band changes for Junos Space—either accepting the changes and updating the Junos Space configuration or rejecting the changes and rolling back the changes on the device.
- Resynchronize devices—This job runs in both NSOR and SSOR mode and resynchronizes the Build mode configuration with the device configuration.

# RELATED DOCUMENTATION

Understanding [Resynchronization](#page-1213-0) of Device Configuration **| 1214** [Managing](#page-104-0) Jobs **| 105** Setting Up User and System [Preferences](#page-107-0) **| 108** Network Director [Documentation](http://www.juniper.net/techpubs/en_US/release-independent/junos-space-apps/network-director/information-products/pathway-pages/index.html) home page

# **Managing Device Configuration Files**

You can back up device configuration files to the Network Director server. You can perform several actions on backed up configuration files, such as restoring configuration files to devices, and viewing and comparing configuration files.

To start managing device configuration files:

- 1. Click **Deploy** in the Network Director banner.
- 2. In the Tasks pane, select **Device Configuration Files > Manage Device Configuration Files**.

The Manage Device Configuration page opens in the main window. The table lists the devices that have configuration files backed up.

This topic describes:

- Selecting Device [Configuration](#page-1225-0) File Management Options **| 1226**
- Backing Up Device [Configuration](#page-1226-0) Files **| 1227**
- Restoring Device [Configuration](#page-1226-1) Files **| 1227**
- Viewing Device [Configuration](#page-1227-0) Files **| 1228**
- Comparing Device [Configuration](#page-1227-1) Files **| 1228**
- Deleting Device [Configuration](#page-1228-0) Files **| 1229**
- <span id="page-1225-0"></span>Managing Device [Configuration](#page-1228-1) File Management Jobs **| 1229**

### **Selecting Device Configuration File Management Options**

From the Manage Device Configuration page, you can:

- Back up device configuration files by clicking Backup. See "Backing Up Device [Configuration](#page-1226-0) Files" on page [1227](#page-1226-0) for more information.
- Restore backup device configuration files to devices by selecting devices and clicking Restore. See "Restoring Device [Configuration](#page-1226-1) Files" on page 1227 for more information.
- View backed up configuration files by selecting a device and clicking View Configuration File. See ["Viewing](#page-1227-0) Device [Configuration](#page-1227-0) Files" on page 1228 for more information.
- Compare backed up device configuration files by selecting devices and clicking Compare Config Files. See "Comparing Device [Configuration](#page-1227-1) Files" on page 1228 for more information.
- <span id="page-1225-1"></span>• Delete backup device configuration files by selecting devices and clicking Delete. See ["Deleting](#page-1228-0) Device [Configuration](#page-1228-0) Files" on page 1229 for more information.

[Table](#page-1225-1) 288 describes the information provided in the Manage Device Configuration table.

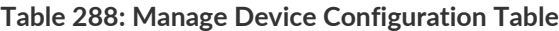

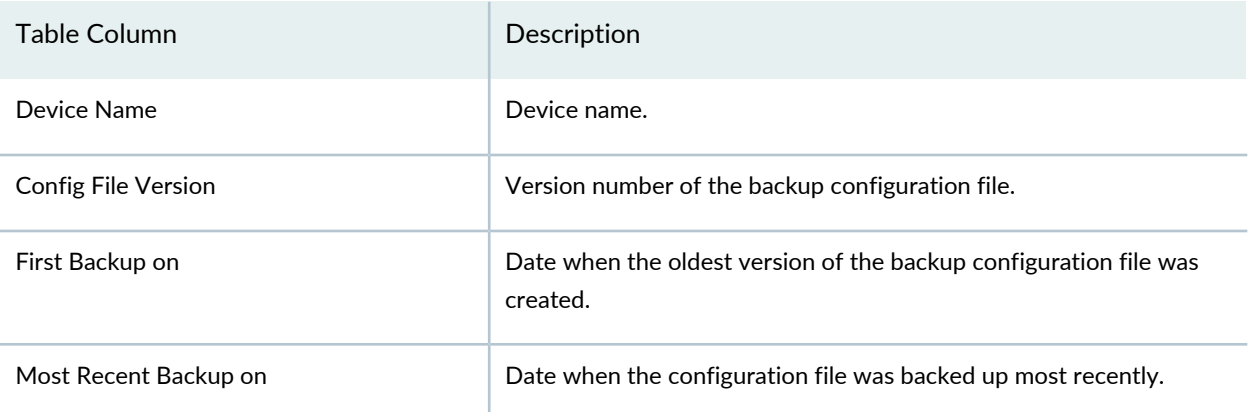

# <span id="page-1226-0"></span>**Backing Up Device Configuration Files**

To back up device configuration files:

1. Click **Backup**.

The Backup Devices Configuration page opens in the main window.

- 2. Select the devices to back up from the device tree.
- 3. To back up configuration files immediately, click **Backup Now**.

The backup job runs. When it finishes, the Manage Device Configuration table shows updated information for the devices you backed up.

4. To schedule the backup to run later, click **Schedule Backup**.

The Schedule Backup window opens.

- a. Select the **Schedule at a later time** check box.
- b. Specify when the backup will run using the **Date and Time** fields.
- c. Optionally, configure the backup job to repeat by selecting the **Repeat** check box, then specifying the backup schedule using the provided fields.

Optionally, you can specify when repeated backups will stop by selecting the **End Time** check box, then specifying the last date on which the repeated backup job will run using the **Date and Time** fields.

<span id="page-1226-1"></span>d. Click **Schedule Backup**.

# **Restoring Device Configuration Files**

You can restore a backed up configuration file to the device from which it was backed up.

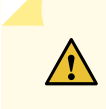

**CAUTION:** Restoring a configuration file to a device is considered an out-of-band configuration change, which can cause some unexpected results. For more information, see "Out-of-Band [Configuration](#page-187-0) Changes" on page 188.

To restore backed up configuration files to devices:

- 1. Select the devices to restore from the Manage Device Configuration list.
- 2. Click **Restore**.

The Restore Device Configuration File(s) window opens.

- 3. To restore a configuration file that is older than the most recent version, click in the **Latest Version** cell and select the version to restore.
- <span id="page-1227-0"></span>4. Click **Restore**.

#### **Viewing Device Configuration Files**

To view the backed up configuration files for a device:

- 1. Select the device from the Manage Device Configuration list.
- 2. Click **View Configuration File**.

The Device Configuration Summary window opens, displaying the mostrecently backed up configuration file.

<span id="page-1227-1"></span>3. To view an older stored configuration file version, select a version number from the **Config File Version** list.

#### **Comparing Device Configuration Files**

To compare backed up device configuration files:

- 1. Select the configuration files to compare from the Manage Device Configuration list.
- 2. Click **Compare Configuration Files**.

The Compare Configuration Files window opens.

3. Select a source device from the **Source Device** list and a configuration file version from the **Config File Version** list.

- 4. Select a target device from the **Target Device** list and a configuration file version from the **Config File Version** list.
- 5. The configuration file versions you selected are displayed in the window. The file name and version appears at the top of each file. The differences between the configuration files are color-coded. The color-coding legend appears at the top of the window.

# <span id="page-1228-0"></span>**Deleting Device Configuration Files**

When you delete a device's backed up configuration, all of the configuration file versions for the device are deleted.

To delete device configuration files:

1. Select the configuration files to delete from the Manage Device Configuration list.

#### 2. Click **Delete**.

The Delete Device Configuration File(s) window opens.

<span id="page-1228-1"></span>3. Verify that the correct devices are listed, then click **Delete**.

### **Managing Device Configuration File Management Jobs**

Each time you back up or restore device configuration files, a device configuration file management job is created.

To manage device configuration file management jobs:

- 1. Click **Deploy** in the Network Director banner.
- 2. In the Tasks pane, select **Device Configuration Files > View Configuration File Mgmt Jobs**.

The Device Configuration Jobs page opens in the main window, listing the device configuration file management jobs.

Managing these jobs is similar to managing other types of jobs using the System mode. The advantage of accessing the jobs this way is that the jobs list show only configuration file management jobs. See ["Managing](#page-104-0) [Jobs"](#page-104-0) on page 105 for more information.

### RELATED DOCUMENTATION

[Understanding](#page-1176-0) the Deploy Mode Tasks Pane **| 1177**

[Understanding](#page-1171-0) Deploy Mode in Network Director **| 1172**

[Managing](#page-104-0) Jobs **| 105**

Network Director [Documentation](http://www.juniper.net/techpubs/en_US/release-independent/junos-space-apps/network-director/information-products/pathway-pages/index.html) home page

# **Creating and Managing Baseline of Device Configuration Files**

#### **IN THIS SECTION**

- Selecting Baseline [Management](#page-1230-0) Options **| 1231**
- Baselining Device [Configuration](#page-1230-1) Files **| 1231**
- Restoring Baseline Device [Configuration](#page-1231-0) Files **| 1232**
- Viewing Baseline [Configuration](#page-1232-0) Files **| 1233**
- Comparing Baseline [Configuration](#page-1232-1) with Current Configuration **| 1233**
- [Deleting](#page-1232-2) Baseline **| 1233**
- Managing Baseline [Management](#page-1233-0) Jobs **| 1234**

You can create a baseline device configuration and the device Junos (OS) version on the Network Director server. By creating a baseline configuration file for a device you define a reference point to save the device configuration and its OS version to a particular known state and later restore the configuration to that known state. You can select the devices at the scope level, custom grouping, or for individual devices and create baseline configuration files and images for all or for the selected devices. The baseline configuration file includes the entire configuration and image files. When you restore a device configuration, you restore both the baseline configuration file and the image of the file. However, restoring image is optional.

An alarm is triggered if there are any changes to the baseline configuration. The alarm contains the delta information for later reference. For example, when you add a new device an alarm of with minor severity is generated to inform user about the device addition. When you move a device from an unassigned category to a specific category, an alarm of major severity is generated.

To start baseline file management:

- 1. Click **Deploy** in the Network Director banner.
- 2. In the Tasks pane, select **Baseline Management > Manage Baseline**.

The Manage Device Baseline page opens in the main window.

This topic describes:

# <span id="page-1230-0"></span>**Selecting Baseline Management Options**

From the Manage Device Baseline page, you can:

- Create device baseline configuration files by clicking **Baseline**. See "Baselining Device [Configuration](#page-1230-1) [Files"](#page-1230-1) on page 1231 for more information.
- Restore baselined device configuration files to devices by selecting devices and clicking **Restore**. See "Restoring Baseline Device [Configuration](#page-1231-0) Files" on page 1232 for more information.
- View the baselined configuration files by selecting the device and clicking **View Configuration File**. See "Viewing Baseline [Configuration](#page-1232-0) Files" on page 1233 for more information.
- Compare baseline device configuration files with current configuration files by selecting devices and clicking **Compare With Current Config**. See "Comparing Baseline [Configuration](#page-1232-1) with Current [Configuration"](#page-1232-1) on page 1233 for more information.
- Delete baseline configuration files for devices by selecting devices and clicking **Delete**. See ["Deleting](#page-1232-2) [Baseline"](#page-1232-2) on page 1233 for more information.

<span id="page-1230-2"></span>[Table](#page-1230-2) 289 describes the information provided in the Manage Device Baseline table.

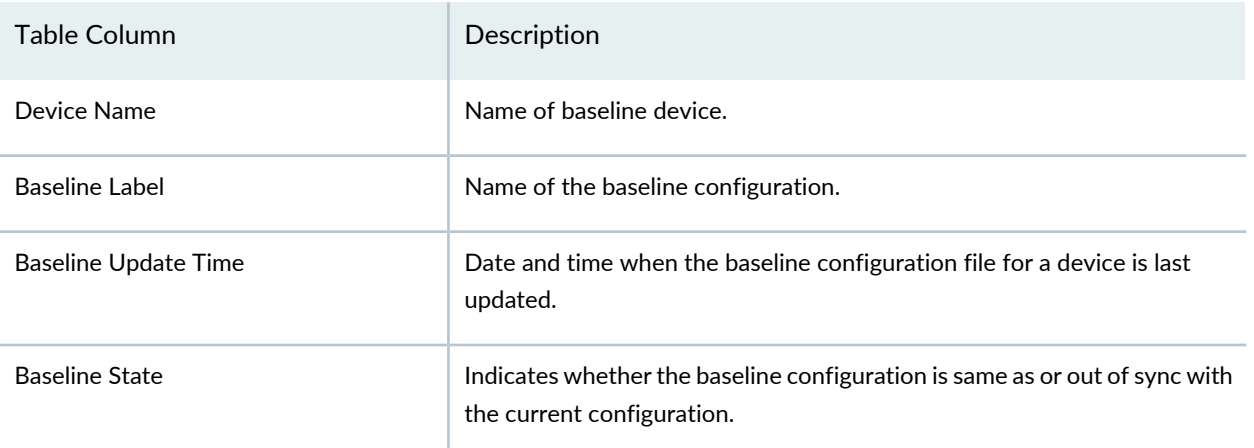

**Table 289: Manage Device Baseline Table**

# <span id="page-1230-1"></span>**Baselining Device Configuration Files**

To create baseline configurationfor devices:

#### 1. Click **Baseline**.

The Create Baseline for Devices page opens in the main window.

2. Type a baseline label name.

- 3. Select the devices for which you want to create a baseline configuration files from the device tree.
- 4. To back up configuration files immediately, click **Create Baseline Now**.

The device baseline job runs. When it finishes, the Manage Device Baseline table shows updated information for the devices for which you performed the baselining.

5. To schedule the backup to run later, click **Schedule Baseline**.

The Schedule Baseline window opens.

- a. Select the **Schedule at a later time** check box.
- b. Specify when the baseline will run using the **Date and Time** fields.
- c. Optionally, configure the baseline job to repeat by selecting the **Repeat** check box, and then specifying the backup schedule by using the fields provided.

Optionally, you can specify when repeated backups will stop by selecting the **End Time** check box, and then specifying the last date on which the repeated backup job will run, using the **Date and Time** fields.

<span id="page-1231-0"></span>d. Click **Schedule Baseline**.

### **Restoring Baseline Device Configuration Files**

To restore the baseline configuration file and the OS image of devices:

- 1. Select the devices from the Manage Device Baseline list.
- 2. Click **Restore**.

The Restore Baseline(s) window opens.

- 3. Click **Restore Image** to restore the OS image and select **Reboot device after successful installation** if you want to reboot the device.
- 4. To view the device configuration summary, click **Click to View Config File**.
- 5. Click **Restore**.

The device baseline job runs. When it finishes, the Manage Device Baseline table shows updated information for the devices for which you performed the restore.

### <span id="page-1232-0"></span>**Viewing Baseline Configuration Files**

To view the baseline configuration files for a device:

- 1. Select the device from the Manage Device Baseline list.
- 2. Click **View**.

The Device Configuration Summary window opens, displaying the most recently baseline configuration file.

<span id="page-1232-1"></span>3. To compare the baseline configuration with the current configuration, click **Compare With Current Config**.

# **Comparing Baseline Configuration with Current Configuration**

To compare the baseline configuration with the current configuration:

- 1. Select the configuration files to compare from the Manage Device Baseline list.
- 2. Click **Compare With Current Config**.

The Compare Baseline With Current Configuration window opens.

- 3. The baseline versions and the current version are displayed in the window. The device name and version appear at the top of each file. The differences between the configuration files are color-coded. The color-coding legend appears at the top of the window.
- <span id="page-1232-2"></span>4. Click **Close**.

### **Deleting Baseline**

When you delete a baseline configuration file, all its corresponding versions are also deleted.

To delete baseline configuration file for a device:

- 1. Select the device name from the Manage Device Baseline list.
- 2. Click **Delete**.

The Delete Baseline(s) window opens.

3. Verify that the correct devices are listed, then click **Delete** to delete the device configuration.

### <span id="page-1233-0"></span>**Managing Baseline Management Jobs**

Each time you create baseline configuration files, a baseline management job is also created.

To manage device configuration file management jobs:

- 1. Click **Deploy** in the Network Director banner.
- 2. In the Tasks pane, select **Device Configuration Files > View Baseline Mgmt Jobs**.

The Device Configuration Jobs page opens in the main window, listing the device configuration file management jobs.

3. To view the details of a job, select the job name and click **Show Details**.

Managing these jobs is similar to managing other types of jobs using the System mode. The advantage of accessing the jobs this way is that the jobs list shows only configuration file management jobs. See ["Managing](#page-104-0) [Jobs"](#page-104-0) on page 105 for more information about managing jobs.

### RELATED DOCUMENTATION

[Understanding](#page-1176-0) the Deploy Mode Tasks Pane **| 1177** [Understanding](#page-1171-0) Deploy Mode in Network Director **| 1172** [Managing](#page-104-0) Jobs **| 105**

# **Deploying and Managing Software Images**

#### **IN THIS CHAPTER**

- [Managing](#page-1234-0) Software Images **| 1235**
- [Deploying](#page-1237-0) Software Images **| 1238**
- Managing Software Image [Deployment](#page-1242-0) Jobs **| 1243**

# <span id="page-1234-0"></span>**Managing Software Images**

This topic describes how to manage software images for managed devices.

To start managing software images:

- 1. Click **Deploy** in the Network Director banner.
- 2. In the Tasks pane, select **Image Management > Manage Image Repository**.

The Device Image Repository page opens in the main window. The table lists the software images in the repository.

Starting with the Network Director 4.0R1 release, images uploaded on the Junos Space Platform from the **Images and Scripts > Images** page will also be available on the **Manage Image Repository** page.

#### **NOTE:**

- Only images uploaded on Junos Space Platform are available in Network Director. However, images uploaded in Network Director will NOT be available in Junos Space Platform.
- If you delete an image from Network Director, the image is NOT deleted in Junos Space Platform.
- 3. In the Tasks pane, select **Device Configuration File Management > Manage Device Configuration**.

The Manage Device Configuration page opens in the main window. The table lists the devices that have configuration files backed up software images in the repository.

This topic describes:

- Selecting Software Image [Management](#page-1235-0) Options **| 1236**
- Adding Software Images to the [Repository](#page-1235-1) **| 1236**
- Using the Device Image Upload [Window](#page-1236-0) **| 1237**
- Viewing [Software](#page-1236-1) Image Details **| 1237**
- Using the Device Image [Summary](#page-1236-2) Window **| 1237**
- <span id="page-1235-0"></span>Deleting [Software](#page-1237-1) Images **| 1238**

#### **Selecting Software Image Management Options**

From the Device Image Repository page, you can:

- Add a software image to the repository by clicking Add.
- View details about a software image by selecting it and clicking Details.
- <span id="page-1235-2"></span>• Delete software images from the repository by selecting them and clicking Delete.

[Table](#page-1235-2) 290 describes the information provided in the Device Image Repository table.

#### **Table 290: Device Image Repository Table**

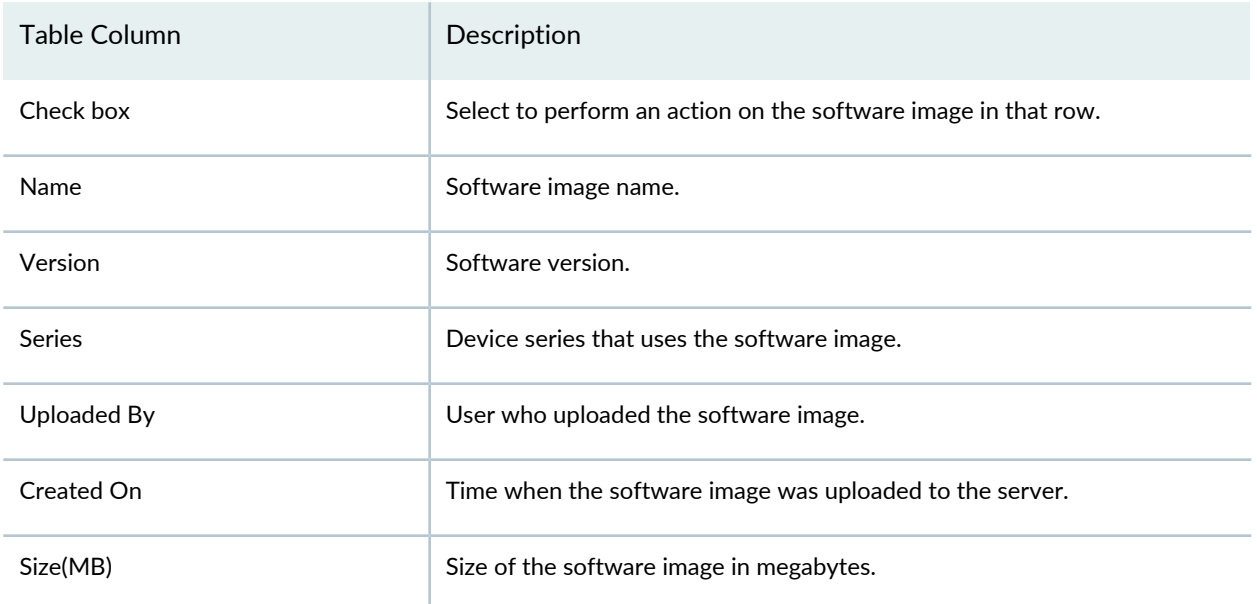

#### <span id="page-1235-1"></span>**Adding Software Images to the Repository**

Software images are stored in a repository on the Network Director server.

To add a software image to the repository:

1. Click **Add**.

The Device Image Upload window opens.

2. Use the [Device](#page-1236-0) Image Upload window to upload a device software image. See "Using the Device Image Upload [Window"](#page-1236-0) on page 1237 for a description of the window.

# <span id="page-1236-0"></span>**Using the Device Image Upload Window**

To use the Device Image Upload window to add a software image to the repository:

- 1. Click **Browse** and browse to the software image file.
- <span id="page-1236-1"></span>2. Click **Upload** to add the file to the repository.

### **Viewing Software Image Details**

To view details about a software image:

- 1. Select the software image file in the table.
- 2. Click **Details**.

<span id="page-1236-2"></span>The Device Image Summary window opens. See "Using the Device Image Summary Window" on page 1237 for information about this window.

### <span id="page-1236-3"></span>**Using the Device Image Summary Window**

Use the Device Image Summary window to view detailed information about a software image. [Table](#page-1236-3) 291 describes the fields in this window.

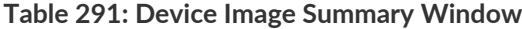

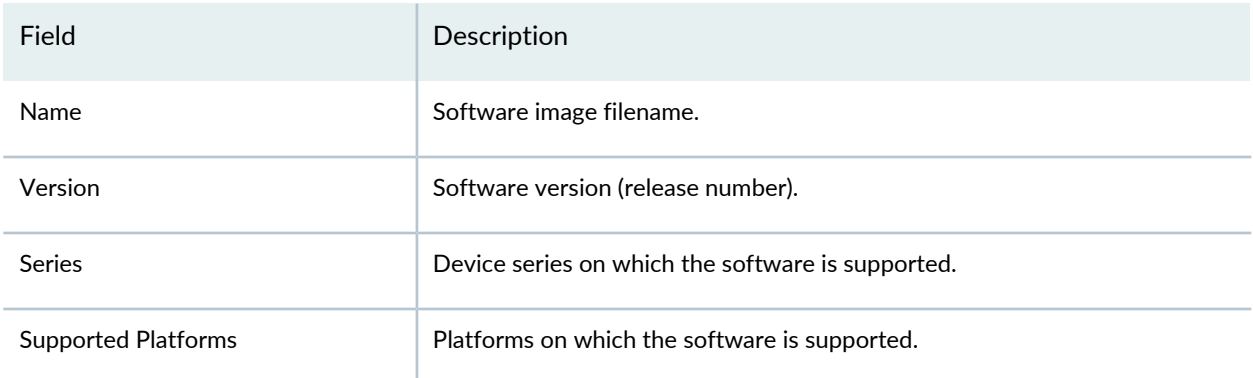

#### **Table 291: Device Image Summary Window** *(continued)*

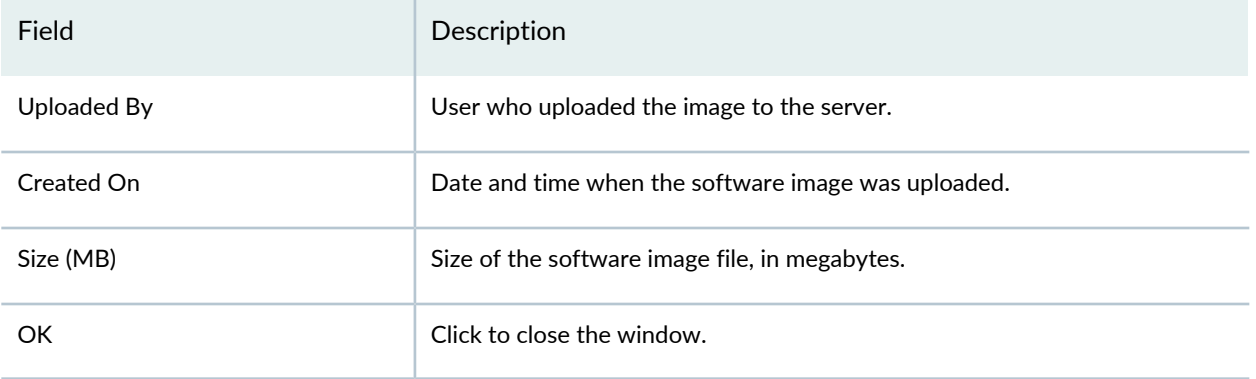

### <span id="page-1237-1"></span>**Deleting Software Images**

To delete software image files:

- 1. Select the check box in the rows of the software image files that you want to delete.
- 2. Click **Delete**.

### RELATED DOCUMENTATION

[Managing](#page-1173-0) Software Images **| 1174** [Deploying](#page-1237-0) Software Images **| 1238** Managing Software Image [Deployment](#page-1242-0) Jobs **| 1243** Network Director [Documentation](http://www.juniper.net/techpubs/en_US/release-independent/junos-space-apps/network-director/information-products/pathway-pages/index.html) home page

# <span id="page-1237-0"></span>**Deploying Software Images**

This topic describes how to deploy software images to managed devices. You must upload software images to the Network Director server before you can deploy them to devices. See ["Managing](#page-1234-0) Software Images" on page [1235](#page-1234-0) for more information.

To start deploying software images:

- 1. Click **Deploy** in the Network Director banner.
- 2. Select a node in the View pane that contains the devices on which you want to deploy software images.

### 3. In the Tasks pane, select **Image Management > Deploy Images to Devices**.

The Select Devices page of the Deploy Images to Devices wizard opens in the main window.

This topic describes:

- Specifying Software [Deployment](#page-1238-0) Job Options **| 1239**
- Selecting [Software](#page-1239-0) Images To Deploy **| 1240**
- Selecting Options for Software [Deployment](#page-1240-0) **| 1241**
- <span id="page-1238-0"></span>Summary of Software [Deployment](#page-1242-1) **| 1243**

### **Specifying Software Deployment Job Options**

To specify software deployment job options in the Select Devices page:

- 1. In the Job name field, enter a job name.
- 2. From the Device and deployment options list, select an option:
	- Select **Staging only (Download image to the device)** to download the software image to the device but not install it.
	- Select **Upgrade only (Install previously staged image on device)** to upgrade the device to a software image that was previously staged on the device.
	- Select **Staging and Upgrade (Download and Install image on device)** to download the software image and install it on the device.

Devices are not automatically rebooted after upgrade to make the device begin running the new software version. You can select the option to reboot the device automatically after the upgrade in a later wizard page.

3. Click **Next** to continue to the next page.

The Select Images page opens. Select a software image as described in ["Selecting](#page-1239-0) Software Images To [Deploy"](#page-1239-0) on page 1240.

# <span id="page-1239-0"></span>**Selecting Software Images To Deploy**

The Select Images page includes a table listing each device group and device that you selected for deployment. See [Table](#page-1239-1) 292 for a description of the table columns.

If you selected the Upgrade only (Install previously staged image on device) option, only devices that contain a previously staged software image appear in the table. You cannot select a different image to install on these devices.

To select the software images to deploy, perform the following steps on the table row for each device group or individual device that you want to upgrade:

1. In the Proposed Image Version/Profile column, click **Select Image/Profile**.

The Select Image/Profile list is displayed.

2. From the Select Image/Profile list, select a software image.

**TIP:** To clear this field, select **Select Image/Profile** from the list.

3. After you finish selecting software images, click **Next** to continue to the next page.

The Select Options page opens.

**TIP:** A message notifies you if you do not select a software image for all the listed devices. This is just for your information. No action is taken on devices for which you do not select a software image. In effect, this removes those devices from the job.

<span id="page-1239-1"></span>Select options for software deployment as described in "Selecting Options for Software [Deployment"](#page-1240-0) on page [1241](#page-1240-0).

| Table Column  | Description                                                                                                    |
|---------------|----------------------------------------------------------------------------------------------------|
| Device Family | Device family to which the device belongs. Devices are grouped by family. To display<br>the devices within a device family, click the arrow next to the device family name.                                                                                                    |
|               | For example, all the EX4200 devices are listed under EX4200 device group and all the<br>Junos Fusion fabric devices are listed under Fusion Enterprise or Fusion Datacenter group.<br>The Junos Fusion device family, when expanded displays the aggregation devices,<br>satellite devices, and software upgrade groups, if defined. |

**Table 292: Select Images for Devices Table Description**

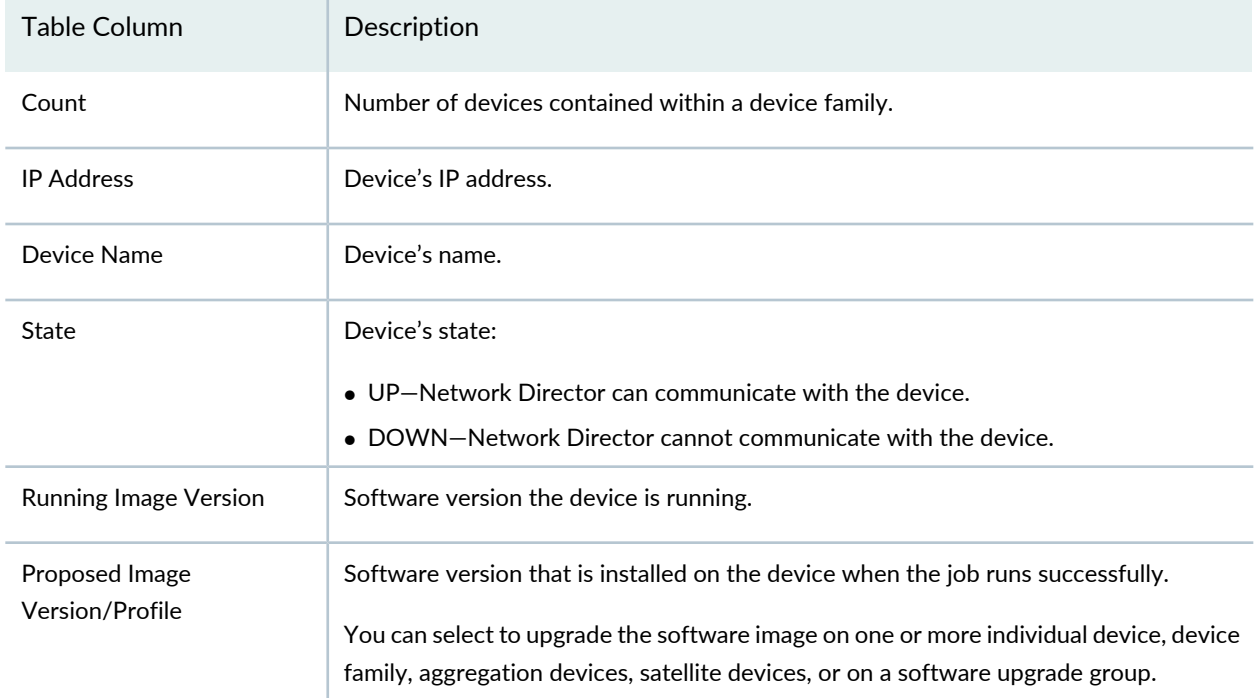

#### **Table 292: Select Images for Devices Table Description** *(continued)*

# <span id="page-1240-0"></span>**Selecting Options for Software Deployment**

The options that you can configure in the Select Options page are described in [Table](#page-1240-1) 293. The options that are available depend on the job flow you chose in the Select Images page.

<span id="page-1240-1"></span>After you finish selecting options, click **Next** to continue to the next page. The Summary page opens. Review the job summary as described in "Summary of Software [Deployment"](#page-1242-1) on page 1243.

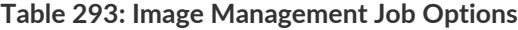

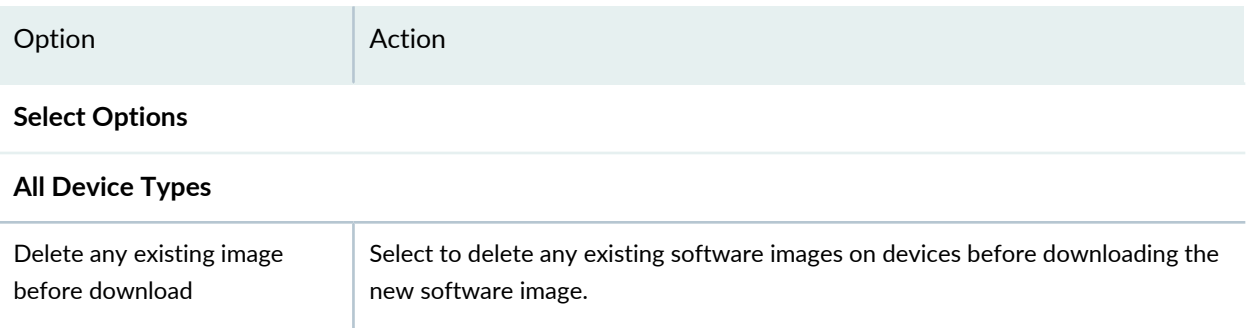

# **Table 293: Image Management Job Options** *(continued)*

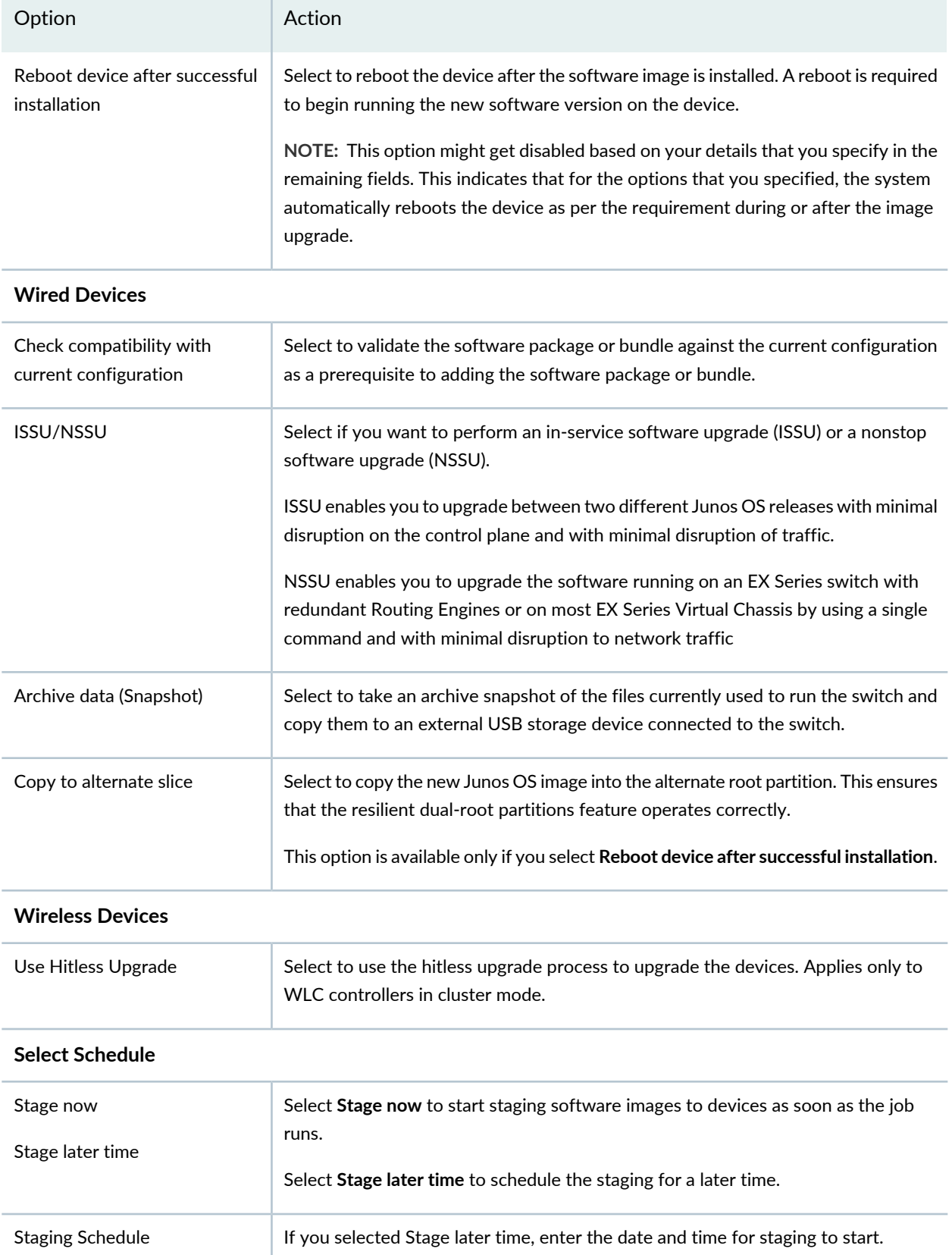

#### **Table 293: Image Management Job Options** *(continued)*

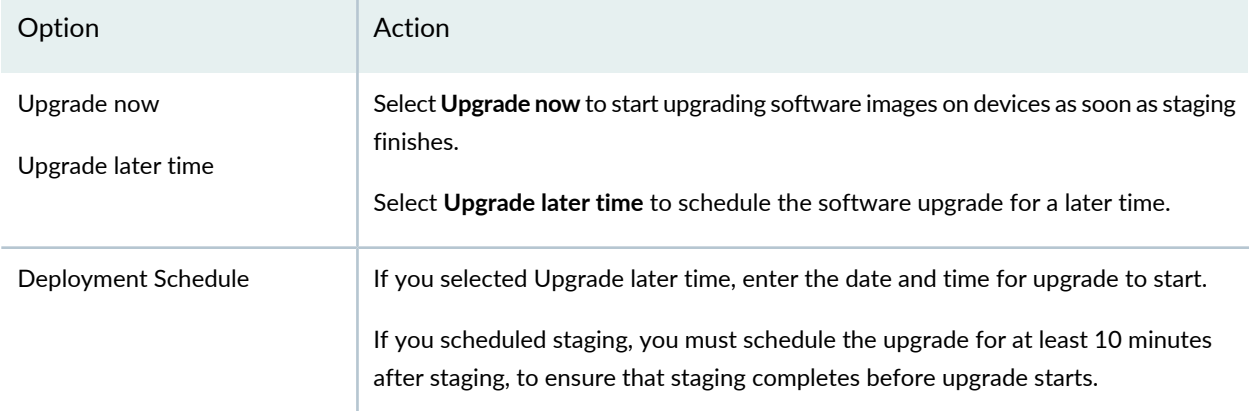

# <span id="page-1242-1"></span>**Summary of Software Deployment**

On the Summary page, review the selections you made for the job. To change selections, click **Edit** in the area that you want to change. You can also click the boxes in the process flowchart above the wizard page to navigate between pages. When you are done making selections, click **Finish** on the Summary page to save the job, and run it if you configured the job to run immediately.

# RELATED DOCUMENTATION

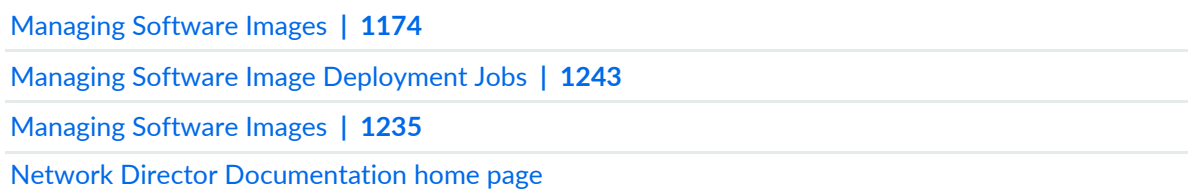

# <span id="page-1242-0"></span>**Managing Software Image Deployment Jobs**

This topic describes how to manage software image jobs. A software image job is created each time you deploy software images to devices or schedule a software image deployment. You can check the status of jobs, see job details, and cancel scheduled jobs.

To start managing software image jobs:

- 1. Click **Deploy** in the Network Director banner.
- 2. In the Tasks pane, select **Image Management > View Image Deployment Jobs**.

The Image Deployment Jobs page opens in the main window.

This topic describes:

- Selecting Software Image [Management](#page-1243-0) Options **| 1244**
- Viewing [Software](#page-1244-0) Image Job Details **| 1245**
- Using the Device Image Staging [Window](#page-1244-1) **| 1245**
- [Canceling](#page-1245-0) Software Image Jobs **| 1246**

# <span id="page-1243-0"></span>**Selecting Software Image Management Options**

From the Image Deployment Jobs page, you can:

- Show deployment job details by selecting a job and clicking Show Details. See "Viewing [Software](#page-1244-0) Image Job [Details"](#page-1244-0) on page 1245 for more information.
- Cancel a pending job by selecting the job and clicking Cancel Job. See ["Canceling](#page-1245-0) Software Image Jobs" on page [1246](#page-1245-0) for more information.

<span id="page-1243-1"></span>[Table](#page-1243-1) 294 describes the information provided in the of the Image Deployment Jobs table.

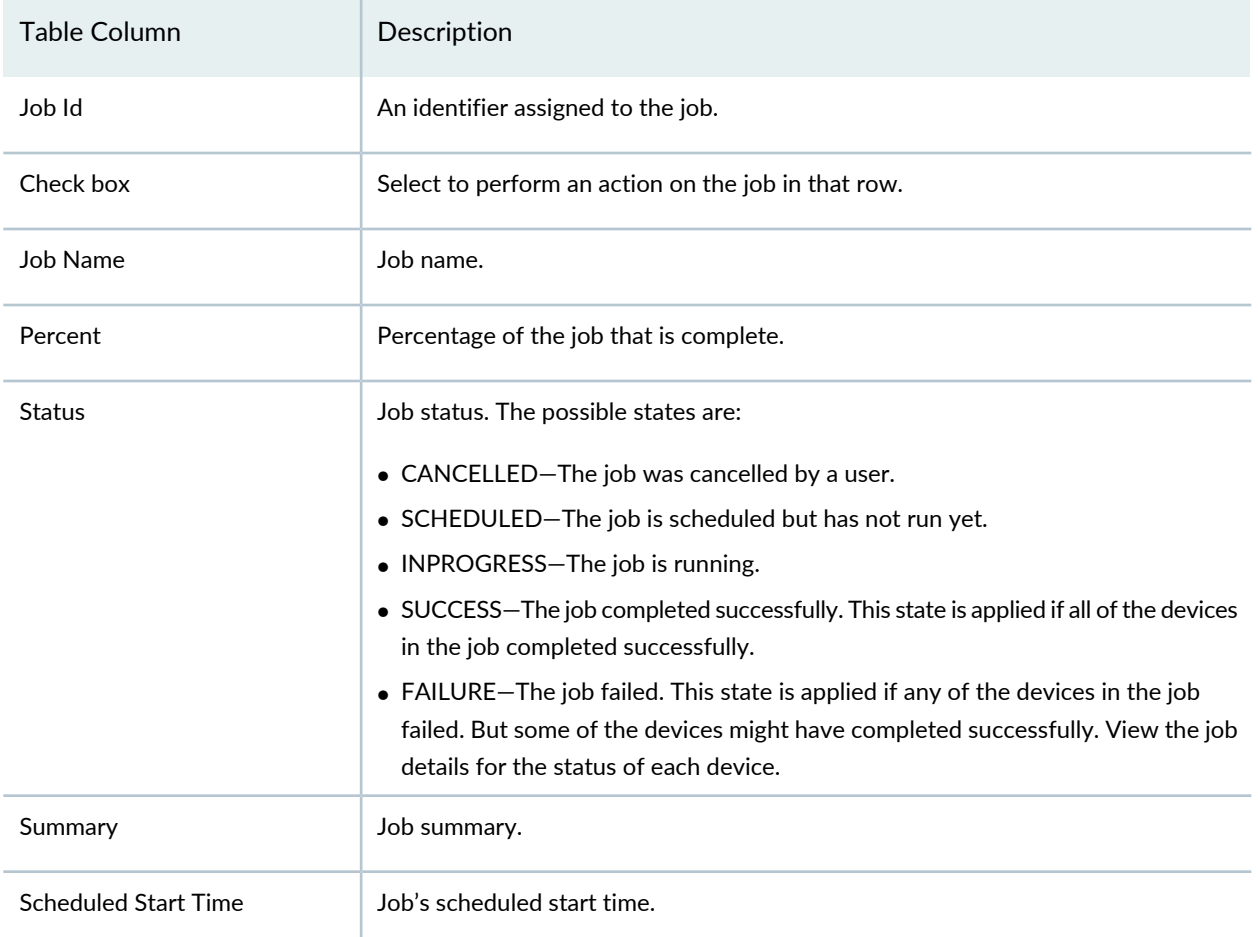

**Table 294: Image Deployment Jobs Table**

#### **Table 294: Image Deployment Jobs Table** *(continued)*

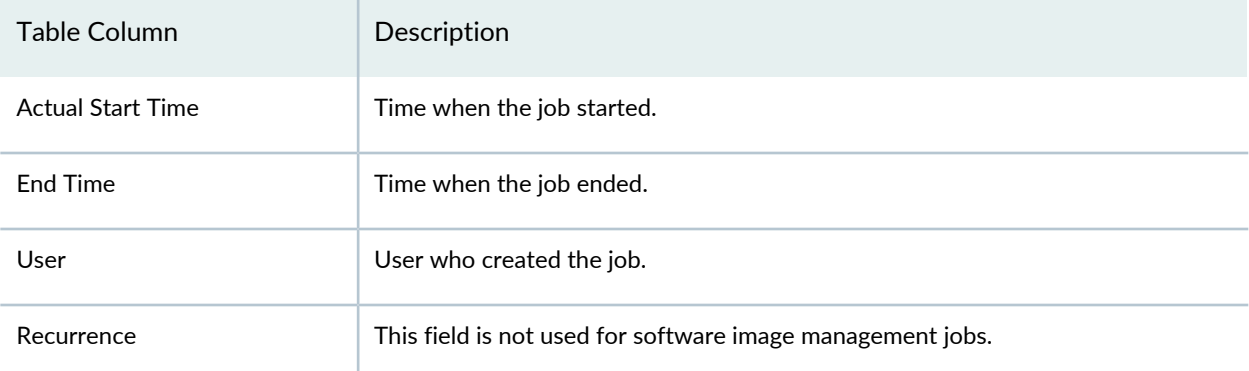

# <span id="page-1244-0"></span>**Viewing Software Image Job Details**

To view the details of a software image job:

- 1. Select the job in the table.
- 2. Click **Show Details**.

<span id="page-1244-1"></span>The Device Image Staging window opens. See "Using the Device Image Staging [Window"](#page-1244-1) on page 1245 for a description of the window.

# **Using the Device Image Staging Window**

<span id="page-1244-2"></span>Use the Device Image Staging window to view information about software image jobs. [Table](#page-1244-2) 295 describes this window.

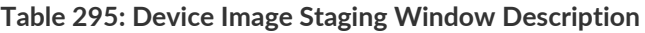

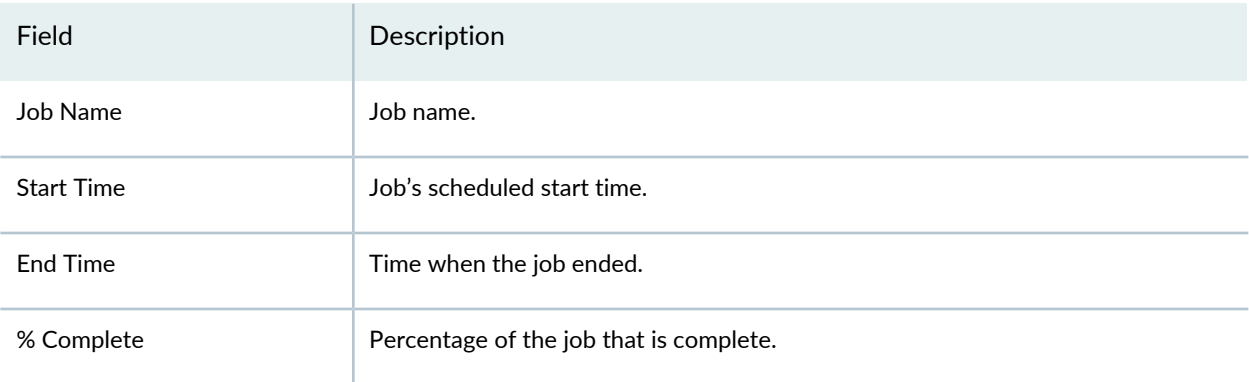

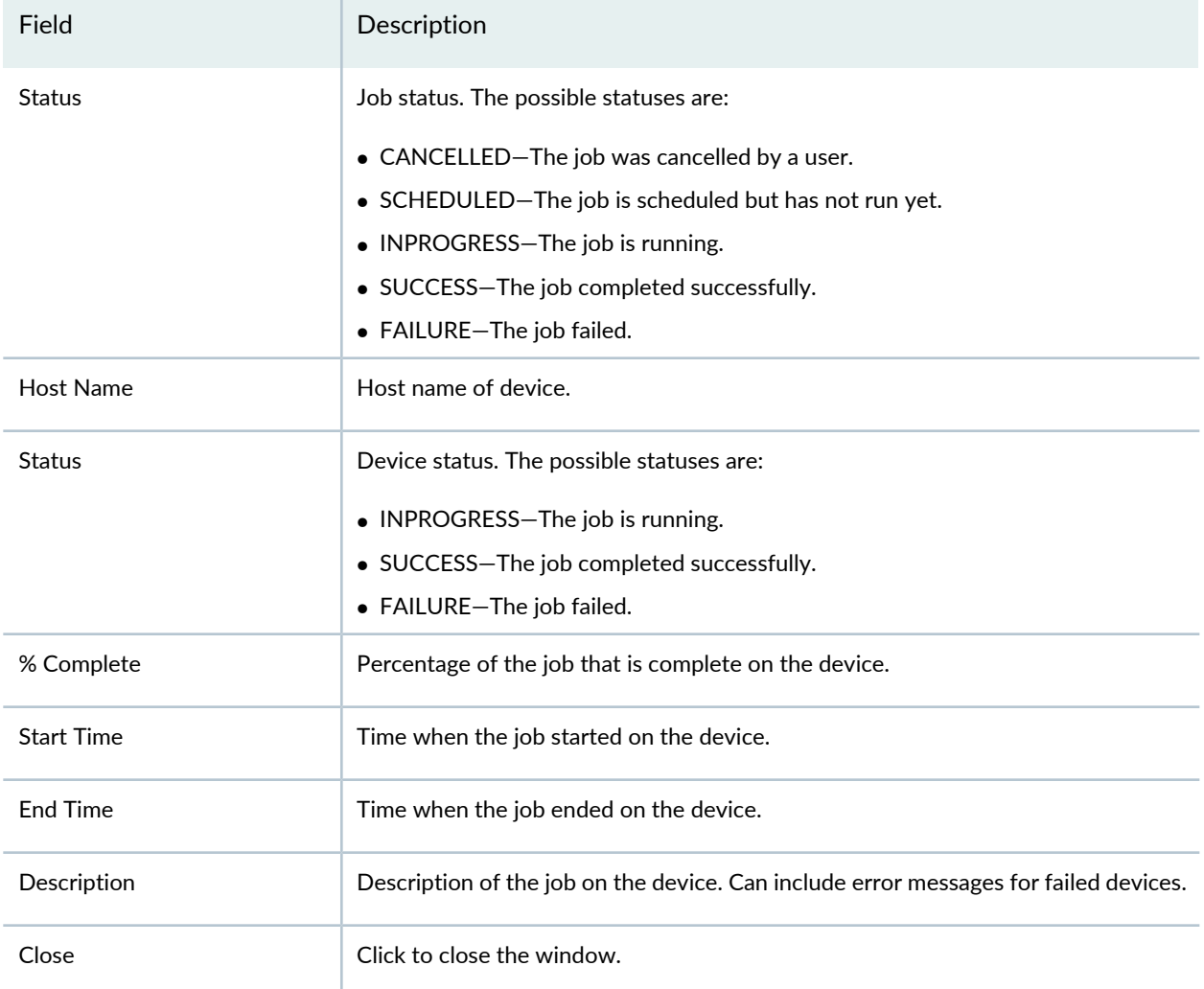

#### **Table 295: Device Image Staging Window Description** *(continued)*

# <span id="page-1245-0"></span>**Canceling Software Image Jobs**

To cancel a software image job:

- 1. Select the job in the table.
- 2. Click **Cancel**.

#### RELATED DOCUMENTATION

[Managing](#page-1173-0) Software Images **| 1174**

[Deploying](#page-1237-0) Software Images **| 1238**

[Managing](#page-1234-0) Software Images **| 1235**

Network Director [Documentation](http://www.juniper.net/techpubs/en_US/release-independent/junos-space-apps/network-director/information-products/pathway-pages/index.html) home page

# **Managing Devices**

#### **IN THIS CHAPTER**

- Converting [Automatically](#page-1247-0) Discovered Access Points to Manually Configured Access Points **| 1248**
- Enabling or [Disabling](#page-1249-0) Network Ports on Switches **| 1250**
- [Understanding](#page-1250-0) Node Groups for a Qfabric System **| 1251**
- Creating and [Managing](#page-1251-0) Node Groups for a QFabric System **| 1252**
- [Converting](#page-1255-0) the QSFP+ Ports on QFX Series and QFabric Devices **| 1256**

# <span id="page-1247-0"></span>**ConvertingAutomatically DiscoveredAccess Points to ManuallyConfigured Access Points**

When Auto AP mode is enabled on controllers, all access points are recognized but not persistently configured on the controller. Instead, the access points are dynamically added to the controller each time the access points boot up.

**NOTE:** For information about enabling Auto AP mode, see "Creating and [Managing](#page-979-0) Wireless Auto AP [Profiles"](#page-979-0) on page 980.

You can convert access points that were dynamically added to a controller using an Auto AP profile to a persistent access point configuration on the controller. This topic describes converting dynamic access point configurations to persistent access point configurations.

To convert automatically discovered access points to persistent access points:

- 1. Click **Deploy** mode in the Network Director banner.
- 2. Under Wireless Network in the View pane, select either a controller or a cluster of controllers.
- 3. Click **Convert Auto AP** under Device Management in the Tasks pane.

The Convert Auto AP page opens, displaying a list of automatically discovered access points and the information listed in [Table](#page-1248-0) 296.

| Field             | Description                                               |
|-------------------|-----------------------------------------------------------|
| AP Number         | Temporary access point number assigned by the controller. |
| AP Name           | Temporary access point name assigned by the controller.   |
| Model             | Access point model number discovered by the controller.   |
| Serial Number     | Access point model number discovered by the controller.   |
| <b>IP Address</b> | Temporary IP address assigned by the controller.          |

<span id="page-1248-0"></span>**Table 296: Automatically Discovered Access Point Information**

- 4. From the list of automatically discovered access points, select one to convert to a persistent access point, and then click **Convert Auto AP**.
- 5. This message is displayed: **This will convert Auto APs to configured APs. Do you want to continue?** Click **Yes**.

The Convert Auto AP Job details window is displayed with the converted access points.

### RELATED DOCUMENTATION

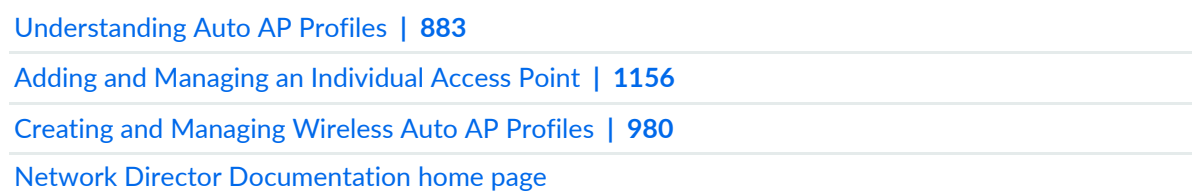

# <span id="page-1249-0"></span>**Enabling or Disabling Network Ports on Switches**

Network ports connect switches to the network and carry network traffic. You can enable or disable network ports of switches that are part of your network. When you enable or disable a port, the administrative status of the port changes to UP or DOWN respectively. When you disable a port, the system marks that port as administratively down, without removing the port configurations.

You can enable or disable one or more ports at a time using the Manage Port Admin State page. The status of the port is indicated by the Admin State and the Link State fields. The administrative status of a port is indicated by the Admin State field.

To enable or disable a network interface:

- 1. Do one of the following:
	- In the topology view, locate the device for which you want to enable or disable ports and click **Device Management** > **Manage Port Admin State** from the Tasks pane.
	- While in the Deploy mode, select the device for which you want to enable or disable ports in the View pane and click **Device Management** > **Manage Port Admin State** from the Tasks pane.

The Manage Port Admin State page appears displaying all the physical ports available on the selected device and the current status of each port. This page also displays the port mode of each interface, if any. Port mode can be access, tagged-access, or trunk mode.

- 2. Do one of the following:
	- Select the check box adjacent to the ports that you want to enable and click **Change Admin State UP**.
	- Select the check box adjacent to the interfaces that you want to disable and click **Change Admin State DOWN**.
- 3. Click **Done**. Network Director changes the administrative status of the ports and displays a confirmation message confirming the changes.

### RELATED DOCUMENTATION

[Understanding](#page-84-0) the Network Director User Interface **| 85** Network Director [Documentation](http://www.juniper.net/techpubs/en_US/release-independent/junos-space-apps/network-director/information-products/pathway-pages/index.html) home page

# <span id="page-1250-0"></span>**Understanding Node Groups for a Qfabric System**

#### **IN THIS SECTION**

- [Network](#page-1250-1) Node Groups **| 1251**
- Server Node [Groups](#page-1251-1) **| 1252**

Node groups help you combine multiple QFabric Node devices into a single virtual entity within the QFabric system to enable redundancy and scalability at the edge of the data center.

<span id="page-1250-1"></span>This topic covers:

#### **Network Node Groups**

A set of one or more Node devices that connect to an external network is called a *network Node group*. The network Node group also relies on two external Routing Engines running on the Director group. These redundant *network Node group Routing Engines* run the routing protocols required to support the connections from the network Node group to external networks.

When configured, the Node devices within a network Node group and the network Node group Routing Engines work together in tandem as a single entity. By default, network Node group Routing Engines are part of the **NW-NG-0** network Node group but no Node devices are included in the group. As a result, you must configure Node devices to be part of a network Node group.

In a QFabric system deployment that requires connectivity to external networks, you can modify the automatically generated network Node group by including its preset name **NW-NG-0** in the Node group configuration. Within a network Node group, you can include a minimum of one Node device up to a maximum of eight Node devices. By adding more Node devices to the group, you provide enhanced scalability and redundancy for your network Node group.

**NOTE:** The QFabric system creates a single **NW-NG-0** network Node group for the default partition. You cannot configure a second network Node group inside the default partition. The remaining Node devices within the default partition are reserved to connect to servers, storage, or other endpoints internal to the QFabric system. These Node devices either can be retained in the automatically generated server Node groups or can be configured as part of a redundant server Node group.

#### <span id="page-1251-1"></span>**Server Node Groups**

A *server Node group* is a set of one or more Node devices that connect to servers or storage devices. Unlike Node devices that are part of a network Node group and rely on an external Routing Engine, a Node device within a server Node group connects directly to endpoints and implements the Routing Engine functions locally, using the local CPU built into the Node device itself.

By default, each Node device is placed in its own self-named autogenerated server Node group to connect to servers and storage. You can override the default assignment by manually configuring a redundant server Node group that contains a maximum of two Node devices. You can use a redundant server Node group to provide multihoming services to servers and storage, as well as configure aggregated LAG connections that span the two Node devices.

**NOTE:** The Node devices in a redundant server Node group must be of the same type, either a QFX3500 Node device or a QFX3600 Node device. You cannot add a QFX3500 and a QFX3600 Node device to the same redundant server Node group.

#### RELATED DOCUMENTATION

Creating and [Managing](#page-1251-0) Node Groups for a QFabric System **| 1252**

Setting Up QFabric [Systems](#page-779-0) **| 780**

<span id="page-1251-0"></span>Network Director [Documentation](http://www.juniper.net/techpubs/en_US/release-independent/junos-space-apps/network-director/information-products/pathway-pages/index.html) home page

# **Creating and Managing Node Groups for a QFabric System**

#### **IN THIS SECTION**

- [Managing](#page-1252-0) Node Groups **| 1253**
- [Creating](#page-1253-0) Node Groups **| 1254**
- [Specifying](#page-1253-1) Settings for a Node Group **| 1254**

Node groups help you combine multiple QFabric Node devices into a single virtual entity within the QFabric system to enable redundancy and scalability at the edge of the data center.

To start managing nodes groups:

- 1. Click **Deploy** in the Network Director banner.
- 2. Select the fabric to manage in the network view pane.
- 3. Click **Manage Node Group** under Device Management in the Tasks pane.

The Manage Node Groups page appears.

<span id="page-1252-0"></span>This topic describes:

### **Managing Node Groups**

Use the Manage Node Groups page to manage existing node groups and to create new ones. The configured node groups are listed in expandable and collapsible groups:

- Group: NNG—The network node group. Each fabric has only one network node group, so you cannot create another. You can edit the group's membership.
- Group: RSNG—Redundant server node groups. You can create new redundant server node groups and edit existing ones.
- Group: SNG—Server node groups. You can create new server node groups and edit existing ones.

From the Manage Node Groups page, you can:

- Create a new node group by clicking **Add**.
- Modify an existing node group by selecting it and clicking **Edit**.
- <span id="page-1252-1"></span>• Delete a node group by selecting it and clicking **Delete**.

[Table](#page-1252-1) 297 describes the information provided about node groups on the Manage Node Groups page. This page lists all node groups within the fabric that is selected in the network view.

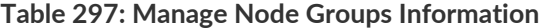

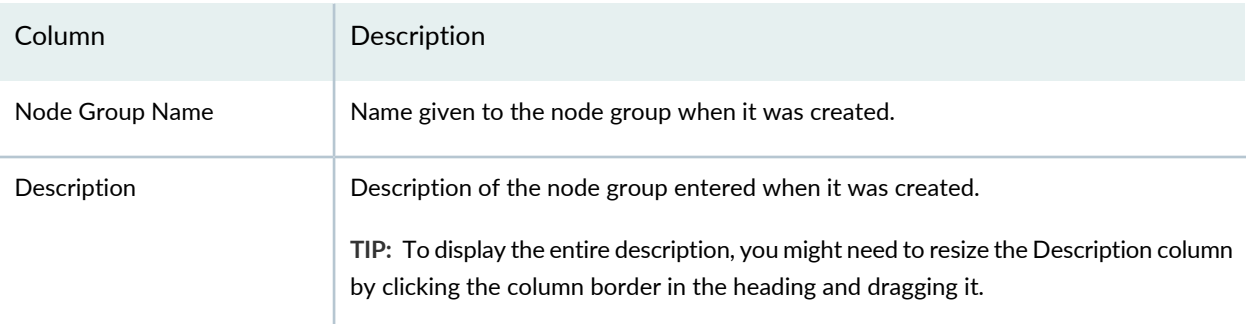

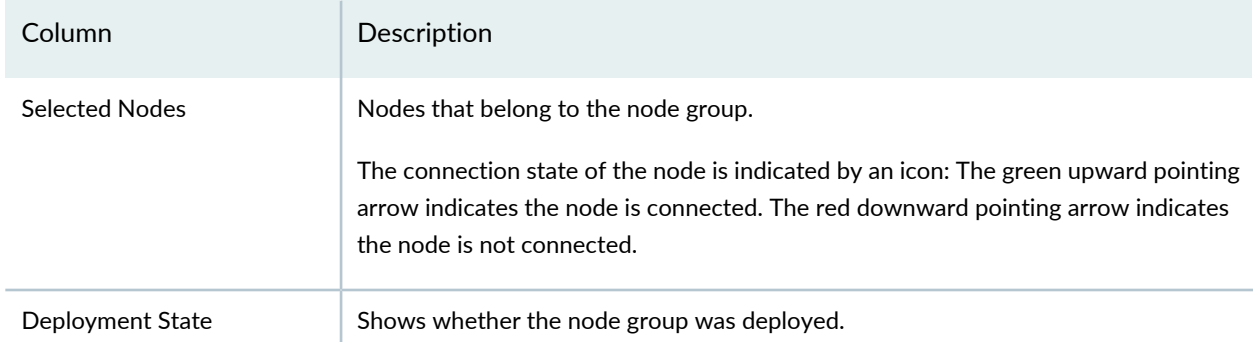

#### **Table 297: Manage Node Groups Information** *(continued)*

#### <span id="page-1253-0"></span>**Creating Node Groups**

To create a node group:

- 1. Click **Deploy** in the Network Director banner.
- 2. Select the fabric to manage in the network view pane.
- 3. Click **Manage Node Group** under Device Management in the Tasks pane.

The Manage Nodes Groups page appears.

4. Click **Add**.

The Create Node Group page appears.

- 5. Configure the new node group as described in ["Specifying](#page-1253-1) Settings for a Node Group" on page 1254.
- 6. Click **OK**.

The node group is listed on the Manage Node Groups page with the deployment state Pending Deployment.

<span id="page-1253-1"></span>7. To deploy all undeployed node group changes, click **Deploy Now**.

### **Specifying Settings for a Node Group**

Use the Create Node Group page to define the devices in the node group.

[Table](#page-1254-0) 298 describes the settings available on the Create Node Group page.

# <span id="page-1254-0"></span>**Table 298: Create Node Group Settings**

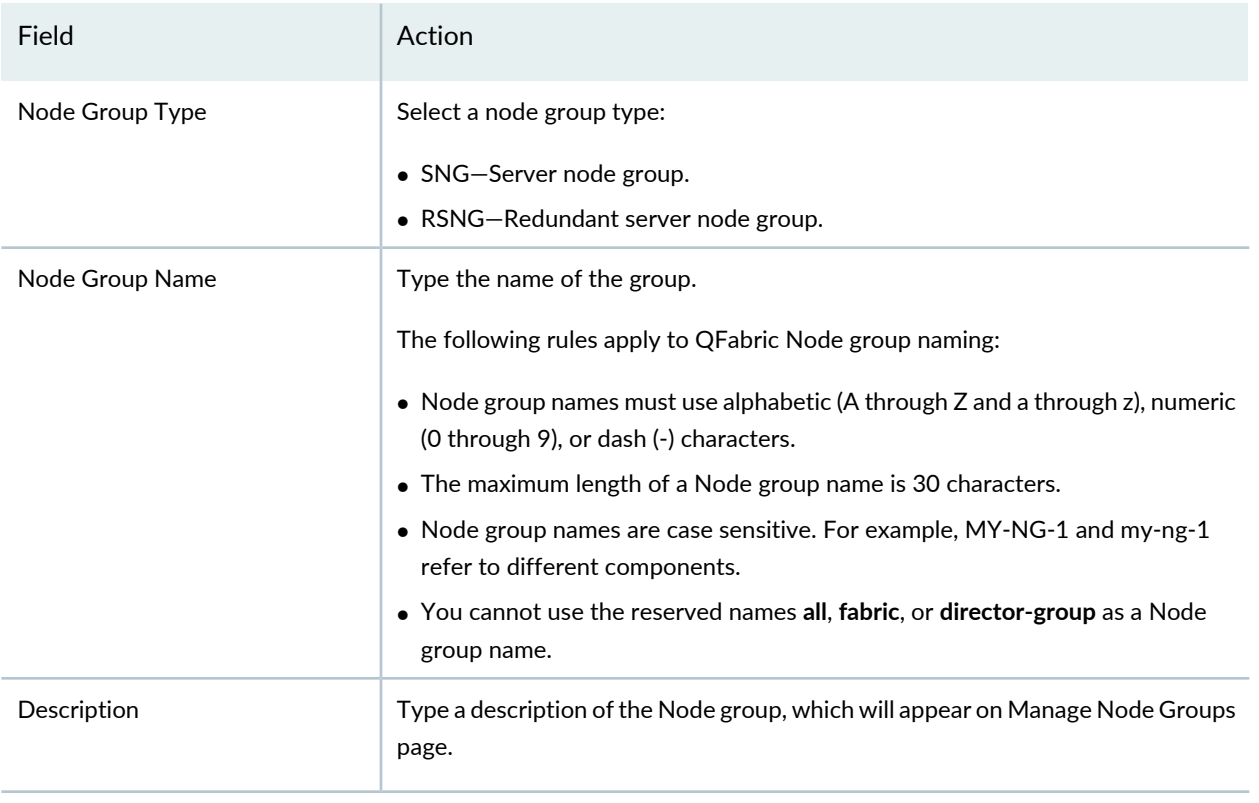

# **Node Selection**

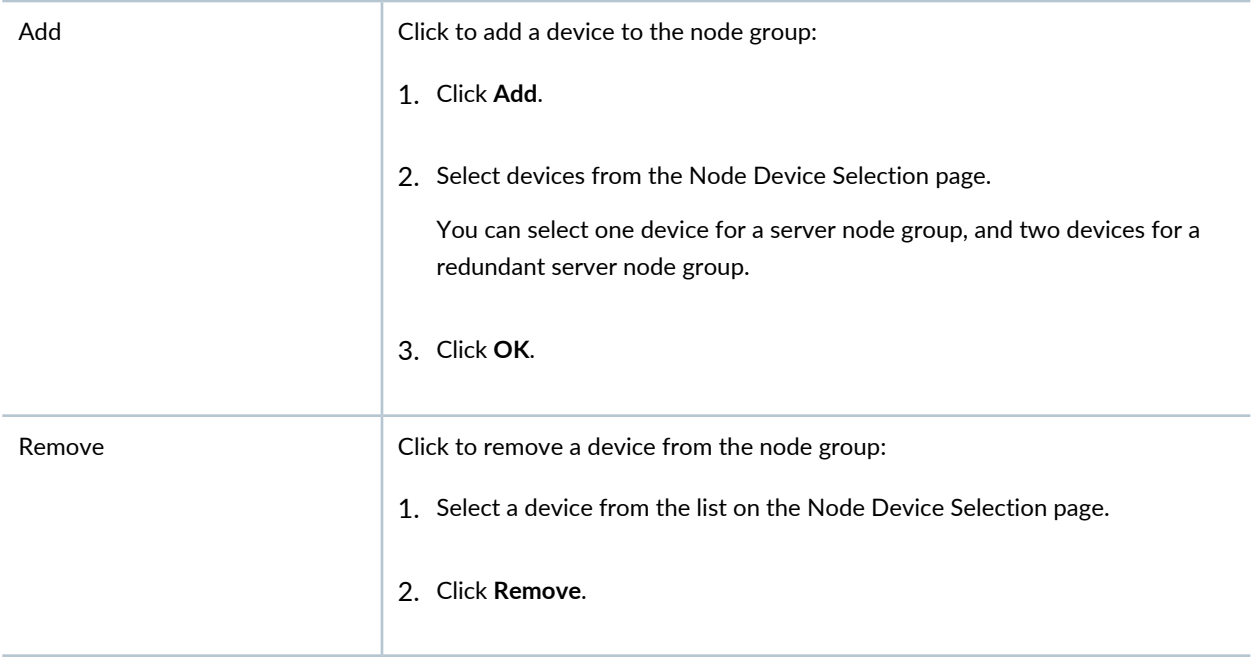

[Understanding](#page-1250-0) Node Groups for a Qfabric System **| 1251** Network Director [Documentation](http://www.juniper.net/techpubs/en_US/release-independent/junos-space-apps/network-director/information-products/pathway-pages/index.html) home page

# <span id="page-1255-0"></span>**Converting the QSFP+ Ports on QFX Series and QFabric Devices**

#### **IN THIS SECTION**

- [Selecting](#page-1255-1) Devices **| 1256**
- [Converting](#page-1257-0) Ports **| 1258**
- Reviewing and Deploying Port [Conversions](#page-1258-0) **| 1259**

The 40-Gbps QSFP+ ports on QFX Series and QFabric devices can be configured to operate as four 10-Gigabit Ethernet (*xe*) ports, one 40-Gigabit Ethernet (*xle*) port, or one 40-Gbps data uplink (*fte*) port (for QFabric devices).

To start converting QSFP+ ports:

- 1. Click **Deploy** in the Network Director banner.
- 2. Select the node in the View pane that contains the ports you want to convert.
- 3. Select the task **Device Management** > **Convert Ports** in the Tasks pane.

The Ports Conversion wizard opens to the Device Selection page. Continue with ["Selecting](#page-1255-1) Devices" on page [1256](#page-1255-1).

<span id="page-1255-1"></span>This topic describes:

### **Selecting Devices**

Use the Device Selection page to select the devices that contain the ports you want to convert.

To select devices that contain the ports you want to convert:

1. Select the device family to filter and display devices from that device family. You can select either **Data Center ELS** or **Data Center non ELS**.

If you selected Data Center ELS, proceed to step [3](#page-1256-0).

- 2. If you selected Data Center non ELS, select the **Standalone** radio button or the **QFabric** radio button. The device list displays only devices of the selected type.
- <span id="page-1256-0"></span>3. Select the devices that contain the ports you want to convert by selecting their check boxes.
- 4. Click **Next**.

The Convert Ports page opens. Continue with section ["Converting](#page-1257-0) Ports" on page 1258.

<span id="page-1256-1"></span>[Table](#page-1256-1) 299 describes the information provided about devices on the Device Selection page. This page lists all the devices in the selected scope that contain QSFP+ ports.

| Column                                   | Description                                                                                                    |
|------------------------------------------|----------------------------------------------------------------------------------------------------|
| Hostname                                 | Configured name of the device or IP address if no hostname is configured.                                                                                                    |
| IP Address (Standalone devices<br>only)  | IP Address of the device.                                                                                                    |
| NodeGroup Name (QFabric<br>devices only) | Name of the node group the port belongs to.                                                                                                    |
| Serial Number                            | Serial number on device chassis.                                                                                                    |
| Platform                                 | Model number of the device.                                                                                                    |
| <b>Connection State</b>                  | Connection status of the device in Network Director:<br>• UP-Device is connected to Network Director.<br>• DOWN-Device is not connected to Network Director.<br>• $N/A$ –Connection status is unavailable to Network Director. |

**Table 299: Port Conversion Device Selection Page**

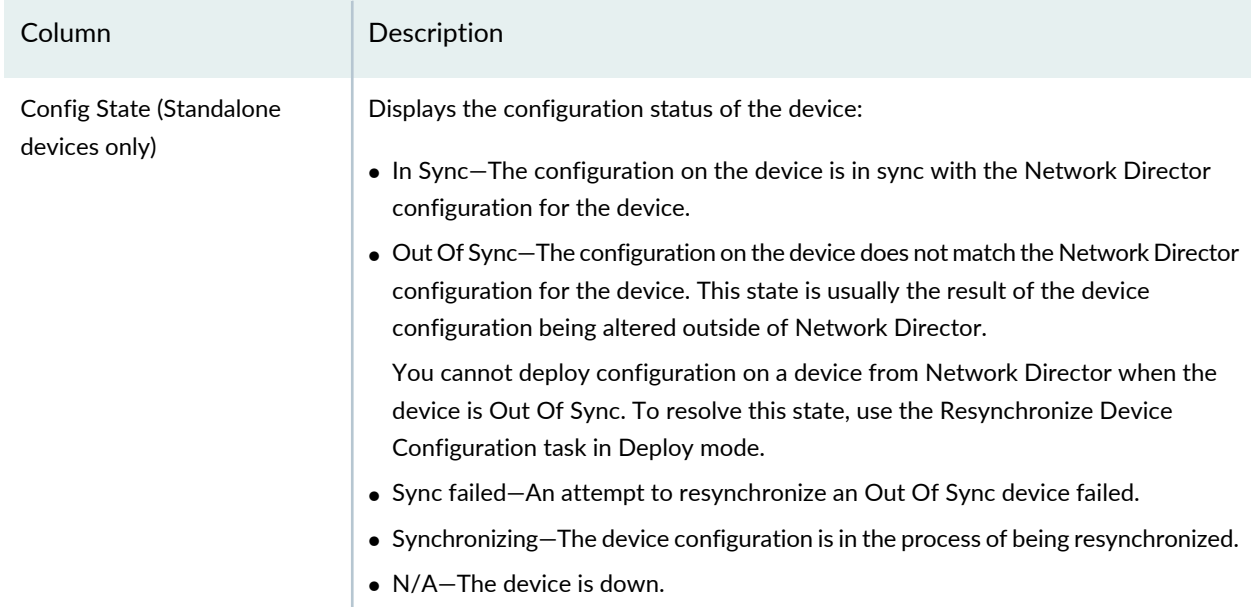

#### **Table 299: Port Conversion Device Selection Page** *(continued)*

#### <span id="page-1257-0"></span>**Converting Ports**

Use the Convert Ports page to convert QSFP+ ports between port types.

The page contains a table in which you configure the port conversion. The Port Name (Default) column displays the default port name.

To convert QSFP+ ports:

- 1. To convert a port, click its **Convert to Port** column.
- 2. Select an option from the list that opens:
	- **No Change**—Does not change the port type.
	- **fte**—Configures the port as one 40-Gbps data uplink port (for QFabric nodes only).
	- **xle**—Configures the port as one 40-Gigabit Ethernet port.
	- **xe**—Configures the port as a group of 10-Gigabit Ethernet ports.
- 3. The Port Name (After Conversion) column displays what the port name will be if you commit the current settings.
- 4. When you finish making port type settings, click **Next**.

The Review page opens. Continue with "Reviewing and Deploying Port [Conversions"](#page-1258-0) on page 1259

# <span id="page-1258-0"></span>**Reviewing and Deploying Port Conversions**

Use the Review page to review settings and deploy the port conversion:

- 1. To change settings from the Review page, click **Back** to return to previous wizard pages.
- 2. When you finish making changes, click **Deploy** to deploy the port conversion to the selected devices.

# RELATED DOCUMENTATION

[Understanding](#page-1171-0) Deploy Mode in Network Director **| 1172** Network Director [Documentation](http://www.juniper.net/techpubs/en_US/release-independent/junos-space-apps/network-director/information-products/pathway-pages/index.html) home page

# **Setting Up Zero Touch Provisioning for Devices**

#### **IN THIS CHAPTER**

- [Understanding](#page-1259-0) Zero Touch Provisioning in Network Director **| 1260**
- Configuring and Monitoring Zero Touch [Provisioning](#page-1260-0) **| 1261**

# <span id="page-1259-0"></span>**Understanding Zero Touch Provisioning in Network Director**

*Zero touch provisioning* allows you to provision new Juniper Networks switches in your network automatically—without manual intervention. When you physically connect a switch to a network and boot it with the factory-default configuration, the switch attempts to upgrade the Junos OS software automatically and autoinstall a configuration file from the network. Use the Zero Touch Provisioning wizard to create a profile that applies all the configurations to a Dynamic Host Configuration Protocol (DHCP) server that you configure. You can apply one or more profiles to a DHCP server.

After you enable zero touch provisioning for a DHCP server that is part of a given subnet in your network, and connect a new switch to that subnet, the following series of events occurs:

- 1. The switch contacts the DHCP server to obtain an IP address. The DHCP server assigns an IP address to the switch. The DHCP server also passes on the location of the software image, and the configuration file to the switch. This information is passed on to the DHCP server from Network Director when you create and save a zero touch provisioning profile.
- 2. The switch uses this information to locate the software image, and the configuration file. These files are stored in an FTP, TFTP, or an HTTP server.
- 3. The switch then upgrades the operating system version by using the software image and loads the configuration file.
**NOTE:** You can use zero touch provisioning to provision EX Series switches to run Junos OS Release 12.3R5 and 13.3 only. If a switch is provisioned with any other Junos OS Release, then Step 4 is not applicable. You must manually discover the switch from Network Director to be able to manage it.

4. After a successful upgrade, the switch sends out an trap message to Network Director to announce that a new switch has been deployed in the network. If the trap message is successfully received, Network Director adds the switch to the Network Director's inventory. This eliminates the need to manually discover new devices that are added to your switching network.

**NOTE:** if the SNMP trap that the switch sends to Network Director does not reach the destination, then Network Director does not know about the new device and the device will not be added to the Network Director's inventory. In such a scenario, you must manually discover the new device from Network Director.

For more information on zero touch provisioning for switches, see [Understanding](http://www.juniper.net/techpubs/en_US/junos/topics/concept/software-image-and-configuration-automatic-provisioning-understanding.html) Zero Touch Provisioning.

#### RELATED DOCUMENTATION

<span id="page-1260-0"></span>Configuring and Monitoring Zero Touch [Provisioning](#page-1260-0) **| 1261** Network Director [Documentation](http://www.juniper.net/techpubs/en_US/release-independent/junos-space-apps/network-director/information-products/pathway-pages/index.html) home page

## **Configuring and Monitoring Zero Touch Provisioning**

#### **IN THIS SECTION**

- Configuring Zero Touch [Provisioning](#page-1261-0) **| 1262**
- [Specifying](#page-1262-0) the Server Details **| 1263**
- Specifying the Software Image and [Configuration](#page-1264-0) Details **| 1265**
- Reviewing and Modifying Zero Touch [Provisioning](#page-1265-0) Settings **| 1266**
- [What](#page-1265-1) To Do Next **| 1266**
- [Configuration](#page-1265-2) Statements for Custom Configuration of DHCP Server **| 1266**
- Monitoring Zero Touch [Provisioning](#page-1266-0) Profiles **| 1267**

*Zero touch provisioning* (ZTP) allows you to provision new switches in your network automatically—without manual intervention. When you physically connect a switch to a network and boot it with the factory-default configuration, the switch attempts to upgrade the Junos OS software automatically and autoinstall a configuration file from the network.

The switch uses information that you configure on a Dynamic Host Control Protocol (DHCP) server to determine whether to perform these actions and to locate the necessary software image and configuration files on the network. You can configure the DHCP server by using a zero touch provisioning profile. If you do not configure a DHCP server, the switch boots with the preinstalled software and the default configuration.

The type of DHCP server that you want to use determines whether Network Director configures the DHCP server for you or whether you must manually configure the DHCP server. If you select CentOS or Ubuntu DHCP servers, Network Director configures the DHCP server by using the details that you specified in the zero touch provisioning profile. If you use any other DHCP server, you must manually configure the DHCP server. For such DHCP servers, you can use Network Director only to monitor the switches once they are provisioned. For details on configuring a DHCP server manually, see the DHCP server documentation.

For more information on zero touch provisioning for switches, see [Understanding](http://www.juniper.net/techpubs/en_US/junos/topics/concept/software-image-and-configuration-automatic-provisioning-understanding.html) Zero Touch Provisioning.

Before you begin, ensure that you have the necessary privileges on the FTP and the file server that Network Director uses for zero touch provisioning. For more details, see "User [Privileges](#page-742-0) Required for the DHCP and File Server While Using Zero Touch [Provisioning"](#page-742-0) on page 743.

**NOTE:** For detailed information about DHCP and DHCP options, see RFC2131 (<http://www.ietf.org/rfc/rfc2131.txt> ) and RFC2132 (<http://www.ietf.org/rfc/rfc2132.txt>). These documents refers to Internet Systems Consortium (ISC) DHCP version 4.2. For more information about this version, see http://www.isc.org/software/dhcp/documentation.

### <span id="page-1261-0"></span>**Configuring Zero Touch Provisioning**

#### Before you begin:

Ensure that the switch has access to the following network resources:

• The DHCP server that provides the location of the software image and configuration files on the network

See your DHCP server documentation for configuration instructions.

• The File Transfer Protocol (anonymous FTP), the Hypertext Transfer Protocol (HTTP) server, or the Trivial File Transfer Protocol (TFTP) server on which the software image and configuration files are stored. If you are using an FTP server, ensure that the FTP server is configured to enable anonymous access. Refer to your FTP server documentation to know more about this.

**NOTE:** Although TFTP is supported, we recommend that you use FTP or HTTP instead, because these transport protocols are more reliable.

- (Optional) A Network Time Protocol (NTP) server to perform time synchronization on the network
- (Optional) A system log (syslog) server to manage system log messages and alerts

Identify the type of DHCP server that you will be using for zero touch provisioning:

• CentOS DHCP Server—If your DHCP server uses the following command to restart the server, then select **CentOS** as the DHCP server type:

service dhcpd restart

• Ubuntu DHCP Server—If your DHCP server uses the following command to restart the server, then select **Ubuntu** as the DHCP server type:

service isc-dhcp-server restart

• Other—If your server is not an ISC DHCP server running on Linux operating system, then you must select **Other** and configure the DHCP server manually.

**NOTE:** CentOS 6.10 is the supported or qualified version of CentOS for the DHCP server in Network Director 4.0 release.

For information about the CentOS and Ubuntu versions supported by Network Director Release 4.0, see the *Supported Platforms* section of the [Network](https://www.juniper.net/documentation/en_US/junos-space-apps/network-director4.0/information-products/topic-collections/release-notes/index.html) Director Release Notes.

To configure zero touch provisioning:

- 1. While in the Deploy mode, select **Zero Touch Provisioning** > **Manage ZTP** from the Tasks pane. The Manage ZTP Profiles page appears.
- <span id="page-1262-0"></span>2. Specify the server details in the Server Setup wizard page as described in ["Specifying](#page-1262-0) the Server Details" on page [1263](#page-1262-0).

### **Specifying the Server Details**

To configure the server settings:

1. Enter the settings described in [Table](#page-1263-0) 300. Required settings are indicated in the user interface by a red asterisk (\*) that appears next to the field label.

## <span id="page-1263-0"></span>**Table 300: Server Details**

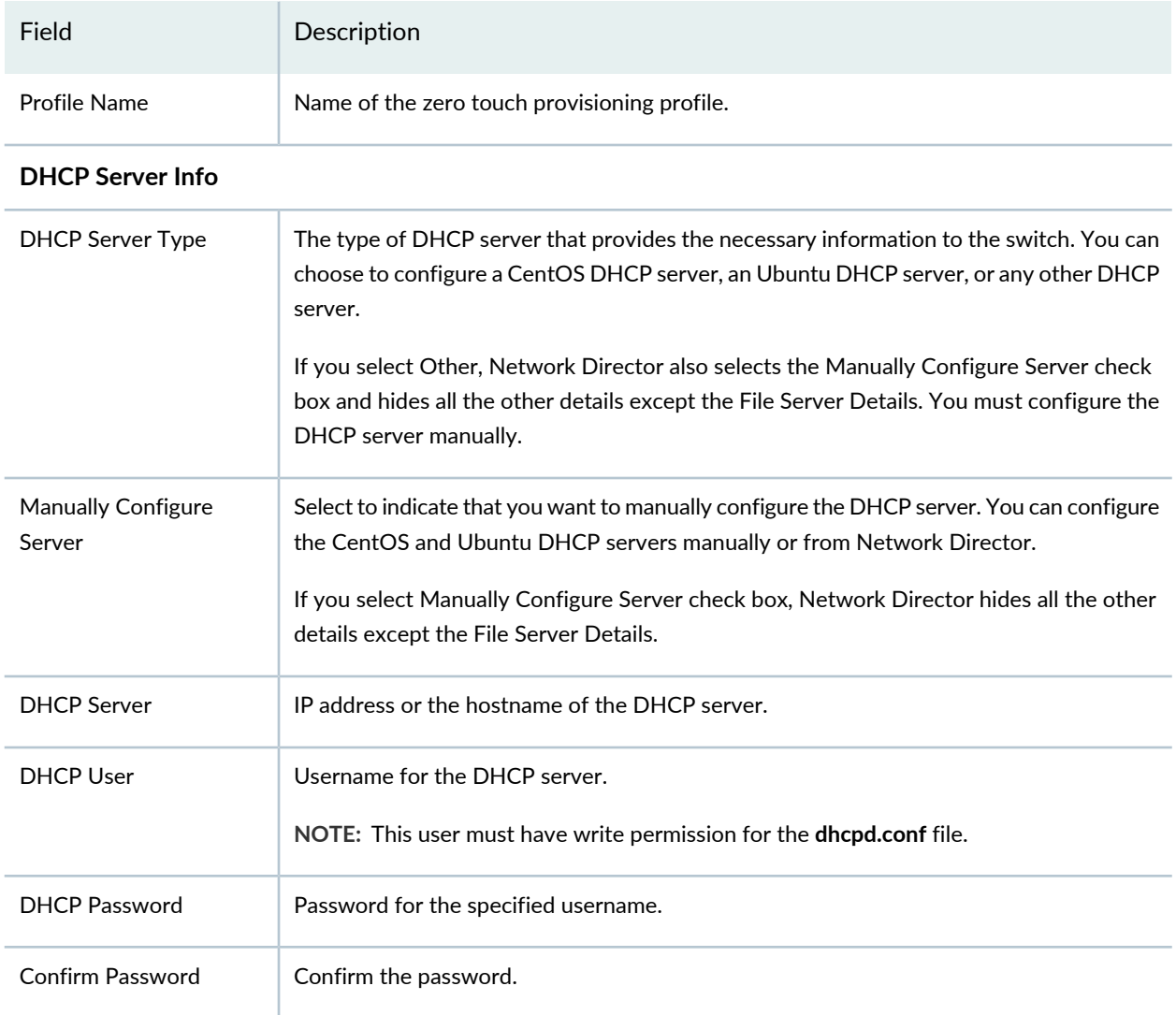

### **File Transfer Server Info**

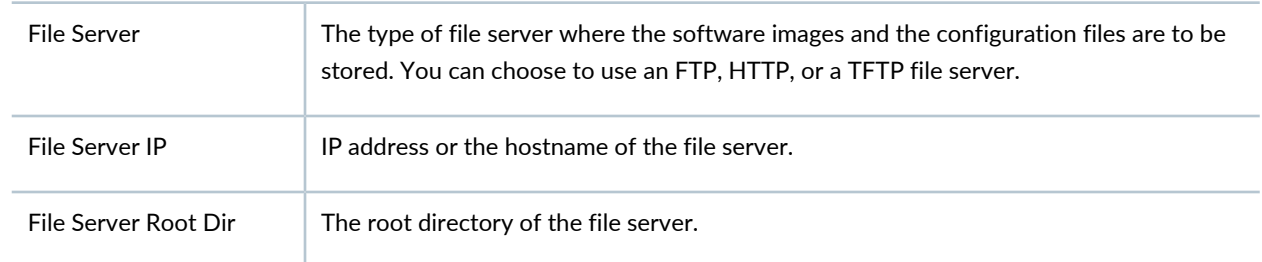

## **Optional Settings**

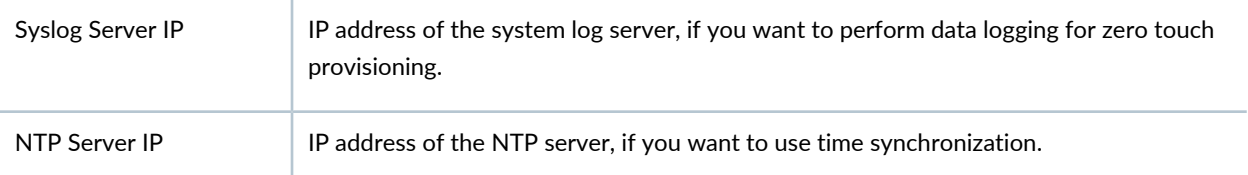

2. Click **Next** and proceed to specify the software image, configuration file, and the IP address range to be configured on the DHCP server. For more details, see ["Specifying](#page-1264-0) the Software Image and [Configuration](#page-1264-0) Details" on page 1265.

## <span id="page-1264-0"></span>**Specifying the Software Image and Configuration Details**

To specify the software image, configuration file, and the IP address range to be configured on the DHCP server:

1. Enter the password that you want to set for the root user on the switch, in the ZTP Devices Root User Password field and confirm the password in the Confirm Password field.

**NOTE:** Once the switch is successfully provisioned, Network Director uses this password for discovering the device.

2. In the Configure Settings table, click **Add** to specify details for a switch model.

Network Director adds a row to the Configure Settings table.

- 3. In the Device Model field, select the switch model for which you want to specify the image and configuration file details.
- 4. (Only for the CentOS DHCP server) In the Image File field, select the image file that you want to upload for the selected switch model. This field lists the software images that you have uploaded to Network Director from the Device Image Repository page. For details about uploading a software image, see ["Managing](#page-1234-0) Software Images" on page 1235.
- 5. Do one of the following to upload the configuration file to the DHCP server:
	- Select the factory-default configuration file for the selected switch model in the Config File field. Network Director ships with a factory-default configuration for all supported switch models.
	- If you want to upload a custom configuration file for the given switch model, click **Upload Config** and select a configuration file. When you upload a custom configuration file, ensure that the configurations mentioned in ["Configuration](#page-1265-2) Statements for Custom Configuration of DHCP Server" on page [1266](#page-1265-2) are included in the configuration file.
- 6. In the Subnet field, specify the subnet that the DHCP server caters to.
- 7. In the From IP and To IP fields, specify the range of IP addresses that the DHCP server can assign to new switches.

8. (Only for the CentOS or Ubuntu DHCP server) Click **Export DHCP Config** if you want to view the configuration that Network Director sends to the DHCP server.

Network Director downloads the configuration and you can view it using any text editor. If you chose to configure the DHCP server manually in the Server Details page, you can use this configuration file to complete the manual configuration.

<span id="page-1265-0"></span>9. Click **Next** to review the details of the zero touch provisioning profile that you created.

## **Reviewing and Modifying Zero Touch Provisioning Settings**

From this page, you can save or make changes to a zero touch provisioning profile:

• To make changes to the profile, click the **Edit** button associated with the configuration you want to change.

Alternatively, you can click the appropriate buttons in the zero touch provisioning workflow at the top of the page that corresponds to the configuration you want to change.

When you are finished with your modifications, click **Review** to return to this page.

<span id="page-1265-1"></span>• To save a zero touch provisioning profile or to save modifications to the settings of an existing profile, click **Finish**.

## **What To Do Next**

- For manual configuration, use the DHCP configuration file to manually configure the DHCP server. If you selected the DHCP server as CentOS or Ubuntu, Network Director uploads the software image to the file server that you specified. If you selected any other DHCP server, you must manually upload the software image to the file server and specify the path when you configure the DHCP server.
- <span id="page-1265-2"></span>• (Only for the CentOS or Ubuntu DHCP servers) For automatic configuration, Network Director configures the DHCP server with the details that you specified in the zero touch provisioning profile and uploads the software image to the file server that you specified.

## **Configuration Statements for Custom Configuration of DHCP Server**

Insert the following configuration statements to the configuration file, if you want to upload a custom configuration file to the DHCP server:

```
system {
root-authentication {
  encrypted-password "PASSWORD"; ## SECRET-DATA
  }
```
} event-options { policy target\_add\_test { events snmpd\_trap\_target\_add\_notice; then { raise-trap; } } } trap-group networkdirector\_trap\_group { version all; destination-port NDPORT; categories { link; services; authentication; } targets{ NDIP; } }

### <span id="page-1266-0"></span>**Monitoring Zero Touch Provisioning Profiles**

You can use the Monitor ZTP Profiles page to view details about the switches that were provisioned using a given zero touch provisioning profile and added successfully to the Network Director inventory.

To monitor a zero touch provisioning profile:

- 1. While in the Deploy mode, select **Zero Touch Provisioning** > **Monitor** from the Tasks pane. The Monitor ZTP Profiles page appears.
- 2. In the Choose ZTP Profile box, select the zero touch provisioning profile that you want to monitor.

Network Director displays the zero touch provisioning summary and details of switches that were discovered using the selected profile.

## RELATED DOCUMENTATION

[Understanding](#page-1259-0) Zero Touch Provisioning in Network Director **| 1260**

[Managing](#page-1234-0) Software Images **| 1235**

Network Director [Documentation](http://www.juniper.net/techpubs/en_US/release-independent/junos-space-apps/network-director/information-products/pathway-pages/index.html) home page

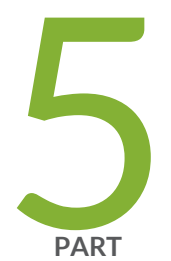

# Monitoring Devices and Traffic

About [Monitor](#page-1268-0) Mode **| [1269](#page-1268-0)** [Monitoring](#page-1282-0) Traffic **| [1283](#page-1282-0)** [Monitoring](#page-1313-0) Client Sessions **| [1314](#page-1313-0)** [Monitoring](#page-1321-0) Radio Frequency **| [1322](#page-1321-0)** [Monitoring](#page-1346-0) Devices **| [1347](#page-1346-0)** [Monitoring](#page-1359-0) and Analyzing Fabrics **| [1360](#page-1359-0)** [Monitoring](#page-1370-0) Virtual Networks **| [1371](#page-1370-0)** General [Monitoring](#page-1377-0) **| [1378](#page-1377-0)** Monitor [Reference](#page-1382-0) **| [1383](#page-1382-0)**

# <span id="page-1268-0"></span>**About Monitor Mode**

#### **IN THIS CHAPTER**

- [Understanding](#page-1268-1) Monitor Mode in Network Director **| 1269**
- [Understanding](#page-1276-0) the Monitor Mode Tasks Pane **| 1277**

## <span id="page-1268-1"></span>**Understanding Monitor Mode in Network Director**

#### **IN THIS SECTION**

- Scope and Monitor Tab [Availability](#page-1269-0) **| 1270**
- [Monitors](#page-1270-0) and Tasks **| 1271**
- Scope and Data [Aggregation](#page-1271-0) **| 1272**
- How Network Director Collects and Displays [Monitoring](#page-1272-0) Data **| 1273**
- How [Network](#page-1272-1) Director Displays and Stores Trend Data **| 1273**
- More About the [Monitor](#page-1273-0) Tabs **| 1274**

Monitor mode in Network Director provides you visibility into your network status and performance. Network Director monitors its managed devices and maintains the information it collects from the devices in a database. Monitor mode displays this information in easy-to-understand graphs and in tables that you can sort and filter, allowing you to quickly visualize the state of your network, spot trends developing over time, and find important details.

**NOTE:** Monitor mode for the Datacenter View displays information specific to the virtual networks, virtual switches, and hosts. To know more about Monitor mode for Datacenter View, see "Using Monitor Mode for Virtual [Devices"](#page-1370-1) on page 1371.

Monitor mode divides monitoring activity into the following categories:

- Traffic—Provides information about traffic on switches, wireless LAN controllers, and interfaces.
- Client—Provides session information about clients connected to wireless access points and to 802.1X authenticator switch ports.
- RF—Provides information about the wireless environment and signal performance.
- Equipment—Provides information about the state of switches, wireless LAN controllers, interfaces, wireless access points, and radios.
- Fabric Analysis—Displays the results of running the Run Fabric Analyzer task on a QFabric or Virtual Chassis Fabric (VCF). It shows information about the health, connectivity, and topology of the fabric.
- VC Equipment Summary—Provides information about the operational status of the virtual chassis devices.

<span id="page-1269-1"></span>You can access these categories through tabs on the Monitor mode landing page, as shown in [Figure](#page-1269-1) 52. An additional tab, the Summary tab, is available that provides a high-level dashboard for the scope selected in the View pane. The monitoring information displayed in the Summary tab also appears on other tabs.

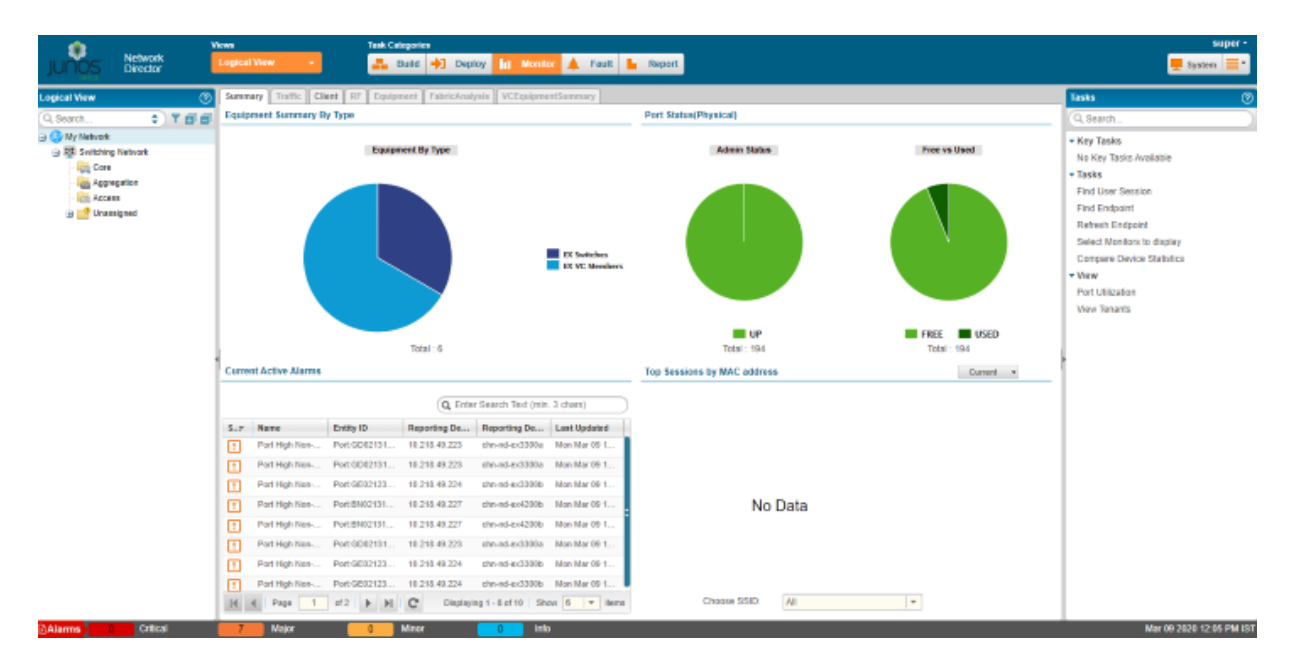

#### **Figure 52: Monitor Mode Landing Page and Tabs**

<span id="page-1269-0"></span>This topic describes:

## **Scope and Monitor Tab Availability**

Your current scope—that is, your view and node selection in the View pane—affects which Monitor tabs are available. For example, if you select a switch, the RF tab is not available.

The shading of the tabs indicate whether a tab is selected, available, or not available:

• The currently selected tab has dark text on a light background.

- Tabs that are available but not selected have dark text on a dark background.
- Tabs that are not available for your current scope have light text on a light background.

When you enter Monitor mode from another mode, the Summary tab is selected for all scopes. If you have selected a tab and then change scope, the tab remains selected if it is supported in the new scope. If it is not supported in the new scope, Network Director selects a default tab for that scope.

## <span id="page-1270-0"></span>**Monitors and Tasks**

When you click a Monitor tab, the landing page for that tab is displayed, which contains a set of monitors. These monitor enable you to see at a glance important information about the aspect of your network being monitored. For example, the monitors in the Client tab present high-level information about the sessions in the selected scope: the users and client sessions consuming the most bandwidth, the distribution of active sessions by type, and the trend in session count over time.

Detailed information is also available from many monitors when you click the Details icon on the monitor. If the Details icon is not visible in the title bar of a monitor, mouse over the monitor to make it visible. For example, if you click the Details icon from the Current Sessions By Type monitor, you can view detailed information about the current sessions, as shown in [Figure](#page-1271-1) 53.

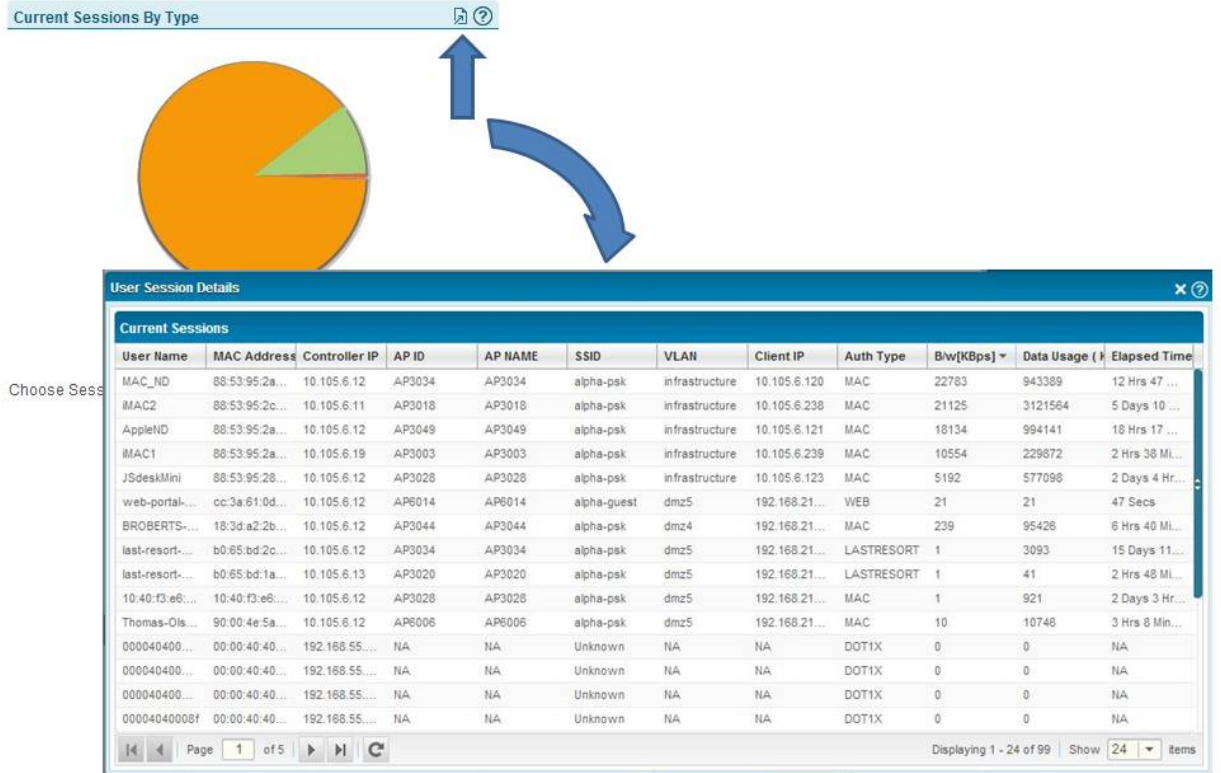

#### <span id="page-1271-1"></span>**Figure 53: Accessing Session Details from the Current Session by Type Monitor**

In addition to monitors, each tab provides a set of tasks available from the Tasks pane. These tasks enable you to perform additional monitoring functions. Some tasks enable you to view more specialized monitoring data; others enable you to perform an operation, such as pinging a host. For a complete list of tasks available in Monitor mode, see ["Understanding](#page-1276-0) the Monitor Mode Tasks Pane" on page 1277.

<span id="page-1271-0"></span>The scope you select affects which monitors are displayed and which tasks are available. In the Equipment tab, for example, you see a different set of monitors for an EX Series switch than you see for a Wireless LAN controller.

### **Scope and Data Aggregation**

Network Director enables you to monitor one or more devices. It provides a broader network view by aggregating data from devices and making that data available for viewing at higher scopes within the network.

A typical example is RF interference data. Network Director associates RF interference data with the radio that reported it. You can select a radio in the View pane to view the interference data reported by that radio. However, you can also view the RF interference data for the entire wireless network or for a particular location (floor, building, or site). At each of these scopes, Network Director combines or aggregates the data associated with all the radios included in that scope.

Not all data is aggregated at higher scopes. For example, it does not make sense to provide power supply status at any higher scope than the device itself. Whenever monitors are available at a scope higher than the device scope, however, the data presented is aggregated data from all devices contained in that scope.

## <span id="page-1272-0"></span>**How Network Director Collects and Displays Monitoring Data**

Network Director collects monitoring data from all its managed devices at regular intervals known as polling intervals. These polling intervals can vary according to the type of data being collected. Network Director sets default polling intervals for each type of data—you can, however, change these polling intervals in Preferences.

The polling intervals are aligned to clock time. For example, if the polling interval is set to 5 minutes, then within every hour, Network Director collects data at :00, :05, :10, :15, and so on. If the polling interval is set to 15 minutes, Network Director collects data within every hour at :00, :15, :30, and :45.

Network Director uses the Juniper Networks Device Management Interface (DMI) to the managed devices to collect the data. If you have a Junos Space fabric, Network Director balances the load of polling the managed devices across the nodes in the fabric.

When you display a monitor, the current data is from the last polling interval. Displaying or refreshing a monitor does not trigger Network Director to collect data. However, Network Director automatically refreshes monitors with new data after a polling interval completes. Each monitor displays the time that the data was last refreshed.

<span id="page-1272-1"></span>The detail windows for monitors are not automatically refreshed after a polling period completes. You must manually refresh them to obtain new polling data.

## **How Network Director Displays and Stores Trend Data**

In addition to displaying current data, Network Director also displays historical data in trend graphs so that you can view trends in network performance over time.

When you display a trend graph, you can select the time period over which the data is displayed—usually 1 hour, 8 hours, 1 day, 1 week, 1 month, 3 months, 6 months, or 1 year. These predefined periods are always relative to the current time and date—that is, if you select a week, the data is from the last 7 days. You can also define a custom time period, which enables you to display data for a period between specific dates and times.

For a trend graph displaying a predefined period of 1 hour, the number of data points depends on the configured polling interval. For periods greater than an hour, the number of data points displayed depends on the time period selected and how Network Director consolidates data over time.

To allow storing of monitoring data for a long period of time, Network Director consolidates older data. Consolidation involves deriving a single value from a set of shorter term values, generally by averaging the shorter term values, and then using that value as a data point in a longer term data set. After the shorter term data is consolidated into longer term data, it is discarded to save storage space. For example, if a value is polled every 5 minutes, the set of 12 values is consolidated into a single value after an hour has passed. That value then becomes one of the 24 data points that makes up the data set for a day. Similarly, after a day has passed, data is consolidated into one data point that represents that day; after a month has passed, data is consolidated into a one data point that represents that month. Data is not kept for more than a year. You can, however, run reports on some monitoring data in Report Mode and archive the reports to maintain a history that is longer than a year.

<span id="page-1273-0"></span>For all trend graphs, Network Director will not display data until it has more than two data points to display. This means that after you discover a device, trend data will not appear until three polling periods have passed.

### **More About the Monitor Tabs**

#### **IN THIS SECTION**

- The [Summary](#page-1273-1) Tab **| 1274**
- The [Traffic](#page-1274-0) Tab **| 1275**
- The [Client](#page-1274-1) Tab **| 1275**
- The RF Tab **| [1275](#page-1274-2)**
- The [Equipment](#page-1274-3) Tab **| 1275**
- The Fabric [Analysis](#page-1275-0) Tab **| 1276**
- VC [Equipment](#page-1275-1) Summary Tab **| 1276**

<span id="page-1273-1"></span>The following sections provide more information about each tab in Monitor mode.

#### *The Summary Tab*

The Summary tab is displayed whenever you enter Monitor mode. It serves as a high-level dashboard for the current selected scope in the View pane.

The monitors displayed in the Summary tab can belong to any of the Monitor categories. Each scope has a predefined set of monitors that are displayed. For example, if your scope is the Wireless Network, the monitors on the Summary tab summarize the status of wireless equipment in the network, the interference sources in the network, the alarms active on the wireless devices, and the number of sessions in the wireless network.

When you select an individual device in the View pane, the Summary tab itself displays an arrow that indicates whether the device is up (green up arrow) or down (red down arrow).

For the My Network scope, you can customize what monitors appear on Summary tab, giving you the ability to view at a glance those aspects of network health and performance that are most important to you.

## <span id="page-1274-0"></span>*The Traffic Tab*

The Traffic tab provides information for analyzing traffic on switches and wireless LAN controllers. The four monitors provide an aggregated view of all network traffic on a device, such as proportion of current proportion of multicast, unicast, broadcast traffic or the trend in packet errors. Tasks provide more detailed looks at traffic, such as traffic statistics for individual ports or the degree in which a port's bandwidth is being used.

## <span id="page-1274-1"></span>*The Client Tab*

The Client tab provides information about clients and sessions on the network. A client is any device that is connected to the network through a wireless access point or through an access port on a switch that is an 802.1X authenticator port. Examples of clients include VoIP phones, laptops, printers, security cameras, and so on. When a client connects to the network, a session starts, which is uniquely identified by the MAC address of the client.

The Client tab monitors provide a view of overall client session activity in the selected scope. They show the total number of sessions, sessions consuming the most bandwidth, and trends in the number of sessions. Detailed views provide information about each client, such as MAC address, IP address, username, client VLAN, and port or wireless access point the client is connected to. You can also search for a particular client session or sessions using a variety of search criteria and view client history.

<span id="page-1274-2"></span>**NOTE:** Because traffic information is unavailable for sessions connected to access ports on switches, monitors that show session traffic, such as the Top Sessions by MAC Address monitor, are not displayed for scopes that contain switches only.

### *The RF Tab*

<span id="page-1274-3"></span>The RF tab provides information about the wireless environment and signal performance, allowing you to identify problems that affect wireless connectivity. Monitors provide information about throughput, retransmissions, packet errors, signal-to-noise ratio, and interference sources. Tasks enable you to determine a radio's neighbors and to display spectrograms for troubleshooting interference.

### *The Equipment Tab*

The Equipment tab provides information about the operational status of individual devices. Monitors display CPU and memory use, power supply and fan status, port status, and general device information for switches and wireless LAN controllers. The status of access point and radios is displayed when you select their wireless LAN controller. Additional information provided by this tab includes the state of logical

Ethernet switching interfaces on standalone switches, the topology of Virtual Chassis, and the list of access points that use a selected controller as a secondary controller.

## <span id="page-1275-0"></span>*The Fabric Analysis Tab*

The Fabric Analysis tab displays the results of running the Fabric Analyzer on a QFabric or Virtual Chassis Fabric (VCF). It shows information about the health, connectivity, and topology of the fabric. For information about analyzing fabrics, see ["Analyzing](#page-1360-0) QFabric Devices" on page 1361 and ["Analyzing](#page-1366-0) Virtual Chassis Fabrics" on page [1367.](#page-1366-0)

## <span id="page-1275-1"></span>*VC Equipment Summary Tab*

The VC Equipment Summary tab displays the operational status of the virtual chassis members associated with Logical View, Location View, Device View and Custom Group View.

**NOTE:** The VC Equipment Summary tab is enabled only for members that are at the virtual chassis container level, virtual chassis level or virtual chassis device level in the applicable view panes.

When you select any virtual chassis or virtual chassis members in the View pane, the VC Equipment Summary tab displays a pie chart that indicates the total number of virtual chassis members and the connection status of the virtual chassis members. Mouse over a pie segment to view the actual number of VC members and the percentage represented by that pie segment. The connection states are as follows:

- UP (green)—Device is connected to Network Director
- DOWN (red)—Device is not connected to Network Director

To see detailed information about the virtual chassis members, click the Details icon on the top right corner of the VC Equipment Member Status title bar. The details shown depends on the type of the virtual chassis device selected. In the VC Equipment Member Status window, the connection status is shown as green up arrow when the virtual chassis members are up and red down arrow when the virtual chassis members are down.

### RELATED DOCUMENTATION

[Understanding](#page-1276-0) the Monitor Mode Tasks Pane **| 1277** [Understanding](#page-84-0) the Network Director User Interface **| 85** Network Director [Documentation](http://www.juniper.net/techpubs/en_US/release-independent/junos-space-apps/network-director/information-products/pathway-pages/index.html) home page

# <span id="page-1276-0"></span>**Understanding the Monitor Mode Tasks Pane**

The Tasks pane in Monitor mode displays a list of tasks that are available for the currently selected Monitor tab. These tasks provide monitoring functions in addition to the monitors available under each tab.

The tasks listed in the Tasks pane vary according to the selected tab—that is, Summary, Traffic, Client, RF, or Equipment—and the scope you have selected in the View pane. For example, the VC Protocols Statistics task is available only when you select the Traffic tab and a Virtual Chassis or Virtual Chassis member in the View pane.

For each Monitor mode tab, the following tables list each task and provide a short description of the task:

- [Table](#page-1276-1) 301: Summary Tab Tasks
- [Table](#page-1277-0) 302: Traffic Tab Tasks
- [Table](#page-1278-0) 303: Client Tab Tasks
- [Table](#page-1279-0) 304: RF Tab Tasks
- [Table](#page-1279-1) 305: Equipment Tab Tasks
- [Table](#page-1280-0) 306: VC Equipment Summary Tab Tasks
- [Table](#page-1281-0) 307: Device Management Tasks
- Key Tasks—Network Director enables you to group the tasks that you perform frequently and create a list of key tasks. You can add any task from the Tasks pane to the Key Tasks list by selecting a task and clicking the plus (+) sign that appears adjacent to the task. For some modes, you can see that Network Director has predefined some key tasks for you. You can modify this set of tasks to suit your requirements. This feature is available in Task pane irrespective of your current mode, scope, or view.
- <span id="page-1276-1"></span>• For information about the Fabric Analysis tab, see ["Analyzing](#page-1366-0) QFabric Devices" on page 1361 and "Analyzing Virtual Chassis [Fabrics"](#page-1366-0) on page 1367.

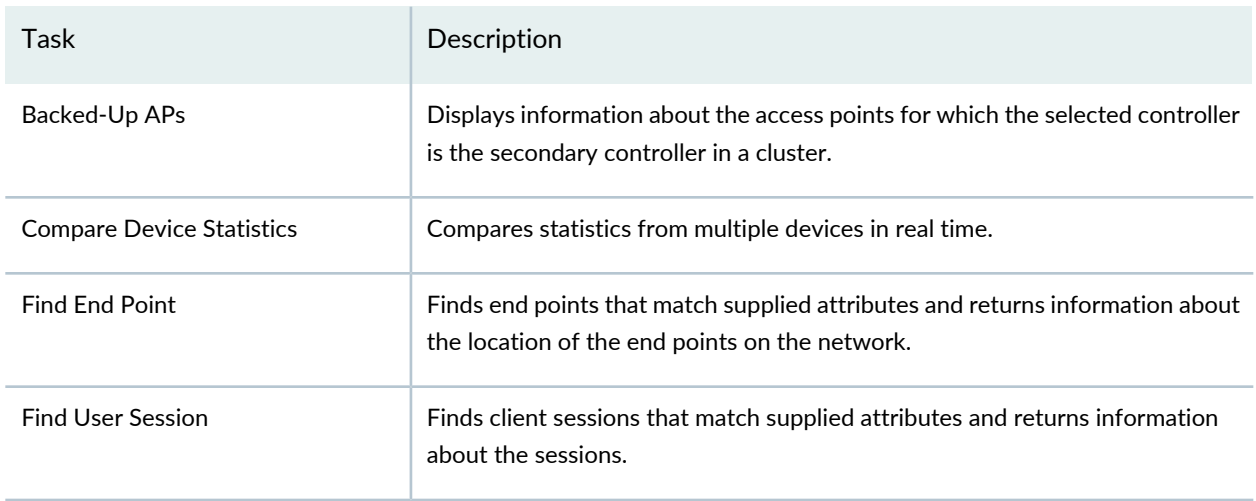

#### **Table 301: Summary Tab Tasks**

## **Table 301: Summary Tab Tasks** *(continued)*

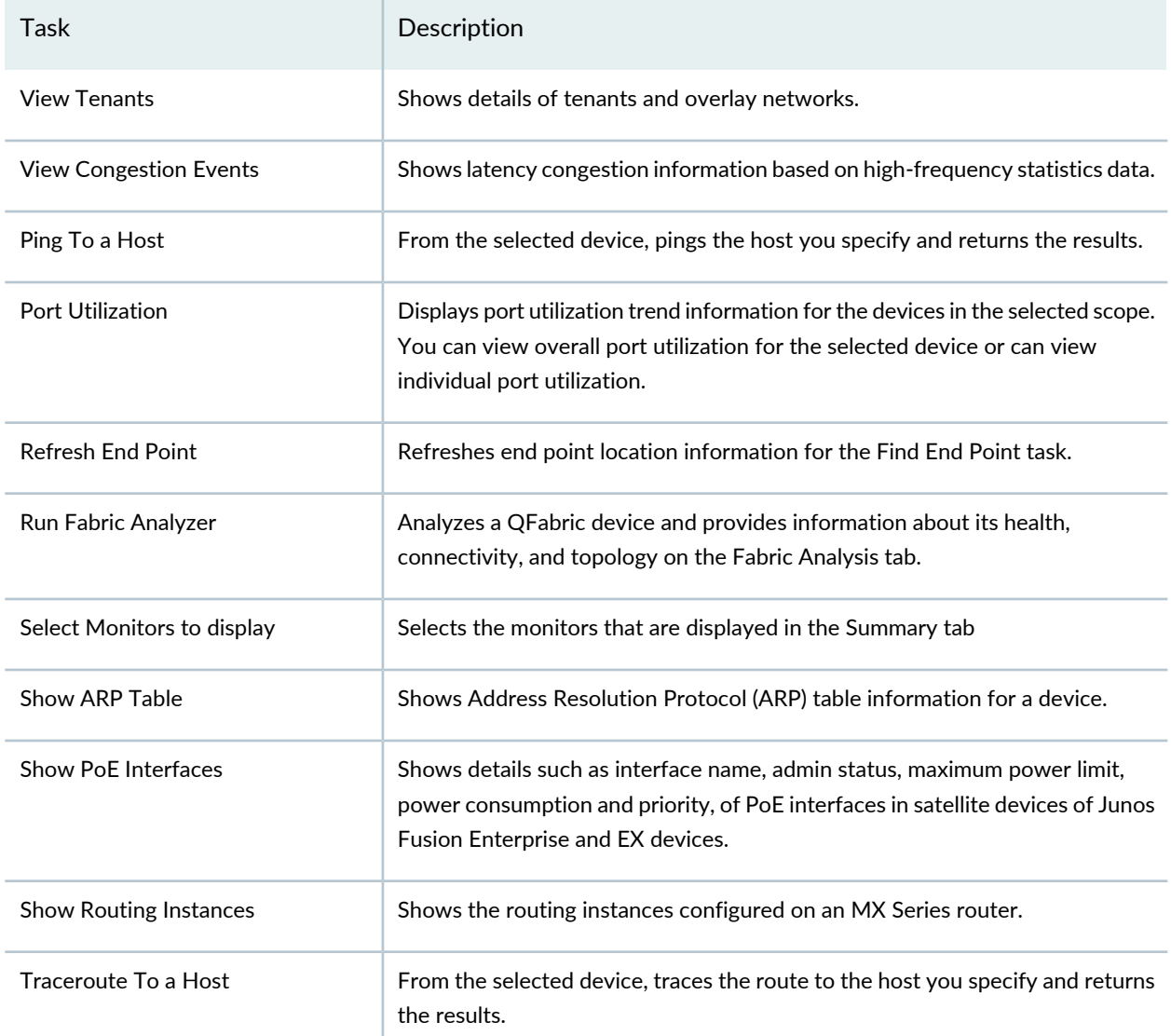

#### <span id="page-1277-0"></span>**Table 302: Traffic Tab Tasks**

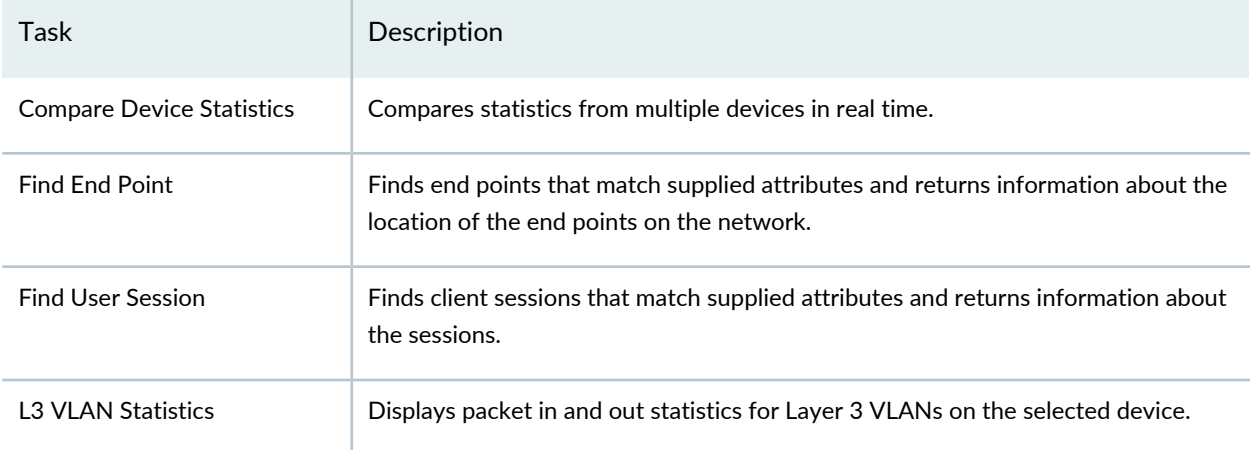

## **Table 302: Traffic Tab Tasks** *(continued)*

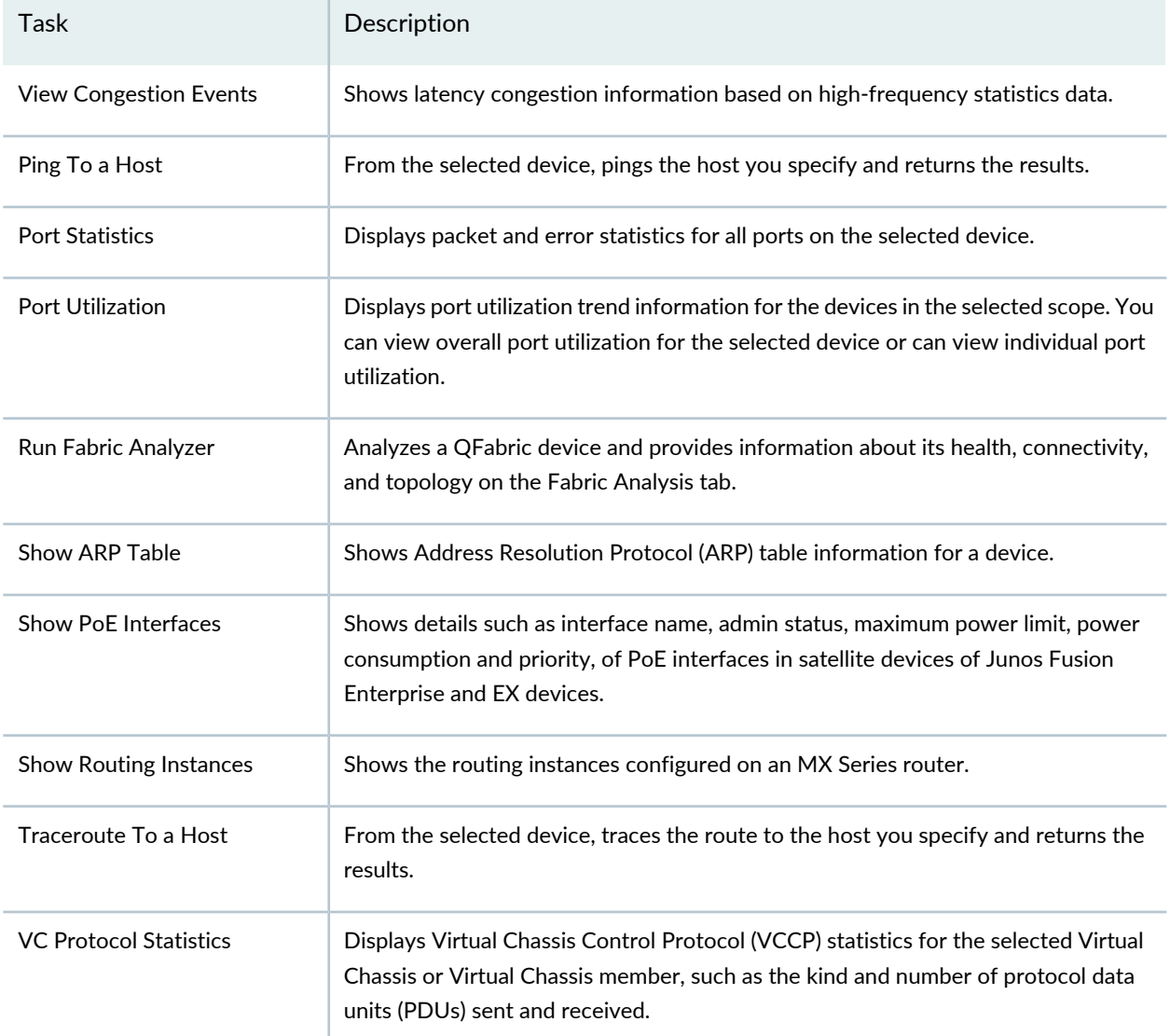

### <span id="page-1278-0"></span>**Table 303: Client Tab Tasks**

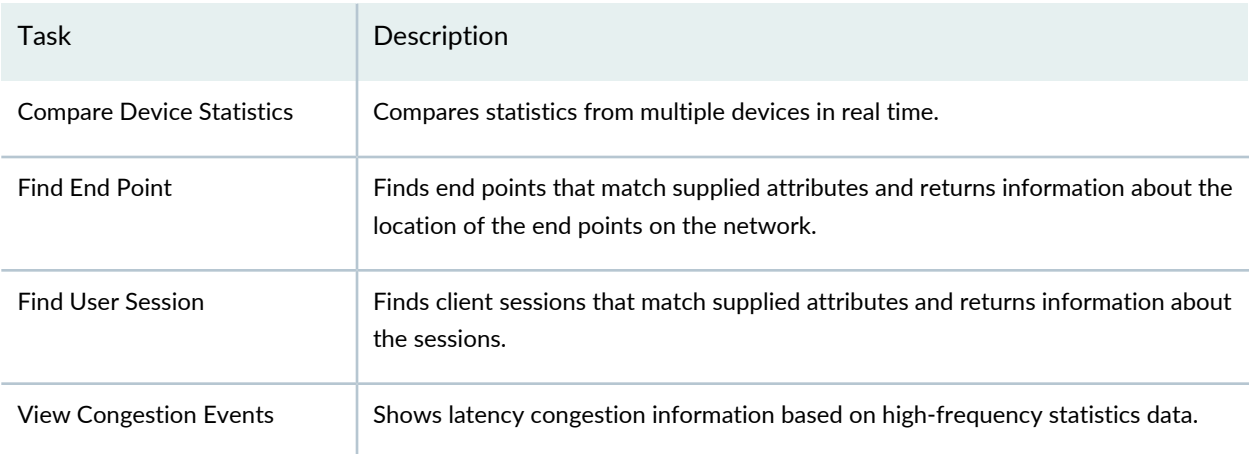

## **Table 303: Client Tab Tasks** *(continued)*

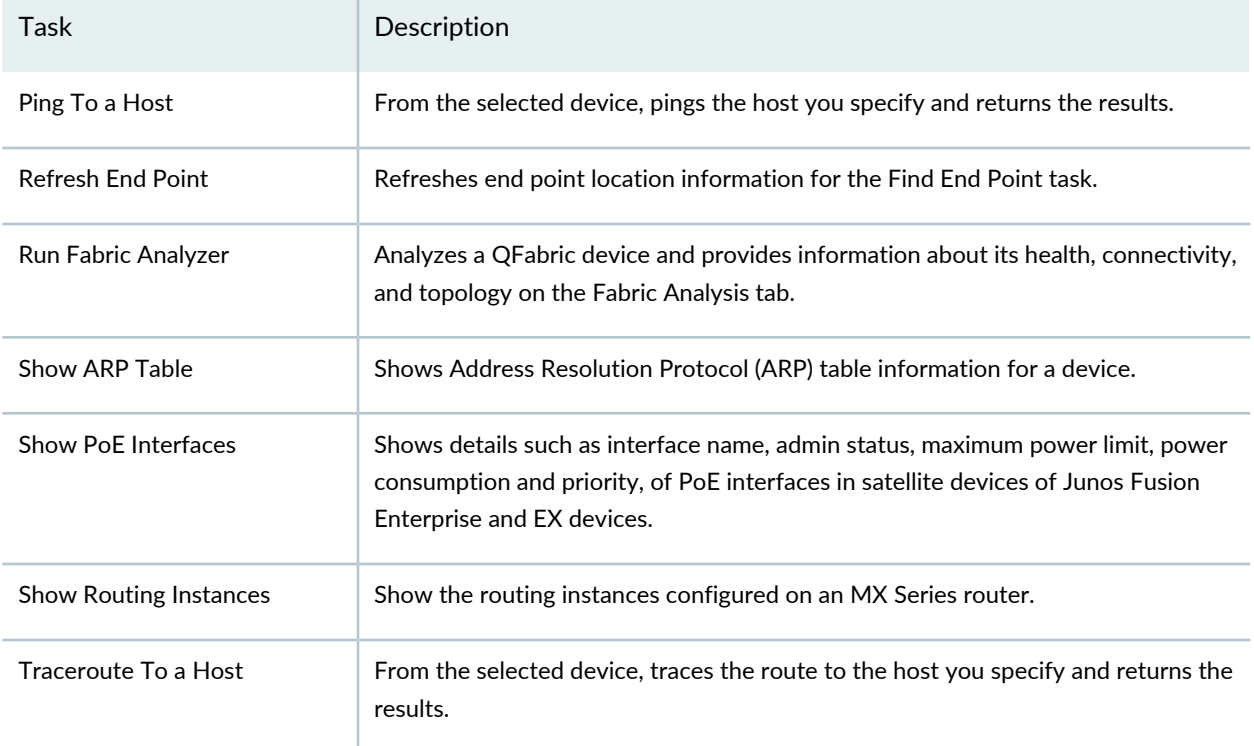

## <span id="page-1279-0"></span>**Table 304: RF Tab Tasks**

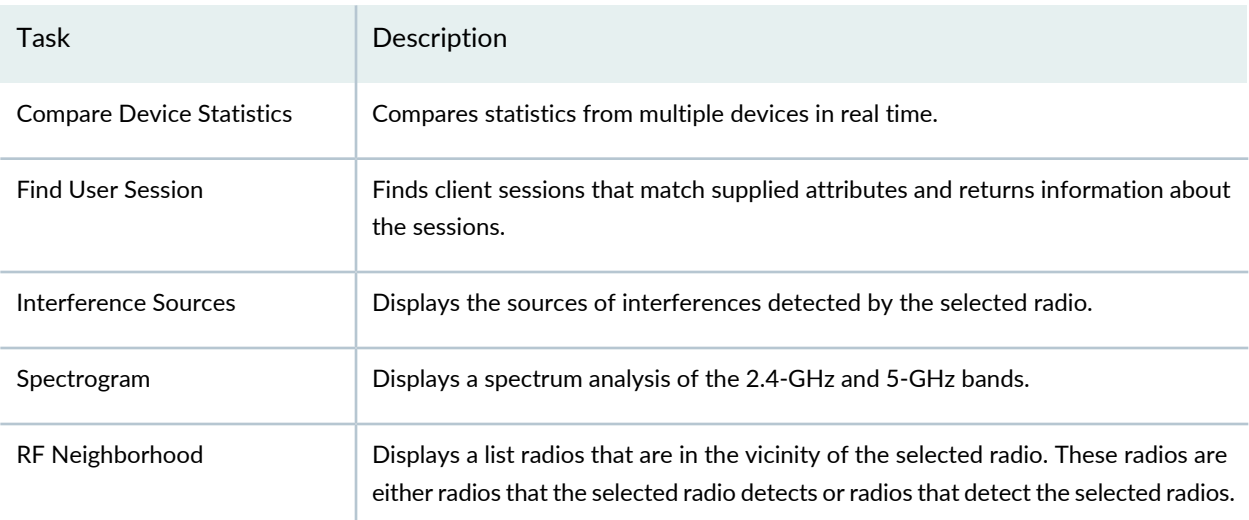

## <span id="page-1279-1"></span>**Table 305: Equipment Tab Tasks**

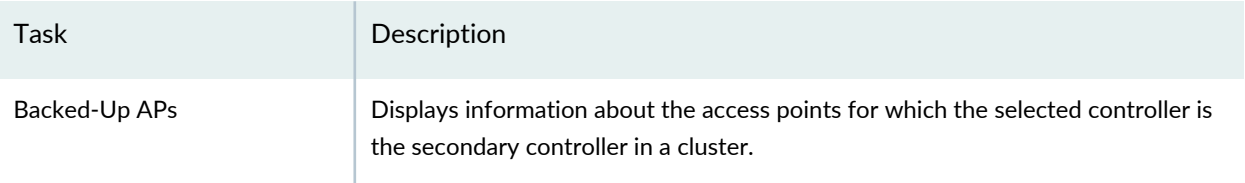

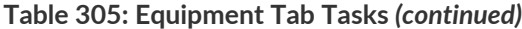

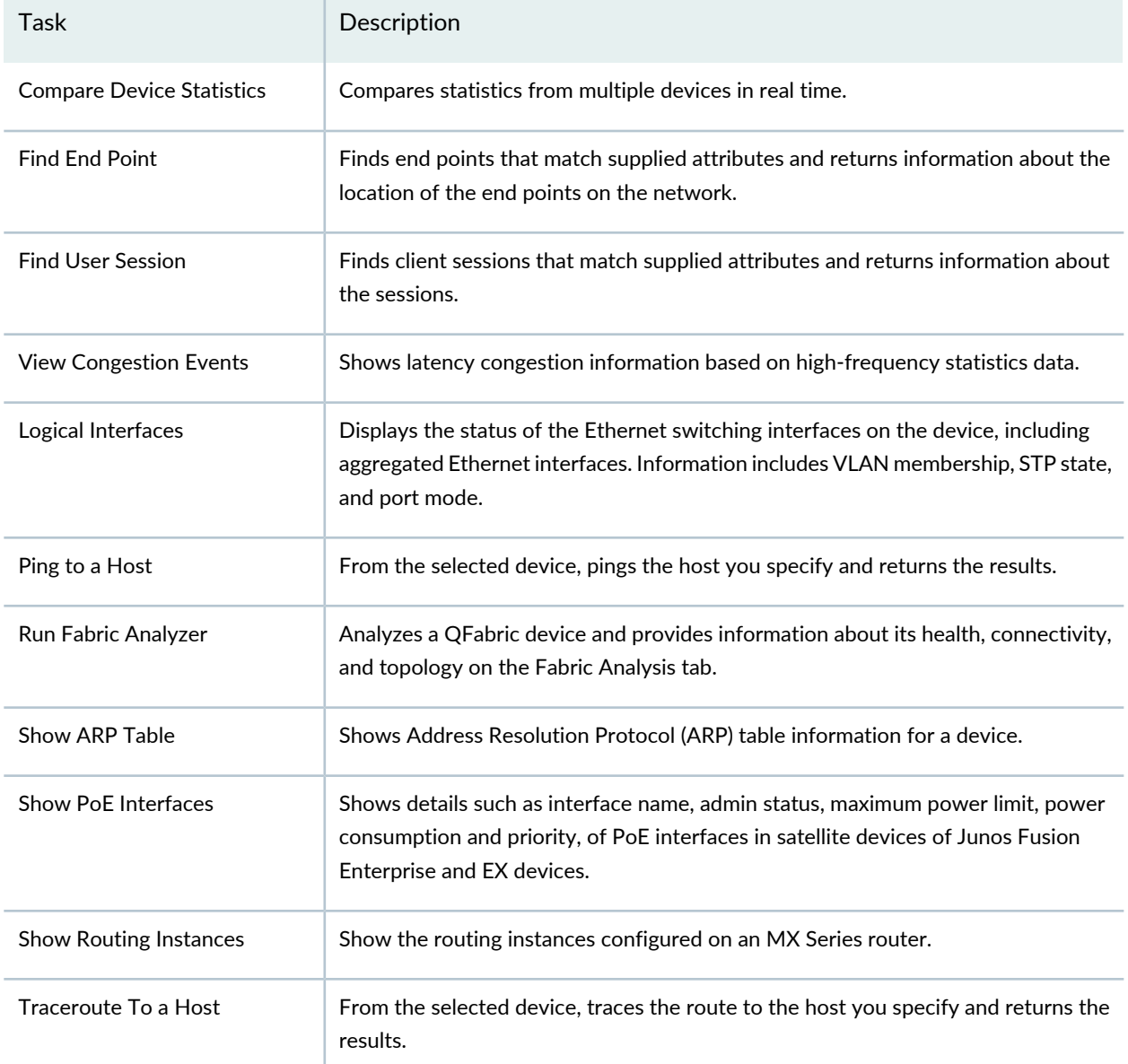

<span id="page-1280-0"></span>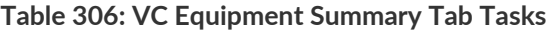

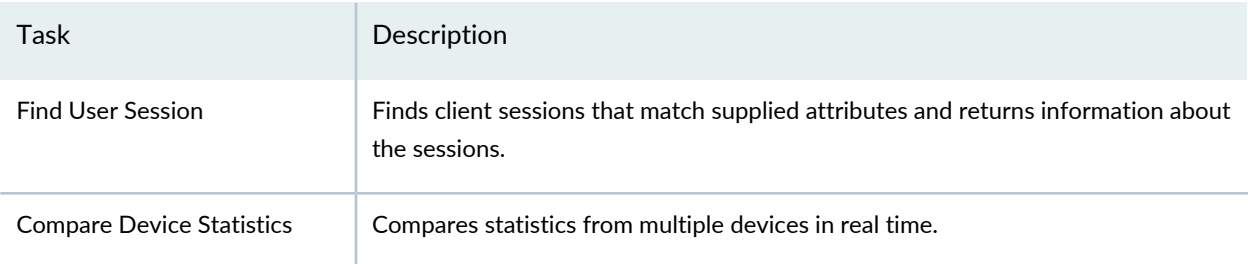

#### <span id="page-1281-0"></span>**Table 307: Device Management Tasks in Monitor Mode**

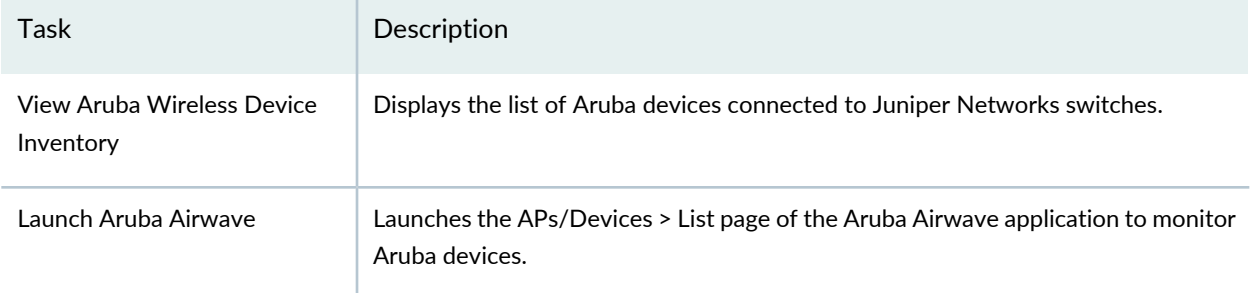

## RELATED DOCUMENTATION

[Understanding](#page-1268-1) Monitor Mode in Network Director **| 1269**

[Understanding](#page-84-0) the Network Director User Interface **| 85**

Network Director [Documentation](http://www.juniper.net/techpubs/en_US/release-independent/junos-space-apps/network-director/information-products/pathway-pages/index.html) home page

# <span id="page-1282-0"></span>**Monitoring Traffic**

#### **IN THIS CHAPTER**

- [Monitoring](#page-1282-1) Traffic on Devices **| 1283**
- [Monitoring](#page-1283-0) Port Traffic Statistics **| 1284**
- [Monitoring](#page-1286-0) Traffic on Layer 3 VLANs **| 1287**
- [Monitoring](#page-1288-0) Routing Instances **| 1289**
- [Monitoring](#page-1299-0) Port Utilization **| 1300**
- [Monitoring](#page-1303-0) Tenant Details **| 1304**
- [Monitoring](#page-1309-0) Virtual Chassis Protocol Statistics **| 1310**
- Viewing [Congestion](#page-1311-0) Events **| 1312**

# <span id="page-1282-1"></span>**Monitoring Traffic on Devices**

The monitors on the Traffic tab provide information about the traffic traversing QFabric systems, switches, routers, Virtual Chassis, Virtual Chassis Fabrics (VCFs), Layer 3 Fabrics, and wireless controllers.

To monitor traffic on a device:

- 1. Click **Monitor** in the Network Director banner.
- 2. Select the device in the View pane that contains the traffic you want to monitor.
- 3. Select the **Traffic** tab to open the traffic monitors.
- 4. To get help for a monitor, click the Help button in its title bar.

#### The available monitors include:

- "Unicast vs [Broadcast/Multicast](#page-1439-0) Monitor" on page 1440: shows the distribution of unicast, broadcast, and multicast traffic entering and leaving the device.
- "Unicast vs [Broadcast/Multicast](#page-1440-0) Trend Monitor" on page 1441: shows trend data about the distribution of unicast, broadcast, and multicast traffic entering and leaving the device.
- "Traffic Trend [Monitor"](#page-1438-0) on page 1439: shows trend data about the amount of traffic entering and leaving the device.
- "Error Trend [Monitor"](#page-1390-0) on page 1391: shows trend data about the amount of errors on the device.
- "Top APs by Traffic [Monitor"](#page-1431-0) on page 1432 shows the APs that are handling the most traffic.
- "Top Talker Wired Devices [Monitor"](#page-1434-0) on page 1435 shows the hosts that are using the most bandwidth.

#### RELATED DOCUMENTATION

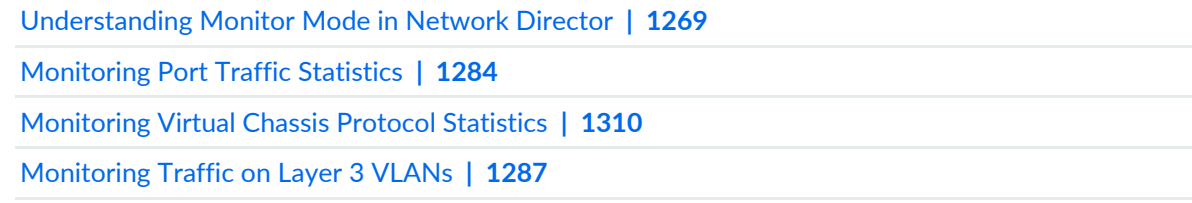

<span id="page-1283-0"></span>Network Director [Documentation](http://www.juniper.net/techpubs/en_US/release-independent/junos-space-apps/network-director/information-products/pathway-pages/index.html) home page

# **Monitoring Port Traffic Statistics**

#### **IN THIS SECTION**

- Procedure for [Monitoring](#page-1283-1) Port Traffic Statistics **| 1284**
- Port on Device [Window](#page-1284-0) **| 1285**
- Port Traffic Stats [Window](#page-1285-0) **| 1286**

<span id="page-1283-1"></span>This topic describes how to monitor port traffic statistics on a device. You can monitor port traffic statistics for a switch, router, Virtual Chassis, wireless controller, Virtual Chassis Fabric, QFabric system or Layer 3 Fabric.

This topic describes:

### **Procedure for Monitoring Port Traffic Statistics**

1. Click **Monitor** in the Network Director banner.

2. Do one of the following:

To view the port statistics:

- a. Select a node in the View pane that contains the port traffic you want to monitor.
- b. Select the **Traffic** tab.
- c. In the Tasks pane, select **Port Statistics**.

The Port Traffic Stats window opens. For information about this window, click the Help button in the title bar of the window or see "Port Traffic Stats [Window"](#page-1285-0) on page 1286.

To view the port status and analyze network traffic for devices that are configured for network traffic analysis:

- a. Select a device from the view pane.
- b. In the Tasks pane, select **Traffic Analysis**.

<span id="page-1284-0"></span>The Port on Device window opens. For information about this window and the tasks that you can perform from this window, see "Port on Device [Window"](#page-1284-0) on page 1285.

## **Port on Device Window**

<span id="page-1284-1"></span>Port on Device window displays the details of all the ports on a device. [Table](#page-1284-1) 308 describes the fields that are displayed in the Port on Device window.

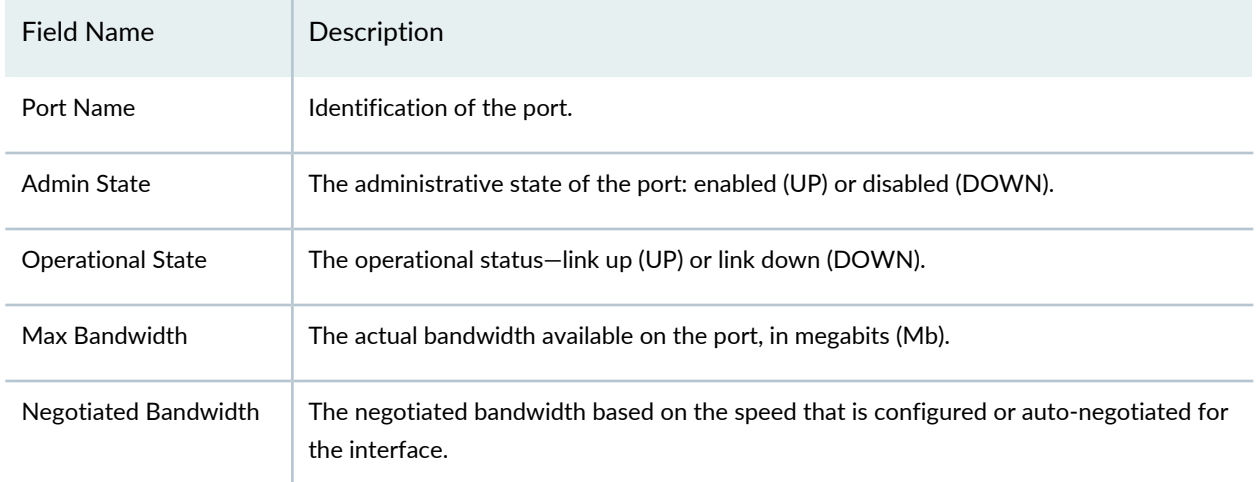

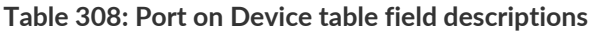

To view more details about the traffic on any port, select the port and click View Traffic. The Traffic on Port window opens. For more details and field descriptions, see "Device  $\&$  Port [Utilization](#page-150-0) Widget" on [page](#page-150-0) 151.

## <span id="page-1285-0"></span>**Port Traffic Stats Window**

The Port Traffic Stats window displays information about the port traffic on the node you selected in the View pane. It contains the following elements:

• Port Traffic Trend graph—This line graph shows trends in the data and error rates on the port selected in the ports table below it. The horizontal axis shows the times when samples were taken. The vertical axis shows the data rate on the left side (in packets per second) and the error rate on the right side (in errors per second).

To display traffic for a different port, select the port from the table below the graph. To change the time period over which to display the traffic trends, select a time period from the list in the upper right corner.

**NOTE:** After a device is discovered, trend data does not appear immediately—it appears only after three polling periods have elapsed.

To highlight a line on the graph, mouse over the line legend. To remove or restore a line, click the line legend. To see numeric values, mouse over where a data line intersects with a dotted vertical grid line.

- Ports table (on the lower left side of the window)—This table provides information about the ports as described in [Table](#page-1285-1) 309. Selecting a port from this table updates the Port Traffic Trend graph to display traffic information about the selected port.
- <span id="page-1285-1"></span>• Counter selection table (on the lower right side of the window)—This table enables you to select which counters to display on the Port Traffic Trend graph. It includes separate tabs for packet counters and error counters. Select the check box in the Show column of each counter that you want to display on the graph. The Per/Sec column shows the rate per second of that row's counter.

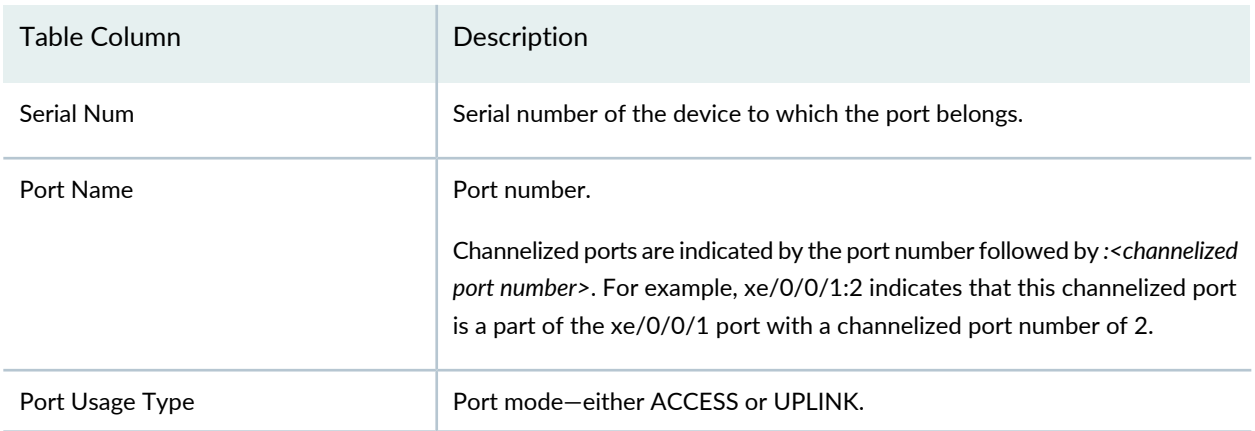

#### **Table 309: Port Traffic Window**

#### **Table 309: Port Traffic Window** *(continued)*

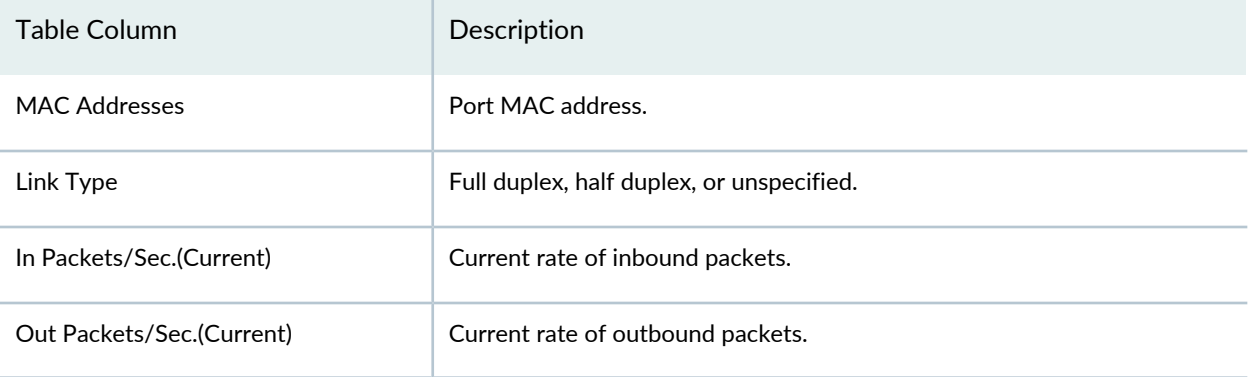

### RELATED DOCUMENTATION

<span id="page-1286-0"></span>[Understanding](#page-1276-0) the Monitor Mode Tasks Pane **| 1277** Network Director [Documentation](http://www.juniper.net/techpubs/en_US/release-independent/junos-space-apps/network-director/information-products/pathway-pages/index.html) home page

# **Monitoring Traffic on Layer 3 VLANs**

### **IN THIS SECTION**

- Procedure for [Monitoring](#page-1286-1) Layer 3 VLAN Traffic Statistics **| 1287**
- L3 VLAN Traffic Stats [Window](#page-1287-0) **| 1288**

<span id="page-1286-1"></span>This topic describes how to monitor Layer 3 VLAN traffic statistics on a device. You can monitor Layer 3 VLAN statistics for a switch, router, Virtual Chassis, Virtual Chassis Fabric, Layer 3 Fabric, and the aggregation devices in a Junos Fusion fabric.

This topic describes:

### **Procedure for Monitoring Layer 3 VLAN Traffic Statistics**

- 1. Click **Monitor** in the Network Director banner.
- 2. Select a node in the View pane that contains the Layer 3 VLAN traffic you want to monitor.
- 3. Select the **Traffic** tab.
- 4. In the Tasks pane, select **View** > **L3 VLAN Statistics**.

The L3 VLAN Traffic Stats window opens. For information about this window, click the Help button in the title bar of the window or see "L3 VLAN Traffic Stats [Window"](#page-1287-0) on page 1288.

## <span id="page-1287-0"></span>**L3 VLAN Traffic Stats Window**

The L3 VLAN Traffic Stats window displays information about the Layer 3 VLAN traffic on the node you selected in the View pane. You can monitor Layer 3 VLAN statistics for a switch, router, Virtual Chassis, Virtual Chassis Fabric, Layer 3 Fabric, and the aggregation devices in a Junos Fusion fabric.

**NOTE:** For a Junos Fusion fabric, you must select an aggregation device to view the Layer 3 VLAN statistics. The L3 VLAN Statistics option is not be available if you select a Junos Fusion satellite device.

The L3 VLAN Traffic Stats window contains two panes:

• VLAN Traffic line graph—This graph shows the data transmission rate on the Layer 3 VLAN selected in the table beneath the graph. The horizontal axis shows the times when samples were taken. The vertical axis shows the data rate, in bytes per second.

To show a Layer 3 VLAN on the VLAN Traffic line graph, select the Layer 3 VLAN from the table beneath the graph. To highlight a line on the graph, mouse over the line legend. To remove or restore a line, click the line legend. To see numeric values, mouse over a data point.

<span id="page-1287-1"></span>• Layer 3 VLAN traffic statistics table—This table provides information about the Layer 3 VLANs as described in [Table](#page-1287-1) 310. Selecting a Layer 3 VLAN from this table updates the VLAN Traffic graph to display the traffic information for the selected Layer 3 VLAN.

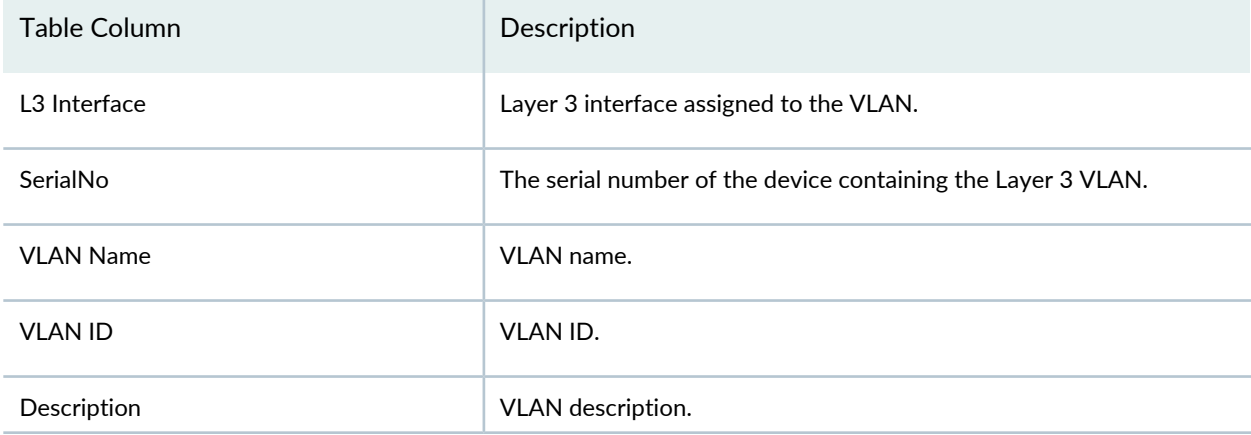

**Table 310: Layer 3 VLAN Traffic Statistics Table**

#### **Table 310: Layer 3 VLAN Traffic Statistics Table** *(continued)*

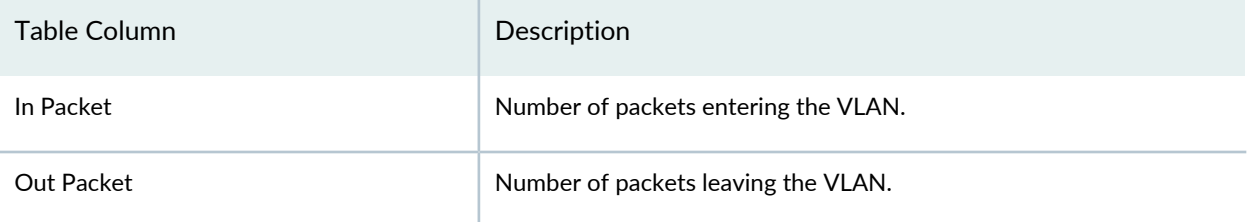

### RELATED DOCUMENTATION

[Understanding](#page-1276-0) the Monitor Mode Tasks Pane **| 1277** Network Director [Documentation](http://www.juniper.net/techpubs/en_US/release-independent/junos-space-apps/network-director/information-products/pathway-pages/index.html) home page

## <span id="page-1288-0"></span>**Monitoring Routing Instances**

#### **IN THIS SECTION**

- Procedure for [Monitoring](#page-1289-0) Routing Instances **| 1290**
- Show Routing [Instances](#page-1289-1) Window **| 1290**
- Show [Interfaces](#page-1290-0) Window **| 1291**
- Show Bridge [Domains](#page-1291-0) Window **| 1292**
- Show [Connections](#page-1292-0) **| 1293**
- Show [Routing](#page-1295-0) Tables **| 1296**
- [Show](#page-1298-0) MAC Table **| 1299**

This topic describes how to monitor VPN routing instances on MX Series routers by using Network Director. Using Network Director, you can determine which interfaces and bridge domains belong to the routing instances and view traffic statistics for those interfaces and bridge domains. You can also display connection information for Layer 2 VPN and virtual private LAN service (VPLS) routing instances.

Network Director can be used to monitor the following types of Layer 2 routing instances:

- Default routing instance
- Ethernet VPN (EVPN)
- Layer 2 VPN
- VPLS
- Virtual switch

Network Director can be used to monitor the following types of Layer 3 routing instances:

• Layer 3 VPN

<span id="page-1289-0"></span>This topic describes:

## **Procedure for Monitoring Routing Instances**

Use the options in the Show Routing Instances window to monitor routing instances.

- 1. Click **Monitor** in the Network Director banner.
- 2. Select an MX Series router in the View pane that contains the port traffic you want to monitor.
- 3. In the Tasks pane, select **Tasks** > **Show Routing Instances**.

<span id="page-1289-1"></span>The Show Routing Instances window opens. For information about this window, click the Help button in the title bar of the window or see "Show Routing [Instances](#page-1289-1) Window" on page 1290.

## **Show Routing Instances Window**

<span id="page-1289-2"></span>The Show Routing Instances window lists the routing instances configured on a selected device. Use this window to display the interfaces or bridge domains belonging to a routing instance and obtain traffic statistics for the interfaces. You can also display information about the VPLS and Layer 2 VPN connections. [Table](#page-1289-2) 311 describes the fields in this window.

**Table 311: Fields in the Show Routing Instances Window**

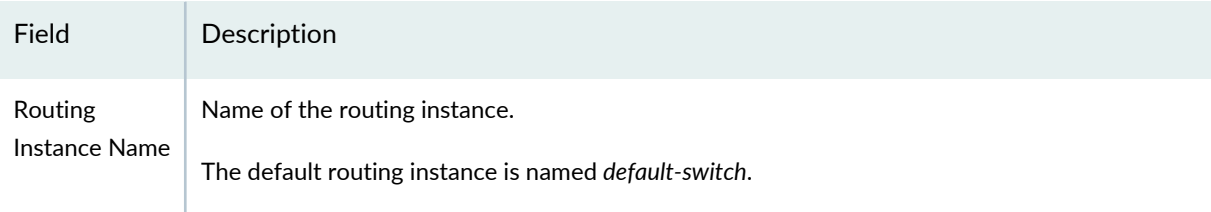

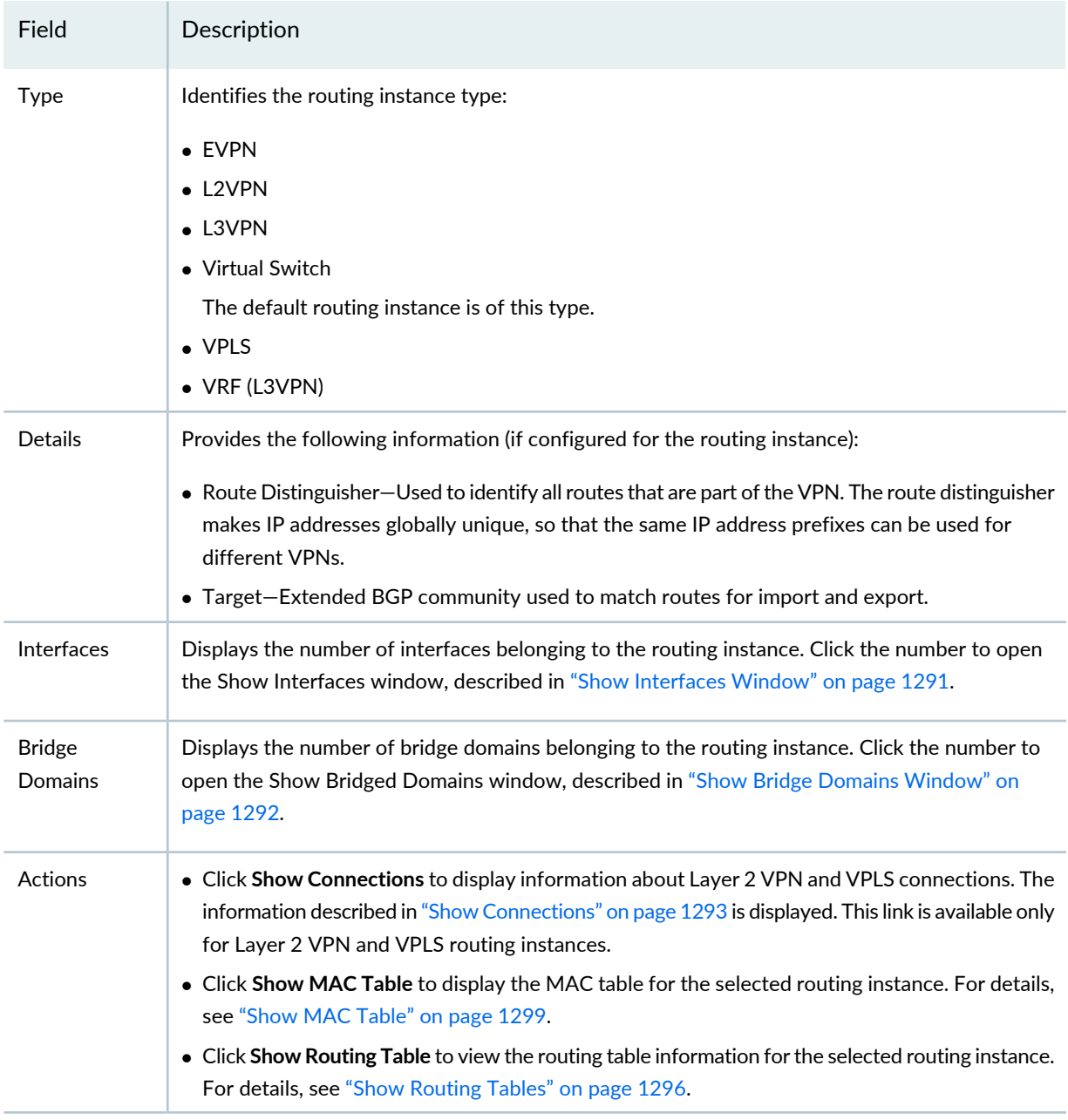

## **Table 311: Fields in the Show Routing Instances Window** *(continued)*

## <span id="page-1290-0"></span>**Show Interfaces Window**

The Show Interfaces window lists the logical interfaces configured on the routing instance and provides the information about the interfaces as described in [Table](#page-1291-1) 312.

<span id="page-1291-1"></span>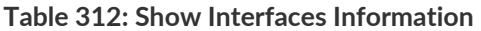

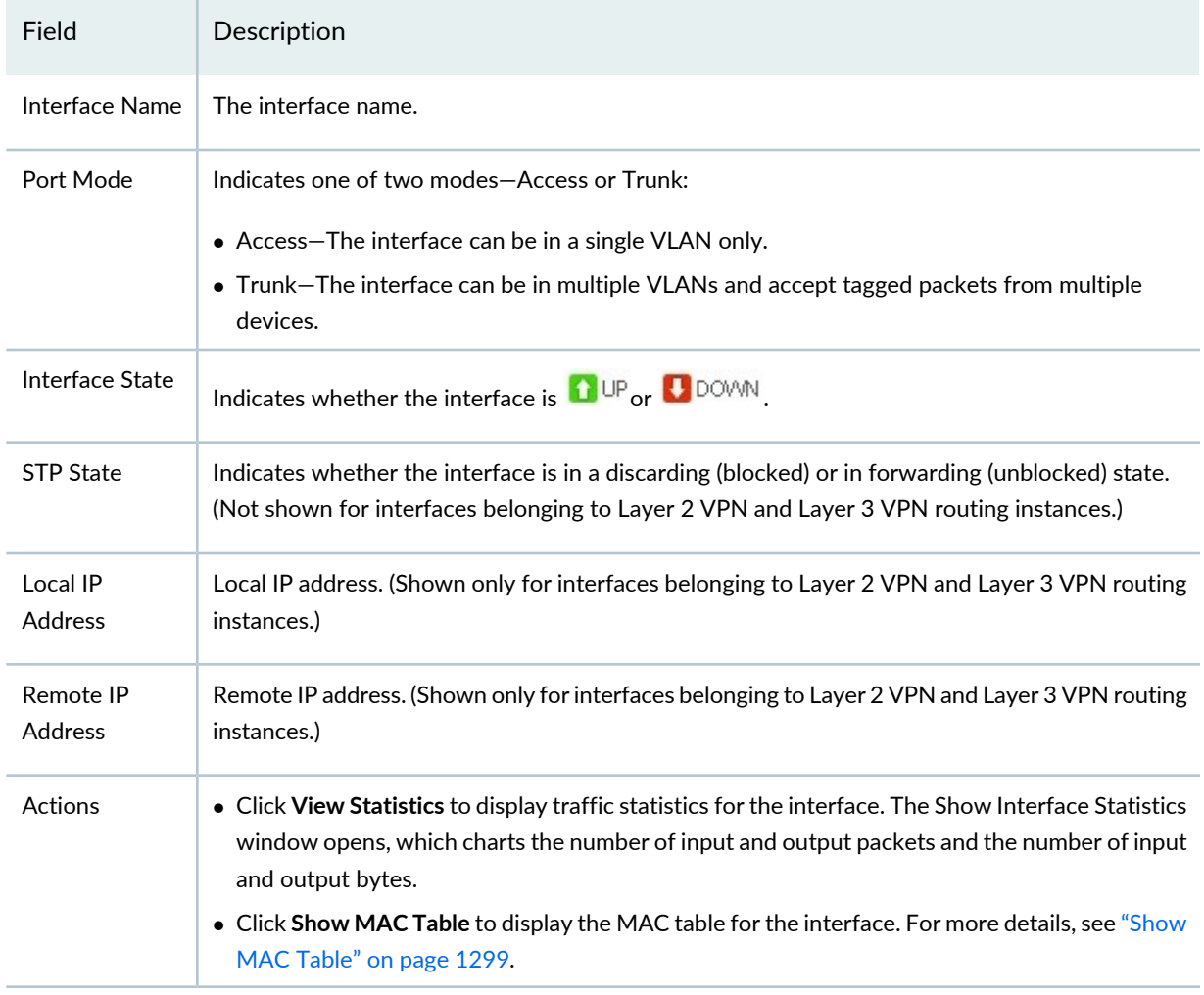

## <span id="page-1291-0"></span>**Show Bridge Domains Window**

<span id="page-1291-2"></span>The Show Bridge Domains window lists the bridge domains configured on the routing instance. To display information about the VLAN IDs and interfaces configured on a bridge domain, select the bridge domain. [Table](#page-1291-2) 313 describes the information provided in the Show Bridge Domains window.

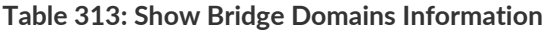

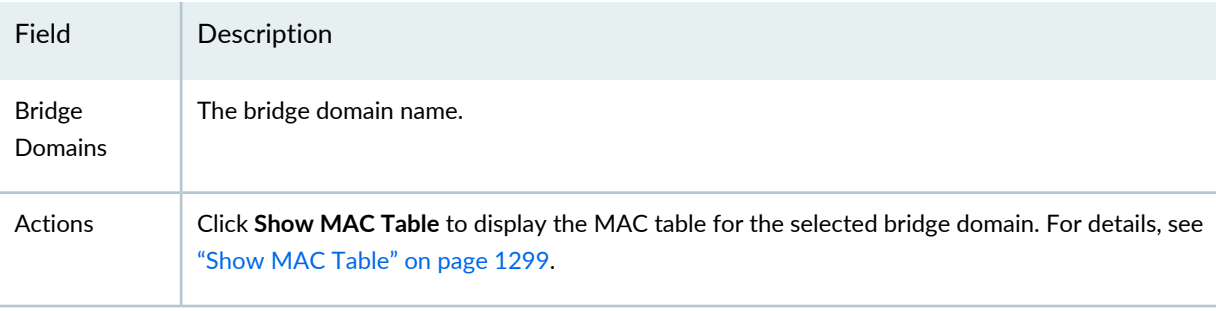

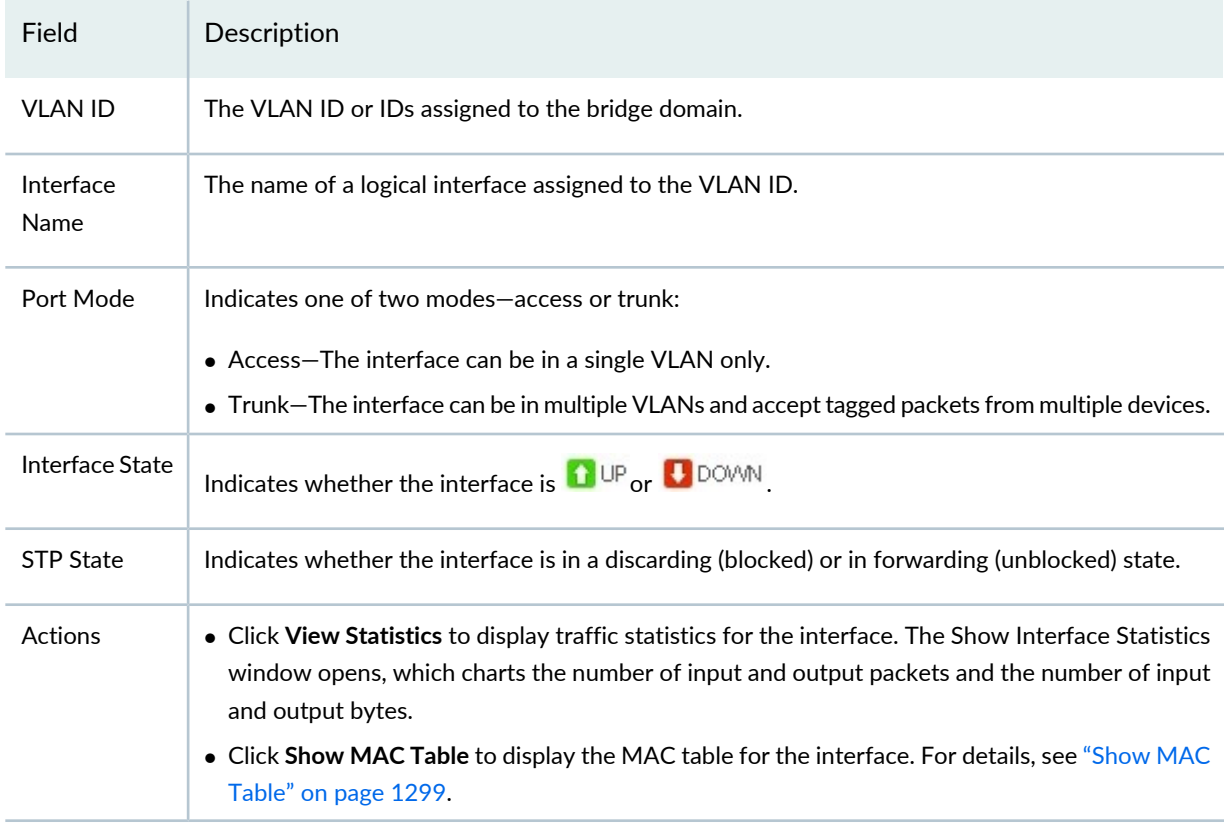

#### **Table 313: Show Bridge Domains Information** *(continued)*

## <span id="page-1292-0"></span>**Show Connections**

<span id="page-1292-1"></span>The Show Connections window provides information about the VPN connections for Layer 2 VPN and VPLS routing instances as described in [Table](#page-1292-1) 314.

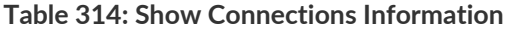

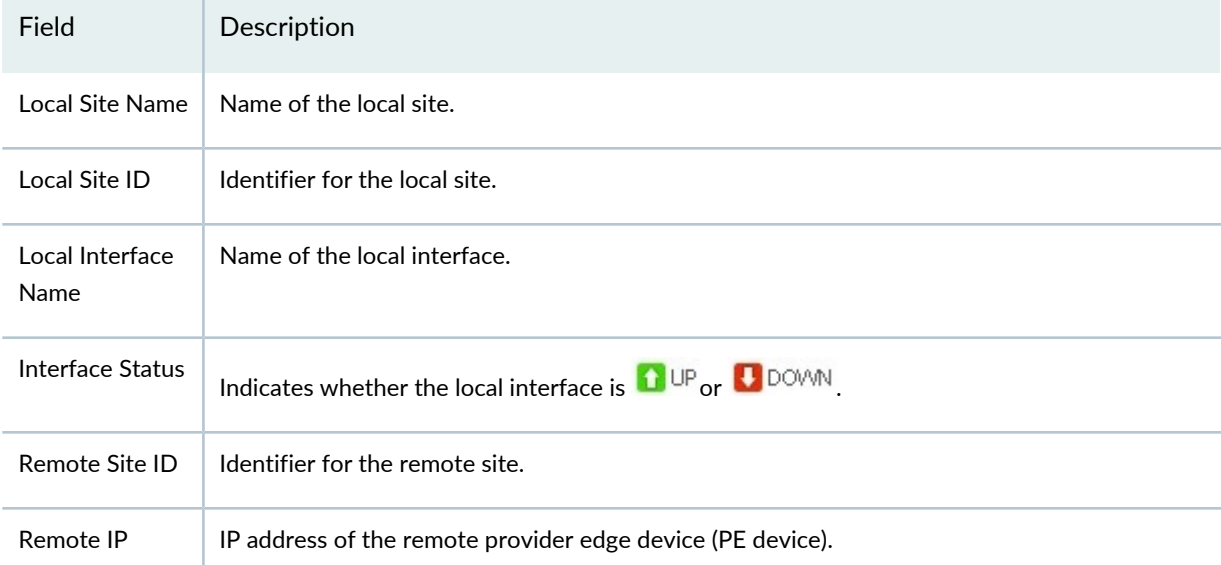

## **Table 314: Show Connections Information** *(continued)*

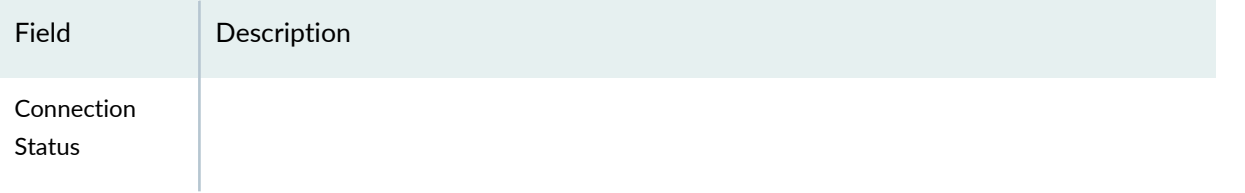

## **Table 314: Show Connections Information** *(continued)*

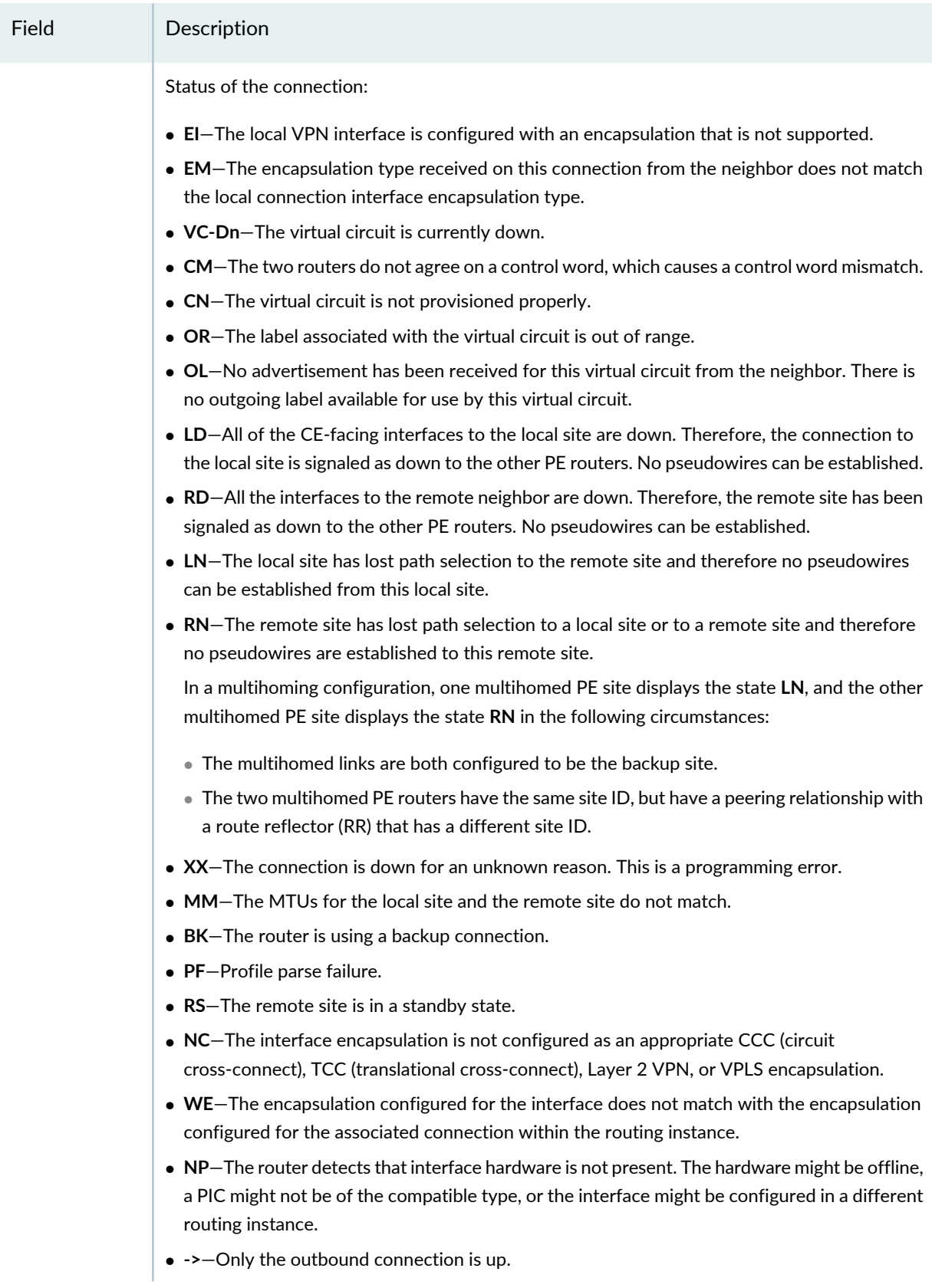

#### **Table 314: Show Connections Information** *(continued)*

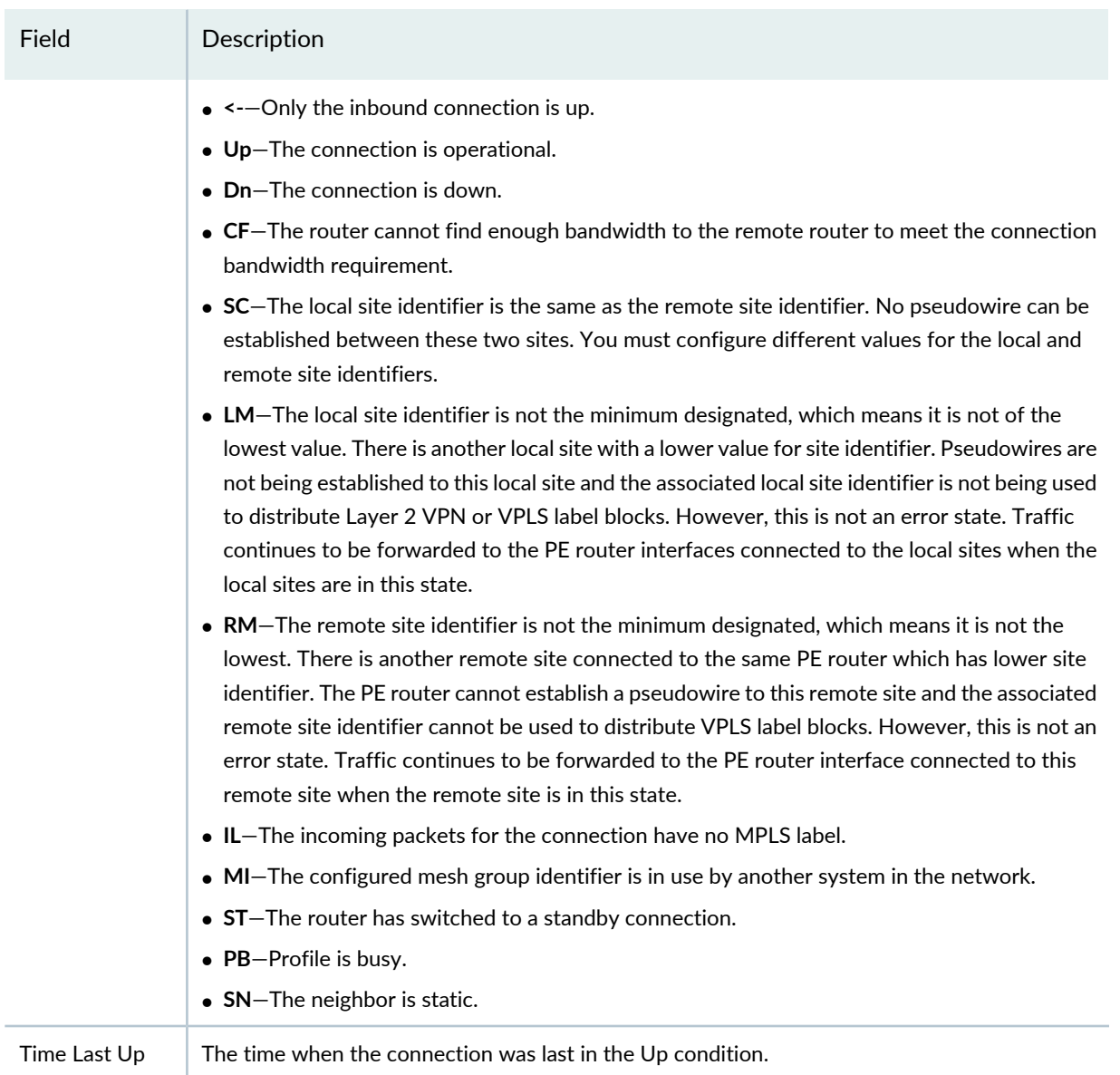

## <span id="page-1295-0"></span>**Show Routing Tables**

The Routing Tables window enables you view the routing table information for the selected virtual routing instance. For L3VPN and EVP services, you can determine which LSPs or tunnels are being used by looking at the routing tables.

• Routing Tables—The Routing Tables table shows the routing tables associated with the virtual instance and the number of active routes in each table. Click on a routing table to display the actual contents of the routing table.
• Details—The Details table shows the contents of the selected routing table. [Table](#page-1296-0) 315 displays the fields that are displayed in the Details table.

| Name                          | Description                                                                                                    |
|-------------------------------|----------------------------------------------------------------------------------------------------|
| Routing Instance              | Name of the routing instance.                                                                                                    |
| <b>Number of Destinations</b> | Number of destinations for which there are routes in the routing table.                                                                                                    |
| <b>Active Routes</b>          | Number of routes that are active.                                                                                                    |
| <b>Hidden Routes</b>          | Number of routes that are not used because of routing policy.                                                                                                    |
| Hold-down Routes              | Number of routes that are in the hold-down state before being declared inactive.                                                                                                    |
| <b>Total Routes</b>           | Total number of routes.                                                                                                    |
| <b>Destination Prefix</b>     | Route destination (for example:10.0.0.1/24). Sometimes the route information is presented<br>in another format, such as:                                                                                                    |
|                               | • MPLS-label (for example, 80001).                                                                                                    |
|                               | $\bullet$ interface-name (for example, ge-1/0/2).                                                                                                    |
|                               | • neighbor-address:control-word-status:encapsulation type:vc-id :source (Layer 2 circuit<br>only. For example, 10.1.1.195:NoCtrlWord:1:1:Local/96):                                                                                                    |
|                               | • neighbor-address-Address of the neighbor.                                                                                                    |
|                               | • control-word-status-Whether the use of the control word has been negotiated for<br>this virtual circuit: NoCtrlWord or CtrlWord.                                                                                                    |
|                               | • encapsulation type $-T$ ype of encapsulation, represented by a number: (1) Frame Relay<br>DLCI, (2) ATM AAL5 VCC transport, (3) ATM transparent cell transport, (4) Ethernet,<br>(5) VLAN Ethernet, (6) HDLC, (7) PPP, (8) ATM VCC cell transport, (10) ATM VPC cell<br>transport. |
|                               | • vc-id-Virtual circuit identifier.                                                                                                    |
|                               | • source-Source of the advertisement: Local or Remote.                                                                                                    |
| State                         | State of the route.                                                                                                    |
| Protocol                      | Name of the protocol from which the route was learned. For example, OSPF, RSVP, and<br>Static.                                                                                                    |
| <b>Protocol Preference</b>    | Preferred protocol for this routing instance. Junos OS uses this preference to choose which<br>routes become active in the routing table.                                                                                                    |
| Age                           | Displays how long since the route was learned.                                                                                                    |

<span id="page-1296-0"></span>**Table 315: Show Routing Table Field Descriptions**

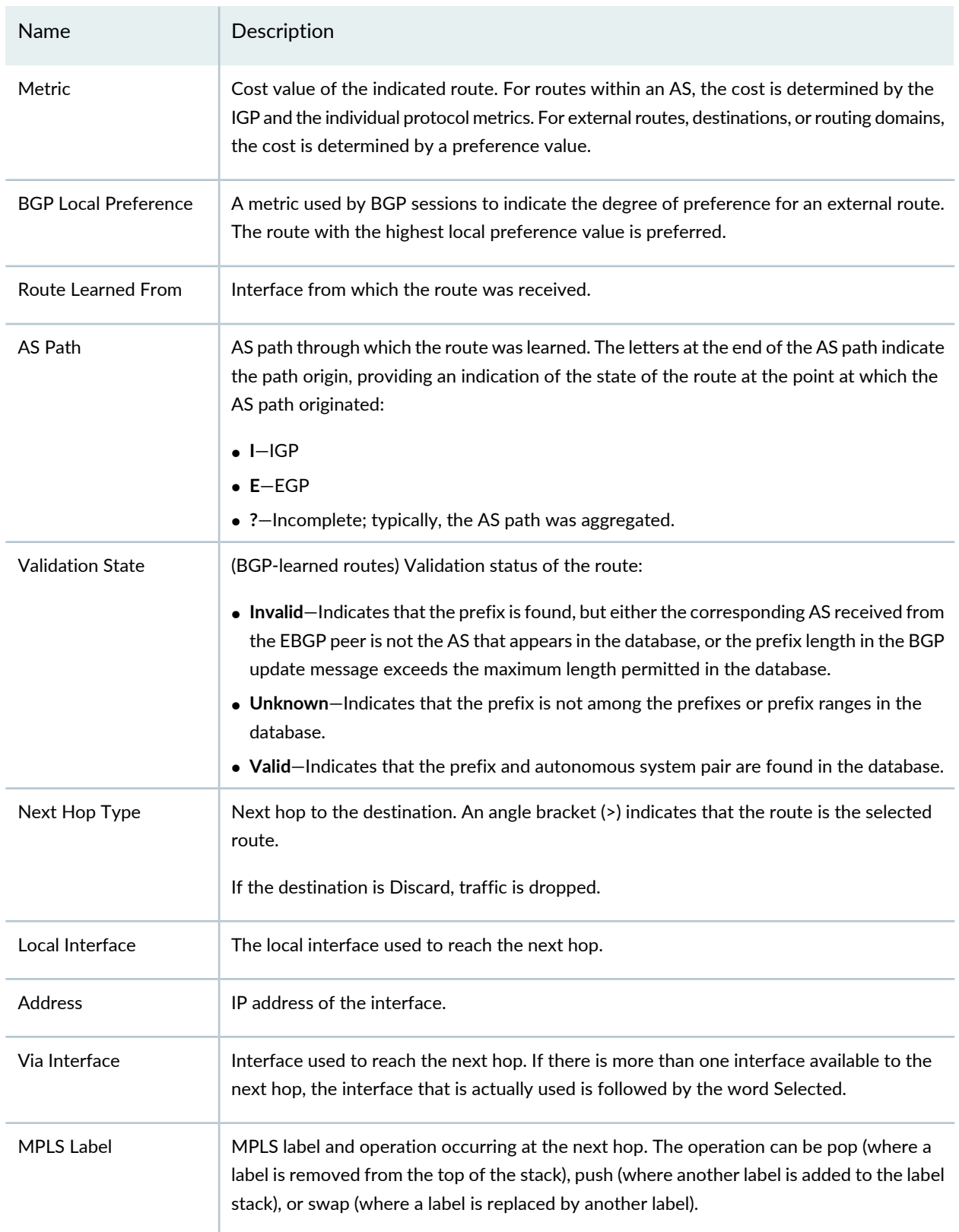

## **Table 315: Show Routing Table Field Descriptions** *(continued)*

## **Show MAC Table**

The Show MAC table window displays the MAC table for the selected routing instance. [Table](#page-1298-0) 316 describes the fields that are displayed in the Show MAC Table window.

<span id="page-1298-0"></span>**Table 316: Show MAC Table Field Descriptions**

| <b>Field Name</b>    | Description                                                                            |
|----------------------|----------------------------------------------------------------------------------------|
| Routing Instance     | Name of the routing instance.                                                          |
| Type                 | Identifies the routing instance type:                                                  |
|                      | • EVPN                                                                                 |
|                      | $\bullet$ L2VPN                                                                        |
|                      | $\bullet$ L3VPN                                                                        |
|                      | • Virtual Switch                                                                       |
|                      | The default routing instance is of this type.                                          |
|                      | • VPLS                                                                                 |
|                      | • VRF (L3VPN)                                                                          |
| <b>Bridge Domain</b> | Name of the bridging domain.                                                           |
| <b>VLAN ID</b>       | VLAN ID of the routing instance or bridge domain in which the MAC address was learned. |
| <b>MAC Address</b>   | MAC address or addresses learned on a logical interface.                               |
| <b>MAC Flags</b>     | Status of MAC address learning properties for each interface:                          |
|                      | • S-Static MAC address is configured.                                                  |
|                      | • D-Dynamic MAC address is configured.                                                 |
|                      | • L-Locally learned MAC address is configured.                                         |
|                      | • C-Control MAC address is configured.                                                 |
|                      | • SE-MAC accounting is enabled.                                                        |
|                      | • NM-Non-configured MAC.                                                               |
|                      | • R-Remote PE MAC address is configured.                                               |
| Logical Interface    | Name of the logical interface.                                                         |

## RELATED DOCUMENTATION

[Understanding](#page-1276-0) the Monitor Mode Tasks Pane **| 1277**

## **Monitoring Port Utilization**

#### **IN THIS SECTION**

- How to Access the Port [Utilization](#page-1299-0) Task **| 1300**
- Port [Utilization](#page-1300-0) Details Window **| 1301**
- [Utilization](#page-1300-1) for Device Window **| 1301**
- [Utilization](#page-1302-0) for Fabric Devices Window **| 1303**

Network Director provides information about port utilization in either one of two places, depending on the node you select in the View pane:

- Port Utilization monitor—This monitor, available in the Summary tab, provides a bar chart that shows the aggregate utilization of the ports on a device or devices over a period of time that you select. For more information about using the Port Utilization monitor, see "Port [Utilization](#page-1398-0) Monitor" on page 1399.
- Port Utilization task—This task, available from **View** > **Port Utilization** in the Tasks pane of the Summary or Traffic tabs, provides a bar chart similar to the Port Utilization monitor bar chart. Unlike the Port Utilization monitor, it also enables you to obtain information on individual port utilization over time when you have selected an individual device or Layer 3 Fabric in the View pane.

<span id="page-1299-0"></span>This topic describes the Port Utilization task. It describes:

## **How to Access the Port Utilization Task**

- 1. Click **Monitor** in the Network Director banner.
- 2. Select a node in the View pane that contains the ports whose utilization you want to monitor.
- 3. Select the **Summary** or **Traffic** tab.
- 4. In the Tasks pane, select **View** > **Port Utilization**.

If you have selected a node that contains more than one device, the Port Utilization Details window opens. For information about this window, see "Port [Utilization](#page-1300-0) Details Window" on page 1301.

If you have selected an individual device, the Utilization for Device window opens. For information about this window, see ["Utilization](#page-1300-1) for Device Window" on page 1301.

If you have selected a fabric device such as Junos Fusion, Layer 3 Fabric, Virtual Chassis Fabric, or a QFabric device, the Utilization for Fabric Device window opens. For information about this window, see ["Utilization](#page-1302-0) for Fabric Devices Window" on page 1303.

## <span id="page-1300-0"></span>**Port Utilization Details Window**

This window provides a bar chart showing the aggregate port utilization trend for the devices within the selected scope.

Each bar in the bar chart represents the overall port utilization for all the devices at a polling interval. The vertical axis shows the number of ports polled. The horizontal axis shows the time when each poll was taken.

Each bar is divided into the following colored sections to indicate the distribution of port utilization at the polling interval:

- Green indicates ports that operated at less than 50% of negotiated speed.
- Yellow indicates ports that operated at between 50% and 80% of negotiated speed.
- Red indicates ports that operated at more than 80% of negotiated speed.

You can perform the following actions on the bar chart:

- Change the time period over which to display the trend data by selecting a time period from the list in the upper right corner.
- <span id="page-1300-1"></span>• Remove or restore a utilization category (bar color) by clicking its legend.
- Display a numeric value by mousing over a bar.

## **Utilization for Device Window**

The Utilization for Device window shows the port utilization trend for individual devices and ports. It is available when you select a individual device in the View pane.

The Utilization for Device window provides two views of port utilization:

- Device—This view provides a trend chart of overall port use on the device over time.
- Port—This view provides a heat map of all the ports on the device, enabling you to view the utilization of individual ports. You can choose a port from the heat map to view a utilization trend chart for that particular port.

The Device view is the default view. Click **Port** to change to the Port view.

## *Device View*

The Device view provides a bar chart that shows the trend of overall port use on the device. Each bar represents the overall port utilization at a polling interval. The vertical axis shows the number of ports polled. The horizontal axis shows the time when each poll was taken.

Each bar is divided into the following colored sections to indicate the distribution of port utilization at the polling interval:

- Green indicates ports that operated at less than 50% of negotiated speed.
- Yellow indicates ports that operated at between 50% and 80% of negotiated speed.
- Red indicates ports that operated at more than 80% of negotiated speed.

You can perform the following actions in Device view:

- Change the time period over which to display the trend data by selecting a time period from the list in the upper right corner.
- Remove or restore a utilization category (bar color) by clicking its legend.
- Display a numeric value by mousing over a bar.

## *Port View*

The Port view provides utilization heat maps of the ports on the device—one heat map for access ports and another for uplink ports. In the heat maps, each port on the device is represented by a box that is color-coded to indicate the level of port utilization. Cooler colors (for example, green) indicate lower port utilization , while hotter colors (for example, red) indicate higher port utilization.

Click a port box to display a utilization trend chart for that individual port.

You can perform the following actions in the Port view:

- On a heat map:
	- Mouse over a port box to see more information about the port such as the port utilization percent, port type, MAC address of the port, duplex mode, device serial number, admin status and operational status of the port, negotiated speed, and the last flap time.
	- Change the time period over which the port utilization percentage is derived.
	- Click a port box to display the utilization trend chart for that port.
	- Use the percentage slider under the port heat map to display only those ports for which utilization falls within a certain percentage range.
- On the port utilization trend chart:
	- Change the time period over which to display the trend data.
	- Display the percentage utilization and polling time by mousing over a data point.

## <span id="page-1302-0"></span>**Utilization for Fabric Devices Window**

The Utilization for Fabric Devices window provides information about port utilization for the devices and ports within a fabric device such as a Junos Fusion, Layer 3 Fabric, Virtual Chassis Fabric, or a QFabric device. It is available when you select a fabric device from the Fabrics container in the View pane.

The top part of the Utilization for Fabric Devices window displays a heat map of the devices in the fabric. Each device in the fabric is shown as either a spine or leaf device (for Layer 3 Fabric or Virtual Chassis Fabric) or aggregation device and satellite device (for Junos Fusion devices) and is color-coded to show the overall port utilization on the device.

You can interact with this fabric-level heat map as follows:

- Mouse over a box representing a device. Information about that device is displayed, such as IP address, model, overall port utilization, and a list of the five ports with the highest utilization.
- Click a box representing a device. The information in the remainder of the window is changed to reflect the port utilization of the selected device. For example, for a Junos Fusion device, clicking an aggregation device displays the heat map for the cascade ports and the uplink ports whereas clicking the satellite device displays the heat map for the extended ports.

You can select two different views of the port utilization on the device:

- Device—This view provides a trend chart of overall port use on the device over time.
- Port—This view provides a heat map of all the ports on the device, enabling you to view the utilization of individual ports. You can choose a port from the heat map to view a utilization trend chart for that particular port.

The Device view is the default view. Click **Port** to change to the Port view.

## *Device View*

The Device view provides a bar chart that shows the trend of overall port use on the selected device. Each bar represents the overall port utilization at a polling interval. The vertical axis shows the number of ports polled. The horizontal axis shows the time when each poll was taken.

Each bar is divided into the following colored sections to indicate the distribution of port utilization at the polling interval:

- Green indicates ports that operated at less than 50% of negotiated speed.
- Yellow indicates ports that operated at between 50% and 80% of negotiated speed.
- Red indicates ports that operated at more than 80% of negotiated speed.

You can perform the following actions on the bar chart:

• Change the time period over which to display the trend data by selecting a time period from the list in the upper right corner.

- Remove or restore a utilization category (bar color) by clicking its legend.
- Display a numeric value by mousing over a bar.

### *Port View*

The Port view provides utilization heat maps of the ports on the device—one heat map for access ports and another for uplink ports. In the heat maps, each port on the device is represented by a box that is color-coded to indicate the level of port utilization. Cooler colors (for example, green) indicate lower port utilization , while hotter colors (for example, red) indicate higher port utilization.

You can perform the following actions on the device heat map:

- Mouse over a port box to see more information about the port, such as the port utilization percent, port type, MAC address of the port, duplex mode, device serial number, admin status and operational status of the port, negotiated speed, and the last flap time.
- Change the time period over which the port utilization percentage is derived.
- Use the percentage slider under the port heat map to display only those ports whose percent utilization falls within a certain range.
- Click a port box to display the utilization trend chart for that port.

The port utilization trend chart shows the utilization trend for the selected port. You can:

- Change the time period over which to display the trend data.
- Display the percentage utilization and polling time by mousing over a data point.

## RELATED DOCUMENTATION

Port [Utilization](#page-1398-0) Monitor **| 1399**

Network Director [Documentation](http://www.juniper.net/techpubs/en_US/release-independent/junos-space-apps/network-director/information-products/pathway-pages/index.html) home page

## **Monitoring Tenant Details**

#### **IN THIS SECTION**

- [Viewing](#page-1305-0) the List of Tenants **| 1306**
- View Port Details of [Tenants](#page-1306-0) **| 1307**
- View [Endpoints](#page-1306-1) **| 1307**
- View the Port [Utilization](#page-1308-0) Trend for a VXLAN Port **| 1309**

This topic describes how to monitor details about the tenants that are part of your overlay network. You can create overlay networks and tenants in Network Director by using Layer 3 Fabrics that are created and managed from Network Director. You can monitor the tenant details for the entire network, for a specific Layer 3 Fabric that acts as the underlay for the tenant overlay network, or for a data center that uses a Layer 3 Fabric.

To view the tenant details:

- 1. Click **Monitor** in the Network Director banner.
- 2. Select the **Summary** tab.
- <span id="page-1304-0"></span>3. For the Monitor life cycle mode, select a combination of view and a device or container as shown in [Table](#page-1304-0) 317.

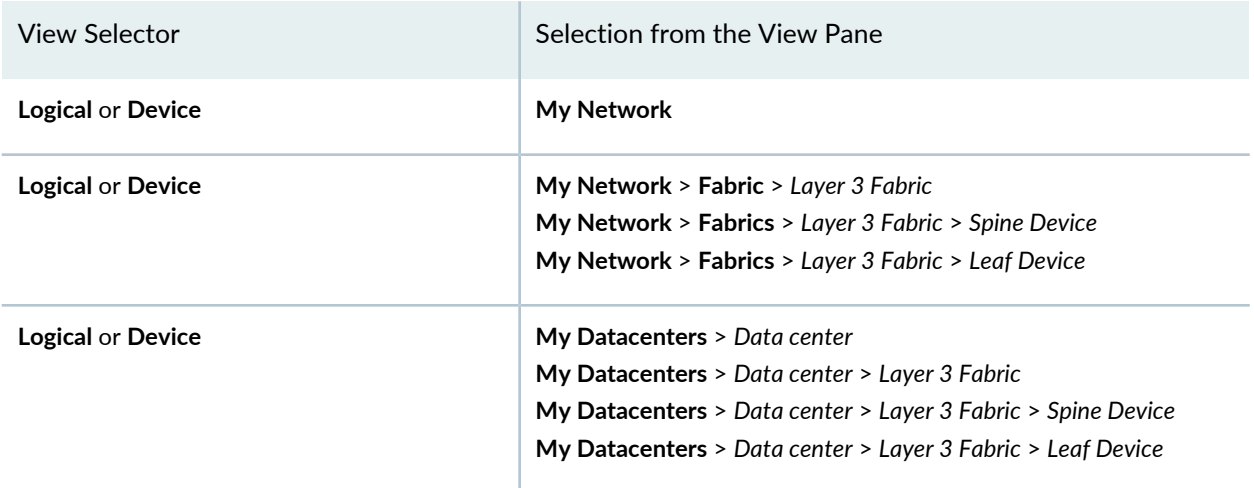

**Table 317: Scopes that You Can Use to View Tenant Details**

From the Tasks pane, select **Tasks** > **View** > **View Tenants**.

The View Tenants window opens, displaying a list of tenants.

**NOTE:** The View Tenant task is enabled for devices that are at the virtual chassis level.

You can use the filters available on this window to sort ports by **Port Utilization** percentage or **Port Status**.

Use the breadcrumbs at the top of the window to navigate to the various views within the View Tenant window. For example, in [Figure](#page-1305-1) 54, from the Endpoint view, you can click **All Ports** to view details of all the ports that Tenant 1 uses, click **Tenant 1** to view the port details summary for Tenant 1, or click **All Tenants** to view the details of all the tenants in the View Tenants window.

### <span id="page-1305-1"></span>**Figure 54: Breadcrumbs on the View Tenants window**

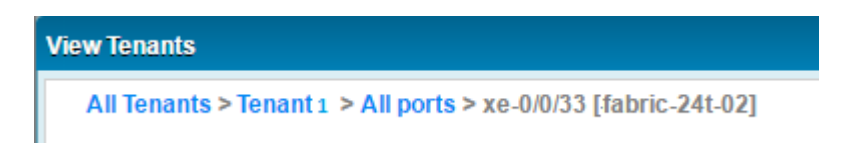

<span id="page-1305-0"></span>You can perform the following tasks from the View Tenants window:

## **Viewing the List of Tenants**

The View Tenants window enables you to view details about the tenants, the number of ports used by a tenant, and the status of the ports. The level of information that Network Director displays in this window depends on the scope that you select. If you select a Layer 3 Fabric, this window displays the tenants that are part of that fabric, whereas if you select from My Network, this window displays all the tenants that are part of the network—tenants from multiple data centers and fabrics.

<span id="page-1305-2"></span>The View Tenant details table displays the details of all the tenants and their port status and utilization. See [Table](#page-1305-2) 318 for a description of the fields in this table.

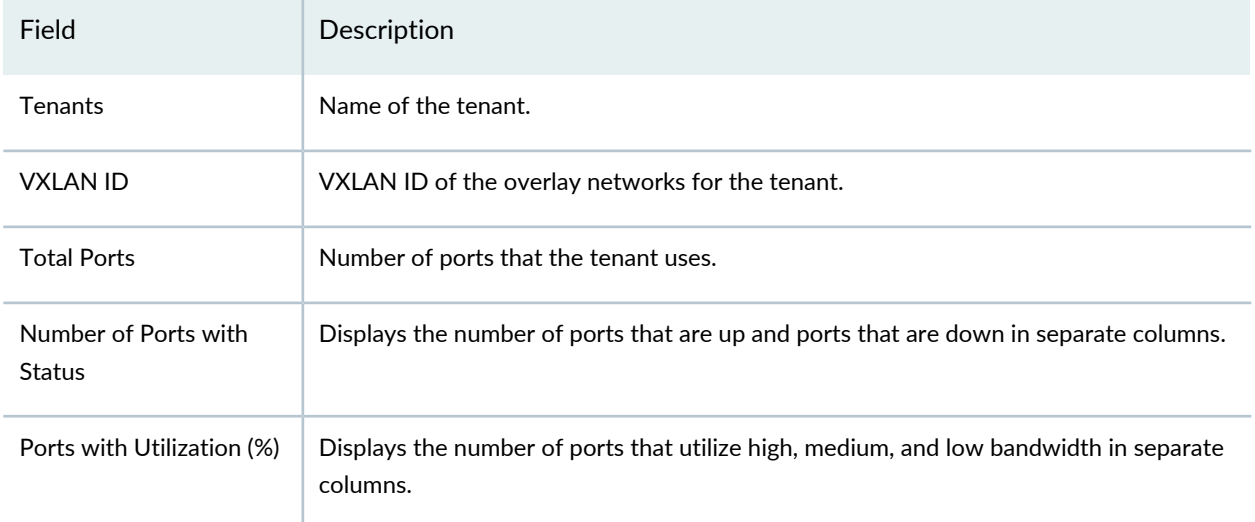

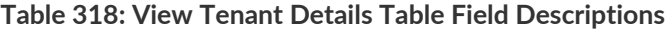

## <span id="page-1306-0"></span>**View Port Details of Tenants**

To view more details about the ports that are used by a tenant:

1. In the View Tenants window, click the number of ports field corresponding to a tenant for which you want to view more details.

The Port Details view opens.

[Table](#page-1306-2) 319 describes the fields of the Port Details view.

**NOTE:** You can click the number of ports in any of fields—Total Ports, Number of Ports with Status, or Ports with Utilization (%)—to open the Ports Details view. Network Director filters the ports based on the column that you clicked. For example, if you click the port number in the Total Ports column, the Port Details window displays all the ports that the tenant uses; If you click the port number in the Ports with Utilization (%) > High, the Port Details view filters and displays only the ports that have high utilization.

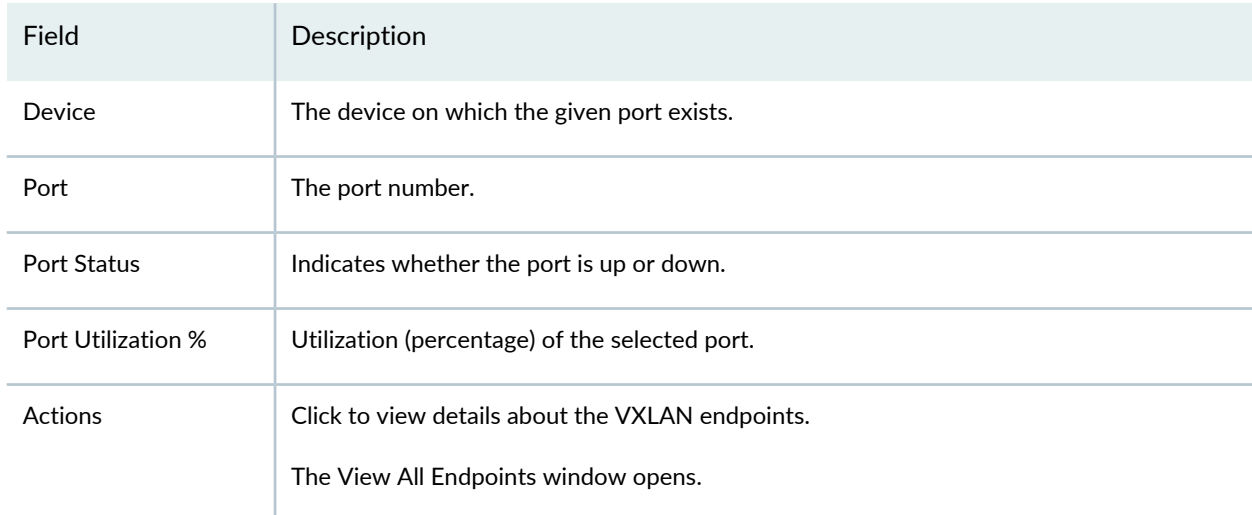

#### <span id="page-1306-2"></span>**Table 319: Port Details View Field Descriptions**

### <span id="page-1306-1"></span>**View Endpoints**

Endpoints are the hosts on which a tenant network terminates. You can view the endpoint details for each VXLAN overlay network.

To view endpoint details:

From the Port Details view, click **Show Endpoints** in the Actions column to view the end point details for a tenant on a specific device and port. The Show Endpoints window opens displaying the port number and the corresponding MAC address on a host.

## <span id="page-1308-0"></span>**View the Port Utilization Trend for a VXLAN Port**

To view the port utilization trend for a port:

1. From the Port Details view, click  $\sim$  in the Port Utilization % column to view the utilization trend for the port.

The Port Utilization Trend window is divided into three sections—packets details graph, port details, packet counter and error count table.

The packet details graph displays the number of packets that passed through the port per second plotted during a certain time period as shown in [Figure](#page-1308-1) 55. The vertical axis on the left shows the number of packets per second. The horizontal axis shows the time when the packet count was taken. The dotted lines indicate the number of errors. You can read the error count for any time period by using the vertical axis on the right.

**NOTE:** The default polling interval for the packet details graph is 1 hour. You can modify this by selecting an appropriate value from the polling interval drop down list that is displayed above the packet details graph.

### <span id="page-1308-1"></span>**Figure 55: Packet Details Graph**

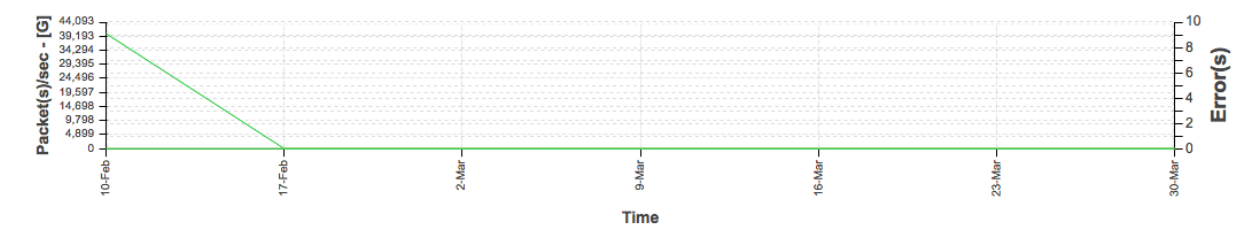

The port details section displays the port name, port usage, MAC address of the port, and the number of packets that passed through the port.

The packet counter and error count table consists of two sub-tabs. The Packet Counter sub-tab displays the distribution of unicast, broadcast, and multicast traffic types on the port you selected. The port traffic is classified as *Unicast In*, *Broadcast In*, *Multicast In*, *Unicast Out*, *Broadcast Out*, and *Multicast Out*.

The Error Count sub-tab displays the count of packet errors under each major error category.

You can select or clear each counter to view or hide details about a specific counter in the packet details graph.

RELATED DOCUMENTATION

[Understanding](#page-1276-0) the Monitor Mode Tasks Pane **| 1277**

[VXLAN—EVPN](#page-827-0) Overlay Overview **| 828**

Network Director [Documentation](http://www.juniper.net/techpubs/en_US/release-independent/junos-space-apps/network-director/information-products/pathway-pages/index.html) home page

## **Monitoring Virtual Chassis Protocol Statistics**

#### **IN THIS SECTION**

- Procedure for [Monitoring](#page-1309-0) Virtual Chassis Protocol Statistics **| 1310**
- Virtual Chassis Protocol [Statistics](#page-1309-1) Window **| 1310**

This topic describes how to monitor Virtual Chassis protocol statistics on a device. You can monitor Virtual Chassis protocol statistics for a Virtual Chassis node in any view.

<span id="page-1309-0"></span>This topic describes:

## **Procedure for Monitoring Virtual Chassis Protocol Statistics**

- 1. Click **Monitor** in the Network Director banner.
- 2. Select a node in the View pane that contains the Virtual Chassis protocol traffic you want to monitor.
- 3. Select the **Traffic** tab.
- 4. In the Tasks pane, select **View** > **VC Protocol Statistics**.

<span id="page-1309-1"></span>The Virtual Chassis Protocol Statistics window opens. For information about this window, click the Help button in the title bar of the window or see "Virtual Chassis Protocol Statistics [Window"](#page-1309-1) on page [1310](#page-1309-1).

## **Virtual Chassis Protocol Statistics Window**

The Virtual Chassis Protocol Statistics window displays information about the Virtual Chassis protocol statistics on the Virtual Chassis node you selected in the View pane. It contains these panes:

• The top pane of the window lists the Virtual Chassis members and provides the information about each member that is described in [Table](#page-1310-0) 320.

Select a member's table row to see information about that member in the other panes.

• The middle and bottom panes provide the information described in [Table](#page-1310-1) 321.

## <span id="page-1310-0"></span>**Table 320: Virtual Chassis Protocol Statistics Window Top Pane**

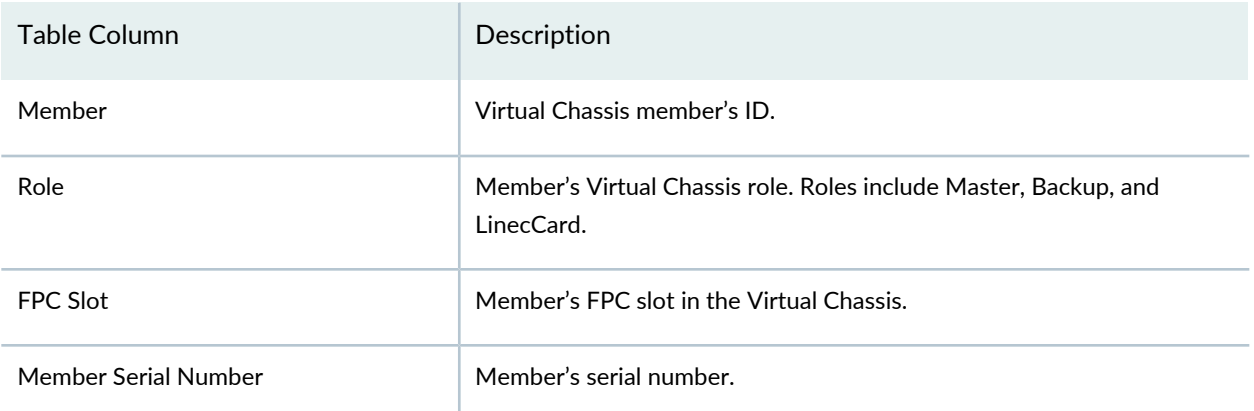

<span id="page-1310-1"></span>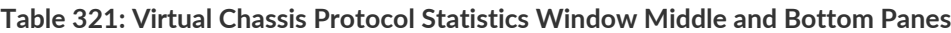

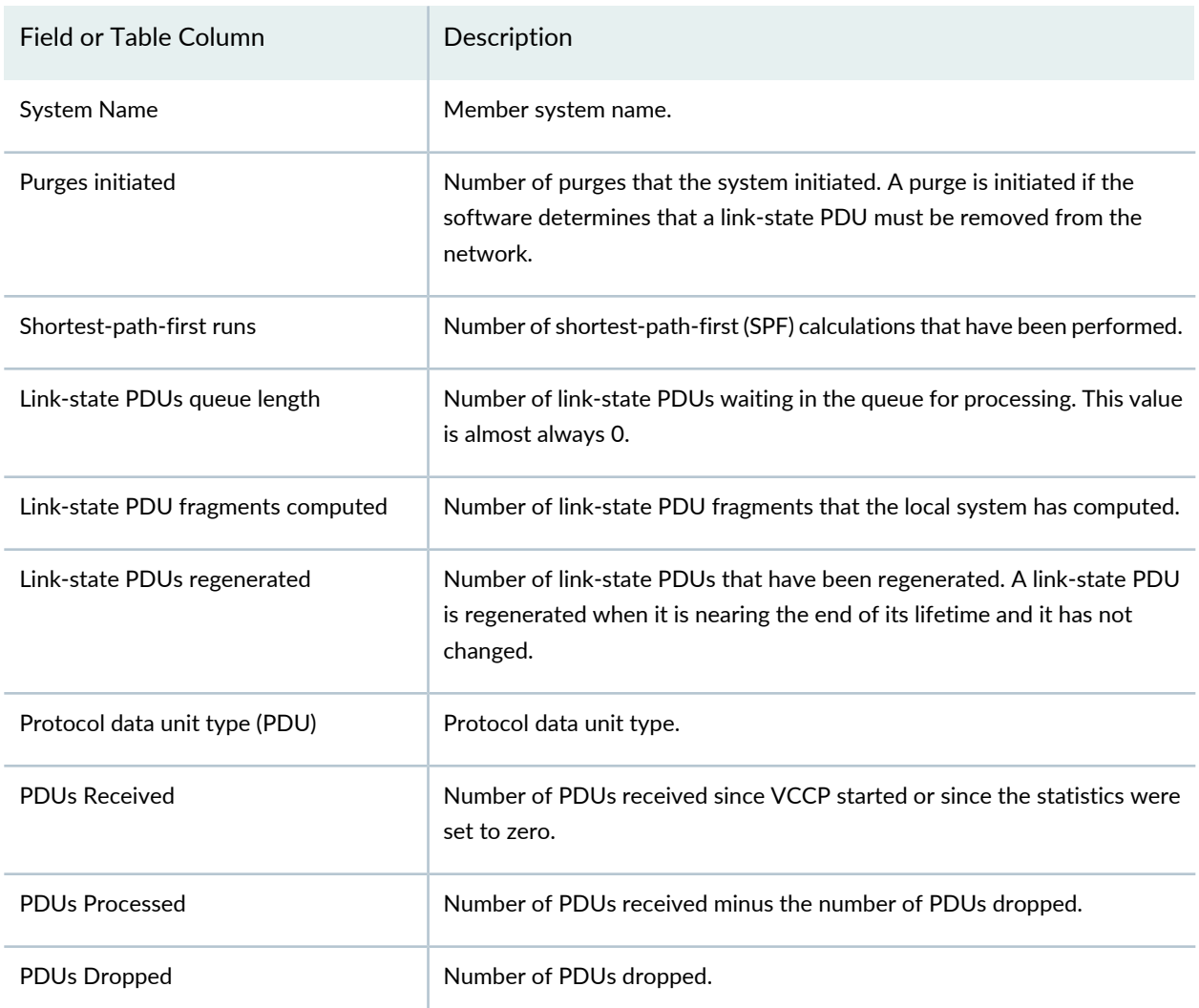

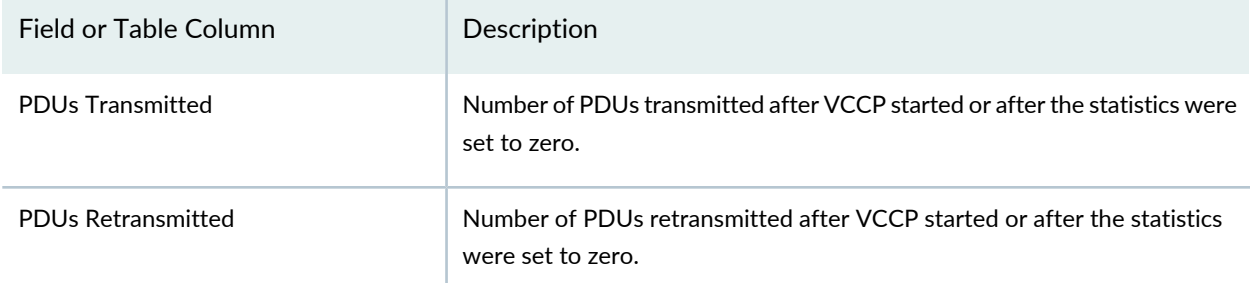

### **Table 321: Virtual Chassis Protocol Statistics Window Middle and Bottom Panes** *(continued)*

### RELATED DOCUMENTATION

[Understanding](#page-1276-0) the Monitor Mode Tasks Pane **| 1277** Network Director [Documentation](http://www.juniper.net/techpubs/en_US/release-independent/junos-space-apps/network-director/information-products/pathway-pages/index.html) home page

## **Viewing Congestion Events**

This topic describes how to view congestion events on a device. A congestion event occurs when congestion on a device port exceeds the configured threshold.

You can view congestion events only for devices that support Cloud Analytics Engine and that have the high-frequency traffic statistics feature enabled in Network Director. For information about Cloud Analytics Engine, see ["Understanding](#page-82-0) Cloud Analytics Engine and Network Director" on page 83.

To view congestion events on a device, you must first do the following:

- Configure the Data Learning Engine (DLE) settings under **Preferences** > **Monitoring** > **Data Learning Engine Settings**. The DLE is a component of Cloud Analytics Engine. For information on configuring the DLE settings,, see ["Specifying](#page-117-0) the Data Learning Engine (DLE) Settings" on page 118.
- Enable high-frequency traffic statistics on the device and optionally configure thresholds. For information, see "Enabling [High-Frequency](#page-1201-0) Traffic Statistics Monitoring on Devices" on page 1202.

To view congestion events on a device:

- 1. In the View pane, select a device on which the high-frequency traffic statistics feature is enabled.
- 2. Click **Monitor** in the Network Director banner to open Monitor mode.
- 3. In the Tasks pane, select **Tasks** > **View Congestion Events**. The View Congestion Events window opens.

The View Congestion Events window lists congestion events that occurred on the device during the time span of 1 minute. The table column headings are the seconds within the selected minute. Each row represents a device interface. Each cell represents the activity on that interface during that second. When congestion events occurred during that second, a bubble appears in the cell. The size of the bubble indicates how many congestion events occurred during that second. The color of the bubble indicates the severity of the congestion during that second: cooler colors indicate lower severity, and hotter colors indicate higher severity.

You can perform these actions in the View Congestion Events window :

- Use the Select Hour and Select Minute lists to select the minute in which to display congestion events and then click **Submit**.
- Mouse over a port name to change the bubbles in its row into the number of congestion events that occurred during each second.
- Click a bubble to open a bar chart that shows detailed information about the congestion events that occurred during that second.

## RELATED DOCUMENTATION

[Understanding](#page-82-0) Cloud Analytics Engine and Network Director **| 83** Enabling [High-Frequency](#page-1201-0) Traffic Statistics Monitoring on Devices **| 1202** [Understanding](#page-1268-0) Monitor Mode in Network Director **| 1269** Network Director [Documentation](http://www.juniper.net/techpubs/en_US/release-independent/junos-space-apps/network-director/information-products/pathway-pages/index.html) home page

# **Monitoring Client Sessions**

#### **IN THIS CHAPTER**

- Finding User [Sessions](#page-1313-0) **| 1314**
- [Finding](#page-1318-0) End Points **| 1319**
- [Monitoring](#page-1320-0) Client Sessions **| 1321**

## <span id="page-1313-0"></span>**Finding User Sessions**

#### **IN THIS SECTION**

- [Procedure](#page-1313-1) for Finding User Sessions **| 1314**
- Search User Session [Window](#page-1314-0) **| 1315**

<span id="page-1313-1"></span>This topic describes how to find user sessions on the network. You can search for sessions based on several session attributes. When you find a session, you can view its current and historical bandwidth usage.

This topic describes:

#### **Procedure for Finding User Sessions**

1. Click **Monitor** in the Network Director banner.

You can search for user sessions in any tab in Monitor mode.

2. In the Tasks pane, select **Tasks** > **Find User Session**.

The Search User Session window opens. For information about this window, click the Help button in the title bar of the window or see "Search User Session [Window"](#page-1314-0) on page 1315.

## <span id="page-1314-0"></span>**Search User Session Window**

The Search User Session window enables you to search for and view information about user sessions. The search scope is the entire managed network, regardless of which node is selected in the View pane. You can view current and historical session information.

To find user sessions:

- 1. Enter search text in the text box. The search looks for the search text in these session attributes:
	- MAC address
	- IP address (IPv4 or IPv6)
	- User name
- 2. Click **Search**.

The found user sessions appear in a table. See [Table](#page-1314-1) 322 for a description of this table.

3. To view more information about a session, click its table row.

Detailed information about the session appears. The MAC address appears at the top of the page. The page contains these sections:

- Current Session Information—Displays information about the current session. [Table](#page-1315-0) 323 describes the information shown for sessions connected to the network by a wireless connection. [Table](#page-1316-0) 324 describes the information shown for sessions connected to the network by a wired connection.
- Past Session Information—Displays information about the MAC addresses' past sessions. This information is not shown for sessions connected to the network by a wired connection. You can select the time period to view from the list above the table. [Table](#page-1317-0) 325 describes the information shown. You can expand the record of a past session to see more information about it by using the plus and minus buttons in the left column. [Table](#page-1315-0) 323 describes the detailed information shown for sessions connected to the network by a wireless connection.
- <span id="page-1314-1"></span>4. When you are done viewing a session's details, to return to the search results, click **Back** in the top left corner of the window.

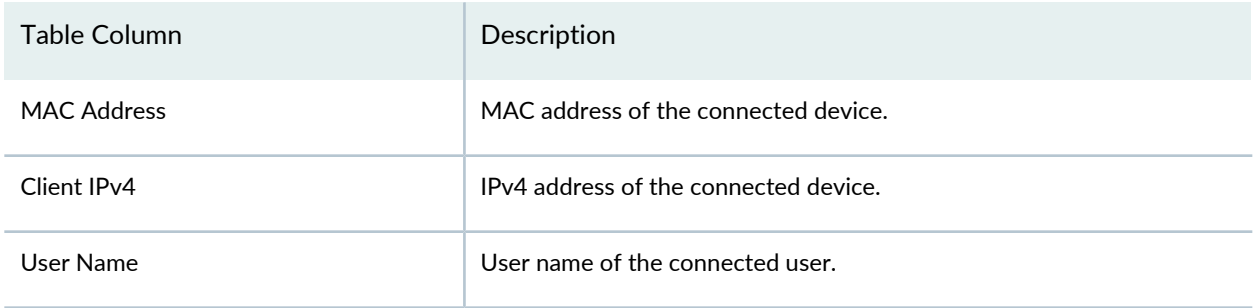

**Table 322: User Session Details Table for Found User Sessions**

## **Table 322: User Session Details Table for Found User Sessions** *(continued)*

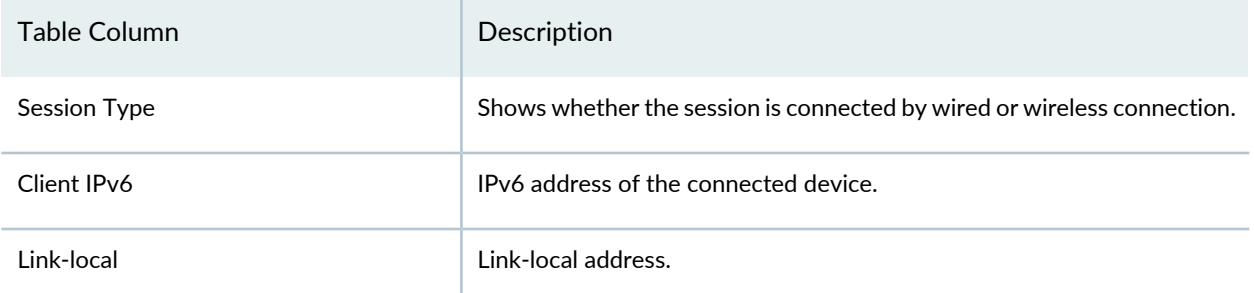

## <span id="page-1315-0"></span>**Table 323: Detailed Session Information for Found Wireless User Sessions**

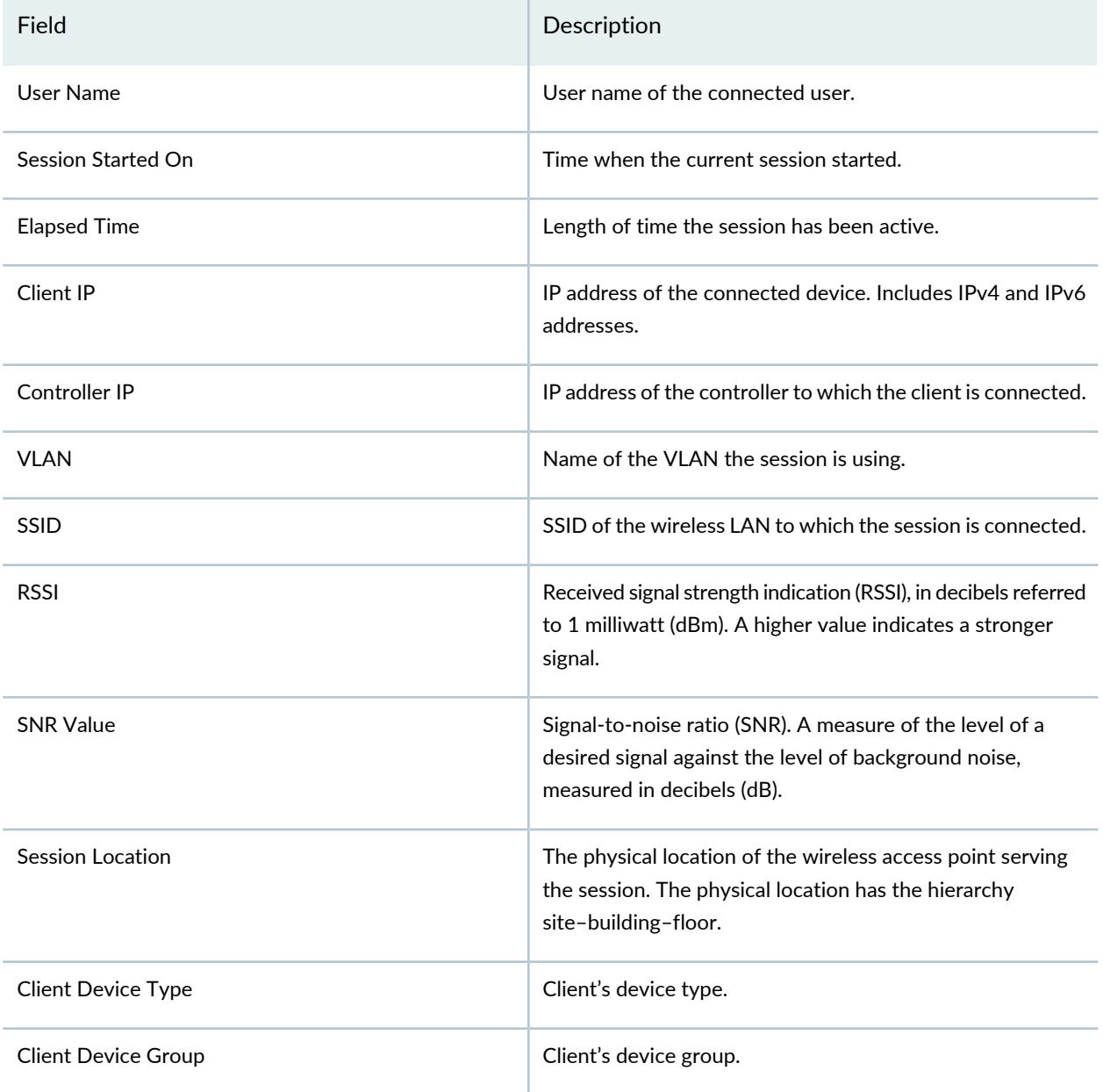

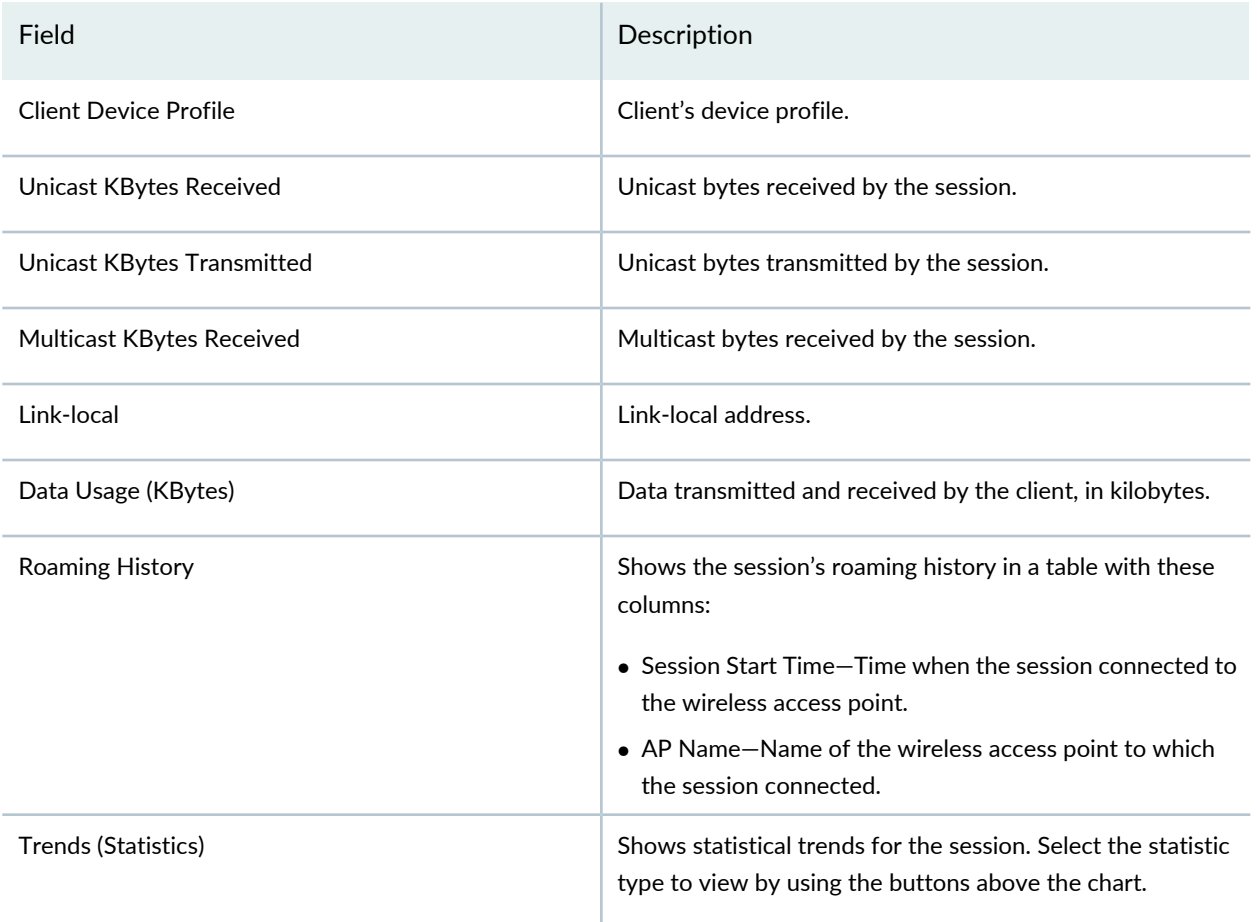

## **Table 323: Detailed Session Information for Found Wireless User Sessions** *(continued)*

<span id="page-1316-0"></span>**Table 324: Current Session Information for Found Wired User Sessions**

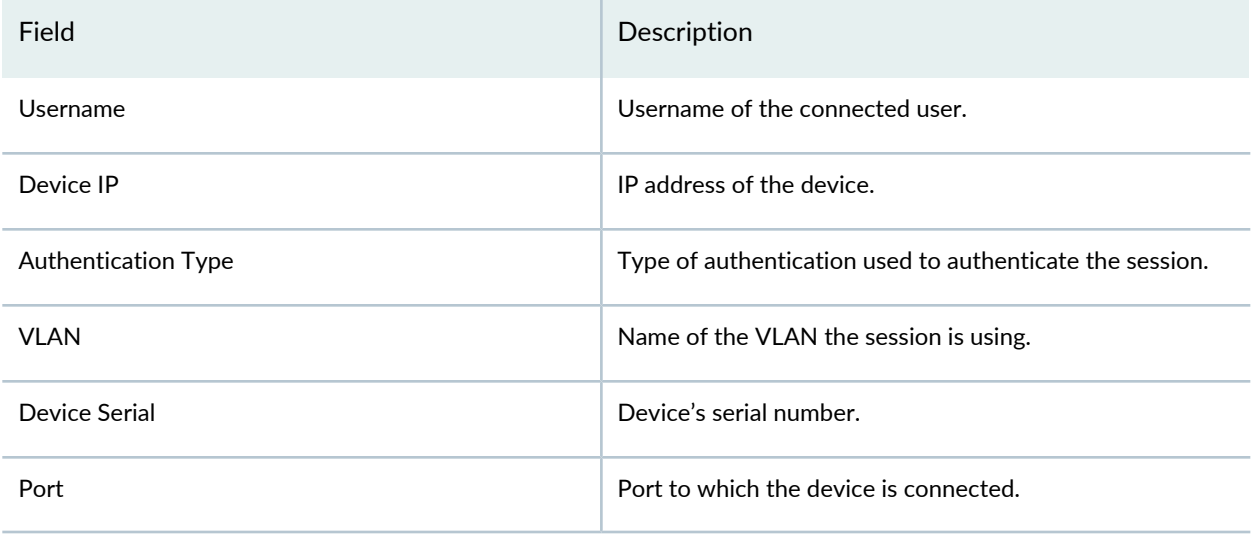

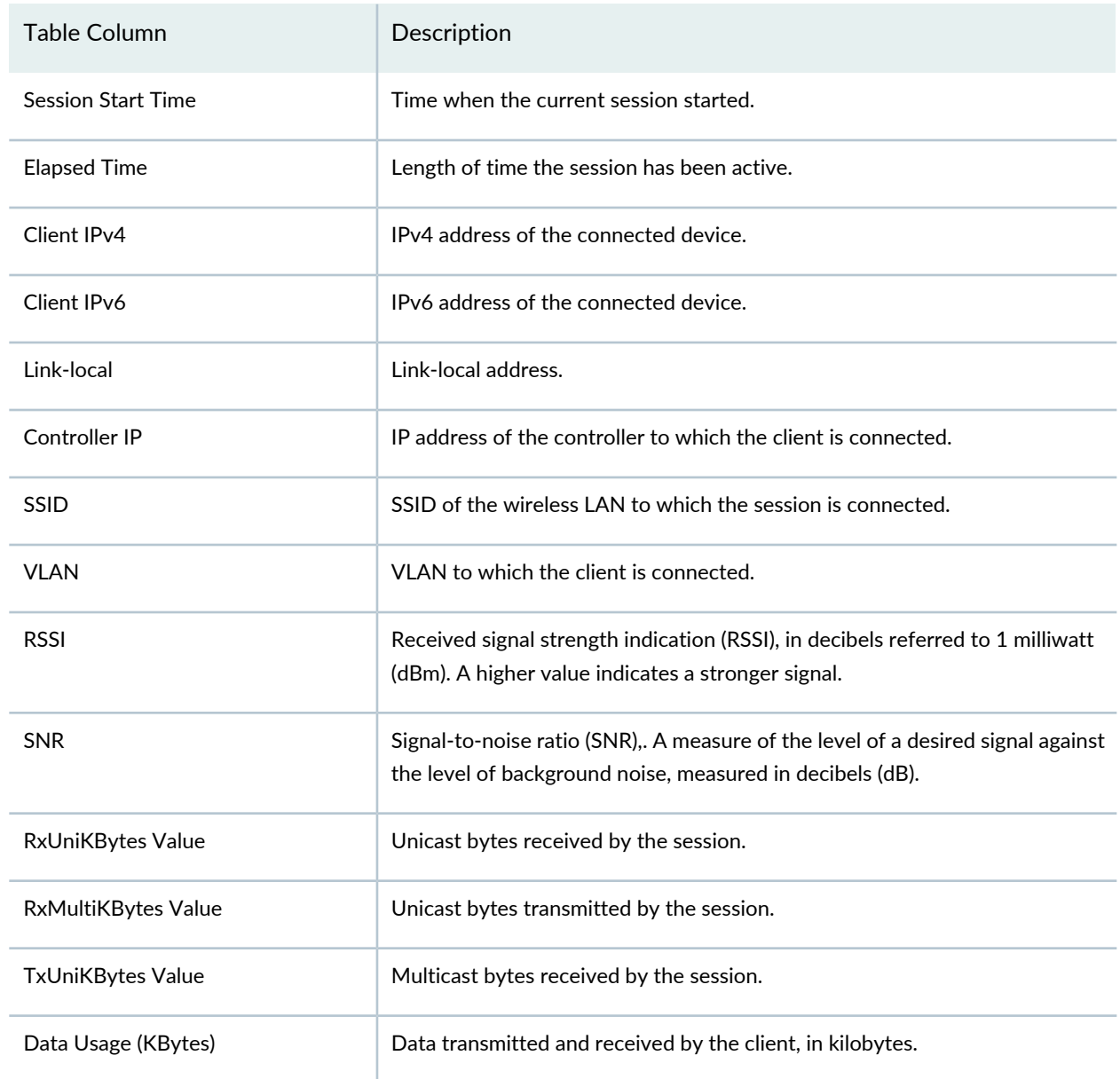

## <span id="page-1317-0"></span>**Table 325: Past Session Information for Found User Sessions**

## RELATED DOCUMENTATION

[Understanding](#page-1276-0) the Monitor Mode Tasks Pane **| 1277** Network Director [Documentation](http://www.juniper.net/techpubs/en_US/release-independent/junos-space-apps/network-director/information-products/pathway-pages/index.html) home page

## <span id="page-1318-0"></span>**Finding End Points**

#### **IN THIS SECTION**

- [Procedure](#page-1318-1) for Finding End Points **| 1319**
- Find End Point [Window](#page-1318-2) **| 1319**
- Refreshing End Point [Information](#page-1319-0) **| 1320**

This topic describes how to find end points on the network. End points are computing devices that are connected to the network. You can search for end points based on several attributes. When you find an end point, you can see its last known location in the network.

<span id="page-1318-1"></span>This topic describes:

#### **Procedure for Finding End Points**

1. Click **Monitor** in the Network Director banner.

You can search for end points in any tab in Monitor mode.

2. In the Tasks pane, select **Tasks** > **Find Endpoint**.

<span id="page-1318-2"></span>The Find End Point window opens. For information about this window, click the Help button in the title bar of the window or see "Find End Point [Window"](#page-1318-2) on page 1319.

### **Find End Point Window**

The Find End Point window enables you to search for end points and see their last known location in the network. The search scope is the entire managed network, regardless of which node is selected in the View pane.

To find end points:

- 1. Enter search text in the text box. The search looks for the search text in these end point attributes:
	- MAC address
	- IP address
- 2. Click **Search**.

The found end points appear in the Search Results table. See [Table](#page-1319-1) 326 for a description of this table.

#### <span id="page-1319-1"></span>**Table 326: Table of Found End Points**

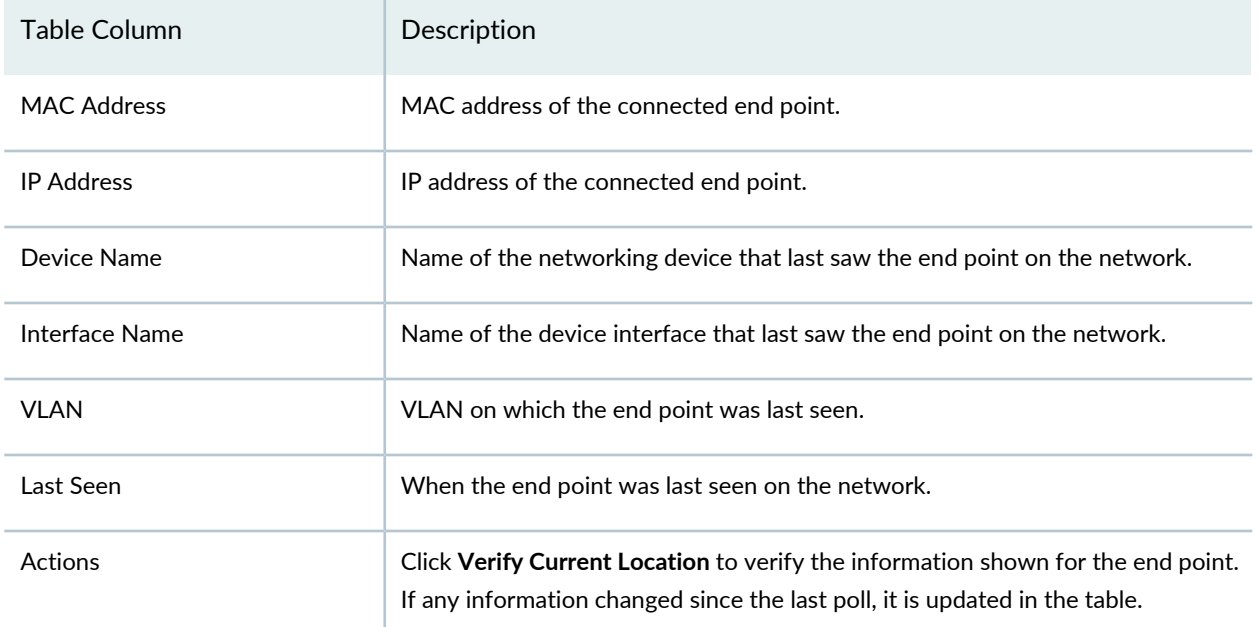

## <span id="page-1319-0"></span>**Refreshing End Point Information**

Information about all end points connected to the managed network is polled automatically once every 24 hours. You can refresh this information manually.

**NOTE:** Refreshing end point information can consume significant system resources and take several minutes to complete, depending on the size of the network and the number of connected end points.

To refresh information about all end points connected to the managed network:

- 1. Click **Monitor** in the Network Director banner.
- 2. In the Tasks pane, select **Tasks** > **Refresh Endpoint**.

A confirmation window opens, listing the job ID of the refresh job.

The endpoint refresh runs as a job. You can monitor the job status in System mode by selecting **Tasks** > **Manage Jobs** in the Task pane.

[Understanding](#page-1276-0) the Monitor Mode Tasks Pane **| 1277** Network Director [Documentation](http://www.juniper.net/techpubs/en_US/release-independent/junos-space-apps/network-director/information-products/pathway-pages/index.html) home page

## <span id="page-1320-0"></span>**Monitoring Client Sessions**

The Client tab in Monitoring mode provides information about clients and sessions on the network. It is available when the node you select in the View pane contains client and session data. The types of available monitoring data vary depending on the node or node type selected.

To monitor client sessions:

- 1. Click **Monitor** in the Network Director banner.
- 2. Select a node in the View pane that contains the client sessions you want to monitor.
- 3. Select the **Client** tab.
- 4. To get information about a monitor, click the Help button in its title bar.

The Client monitors include:

- "Top Users [Monitor"](#page-1435-0) on page 1436: shows the clients that use the most bandwidth.
- "Top Sessions by MAC Address [Monitor"](#page-1437-0) on page 1438: shows the sessions that use the most bandwidth.
- "Session Trends [Monitor"](#page-1414-0) on page 1415: shows trends about the number of active sessions.
- "Current Sessions by Type [Monitor"](#page-1387-0) on page 1388 shows the current active sessions by their type.
- "Current SSID Statistics [Monitor"](#page-1388-0) on page 1389 shows SSID statistics information.
- "SNR SSID Statistics [Monitor"](#page-1419-0) on page 1420 shows information about signal-to-noise ratio (SNR) statistics.
- "Top APs by Session [Monitor"](#page-1430-0) on page 1431 shows information about the wireless access points with the most active sessions.

## RELATED DOCUMENTATION

[Understanding](#page-1268-0) Monitor Mode in Network Director **| 1269** Finding User [Sessions](#page-1313-0) **| 1314**

Network Director [Documentation](http://www.juniper.net/techpubs/en_US/release-independent/junos-space-apps/network-director/information-products/pathway-pages/index.html) home page

# **Monitoring Radio Frequency**

#### **IN THIS CHAPTER**

- [Monitoring](#page-1322-0) RF 802.11 Packet Errors **| 1323**
- Monitoring RF [Interference](#page-1324-0) Sources on One Radio **| 1325**
- Monitoring RF [Interference](#page-1327-0) Sources For Radios on One Access Point **| 1328**
- Monitoring RF [Interference](#page-1328-0) Sources on Wireless Devices **| 1329**
- [Troubleshooting](#page-1331-0) Excessive Wireless Interference **| 1332**
- Monitoring RF [Signal-to-Noise](#page-1333-0) Ratio **| 1334**
- Monitoring RF [Throughput](#page-1335-0) **| 1336**
- Monitoring the Percentage of RF Packet [Retransmissions](#page-1337-0) **| 1338**
- Monitoring the RF [Neighborhood](#page-1339-0) **| 1340**
- [Monitoring](#page-1342-0) the RF Spectrum of a Radio **| 1343**

## <span id="page-1322-0"></span>**Monitoring RF 802.11 Packet Errors**

Damaged packets cannot be read by devices, therefore they are discarded and re-sent if they are data packets. (See "Monitoring the Percentage of RF Packet [Retransmissions"](#page-1337-0) on page 1338.) This increases the number of re-sent packets and decreases the throughput on the network. (See "Monitoring RF [Throughput"](#page-1335-0) on page [1336.](#page-1335-0)) Voice and video packets are dropped but not re-sent, decreasing the quality of VoIP and streamed media. Packet errors can occur when:

- Noise causes spurious packets.
- Signal degradation occurs causing a weak signal.
- Channels are too congested, causing packet collision and corruption.
- Hardware or drivers are faulty.
- Excessive packets are being received from one source—this could be a flood attack.

In Network Director, at the configured interval (set in "Setting Up User and System [Preferences"](#page-107-0) on [page](#page-107-0) 108), the total number of 802.11 packet errors is compiled and plotted on a line chart monitor. You can monitor packet errors for the following:

- An access point
- A radio
- An entire site
- A building
- A floor of a building
- A wiring closet

**NOTE:** Unlike access points and radios, which appear on the list automatically, sites, buildings, floors and wiring closets must be configured by you.

To view RF packet errors over a fixed period of time:

- 1. Select **Monitor** Mode in the Network Director banner.
- 2. Select any view from the View pane.
- 3. Expand the list in the View pane, then select one of the objects listed in [Table](#page-1323-0) 327:

#### <span id="page-1323-0"></span>**Table 327: Objects in the View Pane**

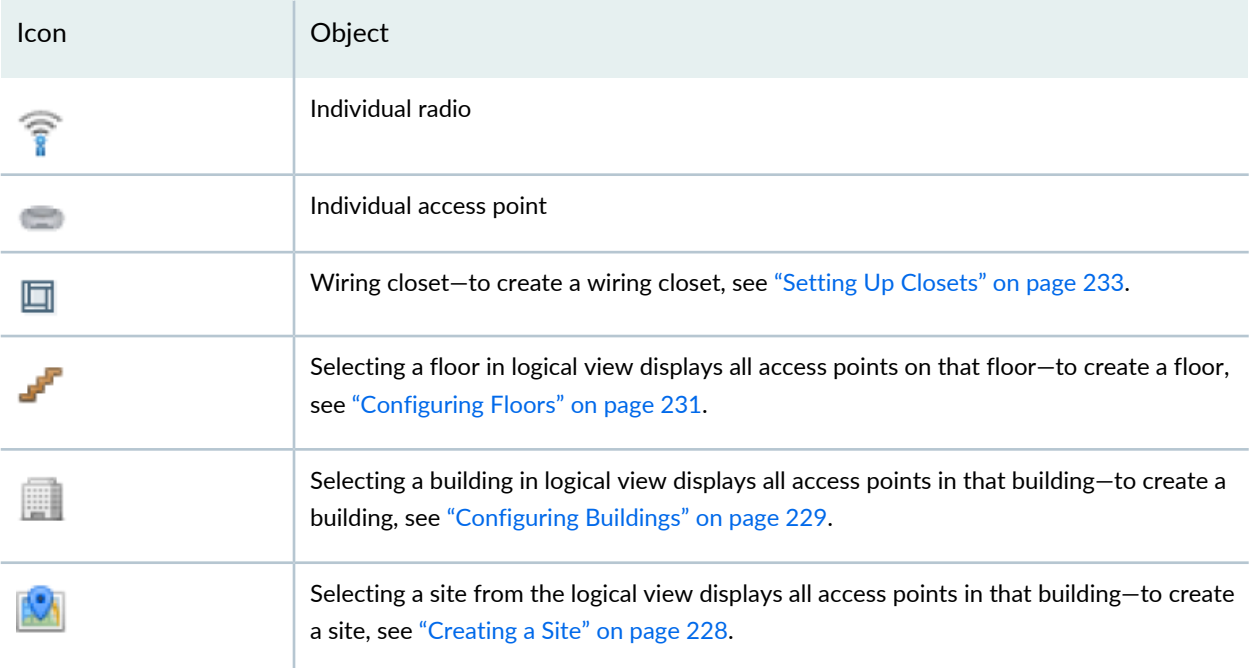

The Monitor mode RF tab becomes available when you select one of the objects listed in [Table](#page-1323-0) 327 .

4. Click the Monitor mode **RF** tab to view the four basic monitors, which includes the RF packet error monitor.

The populated RF Packet Errors monitor opens, displaying the number of packet errors that the selected object has experienced over the past hour.

- 5. Optionally, change the timeframe covered by the monitor by selecting a different time from the list.
- 6. Click **Help** (?) for help interpreting the throughput chart or see "802.11 Packet Errors [Monitor"](#page-1383-0) on page [1384](#page-1383-0).

## RELATED DOCUMENTATION

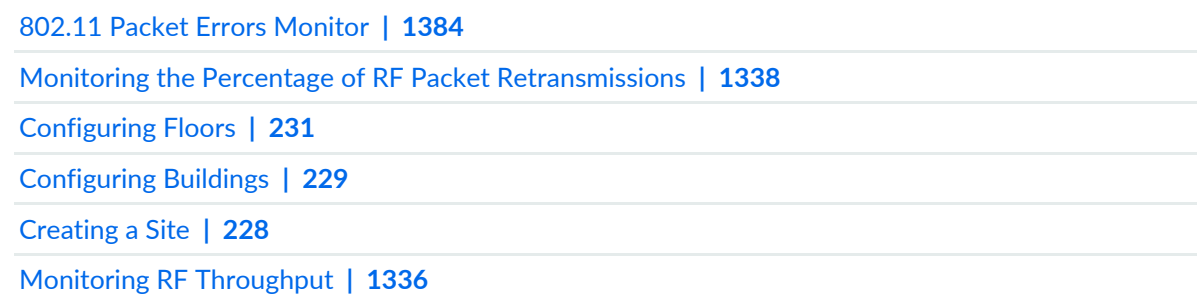

## <span id="page-1324-0"></span>**Monitoring RF Interference Sources on One Radio**

#### **IN THIS SECTION**

- Monitoring RF Radio [Interference](#page-1324-1) Sources **| 1325**
- RF [Interference](#page-1325-0) Sources Pie Chart for a Radio **| 1326**

Because the 2.4-GHz band includes radio transmissions from devices other than wireless networks, interference is a common problem. Network Director detects, classifies, and displays radio interference in several monitors. This topic describes monitoring the interference of one radio displayed in a pie chart.

**NOTE:** You can also monitor interference by "Monitoring RF [Interference](#page-1328-0) Sources on Wireless [Devices"](#page-1328-0) on page 1329 and "Monitoring RF [Interference](#page-1327-0) Sources For Radios on One Access Point" on page [1328.](#page-1327-0)

#### <span id="page-1324-1"></span>**Monitoring RF Radio Interference Sources**

To view a radio's RF interference sources in a pie chart over a fixed period of time:

- 1. Select **Monitor** Mode in the Network Director banner.
- 2. Select any view from the View pane.
- 3. Expand the wireless list in the View pane, then select a radio. The monitor mode RF tab becomes available when you select a radio.
- 4. In the Tasks pane on the right, click **Interference Sources**.

A pie chart is displayed with a breakdown of the interference sources detected on the selected radio.

- 5. Optionally, change the timeframe covered by the monitor by selecting a different time from the list.
- 6. Click **Help** (?) for information about the radio interference chart or see "RF [Interference](#page-1325-0) Sources Pie Chart for a [Radio"](#page-1325-0) on page 1326.

**NOTE:** To change the polling interval for monitors, see "Setting Up User and System [Preferences"](#page-107-0) on [page](#page-107-0) 108.

## <span id="page-1325-0"></span>**RF Interference Sources Pie Chart for a Radio**

The RF Interference Sources pie chart for a single radio reflects all devices that have interfered with the traffic of the radio selected in the View pane. Network Director tracks and monitors interference from these sources:

- Microwave ovens—Most domestic microwave ovens use 2.45 GHz, and can interfere with Wi-Fi channels from 8 to 10 (or even 7 to 11). Interference varies depending on the model of the oven—for example, commercial restaurant microwave ovens sweep over a wider spectrum and have a higher duty cycle.
- Continuous wave devices continuously transmit at a particular frequency without attempting to share the radio frequency medium with other devices. Devices that use continuous wave technology in the same frequency bands as wireless LAN networks will interfere with wireless communications, reducing performance or totally preventing communication. Several examples of devices that use continuous wave transmission that interferes with WiFi are video surveillance cameras and baby monitors.
- Bluetooth devices
- Phone FHSS from cordless phones
- Unknown devices

To track these interference devices, Network Director polls the access point's controller at the standard interval. The categories with the largest sections of the pie cause the most radio interference.

You can perform the following actions on the pie chart:

- Change the time period over which to display interference by selecting a time period from the list in the upper right corner.
- Display a numeric value for interference objects by mousing over a section of the chart.
- Click the monitor's title to see a list of interference incidents along with the information listed in [Table](#page-1326-0) 328.

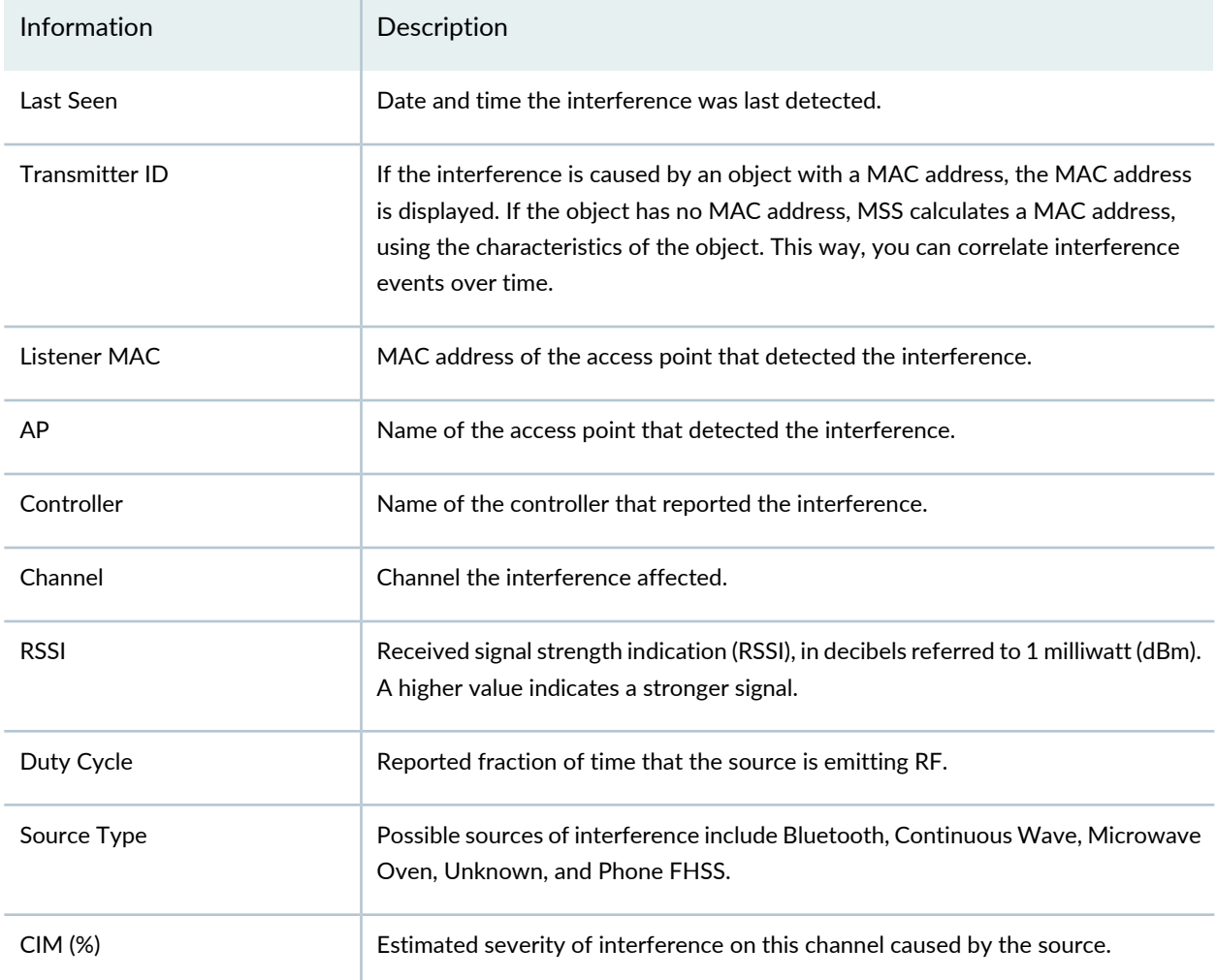

### <span id="page-1326-0"></span>**Table 328: Information on RF Interference Sources for a Radio**

Interference is frequently not a problem on wireless networks with light traffic, but as traffic becomes heavier, throughput and capacity decrease and other problems become apparent. RF interference can cause packet retransmission (see "Monitoring the Percentage of RF Packet [Retransmissions"](#page-1337-0) on page 1338). Interference is also a security concern because jamming can bring down the network .

Ideally, interference retransmission does not cause more than 10% of the total number of packets sent. If your retransmission percentage is higher, you can try to lower it by:

- Locating and eliminating offending devices. If the item cannot be removed, you can add electromagnetic interference (EMI) shielding such as grounded mesh, foils, insulating foams, or insulating paint. This will limit the interference to a small area.
- Moving the affected access point.
- Moving clients to channels with less interference. Keep in mind, however, that Bluetooth devices, cordless phones, 802.11FH devices, and jamming emissions are broadband, so it's not possible to change channels

away from them—they are everywhere in the band. For more information, see ["Understanding](#page-855-0) Wireless Radio [Channels"](#page-855-0) on page 856 and ["Understanding](#page-860-0) Adaptive Channel Planner" on page 861.

For more information about wireless interference, see ["Understanding](#page-913-0) Wireless Interference" on page 914.

#### RELATED DOCUMENTATION

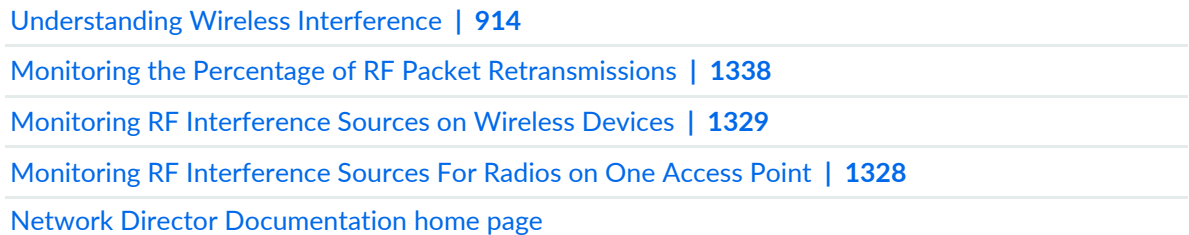

## <span id="page-1327-0"></span>**Monitoring RF Interference Sources For Radios on One Access Point**

Because the 2.4-GHz band includes radio transmissions from devices other than wireless networks, interference is a common problem. Network Director detects, classifies, and displays radio interference in several monitors. This topic describes the access point interference monitor that can be applied only to access points. If the access point has two radios, interference for each is displayed separately.

**NOTE:** You can also monitor interference by "Monitoring RF [Interference](#page-1324-0) Sources on One Radio" on page [1325](#page-1324-0) and "Monitoring RF [Interference](#page-1328-0) Sources on Wireless Devices" on page 1329.

To view an access point's RF interference sources over a fixed period of time:

- 1. Select **Monitor** Mode in the Network Director banner.
- 2. Select any view from the View pane.
- 3. Expand the wireless list in the View pane, then select an access point.

The RF monitor tab becomes available when you select an access point.

4. Click the **RF** tab.

The RF Interference Sources monitor bar chart for access point radios is displayed as one of the four default monitors.

- 5. Optionally, change the timeframe covered by the monitor by selecting a different time from the list.
- 6. Optionally, add or remove a radio on the chart by clicking **Radio1** or **Radio2** in the legend.
- 7. Click **Help** (?) for information about the access point interference chart or see "RF [Interference](#page-1411-0) Sources [Monitor](#page-1411-0) For an Access Point" on page 1412.

### RELATED DOCUMENTATION

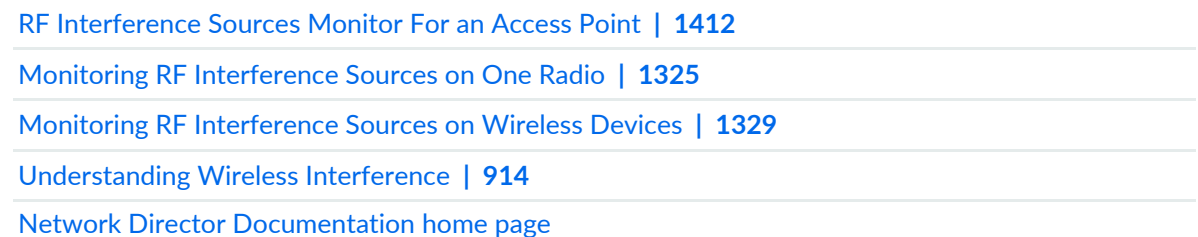

## <span id="page-1328-0"></span>**Monitoring RF Interference Sources on Wireless Devices**

Because the 2.4-GHz band includes radio transmissions from devices other than wireless networks, interference is a common problem. Network Director detects, classifies, and displays radio interference in several monitors. This topic describes the Summary interference monitor that can be applied to various wireless objects such as a radio, an access point, a controller cluster, or an entire wireless network.

**NOTE:** You can also monitor interference by "Monitoring RF [Interference](#page-1324-0) Sources on One Radio" on page 1325 and "Monitoring RF Interference Sources For Radios on One Access Point" on page 1328.

To view a wireless object's RF interference sources over a fixed period of time:

- 1. Select **Monitor** Mode in the Network Director banner.
- 2. Select any view from the View pane.
- 3. Expand the wireless list in the View pane, then select one of the objects listed in [Table](#page-1329-0) 329.

#### <span id="page-1329-0"></span>**Table 329: Wireless Objects in the View Pane**

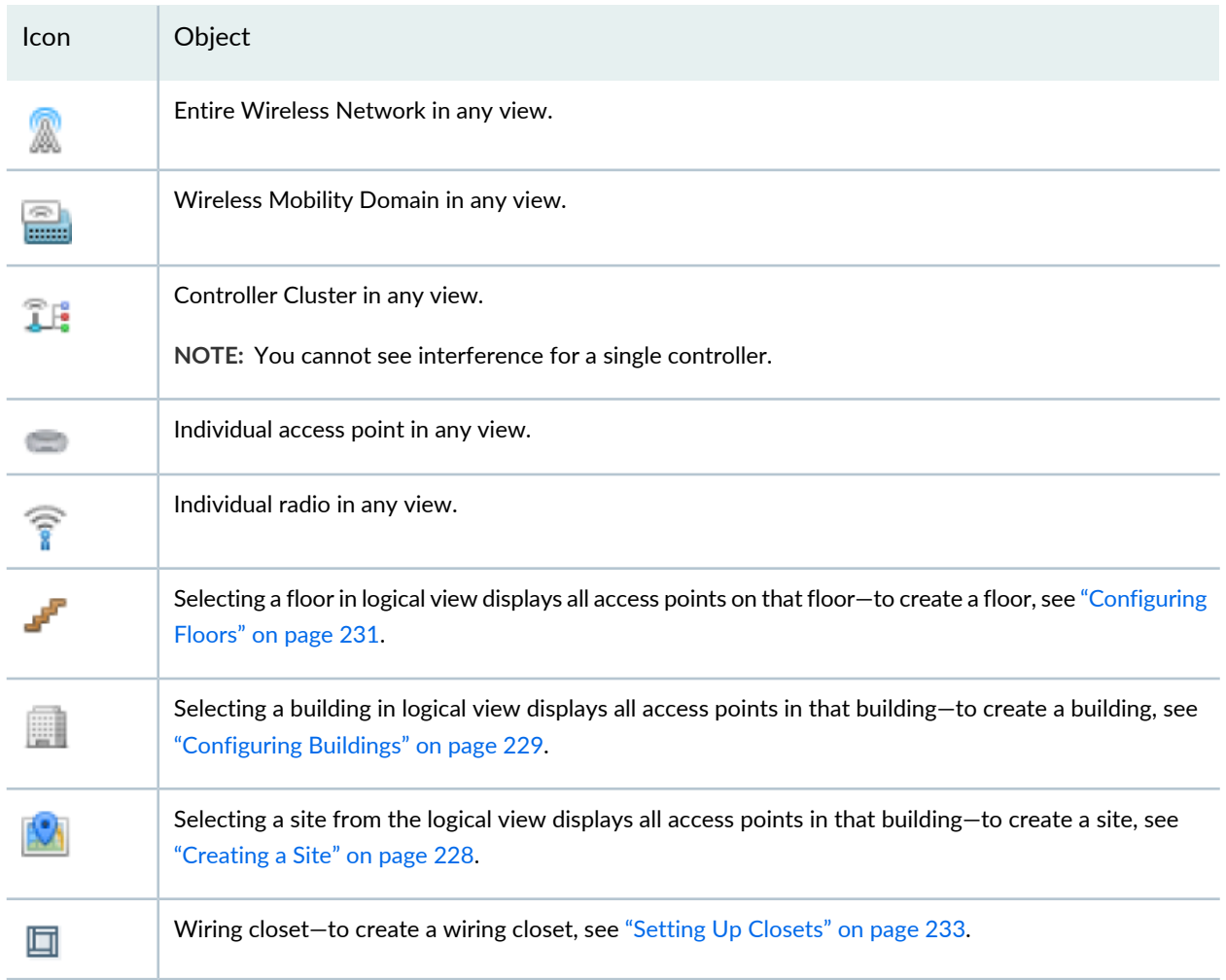

The Summary monitor tab becomes available when you select one of the objects listed in [Table](#page-1329-0) 329.

4. Click the **Summary** tab.

The RF Interference Sources Summary monitor is displayed as one of the four default monitors.

- <span id="page-1329-1"></span>5. Optionally, change the timeframe covered by the monitor by selecting a different time from the list.
- 6. Optionally, click the monitor's title to see a list of interfering objects along with the information listed in [Table](#page-1329-1) 330.

**Table 330: Information on RF Interference Sources for a Radio**

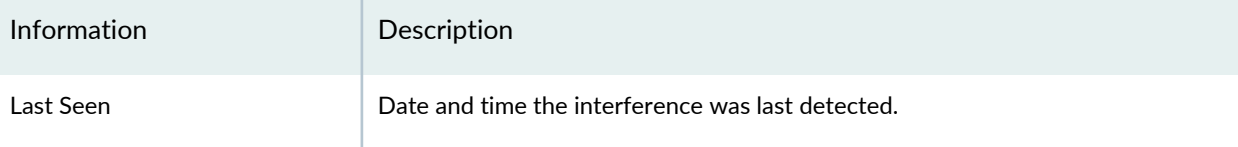

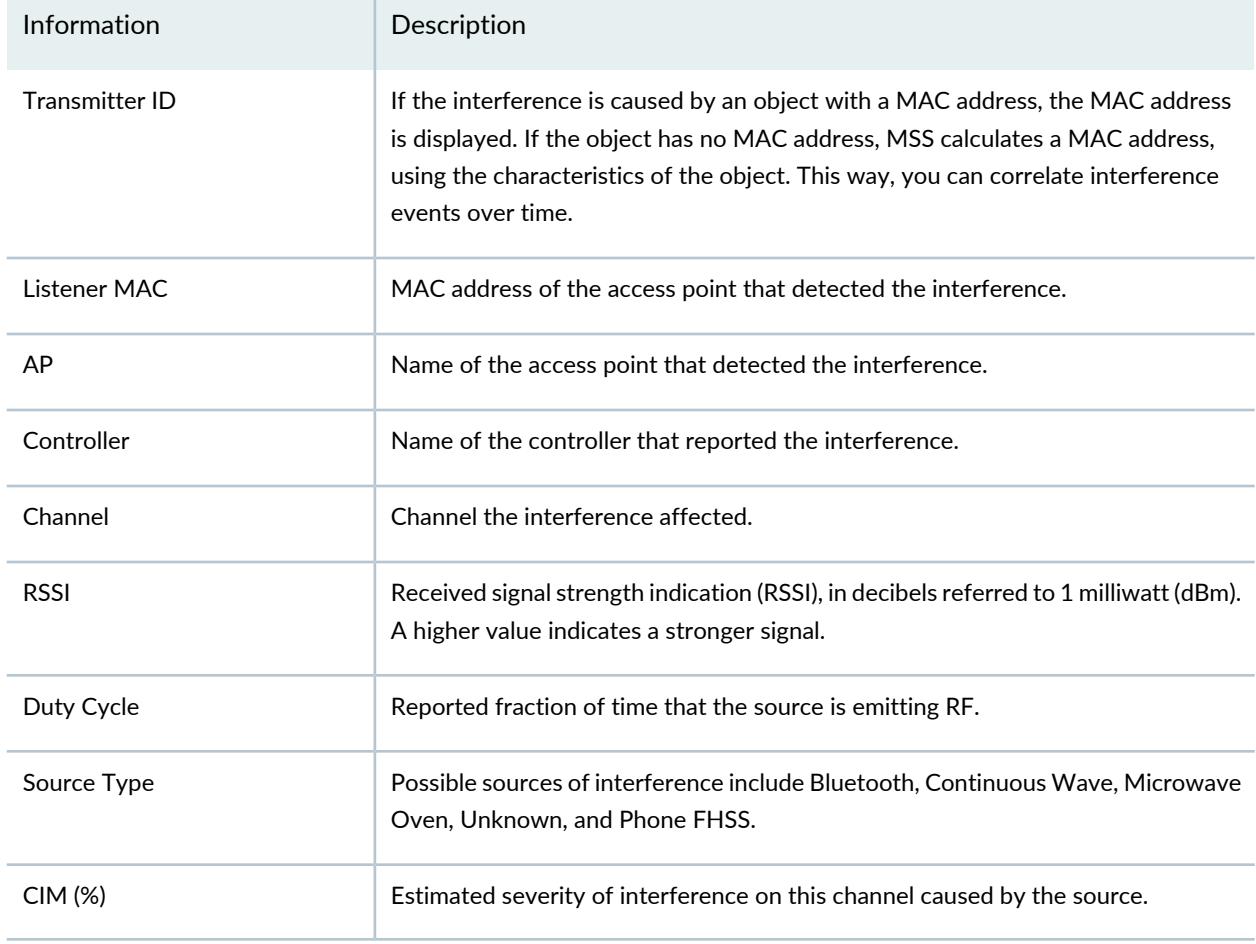

#### **Table 330: Information on RF Interference Sources for a Radio** *(continued)*

7. Click **Help** (?) for information on the RF Interference Sources chart or see "RF [Interference](#page-1408-0) Sources Monitor for Wireless [Devices"](#page-1408-0) on page 1409.

**NOTE:** To change the polling interval for monitors, see "Setting Up User and System [Preferences"](#page-107-0) on [page](#page-107-0) 108.

#### RELATED DOCUMENTATION

RF [Interference](#page-1408-0) Sources Monitor for Wireless Devices **| 1409**

Monitoring RF [Interference](#page-1324-0) Sources on One Radio **| 1325**

Monitoring RF [Interference](#page-1327-0) Sources For Radios on One Access Point **| 1328**

## <span id="page-1331-0"></span>**Troubleshooting Excessive Wireless Interference**

## **Problem**

**Description:** The network is experiencing a high level of interference. Excessive wireless interference on the wireless network has been reported by one or more of these resources:

- Network Director generates the alarm *RF Interference Detected*. The monitoring feature of Network Director shows high interference—see "Monitoring RF [Interference](#page-1327-0) Sources For Radios on One Access [Point"](#page-1327-0) on page 1328,"Monitoring RF [Interference](#page-1324-0) Sources on One Radio" on page 1325, and ["Monitoring](#page-1328-0) RF [Interference](#page-1328-0) Sources on Wireless Devices" on page 1329.
- The CLI command **show rfdetect data noise** displays a summary of the noise interference detected.
- In RingMaster, the Client Monitor, RF Monitor, and RF Trends windows show high interference—see the Explore and Status Summary windows of the Monitor tab.

**Symptoms:** The symptoms of wireless interference include:

- Users are experiencing reduced range for your WiFi network, generally much lower than what is stated in the hardware specifications.
- Users are experiencing sudden drops in transfer speeds, even without much traffic on the network.
- The wireless signal is dropping out in certain places or at certain times during the day.
- Wireless signal strength going up and down randomly.
- Steaming audio, video, or over-network file transfers halt, and then restart

## **Cause**

Leaving the channel number on each radio set to the default value can result in crowding on that channel and high interference levels on the radios.

Overlapping channels can interfere with each other—for more information, see ["Understanding](#page-855-0) Wireless Radio [Channels"](#page-855-0) on page 856.

A high number of CRC errors can indicate a hidden node. Hidden nodes in a wireless network refer to access points that are out of range. Due to the inherent coverage limitations of access points, AP2 may be able to see both AP1 and AP3 and receive data from both access points, but AP1 and AP3 cannot see each other. The problem occurs when both AP1 and AP3 send packets simultaneously to AP2. Since the nodes cannot sense the carrier, Carrier sense multiple access with collision avoidance (CSMA/CA) does not work, and collisions occur, corrupting the data at the access point.
Other wireless products, such as cordless phones, microwave ovens, Bluetooth devices, and test equipment, share the 2.4-gigahertz (GHz) radio frequency bands.

A knowledgeable attacker with the right tools can easily jam the 2.4 GHz frequency in a way that drops the signal to a level where the wireless network can no longer function. For more information, see "Monitoring RF [Interference](#page-1327-0) Sources For Radios on One Access Point" on page 1328, ["Monitoring](#page-1324-0) RF [Interference](#page-1324-0) Sources on One Radio" on page 1325, and "Monitoring RF [Interference](#page-1328-0) Sources on Wireless [Devices"](#page-1328-0) on page 1329.

### **Solution**

Because RF interference can happen at any time, it is prudent to use any automated responses provided. Automated responses to interference data include:

• Auto-tune channel switching, which selects channels to minimize co-channel interference between access points and also mitigates severe interference by temporarily tuning to another channel.

Use auto-tuning to balance traffic on all channels.

• Rate adaptation, which adjusts the modulation scheme at the access point's transmitter in response to variations in signal-to-noise ratio (SNR) at the receiver. The rate adaptation feature is always enabled to use the best rate to reach associated clients. There are no settings to enable or disable this feature, or change its behavior.

Other methods for mitigating interference include:

- Assign some individual radios to other specific channels. See ["Understanding](#page-855-0) Wireless Radio Channels" on [page](#page-855-0) 856 .
- Move interfering devices out of range.
- Choose a cordless phone that uses the 5.8-GHz, 1.9-GHz, or 900-megahertz (MHz) band.
- Overcome the hidden node CRC error problem, implement handshaking in conjunction with the CSMA/CA scheme.

#### RELATED DOCUMENTATION

Monitoring RF [Interference](#page-1327-0) Sources For Radios on One Access Point **| 1328**

Monitoring RF [Interference](#page-1324-0) Sources on One Radio **| 1325**

Monitoring RF [Interference](#page-1328-0) Sources on Wireless Devices **| 1329**

# **Monitoring RF Signal-to-Noise Ratio**

Signal-to-noise ratio (SNR) is a measure of the level of a desired signal against the level of background noise, measured in decibels (dB). Think of having a conversation in an empty restaurant where your signal (your voice) is clearly heard. Now, think of that same restaurant at noon, when the background noise (all other conversations) is at a peak. You will need to talk louder and lean closer to be heard at noon. In other words, you must increase your signal to overcome the background noise.

Signal-to-noise ratio, along with the bandwidth and channel capacity of a communication channel, affects throughput (see "Monitoring RF [Throughput"](#page-1335-0) on page 1336), especially video throughput.

To view the signal-to-noise ratio on a radio over a fixed period of time:

- 1. Select **Monitor** Mode in the Network Director banner.
- 2. Select any view from the View pane.
- 3. Expand the wireless list in the View pane, then select a radio.

The Monitor mode RF tab becomes available when you select a radio. The Signal-to-Noise Ratio monitor becomes available only when you select a radio.

4. Click the Monitor mode **RF** tab to view the four basic monitors for radios, which includes the Signal-to-Noise Ratio monitor.

By default, the populated Signal-to-Noise Ratio monitor graph uses throughput that the selected object has experienced over the last hour.

- 5. Optionally, change the timeframe covered by the monitor by selecting a different time from the list.
- 6. Click **Help** (?) for help interpreting the throughput chart or see ["Signal-to-Noise](#page-1417-0) Ratio Monitor" on page [1418](#page-1417-0).

**NOTE:** To change the polling interval for monitors, see "Setting Up User and System [Preferences"](#page-107-0) on [page](#page-107-0) 108.

If you are using MSS version 8.0 or higher, you can try using Transmit beam-forming (TxBF) to improve your SNR values. TxBF is a technique that uses an array of transmitting antennas to send radio signals with adjusted magnitude and phase at each antenna to achieve a focused beam target to the receiver. TxBF can increase the Signal-to-Noise Ratio (SNR) at the receiver and improve performance. This feature is supported on the WLA532, WLA321, and WLA322, and is configured from the MSS CLI.

[Signal-to-Noise](#page-1417-0) Ratio Monitor **| 1418**

Monitoring RF [Throughput](#page-1335-0) **| 1336**

Monitoring the Percentage of RF Packet [Retransmissions](#page-1337-0) **| 1338**

Network Director [Documentation](http://www.juniper.net/techpubs/en_US/release-independent/junos-space-apps/network-director/information-products/pathway-pages/index.html) home page

# <span id="page-1335-0"></span>**Monitoring RF Throughput**

Network throughput is the average rate of successful message delivery over a communication channel. The larger the channel capacity or bandwidth, the greater the potential throughput. There are also factors that reduce WLAN throughput, such as:

- Network load and congestion
- Encryption
- Transmission error correction and packet retransmission of a given packet
- Quality of Service priority settings
- Configuration of the WLAN Service profiles and Radio profiles in use
- Building construction, internal walls and floors, metallic objects
- Mobile clients
- Overhead in the WLAN itself (Layer 2 and below) and overhead in network protocols
- Interference from nearby transmitters using the same frequency

Network Director tracks and monitors the throughput of wireless data for the following wireless objects:

- An access point
- A radio
- An entire site
- A building
- A floor of a building
- A wiring closet

**NOTE:** Unlike access points and radios, which appear on the list automatically, sites, buildings, floors and wiring closets must be configured by you.

To view throughput over a fixed period of time for a selected object:

- 1. Select **Monitor** Mode in the Network Director banner.
- 2. Select any view from the View pane.
- 3. Expand the list in the View pane, and then select one of the objects listed in [Table](#page-1336-0) 331:

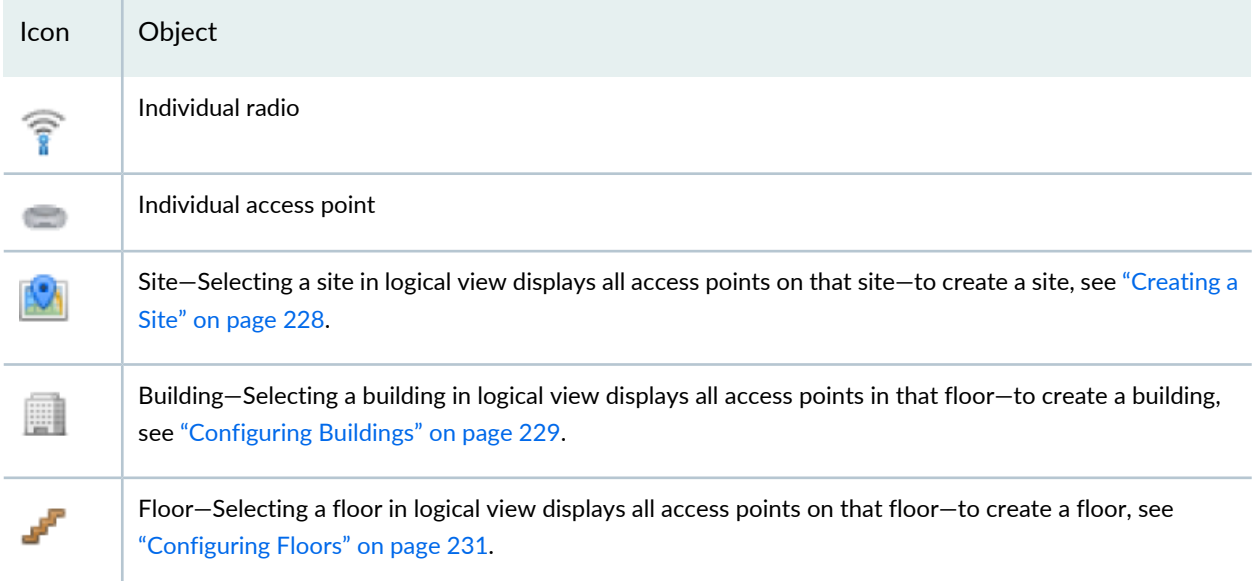

<span id="page-1336-0"></span>**Table 331: Objects in the View Pane With Throughput Data**

The Monitor mode RF tab becomes available when you select any of the objects listed in [Table](#page-1336-0) 331 .

4. Click the Monitor mode **RF** tab to view the RF monitors, which includes the RF Throughput or Packet Throughput monitor.

The populated RF Throughput or Packet Throughput monitor opens, displaying the throughput that the selected object has experienced over the last hour.

- 5. Optionally, change the timeframe covered by the monitor by selecting a different time from the list.
- 6. Optionally, select which SSID to monitor from the **Choose SSID** list.
- 7. Click **Help** (?) for help interpreting the throughput chart or refer to "RF [Throughput](#page-1412-0) or Packet Throughput Level [Monitor"](#page-1412-0) on page 1413.

**NOTE:** To change the polling interval for monitors, see "Setting Up User and System [Preferences"](#page-107-0) on [page](#page-107-0) 108.

## RELATED DOCUMENTATION

RF Throughput or Packet [Throughput](#page-1412-0) Level Monitor **| 1413**

Monitoring the Percentage of RF Packet [Retransmissions](#page-1337-0) **| 1338**

[Configuring](#page-230-0) Floors **| 231**

[Configuring](#page-228-0) Buildings **| 229**

[Creating](#page-227-0) a Site **| 228**

Network Director [Documentation](http://www.juniper.net/techpubs/en_US/release-independent/junos-space-apps/network-director/information-products/pathway-pages/index.html) home page

# <span id="page-1337-0"></span>**Monitoring the Percentage of RF Packet Retransmissions**

#### **IN THIS SECTION**

Procedure for Viewing RF Packet [Transmission](#page-1337-1) **| 1338**

This monitor reflects the percentage of data packets (but not voice packets) that are retransmitted when they do not reach their destination. The higher the percentage of retransmitted data packets, the slower the throughput. (See "Monitoring RF [Throughput"](#page-1335-0) on page 1336.) Data packets can be retransmitted when:

- Noise causes spurious packets
- Signal degradation occurs causing a weak signal
- Channels are too congested, causing packet collision and corruption
- Hardware or drivers are faulty

<span id="page-1337-1"></span>Network Director tracks and monitors packet retransmissions for the devices listed in [Table](#page-1338-0) 332.

This topic describes:

### **Procedure for Viewing RF Packet Transmission**

You can monitor packet transmission for the following:

- An AP
- A radio
- An entire site
- A building
- A floor of a building
- A wiring closet

**NOTE:** Unlike access points and radios, which appear on the list automatically, sites, buildings, floors and wiring closets must be configured by you.

To view RF packet retransmission over a fixed period of time:

- 1. Select **Monitor** Mode in the Network Director banner.
- 2. Select any view from the View pane.
- <span id="page-1338-0"></span>3. Expand the list in the View pane, and then select one of the objects listed in [Table](#page-1338-0) 332:

**Table 332: Objects in the View Pane With Packet Retransmission Statistics**

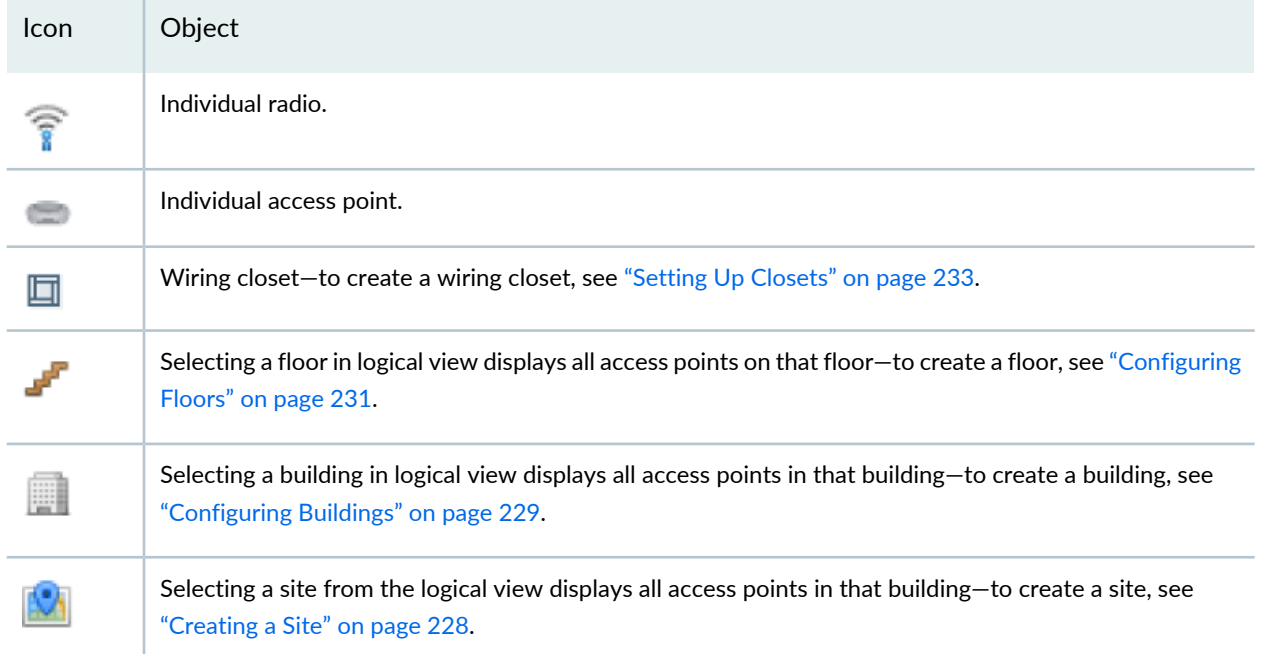

The Monitor mode RF tab becomes available when you select any of the objects in [Table](#page-1338-0) 332.

4. Click the Monitor mode **RF** tab to view the four basic monitors, which includes the RF packet retransmission monitor.

The populated RF packet retransmission monitor opens, displaying the number of packet retransmissions that the selected object has experienced in the last hour.

- 5. Optionally, change the timeframe covered by the monitor by selecting a different time from the list.
- 6. Click **Help** (?) for help interpreting the throughput chart or see "Percentage of Packets [Retransmitted](#page-1395-0) [Monitor"](#page-1395-0) on page 1396.

**NOTE:** To change the polling interval for monitors, see "Setting Up User and System [Preferences"](#page-107-0) on [page](#page-107-0) 108.

#### RELATED DOCUMENTATION

Percentage of Packets [Retransmitted](#page-1395-0) Monitor **| 1396**

Monitoring RF [Throughput](#page-1335-0) **| 1336**

[Configuring](#page-230-0) Floors **| 231**

[Configuring](#page-228-0) Buildings **| 229**

[Creating](#page-227-0) a Site **| 228**

Network Director [Documentation](http://www.juniper.net/techpubs/en_US/release-independent/junos-space-apps/network-director/information-products/pathway-pages/index.html) home page

# **Monitoring the RF Neighborhood**

#### **IN THIS SECTION**

[Procedure](#page-1339-0) for Viewing a Radio's Neighbors **| 1340**

RF [Neighborhood](#page-1340-0) List **| 1341**

<span id="page-1339-0"></span>View a radio's neighbors with this list. There are two options for viewing the neighboring devices of a radio. You can either view the results of a selected radio's scan for neighbors, or you can view the result when all other radios in the network found the selected radio. This topic describes both options.

This topic describes:

#### **Procedure for Viewing a Radio's Neighbors**

You can monitor the access points operating in the neighborhood of a specified radio.

To view a radio's neighbors:

- 1. Select **Monitor** Mode in the Network Director banner.
- 2. Select any View from the View pane.
- 3. Expand the list in the View pane, and then select a radio.

The RF monitor tab becomes available when an access point or a radio is selected. The neighbors data is available only for radios.

- 4. Click the Monitor mode **RF** tab. The four basic radio monitors are displayed.
- 5. Click **Show Neighbors** in the Tasks pane on the right.

The current neighbors for the selected radio are displayed with a list of transmitters heard by this radio.

<span id="page-1340-1"></span>6. Select either of the options: **Transmitters heard by this radio** or **Listeners that heard this radio**. [Table](#page-1340-1) 333 describes these options.

**Table 333: Neighbor Tracking Options**

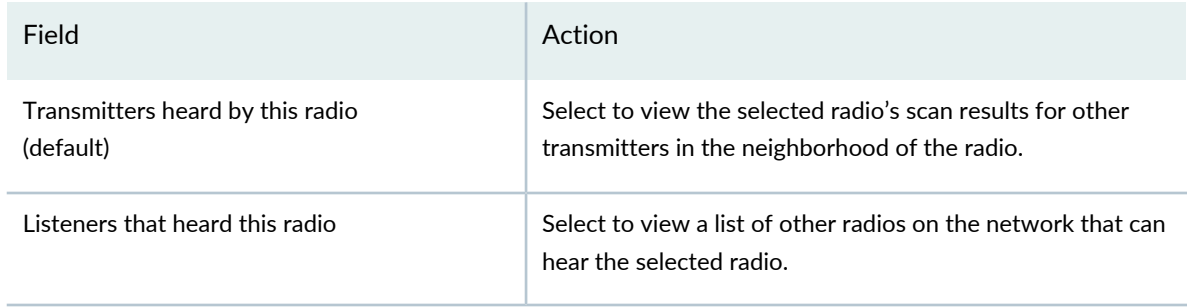

<span id="page-1340-0"></span>7. Click **Help** (?) for information about the RF Neighborhood list or refer to the "RF [Neighborhood](#page-1340-0) List" on page [1341](#page-1340-0).

### **RF Neighborhood List**

The RF Neighborhood list includes either the neighbors located by the radio you indicated in the View pane or the neighbors that can hear the radio you indicated in the View pane. Determine which way the data will be displayed by selecting either **Transmitters heard by this radio** or **Listeners who heard this radio**. Either way, the neighbor details reported are described in [Table](#page-1341-0) 334.

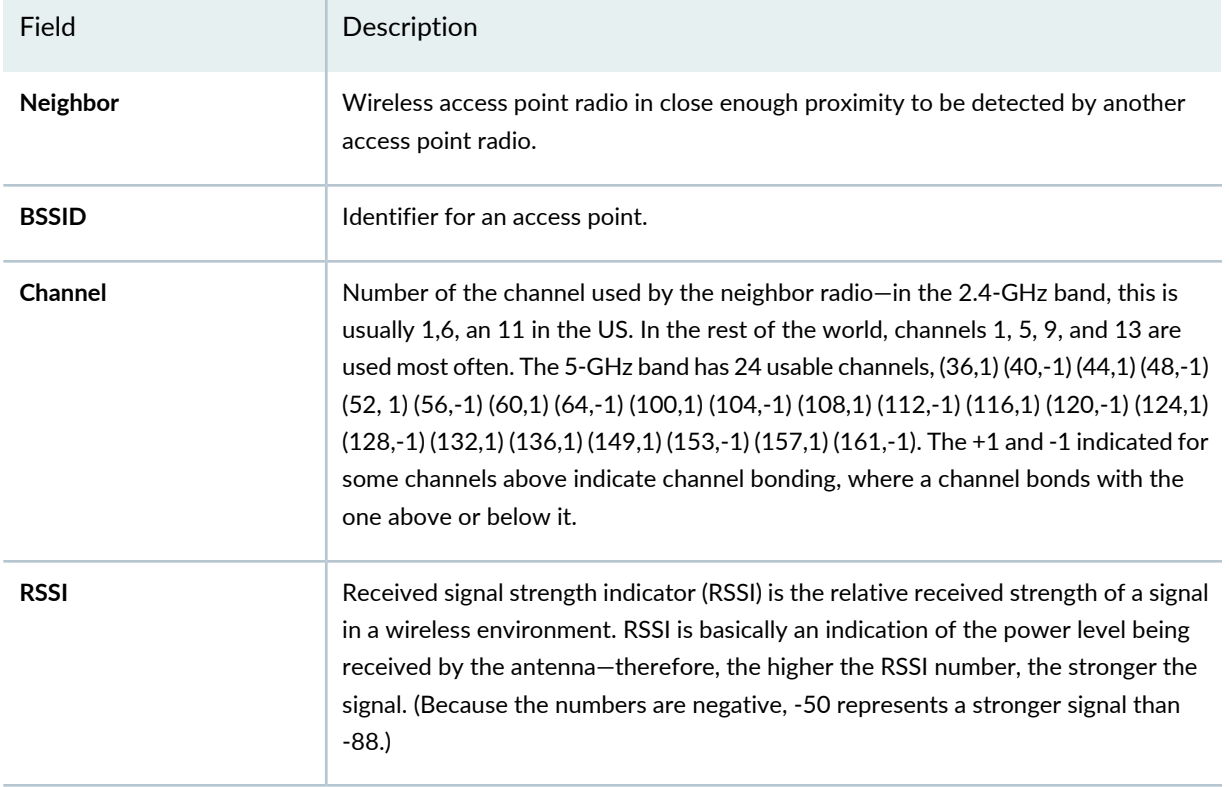

# <span id="page-1341-0"></span>**Table 334: Data For Neighbors Located by the Radio Scan**

You can perform the following actions on this list:

- Re-sort the list based on the values in any column by mousing over the column title, and then selecting one of these options from the list that appears:
	- Sort Ascending
	- Sort Descending

**NOTE:** The RSSI column also has a built-in arrow in the title that sorts the list by RSSI order.

• Remove any of the displayed columns by mousing over the column title, selecting **Columns** from the list that appears, and then adding or removing the check marks from Neighbor, BSSID, Channel, or RSSI.

RF neighbor information is available only for radios.

**NOTE:** To change the polling interval for monitors, see "Setting Up User and System [Preferences"](#page-107-0) on [page](#page-107-0) 108.

[Understanding](#page-868-0) Wireless Scanning **| 869**

Network Director [Documentation](http://www.juniper.net/techpubs/en_US/release-independent/junos-space-apps/network-director/information-products/pathway-pages/index.html) home page

# **Monitoring the RF Spectrum of a Radio**

#### **IN THIS SECTION**

- Procedure for Viewing the Radio [Spectrogram](#page-1342-0) **| 1343**
- [Spectrogram](#page-1343-0) Charts **| 1344**
- Channel [Spectrogram](#page-1344-0) Chart **| 1345**
- Swept [Spectrum](#page-1345-0) and Duty Cycle Charts **| 1346**

WLAN radios are continually scanning for potential clients. In addition to finding clients, these scans detect other electronic objects, such as other access points and various non-802.11 equipment. (For more information about scanning, see ["Understanding](#page-868-0) Wireless Scanning" on page 869.) You can view some of the data collected by the Network Director scanning function by looking at a radio spectrogram in Network Director.

The Network Director radio spectrogram consists of two charts, the Channel Spectrogram on the top half of the screen, and the Spectrum Sweep on the bottom half of the screen. The Channel Spectrogram displays the selected radio's channel activity, while the Spectrum Sweep displays objects detected in the selected radio's scanned area.

**NOTE:** A spectrogram times out after five minutes. During this time, all clients are dropped.

<span id="page-1342-0"></span>This topic describes:

#### **Procedure for Viewing the Radio Spectrogram**

To view the status of the spectrum:

- 1. Select **Monitor** Mode in the Network Director banner.
- 2. Select **Logical View** from the View pane.

3. Expand the list in the View pane, and then select a radio.

**TIP:** The Monitor mode RF tab becomes available when you select either an access point or a radio. The RF Spectrogram monitor becomes available only when you select a radio.

- 4. Click the **RF** tab.
- 5. Click **Spectrogram** from the Tasks pane. Two windows open, the RF 2.4-GHz Spectrogram window and the Swept Spectrum and Duty Cycle window.
- 6. Configure the sweep criteria for the four lines on this chart by adding or deleting the plotted lines. Select or clear the check boxes for Max, Max Hold, Duty Cycle, or Channels. (For an explanation of these values, see [Table](#page-1344-1) 335.)
- 7. Click **Start** to begin the sweep using the criteria that you defined.

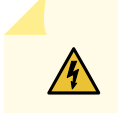

**WARNING:** Your clients are dropped from the selected radio during a sweep.

- 8. Sweeps take place in spectral scan mode, which drops all client connections during the sweeps. You are asked if you want to continue. Click **Yes** to drop clients and continue the configured sweeps.
- 9. The upper graph displays the real-time state of the radio's channels, while the lower graph displays the electronic state of the radio's spectrum. Click **Help** (?) for more information about the graphs or see ["Spectrogram](#page-1343-0) Charts" on page 1344.
- <span id="page-1343-0"></span>10.When you have seen the desired information, click **Stop**.

The radio returns to beaconing for potential clients.

### **Spectrogram Charts**

Use the following information to interpret the spectrogram.

The Network Director radio spectrogram consists of charts representing signal strength. On the top half of the screen, the channel power spectrogram for either the 2.4-GHz channel or the 5-GHz channel is displayed. On the lower half of the screen, two tabs display the ongoing spectrum power sweep and the duty cycle sweep.

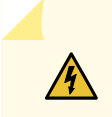

**WARNING:** Your clients are dropped during a spectrum sweep.

# <span id="page-1344-0"></span>**Channel Spectrogram Chart**

The channel in use (2.4-GHz or 5-GHz) by the selected radio in the **View** pane is displayed as a grid with these parameters:

- Maximum power
- Average power
- Duty cycle
- Maximum hold

The 2.4-GHz channel has only one tab and all data is plotted on that tab. The larger 5-GHz channel is broken down into tabs for channels: CH-36 to CH-48, CH-52 to CH-64, CH-100 to CH-140, and CH-149 to CH-165. Click each 5-GHz tab to view the individual charts.

<span id="page-1344-1"></span>Four lines can be plotted on each chart, as listed in [Table](#page-1344-1) 335:

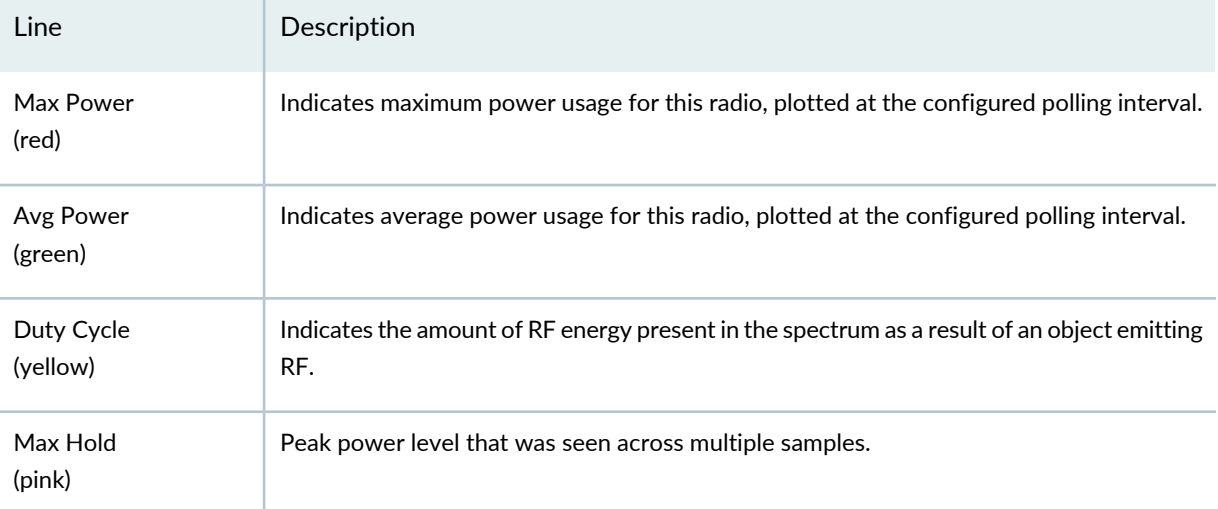

**Table 335: Spectrum Sweep Results**

**NOTE:** The polling interval can be reconfigured by "Setting Up User and System [Preferences"](#page-107-0) on [page](#page-107-0) 108.

You can perform the following actions on this chart:

- Highlight a line in the graph by mousing over the line's legend.
- Display a numeric value by placing the cursor where a vertical grid line bisects a data line.
- Remove any or all of the four lines on this chart by clearing the check boxes for Max, Max Hold, Duty Cycle, or Channels.
- Click **Start** to drop clients and begin the sweep using the criteria that you defined. Click **Stop** to stop the spectrum sweep and return the radios to normal operation.

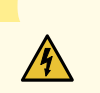

**WARNING:** Your clients are dropped during a spectrum sweep.

# <span id="page-1345-0"></span>**Swept Spectrum and Duty Cycle Charts**

The chart on the bottom half of the window is dynamic, with new sweep results added to the top of the chart after each polling period. The power detected in the sweep is indicated by color, with blue representing the lowest power and red representing the highest power. Typically, the sweep results are blue and green, with occasional yellow segments. Any red that appears in the sweep indicates a problem.

This chart has two tabs, one for average power used in the spectrum called *Swept Spectrum*, and one for the percentage of the *Duty Cycle* used. When you are scanning for either result, all other traffic is dropped. For this reason, you must click **Start** to view spectrum results or see the duty cycle plotted. When you click **Stop**, normal traffic is resumed.

Click the **Swept Spectrum** tab to view the plotted average power spectrum for the radio that you selected in the View pane. The parameters used for this chart are time and average power.

Click the **Duty Cycle** tab to view the duty cycle data for the radio that you selected in the View pane. The parameters used for this chart are time and duty cycle percentage.

This data in these charts is available only for radios.

RELATED DOCUMENTATION

[Understanding](#page-868-0) Wireless Scanning **| 869** Network Director [Documentation](http://www.juniper.net/techpubs/en_US/release-independent/junos-space-apps/network-director/information-products/pathway-pages/index.html) home page

# **Monitoring Devices**

#### **IN THIS CHAPTER**

- [Comparing](#page-1346-0) Device Statistics **| 1347**
- Showing ARP Table [Information](#page-1348-0) **| 1349**
- Viewing PoE [Information](#page-1349-0) **| 1350**
- [Monitoring](#page-1351-0) Backed-Up Wireless Access Points on Wireless LAN Controllers **| 1352**
- Monitoring the Status of [Aggregated](#page-1353-0) Access Points and Radios **| 1354**
- [Monitoring](#page-1353-1) the Status of Logical Interfaces **| 1354**
- Monitoring the Status of Wireless [Controllers,](#page-1355-0) Access Points, and Radios **| 1356**
- [Monitoring](#page-1356-0) the Status of a Virtual Chassis **| 1357**
- <span id="page-1346-0"></span>[Monitoring](#page-1357-0) the Status of Virtual Chassis Members **| 1358**

# **Comparing Device Statistics**

#### **IN THIS SECTION**

- Procedure for [Comparing](#page-1346-1) Device Statistics **| 1347**
- Compare [Interfaces](#page-1347-0) Window **| 1348**

<span id="page-1346-1"></span>This topic describes how to compare statistics from multiple network devices and interfaces in real time. You select which devices, interfaces, and counters to compare, and how often to poll for new statistics.

This topic describes:

#### **Procedure for Comparing Device Statistics**

1. Click **Monitor** in the Network Director banner.

You can compare device statistics in any tab in Monitor mode.

2. In the Tasks pane, select **Tasks** > **Compare Device Statistics**.

The Compare Interfaces window opens. For information about this window, click the Help button in the title bar of the window or see "Compare [Interfaces](#page-1347-0) Window" on page 1348.

## <span id="page-1347-0"></span>**Compare Interfaces Window**

The Compare Interfaces window enables you to compare statistics from multiple device interfaces in real time. The search scope is the entire managed network, regardless of which node is selected in the View pane.

To compare device statistics:

- 1. Select the devices to compare from the device tree in the Select Devices section.
- 2. Select a device in the Selected Devices section to select which of its interfaces to compare.

The Select Interfaces section lists the device's interfaces. You can select up to two interfaces per device.

- 3. Select an Interface in the Select Interfaces section to select which of its counters to compare. The Select Counters section lists the interface's counters.
- 4. Select the counters to compare in the Select Counters section.
- 5. Repeat the process of selecting devices, interfaces, and counters to compare until you are finished selecting what to compare.
- 6. Select how often the data will be refreshed from the **Data Collection Frequency** list.
- 7. Click the **Compare** button to start comparing information.

A page opens containing a line graph for each counter you selected. Each graph displays all the interfaces for which its counter is selected.

- 8. To pause data collection, click the **Pause** button. To resume data collection, click the **Resume** button.
- 9. To change data collection settings, click the **Back** button.

# RELATED DOCUMENTATION

[Understanding](#page-1276-0) the Monitor Mode Tasks Pane **| 1277**

Network Director [Documentation](http://www.juniper.net/techpubs/en_US/release-independent/junos-space-apps/network-director/information-products/pathway-pages/index.html) home page

# <span id="page-1348-0"></span>**Showing ARP Table Information**

#### **IN THIS SECTION**

- Procedure for Showing ARP Table [Information](#page-1348-1) **| 1349**
- Show ARP Table [Information](#page-1348-2) Window **| 1349**

<span id="page-1348-1"></span>This topic describes how to show Address Resolution Protocol (ARP) table information for a device. ARP table information is collected from the selected device when this task runs. You can search for ARP table records.

### **Procedure for Showing ARP Table Information**

To show ARP table information for a device:

- 1. Click **Monitor** in the Network Director banner.
- 2. Select the device in the View pane that you want to monitor.
- 3. Select **Tasks > Show ARP Table** in the Task pane.

<span id="page-1348-2"></span>The Show ARP Table Information window opens. For information about this window, click the Help button in the title bar of the window or see [Table](#page-1348-3) 336. You can click the Refresh button below the table to refresh the data from the device.

#### <span id="page-1348-3"></span>**Show ARP Table Information Window**

The Show ARP Table Information Window shows information from the selected device's ARP table.

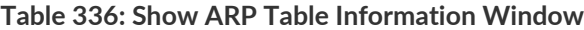

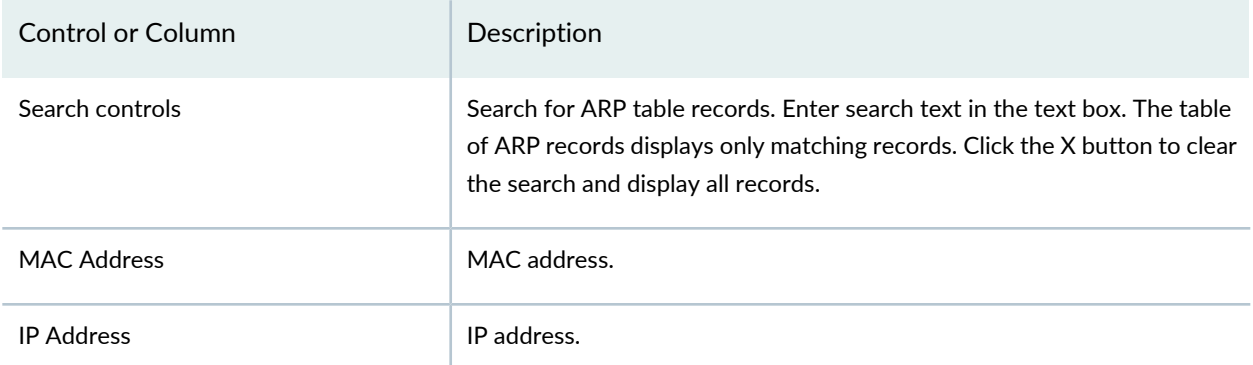

#### **Table 336: Show ARP Table Information Window** *(continued)*

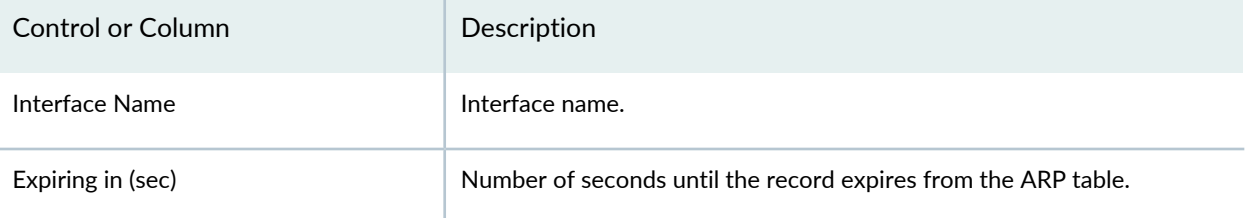

### RELATED DOCUMENTATION

[Understanding](#page-1276-0) the Monitor Mode Tasks Pane **| 1277** Network Director [Documentation](http://www.juniper.net/techpubs/en_US/release-independent/junos-space-apps/network-director/information-products/pathway-pages/index.html) home page

# <span id="page-1349-0"></span>**Viewing PoE Information**

#### **IN THIS SECTION**

- Procedure for Viewing PoE [Information](#page-1349-1) **| 1350**
- Show PoE [Information](#page-1350-0) Window **| 1351**

<span id="page-1349-1"></span>This topic describes how to view Power over Ethernet (PoE) information for EX devices.

#### **Procedure for Viewing PoE Information**

To view PoE information for a device:

- 1. Click **Monitor** on the Network Director banner.
- 2. Select the device in the View pane that you want to monitor.
- 3. Select **Tasks > Show PoE Interfaces** in the Tasks pane.

The Show PoE Information window opens. For information about this window, click the Help button in the title bar of the window or see [Table](#page-1350-1) 337. You can click the **Refresh** button below the table to refresh the data from the device.

# <span id="page-1350-0"></span>**Show PoE Information Window**

<span id="page-1350-1"></span>The Show PoE Information window shows information about the PoE ports of the selected device.

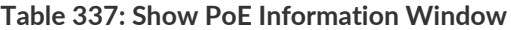

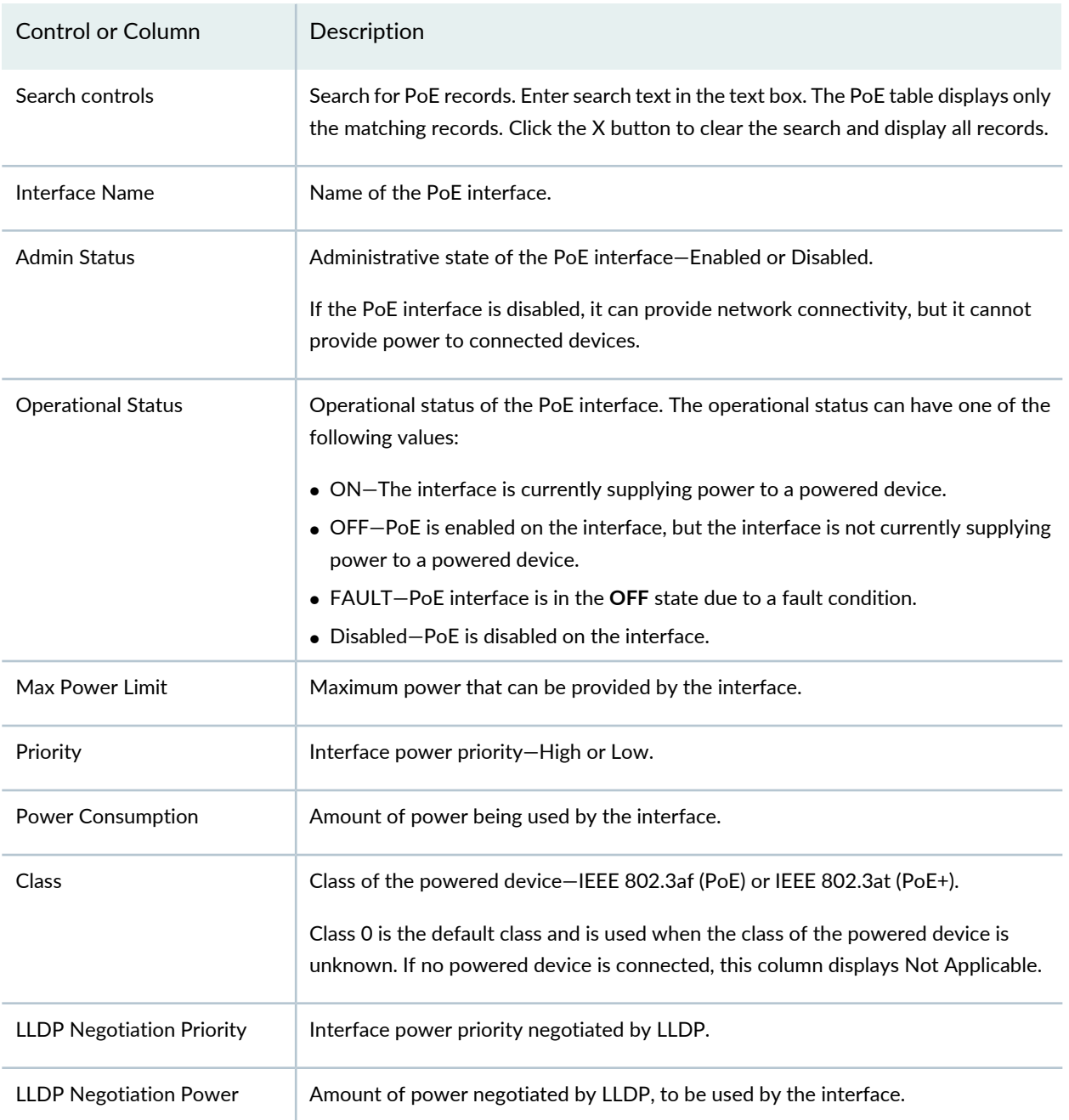

RELATED DOCUMENTATION

[Understanding](#page-1276-0) the Monitor Mode Tasks Pane **| 1277** Network Director [Documentation](http://www.juniper.net/techpubs/en_US/release-independent/junos-space-apps/network-director/information-products/pathway-pages/index.html) home page

# <span id="page-1351-0"></span>**Monitoring Backed-UpWirelessAccess Points onWireless LAN Controllers**

#### **IN THIS SECTION**

- Procedure for [Monitoring](#page-1351-1) Backed-Up Wireless Access Points on Wireless LAN Controllers **| 1352**
- [Backed-Up](#page-1352-0) APs Window **| 1353**

This topic describes how to monitor backed-up wireless access points on a wireless LAN controller. You can monitor backed-up wireless access points on wireless LAN controller nodes in any view.

When wireless LAN controllers are configured in a cluster, each wireless access point in the cluster can have a primary controller and a secondary controller. You can see which wireless access points use the selected wireless LAN controller as their secondary controller. The term backed-up means that the wireless LAN controller is acting as a secondary (backup) controller for a wireless access point.

<span id="page-1351-1"></span>This topic describes:

### **Procedure for Monitoring Backed-Up Wireless Access Points on Wireless LAN Controllers**

- 1. Click **Monitor** in the Network Director banner.
- 2. Select the wireless LAN controller in the View pane that contains the backed-up wireless access points you want to monitor.
- 3. Select the **Summary** tab or the **Equipment** tab.
- 4. In the Tasks pane, select **View** > **Backed-Up APs**.

The Backed-Up APs window opens. For information about this window, click the Help button in the title bar of the window or see ["Backed-Up](#page-1352-0) APs Window" on page 1353.

# <span id="page-1352-0"></span>**Backed-Up APs Window**

The Backed-Up APs window contains a table with information about the backed-up wireless access points on the node you selected in the View pane. See [Table](#page-1352-1) 338 for a description of the table information.

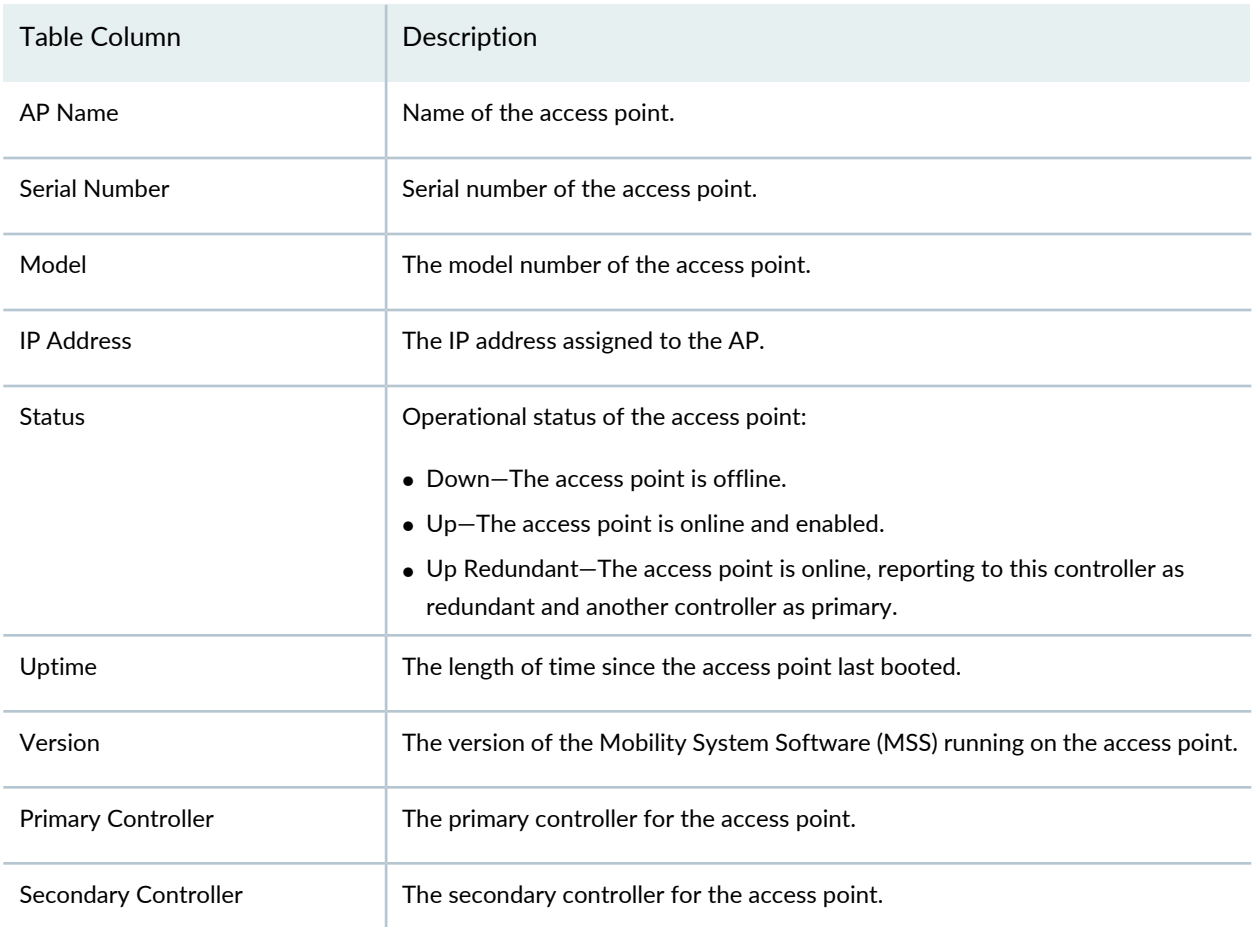

<span id="page-1352-1"></span>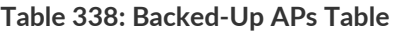

# RELATED DOCUMENTATION

[Understanding](#page-1276-0) the Monitor Mode Tasks Pane **| 1277** Network Director [Documentation](http://www.juniper.net/techpubs/en_US/release-independent/junos-space-apps/network-director/information-products/pathway-pages/index.html) home page

# <span id="page-1353-0"></span>**Monitoring the Status of Aggregated Access Points and Radios**

Network Director provides two monitors that display an aggregate view of access points and radios at the network level. Aggregation is available for Controller Clusters, Wireless Mobility Domains, and the Wireless Network.

To locate these monitors:

- 1. Click **Monitor** in the Network Director banner to ensure that you are in Monitor mode. Monitor mode works in all views (Logical, Location, Device).
- 2. Select a supported node in the network tree (**Wireless Network**, **Wireless Mobility Domain**, or**Controller Cluster**). The Equipment tab is the default tab that displays the AP Status and Radio Status.
- 3. Click the Help icon on the monitor to learn more about the purpose or fields on a monitor.

The two monitors that display aggregate information for APs and Radios are:

- "AP Status [Monitor"](#page-1385-0) on page 1386, summarizes of all of the network access points
- "Radio Status [Monitor"](#page-1402-0) on page 1403, summarizes of all of the network radios

#### RELATED DOCUMENTATION

AP Status [Monitor](#page-1385-0) **| 1386**

Radio Status [Monitor](#page-1402-0) **| 1403**

<span id="page-1353-1"></span>Network Director [Documentation](http://www.juniper.net/techpubs/en_US/release-independent/junos-space-apps/network-director/information-products/pathway-pages/index.html) home page

# **Monitoring the Status of Logical Interfaces**

#### **IN THIS SECTION**

- Locating [Information](#page-1354-0) about Logical Interfaces **| 1355**
- Show Logical Interface [Information](#page-1354-1) Table **| 1355**

Network Director provides real-time statistics on logical Ethernet switching interfaces for switches, routers, Virtual Chassis, QFabric systems, and Layer 3 Fabrics.

This topic describes:

# <span id="page-1354-0"></span>**Locating Information about Logical Interfaces**

Real-time logical interface statistics, including VLAN information, are available from the Show Logical Interfaces window in Monitoring mode. To find this information:

- 1. Select **Monitor** in the Network Director banner.
- 2. Select a node in the View pane that contains the logical interface you want to monitor.
- 3. Select the Equipment tab.
- <span id="page-1354-1"></span>4. Click **Logical Interfaces** in the Tasks pane to open the Show Logical Interface Information table in main window.

# **Show Logical Interface Information Table**

<span id="page-1354-2"></span>The Show Logical Interface Information table provides interface, VLAN, and spanning-tree status for an interface. The information is presented in a tabular format. The fields in the Show Logical Interface Information table are described in [Table](#page-1354-2) 339.

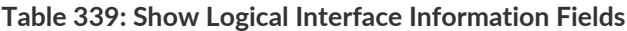

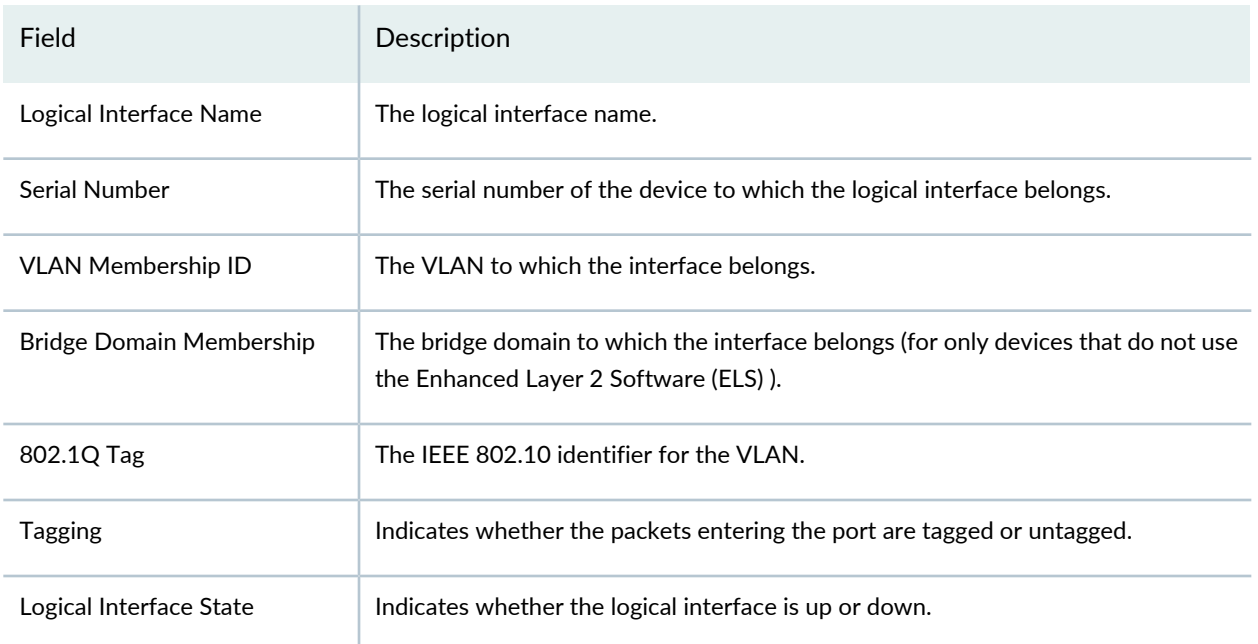

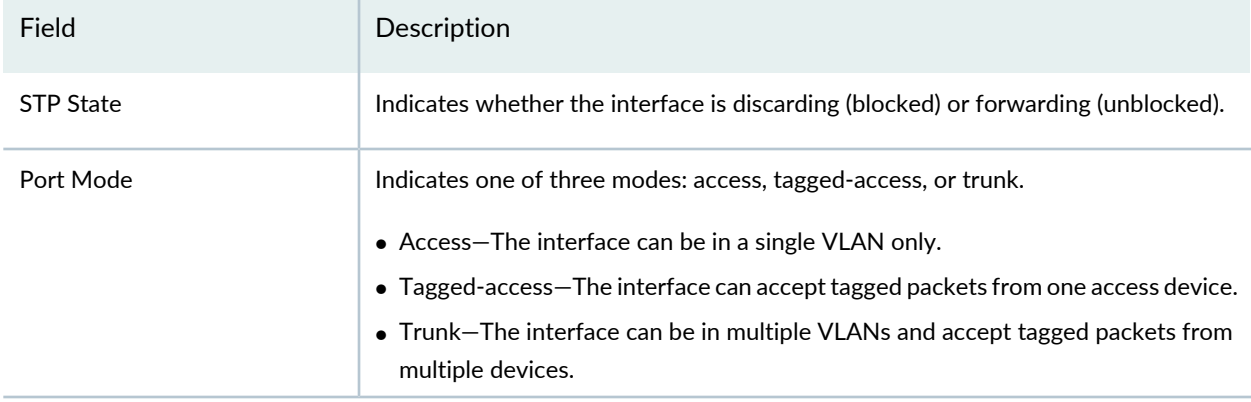

#### **Table 339: Show Logical Interface Information Fields** *(continued)*

### RELATED DOCUMENTATION

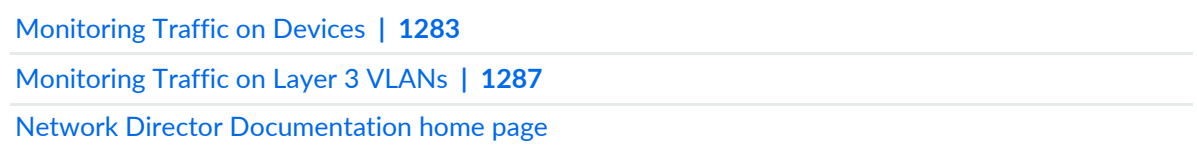

# <span id="page-1355-0"></span>**Monitoring the Status of Wireless Controllers, Access Points, and Radios**

When you select the node of a wireless controller in any view, Network Director presents four monitors. These monitors give you the overall workload and performance of the controller and the APs and radios under its control.

To locate the monitors that are specific to wireless controllers:

- 1. Click **Monitor** in the Network Director banner to ensure that you are in Monitor mode..
- 2. Expand the network tree to expose the wireless controller.
- 3. Select the wireless controller.
- 4. Click the **Equipment** tab. The page opens with the four monitors.

The available monitors are:

- "Resource Monitor For Wireless LAN [Controllers"](#page-1406-0) on page 1407, that provides a graphical representation of CPU usage and memory consumption.
- ["Equipment](#page-1392-0) Status Summary Monitor" on page 1393, that provides state information on ports, access points and radios.
- "AP Status [Monitor"](#page-1385-0) on page 1386, that provides details of each AP including the current uptime.
- "Radio Status [Monitor"](#page-1402-0) on page 1403, that provides details of each radio under the controller's control.

Resource Monitor For Wireless LAN [Controllers](#page-1406-0) **| 1407**

[Equipment](#page-1392-0) Status Summary Monitor **| 1393**

AP Status [Monitor](#page-1385-0) **| 1386**

Radio Status [Monitor](#page-1402-0) **| 1403**

<span id="page-1356-0"></span>Network Director [Documentation](http://www.juniper.net/techpubs/en_US/release-independent/junos-space-apps/network-director/information-products/pathway-pages/index.html) home page

# **Monitoring the Status of a Virtual Chassis**

When you select a Virtual Chassis from the network tree in any view, four monitors are displayed that give at-a-glance information about the status and performance of the Virtual Chassis. Use this information to monitor the chassis as a whole, without reviewing each switch independently.

To locate the Virtual Chassis monitors:

- 1. Click **Monitor** in the Network Director banner to ensure that you are in Monitor mode.
- 2. Expand the network tree to expose the Virtual Chassis node.
- 3. Select the Virtual Chassis in the network tree.
- 4. Click the **Equipment** tab to display the four monitors.
- 5. Click the Help icon on the monitor learn more about the purpose or fields on a monitor.

The four monitors are:

- "Resource [Utilization](#page-1407-0) Monitor for Switches, Routers, Virtual Chassis, Virtual Chassis Fabrics, and QFabric [Systems"](#page-1407-0) on page 1408, that provides information about the composition of the chassis, its members, and the location of neighboring switches.
- "Status Monitor for Virtual [Chassis"](#page-1426-0) on page 1427, that provides information about the uptime, IP address, and hostname of the Virtual Chassis.
- "Resource Monitor For Wireless LAN [Controllers"](#page-1406-0) on page 1407, that provides a graphical representation of CPU usage and memory consumption.
- "Port Status [Monitor"](#page-1396-0) on page 1397, that provides port level status information.

[Monitoring](#page-1357-0) the Status of Virtual Chassis Members **| 1358** Resource [Utilization](#page-1407-0) Monitor for Switches, Routers, Virtual Chassis, Virtual Chassis Fabrics, and QFabric [Systems](#page-1407-0) **| 1408** Status [Monitor](#page-1426-0) for Virtual Chassis **| 1427**

Resource Monitor For Wireless LAN [Controllers](#page-1406-0) **| 1407**

Port Status [Monitor](#page-1396-0) **| 1397**

<span id="page-1357-0"></span>Network Director [Documentation](http://www.juniper.net/techpubs/en_US/release-independent/junos-space-apps/network-director/information-products/pathway-pages/index.html) home page

# **Monitoring the Status of Virtual Chassis Members**

When you select a member of a Virtual Chassis in the any view, Network Director displays four monitors. At the member node level, the information is highly specific to the equipment.

To locate these monitors:

- 1. Click **Monitor** in the Network Director banner to ensure that you are in Monitor mode.
- 2. Expand the network tree to expose the member of the Virtual Chassis node.
- 3. Select the Virtual Chassis in the network tree.
- 4. Click the **Equipment** tab to display the monitors.
- 5. Click the Help icon on the monitor to learn more about the purpose or fields on a monitor.

The monitors at this level are:

- "Port Status [Monitor"](#page-1396-0) on page 1397, that provides summary and detailed information about the status of the physical network interfaces for the selected node in the View pane.
- "Power Supply and Fan Status [Monitor"](#page-1399-0) on page 1400, that provides a graphical representation of the operating condition for this member. These graphs also show the ratio of filled slots to available power and fan slots.
- "Status Monitor for Virtual Chassis [Members"](#page-1427-0) on page 1428, that provides status information for this member of the Virtual Chassis.

- [Monitoring](#page-1356-0) the Status of a Virtual Chassis **| 1357**
- Port Status [Monitor](#page-1396-0) **| 1397**
- Power Supply and Fan Status [Monitor](#page-1399-0) **| 1400**
- Status Monitor for Virtual Chassis [Members](#page-1427-0) **| 1428**
- Network Director [Documentation](http://www.juniper.net/techpubs/en_US/release-independent/junos-space-apps/network-director/information-products/pathway-pages/index.html) home page

# **Monitoring and Analyzing Fabrics**

#### **IN THIS CHAPTER**

- Monitoring Junos Fusion Fabric Systems and [Components](#page-1359-0) **| 1360**
- [Analyzing](#page-1360-0) QFabric Devices **| 1361**
- Monitoring QFabric Devices and [Components](#page-1364-0) **| 1365**
- [Analyzing](#page-1366-0) Virtual Chassis Fabrics **| 1367**

# <span id="page-1359-0"></span>**Monitoring Junos Fusion Fabric Systems and Components**

This topic describes how to monitor Junos Fabric systems and their components, and which Junos Fusion-specific monitors are available.

To monitor a Junos Fusion system or its components:

- 1. Click **Monitor** in the Network Director banner.
- 2. Select the fabric container or a specific Junos Fusion fabric that you want to monitor in the View pane.

The tabs and monitors that are available depends on your selection.

**NOTE:** You cannot select the Aggregation Device or Satellite Device nodes within a fusion fabric in the View pane. To monitor a fabric, select the fusion fabric parent node.

3. To get information about a monitor, click the Help button in its title bar, or refer to [Table](#page-1360-1) 340 for information about the Junos Fusion-specific monitors that are available for each node type.

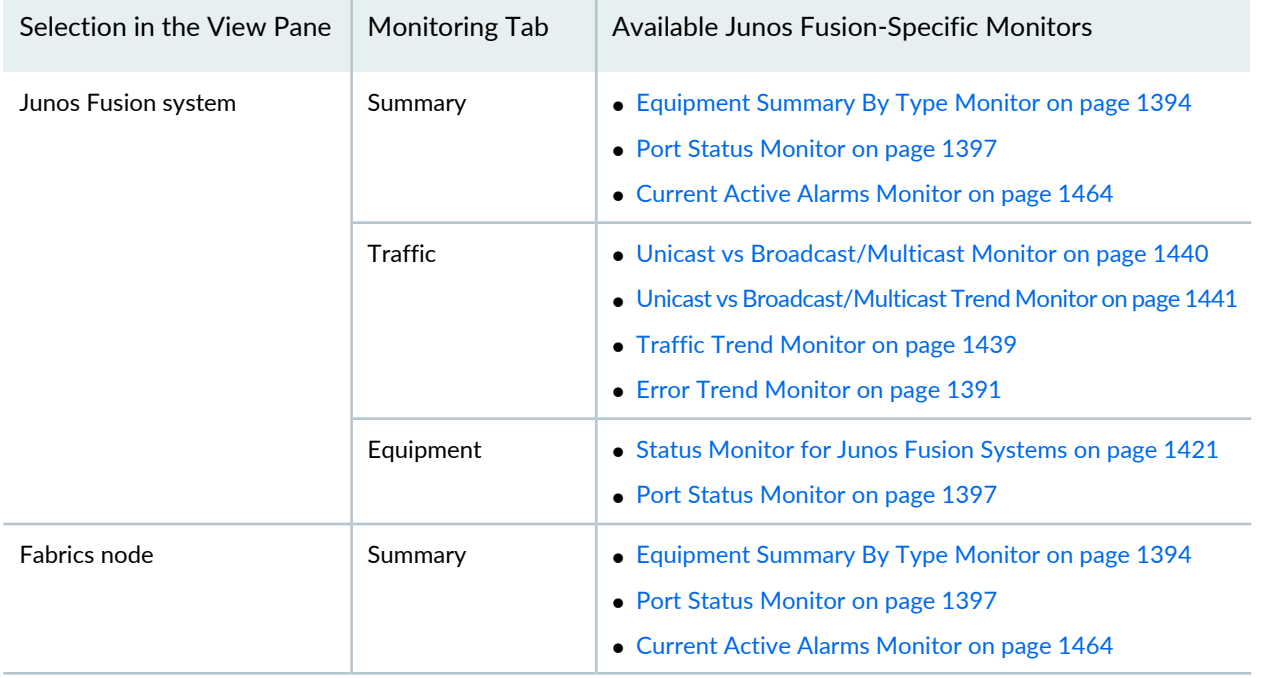

#### <span id="page-1360-1"></span>**Table 340: Monitors Available for Junos Fusion Systems and Components**

### RELATED DOCUMENTATION

[Understanding](#page-1268-0) Monitor Mode in Network Director **| 1269**

<span id="page-1360-0"></span>Network Director [Documentation](http://www.juniper.net/techpubs/en_US/release-independent/junos-space-apps/network-director/information-products/pathway-pages/index.html) home page

# **Analyzing QFabric Devices**

#### **IN THIS SECTION**

- [Procedure](#page-1361-0) for Analyzing a QFabric Device Manually **| 1362**
- Using the Fabric [Health](#page-1361-1) Check Tab **| 1362**
- Using the [Topology](#page-1362-0) Tab **| 1363**

This topic describes how to analyze QFabric devices. The Run Fabric Analyzer task analyzes a QFabric device and provides information about its health, connectivity, and topology.

**NOTE:** Fabric analysis is supported for QFabric devices running Junos Release 13.1R2 or later.

You must identify the QFabric's control plane switches by running the Setup QFabric task to get information about the control plane's health and topology.

The Fabric Analyzer runs automatically when you discover a QFabric device and when you change its configuration by using the Setup QFabric task. You can also run the Fabric Analyzer manually.

<span id="page-1361-0"></span>This topic describes:

# **Procedure for Analyzing a QFabric Device Manually**

- 1. Click **Monitor** in the Network Director banner.
- 2. Select the QFabric device to analyze in the View pane.
- 3. In the Tasks pane, select **Tasks** > **Run Fabric Analyzer**.

The results of the analysis appear on the Fabric Analysis tab in Monitor mode, when the QFabric device is selected in the View pane. For information about using the tabs within this tab, see the following sections:

- Using the Fabric [Health](#page-1361-1) Check Tab on page 1362
- <span id="page-1361-1"></span>• Using the [Topology](#page-1362-0) Tab on page 1363

### **Using the Fabric Health Check Tab**

To check the health of a QFabric device, select the **Fabric Health Check** tab on the Fabric Analysis tab in Monitor mode. The Fabric Health Check tab contains these sections:

- The Control Plane Health Check section shows information about the health of the QFabric device's control plane. It displays a summary of the control plane health checks performed on the QFabric device. For each summary category, the number of failed (in red) and passed (in green) tests is shown.
- The Data Plane Health Check section shows connectivity information about the QFabric device's data plane in a table. Each node device is listed in the Node Device column, and each Interconnect device is a table column. Each cell indicates the connectivity status between the node device and the Interconnect device.

You can download a Fabric Analysis report by clicking the Download button in the tab's title bar. The report downloads as a zip file, which you unzip on your local machine. The report contains the following files:

- Fabric health check results in XML format.
- Connectivity check results in XML format.
- A Control Plane Topology diagram in SVG format.
- A Data Plane Topology diagram in SVG format.

### <span id="page-1362-0"></span>**Using the Topology Tab**

Network Director enables you to view the data plane topology and the control plane topology. The data plane is a redundant, high-performance, and scalable data plane that carries QFabric system data traffic. The control plane is the network that carries control traffic between the various QFabric system components such as node devices, interconnect devices, director devices, and the control plane Ethernet switches.

The Topology tab displays the QFabric connectivity in the Data plane—with the interconnect in the center surrounded by the nodes— as shown in [Figure](#page-1363-0) 56. Mouse over a device to view the port details and the connection state of that device.

By default, Network Director displays the Data plane topology for the selected QFabric. To view the control plane topology, click **Control Plane**.

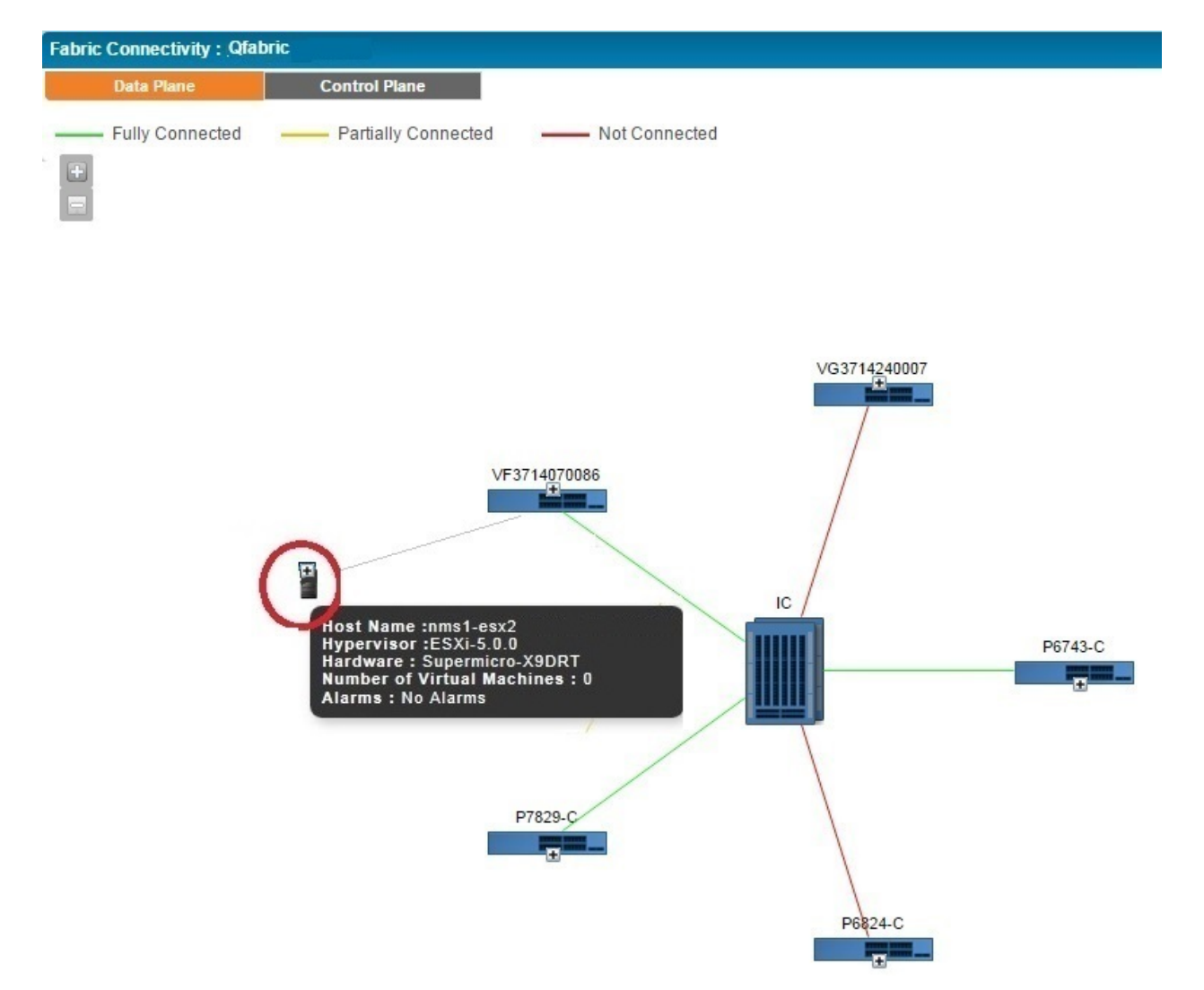

<span id="page-1363-0"></span>**Figure 56: Fabric Analyzer Topology View of a QFabric Switch**

In the topology diagram, the connection details are represented by green, yellow, and red lines.

- The green line indicates that the node is connected to all the Interconnects properly and all functions are normal.
- The yellow line indicates that the node is only partially connected to the Interconnect. That is, the node might be connected to some of the interconnects, but not all.
- The red line indicates that the node is not connected to any of the interconnects.

The following details are displayed for each device, if the details are configured on the device:

- Name of the device provided while configuring the device. The device name is displayed as a label.
- Platform of the device. Platform can be QFX3500, QFX3600, or QFX5100 switches.
- Node group name. The name of the node group to which this device belongs to.
- Node group type. The server name of the node group to which this device belongs to.
- Source Port: source port of the device.
- Destination port: The port number on the destination device to which the source device is connected to.

[Understanding](#page-1276-0) the Monitor Mode Tasks Pane **| 1277** Setting Up QFabric [Systems](#page-779-0) **| 780** Network Director [Documentation](http://www.juniper.net/techpubs/en_US/release-independent/junos-space-apps/network-director/information-products/pathway-pages/index.html) home page

# <span id="page-1364-0"></span>**Monitoring QFabric Devices and Components**

This topic describes how to monitor QFabric devices and their components, and which QFabric-specific monitors are available.

To monitor a QFabric device or its components:

- 1. Click **Monitor** in the Network Director banner.
- 2. Select a QFabric device node or a node within a QFabric device node that you want to monitor in the View pane.

The tabs and monitors that are available depend on the type of node you select.

3. To get information about a monitor, click the Help button in its title bar, or refer to [Table](#page-1365-0) 341 for information about the QFabric-specific monitors that are available for each node type.

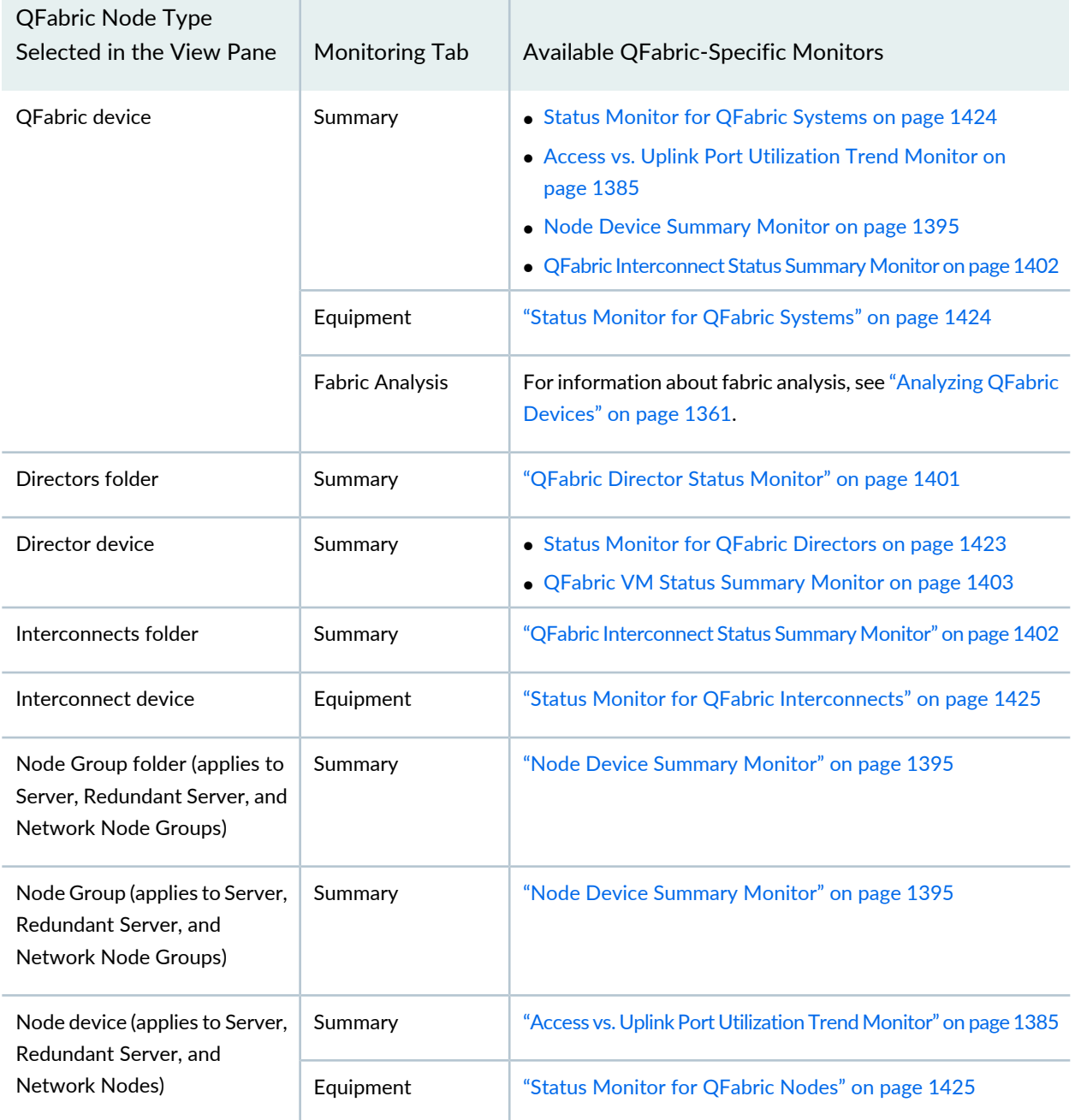

### <span id="page-1365-0"></span>**Table 341: Monitors Available for QFabric Devices and Components**

## RELATED DOCUMENTATION

[Understanding](#page-1268-0) Monitor Mode in Network Director **| 1269**

Network Director [Documentation](http://www.juniper.net/techpubs/en_US/release-independent/junos-space-apps/network-director/information-products/pathway-pages/index.html) home page

# <span id="page-1366-0"></span>**Analyzing Virtual Chassis Fabrics**

#### **IN THIS SECTION**

- [Procedure](#page-1366-1) for Analyzing a Virtual Chassis Fabric **| 1367**
- Using the Fabric [Health](#page-1366-2) Check Tab **| 1367**
- Using the [Topology](#page-1367-0) Tab **| 1368**

This topic describes how to analyze Virtual Chassis Fabrics (VCFs). The Run Fabric Analyzer task analyzes a VCF and provides information about its health, connectivity, and topology. The Fabric Analyzer works on VCFs configured in spine-and-leaf mode.

<span id="page-1366-1"></span>This topic describes:

### **Procedure for Analyzing a Virtual Chassis Fabric**

Fabric analysis is automatically performed on managed VCFs. You do not need to manually run the analyzer.

To see the results of the analysis of a VCF:

- 1. Click **Monitor** in the Network Director banner.
- 2. Select the VCF to analyze in the View pane.
- 3. Select the **Fabric Analysis** tab.

For information about using the tabs within the Fabric Analysis tab, see the following sections:

- <span id="page-1366-2"></span>• Using the Fabric [Health](#page-1366-2) Check Tab on page 1367
- Using the [Topology](#page-1367-0) Tab on page 1368

#### **Using the Fabric Health Check Tab**

To check the health of a VCF, select the **Fabric Health Check** tab on the Fabric Analysis tab in Monitor mode. The Fabric Health Check tab shows connectivity information about the VCF. Each leaf device is listed in the Leaves column, and each spine device is a table column. Each cell indicates the connectivity status between the leaf device and the spine device.

# <span id="page-1367-0"></span>**Using the Topology Tab**

The Topology tab displays a topology diagram of the VCF as shown in [Figure](#page-1367-1) 57. Mouse over a member to view details of that member.

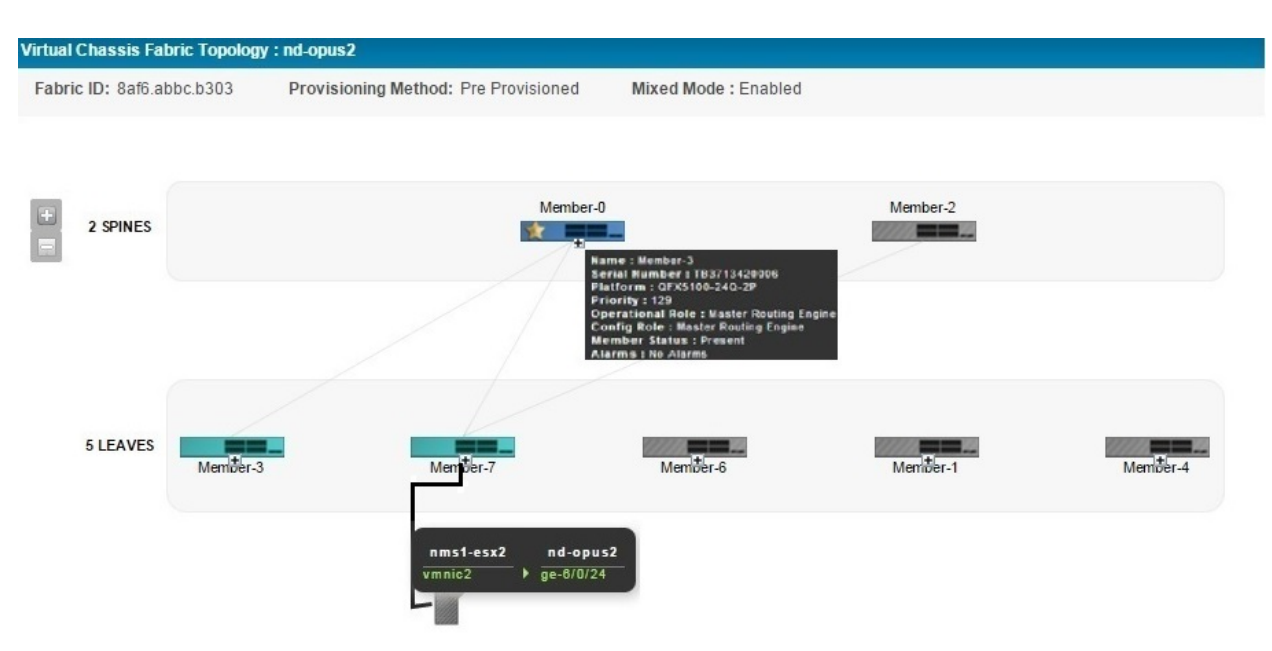

<span id="page-1367-1"></span>**Figure 57: Virtual Chassis Fabric Topology**

<span id="page-1367-2"></span>The details that are displayed in the top panel of the Virtual Chassis Topology view are described in [Table](#page-1367-2) 342.

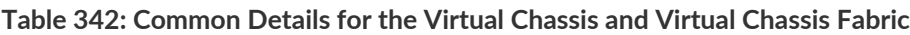

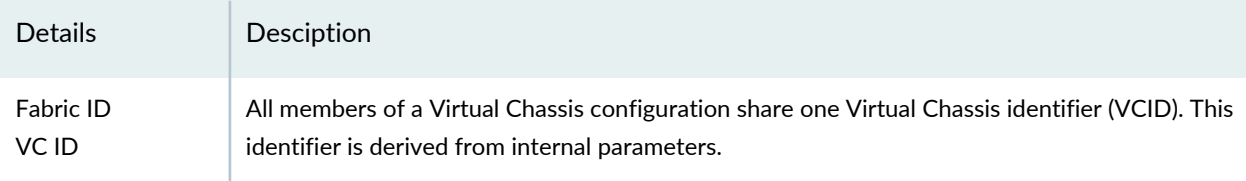
| <b>Details</b>         | Desciption                                                                                                    |
|------------------------|----------------------------------------------------------------------------------------------------|
| Provisioning<br>Method | The provisioning mode of the member. Provision mode can be <i>autoprovisioned, preprovisioned</i><br>or not preprovisioned.                                                                                                    |
|                        | Autoprovisioning a Virtual Chassis Fabric (VCF) enables you to "plug and play" devices into your<br>VCF after minimal initial configuration.                                                                                      |
|                        | In a VCF, you can have two to four members configured in the Routing Engine role. Of this, one<br>member acts as the master Routing Engine and another member acts as the backup Routing                                          |
|                        | Engine. n a preprovisioned configuration, the selection of which member functions as the master<br>Routing Engine and which as the backup Routing Engine is determined by the software based<br>on the master-election algorithm. |
|                        | In a configuration that is not preprovisioned, the selection of the master and backup is determined<br>by the mastership priority value and secondary factors in the master-election algorithm.                                   |
| VC Mode                | Indicates whether the Virtual Chassis is mixed or not.                                                                                                    |

**Table 342: Common Details for the Virtual Chassis and Virtual Chassis Fabric** *(continued)*

<span id="page-1368-0"></span>The following details are displayed in the Virtual Chassis Topology view for each member depending on the role of the member as shown in [Table](#page-1368-0) 343.

| <b>Details</b>   | Description                                                                                                    | Role                          |
|------------------|----------------------------------------------------------------------------------------------------|-------------------------------|
| Name             | Name of the member switch provided while configuring the device. The<br>device name is displayed as a label.                                                  | Master<br>Backup<br>Line Card |
| Serial<br>Number | Serial number of the member switch.                                                                                                    | Master<br>Backup<br>Line Card |
| Platform         | Platform of the device. Platform can be QFX3500, QFX3600, QFX5100 or<br>QFX5110.                                                                              | Master<br>Backup<br>Line Card |
| Priority         | The mastership priority value. This is the most important factor in<br>determining the role of the member switch within the Virtual Chassis<br>configuration. | Master<br>Backup<br>Line Card |

**Table 343: Details of VC/VCF Members**

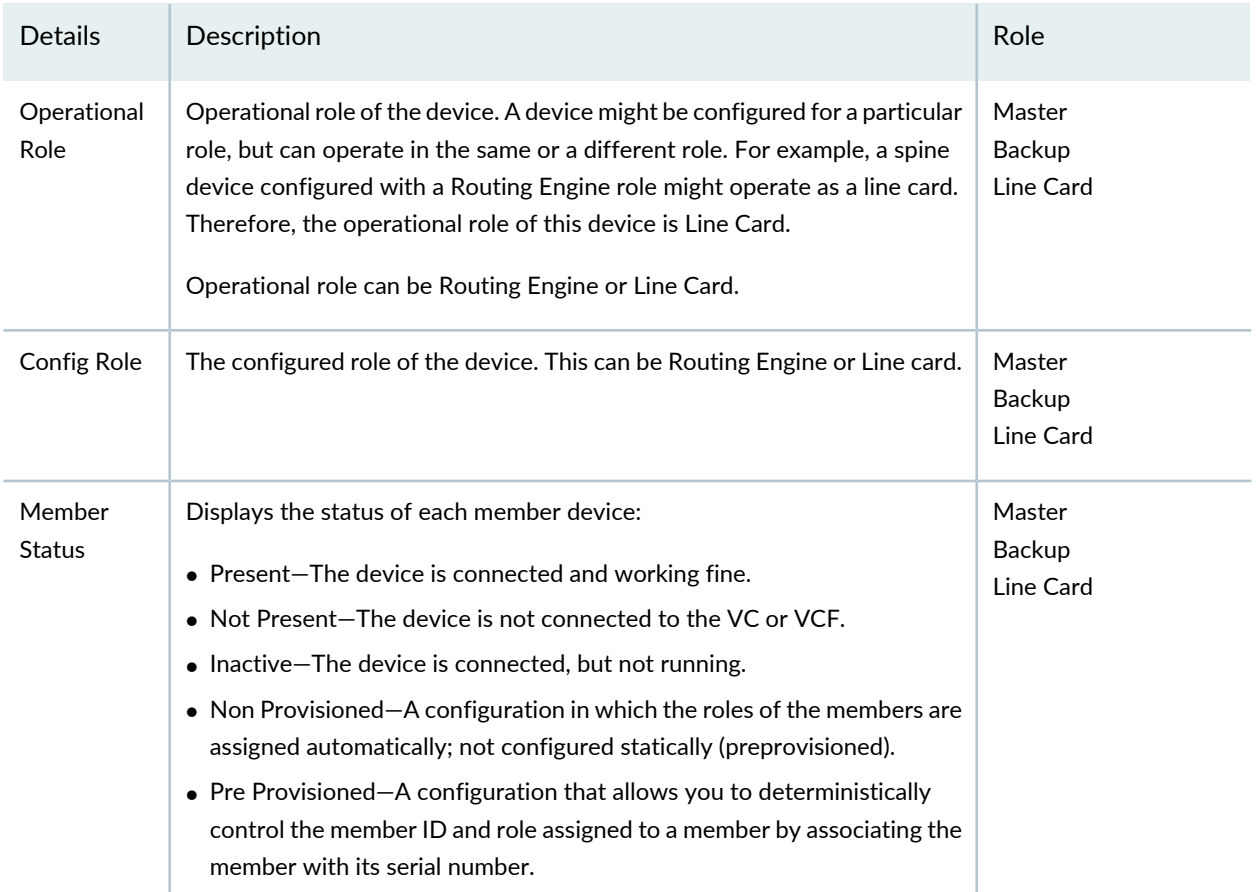

## **Table 343: Details of VC/VCF Members** *(continued)*

### RELATED DOCUMENTATION

[Understanding](#page-1276-0) the Monitor Mode Tasks Pane **| 1277** Network Director [Documentation](http://www.juniper.net/techpubs/en_US/release-independent/junos-space-apps/network-director/information-products/pathway-pages/index.html) home page

# **Monitoring Virtual Networks**

#### **IN THIS CHAPTER**

- Using [Monitor](#page-1370-0) Mode for Virtual Devices **| 1371**
- Viewing vMotion History in [Network](#page-1375-0) Director **| 1376**

## <span id="page-1370-0"></span>**Using Monitor Mode for Virtual Devices**

#### **IN THIS SECTION**

- Current Active Alarms [Monitor](#page-1371-0) **| 1372**
- Status [Monitor](#page-1372-0) **| 1373**
- Hosts By % [Bandwidth](#page-1373-0) Utilization **| 1374**
- Top VMs By [Bandwidth](#page-1373-1) Utilization **| 1374**
- Host NIC [Bandwidth](#page-1374-0) Utilization **| 1375**
- Virtual Switch [Summary](#page-1374-1) By Version **| 1375**
- Virtual Machine [Bandwidth](#page-1374-2) Utilization Trend **| 1375**

The Monitor mode for virtual devices in your network enables you to view details about your virtual network using the following tabs:

- Summary—Displays the status of the virtual network, virtual machine, or virtual switch, active alarms, and the number of hosts and the version of VMware ESXi that is running on each host.
- vMotion History—vSphere vMotion is a feature that enables live migration of running virtual machines from one host to another with zero downtime and continuous network availability. You can view the status of the history of all the vMotions for your virtual network in the vMotion History tab. For more details, see "Viewing vMotion History in Network [Director"](#page-1375-0) on page 1376.

Your current scope—that is, your view and node selection in the View pane—affects which Monitor widgets are available. For example, if you select a virtual switch, Network Director displays the status and the active alarms for the selected virtual switch.

<span id="page-1371-0"></span>This topic describes:

## **Current Active Alarms Monitor**

The Current Active Alarms monitor shows any active alarm that has not yet been cleared. It is one of the four standard monitors available in Alarm mode. Current Active Alarms is a table that has four fields and appear by default. However, nine fields are available for selection. See [Table](#page-1371-1) 344 for a description of the table.

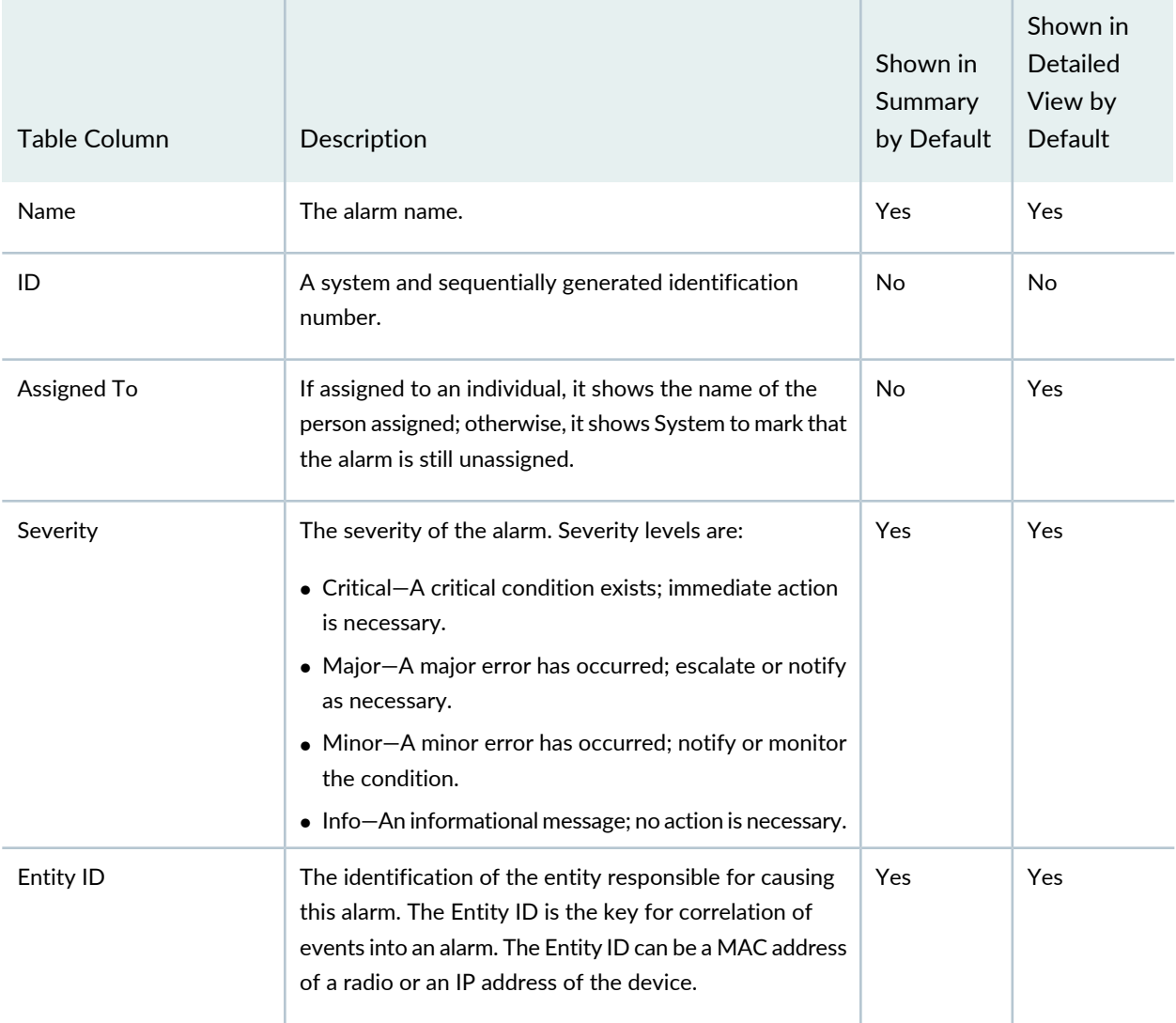

## <span id="page-1371-1"></span>**Table 344: Current Active Alarms Monitor**

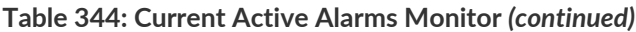

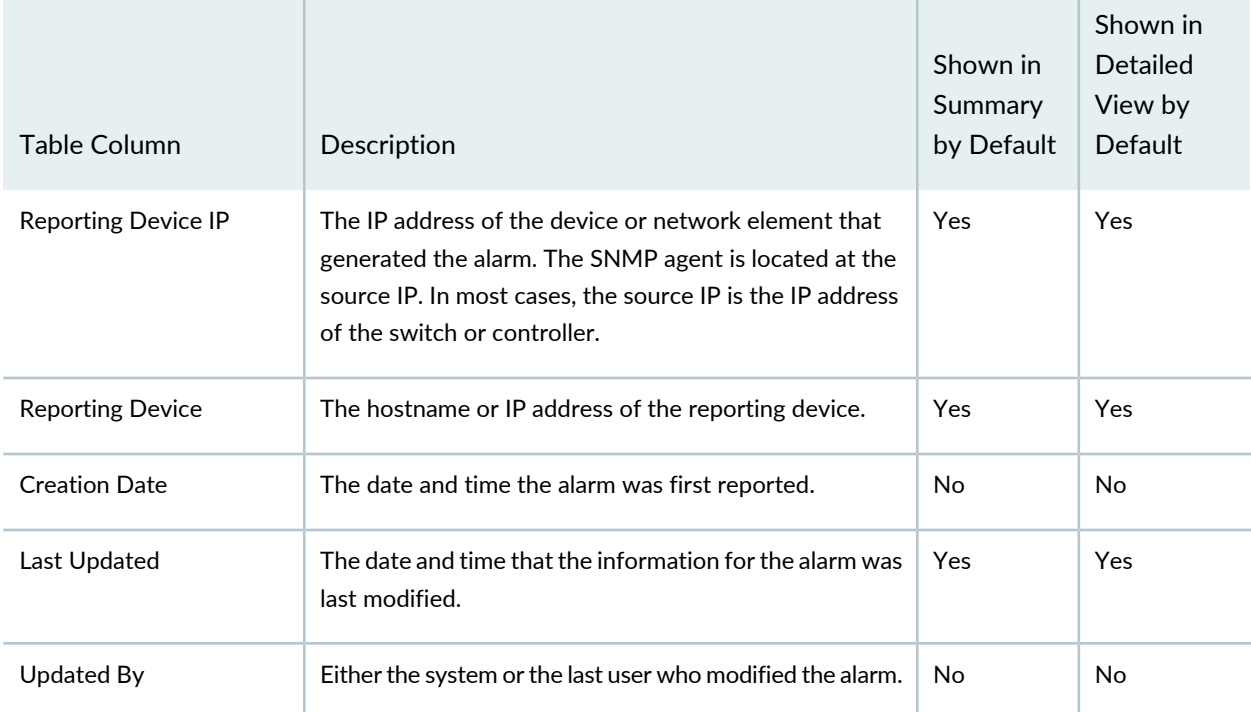

<span id="page-1372-0"></span>Clicking the Details icon opens Alarm Details where you can sort and disposition alarms by state (Acknowledged, Clear, or Active).

## **Status Monitor**

<span id="page-1372-1"></span>This monitor provides key information about the status for the virtual device selected in the Datacenter View. This monitor is on the Summary tab in Monitor mode.

[Table](#page-1372-1) 345 describes the fields in this monitor.

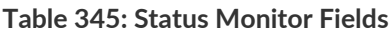

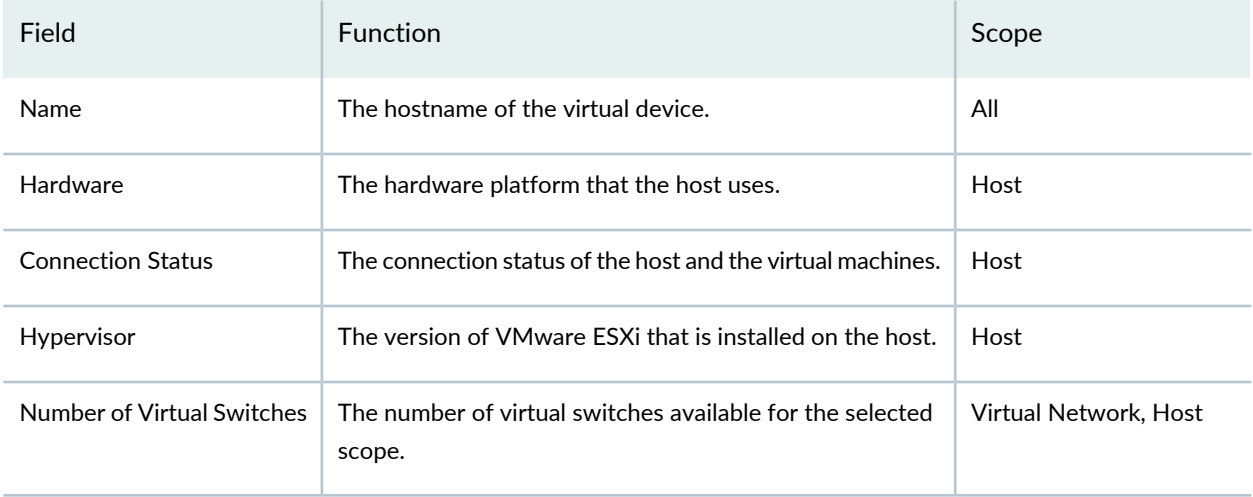

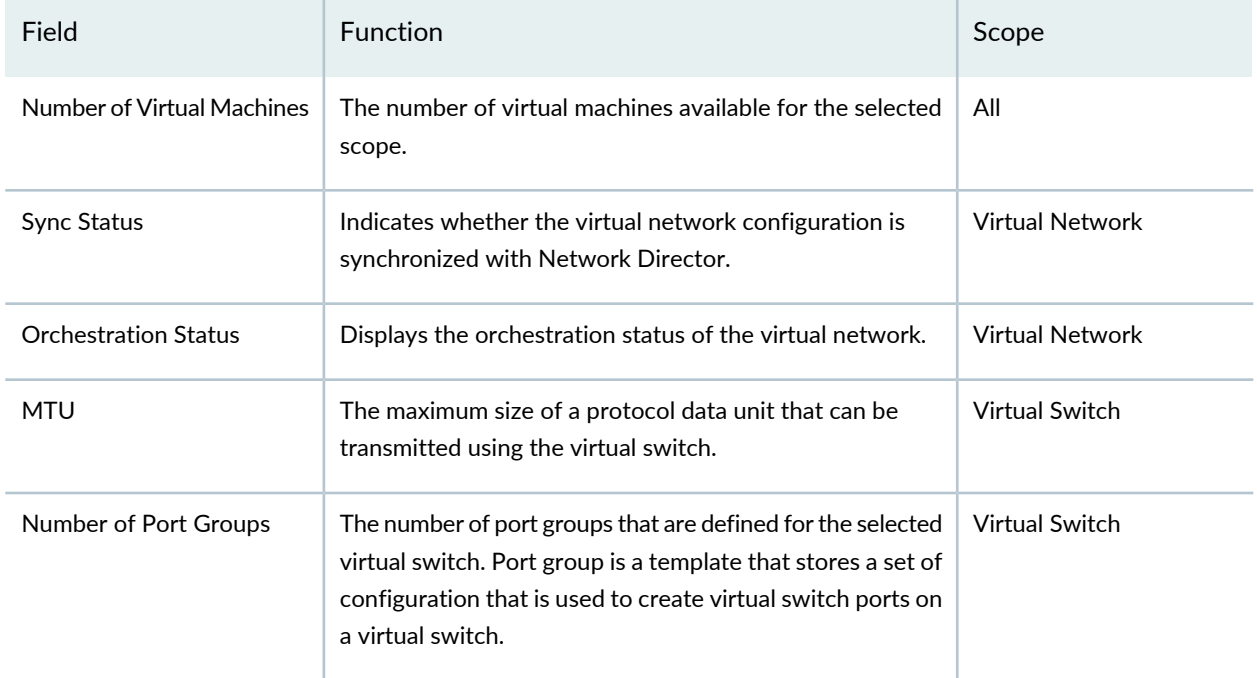

#### **Table 345: Status Monitor Fields** *(continued)*

## <span id="page-1373-0"></span>**Hosts By % Bandwidth Utilization**

The Hosts by % Bandwidth Utilization widget displays the hosts that use the maximum and minimum bandwidth in terms of percentage, for the selected context in the View pane. Click Top 5 in the filter list to see which hosts have the maximum bandwidth utilization in your virtual network. Likewise, you can click Bottom 5 in the filter list to see the hosts that have the minimum bandwidth utilization.

This widget is visible when you select the virtual network, a vCenter server, or the Hosts container from the View pane.

<span id="page-1373-1"></span>Click any host to view the virtual connectivity for the host. You can use the virtual connectivity view to monitor devices that the host is connected to, view connection between devices, and to view the bandwidth utilization at each device-level.

## **Top VMs By Bandwidth Utilization**

The Top VMs By Bandwidth Utilization widget displays the virtual machines that are using up the maximum bandwidth for the selected context in the View pane. For instance, if you select the virtual network, this widget displays the top five virtual machines, from the entire virtual network, that are using the maximum bandwidth whereas if you select a host in the View pane, this widget displays the top five virtual machines that are part of the selected host.

This widget is visible when you select the virtual network, a vCenter server, or the Hosts container from the View pane.

Click any virtual machine to view the virtual connectivity for the virtual machine.

## <span id="page-1374-0"></span>**Host NIC Bandwidth Utilization**

The Host NIC Bandwidth Utilization widget displays the percentage of bandwidth utilization for each physical NIC in a given host. Each bar in this bar chart represents a virtual NIC. You can mouse over each bar to see the name of the virtual NIC, percentage of bandwidth utilization, bandwidth that is currently used, and the bandwidth capacity of the virtual NIC.

<span id="page-1374-1"></span>This widget is visible when you select a host from the View pane.

## **Virtual Switch Summary By Version**

The Virtual Switch Summary By Version displays the standard and distributed switch, and the software version that is installed on the switch, by using a pie chart. Mouse over a pie segment to view the actual number of devices and the percentage represented by that pie segment.

<span id="page-1374-2"></span>This widget is visible when you select the Virtual Switches container from the View pane.

## **Virtual Machine Bandwidth Utilization Trend**

The Virtual Machine Bandwidth Utilization Trend page lists all the virtual machines that are part of the selected virtual network. For each virtual machine, you can view the graphical representation of the bandwidth utilization against time. You can use the Virtual Machine Bandwidth Utilization Trend to monitor traffic patterns, identify over utilized or under utilized virtual machines, and to optimize your virtual network.

This widget is visible when you select the Virtual Networks container or a Virtual Network from the View pane. If you access this widget after selecting the virtual networks container from the View pane, Network Director lists all the virtual machines in your virtual network spanning multiple vCenter servers, whereas selecting a virtual network from the View pane lists only those virtual machines that are part of the selected virtual network.

### RELATED DOCUMENTATION

Viewing vMotion History in [Network](#page-1375-0) Director **| 1376**

Network Director [Documentation](http://www.juniper.net/techpubs/en_US/release-independent/junos-space-apps/network-director/information-products/pathway-pages/index.html) home page

## <span id="page-1375-0"></span>**Viewing vMotion History in Network Director**

vSphere vMotion is a feature that enables live migration of running virtual machines from one host to another with zero downtime and continuous network availability. vMotion is a key feature that enables the creation of a dynamic, automated and self-optimizing data center.

If a vMotion happens in any of the virtual machines that are under the management of Network Director, then Network Director initiates a job to track the vMotion and the corresponding changes to orchestration. You can view the status of the history of all the vMotions for your virtual network in the vMotion History page. You can also view the status of the orchestration job that is initiated because of this vMotion by clicking the Orchestration Job ID field.

After the orchestration job is completed successfully, you must manually resynchronize the physical switch's configuration by using Network Director. If the system of record (SOR) mode set for the Junos Space Network Management Platform is:

- Network as system of record (NSOR), then performing a resynchronization ensures that Junos Space automatically resynchronizes its configuration record to match the device configuration and sets the device configuration state to In Sync when the synchronization completes. For more details, see ["Resynchronizing](#page-1221-0) Devices When Junos Space Is in NSOR Mode" on page 1222.
- Junos Space as system of record (SSOR), then you must perform a resynchronization and accept the out-of-band changes. Both the Junos Space configuration record and the Network Director Build mode configuration are resynchronized to reflect the out-of-band configuration changes. For more details, see ["Resynchronizing](#page-1222-0) Devices When Junos Space Is in SSOR Mode" on page 1223.

To view the vMotion history:

1. While in the Monitor mode, select a Virtual Network.

## <span id="page-1375-1"></span>2. Select the **vMotion History** tab.

The vMotion History page appears. You can view the details shown in [Table](#page-1375-1) 346 in the vMotion History page.

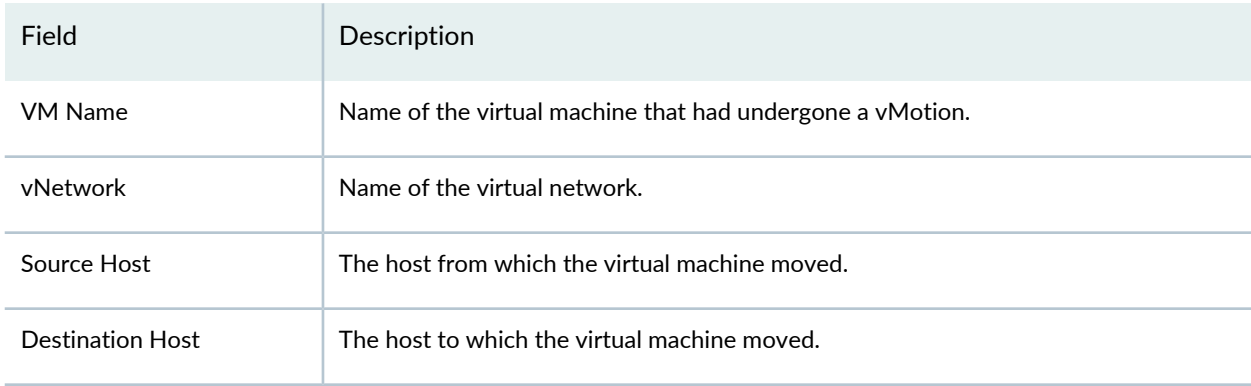

### **Table 346: View vMotion History fields**

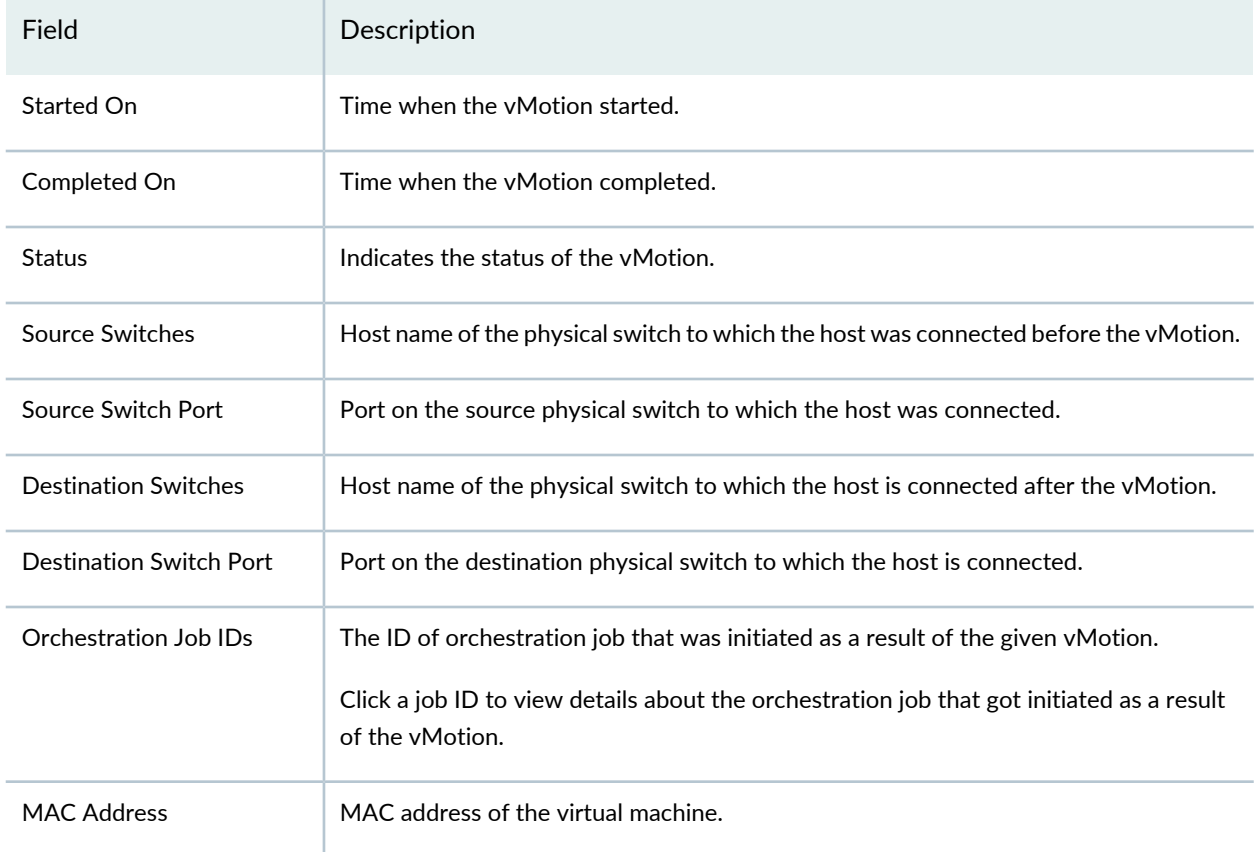

#### **Table 346: View vMotion History fields** *(continued)*

3. You can check the status of the orchestration job corresponding to a given vMotion by clicking the orchestration job ID. Network Director opens the vMotion Orchestration window displaying job details such as the name, percentage complete, status, start and end time, and the summary of the job.

## RELATED DOCUMENTATION

[Understanding](#page-784-0) Virtual Network Management **| 785**

Network Director [Documentation](http://www.juniper.net/techpubs/en_US/release-independent/junos-space-apps/network-director/information-products/pathway-pages/index.html) home page

# **General Monitoring**

#### **IN THIS CHAPTER**

- Selecting Monitors To Display on the [Summary](#page-1377-0) Tab **| 1378**
- Changing Monitor Polling Interval and Data [Collection](#page-1378-0) **| 1379**
- Pinging Host [Devices](#page-1378-1) **| 1379**
- [Troubleshooting](#page-1380-0) Network Connections Using Traceroute **| 1381**

## <span id="page-1377-0"></span>**Selecting Monitors To Display on the Summary Tab**

When you select the My Network node in the View pane, the Summary tab in Monitor mode enables you to select which monitors to display. If you select more than four monitors, a scroll bar appears to allow you to scroll to the additional monitors.

To select monitors to display on the Summary tab:

- 1. Click **Monitor** in the Network Director banner.
- 2. Select the **My Network** node in the View pane (the top node in the tree).
- 3. To select which monitors to display on the Summary tab:
	- a. Click **Select Monitors to Display** in the Tasks pane.

The Select Monitors window opens. The monitors that are already selected to display are listed in the Selected list. The other available monitors are listed in the Available list.

b. To move a monitor from one list to the other list, click the monitor name, and then click the right or left arrow button, as appropriate.

- c. To change the order in which the selected monitors appear in the tab, select a monitor name and move it in the list using the up and down arrow buttons. The arrow buttons at the top and bottom of the stack of buttons move the selected monitor to the top or bottom of the list, respectively.
- d. Click **Save** to save your changes, or click **Cancel** to cancel your changes.
- 4. To get information about a monitor, click the Help button in its title bar.

### RELATED DOCUMENTATION

[Understanding](#page-1268-0) Monitor Mode in Network Director **| 1269** Network Director [Documentation](http://www.juniper.net/techpubs/en_US/release-independent/junos-space-apps/network-director/information-products/pathway-pages/index.html) home page

## <span id="page-1378-0"></span>**Changing Monitor Polling Interval and Data Collection**

Network Administrators can change the default polling interval for monitors. The default polling period varies by monitor category. You can change these values in Preferences, found in the Network Director banner. You can also enable or disable the data collection processes used by monitors in Preferences.

### RELATED DOCUMENTATION

<span id="page-1378-1"></span>Setting Up User and System [Preferences](#page-107-0) **| 108** Network Director [Documentation](http://www.juniper.net/techpubs/en_US/release-independent/junos-space-apps/network-director/information-products/pathway-pages/index.html) home page

## **Pinging Host Devices**

Use the Ping Host task in Monitor mode to determine whether an EX Series host can be reached over the network from the device selected in the network tree. Entering a hostname or an address creates a periodic ping task that sends a series of Internet Control Message Protocol (ICMP) echo (ping) requests to the specified host. The output of the task displays in the Response Console.

The Ping from Device to a Host task is available only for EX Series switches and QFX Series switches in your network.

1. Select either IP or HostName in the Remote Host Details box.

- 2. Type the IP address or hostname for the device that you want to reach.
- 3. Click **Ping** to use the default settings and start the requests or select the plus (+) symbol to use the Advanced Search Criteria. The fields in Advanced Search Criteria are described in [Table](#page-1379-0) 347.

| Field                  | Description                                                                                                    | Default      |
|------------------------|----------------------------------------------------------------------------------------------------|--------------|
| Count                  | Indicates the number of ping requests to send. Valid values are 1 through<br>24.                                                                                                    | 5            |
| <b>Type of Service</b> | Sets the type-of-service (ToS) field in the IP header of the ping packets.<br>The range of values is 0 through 255. If the routing platform does not<br>support ToS, the field is ignored. | 0            |
| Time To Live           | Indicates the time-to-live hop count for the ping request packet. Valid<br>values are 0 through 255.                                                                                       | $\mathbf 0$  |
| Wait Interval          | Indicates the amount of time in seconds between ping requests. Valid<br>values are 0 through 24; a 0 value sends the request immediately.                                                  | $\mathbf{1}$ |
| Packet Size            | Indicates the size of the ping request packet in bytes. The routing platform<br>adds 8 bytes of ICMP header to this size before sending the request packet.                                | 56           |
| Interface              | Sends the ping requests on the interface you specify. If you do not specify<br>this option, ping requests are sent on all interfaces.                                                      | All          |
| Source                 | Uses the source address that you specify in the ping request packet.                                                                                                    | None         |

<span id="page-1379-0"></span>**Table 347: Ping Host Advanced Search Criteria Field Descriptions**

## RELATED DOCUMENTATION

[Understanding](#page-1268-0) Monitor Mode in Network Director **| 1269**

Network Director [Documentation](http://www.juniper.net/techpubs/en_US/release-independent/junos-space-apps/network-director/information-products/pathway-pages/index.html) home page

## <span id="page-1380-0"></span>**Troubleshooting Network Connections Using Traceroute**

Traceroute is a diagnostic tool that enables you to display the route that a packet takes to reach the destination and measure transit delays of packets across an Internet Protocol (IP) network. You can use traceroute to troubleshoot and identify points of failure in your switching network. In traceroute, the source device sends three Internet Control Message Protocol (ICMP) echo request packets to the destination device. This is done sequentially till the source receives an ICMP echo reply message from the destination device. The time-to-live (TTL) value is used in determining the number of intermediate devices that the packets traverse before reaching the destination device.

You can use traceroute for EX Series switches (with or without ELS), QFX Series switches, and QFabric systems.

To start a traceroute from the selected device to another device in your network:

- 1. Select either IP or HostName in the Remote Host Details box.
- 2. Type the IP address or hostname for the device to which you want to start a traceroute.
- <span id="page-1380-1"></span>3. Click **Trace** to use the default settings and start the traceroute or select the plus (+) symbol to use the Advanced Options. The fields in Advanced Options are described in [Table](#page-1380-1) 348.

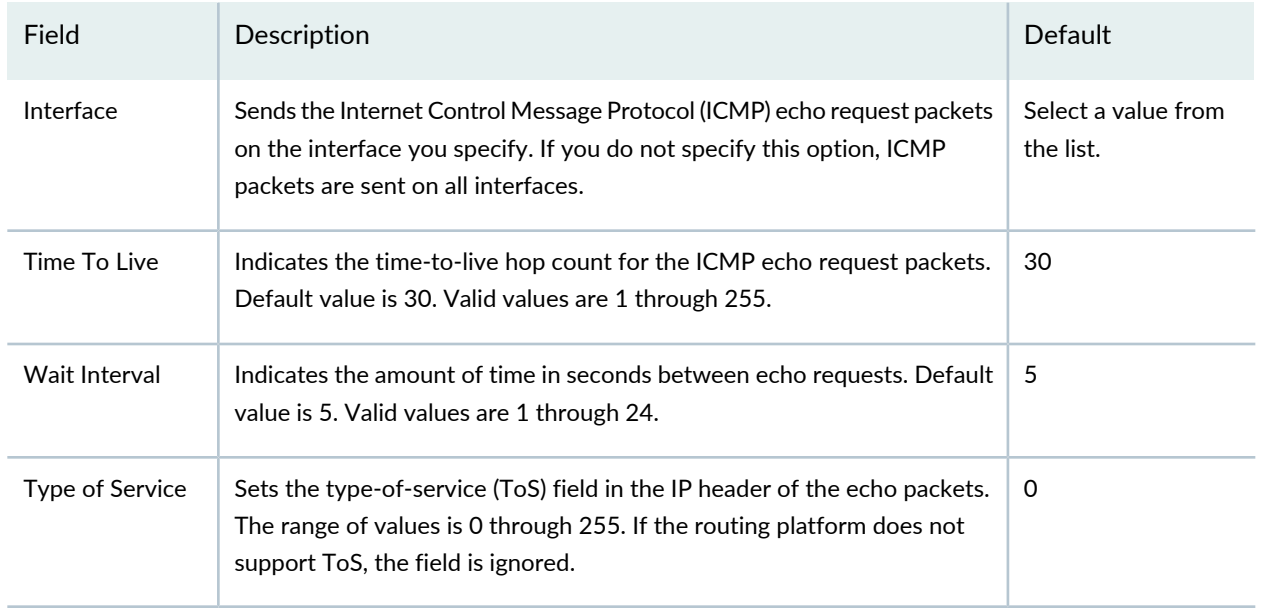

### **Table 348: Traceroute Advanced Options Field Descriptions**

## RELATED DOCUMENTATION

[Understanding](#page-1268-0) Monitor Mode in Network Director **| 1269**

Network Director [Documentation](http://www.juniper.net/techpubs/en_US/release-independent/junos-space-apps/network-director/information-products/pathway-pages/index.html) home page

# **Monitor Reference**

#### **IN THIS CHAPTER**

- 802.11 Packet Errors [Monitor](#page-1383-0) **| 1384**
- Access vs. Uplink Port [Utilization](#page-1384-0) Trend Monitor **| 1385**
- AP Status [Monitor](#page-1385-0) **| 1386**
- Current [Sessions](#page-1387-0) Monitor **| 1388**
- Current [Sessions](#page-1387-1) by Type Monitor **| 1388**
- Current SSID [Statistics](#page-1388-0) Monitor **| 1389**
- Error Trend [Monitor](#page-1390-0) **| 1391**
- [Equipment](#page-1392-0) Status Summary Monitor **| 1393**
- [Equipment](#page-1393-0) Summary By Type Monitor **| 1394**
- Node Device [Summary](#page-1394-0) Monitor **| 1395**
- Percentage of Packets [Retransmitted](#page-1395-0) Monitor **| 1396**
- Port Status [Monitor](#page-1396-0) **| 1397**
- Port Status for IP Fabric [Monitor](#page-1398-0) **| 1399**
- Port [Utilization](#page-1398-1) Monitor **| 1399**
- Power Supply and Fan Status [Monitor](#page-1399-0) **| 1400**
- QFabric [Director](#page-1400-0) Status Monitor **| 1401**
- QFabric [Interconnect](#page-1401-0) Status Summary Monitor **| 1402**
- QFabric VM Status [Summary](#page-1402-0) Monitor **| 1403**
- Radio Status [Monitor](#page-1402-1) **| 1403**
- Radio [Technology](#page-1404-0) Type Statistics Monitor **| 1405**
- Resource Monitor For Wireless LAN [Controllers](#page-1406-0) **| 1407**
- Resource [Utilization](#page-1407-0) Monitor for Switches, Routers, Virtual Chassis, Virtual Chassis Fabrics, and QFabric [Systems](#page-1407-0) **| 1408**
- RF [Interference](#page-1408-0) Sources Monitor for Wireless Devices **| 1409**
- RF [Interference](#page-1411-0) Sources Monitor For an Access Point **| 1412**
- RF [Throughput](#page-1412-0) or Packet Throughput Level Monitor **| 1413**
- Session Trends [Monitor](#page-1414-0) **| 1415**
- [Signal-to-Noise](#page-1417-0) Ratio Monitor **| 1418**
- SNR SSID [Statistics](#page-1419-0) Monitor **| 1420**
- Status Monitor for Junos Fusion [Systems](#page-1420-0) **| 1421**
- Status [Monitor](#page-1421-0) for Layer 3 Fabrics **| 1422**
- Status Monitor for QFabric [Directors](#page-1422-0) **| 1423**
- Status Monitor for QFabric [Systems](#page-1423-0) **| 1424**
- Status Monitor for QFabric [Interconnects](#page-1424-0) **| 1425**
- Status [Monitor](#page-1424-1) for QFabric Nodes **| 1425**
- Status Monitor for [Switches](#page-1425-0) and Routers **| 1426**
- Status [Monitor](#page-1426-0) for Virtual Chassis **| 1427**
- Status Monitor for Virtual Chassis [Members](#page-1427-0) **| 1428**
- Status Monitor for [Wireless](#page-1428-0) Access Points **| 1429**
- Status Monitor for Wireless LAN [Controllers](#page-1429-0) **| 1430**
- Top APs by Session [Monitor](#page-1430-0) **| 1431**
- Top APs by Traffic [Monitor](#page-1431-0) **| 1432**
- Top Talker [Wireless](#page-1432-0) Devices Monitor **| 1433**
- Top Talker Wired Devices [Monitor](#page-1434-0) **| 1435**
- Top Users [Monitor](#page-1435-0) **| 1436**
- Top [Sessions](#page-1437-0) by MAC Address Monitor **| 1438**
- Traffic Trend [Monitor](#page-1438-0) **| 1439**
- Unicast vs [Broadcast/Multicast](#page-1439-0) Monitor **| 1440**
- Unicast vs [Broadcast/Multicast](#page-1440-0) Trend Monitor **| 1441**
- User Session Details [Window](#page-1441-0) **| 1442**
- Virtual Chassis [Topology](#page-1442-0) Monitor **| 1443**
- <span id="page-1383-0"></span>VC [Equipment](#page-1444-0) Summary By Type Monitor **| 1445**

## **802.11 Packet Errors Monitor**

The 802.11 Packet Errors monitor displays the number of packet errors experienced by the object selected in the View pane. The object is polled and plotted at the standard polling rate.

You can perform the following actions on this graph:

- Change the time period over which to display the percentage of retransmitted packets by selecting a time period from the list in the upper right corner.
- Display a numeric value by mousing the cursor where a vertical grid line bisects a data line.

Packet error data is available when you select a radio, an access point, a floor, a building, or a site in any view. Radios and access points are displayed automatically in the View pane—you must configure floors, buildings, and sites. See ["Creating](#page-227-0) a Site" on page 228, ["Configuring](#page-228-0) Buildings" on page 229, and ["Configuring](#page-230-0) [Floors"](#page-230-0) on page 231 for details.

If your packet error rate is too high, you can try to lower it by:

- Locating and eliminating noise that could be causing causes spurious packets. For more information about noise, see "Monitoring RF [Interference](#page-1328-0) Sources on Wireless Devices" on page 1329, ["Monitoring](#page-1324-0) RF [Interference](#page-1324-0) Sources on One Radio" on page 1325, and "Monitoring RF [Interference](#page-1327-0) Sources For Radios on One [Access](#page-1327-0) Point" on page 1328.
- Checking for weak signals. If automatic power tuning is not enabled, try enabling it. For more information, see ["Understanding](#page-865-0) Auto Tune Power Policy for Wireless Radios" on page 866.
- Assigning access points to different channels. When channels are too congested, packet collision and corruption can occur. If automatic channel tuning is not enabled, try enabling it. For more information, see ["Understanding](#page-855-0) Wireless Radio Channels" on page 856 and ["Understanding](#page-860-0) Adaptive Channel Planner" on [page](#page-860-0) 861.

## RELATED DOCUMENTATION

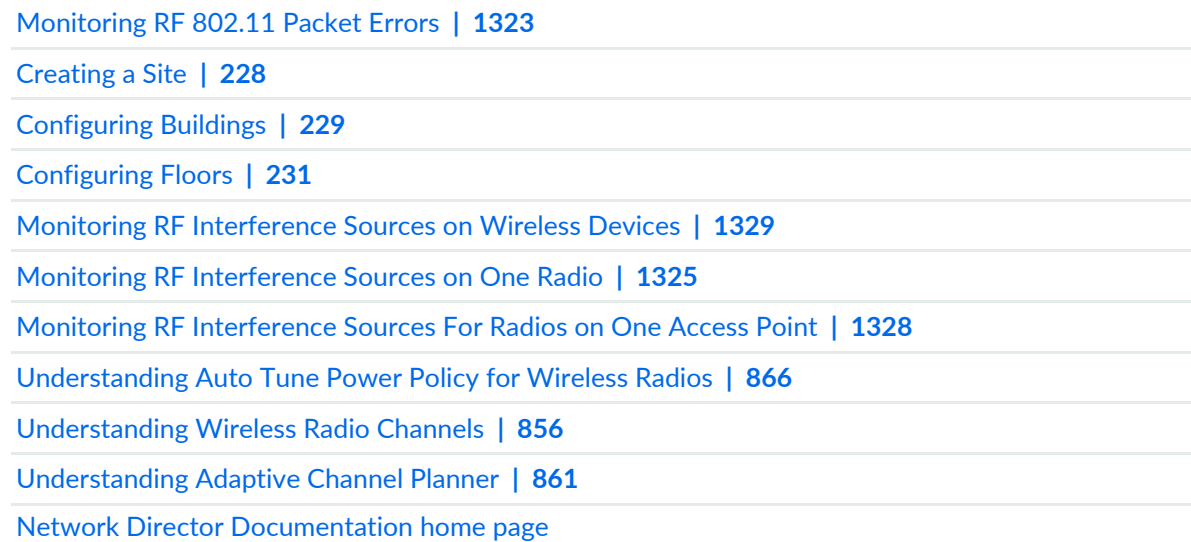

## <span id="page-1384-0"></span>**Access vs. Uplink Port Utilization Trend Monitor**

The Access vs. Uplink Port Utilization Trend monitor shows trends in the bandwidth utilization of access and uplink ports within the selected QFabric device or node device. It is available on the Summary tab in Monitor mode.

**NOTE:** After a device is discovered, trend data does not appear immediately—it appears only after three polling periods have occurred.

The information is shown in a line graph. The vertical axis shows bandwidth utilization percentage. The horizontal axis shows the times when data was polled. At each poll, the bandwidth utilization percentage of each port type (access and uplink) is indicated by a dot. The dots are connected by lines to show the trend over time.

You can perform the following actions on the line graph:

- Change the time period over which to display the traffic trends by selecting a time period from the list in the upper right corner.
- Highlight a line in the graph by mousing over the line's legend.
- Remove or restore a line by clicking its legend.
- Display a numeric value by mousing over where a vertical grid line crosses a data line.

### RELATED DOCUMENTATION

<span id="page-1385-0"></span>[Understanding](#page-1268-0) Monitor Mode in Network Director **| 1269** Network Director [Documentation](http://www.juniper.net/techpubs/en_US/release-independent/junos-space-apps/network-director/information-products/pathway-pages/index.html) home page

## **AP Status Monitor**

The AP Status monitor displays status information about all access points that belong to the selected node. It is found on the Equipment tab in Monitor mode.

The default view of the summary shows four of the eight available fields that you can configure to be shown or hidden. The details page shows an expanded version with all of the fields, which can also be tailored.

This monitor currently displays for the top wireless node and for wireless LAN controller nodes. If, for example, you select Wireless Network node, it shows global status information for all access points. If you select a wireless LAN controller, it shows status information for the access points belonging to the controller.

[Table](#page-1386-0) 349 describes the fields that are available in both the summary and detail view of the AP Status monitor. Fields that are available, but hidden, are also displayed.

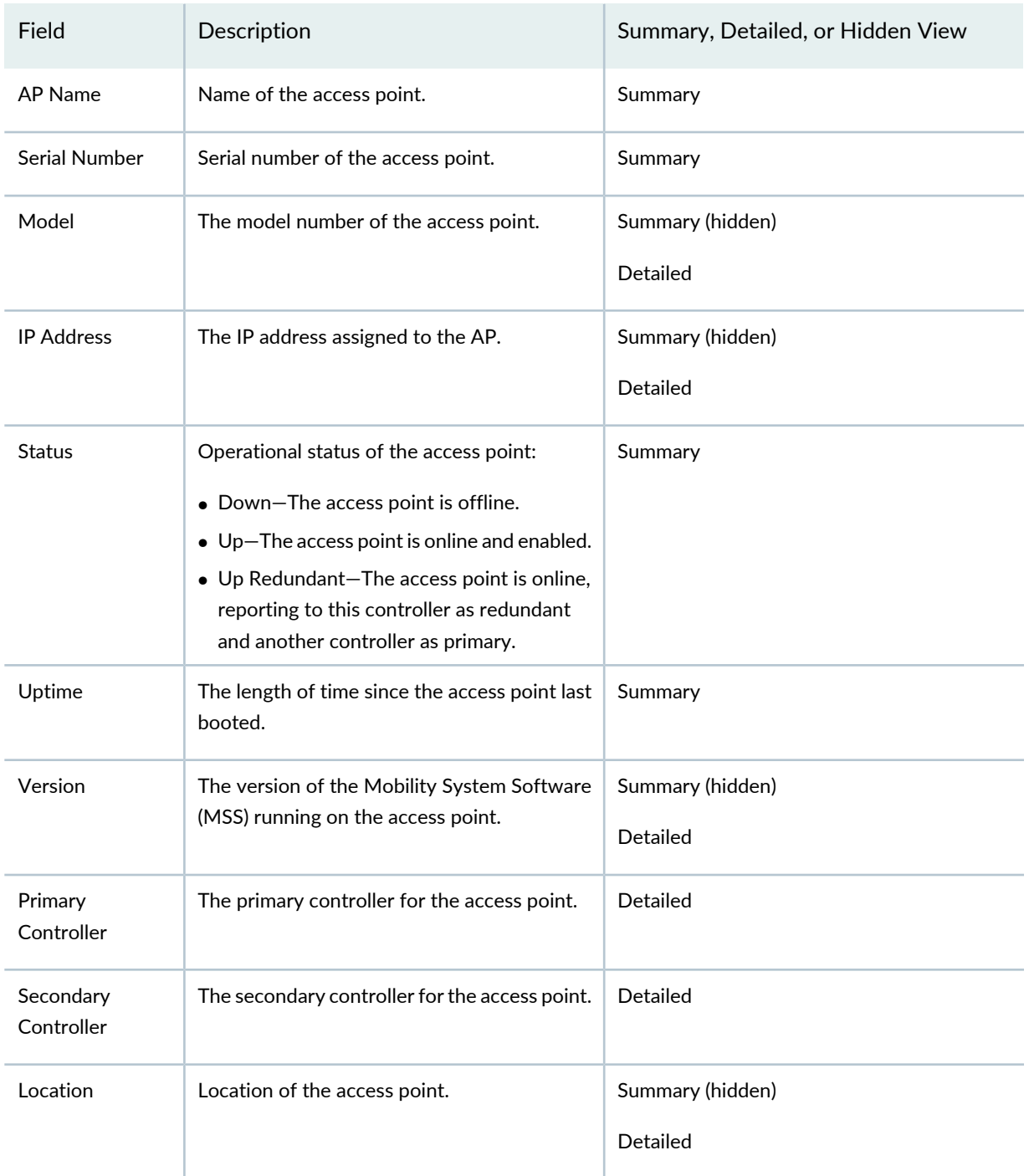

## <span id="page-1386-0"></span>**Table 349: AP Status Monitor Fields**

## RELATED DOCUMENTATION

Monitoring the Status of [Aggregated](#page-1353-0) Access Points and Radios **| 1354**

Monitoring the Status of Wireless [Controllers,](#page-1355-0) Access Points, and Radios **| 1356**

Device [Inventory](#page-1510-0) Report **| 1511**

Network Director [Documentation](http://www.juniper.net/techpubs/en_US/release-independent/junos-space-apps/network-director/information-products/pathway-pages/index.html) home page

## <span id="page-1387-0"></span>**Current Sessions Monitor**

Current Sessions monitor displays the number of active sessions at any given point of time. This monitor is available at the My Network level from the Summary tab.

This monitor displays the number of current active sessions on a pie chart.

RELATED DOCUMENTATION

<span id="page-1387-1"></span>Current [Sessions](#page-1387-1) by Type Monitor **| 1388** Network Director [Documentation](http://www.juniper.net/techpubs/en_US/release-independent/junos-space-apps/network-director/information-products/pathway-pages/index.html) home page

## **Current Sessions by Type Monitor**

#### **IN THIS SECTION**

- Current [Sessions](#page-1388-1) by Type **| 1389**
- [Current](#page-1388-2) Session Details **| 1389**

The Current Sessions by Type monitor provides summary and detailed information about the active sessions within the node selected in the View pane. This monitor is available in the Client tab.

**NOTE:** If the selected scope is a single switch, this monitor is named Current Sessions by VLAN, and shows the distribution of current sessions by VLAN.

## <span id="page-1388-1"></span>**Current Sessions by Type**

The summary view of the Current Sessions by Type monitor shows a pie chart of the active sessions within the node selected in the View pane. The chart shows the distribution of sessions by the session type. To change the session type shown in the monitor, select from the **Choose Sessions By Type** list.

## <span id="page-1388-2"></span>**Current Session Details**

To see detailed information about the sessions in the Current Sessions monitor, click the **Details** button in the monitor title bar. The User Session Details window opens. For information about this window, see "User Session Details [Window"](#page-1441-0) on page 1442.

## RELATED DOCUMENTATION

[Monitoring](#page-1320-0) Client Sessions **| 1321**

<span id="page-1388-0"></span>Network Director [Documentation](http://www.juniper.net/techpubs/en_US/release-independent/junos-space-apps/network-director/information-products/pathway-pages/index.html) home page

## **Current SSID Statistics Monitor**

### **IN THIS SECTION**

Current SSID Statistics [Summary](#page-1388-3) **| 1389**

SSID [Statistics](#page-1389-0) Details **| 1390**

<span id="page-1388-3"></span>The Current SSID Statistics monitor provides summary and detailed information about SSID statistics within the node selected in the View pane. This monitor is available on the Client tab.

## **Current SSID Statistics Summary**

The summary view of the Current SSID Statistics monitor displays summary information about SSID statistics within the node selected in the View pane. Select the statistic to show from the Choose Statistic by SSID list box at the bottom of the monitor. [Table](#page-1389-1) 350 describes the information shown for each statistic.

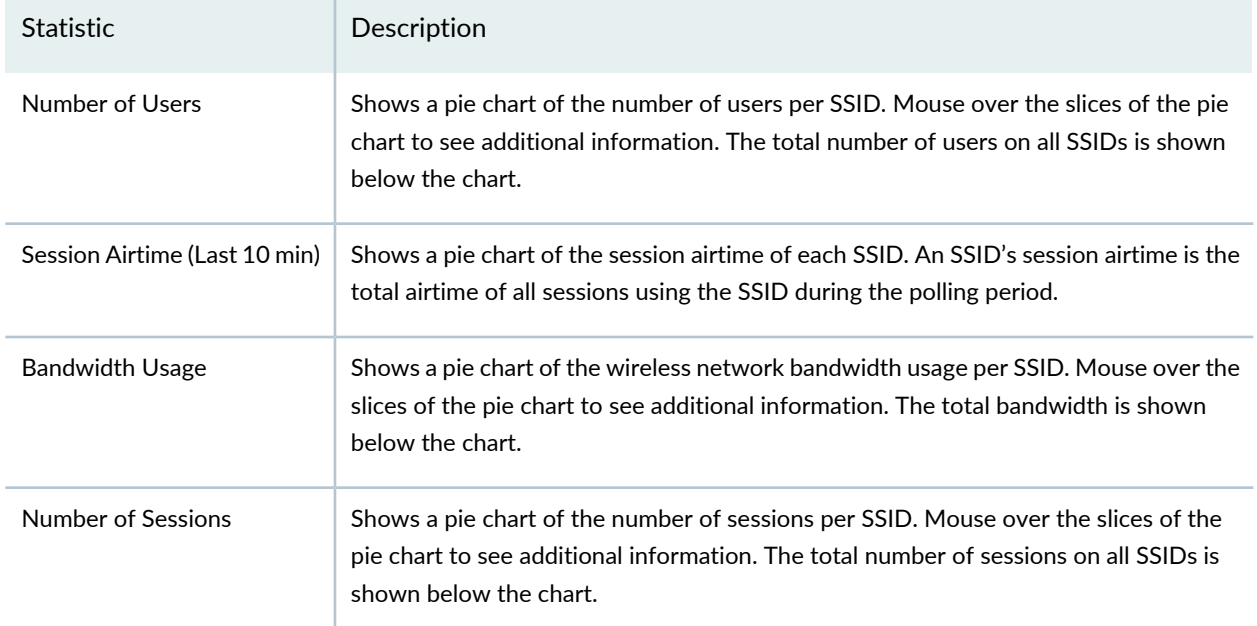

### <span id="page-1389-1"></span>**Table 350: Current SSID Statistics Summary Monitor**

## <span id="page-1389-0"></span>**SSID Statistics Details**

<span id="page-1389-2"></span>To see detailed information about the current SSID statistics, click the **Details** button in the monitor title bar. [Table](#page-1389-2) 351 describes the information in the SSID Statistics Detail window.

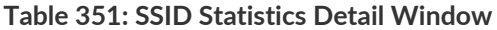

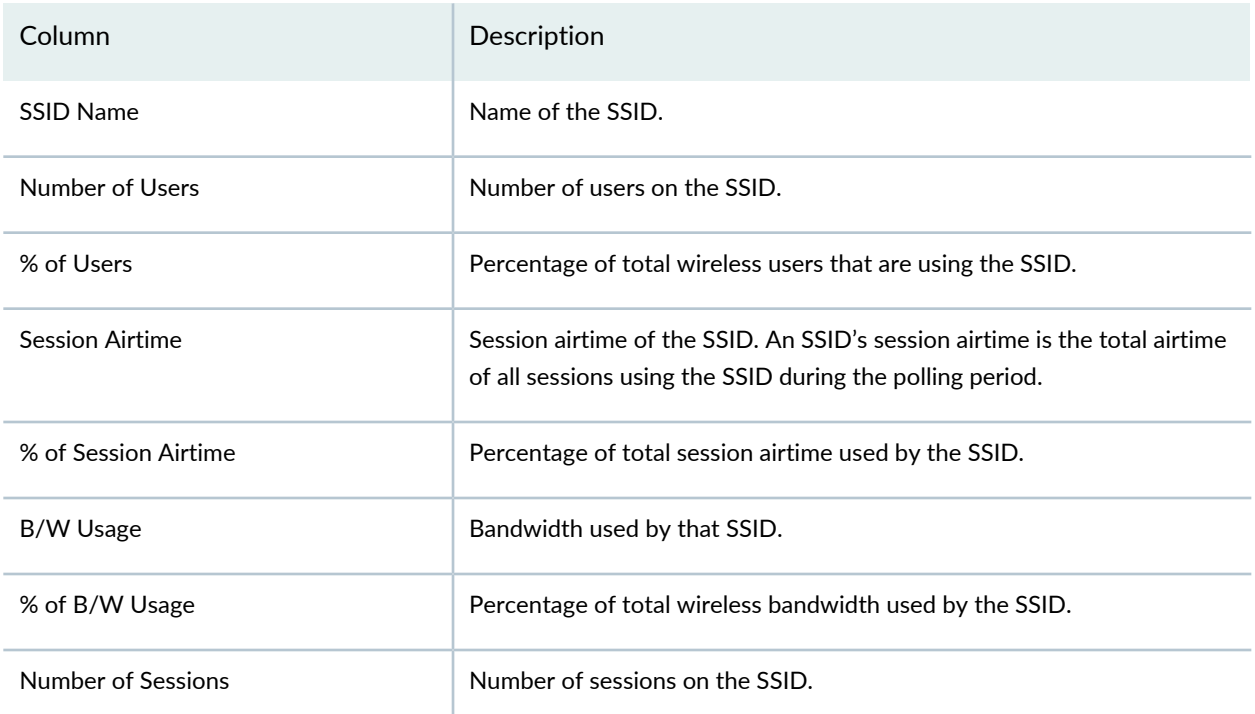

#### RELATED DOCUMENTATION

[Monitoring](#page-1320-0) Client Sessions **| 1321**

Network Director [Documentation](http://www.juniper.net/techpubs/en_US/release-independent/junos-space-apps/network-director/information-products/pathway-pages/index.html) home page

## <span id="page-1390-0"></span>**Error Trend Monitor**

#### **IN THIS SECTION**

- Error [Trend](#page-1390-1) **| 1391**
- Error Trend [Details](#page-1391-0) **| 1392**

The Error Trend monitor displays inbound and outbound error trends on the node you selected in the View pane. This monitor is available in the Traffic tab.

<span id="page-1390-1"></span>This topic describes:

## **Error Trend**

A line graph shows the rate inbound and outbound errors over time. The horizontal axis shows the times when samples were taken. The vertical axis shows errors per second.

**NOTE:** After a device is discovered, trend data does not appear immediately—it appears only after three polling periods have elapsed.

You can perform the following actions on the line graph:

- Change the time period over which to display the traffic trends by selecting a time period from the list in the upper right corner.
- Highlight a line in the graph by mousing over the line's legend.
- Remove or restore a line by clicking its legend.
- Display a numeric value by mousing over a data point.

## <span id="page-1391-0"></span>**Error Trend Details**

The Error Trend details window displays detailed information about errors on the node you selected in the View pane. It contains the following elements:

• A line graph shows the rate of errors over time. The horizontal axis shows the times when samples were taken. The vertical axis shows errors.

**NOTE:** After a device is discovered, trend data does not appear immediately—it appears only after three polling periods have elapsed.

You can perform the following actions on the line graph:

- Change the time period over which to display the traffic trends by selecting a time period from the list in the upper right corner.
- Highlight a line in the graph by mousing over the line's legend.
- Remove or restore a line by clicking its legend.
- Display a numeric value by mousing over a data point.
- Error Trend Details table—Shows detailed information about the data gathered at each sample. For information about this table, see [Table](#page-1391-1) 352
- <span id="page-1391-1"></span>• Error Trend Additional Details table—Shows additional error trend details and enables you to display them on the graph. For information about this table, see [Table](#page-1392-1) 353.

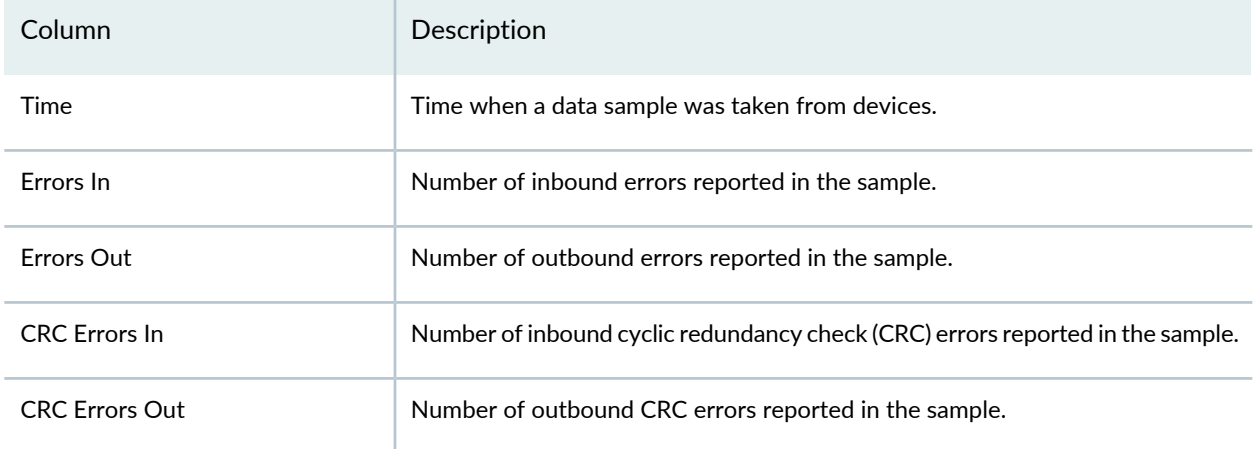

### **Table 352: Error Trend Details Table**

## <span id="page-1392-1"></span>**Table 353: Error Trend Additional Details Table**

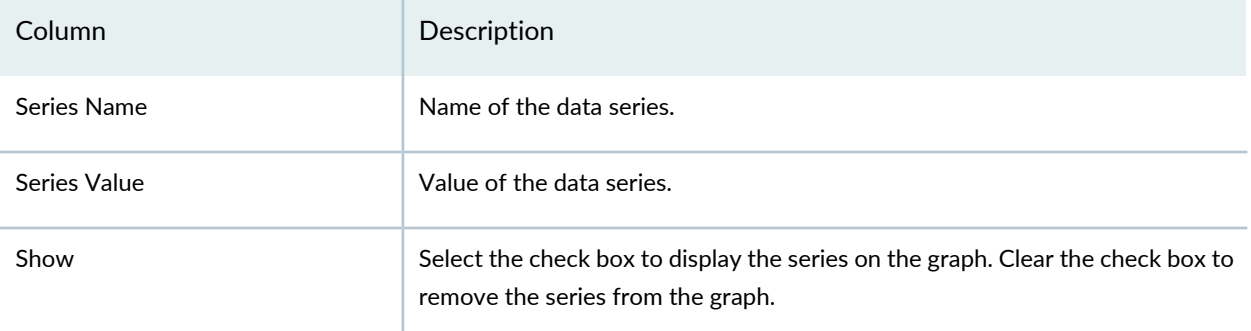

## RELATED DOCUMENTATION

[Monitoring](#page-1282-0) Traffic on Devices **| 1283**

<span id="page-1392-0"></span>Network Director [Documentation](http://www.juniper.net/techpubs/en_US/release-independent/junos-space-apps/network-director/information-products/pathway-pages/index.html) home page

## **Equipment Status Summary Monitor**

<span id="page-1392-2"></span>The Equipment Status Summary monitor provides status highlights for the wireless controller ports, access points, and radios in the current scope. Both the summary and details show up to five available fields. [Table](#page-1392-2) 354 describes the fields in this monitor.

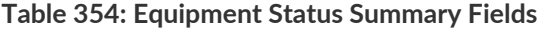

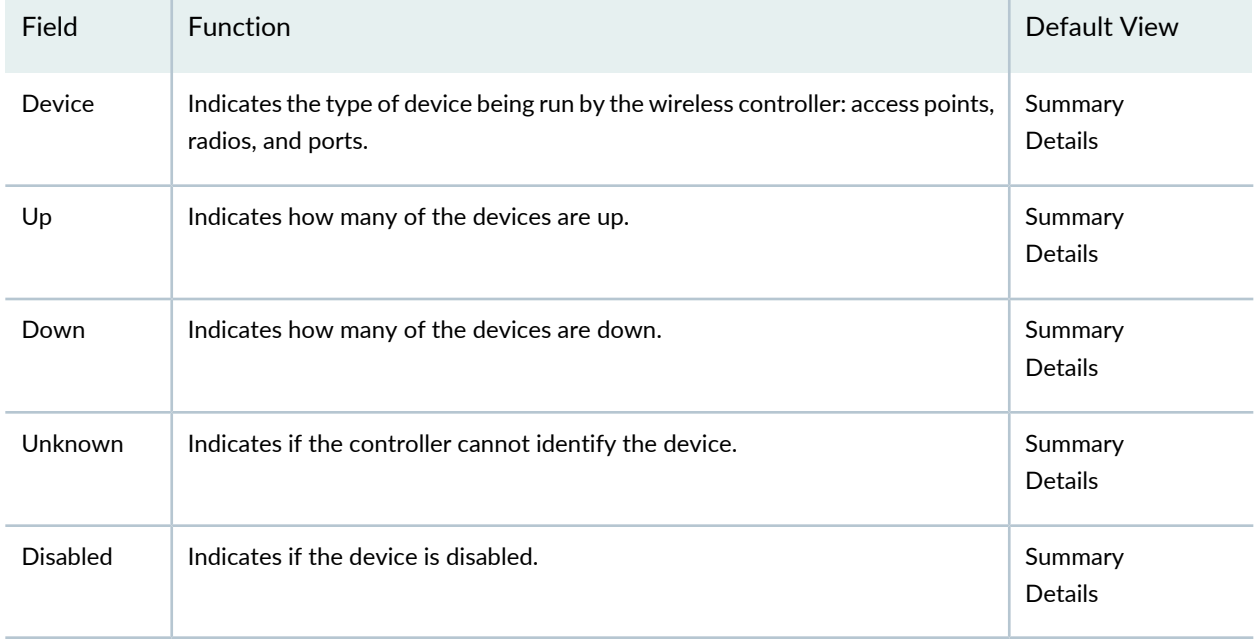

### RELATED DOCUMENTATION

Monitoring the Status of Wireless [Controllers,](#page-1355-0) Access Points, and Radios **| 1356**

AP Status [Monitor](#page-1385-0) **| 1386**

Radio Status [Monitor](#page-1402-1) **| 1403**

Network Director [Documentation](http://www.juniper.net/techpubs/en_US/release-independent/junos-space-apps/network-director/information-products/pathway-pages/index.html) home page

## <span id="page-1393-0"></span>**Equipment Summary By Type Monitor**

### **IN THIS SECTION**

- [Equipment](#page-1393-1) Summary By Type **| 1394**
- [Equipment](#page-1393-2) Summary By Type Details **| 1394**

<span id="page-1393-1"></span>The Equipment Summary By Type monitor provides summary and detailed information about the type and number of devices in the scope selected in the View pane. This monitor is available on the Summary tab in Monitor mode.

### **Equipment Summary By Type**

The summary view of the Equipment Summary By Type monitor shows the distribution of device types in the selected scope. Switches in a Virtual Chassis are counted separately from standalone switches. Similarly, the count of satellite devices and aggregation devices in a Junos Fusion system are displayed separately in a pie chart.

<span id="page-1393-2"></span>Mouse over a segment of the pie chart to see the actual number of devices of that type. Click the details icon to open the Equipment Summary By Type Detail View window.

#### **Equipment Summary By Type Details**

The Equipment Summary By Type Detail View window provides details about the distribution of device types in the selected scope. Each table row represents a device type. Device types are defined by the combination of a device family, platform, and operating system version (for some device types). See [Table](#page-1394-1) 355 for a description of the table columns.

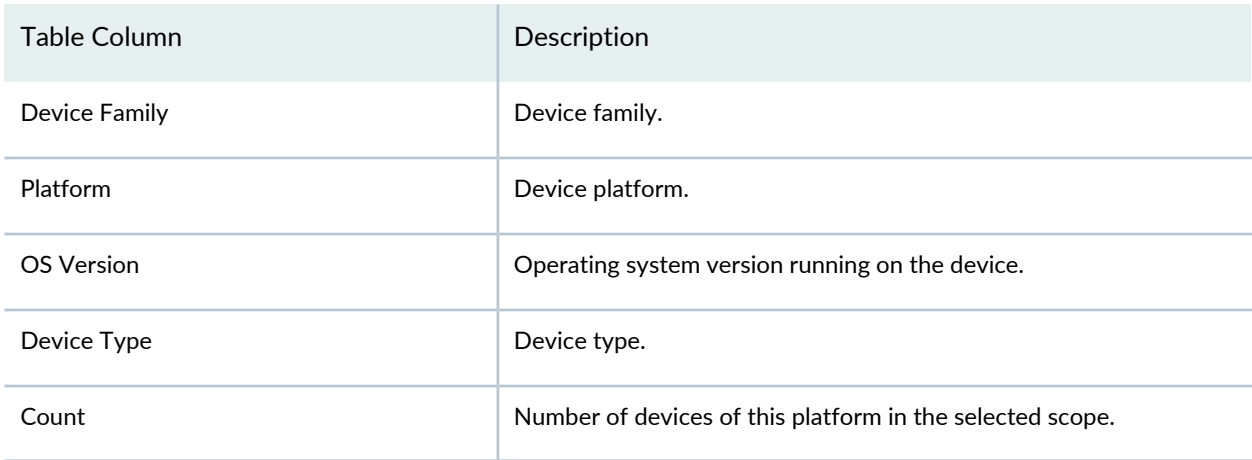

### <span id="page-1394-1"></span>**Table 355: Equipment Summary By Type Detail View**

### RELATED DOCUMENTATION

Selecting Monitors To Display on the [Summary](#page-1377-0) Tab **| 1378**

<span id="page-1394-0"></span>Network Director [Documentation](http://www.juniper.net/techpubs/en_US/release-independent/junos-space-apps/network-director/information-products/pathway-pages/index.html) home page

## **Node Device Summary Monitor**

The Node Device Summary monitor displays information about the port utilization of the nodes within the selected QFabric fabric or container within a fabric. It is on the Summary tab in Monitor mode. The information is presented in a bar chart. The vertical axis shows node names. The horizontal axis shows the number of ports. Ports are categorized based on the percentage of allocated bandwidth they use: over 80%, between 50-80%, and below 50%. The bar color codes for the categories are shown in the legend below the chart. The five nodes that are using the highest percentage of their bandwidth are shown on the monitor.

## RELATED DOCUMENTATION

[Understanding](#page-1268-0) Monitor Mode in Network Director **| 1269** Network Director [Documentation](http://www.juniper.net/techpubs/en_US/release-independent/junos-space-apps/network-director/information-products/pathway-pages/index.html) home page

## <span id="page-1395-0"></span>**Percentage of Packets Retransmitted Monitor**

The Percentage of Packets Retransmitted monitor displays the percentage of wireless data packet retransmissions experienced by the access point or radio selected in the Network Director View pane.

You can perform the following actions on this line graph:

- Change the time period over which to display the percentage of retransmitted packets by selecting a time period from the list in the upper right corner.
- Display a numeric value by placing the cursor where a vertical grid line bisects a data line.

Ideally, packet retransmission does not exceed 10% of the total number of packets sent. If your retransmission percentage is higher, you can try to lower it by:

- Locating and eliminating noise that could be causing causes spurious packets. For more information on noise, see "Monitoring RF [Interference](#page-1328-0) Sources on Wireless Devices" on page 1329, ["Monitoring](#page-1324-0) RF [Interference](#page-1324-0) Sources on One Radio" on page 1325, and "Monitoring RF [Interference](#page-1327-0) Sources For Radios on One [Access](#page-1327-0) Point" on page 1328.
- Checking for weak signals. Automatic power tuning will help improve weak signals. For more information, see ["Understanding](#page-865-0) Auto Tune Power Policy for Wireless Radios" on page 866.
- Assigning access points to different channels. When channels are too congested, packet collision and corruption can occur. Enable automatic channel tuning enabled if it is not already enabled. For more information, see ["Understanding](#page-855-0) Wireless Radio Channels" on page 856 and ["Understanding](#page-860-0) Adaptive Channel [Planner"](#page-860-0) on page 861.

Retransmitted packet data is available when you either select a radio or an access point.

## RELATED DOCUMENTATION

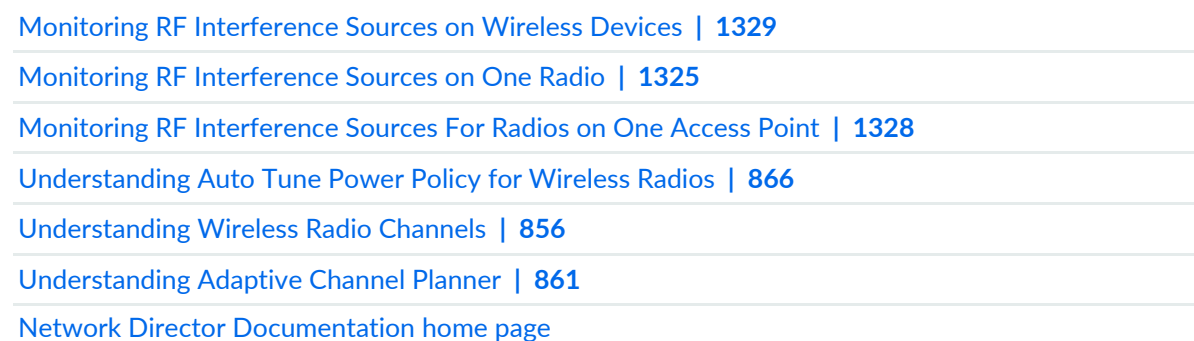

## <span id="page-1396-0"></span>**Port Status Monitor**

#### **IN THIS SECTION**

- Port Status [Summary](#page-1396-1) **| 1397**
- Port Status [Details](#page-1396-2) **| 1397**

The Port Status monitor provides summary and detailed information about the status of the physical network interfaces for the selected node in the View pane.

If the selected node represents an individual device, the monitor displays data specific to the ports on the device. If the selected node contains multiple devices, the monitor displays data aggregated from all the ports on all the devices.

<span id="page-1396-1"></span>This topic describes:

#### **Port Status Summary**

The summary view of the Port Status monitor displays two pie charts:

- Admin Status–Of the interfaces on the selected node, shows the proportion of interfaces that are administratively enabled and that are administratively disabled.
- Free vs Used–Of the network interfaces that are administratively enabled, shows the proportion of interfaces that are in use (operationally up) and that are not in use (operationally down).

<span id="page-1396-2"></span>Mouse over a pie segment to view the actual number of ports. Click the details icon to open the Port Status Details window.

### **Port Status Details**

The Port Status Details table provides details about the physical network interfaces for the selected node, as shown in [Table](#page-1397-0) 356.

**NOTE:** You must have a transceiver installed in an SFP, SFP+, or XFP port for information about the port to appear.

## <span id="page-1397-0"></span>**Table 356: Port Status Details Table**

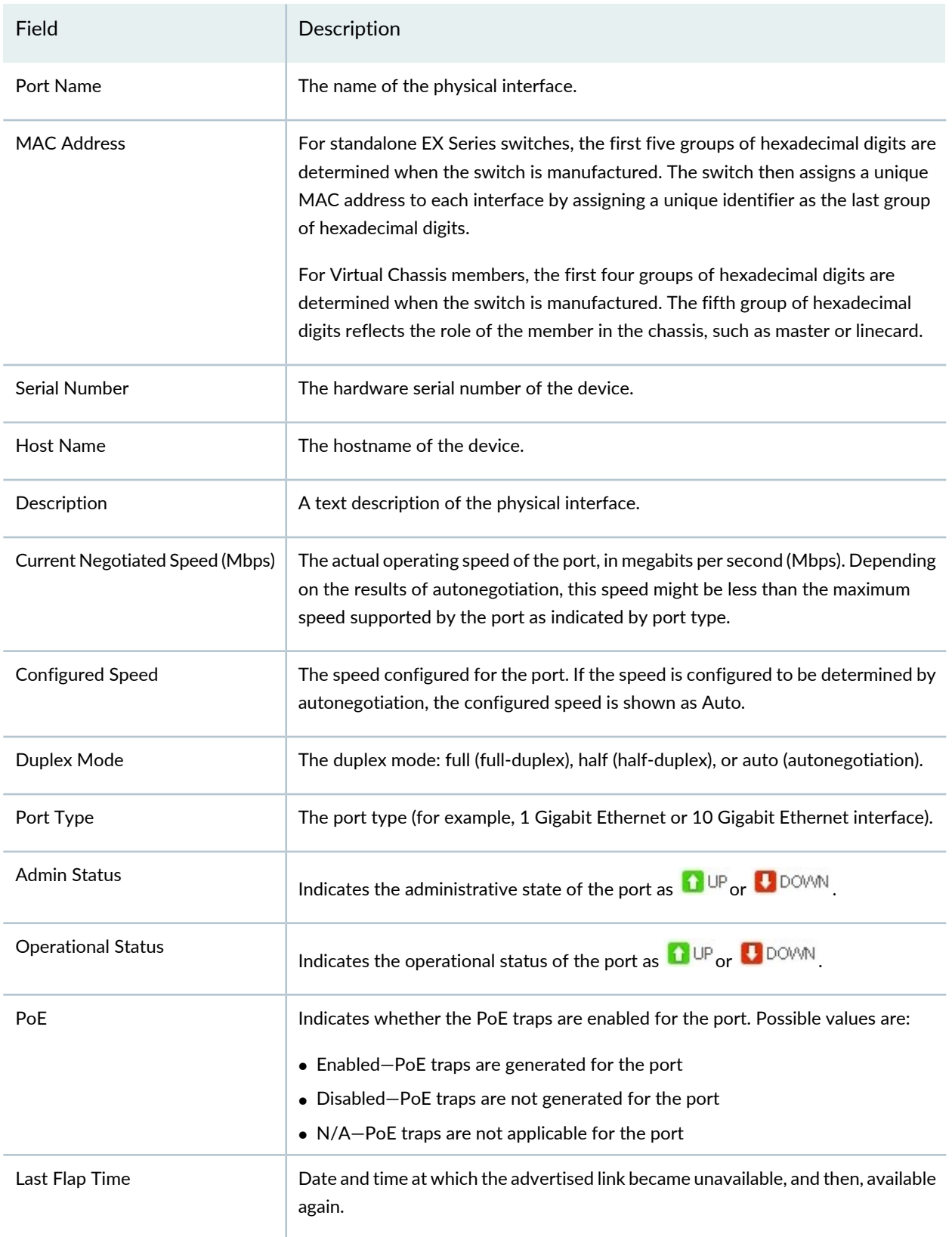

[Monitoring](#page-1357-0) the Status of Virtual Chassis Members **| 1358** Network Director [Documentation](http://www.juniper.net/techpubs/en_US/release-independent/junos-space-apps/network-director/information-products/pathway-pages/index.html) home page

## <span id="page-1398-0"></span>**Port Status for IP Fabric Monitor**

The Port Status for IP Fabric monitor provides summary information about the status of the physical network interfaces in the Layer 3 Fabric selected in the View pane. The status information the monitor provides is organized by the device role in the fabric (spine or leaf) and by port role (access or uplink).

To use the monitor, first select either **Spines** or **Leaves** and then **Access Ports** or **Uplink Ports**. The information displayed is based on your selections and consists of the following:

- A table that lists the number of each type of port—for example, the number of 10 Gigabit Ethernet ports.
- Two pie charts that display:
	- The administrative status of the physical interfaces—that is the proportion of interfaces that are administratively enabled versus administratively disabled.
	- The operational status of the physical interfaces—that is, of the interfaces that are administratively enabled, the proportion of interfaces that are in use (operationally up) versus not in use (operationally down).

## RELATED DOCUMENTATION

<span id="page-1398-1"></span>Status [Monitor](#page-1421-0) for Layer 3 Fabrics **| 1422** Network Director [Documentation](http://www.juniper.net/techpubs/en_US/release-independent/junos-space-apps/network-director/information-products/pathway-pages/index.html) home page

## **Port Utilization Monitor**

The Port Utilization Monitor displays a bar chart with information about the port traffic utilization on the node selected in the View pane. Each bar in the chart represents the port traffic utilization data gathered at a polling interval. The vertical axis shows the number of ports polled. The horizontal axis shows the time when each poll was taken. The data shown in the graph is aggregated from all the ports contained in the node selected in the View pane.

Each bar is divided into the following colored sections to indicate the distribution of port traffic utilization at the polling interval:

- Green indicates ports that operated at less than 50% of negotiated speed.
- Yellow indicates ports that operated at between 50% and 80% of negotiated speed.
- Red indicates ports that operated at more than 80% of negotiated speed.

You can perform the following actions on the bar chart:

- Change the time period over which to display the data by selecting a time period from the list in the upper right corner.
- Remove or restore a utilization category (bar color) by clicking its legend.
- Display a numeric value by mousing over a bar.

### RELATED DOCUMENTATION

[Monitoring](#page-1299-0) Port Utilization **| 1300**

<span id="page-1399-0"></span>Network Director [Documentation](http://www.juniper.net/techpubs/en_US/release-independent/junos-space-apps/network-director/information-products/pathway-pages/index.html) home page

## **Power Supply and Fan Status Monitor**

### **IN THIS SECTION**

- Power [Supply](#page-1400-1) and Fan Status **| 1401**
- Power Supply and Fan Status [Details](#page-1400-2) **| 1401**

The Power Supply and Fan Status monitor provides information about the availability and status of power supplies and cooling fans for the node you select in the View pane.

This monitor is available when you select a switch, router, or a Virtual Chassis member in any view. It appears on the Equipment tab when in Monitor mode.

This topic describes:

## <span id="page-1400-1"></span>**Power Supply and Fan Status**

The summary view of the Power Supply and Fan Status monitor displays two pie charts:

- Power Supply Units—On the node selected, shows the proportion of power supplies that are detected as absent against those that are present in the bay. Those units that are present indicate their operating status as OK, Check, or Failed. The totals shown below the title indicate the total number of power supplies that the device is capable of holding.
- Fans—On the node selected, shows the proportion of fans that are detected against those that are present in the bay. Those units that are present indicate their operating status as OK, Check, or Failed. The totals shown below the title indicate the total number of fans that the device is capable of holding.

<span id="page-1400-2"></span>Mouse over the pie segments to view the number of power supplies or fans in each segment. The total number of units is shown at the bottom of the graph. Click the details icon to open the Power Supply and Fan Status Details window.

## **Power Supply and Fan Status Details**

The Power Supply and Fan Status Details window provides a tabular status view of each power supply and fan in the device.

The top table lists all of the power supplies available in the device. The chart shows the individual status of each power supply as OK, Absent, Check, or Failed.

The lower table lists the fans in the device. The chart shows the status of each fan unit as OK, Absent, Check, or Failed.

## RELATED DOCUMENTATION

<span id="page-1400-0"></span>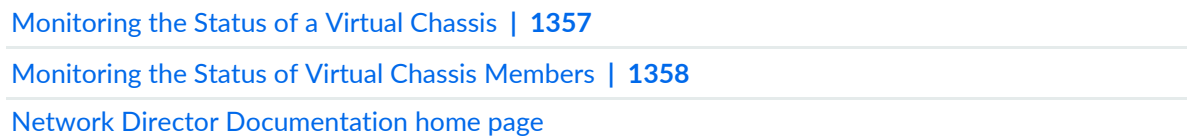

## **QFabric Director Status Monitor**

The QFabric Director Status monitor shows the status of the QFabric director devices within the selected Directors folder in the View pane, in a table. It is on the Summary tab in Monitor mode. [Table](#page-1401-1) 357 describes the table columns.

<span id="page-1401-1"></span>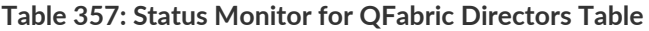

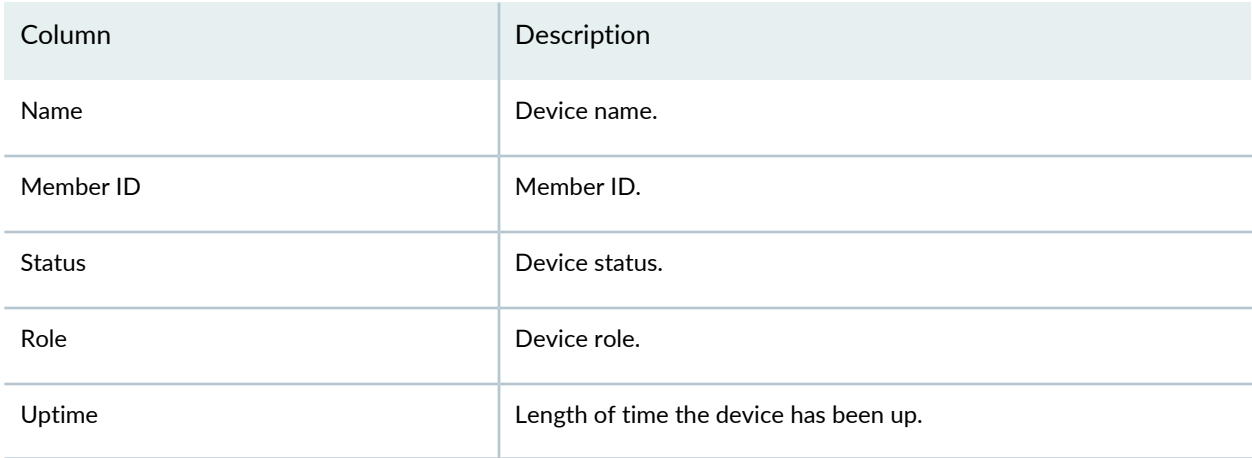

## RELATED DOCUMENTATION

[Understanding](#page-1268-0) Monitor Mode in Network Director **| 1269**

<span id="page-1401-0"></span>Network Director [Documentation](http://www.juniper.net/techpubs/en_US/release-independent/junos-space-apps/network-director/information-products/pathway-pages/index.html) home page

## **QFabric Interconnect Status Summary Monitor**

<span id="page-1401-2"></span>The QFabric Interconnect Status Summary monitor shows the status of the selected QFabric fabric's interconnect devices in a table. It is on the Summary tab in Monitor mode. [Table](#page-1401-2) 358 describes the table columns.

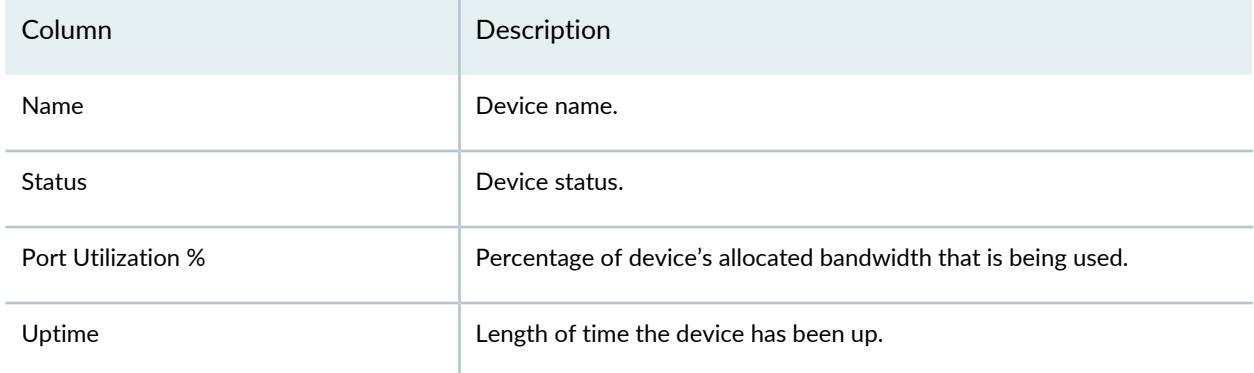

**Table 358: QFabric Interconnect Status Summary Monitor Table Description**

RELATED DOCUMENTATION

## <span id="page-1402-0"></span>**QFabric VM Status Summary Monitor**

QFabric VM Status Summary Monitor shows the status of the virtual machines (VMs) within the QFabric director device selected in the View pane, in a table. It is on the Summary tab in Monitor mode. [Table](#page-1402-2) 359 describes the table columns.

<span id="page-1402-2"></span>**Table 359: QFabric VM Status Summary Monitor Table**

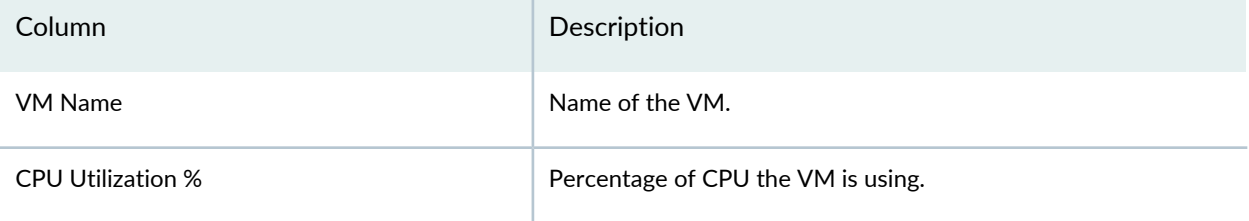

## RELATED DOCUMENTATION

[Understanding](#page-1268-0) Monitor Mode in Network Director **| 1269**

<span id="page-1402-1"></span>Network Director [Documentation](http://www.juniper.net/techpubs/en_US/release-independent/junos-space-apps/network-director/information-products/pathway-pages/index.html) home page

## **Radio Status Monitor**

The Radio Status monitor, on the Equipment tab in Monitor mode, provides information about the radios and access points being controlled at this node. For example if you select Wireless Network, information about all of the radios is displayed; if you select a wireless controller, then only information for the radios for that controller is shown. The monitor has a summary view and a detailed view. The default view is the summary, showing four of the six available fields. These fields in the Radio Status monitor are described in [Table](#page-1403-0) 360.

### <span id="page-1403-0"></span>**Table 360: Radio Status Monitor Fields**

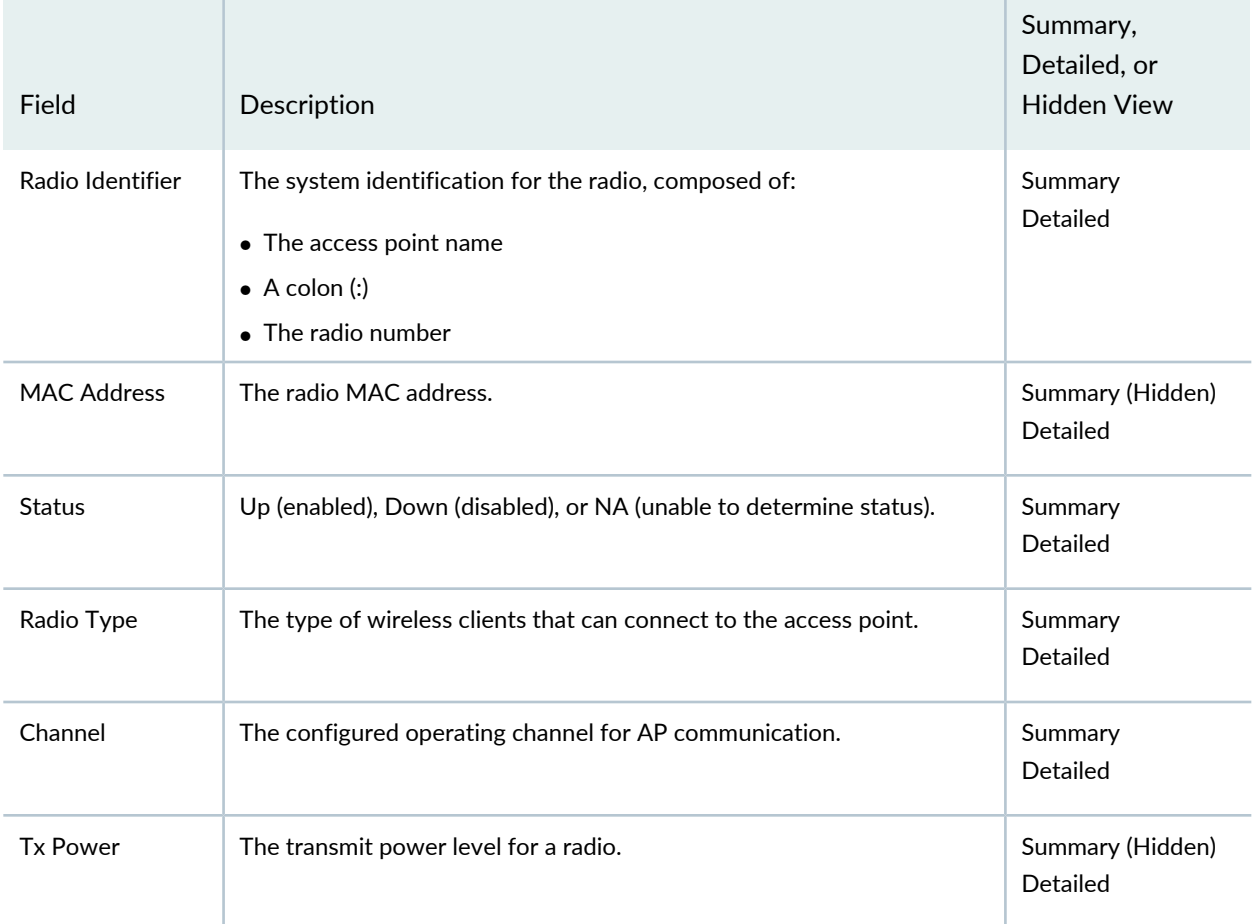

## RELATED DOCUMENTATION

Monitoring the Status of [Aggregated](#page-1353-0) Access Points and Radios **| 1354**

Monitoring the Status of Wireless [Controllers,](#page-1355-0) Access Points, and Radios **| 1356**

Device [Inventory](#page-1510-0) Report **| 1511**

Network [Neighborhood](#page-1515-0) Report **| 1516**

Network Director [Documentation](http://www.juniper.net/techpubs/en_US/release-independent/junos-space-apps/network-director/information-products/pathway-pages/index.html) home page
# **Radio Technology Type Statistics Monitor**

#### **IN THIS SECTION**

- Radio [Technology](#page-1404-0) Type Statistics Summary **| 1405**
- Radio [Technology](#page-1405-0) Type Statistics Details **| 1406** ۸

<span id="page-1404-0"></span>The Radio Technology Type Statistics monitor provides summary and detailed information about the usage of radio technology types within the node selected in the View pane. This monitor is available on the Summary tab in Monitor mode.

### **Radio Technology Type Statistics Summary**

<span id="page-1404-1"></span>The summary view of the Radio Technology Type Statistics monitor shows summary information about the usage of radio technology types within the node selected in the View pane. Select the category of information to show from the Tech Type Params By list box at the bottom of the monitor. [Table](#page-1404-1) 361 describes the information shown for each category.

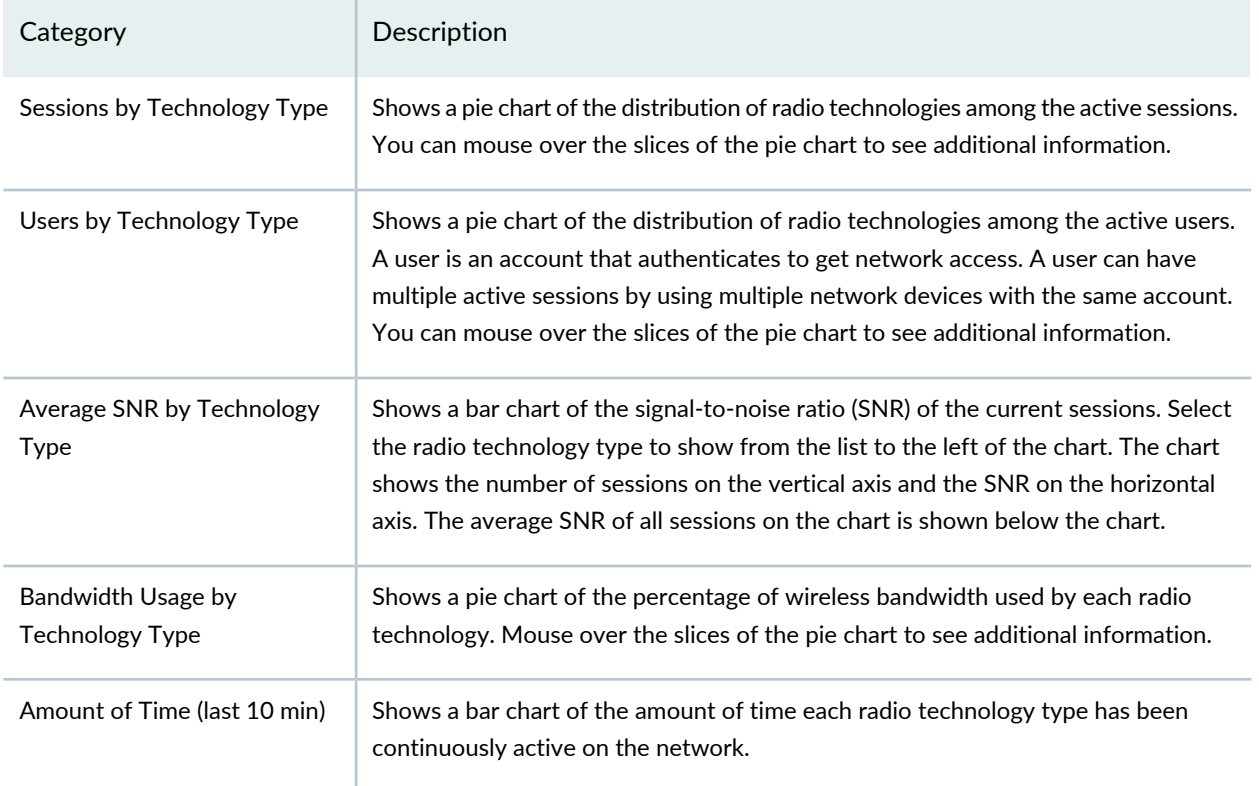

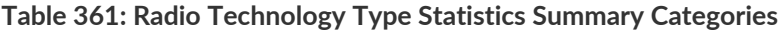

# <span id="page-1405-0"></span>**Radio Technology Type Statistics Details**

To see detailed information about the radio technology type statistics, click the **Details** button in the monitor title bar. [Table](#page-1405-1) 362 describes the information in the The Radio Type Statistics window.

<span id="page-1405-1"></span>**Table 362: Radio Type Statistics Window**

| Column                      | Description                                                                                                    |
|-----------------------------|----------------------------------------------------------------------------------------------------|
| Tech Type                   | Radio technology type.                                                                                                    |
| No. of Sessions             | Number of sessions using the radio technology type.                                                                                                    |
| No. of Users                | Number of users using the radio technology type.                                                                                                    |
| <b>Users Percentage</b>     | Percentage of users using the radio technology type.                                                                                                    |
| <b>Bandwidth Usage</b>      | Bandwidth used by the radio technology type.                                                                                                    |
| <b>Bandwidth Percentage</b> | Percentage of bandwidth used by the radio technology type.                                                                                                    |
| <b>Time Amount</b>          | Amount of time during the polling period when at least one session using that<br>radio type was active. The maximum amount is the length of the polling period. |
| Time Percentage             | Percentage of time during the polling period when at least one session using<br>that radio type was active.                                                     |
| Average SNR                 | Average SNR for the radio technology type.                                                                                                    |

## RELATED DOCUMENTATION

[Monitoring](#page-1320-0) Client Sessions **| 1321**

Network Director [Documentation](http://www.juniper.net/techpubs/en_US/release-independent/junos-space-apps/network-director/information-products/pathway-pages/index.html) home page

# <span id="page-1406-2"></span>**Resource Monitor For Wireless LAN Controllers**

#### **IN THIS SECTION**

- Resource [Utilization](#page-1406-0) Summary **| 1407**
- CPU and Memory [Utilization](#page-1406-1) Charts **| 1407**

The Resource Utilization monitor shows wireless LAN controller CPU and memory use for the last hour using two needle gauges. The gauges display usage from 1-100 percent as resources are consumed, making it easy to see if these resources are being under or overused.

This monitor is available when you select a wireless LAN controller. It appears on the Equipment tab when in Monitor mode.

<span id="page-1406-0"></span>This topic describes:

#### **Resource Utilization Summary**

The summary view of the Resource Utilization monitor displays two needle gauges:

- CPU Usage–For the selected node, it displays the device's CPU usage within the last hour marked in tenths from 0 to 100 percent. Under the gauge, the total percent usage is also shown.
- Memory Usage–For the selected node, it displays the device's memory consumption within the last hour marked in tenths from 0 to 100 percent. Under the gauge, the total percent usage is also shown.

<span id="page-1406-1"></span>To view the resource utilization over a period of 24 hours, a month, or a year, click the details icon. The CPU Utilization and Memory Utilization charts provide a more granular presentation of the data.

#### **CPU and Memory Utilization Charts**

The CPU and Memory Utilization charts allow you to view consumption rates for over different periods of time. You can select the time period from a list or specify a custom value. If you select Custom, an additional dialog box opens enabling you to select a starting and ending date and time.

The data is presented in two line charts or graphs, one for CPU utilization and the other for memory utilization. Select a time-frame for analysis from the list to update both graphs. Depending on the time-frame selected, the charts refresh to display time increments proportional to the time-frame. For example, when 1 Hour is selected, the time increments are 5 minutes apart; when 1 day is selected, the time increments are 1 hour apart. Mouse over the data intersections to view the precise value at that point.

Monitoring the Status of Wireless [Controllers,](#page-1355-0) Access Points, and Radios **| 1356** Network Director [Documentation](http://www.juniper.net/techpubs/en_US/release-independent/junos-space-apps/network-director/information-products/pathway-pages/index.html) home page

# **Resource Utilization Monitorfor Switches, Routers, Virtual Chassis, Virtual Chassis Fabrics, and QFabric Systems**

#### **IN THIS SECTION**

- Resource [Utilization](#page-1407-0) Summary **| 1408**
- Resource [Utilization](#page-1408-0) Details **| 1409**

The Resource Utilization monitor shows a line chart for CPU and memory use for a switch, router, Virtual Chassis, Virtual Chassis Fabric, and QFabric. The vertical axis shows the percentage of the resource being consumed. The horizontal axis shows the times when samples were taken. The time period that the chart represents can be selected from a list.

<span id="page-1407-0"></span>This monitor appears on the Equipment tab in Monitor mode.

This topic describes:

## **Resource Utilization Summary**

The summary view of the Resource Utilization monitor shows a line chart representing memory and CPU use. There are six possible categories shown on the chart, depending on which device type is selected:

**CPU User**—(Orange) the percentage of time that the CPU uses to run user processes, such as the database.

**CPU System**—(Green) the percentage of time that the CPU uses on all processes for the system.

**CPU Background**—(Light Blue) the percentage of time that the CPU uses on background processes.

**CPU Interrupt** —(Red) the percentage of time that the CPU uses for interrupt handling.

**CPU Idle**—(Purple) the percentage of time that the CPU is available for work.

**5 min Mem avg**—(Dark Blue) the amount of memory being used over a 5-minute average.

You can interact with the chart to manipulate the data being displayed by:

- Mouse over a line's legend to highlight the line.
- Removing or restoring a line by clicking the legend item.
- Displaying specific chart values by mousing over a datapoint.
- Changing the time period that the chart covers.

If you select Custom, an additional dialog box opens, enabling you to select a starting and ending date and time.

## <span id="page-1408-0"></span>**Resource Utilization Details**

In Resource Utilization Details, you can view utilization rates for memory and CPU over different periods of time. You can select the time period from a list or specify a custom value. If you select Custom, an additional dialog box, enabling you to select a starting and ending date and time.

The data is presented in two line charts or graphs, one for memory utilization and the other for CPU utilization. Select a timeframe for analysis from the list to update both graphs. Depending on the timeframe selected, the charts refresh to display time increments proportional to the timeframe. For example, if you select 1 Hour, the time increments are 5 minutes apart; if you select 1 Day, the time increments are 1 hour apart. Mouse over a data point to view the precise value at that point.

## RELATED DOCUMENTATION

Resource Monitor For Wireless LAN [Controllers](#page-1406-2) **| 1407** Network Director [Documentation](http://www.juniper.net/techpubs/en_US/release-independent/junos-space-apps/network-director/information-products/pathway-pages/index.html) home page

# **RF Interference Sources Monitor for Wireless Devices**

<span id="page-1408-1"></span>The RF Interference Sources monitor for wireless devices consists of a summary pie chart that reflects all wireless traffic experienced by the object selected in the View pane. You can select any one of the objects listed in [Table](#page-1408-1) 363 in the view pane:

#### **Table 363: Wireless Objects With Interference Tracking**

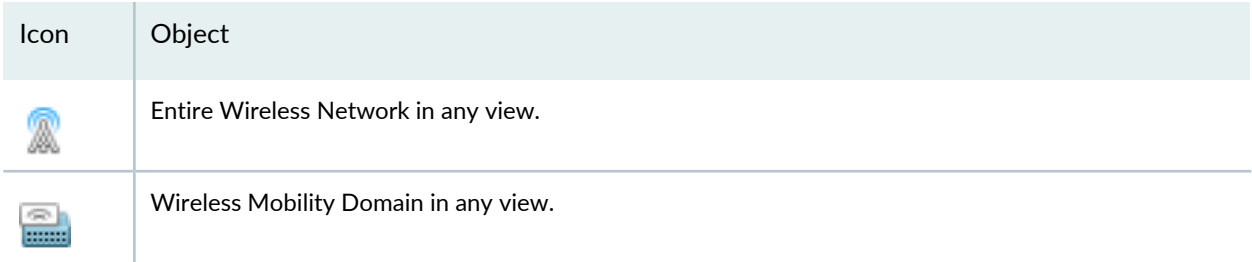

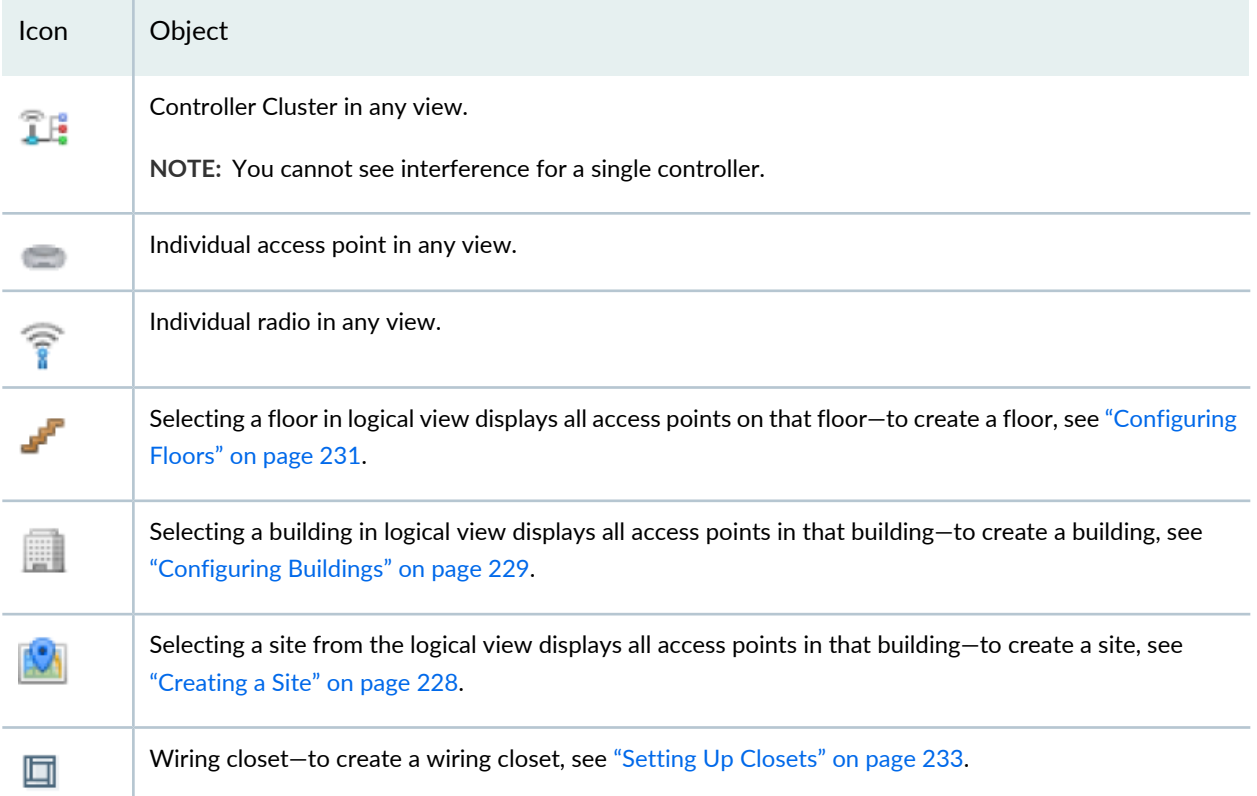

**Table 363: Wireless Objects With Interference Tracking** *(continued)*

Network Director tracks and monitors interference from these sources:

- Microwave ovens—Most domestic microwave ovens use 2.45 GHz, and can interfere with Wi-Fi channels from 8 to 10 (or even 7 to 11). Interference varies depending on the model of the oven—for example, commercial restaurant microwave ovens sweep over a wider spectrum and have a higher duty cycle.
- Continuous wave devices continuously transmit at a particular frequency without attempting to share the radio frequency medium with other devices. Devices that use continuous wave technology in the same frequency bands as wireless LAN networks will interfere with wireless communications, reducing performance or totally preventing communication. Several examples of devices that may use continuous wave transmission that interferes with Wi-Fi are video surveillance cameras and baby monitors.
- Bluetooth devices
- Phone FHSS from cordless phones
- Unknown devices

To track these devices, Network Director polls the controllers at the standard interval. The categories with the largest sections of the pie chart cause the most interference.

You can perform the following actions on the pie chart:

• Change the time period over which to display interference by selecting a time period from the list in the upper right corner.

- Display a numeric value for interference occurrences by mousing over a section of the chart.
- <span id="page-1410-0"></span>• Click the monitor's title to see a list of interfering objects along with the information listed in [Table](#page-1410-0) 364.

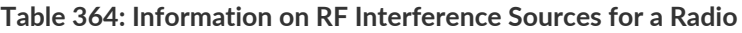

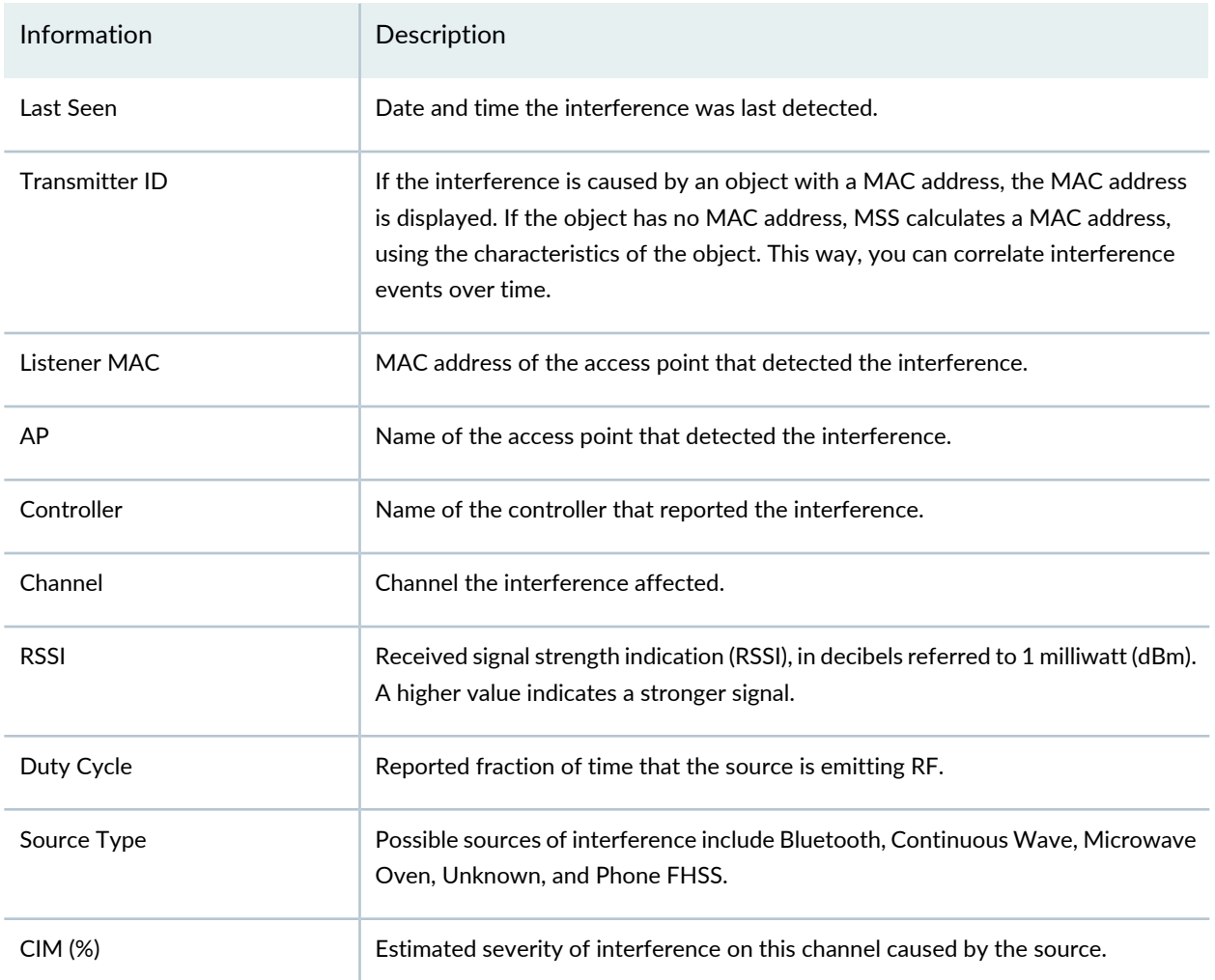

Interference is frequently not a problem on wireless networks with light traffic, but as traffic becomes heavier, throughput and capacity decrease and other problems become apparent. RF interference can cause packet retransmission (see "Monitoring the Percentage of RF Packet [Retransmissions"](#page-1337-0) on page 1338). Interference is also a security concern because jamming can bring down the network .

Ideally, interference retransmission does not cause more than 10% of the total number of packets sent. If your retransmission percentage is higher, you can try to lower it by:

- Locating and eliminating offending devices. If the item cannot be removed, you can add electromagnetic interference (EMI) shielding such as grounded mesh, foils, insulating foams, or insulating paint. This will limit the interference to a small area.
- Moving clients to channels with less interference. Keep in mind, however, that Bluetooth devices, cordless phones, 802.11FH devices, and jamming emissions are broadband, so it's not possible to change channels

away from them—they are everywhere in the band. For more information, see ["Understanding](#page-855-0) Wireless Radio [Channels"](#page-855-0) on page 856 and ["Understanding](#page-860-0) Adaptive Channel Planner" on page 861.

For more information about wireless interference, see ["Understanding](#page-913-0) Wireless Interference" on page 914.

#### RELATED DOCUMENTATION

Monitoring RF [Interference](#page-1324-0) Sources on One Radio **| 1325** Monitoring RF [Interference](#page-1327-0) Sources For Radios on One Access Point **| 1328** [Understanding](#page-913-0) Wireless Interference **| 914** Network Director [Documentation](http://www.juniper.net/techpubs/en_US/release-independent/junos-space-apps/network-director/information-products/pathway-pages/index.html) home page

# **RF Interference Sources Monitor For an Access Point**

The RF Interference Sources monitor for single access points consists of a bar chart that reflects interference experienced with the traffic of one or both radios on the access point selected in the View pane. Some access points have two radios and some access points have one radio. Network Director tracks and monitors radio interference from these sources:

- Microwave ovens—Most domestic microwave ovens use 2.45 GHz, and can interfere with Wi-Fi channels from 8 to 10 (or even 7 to 11). Interference varies depending on the model of the oven—for example, commercial restaurant microwave ovens sweep over a wider spectrum and have a higher duty cycle.
- Continuous wave devices continuously transmit at a particular frequency without attempting to share the radio frequency medium with other devices. Devices that use continuous wave technology in the same frequency bands as wireless LAN networks will interfere with wireless communications, reducing performance or totally preventing communication. Several examples of devices that may use continuous wave transmission that interferes with WiFi are video surveillance cameras and baby monitors.
- Bluetooth devices
- Phone FHSS from cordless phones
- Unknown devices

To track these interference devices, Network Director polls the access point's controller at the standard interval. The categories with the largest bars in the chart cause the most interference.

You can perform the following actions on the bar chart:

- Change the time period over which to display interference by selecting a time period from the list in the upper right corner.
- Display a numeric value by mousing over a bar in the chart.

• Add or remove one or both radio's data from the chart by clicking **Radio 1** or **Radio 2** in the legend.

Interference is frequently not a problem on wireless networks with light traffic, but as traffic becomes heavier, throughput and capacity decrease and other problems become apparent. RF interference can cause packet retransmission (see "Monitoring the Percentage of RF Packet [Retransmissions"](#page-1337-0) on page 1338). Interference is also a security concern because jamming can bring down the network.

Ideally, interference retransmission does not cause more than 10% of the total number of packets sent. If your retransmission percentage is higher, you can try to lower it by:

- Locating and eliminating offending devices. If the item cannot be removed, you can add electromagnetic interference (EMI) shielding such as grounded mesh, foils, insulating foams, or insulating paint. This will limit the interference to a small area.
- Moving the affected access point.
- Moving clients to channels with less interference. Keep in mind, however, that Bluetooth devices, cordless phones, 802.11FH devices, and jamming emissions are broadband, so it's not possible to change channels away from them—they are everywhere in the band. For more information, see ["Understanding](#page-855-0) Wireless Radio [Channels"](#page-855-0) on page 856 and ["Understanding](#page-860-0) Adaptive Channel Planner" on page 861.

For more information about wireless interference, see ["Understanding](#page-913-0) Wireless Interference" on page 914.

#### RELATED DOCUMENTATION

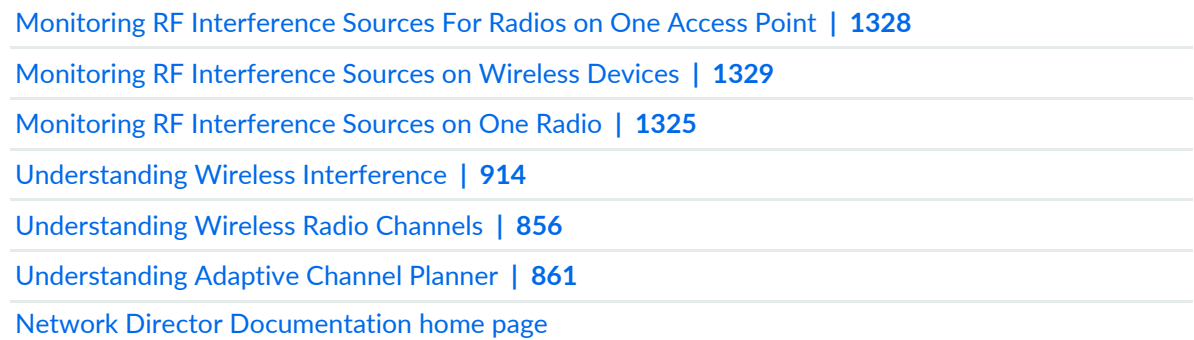

# **RF Throughput or Packet Throughput Level Monitor**

The RF Throughput or Packet Throughput Level monitor displays the amount of data throughput in kilobytes per second (KBps) experienced in the last hour by the object selected in the View pane. Total network throughput for each radio or for each access point (either one can be selected) is measured in KBps at the configured polling interval and plotted on this line chart. The throughput rates are reflected on the left side of the chart.

If you are viewing data for a time period longer than one hour, each data point on the graph represents data consolidated from more than one polling period. In this case, the graph shows multiple lines, which are labeled in the legend:

- maxThroughput—The largest value sampled during the consolidated polling periods.
- avgThrougput—The average of the values sampled during the consolidated polling periods.
- minThroughput—The smallest value sampled during the consolidated polling periods.

The area between the maxThroughput and minThroughput lines is shaded to indicate the range of values.

You can perform the following actions on this line graph:

- Change the time period over which to display throughput by selecting a time period from the list in the upper right corner.
- Display a numeric value by placing the cursor where a vertical grid line bisects a data line.
- Highlight a line in the graph by mousing over the line's legend.
- Remove or restore a line by clicking its legend.
- Select which SSID to show in the graph by selecting from the **Choose SSID** list.

Throughput data is available when you select either a radio or access point in any view of the View pane.

Throughput is decreased by Layer 2 retransmissions, increased numbers of clients, and the overhead associated with 802.11 protocols. You can try to increase throughput by:

- Adding equipment such as controllers and access points to cope with over-subscription.
- Using optimal configuration, such as WPA2 encryption, for 802.11n devices.
- Configuring separate WLAN Service profiles for voice and data—for data, see "Creating and [Managing](#page-1089-0) a WLAN Service [Profile"](#page-1089-0) on page 1090. For directions on creating a voice-specific WLAN Service profile, see ["Configuring](#page-1123-0) a Voice SSID with Network Director" on page 1124 and "Creating and [Managing](#page-1089-0) a WLAN Service [Profile"](#page-1089-0) on page 1090.
- Creating separate Radio profiles for transmissions using long and short guard intervals—see ["Creating](#page-931-0) and [Managing](#page-931-0) a Radio Profile" on page 932.
- Locating and eliminating noise that could be causing interference. For more information, see ["Monitoring](#page-1328-0) RF [Interference](#page-1328-0) Sources on Wireless Devices" on page 1329,"Monitoring RF [Interference](#page-1324-0) Sources on One [Radio"](#page-1324-0) on page 1325,"Monitoring RF [Interference](#page-1327-0) Sources For Radios on One Access Point" on page 1328, and "Monitoring RF [Signal-to-Noise](#page-1333-0) Ratio" on page 1334.
- Checking for weak signals. If automatic power tuning is not enabled, try enabling it. For more information, see ["Understanding](#page-865-0) Auto Tune Power Policy for Wireless Radios" on page 866.
- Assigning access points to different channels. When channels are too congested, packet collision and corruption can occur. If automatic channel tuning is not enabled, try enabling it. For more information,

see ["Understanding](#page-860-0) Wireless Radio Channels" on page 856 and "Understanding Adaptive Channel Planner" on [page](#page-860-0) 861.

• Correcting conditions that trigger alarms - for a list of alarms, see the "Current Active Alarms [Monitor"](#page-1463-0) on page [1464.](#page-1463-0)

## RELATED DOCUMENTATION

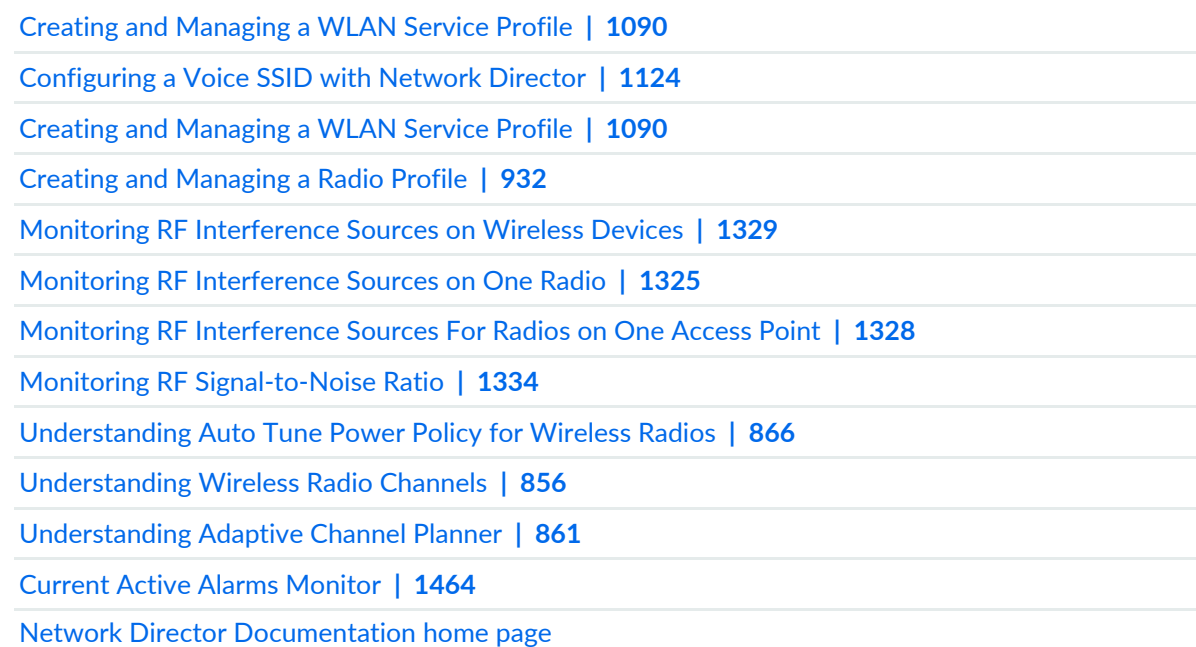

# **Session Trends Monitor**

## **IN THIS SECTION**

- [Session](#page-1415-0) Trends **| 1416**  $\bullet$
- [Session](#page-1415-1) Details **| 1416**  $\bullet$

The Session Trends monitor provides summary and detailed trend information about the number of active sessions and users within the node selected in the View pane.

**NOTE:** After a device is discovered, trend data does not appear immediately—it appears only after three polling periods have occurred.

# <span id="page-1415-0"></span>**Session Trends**

The summary view of the Session Trends monitor displays a line graph of the number of active sessions and users over time within the node selected in the View pane. The vertical axis is the number of active sessions or users. The horizontal axis shows the polling interval times.

You can perform the following actions on the line graph:

- Change the time period over which to display the trend data by selecting a time period from the list in the upper right corner.
- Select which SSID to monitor from the **Choose SSID** list.
- Select which VLAN to monitor from the **Choose VLAN** list. This option appears only when you have selected a switch in the View pane.
- Display the number of sessions or users at a polling interval by mousing over the plotted data point.
- Highlight a line in the graph by mousing over the line's legend.
- Remove or restore a line by clicking its legend.

<span id="page-1415-1"></span>Because data points plotted against the x-axis can represent data consolidated from multiple polling periods, three lines are plotted for session count and for user count: the maximum, minimum, and average counts that occurred during the consolidated polling periods.

#### **Session Details**

The Session Details window provides detailed trend information about the number of active sessions and users within the current node selected in the View pane. It contains these panes:

• The top pane contains a line graph of the number of active sessions and users over time within the node selected in the View pane.

You can perform the following actions on the line graph:

- Change the time period over which to display the trend data by selecting a time period from the list in the upper right corner.
- Display the number of sessions or users at a polling interval by mousing over the plotted data point.
- Highlight a line in the graph by mousing over the line's legend.
- Remove or restore a line by clicking its legend.

Because data points plotted against the x-axis can represent data consolidated from multiple polling periods, three lines are plotted for both session count and user count: the maximum, minimum, and average session and user counts that occurred during the consolidated polling periods.

• The bottom pane contains a table with detailed information about the active sessions.

The following table describes the columns that appear in current session details tables.

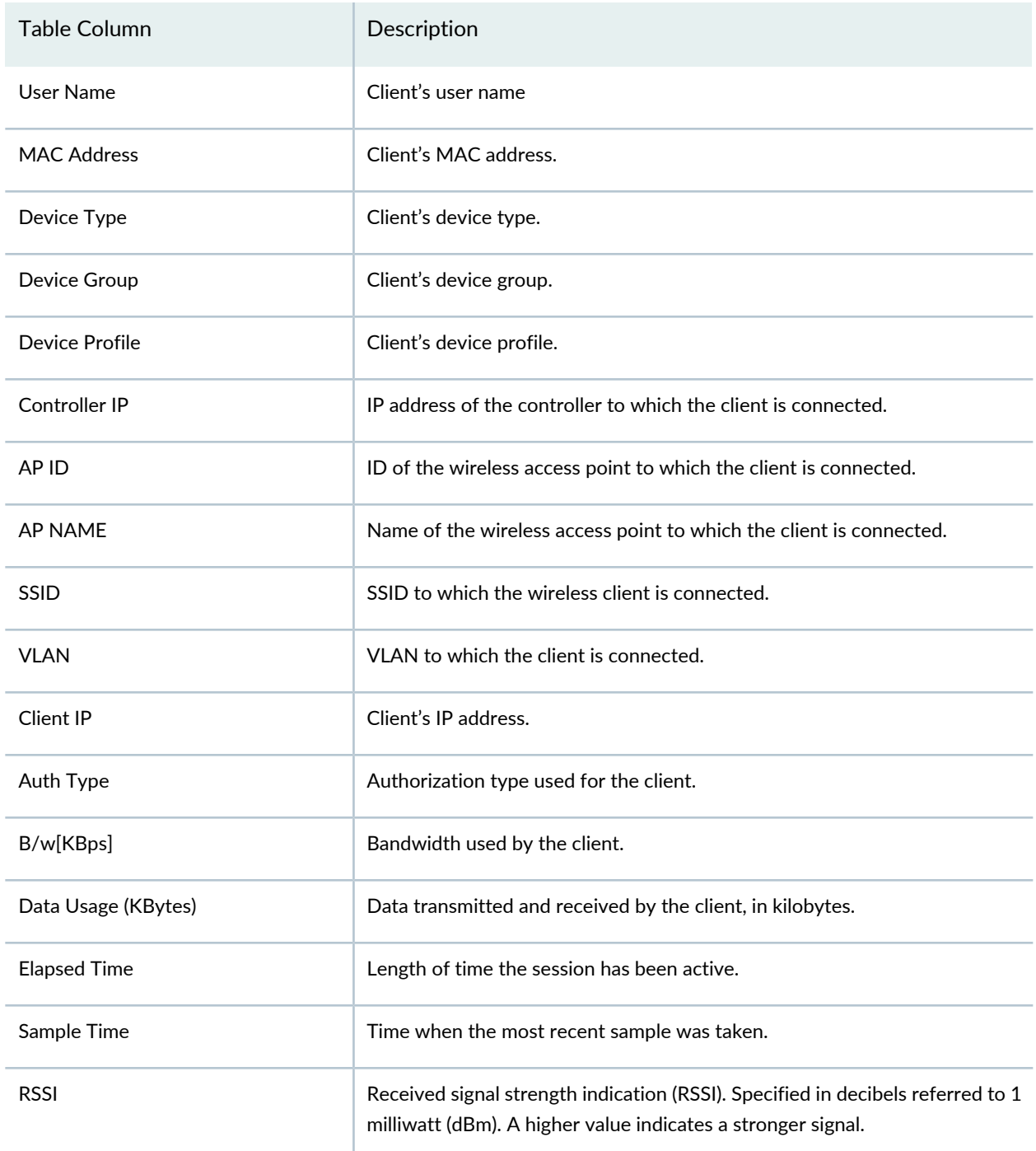

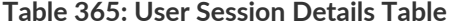

#### **Table 365: User Session Details Table** *(continued)*

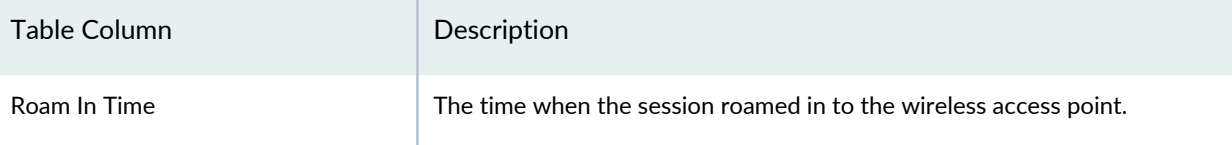

**TIP:** Some table columns are hidden by default. To select which columns to display, mouse over any column heading, click the arrow that appears, mouse over **Columns** in the drop-down menu, and then select the columns to display from the list.

#### RELATED DOCUMENTATION

[Monitoring](#page-1320-0) Client Sessions **| 1321**

Network Director [Documentation](http://www.juniper.net/techpubs/en_US/release-independent/junos-space-apps/network-director/information-products/pathway-pages/index.html) home page

# **Signal-to-Noise Ratio Monitor**

#### **IN THIS SECTION**

- Monitoring [Signal-to-Noise](#page-1417-0) Ratio **| 1418**
- <span id="page-1417-0"></span>[Signal-to-Noise](#page-1418-0) Ratio Details **| 1419**

#### **Monitoring Signal-to-Noise Ratio**

Signal-to-noise ratio (SNR) is a measure of the level of a desired signal against the level of background noise, measured in decibels (dB). You can imagine this as a person trying to be heard in a noisy restaurant, where his voice is the signal and the background chatter blocks his voice. The SNR charts display the ratio between signal and background noise, the individual signal level, and the individual background noise level.

If you are viewing data for a time period longer than one hour, each data point on the graph represents data consolidated from more than one polling period. In this case, the graph shows multiple lines, which are labeled in the legend:

• maxSnr—The largest value sampled during the consolidated polling periods.

- snr—The average of the values sampled during the consolidated polling periods.
- minSnr-The smallest value sampled during the consolidated polling periods.

The area between the maxSnr and minSnr lines is shaded to indicate the range of values.

You can perform the following actions on the SNR chart:

- Change the time period over which to display the SNR by selecting a time period from the list in the upper right corner.
- Display a numeric value by placing the cursor where a vertical grid line bisects a data line.
- Highlight a line in the graph by mousing over the line's legend.
- Remove or restore a line by clicking its legend.
- Click **Details** to view these three charts for a radio, one above the other:
	- Received signal strength indicator (RSSI), which measures the power of a radio signal
	- Signal to noise ratio (SNR) which measures a signal against the current RF background noise level
	- Noise floor which is the sum of all the noise interference for the radio—the current RF background noise level

Higher numbers on this chart indicate that a radio has more signal than noise, which is desirable. If the chart has more noise than signal (indicated by values less than 40 on the chart), the signal becomes more unreadable, because the noise level severely competes with it. A reading of 0-20 on this chart would indicate an unacceptable level of noise or a really low signal. This can cause a reduction in data speed because of frequent errors that require the source transmitter to resend data packets—see ["Monitoring](#page-1337-0) the Percentage of RF Packet [Retransmissions"](#page-1337-0) on page 1338.

<span id="page-1418-0"></span>SNR is computed only for individual radios.

## <span id="page-1418-1"></span>**Signal-to-Noise Ratio Details**

There are three charts in the Signal-to-Noise Ratio (SNR) Details window: RSSI, SNR, and Noise Floor. [Table](#page-1418-1) 366 briefly describes how these charts can be interpreted.

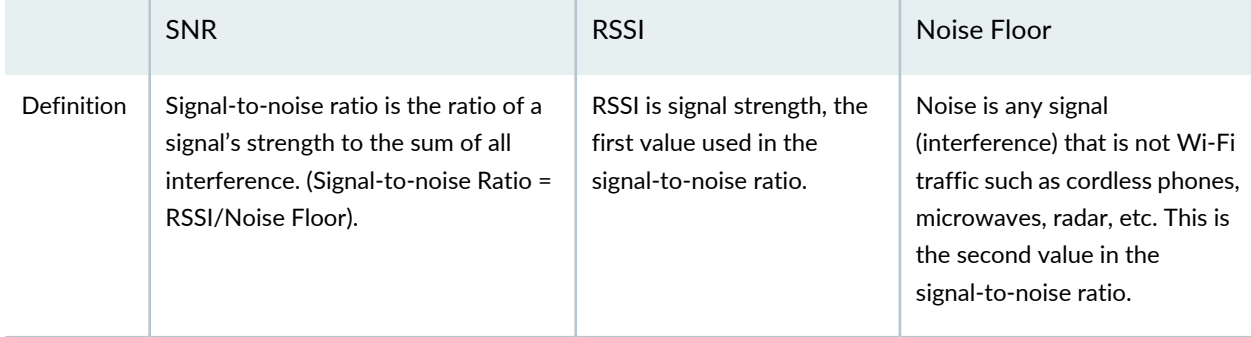

**Table 366: Interpreting Signal-to-Noise Ratio Values**

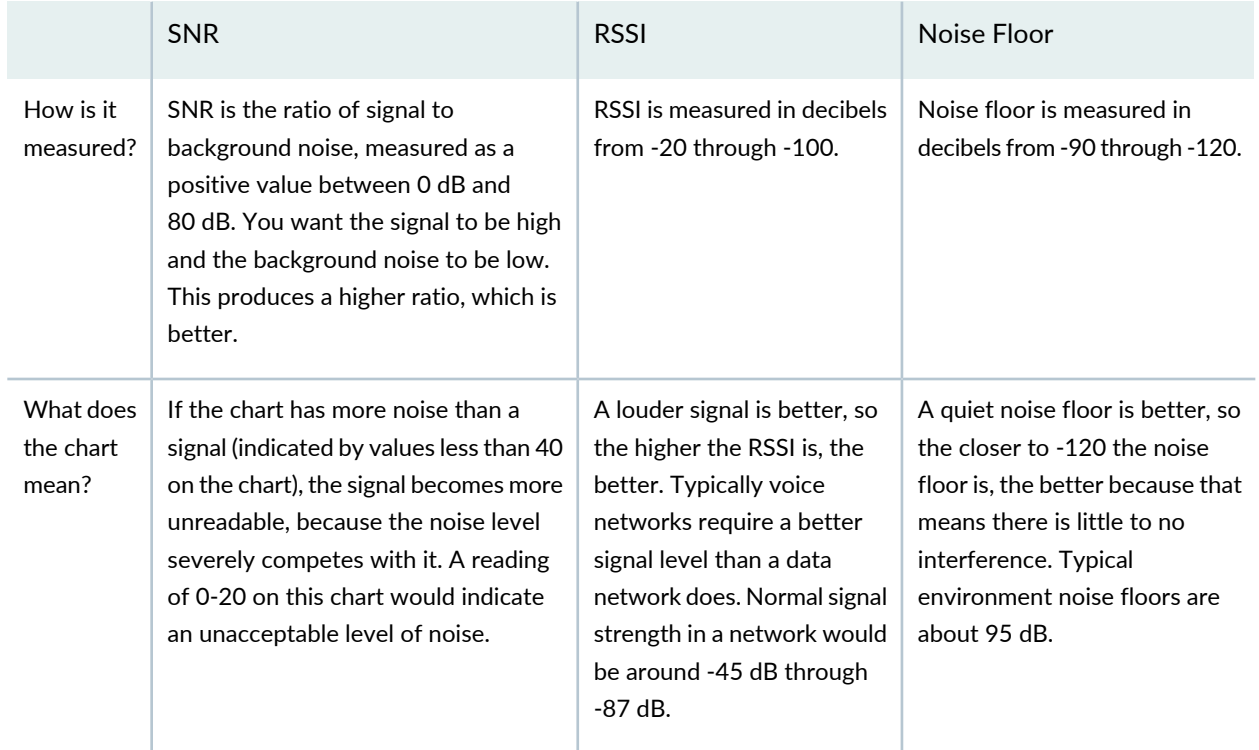

## **Table 366: Interpreting Signal-to-Noise Ratio Values** *(continued)*

Deal with a low SNR reading by either increasing the signal (RSSI) or reducing the background noise. To get an idea what an acceptable SNR reading is for your network, check the values when the network is operating optimally—you might be able to do this by changing the time period on the chart.

## RELATED DOCUMENTATION

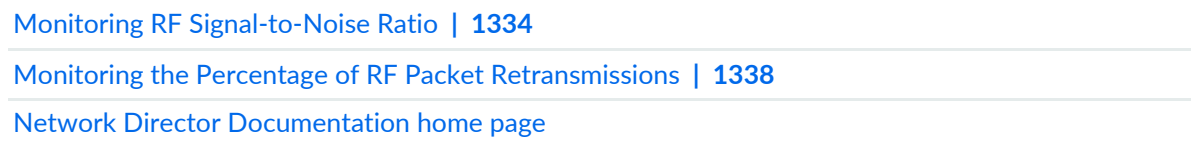

# **SNR SSID Statistics Monitor**

#### **IN THIS SECTION**

- SNR SSID Statistics [Summary](#page-1420-0) **| 1421**
- SNR SSID [Statistics](#page-1420-1) Details **| 1421** ä

The SNR SSID Statistics monitor provides summary and detailed information about signal-to-noise ratio (SNR) statistics within the node selected in the View pane. This monitor is available in the Client tab.

### <span id="page-1420-0"></span>**SNR SSID Statistics Summary**

The summary view of the Current SSID Statistics monitor displays a bar chart of SNR statistics within the node selected in the View pane. The number of sessions appears on the vertical axis. The SNR appears on the horizontal axis. Each horizontal axis unit represents a range of SNR values. Select an SSID to display from the **Choose SSID** list below the chart, or select **All** to see all SSIDs.

#### <span id="page-1420-1"></span>**SNR SSID Statistics Details**

<span id="page-1420-2"></span>To see detailed information about SNR SSID statistics, click the **Details** button in the monitor title bar. [Table](#page-1420-2) 367 describes the information in the SNR SSID Details window.

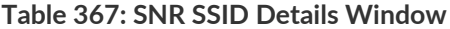

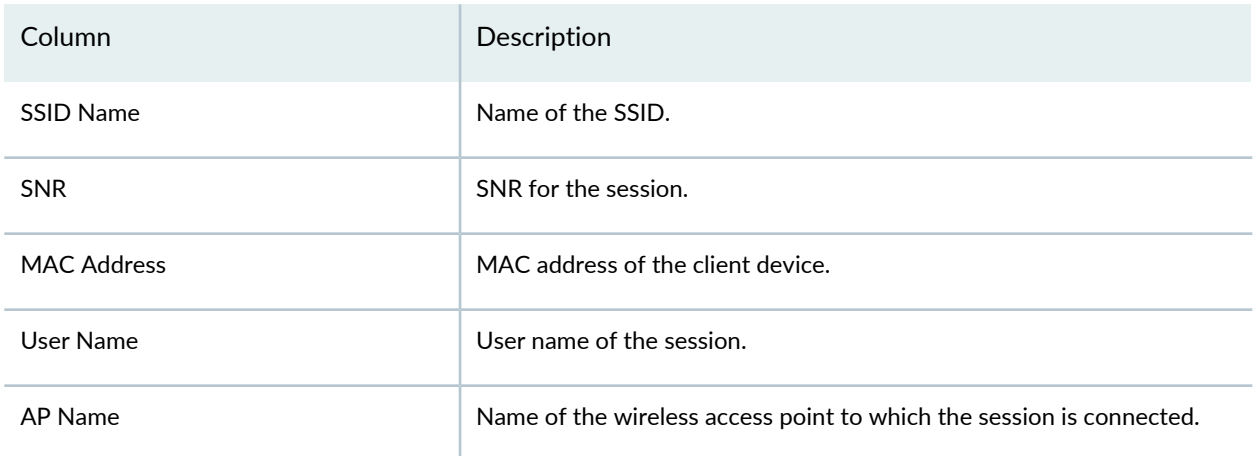

#### RELATED DOCUMENTATION

[Monitoring](#page-1320-0) Client Sessions **| 1321**

Network Director [Documentation](http://www.juniper.net/techpubs/en_US/release-independent/junos-space-apps/network-director/information-products/pathway-pages/index.html) home page

# **Status Monitor for Junos Fusion Systems**

The Status monitor for Junos Fusion systems provides key information about the status of equipment in a Junos Fusion system and is available on the Equipment tab in Monitor mode.

[Table](#page-1421-0) 368 describes the fields in this monitor.

#### <span id="page-1421-0"></span>**Table 368: Status Monitor for Junos Fusion System Fields**

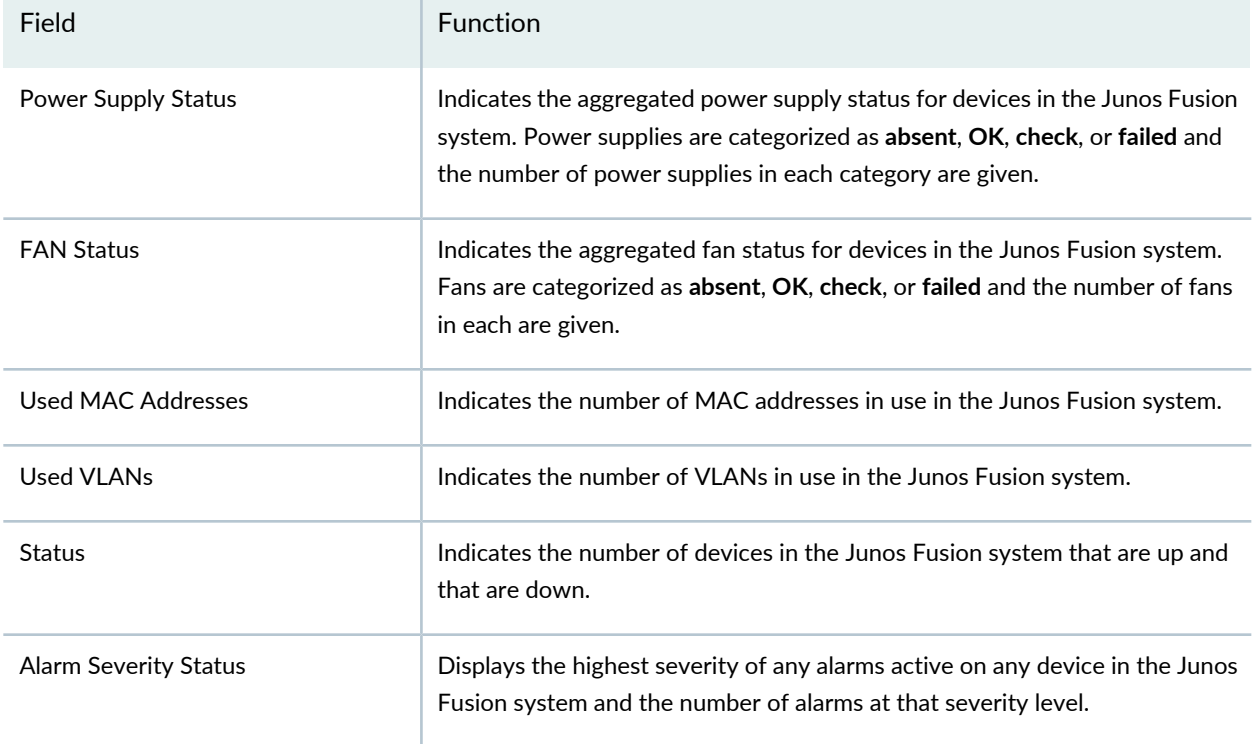

## RELATED DOCUMENTATION

Network Director [Documentation](http://www.juniper.net/techpubs/en_US/release-independent/junos-space-apps/network-director/information-products/pathway-pages/index.html) home page

# **Status Monitor for Layer 3 Fabrics**

<span id="page-1421-1"></span>The Status monitor for Layer 3 Fabrics provides key information about the status of equipment in a Layer 3 Fabric and is available on the Equipment tab in Monitor mode.

[Table](#page-1421-1) 369 describes the fields in this monitor.

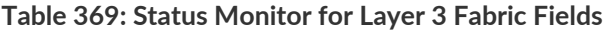

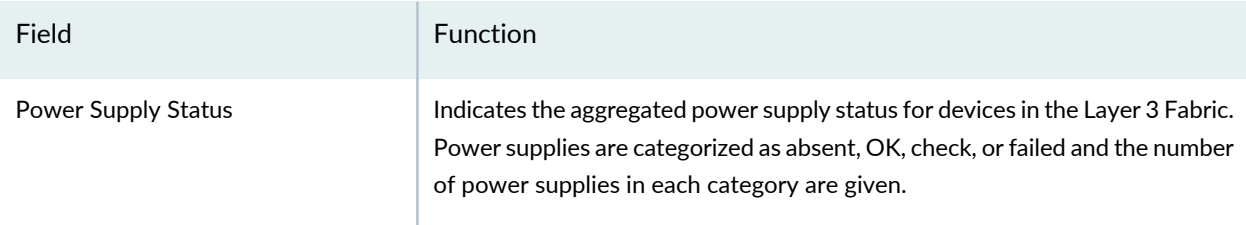

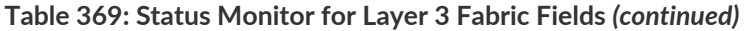

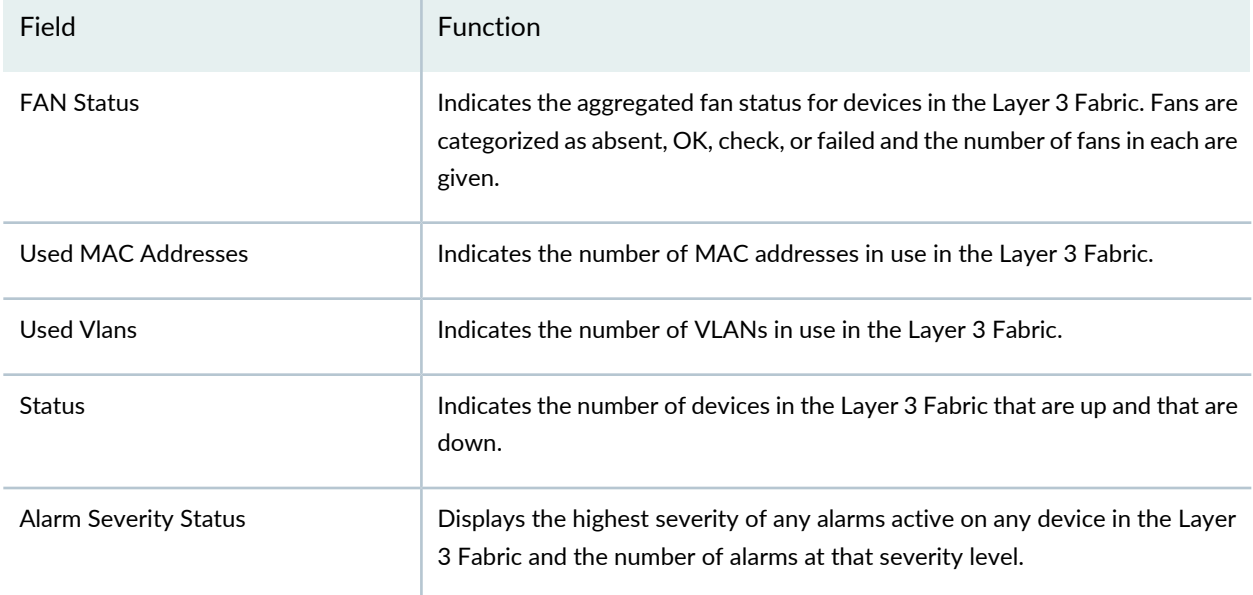

# RELATED DOCUMENTATION

Port Status for IP Fabric [Monitor](#page-1398-0) **| 1399** Network Director [Documentation](http://www.juniper.net/techpubs/en_US/release-independent/junos-space-apps/network-director/information-products/pathway-pages/index.html) home page

# **Status Monitor for QFabric Directors**

<span id="page-1422-0"></span>The Status monitor for QFabric Directors shows the status of the selected QFabric Director in a table. It is on the Summary tab in Monitor mode. [Table](#page-1422-0) 370 describes the fields in this monitor.

| rable 370. Status Monitor for Qrabild Systems Directors Fields |                                         |
|----------------------------------------------------------------|-----------------------------------------|
| Field                                                          | Function                                |
| Name                                                           | Device name.                            |
| Member ID                                                      | Member ID.                              |
| <b>Status</b>                                                  | Device status.                          |
| Uptime                                                         | Length of time device has been running. |
| Role                                                           | Device role.                            |
|                                                                |                                         |

**Table 370: Status Monitor for QFabric Systems Directors Fields**

#### **Table 370: Status Monitor for QFabric Systems Directors Fields** *(continued)*

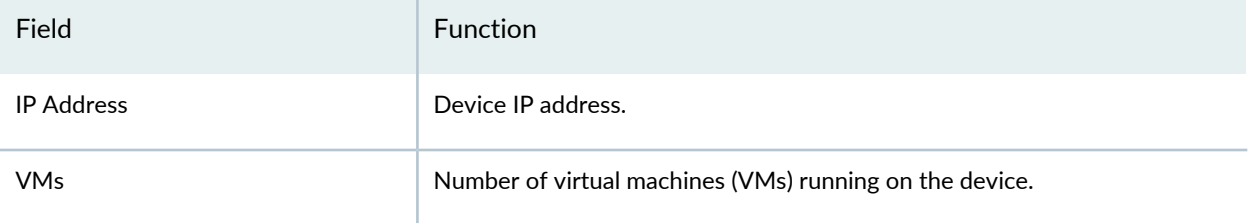

# RELATED DOCUMENTATION

[Understanding](#page-1268-0) Monitor Mode in Network Director **| 1269** Network Director [Documentation](http://www.juniper.net/techpubs/en_US/release-independent/junos-space-apps/network-director/information-products/pathway-pages/index.html) home page

# **Status Monitor for QFabric Systems**

<span id="page-1423-0"></span>The Status monitor for QFabric Systems shows the status of the selected QFabric fabric in a table. It is on the Summary tab in Monitor mode. [Table](#page-1423-0) 371 describes the fields in this monitor.

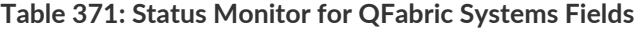

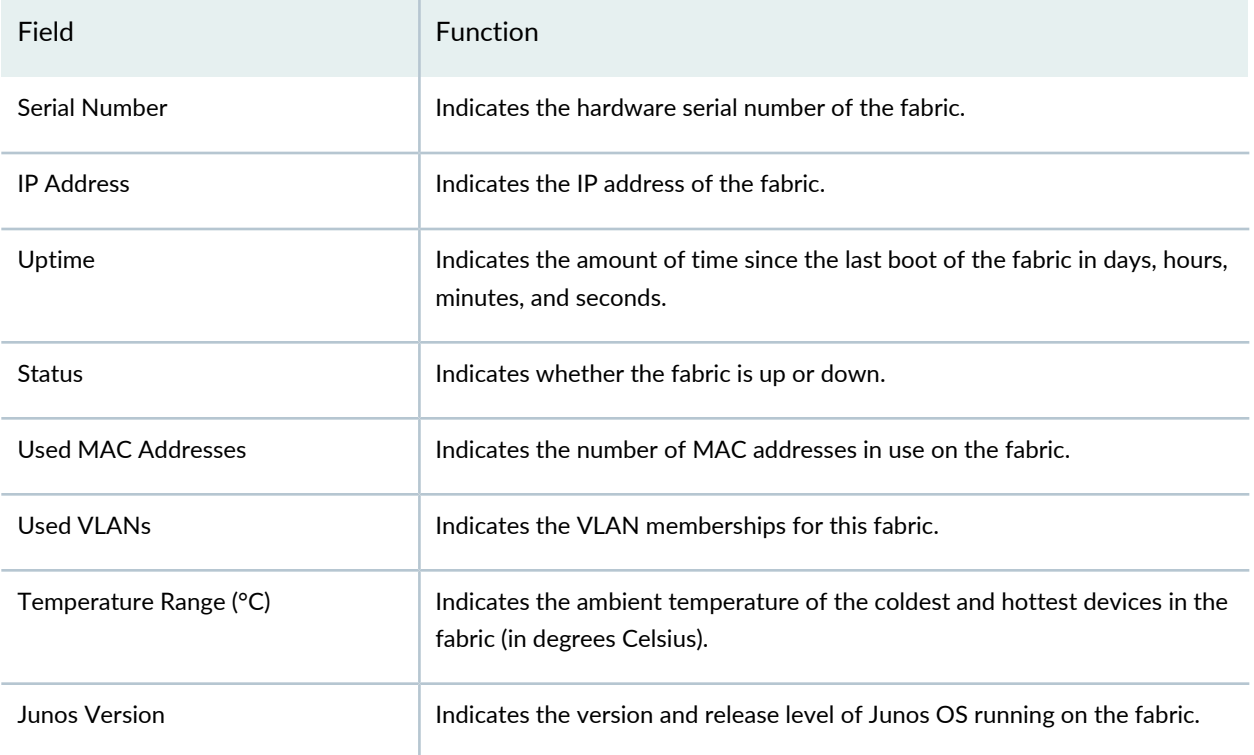

[Understanding](#page-1268-0) Monitor Mode in Network Director **| 1269** Network Director [Documentation](http://www.juniper.net/techpubs/en_US/release-independent/junos-space-apps/network-director/information-products/pathway-pages/index.html) home page

# **Status Monitor for QFabric Interconnects**

<span id="page-1424-0"></span>The Status monitor for QFabric Interconnects shows the status of the selected QFabric Interconnect in a table. It is on the Equipment tab in Monitor mode. [Table](#page-1424-0) 372 describes the fields in this monitor.

| Field         | <b>Function</b>                         |
|---------------|-----------------------------------------|
| Serial Number | Device serial number.                   |
| Model         | Device model.                           |
| <b>Status</b> | Device status.                          |
| Uptime        | Length of time device has been running. |
| Temperature   | Device temperature, in degrees Celsius. |

**Table 372: Status Monitor for QFabric Systems Interconnects Fields**

## RELATED DOCUMENTATION

[Understanding](#page-1268-0) Monitor Mode in Network Director **| 1269** Network Director [Documentation](http://www.juniper.net/techpubs/en_US/release-independent/junos-space-apps/network-director/information-products/pathway-pages/index.html) home page

# <span id="page-1424-1"></span>**Status Monitor for QFabric Nodes**

The Status monitor for QFabric Nodes shows the status of the selected QFabric Node in a table. It is on the Equipment tab in Monitor mode. [Table](#page-1424-1) 373 describes the fields in this monitor.

**Table 373: Status Monitor for QFabric Systems Nodes Fields**

| Field         | Function              |
|---------------|-----------------------|
| Serial Number | Device serial number. |

#### **Table 373: Status Monitor for QFabric Systems Nodes Fields** *(continued)*

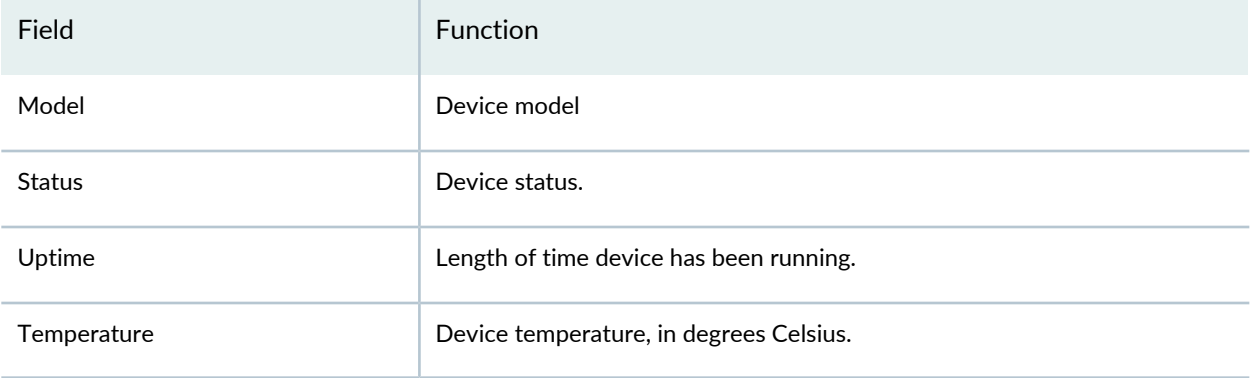

### RELATED DOCUMENTATION

[Understanding](#page-1268-0) Monitor Mode in Network Director **| 1269** Network Director [Documentation](http://www.juniper.net/techpubs/en_US/release-independent/junos-space-apps/network-director/information-products/pathway-pages/index.html) home page

# **Status Monitor for Switches and Routers**

<span id="page-1425-0"></span>This monitor provides key information about the status for a standalone switch or a router when the device is selected in any of the views. This monitor is on the Equipment tab in Monitor mode.

[Table](#page-1425-0) 374 describes the fields in this monitor.

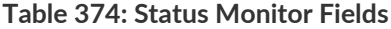

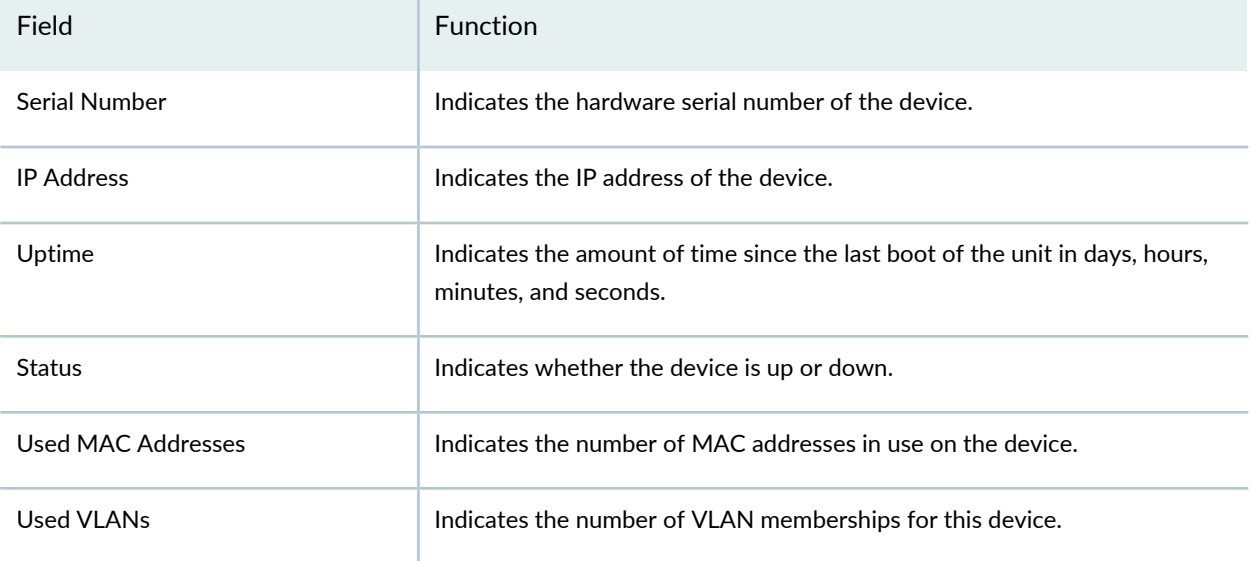

#### **Table 374: Status Monitor Fields** *(continued)*

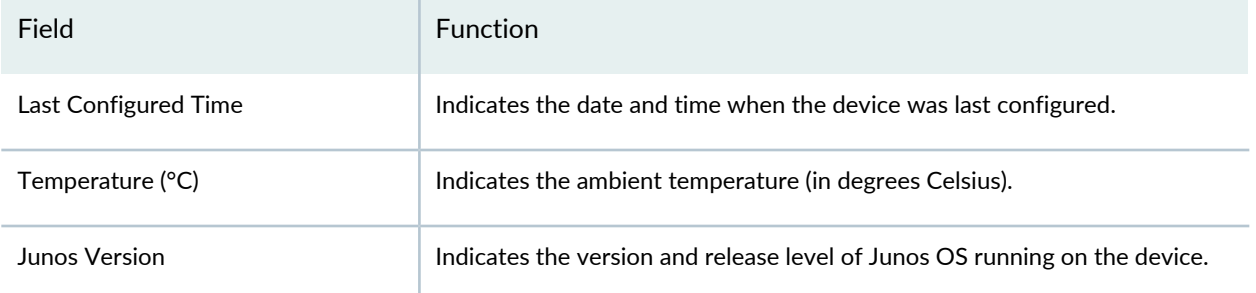

# RELATED DOCUMENTATION

Network Director [Documentation](http://www.juniper.net/techpubs/en_US/release-independent/junos-space-apps/network-director/information-products/pathway-pages/index.html) home page

# **Status Monitor for Virtual Chassis**

This monitor provides status information, including power supply and fan information, for a Virtual Chassis. It is on the Equipment tab in Monitor mode.

<span id="page-1426-0"></span>The Summary view shows key status fields in a table format. Power supply and fan data is represented as small bar chart entries in the table. The Details view also shows the same status information, but expands the power supply and fan information. [Table](#page-1426-0) 375 displays these fields and their location in the monitor.

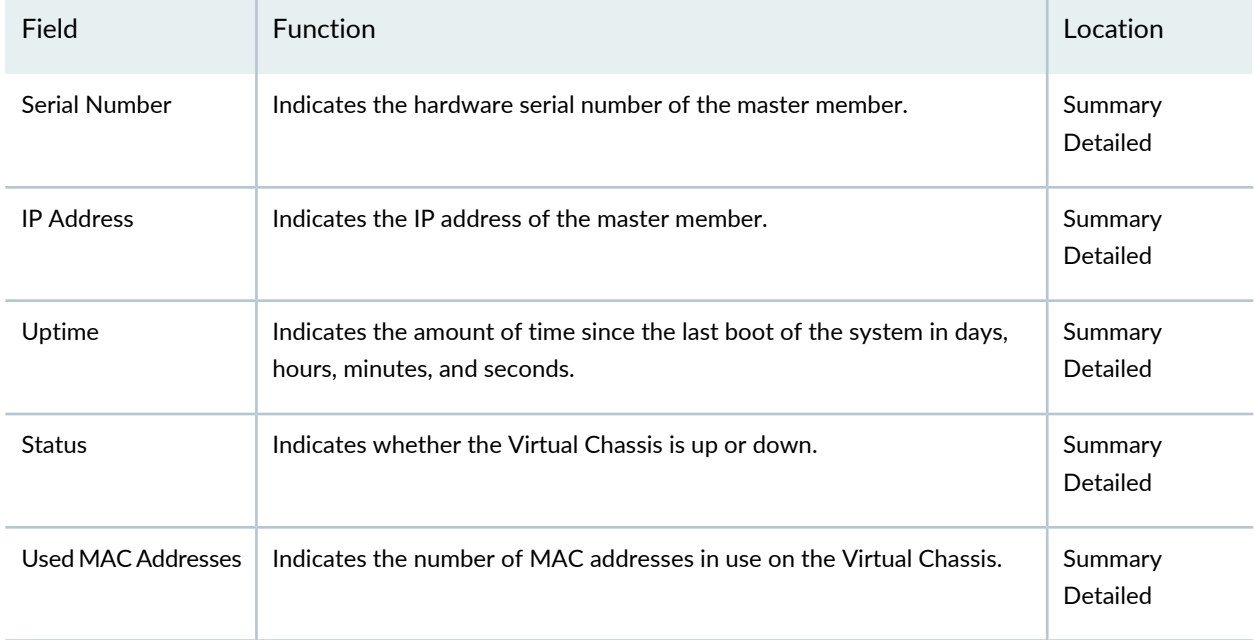

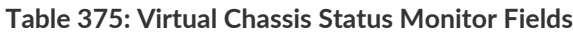

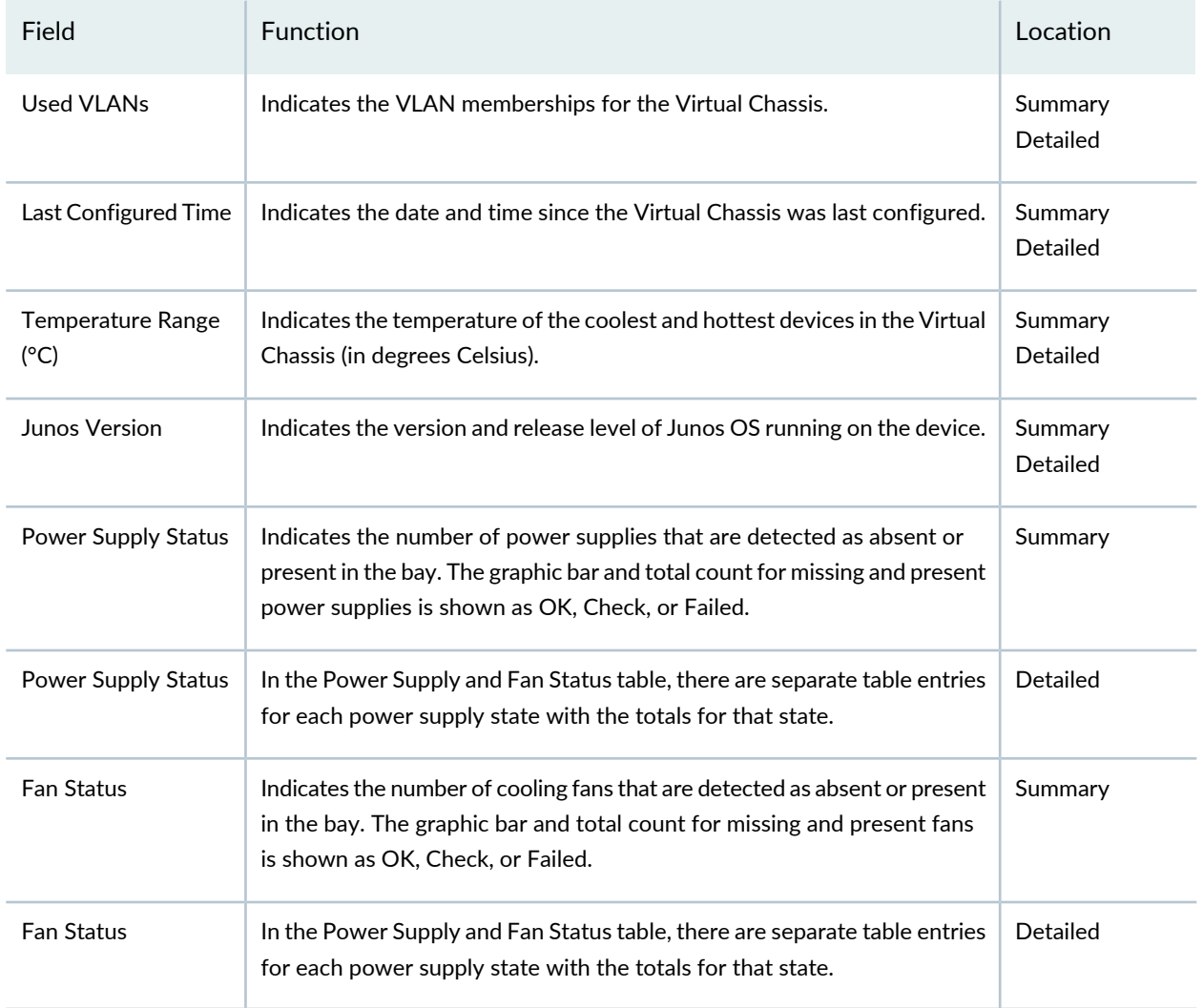

#### **Table 375: Virtual Chassis Status Monitor Fields** *(continued)*

### RELATED DOCUMENTATION

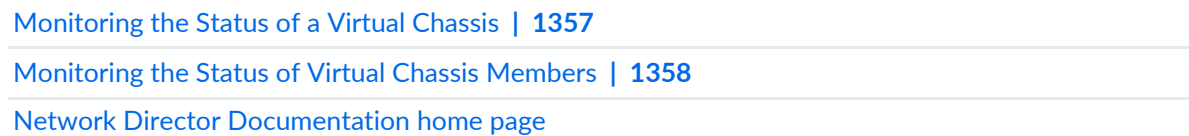

# **Status Monitor for Virtual Chassis Members**

Use the Member Status monitor to view key information about the status of Virtual Chassis members. It is displayed on the Equipment tab in Monitor mode when you select a Virtual Chassis member.

<span id="page-1428-0"></span>[Table](#page-1428-0) 376, describes the fields in this monitor.

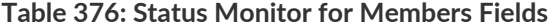

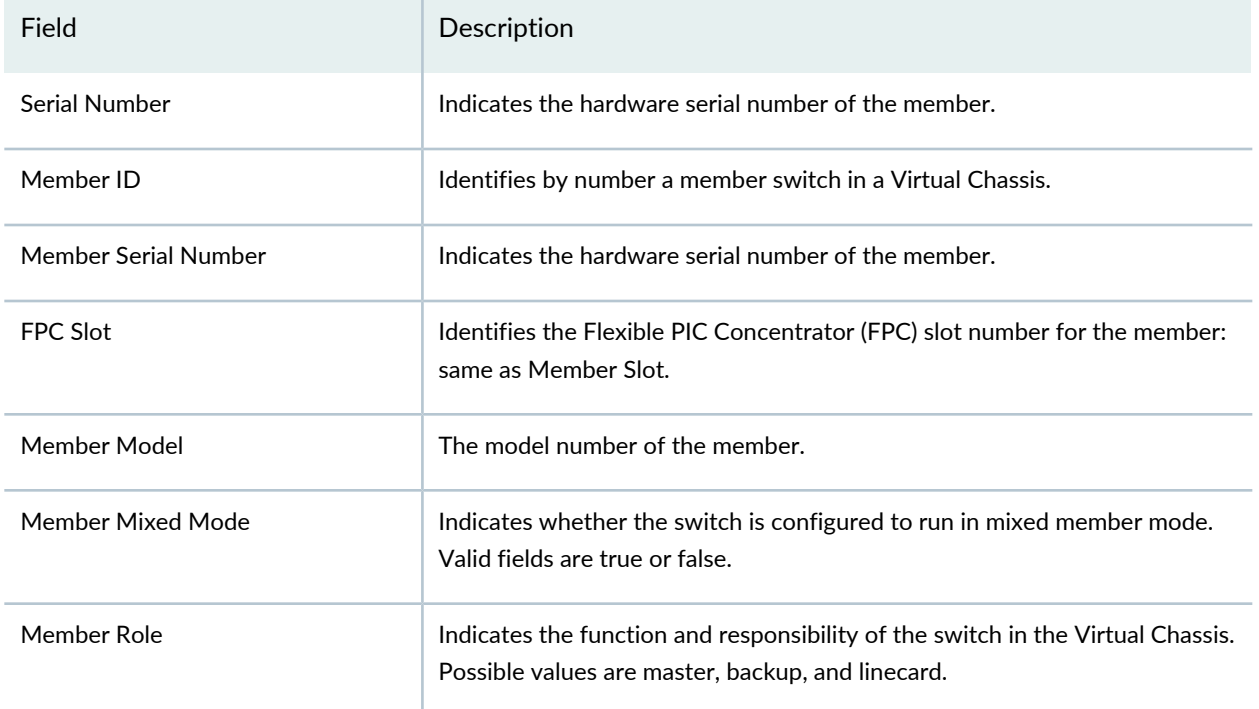

## RELATED DOCUMENTATION

[Monitoring](#page-1357-0) the Status of Virtual Chassis Members **| 1358**

Network Director [Documentation](http://www.juniper.net/techpubs/en_US/release-independent/junos-space-apps/network-director/information-products/pathway-pages/index.html) home page

# **Status Monitor for Wireless Access Points**

<span id="page-1428-1"></span>This monitor provides key information about the status for the wireless access point selected in any of the views. This monitor is on the Summary tab in Monitor mode.

[Table](#page-1428-1) 377 describes the fields in this monitor.

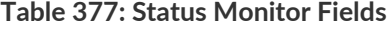

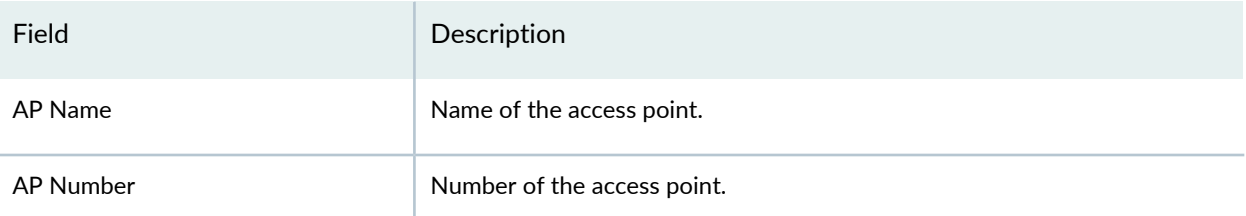

#### **Table 377: Status Monitor Fields** *(continued)*

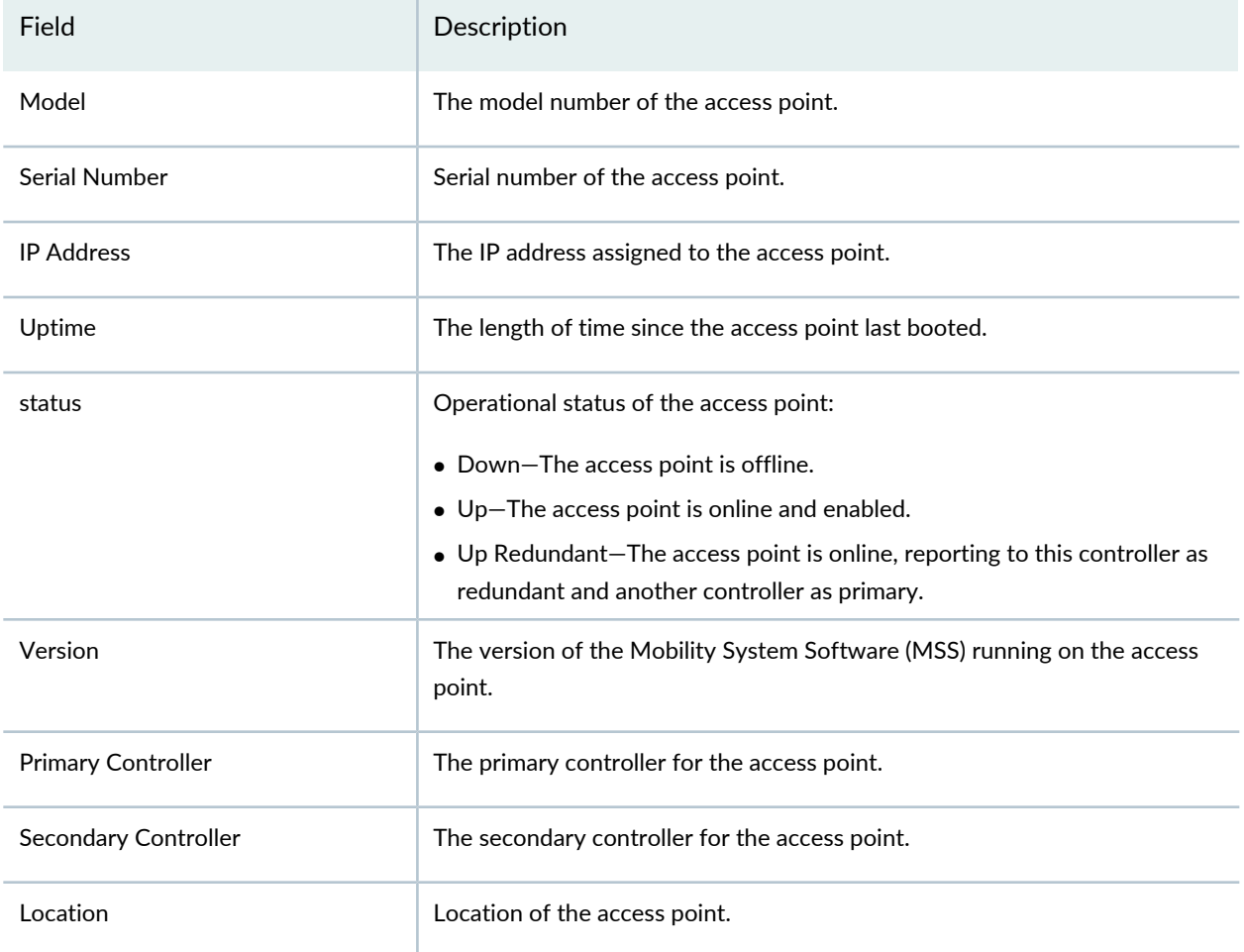

## RELATED DOCUMENTATION

Monitoring the Status of Wireless [Controllers,](#page-1355-0) Access Points, and Radios **| 1356**

Network Director [Documentation](http://www.juniper.net/techpubs/en_US/release-independent/junos-space-apps/network-director/information-products/pathway-pages/index.html) home page

# **Status Monitor for Wireless LAN Controllers**

The Status monitor for wireless LAN controllers provides status highlights for the wireless controller. View [Table](#page-1430-0) 378 for a description of the fields in the monitor.

This monitor is available on the Equipment tab when you select a wireless controller from any view while in Monitor mode.

#### <span id="page-1430-0"></span>**Table 378: Wireless Controller Status Fields**

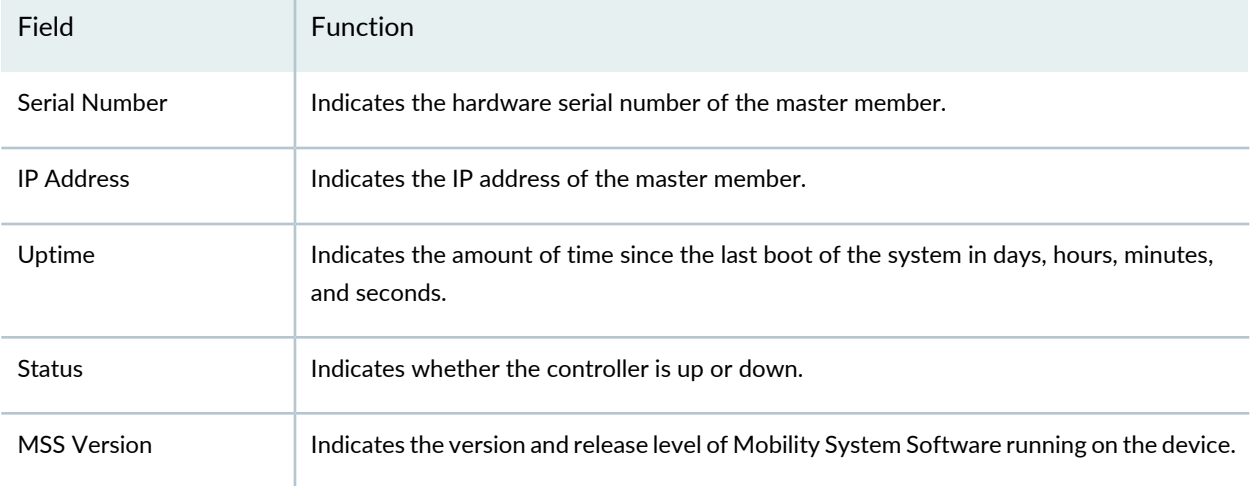

## RELATED DOCUMENTATION

Monitoring the Status of Wireless [Controllers,](#page-1355-0) Access Points, and Radios **| 1356** Network Director [Documentation](http://www.juniper.net/techpubs/en_US/release-independent/junos-space-apps/network-director/information-products/pathway-pages/index.html) home page

# **Top APs by Session Monitor**

#### **IN THIS SECTION**

- Top APs by Session [Summary](#page-1430-1) **| 1431**
- Top APs by [Session](#page-1431-0) Details **| 1432**

<span id="page-1430-1"></span>The Top APs by Session monitor provides summary and detailed information about the wireless access points with the most active sessions within the node selected in the View pane. This monitor is available in the Client tab.

## **Top APs by Session Summary**

The summary view of the Top APs by Session monitor displays a bar chart of the wireless access points with the most active sessions within the node selected in the View pane. The wireless access points are shown on the vertical axis. The number of sessions is shown on the horizontal axis.

# <span id="page-1431-0"></span>**Top APs by Session Details**

To see detailed information about the top wireless access points by sessions, click the **Details** button in the monitor title bar. [Table](#page-1431-1) 379 describes the information in the Top APs by Sessions window.

<span id="page-1431-1"></span>**Table 379: Top APs by Sessions Window**

| Column                | Description                                                  |
|-----------------------|--------------------------------------------------------------|
| AP Name               | Wireless access point name.                                  |
| Serial Number         | Wireless access point serial number.                         |
| <b>WLC Controller</b> | Wireless controller that controls the wireless access point. |
| Location              | Location of the wireless access point.                       |
| Number of Sessions    | Number of active sessions on the wireless access point.      |
| Bandwidth (KBytes)    | Wireless access point bandwidth.                             |

# RELATED DOCUMENTATION

[Monitoring](#page-1320-0) Client Sessions **| 1321**

Network Director [Documentation](http://www.juniper.net/techpubs/en_US/release-independent/junos-space-apps/network-director/information-products/pathway-pages/index.html) home page

# **Top APs by Traffic Monitor**

#### **IN THIS SECTION**

- Top APs by Traffic [Summary](#page-1432-0) **| 1433**
- Top APs by Traffic [Details](#page-1432-1) **| 1433**

The Top APs by Traffic monitor provides summary and detailed information about the wireless access points with the most traffic within the node selected in the View pane. This monitor is available on the Summary tab.

# <span id="page-1432-0"></span>**Top APs by Traffic Summary**

The summary view of the Top APs by Traffic monitor displays a bar chart of the wireless access points with the most traffic within the node selected in the View pane. The wireless access points are shown on the vertical axis. The traffic is shown on the horizontal axis.

# <span id="page-1432-1"></span>**Top APs by Traffic Details**

<span id="page-1432-2"></span>To see detailed information about the top wireless access points by traffic, click the **Details** button in the monitor title bar. [Table](#page-1432-2) 380 describes the information in the Top APs by Traffic Details window.

| Column                | Description                                                  |
|-----------------------|--------------------------------------------------------------|
| AP Name               | Wireless access point name.                                  |
| Serial Number         | Wireless access point serial number.                         |
| <b>WLC Controller</b> | Wireless controller that controls the wireless access point. |
| Location              | Location of the wireless access point.                       |
| Number of Sessions    | Number of active sessions on the wireless access point.      |
| Bandwidth (KBytes)    | Wireless access point bandwidth.                             |

**Table 380: Top APs by Traffic Details Window**

## RELATED DOCUMENTATION

[Monitoring](#page-1320-0) Client Sessions **| 1321**

Network Director [Documentation](http://www.juniper.net/techpubs/en_US/release-independent/junos-space-apps/network-director/information-products/pathway-pages/index.html) home page

# **Top Talker - Wireless Devices Monitor**

## **IN THIS SECTION**

- Top [Talker-Wireless](#page-1433-0) Devices Summary **| 1434**
- Top [Talker-Wireless](#page-1433-1) Devices Details **| 1434**

The Top Talker-Wireless Devices widget provides summary and detailed information about the top client device types that are generating wireless network traffic. Device types correspond to the platform or operating system of the device, for example, Windows or Android.

<span id="page-1433-0"></span>This topic describes:

## **Top Talker-Wireless Devices Summary**

The summary view ofthe Top Talker-Wireless Devices monitor has a bar chart showing summary information about the top client device types that are generating wireless network traffic. Device types are listed on the vertical axis. Data usage in kilobytes is shown on the horizontal axis. You can mouse over a bar to see more information about it, including the number of devices of that type.

# <span id="page-1433-1"></span>**Top Talker-Wireless Devices Details**

<span id="page-1433-2"></span>To see detailed information about the Top Talker-Wireless Devices, click the **Details** button in the monitor title bar. The Top Talker-Wireless Devices monitor details window has a table containing detailed information about the top client device types that are generating wireless network traffic. [Table](#page-1433-2) 381 describes the columns in the table.

#### **Table 381: Top Talker-Wireless Devices Details Window**

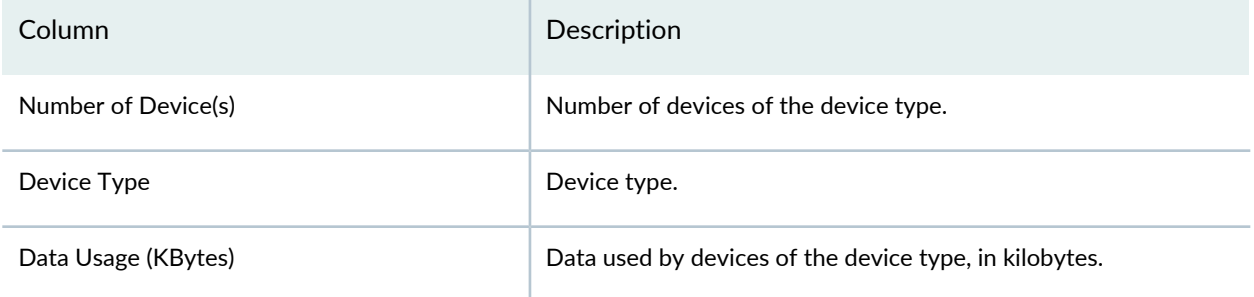

## RELATED DOCUMENTATION

[Monitoring](#page-1320-0) Client Sessions **| 1321**

Network Director [Documentation](http://www.juniper.net/techpubs/en_US/release-independent/junos-space-apps/network-director/information-products/pathway-pages/index.html) home page

# **Top Talker - Wired Devices Monitor**

#### **IN THIS SECTION**

- Top Talker Wired Devices [Summary](#page-1434-0) **| 1435**
- Top Talker Wired [Devices](#page-1434-1) Details **| 1435**

<span id="page-1434-0"></span>The Top Talker - Wired Devices monitor provides summary and detailed information about the wired devices that are using the most bandwidth.

## **Top Talker - Wired Devices Summary**

<span id="page-1434-1"></span>The summary view of the Top Talker - Wired Devices monitor has a bar chart that shows summary information about the wired devices that are using the most bandwidth. Device names or addresses are listed on the vertical axis. Data usage in kilobytes is shown on the horizontal axis. You can mouse over a bar to see more information about that device.

#### **Top Talker - Wired Devices Details**

<span id="page-1434-2"></span>To see detailed information about the top talkers, click the **Details** button in the monitor title bar. The Top Talker - Wired Devices monitor details window has a table containing detailed information about the devices that are using the most bandwidth. [Table](#page-1434-2) 382 describes the columns in the table. To close the details page, click the **Minimize** button in the title bar.

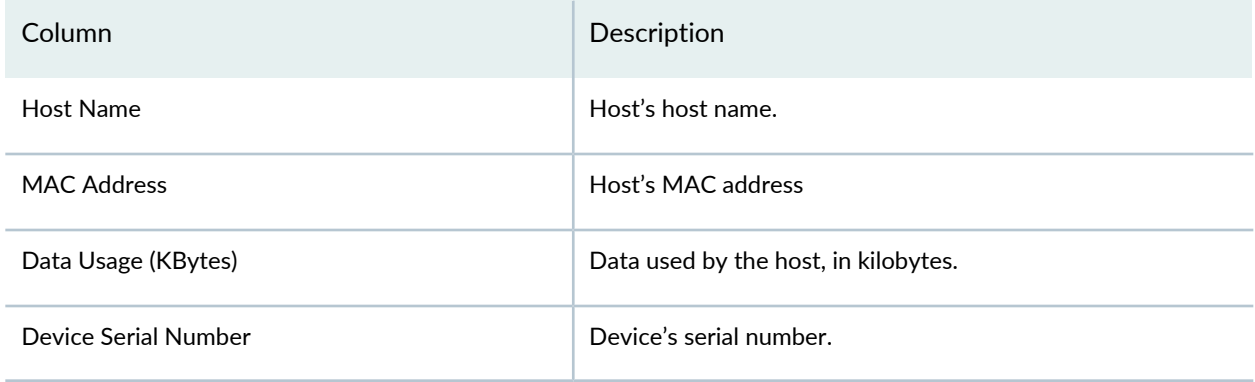

**Table 382: Top Hosts Monitor Details**

#### RELATED DOCUMENTATION

[Monitoring](#page-1320-0) Client Sessions **| 1321**

Network Director [Documentation](http://www.juniper.net/techpubs/en_US/release-independent/junos-space-apps/network-director/information-products/pathway-pages/index.html) home page

# **Top Users Monitor**

#### **IN THIS SECTION**

Top [Users](#page-1435-0) **| 1436** Top [Session](#page-1435-1) By User Details **| 1436**

The Top Users monitor provides summary and detailed information about the users within the node you selected in the View pane that use the most bandwidth. This monitor is available on the Client tab.

This monitor includes only wireless network users, not users on wired connections. If the node you select in the View pane contains only wired users, this monitor does not appear. If the node contains both wired and wireless users, only the wireless users appear in the monitor.

<span id="page-1435-0"></span>This topic describes:

#### **Top Users**

The summary view of the Top Users monitor displays a bar chart of the top bandwidth users within the node you selected in the View pane. The vertical axis shows the user names. The horizontal axis shows different information depending on the time period you select in the list in the title bar:

- If you select the **Current** time period, the horizontal axis shows the user's incremental data usage.
- <span id="page-1435-1"></span>• If you select any time period other than **Current**, the horizontal axis shows the user's total data usage.

You can mouse over a bar to see more information about that user. You can select which SSID to monitor from the **Choose SSID** list.

## **Top Session By User Details**

The Top Session By User Details window displays detailed information about the top users within the node you selected in the View pane.

To change the number of top users displayed, select a number from the Top *N* list in the upper right corner.

To change the time period for which data is shown, select a time period from the time period list. By default, the Current time period is selected. When Current is selected, the data from the most recent polling period is shown. When any time period other than Current is selected, the data for the entire selected time period is shown.

The following table describes the columns that appear in Top Session By Users Details table.

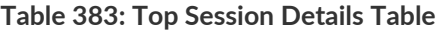

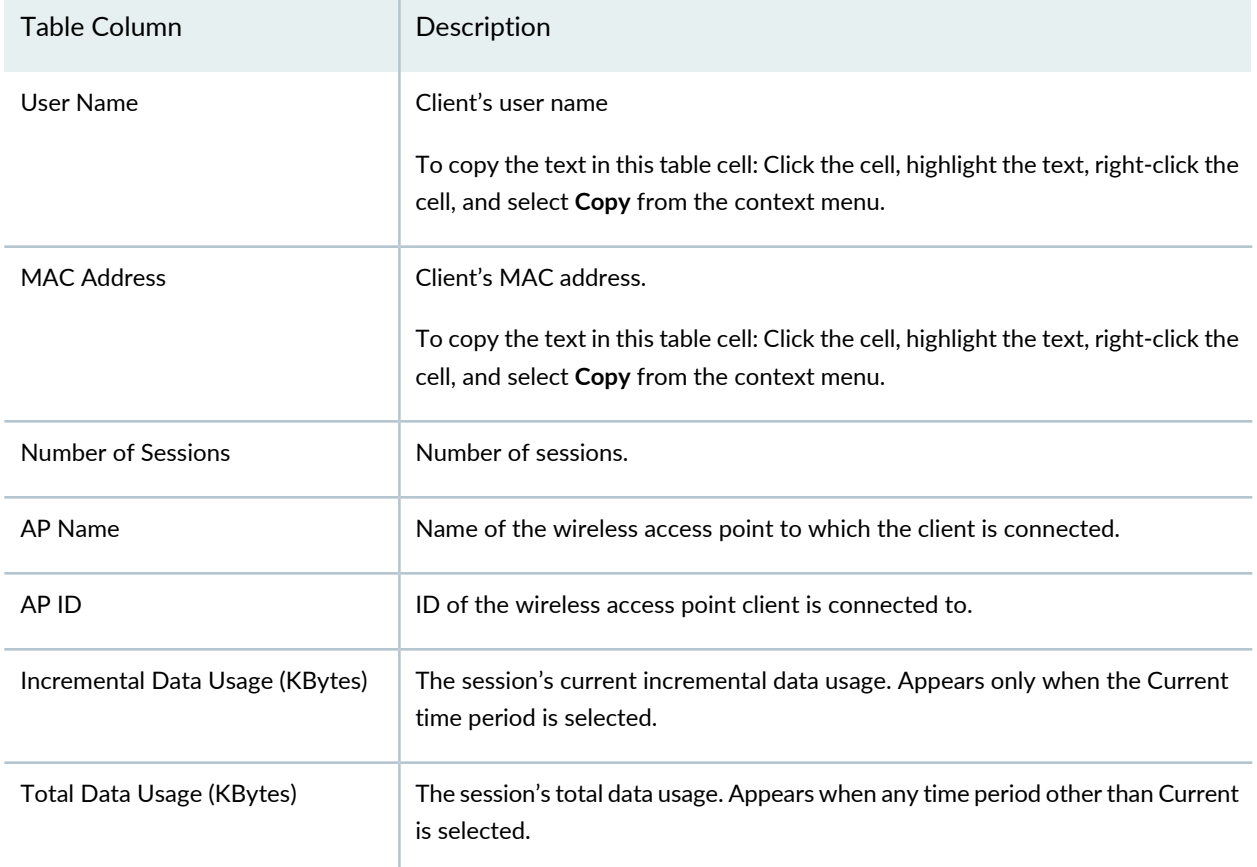

#### RELATED DOCUMENTATION

[Monitoring](#page-1320-0) Client Sessions **| 1321**

Network Director [Documentation](http://www.juniper.net/techpubs/en_US/release-independent/junos-space-apps/network-director/information-products/pathway-pages/index.html) home page

# **Top Sessions by MAC Address Monitor**

#### **IN THIS SECTION**

- Top [Sessions](#page-1437-0) **| 1438**
- Top [Session](#page-1437-1) by MAC Details **| 1438**

The Top Sessions by MAC Address monitor provides summary and detailed information about the sessions within the node you selected in the View pane that use the most bandwidth. This monitor is available in the Client tab.

This monitor includes only wireless network sessions, not sessions on wired connections. If the node you selected in the View pane contains only wired sessions, this monitor does not appear. If the node contains both wired and wireless sessions, only the wireless sessions appear in the monitor.

<span id="page-1437-0"></span>This topic describes:

#### **Top Sessions**

The summary view of the Top Sessions by MAC Address monitor displays a bar chart of the sessions within the node you selected in the View pane that consume the most bandwidth. The vertical axis shows the session MAC addresses. The horizontal axis shows different information depending on the time period you select in the list in the title bar:

- If you select the **Current** time period, the horizontal axis shows the session's incremental data usage.
- <span id="page-1437-1"></span>• If you select any time period other than **Current**, the horizontal axis shows the session's total data usage.

You can mouse over a bar to see more information about that session. You can select which SSID to monitor from the **Choose SSID** list.

#### **Top Session by MAC Details**

The Top Session by MAC Details window displays detailed information about the top sessions within the node you selected in the View pane.

To change the number of top sessions displayed, select a number from the Top *N* list in the upper right corner.

To change the time period for which data is shown, select a time period from the time period list. By default, the Current time period is selected. When Current is selected, the data from the most recent polling period

is shown. When any time period other than Current is selected, the data for the entire selected time period is shown.

The following table describes the columns that appear in Top Sessions by MAC Details table.

| <b>Table Column</b>             | Description                                                                                                    |
|---------------------------------|----------------------------------------------------------------------------------------------------|
| User Name                       | Client's user name                                                                                                    |
|                                 | To copy the text in this table cell: Click the cell, highlight the text, right-click the<br>cell, and select Copy from the context menu.        |
| <b>MAC Address</b>              | Client's MAC address.                                                                                                    |
|                                 | To copy the text in this table cell: Click the cell, highlight the text, right-click the<br>cell, and select <b>Copy</b> from the context menu. |
| Number of Sessions              | Number of sessions.                                                                                                    |
| AP Name                         | Name of the wireless access point to which the client is connected.                                                                             |
| AP ID                           | ID of the wireless access point client is connected to.                                                                                         |
| Incremental Data Usage (KBytes) | The session's current incremental data usage. Appears only when the Current<br>time period is selected.                                         |
| Total Data Usage (KBytes)       | The session's total data usage. Appears when any time period other than Current<br>is selected.                                                 |

**Table 384: Top Session Details Table**

# RELATED DOCUMENTATION

[Monitoring](#page-1320-0) Client Sessions **| 1321**

Network Director [Documentation](http://www.juniper.net/techpubs/en_US/release-independent/junos-space-apps/network-director/information-products/pathway-pages/index.html) home page

# **Traffic Trend Monitor**

The Traffic Trend monitor displays inbound and outbound traffic trends on the node you selected in the View pane. This monitor is available in the Traffic tab. A line graph shows the rate of each type of traffic over time. The horizontal axis shows the times when samples were taken. The vertical axis shows the data rate, in packets per second.

**NOTE:** After a device is discovered, trend data does not appear immediately—it appears only after three polling periods have elapsed.

You can perform the following actions on the line graph:

- Change the time period over which to display the traffic trends by selecting a time period from the list in the upper right corner.
- Highlight a line in the graph by mousing over the line's legend.
- Remove or restore a line by clicking its legend.
- Display a numeric value by mousing over a data point.

### RELATED DOCUMENTATION

[Monitoring](#page-1282-0) Traffic on Devices **| 1283**

Network Director [Documentation](http://www.juniper.net/techpubs/en_US/release-independent/junos-space-apps/network-director/information-products/pathway-pages/index.html) home page

# **Unicast vs Broadcast/Multicast Monitor**

The Unicast vs Broadcast/Multicast monitor displays a pie chart of the current distribution of unicast, broadcast, and multicast traffic types on the node you selected in the View pane. This monitor is available in the Traffic tab.

The traffic is divided into these categories:

- Unicast inbound
- Unicast outbound
- Broadcast inbound
- Broadcast outbound
- Multicast inbound
- Multicast outbound

Mouse over a pie segment to view the actual number of packets.

RELATED DOCUMENTATION
## **Unicast vs Broadcast/Multicast Trend Monitor**

The Unicast vs Broadcast/Multicast Trend monitor displays trends in the data rates of unicast, broadcast, and multicast traffic on the node you selected in the View pane. This monitor is available on the Traffic tab. A line graph shows the rate of each type of traffic over time. The horizontal axis shows the times when samples were taken. The vertical axis shows the data rate, in packets per second.

**NOTE:** After a device is discovered, trend data does not appear immediately—it appears only after three polling periods have elapsed.

The traffic is divided into these categories:

- Unicast inbound
- Unicast outbound
- Broadcast inbound
- Broadcast outbound
- Multicast inbound
- Multicast outbound

You can perform the following actions on the line graph:

- Change the time period over which to display the traffic trends by selecting a time period from the list in the upper right corner.
- Highlight a line in the graph by mousing over the line's legend.
- Remove or restore a line by clicking its legend.
- Display a numeric value by mousing over a data point.

#### RELATED DOCUMENTATION

[Monitoring](#page-1282-0) Traffic on Devices **| 1283**

Network Director [Documentation](http://www.juniper.net/techpubs/en_US/release-independent/junos-space-apps/network-director/information-products/pathway-pages/index.html) home page

# **User Session Details Window**

The User Session Details window provides information about the active sessions within the node selected in the View pane. To open this window, click the **Details** button in the Current Sessions or Current Sessions by Type monitors.

The following table describes the columns that appear in the user session details table:

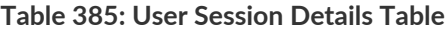

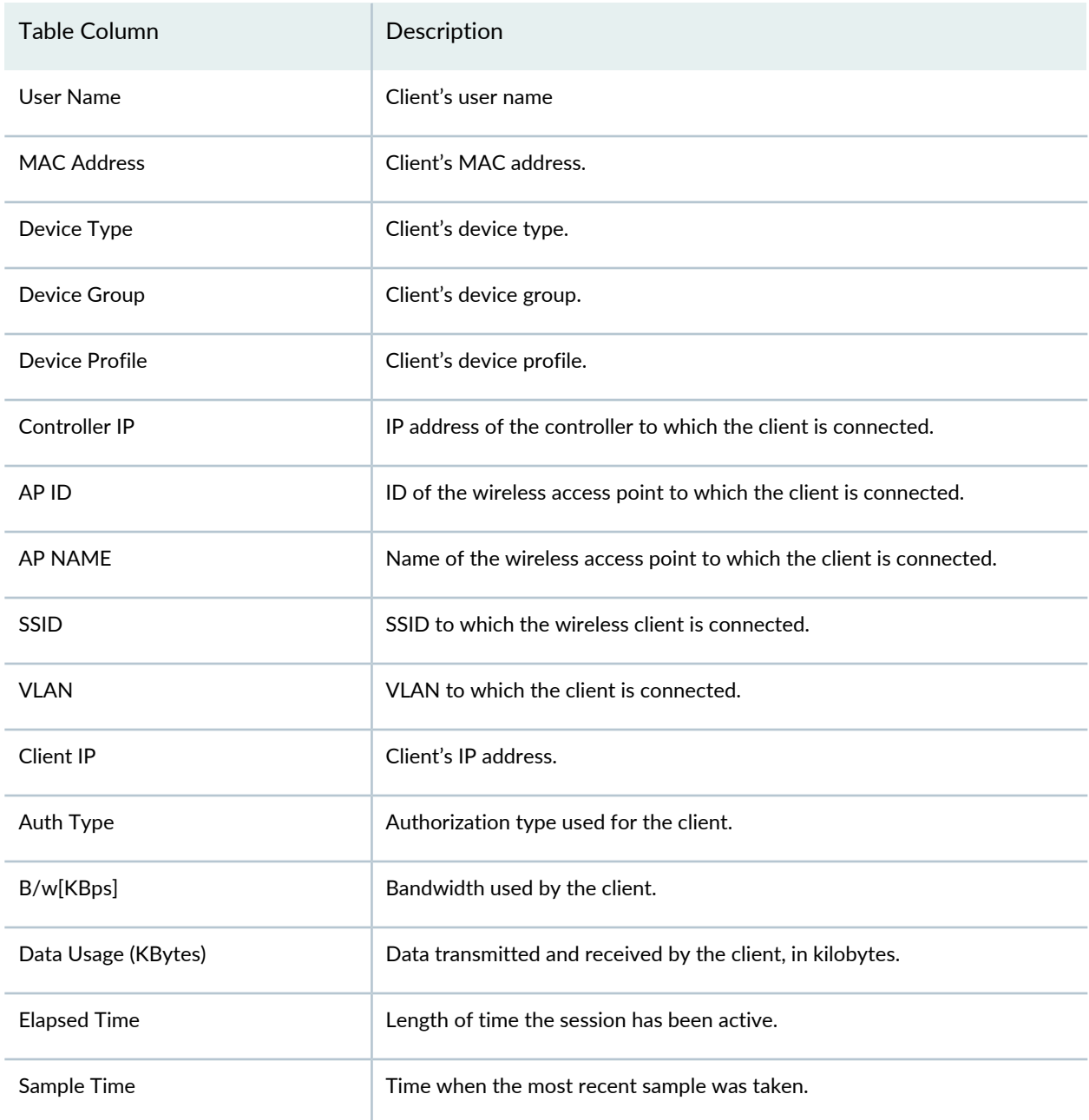

#### **Table 385: User Session Details Table** *(continued)*

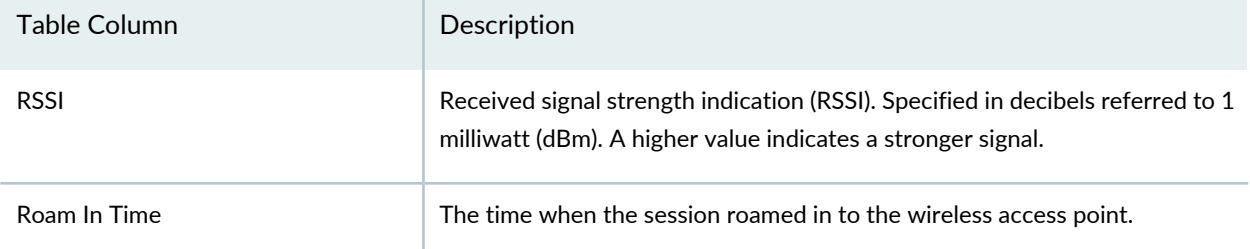

**TIP:** Some table columns are hidden by default. To select which columns to display, mouse over any column heading, click the arrow that appears, mouse over **Columns** in the drop-down menu, and then select the columns to display from the list.

#### RELATED DOCUMENTATION

[Monitoring](#page-1320-0) Client Sessions **| 1321**

<span id="page-1442-1"></span>Network Director [Documentation](http://www.juniper.net/techpubs/en_US/release-independent/junos-space-apps/network-director/information-products/pathway-pages/index.html) home page

## **Virtual Chassis Topology Monitor**

The Virtual Chassis Topology monitor provides a fast and simple way to view the members and their relationships. It is available on the Equipment tab in Monitor mode. View [Table](#page-1442-0) 386 for a description of the fields in the monitor.

<span id="page-1442-0"></span>The summary shows up to five available fields that you can configure to be displayed or hidden. The details page shows an expanded version with up to eleven fields that can also be tailored.

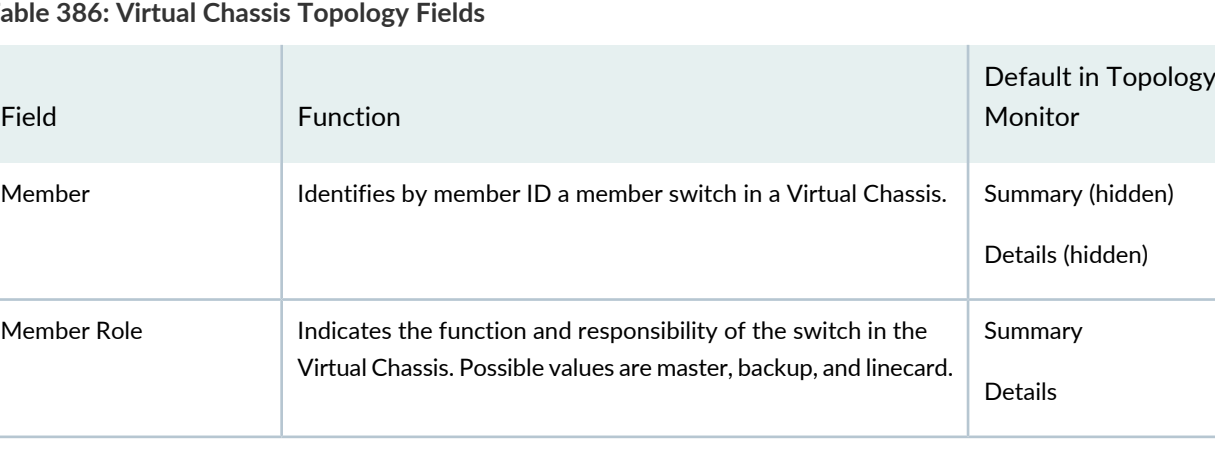

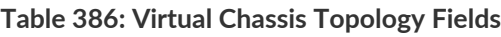

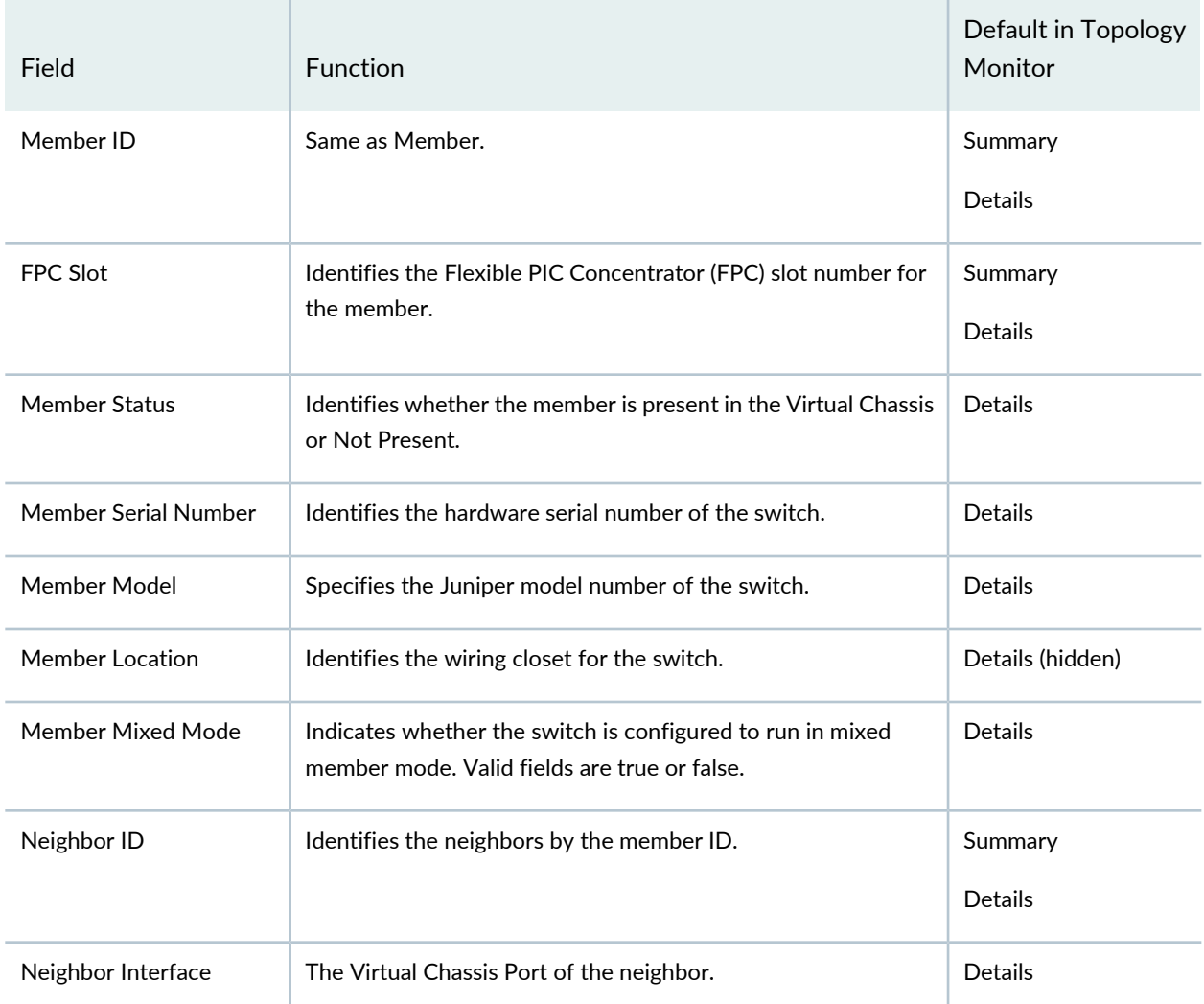

#### **Table 386: Virtual Chassis Topology Fields** *(continued)*

#### RELATED DOCUMENTATION

Virtual Chassis [Topology](#page-1442-1) Monitor **| 1443**

Network Director [Documentation](http://www.juniper.net/techpubs/en_US/release-independent/junos-space-apps/network-director/information-products/pathway-pages/index.html) home page

## **VC Equipment Summary By Type Monitor**

#### **IN THIS SECTION**

- VC [Equipment](#page-1444-0) Summary By Type **| 1445**
- VC [Equipment](#page-1444-1) Member Status By Type Details **| 1445**

<span id="page-1444-0"></span>The VC Equipment Summary By Type displays the operational status of the virtual chassis members associated with Logical View, Location View, Device View and Custom Group View.

#### **VC Equipment Summary By Type**

The summary view of the VC Equipment Summary By Type monitor shows the total number of virtual chassis members and the connection status of the virtual chassis members in the selected scope.

**NOTE:** The VC Equipment Summary tab is enabled only for members that are at the virtual chassis container level, virtual chassis level or virtual chassis device level in the applicable view panes.

Mouse over a segment of the pie chart to see the actual number of VC devices of that type. The connection states are as follows:

- UP (green)—Device is connected to Network Director
- <span id="page-1444-1"></span>• DOWN (red)—Device is not connected to Network Director

Click the details icon to open the VC Equipment Member Status By Type Detail View window.

#### <span id="page-1444-2"></span>**VC Equipment Member Status By Type Details**

The VC Equipment Member Status By Type Detail View window provides details about the VC members in the selected scope. See [Table](#page-1444-2) 387 for the description of the table columns.

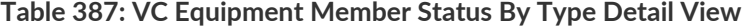

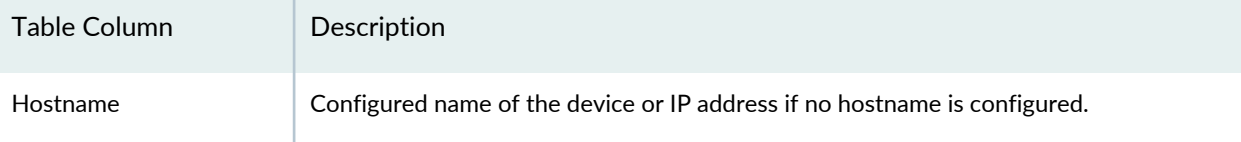

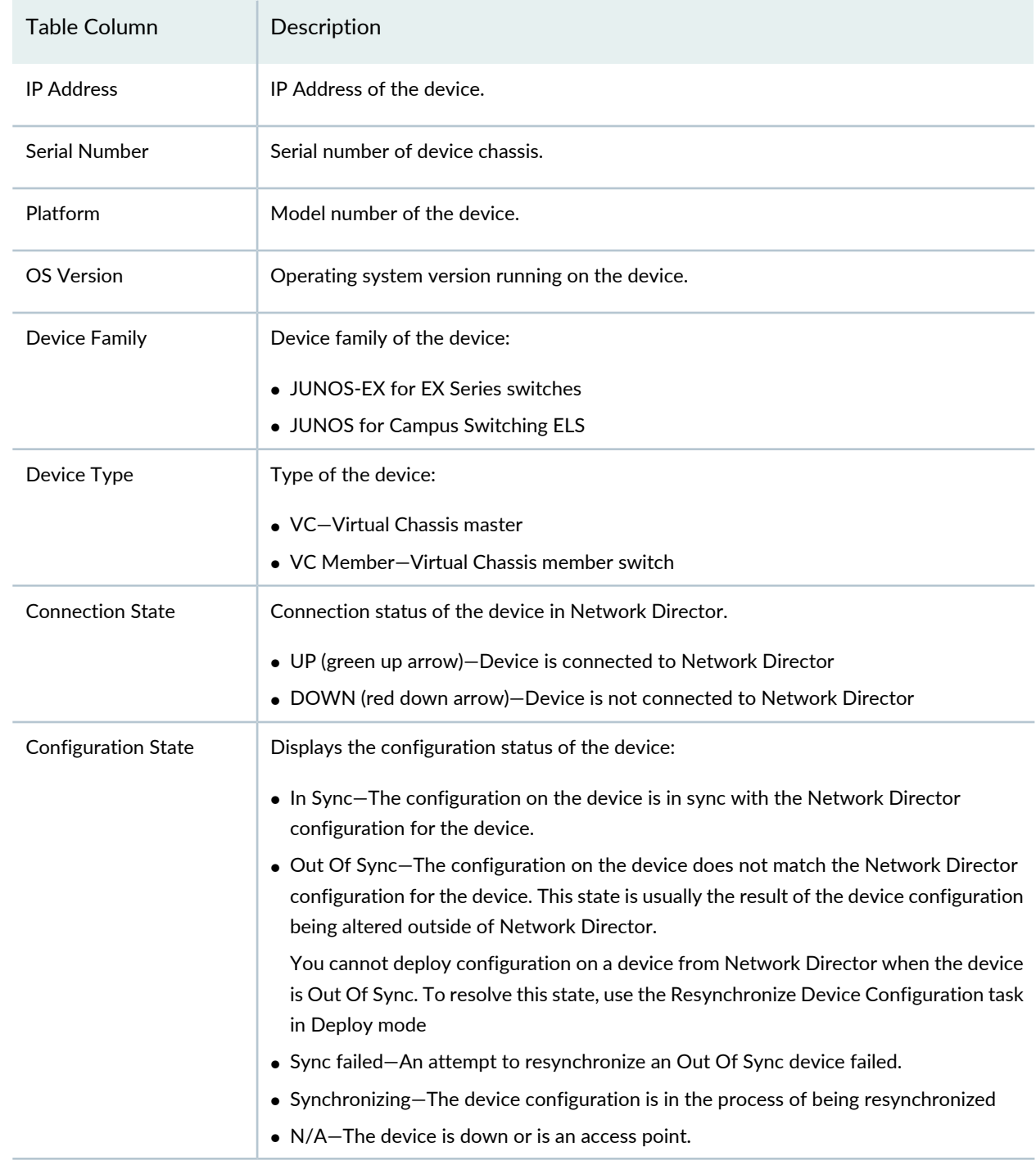

#### **Table 387: VC Equipment Member Status By Type Detail View** *(continued)*

#### RELATED DOCUMENTATION

Selecting Monitors To Display on the [Summary](#page-1377-0) Tab **| 1378**

Network Director [Documentation](http://www.juniper.net/techpubs/en_US/release-independent/junos-space-apps/network-director/information-products/pathway-pages/index.html) home page

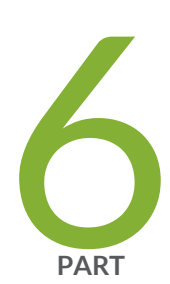

# Using Fault Mode

[About](#page-1447-0) Fault Mode **| [1448](#page-1447-0)**

Using Fault [Mode](#page-1453-0) **| [1454](#page-1453-0)**

Fault [Reference](#page-1458-0) **| [1459](#page-1458-0)**

# <span id="page-1447-0"></span>**About Fault Mode**

#### **IN THIS CHAPTER**

- [Understanding](#page-1447-1) Fault Mode in Network Director **| 1448**
- [Understanding](#page-1451-0) the Fault Mode Tasks Pane **| 1452**

#### <span id="page-1447-1"></span>**Understanding Fault Mode in Network Director**

#### **IN THIS SECTION**

- What Are Events and [Alarms?](#page-1447-2) **| 1448**
- Alarm [Severity](#page-1448-0) **| 1449**
- Alarm [Classification](#page-1448-1) **| 1449**
- [Alarm](#page-1450-0) State **| 1451**
- Alarm [Notifications](#page-1450-1) **| 1451**
- [Threshold](#page-1450-2) Alarms **| 1451**

<span id="page-1447-2"></span>The Fault mode shows you information about the health of your network and changing conditions of your equipment. Use Fault mode to find problems with equipment, pinpoint security attacks, or to analyze trends and categories of errors.

This topic describes:

#### **What Are Events and Alarms?**

Activity on a network device consists of a series of *events*. A software component on the network device, called an *entity*, is responsible for running the Simple Network Management Protocol (SNMP) to log and monitor these events. When certain types of events are persistent, or when the condition causing the event crosses a threshold, SNMP sends a notification, also called a *trap* to Network Director. Network

Director correlates traps, describing a condition, into an *alarm* . For example, multiple power supply traps coming from a device are correlated into a single power supply alarm for the device.

There are many types of alarms. An alarm can be as routine as when the device changes state or as serious as when a power supply has failed. When an alarm is sent, or *raised*, it stays raised until the triggering condition is resolved or *cleared*. The system can clear the alarm when the state changes again or an administrator can clear it manually, which indicates that the condition is now resolved.

<span id="page-1448-0"></span>SNMP also plays another role in Network Director. Enabling devices for SNMP with the appropriate read-only V1/V2/V3 credentials, can speed up device discovery.

#### **Alarm Severity**

Alarms are ranked by their impact to the network. The following list shows the ranking of alarms in Network Director from alarms that have the most impact to alarms that have the least impact on the network. It also shows the color scheme associated with each level of severity that is reflected in related graphs.

**Critical (Red)**—A critical condition exists; immediate action is necessary.

**Major (Orange)**—A major error has occurred; escalate or notify as necessary.

**Minor (Yellow)**—A minor error has occurred; notify or monitor the condition.

**Info (Blue)**—An informational message; no action is necessary. Informational alarms do not necessarily indicate an error. It could indicate that a device or entity has changed state.

<span id="page-1448-1"></span>Administrators can override the default severity of an alarm and set the severity to match their inhouse guidelines. Changing the severity level for an alarm is done on the Fault tab of System Preferences.

#### **Alarm Classification**

<span id="page-1448-2"></span>Network Director organizes alarms into categories so you can view trends in the types of errors occurring on a network. These categories, shown in [Table](#page-1448-2) 388 are derived from the SNMP Management Information Base (MIB) that is the information database or module containing the trap information for the event.

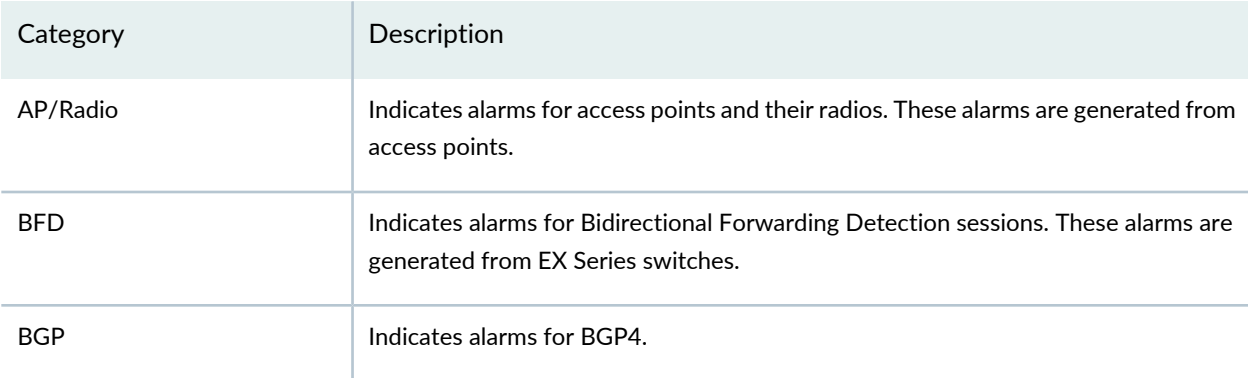

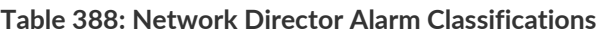

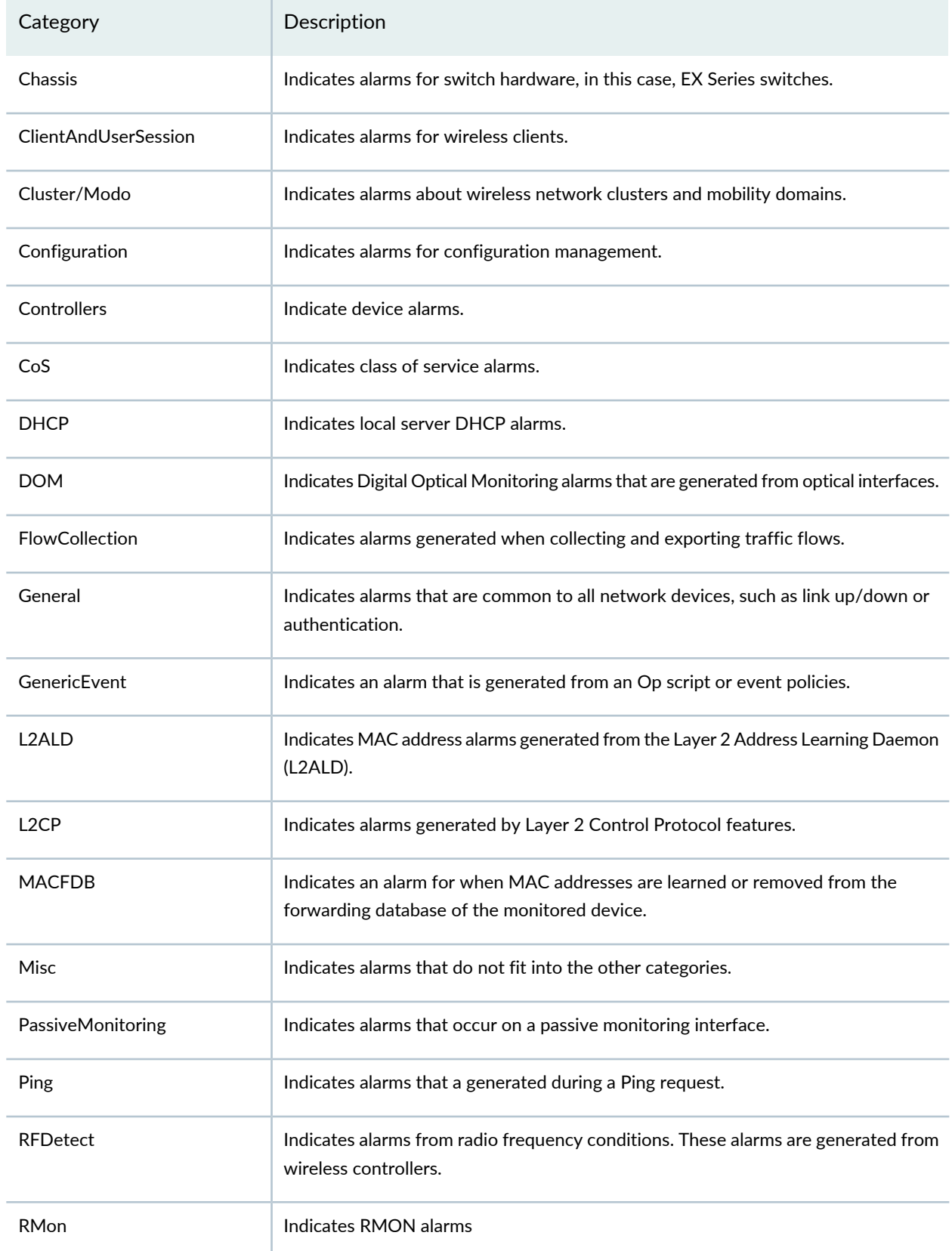

#### **Table 388: Network Director Alarm Classifications** *(continued)*

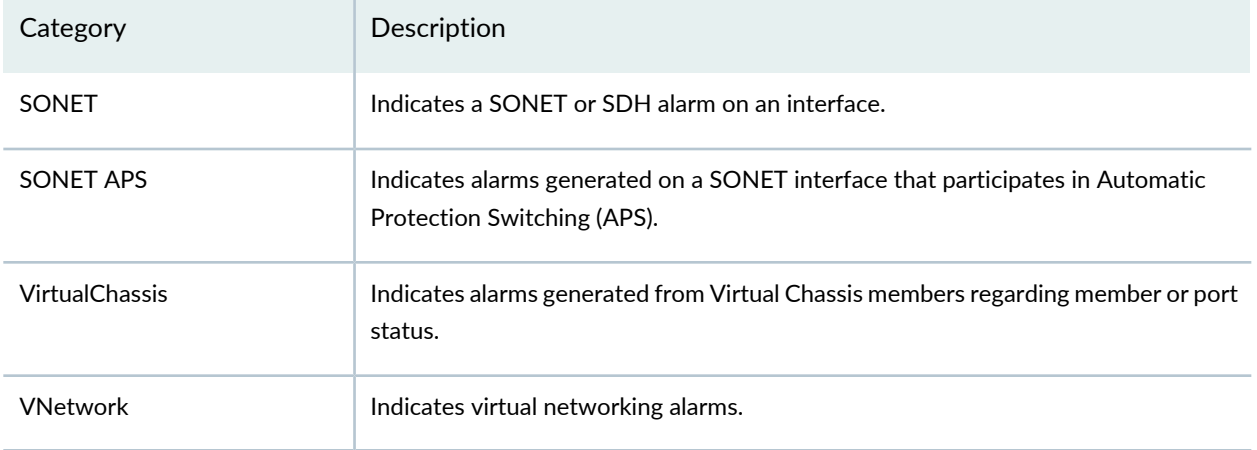

#### **Table 388: Network Director Alarm Classifications** *(continued)*

#### <span id="page-1450-0"></span>**Alarm State**

Once an alarm is active, it has one of these states:

- Active—Alarms that are current and not yet acknowledged or cleared.
- Cleared—Alarms that are resolved and the device or entity has returned to normal operation.

Some alarm states go directly from active to cleared state and require little to no administrative effort. However, other alarms with a high severity should be acknowledged and investigated.

<span id="page-1450-1"></span>In addition to acknowledging and clearing an alarm, you can assign an alarm to someone and you can append a note or annotation to an alarm. Annotations are helpful for documenting the resolution of an alarm or time estimates for a fix. Changes to an alarm's state are made through the Alarm State monitor in Fault mode.

#### **Alarm Notifications**

<span id="page-1450-2"></span>Alarms can be enabled for email notification. When an alarm with notification enabled is generated, an email is sent to a set of specified addresses. There is a list of global email addresses that receive notifications from all alarms with notification enabled. Each alarm type can also have a list of addresses that receive notification when that alarm type is generated. Administrators can enable notification for alarm types and specify addresses to receive email notifications. These tasks are done on the Fault tab of System Preferences.

#### **Threshold Alarms**

Threshold alarms are alarms that are generated when a monitored value crosses the configured threshold. They provide enhanced visibility into potential issues on the network. Administrators configure and manage threshold alarms the same way as other alarms, and can set the threshold level of individual threshold alarms on the Fault tab of System Preferences.

#### RELATED DOCUMENTATION

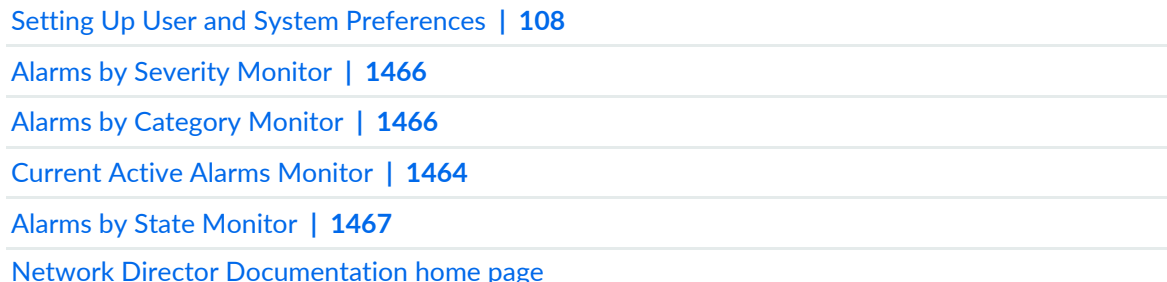

## <span id="page-1451-0"></span>**Understanding the Fault Mode Tasks Pane**

The Tasks pane in Fault mode provides you with a set of tools for effectively managing alarms on your system.

From the Tasks pane, you can:

- Filter known alarms to locate a specific alarm or error condition by clicking Search Alarms. Use this task to isolate alarms that occurred during a known time-frame or that have annotations associated with them. Although each of the Fault mode monitors can sort the alarms, Search Alarms enable you to submit multiple search and sort arguments as part of your search query.
- <span id="page-1451-1"></span>• View a list of Aruba devices that are connected to a Juniper Networks switch port that is down. You can also launch the Aruba Airwave application to view the alerts for these devices. The [Table](#page-1451-1) 389 lists the device management task available in Fault mode.

**Table 389: Device Management Tasks in Fault Mode**

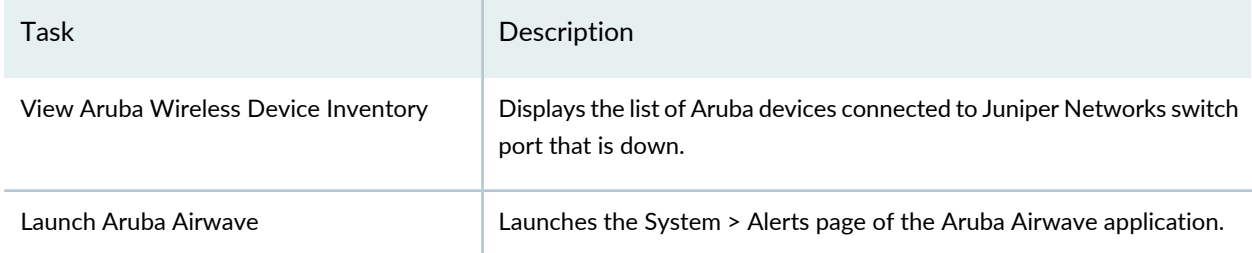

In addition, Network Director enables you to group the tasks that you perform frequently and create a list of key tasks. You can add any task from the Tasks pane to the Key Tasks list by selecting a task and clicking the plus (+) sign that appears adjacent to the task. For some modes, you can see that Network Director has predefined some key tasks for you. You can modify this set of tasks to suit your requirements. This feature is available in Task pane irrespective of your current mode, scope, or view.

[Searching](#page-1453-1) Alarms **| 1454**

[Changing](#page-1456-0) Alarm State **| 1457**

[Understanding](#page-1447-1) Fault Mode in Network Director **| 1448**

[Understanding](#page-1547-0) Aruba Airwave Integration with Network Director **| 1548**

Network Director [Documentation](http://www.juniper.net/techpubs/en_US/release-independent/junos-space-apps/network-director/information-products/pathway-pages/index.html) home page

# <span id="page-1453-0"></span>**Using Fault Mode**

#### **IN THIS CHAPTER**

- [Customizing](#page-1453-2) Alarms **| 1454**
- [Searching](#page-1453-1) Alarms **| 1454**
- [Changing](#page-1456-0) Alarm State **| 1457**

## <span id="page-1453-2"></span>**Customizing Alarms**

Ensure that all devices are enabled for SNMP trap forwarding. This task, Set SNMP Trap Configuration, is found in Deploy mode.

Network Director enables you to tailor alarms by:

- Enabling or disabling individual alarms.
- Setting the amount of time alarms are retained in the system.

You can customize alarms using Preferences in the Network Director banner.

#### RELATED DOCUMENTATION

<span id="page-1453-1"></span>Setting Up User and System [Preferences](#page-107-0) **| 108** Network Director [Documentation](http://www.juniper.net/techpubs/en_US/release-independent/junos-space-apps/network-director/information-products/pathway-pages/index.html) home page

## **Searching Alarms**

Use Search Alarms, available from the Tasks pane, to filter and isolate information about a specific alarm. Use this page to specify complex sorting and filtering criteria for all alarms.

Each field in the Search Alarm window helps narrow the current list of alarms. The more search items you specify, the more specific your results. All fields are optional.

- 1. Select or type the known descriptors for the alarm. These fields are described in [Table](#page-1454-0) 390.
- 2. Click **Search** to run the query. The Alarms Details page opens with the results of your search.
- 3. Review the alarm. From this page you can change the state of the alarm, annotate, or assign the alarm to personnel. For more information about changing the state of an alarm, view ["Changing](#page-1456-0) Alarm State" on page [1457](#page-1456-0).

#### <span id="page-1454-0"></span>**Table 390: Alarm Search Fields**

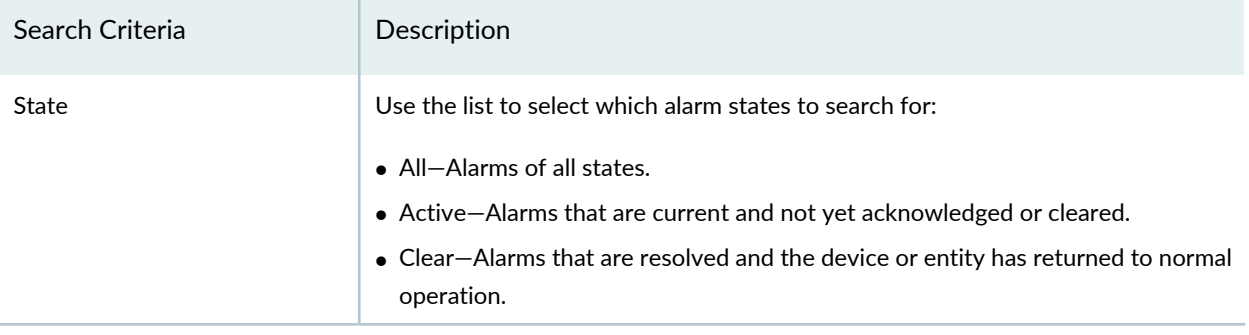

#### **Table 390: Alarm Search Fields** *(continued)*

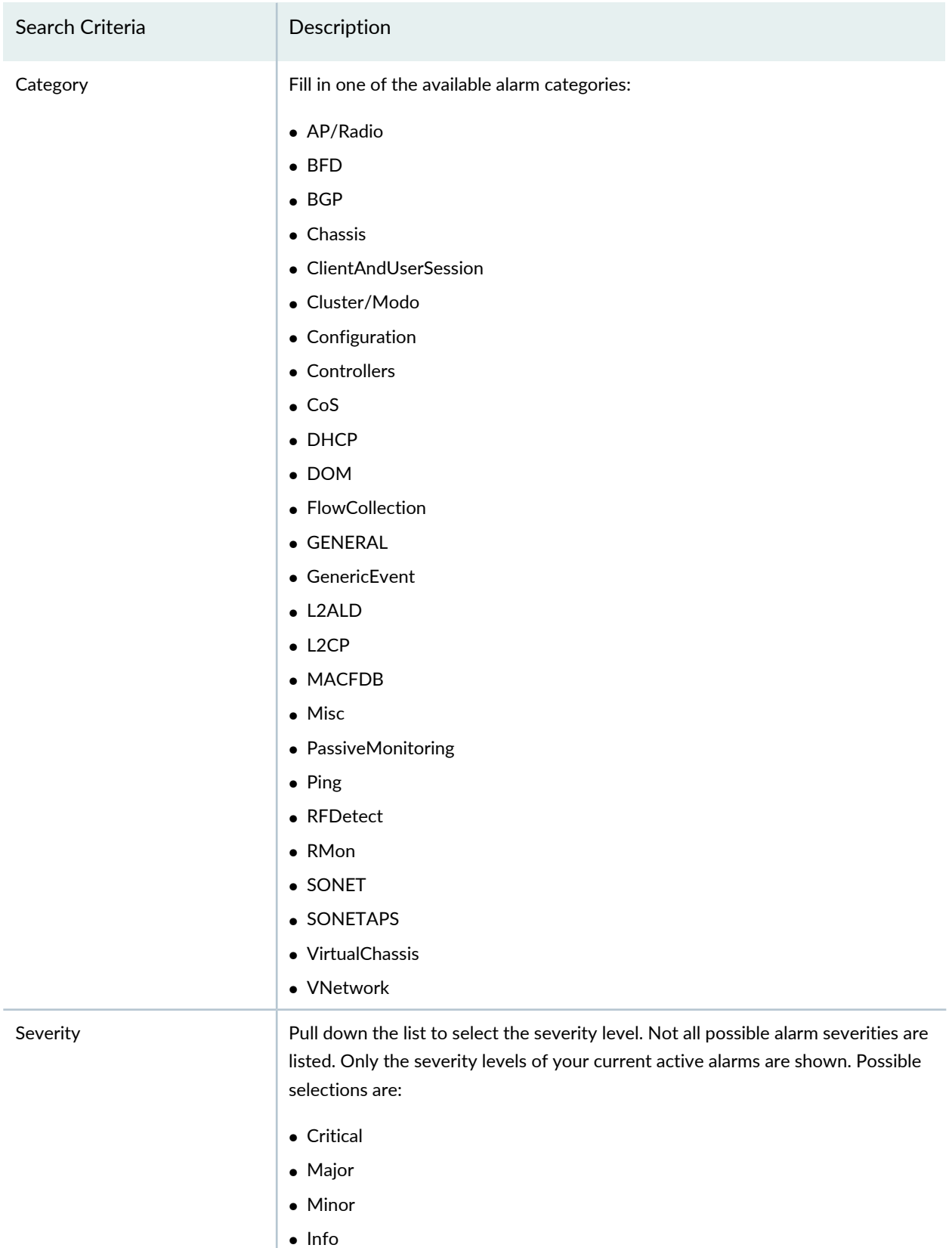

#### **Table 390: Alarm Search Fields** *(continued)*

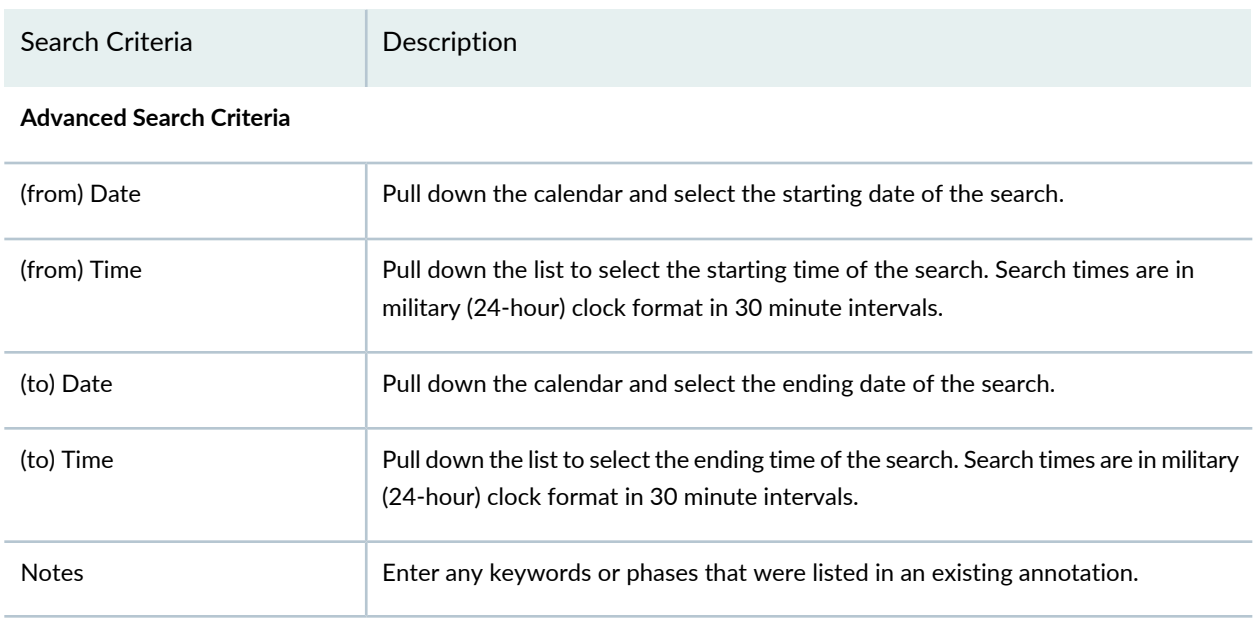

#### RELATED DOCUMENTATION

<span id="page-1456-0"></span>[Understanding](#page-1447-1) Fault Mode in Network Director **| 1448** Network Director [Documentation](http://www.juniper.net/techpubs/en_US/release-independent/junos-space-apps/network-director/information-products/pathway-pages/index.html) home page

# **Changing Alarm State**

When an alarm becomes active, it remains active until either the system determines that the condition is resolved or system personnel change the status. Critical alarms always need immediate attention and seldom resolve on their own, but informational messages are often expected actions and results. When a condition is severe or persistent and needs attention, follow these steps:

- 1. Locate the alarm.
	- a. Click **Fault** in the Network Director banner to enter Fault mode.
	- b. Click the Alarm Details icon on any of the monitors to open the Alarm Details page. Scroll or sort the alarms to find the alarm in question. As an alternate method, click **Search Alarms** in the Tasks pane and filter the active alarm list.
- c. Select the alarm.
- 2. Review the Event Details that triggered the trap for the alarm. These events provide insight into the cause or location of the problem.
- 3. Click **Acknowledge** to indicate that the problem is now known. You should receive a message saying the alarm is acknowledged.
- 4. Depending whether you can resolve the alarm with the information at hand or not, either assign the alarm to a member of your staff or clear the alarm. Click **Clear** to clear the alarm or click **Assign** and fill in the assignee's name.

At any time in the life cycle of an alarm, you can attach information about the alarm to the alarm record by clicking **Annotate**. Fill in your name in the **Notes By** field and add the note description in the **Notes** field. Click **Add** to record the annotation.

#### RELATED DOCUMENTATION

Alarm Detail [Monitor](#page-1458-1) **| 1459** Network Director [Documentation](http://www.juniper.net/techpubs/en_US/release-independent/junos-space-apps/network-director/information-products/pathway-pages/index.html) home page

# <span id="page-1458-0"></span>**Fault Reference**

#### **IN THIS CHAPTER**

- Alarm Detail [Monitor](#page-1458-1) **| 1459**
- Current Active Alarms [Monitor](#page-1463-0) **| 1464**
- Alarms by [Category](#page-1465-1) Monitor **| 1466**
- Alarms by [Severity](#page-1465-0) Monitor **| 1466**
- Alarms by State [Monitor](#page-1466-0) **| 1467**
- Alarm Trend [Monitor](#page-1467-0) **| 1468**

### <span id="page-1458-1"></span>**Alarm Detail Monitor**

#### **IN THIS SECTION**

- Finding [Specific](#page-1459-0) Alarms **| 1460**
- [Sorting](#page-1460-0) Alarms **| 1461**
- [Reading](#page-1462-0) Events **| 1463**
- [Investigating](#page-1463-1) Event Attributes **| 1464**
- [Changing](#page-1463-2) the Alarm State **| 1464**

Use the Alarm Detail monitor to sort alarms, view an alarm in depth, and to assign a disposition to an alarm.

By clicking the **Details** icon, you can access the Alarm Detail monitor from any of the four alarm monitors available on the main page in Fault mode (Severity, Category, Current, or State). It is also available from the Current Active Monitors available from the Summary tab in Monitor mode.

This topic describes:

#### <span id="page-1459-0"></span>**Finding Specific Alarms**

Use the Alarm Detail monitor to locate a specific alarm, research the events causing the alarm, and to assign a disposition to the alarm. When an alarm is highlighted in the sorting sequence, the events contributing to the alarm are listed in Event Details and the variable settings are shown in Event Attribute Detail.

To locate an alarm and to assign a disposition to the alarm:

- 1. Sort the list using the Display list. Sorting choices vary depending on how you arrived here. View ["Sorting](#page-1460-0) Alarms" on page 1461 for details on sorting options.
- 2. Review the sorted list. Each entry shows a minimum of one to a maximum of nine fields. These fields are described in [Table](#page-1459-1) 391.
- <span id="page-1459-1"></span>3. Examine the events and event attributes that contributed to sending the alarm. Events and event attributes are discussed in ["Reading](#page-1462-0) Events" on page 1463 and "Investigating Event Attributes" on page 1464.

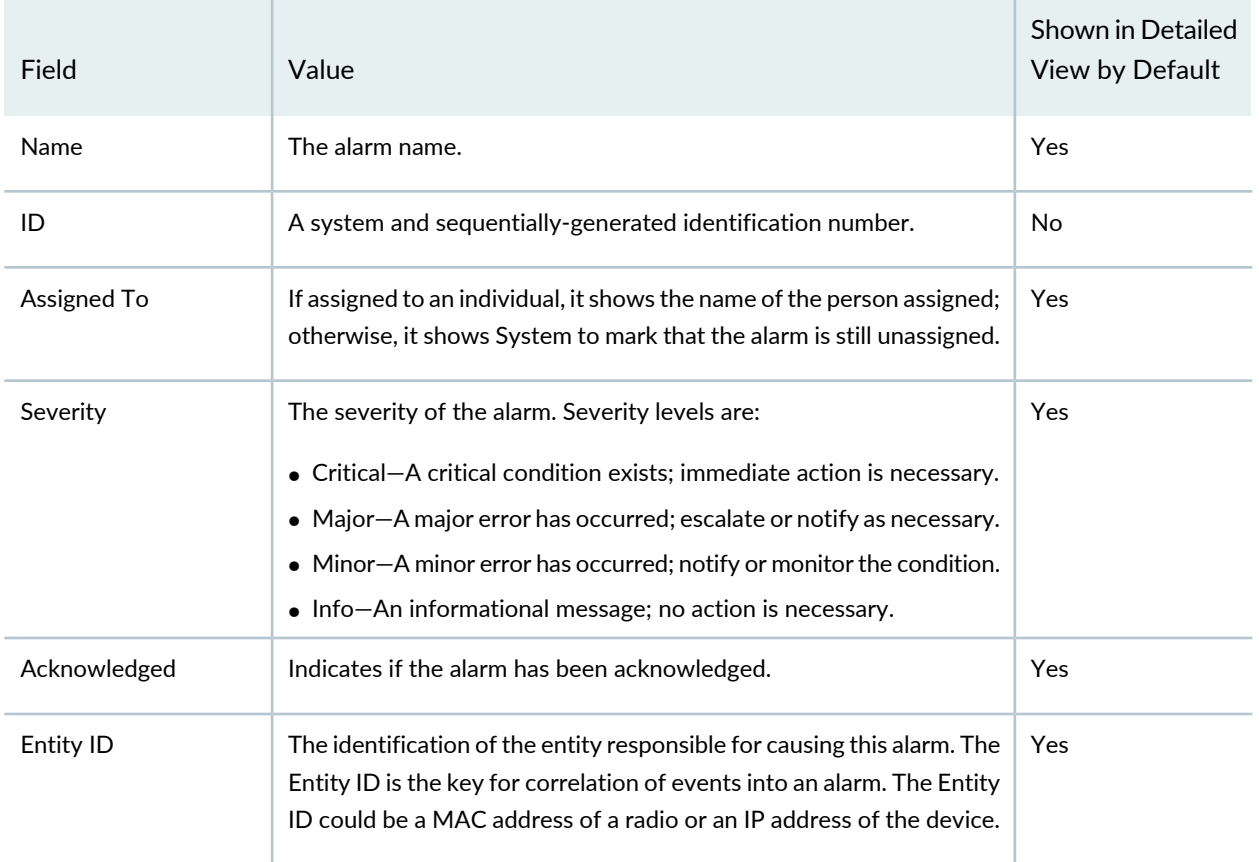

#### **Table 391: Alarm Detail Fields**

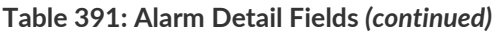

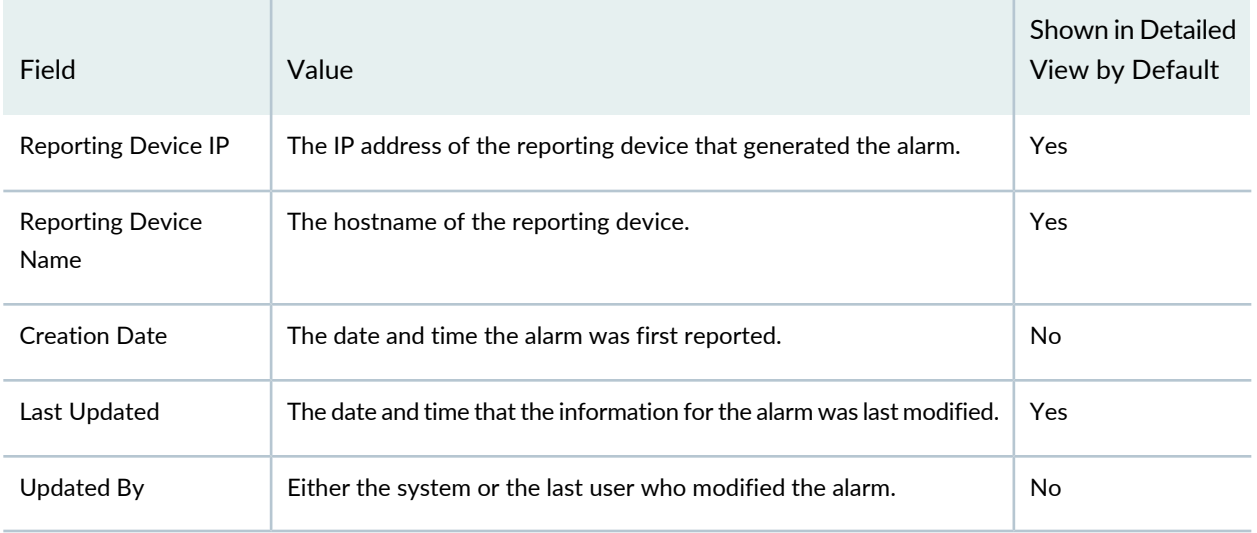

**NOTE:** You can enter the alarm name, entity ID, or reporting device IP in the search field and press enter to perform searches and display only those searched alarms in the Alarm Detail table.

You can also use Searching Alarms in the Tasks pane to perform searches using multiple arguments. With multiple arguments, you can isolate a single alarm from a long alarm list. For more information, see ["Searching](#page-1453-1) Alarms" on page 1454.

#### <span id="page-1460-0"></span>**Sorting Alarms**

<span id="page-1460-1"></span>Depending on the monitor you chose to access Alarm Detail, your sorting options change to reflect the summary monitor. The different sort options are listed in [Table](#page-1460-1) 392.

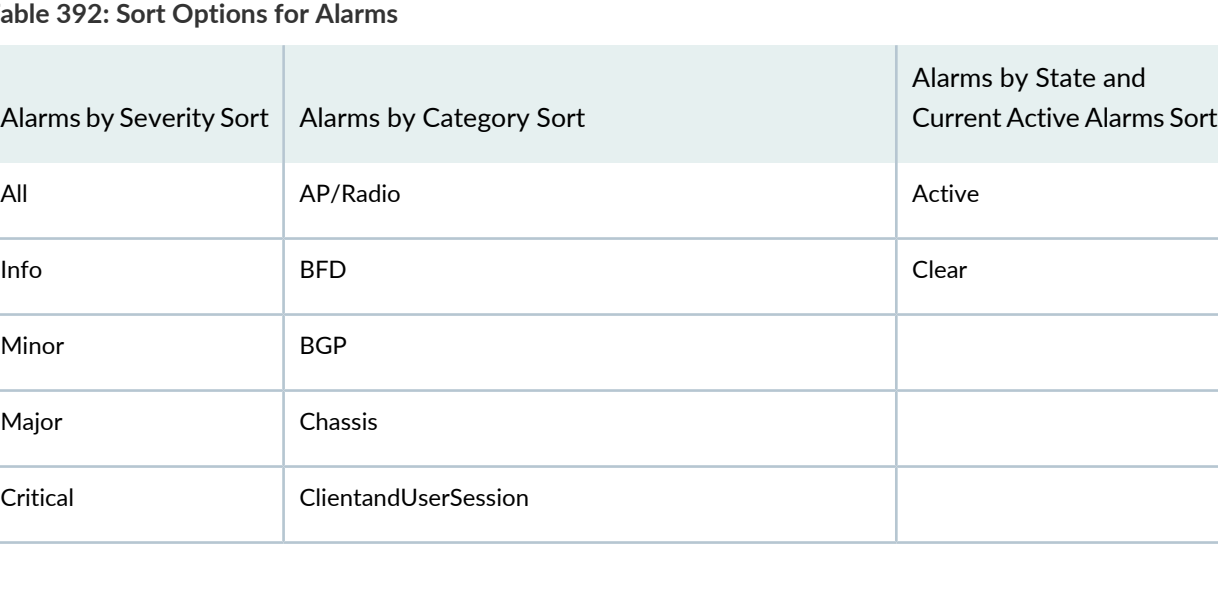

**Table 392: Sort Options for Alarms**

| Alarms by Severity Sort | Alarms by Category Sort | Alarms by State and<br><b>Current Active Alarms Sort</b> |
|-------------------------|-------------------------|----------------------------------------------------------|
|                         | ClusterAndModDo         |                                                          |
|                         | Config                  |                                                          |
|                         | Controllers             |                                                          |
|                         | CoS                     |                                                          |
|                         | <b>DHCP</b>             |                                                          |
|                         | <b>DOM</b>              |                                                          |
|                         | FlowCollection          |                                                          |
|                         | <b>GENERAL</b>          |                                                          |
|                         | GenericEvent            |                                                          |
|                         | L2ALD                   |                                                          |
|                         | L <sub>2</sub> CP       |                                                          |
|                         | <b>MACFDB</b>           |                                                          |
|                         | Misc.                   |                                                          |
|                         | PassiveMonitoring       |                                                          |
|                         | Ping                    |                                                          |
|                         | RFDetect                |                                                          |
|                         | RMon                    |                                                          |
|                         | SONET                   |                                                          |
|                         | SONETAPS                |                                                          |
|                         | VirtualChassis          |                                                          |

**Table 392: Sort Options for Alarms** *(continued)*

#### **Table 392: Sort Options for Alarms** *(continued)*

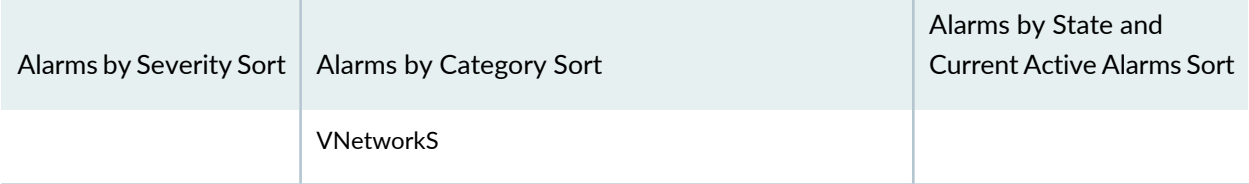

#### <span id="page-1462-0"></span>**Reading Events**

<span id="page-1462-1"></span>When you select an alarm in Alarm Detail, the Event Detail table updates with information about the events that are associated with the alarm. [Table](#page-1462-1) 393 lists the fields in Event Detail.

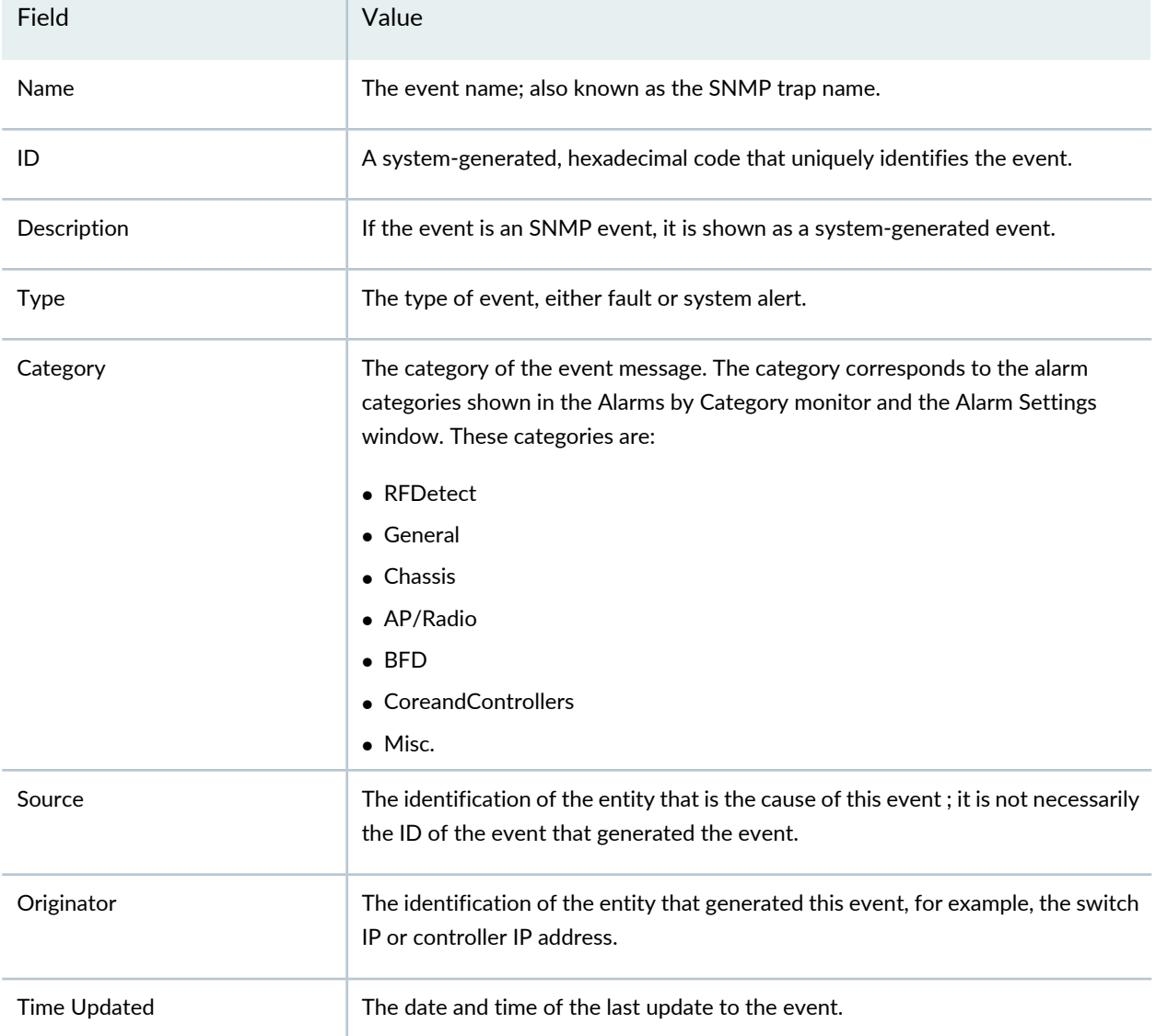

#### **Table 393: Event Detail Fields**

#### <span id="page-1463-1"></span>**Investigating Event Attributes**

The Event Attribute Detail window reflects the variables set during the event. In SNMP terminology, these attributes are known as variable bindings or varbinds. These attributes can provide key information about triggers. For example, if a fan fails, the attribute field could indicate the location of the fan in the chassis.

#### <span id="page-1463-2"></span>**Changing the Alarm State**

When an alarm is first reported, it is considered an active alarm. To change the alarm state, to assign the alarm to a person, or simply to record notes about the alarm, use the buttons on Alarm Details. These buttons are:

- Acknowledge—Use this button to acknowledge or record that the alarm is known and is being addressed.
- Clear—Use this button to clear or remove the alarm. The clear state says that the issue sending the alarm has been resolved and no long requires attention.
- Annotate—Use this button to record actions taken to resolve the alarm.
- Assign—Use this button to assign active or acknowledged alarms to staff.

#### RELATED DOCUMENTATION

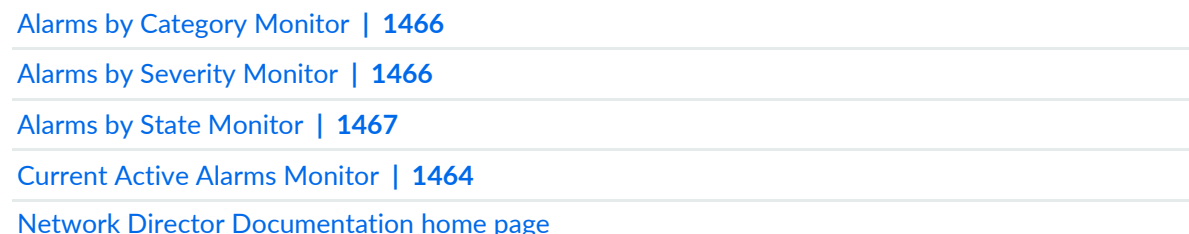

### <span id="page-1463-0"></span>**Current Active Alarms Monitor**

The Current Active Alarms monitor shows any active alarm that has not yet been cleared. It is one of the four standard monitors available in Alarm mode. Current Active Alarms is a table that has four fields and appear by default. However, nine fields are available for selection. View [Table](#page-1464-0) 394 for a description of the table.

#### <span id="page-1464-0"></span>**Table 394: Current Active Alarms Monitor**

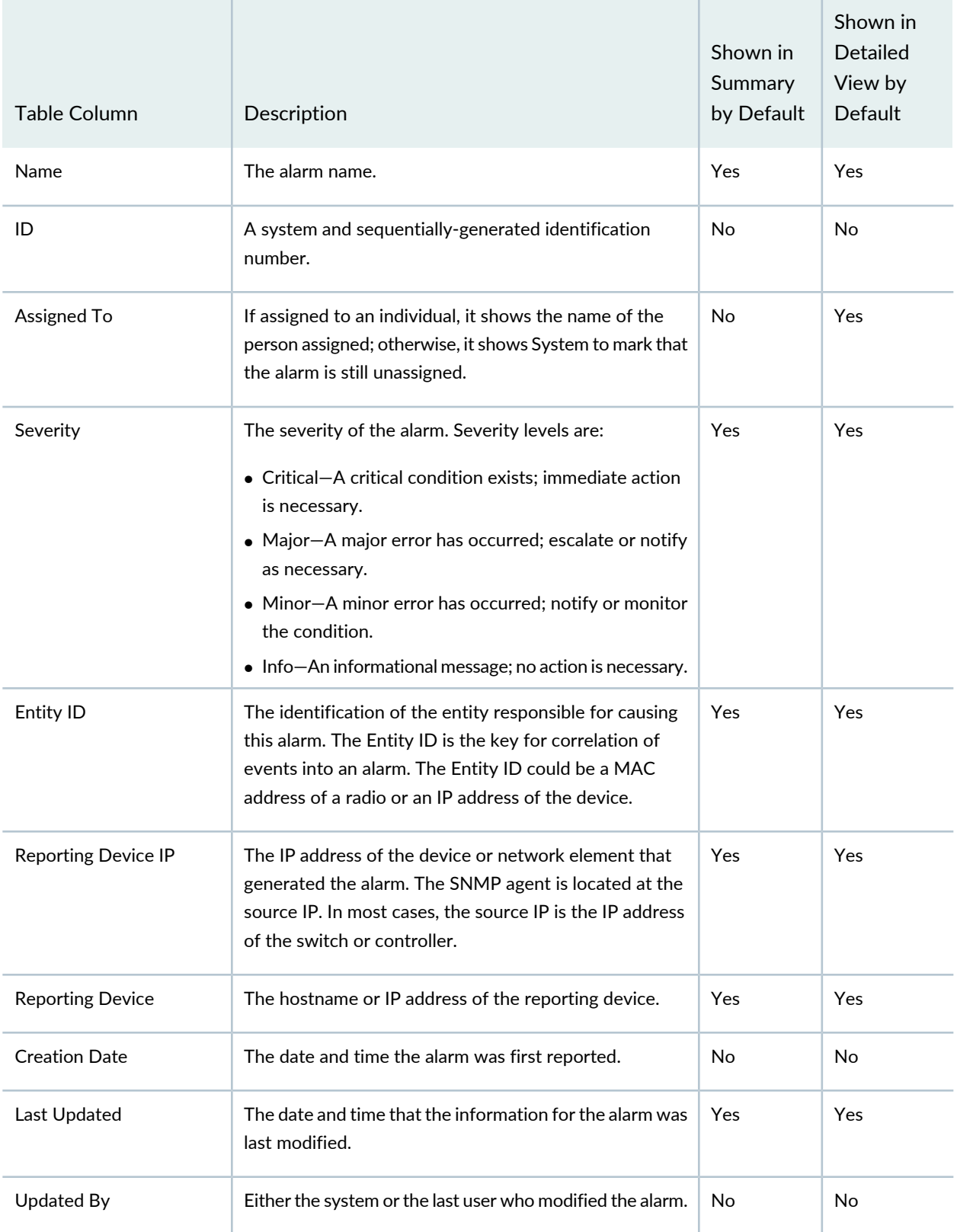

Clicking the Details icon opens Alarm Details where you can sort and disposition alarms by state (Acknowledged, Clear, Active).

#### RELATED DOCUMENTATION

Alarm Detail [Monitor](#page-1458-1) **| 1459**

[Understanding](#page-1447-1) Fault Mode in Network Director **| 1448**

Network Director [Documentation](http://www.juniper.net/techpubs/en_US/release-independent/junos-space-apps/network-director/information-products/pathway-pages/index.html) home page

### <span id="page-1465-1"></span>**Alarms by Category Monitor**

Alarms by Category is a table of all active alarms sorted by category. Use this monitor to view where errors are trending. These categories are the same categories shown in the Alarm Settings page.

This monitor is available in all views in the main window when in Fault mode.

The table shows the active categories and the number of alarms per category. Clicking the Details icon on Alarms by Category opens Alarm Details where you can sort these categories and change the state of the alarms.

To create a similar report for a specific period of time, use the Alarm Summary report in Report mode.

#### RELATED DOCUMENTATION

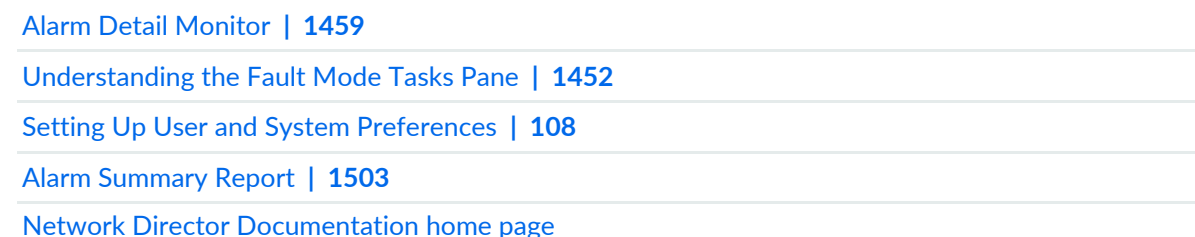

# <span id="page-1465-0"></span>**Alarms by Severity Monitor**

Alarms by Severity is a pie-chart that shows the breakdown of all alarms since the last system restart. It is available on the main page when in Fault mode.

If you mouse over each segment, the total number of alerts for those alarms is shown. Alarm severity levels are:

- Critical (Red)—A critical condition exists; immediate action is necessary.
- Major (Orange)—A major error has occurred; escalate or notify as necessary.
- Minor (Yellow)—A minor error has occurred; notify or monitor the condition.
- Info (Wedgewood Blue)—An informational message; no action is necessary. Informational alarms do not necessarily indicate an error. It could indicate that a device or entity has changed state.

Clicking the Details icon on Alarms by Severity opens Alarm Details where you can sort and disposition individual.

#### RELATED DOCUMENTATION

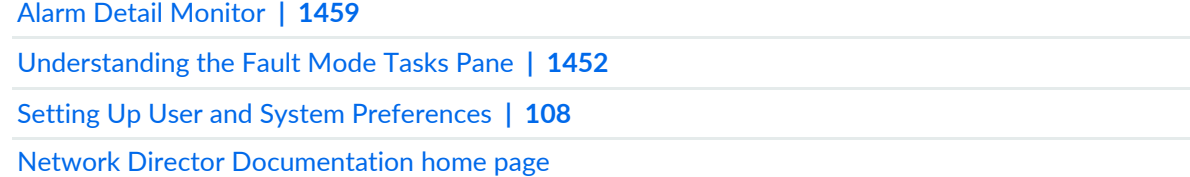

## <span id="page-1466-0"></span>**Alarms by State Monitor**

The Alarms by State monitor is a pie-chart representation of the states of an alarm: active and cleared. Use this graph to get an overall perspective of the amount of alarms that are active compare to those that are cleared. The Alarms by State monitor is on the main pane when in Fault mode.

Mouse over each segment of the pie-chart shows the number of alarms in these states:

- Active—Alarms that are current and not yet cleared.
- Cleared—Alarms that are resolved and the device or entity has returned to normal operation.

You can create an Alarms by State report for a specified node or a period of time using the Alarms Summary Report in Repot mode.

Changing the state of an alarm using Network Director is performed on the Alarm Detail page. Clicking the Details icon on Alarms by State opens Alarm Details where you can sort and set the disposition of the alarms.

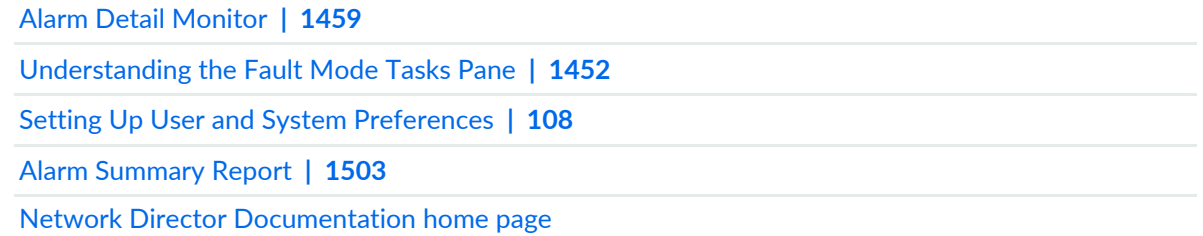

# <span id="page-1467-0"></span>**Alarm Trend Monitor**

The Alarm Trend monitor provides trend information about alarms. The trend information is shown on a line chart, where each alarm severity is shown as a colored line. The legend for the line colors is displayed below the chart. The alarm count is shown on the vertical axis. The time of the data samples is shown on the horizontal axis. This monitor includes tabs that show alarm trend information for active alarms and for new alarms. You can select the time period to display from the list in the title bar.

#### RELATED DOCUMENTATION

[Understanding](#page-1447-1) Fault Mode in Network Director **| 1448** Network Director [Documentation](http://www.juniper.net/techpubs/en_US/release-independent/junos-space-apps/network-director/information-products/pathway-pages/index.html) home page

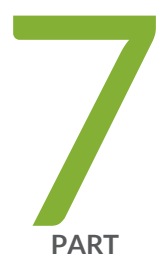

# Working in Report Mode

About [Report](#page-1469-0) Mode **| [1470](#page-1469-0)** Creating and [Managing](#page-1474-0) Reports **| [1475](#page-1474-0)** Report [Reference](#page-1497-0) **| [1498](#page-1497-0)**

# <span id="page-1469-0"></span>**About Report Mode**

#### **IN THIS CHAPTER**

- [Understanding](#page-1469-1) Report Mode in Network Director **| 1470**
- [Understanding](#page-1471-0) the Report Mode Tasks Pane **| 1472**
- [Understanding](#page-1473-0) the Scope of Reports You Can Create **| 1474**

# <span id="page-1469-1"></span>**Understanding Report Mode in Network Director**

In Report mode in Junos Space Network Director, you can create standardized reports from the monitoring and fault data collected by Network Director. An essential part of the network management lifecycle, reporting provides administrators and management insight into the network for maintenance, troubleshooting, trend and capacity analysis, and provides records that can be archived for compliance requirements.

Network Director provides reports in PDF and HTML formats that use graphs and tables to clearly convey data. Reports are also available in CSV format for importing into spreadsheets. [Figure](#page-1470-0) 58 shows some examples of PDF reports.

#### <span id="page-1470-0"></span>**Figure 58: Examples of Network Director Reports**

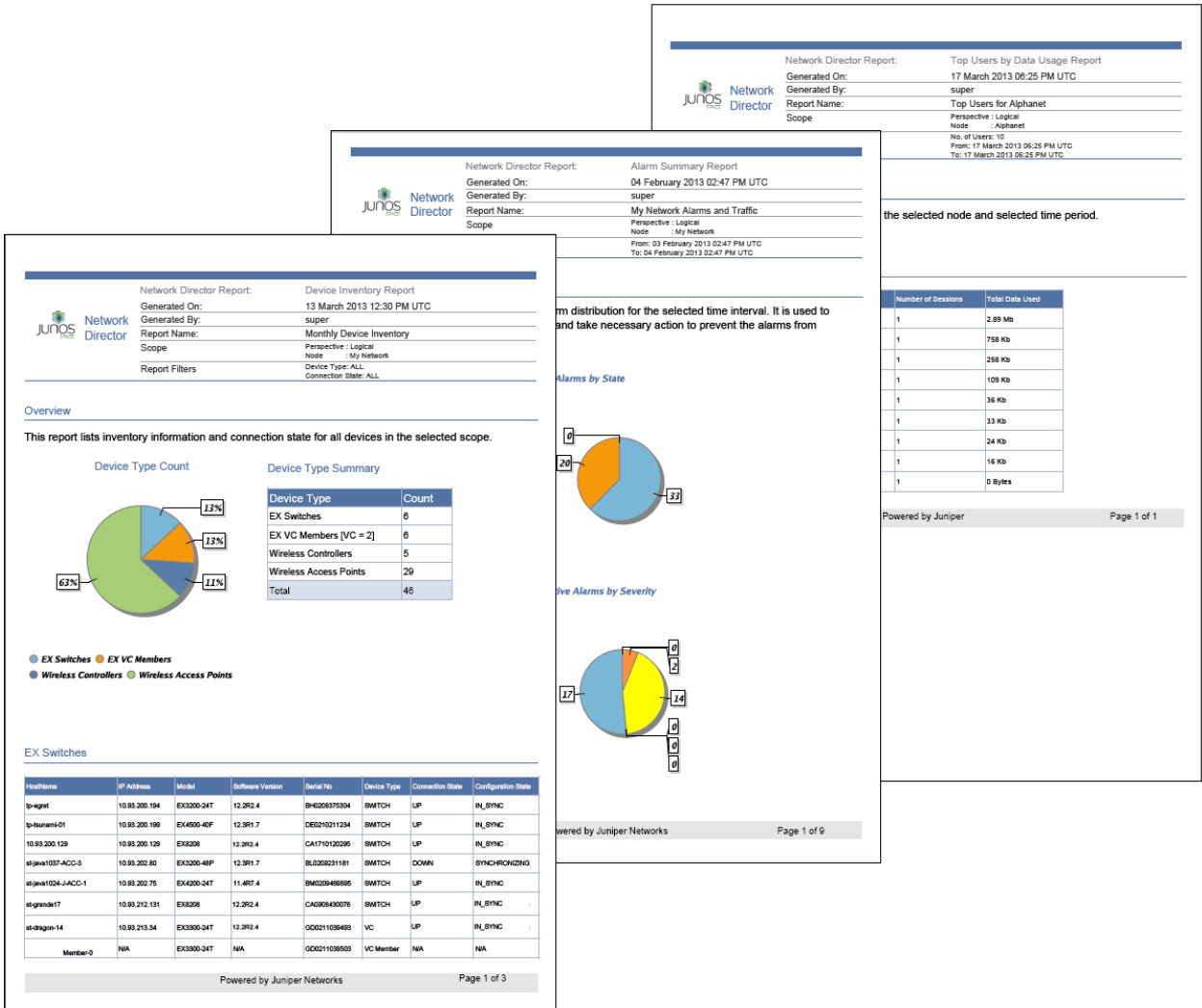

In addition to choosing the formats for your reports, you can:

- Run reports on-demand or schedule them to run at a specific time or on a recurring schedule.
- Select the portion of network you want the report to cover by selecting a scope in the View pane when you create a report definition. For example, you can run a Device Inventory report on your entire network, on all devices in a wiring closet, or on all EX4200 switches.
- Select the report options—for example, the historical time frame you want an Audit Trail report to cover or the type of devices you want to include in a Device Inventory report.
- Have reports sent to an e-mail address or automatically archived on a file server.

The process for generating reports is simple. Select a scope in the View pane and then create a report definition by using the Create Report Definition wizard. When you complete the report definition, the reports are immediately scheduled to run according to the scheduling choices you have made.

#### RELATED DOCUMENTATION

[Understanding](#page-1473-0) the Scope of Reports You Can Create **| 1474** [Understanding](#page-1471-0) the Report Mode Tasks Pane **| 1472** Network Director [Documentation](http://www.juniper.net/techpubs/en_US/release-independent/junos-space-apps/network-director/information-products/pathway-pages/index.html) home page

### <span id="page-1471-0"></span>**Understanding the Report Mode Tasks Pane**

Network Director has built-in reporting features to create standardized reports from your network data. You can schedule these reports to run either in real time or in batch to gain insight into the network for ensuring compliance, performing maintenance, or troubleshooting.

The Report mode analyzes data from different perspectives and filters the data based on the node selected in the network tree.

For example, if you want to view inventory reports on only your wireless controllers, you can select the Device view and the Wireless LAN Controllers node in the network tree to provide granular information on just those devices. After selecting the view and node in the network tree, create a report definition. In this definition file you select from a number of preconfigured reports and set the time frame, schedule, and output options.

From the Reports Tasks pane, you can:

- Set up a new report or change how an existing report is run by clicking Report Definition. From this page, you can launch a wizard that guide you through the process of defining a report or changing a report definition file. The report definition file is based on the report content on the view and the node you select in the network tree. The Filter option in the View pane does not affect the report content.
- View the summary details of the last run of a report, export a report, or to delete a report output by clicking Manage Generated Reports. This page is also the default Reports page. After a report definition is created and a report is generated from that definition, it is shown in the Generated Reports page.

Reports are stored on the application server on which Network Director is running. However, because reports can be large, the report is delivered in a compressed or *zipped* format. and can be stored offline or on a Secure Copy Protocol (SCP) server.

- Set or change the path to an SCP server for report storage. You can also test the connectivity to the server by clicking Test Connection on the Manage SCP Servers page.
- Set or change the path to an SMTP server for e-mail notifications of alerts or for mailing reports to administrators. You can test the connectivity to the server by clicking Test Connection on the Manage SMTP Servers page.

• Create or change a schedule that is used by one or more reports by clicking Manage Schedules. Unless you want to run the report immediately, you need to create a schedule and associate it with the report definition file. Create the schedule before you create the report definition file.

For example, you might want to run several reports that run on the weekend and are available first thing on Monday morning. You could create a single schedule that runs at midnight on Saturday and is delivered to you through e-mail.

- Launch the Aruba Airwave application Reports page that displays the reports generated for Aruba wireless devices connected to Juniper Networks switches.
- Add frequently performed tasks to Key tasks list. You can add any task from the Tasks pane to the Key Tasks list by selecting a task and clicking the plus (+) sign that appears adjacent to the task. For some modes, you can see that Network Director has predefined some key tasks for you. You can modify this set of tasks to suit your requirements. This feature is available in Task pane irrespective of your current mode, scope, or view.

#### RELATED DOCUMENTATION

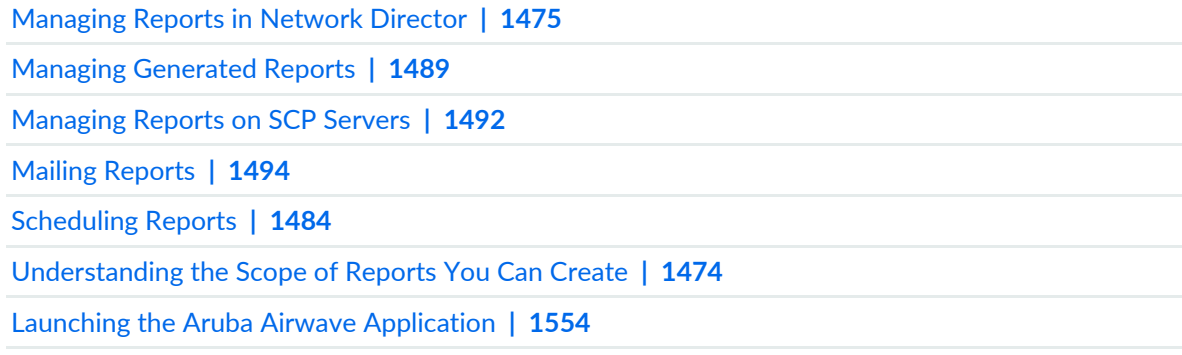

Network Director [Documentation](http://www.juniper.net/techpubs/en_US/release-independent/junos-space-apps/network-director/information-products/pathway-pages/index.html) home page

## <span id="page-1473-0"></span>**Understanding the Scope of Reports You Can Create**

The Report mode enables you to create standard reports from your network information. Reports are based on a report definition that can either be global or granular. You control this global or granular scope of the report definition by your selections in the View pane (the selected view and network tree node).

For example, if you want to run your reports against all switches, you could select the Logical view and the Switching Network node in the network tree. Or if you wanted to run reports on all the devices on a floor of a building, you would select the Location view and navigate to the floor node of a building in the network tree. To pinpoint the performance on a particular switch, you would select the Device view and the individual switch node in the network tree.

**TIP:** When naming your report definition, include the scope in the name. You cannot tell the scope from the report definition after you have created the definition; you can, however, determine the scope from the generated report.

The reports generated from the report definition file are either formatted and sent to you through e-mail or sent using Secure Copy Protocol (SCP) to a designated repository.

#### RELATED DOCUMENTATION

[Creating](#page-1477-0) Reports **| 1478**

[Understanding](#page-1469-1) Report Mode in Network Director **| 1470**

[Understanding](#page-1471-0) the Report Mode Tasks Pane **| 1472**

Network Director [Documentation](http://www.juniper.net/techpubs/en_US/release-independent/junos-space-apps/network-director/information-products/pathway-pages/index.html) home page

# <span id="page-1474-0"></span>**Creating and Managing Reports**

#### **IN THIS CHAPTER**

- [Managing](#page-1474-1) Reports in Network Director **| 1475**
- [Creating](#page-1477-0) Reports **| 1478**
- [Scheduling](#page-1483-0) Reports **| 1484**
- Managing [Generated](#page-1488-0) Reports **| 1489**
- [Retaining](#page-1490-0) Reports **| 1491**
- [Managing](#page-1491-0) Reports on SCP Servers **| 1492**
- Mailing [Reports](#page-1493-0) **| 1494**

## <span id="page-1474-1"></span>**Managing Reports in Network Director**

#### **IN THIS SECTION**

- How to Locate and [Manage](#page-1475-0) Reports **| 1476**
- Managing Report [Definitions](#page-1475-1) **| 1476**

Reports are generated from a report definition. These definitions establish the type of report, when it is run, and how the report output is presented and preserved. You create, modify, or delete these report definitions from the Manage Report Definition page.

This topic describes:

#### <span id="page-1475-0"></span>**How to Locate and Manage Reports**

The Manage Report Definition page is available from the Report Tasks pane while the Report mode is selected. To locate this page:

- 1. Select **Report** in the Network Director banner. The Report Tasks pane opens displaying the tasks available in the Report mode.
- 2. Select **Manage Report Definitions** in the Tasks pane. The Manage Report Definition page opens displaying all existing report definition files.
- 3. Use the Manage Report Definition page to review existing report definitions, create new definitions, or change a definition.
	- Create a new report definition by clicking **Add**. See ["Creating](#page-1477-0) Reports" on page 1478 for help using the Report wizard.
	- Modify an existing report definition by selecting a report definition in the table and clicking **Edit**.
	- Delete an existing report definition by selecting a report type in the table and clicking **Delete**.
	- View details of the report composition, the scope, and perspective of the report definition by clicking **Details**.

#### <span id="page-1475-1"></span>**Managing Report Definitions**

Use the Manage Report Definition page to review existing report definitions, or follow the Report wizard to create new report definitions, delete definitions, or see report details.

<span id="page-1475-2"></span>Existing report definitions are listed on the page in the format discussed in [Table](#page-1475-2) 395. The reports created from these definitions are found under the Manage Generated Reports task.

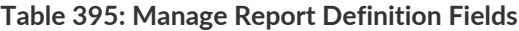

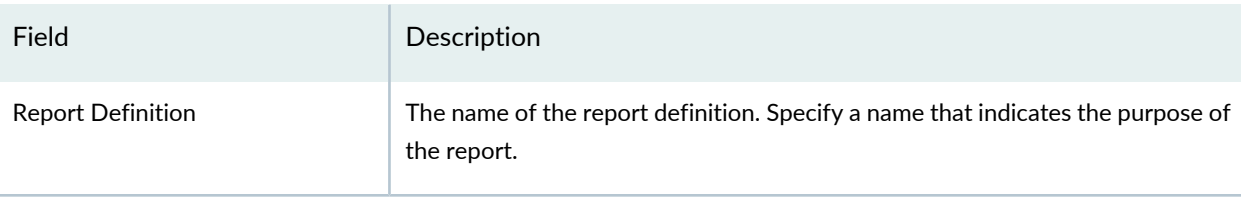
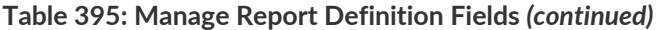

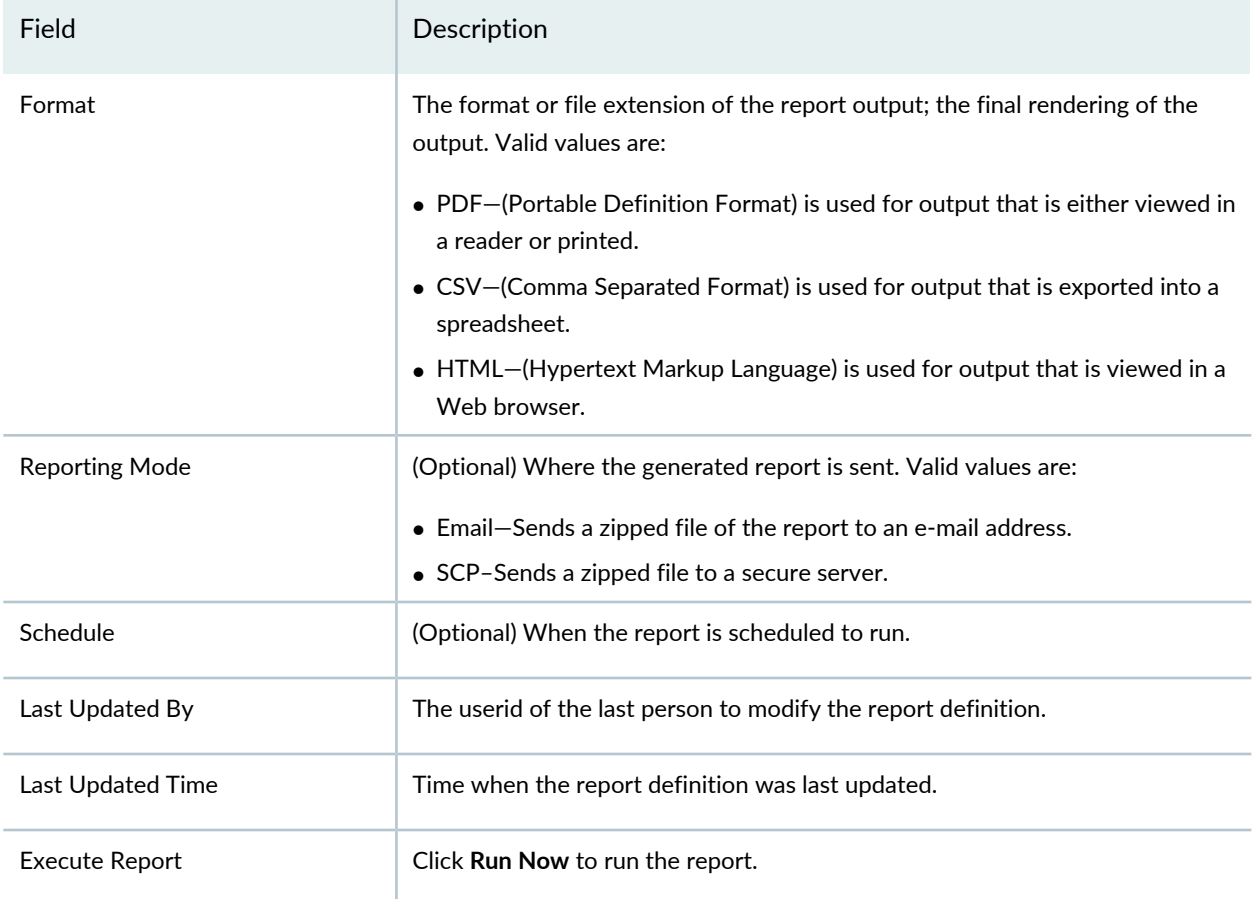

#### RELATED DOCUMENTATION

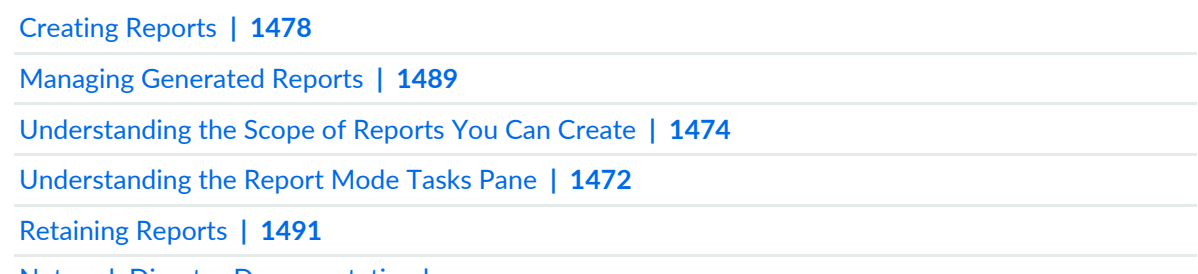

Network Director [Documentation](http://www.juniper.net/techpubs/en_US/release-independent/junos-space-apps/network-director/information-products/pathway-pages/index.html) home page

## <span id="page-1477-0"></span>**Creating Reports**

#### **IN THIS SECTION**

- How to Create a Report [Definition](#page-1477-1) **| 1478**
- Creating a Report [Definition](#page-1479-0) **| 1480**
- Setting Report [Options](#page-1481-0) **| 1482**
- [Reviewing](#page-1482-0) the Report Definition **| 1483**
- Changing a Report [Definition](#page-1483-0) **| 1484**

Network Director has built-in reporting features to create standardized reports from your network data. You can schedule these reports either to run in real time or in batch to provide insight into the network for compliance, maintenance, or troubleshooting. To define a new report, you select from a number of preconfigured report types and set the scheduling and output options.

<span id="page-1477-1"></span>This topic describes:

#### **How to Create a Report Definition**

You create new reports from the Report Definition page while in the Report mode. To locate this page:

- 1. Select **Report** in the Network Director banner. The Report Tasks pane opens, displaying the tasks available in the Report mode.
- 2. (Optional) Select the node on which to run the report in the View pane. Some reports are designed to run at a specific scope in the network tree. For example, if you select an EX Series switch node and attempt to run a Network Neighborhood report that reports on RF strength, the report runs, but is empty.
- 3. Select **Manage Report Definitions** in the Tasks pane.

[Table](#page-1478-0) 396 describes the information provided about report definitions on the Manage Report Definition page.

### <span id="page-1478-0"></span>**Table 396: Manage Report Definition Fields**

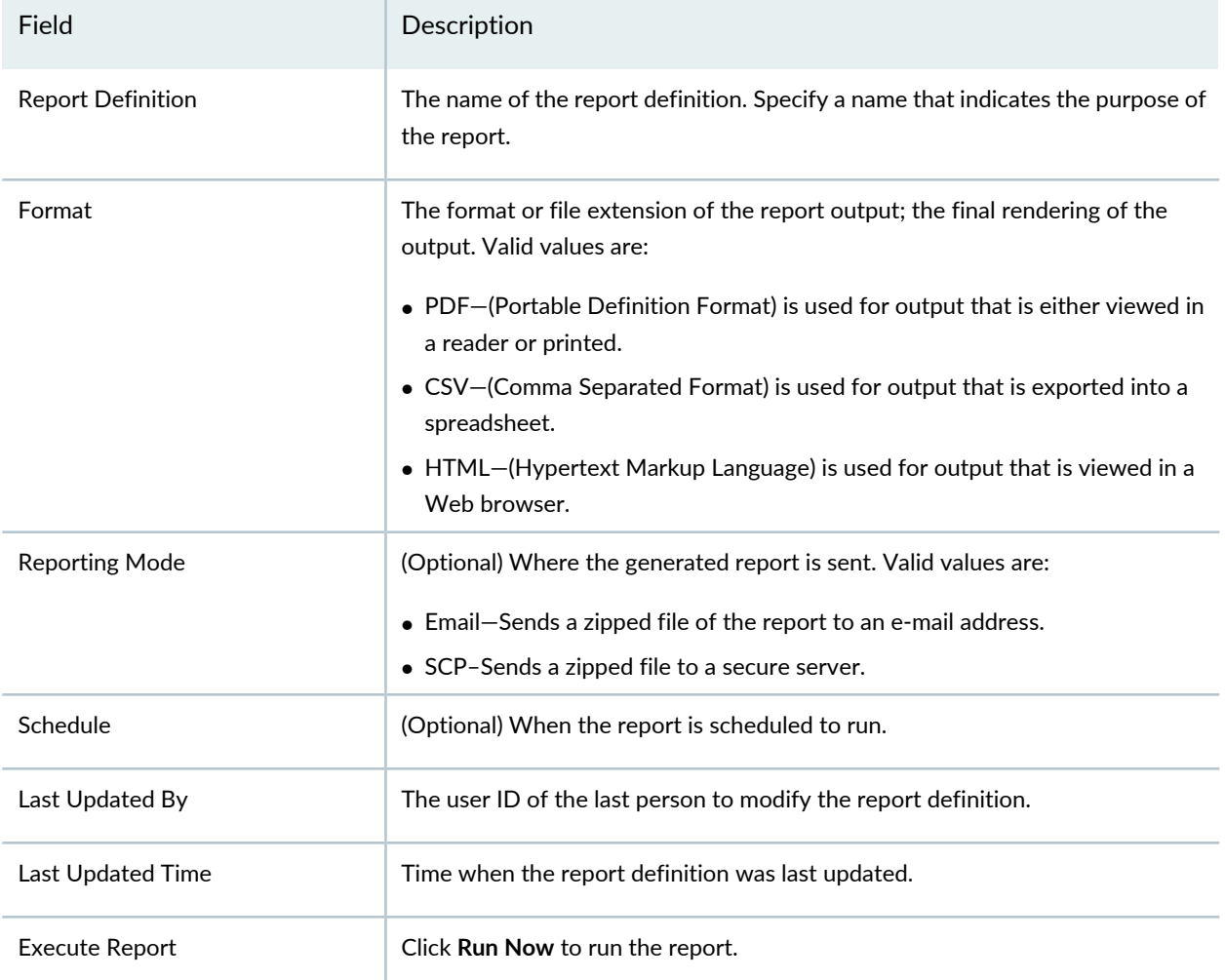

#### <span id="page-1479-0"></span>**Creating a Report Definition**

A report definition defines the properties that are used to generate one or more reports. It includes these properties:

- Name of the report definition
- Report type(s)
- Reporting filters
- Scheduling options
- Output format

To create a report definition:

- 1. Click **Add** on the Manage Report Definition main page to open the Create Report Definition wizard Basic Settings page.
- 2. Type a name for the report in the Report Definition Name field. After the report runs, you can find a report by this name in the Generated Reports list. Names can contain letters, numbers, spaces, dashes (-), and underscores (\_).
- 3. Select the report types for the report definition in the Select Report Type area:
	- To add one or more report types:
		- a. Click **Add**. The Assign Report Types window opens.
		- b. Select one or more report types from the list in the Assign Report Types window.
		- c. Click **OK**.

The report types you added appear in the Select Report Type list. [Table](#page-1480-0) 397 describes the information about report types that is available in the Select Report Type table.

**TIP:** When adding multiple reports types, be sure all of the reports you select are supported for the node type selected in the view pane.

- To delete one or more report types, select their check boxes in the Select Report Type list, then click **Delete**.
- 4. (Optional) Edit the report type options for the added report types by clicking **Edit Report Options** in the Customize Report Options column. Configure report type options in the Filter Options window, then click **OK**. [Table](#page-1480-1) 398 describes the available report type options.

**NOTE:** For wireless clients, you can specify the search options such as the user name, MAC address, and IP address of the clients to generate the reports. While you are performing the search using the IP address, you can specify the sub-string of the IP address to generate reports of all the sessions having the sub-string as the prefix of the IP address. Similarly, you can fetch complete session details without filters, by specifying '.' r ':'. These parameters match all the IPs or MACs and provides complete session details.

<span id="page-1480-0"></span>5. Click **Next** or **Report Options** to set up the report options. You can also click **Cancel** to exit the wizard. For details on report options, see "Setting Report [Options"](#page-1481-0) on page 1482.

**Table 397: Select Report Type Table Columns**

| <b>Column Heading</b>           | Description                                                                                                    |
|---------------------------------|----------------------------------------------------------------------------------------------------|
| <b>Type</b>                     | The Report name.                                                                                                    |
| Category                        | The general classification of the report.                                                                                                    |
| Scope                           | Shows the scopes that are applicable for the report type. (Appears only in the Assign<br>Report Types window that opens when you click the Add button.) |
| Description                     | A description of the use or purpose of the report.                                                                                                    |
| <b>Report Option</b>            | Lists the applied report type options.                                                                                                    |
| <b>Customize Report Options</b> | Click the link to change the report type options for that report type.                                                                                  |

#### <span id="page-1480-1"></span>**Table 398: Report Type Options for Data Filtration**

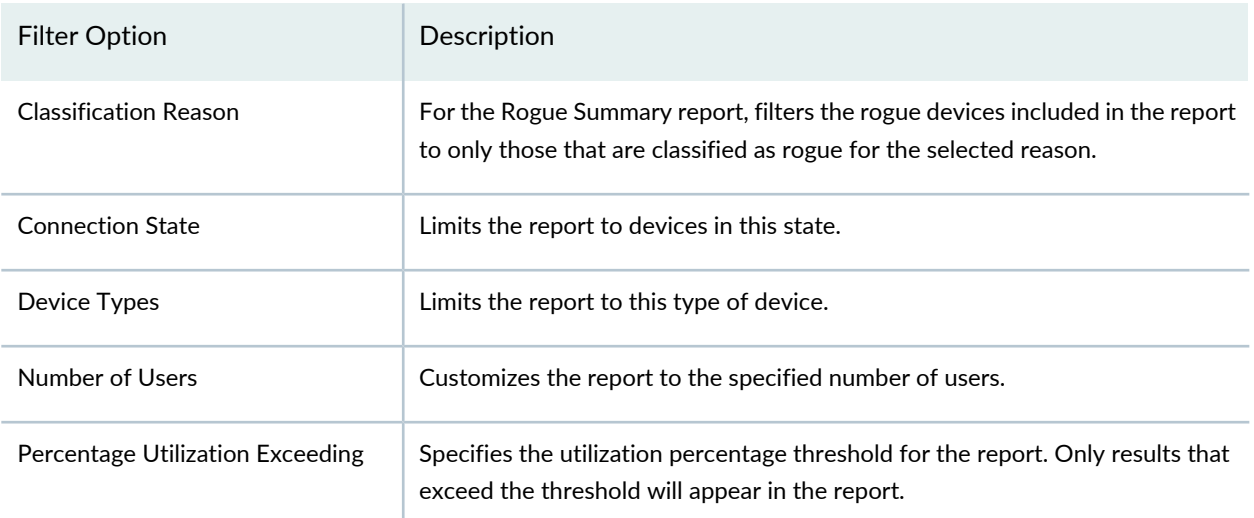

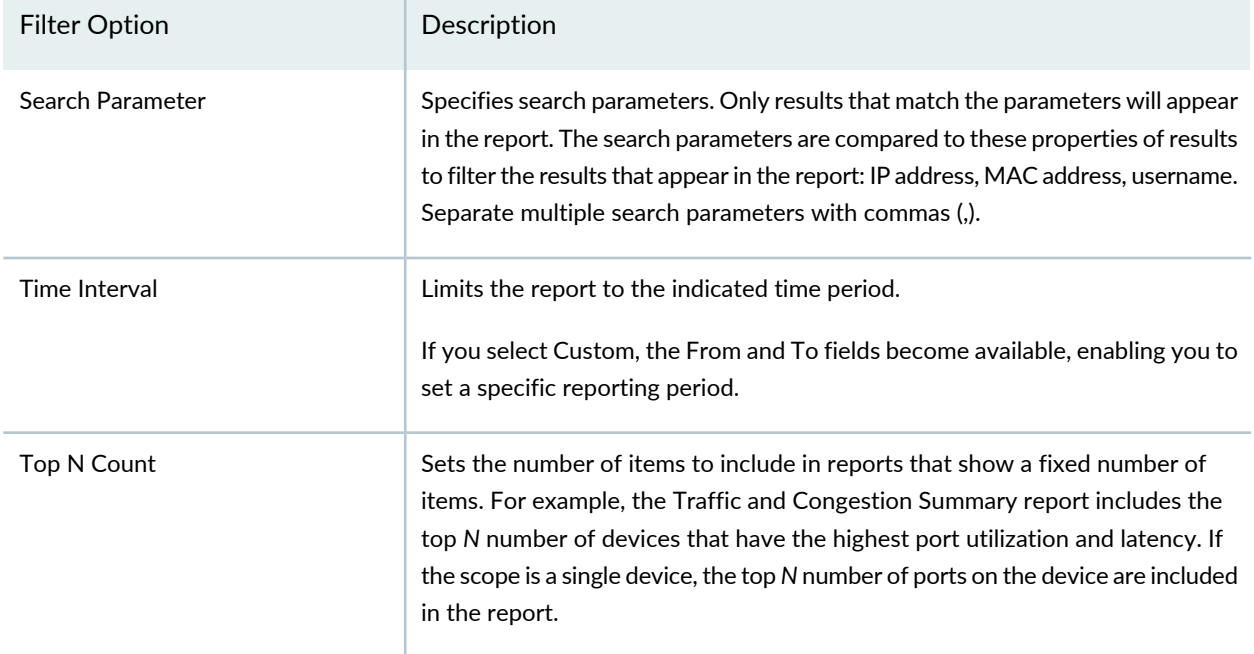

#### **Table 398: Report Type Options for Data Filtration** *(continued)*

#### <span id="page-1481-0"></span>**Setting Report Options**

This page establishes the report schedule and the output format of the report.

- 1. Choose from the following scheduling options:
	- Run the report now
	- Select or create a schedule for the report
	- Select to both run the report now and to run the report by a schedule

<span id="page-1481-1"></span>Options for report scheduling are shown in [Table](#page-1481-1) 399.

#### **Table 399: Schedule Options for Reports**

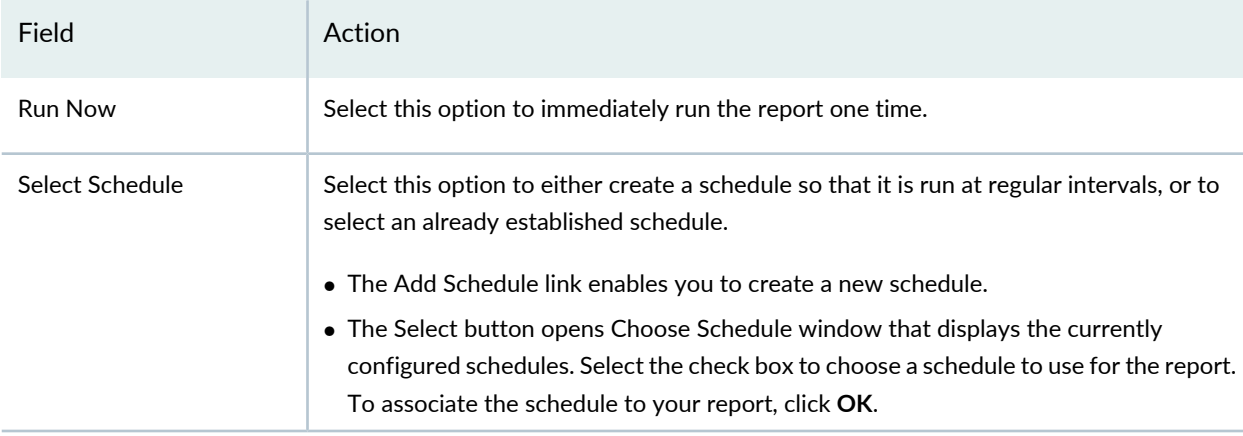

2. Establish the report output format and destination.

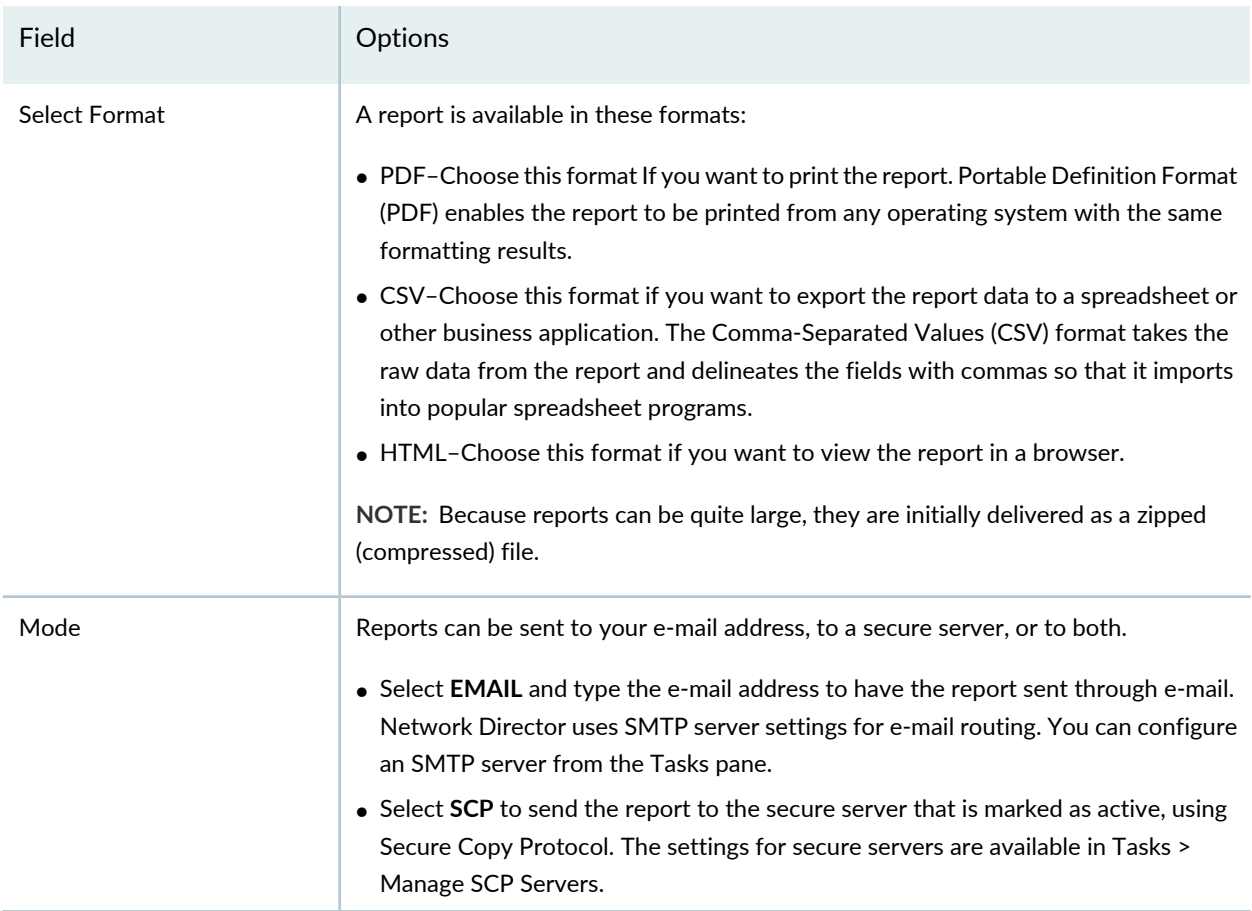

<span id="page-1482-0"></span>3. Click **Next** or **Summary** to review the report definition.

#### **Reviewing the Report Definition**

The Report wizard guides you to the Summary Page where you can review your report configuration and make any changes before you run the report.

- 1. Review your Report Name and Report Type in basic settings. If you want to change either of these settings, click **Edit** to return to the Basic Settings page.
- 2. Review your Report Options. If you want to change these settings, click **Edit** to return to the Report Options page.
- 3. Click **Finish** when you are done with the report configuration and to exit the wizard.

#### <span id="page-1483-0"></span>**Changing a Report Definition**

You can change an existing report definition file from the Manage Report Definition page.

To change a report definition:

- 1. Select the check box for the report definition.
- 2. Click **Edit** to reopen the report definition in the Report wizard. The system returns you to the Summary page, where you can make changes to the report definition.
- 3. Click **Details** to review the details of the report definition or click **Delete** to remove the report definition. To remove all of the report definitions, select the check box in the header next to Report Definition to select all of the report definitions and click **Delete**.

#### RELATED DOCUMENTATION

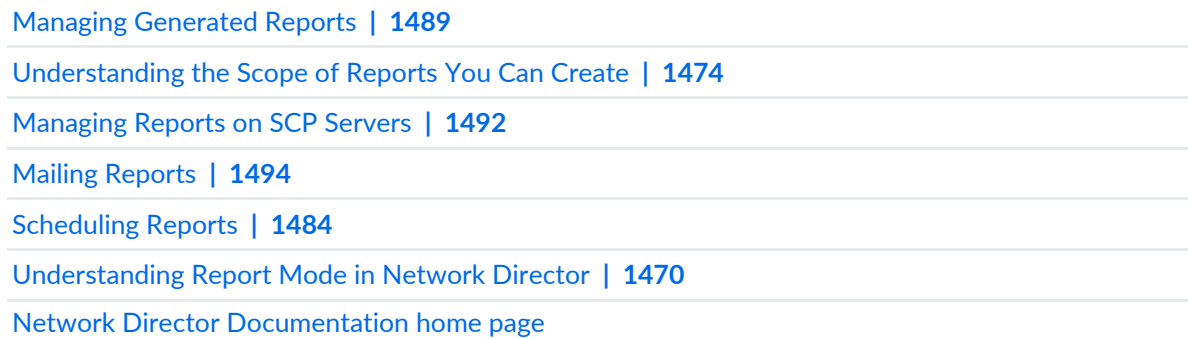

### <span id="page-1483-1"></span>**Scheduling Reports**

#### **IN THIS SECTION**

- How to Create or Manage [Schedules](#page-1484-0) **| 1485**
- Managing [Schedules](#page-1484-1) **| 1485**
- Creating New [Schedules](#page-1485-0) **| 1486**
- Editing [Schedules](#page-1487-0) **| 1488**
- Deleting [Schedules](#page-1487-1) **| 1488**

You can run Network Director reports as needed or you can automate reports to run in batch by creating a schedule. You can associate a single schedule with one or more reports when you create the report definition. Although you can create a schedule during the report definition process, it is helpful to have the schedules configured before defining the report. To create a new schedule you name the schedule and set the time and frequency of the run.

<span id="page-1484-0"></span>This topic describes:

#### **How to Create or Manage Schedules**

You create a schedule from the Manage Schedules page. You can display this page from the Report mode Tasks pane.

- Select **Report** in the Network Director banner. The Report mode Tasks pane displays the tasks available in the Report mode. Reports run in any network view (Logical, Location, or Device).
- Select **Manage Schedules** in the Tasks pane. The Manage Schedules page opens, displaying all existing report schedules.

From the Manage Schedules page, you can:

- Create a new schedule
- Edit an existing schedule
- See the details of a schedule
- <span id="page-1484-1"></span>• Delete a schedule

#### **Managing Schedules**

<span id="page-1484-2"></span>Use the Manage Schedules page to administer report schedules. From this page, you can create new schedules and view, modify, and delete existing schedules. On the Manage Schedules page, a table of existing report schedules appears. You can sort and customize this table to exclude fields that might not be relevant to your needs. The fields in the table are defined in [Table](#page-1484-2) 400.

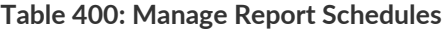

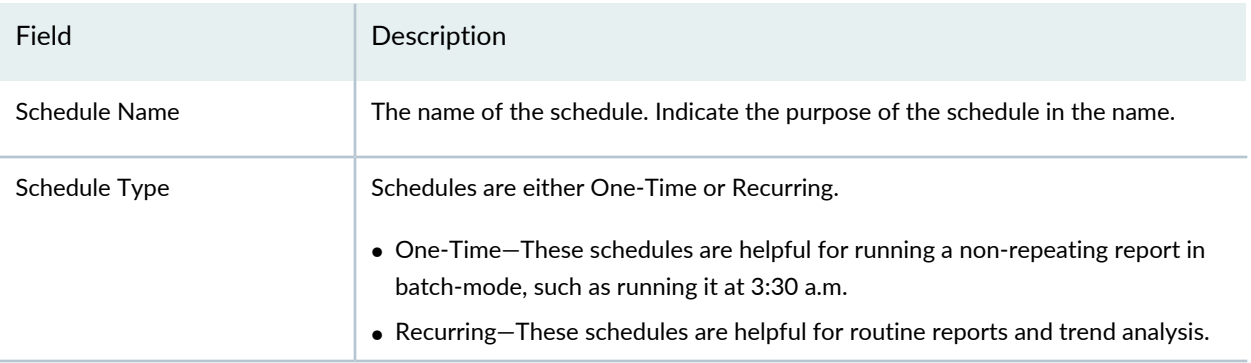

#### **Table 400: Manage Report Schedules** *(continued)*

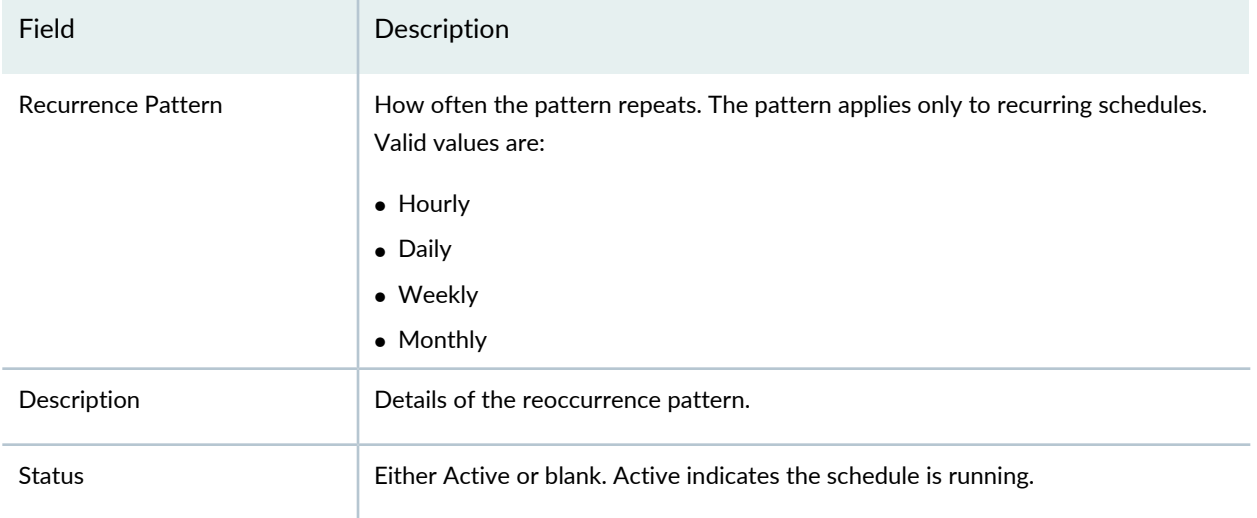

From this page you can:

- Display a summary of all the parameter settings of a schedule by selecting the schedule and clicking Details. The Report Schedule Summary opens.
- Create a new schedule by clicking Add. The Create Schedule window opens.
- Select a schedule and change the settings by clicking Edit. The Edit Schedule window opens.
- Select a schedule and click **Delete** to remove a schedule.

<span id="page-1485-0"></span>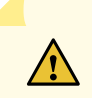

**CAUTION:** Take care when deleting a schedule. Network Director enables you to delete a schedule even if it is active.

#### **Creating New Schedules**

Use the Create Schedule window to create a one-time or a recurring schedule.

To create a new schedule:

- 1. Click **Add** on the Manage Schedules page. The Create Schedule window opens.
- 2. Enter the name for the schedule in **Schedule Name**. Indicate the purpose of the schedule in the name.
- 3. Choose a one-time run-option or a recurring schedule from the list.
	- One-time schedule options are described in [Table](#page-1486-0) 401.
	- Recurring schedule options are described in [Table](#page-1486-1) 402.

Depending on the schedule range selected, these settings change dynamically.

<span id="page-1486-0"></span>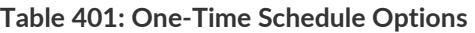

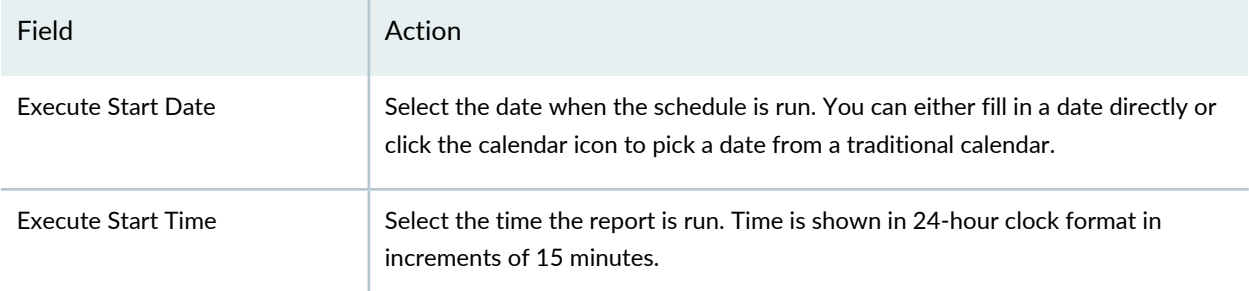

#### <span id="page-1486-1"></span>**Table 402: Recurring Schedule Options**

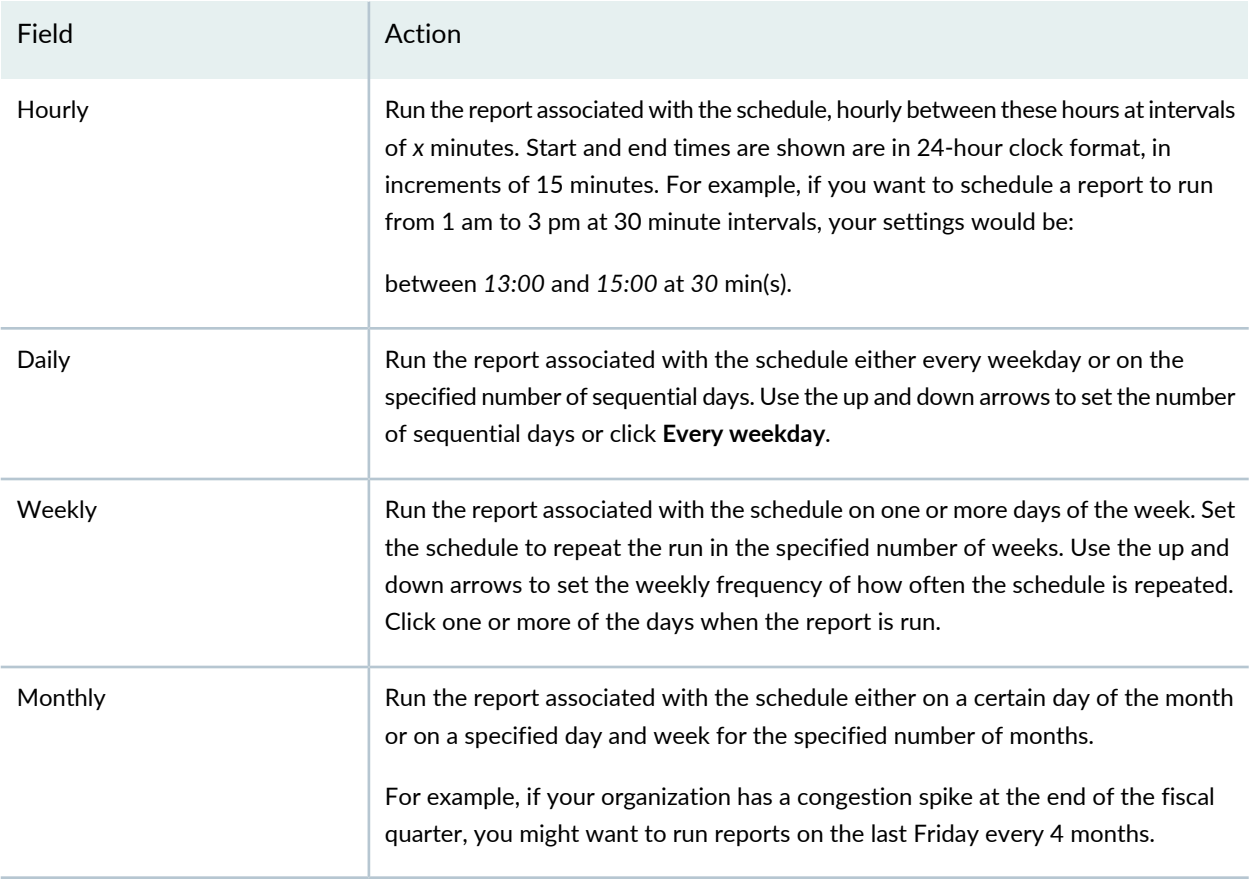

<span id="page-1486-2"></span>4. Specify when to start and end implementation of this schedule as described in [Table](#page-1486-2) 403.

#### **Table 403: Range of Recurrence Fields**

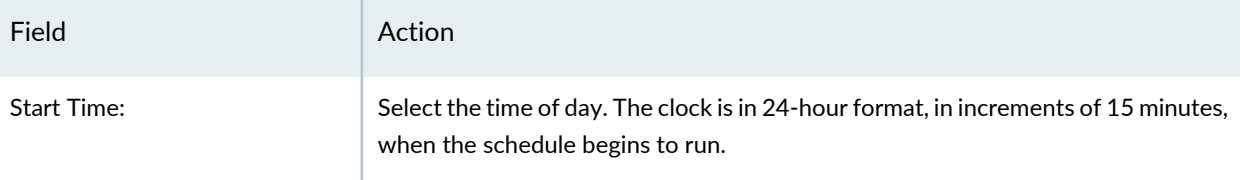

#### **Table 403: Range of Recurrence Fields** *(continued)*

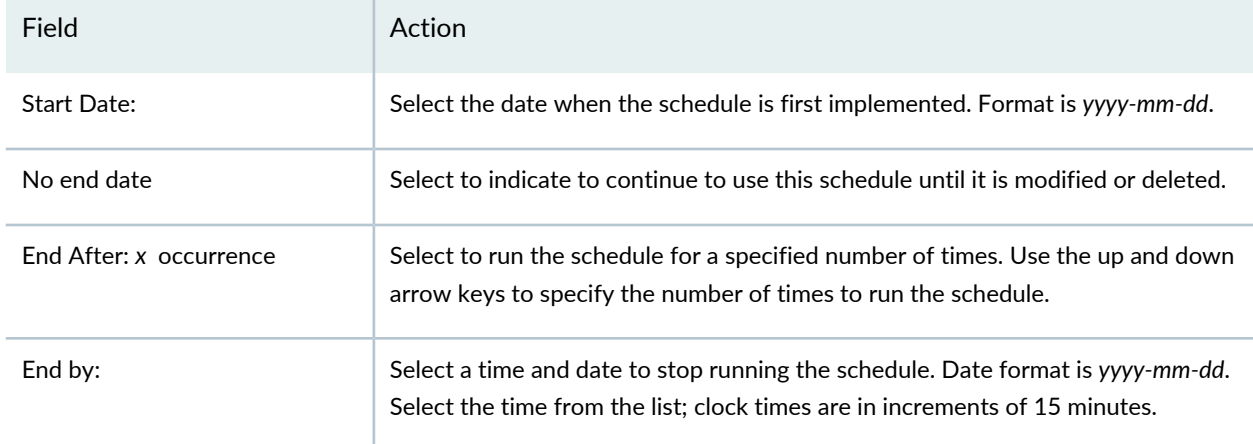

<span id="page-1487-0"></span>5. Click **Add** to finish and to validate the schedule.

#### **Editing Schedules**

To change an existing schedule:

- 1. Select a schedule from the list in the Manage Schedules page.
- 2. Click **Edit** to reopen the schedule settings.
- 3. Change the settings based on the values described in [Table](#page-1486-0) 401.
- <span id="page-1487-1"></span>4. Click **Edit** to save the revised settings.

#### **Deleting Schedules**

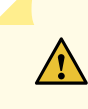

**CAUTION:** Network Director enables you to delete an active schedule. Be aware that deleting a schedule that is active will cause reports not to run.

You can also permanently remove a schedule by selecting the schedule in the Manage Schedule page and clicking Delete.

#### RELATED DOCUMENTATION

[Creating](#page-1477-0) Reports **| 1478**

[Understanding](#page-1471-0) the Report Mode Tasks Pane **| 1472** Network Director [Documentation](http://www.juniper.net/techpubs/en_US/release-independent/junos-space-apps/network-director/information-products/pathway-pages/index.html) home page

## <span id="page-1488-0"></span>**Managing Generated Reports**

#### **IN THIS SECTION**

- Reviewing [Generated](#page-1488-1) Reports **| 1489**
- [Viewing](#page-1489-0) Report Details **| 1490**
- [Exporting](#page-1490-1) Reports **| 1491**
- Deleting [Generated](#page-1490-2) Reports **| 1491**

After a report definition is created and the initial report is run, Network Director populates the Generated Reports page with summary information about the run of the report.

From the Generated Reports page you can view the report details, export the report to view or store in a new location, or delete the report.

<span id="page-1488-1"></span>This topic describes:

#### <span id="page-1488-2"></span>**Reviewing Generated Reports**

After a reports runs, information about the report is recorded on the Generated Reports page, as shown in [Table](#page-1488-2) 404.

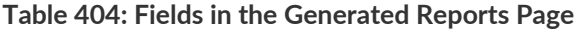

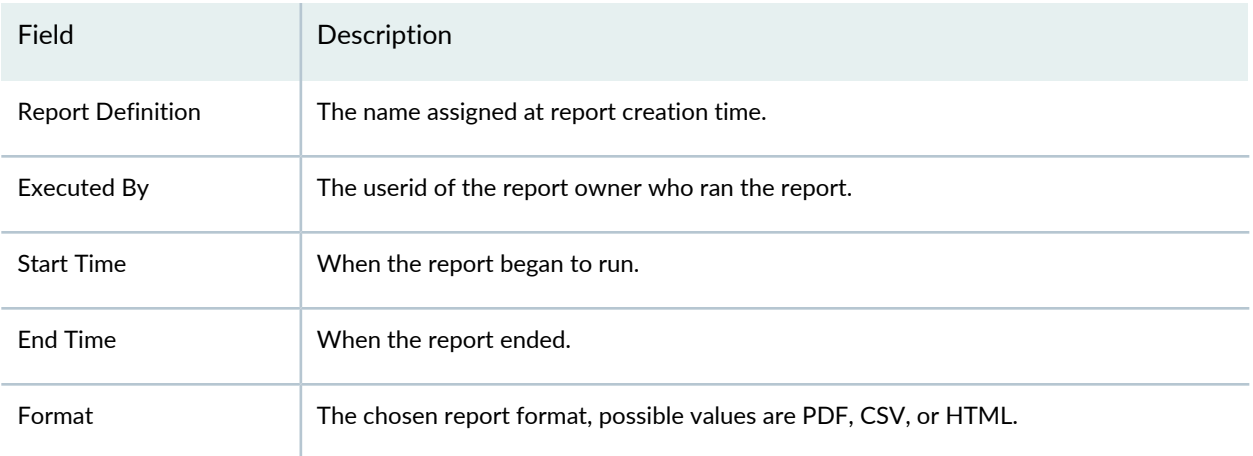

#### **Table 404: Fields in the Generated Reports Page** *(continued)*

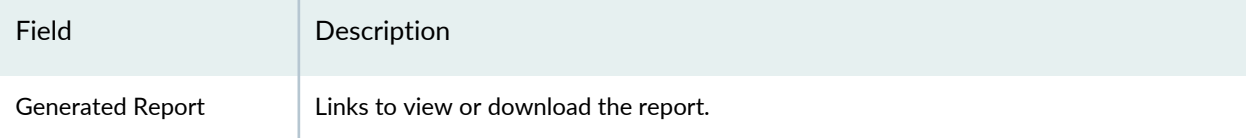

From the Generated Reports page, you can either select the check box in the heading to select all of the reports or select the check box for the individual reports and:

- View details about the running of the report by clicking Report Details.
- Export the report by clicking Export.
- <span id="page-1489-0"></span>• Delete the report by clicking Delete.

#### **Viewing Report Details**

<span id="page-1489-1"></span>Use the Generated Report Details window to see information about the report composition. Viewing the Report Details is helpful when a report comprises many smaller reports. See [Table](#page-1489-1) 405 for these field descriptions.

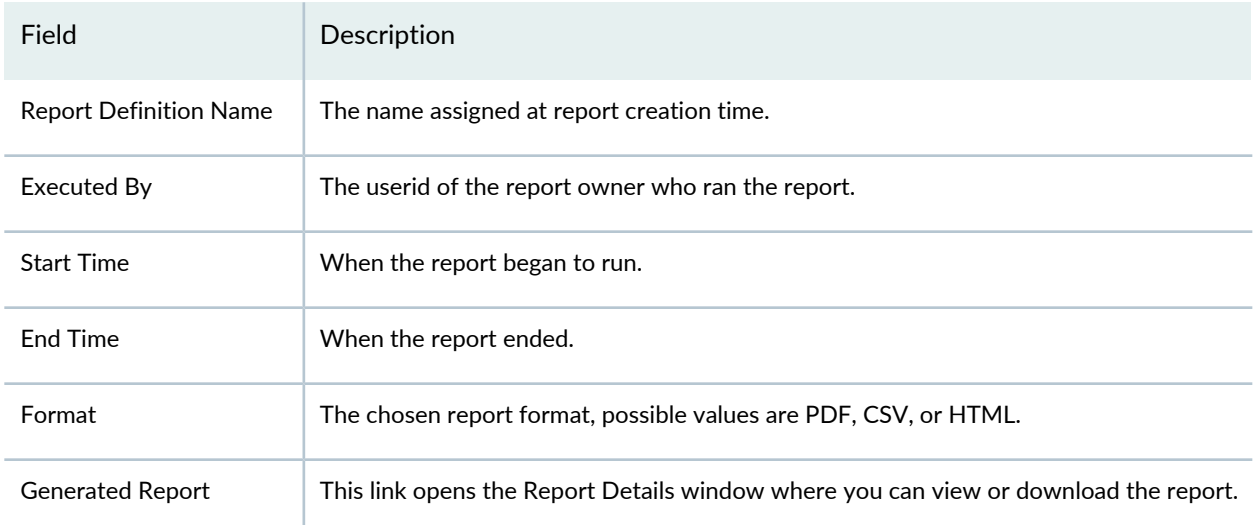

#### **Table 405: Generated Report Details**

Reports are kept on the application server until either you delete them or they are deleted by the system. The amount of time a report is saved on the system depends on the report retention settings for Network Director. Network Administrators can globally set the report retention period for reports in the system Preferences, located in the Network Director banner.

#### <span id="page-1490-1"></span>**Exporting Reports**

Use the Export Report window to store multiple reports to a file location. Because reports can be large, they are delivered as compressed *zipped* files for both viewing or storing. After you choose a report to export, you are prompted to select a program to view the report or to download the file.

You can either unzip the report for viewing or save the report to a file location.

**TIP:** If you choose to save the file, you might want to give a unique name to the unzipped file. After unzipping the report, the name of the report reverts to the type of report you selected. It does not retain the name of the report.

#### <span id="page-1490-2"></span>**Deleting Generated Reports**

Use Delete to discard unneeded or outdated reports. When you click **Delete**, you are prompted to confirm the file deletion. Because deleted reports cannot be recovered, save the report offline before deleting them from the system.

#### RELATED DOCUMENTATION

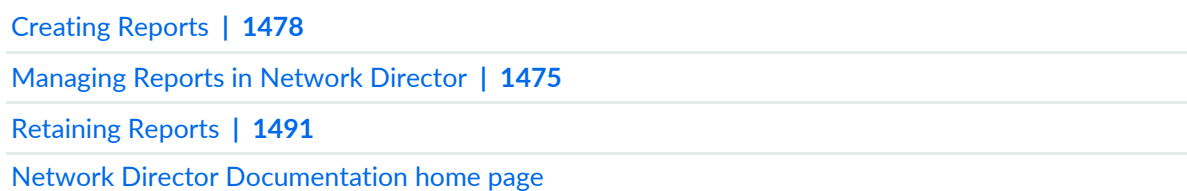

## <span id="page-1490-0"></span>**Retaining Reports**

Reports are stored on the Junos Space server where Network Director is running; however, you set the report retention time in Network Director. The default for the report retention period is 30 days. Because accumulating old reports could eventually impact system performance, you might want to consider changing this setting. The report retention period is set in Preferences on the Report tab.

Another option is to store the report to another location such as a Secure Copy Protocol (SCP) server and then delete the report from the Network Director application server.

#### RELATED DOCUMENTATION

Setting Up User and System [Preferences](#page-107-0) **| 108** Managing [Generated](#page-1488-0) Reports **| 1489** [Managing](#page-1491-0) Reports on SCP Servers **| 1492**

Network Director [Documentation](http://www.juniper.net/techpubs/en_US/release-independent/junos-space-apps/network-director/information-products/pathway-pages/index.html) home page

## <span id="page-1491-0"></span>**Managing Reports on SCP Servers**

#### **IN THIS SECTION**

- How to [Configure](#page-1491-1) SCP Servers **| 1492**
- [Managing](#page-1492-0) SCP Servers **| 1493**

If your organization requires reports be stored on a secure server using Secure Copy Protocol (SCP), you can set one or more servers as a reports repository. A reports repository enables you to keep reports long-term for compliance requirements or for your organizational needs.

<span id="page-1491-1"></span>This topic describes:

#### **How to Configure SCP Servers**

SCP servers are used as report repositories for Network Director reports. You can set up or manage a secure server for Network Director reports from the Manage SCP Servers page in the Report mode. To access this page:

- 1. Select **Report** in the Network Director banner. The Report Tasks pane opens, displaying the tasks available in the Report mode.
- 2. Select **Manage SCP Servers** in the Report Tasks pane. The Manage SCP Servers page opens, displaying all existing report schedules.

Use the Manage SCP Servers page to:

- View existing SCP server settings
- Set up new SCP servers for reports
- Edit SCP server settings
- Test the connection to an SCP server
- Make an SCP server active
- Delete an SCP server setting

#### <span id="page-1492-0"></span>**Managing SCP Servers**

Use the Manage SCP Servers page to view and manage SCP server settings.

<span id="page-1492-1"></span>• The Manage SCP Servers page lists any existing server settings. The fields in the Manage SCP Server page are described in [Table](#page-1492-1) 406.

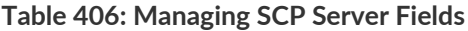

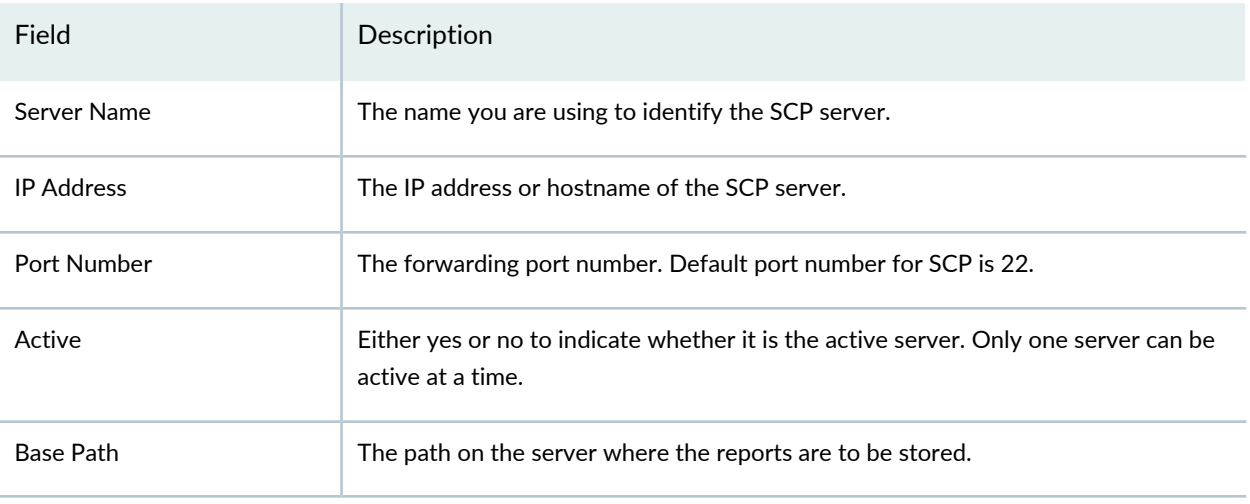

- <span id="page-1492-2"></span>• Create new or edit existing server settings:
	- 1. Establish a new server definition by clicking **Add** or edit an existing definition by clicking **Edit**. Either an Add SCP Settings or Edit SCP Settings page opens.
	- 2. Fill in the settings described in [Table](#page-1492-2) 407.

**Table 407: Defining an SCP Server**

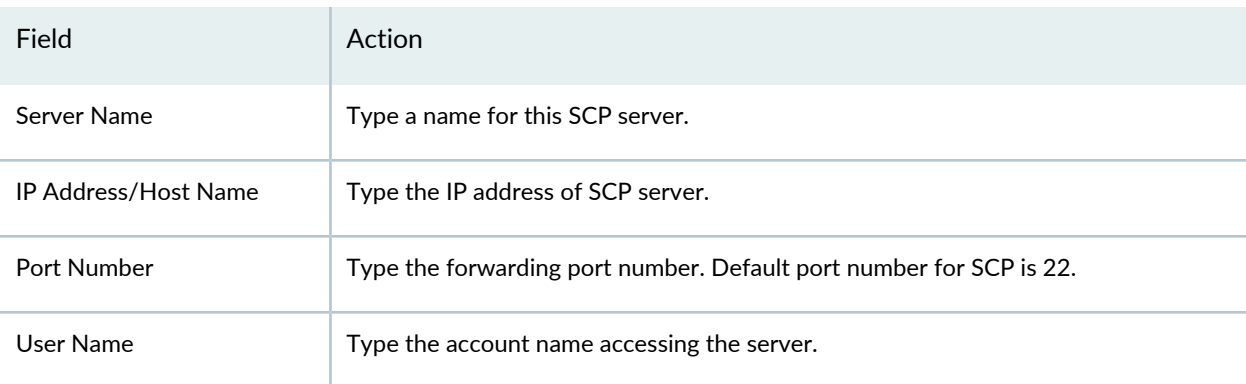

#### **Table 407: Defining an SCP Server** *(continued)*

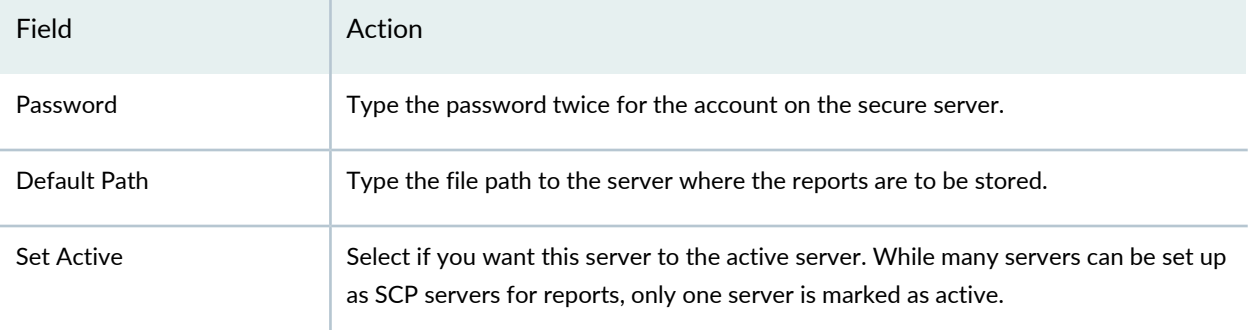

- 3. Click **Done** to complete the process.
- 4. Click **Test Connection** to ensure your server is set up correctly. Network Director attempts to connect to the SCP server and tells you whether the connection could be established.
- 5. Select a server and click **Set Active** to make that server available for secure services.

You can also delete any SCP server definition from use by Network Director reports by clicking Delete.

#### RELATED DOCUMENTATION

[Understanding](#page-1471-0) the Report Mode Tasks Pane **| 1472**

Managing [Generated](#page-1488-0) Reports **| 1489**

<span id="page-1493-0"></span>Network Director [Documentation](http://www.juniper.net/techpubs/en_US/release-independent/junos-space-apps/network-director/information-products/pathway-pages/index.html) home page

## **Mailing Reports**

#### **IN THIS SECTION**

- How to [Configure](#page-1494-0) SMTP Servers **| 1495**
- [Managing](#page-1494-1) SMTP Servers **| 1495**
- Adding or Editing SMTP Server [Settings](#page-1496-0) **| 1497**

You can set up one or more electronic mail servers to send reports to e-mail addresses. These servers use the Simple Mail Transfer Protocol (SMTP) to forward the reports. While you can configure many servers as SMTP servers, you can only designate one as the primary mail server.

<span id="page-1494-0"></span>This topic describes:

#### **How to Configure SMTP Servers**

An SMTP server is responsible for sending e-mails. Network Director uses the SMTP server to send reports to users. Under most circumstances, you need only one SMTP server. However, you might want to configure more than one SMTP server if you need a server with a distinct SMTP server configuration. In this case, you would configure multiple SMTP servers and mark the server you want to use as Active.

You can set up or manage SMTP servers from the Manage SMTP Servers page in the Report mode. To access this page:

- 1. Select **Report** in the Network Director banner. The Report Tasks pane opens, displaying the tasks available in the Report mode. The Generated Reports page loads in the main window.
- 2. Select **Manage SMTP Servers** in the Report Tasks pane. The Manage SMTP Servers page opens in the main window, displaying all existing SMTP servers configured for Network Director.

Use the Manage SMTP Servers page to:

- View existing SMTP server settings
- Set up new SMTP servers
- Edit existing SMTP server settings
- Test the connection to a SMTP server
- Set an SMTP server as the active server
- <span id="page-1494-1"></span>• Delete an SMTP configuration
- See details of the SMTP configuration

#### **Managing SMTP Servers**

Use the Manage SMTP Servers page to view and manage SMTP server settings. The Manage SMTP Servers page lists any existing SMTP server settings. The fields in the Manage SMTP Server page are described in [Table](#page-1495-0) 408.

#### <span id="page-1495-0"></span>**Table 408: Managing SMTP Server Fields**

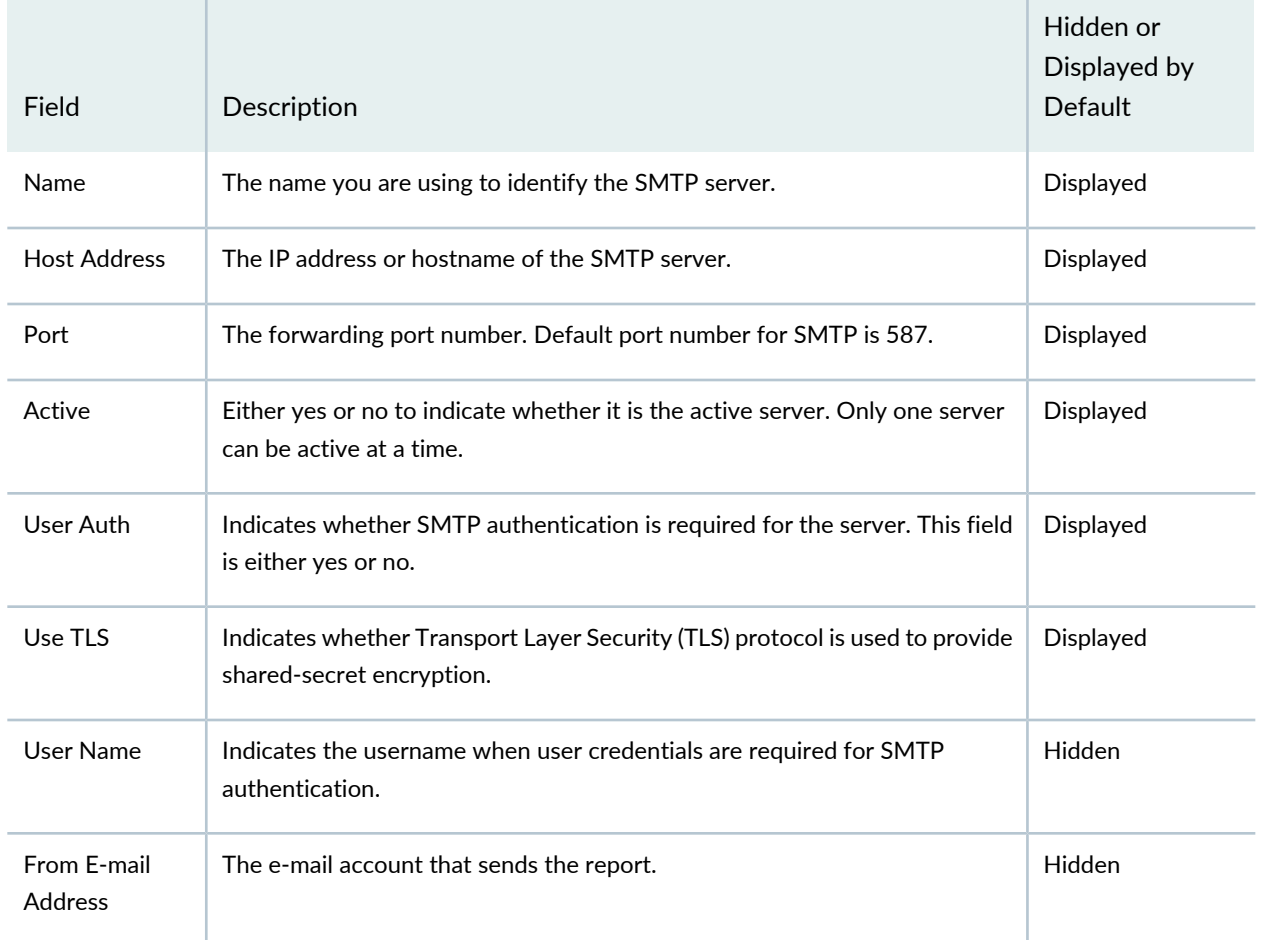

- 1. Establish a new server definition by clicking **Add** or edit an existing definition by selecting the server and clicking **Edit**. Either an Add SMTP Settings or Edit SMTP Settings page opens. See ["Adding](#page-1496-0) or Editing SMTP Server [Settings"](#page-1496-0) on page 1497 for details on setting up or changing server settings.
- 2. Click **Done** to complete the process.
- 3. Click **Test Connection** to ensure your server is set up correctly. Network Director tells you whether the attempted connection to the SMTP server could be established.
- 4. Select a server and click **Set Active** to make that server responsible for sending e-mail.

You can also delete any SMTP server definition from use by Network Director reports by clicking **Delete**.

#### <span id="page-1496-0"></span>**Adding or Editing SMTP Server Settings**

The process of establishing a new SMTP server or to changing the values on an existing server is straightforward. Simply enter or change the values in the fields in the Add SMTP Server or Edit SMTP Server page. These fields are described in [Table](#page-1496-1) 409.

<span id="page-1496-1"></span>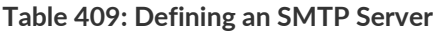

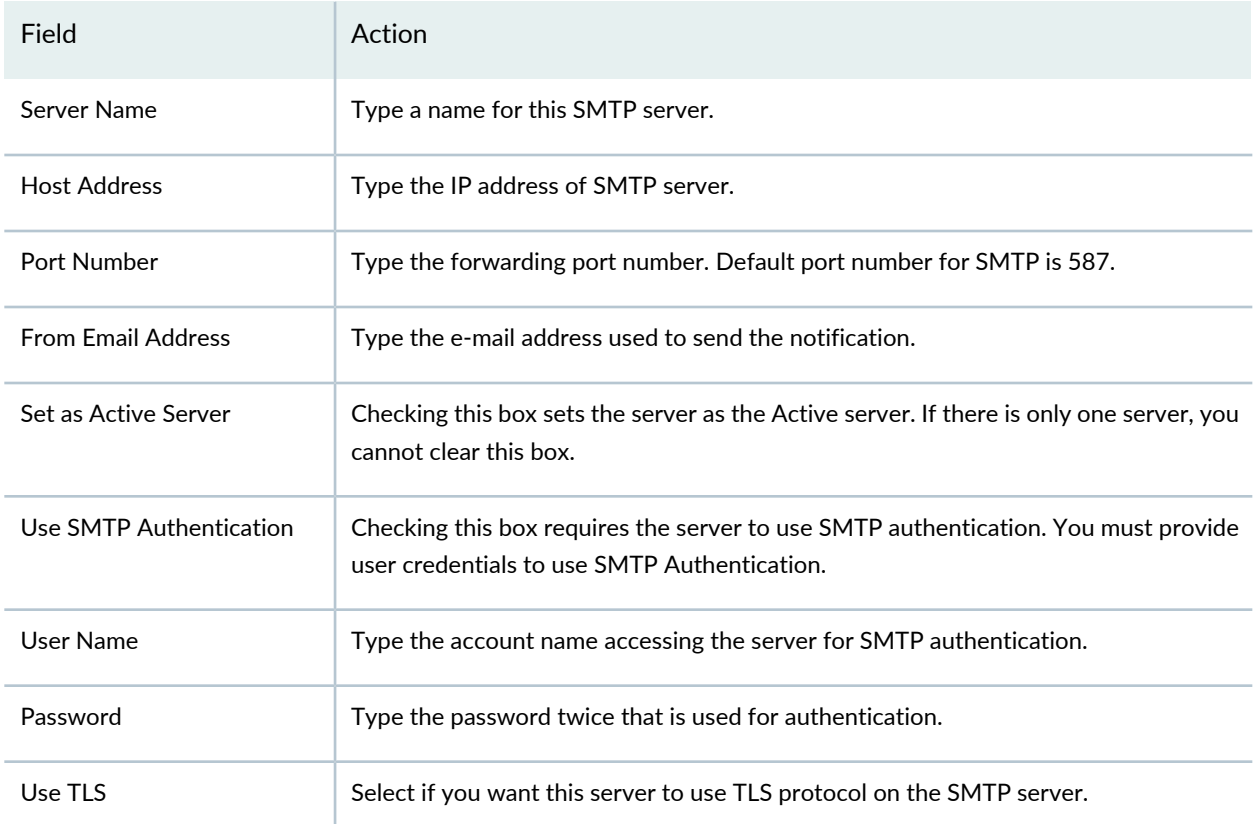

#### RELATED DOCUMENTATION

[Understanding](#page-1471-0) the Report Mode Tasks Pane **| 1472**

Network Director [Documentation](http://www.juniper.net/techpubs/en_US/release-independent/junos-space-apps/network-director/information-products/pathway-pages/index.html) home page

# **Report Reference**

#### **IN THIS CHAPTER**

- Active User [Sessions](#page-1497-0) Report **| 1498**
- Alarm [History](#page-1499-0) Report **| 1500**
- Alarm [Summary](#page-1502-0) Report **| 1503**
- Audit Trail [Report](#page-1504-0) **| 1505**
- [Wireless](#page-1506-0) Client Details Report **| 1507**
- Client [Devices](#page-1509-0) Report **| 1510**
- Device [Inventory](#page-1510-0) Report **| 1511**
- Fabric [Analyzer](#page-1512-0) Report **| 1513**
- [Network](#page-1513-0) Device Traffic Report **| 1514**
- Network [Neighborhood](#page-1515-0) Report **| 1516**
- Radio Traffic [Report](#page-1517-0) **| 1518**
- Port [Bandwidth](#page-1518-0) Utilization Report **| 1519**
- RF [Interference](#page-1520-0) Detail Report **| 1521**
- RF [Interference](#page-1521-0) Summary Report **| 1522**
- Rogue [Summary](#page-1523-0) Report **| 1524**
- [Wireless](#page-1524-0) Security Alarms Report **| 1525**
- Top Users by Data Usage [Report](#page-1525-0) **| 1526**
- <span id="page-1497-0"></span>Traffic and [Congestion](#page-1527-0) Summary Report **| 1528**

### **Active User Sessions Report**

The Active User Sessions report is a standardized report generated in Network Director to show the activity level of current users on a specified node. There are two portions of the report: a report header and the report body. The contents of the report header are found in [Table](#page-1498-0) 410.

#### <span id="page-1498-0"></span>**Table 410: Active User Session Report Header**

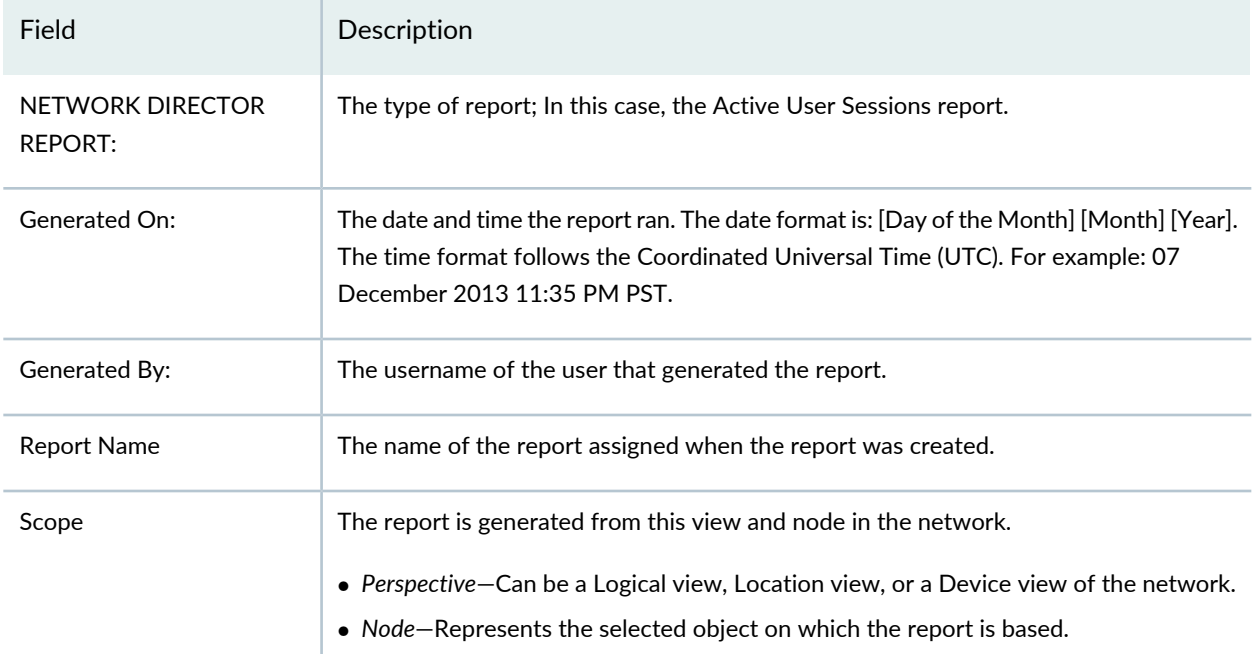

<span id="page-1498-1"></span>The base report is a table with the fields described in [Table](#page-1498-1) 411.

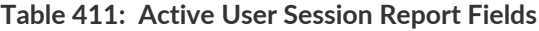

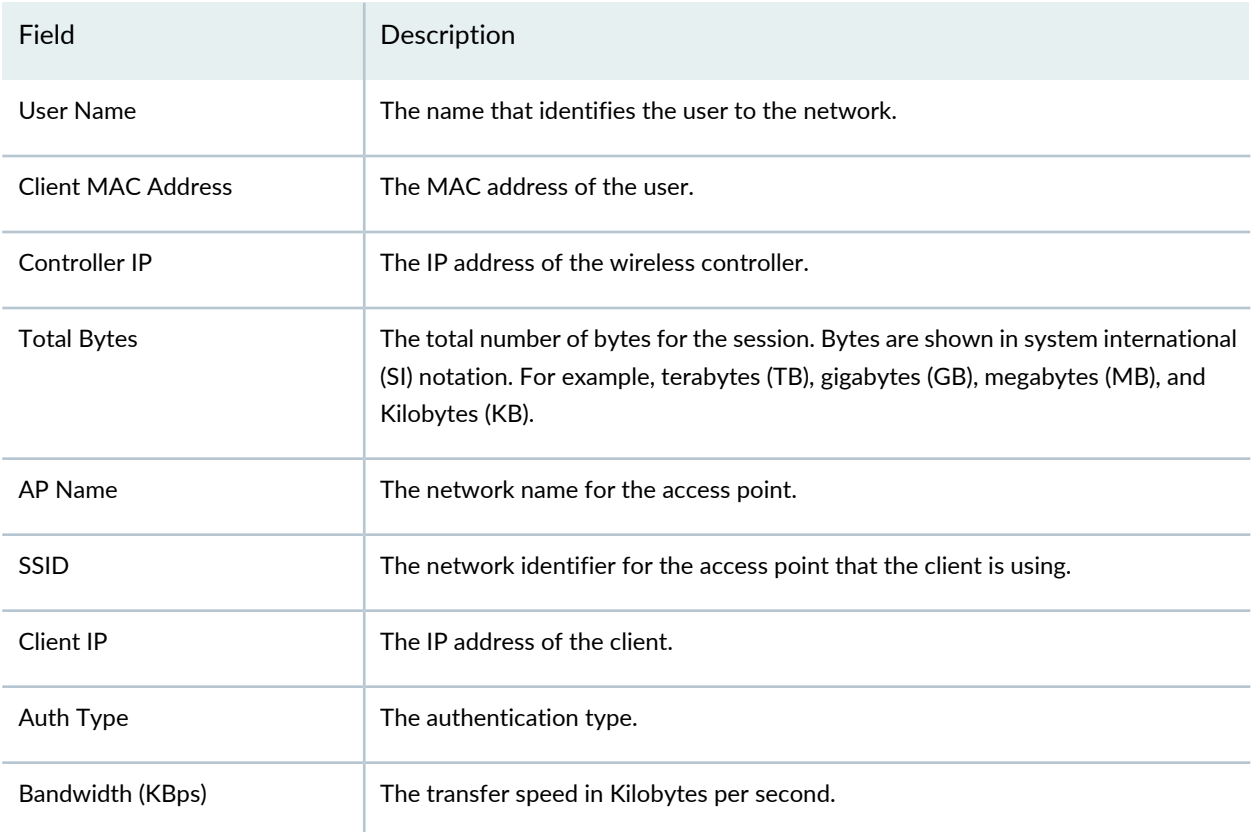

#### **Table 411: Active User Session Report Fields** *(continued)*

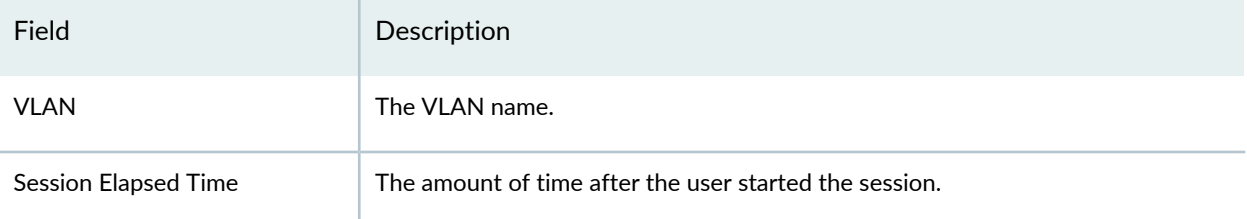

#### RELATED DOCUMENTATION

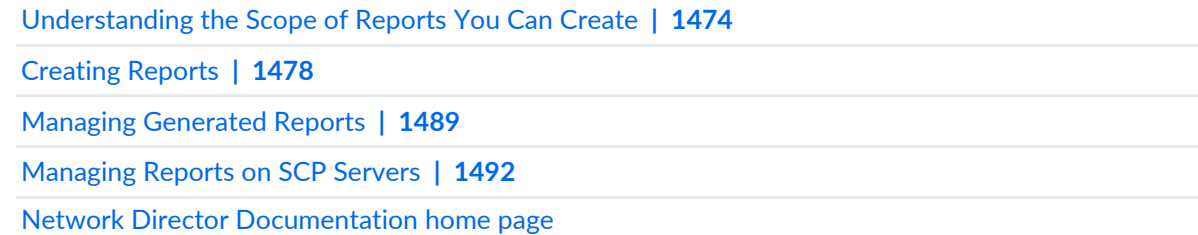

## <span id="page-1499-0"></span>**Alarm History Report**

#### **IN THIS SECTION**

- Alarm History [Header](#page-1499-1) **| 1500**
- Alarm [History](#page-1500-0) Tables **| 1501**

<span id="page-1499-1"></span>The Alarm History report is a standardized report generated in Network Director. It shows all active, acknowledged, and cleared alarms that occurred within a specified period of time for the indicated node. The report has two portions: a report header and the report body.

This topic describes:

#### **Alarm History Header**

The Alarm History report header provides file creation information about the report. The contents of the report header are described in [Table](#page-1500-1) 412.

#### <span id="page-1500-1"></span>**Table 412: Alarm History Report Header**

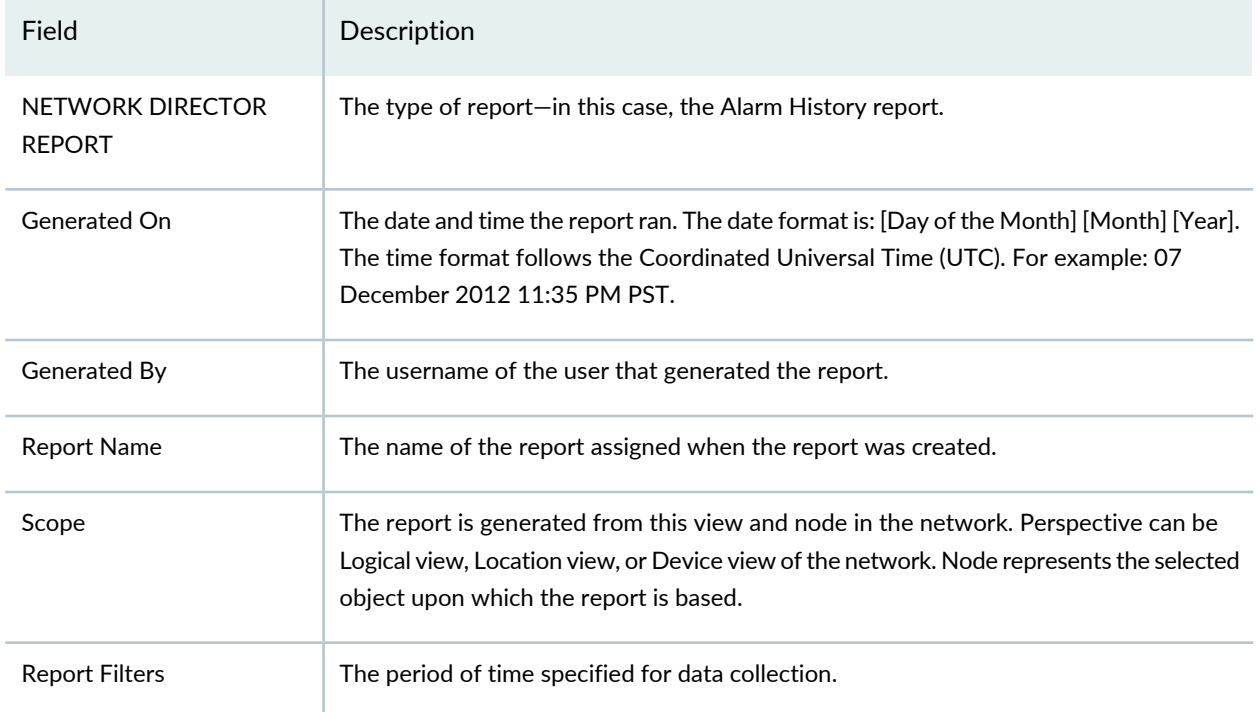

#### <span id="page-1500-0"></span>**Alarm History Tables**

<span id="page-1500-2"></span>The body of the Alarm History report is a set of tables: one table for each alarm state (active, acknowledged, and cleared). In each table the alarms are listed by severity level. The fields of the tables have a common format, which is described in [Table](#page-1500-2) 413.

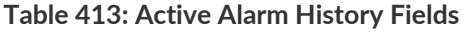

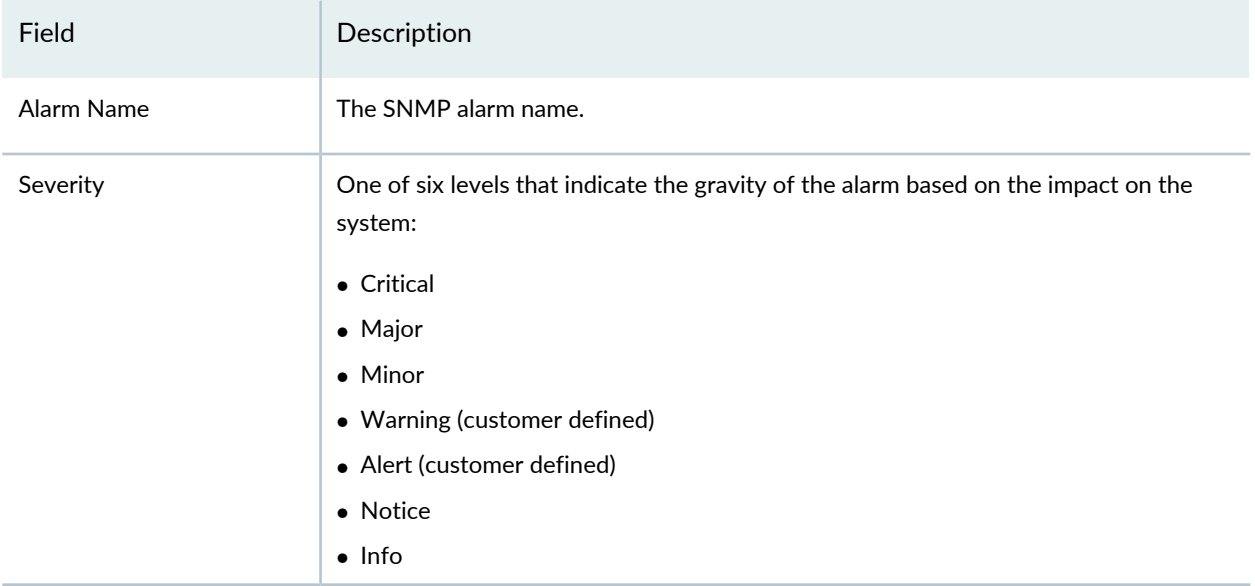

#### **Table 413: Active Alarm History Fields** *(continued)*

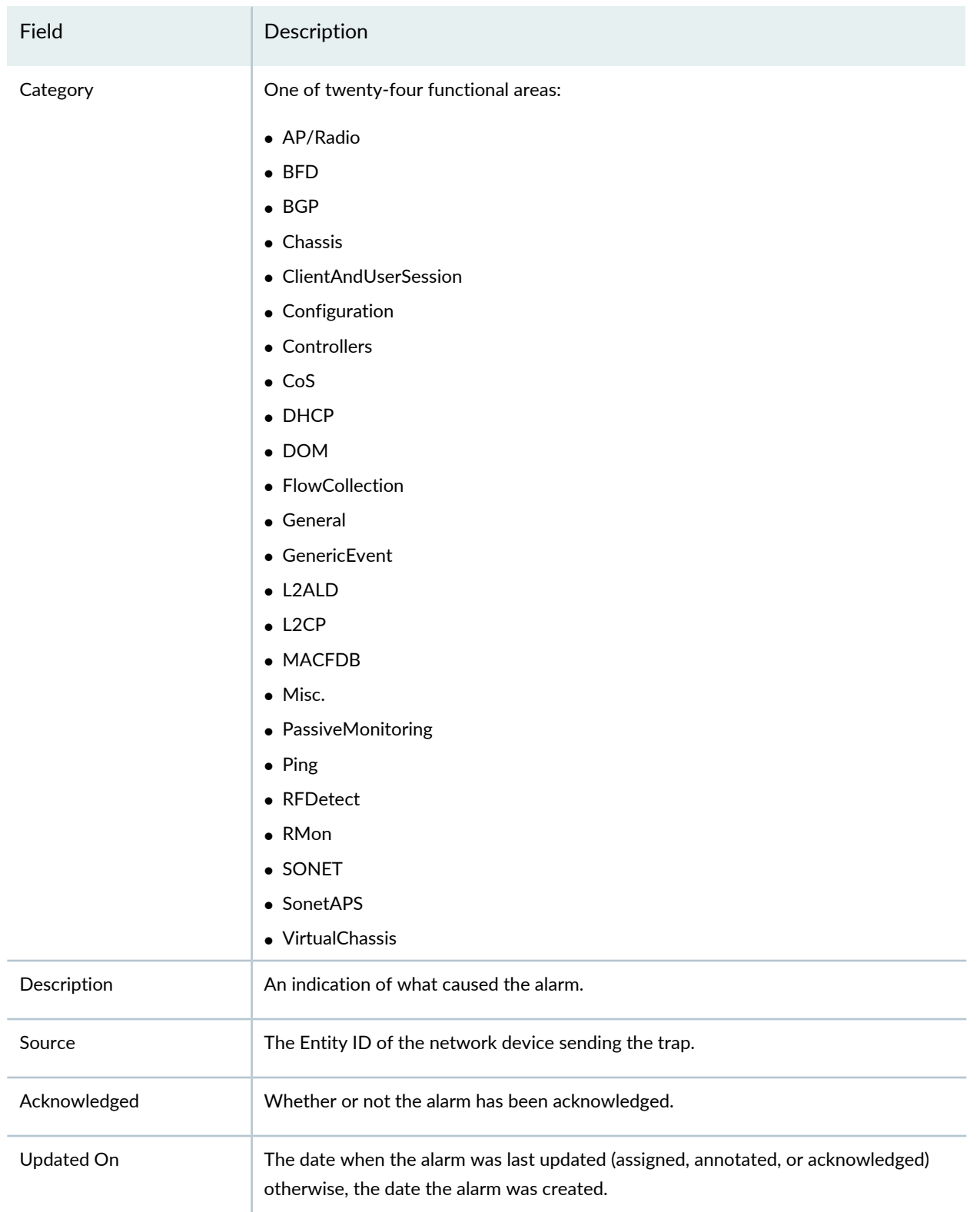

#### RELATED DOCUMENTATION

[Understanding](#page-1473-0) the Scope of Reports You Can Create **| 1474**

[Creating](#page-1477-0) Reports **| 1478**

Managing [Generated](#page-1488-0) Reports **| 1489**

[Managing](#page-1491-0) Reports on SCP Servers **| 1492**

Network Director [Documentation](http://www.juniper.net/techpubs/en_US/release-independent/junos-space-apps/network-director/information-products/pathway-pages/index.html) home page

## <span id="page-1502-0"></span>**Alarm Summary Report**

#### **IN THIS SECTION**

- Alarm [Summary](#page-1502-1) Header **| 1503**
- Alarm [Summary](#page-1503-0) Charts **| 1504**

The Alarm Summary Report is a standardized report generated in Network Director. It shows a graphical summary of the alarms that occurred within a specified period of time, node, and network view. The report has two portions: a report header and a report body.

<span id="page-1502-1"></span>This topic describes:

#### <span id="page-1502-2"></span>**Alarm Summary Header**

The report header provides file creation information about the report. The contents of the report header are described in [Table](#page-1502-2) 414.

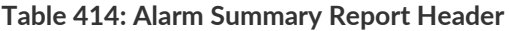

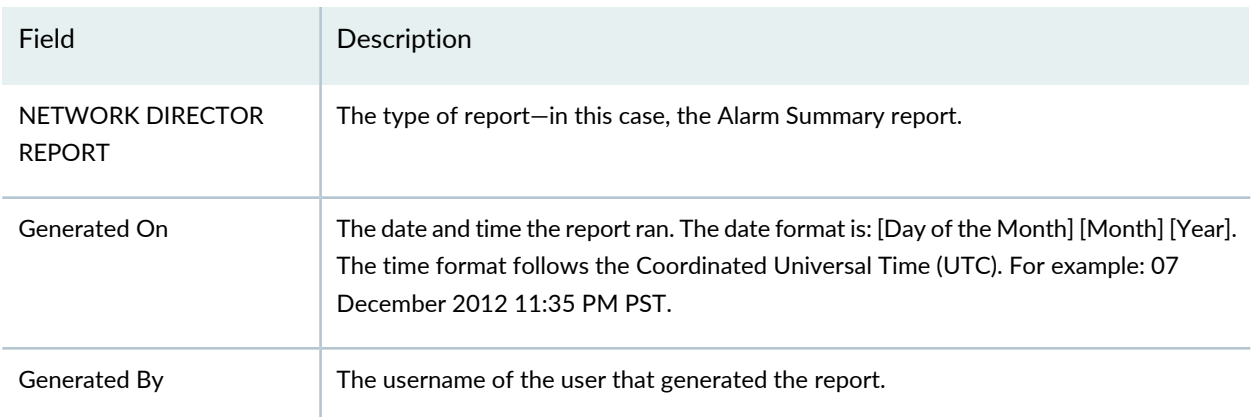

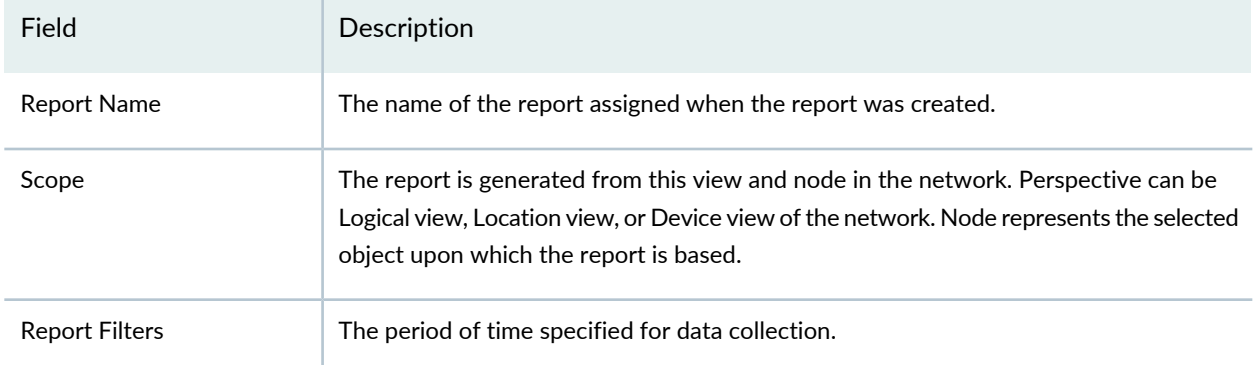

#### **Table 414: Alarm Summary Report Header** *(continued)*

#### <span id="page-1503-0"></span>**Alarm Summary Charts**

The body of the Alarm Summary report contains a series of colored charts that provide insight into the trends or distribution of alarms in the network. The first chart summarizes the proportion of active and clear alarms. The rest of the charts are divided into two identical sets: one set for active alarms and one set for clear alarms. If there are no alarms in an active or in a clear state, the set of charts for that state are omitted.

The charts are:

- Alarms by State—Shows the proportion of alarms in active and clear states.
- Active Alarms by Severity (Clear Alarms by Severity)—Shows the proportion of alarms in each severity classification. The default severity levels are:

**Critical (Red)**— A critical condition exists; immediate action is necessary.

**Major (Orange)**— A major error has occurred; escalate or notify as necessary.

**Minor (Yellow)**— A minor error has occurred; notify or monitor the condition.

**Info (Light Blue)** —An informational message; no action is necessary.

In Preferences, administrators can override the default severity of an alarm and set the severity to match their inhouse guidelines.

- Active Alarm Summary Chart (Clear Alarm Summary Chart)—Shows alarms by category and severity.
- Active Alarms by Category (Clear Alarms by Category)—Shows the number of alarms in each alarm category and, within category, the number of alarms that are acknowledged or unacknowledged.
- Active Alarms by Type (Clear Alarms by Type)—Shows the number of alarms of each specific type. The types are color-coded by severity.
- Top 10 Sources of Active Alarms (Top 10 Sources of Clear Alarms)—Identifies the top 10 devices that are generating the most alarms. Shows the number of alarms each device is generating by severity.
- Active Alarms by Timestamp (Clear Alarms by Timestamp)—This section of the report contains two graphs that plot alarms by their created timestamp:
	- Alarms by timestamp per severity—Plots each alarm of given severity against the time the alarm was created. For example, if during the time period covered by the report there are 10 alarms of major severity, the graph shows 10 orange data points that are plotted against the time the alarms were created.
	- Active alarms by timestamp for top 10 sources (Clear alarms by timestamp for top 10 sources)—For each source, plots the alarms generated by the source against the time they were created.

#### RELATED DOCUMENTATION

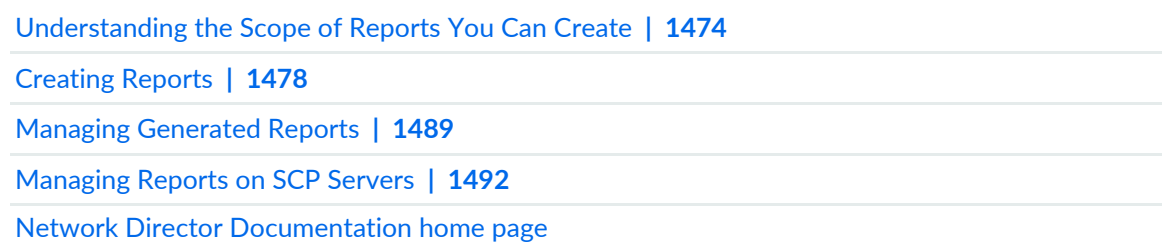

## <span id="page-1504-0"></span>**Audit Trail Report**

The Audit Trail report is a standardized report generated in Network Director. It shows a history of users accessing the system, modifications to applications, and network management activities for a specific period of time. The report is defined and generated from the Report mode in Network Director.

<span id="page-1504-1"></span>There are two portions of the report: a report header and the report body. The contents of the report header are shown in [Table](#page-1504-1) 415.

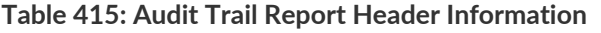

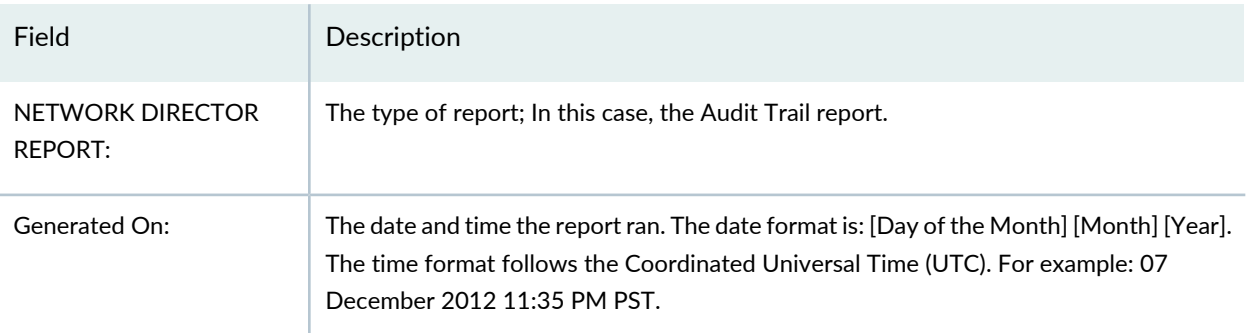

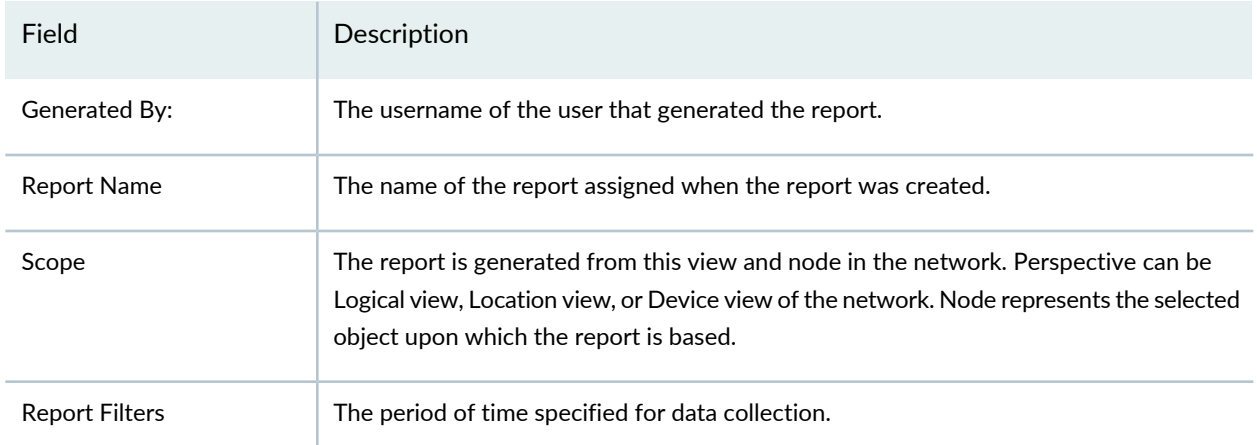

#### **Table 415: Audit Trail Report Header Information** *(continued)*

The body of the report comprises the Audit Logs by Task Type chart, the Audit Logs by User chart, and a Audit Detail table.

The Audit Logs by Task Type is a bar chart that lists all of the user and system activities over the specified time period for all users.

The Audit Logs by Users is a pie chart that graphically represents all the active users in a specified time period.

<span id="page-1505-0"></span>The fields in the report body table are shown in [Table](#page-1505-0) 416.

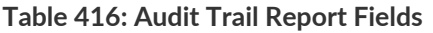

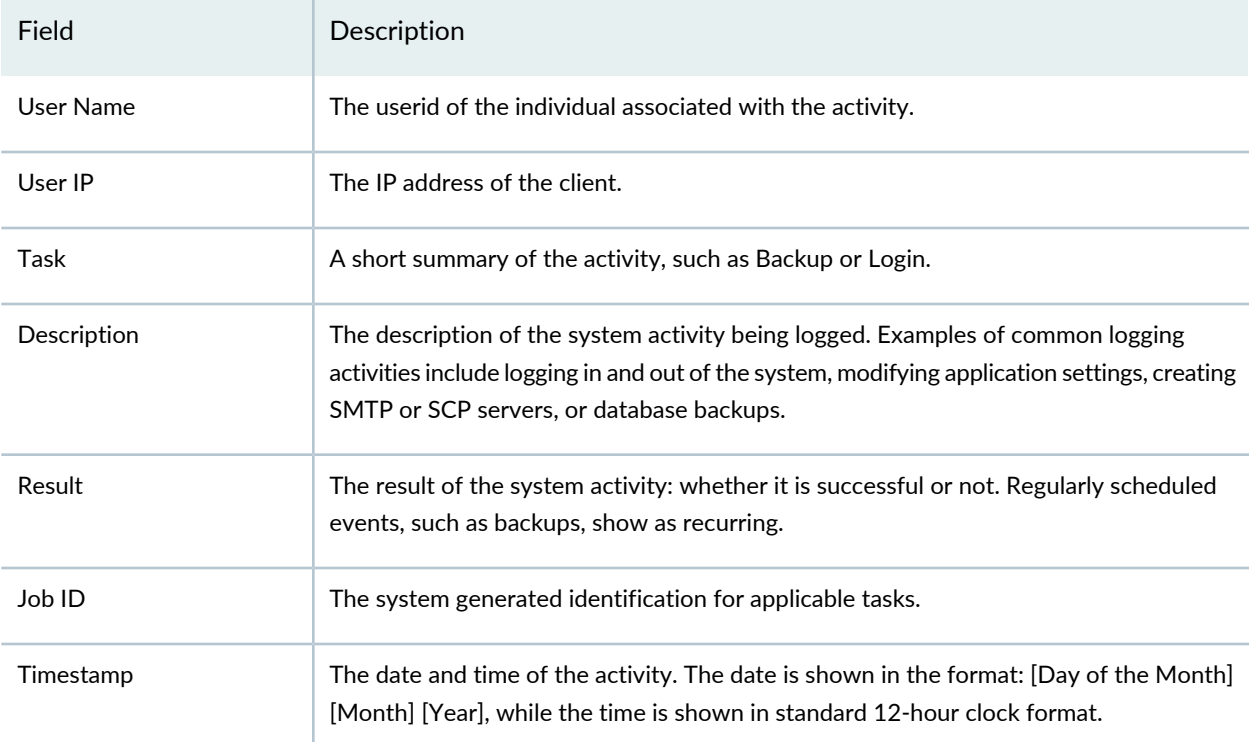

#### RELATED DOCUMENTATION

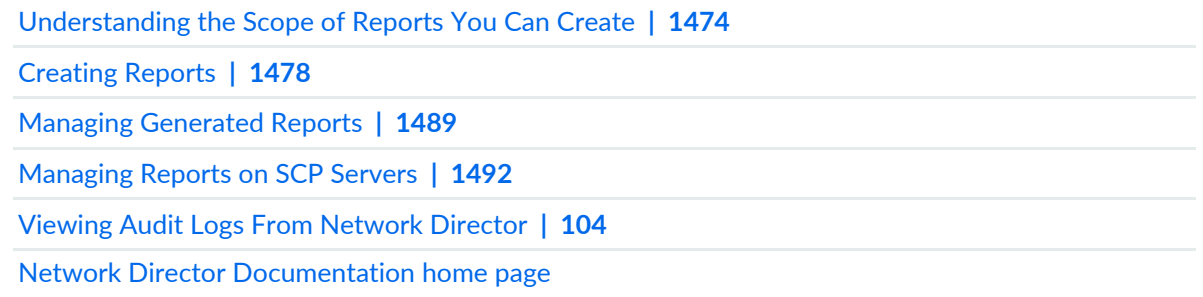

## <span id="page-1506-0"></span>**Wireless Client Details Report**

<span id="page-1506-1"></span>The Wireless Client Details report is a standardized report generated in Network Director to show information about wireless network clients. There are two portions of the report: a report header and the report body. The contents of the report header are described in [Table](#page-1506-1) 417.

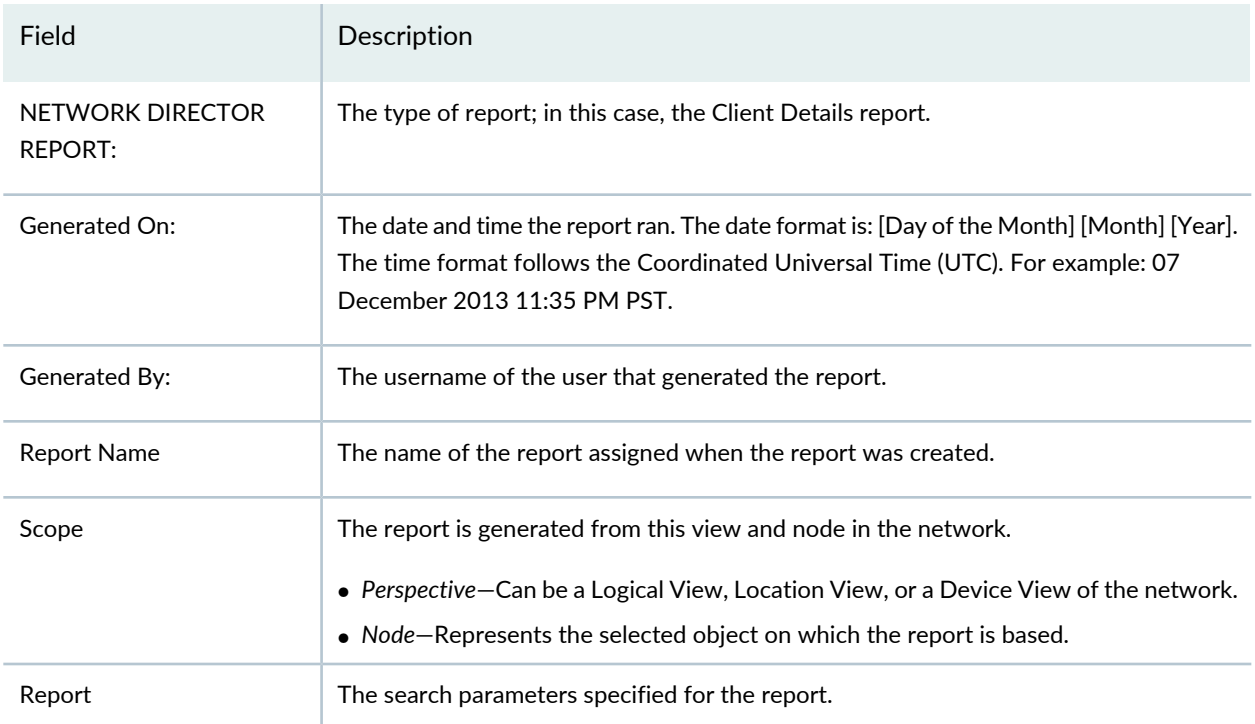

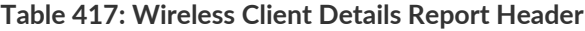

The report body contains a table for each of the following types of session information about the clients included in the report:

• Current Session Information—Provides information about the client's current session. [Table](#page-1507-0) 418 describes the columns in the Current Session Information tables.

- Past Session Information-Provides information about the client's past sessions. [Table](#page-1508-0) 419 describes the columns in the Past Session Information tables.
- Roaming History—Provides information about the client's roaming history. [Table](#page-1508-1) 420 describes the columns in the Roaming History tables.

| Row                            | Description                                                              |
|--------------------------------|--------------------------------------------------------------------------|
| User                           | Name of the user session.                                                |
| Session Started On             | Date and time when the session started.                                  |
| <b>Elapsed Time</b>            | Length of time the session has been active.                              |
| Controller IP                  | IP address of the wireless controller to which the session is connected. |
| VLan                           | VLAN the session is in.                                                  |
| <b>SSID</b>                    | SSID to which the session is connected.                                  |
| <b>RSSI</b>                    | Received Signal Strength Indicator (RSSI) of the wireless session.       |
| <b>SNR</b>                     | Signal-to-noise ratio (SNR) of the wireless session.                     |
| Session Location               | Location of the wireless access point to which the session is connected. |
| Client Device Type             | Client's device type.                                                    |
| <b>Client Device Group</b>     | Client's device group.                                                   |
| <b>Client Device Profile</b>   | Client's device profile.                                                 |
| <b>Receive Unicast KBytes</b>  | Amount of unicast data the session has received, in kilobytes.           |
| <b>Transmit Unicast Kbytes</b> | Amount of unicast data the session has transmitted, in kilobytes.        |
| Receive Multicast Kbytes       | Amount of multicast data the session has received, in kilobytes.         |
| Link Local                     | Client device's link local address.                                      |
| Data Usage (Kbytes)            | Total amount of data the session has transmitted and received.           |

<span id="page-1507-0"></span>**Table 418: Wireless Client Details Report Current Session Information Tables**

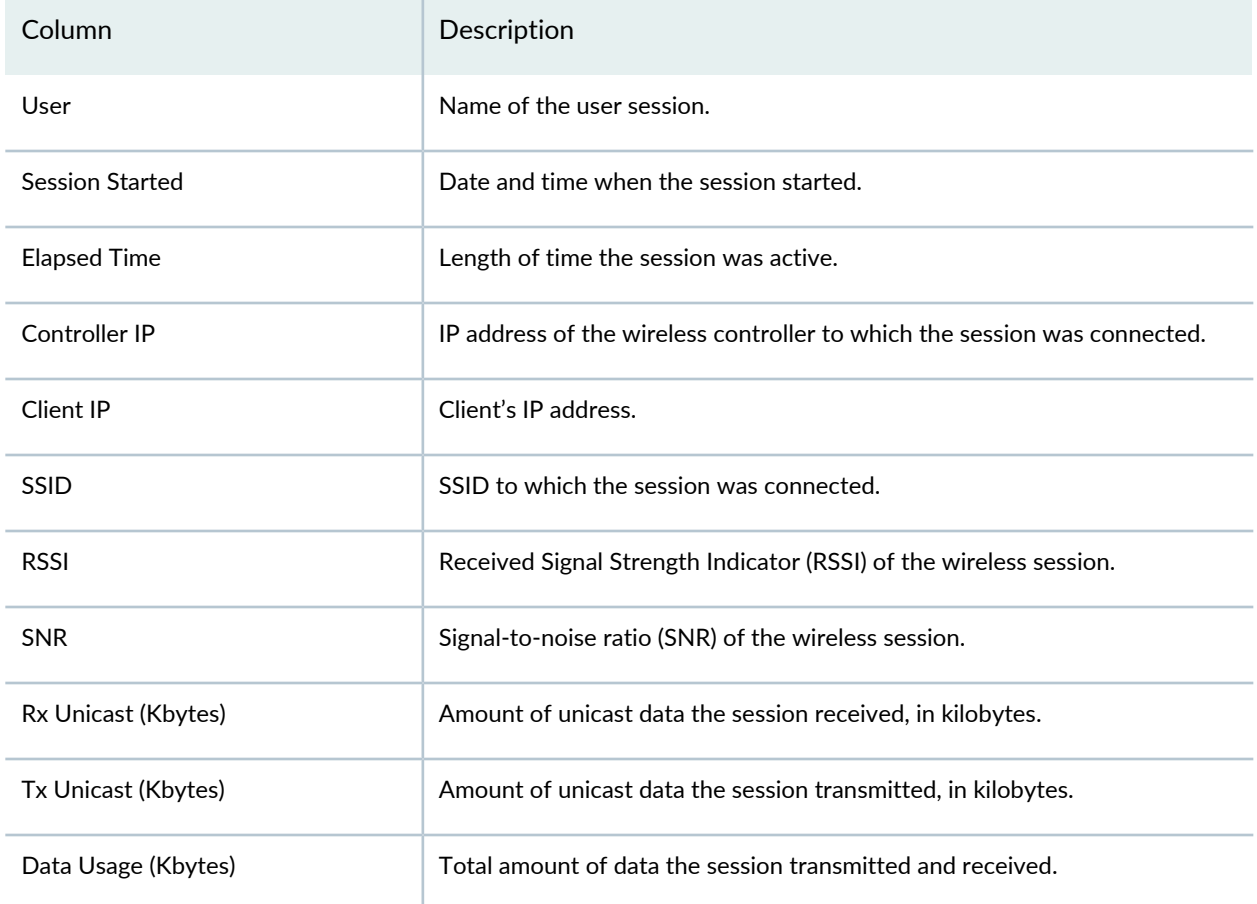

#### <span id="page-1508-0"></span>**Table 419: Wireless Client Details Report Past Session Information Tables**

#### <span id="page-1508-1"></span>**Table 420: Wireless Client Details Report Roaming History Tables**

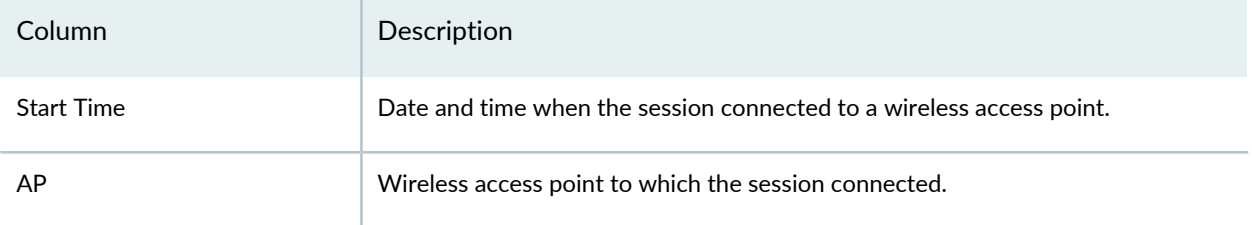

#### RELATED DOCUMENTATION

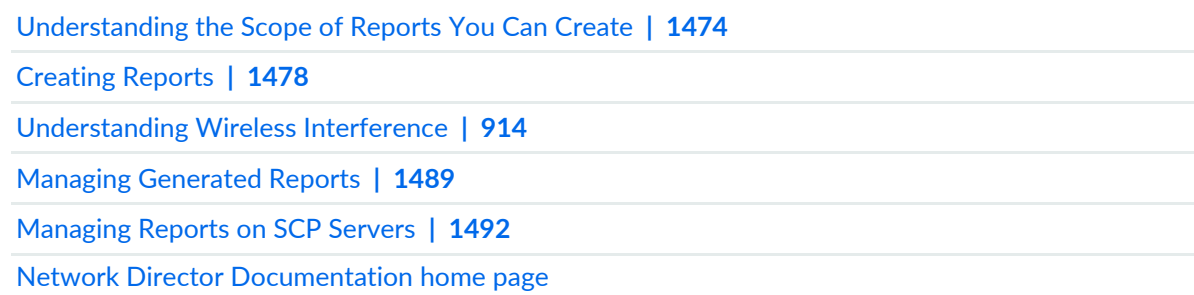

## <span id="page-1509-0"></span>**Client Devices Report**

The Client Devices report is a standardized report generated in Network Director to show the distribution of user sessions by device types, device groups, and device profiles. There are two portions of the report: a report header and the report body. The contents of the report header are described in [Table](#page-1509-1) 421.

| Field                       | Description                                                                                                    |
|-----------------------------|----------------------------------------------------------------------------------------------------|
| NETWORK DIRECTOR<br>REPORT: | The type of report; in this case, the Client Devices report.                                                                                                    |
| Generated On:               | The date and time the report ran. The date format is: [Day of the Month] [Month] [Year].<br>The time format follows the Coordinated Universal Time (UTC). For example: 07<br>December 2013 11:35 PM PST. |
| Generated By:               | The username of the user that generated the report.                                                                                                    |
| <b>Report Name</b>          | The name of the report assigned when the report was created.                                                                                                    |
| Scope                       | The report is generated from this view and node in the network.                                                                                                    |
|                             | • Perspective—Can be a Logical View, Location View, or a Device View of the network.<br>• Node-Represents the selected object on which the report is based.                                              |

<span id="page-1509-1"></span>**Table 421: Client Devices Report Header**

The report body contains sections for device types, device groups, and device profiles. Each section shows the following information:

• A pie chart of the distribution of sessions by that section's category.

The definitions of the pie chart sections are listed below the chart. The session count appears next to each chart section.

• A table of the data shown in the pie chart.

#### RELATED DOCUMENTATION

[Understanding](#page-1473-0) the Scope of Reports You Can Create **| 1474** [Creating](#page-1477-0) Reports **| 1478** [Understanding](#page-913-0) Wireless Interference **| 914** Managing [Generated](#page-1488-0) Reports **| 1489** [Managing](#page-1491-0) Reports on SCP Servers **| 1492**

# <span id="page-1510-0"></span>**Device Inventory Report**

The Device Inventory report is a standardized report generated in Network Director to show all devices that are visible to Network Director. There are two portions of the report: a report header and the report body. The contents of the report header are found in [Table](#page-1510-1) 422.

| NETWORK DIRECTOR<br><b>REPORT:</b> | The type of report; In this case, the Device Inventory report.                                                                                                    |
|------------------------------------|----------------------------------------------------------------------------------------------------|
| Generated On:                      | The date and time the report ran. The date format is: [Day of the Month] [Month] [Year].<br>The time format follows the Coordinated Universal Time (UTC). For example: 07<br>December 2012 11:35 PM PST |
| Generated By:                      | The username of the user that generated the report.                                                                                                    |
| Report Name:                       | The name of the report assigned by the user when the report was created.                                                                                                    |
| Scope                              | The report is generated from this view and node in the network.                                                                                                    |
|                                    | • Perspective-Can be Logical view, Location view, or Device view of the network.                                                                                                    |
|                                    | • Node-Represents the selected object that the report is based.                                                                                                    |
| <b>Report Filters</b>              | The report specified these device and connection state filters.                                                                                                    |
|                                    | Device Type-Supported device types are:                                                                                                    |
|                                    | • EX Series switches                                                                                                    |
|                                    | • Wireless LAN controllers                                                                                                    |
|                                    | • Wireless access points                                                                                                    |
|                                    | $\bullet$ QFX                                                                                                    |
|                                    | • QFabric                                                                                                    |
|                                    | • All (supported device types)                                                                                                    |
|                                    | Connection State-Device connection states for filtering are:                                                                                                    |
|                                    | $\bullet$ Up                                                                                                    |
|                                    | $\bullet$ Down                                                                                                    |
|                                    | $\bullet$ N/A                                                                                                    |
|                                    | • All (connection states)                                                                                                    |

<span id="page-1510-1"></span>**Table 422: Device Inventory Report Header**

The body of the report comprises:

- Device Type Count, which is a pie chart that graphically represents the network composition. Each segment represents:
	- EX Series switches
	- Wireless LAN controllers
	- Wireless access points
- Device Type Summary, which gives the total count of each type of device covered in the node.
- Device details by logical groups.

<span id="page-1511-0"></span>Following the pie chart, details for each device segment are listed by device type. For descriptions of the device fields see [Table](#page-1511-0) 423.

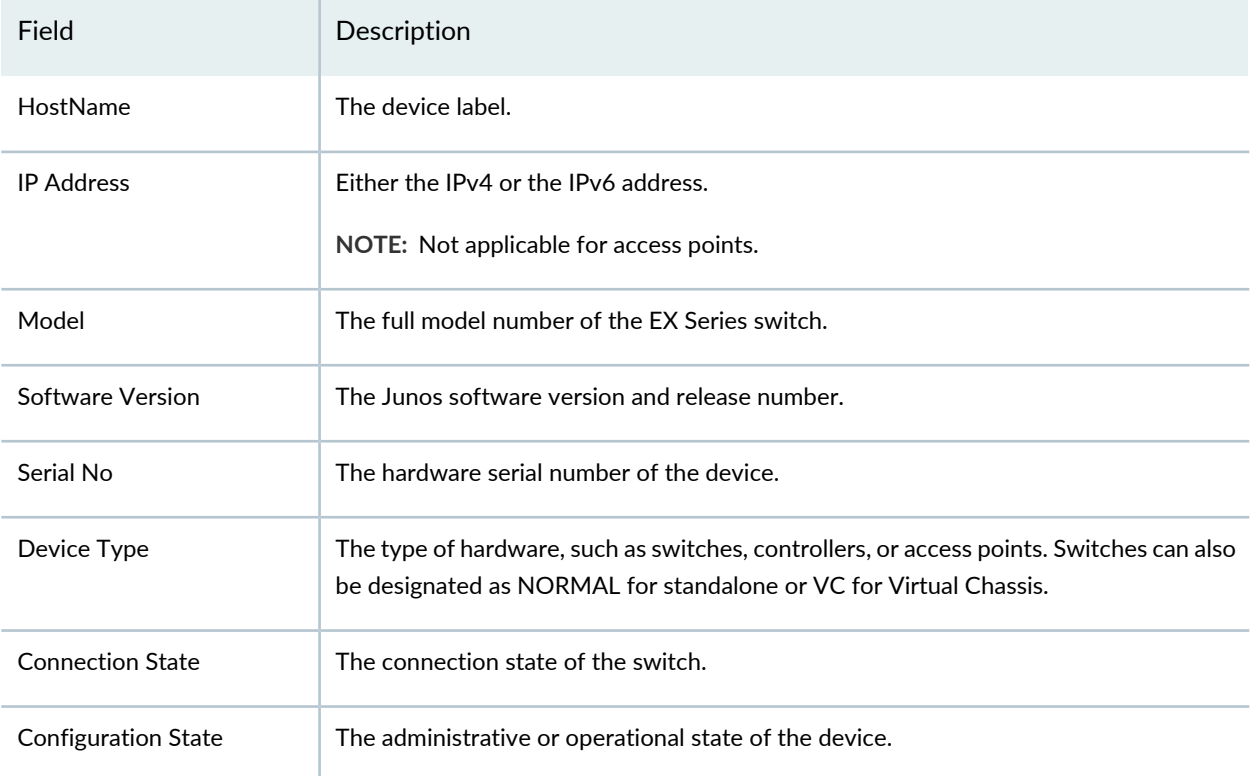

#### **Table 423: Inventory Report Fields**

#### RELATED DOCUMENTATION

[Understanding](#page-1473-0) the Scope of Reports You Can Create **| 1474**

[Creating](#page-1477-0) Reports **| 1478**

Managing [Generated](#page-1488-0) Reports **| 1489**
[Managing](#page-1491-0) Reports on SCP Servers **| 1492**

Viewing the Device [Inventory](#page-1135-0) Page **| 1136**

Network Director [Documentation](http://www.juniper.net/techpubs/en_US/release-independent/junos-space-apps/network-director/information-products/pathway-pages/index.html) home page

### **Fabric Analyzer Report**

The Fabric Analyzer report is a standardized report generated in Network Director to show information about a QFabric system, Virtual Chassis Fabric (VCF) or Virtual Chassis. There are two portions of the report: a report header and the report body. The contents of the report header are described in [Table](#page-1512-0) 424.

| Field                       | Description                                                                                                    |
|-----------------------------|----------------------------------------------------------------------------------------------------|
| NETWORK DIRECTOR<br>REPORT: | The type of report; in this case, the Fabric Analyzer report.                                                                                                    |
| Generated On:               | The date and time the report ran. The date format is: [Day of the Month] [Month] [Year].<br>The time format follows the Coordinated Universal Time (UTC). For example: 07<br>December 2013 11:35 PM PST. |
| Generated By:               | The username of the user that generated the report.                                                                                                    |
| <b>Report Name</b>          | The name of the report assigned when the report was created.                                                                                                    |
| Scope                       | The report is generated from this view and node in the network.                                                                                                    |
|                             | • Perspective—Can be a Logical View, Location View, or a Device View of the network.                                                                                                    |
|                             | • Node-Represents the selected object on which the report is based.                                                                                                    |

<span id="page-1512-0"></span>**Table 424: Fabric Analyzer Report Header**

The contents of the report body depend on the fabric type:

For a QFabric system, the report body contains these sections:

- Data Plane Health Check—Shows the results of connectivity checks between each node and the fabric's Interconnect devices and all other nodes.
- Connectivity Check between Interconnects and Node Devices—Shows the results of connectivity checks between each node each Interconnect device.
- Connectivity Check between Node Devices—Shows the results of connectivity checks between each node device and each other node device.
- Data Plane Topology—Shows a diagram of the data plane topology.

• Control Plane Topology—Shows a diagram of the control plane topology.

For a VCF, the report body contains these sections:

- Virtual Chassis Connectivity Status—Shows summary and status information about the VCF and its members.
- Port Bandwidth Utilization—Shows information about the bandwidth used by each link between member devices.
- VCF Health Check—Shows the connection status between each leaf device and the spine devices.

For a Virtual Chassis, the report body contains these sections:

- Virtual Chassis Connectivity Status—Shows summary and status information about the Virtual Chassis and its members.
- Port Bandwidth Utilization—Shows information about the bandwidth used by each link between member devices.

#### RELATED DOCUMENTATION

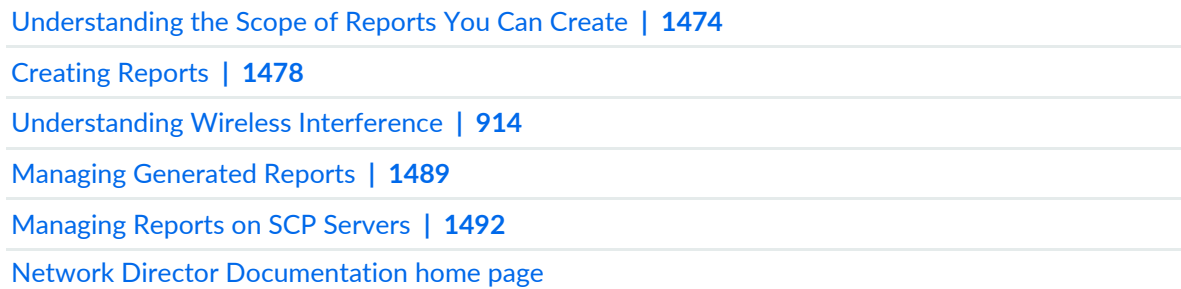

### **Network Device Traffic Report**

#### **IN THIS SECTION**

- [Network](#page-1514-0) Device Traffic Report Header **| 1515**
- [Network](#page-1514-1) Device Traffic Charts **| 1515**

The Network Device Traffic report is a standardized report generated in Network Director to show the device traffic for a device. There are two portions of the report: a report header and the report body.

This topic describes:

#### <span id="page-1514-0"></span>**Network Device Traffic Report Header**

<span id="page-1514-2"></span>The contents of the report header are found in [Table](#page-1514-2) 425.

#### **Table 425: Network Device Traffic Report Header**

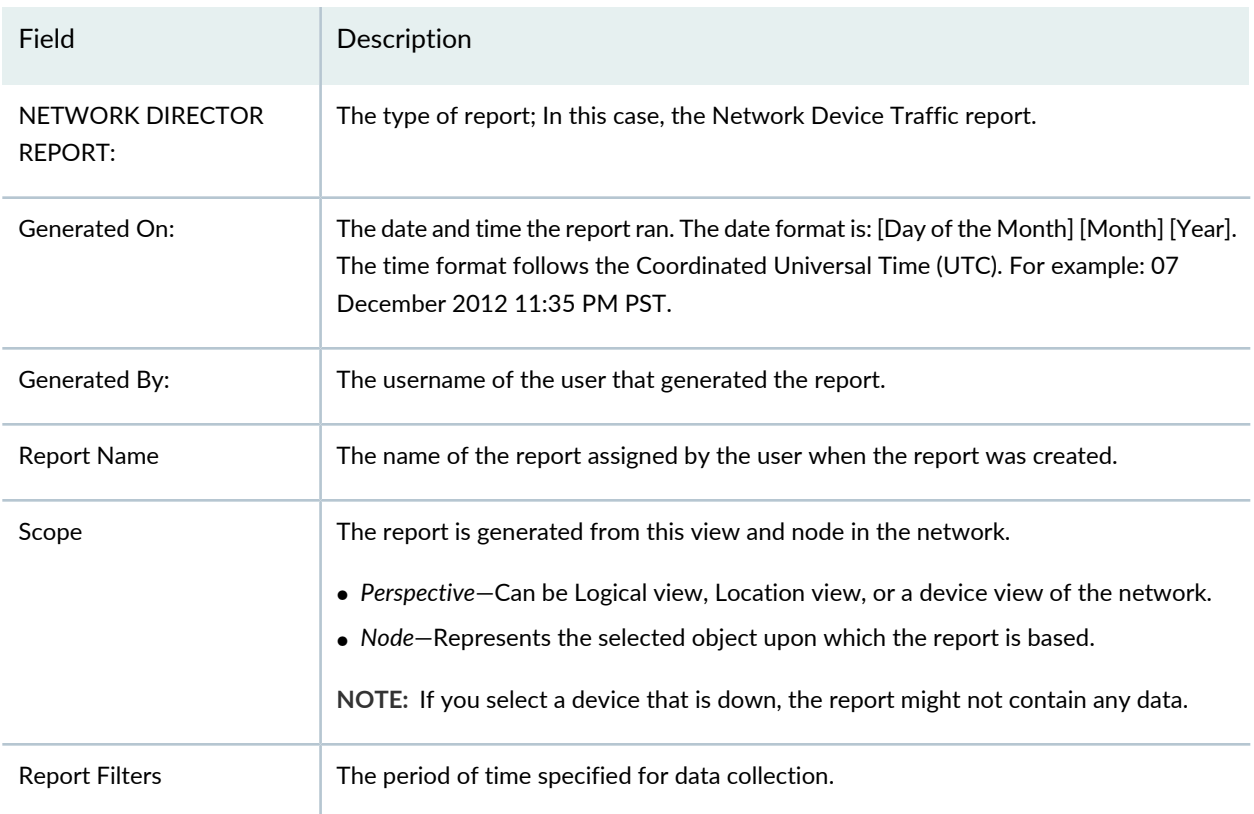

#### <span id="page-1514-1"></span>**Network Device Traffic Charts**

The body of the Network Device Traffic report is a series of four colored charts that show a comparison of data or trend information about the packets. The charts are:

• Unicast Vs Non-unicast

This pie-chart shows the percentage totals for packets over the specified period of time at the node:

- Inbound unicast packets
- Inbound non-unicast (such as broadcast and multicast) packets
- Outbound unicast packets
- Outbound non-unicast packets

The percentage of non-unicast packets is normally less than that of unicast packets. If the percentage of non-unicast packets is as high or higher than that of the unicast percentage, it means that too many non-unicast packets are being sent in the network.

• Unicast Vs Non-Unicast Trend

This line chart shows the trend in unicast and non-unicast packets over the specified period of the report. The x axis shows the polling period; the y axis shows the number of packets. Use this chart to see if the plots are symmetric or asymmetric. It can also be useful for identifying unusual patterns.

• Traffic Trend

This line chart shows the overall trend of all packets over the specified period of time. The x axis shows the polling period; the y axis shows the number of packets. Use this chart to find abnormalities in the traffic trend.

• Error Trend

This line chart shows the errors over the specified period of time. An error is caused by a missing packet. Missing packets can be a result of: packet loss in the network, uncorrectable packet out of sequence, packet length error, jitter buffer overflow, or jitter buffer underflow. Use this chart to see the overall trend in errors. The x axis shows the polling period; the y axis shows the number of errors.

#### RELATED DOCUMENTATION

[Understanding](#page-1473-0) the Scope of Reports You Can Create **| 1474**

[Creating](#page-1477-0) Reports **| 1478**

Managing [Generated](#page-1488-0) Reports **| 1489**

[Managing](#page-1491-0) Reports on SCP Servers **| 1492**

Network Director [Documentation](http://www.juniper.net/techpubs/en_US/release-independent/junos-space-apps/network-director/information-products/pathway-pages/index.html) home page

### **Network Neighborhood Report**

#### **IN THIS SECTION**

- Network [Neighborhood](#page-1516-0) Report Header **| 1517**
- Network [Neighborhood](#page-1516-1) Report Tables **| 1517**

The Network Neighborhood report is a standardized report generated in Network Director to show the Received Signal Strength Indication (RSSI) data for a location or for an access point cluster. The report is available in all views (Logical, Location, and Device), however it supports only selecting a Floor or Outdoor area in Location View, or a node that contains an access point or an access point cluster in Logical or Device view. There are two portions of the report: a report header and the report body.

<span id="page-1516-0"></span>This topic describes:

#### **Network Neighborhood Report Header**

<span id="page-1516-2"></span>The contents of the report header are described in [Table](#page-1516-2) 426.

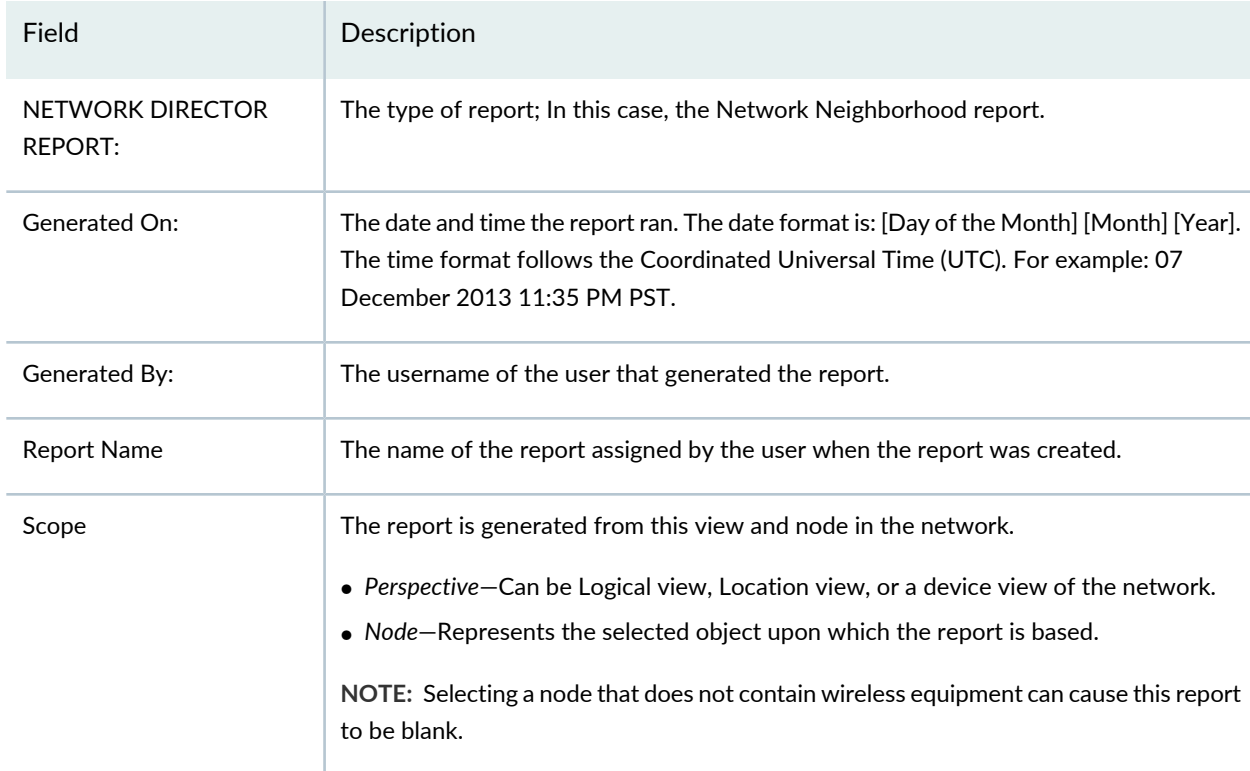

**Table 426: Network Neighborhood Report Header**

#### <span id="page-1516-1"></span>**Network Neighborhood Report Tables**

The body of the Network Neighborhood report is a series of four tables that provide information on radios within a selected view. The first two tables provide the RSSI values of the listeners for the radios. RSSI is the power level being received by the antenna. The last two tables list the radios that are being heard by the selected radio, which are grouped by channels.

The Radio 2.4 GHz RSSI Mapping table shows the Radio1NG values of listeners for the radios in the selected scope. The column headings of the table show the radio identifier, which is the access point name, a colon, and the radio number. The table rows represent the lists the 2.4-GHz radios available in the scope. The signal strength is shown in decibels, with the stronger signals being less negative, or closer to zero.

The Radio 5 GHz RSSI Mapping table shows the Radio2NA values of listeners for the radios in the selected scope. The column headings of the table show the radio identifier, which is the access point name, a colon, and the radio number. The table rows represent the lists the 5-GHz radios available in the scope. The signal strength is shown in decibels, with the stronger signals being less negative, or closer to zero.

The Radio 2.4 GHz Channel Mapping and the Radio 5 GHz Channel Mapping tables shows which access points are being heard on a channel. The Channel column list the channels using the frequency; the APs Heard column list the radio identifiers being heard on the channel.

#### RELATED DOCUMENTATION

Monitoring the RF [Neighborhood](#page-1339-0) **| 1340**

Network Director [Documentation](http://www.juniper.net/techpubs/en_US/release-independent/junos-space-apps/network-director/information-products/pathway-pages/index.html) home page

### **Radio Traffic Report**

The Radio Traffic report is a standardized report generated in Network Director to show data about wireless radio traffic across the network over time. This data can be used to identify heavily used areas of the network or identify trends on network usage. The applicable scopes for this report are: My Network, Mobility Domain, Wireless Network, wireless controller, Site, Building, Outdoor Area, Floor, wireless access point, and Radio.

<span id="page-1517-0"></span>There are two portions of the report: a report header and the report body. The contents of the report header are described in [Table](#page-1517-0) 427.

| Field                       | Description                                                                                                    |
|-----------------------------|----------------------------------------------------------------------------------------------------|
| NETWORK DIRECTOR<br>REPORT: | The type of report; in this case, the Client Details report.                                                                                                    |
| Generated On:               | The date and time the report ran. The date format is: [Day of the Month] [Month] [Year].<br>The time format follows the Coordinated Universal Time (UTC). For example: 07<br>December 2013 11:35 PM PST. |
| Generated By:               | The username of the user that generated the report.                                                                                                    |
| <b>Report Name</b>          | The name of the report assigned when the report was created.                                                                                                    |

**Table 427: Radio Traffic Report Header**

#### **Table 427: Radio Traffic Report Header** *(continued)*

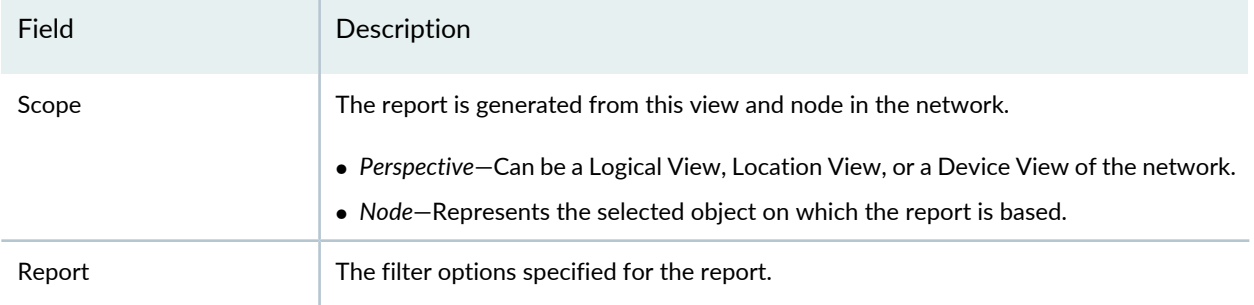

The report body contains a section for each wireless access point within the report's scope, unless the scope is one wireless controller or wireless access point. In that case, the information is presented at the radio level. Each of these sections shows the following information about the wireless access point or radio:

- Throughput Chart—A line chart that shows the throughput rate over time of the wireless access point or radio.
- Number of Clients Chart—A line chart that shows the number of clients over time on the wireless access point or radio.

#### RELATED DOCUMENTATION

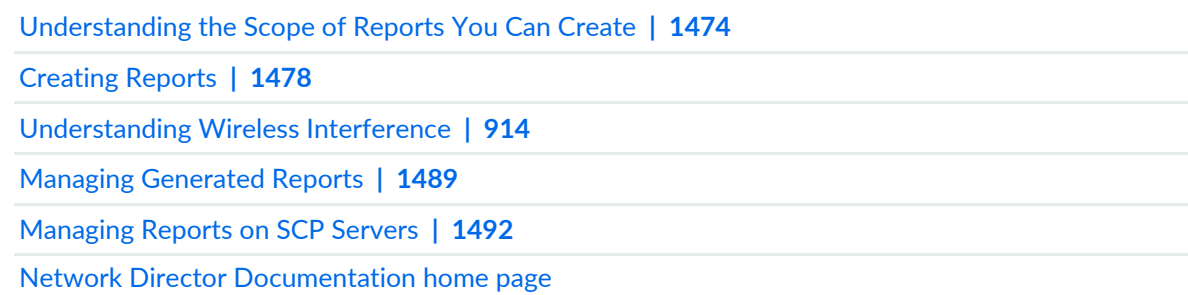

### **Port Bandwidth Utilization Report**

The Port Bandwidth Utilization report is a standardized report generated in Network Director to show data for the last polled interval. There are two portions of the report: a report header and the report body. The contents of the report header are found in [Table](#page-1519-0) 428.

<span id="page-1519-0"></span>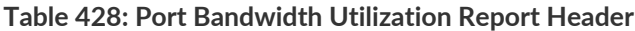

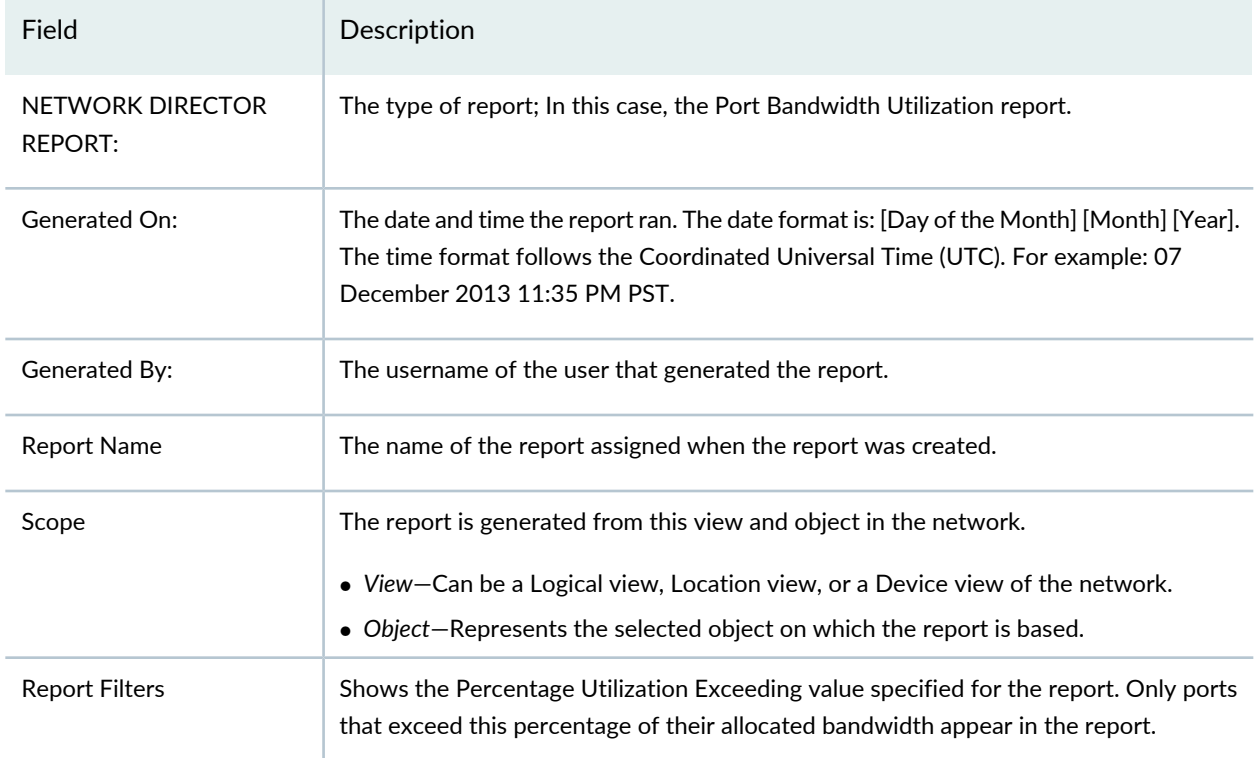

<span id="page-1519-1"></span>The report contains a table for each device that contains ports that exceeded the specified percentage of their allocated bandwidth. The fields in these tables are described in [Table](#page-1519-1) 429.

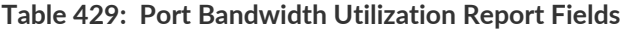

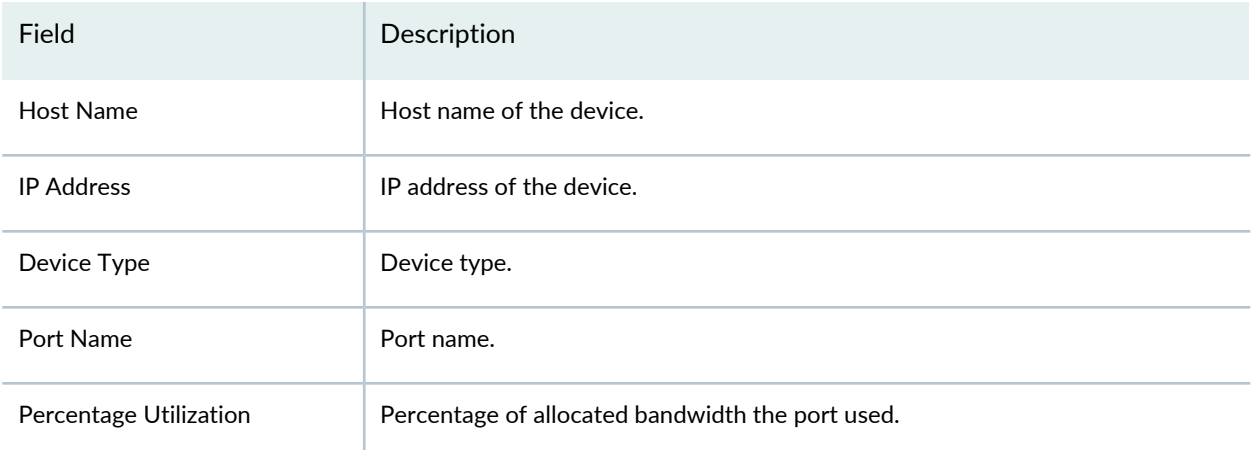

#### RELATED DOCUMENTATION

[Understanding](#page-1473-0) the Scope of Reports You Can Create **| 1474**

[Creating](#page-1477-0) Reports **| 1478**

Managing [Generated](#page-1488-0) Reports **| 1489**

[Managing](#page-1491-0) Reports on SCP Servers **| 1492**

Network Director [Documentation](http://www.juniper.net/techpubs/en_US/release-independent/junos-space-apps/network-director/information-products/pathway-pages/index.html) home page

### **RF Interference Detail Report**

<span id="page-1520-0"></span>The RF Interference Detail report is a standardized report generated in Network Director to show detailed information about RF interference on a wireless network. There are two portions of the report: a report header and the report body. The contents of the report header are described in [Table](#page-1520-0) 430.

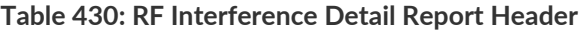

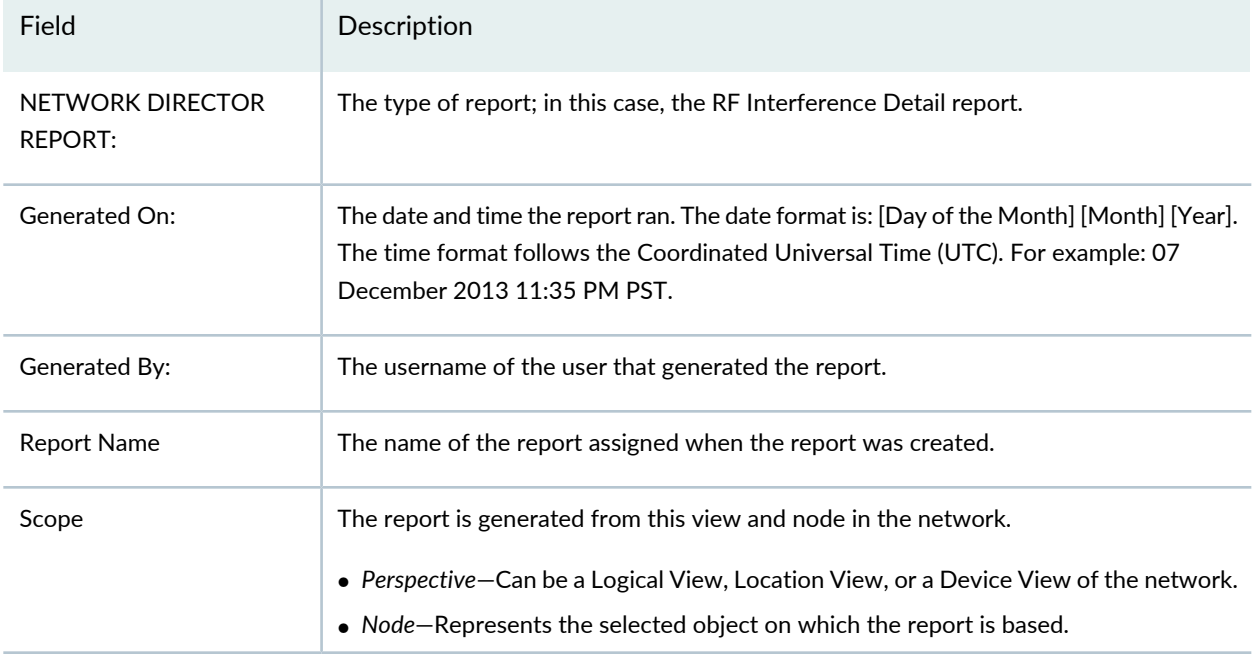

<span id="page-1520-1"></span>The report body contains one or more tables of detailed information about RF interference. [Table](#page-1520-1) 431 describes the table columns.

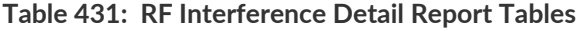

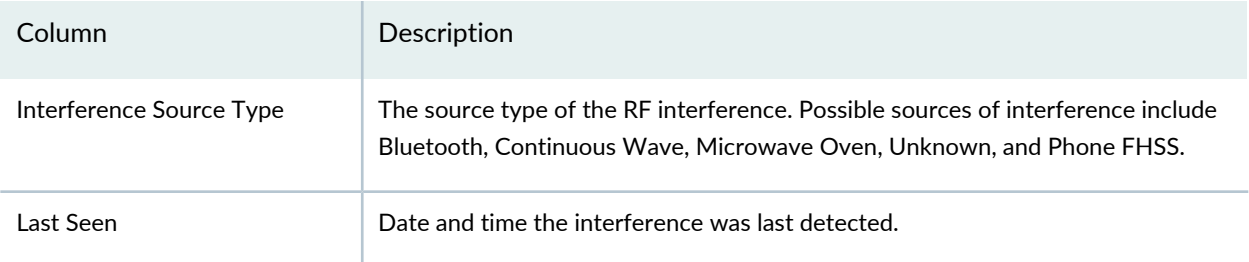

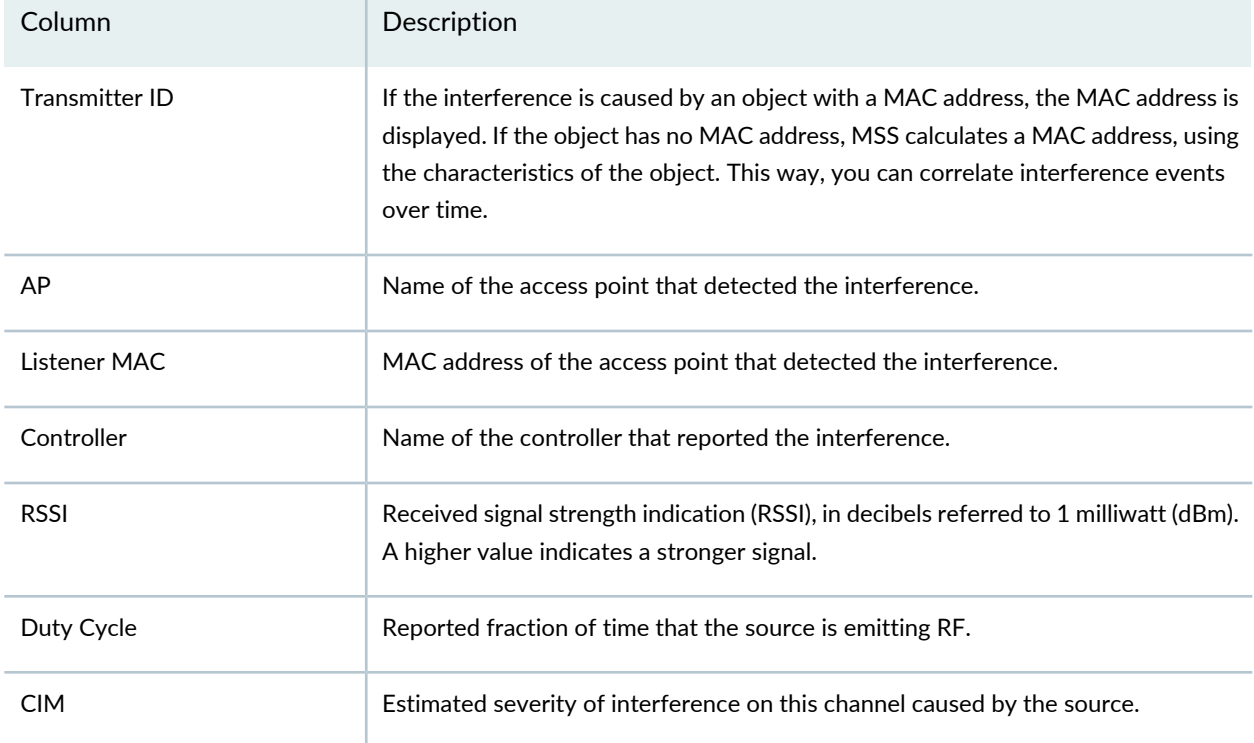

#### **Table 431: RF Interference Detail Report Tables** *(continued)*

#### RELATED DOCUMENTATION

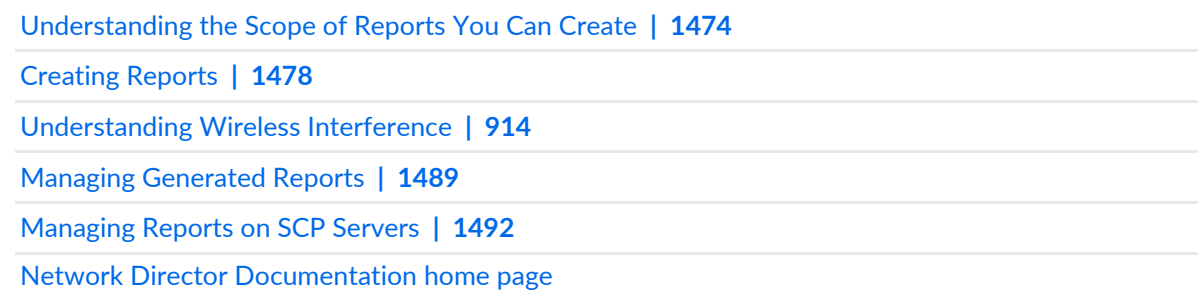

## **RF Interference Summary Report**

The RF Interference Summary report is a standardized report generated in Network Director to show a summary of RF interference on a wireless network. There are two portions of the report: a report header and the report body. The contents of the report header are described in [Table](#page-1522-0) 432.

<span id="page-1522-0"></span>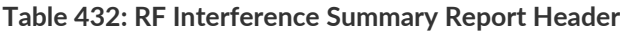

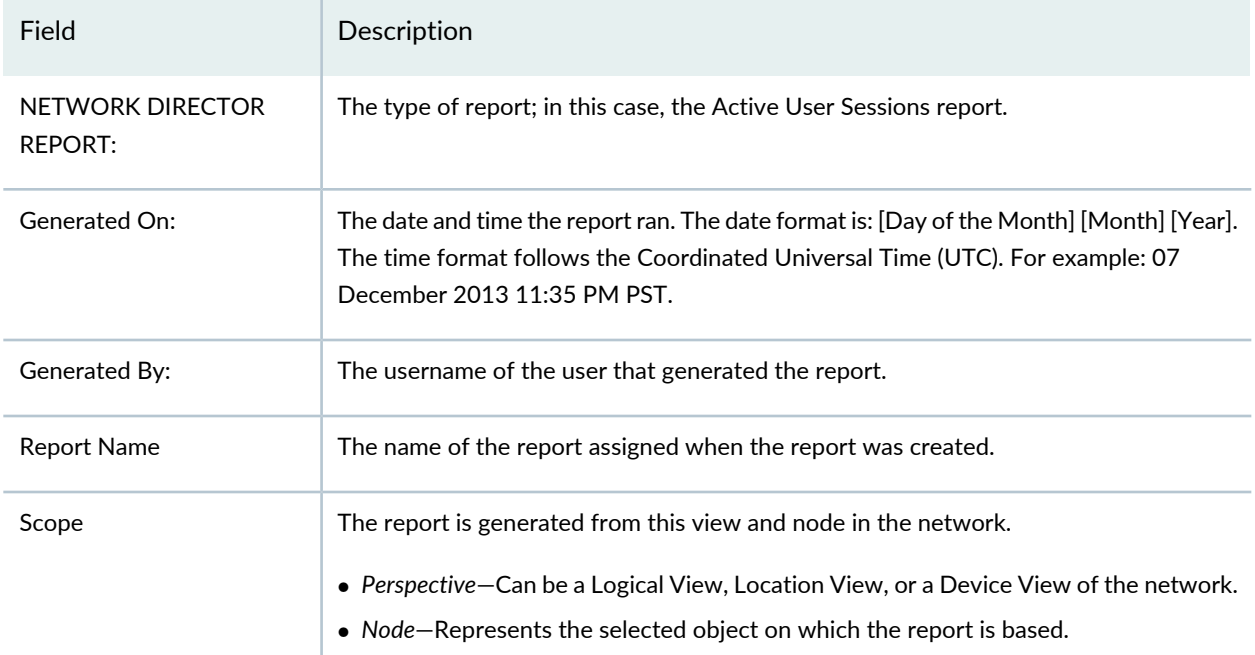

The report body contains these elements:

- <span id="page-1522-1"></span>• A table titled Interference Summary Details, which contains with the columns described in [Table](#page-1522-1) 433.
- A pie chart titled RF Interference Summary that shows the distribution of interference source types.

**Table 433: RF Interference Summary Report Interference Summary Details Table**

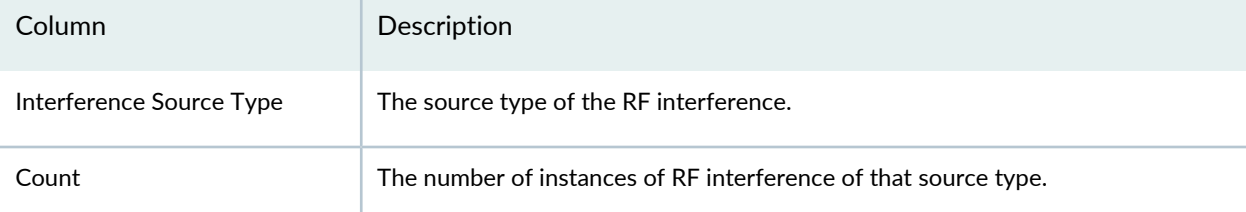

#### RELATED DOCUMENTATION

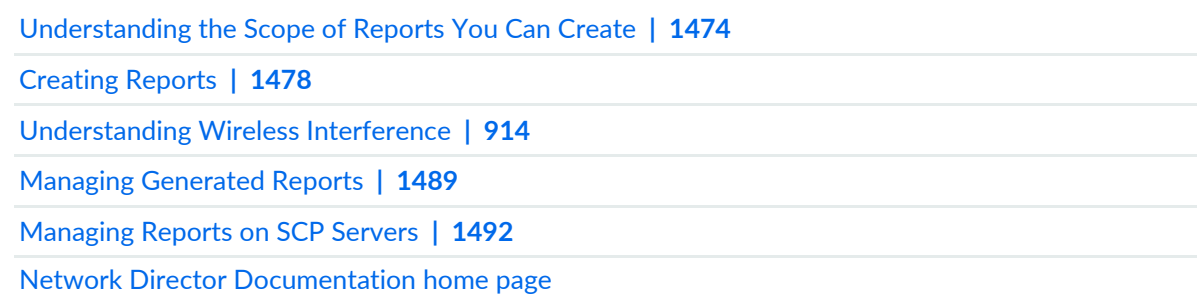

### **Rogue Summary Report**

The Rogue Summary report is a standardized report generated in Network Director to show a summary of rogue device distribution on the network and distribution of rogue devices by SSID. Rogue devices can be a security threat by allowing unauthorized access to the network and prompt action is required to remove the potential threat. The applicable scope for this report is My Network.

<span id="page-1523-0"></span>There are two portions of the report: a report header and the report body. The contents of the report header are described in [Table](#page-1523-0) 434.

| Field                              | Description                                                                                                    |
|------------------------------------|----------------------------------------------------------------------------------------------------|
| NETWORK DIRECTOR<br><b>REPORT:</b> | The type of report; in this case, the Rogue Summary report.                                                                                                    |
| Generated On:                      | The date and time the report ran. The date format is: [Day of the Month] [Month] [Year].<br>The time format follows the Coordinated Universal Time (UTC). For example: 07<br>December 2013 11:35 PM PST.                       |
| Generated By:                      | The username of the user that generated the report.                                                                                                    |
| <b>Report Name</b>                 | The name of the report assigned when the report was created.                                                                                                    |
| Scope                              | The report is generated from this view and node in the network.<br>• Perspective–Can be a Logical View, Location View, or a Device View of the network.<br>• Node-Represents the selected object on which the report is based. |
| <b>Report Filters</b>              | Shows any filters that were applied to the report definition. Only results that match the<br>filters are included in the report.                                                                                               |

**Table 434: Rogue Summary Report Header**

The report body contains information about the rogue devices detected on the network. It contains these sections:

- Summary—Shows information about all the rogue devices included in the report.
- Distribution by Switch—Shows the distribution of rogue devices by switch.
- Distribution by SSID—Shows the distribution of rogue devices by SSID.
- List by SSID—Shows the rogue devices detected in each SSID, identified by MAC address.

#### RELATED DOCUMENTATION

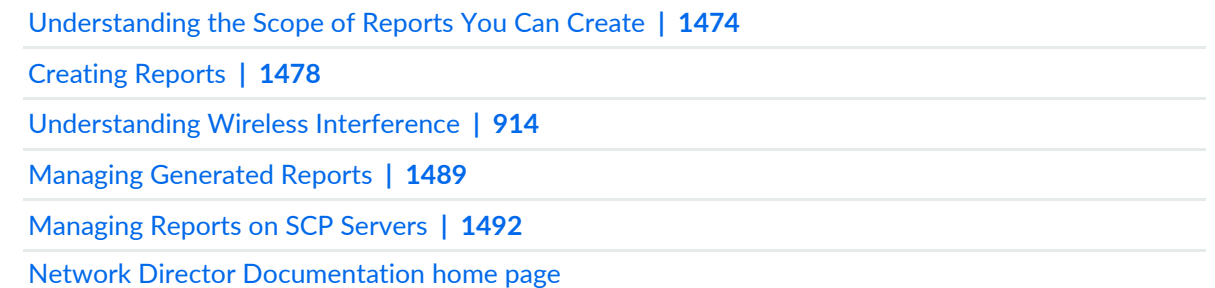

### **Wireless Security Alarms Report**

The Wireless Security Alarms report is a standardized report generated in Network Director to show security alarm activity. It provides information about alarms for unauthorized wireless networks, denial of service (DoS) attacks, and Intrusion Detection Systems (IDS). These alarm types alert you to possible network security issues. The applicable scope for this report is My Network.

<span id="page-1524-0"></span>There are two portions of the report: a report header and the report body. The contents of the report header are described in [Table](#page-1524-0) 435.

| Field                              | Description                                                                                                    |
|------------------------------------|----------------------------------------------------------------------------------------------------|
| NETWORK DIRECTOR<br><b>REPORT:</b> | The type of report; in this case, the Wireless Security report.                                                                                                    |
| Generated On:                      | The date and time the report ran. The date format is: [Day of the Month] [Month] [Year].<br>The time format follows the Coordinated Universal Time (UTC). For example: 07<br>December 2013 11:35 PM PST. |
| Generated By:                      | The username of the user that generated the report.                                                                                                    |
| Report Name                        | The name of the report assigned when the report was created.                                                                                                    |
| Scope                              | The report is generated from this view and node in the network.                                                                                                    |
|                                    | • Perspective—Can be a Logical View, Location View, or a Device View of the network.<br>• Node-Represents the selected object on which the report is based.                                              |

**Table 435: Wireless Security Alarms Report Header**

The report body contains these sections:

- Unauthorized Networks—Contains a table and chart of detected unauthorized networks, divided into network types.
- DoS Alarms Summary—Contains a chart of active DoS security alarms.
- Detected Networks—Contains the following:
	- A line chart of detected devices over time.
	- A line chart of security alarms over time.
	- A table showing the number of active security alarms of each type.

#### RELATED DOCUMENTATION

[Understanding](#page-1473-0) the Scope of Reports You Can Create **| 1474** [Creating](#page-1477-0) Reports **| 1478** [Understanding](#page-913-0) Wireless Interference **| 914** Managing [Generated](#page-1488-0) Reports **| 1489** [Managing](#page-1491-0) Reports on SCP Servers **| 1492** Network Director [Documentation](http://www.juniper.net/techpubs/en_US/release-independent/junos-space-apps/network-director/information-products/pathway-pages/index.html) home page

### **Top Users by Data Usage Report**

#### **IN THIS SECTION**

- Top Users by Data Usage [Header](#page-1525-0) **| 1526**
- Top [Users](#page-1526-0) of Data Table **| 1527**

<span id="page-1525-0"></span>The Top Users by Data Usage report is a standardized report generated in Network Director. Use this report to identify the users with the highest data usage at the specified node during the specified time frame.

This topic describes:

#### **Top Users by Data Usage Header**

The contents of the report header are found in [Table](#page-1526-1) 436.

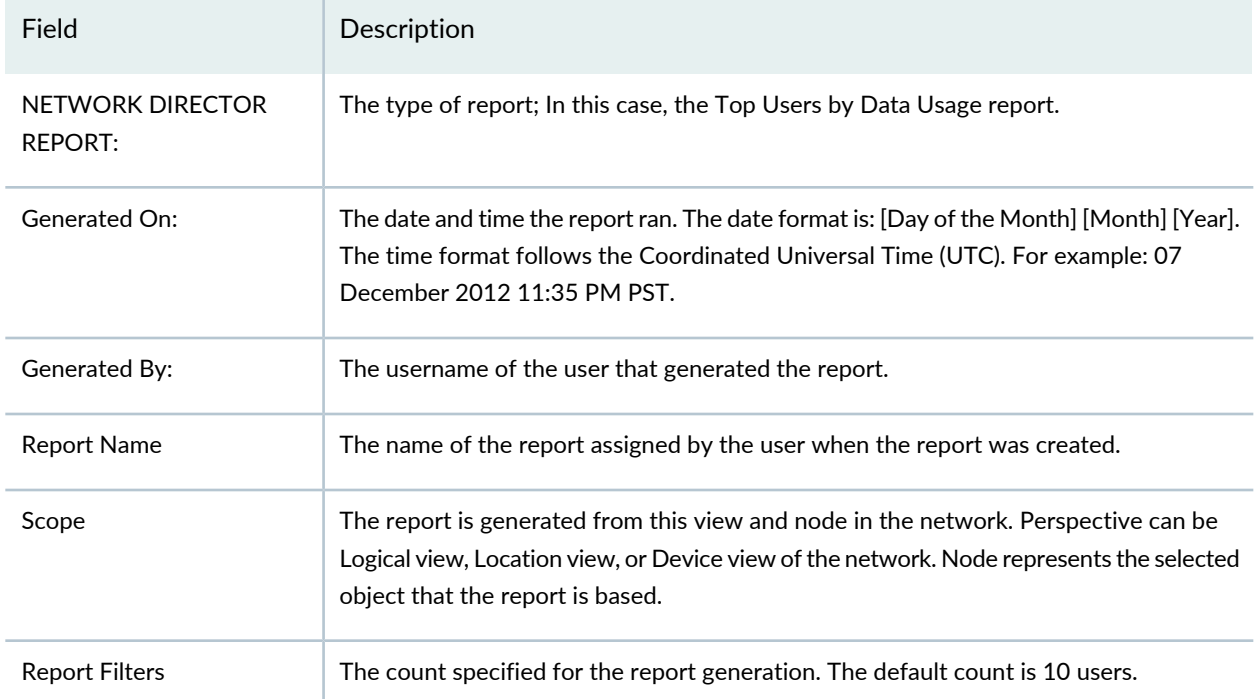

#### <span id="page-1526-1"></span>**Table 436: Top 10 Users by Data Usage Report Header**

#### <span id="page-1526-0"></span>**Top Users of Data Table**

<span id="page-1526-2"></span>The body of the Top Users by Data Usage report is a snapshot of the users with the highest data usage. The number of users analyzed and the time interval is determined by the Reporting Options set during report definition. The report sorts users in the table from the user with the highest bandwidth usage to the least highest. The key fields of the table are described in [Table](#page-1526-2) 437.

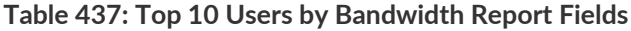

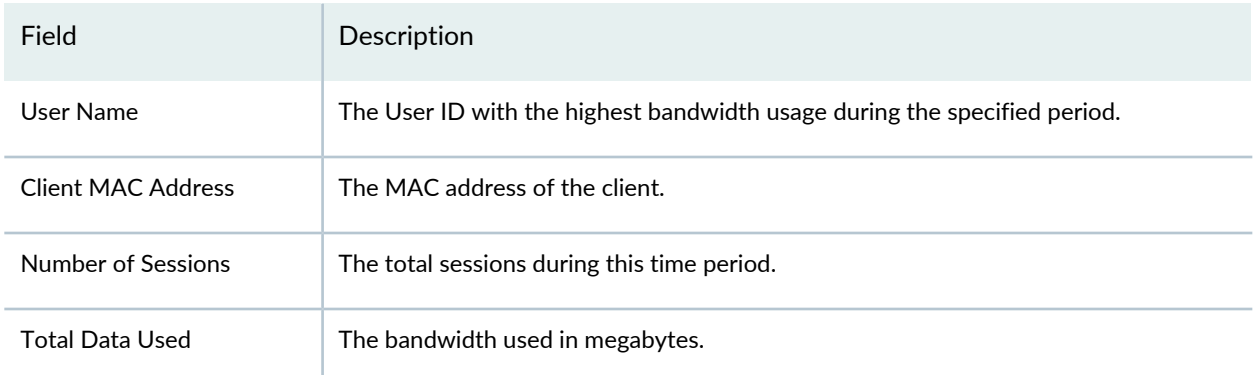

#### RELATED DOCUMENTATION

Top [Sessions](#page-1437-0) by MAC Address Monitor **| 1438**

### **Traffic and Congestion Summary Report**

The Traffic and Congestion Summary report is a standardized report generated in Network Director to show information about latency and port utilization on network devices. It provides detailed and trended information about latency and port utilization at the network, device and port level. This report supports any scope that includes devices that support high-frequency statistics.

<span id="page-1527-0"></span>There are two portions of the report: a report header and the report body. The contents of the report header are described in [Table](#page-1527-0) 438.

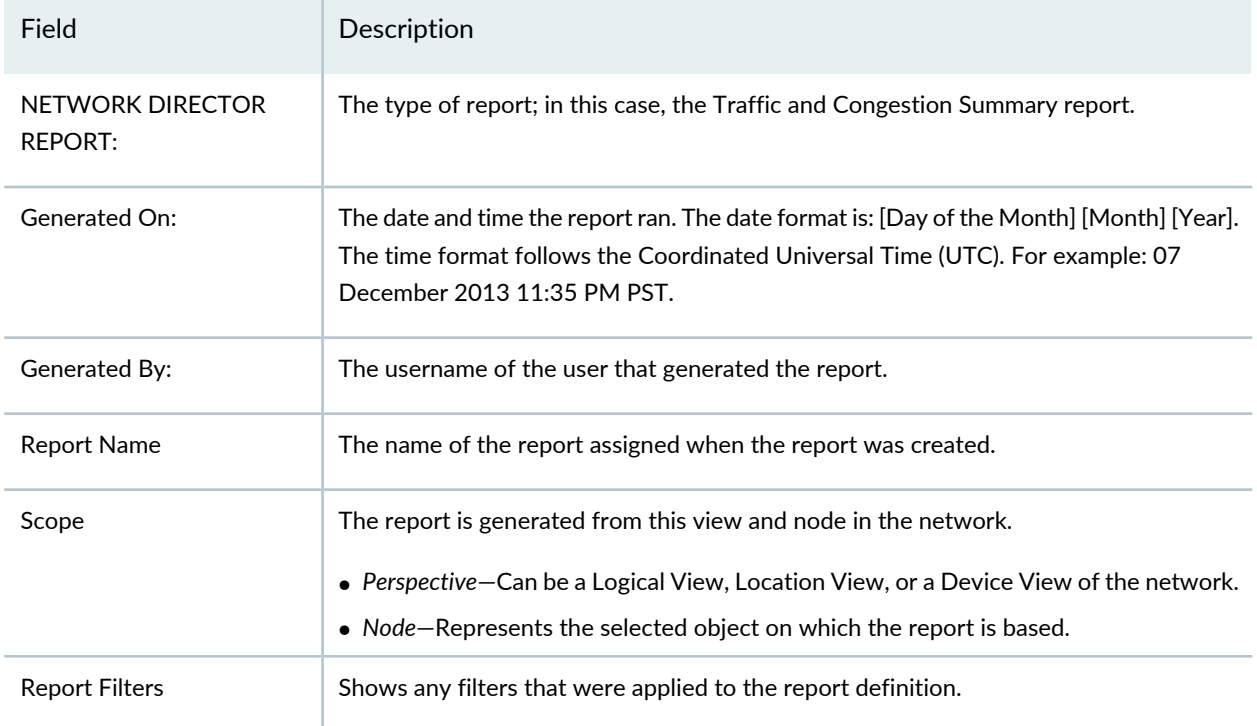

**Table 438: Traffic and Congestion Summary Report Header**

The report body shows port utilization and latency information. If the report scope is My Network, the report contains sections that summarize port utilization and latency for all devices, then a section that shows more information about the top devices with the highest port utilization and latency. If the report scope is one device, the report shows more detailed information about that device, including port-level utilization and latency.

#### RELATED DOCUMENTATION

[Creating](#page-1477-0) Reports **| 1478**

[Understanding](#page-913-0) Wireless Interference **| 914**

Managing [Generated](#page-1488-0) Reports **| 1489**

[Managing](#page-1491-0) Reports on SCP Servers **| 1492**

Network Director [Documentation](http://www.juniper.net/techpubs/en_US/release-independent/junos-space-apps/network-director/information-products/pathway-pages/index.html) home page

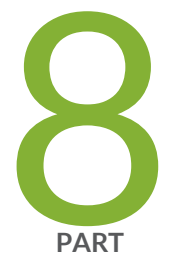

## Working with Network Director Mobile

About [Network](#page-1530-0) Director Mobile **| [1531](#page-1530-0)** Getting Started with [Network](#page-1531-0) Director Mobile **| [1532](#page-1531-0)** Working in the Network Director Mobile [Dashboard](#page-1534-0) Mode **| [1535](#page-1534-0)** Working in the [Network](#page-1539-0) Director Mobile Devices Mode **| [1540](#page-1539-0)**

## <span id="page-1530-0"></span>**About Network Director Mobile**

#### **IN THIS CHAPTER**

[Overview](#page-1530-1) of Network Director Mobile **| 1531**

### <span id="page-1530-1"></span>**Overview of Network Director Mobile**

Network Director Mobile is a Network Director user interface that is optimized to run in a mobile browser. It enables you to use Network Director monitoring features on a mobile device.

Network Director Mobile provides a Dashboard View that summarizes information about your entire network. It also enables you to drill down into individual devices for detailed information about those devices and the devices and sessions they manage.

RELATED DOCUMENTATION

Network Director Mobile System [Requirements](#page-1531-1) **| 1532** Logging Into [Network](#page-1532-0) Director Mobile **| 1533** [Understanding](#page-1532-1) the Network Director Mobile User Interface **| 1533**

## <span id="page-1531-0"></span>**Getting Started with Network Director Mobile**

#### **IN THIS CHAPTER**

- Network Director Mobile System [Requirements](#page-1531-1) **| 1532**
- Logging Into [Network](#page-1532-0) Director Mobile **| 1533**
- [Understanding](#page-1532-1) the Network Director Mobile User Interface **| 1533**
- [Configuring](#page-1533-0) Network Director Mobile Settings **| 1534**

### <span id="page-1531-1"></span>**Network Director Mobile System Requirements**

Network Director Mobile runs in a mobile web browser on tablet devices. It has the following system requirements:

- On Apple iPad2, iPad3, and iPad mini devices:
	- Operating system versions 6.1.3 and 7.0.
	- Apple Safari browser versions included with the supported operating system versions.
- On Android tablet devices:
	- Android version 4.1.
	- Google Chrome browser version 29.0.1547.59 and higher.

#### RELATED DOCUMENTATION

[Overview](#page-1530-1) of Network Director Mobile **| 1531** Logging Into [Network](#page-1532-0) Director Mobile **| 1533**

### <span id="page-1532-0"></span>**Logging Into Network Director Mobile**

Network Director Mobile runs in a mobile browser. To log in to the Network Director server, navigate to this URL:

**https://***<server>***/networkdirector/mobile**, where *<server>* is the IP address or hostname of the Network Director server. Log in using your Network Director username and password.

#### RELATED DOCUMENTATION

<span id="page-1532-1"></span>Network Director Mobile System [Requirements](#page-1531-1) **| 1532**

### **Understanding the Network Director Mobile User Interface**

#### **IN THIS SECTION**

- [Dashboard](#page-1532-2) Mode **| 1533**
- [Devices](#page-1532-3) Mode **| 1533**

Network Director Mobile is a Network Director user interface that is optimized to run in a mobile browser. It enables you to use Network Director monitoring and fault management features on a mobile device.

The user interface has two modes: Dashboard and Devices. Buttons to access the modes are always available at the bottom of the page. When you log in to the server, Dashboard mode is open by default.

<span id="page-1532-2"></span>On any page that has a Back button, select the **Back** button to return to the previous page.

These sections describe the modes:

#### <span id="page-1532-3"></span>**Dashboard Mode**

Dashboard mode contains monitors that show information about your entire network.

#### **Devices Mode**

Devices mode enables you to drill down into individual devices for detailed information about these devices and the devices and sessions they manage.

#### RELATED DOCUMENTATION

Monitoring [Network-Wide](#page-1534-1) Activity Using Network Director Mobile **| 1535** Locating a Device and Viewing Device [Properties](#page-1539-1) Using Network Director Mobile **| 1540** [Configuring](#page-1533-0) Network Director Mobile Settings **| 1534** [Overview](#page-1530-1) of Network Director Mobile **| 1531**

### <span id="page-1533-0"></span>**Configuring Network Director Mobile Settings**

To configure Network Director Mobile settings:

1. Select the settings button in the main banner.

A dialog box opens.

- 2. Select the **General** tab to configure general settings:
	- Refresh Interval—Select how often the application refreshes its data from the Network Director server.
- 3. Select the **Sessions** tab to configure sessions settings:
	- Session Timeout—Select how long the application will wait before it logs off the session automatically if there is no user activity.

#### RELATED DOCUMENTATION

[Overview](#page-1530-1) of Network Director Mobile **| 1531** [Understanding](#page-1532-1) the Network Director Mobile User Interface **| 1533**

## <span id="page-1534-0"></span>**Working in the Network Director Mobile Dashboard Mode**

#### **IN THIS CHAPTER**

- Monitoring [Network-Wide](#page-1534-1) Activity Using Network Director Mobile **| 1535**
- Network Director Mobile [Dashboard](#page-1534-2) Reference **| 1535**

### <span id="page-1534-1"></span>**Monitoring Network-Wide Activity Using Network Director Mobile**

Use Dashboard mode to monitor network-wide activity. To open Dashboard mode, select the **Dashboard** button that is always available at the bottom of the page.

#### RELATED DOCUMENTATION

<span id="page-1534-2"></span>Network Director Mobile [Dashboard](#page-1534-2) Reference **| 1535**

### **Network Director Mobile Dashboard Reference**

#### **IN THIS SECTION**

- Network [Summary](#page-1535-0) Monitor **| 1536**
- Alarms [Monitor](#page-1535-1) **| 1536**
- Top [Sessions](#page-1536-0) Monitor **| 1537**
- Ports [Monitor](#page-1537-0) **| 1538**
- Session Count [Monitor](#page-1537-1) **| 1538**
- Session Trend [Monitor](#page-1537-2) **| 1538**
- RF [Interferences](#page-1537-3) Monitor **| 1538**

The Dashboard contains monitors that show information about your entire managed network:

#### <span id="page-1535-0"></span>**Network Summary Monitor**

The Network Summary monitor contains these pie charts:

- Devices By Family—Shows the distribution of devices based on device family.
- Connection State—Shows the distribution of devices based on the status of the device's connection to the Network Director server. The possible connection states are:
	- UP—Device is connected to Network Director.
	- DOWN—Device is not connected to Network Director.
	- N/A-Device connection state is not available.
- Configuration State—Shows the distribution of devices based on whether the Network Director configuration is in sync with the device configuration. The possible configuration states for a device depend on its connection state:
	- When connection state is UP, the configuration state can be Out of Sync, Synchronizing, In Sync, or Sync Failed.
	- When connection state is DOWN, the configuration state is N/A.

#### <span id="page-1535-1"></span>**Alarms Monitor**

The Alarms monitor provides a quick summary of the critical, major, minor, and info alarms currently active in the network.

Select the **Expand** button in the right corner of the title bar to see detailed information about the alarms on the Alarms page.

On the Alarms page, you have the following options:

• Select the **Graph** or **List** buttons to view the information in those formats.

For a description of the information presented in the list view, see [Table](#page-1535-2) 439.

<span id="page-1535-2"></span>• In the graph view, you can select **By Severity**, **By Category**, or **By State** to see the distribution of active alarms by those properties.

Select **Back** to return to the Dashboard.

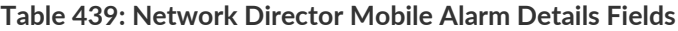

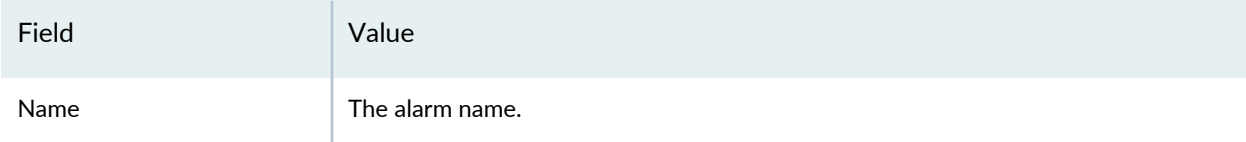

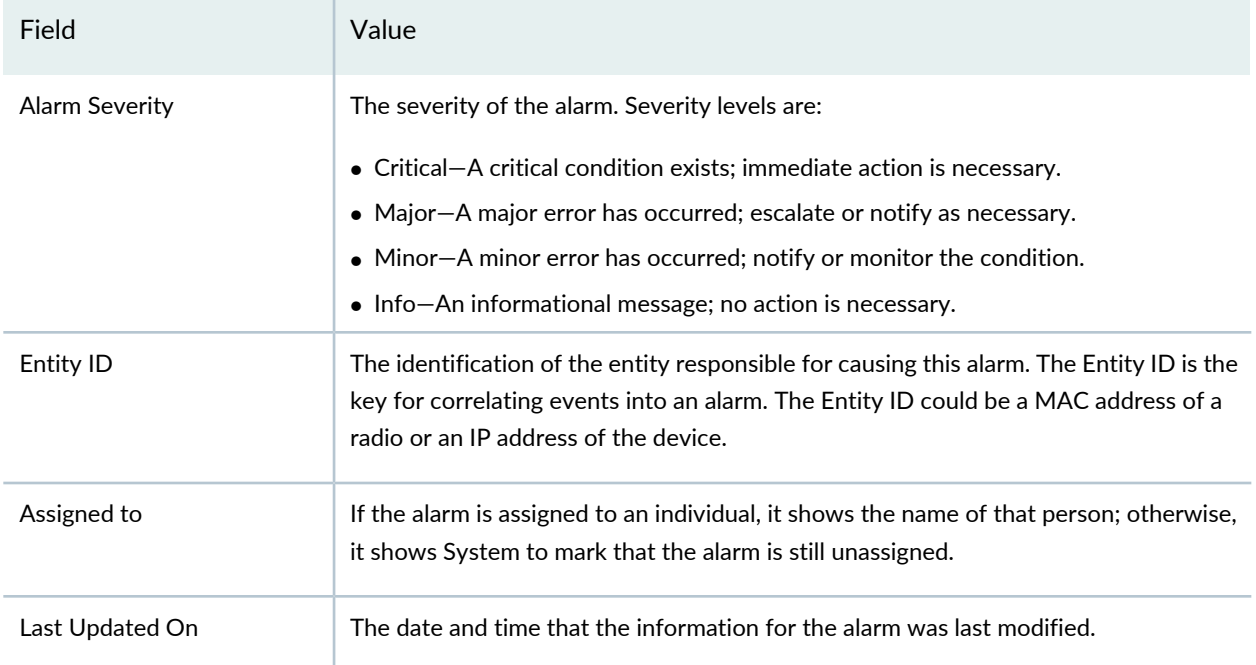

#### **Table 439: Network Director Mobile Alarm Details Fields** *(continued)*

#### <span id="page-1536-0"></span>**Top Sessions Monitor**

The Top Sessions monitor contains a bar chart showing the eight user sessions that are currently using the most bandwidth.

Select the **Expand** button in the top right corner of the title bar to see detailed information on the Top Sessions page. On the Top Sessions page, you have the following options:

- Select **Top Sessions By User** to see sessions that are identified by their user.
- Select **Top Sessions By MAC** to see sessions that are identified by their MAC address.
- Select the **Graph** or **List** buttons to view the information in those formats.

For a description of the information presented in the list view, see [Table](#page-1536-1) 440.

<span id="page-1536-1"></span>• Select the time period to display from the list in the title bar.

Select **Back** to return to the Dashboard.

**Table 440: Network Director Mobile Top Session Details**

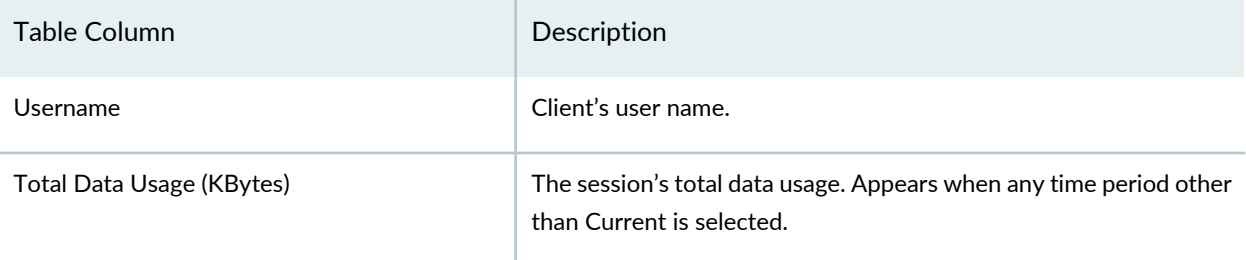

#### **Table 440: Network Director Mobile Top Session Details** *(continued)*

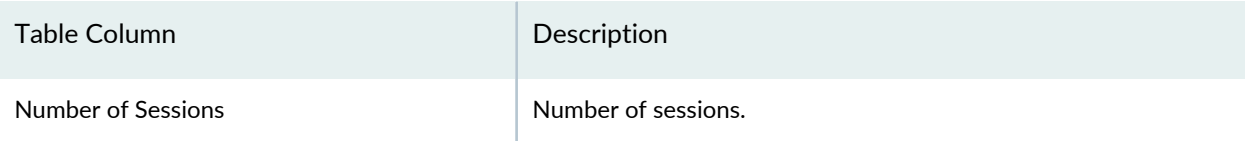

#### <span id="page-1537-0"></span>**Ports Monitor**

The Ports monitor shows information about the network's device ports:

- Admin Status—Shows the number of ports that are up and down.
- Free Vs Used—Shows the number of ports that are free and the number that are used.

Select the **Expand** button in the top right corner of the title bar to see detailed information on the Ports page. On the Ports page, you have the option to view ports by admin status or by free versus used status.

<span id="page-1537-1"></span>Select **Back** to return to the Dashboard.

#### **Session Count Monitor**

<span id="page-1537-2"></span>The Session Count monitor shows the number of active user sessions on the network.

#### **Session Trend Monitor**

<span id="page-1537-3"></span>The Session Trend monitor contains a line graph that shows the number of active user sessions on the network over time.

#### **RF Interferences Monitor**

The RF Interferences monitor provides information about radio frequency (RF) interferences that the wireless network has detected. The monitor contains a pie chart showing the distribution of the sources of detected RF interferences.

Select the **Expand** button in the top right corner of the title bar to see detailed information on the RF Interference Sources page. On the RF Interference Sources page, you can select the **Graph** or **List** buttons to view the information in those formats.

For a description of the information presented in the list view, see [Table](#page-1538-0) 441.

Select **Back** to return to the Dashboard.

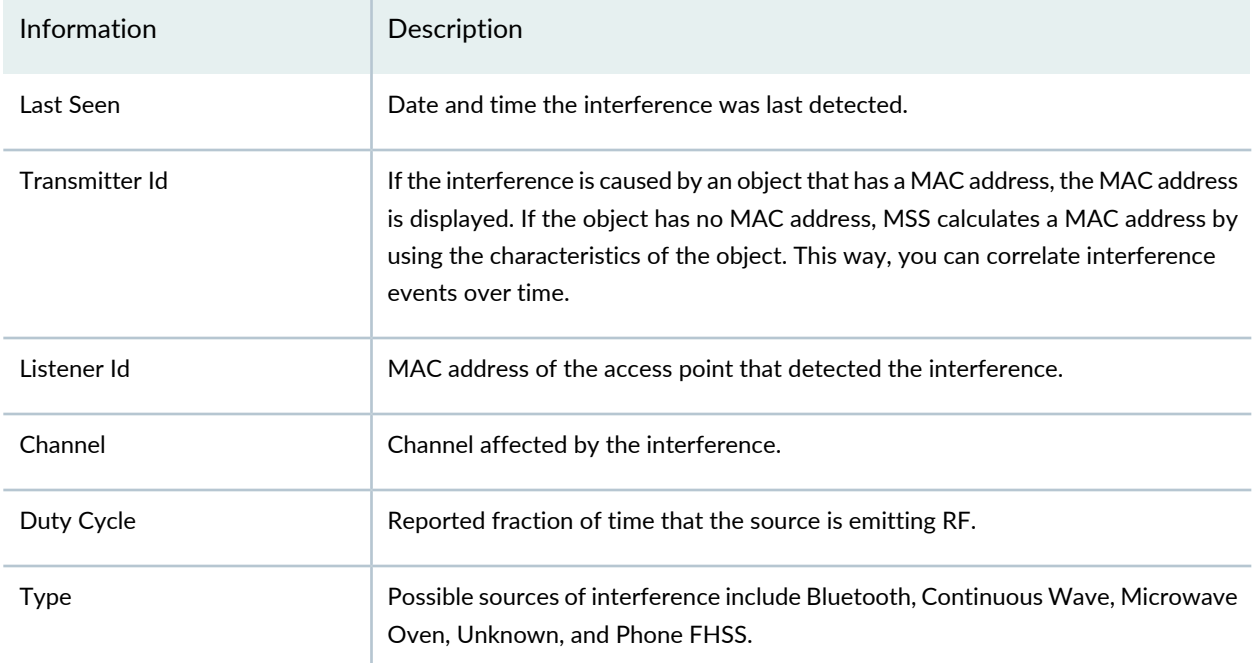

#### <span id="page-1538-0"></span>**Table 441: Network Director Mobile RF Interference Sources Details**

#### RELATED DOCUMENTATION

Monitoring [Network-Wide](#page-1534-1) Activity Using Network Director Mobile **| 1535**

## <span id="page-1539-0"></span>**Working in the Network Director Mobile Devices Mode**

#### **IN THIS CHAPTER**

- Locating a Device and Viewing Device [Properties](#page-1539-1) Using Network Director Mobile **| 1540**
- [Monitoring](#page-1541-0) Sessions on a Device Using Network Director Mobile **| 1542**
- [Monitoring](#page-1542-0) Equipment Status on a Wireless LAN Controller Using Network Director Mobile **| 1543**

### <span id="page-1539-1"></span>**Locating a Device and Viewing Device Properties Using Network Director Mobile**

You can locate a device and view its properties by searching or by browsing.

To locate a device and view its properties:

- 1. Select the **Devices** button at the bottom of the page to open Devices mode.
- 2. To locate the device by searching:
	- a. Enter search text in the search box (it contains the text Hostname or IP until you enter text).
	- b. Select the search button.
	- c. Locate the device in the list of search results.
	- d. For information about the device properties shown, see [Table](#page-1540-0) 442.
- 3. To locate the device by browsing:
	- a. Select the device type (**Switches**, **Wireless Controllers**, or **Fabric**).
	- b. If you selected Switches or Wireless Controllers, select the device family from the list, then locate the device in the list of devices that opens.
- c. If you selected Fabric:
	- i. Locate the QFabric device in the list.
	- ii. Select the arrow next to the device to browse the list of its components.
	- iii. Select a component type from the list, then locate the device in the list of devices that opens.
- <span id="page-1540-0"></span>d. For information about the device properties shown, see [Table](#page-1540-0) 442.

| Field                    | Description                                                                                                    |
|--------------------------|----------------------------------------------------------------------------------------------------|
| Hostname                 | Configured name of the device.                                                                                    |
| Device Family            | Device family of the device. For example, MSS, EX, or WLC. Shown only on inventory<br>pages created by searching. |
| Platform                 | Model number of the device. Shown only on inventory pages created by searching.                                   |
| Model                    | Type of the device. Shown only on inventory pages that you browse to, not on search<br>results pages.             |
| Mgmnt IP                 | IP Address of the device.                                                                                         |
| <b>Mgmnt Status</b>      | Displays whether the device is directly manageable or not.                                                        |
| <b>Connection Status</b> | Connection status of the device in Network Director:                                                              |
|                          | • UP-Device is connected to Network Director.                                                                     |
|                          | • DOWN-Device is not connected to Network Director.                                                               |
|                          | $\bullet$ N/A-Device connection status is not available.                                                          |
| Serial Number            | Serial number on device chassis.                                                                                  |

**Table 442: Device Properties Shown in Network Director Mobile Inventory**

#### RELATED DOCUMENTATION

[Monitoring](#page-1541-0) Sessions on a Device Using Network Director Mobile **| 1542** [Monitoring](#page-1542-0) Equipment Status on a Wireless LAN Controller Using Network Director Mobile **| 1543**

### <span id="page-1541-0"></span>**Monitoring Sessions on a Device Using Network Director Mobile**

To monitor session activity on a device:

- 1. Locate the device as described in "Locating a Device and Viewing Device [Properties](#page-1539-1) Using Network [Director](#page-1539-1) Mobile" on page 1540.
- 2. Select the device from the list.

#### 3. Select **Session Details**.

The Session Details page for the device opens. You can select the **Graph** or **List** buttons to view the information in those formats.

4. To see historical session data, select **Session Trend**.

You can select the time period to view by selecting a time period from the list in the page's title bar.

For a description of the information presented in the list view, see [Table](#page-1541-1) 443.

5. To see current session data, select **Current Sessions**.

For a description of the information presented in the list view, see [Table](#page-1541-2) 444.

<span id="page-1541-1"></span>6. (On wireless LAN controllers only) To see the ten sessions that are using the most bandwidth, select **Top 10 Sessions**.

For a description of the information presented in the list view, see [Table](#page-1542-1) 445.

#### **Table 443: Session Trend Details**

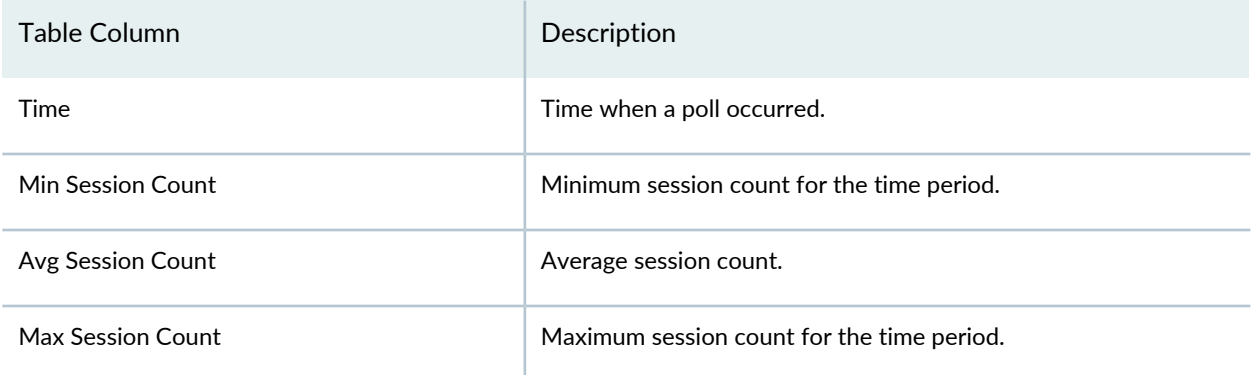

#### <span id="page-1541-2"></span>**Table 444: Current Session Details**

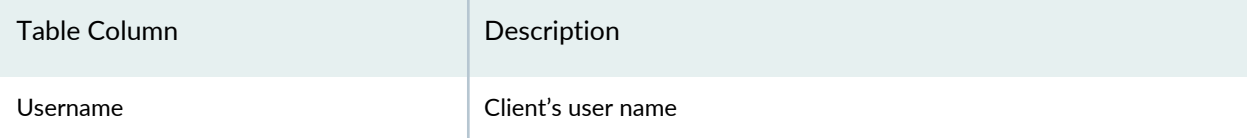

#### **Table 444: Current Session Details** *(continued)*

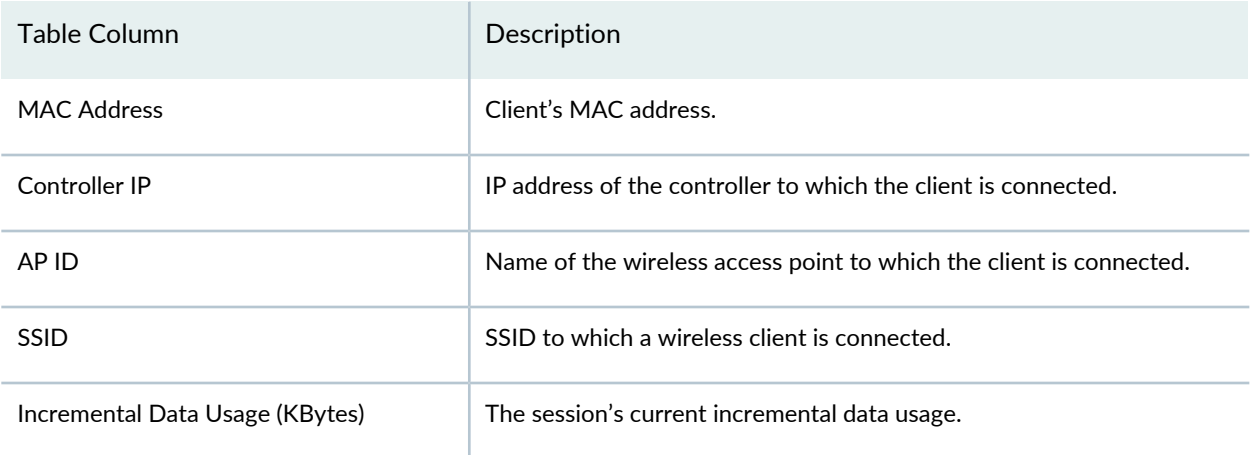

#### <span id="page-1542-1"></span>**Table 445: Top 10 Session Details**

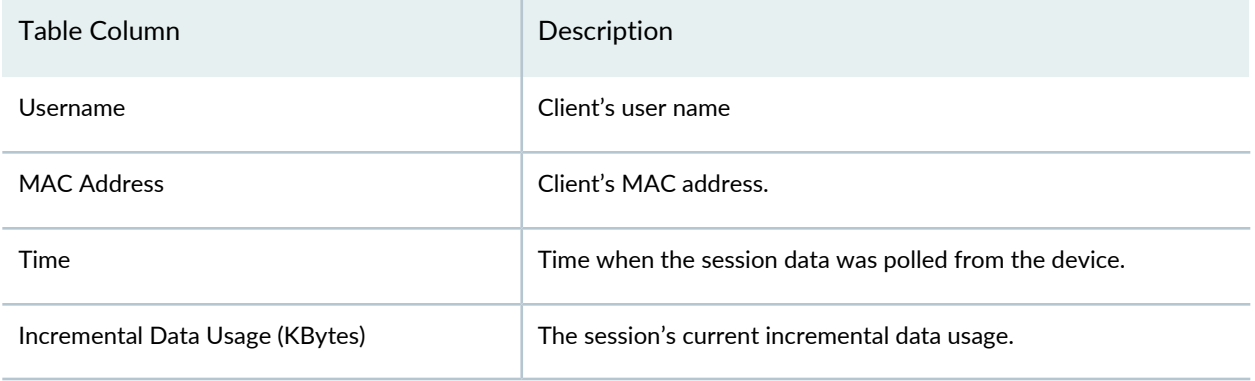

#### RELATED DOCUMENTATION

<span id="page-1542-0"></span>Locating a Device and Viewing Device [Properties](#page-1539-1) Using Network Director Mobile **| 1540** [Monitoring](#page-1542-0) Equipment Status on a Wireless LAN Controller Using Network Director Mobile **| 1543**

## **Monitoring Equipment Status on aWireless LAN Controller Using Network Director Mobile**

You can monitor the status and session activity of equipment managed by a wireless LAN controller (including wireless access points and radios).

To monitor equipment status on a wireless LAN controller:

- 1. Locate the device as described in "Locating a Device and Viewing Device [Properties](#page-1539-1) Using Network [Director](#page-1539-1) Mobile" on page 1540.
- 2. Select the device in the list.
- 3. Select **Equipment Status**.

The Equipment Status page for the device opens. This page lists all the wireless access points that the wireless LAN controller manages.

For a description of the information shown, see [Table](#page-1544-0) 446.

- 4. Select a wireless access point from the list to view details about it in the lower pane.
- 5. To see detailed information about the wireless access point:
	- a. Select **AP Details**.

For a description of the information shown, see [Table](#page-1544-1) 447.

- b. To see information about the sessions managed by the selected access point, select any row in the AP Details table, then select **AP Session Details**.
- c. Select **Top 10 Sessions**, **Session Trend**, or **Current Sessions** to select how to view the session information for the access point.
- 6. To see information about the wireless access point's radios:
	- a. Select **Radio Status**.

For a description of the information shown, see [Table](#page-1545-0) 448.

b. To see information about the sessions managed by the selected radio, select **Radio Session Details**.

Select **Top 10 Sessions**, **Session Trend**, or **Current Sessions** to select how to view the session information for the access point.

c. To see RF information about the selected radio, select **RF Details**.

Select **Interference Sources** or **RF Neighborhood** to select which RF information to view for the access point.

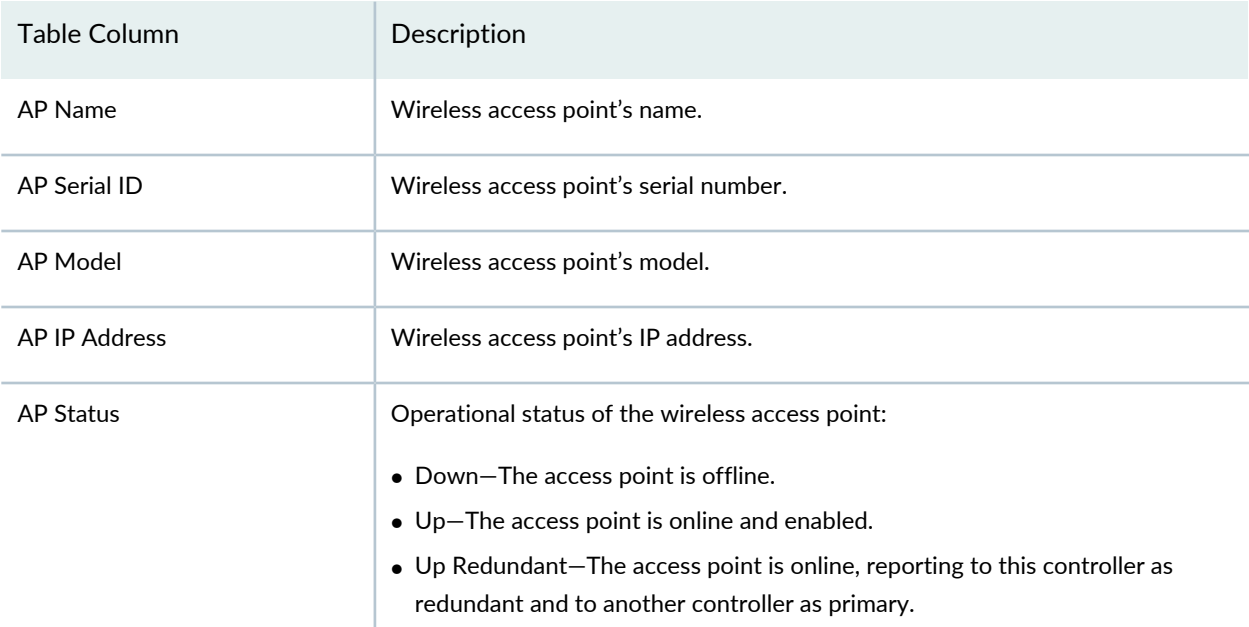

### <span id="page-1544-0"></span>**Table 446: Wireless LAN Controller Equipment Status in Network Director Mobile**

#### <span id="page-1544-1"></span>**Table 447: Wireless Access Point Details in Network Director Mobile**

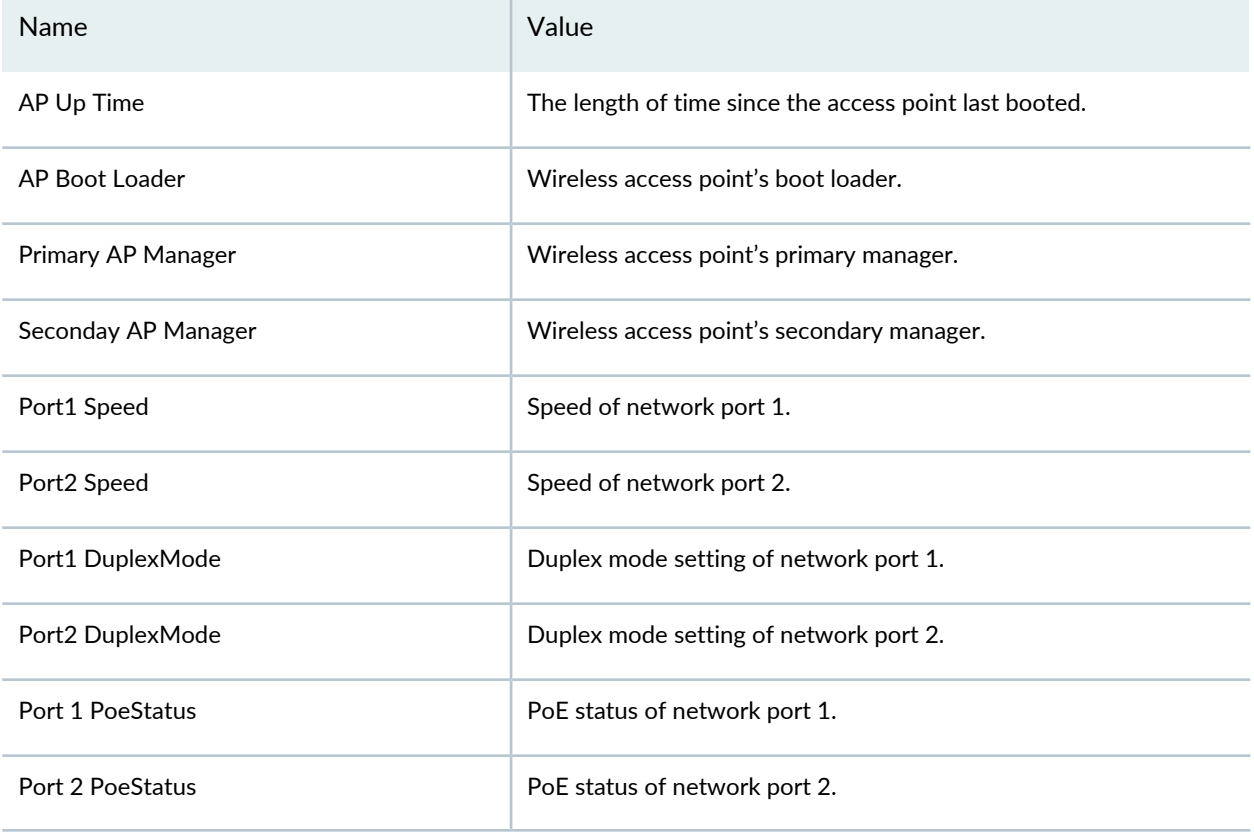

#### <span id="page-1545-0"></span>**Table 448: Radio Status in Network Director Mobile**

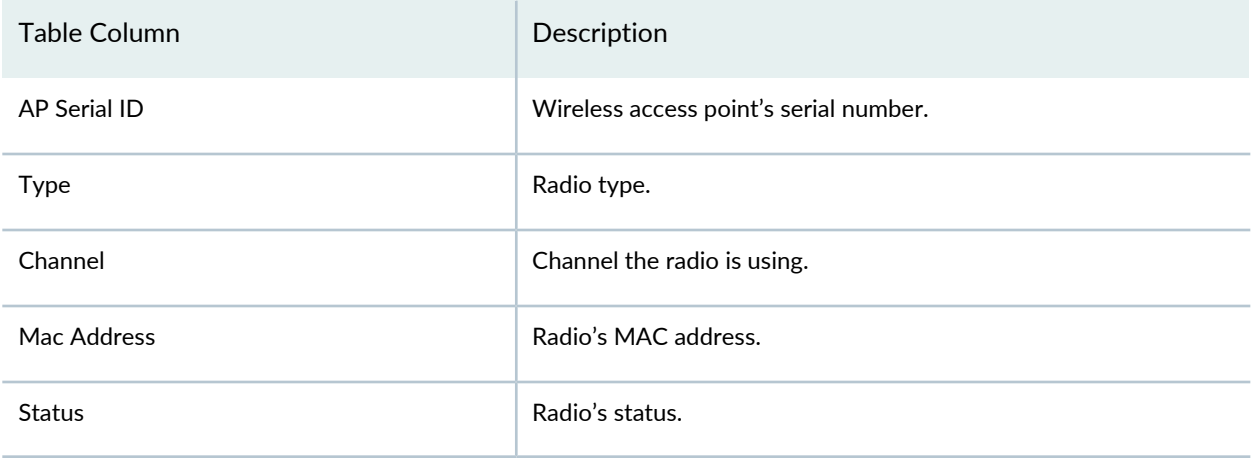

#### RELATED DOCUMENTATION

Locating a Device and Viewing Device [Properties](#page-1539-1) Using Network Director Mobile **| 1540** [Monitoring](#page-1541-0) Sessions on a Device Using Network Director Mobile **| 1542**

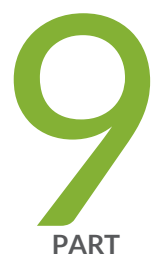

# Working with Aruba Devices and Applications in Network Director

About Aruba Networks [Integration](#page-1547-0) in Network Director **| [1548](#page-1547-0)** Managing Aruba Devices and [Applications](#page-1549-0) in Network Director **| [1550](#page-1549-0)**

## <span id="page-1547-0"></span>**About Aruba Networks Integration in Network Director**

#### **IN THIS CHAPTER**

[Understanding](#page-1547-1) Aruba Airwave Integration with Network Director **| 1548**

### <span id="page-1547-1"></span>**Understanding Aruba Airwave Integration with Network Director**

Juniper Networks Junos Space Network Director integrates with Aruba Airwave management application and Aruba wireless LAN devices, including Aruba access points and controllers, and to converge Juniper Networks wired technologies such as switching and Aruba wireless LAN technologies for simplified network management.

The integration of these two platforms enables you to:

- View Aruba Device Inventory List in Network Director—Network Director retrieves the Aruba wireless LAN access points and wireless LAN controllers that are connected to Juniper Networks switches only. The Aruba wireless devices and the Juniper switches must be managed by the Aruba Airwave application for Network Director to populate the Aruba device inventory. The retrieval occurs based on the resynchronization interval specified under Preferences. Alternately, you can manually retrieve the device inventory list by clicking the **Resynchronize Now** option.
- Launch Aruba Airwave from within Network Director—You can launch the context-sensitive pages of Airwave application from within Network Director to manage Aruba wireless devices. For example, you can launch the APs/Devices > List and Reports > Generated pages of Airwave application from the Monitor mode and Report mode of Network Director respectively.

**NOTE:** The View Aruba device inventory and Launch Aruba Airwave options will be available in the Network user interface only after you specify the Airwave settings under Wireless preferences.

This integration leverages services such as tracking the number of users and types of devices accessing a network, and so on.
**NOTE:** It is recommended to configure and manage the Juniper Networks switches by using Network Director to which wireless Aruba devices are connected.

### RELATED DOCUMENTATION

Linking to the Aruba Airwave [Application](#page-1552-0) **| 1553**

Viewing Aruba Wireless Device [Inventory](#page-1549-0) in Network Director **| 1550**

Launching the Aruba Airwave [Application](#page-1553-0) **| 1554**

[Understanding](#page-81-0) Wireless Network Management in Network Director **| 82**

Network Director [Documentation](http://www.juniper.net/techpubs/en_US/release-independent/junos-space-apps/network-director/information-products/pathway-pages/index.html) home page

## **ManagingAruba Devices andApplications in Network Director**

#### **IN THIS CHAPTER**

- Viewing Aruba Wireless Device [Inventory](#page-1549-0) in Network Director **| 1550**
- Linking to the Aruba Airwave [Application](#page-1552-0) **| 1553**
- Launching the Aruba Airwave [Application](#page-1553-0) **| 1554**

### <span id="page-1549-0"></span>**Viewing Aruba Wireless Device Inventory in Network Director**

The Aruba Wireless Device Inventory page in Network Director lists Aruba wireless LAN access points and wireless LAN controllers connected to Juniper Networks switches. Network Director retrieves the device inventory list based on the resynchronization interval specified under Preferences. After the resynchronization is completed successfully, Network Director populates only those Aruba wireless LAN access points and wireless LAN controllers that are connected to Juniper switches. The Aruba wireless devices and the Juniper switches must be managed by the Aruba Airwave application for Network Director to populate the Aruba device inventory. The Aruba Wireless Device Inventory page provides basic information about the devices, such as IP address and current operating status.

You can view the inventory list for the Aruba devices in the following modes of Network Director:

- Build mode—You navigate to **Device Management >View ArubaWireless Device Inventory** under Build mode to view the all the Aruba wireless LAN access points and wireless LAN controllers that are connected to Juniper Networks switches.
- Monitor mode—You navigate to **Device Management >View ArubaWireless Devices** in Monitor modes to view the inventory of all the Aruba wireless LAN access points and wireless LAN controllers that are connected to Juniper Networks switches.
- Fault mode—You can navigate to **Device Management > Impacted Aruba Wireless Devices** in Fault mode to view the inventory of Aruba wireless LAN access points and wireless LAN controllers that are connected to Juniper Networks switch ports that are down.

The scope that you select in the View pane determines which Aruba devices are listed in the Device Inventory page. For example:

- If you select My Network, all the Aruba devices connected to Juniper Networks switches are listed.
- If you select a building in Location view, only those access points connected to Juniper Networks switches assigned to that building (including the floors and closets in the building) are listed.

The Aruba device Inventory page provides two pie charts that summarize the status of the devices in your selected scope:

- Devices by Category—Indicates the proportion of devices such as Aruba wireless LAN controller, Instant Access Points (IAP), and others in each category.
- Connection State—Shows the proportion of devices that are up or down.

Mouse over a pie segment to view the actual number of devices and the percentage represented by that pie segment.

Clicking **Resynchronize Now** creates a job to synchronize the Juniper Networks and Aruba servers. After few moments, the latest Aruba device inventory with the current operating status of the devices is populated in this page.

You can also perform a search of wireless devices in the device inventory list by typing any of the field names of the device inventory table and its value in the Enter Search text box.

<span id="page-1551-0"></span>[Table](#page-1551-0) 449 describes the fields in the device inventory table:

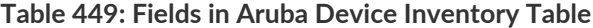

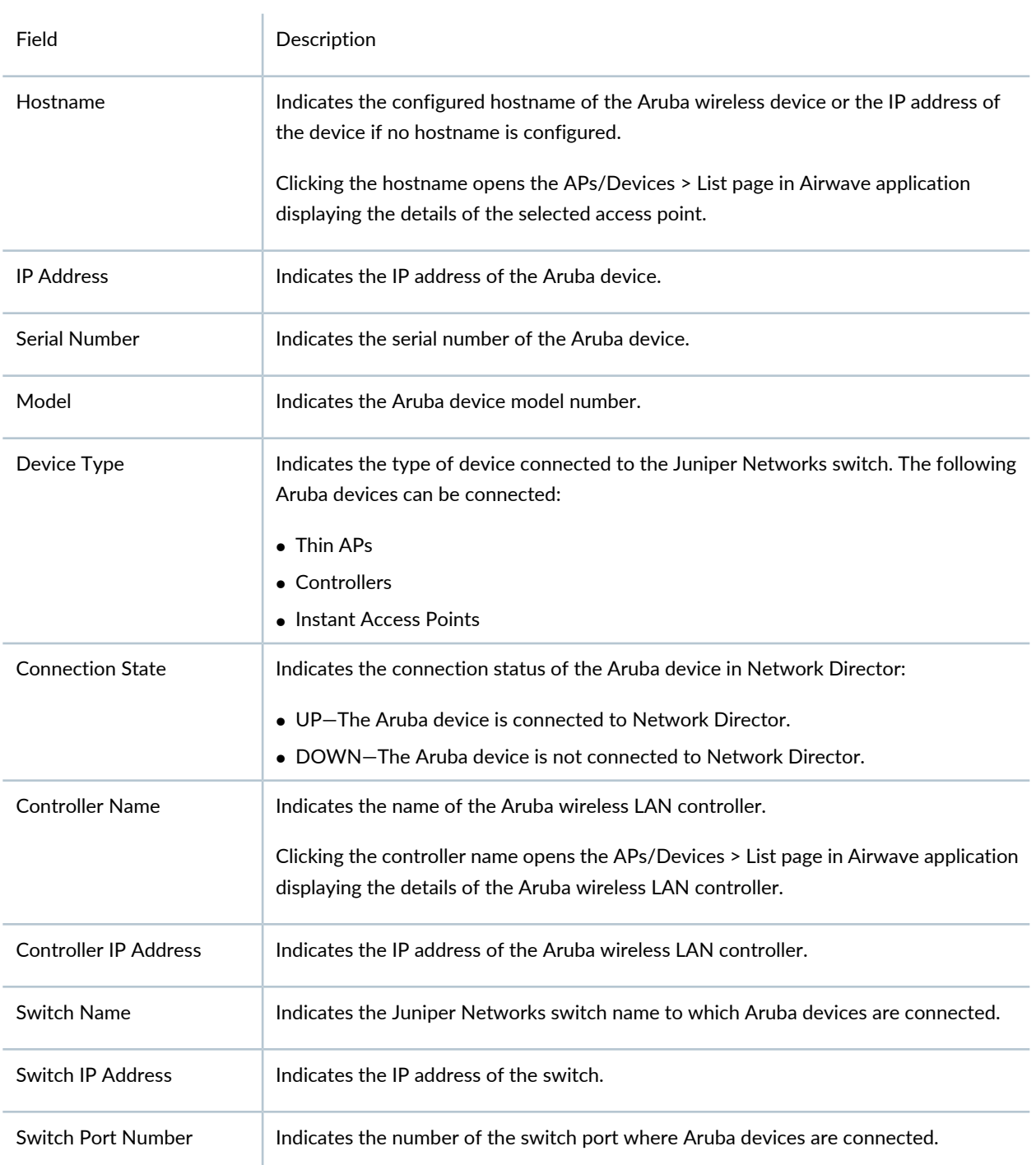

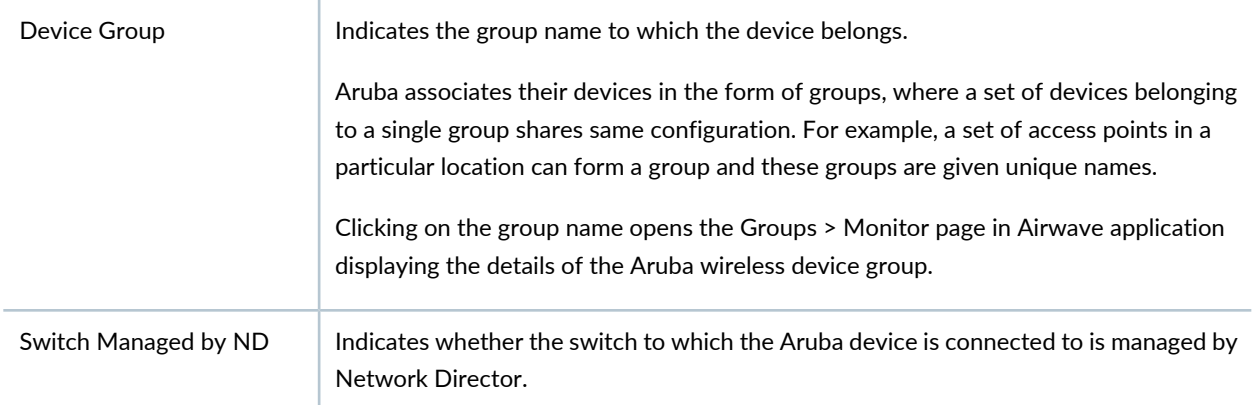

### **Table 449: Fields in Aruba Device Inventory Table** *(continued)*

### RELATED DOCUMENTATION

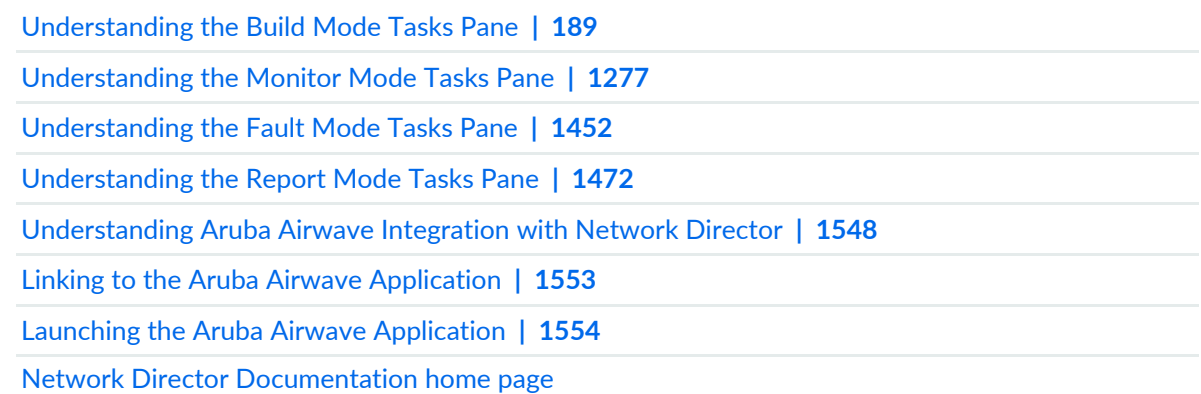

### <span id="page-1552-0"></span>**Linking to the Aruba Airwave Application**

Sites with the Aruba Airwave application licenses can launch the Airwave application from within Network Director by supplying the Airwave application URL. After specifying the URL on the Wireless tab of Preferences, click **Launch Aruba Airwave** in Build mode, Monitor mode, Fault mode, or Report mode to load the respective pages of Airwave application.

To enable launching the Airwave application from within Network Director:

- 1. Type the URL required for launching the Airwave application.
- 2. Type the credentials that are used to log in to the Airwave application.

3. Specify the time in hours after which the Juniper Networks Network Director server synchronizes with the Aruba server to get the latest wireless devices inventory from the Aruba server.

The default synchronize interval is 24 hours. You can enter upto 720 hours as synchronize interval.

**NOTE:** If you specify the synchronize interval as 0 hours, the synchronization between the Juniper Networks server and Aruba server does not occur and you will need to manually synchronize these servers to retrieve the latest device inventory. To manually synchronize the servers click the **Resynchronize Now** button in the Aruba Wireless Device Inventory page.

- 4. Click **Check Connectivity** to check the network connection between the Aruba Aiwave application server and Network Director.
- 5. Click **OK**.

#### RELATED DOCUMENTATION

Setting Up User and System [Preferences](#page-107-0) **| 108** Viewing Aruba Wireless Device [Inventory](#page-1549-0) in Network Director **| 1550** Launching the Aruba Airwave [Application](#page-1553-0) **| 1554** [Understanding](#page-1547-0) Aruba Airwave Integration with Network Director **| 1548** Network Director [Documentation](http://www.juniper.net/techpubs/en_US/release-independent/junos-space-apps/network-director/information-products/pathway-pages/index.html) home page

### <span id="page-1553-0"></span>**Launching the Aruba Airwave Application**

#### **IN THIS SECTION**

- Launching the Aruba Airwave [Application](#page-1554-0) from Build Mode **| 1555**
- Launching the Aruba Airwave [Application](#page-1554-1) from Monitor Mode **| 1555**
- Launching the Aruba Airwave [Application](#page-1555-0) from Fault Mode **| 1556**
- Launching the Aruba Airwave [Application](#page-1555-1) from Reports Mode **| 1556**
- [Launching](#page-1555-2) Aruba Airwave for an Individual Aruba Wireless Device or Device Group **| 1556**

To manage Aruba wireless devices that are connected to Network Director, use the Aruba Airwave application. You can launch the Aruba Airwave application from within Network Director. The launch URL is specified under System Preferences.

The Launch Aruba Airwave option under Device Management in the Build, Monitor, Fault, and Report modes opens the respective pages for Aruba Airwave application using which you can manage Aruba devices.

<span id="page-1554-0"></span>This section describes:

### **Launching the Aruba Airwave Application from Build Mode**

From Build mode, you can launch the Aruba Airwave application home page, which displays monitoring status and configuration compliance pie charts, number of users on the network during a period of time, and other details for all the Aruba wireless devices connected to Juniper Networks switches:

1. Under Build mode, select **Device Management** and click **Launch Aruba Airwave**.

The Aruba Airwave application login page opens.

2. Type the credentials in the Aruba Airwave application login page.

The Home > Overview page of the Aruba Airwave application opens.

<span id="page-1554-1"></span>3. You can manage Aruba wireless devices by using this page.

### **Launching the Aruba Airwave Application from Monitor Mode**

From Monitor mode, you can launch the Aruba Airwave application APs/Devices > List, which shows the assignment status and other details of all the Aruba wireless devices:

1. Under Monitor mode, select **Device Management** and click **Launch Aruba Airwave**.

The Aruba Airwave application login page opens.

2. Type the credentials in the Aruba Airwave application login page.

The APs/Devices > List page of the Aruba Airwave application opens, listing all the wireless devices connected to Juniper Networks switches.

3. You can monitor Aruba wireless devices by using this page.

### <span id="page-1555-0"></span>**Launching the Aruba Airwave Application from Fault Mode**

From Fault mode, you can launch the Aruba Airwave application System > Alerts page, which shows alerts and alert details for all the Aruba wireless devices:

1. Under Fault mode, select **Device Management** and click **Launch Aruba Airwave**.

The Aruba Airwave application login page opens.

2. Type the credentials in the Aruba Airwave application login page.

The System > Alerts page of the Aruba Airwave application opens, listing all the impacted wireless devices connected to Juniper Networks switches.

<span id="page-1555-1"></span>3. You can view the alert summary and monitor alerts for the Aruba wireless devices.

### **Launching the Aruba Airwave Application from Reports Mode**

From Reports mode, you can launch the Aruba Airwave application Reports > Generated to view and generate reports for the Aruba wireless devices:

1. Under Reports, select **Device Management** and click **Launch Aruba Airwave**.

The Aruba Airwave application login page opens.

2. Type the credentials in the Aruba Airwave application login page.

The Reports > Generated page opens in Aruba Airwave application.

<span id="page-1555-2"></span>3. You can view reports that have been run, view the most recent daily version of the reports, and if you have the administrative privileges, rerun the reports if needed.

### **Launching Aruba Airwave for an Individual Aruba Wireless Device or Device Group**

Apart from launching the Aruba Airwave pages for all the Aruba wireless devices, Network Director also has the ability to launch the Airwave application pages for an individual Aruba wireless device (access points and controllers) or devices in a group connected to Juniper Networks switches from within Network Director. By default, respective monitoring pages of Aruba Airwave application opens for the selected device and device group.

You can navigate to device inventory table in the following modes and click on the device name or device group name in this table to launch the Aruba Airwave application:

- Build mode—Select **Device Management** and click **View Aruba Wireless Device Inventory**
- Monitor mode—Select **Device Management** and click **View Aruba Wireless Devices**

#### • Fault mode—Select **Device Management** and click **Impacted Aruba Wireless Devices**

To launch the Aruba Airwave application, which shows an individual Aruba access point details:

- 1. Click the hostname entry under column Hostname in device inventory table. The Aruba Airwave application login page opens.
- 2. Type the credentials in the Aruba Airwave application login page. The APs/Devices > Monitor page of the Aruba Airwave application opens, showing details of the selected Aruba access point.
- 3. You can manage the selected Aruba access point by using this page.

To launch the Aruba Airwave application, which shows an individual Aruba wireless LAN controller details:

- 1. Click the controller name entry in the column Controller Name in device inventory table. The Aruba Airwave application login page opens.
- 2. Type the credentials in the Aruba Airwave application login page.

The APs/Devices > Monitor page of the Aruba Airwave application opens, showing details of the selected Aruba wireless LAN controller.

3. You can manage the selected Aruba wireless LAN controller by using this page.

To launch the Aruba Airwave application, which shows an individual Aruba wireless device group:

1. Click the group name entry in the column Device Group in device inventory table.

The Aruba Airwave application login page opens.

2. Type the credentials in the Aruba Airwave application login page.

The Groups > Monitor page of the Aruba Airwave application opens, showing details of the selected Aruba wireless device group.

3. You can manage the selected device group by using this page.

#### RELATED DOCUMENTATION

[Understanding](#page-188-0) the Build Mode Tasks Pane **| 189**

[Understanding](#page-1276-0) the Monitor Mode Tasks Pane **| 1277**

[Understanding](#page-1451-0) the Fault Mode Tasks Pane **| 1452**

[Understanding](#page-1471-0) the Report Mode Tasks Pane **| 1472**

[Understanding](#page-1547-0) Aruba Airwave Integration with Network Director **| 1548**

Viewing Aruba Wireless Device [Inventory](#page-1549-0) in Network Director **| 1550**

Linking to the Aruba Airwave [Application](#page-1552-0) **| 1553**

Network Director [Documentation](http://www.juniper.net/techpubs/en_US/release-independent/junos-space-apps/network-director/information-products/pathway-pages/index.html) home page

Juniper Networks Data Center Switching Management Pack for VMware vRealize Operations (vROps) User Guide

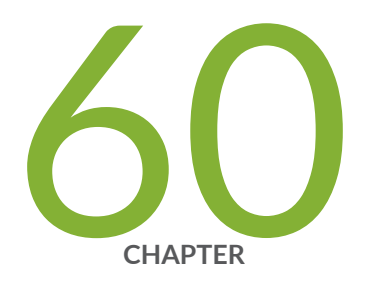

# Juniper Networks Data Center Switching Management Pack for vROps

[Understanding](#page-1560-0) Juniper Networks Data Center Switching Management Pack for [vROps](#page-1560-0) **| [1561](#page-1560-0)**

Adding and Configuring Juniper Networks Data Center Switching [Management](#page-1562-0) Pack for [vROps](#page-1562-0) **| [1563](#page-1562-0)**

[Monitoring](#page-1568-0) Juniper Networks Devices from vROps **| [1569](#page-1568-0)**

Managing Juniper Networks Data Center [Infrastructure](#page-1581-0) from vROps **| [1582](#page-1581-0)**

Performing Fault [Management](#page-1585-0) in vROps **| [1586](#page-1585-0)**

## <span id="page-1560-0"></span>**Understanding Juniper Networks Data Center Switching Management Pack for vROps**

VMware vRealize Operations (vROps) is a component of VMware's vRealize suite of products. vROps provides an integrated, single-pane-of-glass(SPOG) view into the performance, capacity, and configuration management capabilities of VMware vSphere, physical, and hybrid cloud environments.

vROps management pack is part of a framework developed by VMware that enables vendors, such as Juniper Networks, to develop and integrate their plug-ins with vROps. This facilitates cloud administrators to monitor and manage the devices from the vendor along with VMware devices in a physical and cloud environment using vROps. Cloud administrators need not switch to the vendor's network management system to view device-specific information provided by the vendor.

Juniper Networks Data Center Switching Management Pack for vROps is a plug-in that you can install and integrate with vROps. After it is installed, the management pack obtains all the necessary monitoring data from Juniper Networks devices and displays the data in vROps.

[Figure](#page-1561-0) 59 is a schematic display of how Juniper Networks Data Center Switching Management Pack for vROps interacts with the other components within Network Director to display data center details in vROps.

<span id="page-1561-0"></span>**Figure 59: J Interaction of Juniper Networks Data Center Switching Management Pack for vROps with Network Director Components**

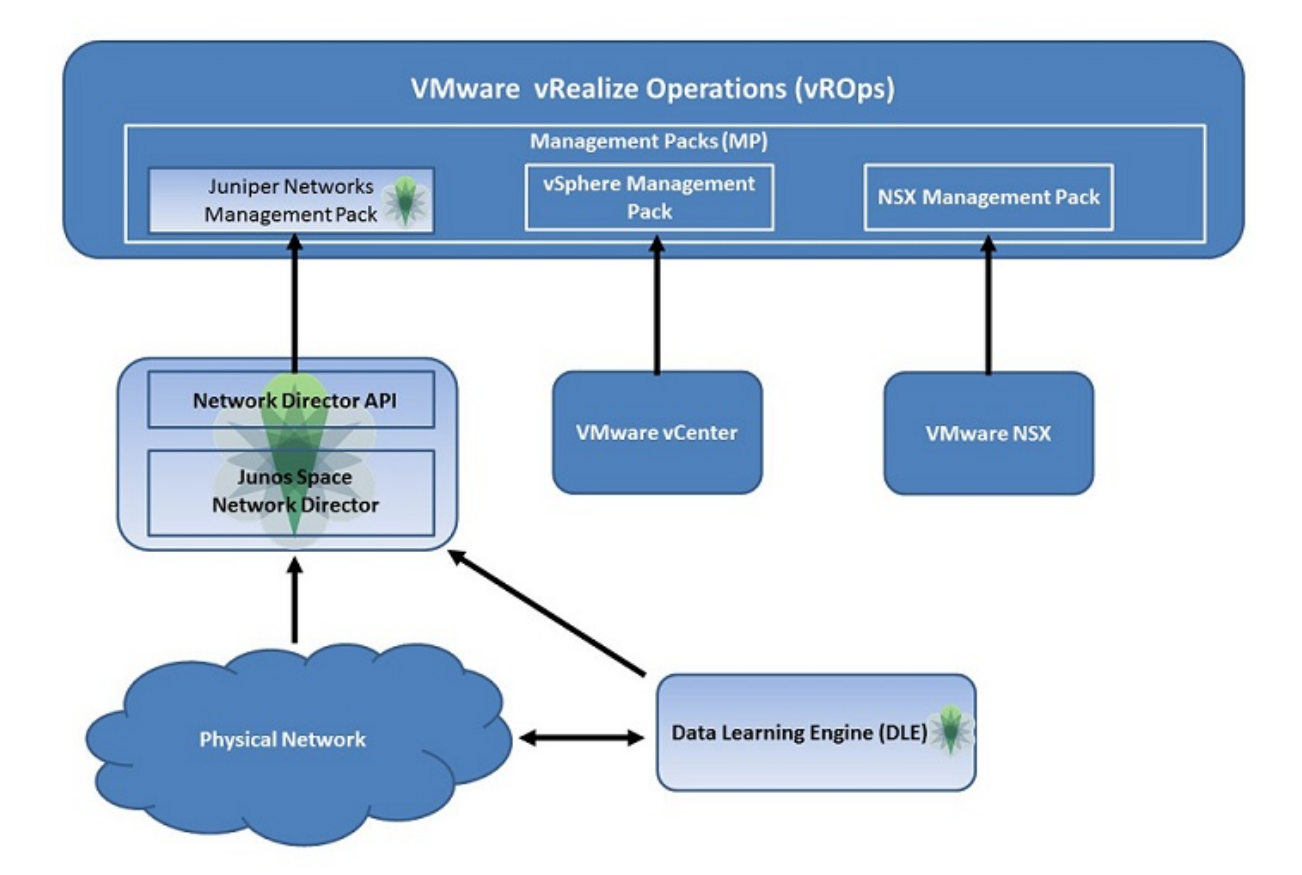

Juniper Networks Data Center Switching Management Pack for vROps provides cloud administrators with:

- A network health dashboard.
- A correlated view of virtual and physical network components.

Depending of the size of the network and traffic volume, you can choose to install vROps as a standalone node or a multinode cluster. In a standalone node, data and administration are handled by the same node. In a multinode cluster, you have a master node that exclusively performs the administrative tasks. The additional nodes are configured to store data, collect data, provide load balancing, or provide high availability. In a multinode cluster, the master node must be online before you can add additional nodes. For instructions on installing vROps as a standalone node or multinode cluster, see the  $vROps$  [documentation](https://www.vmware.com/support/pubs/vmware-vrops-suite-pubs.html).

**NOTE:** Juniper Networks Data Center Switching Management Pack for vROps monitors and troubleshoots only those fabric devices that are configured in the Datacenter View in Network Director.

### **Benefits of Juniper Networks Data Center Switching Management Pack for vROps**

- Provides a holistic view of the data centers (that are managed by Network Director) through a single pane of glass in a vROps dashboard offering visibility into activity across the entire data center infrastructure.
- Enables administrators to identify the root cause of network fabric issues quickly and then perform deeper troubleshooting by means of a correlated health dashboard and easy navigation to the detailed views of the network provided by Junos Space Network Director.
- Provides effective and quick fault management by displaying the most volatile network fabrics based on alarms and the busiest network fabrics based on CPU and memory utilization.

#### RELATED DOCUMENTATION

[Monitoring](#page-1568-0) Juniper Networks Devices from vROps **| 1569** Managing Juniper Networks Data Center [Infrastructure](#page-1581-0) from vROps **| 1582** Performing Fault [Management](#page-1585-0) in vROps **| 1586**

## <span id="page-1562-0"></span>**Adding andConfiguring Juniper Networks DataCenter Switching Management Pack for vROps**

#### **IN THIS SECTION**

- Adding the Juniper Networks Data Center Switching [Management](#page-1563-0) Pack for vROps **| 1564**
- Specifying the Network Director [Credentials](#page-1564-0) in vROps **| 1565**
- [Specifying](#page-1565-0) the VMware vCenter Details in vROps **| 1566**
- Creating a [Read-Only](#page-1566-0) User in vROps **| 1567**
- Adding a VMware vCenter in [Network](#page-1567-0) Director **| 1568**

Juniper Networks Data Center Switching Management Pack for vROps is a plug-in that you can add to VMware vRealize Operations (vROps) to have a single-pane of glass view into the performance, capacity,

and configuration management capabilities of the cloud data center that vROps manages. The data center can include Juniper Networks devices and VMware devices.

**NOTE:** You cannot uninstall or remove a management pack from any installation of vROps. However, you can upgrade a management pack to a later version.

<span id="page-1563-0"></span>This topic describes:

### **Adding the Juniper Networks Data Center Switching Management Pack for vROps**

Before you begin, ensure that you have:

- vROps version 6.0, 6.0.1, 6.1, 6.2, 6.3, 6.4, or 6.5 running
- Downloaded and extracted the appropriate Juniper Networks Management Pack to a folder on your local system.

If you have vROps version 6.0, 6.0.1, or 6.1 installed, you must download and use Juniper Networks Management Pack version 1.1.

If you have vROps version 6.2, 6.3, 6.4, or 6.5 installed, you must download and use Juniper Networks Management Pack version 2.0.

You can download the management pack from the Software [Download](https://www.juniper.net/support/downloads/?p=spacenetdir#sw) page. The solution pack has a PAK extension.

To add the Juniper Networks Management Pack:

- 1. Log in to vROps as a user with administrative privileges.
- 2. From the left navigation pane, select **Administration** and then select **Solutions**. The Solutions page opens.
- 3. In the Solutions tab of the Solutions page, click **+**.
- 4. Browse and select the management pack (PAK file) from the folder to which you extracted the contents of the Juniper Networks Management Pack.
- 5. Select the option to either install the PAK file even if it is already installed without overwriting the existing settings or reset the default settings and overwrite to a newer version.

#### 6. Click **Upload**.

- 7. Click **Next** after the upload completes.
- 8. Read and accept the license agreement. Click **Next**.

The installation might take several minutes to complete. The progress of the installation is displayed.

9. When the installation is complete, click **Finish**.

On successful installation, vROps lists Juniper Networks Management Pack as a solution in the Solutions page.

### <span id="page-1564-0"></span>**Specifying the Network Director Credentials in vROps**

After you add Juniper Networks Management Pack to vROps, you must perform a few more tasks to enable vROps to connect to Network Director and obtain all the necessary data and metrics.

Before you specify the credentials, make sure that you have added at least one vCenter using the Datacenter View in Network Director. For more information, see Create a Data [Center.](http://www.juniper.net/techpubs/en_US/junos-space-apps/network-director3.0/topics/task/configuration/datacenter-create-manage.html#create-datacenter)

To perform the initial configuration:

- 1. Log in to vROps as a user with administrative privileges.
- 2. From the left navigation pane, select **Administration** and then select **Solutions**. The Solutions page opens.
- 3. Select the Juniper Networks Management Pack for which you want to specify the Network Director credentials and click **on** the toolbar.

The Manage Solution - Juniper Networks Management Pack page appears.

- 4. Select the Juniper adapter from the Adapter list.
- 5. Enter a display name and a description for the adapter instance in the Instance Settings section.
- 6. Enter the IP address of the Network Director server to which you want vROps to connect.
- <sup>7.</sup> Click  $\overline{\mathbf{d}}$  to add credential details that vROps uses to log in to Network Director.

Specify the name by which you want to save the credentials. Enter the username and the password that vROps uses to connect to Network Director.

**NOTE:** The Network Director user that you specify must be part of the **Network Director – Admin**, **Super Administrator**, or **Network Director – Engineer** user role. You can modify user roles for Network Director users from the Junos Space user interface. For more details, see [Role-Based](http://www.juniper.net/techpubs/en_US/junos-space18.2/platform/topics/concept/junos-space-rbac-overview.html) Access Control Overview.

8. Specify a username and password for a vROps user. This user must have at least read-only access to vROps.

This enables vROps to create relationships between VMware ESXi hosts and Juniper Networks data center devices, in vROps. Click **OK** to save the credentials.

For detailed steps to create a read-only user, see "Creating a [Read-Only](#page-1566-0) User in vROps" on page 1567.

- 9. Click **Test Connection** to test the connection between vROps and Network Director. vROps tests and displays the connection status.
- <span id="page-1565-0"></span>10.Click **Save Settings** to complete the initial configuration. vROps gathers data from Network Director and builds the network in vROps. This might take a while depending on the number of data centers, devices, hosts, and virtual machines that are managed by Network Director.

### **Specifying the VMware vCenter Details in vROps**

If your data center uses VMware vCenters as the cloud infrastructure provider, then you must add those vCenters to vROps and Network Director to facilitate data collection from the virtual network. This topic describes the steps to add a vCenter in vROps. For detailed steps on adding the same vCenter server in Network Director, see "Adding a VMware vCenter in Network [Director"](#page-1567-0) on page 1568.

To add a vCenter in vROps:

- 1. Log in to vROps as a user with administrative privileges.
- 2. From the left navigation pane, select **Administration** and then select **Solutions**.

The Solutions page opens.

3.

Select the **VMware vSphere** for which you want to specify the VMware vCenter details and click <sup>of</sup> on the toolbar.

The Manage Solution - VMware vSphere page appears.

- 4. Select **vCenter Adapter** from the Adapter list.
- 5. Enter a display name and a description for the adapter instance in the Instance Settings section.
- 6. Enter the IP address of the vCenter server.
- <sup>7.</sup> Click  $\overline{\mathbf{r}}$  to add credential details that vROps uses to log in to the vCenter.

Specify the name by which you want to save the credentials. Enter the username and the password that vROps uses to connect to the vCenter. This must be the user with administrative privileges on the vCenter server. Click **OK** to save the credentials.

- 8. Click **Test Connection** to test the connection between vROps and the vCenter server. vROps tests and displays the connection status.
- <span id="page-1566-0"></span>9. Click **Save Settings** to complete the configuration.

### **Creating a Read-Only User in vROps**

You must add a user with read-only access in vROps for the Juniper Networks Management Pack to obtain data from vROps. This user must then be added to vROps from the Solutions tab for the vCenter Adapter.

To create a read-only user in vROps:

- 1. Click **Administration** in the left navigation pane.
- 2. Click **Access Control** in the left navigation pane.

The Access Control page appears.

- 3. Click  $\mathbf{\dot{+}}$  to add a user account. The Add User window opens.
- 4. Enter the user details and click **Next**.
- 5. Click the **Objects** tab and select **ReadOnly** from the Select Role drop-down list.
- 6. Select **Assign this role to the user**.
- 7. Click **Finish**.

You can add this user to vROps by following the steps given in ["Specifying](#page-1565-0) the VMware vCenter Details in [vROps"](#page-1565-0) on page 1566.

### <span id="page-1567-0"></span>**Adding a VMware vCenter in Network Director**

To add a VMware vCenter in Network Director:

- 1. Log in to the Network Director.
- 2. Select Build mode and select Datacenter View s, from the Views list, click **Setup Datacenter** from the Tasks pane.

The Setup Datacenter page opens.

- 3. Enter a name for the data center.
- 4. Click **Next** to specify details of the cloud infrastructure that the data center uses.
- 5. In the Cloud Infrastructure wizard page, click **Yes** to specify the cloud infrastructure for your data center.
- 6. Select **VMware vCenter** as the type of cloud infrastructure provider.
- 7. Enter the IP address or the hostname of the vCenter.
- 8. Specify the port that Network Director uses to connect to the server. The default port used to connect to a vCenter server is 443.

**NOTE:** You can modify the default and specify a port of your choice. If you do so, make sure to manually change the Junos Space firewall settings and apply those to the port you specify.

9. Specify the administrator username and password for the server you selected.The username and password must match the name and password configured on the server.

- 10.Click **Next** to specify the method that you want Network Director to use to build the data center network.
- 11. Select the Juniper Networks devices that you want to add to the data center from the Available Devices table and click **>>** to add it to the Selected Devices table.

If you want to remove a device from the Selected Devices table, select the device and click **<<**.

12.Click **Done** to save the data center details.

A message window opens, displaying the status of the cloud infrastructure discovery job name and job ID. Click **OK**.

You can view the status of the discovery job in the Cloud Infrastructure Discovery Jobs page.

Network Director tries to discover the servers that you specified in the Cloud Infrastructure wizard page. Network Director then adds the remaining network infrastructure based on the details you specified in the Network Infrastructure wizard page. Once these two steps are complete, Network Director lists that data center along with the devices that are part of the network infrastructure under My Datacenters in the View pane.

### RELATED DOCUMENTATION

<span id="page-1568-0"></span>Managing Juniper Networks Data Center [Infrastructure](#page-1581-0) from vROps **| 1582** Performing Fault [Management](#page-1585-0) in vROps **| 1586**

## **Monitoring Juniper Networks Devices from vROps**

#### **IN THIS SECTION**

- Using the Juniper [Infrastructure](#page-1569-0) Overview Dashboard **| 1570**
- Using the Juniper Network Fabric [Monitoring](#page-1574-0) Dashboard **| 1575**
- Using the Juniper Network Fabric Member [Monitoring](#page-1577-0) Dashboard **| 1578**
- Using the Juniper Top Network Fabrics [Dashboard](#page-1579-0) **| 1580**
- Using the Juniper Top Network Fabric Members [Dashboard](#page-1580-0) **| 1581**

After you add and configure Juniper Networks Data Center Switching Management Pack for vROps, vROps discovers and builds the data center network managed by Network Director in vROps. vROps also adds five dashboards to the vROps Dashboards list. Each dashboard contains various dashboard widgets that assist administrators to monitor and manage multiple data center from vROps without having to switch to a different network management application.

vROps adds the following dashboards to the Dashboards list:

- Juniper Infrastructure Overview
- Juniper Network Fabric Monitoring
- Juniper Network Fabric Member Monitoring
- Juniper Top Network Fabrics
- Juniper Top Network Fabric Members

<span id="page-1569-0"></span>This topic describes:

### **Using the Juniper Infrastructure Overview Dashboard**

### **IN THIS SECTION**

- View the Data Center [Connectivity](#page-1570-0) **| 1571**
- View the Top Alerts for your Data [Center](#page-1572-0) **| 1573**
- View [Relationship](#page-1573-0) Between Various Devices in the Data Center **| 1574**

Enables you to view the topology and monitor the health of the data center network, by providing widgets. The Datacenter Overview widget displays all the data centers, underlying fabrics, hosts, and the connected virtual machines. If you click any data center to select it, the widget highlights the fabrics, hosts, and virtual machines that are part of that data center. You can view the top alerts, if any, for the selected data center in the Top Alerts widget. The Object Relationship widget displays the connectivity between the data center and the fabrics.

You can also filter the Datacenter Overview widget and the Object Relationship widget by two criteria—Health and Risk.

The Juniper Infrastructure Overview dashboard gives you an overview of the topology of the data center network and also enables you identify the top alerts for each data center network. The [Figure](#page-1570-1) 60 shows the Juniper Infrastructure Overview dashboard comprising of three widgets—Datacenter Overview, Top

Alerts, and Object Relationship. These widgets display all the data centers, underlying fabrics, host devices, and virtual machines that are part of your data center network. Each of these entities are grouped under the respective categories.

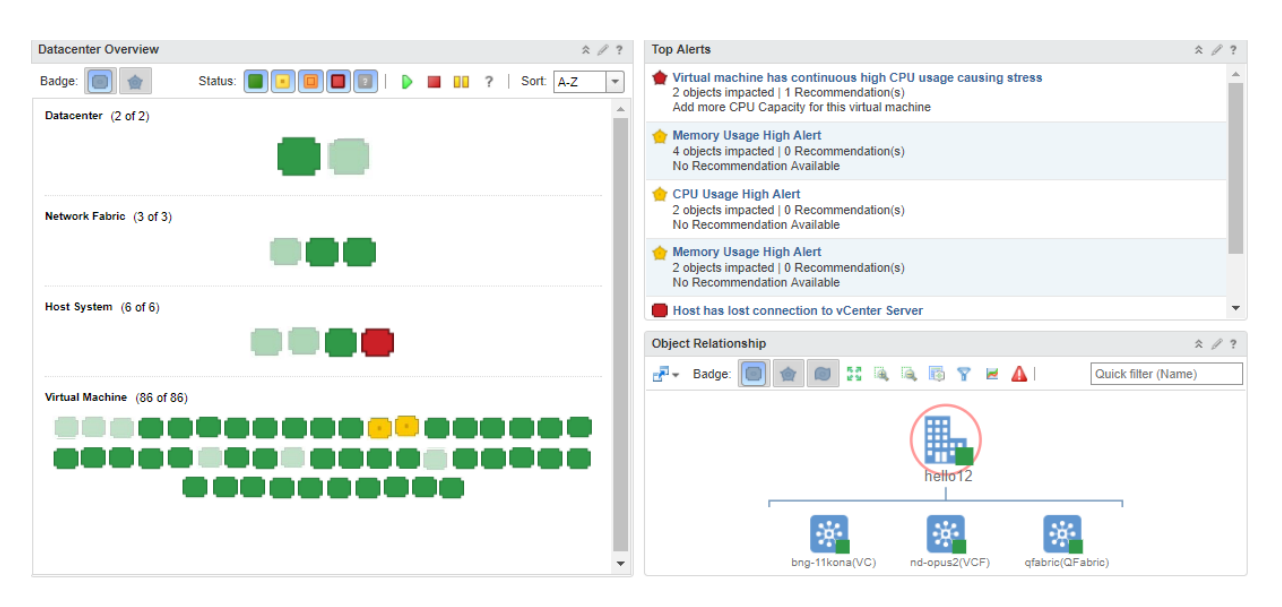

### <span id="page-1570-1"></span>**Figure 60: Juniper Infrastructure Overview dashboard**

<span id="page-1570-0"></span>You can perform the following tasks from the Juniper Infrastructure Overview dashboard:

### **View the Data Center Connectivity**

You can view the connectivity between the various devices that form your data center, by using the Datacenter Overview widget. You can do the following:

• Select a data center, network fabric, host device, or a virtual machine to display the connected devices that form that data center. For example. if you select a data center, vROps highlights the connected network fabrics, host devices, and virtual machines in the Datacenter Overview widget.

In the [Figure](#page-1571-0) 61, you can see that the data center *hello12* is connected to two network fabrics which is connected to two host devices. The host devices host a set of virtual machines between them and these are highlighted in the Virtual Machines section.

#### <span id="page-1571-0"></span>**Figure 61: Datacenter View**

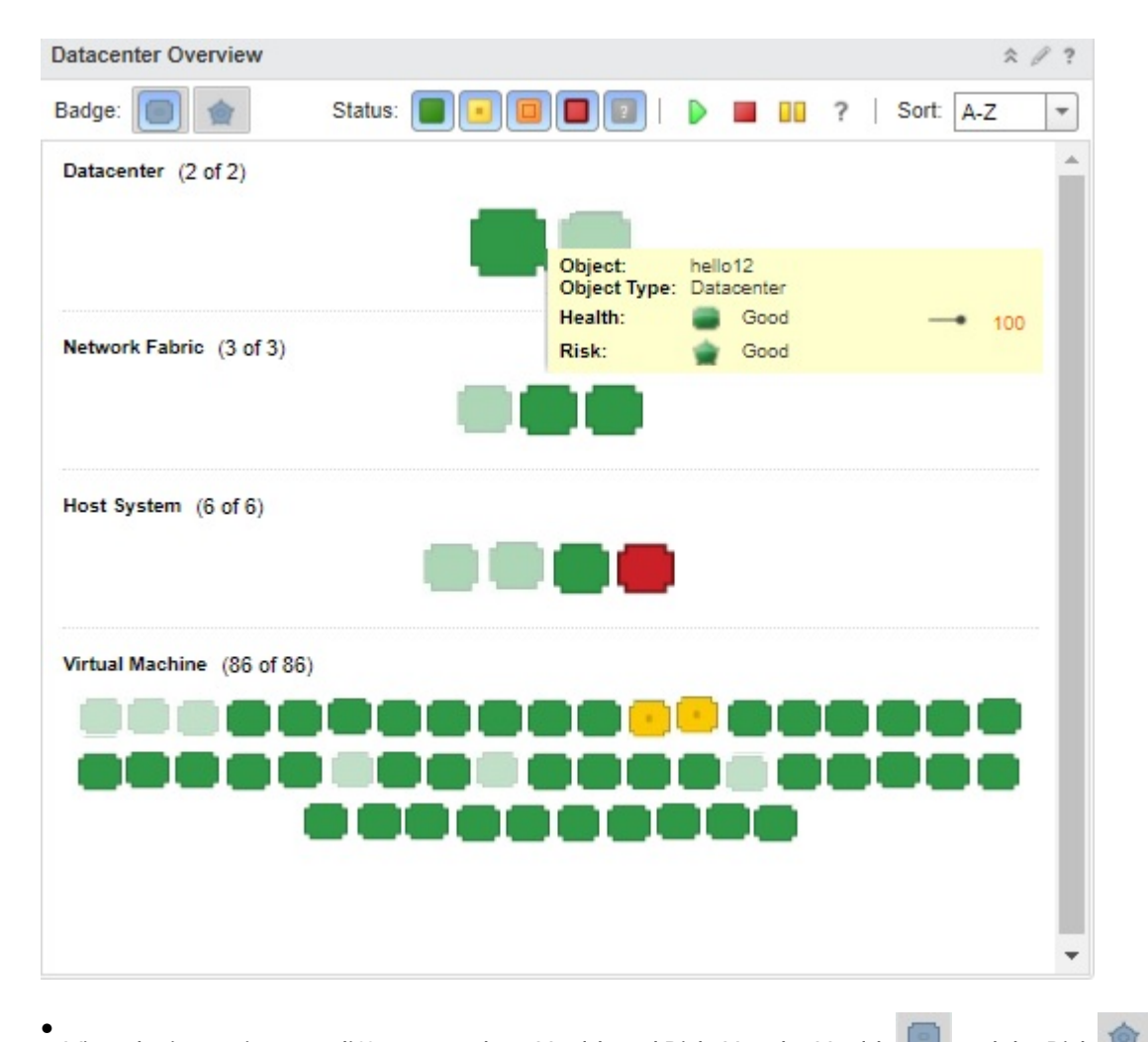

<span id="page-1571-1"></span>View devices using two different modes—Health and Risk. Use the Health **and the Risk** buttons to view data center devices in the respective modes (see [Figure](#page-1571-0) 61). These modes display device icons of different colors based on the health and risk status of a device. [Table](#page-1571-1) 450 describes what each device icon color indicates in each of these modes.

**Table 450: Descriptions for Device Icons Based on Their Colors**

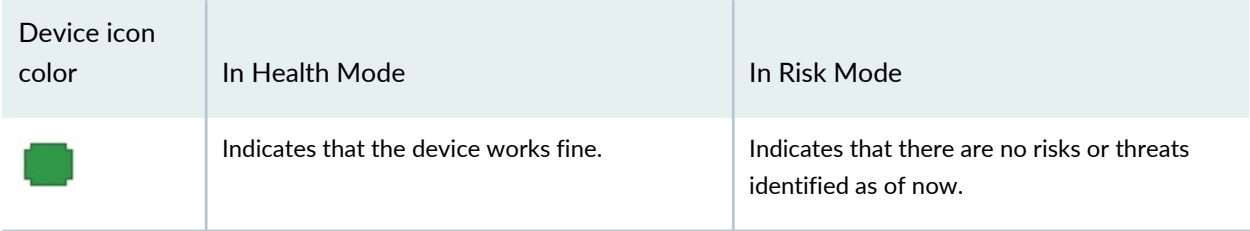

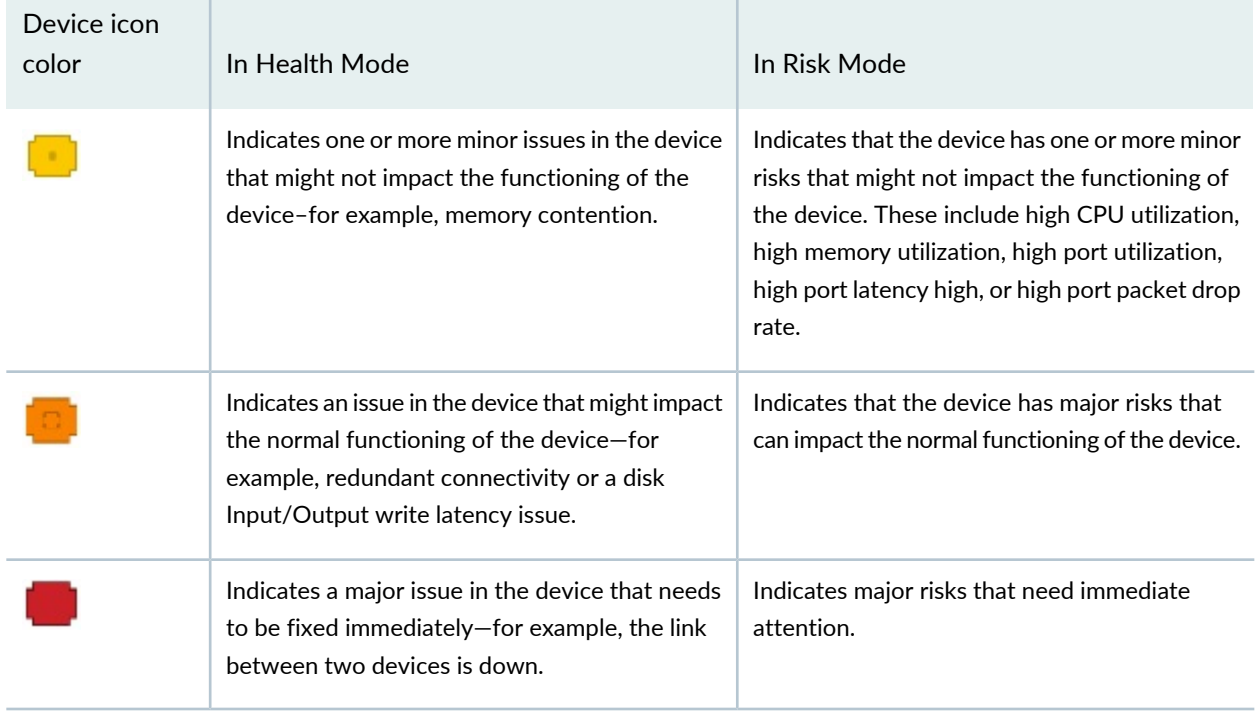

### **Table 450: Descriptions for Device Icons Based on Their Colors** *(continued)*

### <span id="page-1572-0"></span>**View the Top Alerts for your Data Center**

You can view the top alerts for your data center in the Top Alerts widget.

To view the alerts:

1. Select a data center or connected device in the Datacenter Overview widget.

vROps displays alerts for the data center, which include alerts for devices that are part of the data center, or the alerts for the selected device if you selected an individual device.

- 2. From the Top Alerts widget, you can:
	- View the severity of the alert based on the color of the alert badge. [Table](#page-1571-1) 450 describes what each icon color indicates in the Health mode and the Risk mode.
	- Click the short description of the alert to open and view a summary of the alert and the corrective action that you must take to get rid of the alert.

vROps opens the Risk Issues page as shown in [Figure](#page-1573-1) 62. This page displays the details about the alert and a table listing the alerts.

#### <span id="page-1573-1"></span>**Figure 62: Risk Issues**

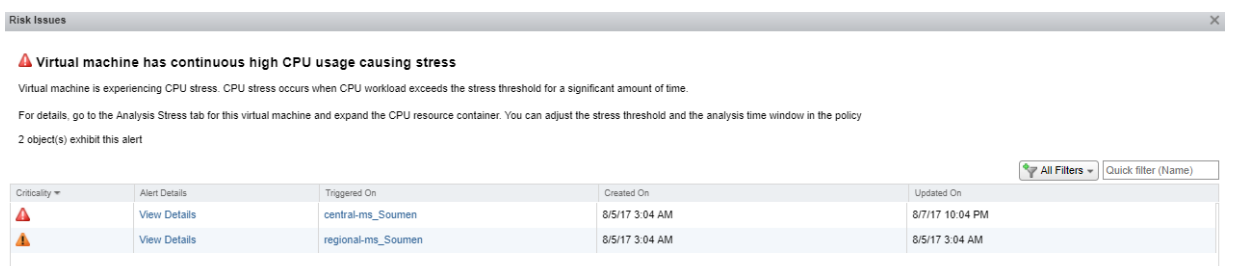

• Click **View Details** in the Alert Details column to view the alert details.

The Alert Details opens, which displays details about the alert.

- You can also click on the alert name in the Triggered On column to view the review the summary alert information for hosts and virtual machine.
- You can enter the alert name in the Quick filter (Name) field to display details of that only that alert in the table.
- <span id="page-1573-0"></span>• Close the Risk Issues page to return to the Home page.

### **View Relationship Between Various Devices in the Data Center**

You can view the relationship between devices in the Object Relationship widget.

To view relationship between devices:

1. Select an object in the Datacenter Overview widget.

vROps displays the connection between the selected object and the connected devices. For example, if you select a host system in the Datacenter Overview widget, vROps displays the connected network fabric and the virtual machines that are part of the host system, in the Object Relationship widget as shown in [Figure](#page-1574-1) 63.

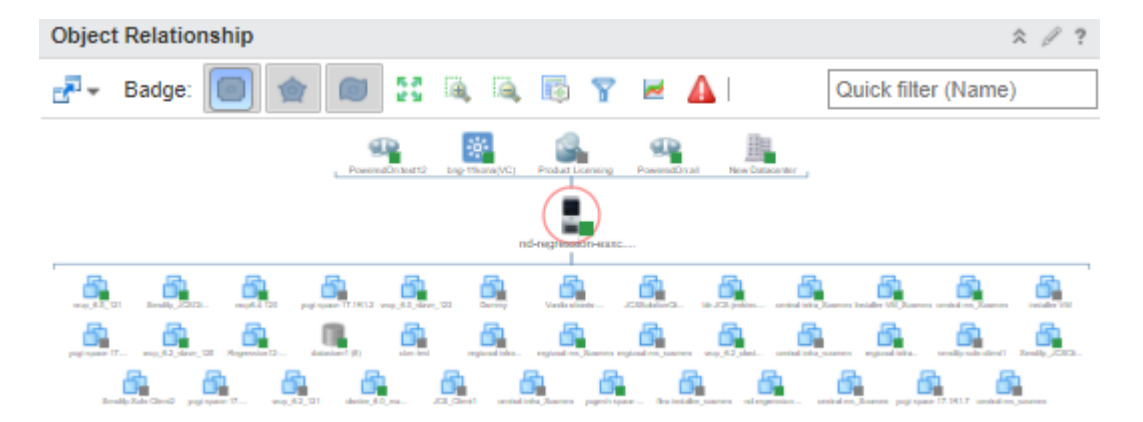

#### <span id="page-1574-1"></span>**Figure 63: Object Relationship Between Hosts and Virtual Machines**

- 2. From the Object Relationship widget, you can:
	- Toggle the Health Risk **Right Alternative Constructs** badges to view devices based on the health, risk, or efficiency.
	- Click  $\blacksquare$  to view the list of alerts for the devices that are displayed.

### <span id="page-1574-0"></span>**Using the Juniper Network Fabric Monitoring Dashboard**

#### **IN THIS SECTION**

- View Data Center Fabric [Details](#page-1575-0) **| 1576**
- View CPU and Memory [Utilization](#page-1577-1) History and Forecast of a Fabric **| 1578**

Enables you to monitor Juniper devices that are part of a data center, by providing dashboard widgets. You can view the list of fabrics that are part of the data center in the Network Fabrics widget. You can then select a fabric from the list to see the CPU utilization and memory utilization of the fabric in the CPU Utilization History and Forecast widget and the Memory Utilization History and Forecast widgetrespectively.

The Juniper Network Fabric Monitoring dashboard enables you to monitor Juniper Networks fabric devices such as Virtual Chassis, Junos Fusion data center fabric, QFabric systems, Layer 3 Fabrics, and Virtual Chassis Fabric that are part of a data center, using the following widgets:

• Network Fabrics widget

- CPU Utilization History and Forecast widget
- Memory Utilization History and Forecast widget

To open the Juniper Network Fabric Monitoring dashboard:

1. While in the vROps home page, select **Juniper Network Fabric Monitoring** from the **Dashboard List**.

The Juniper Network Fabric Monitoring dashboard opens.

<span id="page-1575-0"></span>You can use the Juniper Network Fabric Monitoring dashboard to:

### **View Data Center Fabric Details**

<span id="page-1575-1"></span>The Network Fabrics widget displays the list of network fabrics that are part of all the data centers that are managed by Network Director. [Table](#page-1575-1) 451 describes the fields that are displayed in the Network Fabrics widget.

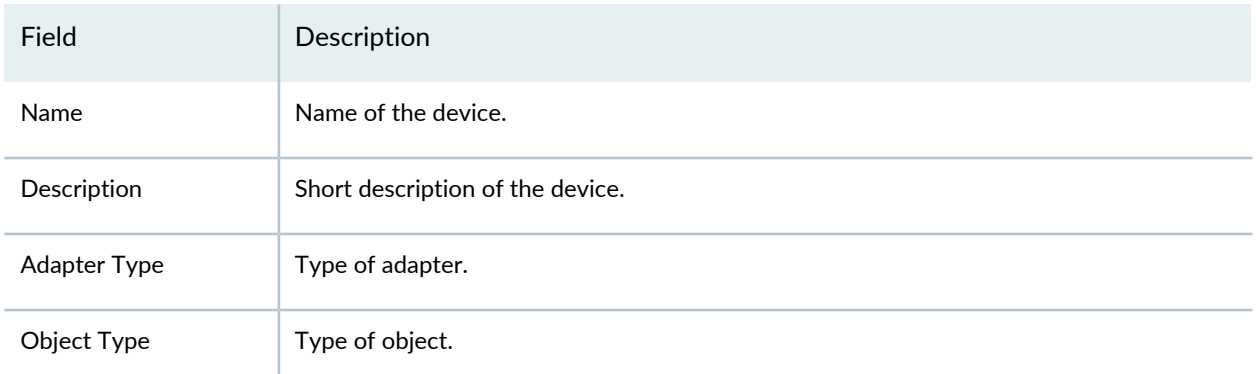

#### **Table 451: Network Fabrics widget Field Descriptions**

By default, the table displays a few prefiltered fields. However, you can filter the table to display the fields that you want to, by following the steps shown in [Figure](#page-1576-0) 64.

<span id="page-1576-0"></span>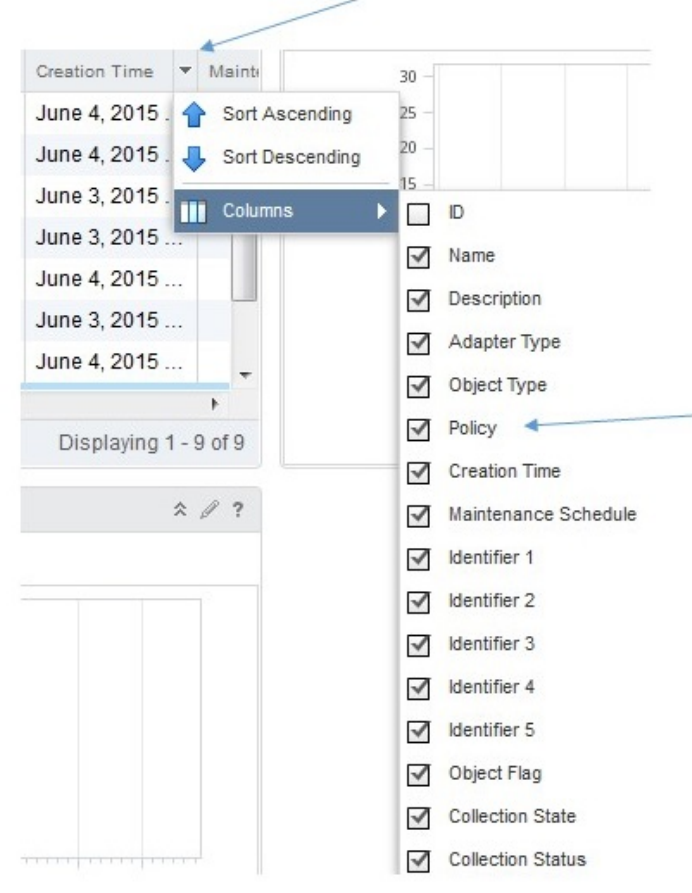

### 1. Click the DOWN arrow on any column header

2. Select Columns and from the list of available fields, clear the check box corresponding to the field that you do not want to appear in the table

### <span id="page-1577-1"></span>**View CPU and Memory Utilization History and Forecast of a Fabric**

Select a fabric from the Network Fabrics table. vROps displays the CPU utilization and the memory utilization of the selected fabric in the CPU Utilization History and Forecast widget and the Memory Utilization History and Forecast widget respectively. You can use these widgets to view the historical, current, and the projected CPU and memory utilization for the selected fabric. The historic utilization data and the utilization forecast data are plotted in different colors as shown in the legend under the utilization graph.

### <span id="page-1577-0"></span>**Using the Juniper Network Fabric Member Monitoring Dashboard**

#### **IN THIS SECTION**

- View Fabric [Member](#page-1578-0) Details **| 1579**
- View CPU Utilization and Memory [Utilization](#page-1579-1) of a Fabric Member **| 1580**

Enables you to monitor the fabric members of each Juniper device, that is part of a data center, by providing dashboard widgets. You can view the list of fabric members that are part of the device in the Network Fabric Members widget. You can then select a fabric member from the list to view the CPU utilization and memory utilization of the member in the CPU Utilization History and Forecast widget and the Memory Utilization History and Forecast widget respectively.

The Juniper Network Fabric Member Monitoring dashboard enables you to monitor the members of Juniper Networks fabric devices such as Virtual Chassis , Virtual Chassis Fabric that are part of a data center, using the following widgets:

- Network Fabric Members widget
- CPU Utilization History and Forecast widget
- Memory Utilization History and Forecast widget

To open the Juniper Network Fabric Member Monitoring dashboard:

1. While in the vROps home page, select **Juniper Network Fabric Member Monitoring** from the **Dashboard List**.

The Juniper Network Fabric Member Monitoring dashboard opens.

You can use the Juniper Network Fabric Member Monitoring dashboard to:

### <span id="page-1578-0"></span>**View Fabric Member Details**

The Network Fabric Members widget displays the list of fabric members that are part of the network fabrics managed by Network Director. [Table](#page-1578-1) 452 describes the fields that are displayed in the Network Fabric Members widget.

| Field                   | Description                                                                                               |
|-------------------------|----------------------------------------------------------------------------------------------------|
| Name                    | Name of the member device.                                                                                |
| <b>IP Address</b>       | IP address of the member device.                                                                          |
| Member Type             | Indicates whether the member device belongs to a QFabric, Virtual Chassis Fabric, or a<br>Layer 3 Fabric. |
| Device Name             | Name of the data center fabric to which the member belong.                                                |
| <b>Collection State</b> | Indicates the status of data collection from the member.                                                  |

<span id="page-1578-1"></span>**Table 452: Network Fabric Members widget Field Descriptions**

### <span id="page-1579-1"></span>**View CPU Utilization and Memory Utilization of a Fabric Member**

Select a fabric member from the Network Fabric Members table. vROps displays the CPU utilization and the memory utilization of the selected member in the CPU Utilization History and Forecast widget and the Memory Utilization History and Forecast widget respectively. You can use these widgets to view the historical, current, and the projected CPU and memory utilization for the selected fabric member. The historic utilization data and the utilization forecast data are plotted in different colors as shown in the legend under the utilization graph.

### <span id="page-1579-0"></span>**Using the Juniper Top Network Fabrics Dashboard**

Enables you to view and identify potential performance issues in your data center. The dashboard provides four widgets—The Top Network Fabrics by CPU Utilization widget, the Top Network Fabrics by Memory Utilization, the Top Noisiest Network Fabrics based on Alerts widget, and the Top Volatile Network Fabrics based on Metrics widget. You can click a row to view more details about that fabric and possible causes for the vulnerability of the fabric, if any.

You can view the top network fabrics based on CPU utilization, memory utilization, alerts, and volatility metrics by using the Juniper Top Network Fabrics dashboard. This dashboard enables you to assess the health of your data center network by identifying the fabrics that have a high CPU or memory utilization and large number of alerts.

To open and view the Juniper Top Network Fabrics dashboard:

1. While in the vROps home page, select **Juniper Top Network Fabrics** from the **Dashboard List**.

The Juniper Top Network Fabrics dashboard opens.

- 2. You can view the following details by using the widgets in the Juniper Top Network Fabrics dashboard:
	- Top Network Fabrics by CPU Utilization widget—Displays the top fabrics based on CPU utilization.
	- Top Network Fabrics by Memory Utilization widget—Displays the top fabrics based on memory utilization.
	- Top Noisiest Network Fabrics based on Alerts widget—Displays the top fabrics based on the number of alerts that are generated from the fabric and the connected devices.
	- Top Volatile Network Fabrics based on Metrics widget—Displays the top fabrics based on anomalies in the CPU and memory utilization over a period of time.
- 3. Select a fabric and click  $\geq$  to view more details about the selected fabric.

### <span id="page-1580-0"></span>**Using the Juniper Top Network Fabric Members Dashboard**

**NOTE:** This dashboard displays member details only for Virtual Chassis and Virtual Chassis Fabric devices.

Enables you to view the performance of network fabric members, in terms of CPU utilization, memory utilization, alerts, and metrics. This dashboard provides four widgets—Top Network Fabric Members by CPU Utilization widget, Top Network Fabric Members by Memory Utilization widget, Top Noisiest Network Fabric Members based on Alerts widget, and Top Volatile Network Fabric Members based on Metrics widget.

You can view the top network fabric members based on CPU utilization, memory utilization, alerts, and volatility metrics by using the Juniper Top Network Fabrics dashboard. This dashboard enables you to assess the health of your data center devices by identifying the members that have a high CPU or memory utilization and alerts.

**NOTE:** Juniper Networks Data Center Switching Management Pack for vROps supports only fabric devices—Virtual Chassis, Virtual Chassis Fabric, QFabric, or Layer 3 Fabric, Junos Fusion data center fabric—that are part of a datacenter in Network Director.

To open and view the Juniper Top Network Fabric Members dashboard

1. While in the vROps home page, select **Juniper Top Network Fabric Members** from the **Dashboard List**.

The Juniper Top Network Fabric Members dashboard opens.

- 2. You can view the following details by using the widgets in the Juniper Top Network Fabric Members dashboard:
	- Top Network Fabric Members by CPU Utilization widget—Displays the top fabric members based on CPU utilization.
	- Top Network Fabric Members by Memory Utilization widget—Displays the top fabric members based on memory utilization.
	- Top Noisiest Network Fabric Members based on Alerts widget—Displays the top fabric members based on the number of alerts that are generated from the fabric and the connected devices.
	- Top Volatile Network Fabric Members based on Metrics widget—Displays the top fabric members based on anomalies in the CPU and memory utilization over a period of time.
- 3. Select a fabric member and click  $\geq$  to view more details about the selected member.

[Understanding](#page-1560-0) Juniper Networks Data Center Switching Management Pack for vROps **| 1561**

## <span id="page-1581-0"></span>**Managing Juniper Networks Data Center Infrastructure from vROps**

#### **IN THIS SECTION**

- Open the Juniper Networks Data Center [Infrastructure](#page-1581-1) View **| 1582**
- View Data Center [Details](#page-1582-0) **| 1583**
- Open [Network](#page-1583-0) Director from vROps **| 1584**

You can view the Juniper Networks data center infrastructure by using the various dashboards that are installed when you add the Juniper Networks Management Pack to vROps. In addition to this, you can use the Juniper Infrastructure view to display additional details for the data center and devices.

<span id="page-1581-1"></span>This topic describes how to:

### **Open the Juniper Networks Data Center Infrastructure View**

To open the Juniper Networks Data Center Infrastructure View:

- 1. Do one of the following:
	- $\bullet$  Click  $\bullet$  in the left navigation pane tool bar.
	- Select **Environment** from the list in the left navigation pane tool bar
- 2. From the Environment Overview pane, select **Juniper Infrastructure**.

The Juniper Networks Data Center Infrastructure View page opens. The left pane displays the list of data centers that are part of Juniper infrastructure. The right pane displays details about the selected data center. Navigate the tabs in the right pane to get more details about each data center.

### <span id="page-1582-0"></span>**View Data Center Details**

To view the data center details in the Juniper Networks Data Center Infrastructure View page:

- 1. Select a network fabric from the left navigation pane to view details about the fabric.
- 2. Use the following tabs in the right pane of the Juniper Networks Data Center Infrastructure View page to view more details about the selected data center:
	- Summary—Displays information summary under three categories—Health, Risk, and Efficiency. Each category displays a badge and top alerts for the fabric and descendants, for example the [Figure](#page-1582-1) 65 shows the health status of the fabric device *bng-11kona(VC)*. The badge color indicates the status of the fabric against each category.

#### <span id="page-1582-1"></span>**Figure 65: Summary - Health Status**

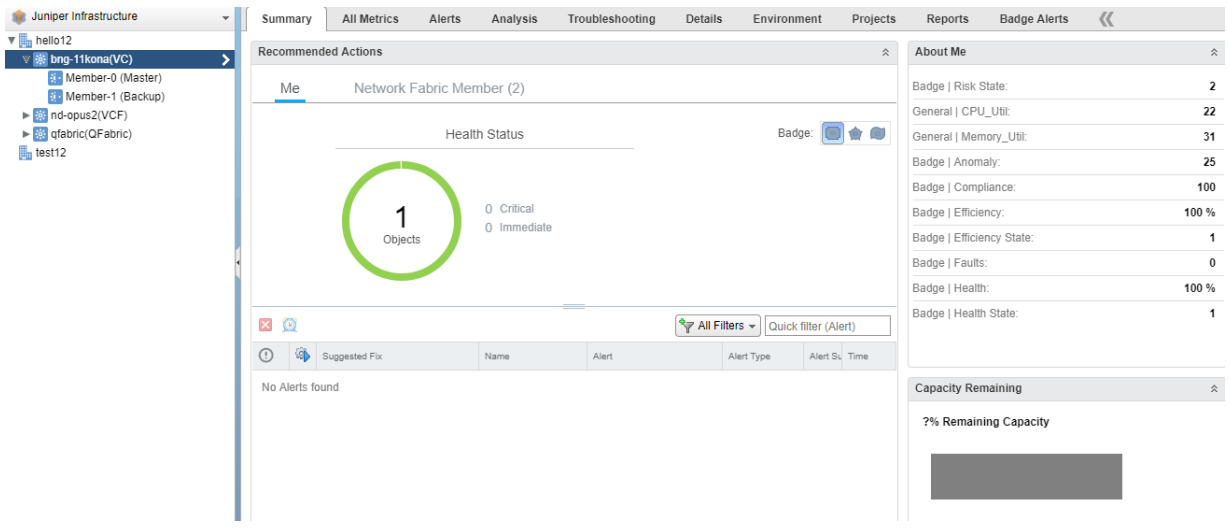

- All Metrics—Displays the object relationship between the selected fabric and other devices. Double-click the device that you are troubleshooting, to view it in the context of parent and child objects.
- Alerts—Displays all the alerts for the selected fabric and descendants. Click the alert description for displaying details about an alert.
- Analysis—Displays anomalies in the fabric, if any.
- Troubleshooting—Enables you to troubleshoot issues in the fabric and descendants by using the data presented under four tabs:
	- Symptoms—Displays the symptoms that you can use to analyze and troubleshoot issues.
	- Timeline—Displays a customizable timeline. You can use the timeline to identify common trends over time.
- Events—Displays changes that occurred on the selected fabric or descendants because of user actions, system actions, triggered symptoms, or generated alerts.
- Details—Displays details about the network fabric and the fabric members, such as the current active alerts, CPU and memory utilization of the fabric device and fabric members, and a list of symptoms. To view any of these details, click the corresponding item in the list. vROps displays the details for the item.
- Environment—Displays the topology of the network fabric along with the data centers and the fabric members.
- Projects—Displays list of all the projects generated for the selected object, group, or application.
- Badge Alerts—Displays the Health. Risk, and Efficiency details.
- Reports—You can generate reports using an existing report template or create a new report template and generate reports using the new template.

**NOTE:** See the vROps online Help to understand more about the Reports functionality.

### <span id="page-1583-0"></span>**Open Network Director from vROps**

You can directly launch Network Director from vROps to view the port utilization and alarm details of a member device or to view the connectivity of member devices.

To open Network Director from vROps:

- 1. Select a network fabric from the left navigation pane.
- 2. Do one of the following:
• To view the port utilization of a member of Virtual Chassis, Virtual Chassis Fabric, QFabric devices, Layer 3 Fabric, select **View Port Utilization** from the **Actions** menu.

The Network Director user interface opens in a new window displaying the Utilization for Device page. This page displays the port utilization trend for the selected devices or member. For more details, see [Utilization](https://www.juniper.net/techpubs/en_US/junos-space-apps/network-director2.5/topics/task/operational/port-utilization-monitoring.html#utilization-for-device-window) for Device page documentation.

**NOTE:** This functionality is available for Layer 3 Fabric only at the member level and not at the fabric level.

• To view alarm details for the selected fabric, select **View Alarms** from the **Actions** menu.

The Network Director user interface opens in a new window. After you log in, Network Director opens the Fault mode displaying the current active alarms for the selected fabric in various alarm widgets.

**NOTE:** This functionality is available for Layer 3 Fabric only at the member level and not at the fabric level.

• To view connectivity between the fabric and other devices such as switches, hosts, and virtual machines, select **View Device Connectivity** from the **Actions** menu.

The Network Director user interface opens in a new window. After you log in, Network Director opens the Build mode displaying the Device Connectivity page for the selected fabric.

**NOTE:** The View Device Connectivity task is not available for QFabric devices.

• To view connectivity between the members of the selected fabric, select **View Fabric Internal Connectivity** from the **Actions** menu.

Network Director user interface opens in a new window. After you log in, Network Director opens the Build mode displaying the Connectivity view for the type of fabric you selected.

**NOTE:** The View Fabric Internal Connectivity task is available only for Virtual Chassis, Virtual Chassis Fabric devices, and QFabric devices.

[Understanding](#page-1560-0) Juniper Networks Data Center Switching Management Pack for vROps **| 1561** Adding and Configuring Juniper Networks Data Center Switching [Management](#page-1562-0) Pack for vROps **| 1563** Managing Juniper Networks Data Center [Infrastructure](#page-1581-0) from vROps **| 1582**

# **Performing Fault Management in vROps**

#### **IN THIS SECTION**

- [Configuring](#page-1586-0) Thresholds in vROps **| 1587**
- [Modifying](#page-1587-0) the Polling Interval in vROps **| 1588**
- Juniper Networks Data Center Switching Management Pack for vROps triggers the following alarms in each category—Risk and Health:
	- Risk category
		- CPU Usage High Alert
		- Memory Usage High Alert
		- Port High Latency Alert
		- Port High Utilization alarm
		- Port High Packet Drop alarm
	- Health category
		- Port Link Down alarm
		- Device Connectivity Down alarm

**NOTE:** Except *CPUUsage High Alert* and *MemoryUsage High Alert*, all other alarms are managed by Network Director. If alarms managed by Network Director are cleared from the Network Director user interface, they will also cleared from vROps.

When any of the alarm thresholds are crossed, the system raises an alarm. All alarms are displayed in the Alerts page in vROps. While in the VROps home page, click **Alerts** in the left navigation pane to open the Alerts page. From this page, you can also view the timeline and object relationship for each alarm.

<span id="page-1586-0"></span>This topic describes:

### **Configuring Thresholds in vROps**

When you install the Juniper Networks plugin for vROps, the thresholds for memory utilization and CPU utilization are already set. However, if you want to modify this value for your data center network, you can do so from the Metric / Supermetric Symptom Definition page in vROps.

To change the threshold values in vROps:

- 1. Do one of the following:
	- Click **in** the left pane toolbar.
	- Click **Content** in the left navigation pane.

vROps opens the Content pane.

- 2. Click **Symptom Definition** in the Content pane.
- 3. If not already selected, click **Metric / Supermetric Symptom Definition** to select it. vROps opens the Metric / Supermetric Symptom Definition page in the right pane.
- 4. Select **Adapter Type** from the **All Filters** box and enter *Juniper* in the search box. Click **OK** to search for symptoms specific to Juniper Networks adapters.

Alternatively, scroll and locate the symptoms specific to Juniper Networks adapters—CPU Usage High Symptom, Device Connectivity Down Symptom, and Memory Usage High Symptom.

- 5. To change a threshold value, select a symptom and click  $\mathscr{I}.$
- 6. Modify the threshold value as per your network requirements and click **Save**.

## <span id="page-1587-0"></span>**Modifying the Polling Interval in vROps**

Polling interval is the time after which vROps contacts Network Director to obtain monitoring data for the data center devices. You might need to modify this value based on your network size and traffic density.

<span id="page-1587-1"></span>To modify the polling interval in VROps:

- 1. Open the **Solutions** page and note the name of the adapter instance that you gave while adding the Juniper Networks Management Pack in vROps.
- 2. Do one of the following:
	- $\bullet$  Click  $\frac{22}{100}$  in the left pane toolbar.
	- Click **Administration** in the left navigation pane.
- 3. Click **Environment Overview** in the left navigation pane.
- 4. In the **Filter** box in the right pane, enter the name of the adapter instance that you noted in step [1.](#page-1587-1) Select the Name from the drop-down list in the **Filter** box and press **Enter**.

vROps filters the list and displays the adapter instance with the name that you specified.

5. Select the adapter instance row and click  $\mathscr{I}.$ 

The Edit Object window opens.

- 6. Modify the value in the **Collection Interval** field to the required polling interval. This value must be specified in minutes.
- 7. Click **OK** to save the changes.

### RELATED DOCUMENTATION

Adding and Configuring Juniper Networks Data Center Switching [Management](#page-1562-0) Pack for vROps **| 1563** [Monitoring](#page-1568-0) Juniper Networks Devices from vROps **| 1569** [Understanding](#page-1560-0) Juniper Networks Data Center Switching Management Pack for vROps **| 1561**